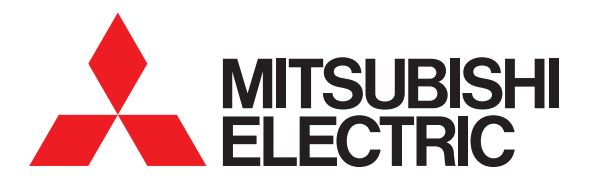

# **圖形操作終端 GOT2000 系列**

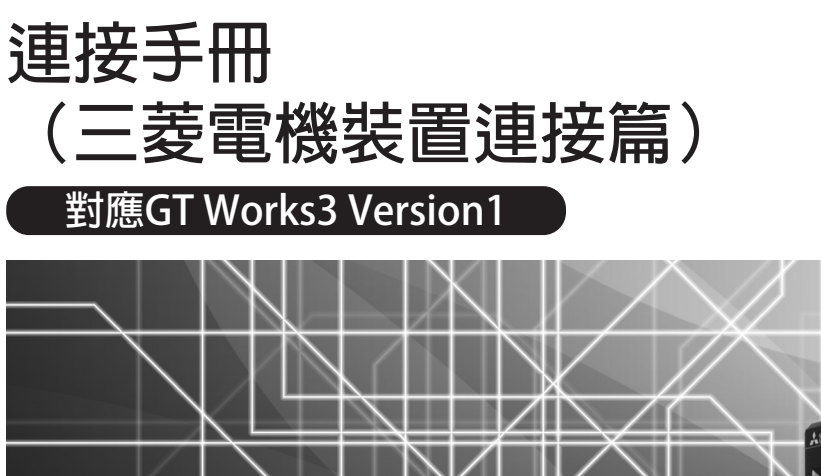

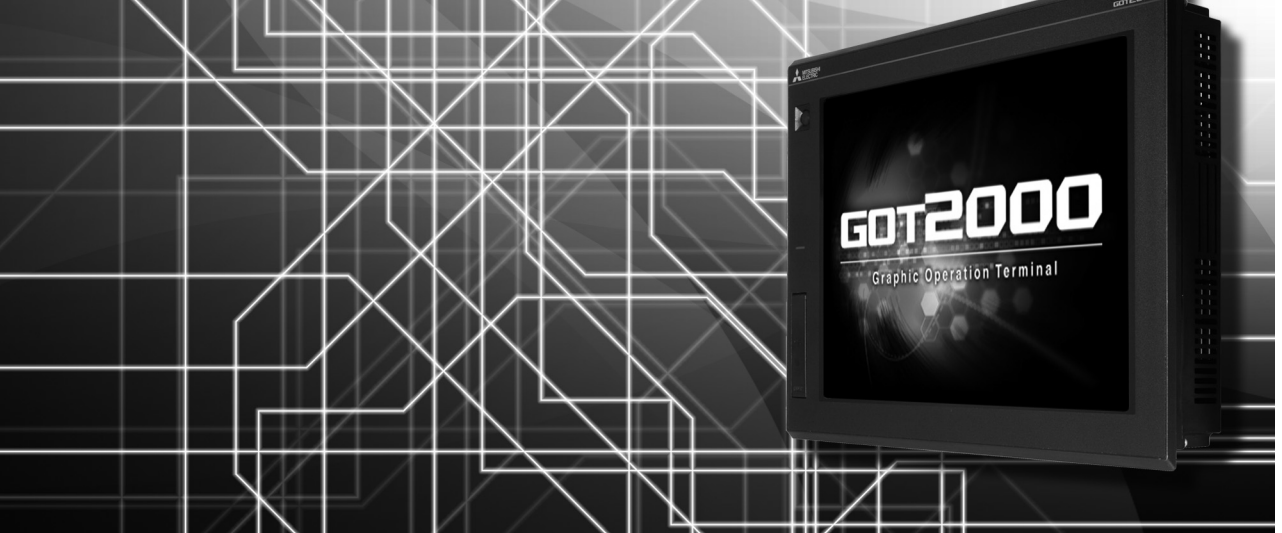

**■乙太網路連接 ■CPU直接連接 ■序列通訊連接 ■匯流排連接 ■MELSECNET/H連接、MELSECNET/10連接 ■多通道功能 ■CC-Link IE連接 ■CC-Link連接 ■變頻器連接 ■伺服放大器連接 ■機械手臂控制器**連接

**■CNC連接**

**■激光位移感應器 MH11連接 ■GOT多臺拖帶連接 ■GT21多臺拖帶連接功能**

- 
- **■FA透明傳輸功能**

非常感謝您選購三菱圖形操作終端。

<span id="page-2-0"></span>請在使用前仔細閱讀本手冊,在充分理解圖形操作終端的功能和性能的基礎上,正確使用本產品。

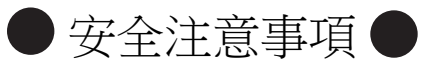

(使用前請務必仔細閱讀)

在使用本產品時,請務必熟讀本手冊以及本手冊中介紹的相關手冊。 同時請務必充分注意安全事宜,正確使用。 本手冊中所述注意事項僅為本產品直接相關內容。 在本手冊中,用 " 警告 " 和 " 注意 " 對●安全注意事項●進行等級區分。

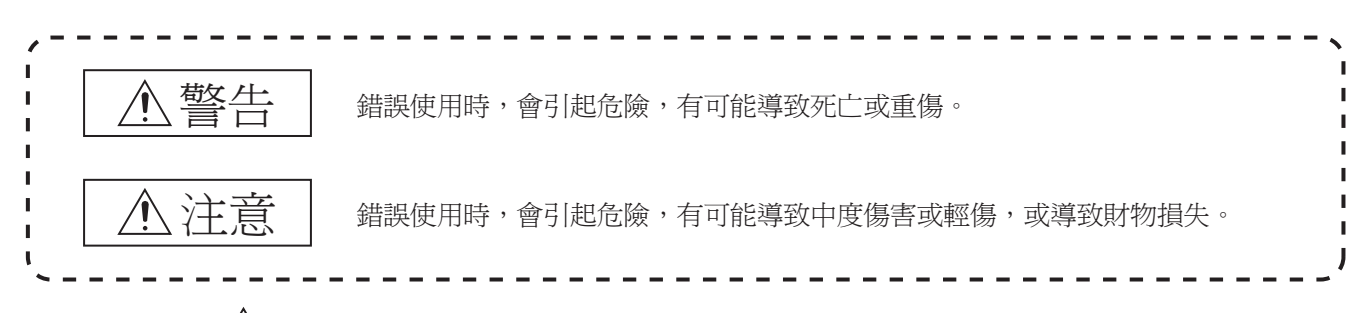

此外,即使是 $\bigwedge$ 注意的事項,因具體情況不同,也可能引發重大事故。 由於記錄的都是重要的內容,所以請務必遵守。

請妥善保管本手冊,以備必要時取閱,並且請務必將其交給最終使用者。

#### 【設計注意事項】

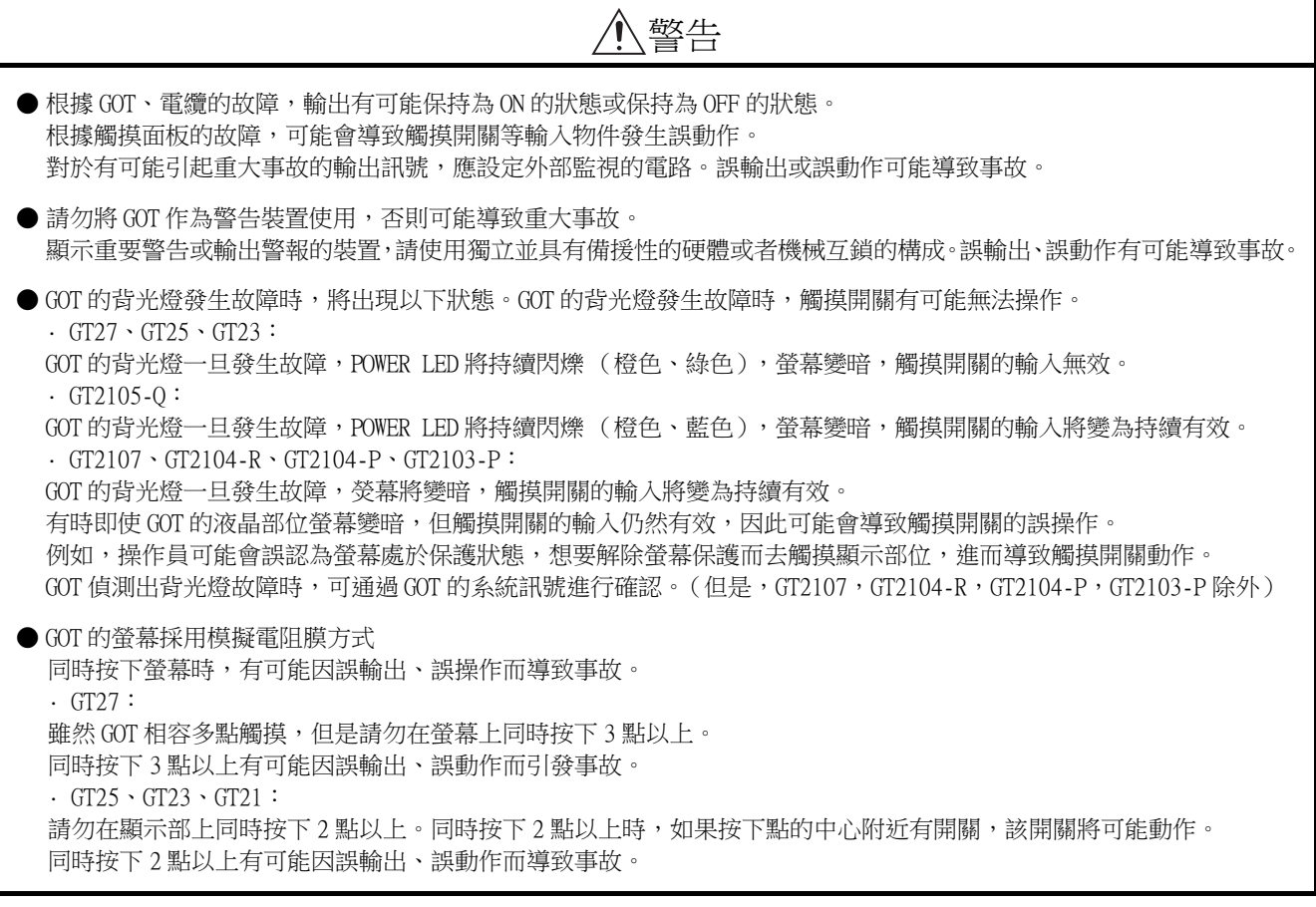

【設計注意事項】

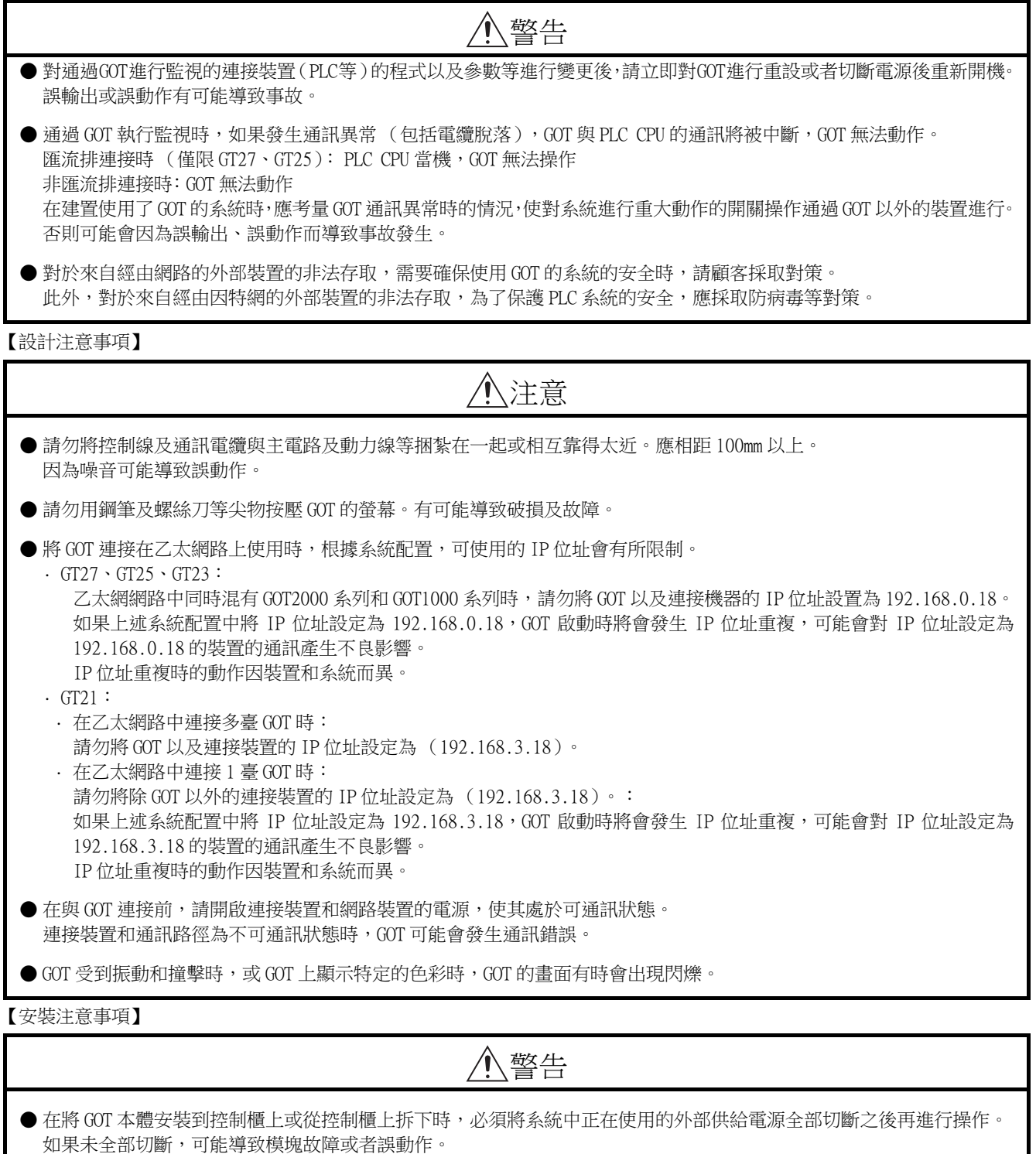

● 在 GOT 上拆裝選項模塊時,必須將系統中正在使用的外部供給電源全部切斷之後再進行操作。 如果未全部切斷,可能導致模塊故障或者誤動作。(僅限 GT27、GT25)

【安裝注意事項】

注意 ● 應在符合本說明書中規定的一般規格環境下使用 GOT。 在不符合說明書中規定的一般規格環境下使用 GOT,可能會引起觸電、火災、誤動作、產品損壞或使產品性能變差。 ● 將 GOT 安裝到控制櫃上時,應使用 No.2 十字螺絲刀在以下規定的扭矩範圍內鎖緊安裝螺栓。  $\cdot$  GT27, GT2512, GT2510, GT2508, GT23, GT2107: 規定扭矩範圍  $(0.36N \cdot m \sim 0.48N \cdot m)$  $\cdot$  GT2505 $\cdot$ GT2105 $\text{-}$ Q: 規定扭矩範圍  $(0.30N \cdot m \sim 0.50N \cdot m)$  $\cdot$  GT2104-R, GT2104-P, GT2103-P : 規定扭矩範圍 (0.20N · m  $\sim$  0.25N · m) 如果螺栓鎖得過鬆,有可能導致脫落、短路、誤動作。 如果螺栓鎖得過緊,有可能導致螺栓及模塊損壞而造成脫落、短路、誤動作。 ● 在 GOT 上安裝模塊時,請在以下規定的扭矩範圍內鎖緊。 •  $GT27 \cdot GT25$  ( $GT25$ -W 除外 ) 在 GOT 上安裝無線區域網路通訊模塊以外的通訊模塊或選項模塊時,應安裝在 GOT 的擴充接口上,並使用 No.2 十字 螺絲刀在規定的扭矩範圍內 (0.36N · m ~ 0.48N · m) 鎖緊安裝螺栓。 在 GOT 上安裝無線區域網路通訊模塊時,應安裝在 GOT 側面的接口上,並使用 No.1 十字螺絲刀在規定的扭矩範圍內  $(0.10N \cdot m \sim 0.14N \cdot m)$ 鎖緊安裝螺栓。 縱向安裝時,側面接口位於下方。 為了防止無線區域網路模塊從側面接口脫落,在裝卸無線區域網路模塊時,請用手扶住。 · GT25-W: 在 GOT 上安裝無線區域網路通訊模組時,應安裝在 GOT 的無線區域網路通訊模組接口上,並使用 No.1 十字螺絲刀在 規定的扭矩範圍內  $(0.10N\cdot m \sim 0.14N\cdot m)$ 鎖緊安裝螺栓。 · GT2103-P: 在 GOT 上安裝 SD 卡模塊時,應安裝在 GOT 的側面,並使用 No.2 十字螺絲刀在規定的扭矩範圍內  $(0.3N \cdot m \sim 0.6N \cdot m)$ 鎖緊自攻螺釘。 如果螺栓鎖得過鬆,有可能導致脫落、短路、誤動作。 如果螺栓鎖得過緊,有可能導致螺栓及模塊損壞而造成脫落、短路、誤動作。 ● 關閉 GOT 的 USB 防護罩時,為確保保護結構有效,請注意以下幾點。 · GT27, GT25 (GT25-W, GT2505-V 除外): 請對 [PUSH] 處進行壓實,並固定到 GOT 上。  $\cdot$  GT2505-V, GT25-W, GT2107: 請對 [PULL] 處進行壓實,向右滑動鎖定部,並將鎖定部固定在 GOT 上。  $\cdot$  GT2105-0 : 請在規定扭矩範圍 (0.36N•m ~ 0.48N•m)內緊固 USB 防護罩下方的固定螺栓並固定到 GOT 上。 ● 使用時請將保護膜撕下。 如果不撕下就使用,日後可能無法將其撕下。 ● GT2512F-S、GT2510F-V、GT2508F-V 中,請在顯示部側貼上開放式框架型專用的防護膜 (另售)。或請貼上用戶自備的防 護膜。 不貼上防護膜時,GOT 中可能出現傷痕、污損或有異物等進入,導致故障或誤動作。 ● GT2512F-S、GT2510F-V、GT2508F-V 中,對安裝配件進行安裝時,請在規定扭矩範圍(0.8N•m ~ 1.0N•m)內鎖緊螺栓。 請在安裝的控制櫃中焊接雙頭螺栓。 安裝在控制櫃中的雙頭螺栓需要扭矩 0.9N•m 以上的強度。 雙頭螺栓的根部應無焊屑等異物。 雙頭螺栓上鎖有螺母時,請通過 M4 螺母用扳手,在規定扭矩範圍 (0.8N•m ~ 0.9N•m)內鎖緊。 如果螺栓、螺母鎖得過鬆,有可能導致脫落、短路、誤動作。 如果螺栓、螺母鎖得過緊,有可能導致螺栓及模組損壞而造成脫落、短路、誤動作。 ● 請勿在陽光直射的場所、高溫、粉塵、濕氣或振動大的場所使用以及保管本產品。 ● 在有油或化學品的環境中使用 GOT 時,請使用防油罩。 如果不使用防油罩,可能會因為油或化學品的浸入而導致故障或誤動作。

【佈線注意事項】

## 警告

● 在進行佈線作業時,必須將系統中正在使用的外部供給電源全部切斷之後再進行操作。

如果未全部切斷,可能會引起觸電、產品損壞、誤動作。

【佈線注意事項】

## 注意

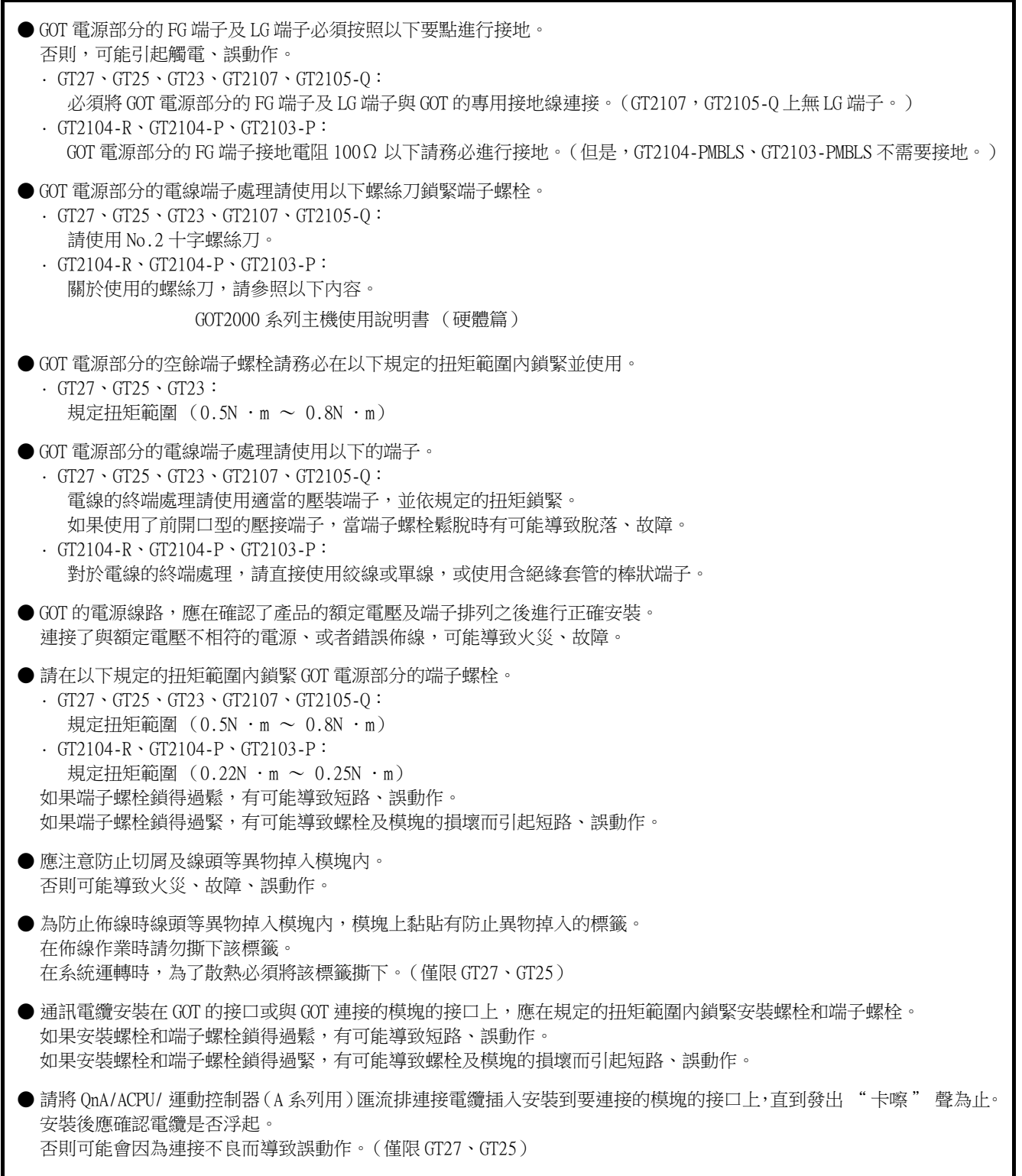

【測試操作注意事項】

## 警告

**●** 應在熟讀使用者操作手冊,充分理解操作方法後,進行使用者自製的監視畫面的測試操作 (位元元件的 ON/OFF、變更字 元元件的當前值、變更計時器、計數器的設定值 • 當前值、變更緩衝記憶體的當前值)。 此外,對於那些對系統進行重大動作的元件請勿通過測試操作變更其資料。 否則可能導致誤輸出、誤動作。

【啟動 · 維護注意事項】

## 警告

● 通電時請勿觸摸端子。 可能引起觸電。

● 應正確連接電池接口。 切勿對電池實施如下行為。 · 充電、拆解、加熱、置於火中、短接、焊接等 錯誤使用電池,可能由於發熱、破裂、燃燒等引起人身傷害及火災。

● 清潔或者鎖緊端子螺栓時,必須從外部將電源全部切斷之後再進行操作。 如果未全部切斷,可能導致裝置故障或者誤動作。 如果螺栓鎖得過鬆,有可能導致短路、誤動作。 如果螺栓鎖得過緊,有可能由於螺栓及模塊損壞引起短路、誤動作。

【啟動 · 維護注意事項】

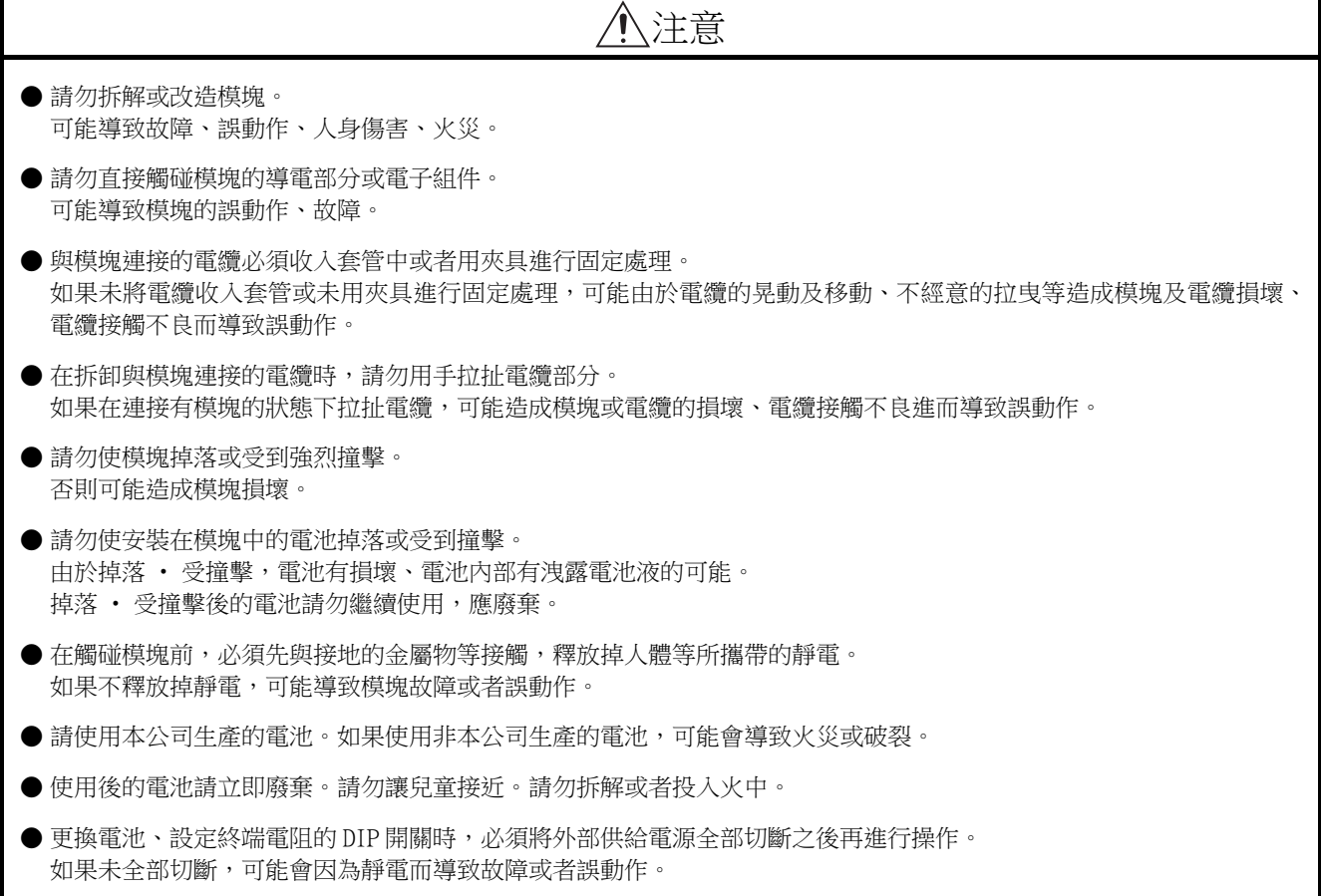

【觸摸面板的注意事項】

## 注意

- 採用模擬電阻膜方式的觸摸面板時,通常不需要調整,但是經過長時間使用,物件位置和觸摸位置有可能偏離。物件位 置和觸摸位置如發生偏離,請調整觸摸面板。
- 物件位置和觸摸位置發生偏離時,有可能導致其他物件動作、或由於誤輸出、誤動作導致其他意料之外的動作。

【使用資料儲存裝置時的注意事項】

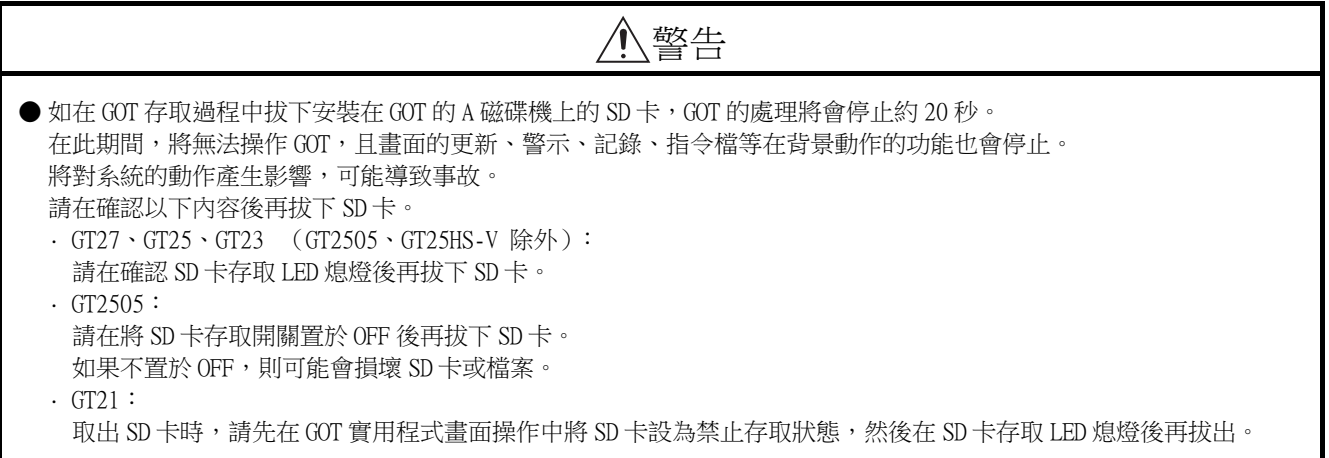

【使用資料儲存裝置時的注意事項】

注意

● 如在 GOT 存取過程中拔下安裝在 GOT 上的資料儲存裝置,可能會導致資料儲存裝置或檔案損壞。 如需從 GOT 上拔下資料儲存裝置,請在通過 SD 卡存取 LED 或系統訊號等確認當前未對資料儲存裝置進行存取之後再拔下。 ● 在 SD 卡存取過程中關閉 GOT 的電源,可能會導致 SD 卡或檔案損壞。 ● 安裝並使用 SD 卡時,請在確認以下內容後再使用。 · GT27、GT25、GT23 (GT2505、GT25HS-V 除外): 將 SD 卡安裝在 GOT 上使用時,請確實關閉 SD 卡護蓋。 未關閉護蓋時,無法讀取或寫入資料。  $\cdot$  GT2505-V: 將 SD 卡安裝在 GOT 上使用時,請將 SD 卡存取開關置於 ON 後再使用。 如果未置為 ON,則無法讀取或寫入資料。 · GT21: 將 SD 卡安裝到 SD 卡模塊或 GOT 本體中使用時,請先在 GOT 實用程式畫面操作中將 SD 卡設為允許存取狀態後再使用。 如果未將 SD 卡設為允許存取狀態,則無法讀取、寫入資料。 ● 取出 SD 卡時,由於 SD 卡可能會彈出,請用手抵住 SD 卡將其取出。否則可能會因為脫落而導致 SD 卡損壞或故障。 ● 將 USB 裝置安裝到 GOT 的 USB 接口上時,請確實插入 USB 接口。 如果未正確插入,則可能會因為連接不良而導致誤動作。(GT27、GT25、GT2107) ● 取出資料儲存裝置時,請在 GOT 的實用程式畫面進行資料儲存裝置的取出操作,在顯示正常結束通知對話方塊後,再用 手抵住資料儲存裝置將其取出。 否則可能會因為脫落而導致資料儲存裝置損壞或故障。

【遠端作業時的注意事項】

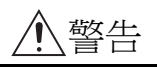

● GOT 中,有可以經由網路進行遠端作業的功能 (SoftGOT-GOT 連結功能、電腦遠端作業功能、VNC 伺服器功能、GOT Mobile 功能)。

使用這些功能,在遠離現場的位置操作控制裝置時,有可能會因為現場的作業人員沒有察覺到這些操作而導致事故。 此外,根據網路的使用環境,可能會發生通訊延遲或通訊中斷,從而出現無法按作業人員的設想進行控制裝置的遠端作 業的情況。

使用這些功能時,請務必在充分注意現場狀況及安全情況的基礎上進行遠端作業。

【操作權的排他控制設定時的注意事項】

## 警告

● 使用 GOT 網路關聯功能對多個裝置的同時操作進行排他控制時,請在充分理解本功能的基礎上再進行使用。 GOT 網路關聯功能可以以畫面為單位對操作權的排他功能的啟用、停用進行設定,預設設定為所有畫面的操作權的排他控 制都為停用。 請正確區分畫面是否需要排他控制後,再對每個畫面的操作權的排他控制進行設定。 從多個裝置停用操作權的排他控制畫面時,在明確作業員的操作時機後,應在充分注意現場狀況和安全的基礎上進行操

作。

【報廢處理注意事項】

## 注意

● 產品報廢時,應作為工業廢棄物處理。 廢棄電池時應根據各地區制定的法令單獨進行。 (關於歐盟國家的電池規定的詳情,請參閱所使用的 GOT2000 系列主機使用說明書 (硬體篇)。)

【運送注意事項】

#### 注意 ● 在運送含鋰電池時,必須遵守運送規定。 (關於限制對象機種的詳情,請參閱所使用的 GOT 的主機使用說明書 (硬體篇)。) ● 模塊是精密裝置,所以在運送時應避免使其受到超過主機使用說明書中記載的一般規格值的撞擊。 否則,可能會導致模塊故障。 運送後,應進行模塊的動作確認。 ● 如果木質包裝材料的消毒 • 除蟲用燻蒸劑中所含的鹵素類物質 (氟、氯、溴、碘等)混入本公司產品,可能會導致故障。 請注意防止殘留的燻蒸成分混入本公司產品,或採用燻蒸以外的方法 (熱處理等)進行處理。

另外,消毒 • 除蟲措施請在包裝前的木材加工階段實施。

<span id="page-9-0"></span>非常感謝您選購三菱圖形操作終端。

請在使用前仔細閱讀本手冊,在充分理解圖形操作終端的功能和性能的基礎上,正確使用本產品。

## <span id="page-9-1"></span>目錄

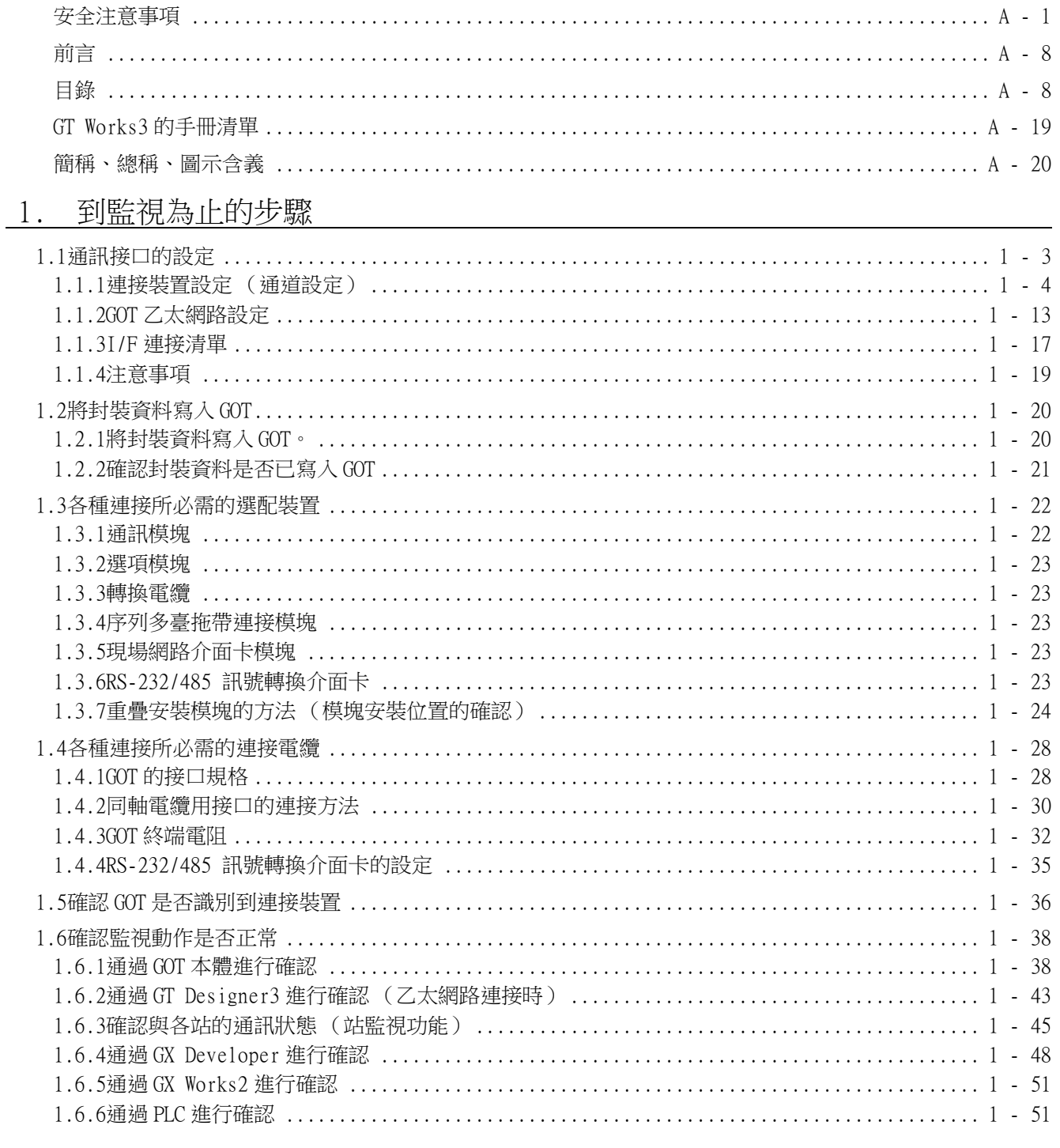

## 三菱電機生產的 PLC 連接 2000年 2000年 2月 2000年 2月 2000年 2月 2000年 2月 2001年 2月 2001年 2月 2001年 2月 2011年 2月 2012年 2月 2012年 2月

#### 可設定的元件範圍 2.

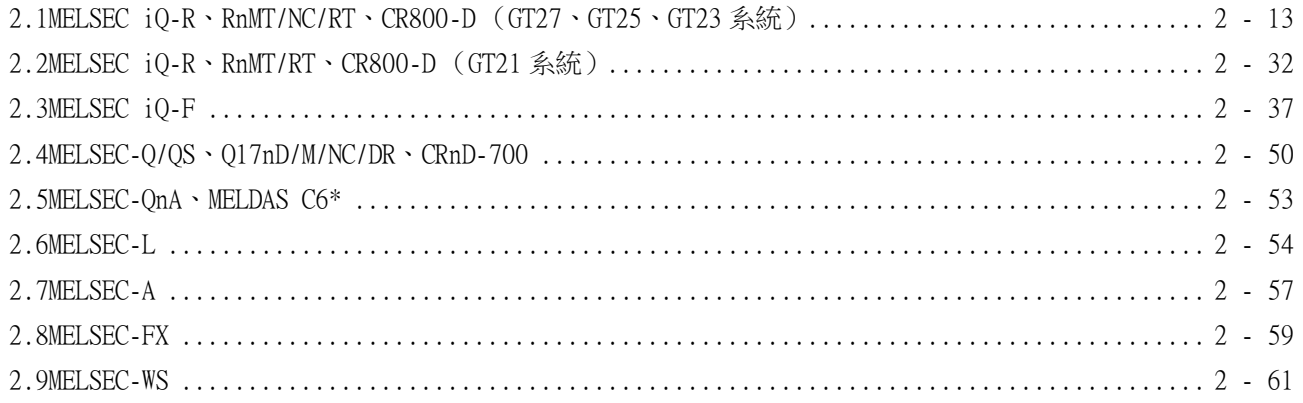

## 3. 可監視的存取範圍 2000年 2000年 2000年 2000年 2010年 2021年 2月22日 2011年 2022年 2022年 2022年 2022年 2022年 2022年 2022年 2022年 20

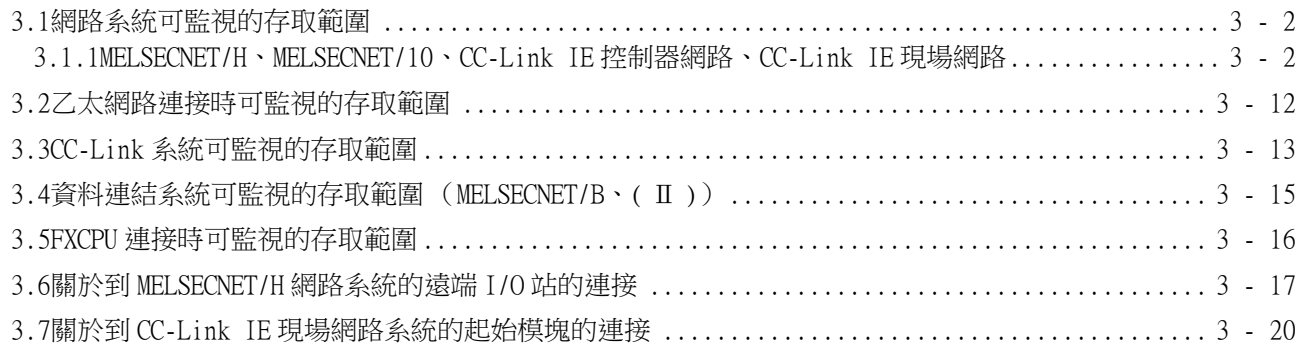

## 

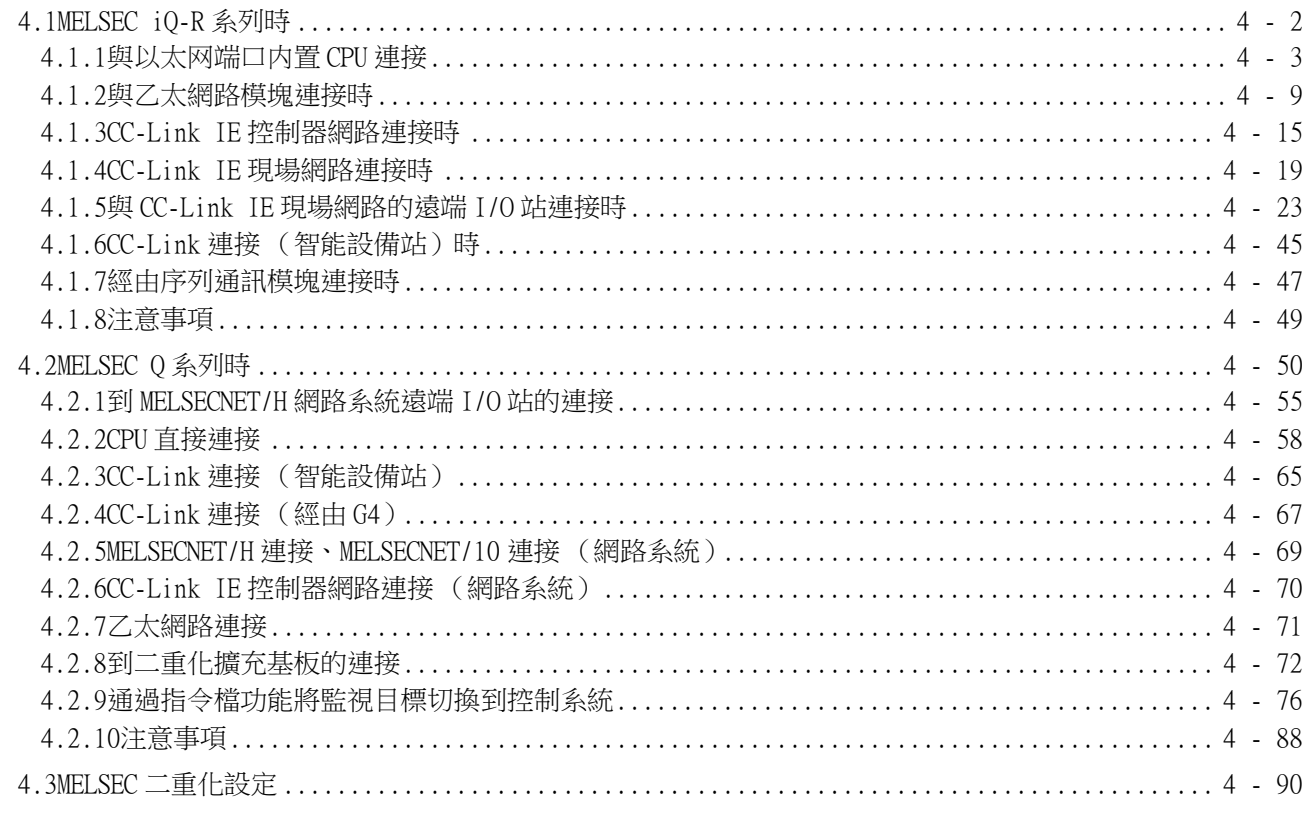

## 5. 乙太網路連接 2000年 2000年 2000年 2000年 2000年 2000年 2000年 2000年 2000年 2000年 2000年 2000年 2000年 2000年 2000年 2000年 2000

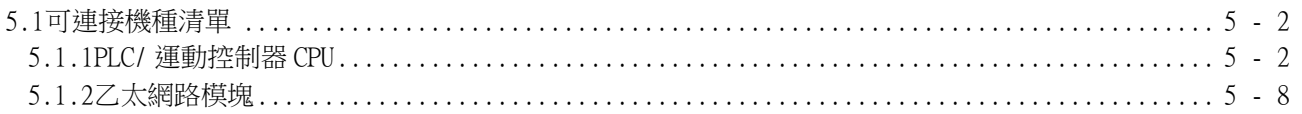

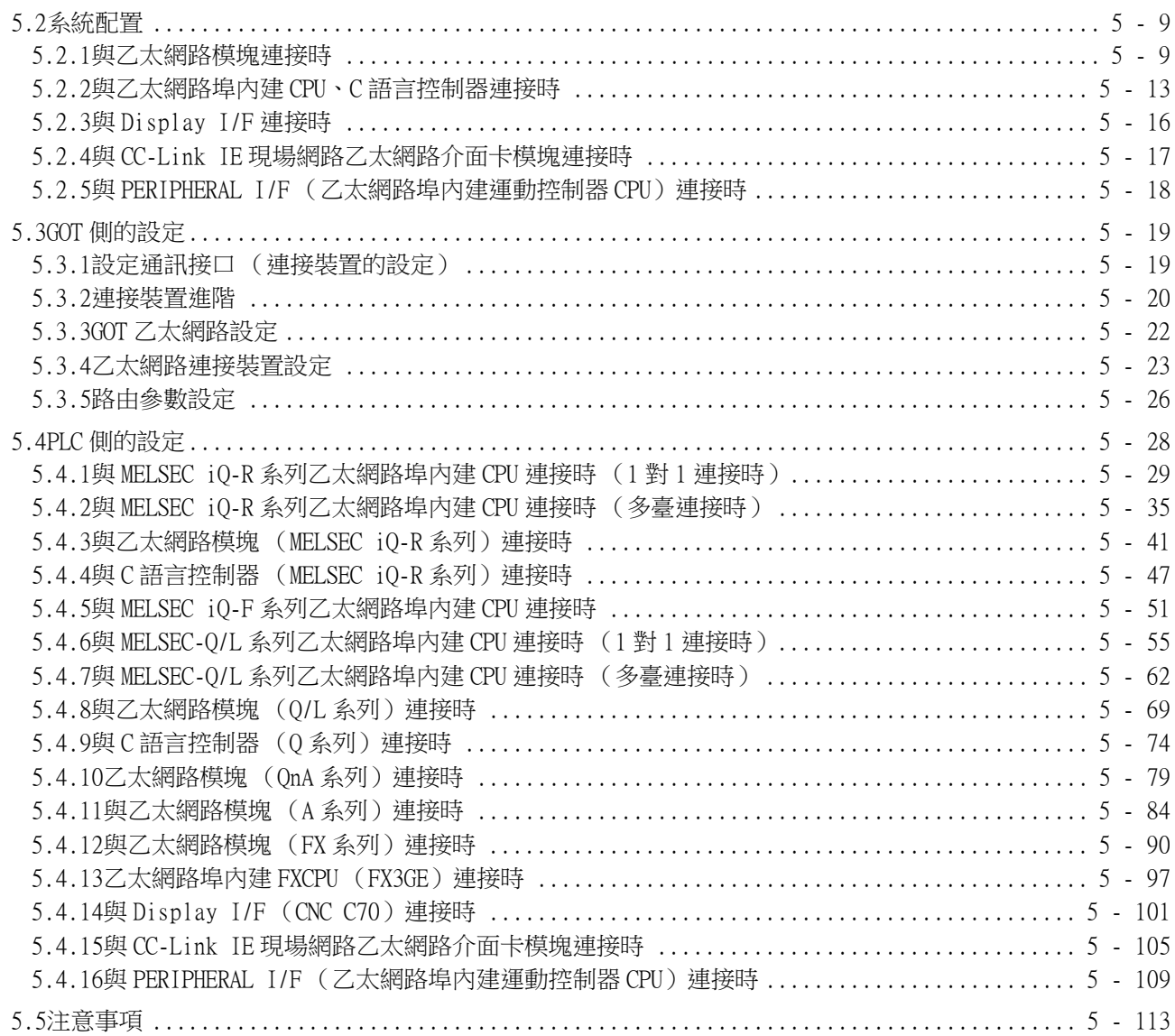

## 6. CPU 直接連接

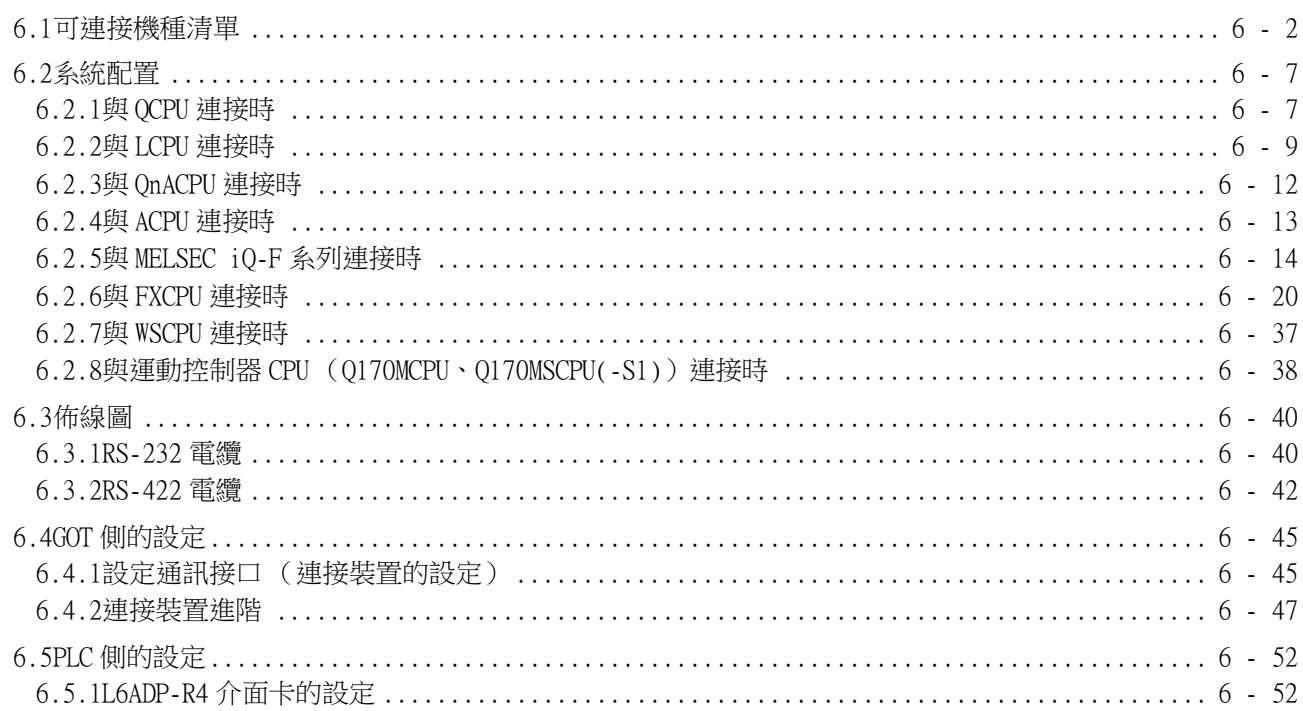

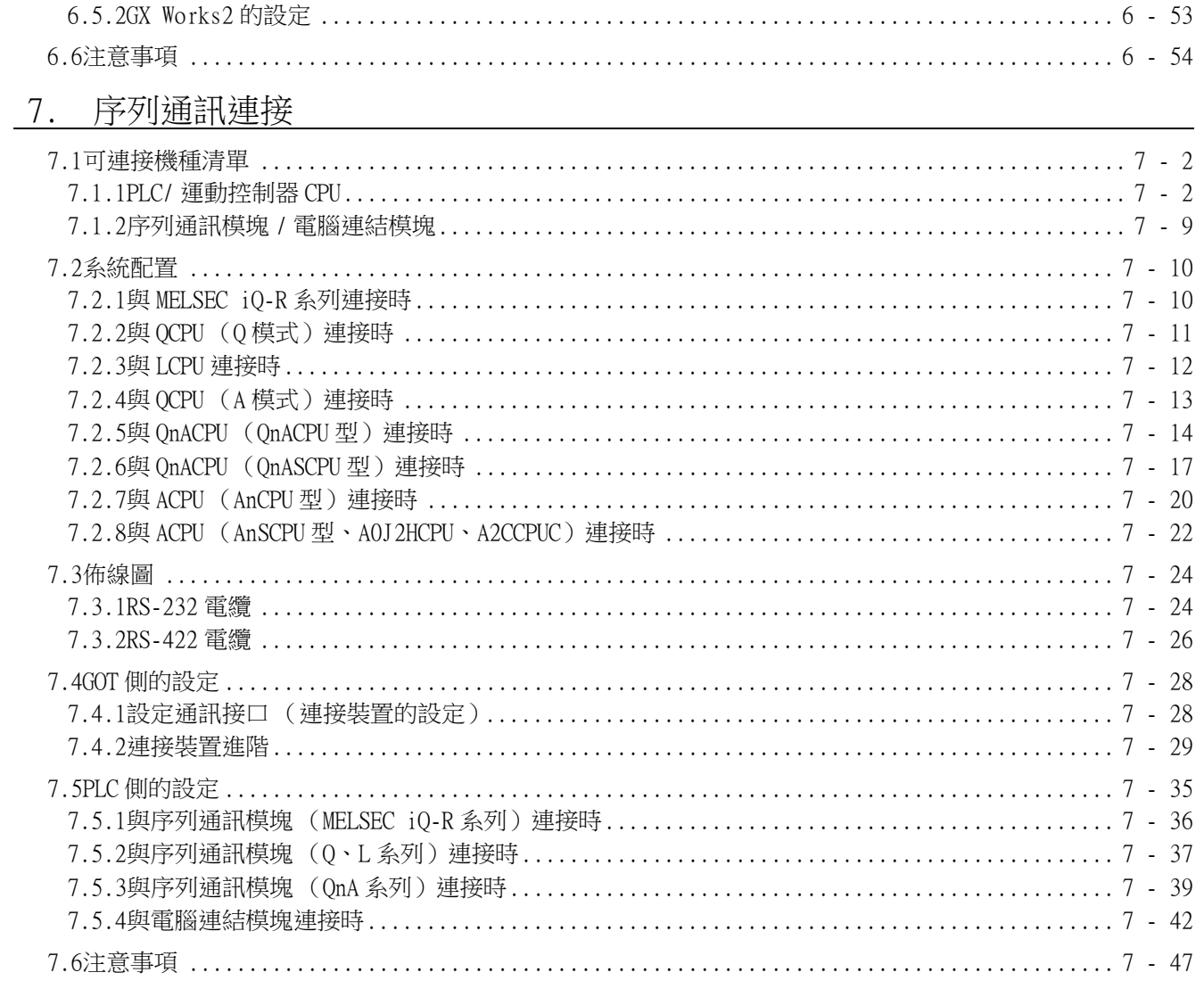

## 8. 匯流排連接

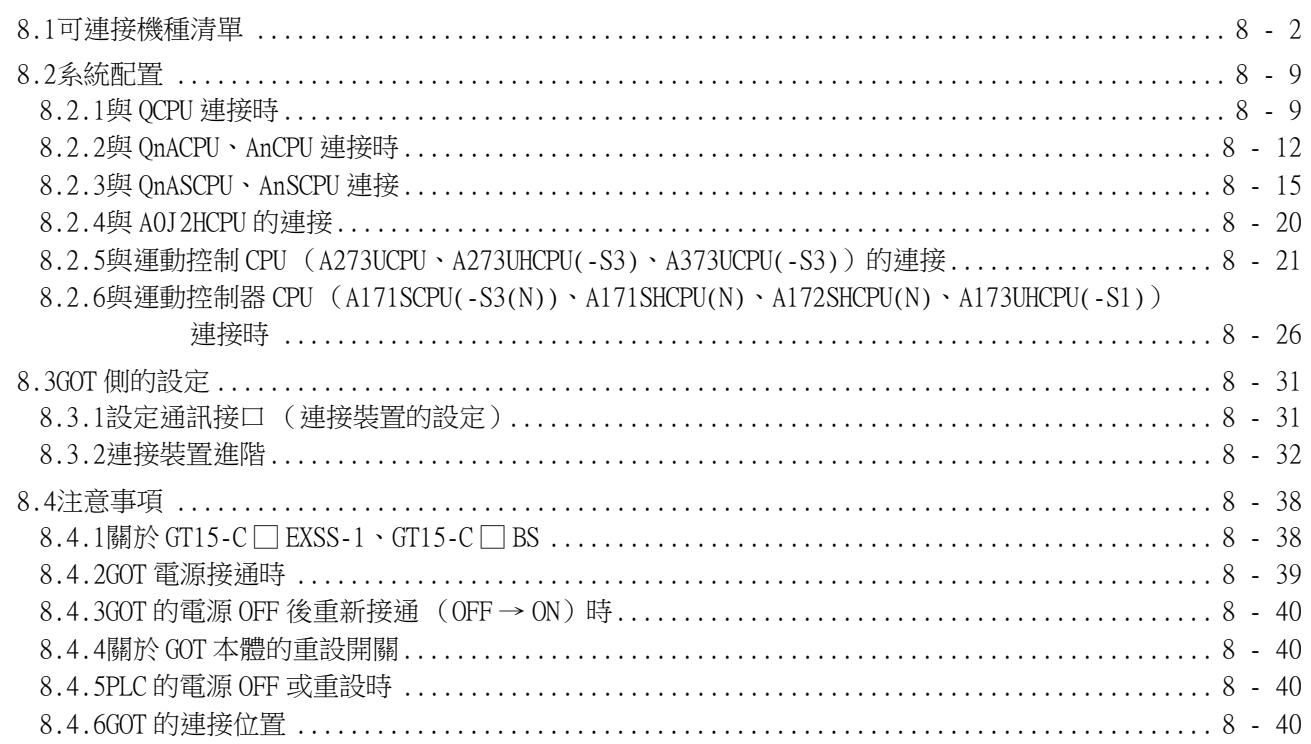

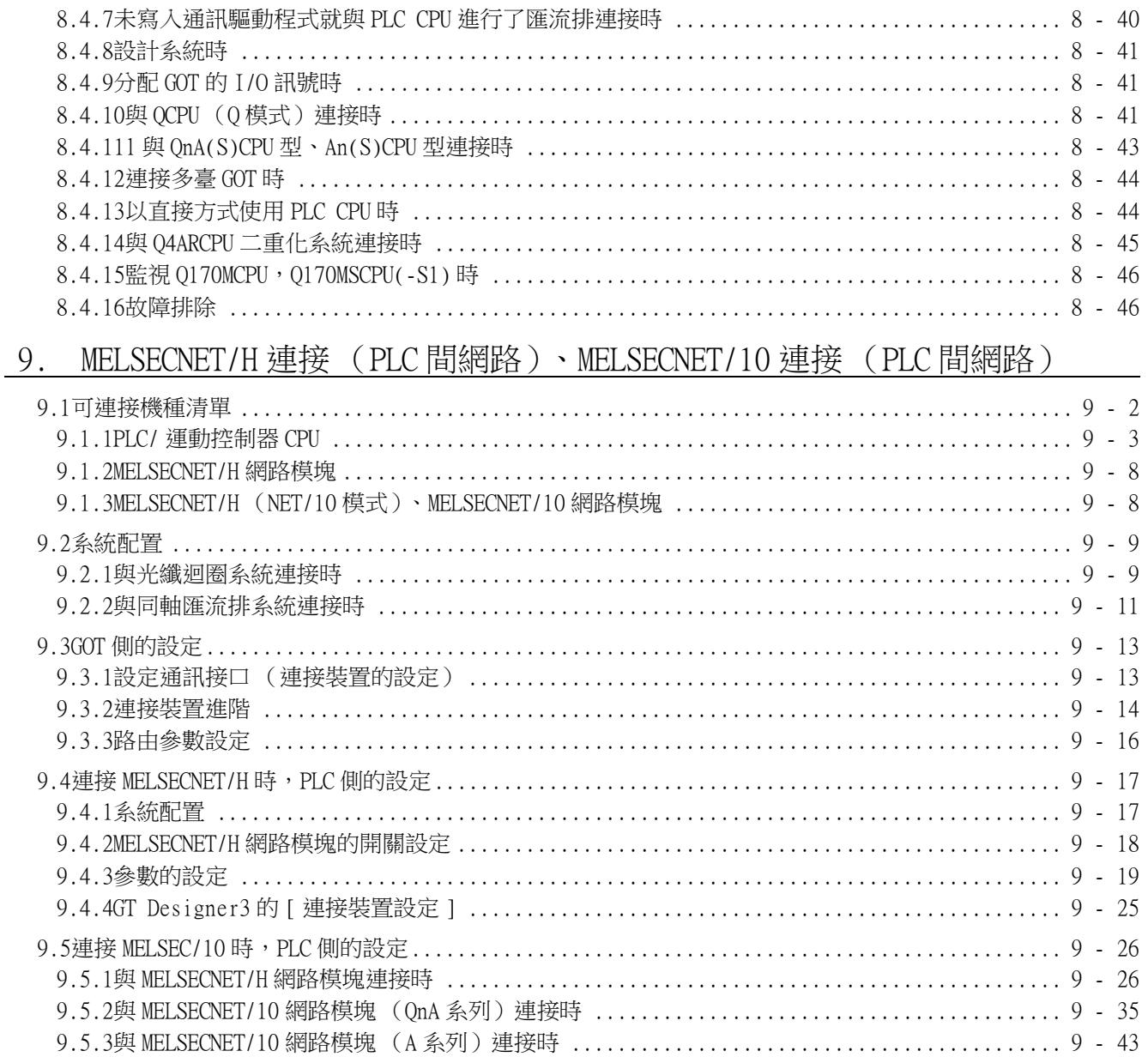

## 10. CC-Link IE 控制器網路連接

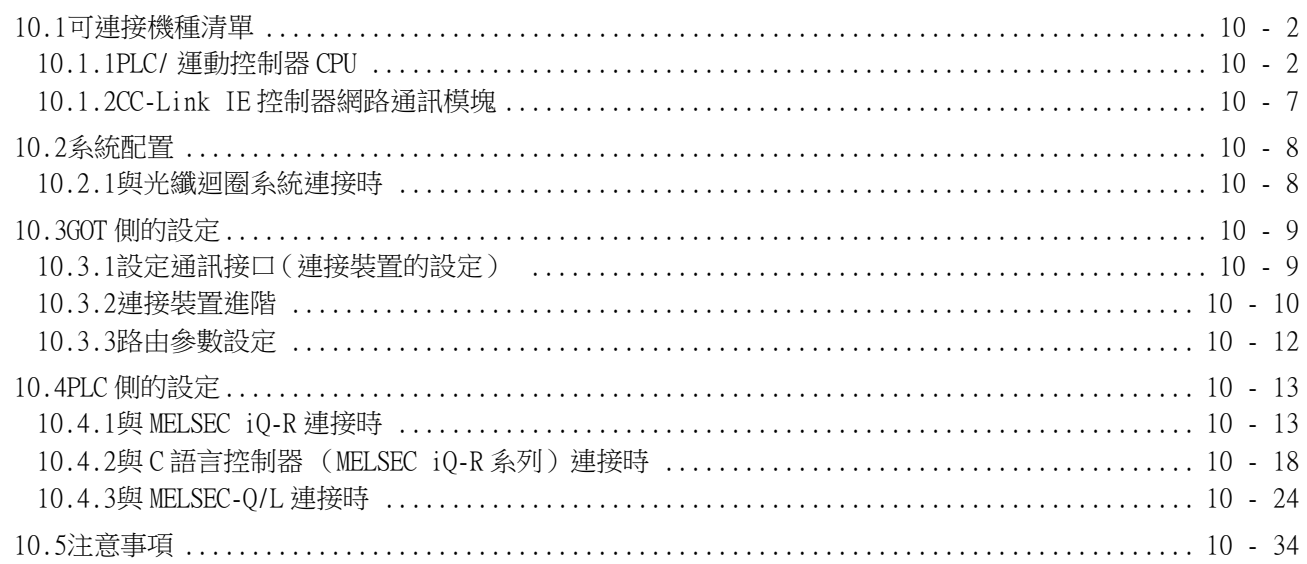

<u> 1989 - Johann Stein, fransk politik (d. 1989)</u>

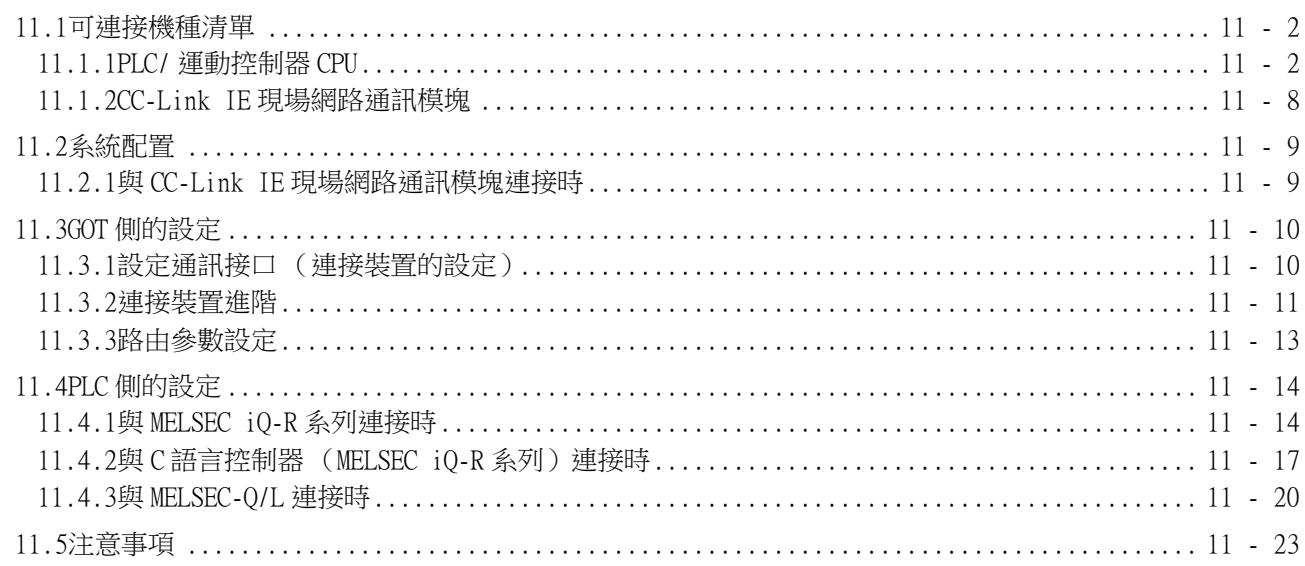

## 12. CC-Link 連接 (智能設備站)

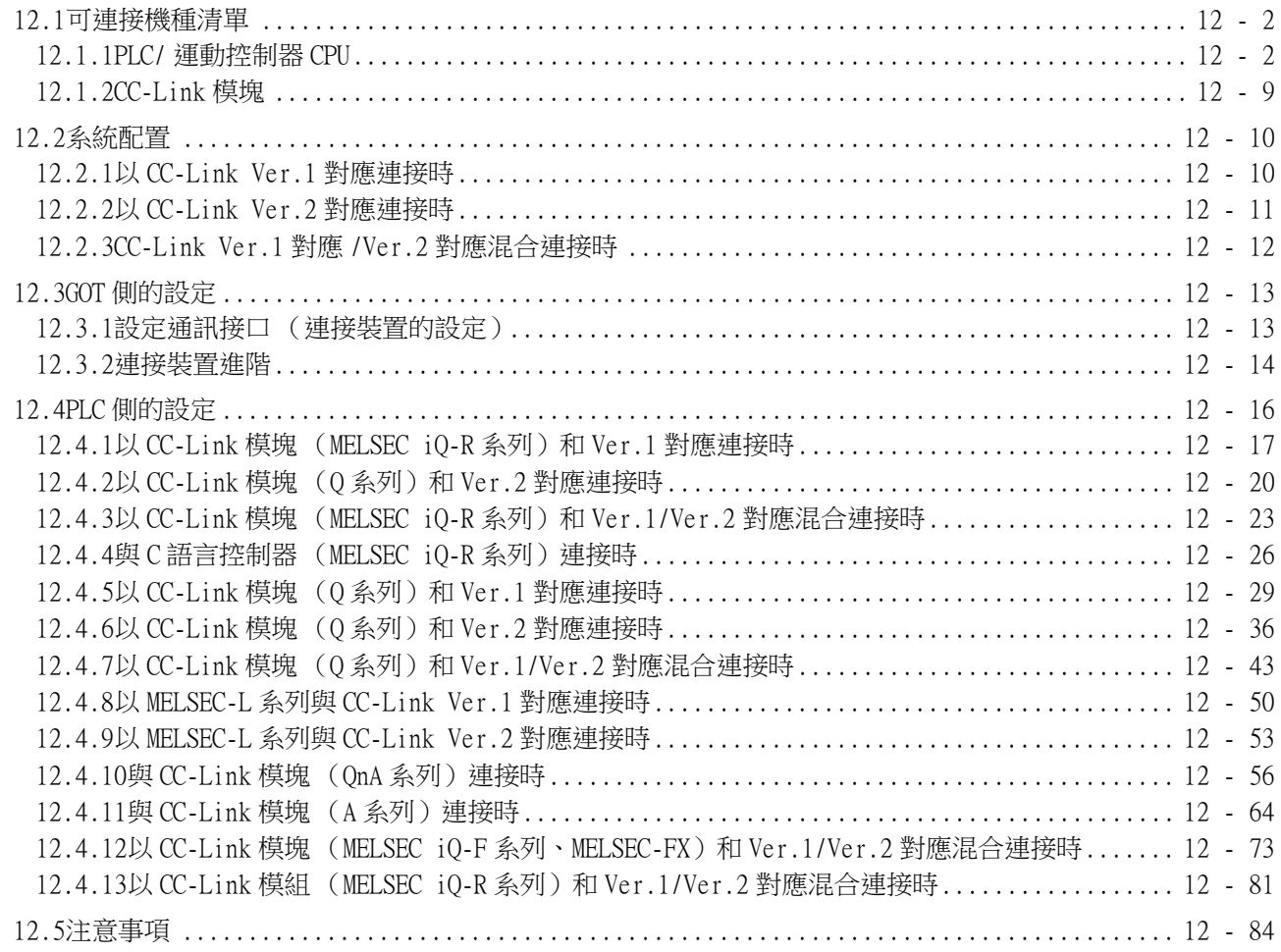

## 13. CC-Link 連接 (經由 G4)

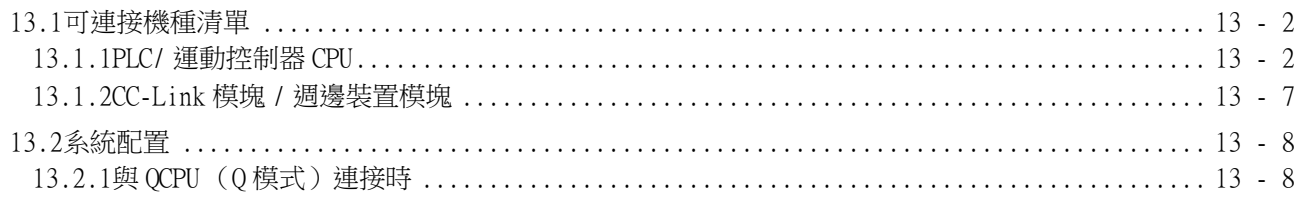

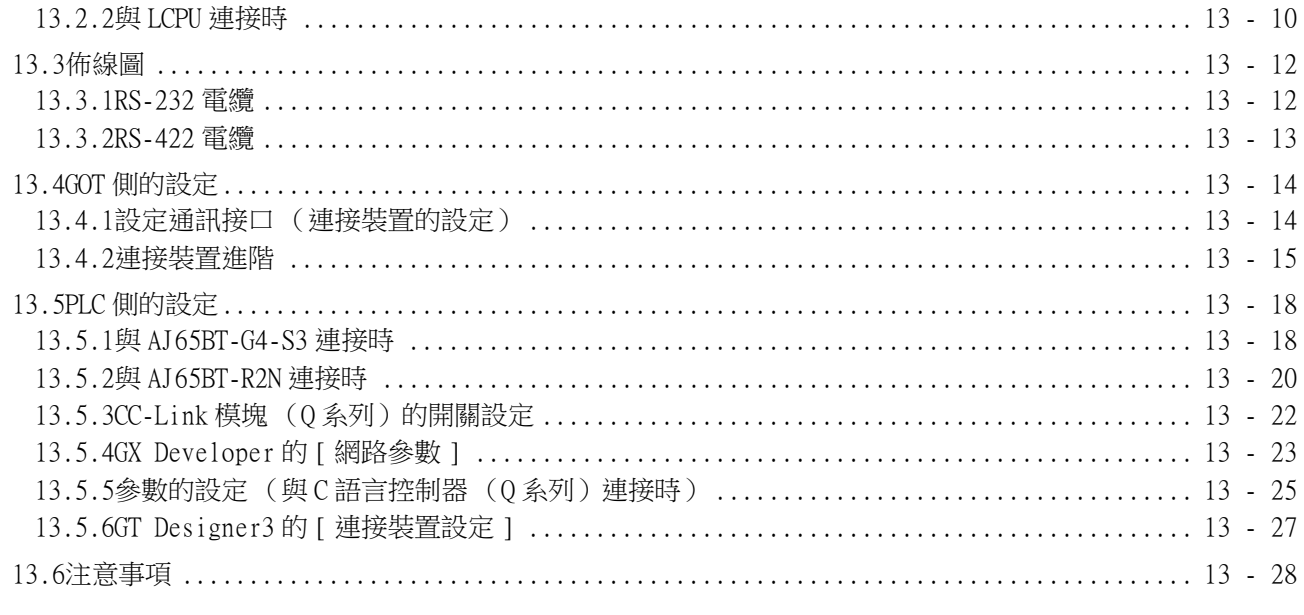

## 三菱電機生產的 FA 裝置連接 The Content of the Content of the Content of the Content of the Content of the Conte

## 14. 變頻器連接

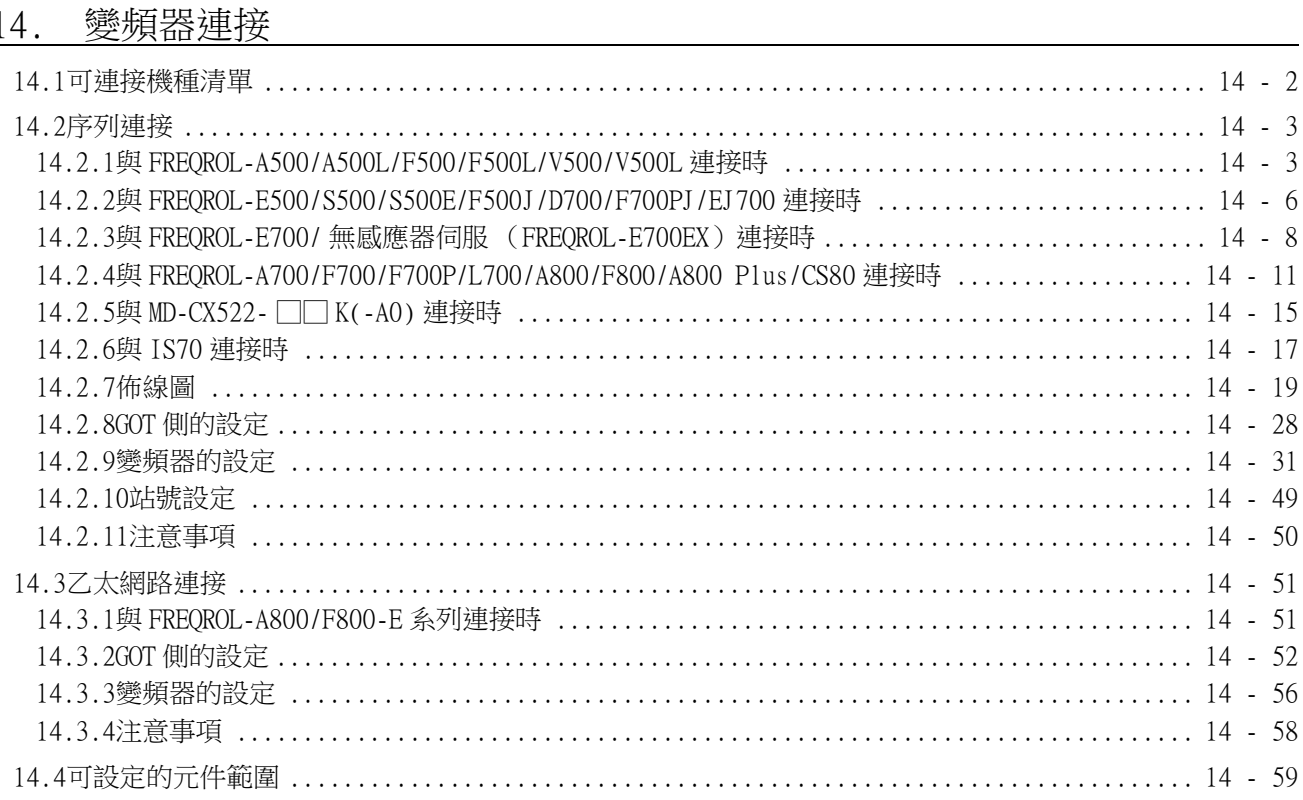

#### 15. 伺服放大器連接

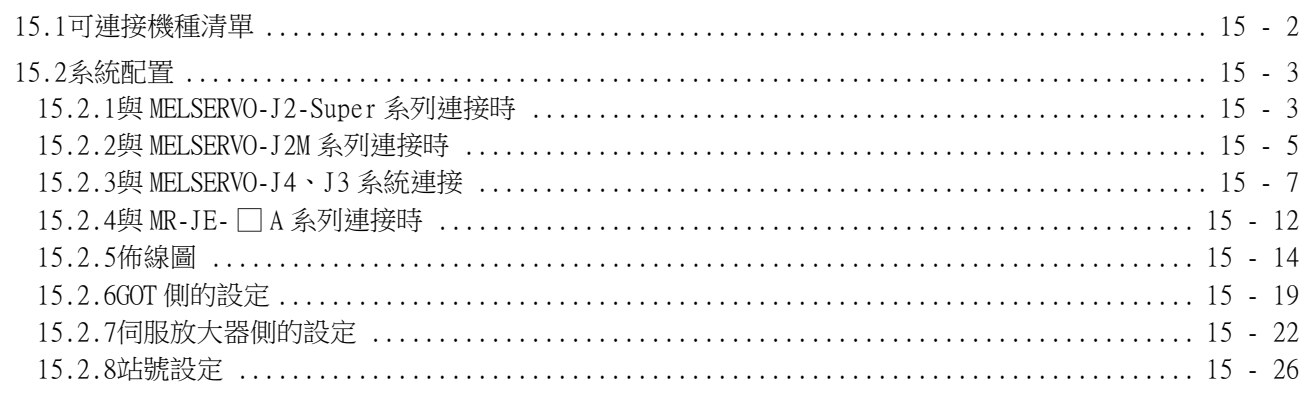

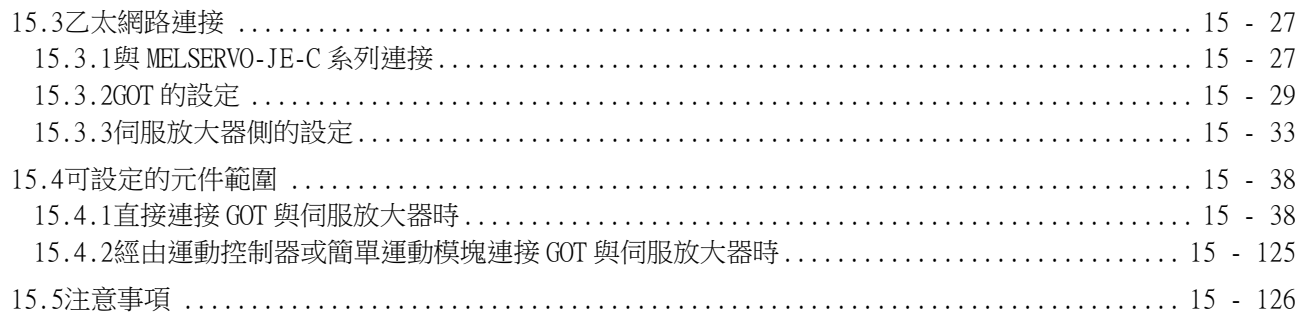

## 

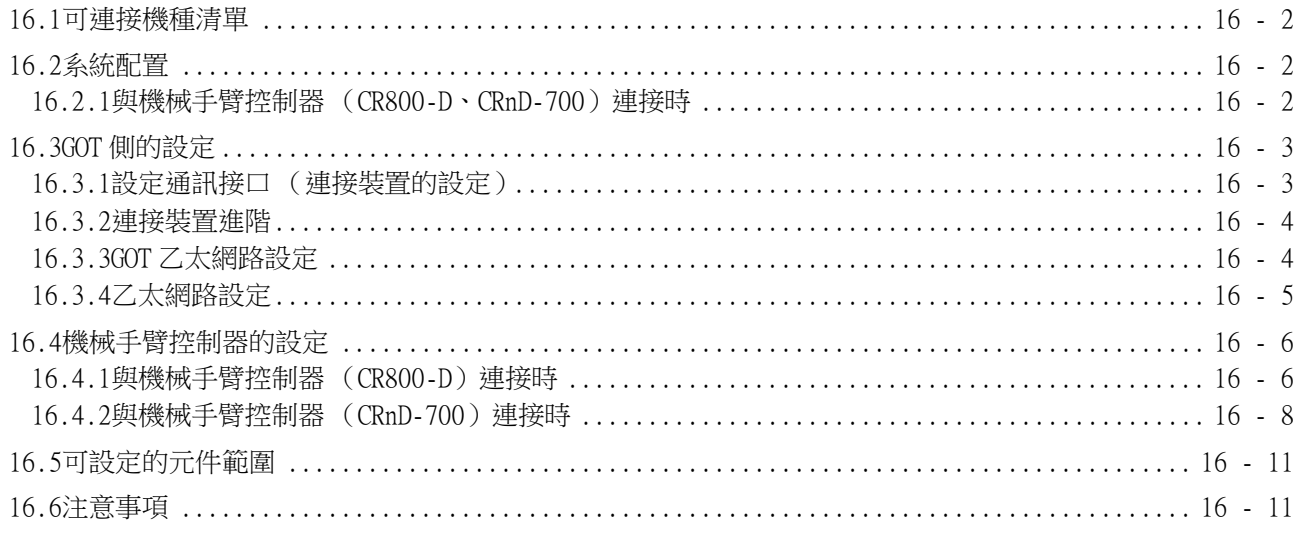

## 17. CNC 連接

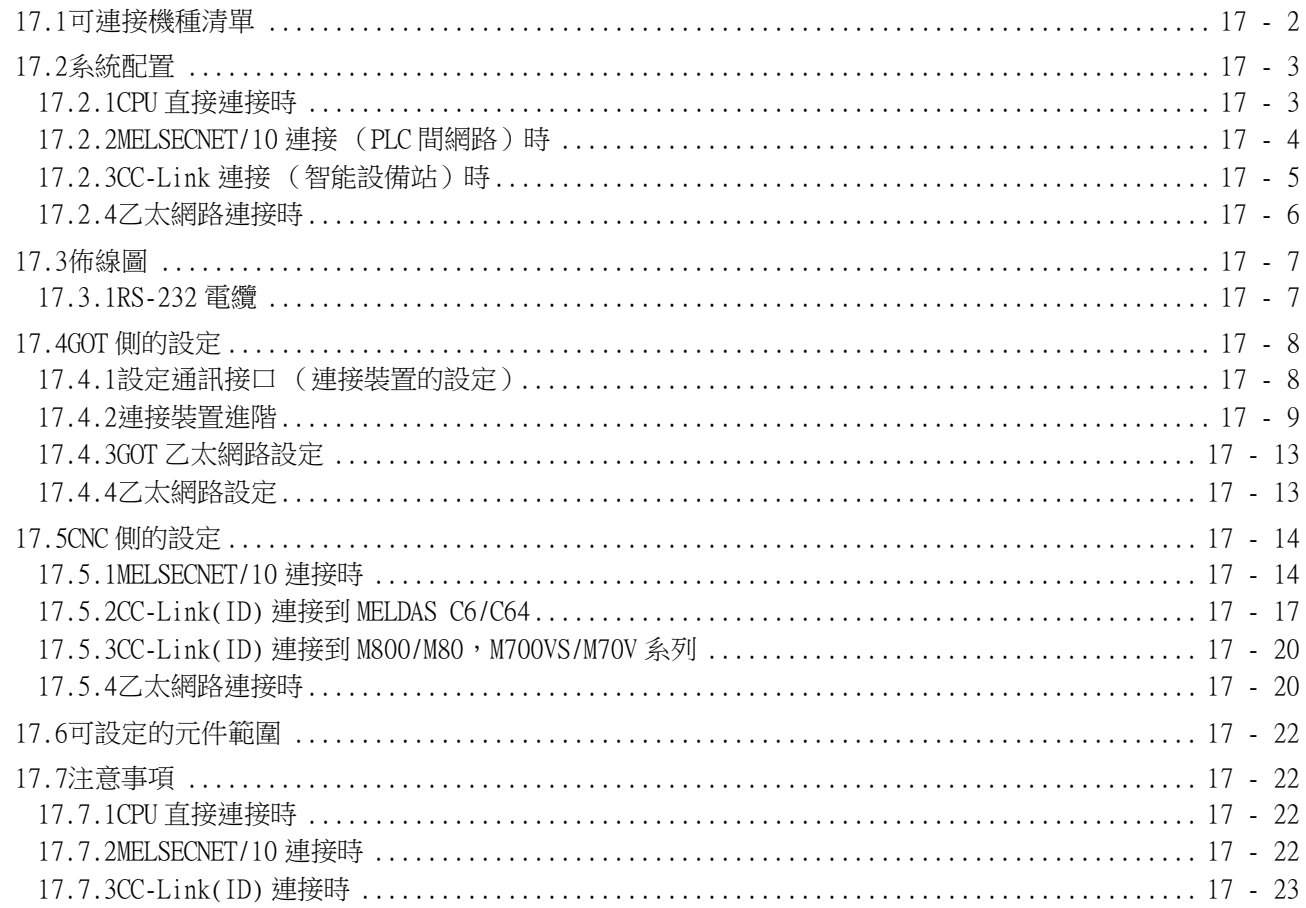

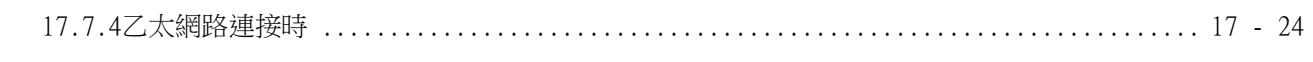

#### 18. 激光位移感應器 MH11 連接

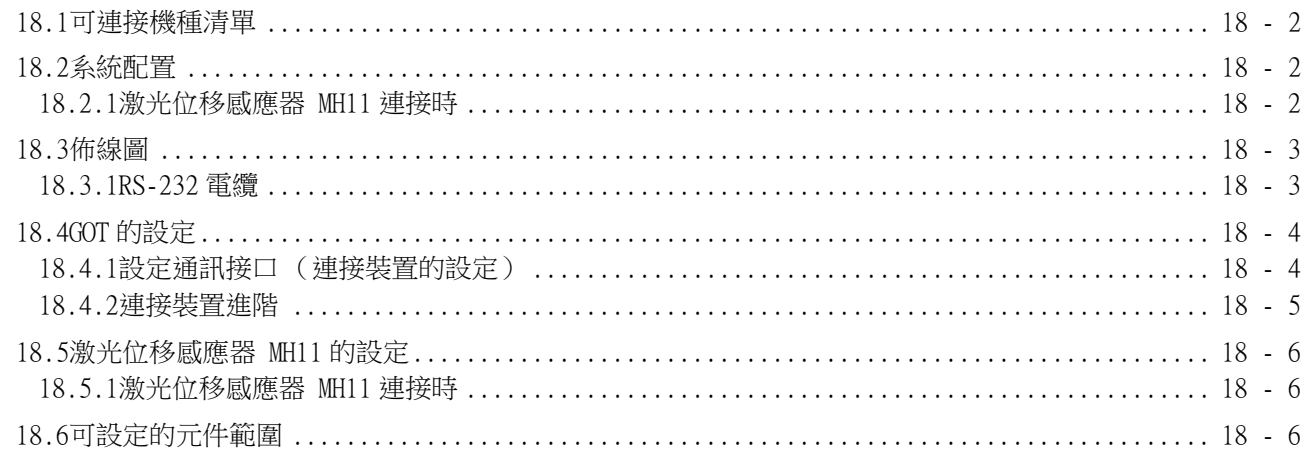

## GOT 多臺連接 2000 - 2000 - 2000 - 2000 - 2000 - 2000 - 2000 - 2000 - 2000 - 2000 - 2000 - 2000 - 2000 - 2000 - 200

## 

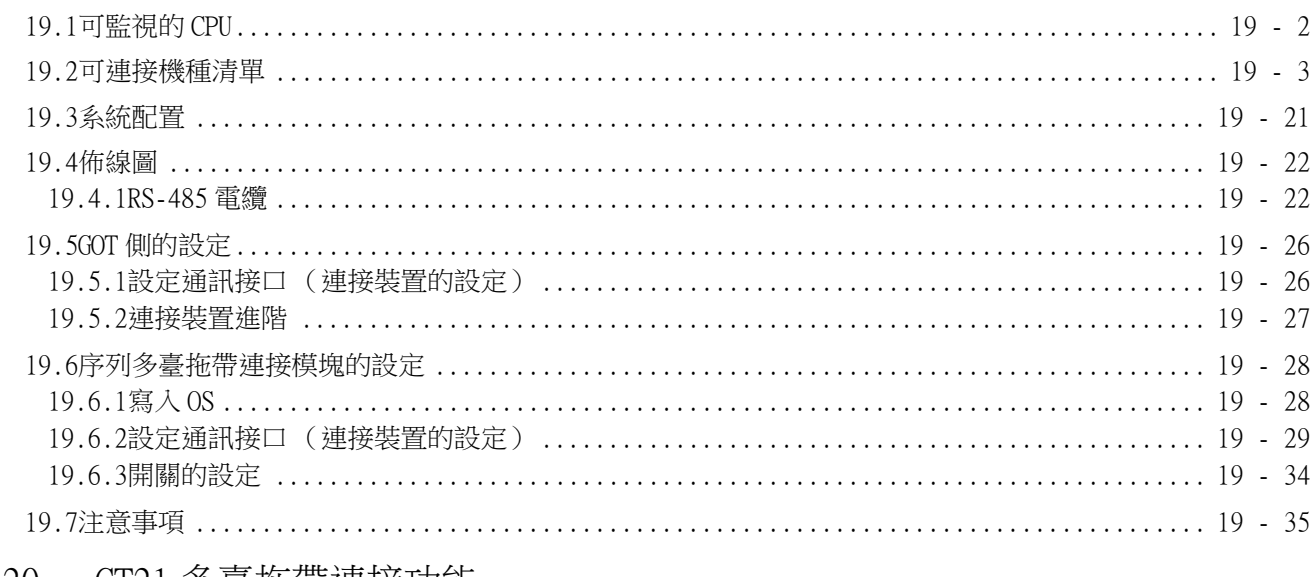

#### 20. GT21 多臺拖帶連接功能

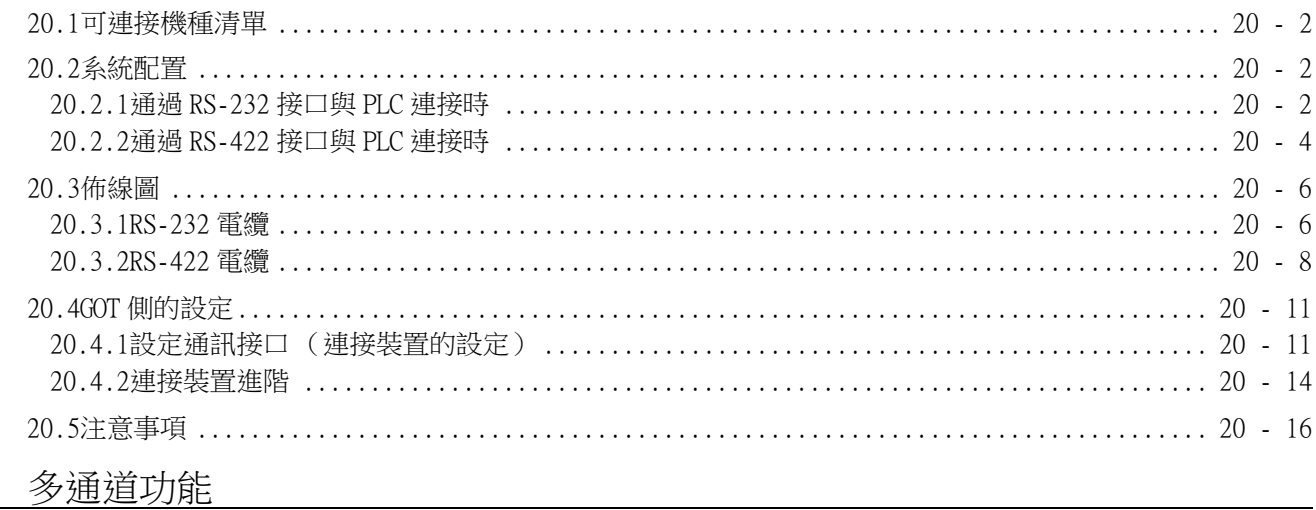

#### 21. 多通道功能

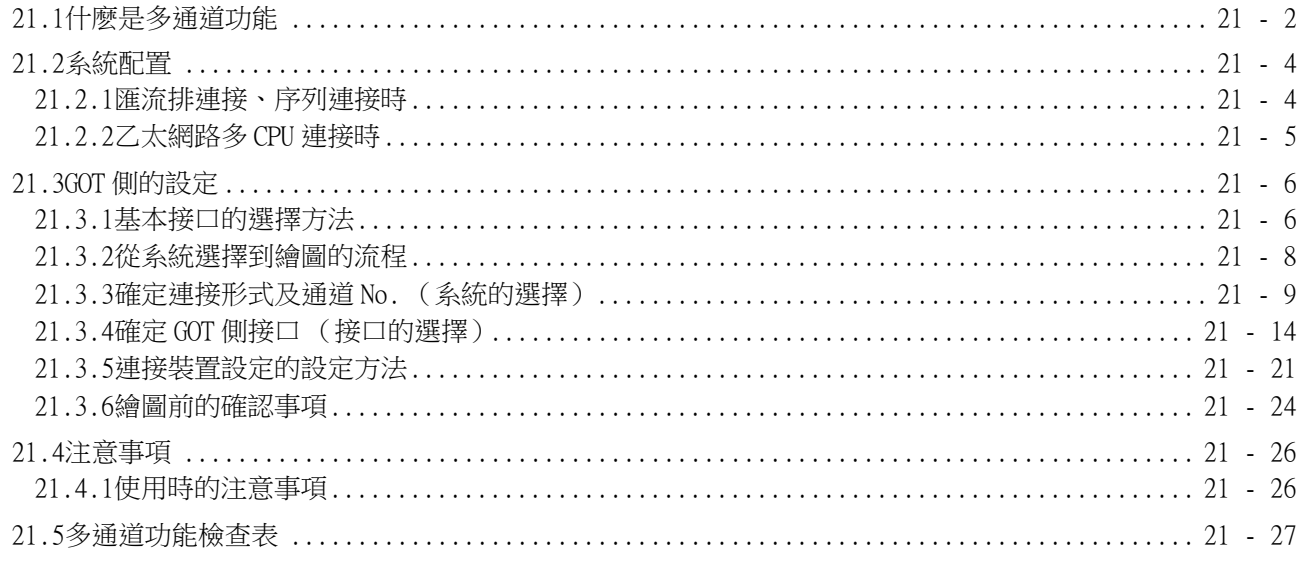

## FA 透明傳輸功能 2000年 2000年 2月20日 2010年 2月20日 2月20日 2月20日 2月20日 2月20日 2月20日 2月20日 2月20日 2月20日 2月21日 2月20日 2月20日 2月20日 2月20日 2月20日 2月20日 2月20日 2月20日 2月20日 2月20日 2月20日 2月20日 2月20日 2月20日 2月20日 2月20日 2月20日 2月20日 2月20日 2月20日 2月20日 2

## 

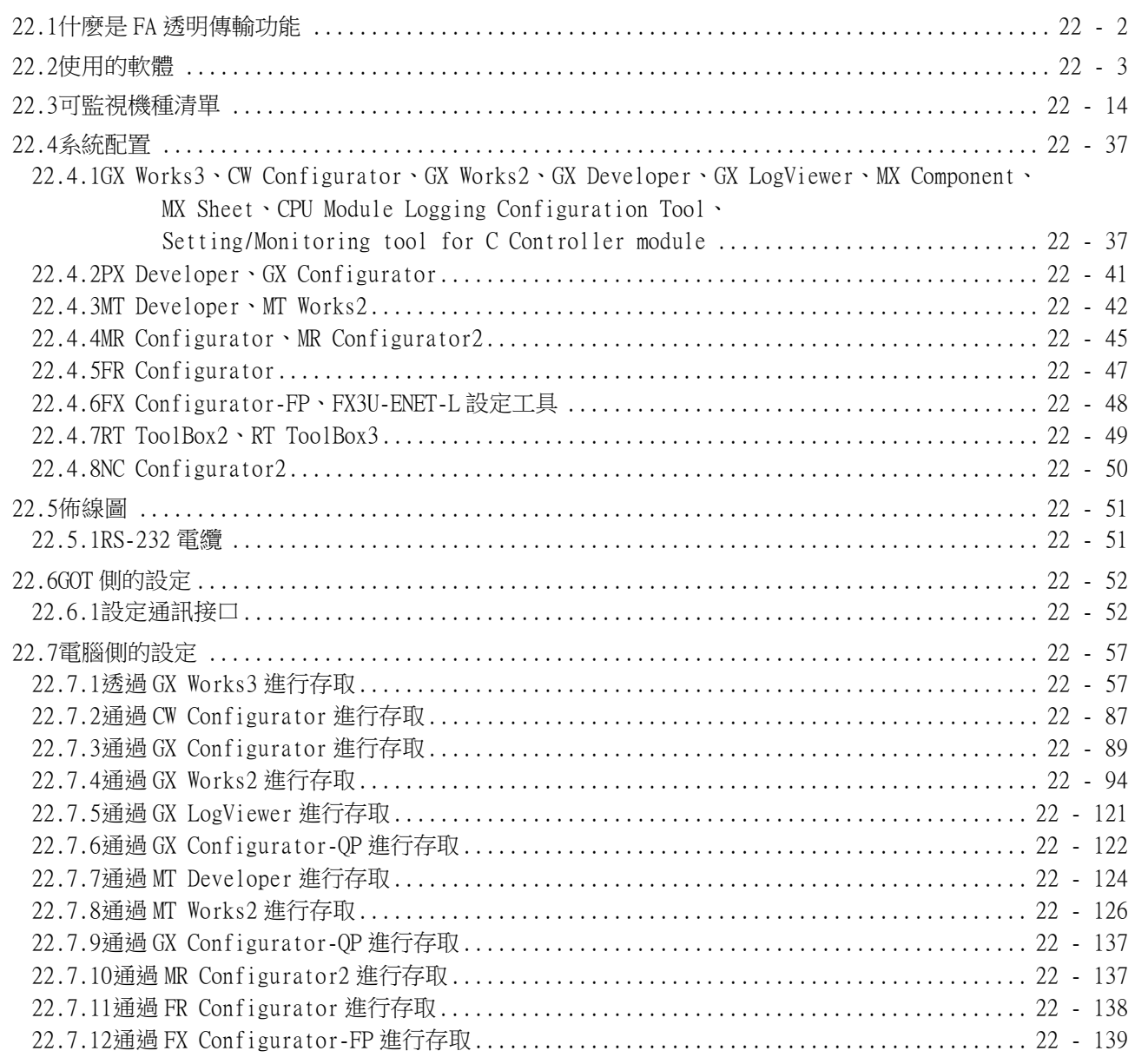

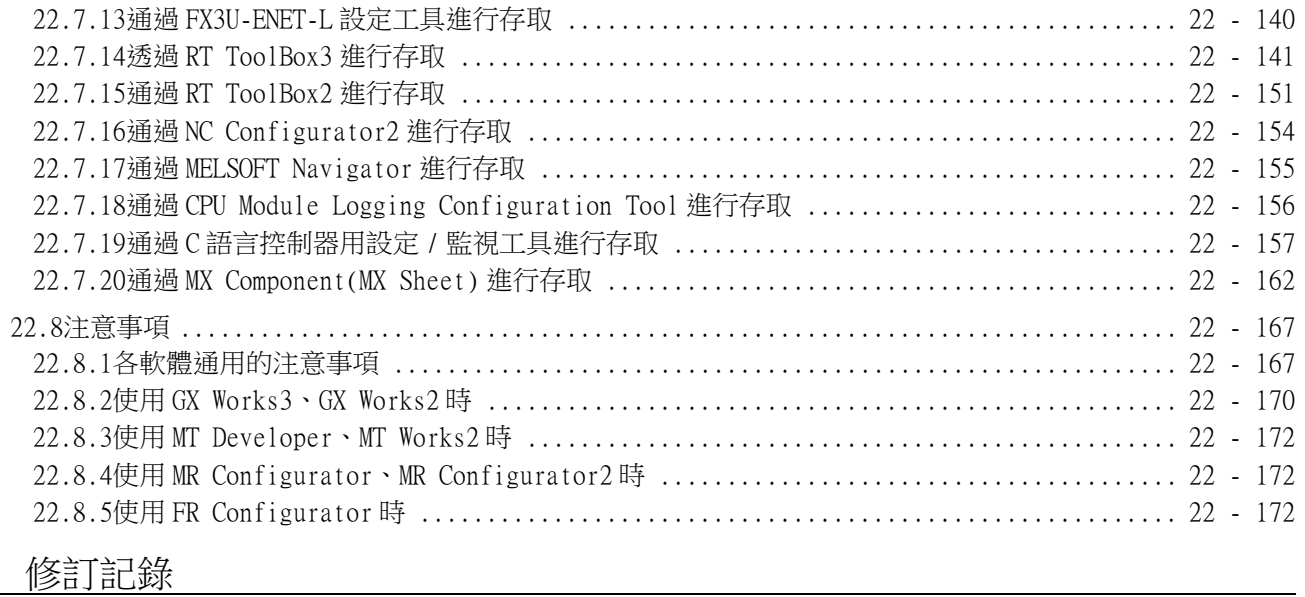

#### <span id="page-20-0"></span>GT Works3的手冊清單

在安裝繪畫軟體的同時,請同時安裝與本產品相關的手冊。 如需列印版,請就近洽詢代理店或分公司。

#### ■1. GT Designer3(GOT2000)的手冊清單

#### (1) 畫面建立軟體相關手冊

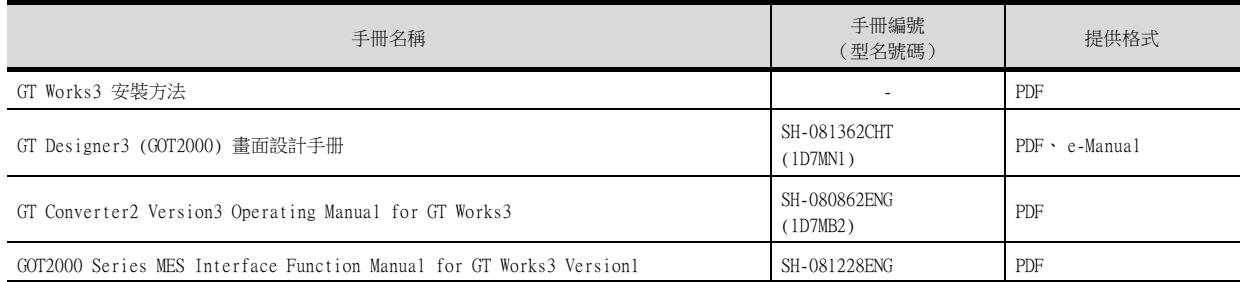

#### (2) 連接相關手冊

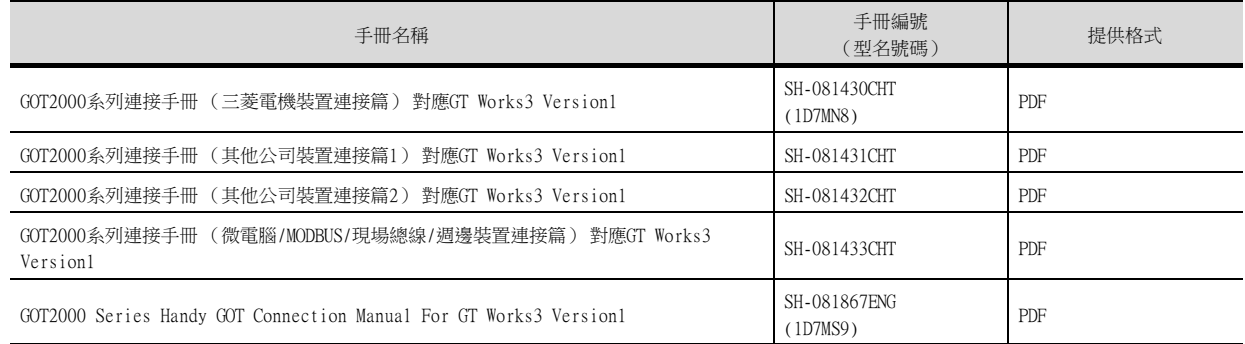

#### (3) GT SoftGOT2000用手冊

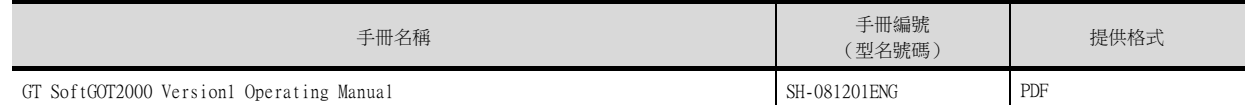

#### (4) GOT2000用手冊

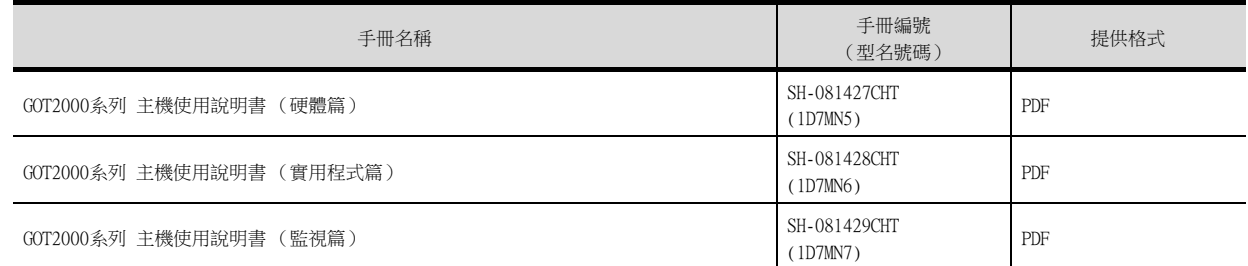

#### POINT

何謂e-Manual

e-Manual是可以使用專用工具進行瀏覽的三菱電機FA電子書手冊。

- e-Manual具有以下特點。
- 可以從多本手冊同時搜尋需要的資訊 (跨手冊搜尋)
- 可以透過手冊內的連結瀏覽其他手冊
- 可以透過產品插圖的各部分瀏覽想要瞭解的硬體規格
- 可以將需要頻繁瀏覽的資訊登錄到我的最愛

## <span id="page-21-0"></span>簡稱、總稱、圖示含義

說明中使用的簡稱、總稱如下所示。

#### ■1. GOT

#### (1) OT2000系列

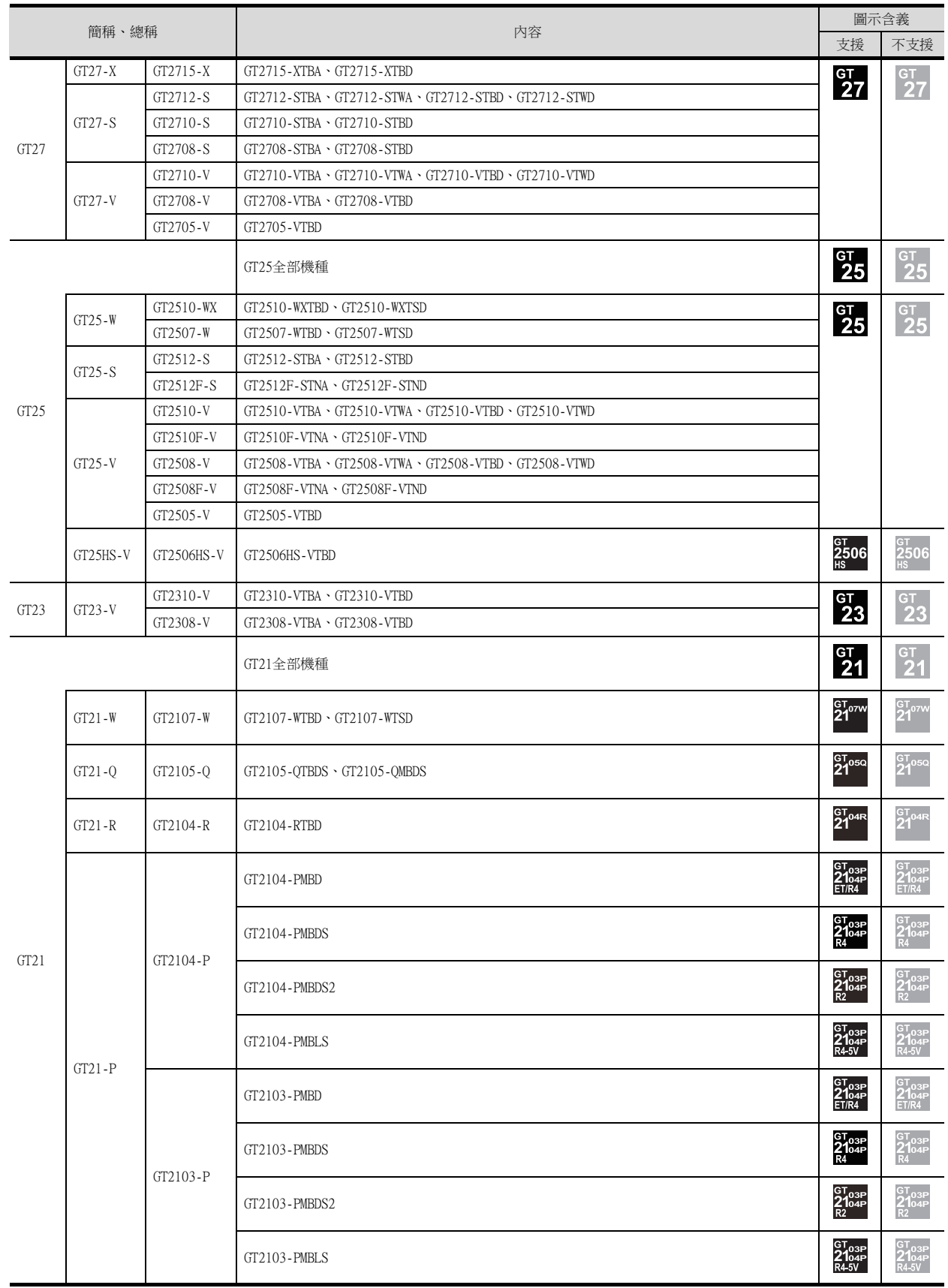

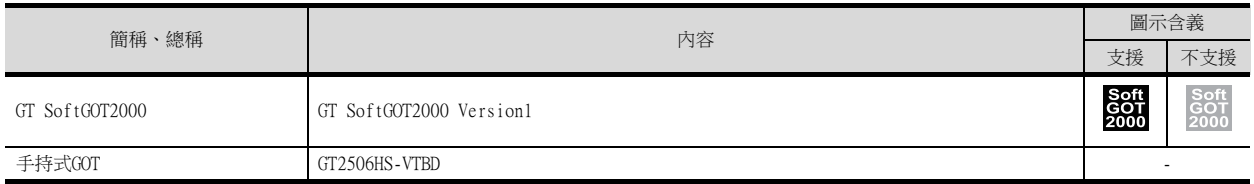

#### (2) GOT1000系列、GOT900系列、GOT800系列

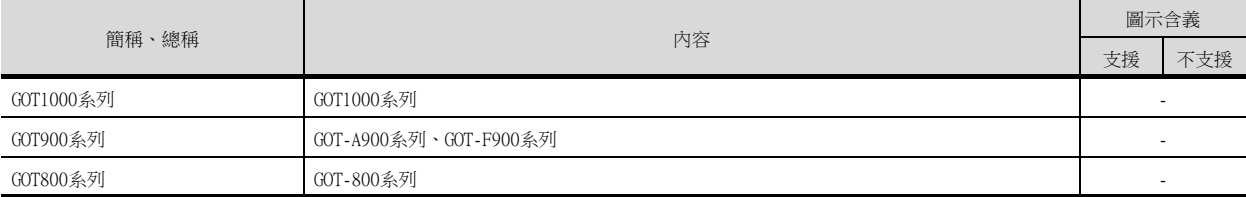

#### ■2. 通訊模塊

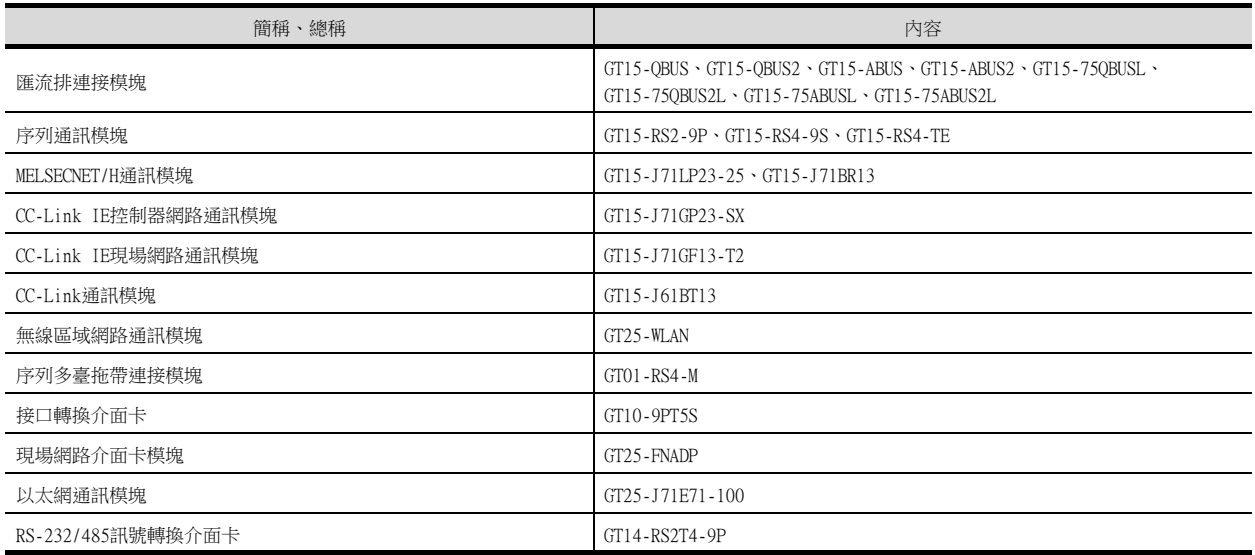

#### ■3. 選項模塊

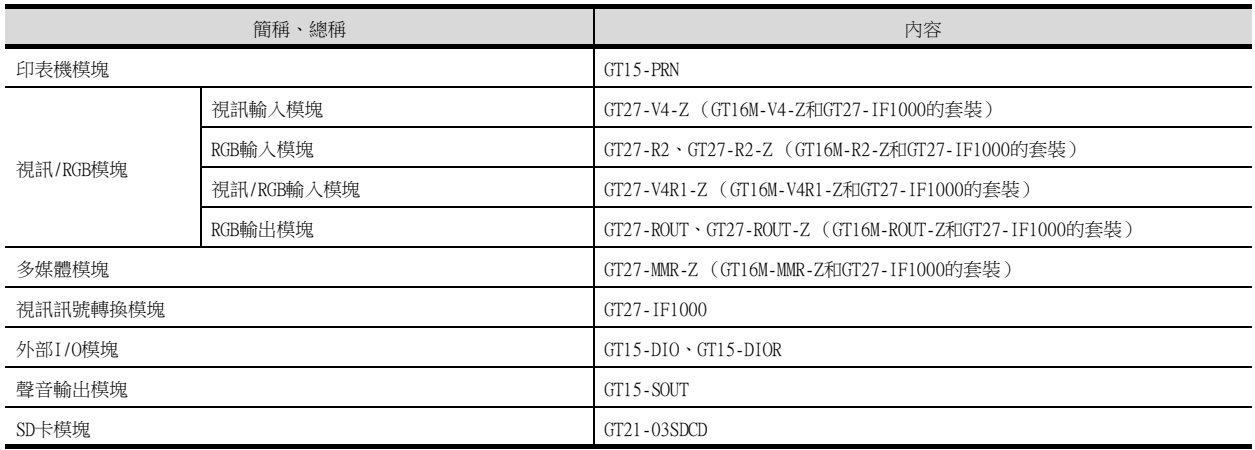

### ■4. 選配件

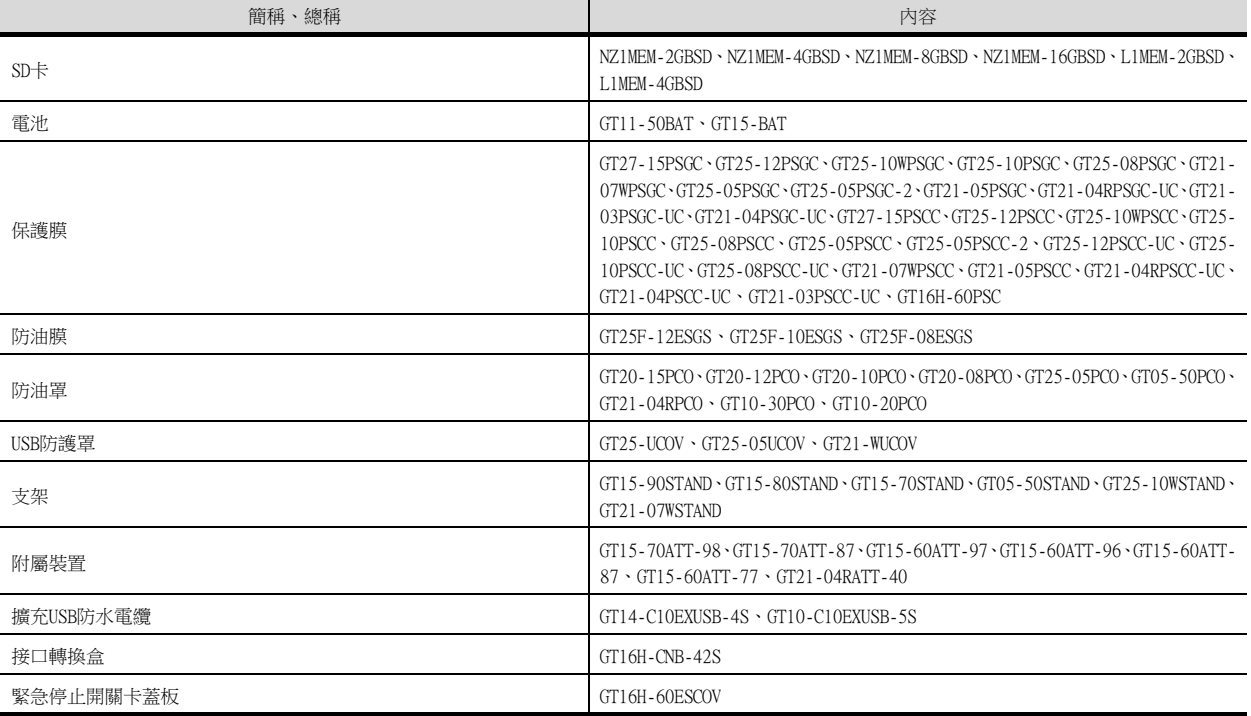

#### ■5. 軟體

#### (1) GOT相關軟體

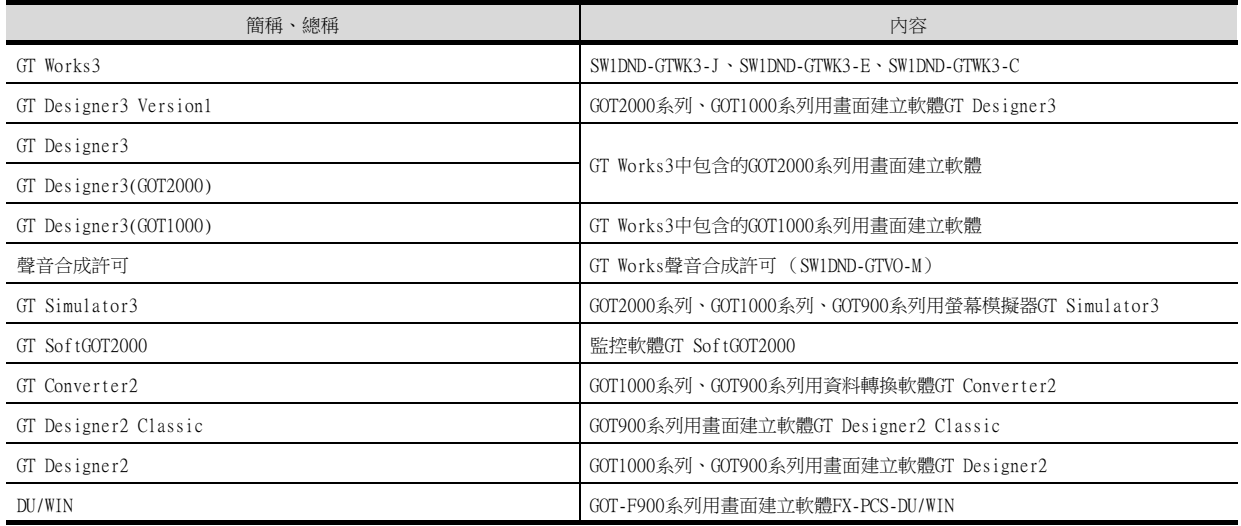

#### (2) iQ Works關聯軟件

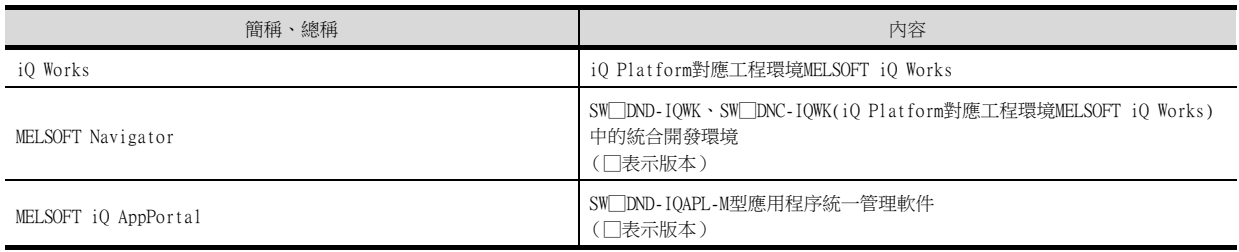

#### (3) 其他軟體

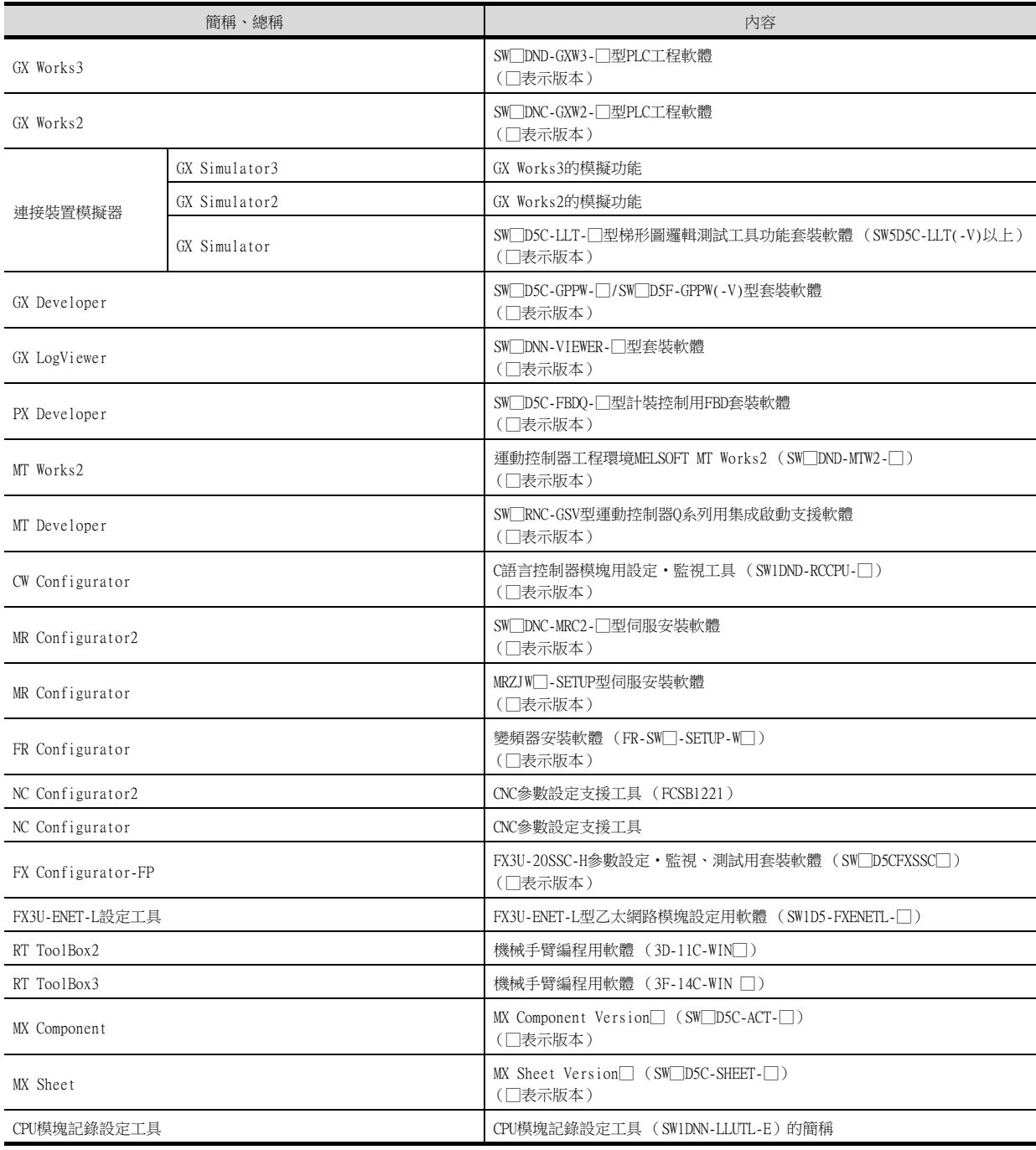

### ■6. 授權金鑰 (GT SoftGOT2000用)

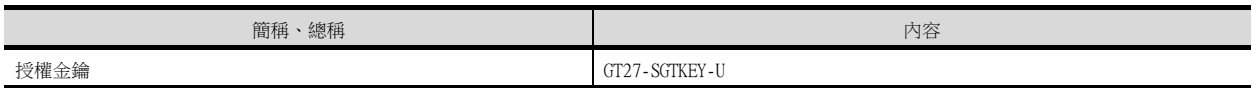

■7. 其他

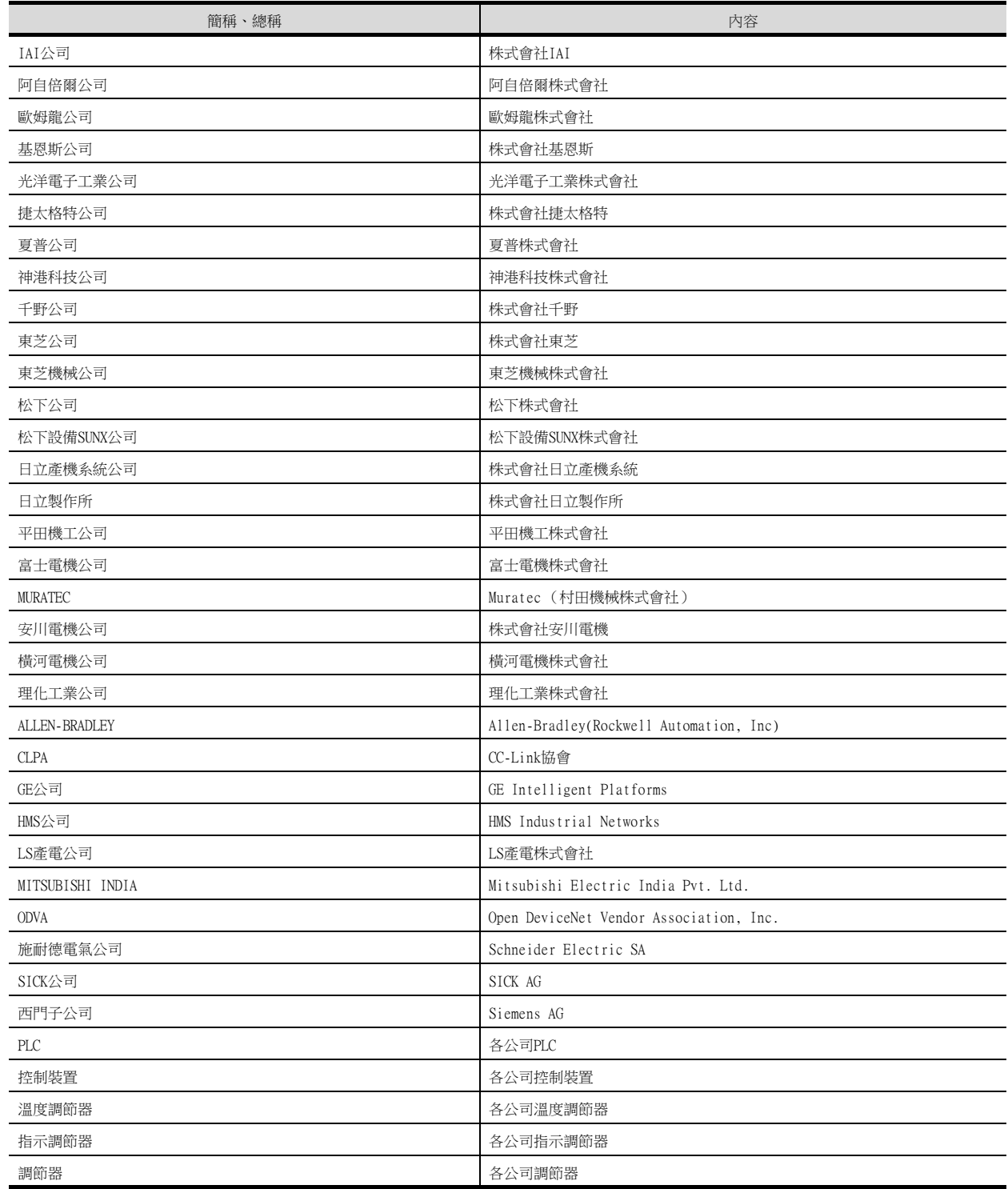

1

# 1. 到監視為止的步驟

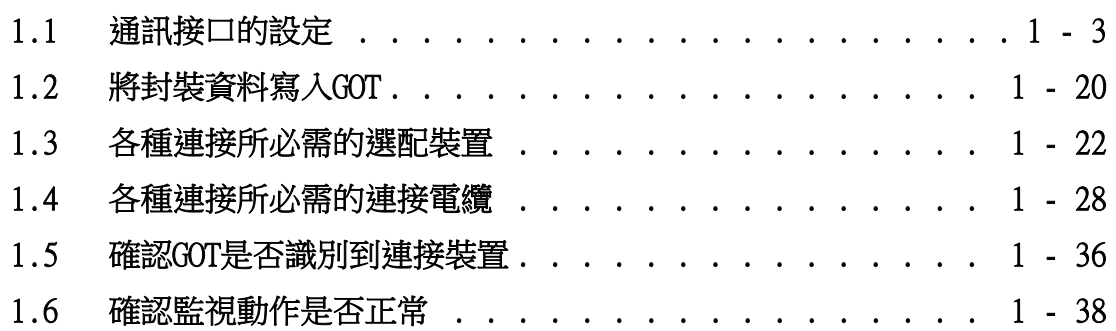

#### <span id="page-27-0"></span>1. 到監視為止的步驟

到監視為止的大致步驟和各項目的說明項的內容如下所示。

- Step 1. 通訊接口的設定
	- 確定所使用的連接形式和通道No.,並進行連接裝置的設定。
		- ➠ [1.1通訊接口的設定](#page-28-0)
		- ➠ 各章 GOT的設定
- Step 2. 封裝資料的寫入 將工程資料、系統應用程式寫入到GOT。
	- ➠ [1.2.1將封裝資料寫入GOT。](#page-45-1)
- Step 3. 確認已寫入封裝資料 確認工程資料、系統應用程式是否已被正確地寫入到GOT中。
	- [1.2.2確認封裝資料是否已寫入GOT](#page-46-0)
- Step 4. 通訊模塊的安裝、電纜的連接 根據連接形式安裝選配裝置,製作連接電纜並進行連接。
	- ➠ [1.3各種連接所必需的選配裝置](#page-47-0)
	- ➠ [1.4各種連接所必需的連接電纜](#page-53-0)
	- 各章 系統配置
	- ➠ 各章 佈線圖
- $Step 5.$  確認GOT是否識別到連接裝置 通過實用程式的[連接裝置設定]來確認GOT是否識別到連接裝置。
	- [1.5確認GOT是否識別到連接裝置](#page-61-0)
- Step 6. 確認GOT的監視動作是否正常 通過實用程式或Developer等來確認GOT的監視動作是否正常。
	- ➠ [1.6確認監視動作是否正常](#page-63-0)

<span id="page-28-1"></span><span id="page-28-0"></span>對GOT和連接裝置之間的通訊接口進行設定。

首次使用GOT時,請務必通過本設定對通訊接口的通道和通訊驅動程式進行設定並寫入GOT中。 通過GT Designer3的[連接裝置設定]及[I/F連接清單]對GOT的通訊接口進行設定。

#### **POINT**

使用MELSOFT Navigator參數反映功能時 使用MELSOFT Navigator的參數反映功能,可以將MELSOFT Navigator的系統配置反映到GT Designer3工程中。

關於MELSOFT Navigator的參數反映功能的詳情,請參照以下內容。

- **➡ MELSOFT Navigator的說明**
- (1) 從MELSOFT Navigator反映到GT Designer3的項目的儲存格的色彩是綠色的。儲存格色彩為 綠色的項目,請從MELSOFT Navigator進行設定。從GT Designer3進行變更時,請參照下述 (3)。

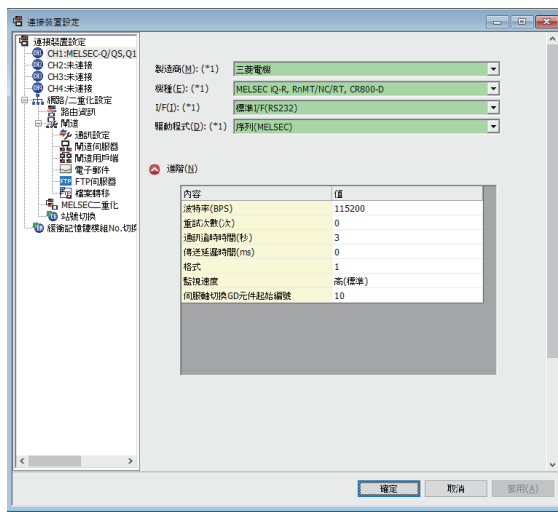

- (2) 與非iQ Works對象裝置進行連接時的通訊接口的設定,請通過MELSOFT Navigator的[輸入配 置詳情]在所連接的通道中設定[通過GT Designer3進行設定],通過GT Designer3的[連接裝 置設定]進行設定。
- (3) 要在GT Designer3中對從MELSOFT Navigator反映而來的項目進行編輯,請選擇[選項]功能 表,勾選[iQ Works關聯]欄標[將MELSOFT Navigator設定的參數設為可編輯]核取方塊。 但 是,在通過GT Designer3對MELSOFT Navigator設定的項目進行編輯時,MELSOFT Navigator 的系統配置將會出現不匹配問題,MELSOFT Navigator的關聯功能將無法使用。 MELSOFT Navigator的關聯功能,請利用參數驗證功能等解除不匹配後使用。

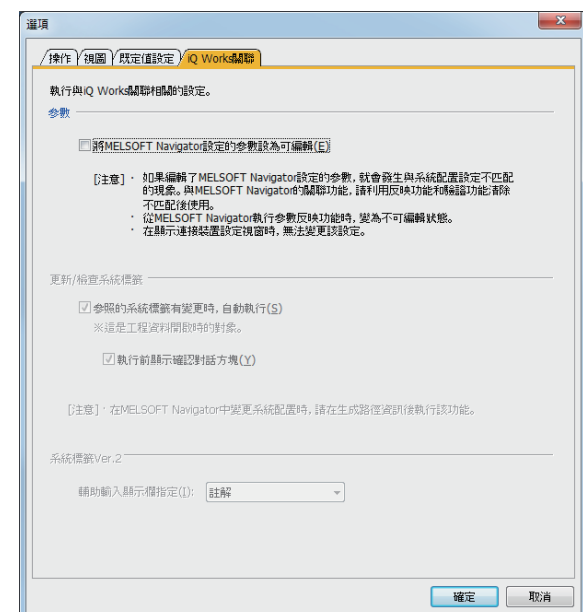

1

#### <span id="page-29-0"></span>1.1.1 連接裝置設定 (通道設定)

設定與GOT連接的裝置的通道。

#### ■1. 設定

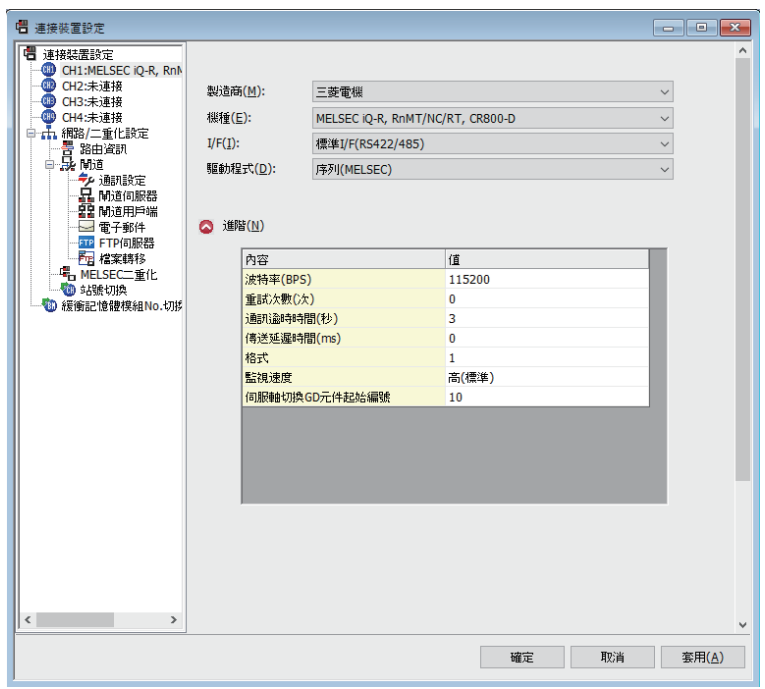

- Step 1. 選擇[通用設定]→[連接裝置設定]功能表。
- Step 2. 顯示連接裝置的設定視窗,從清單功能表中選擇要使用的通道No.。
- Step 3. 請參照以下說明進行設定。

#### POINT

關於通道No.2~4

請在使用多通道功能時對通道No.2~4進行設定。 關於多通道功能的詳情,請參照以下內容。

➠ 三菱電機裝置連接篇 [21. 多通道功能](#page-1051-2)

#### ■2. 設定項目

對製造商、機種、驅動程式、I/F的設定項目進行說明。 使用通道No.2~4時,請勾選[使用CH\*]的核取方塊。

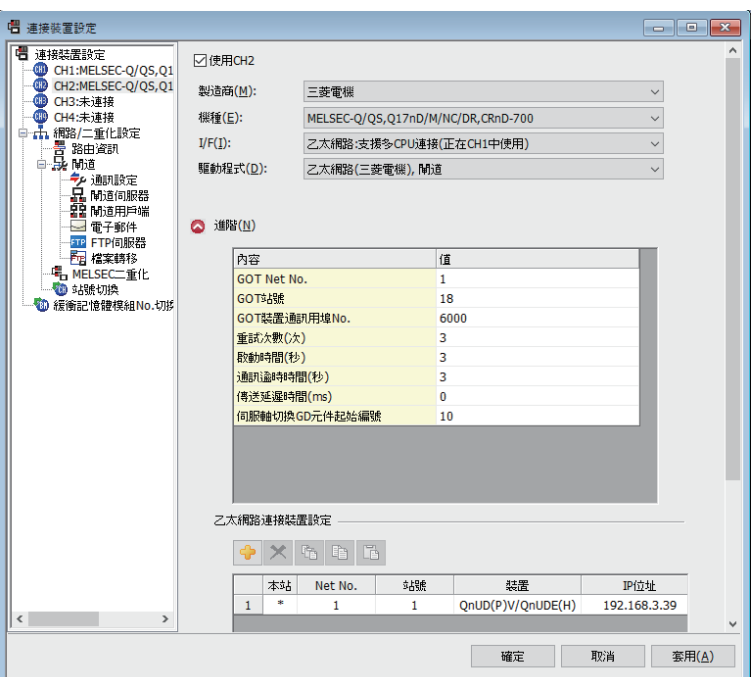

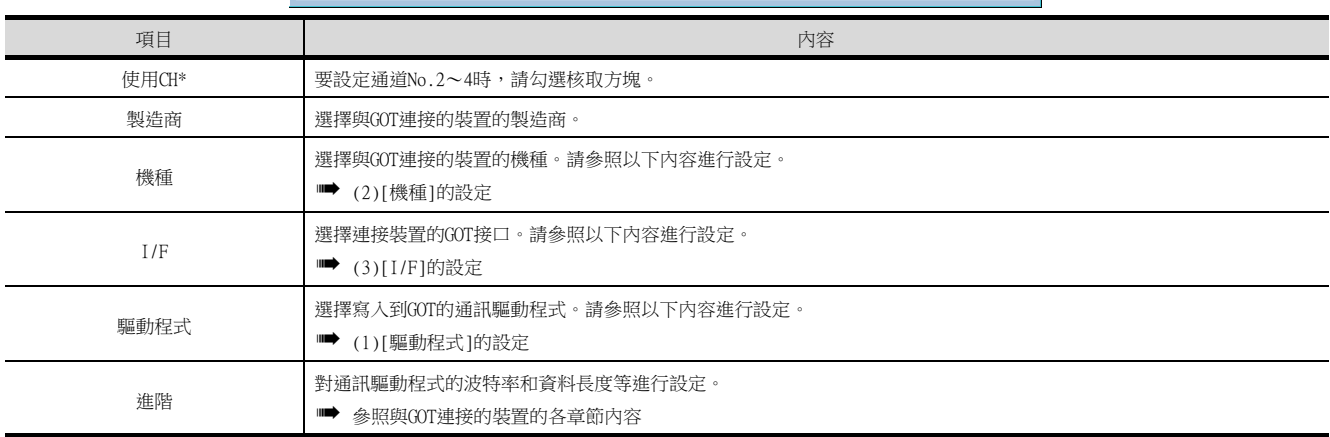

#### <span id="page-30-0"></span>(1) [驅動程式]的設定

根據[製造商]、[機種]及[I/F]的設定,驅動程式的顯示項目會有所不同。 未顯示要設定的驅動程式時,請確認[製造商]、[機種]以及[I/F]的設定是否正確。 請參照以下內容進行設定。

■ 各章 設定通訊接口

1

## <span id="page-31-0"></span>(2) [機種]的設定

根據所使用的PLC,選擇的機種會有所不同。 請參照以下內容進行設定。

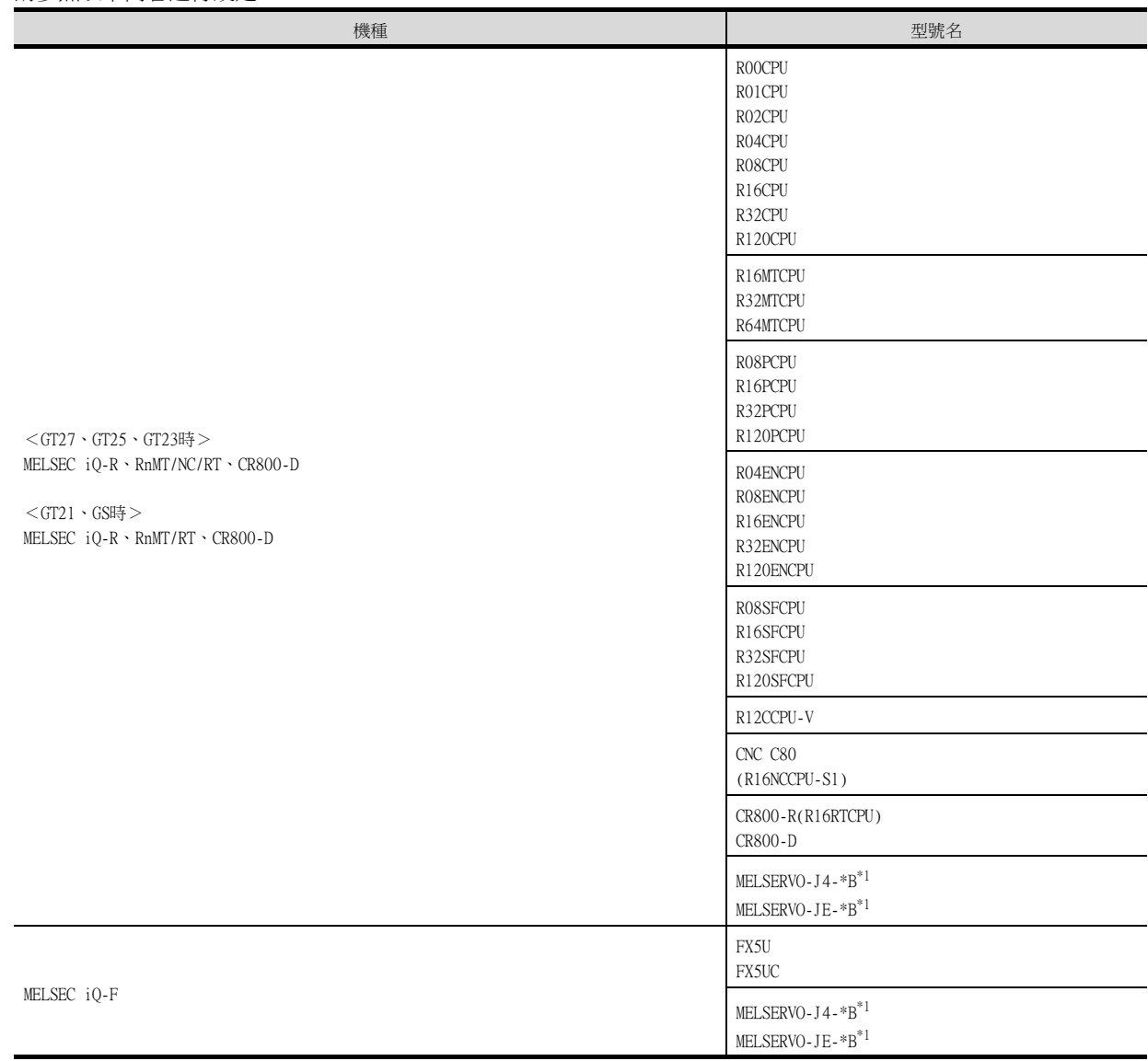

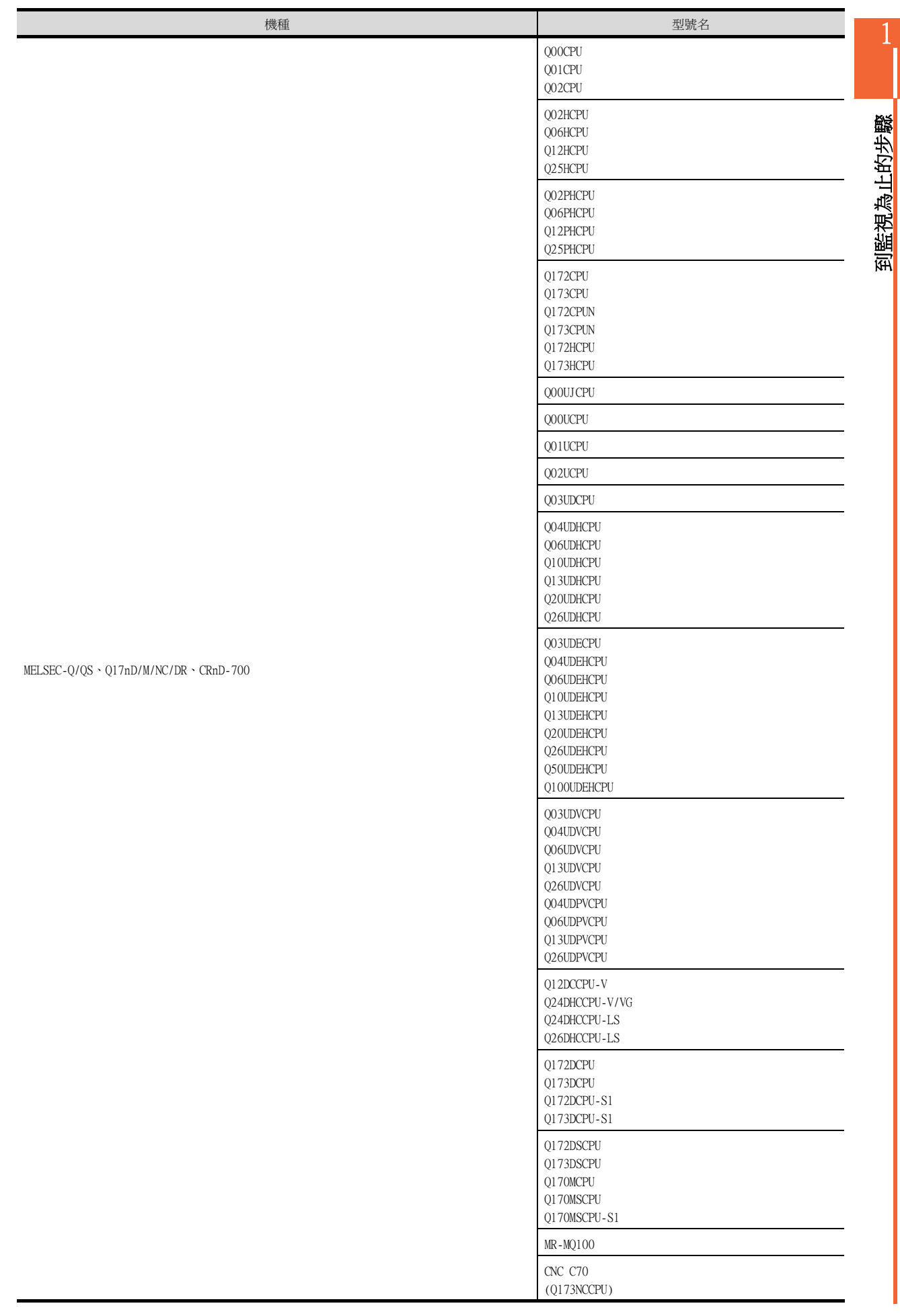

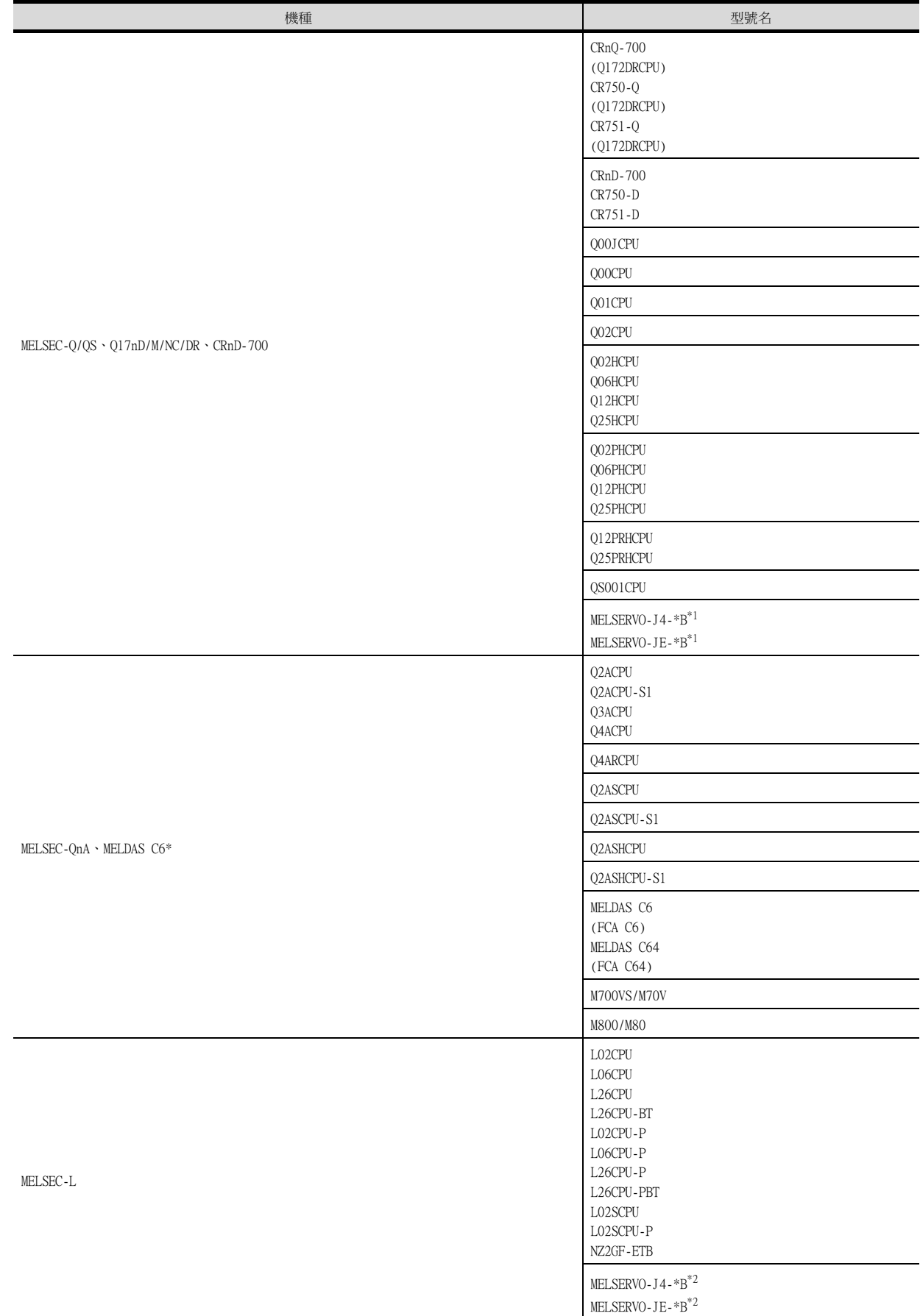

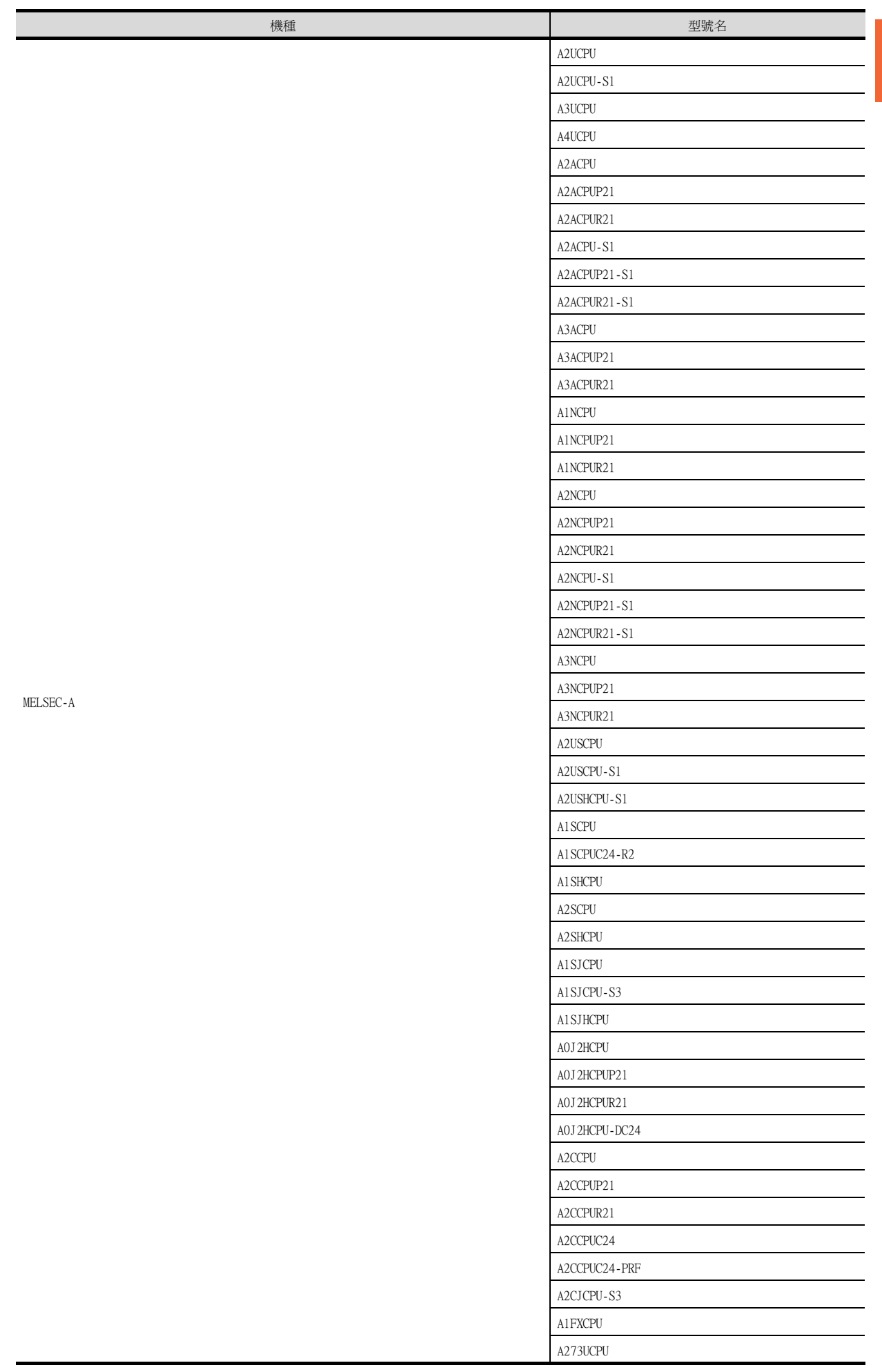

到監視為止的步驟 到監視為止的步驟

1

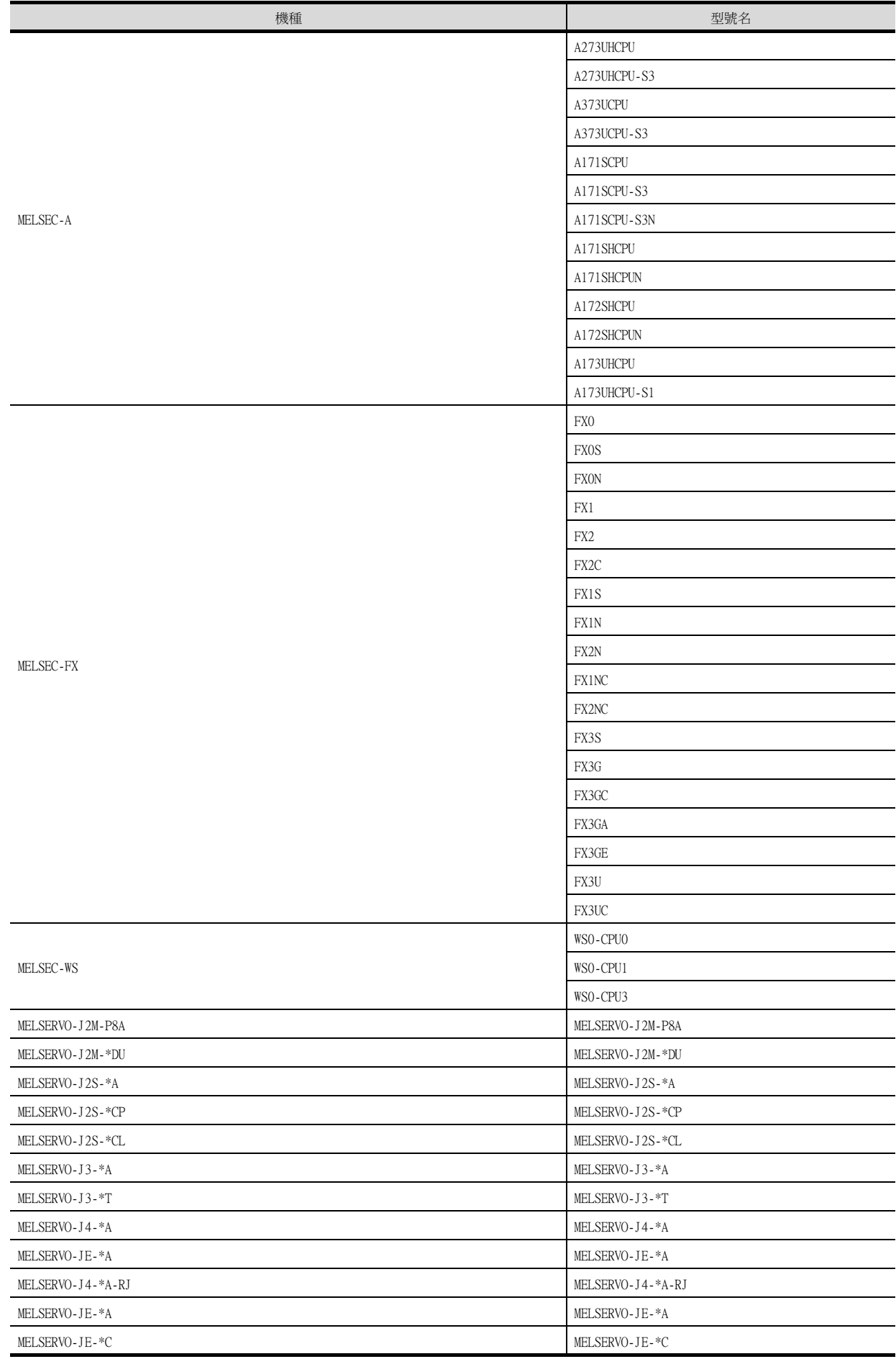
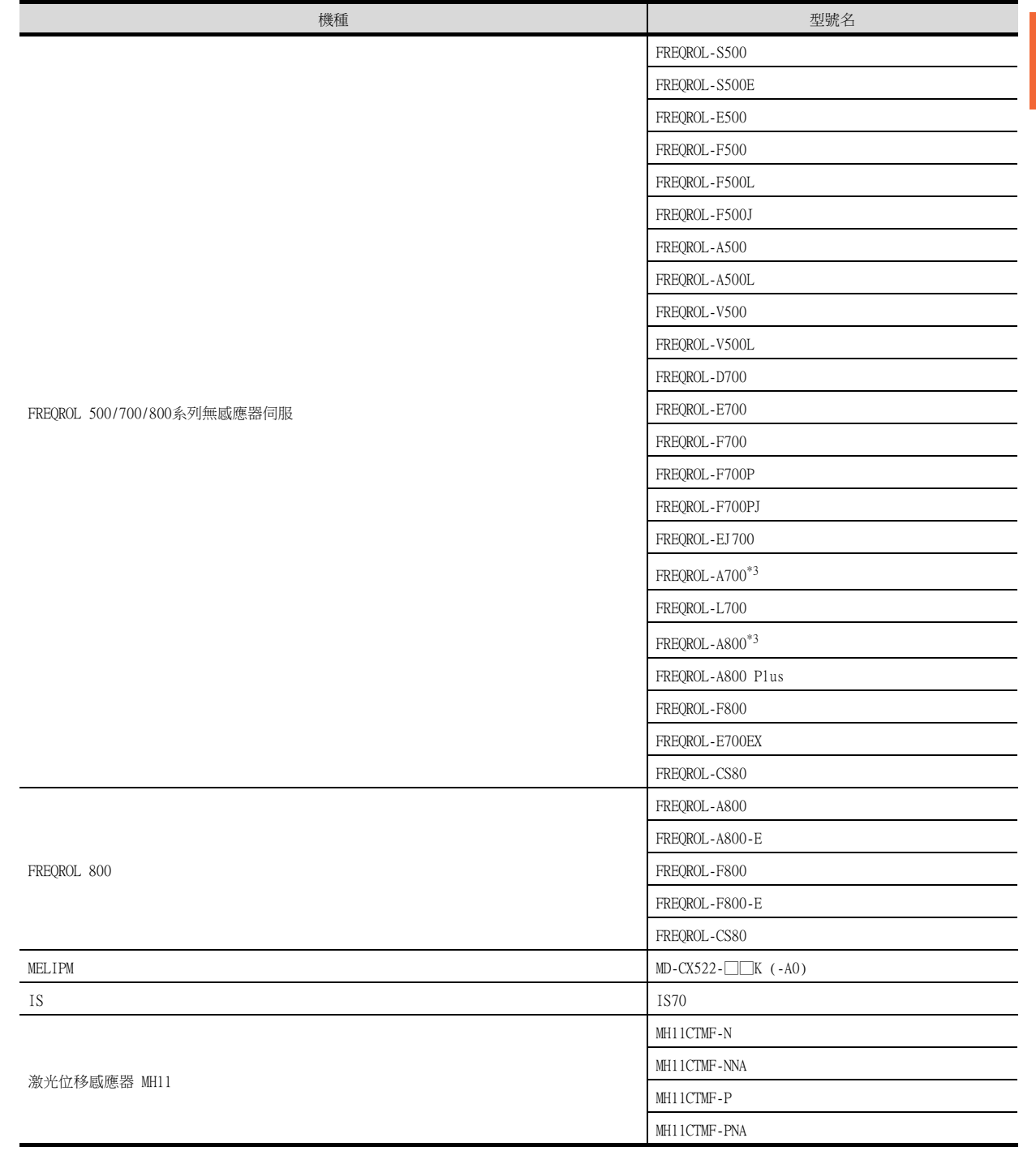

\*1 MELSERVO-J4-\*B、MELSERVO-JE-\*B經由運動控制器或簡單運動模塊與GOT進行連接。

\*2 MELSERVO-J4-\*B、MELSERVO-JE-\*B經由簡單運動模塊與GOT進行連接。

\*3 GOT也可支援FREQROL-A700/A800的防爆型FREQROL-B/B3系列。

1

到監視為止的步驟

到監視為止的步驟

# (3) [I/F]的設定

根據所使用的GOT,可以選擇的接口會有所不同。 請根據所使用的接口及安裝於GOT上的通訊模塊的位置進行設定。

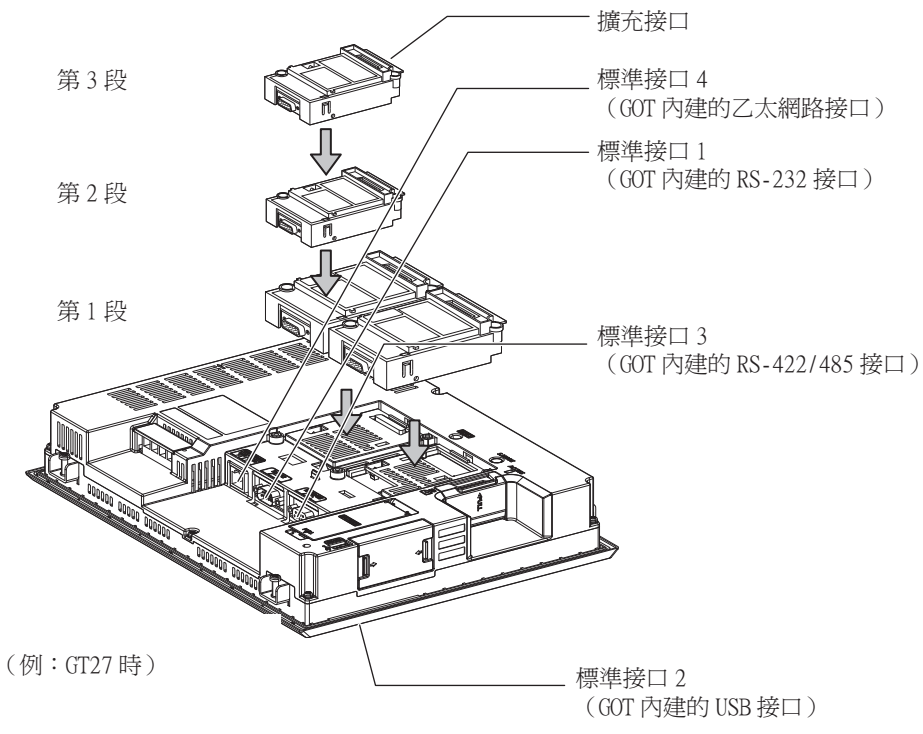

# 到監視為止的步驟 到監視為止的步驟

1

## 1.1.2 GOT乙太網路設定

透過進行下列設定,GOT可以與不同的網路進行通訊。

#### 1) GOT IP位址設定

對下列通訊埠進行設定。

■標準埠 (GT25-W時為埠1)

在GOT內建的標準埠或埠1中設定[GOT IP位址]、[子網路遮罩]。

#### ■ 擴充埠 (GT25-W時為埠2)

在擴充埠(乙太網路通訊模組的乙太網路接口)或GOT內建的埠2中設定[GOT IP位址]、[子網路遮罩]。 在GT25-W以外的GOT中使用擴充埠時,BootOS需要Z以後版本。 BootOS的寫入方法,請參照以下手冊。

➠ GT Designer3 (GOT2000) 畫面設計手冊

#### ■無線區域網路

設定無線區域網路I/F的[GOT IP位址]、[子網路遮罩]、[週邊S/W通訊用埠No.]、[透明傳輸用埠No.]。

#### 2) GOT乙太網路通用設定

對標準埠和擴充埠或埠1和埠2進行下列通用設定。

- [預設閘道]
- [週邊S/W通訊用埠No.]
- [透明傳輸用埠No.]

#### 3) IP篩選設定

設定IP篩選後,可以允許或攔截來自特定IP位址的存取。

#### ■1. 設定GOT IP位址

設定GOT IP位址。

#### (1) [標準埠]或[埠1]

以[標準埠]為例進行說明。

 $Step 1.$  選擇[系統]→[GOT設定]→[GOT乙太網路設定]→[GOT IP位址設定]→[標準埠]功能表。

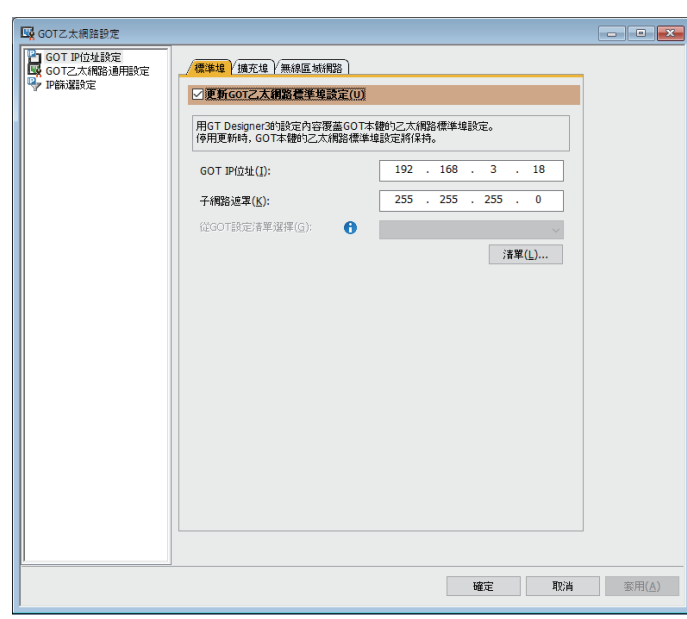

Step 2. 進行以下設定。

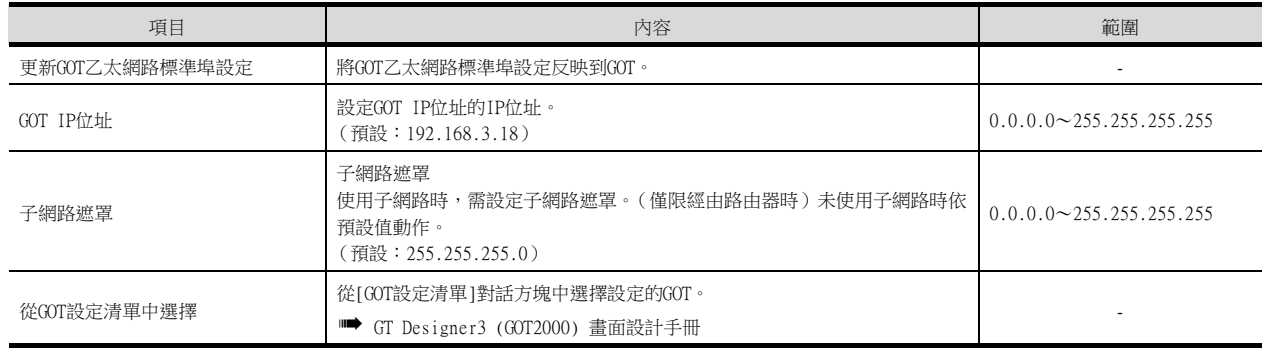

## (2) [擴充埠]或[埠2]

以[擴充埠]為例進行說明。

 $Step 1.$  選擇[系統]→[GOT設定]→[GOT乙太網路設定]→[GOT IP位址設定]→[擴充埠]功能表。

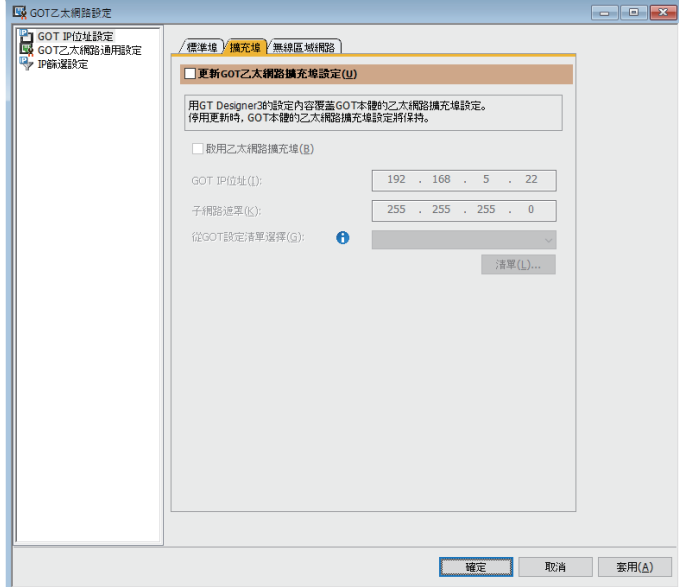

Step 2. 進行以下設定。

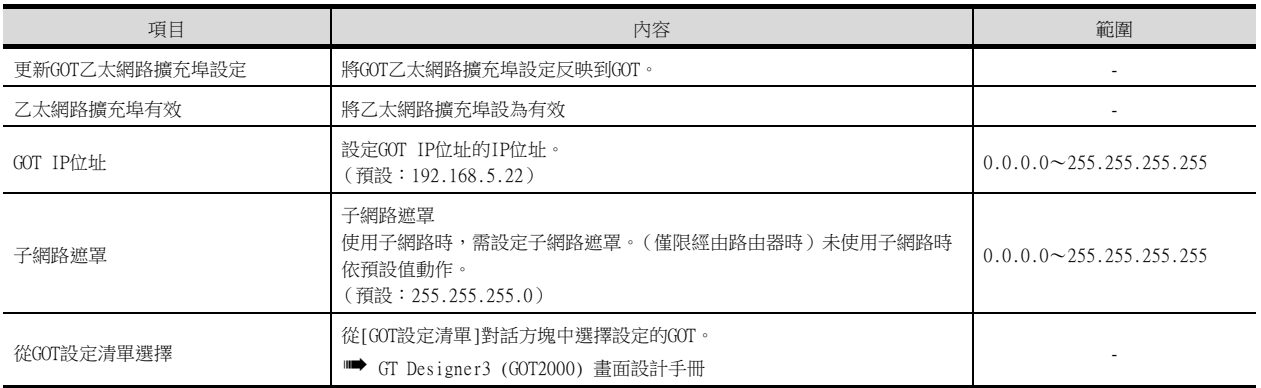

### (3) [無線區域網路]

 $Step 1.$  選擇[系統]→[GOT設定]→[GOT乙太網路設定]→[GOT IP位址設定]→[無線區域網路]功能表。

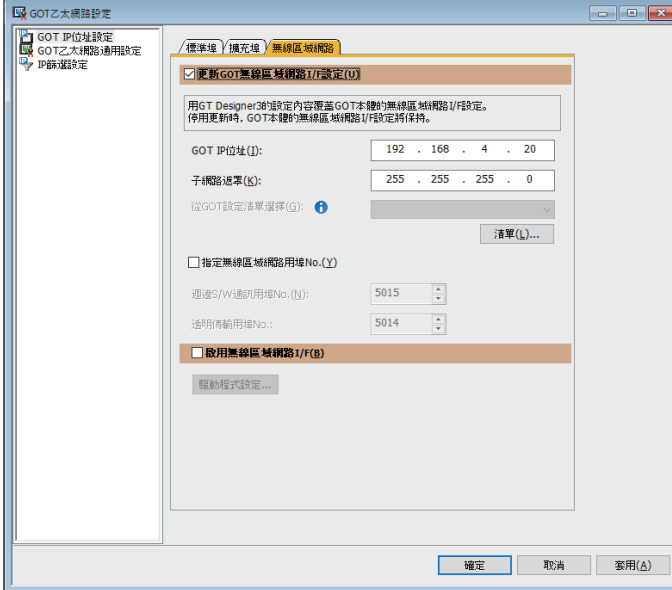

#### Step 2. 進行以下設定。

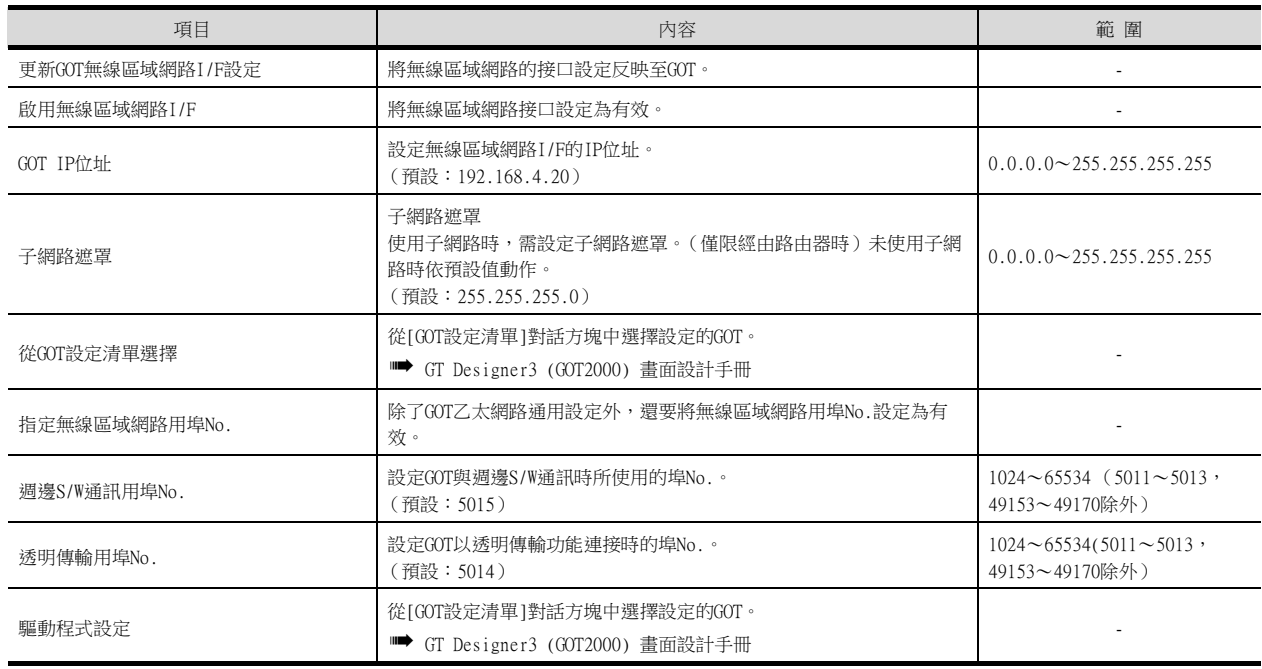

## POINT

GOT IP位址設定

請將各乙太網路設定的GOT IP位址設定為網路系統不同的值。 (子網路遮罩為[255.255.255.0]時的設定示例)

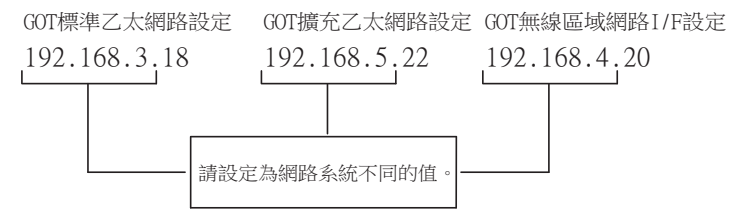

#### ■2. GOT乙太網路通用設定

對標準埠和擴充埠或埠1和埠2進行下列通用設定。

 $Step 1.$  選擇[系統]→[GOT設定]→[GOT乙太網路設定]→[GOT乙太網路通用設定]功能表。

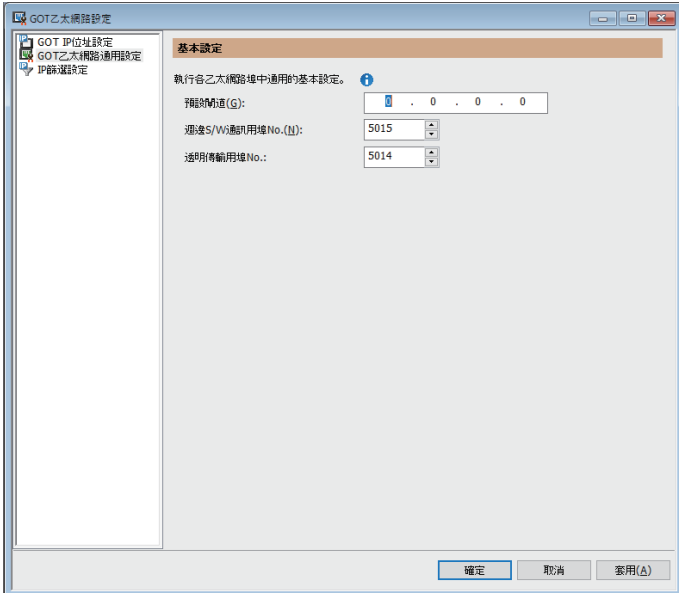

#### Step 2. 進行以下設定。

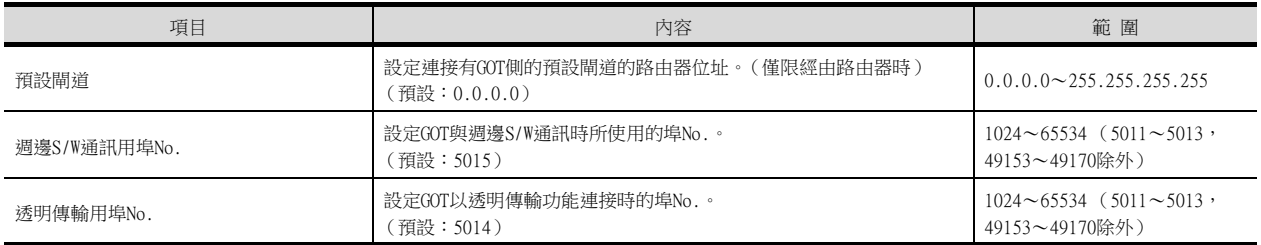

## ■3. IP篩選設定

 $Step 1.$  選擇[系統]→[GOT設定]→[GOT乙太網路設定]→[IP篩選設定]功能表。

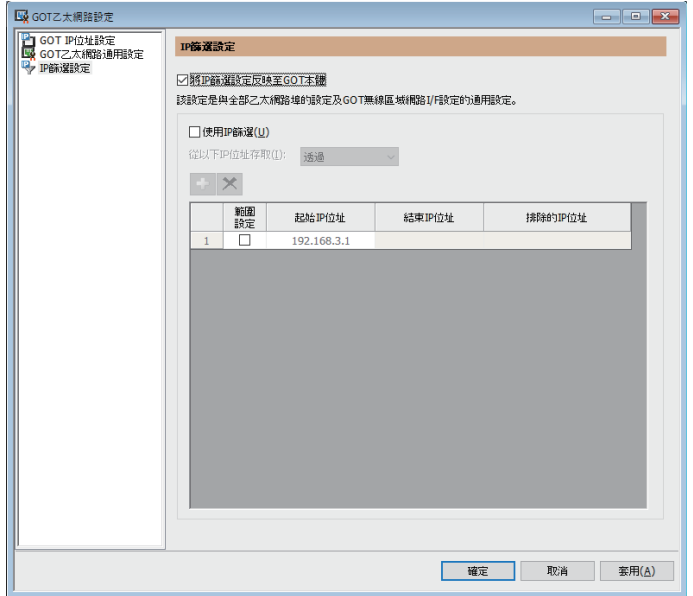

 $Step 2.$  關於進階,請參照以下手冊。

➠ GT Designer3 (GOT2000) 畫面設計手冊

## <span id="page-42-0"></span>1.1.3 I/F連接清單

顯示GOT的通訊接口清單。 為所使用的接口設定通道、通訊驅動程式。

#### ■1. 設定

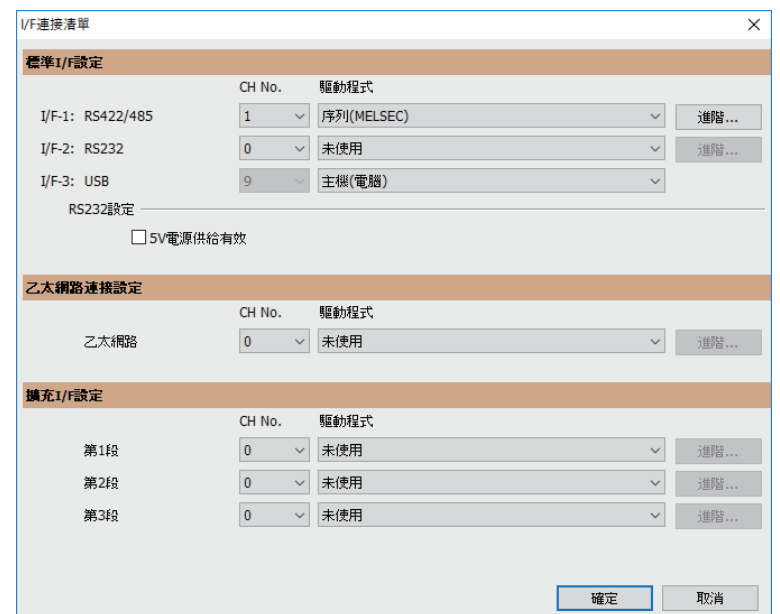

- $Step 1.$  選擇[通用設定]→[I/F連接清單]功能表。
- Step 2. 顯示I/F連接清單對話方塊,請參照以下說明進行設定。

#### POINT

使用MELSOFT Navigator參數反映功能時

使用MELSOFT Navigator的參數功能對GT Designer3的[連接裝置設定]進行設定時,I/F連接清單 將全部顯示為灰色,無法進行編輯。請通過[連接裝置設定]或[週邊裝置的設定]進行設定。

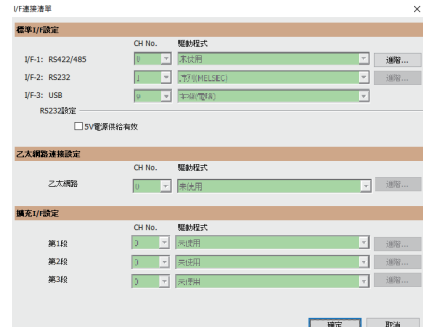

# ■2. 設定項目

以下將對標準I/F設定、擴充I/F設定的設定項目的相關內容進行說明。 關於詳細說明,請參照以下手冊。

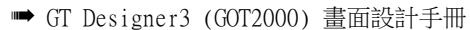

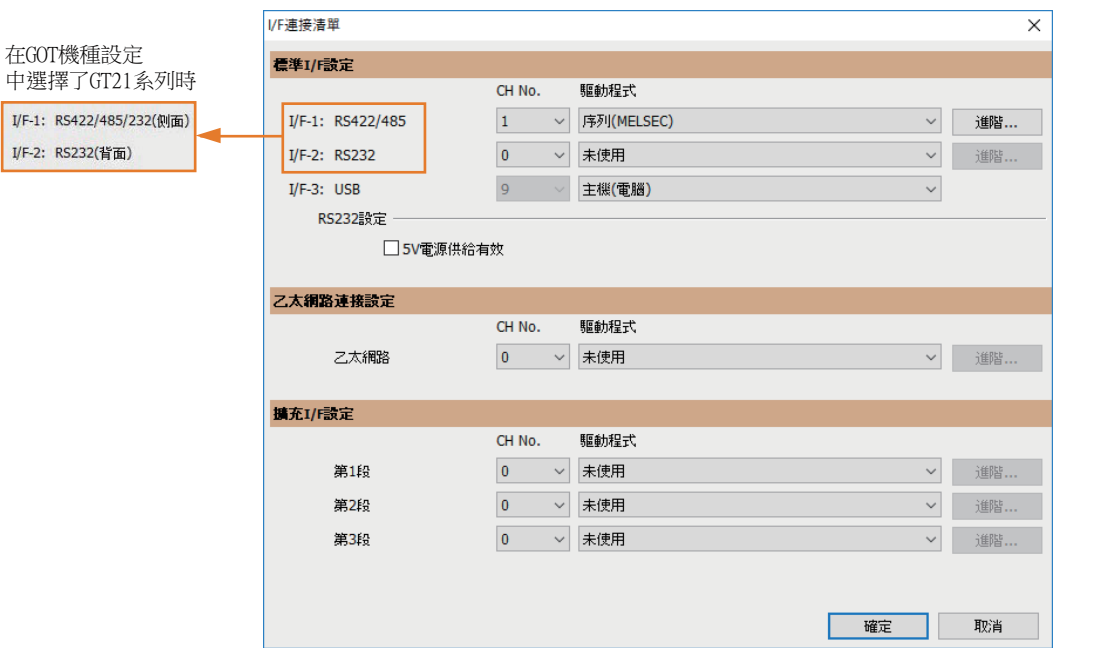

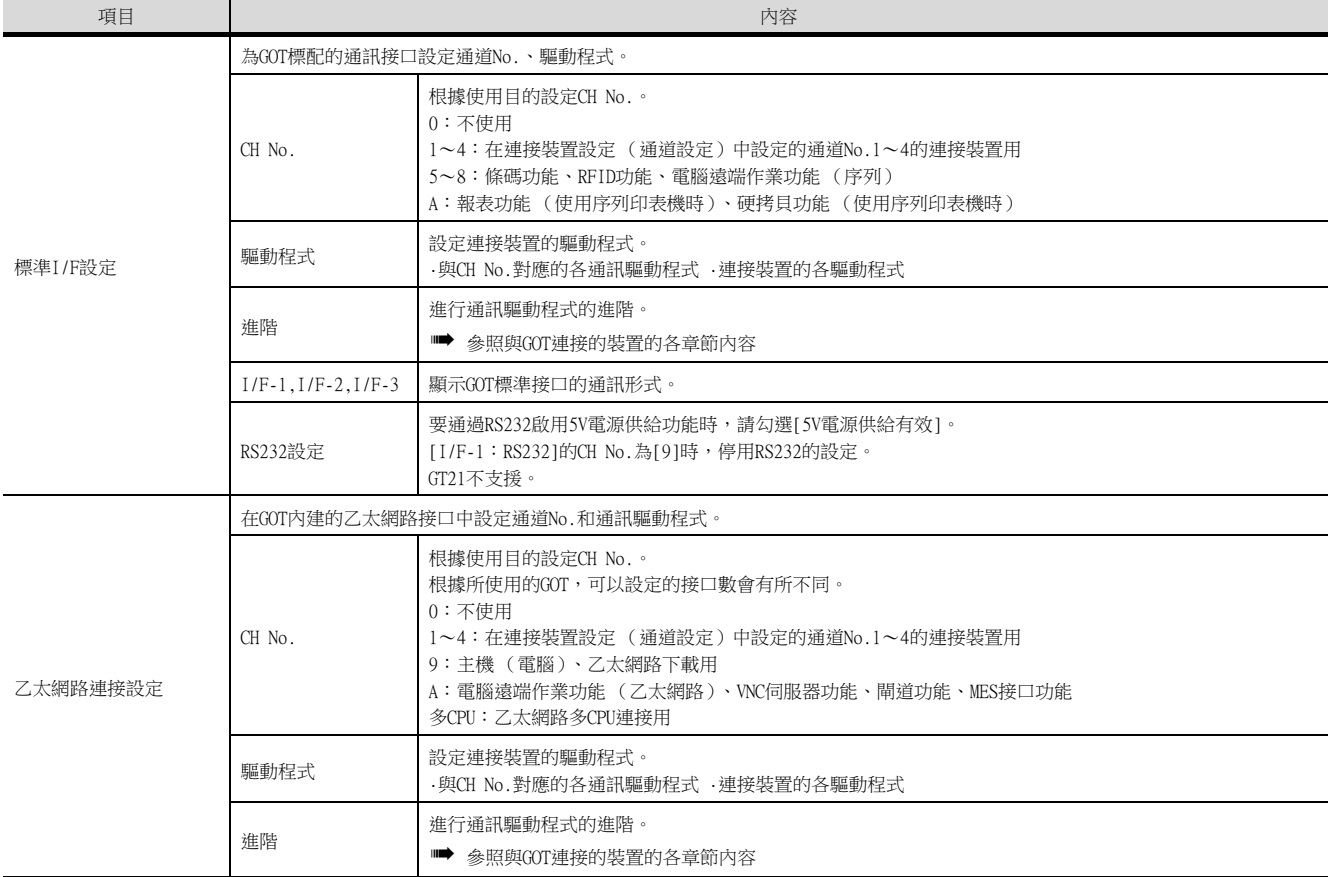

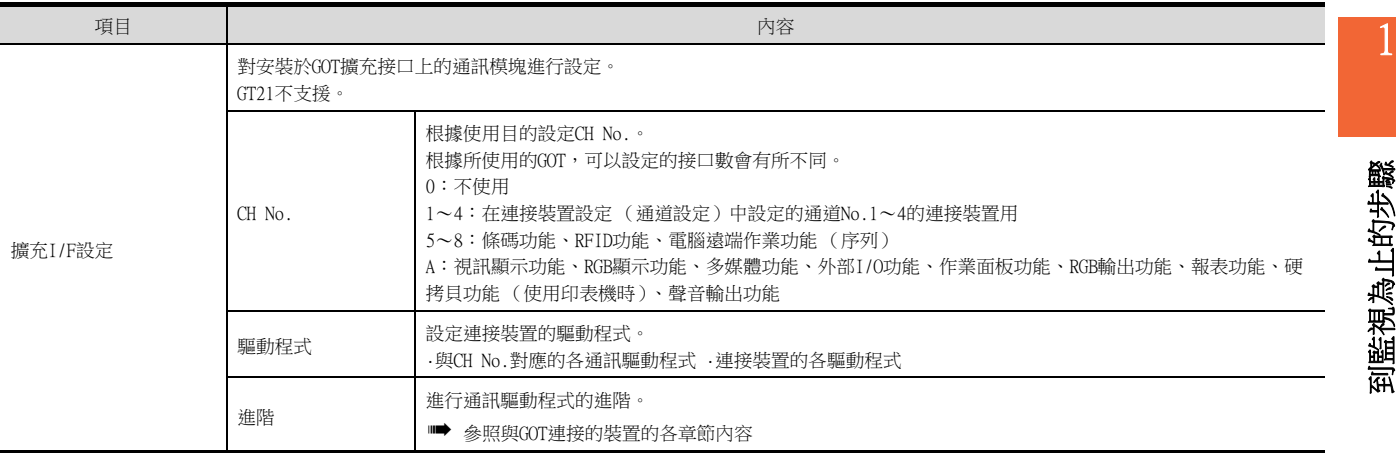

#### **POINT**

關於通道No.、驅動程式

- (1) 關於通道No.2~4 請在使用多通道功能時對通道No.2~4進行設定。 關於多通道功能的詳情,請參照以下內容。
	- 三菱電機裝置連接篇 [21. 多通道功能](#page-1051-0)
- (2) 關於驅動程式
	- 根據[製造商]、[機種]及[I/F]的設定,驅動程式的顯示項目會有所不同。 未顯示要設定的驅動程式時,請確認[製造商]、[機種]以及[I/F]的設定是否正確。
		- ➡ 各章 設定通訊接口

## 1.1.4 注意事項

#### ■1. 使用多CPU系統時

通過GOT對其他站的多CPU系統進行監視時,無論本站的PLC CPU類型如何 (QCPU、QnACPU、ACPU),機種請一律選擇為 [MELSEC-Q (多CPU) /Q運動控制器]或[MELSEC-QnU/DC,Q17nD/M/NC/DR,CRnD-700]。 選擇其他機種時,將無法進行CPU號機的設定。

#### ■2. 變更機種時的注意事項

#### (1) 包含無法轉換的元件時

變更了製造商、機種時,無法轉換的元件 (元件類型不存在或超出可設定範圍時等)將在GT Designer3中顯示為 [??],請重新對元件進行設定。

(2) 變更後的製造商、機種不支援網路時 網路的設定變為本站。

#### (3) 將製造商、機種變更為[未使用]時

變更後的通道No.的元件會在GT Designer3中顯示為[??],請重新設定元件。 此外,由於通道No.會被保留,所以可以通過[批量變更元件]、[批量變更CH No.]、[元件使用清單]來批量變更為其 他的通道No.以再次使用物件。

# 1.2 將封裝資料寫入GOT

將封裝資料寫入GOT。 關於GOT寫入的詳情,請參照以下說明。

■ GT Designer3 (GOT2000) 畫面設計手冊

## 1.2.1 將封裝資料寫入GOT。

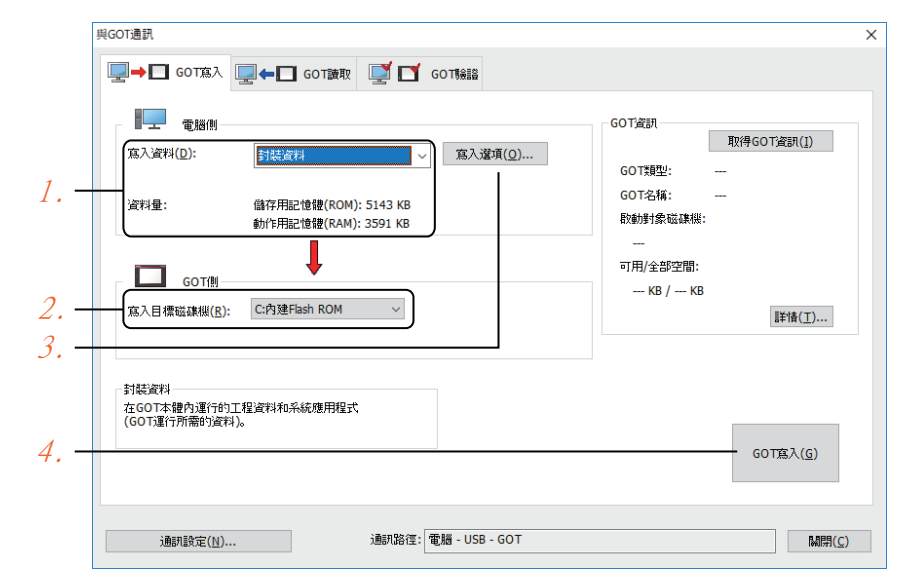

- Step 1. 請在[寫入資料]中選擇[封裝資料]。 [資料量]中會顯示轉移資料的容量,請確認轉移目標磁碟機的可用空間是否不足。
- Step 2. 請選擇[寫入目標磁碟機]。
- Step 3. 需要在封裝資料中新增、刪除系統應用程式或特殊資料時,請按一下[寫入選項]按鈕,在[寫入選項]對話 方塊中進行設定。
- Step 4. 請按一下[GOT寫入]按鈕。
- Step 5. 封裝資料將被寫入到GOT中。

# 到監視為止的步驟 到監視為止的步驟

1

## 1.2.2 確認封裝資料是否已寫入GOT

通過從GT Designer3的GOT中讀取資料,以確認封裝資料是否正確寫入GOT。 關於從GOT讀取,請參照以下說明。

■ GT Designer3 (GOT2000) 畫面設計手冊

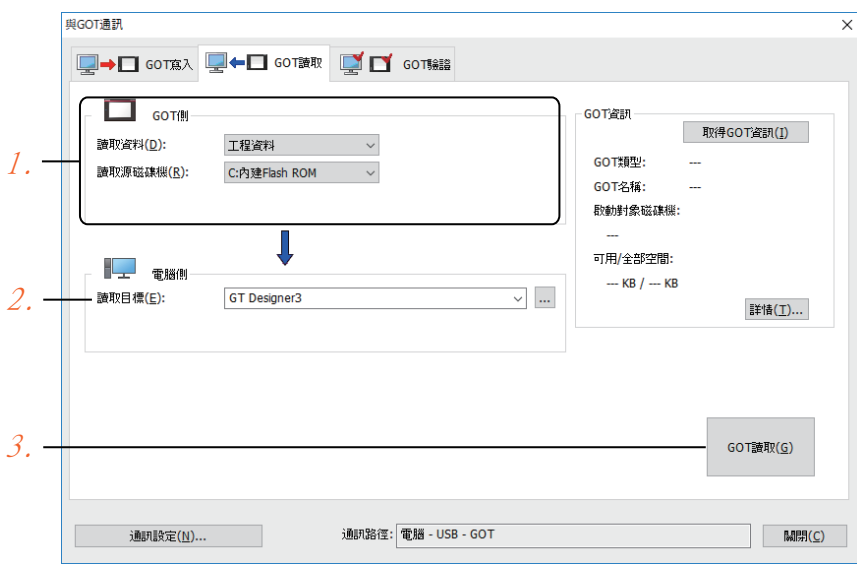

- Step 1. [GOT側]的設定如下所示。
	- 請在[讀取資料]中選擇[工程資料]或[封裝資料]。
	- 請在[讀取源磁碟機]中選擇儲存有工程資料或封裝資料的磁碟機。
- Step 2. 設定[電腦側]。 請在[讀取目標]中設定工程的讀取目標。 讀取到GT Designer3時,請選擇[GT Designer3]。 ([讀取資料]為[封裝資料]時,無法讀取到GT Designer3中。) 作為檔案進行讀取時,請按一下[...]按鈕,設定檔案的儲存格式和儲存目標。
- $Step 3.$ 請按一下[GOT讀取]按鈕。
- Step 4. 讀取工程。
- Step 5. 請確認工程資料是否被正確寫入GOT。

# 1.3 各種連接所必需的選配裝置

各種連接形式下連接所必需的選配裝置如下所示。 關於選配裝置的規格、使用方法、安裝方法,請參照各選配裝置的使用說明書。

## 1.3.1 通訊模塊

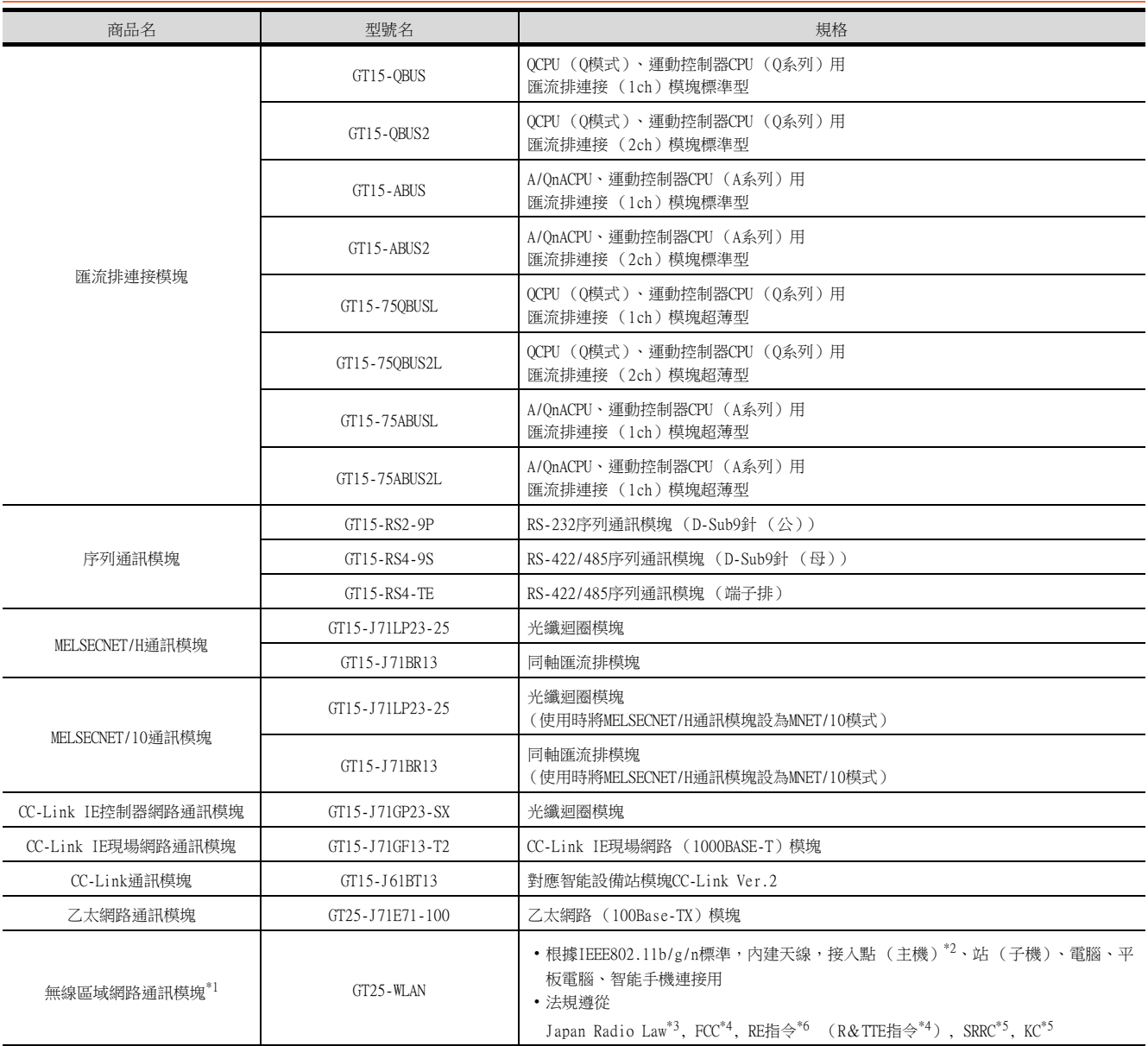

\*1 使用無線區域網路的資料轉移,由於周圍環境或位置使資料包丟失,可能導致不穩定。請確認使用時的操作。

\*2 如果將無線類型到接入點,最大連接數為五( 推薦 )。

\*3 硬體版本A (2013/12生產)及以上適用。

硬體版本A的無線區域網路通訊模塊僅可在日本國內使用。

\*4 硬體版本B (2014/10生產)及以上適用。

硬體版本B及以上的無線區域網路通訊模塊可在日本、美國、歐盟國、瑞士、挪威、冰島、列支敦斯登使用。 \*5 硬體版本D (2016/5生產)及以上適用。

硬體版本D及以上的無線區域網路通訊模塊可在日本、美國、歐盟國、瑞士、挪威、冰島、列支敦斯登、中國 (但香港、澳門、 台灣除外)、韓國使用。

\*6 無線區域網路通訊模組從2017/3/31開始符合RE指令。

## 1.3.2 選項模塊

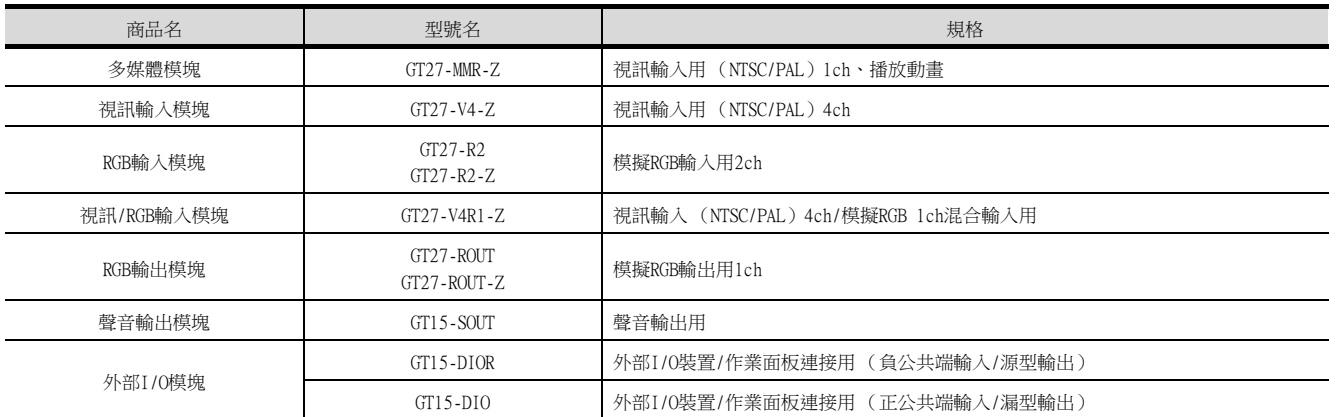

# 1.3.3 轉換電纜

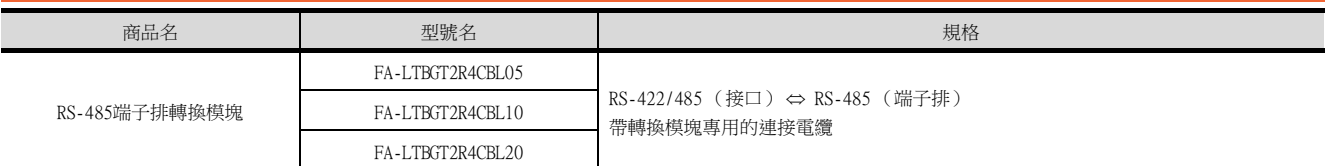

# 1.3.4 序列多臺拖帶連接模塊

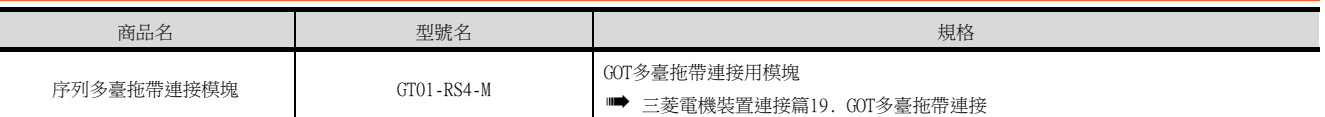

# 1.3.5 現場網路介面卡模塊

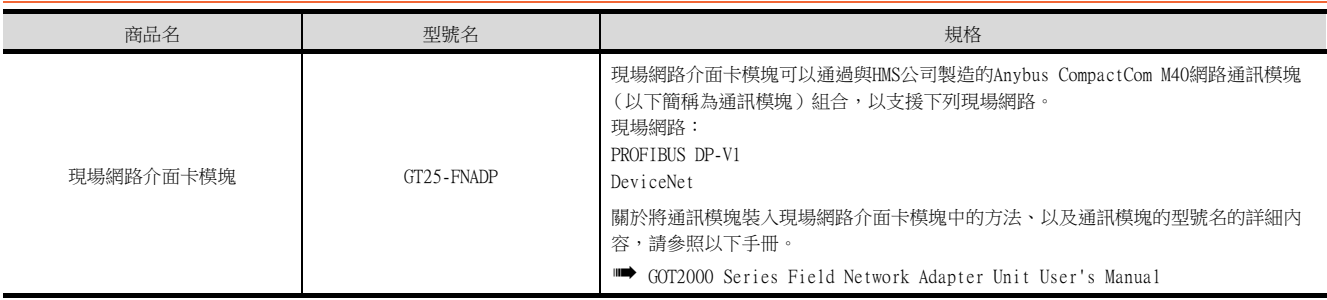

# 1.3.6 RS-232/485 訊號轉換介面卡

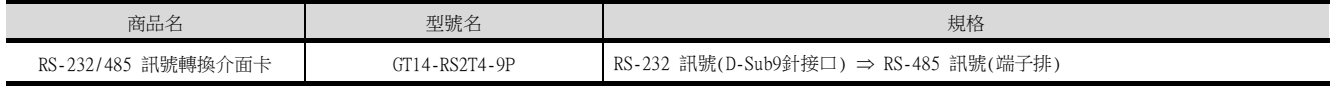

# 1.3.7 重疊安裝模塊的方法 (模塊安裝位置的確認)

以下將對重疊安裝模塊時的注意事項進行說明。 關於各模塊的安裝方法,請參照所使用的通訊模塊、選項模塊的使用說明書。 關於重疊安裝模塊的方法,請參照以下內容。

■ GOT2000系列主機使用說明書 (硬體篇)

#### ■1. 使用匯流排連接模塊時

根據所使用的匯流排連接模塊,可以安裝的位置會有所不同。

- (1) 橫向較長的匯流排連接模塊 (GT15-75QBUS(2)L、GT15-75ABUS(2)L、GT15-QBUS2、GT15-ABUS2) 請將匯流排連接模塊安裝到擴充接口的第1段上。 安裝在第2段之後時,將無法使用。
	- 例)安裝匯流排連接模塊和序列通訊模塊時

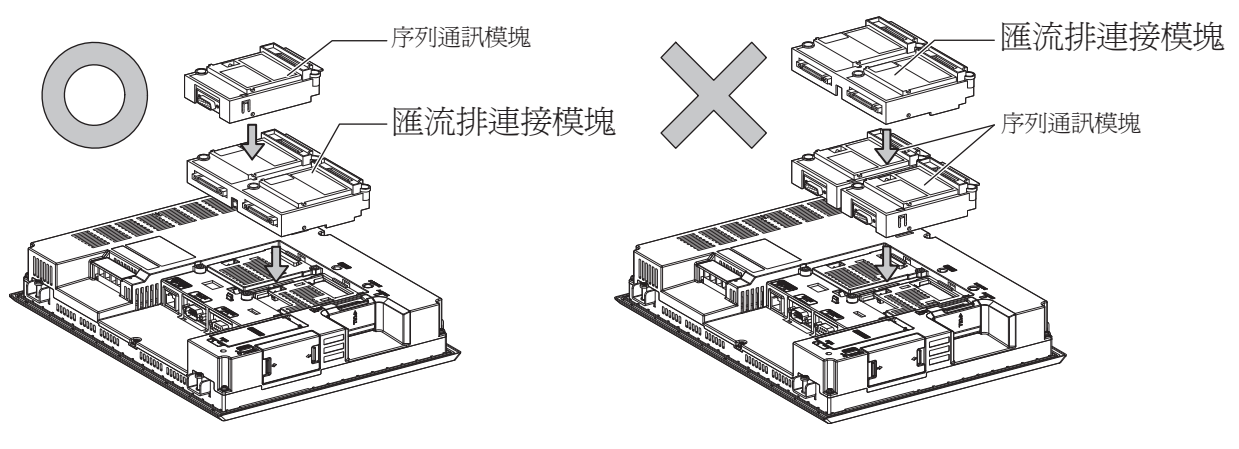

- (2) 標準大小的匯流排連接模塊 (GT15-QBUS、GT15-ABUS) 匯流排連接模塊可安裝到擴充接口的第1~3段上。
	- 例)安裝匯流排連接模塊和序列通訊模塊時

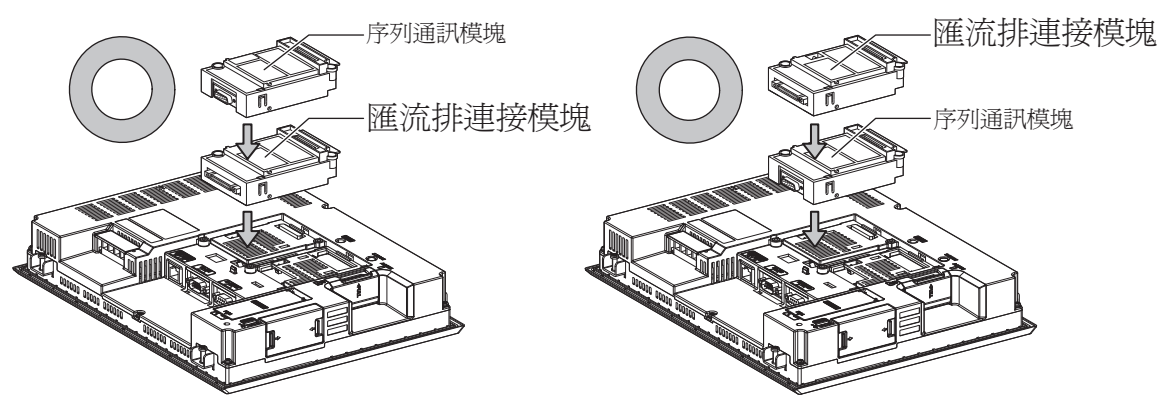

1

■2. 使用MELSECNET/H通訊模塊、CC-Link IE控制器網路通訊模塊、CC-Link IE現場網路通訊模塊、 CC-Link通訊模塊 (GT15-J61BT13)時

請將MELSECNET/H通訊模塊、CC-Link IE控制器網路通訊模塊、CC-Link IE現場網路通訊模塊、CC-Link通訊模塊安裝 到擴充接口的第1段上。

安裝在第2段之後時,將無法使用。

例)安裝MELSECNET/H通訊模塊和序列通訊模塊時

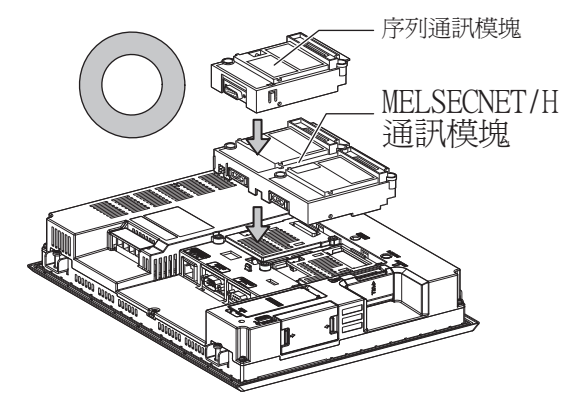

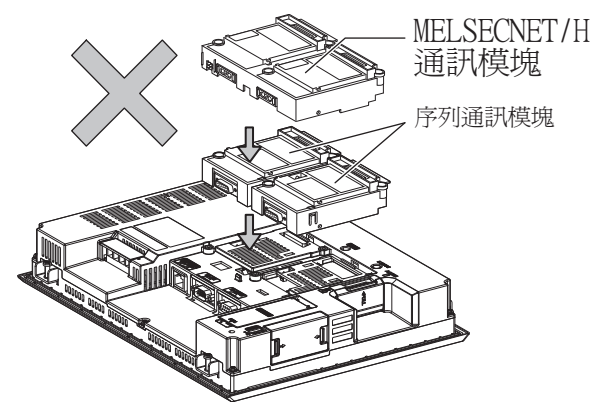

## ■3. 使用序列通訊模塊時

序列通訊模塊可安裝到擴充接口的第1~3段上。

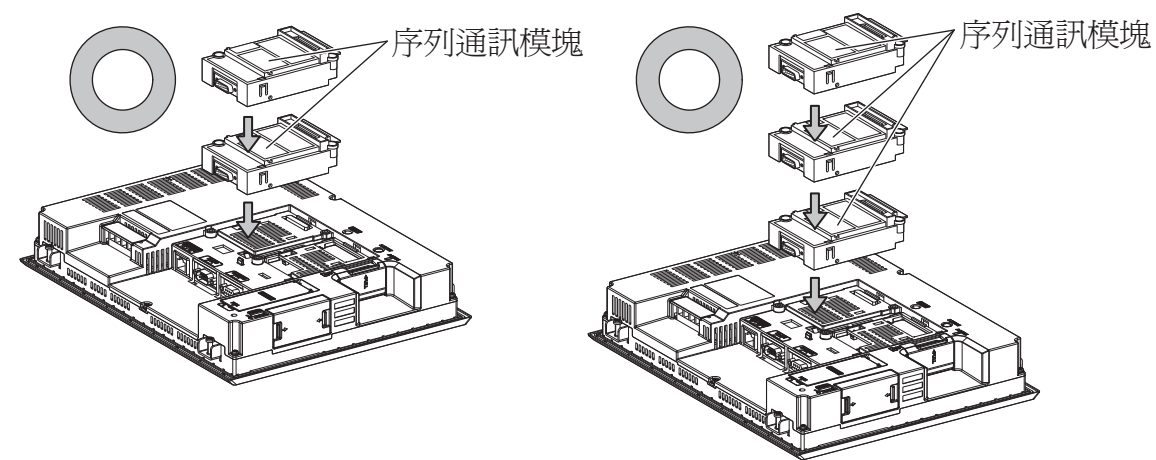

## ■4. 使用現場網路介面卡模塊時

現場網路介面卡模塊可安裝到擴充接口的第1~3段上。 但是,不可在現場網路介面卡模塊的頂部安裝各通訊模塊。

例)安裝現場網路介面卡模塊時

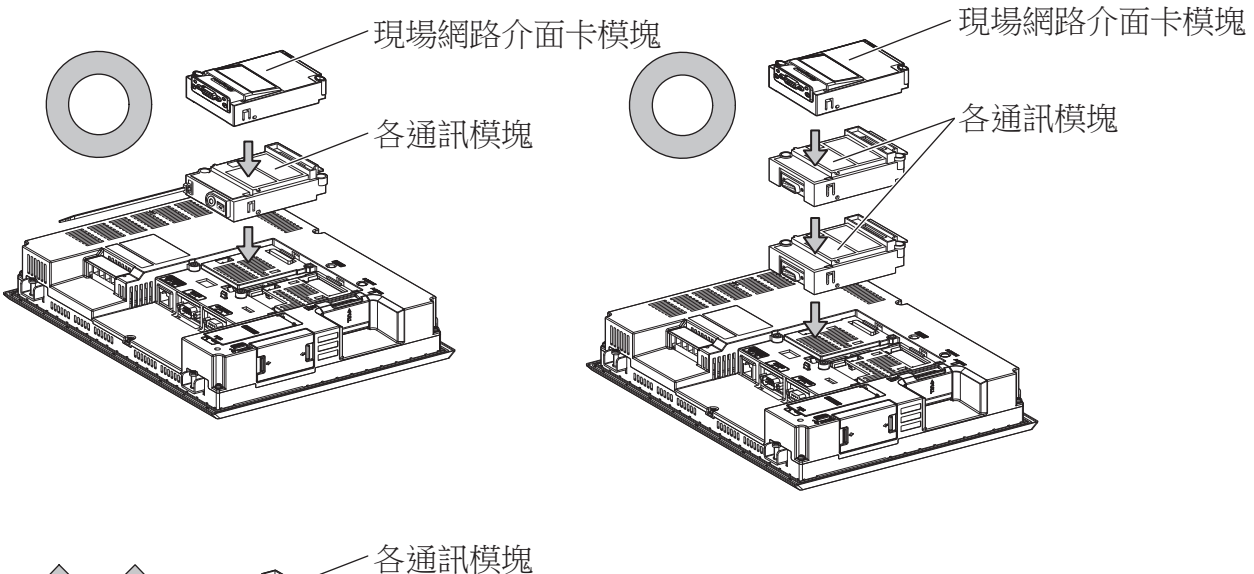

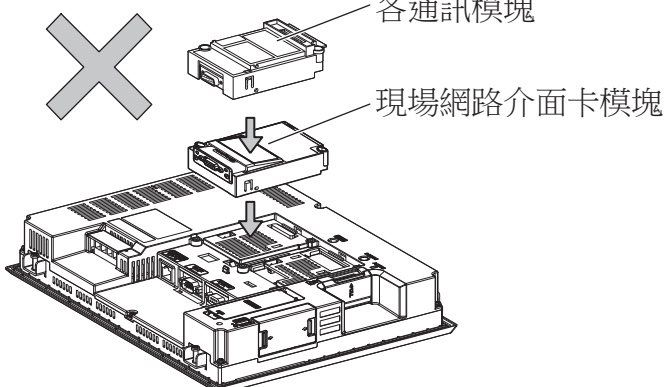

■5. 使用聲音輸出模塊、外部I/O模塊時 聲音輸出模塊、外部I/O模塊可安裝到第1~3段上。

例)安裝聲音輸出模塊時

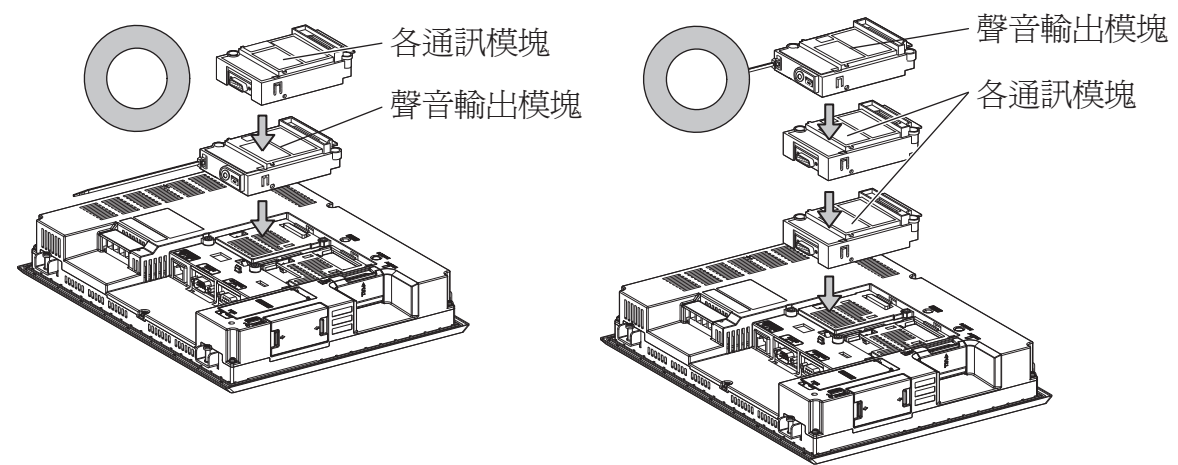

## ■6. 使用視訊輸入模塊、RGB輸入模塊、視訊/RGB輸入模塊、RGB輸出模塊、多媒體模塊時

GOT上僅可安裝視訊輸入模塊、RGB輸入模塊、視訊/RGB輸入模塊、RGB輸出模塊、多媒體模塊中的任意一個。 請將視訊輸入模塊、RGB輸入模塊、視訊/RGB輸入模塊、RGB輸出模塊、多媒體模塊安裝到擴充接口的第1段上。安裝在 第2段之後時,將無法使用。

此外,在使用本模塊時,請將以下的通訊模塊安裝在擴充接口的第2段上。

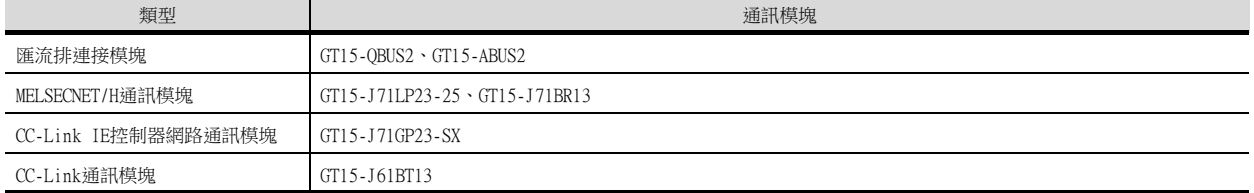

例)安裝視訊輸入模塊和MELSECNET/H通訊模塊時

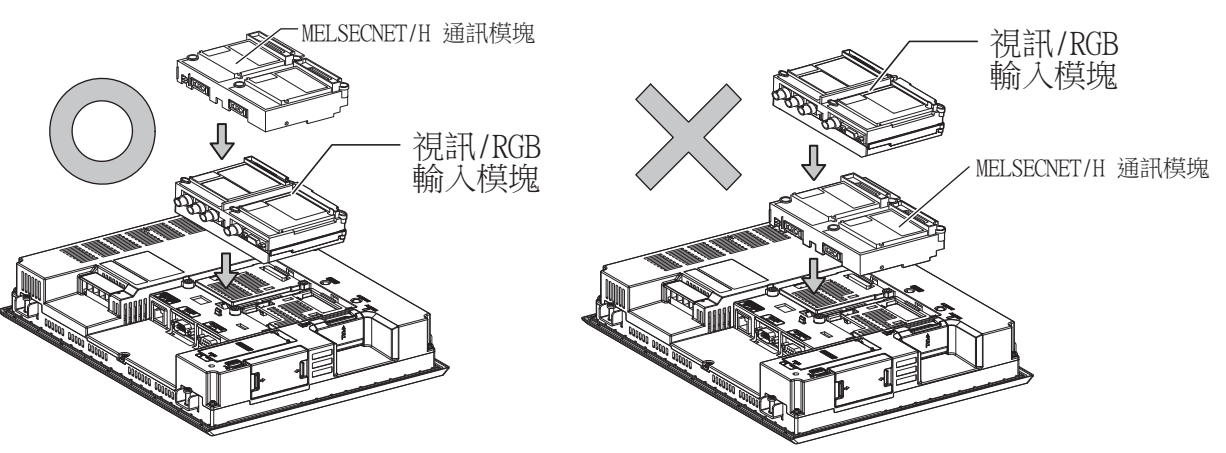

# 1.4 各種連接所必需的連接電纜

在各種連接形式下,為了與裝置相連接,需要用到連接GOT和連接裝置的連接電纜。 關於各種連接所必需的連接電纜的詳情,請參照各連接章節。

## 1.4.1 GOT的接口規格

GOT側的接口規格如下所示。 使用者自製連接電纜時,可用作參照。

## ■1. RS-232接口

GOT的RS-232接口和RS-232通訊模塊接口使用如下規格。連接電纜的GOT側的接口及接口蓋請使用可以連接到GOT接口上 的產品。

#### (1) 接口規格

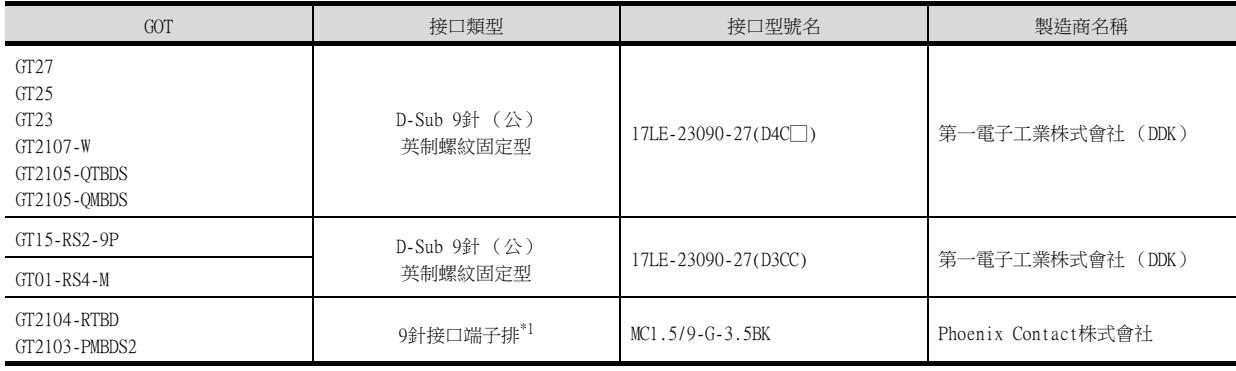

\*1 GT2104-RTBD、GT2103-PMBDS2附帶電纜側的接口端子排 (MC1.5/9-ST-3.5或同等產品)。

#### (2) 接口針腳配置

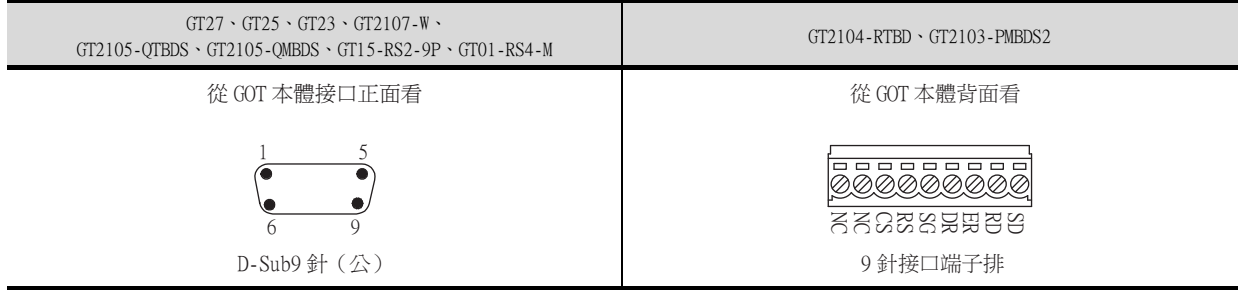

# 到監視為止的步驟 到監視為止的步驟

1

## ■2. RS-422/485接口

GOT的RS-422/485接口和RS-422/485通訊模塊接口使用如下規格。 連接電纜的GOT側的接口及接口蓋請使用可以連接到GOT接口上的產品。

#### (1) 接口型號名

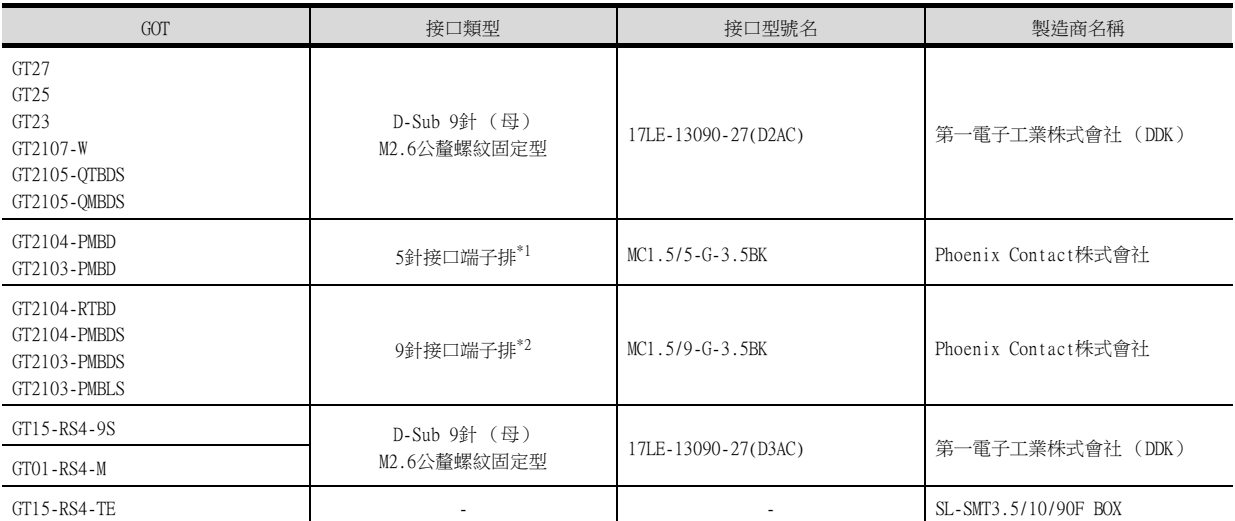

\*1 GT2103-PMBDS附帶電纜側的接口端子排 (MC1.5/5-ST-3.5或同等產品)。

\*2 GT2104-RTBD、GT2103-PMBDS、GT2103-PMBLS 附帶電纜側的接口端子排 (MC1.5/9-ST-3.5或同等產品)。

#### (2) 接口針腳配置

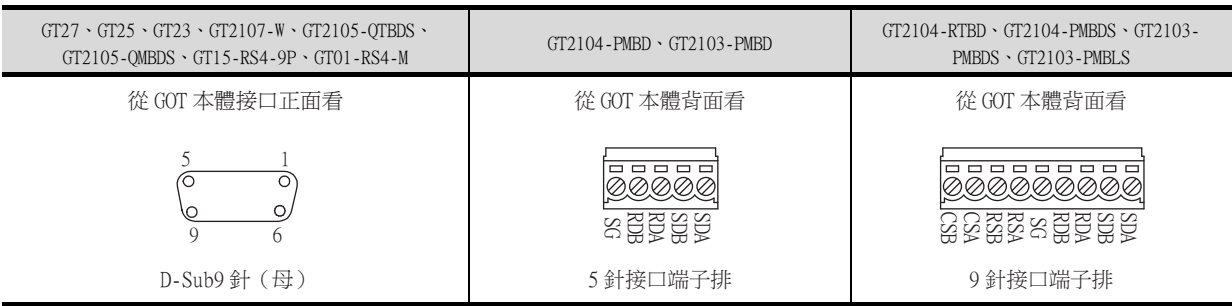

# 1.4.2 同軸電纜用接口的連接方法

以下將對BNC接口 (同軸電纜用接口插頭)和電纜的連接方法進行說明。

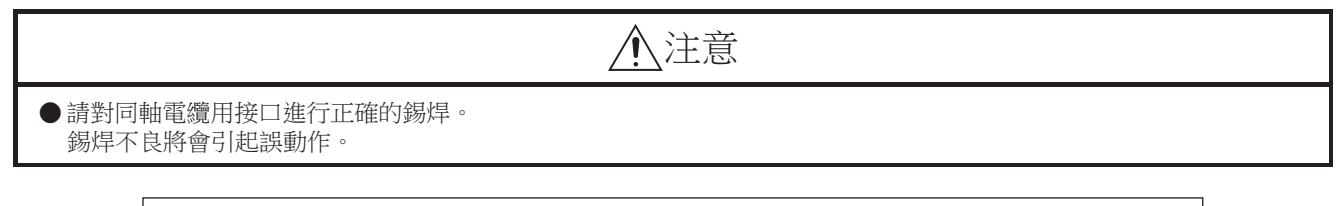

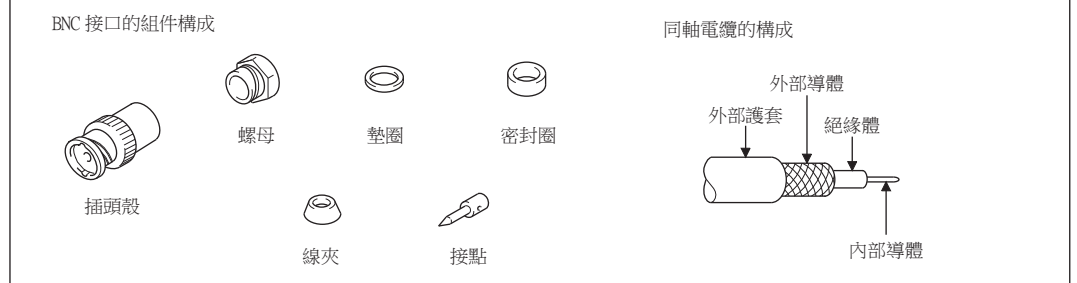

Step 1. 請按以下尺寸剝除同軸電纜的外部護套。

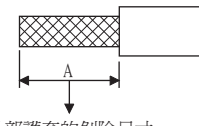

外部護套的剝除尺寸

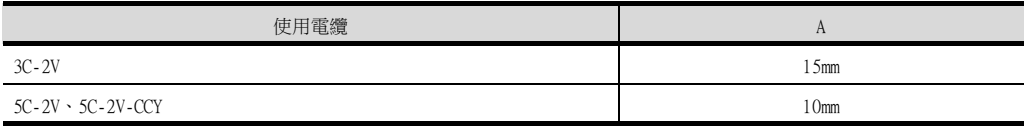

Step 2. 將螺母、墊圈、密封圈、線夾如左圖所示穿過同軸電纜,鬆開外部導體。

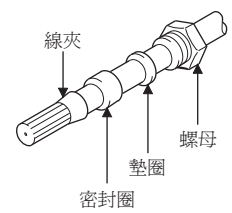

Step 3. 按以下尺寸切斷外部導體、絕緣體和內部導體。 但是,應按照與線夾的錐形部分相同的大小切斷外部導體,使其向線夾靠攏。

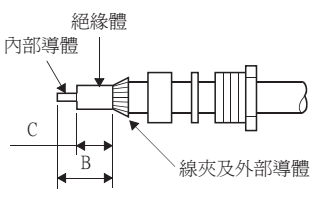

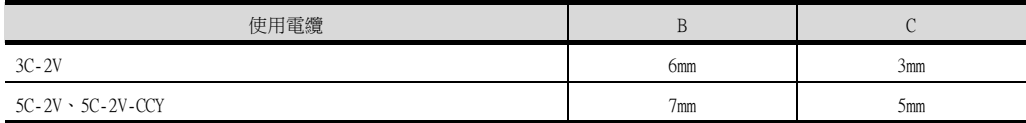

Step 4. 在內部導體上焊上接點。

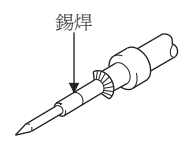

 $\emph{Step 5. }$  將  $\emph{4. }$  的接點組件插入到插頭殼中,並在插頭殼上旋入螺母。

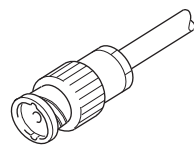

錫焊時的注意事項

在對內部導體和接點進行錫焊時,需要注意下列事項。

- 錫焊部分以錫焊不凸起為宜。
- 接點和電纜絕緣體間不能出現縫隙,也不能越界。
- 請儘快完成錫焊,以防止絕緣體發生變形。

# 1.4.3 GOT終端電阻

GOT側的終端電阻規格如下所示。 各種連接形式下對終端電阻進行設定時,可用作參照。

#### ■1. GT27

請使用DIP開關來設定終端電阻。

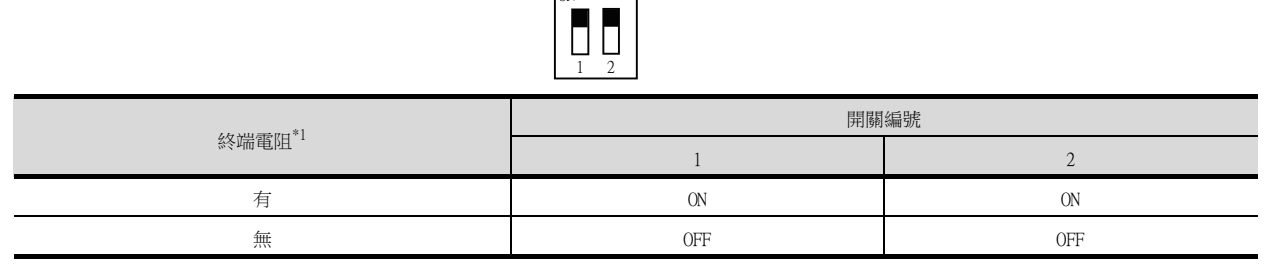

\*1 預設為"無"。

• GT2710-V時

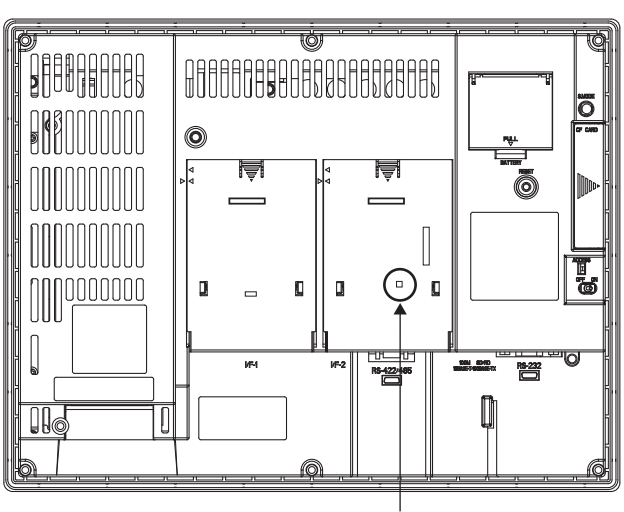

終端電阻設定用 DIP 開關 (蓋板內側)

## ■2. GT25 (GT2505-V除外)

請使用DIP開關來設定終端電阻。

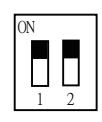

| 終端電阻*1  | 開關編號      |            |
|---------|-----------|------------|
|         |           |            |
| 有<br>٠. | <b>ON</b> | 0N         |
| 無       | 0FF       | <b>OFF</b> |

<sup>\*1</sup> 預設為"無"。

• GT2510-V時

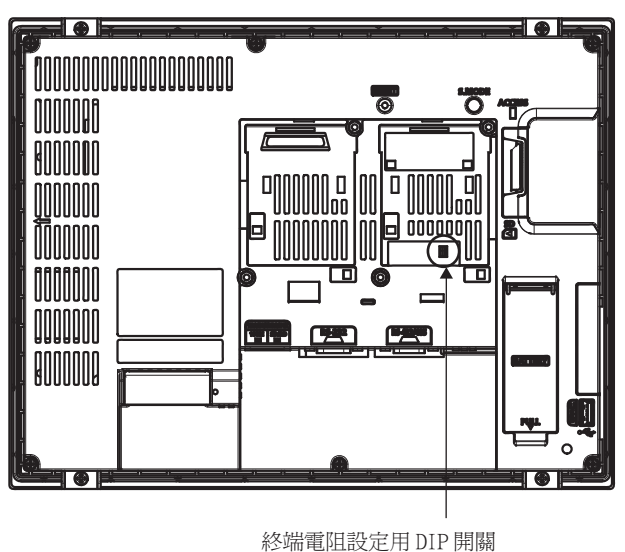

(蓋板內側)

## ■3. GT2505-V

請使用終端電阻切換開關來設定終端電阻。

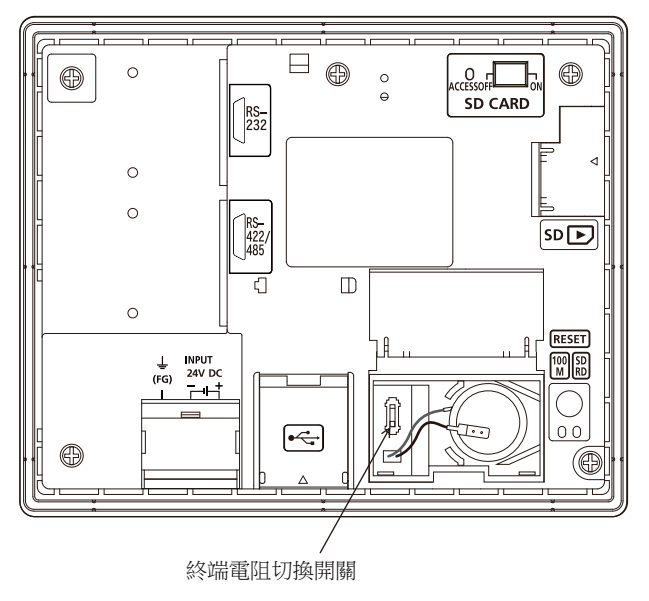

## ■4. GT23

請使用DIP開關來設定終端電阻。

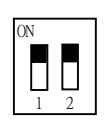

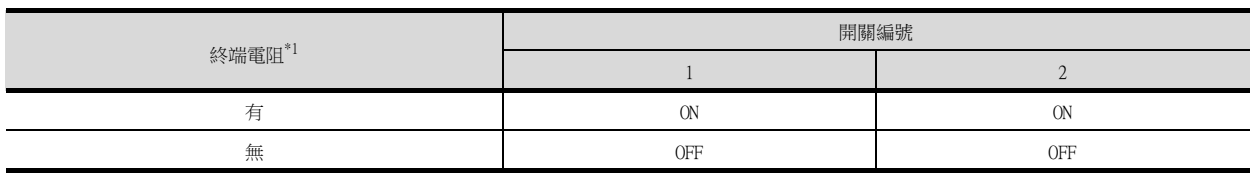

- \*1 預設為"無"。
- GT2310-V時

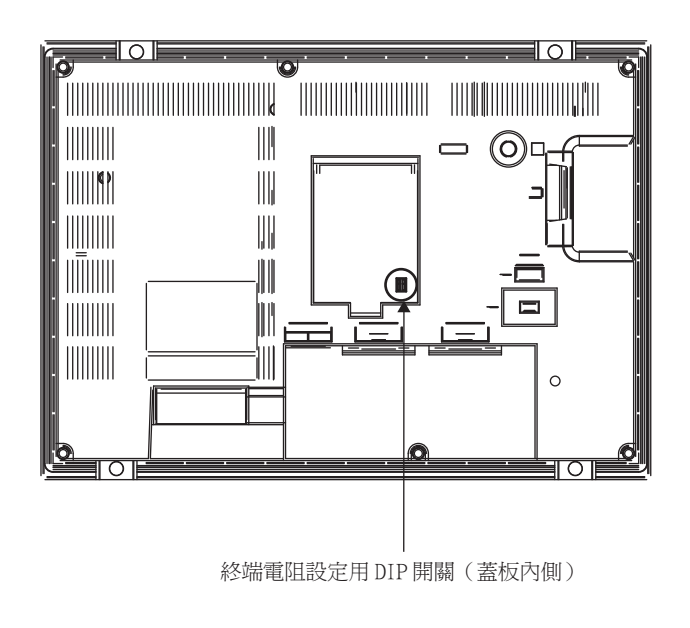

### ■5. GT21

請使用終端電阻切換開關來設定終端電阻。

• GT2103-PMBD時

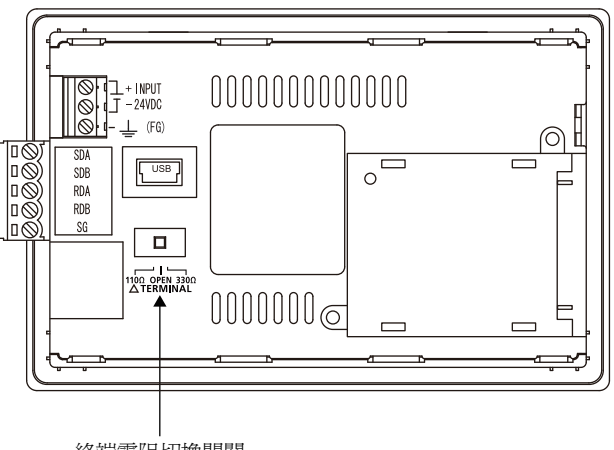

終端電阻切換開關

# 1.4.4 RS-232/485 訊號轉換介面卡的設定

請根據連接形態,設定2線式⇔4線式/終端阻抗設定開關。

#### POINT

使5V供電有效

為了使RS-232/485訊號轉換介面卡動作,請務必將"RS232設定"的"使5V供電有效"設為有效。

■ [1.1.3 I/F連接清單](#page-42-0)

00000

使用GOT本體的實用功能進行設定時,請參照下列手冊。

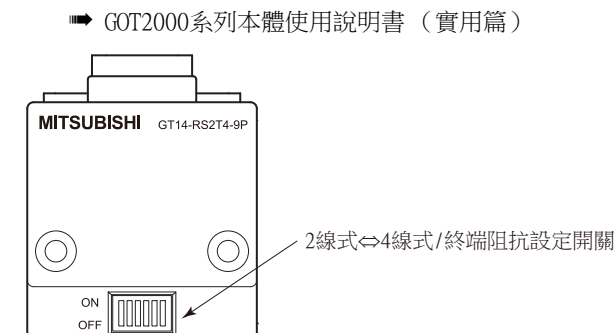

#### ■1. 2線式⇔4線式/終端阻抗設定開關的設定

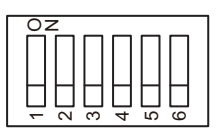

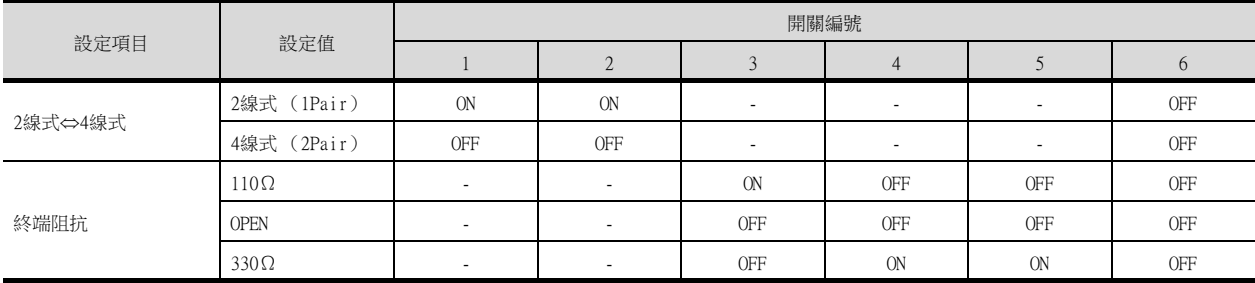

### POINT

RS-232/485 訊號轉換介面卡 關於RS-232/485 訊號轉換介面卡的詳情,請參照下列手冊。

■ GT14-RS2T4-9P 型RS-232/485 訊號轉換介面卡使用說明書

## 1.5 確認GOT是否識別到連接裝置

通過實用程式的[連接裝置設定]來確認GOT是否識別到連接裝置。

- 針對通訊接口的通道號、通訊驅動程式的分配狀態
- 通訊模塊的安裝狀態

關於實用程式的詳情,請參照以下手冊。

- GOT2000系列主機使用說明書 (實用程式篇)
- $Step$  1. GOT接通電源後,觸摸實用程式的 $[GOT \pm \infty]$ 本設定 $] → [E \pm \infty]$

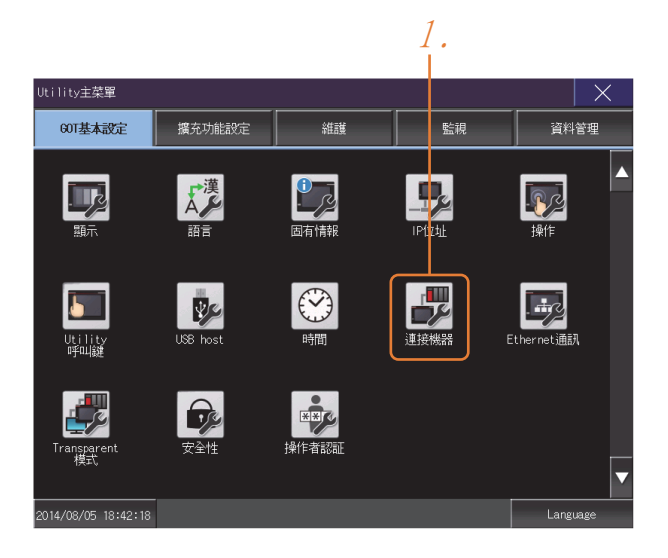

Step 2. 顯示[連接機器設定]。

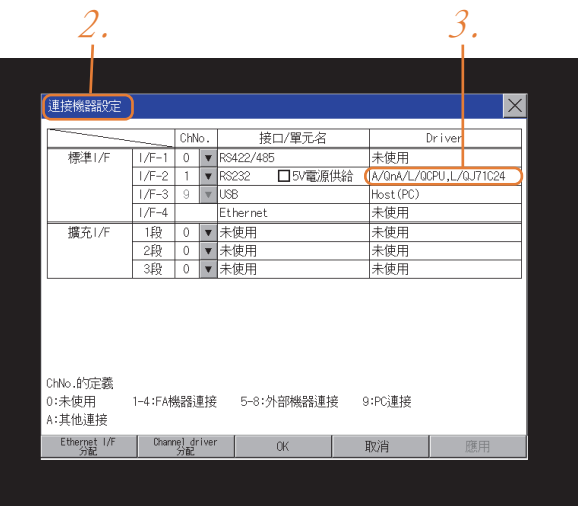

- Step 3. 請確認在所使用的通訊接口驅動程式顯示方塊中出現了所使用通訊驅動程式的名稱。
- Step 4. 如果未正常顯示通訊驅動程式名稱,則請再次執行如下步驟。
	- ➠ [1.1通訊接口的設定](#page-28-0)

## POINT

關於實用程式

(1) 實用程式的顯示方法 (出廠時)

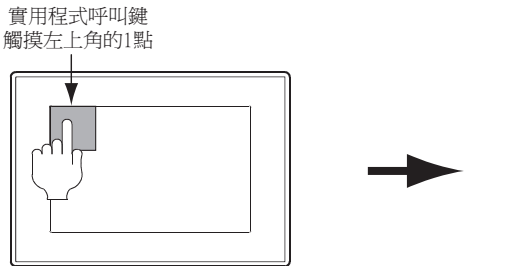

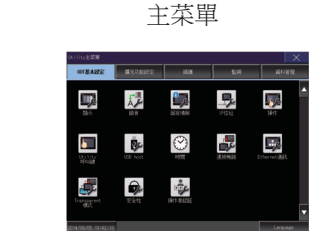

(2) 呼叫實用程式

在實用程式呼叫鍵的設定畫面中將[按下時間]設定為0秒以外時,請一直按住實用程式呼叫 鍵直到蜂鳴器發出聲響為止。關於實用程式呼叫鍵的設定,請參照以下內容。

- GOT2000系列主機使用說明書 (實用程式篇)
- (3) 通過實用程式進行的通訊接口的設定 通訊接口的設定也可以在寫入工程資料的[連接裝置設定]後,通過實用程式的[連接裝置設 定]進行變更。

關於實用程式的詳情,請參照以下手冊。

- GOT2000系列主機使用說明書 (實用程式篇)
- (4) 連接裝置設定的設定內容的優先順序 通過GT Designer3或實用程式進行設定時,會根據最後設定的內容進行動作。

## 1.6.1 通過GOT本體進行確認

#### ■1. 通過GOT確認發生的錯誤

可以通過GOT的實用程式畫面來確認GOT、PLC CPU、伺服放大器、通訊相關等錯誤。 關於GOT實用程式的操作方法,請參照以下手冊。

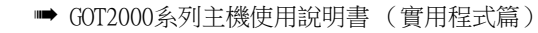

「錯誤代碼 通訊通道 No. 系統Alarm  $\mathsf{I}\times$ Reset 60T異常: 無異常  $16:31:17$ ·<br>細路異常: 無異常 錯誤訊息 **manual Books 發生時間** (僅顯示 GOT 的錯誤)

## POINT

警示快顯

無論是否配置了警示顯示物件 (不受顯示畫面影響),警示快顯都會快顯警示。 因為可以從右到左顯示流程,所以較長的註解也可全部顯示。 關於警示快顯的詳情,請參照以下手冊。

➠ GT Designer3 (GOT2000)畫面設計手冊

## ■2. 進行I/0確認

I/O確認是檢查GOT和PLC能否進行通訊的功能。 該檢查如果正常結束,則說明通訊接口的設定、連接電纜的安裝正確。 I/O確認畫面從主菜單顯示。

• 按照[主菜單]→[自我診斷]→[I/O確認]的順序顯示。 關於I/O確認的詳情,請參照以下手冊。

➠ GOT2000系列主機使用說明書 (實用程式篇)

Step 1. 觸摸I/O確認畫面的[CPU]。 觸摸[CPU]即開始執行與連接目標PLC之間的通訊檢查。

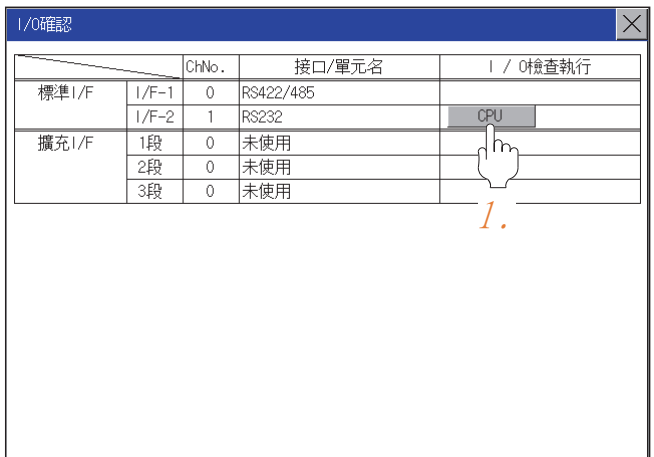

 $Step 2.$  通訊確認正常結束後,將顯示左側的畫面。

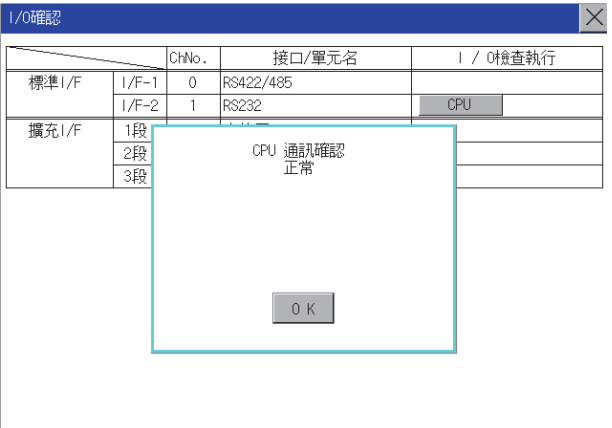

## ■3. 執行通訊監視功能

通訊監視功能是檢查GOT和PLC能否進行通訊的功能。 該檢查如果正常結束,則說明通訊接口的設定、連接電纜的安裝正確。 按照[主菜單]→[連接裝置設定]→[通訊監視]的順序顯示通訊監視畫面。 關於通訊監視功能的詳情,請參照以下手冊。

■ GOT2000系列主機使用說明書 (實用程式篇)

(通訊監視畫面的顯示操作)

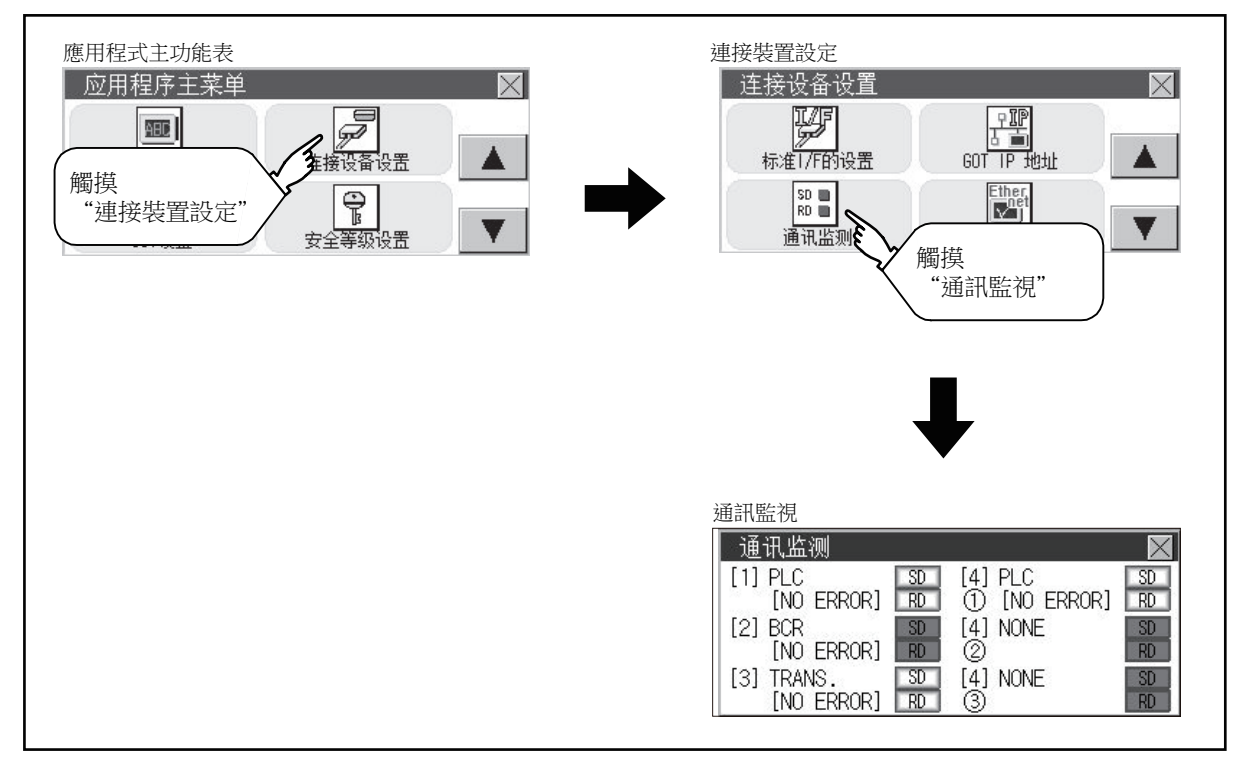

## ■4. 通過GOT確認與網路模塊之間的通訊狀態

#### (1) MELSECNET/H、MELSECNET/10網路系統時

GOT與MELSECNET/H、MELSECNET/10網路系統之間的通訊狀態可通過GOT的實用程式進行確認。 關於GOT實用程式的操作方法,請參照以下手冊。

■ GOT2000系列主機使用說明書 (實用程式篇)

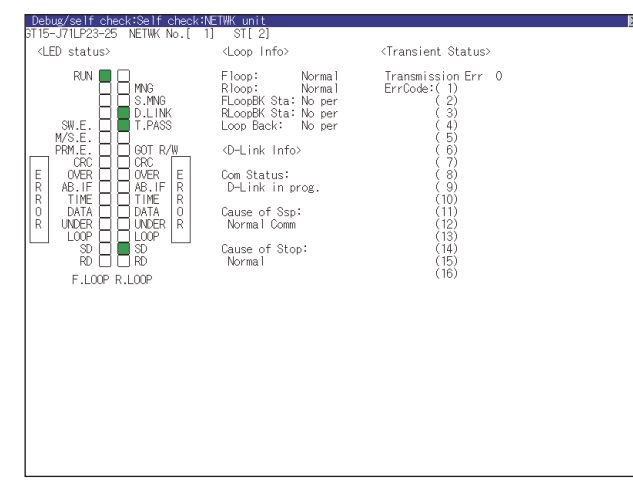

#### (2) CC-Link IE現場網路系統時

GOT與CC-Link IE控制器網路之間的通訊狀態可以通過GOT的實用程式進行確認。 關於GOT實用程式的操作方法,請參照以下手冊。

**➡ GOT2000系列主機使用說明書 (實用程式篇)** 

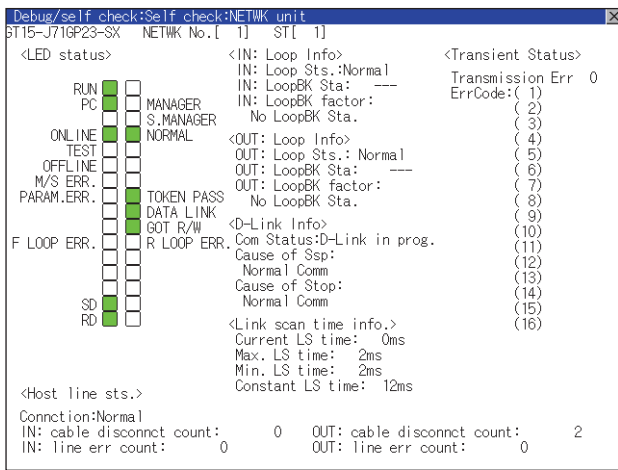

#### (3) CC-Link IE現場網路系統時

GOT與CC-Link IE現場網路之間的通訊狀態可以通過GOT的實用程式進行確認。 關於GOT實用程式畫面的操作方法,請參照以下手冊。

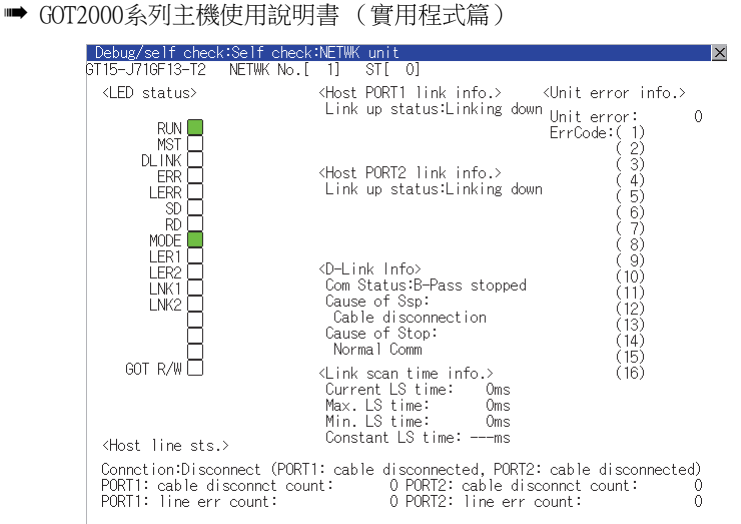

#### (4) CC-Link系統時

GOT與CC-Link系統之間的通訊狀態可以通過GOT的實用程式進行確認。 關於GOT實用程式的操作方法,請參照以下手冊。

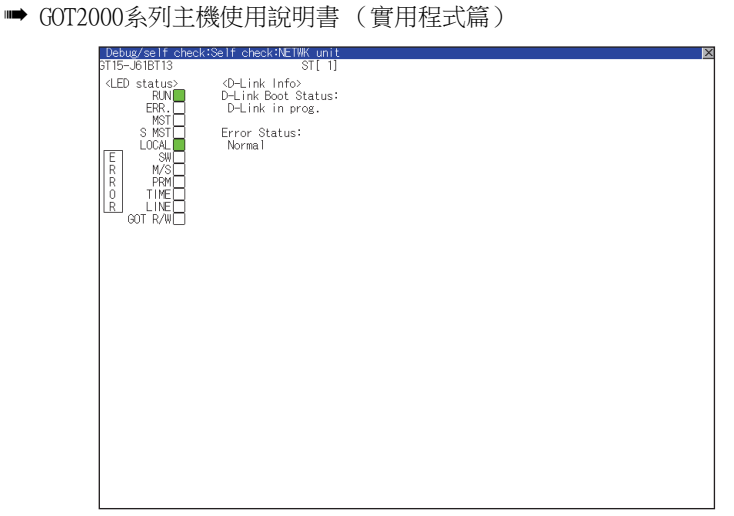

# 1.6.2 通過GT Designer3進行確認 (乙太網路連接時)

#### ■1. 通過Windows、GT Designer3確認通訊狀態

- (1) 使用Windows的命令提示字元時 請使用Windows的命令提示字元執行Ping命令。 (a) 正常結束時 C:\>Ping 192.168.3.18
	- Reply from  $192.168.3.18$ : bytes=32 time<lms TTL=64
	- (b) 異常結束時 C:\>Ping 192.168.3.18 Request timed out.
- (2) 使用GT Designer3的[通訊測試]時

[通讯测试]可通過[通訊]→[通訊設定]功能表顯示。

Step 1. 設定[電腦側I/F]的[乙太網路]。

 $Step 2.$  指定[通訊設定]的[GOT IP位址],按一下[通訊測試]按鈕。

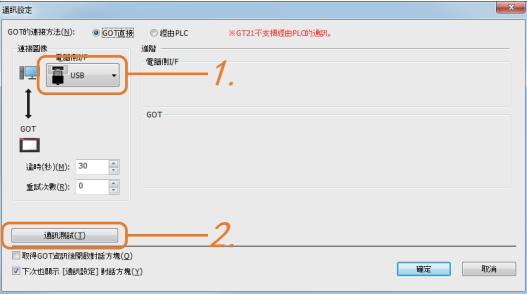

Step 3. 檢查GT Designer3已連接到GOT。

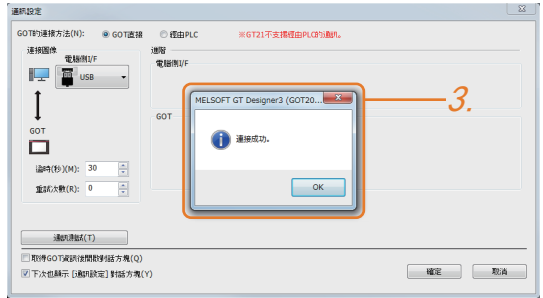

#### (3) 異常結束時

- 異常結束時請確認以下內容後再次執行Ping命令或[通讯测试]。
- 乙太網路通訊模塊的安裝狀態
- 電纜連接狀態
- 確認[連接裝置設定]的內容
- Ping命令中指定的GOT的IP位址

## ■2. 通過GOT本體確認通訊狀態

可以通過GOT的實用程式確認[PING測試]。 關於GOT實用程式畫面的操作方法,請參照以下手冊。 ■ GOT2000系列主機使用說明書 (實用程式篇)

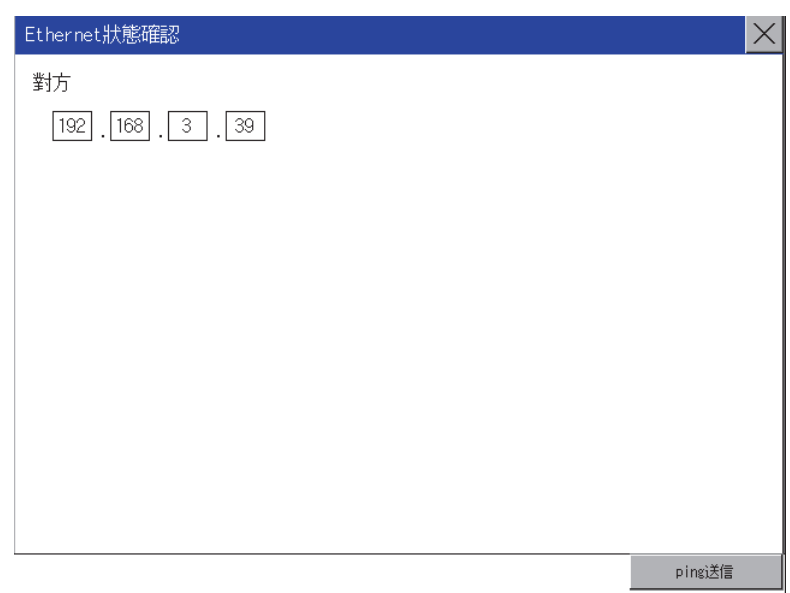

# 1.6.3 確認與各站的通訊狀態 (站監視功能)

站監視功能是在偵測到GOT所監視的站發生異常(通訊逾時)時,將發生異常的站的資訊分配到GOT特殊暫存器(GS)的功 能。

#### ■1. 異常站偵測數

#### (1) 乙太網路連接時 (乙太網路多CPU連接除外)

儲存偵測到異常的CPU的站數。

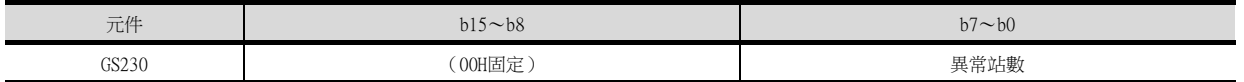

#### (2) 乙太網路多CPU連接時

儲存偵測到異常的連接裝置的站數。

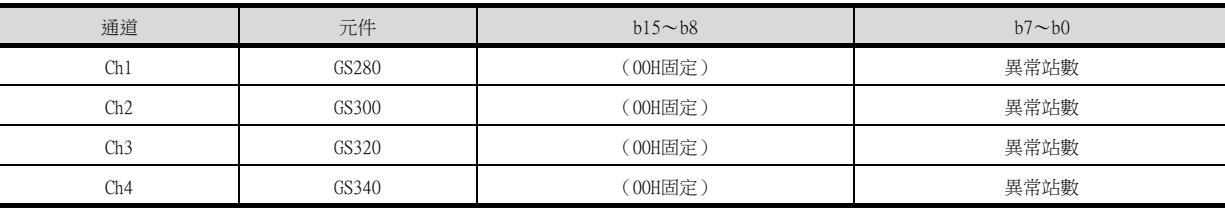

#### POINT

通過數值顯示監視GS230時

通過數值顯示監視GS230時,請使用資料運算功能,按如下方式進行遮罩處理。 關於資料運算功能的詳情,請參照以下手冊。

- ➠ GT Designer3 (GOT2000)畫面設計手冊
- 數值顯示 (資料運算欄標)的設定示例

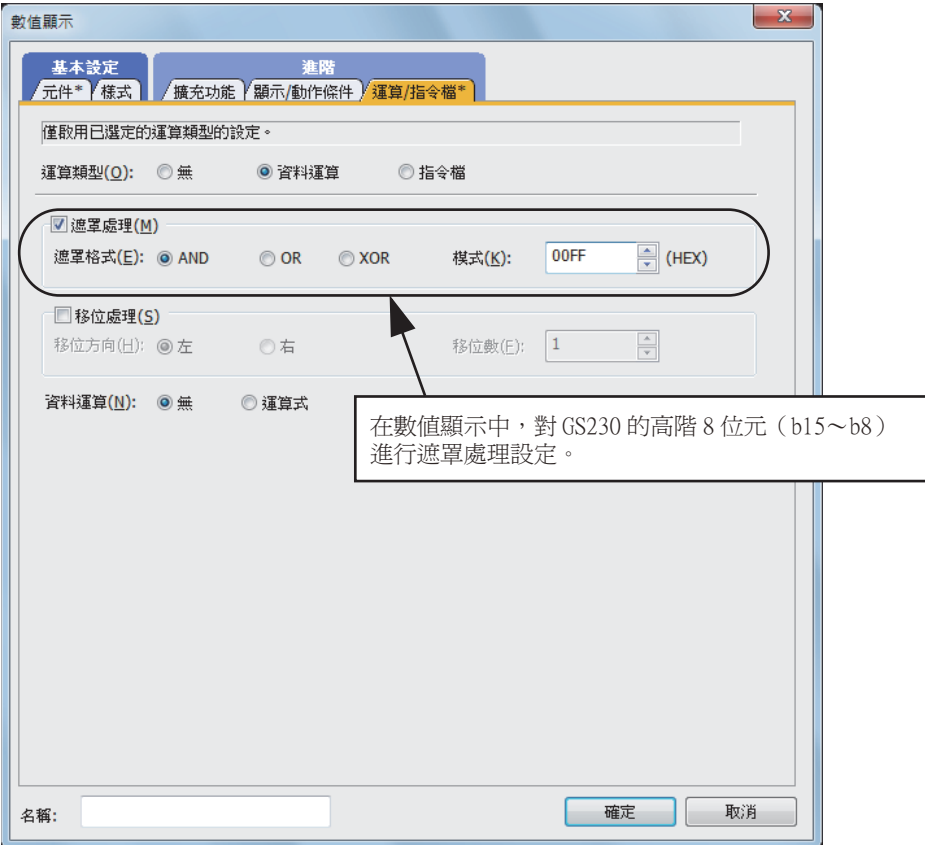

#### ■2. 異常站資訊

偵測到異常的站的對應位元ON。(0:無異常,1:有異常) 發生的異常還原後,變為OFF。

#### (1) 乙太網路連接時 (乙太網路多CPU連接除外)

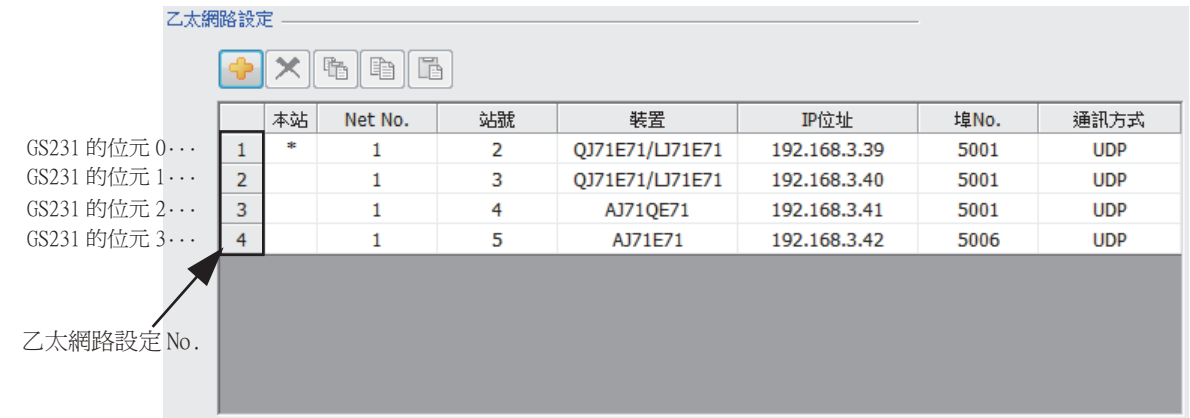

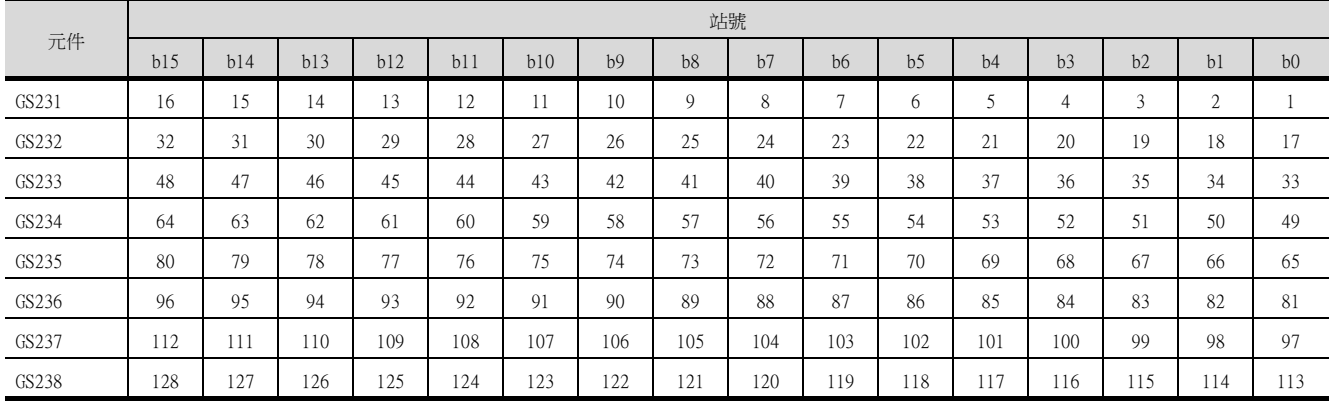

#### (2) 乙太網路連接、CC-Link IE控制器網路連接、CC-Link IE現場網路連接、溫度調節器連接、變頻器連接、 伺服放大器連接時

根據乙太網路的連接與否,各元件的對應站號將有所不同。

進行乙太網路連接時:1~128

非乙太網路連接時:0~127

例)進行乙太網路連接時,Ch3上連接的站號100的CPU出現異常時,GS327.b3為ON。

• 進行乙太網路連接時:1~128

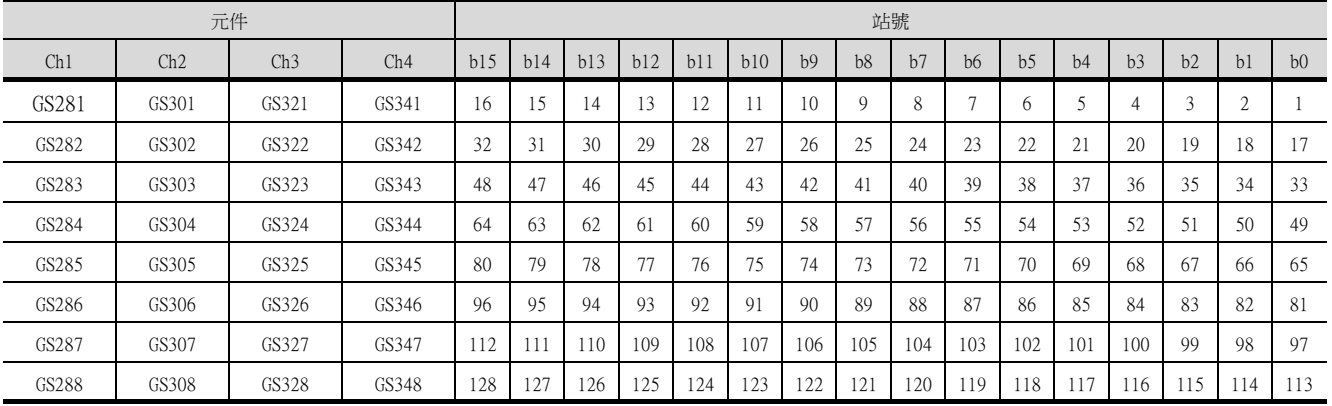
• 非乙太網路連接時: 0~127

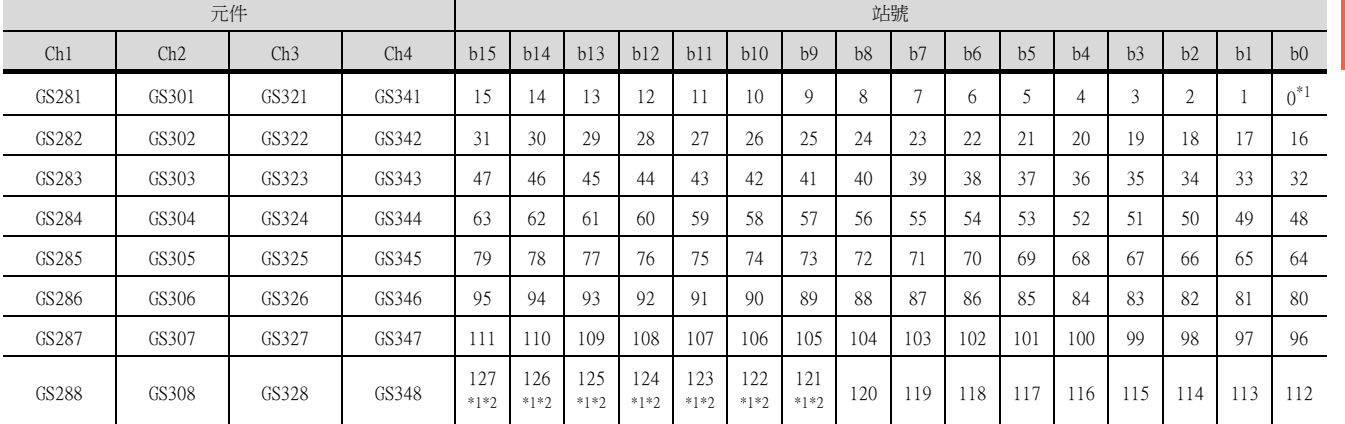

\*1 CC-Link IE控制器網路連接時不使用。

\*2 CC-Link IE現場網路連接時不使用。

關於GS元件的詳情,請參照以下說明。

■ GT Designer3 (GOT2000) 畫面設計手冊

## ■3. 網路編號、站號通知

在GOT啟動時,將儲存與乙太網路連接的GOT的網路編號、站號。 非乙太網路連接時,儲存為0。

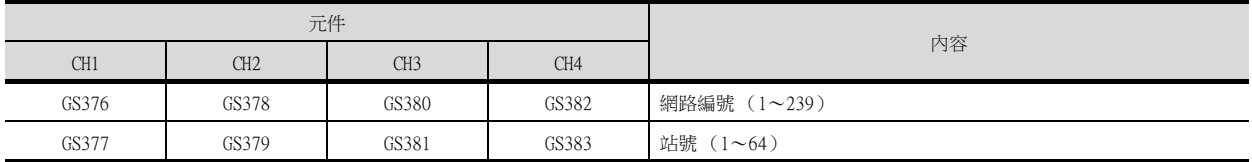

## 1.6.4 通過GX Developer進行確認

■1. 確認PLC CPU是否識別到GOT (匯流排連接時) (僅限QCPU (Q模式))

通過GX Developer的[系統監視],確認PLC CPU是否識別到GOT。 關於GX Developer的安裝方法,請參照以下手冊。

- ➠ GX Developer版本8操作手冊
- (1) 確認模塊型號名、起始I/O No.、安裝位置(GX Developer Version 8的顯示示例) 啟動步驟:GX Developer→[診斷]→[系統監視]

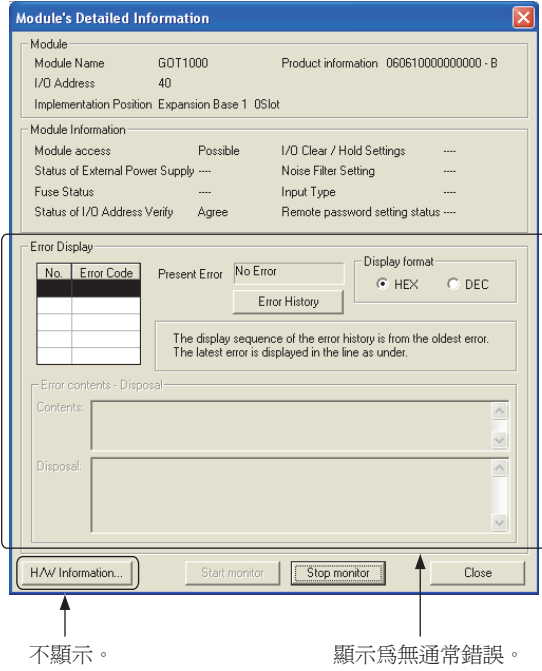

## ■2. 確認佈線狀態 (僅限光纖迴圈系統)

通過GX Developer的[迴圈測試],確認光纜佈線是否正確。 關於GX Developer的安裝方法,請參照以下手冊。

➠ Q Corresponding MELSECNET/H Network System Reference Manual (PLC to PLC network)

1

到監視為止的步驟

到監視為止的步驟

## (1) 確認[收信方向異常站數] (GX Developer Version 8的顯示示例)

啟動步驟:GX Developer→[診斷]→[網路診斷]→ [Loop test

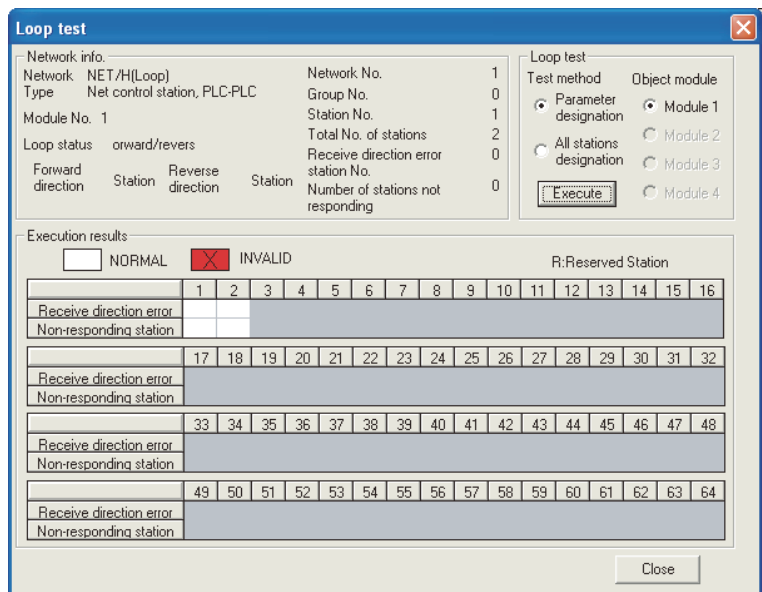

## ■3. 確認GOT的資料連結是否正常

## (1) MELSECNET/H、MELSECNET/10網路系統時

通過GX Developer的[其他站資訊],確認GOT的資料連結是否正常。 關於GX Developer的安裝方法,請參照以下手冊。

➠ Q Corresponding MELSECNET/H Network System Reference Manual(PLC to PLC network)

(a) 確認[各站通訊狀態]、[各站資料連結狀態] (GX Developer Version 8的顯示示例)

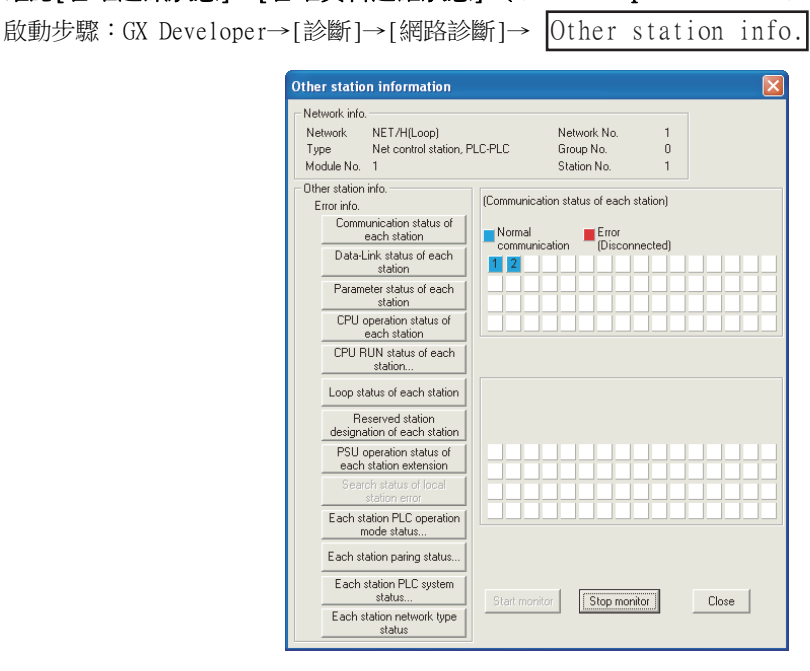

## (2) CC-Link IE現場網路系統時

通過GX Developer的[CC-Link IE控制器網路診斷],確認GOT的資料連結是否正常。 關於GX Developer的安裝方法,請參照以下手冊。

➠ CC-Link IE Controller Network Reference Manual

## (a) 確認[選擇站網路裝置狀況顯示] (GX Developer Version 8的顯示示例)

啟動步驟:GX Developer→[診斷]→[網路診斷 (CC IE Control)]→[CC IE Control Network Diagnostics]

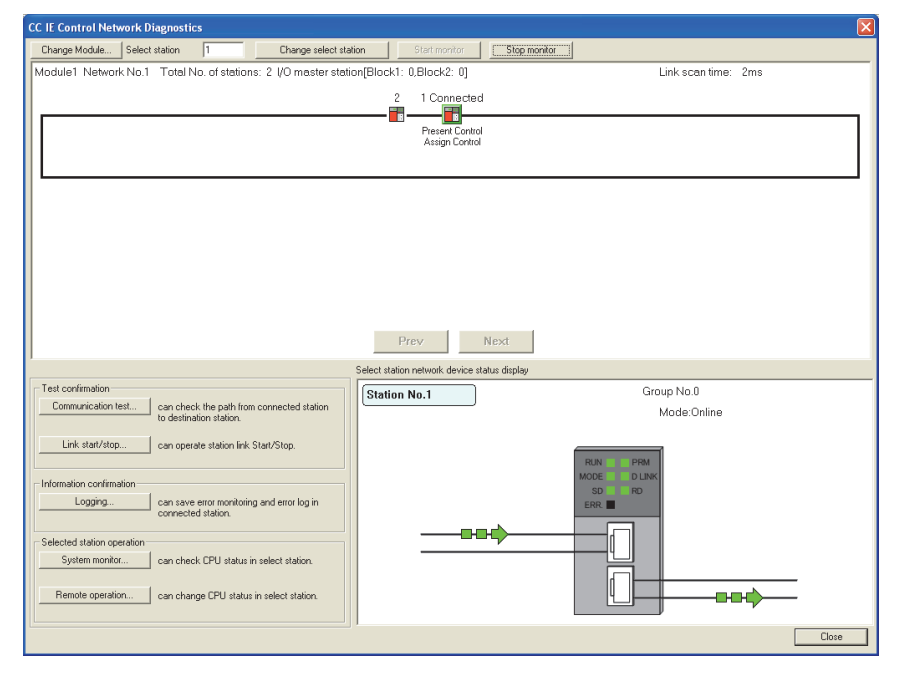

## (3) CC-Link系統時

通過GX Developer的[其他站監視],確認GOT的資料連結是否正常。 關於GX Developer的安裝方法,請參照以下手冊。

➠ CC-Link System Master/Local Module User's Manual QJ61BT11N

## (a) 確認[狀態] (GX Developer Version 8的顯示示例)

啟動步驟:GX Developer→[診斷]→[CC-Link/CC-Link/LT Diagnostics]→ Monitoring other station

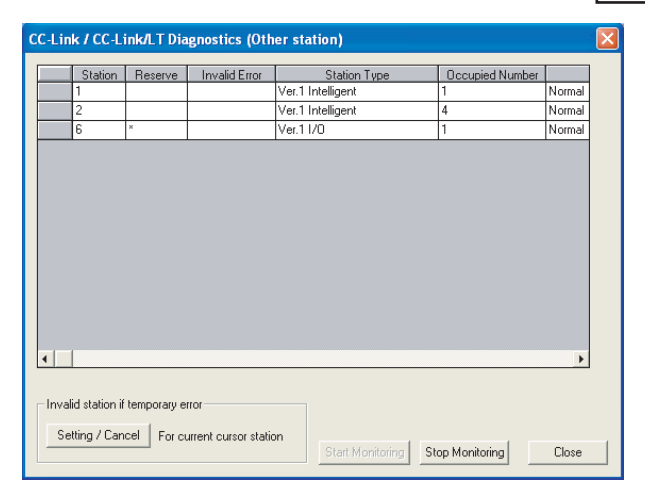

1

## 1.6.5 通過GX Works2進行確認

## ■1. CC-Link IE現場網路系統時

通過GX Works2的[CC IE Field Diagnostics],確認GOT的資料連結是否正常。 關於GX Works2的操作方法,請參照以下手冊。

➠ MELSEC-Q CC-Link IE Field Network Master/Local Module使用者手冊 啟動步驟:GX Works2→[Diagnostics]→[CC IE Field Diagnostics]

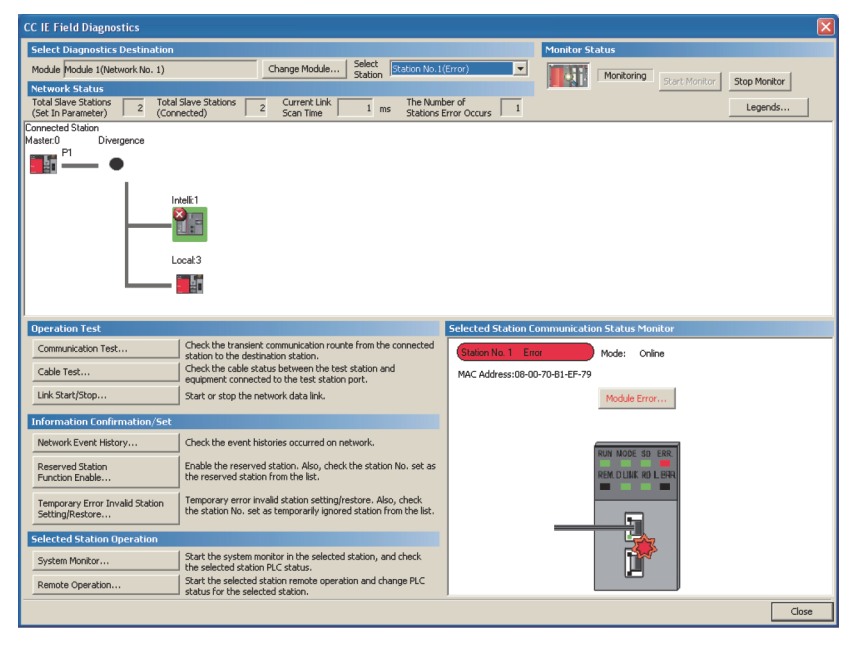

## 1.6.6 通過PLC進行確認

## ■1. 確認光纜的佈線狀態 (僅限CC-Link IE控制器網路)

確認CC-Link IE控制器網路中所有模塊的光纜佈線是否正確。 光纜的佈線狀態:從CC-Link IE控制器網路的管理站進行線路測試。 關於線路測試的操作方法,請參照以下手冊。

➠ CC-Link IE Controller Network Reference Manual

## ■2. 確認CC-Link專用電纜的佈線狀態(僅限CC-Link系統)

確認CC-Link系統中所有模塊的CC-Link專用電纜佈線是否正確。 CC-Link專用電纜的佈線狀態,通過從CC-Link系統的主站進行線路測試來確認。 關於線路測試的操作方法,請參照以下手冊。

- ➠ CC-Link System Master/Local Module User's Manual QJ61BT11N
- ➠ CC-Link System Master/Local Module User's Manual AJ61QBT11, A1SJ61QBT11
- ➠ CC-Link System Master/Local Module User's Manual AJ61QBT11, A1SJ61QBT11

四見四

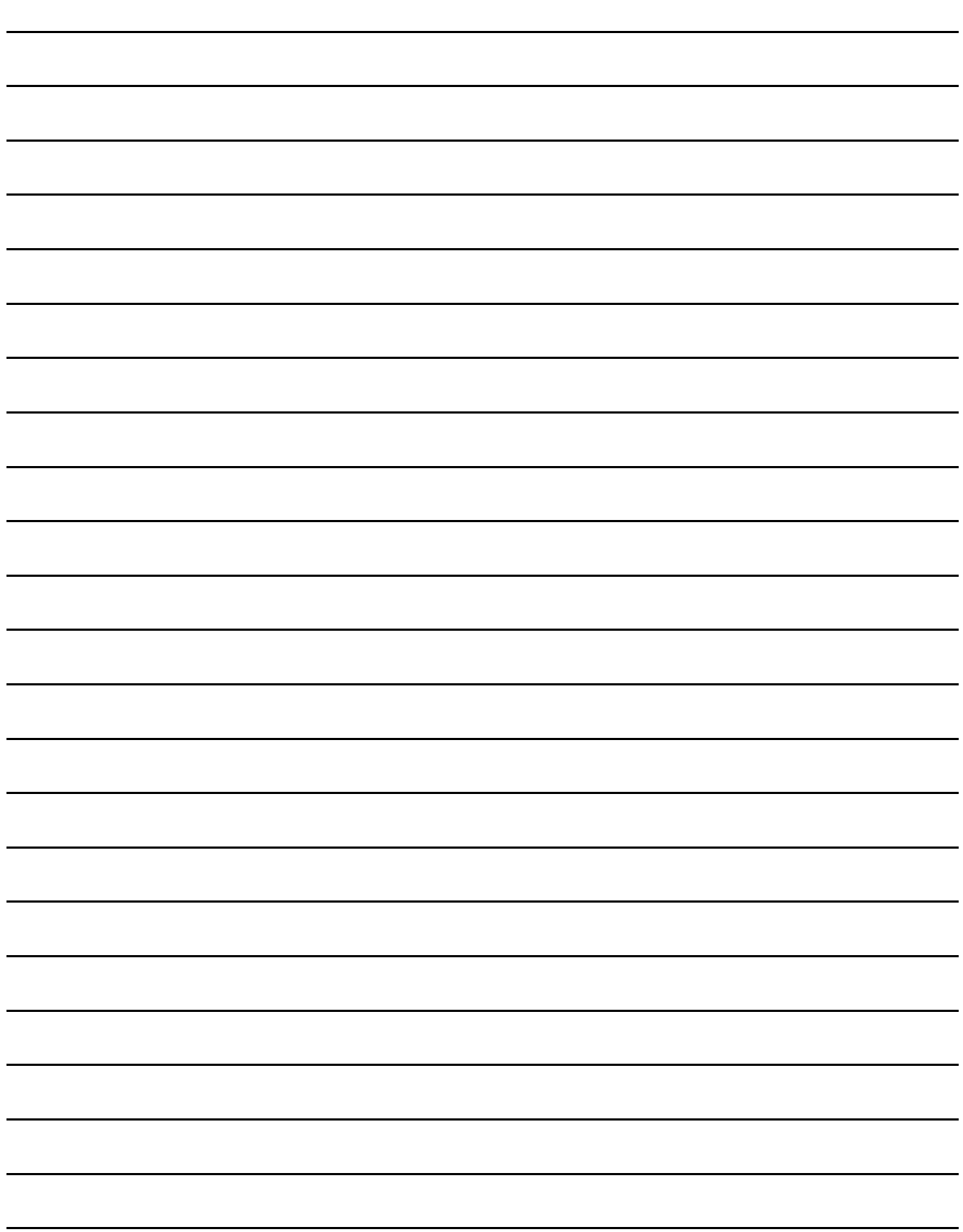

## 1. 三菱電機生產的 PLC 連接

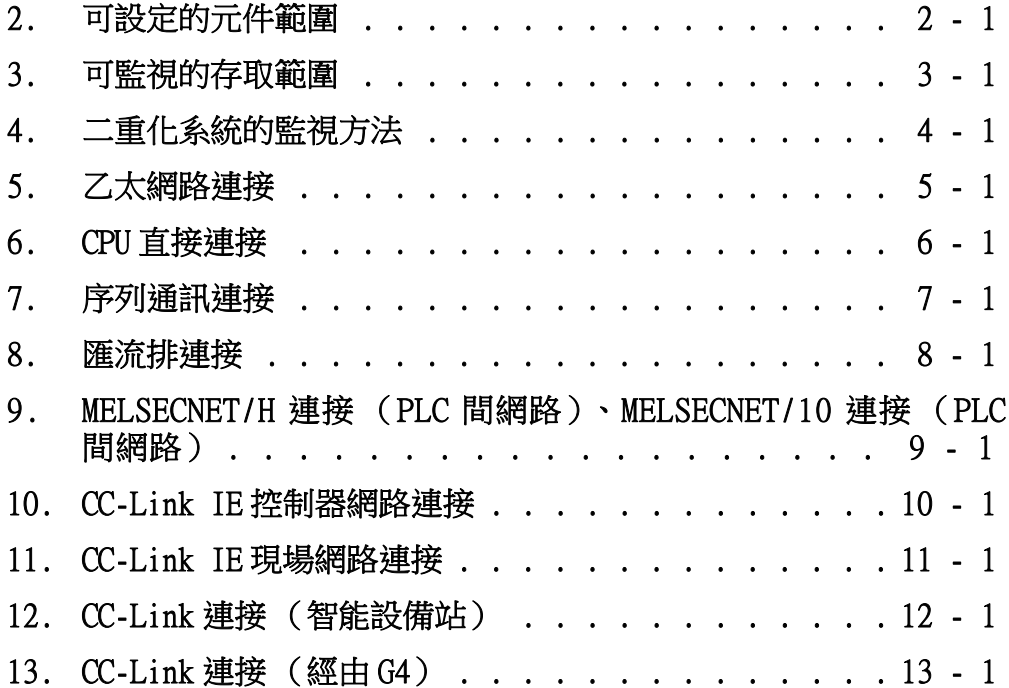

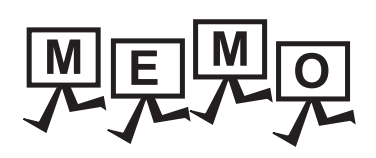

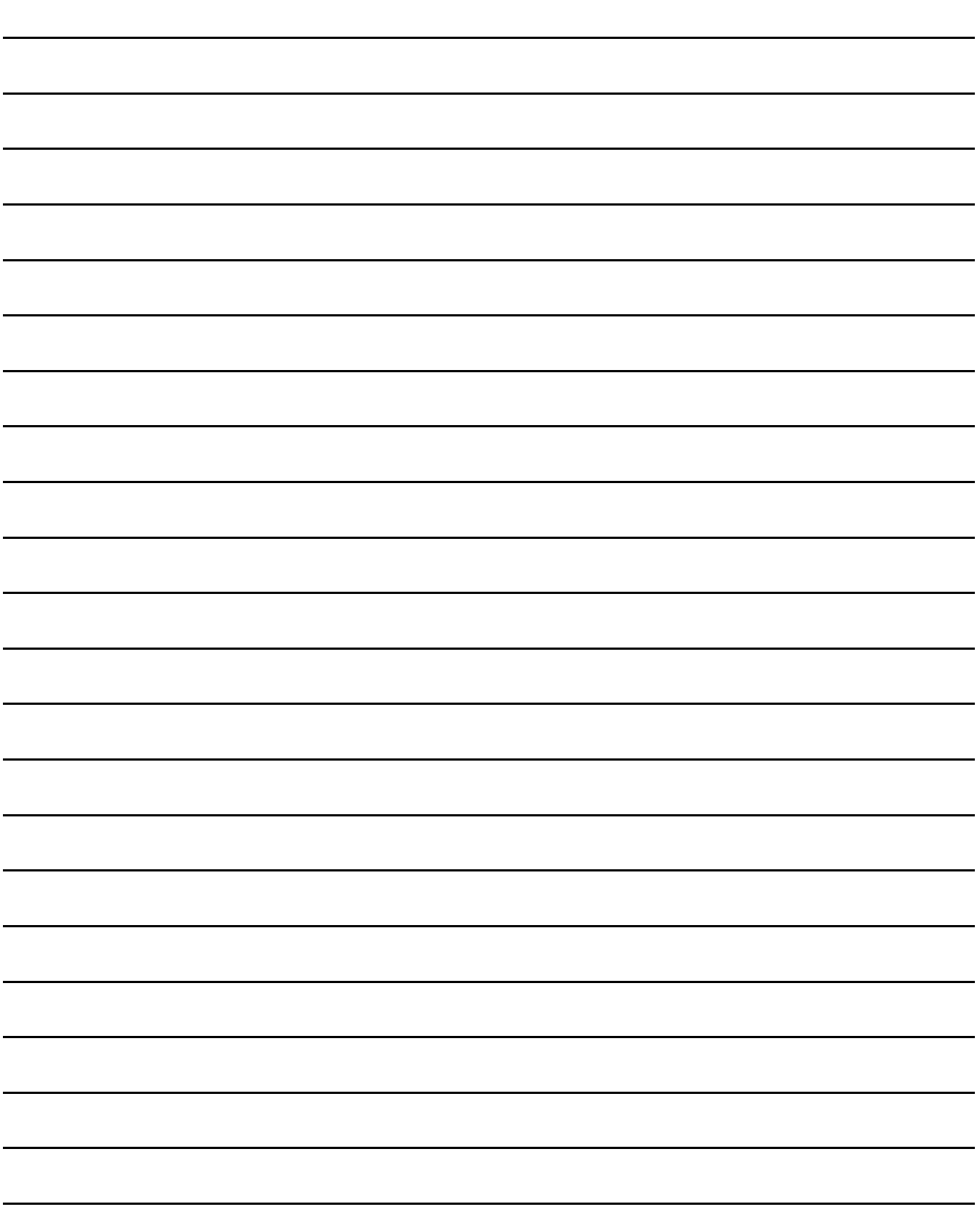

2

# <span id="page-80-0"></span>2. 可設定的元件範圍

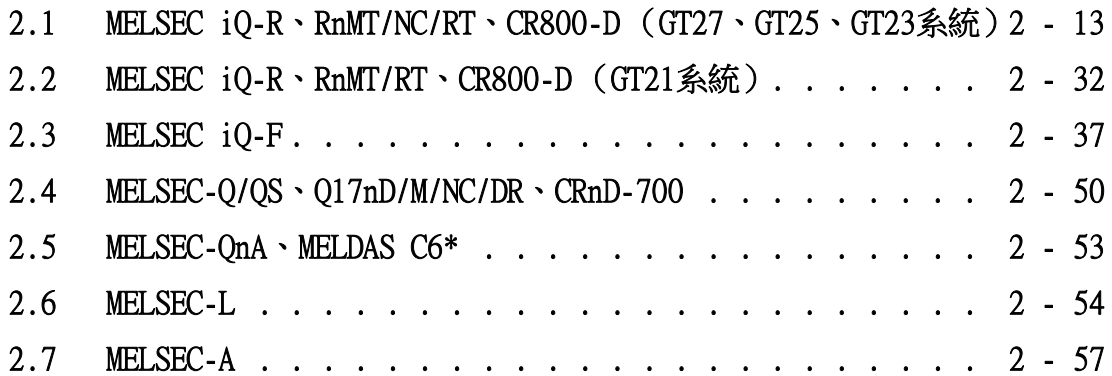

## 2. 可設定的元件範圍

三菱電機生產的各種PLC中,可設定的元件範圍如下所示。 但是,下表中的元件範圍為GT Designer3中可設定的最大值。 即使是同一系列的連接裝置,不同機種的元件規格也不同。 請根據實際使用的連接裝置的規格進行設定。 如果設定了不存在的元件及超出範圍的元件編號,元件設定正確的其他物件也可能無法監視。

- ➠ [2.1MELSEC iQ-R、RnMT/NC/RT、CR800-D \(GT27、GT25、GT23系統\)](#page-92-1)
	- ➠ [2.2MELSEC iQ-R、RnMT/RT、CR800-D \(GT21系統\)](#page-111-1)
	- $\rightarrow$  2.3MELSEC iO-F
	- ➠ [2.4MELSEC-Q/QS、Q17nD/M/NC/DR、CRnD-700](#page-129-1)
	- ➠ [2.5MELSEC-QnA、MELDAS C6\\*](#page-132-1)
	- $\rightarrow$  [2.6MELSEC-L](#page-133-1)
	- ➠ [2.7MELSEC-A](#page-136-1)
	- $\rightarrow$  [2.8MELSEC-FX](#page-138-0)
	- [2.9MELSEC-WS](#page-140-0)

## ■1. 設定項目

(MELSEC-Q/QS、Q17nD/M/NC/DR、CRnD-700時)

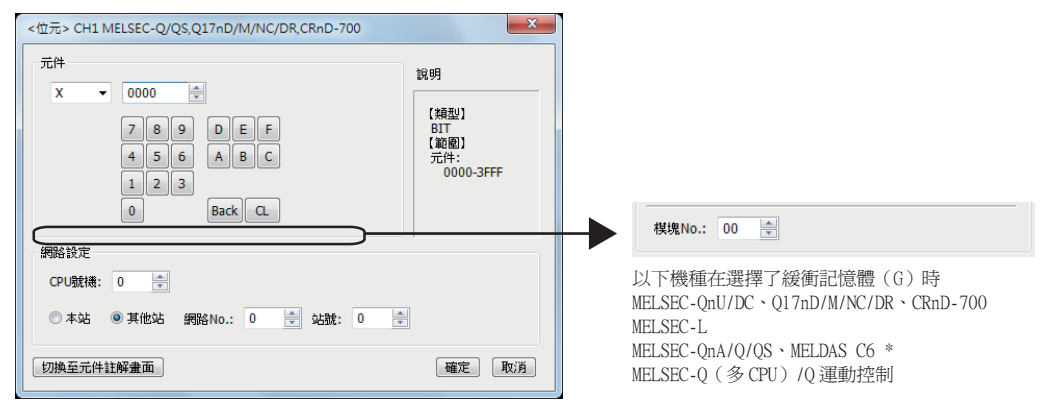

(MELSEC-FX時)

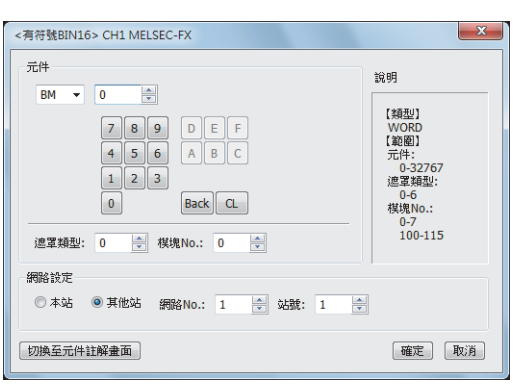

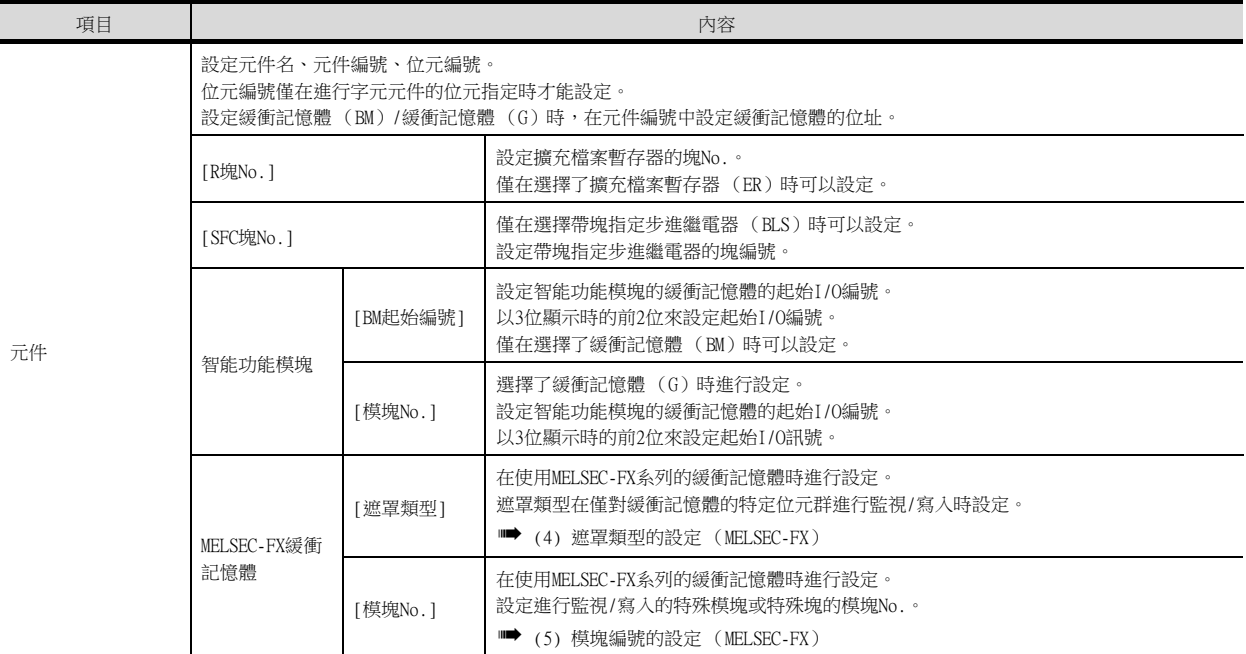

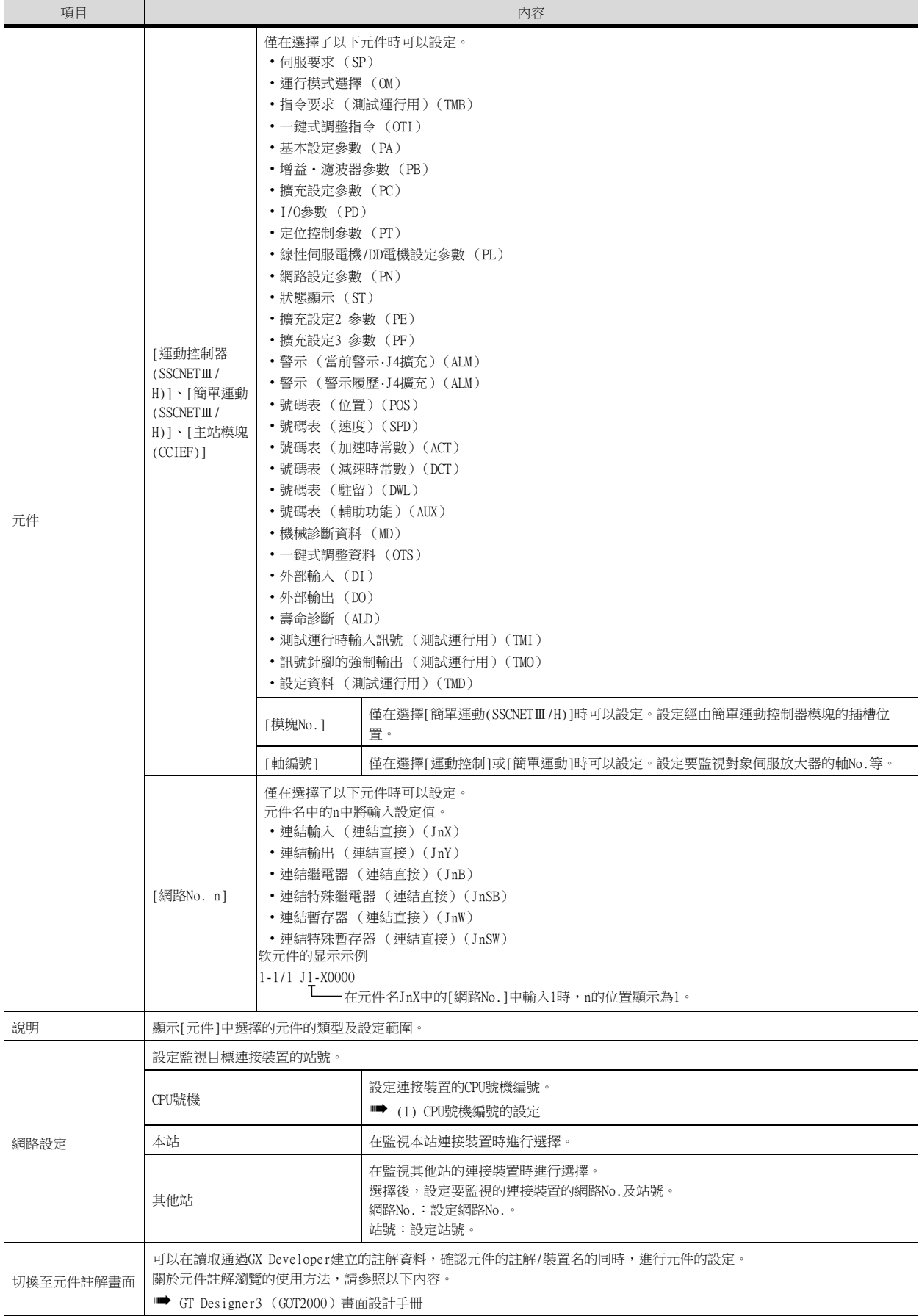

## <span id="page-84-0"></span>(1) CPU號機編號的設定

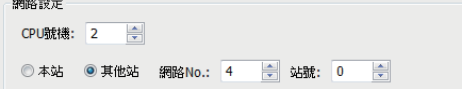

## (a) 監視目標為單CPU系統時

#### 設定為0。

## (b) 監視目標為多CPU系統時

在監視目標為多CPU系統時,[CPU號機]中請設定為0~4的範圍內。 [CPU號機]中設定為0時,連接方法因監視目標而異。

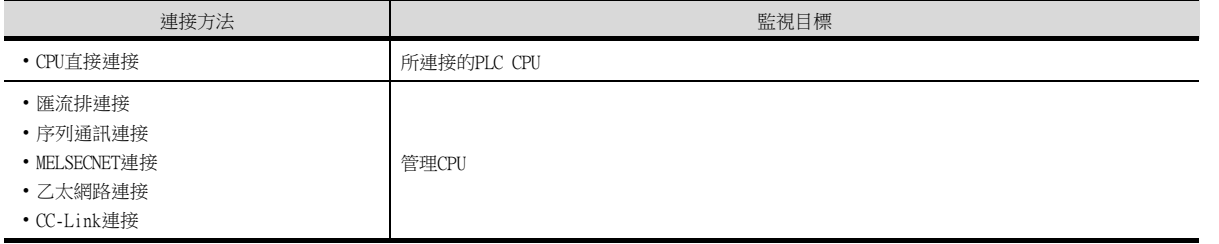

## (2) 對通過連結參數、網路參數分配的連結繼電器 (B)、連結暫存器 (W)進行監視時

請將迴圈通訊的連結繼電器 (B)、連結暫存器 (W)設定為[本站]。 如果將網路設定設為[其他站],不論網路的類型如何,通訊都將從迴圈傳送變為單觸發傳送,對象顯示將變慢。

#### (3) 通過鍵盤直接輸入設定元件時

通過直接輸入進行設定時,請按以下方式進行設定。 (緩衝記憶體 (BM,G),運動控制的元件,簡單運動的元件,SFC塊No. (BLS)以外時)

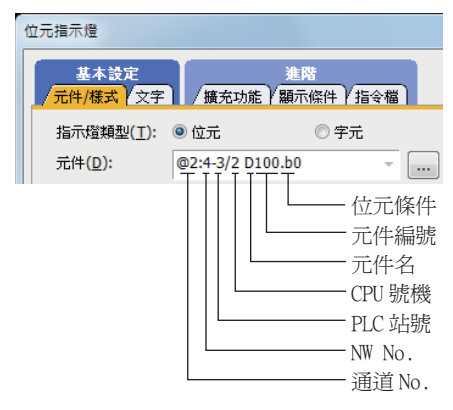

## (BM元件、CPU號機0時)

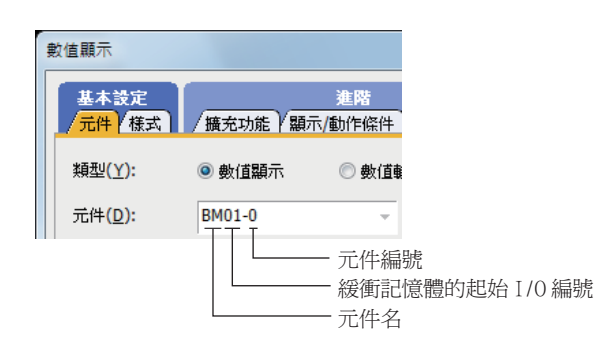

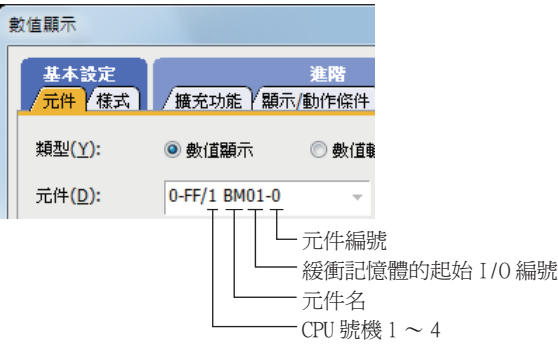

(G元件、CPU號機0時)

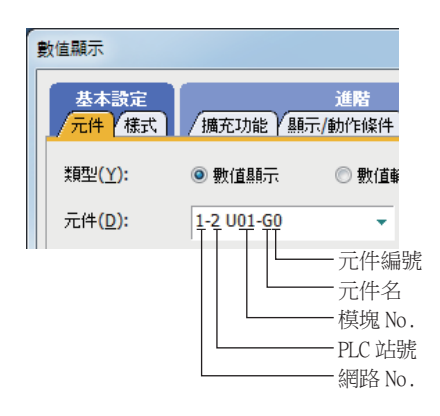

(G元件、CPU號機1~4時)

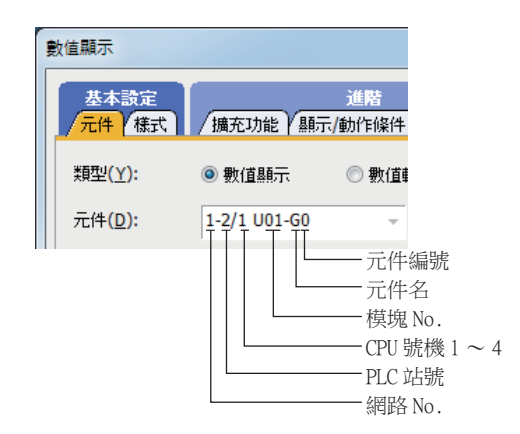

(運動控制經由以及簡單運動控制器經由的伺服放大器元件時)

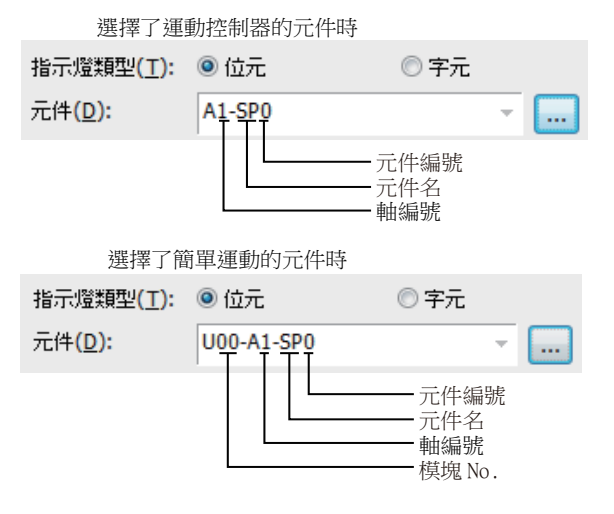

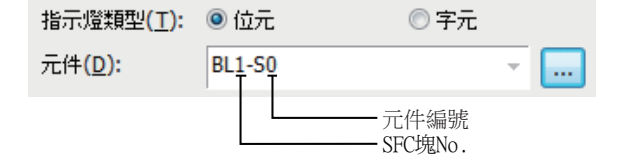

## POINT

- (1) 使用伺服放大器用的虛擬元件時的[資料類型]及[顯示格式] 對象等的[資料類型]及[顯示格式]需符合虛擬元件的設定範圍的標記。 關於虛擬元件的設定範圍的標記,請參照以下內容。
	- ➠ 所使用的伺服放大器的技術資料集
		- MR Configurator2幫助
	- [資料類型]及[顯示格式]請根據設定範圍的標記進行如下所示的設定。
	- 10進制數 (僅限正數)時
		- [資料類型]:[無符號BIN16] (值為65536以上時為[無符號BIN32]) [顯示格式]:[無符號10進制數]
	- 10進制數 (含複數)時
	- [資料類型]:[有符號BIN16] (值為-32769以下或32768以上時為[有符號BIN32]) [顯示格式]:[有符號10進制數]
	- 16進位數時
	- [資料類型]:[無符號BIN16] (值為0 × 10000以上時為[無符號BIN32]) [顯示格式]:[16進制數]
	- 小數點標記 (僅限正數)時 [資料類型]:[無符號BIN16] (有些值為[無符號BIN32]) [顯示格式]:[實數] [整數部位數]:設定要在整數部分顯示的位數
	- [小數部位數]:設定要在小數部分顯示的位數 勾選[小數位數自動調整]
	- 小數點標記 (含負數)時 [資料類型]:[有符號BIN16] (有些值為[有符號BIN32]) [顯示格式]:[實數] [整數部位數]:設定要在整數部分顯示的位數 [小數部位數]:設定要在小數部分顯示的位數 勾選[小數位數自動調整] • 根據位數不同而標記不同時
		- [資料類型]:[無符號BIN16] (有些值為[無符號BIN32]) [顯示格式]:[16進制數] 請在[運算/指令檔]欄標的[運算類型]中選擇[資料運算],並設定為[屏蔽處理]或[移位處 理]。

## <span id="page-87-0"></span>(4) 遮罩類型的設定 (MELSEC-FX)

遮罩類型僅在對緩衝記憶體的特定位元群進行監視/寫入時設定。

## POINT

遮罩類型

遮罩類型在對模擬輸入塊等以4位元為單位進行分配的緩衝記憶體使用時啟用。

#### (a) 遮罩類型0

直接按緩衝記憶體值進行監視/寫入。

## (b) 遮罩類型1

• (16位元時)

僅對緩衝記憶體的b0~b3進行監視/寫入。

例)

對BM0=4321H以遮罩類型1進行監視時,監視值=0001H

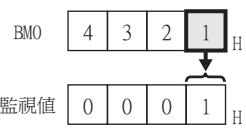

向BM0=0000H中以遮罩類型1寫入輸入值4321H時,BM0=0001H

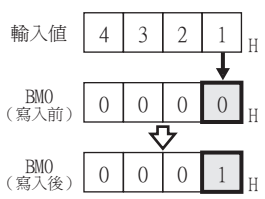

• (32位元時)

僅對緩衝記憶體的b0~b3、b16~19進行監視/寫入。

例)

對BM0=87654321H以遮罩類型1進行監視時,監視值=00050001H

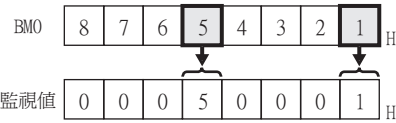

向BM0=00000000H中以遮罩類型1寫入輸入值 87654321H時, BM0=00050001H

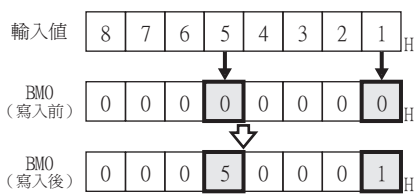

## (c) 遮罩類型2

• (16位元時)

僅對緩衝記憶體的b4~b7進行監視/寫入。 例)

對BM0=4321H以遮罩類型2進行監視時,監視值=0002H

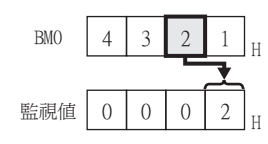

向BM0=0000H中以遮罩類型2寫入輸入值4321H時,BM0=0010H

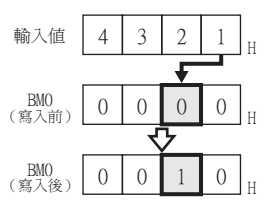

• (32位元時)

僅對緩衝記憶體的b4~b7、b20~23進行監視/寫入。 例)

對BM0=87654321H以遮罩類型2進行監視時, 監視值=00060002H

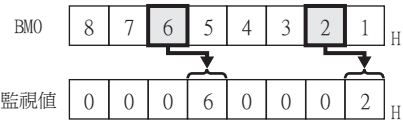

向BM0=00000000H中以遮罩類型2寫入輸入值 87654321H時, BM0=00500010H

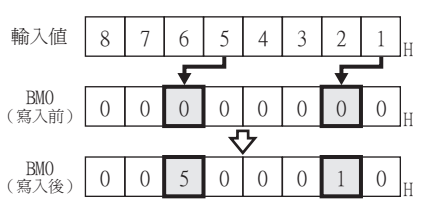

## (d) 遮罩類型3

• (16位时) 僅對緩衝記憶體的b8~b11進行監視/寫入。

例)

對BM0=4321H以遮罩類型3進行監視時, 監視值=0003H

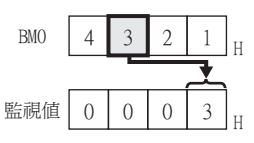

向BM0=0000H中以遮罩類型3寫入輸入值4321H時,BM0=0100H

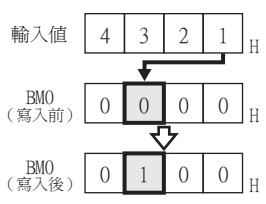

• (32位時)

僅對緩衝記憶體的b8~b11、b28~31進行監視/寫入。 例)

對BM0=87654321H以遮罩類型3進行監視時, 監視值=00070003H

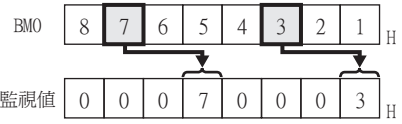

向BM0=00000000H中以遮罩類型3寫入輸入值 87654321H時, BM0=05000100H

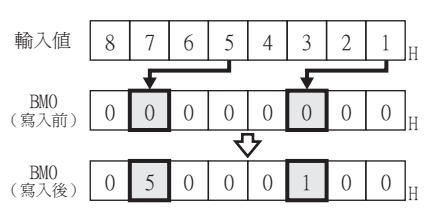

## (e) 遮罩類型4

• (16位元時)

僅對緩衝記憶體的b12~b15進行監視/寫入。

例)

對BM0=4321H以遮罩類型4進行監視時,監視值=0004H

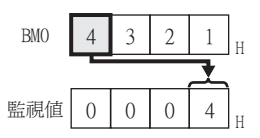

向BM0=0000H中以遮罩類型4寫入輸入值4321H時,BM0=1000H

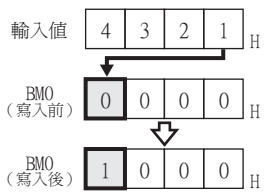

• (32位元時)

僅對緩衝記憶體的b12~b15、b28~31進行監視/寫入。 例)

對BM0=87654321H以遮罩類型4進行監視時,監視值=00080004H

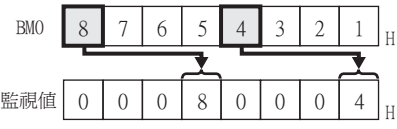

向BM0=00000000H中以遮罩類型4寫入輸入值 87654321H時, BM0=50001000H

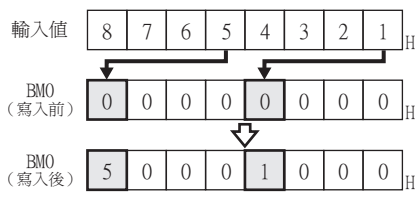

## (f) 遮罩類型5

• (16位元時)

僅對緩衝記憶體的b0~b7進行監視/寫入。 例)

對BM0=4321H以遮罩類型5進行監視時,監視值=0021H

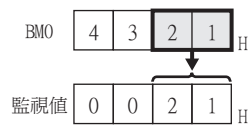

向BM0=0000H中以遮罩類型5寫入輸入值4321H時,BM0=0021H

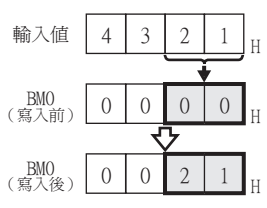

• (32位元時) 僅對緩衝記憶體的b0~b7、b16~23進行監視/寫入。

例) 對BM0=87654321H以遮罩類型5進行監視時, 監視值=00650021H

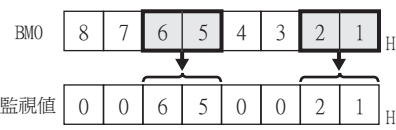

向BM0=000000000H中以遮罩類型5寫入輸入值87654321H時,BM0=00650021H

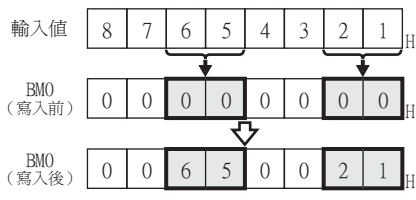

## (g) 遮罩類型6

• (16位元時)僅對緩衝記憶體的b8~b15進行監視/寫入。

例)

對BM0=4321H以遮罩類型6進行監視時,監視值=0043H

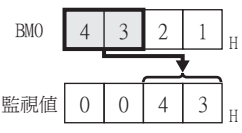

向BM0=0000H中以遮罩類型6寫入輸入值4321H時,BM0=2100H

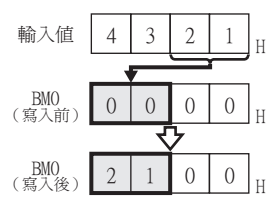

• (32位時)

僅對緩衝記憶體的b8~b15、b24~31進行監視/寫入。

例)

對BM0=87654321H以遮罩類型6進行監視時, 監視值=00870043H

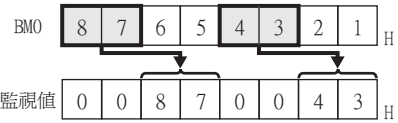

向BM0=000000000H中以遮罩類型6寫入輸入值87654321H時,BM0=65002100H

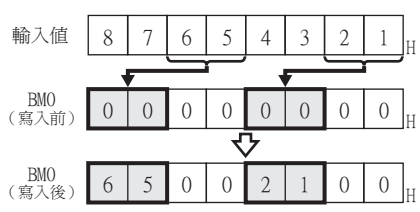

## <span id="page-91-0"></span>(5) 模塊編號的設定 (MELSEC-FX)

設定進行監視/寫入的特殊模塊或特殊塊的模塊No.。

模塊No.按照與基本模塊相似的順序、以No.0~No.7進行分配。關於模塊No.的詳情,請參照下列手冊。

■ 所使用MELSEC-FX的使用者手冊[硬體篇]

## (a) 直接指定

設定元件時,直接指定進行監視/寫入的特殊模塊和特殊塊的模塊No. (No.0~No.7)。

## (b) 間接指定\*1

設定元件時,使用16位元的GOT內部暫存器 (GD10~GD25)來間接指定進行監視/寫入的特殊模塊或特殊塊的模塊 No.。

在GT Designer3上將模塊No.設定為100~115時,模塊No.對應的GD10~GD25的值將作為特殊模塊或特殊塊的模塊 No.。

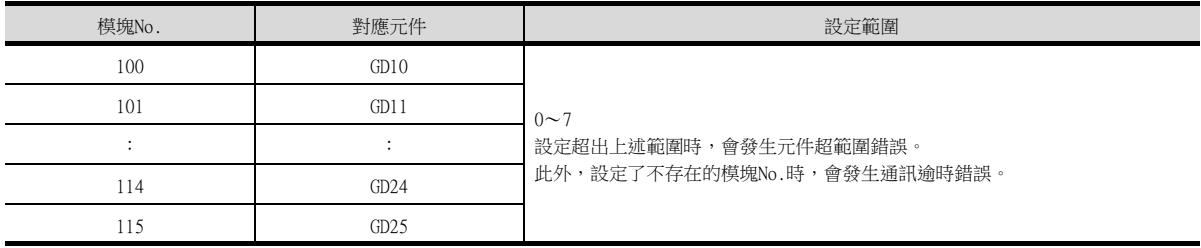

\*1 多臺拖帶連接時,無法進行模塊No.的間接指定。

## <span id="page-92-1"></span><span id="page-92-0"></span>2.1 MELSEC iQ-R、RnMT/NC/RT、CR800-D (GT27、GT25、GT23系統)

在連接裝置的設定中將機種設定為[MELSEC iQ-R, RnMT/NC/RT, CR800-D]時,可以設定的元件範圍如下所示。

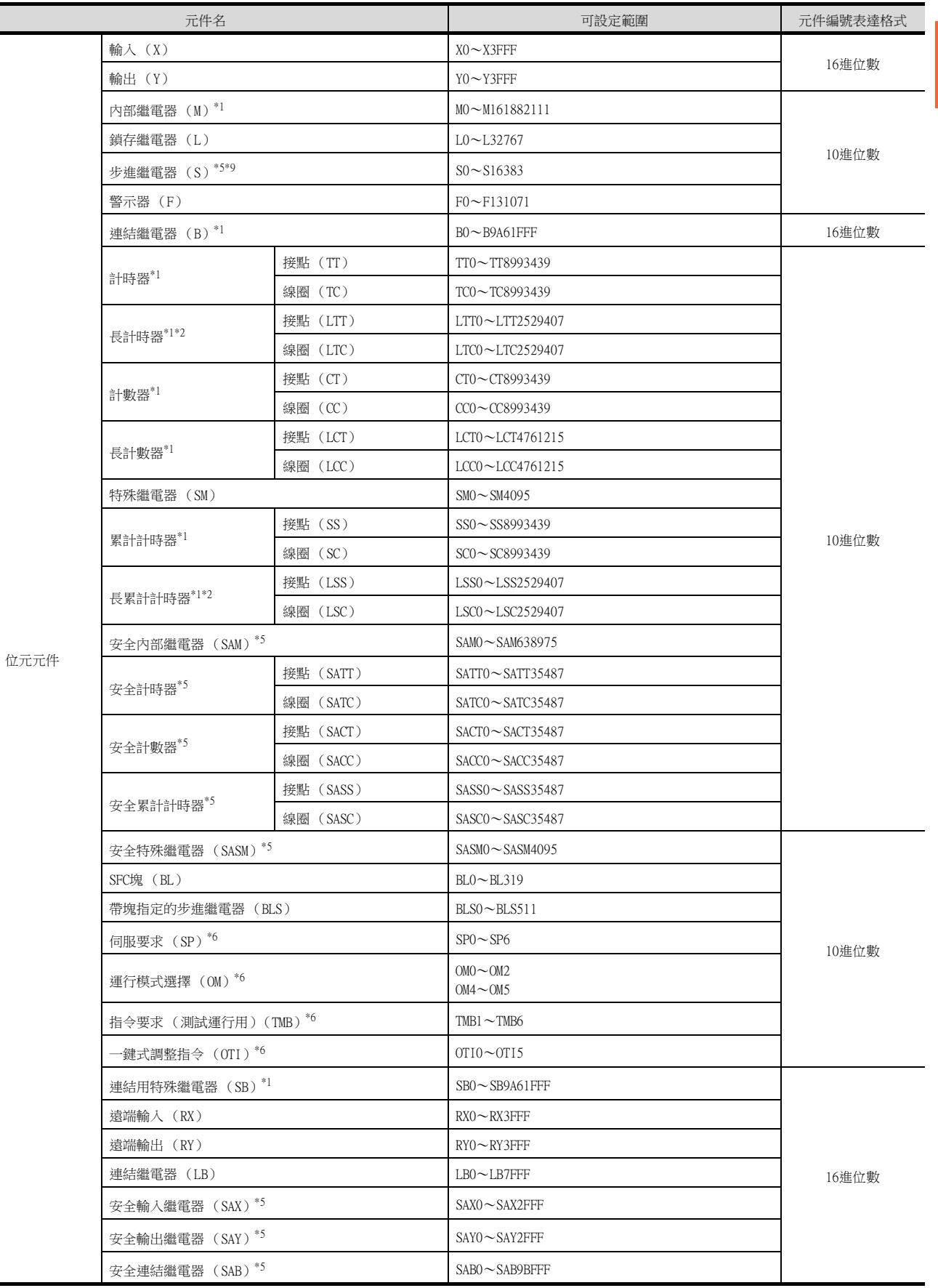

2

2.1 MELSEC iQ-R、RnMT/NC/RT、CR800-D (GT27、GT25、GT23系統) 2 - 13

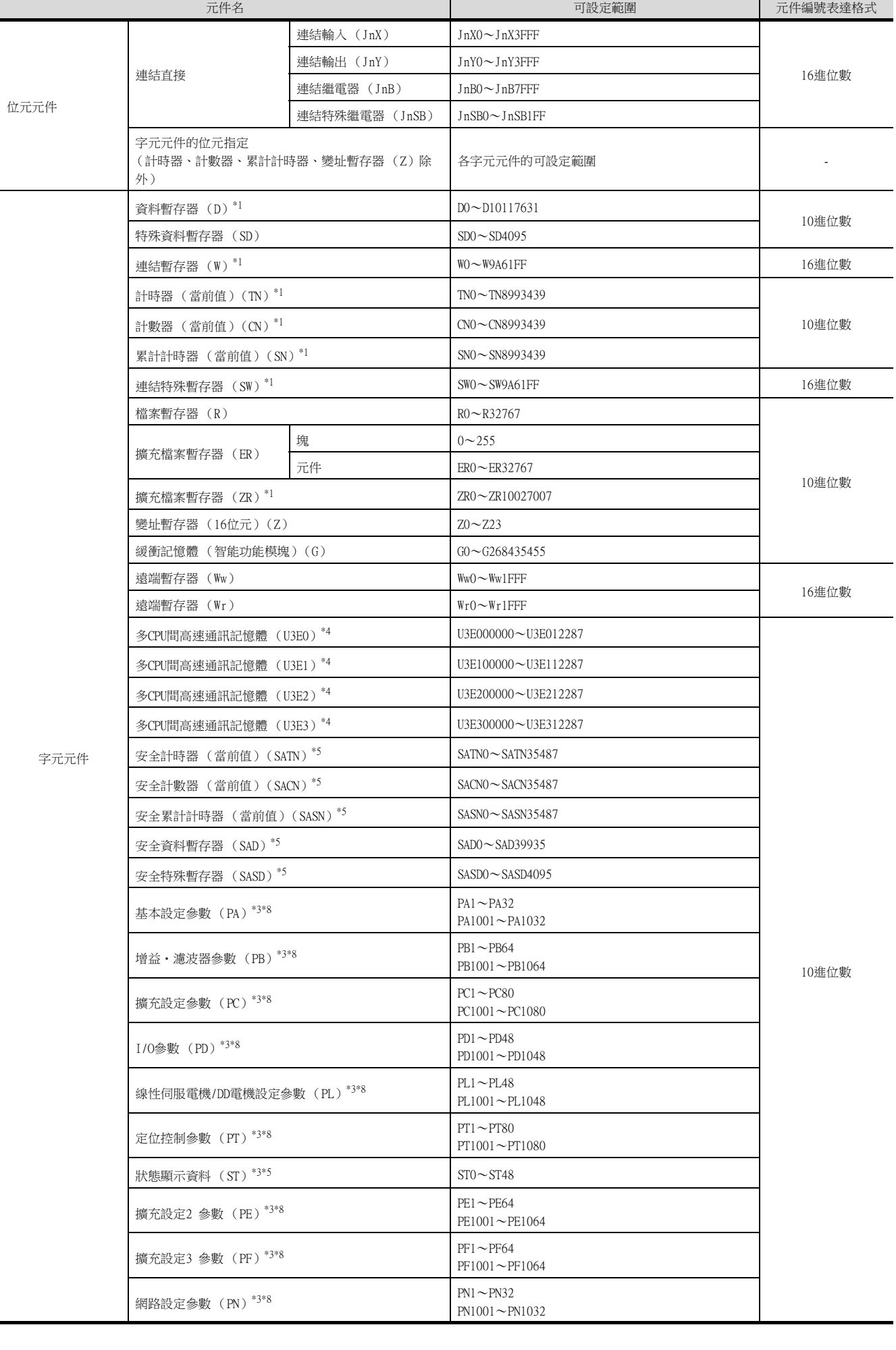

2 - 14 2.1 MELSEC iQ-R、RnMT/NC/RT、CR800-D (GT27、GT25、GT23系統)

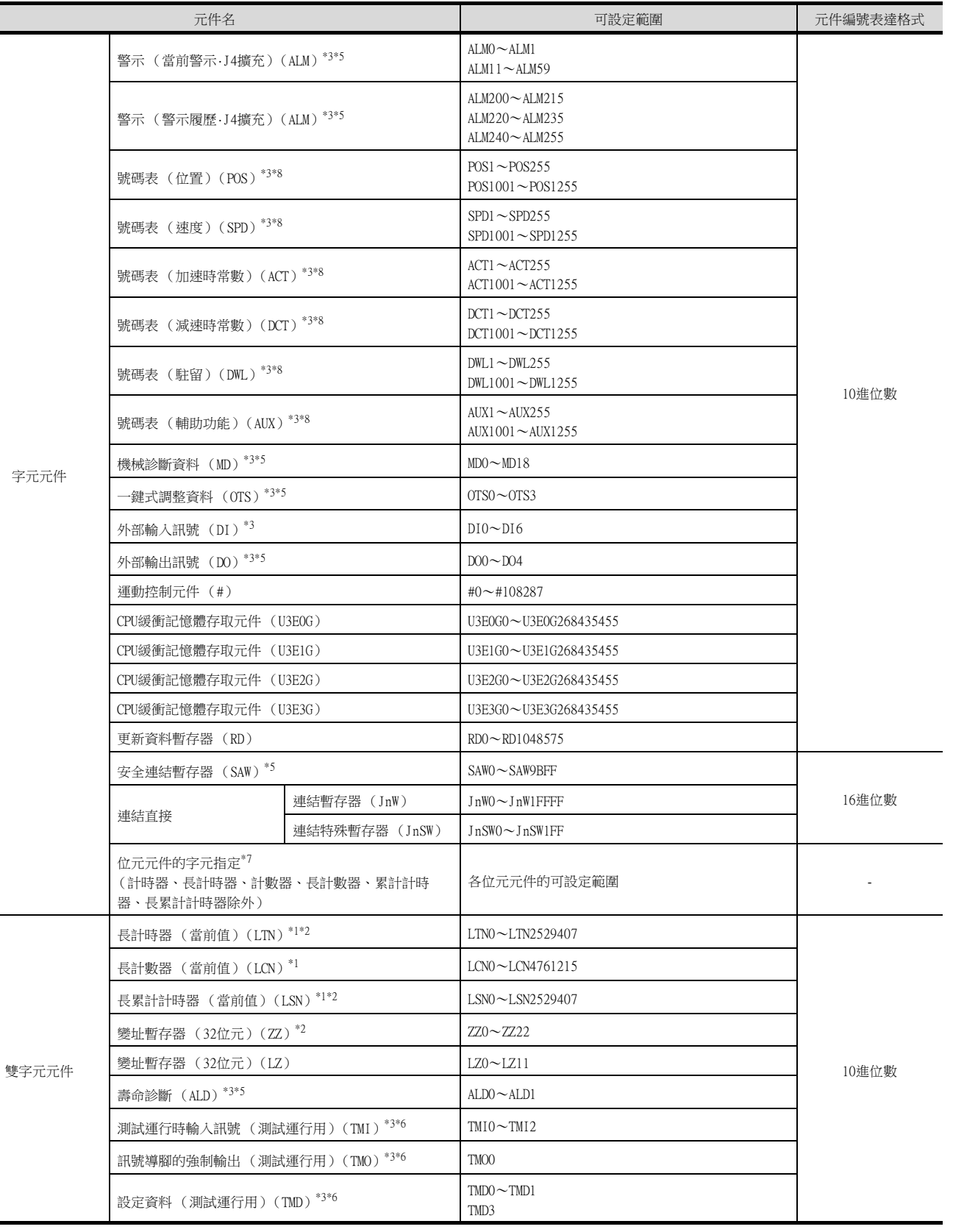

\*1 關於安裝擴充SRAM盒時的最大點數,請參照以下手冊。

**■ MELSECiQ-RCPU模塊使用者手冊 (應用篇)** 

- \*2 無法進行連續元件指定的監視、寫入。
- \*3 伺服放大器中,即使寫入元件的值為實數,但實際被寫入的值也會變為捨去小數點的值 (整數)。 將資料類型作為實數使用伺服放大器的元件時,寫入元件的值與從元件讀取的值之間可能會發生誤差。 元件的資料類型請設為以下任意一種類型。
	- 有符號BIN16
	- 無符號BIN16
	- 有符號BIN32
	- 無符號BIN32

2

可設定的元件範圍

可設定的元件範圍

使用伺服放大器的元件時,請注意實際的元件值為整數。數值顯示或數值輸入中,通過將[顯示格式]選擇為[實數],並勾選[小數 位數自動調整],可以使整數的元件值顯示為實數。

- \*4 監視多CPU間高速通訊記憶體時,將監視CPU的CPU緩衝記憶體存取元件 (HG)。
- 不監視CPU緩衝記憶體存取元件 (G)。
- \*5 僅可讀取。
- \*6 僅可寫入。
- \*7 元件編號請以16的倍數進行設定。
- \*8 以下的元件範圍用於向伺服放大器的RAM中寫入時。
	- $PA \cdot PN: 1 \sim 32$
	- PB · PE · PF :  $1 \sim 64$
	- PC · PT :  $1 \sim 80$
	- PD · PL :  $1 \sim 48$
	- $POS \cdot SPD \cdot ACT \cdot DCT \cdot DWL \cdot AUX: 1 \sim 255$
	- 以下的元件範圍用於向伺服放大器的EEPROM中寫入時。
	- PA · PN :  $1001 \sim 1032$
	- PB · PE · PF :  $1001 \sim 1064$
	- PC · PT :  $1001 \sim 1080$
	- PD · PL :  $1001 \sim 1048$
	- $POS \cdot SPD \cdot ACT \cdot DCT \cdot DWL \cdot AUX: 1001 \sim 1255$
- \*9 在GT SoftGOT 2000、GT Simulator3使用時,位元指定中的隨機讀取處理僅反映塊No.0。 取決於SFC程式的活性、非活性狀態,非活性時始終為OFF (0)。
	- 使用步進繼電器 (S)時,請使用帶塊指定的步進繼電器 (BLS)。

SP、OM、TMB、TMI、TMO、TMD的使用注意事項如下所示。

## ■1. 位元元件時

僅可寫入。 [位元反轉]無法用於位元開關的動作。 位元開關的動作請使用[位元點動]、[位元設定]、[位元重設]。

## ■2. 字元元件、雙字元件時

僅可寫入。 無法使用數值輸入。 請使用資料寫入開關進行寫入。

## ■3. GOT中使用的伺服放大器用虛擬元件

GOT中使用的伺服放大器用虛擬元件和伺服放大器資料的對應如下所示。 • 伺服要求

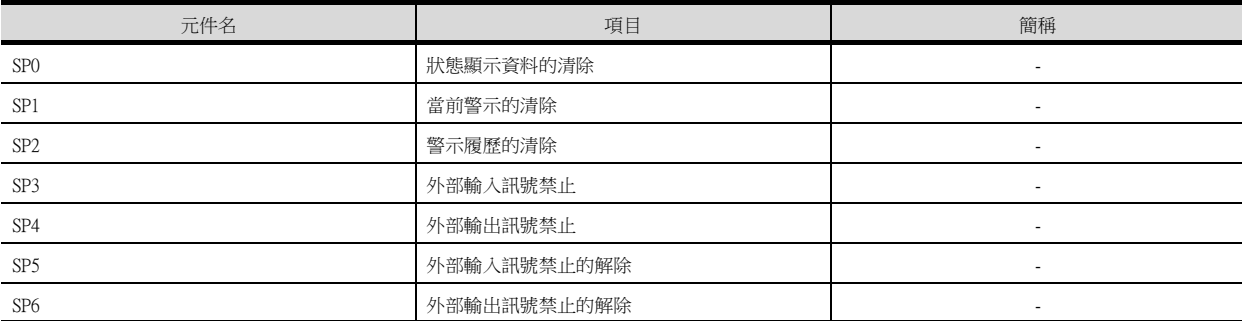

#### • 運行模式選擇

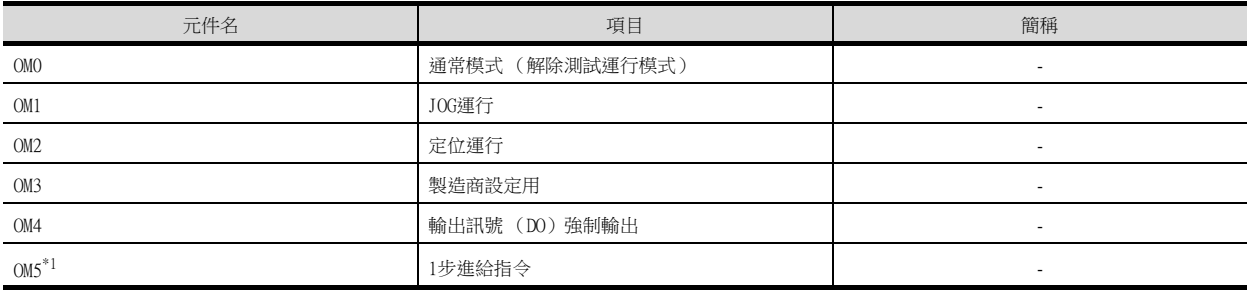

\*1 僅支援MR-J4-□GF(-RJ)。

• 指令要求 (測試運行用)

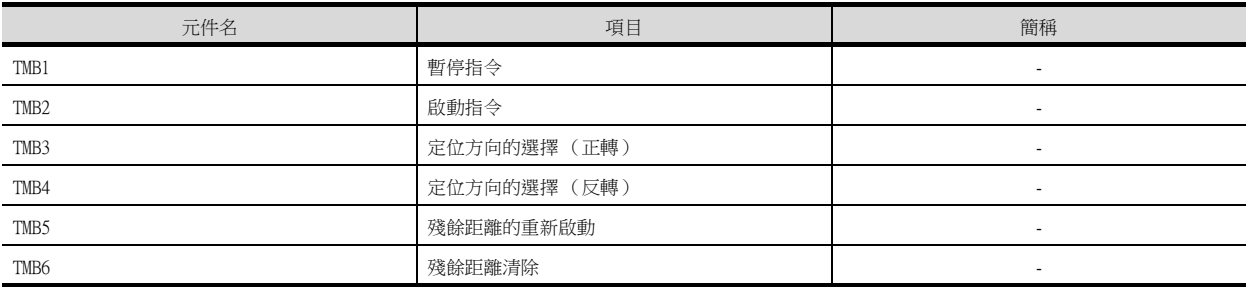

#### • 一鍵式調整指令

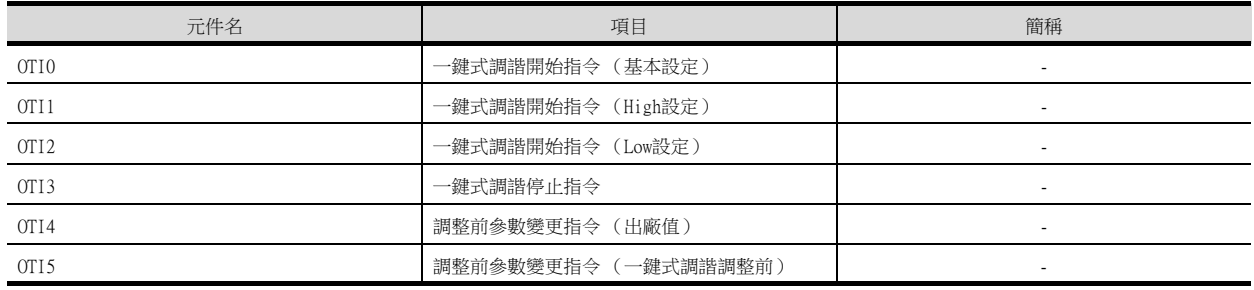

#### • 基本設定參數

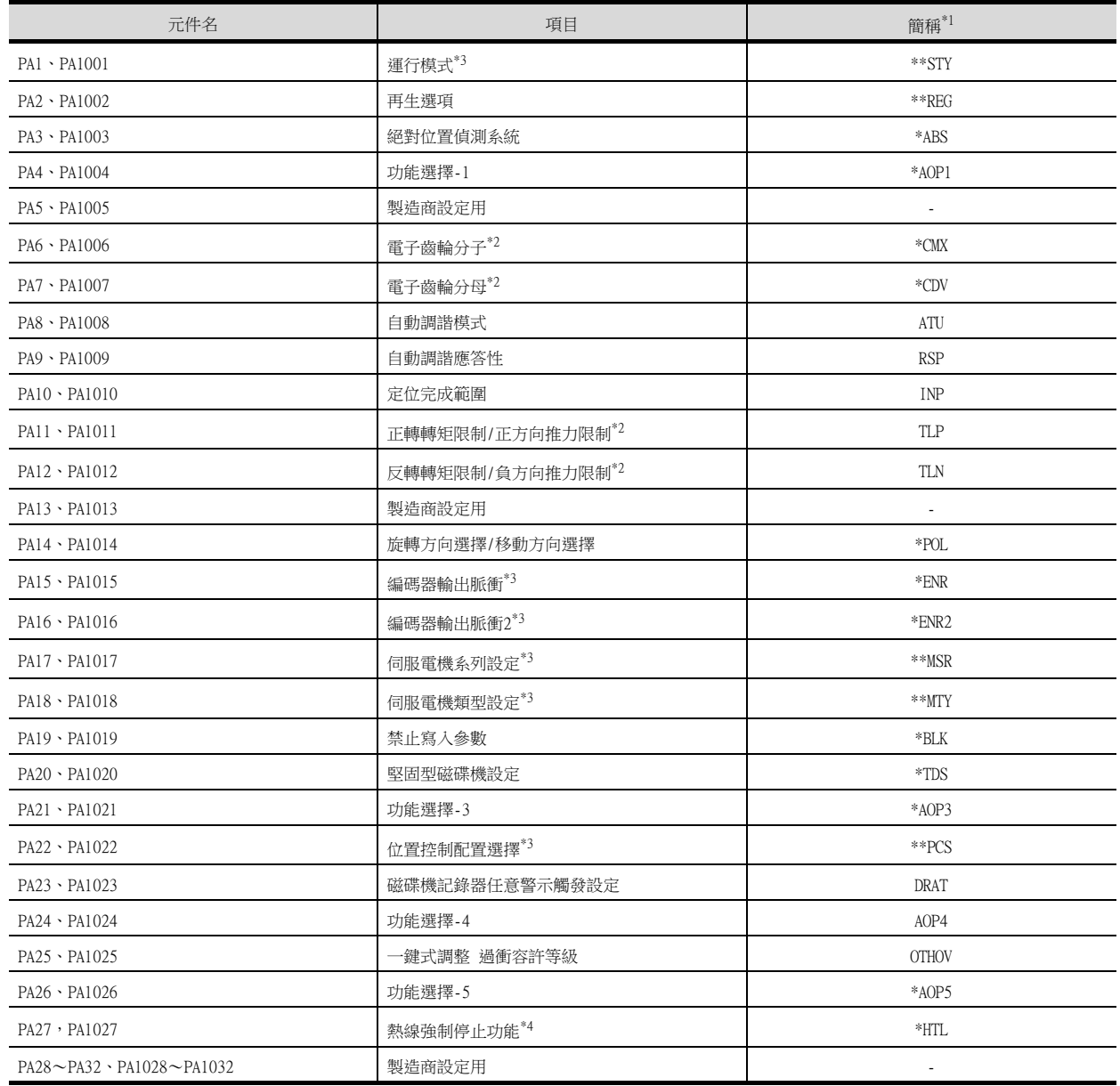

\*1 對於簡稱前有\*號的參數,在設定後將伺服放大器的電源置於OFF後再接通時,設定將變為有效。

\*2 僅支援MR-J4-□GF(-RJ)。

\*3 支援MR-J4-□GF(-RJ)、MR-J4-□B(-RJ)。

\*4 僅支援MR-JE-□B。

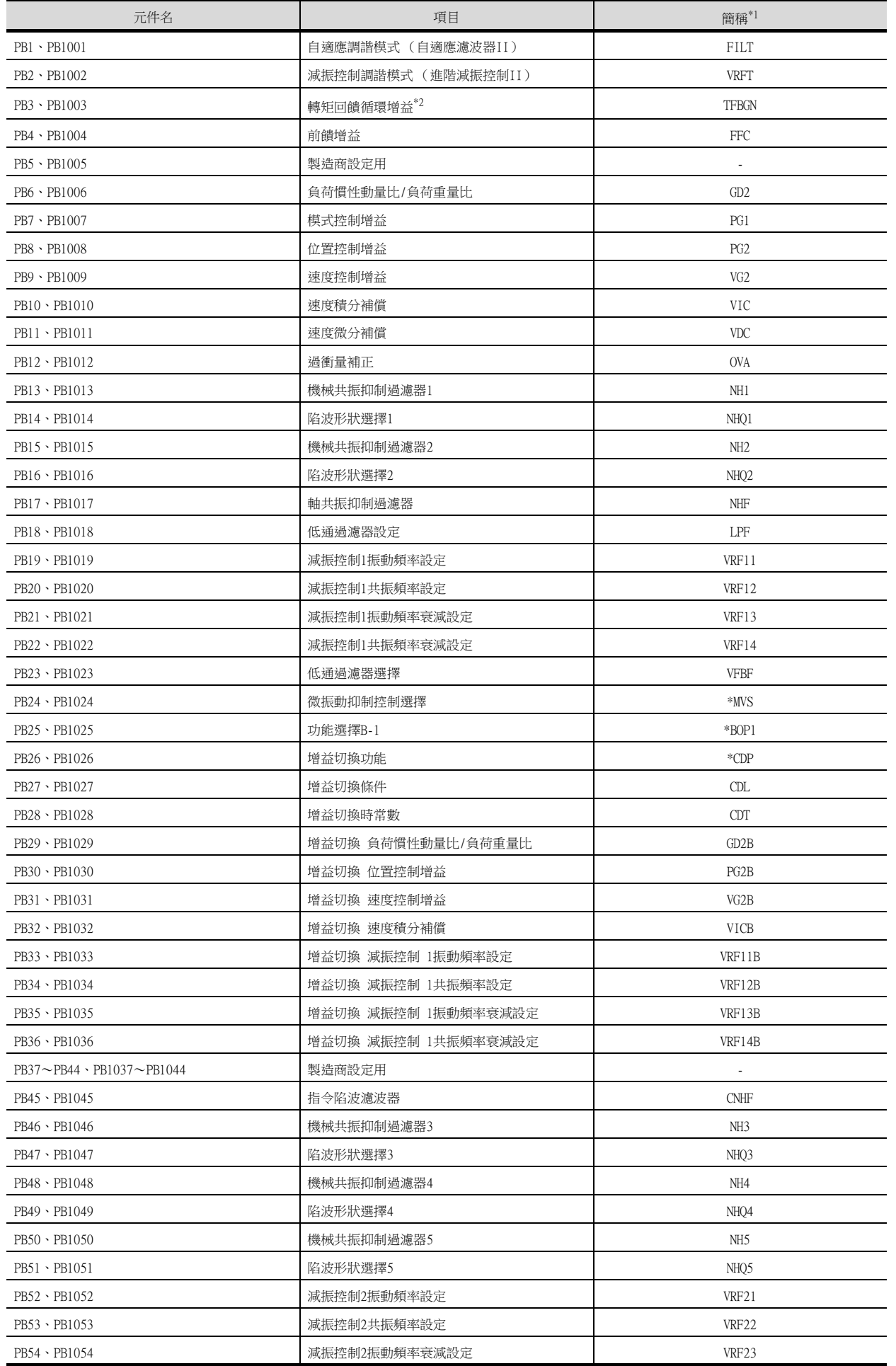

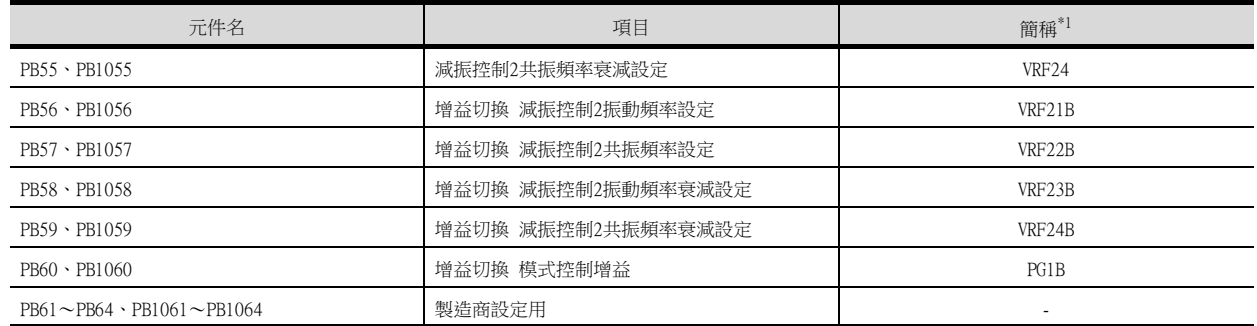

\*1 對於簡稱前有\*號的參數,在設定後將伺服放大器的電源置於OFF後再接通時,設定將變為有效。

\*2 僅支援MR-J4-□GF(-RJ), MR-JE-□B。

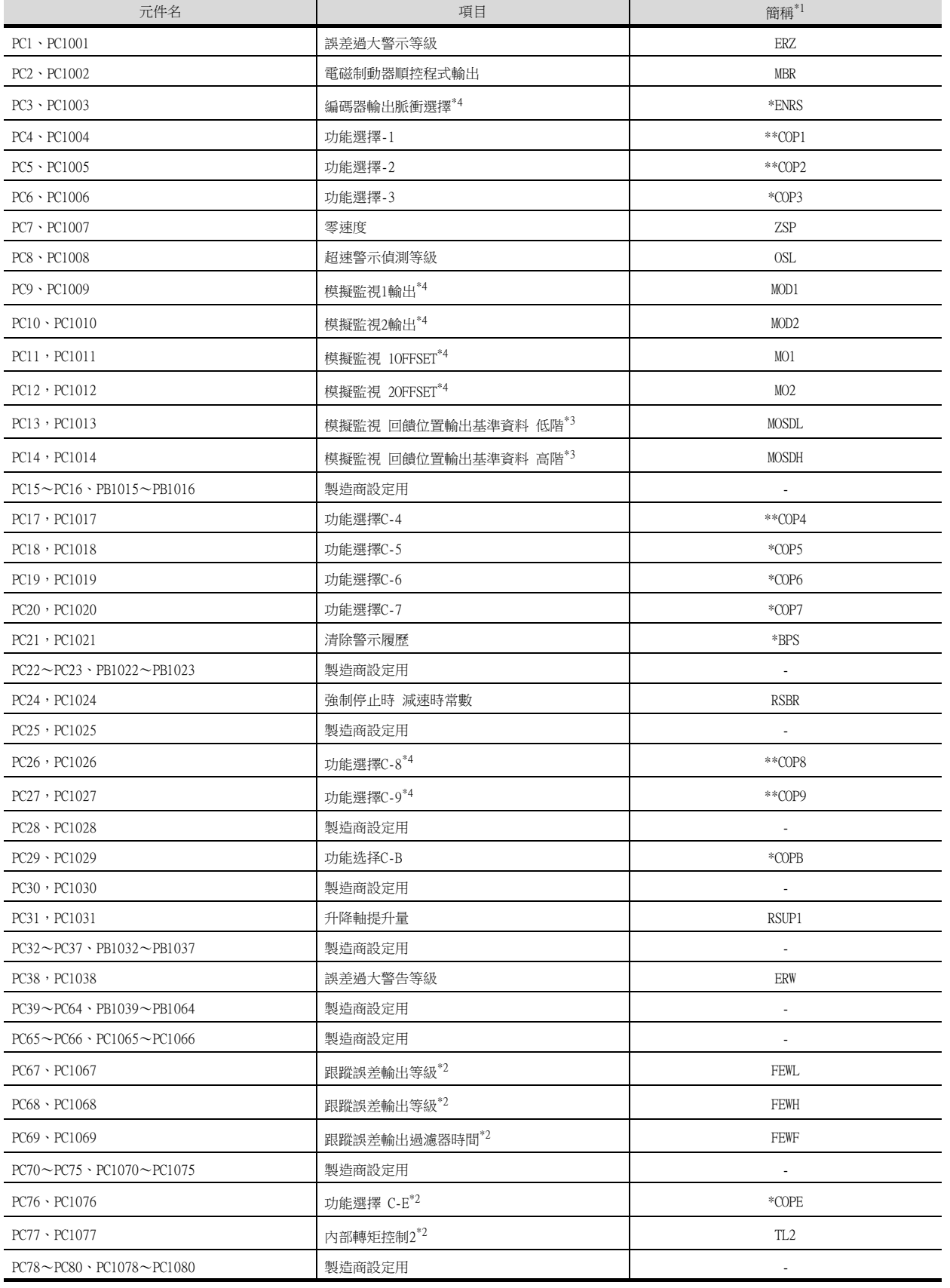

\*1 對於簡稱前有\*號的參數,在設定後將伺服放大器的電源置於OFF後再接通時,設定將變為有效。

\*2 僅支援MR-J4-□GF(-RJ)。

\*3 僅支援MR-J4-□B(-RJ)。

\*4 支援MR-J4-□GF(-RJ)、MR-J4-□B(-RJ)。

可設定的元件範圍 可設定的元件範圍

#### • I/O設定參數

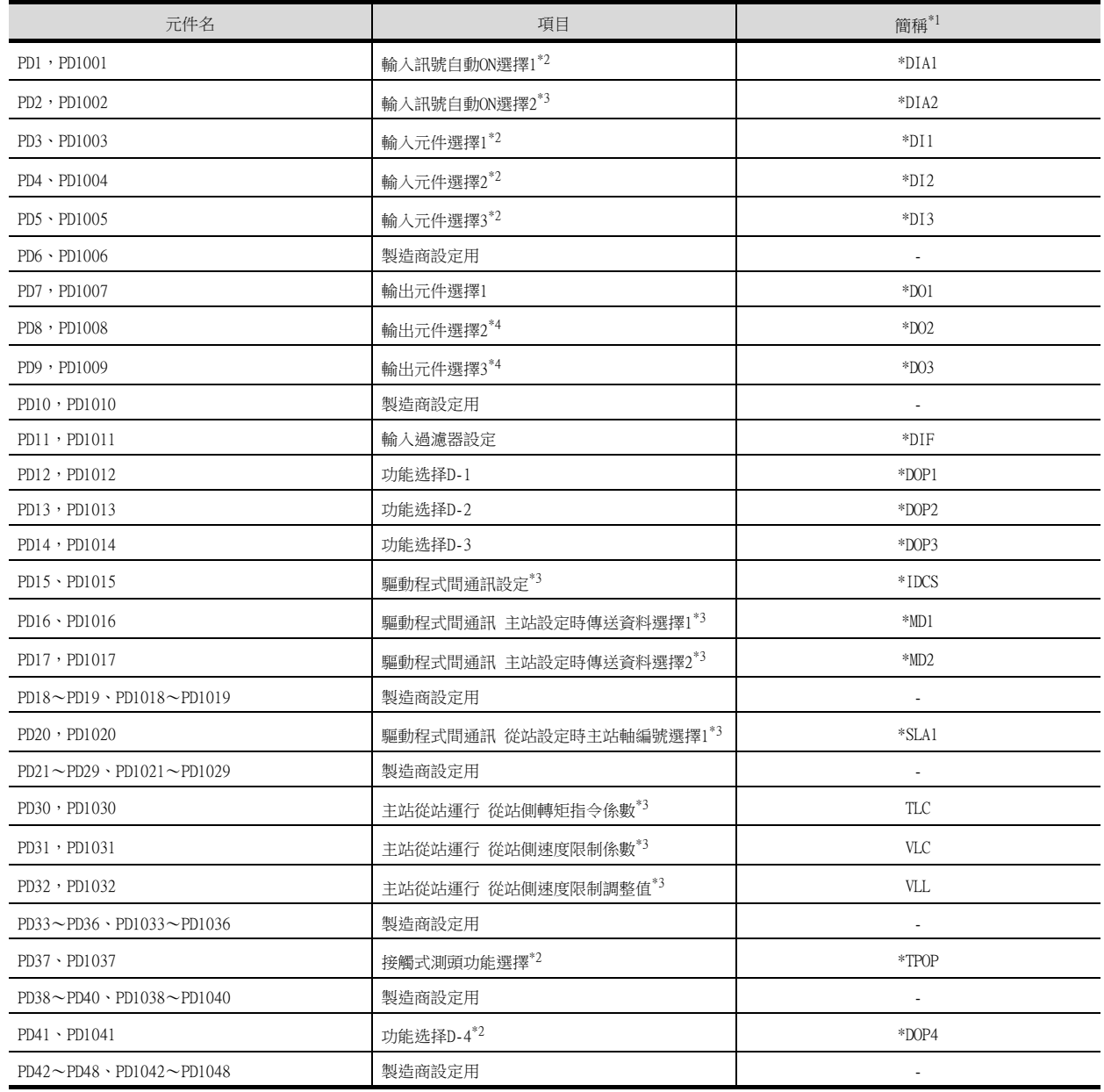

\*1 對於簡稱前有\*號的參數,在設定後將伺服放大器的電源置於OFF後再接通時,設定將變為有效。

\*2 僅支援MR-J4-□GF(-RJ)。

\*3 僅支援MR-J4-□B(-RJ)。

\*4 支援MR-J4-□GF(-RJ)、MR-J4-□B(-RJ)。

• 定位控制參數 (R-J4-□GF(-RJ)系統)

| 元件名                                       | 項目                  | 簡稱*1                     |
|-------------------------------------------|---------------------|--------------------------|
| $PT1 \cdot PT1001$                        | 指令模式選擇              | *CTY                     |
| $PT2 \cdot PT1002$                        | 製造商設定用              |                          |
| $PT3 \cdot PT1003$                        | 進給功能選擇              | $*$ FTY                  |
| $PT4 \cdot PT1004$                        | 製造商設定用              |                          |
| $PT5 \cdot PT1005$                        | 原點回歸速度              | ZRF                      |
| $PT6 \cdot PT1006$                        | 蠕變速度                | <b>CRF</b>               |
| $PT7 \cdot PT1007$                        | 原點移位量               | ZST                      |
| $PT8 \cdot PT1008$                        | 製造商設定用              |                          |
| $PT9 \cdot PT1009$                        | 近點夾具後的移動量           | DCT                      |
| $PT10 \cdot PT1010$                       | 接觸式原點回歸接觸時間         | ZTM                      |
| $PT11 \cdot PT1011$                       | 接觸式原點回歸轉矩限制值        | ZTT                      |
| $PT12 \cdot PT1012$                       | 粗略一致輸出範圍            | <b>CRP</b>               |
| $PT13 \sim PT14 \cdot PT1013 \sim PT1014$ | 製造商設定用              |                          |
| $PT15 \cdot PT1015$                       | 位置範圍輸出位址+           | LMPL                     |
| $PT16 \cdot PT1016$                       | 位置範圍輸出位址+           | LMPH                     |
| $PT17 \cdot PT1017$                       | 位置範圍輸出位址-           | LMNL                     |
| $PT18 \cdot PT1018$                       | 位置範圍輸出位址-           | LMNH                     |
| $PT19 \cdot PT1019$                       | 位置範圍輸出位址+           | *LPPL                    |
| $PT20 \cdot PT1020$                       | 位置範圍輸出位址+           | $*LPPH$                  |
| $PT21 \cdot PT1021$                       | 位置範圍輸出位址-           | *LNPL                    |
| $PT22 \cdot PT1022$                       | 位置範圍輸出位址-           | *LNPH                    |
| PT23~PT26、PT1023~PT1026                   | 製造商設定用              |                          |
| $PT27 \cdot PT1027$                       | 等分割分度方式 運行模式選擇      | *ODM                     |
| $PT28 \cdot PT1028$                       | 旋轉圈分割數              | $*STN$                   |
| $PT29 \cdot PT1029$                       | 功能選擇T-3             | $*TOP3$                  |
| PT30~PT33、PT1030~PT1033                   | 製造商設定用              |                          |
| $PT34 \cdot PT1034$                       | 號碼表默認               | *PDEF                    |
| PT35 · PT1035                             | 功能選擇T-5             | $*TOP5$                  |
| $PT36 \sim PT38 \cdot PT1036 \sim PT1038$ | 製造商設定用              |                          |
| $PT39 \cdot PT1039$                       | 轉矩限制延遲時間            | INT                      |
| $PT40 \cdot PT1040$                       | 站號原點移位量             | *SZS                     |
| $PT41 \cdot PT1041$                       | 原點回歸禁止選擇            | <b>ORP</b>               |
| $PT42 \sim PT44 \cdot PT1042 \sim PT1044$ | 製造商設定用              |                          |
| $PT45 \cdot PT1045$                       | 原點回歸方式              | HMM                      |
| $PT46 \sim PT48 \cdot PT1046 \sim PT1048$ | 製造商設定用              |                          |
| $PT49 \cdot PT1049$                       | 速度加速時常數             | <b>STA</b>               |
| $PT50 \cdot PT1050$                       | 速度減速時常數             | <b>STB</b>               |
| $PT51 \cdot PT1051$                       | S字加減速時常數            | <b>STC</b>               |
| $PT52 \sim PT54 \cdot PT1052 \sim PT1054$ | 製造商設定用              | $\overline{\phantom{a}}$ |
| $PT55 \cdot PT1055$                       | 功能選擇T-8             | *TOP8                    |
| $PT56 \cdot PT1056$                       | 原點回歸加速時常數           | HMA                      |
| $PT57 \cdot PT1057$                       | 原點回歸減速時常數           | <b>HMB</b>               |
| $PT58 \sim PT61 \cdot PT1058 \sim PT1061$ | 製造商設定用              | $\overline{\phantom{a}}$ |
| $PT62 \cdot PT1062$                       | 基於遠程寄存器的位置/速度指定方法選擇 | *DSS                     |
| $PT63 \sim PT64 \cdot PT1063 \sim PT1064$ | 製造商設定用              |                          |
| $PT65 \cdot PT1065$                       | JOG速度指令             | <b>PVC</b>               |
| $PT66 \cdot PT1066$                       | 製造商設定用              | $\overline{\phantom{a}}$ |

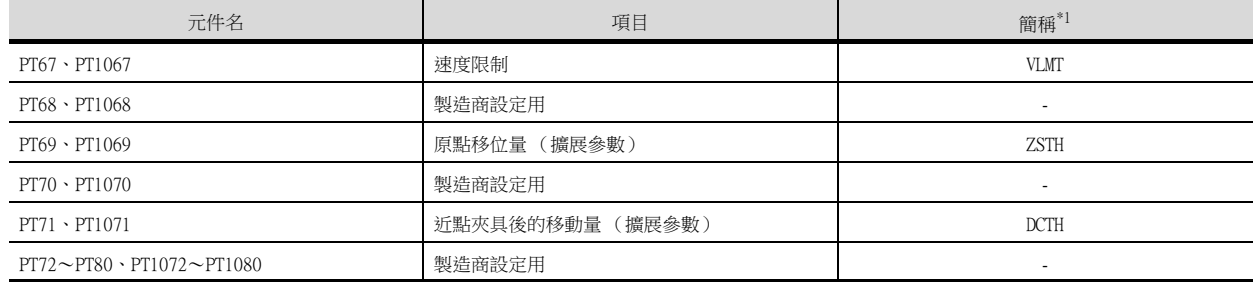

\*1 對於簡稱前有\*號的參數,在設定後將伺服放大器的電源置於OFF後再接通時,設定將變為有效。

• 擴充設定2參數

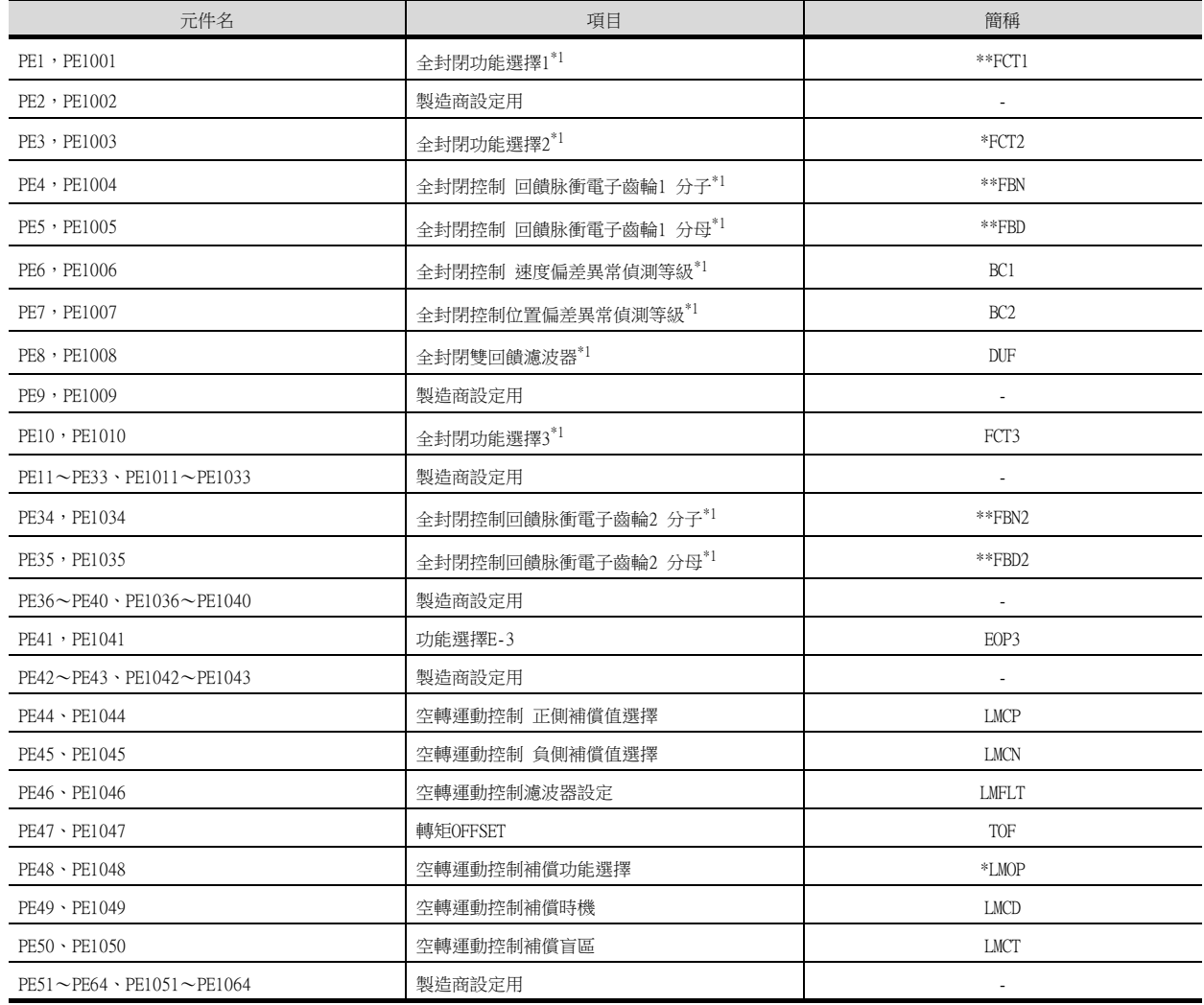

\*1 支援MR-J4-□GF(-RJ)、MR-J4-□B(-RJ)。

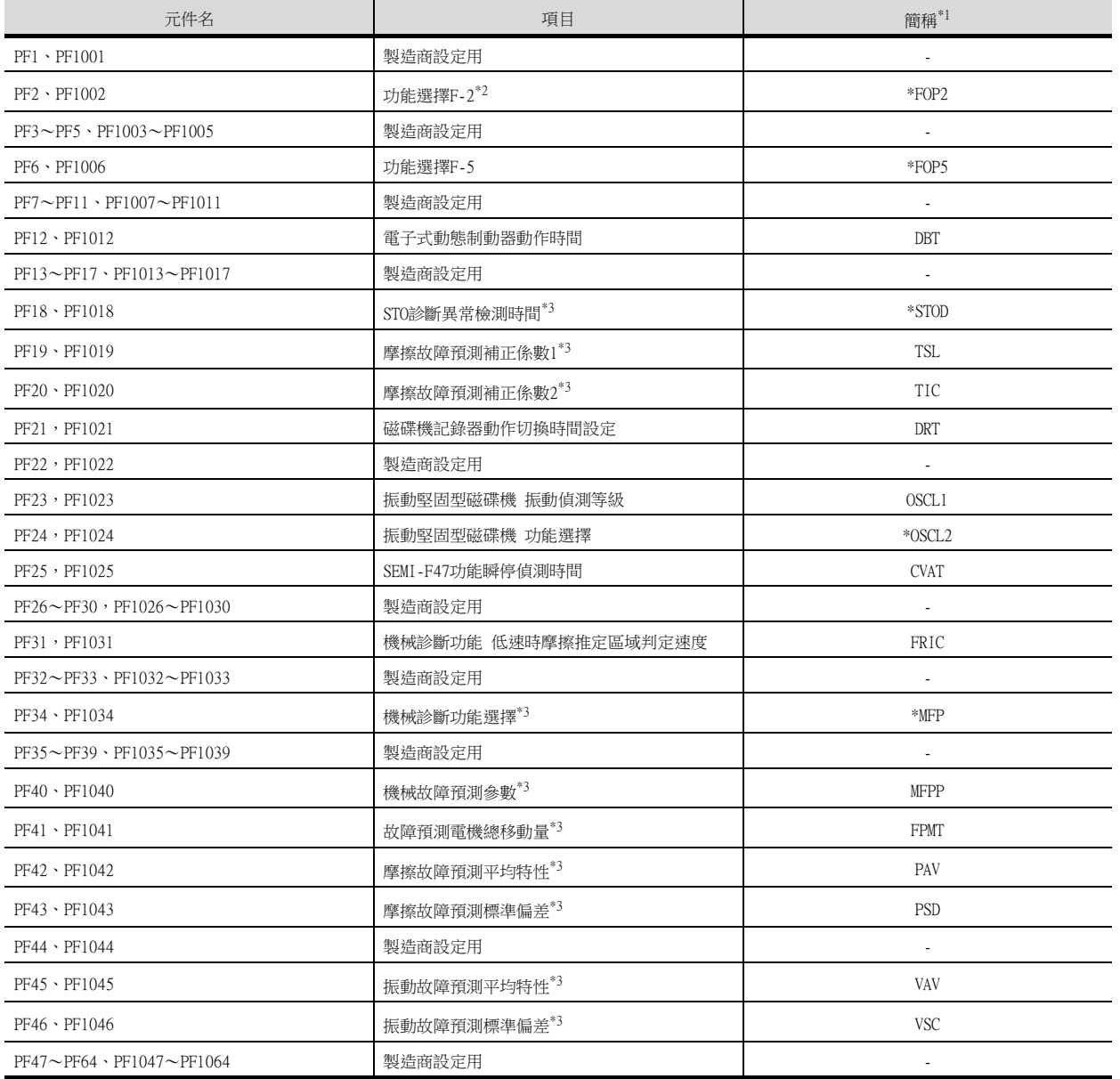

\*1 對於簡稱前有\*號的參數,在設定後將伺服放大器的電源置於OFF後再接通時,設定將變為有效。

\*2 僅支援MR-J4-□GF(-RJ)。

\*3 僅支援MR-J4-□B(-RJ)。

## • 線性伺服電機/DD 電機設定參數

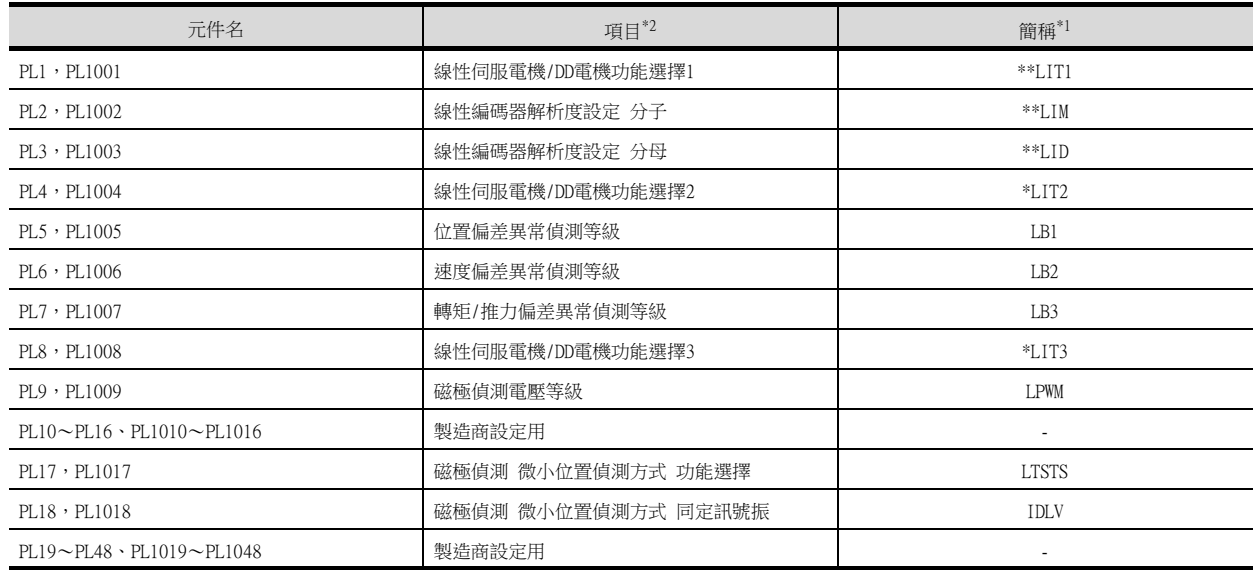

\*1 對於簡稱前有\*號的參數,在設定後將伺服放大器的電源置於OFF後再接通時,設定將變為有效。

\*2 支援MR-J4-□GF(-RJ)、MR-J4-□B(-RJ)。

• 網路設定參數 (MR-J4-□GF(-RJ)系統)

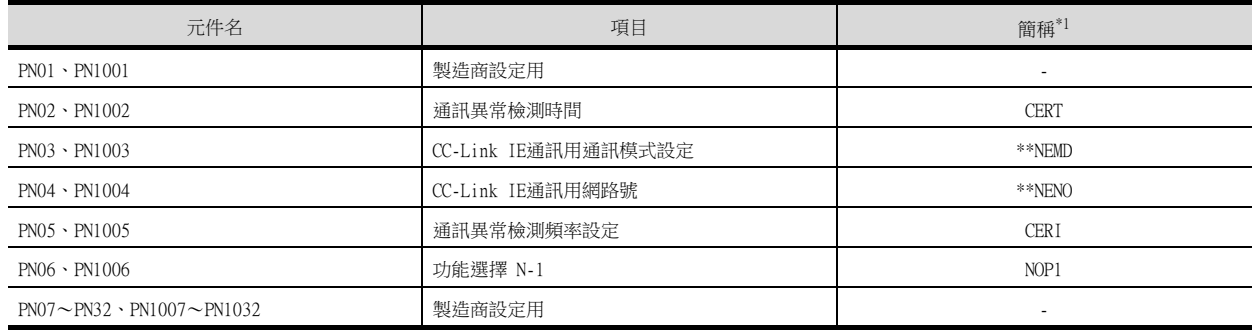

\*1 對於簡稱前有\*號的參數,在設定後將伺服放大器的電源置於OFF後再接通時,設定將變為有效。

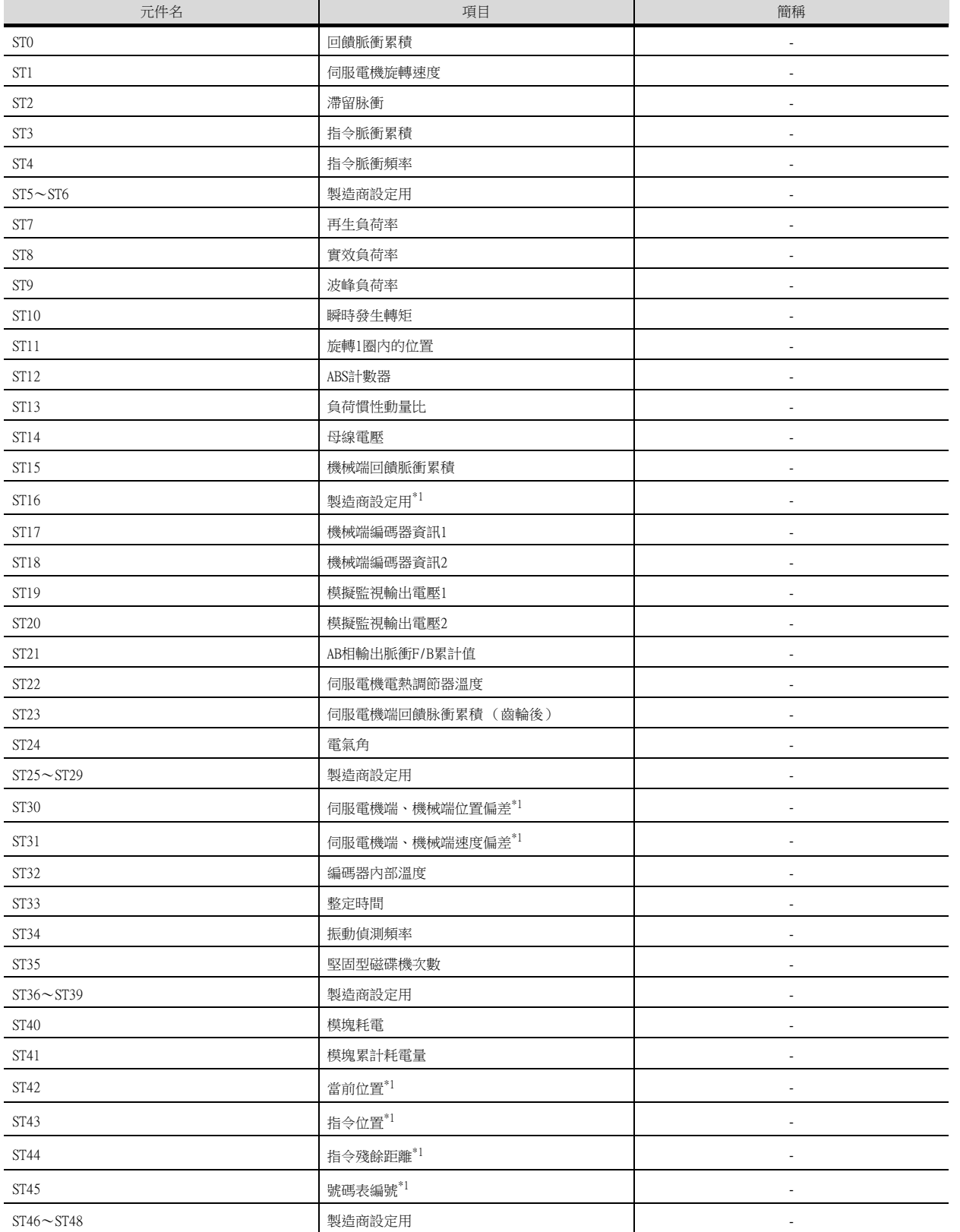

\*1 僅支援MR-J4-□GF(-RJ)。

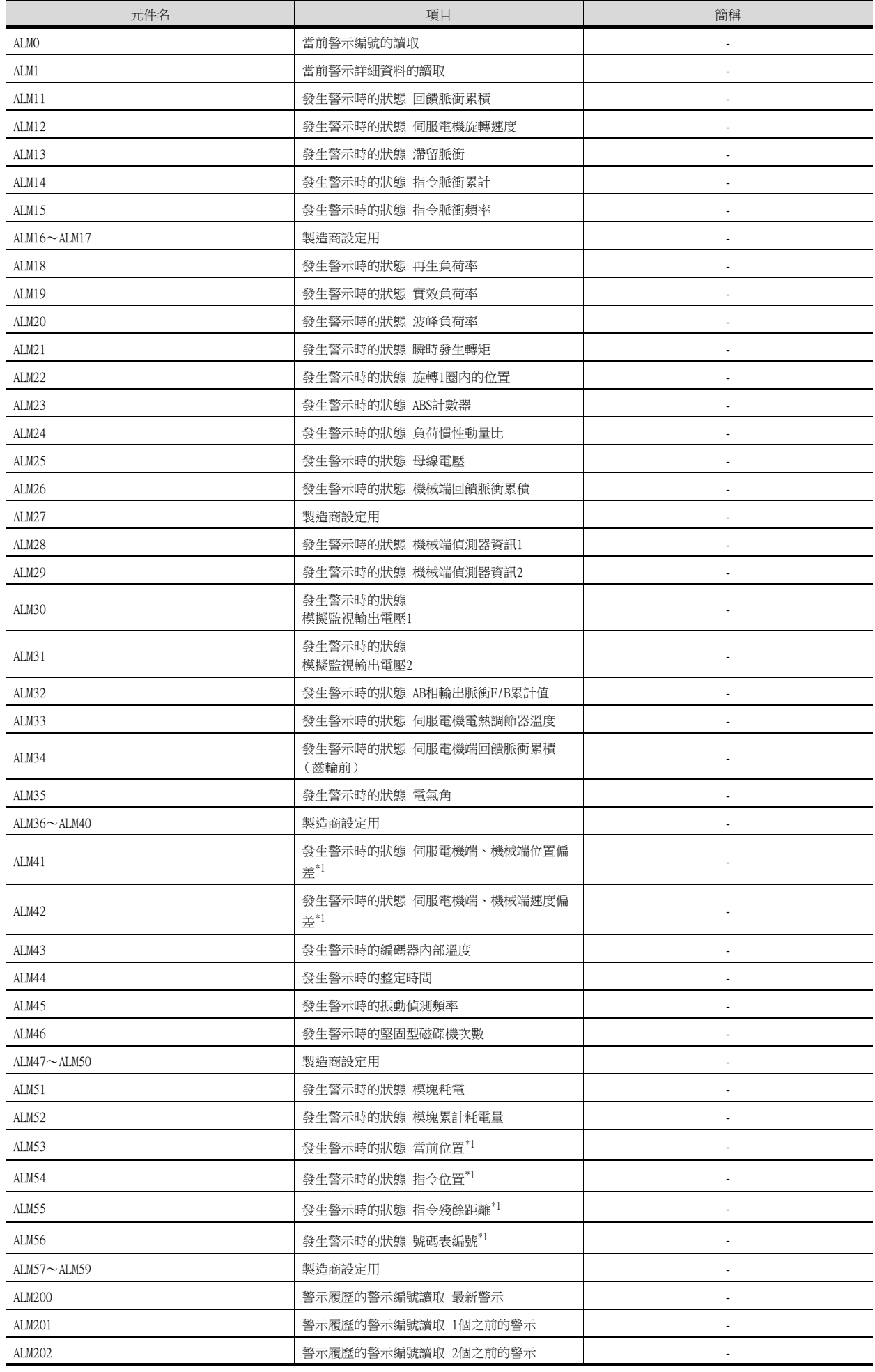
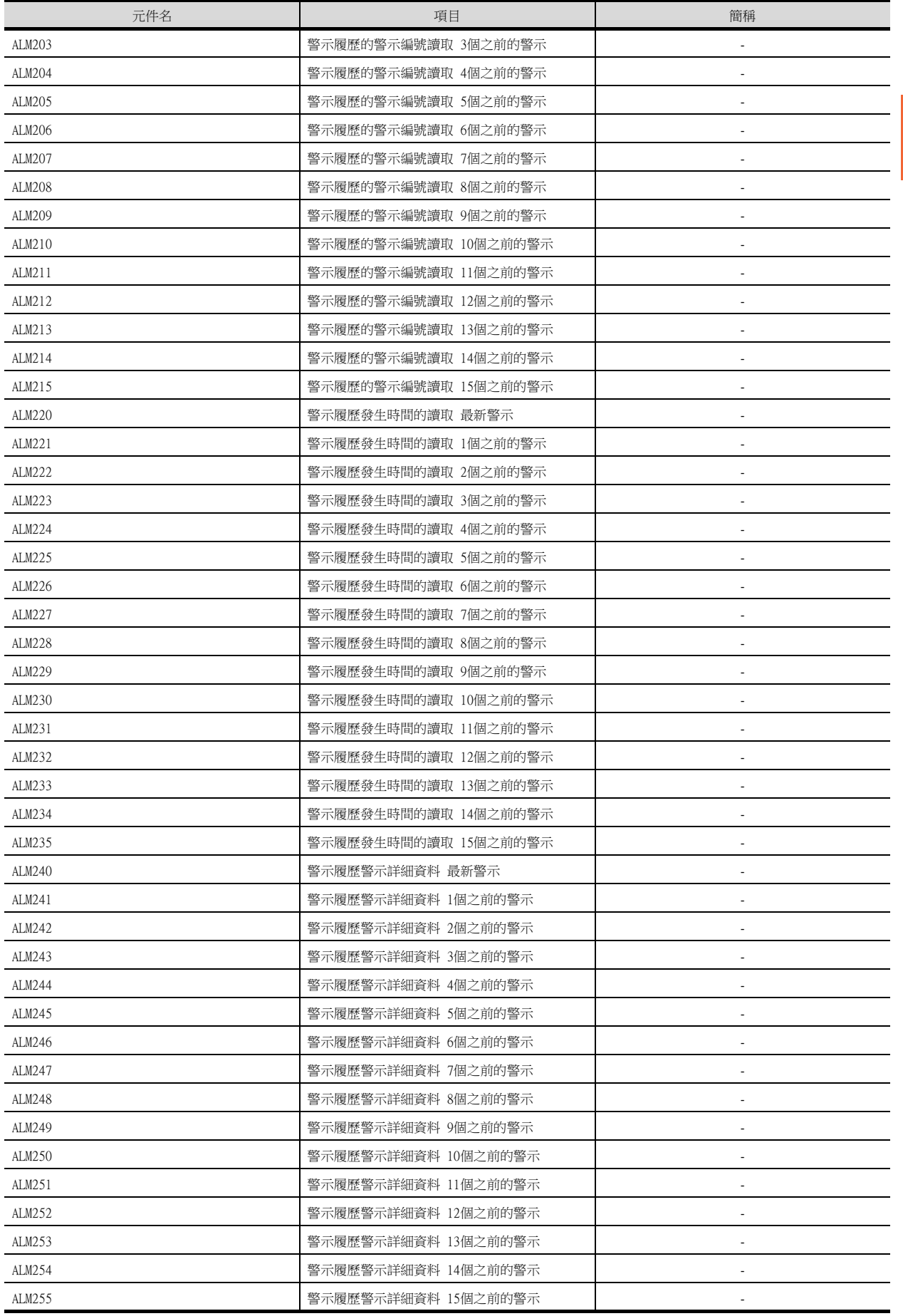

可設定的元件範圍

可設定的元件範圍

#### • 號碼表 (MR-J4-□GF(-RJ)系統)

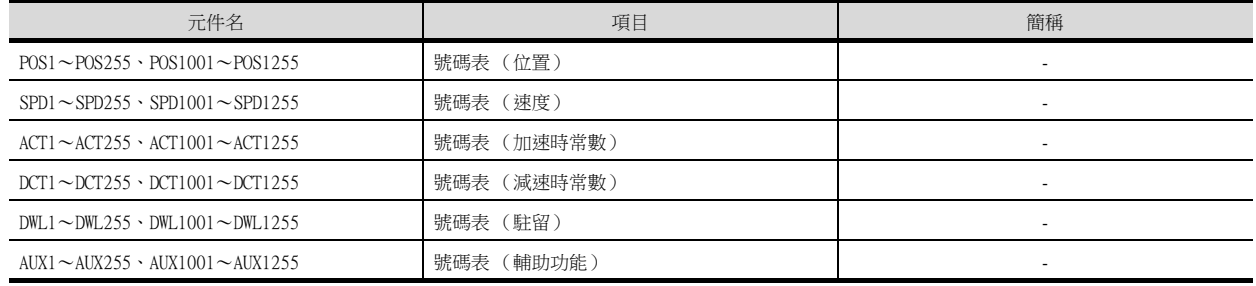

#### • 機械診斷資料

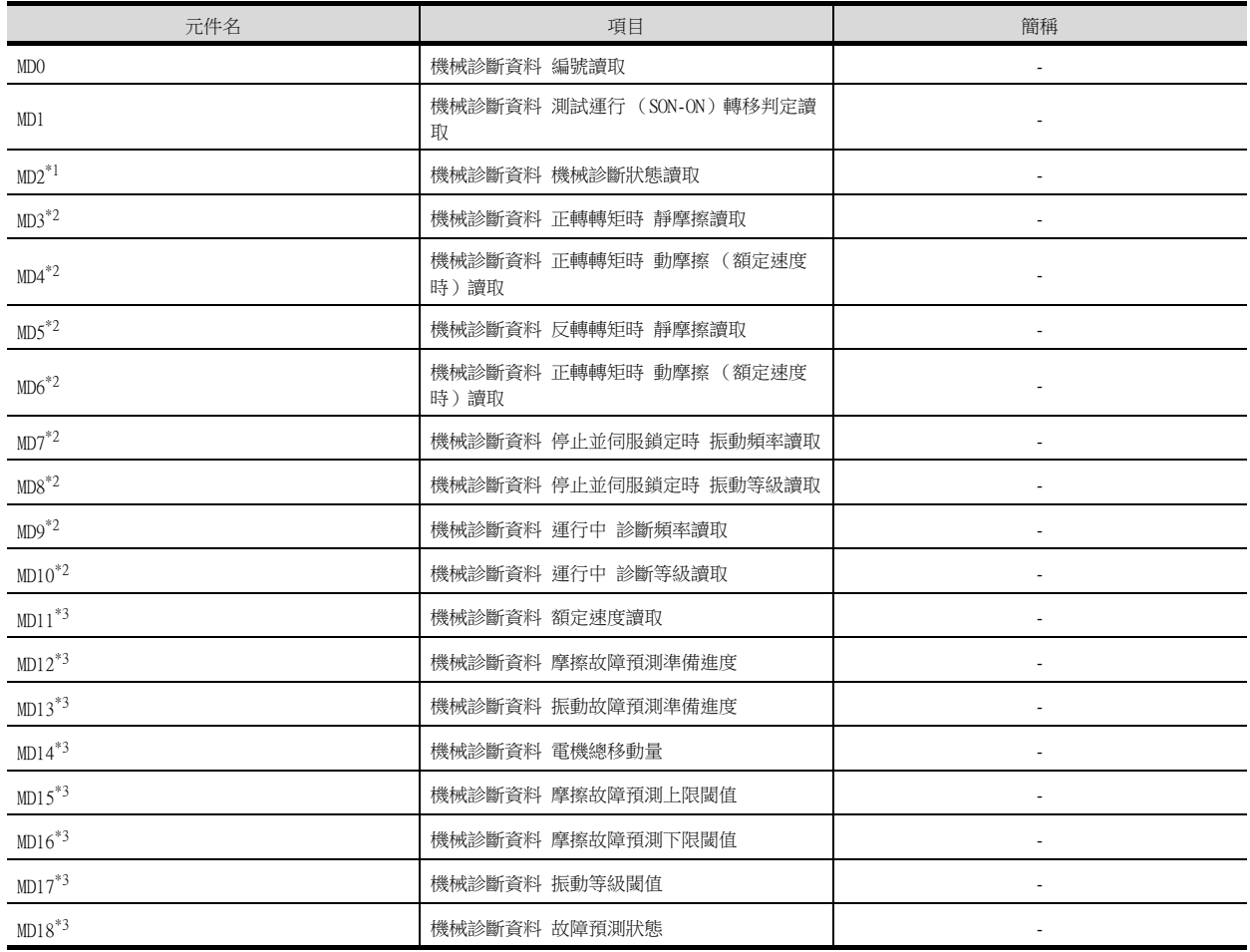

\*1 在機械診斷狀態的推定中狀態下,請勿從其他的GOT向處於推定中狀態的伺服放大器寫入參數。

向處於推定中狀態的伺服放大器進行參數寫入時,伺服放大器可能會誤動作。

\*2 在讀取機械診斷狀態 (MD2),推定完成以外 (推定中或警告)的狀態下,請勿進行摩擦推定狀態 (MD3~MD6)、振動狀態 (MD7  $\sim$ MD10)的監視。

推定完成時,進行監視的情況下,請在監視物件中設定[顯示/動作條件],以設定成僅在推定完成時監視。 [顯示/動作條件]的詳情請參照以下手冊。

➠ GT Designer3 (GOT2000) 畫面設計手冊

\*3 僅支援MR-J4-□GF(-RJ)。

#### • 一鍵式調整資料

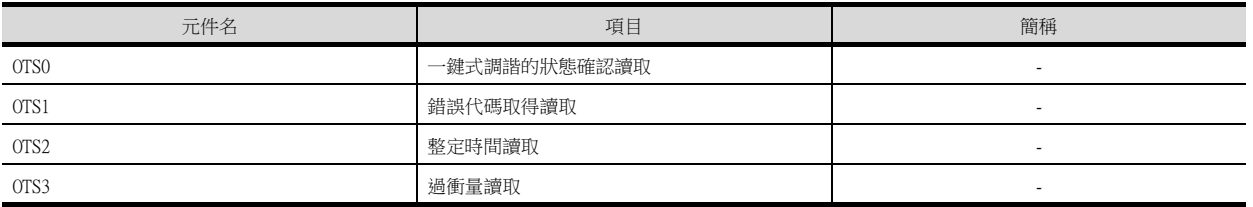

#### • 外部輸入

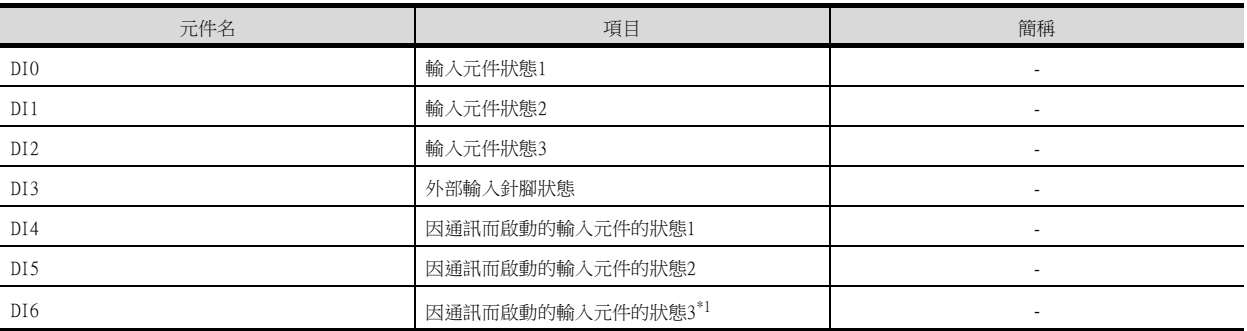

#### \*1 僅支援MR-J4-□GF(-RJ)。

### • 外部輸出

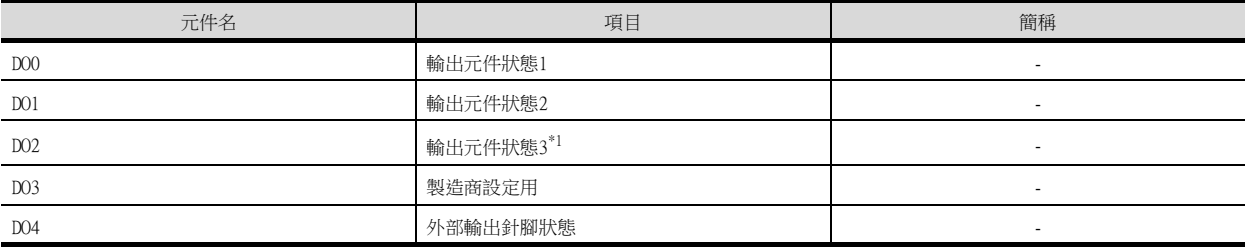

#### \*1 僅支援MR-J4-□GF(-RJ)。

### • 壽命診斷

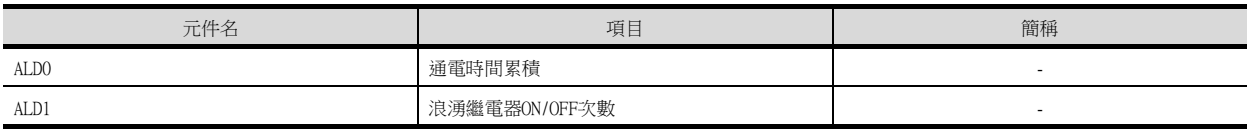

#### • 測試運行時輸入訊號 (測試運行用)

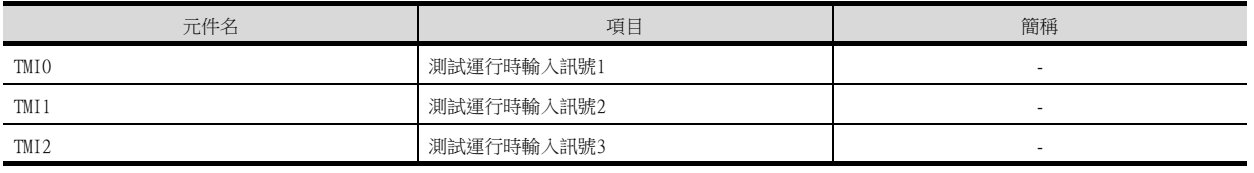

#### • 訊號針腳的強制輸出 (測試運行用)

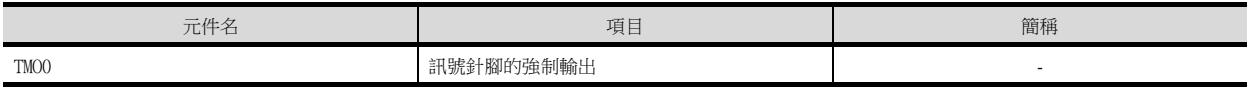

#### • 設定資料 (測試運行用)

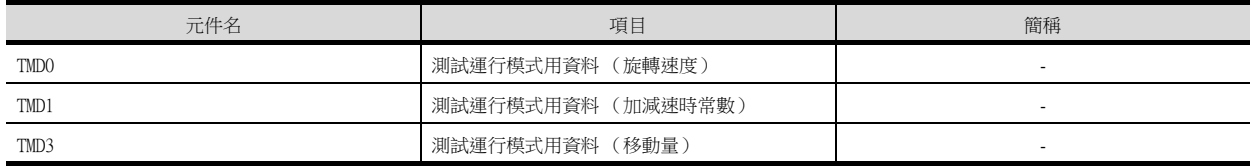

# 2.2 MELSEC iQ-R、RnMT/RT、CR800-D (GT21系統)

在連接裝置的設定中將機種設定為[MELSEC iQ-R, RnMT/NC/RT, CR800-D]時,可以設定的元件範圍如下所示。

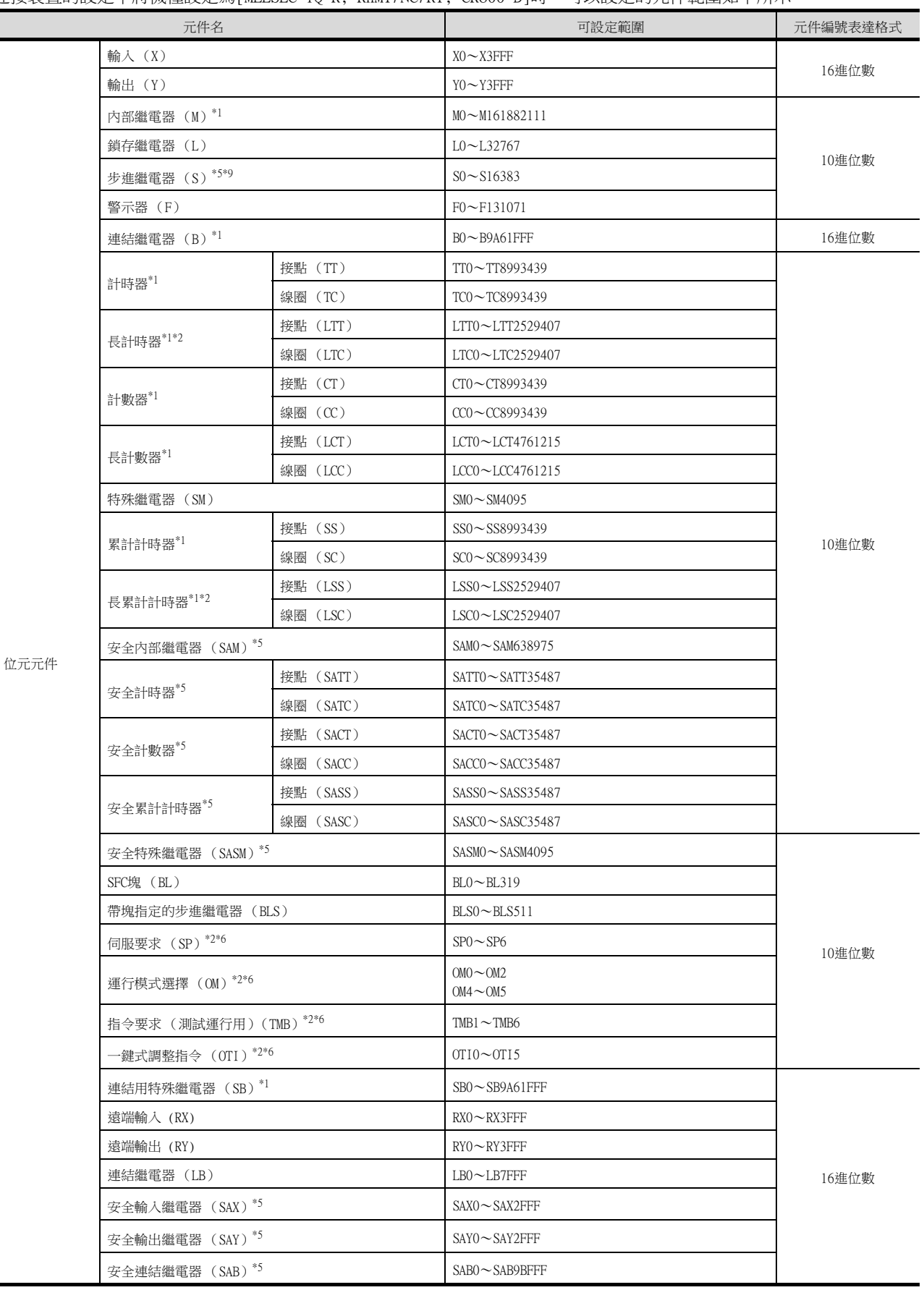

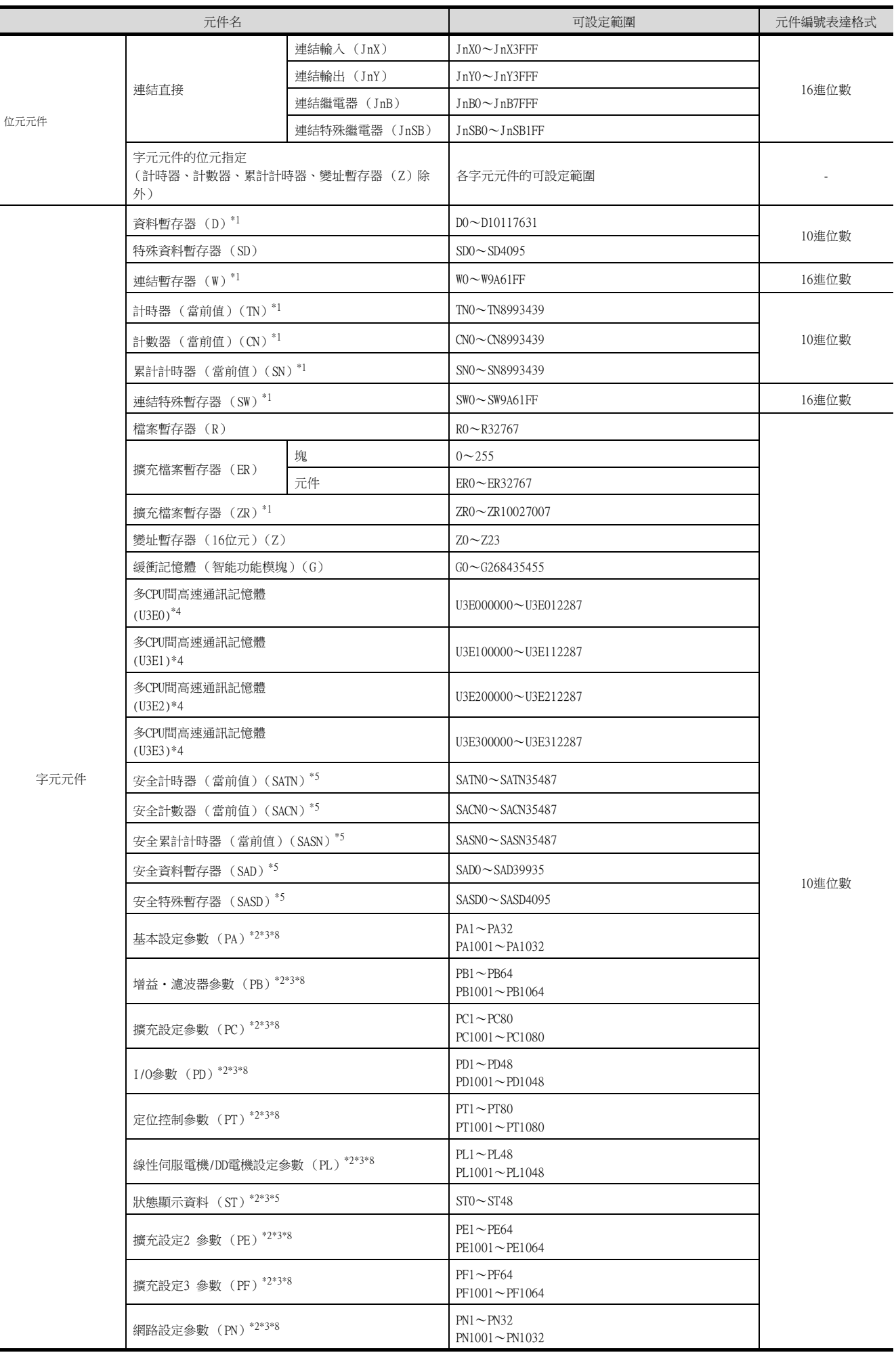

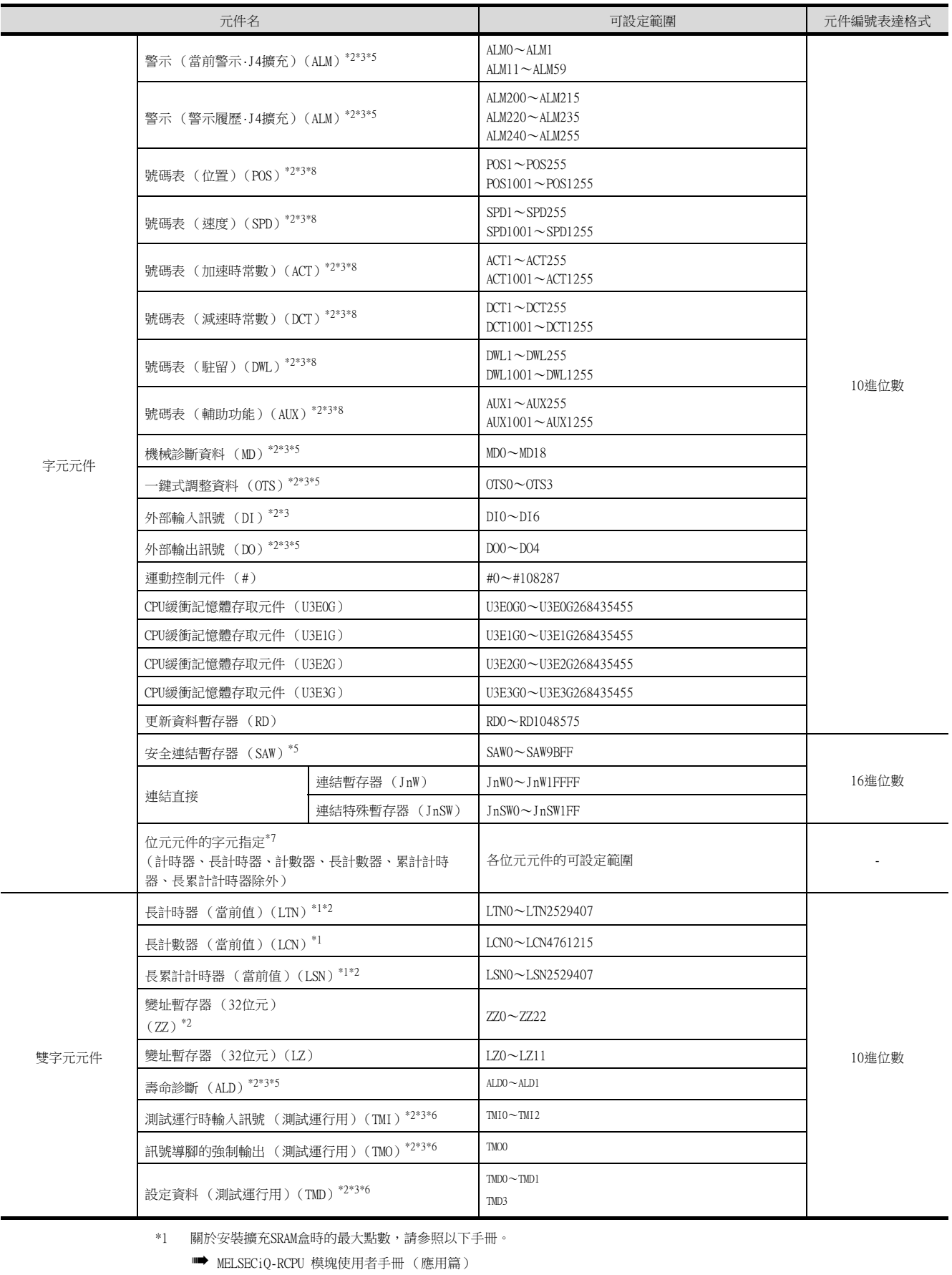

\*2 無法進行連續元件指定的監視、寫入。

\*3 伺服放大器中,即使寫入元件的值為實數,但實際被寫入的值也會變為捨去小數點的值 (整數)。

將資料類型作為實數使用伺服放大器的元件時,寫入元件的值與從元件讀取的值之間可能會發生誤差。 元件的資料類型請設為以下任意一種類型。

- 有符號BIN16
- 無符號BIN16
- 有符號BIN32
- 無符號BIN32

使用伺服放大器的元件時,請注意實際的元件值為整數。數值顯示或數值輸入中,通過將[顯示格式]選擇為[實數],並勾選[小數 位數自動調整],可以使整數的元件值顯示為實數。

- \*4 監視多CPU間高速通訊記憶體時,將監視RCPU的CPU緩衝記憶體存取元件 (HG)。
	- 不監視CPU緩衝記憶體存取元件 (G)。
- \*5 僅可讀取。
- \*6 僅可寫入。<br>\*7 元件編號請
- 元件編號請以16的倍數進行設定。
- \*8 以下的元件範圍用於向伺服放大器的RAM中寫入時。
	- $PA \cdot PN: 1 \sim 32$
	- PB · PE · PF :  $1 \sim 64$
	- PC · PT :  $1\!\sim\!80$
	- PD · PL :  $1 \sim 48$
	- $\text{POS}\cdot\text{SPD}\cdot\text{ACT}\cdot\text{DCT}\cdot\text{DWL}\cdot\text{AUX}:~1\!\sim\!255$
	- 以下的元件範圍用於向伺服放大器的EEPROM中寫入時。
	- $PA \cdot PN: 1001 \sim 1032$
	- PB · PE · PF :  $1001 \sim 1064$
	- PC PT :  $1001 \sim 1080$
	- PD · PL:  $1001 \sim 1048$
	- POS · SPD · ACT · DCT · DWL · AUX:  $1001 \sim 1255$
- \*9 在GT SoftGOT 2000、GT Simulator3使用時,位元指定中的隨機讀取處理僅反映塊No.0。 取決於SFC程式的活性、非活性狀態,非活性時始終為OFF (0)。

使用步進繼電器 (S)時,請使用帶塊指定的步進繼電器 (BLS)。

SP、OM、TMB、TMI、TMO、TMD的使用注意事項如下所示。

#### ■1. 位元元件時

僅可寫入。 [位元反轉]無法用於位元開關的動作。 位元開關的動作請使用[位元點動]、[位元設定]、[位元重設]。

### ■2. 字元元件、雙字元件時

僅可寫入。 無法使用數值輸入。 ………………………………<br>請使用資料寫入開關進行寫入。

### ■3. GOT中使用的伺服放大器用虛擬元件

GOT中使用的伺服放大器用虛擬元件和伺服放大器資料的對應如下所示。

➠ [2.1 MELSEC iQ-R、RnMT/NC/RT、CR800-D \(GT27、GT25、GT23系統\)](#page-92-0)

# 2.3 MELSEC iQ-F

在連接裝置的設定中將機種設定為[MELSEC iQ-F]時,可以設定的元件範圍如下所示。

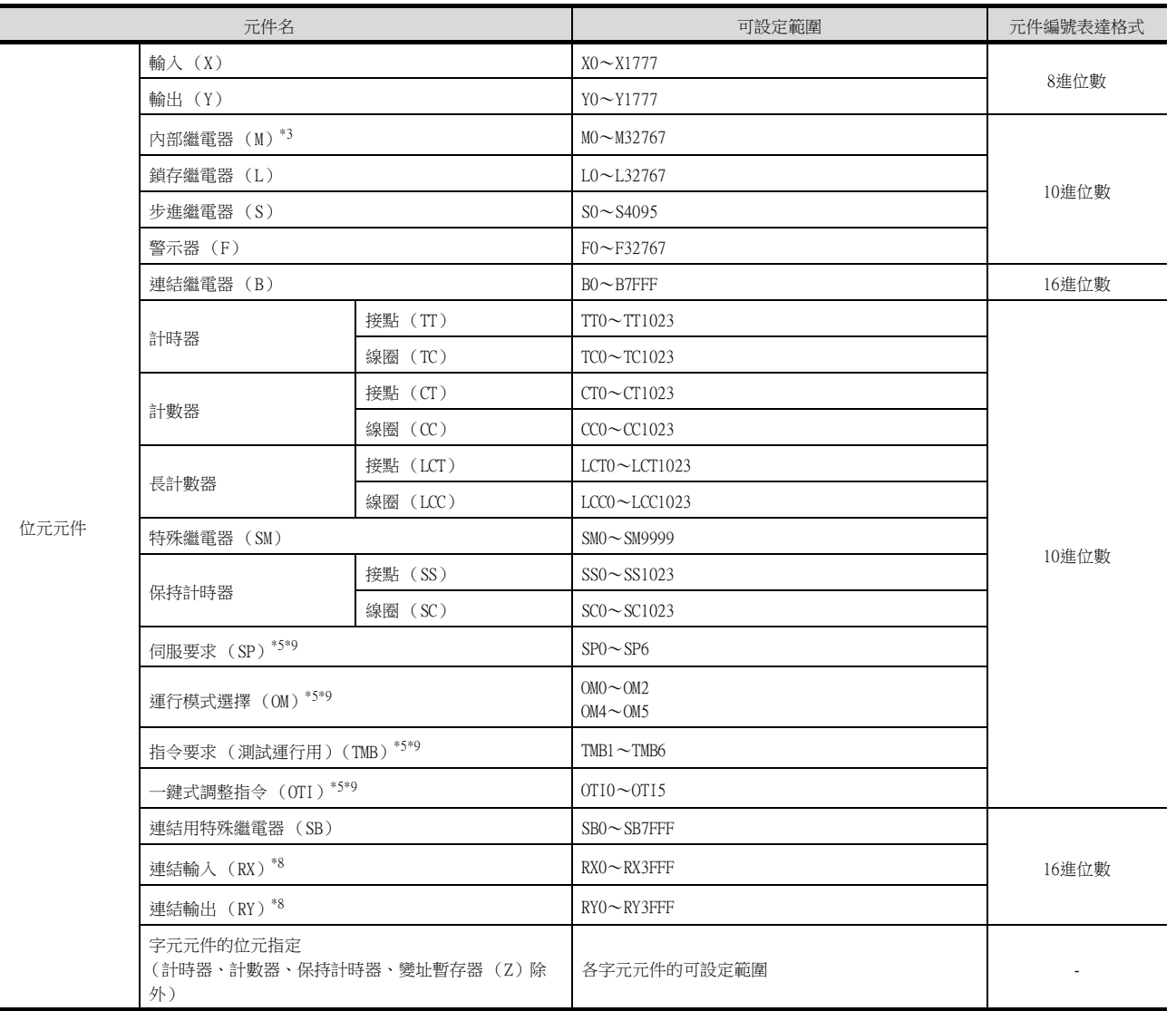

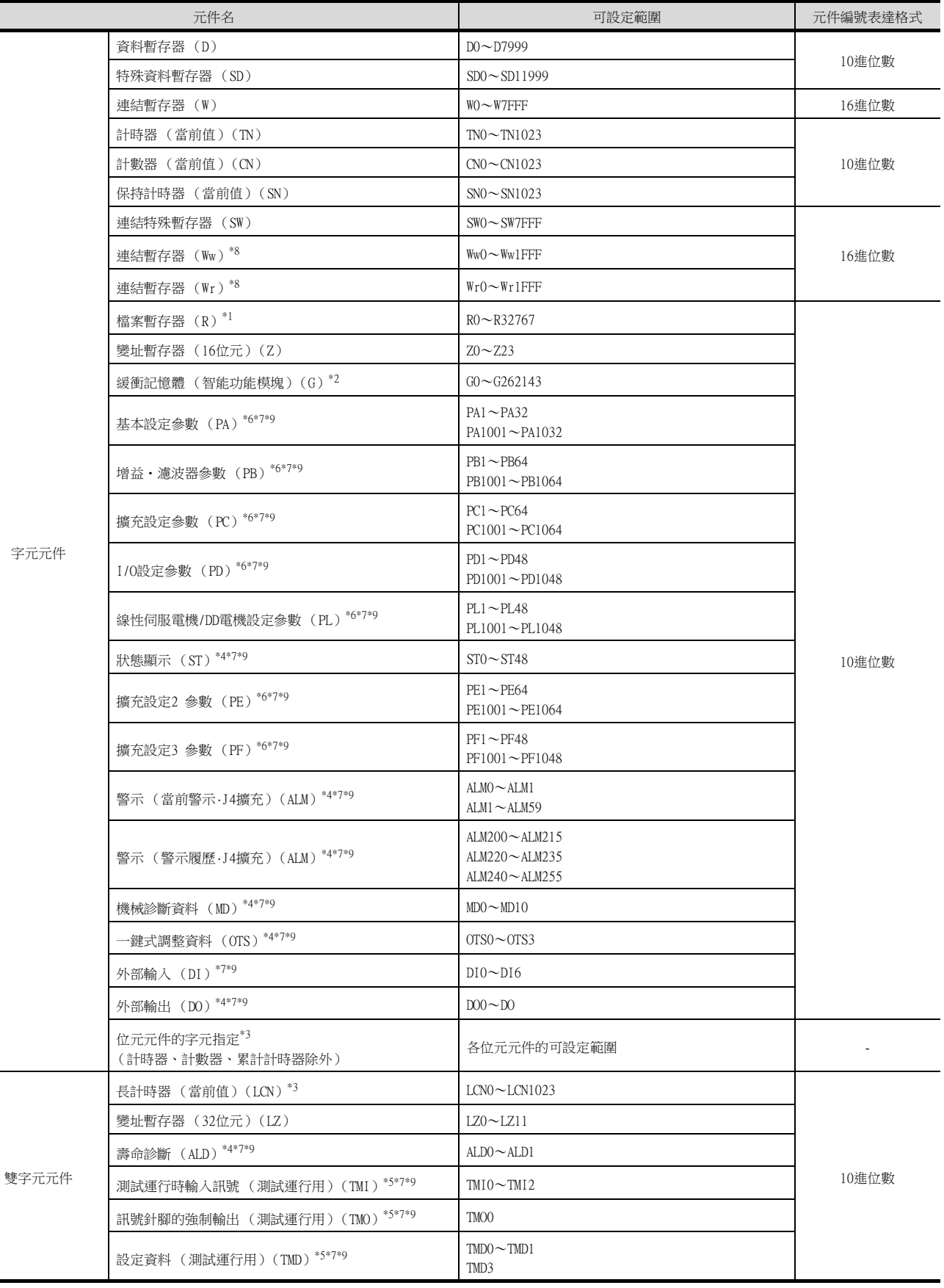

\*1 通過SET命令進行了切換的塊No.的檔案暫存器將成為對象。

\*2 僅可指定GOT連接站的智能功能模塊。

請在存在於對象智能功能模塊中的緩衝記憶體的位址範圍內進行設定。

\*3 元件編號請以16的倍數進行設定。

\*4 僅可讀取。

\*5 僅可寫入。

- \*6 以下的元件範圍用於向伺服放大器的RAM中寫入時。
	- PA:  $1 \sim 32$
	- PB · PC · PE :  $1 \sim 64$
	- PD ·  $PF$  ·  $PL: 1 \sim 48$
	- 以下的元件範圍用於向伺服放大器的E2PROM中寫入時。
	- PA:  $1001 \sim 1032$
	- PB · PC · PE :  $1001 \sim 1064$
	- PD · PF · PL :  $1001 1048$
- \*7 伺服放大器中,即使寫入元件的值為實數,但實際被寫入的值也會變為捨去小數點的值 (整數)。 將資料類型作為實數使用伺服放大器的元件時,寫入元件的值與從元件讀取的值之間可能會發生誤差。 元件的資料類型請設為以下任意一種類型。
	- 有符號BIN16
	- 無符號BIN16
	- 有符號BIN32
	- 無符號BIN32
	- 使用伺服放大器的元件時,請注意實際的元件值為整數。
- 數值顯示或數值輸入中,通過將[顯示格式]選擇為[實數],並勾選[小數位數自動調整],可以使整數的元件值顯示為實數。 \*8 只可以監視本站。監視其他站時會發生錯誤。
- \*9 在GT21中,無法進行連續元件指定的監視/寫入。

SP、OM、TMB、TMI、TMO、TMD的使用注意事項如下所示。

#### ■1. 位元元件時

僅可寫入。 [位元反轉]無法用於位元開關的動作。 位元開關的動作請使用[位元點動]、[位元設定]、[位元重設]。

#### ■2. 字元元件、雙字元件時

僅可寫入。 無法使用數值輸入。 ………………………………<br>請使用資料寫入開關進行寫入。

### ■3. GOT中使用的伺服放大器用虛擬元件

GOT中使用的伺服放大器用虛擬元件和伺服放大器資料的對應如下所示。 • 伺服要求

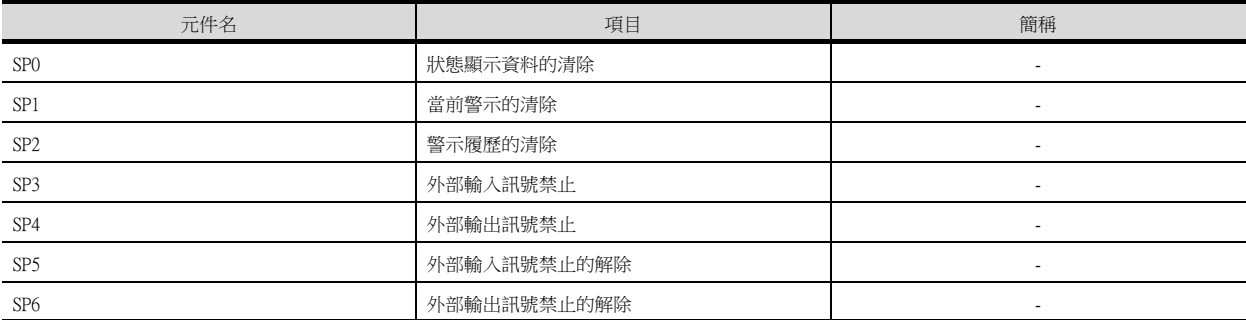

#### • 運行模式選擇

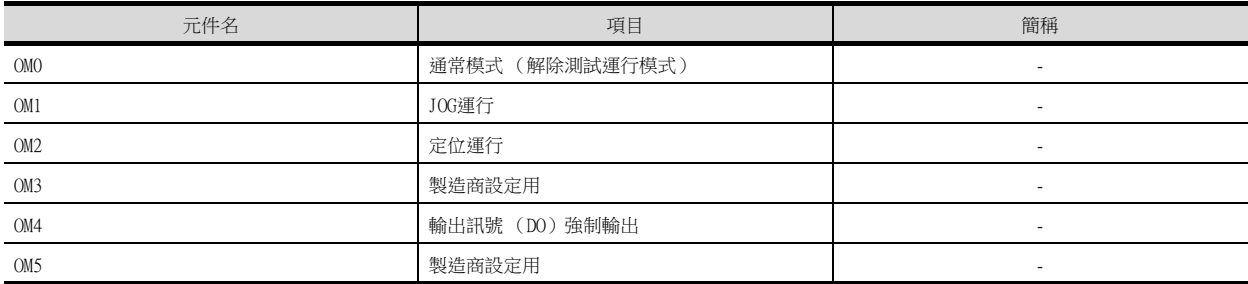

#### • 指令要求 (測試運行用)

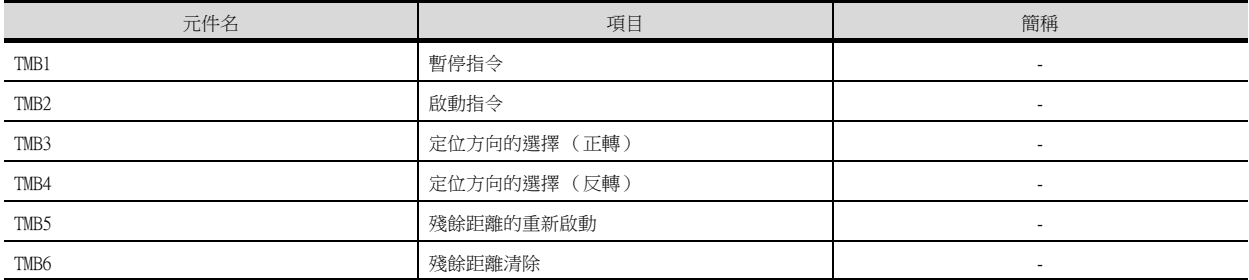

#### • 一鍵式調整指令

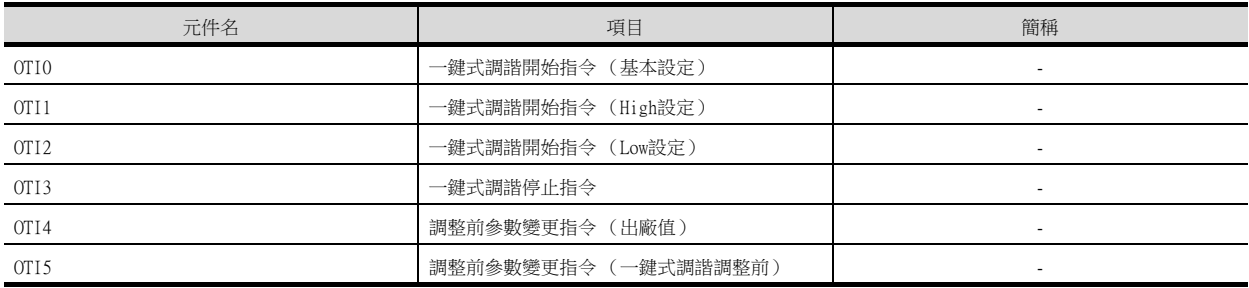

#### • 基本設定參數

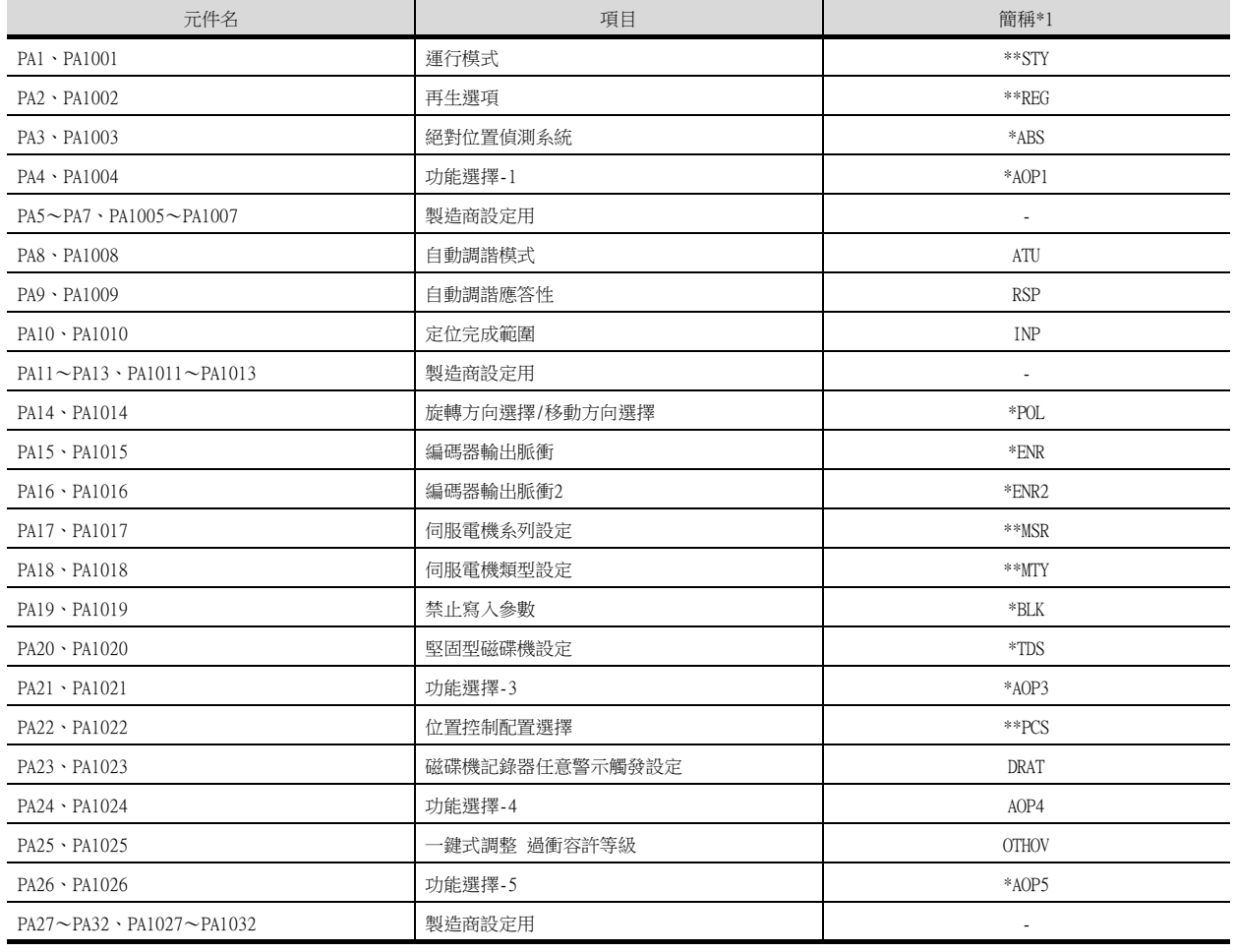

\*1 對於簡稱前有\*號的參數,在設定後將伺服放大器的電源置於OFF後再接通時,設定將變為有效。

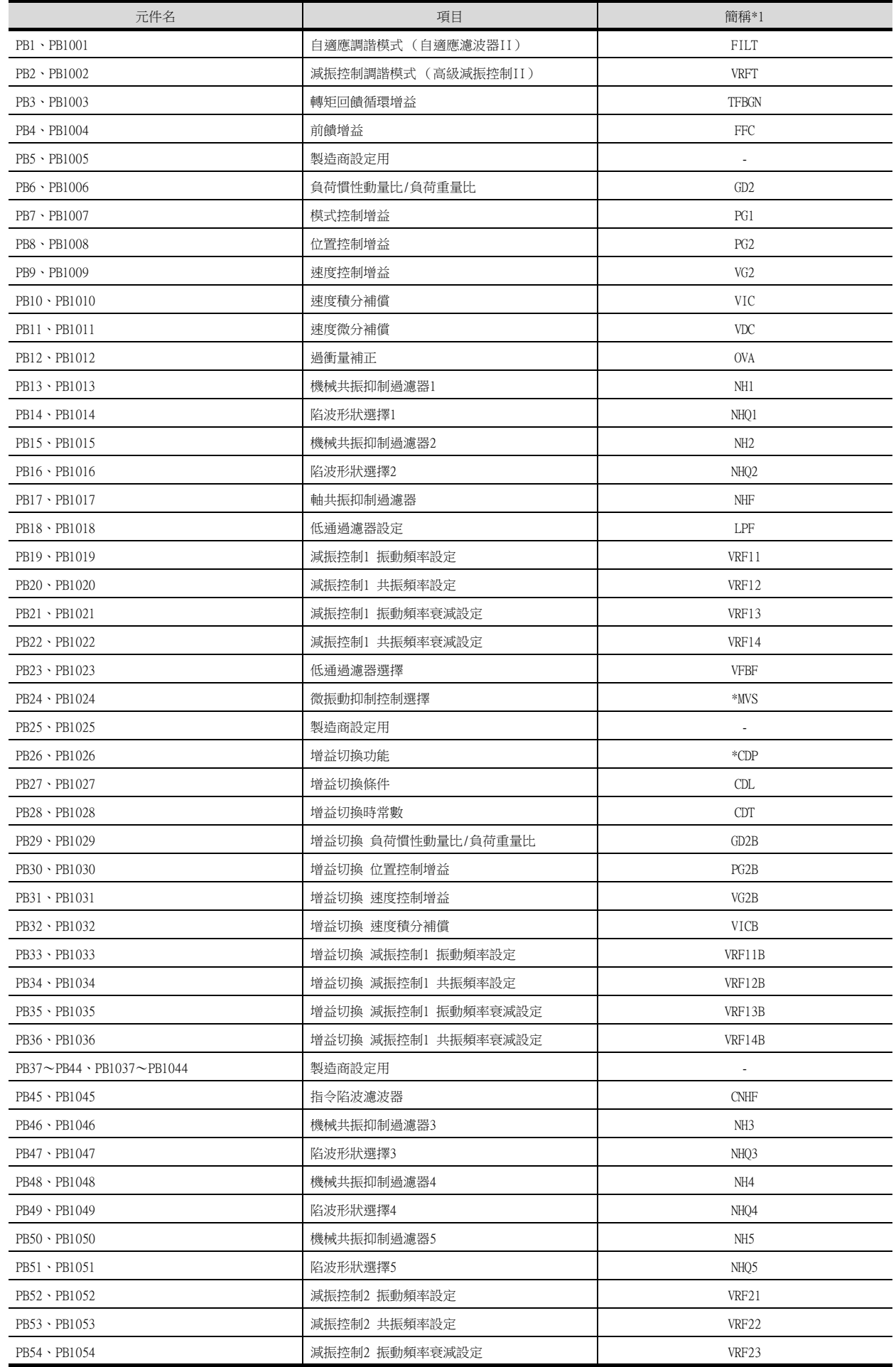

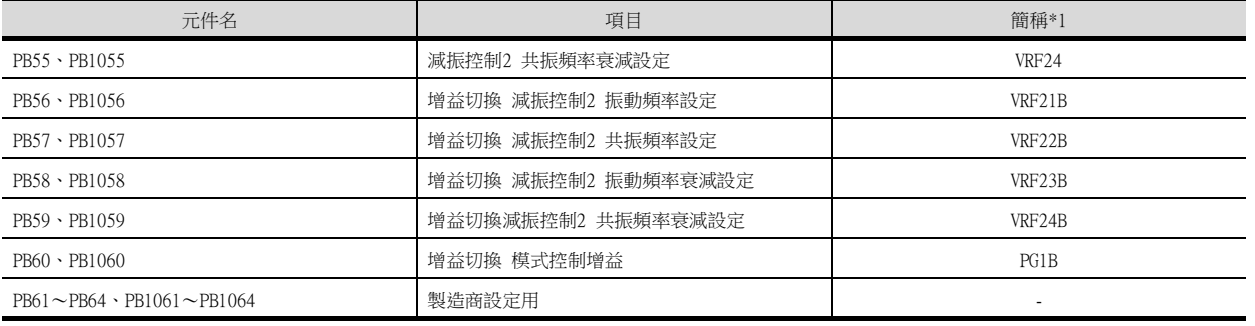

\*1 對於簡稱前有\*號的參數,在設定後將伺服放大器的電源置於OFF後再接通時,設定將變為有效。

#### • 擴充設定參數

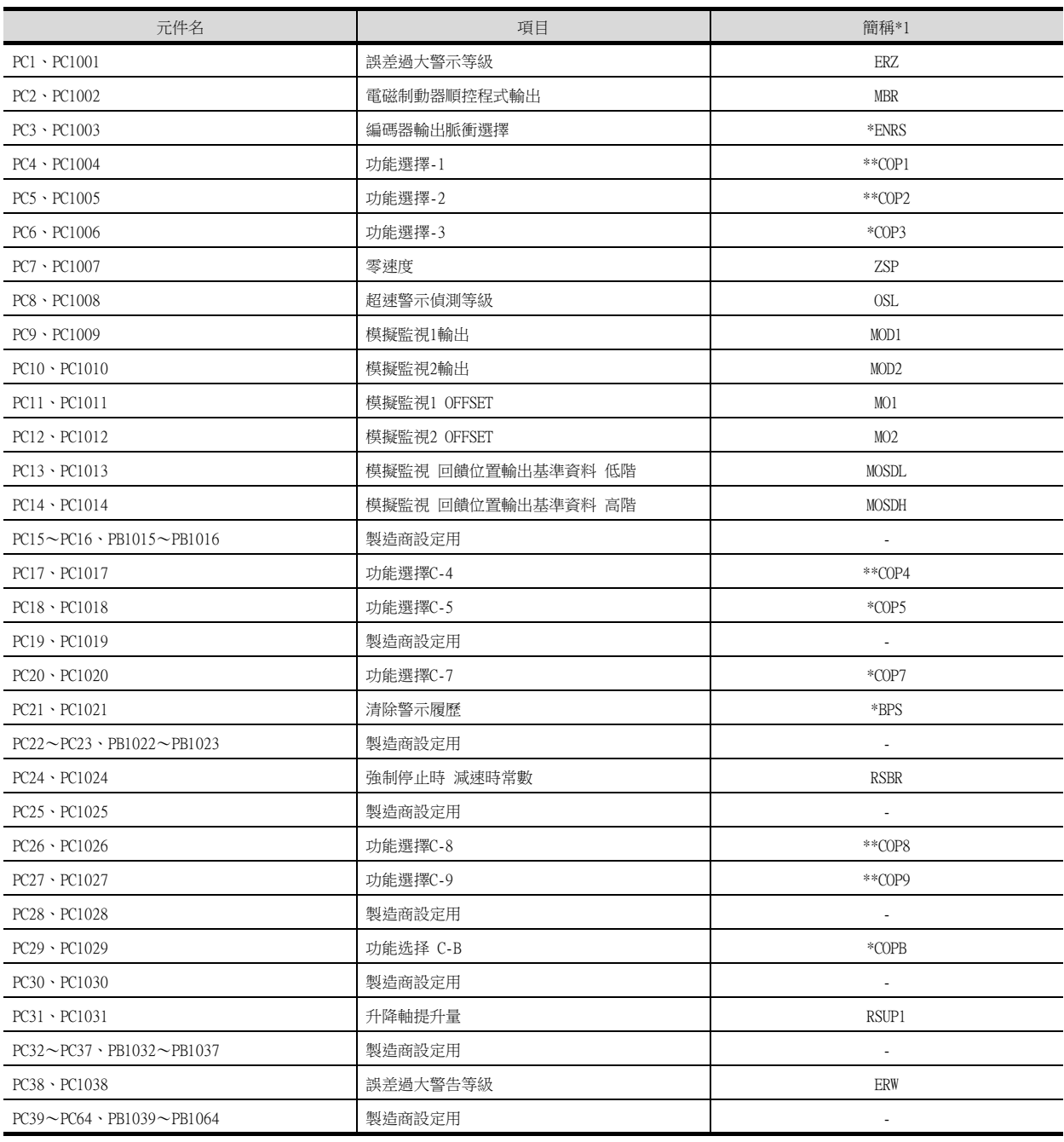

\*1 對於簡稱前有\*號的參數,在設定後將伺服放大器的電源置於OFF後再接通時,設定將變為有效。

#### • I/O設定參數

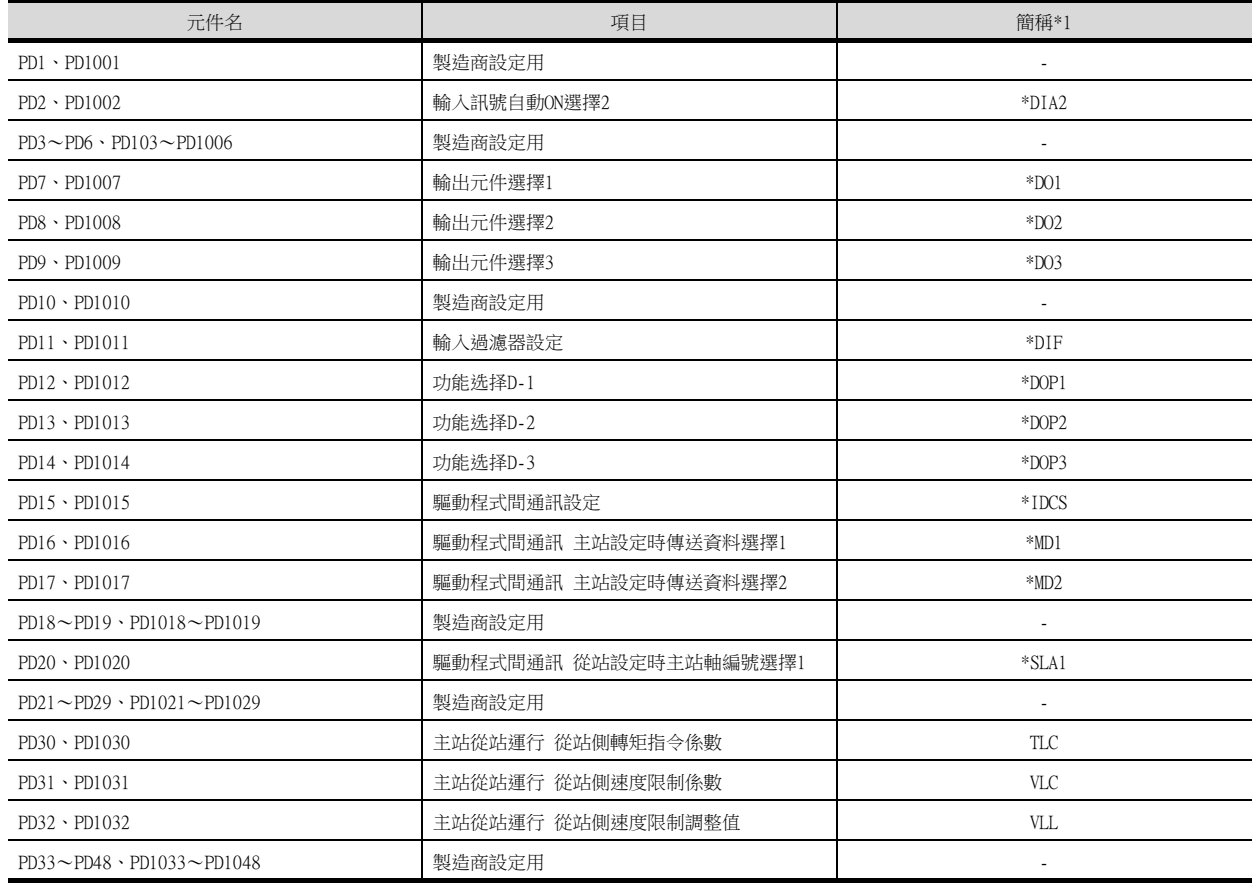

\*1 對於簡稱前有\*號的參數,在設定後將伺服放大器的電源置於OFF後再接通時,設定將變為有效。

#### • 擴充設定2 參數

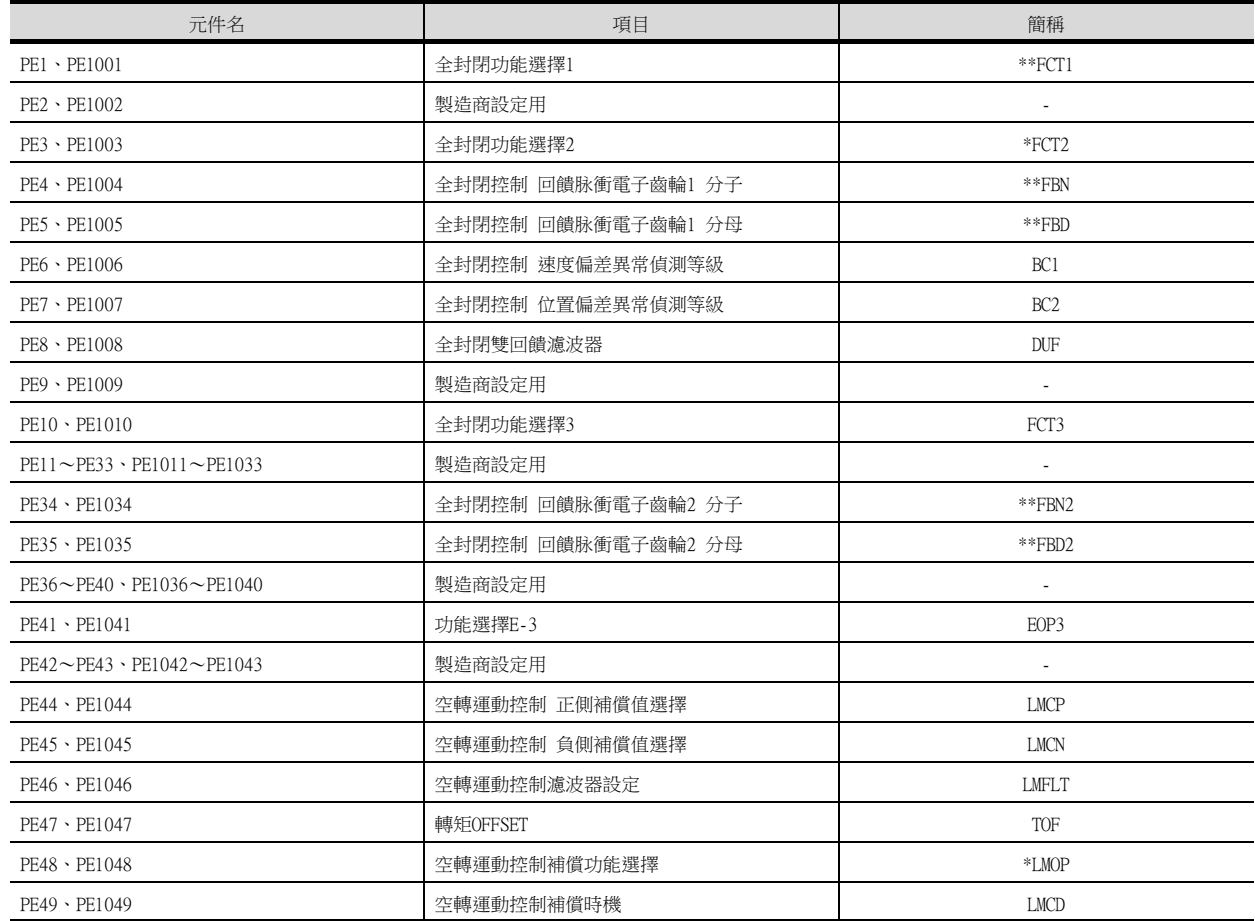

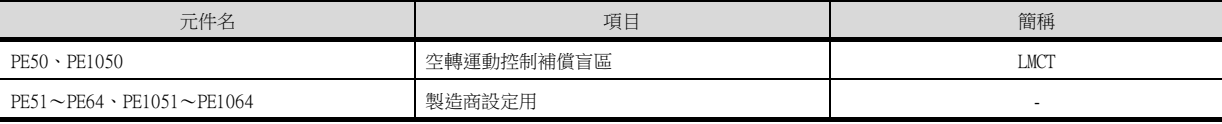

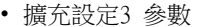

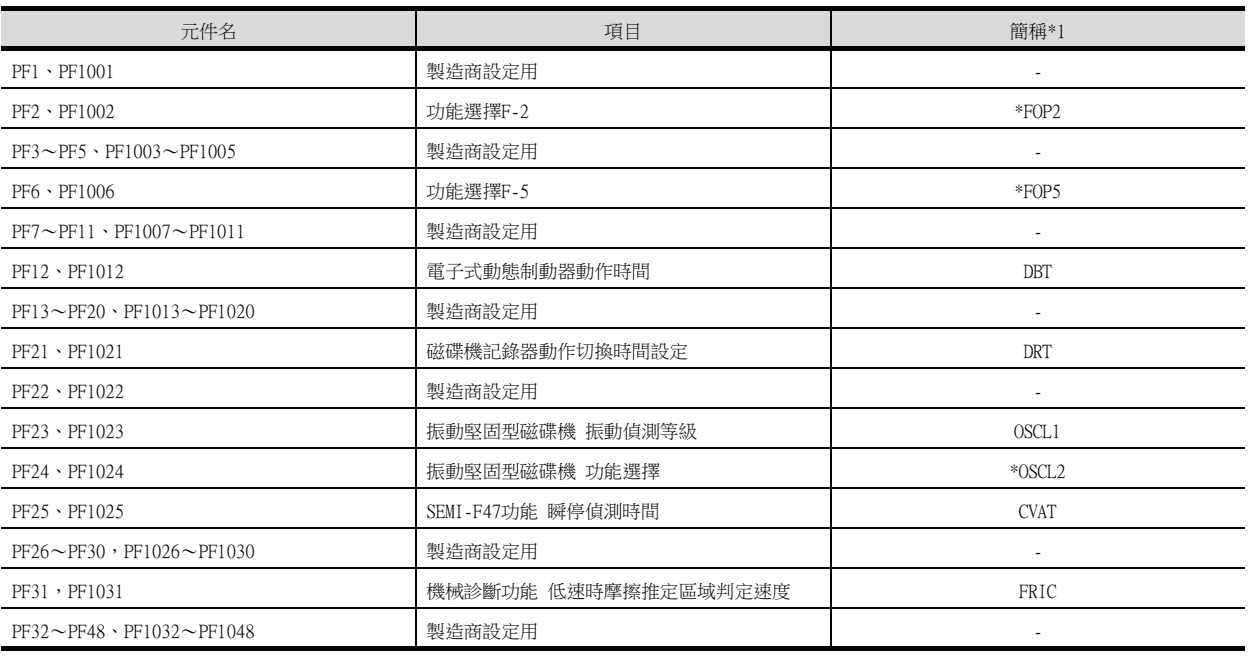

\*1 對於簡稱前有\*號的參數,在設定後將伺服放大器的電源置於OFF後再接通時,設定將變為有效。

#### • 線性伺服電機/DD電機設定參數

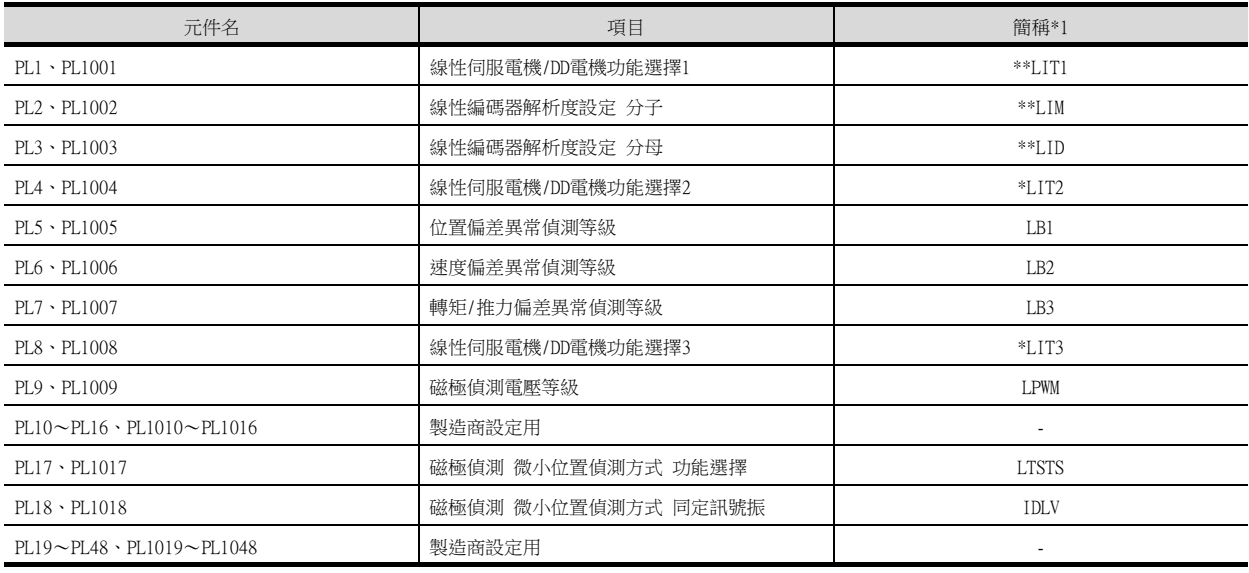

\*1 對於簡稱前有\*號的參數,在設定後將伺服放大器的電源置於OFF後再接通時,設定將變為有效。

#### • 狀態顯示

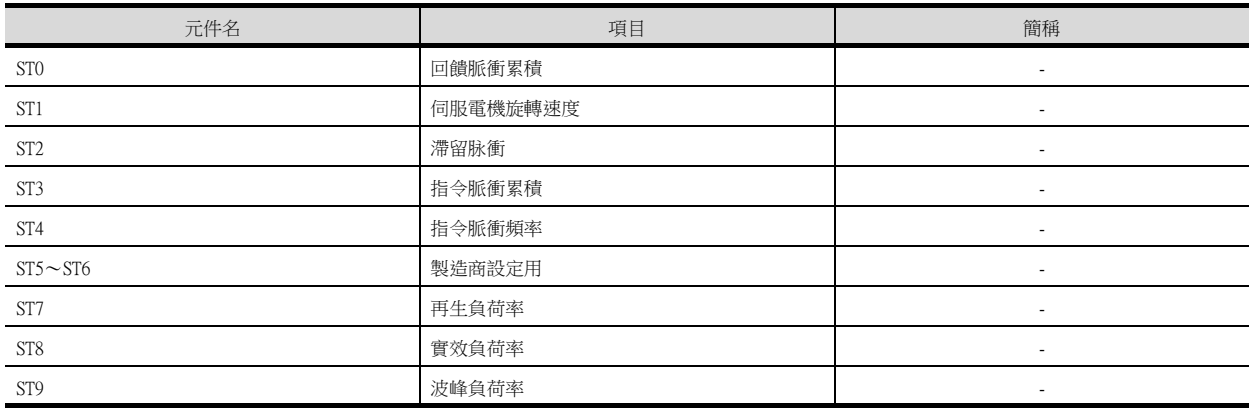

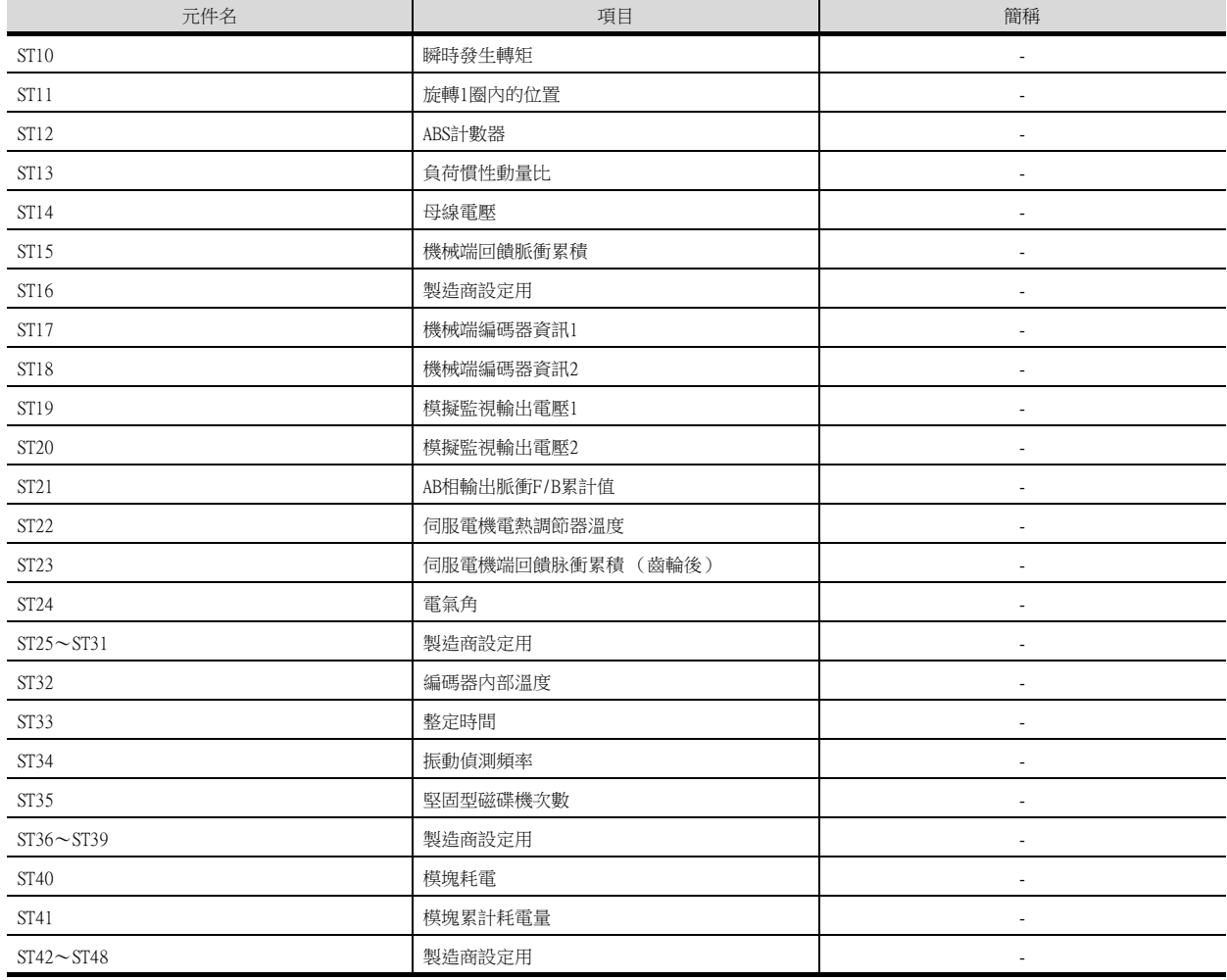

### • 警示 (MELSERVO-J4-\*A擴充)

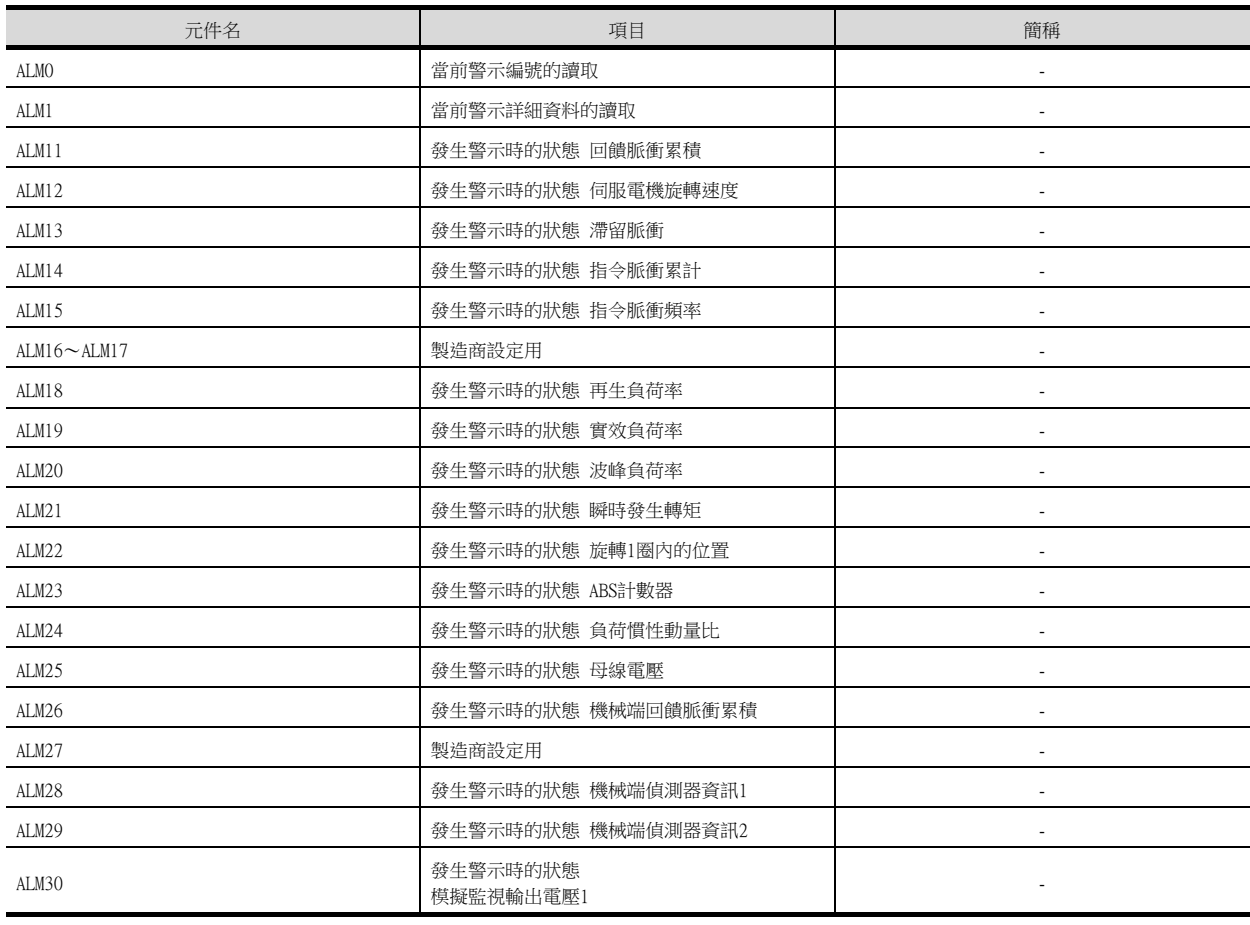

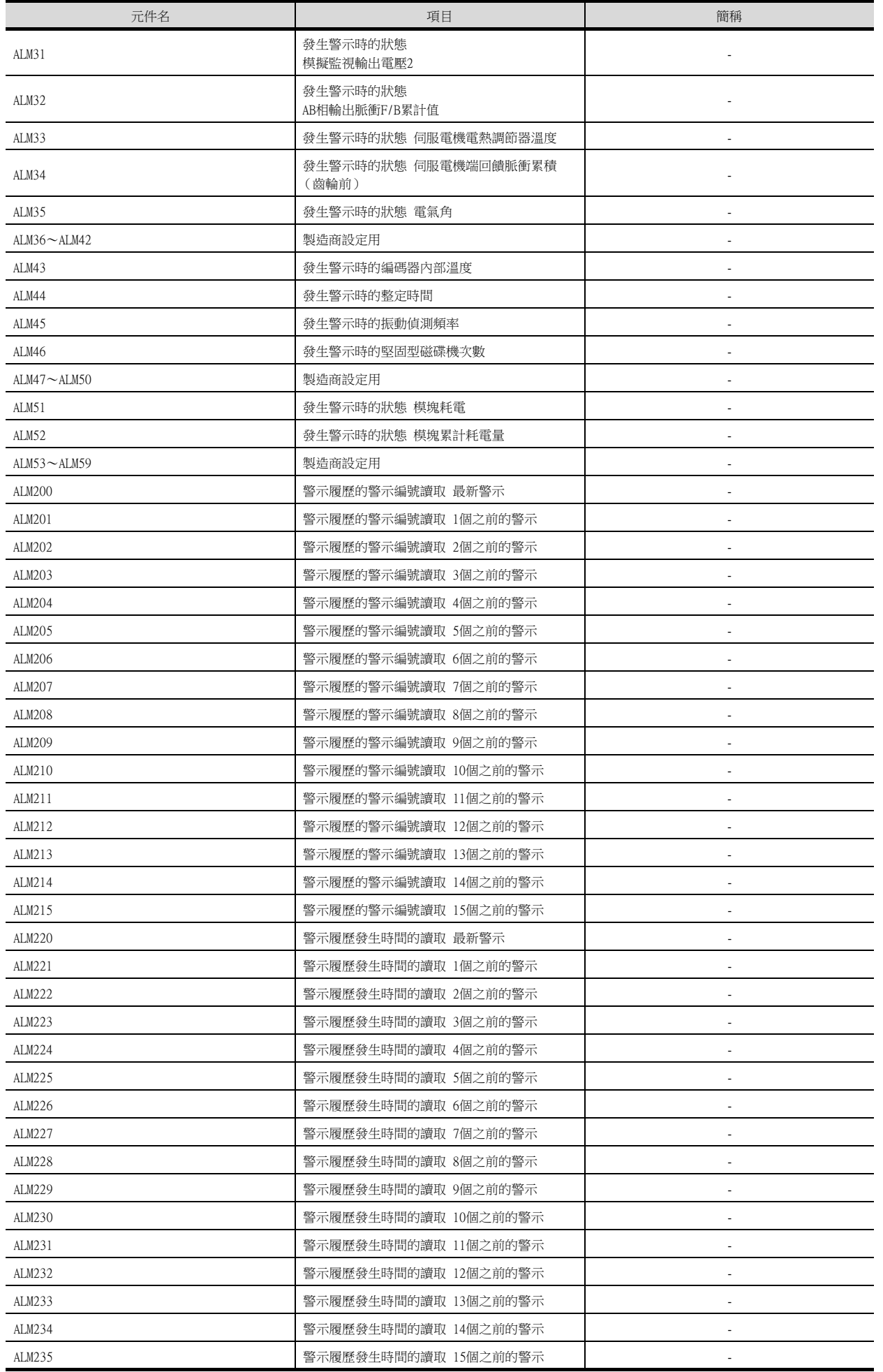

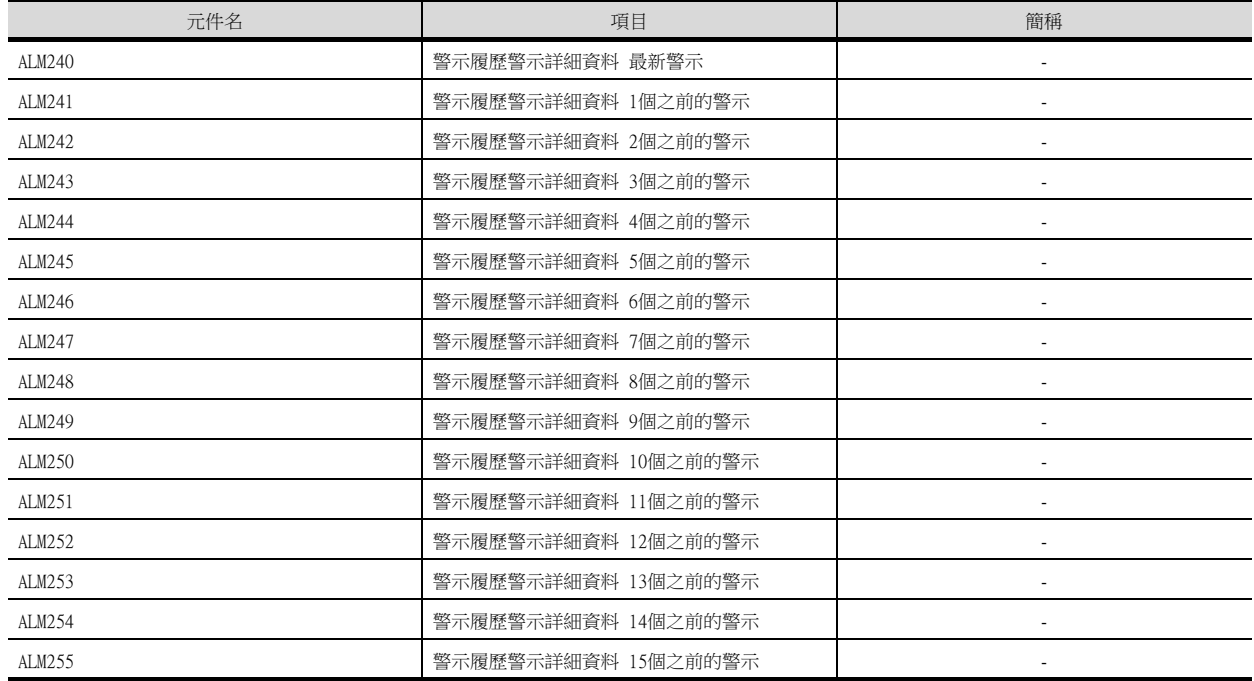

#### • 機械診斷資料

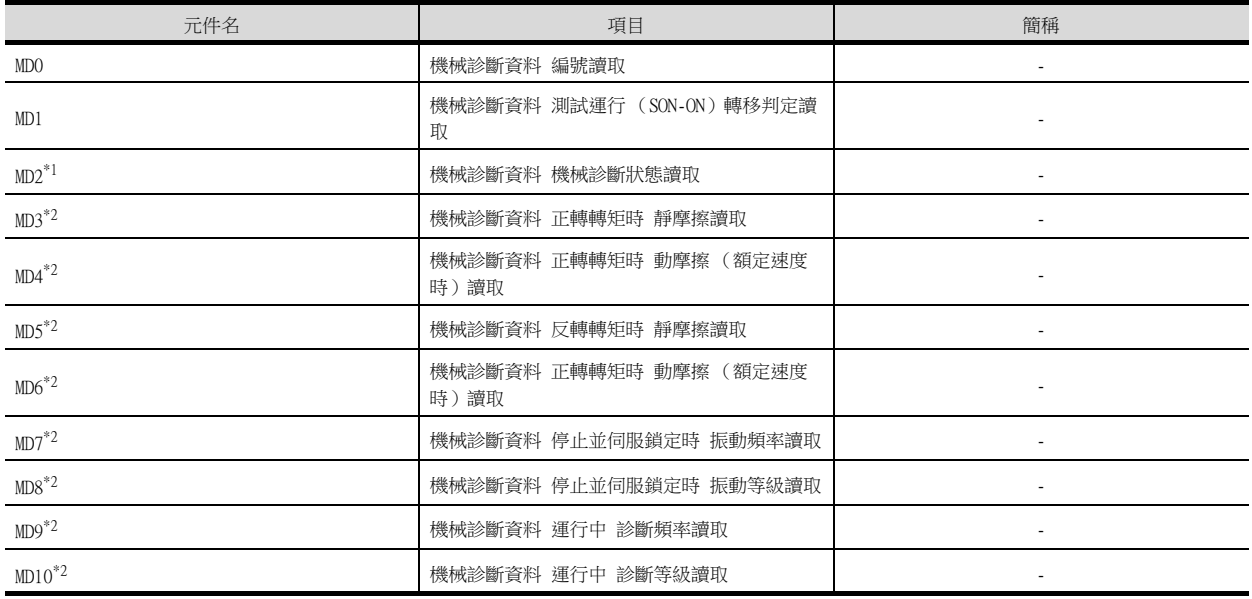

\*1 在機械診斷狀態的推定中狀態下,請勿從其他的GOT向處於推定中狀態的伺服放大器寫入參數。

向處於推定中狀態的伺服放大器進行參數寫入時,伺服放大器可能會誤動作。 \*2 在讀取機械診斷狀態(MD2),推定完成以外( 推定中或警告 ) 的狀態下,請勿進行摩擦推定狀態( MD3~MD6 )、振動狀態 (MD7  $\sim$ MD10)的監視。

推定完成時,進行監視的情況下,請在監視物件中設定[顯示/動作條件],以設定成僅在推定完成時監視。 [顯示/動作條件]的詳情請參照以下手冊。

➠ GT Designer3 (GOT2000)畫面設計手冊

#### • 一鍵式調整資料

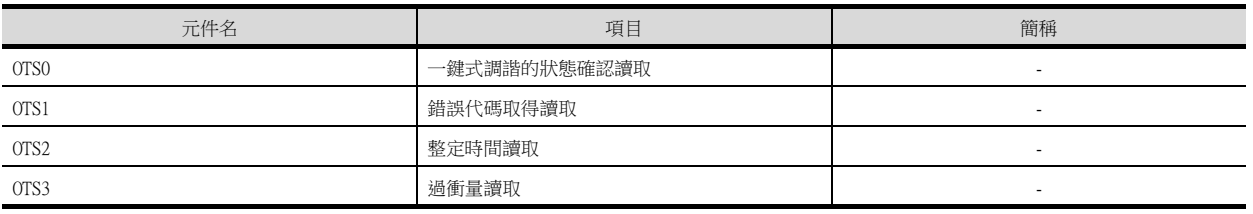

#### • 外部輸入

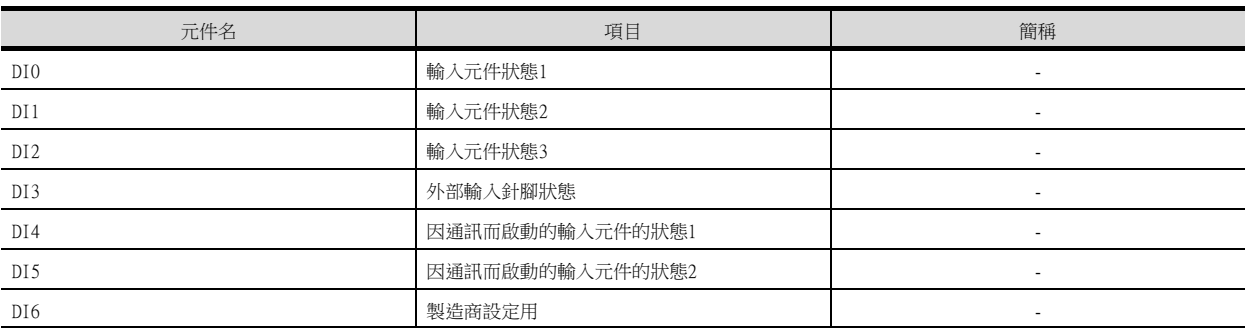

### • 外部輸出

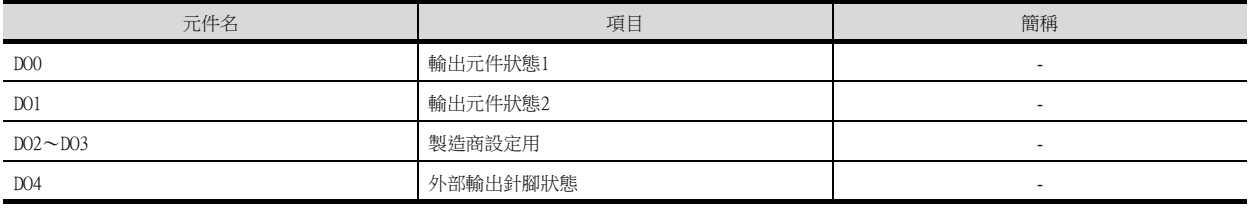

#### • 壽命診斷

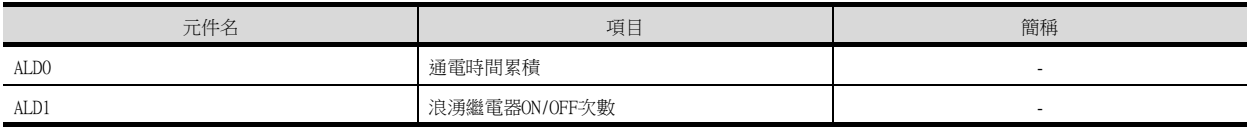

#### • 測試運行時輸入訊號 (測試運行用)

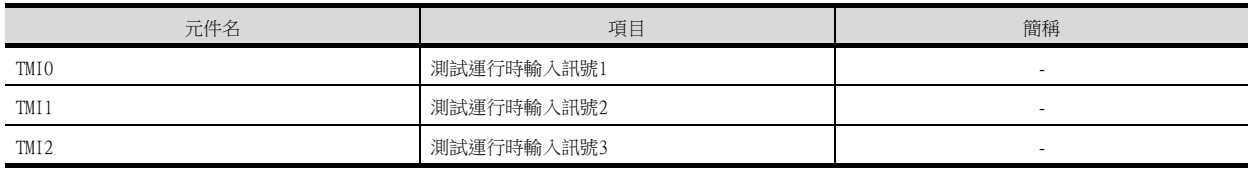

#### • 訊號針腳的強制輸出 (測試運行用)

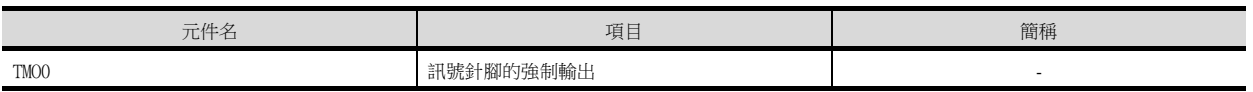

#### • 設定資料 (測試運行用)

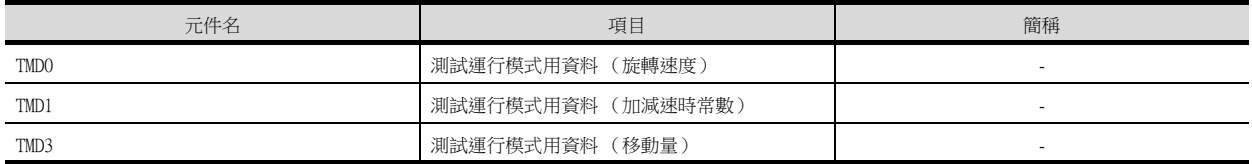

# 2.4 MELSEC-Q/QS \cdf/nD/M/NC/DR \cknD-700

Ξ

在連接裝置的設定中將機種設定為[MELSEC-Q/QS、Q17nD/M/NC/DR、CRnD-700]時,可以設定的元件範圍如下所示。

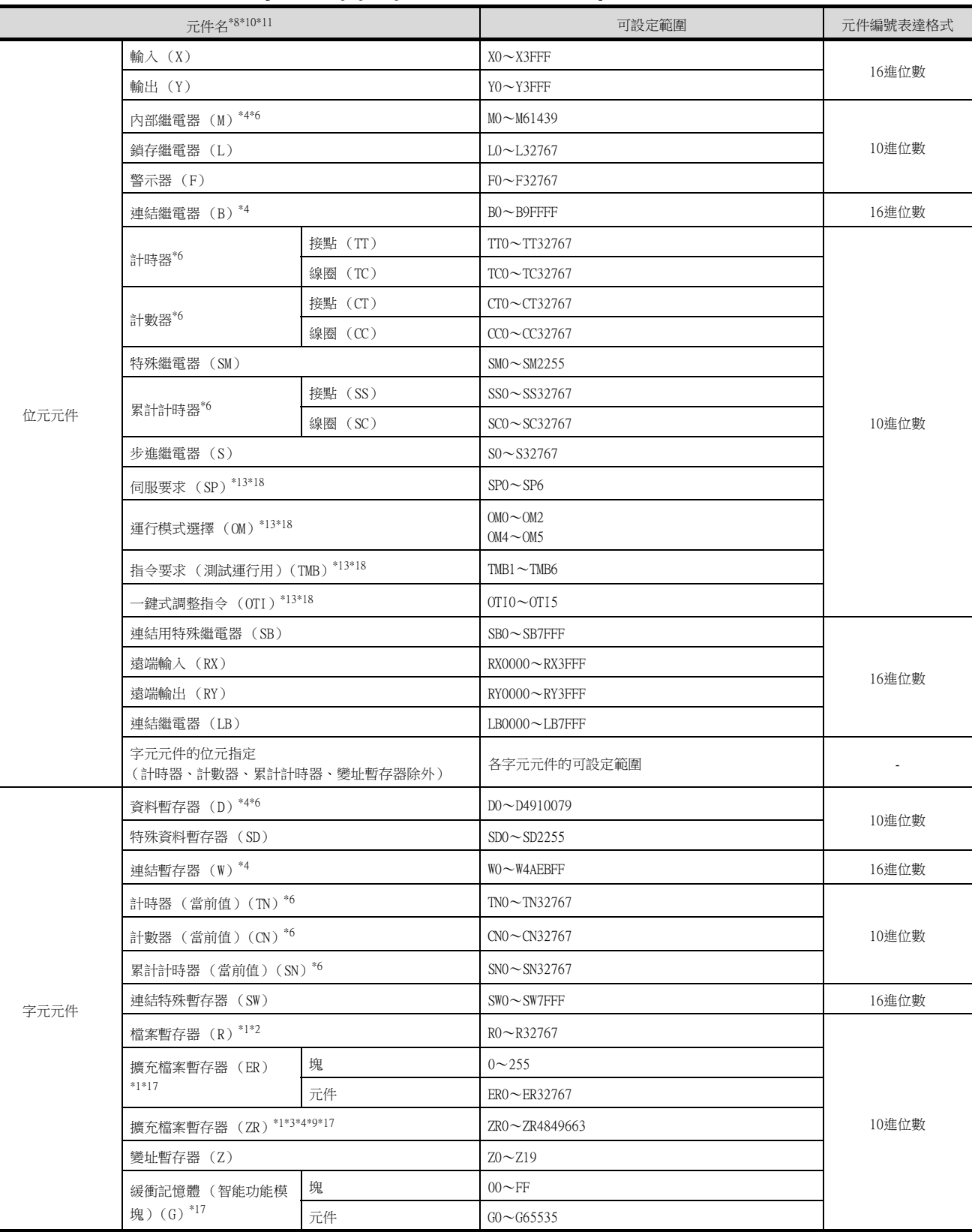

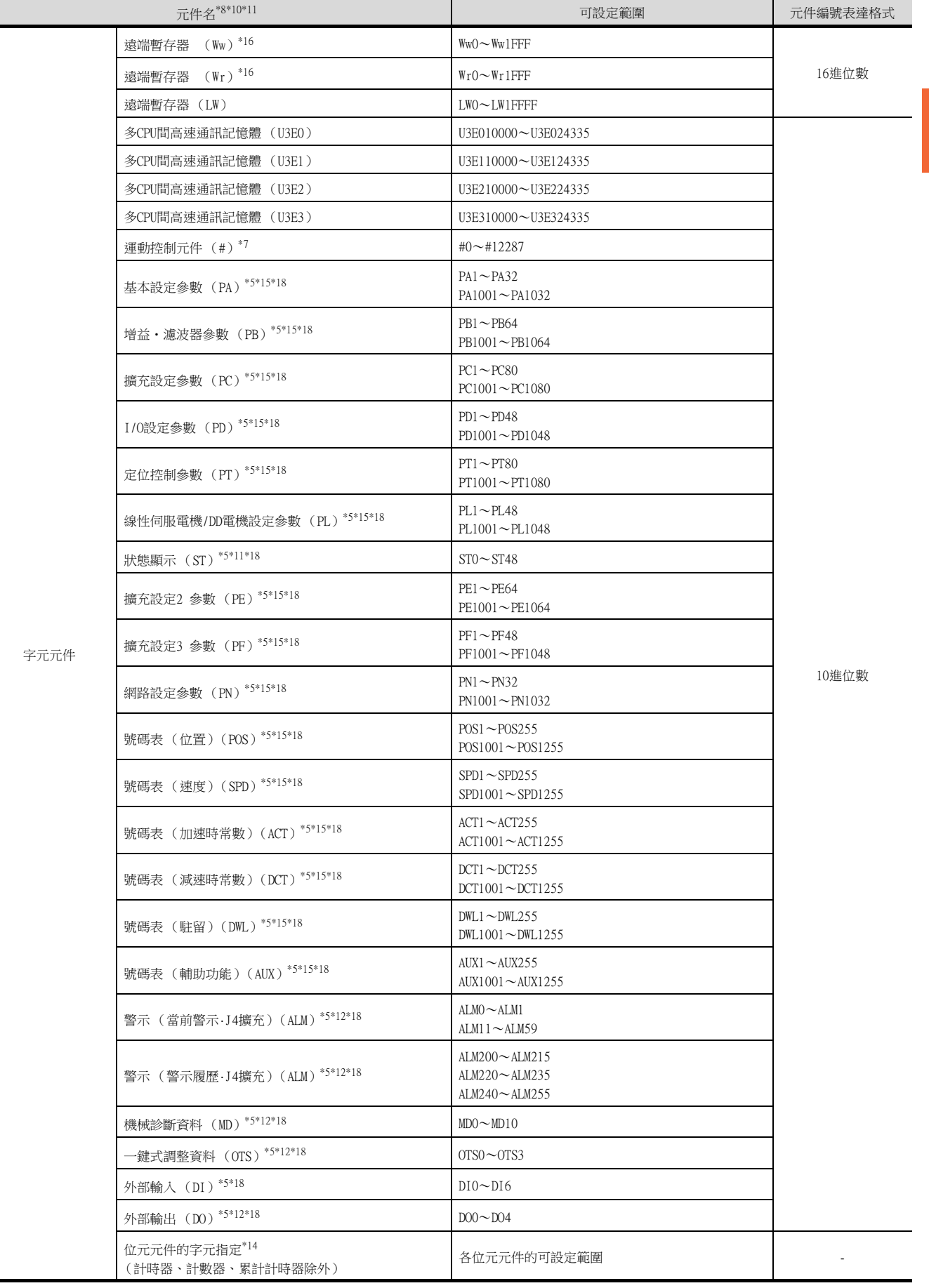

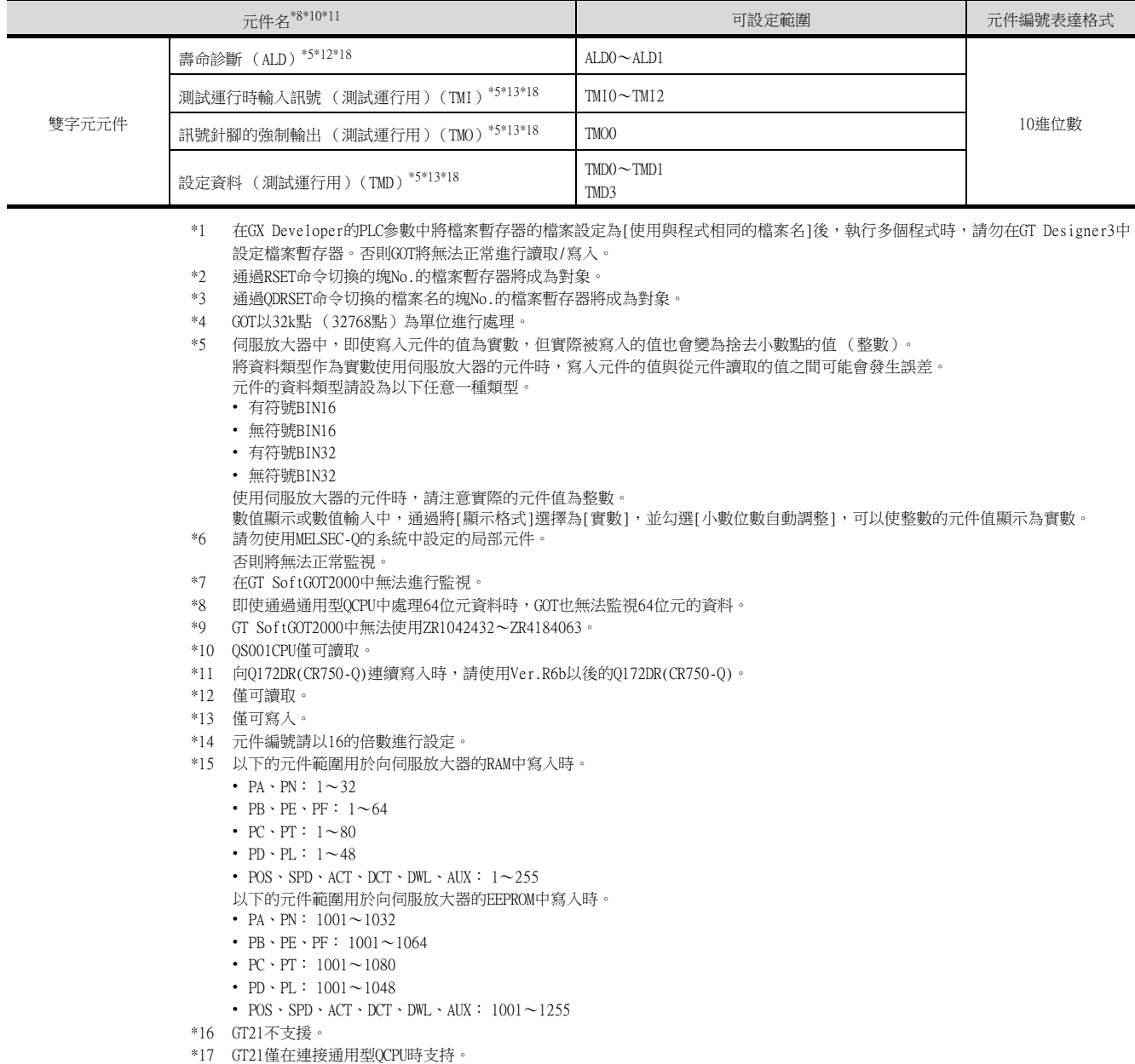

\*18 在GT21中,無法進行連續元件指定的監視/寫入。

SP、OM、TMB、TMI、TMO、TMD 的使用注意事項如下所示。

#### ■1. 位元元件時

僅可寫入。 [位元反轉]無法用於位元開關的動作。 位元開關的動作請使用[位元點動]、[位元設定]、[位元重設]。

#### ■2. 字元元件、雙字元件時

僅可寫入。 無法使用數值輸入。 請使用資料寫入開關進行寫入。

#### ■3. GOT中使用的伺服放大器用虛擬元件

GOT中使用的伺服放大器用虛擬元件和伺服放大器資料的對應如下所示。

➠ [2.1 MELSEC iQ-R、RnMT/NC/RT、CR800-D \(GT27、GT25、GT23系統\)](#page-92-0)

## 2.5 MELSEC-QnA、MELDAS C6\*

在連接裝置的設定中將機種設定為[MELSEC-QnA、MELDAS C6\*]時,可以設定的元件範圍如下所示。

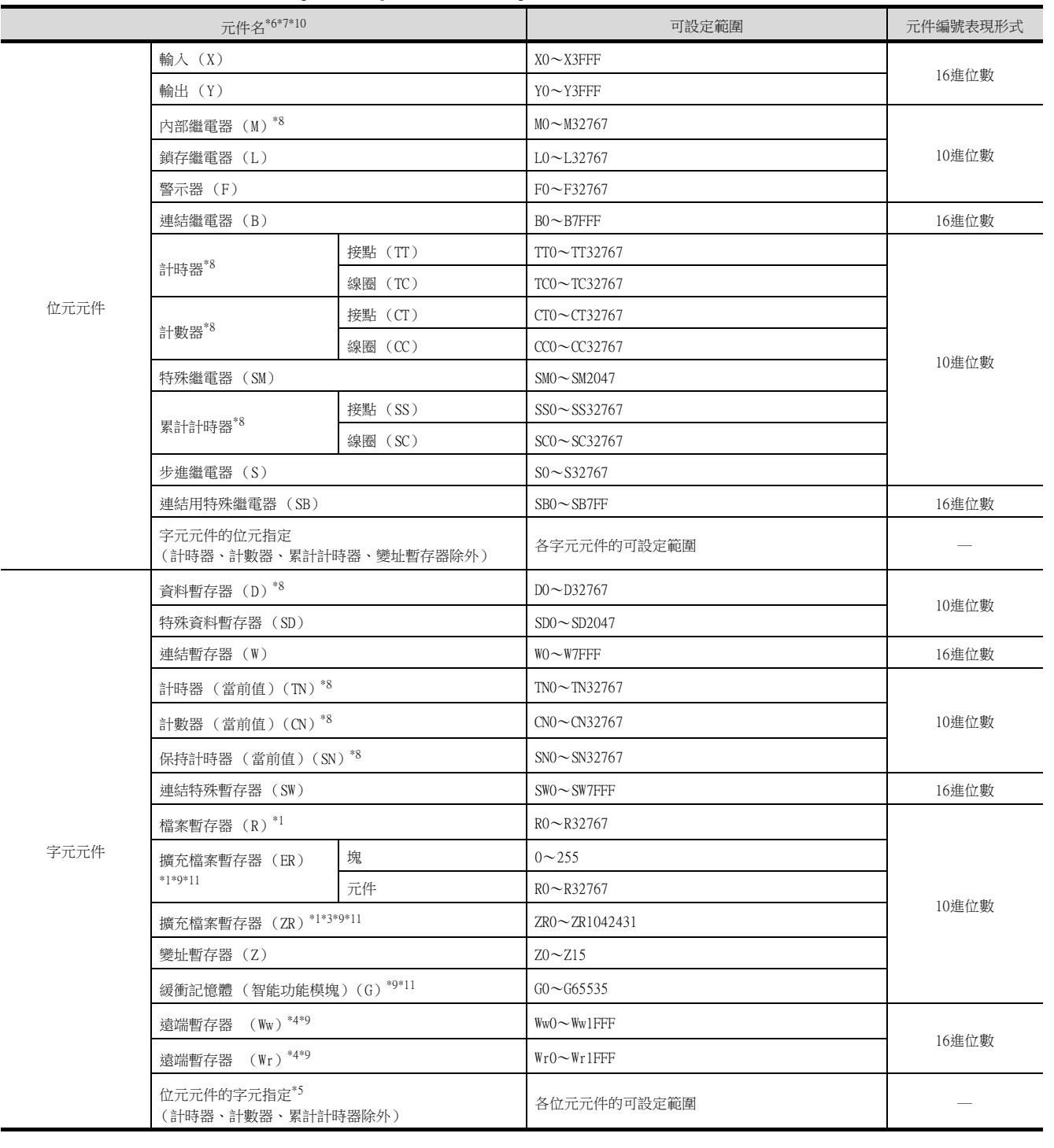

\*1 在GX Developer的PLC参數中將檔案暫存器的檔案設定為[使用與程式相同的檔案名]後,執行多個程式時,請勿在GT Designer3中 設定檔案暫存器。(MELSEC-QnA除外。)

否則GOT將無法正常進行讀取/寫入。

\*2 通過RSET命令進行了切換的塊No.的檔案暫存器將成為對象。

\*3 通過QDRSET命令進行了切換的檔案名的塊No.的檔案暫存器將成為對象。

\*4 GT21不支援。<br>\*5 元件編號請以

- 元件編號請以16的倍數進行設定。
- \*6 MELDAS C6/64監視時,如果設定了範圍外的字元元件,值為不定值。 如果設定了範圍外的位元元件,設定的物件會隱藏、或設定的功能不動作。 請通過GT Designer3的元件使用清單等,對設定的元件進行確認。
- \*7 無法使用MELDAS C6/C64的系統中使用的元件。
- \*8 請勿使用MELSEC-Q的系統中設定的局部元件。
	- 否則將無法正常監視。
- \*9 GOT多臺拖帶連接時無法監視。
- \*10 QS001CPU僅可讀取。

# 2.6 MELSEC-L

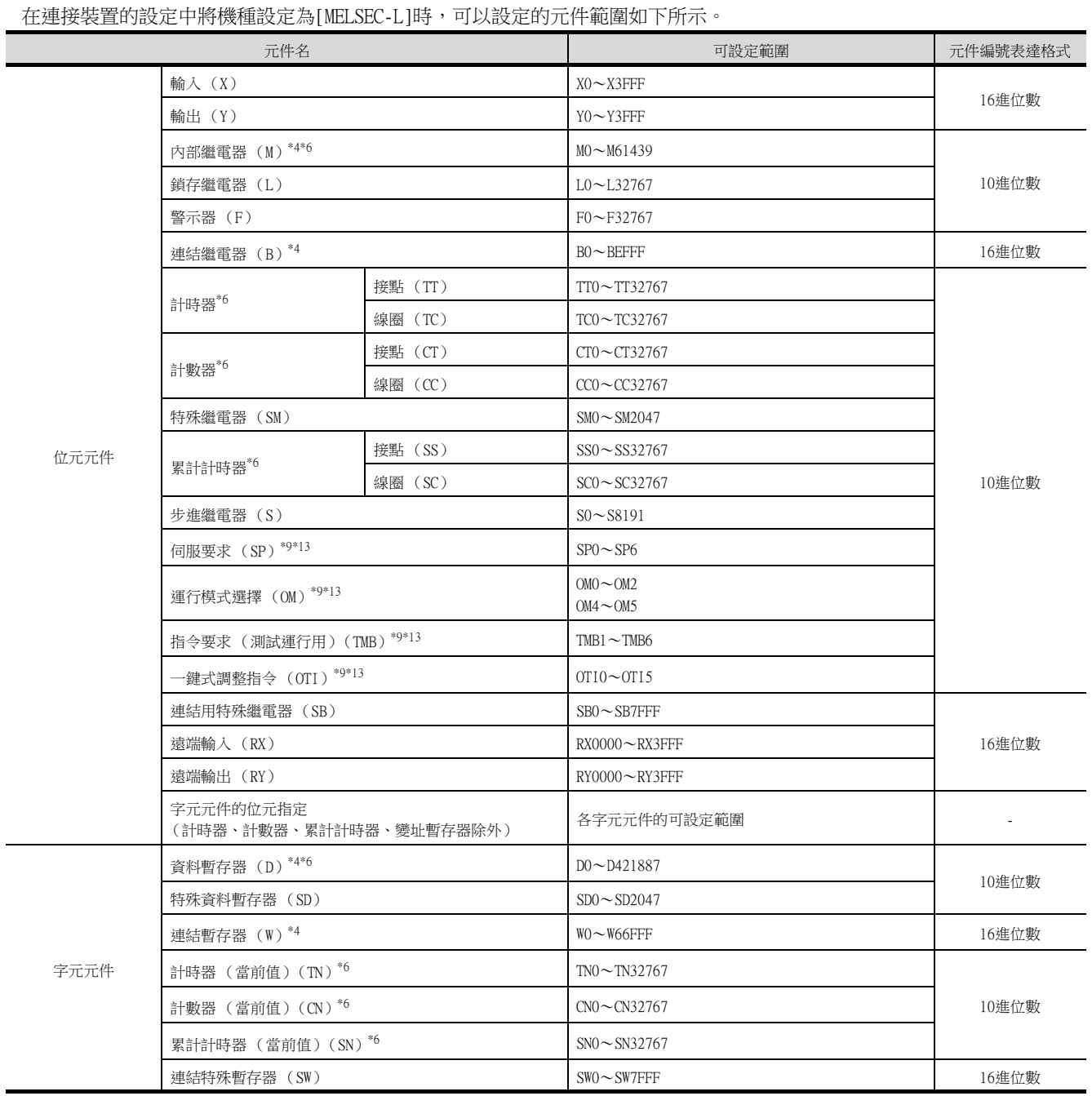

 $\overline{\phantom{a}}$ 

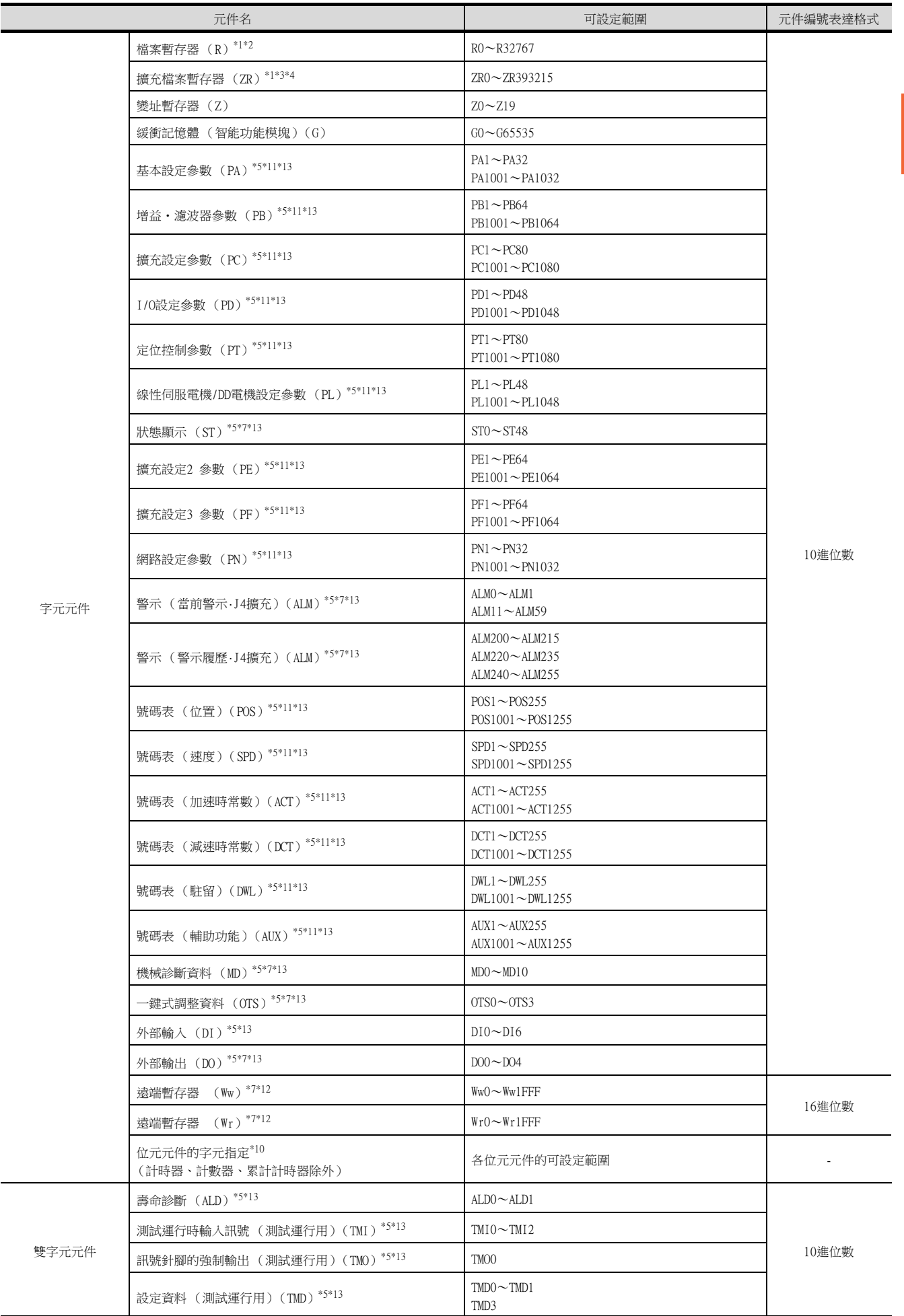

- \*1 在GXDeveloper的PLC參數中將檔案暫存器的檔案設定為 [使用與程式相同的檔案名]後,執行多個程式時,請勿在GT Designer3中設定檔案暫存器。 否則GOT將無法正常進行讀取/寫入。
- \*2 通過SET命令進行了切換的塊No.的檔案暫存器將成為對象。
- \*3 通過DRSET命令進行了切換的檔案名的塊No.的檔案暫存器將成為對象。
- \*4 GOT以32k點 (32768點)為單位進行處理。
- \*5 伺服放大器中,即使寫入元件的值為實數,但實際被寫入的值也會變為捨去小數點的值 (整數)。 將資料類型作為實數使用伺服放大器的元件時,寫入元件的值與從元件讀取的值之間可能會發生誤差。 元件的資料類型請設為以下任意一種類型。
	- 有符號BIN16
	- 無符號BIN16
	- 有符號BIN32
	- 無符號BIN32
	- 使用伺服放大器的元件時,請注意實際的元件值為整數。
- 。<br>數值顯示或數值輸入中 ,通過將[顯示格式]選擇為[實數],並勾選[小數位數自動調整],可以使整數的元件值顯示為實數。 \*6 請勿使用MELSEC-Q的系統中設定的局部元件。
- 否則將無法正常監視。(D32768以後的資料暫存器 (D)無法使用。)
- \*7 GOT多臺拖帶連接時無法監視。
- \*8 僅可讀取。
- \*9 僅可寫入。
- \*10 元件編號請以16的倍數進行設定。
- \*11 以下的元件範圍用於向伺服放大器的RAM中寫入時。
	- PA · PN:  $1 \sim 32$
	- PB · PE · PF :  $1 \sim 64$
	- PC · PT :  $1 \sim 80$
	- PD · PL :  $1 \sim 48$
	- POS · SPD · ACT · DCT · DWL · AUX:  $1 \sim 255$
	- 以下的元件範圍用於向伺服放大器的EEPROM中寫入時。
	- PA · PN:  $1001 \approx 1032$
	- PB · PE · PF :  $1001 \sim 1064$
	- $PC \cdot PT: 1001 \sim 1080$
	- PD · PL:  $1001 \sim 1048$
	- POS · SPD · ACT · DCT · DWL · AUX :  $1001\!\sim\!1255$
- \*12 GT21不支援。
- \*13 在GT21中,無法進行連續元件指定的監視/寫入。

SP、OM、TMB、TMI、TMO、TMD 的使用注意事項如下所示。

### ■1. 位元元件時

僅可寫入。 [位元反轉]無法用於位元開關的動作。 位元開關的動作請使用[位元點動]、[位元設定]、[位元重設]。

### ■2. 字元元件、雙字元件時

僅可寫入。 無法使用數值輸入。 請使用資料寫入開關進行寫入。

### ■3. GOT中使用的伺服放大器用虛擬元件

GOT中使用的伺服放大器用虛擬元件和伺服放大器資料的對應如下所示。

➠ [2.1 MELSEC iQ-R、RnMT/NC/RT、CR800-D \(GT27、GT25、GT23系統\)](#page-92-0)

### 2.7 MELSEC-A

在連接裝置的設定中將機種設定為[MELSEC-A]時,可以設定的元件範圍如下所示。

#### ■1. GT27

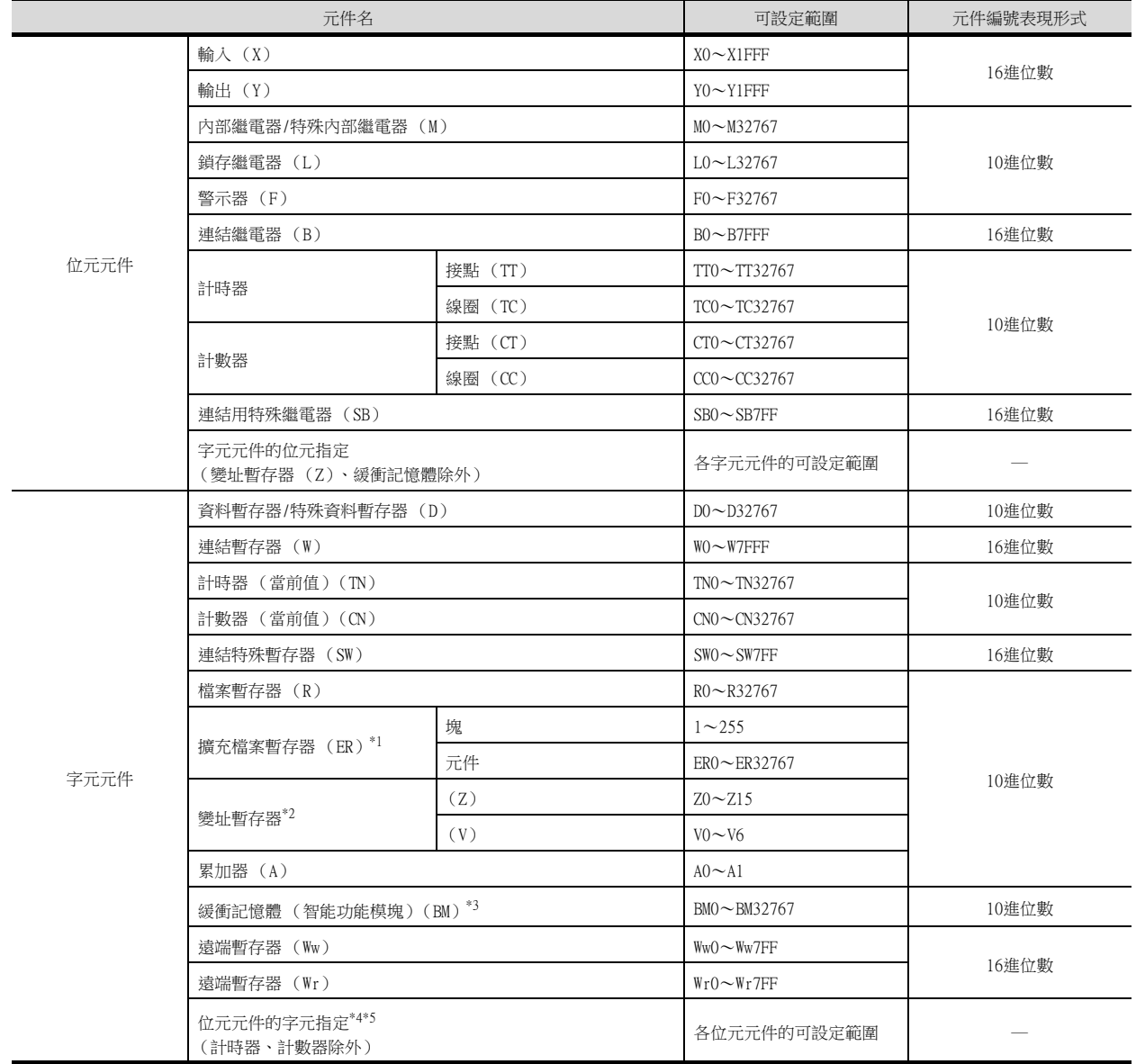

\*1 電腦連結連接時,對於A3ACPU、A3UCPU、A4UCPU的ER29-0 (擴充檔案暫存器的塊29)以後,無法進行字元元件的位元指定寫入。 需要進行字元元件的位元指定寫入時,請使用塊0~28的範圍。

\*2 電腦連結連接時,無法向變址暫存器中寫入 (觸摸開關功能、數值輸入功能等)。

\*3 僅可指定GOT連接站的智能功能模塊。

請在存在於對象智能功能模塊中的緩衝記憶體的位址範圍內進行設定。

\*4 元件編號請以16的倍數進行設定。

\*5 對特殊內部繼電器 (M)進行位元元件的字元化時,元件編號應將9000作為0,以16的倍數進行設定。 例)M9000、M9016、M9240

## ■2. GOT多臺拖帶連接時

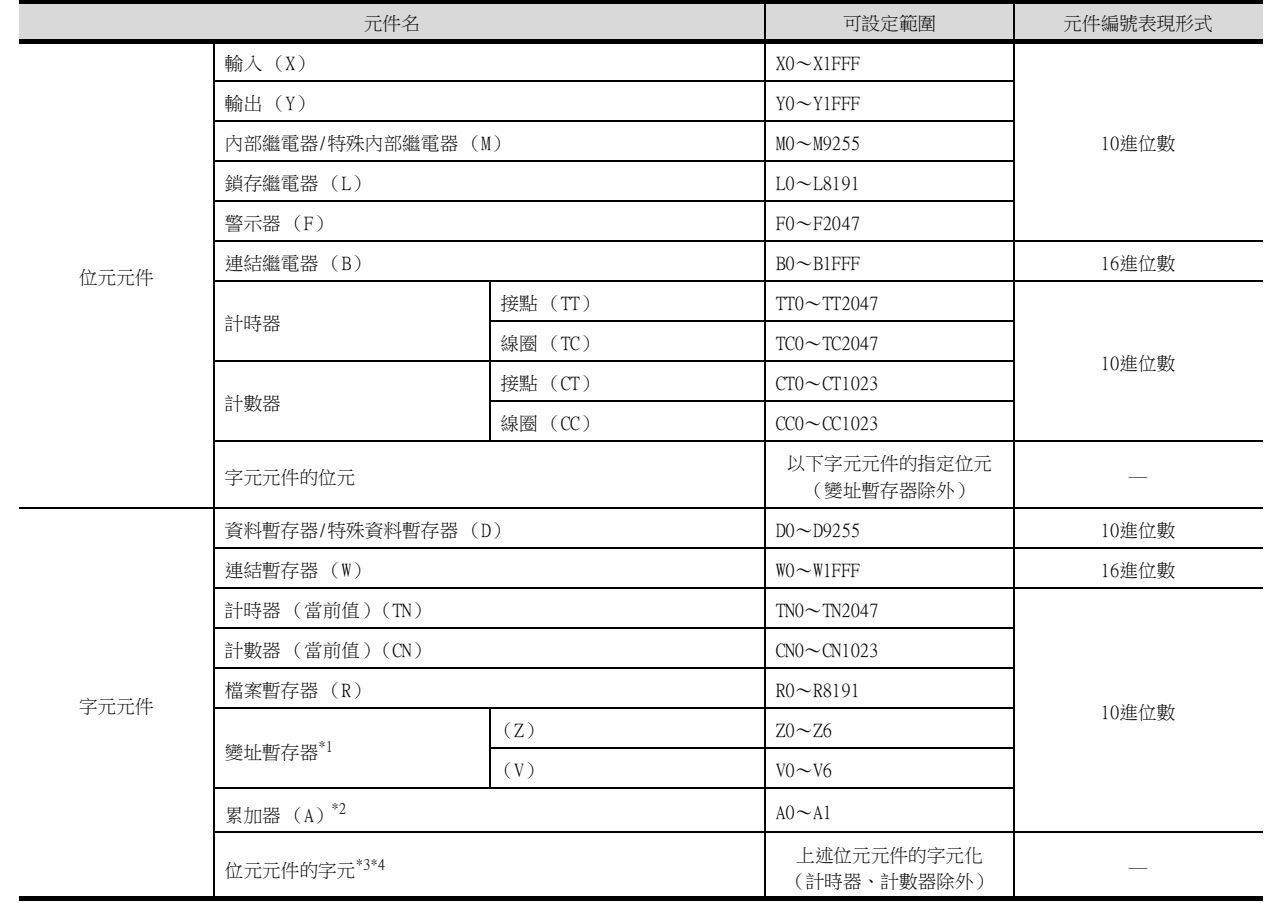

\*1 電腦連結連接時,無法向變址暫存器中寫入 (觸摸開關功能、數值輸入功能等)。

\*2 電腦連結連接時,無法進行累加器的讀取/寫入。

\*3 元件編號請以16的倍數進行設定。

\*4 對特殊內部繼電器 (M)進行位元元件的字元化時,元件編號應將9000作為0,以16的倍數進行設定。 例) M9000、M9016、M9240

### 2.8 MELSEC-FX

在連接裝置的設定中將機種設定為[MELSEC-FX]時,可以設定的元件範圍如下所示。

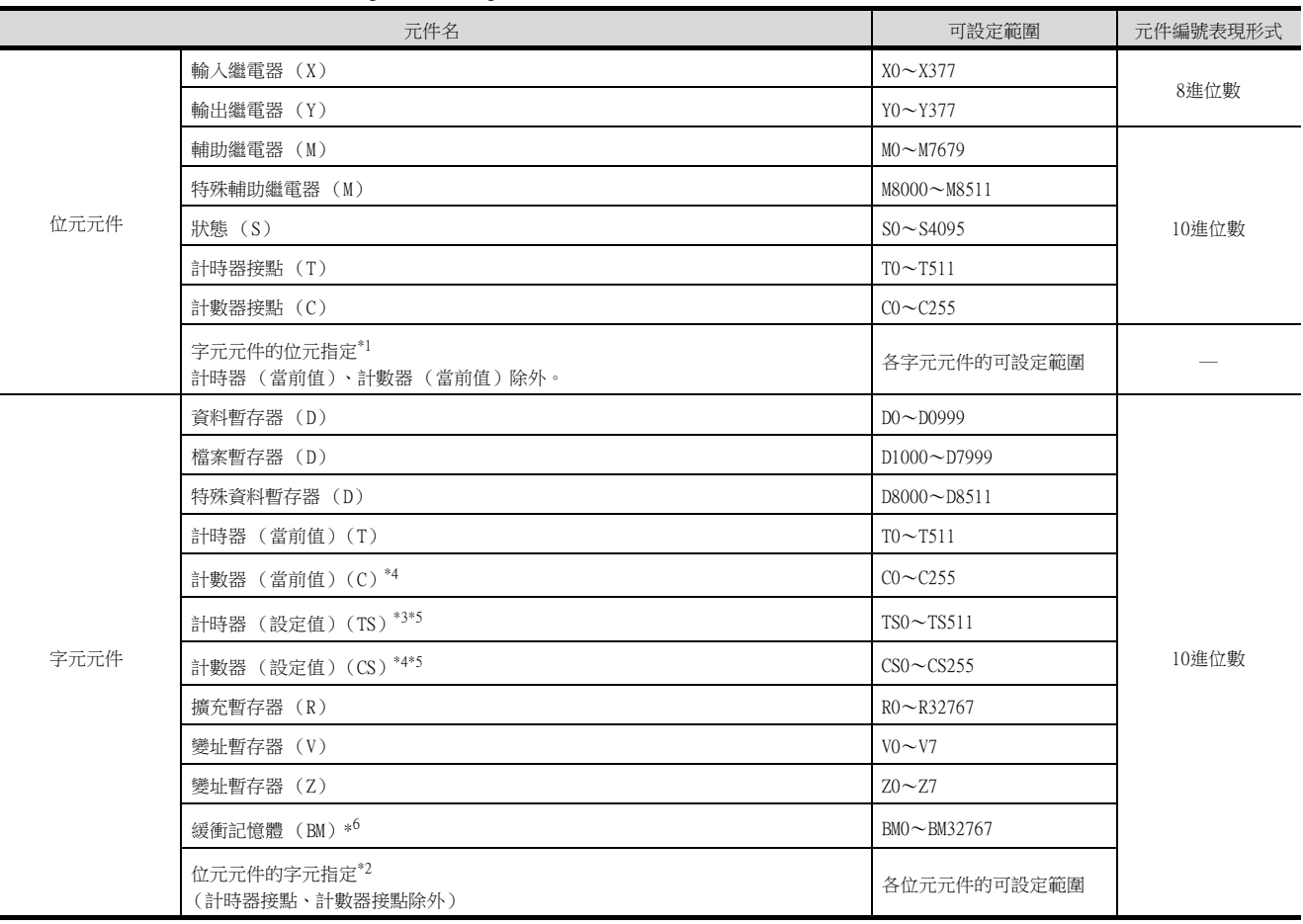

\*1 在執行字元元件的位元指定中所設定的觸摸開關功能時,請勿通過順控程式進行該字元元件的寫入。

\*2 元件編號請以16的倍數進行設定。

\*3 僅可進行16位元(1個字元)指定。

\*4 CS0~199、C0~199僅可進行16位元(1個字元)指定。

CS200~255、C200~255僅可進行32位元(2個字元)指定。

\*5 無法進行連續元件指定的監視/寫入。 此外,無法對程式未使用的計時器、計數器的設定值進行監視。執行監視時,將出現讀取 錯誤。

\*6 僅與FX1N、FX1NC、FX2N、FX2NC、FX3G、FX3GC、FX3U、FX3UC相對應的特殊塊/特殊模塊可以使用。(FX0N-3A、FX2N-2AD、FX2N-2DA除外。)

### **POINT**

- (1) 使用緩衝記憶體時的注意事項
	- 當特殊塊、特殊模塊的電源OFF時,除了部分保持區域外,緩衝記憶體中的內容將被初始 化。
	- 通過GOT對緩衝記憶體進行監視時,PLC的掃描時間可能會出現瞬間性增加。
	- 16位元資料的緩衝記憶體請使用16位元指定,32位元資料的緩衝記憶體請使用32位元指 定。如果32位元資料的緩衝記憶體使用了16位元指定,則監視/寫入可能無法正常進行。 關於各緩衝記憶體的資料大小,請參照以下內容。
		- 所使用特殊塊、特殊模塊的使用者手冊
	- 通過順控程式的中斷處理來對特殊塊、特殊模塊進行讀取/寫入時,GOT對緩衝記憶體的監 視/寫入可能會無法正常執行。
- (2) 關鍵字保護層級的選擇方法

對於可對FX PLC進行線上操作的裝置,可設定3個級別的保護層級。 需要通過線上裝置進行監視以及進行設定變更等時,請充分考慮以下因素,設定恰當的關鍵 字。

- (a) 僅登錄關鍵字時 以關鍵字的起始字元選擇保護層級。 禁止所有操作:設定以A、D~F、0~9中的任意一個開頭的關鍵字。 禁止誤寫入、誤讀取:設定以B開頭的關鍵字。 禁止誤寫入:設定以C開頭的關鍵字。
- (b) 登錄關鍵字和第2關鍵字時 通過[登錄條件]選擇保護等級。
- (3) 各關鍵字保護等級下的監視可否 每個保護層級下的元件的監視可否如下所示。

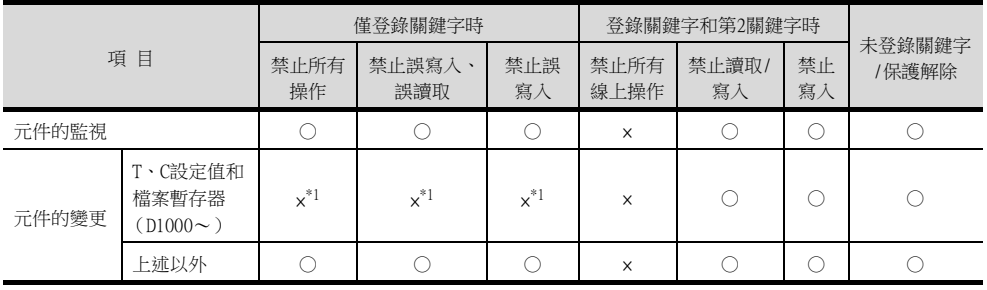

\*1 T、C設定值為間接指定時,元件可以變更。

(4) 禁止所有線上操作與禁止所有操作的區別 設定為禁止所有線上操作時,程式設計工具、GOT上的元件顯示、所有輸入將被禁止。 設定為禁止所有操作時,程式設計工具的所有操作將被禁止,但不禁止GOT上的元件顯示及 輸入。

### 2.9 MELSEC-WS

在連接裝置的設定中將機種設定為[MELSEC-WS]時,可以設定的元件範圍如下所示。

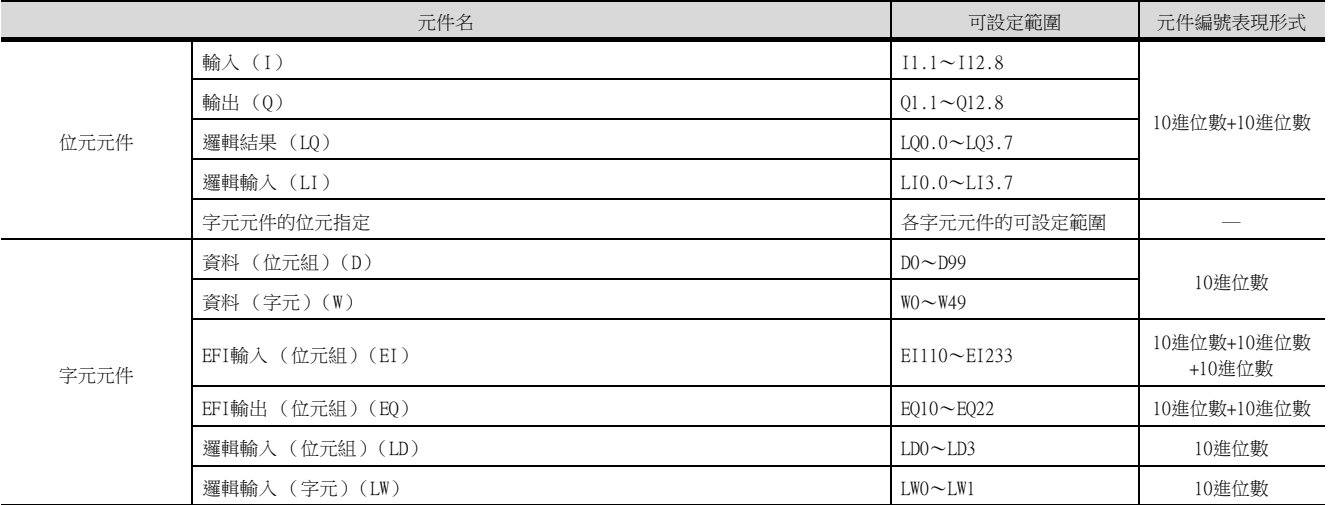

### POINT

- (1) MELSEC-WS的元件 所有元件都僅可讀取。
- (2) MELSEC-WS的元件設定
	- 輸入 (I)、輸出 (Q)

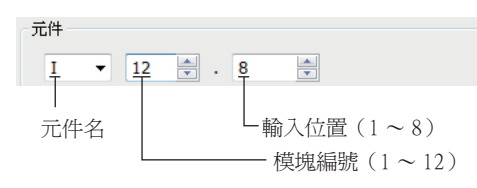

• 邏輯結果 (LQ)、邏輯輸入 (LI)

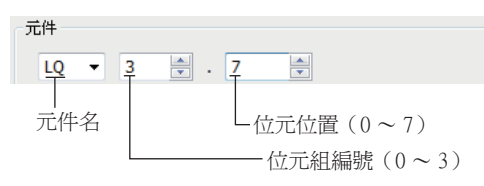

• EFI輸入 (EI)

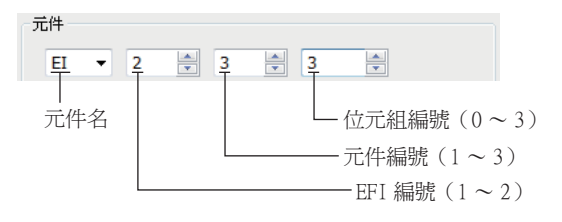

• EFI輸出 (EQ)

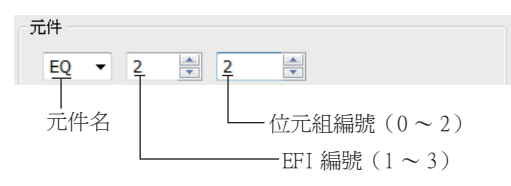

(3) MELSEC-WS用工程軟體和GT Designer3的元件表現形式 MELSEC-WS用工程軟體和GT Designer3的元件表現形式不相同。請參考下表來設定元件。

| 元件名                 | GT Designer3                                                                   | MELSEC-WS用工程軟體                                                                                                    |  |  |
|---------------------|--------------------------------------------------------------------------------|----------------------------------------------------------------------------------------------------|--|--|
| $I^*1$              | $I \Box \Box$ . $\triangle$<br>□□(1-12(Dec)):模塊No.<br>△(1-8):輸入位置              | AAAAI $\square$ 1.IA<br>▲▲▲▲: I/0機種名(XTI0等)<br>□□(1-12(Dec)):模塊No.<br>△(1-8):輸入位置                                        |  |  |
| $0^*1$              | $0$ $\Box$ $\Box$ $\land$<br>□□(1-12(Dec)):模塊No.<br>△(1-8):輸入位置                | AAAA[ $\Box$ ].QA<br>▲▲▲▲:I/0機種名(XTI0等)<br>□□(1-12(Dec)):模塊No.<br>△(1-8):輸入位置                                            |  |  |
| $LO*1$              | $LO1.\triangle$<br>□(0-3):位元組編號<br>△(0-7):位元位置                                 | $\blacktriangle \blacktriangle \square$ . $\triangle$<br>$\triangle \triangle$ : "Result"<br>□(0-3):位元組編號<br>△(0-7):位元位置 |  |  |
| $LI^*1$             | $LI\Box$ . $\triangle$<br>□(0-3):位元組編號<br>△(0-7): 位元位置                         | AAAA[0] . $\Box$ . $\triangle$<br>▲▲▲▲:CPU機種類型 (CPUO、CPU1)<br>□(0-3): 位元組編號<br>△(0-7): 位元位置                              |  |  |
| $EI^*1$             | $EIO1 \triangle$<br>$\bigcirc$ (1-2): EFI編號<br>□(1-3):元件編號<br>△(0-3):位元組編號     | ▲▲▲▲[0].EFI○:□,位元組△<br>▲▲▲▲: CPU機種類型 (CPUO、CPU1)<br>○(1-2): EFI編號<br>□(1-3): 元件編號<br>△(0-3): 位元組編號                       |  |  |
| $EO^*$ <sup>1</sup> | $EOO\triangle$<br>$\bigcirc$ (1-2): EFI編號<br>△(0-2):位元組編號                      | ▲▲▲▲[0].EFI○:1,位元組△<br>▲▲▲▲: CPU機種類型 (CPUO、CPU1)<br>○(1-2): EFI編號<br>△(0-2): 位元組編號                                       |  |  |
| D                   | $D \triangle$<br>△(0-99(Dec)): 位元組編號                                           | RS232資料( 從安全控制器到RS232 )                                                                                                  |  |  |
| W                   | $W \triangle$<br>△(0-49(Dec)):字元編號<br>D元件的字元虚擬化<br>WO= (D1 (高階), D0 (低階))      | 因為是GOT獨有的元件,所以沒有對應的工程軟體                                                                                                  |  |  |
| LD                  | $LD \wedge$<br>$\triangle$ (0-3):位元組編號                                         | RS232資料(從RS232到安全控制器)                                                                                                    |  |  |
| LW                  | $LW\wedge$<br>$\triangle$ (0-1):字元編號<br>LD元件的字元虚擬化<br>LW0= (LD1 (高階)、LD0 (低階)) | 因為是GOT獨有的元件,所以沒有對應的工程軟體                                                                                                  |  |  |

\*1 在通過MELSEC-WS工程軟體變更映射位置後,GOT上的虛擬元件和MELSECWS的映射元件之間將會出現不一致 的情況。

變更了映射時,請使用D元件、LD元件。

### 2.9 MELSEC-WS 2 - 63

 $\overline{\phantom{0}}$ 

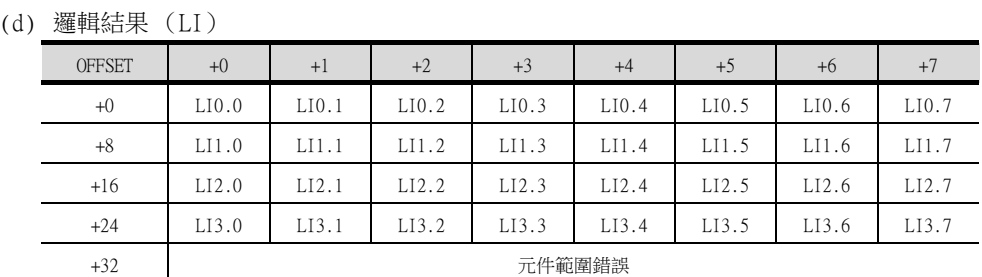

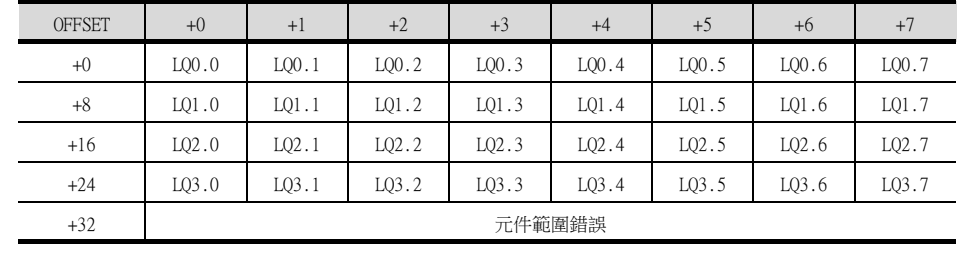

### $(c)$

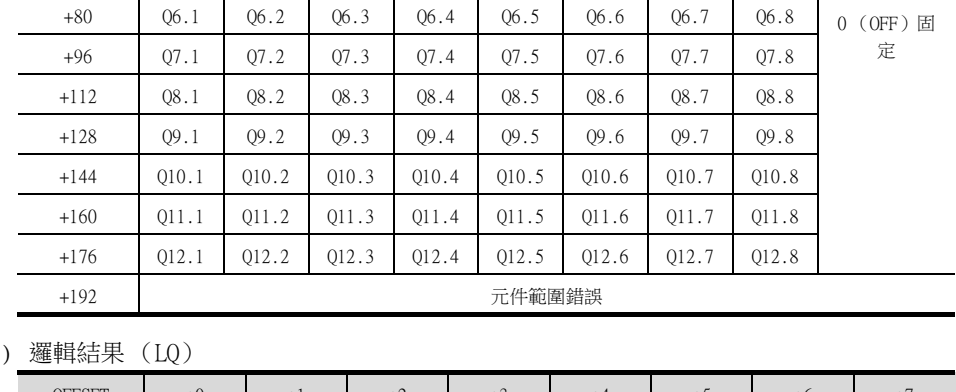

OFFSET | +0 | +1 | +2 | +3 | +4 | +5 | +6 | +7 | +8~+15

+0 Q1.1 Q1.2 Q1.3 Q1.4 Q1.5 Q1.6 Q1.7 Q1.8

+16 Q2.1 Q2.2 Q2.3 Q2.4 Q2.5 Q2.6 Q2.7 Q2.8 +32 Q3.1 Q3.2 Q3.3 Q3.4 Q3.5 Q3.6 Q3.7 Q3.8 +48 Q4.1 Q4.2 Q4.3 Q4.4 Q4.5 Q4.6 Q4.7 Q4.8 +64 Q5.1 Q5.2 Q5.3 Q5.4 Q5.5 Q5.6 Q5.7 Q5.8 +80 Q6.1 Q6.2 Q6.3 Q6.4 Q6.5 Q6.6 Q6.7 Q6.8

 $\overline{a}$ (b) 輸出 (Q)

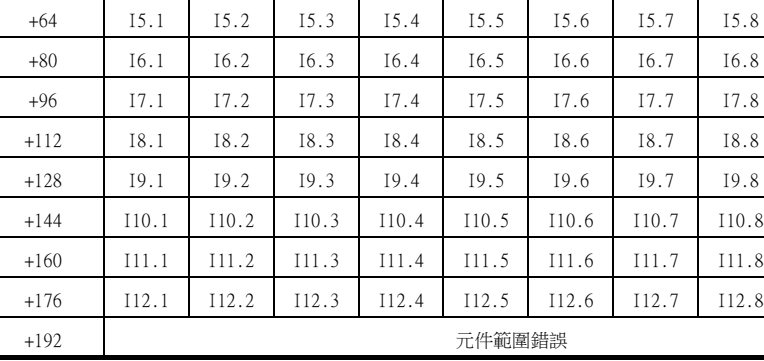

OFFSET | +0 | +1 | +2 | +3 | +4 | +5 | +6 | +7 | +8~+15

+0 I1.1 I1.2 I1.3 I1.4 I1.5 I1.6 I1.7 I1.8

+16 I2.1 I2.2 I2.3 I2.4 I2.5 I2.6 I2.7 I2.8 +32 I3.1 I3.2 I3.3 I3.4 I3.5 I3.6 I3.7 I3.8 +48 I4.1 I4.2 I4.3 I4.4 I4.5 I4.6 I4.7 I4.8

### (4) 使用OFFSET指定時

使用OFFSET功能設定元件時,各元件的值如下所示。

(a) 輸入 (I)

可設定的元件範圍 可設定的元件範圍

0 (OFF)固 定

(e) EFI輸入 (EI)

| <b>OFFSET</b>                           | $+0$   | $+1$  | $+2$  | $+3$  | $+8^{\sim}+15$ |
|-----------------------------------------|--------|-------|-------|-------|----------------|
| $+0$                                    | EI110  | EI111 | EI112 | EI113 |                |
| $+16$                                   | EI120  | EI121 | EI122 | EI123 |                |
| $+32$                                   | EI130  | EI131 | EI132 | EI133 |                |
| $+48$<br>$\ddot{\phantom{a}}$<br>$+240$ | 固定為0   |       |       |       | 固定為0           |
| $+256$                                  | EI210  | EI211 | EI212 | EI213 |                |
| $+272$                                  | EI220  | EI221 | EI222 | EI223 |                |
| $+288$                                  | EI230  | EI231 | EI232 | EI233 | 元件範圍錯誤         |
| $+302$                                  | 元件範圍錯誤 |       |       |       |                |

(f) EFI輸出 (EQ)

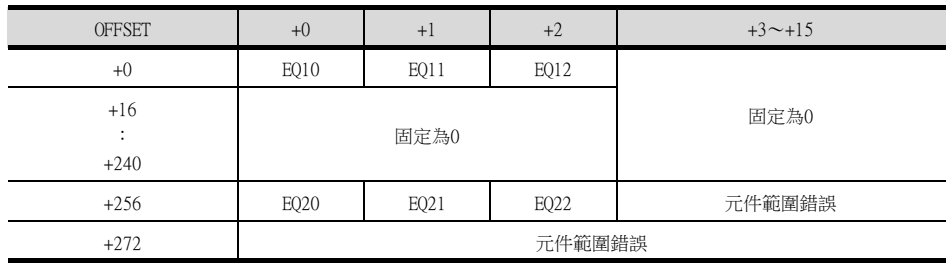
3

# 3. 可監視的存取範圍

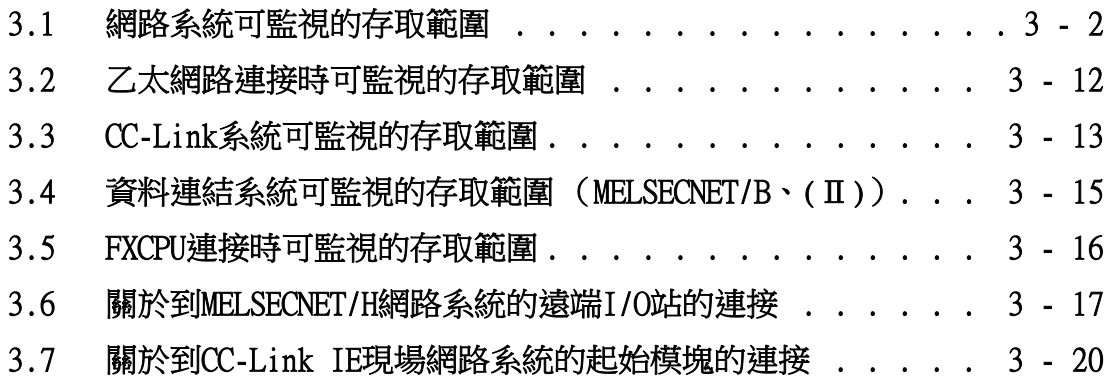

# 3. 可監視的存取範圍

# <span id="page-145-0"></span>3.1 網路系統可監視的存取範圍

# **GT** GT GT<br>27 25 23

3.1.1 MELSECNET/H、MELSECNET/10、CC-Link IE控制器網路、CC-Link IE現場網路

# <span id="page-145-1"></span>■1. 匯流排連接時

# (1) 連接站為多CPU系統時

• 可以對網路上的管理站和所有的通常站進行監視。

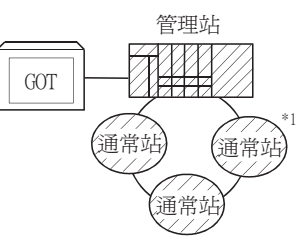

• 可以對其他網路上的管理站和所有的通常站進行監視。 (在對其他網路進行監視時,請務必對路由參數進行設定。) 中繼站使用通用型QCPU時,可以對CC-Link IE控制器網路站號65以上的站進行監視。

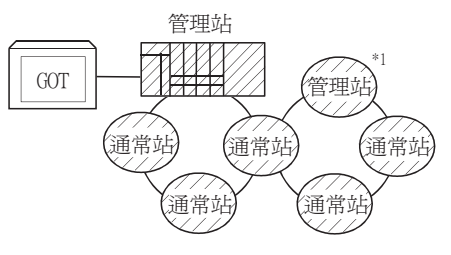

• 在監視多CPU系統時,可以對CPU1號機~4號機進行監視。

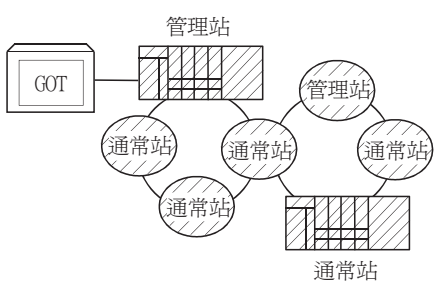

• 在對其他站的元件進行監視 (網路參數分配的B、W以外)時,根據被監視的PLC CPU的不同,可能會出現無法監視 的情況,敬請留意。

■ ■7. [其他站可監視存取範圍和監視元件設定方法](#page-149-0) (例1)~ (例2)

\*1 管理站、通常站在CC-Link IE現場網路中分別相當於主站和本地站。

# 可監視的存取範圍 可監視的存取範圍

3

### <span id="page-146-0"></span>(2) 連接站為QCPU (Q模式)/QnACPU/AnUCPU時

• 可以對網路上的管理站和所有的通常站進行監視。

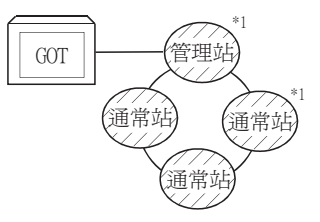

• 可以對其他網路上的管理站和所有的通常站進行監視。 (在對其他網路進行監視時,請務必對路由參數進行設定。) 中繼站使用通用型QCPU時,可以對CC-Link IE控制器網路站號65以上的站進行監視。

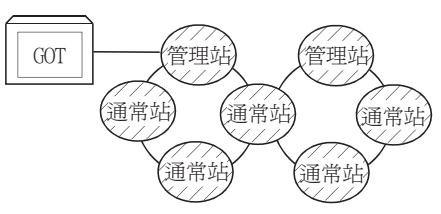

- 連接站為中間站且存在資料連結系統時,可以對主站、本地站進行監視。
- 連接站為中間站時,無需對連接站的PLC CPU進行資料連結參數[存取其他站時的有效模塊編號]的設定。(即使進行 了設定也會被忽略。)

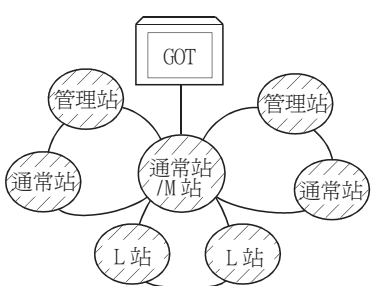

• 在對其他站的元件進行監視(網路參數分配的B、W以外)時,根據被監視的PLC CPU的不同,可能會出現無法監視 的情況,敬請留意。

■ ■7. [其他站可監視存取範圍和監視元件設定方法](#page-149-0) (例1)~ (例2)

\*1 管理站、通常站在CC-Link IE現場網路中分別相當於主站和本地站。

### <span id="page-146-1"></span>(3) 連接站為AnACPU/AnNCPU時

• 可以對網路上的管理站進行監視。 但是,當管理站的PLC CPU為OCPU (O模式)/OnACPU時,無法對網路參數分配B、W以外的元件進行監視。

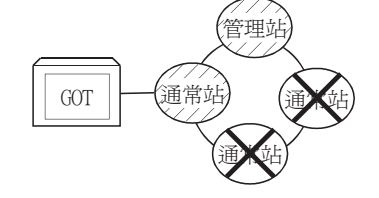

- 無法對網路上的通常站進行監視。
- 無法對其他網路進行監視。

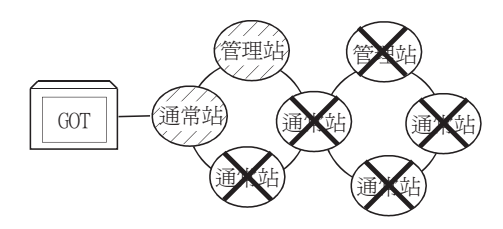

# ■2. CPU直接連接、序列通訊連接時

### (1) 連接站為多CPU系統時

• ■ 與■1. [匯流排連接時](#page-145-1)(1)的存取範圍相當。

- (2) 連接站為RCPU時
	- 序列通訊連接時,請參照以下內容。

➠ ■4. [MELSECNET/H連接、MELSECNET/10連接、CC-Link IE控制器網路連接、CC-Link IE現場網路連](#page-148-0) [接時](#page-148-0)

• 經由MELSECNET(Ⅱ)、電腦連結、CC-Link網路時,不能存取經由網路目標的CPU。

### (3) 連接站為QCPU (Q模式)/QnACPU時

• ■ 與■1. [匯流排連接時](#page-145-1)[\(2\)的](#page-146-0)存取範圍相當。

### (4) 連接站為QCPU(A模式)/AnUCPU時

• 可以對網路上的管理站和所有的通常站進行監視。 但是,在對其他站的元件進行監視 (網路參數分配的B、W以外)時,如果監視目標的PLC CPU為QCPU (Q模式)/ QnACPU時,將無法進行監視。

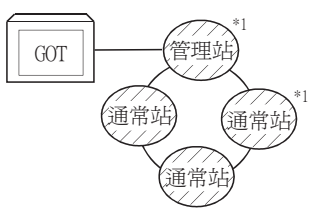

• 連接站為中間站時,請用資料連結參數[存取其他站時的有效模塊編號]設定監視網路No.所連接的模塊編號。

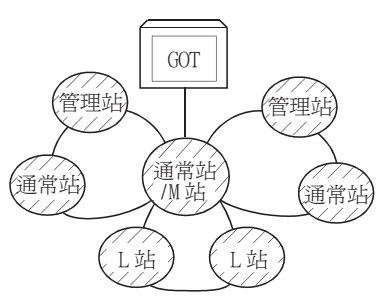

### (5) 連接站為AnACPU/AnNCPU時

• 與■1. [匯流排連接時](#page-145-1)[\(3\)](#page-146-1)的存取範圍相當。

(6) CPU直接連接,且連接站為運動控制器CPU (Q系列)、CNC (CNC C70)、機械手臂控制器 (CRnQ-700)時 請在多CPU系統下通過下列QCPU進行監視。

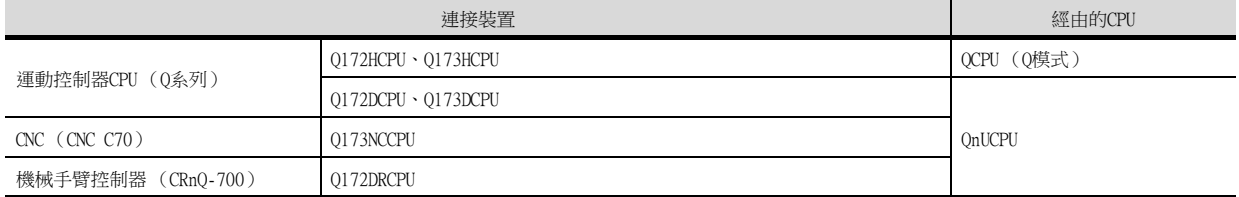

\*1 管理站、通常站在CC-Link IE現場網路中分別相當於主站和本地站。

### ■3. CC-Link連接 (智能設備站)、CC-Link連接 (經由G4)時

- 僅可對連接GOT的站號進行監視。
	- ➠ [3.1.1 ■7. 其他站可監視存取範圍和監視元件設定方法](#page-149-0) (例6)CC-Link連接 (智能設備站)/ CC-Link連接 (經由G4)時
- 在連接站為多CPU系統時,可以對CPU1號機~4號機進行監視。
- 無法對其他站進行監視。

# <span id="page-148-0"></span>■4. MELSECNET/H連接、MELSECNET/10連接、CC-Link IE控制器網路連接、CC-Link IE現場網路連接 時

# POINT

進行迴圈傳輸時的注意事項

根據連接形式不同,使用超時空傳送可以存取的元件也不一樣。

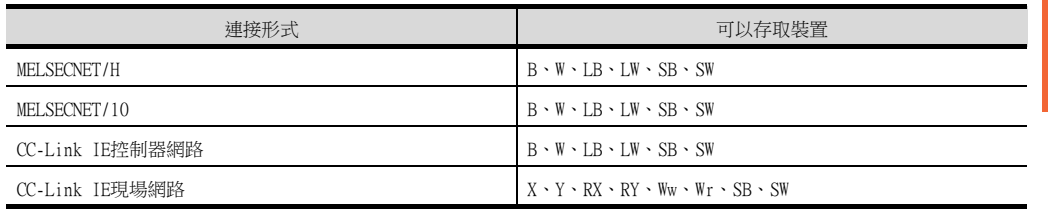

- GOT將被作為通常站處理,可以對網路上的管理站和所有的通常站進行監視。
- 監視目標的PLC CPU為多CPU系統時,可以通過號機指定為CPU1號機~4號機進行監視。

• 其他網路的監視可以經由PLC CPU存取其他的乙太網路、MELSECNET/H、MELSECNET/10、CC-Link IE控制器網路、CC-Link IE現場網路上的CPU。(可以經由R運動CPU (MELSEC iQ-R系列)對其他網路的監視,僅限乙太網路。) 但是無法對其他網路上的CNC C70進行監視。

此外,乙太網路中僅限RCPU、QCPU (Q模式)、QnACPU可以存取。

• 通過MELSECNET/10連接對其他網路進行監視時,GOT上安裝的通訊模塊請使用MELSECNET/H通訊模塊。

- 對其他網路進行監視時,需要設定路由參數。 關於路由參數的設定,請參照以下內容。 關於GOT路由參數的設定
	- ➠ [9. MELSECNET/H連接 \(PLC間網路\)、MELSECNET/10連接 \(PLC間網路\)](#page-525-0)
	- [10. CC-Link IE控制器網路連接](#page-577-0)
	- [11. CC-Link IE現場網路連接](#page-613-0)

關於PLC CPU的路由參數設定 (MELSECNET/H網路系統、MELSECNET/10網路系統連接時)

➠ Q Corresponding MELSECNET/H Network System Reference Manual (PLC to PLC network) 關於PLC CPU的路由參數設定 (CC-Link IE控制器網路連接時)

➠ CC-Link IE Controller Network Reference Manual

關於PLC CPU的路由參數設定 (CC-Link IE現場網路連接時)

➠ CC-Link IE Field Network Master/Local Module User's Manual

• 在對其他站的元件進行監視( 通過網路參數分配的B、W以外 ) 時,根據網路系統的PLC CPU的不同,可能會出現無法 監視的情況,敬請留意。

➠ ■7. [其他站可監視存取範圍和監視元件設定方法](#page-149-0) (例5)MELSECNET/10連接時

• 連接CC-Link IE控制器網路時,可以透過監視在GOT上安裝的通訊模組 (本站)的連結特殊繼電器 (SB)、連接特殊 暫存器 (SW)的元件狀態,確認資料連結狀態等。關於詳情,請參照以下手冊。

➠ CC-Link IE Controller Network Reference Manual

### POINT

QCPU二重化系統的使用注意事項 監視其他網路時,請勿將QCPU二重化系統設為中繼站。 將QCPU二重化系統設為中繼站時,即使發生了系統切換,GOT也無法自動跟蹤。 (無法監視,並出現逾時錯誤。)

### ■5. 對網路上的其他站的元件進行監視時

如果對網路系統上的其他站的元件進行監視,則顯示速度會變得相當慢,因此,請監視通過網路參數分配的連結繼電 器 (B)和連結暫存器 (W)。

### ■6. 監視其他網路的元件時 (匯流排連接、CPU直接連接、序列通訊連接時)

- 請務必對連接站的PLC CPU進行路由參數的設定。
- 監視其他網路時,物件等的顯示速度會變得非常慢。

# <span id="page-149-0"></span>■7. 其他站可監視存取範圍和監視元件設定方法

(例1)匯流排連接時

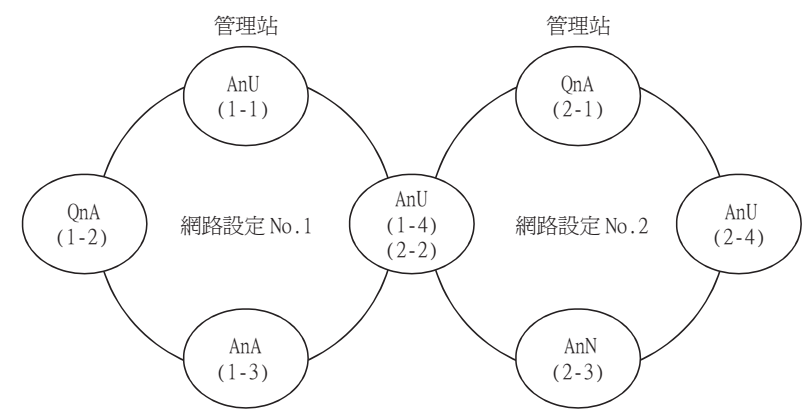

• 其他站的元件 (B、W以外)/其他網路的監視存取範圍 可以存取時的網路No.、站號請按下表所示進行設定。

# (1) 對連接站 (本站)、通過網路參數分配的B、W進行監視時,請設定為本站。

### (2) 對其他站 (B、W以外)/其他網路進行監視時,請設定為其他站 (網路No.-站號)。

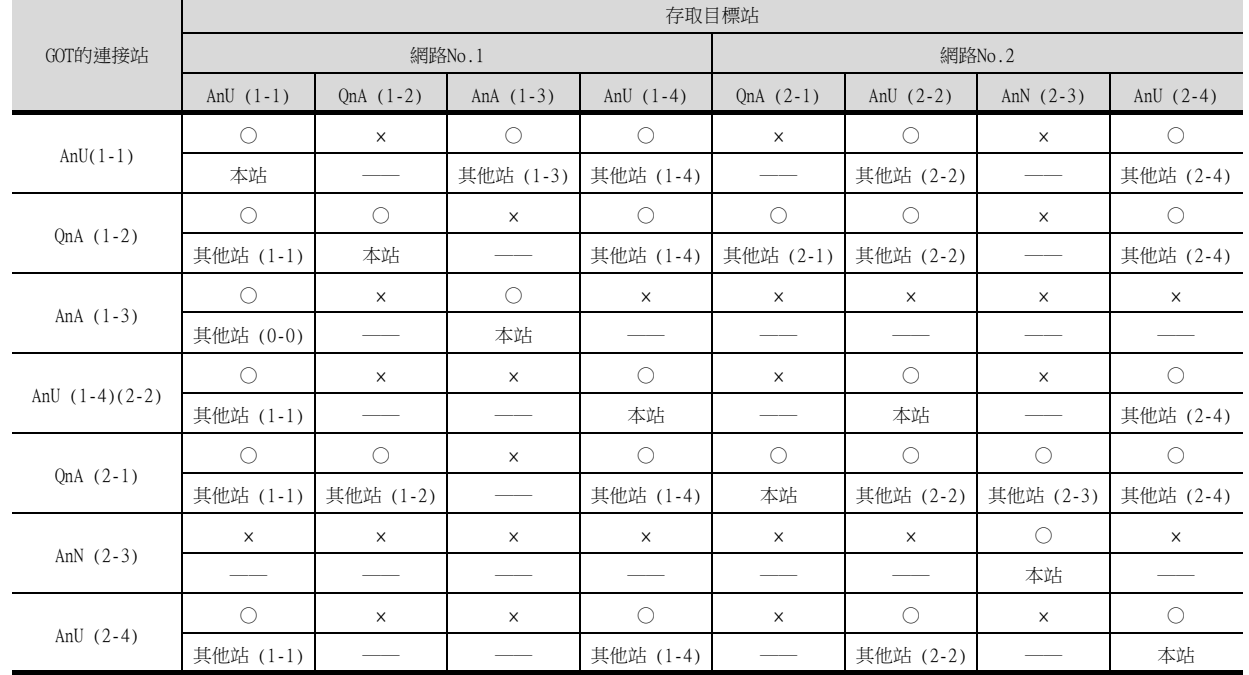

表格閱讀方法

上段:

下段:

可否存取 ○:可以存取 ×:無法存取 網路設定 本站

其他站 (網路No.-站號)

### POINT

關於連結元件B、W的監視 對通過連結參數分配的B、W進行監視時,即使是分配給其他站的也需要設定為本站。 否則將引致顯示速度下降。

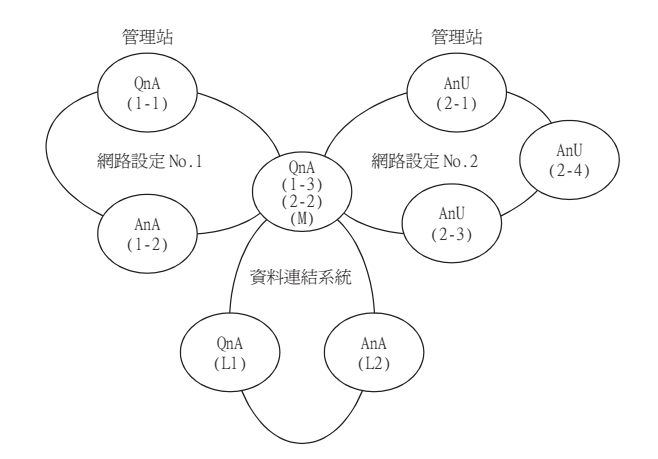

• 其他站的元件 (B、W以外)/其他網路的監視存取範圍 可以存取時的網路No.、站號請按下表所示進行設定。

### (1) 對連接站 (本站)、通過網路參數分配的B、W進行監視時,請設定為本站。

### (2) 對其他站 (B、W以外)/其他網路進行監視時,請設定為其他站 (網路No.-站號)。

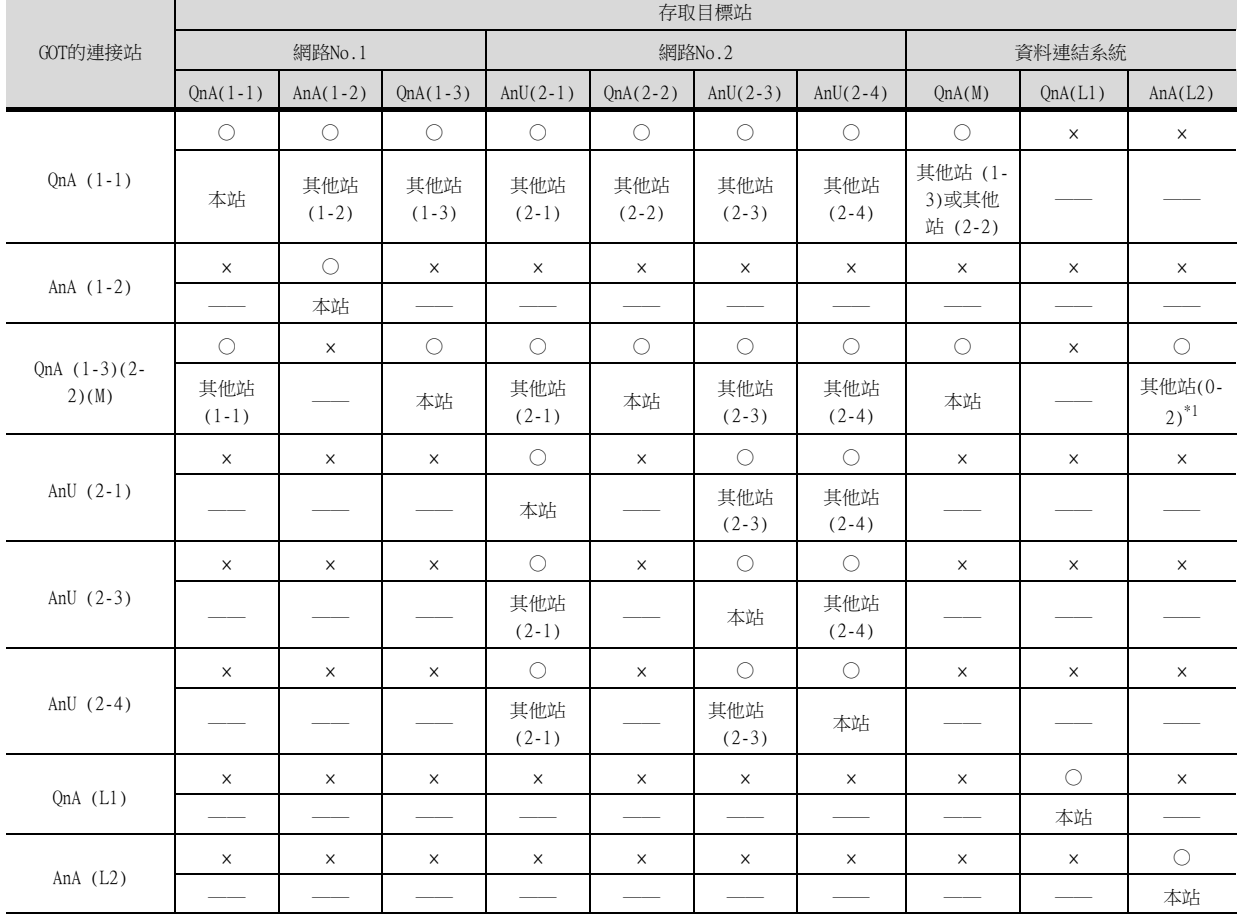

\*1 在對資料連結系統進行監視時,網路No.設定為0。

#### 表格閱讀方法

上段: 下段: 可否存取 ○:可以存取 ×:無法存取 網路設定 本站 其他站 (網路No.-站號) 可監視的存取範圍 可監視的存取範圍

# POINT

關於連結元件B、W的監視 對通過連結參數分配的B、W進行監視時,即使是分配給其他站的也需要設定為本站。 否則將引致顯示速度下降。

### (例3)CPU直接連接/序列通訊連接時

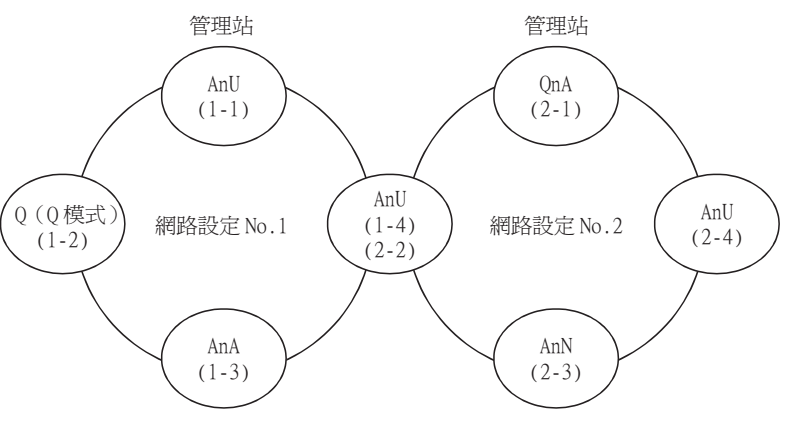

• 其他站的元件 (B、W以外)/其他網路的監視存取範圍 可以存取時的網路No.、站號請按下表所示進行設定。

### (1) 對連接站 (本站)、通過網路參數分配的B、W進行監視時,請設定為本站。

### (2) 對其他站 (B、W以外)/其他網路進行監視時,請設定為其他站 (網路No.-站號)。

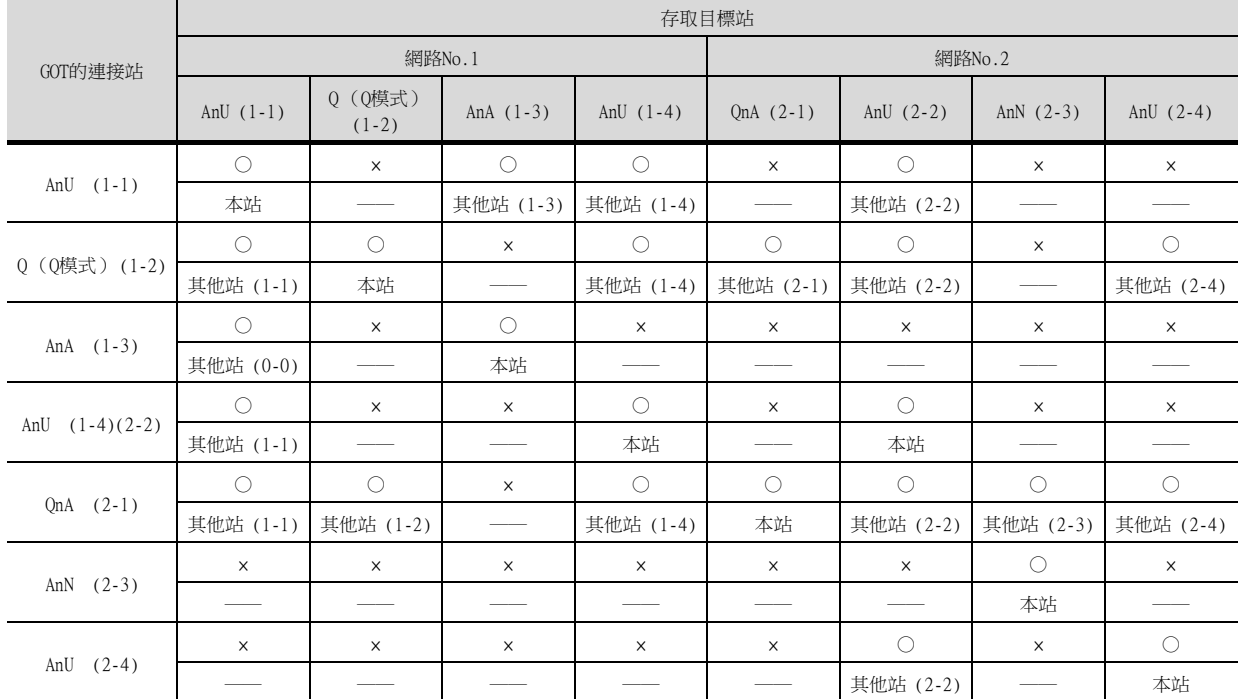

表格閱讀方法

上段: 下段: 可否存取 ○:可以存取 ×:無法存取 網路設定 本站 其他站 (網路No.-站號)

3

# POINT

關於連結元件B、W的監視 對通過連結參數分配的B、W進行監視時,即使是分配給其他站的也需要設定為本站。 否則將引致顯示速度下降。

(例4)CPU直接連接/序列通訊連接時

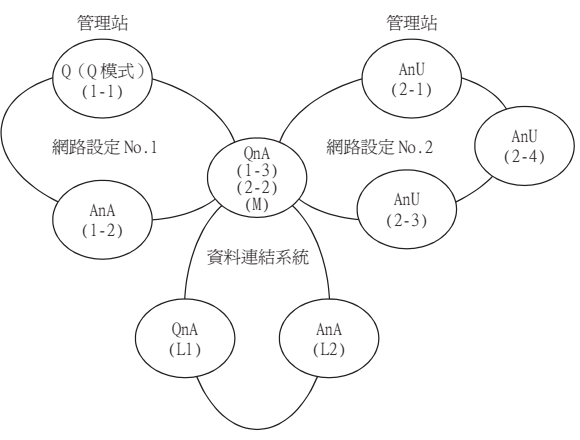

• 其他站的元件 (B、W以外)/其他網路的監視存取範圍 可以存取時的網路No.、站號請按下表所示進行設定。

### (1) 對連接站 (本站)、通過網路參數分配的B、W進行監視時,請設定為本站。

### (2) 對其他站 (B、W以外)/其他網路進行監視時,請設定為其他站 (網路No.-站號)。

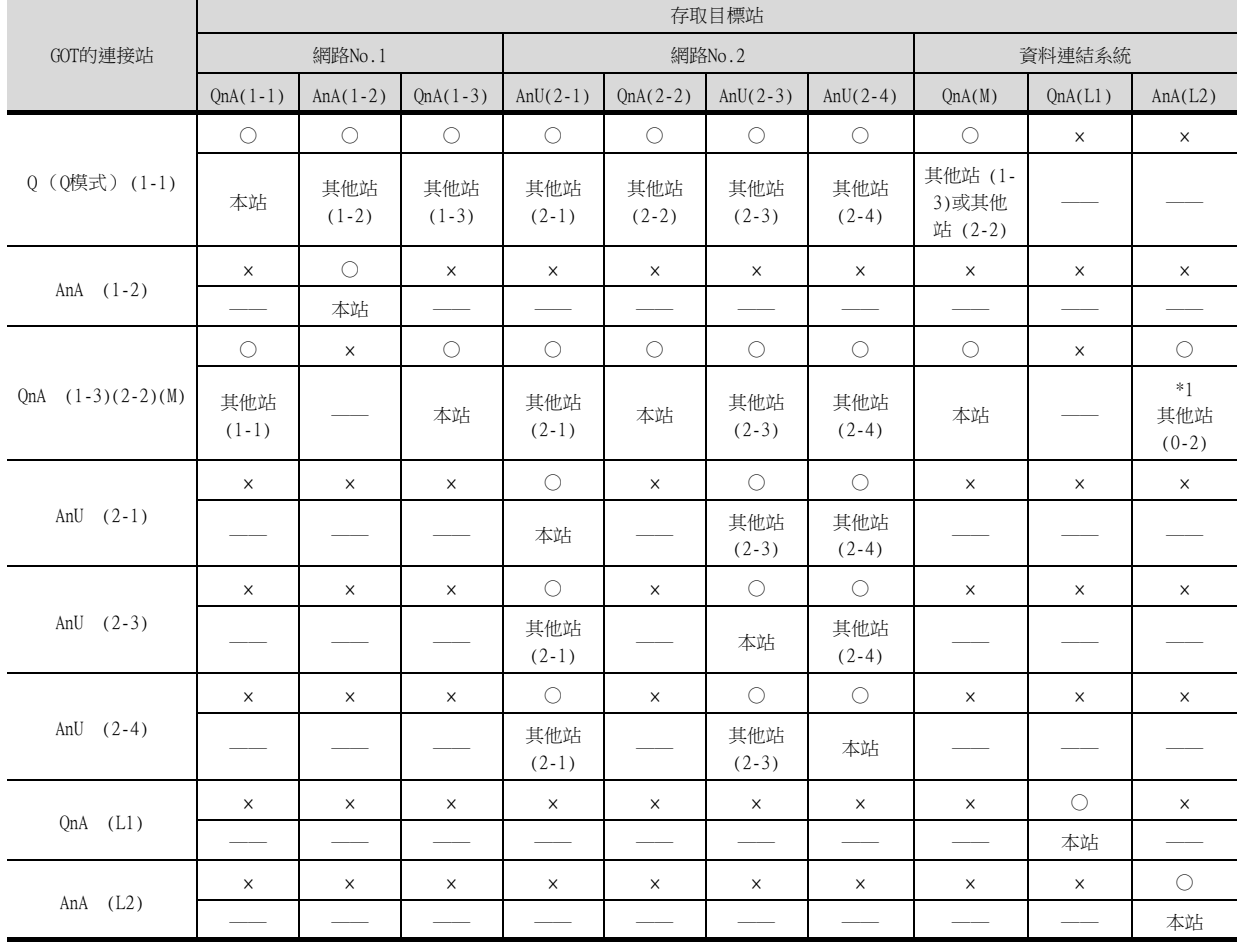

\*1 在對資料連結系統進行監視時,網路No.設定為0。

表格閱讀方法

上段: 下段: 可否存取 ○:可以存取 ×:無法存取 網路設定 本站 其他站 (網路No.-站號)

# POINT

關於連結元件B、W的監視

對通過連結參數分配的B、W進行監視時,即使是分配給其他站的也需要設定為本站。 否則將引致顯示速度下降。

(例5)MELSECNET/10連接時

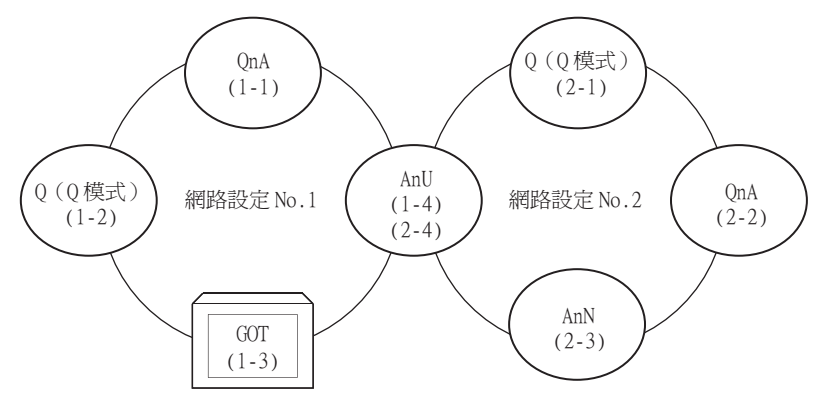

• 其他站的元件 (B、W以外)的監視存取範圍

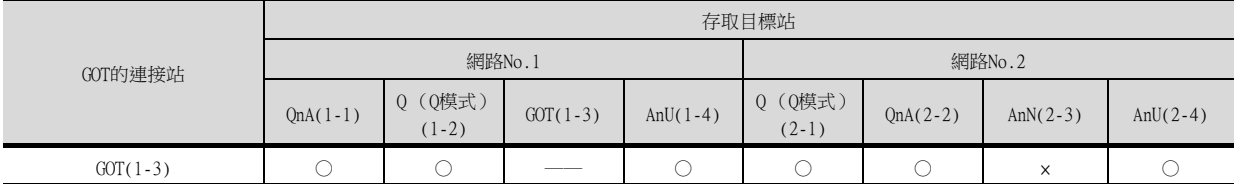

• 監視元件設定時的NW No.、站號的設定

○:可以存取 ×:無法存取

(1) 對通過網路參數分配的B、W進行監視時 請將NW No.設定為1,站號設定為本站。

# **POINT**

對通過網路參數分配的B、W進行監視時,即使是分配給其他站的也需要設定為本站。 否則將引致顯示速度下降。

### (2) 監視其他站 (B、W以外)時

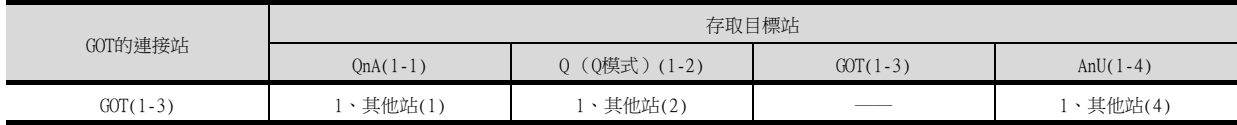

表格閱讀方法 1、其他站 (2) ↑ ↑ NW No. 的設定、站號的設定

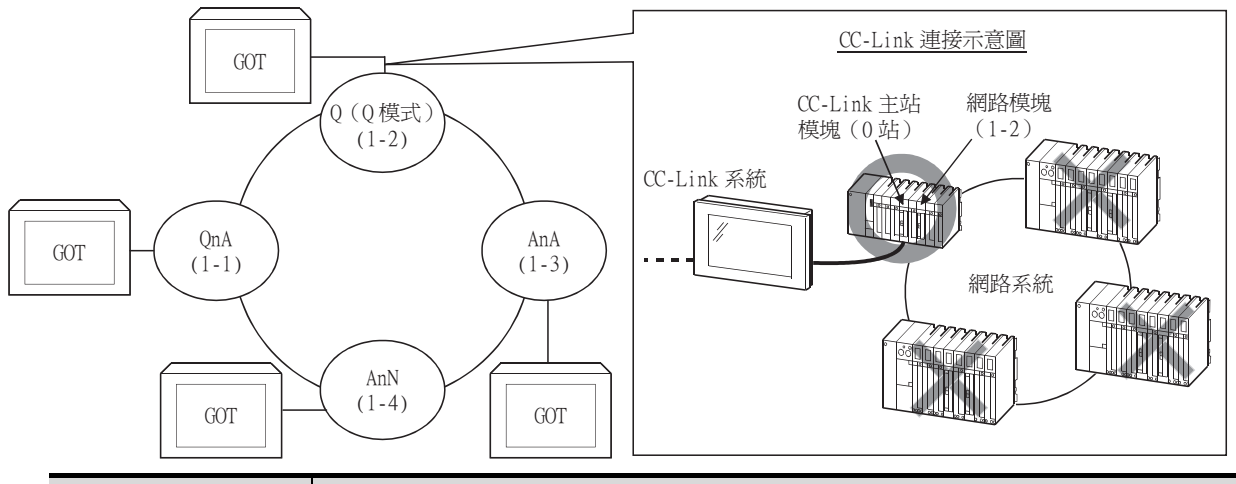

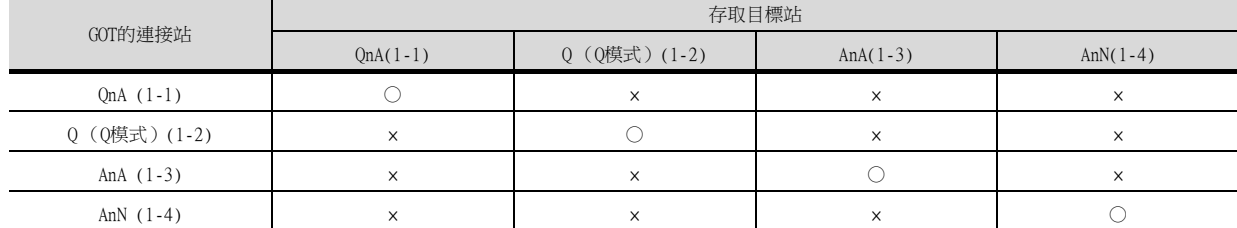

○:可以存取 ×:無法存取

# <span id="page-155-0"></span>**GT** GT GT GT GT GS

# ■1. 存取範圍

### (1) 三菱電機生產的PLC

可以通過GT Designer3的乙太網路所設定的乙太網路模塊對PLC進行監視。 使用QCPU、QnACPU時,可以經由PLC CPU存取其他的乙太網路、MELSECNET/H、MELSECNET/10、CC-Link IE控制器網 路、CC-Link IE現場網路上的CPU。 但是無法對其他網路上的CNC C70進行監視。 (無法監視MELSECNET/H、MELSECNET/10、CC-Link IE控制器網路上的AnNCPU。)

對MELSECNET/H、MELSECNET/10、CC-Link IE控制器網路、CC-Lnik IE現場網路進行監視時,需要設定路由參數。 關於路由參數的設定,請參照以下手冊。

• GOT的路由參數設定

➠ [5. 乙太網路連接](#page-257-0)

• 存取MELSECNET/H網路系統或MELSECNET/10網路系統上的CPU時的路由參數設定

➠ Q Corresponding MELSECNET/H Network System Reference Manual (PLC to PLC network)

- 存取CC-Link IE控制器網路上的CPU時的路由參數設定
	- ➠ CC-Link IE Controller Network Reference Manual
- 存取CC-Link IE現場網路上的CPU時的路由參數設定

➠ MELSEC-Q CC-Link IEField Network Master/Local Module User'sManual CC-Link IE Field Network Ethernet Adapter Unit User's Manual

無法通過MELSECNET(Ⅱ)、MELSECNET/B進行監視。

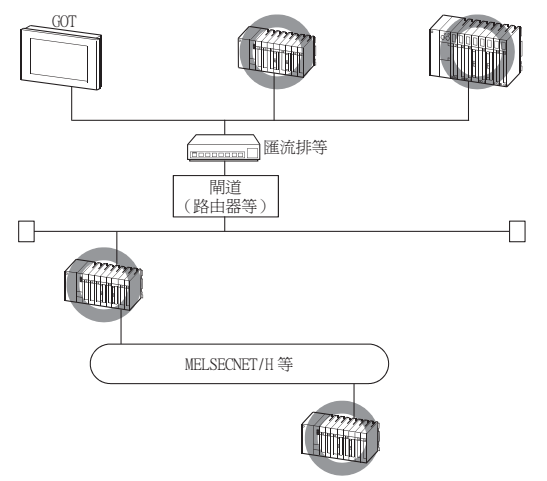

# POINT

- (1) 乙太網路連接時的本站的思路 MELSECNET/H、MELSECNET/10、CC-Link連接時,GOT本體將作為本站處理;而乙太網路連接 時,GT Designer3的乙太網路設定中設定為本站的站號 (乙太網路模塊)將作為本站處理。
- (2) QCPU二重化系統的使用注意事項 監視其他網路時,請勿將QCPU二重化系統設為中繼站。 將QCPU二重化系統設為中繼站時,即使發生了系統切換,GOT也無法自動跟蹤。 (無法監視,並出現逾時錯誤。)

# ■2. 各種設定

關於在GT Designer3中所進行的乙太網路設定,請參照以下內容。

➠ [5. 乙太網路連接](#page-257-0)

# <span id="page-156-0"></span>3.3 CC-Link系統可監視的存取範圍

# $\begin{array}{|c|c|c|}\n\hline\n97 & 25 & 23\n\end{array}$

■1. 匯流排連接/CPU直接連接/序列通訊連接時

僅可監視連接站。

### <span id="page-156-1"></span>■2. CC-Link連接 (智能設備站)時

(1) 存取範圍

可以對主站/本地站進行監視。

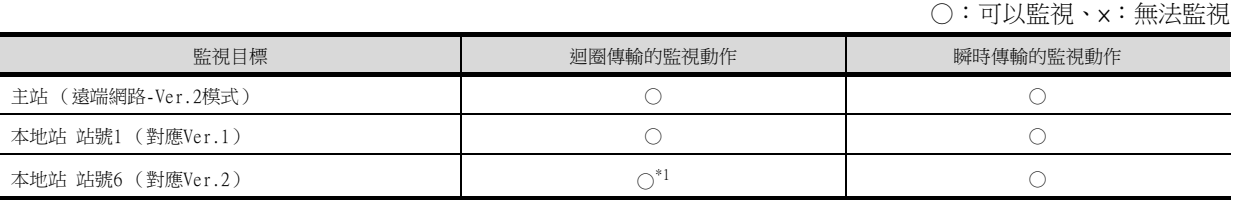

\*1 只有在CC-Link通訊模塊為GT15-J61BT13時,才可以進行監視。

此外,還可以對通過CC-Link參數設定分配給主站的所有的RX、RY、RWw、RWr進行監視。

在監視多CPU系統時,可以對CPU1號機~4號機進行監視。

分配給GOT的RX、RY、RWw、RWr的元件範圍會根據CC-Link通訊模塊的佔有站數 (1站/4站)的設定而有所不同。 關於CC-Link佔有站數的詳情,請參照以下手冊。

■ 所連接的CC-Link主站模塊的使用者手冊

### (2) 元件名、元件編號的設定

# (a) 對通過CC-Link參數設定分配給主站的RX、RY、RWw、RWr進行監視時

請設定為如下所示的元件名。 RX、RY、RWw、RWr的元件編號請設定為通過站號設定分配的位址。

• CC-Link Ver.2時 (以將自動更新的元件名設為X、Y、D的示例進行說明。)

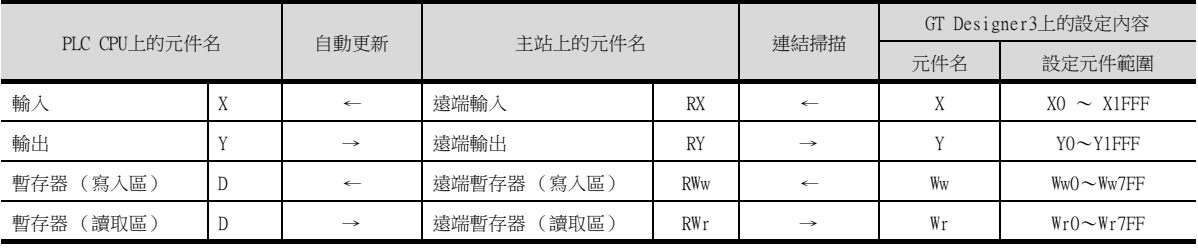

• CC-Link Ver.1時 (以將自動更新的元件名設為X、Y、D的示例進行說明。)

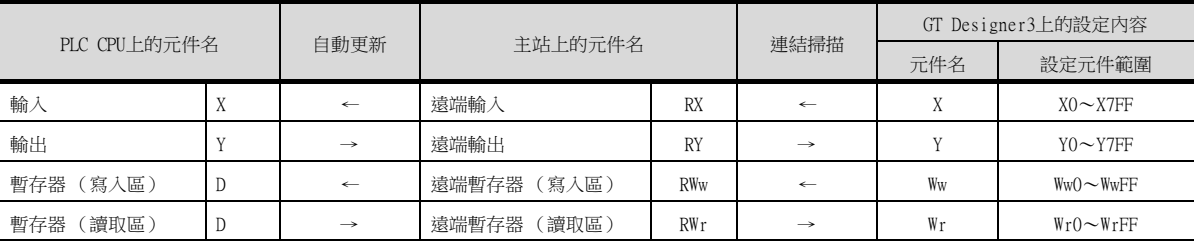

### (b) 對其他站的PLC CPU的元件進行監視時 請設定元件名、元件編號。

➠ [2.可設定的元件範圍](#page-81-0)

### (3) NW No.、站號的設定

- (a) 對通過CC-Link參數設定分配給主站的RX、RY、RWw、RWr進行監視時 NW No.設定為0,PLC站號設定為本站。
- (b) 對其他站的PLC CPU的元件進行監視時 NW No.設定為0, PLC站號設定為其他站 (站號:n)。 (n:要監視的其他站的站號 (0:主站 1~64:本地站))

# **POINT**

對通過CC-Link參數分配的RX、RY、RWw、RWr進行監視時,即使是分配給其他站的也需要設定為本 站。 否則將引致顯示速度下降。

# ■3. CC-Link連接 (經由G4)時 (僅限Q系列)

(1) 存取範圍

可在GT27上監視主站/本地站。

- (2) NW No.、站號的設定 (a) 對主站進行監視時 NW No.設定為0,PLC站號設定為本站。
	- (b) 對本地站進行監視時 NW No.設定為0, PLC站號設定為其他站 (站號:1~64)。
- (3) 元件名、元件編號的設定 請設定元件名、元件編號。

➠ [2.可設定的元件範圍](#page-81-0)

### ■4. 監視概要

對使用了CC-Link通訊模塊的GOT進行監視的方法有以下2種。

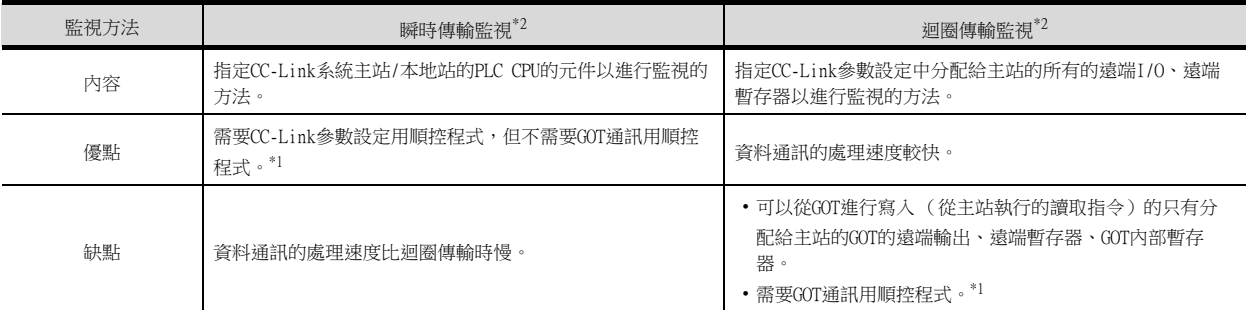

\*1 在滿足以下條件的情況下,不需要CC-Link參數設定用順控程式及GOT通訊用順控程式。

- 主站的PLC CPU請使用 (Q模式)或QnACPU額定銘牌的DATE列為"9707 B"以後的機種。 • 使用GX Developer或SW2□-GPPO,通過封裝上的CC-Link設定進行CC-Link参數設定及批量更新元件的設定。 設定方法的詳情,請參照以下手冊。
- 所連接的CC-Link主站模塊的使用者手冊

\*2 關於可否與CC-Link Ver.2對應站之間進行瞬時傳輸及迴圈傳輸的收發信問題,請參照以下內容。

■ 請參照 ■2. [CC-Link連接 \(智能設備站\)時。](#page-156-1)

# POINT

瞬時傳輸時,如果連接多臺 (5臺以上 (參考值))智能設備站 (GOT或智能設備模塊),資料通 訊速度將會變慢。

當需要提高資料通訊速度時,請增加CC-Link系統的數量,並且不要在1個CC-Link系統中連接5臺 以上的智能設備站。

# <span id="page-158-0"></span>3.4 資料連結系統可監視的存取範圍 (MELSECNET/B、(Ⅱ))

# **GT** GT GT<br>27 25 23

# ■1. 匯流排連接、CPU直接連接、電腦連結連接時

# (1) 連接站為主站時

• 可以對本地站進行監視。 但是,當本地站的PLC CPU為QnACPU時,無法對通過連結參數分配的B、W以外的元件進行監視。

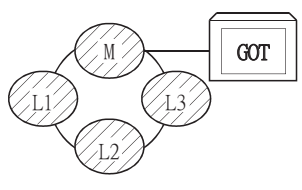

# (2) 連接站為本地站時

- 可以對主站進行監視。
- 但是,當主站的PLC CPU為QnACPU時,無法對通過連結參數分配的B、W以外的元件進行監視。
- 無法對其他的本地站進行監視。

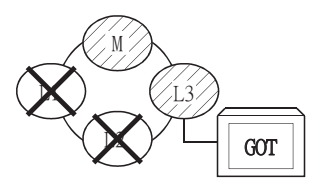

### (3) 連接站為3層的主站時

- 可以對2層的主站、3層的本地站進行監視。 但是,當主站的PLC CPU為QnACPU時,無法對通過連結參數分配的B、W 以外的元件進行監視。
- 無法對2層的本地站進行監視。

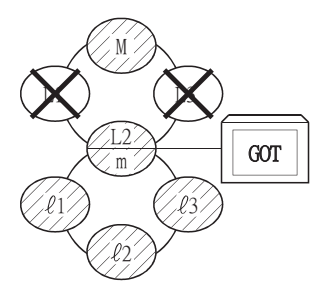

# ■2. 對其他站的元件進行監視時

如果對資料連結系統上的其他站的元件進行監視,則顯示速度會變得相當慢,因此,請監視通過連結參數分配的連結 繼電器 (B)和連結暫存器 (W)。

# ■3. 監視元件設定方法

通過下面的例子對監視元件設定時的網路No.、站號設定方法進行說明。

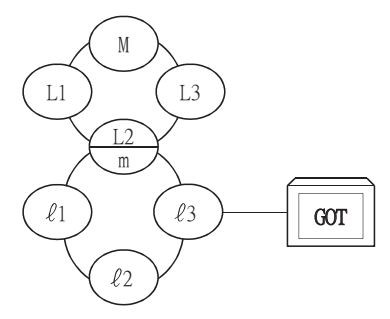

(1) 對連接站 (本站)、通過連結參數分配的B、W進行監視時 請設定為本站。

### (2) 對其他站的元件進行監視時

網路No.請設定為0,站號設定請參照下表。

#### 站號的設定

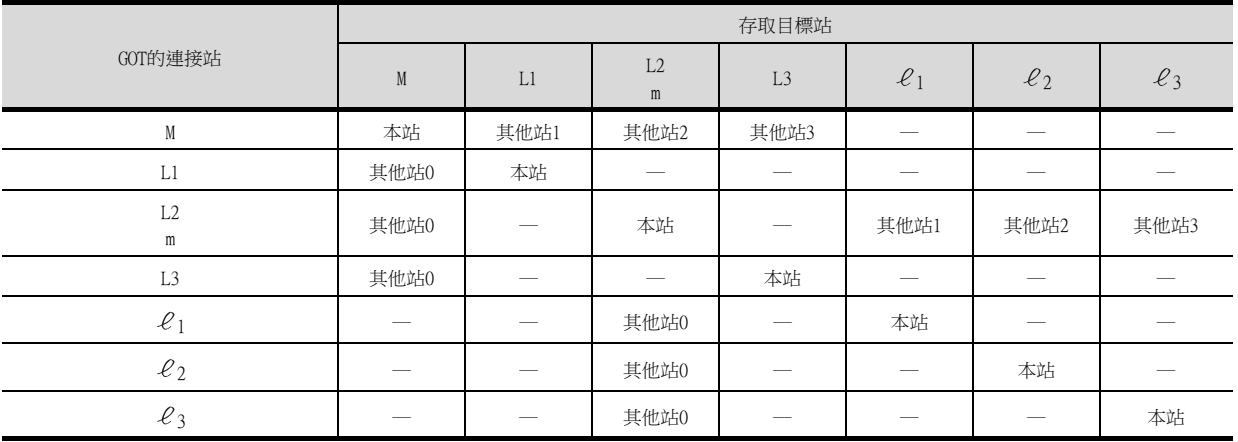

# POINT

關於連結元件B、W的監視 對通過連結參數分配的B、W進行監視時,即使是分配給其他站的也需要設定為本站。 否則將引致顯示速度下降。

# <span id="page-159-0"></span>3.5 FXCPU連接時可監視的存取範圍

# **GT GT GT GT GT GS**

CPU直接連接時可監視的存取範圍僅限於連接目標的CPU。(無法對其他站進行監視。)

乙太網路連接時可監視的存取範圍為本站和其他站。

多臺拖帶通訊時可監視的存取範圍僅限於直接連接有序列多臺拖帶連接模塊(GT01-RS4-M)的CPU。

# <span id="page-160-0"></span>3.6 關於到MELSECNET/H網路系統的遠端I/O站的連接

# **GT** GT<br>27 25 23

將GOT連接到MELSECNET/H網路系統的遠端I/O站,可以對主站的PLC CPU進行監視。 將GOT連接到遠端I/O站時,請使用下述的連接形式。

# POINT

關於與MELSECNET/B、(Ⅱ)、/10的遠端I/O站的連接 GOT無法連接到MELSECNET/B、(Ⅱ)資料連結系統及MELSECNET/10網路系統的遠端I/O站。 請將GOT連接到MELSECNET/H網路系統的遠端I/O站。

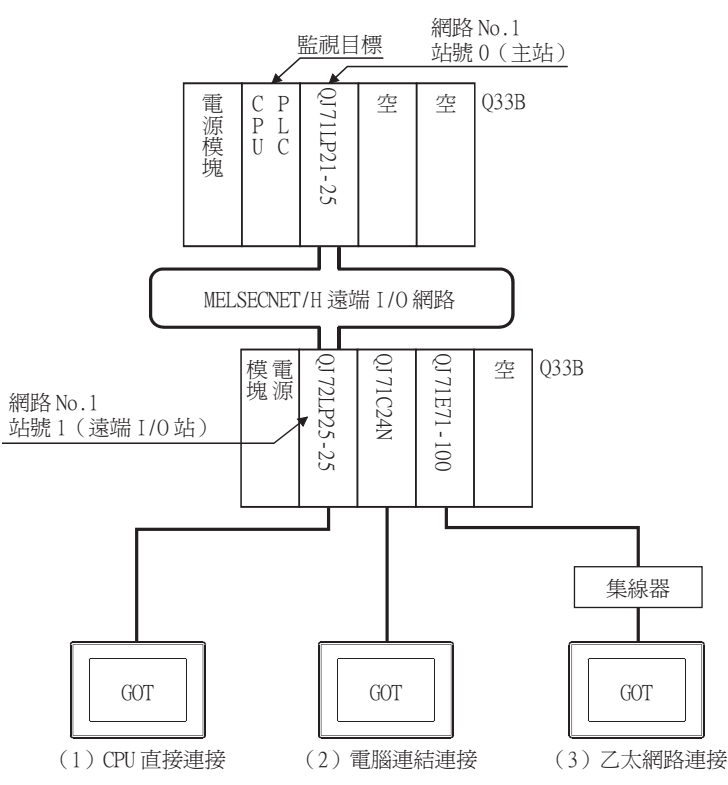

### ■1. CPU直接連接

(1) 遠端I/O站的網路模塊(QJ72LP25-25、QJ72LP25G、QJ72BR15)作為PLC CPU進行處理。

GOT連接到網路模塊的RS-232接口。 關於與網路模塊相連接時所必需的電纜等的詳情,請參照以下內容。

■ [6. CPU直接連接](#page-375-0)

(2) GOT通過GT Designer3的機種設定指定包括MELSEC-O (包含多CPU)或MELSEC-OnU的機種,通過元件設定 對話方塊的網路設定指定[網路No.1 (遠端I/O網路的網路No.)、站號0 (主站)]為監視目標。(僅限  $GT16 \cdot GT15$ )

此時,GOT的監視為MELSECNET/H網路的瞬時傳輸。

因此,物件顯示速度比直接監視PLC CPU時慢。

要提高物件顯示速度時,請執行對通過MELSECNET/H網路設定的本站連結元件B、W進行監視的迴圈傳輸。 關於PLC CPU所必需的設定,請參照以下內容。

- ➠ Q Corresponding MELSECNET/HNetwork System Reference Manual (RemoteI/Onetwork)
- (3) 在對其他網路進行監視時,請根據需要對PLC CPU進行路由參數設定。 關於PLC CPU的路由參數設定,請參照以下內容。

➠ Q Corresponding MELSECNET/HNetwork System Reference Manual (PLC to PLC network)

### ■2. 序列通訊連接

(1) 將遠端I/O站上安裝的序列通訊模塊 (QJ71C24、QJ71C24-R2、QJ71C24N、QJ71C24N-R2、QJ71C24N-R4) 或數據機接口模塊 (QJ71CMO)與GOT相連接。

關於與序列通訊模塊/數據機接口模塊相連接所必需的電纜等的詳情,請參照以下內容。

➠ [7. 序列通訊連接](#page-431-0)

(2) GOT通過GT Designer3的機種設定指定包括MELSEC-Q (包含多CPU)或MELSEC-QnU的機種,通過元件設定 對話方塊的網路設定指定[網路No.1 (遠端I/O網路的網路No.)、站號0 (主站)]為監視目標。(僅限  $GT16 \cdot GT15$ )

此時,GOT的監視為MELSECNET/H網路的瞬時傳輸。

因此,物件顯示速度比直接監視PLC CPU時慢。

要提高物件顯示速度時,請執行對通過MELSECNET/H網路設定的本站連結元件B、W進行監視的迴圈傳輸。 關於PLC CPU所必需的設定,請參照以下內容。

➠ Q Corresponding MELSECNET/HNetwork System Reference Manual (RemoteI/Onetwork)

### (3) 在對其他網路進行監視時,請根據需要對PLC CPU進行路由參數設定。

關於PLC CPU的路由參數設定,請參照以下內容。

➠ Q Corresponding MELSECNET/HNetwork System Reference Manual (PLC to PLC network)

3

### ■3. Ethernet connection

(1) 將遠端I/O站上安裝的乙太網路模塊 (QJ71E71-100、QJ71E71-B5、QJ71E71-B2、QJ71E71)與GOT相連接。 關於與乙太網路模塊相連接時所必需的電纜等的詳情,請參照以下內容。

➠ [5. 乙太網路連接](#page-257-0)

(2) GOT通過GT Designer3的機種設定指定包括MELSEC-Q (包含多CPU)或MELSEC-QnU的機種,通過元件設定 對話方塊的網路設定指定[網路No.1 (遠端I/O網路的網路No.)、站號0 (主站)]為監視目標。(僅限  $GT16 \cdot GT15$ )

此時,GOT的監視為MELSECNET/H網路的瞬時傳輸。因此,物件顯示速度比直接監視PLC CPU時慢。 要提高物件顯示速度時,請執行對遠端I/O站的連接元件B、W進行監視的迴圈傳輸。 關於PLC CPU所必需的設定,請參照以下內容。

➠ Q Corresponding MELSECNET/HNetwork System Reference Manual (RemoteI/Onetwork)

#### (3) 在對其他網路進行監視時,請根據需要對GOT、PLC CPU進行路由參數設定。

關於GOT路由參數的設定,請參照以下內容。

#### ➠ [5. 乙太網路連接](#page-257-0)

關於PLC CPU的路由參數設定,請參照以下內容。

➠ Q Corresponding MELSECNET/HNetwork System Reference Manual (PLC to PLC network)

### ■4. 與遠端I/O站連接時的限制事項

GOT無法通過實用程式的時鐘設定來設定主站的時鐘。 即使執行了時鐘設定,也無法設定為主站的時鐘。 要設定主站的PLC CPU的時鐘時,請通過GX Developer等進行設定。

# <span id="page-163-0"></span>3.7 關於到CC-Link IE現場網路系統的起始模塊的連接

# $\begin{array}{|c|c|}\n\hline\n^{GT} & 25 & 23\n\end{array}$

將GOT連接到CC-Link IE現場網路的起始模塊,可以對主站、本地站的PLC CPU進行監視。 將GOT連接到起始模塊時,請使用下述的連接形式。

# ■1. 序列通訊連接

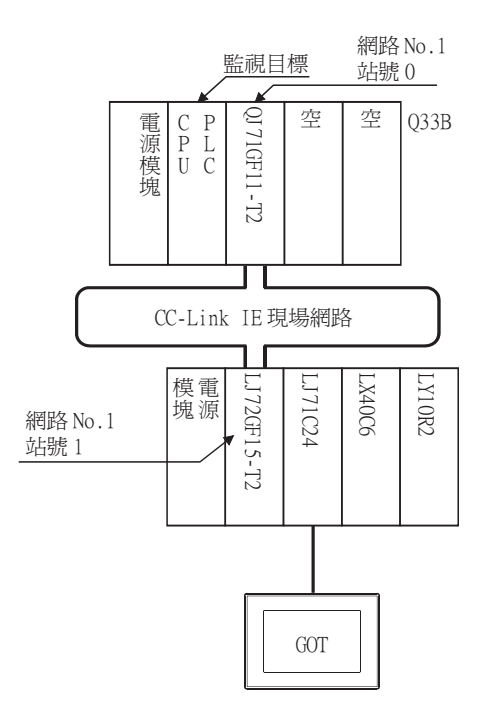

(1) 將起始模塊上安裝的序列通訊模塊 (LJ71C24、LJ71C24-R2)與GOT相連接。 關於與序列通訊模塊相連接所必需的電纜等的詳情,請參照以下內容。

➠ [7. 序列通訊連接](#page-431-0)

- (2) GOT通過GT Designer3的機種設定指定包括MELSEC-QnU的機種,通過元件設定對話方塊中的網路設定指定[ 網路No.1 (CC-Link IE現場網路的網路No.)、站號0 (主站)]為監視目標。(僅限GT16、GT15) 此時,GOT的監視為CC-Link IE現場網路的舜時傳輸。 因此,物件顯示速度比直接監視PLC CPU時慢。 要提高物件顯示速度時,請執行對通過CC-Link現場網路設定的本站連結元件B、W進行監視的迴圈傳輸。 關於PLC CPU所必需的設定,請參照以下內容。
	- MELSEC-L CC-Link IE現場網路起始模塊使用者手冊
- (3) 在對其他網路進行監視時,請根據需要對PLC CPU進行路由參數設定。 關於PLC CPU的路由參數設定,請參照以下內容。
	- MELSEC-L CC-Link IE現場網路起始模塊使用者手冊

### ■2. 與起始模塊連接時的限制事項

GOT無法通過實用程式的時鐘設定來設定主站的時鐘。 即使執行了時鐘設定,也無法設定為主站的時鐘。 要設定主站的PLC CPU的時鐘時,請通過GX Works2等進行設定。

# 4. 二重化系統的監視方法

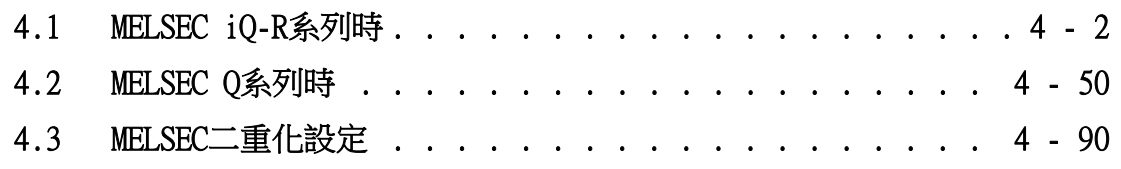

# <span id="page-165-0"></span> $\begin{array}{|c|c|}\n\hline\n^{GT} & 25\n\end{array}$ 4.1 MELSEC iQ-R系列時

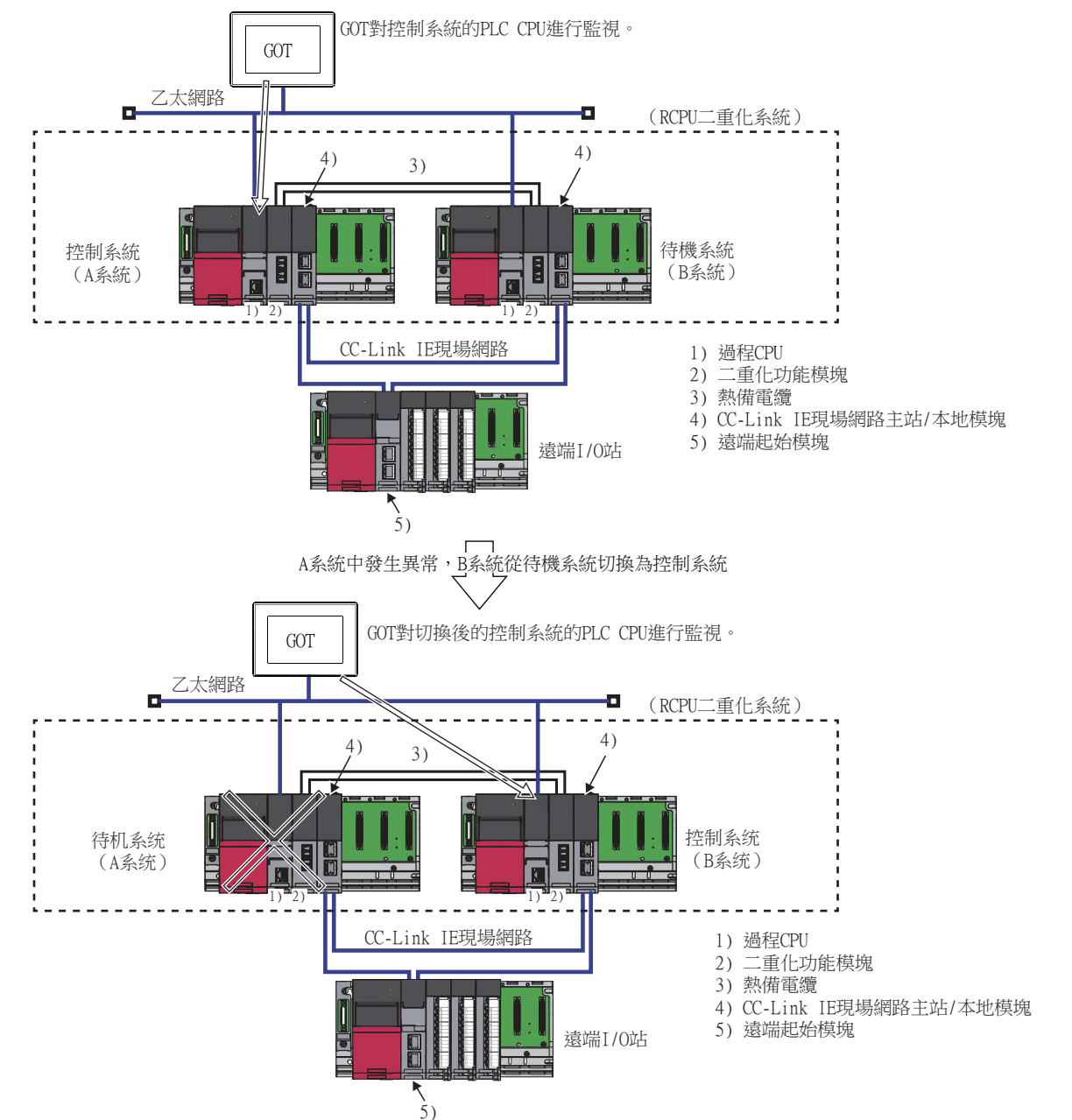

本章中,將對在GOT中監視QCPU二重化系統時各連接形式下的限制等進行說明。

GOT可以指定二重化系統的控制系統/待機系統以進行監視。以二重化系統為目標站時,將目標站CPU指定為控制系統,可以 在發生系統切換時自動跟蹤監視。

要在GOT中自動跟蹤RCPU二重化系統的監視,需要對GT Designer3進行設定。

■ [4.3 MELSEC二重化設定](#page-253-1)

RCPU二重化系統的連接形式有以下幾種。

- [4.1.1 與以太网端口内置CPU連接](#page-166-0)
- [4.1.2 與乙太網路模塊連接時](#page-172-0)
- [4.1.3 CC-Link IE控制器網路連接時](#page-178-0)
- [4.1.4 CC-Link IE現場網路連接時](#page-182-0)
- [4.1.5 與CC-Link IE現場網路的遠端I/O站連接時](#page-186-0)
- [4.1.6 CC-Link連接 \(智能設備站\)時](#page-208-0)
- [4.1.7 經由序列通訊模塊連接時](#page-210-0)

# <span id="page-166-0"></span>■1. GOT和二重化系統按1:1連接時

### (1) 系統配置示例

<span id="page-166-1"></span>設定開啟方法

對象裝置連接配置設定 -

以下將對連接配置例進行說明。

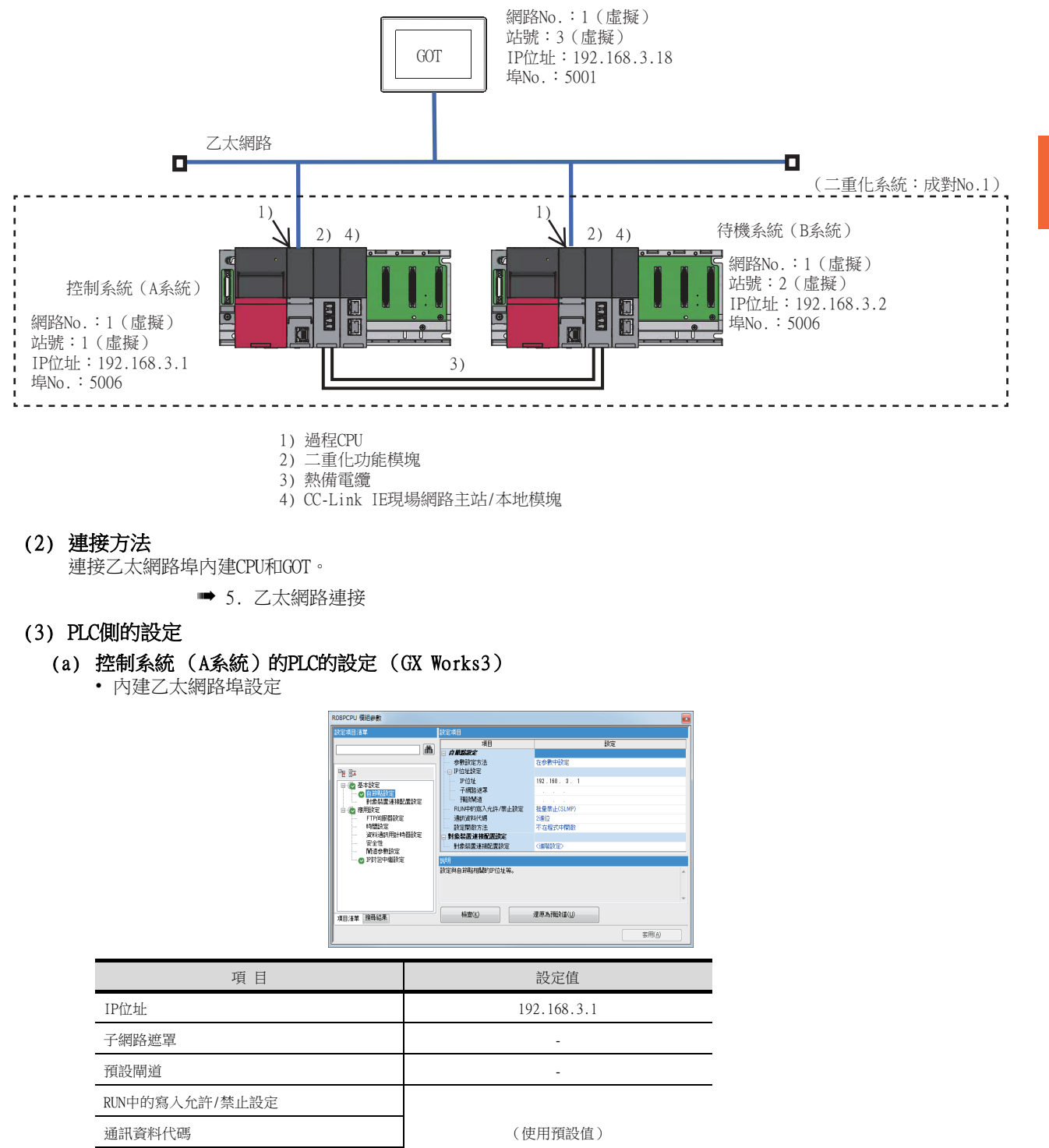

# (b) 待機系統 (B系統)的PLC的設定 (GX Works3)

• 二重化設定

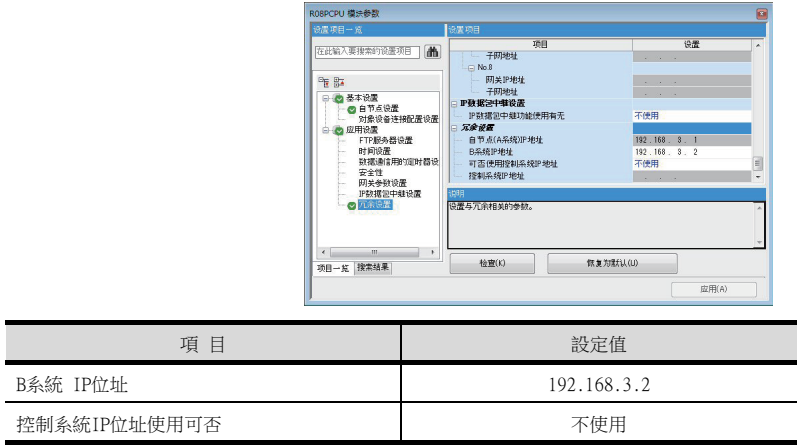

# POINT

[控制系統IP位址使用可否]的設定 [控制系統IP位址使用可否]請設定為[不使用] (預設)。 設定為[使用]的情況,在系統切換時GOT不會跟蹤。

### (4) GOT側的設定

請在GT Designer3中進行以下設定。

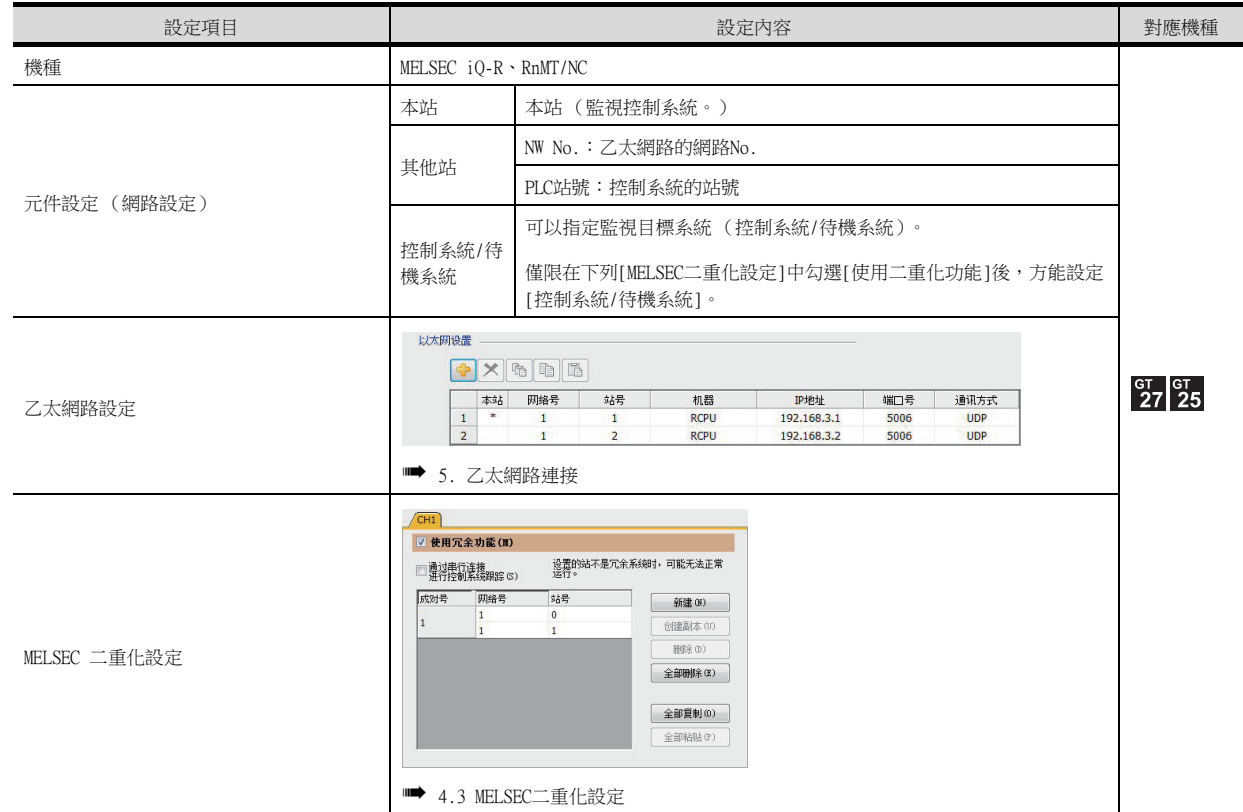

### (5) 二重化系統切換後的監視跟蹤

發生系統切換時,CPU(PLC站號:2)會作為控制系統繼續執行控制。 GOT可以根據控制系統/待機系統的指定內容,對各系統進行自動監視。

# ■2. 與二重化系統按1:n連接時

### (1) 系統配置示例

以下將對連接配置例進行說明。

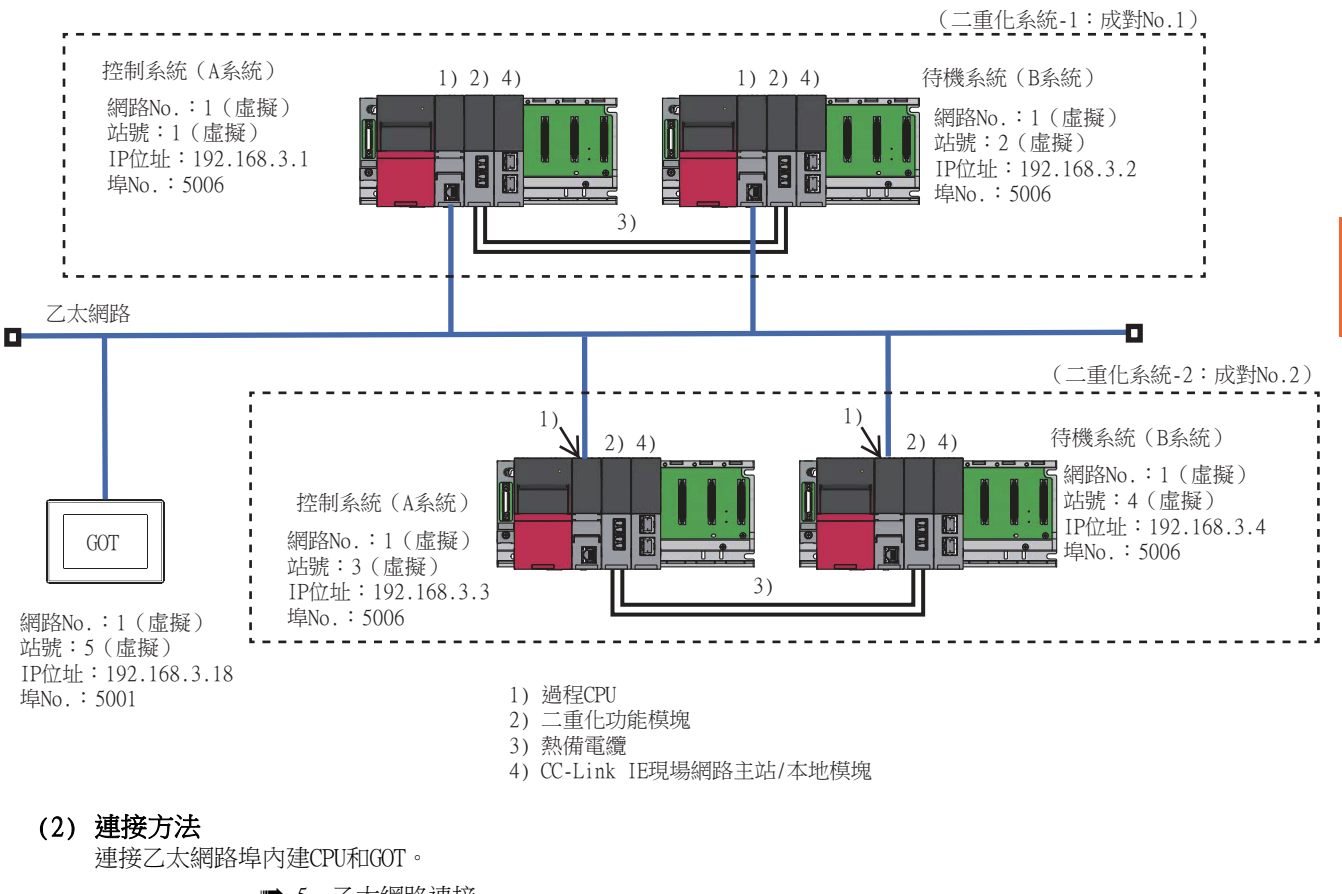

➠ [5. 乙太網路連接](#page-257-0)

### (3) PLC側的設定

■ [4.1.1 ■1. \(3\) PLC側的設定](#page-166-1)

# (4) GOT側的設定

請在GT Designer3中進行以下設定。 設定項目 さいしょう しょうしょう しょうしん おおとこ おおとこ おおところ かいじょう かいしょう かいしょう かいしょう かいしょう 機種 MELSEC iQ-R、RnMT/NC 本站 本站 (監視控制系統。) N/W No.: 1 其他站 PLC站號:控制系統的站號 元件設定 (網路設定) 可以指定監視目標系統 (控制系統/待機系統)。 控制系統/待 僅限在下列[MELSEC二重化設定]中勾選[使用二重化功能]後,方能設 機系統 定[控制系統/待機系統]。 以太阴设置  $\rightarrow \times$  a d b 本站 网络号 站号 机器<br>RCPU<br>RCPU<br>RCPU<br>RCPU ||甲地址<br>| 192.168.3.1<br>| 192.168.3.3<br>| 192.168.3.4 通讯方式<br>UDP<br>UDP<br>UDP  $\begin{array}{c}\n\hline\n\text{W}\square\textcolor{red}{\overline{2}}\textcolor{red}{\overline{3}}\textcolor{red}{\overline{4}}\textcolor{red}{\overline{4}}\textcolor{red}{\overline{4}}\textcolor{red}{\overline{5}}\textcolor{red}{\overline{0}}\textcolor{red}{\overline{0}}\textcolor{red}{\overline{4}}\textcolor{red}{\overline{4}}\textcolor{red}{\overline{4}}\textcolor{red}{\overline{4}}\textcolor{red}{\overline{4}}\textcolor{red}{\overline{4}}\textcolor{red}{\overline{4}}\textcolor{red}{\overline{4}}\textcolor{red}{\overline{$  $rac{\text{GT}}{27}$   $rac{\text{GT}}{25}$ 乙太網路設定 ■ [5. 乙太網路連接](#page-257-0)  $\sqrt{CH1}$ ■ 使用冗余功能(II) 设置的站不是冗余系统时,可能无法正常<br>运行。 □通过串行连接<br>□通过串行连接 成対号 网络号 站号 新建(N) 创建副本(V) mke m MELSEC 二重化設定 **全部删除(E)**  $$\triangleq 35 \times 100$$ 全部粘贴(P) **■ [4.3 MELSEC二重化設定](#page-253-1)** 

# <span id="page-169-0"></span>(5) 二重化系統切換後的監視跟蹤

• 二重化系統-1 發生系統切換時,CPU (PLC站號:2)會作為控制系統繼續執行控制。 GOT可以根據控制系統/待機系統的指定內容,對各系統進行自動監視。 • 二重化系統-2

發生系統切換時,CPU (PLC站號:4)會作為控制系統繼續執行控制。 GOT可以根據控制系統/待機系統的指定內容,對各系統進行自動監視。

# ■3. 在同時混有二重化系統和非二重化系統的情況下連接時

### (1) 系統配置示例

以下將對連接配置例進行說明。

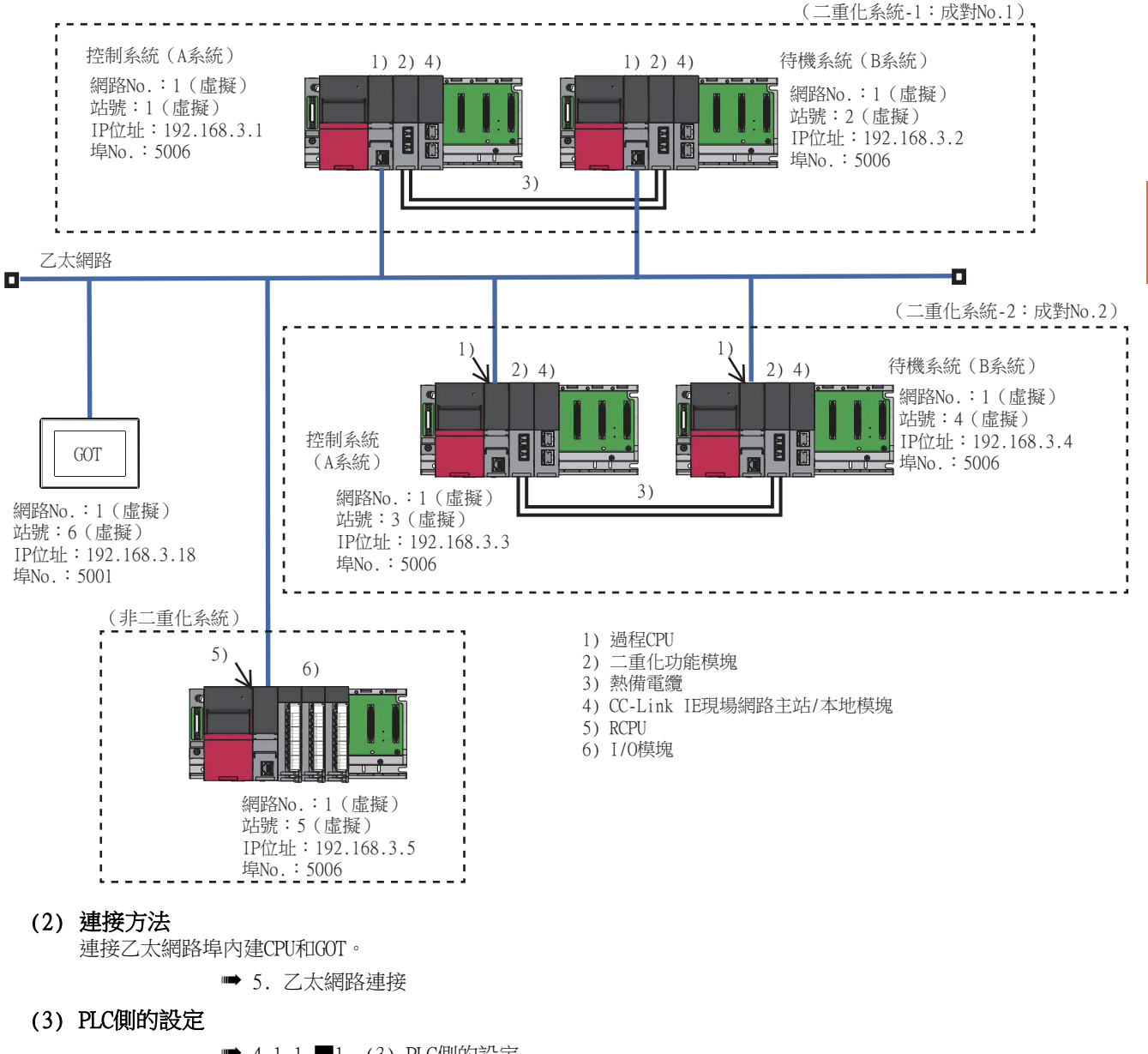

■ [4.1.1 ■1. \(3\) PLC側的設定](#page-166-1)

4

二重化系統的監視方法

二重化系統的監視方法

# (4) GOT側的設定

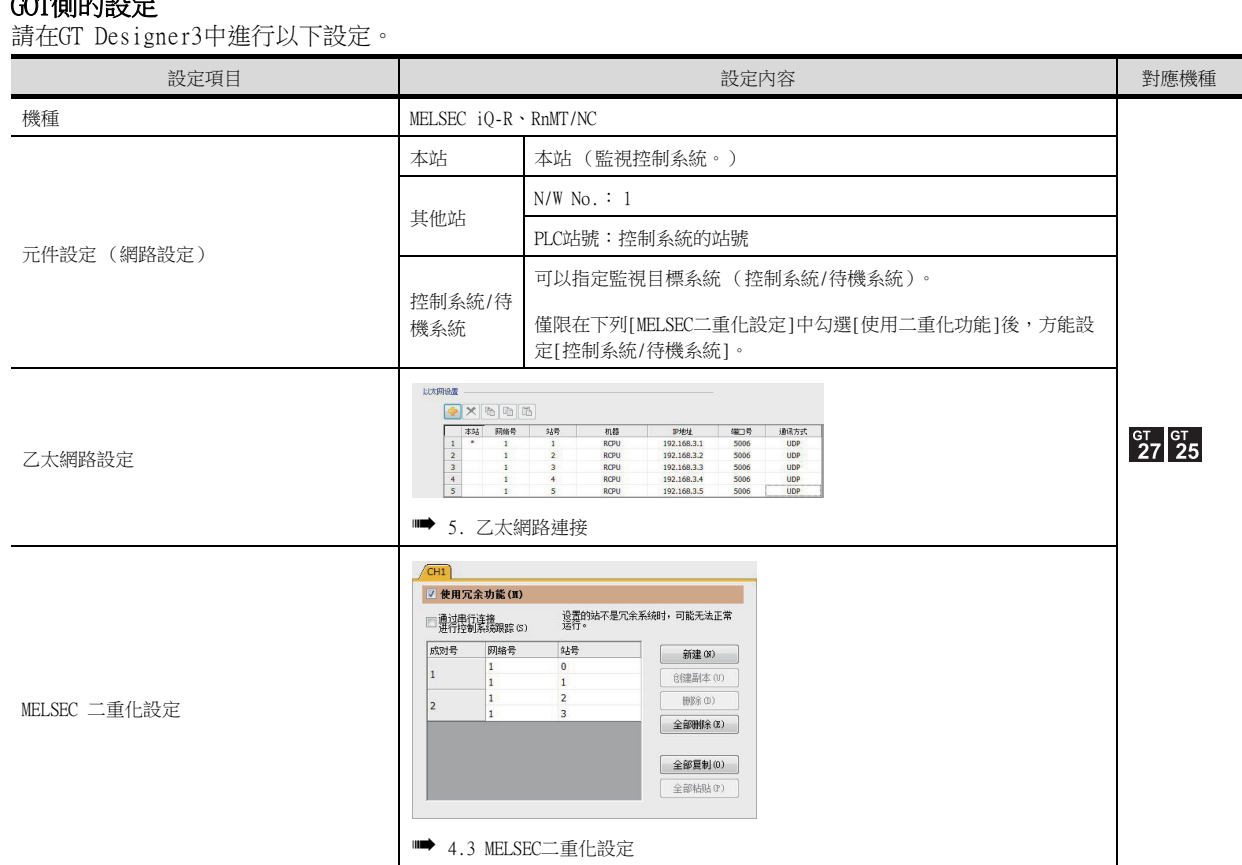

(5) 二重化系統切換後的監視跟蹤

■ [4.1.1 ■2. \(5\) 二重化系統切換後的監視跟蹤](#page-169-0)

# <span id="page-172-0"></span>■1. GOT和二重化系統按1:1連接時

### (1) 系統配置示例

以下將對連接配置例進行說明。

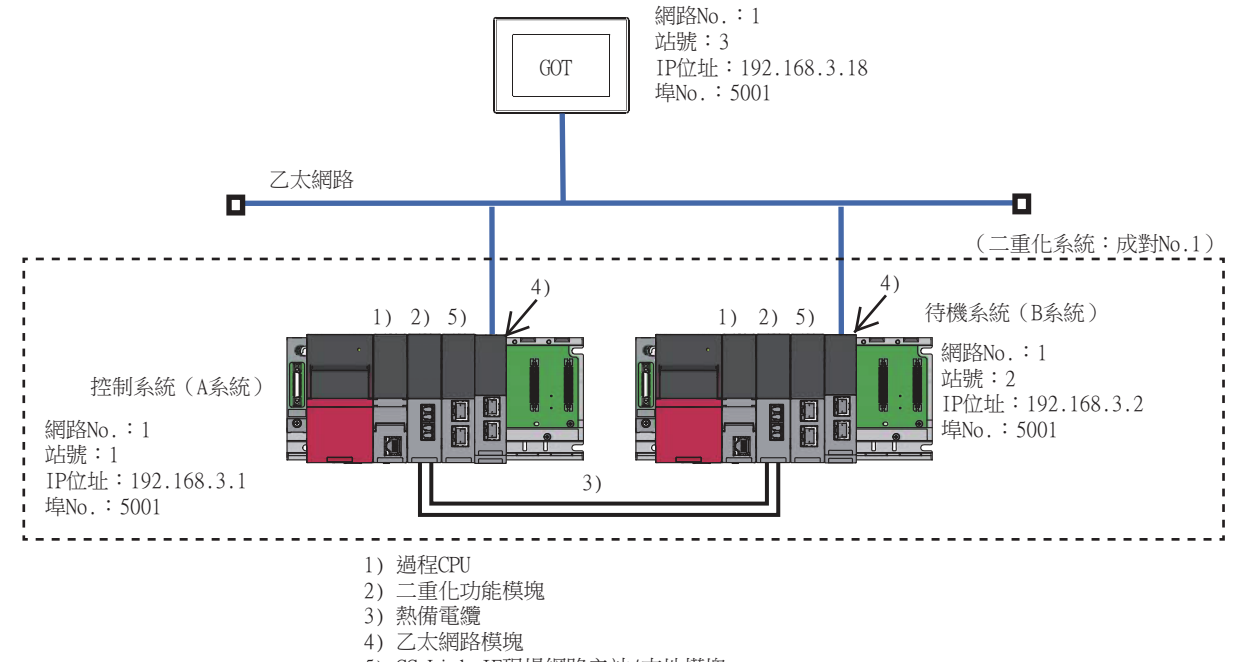

5) CC-Link IE現場網路主站/本地模塊

#### (2) 連接方法

將GOT與乙太網路系統相連。

➠ [5. 乙太網路連接](#page-257-0)

### <span id="page-172-1"></span>(3) PLC側的設定 (GX Works3)

#### (a) 控制系統 (A系統)的PLC的設定

• 乙太網路模塊的模塊參數

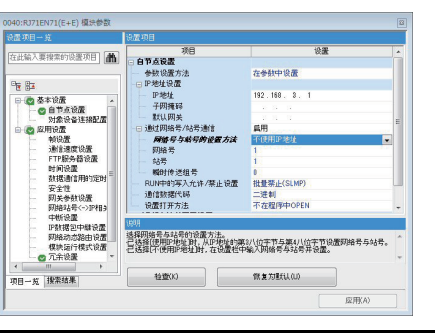

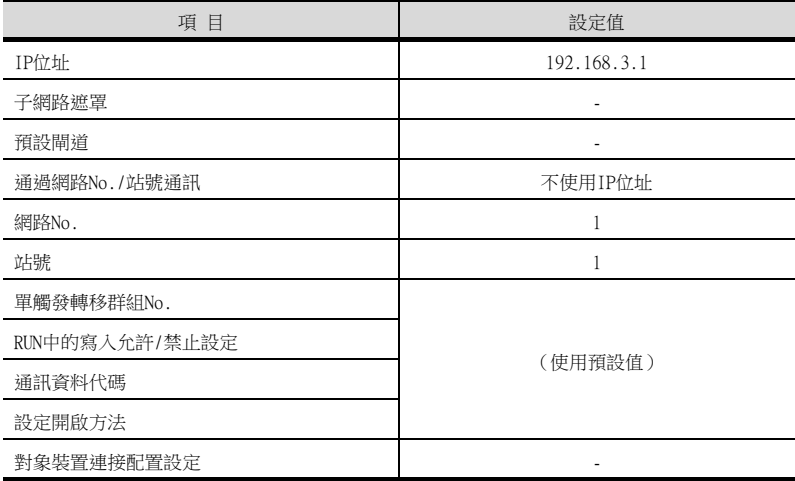

### (b) 待機系統 (B系統)的PLC的設定 (GX Works3)

• 二重化設定

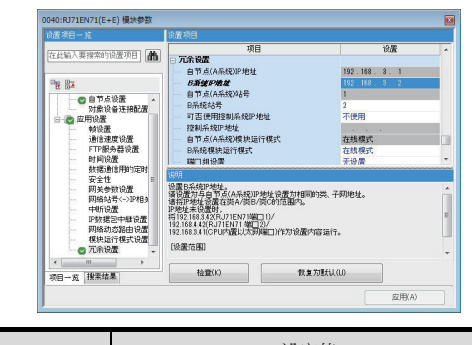

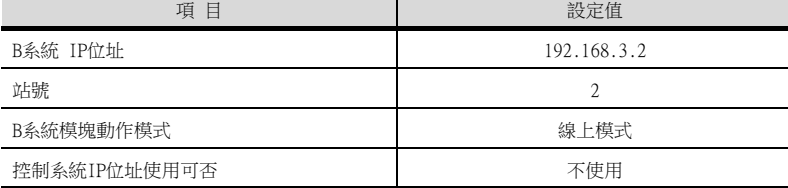

# POINT

[控制系統IP位址使用可否]的設定 [控制系統IP位址使用可否]請設定為[不使用] (預設)。 設定為[使用]的情況,在系統切換時GOT不會跟蹤。

### (4) GOT側的設定

請在GT Designer3中進行以下設定。

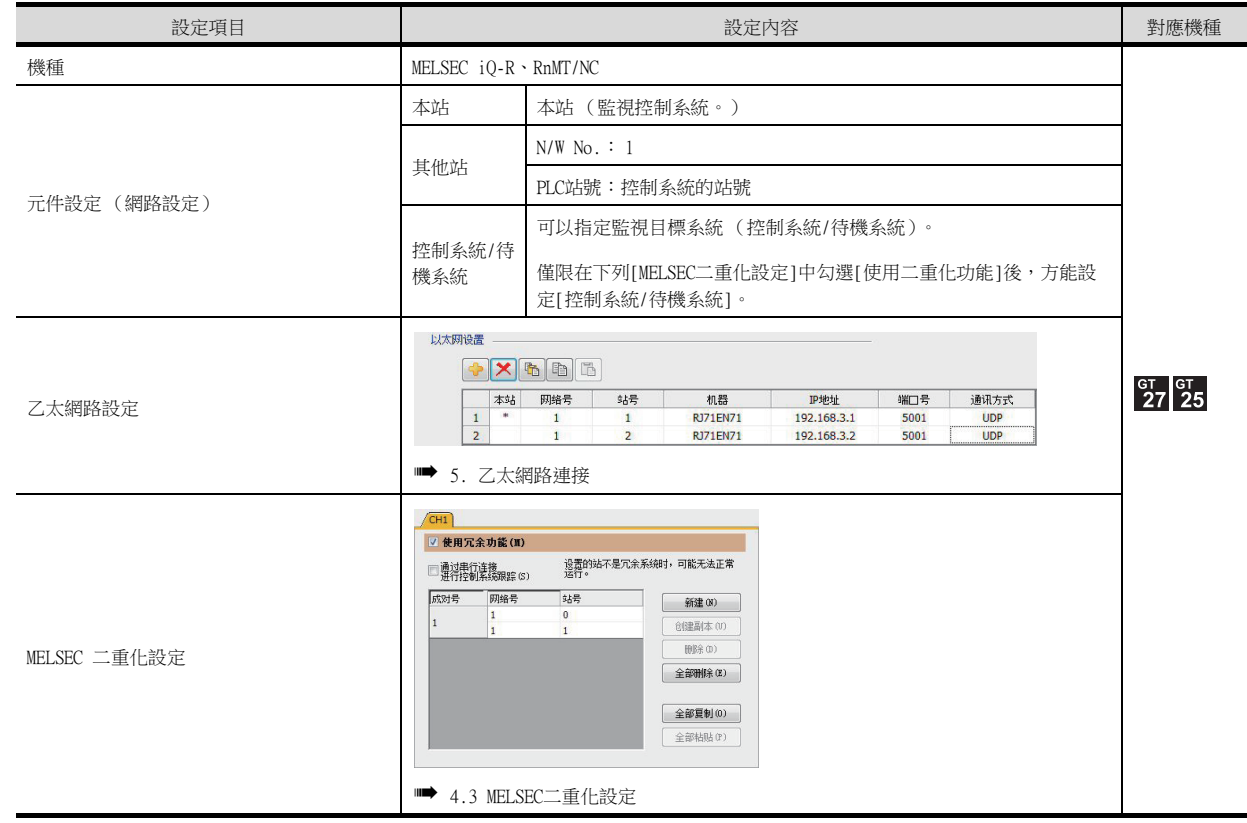

# (5) 二重化系統切換後的監視跟蹤

發生系統切換時,CPU (PLC站號:2)會作為控制系統繼續執行控制。 GOT可以根據控制系統/待機系統的指定內容,對各系統進行自動監視。

# ■2. GOT和二重化系統按1:n連接時

### (1) 系統配置示例

以下將對連接配置例進行說明。

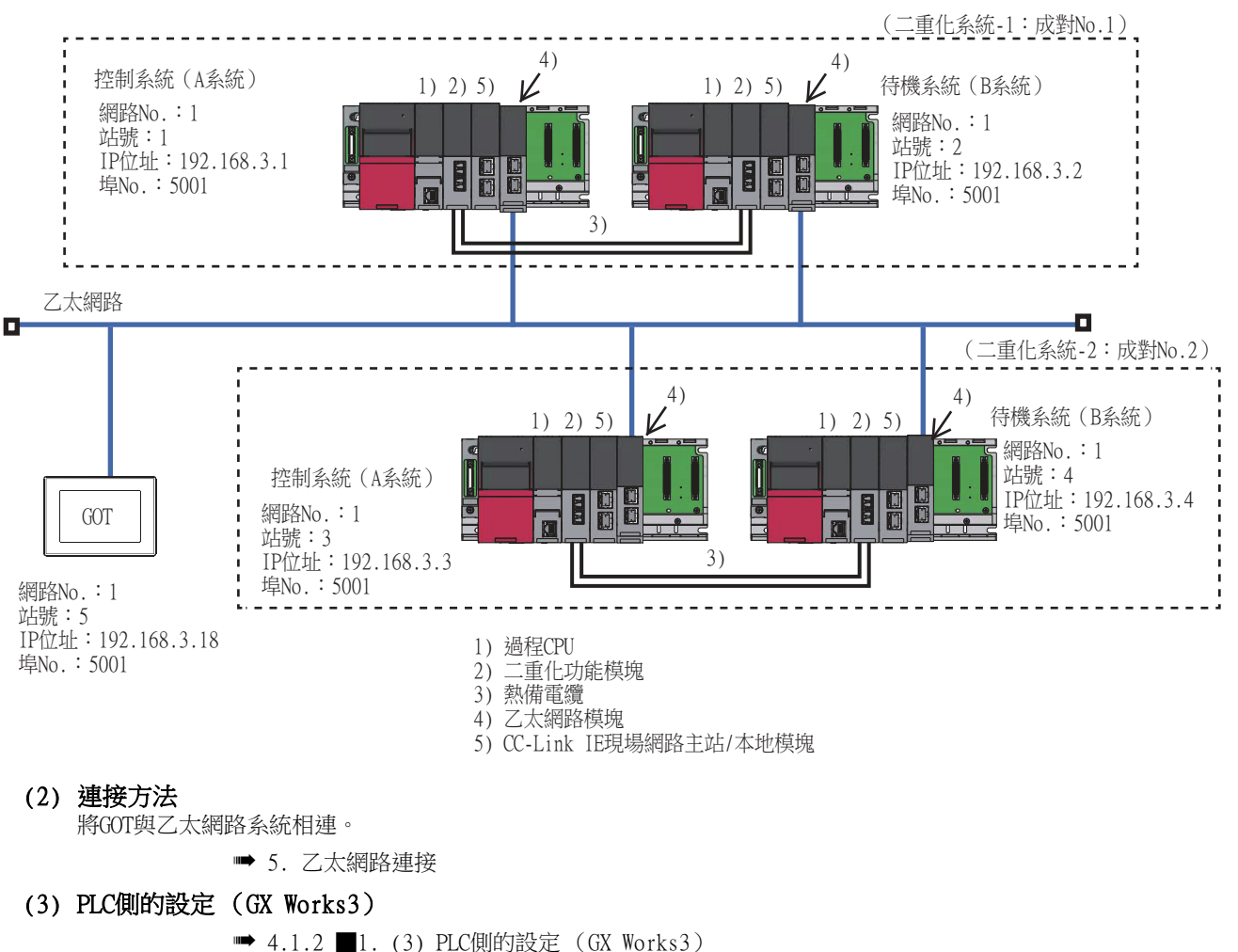

# (4) GOT側的設定

請在GT Designer3中進行以下設定。

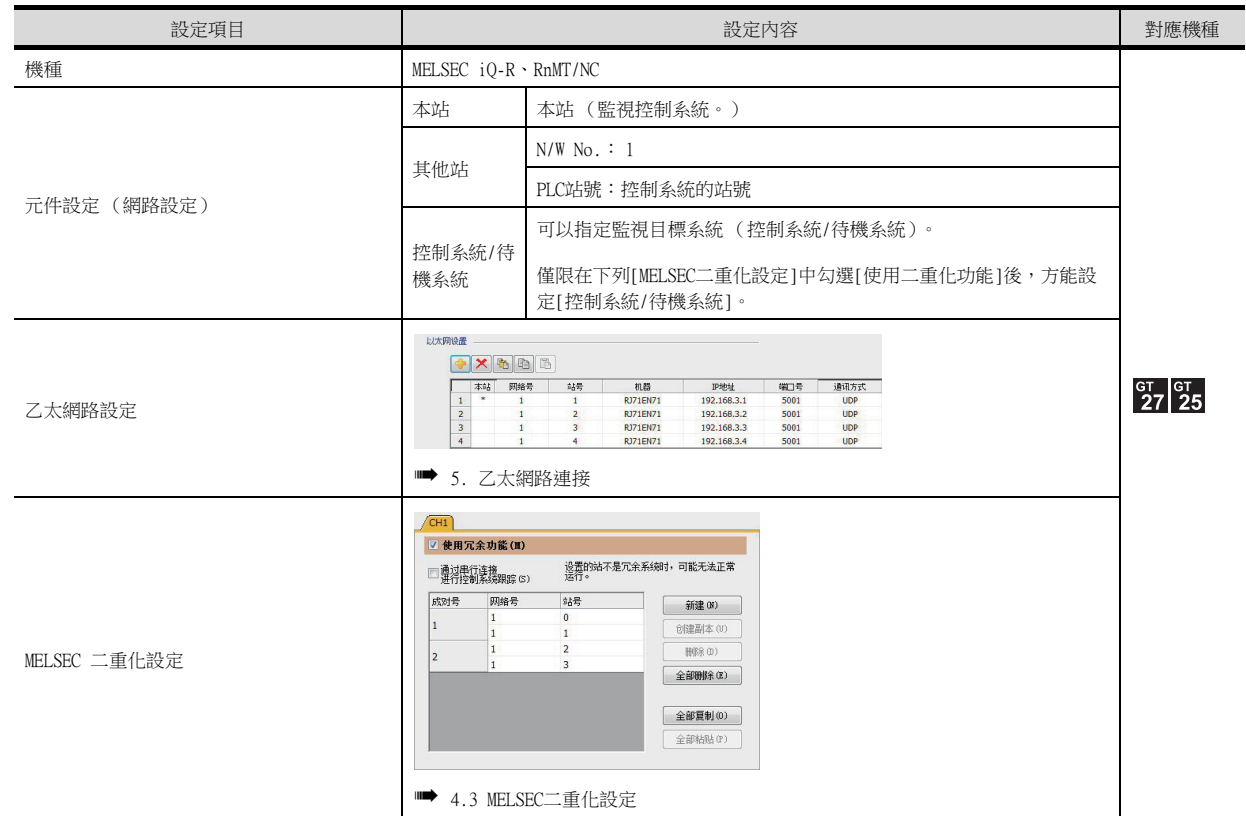

# <span id="page-175-0"></span>(5) 二重化系統切換後的監視跟蹤

• 二重化系統-1 發生系統切換時,CPU (PLC站號:2)會作為控制系統繼續執行控制。 GOT可以根據控制系統/待機系統的指定內容,對各系統進行自動監視。 • 二重化系統-2

發生系統切換時,CPU (PLC站號:4)會作為控制系統繼續執行控制。 GOT可以根據控制系統/待機系統的指定內容,對各系統進行自動監視。

# ■3. 在同時混有二重化系統和非二重化系統的情況下連接時

### (1) 系統配置示例

以下將對連接配置例進行說明。

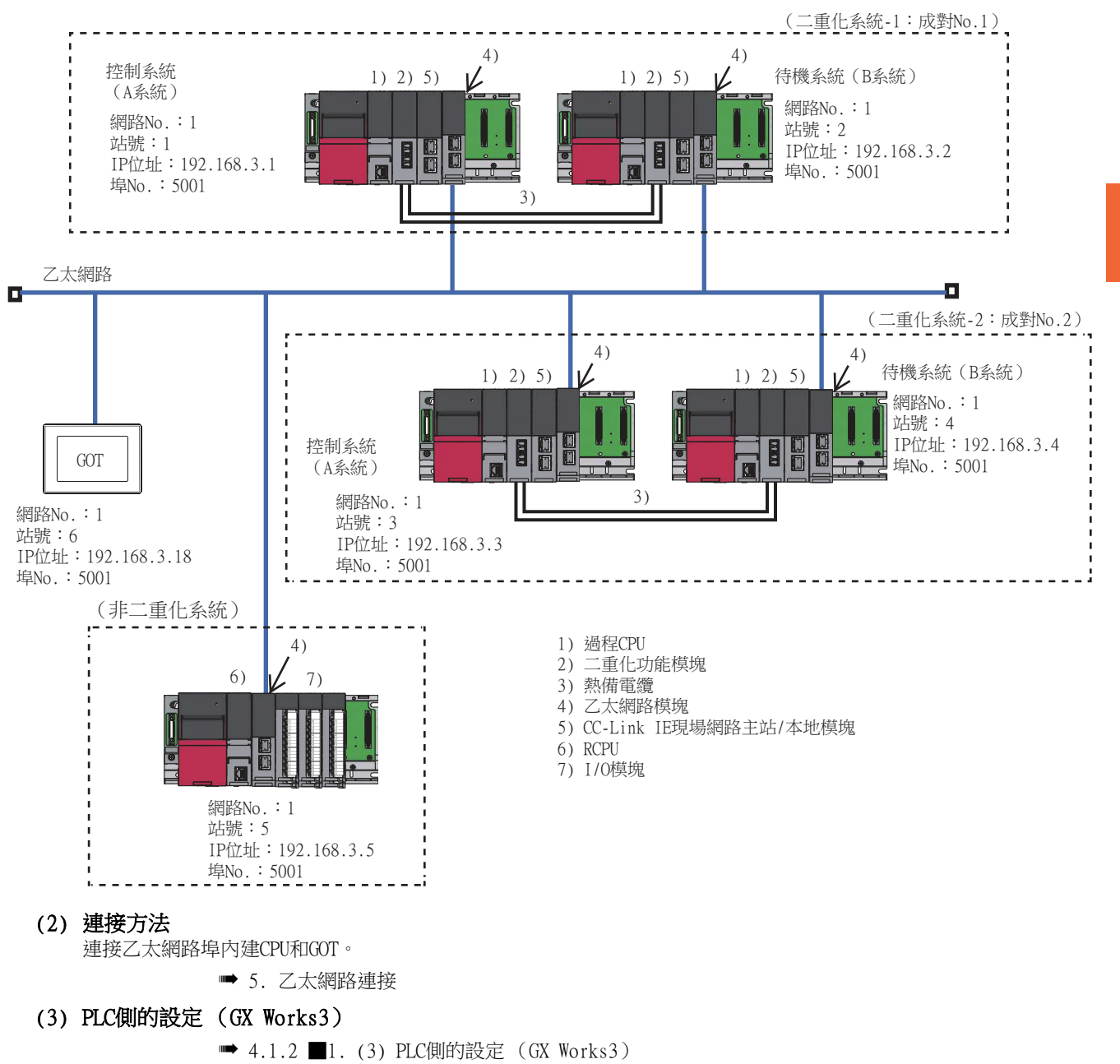

# (4) GOT側的設定

請在GT Designer3中進行以下設定。

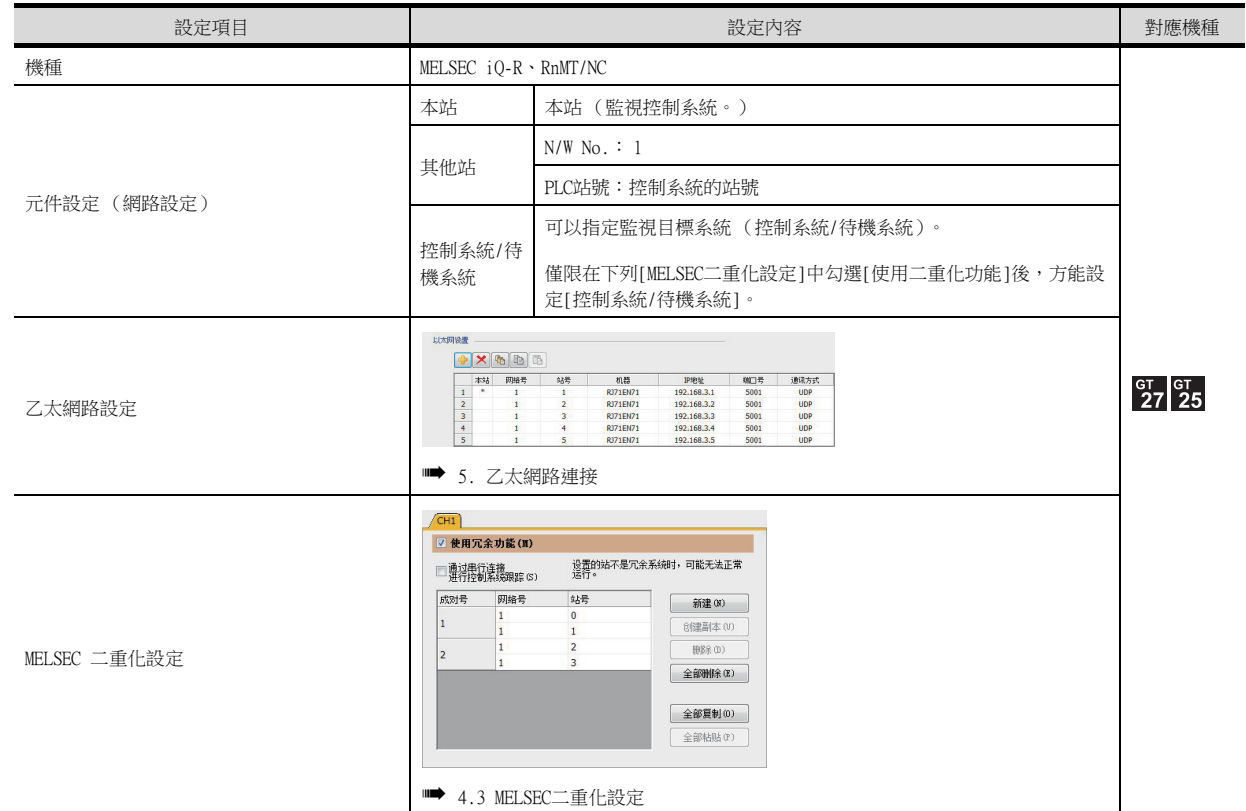

# (5) 二重化系統切換後的監視跟蹤

■ [4.1.2 ■2. \(5\) 二重化系統切換後的監視跟蹤](#page-175-0)

# <span id="page-178-0"></span>■1. GOT和二重化系統按1:1連接時

### (1) 系統配置示例

以下將對連接配置例進行說明。

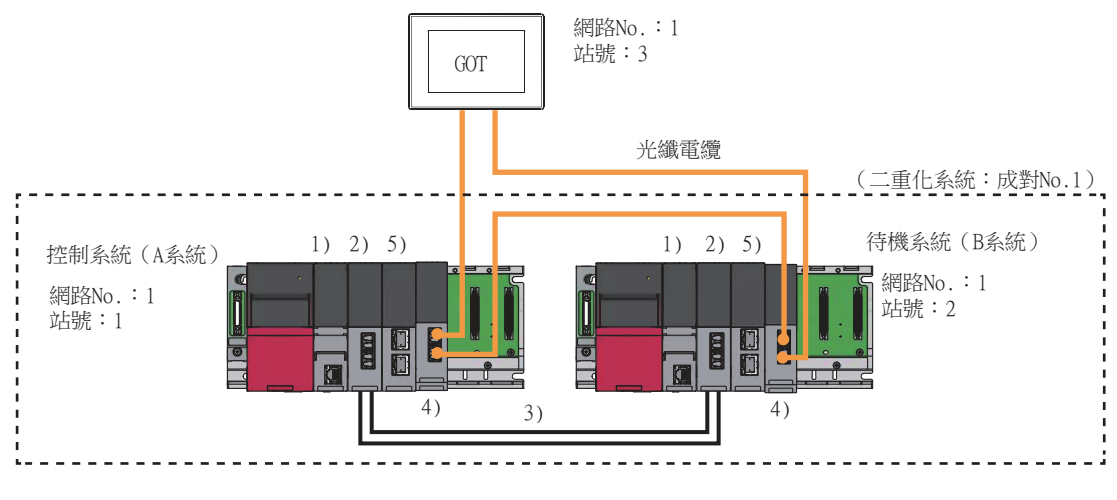

- 1) 過程CPU
- 2) 二重化功能模塊
- 3) 熱備電纜
- 4) CC-Link IE控制器網路模塊 5) CC-Link IE現場網路主站/本地模塊

### (2) 連接方法

將GOT與CC-Link IE控制器網路系統相連。

■ [10. CC-Link IE控制器網路連接](#page-577-0)

(3) PLC側的設定 (GX Works3)

### (a) 控制系統 (A系統)的PLC的設定

• 模塊參數

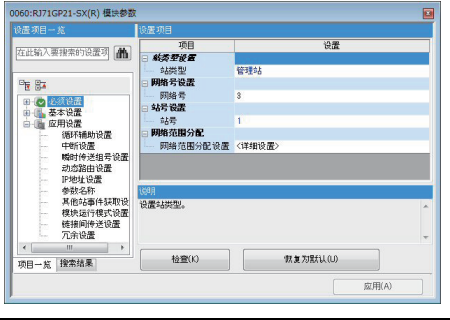

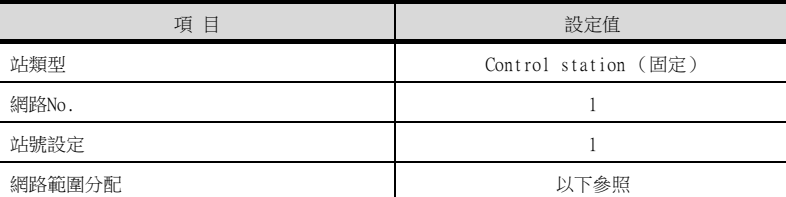

• 網路範圍分配

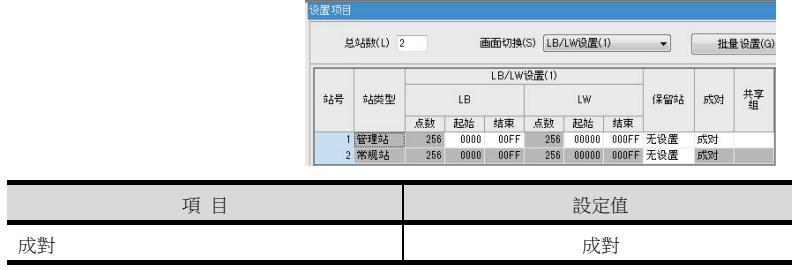

# (b) 控制系統 (A系統)的PLC的設定

• 二重化設定

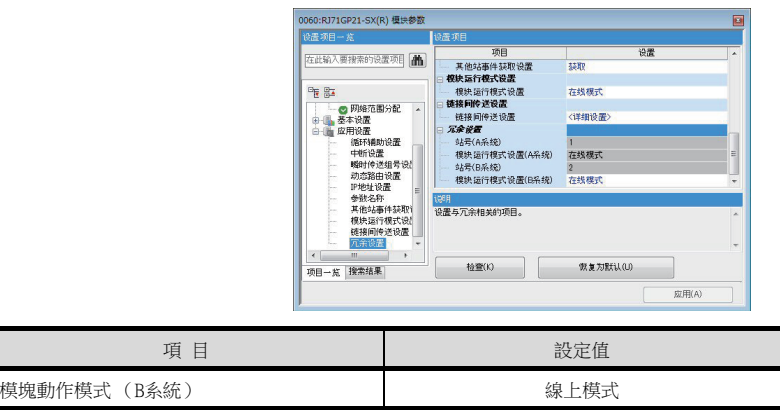

### (4) GOT側的設定

請在GT Designer3中進行以下設定。

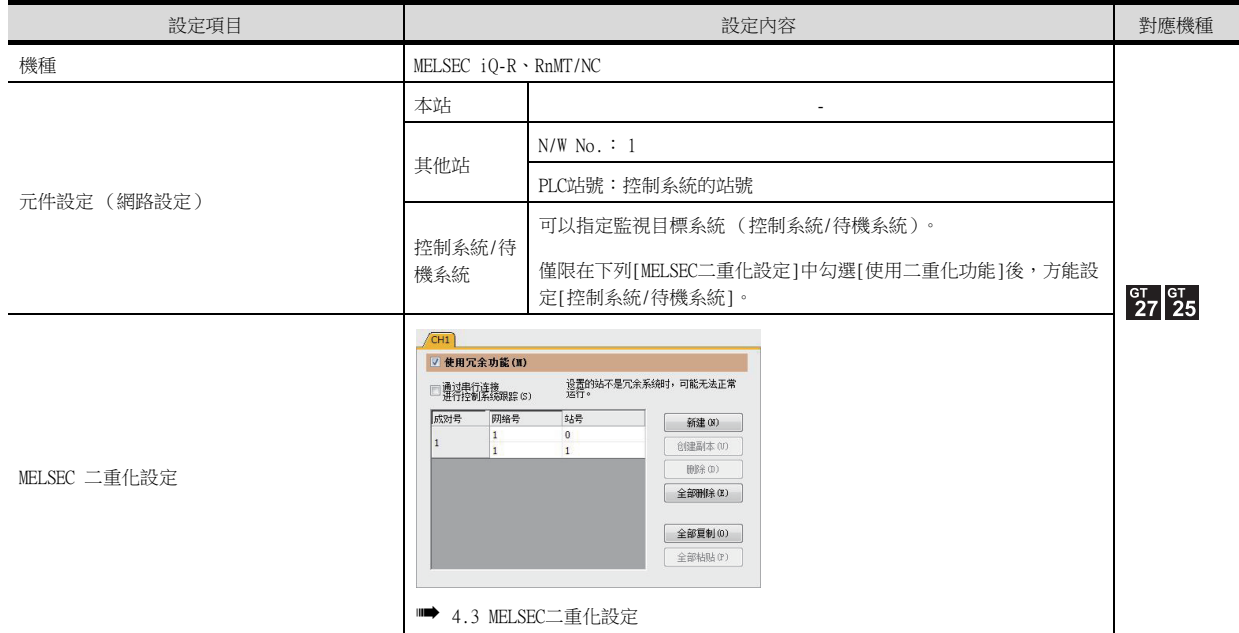

### (5) 二重化系統切換後的監視跟蹤

發生系統切換時,CPU(PLC站號:2)會作為控制系統繼續執行控制。 GOT可以根據控制系統/待機系統的指定內容,對各系統進行自動監視。
# ■2. GOT和二重化系統按1:n連接時

#### (1) 系統配置示例

以下將對連接配置例進行說明。

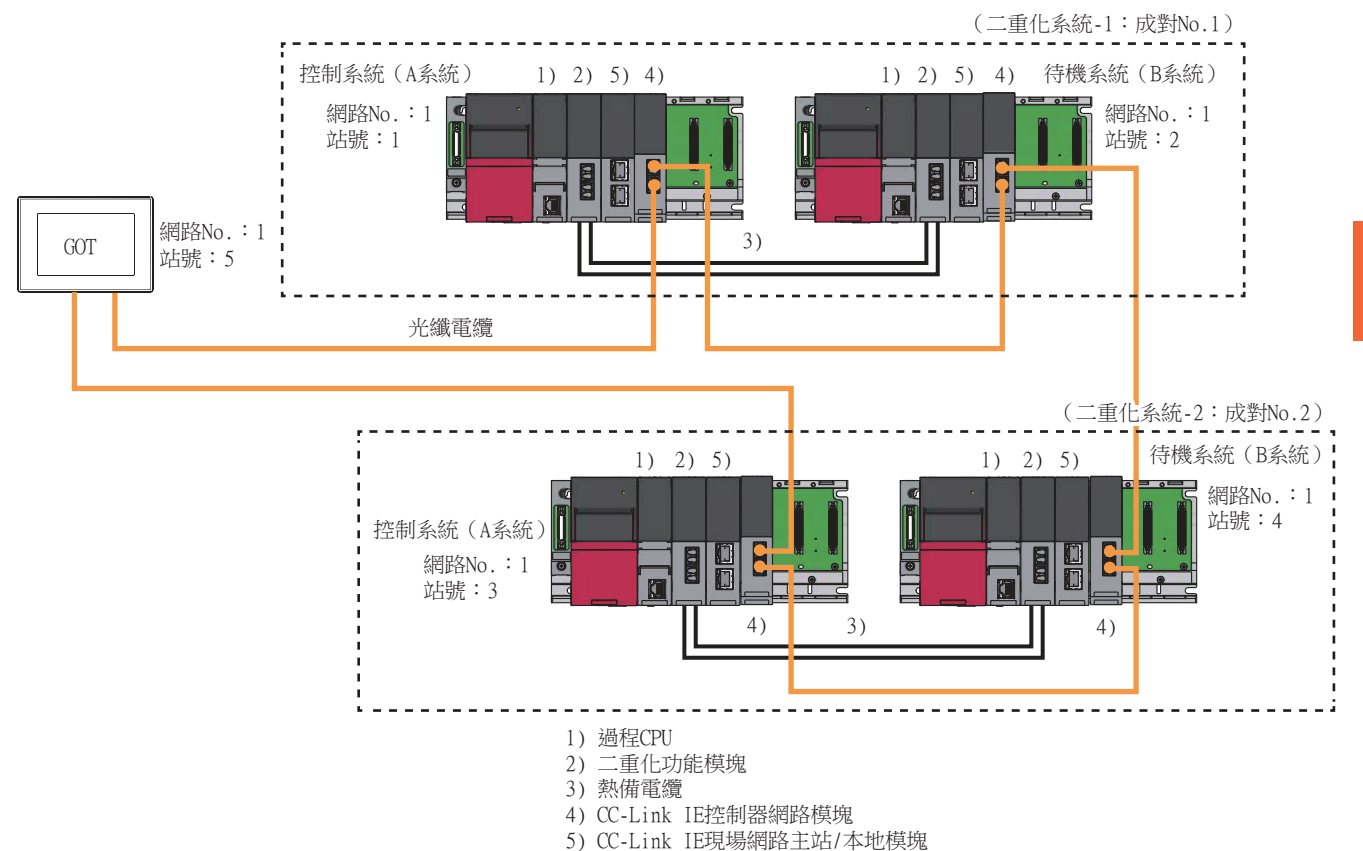

#### (2) 連接方法

將GOT與CC-Link IE控制器網路系統相連。

➠ [10. CC-Link IE控制器網路連接](#page-577-0)

# (3) PLC側的設定 (GX Works3)

■ [4.1.3 ■1. \(3\) PLC側的設定 \(GX Works3\)](#page-178-0)

# (4) GOT側的設定

請在GT Designer3中進行以下設定。

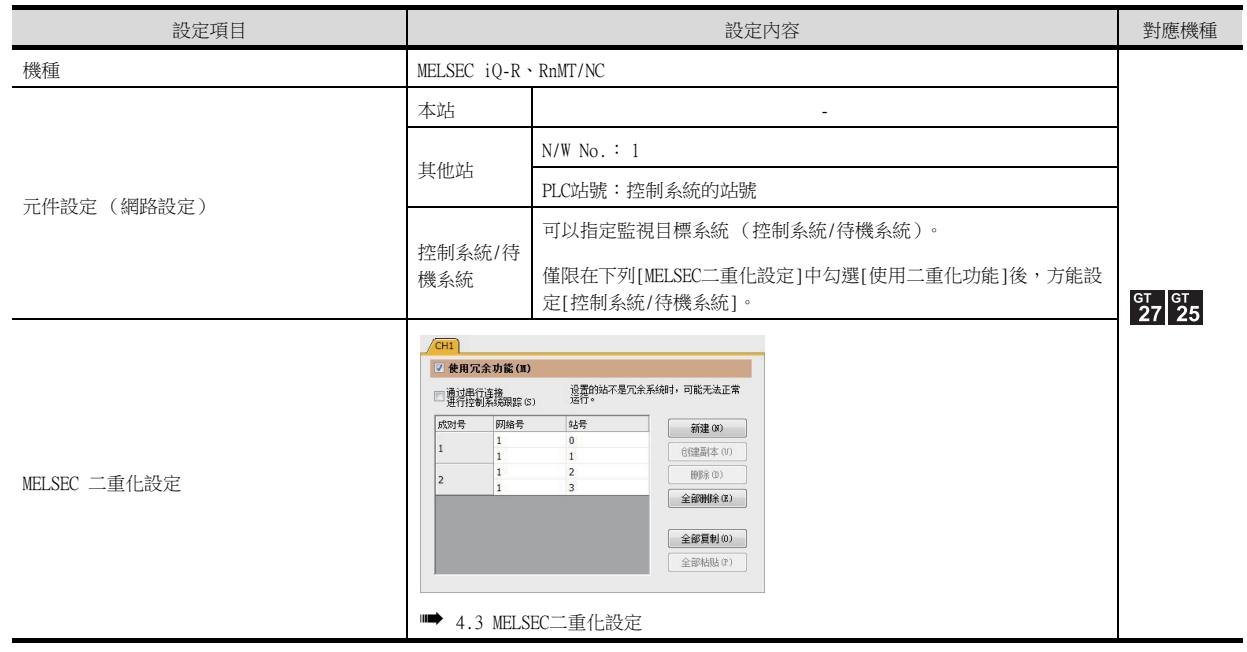

# (5) 二重化系統切換後的監視跟蹤

• 二重化系統-1

發生系統切換時,CPU (PLC站號:2)會作為控制系統繼續執行控制。 GOT可以根據控制系統/待機系統的指定內容,對各系統進行自動監視。

• 二重化系統-2 發生系統切換時,CPU (PLC站號:4)會作為控制系統繼續執行控制。 GOT可以根據控制系統/待機系統的指定內容,對各系統進行自動監視。

# ■3. 在同時混有二重化系統和非二重化系統的情況下連接時

#### (1) 系統配置示例

<span id="page-181-0"></span>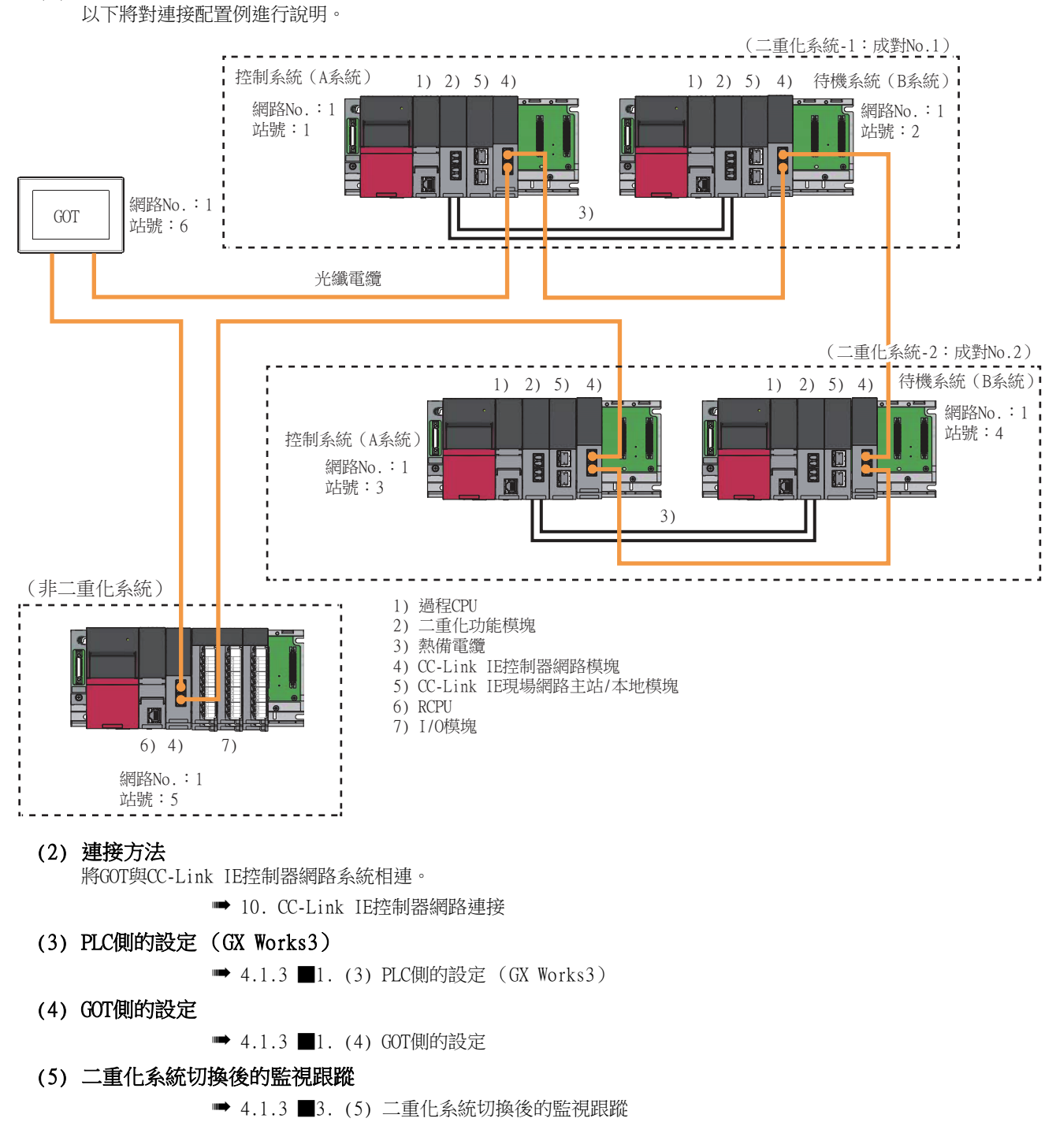

# ■1. GOT和二重化系統按1:1連接時

# (1) 系統配置示例

以下將對連接配置例進行說明。

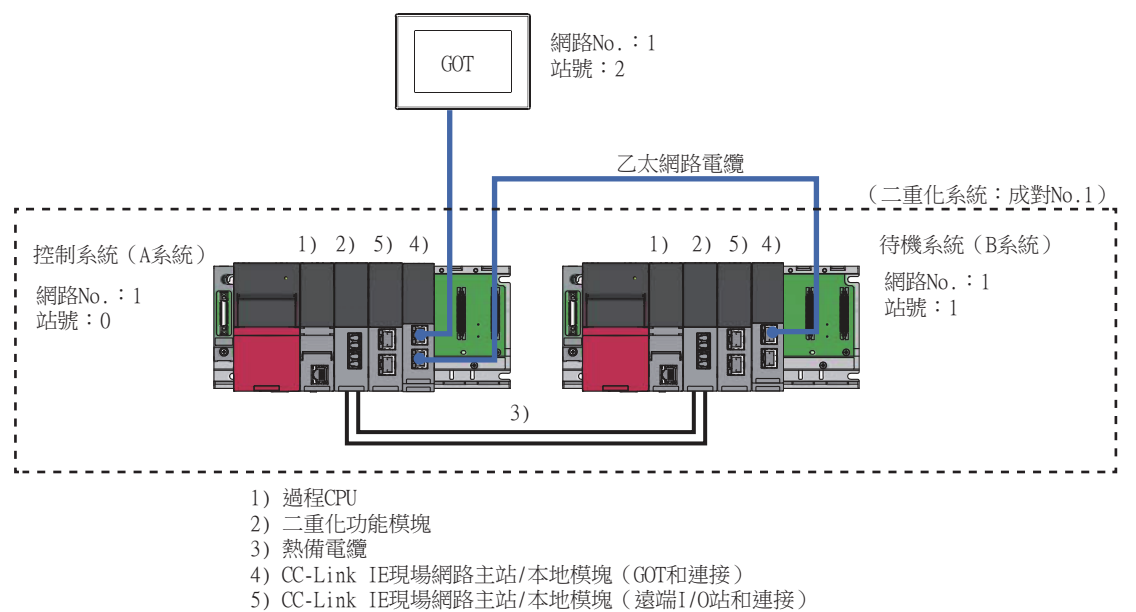

# (2) 連接方法

將GOT與CC-Link IE控制器網路系統相連。

■ [11. CC-Link IE現場網路連接](#page-613-0)

#### <span id="page-182-0"></span>(3) PLC側的設定 (GX Works3)

#### (a) 控制系統 (A系統)的PLC的設定

• 模塊參數

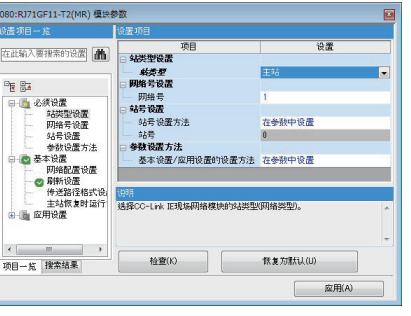

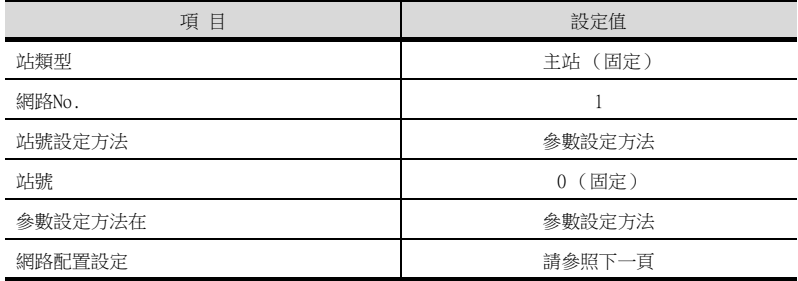

• 網路範圍分配

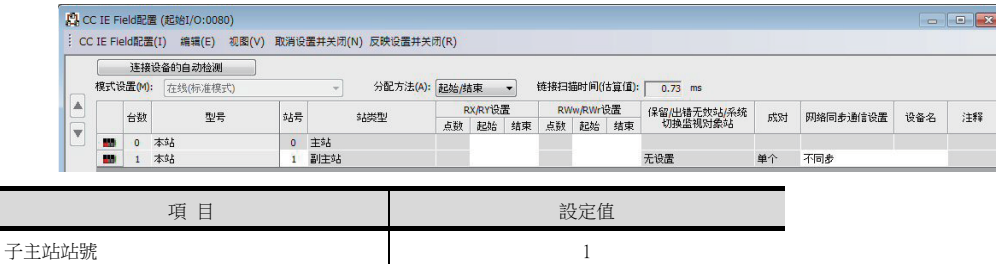

# (b) 控制系統 (A系統)的PLC的設定

• 二重化設定

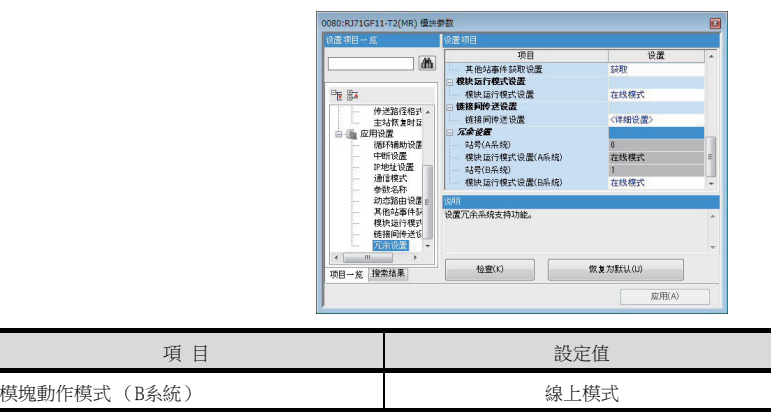

#### (4) GOT側的設定

請在GT Designer3中進行以下設定。

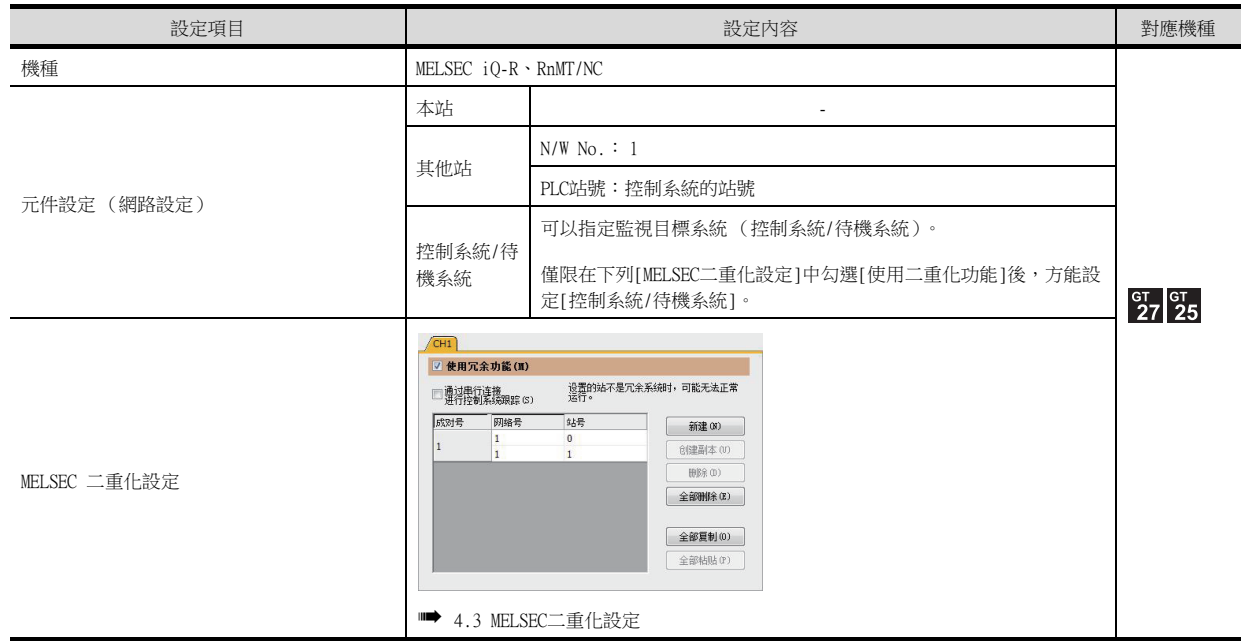

#### (5) 二重化系統切換後的監視跟蹤

發生系統切換時,CPU(PLC站號:1)會作為控制系統繼續執行控制。 GOT可以根據控制系統/待機系統的指定內容,對各系統進行自動監視。

# ■2. GOT和二重化系統按1:n連接時

#### (1) 系統配置示例

以下將對連接配置例進行說明。

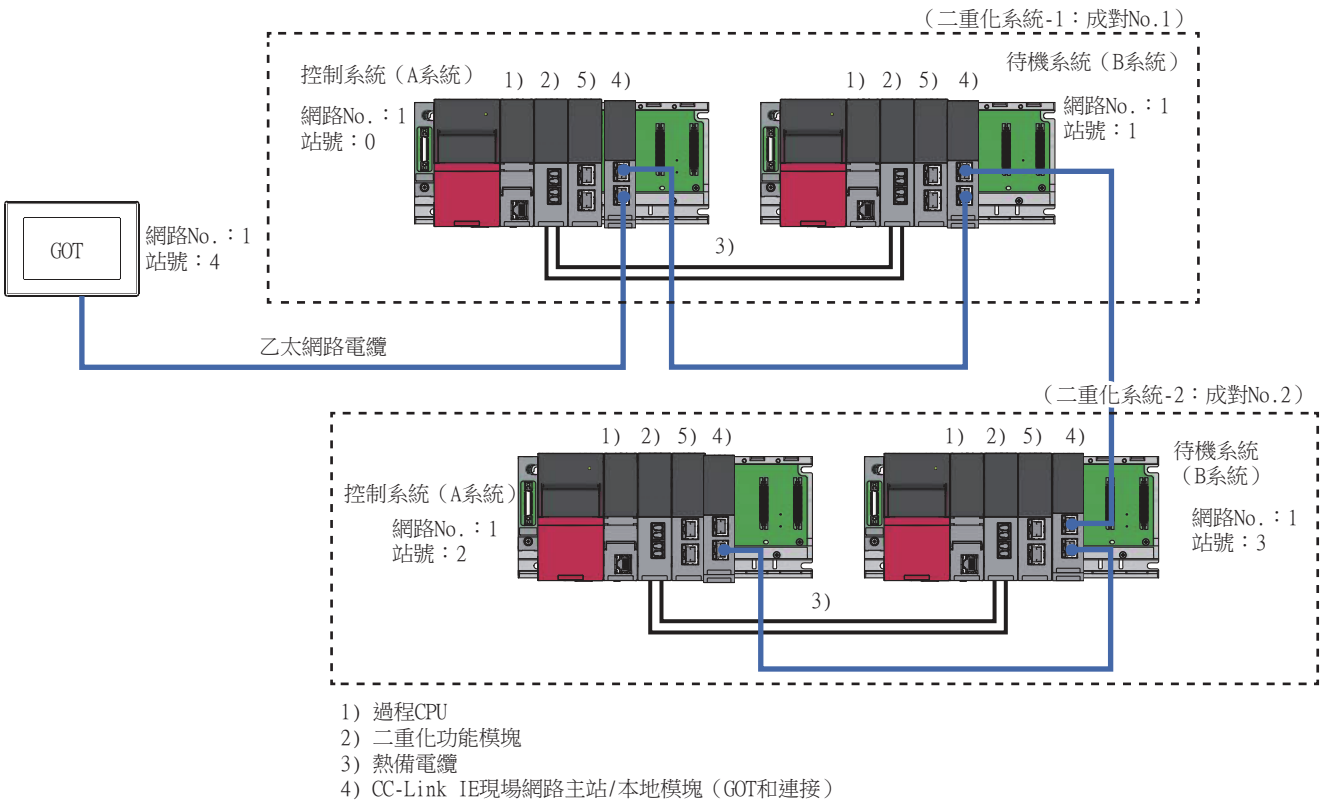

5) CC-Link IE現場網路主站/本地模塊(遠端I/O站和連接)

#### (2) 連接方法

將GOT與CC-Link IE控制器網路系統相連。

■ [11. CC-Link IE現場網路連接](#page-613-0)

(3) PLC側的設定 (GX Works3)

■ [4.1.4 ■1. \(3\) PLC側的設定 \(GX Works3\)](#page-182-0)

#### <span id="page-184-0"></span>(4) GOT側的設定

請在GT Designer3中進行以下設定。

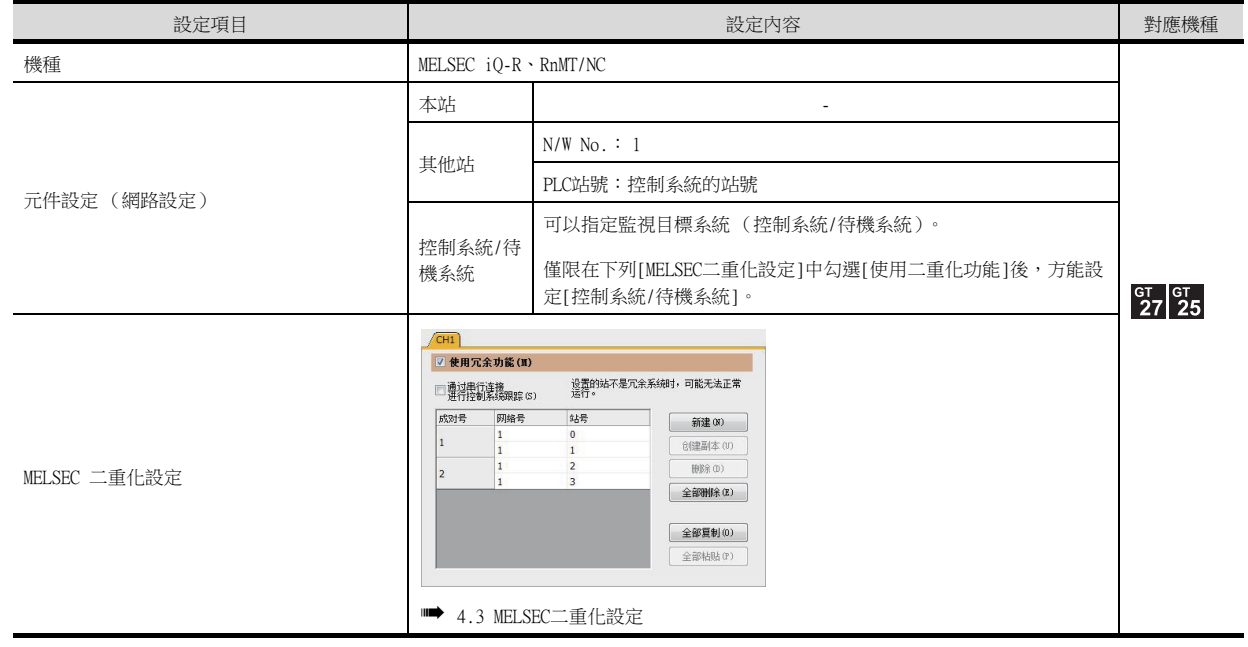

二重化系統的監視方法 二重化系統的監視方法

# <span id="page-185-0"></span>(5) 二重化系統切換後的監視跟蹤

• 二重化系統-1

發生系統切換時,CPU (PLC站號:1)會作為控制系統繼續執行控制。 GOT可以根據控制系統/待機系統的指定內容,對各系統進行自動監視。

• 二重化系統-2 發生系統切換時,CPU (PLC站號:3)會作為控制系統繼續執行控制。 GOT可以根據控制系統/待機系統的指定內容,對各系統進行自動監視。

# ■3. 在同時混有二重化系統和非二重化系統的情況下連接時

# (1) 系統配置示例

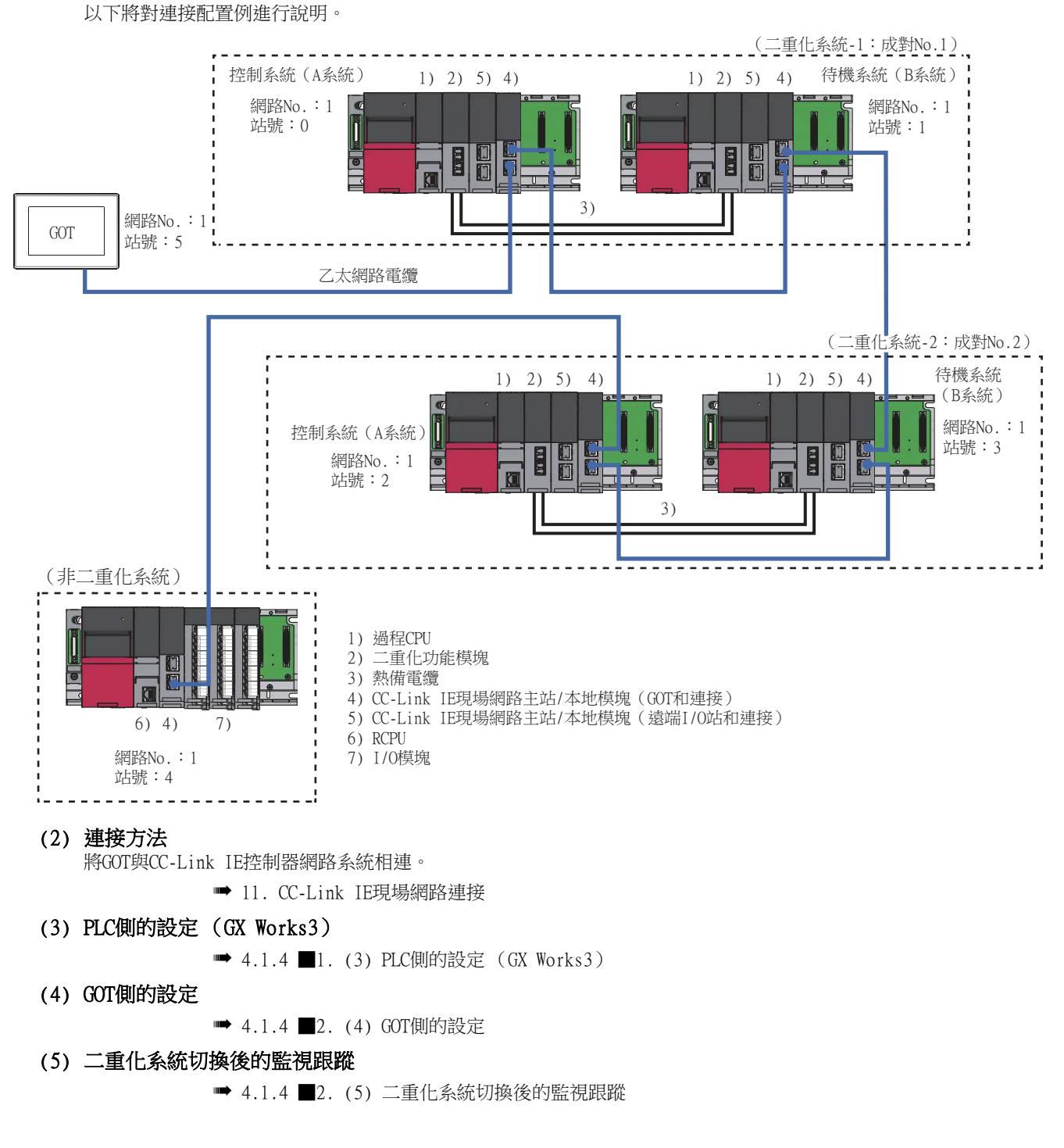

# <span id="page-186-0"></span>■1. 乙太網路模組 (安裝在遠端I/O站)連接時 (單一配置)

# (1) 系統配置示例

以下將對通過乙太網路連接的遠端I/O站連接至二重化CPU的以下連接配置例進行說明。

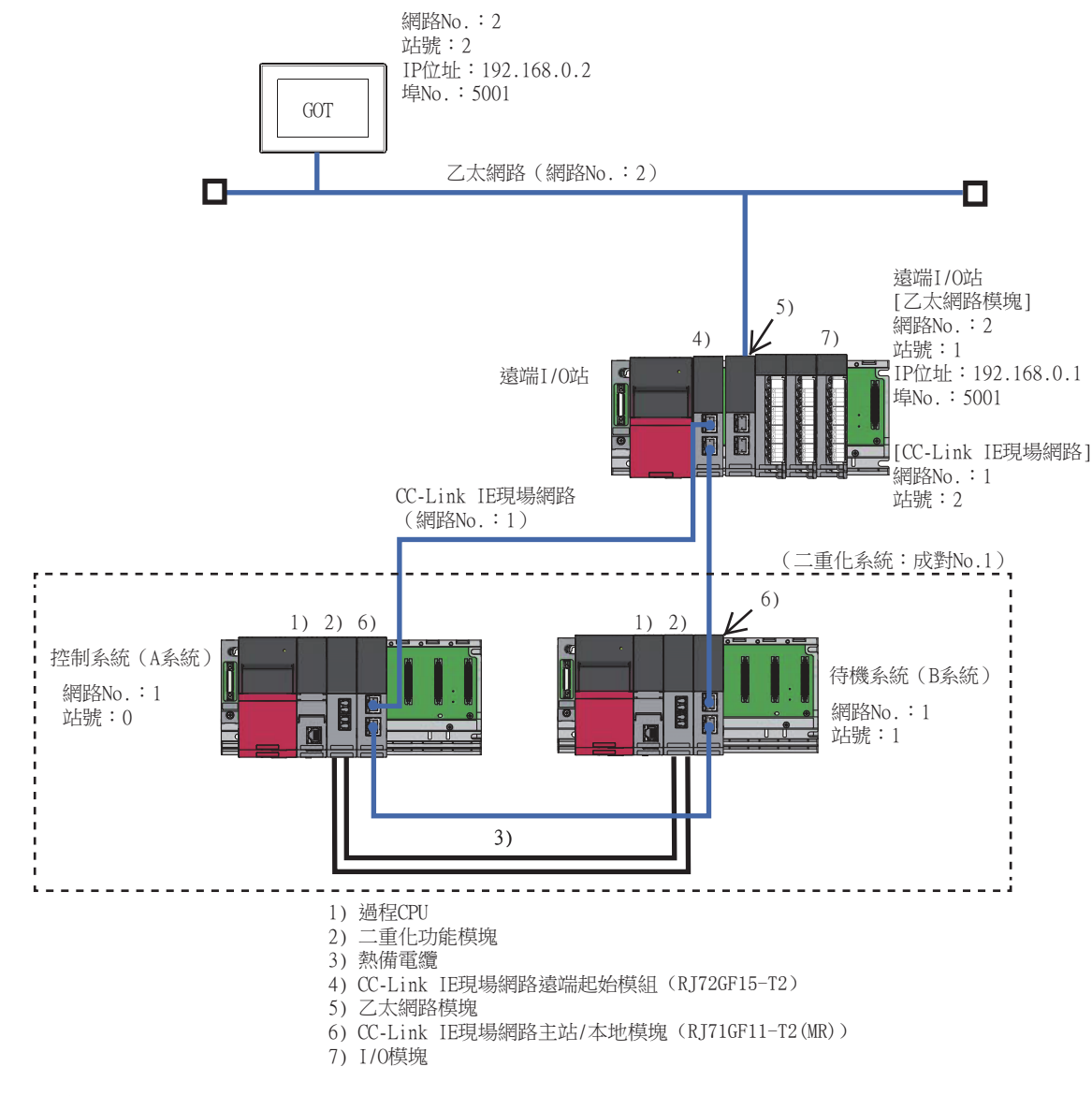

# (2) 連接方法

將乙太網路模塊 (安裝在遠端I/O站)與GOT相連接。

➠ [5. 乙太網路連接](#page-257-0)

# (3) PLC的設定 (GX Works3)

# (a) 二重化CPU (主站)

# 1) [運行模式]

請設定為[冗餘]。

# 2) [I/O分配設置]

在[系統參數]中設定[I/O分配設置]。

請在[I/O分配設置]中,對二重化功能模組 (R6RFM)和CC-Link IE現場網路模組 (RJ71GF11-T2(MR))進行分 配。

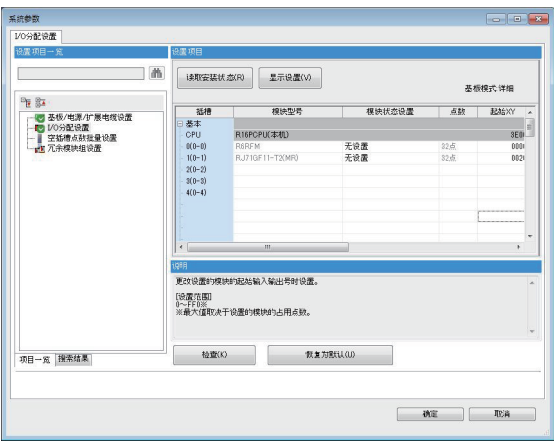

#### 3) [模塊參數]-[必須設置]

請對CC-Link IE現場網路模組 (RJ71GF11-T2(MR)) 的[模塊參數]進行設定。

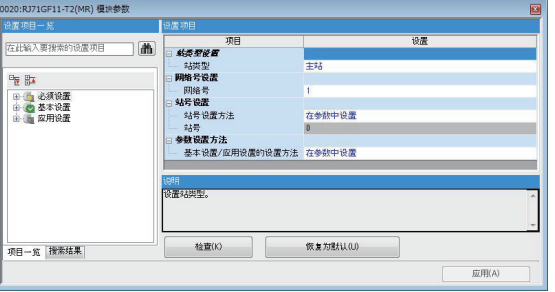

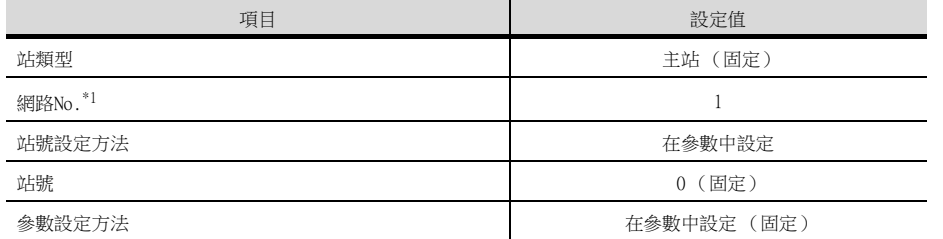

\*1 請設定與GOT相同的網路No.。

### 4) [模塊參數]-[基本設定]

請對CC-Link IE現場網路模組 (RJ71GF11-T2(MR))的[模塊參數]進行設定。

#### ■ [傳送路徑格式設置]

將[傳送路徑格式設置]設定為[環形連接]。

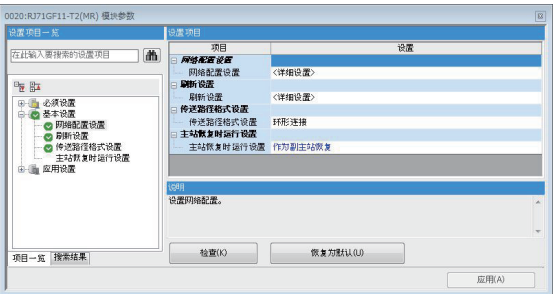

■ [網絡配置設置]

[網絡配置設置]請按以下所示進行設定。

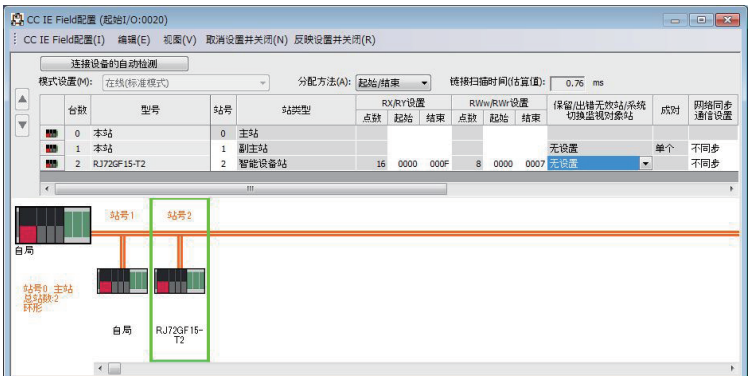

# 5) [模塊參數]-[應用設置]

請對CC-Link IE現場網路模組 (RJ71GF11-T2(MR))的[模塊參數]進行設定。 在[冗余设置]中,將待機系統 (B系統)的[模塊運行模式設置]設定為[在線模式]。

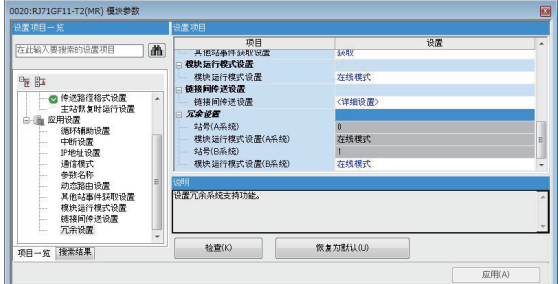

- (b) CC-Link IE現場網路遠端起始模組
	- 1) [機型]

--------<br>請在[機型]中選擇[RJ72GF15-T2]。

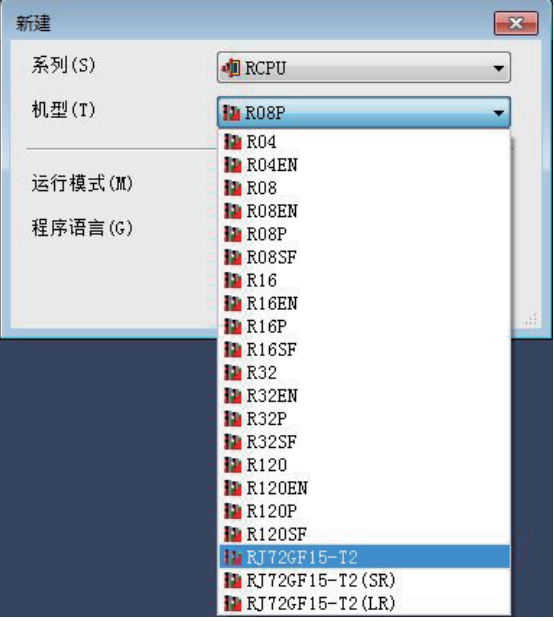

# 2) [I/O分配設置]

在[系統參數]中設定[I/O分配設置]。 在[I/O分配設置]中,對乙太網路模組(以下範例中為RJ71EN71(E+E))進行分配。

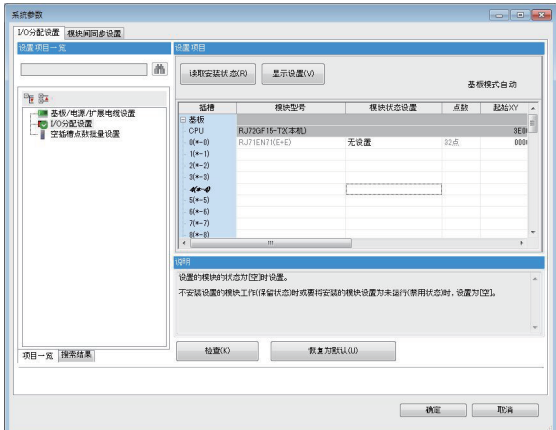

#### 3) [CPU參數]

設定RJ72GF15-T2的網路No.和站號。 (1)系統配置範例設定如下 網路No.: 1 站號: 2

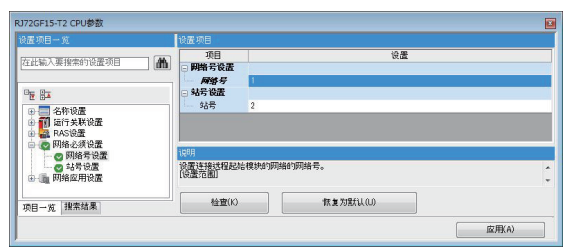

# 4) 乙太網路模組的設定

在乙太網路模組中,對與GOT通訊的埠設定IP位址、網路No.、站號。

#### ■ IP位址和網路No.、站號統一設定時

請將[通過網絡號/站號通信]設定為[啟用],[網絡號與站號的設置方法]設定為[使用IP地址],將IP位址的第 3段設定為網路No., 第4段設定為站號。

(1)系統配置範例中,因網路No.:2、站號:1,故設定如下。 IP位址: 192.168.2.1

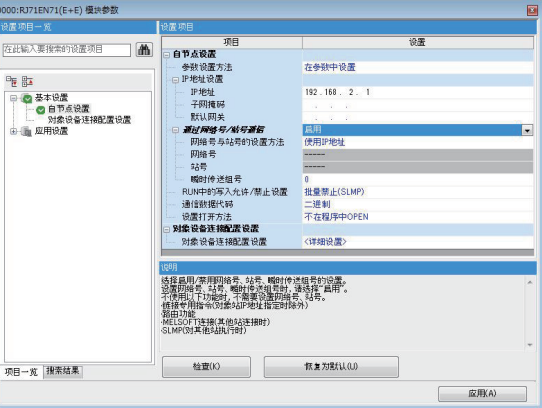

#### ■ IP位址和網路No.、站號分別設定時

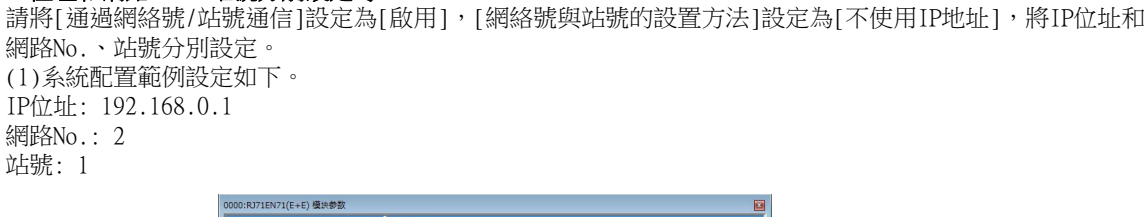

。<br>此输入要指索的设置项目  $\blacksquare$ 在参数中设置  $\frac{1}{2}$  $192, 168, 0.1$ : 0\*<br>- ● 基本设置<br>- - ● 自节点设置<br>- - - - 対象设备注接配置设置<br>- - - - - 应用设置 - iP地域の開発を設計し、1998年1月1日には1月18日の開発を受けた。<br>- 1998年5月1日には1月18日に、1998年5月1日には1月18日から1000年5月1日に、1998年5月1日に<br>- 1998年5月1日における。<br>- 1998年5月1日に、1998年5月1日に、1998年5月1日に、1998年5月1日に、1998年5月1日に、1998年5月1日に、1998年5月1日に、1998年5月1日に、1998年5月1日に、199 島用<br>不使用IP地址 0<br>批量禁止(SLMP)<br>二进制<br>不在程序中OPEN (详细设置) |1938<br>|会社社内辞典||黄点南原的調油中的设备时通过的设备法以明史的中地址。请指法认明史的子即地址<br>|会社会社||地地址は虚力相同。<br>|使虚向曲|<br>|00.81 ~ 223 255 255 254 以10进制版輸入时) |<br>项目一览 ||撥素結果 | **应用KA** 

#### (4) GOT側的設定

請在GT Designer3中進行以下設定。

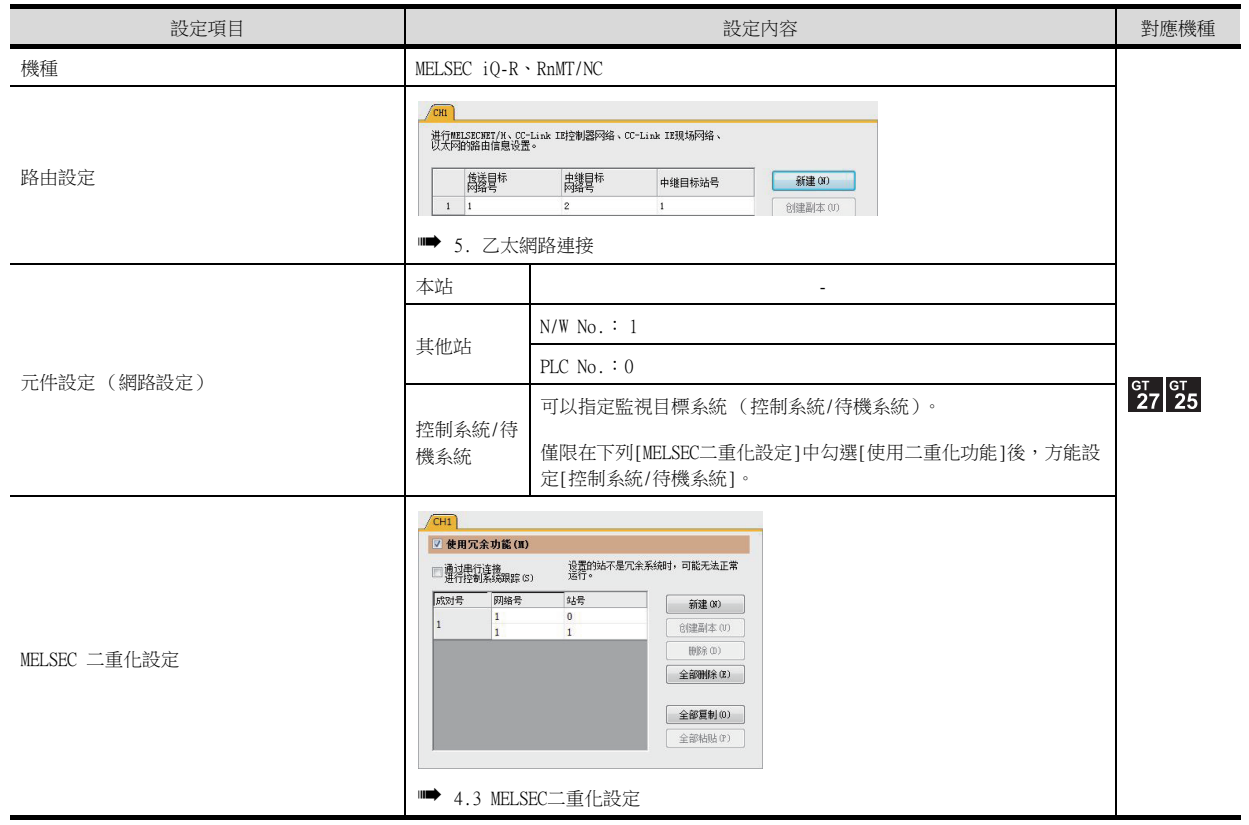

#### (5) 二重化系統切換後的監視跟蹤

發生系統切換時,CPU (網路No.:1, PLC站號:1)會作為控制系統繼續執行控制。 GOT可以根據控制系統/待機系統的指定內容,對各系統進行自動監視。

# <span id="page-191-0"></span>■2. 與乙太網路模組 (安裝在遠端I/O站)連接時 (單一線路配置)

# (1) 系統配置示例

以下將對透過乙太網路連接的遠端I/O站連接至二重化CPU的以下連接配置例進行說明。

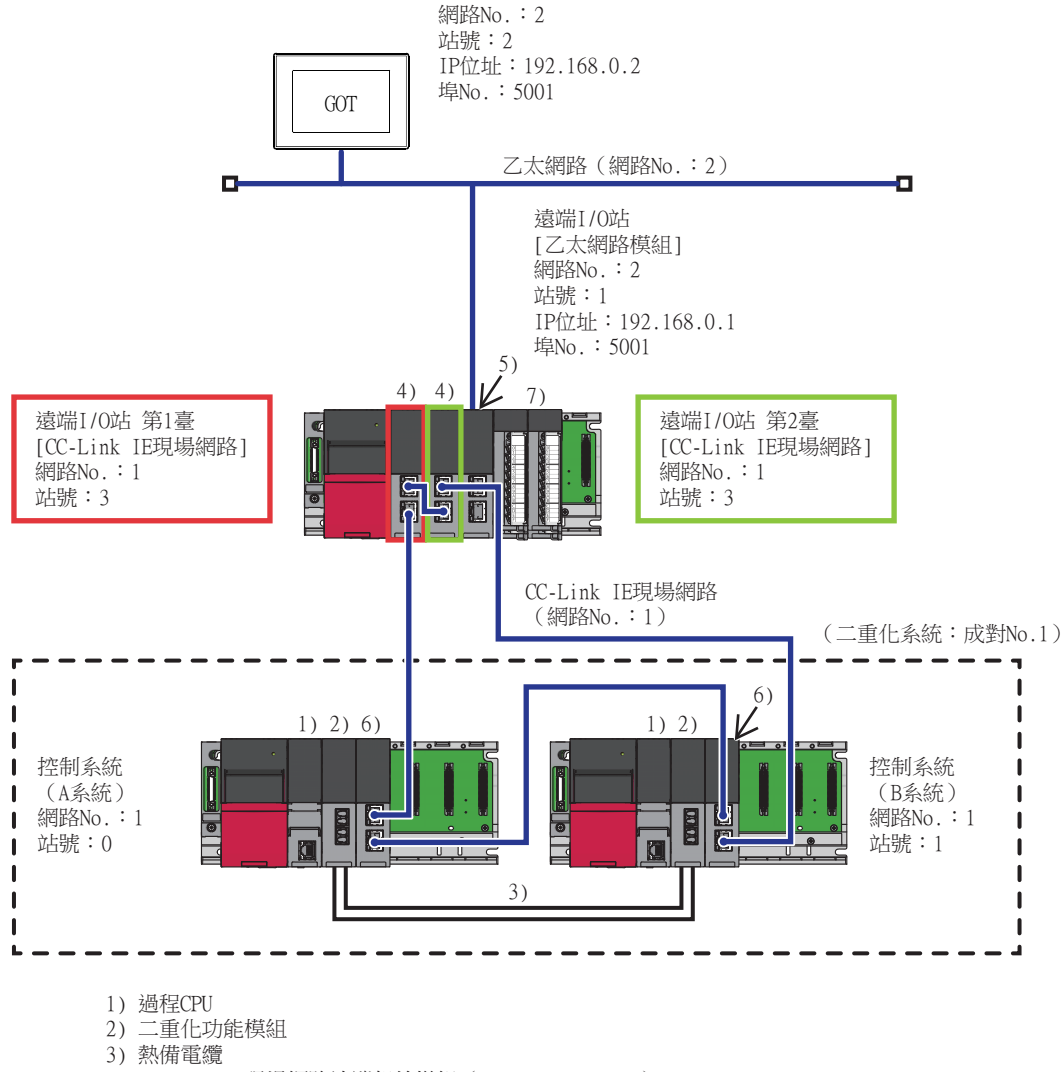

- 4) CC-Link IE現場網路遠端起始模組(RJ72GF15-T2(SR))
- 5) 乙太網路模組
- 6) CC-Link IE現場網路主站/本地模組(RJ71GF11-T2(MR))
- 7) I/O模組

#### (2) 連接方法

將乙太網路模組 (安裝在遠端I/O站)與GOT相連接。

➠ [5. 乙太網路連接](#page-257-0)

# 二重化系統的監視方法 二重化系統的監視方法

4

# (3) PLC的設定 (GX Works3)

# (a) 二重化CPU (主站)

# 1) [運行模式]

請設定為[冗餘]。

#### 2) [I/O分配設置]

在[系統參數]中設定[I/O分配設置]。

請在[I/O分配設置]中,對二重化功能模組 (R6RFM)和CC-Link IE現場網路模組 (RJ71GF11-T2(MR))進行分 配。

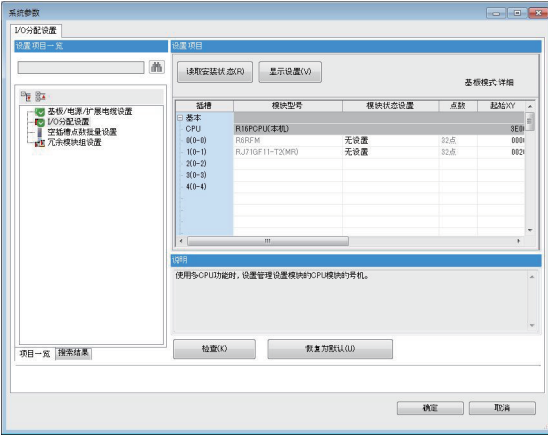

# 3) [模塊參數]-[必須設置]

請對CC-Link IE現場網路模組 (RJ71GF11-T2(MR))的[模塊參數]進行設定。

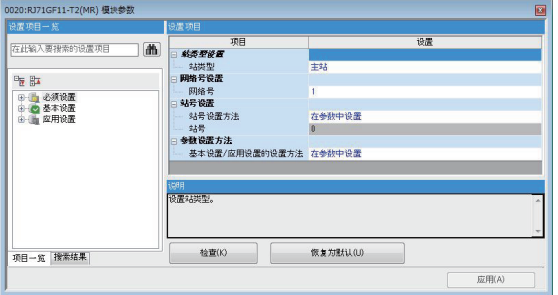

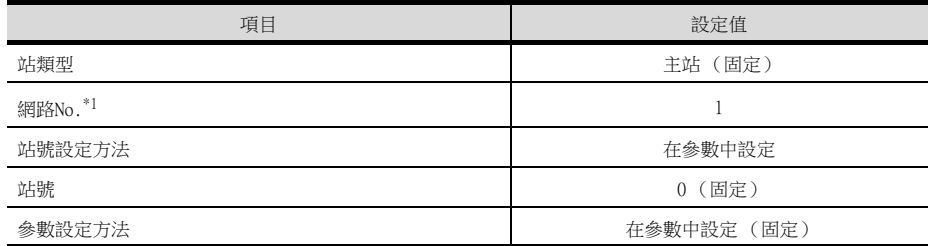

\*1 請設定與GOT相同的網路No.。

# 4) [模塊參數]-[基本設定]

請對CC-Link IE現場網路模組 (RJ71GF11-T2(MR))的[模塊參數]進行設定。

#### ■ [傳送路徑格式設置]

將[傳送路徑格式設置]設定為[環形連接]。

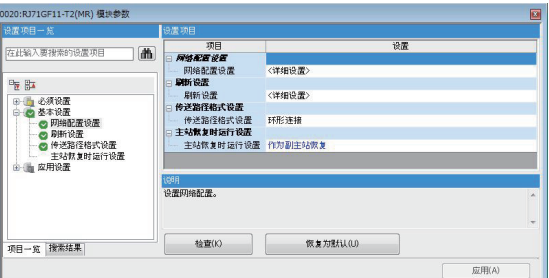

#### ■ [網絡配置設置]

[網絡配置設置]請按以下所示進行設定。

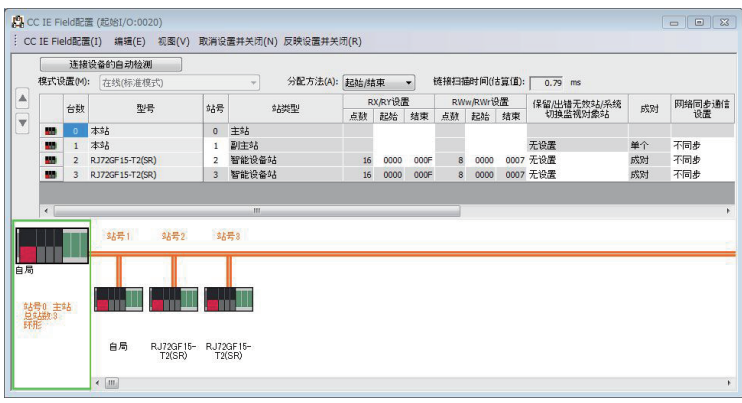

# 5) [模塊參數]-[應用設置]

請對CC-Link IE現場網路模組 (RJ71GF11-T2(MR))的[模塊參數]進行設定。 在[冗余设置]中,將待機系統 (B系統)的[模塊運行模式設置]設定為[在線模式]。

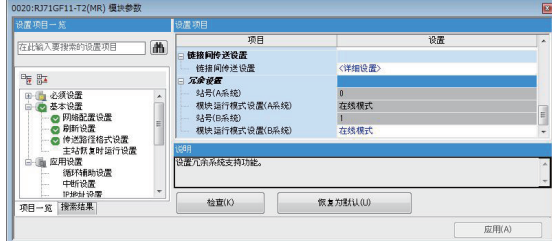

# (b) CC-Link IE現場網路遠端起始模組

# 1) [機型]

請在[機型]中選擇[RJ72GF15-T2(SR)]。

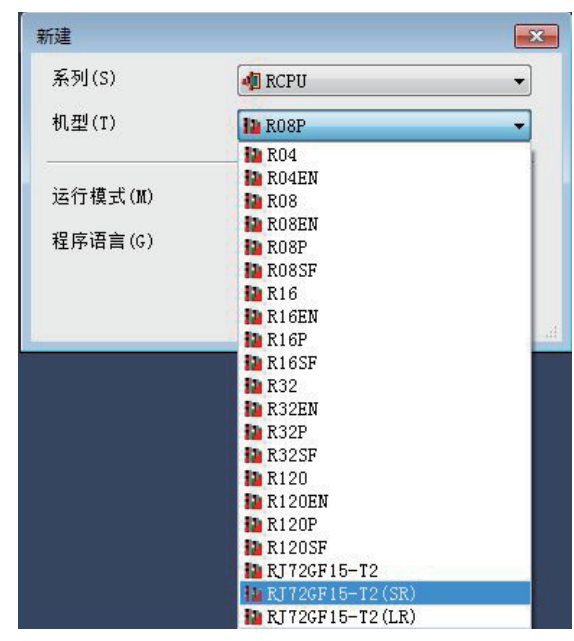

# 2) [I/O分配設置]

在[系統參數]中設定[I/O分配設置]。

請在[I/O分配設置]中,對以下內容進行分配。

- 第2臺RJ72GF15-T2(SR)
- 乙太網路模組 (以下範例中為RJ71EN71(E+E))

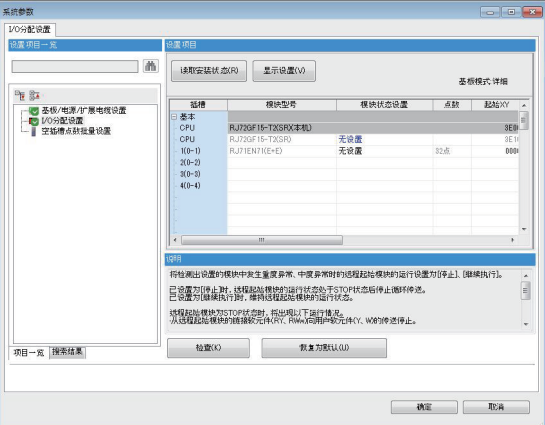

# 3) [CPU參數]

設定RJ72GF15-T2(SR)的網路No.和站號。 (1)系統配置範例設定如下。 網路No.: 1 站號: 2

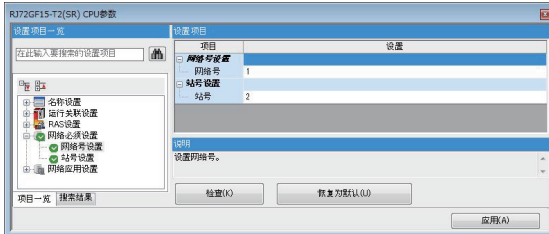

# 4) 乙太網路模組的設定

在乙太網路模組中,對與GOT通訊的埠設定IP位址、網路No.、站號。

#### ■ IP位址和網路No.、站號統一設定時

一,<br>請將[通過網絡號/站號通信]設定為[啟用],[網絡號與站號的設置方法]設定為[使用IP地址],將IP位址的第 。……<br>3段設定為網路No.,第4段設定為站號。 (1)系統配置範例中,因網路No.:2、站號:1,故設定如下。 IP位址: 192.168.2.1

> 0000:RJ71EN71(E+E) 模块参数<br>设置项目一 % 法同日 - 1999年1月1日 - 1999年1月1日 - 1999年1月1日 - 1999年1月1日 - 1999年1月1日 - 1999年1月1日 - 1999年1月1日 - 1999年1月1日 - 1999年1月1日 - 1999年1月1日 - 1999年1月1日 - 1999年1月1日 - 1999年1月1日 - 1999年1月1日 - 1999年1月1日 - 1999年1月1日 - 1999年1月1日 - 1999年1月1日 .<br>am 在此输入要搜索的设置项目 | 1 在参数中设置 唯助 192 - 168 - 2 - 1 <mark>意用</mark><br>使用呼地址 0<br>批量禁止(SLMP)<br>二进制<br>不在程序中OPEN <详细设置) いの、<br>法揮員用/禁用印給者、站策、蜷时传送組織的设置。<br>登羅四時長、計長、幅时传送組毛財、道処隊「農用」、<br>不便用以下功能射、不需要设置印刷長、込号。<br>植設中功能<br>植民の下注解其他も法相当り<br>2010年201年相も批行時)<br>2010年201年相も批行時) **性直(K) 作复为試(LO) 東諸無情**<br>中国一党(『大学 **应用(A)**

#### ■ IP位址和網路No.、站號分別設定時

請將[通過網絡號/站號通信]設定為[啟用], [網絡號與站號的設置方法]設定為[不使用IP地址], 將IP位址和 網路No.、站號分別設定。 (1)系統配置範例設定如下。 IP位址: 192.168.0.1

網路No.: 2 站號: 1

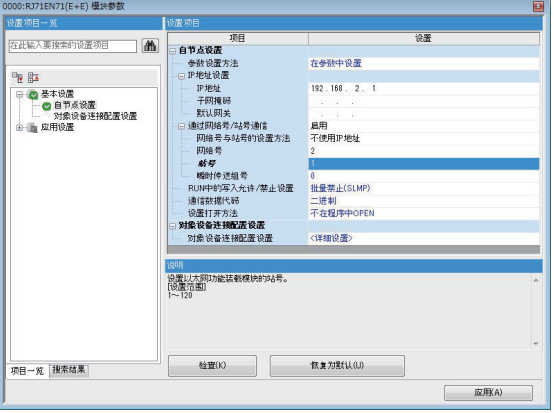

# (4) GOT的設定

■[■1. 乙太網路模組 \(安裝在遠端I/O站\)連接時 \(單一配置\)](#page-186-0)

# (5) 二重化系統切換後的監視跟蹤

發生系統切換時,CPU (網路No.:1,PLC站號:1)會作為控制系統繼續執行控制。 GOT可以根據控制系統/待機系統的指定內容,對各系統進行自動監視。

# <span id="page-197-0"></span>■3. 與乙太網路模組 (安裝在遠端I/O站)連接時 (二重化線路配置)

#### (1) 系統配置示例

以下將對透過乙太網路連接的遠端I/O站連接至二重化CPU的以下連接配置例進行說明。

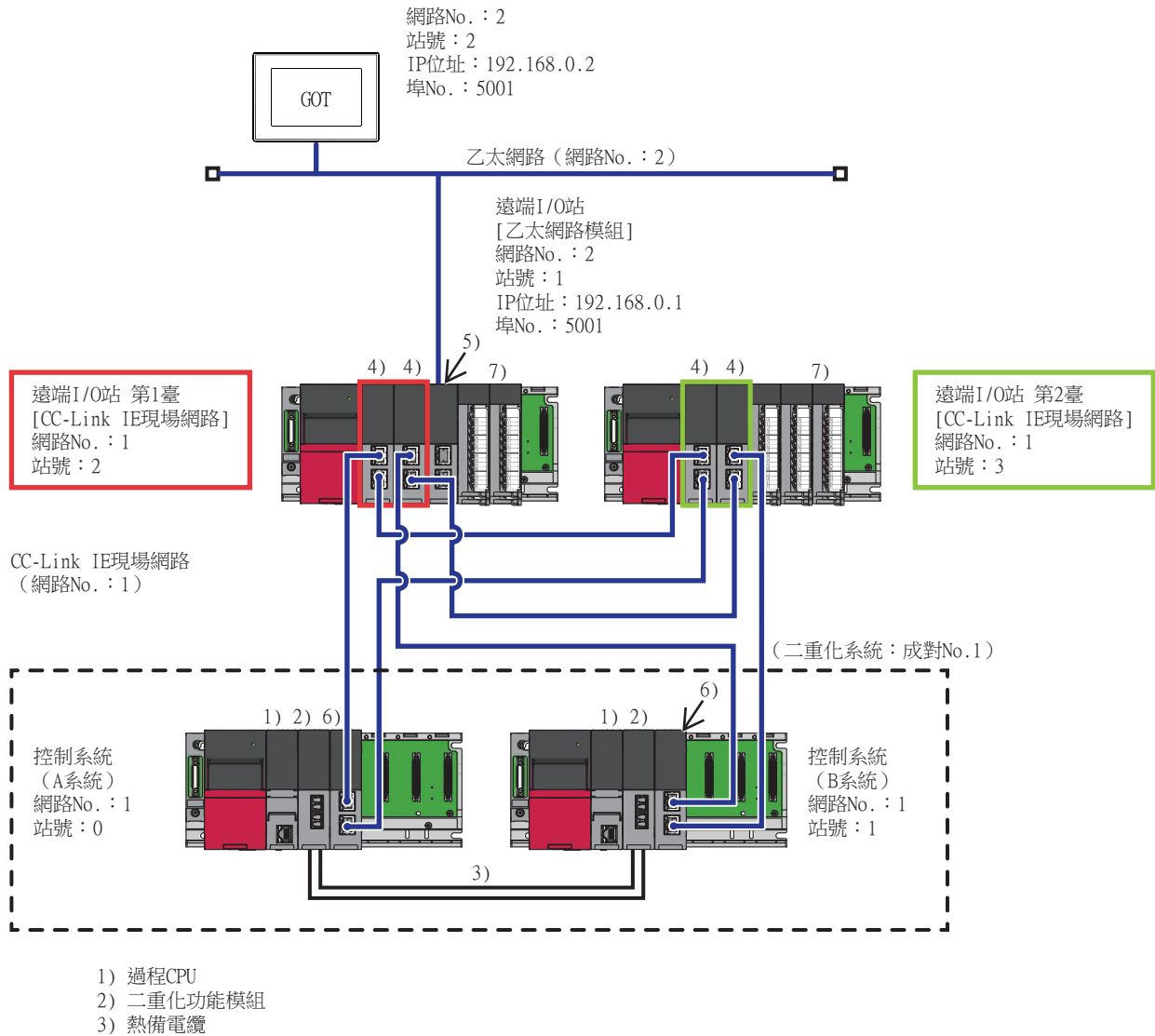

- 4) CC-Link IE現場網路遠端起始模組(RJ72GF15-T2(LR))
- 5) 乙太網路模組
- 6) CC-Link IE現場網路主站/本地模組(RJ71GF11-T2(LR))
- 7) I/O模組

# (2) 連接方法

將乙太網路模組 (安裝在遠端I/O站)與GOT相連接。

➠ [5. 乙太網路連接](#page-257-0)

# 二重化象統的監視方法 二重化系統的監視方法

4

# (3) PLC的設定 (GX Works3)

(a) 二重化CPU (主站)

# 1) [運行模式]

請設定為[冗餘]。

# 2) [I/O分配設置]

在[系統參數]中設定[I/O分配設置]。

請在[I/O分配設置]中,對二重化功能模組 (R6RFM)和CC-Link IE現場網路模組 (RJ71GF11-T2(LR))進行分 配。

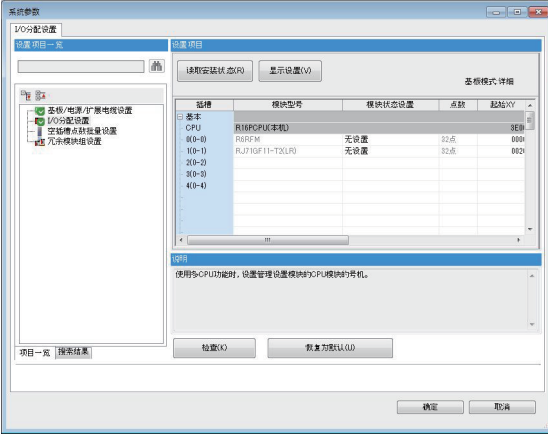

# 3) [模塊參數]-[必須設置]

請對CC-Link IE現場網路模組 (RJ71GF11-T2(LR))的[模塊參數]進行設定。

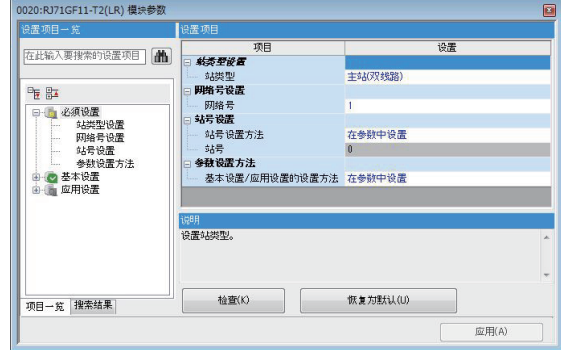

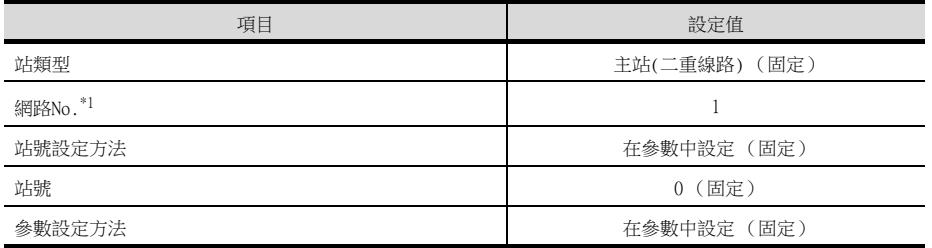

\*1 請設定與GOT相同的網路No.。

# 4) [模塊參數]-[基本設定]

請對CC-Link IE現場網路模組 (RJ71GF11-T2(LR))的[模塊參數]進行設定。

# ■ [傳送路徑格式設置]

將[傳送路徑格式設置]設定為[環形連接]。

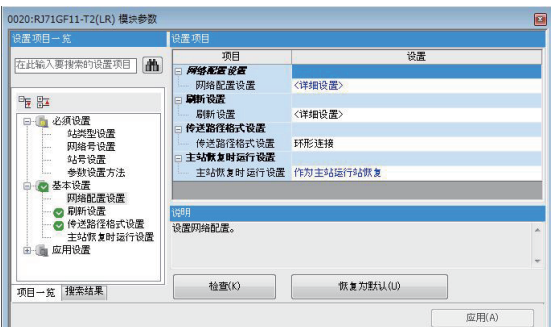

# ■ [網絡配置設置]

[網絡配置設置]請按以下所示進行設定。

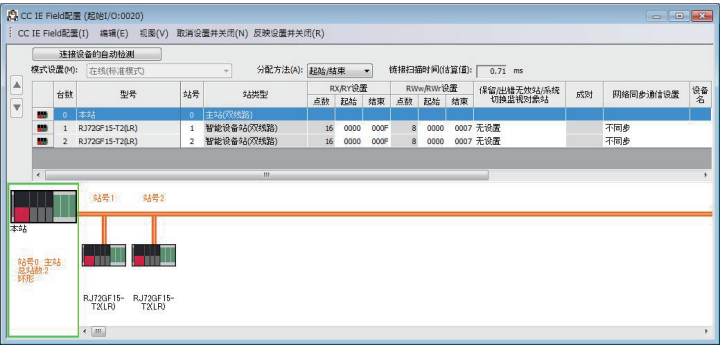

#### 5) [模塊參數]-[應用設置]

請對CC-Link IE現場網路模組 (RJ71GF11-T2(LR))的[模塊參數]進行設定。 在[冗余设置]中,將待機系統 (B系統)的[模塊運行模式設置]設定為[在線模式]。

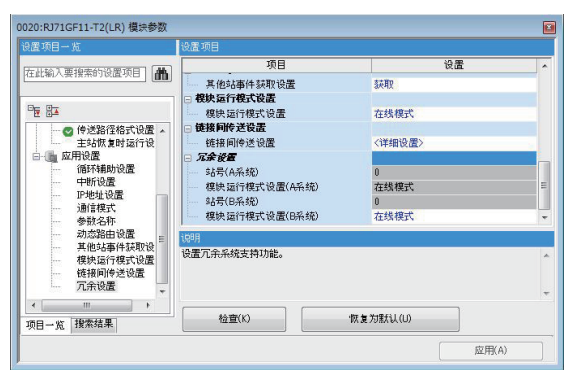

# (b) CC-Link IE現場網路遠端起始模組 (第1臺)

1) [機型]

請在[機型]中選擇[RJ72GF15-T2(LR)]。

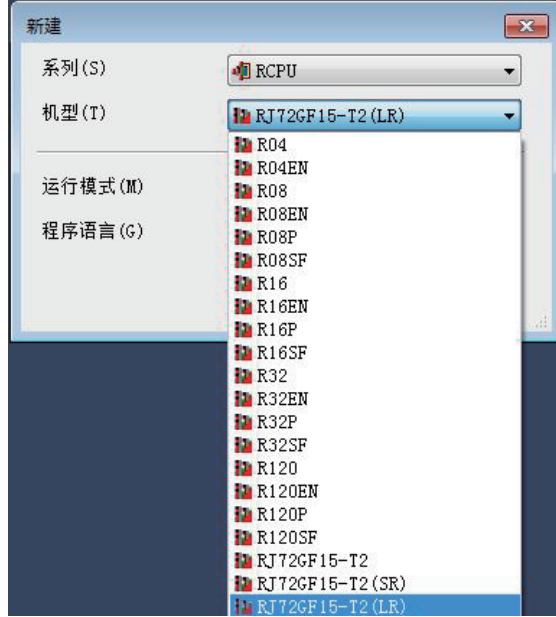

# 2) [I/O分配設置]

在[系統參數]中設定[I/O分配設置]。

請在[I/O分配設置]中,對以下內容進行分配。

- RJ72GF15-T2(LR)
- 乙太網路模組 (以下範例中為RJ71EN71(E+E))

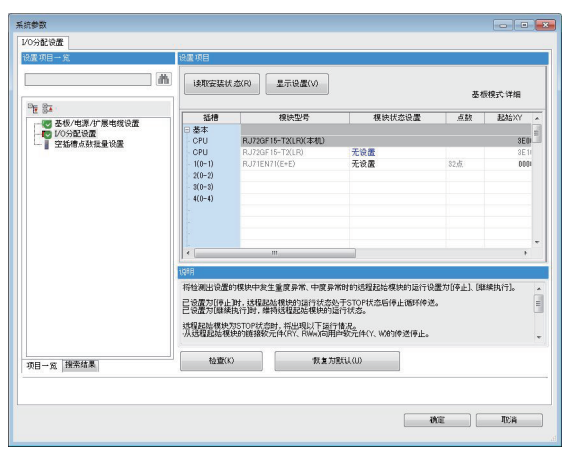

# 3) [CPU參數]

設定RJ72GF15-T2(LR)的網路No.和站號。 (1)系統配置範例設定如下。 網路No.: 1 站號: 2

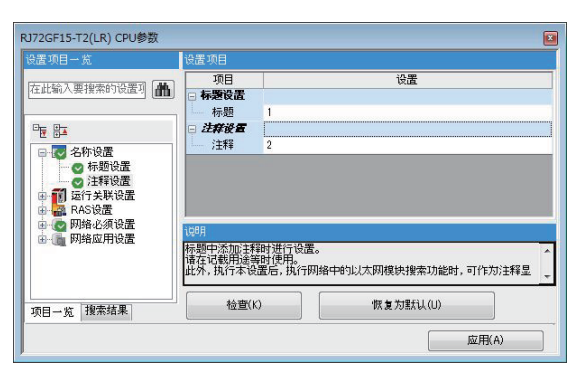

# 4) 乙太網路模組的設定

在乙太網路模組中,對與GOT通訊的埠設定IP位址、網路No.、站號。

#### ■ IP位址和網路No.、站號統一設定時

一,<br>請將[通過網絡號/站號通信]設定為[啟用],[網絡號與站號的設置方法]設定為[使用IP地址],將IP位址的第 3段設定為網路No., 第4段設定為站號。 (1)系統配置範例中,因網路No.:2、站號:1,故設定如下。 IP位址: 192.168.2.1

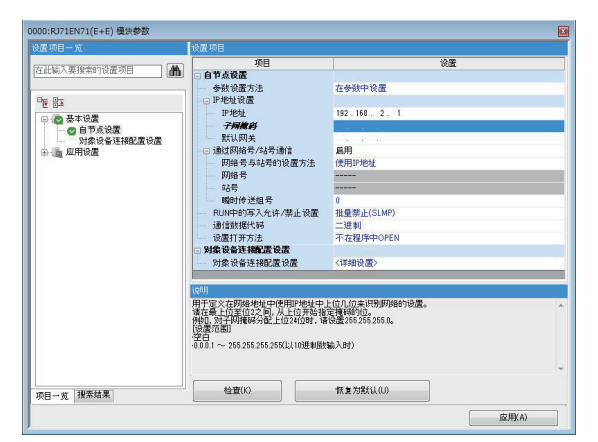

#### ■ IP位址和網路No.、站號分別設定時

請將[通過網絡號/站號通信]設定為[啟用], [網絡號與站號的設置方法]設定為[不使用IP地址], 將IP位址和 網路No.、站號分別設定。 (1)系統配置範例設定如下。 IP位址: 192.168.0.1 網路No.: 2

站號: 1

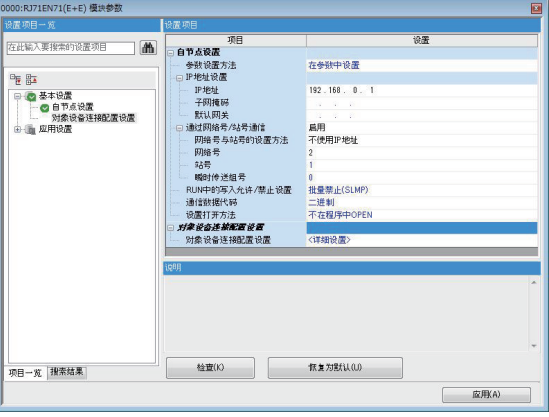

# (c) CC-Link IE現場網路遠端起始模組 (第2臺)

1) [機型]

請在[機型]中選擇[RJ72GF15-T2(LR)]。

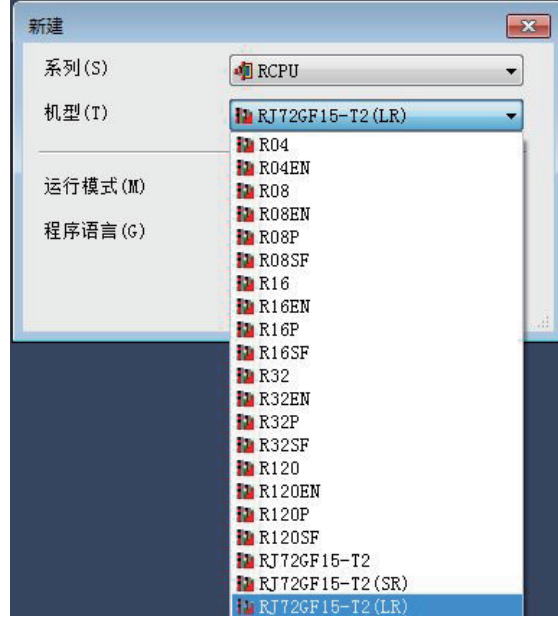

# 2) [I/O分配設置]

在[系統參數]中設定[I/O分配設置]。 請在[I/O分配設置]中,對以下內容進行分配。

• RJ72GF15-T2(LR)

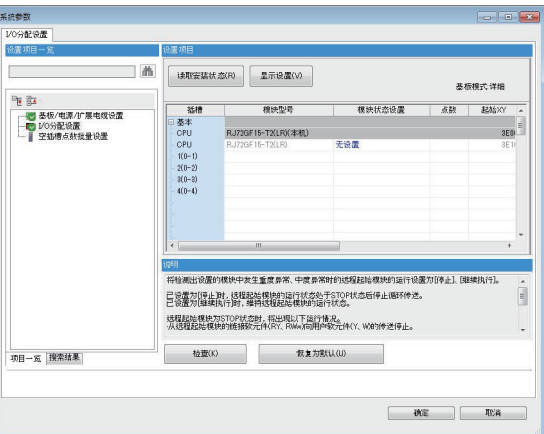

# 3) [CPU參數]

設定RJ72GF15-T2(LR)的網路No.和站號。 (1)系統配置範例設定如下。 網路No.: 1 站號: 3

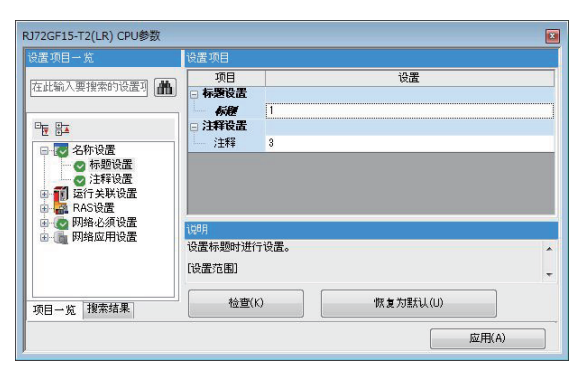

# (4) GOT的設定

■[■1. 乙太網路模組 \(安裝在遠端I/O站\)連接時 \(單一配置\)](#page-186-0)

# (5) 二重化系統切換後的監視跟蹤

發生系統切換時,CPU (網路No.:1,PLC站號:1)會作為控制系統繼續執行控制。 GOT可以根據控制系統/待機系統的指定內容,對各系統進行自動監視。

# <span id="page-204-0"></span>■4. 與序列通訊模組 (安裝在遠端I/O站)連接時 (單一配置)

#### (1) 系統配置示例

以下將對通過序列通訊模塊連接的遠端I/O站連接至二重化CPU的以下連接配置例進行說明。

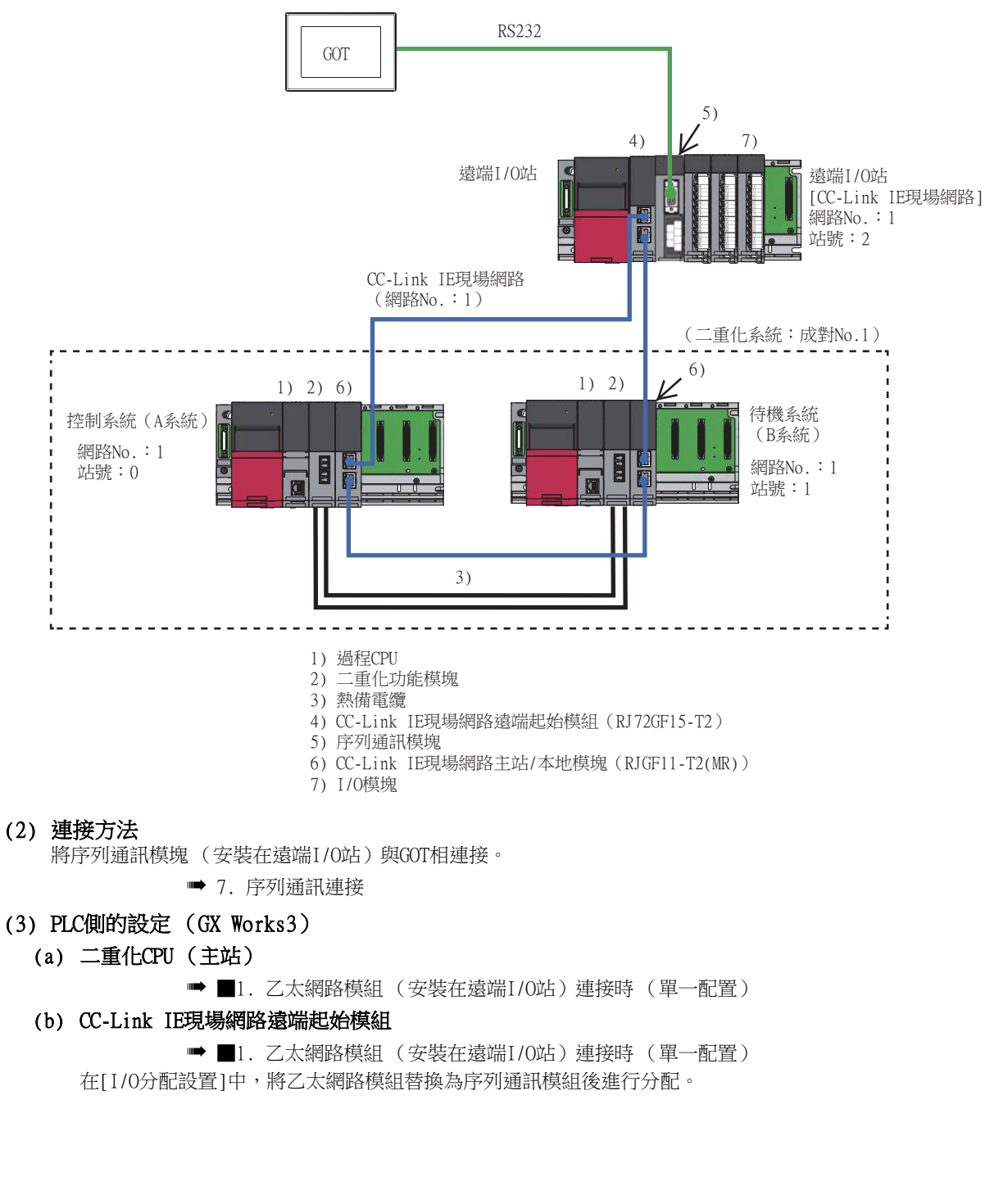

# (4) GOT側的設定

請在GT Designer3中進行以下設定。

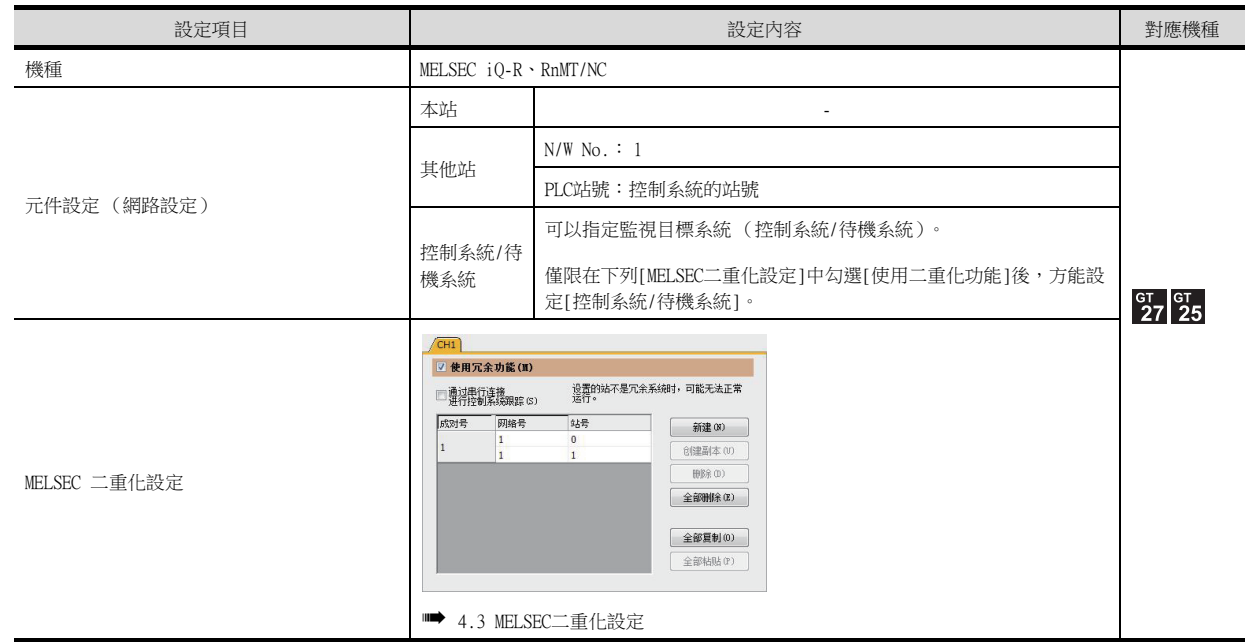

#### (5) 二重化系統切換後的監視跟蹤

發生系統切換時,CPU(網路No.:1,PLC站號:1)會作為控制系統繼續執行控制。 GOT可以根據控制系統/待機系統的指定內容,對各系統進行自動監視。

# ■5. 與序列通訊模組 (安裝在遠端I/O站)連接時 (單一線路配置)

#### (1) 系統配置示例

以下將對透過序列通訊模組連接的遠端I/O站連接至二重化CPU的以下連接配置例進行說明。

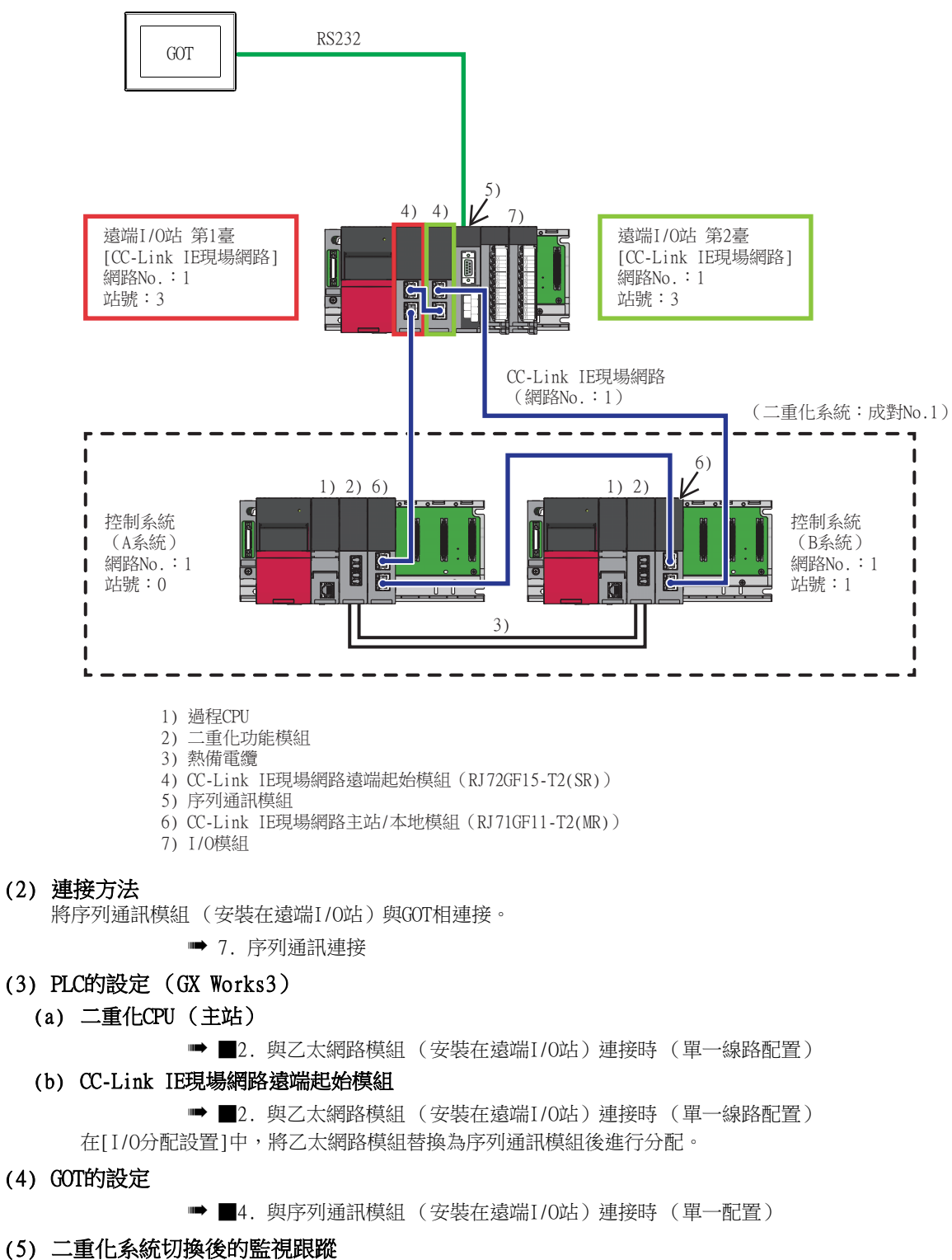

發生系統切換時,CPU (網路No.:1, PLC站號:1)會作為控制系統繼續執行控制。 GOT可以根據控制系統/待機系統的指定內容,對各系統進行自動監視。

 $\overline{11}$ 

# ■6. 與序列通訊模組 (安裝在遠端I/O站)連接時 (二重線路配置)

#### (1) 系統配置示例

以下將對透過序列通訊模組連接的遠端I/O站連接至二重化CPU的以下連接配置例進行說明。

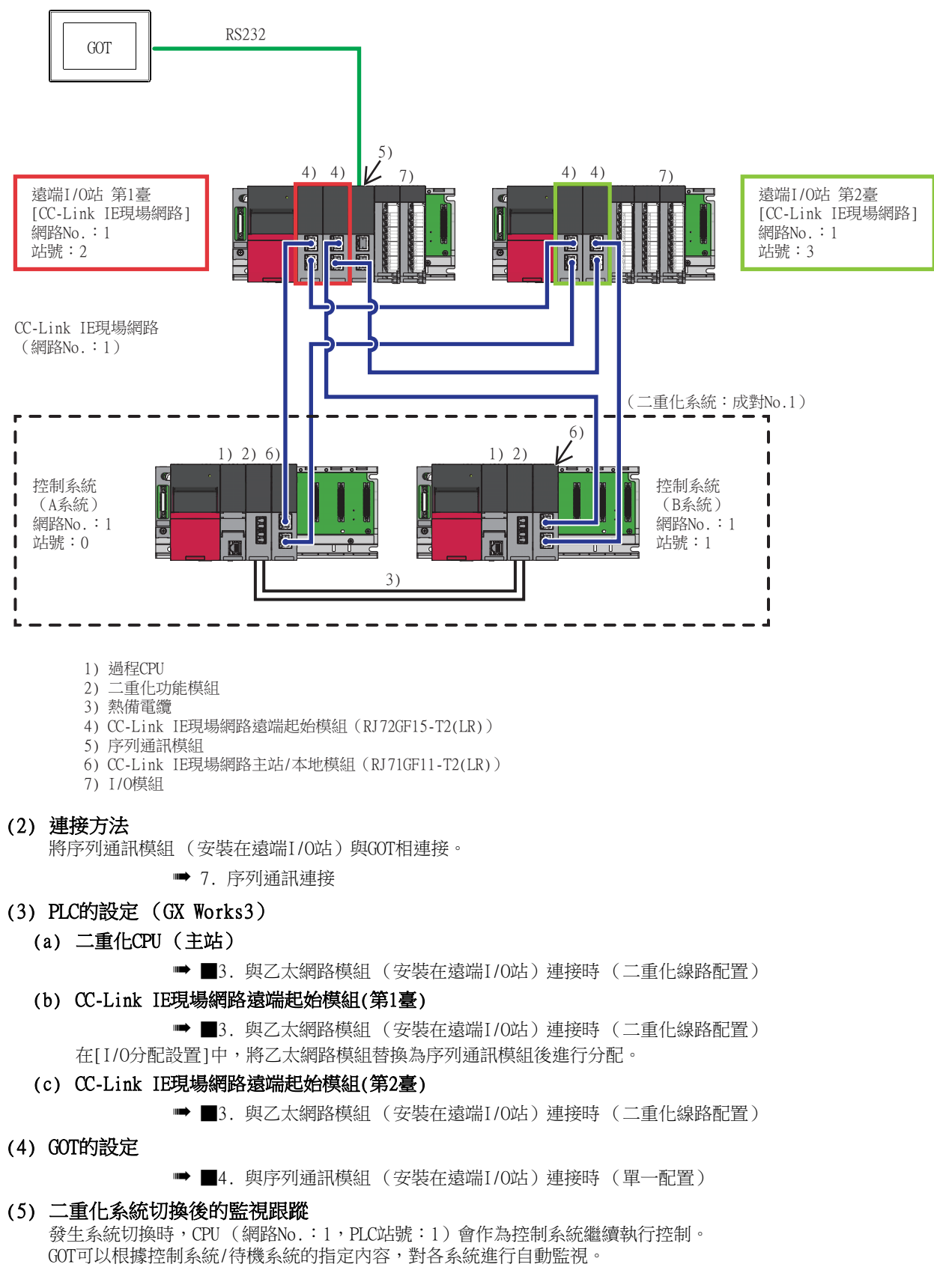

# ■1. GOT和二重化系統按1:1連接時

# (1) 系統配置示例

以下將對連接配置例進行說明。

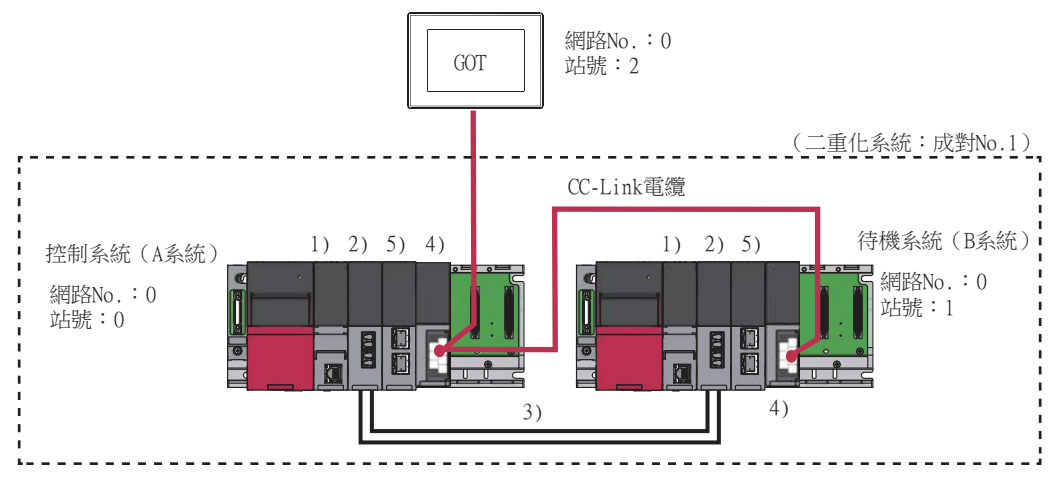

- 1) 過程CPU
- 2) 二重化功能模塊
- 3) 熱備電纜 4) CC-Link(ID)
- 5) CC-Link IE現場網路主站/本地模塊

#### (2) 連接方法

將CC-Link (智能設備站)與GOT相連接。

■ [12. CC-Link連接 \(智能設備站\)](#page-639-0)

# (3) PLC側的設定 (GX Works3)

(a) 控制系統 (A系統)的PLC的設定

#### • 模塊參數

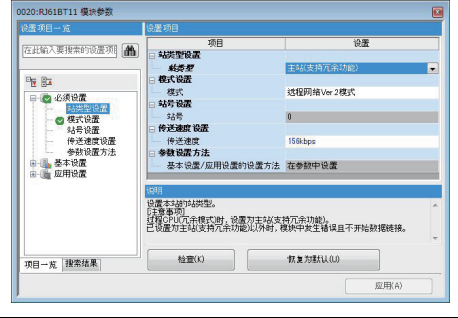

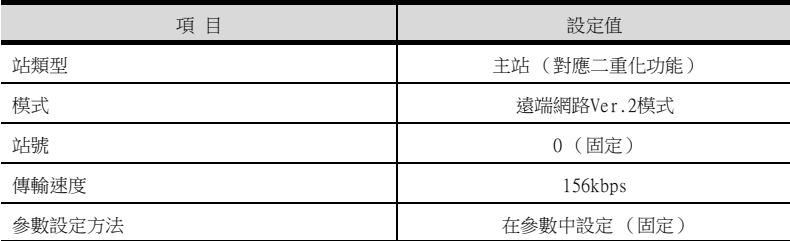

# (b) 控制系統 (B系統)的PLC的設定

• 模塊參數

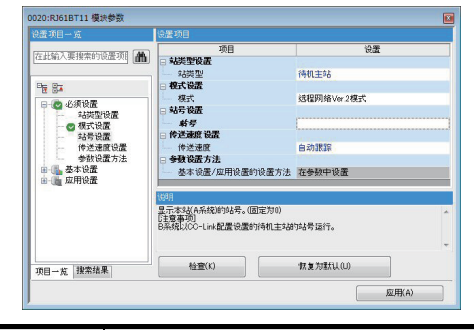

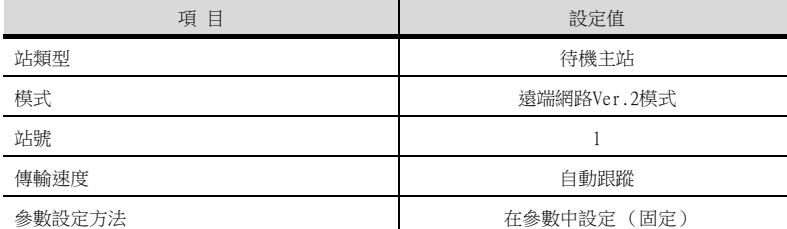

# (4) GOT側的設定

請在GT Designer3中進行以下設定。

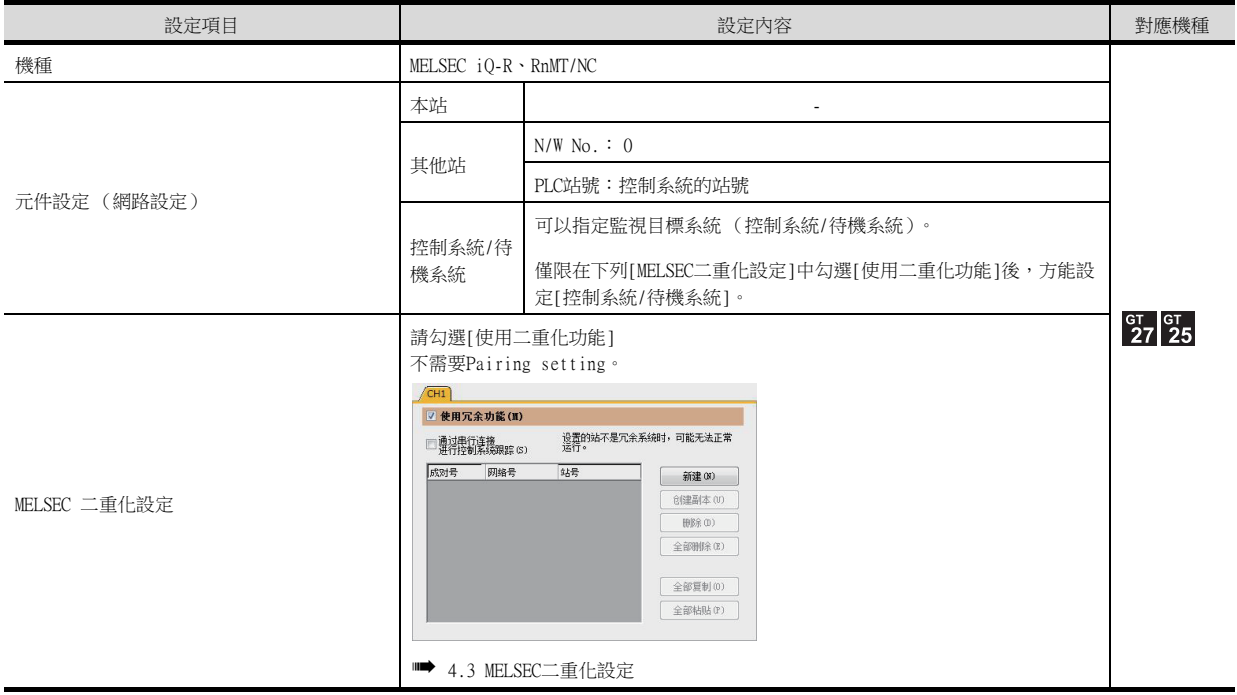

# (5) 二重化系統切換後的監視跟蹤

發生系統切換時,CPU (網路No.:0,PLC站號:1)會作為控制系統繼續執行控制。 GOT可以根據控制系統/待機系統的指定內容,對各系統進行自動監視。

# ■1. GOT和二重化系統按1:1連接時

# (1) 系統配置示例

以下將對通過序列通訊模塊連接的RCPU連接至二重化CPU的以下連接配置例進行說明。

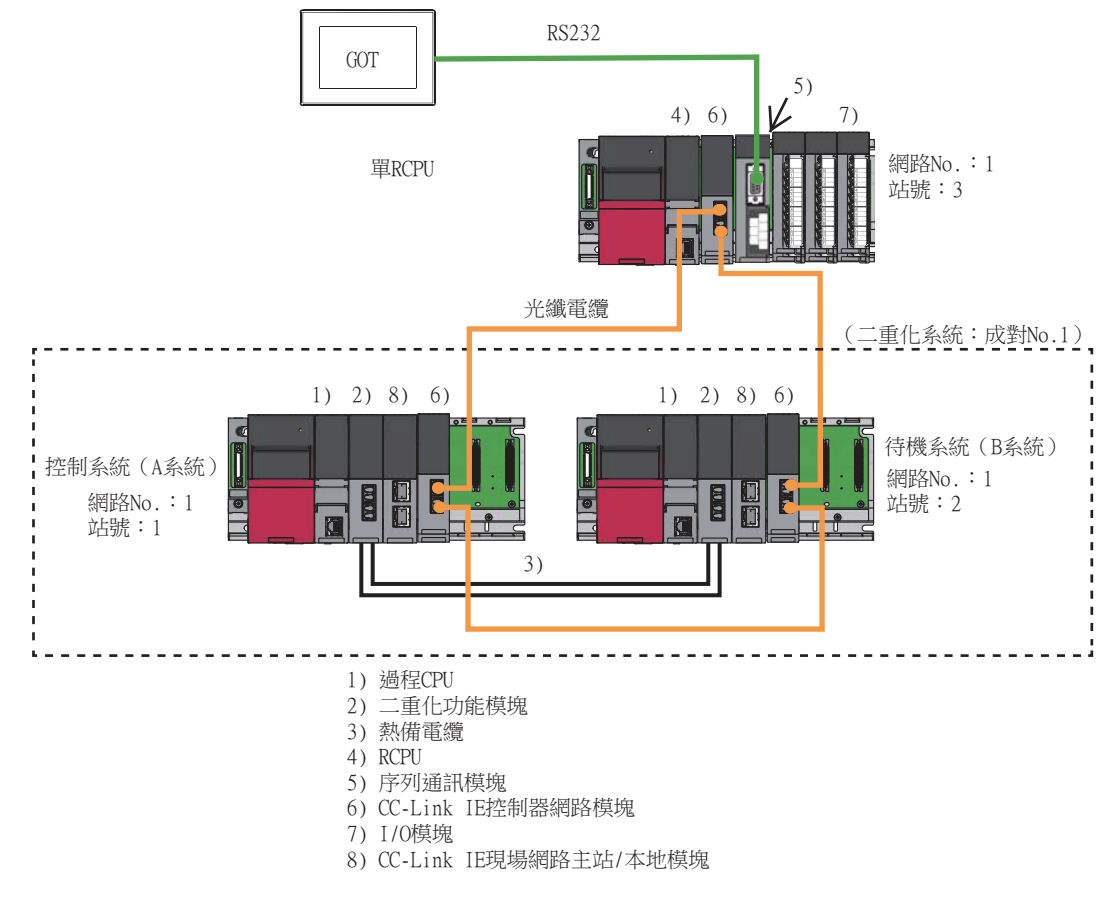

#### (2) 連接方法

將CC-Link (智能設備站)與GOT相連接。

➠ [7. 序列通訊連接](#page-431-0)

# (3) PLC側的設定 (GX Works3)

# (a) 二重化CPU

■ [4.1.3 CC-Link IE控制器網路連接時](#page-178-1)

# (b) 單RCPU

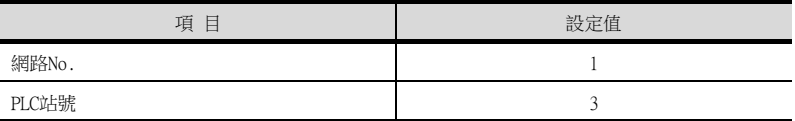

➠ [10. CC-Link IE控制器網路連接](#page-577-0)

# (4) GOT側的設定

請在GT Designer3中進行以下設定。

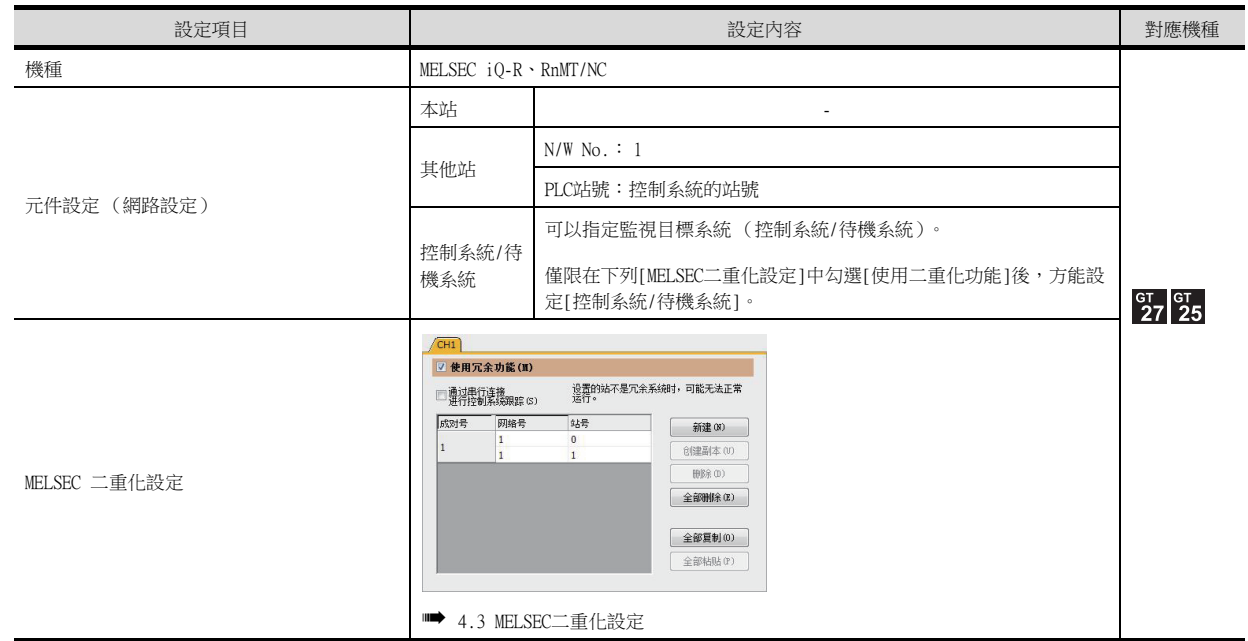

#### (5) 二重化系統切換後的監視跟蹤

發生系統切換時,CPU(網路No.:1,PLC站號:2)會作為控制系統繼續執行控制。 GOT可以根據控制系統/待機系統的指定內容,對各系統進行自動監視。

# 4.1.8 注意事項

# ■1. 關於系統切換

#### (1) 發生通過使用者程式進行系統切換時

- 通訊路徑不變,GOT會跟蹤監視。
- 不顯示系統警示。

# (2) 因電纜脫落等原因發生系統切換時

- 通訊路徑發生變更,GOT會跟蹤監視。
- 在系統警示中顯示"450 在二重化系統中,發生了路徑切換或逾時"。

# ■2. 關於二重化系統配置和運行模式

#### (1) 顯示系統警示

以下系統配置時,在系統警示中顯示"451: MELSEC二重化設定與實際系統配置不一致。", GOT無法正常監視二重化 系統的CPU。

<系統配置>

- MELSEC二重化設定與實際二重化系統不匹配的系統配置
- 二重化系統的運行模式不是備份模式的系統配置

#### (2) MELSEC二重化設定的變更

變更了MELSEC二重化設定時,請務必對GOT進行重設。如果未進行重設,變更後的MELSEC二重化設定不會在GOT中反 映。

#### ■3. 進行MELSEC二重化設定後監視非二重化系統時

對非二重化系統進行MELSEC二重化設定時,GOT正常動作。 這種情況下,如果進行了MELSEC二重化設定的站號的PLC發生了異常 (電源OFF或者通訊逾時錯誤等),進行的動作可 能會與MELSEC二重化設定中設定的跟蹤動作不同。

#### ■4. 不進行MELSEC二重化設定監視二重化系統時

如果未進行MELSEC二重化設定,即使二重化系統中發生了系統切換,GOT也不會自動跟蹤監視。此外,當GOT的連接目 標是待機系統時,即使進行了元件寫入也會被控制系統的資料所覆蓋,因此寫入資料不會被反映。 此時,如果向待機系統的元件寫入正常結束,就不會偵測到系統警示"315 發生元件寫入錯誤 請修改元件"。

#### ■5. 關於CC-Link(ID)連接時

即便由於以下原因發生系統切換時,CC-Link(ID)的資料連結控制也不會從新待機系統的主站切換到新控制系統的待機 主站,因此,GOT無法跟蹤監視。

請利用梯形圖程式,使新控制系統的待機主站負責資料連結控制。

關於資料連結控制的梯形圖程式的詳情,請參照以下手冊。

• MELSEC iQ-R系列時

#### ➠ MELSEC iQ-R CC-Link系統 主站/本地站模塊 使用者手冊 (應用篇)

- <系統切換原因>
- 執行PLC側的系統切換命令
- 執行來自工程工具的系統切換操作
- 執行來自其他網路模塊的系統切換要求
- <GOT無法跟蹤監視的原因>

由於上述系統切換原因而發生切換時,成為新待機系統的主站能與GOT正常通訊,因此,不會切換為待機主站。 此外,新控制系統保持為待機主站。GOT不跟蹤系統切換後的新控制系統/新待機系統,而是對主站進行監視,因此, GOT無法對二重化系統進行跟蹤監視。

 $\overline{11}$ 

# **GT** GT<br>27 25 23

本章中,將對在GOT中監視QCPU二重化系統時各連接形式下的限制等進行說明。

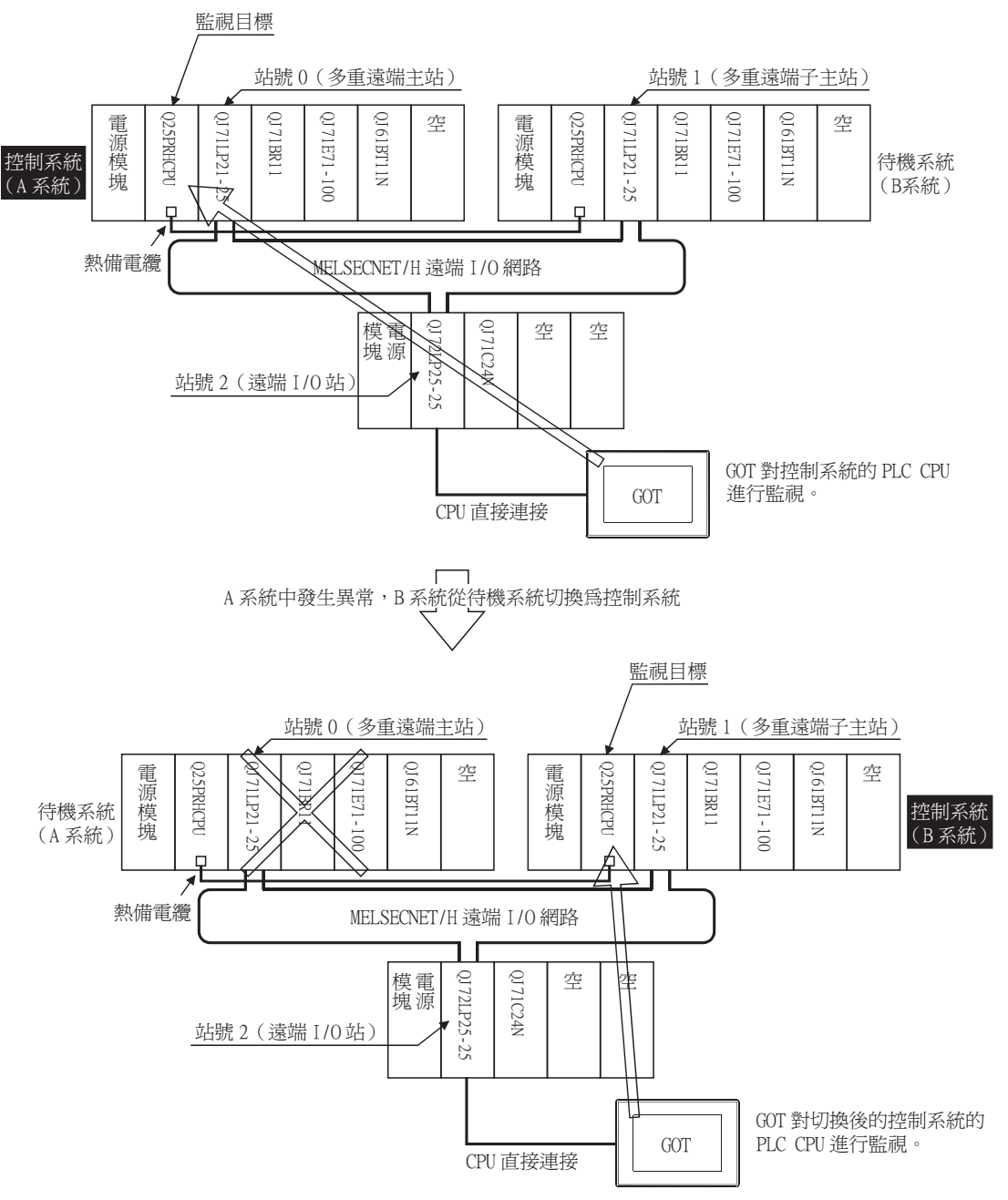

GOT可以指定二重化系統的控制系統/待機系統以進行監視。以二重化系統為目標站時,將目標站CPU指定為控制系統,可以 在發生系統切換時自動跟蹤監視。

要在GOT中自動跟蹤QCPU二重化系統的監視,需要對GT Designer3進行設定。

**■ [4.3 MELSEC二重化設定](#page-253-0)** 

4

QCPU二重化系統的連接形式有以下幾種。 • 到MELSECNET/H網路系統遠端I/O站的連接 CPU直接連接 (MELSECNET/H網路系統的遠端I/O站) ■ [■1.CPU直接連接 \(到遠端I/O站的CPU直接連接\)](#page-218-0) 序列通訊連接 (MELSECNET/H網路系統的遠端I/O站上安裝的序列通訊模塊) ■ [■2.序列通訊連接 \(到遠端I/O站上安裝的序列通訊模塊的連接\)](#page-219-0) 乙太網路連接 (MELSECNET/H網路系統的遠端I/O站上安裝的乙太網路模塊) ■ [■3.乙太網路連接 \(到遠端I/O站上安裝的乙太網路模塊的連接\)](#page-220-0) • CPU直接連接 ■ [4.2.2CPU直接連接](#page-221-0) • CC-Link連接 (智能設備站) ■ [4.2.3CC-Link連接 \(智能設備站\)](#page-228-0) • CC-Link連接 (經由G4) ■ [4.2.4CC-Link連接 \(經由G4\)](#page-230-0) • MELSECNET/H連接、MELSECNET/10連接 (網路系統) ➠ [4.2.5MELSECNET/H連接、MELSECNET/10連接 \(網路系統\)](#page-232-0) • CC-Link IE控制器網路連接 (網路系統) ➠ [4.2.6CC-Link IE控制器網路連接 \(網路系統\)](#page-233-0) • 乙太網路連接 ■ [4.2.7乙太網路連接](#page-234-0) • 到二重化擴充基板的連接 序列通訊連接 (二重化擴充基板上安裝的序列通訊模塊) ➠ [4.2.8到二重化擴充基板的連接](#page-235-0) 乙太網路連接 (二重化擴充基板上安裝的乙太網路模塊)

■ [■2.乙太網路連接 \(到二重化擴充基板上安裝的乙太網路模塊的連接\)](#page-236-0)

CC-Link連接 (智能設備站)(二重化擴充基板上安裝的CC-Link模塊)

■ 3.CC-Link連接 (智能設備站) (到二重化擴充基板上安裝的CC-Link模塊的連接) CC-Link連接 (經由G4)(二重化擴充基板上安裝的CC-Link模塊)

➠ [■4.CC-Link連接 \(經由G4\)\(到二重化擴充基板上安裝的CC-Link模塊的連接\)](#page-238-0) 關於GOT的各種連接形式下可監視PLC CPU的詳情,請參照以下內容。

■ 各章節 可監視的連接裝置

#### 各種連接形式的特點如下表所示。

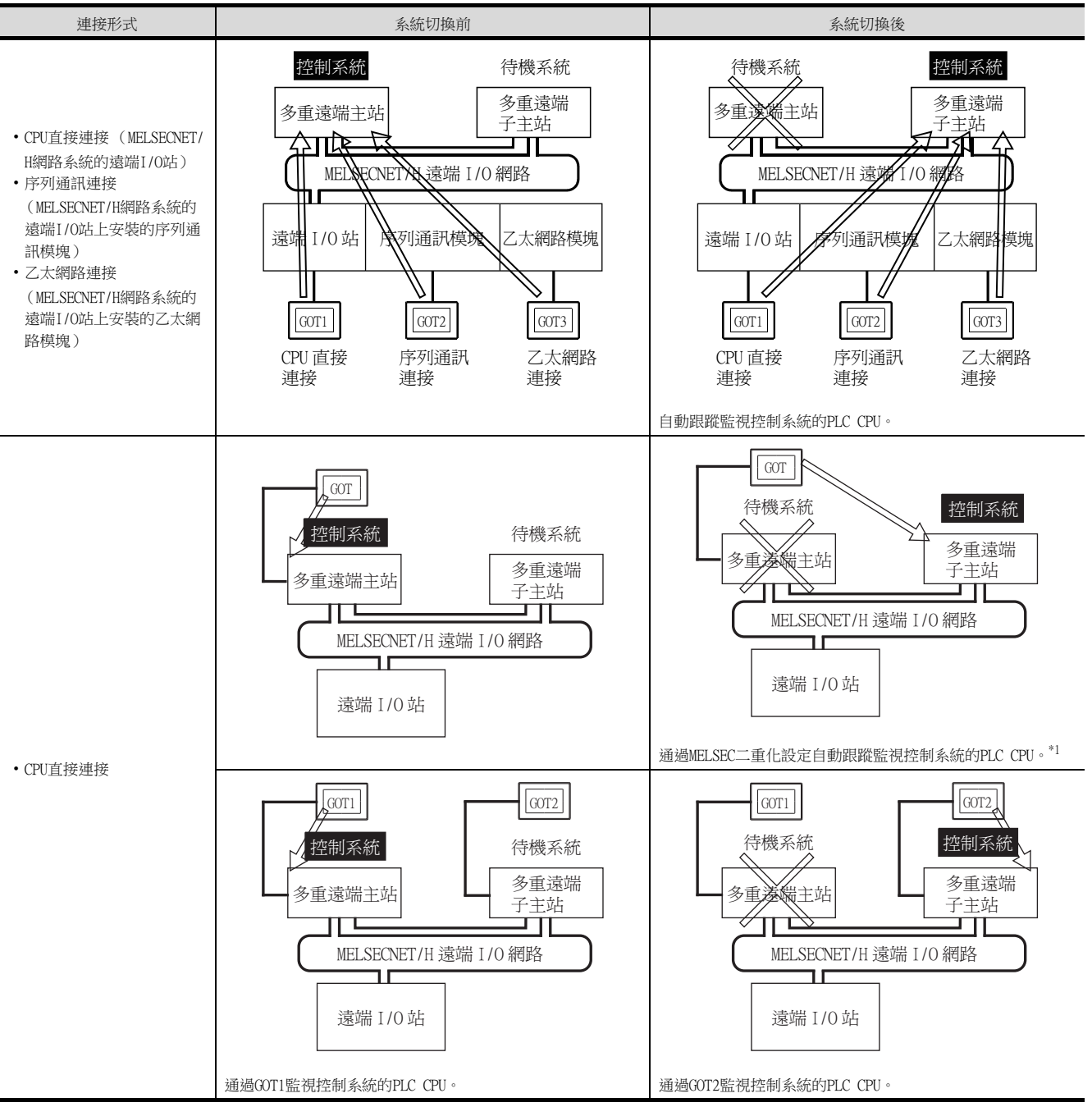
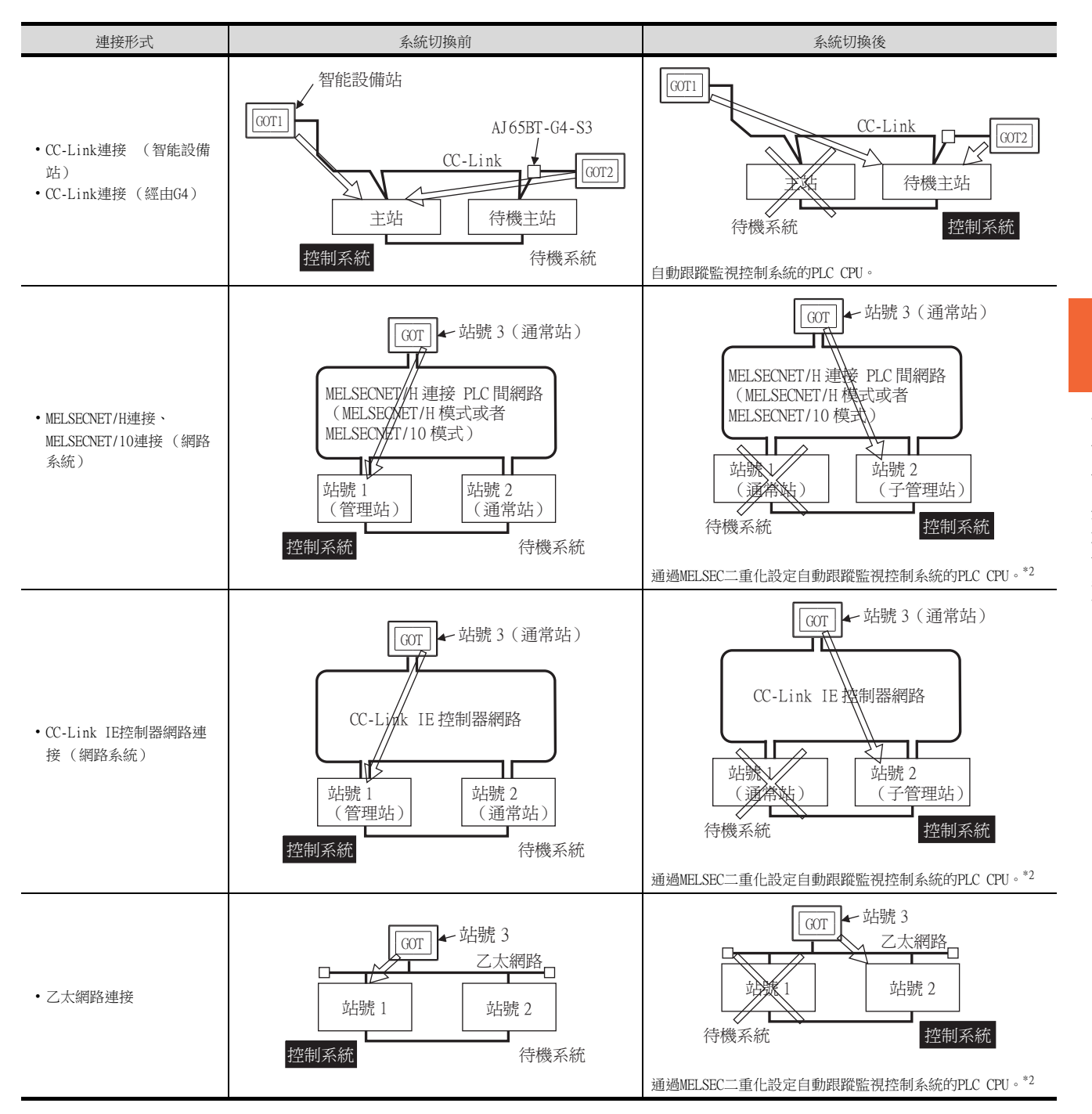

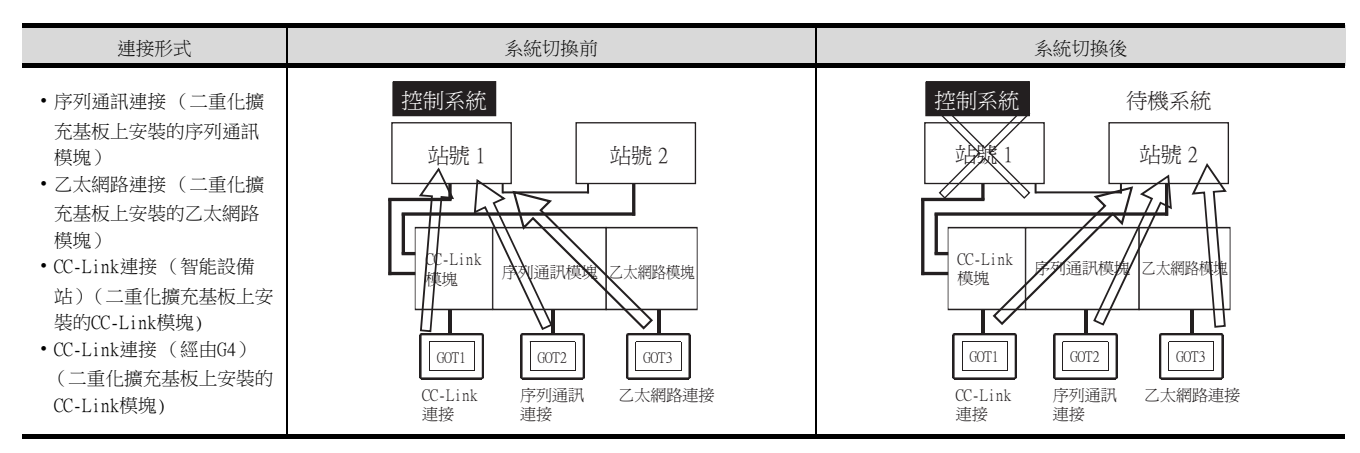

\*1 要在不進行MELSEC二重化設定的情況下對系統切換後的控制系統進行監視時,請將連接PLC CPU的電纜改插到系統切換後的PLC CPU,然後進行監視。

\*2 要在不進行MELSEC二重化設定的情況下對系統切換後的控制系統進行監視時,請參照以下內容。

■ [4.2.9通過指令檔功能將監視目標切換到控制系統](#page-239-0)

# 4.2.1 到MELSECNET/H網路系統遠端I/O站的連接

# ■1. CPU直接連接 (到遠端I/O站的CPU直接連接)

以下,將對在MELSECNET/H網路系統的遠端I/O站上連接GOT的CPU直接連接進行說明。 以下是在MELSECNET/H網路系統的遠端I/O站上連接GOT的示例。

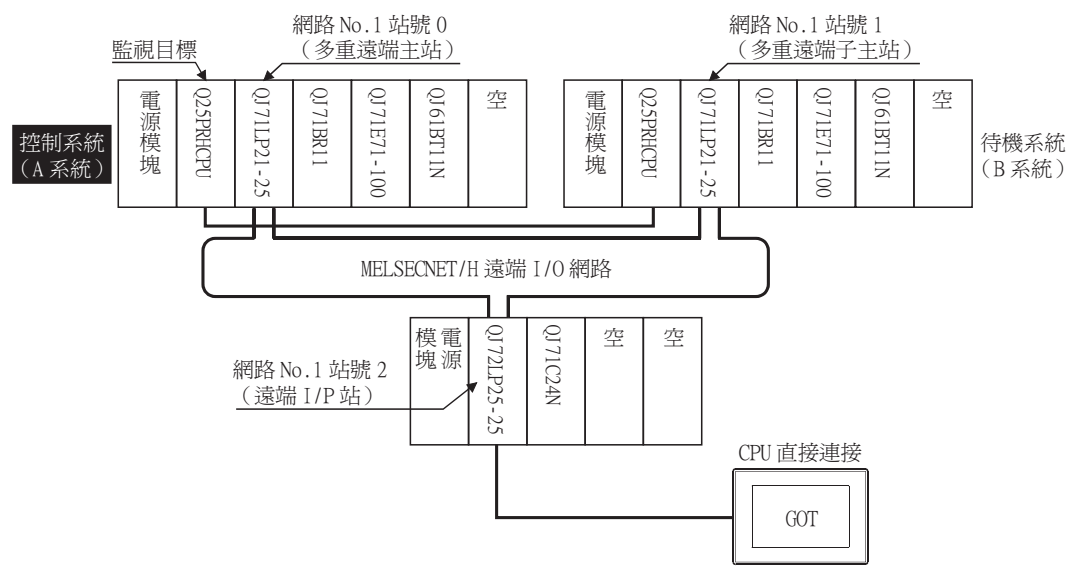

#### (1) 連接方法

將GOT與MELSECNET/H網路系統的遠端I/O站的網路模塊 (QJ72LP25-25、QJ72LP25G、QJ72BR15)的RS-232接口相連。 關於詳情,請參照以下內容。

■ [6. CPU直接連接](#page-375-0)

#### (2) GT Designer3的設定

請在GT Designer3中進行以下設定。

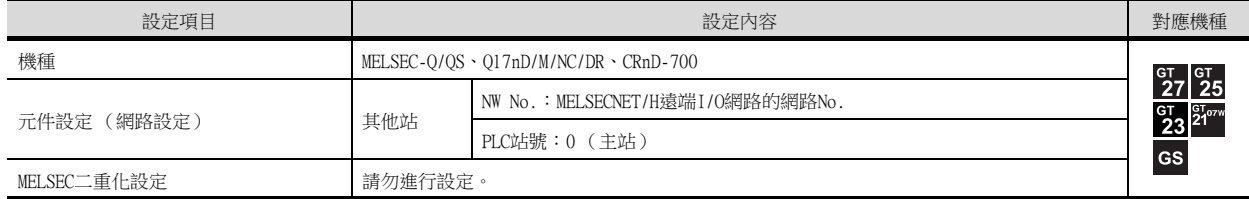

此時,GOT的監視為MELSECNET/H網路的瞬時傳輸。因此,物件顯示速度比直接監視PLC CPU時更慢。 要提高物件顯示速度時或GT11時,請對通過MELSECNET/H網路設定的本站連結元件B、W進行元件設定後進行迴圈傳輸。 關於詳情,請參照以下手冊。

➠ Q Corresponding MELSECNET/H Network System Reference Manual (Remote I/O network)

#### (3) 二重化系統切換後的監視跟蹤

發生了系統切換時,切換為控制系統的多重遠端子主站會繼續執行MELSECNET/H的主機動作。 由於GOT是對主站進行監視的,所以會自動跟蹤監視正在執行主機動作的PLC CPU。

# ■2. 序列通訊連接 (到遠端I/O站上安裝的序列通訊模塊的連接)

以下,將對在MELSECNET/H網路系統的遠端I/O站上安裝的序列通訊模塊上連接GOT的序列通訊連接進行說明。 以下是在MELSECNET/H網路系統的遠端I/O站上安裝的序列通訊模塊上連接GOT的示例。

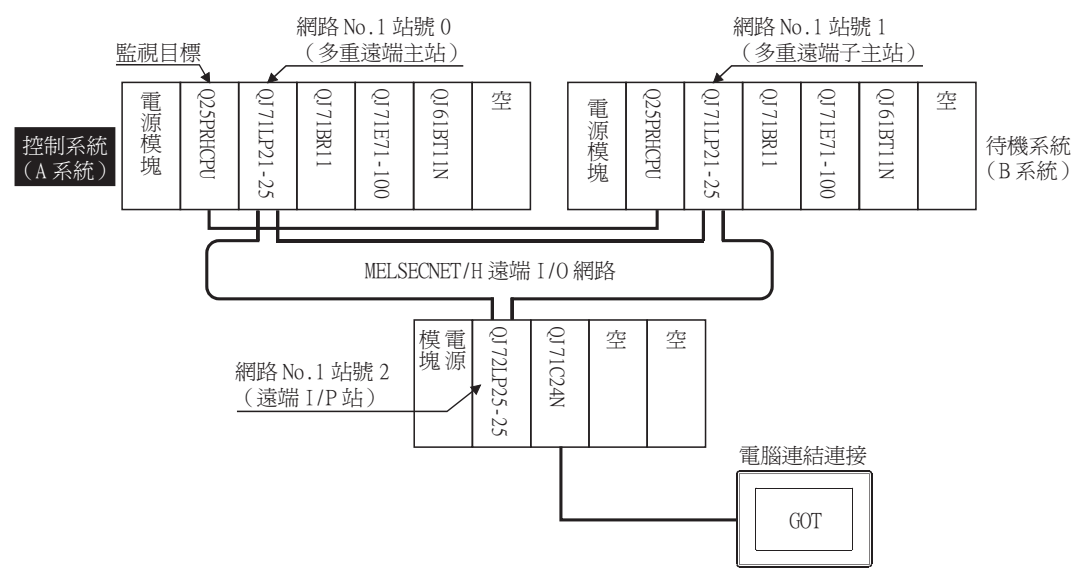

#### (1) 連接方法

將GOT與MELSECNET/H網路系統的遠端I/O站上安裝的序列通訊模塊 (QJ71C24、QJ71C24-R2、QJ71C24N、QJ71C24N-R2、QJ71C24N-R4)或者數據機接口模塊 (QJ71CMO)相連。 關於詳情,請參照以下內容。

➠ [7. 序列通訊連接](#page-431-0)

#### (2) GT Designer3的設定

請在GT Designer3中進行以下設定。

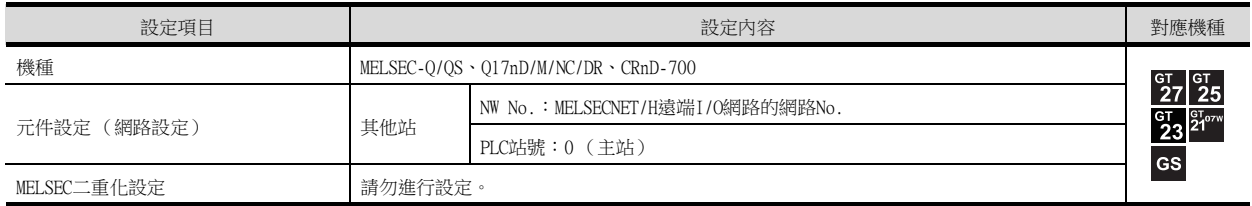

此時,GOT的監視為MELSECNET/H網路的瞬時傳輸。因此,物件顯示速度比直接監視PLC CPU時更慢。 要提高物件顯示速度時或GT11時,請對通過MELSECNET/H網路設定的本站連結元件B、W進行元件設定後進行迴圈傳輸。 關於詳情,請參照以下手冊。

➠ Q Corresponding MELSECNET/H Network System Reference Manual(Remote I/O network)

#### (3) 二重化系統切換後的監視跟蹤

發生了系統切換時,切換為控制系統的多重遠端子主站會繼續執行MELSECNET/H的主機動作。 由於GOT是對主站進行監視的,所以會自動跟蹤監視正在執行主機動作的PLC CPU。

# ■3. 乙太網路連接 (到遠端I/O站上安裝的乙太網路模塊的連接)

以下,將對在MELSECNET/H網路系統的遠端I/O站上安裝的乙太網路模塊上連接GOT的乙太網路連接進行說明。 以下是在MELSECNET/H網路系統的遠端I/O站上安裝的乙太網路模塊上連接GOT的示例。

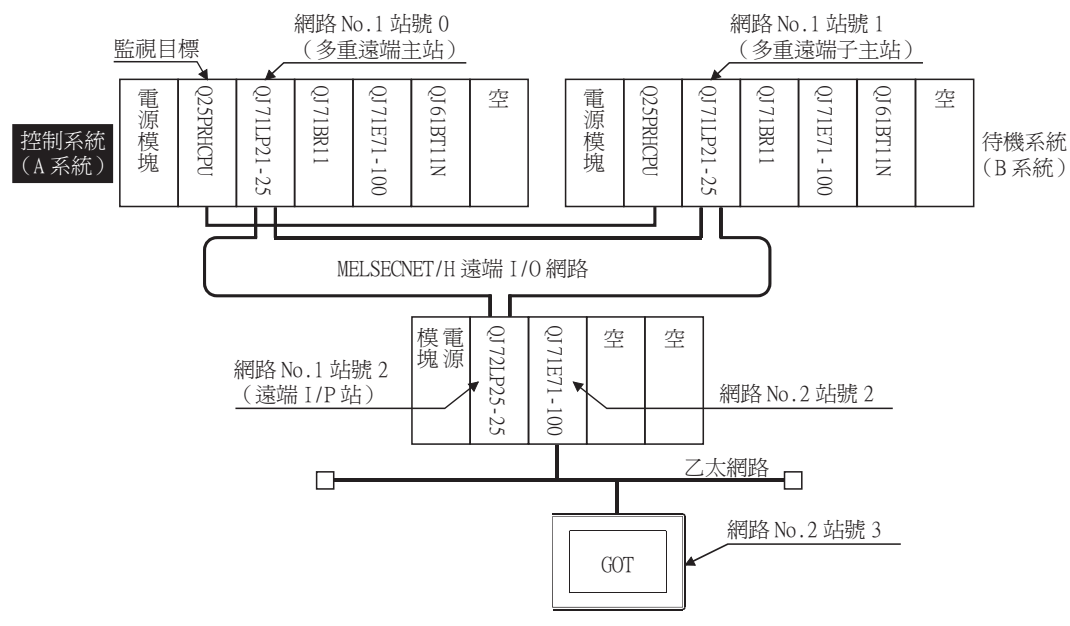

#### (1) 連接方法

將GOT與MELSECNET/H網路系統的遠端I/O站上安裝的乙太網路模塊 (QJ71E71-100、QJ71E71-B5、QJ71E71-B2、 QJ71E71)相連。

關於詳情,請參照以下內容。

➠ [5. 乙太網路連接](#page-257-0)

#### (2) GT Designer3的設定

請在GT Designer3中進行以下設定。

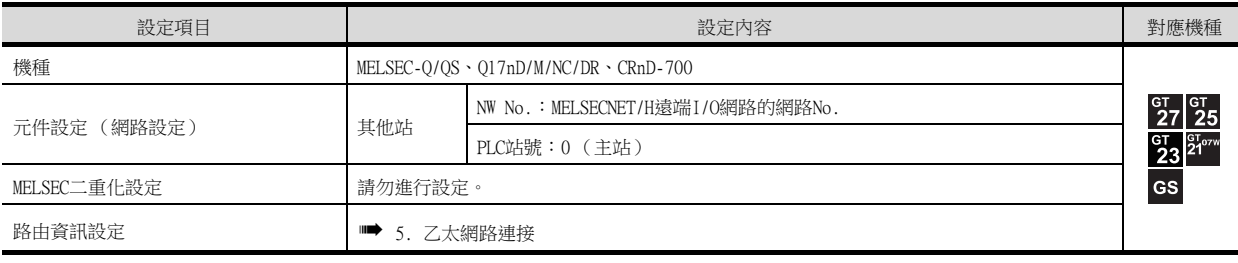

此時,GOT的監視為MELSECNET/H網路的瞬時傳輸。因此,物件顯示速度比直接監視PLC CPU時更慢。 要提高物件顯示速度時,請對通過MELSECNET/H網路設定的本站連結元件B、W進行元件設定後進行迴圈傳輸。 關於詳情,請參照以下手冊。

➠ Corresponding MELSECNET/H Network System Reference Manual (Remote I/O network)

# (3) 二重化系統切換後的監視跟蹤

發生了系統切換時,切換為控制系統的多重遠端子主站會繼續執行MELSECNET/H的主機動作。 由於GOT是對主站進行監視的,所以會自動跟蹤監視正在執行主機動作的PLC CPU。

# 4.2.2 CPU直接連接

以下,將對與二重化系統的PLC CPU進行連接的CPU直接連接進行說明。 CPU直接連接有使用1臺GOT和使用2臺GOT的兩種方法。

# ■1. 使用1臺GOT的示例

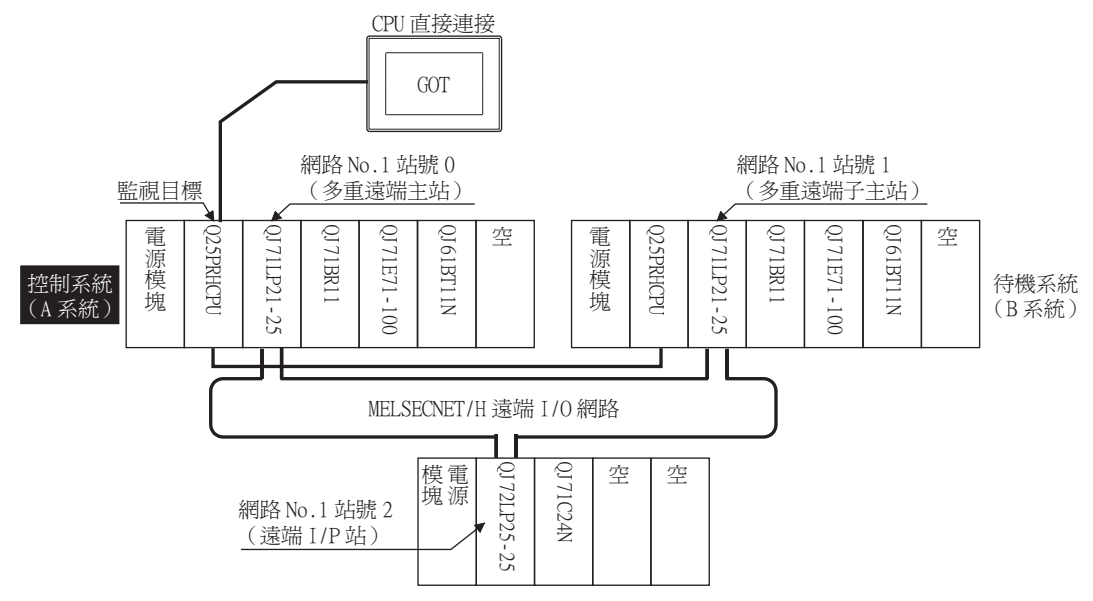

#### (1) 連接方法

將GOT與二重化系統的控制系統的PLC CPU (Q12PRHCPU、Q25PRHCPU)的RS-232接口相連。 關於詳情,請參照以下內容。

■ [6. CPU直接連接](#page-375-0)

#### (2) GT Designer3的設定

請在GT Designer3中進行以下設定。

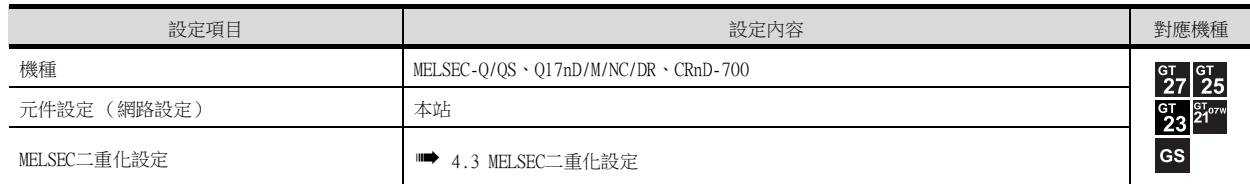

## (3) 二重化系統切換後的監視跟蹤

發生了系統切換時,切換為控制系統的PLC CPU (其他站)會繼續執行本站的動作。 由於GOT是對控制系統進行監視的,所以會自動地跟蹤監視其他站。

# POINT

未進行MELSEC二重化設定而監視控制系統時 在未進行MELSEC二重化設定的狀態下發生了系統切換時,由於GOT正監視著相連的PLC CPU (本 站),所以無法跟蹤監視系統切換。 解決方法是,將連接PLC CPU的電纜改插到系統切換後的PLC CPU,然後進行監視。

# ■2. 使用2臺GOT的示例

將GOT與各PLC CPU連接以應對系統切換。

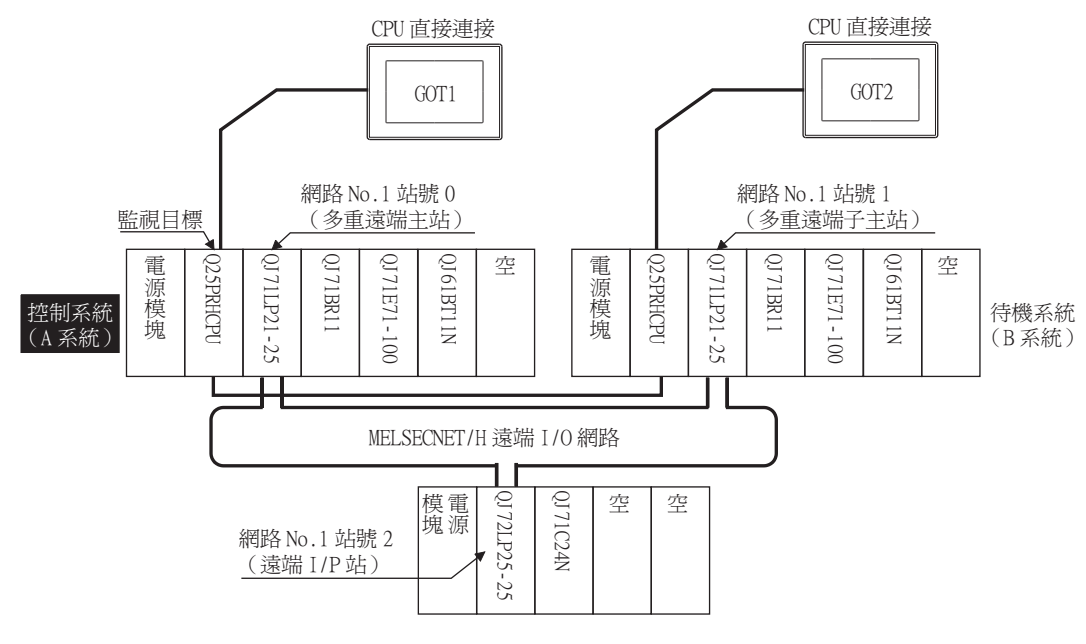

# (1) 連接方法

將GOT與二重化系統的控制系統以及待機系統的PLC CPU (Q12PRHCPU、Q25PRHCPU) 的RS-232接口相連。 關於詳情,請參照以下內容。

■ [6. CPU直接連接](#page-375-0)

#### (2) GT Designer3的設定

請在GT Designer3中進行以下設定。

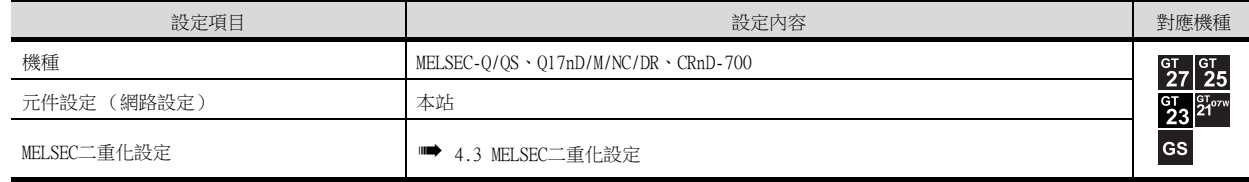

#### (3) 二重化系統切換後的監視跟蹤

發生了系統切換時,無法跟蹤監視系統切換。 由與系統切換後的PLC CPU相連的GOT繼續進行監視。 與使用1臺GOT時不同,不需要改插到PLC CPU的連接電纜。

# POINT

要在使用1臺GOT時自動跟蹤監視系統切換後的控制系統,請進行MELSEC二重化設定。

■ [4.3 MELSEC二重化設定](#page-253-0)

# ■3. 未進行MELSEC二重化設定而對二重化系統的CPU進行CPU直接連接時的注意事項

- 由於GOT僅對相連的PLC CPU進行監視,所以無法跟蹤二重化系統的系統切換。
- 要跟蹤監視系統切換,請將GOT與PLC CPU之間的連接電纜改插到其他PLC CPU,或者將各PLC CPU與GOT相連。
- 通過CPU直接連接對二重化系統的PLC CPU進行監視時,可監視的元件僅有相連的PLC CPU。
- 相連的PLC CPU是待機系統時,由於元件的寫入不被反映到PLC CPU中,因此請將監視書面設計為不對待機系統進行 寫入。
	- 二重化系統通過熱備轉移功能實現控制系統→待機系統的元件轉移。

啟用該功能時,即使從GOT執行了元件的寫入 (數值輸入、文字輸入、指令檔、配方等),也會因為控制系統→待機 系統的元件轉移而引致資訊被覆蓋。

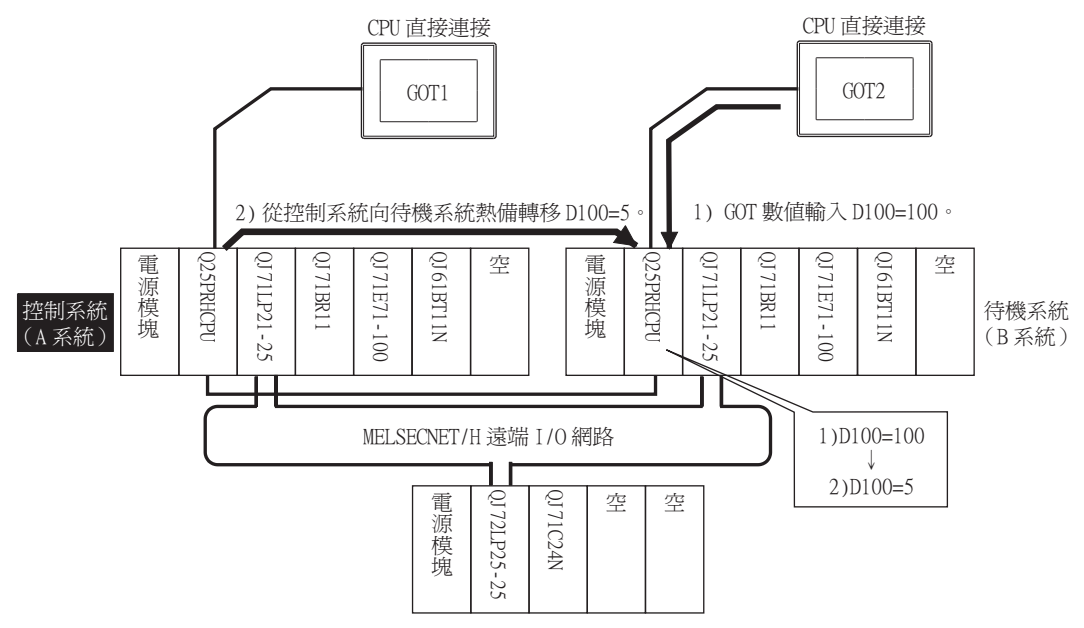

請按照以下的方法解決。

- 請設計為在連接到待機系統的PLC CPU時能夠明確顯示"所連接的PLC CPU是待機系統"的資訊的監視書面。
- 要在連接到待機系統時顯示指定的監視畫面,需要使用PLC CPU的特殊繼電器SM1515 (控制系統判斷旗標)。 (SM1515=OFF時,說明所連接的PLC CPU時待機系統。)
- 請在各物件的動作條件中使用SM1515以控制物件的動作。
- 請使用GOT的內部元件作為畫面切換元件。 如果使用PLC CPU的元件,則元件資訊將通過二重化系統的熱備轉移功能 被轉移,從而引致觸發動作無法有效動作。

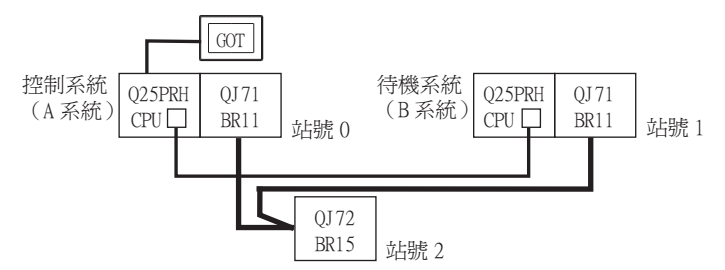

將基本畫面1設計為在連接到控制系統、待機系統時進行如下動作的監視畫面。 1) 連接到控制系統時,顯示警示進行觸摸輸入的訊息,並通過觸摸輸入進入下一個畫面。 - 2)連接到待機系統時,顯示警示改插連接電纜的訊息。<br>2)連接到待機系統時,顯示警示改插連接電纜的訊息。

1)連接到控制系統時的畫面 2021年 2022年 2022年 2022年 2022年 2022年 2022年 2022年 2023年 2023年 2023年 2023年 2023年 2023年 2023年 2023年 20

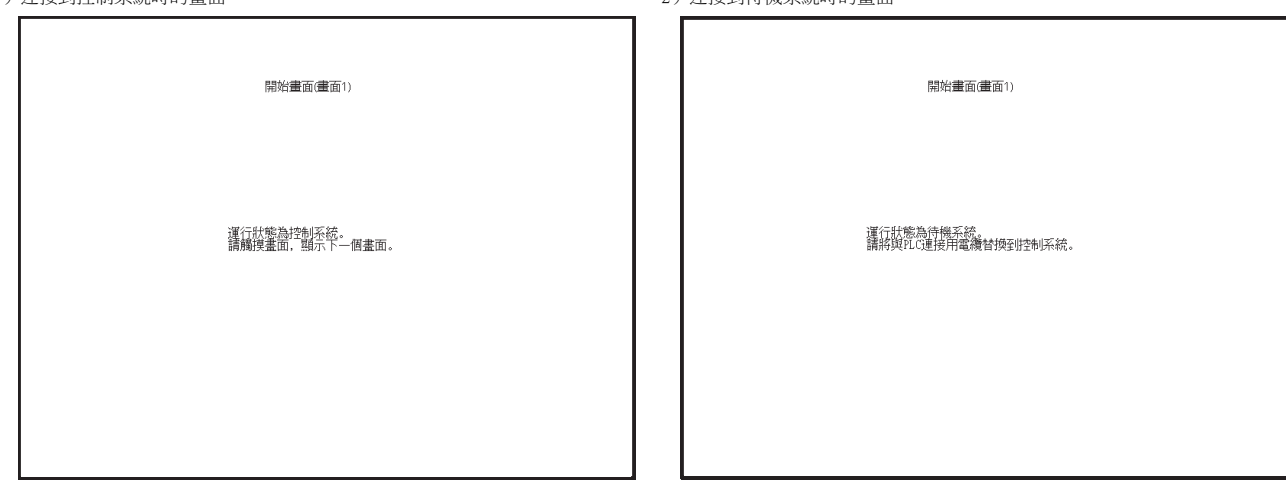

#### Step 1. 設定基本畫面的畫面切換元件。

在[通用設定]→[GOT環境設定]→[畫面切換/視窗]中,將GOT內部元件GD100設定為基本畫面的切換元件。 (請勿使用PLC CPU的元件作為畫面切換元件。否則元件資訊將通過二重化系統的熱備轉移功能被轉移,從 而引致觸發動作無法有效動作。)

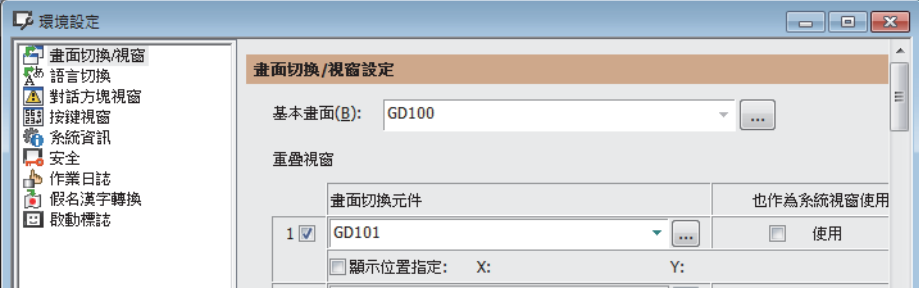

#### Step 2. 設定觸發動作。

在[通用設定]→[觸發動作]的工程中設定為當PLC CPU是待機系統 (SM1515=OFF)時顯示基本畫面1。

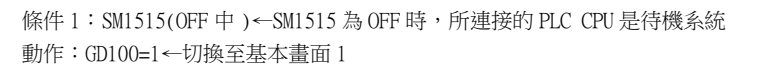

觸發動作在工程欄標的工程中建立。

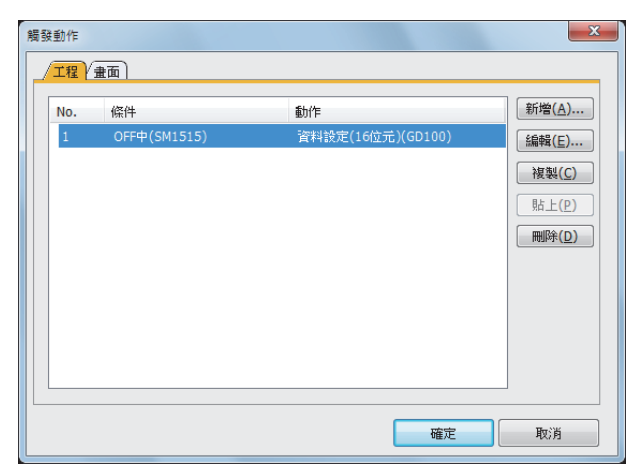

4

#### $Step 3.$  在基本畫面1中設定註解顯示。

在註解顯示 (位元)功能中設定註解,用於根據連接的PLC CPU的系統狀態 (SM1515的ON/OFF)在基本畫 面1中顯示。

在[物件]→[註解顯示]→[位元註解]中設定註解顯示 (位元)功能。

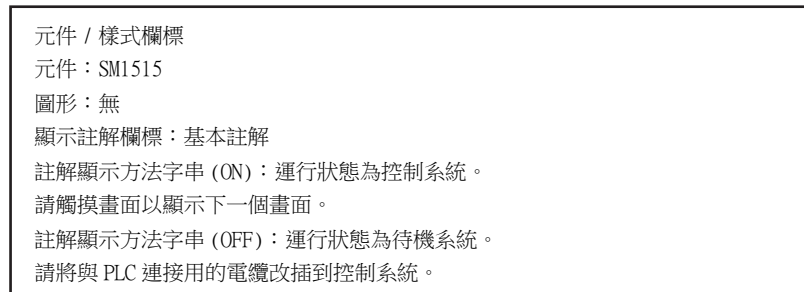

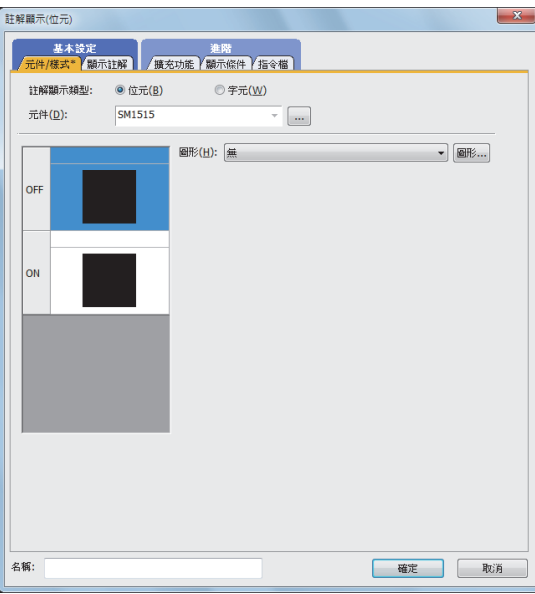

1)元件/樣式欄標畫面 2) 2) 顯示註解欄標畫面 (ON中)

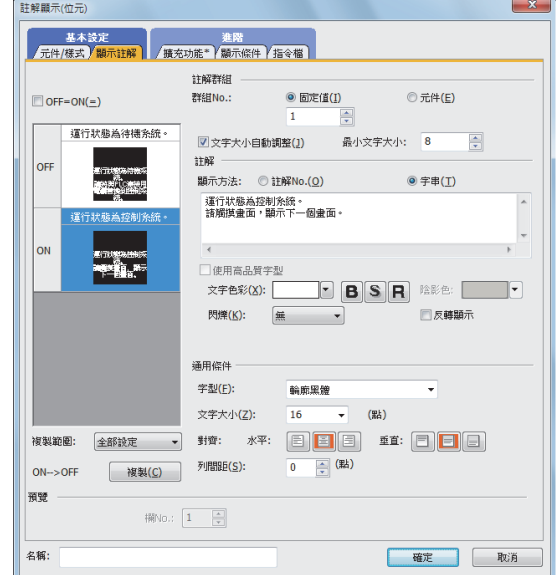

3)顯示註解欄標畫面 (OFF中)

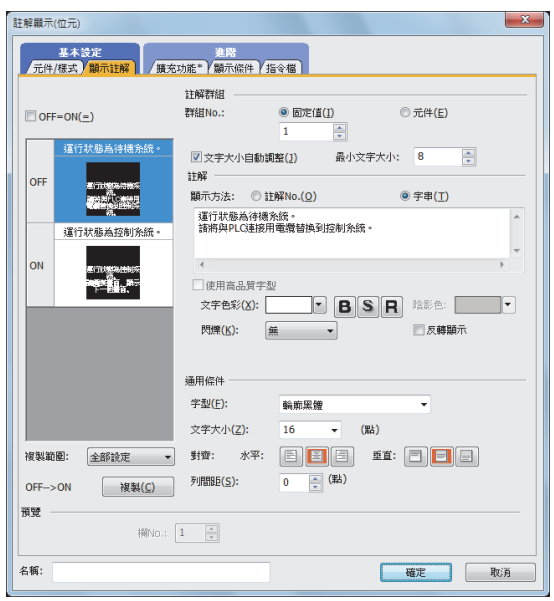

Step 4. 在基本畫面1中設定觸摸開關。 在畫面切換開關功能中設定觸摸開關,用於在所連接的PLC CPU為控制系統 (SM1515=ON)時通過畫面觸摸 進入到下一個畫面。 在[物件]→[開關]→[畫面切換開關]中設定畫面切換開關功能。 請將物件的大小設定為與畫面相同的大小,使得觸摸畫面的任意部分都能夠啟用開關。

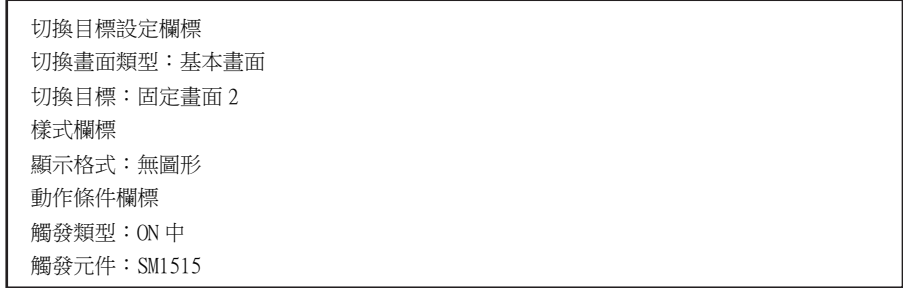

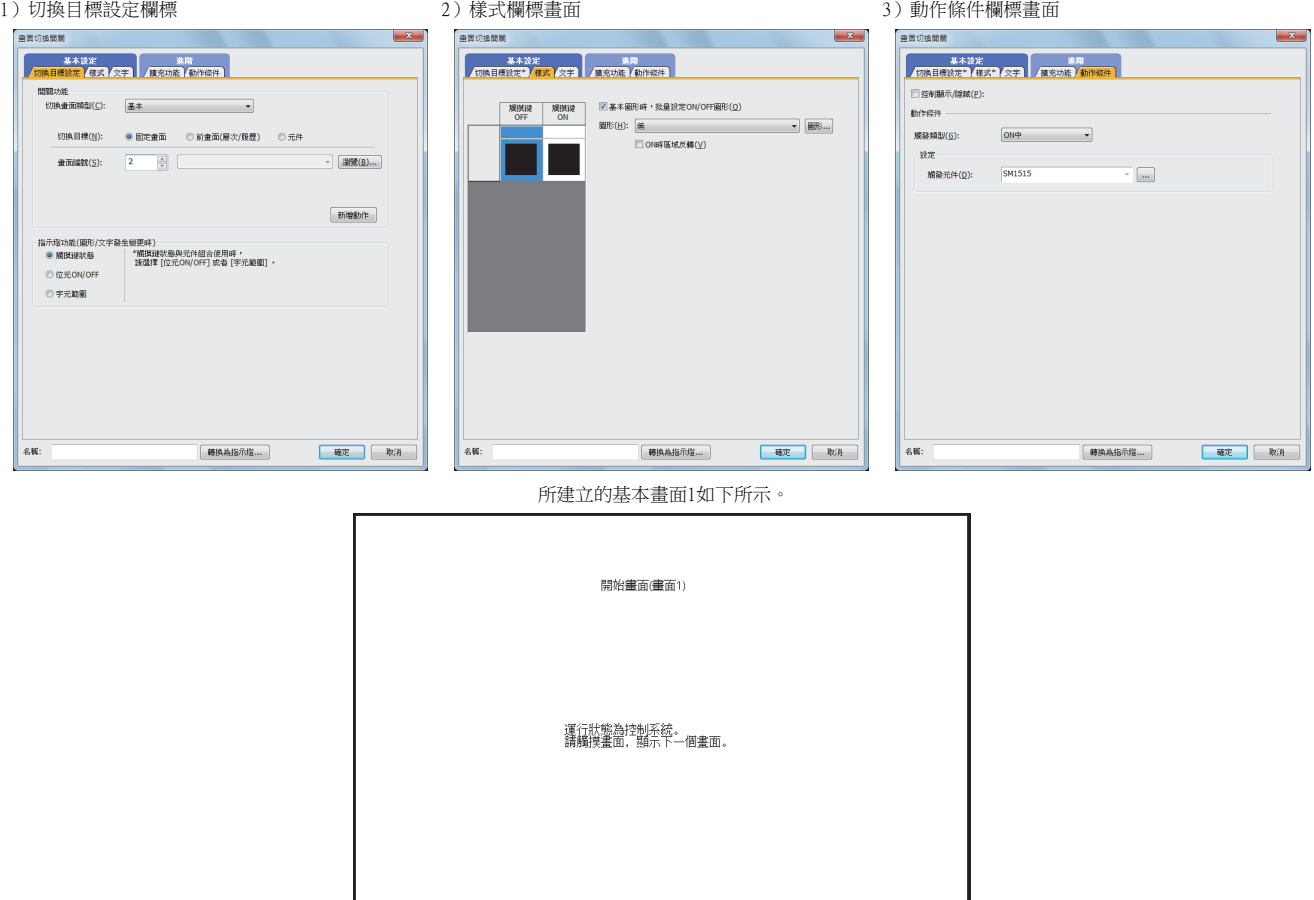

# 4.2.3 CC-Link連接 (智能設備站)

以下,將對在CC-Link網路上連接智能設備站中設定的GOT的CC-Link連接 (智能設備站)進行說明。 以下是在CC-Link網路上連接智能設備站中設定的GOT的示例。

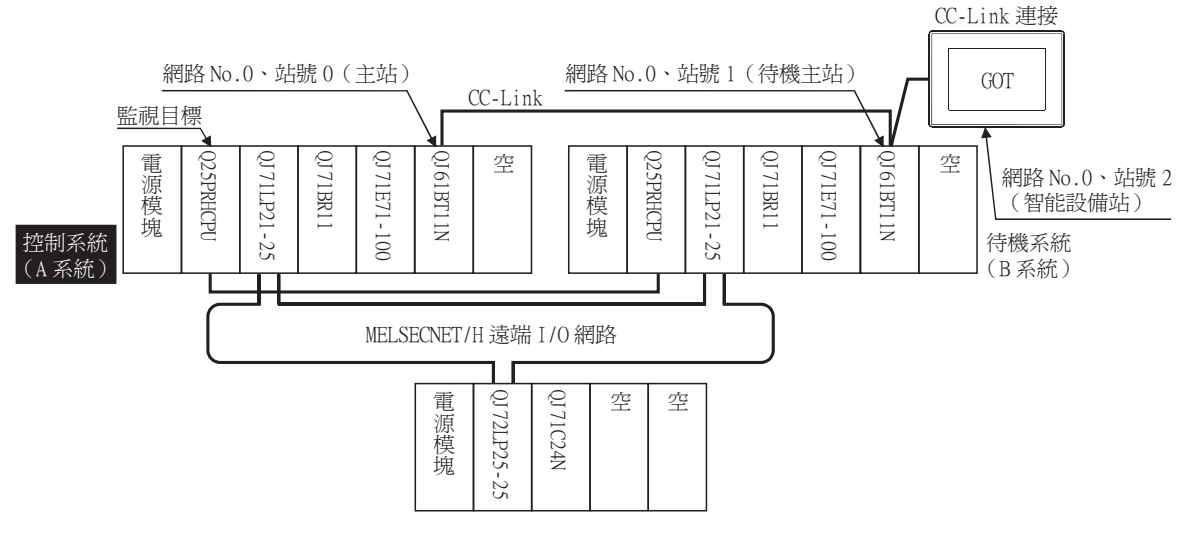

# ■1. 連接方法

將GOT與CC-Link網路相連。 關於詳情,請參照以下內容。

■ [12. CC-Link連接 \(智能設備站\)](#page-639-0)

# ■2. GT Designer3的設定

請在GT Designer3中進行以下設定。

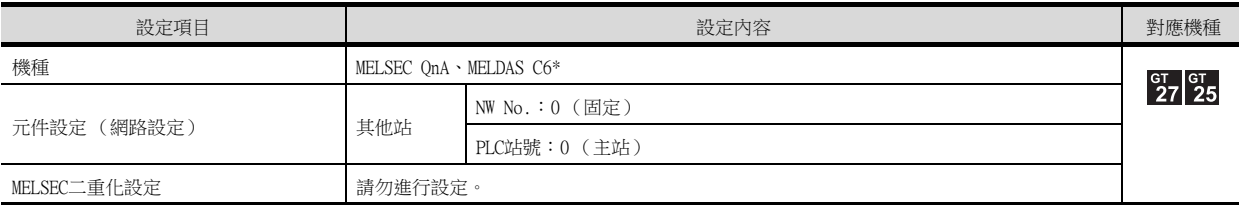

此時,GOT的監視為CC-Link網路的瞬時傳輸 。因此,物件顯示速度比直接監視PLC CPU時更慢。 要提高物件顯示速度時,請對通過CC-Link網路設定的本站的RX、RY、RWw、RWr進行元件設定後進行迴圈傳輸。 關於詳情,請參照以下內容。

■ [3.3CC-Link系統可監視的存取範圍](#page-156-0)

# ■3. 二重化系統切換後的監視跟蹤

#### (1) 由於控制系統的異常而引致系統切換時

發生系統切換時,CC-Link會將網路上的主站的站號0與待機主站的站號1互換。 系統切換後的控制系統的CC-Link模塊作為主站繼續進行控制。 由於GOT是對主站進行監視的,所以會自動跟蹤監視系統切換後的控制系統。

## (2) 由於控制系統的CC-Link以外的網路的通訊異常或者由於使用者切換而引致系統切換時 發生系統切換時,CC-Link不會將網路上的主站的站號0與待機主站的站號1互換。 系統切換後的控制系統的CC-Link模塊作為待機主站繼續進行控制。 由於GOT是對主站進行監視的,所以不會自動跟蹤監視系統切換後的控制系統。 要使GOT能夠自動跟蹤監視系統切換後的控制系統,請通過系統切換後的控制系統的順控程式將資料連結的控制從待 機主站切換到主站。 關於順控程式的詳情,請參照以下手冊。

■ QnPRHCPU使用者手冊 (二重化系統篇) (附4 使用CC-Link時的範例程式)

# POINT

關於CC-Link網路的設定

要在CC-Link連接時自動跟蹤監視QCPU二重化系統時,請將CC-Link的主站設定為A系統,將待機主 站設定為B系統。

關於在二重化系統中使用CC-Link網路的詳情,請參照以下手冊。

- ➠ CC-Link System Master/Local Module User's Manual
- QnPRHCPU使用者手冊 (二重化系統篇)

# 4.2.4 CC-Link連接 (經由G4)

以下,將對在CC-Link網路的AJ65BT-G4-S3上連接GOT的CC-Link連接 (經由G4)進行說明。 以下是在CC-Link網路的AJ65BT-G4-S3上連接GOT的示例。

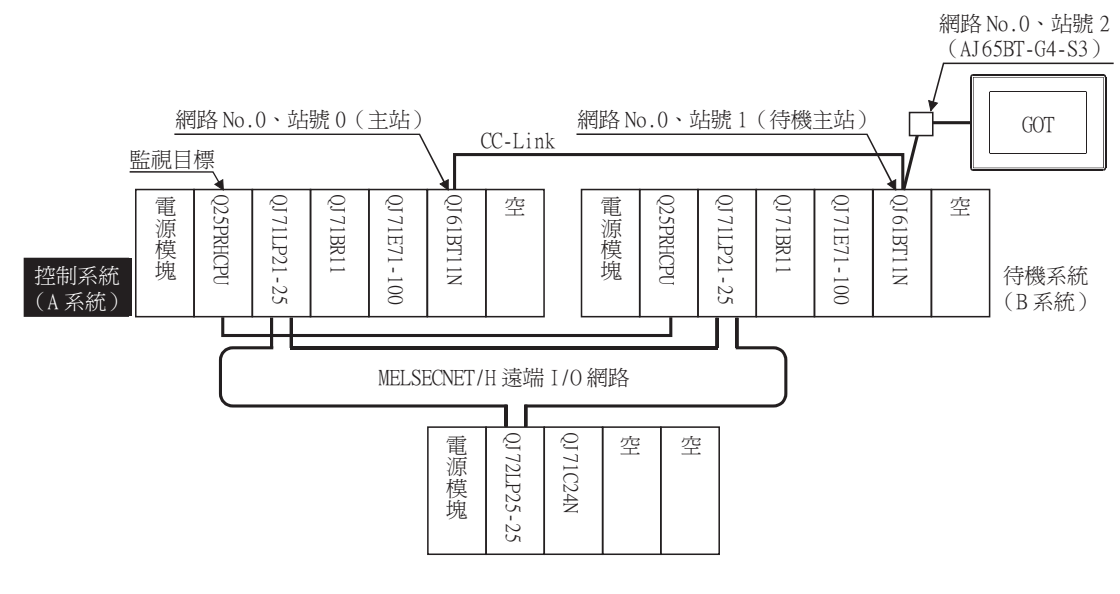

# ■1. 連接方法

將GOT與CC-Link網路的AJ65BT-G4-S3相連。 關於詳情,請參照以下內容。

➠ [13. CC-Link連接 \(經由G4\)](#page-725-0)

# ■2. GT Designer3的設定

請在GT Designer3中進行以下設定。

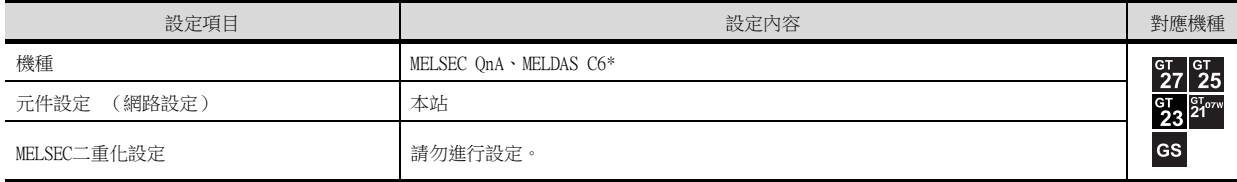

# ■3. 二重化系統切換後的監視跟蹤

#### (1) 由於控制系統的異常而引致系統切換時

發生系統切換時,CC-Link會將網路上的主站的站號0與待機主站的站號1互換。 系統切換後的控制系統的CC-Link模塊作為主站繼續進行控制。 由於GOT是對主站進行監視的,所以會自動跟蹤監視系統切換後的控制系統。

(2) 由於控制系統的CC-Link以外的網路的通訊異常或者由於使用者切換而引致系統切換時 發生系統切換時,CC-Link不會將網路上的主站的站號0與待機主站的站號1互換。 系統切換後的控制系統的CC-Link模塊作為待機主站繼續進行控制。 由於GOT是對主站進行監視的,所以不會自動跟蹤監視系統切換後的控制系統。 要使GOT能夠自動跟蹤監視系統切換後的控制系統,請通過系統切換後的控制系統的順控程式將資料連結的控制從待 機主站切換到主站。 關於順控程式的詳情,請參照以下手冊。 ■ QnPRHCPU使用者手冊 (二重化系統篇) (附4 使用CC-Link時的範例程式)

# POINT

關於CC-Link網路的設定

要在CC-Link連接時自動跟蹤監視QCPU二重化系統時,請將CC-Link的主站設定為A系統,將待機主 站設定為B系統。

關於在二重化系統中使用CC-Link網路的詳情,請參照以下手冊。

➠ CC-Link System Master/Local Module User's Manual QnPRHCPU使用者手冊 (二重化系統篇)

# 4.2.5 MELSECNET/H連接、MELSECNET/10連接 (網路系統)

以下,將對MELSECNET/H連接、MELSECNET/10連接(網路系統)這兩種在MELSECNET/H、MELSECNET/10網路系統上連接GOT的 連接形式進行說明。

以下是在MELSECNET/H網路系統上連接設定為通常站的GOT的示例。

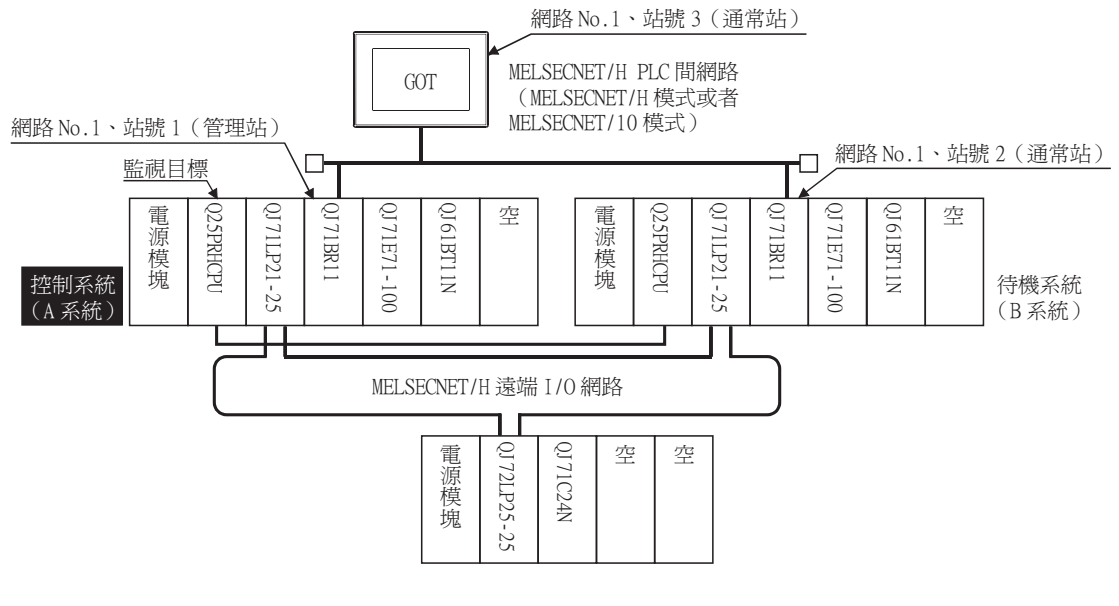

# ■1. 連接方法

將GOT與MELSECNET/H網路系統相連。 關於詳情,請參照以下內容。

➠ [9.MELSECNET/H連接 \(PLC間網路\)、MELSECNET/10連接 \(PLC間網路\)](#page-525-0)

# ■2. GT Designer3的設定

請在GT Designer3中進行以下設定。

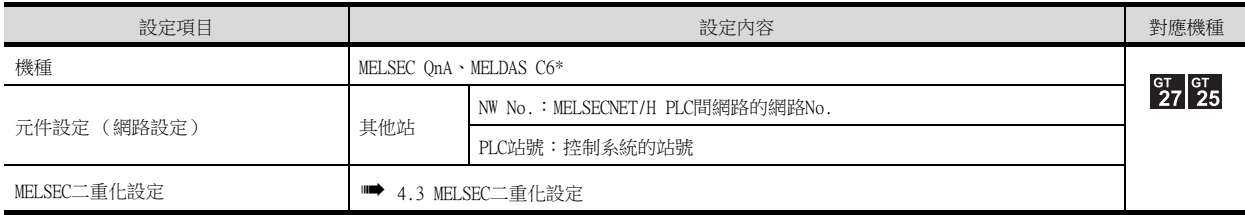

## ■3. 二重化系統切換後的監視跟蹤

發生系統切換時,網路模塊站號2發生通常站→子管理站的切換,並作為控制系統繼續執行MELSECNET/H網路系統的控 制。

由於GOT是對控制系統進行監視的,所以會自動跟蹤監視網路模塊站號2。

# **POINT**

未進行MELSEC二重化設定而監視控制系統時

發生系統切換時,網路模塊站號2發生通常站→子管理站的切換,並作為控制系統繼續執行 MELSECNET/H網路系統的控制。

由於GOT通過站號指定進行監視,所以無法跟蹤系統切換監視站號2。

解決方法是,使用指令檔功能切換A系統的站號和B系統的站號,並建立監視控制系統的PLC CPU的 畫面。

■ [4.2.9 通過指令檔功能將監視目標切換到控制系統](#page-239-0)

# 4.2.6 CC-Link IE控制器網路連接 (網路系統)

以下,將對在CC-Link IE控制器網路上連接GOT的CC-Link IE控制器網路連接 (網路系統)進行說明。 以下是在CC-Link IE控制器網路上連接設定為通常站的GOT的示例。

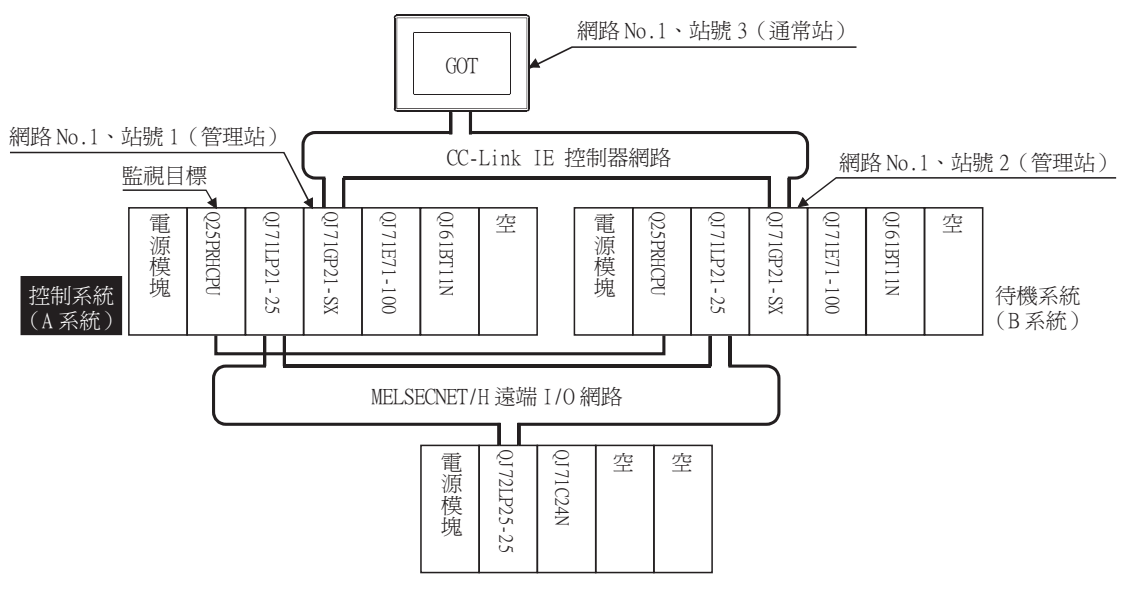

# ■1. 連接方法

將GOT與CC-Link IE控制器網路相連。 關於詳情,請參照以下內容。

➠ [10. CC-Link IE控制器網路連接](#page-577-0)

# ■2. GT Designer3的設定

請在GT Designer3中進行以下設定。

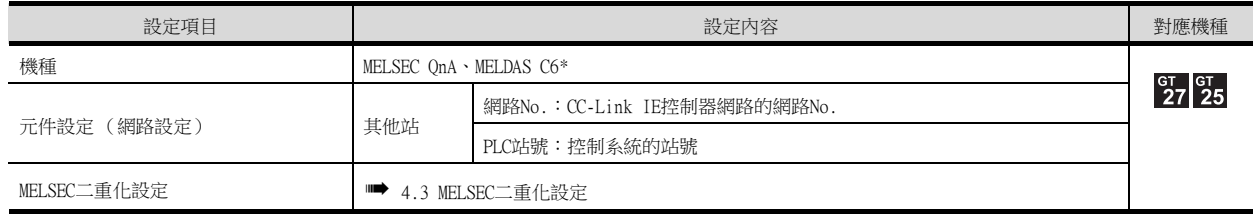

## ■3. 二重化系統切換後的監視跟蹤

發生系統切換時,網路模塊站號2發生通常站→子管理站的切換,並作為控制系統繼續執行CC-Link IE控制器網路的控 制。

由於GOT是對控制系統進行監視的,所以會自動跟蹤監視網路模塊站號2。

# 4.2.7 乙太網路連接

以下,將對在乙太網路系統上連接GOT的乙太網路連接進行說明。 以下是在乙太網路上連接GOT的示例。

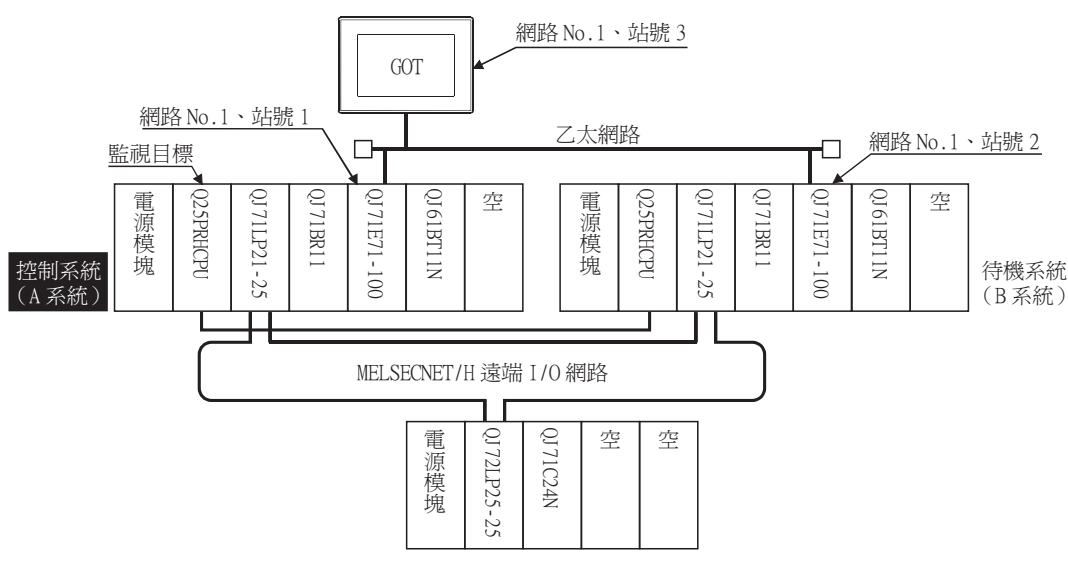

# ■1. 連接方法

將GOT與乙太網路系統相連。 請在GOT側的乙太網路設定中,設定A系統與B系統的乙太網路模塊 (NW No.、站號、IP位址等)。 關於詳情,請參照以下內容。

➠ [5. 乙太網路連接](#page-257-0)

# ■2. GT Designer3的設定

請在GT Designer3中進行以下設定。

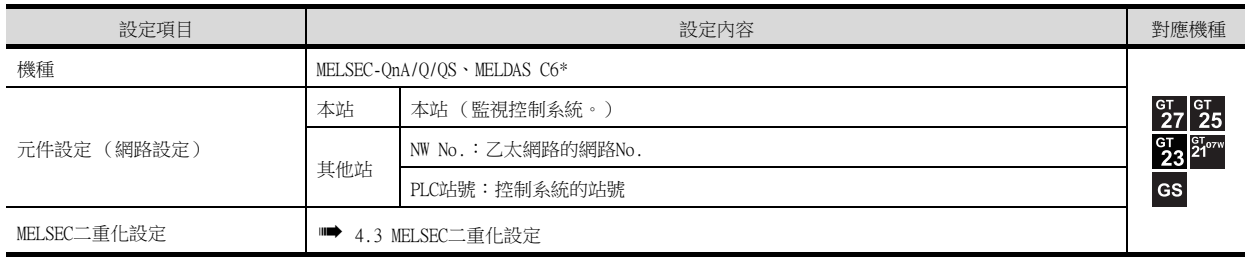

在元件設定中指定MELSEC二重化設定中設定的站號時,請在其他站中設定站號。

# ■3. 二重化系統切換後的監視跟蹤

發生系統切換時,乙太網路模塊站號2會作為控制系統繼續執行乙太網路網路系統的控制。 由於GOT是對控制系統進行監視的,所以會自動跟蹤監視乙太網路模塊站號2。

# **POINT**

未進行MELSEC二重化設定而監視控制系統時 發生系統切換時,乙太網路模塊站號2會作為控制系統繼續執行乙太網路網路系統的控制。 由於GOT通過站號指定進行監視,所以無法跟蹤系統切換監視站號2。 解決方法是,使用指令檔功能切換A系統的站號和B系統的站號,並建立監視控制系統的PLC CPU的 畫面。

■ 4.2.9 通過指今檔功能將監視目標切換到控制系統

# 4.2.8 到二重化擴充基板的連接

# ■1. 序列通訊連接 (到二重化擴充基板上安裝的序列通訊模塊的連接)

以下,將對在二重化擴充基板上安裝的序列通訊模塊上連接GOT的電腦連結連接進行說明。 以下是在二重化擴充基板上安裝的序列通訊模塊上連接GOT的示例。

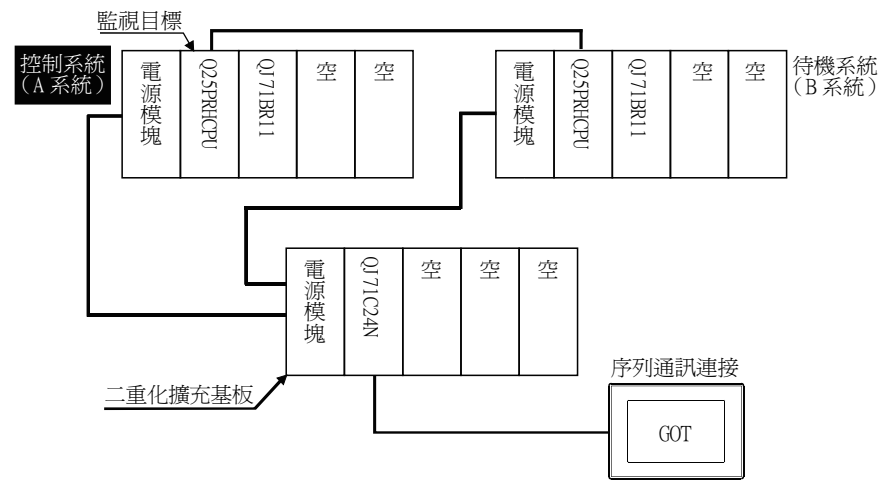

#### (1) 連接方法

將GOT與在二重化擴充基板上安裝的序列通訊模塊 (QJ71C24N)相連。 關於詳情,請參照以下內容。

➠ [7. 序列通訊連接](#page-431-0)

## (2) GT Designer3的設定

請在GT Designer3中進行以下設定。

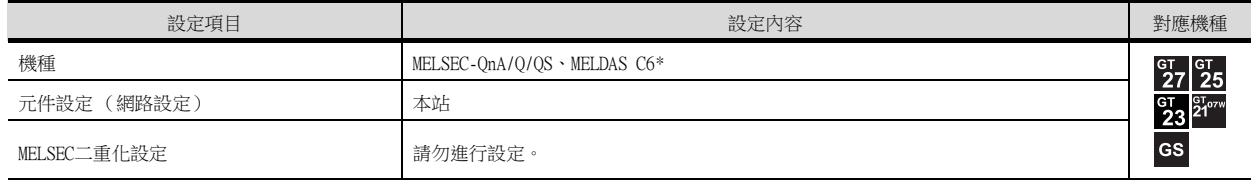

## (3) 二重化系統切換後的監視跟蹤

發生了系統切換時,會自動跟蹤監視已切換為控制系統的PLC CPU。

# ■2. 乙太網路連接 (到二重化擴充基板上安裝的乙太網路模塊的連接)

以下,將對在二重化擴充基板上安裝的乙太網路模塊上連接GOT的乙太網路連接進行說明。 以下是在二重化擴充基板上安裝的乙太網路模塊上連接GOT的示例。

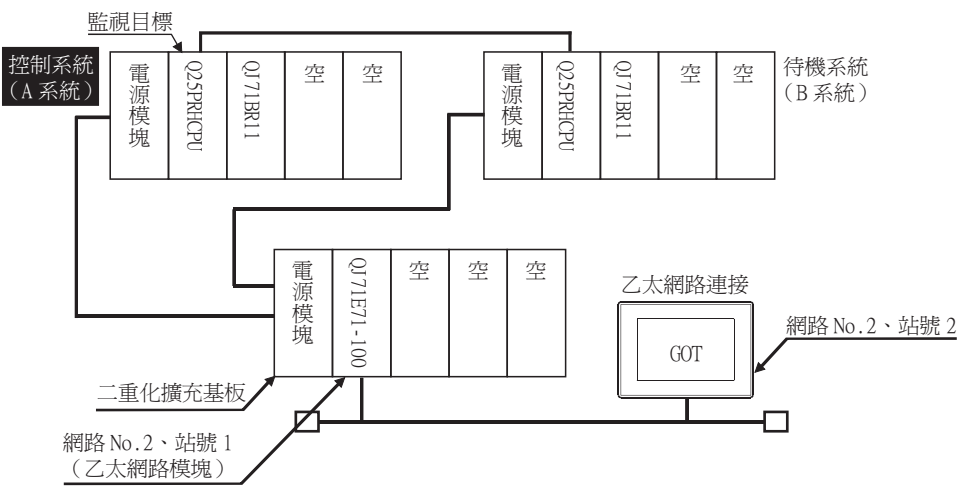

## (1) 連接方法

將GOT與在二重化擴充基板上安裝的乙太網路模塊 (QJ71E71-100、QJ71E71-B5、QJ71E71-B2)相連。 關於詳情,請參照以下內容。

➠ [5. 乙太網路連接](#page-257-0)

# (2) GT Designer3的設定

請在GT Designer3中進行以下設定。

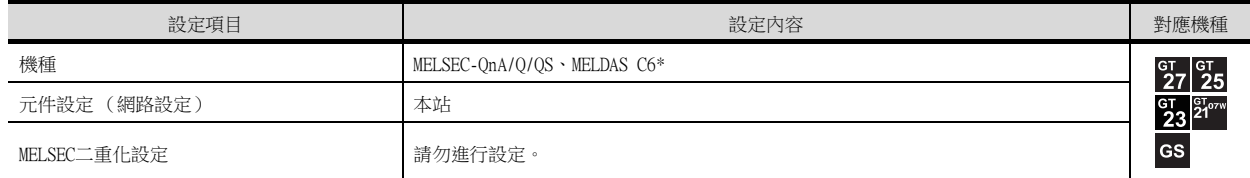

#### (3) 二重化系統切換後的監視跟蹤

發生了系統切換時,會自動跟蹤監視已切換為控制系統的PLC CPU。

# ■3. CC-Link連接 (智能設備站) (到二重化擴充基板上安裝的CC-Link模塊的連接)

以下,將對在二重化擴充基板上安裝的CC-Link模塊上連接GOT的CC-Link連接進行說明。 以下是在二重化擴充基板上安裝的CC-Link模塊上連接GOT的示例。

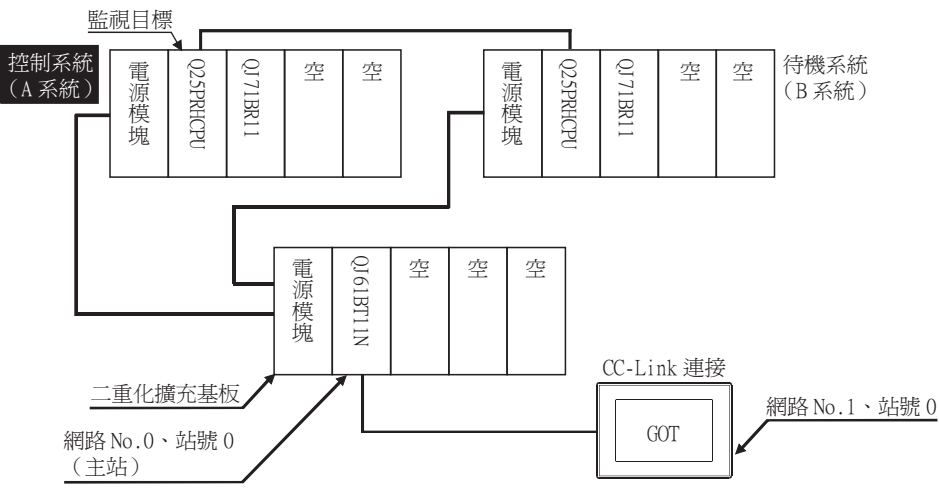

#### (1) 連接方法

將GOT與在二重化擴充基板上安裝的CC-Link模塊 (QJ61BT11N)相連。 關於詳情,請參照以下內容。

■ [12. CC-Link連接 \(智能設備站\)](#page-639-0)

#### (2) GT Designer3的設定

請在GT Designer3中進行以下設定。

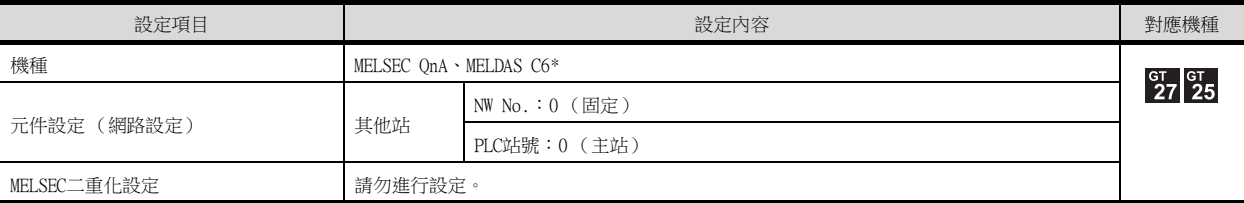

此時,GOT的監視為CC-Link網路的瞬時傳輸 。因此,物件顯示速度比直接監視PLC CPU時更慢。 要提高物件顯示速度時,請對通過CC-Link網路設定的本站的RX、RY、RWw、RWr進行元件設定後進行迴圈傳輸。 關於詳情,請參照以下內容。

➠ [3.3 CC-Link系統可監視的存取範圍](#page-156-0)

# (3) 二重化系統切換後的監視跟蹤

發生了系統切換時,會自動跟蹤監視已切換為控制系統的PLC CPU。

# ■4. CC-Link連接 (經由G4)(到二重化擴充基板上安裝的CC-Link模塊的連接)

以下,將對經由AJ65BT-G4-S3在二重化擴充基板上安裝的CC-Link模塊上連接GOT的CC-Link連接 (經由G4)進行說明。 以下是在CC-Link網路的AJ65BT-G4-S3上連接GOT的示例。

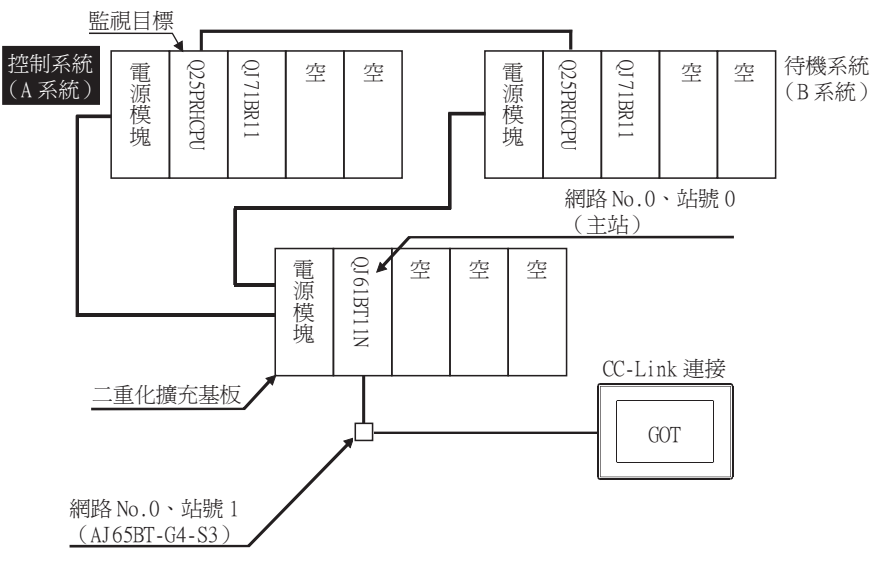

## (1) 連接方法

將GOT與CC-Link網路的AJ65BT-G4-S3相連。 關於詳情,請參照以下內容。

■ [13. CC-Link連接 \(經由G4\)](#page-725-0)

#### (2) GT Designer3的設定

請在GT Designer3中進行以下設定。

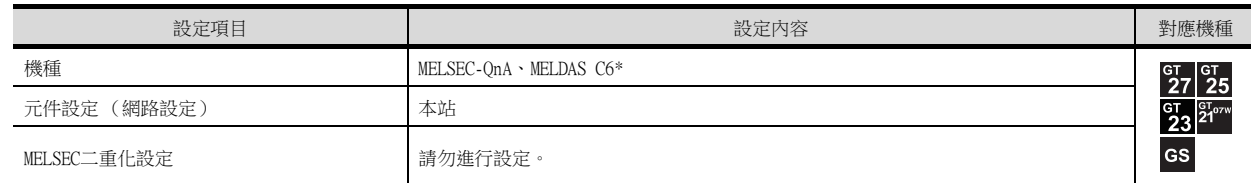

# (3) 二重化系統切換後的監視跟蹤

發生了系統切換時,會自動跟蹤監視已切換為控制系統的PLC CPU。

# <span id="page-239-0"></span>4.2.9 通過指令檔功能將監視目標切換到控制系統

以下,將對在MELSECNET/H連接、MELSECNET/10連接 (網路系統)、乙太網路連接時不進行MELSEC二重化設定也能夠在發生 系統切換時自動切換監視目標(站號)的指令檔畫面的建立方法進行說明。

指令檔可以執行站號切換功能或者畫面切換功能。

站號切換功能和畫面切換功能的優點和缺點如下所示。

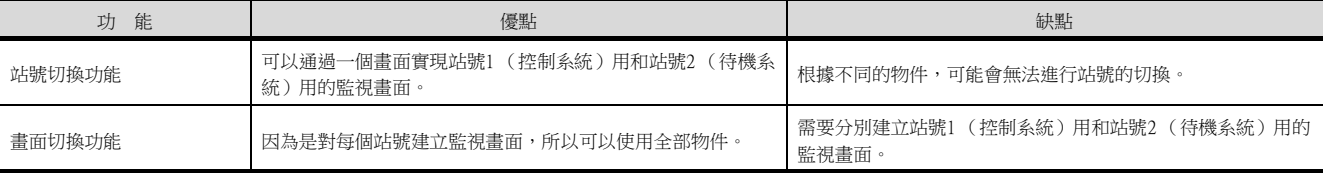

各功能的使用方法如下所示。

# ■1. 站號切換功能的使用方法

- 該功能的特點是可以通過一個畫面實現站號1 (控制系統)用和站號2 (待機系統)用的監視畫面。
- 即使發生系統切換,GOT也可以在同一個監視畫面中跟蹤監視控制系統的PLC CPU。
- 實現方法是,通過GOT的指令檔監視PLC CPU的特殊繼電器SM1515 (控制系統判斷旗標), 並將最新的控制系統的站 號儲存在站號切換元件中。
- 限制事項:根據不同的物件,可能會無法進行站號的切換。
	- GT Designer3 (GOT2000) 書面設計手冊

# (1) 設定方法 (MELSECNET/H連接、MELSECNET/10連接時)

系統配置示例1:MELSECNET/H連接、MELSECNET/10連接

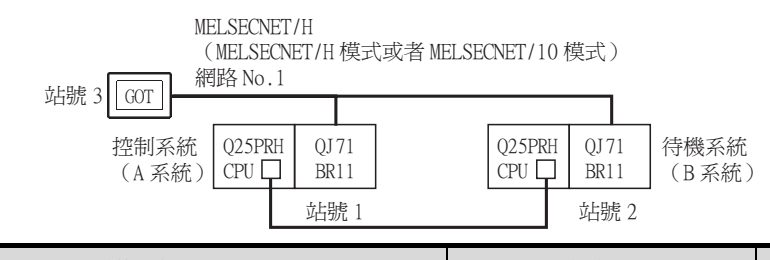

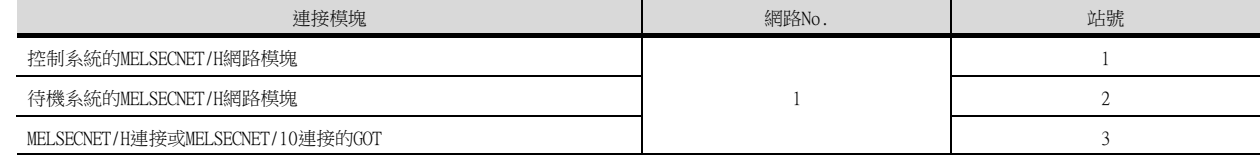

#### Step 1. 設定站號切換元件。

選擇[通用設定]→[連接裝置設定]→[站號切換],將站號切換元件設定為內部元件GD100。 (請勿使用PLC CPU的元件作為畫面切換元件。否則元件資訊將通過二重化系統的熱備轉移功能被轉移,從 而引致觸發動作無法有效動作。)

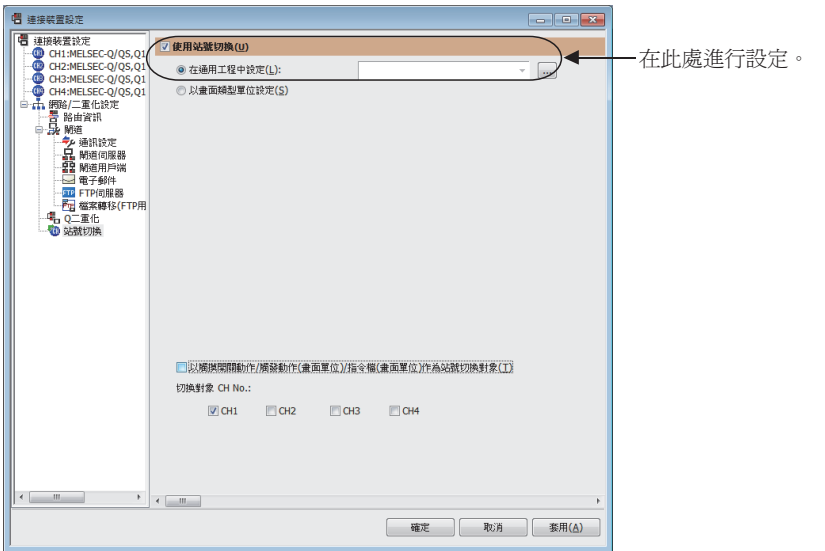

#### Step 2. 設定觸發動作。

在[通用設定]→[觸發動作]的工程中設定當MELSECNET/H的異常站資訊 (SW70)為ON時進行站號切換。

條件 1:SW70.b0(ON 中 )←b0 為 ON 時站號 1 異常 動作:GD100=2←切換至站號 2

條件 1:SW70.b1(ON 中 )←b1 為 ON 時站號 2 異常 動作:GD100=1←切換至站號 1

#### 觸發動作在工程欄標的工程中建立。

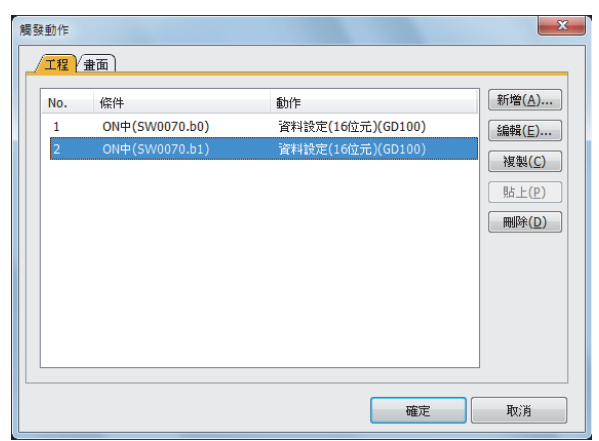

# POINT

關於觸發動作功能的設定 觸發動作功能中無法使用16進位數。 因此,使用觸發動作功能時請用[無符號BIN]設定PLC CPU的NW No.和PLC站號。 (請將觸發動作功能的[元件寫入]設定為[無符號BIN]。) 例) 網路No.為1 PLC站號為1時 (0101H) 請設定為"257"。 網路No.為10 PLC站號為10時 (0A0AH) 請設定為"2570"。

Step 3. 建立監視畫面。

MELSECNET/H連接時、MELSECNET/10連接時、乙太網路連接時:(通用) 各物件的元件設定 (網路設定)全部設定為控制系統的網路No.1和站號1。

#### Step 4. 啟用站號切換功能。

在[畫面]→[畫面內容]的基本欄標畫面中勾選[執行站號切換],以啟用站號切換功能。 需要對每個監視畫面進行該設定。

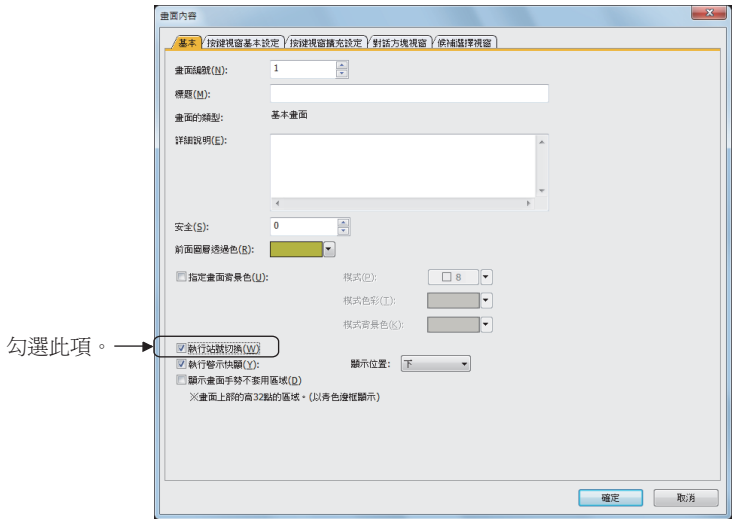

Step 5. 通過指令檔改寫站號切換元件的內容。

在[通用設定]→[指令檔]→[指令檔]中確認當前監視站的SM1515的狀態,如果為OFF (待機系統),則對 每個監視畫面建立用於改寫站號切換元件內容的指令檔。 指令檔的觸發類型設定為[通常]或者[週期 (3秒左右)]。

• MELSECNET/H連接、MELSECNET/10連接時的畫面指令檔:

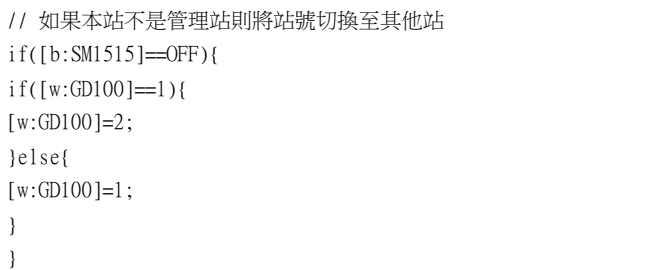

在畫面欄標中對每個畫面設定建立好的指令檔。

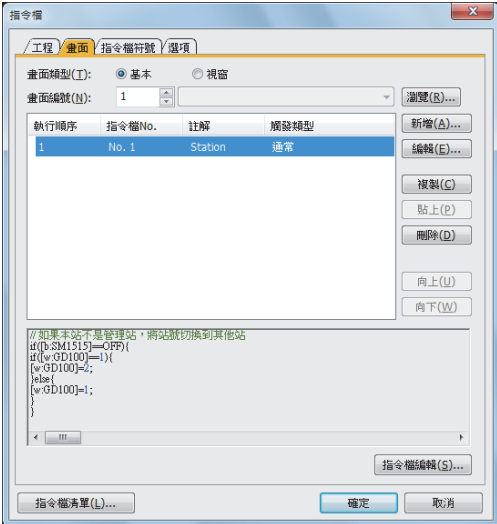

# POINT

MELSECNET/H網路上僅連接了二重化系統時,站號切換元件可以設定為SW56 (當前管理站)。 此時,即使發生系統切換,GOT也會始終對當前管理站的站號進行監視。

# (2) 設定方法 (乙太網路連接時)

系統配置示例2:乙太網路連接

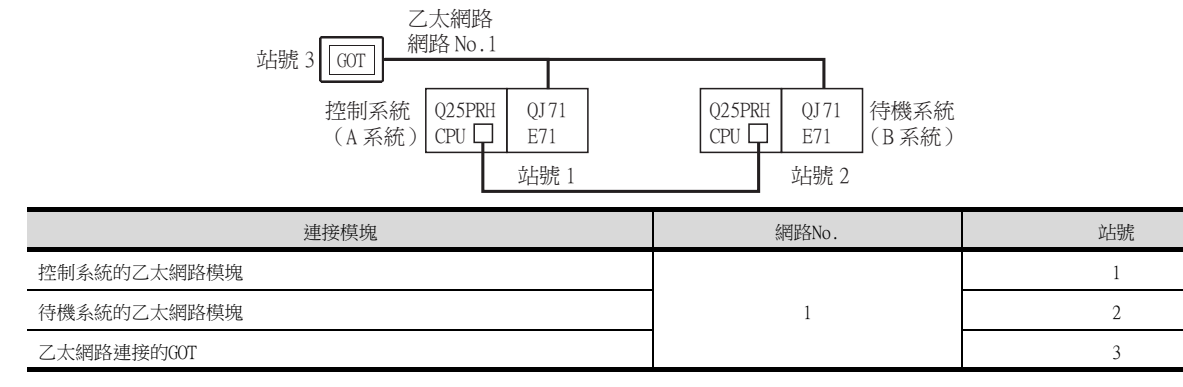

# Step 1. 設定站號切換元件。

在[通用設定]→[連接裝置設定]→[站號切換]中,選擇[在通用工程中設定],將站號切換元件設定為內部 元件GD100。

(請勿使用PLC CPU的元件作為畫面切換元件。否則元件資訊將通過二重化系統的熱備轉移功能被轉移,從 而引致觸發動作無法有效動作。)

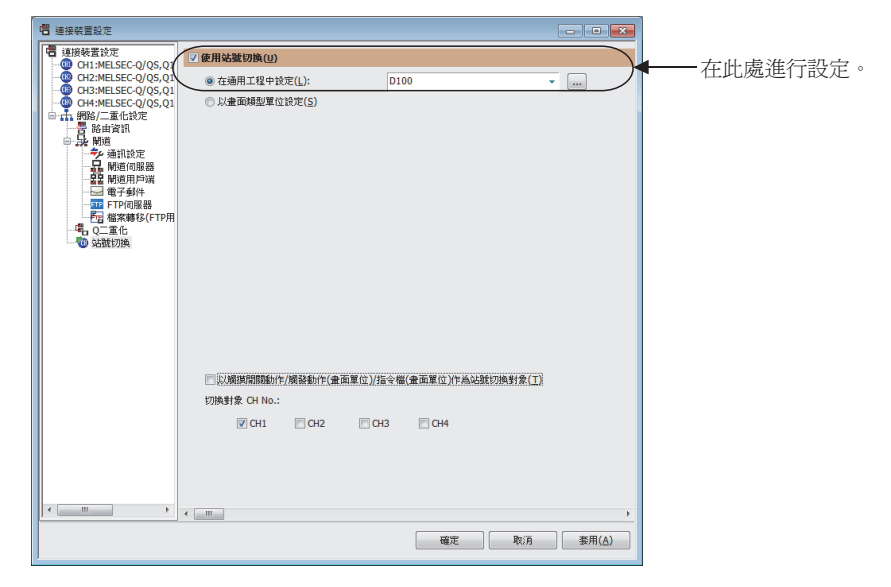

#### Step 2. 設定觸發動作。

在[通用設定]→[觸發動作]中,設定為當站號監視使得異常站資訊 (GS231)為ON時進行站號切換。 (網路No.1、站號2時設定為"258"(0102H)。)

條件 1:GS231.b0(ON 中 )←b0 為 ON 時站號 1 異常 動作:GD100=258(0102H)←切換至站號 2

條件 1:GS231.b1(ON 中 )←b1 為 ON 時站號 2 異常 動作:GD100=257(0101H)←切換至站號 1

觸發動作在工程欄標的工程中建立。

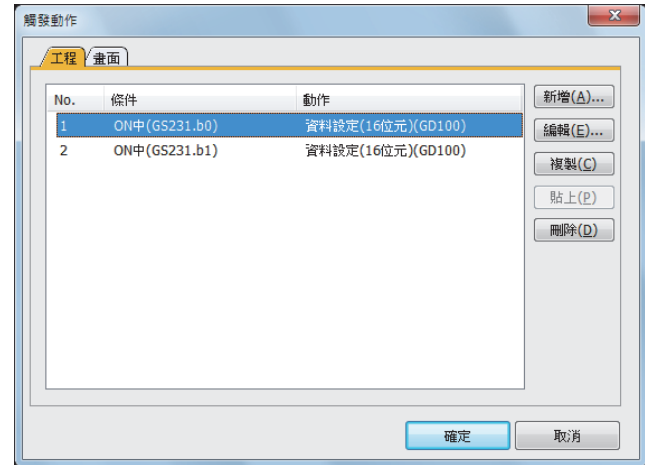

# POINT

關於觸發動作功能的設定 觸發動作功能中無法使用16進位數。 因此,使用觸發動作功能時請用[無符號BIN]設定PLC CPU的NW No.和PLC站號。 (請將觸發動作功能的[元件寫入]設定為[無符號BIN]。) 例) 網路No.為1 PLC站號為1時 (0101H) 請設定為"257"。 網路No.為10 PLC站號為10時 (0A0AH) 請設定為"2570"。

Step 3. 建立監視畫面。

MELSECNET/H連接時、MELSECNET/10連接時、乙太網路連接時:(通用) 各物件的元件設定 (網路設定)全部設定為控制系統的網路No.1和站號1。 Step 4. 在畫面1中設定向站號切換元件寫入站號1的開關。 GOT的站號切換元件在GOT啟動後為"0"。 乙太網路連接時,站號切換元件=0時會發生監視異常。 因此,需要在畫面1中設定向站號切換元件寫入站號的開關以及切換至監視畫面的開關。 在[物件]→[開關]→[開關]中進行設定。

> 以下是在一個開關中設定了GD100=257 (0101H:網路No.1、站號1)和基本畫面=2的示例。(基本畫面2是 實際監視的畫面。)

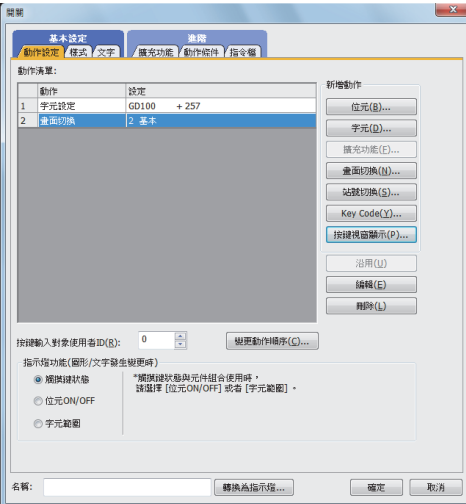

 $Step 5.$  啟用站號切換功能。

在[畫面]→[畫面內容]的基本欄標畫面中勾選[執行站號切換],以啟用站號切換功能。 需要對每個監視畫面進行該設定。

但是,請勿對上述 $\mathcal{A}_{.}$ 中建立的畫面1進行該設定。

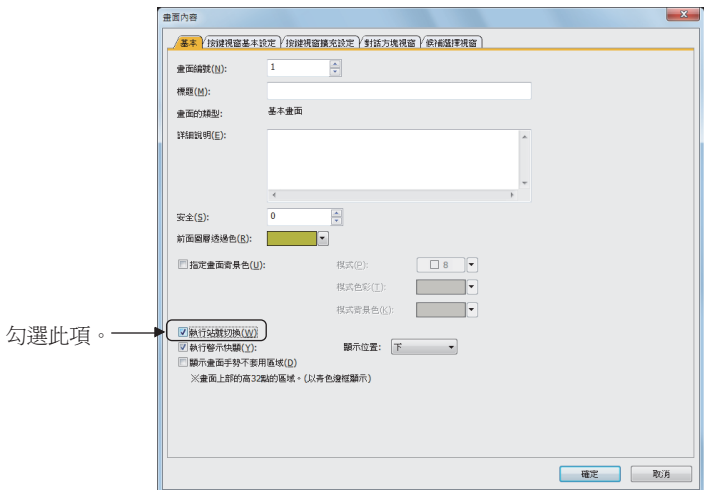

Step 6. 通過指令檔改寫站號切換元件的內容。

在[通用設定]→[指令檔]→[指令檔]中確認當前監視站的SM1515的狀態,如果為OFF (待機系統),則對 每個監視畫面建立用於改寫站號切換元件內容的指令檔。 指令檔的觸發類型設定為[通常]或者[週期 (3秒左右)]。

• 乙太網路連接時的畫面指令檔:

```
// 如果本站不是管理站則將站號切換至其他站
if([b:SM1515]==OFF){
if([w:GD100]==0x0101){// 站號 1→2
[w:GD100] = 0x0102;}else{// 站號 2→1
[w:GD100]=0x0101;
}
}
```
乙太網路連接時,請建立向站號切換元件中設定網路No.和站號的指令檔。 網路No.1、站號2時建立為"[w:GD100]=0x0102"。

在畫面欄標中對每個畫面設定建立好的指令檔。

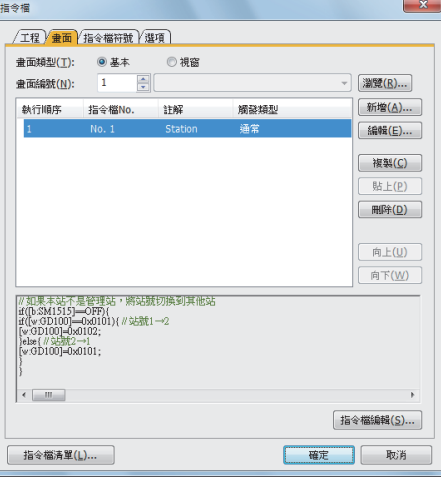

4

# ■2. 畫面切換功能的使用方法

- 該功能的特點是需要為每個站號建立監視畫面。
- 發生系統切換後,GOT可以在另一個監視畫面中跟蹤監視控制系統的PLC CPU。
- 實現方法是,通過GOT的指令檔監視PLC CPU的特殊繼電器SM1515 (控制系統判斷旗標), 並將最新的控制系統的站 號所對應的畫面編號儲存在站號切換元件中。
- 注意事項: 畫面切換元件有以下8種。請對所有要使用的畫面的畫面切換元件進行設定。 (1)基本畫面切換元件 (2)重疊視窗1切換元件 (3)重疊視窗2切換元件 (4)重疊視窗3切換元件 (5)重疊視窗4切換元件 (6)重疊視窗5切換元件 (7)疊加視窗1切換元件
	- (8)疊加視窗2切換元件

#### (1) 設定方法 (MELSECNET/H連接、MELSECNET/10連接時)

系統配置示例1:MELSECNET/H連接、MELSECNET/10連接

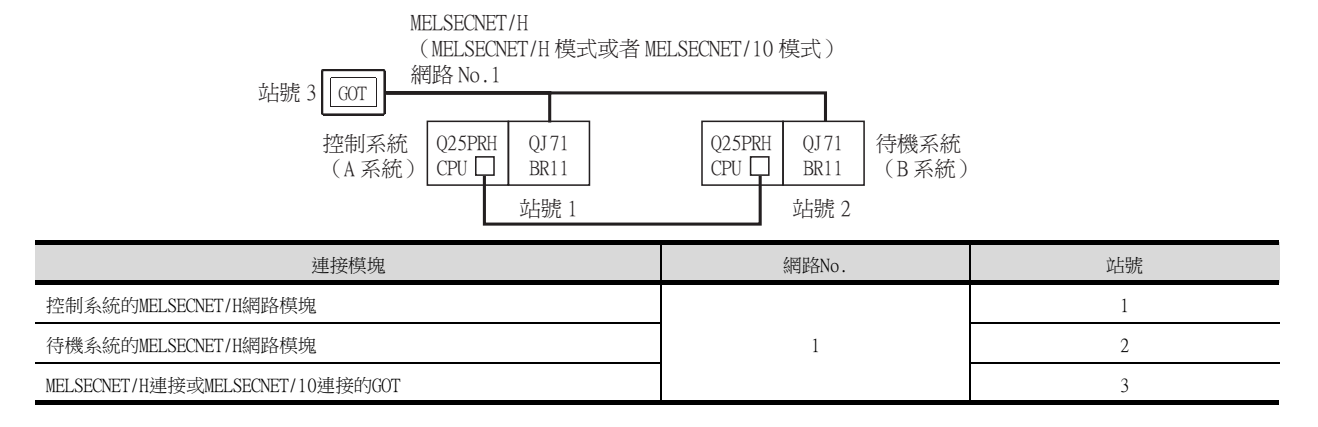

## Step 1. 設定基本畫面的畫面切換元件。

在[通用設定]→[GOT環境設定]→[畫面切換/視窗]中,將基本畫面的切換元件設定為內部元件GD100。

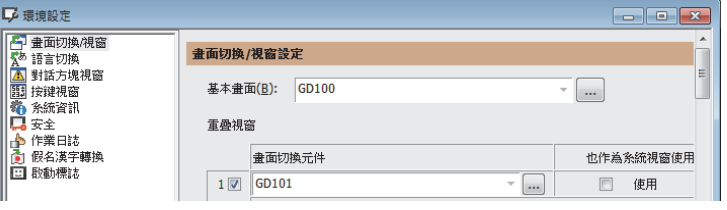

#### Step 2. 設定觸發動作。

在[通用設定]→[觸發動作]的工程中設定為當MELSECNET/H的異常站資訊(SW70)為ON時進行站號切換。

條件 1:SW70.b0(ON 中 )←b0 為 ON 時站號 1 異常 動作:GD100=2←切換至畫面 2

條件 1:SW70.b1(ON 中 )←b1 為 ON 時站號 2 異常 動作:GD100=1←切換至畫面 1

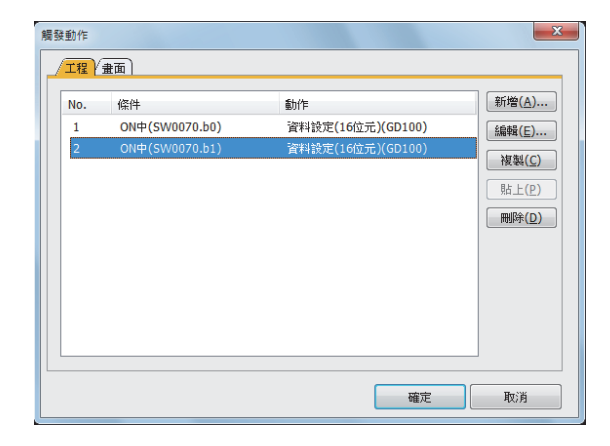

在[通用設定]→[觸發動作]中,設定為當站號監視使得異常站資訊 (GS231)為ON時進行站號切換。

條件 1:GS231.b0(ON 中 )←b0 為 ON 時站號 1 異常 動作:GD100=2←切換至畫面 2

條件 1:GS231.b1(ON 中 )←b1 為 ON 時站號 2 異常 動作:GD100=1←切換至畫面 1

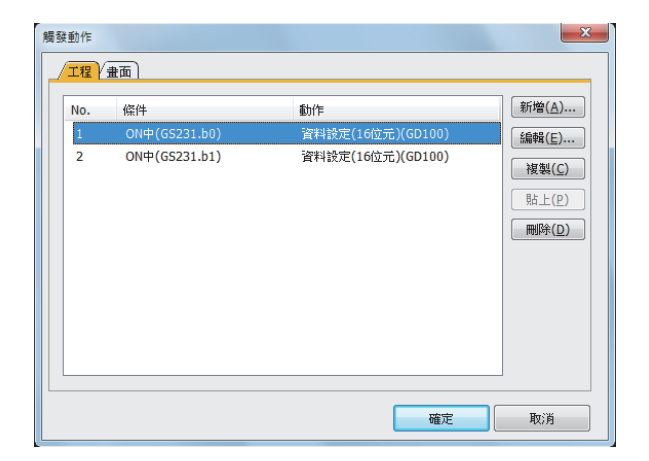

Step 3. 設定監視畫面。

MELSECNET/H連接時、MELSECNET/10連接時、乙太網路連接時:(通用) • 在各物件的網路設定中,都必須建立畫面1 (1-1)並將其設定為站號1的監視畫面。

- 在各物件的網路設定中,都必須建立畫面2 (1-2)並將其設定為站號2的監視畫面。
- Step 4. 通過指令檔改寫畫面切換元件的內容。

在[通用設定]→[指令檔]→[指令檔]中確認當前監視站的SM1515的狀態,如果是OFF(待機系統),則對每 個監視畫面建立改寫站號切換元件內容的指令檔。 指令檔的觸發類型設定為[通常]或者[週期 (3秒左右)]。

MELSECNET/H連接時、MELSECNET/10連接時的畫面指令檔: MELSECNET/H連接時、MELSECNET/10連接時和乙太網路連接時可以使用相同的指令檔。

// 畫面 1 的指令檔 // 如果站號 1 不是管理站則切換至站號 2 的畫面 if([1-1:b:SM1515]==OFF){ [w:GD100]=2;

// 畫面 2 的指令檔 // 如果站號 2 不是管理站則切換至站號 1 的畫面 if([1-2:b:SM1515]==OFF){  $[w:GD100]=1;$ }

書面1的指令檔畫面 きょうしょう きょうしょう かいしょう きょうかい 書面2

}

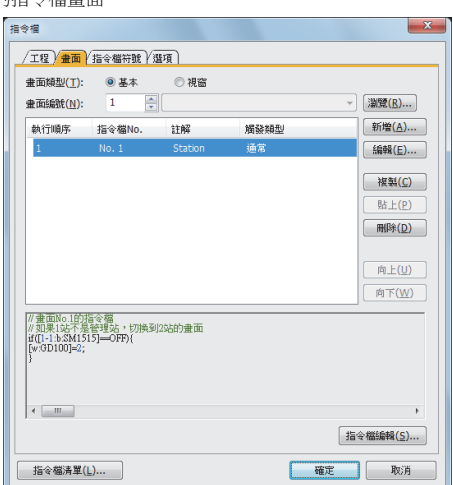

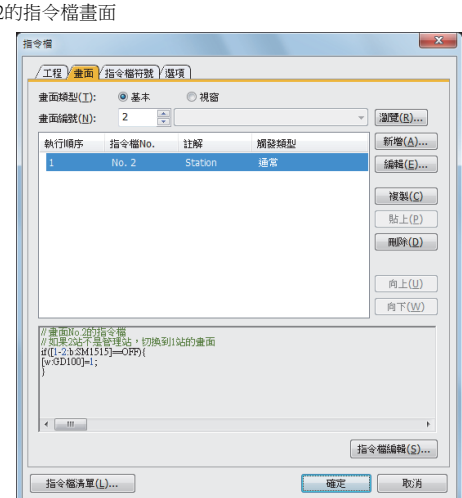

# POINT

MELSECNET/H網路上僅連接了二重化系統時,畫面切換元件可以設定為SW56 (當前管理站)。 此時,即使發生系統切換,GOT也會始終對當前管理站的站號進行監視。

## (2) 設定方法 (乙太網路連接時)

系統配置示例2:乙太網路連接

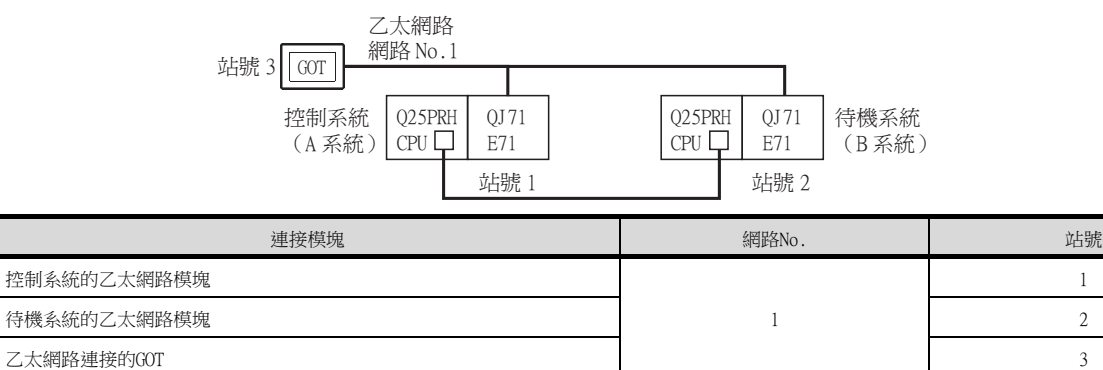

## Step 1. 設定基本畫面的畫面切換元件。

在[通用設定]→[GOT環境設定]→[畫面切換/視窗]中,將基本畫面的切換元件設定為內部元件GD100。

1

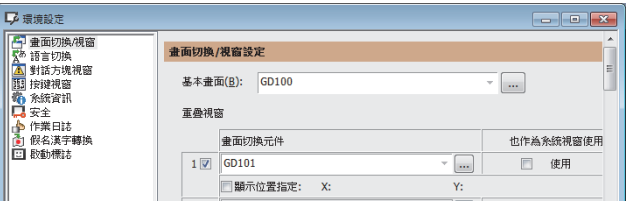

## Step 2. 設定觸發動作。

在[通用設定]→[觸發動作]中,設定為當站號監視使得異常站資訊 (GS231)為ON時進行站號切換。

條件 1:GS231.b0(ON 中 )←b0 為 ON 時站號 1 異常 動作:GD100=2←切換至畫面 2

條件 1:GS231.b1(ON 中 )←b1 為 ON 時站號 2 異常 動作:GD100=1←切換至畫面 1

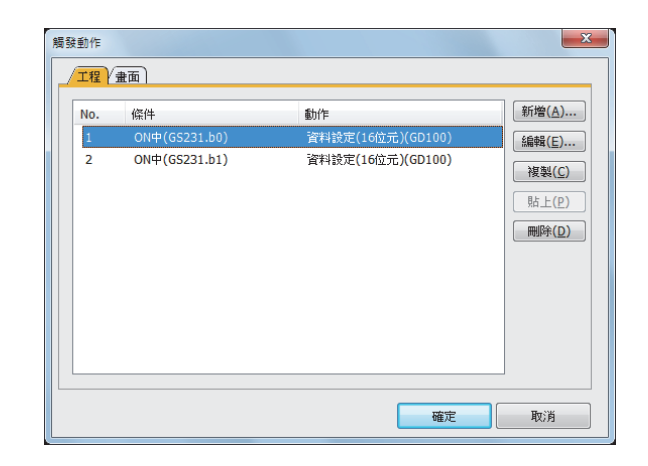

Step 3. 設定監視畫面。

MELSECNET/H連接時、MELSECNET/10連接時、乙太網路連接時:(通用)

• 在各物件的網路設定中,都必須建立畫面1 (1-1)並將其設定為站號1的監視畫面。

• 在各物件的網路設定中,都必須建立畫面2 (1-2)並將其設定為站號2的監視畫面。

Step 4. 通過指令檔改寫畫面切換元件的內容。 在[通用設定]→[指令檔]→[指令檔]中確認當前監視站的SM1515的狀態,如果是OFF(待機系統),則對每 個監視畫面建立改寫站號切換元件內容的指令檔。 指令檔的觸發類型設定為[通常]或者[週期 (3秒左右)]。 乙太網路連接時的畫面指令檔: MELSECNET/H連接時、MELSECNET/10連接時和乙太網路連接時可以使用相同的指令檔。

```
// 畫面 1 的指令檔
// 如果站號 1 不是管理站則切換至站號 2 的畫面
if([1-1:b:SM1515]==OFF){
[w:GD100]=2;}
```
// 畫面 2 的指令檔 // 如果站號 2 不是管理站則切換至站號 1 的畫面 if([1-2:b:SM1515]==OFF){  $[w:GD100]=1;$ }

畫面1的指令檔畫面

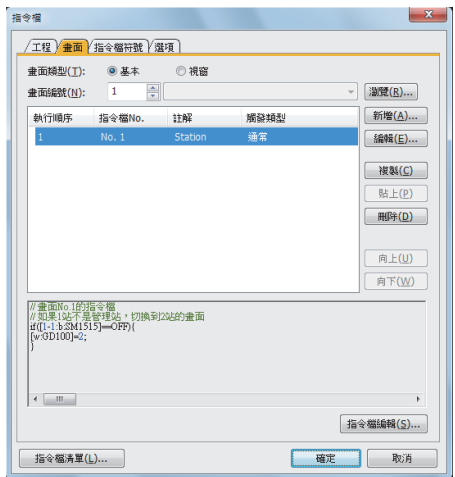

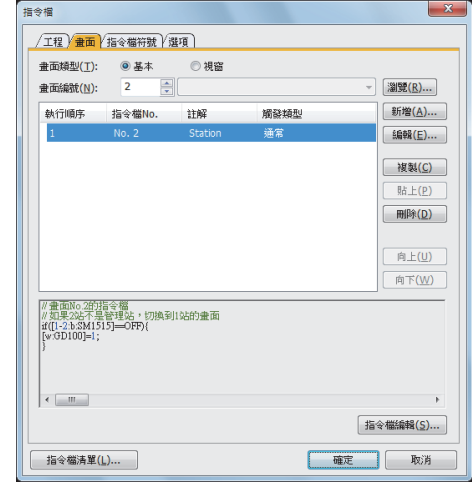

# 4.2.10 注意事項

# ■1. 關於系統切換

#### (1) 發生通過使用者程式進行系統切換時

- 通訊路徑不變,GOT會跟蹤監視。
- 不顯示系統警示。

#### (2) 因電纜脫落等原因發生系統切換時

- 通訊路徑發生變更,GOT會跟蹤監視。
- 在系統警示中顯示"450 在二重化系統中,發生了路徑切換或逾時。"。

# ■2. 關於二重化系統配置和運行模式

#### (1) 顯示系統警示

以下系統配置時,在系統警示中顯示"451: MELSEC二重化設定與實際系統配置不一致。", GOT無法正常監視二重化 系統的CPU。

- <系統配置>
- MELSEC二重化設定與實際二重化系統不匹配的系統配置
- 二重化系統的運行模式不是備份模式的系統配置

# (2) MELSEC二重化設定的變更

變更了MELSEC二重化設定時,請務必對GOT進行重設。 如果未進行重設,變更後的MELSEC二重化設定不會在GOT中反 映。

## ■3. 進行MELSEC二重化設定後監視非二重化系統時

對非二重化系統進行MELSEC二重化設定時,GOT正常動作。 這種情況下,如果進行了MELSEC二重化設定的站號的PLC發生了異常 (電源OFF或者通訊逾時錯誤等),進行的動作可 能會與MELSEC二重化設定中設定的跟蹤動作不同。

## ■4. 不進行MELSEC二重化設定監視二重化系統時

如果未進行MELSEC二重化設定,即使二重化系統中發生了系統切換,GOT也不會自動跟蹤監視。此外,當GOT的連接目 標是待機系統時,即使進行了元件寫入也會被控制系統的資料所覆蓋,因此寫入資料不會被反映。 此時,如果向待機系統的元件寫入正常結束,就不會偵測到系統警示"315 發生元件寫入錯誤 請修改元件"。

## ■5. 關於CC-Link(ID)連接時

即便由於以下原因發生系統切換時,CC-Link(ID)的資料連結控制也不會從新待機系統的主站切換到新控制系統的待機 主站,因此,GOT無法跟蹤監視。 請利用梯形圖程式,使新控制系統的待機主站負責資料連結控制。

關於資料連結控制的梯形圖程式的詳情,請參照以下手冊。

• MELSEC Q系列時

#### ■ OnPRHCPU使用者手冊 (二重化系統篇)

<系統切換原因>

- 執行PLC側的系統切換命令
- 執行來自工程工具的系統切換操作
- 執行來自其他網路模塊的系統切換要求

<GOT無法跟蹤監視的原因>

由於上述系統切換原因而發生切換時,成為新待機系統的主站能與GOT正常通訊,因此,不會切換為待機主站。 此外,新控制系統保持為待機主站。GOT不跟蹤系統切換後的新控制系統/新待機系統,而是對主站進行監視,因此, GOT無法對二重化系統進行跟蹤監視。
## ■6. 與遠端I/O站連接時

#### (1) 監視功能

GOT僅可監視下列本體功能。

- 監視功能
- 系統監視功能

#### (2) GOT的時鐘設定

GOT無法通過實用程式的時鐘設定對主站的PLC CPU的時鐘進行設定。即使執行了時鐘設定,也無法設定為主站的時 鐘。要設定主站的PLC CPU的時鐘時,請通過GX Works2等進行設定。

#### ■7. 關於MELSECNET/H連接時

MELSECNET/H連接時,監視QCPU二重化系統時請使用QCPU的功能版本是D以上的、序列No.的前5位是"07102"以後的產 品。此外,GX Developer請使用Version 8.29F以上的版本。

## ■8. 關於梯形圖監視等擴充功能

在梯形圖監視等擴充功能的使用過程中發生系統切換時,會顯示"無法與CPU通訊"。

#### ■9. 關於監視顯示速度

MELSECNET/H連接、MELSECNET/10連接時,由於MELSECNET/H網路系統或者MELSECNET/10網路系統的管理站當機而引致 管理站切換為QCPU二重化系統以外的系統時,會偵測到逾時的系統警示。 此外,監視顯示速度可能會變慢。

#### ■10. CPU直接連接時

CPU直接連接時,下列情況下GOT無法自動跟蹤監視。

- GOT的連接目標CPU的電源為OFF時
- 連接GOT和CPU的電纜斷線時
- 無法進行跟蹤時

## ■11. OCPU二重化系統處於調試模式時

QCPU二重化系統處於調試模式時,如果要連接GOT,請勿在GOT側進行MELSEC二重化設定。

11

以下,將對在GOT中自動跟蹤RCPU二重化系統、QCPU二重化系統的監視時需要進行的設定進行說明。

## POINT

進行MELSEC二重化設定前 請勿在MELSEC二重化設定中設定非R二冗余CPU、Q站。

- Step 1. 選擇[公共设置]→[连接机器的设置]→[MELSEC冗余设置]功能表。
- Step 2. 顯示設定對話方塊,請參照以下說明進行設定。
- Step 3. 進行MELSEC二重化設定。

可以在MELSEC二重化設定對話方塊中對連接裝置的每個通道進行MELSEC二重化設定。

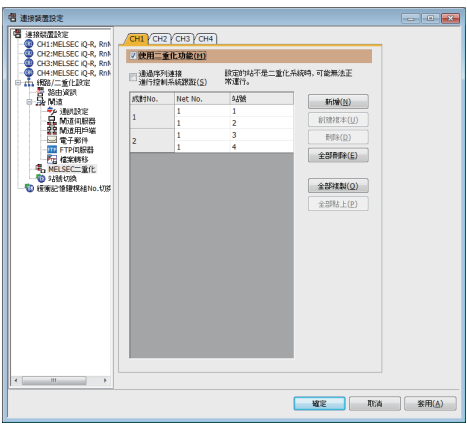

(例:通過乙太網路連接 (站號5)、二重化CPU成對No.1~2、網路No.1、二重化CPU站號1~4時)

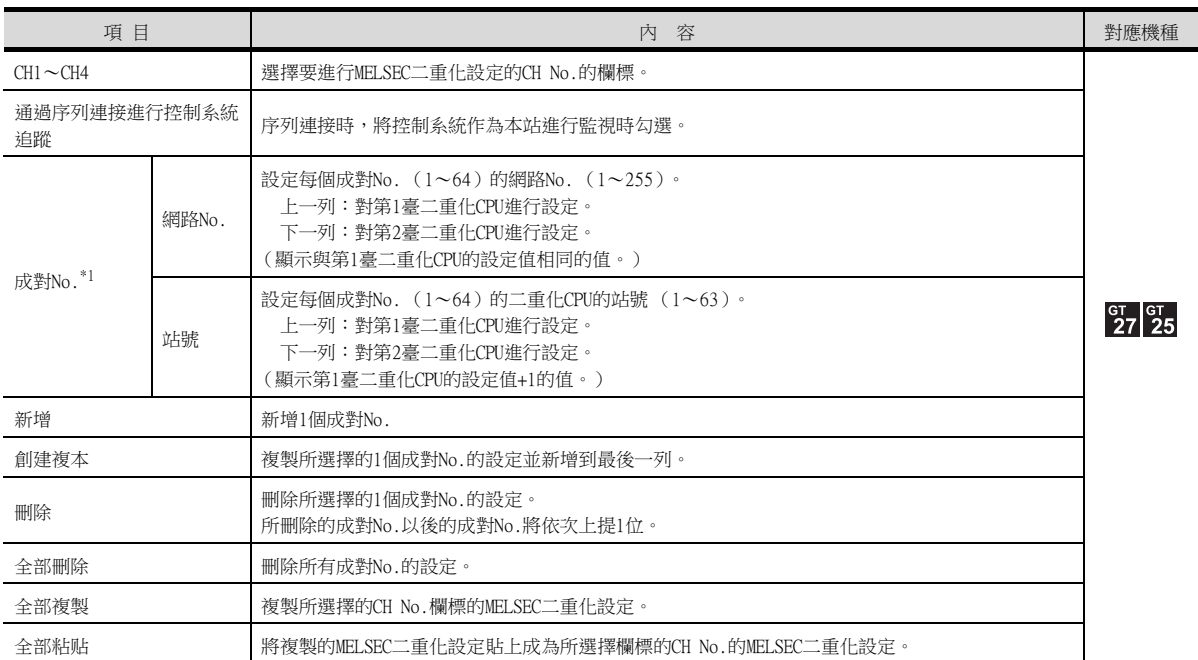

\*1 詳情請參照以下內容。

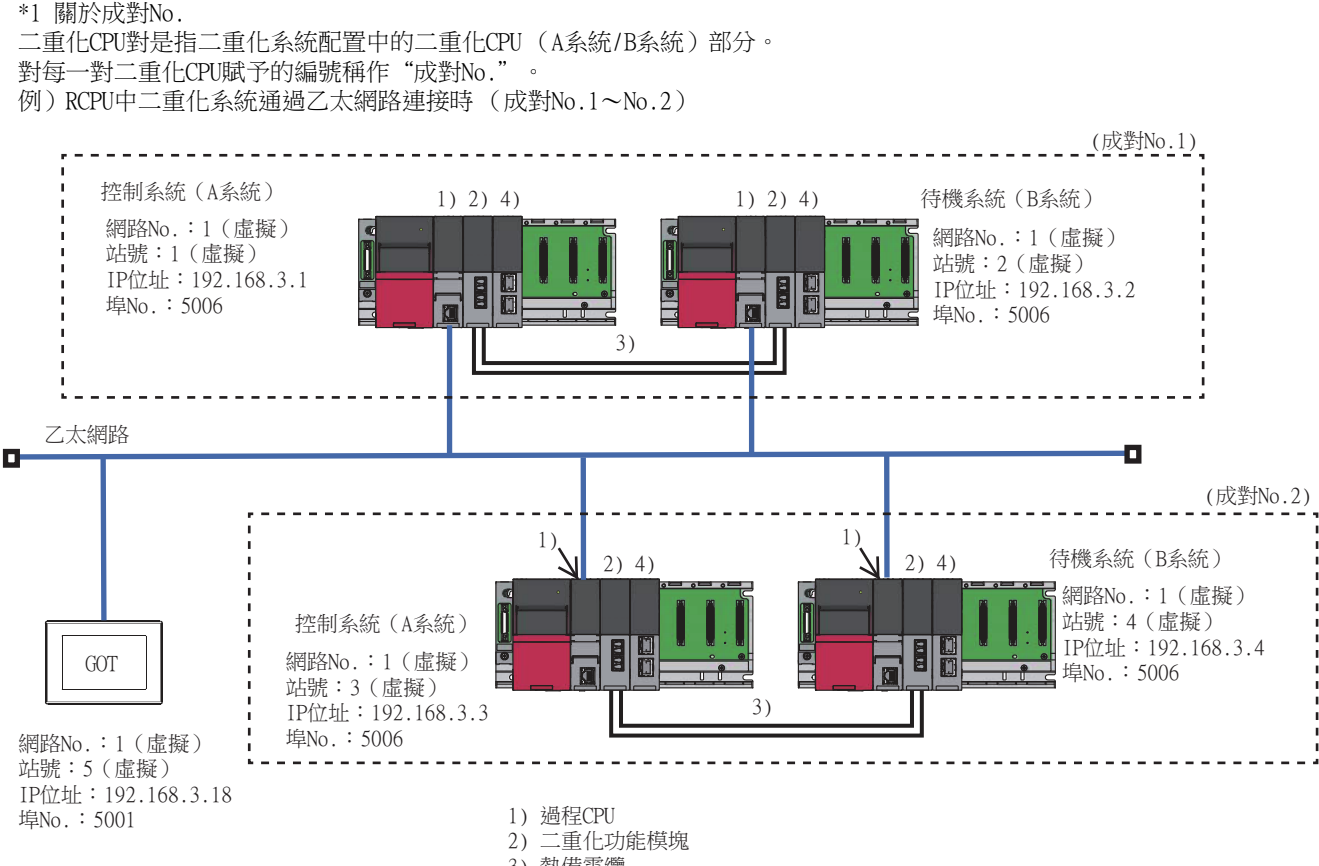

3) 熱備電纜

4) CC-Link IE現場網路主站/本地模塊

## POINT

進行MELSEC二重化設定時的注意事項 進行MELSEC二重化設定時請注意以下幾點。

- 不可將結束站號和站號1 (例如站號64和站號1)設定為1對。
- 請務必確認進行MELSEC二重化設定的站的QCPU是二重化CPU。 進行MELSEC二重化設定的站中只 要有一方是非二重化CPU,在系統切換時GOT就會無法自動跟蹤監視控制系統。
- 以MELSECNET/H連接、MELSECNET/10連接、乙太網路連接的連接形式進MELSEC二重化設定時,請 務必在確認網路模塊的站號後再進行設定。MELSEC二重化設定的設定內容與實際的網路模塊的 站號無法正確組合時,系統切換時GOT無法自動跟蹤監視控制系統。
- GOT支援RCPU二重化系統二重化模式時的備份模式,不支援程式模式、分離模式。
- GOT支援QCPU二重化系統的運行模式之一的備份模式,不支援調試模式、分離模式。

四見四

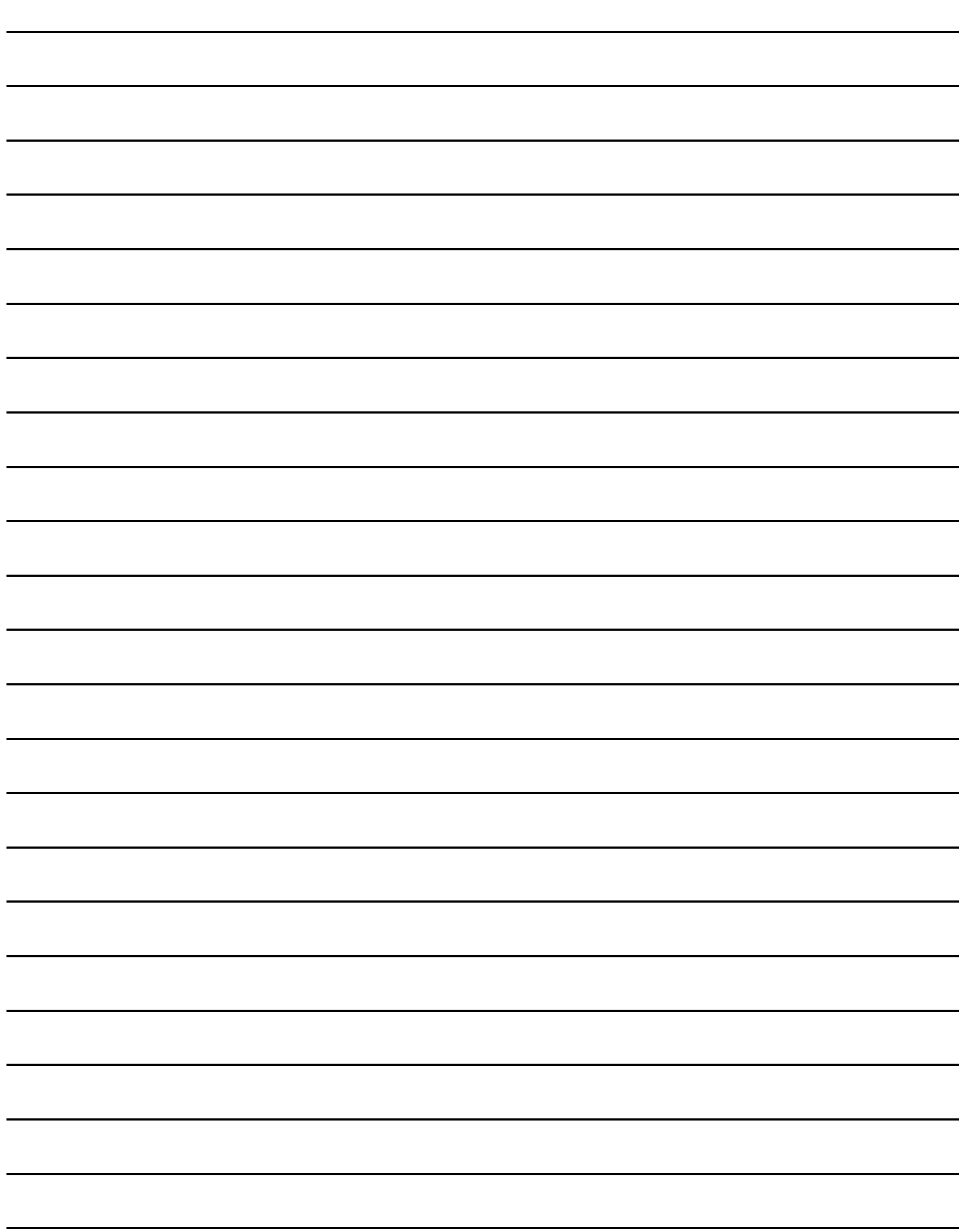

# 5. 乙太網路連接

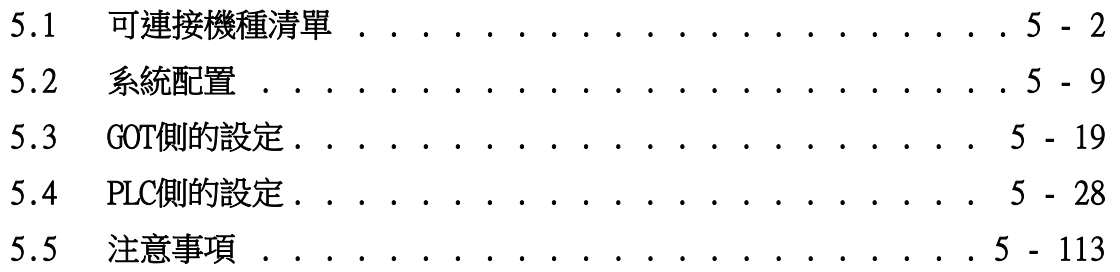

乙太網路連接

# <span id="page-257-0"></span>5.1 可連接機種清單

# 5.1.1 PLC/運動控制器CPU

可連接的機種如下所示。

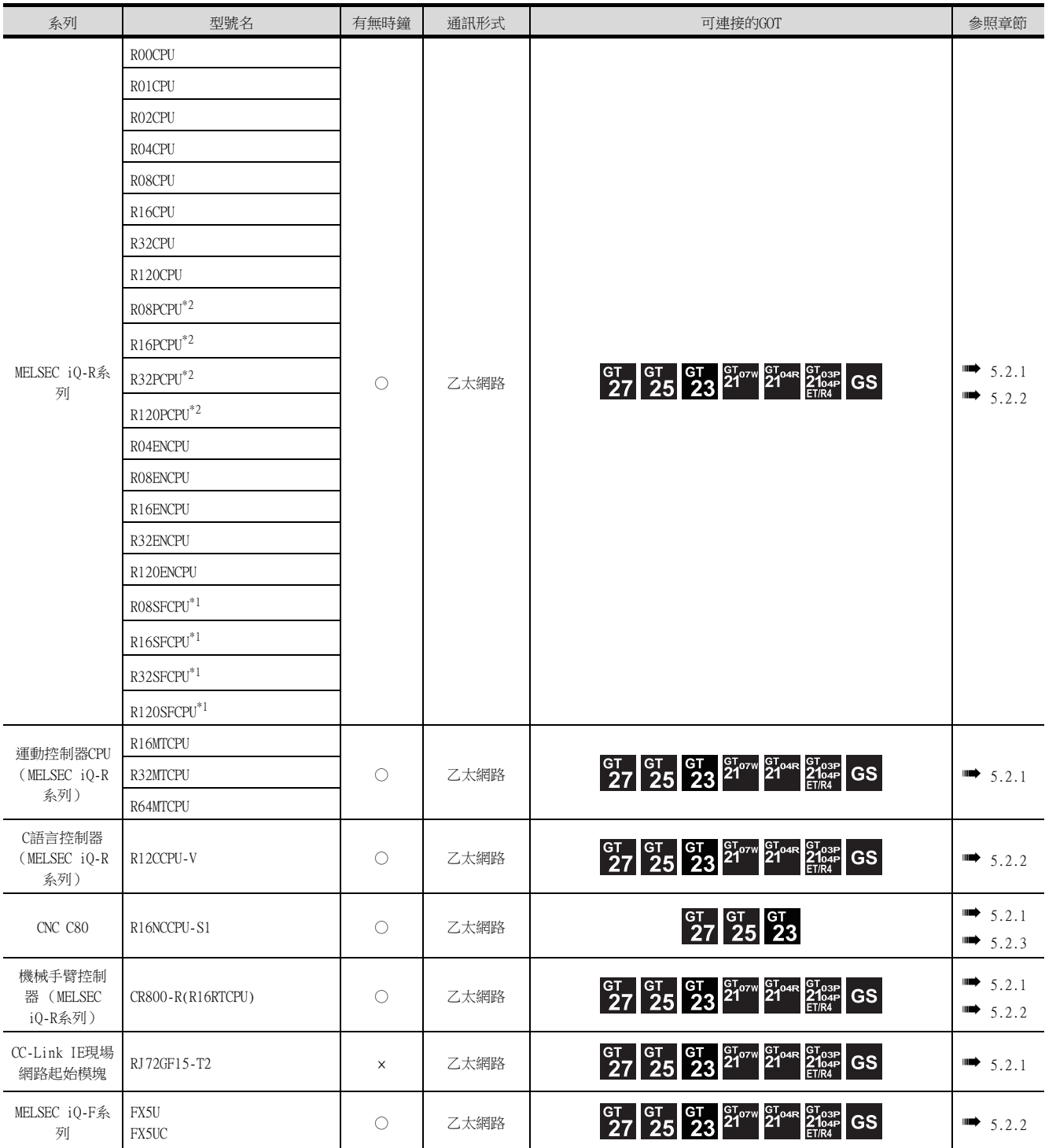

\*1 請將安全功能模塊R6SFM安裝在基板上,並與RnSFCPU相鄰。此外,RnSFCPU與安全功能模塊R6SFM的配對版本必須一致。該配對版 本不一致時,RnSFCPU將不會動作。

\*2 建立二重化系統時,請將二重化功能模塊R6RFM安裝在基板上,並與RnPCPU相鄰。

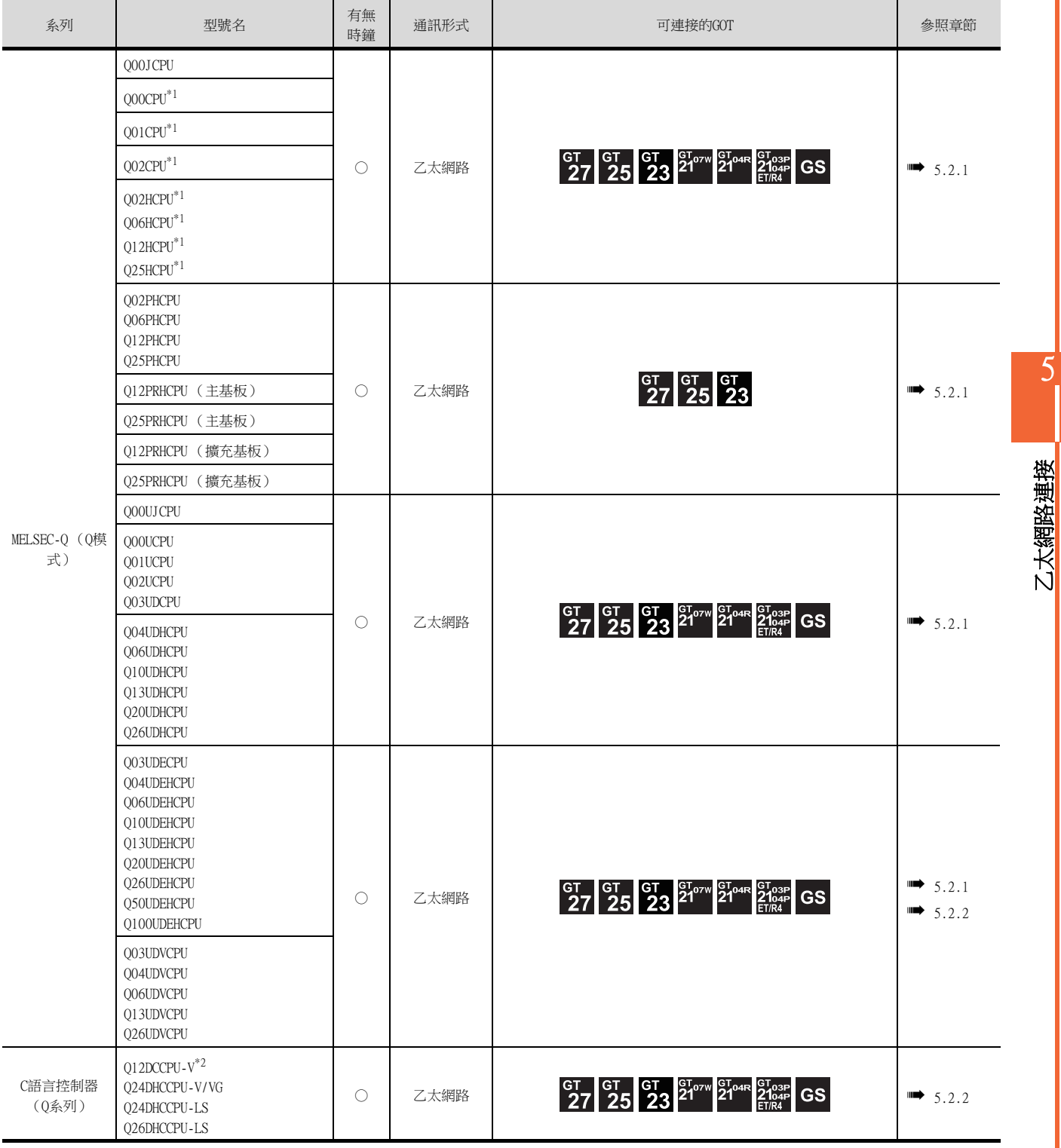

\*1 多CPU系統配置時請使用CPU功能版本B以上的機種。

\*2 請使用序列No.前5位為12042以後的機種。

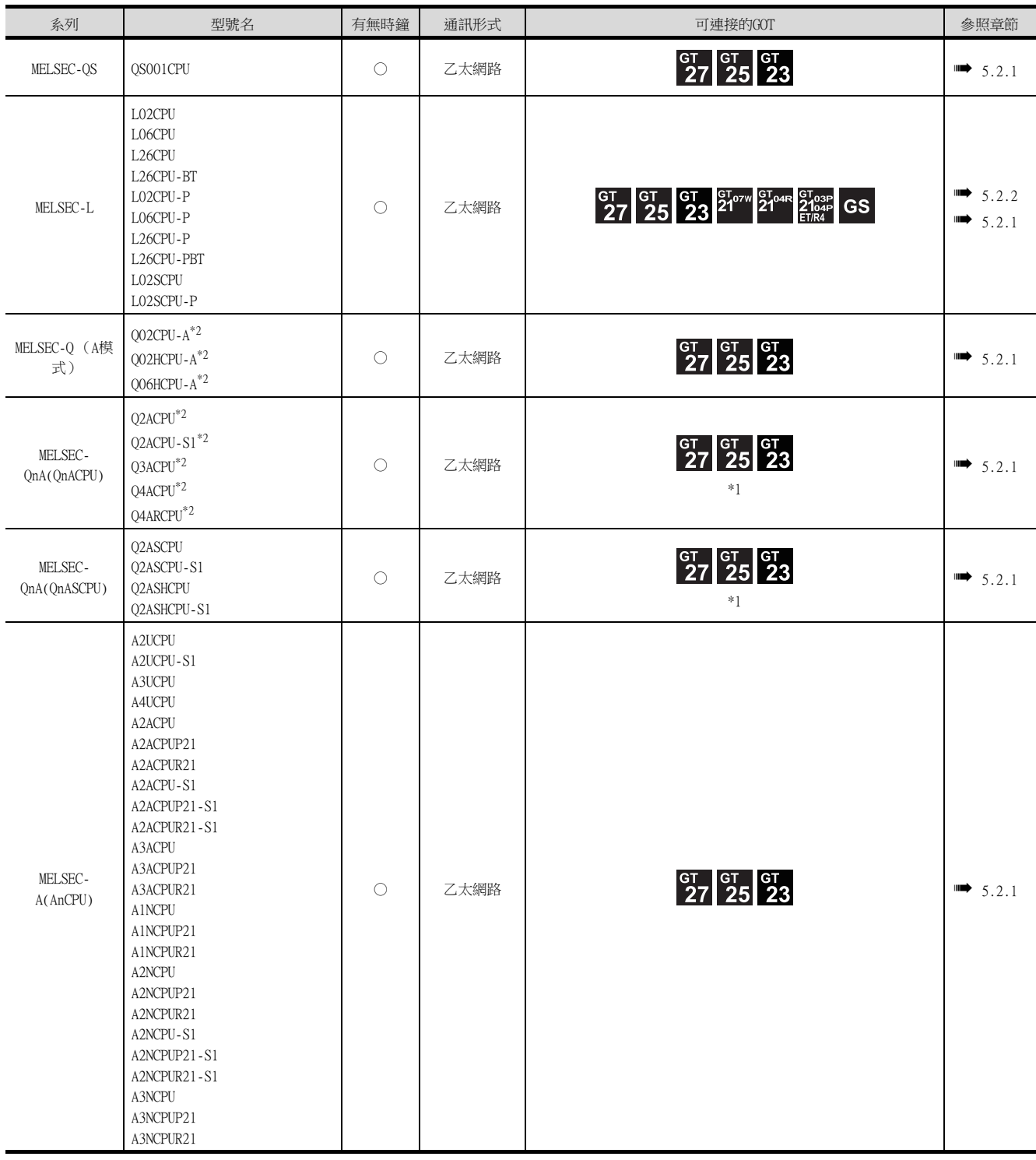

\*1 對QnACPU使用了A系列用乙太網路模塊時,可監視的元件範圍為監視AnACPU時的元件範圍,且僅可監視與AnACPU中存在的元件同名 的元件。

但是不可以監視以下元件。

• QnACPU中新增的元件

- 鎖存繼電器 (L)及步進繼電器 (S)
	- (使用QnACPU時,雖然鎖存繼電器 (L)及步進繼電器 (S)與內部繼電器 (M)是不同的元件,但是指定任意一個都可以存取 內部繼電器。)
- 檔案暫存器 (R)
- \*2 與乙太網路模塊的組合存在限制。

■ [5.1.2 乙太網路模塊](#page-263-0)

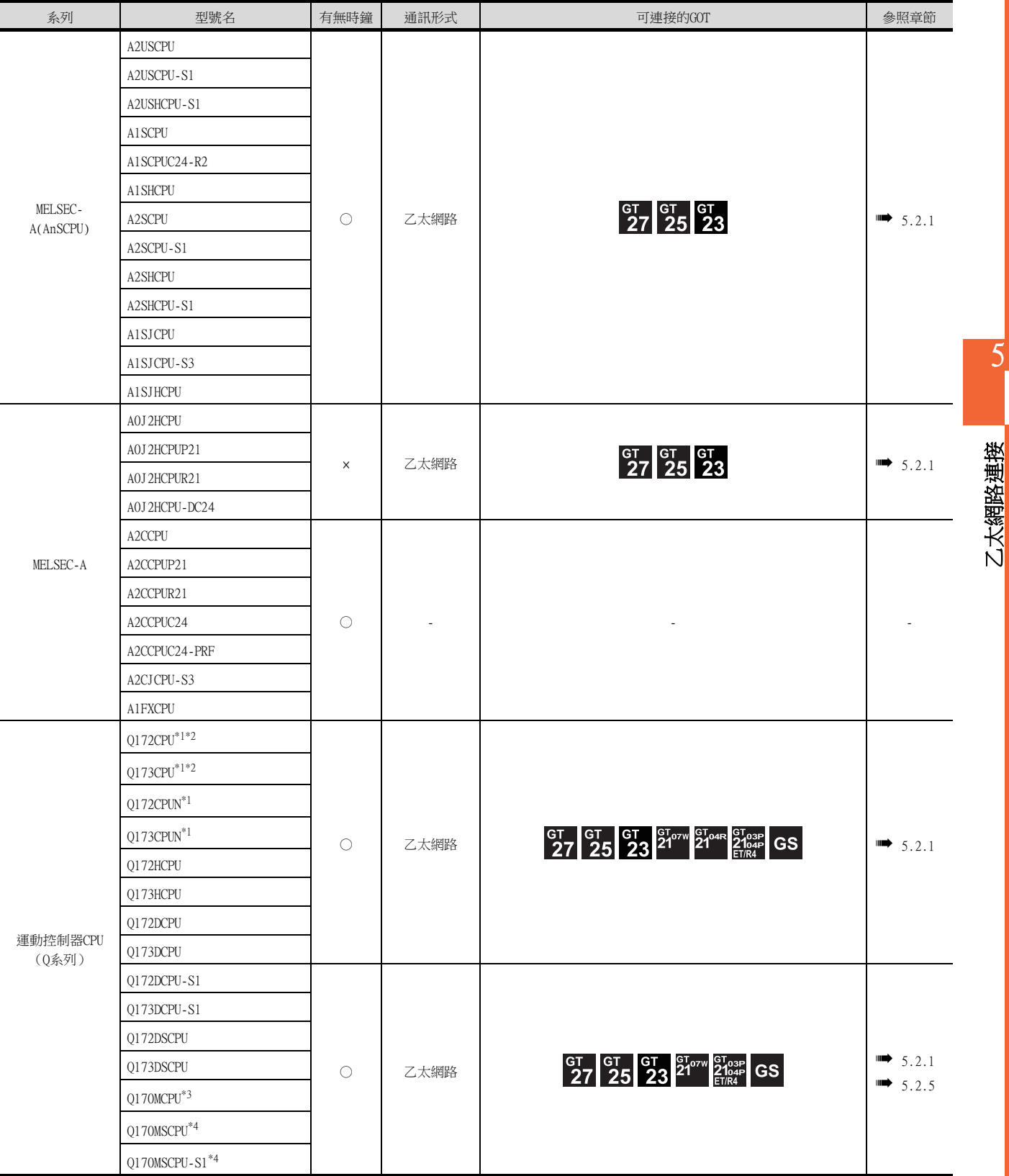

\*1 使用SV13、SV22、SV43時,請使用安裝了下列本體OS版本的運動控制器CPU。

- SW6RN-SV13Q□:00H以後
- SW6RN-SV22Q□: 00H以後
- SW6RN-SV43Q□: 00B以後
- \*2 請使用下列生產編號的本體模塊。
	- Q172CPU:生產編號N\*\*\*\*\*\*\*以後
	- Q173CPU:生產編號M\*\*\*\*\*\*\*以後
- \*3 擴充基板 (Q52B/Q55B)中僅能使用第1段。
- \*4 使用乙太網路模塊時,可使用擴充基板 ((Q5□B/Q6□B))。

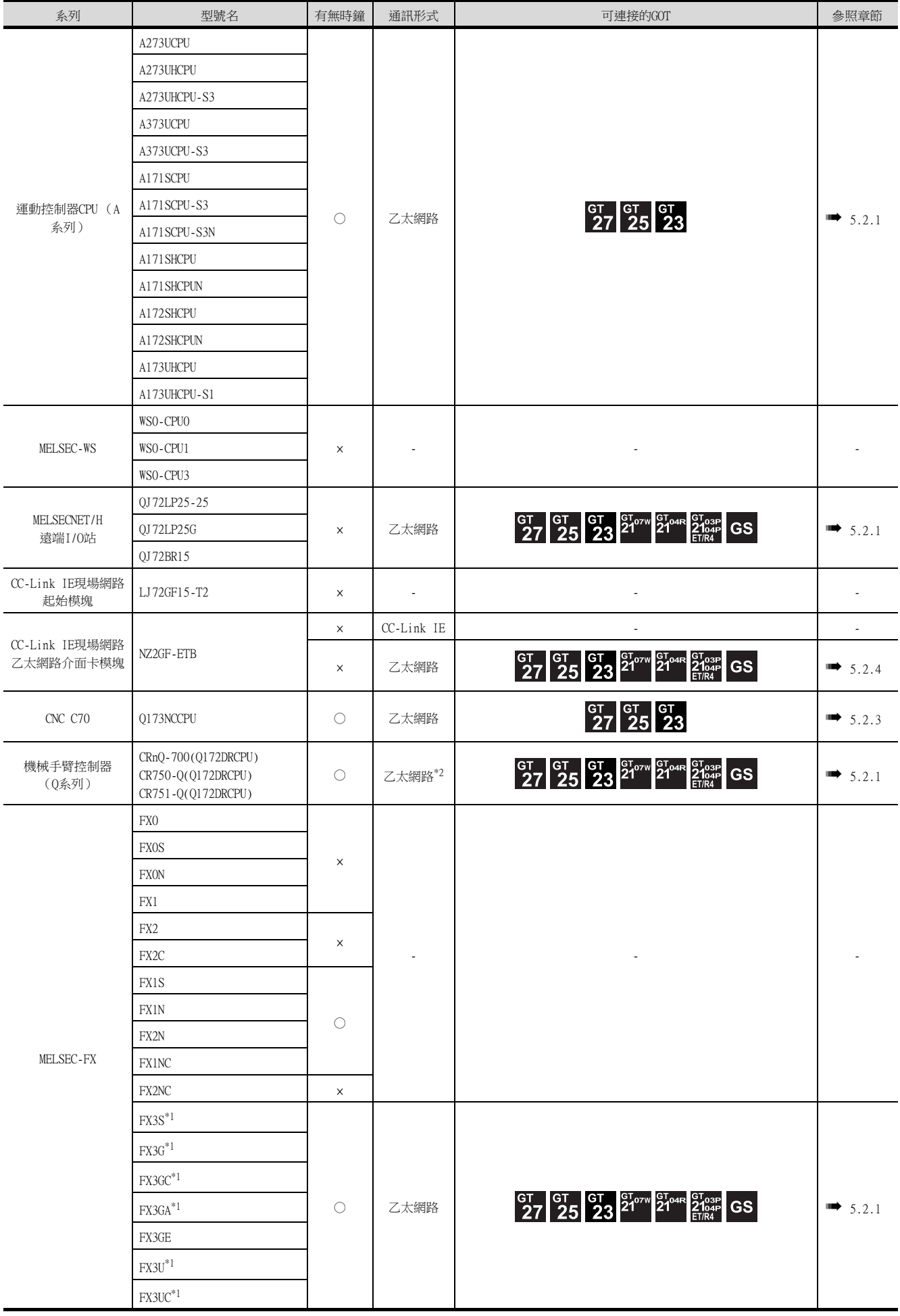

\*1 根據使用的乙太網路模塊的不同,與其對應的基本模塊的對應版本也有如下不同。

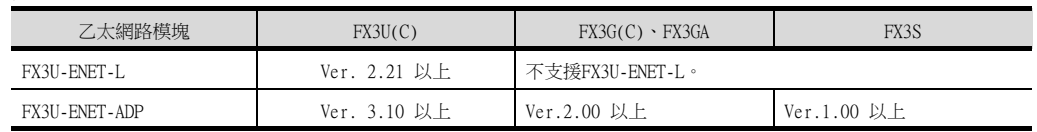

\*2 僅可通過乙太網路模塊 (QJ71E71)或QnUDE的內建乙太網路埠連接乙太網路。

乙太網路連接

# <span id="page-263-0"></span>5.1.2 乙太網路模塊

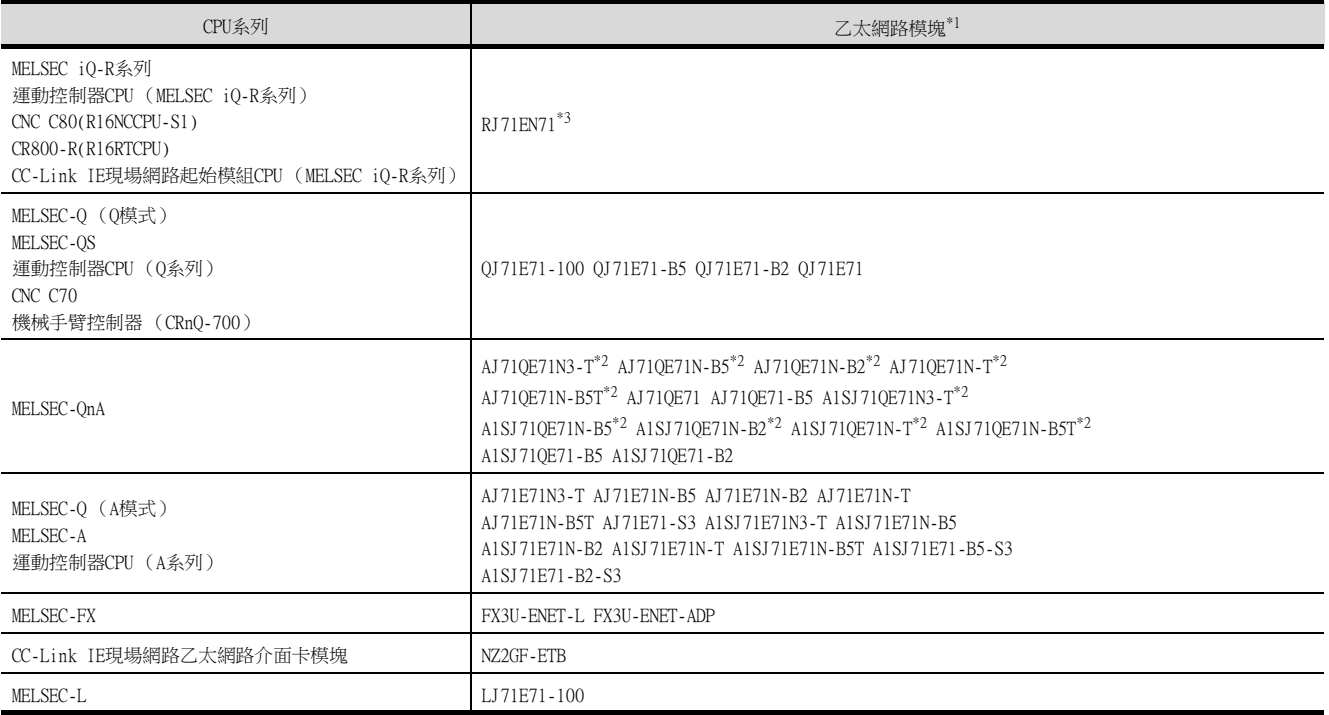

\*1 對QnACPU使用了A系列用乙太網路模塊時,可監視的元件範圍為監視AnACPU時的元件範圍,且僅可監視與AnACPU中存在的元件同名 的元件。

但是不可以監視以下元件。

• QnACPU中新增的元件

- 鎖存繼電器 (L)以及步進繼電器 (S)
- ......<br>(使用QnACPU時,雖然鎖存繼電器 (L)、步進繼電器 (S) 與內部繼電器 (M) 是不同的元件,但是指定任意一個 都可以存取內部繼電器。)
- 檔案暫存器 (R)
- \*2 請使用功能版本B以上的乙太網路模塊及PLC CPU。 \*3 建立二重化系統時,請使用固件版本為"12"以上的版本。

5 - 8 5.1 可連接機種清單

# <span id="page-264-0"></span>5.2 系統配置

# <span id="page-264-1"></span>5.2.1 與乙太網路模塊連接時

## ■1. 與MELSEC iQ-R系列、運動控制器CPU (MELSEC iQ-R 系列)、C語言控制器 (MELSEC iQ-R系 列)、MELSEC-Q、QS、QnA、A運動控制器CPU (Q系列)連接時

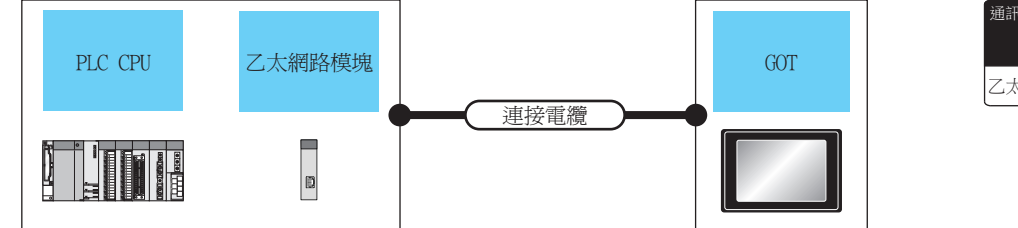

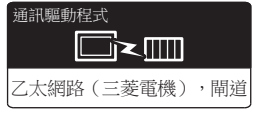

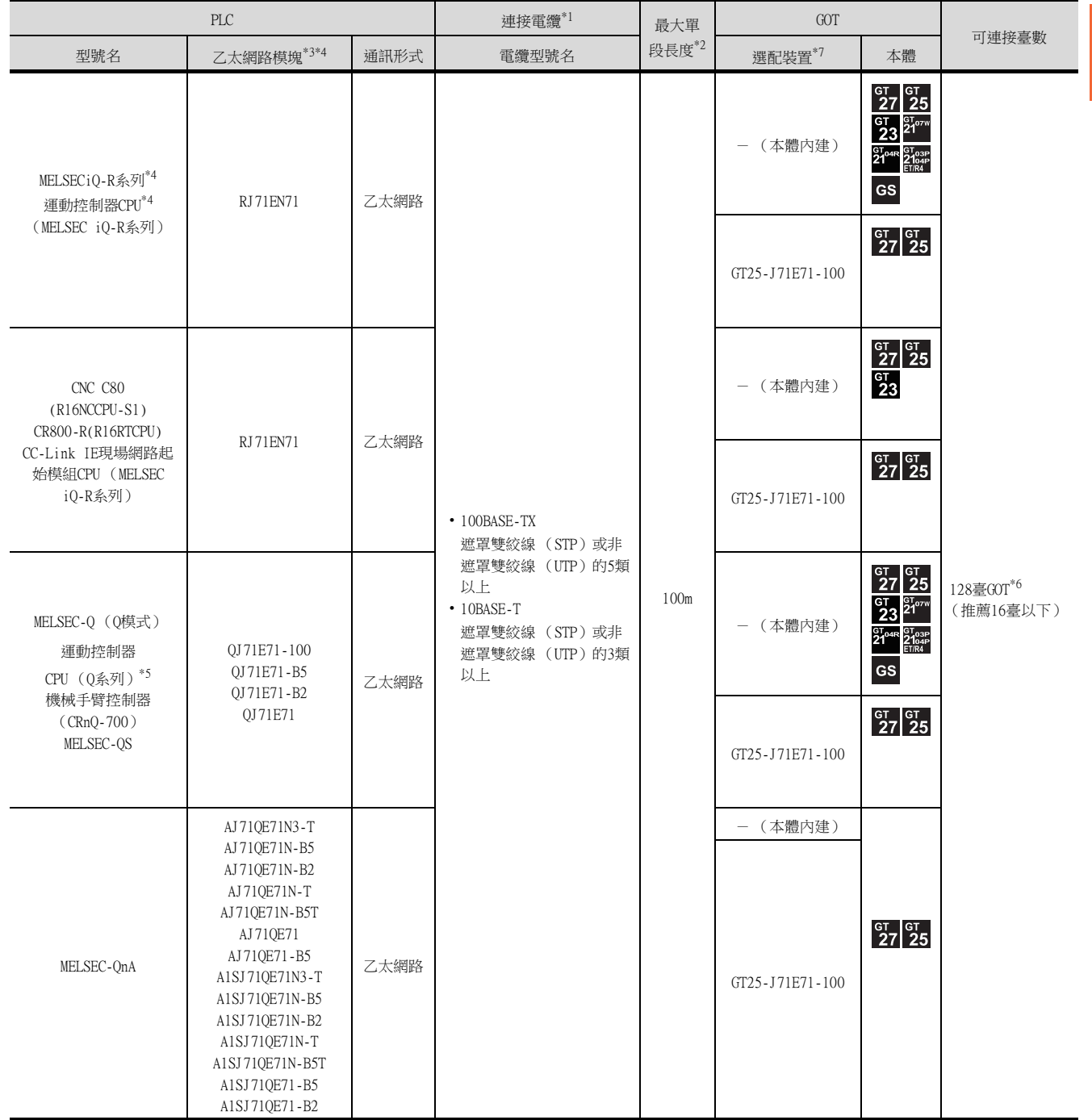

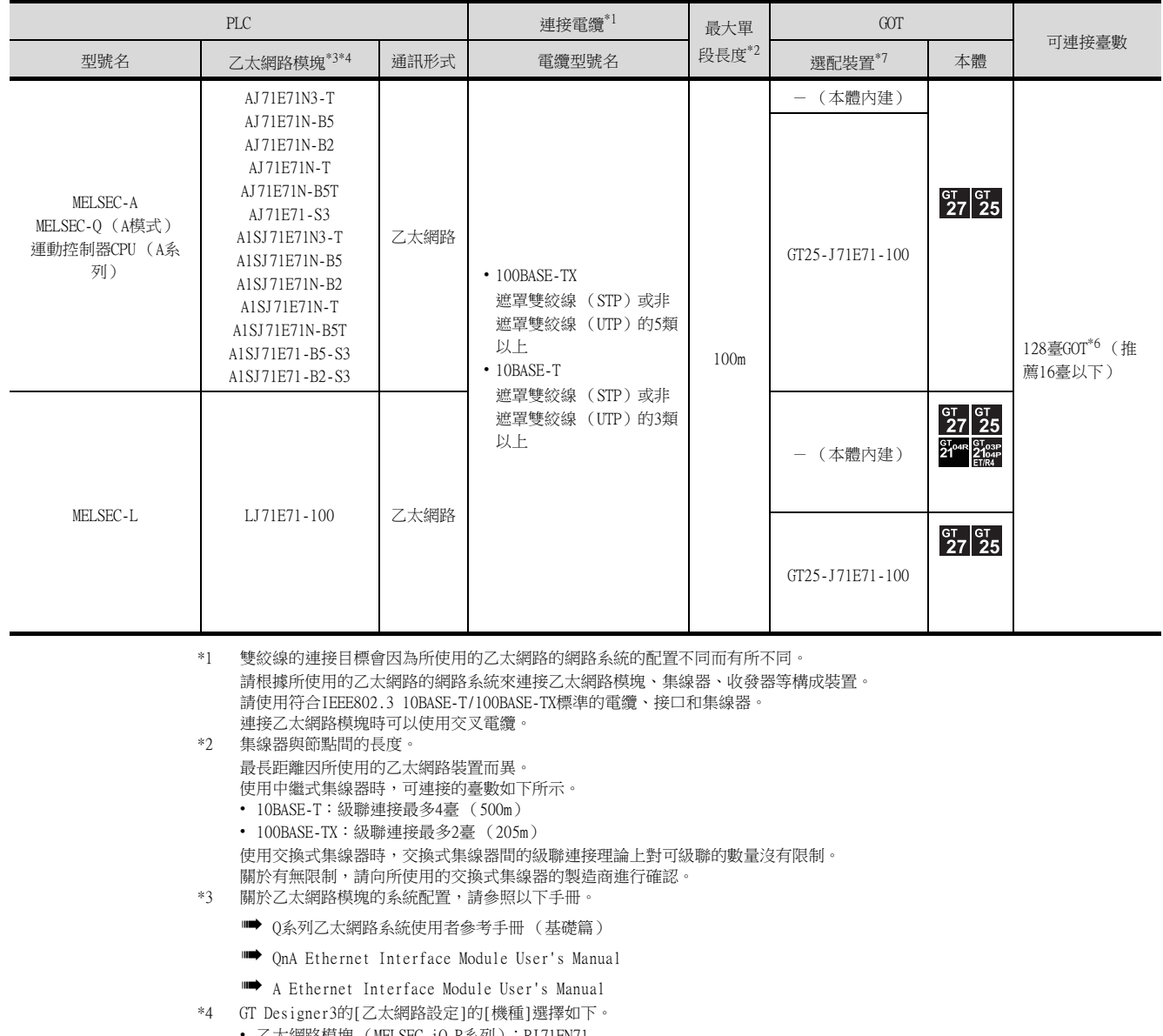

- 乙太網路模塊 (MELSEC iQ-R系列):RJ71EN71
- 乙太網路模塊 (Q系列):QJ71E71
- 乙太網路模塊 (QnA系列):AJ71QE71
- 乙太網路模塊 (A系列):AJ71E71
- 關於GT Designer3的[乙太網路設定],請參照以下內容。
- [5.3.3 GOT乙太網路設定](#page-277-0)
- \*5 使用Q170MCPU、Q17nDCPU-S1的Peripheral I/F時,請進行如下設定。
- **[5.2.5 與PERIPHERAL I/F \(乙太網路埠內建運動控制器CPU\)連接時](#page-273-0)**
- \*6 RJ71EN71時,一個網路最多可連接119臺GOT。
- RJ71EN71以外時,一個網路最多可連接63臺GOT。
- \*7 GT25-W、GT2505-V不支援選配裝置。

## ■2. 與MELSEC-FX連接時

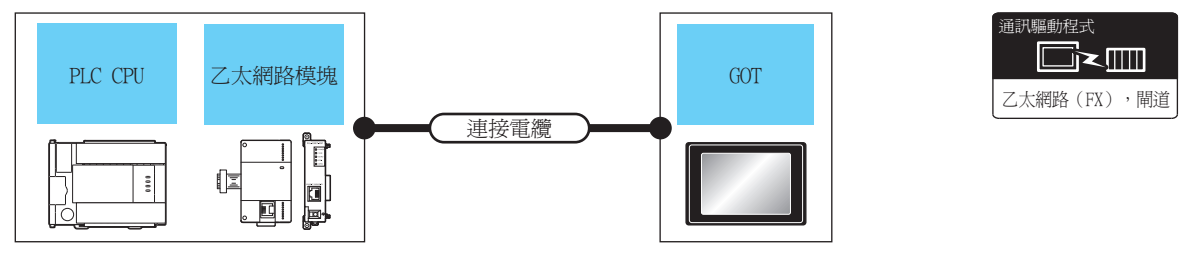

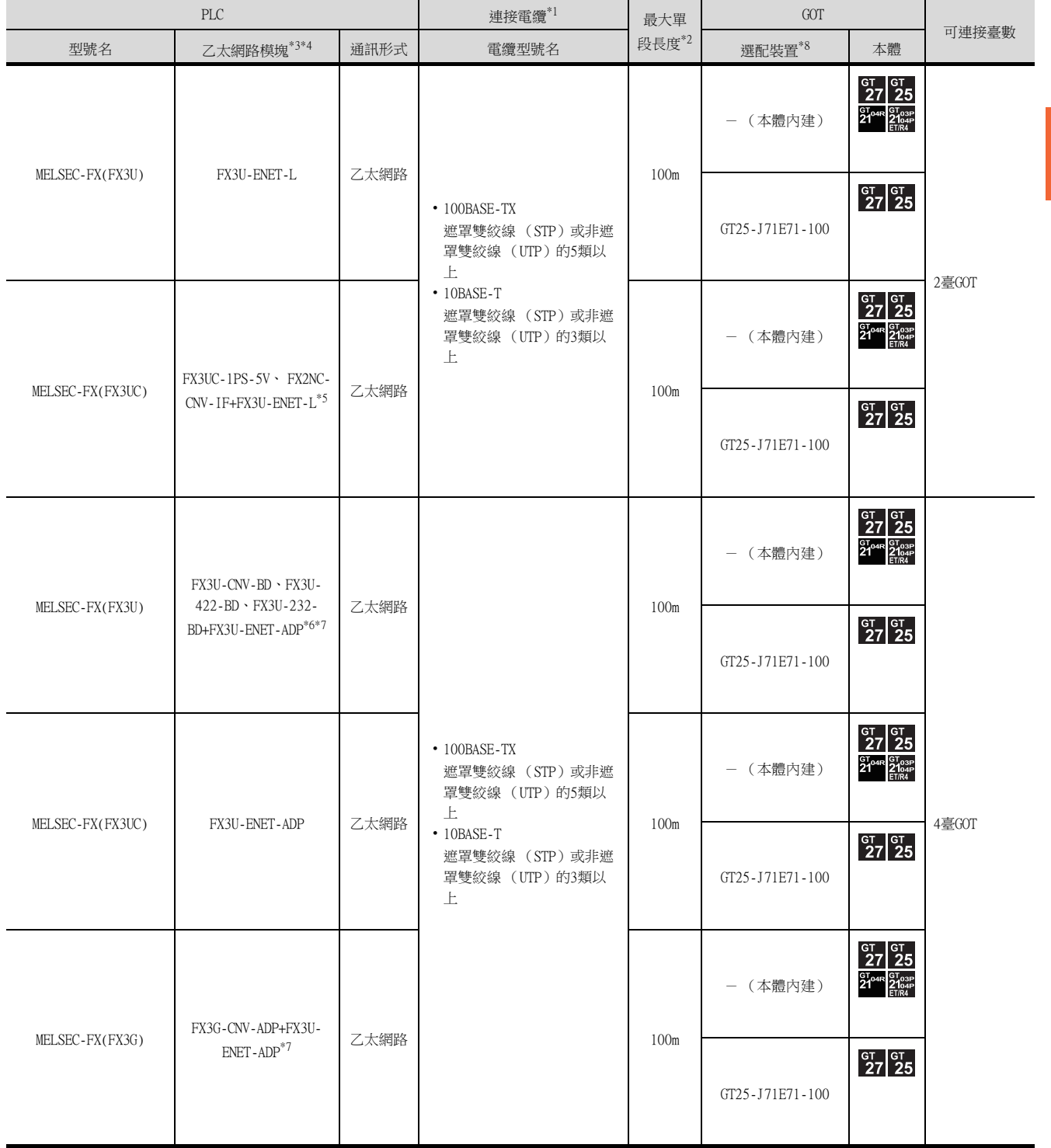

5

乙太網路連接 乙太網路連接

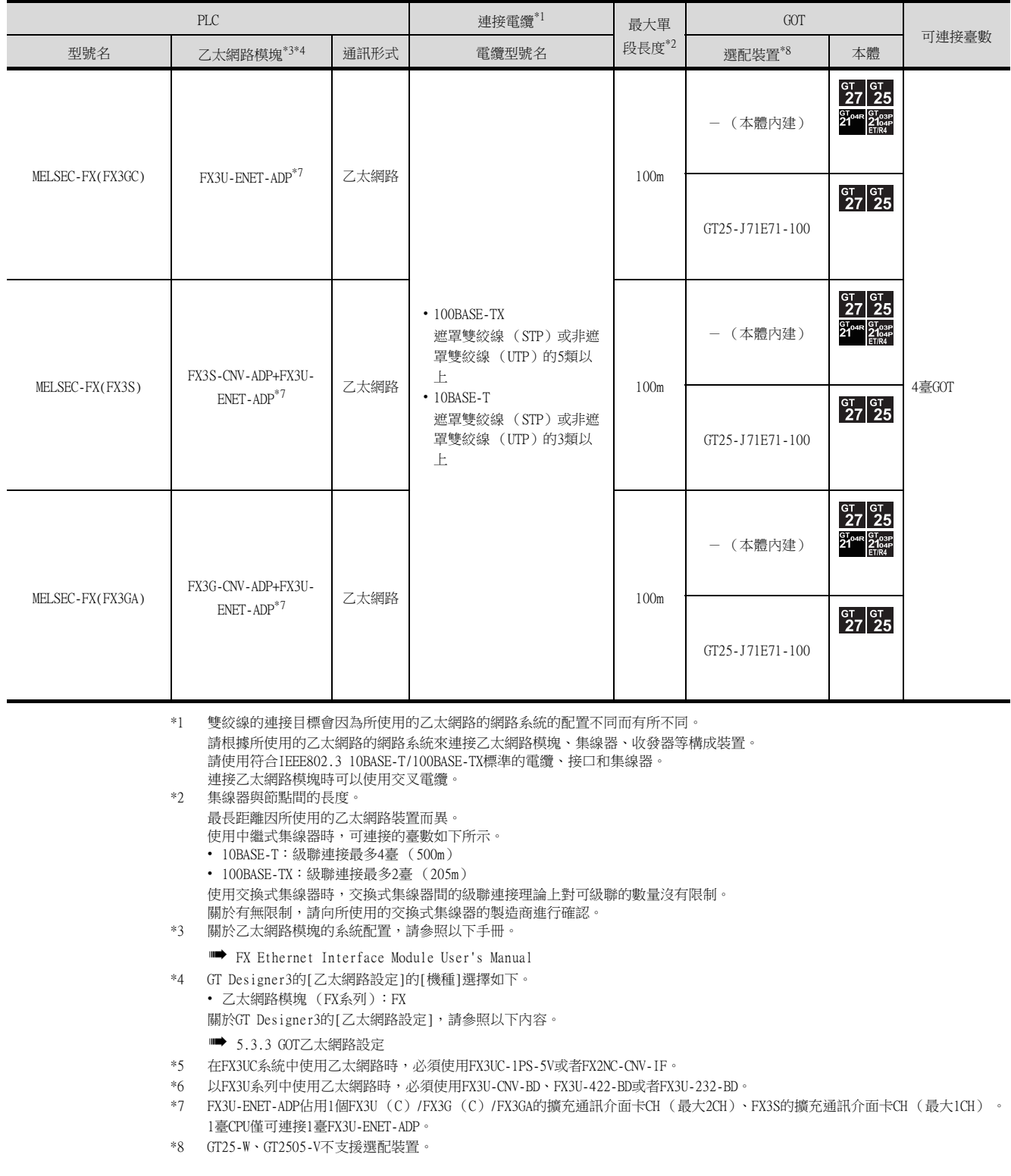

# <span id="page-268-0"></span>5.2.2 與乙太網路埠內建CPU、C語言控制器連接時

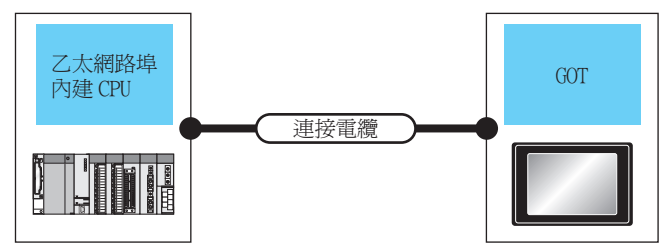

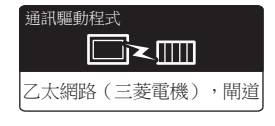

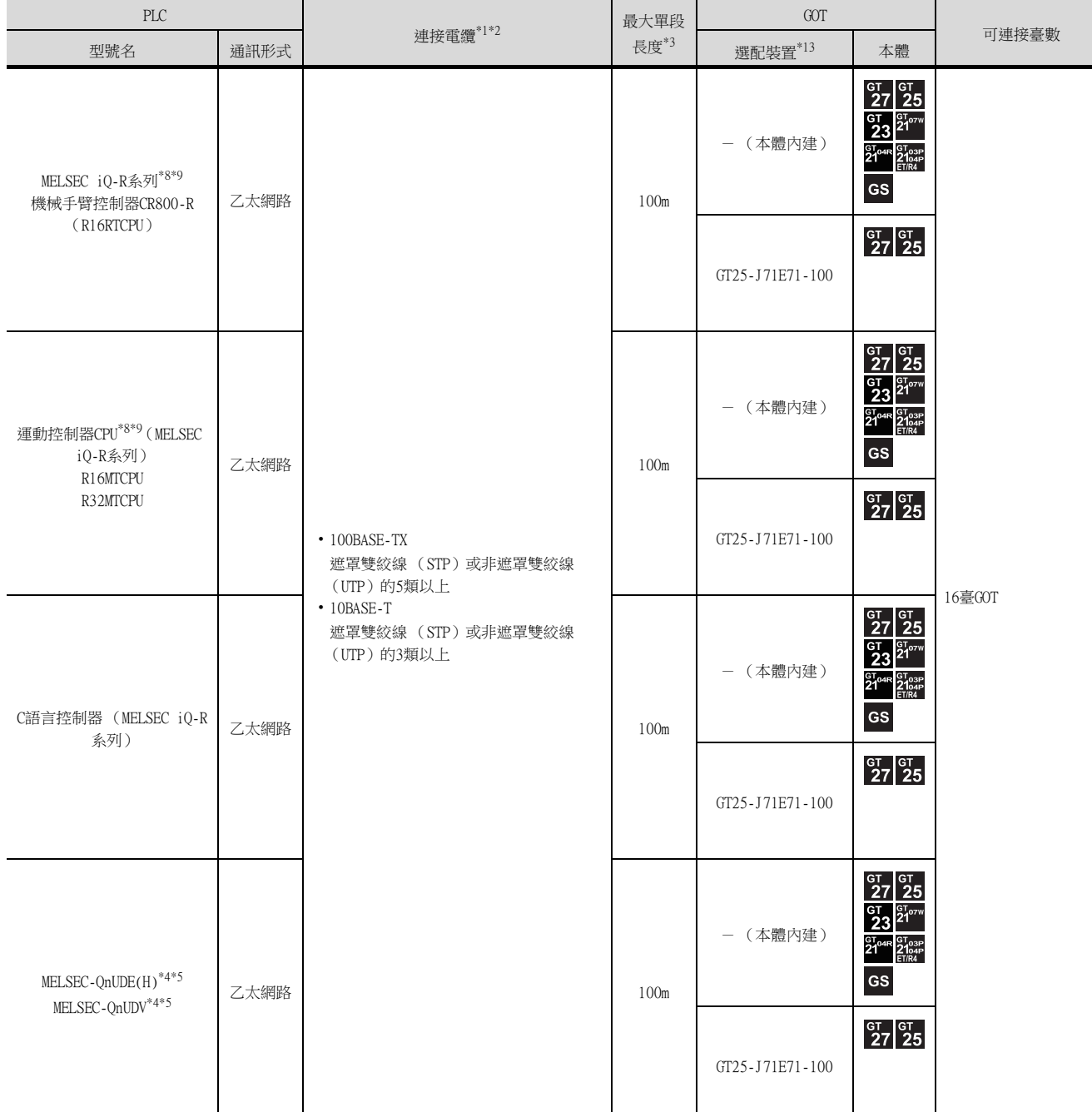

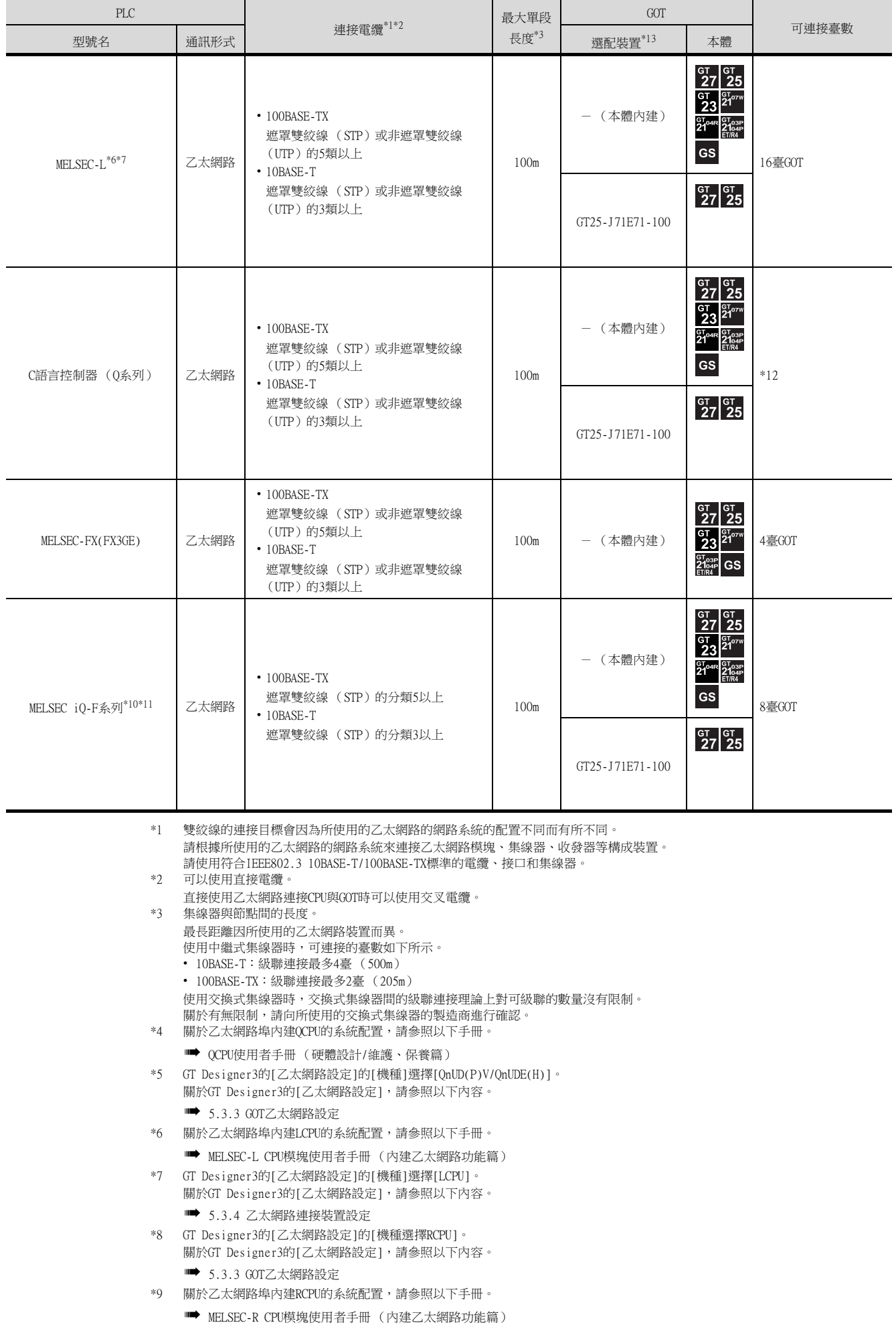

#### \*10 GT Designer3的[乙太網路設定]的[機種]選擇[FX5CPU]。 關於GT Designer3的[乙太網路設定],請參照以下內容。 **■ [5.3.3 GOT乙太網路設定](#page-277-0)**

\*11 關於MELSEC iQ-F系列的系統配置,請參照以下手冊。

➠ MELSEC iQ-F使用者手冊

\*12 根據C語言控制器 (Q系統)的機種以及動作模式,GOT的可連接臺數會有所不同。

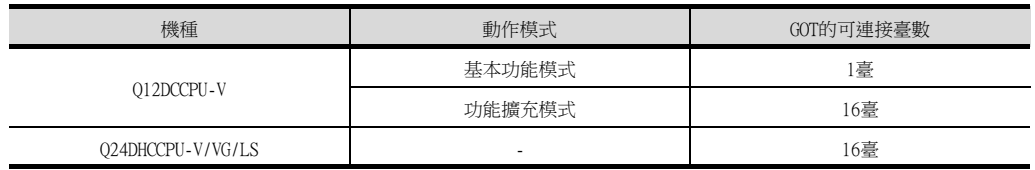

\*13 GT25-W、GT2505-V不支援選配裝置。

乙太網路連接

# <span id="page-271-0"></span>5.2.3 與Display I/F連接時

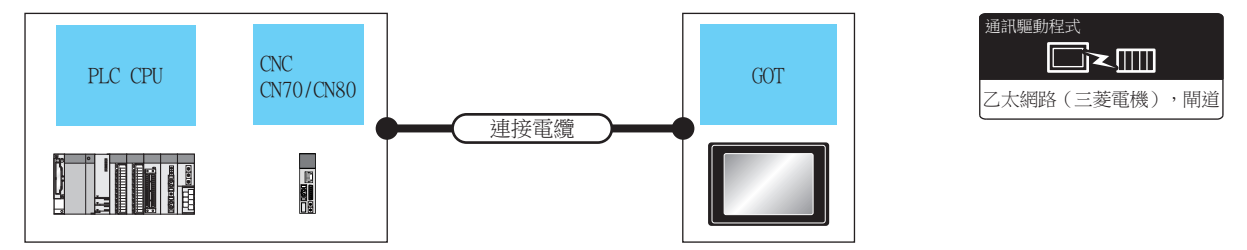

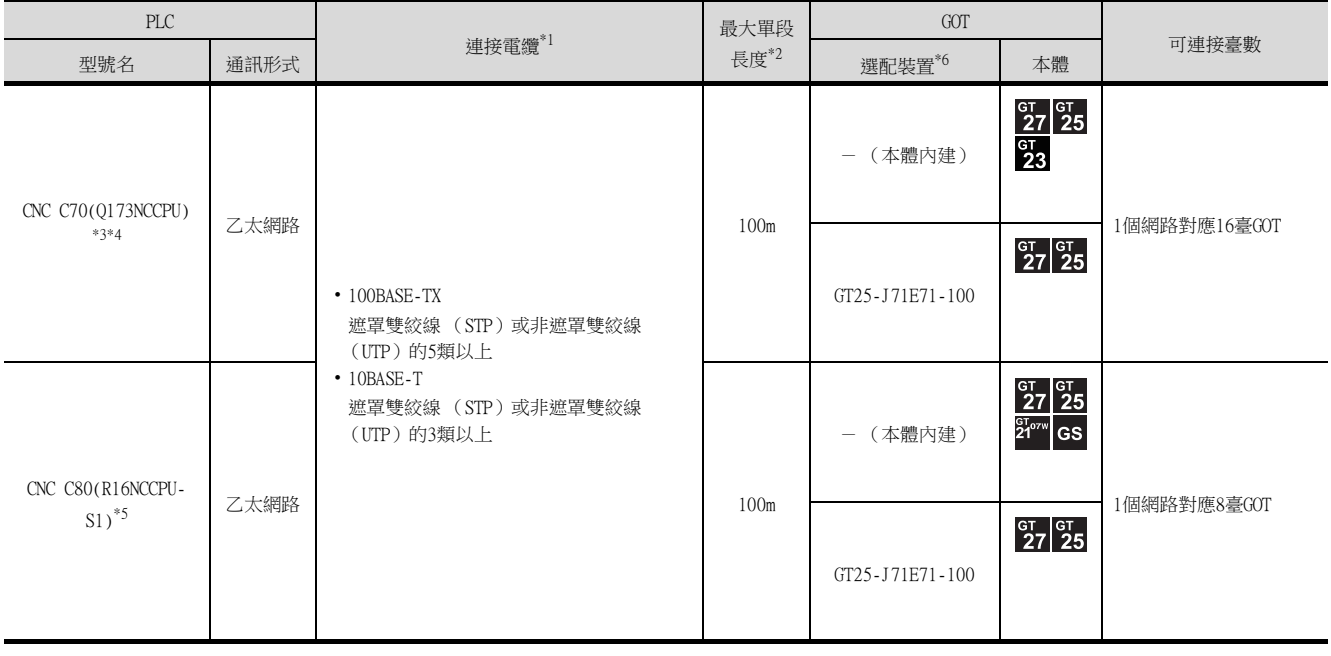

\*1 雙絞線的連接目標會因為所使用的乙太網路的網路系統的配置不同而有所不同。 請根據所使用的乙太網路的網路系統來連接乙太網路模塊、集線器、收發器等構成裝置。 請使用符合IEEE802.3 10BASE-T/100BASE-TX標準的電纜、接口和集線器。 \*2 集線器與節點間的長度。

- 最長距離因所使用的乙太網路裝置而異。 使用中繼式集線器時,可連接的臺數如下所示。
	- 10BASE-T:級聯連接最多4臺 (500m)
	- 100BASE-TX:級聯連接最多2臺 (205m)
	- 使用交換式集線器時,交換式集線器間的級聯連接理論上對可級聯的數量沒有限制。
- 關於有無限制,請向所使用的交換式集線器的製造商進行確認。
- \*3 關於CNC C70的系統配置,請參照以下手冊。
	- ➠ C70 Instruction Manual
- \*4 GT Designer3的[乙太網路設定]的[機種]選擇[Q17nNC]。
	- 關於GT Designer3的[乙太網路設定],請參照以下內容。 ■ [5.3.3 GOT乙太網路設定](#page-277-0)
- \*5 GT Designer3的[乙太網路設定]的[機種]選擇[Q17nNC]。 關於GT Designer3的[乙太網路設定],請參照以下內容。
	- [5.3.3 GOT乙太網路設定](#page-277-0)
- \*6 GT25-W、GT2505-V不支援選配裝置。

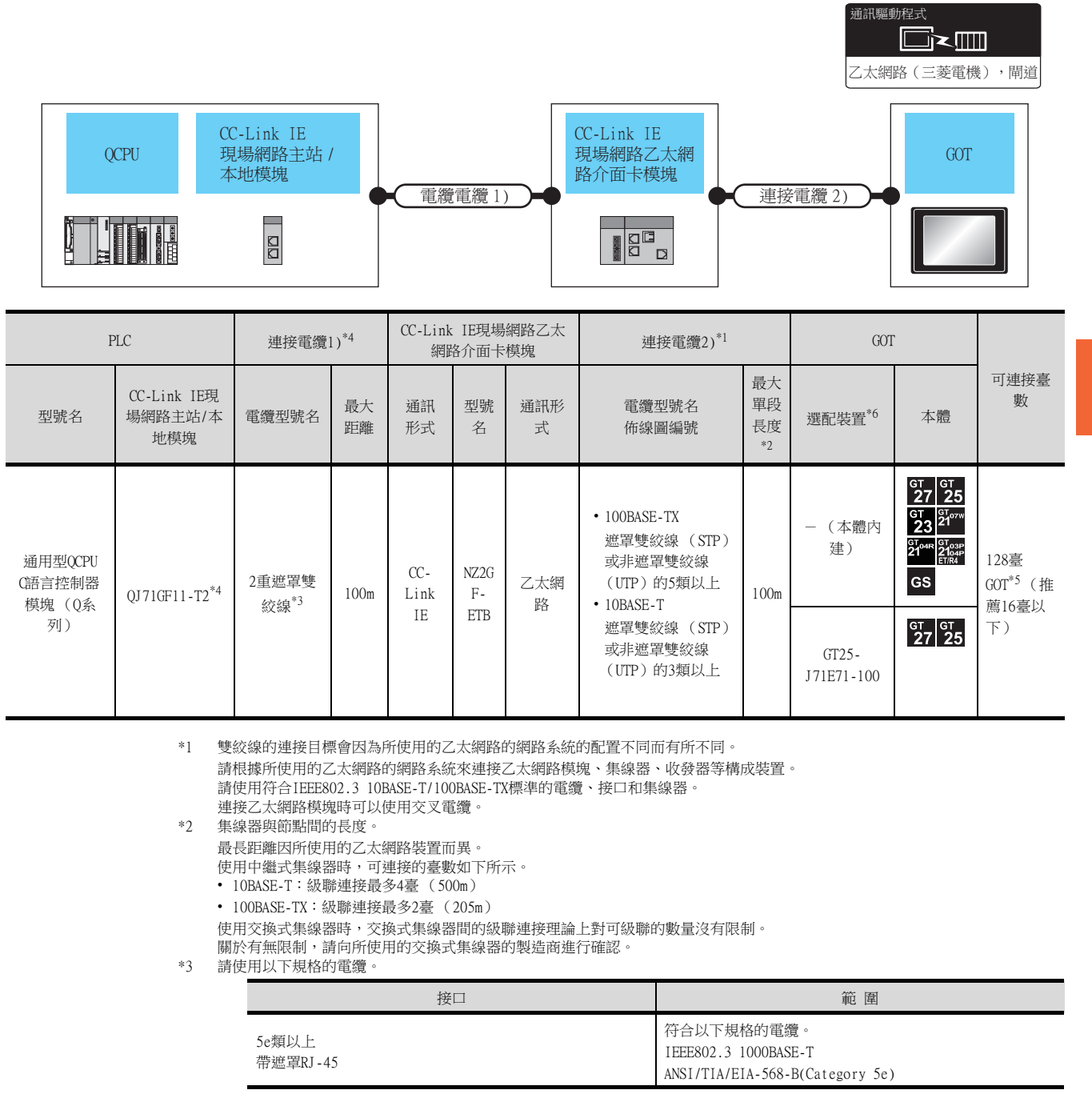

\*4 關於CC-Link IE現場網路模塊的系統配置,請參照以下手冊。

<span id="page-272-0"></span>5.2.4 與CC-Link IE現場網路乙太網路介面卡模塊連接時

➠ CC-Link IE Field Network Ethernet Adapter Unit User's Manual

\*5 一個網路最多可連接63臺GOT。

\*6 GT25-W、GT2505-V不支援選配裝置。

5

乙太網路連接

# <span id="page-273-0"></span>5.2.5 與PERIPHERAL I/F (乙太網路埠內建運動控制器CPU)連接時

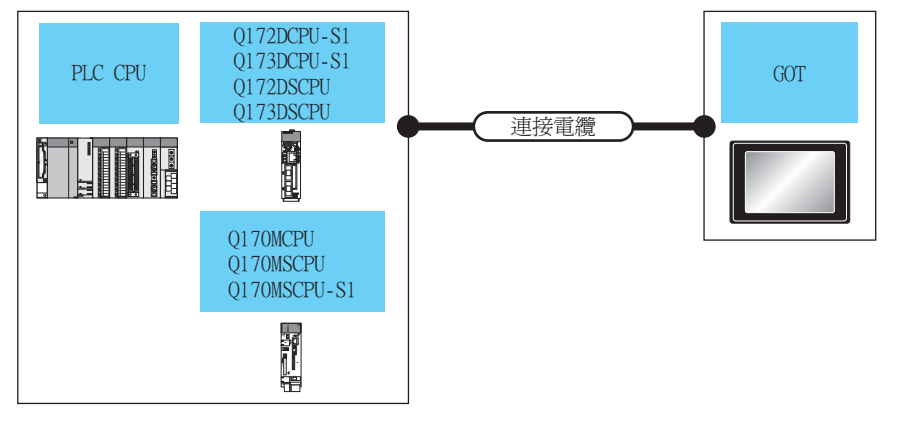

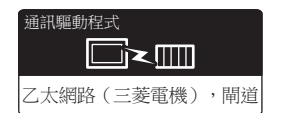

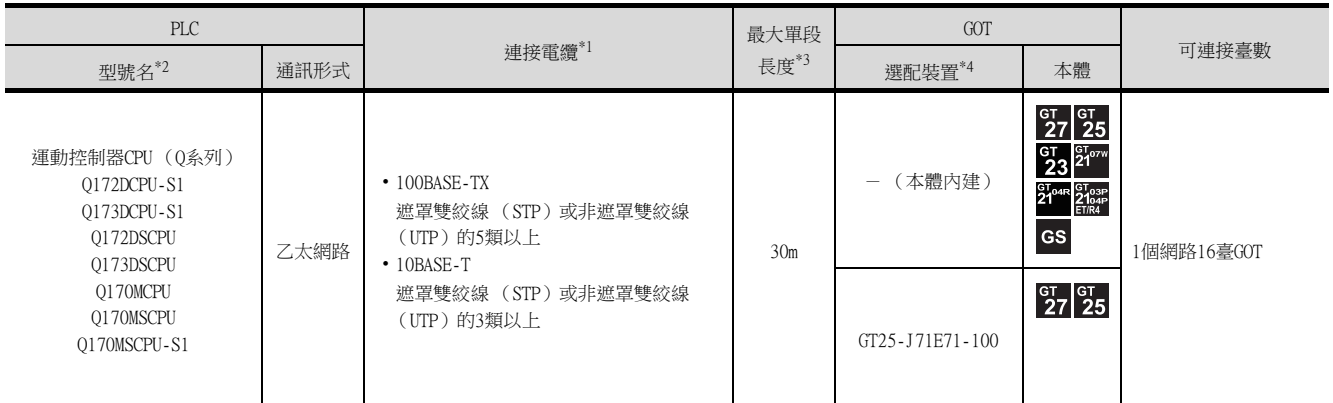

\*1 雙絞線的連接目標會因為所使用的乙太網路的網路系統的配置不同而有所不同。 請根據所使用的乙太網路的網路系統來連接乙太網路模塊、集線器、收發器等構成裝置。 請使用符合IEEE802.3 10BASE-T/100BASE-TX標準的電纜、接口和集線器。

- \*2 使用PERIPHERAL I/F時,請進行如下設定。
	- 請使用GT Designer3 Version1.12N以上的版本。
	- GT Designer3的[乙太網路設定]的[機種]選擇[QnUDE(H)]。 關於GT Designer3的[乙太網路設定],請參照以下內容。
	- **[5.3.3 GOT乙太網路設定](#page-277-0)**
- \*3 集線器與節點間的長度。
	- 最長距離因所使用的乙太網路裝置而異。
	- 使用中繼式集線器時,可連接的臺數如下所示。
	- 10BASE-T:級聯連接最多4臺 (500m)
	- 100BASE-TX:級聯連接最多2臺 (205m)
	- 使用交換式集線器時,交換式集線器間的級聯連接理論上對可級聯的數量沒有限制。
	- 關於有無限制,請向所使用的交換式集線器的製造商進行確認。
- \*4 GT25-W、GT2505-V不支援選配裝置。

## POINT

其他站監視 與PERIPHERAL I/F連接時,GOT將無法進行其他站監視。

## **POINT**

PERIPHERAL I/F與GOT之間的直接連接 使用交叉電纜作為乙太網路連接電纜可以實現PERIPHERAL I/F與GOT之間的直接連接。

## <span id="page-274-0"></span>5.3 GOT側的設定

# <span id="page-274-1"></span>5.3.1 設定通訊接口 (連接裝置的設定)

設定連接裝置的通道。

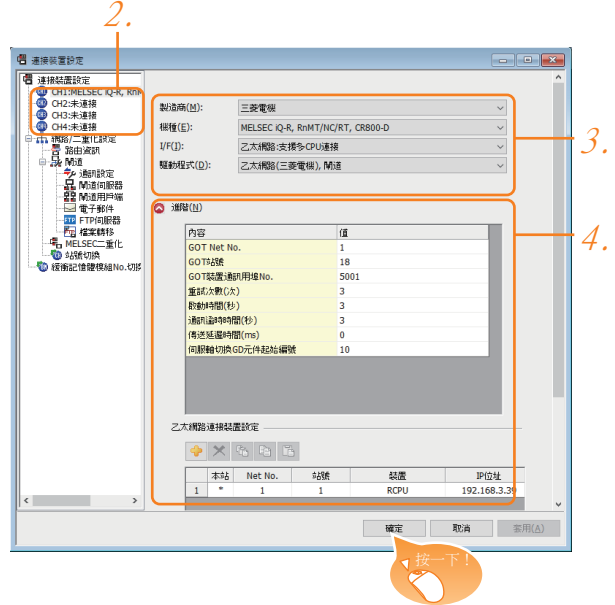

- Step 1. 選擇[通用設定]→[連接裝置設定]功能表。
- Step 2. 顯示連接裝置的設定視窗,從清單功能表中選擇要使用的通道。
- Step 3. 進行如下選擇。
	- 製造商:三菱電機
	- 機種:請根據所連接的機種進行設定。
	- I/F:乙太網路:支援多CPU連接
	- 驅動程式: 乙太網路 (三菱電機)、閘道 乙太網路 (FX)、閘道
- Step 4. 製造商、機種、I/F、驅動程式的設定完成後會顯示進階。 請根據所使用的環境進行設定。
	- [5.3.2 連接裝置進階](#page-275-0)

設定完成後按一下 |確定|按鈕。

## POINT

連接裝置的設定可以在[I/F連接清單]中進行確認。 關於詳情,請參照以下內容。

■ [1.1.3 I/F連接清單](#page-42-0)

# <span id="page-275-0"></span>5.3.2 連接裝置進階

請根據所使用的環境進行設定。

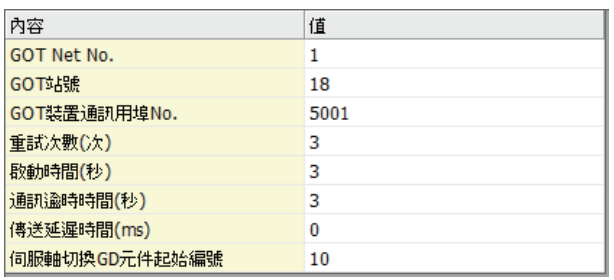

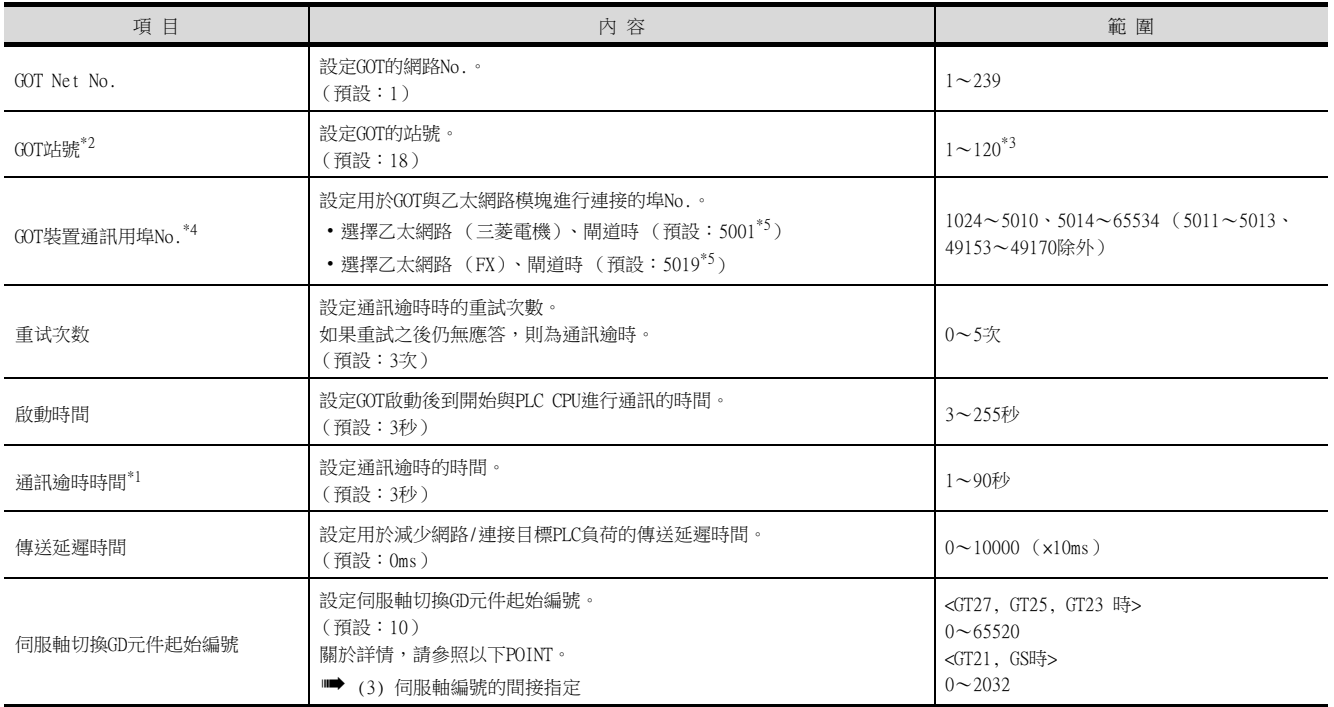

\*1 使用交叉電纜對GOT和乙太網路模塊 (Q系列)進行1對1的連接時,請將[通訊逾時時間]設定為6秒以上。

\*2 請務必將連接裝置進階中設定的[GOT站號]和乙太網路設定中設定的[站號]設定為不同的站號。

■ [5.3.4 乙太網路連接裝置設定](#page-278-0)

\*3 [驅動程式]是[乙太網路 (FX),閘道]時為1~64。

\*4 與QCPU、LCPU連接時,請不要將埠No.設定為[5009]。否則會引致無法進行監視。

\*5 同一通訊驅動程式分配至多個通道時,第2個及之後設定的通訊驅動程式,[GOT 裝置通訊用埠No.]的預設值為No.6000以後的最小 空號。

## POINT

(1) 通過實用程式進行的通訊接口的設定

通訊接口的設定也可在寫入工程資料的[連接裝置設定]後,通過實用程式的[連接裝置設定] 進行變更。

關於實用程式的詳情,請參照以下手冊。

- GOT2000系列主機使用說明書 (實用程式篇)
- (2) 連接裝置設定的設定內容的優先順序

通過GT Designer3或實用程式進行設定時,會根據最後設定的內容進行動作。

<span id="page-276-0"></span>(3) 伺服軸編號的間接指定

通過在GT Designer3上將伺服軸編號指定為100~115,可以使用16位的GOT內部寄存器(GD軟 元件)間接指定伺服軸編號。

在"伺服軸切換GD元件起始編號"中,透過間接指定對要使用的GOT內部暫存器(GD元件)的 起始編號進行設定。

"伺服軸切換GD元件起始編號"的設定值為"10"時,GD10~GD25的值為伺服軸編號。關於 詳細內容,請參照下表。

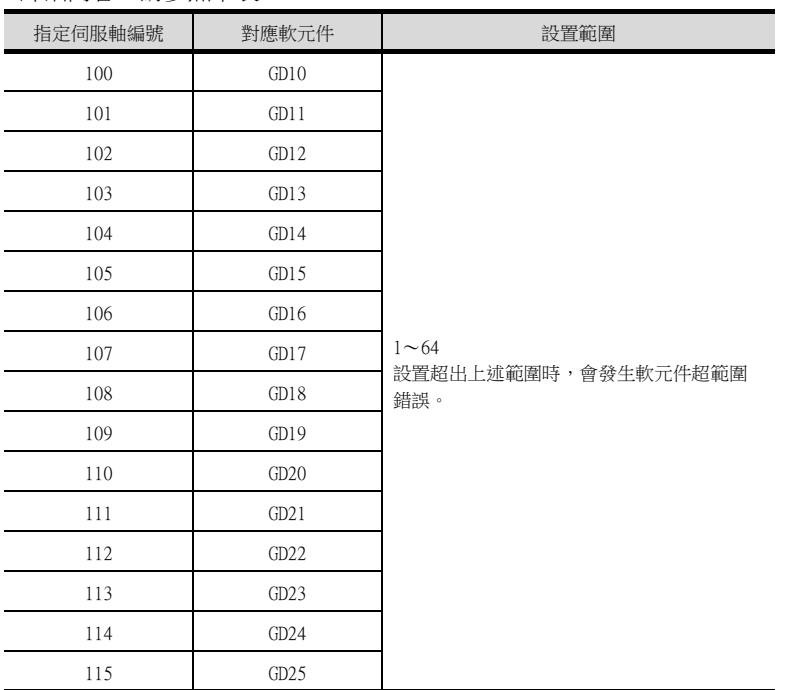

(a) GOT啟動後的注意事項

當在初始顯示書面上監控規定了伺服軸編號間接指定 (100~115)的伺服放大器元件 時,有時會存在不在元件範圍內的情況。此時,請設定間接指定元件值後,再監控書 面。

- (b) 一對多連接時的注意事項 (軸編號間接指定) 一對多連接時,當使用伺服軸切換GD元件起始編號時,設定範圍重疊後,在各通道上設 定的伺服放大器元件的軸編號將在同一時間進行切換。
- (c) 一對多連接時的注意事項 (站號間接指定與軸編號間接指定) 一對多連接時,當使用逆變器或其他溫度控制器與站號間接指定 (GD10~GD25),在其 他通道上將伺服軸切換GD元件起始編號設定為"10"時,各通道上設定的伺服放大器的 軸編號與逆變器或其他溫度控制器的站號將在同一時間進行切換。

乙太網路連接

# <span id="page-277-0"></span>5.3.3 GOT乙太網路設定

透過進行下列設定,GOT可以與不同的網路進行通訊。

## ■1. GOT IP位址設定

- 對下列通訊埠進行設定。
- 標準埠 (GT25-W時為埠1)
- 擴充埠 (GT25-W時為埠2)

## ■2. GOT乙太網路通用設定

對標準埠和擴充埠或埠1和埠2進行下列通用設定。

- [預設閘道]
- [週邊S/W通訊用埠No.]
- [透明傳輸用埠No.]

## ■3. IP篩選設定

設定IP篩選後,可以允許或攔截來自特定IP位址的存取。

關於詳情,請參照以下內容。

■ [1.1.2 GOT乙太網路設定](#page-38-0)

# <span id="page-278-0"></span>5.3.4 乙太網路連接裝置設定

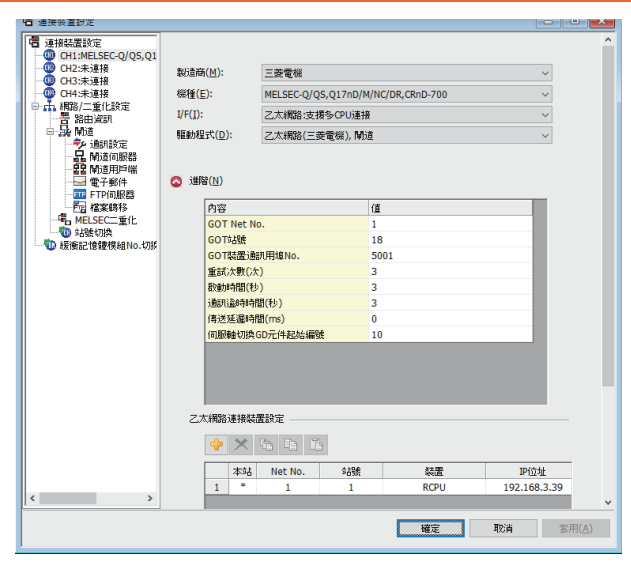

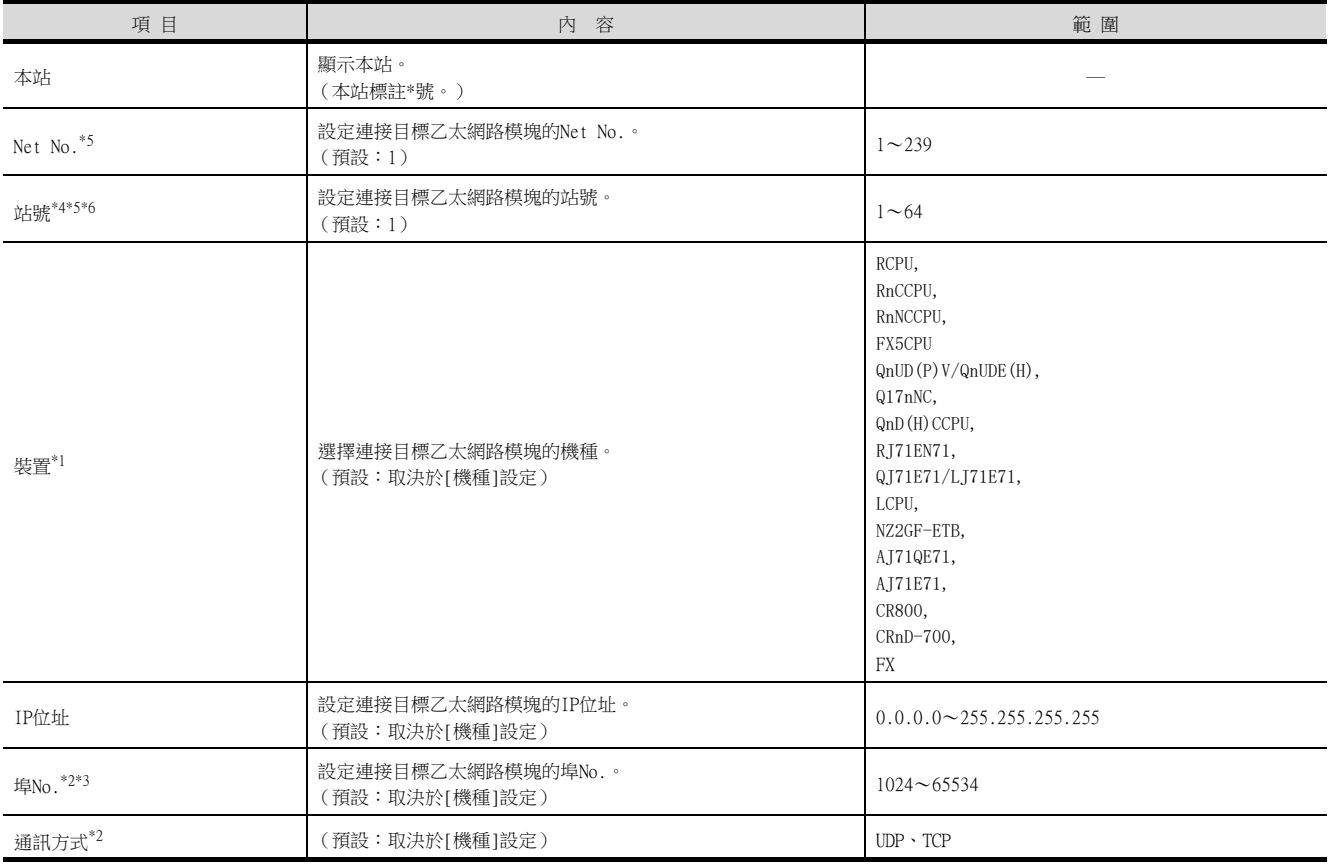

\*1 [裝置]的選擇如下。

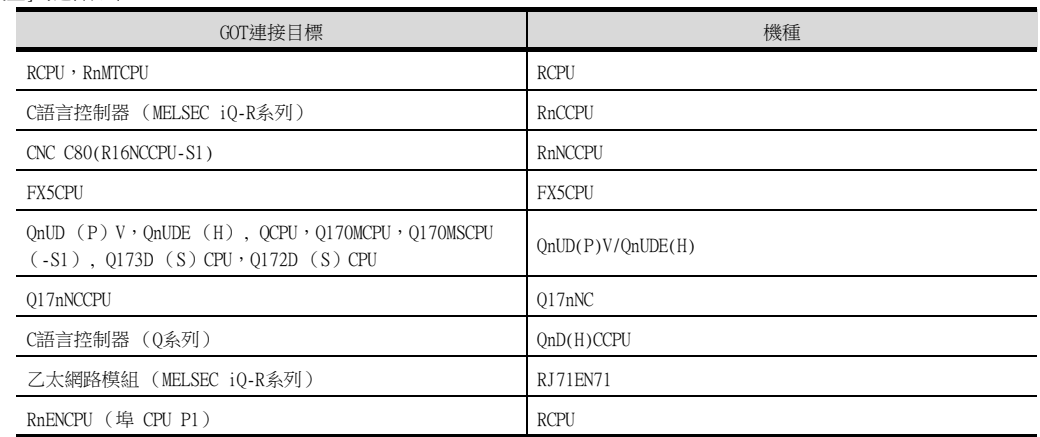

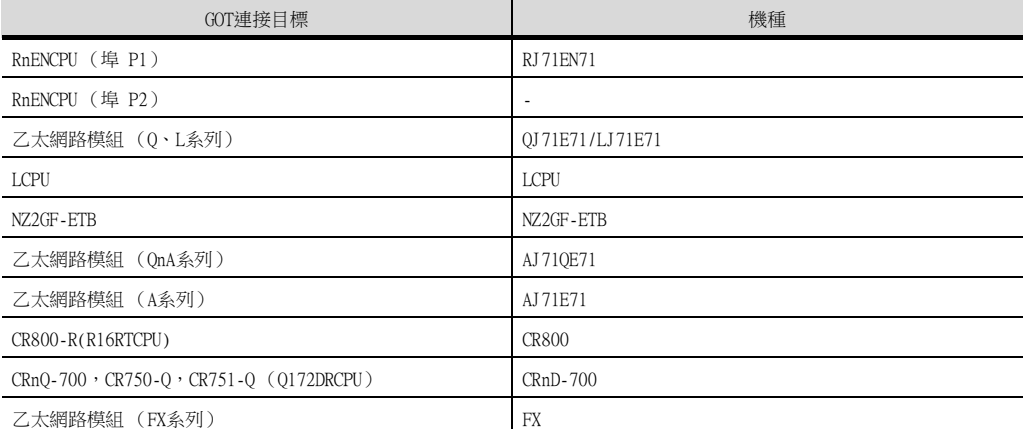

\*2 設定範圍如下所示。

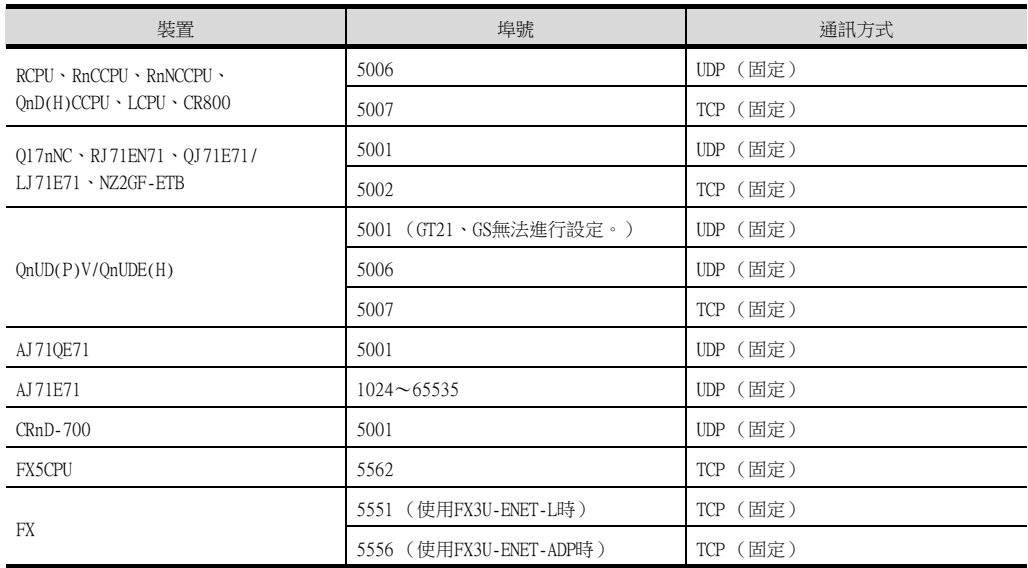

\*3 請使乙太網路設定的埠No.和CPU側的埠No.保持一致。

\*4 請務必將連接裝置進階中設定的[GOT站號]和乙太網路設定中設定的[站號]設定為不同的站號。

■ 5.3.2 連接装置進階

\*5 乙太網路埠內建CPU側 (埠No.:5006、5007)和FX5CPU/FXCPU側沒有網路No.和PLC No.的設定。 請使物件設定中的網路No.和站號與GOT的乙太網路設定值 (網路No.和站號)保持一致。

- \*6 根據[裝置]設定不同,站號的設定範圍有所不同。
	- $[RCPU]$ ,  $[RnCCPU]$ ,  $[RnNCCPU]$ ,  $[FX5CPU]$ ,  $[RJ71EN71]$ 
		- 站號的設定範圍:1~120 •  $[QnUD(P)V/QnUDE(H)]$ ,  $[QnD(H)CCPU]$ ,  $[LCPU]$ ,  $[Q17nNC]$ ,  $[Q171E71/LJ71E71]$ ,  $[AJ71QE71]$ ,  $[AJ71E71]$ ,  $[FX]$ ,  $[NZ2GFETB]$ 站號的設定範圍:1~64

## **POINT**

[裝置]為[QnUD(P)V/QnUDEH(H)]時

[裝置]為[QnUD(P)V/QnUDEH(H)]時,可以變更埠No.設定。

(1) 埠No.設定為[5001]

在乙太網路埠內建CPU側 (埠No.:5001)有網路No.和PLC No.的設定。 請使物件設定中的網路No.和站號與乙太網路埠內建CPU側的網路No.和PLC No.保持一致。 但是,與QnUD(P)VCPU<sup>\*1</sup>以外的乙太網路埠內建CPU連接時,請不要將埠No.設定為[5001]。 否則會引致無法進行監視。 \*1 請使用QnUD(P)VCPU序列號前5位為"17052"以後的產品。

(2) 埠No.設定為[5006、5007]時

在乙太網路埠內建CPU側 (埠No.:5006、5007)沒有網路No.和PLC No.的設定。請使物件設 定中的網路No.和站號與GOT的乙太網路設定值 (網路No.和站號)保持一致。

## **POINT**

GT21和GS的乙太網路設定

(1) 乙太網路設定的有效範圍

在GT21和GS中,乙太網路設定僅[1]~[4]為啟用。即使向GT21和GS本體寫入[5]以後的乙太 網路設定,在GT21和GS本體側也為停用。

(2) 本站設定的範圍

本站設定,請在乙太網路設定的[1]~[4]範圍內進行。

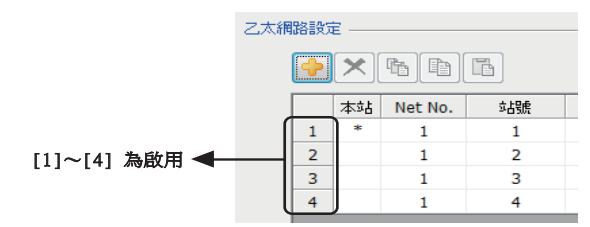

## **POINT**

通過通訊方式"TCP"與乙太網路埠內建PLC連接時 通過通訊方式"TCP"與乙太網路埠內建PLC通訊時,如果要使用FA透明傳輸功能,通訊方式可能 會由"TCP"切換為"UDP",然後再與乙太網路埠內建PLC開始通訊。此時,無法與乙太網路埠內 建PLC正常通訊。請採取以下處理方法。

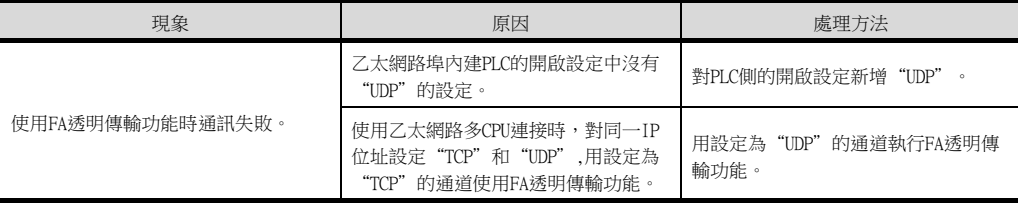

## **POINT**

(1) MELSOFT Navigator的參數反映功能

- (a) 從MELSOFT Navigator反映到GT Designer3的項目的儲存格的色彩是綠色的。儲存格色彩 是綠色的項目請從MELSOFT Navigator進行設定。
- (b) 如果網路No.、站號、機種和IP位址的設定是從MELSOFT Navigator處參數反映而來的, 則會新增一些設定。事先已經設定的項目不會被刪除。但是,如果網路No.與站號的組合 有重複,或者IP位址有重複,則事先設定的項目將被覆蓋。
- (2) GOT本體中變更本站

本站可以通過GOT本體的實用程式功能進行變更。設定方法的詳情,請參照以下手冊。

■ GOT2000系列主機使用說明書 (實用程式篇)

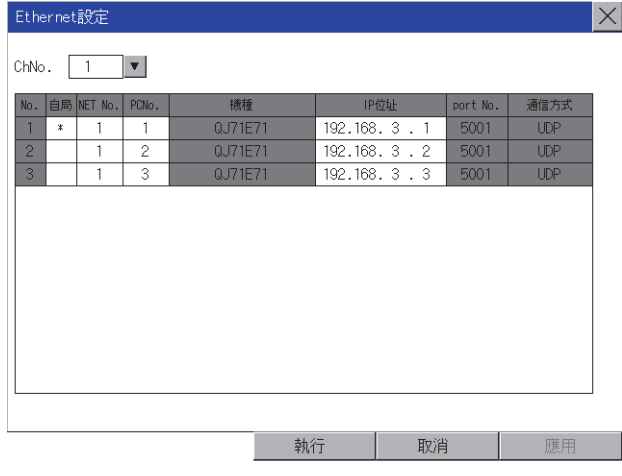

# 5.3.5 路由參數設定

最多可設定64個[轉移目標Net No.]。 但是不可以設定2個及以上 (多個)相同的轉移目標網路No.。 因此,以本站 (GOT)為要求源可以進行存取的其他站有64種[轉移目標Net No.]。

## **POINT**

路由參數的設定 在本站網路內進行通訊時,不需要設定路由參數。 關於路由參數的詳情,請參照以下手冊。

■ 0系列乙太網路系統使用者參考手冊 (应用篇)

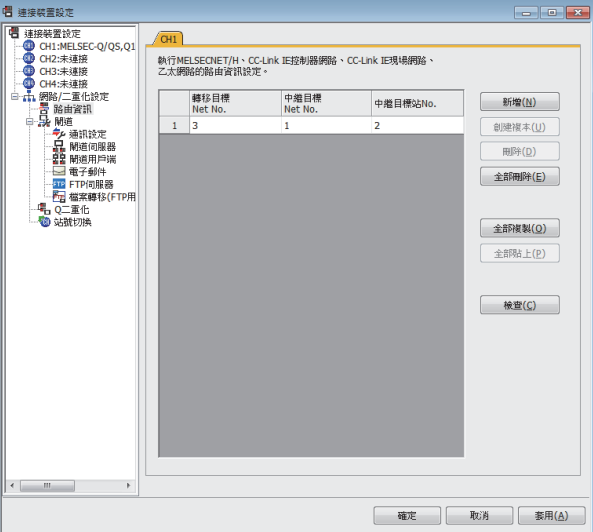

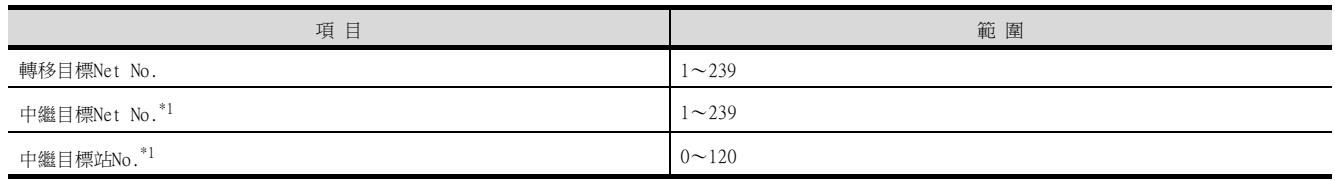

\*1 通過乙太網路埠內建CPU中繼存取其他網路時,請設定在GT Designer3的乙太網路設定中設定的虛擬網路No.和PLC No.。

## POINT

- (1) 中繼目標站的路由參數設定
	- (a) 中繼目標站的PLC有時也需要進行路由參數設定。關於設定方法,請參照以下內容。
		- **[5.4 PLC側的設定](#page-283-1)**
	- (b) 通過乙太網路埠內建PLC的乙太網路埠將GOT的監視目標連接到其他網路時,中繼站PLC如 需要進行路由參數的設定,請參考以下的系統配置示例進行設定。請勿設定GOT側連接裝 置進階的網路No.。

關於設定方法,請參照以下內容。

■ [5.4 PLC側的設定](#page-283-1)

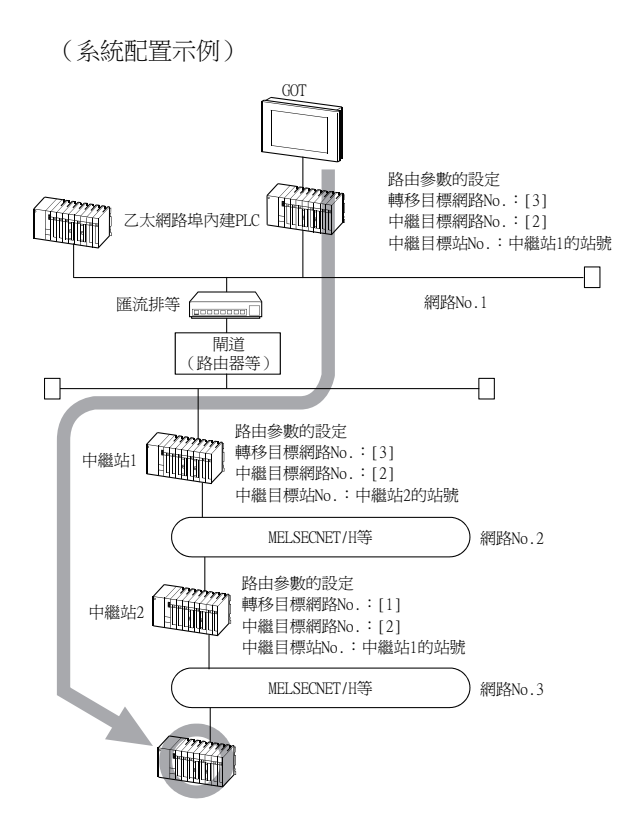

- (2) MELSOFT Navigator的參數反映功能
	- (a) 從MELSOFT Navigator反映到GT Designer3的項目的儲存格的色彩是綠色的。儲存格色彩 是綠色的項目請從MELSOFT Navigator進行設定。
	- (b) 如果轉移目標網路No.、中繼目標網路No.和中繼目標站No.的設定是從MELSOFT Navigator處參數反映而來的,則會新增一些設定。事先已經設定的項目不會被刪除。但 是,如果轉移目標網路No.有重複,則事先設定的項目將被覆蓋。
	- (c) 由於路由資訊使用的是使用者手動設定後的資料,所以如果在MELSOFT Navigator中變更 了網路結構圖,請再次設定路由。關於路由資訊設定的詳情,請參照MELSOFT Navigator 的說明。

# <span id="page-283-1"></span><span id="page-283-0"></span>5.4 PLC側的設定

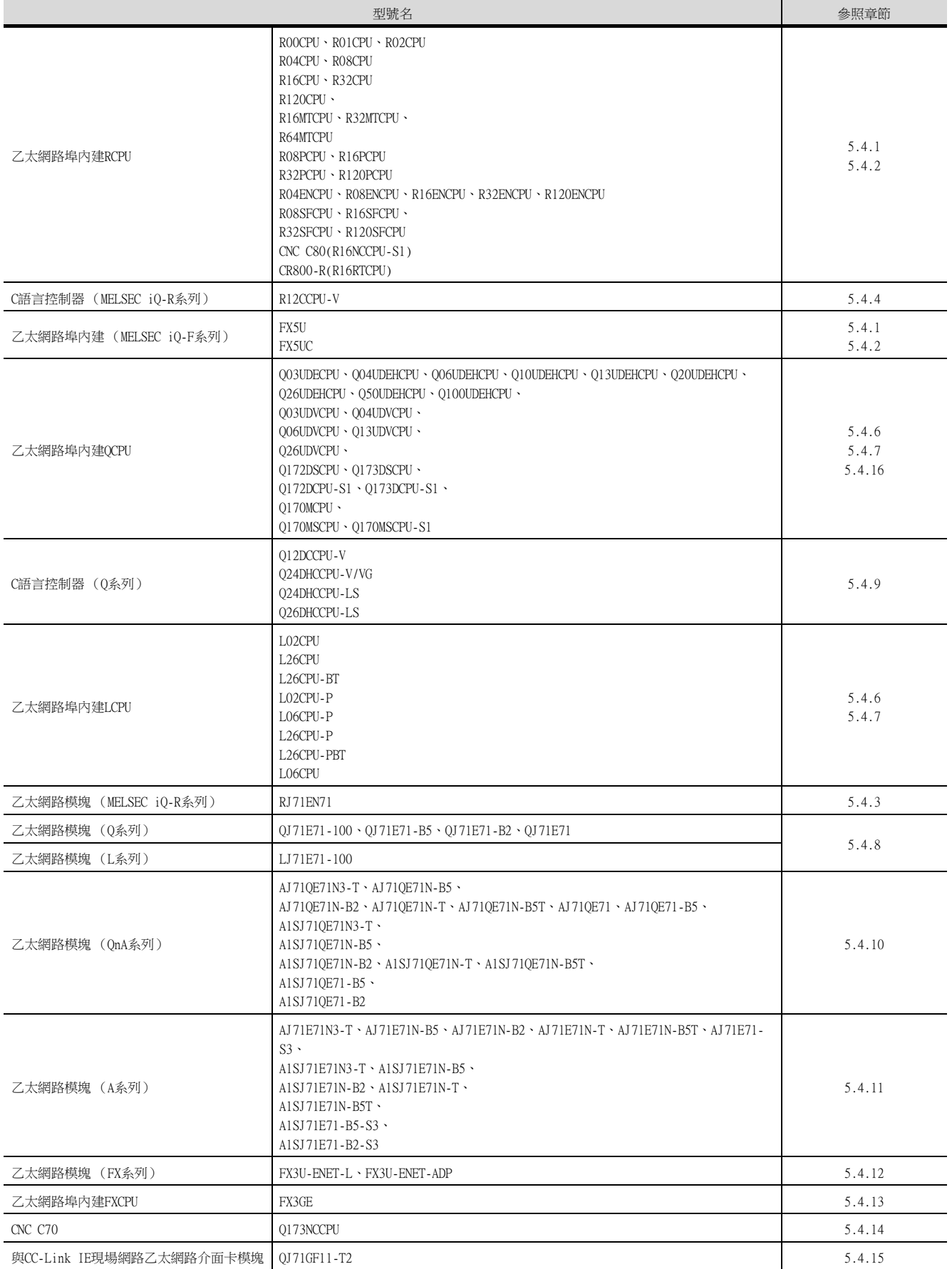

# <span id="page-284-0"></span>5.4.1 與MELSEC iQ-R系列乙太網路埠內建CPU連接時 (1對1連接時)

以下就如下所示的系統配置時的GOT和乙太網路埠內建CPU的設定進行說明。

## POINT

- (1) 乙太網路埠內建CPU
	- 關於乙太網路埠內建CPU的詳情,請參照以下手冊。
		- MELSEC iO-R系列使用者手冊
			- MELSEC iQ-F系列使用者手冊
- (2) 連接多臺GOT時
	- 在乙太網路內連接多臺GOT時,請對各臺GOT設定不同的[GOT站號]。
		- ➠ [5.5 注意事項](#page-368-1)

## ■1. GOT側的通訊方式為UDP時

#### (1) 系統配置

1對1連接時無需進行PLC的設定。請在進行GT Designer3的[連接裝置設定]和[乙太網路設定]的設定後進行連接。 (MELSEC iQ-R系列時)

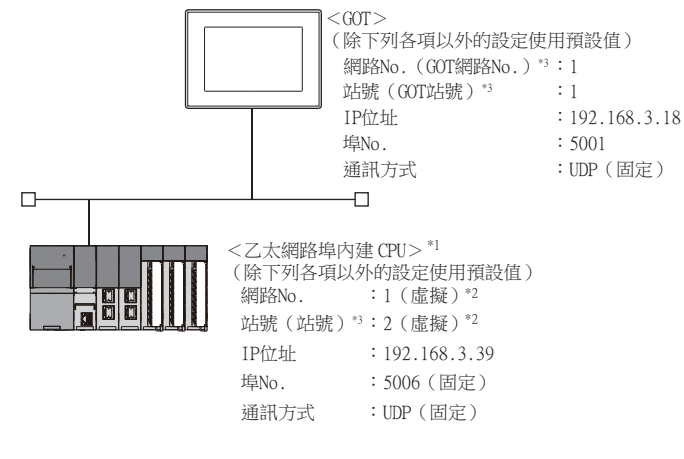

\*1 關於使用集線器、收發器等構成裝置時的設定方法,請參照以下內容。

➠ [5.4.2 與MELSEC iQ-R系列乙太網路埠內建CPU連接時 \(多臺連接時\)](#page-290-0) \*2 在PLC側沒有需要設定的項目,但是需要在GOT側設定虛擬值。

- ➠ [\(2\) GT Designer3的\[連接裝置設定\]、\[乙太網路連接裝置設定\]](#page-285-0)
- \*3 以下設定內容,PLC側和GOT側的設定名稱不同。

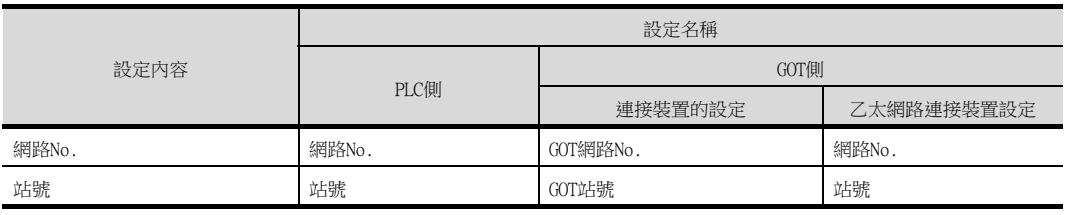

乙太網路連接

## <span id="page-285-0"></span>(2) GT Designer3的[連接裝置設定]、[乙太網路連接裝置設定]

## POINT

(1) GT Designer3的[連接裝置設定]、[乙太網路連接裝置設定]

關於GT Designer3的[連接裝置設定]和[乙太網路連接裝置設定]的設定方法,請參照以下內 容。

- [5.3.1 設定通訊接口 \(連接裝置的設定\)](#page-274-1)
- (2) 乙太網路連接裝置設定

與乙太網路埠內建CPU連接時,PLC側沒有網路No.、站號的設定項目,但是GOT側需要設定虛 擬值,因此請設定網路No.和站號。

此時,請設定系統中未使用的網路No.。

## (a) 連接裝置的設定

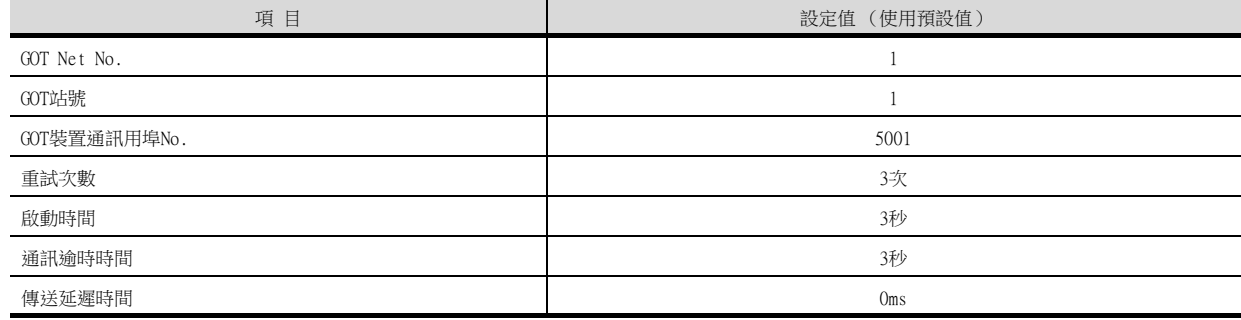

## (b) GOT乙太網路設定 (標準埠時)

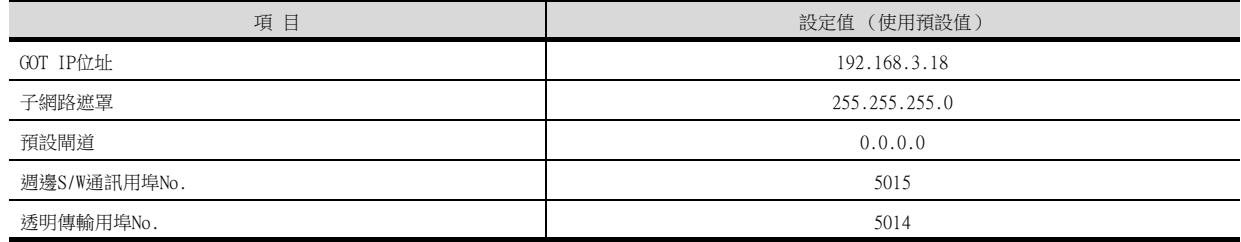

## (c) 乙太網路連接裝置設定

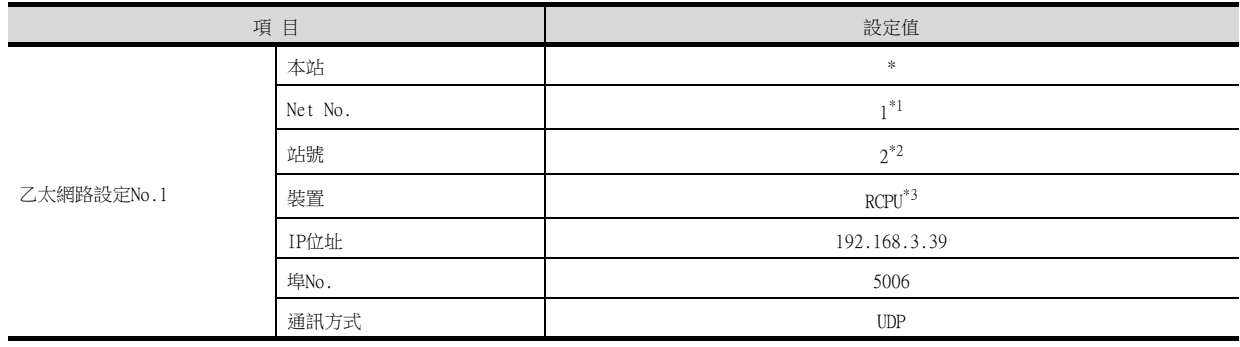

\*1 請設定與GOT網路No.相同的值。

\*2 請設定與GOT站號不同的值。

\*3 CNC C80 (R16NCCPU-S1)時,請設定為[RnNCCPU]。 CR800-R (R16RTCPU)時,請設定為[CR800]。

#### (3) 確認乙太網路埠內建CPU的通訊狀態

## (a) 使用Windows的命令提示字元時

請使用Windows的命令提示字元執行Ping命令。

## 1) 正常結束時

C:\>Ping 192.168.3.39 Reply from 192.168.3.39: bytes=32 time <10ms TTL=32

## 2) 異常結束時

C:\>Ping 192.168.3.3

## (b) 異常結束時

異常結束時請確認以下內容後再次執行Ping命令。

- 電纜連接狀態
- 開關設定、網路參數設定的內容
- PLC CPU的動作狀態是否發生異常
- Ping命令中指定的乙太網路埠內建CPU的IP位址

## POINT

GX Works3的乙太網路診斷功能 可以通過GX Works3的乙太網路診斷功能從PLC側進行Ping測試。 關於GX Works3的乙太網路診斷功能的詳情,請參照以下手冊。

■ MELSEC iQ-R系列使用者手冊

乙太網路連接

## ■2. GOT側的通訊方式為TCP時

## (1) 系統配置

1對1連接時無需進行PLC的設定。請在進行GT Designer3的[連接裝置設定]和[乙太網路設定]的設定後進行連接。

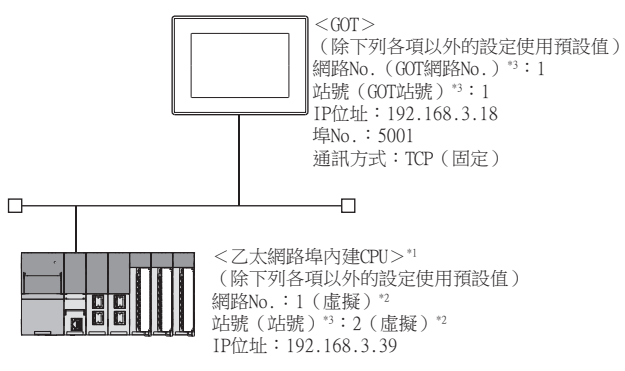

- \*1 關於使用集線器、收發器等構成裝置時的設定方法,請參照以下內容。
- **[5.4.7 與MELSEC-Q/L系列乙太網路埠內建CPU連接時 \(多臺連接時\)](#page-317-0)**
- \*2 在PLC側沒有需要設定的項目,但是需要在GOT側設定虛擬值。 **■ [\(3\) GT Designer3的\[連接裝置設定\]、\[乙太網路連接裝置設定\]](#page-288-0)**
- \*3 以下設定內容,PLC側和GOT側的設定名稱不同。

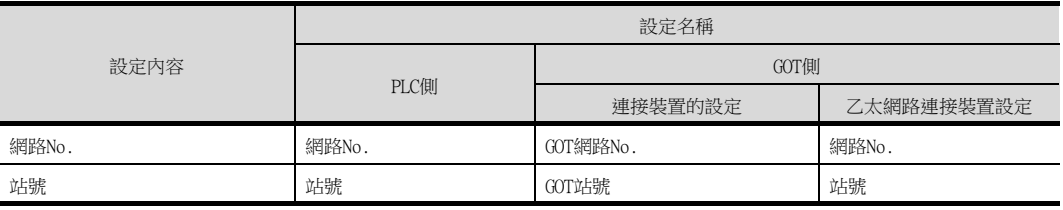

## (2) GX Works3的[模塊參數]

#### (a) 內建乙太網路埠設定

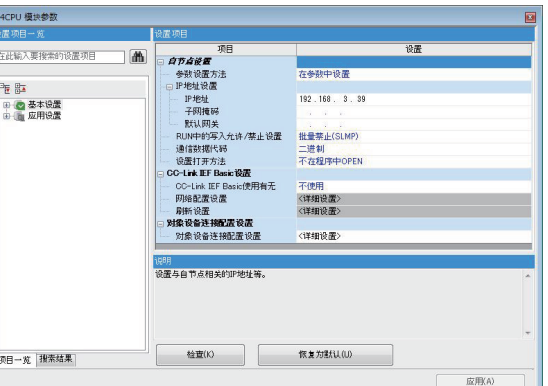

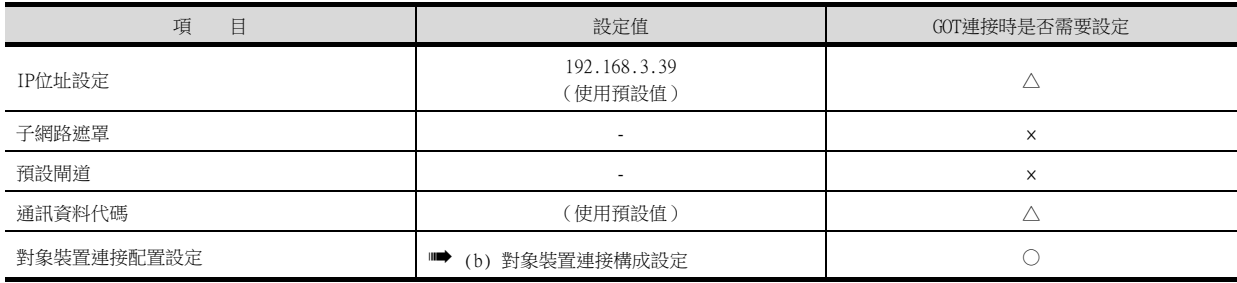

○:需要 △:必要時進行設定 ×:不需要
#### <span id="page-288-0"></span>(b) 對象裝置連接構成設定

請按照連接的GOT的臺數進行設定。

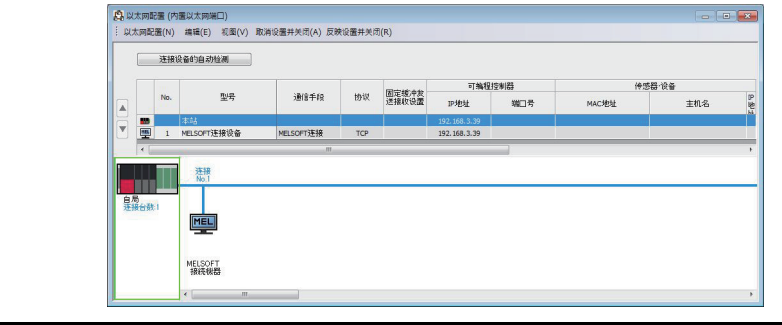

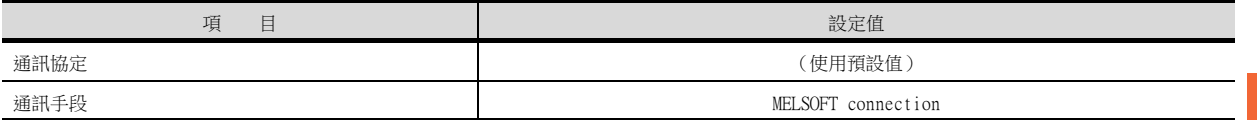

### (3) GT Designer3的[連接裝置設定]、[乙太網路連接裝置設定]

# POINT

- (1) GT Designer3的[連接裝置設定]、[乙太網路連接裝置設定] 關於GT Designer3的[連接裝置設定]和[乙太網路連接裝置設定]的設定方法,請參照以下內 容。
	- [5.3.1 設定通訊接口 \(連接裝置的設定\)](#page-274-0)
- (2) 乙太網路連接裝置設定
	- 乙太網路埠內建CPU側沒有網路No.、站號的設定項目,但是GOT側需要設定虛擬值,因此請 在
	- GOT側設定網路No.和站號。

此時,請設定系統中未使用的網路No.。

### (a) 連接裝置的設定

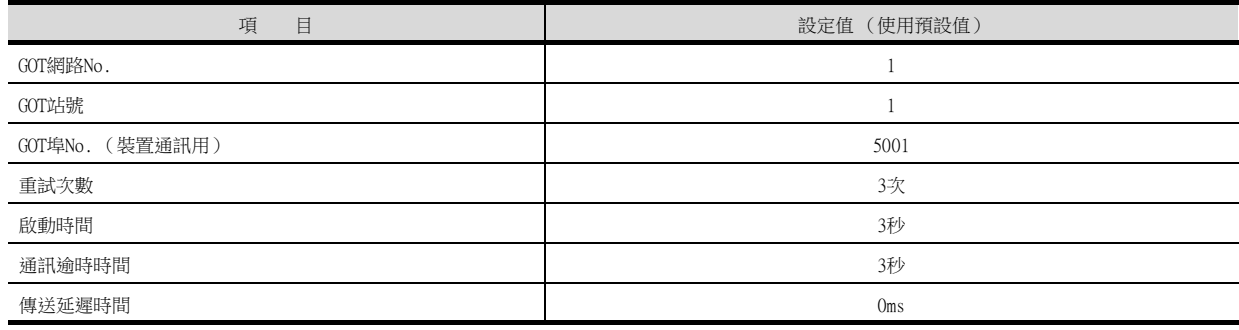

#### (b) GOT乙太網路設定 (標準埠時)

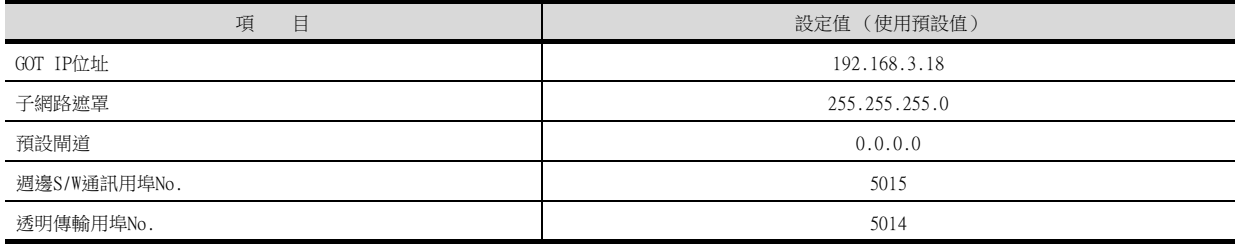

### (c) 乙太網路連接裝置設定

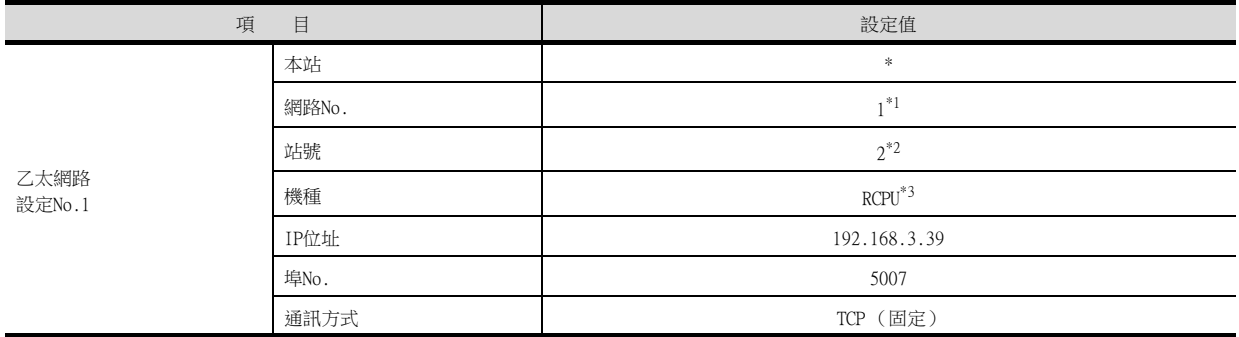

\*1 請設定與GOT網路No.相同的值。

\*2 請設定與GOT站號不同的值。

- \*3 CNC C80(R16NCCPU-S1)時,請設定為[RnNCCPU]。
	- CR800-R (R16RTCPU)時,請設定為[CR800]。

#### (4) 確認乙太網路埠內建CPU的通訊狀態

#### (a) 使用Windows的命令提示字元時

請使用Windows的命令提示字元執行Ping命令

#### 1) 正常結束時

C:\>Ping 192.168.3.39 Reply from 192.168.3.39: bytes=32 time <10ms TTL=32

#### 2) 異常結束時

C:\>Ping 192.168.3.39 Request timed out.

### (b) 異常結束時

異常結束時請確認以下內容後再次執行Ping命令。

• 電纜連接狀態

- 開關設定、網路參數設定的內容
- PLC CPU的動作狀態是否發生異常
- Ping命令中指定的乙太網路埠內建CPU的IP位址

# POINT

GX Works3的乙太網路診斷功能 可以透過GX Works3的乙太網路診斷功能從PLC側進行Ping測試。 關於GX Works3的乙太網路診斷功能的詳情,請參照以下手冊。

■ MELSEC iO-R系列使用者手冊

# 5.4.2 與MELSEC iQ-R系列乙太網路埠內建CPU連接時 (多臺連接時)

以下就如下所示的系統配置時的GOT和乙太網路埠內建CPU的設定進行說明。

### POINT

- (1) 乙太網路埠內建CPU 關於乙太網路埠內建CPU的詳情,請參照以下手冊。
	- MELSEC iO-R系列使用者手冊
		- MELSEC iQ-F系列使用者手冊
- (2) 連接多臺GOT時
	- 在乙太網路內連接多臺GOT時,請對各臺GOT設定不同的[GOT站號]。
		- ➠ [5.5 注意事項](#page-368-0)

### ■1. GOT側的通訊方式為UDP時

(1) 系統配置

(MELSEC iQ-R系列時)

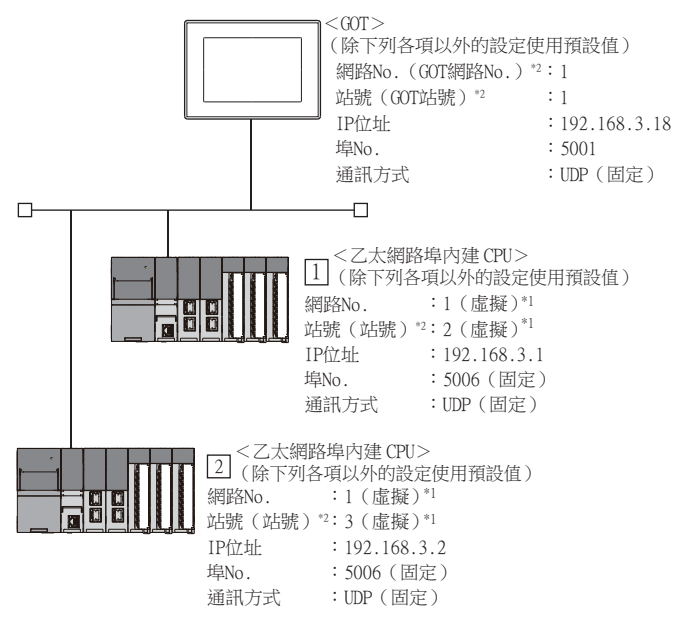

- \*1 在PLC側沒有需要設定的項目,但是需要在GOT側設定虛擬值。
	- **[\(3\) GT Designer3的\[連接裝置設定\]、\[乙太網路連接裝置設定\]](#page-291-0)**
- \*2 以下設定內容,PLC側和GOT側的設定名稱不同。

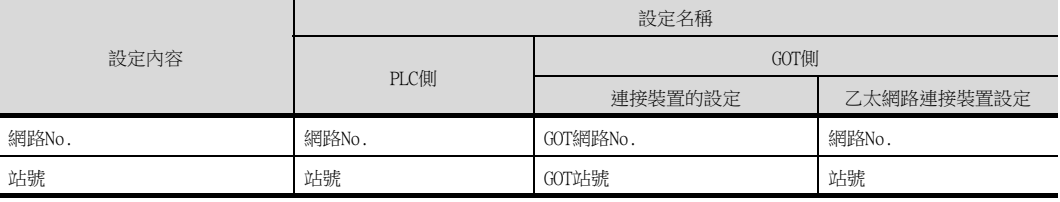

乙太網路連接

乙太網路連接

### (2) GX Works3的[模塊參數]

## (a) 內建乙太網路埠設定

(MELSEC iQ-R系列)

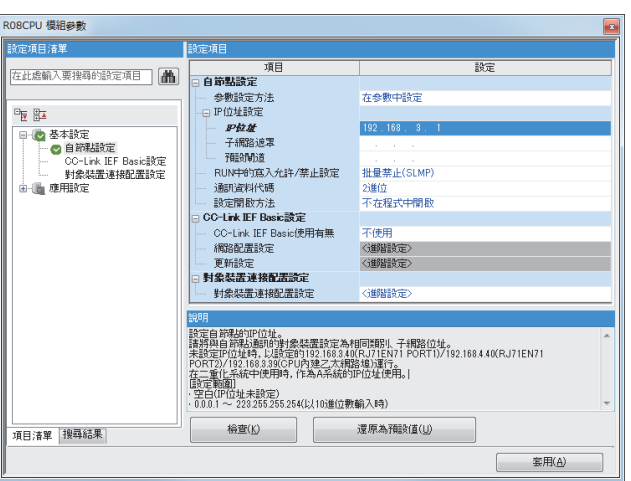

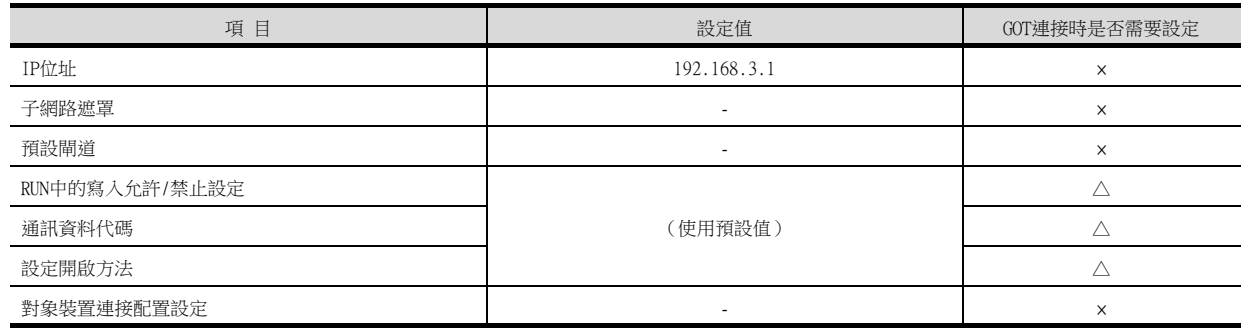

○:需要 △:必要時進行設定 ×:不需要

## <span id="page-291-0"></span>(3) GT Designer3的[連接裝置設定]、[乙太網路連接裝置設定]

# POINT

- (1) GT Designer3的[連接裝置設定]、[乙太網路連接裝置設定] 關於GT Designer3的「連接裝置設定]和[乙太網路連接裝置設定]的設定方法,請參照以下內 容。
	- [5.3.1 設定通訊接口 \(連接裝置的設定\)](#page-274-0)
- (2) 乙太網路連接裝置設定 乙太網路埠內建CPU側沒有網路No.、站號的設定項目,但是GOT側需要設定虛擬值,因此請 在GOT側設定網路No.和站號。 此時,請設定系統中未使用的網路No.。

### (a) 連接裝置的設定

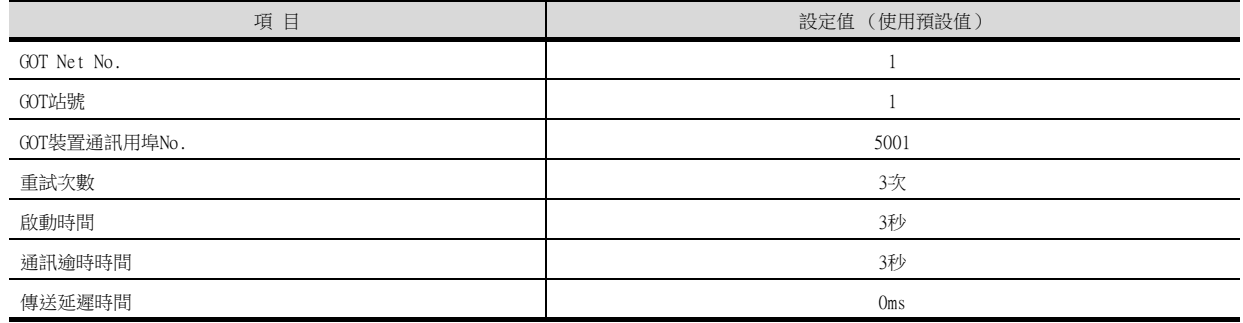

### (b) GOT乙太網路設定 (標準埠時)

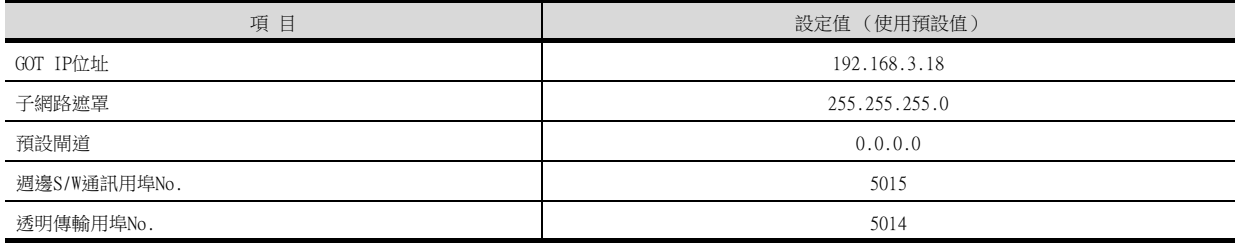

### (c) 乙太網路連接裝置設定

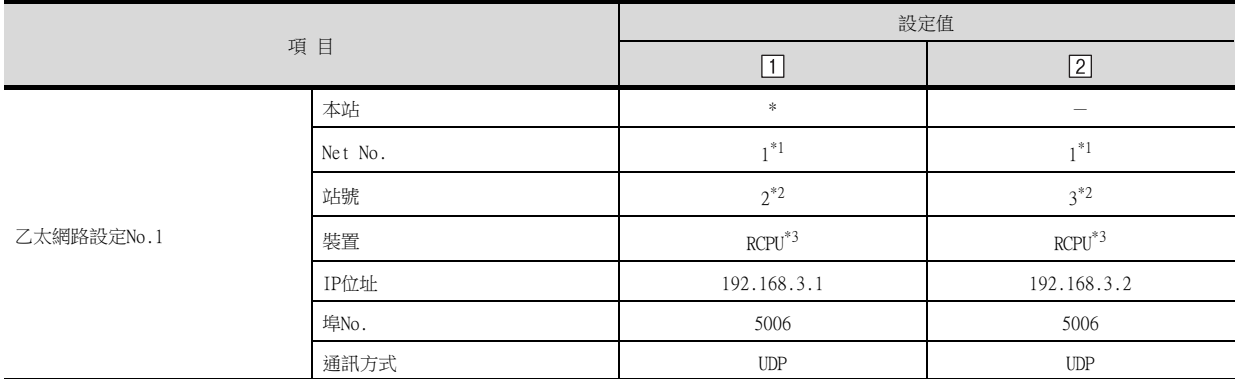

\*1 請設定與GOT網路No.相同的值。

\*2 請設定與GOT站號以及同一網路上的其他PLC的站號不同的值。

\*3 CNC C80 (R16nNCCPU-S1)時,請設定為[R16NCCPU-S1]。

### (4) 確認乙太網路埠內建CPU的通訊狀態

#### (a) 使用Windows的命令提示字元時

請使用Windows的命令提示字元執行Ping命令。

#### 1) 正常結束時

C:\>Ping 192.168.3.1 Reply from 192.168.3.1: bytes=32 time <10ms TTL=32

### 2) 異常結束時

C:\>Ping 192.168.3.1 Request timed out.

### (b) 異常結束時

異常結束時請確認以下內容後再次執行Ping命令。

• 電纜連接狀態

- 開關設定、網路參數設定的內容
- PLC CPU的動作狀態是否發生異常
- Ping命令中指定的乙太網路埠內建CPU的IP位址

# POINT

GX Works3的乙太網路診斷功能 可以通過GX Works3的乙太網路診斷功能從PLC側進行Ping測試。 關於GX Works3的乙太網路診斷功能的詳情,請參照以下手冊。

■ MELSEC iO-R系列使用者手冊

# ■2. GOT側的通訊方式為TCP時

# (1) 系統配置

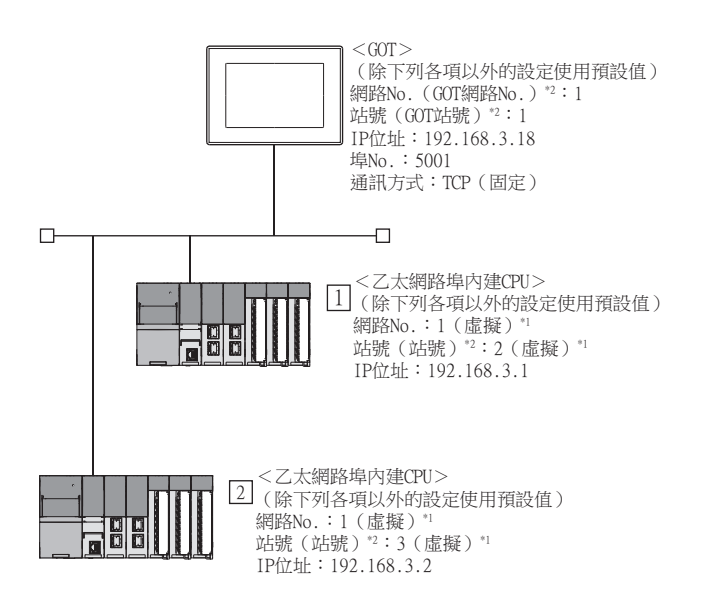

- \*1 在PLC側沒有需要設定的項目,但是需要在GOT側設定虛擬值。
	- ➠ [\(2\) GT Designer3的\[連接裝置設定\]、\[乙太網路連接裝置設定\]](#page-285-0)

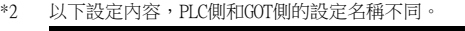

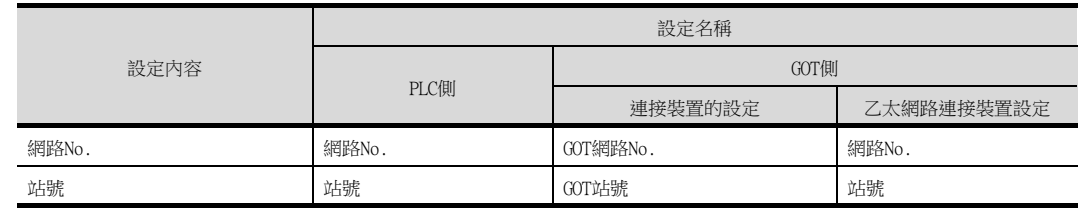

# (2) GX Works3的[模塊參數]

### (a) 內建乙太網路埠設定

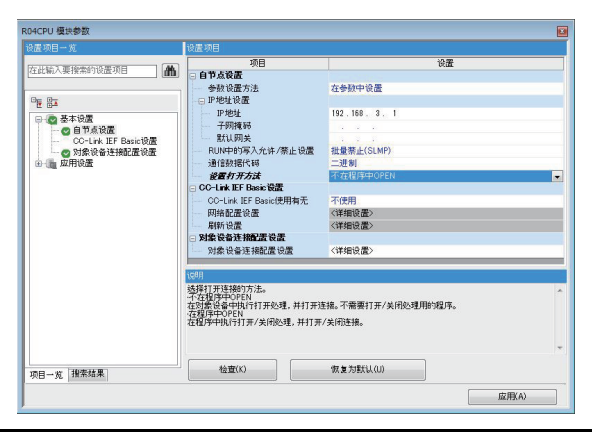

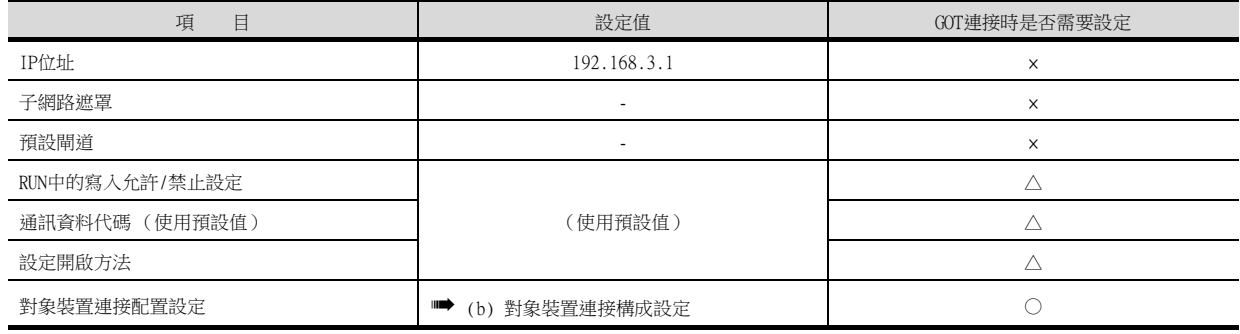

○:需要 △:必要時進行設定 ×:不需要

#### (b) 對象裝置連接構成設定

請按照連接的GOT的臺數進行設定。

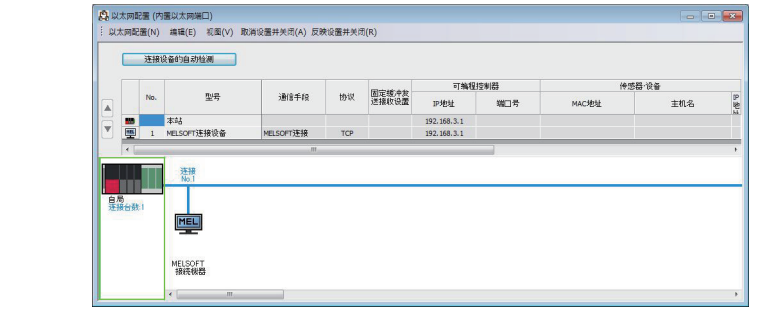

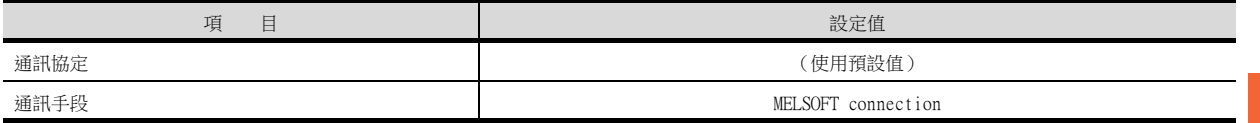

### (3) GT Designer3的[連接裝置設定]、[乙太網路連接裝置設定]

### POINT

- (1) GT Designer3的[連接裝置設定]、[乙太網路連接裝置設定] 關於GT Designer3的[連接裝置設定]和[乙太網路連接裝置設定]的設定方法,請參照以下內 容。
	- [5.3.1 設定通訊接口 \(連接裝置的設定\)](#page-274-0)
- (2) 乙太網路連接裝置設定
	- 乙太網路埠內建CPU側沒有網路No.、站號的設定項目,但是GOT側需要設定虛擬值,因此請 在
	- GOT側設定網路No.和站號。

此時,請設定系統中未使用的網路No.。

### (a) 連接裝置的設定

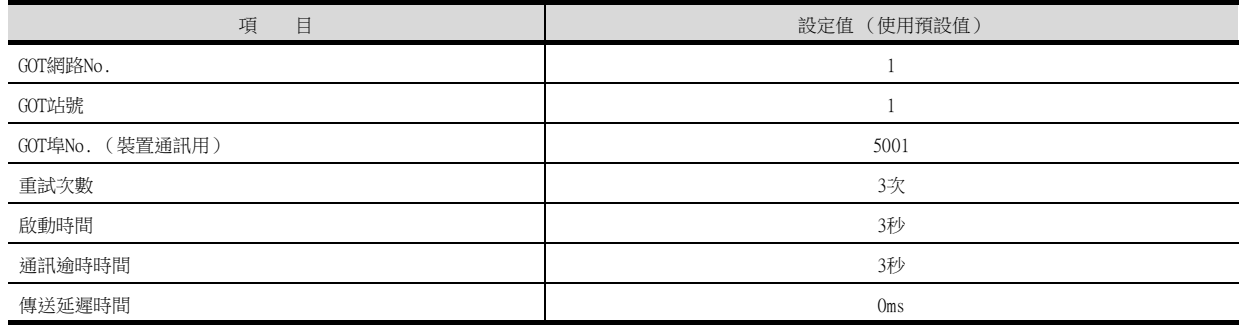

### (b) GOT乙太網路設定 (標準埠時)

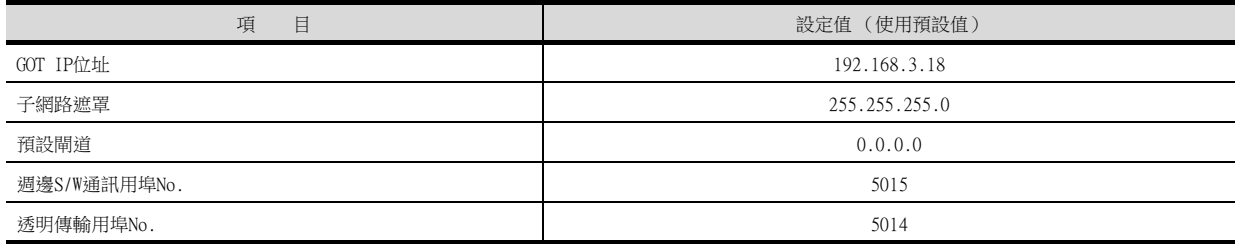

### (c) 乙太網路連接裝置設定

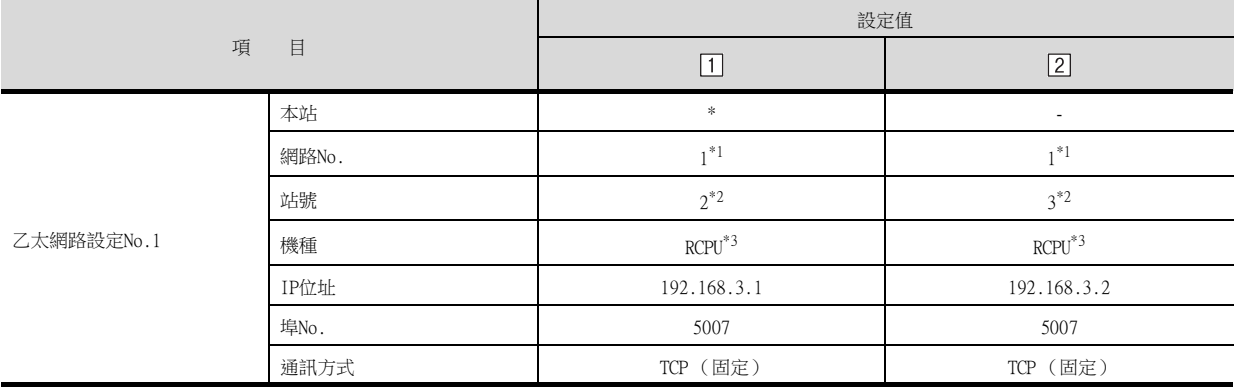

\*1 請設定與GOT網路No.相同的值。

- \*2 請設定與GOT站號以及同一網路上的其他PLC的站號不同的值。
- \*3 CNC C80(R16NCCPU-S1)時,請設定為[RnNCCPU]。

### (4) 確認乙太網路埠內建CPU的通訊狀態

### (a) 使用Windows的命令提示字元時

請使用Windows的命令提示字元執行Ping命令

### 1) 正常結束時

C:\>Ping 192.168.3.1 Reply from 192.168.3.1: bytes=32 time <10ms TTL=32

### 2) 異常結束時

\>Ping 192.168.3.1 Request timed out.

### (b) 異常結束時

異常結束時請確認以下內容後再次執行Ping命令。

- 電纜連接狀態
- 開關設定、網路參數設定的內容
- PLC CPU的動作狀態是否發生異常
- Ping命令中指定的乙太網路埠內建CPU的IP位址

# **POINT**

GX Works3的乙太網路診斷功能 可以透過GX Works3的乙太網路診斷功能從PLC側進行Ping測試。 關於GX Works3的乙太網路診斷功能的詳情,請參照以下手冊。

■ MELSEC iQ-R系列使用者手冊

# 5.4.3 與乙太網路模塊 (MELSEC iQ-R系列)連接時

以下就如下所示的系統配置時的GOT和乙太網路模塊 (MELSEC iQ-R系列)的設定進行說明。

### POINT

- (1) 乙太網路模塊 (MELSEC iQ-R系列) 關於乙太網路模塊 (MELSEC iQ-R)的詳情,請參照以下手冊。
	- ➠ MELSEC iQ-R系列使用者手冊
- (2) 連接多臺GOT時 在乙太網路內連接多臺GOT時,請對各臺GOT設定不同的[GOT站號]。
	- [5.5 注意事項](#page-368-0)

# ■1. 系統配置

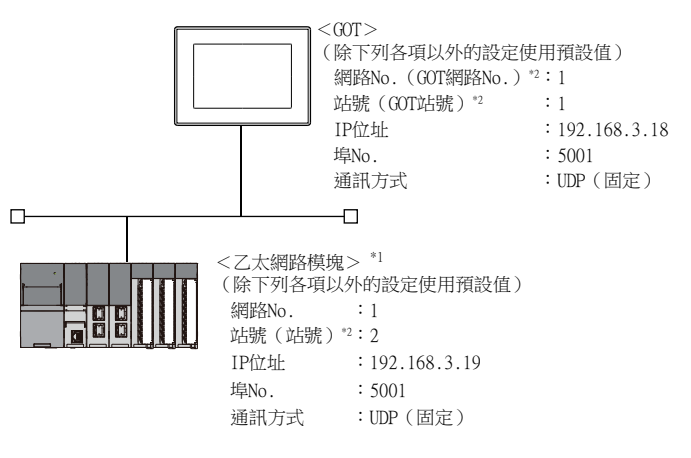

- \*1 乙太網路模塊安裝在基板的插槽0上。
	- 乙太網路模塊的起始I/O No.設定為"0"。
- \*2 以下設定內容,PLC側和GOT側的設定名稱不同。

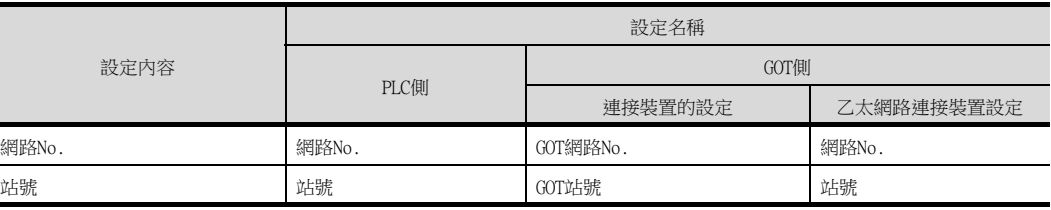

# ■2. GX Works3的[模塊参數]

## (1) 模塊參數\*1

\*1 請設定[模塊資訊]下面相應埠的[模塊參數]。

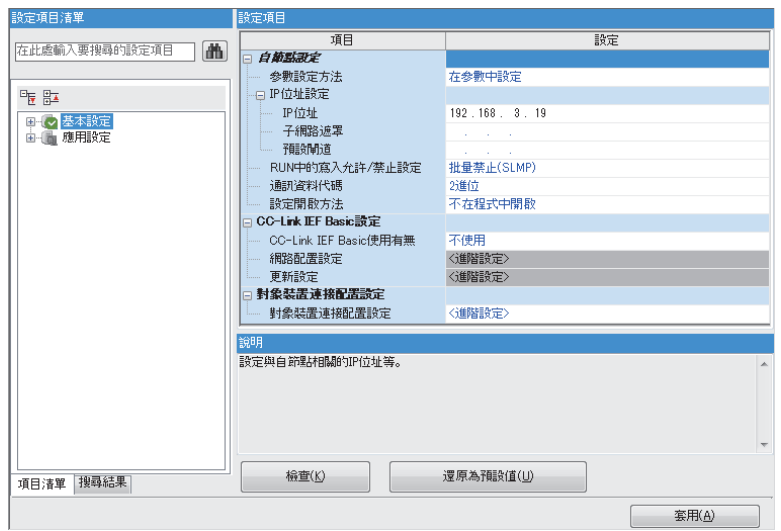

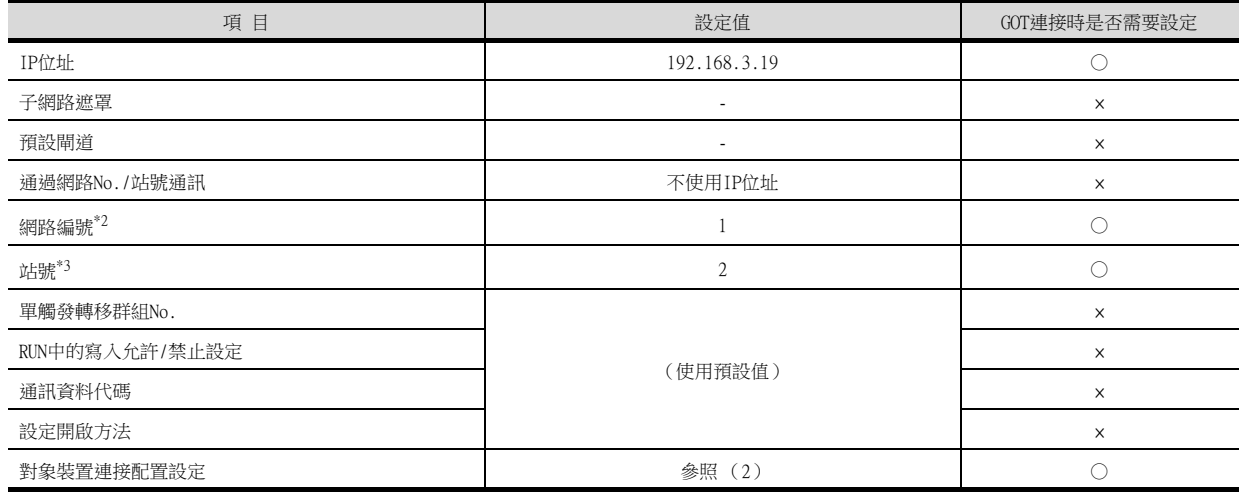

○:需要 △:必要時進行設定 ×:不需要

\*2 請設定與GOT相同的網路No.。

\*3 GOT的站號的設定請勿與其他站號重複。

# <span id="page-298-0"></span>(2) 對象裝置連接構成設定

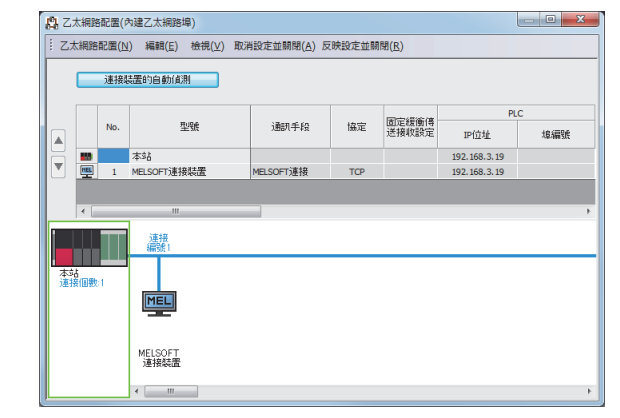

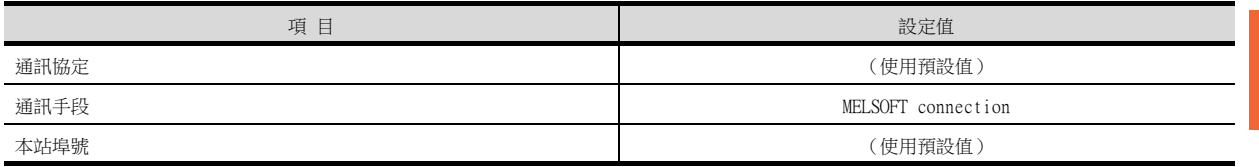

# POINT

變更了模塊參數時 模塊參數寫入PLC CPU後,請將PLC CPU的電源OFF→ON,或者進行PLC CPU的重設操作。

## (3) 路由參數

最多可設定238個[Target Station Network No.]。 但是不可以設定2個及以上 (多個)相同的Target Station Network No.。 因此,以本站 (GOT)為請求源可以進行存取的其他站有238種[Target Station Network No.]。

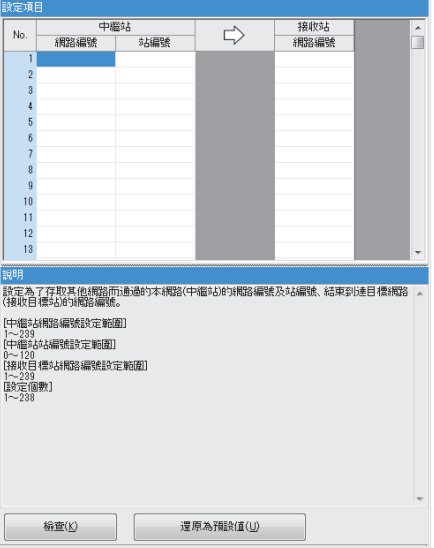

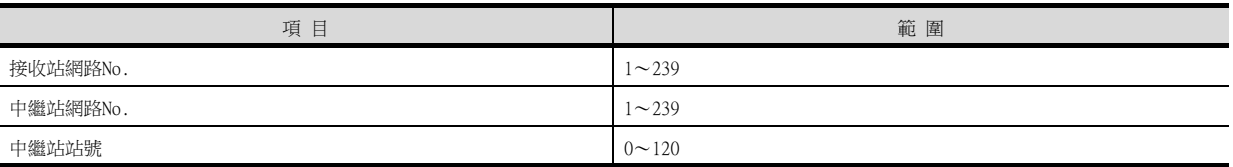

# POINT

要求源的路由參數設定 要求源的GOT也需要進行路由參數設定。 關於設定方法,請參照以下內容。

■ [5.3.5 路由參數設定](#page-281-0)

### (4) 通訊確認

處於可以通訊的狀態時,乙太網路模塊的INIT.LED亮燈。 關於通訊狀態的確認,請參照以下內容。

■ ■4. [確認乙太網路模塊的通訊狀態](#page-301-0)

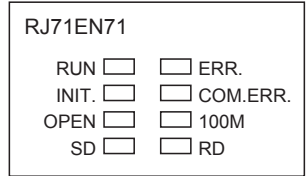

# ■3. GT Designer3的[連接裝置設定]、[乙太網路連接裝置設定]

# (1) 連接裝置的設定

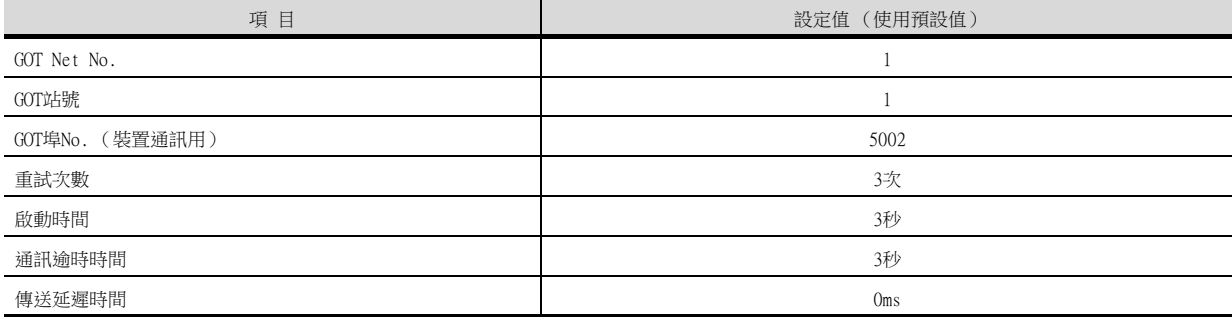

# (2) GOT乙太網路設定 (標準埠時)

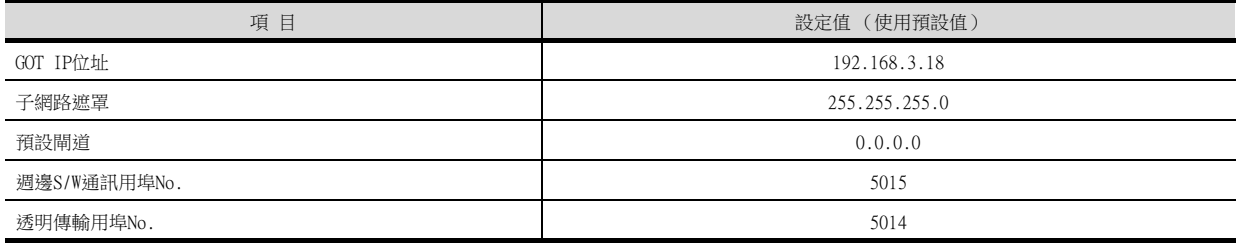

# (3) 乙太網路連接裝置設定

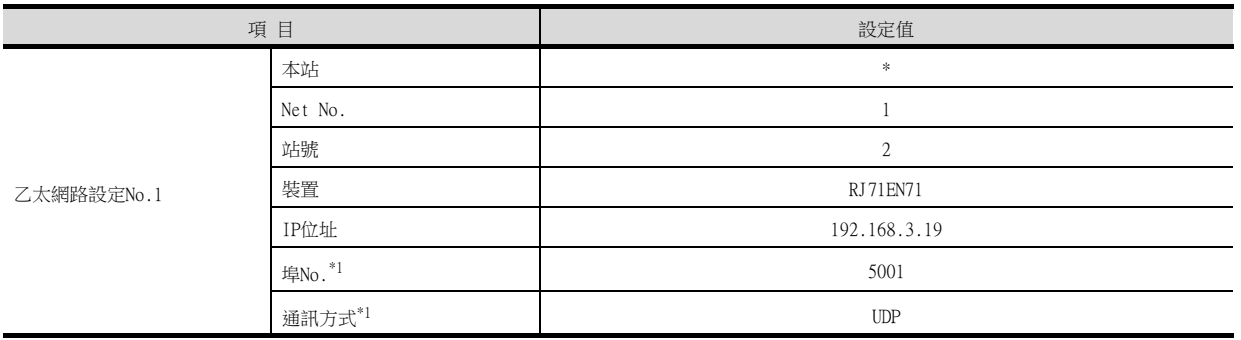

\*1 可以進行以下[埠No.]、[通訊方式]的設定。 [埠No.]:5002

[通訊方式]:TCP

# POINT

GT Designer3的[連接裝置設定]、[乙太網路設定] 關於GT Designer3的[連接裝置設定]和[乙太網路設定]的設定方法,請參照以下內容。

■ [5.3.1 設定通訊接口 \(連接裝置的設定\)](#page-274-0)

# <span id="page-301-0"></span>■4. 確認乙太網路模塊的通訊狀態

## (1) 使用Windows的命令提示字元時

請使用Windows的命令提示字元執行Ping命令。

# (a) 正常結束時

C:\>Ping 192.168.3.19 Reply from 192.168.3.19: bytes=32 time  $<$ lms TTL=64

# (b) 異常結束時

C:\>Ping 192.168.3.19 Request timed out.

### (2) 異常結束時

- 異常結束時請確認以下內容後再次執行Ping命令。
- 乙太網路模塊的安裝狀態
- 電纜連接狀態
- 開關設定、網路參數設定的內容
- PLC CPU的動作狀態是否發生異常
- Ping命令中指定的乙太網路模塊的IP位址

# **POINT**

GX Works3的乙太網路診斷功能 可以通過GX Works3的乙太網路診斷功能從PLC側進行Ping測試。 關於GX Developer的乙太網路診斷功能的詳情,請 參照以下手冊。

■ 所使用的乙太網路模塊的使用者手冊

# 5.4.4 與C語言控制器 (MELSEC iQ-R系列)連接時

以下就如下所示的系統配置時的GOT和C語言控制器 (MELSEC iQ-R系列)的設定進行說明。 在C語言控制器 (MELSEC iQ-R系列)通訊設定中,請使用CW Configurator。

### **POINT**

- (1) C語言控制器 (MELSEC iQ-R系列) 關於C語言控制器 (MELSEC iQ-R系列)的詳情,請參照以下手冊。
	- C語言控制器 (MELSEC iQ-R系列) 使用者手冊
- (2) 連接多臺GOT時
	- 在乙太網路內連接多臺GOT時,請對各臺GOT設定不同的[GOT站號]。
		- [5.5 注意事項](#page-368-0)

### ■1. 系統配置

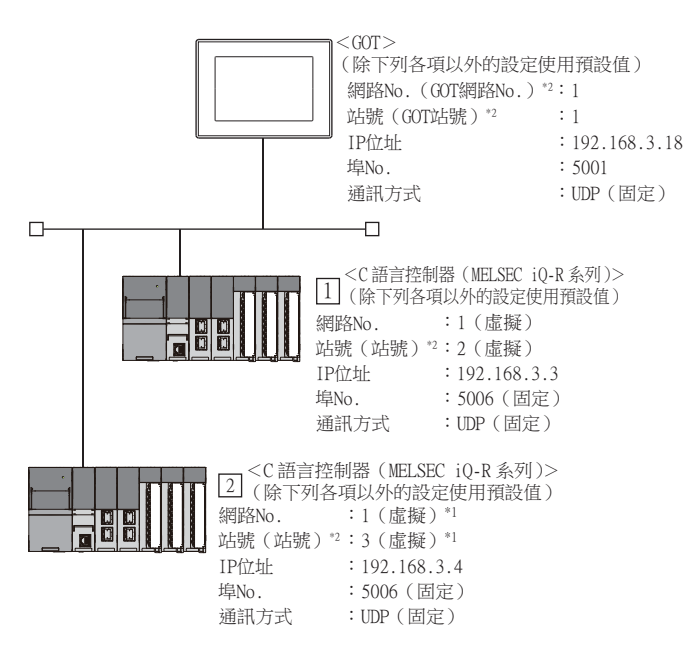

- \*1 在PLC側沒有需要設定的項目,但是需要在GOT側設定虛擬值。
	- **[\(3\) GT Designer3的\[連接裝置設定\]、\[乙太網路連接裝置設定\]](#page-291-0)**
- \*2 以下設定內容,PLC側和GOT側的設定名稱不同。

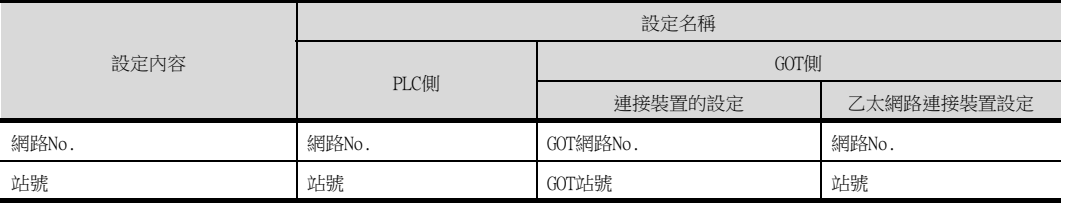

# ■2. CW Configurator的[Module parameter]

# (1) Module parameter

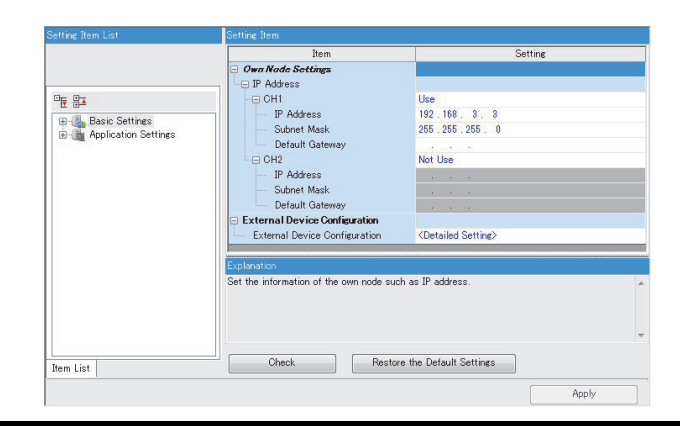

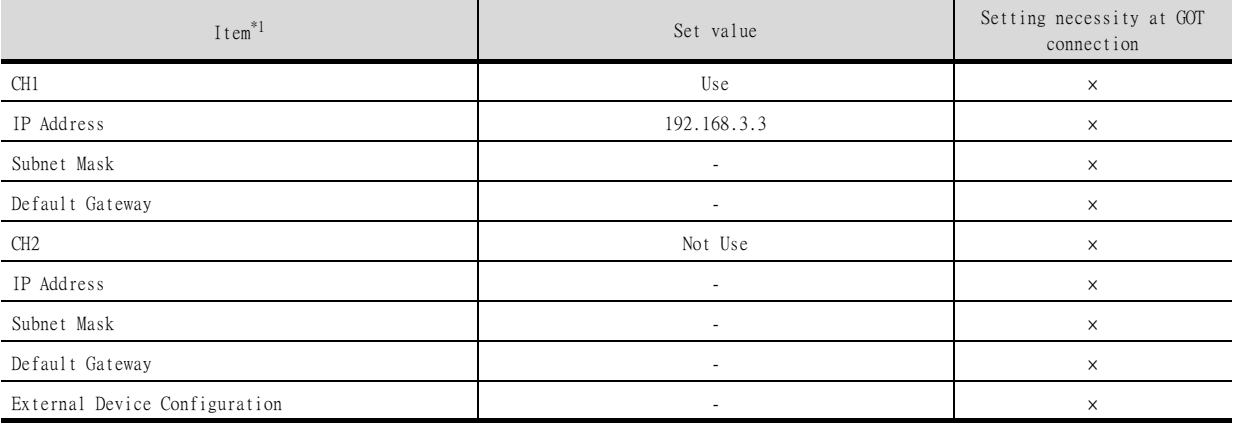

○:Necessary △:As necessary ×:Not necessary \*1 Set the IP address corresponding to the CH No. to be used to connect to the GOT.

# **POINT**

- (1) GT Designer3的[連接裝置設定]、[乙太網路連接裝置設定] 關於GT Designer3的[連接裝置設定]和[乙太網路連接裝置設定]的設定方法,請參照以下內 容。
	- [5.3.1 設定通訊接口 \(連接裝置的設定\)](#page-274-0)
- (2) 乙太網路連接裝置設定 乙太網路埠內建CPU側沒有網路No.、站號的設定項目,但是GOT側需要設定虛擬值,因此請 在GOT側設定網路No.和站號。 此時,請設定系統中未使用的網路No.。

(1) 連接裝置的設定

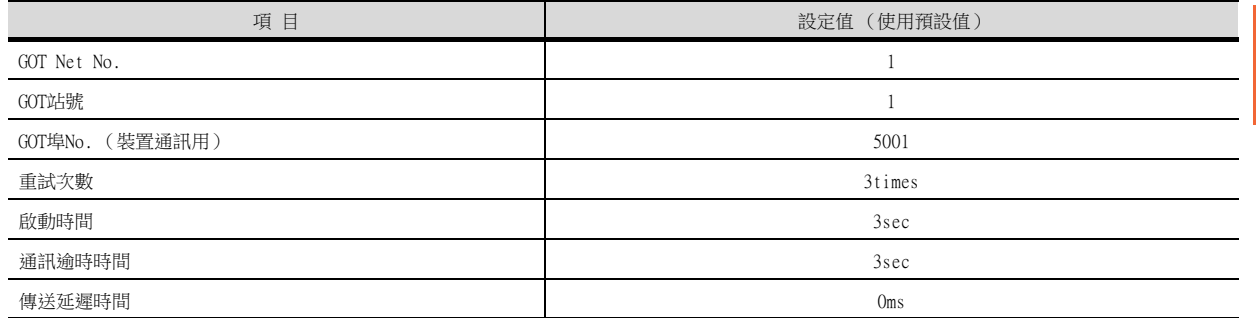

# (2) GOT乙太網路設定 (標準埠時)

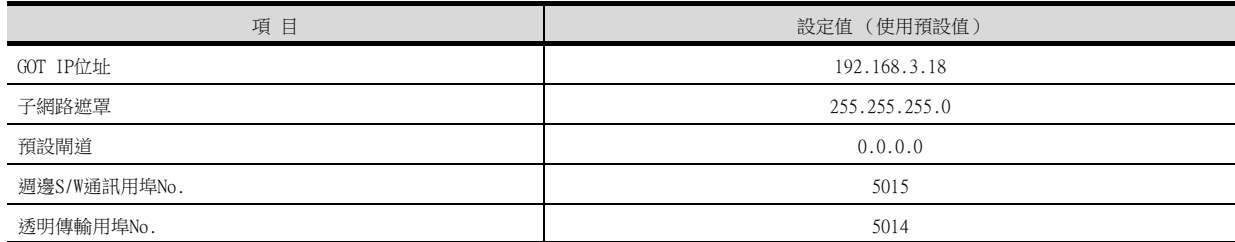

# (3) 乙太網路連接裝置設定

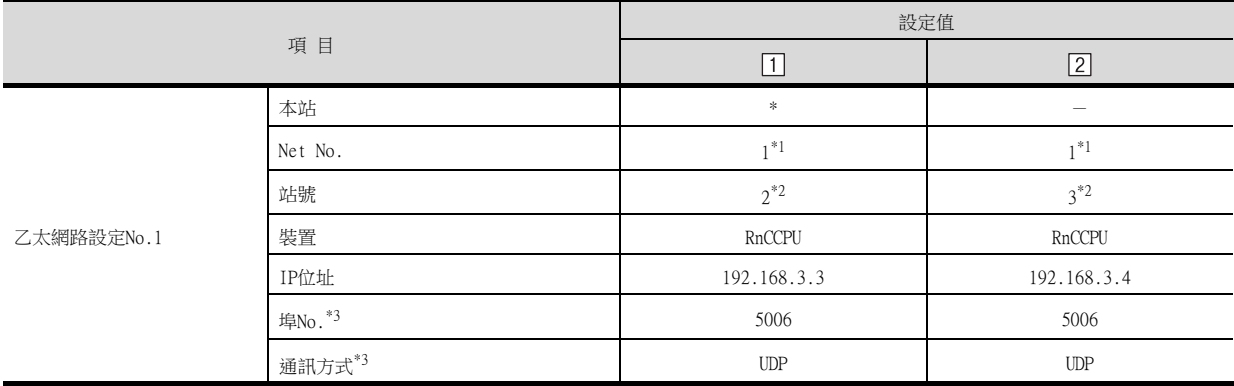

\*1 請設定與GOT網路No.相同的值。

\*2 請設定與GOT站號以及同一網路上的其他PLC的站號不同的值。

- \*3 可以進行以下[埠No.]、[通訊方式]的設定。
	- [埠No.]:5007 [通訊方式]:TCP

# ■4. 確認C語言控制器 (MELSEC iQ-R系列)的通訊狀態

### (1) 使用Windows的命令提示字元時

請使用Windows的命令提示字元執行Ping命令。

# (a) 正常結束時

C:\>Ping 192.168.3.3 Reply from 192.168.3.3: bytes=32 time <10ms TTL=32

#### (b) 異常結束時  $C:\P$ ing 192.168.3.3

Request timed out.

# (2) 異常結束時

異常結束時請確認以下內容後再次執行Ping命令。

- 電纜連接狀態
- 開關設定、網路參數設定的內容
- PLC CPU的動作狀態是否發生異常
- Ping命令中指定的C語言控制器 (MELSEC iQ-R系列)的IP位址

# **POINT**

CW Configurator的乙太網路診斷功能 可以通過CW Configurator的乙太網路診斷功能從PLC側進行Ping測試。 關於CW Configurator的乙太網路診斷功能的詳情,請參照以下手冊。

■ C語言控制器 (MELSEC iQ-R系列)使用者手冊

# 5.4.5 與MELSEC iQ-F系列乙太網路埠內建CPU連接時

以下就如下所示的系統配置時的GOT和乙太網路埠內建CPU的設定進行說明。

### POINT

- (1) 乙太網路埠內建CPU 關於乙太網路埠內建CPU的詳情,請參照以下手冊。
	- **MELSEC iQ-F系列使用者手冊**
- (2) 連接多臺GOT時
	- 在乙太網路內連接多臺GOT時,請對各臺GOT設定不同的[GOT站號]。
		- [5.5 注意事項](#page-368-0)

## ■1. 系統配置

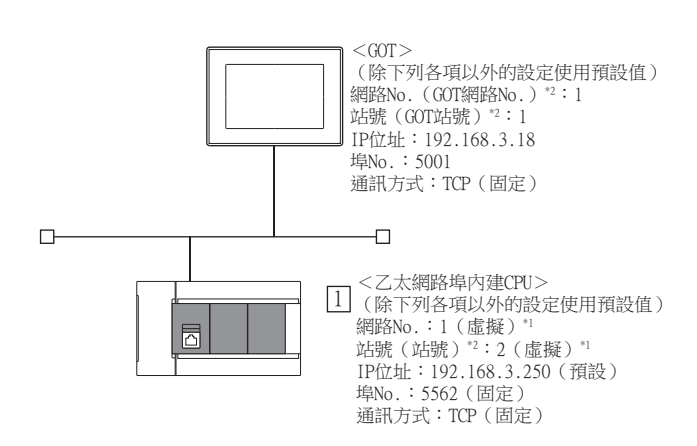

\*1 在PLC側沒有需要設定的項目,但是需要在GOT側設定虛擬值。

➠ [■3. GT Designer3的\[連接裝置設定\]、\[乙太網路連接裝置設定\]](#page-308-0)

\*2 以下設定內容,PLC側和GOT側的設定名稱不同。

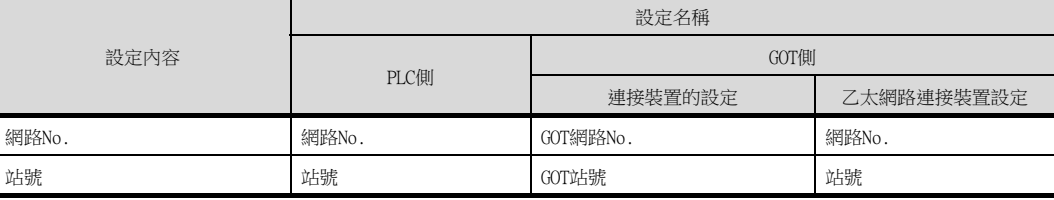

# ■2. GX Works3的[模塊參數]

# (1) 內建乙太網路埠設定

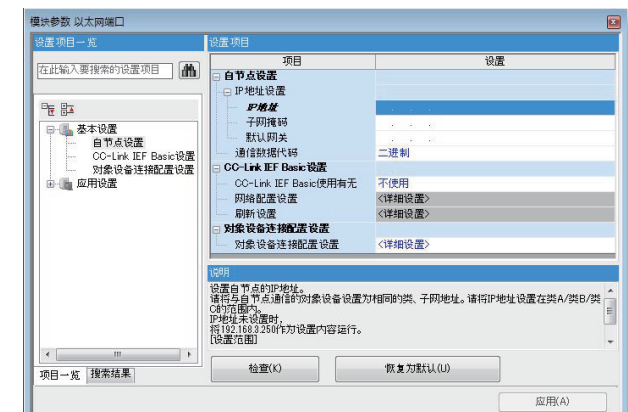

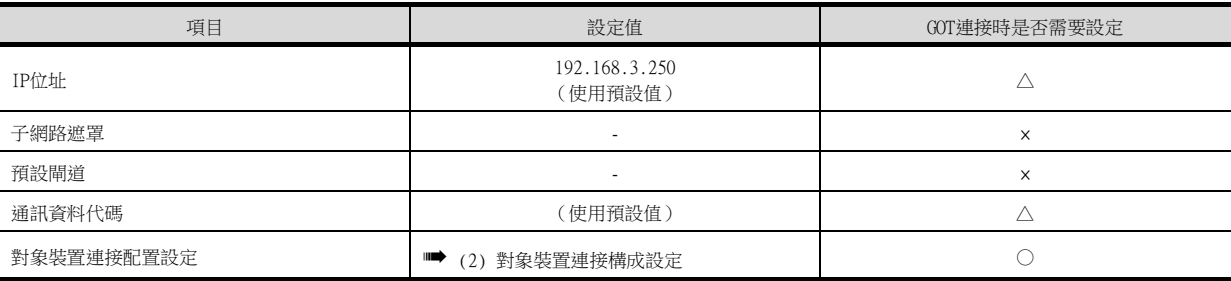

○:需要 △:必要時進行設定 ×:不需要

### (2) 對象裝置連接構成設定

請按照連接的GOT的臺數\*1進行設定。

\*1 即使未進行對象設備連接配置設定,只要有1臺GOT,即可進行連接。

透過GX Works3等編程工具與PLC和乙太網路連接時,這些編程工具與PLC有可能無法連接。此時,請按照GOT的臺數進行設定。

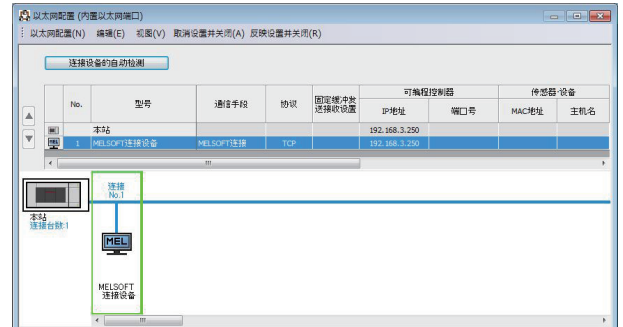

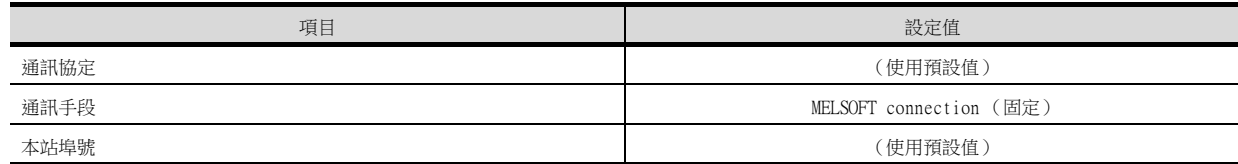

# <span id="page-308-0"></span>■3. GT Designer3的[連接裝置設定]、[乙太網路連接裝置設定]

# **POINT**

(1) GT Designer3的[連接裝置設定]、[乙太網路連接裝置設定] 關於GT Designer3的[連接裝置設定]和[乙太網路連接裝置設定]的設定方法,請參照以下內 容。

■ [5.3.1 設定通訊接口 \(連接裝置的設定\)](#page-274-0)

(2) 乙太網路連接裝置設定

乙太網路埠內建CPU側沒有網路No.、站號的設定項目,但是GOT側需要設定虛擬值,因此請 在

GOT側設定網路No.和站號。

此時,請設定系統中未使用的網路No.。

### (1) 連接裝置的設定

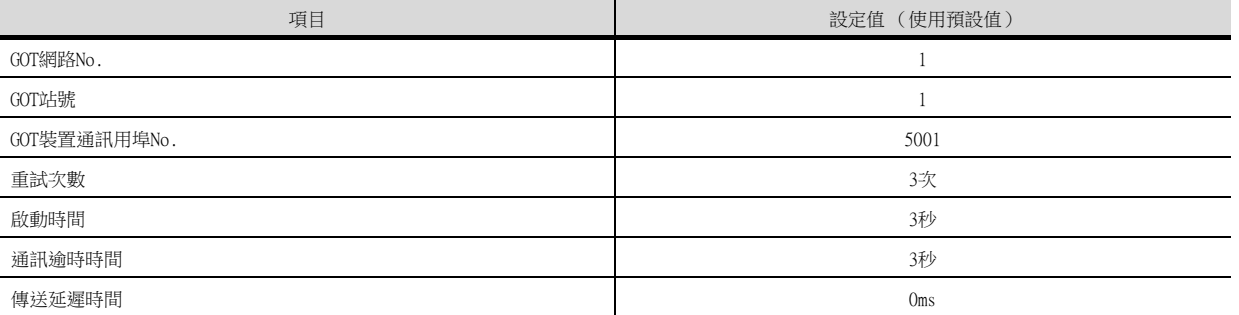

# (2) GOT乙太網路設定 (標準埠時)

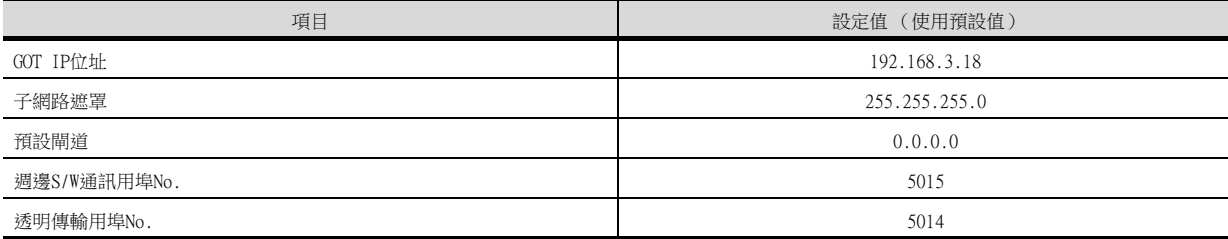

### (3) 乙太網路連接裝置設定

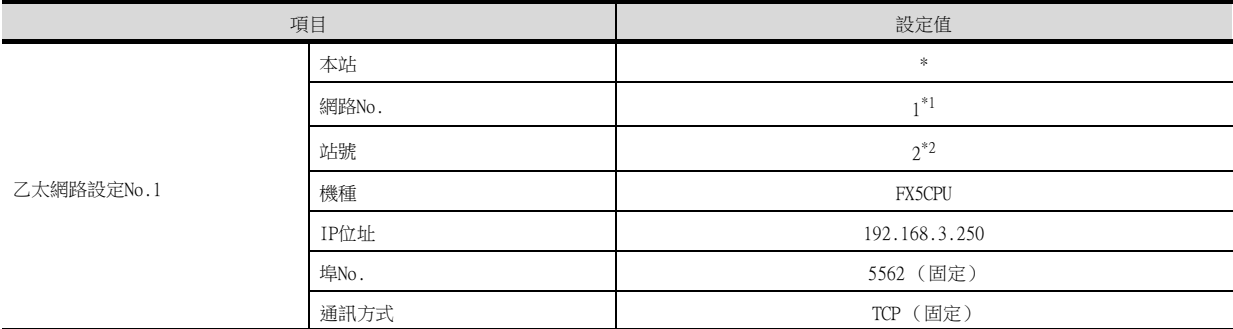

\*1 請設定與GOT網路No.相同的值。

\*2 請設定與GOT站號以及同一網路上的其他PLC的站號不同的值。

乙太網路連接

乙太網路連接

# ■4. 確認乙太網路埠內建CPU的通訊狀態

### (1) 使用Windows的命令提示字元時

請使用Windows的命令提示字元執行Ping命令。

# (a) 正常結束時 C:\>Ping 192.168.3.250

Reply from 192.168.3.1: bytes=32 time  $\lt10ms$  TTL=32

# (b) 異常結束時

C:\>Ping 192.168.3.250 Request timed out.

# (2) 異常結束時

異常結束時請確認以下內容後再次執行Ping命令。 • 電纜連接狀態

- 開關設定、網路參數設定的內容
- PLC CPU的動作狀態是否發生異常
- Ping命令中指定的乙太網路埠內建CPU的IP位址

# 5.4.6 與MELSEC-Q/L系列乙太網路埠內建CPU連接時 (1對1連接時)

以下就如下所示的系統配置時的GOT和乙太網路埠內建CPU的設定進行說明。

## POINT

(1) 乙太網路埠內建CPU

關於乙太網路埠內建CPU的詳情,請參照以下手冊。

- ➠ QnUCPU User's Manual (Communication viaBuilt-in Ethernet Port)
- MELSEC-L CPU模塊使用者手冊 (内建乙太網路功能篇)
- (2) 連接多臺GOT時

在乙太網路內連接多臺GOT時,請對各臺GOT設定不同的[GOT站號]。

➠ [5.5 注意事項](#page-368-0)

### ■1. 系統配置

在PLC側[MELSOFT連接擴充設定]的預設值時 1對1連接時無需進行PLC的設定。請在進行GT Designer3的[連接裝置設定]和[乙太網路設定]的設定後進行連接。

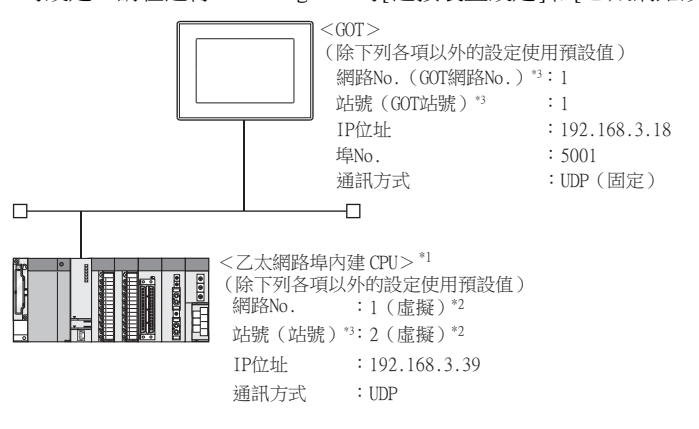

\*1 關於使用集線器、收發器等構成裝置時的設定方法,請參照以下內容。

- ➠ [5.4.7 與MELSEC-Q/L系列乙太網路埠內建CPU連接時 \(多臺連接時\)](#page-317-0)
- \*2 在PLC側沒有需要設定的項目,但是在GOT側需要設定虛擬值。
	- **[\(2\) GT Designer3的\[連接裝置設定\]、\[乙太網路連接裝置設定\]](#page-312-0)**
- \*3 以下設定內容,PLC側和GOT側的設定名稱不同。

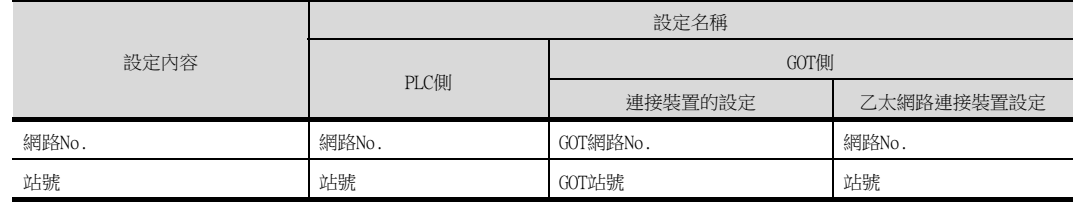

乙太網路連接

乙太網路連接

# (1) GX Works2的[PLC 參數]

請使用GT Works2 Ver.1.535H以後的版本。

(a) 內建乙太網路埠設定

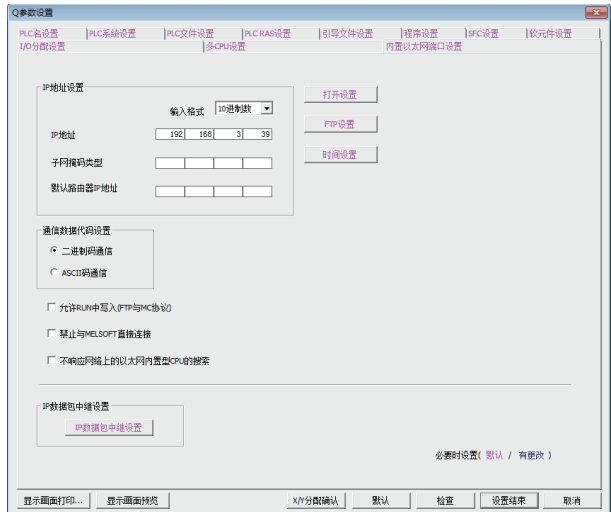

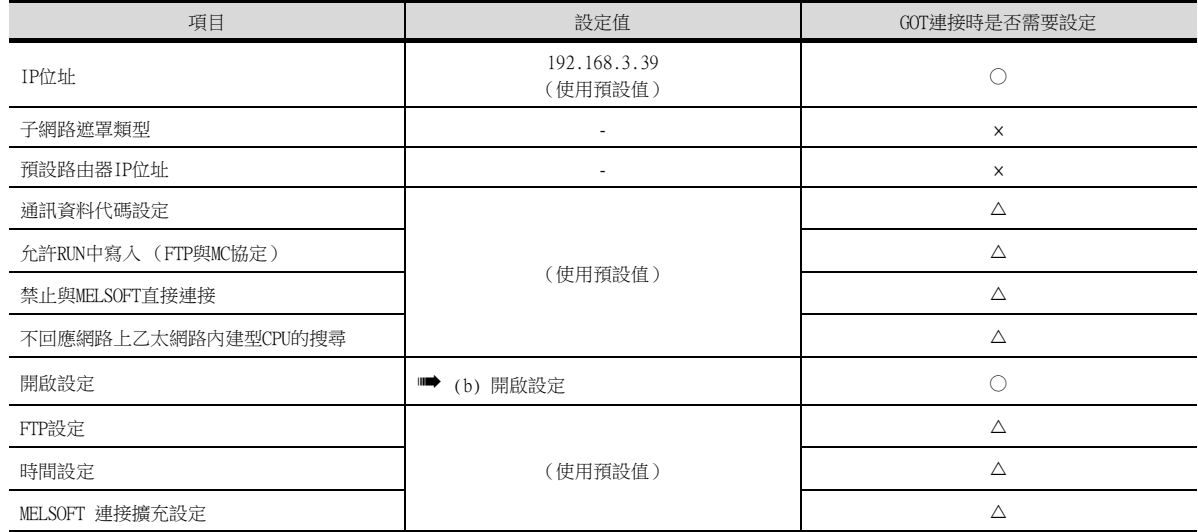

○:需要 △:必要時進行設定 ×:不需要

### <span id="page-311-0"></span>(b) 開啟設定

請按照連接的GOT的臺數進行設定。

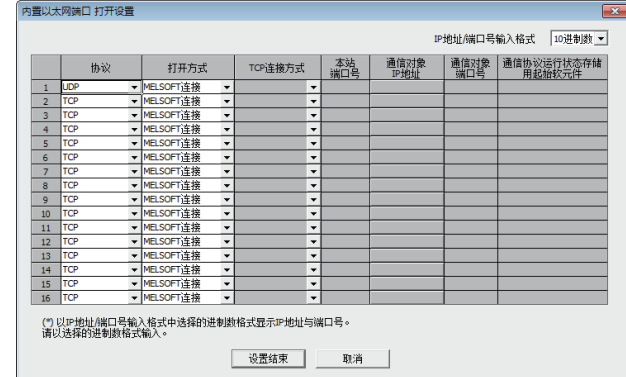

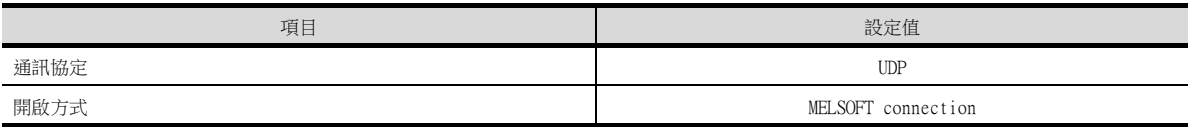

# <span id="page-312-0"></span>POINT

- (1) GT Designer3的[連接裝置設定]、[乙太網路連接裝置設定] 關於GT Designer3的[連接裝置設定]和[乙太網路連接裝置設定]的設定方法,請參照以下內 容。
	- [5.3.1 設定通訊接口 \(連接裝置的設定\)](#page-274-0)
- (2) 乙太網路連接裝置設定

與乙太網路埠內建QCPU或LCPU連接時,PLC側沒有網路No.、站號的設定項目,但是GOT側需 要設定虛擬值,因此請設定網路No.和站號。 此時,請設定系統中未使用的網路No.。

### (a) 連接裝置的設定

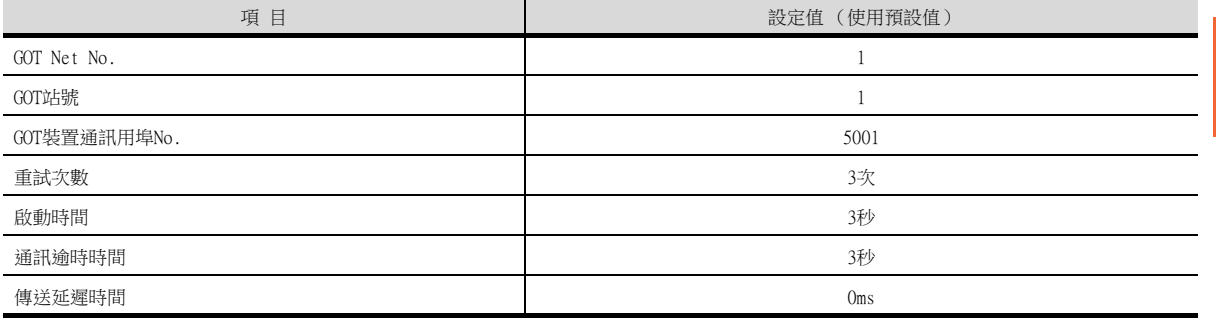

### (b) GOT乙太網路設定 (標準埠時)

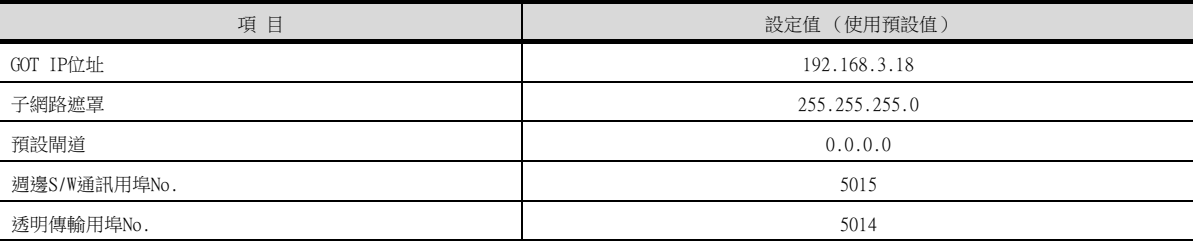

### (c) 乙太網路連接裝置設定

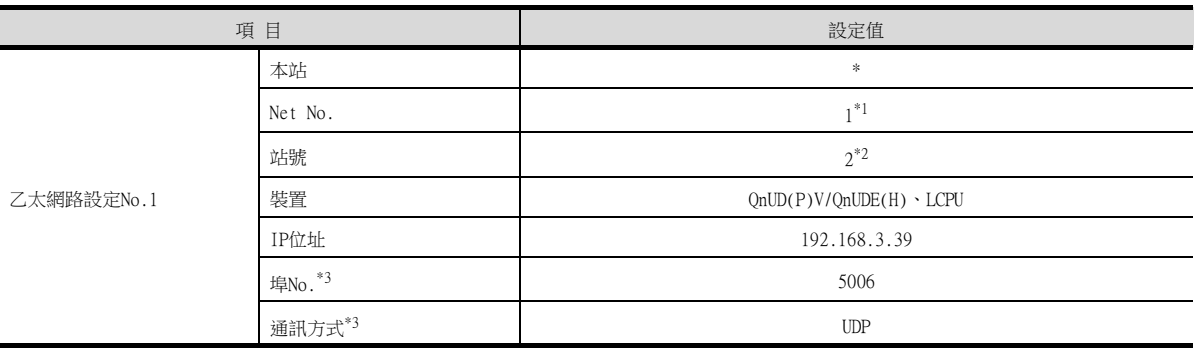

\*1 請設定與GOT網路No.相同的值。

\*2 請設定與GOT站號不同的值。

- \*3 可以進行以下[埠No.]、[通訊方式]的設定。
	- [埠No.]:5007

[通訊方式]:TCP

### (3) 確認乙太網路埠內建CPU的通訊狀態

### (a) 使用Windows的命令提示字元時

請使用Windows的命令提示字元執行Ping命令。

• 正常結束時 C:\>Ping 192.168.3.39 Reply from 192.168.3.39: bytes=32 time <10ms TTL=32 • 異常結束時 C:\>Ping 192.168.3.39 Request timed out.

## (b) 異常結束時

異常結束時請確認以下內容後再次執行Ping命令。

- 電纜連接狀態
- 開關設定、網路參數設定的內容
- PLC CPU的動作狀態 (是否發生異常)
- Ping命令中指定的乙太網路埠內建CPU的IP位址

# **POINT**

GX Works2的乙太網路診斷功能 可以通過GX Works2的乙太網路診斷功能從PLC側進行Ping測試。 關於GX Works2的乙太網路診斷功能的詳情,請參照以下手冊。

- OCPU使用者手冊 (硬體設計/維護、保養篇)
- **➡ MELSEC-L CPU模塊使用者手冊 (硬體設計/維護、保養篇)**

### ■2. 系統配置

PLC的[MELSOFT連接擴充設定]為[使用]時 請在進行GTDesigner3的[連接裝置設定]和[乙太網路設定]的設定後進行連接。

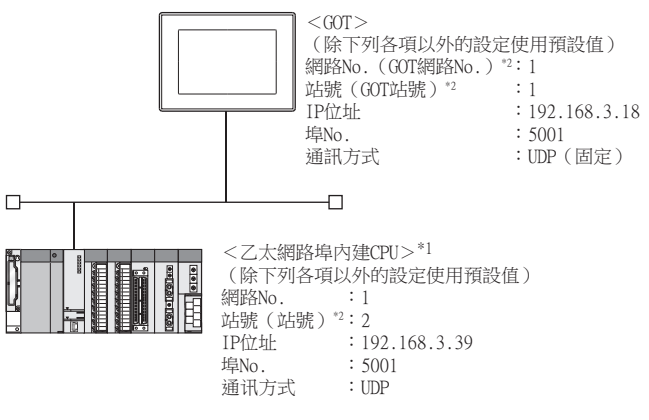

- \*1 請使用QnUD(P)VCPU序列號前5位為"17052"以後的產品。
- \*2 以下設定內容,PLC側和GOT側的設定名稱不同。

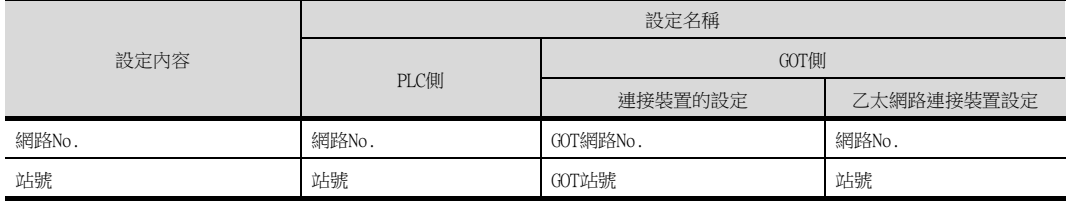

## (1) GX Works2的[PLC參數]

請使用GT Works2 Ver.1.535H以後的版本。

# (a) 内建乙太網路埠設定

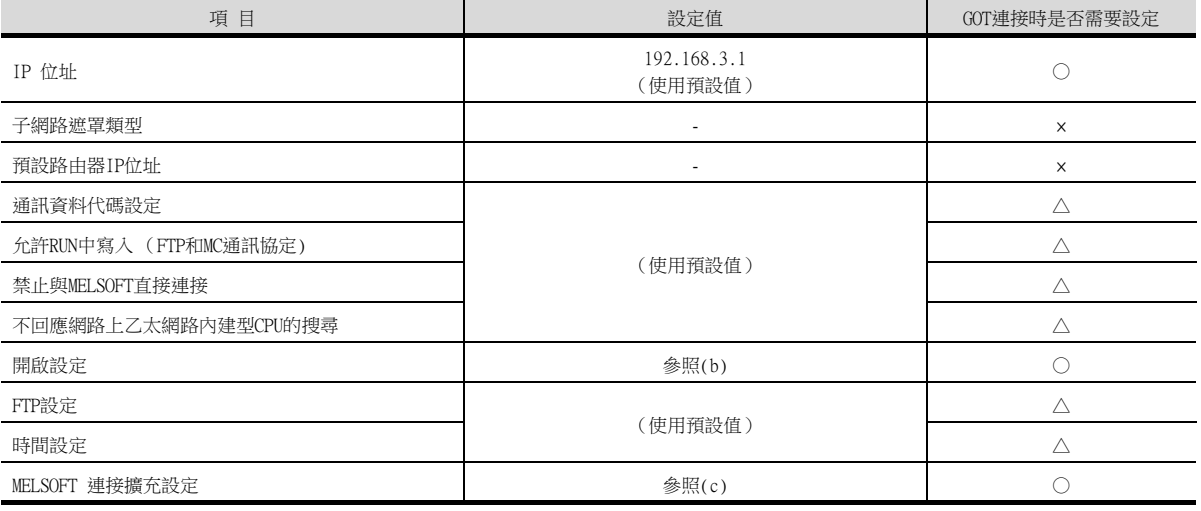

### <span id="page-314-0"></span>(b) 開啟設定

請按照連接的GOT的臺數進行設定。

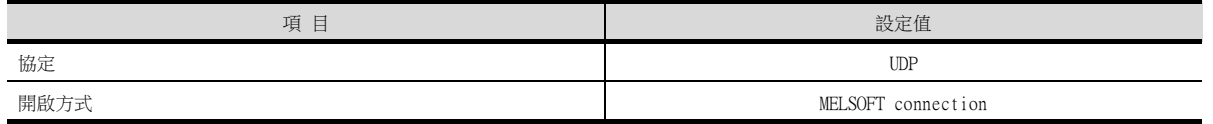

## <span id="page-314-1"></span>(c) MELSOFT 連接擴充設定

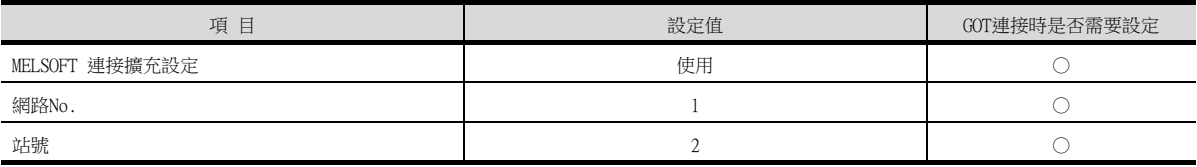

乙太網路連接 乙太網路連接

○:需要 △:必要時進行設定 ×:不需要

### (2) GT Designer3的[連接裝置設定]、[乙太網路連接裝置設定]

# POINT

(1) GT Designer3的[連接裝置設定]、[乙太網路連接裝置設定] 關於GT Designer3的[連接裝置設定]和[乙太網路連接裝置設定]的設定方法,請參照以下內

容。

- [5.3.1 設定通訊接口 \(連接裝置的設定\)](#page-274-0)
- (2) 乙太網路連接裝置設定

與乙太網路埠內建CPU連接時,PLC側沒有網路No.、站號的設定項目,但是GOT側需要設定虛 擬值,因此請設定網路No.和站號。

此時,請設定系統中未使用的網路No.。

### (a) 連接裝置的設定

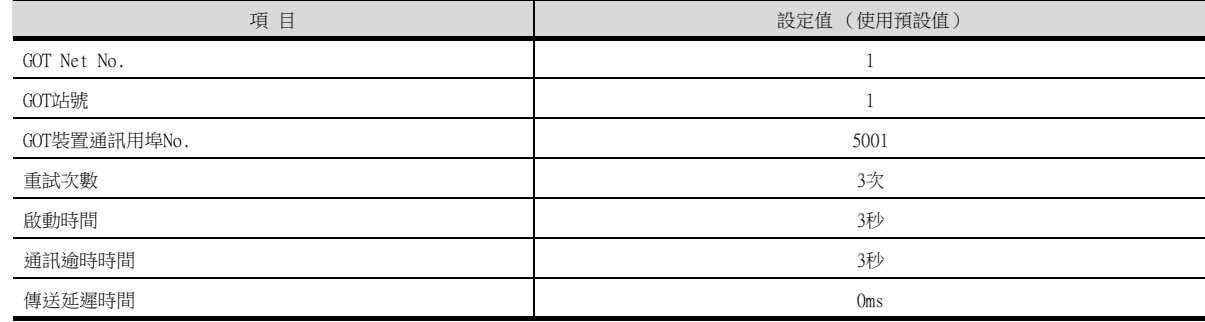

# (b) GOT乙太網路設定 (標準埠時)

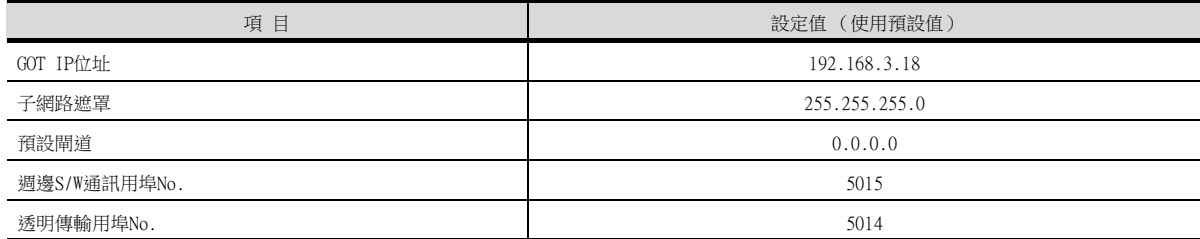

### (c) 乙太網路連接裝置設定

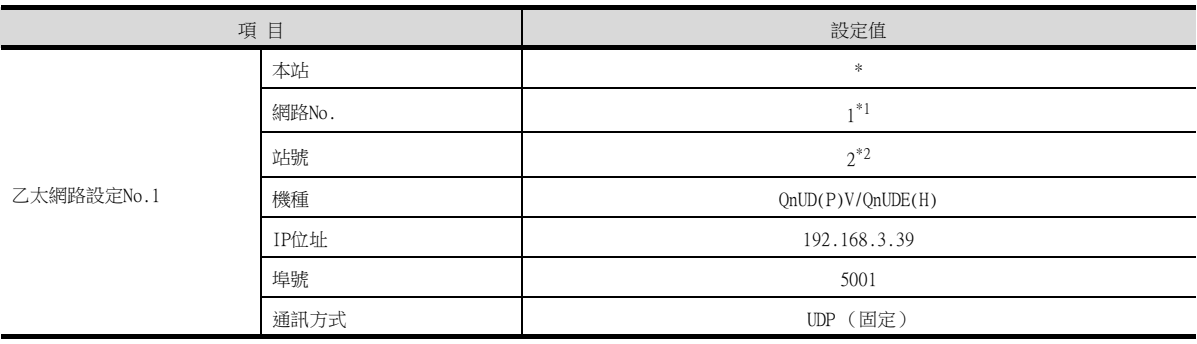

\*1 請設定與GOT網路No.相同的值。

\*2 請設定與GOT站號不同的值。

### (3) 確認乙太網路埠內建CPU的通訊狀態

### (a) 使用Windows的命令提示字元時

請使用Windows的命令提示字元執行Ping命令。 • 正常結束時 C:\>Ping 192.168.3.39 Reply from 192.168.3.39: bytes=32 time <10ms TTL=32 • 異常結束時 C:\>Ping 192.168.3.39 Request timed out.

### (b) 異常結束時

異常結束時請確認以下內容後再次執行Ping命令。

- 電纜連接狀態
- 開關設定、網路參數設定的內容
- PLC CPU的動作狀態 (是否發生異常)
- Ping命令中指定的乙太網路埠內建CPU的IP位址

### **POINT**

GX Works2的乙太網路診斷功能 可以通過GX Works2的乙太網路診斷功能從PLC 側進行Ping測試。 關於GX Works2的乙太網路診斷功能的詳情,請 參照以下手冊。

- OCPU使用者手冊 (硬體設計/維護、保養篇)
- **➡ MELSEC-L CPU模塊使用者手冊 (硬體設計/維護、保養篇)**

乙太網路連接

乙太網路連接

# <span id="page-317-0"></span>5.4.7 與MELSEC-Q/L系列乙太網路埠內建CPU連接時 (多臺連接時)

以下就如下所示的系統配置時的GOT和乙太網路埠內建CPU的設定進行說明。

# POINT

(1) 乙太網路埠內建CPU

關於乙太網路埠內建CPU的詳情,請參照以下手冊。

- ➠ QnUCPU User's Manual (Communication viaBuilt-in Ethernet Port)
- ➠ LCPU User's Manual (Communication viaBuilt-in Ethernet Port)
- (2) 連接多臺GOT時
	- 在乙太網路內連接多臺GOT時,請對各臺GOT設定不同的[GOT站號]。
		- [5.5 注意事項](#page-368-0)

### ■1. 系統配置

在PLC側[MELSOFT連接擴充設定]的預設值時

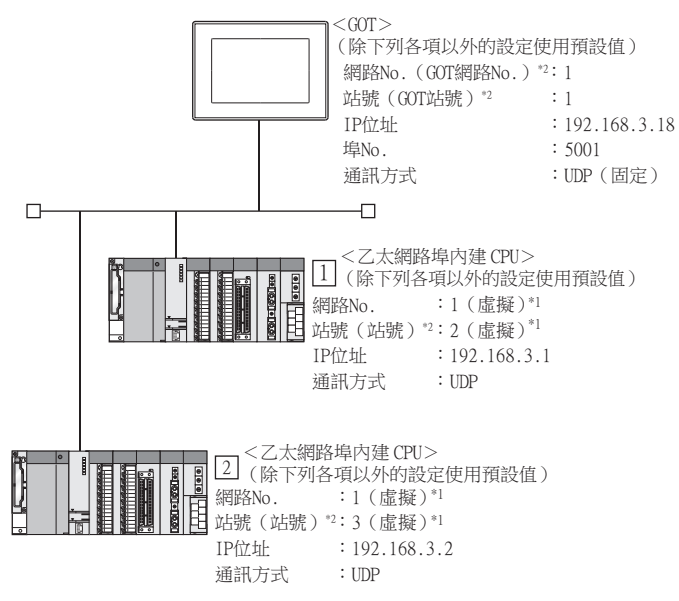

- \*1 在PLC側沒有需要設定的項目,但是需要在GOT側設定虛擬值。
- **[\(2\) GT Designer3的\[連接裝置設定\]、\[乙太網路連接裝置設定\]](#page-312-0)**
- \*2 以下設定內容,PLC側和GOT側的設定名稱不同。

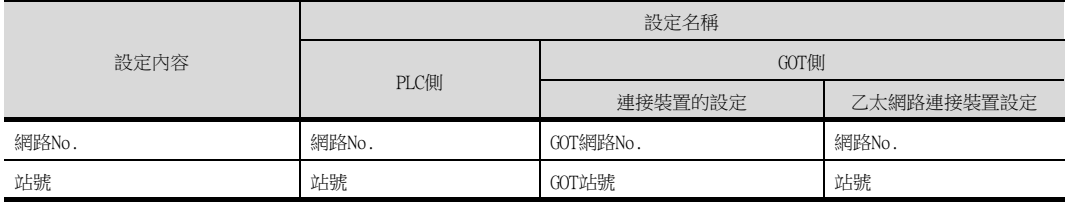

# (1) GX Works2的[PLC參數]

(a) 內建乙太網路埠設定

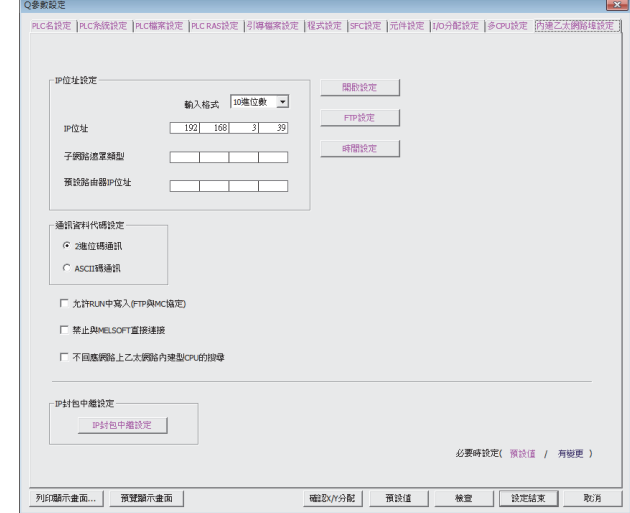

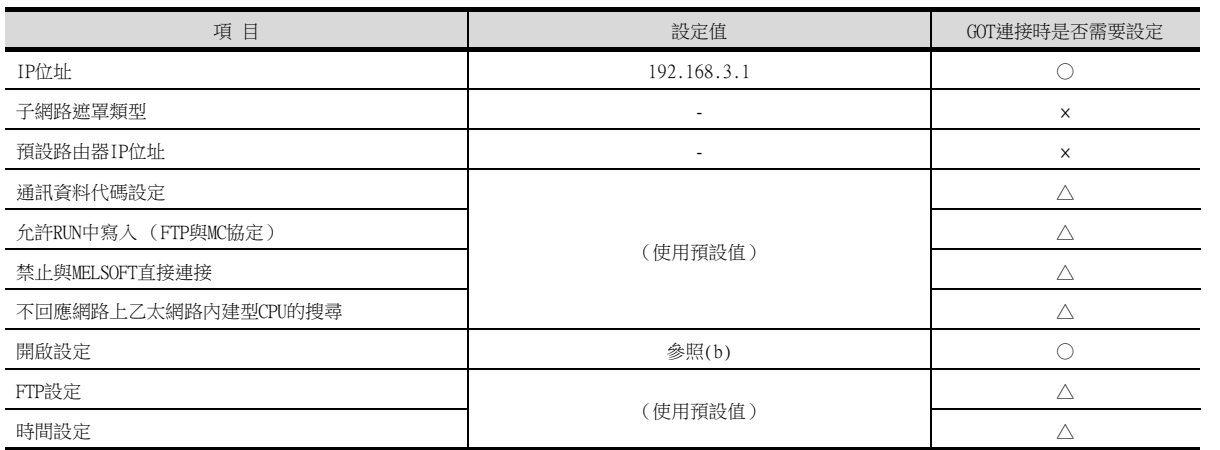

○:需要 △:必要時進行設定 ×:不需要

#### <span id="page-319-0"></span>(b) 開啟設定

請按照連接的GOT的臺數進行設定。

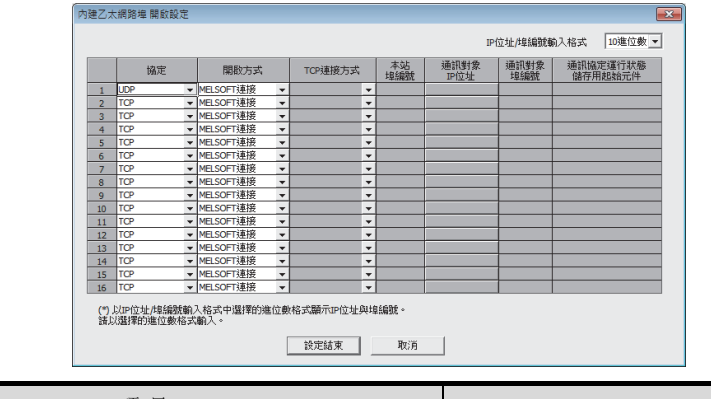

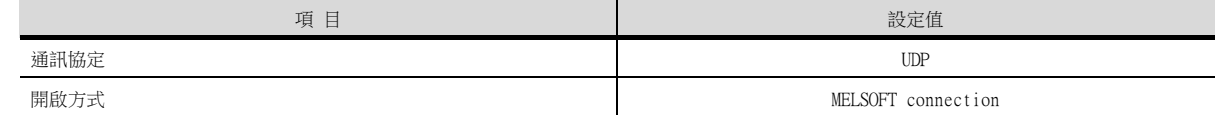

### (2) GT Designer3的[連接裝置設定]、[乙太網路連接裝置設定]

# **POINT**

- (1) GT Designer3的[連接裝置設定]、[乙太網路連接裝置設定] 關於GT Designer3的[連接裝置設定]和[乙太網路連接裝置設定]的設定方法,請參照以下內 容。
	- [5.3.1 設定通訊接口 \(連接裝置的設定\)](#page-274-0)
- (2) 乙太網路連接裝置設定
	- 與乙太網路埠內建CPU連接時,PLC側沒有網路No.、站號的設定項目,但是GOT側需要設定虛 擬值,因此請設定網路No.和站號。
	- 此時,請設定系統中未使用的網路No.。

#### (a) 連接裝置的設定

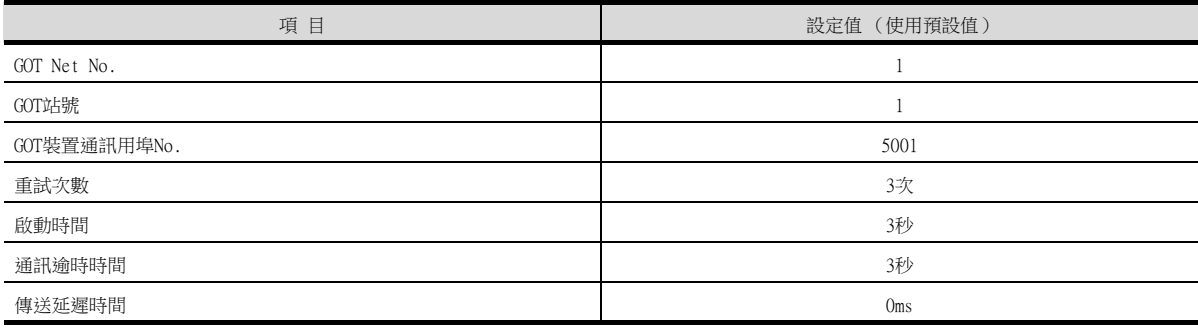

### (b) GOT乙太網路設定 (標準埠時)

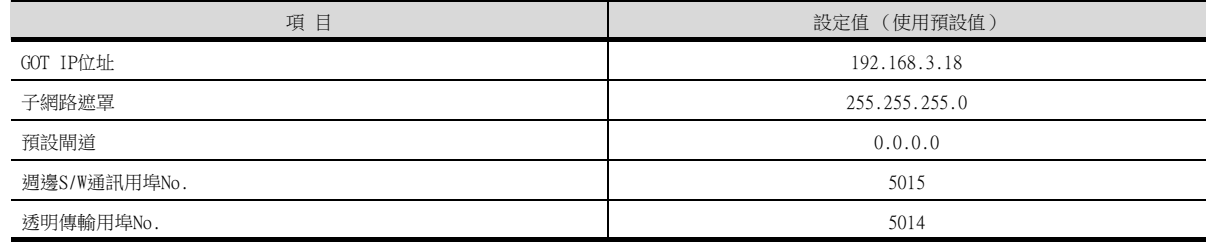

### (c) 乙太網路連接裝置設定

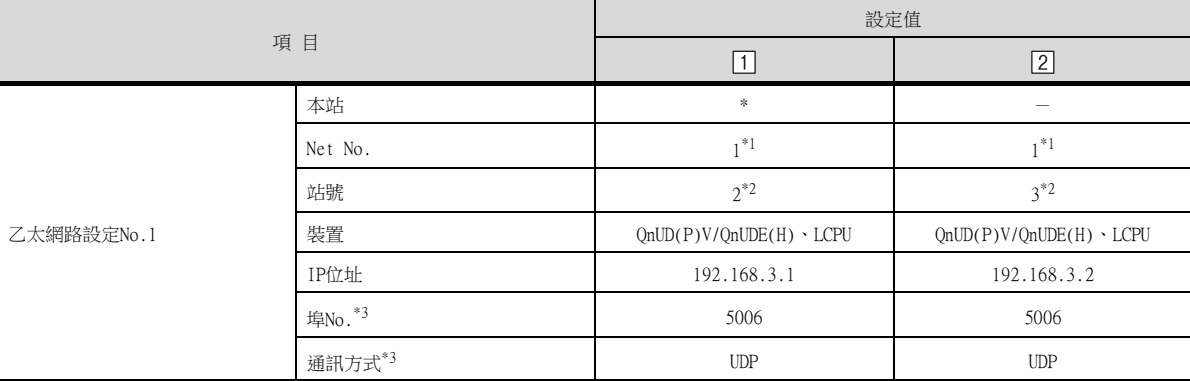

- \*1 請設定與GOT網路No.相同的值。
- \*2 請設定與GOT站號以及同一網路上的其他PLC的站號不同的值。
- \*3 可以進行以下[埠No.]、[通訊方式]的設定。
	- [Port No.]:5007 [通訊方式]:TCP

### (3) 確認乙太網路埠內建CPU的通訊狀態

#### (a) 使用Windows的命令提示字元時

- 請使用Windows的命令提示字元執行Ping命令。
- 正常結束時 C:\>Ping 192.168.3.1 Reply from 192.168.3.1: bytes=32 time <10ms TTL=32 • 異常結束時
- C:\>Ping 192.168.3.1 Request timed out.

#### (b) 異常結束時

- 異常結束時請確認以下內容後再次執行Ping命令。
- 電纜連接狀態
- 開關設定、網路參數設定的內容
- PLC CPU的動作狀態 (是否發生異常)
- Ping命令中指定的乙太網路埠內建CPU的IP位址

# **POINT**

GX Works2的乙太網路診斷功能

可以通過GX Works2的乙太網路診斷功能從PLC側進行Ping測試。 關於GX Works2的乙太網路診斷功能的詳情,請參照以下手冊。

- ➠ QCPU使用者手冊 (硬體設計/維護、保養篇)
- MELSEC-L CPU模塊使用者手冊 (硬體設計/維護、保養篇)

乙太網路連接

乙太網路連接

# ■2. 系統配置

PLC的[MELSOFT連接擴充設定]為[使用]時 請在進行GTDesigner3的[連接裝置設定]和[乙太網路設定]的設定後進行連接。

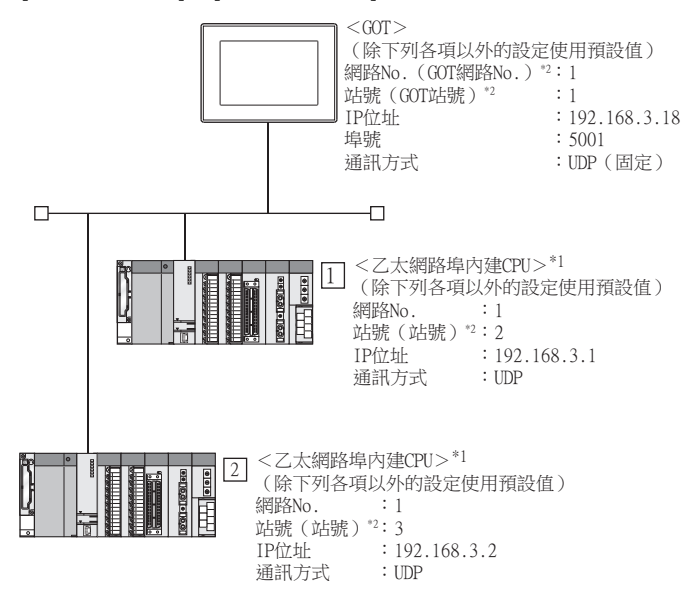

- \*1 請使用QnUD(P)VCPU序列號前5位為"17052"以後的產品。
- \*2 以下設定內容,PLC側和GOT側的設定名稱不同。

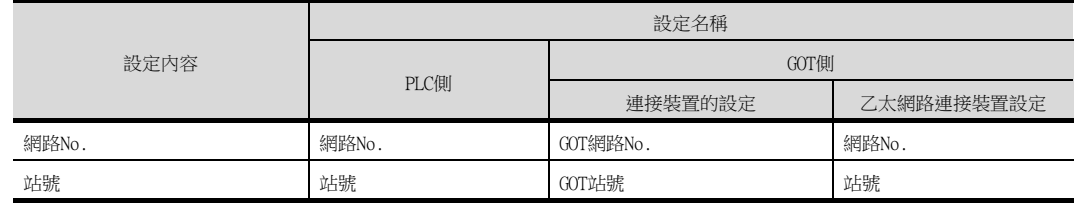

### (1) GX Works2的[PLC參數]

請使用GT Works2 Ver.1.535H以後的版本。

#### (a) 內建乙太網路埠設定

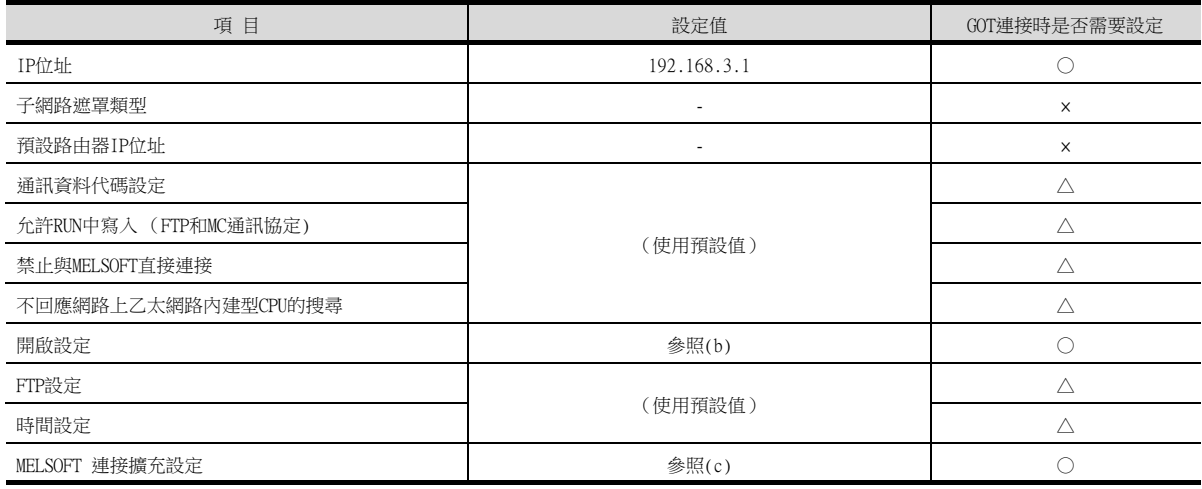

#### <span id="page-321-0"></span>(b) 開啟設定

請按照連接的GOT的臺數進行設定。

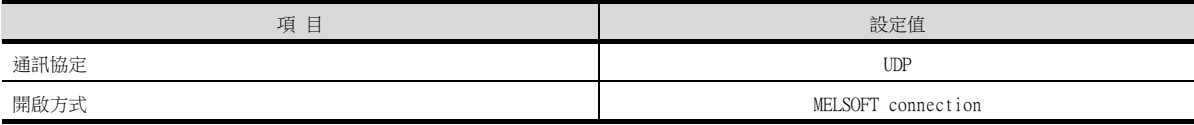

○:需要 △:必要時進行設定 ×:不需要

### <span id="page-322-0"></span>(c) MELSOFT連接擴充設定

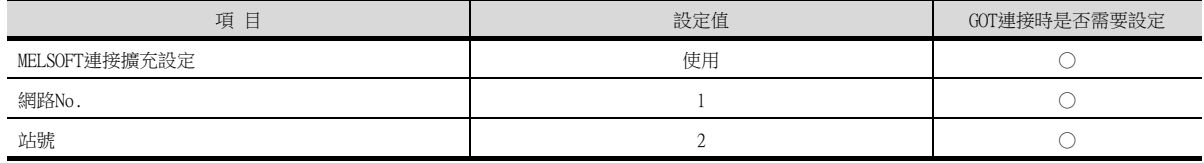

## (2) GT Designer3的[連接裝置設定]、[乙太網路連接裝置設定]

# POINT

- (1) GT Designer3的[連接裝置設定]、[乙太網路連接裝置設定] 關於GT Designer3的[連接裝置設定]和[乙太網路連接裝置設定]的設定方法,請參照以下內 容。
	- [5.3.1 設定通訊接口 \(連接裝置的設定\)](#page-274-0)
- (2) 乙太網路連接裝置設定
	- 與乙太網路埠內建CPU連接時,PLC側沒有網路No.、站號的設定項目,但是GOT側需要設定虛 擬值,因此請設定網路No.和站號。
	- 此時,請設定系統中未使用的網路No.。

### (a) 連接裝置的設定

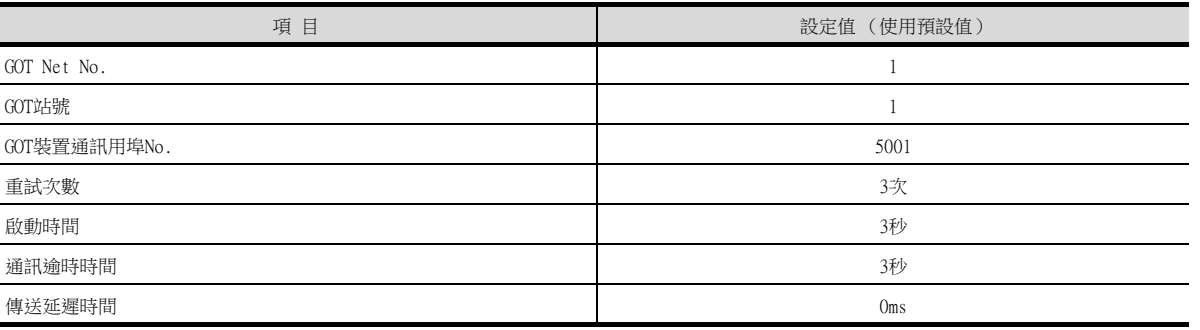

### (b) GOT乙太網路設定 (標準埠時)

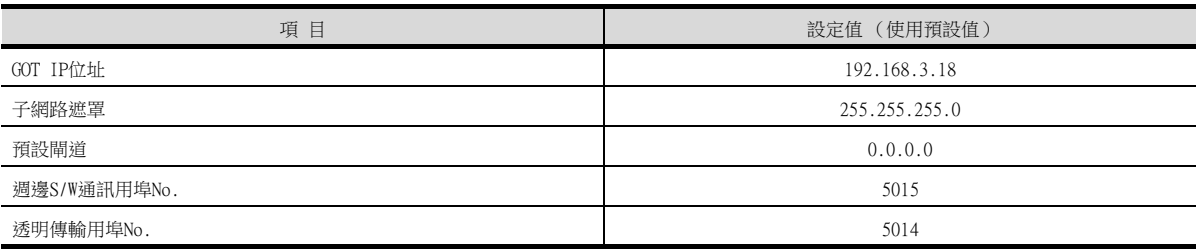

### (c) 乙太網路連接裝置設定

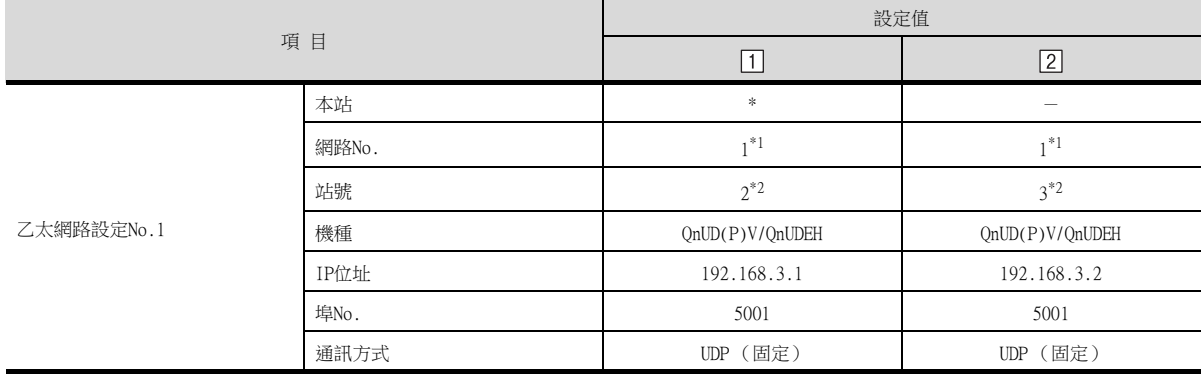

\*1 請設定與GOT網路No.相同的值。

\*2 請設定與GOT站號以及同一網路上的其他PLC的站號不同的值。

#### (3) 確認乙太網路埠內建CPU的通訊狀態

#### (a) 使用Windows的命令提示字元時

- 請使用Windows的命令提示字元執行Ping命令。 • 正常結束時
- C:\>Ping 192.168.3.1 Reply from 192.168.3.1: bytes=32 time <10ms TTL=32
- 異常結束時 C:\>Ping 192.168.3.1 Request timed out.

#### (b) 異常結束時

異常結束時請確認以下內容後再次執行Ping命令。

- 電纜連接狀態
- 開關設定、網路參數設定的內容
- PLC CPU的動作狀態 (是否發生異常)
- Ping命令中指定的乙太網路埠內建CPU的IP位址

# **POINT**

GX Works2的乙太網路診斷功能

可以通過GX Works2的乙太網路診斷功能從PLC側進行Ping測試。 關於GX Works2的乙太網路診斷功能的詳情,請參照以下手冊。

- - ➠ QCPU使用者手冊 (硬體設計/維護、保養篇)
	- **➡ MELSEC-L CPU模塊使用者手冊 (硬體設計/維護、保養篇)**
# 5.4.8 與乙太網路模塊 (Q/L系列)連接時

以下就如下所示的系統配置時的GOT和乙太網路模塊 (Q系列)的設定進行說明。

### POINT

- (1) 乙太網路模塊 (Q/L系列) 關於乙太網路模塊 (Q/L系列)的詳情,請參照以下手冊。
	- Q系列乙太網路系統使用者參考手冊 (基礎篇)
	- MELSEC-L乙太網路系統使用者參考手冊 (基礎篇)
- (2) 連接多臺GOT時
	- 在乙太網路內連接多臺GOT時,請對各臺GOT設定不同的[GOT站號]。
		- ➠ [5.5 注意事項](#page-368-0)

### ■1. 系統配置 (Q系列時)

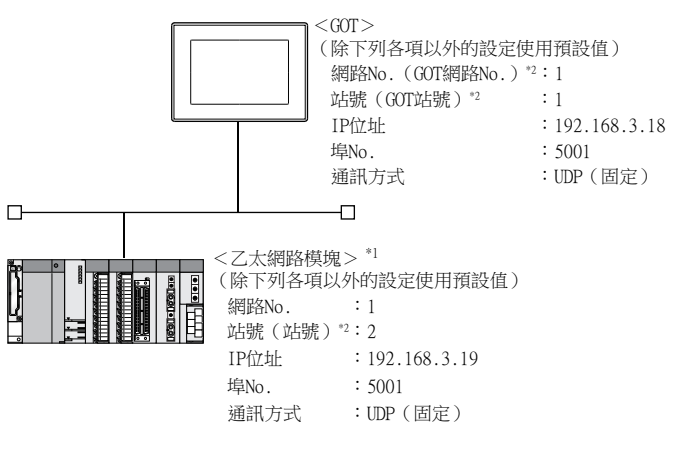

- \*1 乙太網路模塊安裝在基板的插槽0上。
- 乙太網路模塊的起始I/O No.設定為"0"。 \*2 以下設定內容,PLC側和GOT側的設定名稱不同。

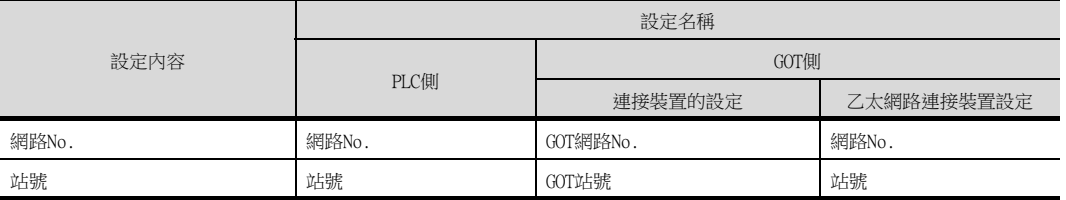

# POINT

與Q170MCPU連接時 與Q170MCPU連接時,乙太網路模塊的起始I/O No.設定為"70"。

# ■2. GX Developer的[網路参數]

(1) 網路參數

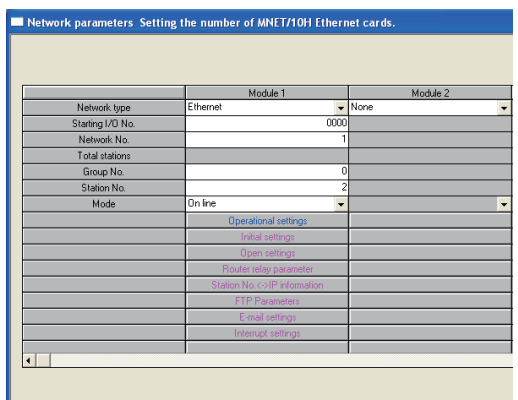

Necessay setting (No setting / Aleady set ) Set if its needed( No setting / Aleady set )<br>Start J/D No.: Valid module<br>Interfek transmission parameters<sup>(</sup> Please input the stating I/D No. of the module in HEXT6 bit) form of

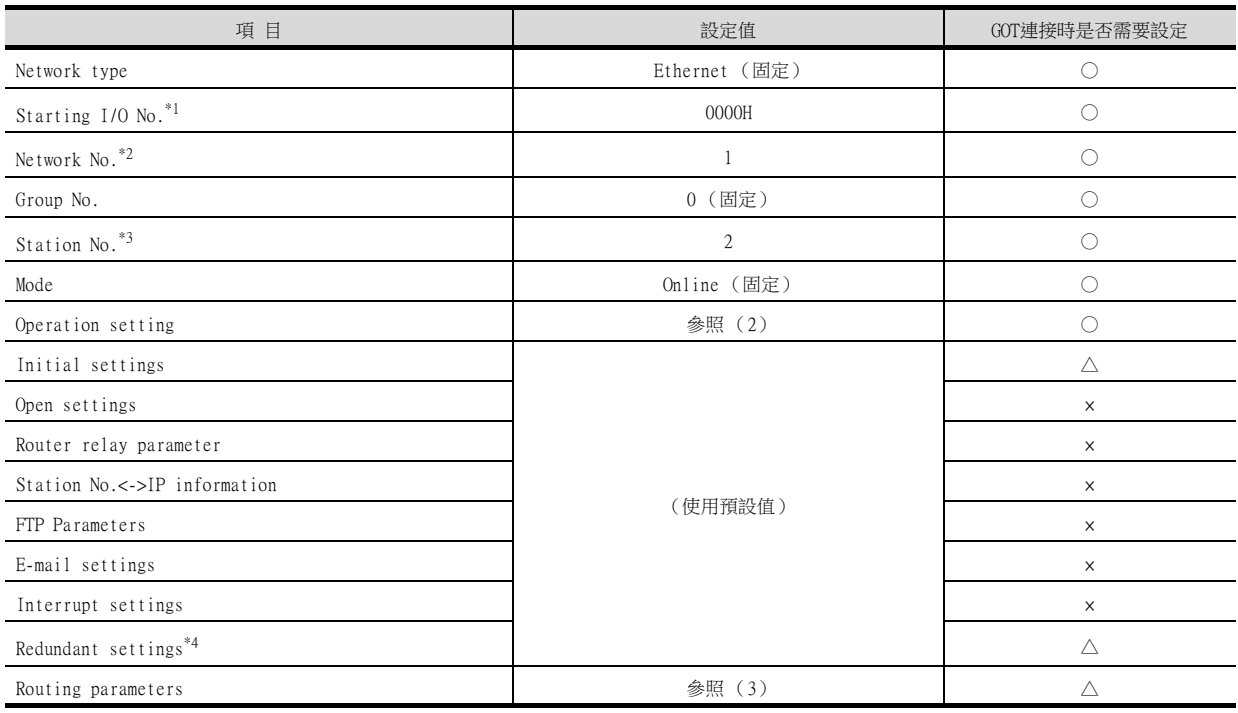

○:需要 △:必要時進行設定 ×:不需要

\*1 使用Q170MCPU、Q170MSCPU( -S1 )時,請將起始I/O No.設定為0070H。

\*2 請設定與GOT相同的網路No.。

\*3 GOT的站號的設定請勿與其他站號重複。

\*4 QnPRHCPU二重化系統中使用乙太網路模塊時進行設定。

# (2) 動作設定

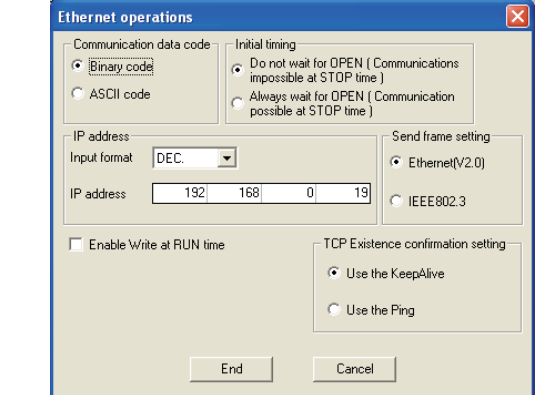

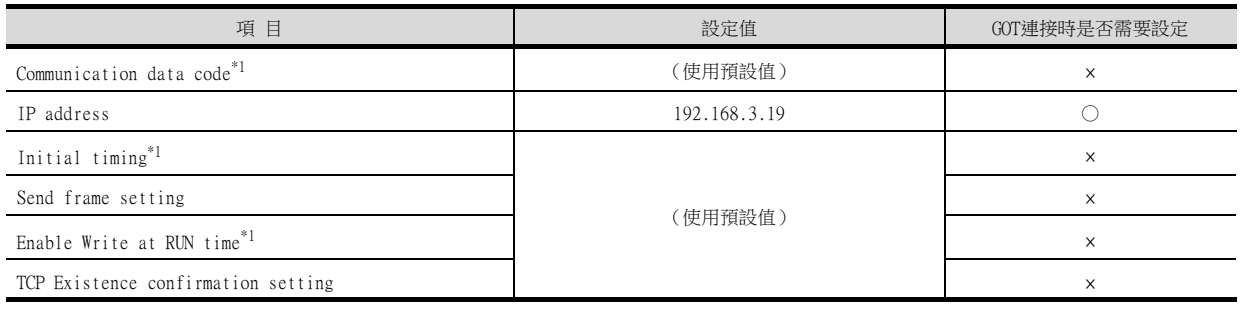

○:需要 △:必要時進行設定 ×:不需要

- \*1 因為使用埠No.5001,所以忽略本設定而以如下設定進行動作。
	- Communication date code:"Binary code"
	- 初始时间设置:"Always wait for OPEN" (PLC CPU停止時可以通訊。)
	- 允許運行中寫入:"Enable Write at RUN time" (PLC CPU運行時可以寫入資料。)

# POINT

變更了網路參數時 網路參數寫入PLC CPU後,請將PLC CPU的電源OFF→ON,或進行PLC CPU的重設操作。

# 5

乙太網路連接 乙太網路連接

### (3) 路由參數

最多可設定64個[轉移目標Net No.]。 但是不可以設定2個及以上 (多個)相同的轉移目標網路No.。 因此,以本站 (GOT)為要求源可以進行存取的其他站有64種[轉移目標Net No.]。

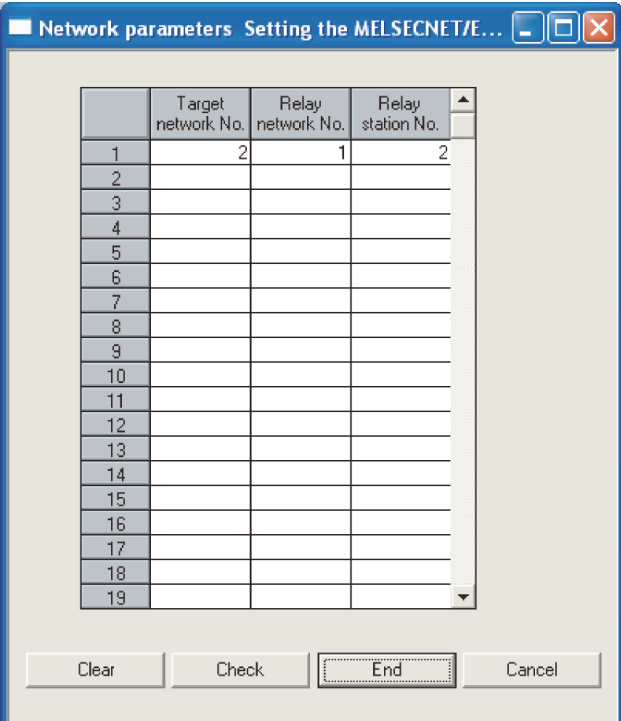

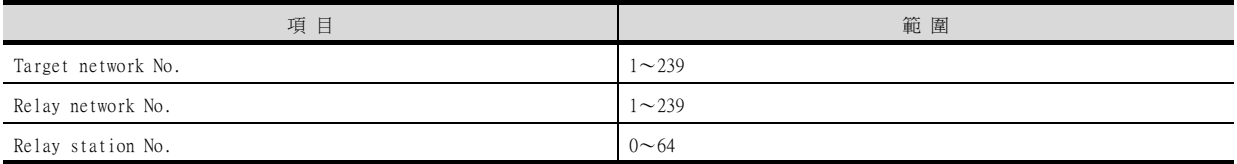

# POINT

要求源的路由參數設定 要求源的GOT也需要進行路由參數設定。 關於設定方法,請參照以下內容。

■ [5.3.5 路由參數設定](#page-281-0)

#### (4) 通訊確認

處於可以通訊的狀態時,乙太網路模塊的INIT.LED亮燈。 關於通訊狀態的確認,請參照以下內容。

➠ [確認乙太網路模塊的通訊狀態](#page-328-0)

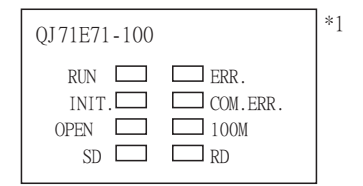

\*1 圖中所示為QJ71E71-100時的LED顯示

# ■3. GT Designer3的[連接裝置設定]、[乙太網路連接裝置設定]

### (1) 連接裝置的設定

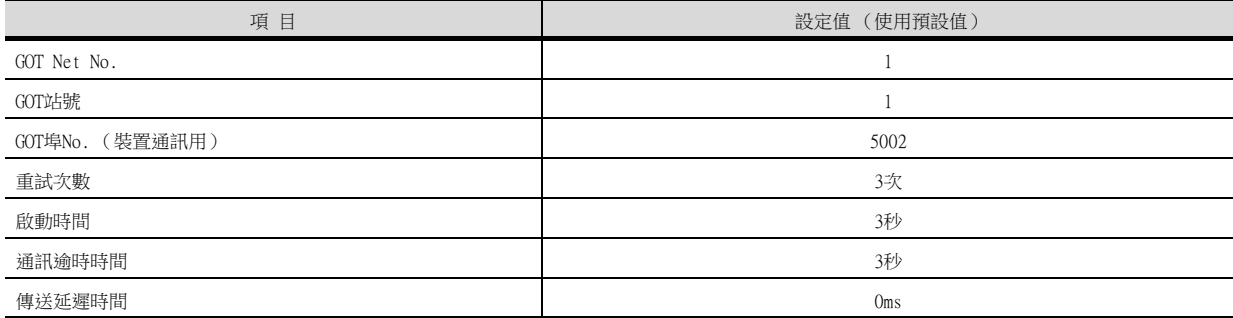

### (2) GOT乙太網路設定 (標準埠時)

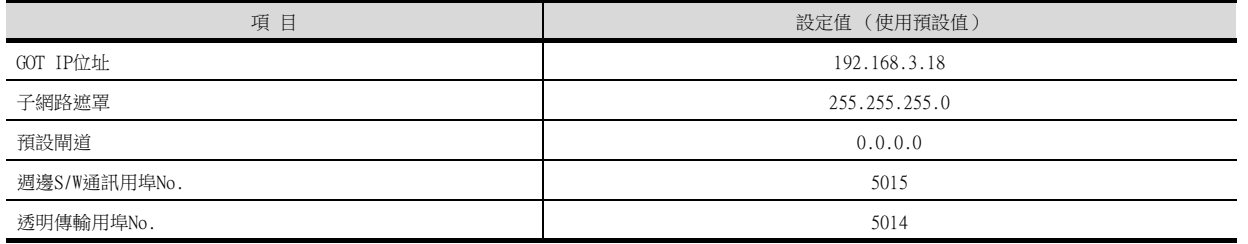

### (3) 乙太網路連接裝置設定

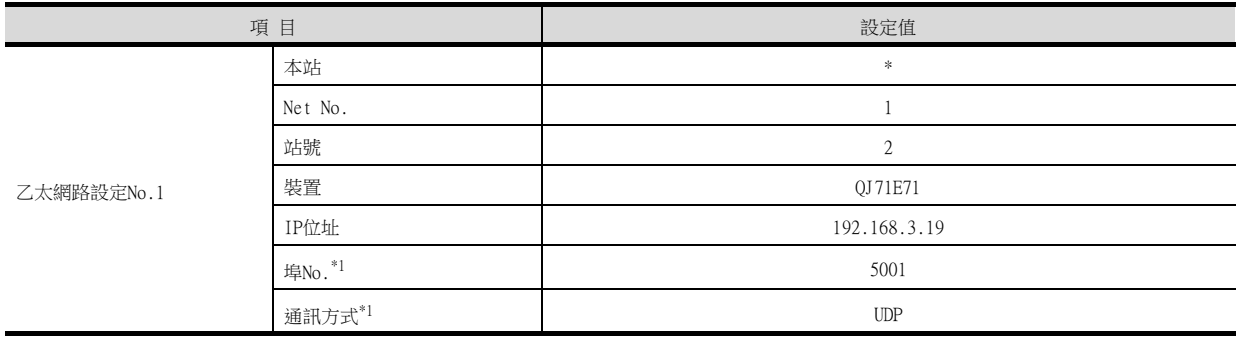

\*1 可以進行以下[埠No.]、[通訊方式]的設定。 [埠No.]:5002

[通訊方式]:TCP

### POINT

GT Designer3的[連接裝置設定]、[乙太網路設定] 關於GT Designer3的[連接裝置設定]和[乙太網路設定]的設定方法,請參照以下內容。

■ [5.3.1 設定通訊接口 \(連接裝置的設定\)](#page-274-0)

# <span id="page-328-0"></span>■4. 確認乙太網路模塊的通訊狀態

### (1) 使用Windows的命令提示字元時

- 請使用Windows的命令提示字元執行Ping命令。
- (a) 正常結束時 C:\>Ping 192.168.3.19 Reply from 192.168.3.19: bytes=32 time<1ms TTL=64

### (b) 異常結束時

C:\>Ping 192.168.3.19 Request timed out.

乙太網路連接

乙太網路連接

### (2) 異常結束時

- 異常結束時請確認以下內容後再次執行Ping命令。
- 乙太網路模塊的安裝狀態
- 電纜連接狀態
- 開關設定、網路參數設定的內容
- PLC CPU的動作狀態 (是否發生異常)
- Ping命令中指定的乙太網路模塊的IP位址

# **POINT**

GX Developer的乙太網路診斷功能 可以通過GX Developer的乙太網路診斷功能從PLC側進行Ping測試。 關於GX Developer的乙太網路診斷功能的詳情,請參照以下手冊。

■ 所使用的乙太網路模塊的使用者手冊

# 5.4.9 與C語言控制器 (Q系列)連接時

以下就如下所示的系統配置時的GOT以及C語言控制器 (Q系列)的設定進行說明。

# POINT

- (1) C語言控制器 (Q系列) 關於C語言控制器 (Q系列)的詳情,請參照以下手冊。
	- ➠ C Controller Module User's Manual (Hardware Design, Function Explanation)
- (2) 連接多臺GOT時
	- 在乙太網路內連接多臺GOT時,請對各臺GOT設定不同的[GOT站號]。
		- [5.5 注意事項](#page-368-0)

### ■1. 系統配置

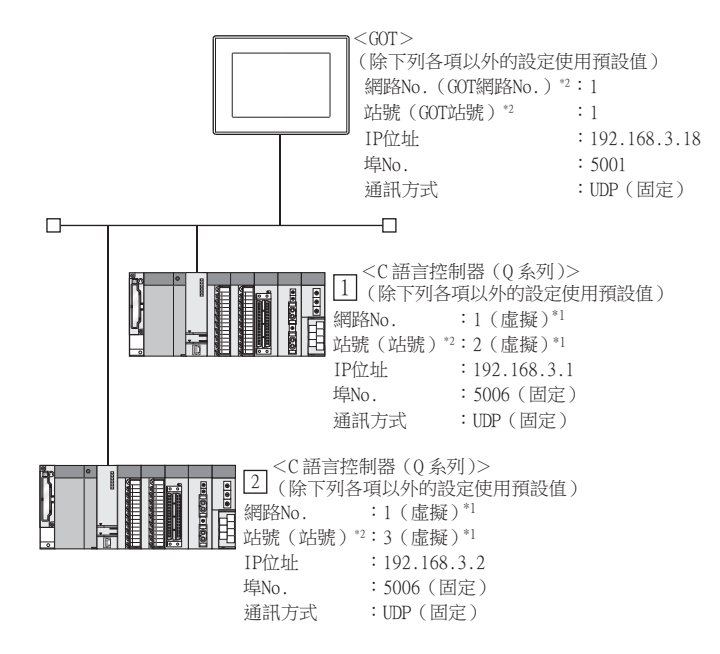

- \*1 在PLC側沒有需要設定的項目,但是需要在GOT側設定虛擬值。
	- ■ 3. [GT Designer3的\[連接裝置設定\]、\[乙太網路連接裝置設定\]](#page-332-0)
- \*2 以下設定內容,PLC側和GOT側的設定名稱不同。

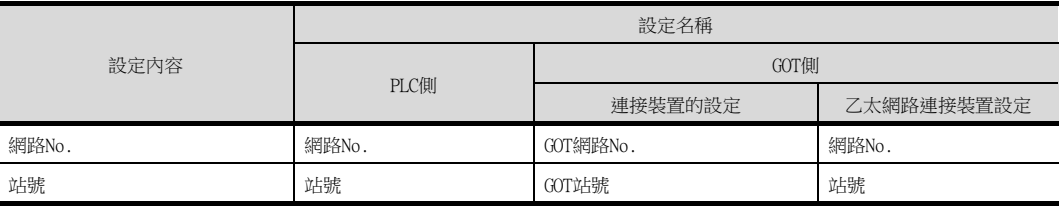

# ■2. C語言控制器 (Q系列)設定實用程式的設定

- (1) Q12DCCPU-V時
	- (a) 連接目標指定 (Target module)

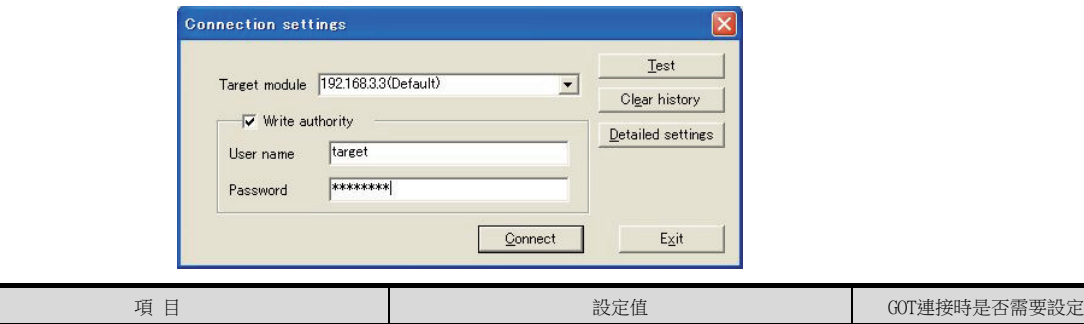

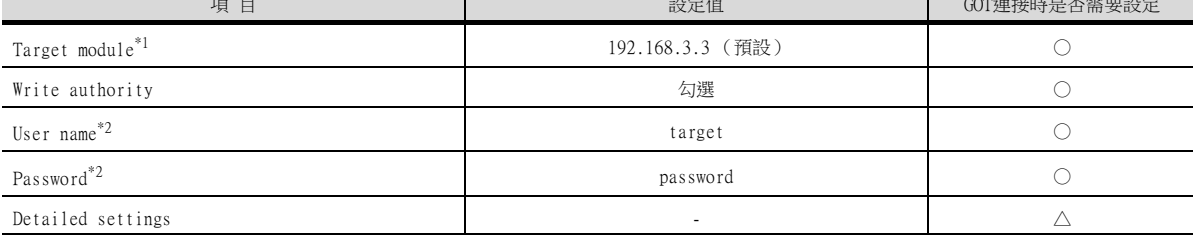

○:需要 △:必要時進行設定 ×:不需要

- \*1 變更C語言控制器 (Q系列) 的IP位址時,請輸入變更後的IP位址或主機名。
- \*2 變更C語言控制器 (Q系列)的帳戶時,請輸入變更後的帳戶的使用者名和密碼。

### (b) 線上操作

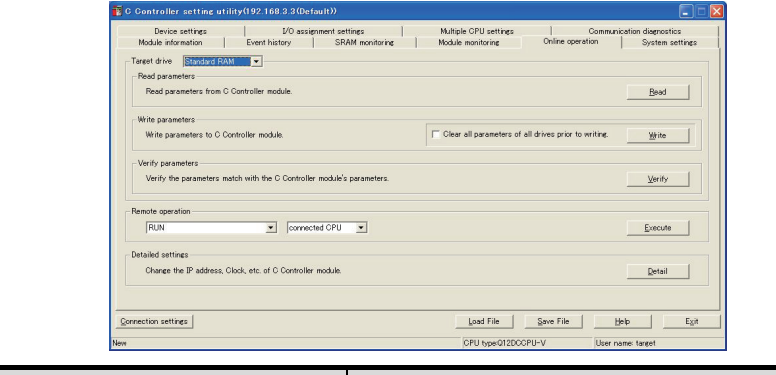

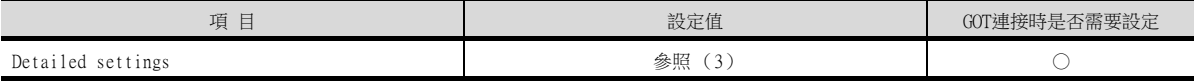

○:需要 △:必要時進行設定 ×:不需要

### (c) 進階

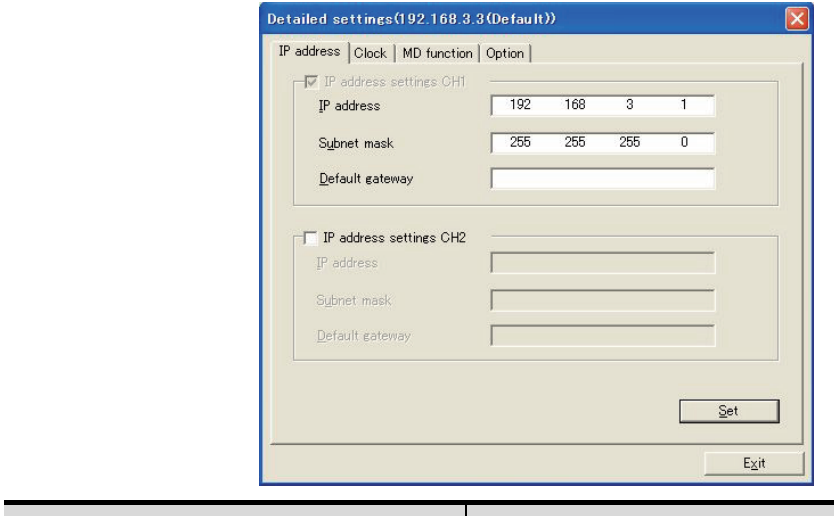

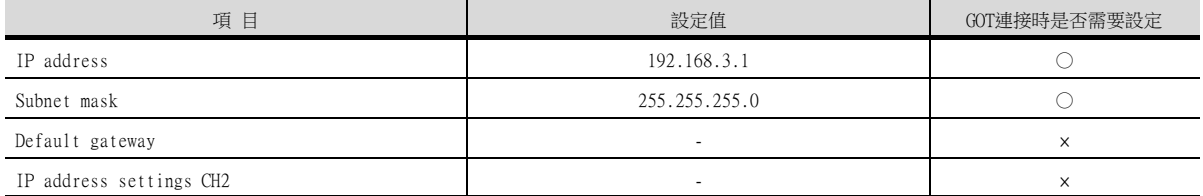

### (d) 系統設定

Multiple CPU settings<br>
Module monitoring | Communication disgrees to the System setting<br>
WOTWatchdog time:> setting<br>
System WOT setting<br>
System WOT setting<br>
TOCO Device settings<br>ule information | VO assig<br>Event history  $\begin{array}{ll} \text{Error check} & \\ \rule{0pt}{2.5ex} \hspace{0pt} \text{Further check} & \\ \rule{0pt}{2.5ex} \hspace{0pt} \text{Value below check} & \\ \rule{0pt}{2.5ex} \hspace{0pt} \text{Value verification} & \\ \rule{0pt}{2.5ex} \end{array}$ Output mode at STOP to RUI<br>
- G Previous state<br>
- C Reset output (Y) peration mode at the time of error<br>Fuse blown<br>Module verify error  $\begin{array}{|l|} \hline \text{Stop} & \bullet \\ \hline \text{Stop} & \bullet \\ \hline \end{array}$ ntelligent function module settin<br>hterrupt event setting Module synchronization<br>IV Synchronize intelligent function module on rising edge iitial settings of intelligent function .<br>Built-in Ethernet port open settings<br>√ Enable MELSOFT connection tting list Load initial setting file  $1/0$  address  $Module$  $\Delta$  $\begin{minipage}{.4\linewidth} \textbf{Event history registration settings} \label{fig:1} \begin{minipage}{.4\linewidth} \begin{tabular}{l} \textbf{Fourier} \end{tabular} \end{minipage} \begin{minipage}{.4\linewidth} \begin{tabular}{l} \textbf{Fourier} \end{tabular} \end{minipage} \end{minipage} \begin{minipage}{.4\linewidth} \textbf{Fourier} \end{minipage} \begin{minipage}{.4\linewidth} \textbf{Fourier} \end{minipage} \begin{minipage}{.4\linewidth} \begin{tabular}{l} \textbf{Fourier} \end{tabular} \end{minipage} \end{minipage} \begin{minipage$ (\*) must be set identically for all CPUs when using multiple CPUs  $Detault$ Load File Save File Help Eliph Egit<br>|CPU type:012DCCPU-V User name: target  $\begin{tabular}{|c|c|} \hline \textbf{Connection settings} \\ \hline \end{tabular}$ 

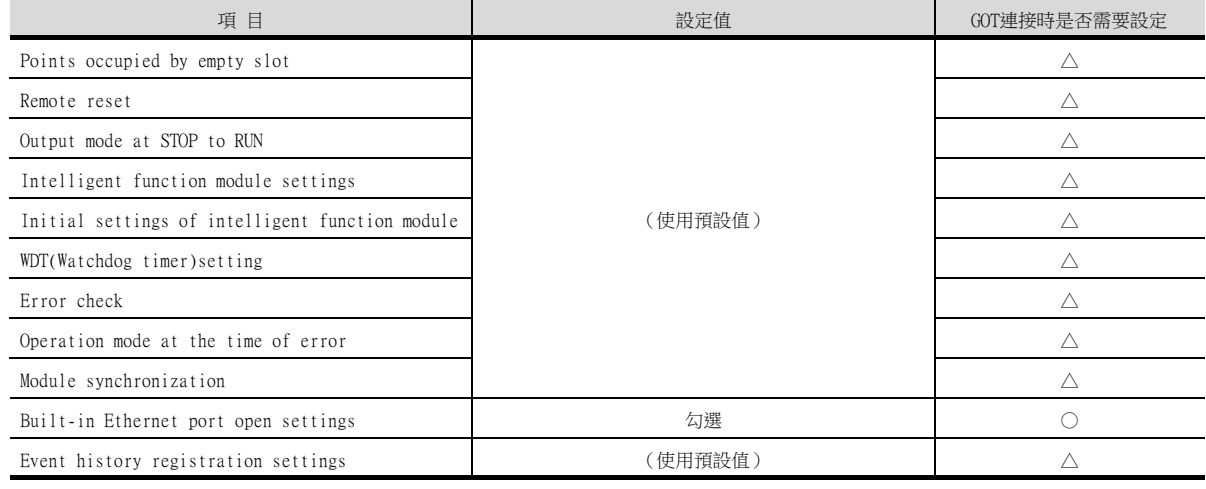

○:需要 △:必要時進行設定 ×:不需要

○:需要 △:必要時進行設定 ×:不需要

### (2) Q24DHCCPU-V/VG/LS時

C語言控制器 (Q系列)設定實用程式請使用SW4PVC-CCPU-J。

### (a) 連接目標

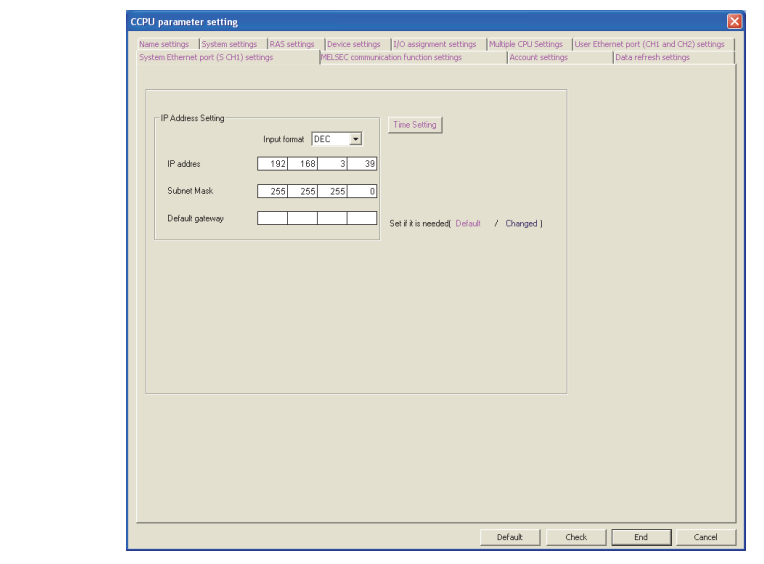

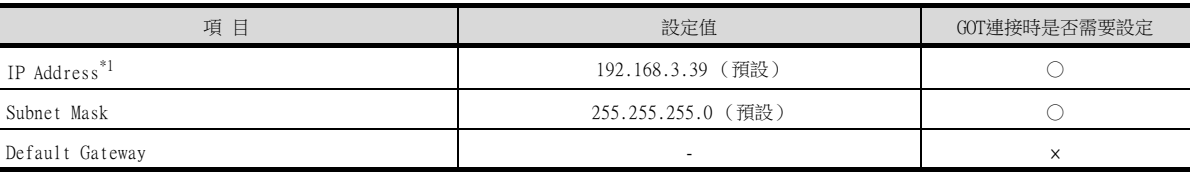

○:需要 △:必要時進行設定 ×:不需要

# <span id="page-332-0"></span>■3. GT Designer3的[連接裝置設定]、[乙太網路連接裝置設定]

\*1 變更C語言控制器 (Q系列)的IP位址時,請輸入變更後的IP位址。

# POINT

- (1) GT Designer3的[連接裝置設定]、[乙太網路連接裝置設定] 關於GT Designer3的[連接裝置設定]和[乙太網路連接裝置設定]的設定方法,請參照以下內 容。
	- [5.3.1 設定通訊接口 \(連接裝置的設定\)](#page-274-0)
- (2) 乙太網路連接裝置設定 與C語言控制器連接時,PLC側沒有網路No.、站號的設定項目,但是GOT側需要設定虛擬值, 因此請設定網路No.和站號。 此時,請設定系統中未使用的網路No.。

### (1) 連接裝置的設定

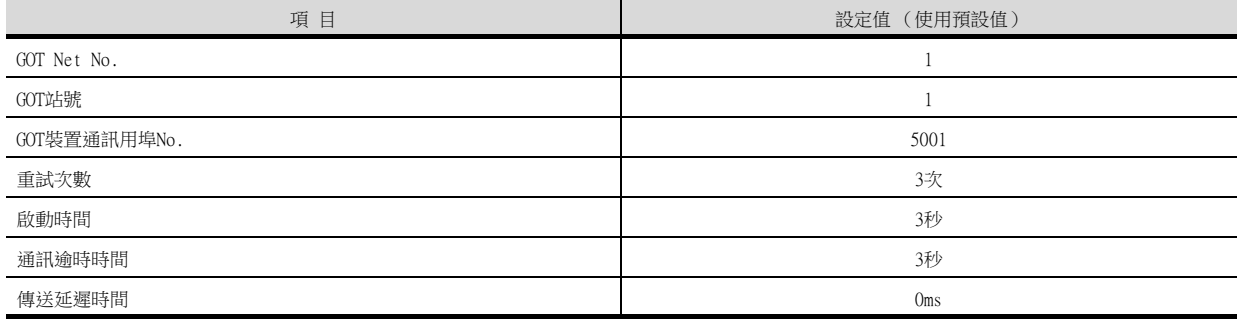

### (2) GOT乙太網路設定 (標準埠時)

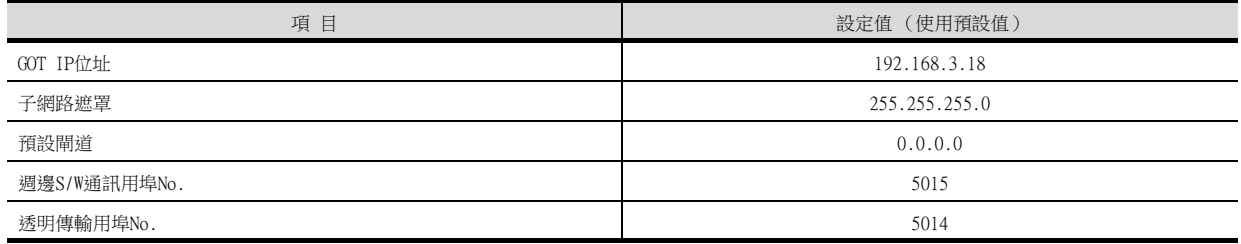

### (3) 乙太網路連接裝置設定

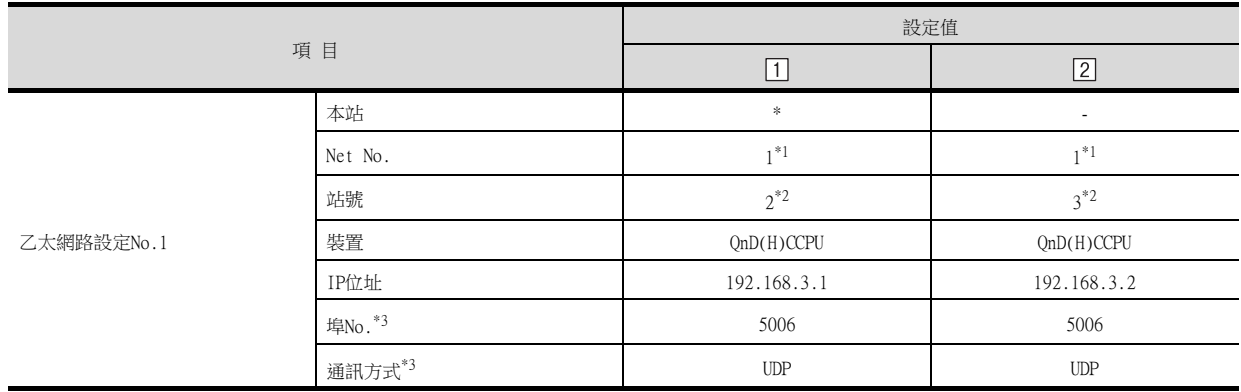

\*1 請設定與GOT網路No.相同的值。

\*2 請設定與GOT站號以及同一網路上的其他PLC的站號不同的值。

- \*3 可以進行以下[埠No.]、[通訊方式]的設定。
	- [埠No.]:5007
	- [通訊方式]:TCP

# ■4. 確認C語言控制器 (0系列)的通訊狀態

#### (1) 使用Windows的命令提示字元時

請使用Windows的命令提示字元執行Ping命令。

#### (a) 正常結束時

C:\>Ping 192.168.3.1 Reply from 192.168.3.1: bytes=32 time <10ms TTL=32

#### (b) 異常結束時

C:\>Ping 192.168.3.1 Request timed out.

#### (2) 異常結束時

異常結束時請確認以下內容後再次執行Ping命令。

- 電纜連接狀態
- 開關設定、網路參數設定的內容
- PLC CPU的動作狀態 (是否發生異常)
- Ping命令中指定的C語言控制器 (Q系列)的IP位址

# 5.4.10 乙太網路模塊 (QnA系列)連接時

以下就如下所示的系統配置時的GOT和乙太網路模塊 (QnA系列)的設定進行說明。

### POINT

- (1) 乙太網路模塊 (QnA系列) 關於乙太網路模塊 (QnA系列)的詳情,請參照以下手冊。
	- ➠ QnA Ethernet Interface Module User's Manual
- (2) 連接多臺GOT時 在乙太網路內連接多臺GOT時,請對各臺GOT設定不同的[GOT站號]。
	- [5.5 注意事項](#page-368-0)

### ■1. 系統配置

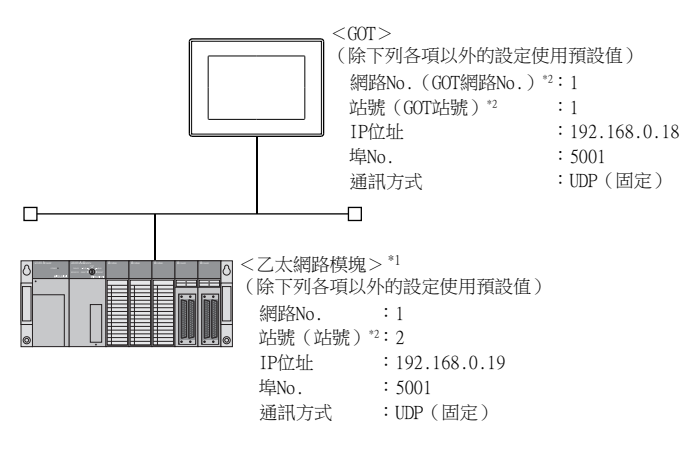

- \*1 乙太網路模塊安裝在基板的插槽0上。
- 乙太網路模塊的起始I/O No.設定為"0"。
- \*2 以下設定內容,PLC側和GOT側的設定名稱不同。

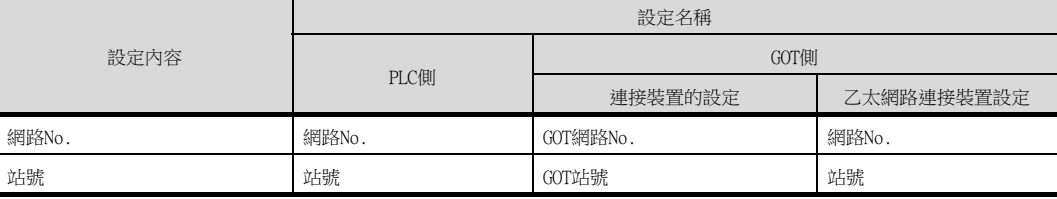

# ■2. 乙太網路模塊的開關設定

請設定動作模式設定開關、通訊條件設定開關。

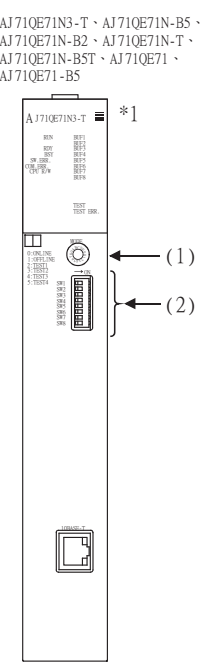

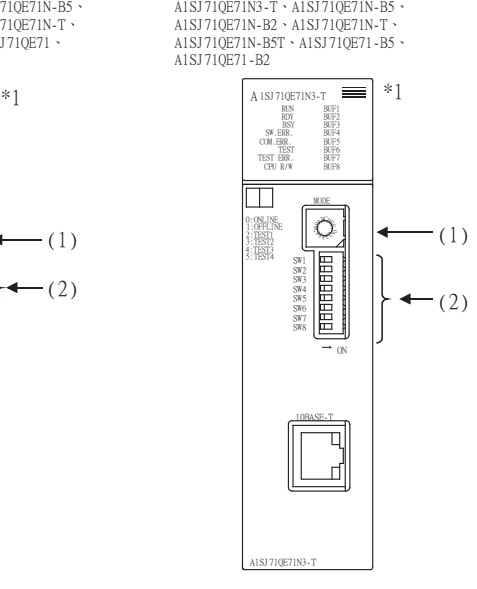

\*1 圖示為AJ71QE71N3-T、A1SJ71QE71N3-T時的外觀示意圖。

#### (1) 動作模式設定開關

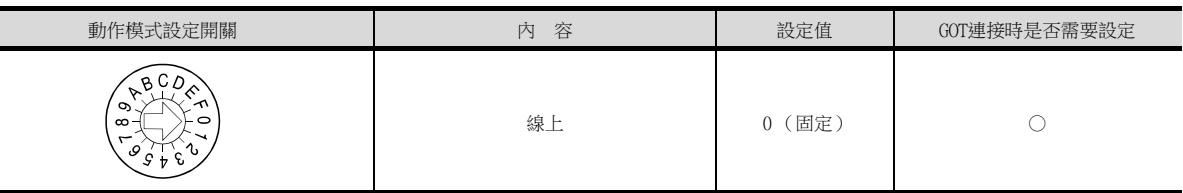

#### ○:需要 △:必要時進行設定 ×:不需要

### (2) 通訊條件設定開關

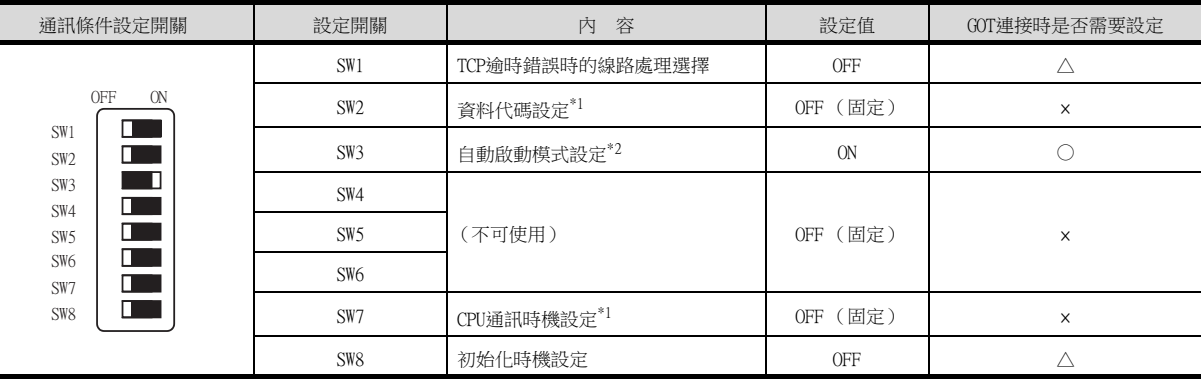

- \*1 因為使用埠No.5001,所以忽略本設定而以如下設定進行動作。
	- 資料代碼設定:"2進位碼"
	- 允許運行中寫入:"允許RUN中寫入" (PLC CPU運行時可以寫入資料。)

\*2 SW3為ON時,忽略初始處理要求訊號 (Y19)而進行初始化處理。 此外,PLC CPU停止時可以進行通訊。

- 關於根據初始處理要求訊號 (Y19)進行初始處理的方法,請參照以下手冊。
- ➠ QnA Ethernet Interface Module User's Manual

### **POINT**

變更了開關設定時 請將PLC CPU的電源OFF→ON,或進行PLC CPU的重設操作。

○:需要 △:必要時進行設定 ×:不需要

# ■3. GX Developer的[網路参數]

### (1) 網路參數

Network type Start I/O No.  $N$ etwork  $N$ o. $*1$ 

Station No. $^{\ast2}$ 

FTP Parameters

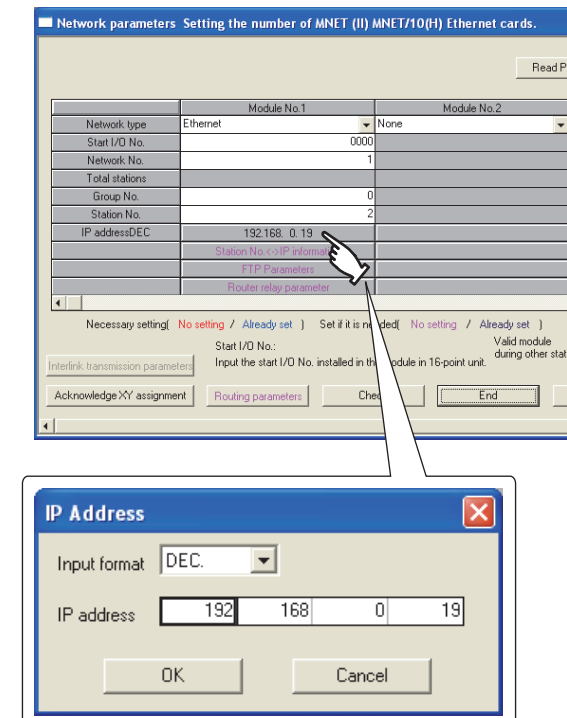

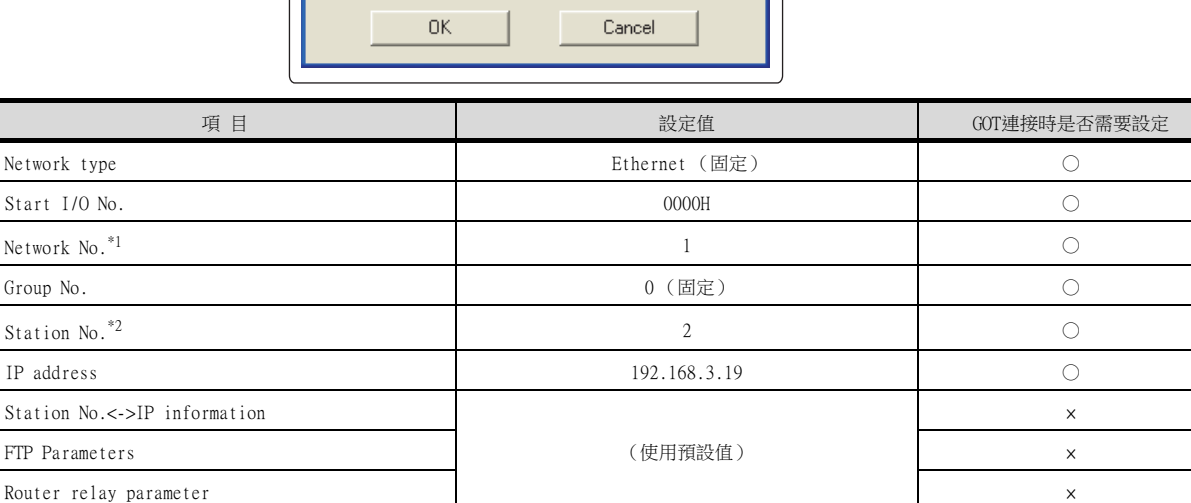

\*1 請設定與GOT相同的網路No.。

○:需要 △:必要時進行設定 ×:不需要

\*2 GOT的站號的設定請勿與其他站號重複。

### POINT

變更了網路參數時 網路參數寫入PLC CPU後,請將PLC CPU的電源OFF→ON,或進行PLC CPU的重設操作。

Routing parameters  $\triangle$ 

乙太網路連接

 $\overline{\phantom{a}}$ 

 $\overline{\phantom{0}}$ 

כ

### (2) 路由參數

最多可設定64個[轉移目標Net No.]。 但是不可以設定2個及以上 (多個)相同的轉移目標網路No.。 因此,以本站 (GOT)為要求源可以進行存取的其他站有64種[轉移目標Net No.]。

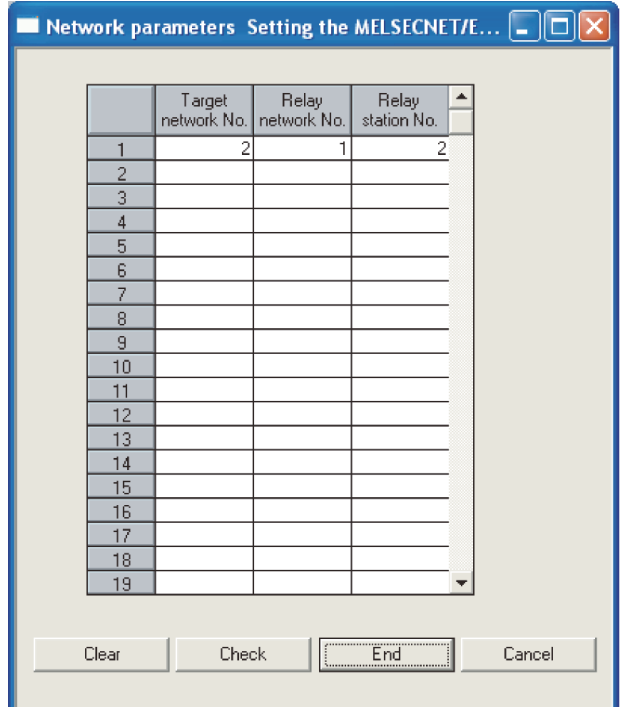

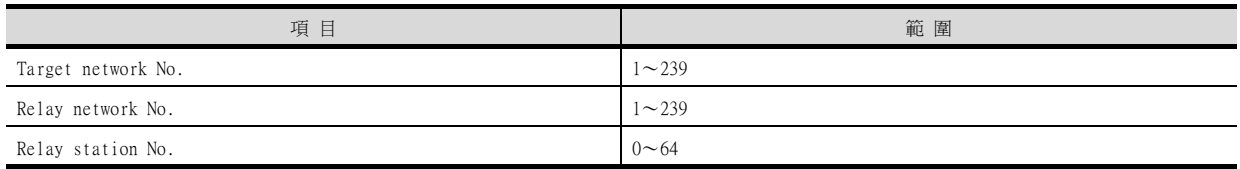

# POINT

要求源的路由參數設定 要求源的GOT也需要進行路由參數設定。 關於設定方法,請參照以下內容。

■ 5.3.5 路由参數設定

TEST<br>TEST ERR.

### (3) 通訊確認

處於可以通訊的狀態時,乙太網路模塊的RDY LED閃爍。 關於通訊狀態的確認,請參照以下內容。

#### ■ 5.4.8 ■ 4. 確認乙太網路模塊的通訊狀態

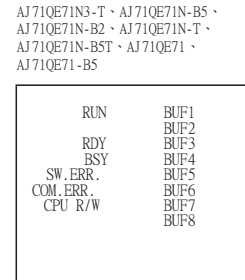

A1SJ71QE71N3-T、A1SJ71QE71N-B5、<br>A1SJ71QE71N-B2、A1SJ71QE71N-T、<br>A1SJ71QE71N-B5T、A1SJ71QE71-B5、<br>A1SJ71QE71-B2

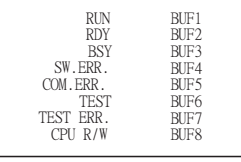

# ■4. GT Designer3的[連接裝置設定]、[乙太網路連接裝置設定]

# (1) 連接裝置的設定

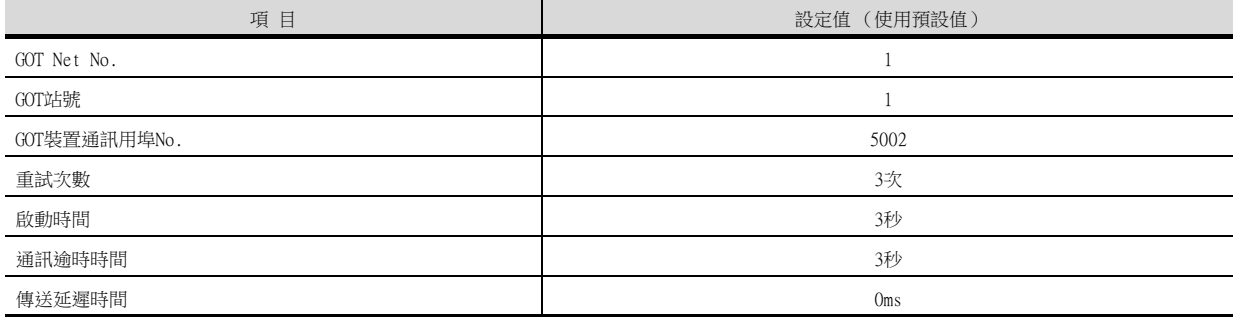

### (2) GOT乙太網路設定 (標準埠時)

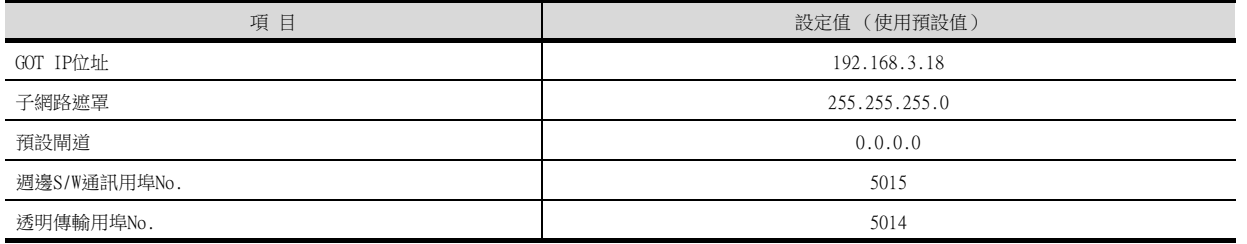

### (3) 乙太網路連接裝置設定

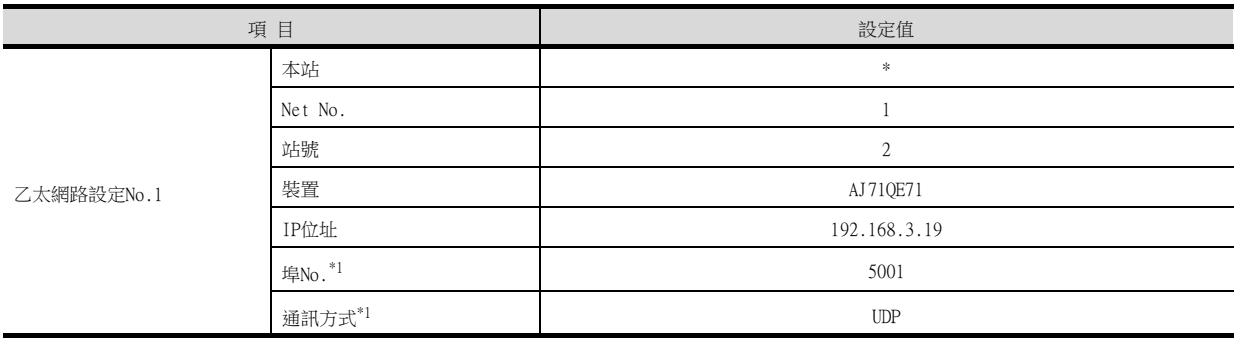

\*1 可以進行以下[埠No.]、[通訊方式]的設定。 [埠No.]:5002 [通訊方式]:TCP

# POINT

GT Designer3的[連接裝置設定]、[乙太網路設定] 關於GT Designer3的[連接裝置設定]和[乙太網路設定]的設定方法,請參照以下內容。

■ [5.3.1 設定通訊接口 \(連接裝置的設定\)](#page-274-0)

# 5.4.11 與乙太網路模塊 (A系列)連接時

以下就如下所示的系統配置時的GOT和乙太網路模塊 (A系列)的設定進行說明。

### POINT

- (1) 乙太網路模塊 (A系列) 關於乙太網路模塊 (A系列)的詳情,請參照以下手冊。
	- ➠ A Ethernet Interface Module User's Manual
- (2) 連接多臺GOT時
	- 在乙太網路內連接多臺GOT時,請對各臺GOT設定不同的[GOT站號]。
		- [5.5 注意事項](#page-368-0)

### ■1. 系統配置

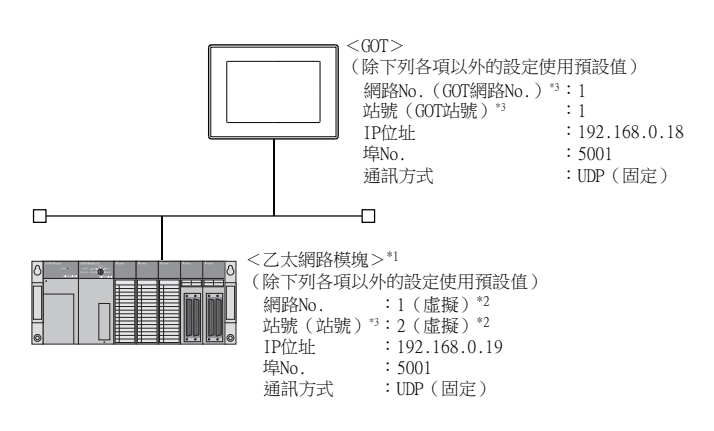

- \*1 乙太網路模塊安裝在基板的插槽0上。
- 乙太網路模塊的起始I/O No.設定為"0"。 \*2 在PLC側沒有需要設定的項目,但是需要在GOT側設定虛擬值。
- ■4. [GT Designer3的\[連接裝置設定\]、\[乙太網路連接裝置設定\]](#page-344-0)
- \*3 以下設定內容,PLC側和GOT側的設定名稱不同。

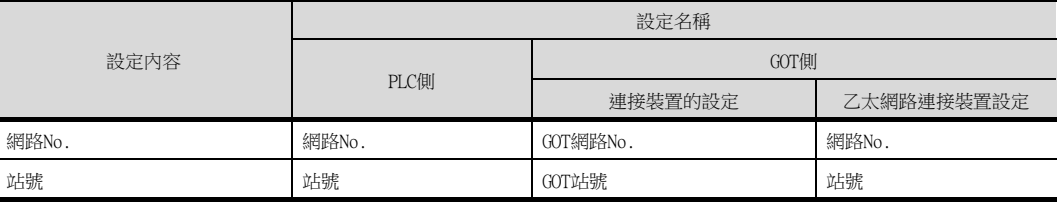

# ■2. 乙太網路模塊的開關設定

請設定動作模式設定開關、通訊條件設定開關。

AJ71E71N3-T ~ AJ71E71N-B5 ~<br>AJ71E71N-B2 ~ AJ71E71N-T ~<br>AJ71E71N-B5T ~ AJ71E71-S3

A1SJ71E71N3-T 、A1SJ71E71N-B5、<br>A1SJ71E71N-B2、A1SJ71E71N-T、<br>A1SJ71E71N-B5T、A1SJ71E71-B5-S3、<br>A1SJ71E71-B2-S3

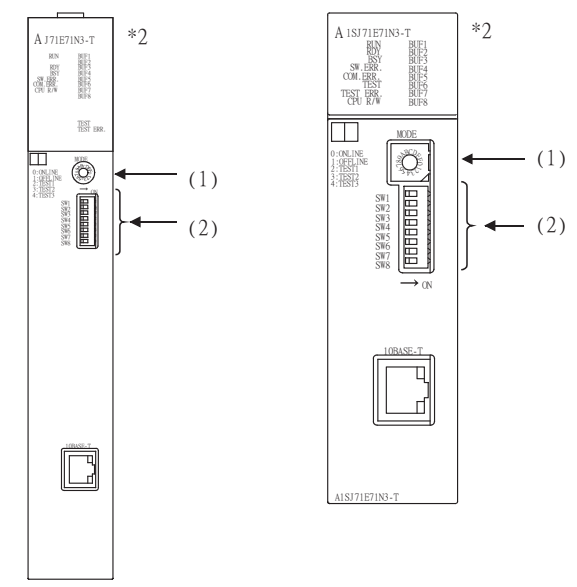

\*1 圖示為AJ71E71N3-T、A1SJ71E71N3-T時的外觀示意圖。

### (1) 動作模式設定開關

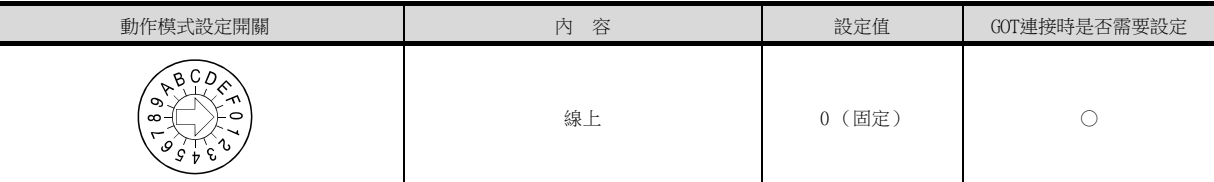

○:需要 △:必要時進行設定 ×:不需要

# (2) 通訊條件設定開關\*1

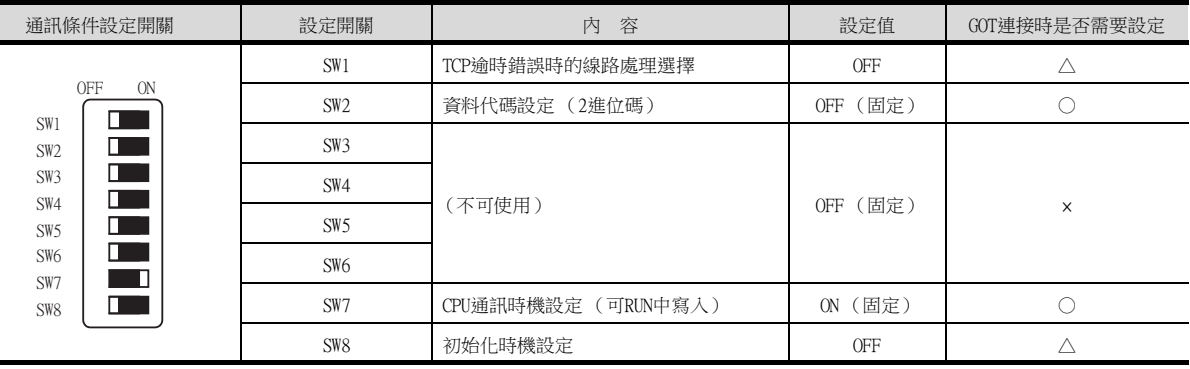

\*1 A1SJ71E71-B5-S3、A1SJ71E71-B2-S3的通訊條件設定開關如下所示。

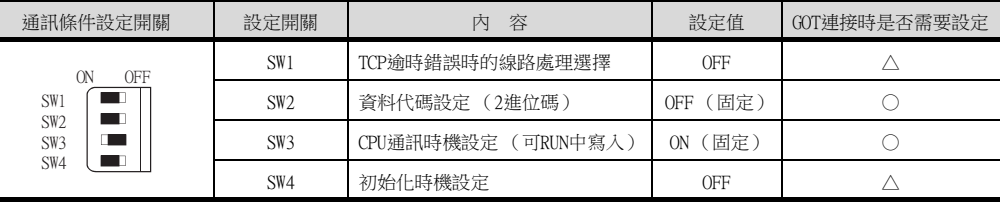

○:需要 △:必要時進行設定 ×:不需要

○:需要 △:必要時進行設定 ×:不需要

POINT

變更了開關設定時

請將PLC CPU的電源OFF→ON,或進行PLC CPU的重設操作。

### ■3. 順控程式

需要有初始處理和通訊線路的開啟處理用的順控程式。

#### (1) 程式條件

是指當PLC CPU從STOP→RUN時,進行乙太網路模塊的初始處理以及接頭號1的開啟處理的程式。

### (a) 乙太網路模塊的I/O訊號

➠ A Ethernet Interface Module User's Manual

### (b) 使用者使用的元件

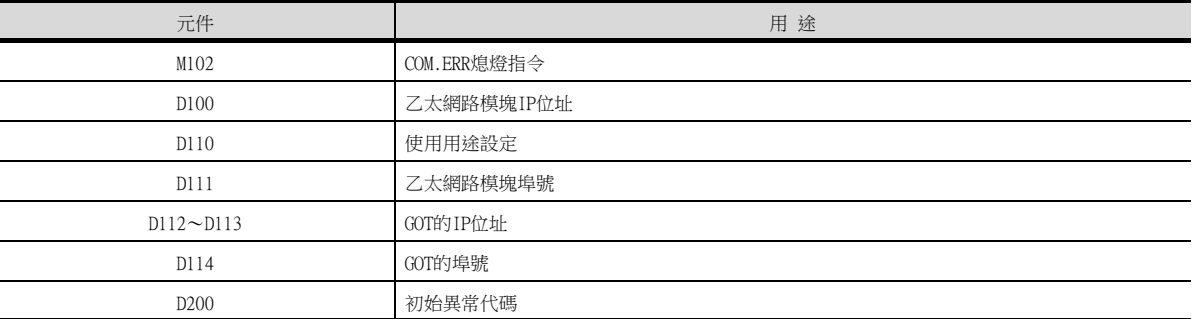

### (c) 本示例中使用的緩衝記憶體的設定內容

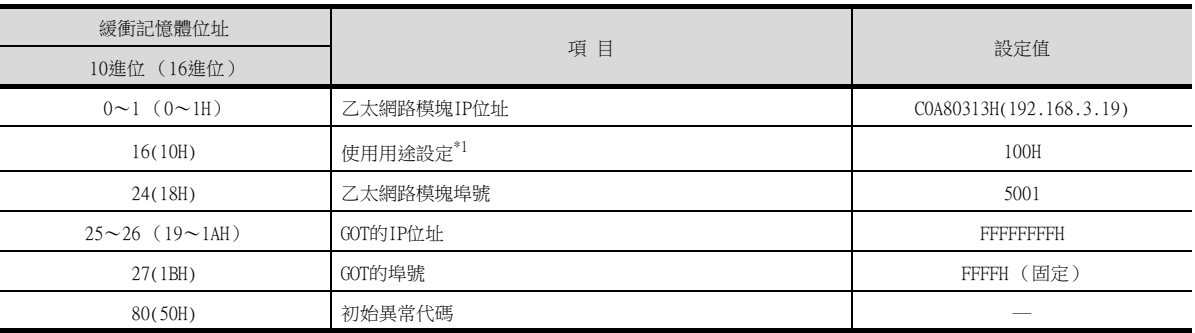

\*1 使用用途設定的詳情如下所示。

使用者可以變更1)、2)、3)的設定。

4)、5)、6)的設定是固定的。

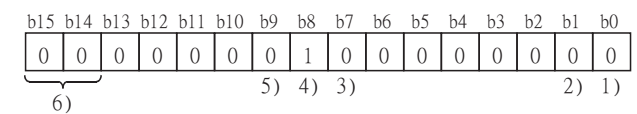

- 1) 用作固定緩衝空間
	- 0:傳送用/不通訊
	- 1:接收用
- 2) 生存確認
	- 0:不執行
- 1:執行
- 3) 成對開啟設定
	- 0:不執行
- 1:執行 4) 通訊方式 (請設定為1:UDP/IP。)
	- $0:TCP/IP$
	- 1:UDP/IP
- 5) 固定緩衝空間通訊 (請設定為0:有序)。 0:有序
	- 1:無序
- 6) 開啟方式 (請設定為00:Active,UDP/IP。)
	- 00: Active, UDP/IP
	- 10:Unpassive
	- 11:Fullpassive

### (2) 順控程式示例

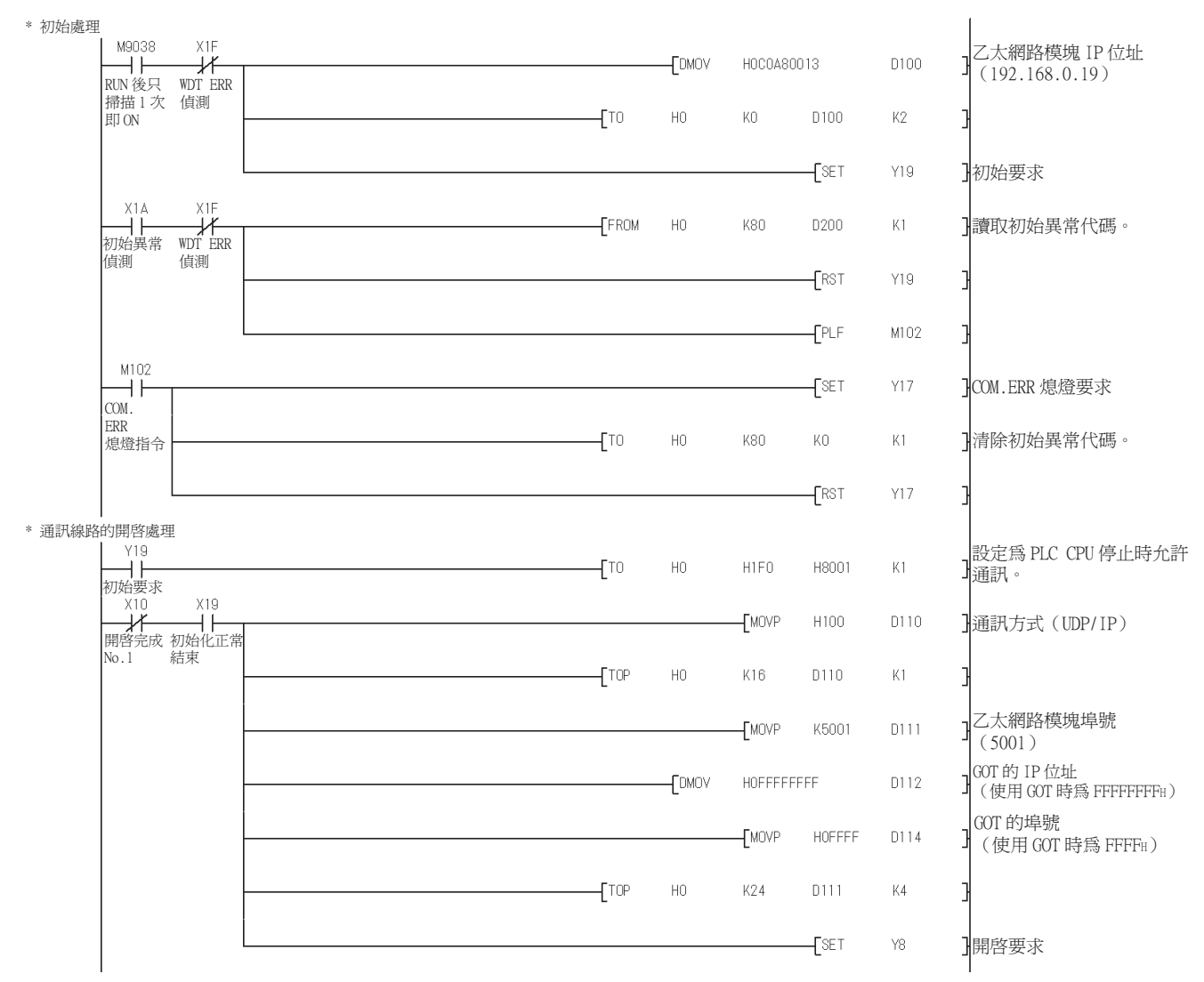

### POINT

變更了順控程式時 順控程式寫入PLC CPU後,請將PLC CPU的電源OFF→ON,或進行PLC CPU的重設操作。

#### (3) 通訊確認

處於可以通訊的狀態時,乙太網路模塊的RDY LED亮燈。 關於通訊狀態的確認,請參照以下內容。

■ 5.4.8 ■ 4. 確認乙太網路模塊的通訊狀態

另外,執行 (2)的順控程式示例時,如果接頭號1的開啟處理正常結束,則BUF1 LED亮燈。

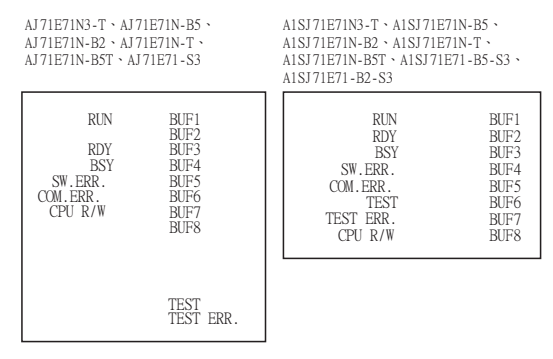

# <span id="page-344-0"></span>■4. GT Designer3的[連接裝置設定]、[乙太網路連接裝置設定]

# (1) 連接裝置的設定

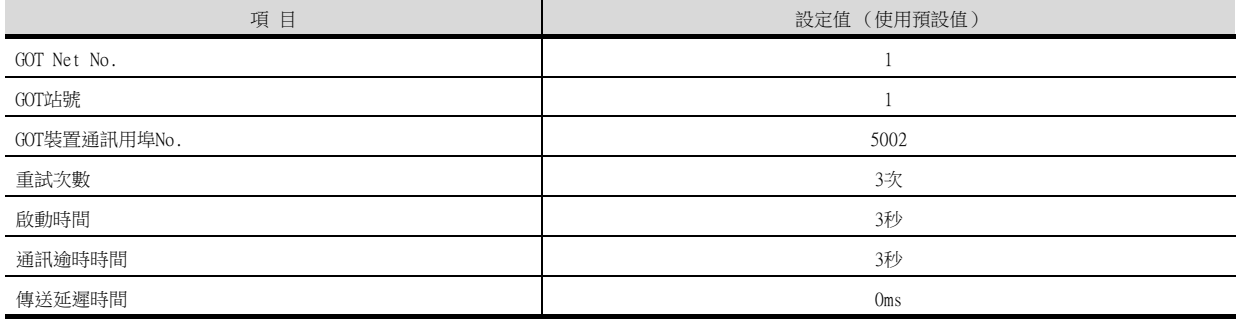

### (2) GOT乙太網路設定 (標準埠時)

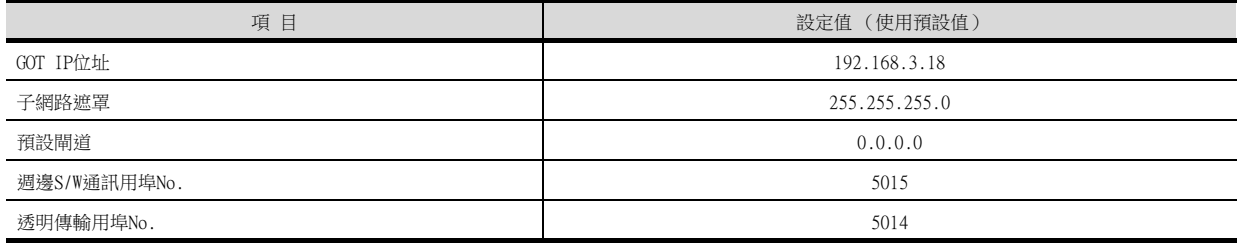

### (3) 乙太網路連接裝置設定

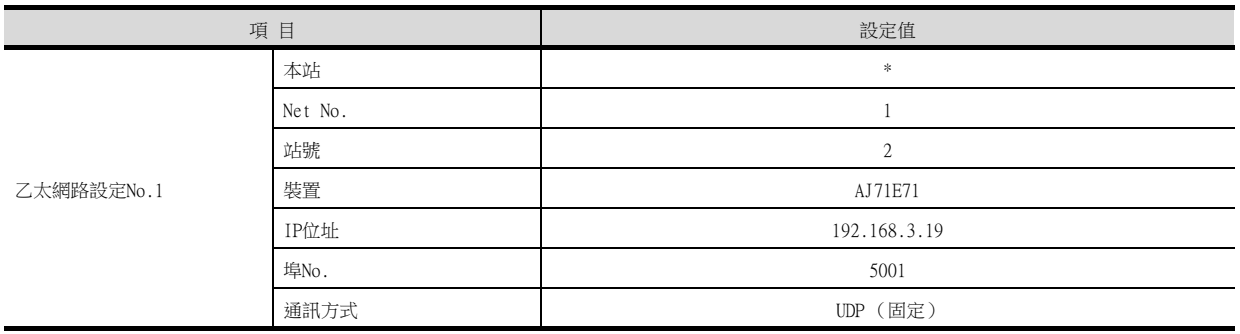

# POINT

GT Designer3的[連接裝置設定]、[乙太網路設定] 關於GT Designer3的[連接裝置設定]和[乙太網路設定]的設定方法,請參照以下內容。

■ [5.3.1 設定通訊接口 \(連接裝置的設定\)](#page-274-0)

# 5.4.12 與乙太網路模塊 (FX系列)連接時

以下就如下所示的系統配置時的GOT和乙太網路模塊 (FX系列)的設定進行說明。

### POINT

- (1) 乙太網路模塊 (FX系列) 關於乙太網路模塊 (FX系列)的詳情,請參照以下手冊。
	- ➠ FX3U-ENET-L使用者手冊
	- ➠ FX3U-ENET-ADP使用者手冊
- (2) 連接多臺GOT時
	- 在乙太網路內連接多臺GOT時,請對各臺GOT設定不同的[GOT站號]。
		- [5.5 注意事項](#page-368-0)

### ■1. 系統配置

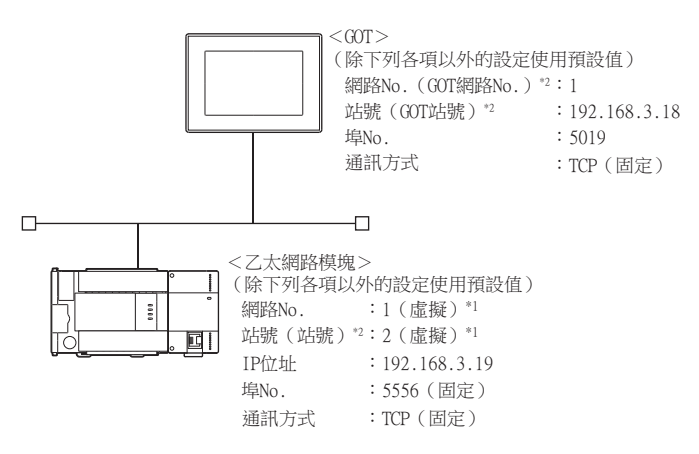

- \*1 在PLC側沒有需要設定的項目,但是在GOT側需要設定虛擬值。
	- ■4. [GT Designer3的\[連接裝置設定\]、\[乙太網路連接裝置設定\]](#page-350-0)
- \*2 以下設定內容,PLC側和GOT側的設定名稱不同。

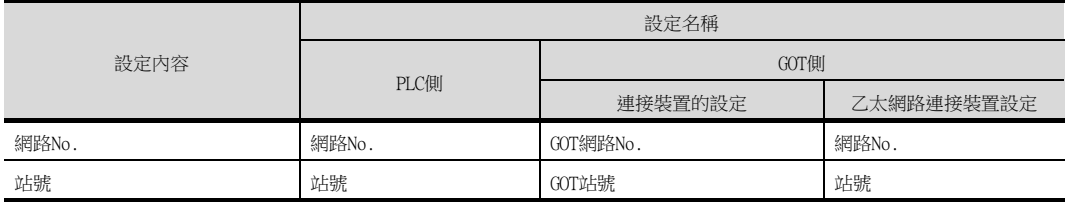

# ■2. FX3U-ENET-L設定工具的乙太網路參數設定

# (1) 乙太網路設定

乙太網路參數的設定通過FX3U-ENET-L設定工具進行設定。 關於FX3U-ENET-L設定工具的詳情,請參照以下內容。

➠ FX Configurator-EN-L操作手冊

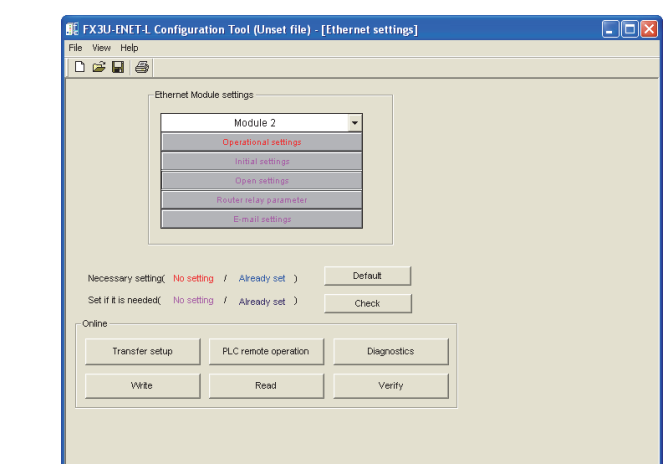

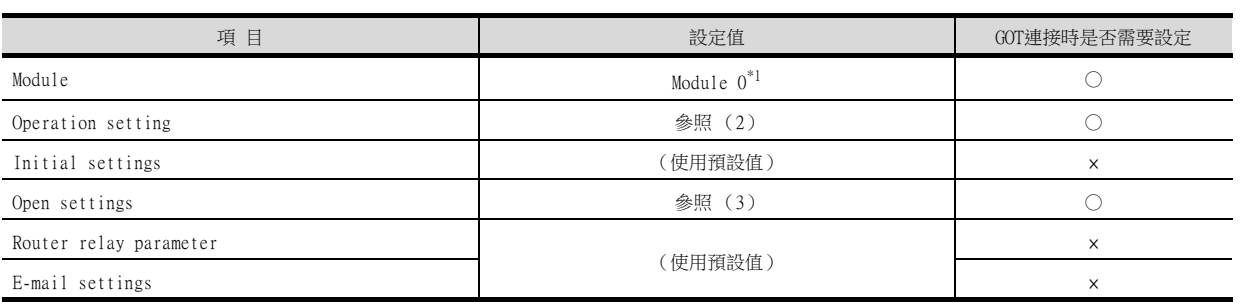

n de la companya de la companya de la companya de la companya de la companya de la companya de la companya de<br>La companya de la companya de la companya de la companya de la companya de la companya de la companya de la co

\*1 請設定乙太網路模塊的編號。

Ready

○:需要 △:必要時進行設定 ×:不需要

乙太網路連接

乙太網路連接

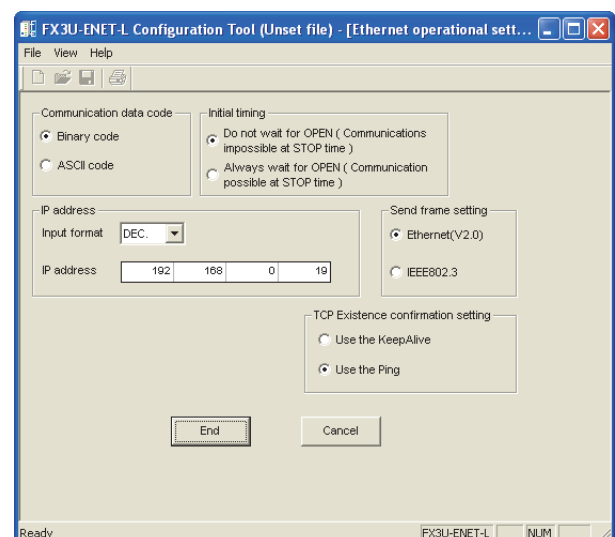

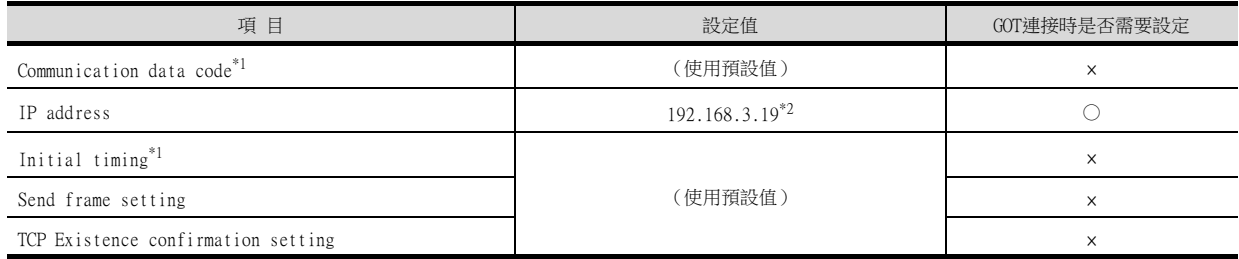

○:需要 △:必要時進行設定 ×:不需要

- \*1 因為使用埠No.5551,所以忽略本設定而以如下設定進行動作。 • Communication date code:[Binary code]
	- Initial timing:[Always wait for OPEN] (PLC CPU停止時可以通訊。)
- \*2 IP位址的預設值為192.168.1.254。

請根據系統配置設定IP位址。

POINT

變更了乙太網路參數時

將乙太網路參數寫入PLC CPU後,請將PLC CPU的電源OFF→ON,或進行PLC CPU的重設操作。

# (3) 開啟設定

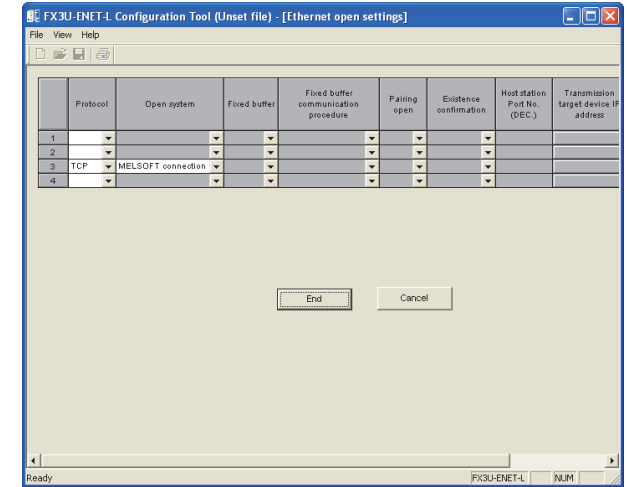

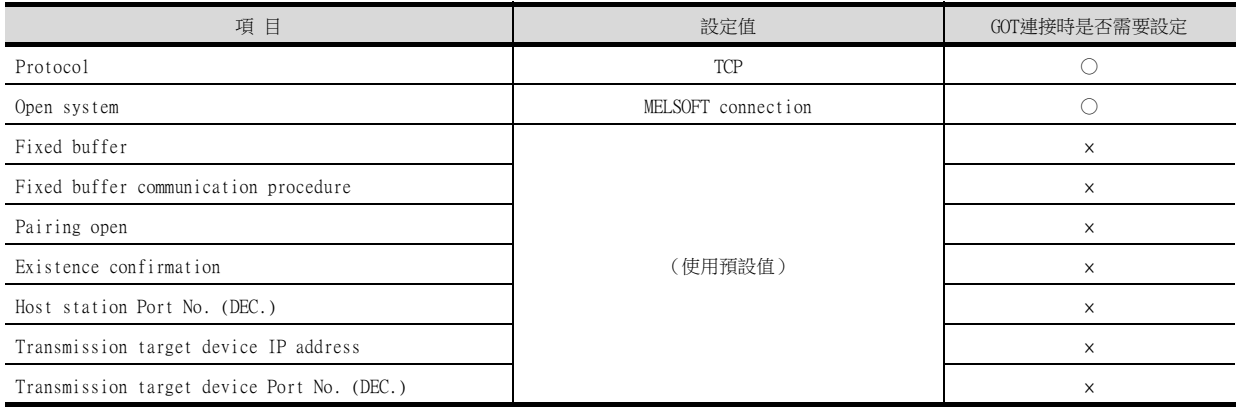

# POINT

連接多臺時

與多臺GOT以及週邊裝置連接時,需要按臺數設定通訊協定。

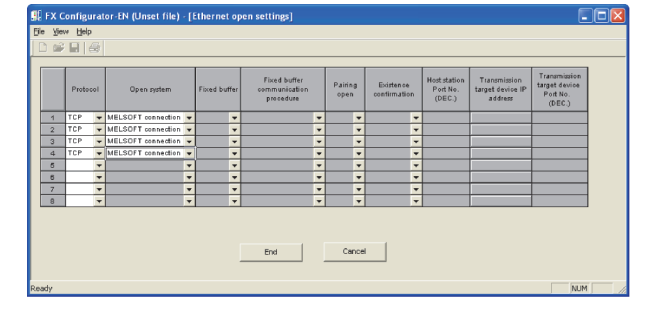

乙太網路連接

乙太網路連接

### ■3. FX3U-ENET-ADP的乙太網路參數設定

### (1) 乙太網路設定

乙太網路參數的設定通過GX Works2的[FX參數設定]進行。 要對FX3U-ENET-ADP進行設定,需要GX Works2 Ver.1.91V以上的版本。 關於FX3U-ENET-ADP設定的詳情,請參照以下手冊。

➠ FX3U-ENET-ADP使用者手冊

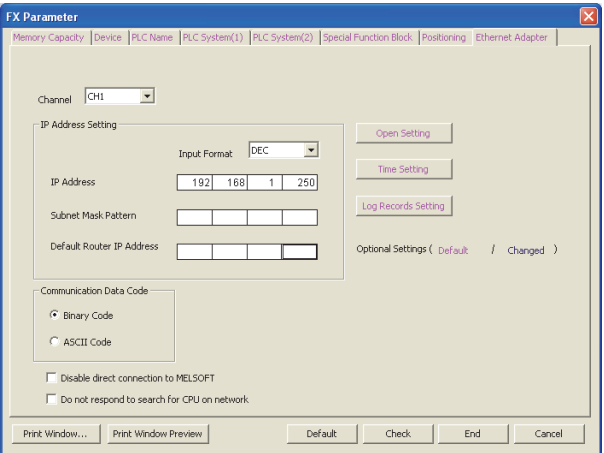

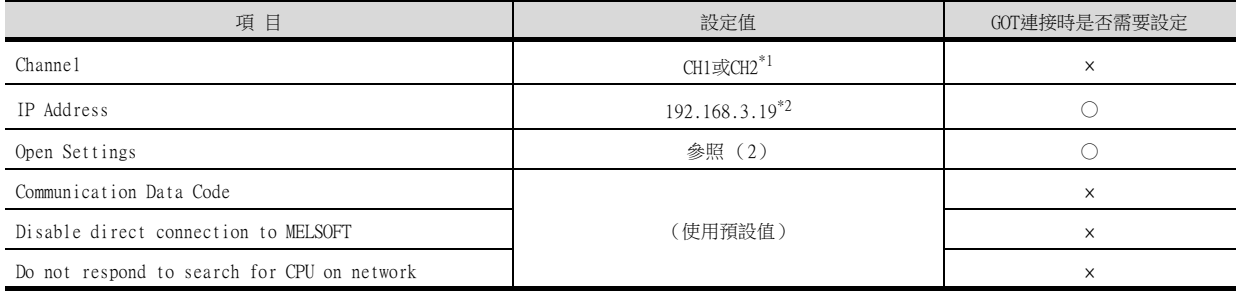

○:需要 △:必要時進行設定 ×:不需要

- \*1 請對與FX3U-ENET-ADP的CPU本體的安裝位置相對應的使用CH進行設定。
- \*2 IP位址的預設值為192.168.1.250。請根據系統配置設定IP位址。

# POINT

變更了乙太網路參數時 將乙太網路參數寫入PLC CPU後,請將PLC CPU的電源OFF→ON。

### (2) 開啟設定

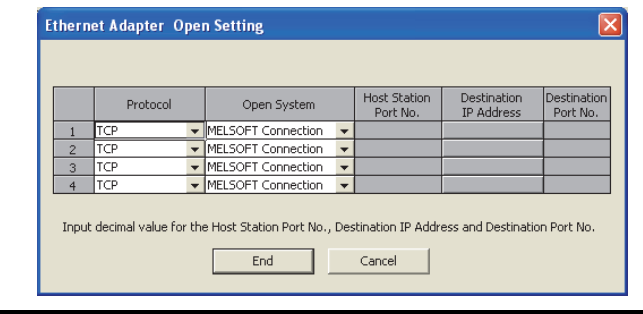

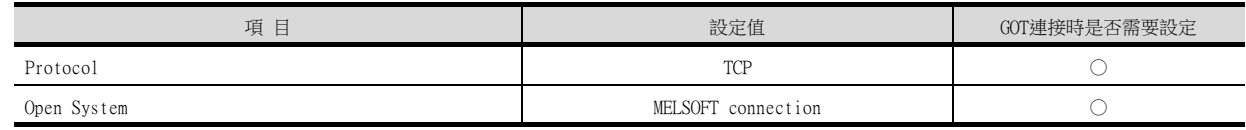

# POINT

#### 連接多臺時

與多臺GOT以及週邊裝置連接時,需要按臺數設定通訊協定。

# <span id="page-350-0"></span>■4. GT Designer3的[連接裝置設定]、[乙太網路連接裝置設定]

# (1) 連接裝置的設定

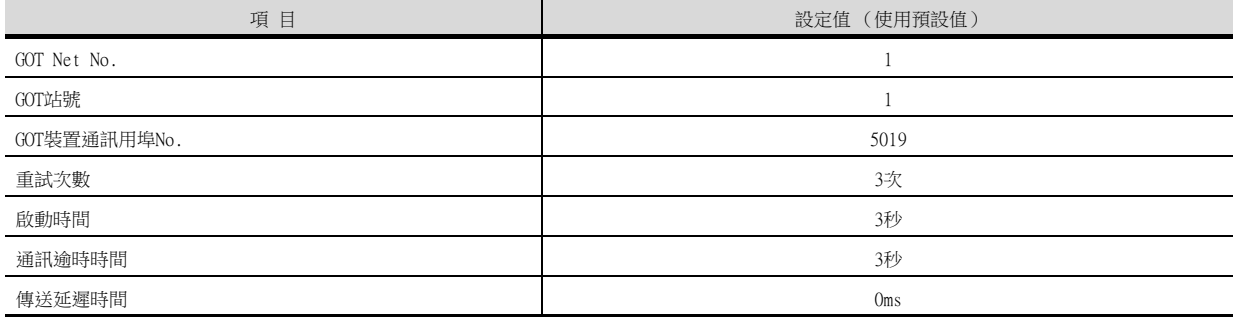

### (2) GOT乙太網路設定 (標準埠時)

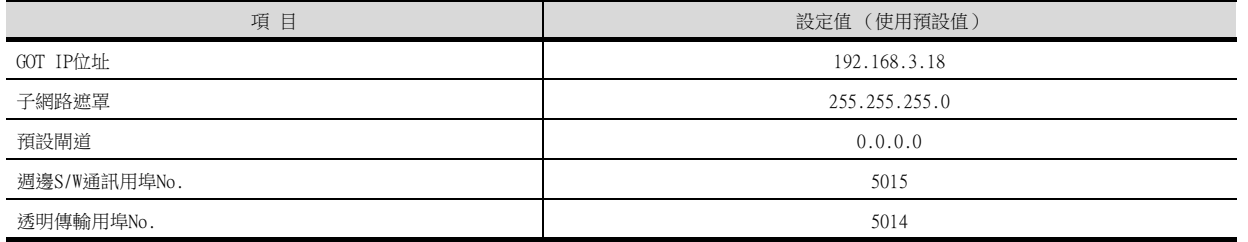

### (3) 乙太網路連接裝置設定

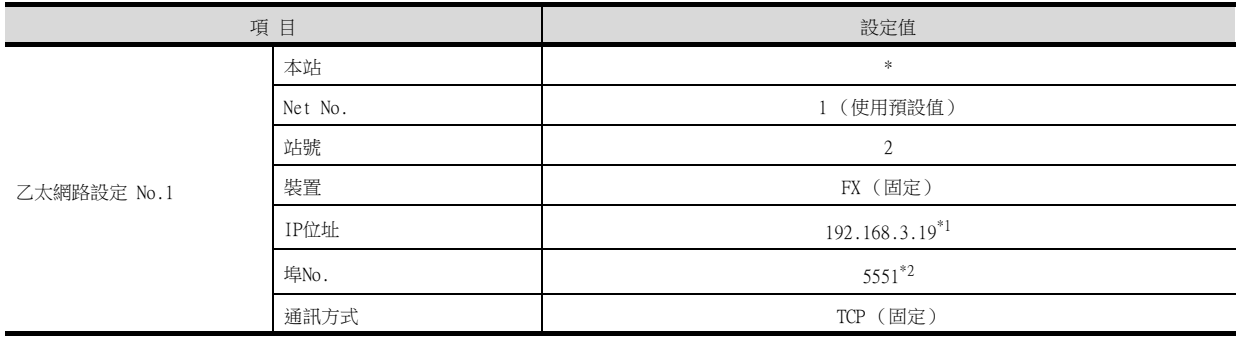

\*1 請根據連接目標PLC的IP位址進行設定。

\*2 請根據連接目標PLC的埠No.進行設定。

關於詳情,請參照以下內容。

**■ [5.3.3 GOT乙太網路設定](#page-277-0)** 

### POINT

GT Designer3的[連接裝置設定]、[乙太網路設定]

關於GT Designer3的[連接裝置設定]和[乙太網路設定]的設定方法,請參照以下內容。

■ [5.3.1 設定通訊接口 \(連接裝置的設定\)](#page-274-0)

### ■5. 確認乙太網路模塊的通訊狀態

# (1) 使用Windows的命令提示字元時

請使用Windows的命令提示字元執行Ping命令。

# (a) 正常結束時

C:\>Ping 192.168.3.19 Reply from 192.168.3.19: bytes=32 time<1ms TTL=64

(b) 異常結束時

C:\>Ping 192.168.3.19 Request timed out.

### (2) 異常結束時

- 異常結束時請確認以下內容後再次執行Ping命令。
- 乙太網路模塊的安裝狀態
- 電纜連接狀態
- 開關設定、網路參數設定的內容
- PLC CPU的動作狀態 (是否發生異常)
- Ping命令中指定的乙太網路模塊的IP位址

# **POINT**

FX3U-ENET-L設定工具的乙太網路診斷功能 可以通過FX3U-ENET-L設定工具的乙太網路診斷功能從PLC側進行Ping測試。 關於FX3U-ENET-L設定工具的乙太網路診斷功能的詳情,請參照以下手冊。

➠ FX Configurator-EN-L操作手冊

# 5.4.13 乙太網路埠內建FXCPU (FX3GE)連接時

以下就如下所示的系統配置時的GOT和乙太網路模塊 (FX系列)的設定進行說明。

### POINT

- (1) FX3GE 關於FX3GE的詳情,請參照以下內容。
	- ➠ FX3GE SERIES PROGRAMMABLE CONTROLLERS HARDWARE MANUAL
- (2) 連接多臺GOT時 在乙太網路內連接多臺GOT時,請對各臺GOT設定不同的[GOT站號]。
	- [5.5 注意事項](#page-368-0)

### ■1. 系統配置

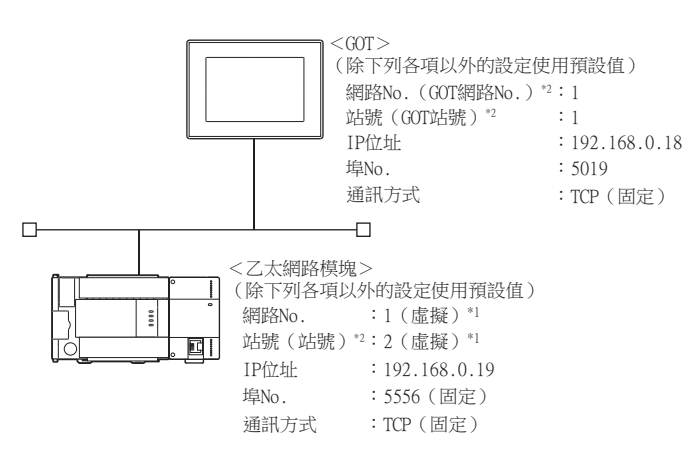

\*1 在PLC側沒有需要設定的項目,但是在GOT側需要設定虛擬值。

■ ■ 4. [GT Designer3的\[連接裝置設定\]、\[乙太網路連接裝置設定\]](#page-350-0)

\*2 以下設定內容,PLC側和GOT側的設定名稱不同。

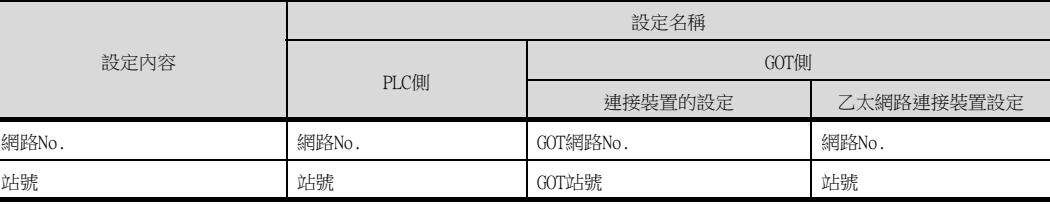

乙太網路連接

乙太網路連接

### ■2. FX3GE的乙太網路參數設定

### (1) 乙太網路設定

乙太網路參數的設定通過GX Works2的[FX參數設定]進行。 要對FX3GE進行設定,需要GX Works2 Ver.1.91V以上的版本。 關於FX3GE設定的詳情,請參照以下內容。

➠ FX3GE SERIES PROGRAMMABLE CONTROLLERS HARDWARE MANUAL

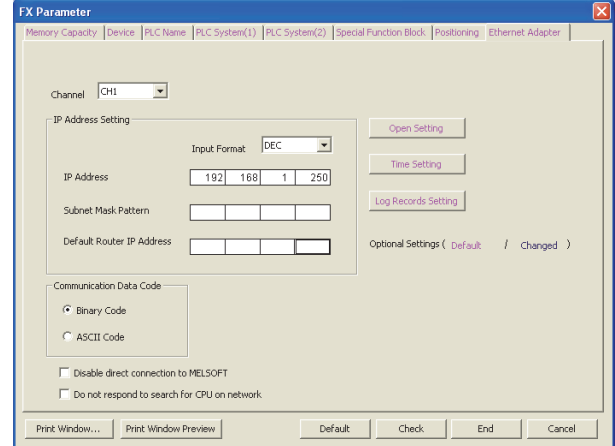

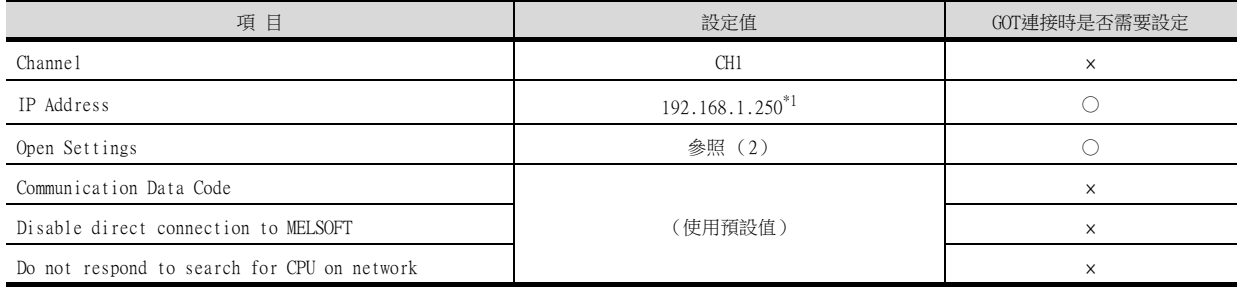

○:需要 △:必要時進行設定 ×:不需要

\*1 IP位址的預設值為192.168.1.250。請根據系統配置設定IP位址。

# POINT

變更了乙太網路參數時 將乙太網路參數寫入PLC CPU後,請將PLC CPU的電源OFF→ON。

### (2) 開啟設定

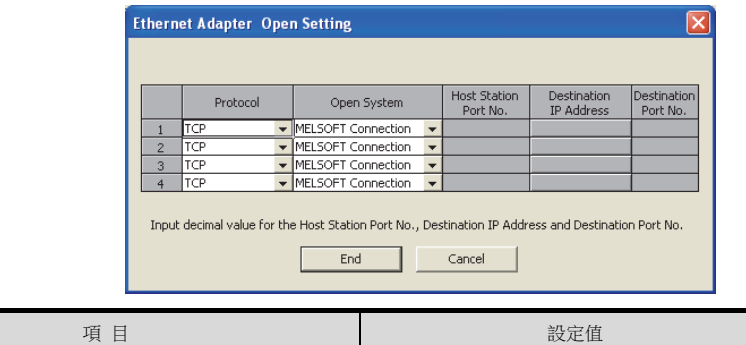

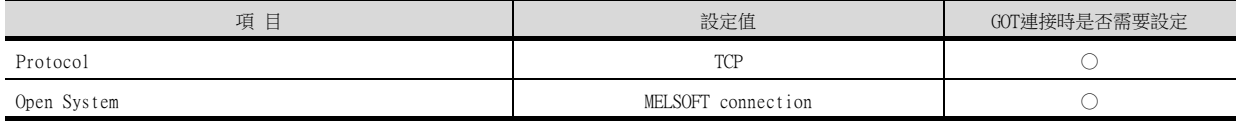

# POINT

連接多臺時

與多臺GOT以及週邊裝置連接時,需要按臺數設定通訊協定。

# ■3. GT Designer3的[連接裝置設定]、[乙太網路連接裝置設定]

# (1) 連接裝置的設定

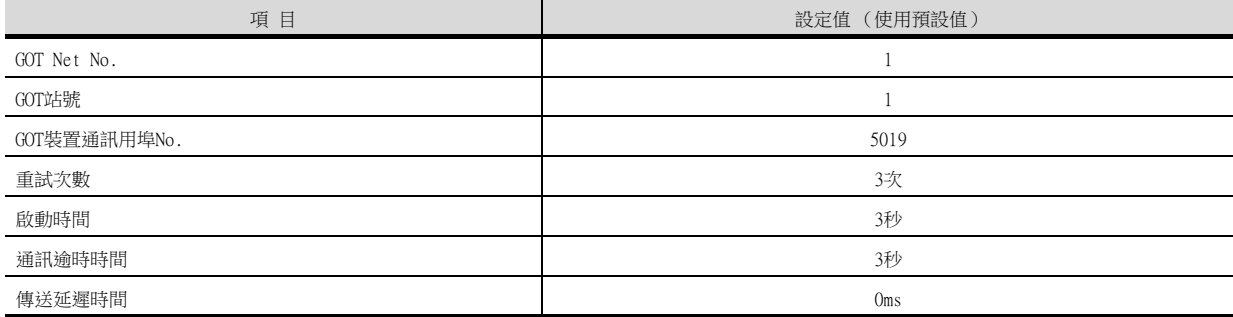

### (2) GOT乙太網路設定 (標準埠時)

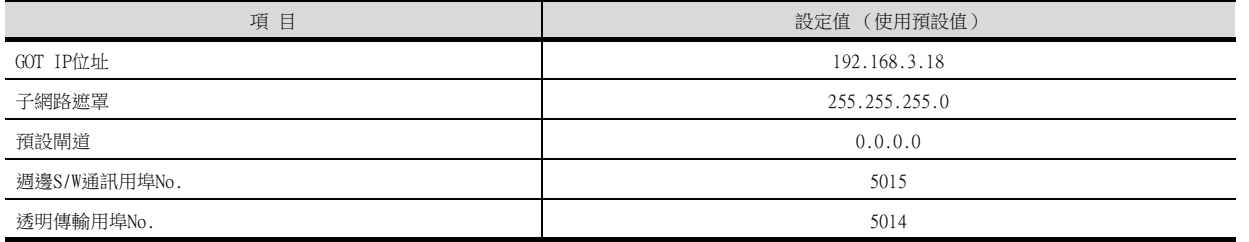

### (3) 乙太網路連接裝置設定

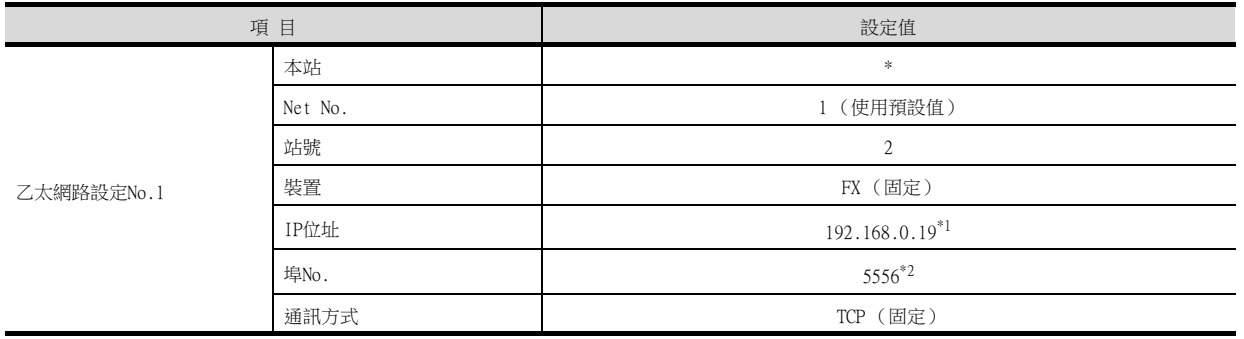

\*1 請根據連接目標PLC的IP位址進行設定。

\*2 請根據連接目標PLC的埠No.進行設定。

關於詳情,請參照以下內容。

**■ [5.3.3 GOT乙太網路設定](#page-277-0)** 

### POINT

GT Designer3的[連接裝置設定]、[乙太網路設定]

關於GT Designer3的[連接裝置設定]和[乙太網路設定]的設定方法,請參照以下內容。

■ [5.3.1 設定通訊接口 \(連接裝置的設定\)](#page-274-0)

### ■4. 確認乙太網路模塊的通訊狀態

# (1) 使用Windows的命令提示字元時

請使用Windows的命令提示字元執行Ping命令。

# (a) 正常結束時

C:\>Ping 192.168.3.19 Reply from 192.168.3.19: bytes=32 time<1ms TTL=64

(b) 異常結束時

C:\>Ping 192.168.3.19 Request timed out.

### (2) 異常結束時

- 異常結束時請確認以下內容後再次執行Ping命令。
- 乙太網路模塊的安裝狀態
- 電纜連接狀態
- 開關設定、網路參數設定的內容
- PLC CPU的動作狀態 (是否發生異常)
- Ping命令中指定的乙太網路模塊的IP位址

# 5.4.14 與Display I/F (CNC C70)連接時

以下就如下所示的系統配置時的GOT以及Display I/F (CNC C70)的設定進行說明。

### POINT

- (1) Display I/F(CNC C70) 關於Display I/F (CNC C70)的詳情,請參照以下手冊。
	- ➠ C70 Instruction Manual
- (2) 連接多臺GOT時
	- 在乙太網路內連接多臺GOT時,請對各臺GOT設定不同的[GOT站號]。
		- [5.5 注意事項](#page-368-0)

### ■1. 系統配置

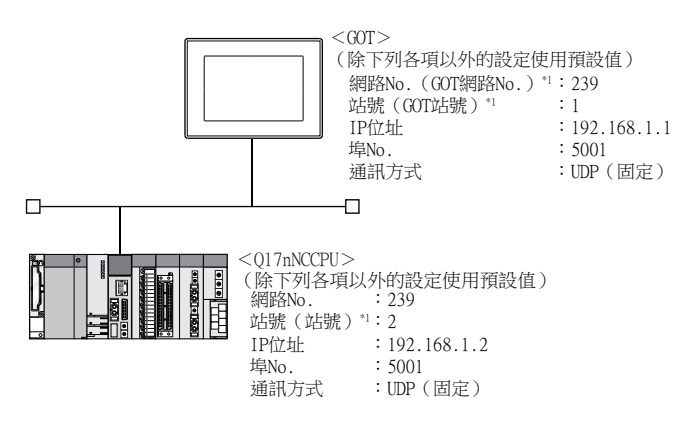

\*1 以下設定內容,PLC側和GOT側的設定名稱不同。

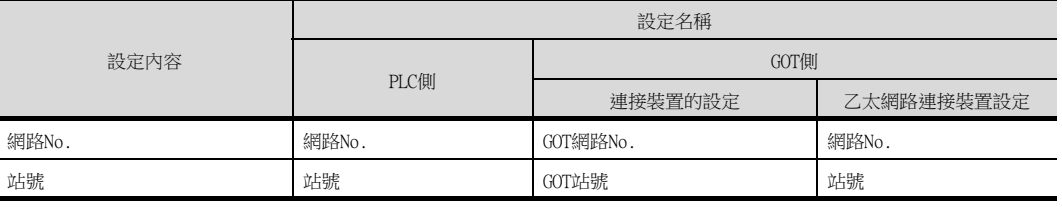

乙太網路連接

乙太網路連接

# ■2. CNC C70的IP位址設定

### (1) 使用遠端監視工具時

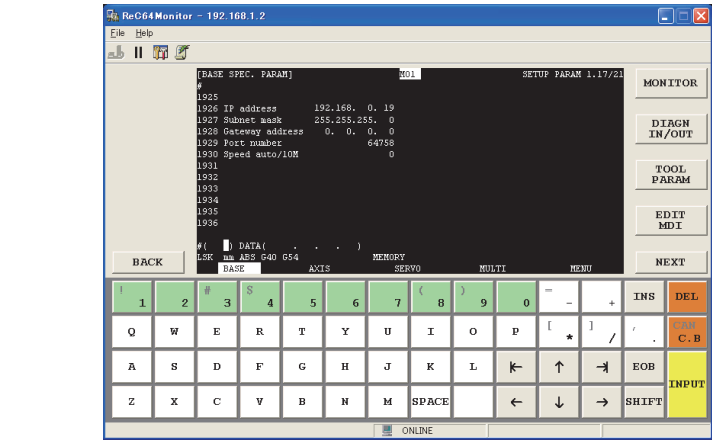

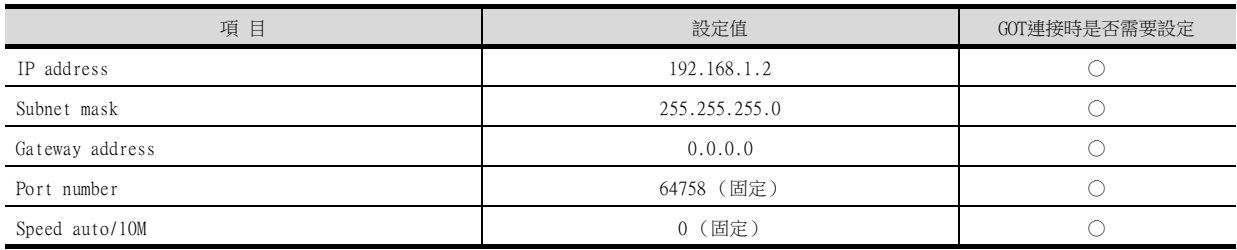

○:需要 △:必要時進行設定 ×:不需要

### (2) 使用CNC監視時

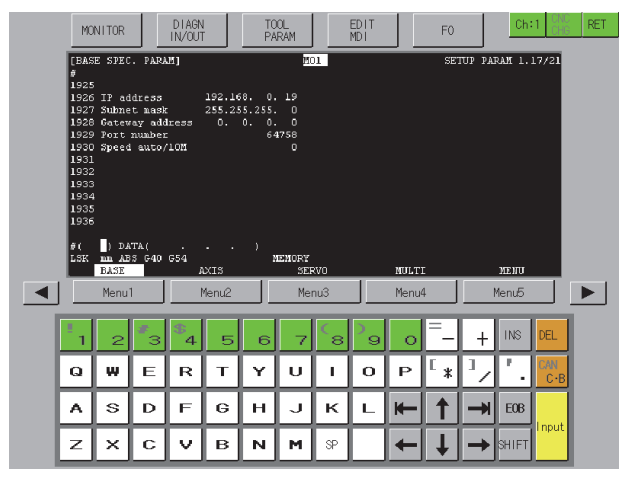

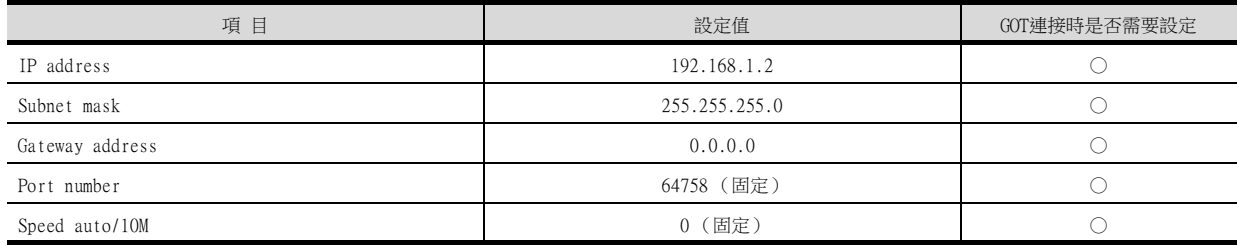

○:需要 △:必要時進行設定 ×:不需要

#### (3) 通訊確認

處於可以通訊的狀態時,CNC C70的INIT.LED亮燈。 關於通訊狀態的確認,請參照以下內容。

■ ■4. [確認CNC C70的通訊狀態](#page-359-0)

# ■3. GT Designer3的[連接裝置設定]、[乙太網路連接裝置設定]

# (1) 連接裝置的設定

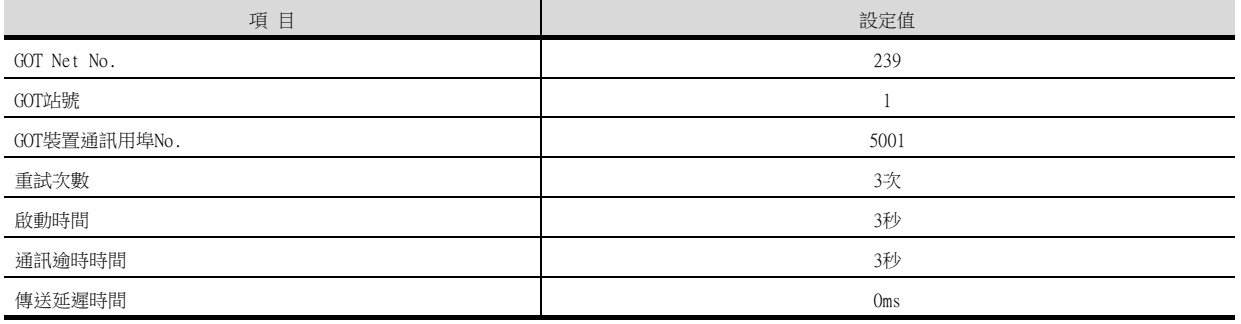

### (2) GOT乙太網路設定 (標準埠時)

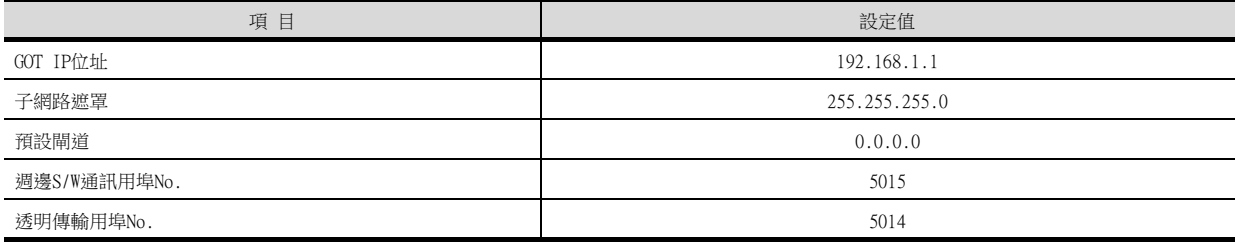

### (3) 乙太網路連接裝置設定

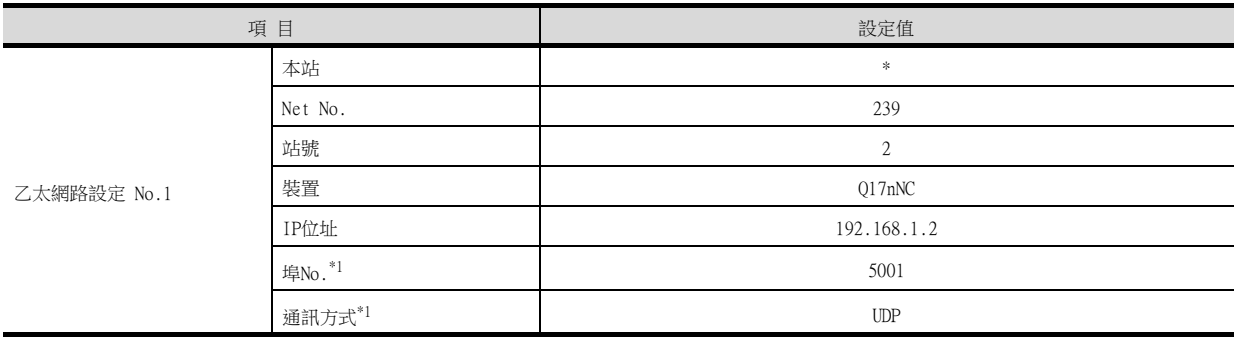

\*1 可以進行以下[埠No.]、[通訊方式]的設定。 [埠No.]:5002

[通訊方式]:TCP

# POINT

GT Designer3的[連接裝置設定]、[乙太網路設定] 關於GT Designer3的[連接裝置設定]和[乙太網路設定]的設定方法,請參照以下內容。

■ [5.3.1 設定通訊接口 \(連接裝置的設定\)](#page-274-0)

## <span id="page-359-0"></span>■4. 確認CNC C70的通訊狀態

### (1) 使用Windows的命令提示字元時

請使用Windows的命令提示字元執行Ping命令。

# (a) 正常結束時

C:\>Ping 192.168.3.19 Reply from 192.168.3.19: bytes=32 time<1ms TTL=64

# (b) 異常結束時

C:\>Ping 192.168.3.19 Request timed out.

### (2) 異常結束時

- 異常結束時請確認以下內容後再次執行Ping命令。
- CNC C70安裝狀態
- 電纜連接狀態
- 開關設定、網路參數設定的內容
- PLC CPU的動作狀態 (是否發生異常)
- Ping命令中指定的CNC C70的IP位址
# 5.4.15 與CC-Link IE現場網路乙太網路介面卡模塊連接時

以下就如下所示的系統配置時的GOT、乙太網路介面卡模塊和PLC側的設定進行說明。

# POINT

- (1) CC-Link IE現場網路乙太網路介面卡模組 關於CC-Link IE現場網路乙太網路介面卡模組的詳情,請參照以下手冊。
- ➠ CC-Link IE Field Network Ethernet Adapter Unit User's Manual (2) 連接多臺GOT時
	- 在乙太網路內連接多臺GOT時,請對各臺GOT設定不同的[GOT站號]。
		- [5.5 注意事項](#page-368-0)

# ■1. 系統配置

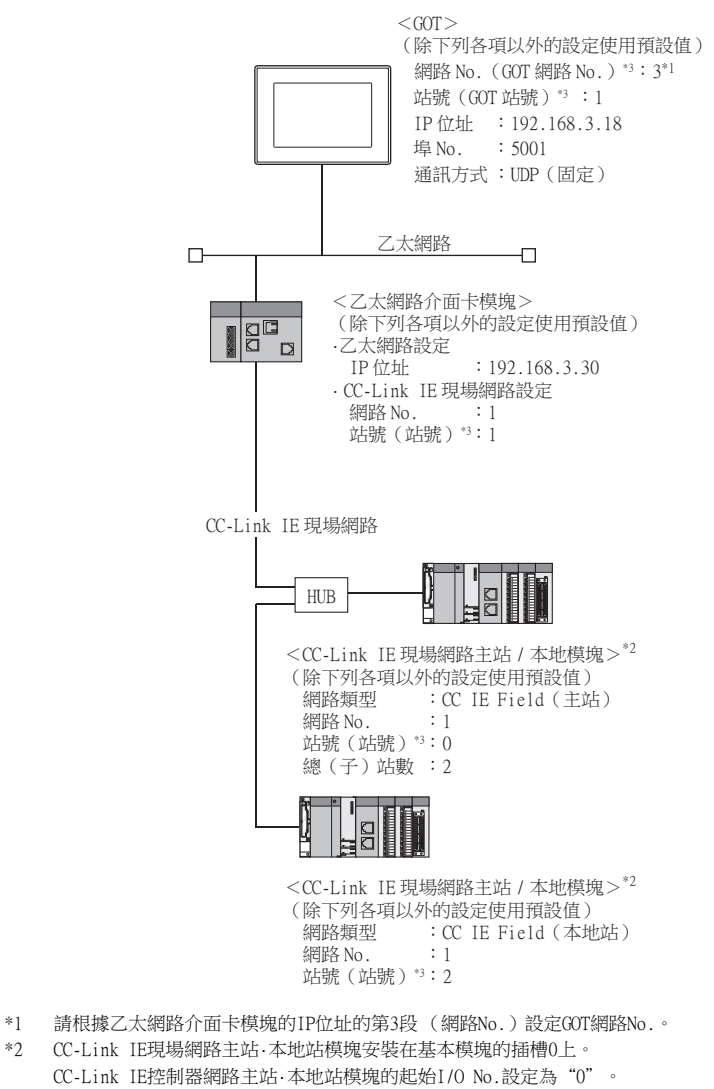

\*3 以下設定內容,PLC側和GOT側的設定名稱不同。

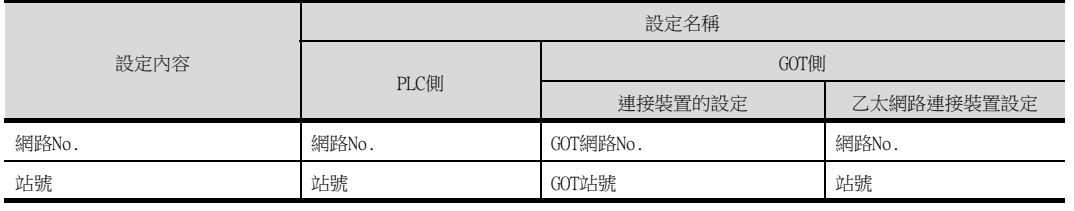

乙太網路連接

乙太網路連接

# ■2. GX Works2的網路參數乙太網路/CC IE/MELSECNET

PLC側的設定方法的詳情,請參照以下手冊。

➠ MELSEC-Q CC-Link IE Field Network Master/Local Module User's Manual

- (1) 網路類型、網路No.、總 (子)站數的設定
	- 例:主站的設定

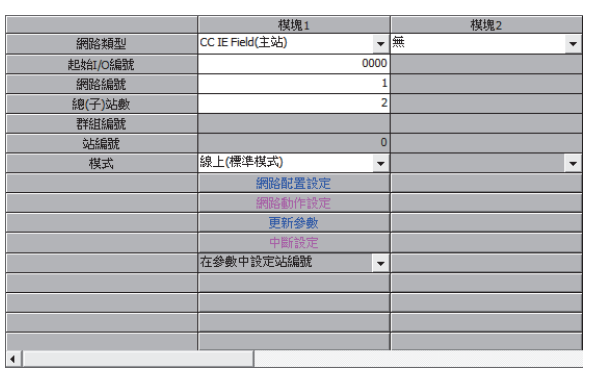

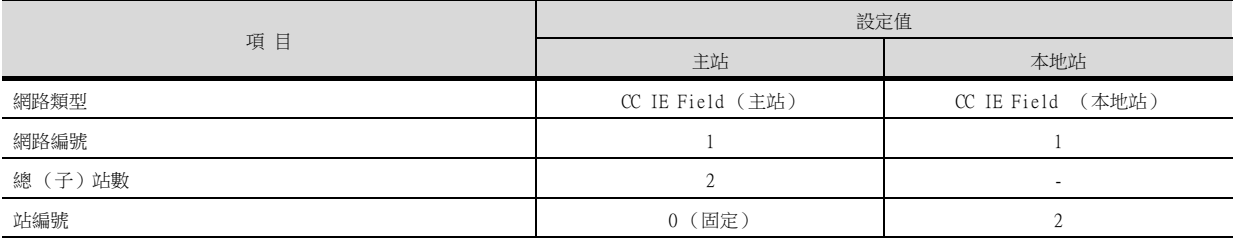

# (2) 路由參數的設定

請根據實際需要進行以下設定。 最多可設定64個[轉移目標網路編號]。 但是無法設定2個及以上 (多個)相同的轉移目標網路No.。 因此,以本站 (GOT)為要求源可以進行存取的其他站有64種[轉移目標網路編號]。

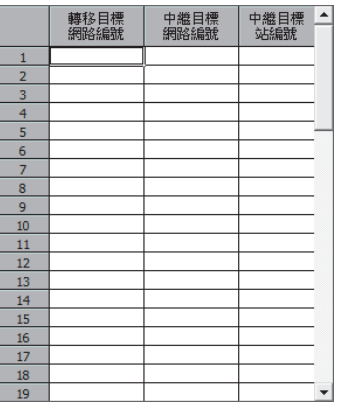

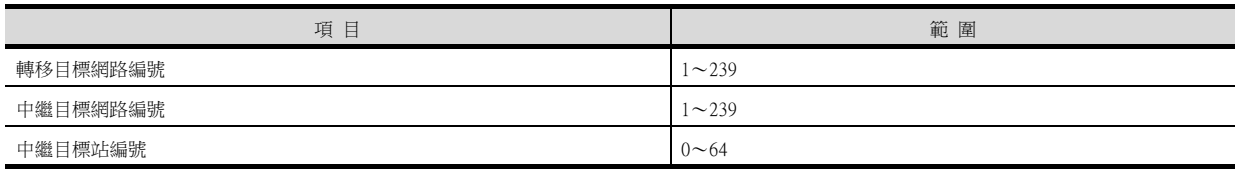

# ■3. 乙太網路介面卡模塊的設定

請通過乙太網路介面卡模塊設定工具設定參數。 設定方法的詳情,請參照以下手冊。

➠ CC-Link IE Field Network Ethernet Adapter Unit User's Manual

 $\overline{\mathbf{x}}$ 

# (1) CC-Link IE現場網路設定

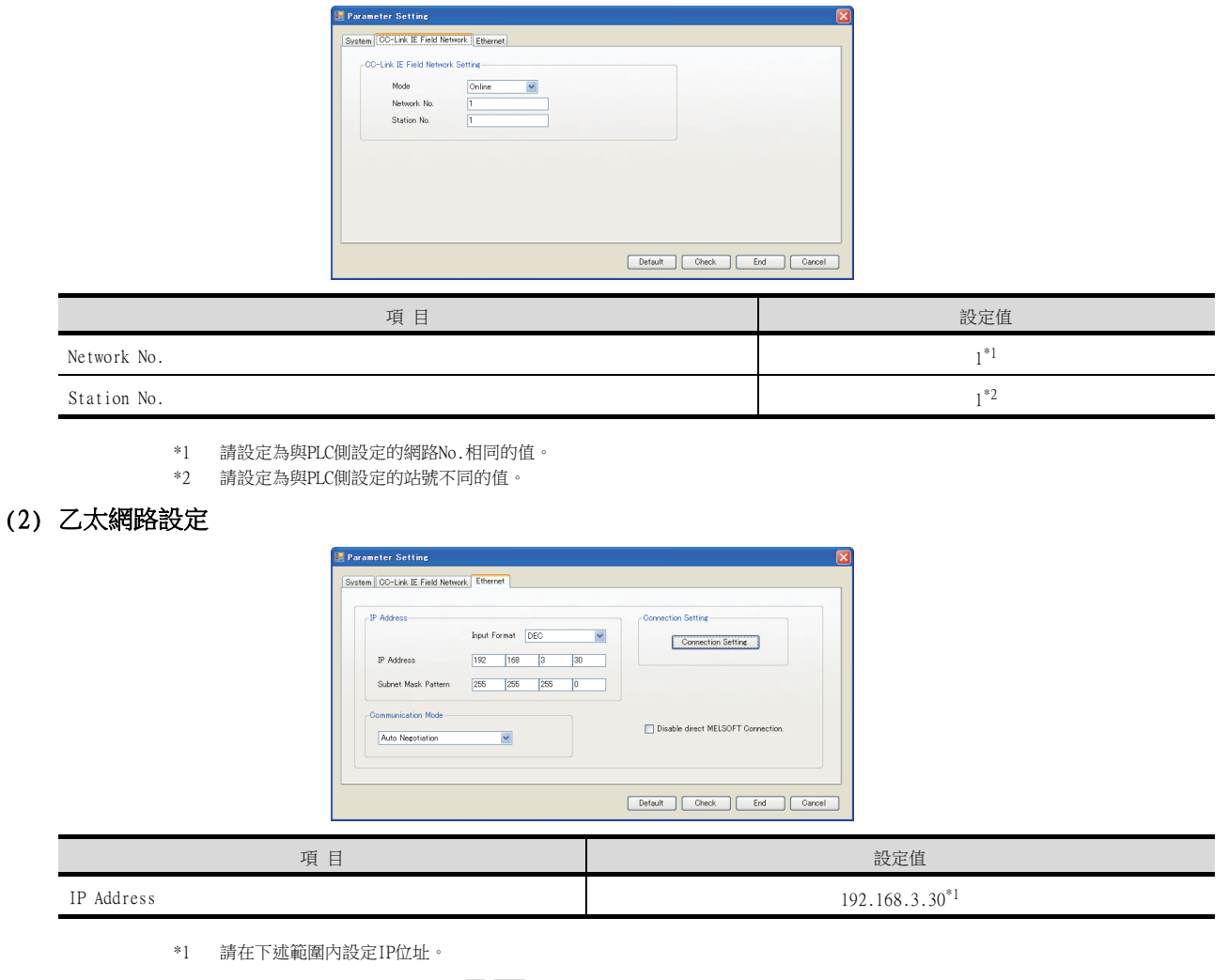

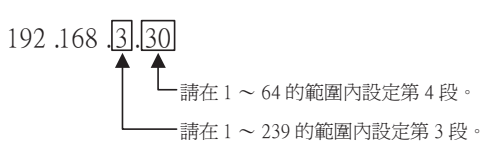

# ■4. GT Designer3的[連接裝置設定]、[乙太網路連接裝置設定]

# POINT

GT Designer3的[連接裝置設定]、[乙太網路連接裝置設定] 關於GT Designer3的[連接裝置設定]和[乙太網路連接裝置設定]的設定方法,請參照以下內容。

■ [5.3.1 設定通訊接口 \(連接裝置的設定\)](#page-274-0)

## (1) 連接裝置的設定

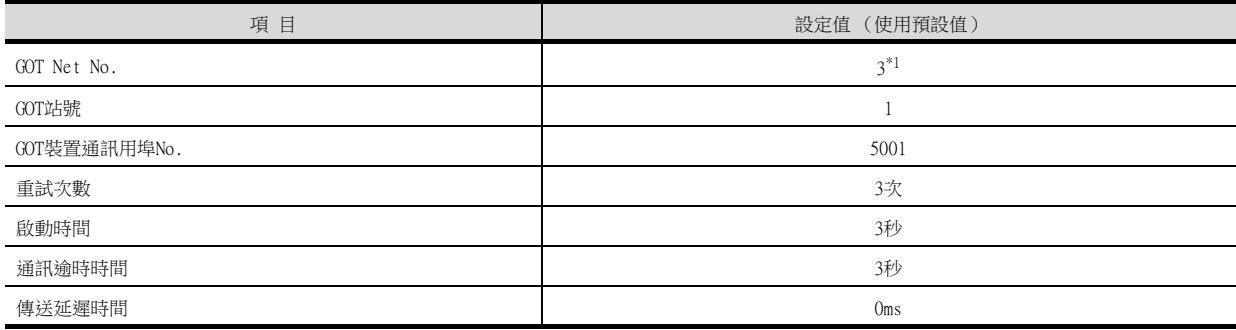

\*1 請按照乙太網路介面卡模塊的IP位址的第3段 (網路No.)設定GOT網路No.。

### (2) GOT乙太網路設定 (標準埠時)

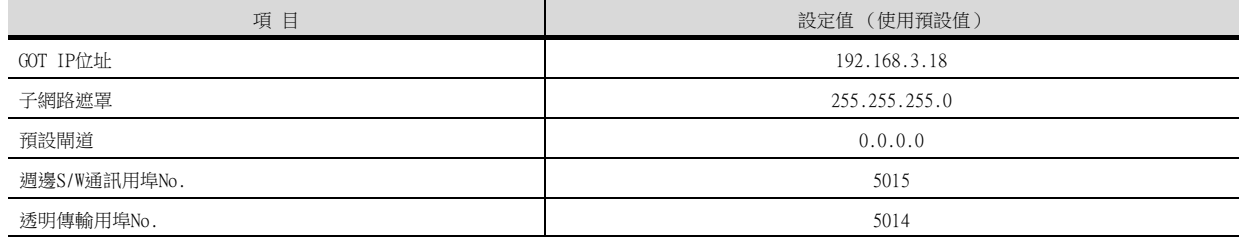

#### (3) 乙太網路連接裝置設定

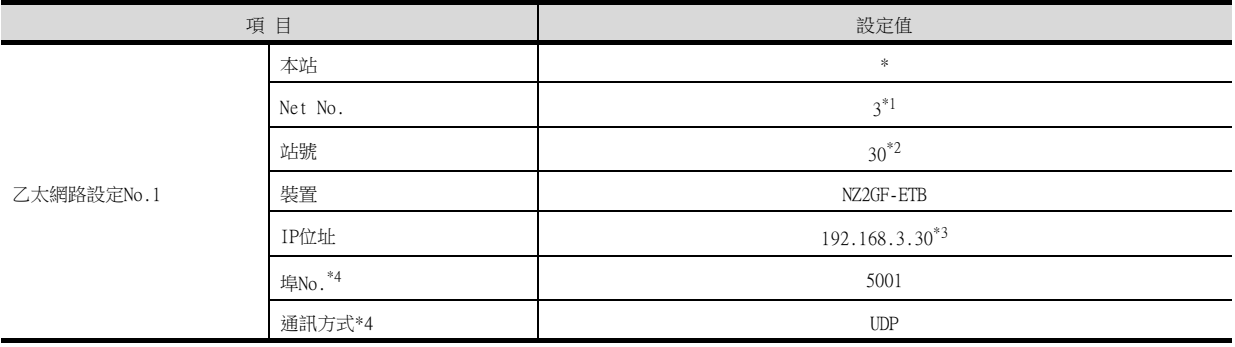

\*1 請按照乙太網路介面卡模塊的IP位址的第3段 (網路No.)進行設定。

\*2 請按照乙太網路介面卡模塊的IP位址的第4段 (站號)進行設定。

\*3 請按照乙太網路介面卡模塊的IP位址進行設定。

\*4 可以進行以下[埠No.]、[通訊方式]的設定。

[埠No.]:5002

[通訊方式]:TCP

#### (4) 路由參數的設定

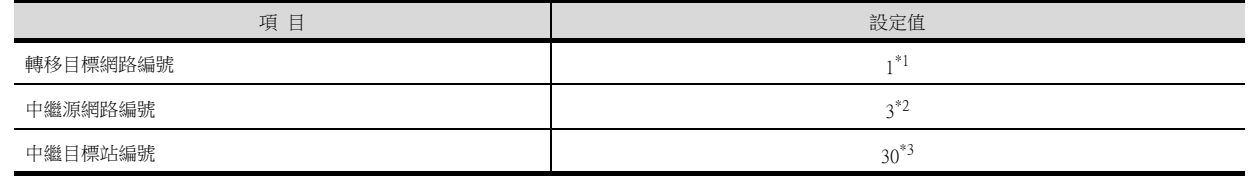

\*1 請設定為與乙太網路介面卡模塊的網路No.相同的值。

\*2 請按照乙太網路介面卡模塊的IP位址的第3段 (網路No.)進行設定。

\*3 請按照乙太網路介面卡模塊的IP位址的第4段 (站號)進行設定。

# 5.4.16 與PERIPHERAL I/F (乙太網路埠內建運動控制器CPU)連接時

以下就右側所示的系統配置時的GOT和乙太網路埠內建運動控制器CPU的設定進行說明。

#### POINT

- (1) GOT的機種設定 詳情請參照以下內容。
	- [1.1.1 連接裝置設定 \(通道設定\)](#page-29-0)
		- [\(2\) \[機種\]的設定](#page-31-0)
- (2) 指定Q170MCPU、Q170MSCPU(-S1)的CPU號機 通過指定CPU號機來設定,所監視的是Q170MCPU、Q170MSCPU(-S1)的PLC CPU部分,還是運動 控制器CPU部分。詳情請參照以下內容。
	- [5.5 注意事項](#page-368-0)
- (3) GX Works2/GX Developer的PLC 類型 建立程式時,請設定為以下的PLC類型。
	- Q173D(S)CPU/Q172D(S)CPU時
	- $OnUD(E)(H)CPU$ • Q170MCPU、Q170MSCPU(-S1)時為
	- Q03UDCPU
- (4) 乙太網路埠內建CPU 關於乙太網路埠內建CPU的詳情,請參照以下手冊。
	- ➠ Q173D(S)CPU/Q172D(S)CPU、Q170MCPU、Q170MS(-S1)CPU的使用者手冊
- (5) 連接多臺GOT時
	- 在乙太網路內連接多臺GOT時,請對各臺GOT設定不同的[GOT站號]。
		- [5.5 注意事項](#page-368-0)

# ■1. 系統配置

在以下的系統配置中,乙太網路埠內建運動控制器CPU的設定請保持預設值不變。請在進行GT Designer3的[連接裝置 設定]和[乙太網路設定]的設定後進行連接。

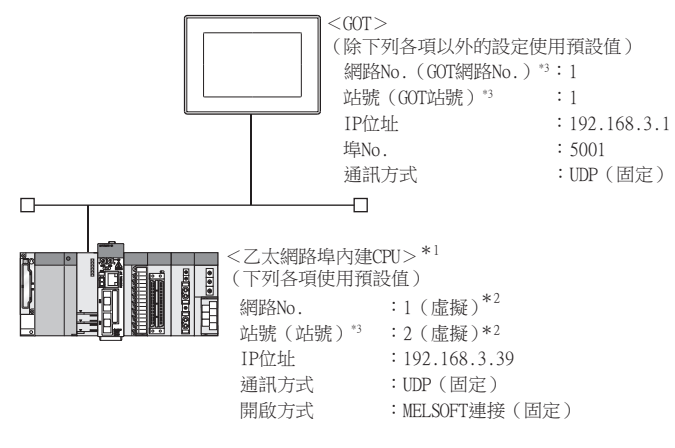

- \*1 關於使用集線器、收發器等構成裝置時的設定方法,請參照以下內容。
	- **5.4.7 與MELSEC-O/L系列乙太網路埠內建CPU連接時 (多臺連接時)**
- \*2 在PLC側沒有需要設定的項目,但是在GOT側需要設定虛擬值。
	- ➠ [\(2\) GT Designer3的\[連接裝置設定\]、\[乙太網路連接裝置設定\]](#page-312-0)
- \*3 以下設定內容,PLC側和GOT側的設定名稱不同。

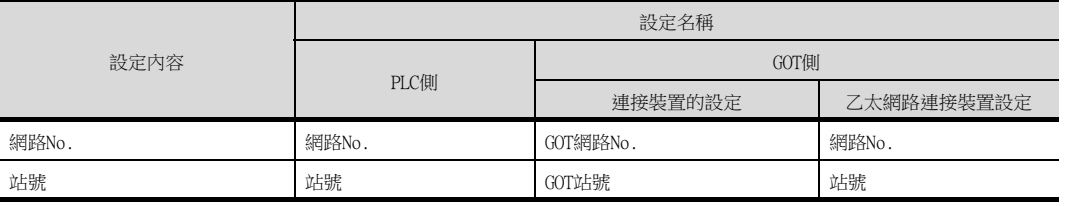

乙太網路連接

乙太網路連接

# ■2. MT Works2的基本設定

上述所示系統配置時,使用基本設定的預設值。

# (1) 內建乙太網路埠設定

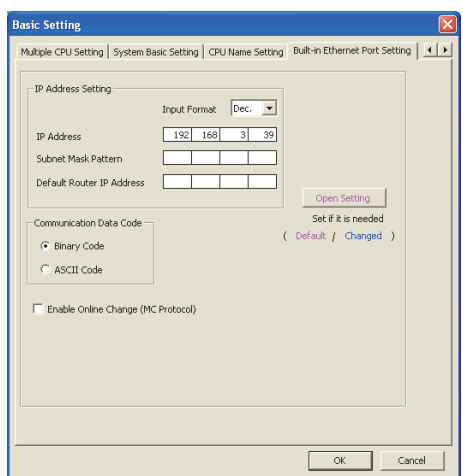

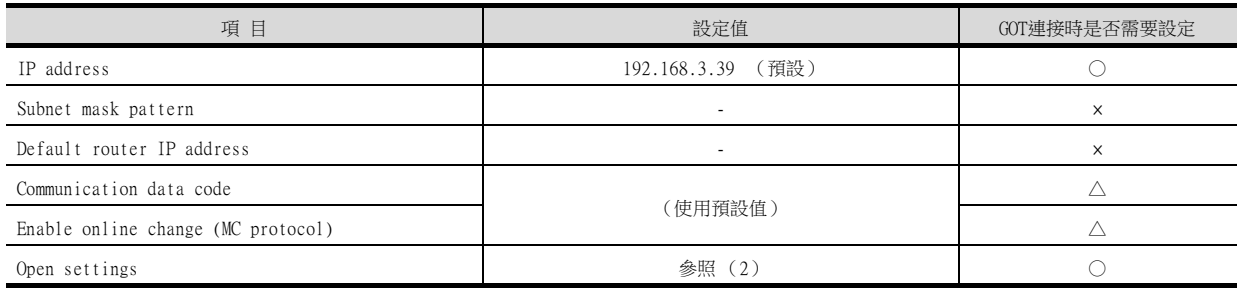

○:需要 △:必要時進行設定 ×:不需要

# (2) 開啟設定

請按照連接的GOT的臺數進行設定。

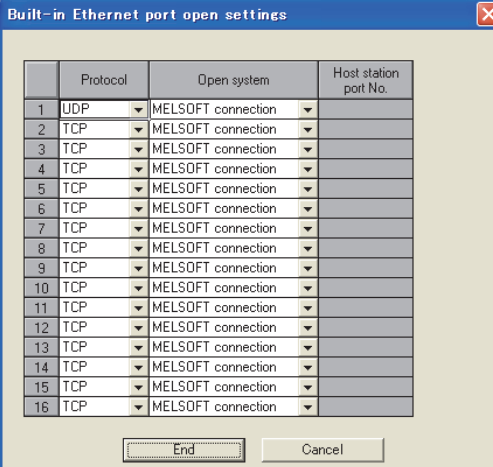

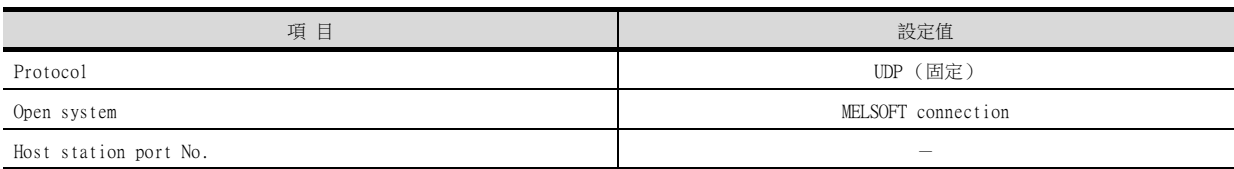

# **POINT**

- (1) GT Designer3的[連接裝置設定]、[乙太網路連接裝置設定] 關於GT Designer3的[連接裝置設定]和[乙太網路連接裝置設定]的設定方法,請參照以下內 容。
	- [5.3.1 設定通訊接口 \(連接裝置的設定\)](#page-274-0)
- (2) 乙太網路連接裝置設定

乙太網路埠內建運動控制器CPU側沒有網路No.、站號的設定項目,但是GOT側需要設定虛擬 值,因此請在GOT側設定網路No.和站號。

此時,請設定系統中未使用的網路No.。

## (1) 連接裝置的設定

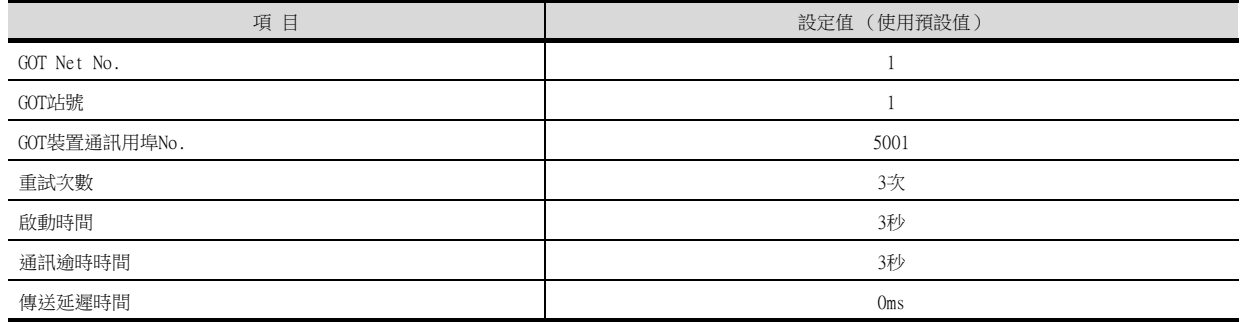

# (2) GOT乙太網路設定 (標準埠時)

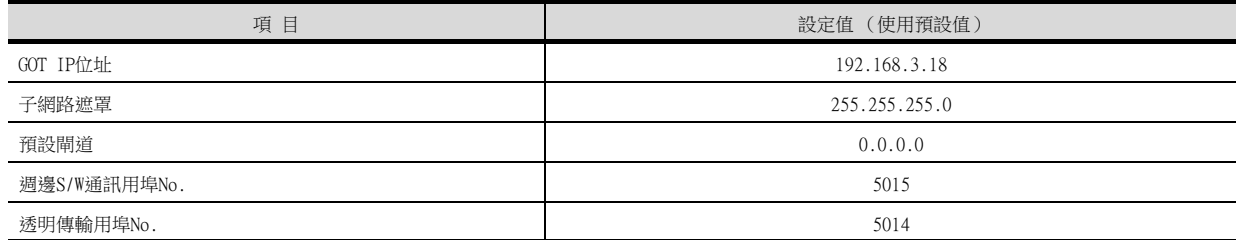

# (3) 乙太網路連接裝置設定

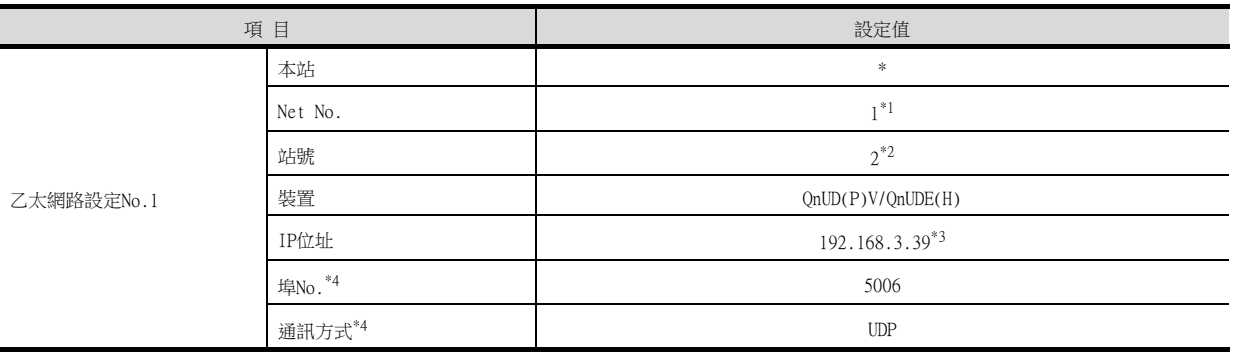

\*1 請設定與GOT網路No.相同的值。

\*2 請設定與GOT站號不同的值。

\*3 請設定為乙太網路埠內建運動控制器CPU側的IP位址值。

\*4 可以進行以下[埠No.]、[通訊方式]的設定。

[埠No.]:5007 [通訊方式]:TCP

# ■4. 確認乙太網路埠内建CPU的通訊狀態

## (1) 使用Windows的命令提示字元時

請使用Windows的命令提示字元執行Ping命令。

# (a) 正常結束時

C:\>Ping 192.168.3.39 Reply from 192.168.3.39: bytes=32 time <10ms TTL=32

(b) 異常結束時 C:\>Ping 192.168.3.39 Request timed out.

## (2) 異常結束時

異常結束時請確認以下內容後再次執行Ping命令。 • 電纜連接狀態

- 開關設定、網路參數設定的內容
- PLC CPU的動作狀態 (是否發生異常)
- Ping命令中指定的乙太網路埠內建CPU的IP位址

# POINT

GX Works2/GX Developer的乙太網路診斷功能 可以通過GX Works2/GX Developer的乙太網路診斷功能從PLC側進行Ping測試。 關於GX Works2/GX Developer的乙太網路診斷功能的詳情,請參照以下手冊。

- ➠ GX Works2 Version1 Operating Manual (Common)
- ➠ GX Developer Version8 Operating Manual

# <span id="page-368-0"></span>5.5 注意事項

#### ■1. 與OnA(S)CPU類型連接時

請使用功能版本B以上的乙太網路模塊 (QnA系列)和PLC CPU (QnA/QnASCPU類型)。

#### ■2. 關於與OSCPU的連接

QSCPU僅可讀取元件值和使用梯形圖監視時的順控程式。 無法寫入到QSCPU。

#### ■3. 關於與Q170MCPU、Q170MSCPU(-S1)之間的連接

要監視運動控制器CPU部分 (2號機)的元件時,請在元件設定時將[CPU號機]設定為"2"。 如果CPU號機設定為"0"或者"1",則會監視PLC CPU部分( 1號機 )的元件。 如果CPU號機設定為"0"~"2"以外的值,則會發生通訊錯誤,無法進行監視。 關於CPU號機的設定,請參照以下手冊。

➠ GT Designer3 (GOT2000)畫面設計手冊

例)位元元件的設定對話方塊

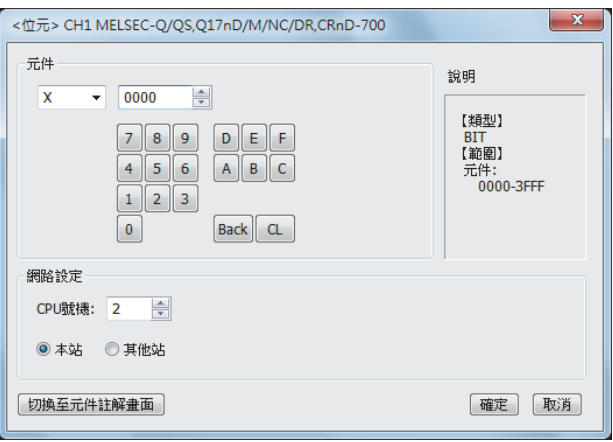

### ■4. 關於多CPU系統中的連接

GOT通過多CPU系統連接時,到PLC開始運行為止所花的時間如下。 MELSEC iQ-R系列、運動控制器CPU (MELSEC iQ-R系列)、QCPU (Q模式)、運動控制器CPU (Q系列):10秒以上 MELDAS C70:18秒以上 如果在上述時間段內啟動GOT會發生系統警示。爲了避免發生系統警示,請調整GOT設定的標題顯示時間。

➠ GT Designer3 (GOT2000)畫面設計手冊

#### ■5. 關於與LCPU的連接

LCPU有時會在電源OFF→ON或者重設的時候進行SD記憶卡的診斷 (檔案系統的檢查、修復處理等)。 因此需要過一段時間才能使用SD記憶卡。如果在這段時間內啟動GOT,則會發生系統警示。爲了避免發生系統警示,請 調整GOT設定的標題顯示時間。

➠ GT Designer3 (GOT2000)畫面設計手冊

乙太網路連接

乙太網路連接

# ■6. 連接多臺GOT時

#### (1) [GOT站號]的設定

在乙太網路內連接多臺GOT時,請對各臺GOT設定不同的[GOT站號]。

■ [5.3.1 設定通訊接口 \(連接裝置的設定\)](#page-274-0)

(系統配置示例)

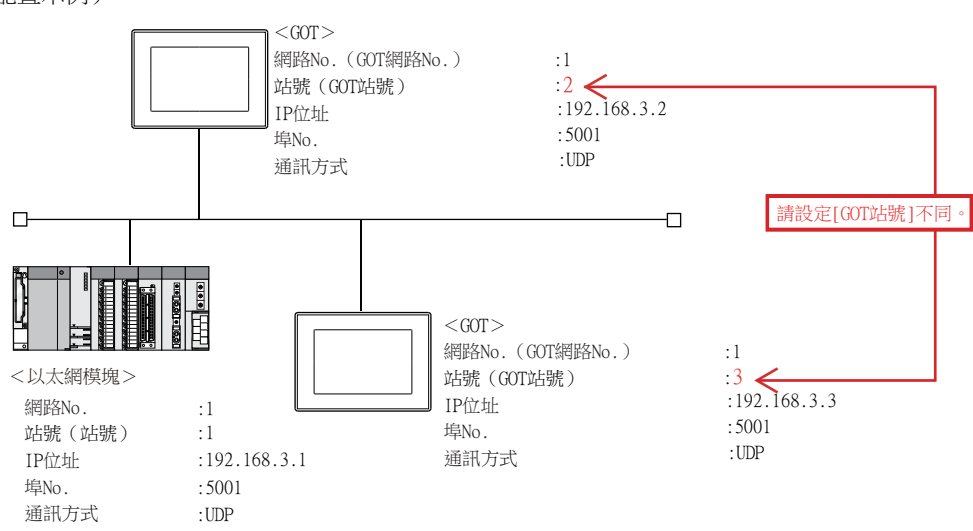

#### (2) IP 位址的設定

GOT1000系列的GOT並存的多臺連接時,請勿使用IP位址"192.168.0.18"。 如果使用了上述IP 位址,就有可能導致GOT 中發生通訊錯誤。

#### (3) 多臺GOT同時啟動時的設定 (與乙太網路埠內建CPU連接時)

要在一臺乙太網路埠內建CPU上連接多臺GOT時,請調整GOT的通訊開始時機。 如果至PLC的通訊過於集中,GOT與PLC之間的通訊將變得難以成功,可能會引致GOT中的監視無法開始。 調整時機的有效方法為先讓一臺GOT進行通訊,然後再讓餘下的GOT進行通訊。 請在各個GOT中對以下項目進行設定。

- [連接裝置設定]的[啟動時間]或[GOT設定]的[標題顯示時間]
- [連接裝置設定]的[通訊逾時時間]

設定示例如下所示。

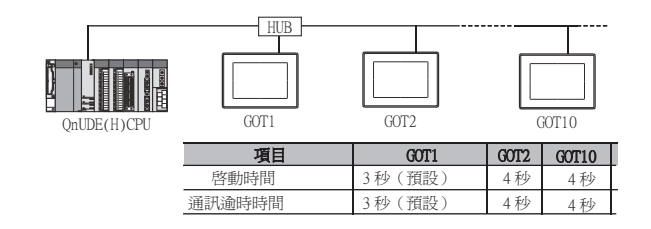

# ■7. 在同一網段中連接了多臺網路裝置 (包括GOT)時

在同一網段中連接了多臺網路裝置(包括GOT)時,會加大網路負荷,有可能導致GOT與PLC之間的通訊速度降低。 通訊性能有時可通過下列措施得到改善。

- 使用交換式集線器。
- 使用速度較快的100BASE-TX(100Mbps)。
- 減少GOT的監視點數。

### ■8. 關於IP位址的設定

IP位址請勿使用"0"或者"255"作為結尾。 (\*.\*.\*.0或者\*.\*.\*.255在系統中有特殊意義) 使用了上述IP位址時,有可能引致GOT無法正常監視。 請與網路管理員聯繫後再設定GOT以及對象裝置的IP位址。

### ■9. 對同一條線路上的其他網路編號進行監視時

在同一乙太網路中,如果GOT與PLC的網路No.不一致,則無法監視該PLC。想要監視時,請對PLC設定與GOT相同的網路 No.,或者在PLC上連接1個乙太網路模塊並進行路由設定,作為其他網路進行監視。 使用GT16並且可以使用多通道時,請用監視的網路No.區分通道進行設定。

# ■10. 關於QCPU的遠端密碼

請勿對QCPU設定遠端密碼。 否則會引致無法在GOT中進行監視。

# ■11. 關於1臺GOT可連接的CPU臺數

<GT27、GT25、GT23時> RCPU, FX5UCPU, QCPU, LCPU, ACPU, FXCPU: 可設定128臺 (建議10臺以下) 但是,每個CH的最大可設定臺數如下。 RCPU,FX5UCPU:可設定120臺 QCPU, LCPU, ACPU, FXCPU: 可設定64臺 <GT21時> RCPU, FX5UCPU, OCPU, LCPU, ACPU, FXCPU: 可設定4臺

# ■12. 關於與RnSFCPU的連接

到RnSFCPU開始運行為止需要10秒以上。 如果在這段時間內啟動GOT,則會發生系統警示。爲了避免發生系統警示,請調整GOT設定的標題顯示時間。 ➠ GT Designer3 (GOT2000)畫面設計手冊

### ■13. 與PERIPHERAL I/F連接時

GOT將無法進行其他站監視,路由參數設定停用。

乙太網路連接

乙太網路連接

# ■14. 與使用了"MELSOFT連接擴展設置"的QnUD(P)VCPU的內置以太網端口連接時

在GT Designer3的"連接機器詳細設置"-"以太網設置"中,如果將端口號設置為[5001], 則針對QnUD(P)VCPU的內 置以太網端口,可以使用"MELSOFT連接擴展設置"進行訪問,但根據系統構成,GOT有時可能無法訪問可編程控制器。 以下,對GOT無法訪問時的系統構成例及避免方式進行說明

#### (1) 系統構成例1

經由將"MELSOFT連接擴展設置"設置為"使用"的CPU號機,不能訪問將"MELSOFT接連接擴展設置"設置為"不使 用"的其他號機或不支持"MELSOFT連接擴展設置"的其他號機。

## (a) 系統構成圖

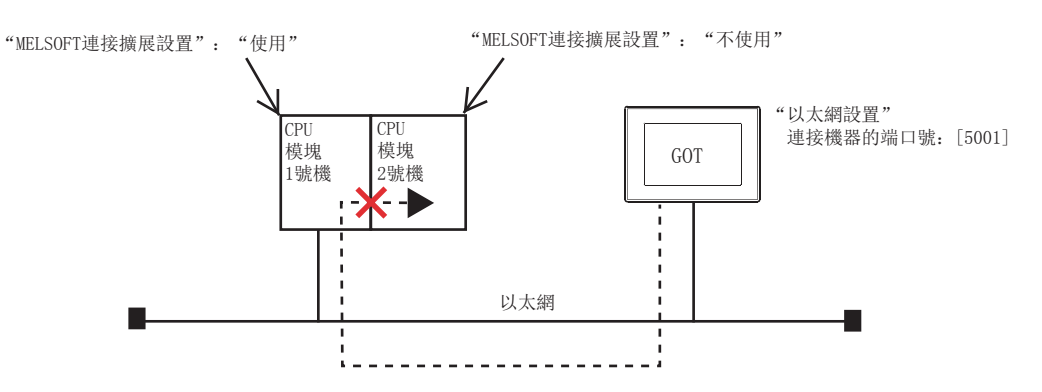

#### 1) 避免方式

請實施以下避免方式之一。

- 變更可編程控制器側的"MELSOFT 連接擴展設置" 在可以進行"MELSOFT 連接擴展設置"的CPU模塊2號機,將"MELSOFT 連接擴展設置"設置為"使用"。
	- ➠ QnUCPU User's Manual (Communication via Built-in Ethernet Port)
- 變更GOT側的"以太網設置"
	- 在GOT側的"以太網設置"中,將連接機器的端口號設置為[5006]。
		- [5.3.4 乙太網路連接裝置設定](#page-278-0)

#### (2) 系統構成例2

在多CPU 配置中,GOT經由CPU號機 ( "MELSOFT連接擴展設置" : "使用" ),以其他CPU號機( "MELSOFT 連接擴展 設置": "不使用",或不支持"MELSOFT連接擴展設置")管理的網絡模塊為中繼時,不能訪問其他網絡中的CPU模 塊。

#### (a) 系統構成圖

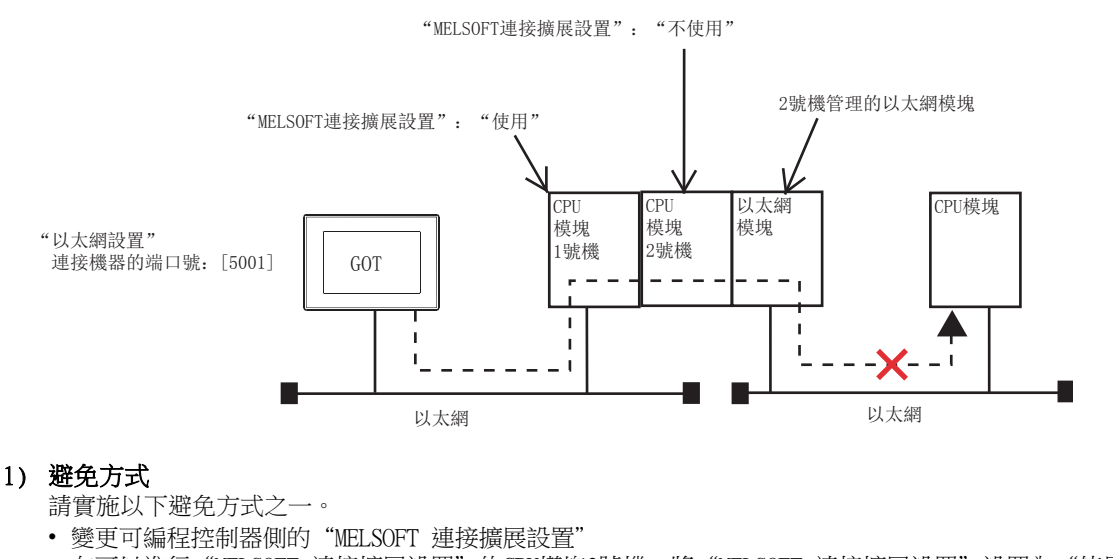

在可以進行"MELSOFT 連接擴展設置"的CPU模塊2號機,將"MELSOFT 連接擴展設置"設置為"使用"。

- ➠ QnUCPU User's Manual (Communication via Built-in Ethernet Port)
- 變更GOT側的"以太網設置"

在GOT側的"以太網設置"中,將連接機器的端口號設置為[5006]。

■ [5.3.4 乙太網路連接裝置設定](#page-278-0)

# (3) 系統構成例3

# (a) 系統構成圖-1

在同一CPU基板上安裝了以太網模塊的系統構成中,CPU內置以太網端口和以太網模塊的網絡號重複時,GOT經由 CPU內置以太網端口("MELSOFT連接擴展設置":"使用"),不能監視多CPU配置的其他號機。

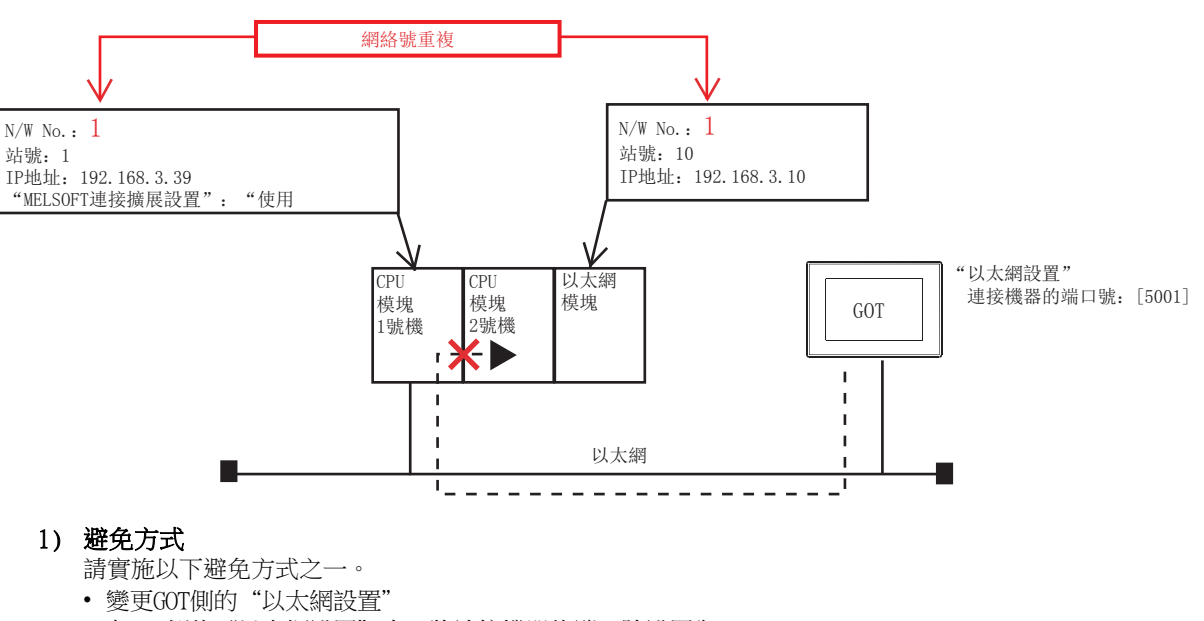

在GOT側的"以太網設置"中,將連接機器的端口號設置為[5006]。

■ [5.3.4 乙太網路連接裝置設定](#page-278-0)

• 變更連接線路 請將GOT經由以太網模塊與CPU模塊2號機連接。

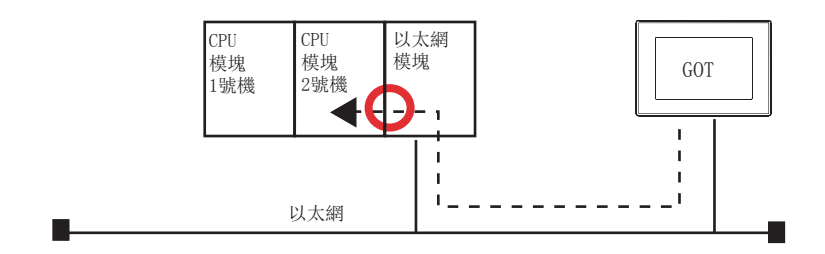

乙太網路連接

乙太網路連接

#### (b) 系統構成圖-2

在以下系統構成中,CPU內置以太網端口和以太網模塊的網絡號重複時,使用GT Designer3,經由CPU內置以太網 端口("MELSOFT連接擴展設置": "使用"),不能訪問GOT。

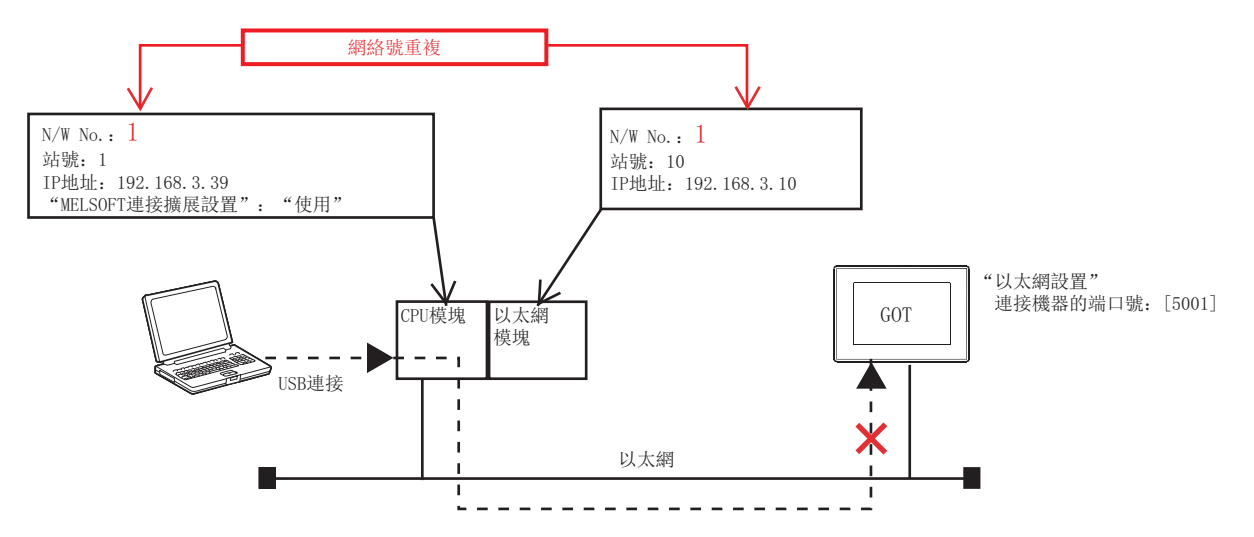

#### 1) 避免方式

請實施以下避免方式之一。

• 變更連接線路 請將GOT經由以太網模塊與CPU模塊連接。

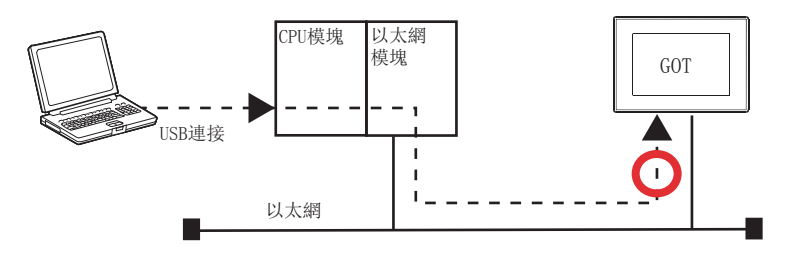

# CPU直接連接 CPU直接連接

6

# 6. CPU直接連接

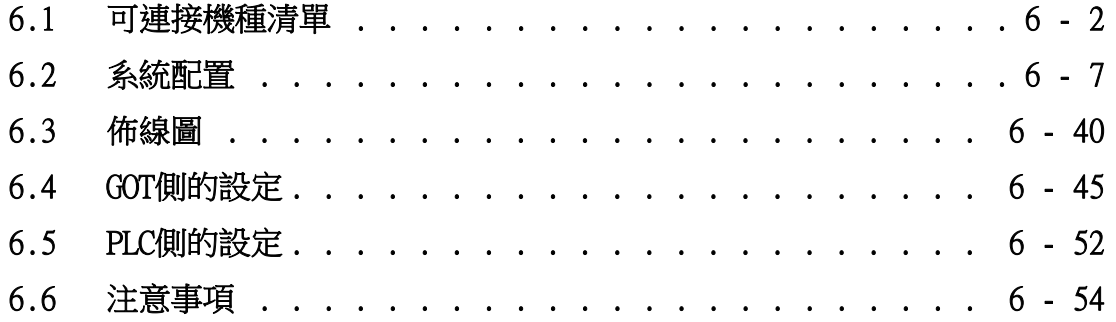

# 6. CPU直接連接

# <span id="page-375-0"></span>6.1 可連接機種清單

可連接的機種如下所示。

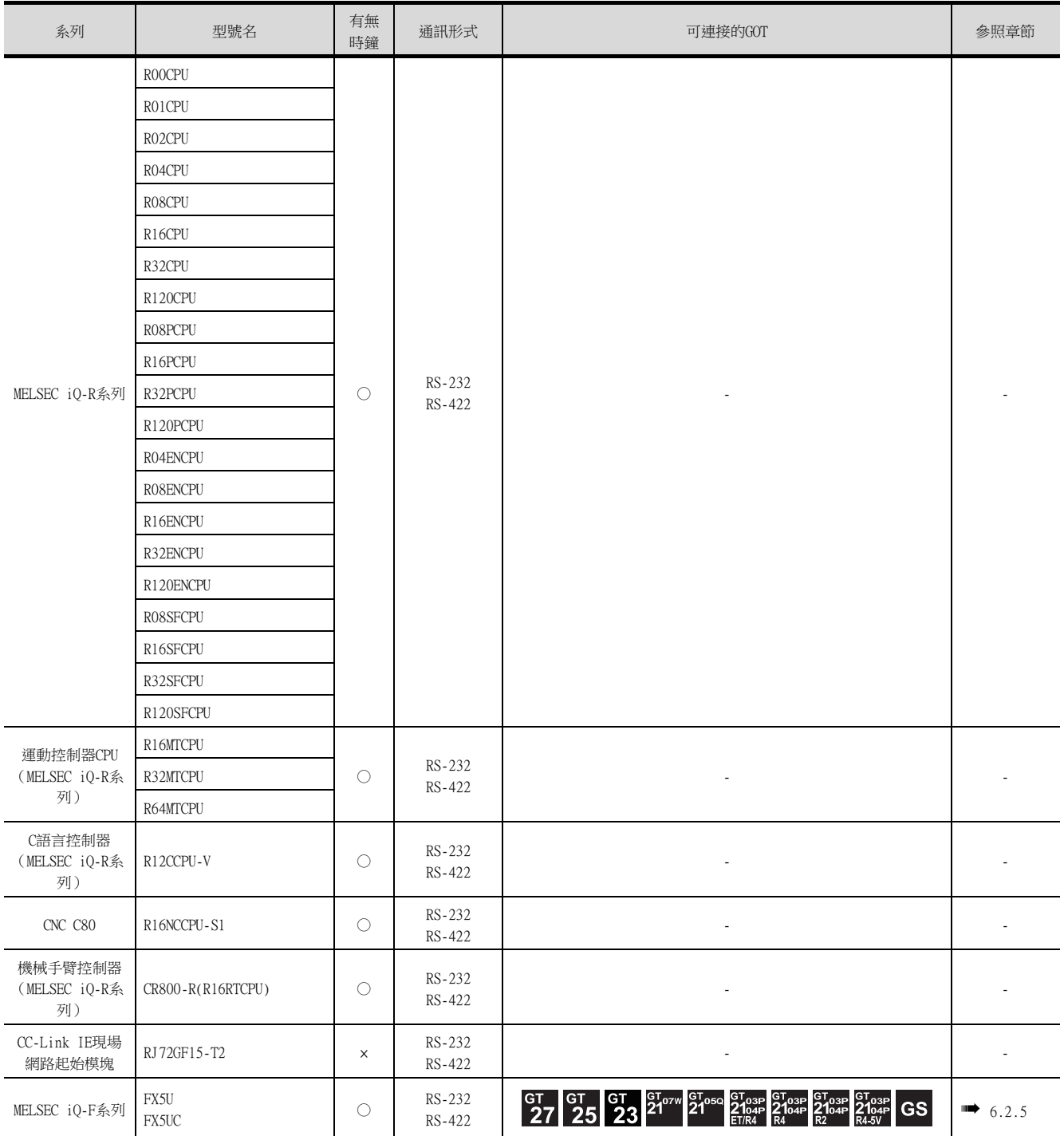

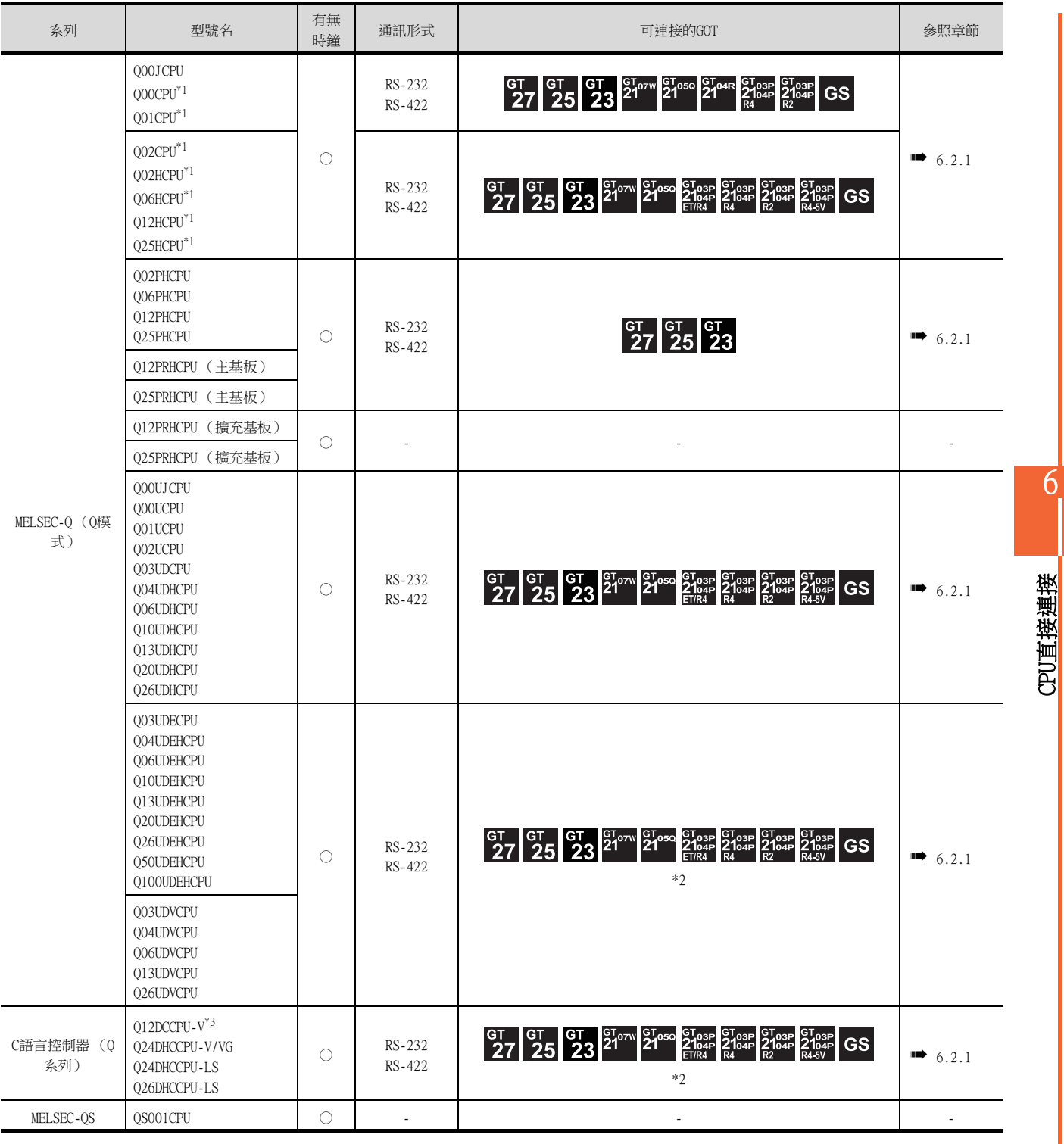

\*1 多CPU系統結構時請使用CPU功能版本B以上的機種。

\*2 請通過多CPU系統的QCPU (RS-232)進行存取。

\*3 請使用序列No.前5位為12042以後的模塊。

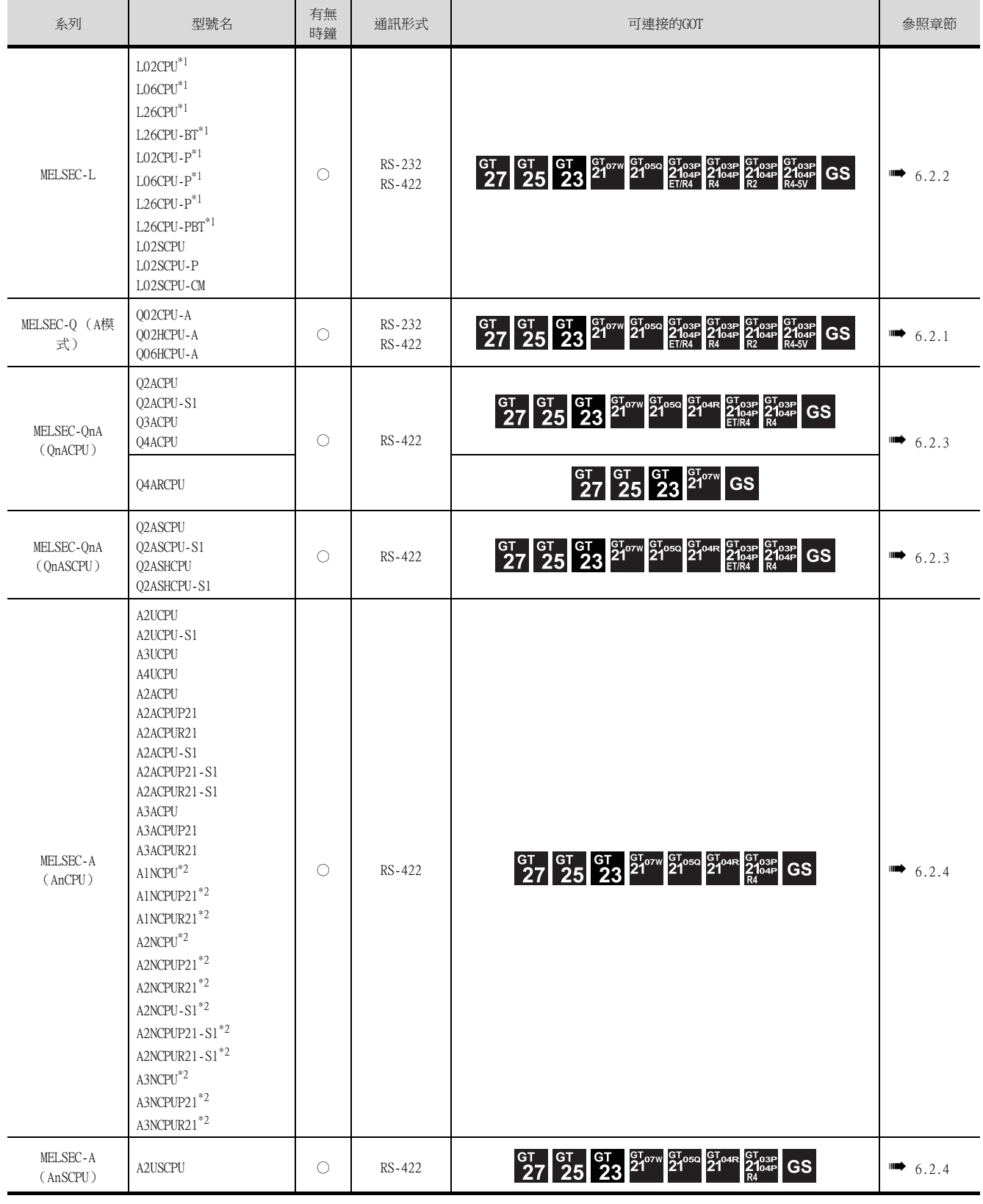

\*1 CPU直接連接時,需要介面卡L6ADP-R2或L6ADP-R4。

此外,使用L6ADP-R4時,請使用序列No.前5位為"15102"以後的LCPU。

\*2 監視AnNCPU、A2SCPU時,僅下述軟體版本以上的CPU可以寫入。 • AnNCPU(S1):帶連結為版本L以上、不帶連結為版本H以上

• A2SCPU:版本H以上

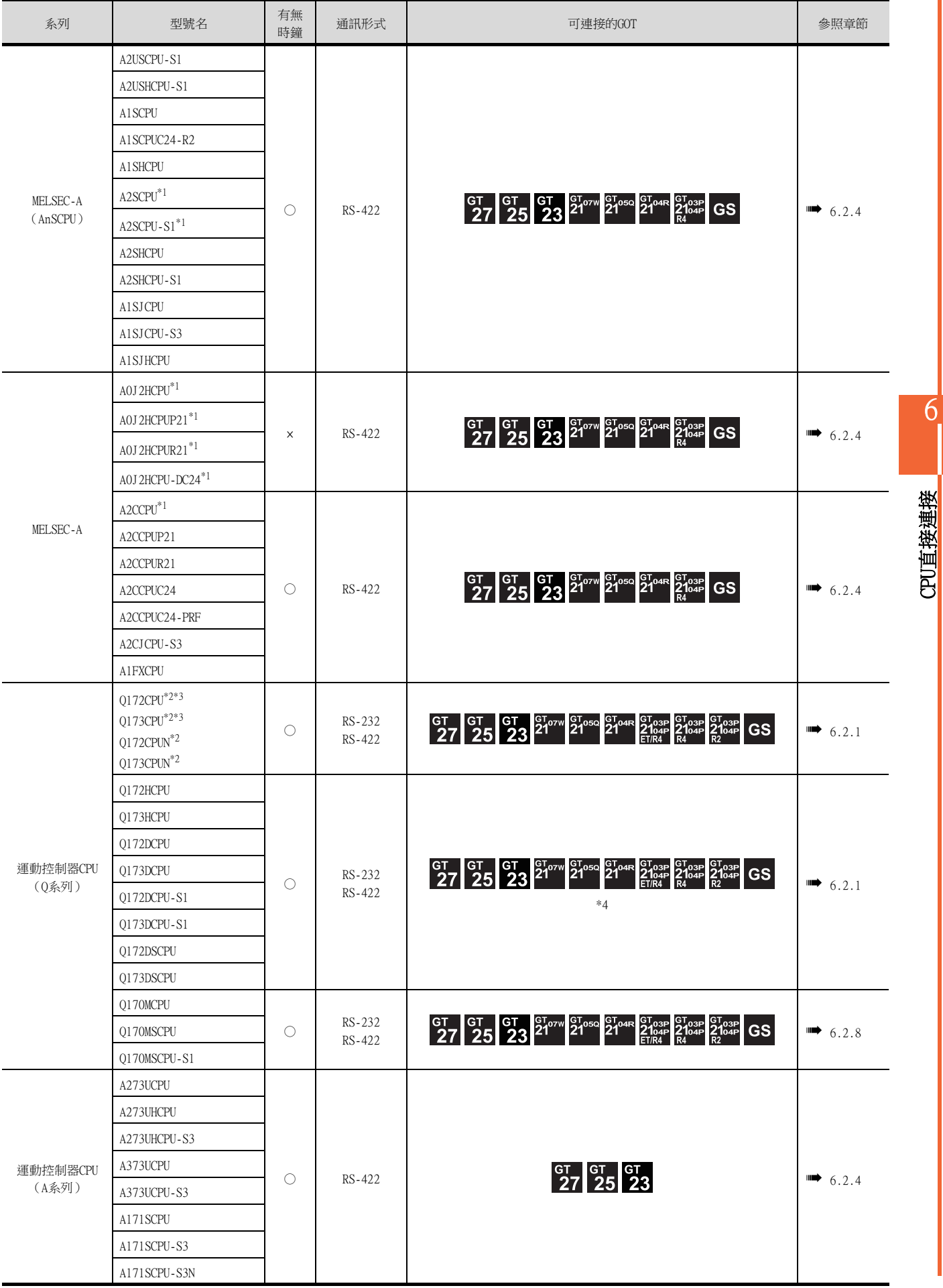

6

CPU直接連接

- \*1 監視A0J2HCPU、A2CCPU、A2SCPU時,僅下述軟體版本以上的CPU可以寫入。
	- A0J2HCPU (帶連結/不帶連結):版本E以上
	- A0J2HCPU-DC24:版本B以上
	- A2CCPU、A2SCPU:版本H以上
- $*2$  使用SV13、SV22、SV43時,請使用安裝了下列本體OS版本的運動控制器CPU。
- SW6RN-SV13Q□:00E以後
	- SW6RN-SV22Q□:00E以後
	- SW6RN-SV43Q□:00B以後
- \*3 請使用下列生產編號的本體模塊。
	- Q172CPU:生產編號K\*\*\*\*\*\*\* 以後
		- Q173CPU:生產編號J\*\*\*\*\*\*\* 以後
- \*4 請通過多CPU系統的QCPU (RS-232)進行存取。

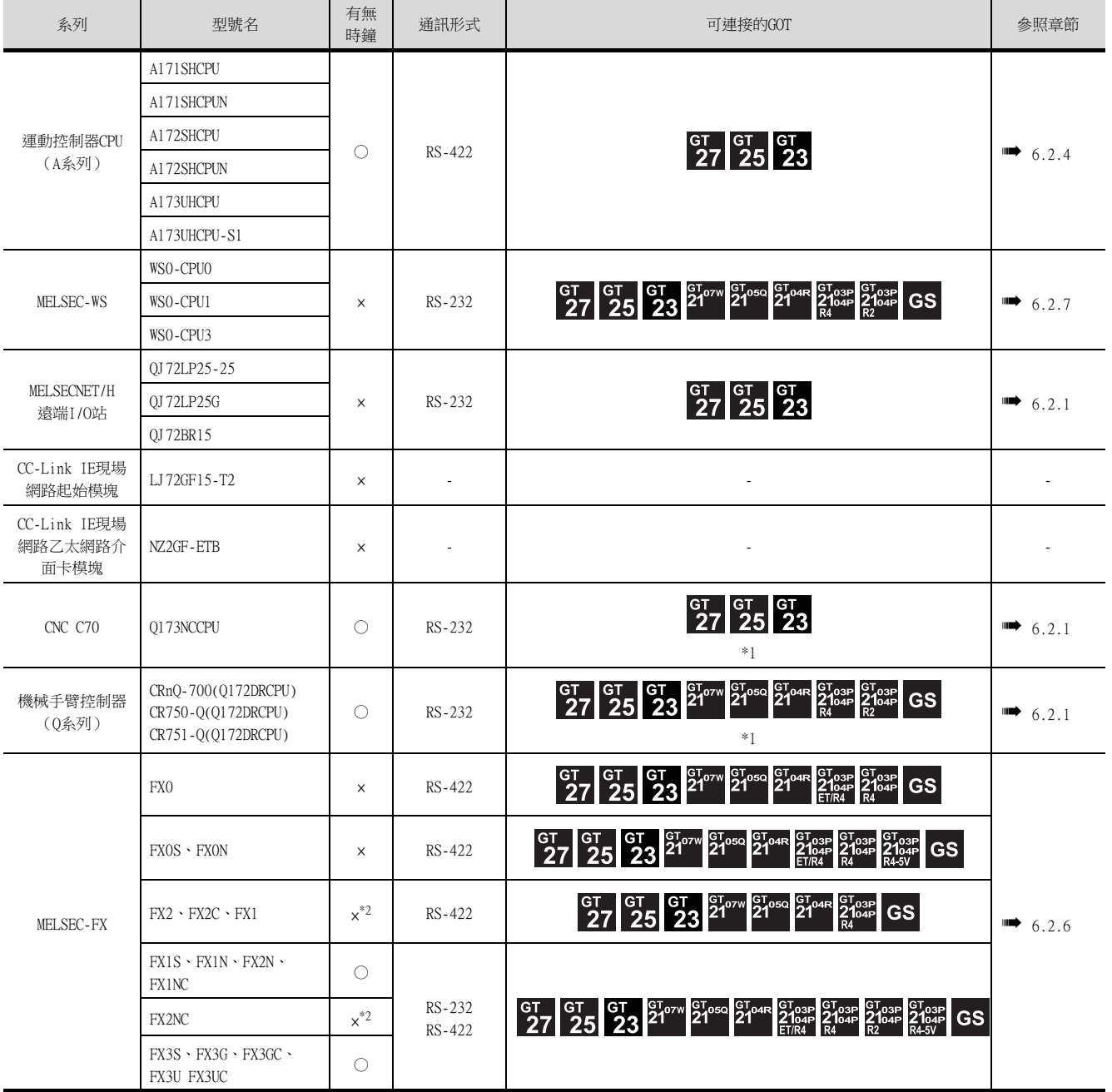

\*1 請通過多CPU系統的QCPU (RS-232)進行存取。

\*2 在安裝了實時時鐘功能板或帶實時時鐘功能的EEPROM記憶體後方可使用。

# <span id="page-380-0"></span>6.2 系統配置

# <span id="page-380-1"></span>6.2.1 與QCPU連接時

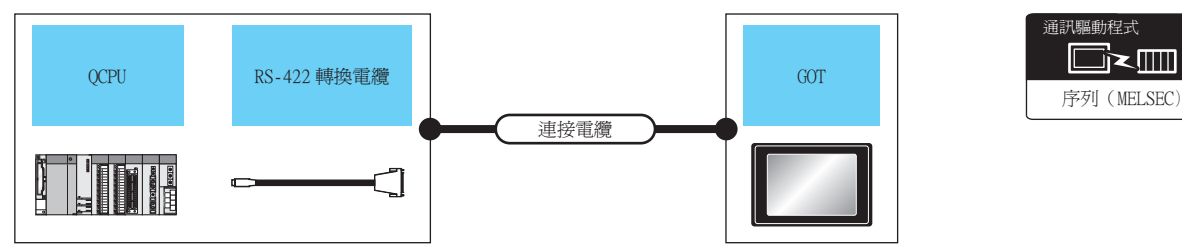

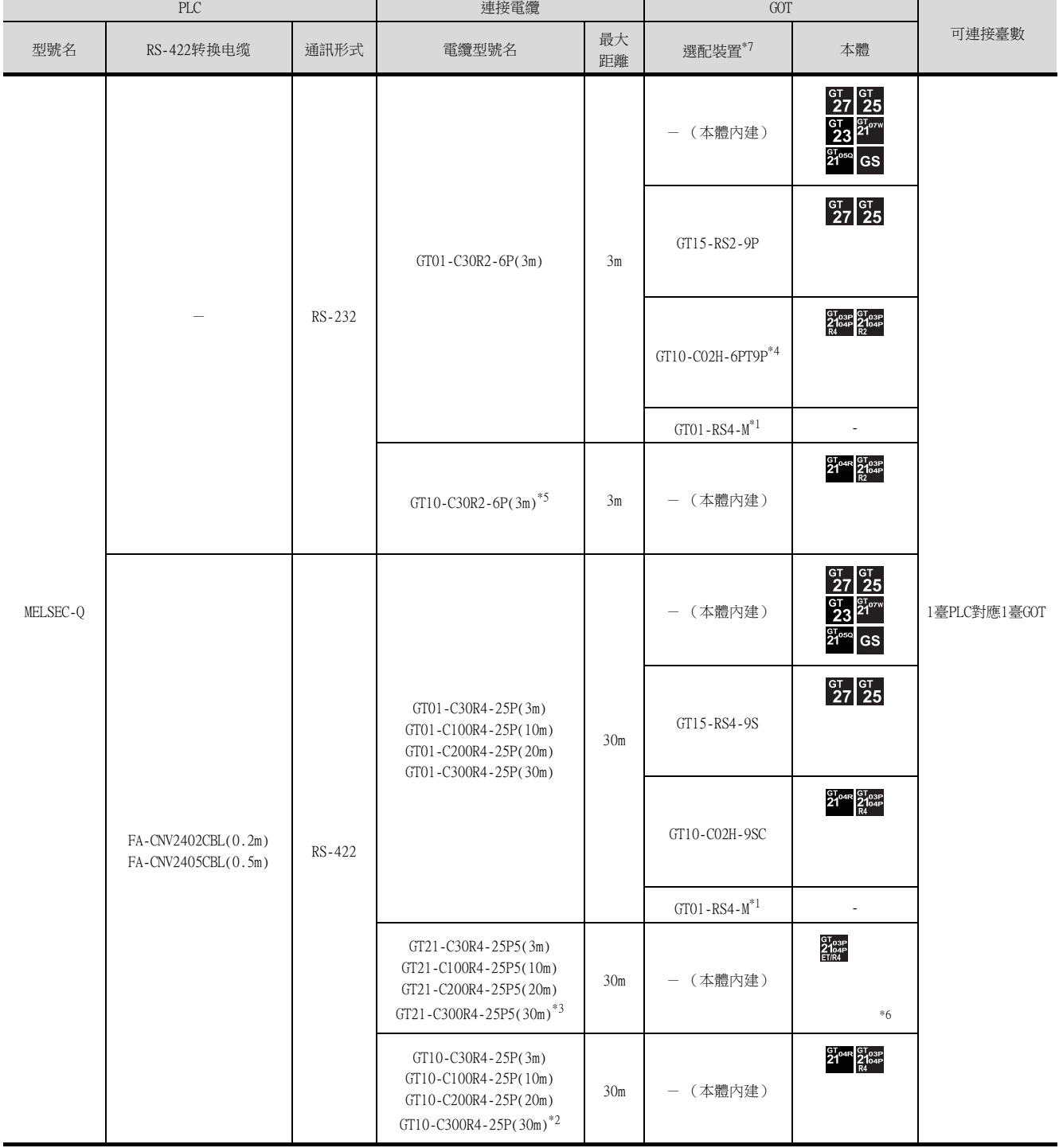

\*1 關於多臺拖帶連接的詳情,請參照以下內容。

➠ [19. GOT多臺拖帶連接](#page-995-0)

- \*2 與GOT的連接請參照佈線圖。
- **[RS-422佈線圖2\)](#page-415-0)**
- \*3 與GOT的連接請參照佈線圖。

**■ [RS-422佈線圖5\)](#page-416-0)** 

- \*4 使用副編號A、B的GT10-C02H-6PT9P時,請不要將D-Sub (9針)連接器盒接地。
- \*5 與GOT的連接請參照佈線圖。

**■ [RS-422佈線圖3\)](#page-416-1)** 

- \*6 GT2104-PMBD、GT2103-PMBD不支援Q00JCPU、Q00CPU、Q01CPU的CPU直接連接。
- \*7 GT25-W、GT2505-V不支援選配裝置。

# <span id="page-382-0"></span>6.2.2 與LCPU連接時

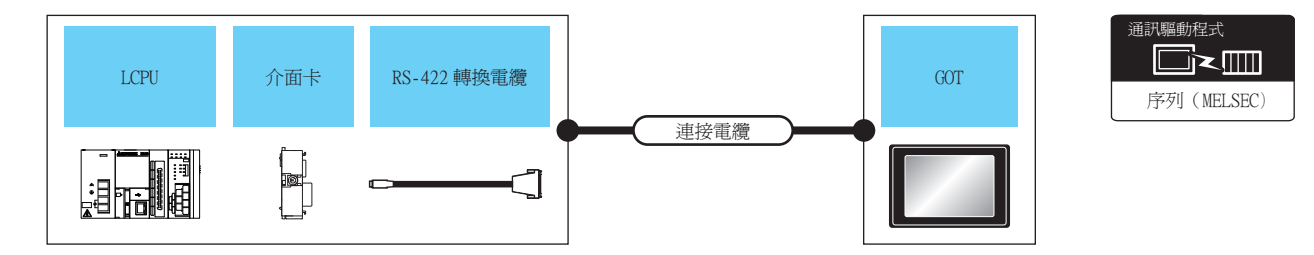

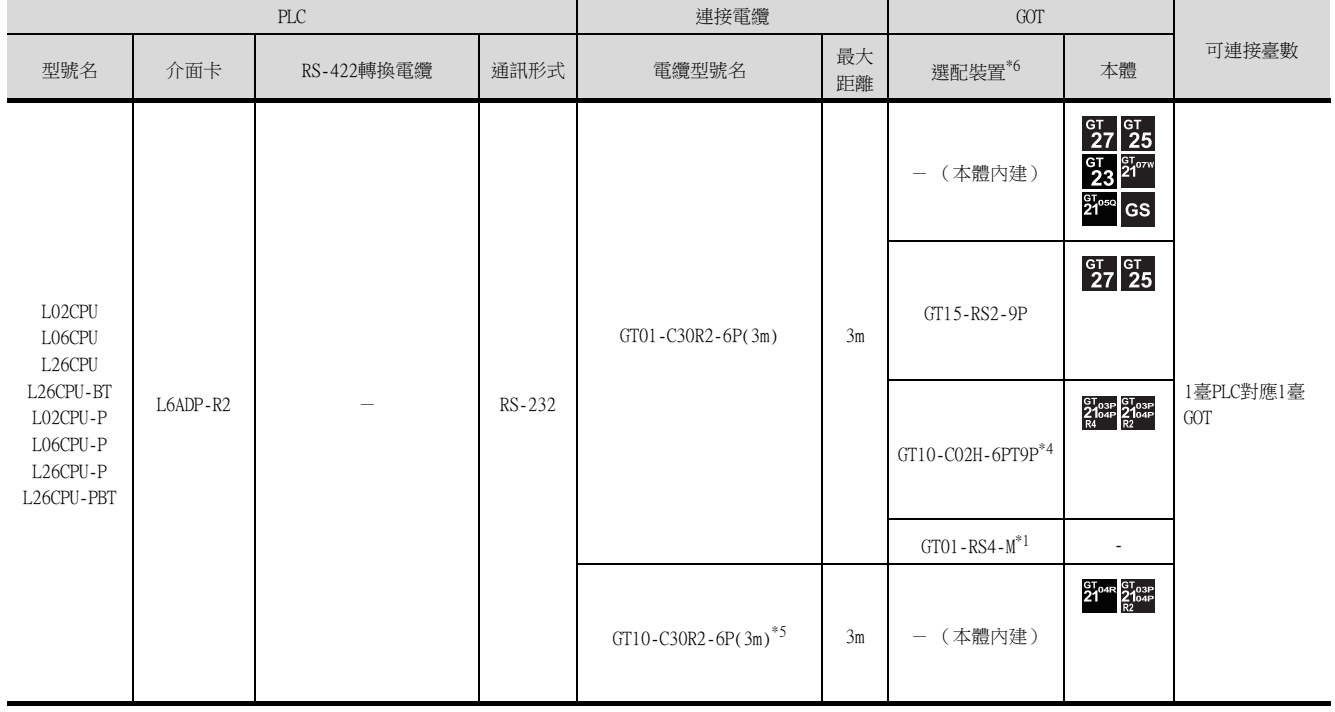

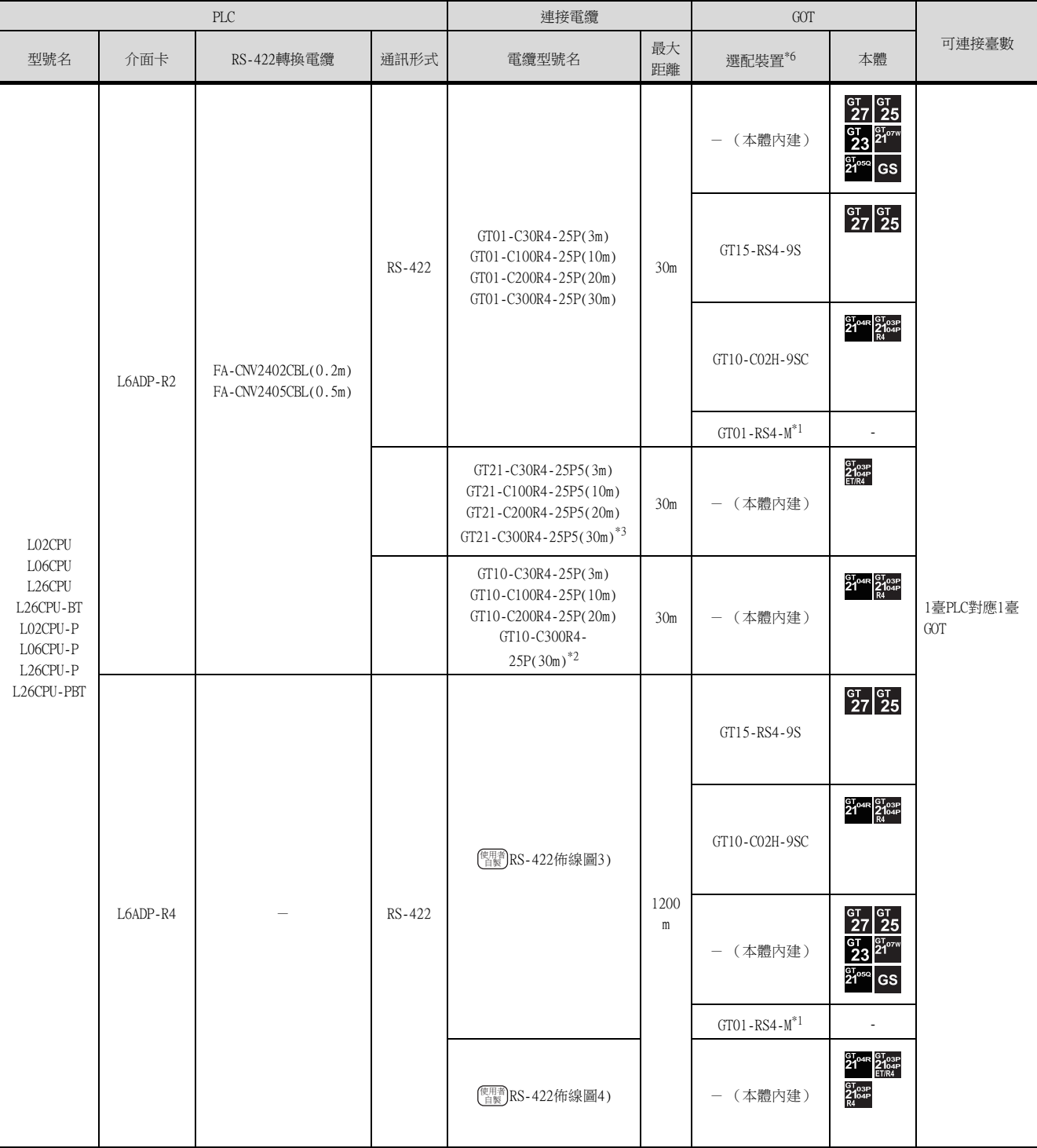

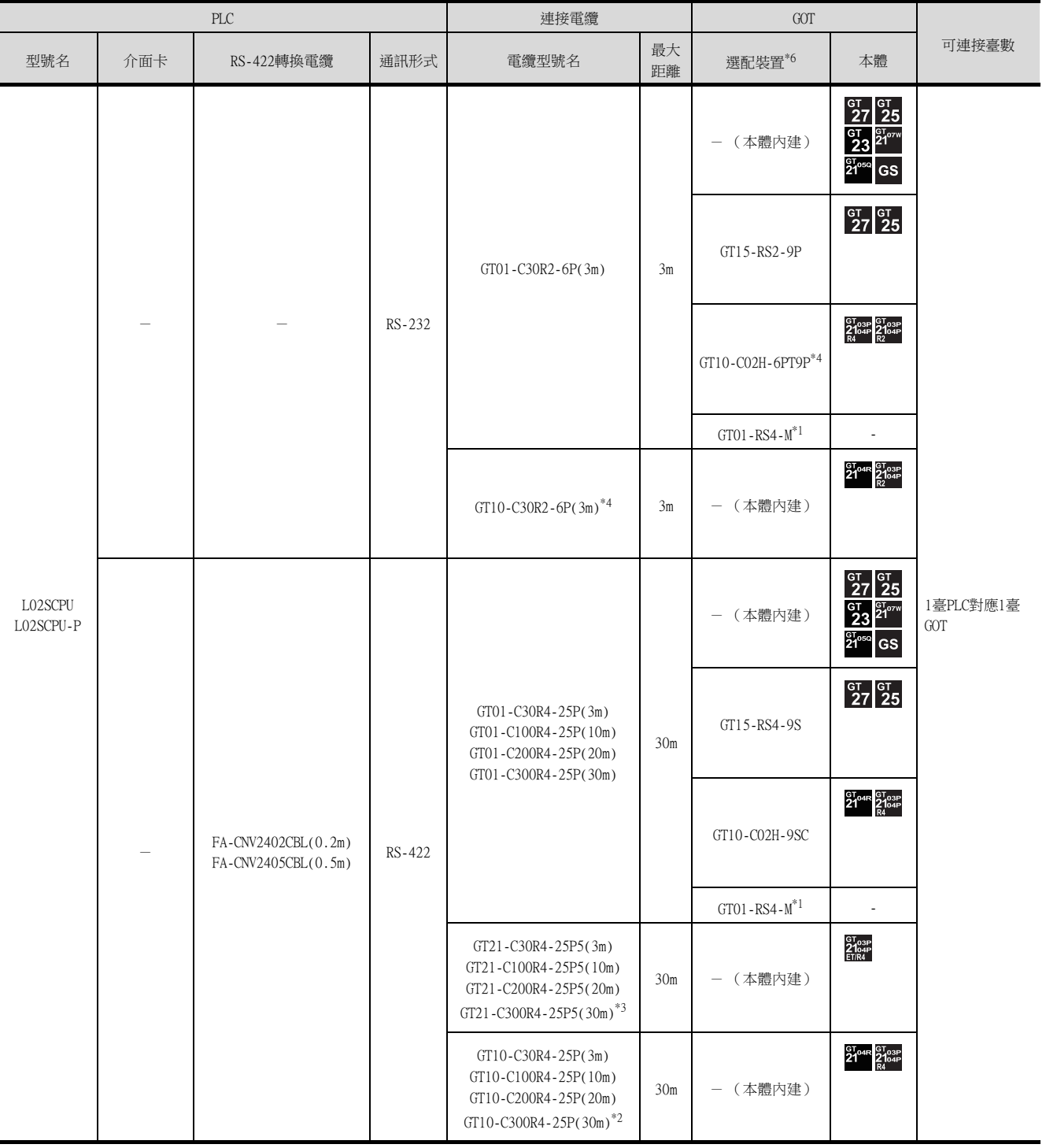

\*1 關於GOT多臺拖帶連接的詳情,請參照以下內容。

➠ [19. GOT多臺拖帶連接](#page-995-0)

\*2 與GOT的連接請參照佈線圖。

**■ [RS-422佈線圖2\)](#page-415-0)** 

\*3 與GOT的連接請參照佈線圖。

**■ [RS-422佈線圖5\)](#page-416-0)** 

- \*4 使用副編號A、B的GT10-C02H-6PT9P時,請不要將D-Sub (9針)連接器盒接地。
- \*5 與GOT的連接請參照佈線圖。

**■ [RS-422佈線圖3\)](#page-416-1)** 

\*6 GT25-W、GT2505-V不支援選配裝置。

6.2 系統配置 6 - 11

# <span id="page-385-0"></span>6.2.3 與QnACPU連接時

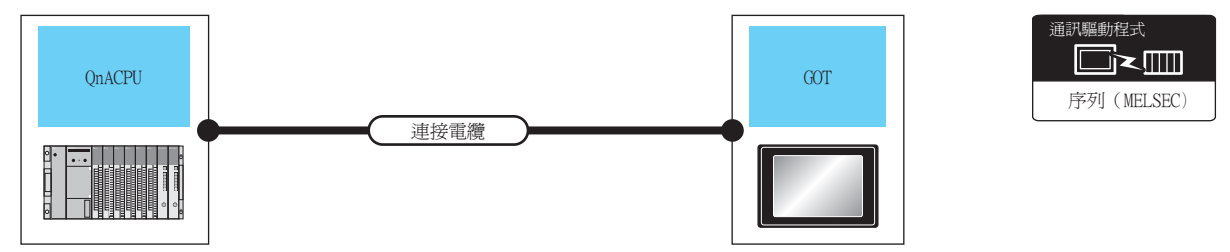

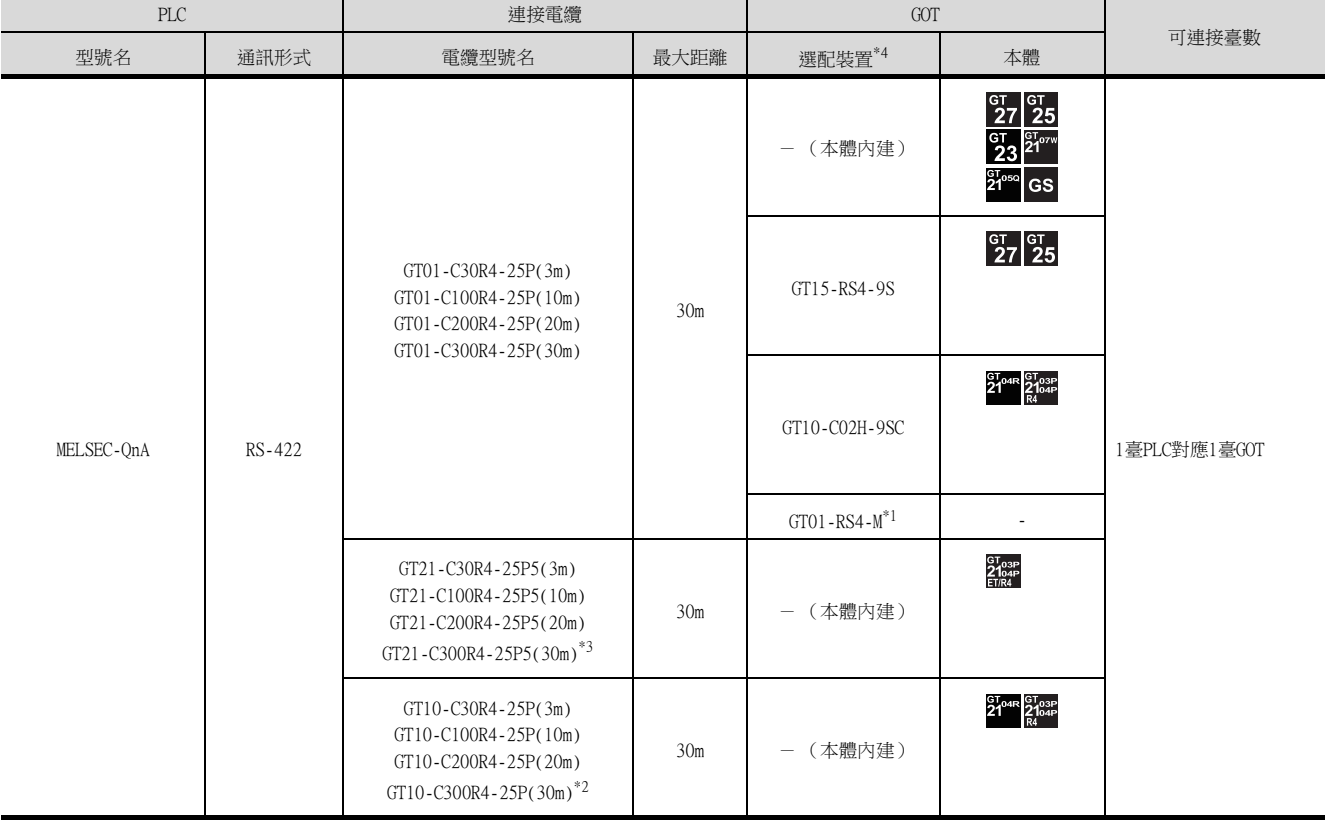

\*1 關於多臺拖帶連接的詳情,請參照以下內容。

➠ [19. GOT多臺拖帶連接](#page-995-0)

\*2 與GOT的連接請參照佈線圖。

- **[RS-422佈線圖2\)](#page-415-0)**
- \*3 與GOT的連接請參照佈線圖。

**■ [RS-422佈線圖5\)](#page-416-0)** 

\*4 GT25-W、GT2505-V不支援選配裝置。

# <span id="page-386-0"></span>6.2.4 與ACPU連接時

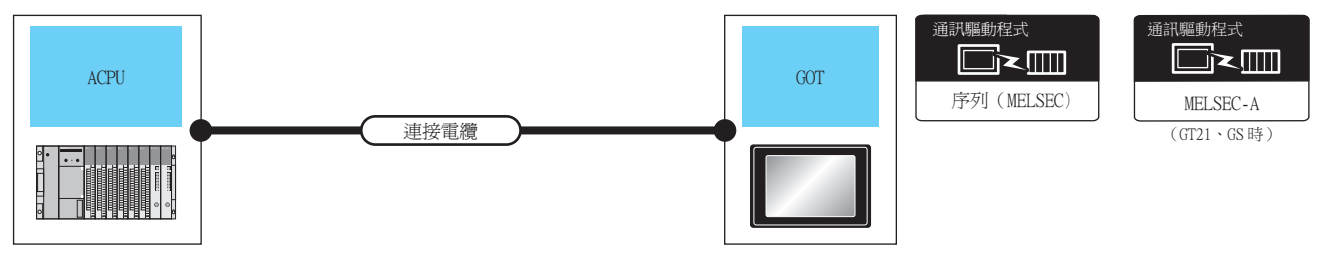

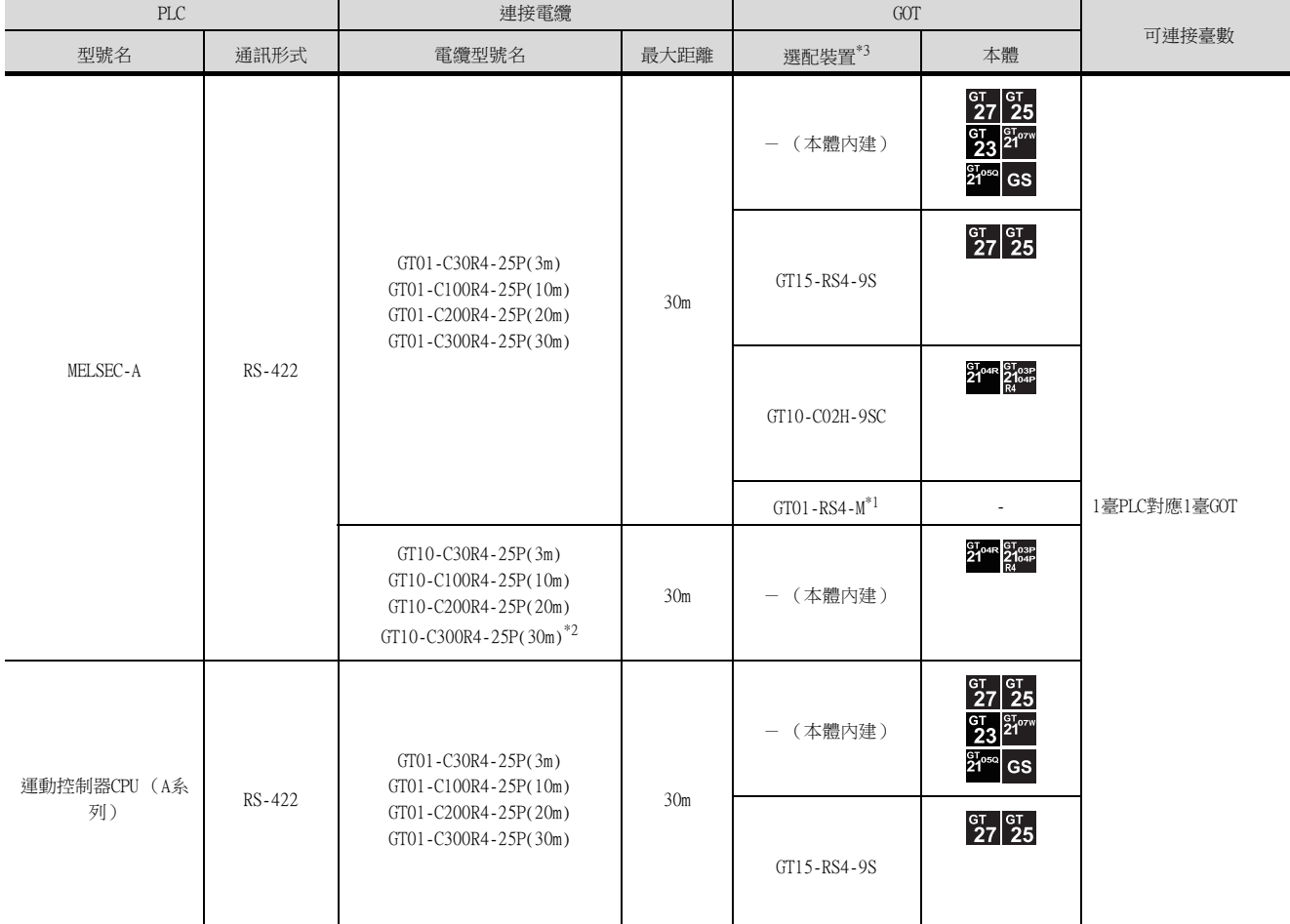

\*1 關於多臺拖帶連接的詳情,請參照以下內容。

■ [19. GOT多臺拖帶連接](#page-995-0)

\*2 與GOT的連接請參照佈線圖。

**■ [RS-422佈線圖2\)](#page-415-0)** 

\*3 GT25-W、GT2505-V不支援選配裝置。

# <span id="page-387-0"></span>6.2.5 與MELSEC iQ-F系列連接時

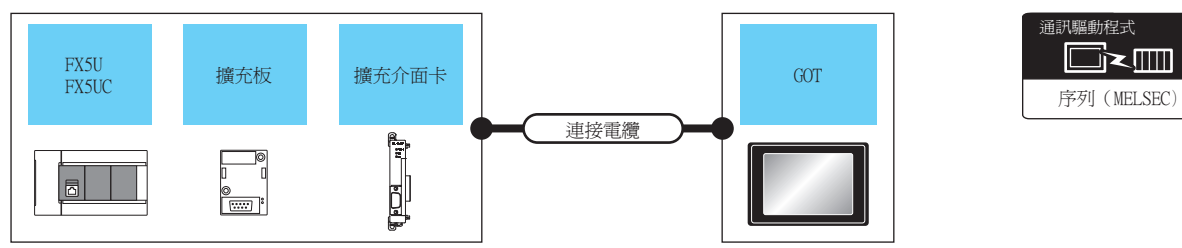

# ■1. 與FX5U連接時 (RS-422連接)

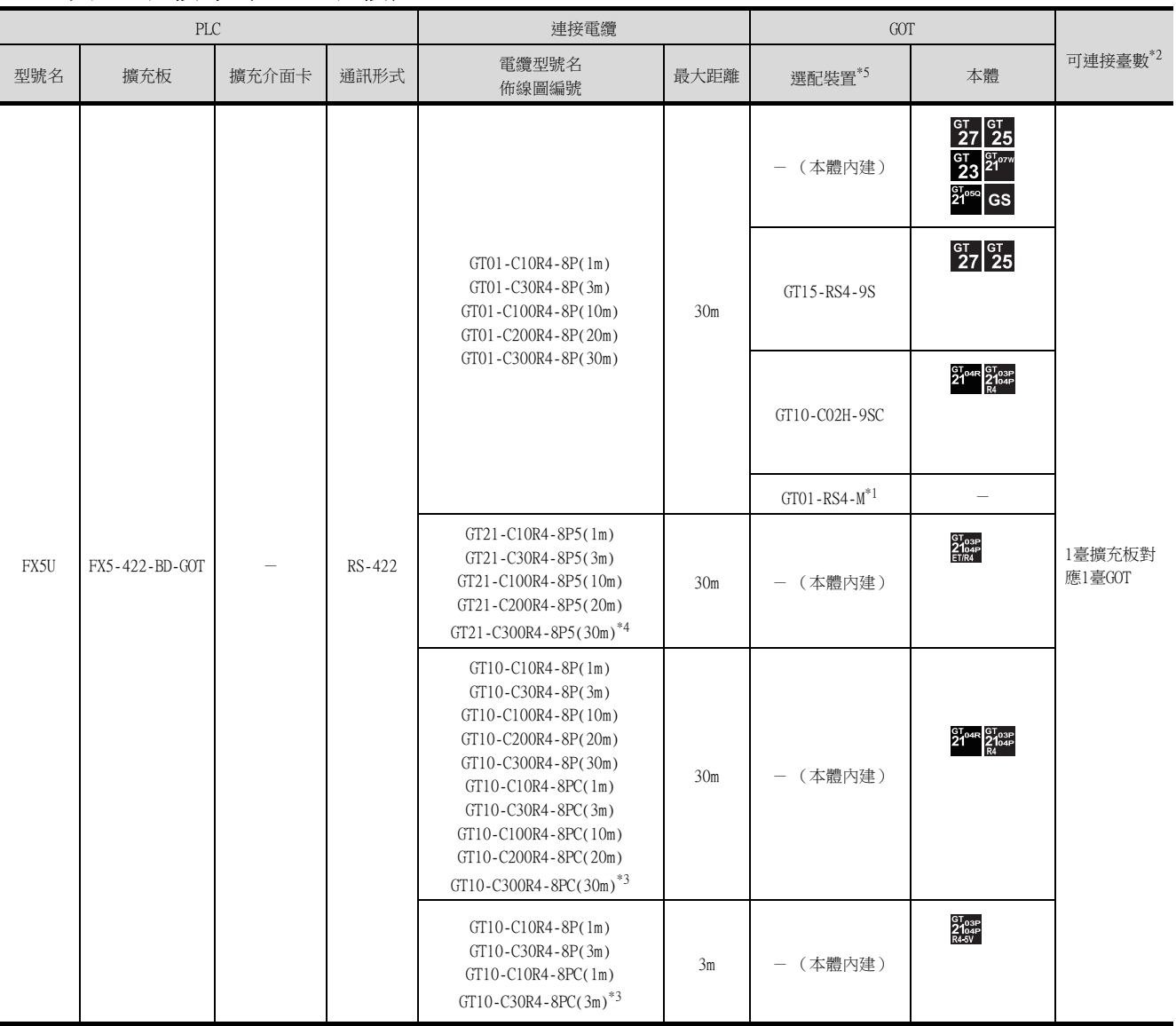

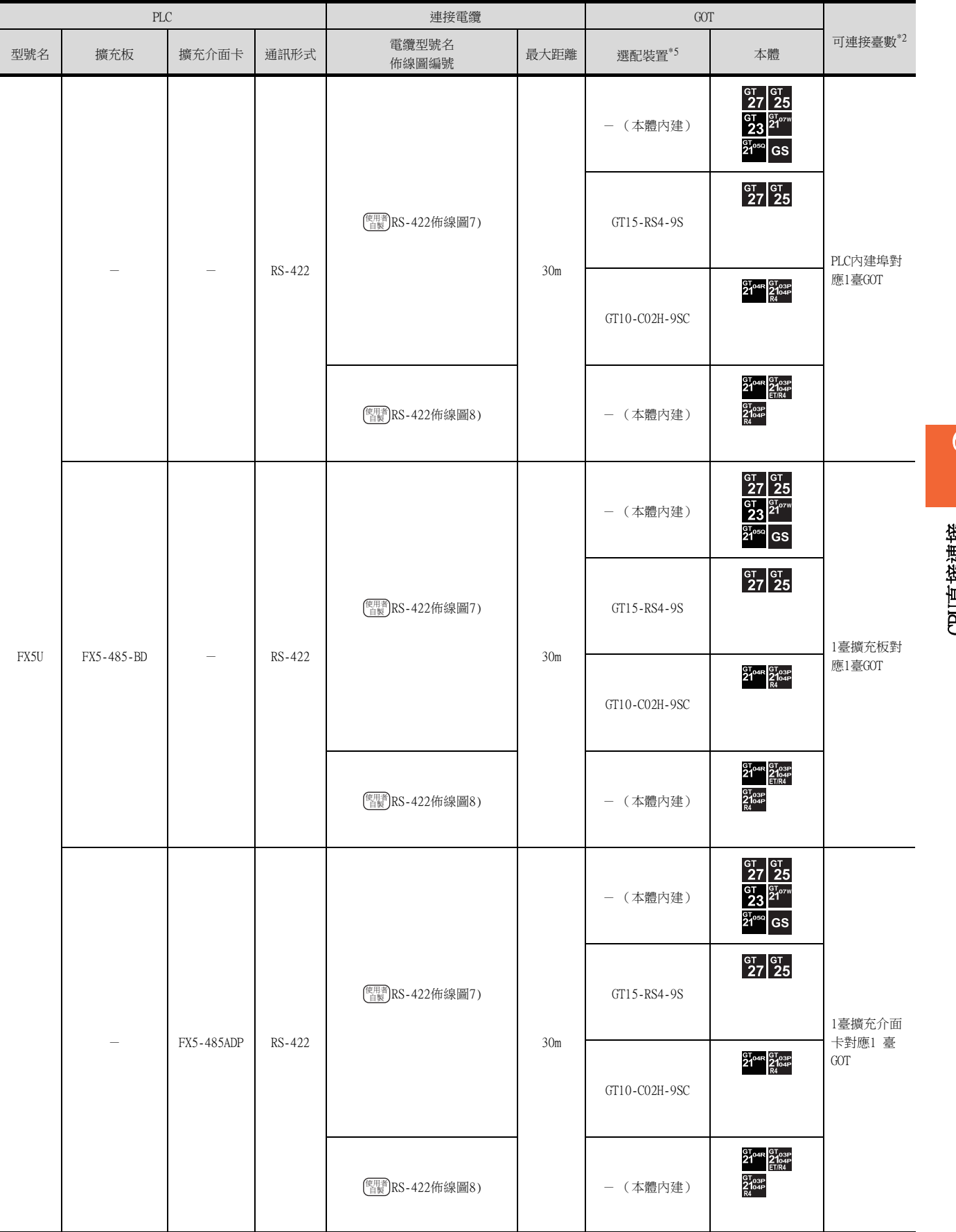

\*1 關於多臺拖帶連接的詳情,請參照以下內容。

➠ [19. GOT多臺拖帶連接](#page-995-0)

- \*2 連接擴充板 (通訊用板)與擴充介面卡時,可以將GOT和GX Works3等週邊裝置一臺臺地連接到擴充板 (通訊用板)和擴充介面卡 上。
- \*3 與GOT的連接請參照佈線圖。

**■ [RS-422佈線圖2\)](#page-415-0)** 

- \*4 與GOT的連接請參照佈線圖。
	- **[RS-422佈線圖6\)](#page-416-3)**
- \*5 GT25-W、GT2505-V不支援選配裝置。

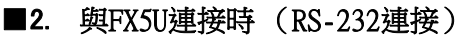

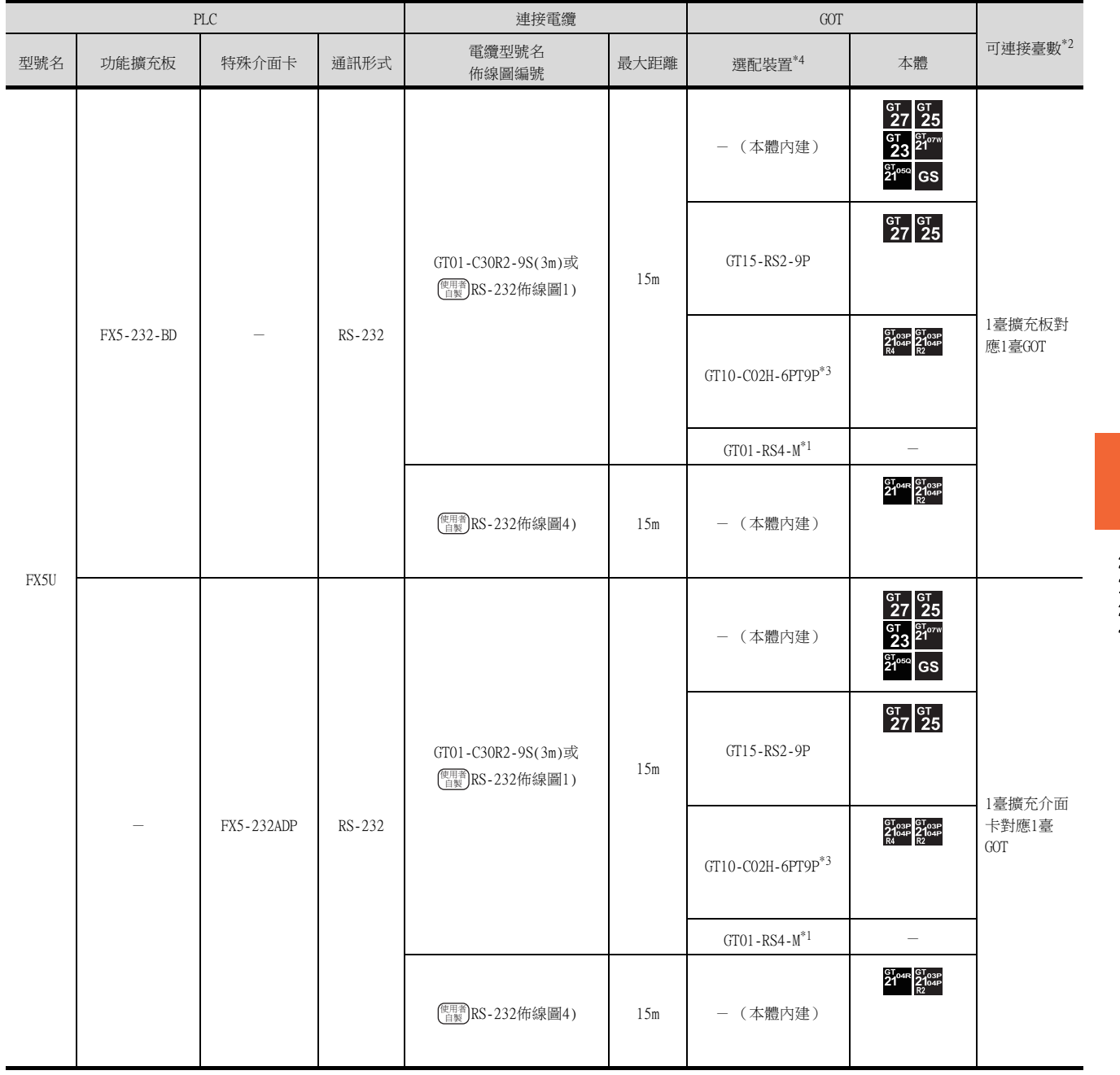

\*1 關於多臺拖帶連接的詳情,請參照以下內容。

■ [19. GOT多臺拖帶連接](#page-995-0)

\*2 連接擴充板 (通訊用板)與擴充介面卡時,可以將GOT和GX Works3等週邊裝置一臺臺地連接到擴充板 (通訊用板)和擴充介面卡 上。

\*3 使用副編號A、B的GT10-C02H-6PT9P時,請不要將D-Sub (9針)連接器盒接地。

\*4 GT25-W、GT2505-V不支援選配裝置。

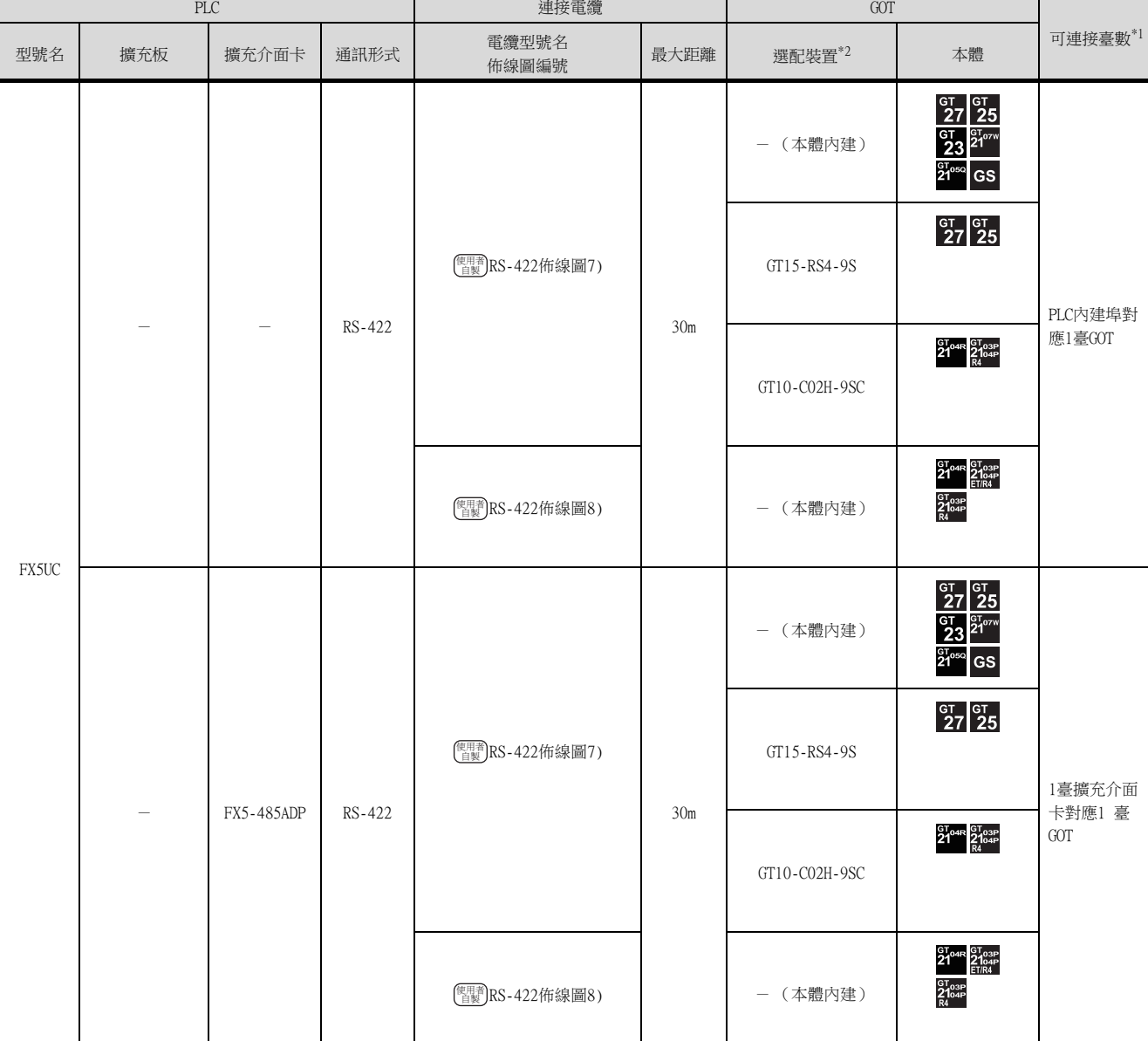

卡對應1 臺

# ■3. 與FX5UC連接時 (RS-422連接)

\*1 連接擴充介面卡時,可以將GOT和GX Works3等週邊裝置一臺臺地連接到擴充介面卡上。

\*2 GT25-W、GT2505-V不支援選配裝置。

# ■4. 與FX5UC連接時 (RS-232連接)

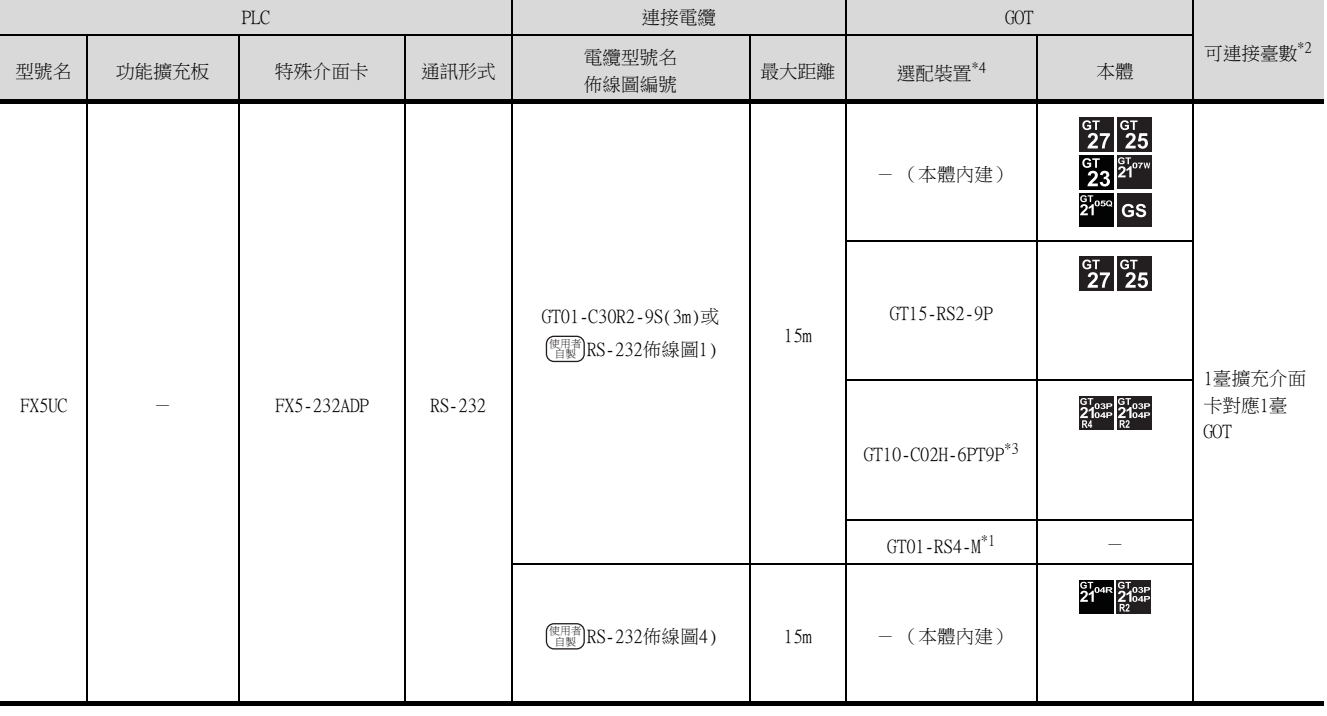

\*1 關於多臺拖帶連接的詳情,請參照以下內容。

■ [19. GOT多臺拖帶連接](#page-995-0)

\*2 連接擴充介面卡時,可以將GOT和GX Works3等週邊裝置一臺臺地連接到擴充介面卡上。

\*3 使用副編號A、B的GT10-C02H-6PT9P時,請不要將D-Sub (9針)連接器盒接地。

\*4 GT25-W、GT2505-V不支援選配裝置。

# <span id="page-393-0"></span>6.2.6 與FXCPU連接時

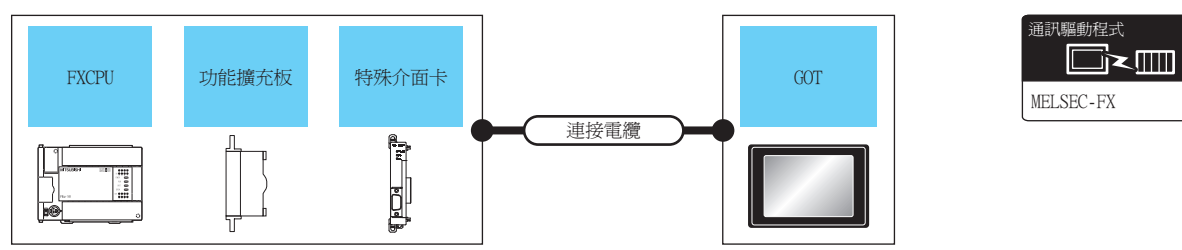

# ■1. 與FX0、FX0S、FX0N、FX1、FX2、FX2C連接時

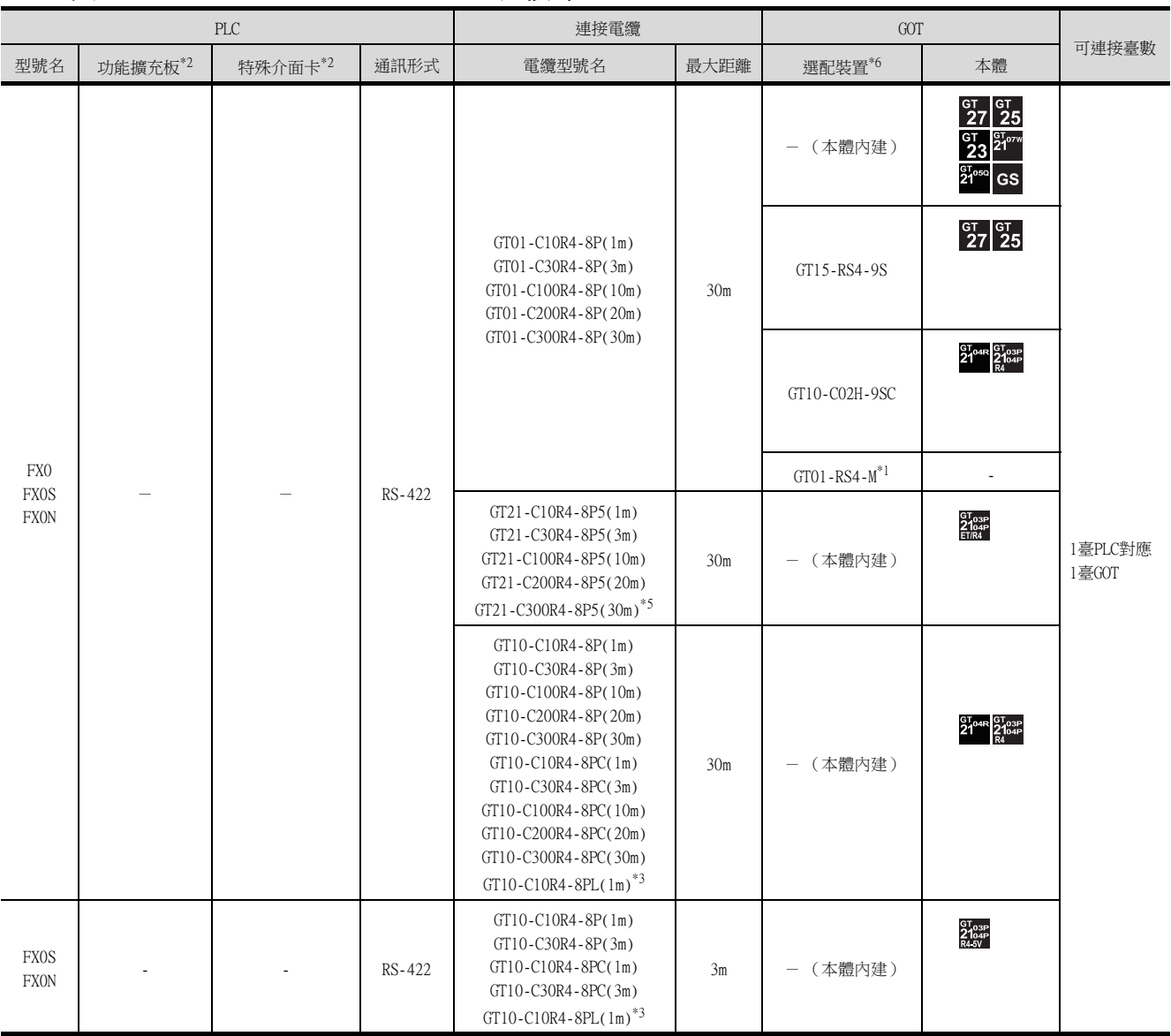

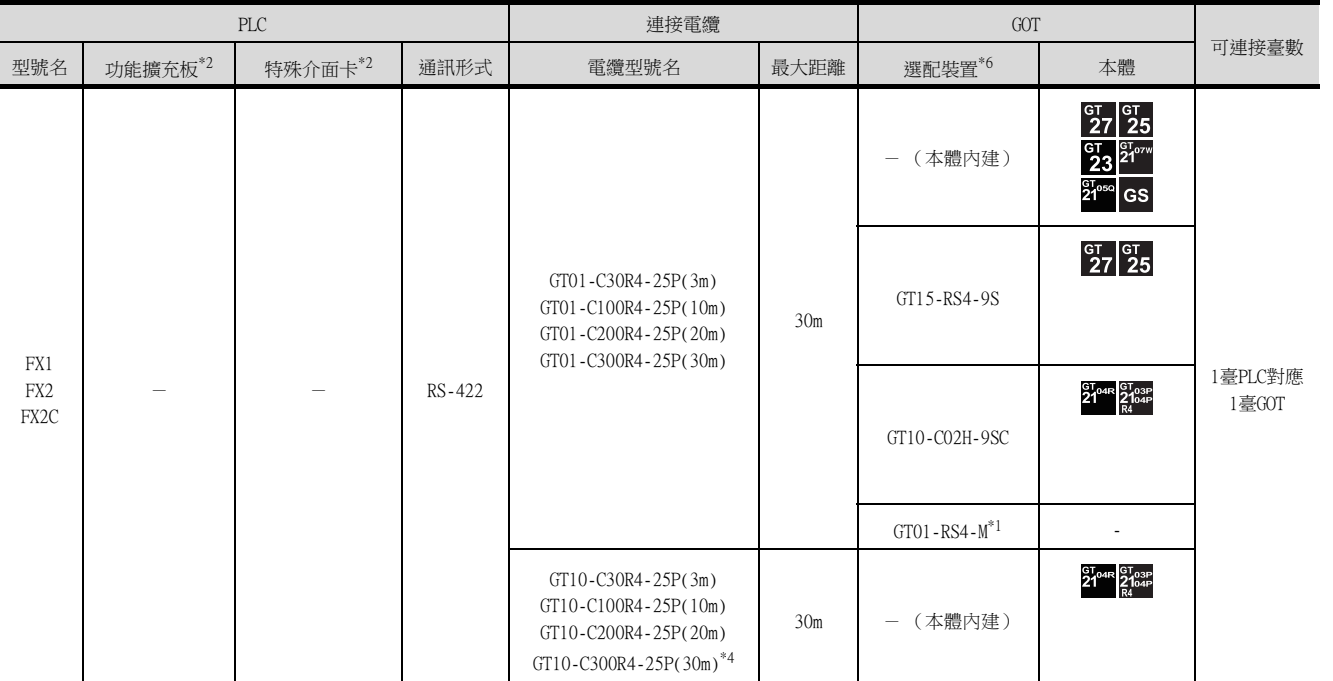

\*1 關於多臺拖帶連接的詳情,請參照以下內容。

■ [19. GOT多臺拖帶連接](#page-995-0)

- \*2 使用功能擴充板、特殊介面卡進行連接時,請確認通訊設定。
	- ➠ [6.5.2 ■1. \(2\) 使用功能擴充板/通訊特殊介面卡進行連接時](#page-427-1)
- \*3 與GOT的連接請參照佈線圖。
	- **[RS-422佈線圖1\)](#page-415-1)**
- \*4 與GOT的連接請參照佈線圖。
	- **[RS-422佈線圖2\)](#page-415-0)**
- \*5 與GOT的連接請參照佈線圖。
	- **[RS-422佈線圖6\)](#page-416-3)**
- \*6 GT25-W、GT2505-V不支援選配裝置。

CPU直接連接 CPU直接連接

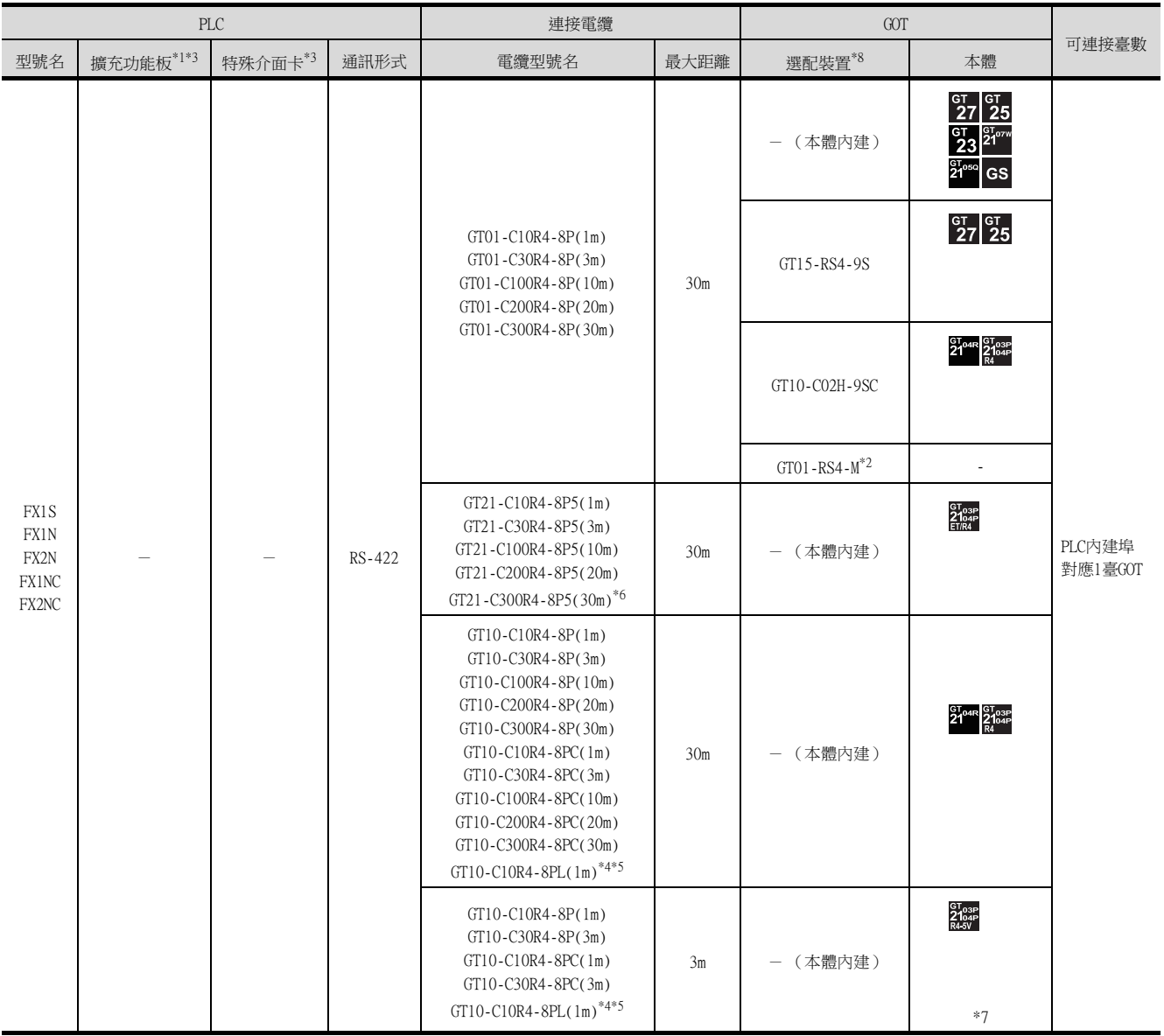

# ■2. 與FX1S、FX1N、FX2N、FX1NC、FX2NC連接時 (RS-422連接)
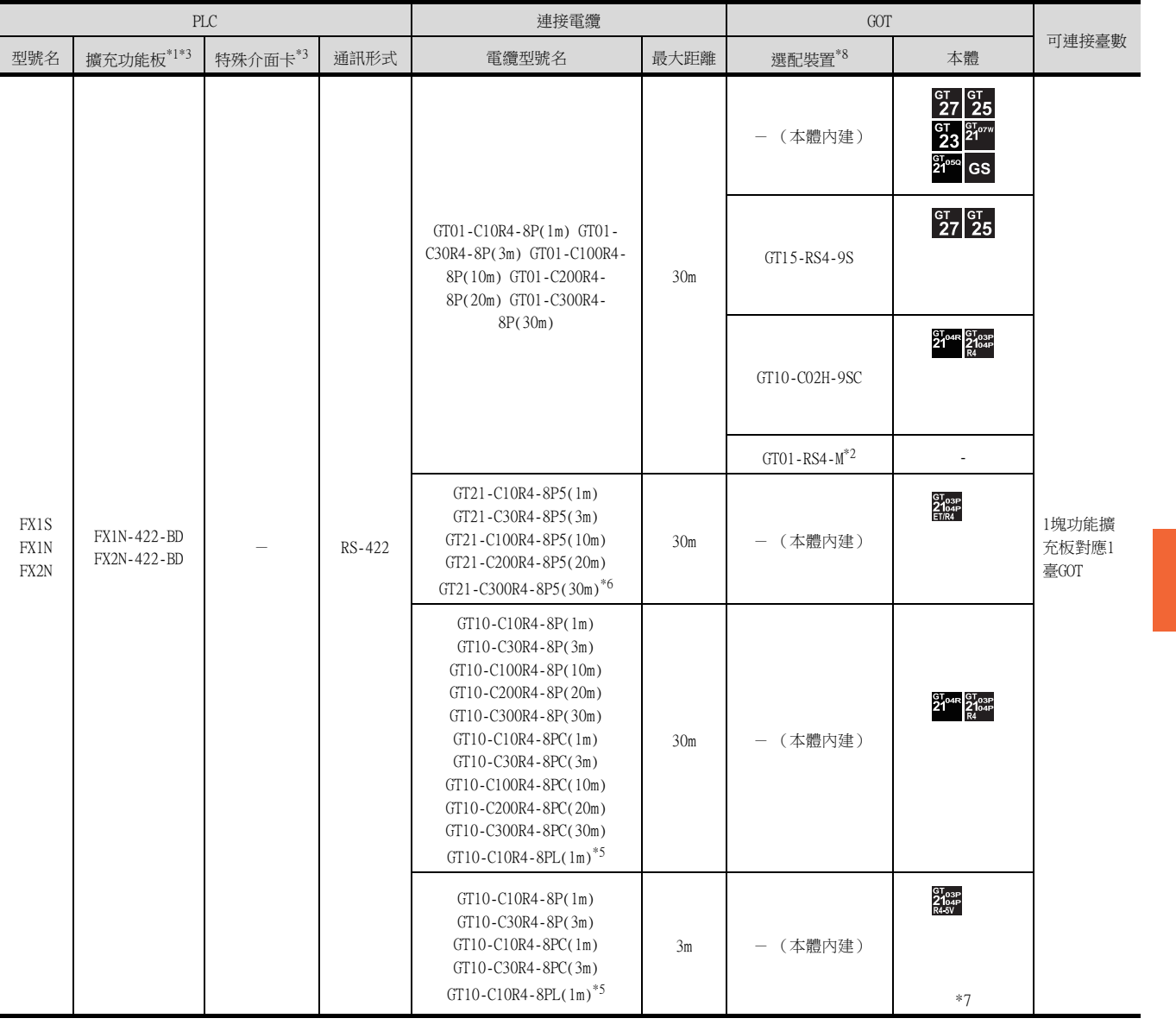

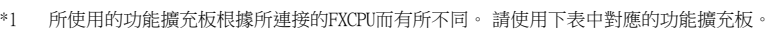

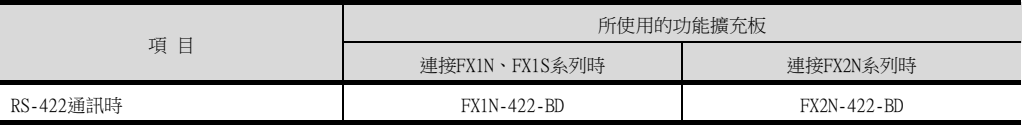

\*2 關於多臺拖帶連接的詳情,請參照以下內容。

■ [19. GOT多臺拖帶連接](#page-995-0)

\*3 使用功能擴充板、特殊介面卡進行連接時,請確認通訊設定。

■ [6.5.2 ■1. \(2\) 使用功能擴充板/通訊特殊介面卡進行連接時](#page-427-0)

- \*4 GT10-C10R4-8PL(1m)僅可使用FX1S、FX1N、FX2N。
- \*5 與GOT的連接請參照佈線圖。

**■ [RS-422佈線圖1\)](#page-415-0)** 

\*6 與GOT的連接請參照佈線圖。

**■ [RS-422佈線圖6\)](#page-416-0)** 

\*7 即使使用功能擴充板(FX□□-422-BD) 擴充RS-422埠,也不能同時連接2臺 。

\*8 GT25-W、GT2505-V不支援選配裝置。

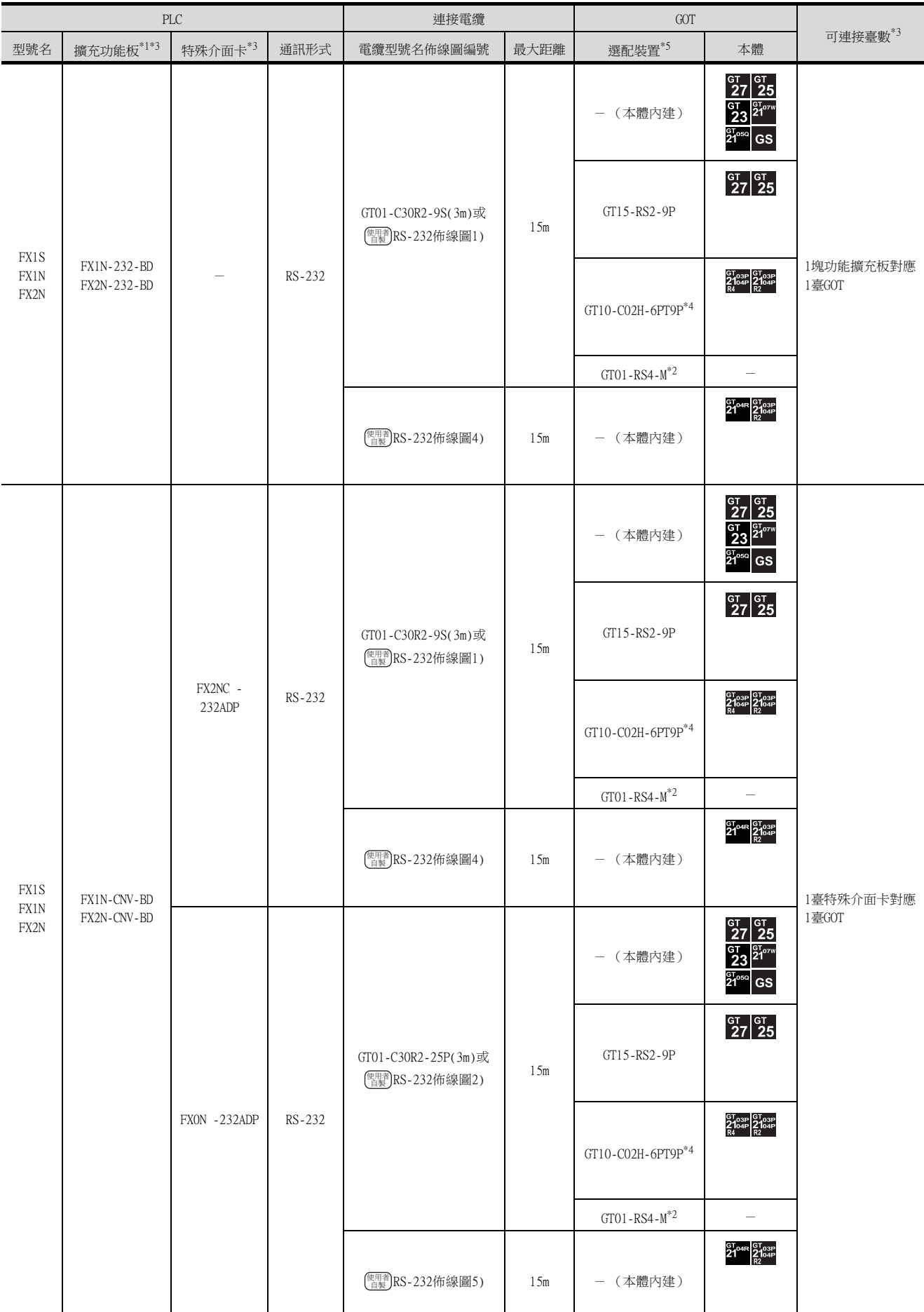

# ■3. 與FX1S、FX1N、FX2N、FX1NC、FX2NC連接時 (RS-232連接)

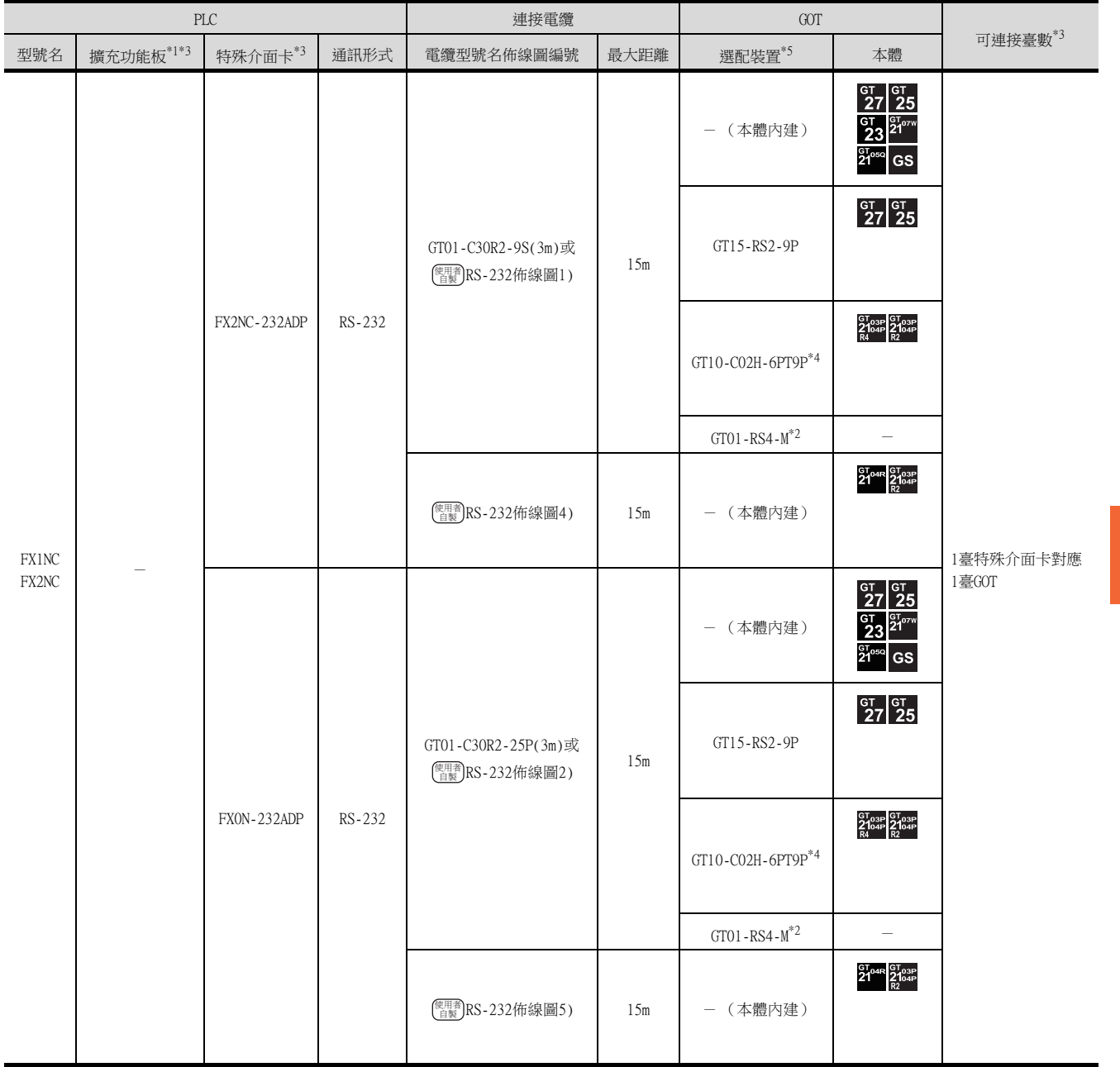

#### \*1 所使用的功能擴充板根據所連接的FXCPU而有所不同。請從下表中選擇功能擴充板。

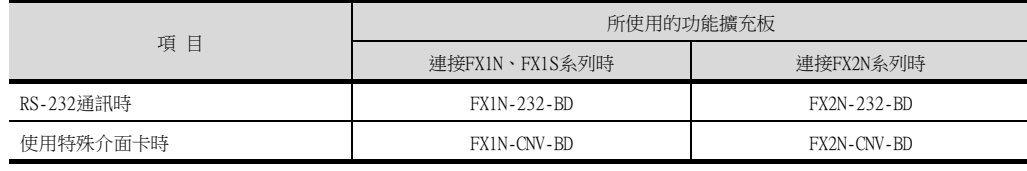

\*2 關於多臺拖帶連接的詳情,請參照以下內容。

■ [19. GOT多臺拖帶連接](#page-995-0)

\*3 使用功能擴充板、特殊介面卡進行連接時,請確認通訊設定。

■ [6.5.2 ■1. \(2\) 使用功能擴充板/通訊特殊介面卡進行連接時](#page-427-0)

\*4 使用副編號A、B的GT10-C02H-6PT9P時,請不要將D-Sub (9針)連接器盒接地。

\*5 GT25-W、GT2505-V不支援選配裝置。

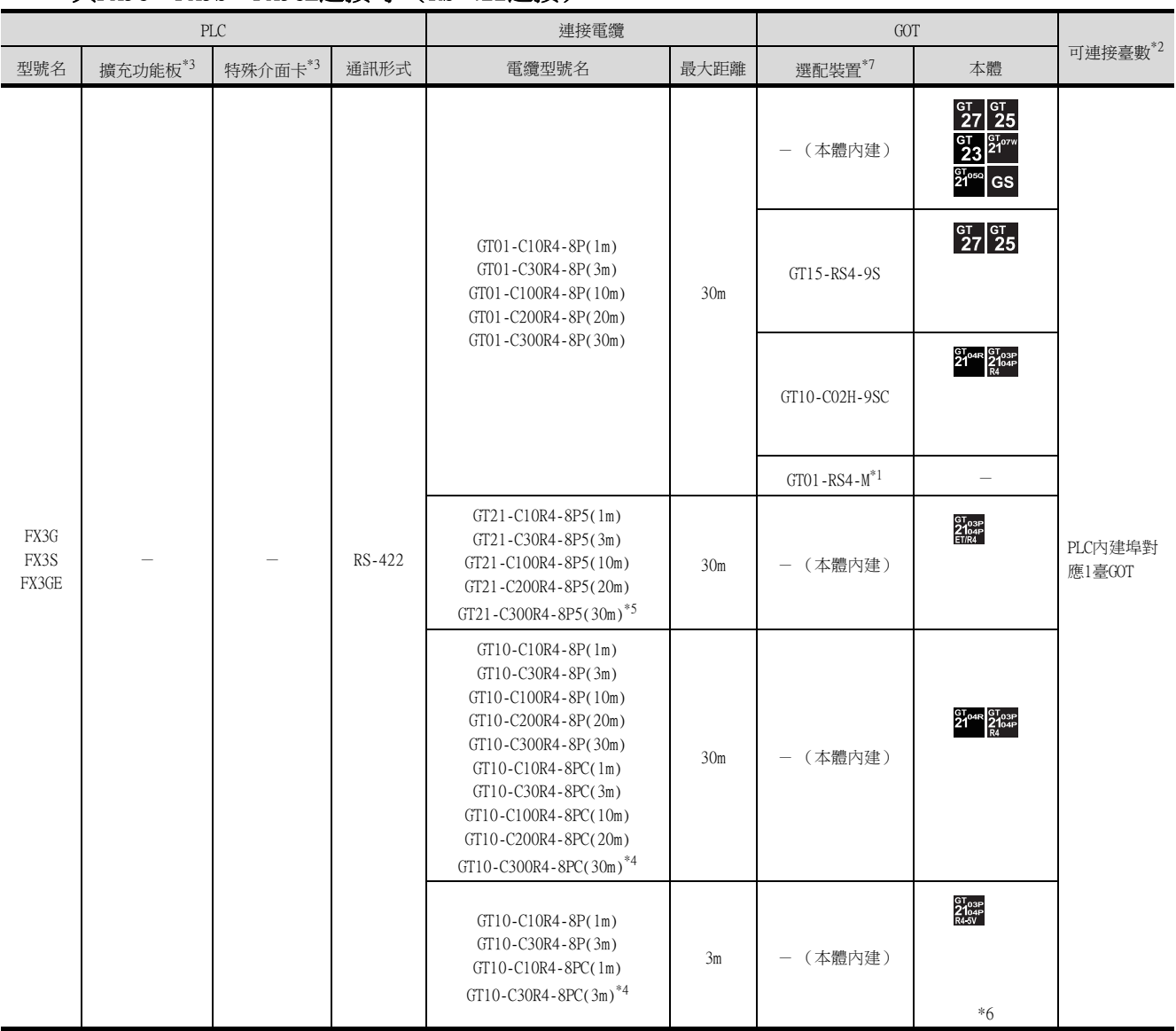

## ■4. 與FX3G、FX3S、FX3GE連接時 (RS-422連接)

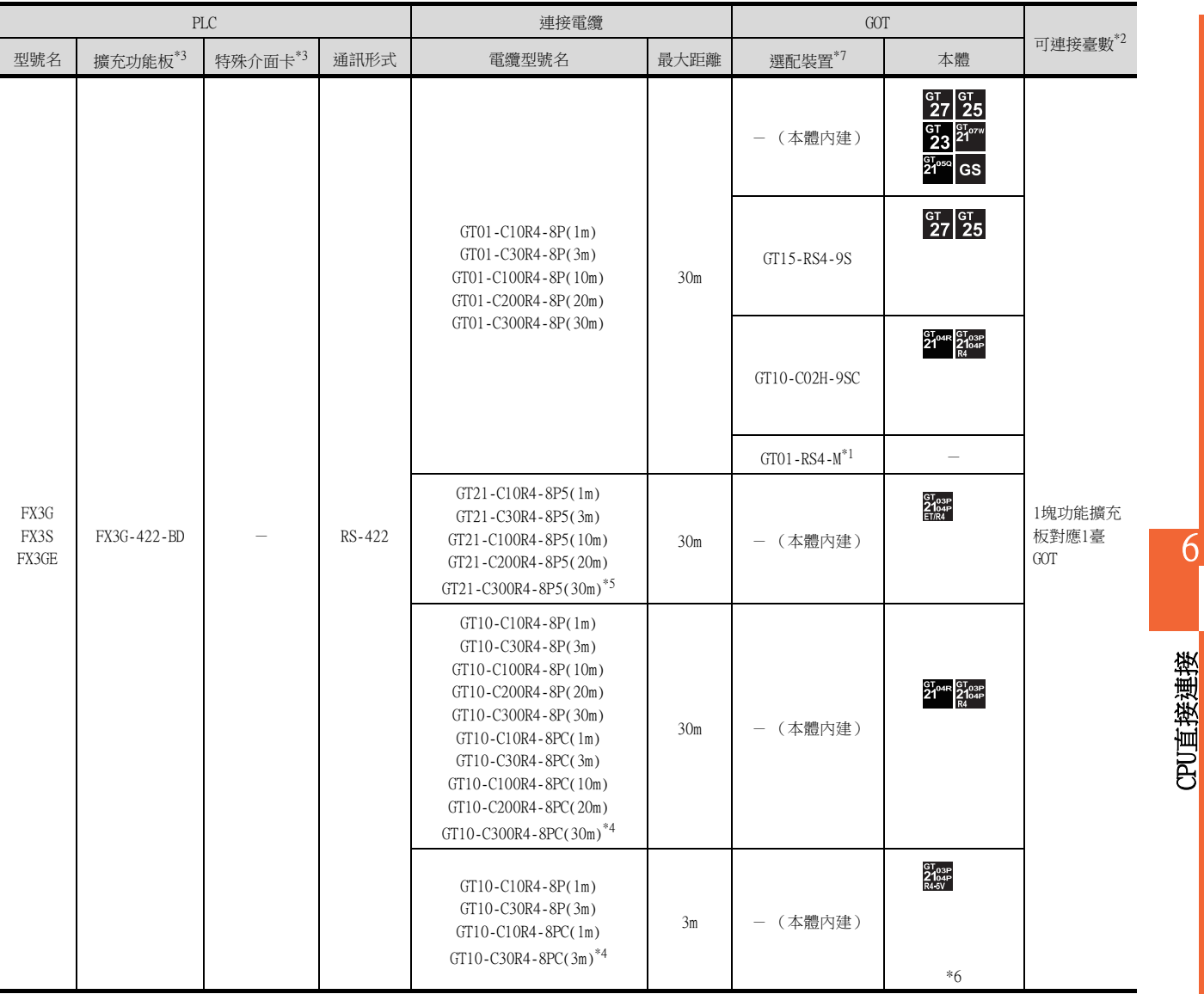

\*1 關於多臺拖帶連接的詳情,請參照以下內容。

■ [19. GOT多臺拖帶連接](#page-995-0)

\*2 連接功能擴充板 (通訊用板)與特殊介面卡時,可以將GOT和GX Developer等週邊裝置一臺臺地連接到功能擴充板 (通訊用板) 和特殊介面卡上。

- \*3 使用功能擴充板、特殊介面卡進行連接時,請確認通訊設定。
	- ➠ [6.5.2 ■1. \(2\) 使用功能擴充板/通訊特殊介面卡進行連接時](#page-427-0)

\*4 與GOT的連接請參照佈線圖。

**■ [RS-422佈線圖1\)](#page-415-0)** 

- \*5 與GOT的連接請參照佈線圖。
	- **[RS-422佈線圖6\)](#page-416-0)**

\*6 即使使用功能擴充板(FX□□-422-BD)擴充RS-422埠,也不能同時連接2臺 。

\*7 GT25-W、GT2505-V不支援選配裝置。

6

CPU直接連接

# ■5. 與FX3G、FX3S、FX3GE連接時 (RS-232連接)

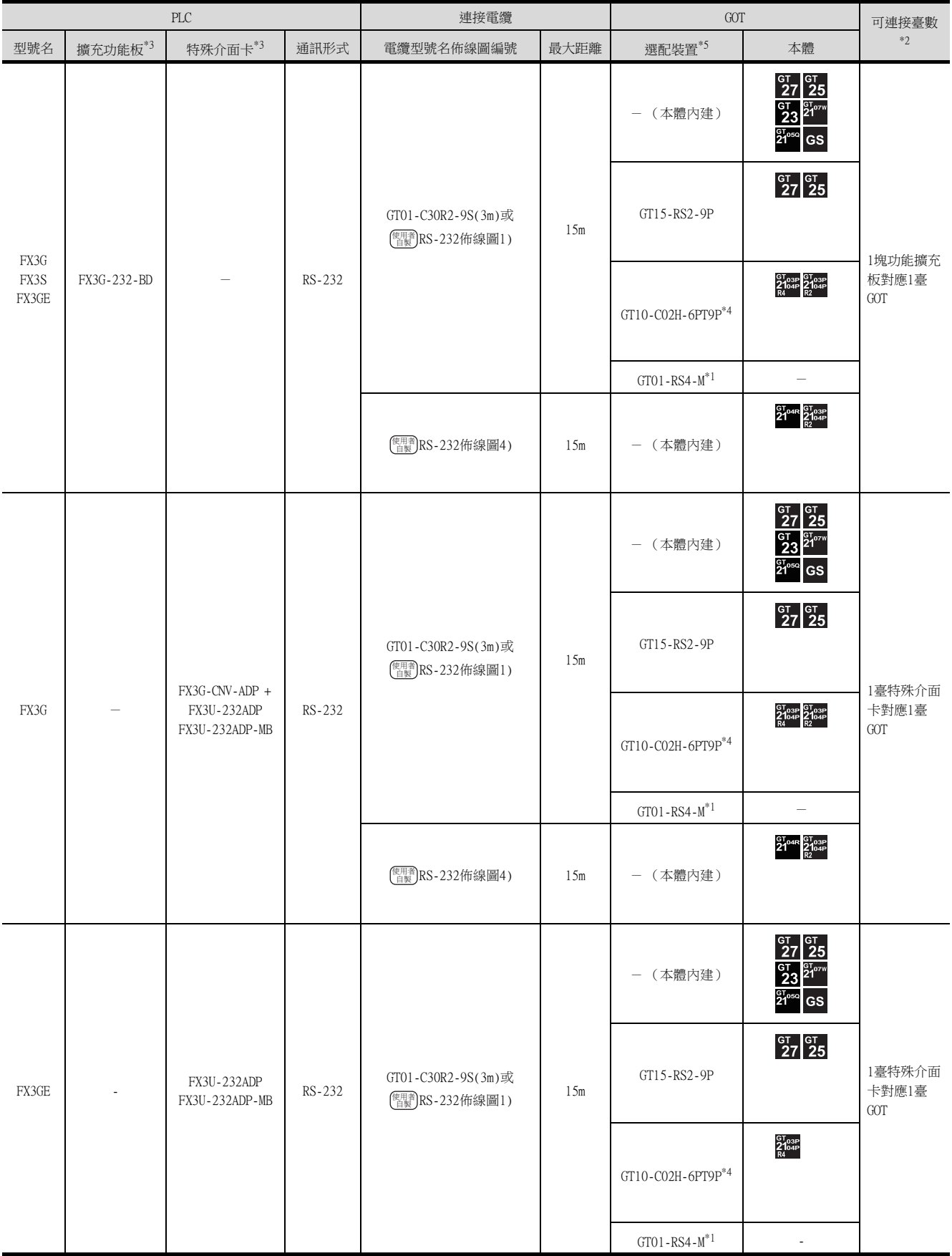

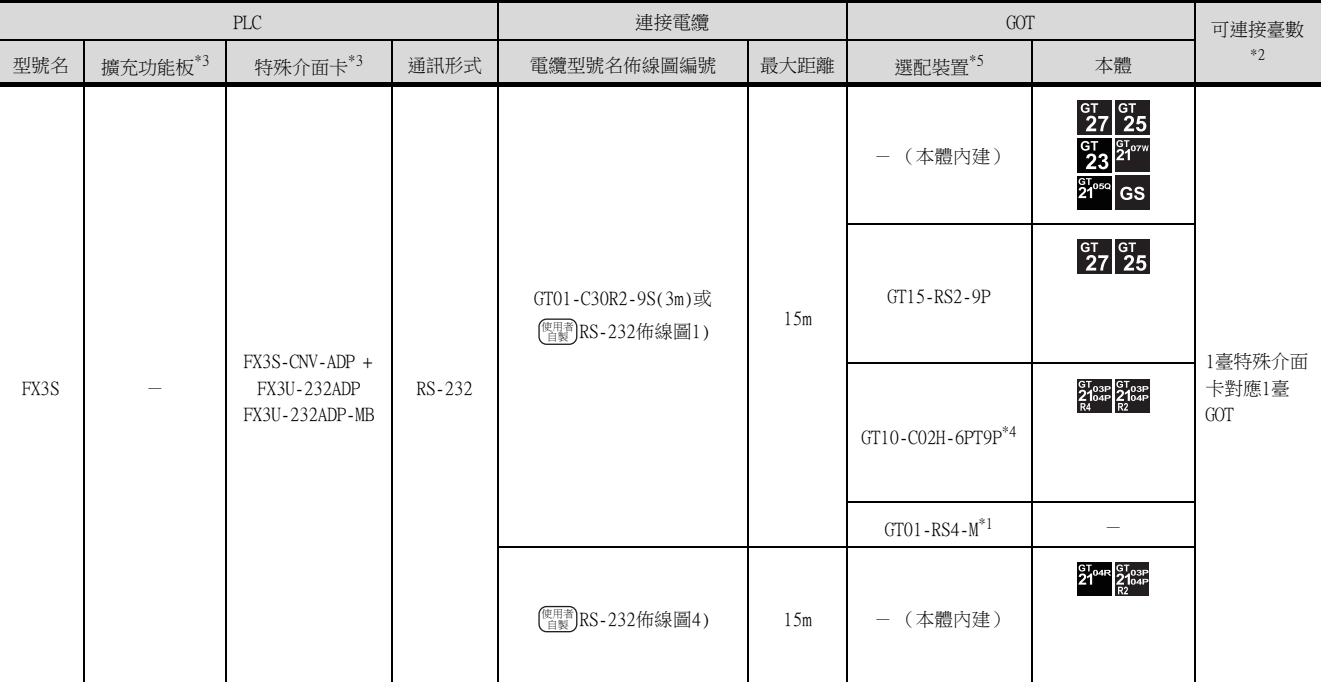

\*1 關於多臺拖帶連接的詳情,請參照以下內容。

■ [19. GOT多臺拖帶連接](#page-995-0)

\*2 連接功能擴充板 (通訊用板)與特殊介面卡時,可以將GOT和GX Developer等週邊裝置一臺臺地連接到功能擴充板 (通訊用板) 和特殊介面卡上。

\*3 使用功能擴充板、特殊介面卡進行連接時,請確認通訊設定。

➠ [6.5.2 ■1. \(2\) 使用功能擴充板/通訊特殊介面卡進行連接時](#page-427-0)

\*4 使用副編號A、B的GT10-C02H-6PT9P時,請不要將D-Sub (9針)連接器盒接地。

\*5 GT25-W、GT2505-V不支援選配裝置。

CPU直接連接 CPU直接連接

# ■6. 與FX3GC (FX3GC-□□/D、FX3GC-□□/DSS)連接時 (RS-422連接)

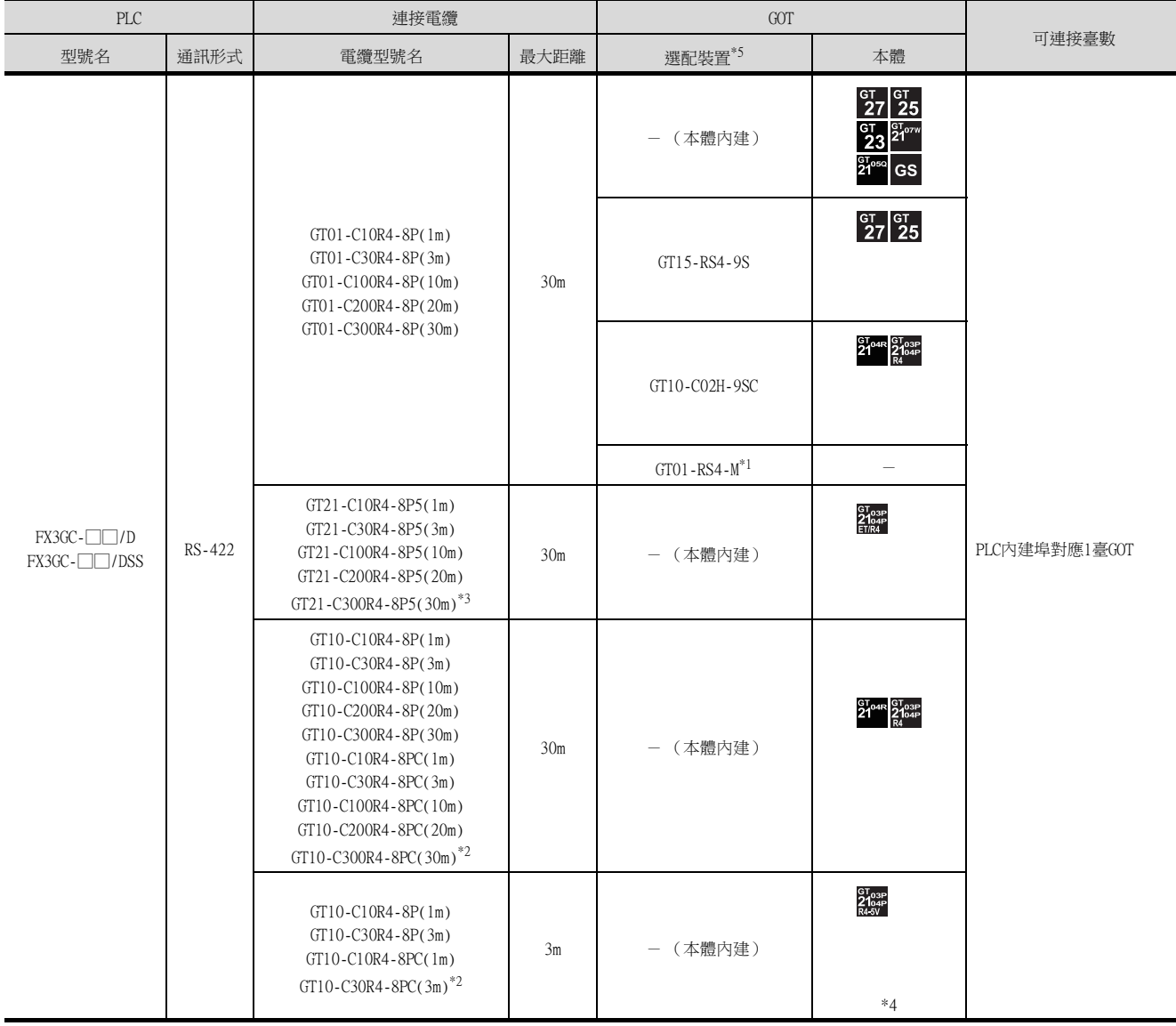

\*1 關於GOT多臺拖帶連接的詳情,請參照以下內容。

■ [19. GOT多臺拖帶連接](#page-995-0)

\*2 與GOT的連接請參照佈線圖。

**■ [RS-422佈線圖1\)](#page-415-0)** 

\*3 與GOT的連接請參照佈線圖。

**■ RS-422佈線圖6)**)

\*4 即使使用功能擴充板(FX□□-422-BD)擴充RS-422埠,也不能同時連接2臺 。

\*5 GT25-W、GT2505-V不支援選配裝置。

# ■7. 與FX3GC (FX3GC-□□/D、FX3GC-□□/DSS)連接時 (RS-232連接)

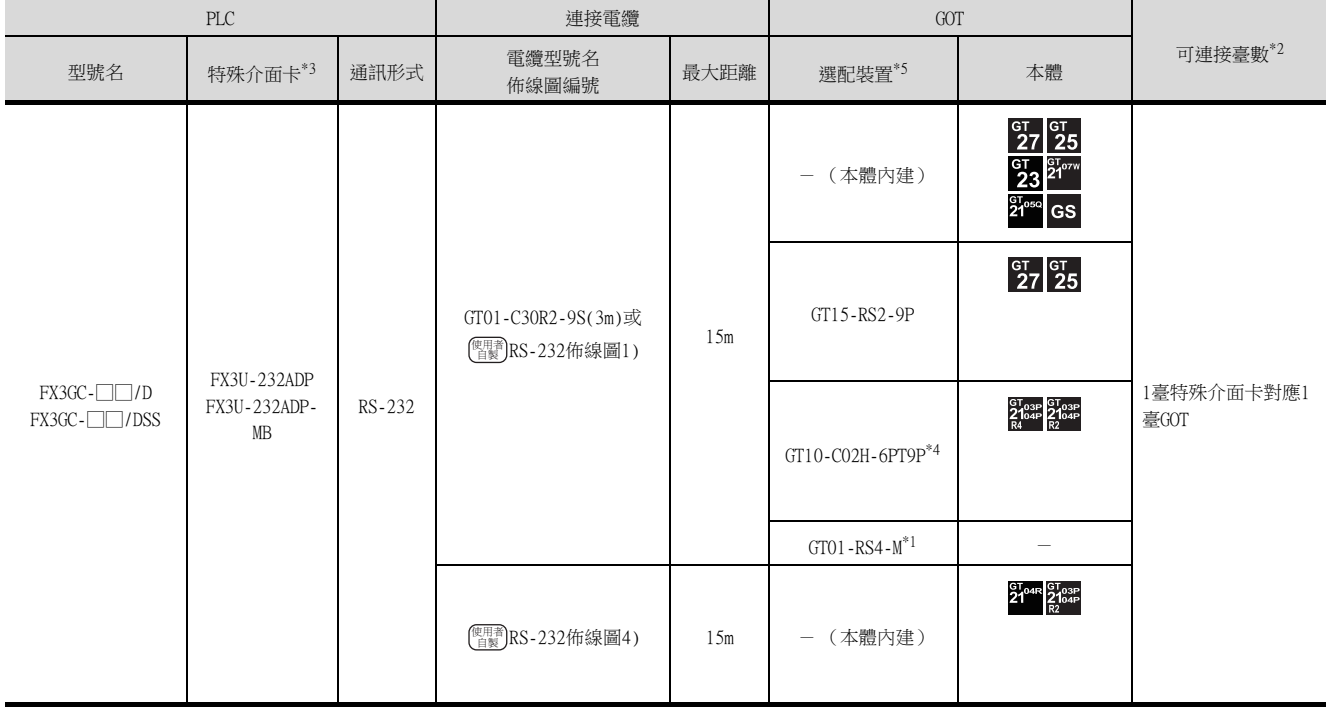

- \*1 關於GOT多臺拖帶連接的詳情,請參照以下內容。
	- [19. GOT多臺拖帶連接](#page-995-0)
- \*2 可以將GOT和GX Developer等週邊裝置一臺臺地連接到特殊介面卡和FXCPU上。
- \*3 使用功能擴充板、特殊介面卡進行連接時,請確認通訊設定。
	- ➠ [6.5.2 ■1. \(2\) 使用功能擴充板/通訊特殊介面卡進行連接時](#page-427-0)
- \*4 使用副編號A、B的GT10-C02H-6PT9P時,請不要將D-Sub (9針)連接器盒接地。
- \*5 GT25-W、GT2505-V不支援選配裝置。

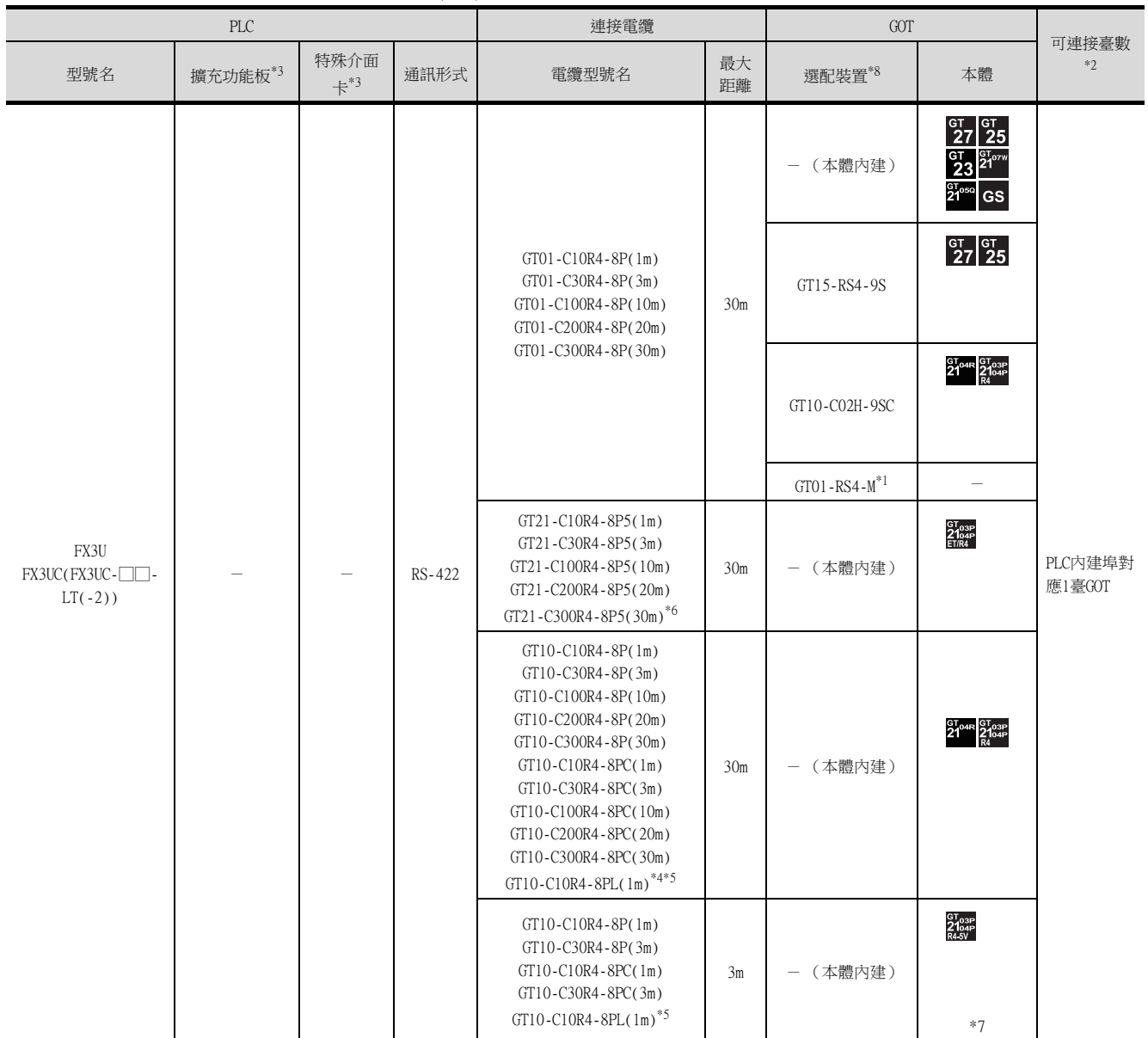

# ■8. 與FX3U、FX3UC (FX3UC-□□-LT(-2))連接時 (RS-422連接)

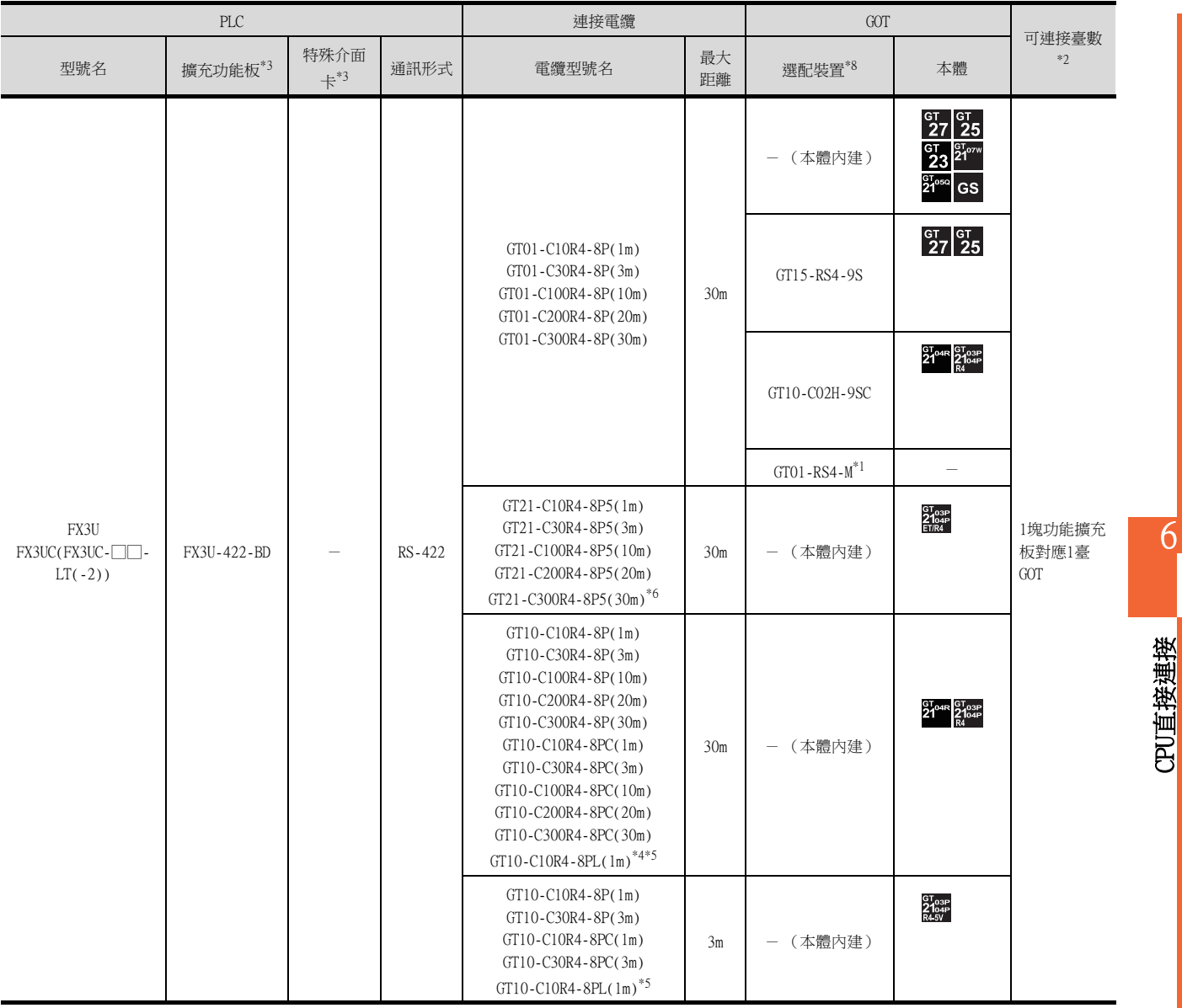

\*1 關於多臺拖帶連接的詳情,請參照以下內容。

■ [19. GOT多臺拖帶連接](#page-995-0)

\*2 連接功能擴充板 (通訊用板)與特殊介面卡時,可以將GOT和GX Developer等週邊裝置一臺臺地連接到功能擴充板 (通訊用板) 和特殊介面卡上。

\*3 使用功能擴充板、特殊介面卡進行連接時,請確認通訊設定。

➠ [6.5.2 ■1. \(2\) 使用功能擴充板/通訊特殊介面卡進行連接時](#page-427-0)

\*4 GT10-C10R4-8PL(1m)僅可使用FX1S、FX1N、FX2N。

\*5 與GOT的連接請參照佈線圖。

**■ [RS-422佈線圖1\)](#page-415-0)** 

\*6 與GOT的連接請參照佈線圖。

**■ [RS-422佈線圖6\)](#page-416-0)** 

\*7 經由功能擴充板 (經由功能擴充板 (FX□□-422-BD)連接時,PLC基本模塊的DC5V內建電源的消耗電流計算中需加GOT的消耗電 流。關於PLC基本模塊消耗電流計算的詳情,請參照以下手冊。

**■ FX系列的使用者手冊[硬體篇]系列的使用者手冊[硬體篇]** 

\*8 GT25-W、GT2505-V不支援選配裝置。

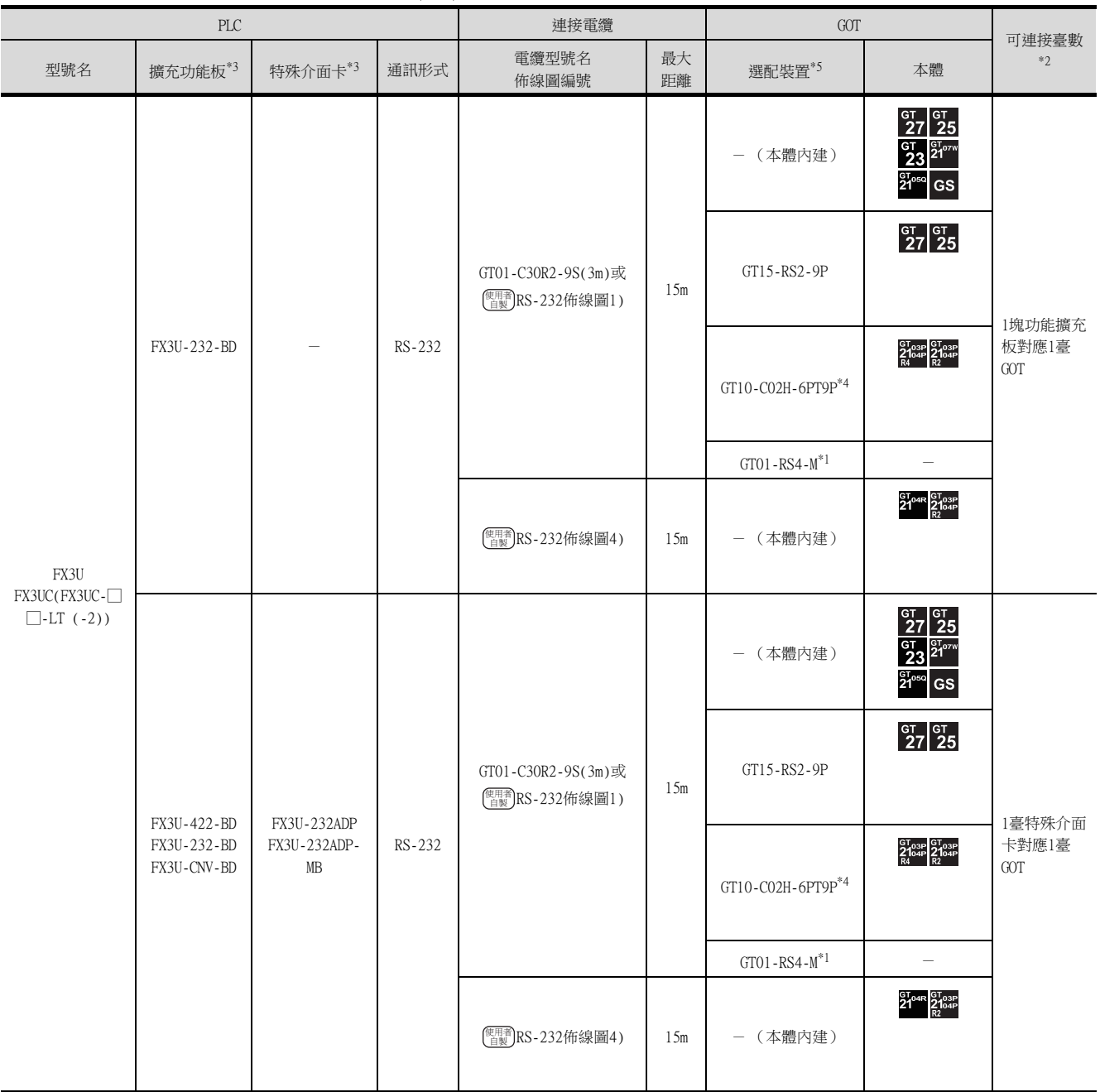

# ■9. 與FX3U、FX3UC (FX3UC-□□-LT(-2))連接時 (RS-422連接)

\*1 關於GOT多臺拖帶連接的詳情,請參照以下內容。

■ [19. GOT多臺拖帶連接](#page-995-0)

\*2 連接功能擴充板 (通訊用板)與特殊介面卡時,可以將GOT和GX Developer等週邊裝置一臺臺地連接到功能擴充板 (通訊用板) 和特殊介面卡上。

\*3 使用功能擴充板、特殊介面卡進行連接時,請確認通訊設定。

➠ [6.5.2 ■1. \(2\) 使用功能擴充板/通訊特殊介面卡進行連接時](#page-427-0)

\*4 使用副編號A、B的GT10-C02H-6PT9P時,請不要將D-Sub (9針)連接器盒接地。

\*5 GT25-W、GT2505-V不支援選配裝置。

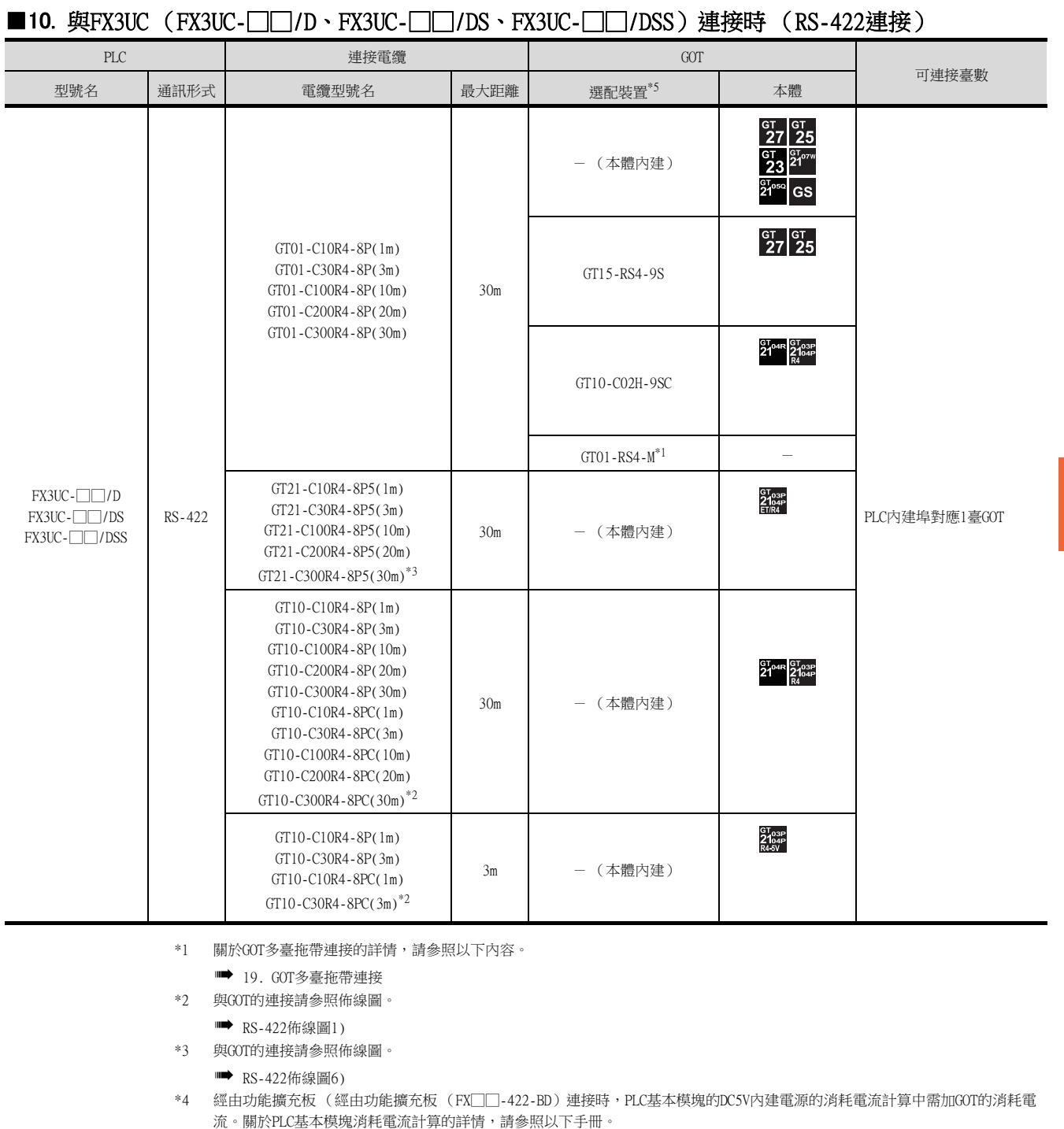

- **FX系列的使用者手冊[硬體篇]系列的使用者手冊[硬體篇]**
- \*5 GT25-W、GT2505-V不支援選配裝置。

6

CPU直接連接

CPU直接連接

# ■11. 與FX3UC (FX3UC-□□/D、FX3UC-□□/DS、FX3UC-□□/DSS) 連接時 (RS-422連接)

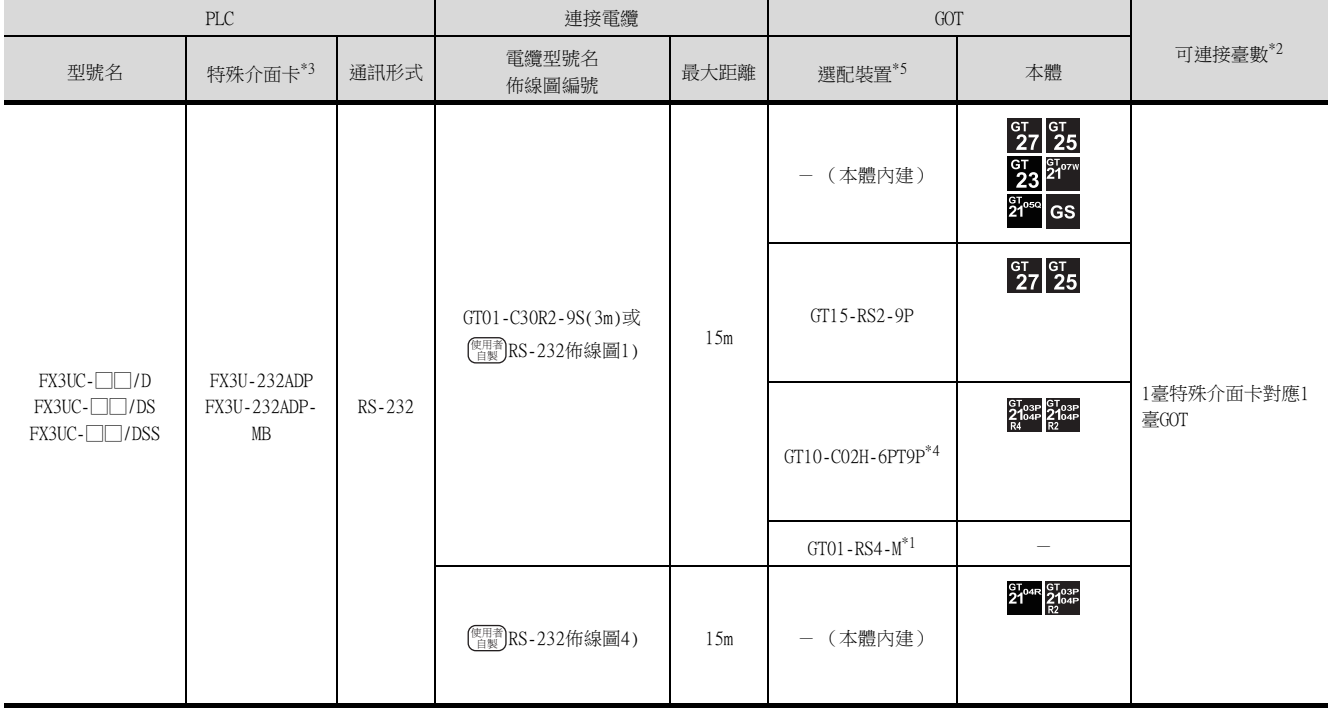

- \*1 關於GOT多臺拖帶連接的詳情,請參照以下內容。
	- [19. GOT多臺拖帶連接](#page-995-0)
- \*2 可以將GOT和GX Developer等週邊裝置一臺臺地連接到特殊介面卡和FXCPU上。
- \*3 使用功能擴充板、特殊介面卡進行連接時,請確認通訊設定。
	- ➠ [6.5.2 ■1. \(2\) 使用功能擴充板/通訊特殊介面卡進行連接時](#page-427-0)
- \*4 使用副編號A、B的GT10-C02H-6PT9P時,請不要將D-Sub (9針)連接器盒接地。
- \*5 GT25-W、GT2505-V不支援選配裝置。

# 6.2.7 與WSCPU連接時

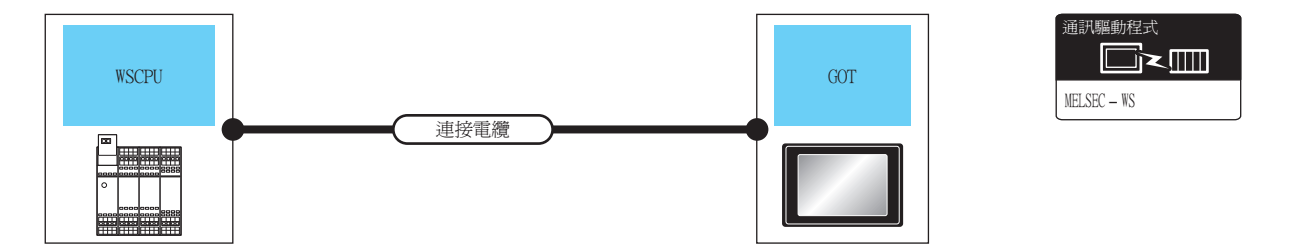

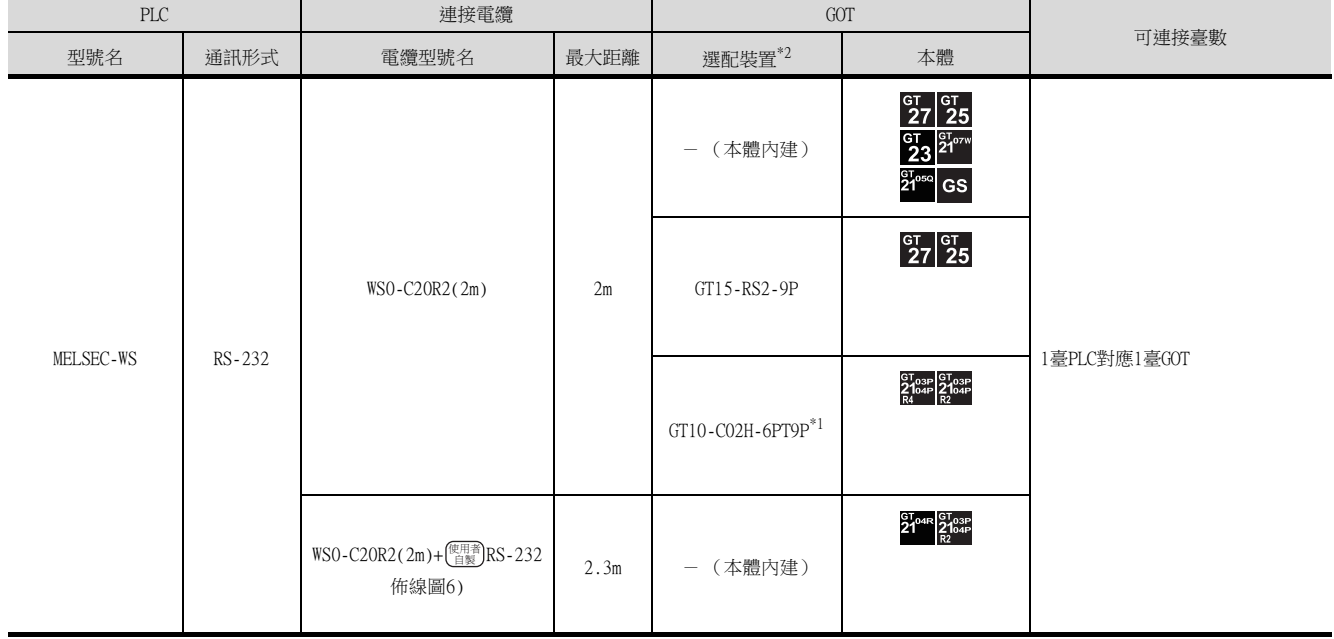

\*1 使用副編號A、B的GT10-C02H-6PT9P時,請不要將D-Sub (9針)連接器盒接地。

\*2 GT25-W、GT2505-V不支援選配裝置。

# 6.2.8 與運動控制器CPU (Q170MCPU、Q170MSCPU(-S1))連接時

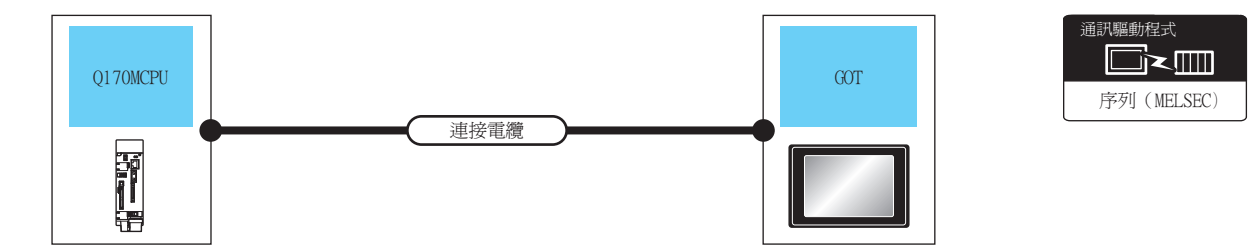

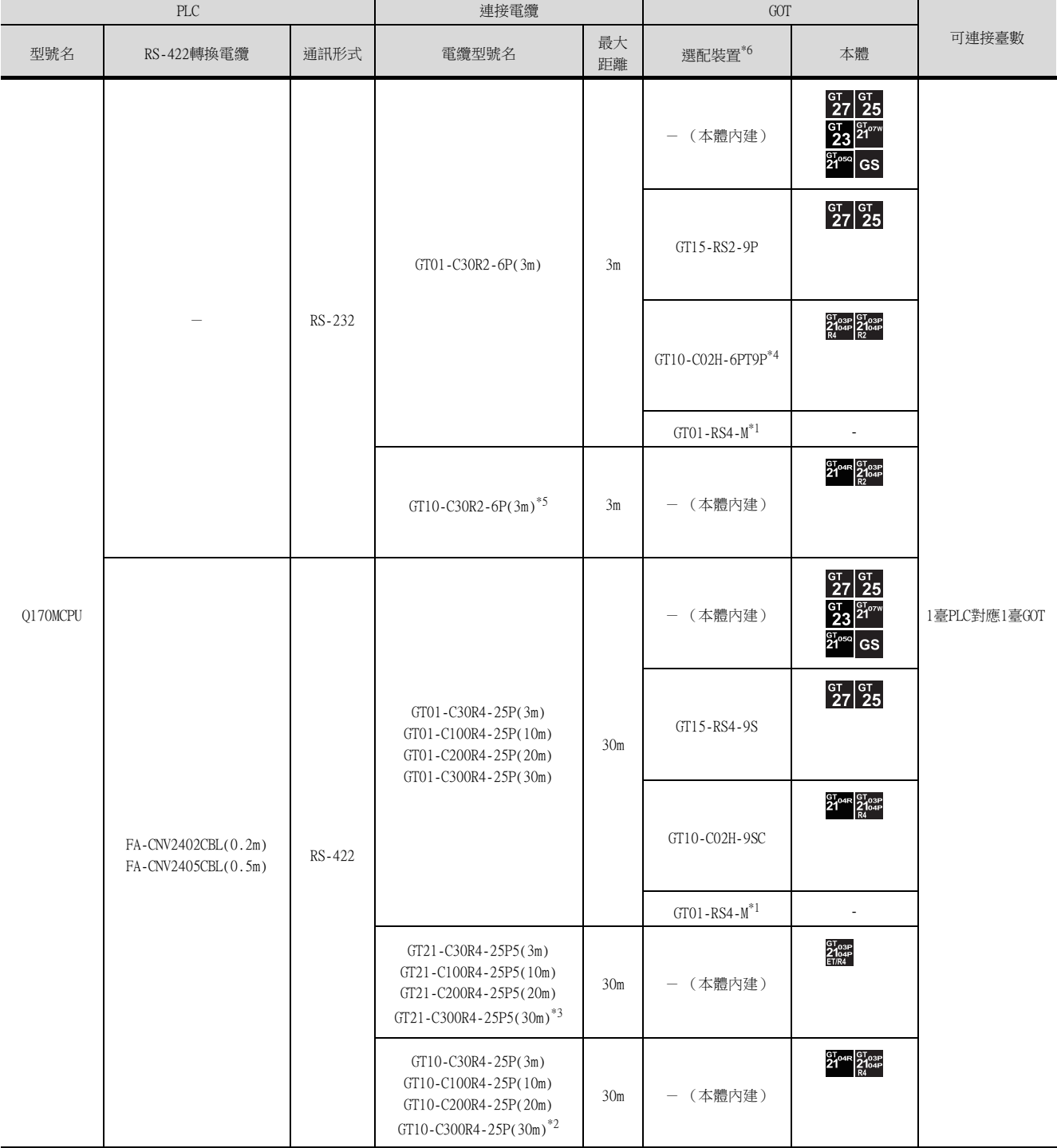

- \*1 關於多臺拖帶連接的詳情,請參照以下內容。
	- [19. GOT多臺拖帶連接](#page-995-0)
- \*2 與GOT的連接請參照佈線圖。
	- **[RS-422佈線圖2\)](#page-415-1)**
- \*3 與GOT的連接請參照佈線圖。
	- **[RS-422佈線圖5\)](#page-416-1)**
- \*4 使用副編號A、B的GT10-C02H-6PT9P時,請不要將D-Sub (9針)連接器盒接地。
- \*5 與GOT的連接請參照佈線圖。
	- **[RS-232佈線圖3\)](#page-413-2)**
- \*6 GT25-W、GT2505-V不支援選配裝置。

# POINT

與Q170MCPU、Q170MSCPU (-S1)以外的運動控制器CPU (Q系列)連接時 可以對安裝在QCPU (Q模式)的多CPU系統中的運動控制器CPU (Q系列)進行監視。 與運動控制器CPU (Q系列)連接時的系統配置、連接條件、配置裝置與QCPU的相同。

■ [6.2.1 與QCPU連接時](#page-380-0)

# 6.3 佈線圖

連接GOT與PLC的電纜的佈線圖如下所示。

# 6.3.1 RS-232電纜

#### ■1. 佈線圖

<span id="page-413-0"></span>(1) RS-232佈線圖1)

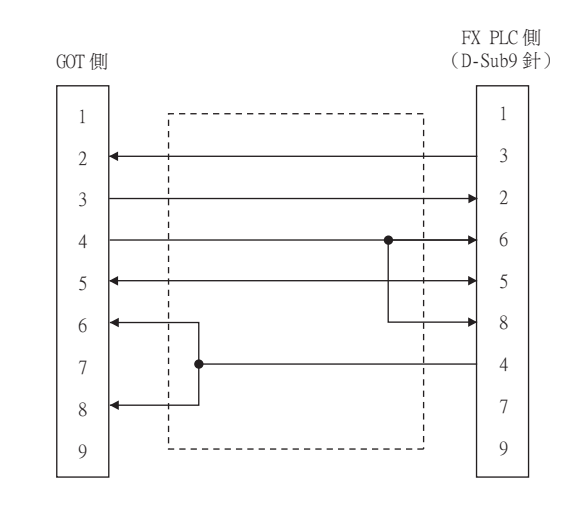

#### <span id="page-413-1"></span>(2) RS-232佈線圖2)

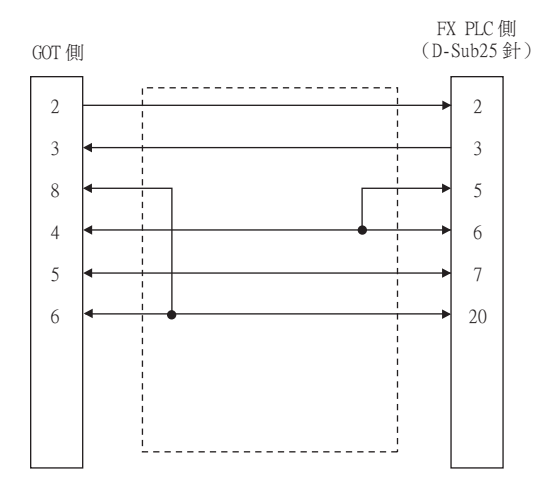

## <span id="page-413-2"></span>(3) RS-232佈線圖3)

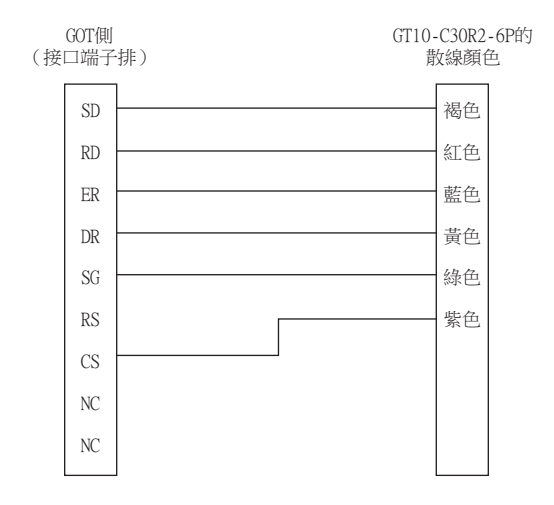

<span id="page-414-1"></span><span id="page-414-0"></span>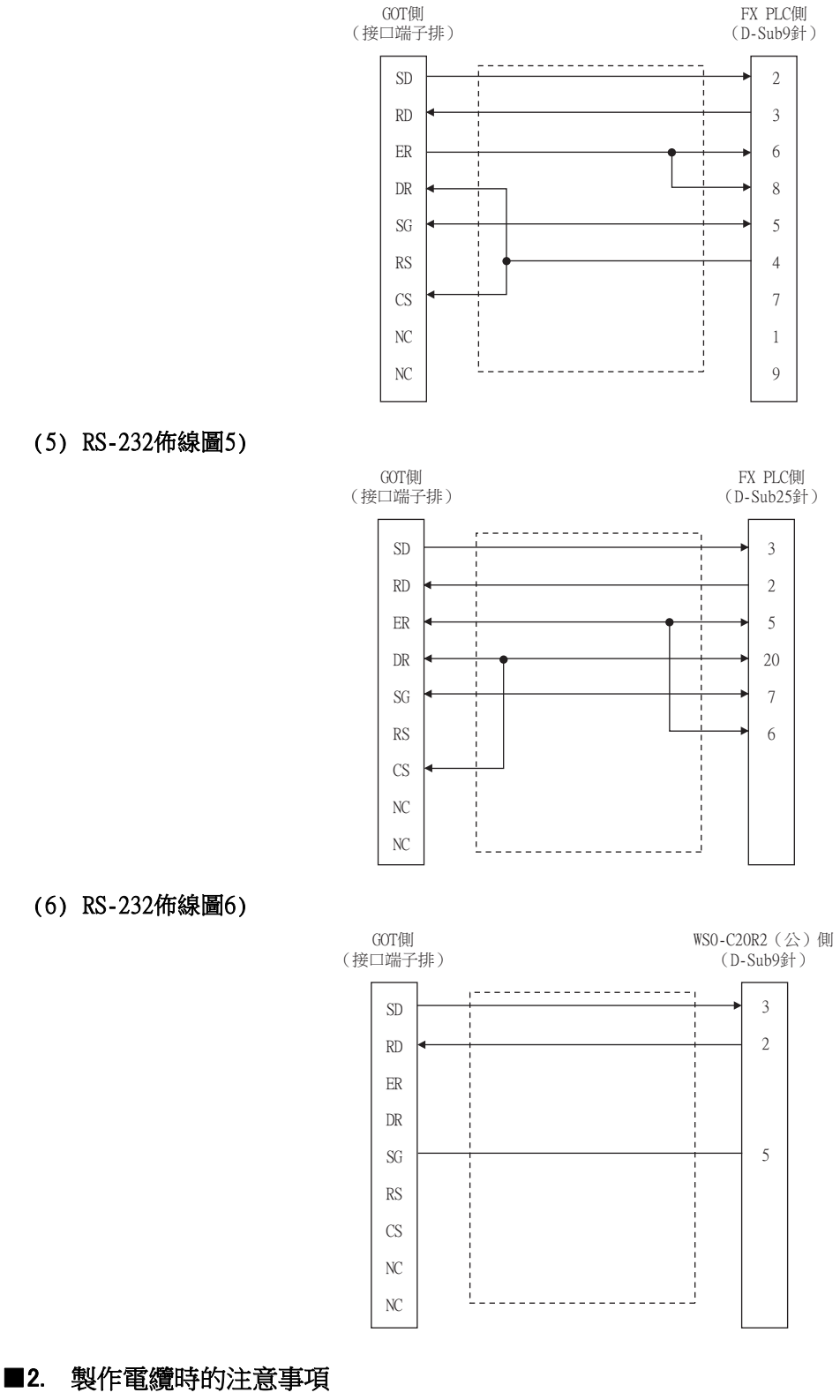

#### <span id="page-414-2"></span>(1) 電纜長度

RS-232電纜的長度請控制在最長距離規格以內。

# (2) GOT側接口

關於GOT側接口,請參照以下內容。

■ [1.4.1 GOT的接口規格](#page-53-0)

#### ■1. 佈線圖

# <span id="page-415-0"></span>(1) RS-422佈線圖1)

GT21 (24V的產品)

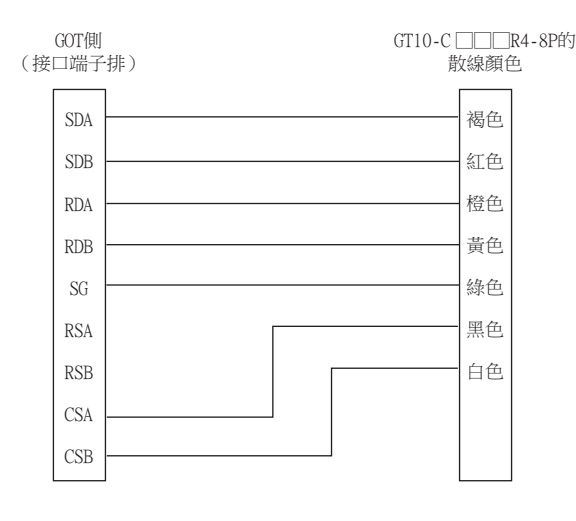

#### GT21 (5V的產品)

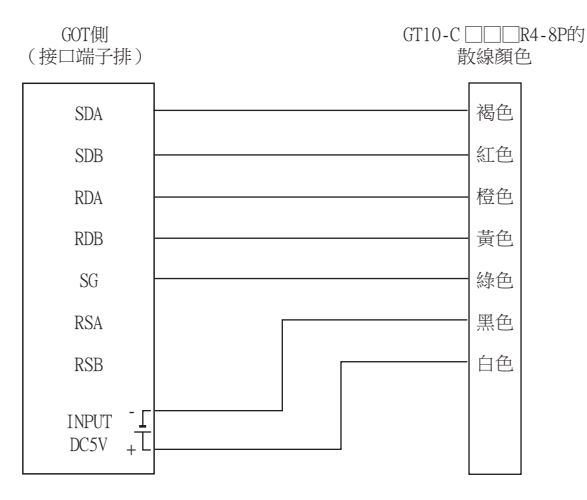

#### <span id="page-415-1"></span>(2) RS-422佈線圖2)

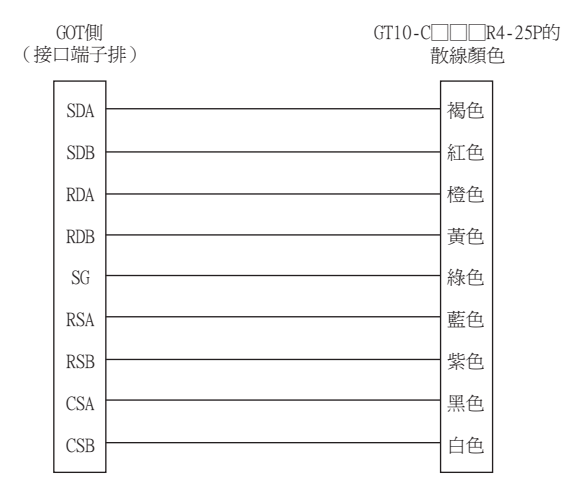

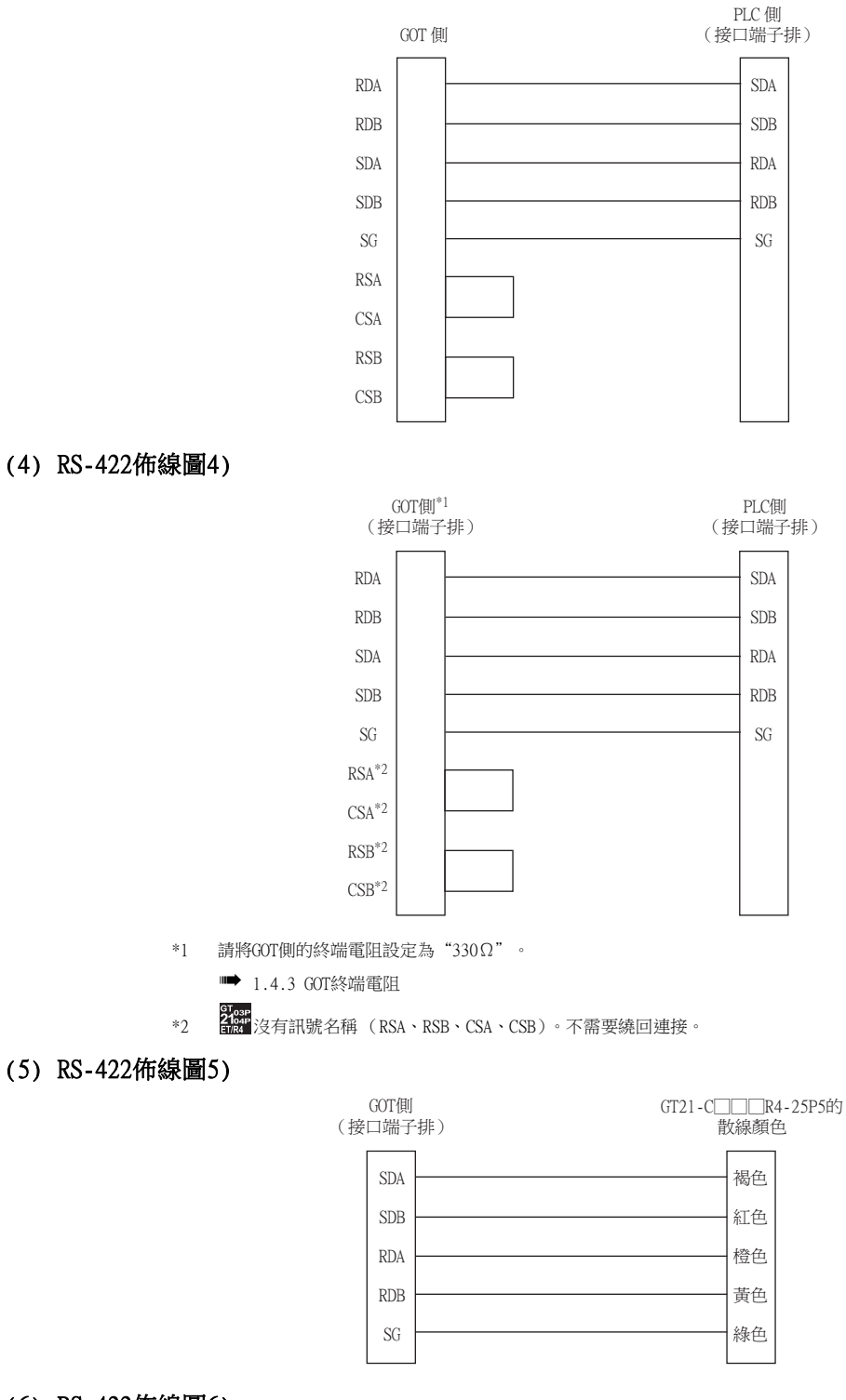

#### <span id="page-416-1"></span><span id="page-416-0"></span>(6) RS-422佈線圖6)

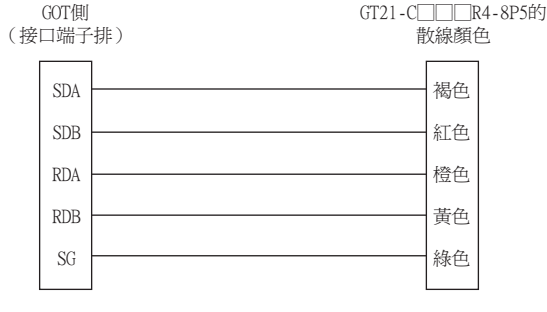

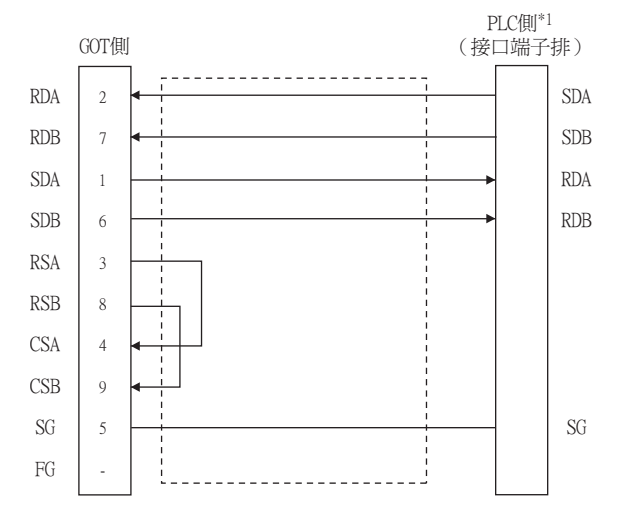

\*1 請將GOT側的終端電阻設定為"330Ω"。

#### (8) RS-422佈線圖8)

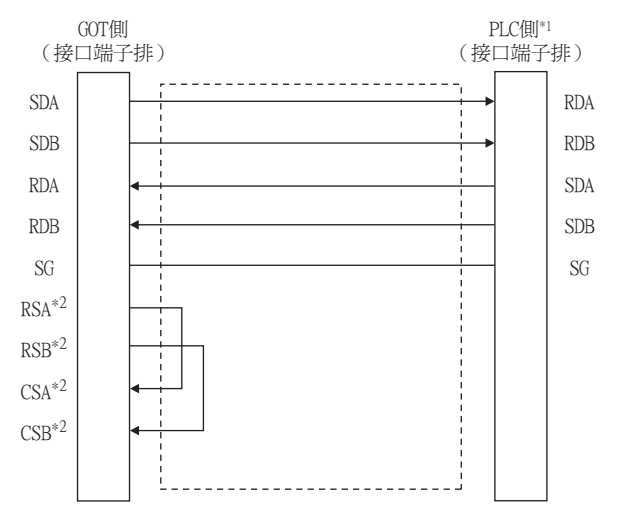

- \*1 請將GOT側的終端電阻設定為"330Ω"。
- \*2 <mark>\$pan</mark><br>\*2 <mark>最後</mark> 沒有訊號名稱 (RSA、RSB、CSA、CSB)。不需要繞回連接。

#### ■2. 製作電纜時的注意事項

#### (1) 電纜長度

RS-422電纜的長度請控制在最長距離規格以內。

(2) GOT側接口

關於GOT側接口,請參照以下內容。

■ [1.4.1 GOT的接口規格](#page-53-0)

#### ■3. 終端電阻的設定

#### (1) GOT側

- 連接GOT與PLC時,需要在GOT側安裝終端電阻。
- (a) GT27、GT25 (GT2505-V除外)、GT23時 請將終端電阻設定用DIP開關設定為"無"。
- (b) GT2505-V、GT21時 請將終端電阻切換開關設定為"330Ω"。 關於終端電阻的設定方法,請參照以下內容。
	- [1.4.3 GOT終端電阻](#page-57-0)

# 6.4.1 設定通訊接口 (連接裝置的設定)

#### POINT

GOT多臺拖帶連接

使用序列多臺拖帶連接模塊時,請參照以下內容。

■ [19. GOT多臺拖帶連接](#page-995-0)

設定連接裝置的通道。

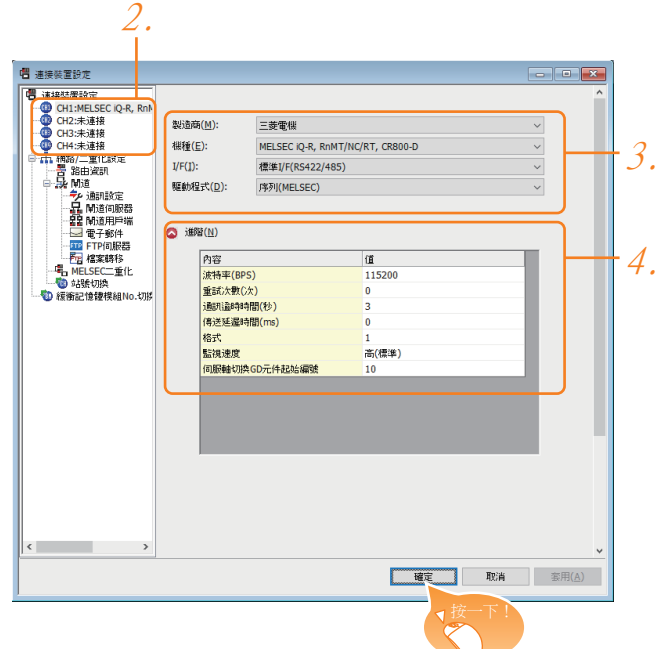

- Step 1. 選擇[通用設定]→[連接裝置設定]功能表。
- Step 2. 顯示連接裝置的設定視窗,從清單功能表中選擇要使用的通道。
- Step 3. 進行如下選擇。
	- 製造商:三菱電機
	- 機種:請根據所連接的機種進行設定。
	- I/F:所使用的接口
	- 驅動程式:請根據所連接的機種設定為以下任意一種驅動程式。  $\leq$  GT27 、GT25 、GT23時 $>$ ·序列 (MELSEC) ·MELSEC-FX ·MELSEC-WS <GT21時> ·序列 (MELSEC) ·MELSEC-A ·MELSEC-FX <GS時> ·序列 (MELSEC) ·MELSEC-A ·MELSEC-FX

Step 4. 製造商、機種、I/F、驅動程式的設定完成後會顯示進階。 請根據所使用的環境進行設定。 ■ 6.4.2 連接装置進階

設定完成後按一下|確定|按鈕。

# POINT

連接裝置的設定可以在[I/F連接清單]中進行確認。 關於詳情,請參照以下內容。

■ [1.1.3 I/F連接清單](#page-42-0)

# <span id="page-420-0"></span>6.4.2 連接裝置進階

請根據所使用的環境進行設定。

## ■1. 序列 (MELSEC)  $(GT27 \cdot GT25 \cdot GT23)$

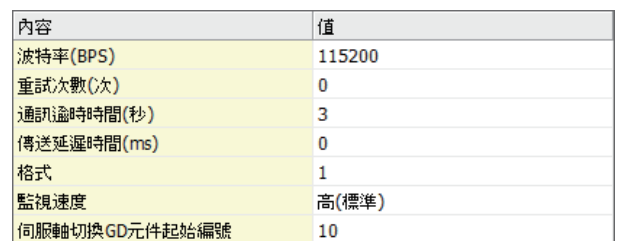

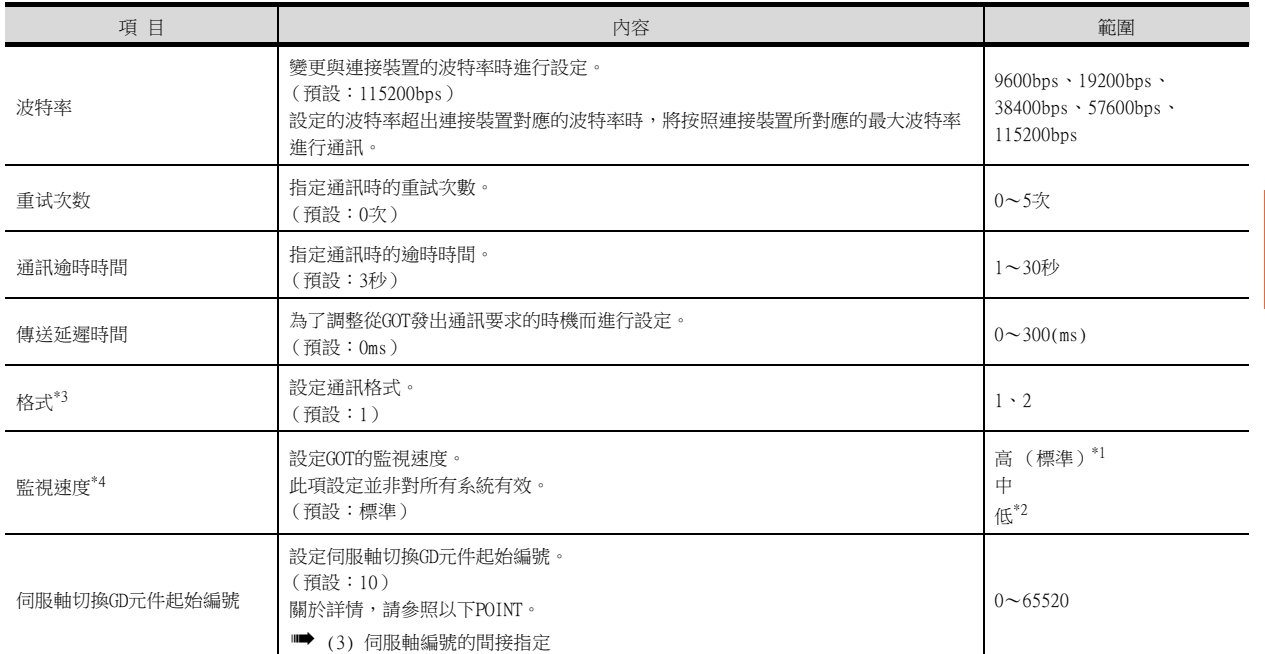

\*1 在通過監視畫面以外的方法大量收集資料 (記錄、配方功能等)時啟用。

但是在連接Q00UJ/Q00U/Q01U/Q02UCPU、Q00J/Q00/Q01CPU時,可能會對順控掃描時間產生影響。 若要避免對順控掃描時間產生影響,請勿設定為[高 (標準)]。

(對上述以外的QCPU基本沒有影響)

- \*2 與Q00UJ/Q00U/Q01U/Q02UCPU、Q00J/Q00/Q01CPU連接時,若要避免對順控掃描時間產生影響,請設定為[中標準]。 但是有可能會降低監視速度。
- \*3 根據連接裝置,格式的設定有所不同。
	- L6ADP-R4介面卡:[2]
	- L6ADP-R4介面卡以外: [1]

\*4 使用全域標籤時,如果讀取或寫入235字元以上的雙位元組字元,請將[監視速度]設定為[高(標準)]或[中]。 如果將[監視速度]設定為[低],在讀取或寫入時會發生系統錯誤。 關於詳情,請參照以下手冊。

➠ GT Designer3 (GOT2000)畫面設計手冊

#### ■2. MELSEC-FX

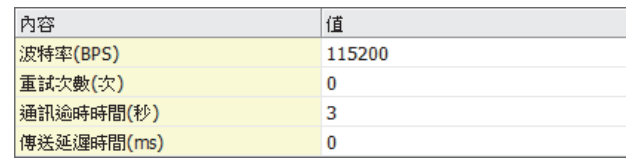

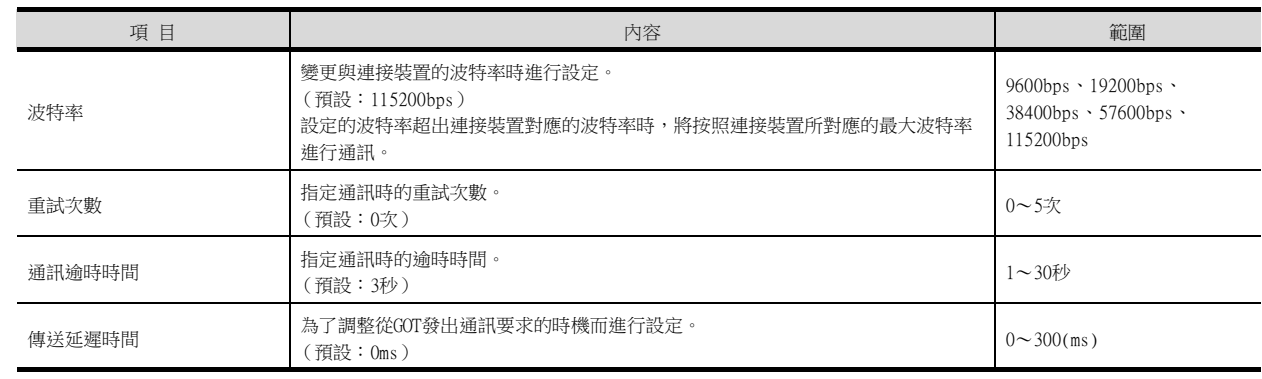

# ■3. MELSEC-WS

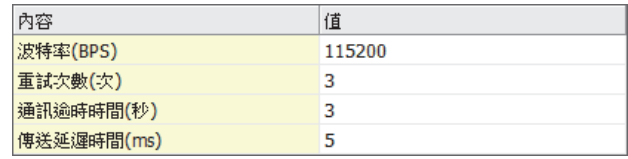

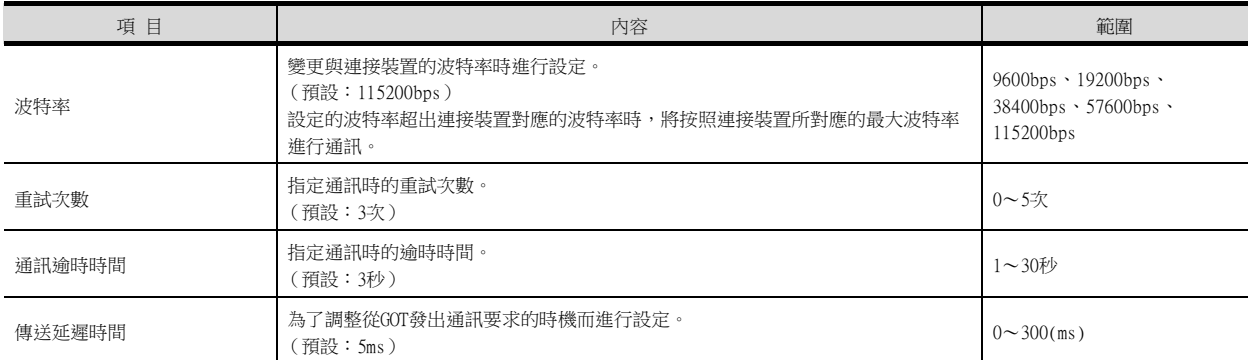

# ■4. 序列 (MELSEC)

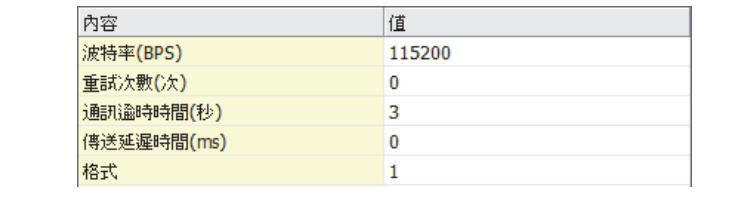

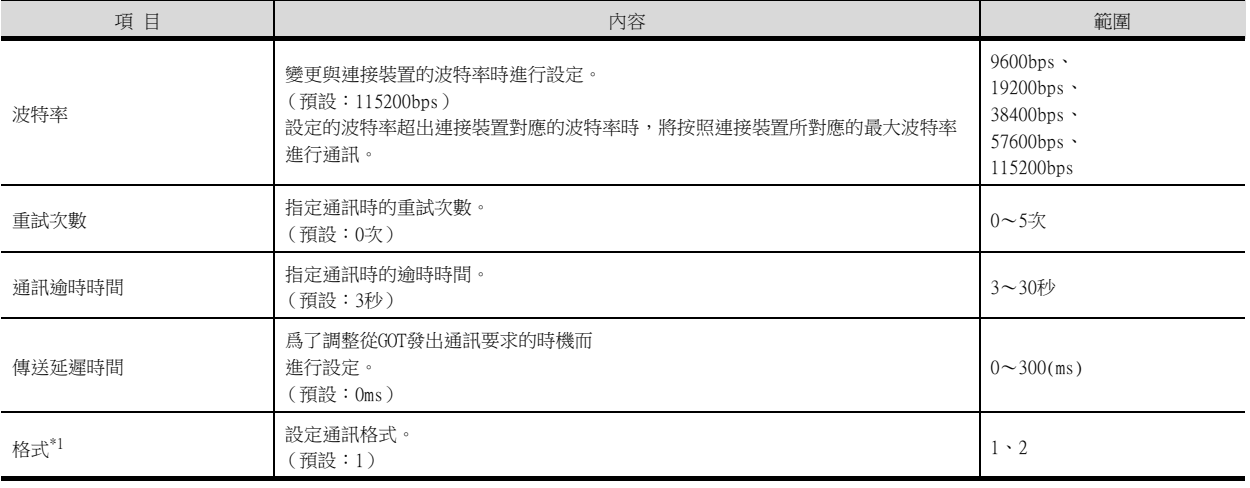

\*1 根據連接裝置,格式的設定有所不同。 L6ADP-R4介面卡:[2]

L6ADP-R4介面卡以外:[1]

# ■5. 序列 (MELSEC) (GT21,GS)

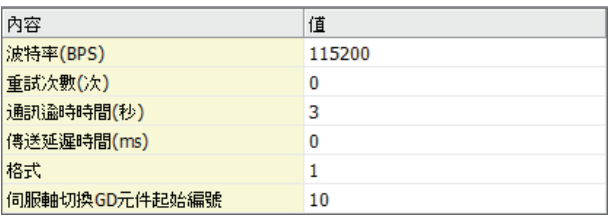

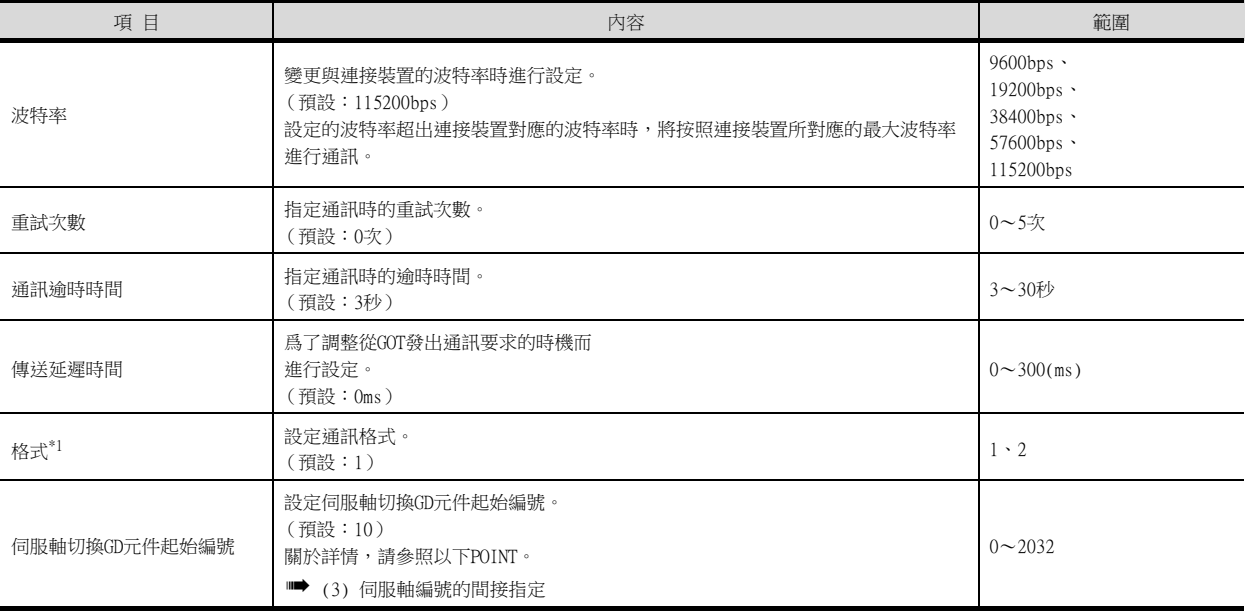

\*1 根據連接裝置,格式的設定有所不同。 L6ADP-R4介面卡:[2] L6ADP-R4介面卡以外:[1]

### ■6. MELSEC-A(GT21)

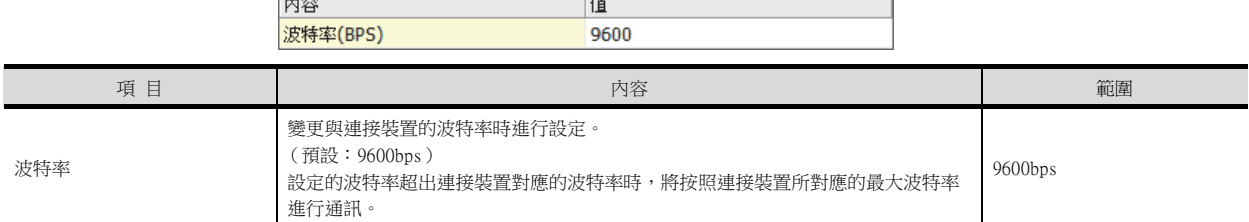

 $\overline{\phantom{a}}$ 

#### $\blacksquare$  7. MELSEC-A(GS)

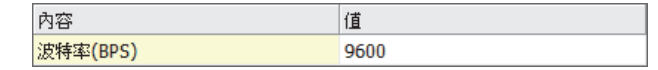

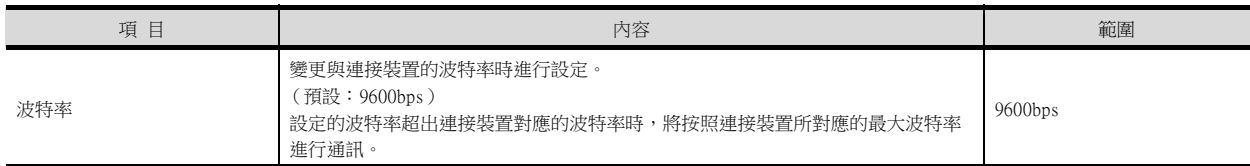

# **POINT**

 $\overline{a}$ 

(1) 通過實用程式進行的通訊接口的設定 通訊接口的設定也可在寫入工程資料的[連接裝置設定]後,通過實用程式的[連接裝置設定] 進行變更。

關於實用程式的詳情,請參照以下手冊。

- GOT2000系列主機使用說明書 (實用程式篇)
- (2) 連接裝置設定的設定內容的優先順序 通過GT Designer3或實用程式進行設定時,會根據最後設定的內容進行動作。
- <span id="page-423-0"></span>(3) 伺服軸編號的間接指定 通過在GT Designer3上將伺服軸編號指定為100~115,可以使用16位的GOT內部寄存器(GD軟 元件)間接指定伺服軸編號。
	- 在"同服軸切換GD元件起始編號"中,透過間接指定對要使用的GOT內部暫存器(GD元件)的 起始編號進行設定。

"伺服軸切換GD元件起始編號"的設定值為"10"時,GD10~GD25的值為伺服軸編號。關於 詳細內容,請參照下表。

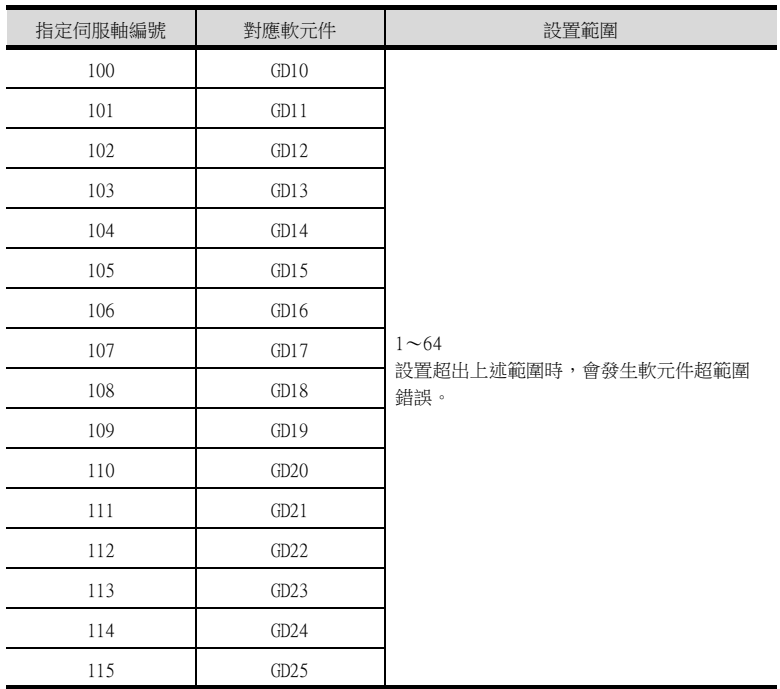

(a) GOT啟動後的注意事項

當在初始顯示畫面上監控規定了伺服軸編號間接指定 (100~115)的伺服放大器元件 時,有時會存在不在元件範圍內的情況。此時,請設定間接指定元件值後,再監控畫 面。

- (b) 一對多連接時的注意事項 (軸編號間接指定) 一對多連接時,當使用伺服軸切換GD元件起始編號時,設定範圍重疊後,在各通道上設 定的伺服放大器元件的軸編號將在同一時間進行切換。
- (c) 一對多連接時的注意事項 (站號間接指定與軸編號間接指定) 一對多連接時,當使用逆變器或其他溫度控制器與站號間接指定 (GD10~GD25),在其 他通道上將伺服軸切換GD元件起始編號設定為"10"時,各通道上設定的伺服放大器的 軸編號與逆變器或其他溫度控制器的站號將在同一時間進行切換。

# POINT

斷開多臺連接裝置中的一部分 GOT可以透過設定GOT內部元件將多臺連接裝置中的一部分斷開。 例如,可以將發生通訊逾時的異常站從連接裝置斷開。

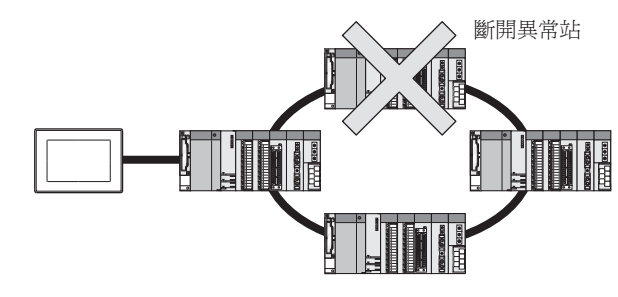

關於GOT內部元件的設定內容的詳情,請參照以下手冊。 ➠ GT Designer3 (GOT2000)畫面設計手冊

# 6.5 PLC側的設定

GOT和LCPU通過L6ADP-R4/L6ADP-R2介面卡連接時,請進行以下通訊設定。 此外,使用L6ADP-R2介面卡時,僅進行GX Works2的通訊設定。

# 6.5.1 L6ADP-R4介面卡的設定

請通過L6ADP-R4介面卡的DIP開關進行通訊設定。

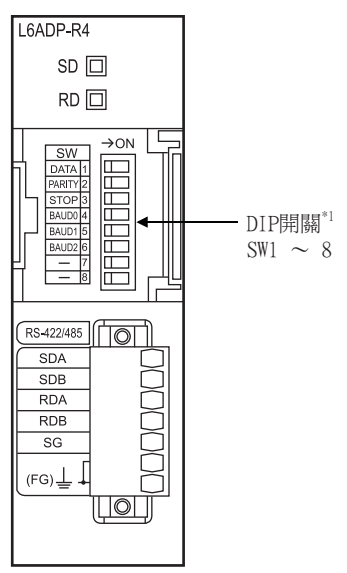

\*1 SW7、SW8為未使用。

#### ■1. DIP開關 (SW1 $\sim$ SW3)

請設定資料長度、同位檢查、停止位元。

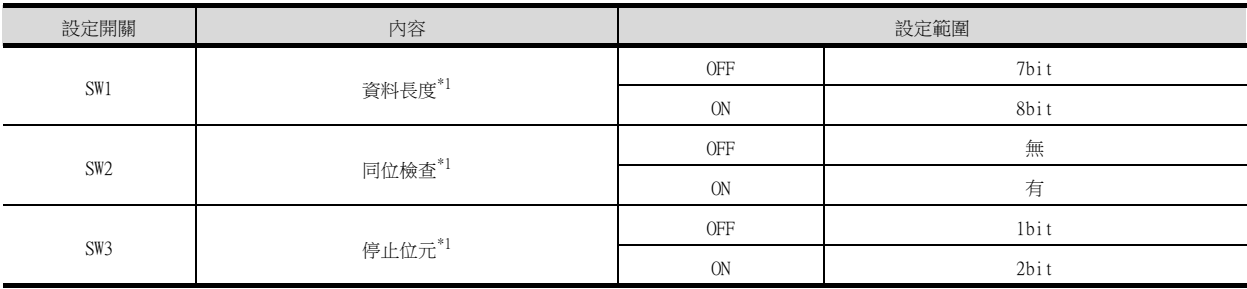

\*1 請與GOT的設定保持一致。

■ [6.4.2 連接裝置進階](#page-420-0)

#### ■2. DIP開關 (SW4 $\sim$ SW6)

請設定傳輸速度。

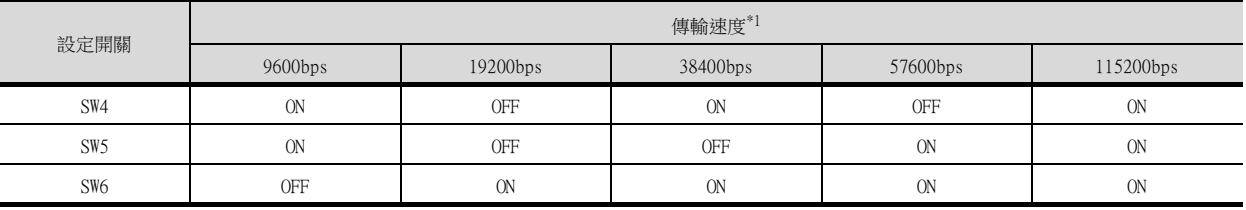

\*1 請與GOT的設定保持一致。

■ [6.4.2 連接裝置進階](#page-420-0)

# 6.5.2 GX Works2的設定

請通過GX Works2執行以下通訊速度設定。

■1. L6ADP-R4介面卡時

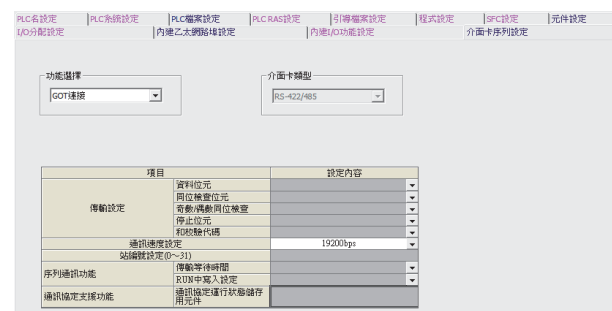

- $Step 1.$  按一下[PLC 参數] → [介面卡序列設定] 。
- $Step 2.$  將[功能選擇]設定為[GOT 連接]。
- Step 3. 請將[通訊速度設定]與GOT的通訊設定保持一致。

■ [6.4.2 連接裝置進階](#page-420-0)

#### ■2. L6ADP-R2介面卡時

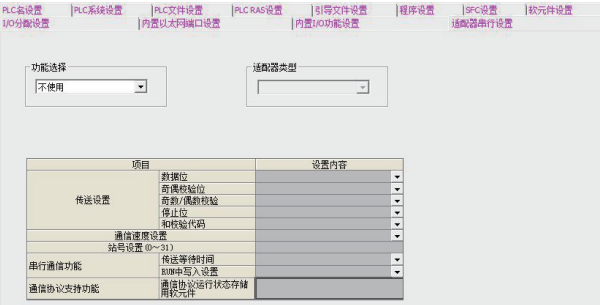

- $Step 1.$  按一下[PLC参数] → [适配器串行设置]。
- Step 2. 請確認[功能选择]為[不使用](預設)。

#### POINT

L6ADP-R4/L6ADP-R2介面卡 關於L6ADP-R4/L6ADP-R2介面卡,請參照以下手冊。

> ➠ MELSEC-L CPU Module User's Manual (Hardware Design, Maintenance and Inspection)

# 6.6 注意事項

#### ■1. 關於與FXCPU的連接

#### (1) 與FX3系列連接時

在FXCPU (FX3系列)中登錄了關鍵字時,可能無法通過GOT進行監視。請重新執行I/O確認。

■ (■2. [進行I/O確認](#page-64-0)) 如果I/O確認正常,則請確認GOT的關鍵字登錄狀態。

#### <span id="page-427-0"></span>(2) 使用功能擴充板/通訊特殊介面卡進行連接時

使用FXCPU和功能擴充板/通訊特殊介面卡進行連接時,在GX Developer等中將通訊設定設為編程、通訊以外時,將無 法連接。

#### (a) 通過順控程式進行設定

確認程式中是否進行了以下設定,如果進行了設定,請刪除。

- FX系列使用者手冊[通訊控制篇]
- 無通訊協定通訊 (RS指令)的刪除
- 設定有電腦連結、簡易PLC間連結、並列連結的程式的刪除
- 通訊參數設定的刪除
- 使下列特殊暫存器為0。 FX3U、FX3UC以外:D8120 FX3U、FX3UC:D8120、D8400、D8420 FX3G、FX3GC、FX3GA、FX3GE:D8120、D8400、D8420、D8370 FX3S:D8120、D8400

#### (b) 通過GX Developer進行設定

選擇[參數]-[PLC參數],按一下[FX parameter]-[PLC system(2)]。 去除[Operate communication setting]的勾選,向PLC傳輸參數。傳輸後,重新接通PLC的電源。

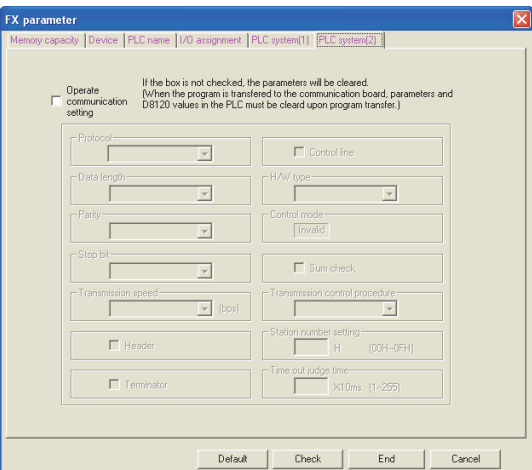

#### ■2. 關於多CPU系統中的連接

GOT通過多CPU系統連接時,到PLC開始運行為止所花的時間如下。

• QCPU (Q模式)、運動控制器CPU (Q系列):10秒以上

- MELDAS C70:18秒以上
- 如果在上述時間段內啟動GOT,則會發生系統警示。爲了避免發生系統警示,請調整GOT設定的標題顯示時間。
	- ➠ GT Designer3 (GOT2000)畫面設計手冊

#### ■3. 關於與LCPU的連接

LCPU有時會在電源OFF→ON或者重設的時候進行SD記憶卡的診斷 (檔案系統的檢查、修復處理等)。 因此需要過一段時 間才能使用SD記憶卡。如果在這段時間內啟動GOT,則會發生系統警示。爲了避免發生系統警示,請調整GOT設定的標 題顯示時間。

➠ GT Designer3 (GOT2000)畫面設計手冊

#### ■4. 關於與OCPU的連接

請勿設定Q00UJ/Q00U/Q01U/Q02U/Q03UD/Q04UDH/Q06UDH/Q10UDH/Q13UDH/Q20UDH/Q26UDHCPU、Q00/Q01CPU的序列通訊功 能。如果進行了設定,則將無法進行通訊。

#### ■5. 關於與Q170MCPU、Q170MSCPU(-S1)之間的連接

要監視運動控制器CPU部分 (2號機)的元件時,請在元件設定時將[CPU號機]設定為"2"。 如果CPU號機設定為"0"或者"1",則會監視PLC CPU部分( 1號機 ) 的元件。 如果CPU號機設定為"0"~"2"以外的值,則會發生通訊錯誤,無法進行監視。 關於CPU號機的設定,請參照以下手冊。

■ GT Designer3 (GOT2000) 畫面設計手冊

例)位元元件的設定對話方塊

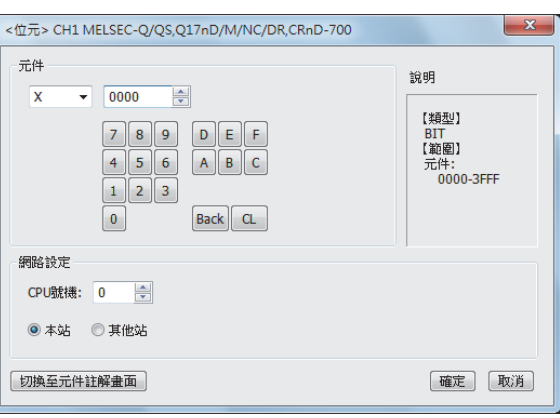

#### ■6. 關於與MELSEC iQ-F系列的連接

#### POINT

MELSEC iQ-F系列的通訊設定 關於MELSEC iQ-F系列的通訊設定的詳情,請參照以下手冊。

■ MELSEC iO-F系列使用者手冊

請將模塊參數的設定內容直接設為預設值 (MELSOFT連接)。 設定預設值以外的話,將變得無法與GOT通訊。

#### (1) 模塊參數設定

(使用FX5-485-BD時)

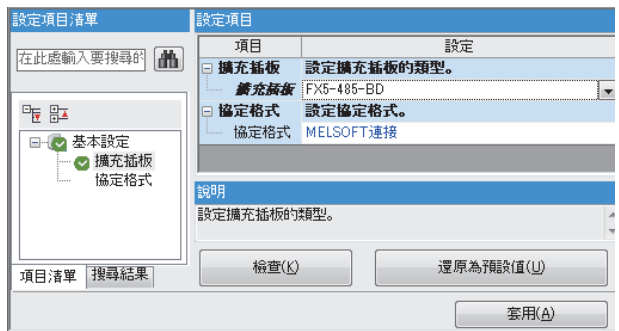

# **POINT**

變更了模塊參數時

模塊參數寫入PLC CPU後,請將PLC CPU的電源OFF→ON,或者進行PLC CPU的重設操作。

#### ■7. 與運動控制器A系列的連接

當連接以下所示運動控制器時,根據所示畫面的內容,SCPU (PLC控制專用CPU)有時變為"LINK UNIT ERROR (42)"。此時,請降低1畫面上所示的目標點數。標準為128分以下。根據GOT的項目,也有需減少更多的情況。 運動控制器A系列: A171SHCPU, A171SHCPUN, A172SHCPU, A172SHCPUN

四見四

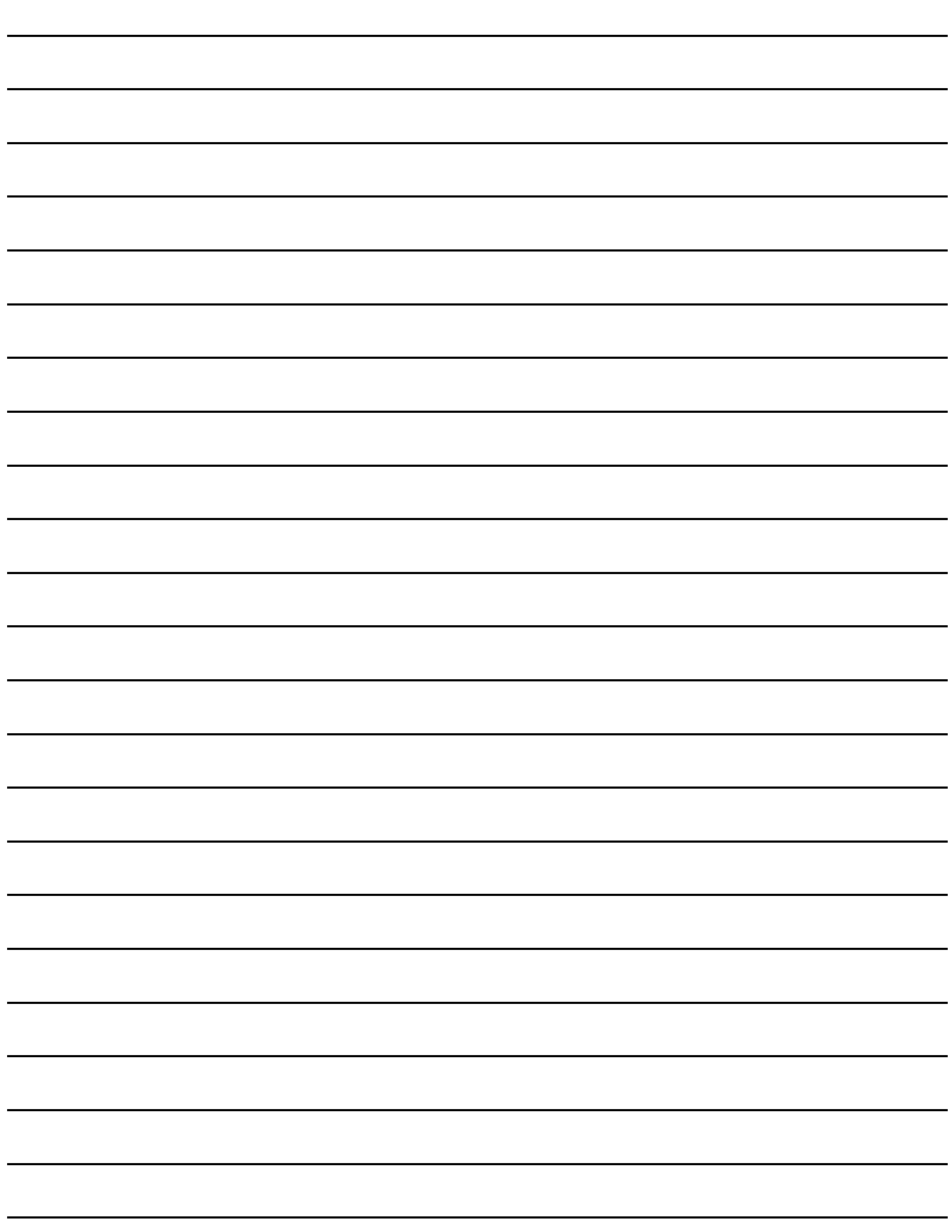

# 序列通訊連接 序列通訊連接

7

# 7. 序列通訊連接

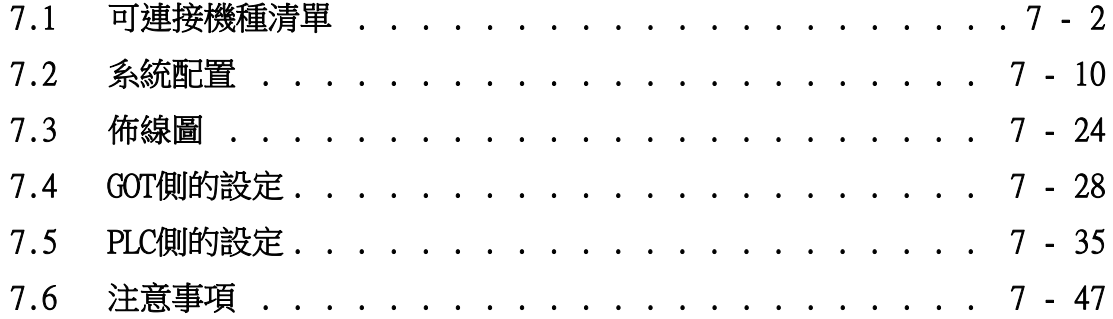

# 7. 序列通訊連接

# <span id="page-431-0"></span>7.1 可連接機種清單

可連接的機種如下所示。

# 7.1.1 PLC/運動控制器CPU

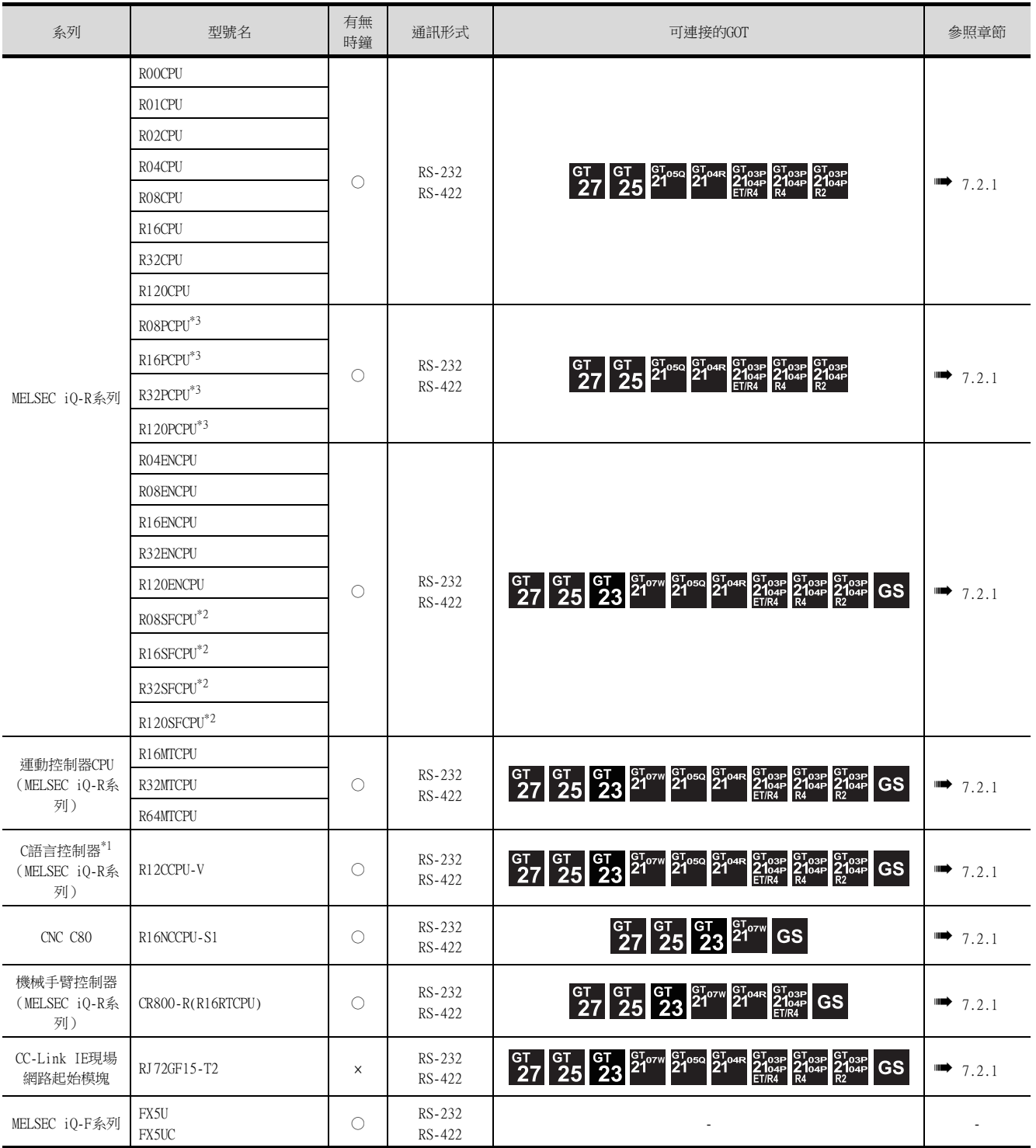

\*1 請使用在多CPU中由其他號機進行管理的序列通訊模塊的序列埠。

\*2 請將安全功能模塊R6SFM安裝在基板上,並與RnSFCPU相鄰。此外,RnSFCPU與安全功能模塊R6SFM的配對版本必須一致。該配對版 本不一致時,RnSFCPU將不會動作。

\*3 建立二重化系統時,請將二重化功能模塊R6RFM安裝在基板上,並與RnSFCPU相鄰。
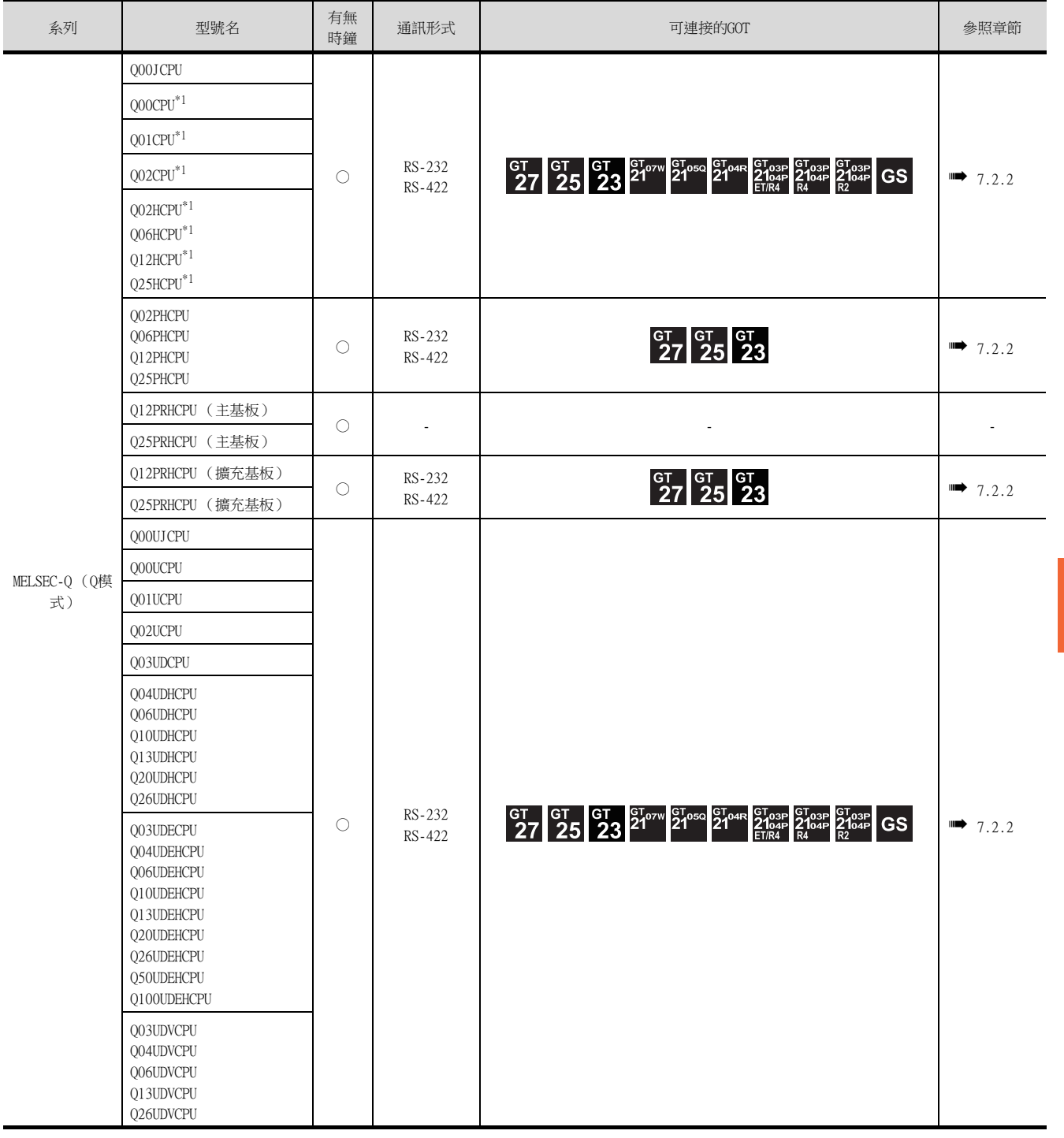

\*1 多CPU系統結構時請使用CPU功能版本B以上的機種。

7

序列通訊連接

序列通訊連接

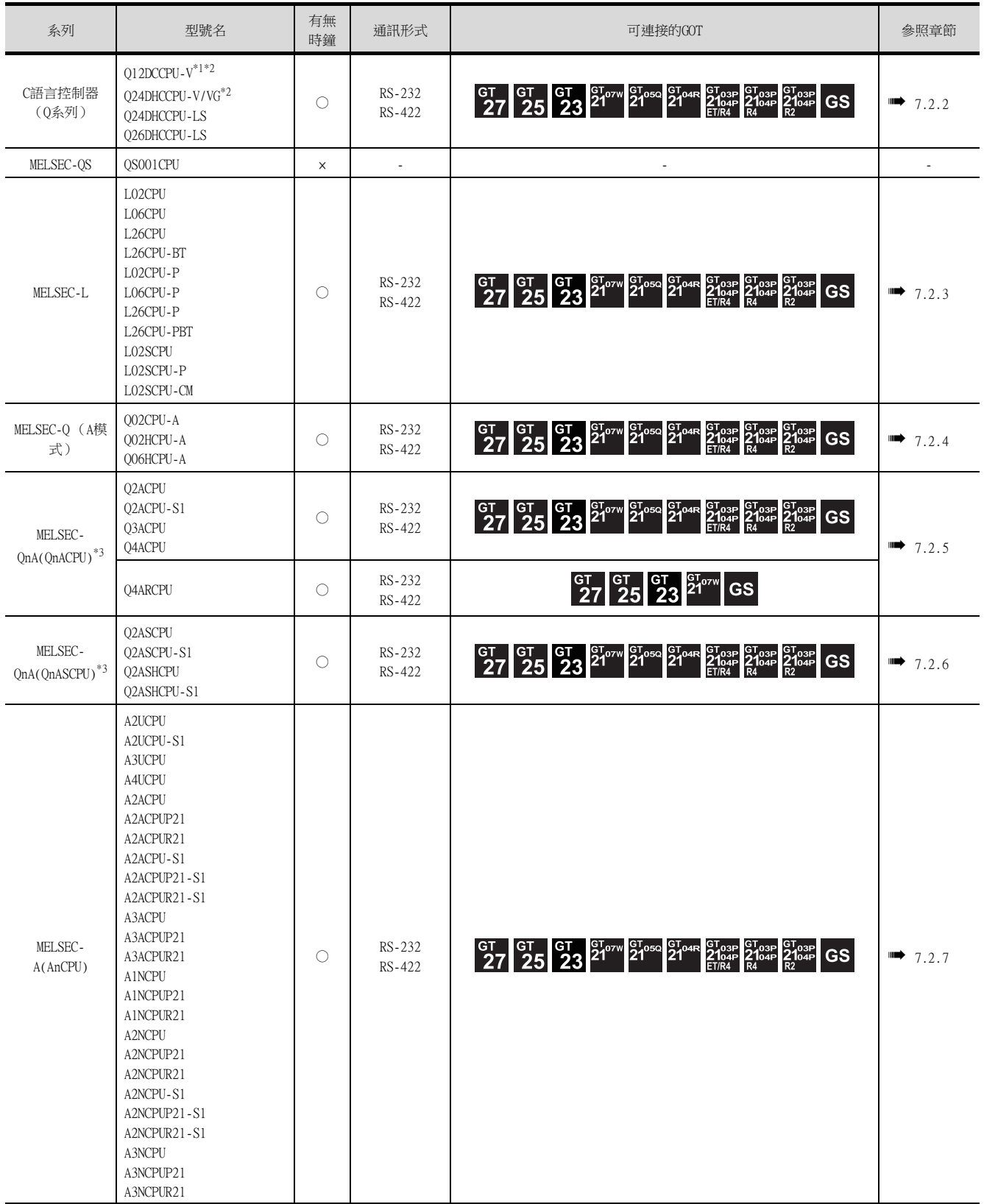

\*1 請僅使用序列No.前5位為12042以後的模塊。<br>\*2 請使用在多CPU中由其他號機進行管理的序列

請使用在多CPU中由其他號機進行管理的序列通訊模塊的序列埠。

\*3 對QnACPU使用了A系列用電腦連結模塊時,可監視的元件範圍為監視AnACPU時的元件範圍,且僅可監視與AnACPU中存在的元件同名 的元件。

但是不可以監視以下元件。

- QnACPU中新增的元件
- 鎖存繼電器 (L)以及步進繼電器 (S)

(使用QnACPU時,雖然鎖存繼電器 (L)及步進繼電器 (S)與內部繼電器 (M)是不同的元件,但是指定任意一個都可以存取 內部繼電器。)

• 檔案暫存器 (R)

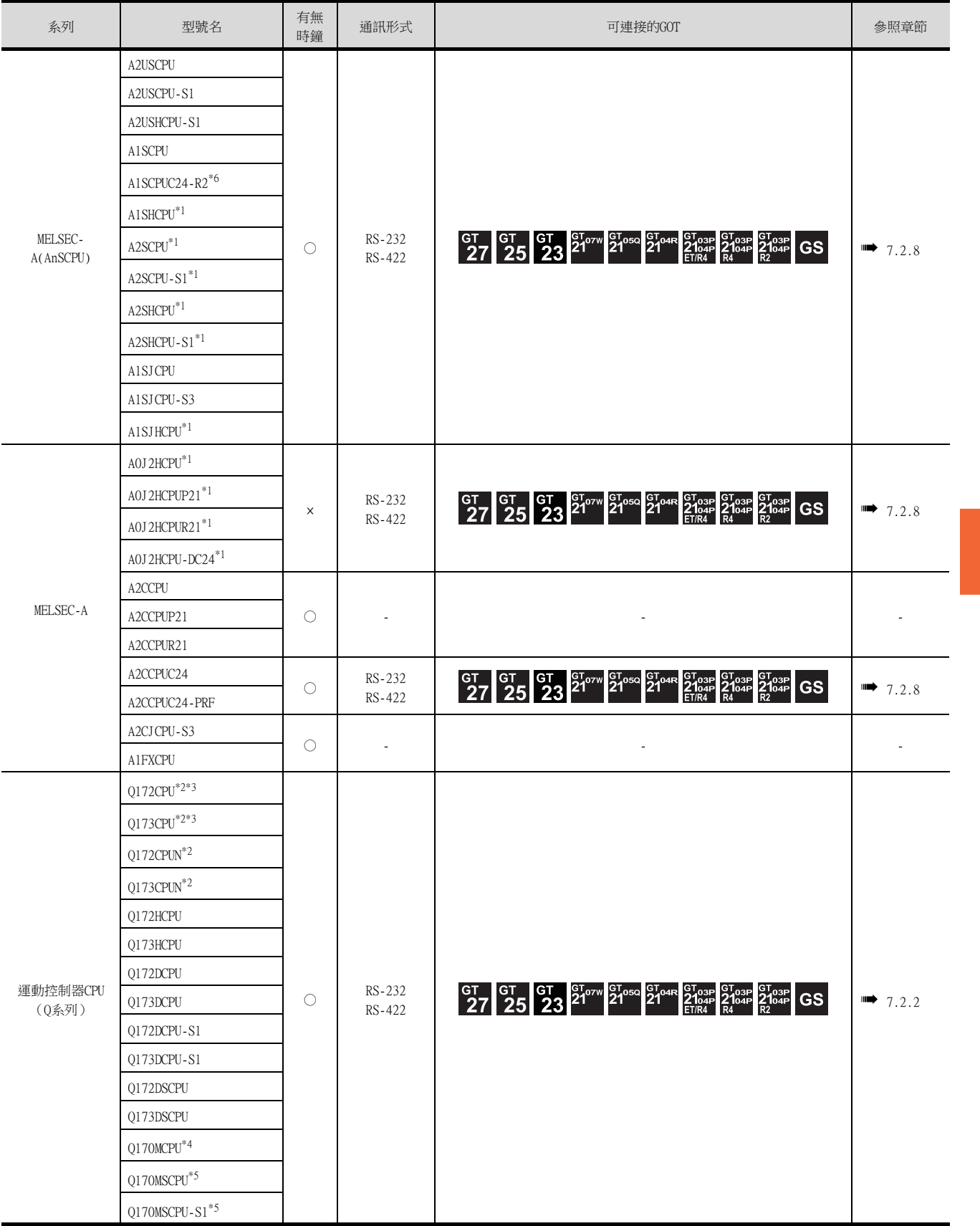

- \*1 A2SCPU(S1)、A2SHCPU(S1)、A1SHCPU、A1SJHCPU、A0J2HCPU(P21/R21/-DC24)的序列通訊連接時,請使用軟體版本U版以上的電腦 連結模塊。
	- 此外,不能使用A0J2-C214-S1 (A0J2HCPU專用電腦連結模塊)。
- \*2 使用SV13、SV22、SV43時,請使用安裝了下列本體OS版本的運動控制器CPU。
	- SW6RN-SV13Q□:00H以後
	- SW6RN-SV22Q□:00H以後
	- SW6RN-SV43Q□:00B以後
- \*3 請使用下列生產編號的本體模塊。
	- Q172CPU:生產編號N\*\*\*\*\*\*\*以後
	- Q173CPU:生產編號M\*\*\*\*\*\*\*以後
- \*4 擴充基板 (Q52B/Q55B)中僅能使用第1段。
- \*5 可使用擴充基板 (Q5□B/Q6□B)。
- \*6 使用硬體版本C版以上、軟體版本E版以上。

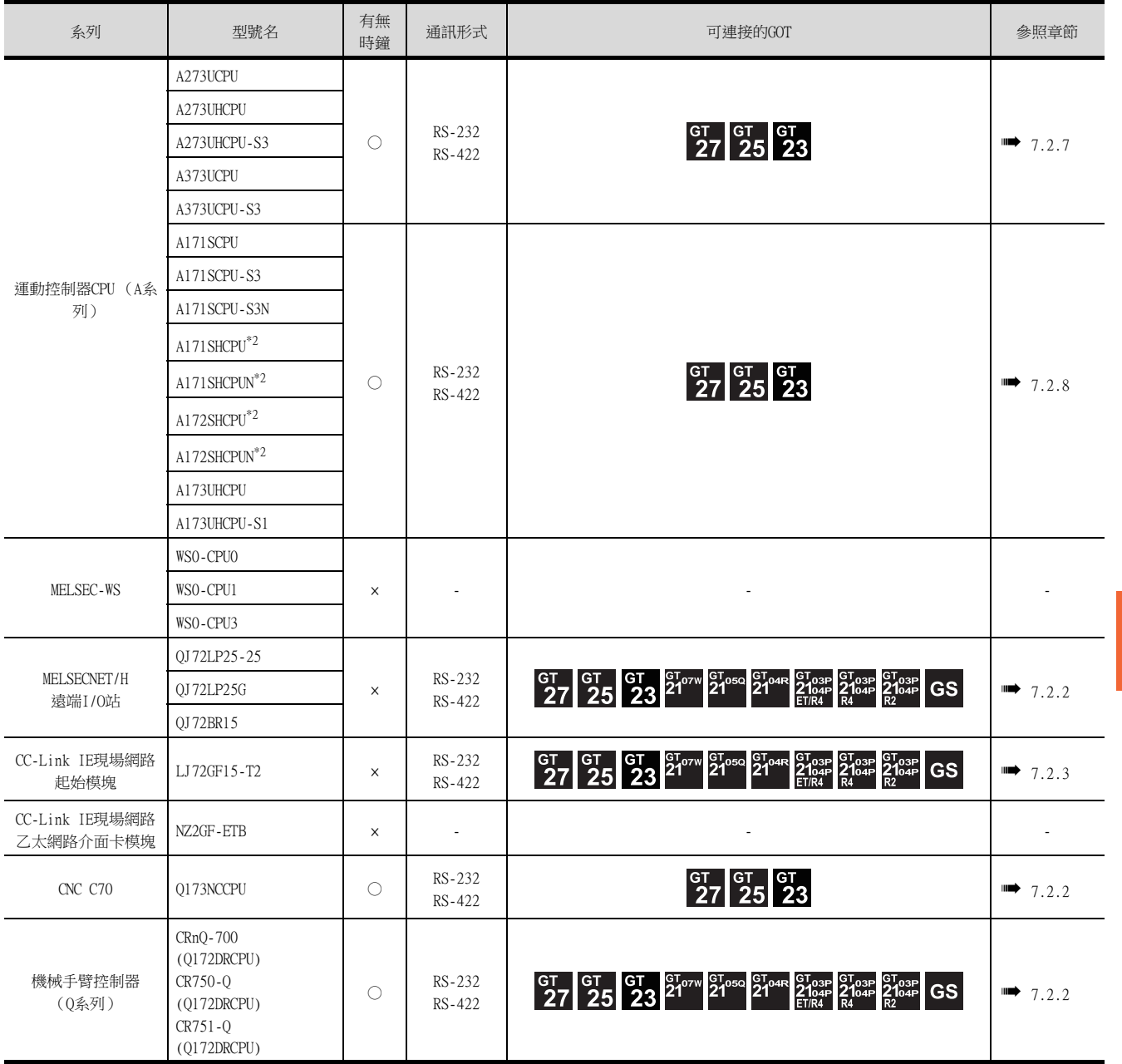

7

序列通訊連接

序列通訊連接

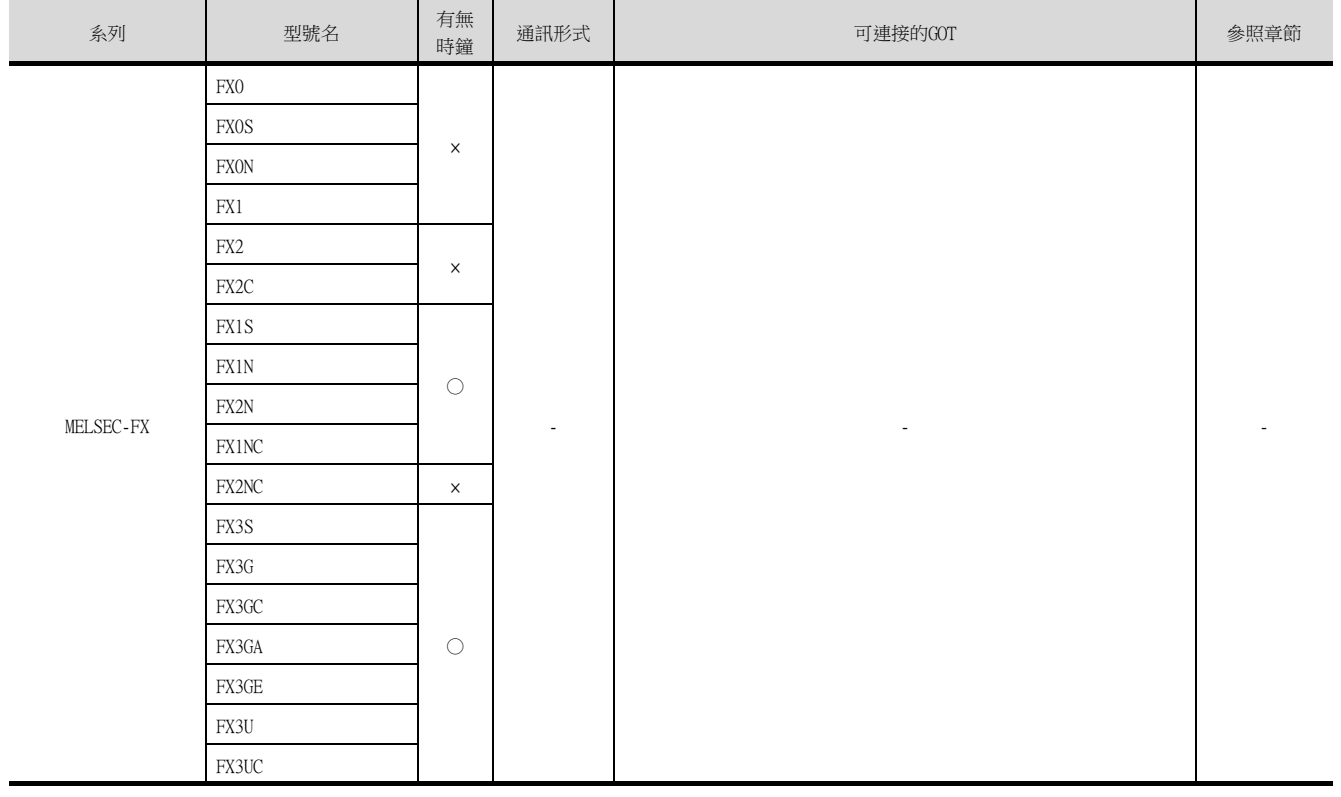

 $*1$  A171SHCPU(N)、A172SHCPU(N)的序列通訊連接時,請使用軟體版本U版以上的電腦連結模塊。

# 7.1.2 序列通訊模塊/電腦連結模塊

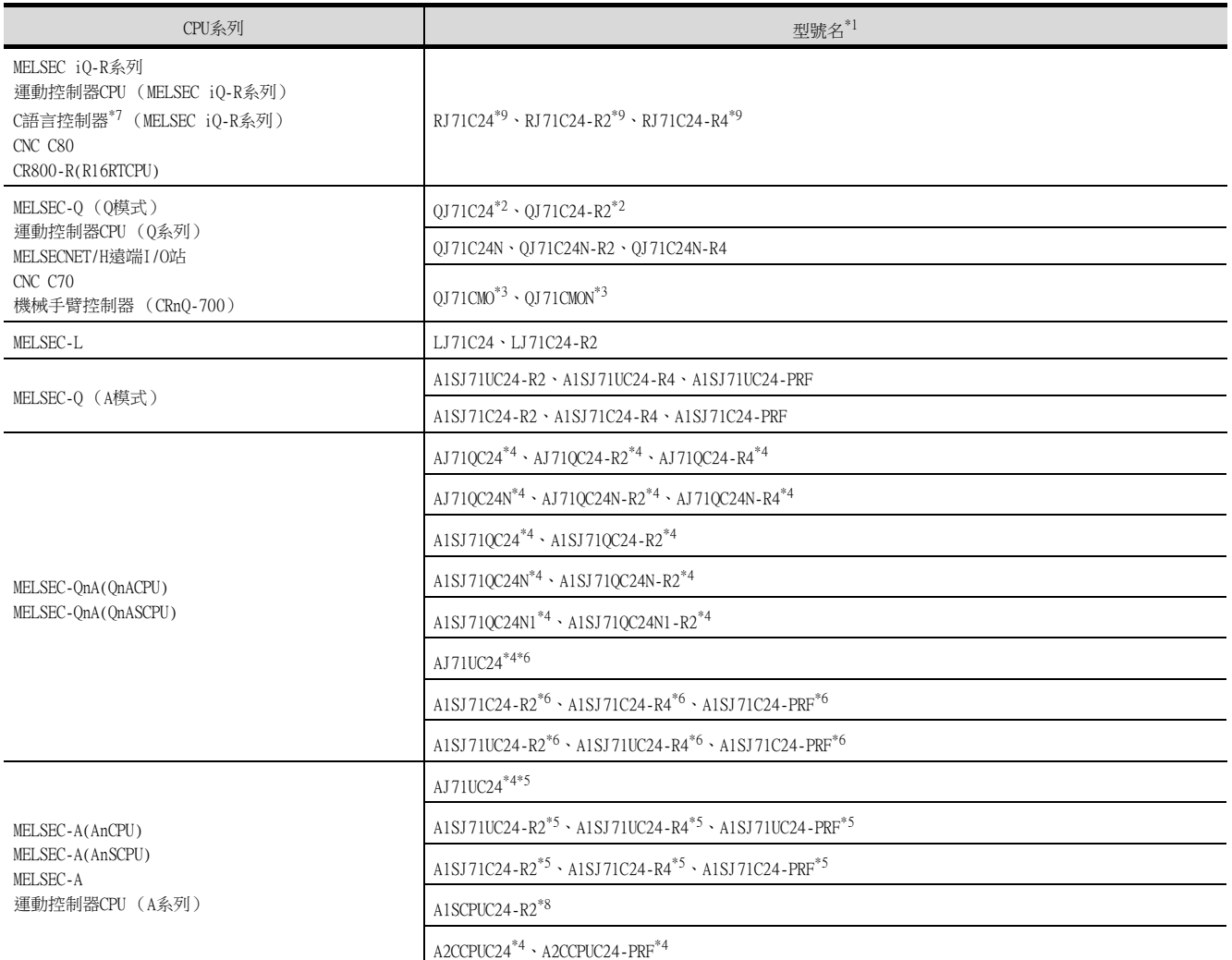

\*1 無法進行基於RS-485的通訊。

A0J2-C214-S1無法使用。

- \*2 功能版本A僅可使用CH1、CH2的其中之一。功能版本B以上,可以同時使用CH1、CH2。
- \*3 僅可連接CH2。
- \*4 僅可使用CH1、CH2中的一個。
- \*5 A2SCPU(S1)、A2SHCPU(S1)、A1SHCPU、A1SJHCPU、A0J2HCPU、A171SHCPU(N)、A172SHCPU(N)的序列通訊連接時,請使用軟體版本U 版以上的電腦連結模塊。
- \*6 在AnACPU的元件範圍內動作。
- \*7 請使用在多CPU中由其他號機進行管理的序列通訊模塊的序列埠。
- \*8 請使用硬體版本C版以上、軟體版本E版以上。
- \*9 建立二重化系統時,請使用固件版本為"07"以上的版本。

# 7.2 系統配置

# 7.2.1 與MELSEC iQ-R系列連接時

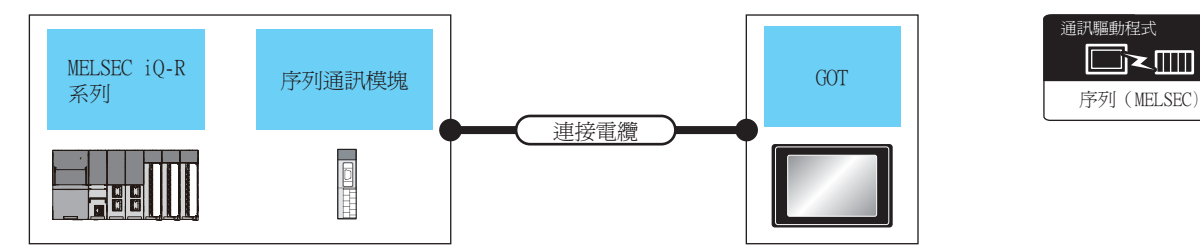

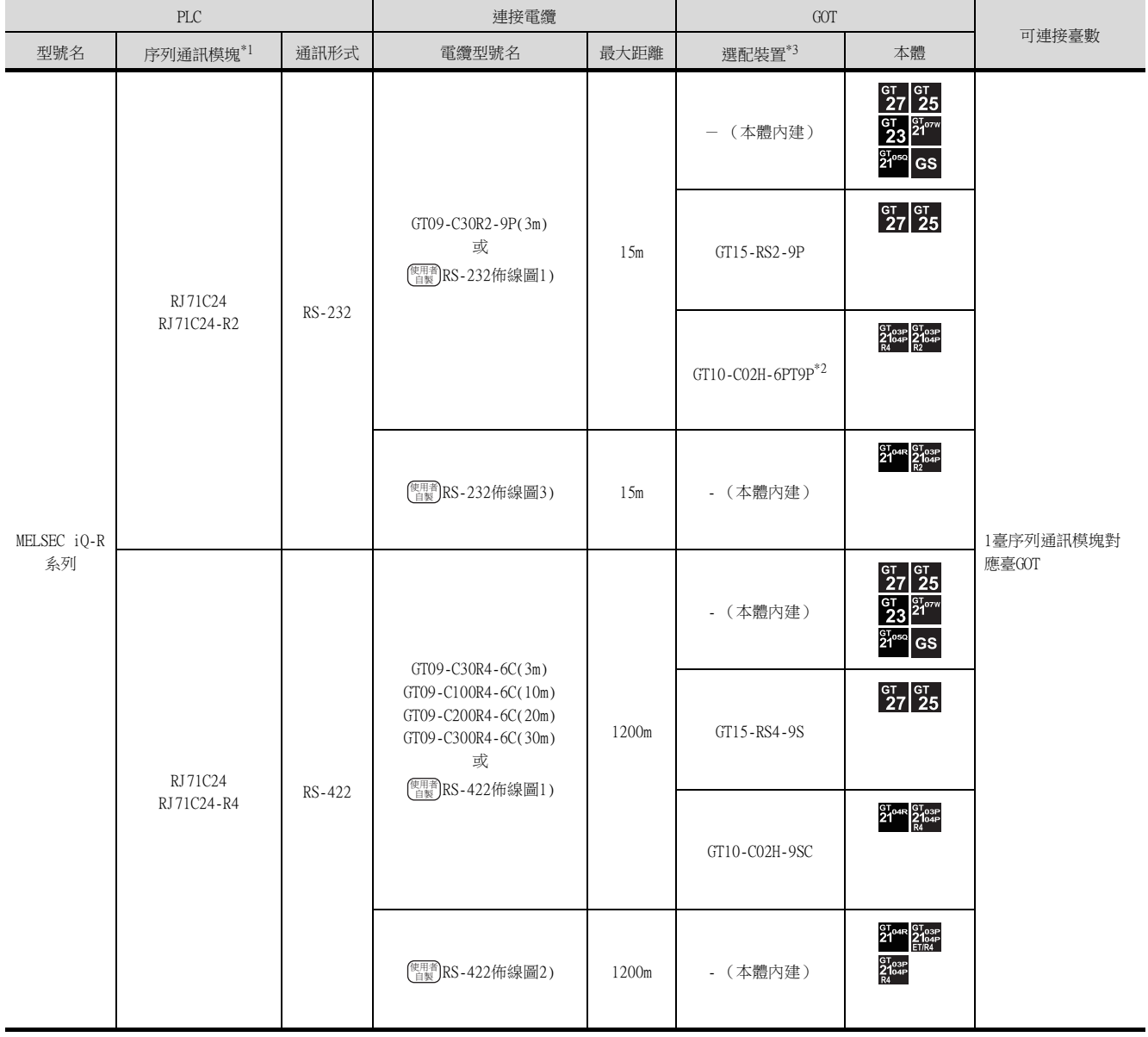

\*1 關於序列通訊模塊側的系統配置,請參照以下手冊。

➠ MELSEC iQ-R系列使用者手冊

\*2 使用副編號A、B的GT10-C02H-6PT9P時,請不要將D-Sub (9針)連接器盒接地。

\*3 GT25-W、GT2505-V不支援選配裝置。

# <span id="page-440-0"></span>7.2.2 與QCPU (Q模式)連接時

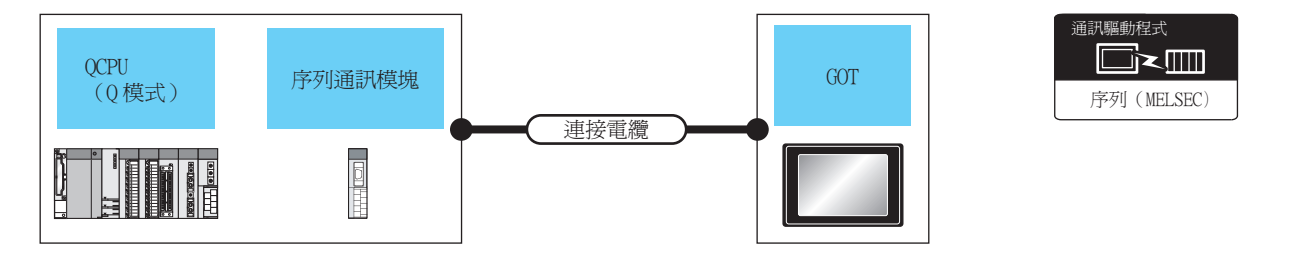

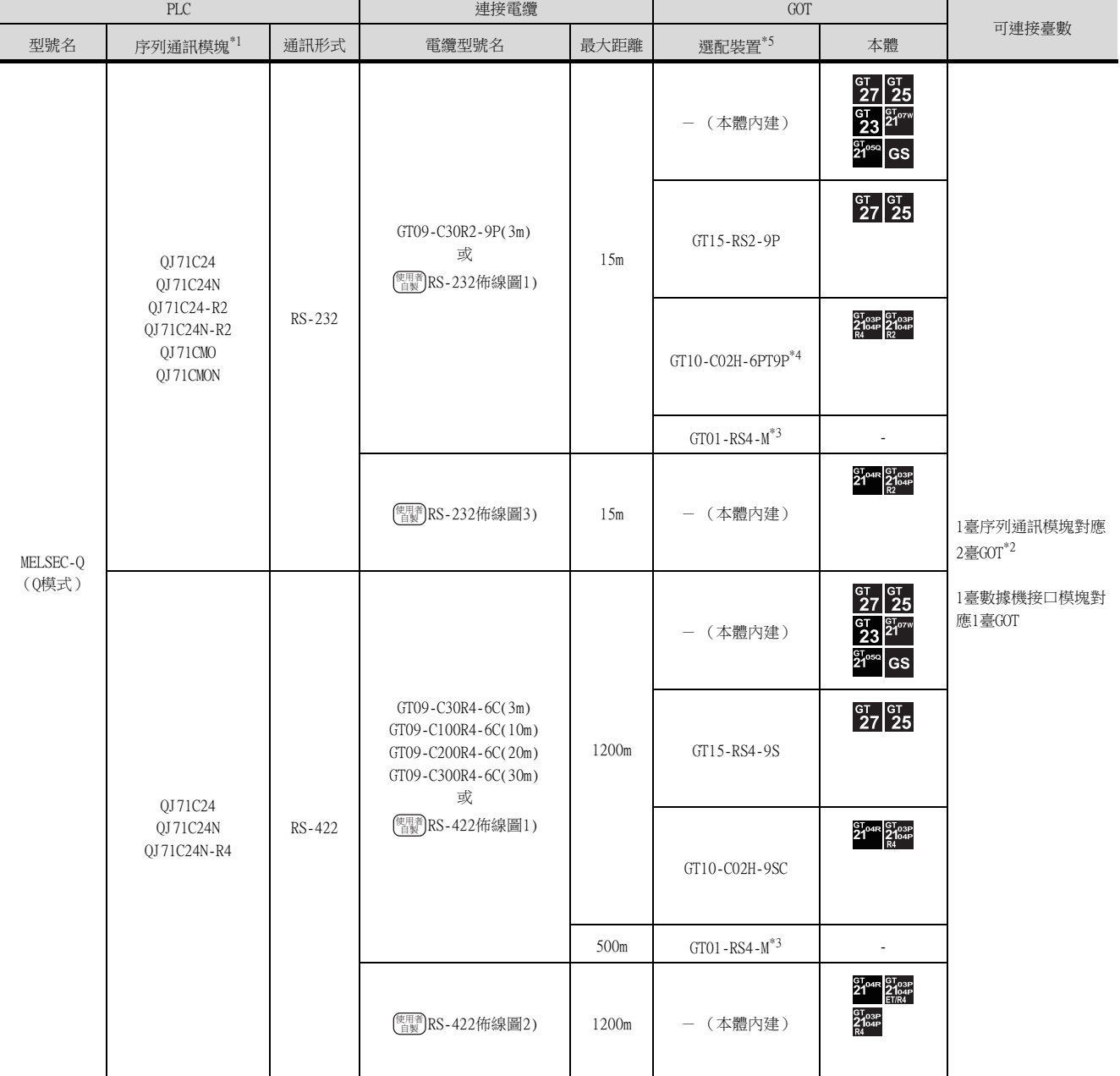

\*1 關於序列通訊模塊側的系統配置,請參照以下手冊。

- Q系列序列通訊模塊使用者手冊 (基礎篇)
- 關於數據機接口模塊側的系統配置,請參照以下手冊。
- ➠ Modem Interface Module User's Manual
- \*2 序列通訊模塊的功能版本為B以上時,可以連接2臺GOT。
- \*3 關於GOT多臺拖帶連接的詳情,請參照以下內容。
	- [19. GOT多臺拖帶連接](#page-995-0)
- \*4 使用副編號A、B的GT10-C02H-6PT9P時,請不要將D-Sub (9針)連接器盒接地。
- \*5 GT25-W、GT2505-V不支援選配裝置。

# <span id="page-441-0"></span>7.2.3 與LCPU連接時

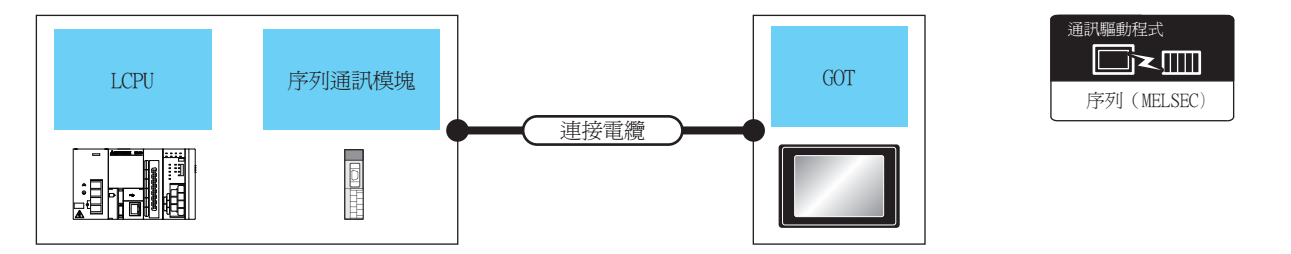

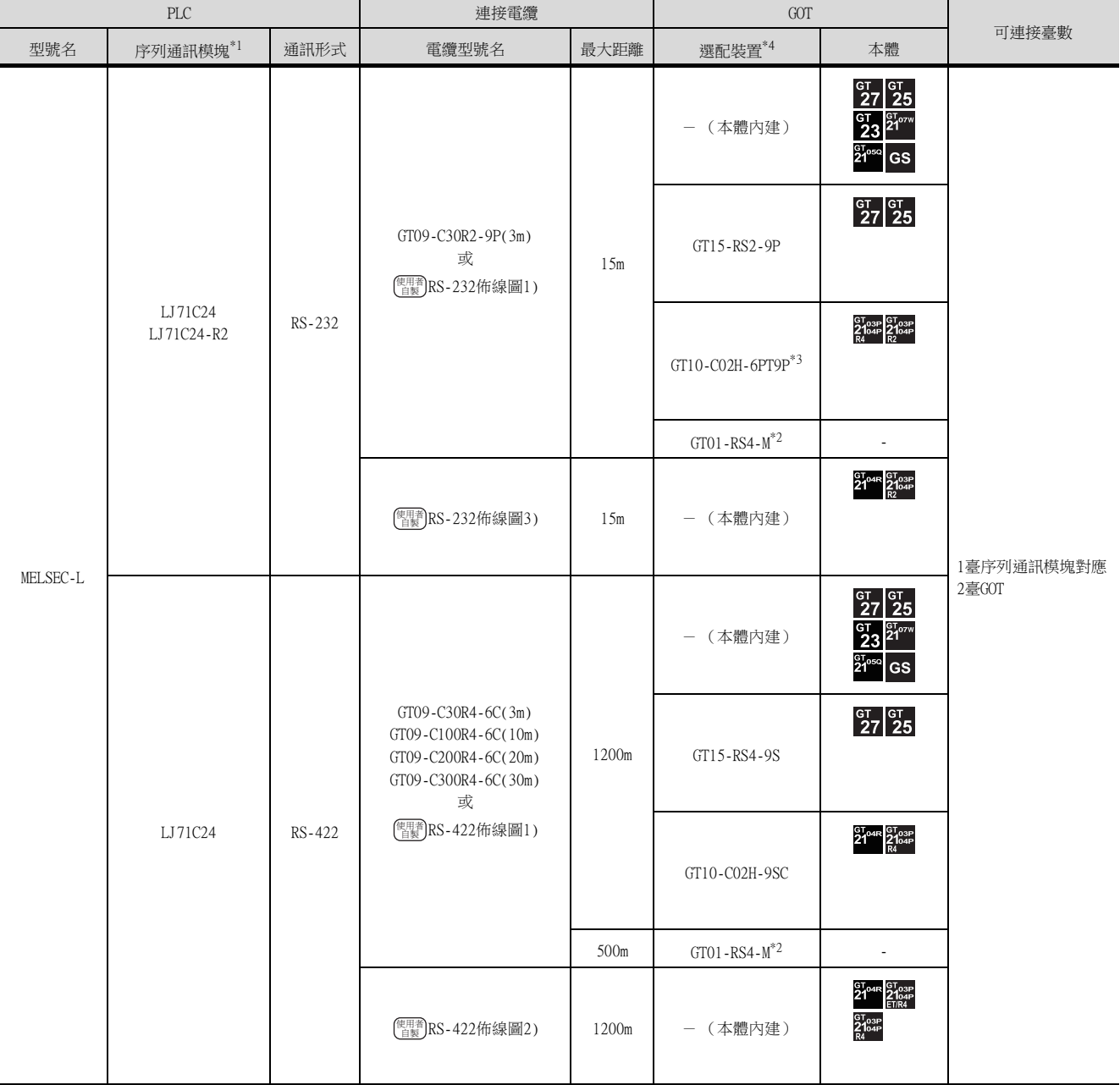

\*1 關於序列通訊模塊側的系統配置,請參照以下手冊。

■ MELSEC-L序列通訊模塊使用者手冊 (基礎篇)

\*2 關於GOT多臺拖帶連接的詳情,請參照以下內容。

➠ [19. GOT多臺拖帶連接](#page-995-0)

\*3 使用副編號A、B的GT10-C02H-6PT9P時,請不要將D-Sub (9針)連接器盒接地。

\*4 GT25-W、GT2505-V不支援選配裝置。

# <span id="page-442-0"></span>7.2.4 與QCPU (A模式)連接時

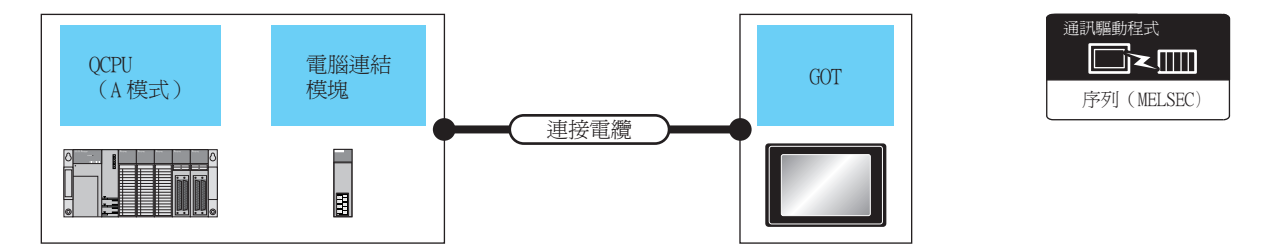

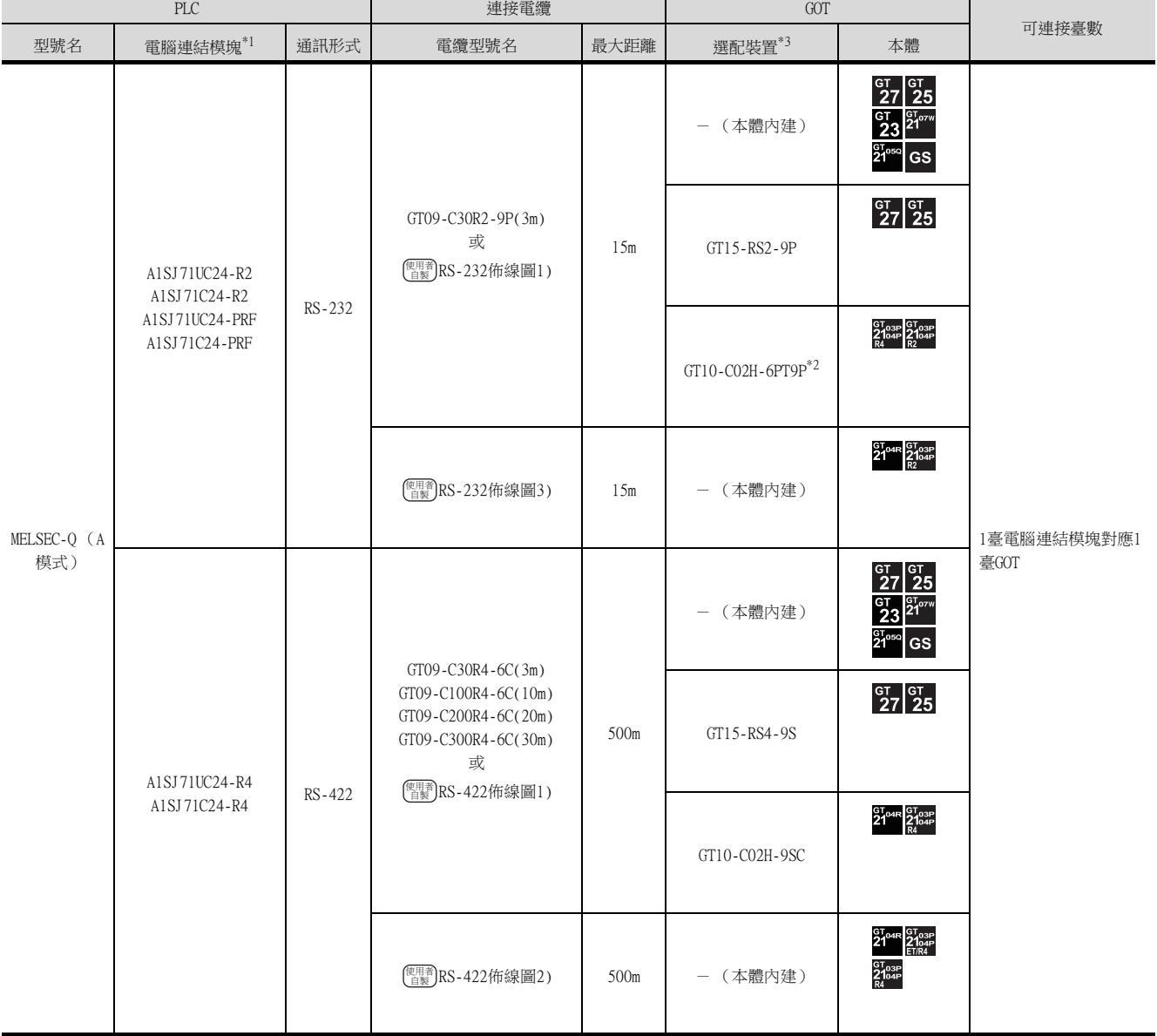

\*1 關於電腦連結模塊側的系統配置,請參照以下手冊。

■ 電腦連結/多站連結模塊使用者手冊

\*2 使用副編號A、B的GT10-C02H-6PT9P時,請不要將D-Sub (9針)連接器盒接地。

\*3 GT25-W、GT2505-V不支援選配裝置。

# <span id="page-443-0"></span>7.2.5 與QnACPU (QnACPU型)連接時

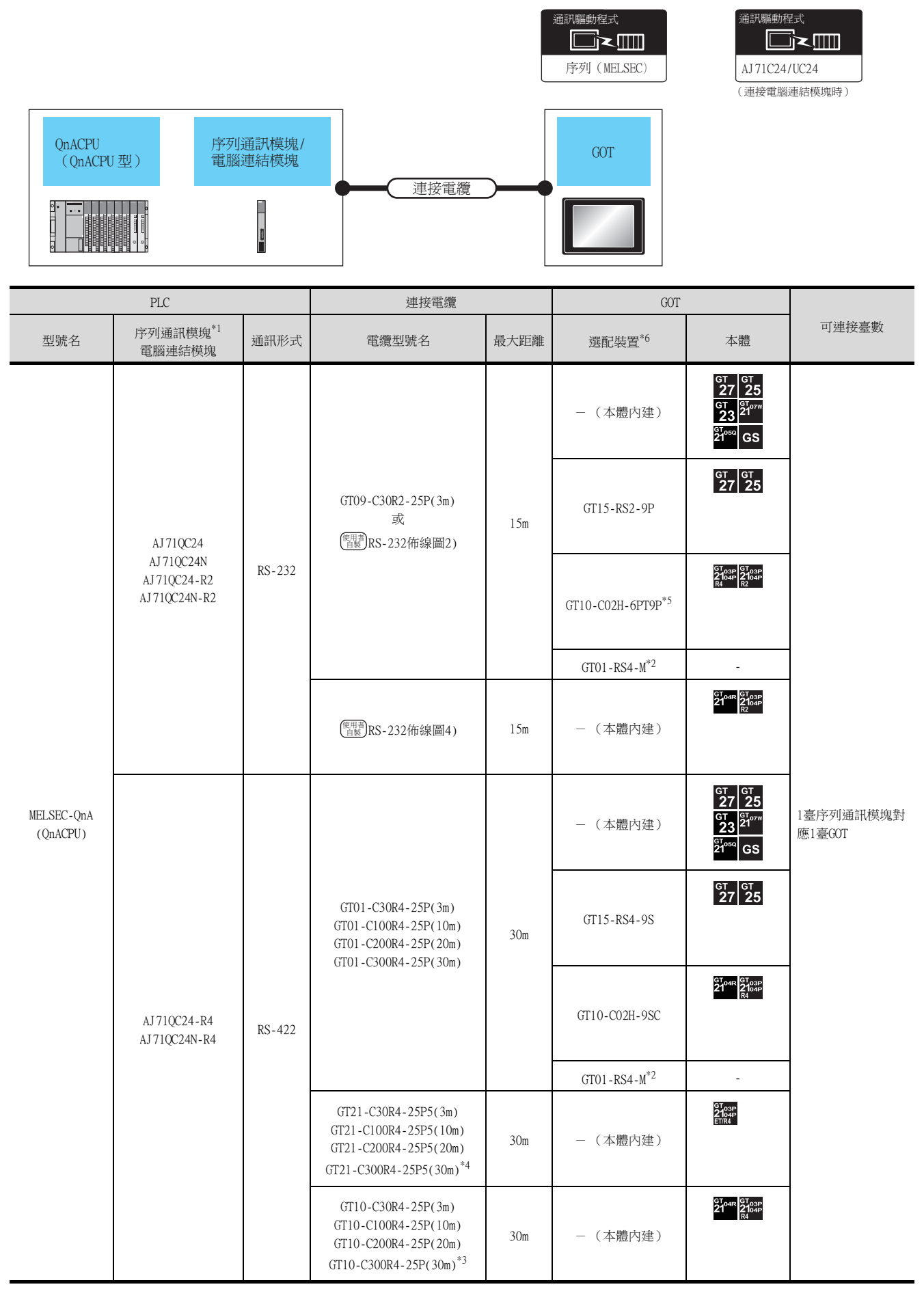

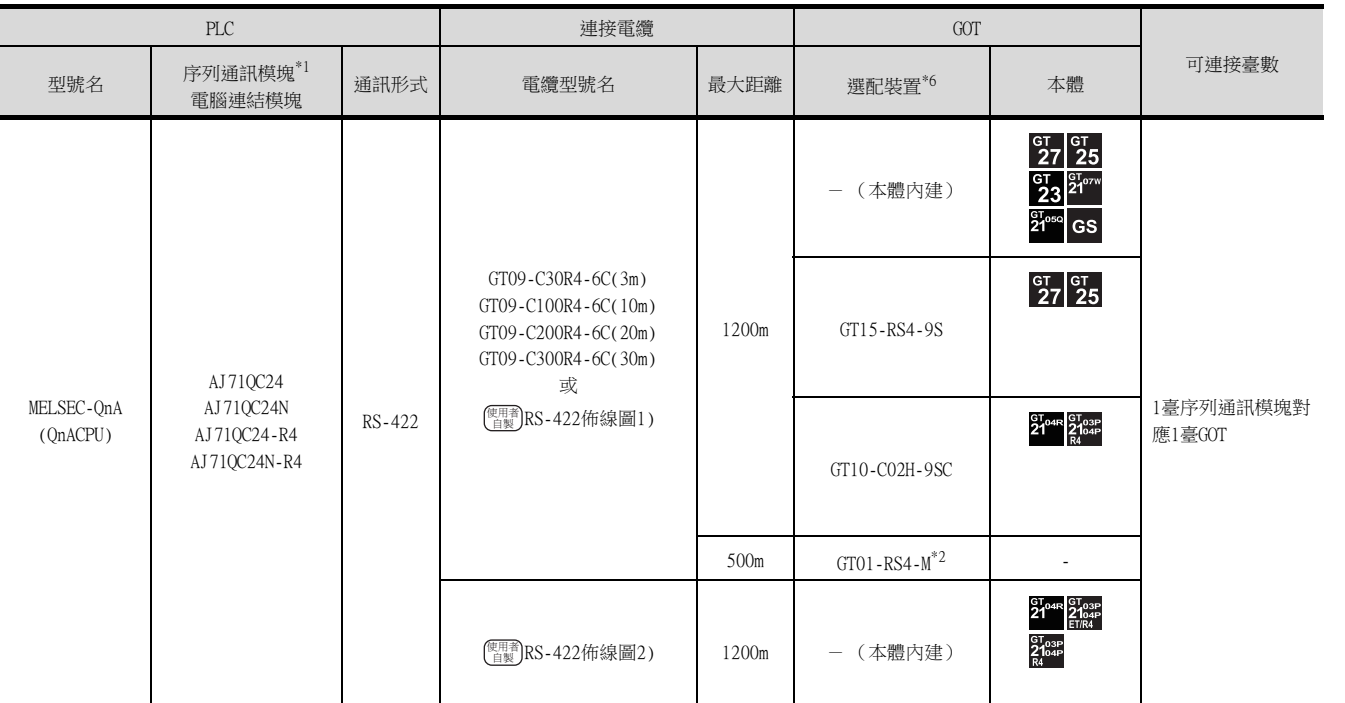

- \*1 關於序列通訊模塊側的系統配置,請參照以下手冊。
	- ➠ Serial Communications Module User's Manual (Modem Function Additional Version)
- \*2 關於GOT多臺拖帶連接的詳情,請參照以下內容。
- [19. GOT多臺拖帶連接](#page-995-0)
- \*3 與GOT的連接請參照佈線圖。
	- **[RS-422佈線圖3\)](#page-455-2)**
- \*4 與GOT的連接請參照佈線圖。
	- **[RS-422佈線圖4\)](#page-456-0)**
- \*5 使用副編號A、B的GT10-C02H-6PT9P時,請不要將D-Sub (9針)連接器盒接地。
- \*6 GT25-W、GT2505-V不支援選配裝置。

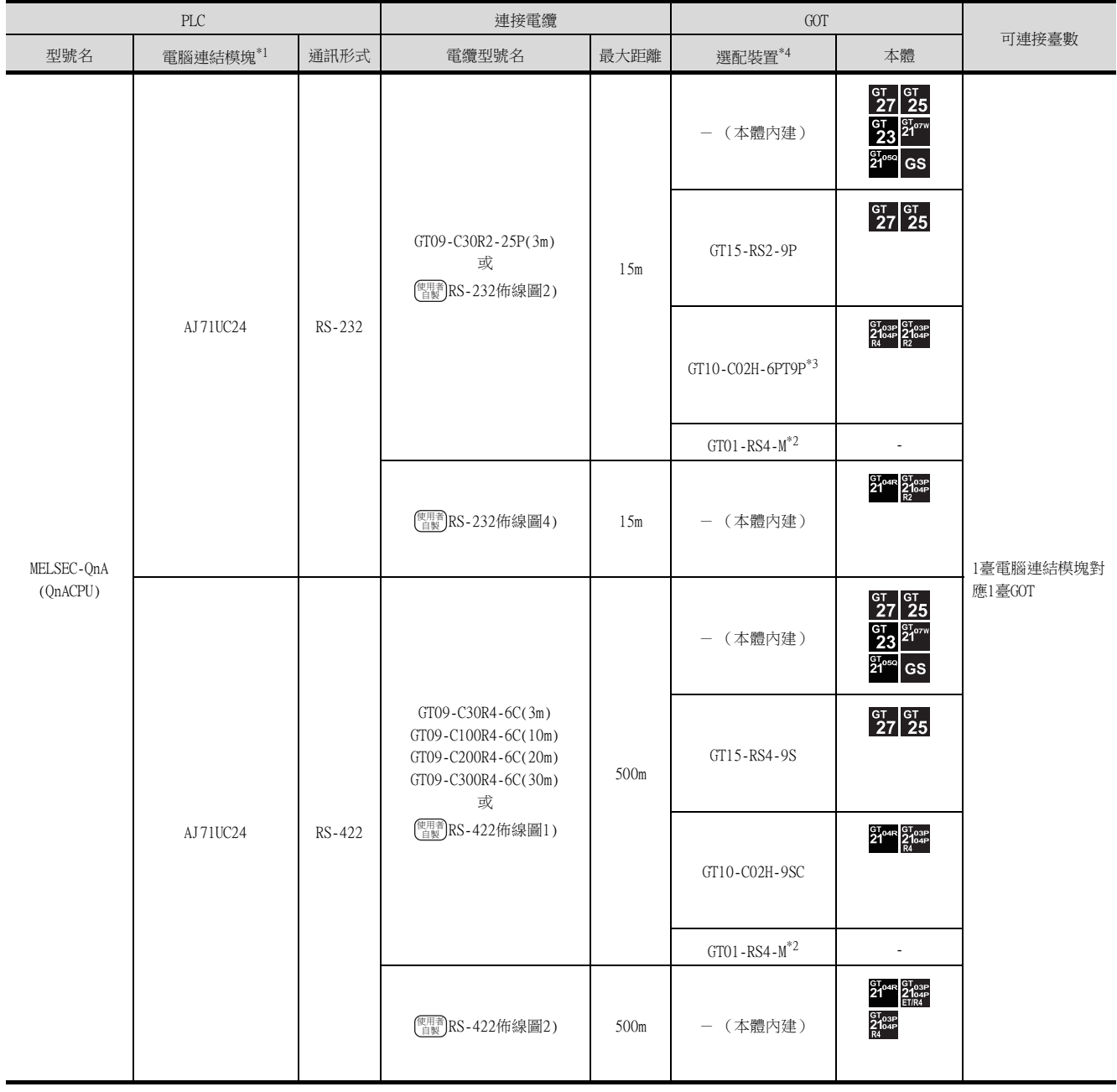

\*1 關於電腦連結模塊側的系統配置,請參照以下手冊。

■ 電腦連結/多站連結模塊使用者手冊

連接至電腦連結模塊時,通訊驅動程式請使用[AJ71C24/UC24]。

\*2 關於GOT多臺拖帶連接的詳情,請參照以下內容。

■ [19. GOT多臺拖帶連接](#page-995-0)

\*3 使用副編號A、B的GT10-C02H-6PT9P時,請不要將D-Sub (9針)連接器盒接地。

\*4 GT25-W、GT2505-V不支援選配裝置。

# <span id="page-446-0"></span>7.2.6 與QnACPU (QnASCPU型)連接時

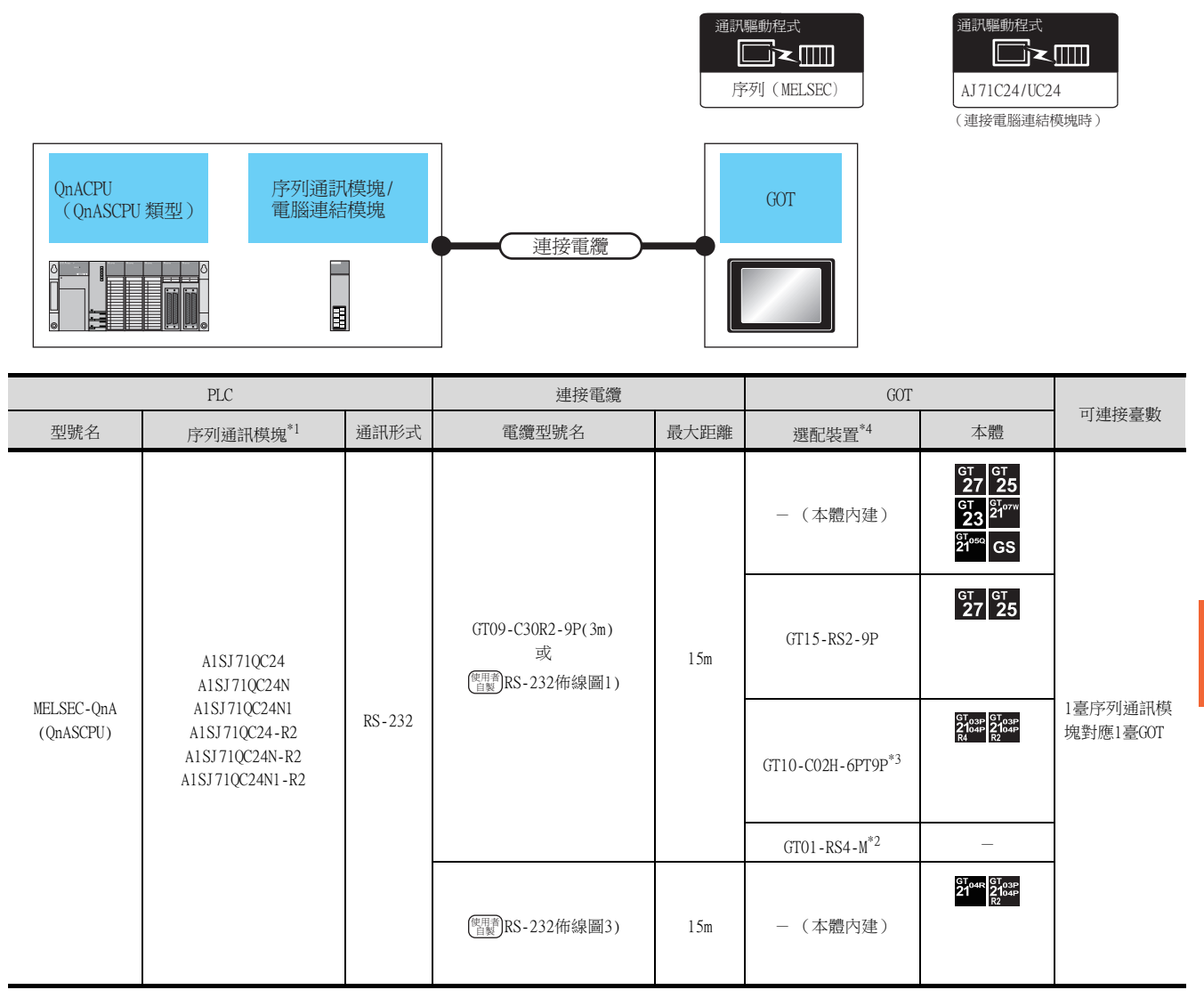

- \*1 關於序列通訊模塊側的系統配置,請參照以下手冊。
	- ➠ Serial Communications Module User's Manual (Modem Function Additional Version)
- \*2 關於GOT多臺拖帶連接的詳情,請參照以下內容。
	- [19. GOT多臺拖帶連接](#page-995-0)
- \*3 使用副編號A、B的GT10-C02H-6PT9P時,請不要將D-Sub (9針)連接器盒接地。
- \*4 GT25-W、GT2505-V不支援選配裝置。

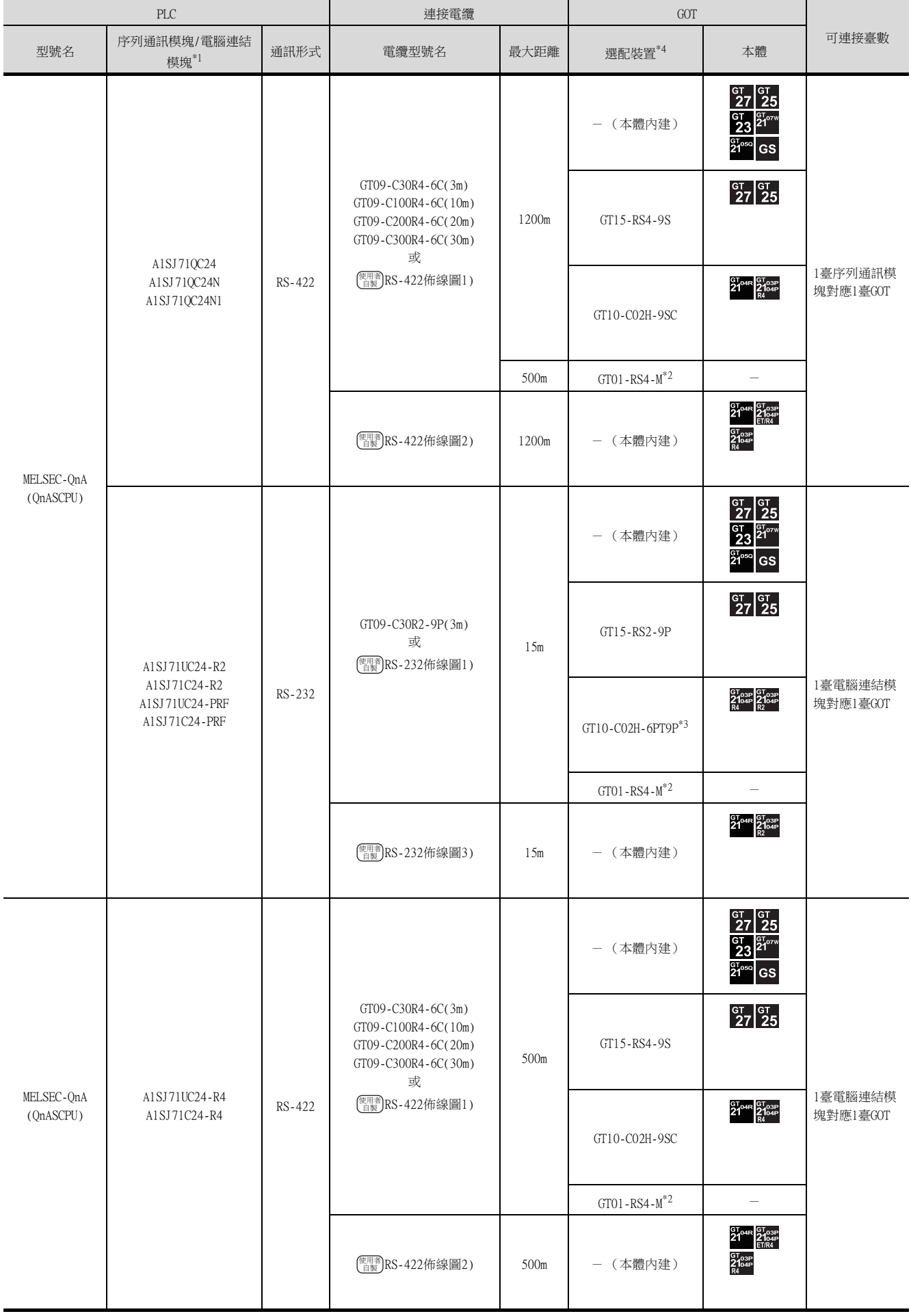

\*1 關於序列通訊模塊側的系統配置,請參照以下手冊。

➠ Serial Communications Module User's Manual (Modem Function Additional Version) 關於電腦連結模塊側的系統配置,請參照以下手冊。

- 電腦連結/多站連結模塊使用者手冊
- \*2 關於GOT多臺拖帶連接的詳情,請參照以下內容。
	- [19. GOT多臺拖帶連接](#page-995-0)
- \*3 使用副編號A、B的GT10-C02H-6PT9P時,請不要將D-Sub (9針)連接器盒接地。
- \*4 GT25-W、GT2505-V不支援選配裝置。

# <span id="page-449-0"></span>7.2.7 與ACPU (AnCPU型)連接時

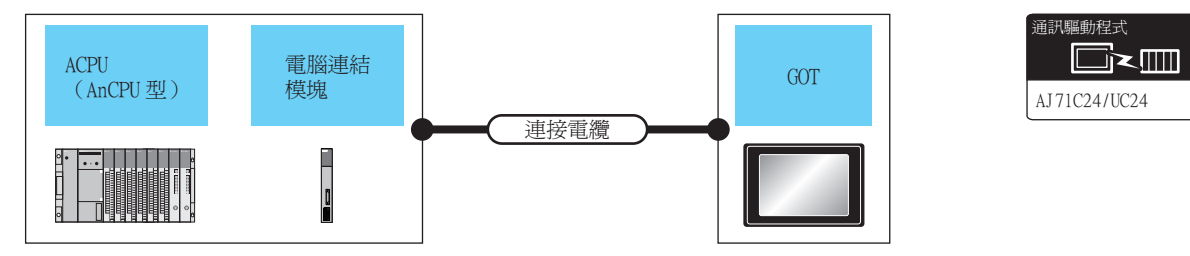

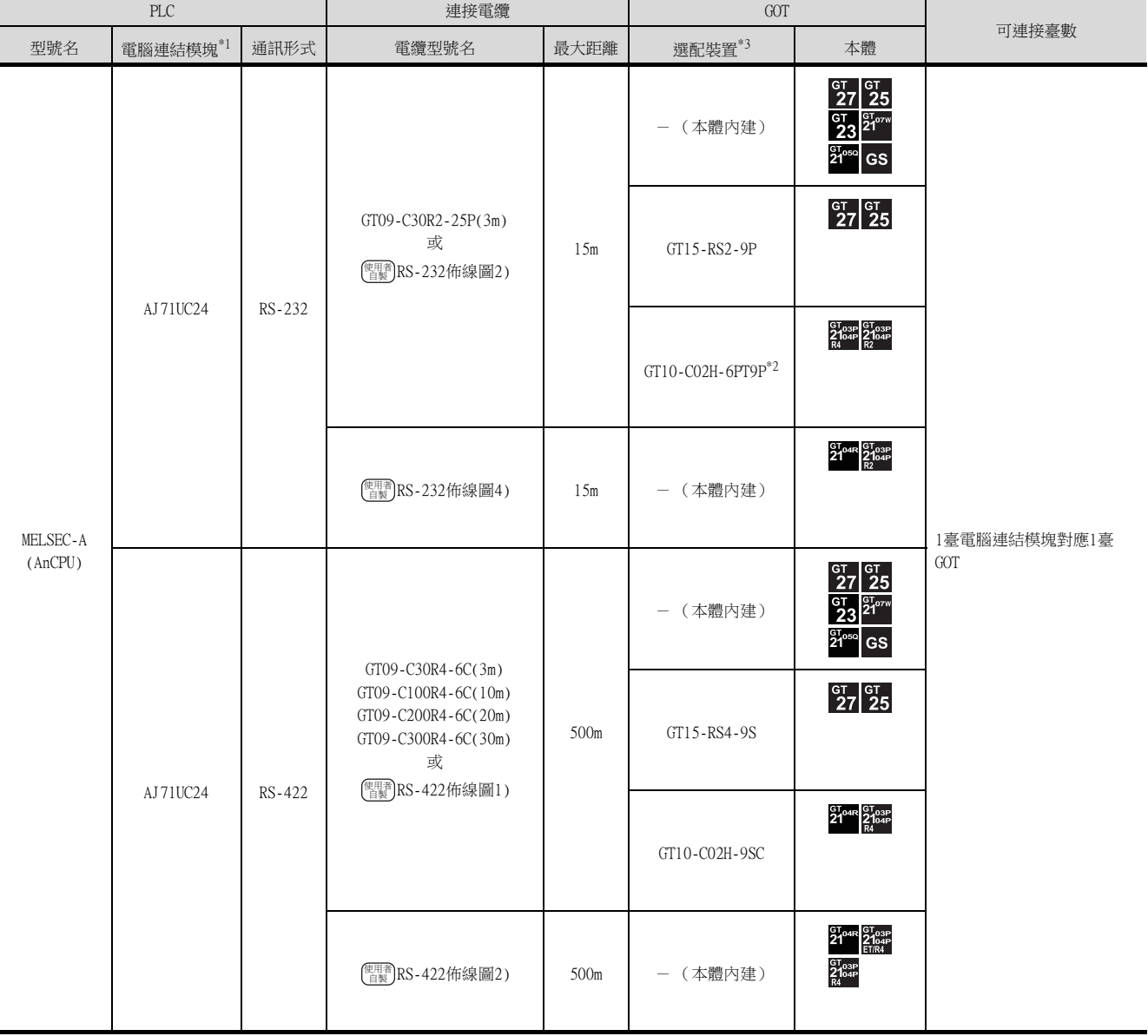

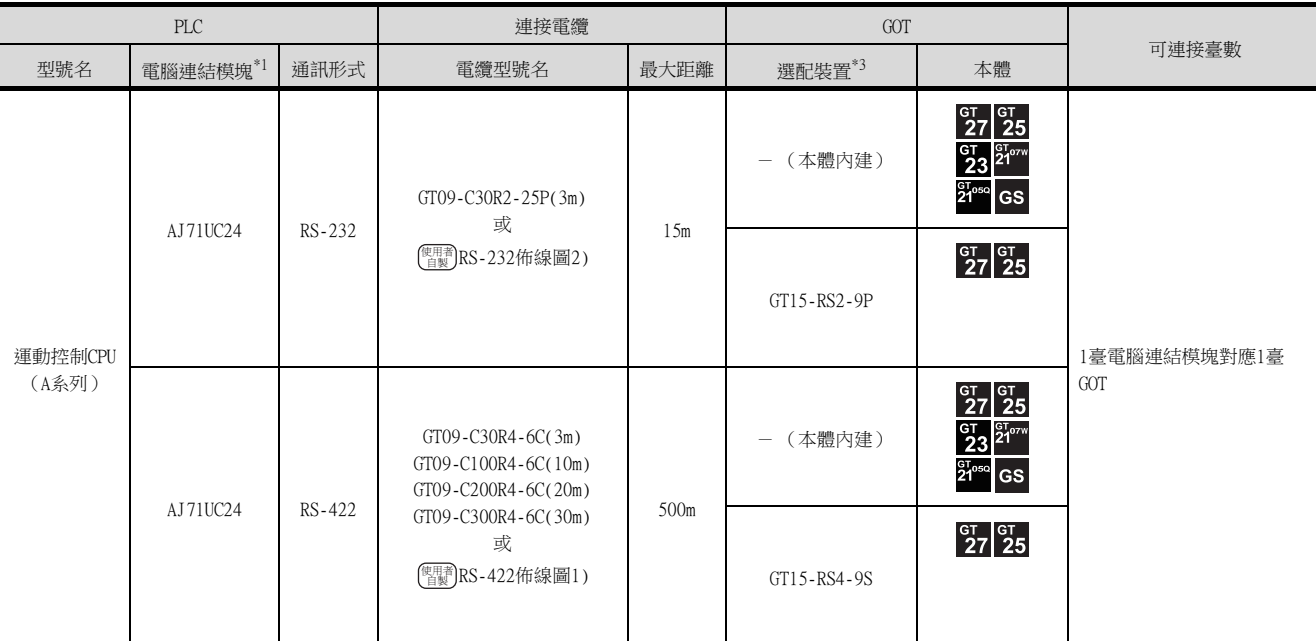

\*1 關於電腦連結模塊側的系統配置,請參照以下手冊。

■ 電腦連結/多站連結模塊使用者手冊

\*2 使用副編號A、B的GT10-C02H-6PT9P時,請不要將D-Sub (9針)連接器盒接地。

\*3 GT25-W、GT2505-V不支援選配裝置。

# <span id="page-451-0"></span>7.2.8 與ACPU (AnSCPU型、A0J2HCPU、A2CCPUC)連接時

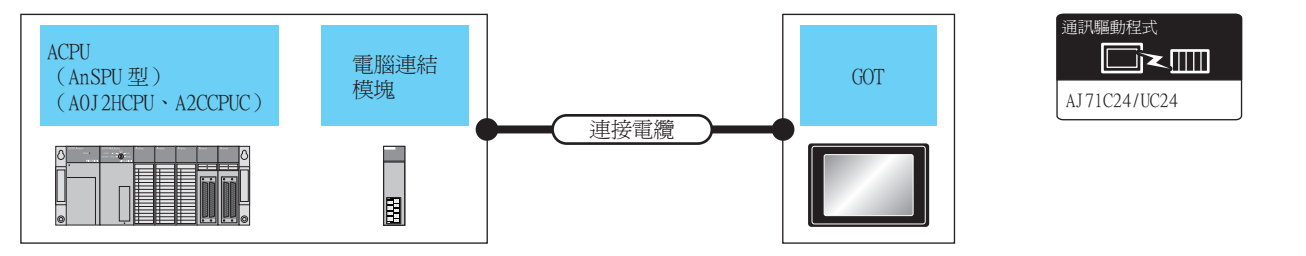

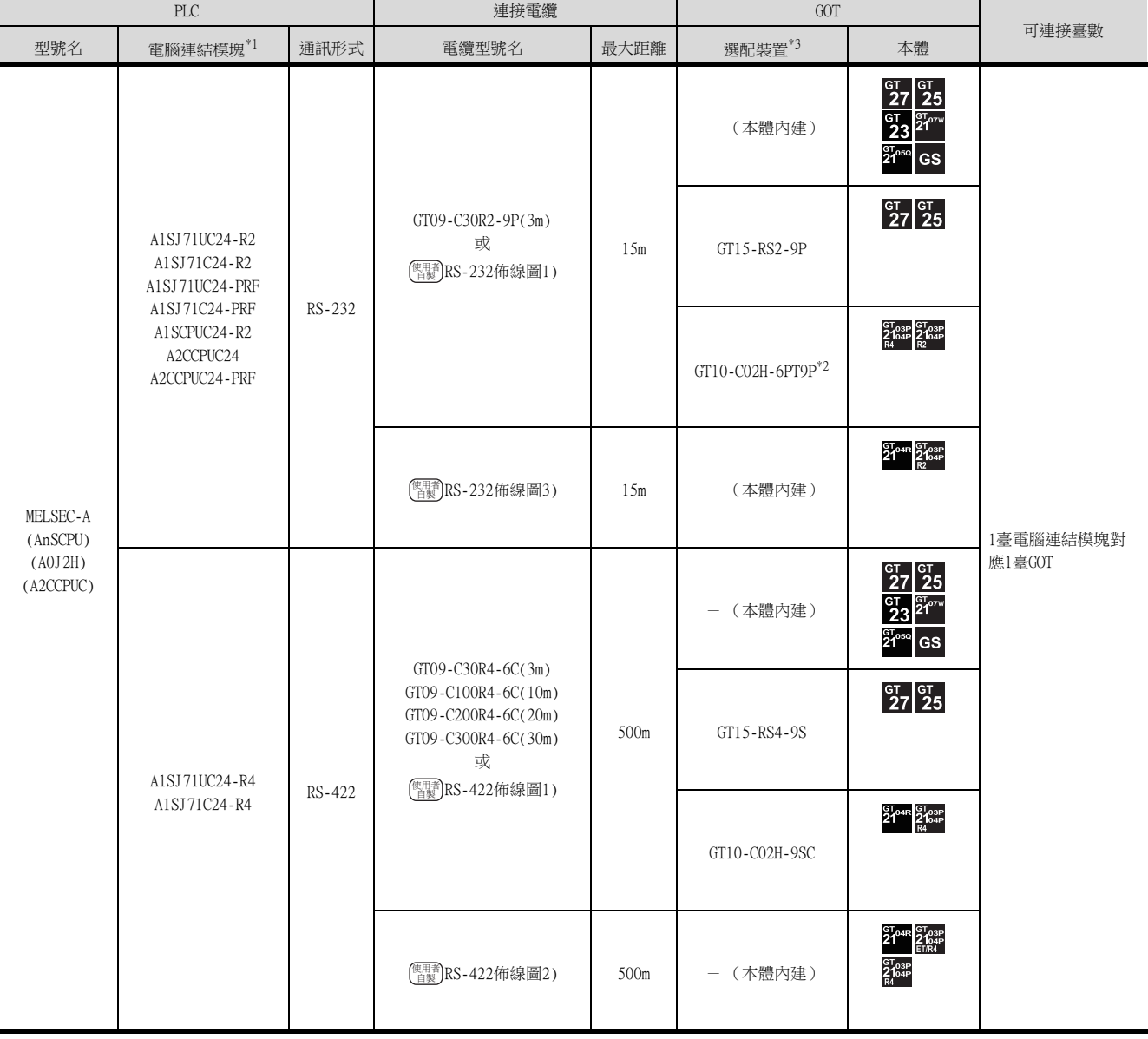

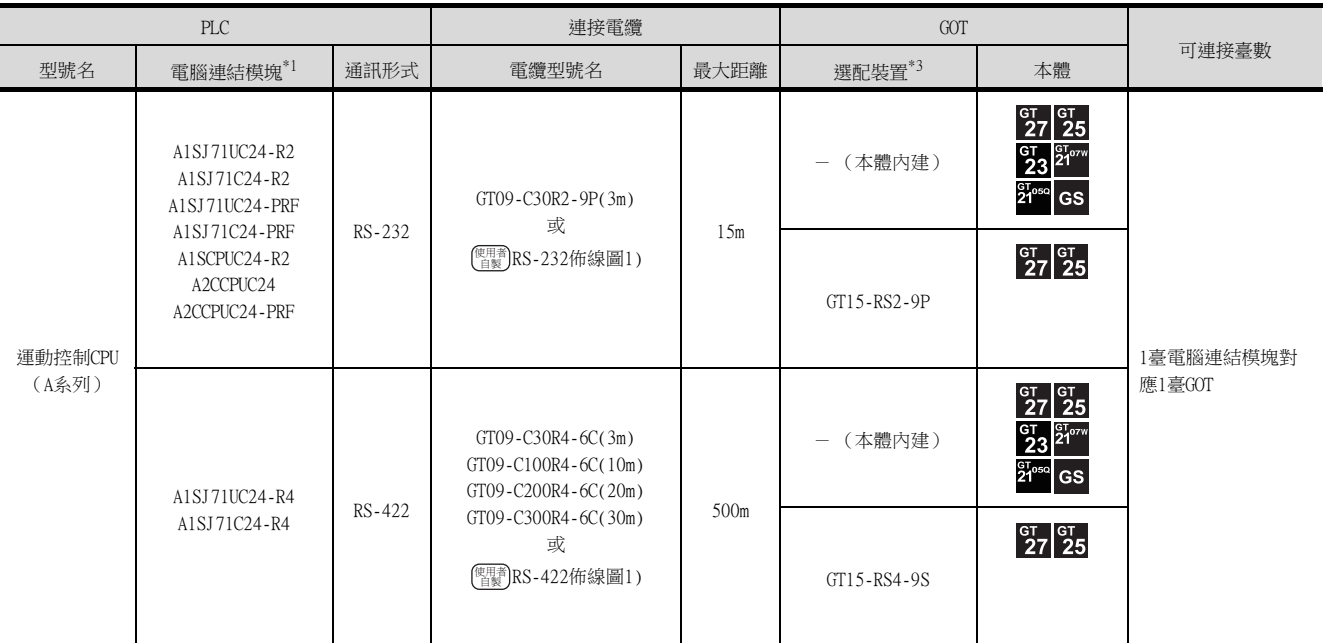

\*1 關於電腦連結模塊側的系統配置,請參照以下手冊。

■ 電腦連結/多站連結模塊使用者手冊

\*2 使用副編號A、B的GT10-C02H-6PT9P時,請不要將D-Sub (9針)連接器盒接地。

\*3 GT25-W、GT2505-V不支援選配裝置。

## 7.3 佈線圖

連接GOT與PLC的電纜的佈線圖如下所示。

### 7.3.1 RS-232電纜

### ■1. 佈線圖

#### <span id="page-453-0"></span>(1) RS-232佈線圖1)

PLC側接口D-Sub9針

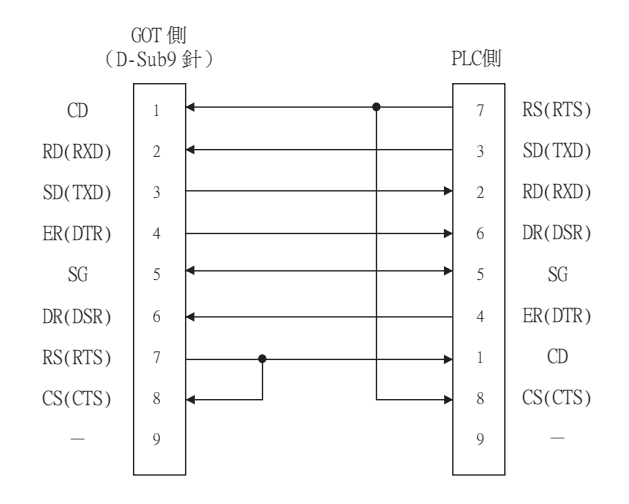

#### <span id="page-453-2"></span>(2) RS-232佈線圖2)

PLC側接口D-Sub25針

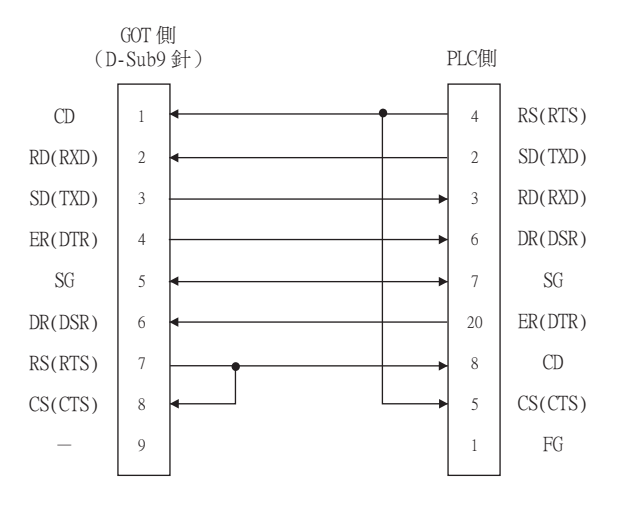

#### <span id="page-453-1"></span>(3) RS-232佈線圖3)

PLC側接口D-Sub9針 GT21時 (使用R/Q/QnA/L 序列通訊模塊時)

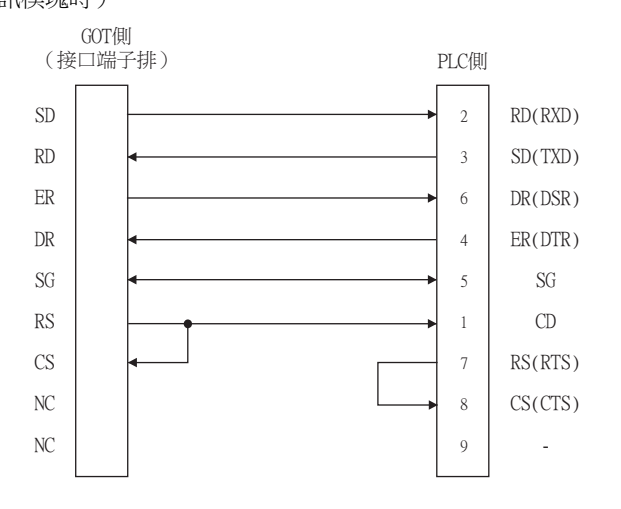

GT21時 (使用A電腦連結時)

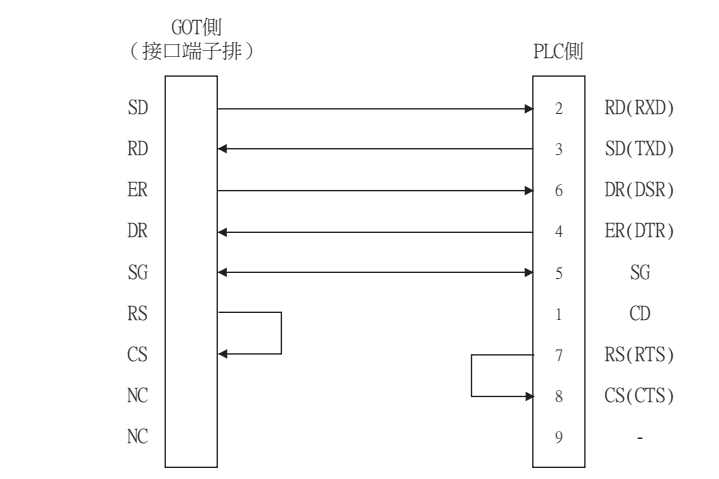

#### <span id="page-454-0"></span>(4) RS-232佈線圖4)

PLC側接口D-Sub25針 GT21時 (使用R/Q/QnA/L 序列通訊模塊時)

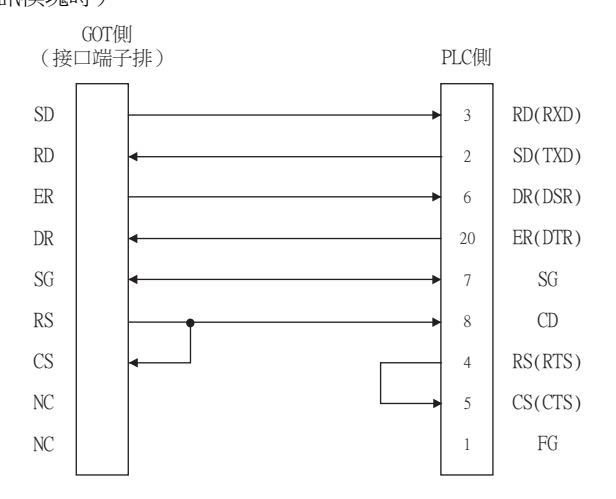

GT21時 (使用A電腦連結時)

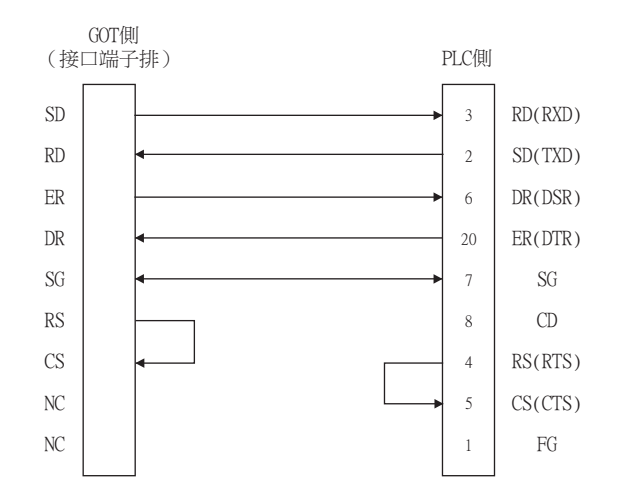

### ■2. 製作電纜時的注意事項

#### (1) 電纜長度

請將RS-232電纜做成15m以內的長度。

#### (2) GOT側接口

關於GOT側接口,請參照以下內容。

■ [1.4.1 GOT的接口規格](#page-53-0)

### ■1. 佈線圖

<span id="page-455-0"></span>(1) RS-422佈線圖1)

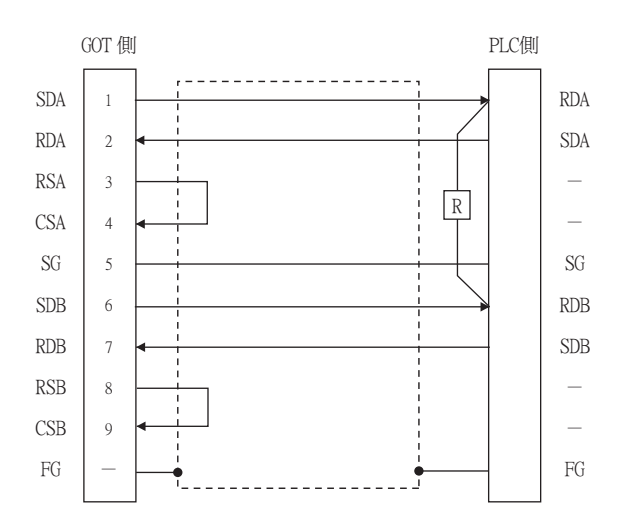

#### <span id="page-455-1"></span>(2) RS-422佈線圖2)

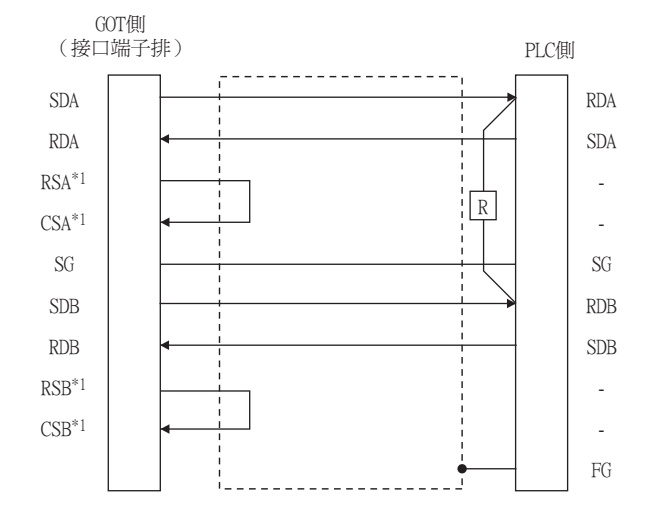

er.c.<br>\*1 名解 沒有訊號名稱(RSA、RSB、CSA、CSB)。不需要繞回連接。

## <span id="page-455-2"></span>(3) RS-422佈線圖3)

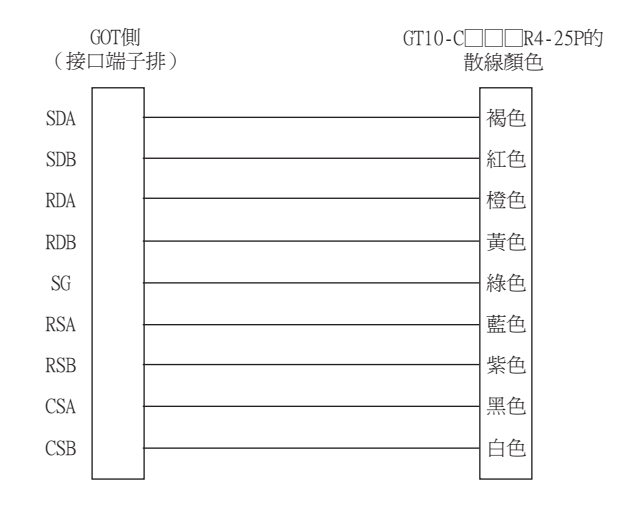

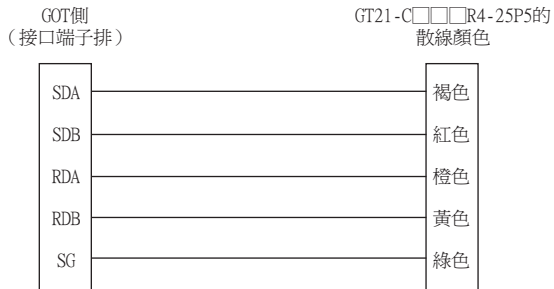

### <span id="page-456-0"></span>■2. 製作電纜時的注意事項

#### (1) 電纜長度

請將RS-422電纜的長度做成最長距離以內。

(2) GOT側接口

關於GOT側接口,請參照以下內容。

■ [1.4.1 GOT的接口規格](#page-53-0)

### ■3. 終端電阻的設定

#### (1) GOT側

連接GOT與PLC時,需要在GOT側設置終端電阻。

- (a) GT27、GT25 (GT2505-V除外)、GT23時 請將終端電阻設定用DIP開關設定為"無"。
- (b) GT2505-V、GT21時 請將終端電阻切換開關設定為"330Ω"。 關於終端電阻的設定方法,請參照以下內容。

■ [1.4.3 GOT終端電阻](#page-57-0)

#### (2) 序列通訊模塊/電腦連結側

請在序列通訊模塊/電腦連結模塊側連接終端電阻 (330Ω 1/4W (橙橙褐□))關於終端電阻的連接,請參照以下手 冊。

■ 所使用的序列通訊模塊/電腦連結模塊的使用者手冊

- (a) A2CCPUC24 (-PRF)以外時 請在RDA-RDB之間連接模塊附帶的終端電阻。
- (b) A2CCPUC24 (-PRF)時 請將終端電阻設定針的TXD、RXD設定為"A"。

# 7.4 GOT側的設定

# 7.4.1 設定通訊接口 (連接裝置的設定)

設定連接裝置的通道。

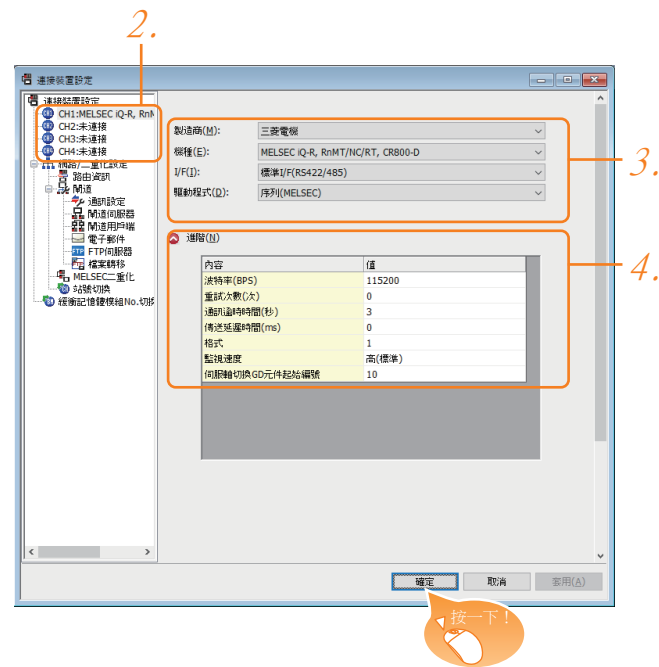

- Step 1. 選擇[通用設定]→[連接裝置設定]功能表。
- Step 2. 顯示連接裝置的設定視窗,從清單功能表中選擇要使用的通道。

#### Step 3. 進行如下選擇。

- 製造商:三菱電機
- 機種:請根據所連接的機種進行設定。
- I/F:所使用的接口
- 驅動程式:請根據所連接的機種設定為以下任意一種驅動程式。  $<$  GT27、GT25、GT23時 $>$ ·序列 (MELSEC) ·AJ71QC24、MELDAS C6\* ·AJ71C24/UC24  $<$ GT21 $>$ ·序列 (MELSEC) ·AJ71C24/UC24 <GS時> ·序列 (MELSEC) ·AJ71C24/UC24
- Step 4. 製造商、機種、I/F、驅動程式的設定完成後會顯示進階。 請根據所使用的環境進行設定。

■ [7.4.2 連接裝置進階](#page-458-0)

設定完成後按一下 |確定|按鈕。

### **POINT**

連接裝置的設定可以在[I/F連接清單]中進行確認。 關於詳情,請參照以下內容。

■ [1.1.3 I/F連接清單](#page-42-0)

## <span id="page-458-0"></span>7.4.2 連接裝置進階

請根據所使用的環境進行設定。

### ■1. 序列 (MELSEC)  $(GT27 \cdot GT25 \cdot GT23)$

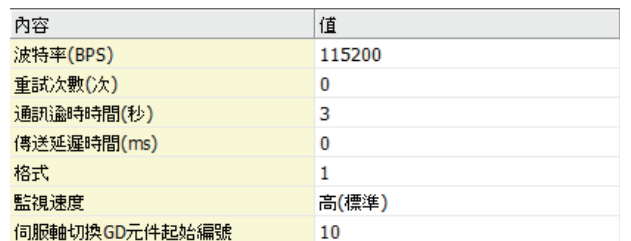

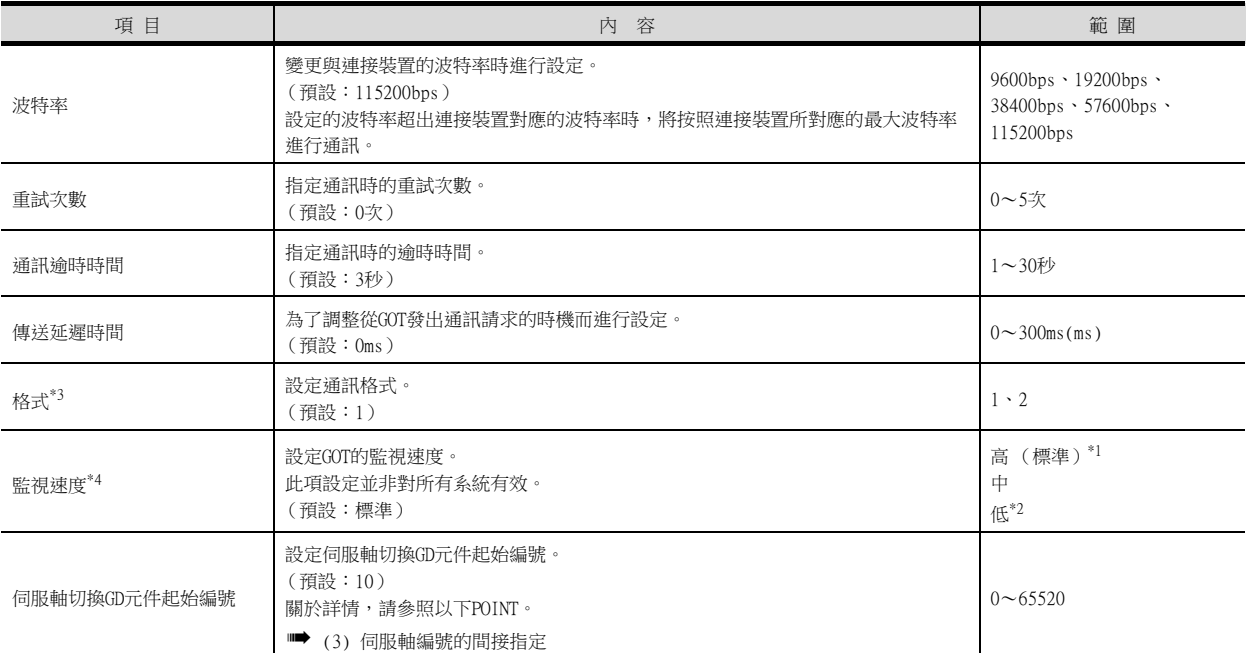

\*1 在通過監視畫面以外的方法大量收集資料 (記錄、配方功能等)時啟用。

但是在連接Q00UJ/Q00U/Q01U/Q02UCPU、Q00J/Q00/Q01CPU時,可能會對順控掃描時間產生影響。 若要避免對順控掃描時間產生影響,請勿設定為[高 (標準)]。

(對上述以外的QCPU基本沒有影響)

\*2 與Q00UJ/Q00U/Q01U/Q02UCPU、Q00J/Q00/Q01CPU連接時,若要避免對順控掃描時間產生影響,請設定為[中]。 但是有可能會降低監視速度。

\*3 請參照下一頁的POINT。

\*4 使用全域標籤時,如果讀取或寫入235字元以上的雙位元組字元,請將[監視速度]設定為[高(標準)]或[中]。 。<br>如果將[監視速度]設定為[低],在讀取或寫入時會發生系統錯誤。 關於詳情,請參照以下手冊。

➠ GT Designer3 (GOT2000)畫面設計手冊

## POINT

### [格式]的設定

將F900系列置換為GOT2000系列時必須進行此項設定。

- (1) 變更F900所連接的序列通訊模塊的通訊設定時,請如下進行設定。 可將波特率設定為115200bps。
	- (a) PLC的[Switch setting for I/O and intelligent function module]

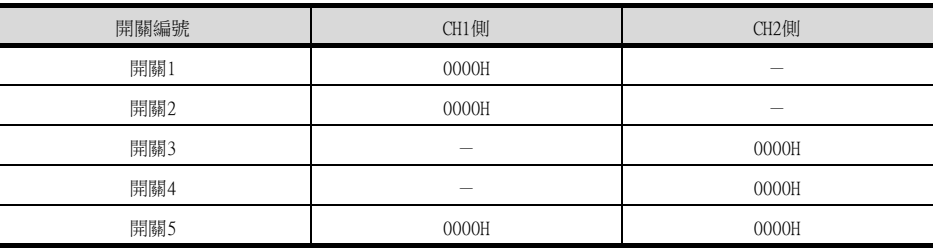

■ [7.5PLC側的設定](#page-464-0)

(b) GOT的通訊設定

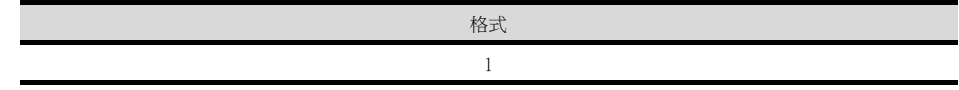

(2) 不變更F900所連接的序列通訊模塊的通訊設定時,請如下進行GOT的通訊設定。 波特率仍然設定為38400bps。

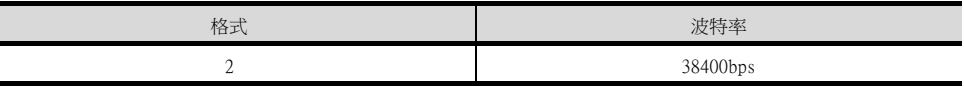

## ■2. AJ71QC24, MELDAS C6\*

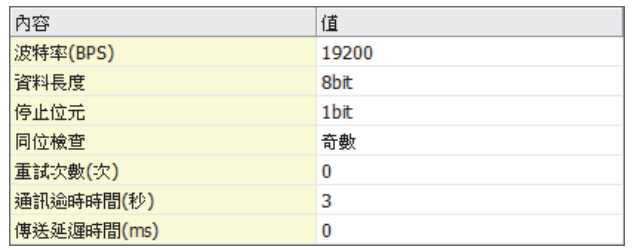

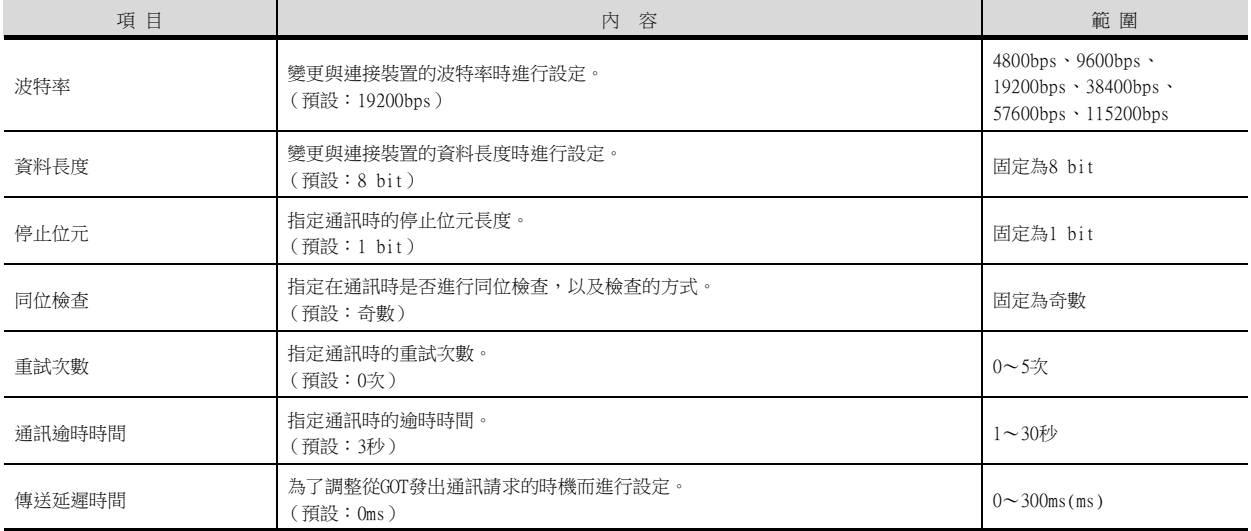

# ■3. AJ71C24/UC24

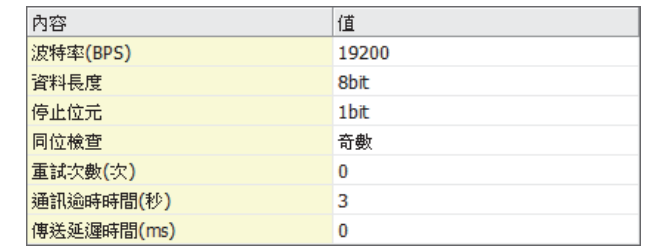

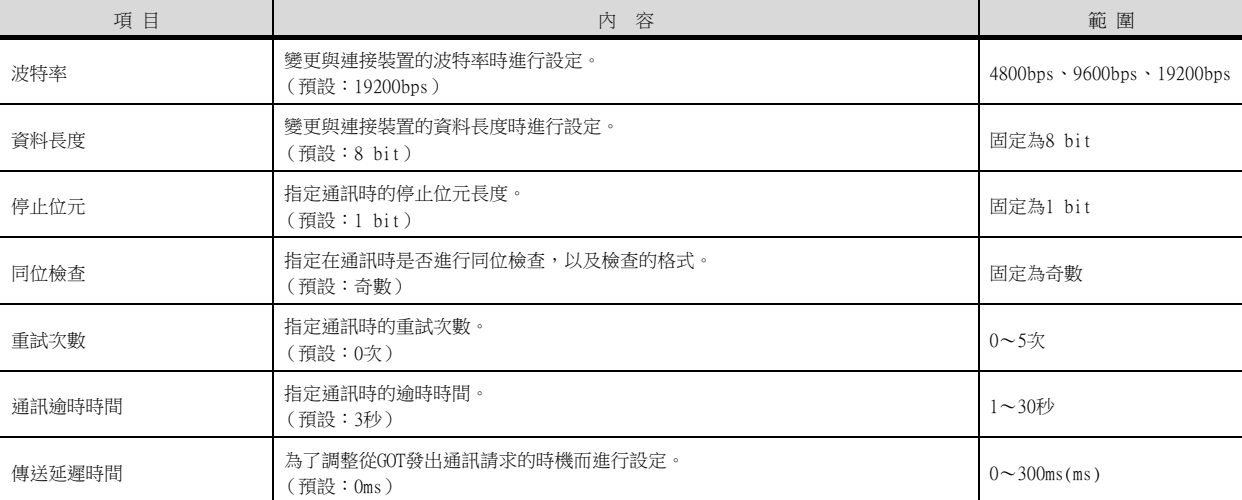

# ■4. 序列 (MELSEC) (GT21)

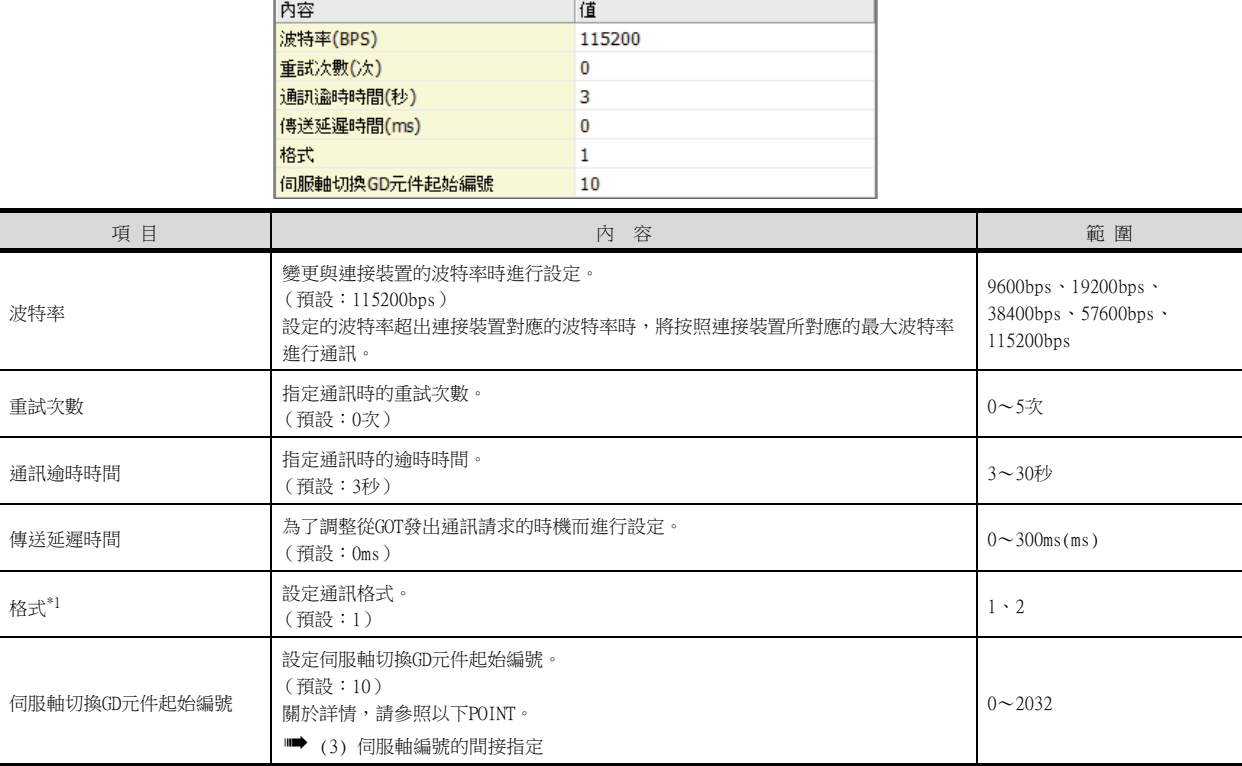

\*1 請參照通訊驅動程式A/QnA/L/Q CPU,LJ71C24,QJ71C24的POINT。

## ■5. 序列 (MELSEC)(GS)

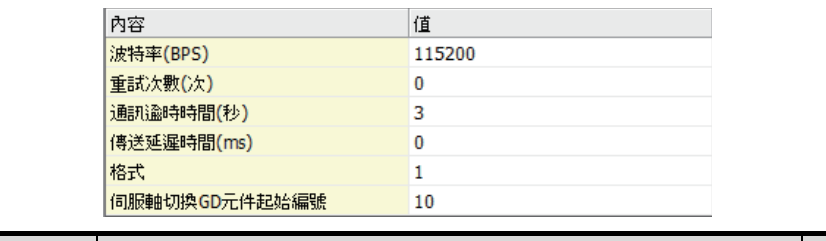

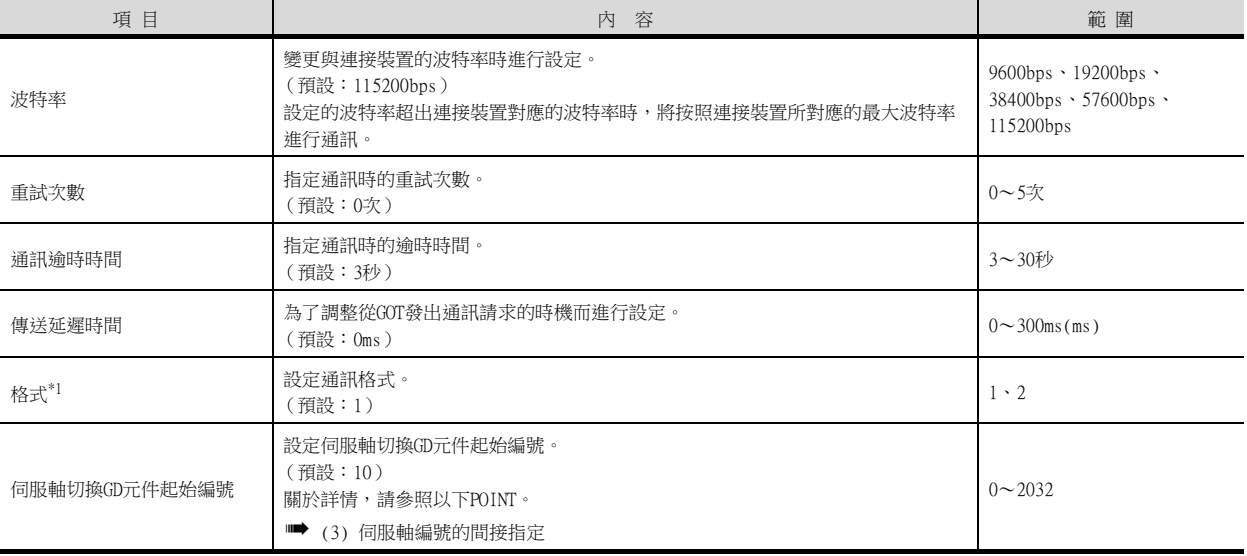

\*1 請參照通訊驅動程式A/QnA/L/Q CPU,LJ71C24,QJ71C24的POINT。

### **POINT**

(1) 通過實用程式進行的通訊接口的設定

通訊接口的設定也可在寫入工程資料的[連接裝置設定]後,通過實用程式的[連接裝置設定] 進行變更。

關於實用程式的詳情,請參照以下手冊。

- GOT2000系列主機使用說明書 (實用程式篇)
- (2) 連接裝置設定的設定內容的優先順序

通過GT Designer3或實用程式進行設定時,會根據最後設定的內容進行動作。

<span id="page-462-0"></span>(3) 伺服軸編號的間接指定

通過在GT Designer3上將伺服軸編號指定為100~115,可以使用16位的GOT內部寄存器(GD軟 元件)間接指定伺服軸編號。

在"伺服軸切換GD元件起始編號"中,透過間接指定對要使用的GOT內部暫存器(GD元件)的 起始編號進行設定。

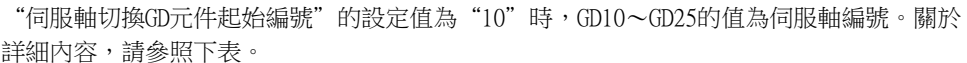

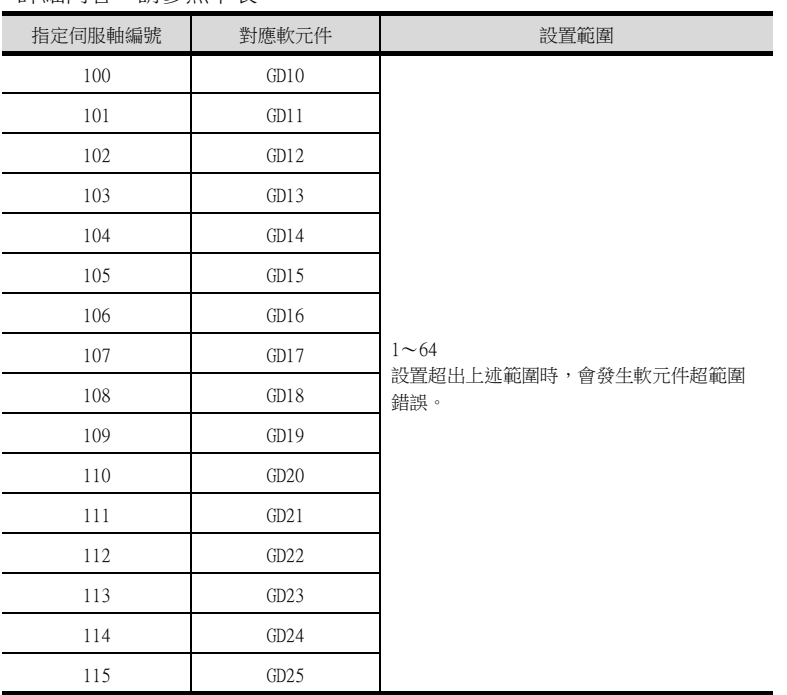

(a) GOT啟動後的注意事項

當在初始顯示畫面上監控規定了伺服軸編號間接指定 (100~115)的伺服放大器元件 時,有時會存在不在元件範圍內的情況。此時,請設定間接指定元件值後,再監控書 面。

- (b) 一對多連接時的注意事項 (軸編號間接指定) 一對多連接時,當使用伺服軸切換GD元件起始編號時,設定範圍重疊後,在各通道上設 定的伺服放大器元件的軸編號將在同一時間進行切換。
- (c) 一對多連接時的注意事項 (站號間接指定與軸編號間接指定) 一對多連接時,當使用逆變器或其他溫度控制器與站號間接指定 (GD10~GD25),在其 他通道上將伺服軸切換GD元件起始編號設定為"10"時,各通道上設定的伺服放大器的 軸編號與逆變器或其他溫度控制器的站號將在同一時間進行切換。

## POINT

斷開多臺連接裝置中的一部分 GOT可以通過設定GOT內部元件將多臺連接裝置中的一部分斷開。 例如,可以將發生通訊逾時的異常站從連接裝置斷開。

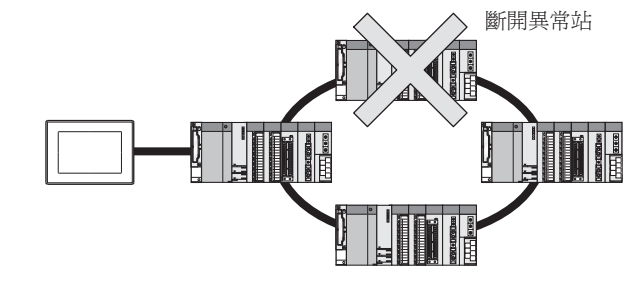

關於GOT內部元件的設定內容的詳情,請參照以下手冊。 ➠ GT Designer3 (GOT2000)畫面設計手冊

# <span id="page-464-0"></span>7.5 PLC側的設定

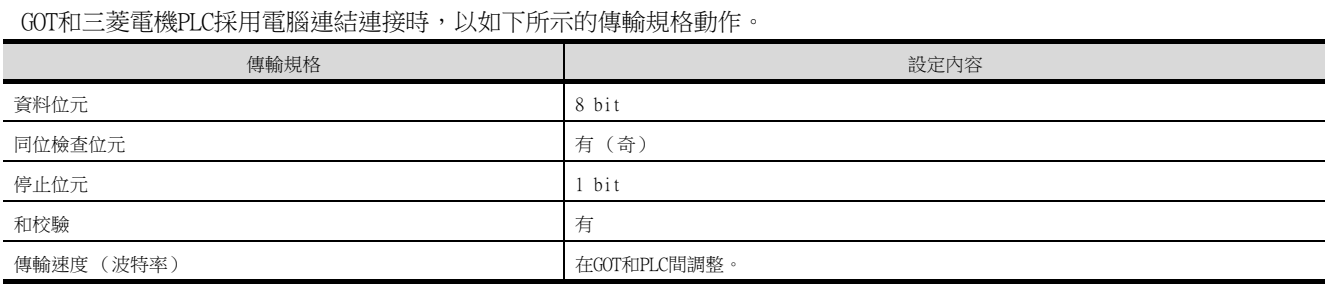

#### 關於PLC側 (序列通訊模塊、數據機接口模塊、電腦連結模塊)的設定,請參[照7.5.2項](#page-466-0)~[7.5.4](#page-471-0)項。

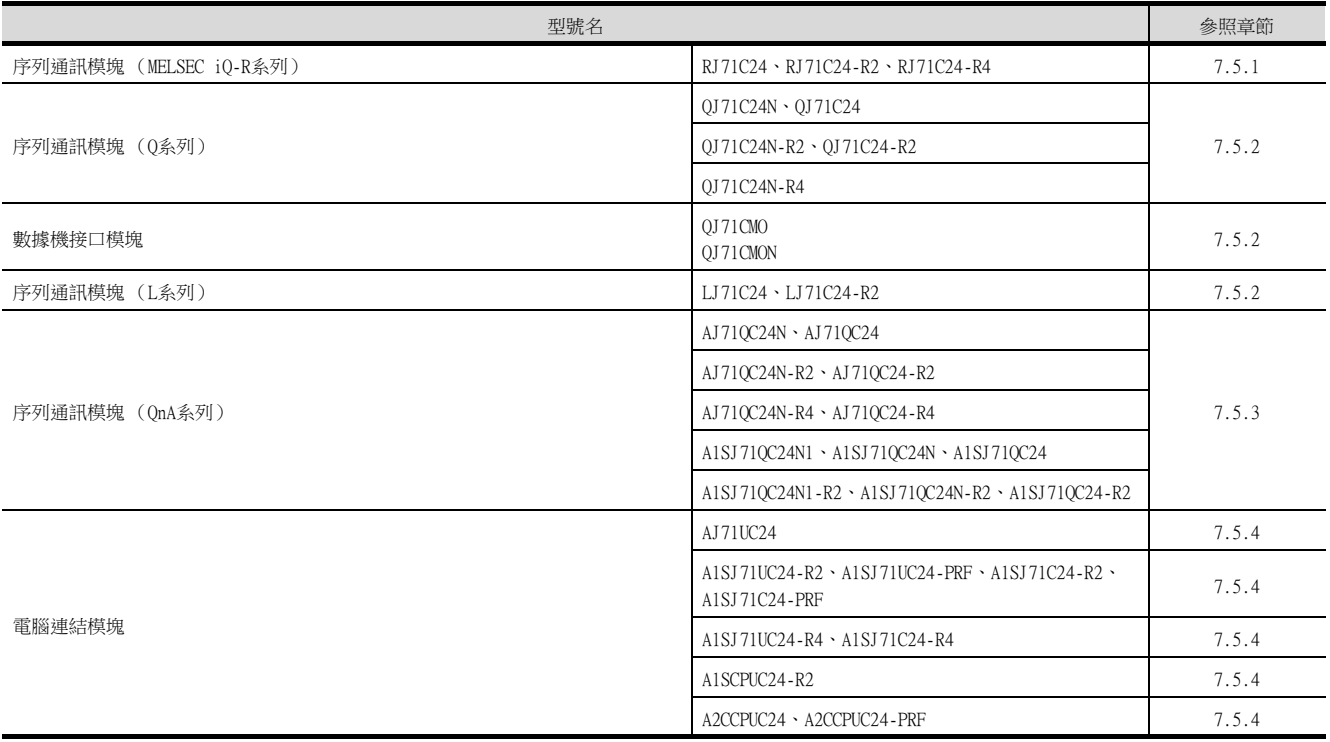

# <span id="page-465-0"></span>7.5.1 與序列通訊模塊 (MELSEC iQ-R系列)連接時

## POINT

序列通訊模塊 (Q、L系列) 關於序列通訊模塊 (MELSEC iQ-R系列)的詳情,請參照以下手冊。

■ MELSEC iO-R系列使用者手冊

### ■1. GX Works3的[模塊參數]

模塊參數的設定內容使用預設值即可與GOT進行通訊。

### POINT

- (1) 變更了模塊參數時 模塊參數寫入PLC CPU後,請將PLC CPU的電源OFF→ON,或者進行PLC CPU的重設操作。
- (2) GOT的同時連接 序列通訊模塊根據機種的不同,有時可以同時使用 CH1、CH2連接2臺GOT。

## <span id="page-466-0"></span>POINT

- (1) 序列通訊模塊 (Q、L系列)
	- 關於序列通訊模塊 (Q、L系列)的詳情,請參照以下手冊。
		- Q系列序列通訊模塊使用者手冊 (基礎篇)
		- MELSEC-L序列通訊模塊使用者手冊 (基礎篇)
- (2) 數據機接口模塊
	- 關於數據機接口模塊的詳情,請參照以下手冊。
		- ➠ Modem Interface Module User's Manual

### ■1. GX Developer的[Switch setting for I/O intelligent function module]

無需GX Developer的[Switch setting for I/O and intelligent function module]。(不執行[Switch setting for I/O and intelligent function module]時,將以GX Developer連接模式進行動作。) 此外,即使將GX Developer的[Switch setting for I/O and intelligent function module]設定如下,也可以與GOT 相連接。

### (1) 連接至CH1側時

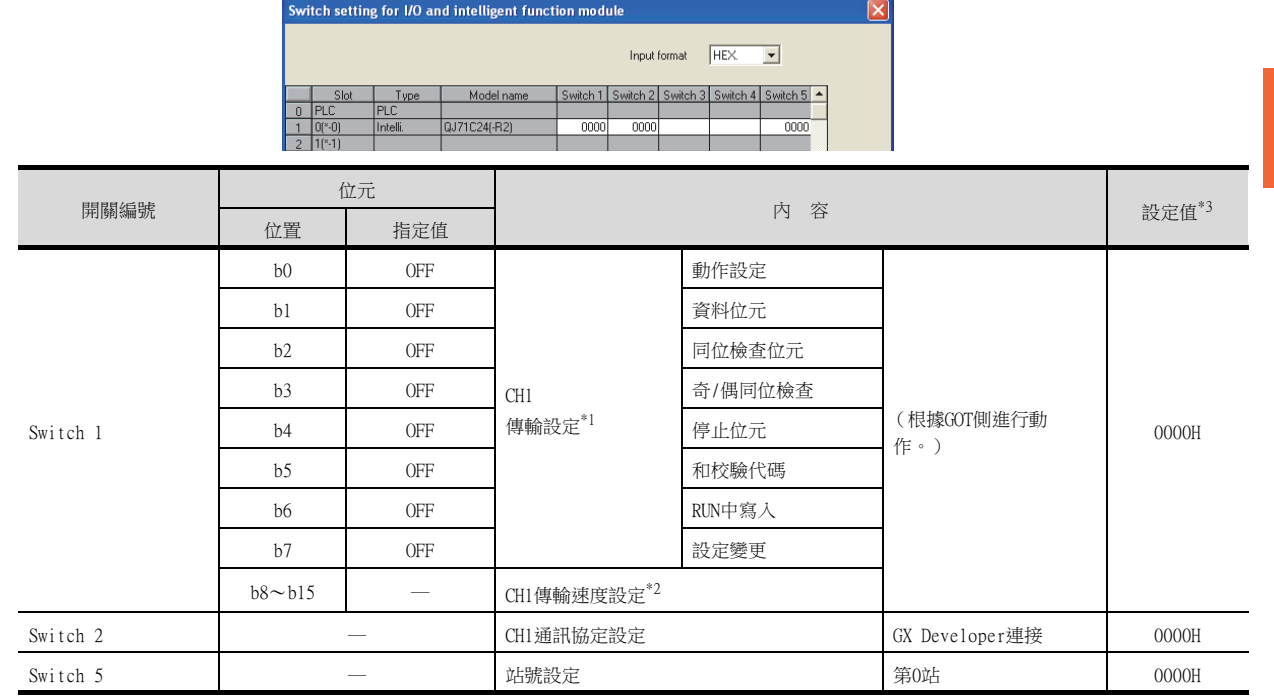

### (2) 連接至CH2側時

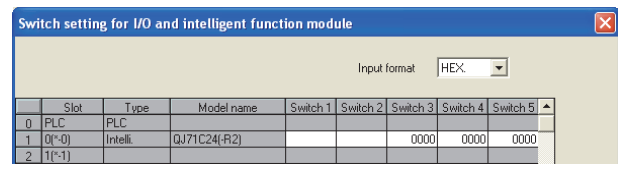

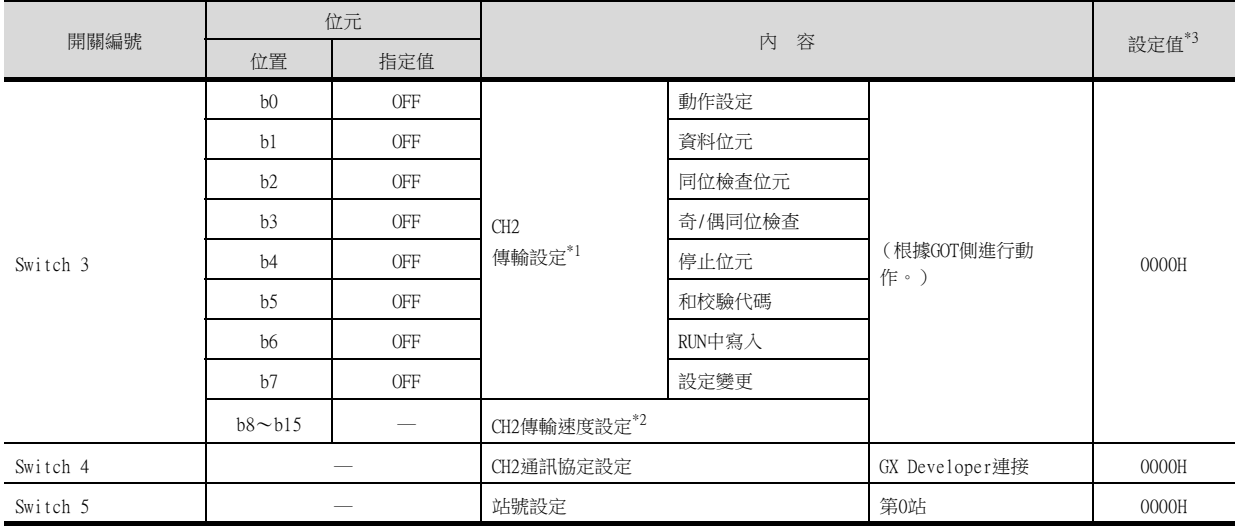

\*1 按以下所示傳輸規格動作。

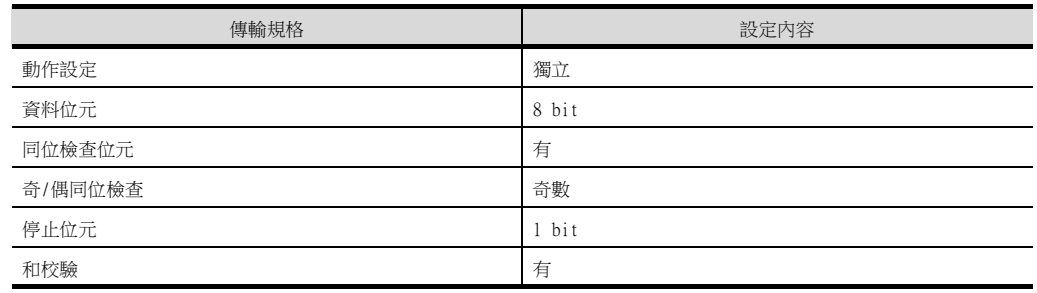

\*2 序列通訊模塊/數據機接口模塊按GOT中設定的波特率動作。

\*3 開關設定為非"0"時需要變更GOT側的"格式"和"波特率"設定。

■ 7.4.2連接装置進階

## **POINT**

- (1) 設定了[Switch setting for I/O and intelligent function module]時 將PLC参數寫入PLC CPU後,請將PLC CPU的電源OFF→ON,或進行PLC CPU的重設操作。
- (2) GOT的同時連接

序列通訊模塊根據機種的不同,有時可以同時使用CH1、CH2來連接2臺GOT。

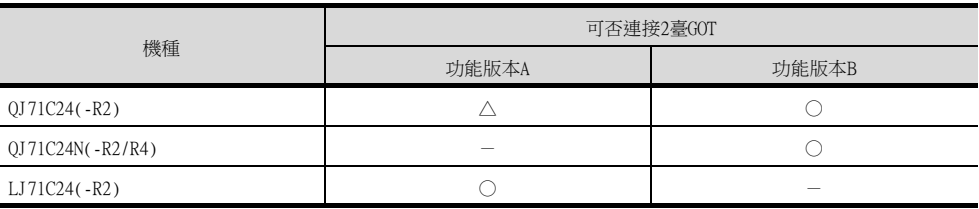

○:可以連接2臺GOT,△:可以連接1臺GOT,-:無對應產品

(3) 與數據機接口模塊連接時 與數據機接口模塊連接時,儘可使用CH2。
## POINT

序列通訊模塊 (QnA系列) 關於序列通訊模塊 (QnA系列)的詳情,請參照以下手冊。

> ➠ Serial Communications Module User's Manual (Modem Function Additional Version)

## ■1. 序列通訊模塊的開關設定

請設定站號設定開關、連接GOT的通道側的模式設定開關和傳輸規格開關。

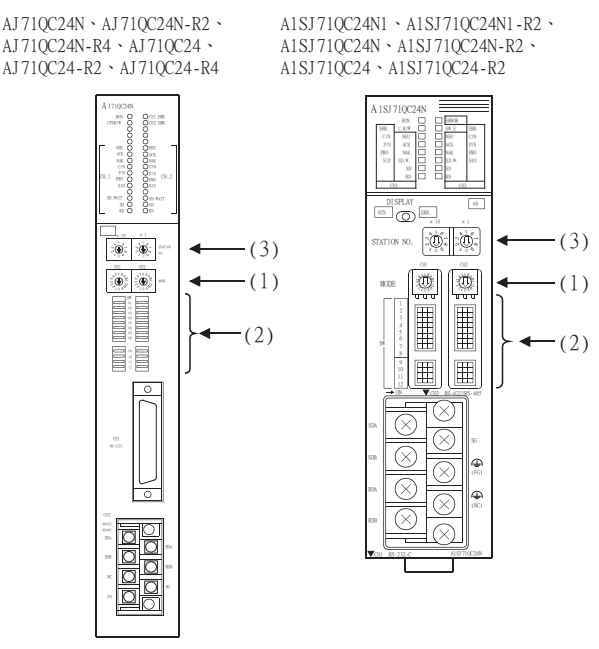

### (1) 模式設定開關

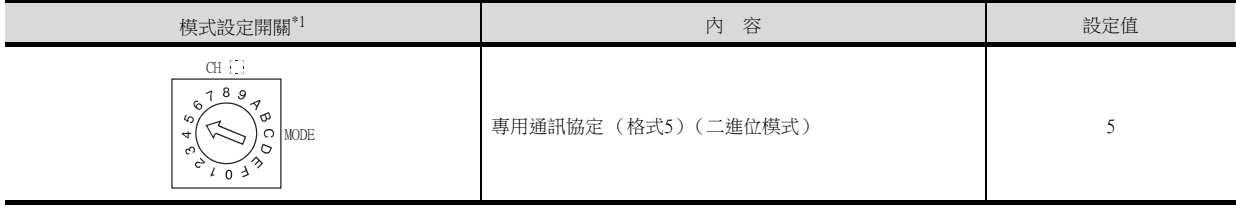

\*1 圖中的模式設定開關為AJ71QC24(N)(-R2/R4)時的情況

## POINT

連接CH2與GOT時

請將GH1側的模式設定開關設定為"0" (聯動動作)以外的值。

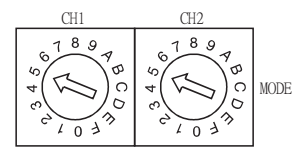

# (2) 傳輸規格開關

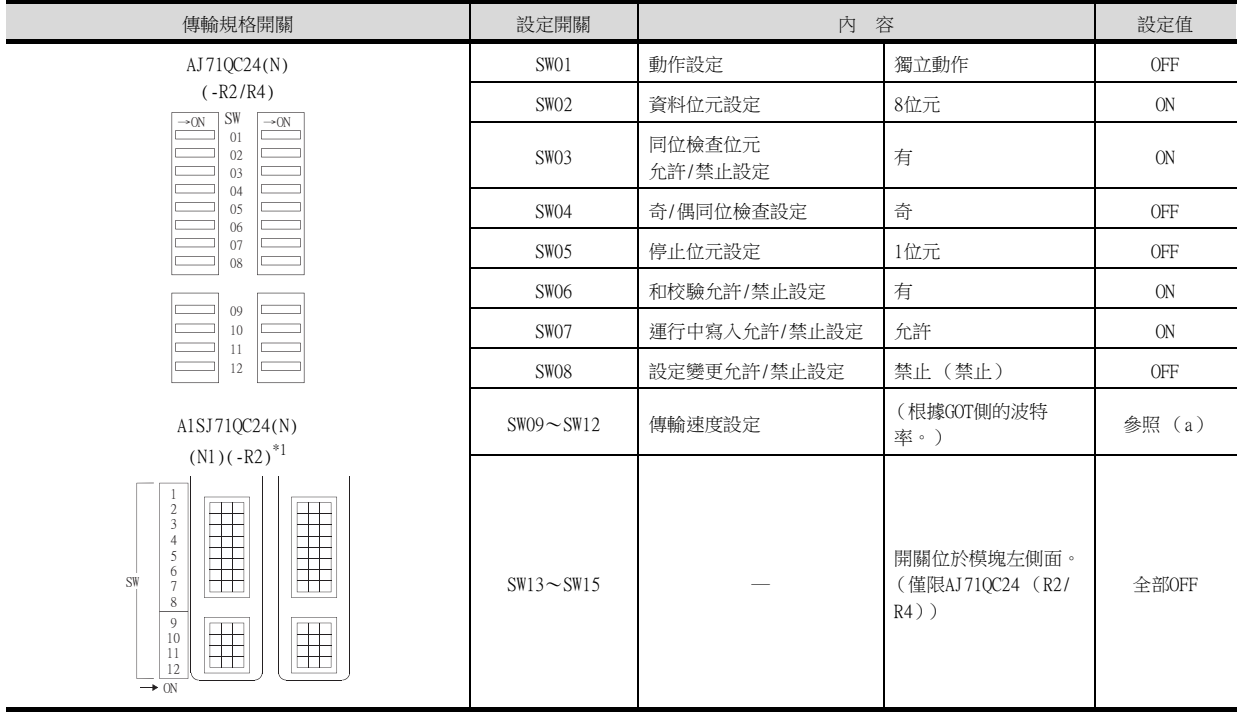

\*1 顯示模塊為以下硬體版本是的開關排列。 各開關的設定內容及開關的ON/OFF方向相同。

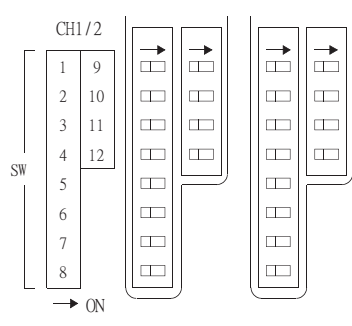

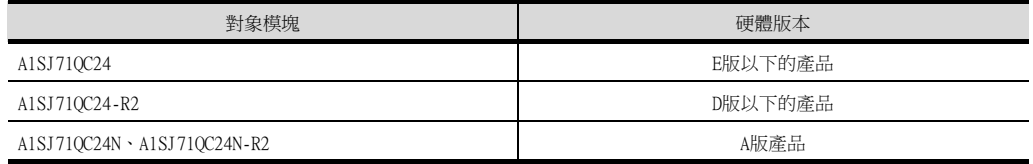

### (a) 傳輸速度設定 (SW09~SW12)

傳輸速度設定 (SW09~SW12)請按如下所示進行設定。 請根據GOT側的波特率設定傳輸速度。

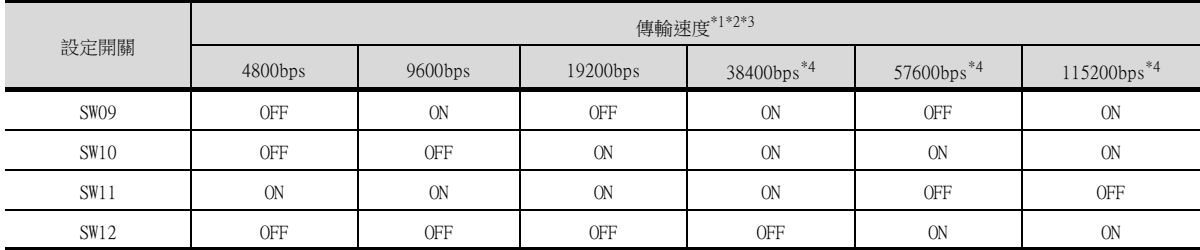

\*1 僅顯示GOT側可設定的波特率。

\*2 AJ71QC24(-R2/R4)、A1SJ71QC24(-R2)的軟體版本為"L版"以下時,在2個接口上分別連接目標裝置時,請將2個接口的合計傳輸 速度設定為19200bps以內。

2個接口的合計傳輸速度在19200bps以內時,可以在GOT之外將1臺連接裝置連接至電腦連結。

如果僅在其中的1個接口上連接目標裝置,所連接的接口側最大可以設定為19200bps。此時,請將未連接目標裝置的接口側SW09~ SW12設定為OFF。

\*3 AJ71QC24N(-R2/R4)、A1SJ71QC24N(-R2)、A1SJ71QC24N1(-R2)時,在2個接口上分別連接目標裝置時,請將2個接口的合計傳輸速 度設定為115200bps以內 (A1SJ71QC24N1(-R2)時為230400bps以內)。

2個接口的合計傳輸速度在115200bps以內 (A1SJ71QC24N1(-R2)時,為230400bps以內)時,可以在GOT之外將1臺連接裝置連接至 電腦連結。

如果僅在其中的1個接口上連接目標裝置,所連接的接口側最大可以設定為115200bps。此時,請將未連接目標裝置的接口側SW09 ~SW12設定為OFF。

\*4 僅AJ71QC24N(-R2/R4)、A1SJ71QC24N(-R2)、A1SJ71QC24N1(-R2)時可以設定。

### (3) 站號設定開關 (CH1和CH2並用)

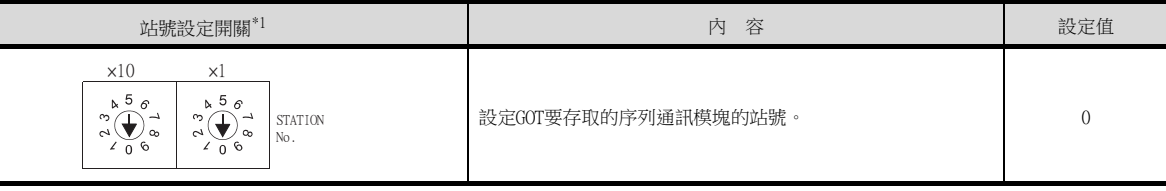

\*1 圖中的站號設定開關為AJ71QC24(N)(-R2/R4)時的情況

POINT

變更了開關設定時

請將PLC CPU的電源OFF→ON,或進行PLC CPU的重設操作。

## POINT

電腦連結模塊 關於電腦連結模塊的詳情,請參照以下手冊。

■ 電腦連結/多站連結模塊使用者手冊

## ■1. 電腦連結模塊的開關設定

請設定模式設定開關、傳輸規格開關、站號設定開關。

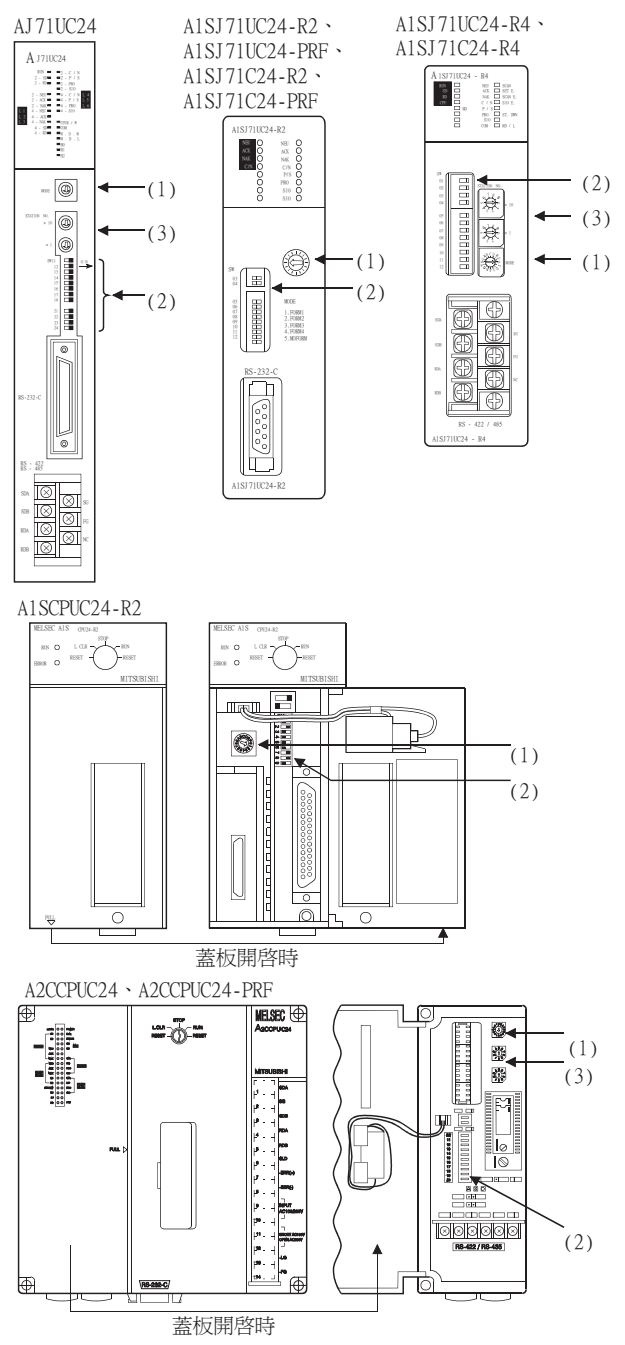

### (1) 模式設定開關

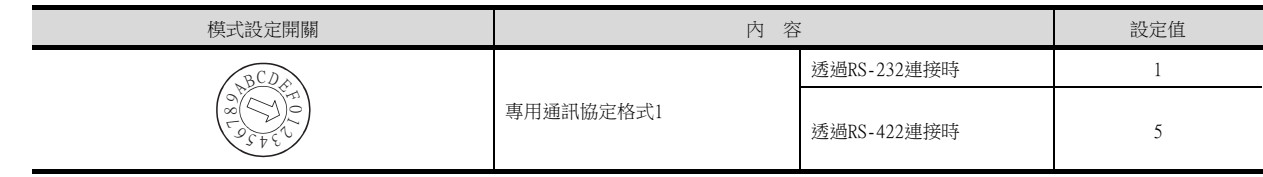

### (2) 傳輸規格設定開關

### (a) AJ71UC24

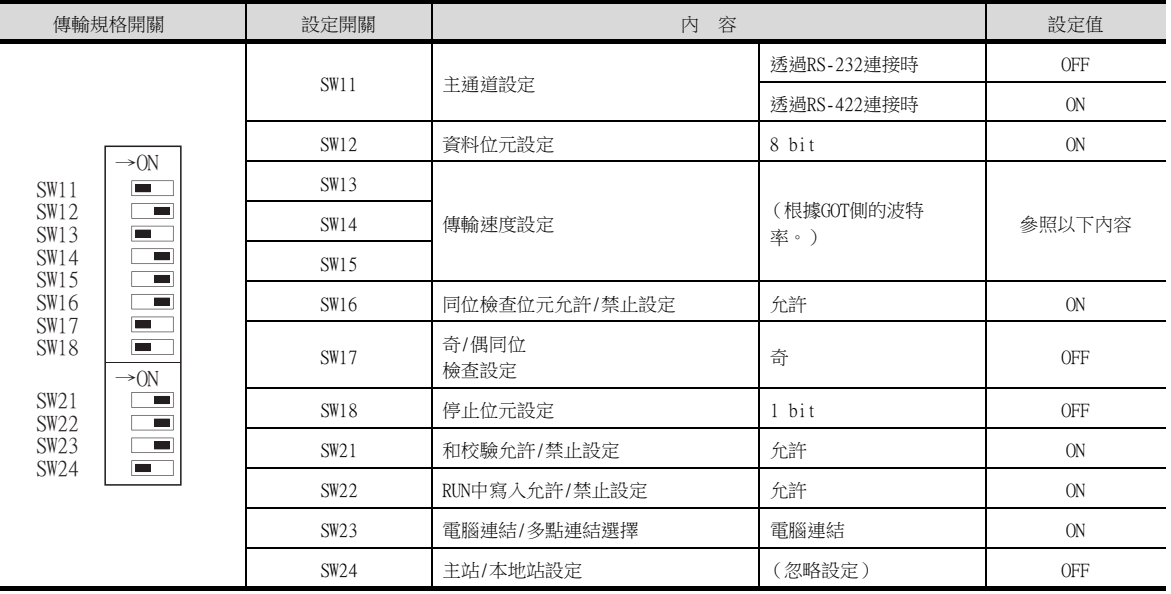

• 傳輸速度設定 (SW13~SW15) 傳輸速度設定 (SW13~SW15)請按如下所示進行設定。 請根據GOT側的波特率設定傳輸速度。

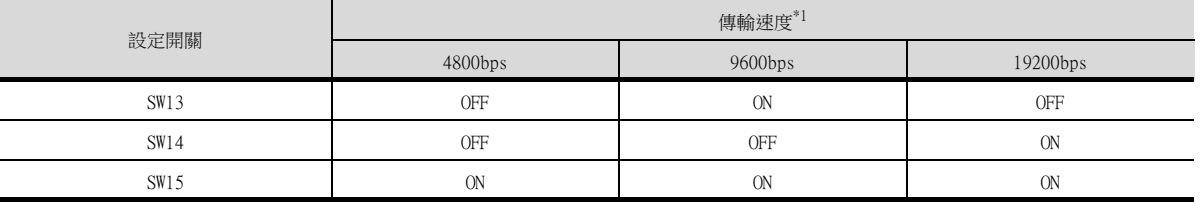

\*1 僅顯示GOT側可設定的波特率。

### (b) A1SJ71UC24-R2、A1SJ71UC24-PRF、A1SJ71C24-R2、A1SJ71C24-PRF

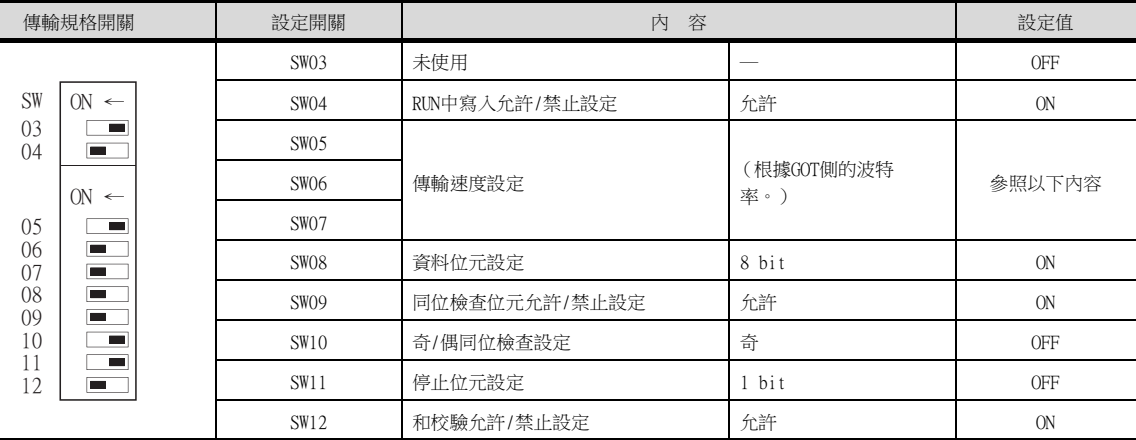

• 傳輸速度設定 (SW05~SW07)

傳輸速度設定 (SW05~SW07)請按如下所示進行設定。 請根據GOT側的波特率設定傳輸速度。

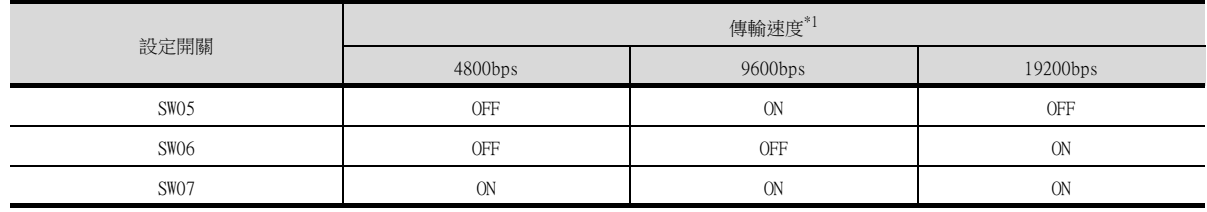

\*1 僅顯示GOT側可設定的波特率。

### (c) A1SJ71UC24-R4、A1SJ71C24-R4

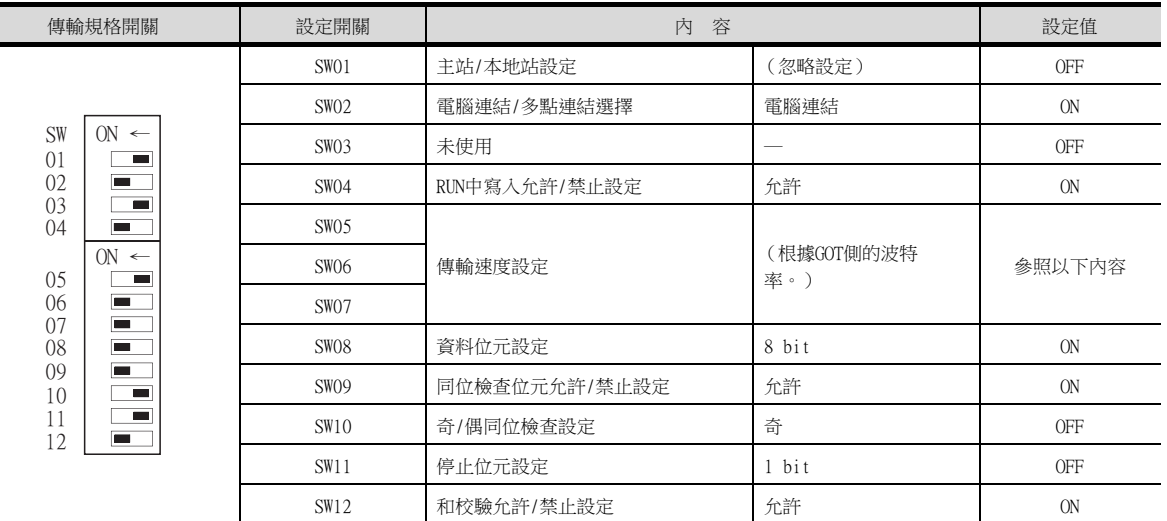

• 傳輸速度設定 (SW05~SW07) 傳輸速度設定 (SW05~SW07)請按如下所示進行設定。 請根據GOT側的波特率設定傳輸速度。

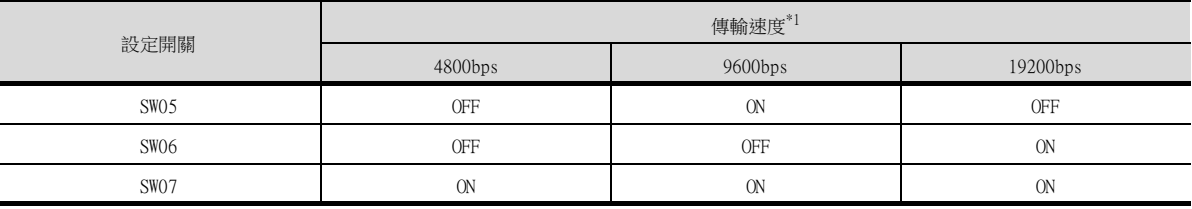

\*1 僅顯示GOT側可設定的波特率。

### (d) A1SCPUC24-R2

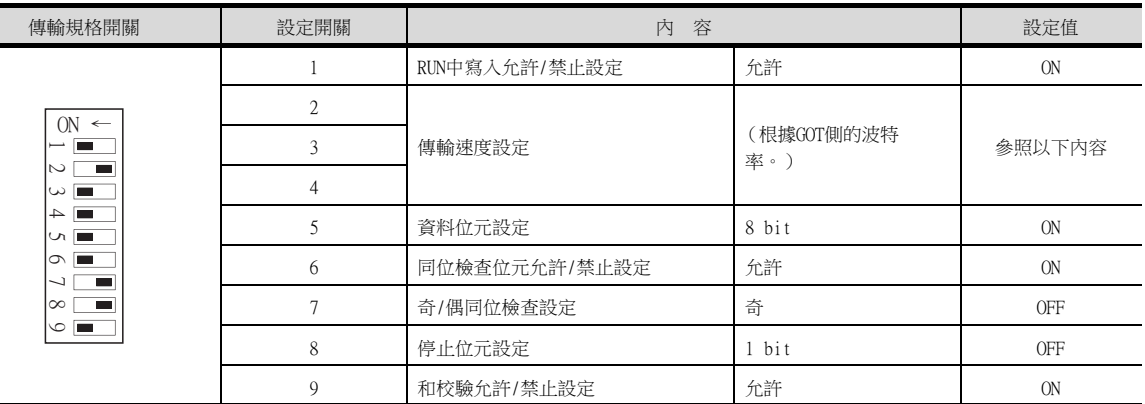

• 傳輸速度設定 (2~4)

傳輸速度設定 (2~4)請按如下所示進行設定。 請根據GOT側的波特率設定傳輸速度。

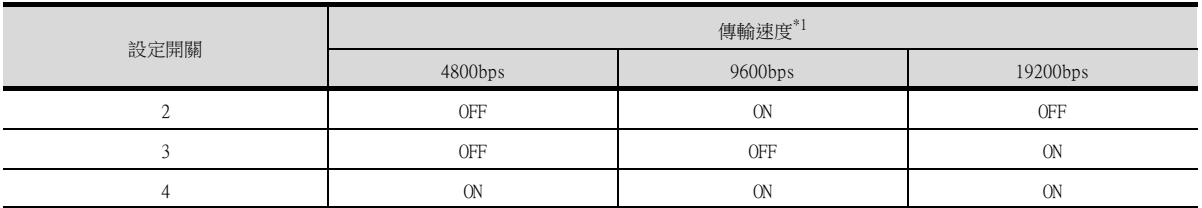

\*1 僅顯示GOT側可設定的波特率。

## (e) A2CCPUC24、A2CCPUC24-PRF

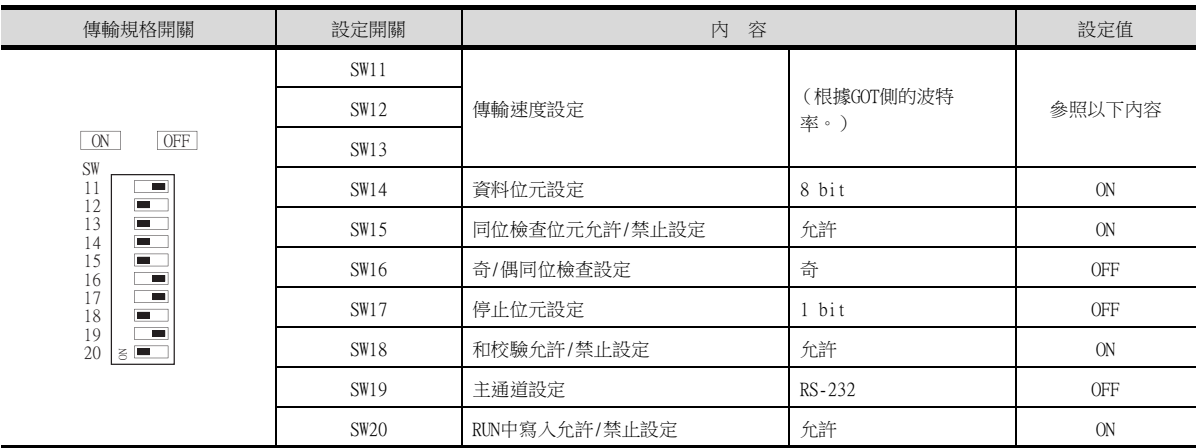

• 傳輸速度設定 (SW11~SW13) 傳輸速度設定 (SW11~SW13)請按如下所示進行設定。 請根據GOT側的波特率設定傳輸速度。

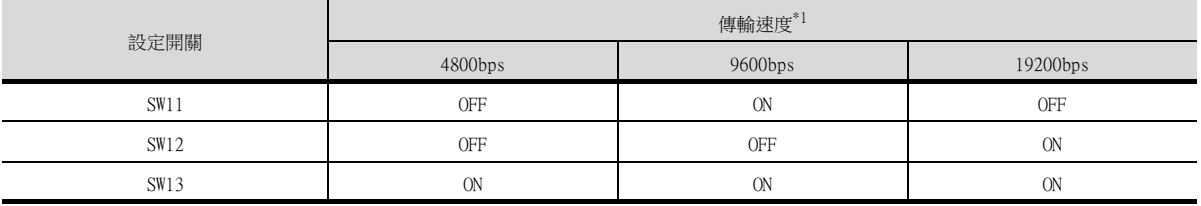

\*1 僅顯示GOT側可設定的波特率。

### (3) 站號設定開關

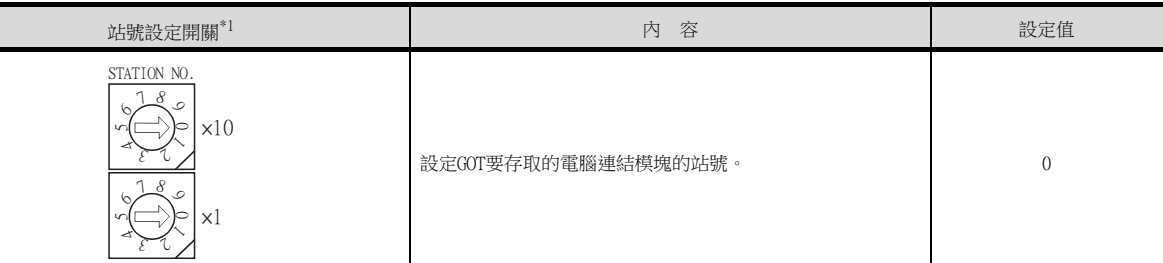

\*1 圖中的站號設定開關為A1SJ71UC24-R4時的情況

## POINT

```
變更了開關設定時
請將PLC CPU的電源OFF→ON,或進行PLC CPU的重設操作。
```
## POINT

GT21和A電腦連結模塊連接時

GT21通過RS-232通訊和A電腦連結模塊連接時,請參照以下順控程式範例,將電腦連結的緩衝記憶 體設定為"不偵測CD訊號"。

(1) 與A電腦連結模塊連接時

以下所示為A電腦連結模塊的輸入輸出訊號為80(H)~9F(H)時的程式範例。

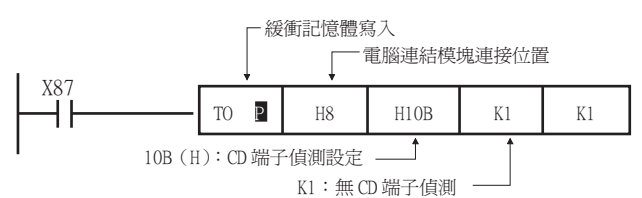

- (2) 與內建A電腦連結的PLC連接時
	- (a) A1SCPUC24-R2時

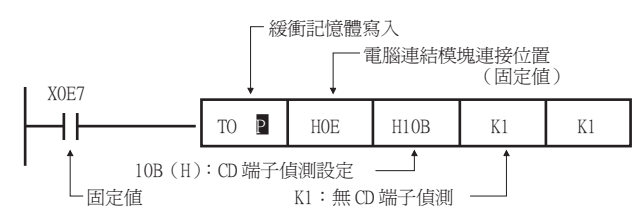

(b) A2CCPUC24時

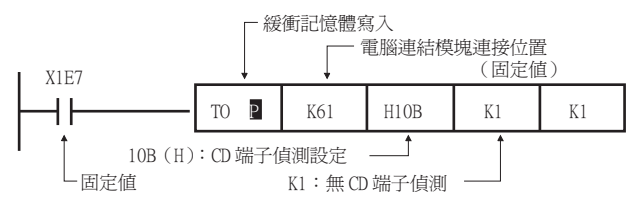

## 7.6 注意事項

### ■1. 通過多CPU系統連接時到PLC RUN為止的時間

到PLC RUN為止,需要花費以下時間。 MELSEC iQ-R系列、運動控制器CPU (MELSEC iQ-R系列)、QCPU (Q模式)、運動控制器CPU (Q系列):10秒以上 MELDAS C70:18秒以上 如果在上述時間段內啟動GOT,則會發生系統警示。爲了避免發生系統警示,請調整GOT設定的標題顯示時間。

■ GT Designer3 (GOT2000) 畫面設計手冊

### ■2. 關於與LCPU的連接

LCPU有時會在電源OFF→ON或者重設的時候進行SD記憶卡的診斷 (檔案系統的檢查、修復處理等)。 因此需要過一段時間才能使用SD記憶卡。如果在這段時間內啟動GOT,則會發生系統警示。爲了避免發生系統警示,請 調整GOT設定的標題顯示時間。

➠ GT Designer3 (GOT2000)畫面設計手冊

### ■3. 監視Q170MCPU、Q170MSCPU(-S1)時

要監視運動控制器CPU部分 (2號機)的元件時,請在元件設定時將[CPU號機]設定為"2"。 如果CPU號機設定為"0"或者"1",則會監視PLC CPU部分 (1號機)的元件。 如果CPU號機設定為"0"~"2"以外的值,則會發生通訊錯誤,無法進行監視。 關於CPU號機的設定,請參照以下手冊。

**➡ GT Designer3 (GOT2000) 書面設計手冊** 

例)位元元件的設定對話方塊

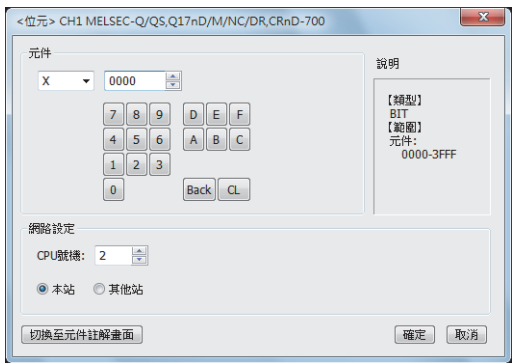

### ■4. 關於與RnSFCPU的連接

到RnSFCPU開始運行為止需要10秒以上。

如果在這段時間內啟動GOT,則會發生系統警示。爲了避免發生系統警示,請調整GOT設定的標題顯示時間。 ➠ GT Designer3 (GOT2000)畫面設計手冊

四見四

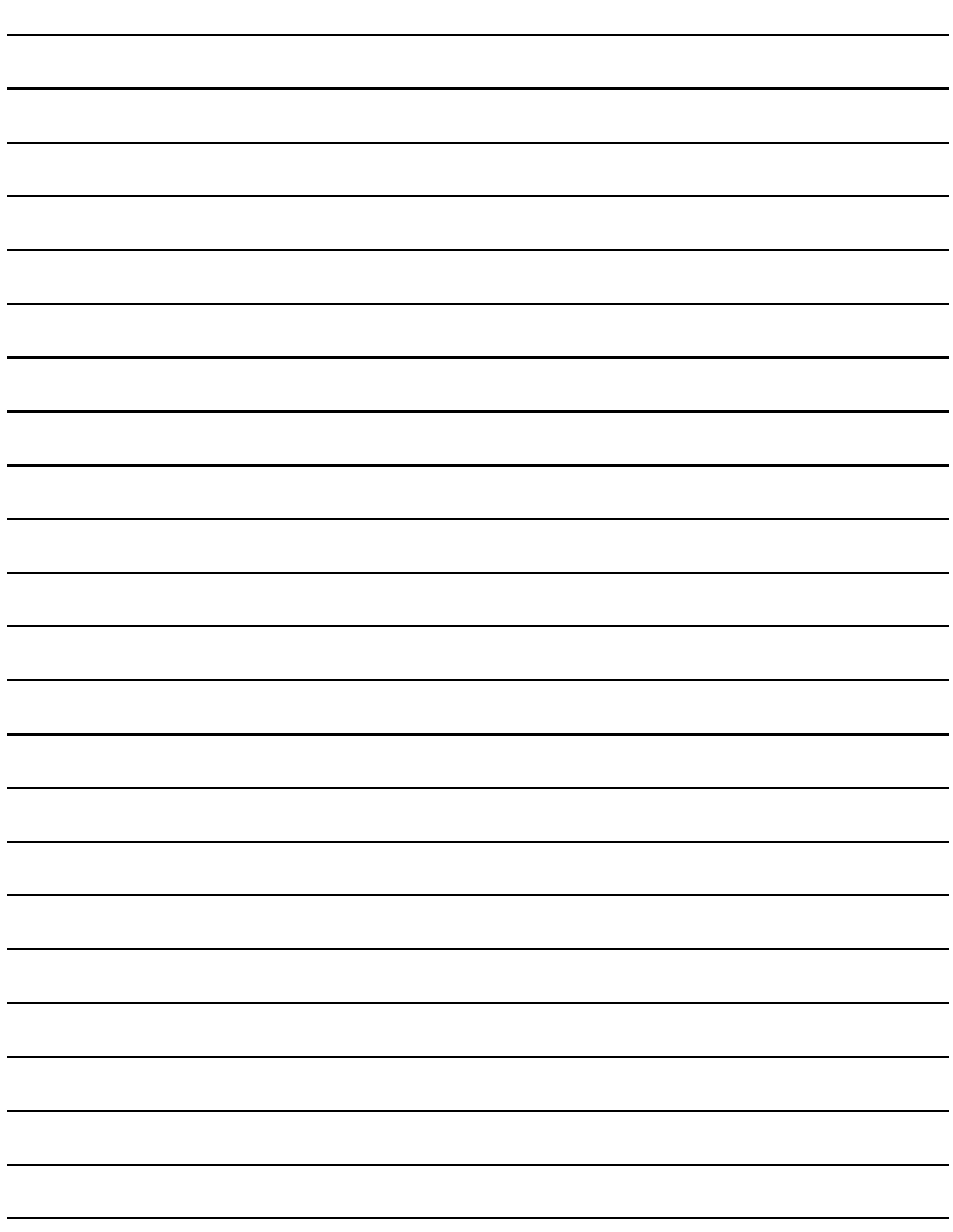

# 8. 匯流排連接

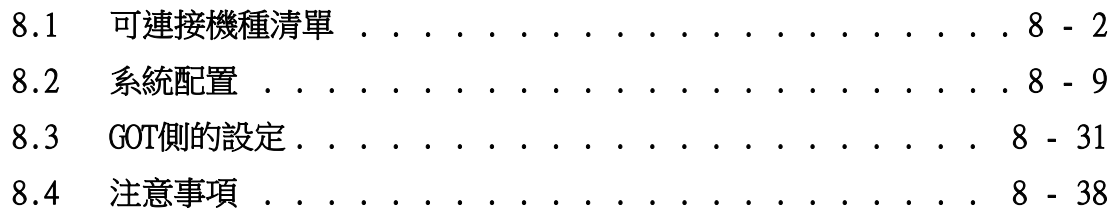

# 8. 匯流排連接

# <span id="page-479-0"></span>8.1 可連接機種清單

可連接的機種如下所示。

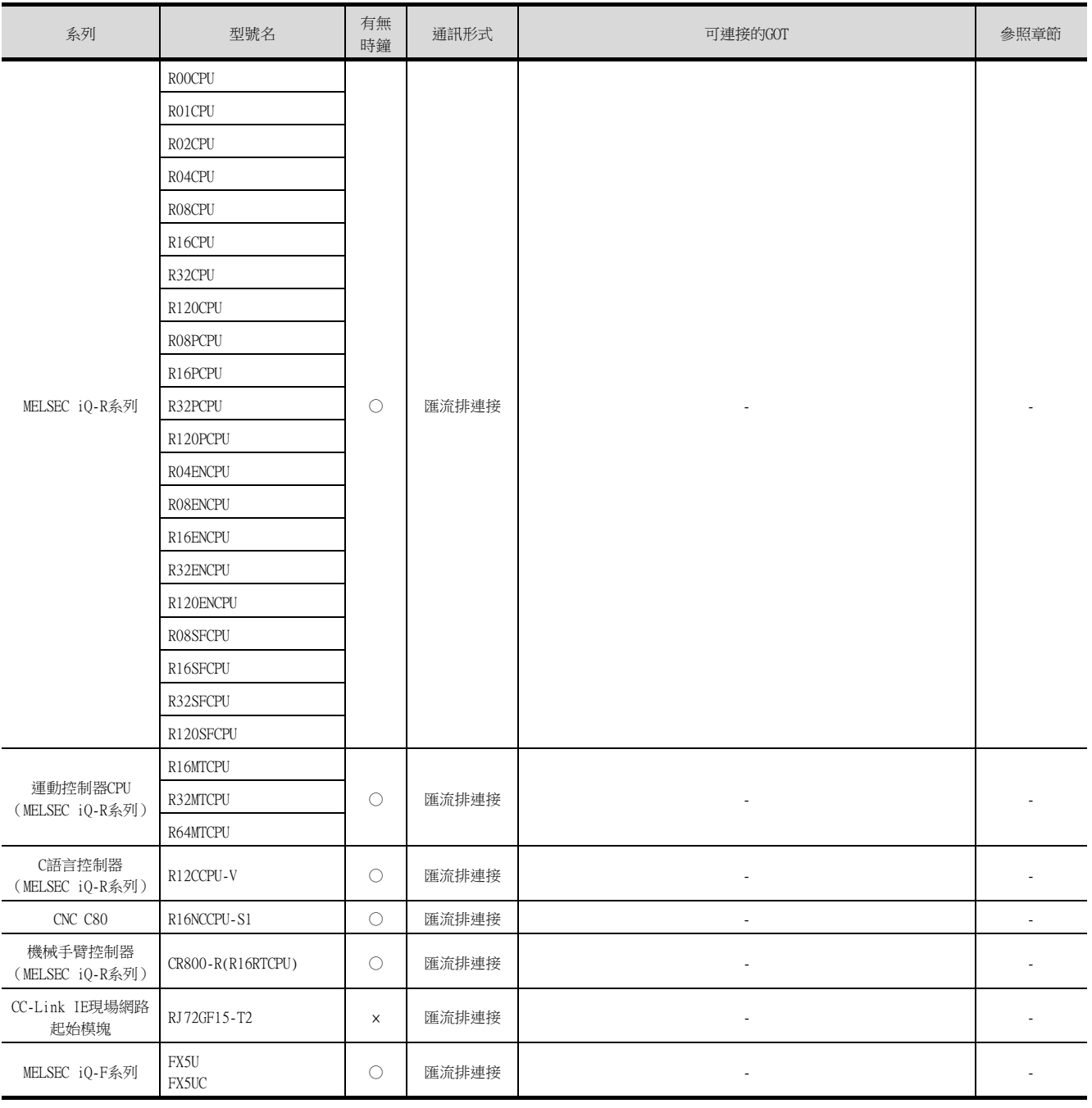

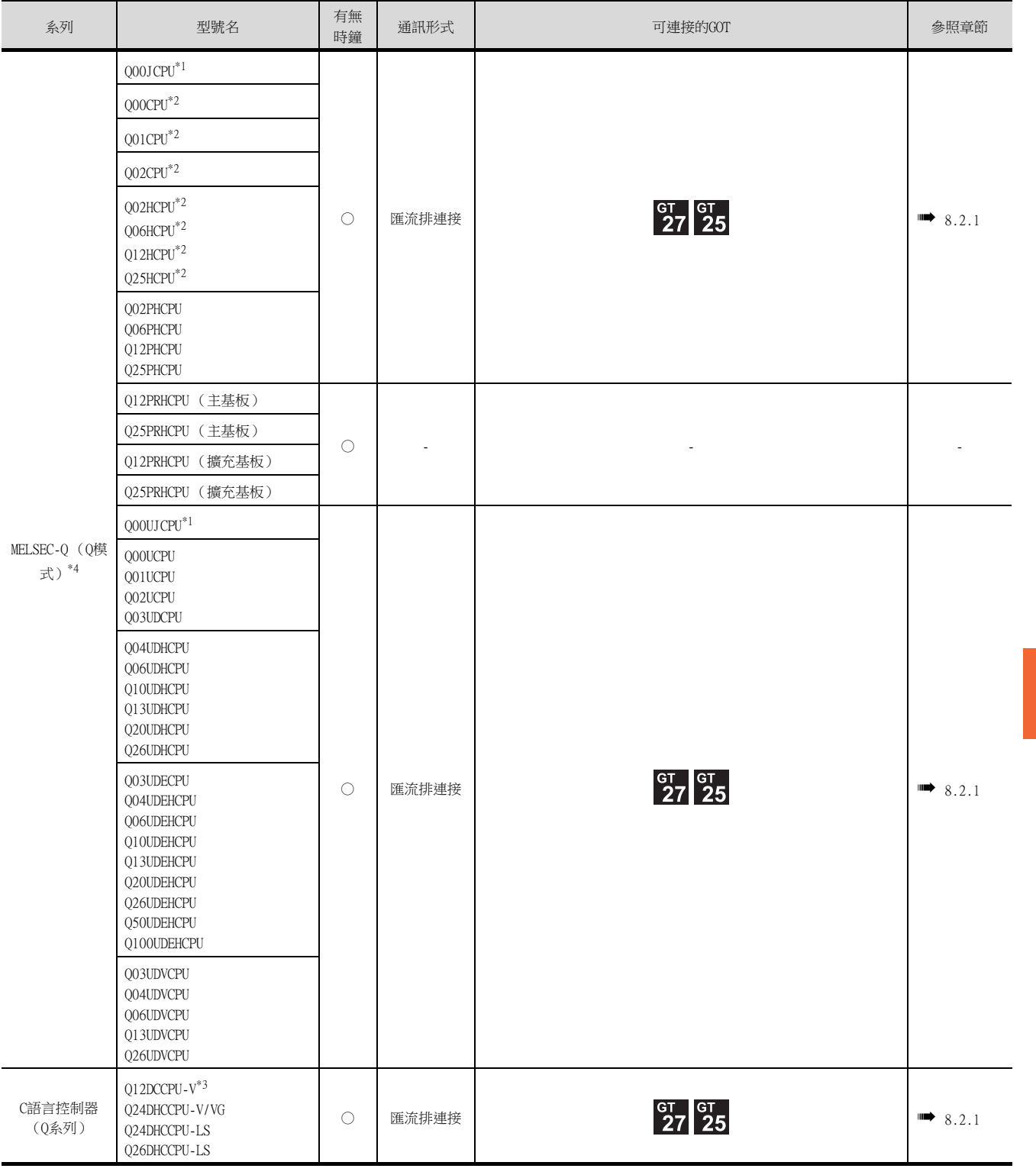

\*1 使用匯流排延長接口盒時,請安裝在擴充基板上。(無法安裝在主基板上。)

\*2 多CPU系統結構時請使用CPU功能版本B以上的產品。

\*3 請使用序列No.前5位為12042以後的產品。

\*4 使用精簡版基板時,無法進行匯流排連接。

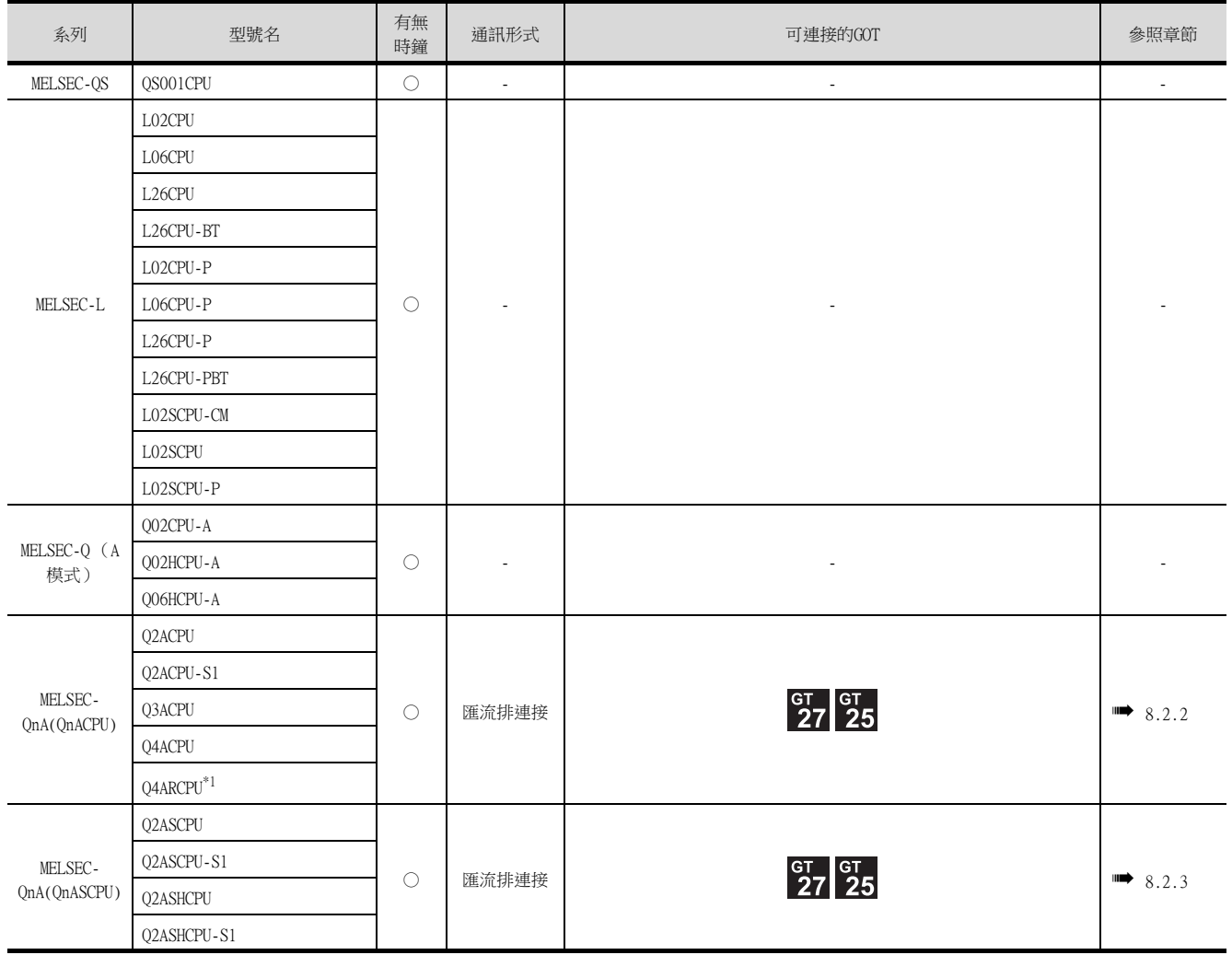

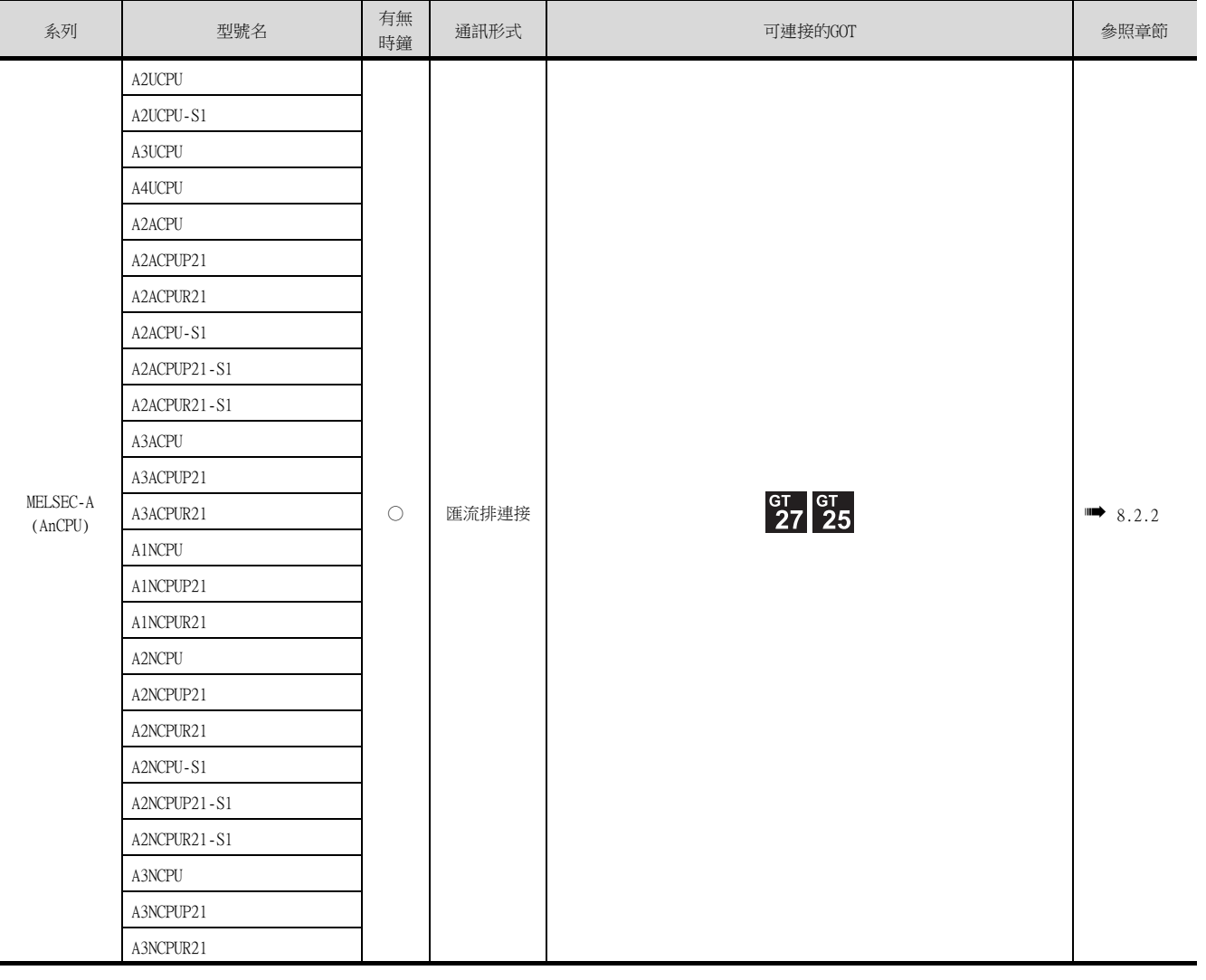

\*1 Q4ARCPU二重化系統時,請將GOT匯流排連接在最後一段的二重化用擴充基板A68RB (版本B以上)上。

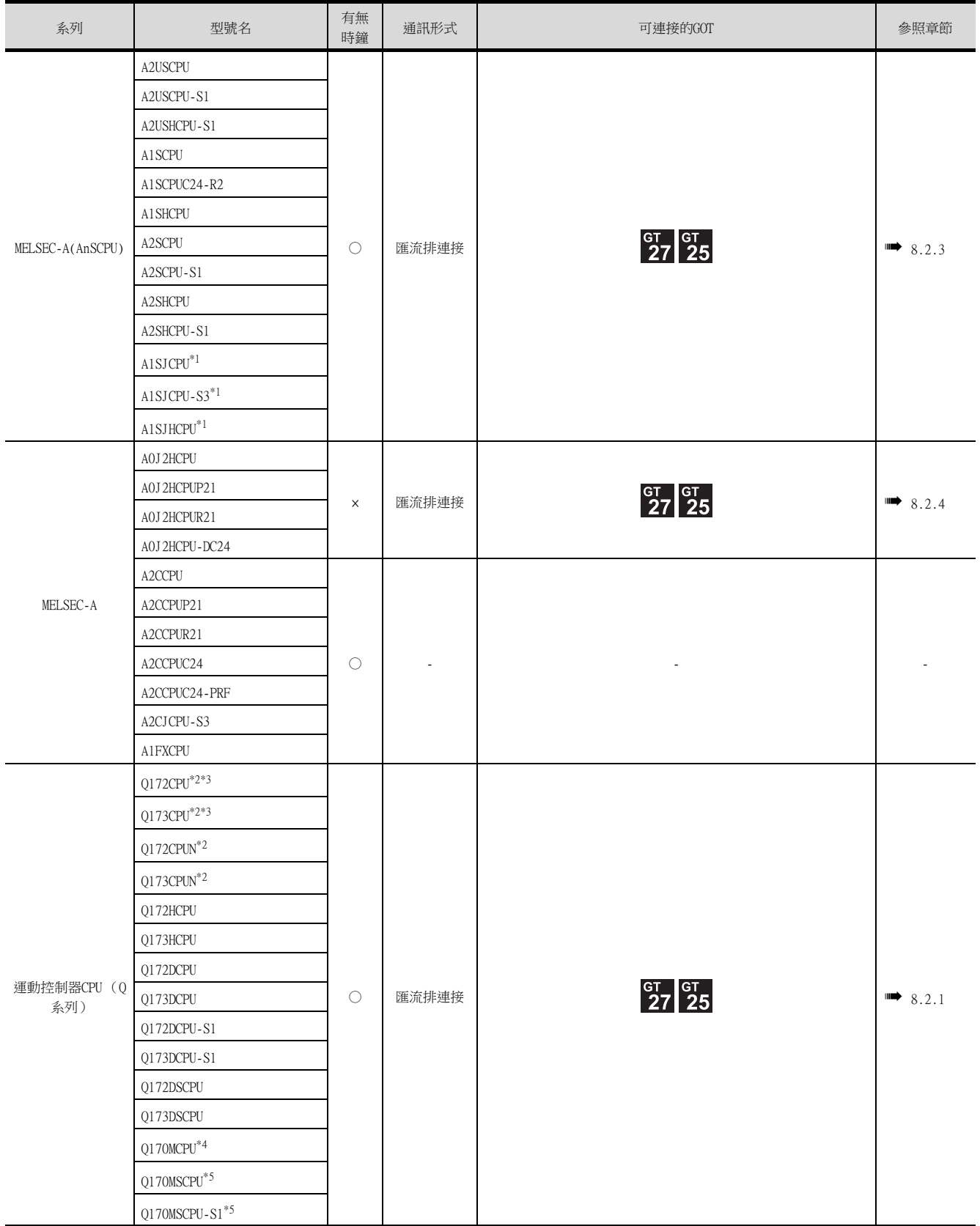

\*1 連接擴充基板時無法進行匯流排連接。

\*2 使用SV13、SV22、SV43時,請使用安裝了下列本體OS版本的運動控制器CPU。

• SW6RN-SV13Q□:00E以後、SW6RN-SV22Q□:00E以後、SW6RN-SV43Q□:00B以後

\*3 請使用下列生產編號的本體模塊。

• Q172CPU:生產編號K\*\*\*\*\*\*\*以後、Q173CPU:生產編號J\*\*\*\*\*\*\*以後

\*4 請直接連接GT15-QC□B,或與擴充基板 (Q52B/Q55B)連接。

\*5 請直接連接GT15-QC□B,或與擴充基板 (Q5□B/Q6□B)連接。

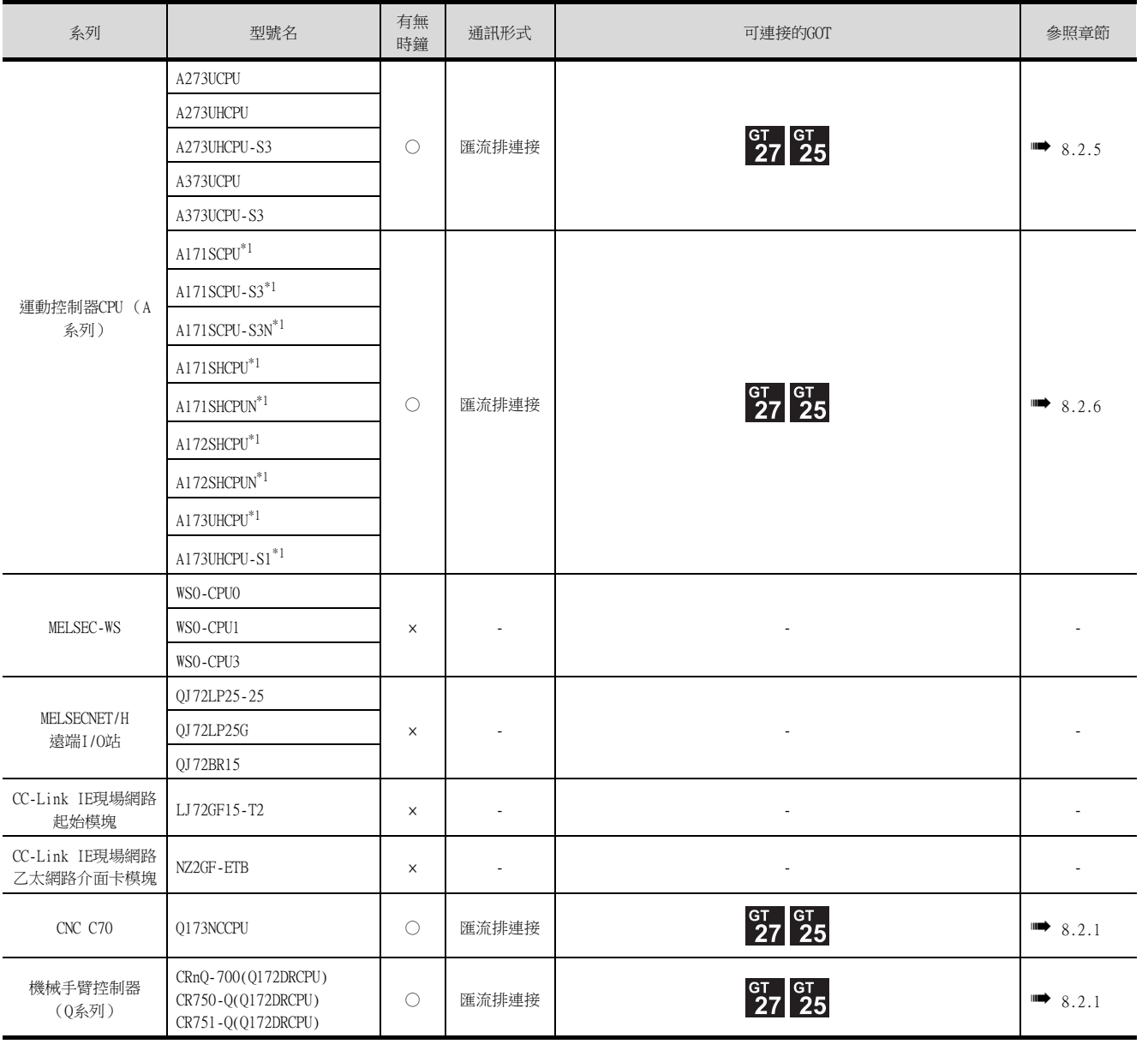

\*1 使用擴充基板時請使用A168B。

8

匯流排連接

匯流排連接

## POINT

### GOT匯流排連接中可使用的主基板/擴充基板清單 ○:可進行GOT匯流排連接。○:不可進行GOT匯流排連接。

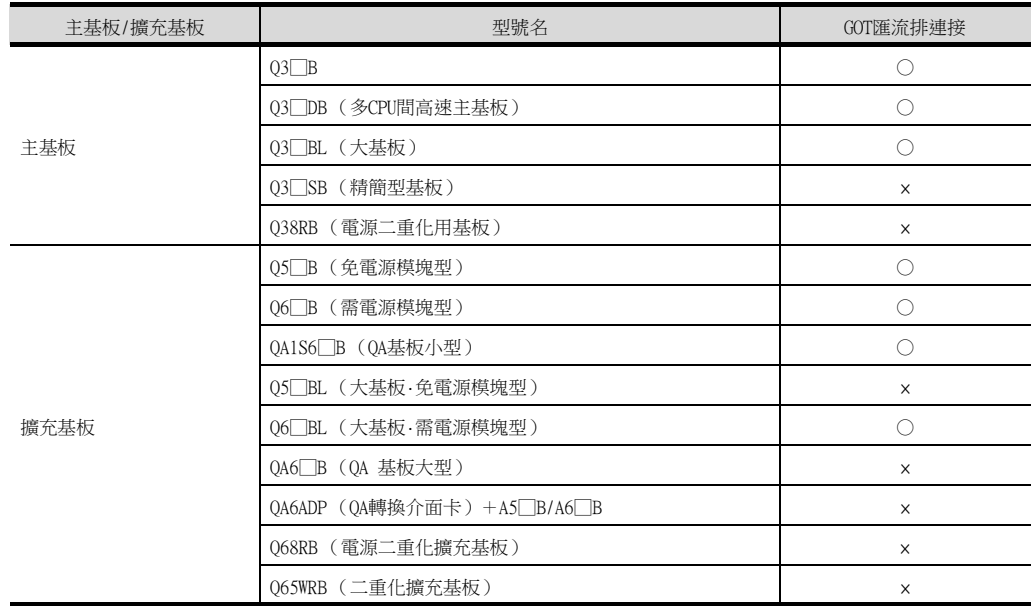

## <span id="page-486-0"></span>**POINT**

發生 "CONTROL BUS ERR"或 "UNIT VERIFY ERR"時 可能是因為使用過長的匯流排連接電纜而產生的噪音引起了誤動作。 請確認是否在靠近動作裝置的地方鋪設了匯流排電纜等訊號線。如果靠近動作裝置鋪設,請使訊 號線與動作裝置保持100mm以上的距離。

## <span id="page-486-1"></span>8.2.1 與OCPU連接時

### ■1. 連接1臺GOT時

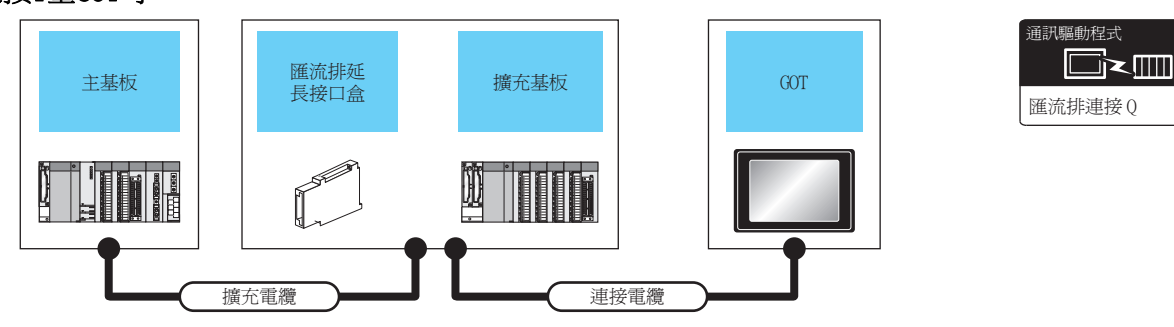

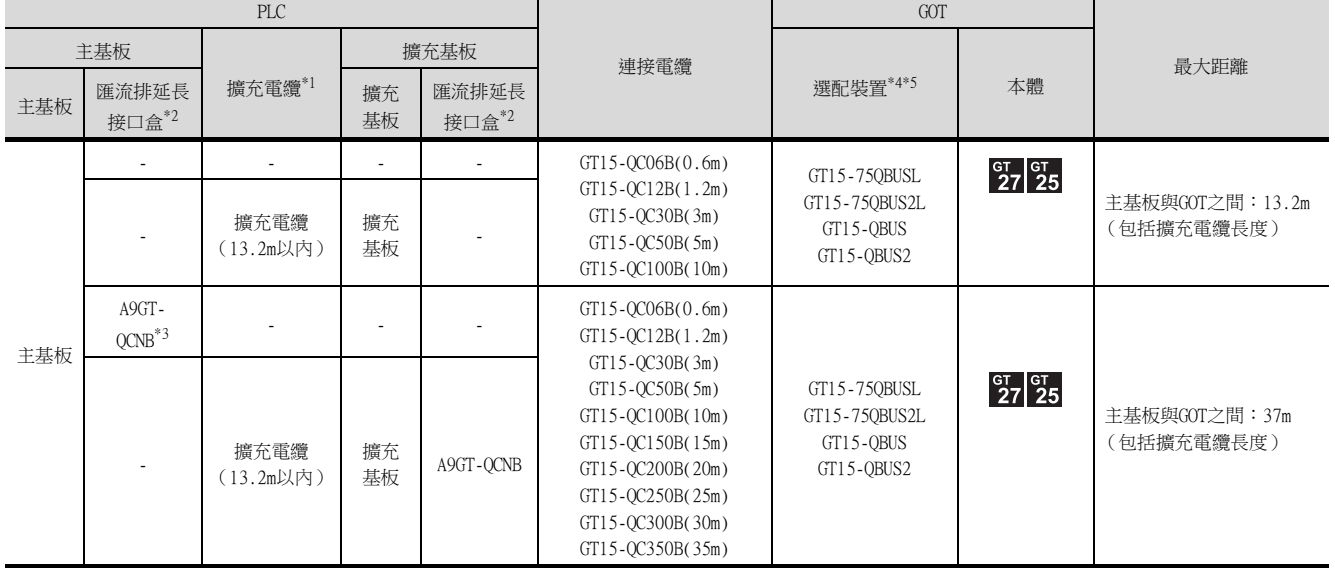

\*1 關於擴充電纜,請參照MELSEC-Q catalog (MEAS-QPLC(1010))。

\*2 在距離13.2m以上的地方安裝GOT時需要匯流排延長接口盒。

匯流排延長接口盒需要安裝在基板的擴充接口上以使用。 連接電纜插在匯流排延長接口盒上。 未使用擴充基板時:安裝在主基板上。 使用擴充基板時:安裝在最後一段擴充基板上。

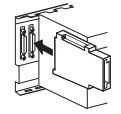

- \*3 使用Q00JCPU、Q00UJCPU時,匯流排延長接口盒請安裝在擴充基板上。(無法安裝在主基板上。)
- \*4 使用以下功能時請使用GT15-QBUS(2)。無法使用GT15-75QBUS(2)L。
- 電腦遠端作業 (序列)、視訊顯示功能、多媒體功能、外部I/O功能、RGB顯示功能、聲音輸出功能 \*5 GT25-W、GT2505-V不支援選配裝置。

### ■2. 連接2~5臺GOT時

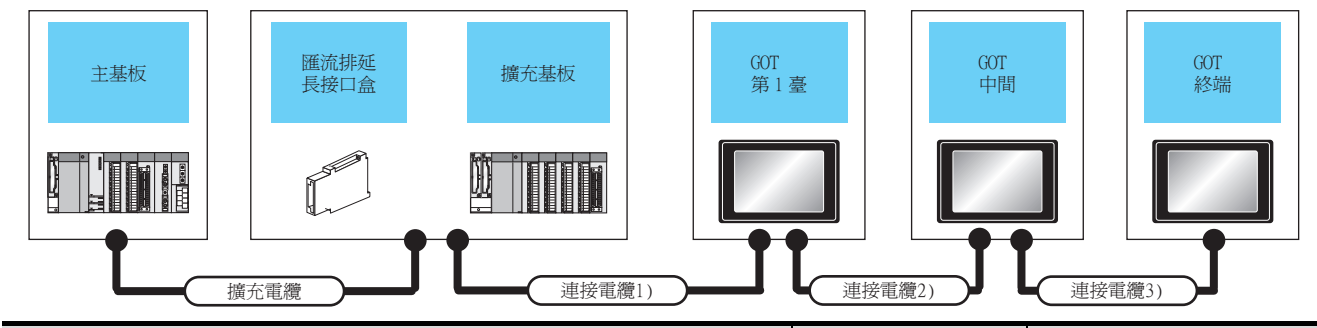

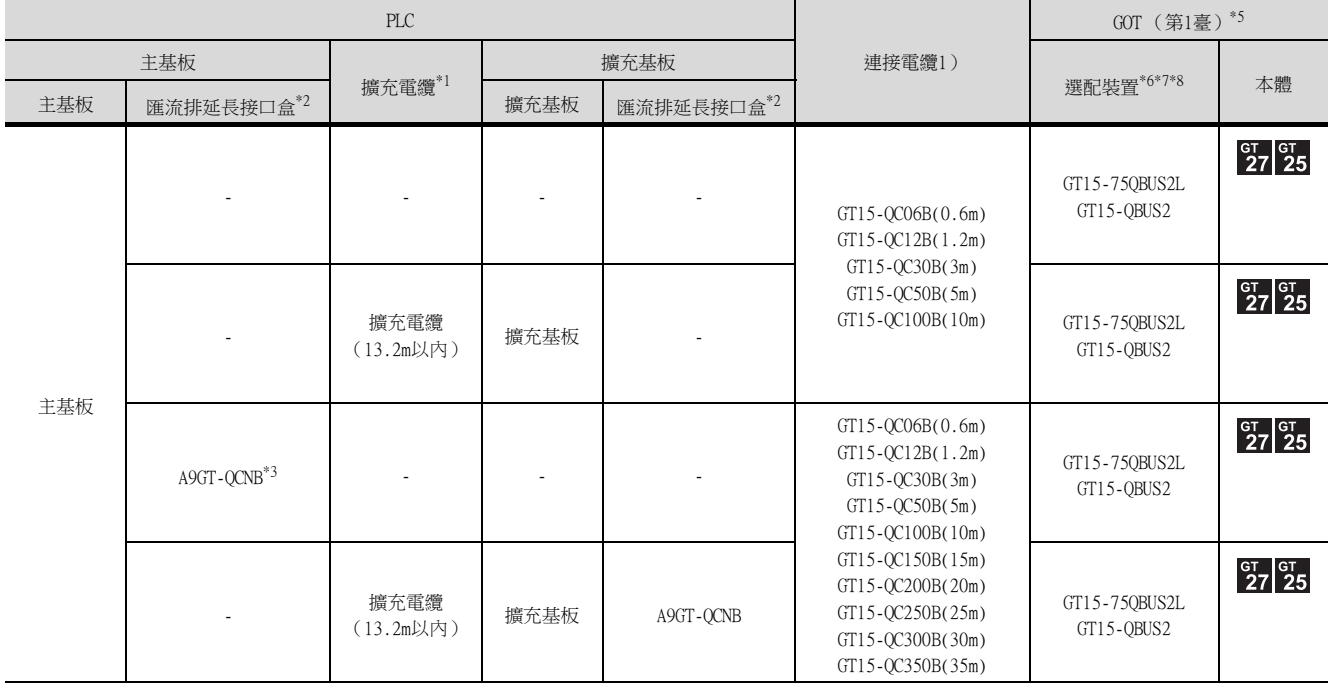

\*1 關於擴充電纜,請參照MELSEC-Q catalog (MEAS-QPLC(1010))。

\*2 在距離13.2m以上的地方安裝GOT時需要匯流排延長接口盒。 匯流排延長接口盒需要安裝在基板的擴充接口上以使用。 未使用擴充基板時:安裝在主基板上。 使用擴充基板時:安裝在最後一段擴充基板上。 連接電纜插在匯流排延長接口盒上。 匯流排延長接口盒請設定與GOT相同的擴充段數。 關於擴充段數的設定,請參照以下內容。 ■ [8.3.1 設定通訊接口 \(連接裝置的設定\)](#page-508-1)

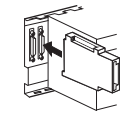

\*3 使用Q00JCPU、Q00UJCPU時,匯流排延長接口盒請安裝在擴充基板上。(無法安裝在主基板上。)

### 通訊驅動程式  $\Box$  $\leq$ mm $\Box$ 匯流排連接Q

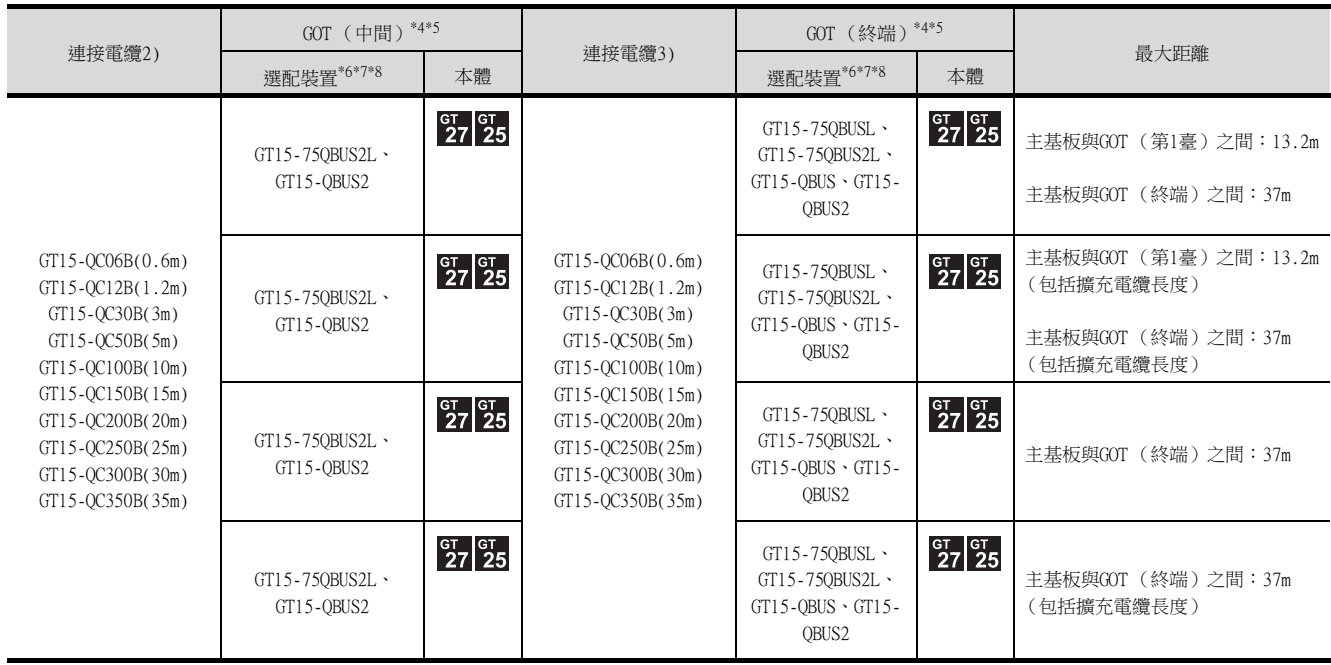

\*4 連接3臺以上的GOT時,總電纜長度有限制。

➠ [8.4.12 連接多臺GOT時](#page-521-0)

\*5 GT2705-V僅可使用終端。

\*6 關於匯流排連接模塊 GT15-75QBUSL、GT15-QBUS:用於終端的GOT。(不可用於中間的GOT) GT15-75QBUS2L、GT15-QBUS2:用於中間的GOT。(也可用於終端的GOT)

\*7 使用以下功能時請使用GT15-QBUS(2)。無法使用GT15-75QBUS(2)L。 電腦遠端作業 (序列)、視訊顯示功能、多媒體功能、外部I/O功能、RGB顯示功能、聲音輸出功能 \*8 GT25-W、GT2505-V不支援選配裝置。

# <span id="page-489-0"></span>8.2.2 與 OnACPU、 AnCPU連接時

### ■1. 連接1臺GOT時

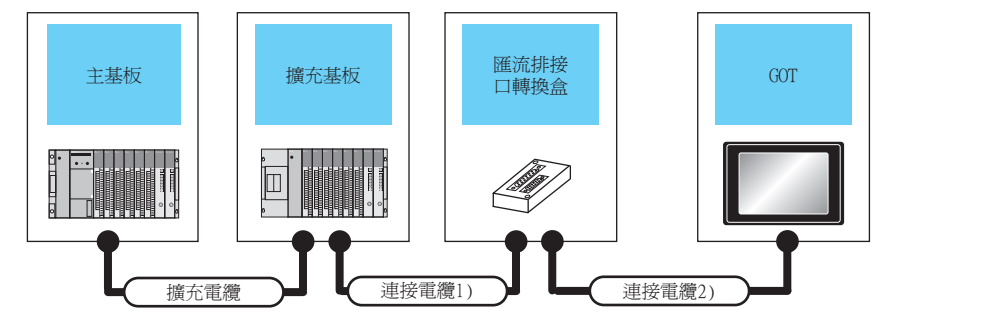

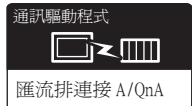

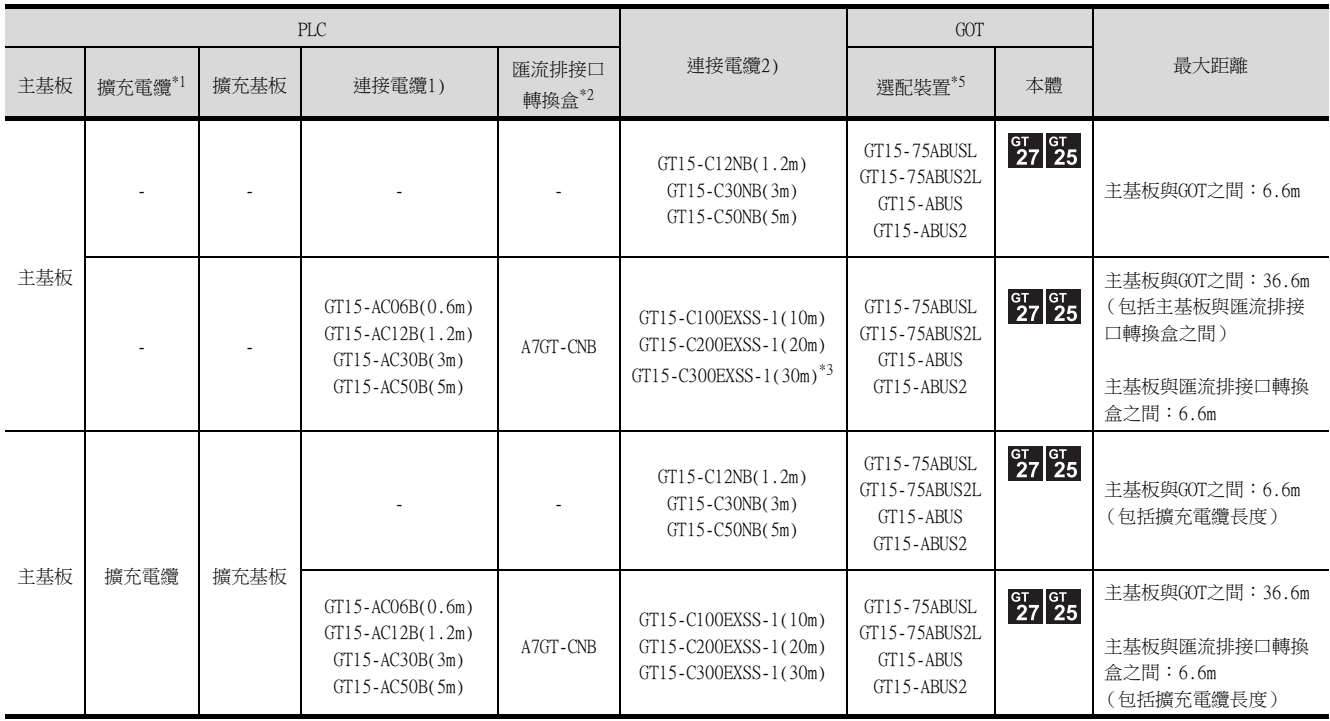

\*1 關於擴充電纜,請參照MELSEC-A/QnA的手冊。

\*2 在距離6.6m以上的地方安裝GOT時需要匯流排接口轉換盒。

\*3 使用GT15-C□EXSS-1時,請在連接時注意以下事項。

**■ [8.4.1 關於GT15-C□EXSS-1、GT15-C□BS](#page-515-1)** 

\*4 使用以下功能時請使用GT15-ABUS(2)。無法使用GT15-75ABUS(2)L。

電腦遠端作業 (序列)、視訊顯示功能、多媒體功能、外部I/O功能、RGB顯示功能、聲音輸出功能

\*5 GT25-W、GT2505-V不支援選配裝置。

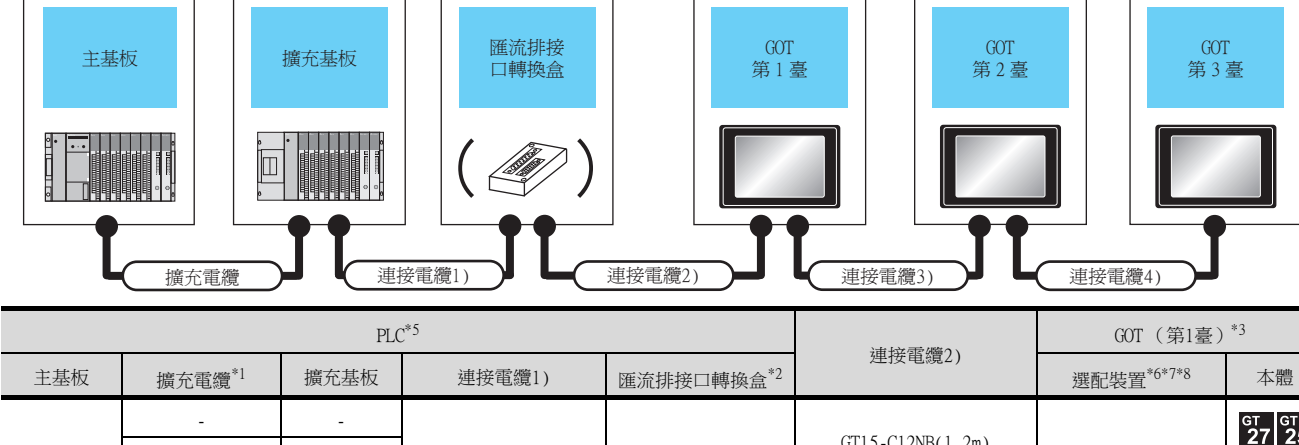

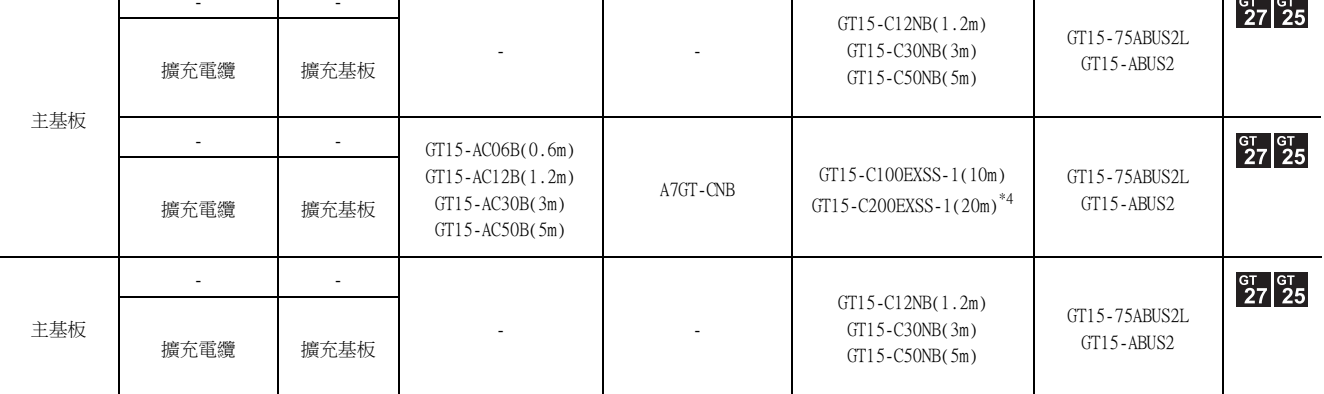

\*1 關於擴充電纜,請參照MELSEC-A/QnA的手冊。

\*2 在距離6.6m以上的地方安裝GOT時需要匯流排接口轉換盒。

\*3 GT2705-V僅可使用終端。

\*4 使用GT15-C□EXSS-1、GT15-C□BS時,請在連接時注意以下事項。

**■ [8.4.1 關於GT15-C□EXSS-1、GT15-C□BS](#page-515-1)** 

\*5 可連接的GOT臺數根據連接目標CPU以及安裝的智能功能模塊的臺數而有限制。

■ [8.4.12 連接多臺GOT時](#page-521-0)

8

匯流排連接 匯流排連接

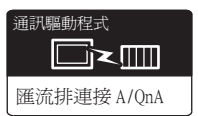

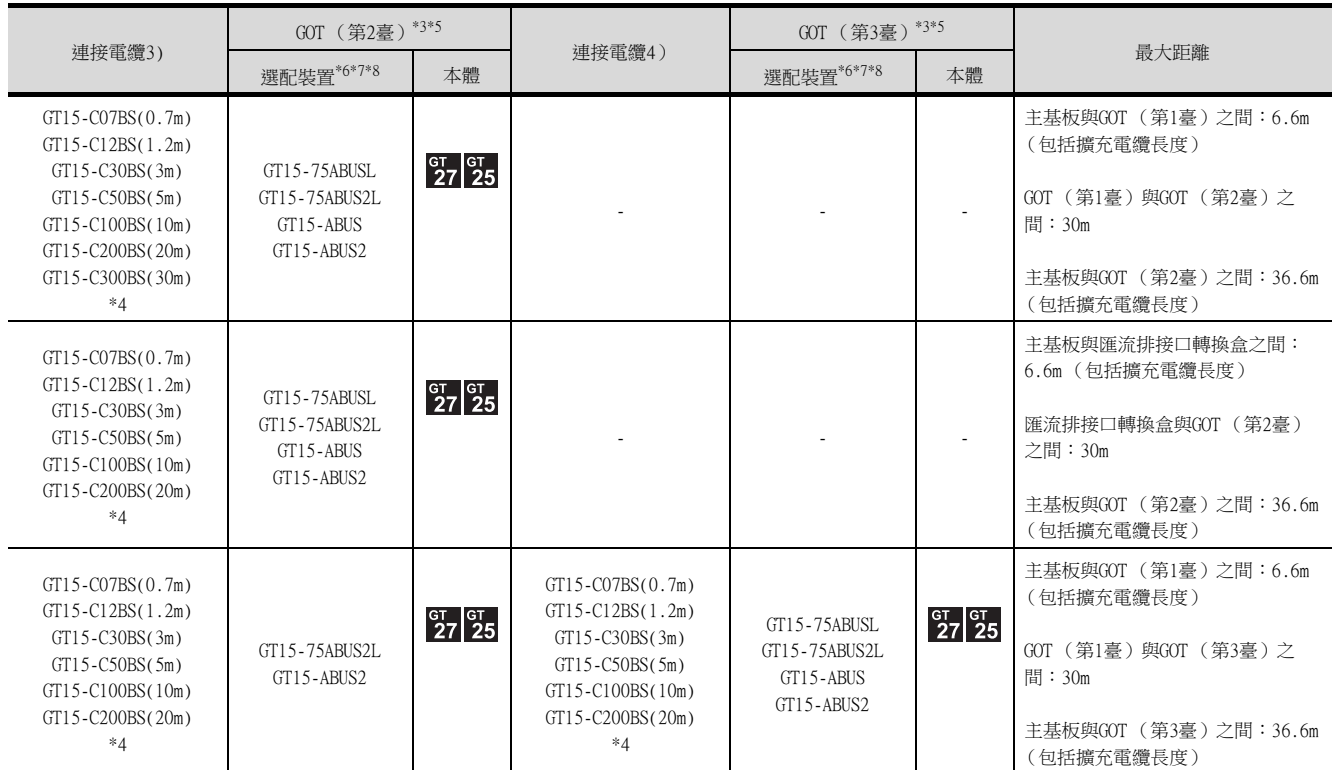

\*6 關於匯流排連接模塊

GT15-75ABUSL、GT15-ABUS:用於終端的GOT。(不可用於中間的GOT)

GT15-75ABUS2L、GT15-ABUS2:用於中間的GOT。(也可用於終端的GOT)

\*7 使用以下功能時請使用GT15-ABUS(2)。無法使用GT15-75ABUS(2)L。

電腦遠端作業 (序列)、視訊顯示功能、多媒體功能、外部I/O功能、RGB顯示功能、聲音輸出功能

\*8 GT25-W、GT2505-V不支援選配裝置。

## <span id="page-492-0"></span>8.2.3 與QnASCPU、AnSCPU連接

■1. 連接1臺GOT時

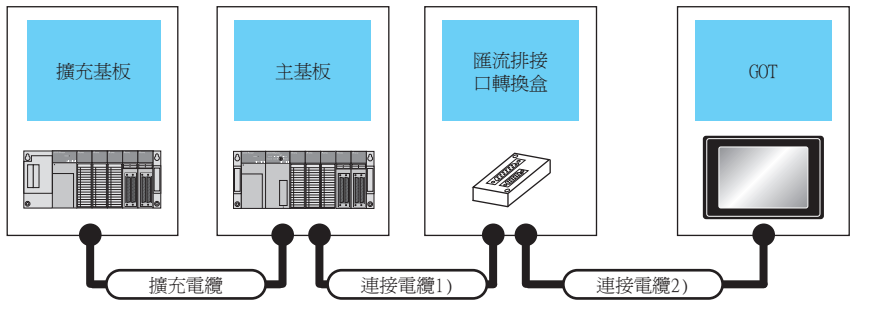

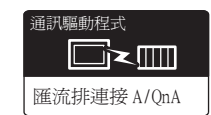

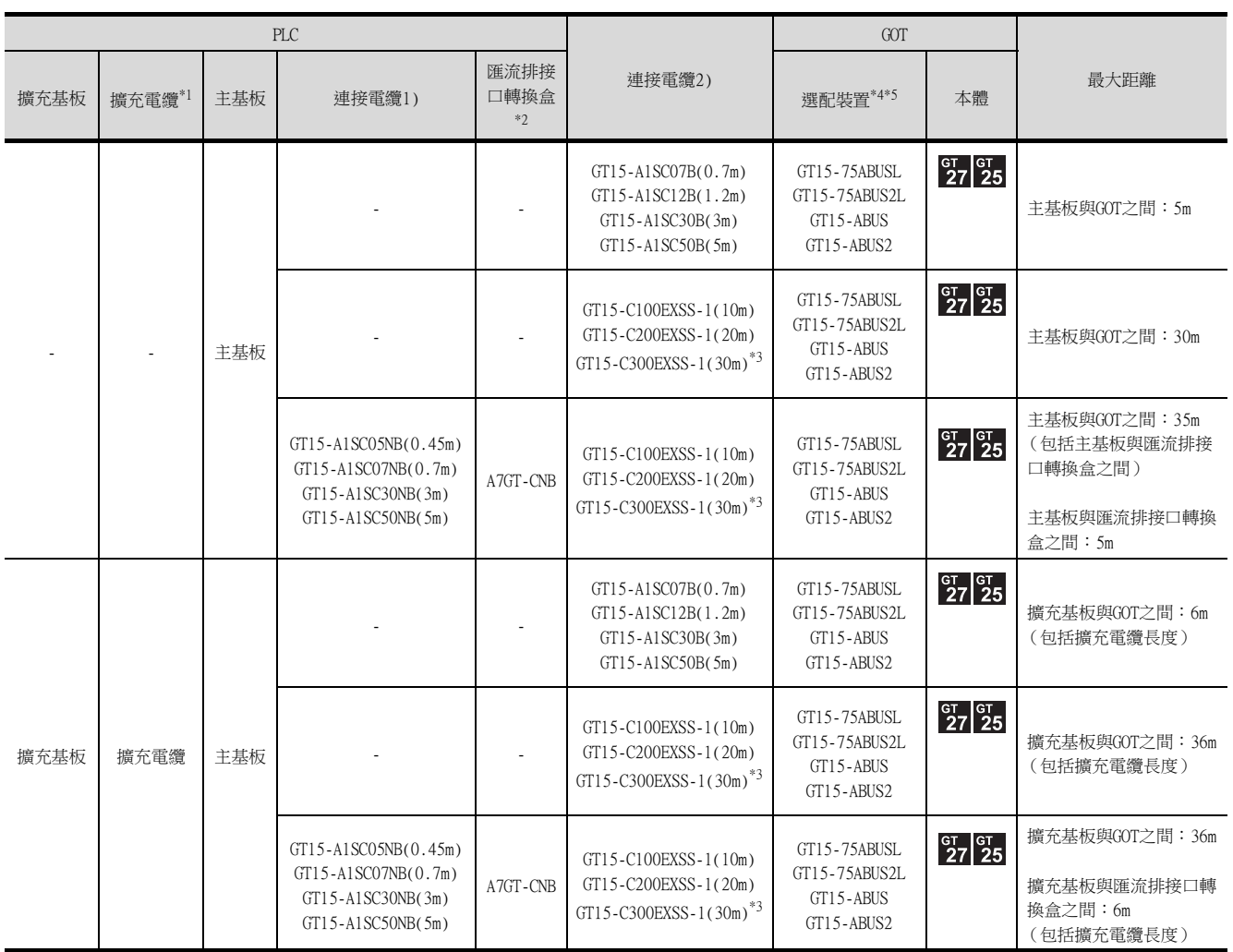

\*1 關於擴充電纜的詳情,請參照MELSEC-A/QnA的手冊。

\*2 在距離30m以上的地方安裝GOT時需要匯流排接口轉換盒。

\*3 使用GT15-C□EXSS-1時,請在連接時注意以下事項。

**■ [8.4.1 關於GT15-C□EXSS-1、GT15-C□BS](#page-515-1)** 

\*4 使用以下功能時請使用GT15-ABUS(2)。無法使用GT15-75ABUS(2)L。

電腦遠端作業 (序列)、視訊顯示功能、多媒體功能、外部I/O功能、RGB顯示功能、聲音輸出功能 \*5 GT25-W、GT2505-V不支援選配裝置。

匯流排連接

匯流排連接

## ■2. 連接2臺GOT時

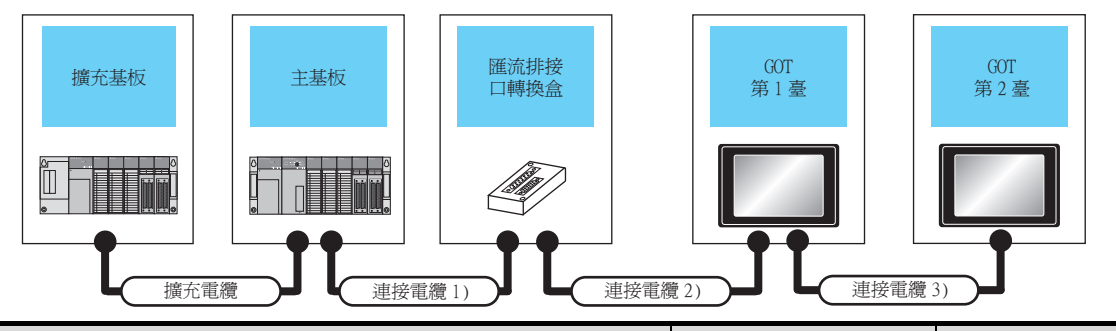

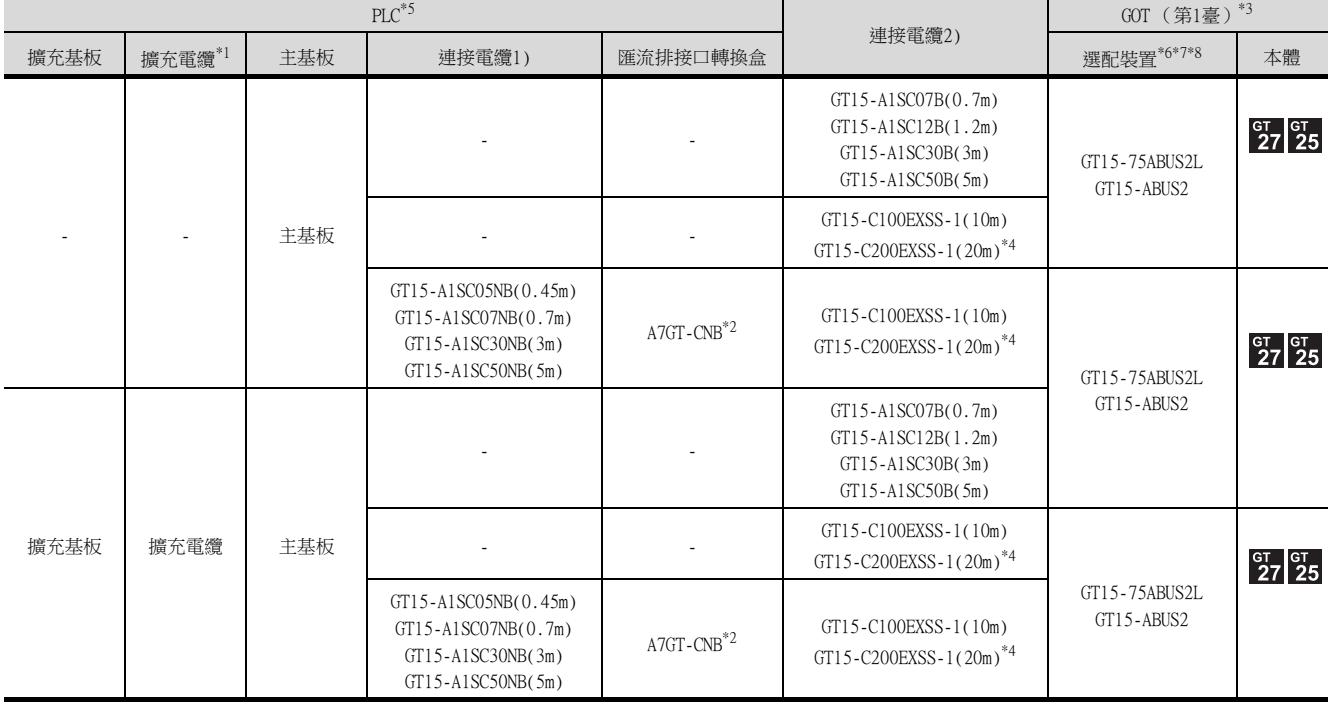

\*1 關於擴充電纜,請參照MELSEC-A/QnA的手冊。

\*2 在距離30m以上的地方安裝第1臺GOT時需要匯流排接口轉換盒。

\*3 GT2705-V僅可使用終端。

\*4 使用GT15-C□EXSS-1、GT15-C□BS時,請在連接時注意以下事項。

**■ 8.4.1** 關於GT15-C□EXSS-1、GT15-C□BS

\*5 可連接的GOT臺數根據連接目標CPU以及安裝的智能功能模塊的臺數而有限制。

■ [8.4.12 連接多臺GOT時](#page-521-0)

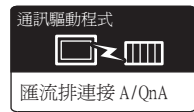

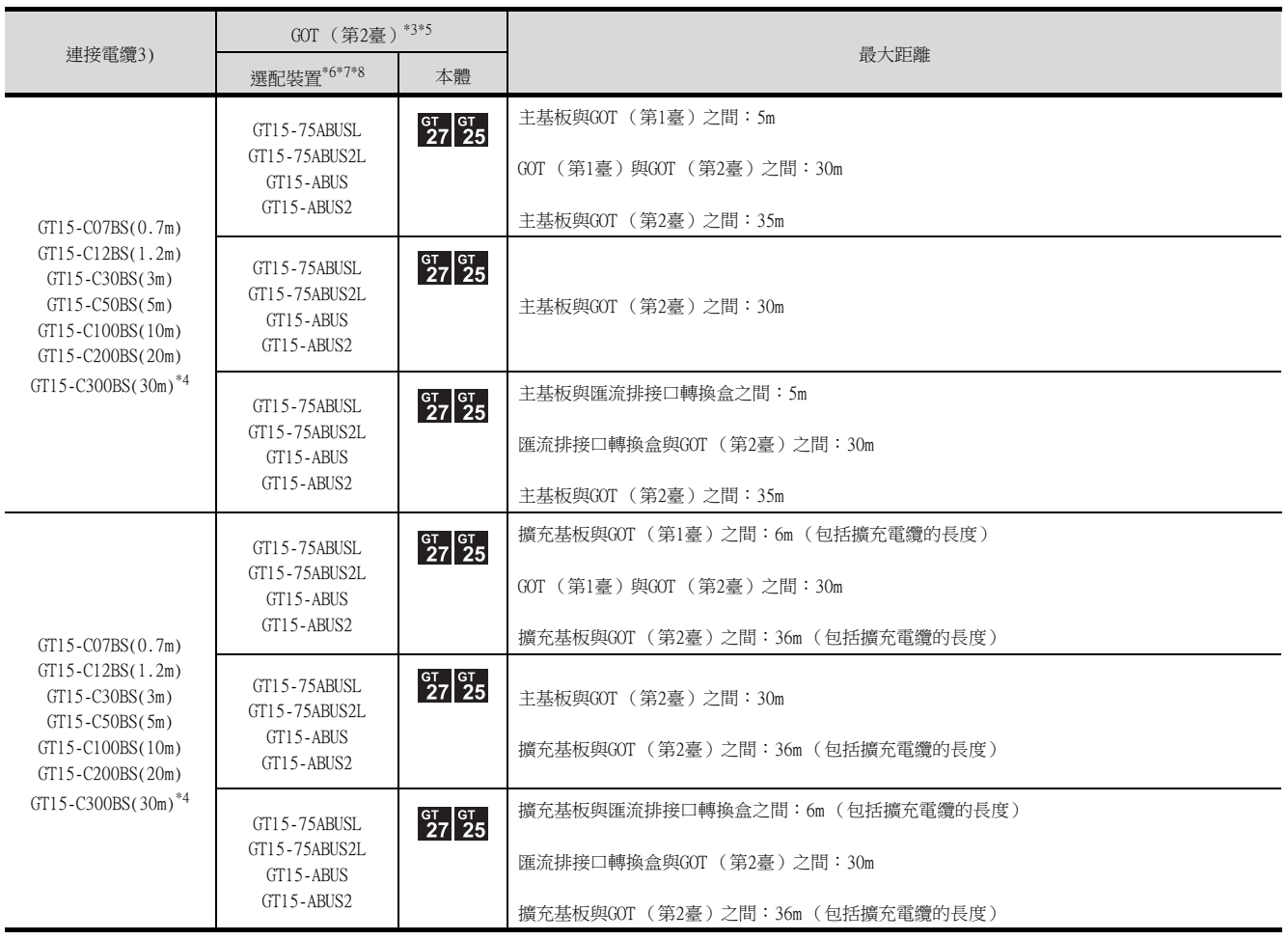

\*6 關於匯流排連接模塊

GT15-75ABUSL、GT15-ABUS:用於終端的GOT。(不可用於中間的GOT) GT15-75ABUS2L、GT15-ABUS2:用於中間的GOT。(也可用於終端的GOT)

\*7 使用以下功能時請使用GT15-ABUS(2)。無法使用GT15-75ABUS(2)L。 電腦遠端作業 (序列)、視訊顯示功能、多媒體功能、外部I/O功能、RGB顯示功能、聲音輸出功能

\*8 GT25-W、GT2505-V不支援選配裝置。

## ■3. 連接3臺GOT時

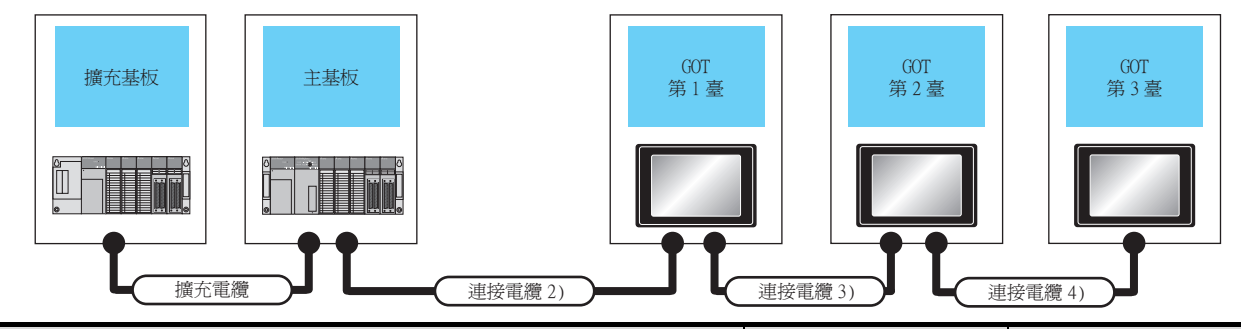

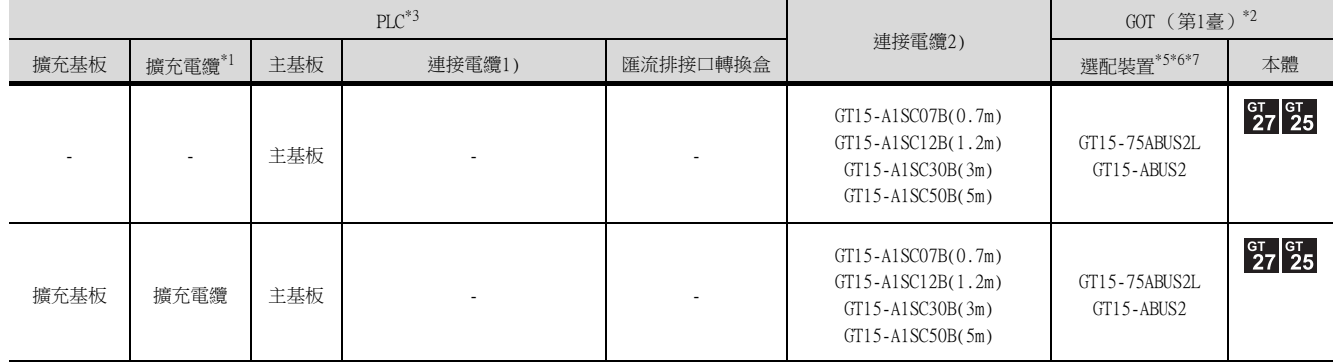

\*1 關於擴充電纜,請參照MELSEC-A/QnA的手冊。<br>\*2 GT2705-V僅可使用終端。<br>\*3 可連接的GOT臺數根據連接目標CPU以及安裝的

GT2705-V僅可使用終端。

\*3 可連接的GOT臺數根據連接目標CPU以及安裝的智能功能模塊的臺數而有限制。

■ [8.4.12 連接多臺GOT時](#page-521-0)

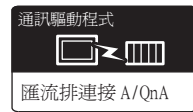

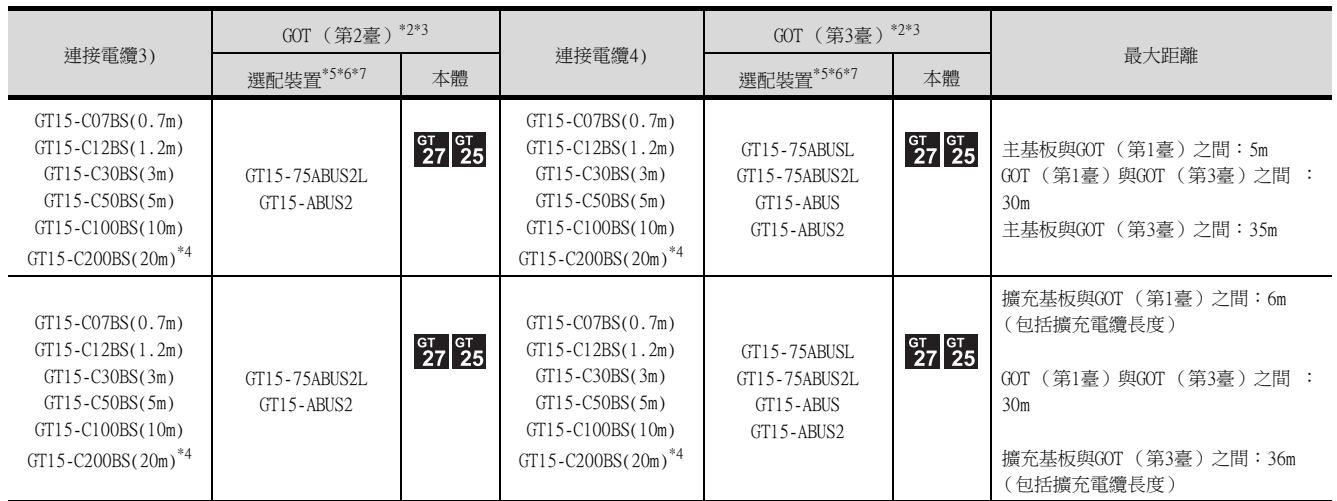

 $*4$  使用GT15-C□BS時,請在連接時注意以下事項。

**■ [8.4.1 關於GT15-C□EXSS-1、GT15-C□BS](#page-515-1)** 

\*5 關於匯流排連接模塊

GT15-75ABUSL、GT15-ABUS:用於終端的GOT。(不可用於中間的GOT) GT15-75ABUS2L、GT15-ABUS2:用於中間的GOT。(也可用於終端的GOT) \*6 使用以下功能時請使用GT15-ABUS(2)。無法使用GT15-75ABUS(2)L。

電腦遠端作業 (序列)、視訊顯示功能、多媒體功能、外部I/O功能、RGB顯示功能、聲音輸出功能 \*7 GT25-W、GT2505-V不支援選配裝置。

# <span id="page-497-0"></span>8.2.4 與A0J2HCPU的連接

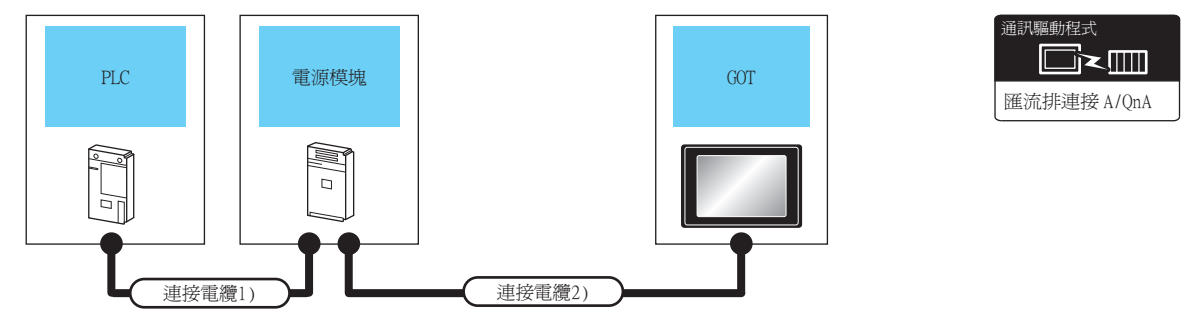

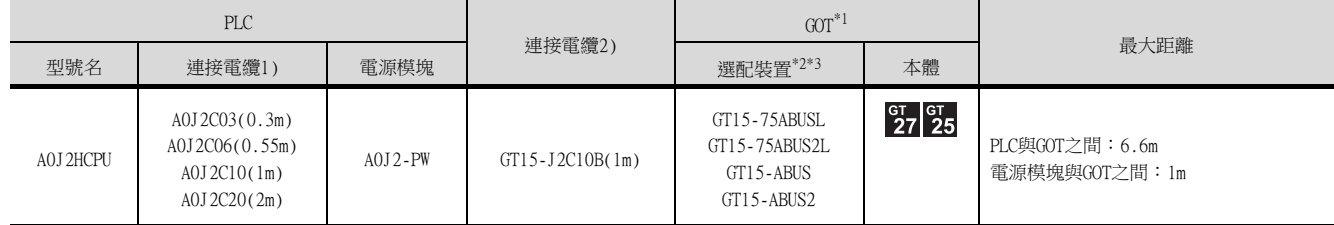

\*1 根據A0J2HCPU上安裝的智能功能模塊的臺數,可連接的GOT臺數有限制。

➠ [8.4.12 連接多臺GOT時](#page-521-0)

\*2 使用以下功能時請使用GT15-QBUS(2)。無法使用GT15-75QBUS(2)L。

電腦遠端作業 (序列)、視訊顯示功能、多媒體功能、外部I/O功能、RGB顯示功能、聲音輸出功能

\*3 GT25-W、GT2505-V不支援選配裝置。

# <span id="page-498-0"></span>8.2.5 與運動控制CPU (A273UCPU、A273UHCPU(-S3)、A373UCPU(-S3))的連接

■1. 連接1臺GOT時

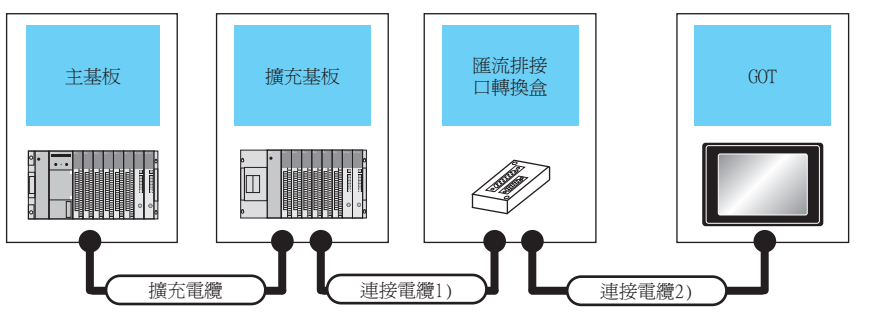

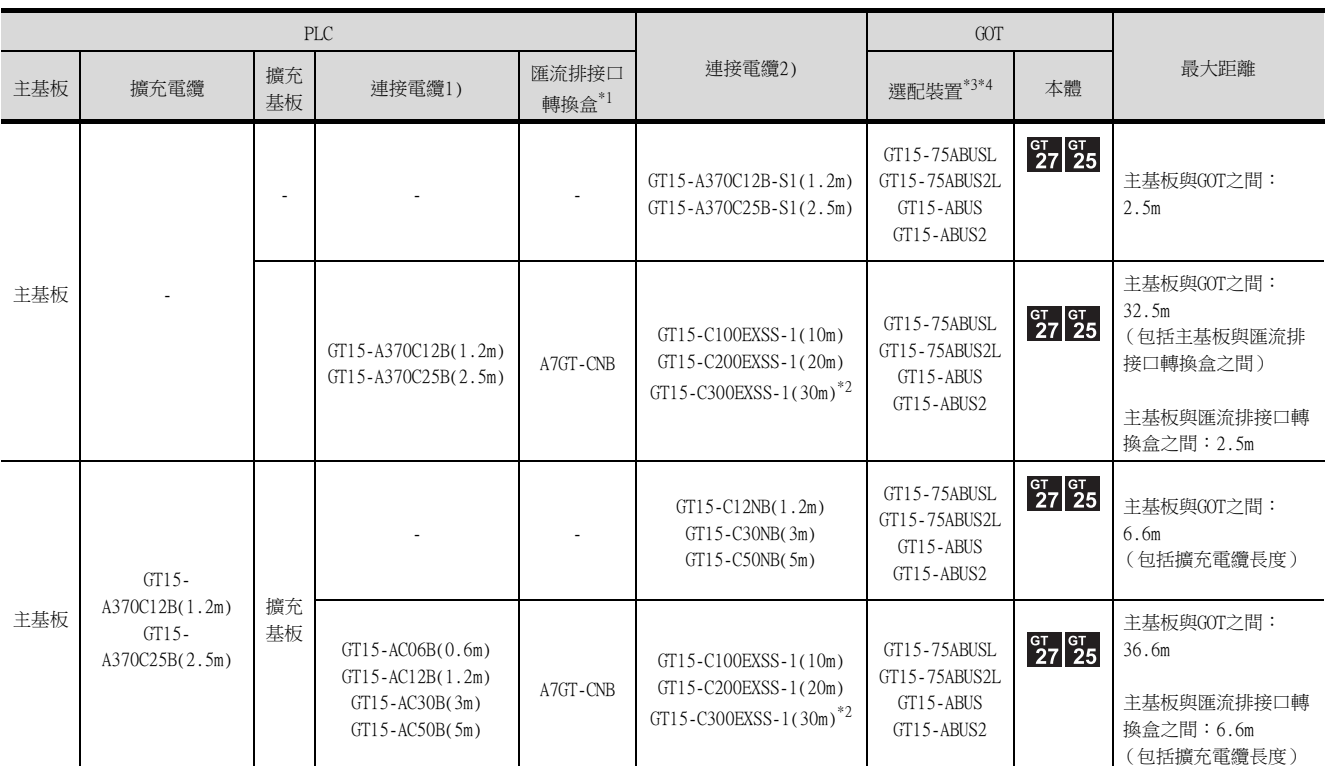

\*1 在距離30m以上的地方安裝GOT時需要匯流排接口轉換盒。

\*2 使用GT15-C□EXSS-1時,請在連接時注意以下事項。

**■ [8.4.1 關於GT15-C□EXSS-1、GT15-C□BS](#page-515-1)** 

\*3 使用以下功能時請使用GT15-ABUS(2)。無法使用GT15-75ABUS(2)L。

電腦遠端作業 (序列)、視訊顯示功能、多媒體功能、外部I/O功能、RGB顯示功能、聲音輸出功能 \*4 GT25-W、GT2505-V不支援選配裝置。

8

匯流排連接 A/QnA

幅動程式 █k∭

## ■2. 連接2臺GOT時

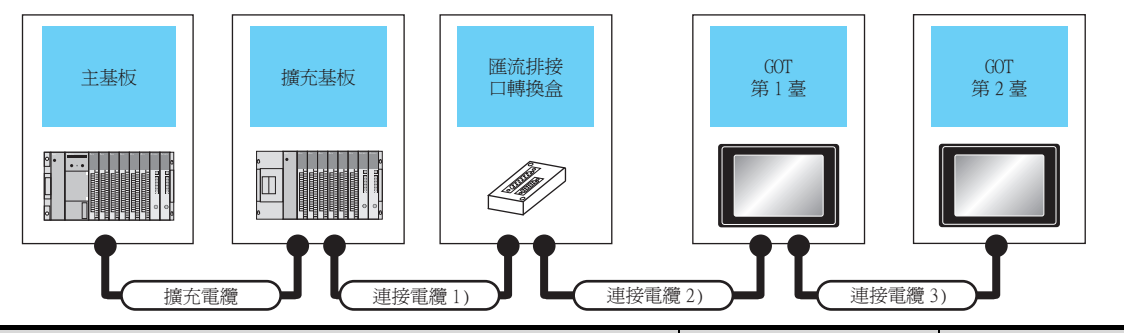

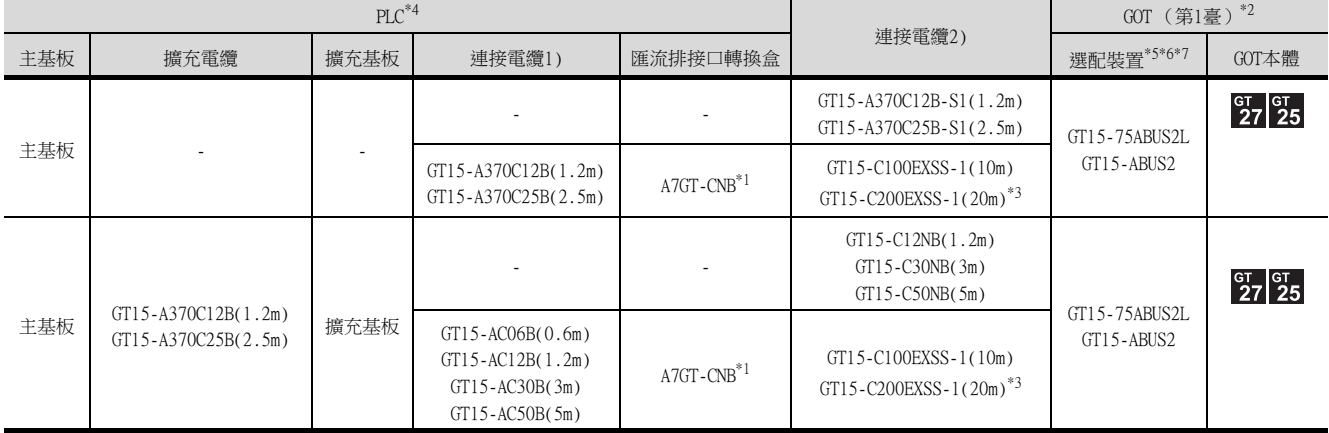

\*1 在距離30m以上的地方安裝第1臺GOT時需要匯流排接口轉換盒。

\*2 GT2705-V僅可使用終端。

\*3 使用GT15-C□EXSS-1、GT15-C□BS時,請在連接時注意以下事項。

**■ [8.4.1 關於GT15-C□EXSS-1、GT15-C□BS](#page-515-1)** 

\*4 可連接的GOT臺數根據連接目標CPU以及安裝的智能功能模塊的臺數而有限制。

➠ [8.4.12 連接多臺GOT時](#page-521-0)

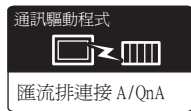

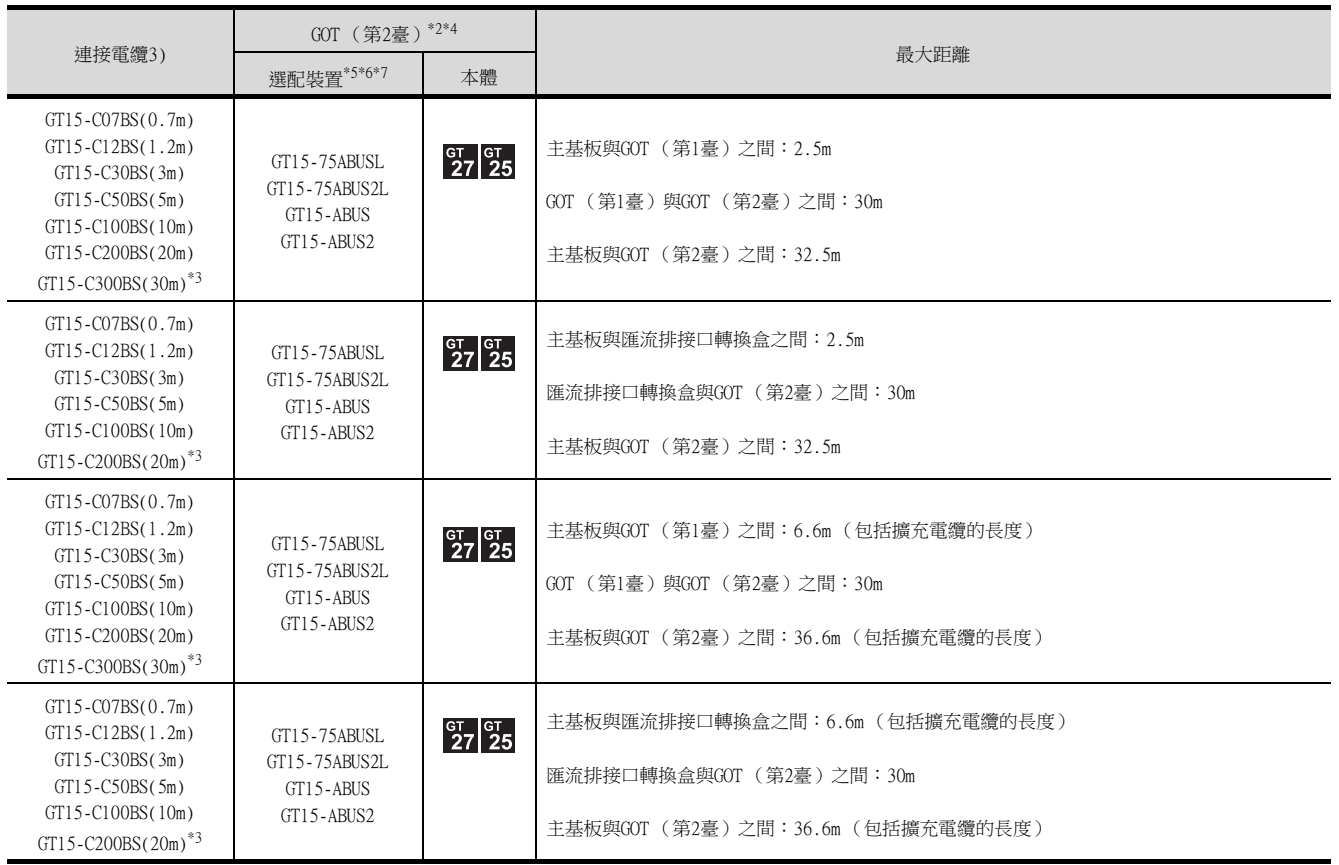

\*5 關於匯流排連接模塊

GT15-75ABUSL、GT15-ABUS:用於終端的GOT。(不可用於中間的GOT)

GT15-75ABUS2L、GT15-ABUS2:用於中間的GOT。(也可用於終端的GOT) \*6 使用以下功能時請使用GT15-ABUS(2)。無法使用GT15-75ABUS(2)L。

電腦遠端作業 (序列)、視訊顯示功能、多媒體功能、外部I/O功能、RGB顯示功能、聲音輸出功能 \*7 GT25-W、GT2505-V不支援選配裝置。

## ■3. 連接3臺GOT時

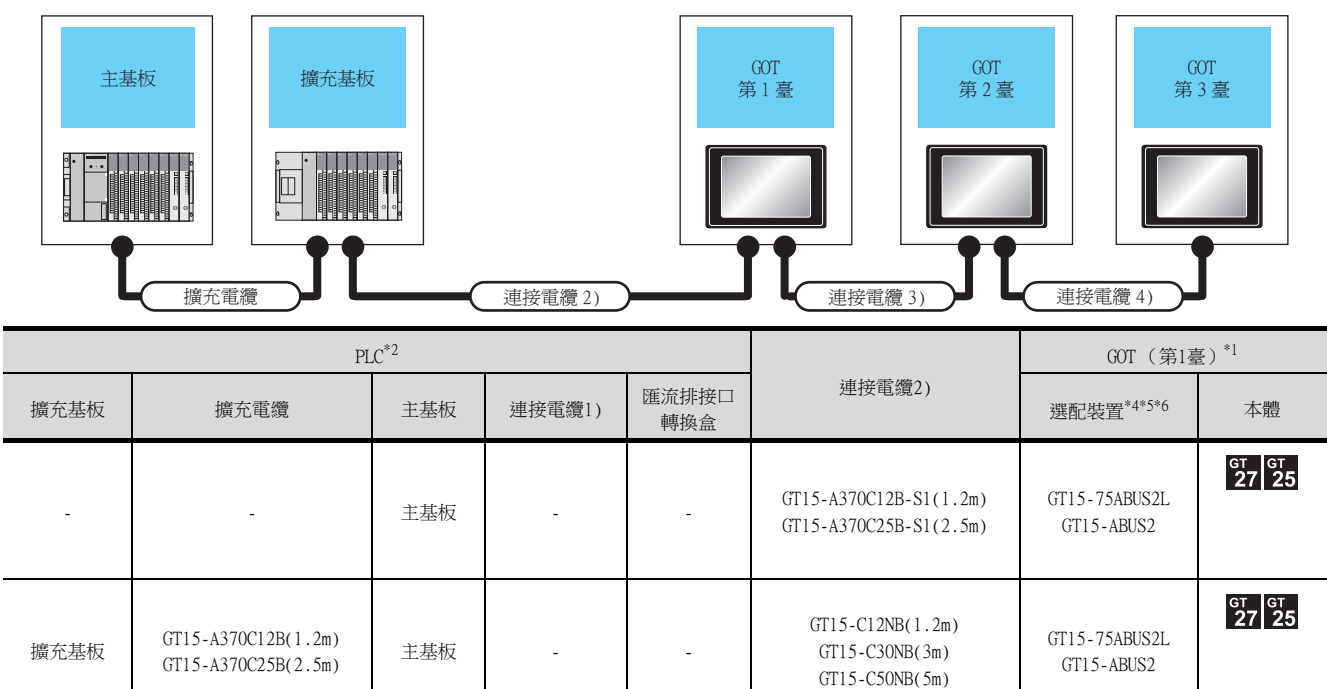

\*1 GT2705-V僅可使用終端。

\*2 可連接的GOT臺數根據連接目標CPU以及安裝的智能功能模塊的臺數而有限制。

■ [8.4.12 連接多臺GOT時](#page-521-0)

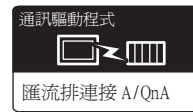

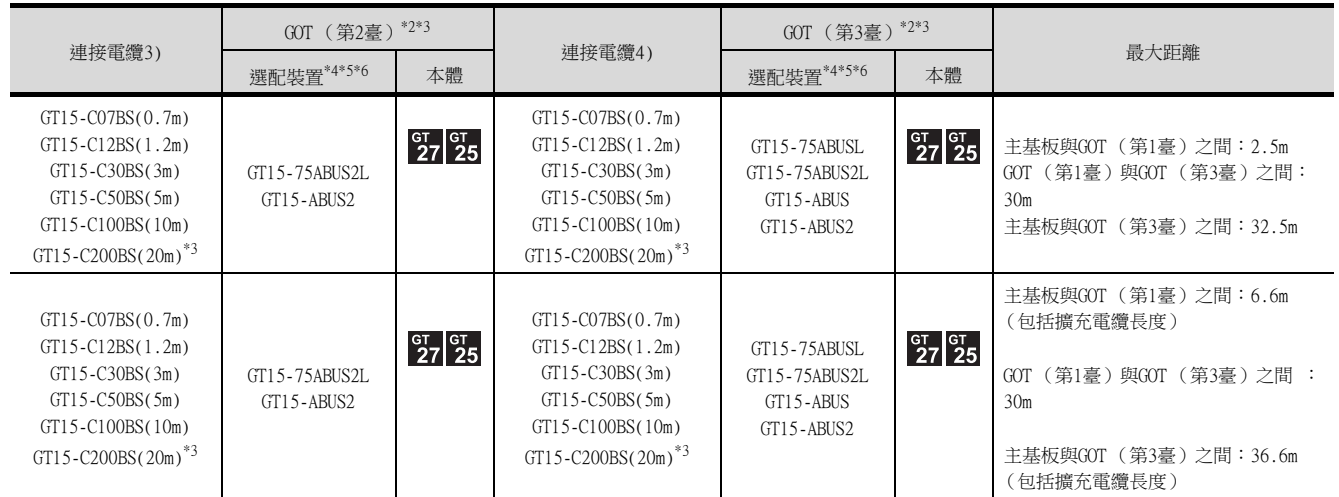

 $*3$  使用GT15-C□BS時,請在連接時注意以下事項。

**■ [8.4.1 關於GT15-C□EXSS-1、GT15-C□BS](#page-515-1)** 

\*4 關於匯流排連接模塊

GT15-75ABUSL、GT15-ABUS:用於終端的GOT。(不可用於中間的GOT) GT15-75ABUS2L、GT15-ABUS2:用於中間的GOT。(也可用於終端的GOT)

\*5 使用以下功能時請使用GT15-ABUS(2)。無法使用GT15-75ABUS(2)L。 電腦遠端作業 (序列)、視訊顯示功能、多媒體功能、外部I/O功能、RGB顯示功能、聲音輸出功能

\*6 GT25-W、GT2505-V不支援選配裝置。

## <span id="page-503-0"></span>8.2.6 與運動控制器CPU (A171SCPU(-S3(N))、A171SHCPU(N)、A172SHCPU(N)、 A173UHCPU(-S1))連接時

■1. 連接1臺GOT時

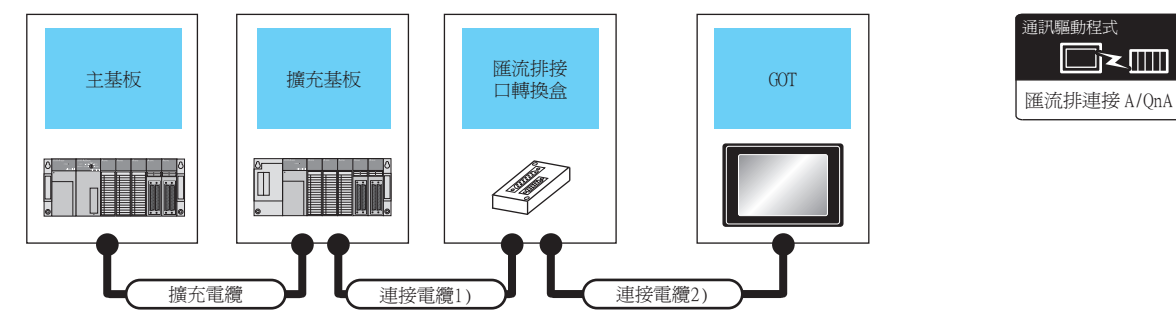

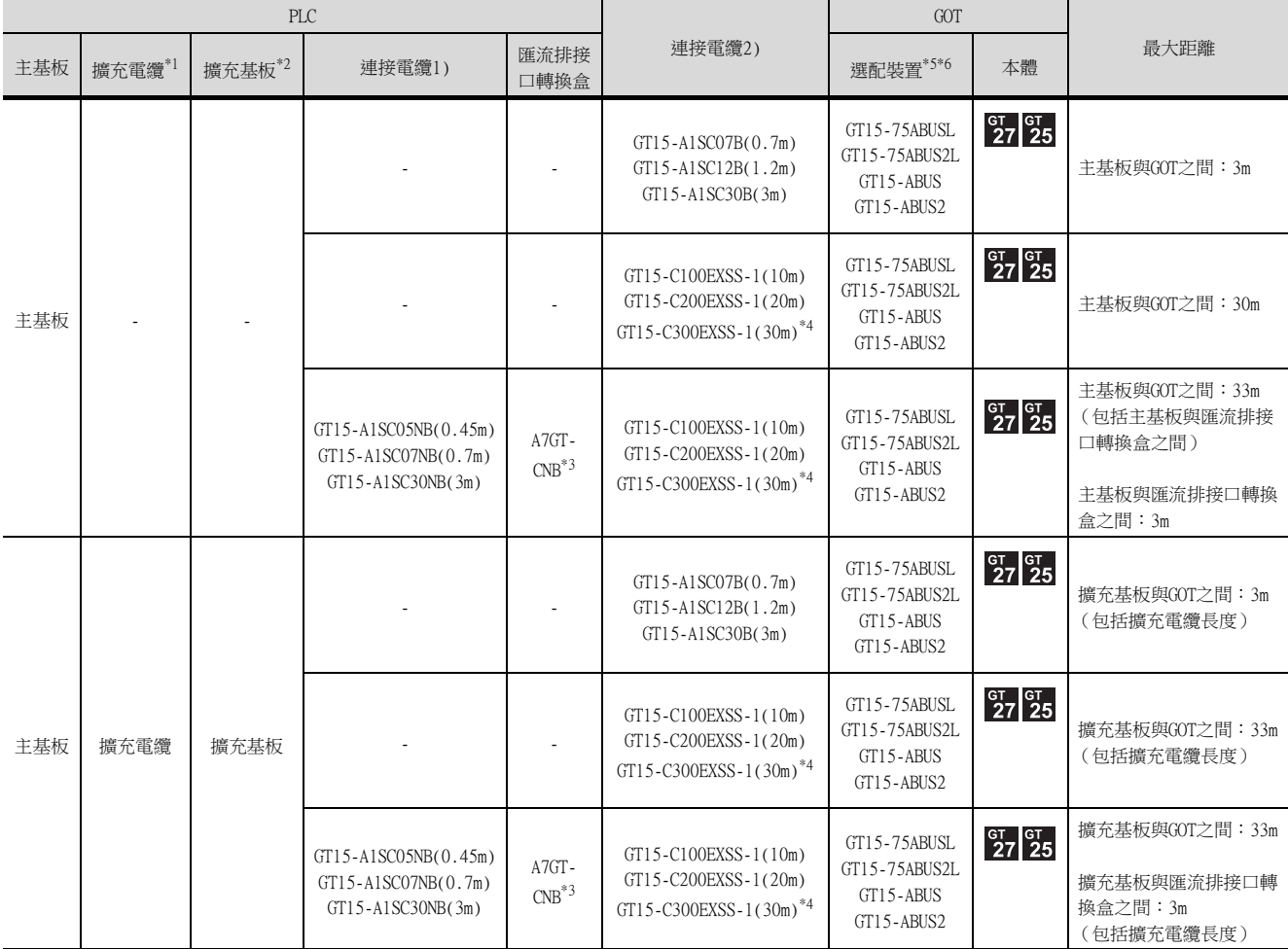

\*1 關於擴充電纜的詳情,請參照MELSEC-A/QnA的手冊。

\*2 使用擴充基板時請使用A168B。

- \*3 在距離30m以上的地方安裝GOT時需要匯流排接口轉換盒。
- \*4 使用GT15-C□EXSS-1時,請在連接時注意以下事項。

**■ [8.4.1 關於GT15-C□EXSS-1、GT15-C□BS](#page-515-1)** 

\*5 使用以下功能時請使用GT15-ABUS(2)。無法使用GT15-75ABUS(2)L。

電腦遠端作業 (序列)、視訊顯示功能、多媒體功能、外部I/O功能、RGB顯示功能、聲音輸出功能 \*6 GT25-W、GT2505-V不支援選配裝置。
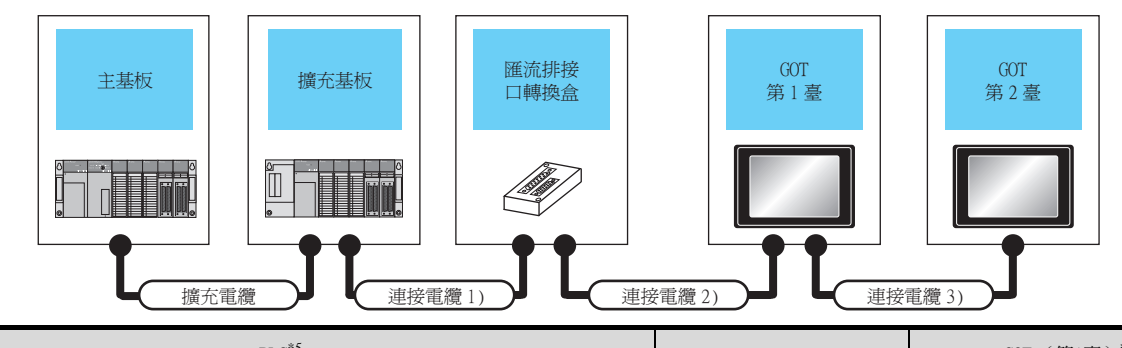

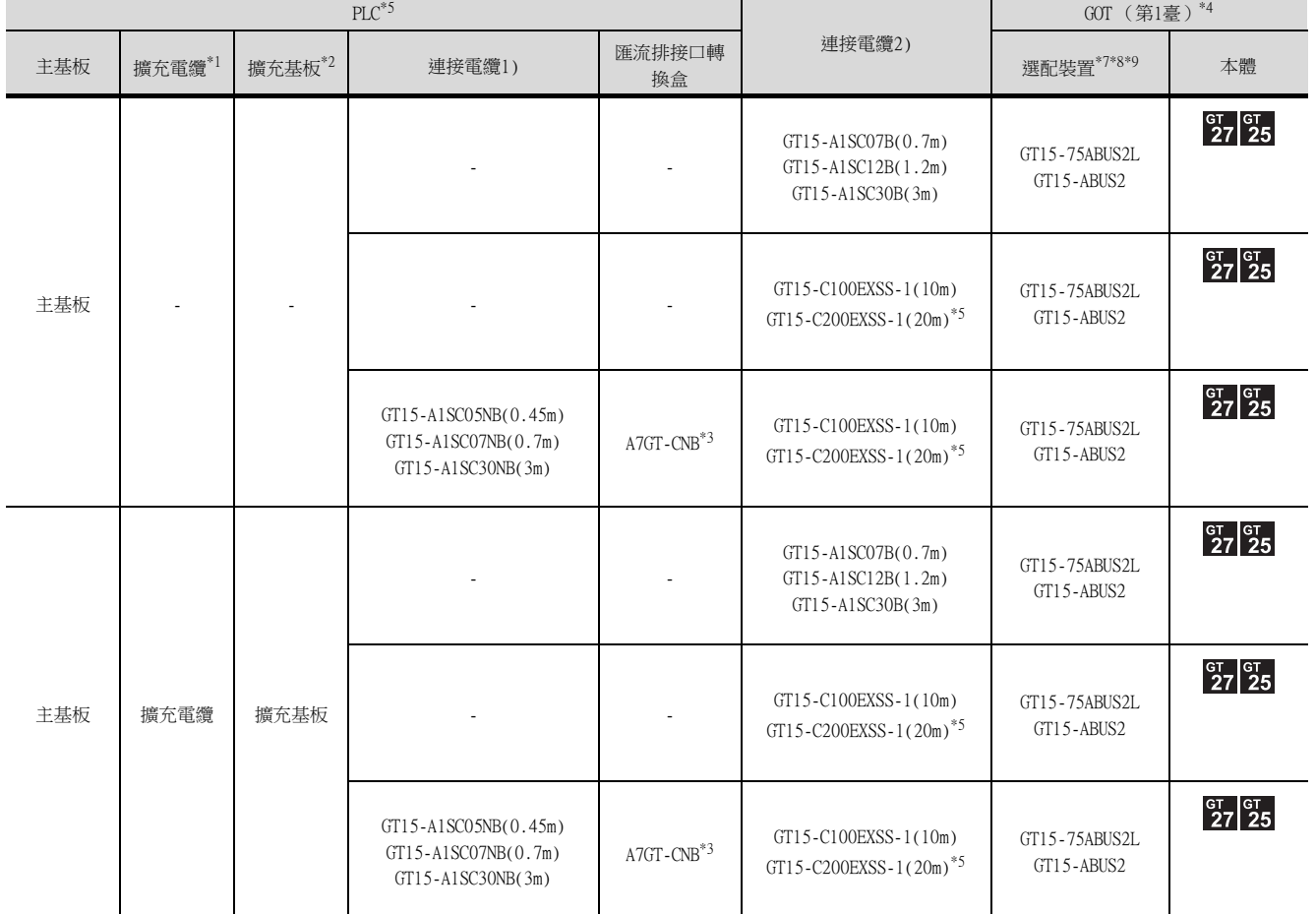

\*1 關於擴充電纜,請參照MELSEC-A/QnA的手冊。

\*2 使用擴充基板時請使用A168B。

\*3 在距離30m以上的地方安裝第1臺GOT時需要匯流排接口轉換盒。

\*4 GT2705-V僅可使用終端。

\*5 使用GT15-C□EXSS-1、GT15-C□BS時,請在連接時注意以下事項。

**■ [8.4.1 關於GT15-C□EXSS-1、GT15-C□BS](#page-515-0)** 

\*6 根據連接目標CPU以及安裝的智能功能模塊的臺數,可連接的GOT臺數有限制。

■ [8.4.12 連接多臺GOT時](#page-521-0)

匯流排連接

匯流排連接

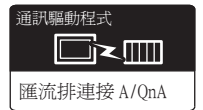

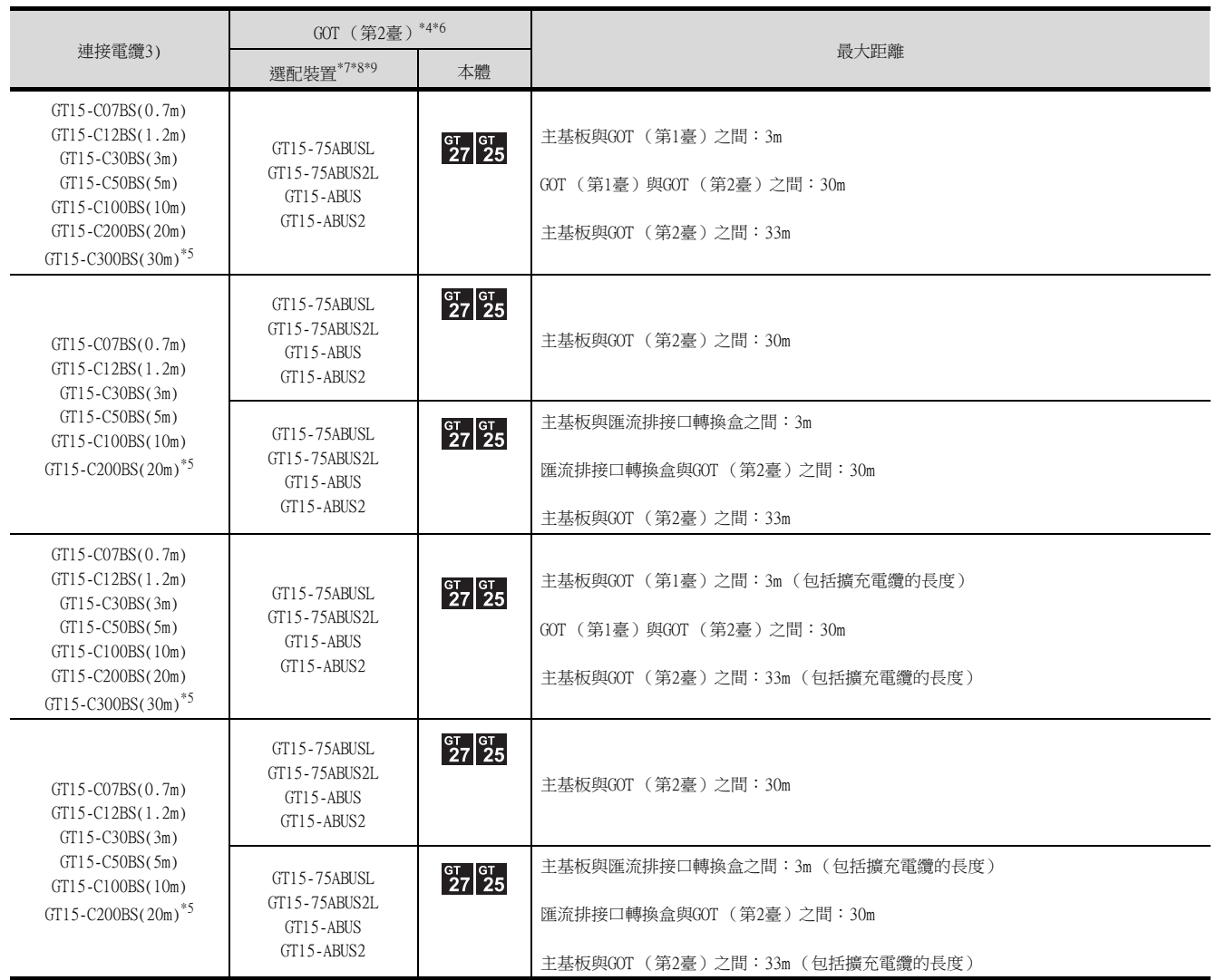

\*7 關於匯流排連接模塊

GT15-75ABUSL、GT15-ABUS:用於終端的GOT。(不可用於中間的GOT)

GT15-75ABUS2L、GT15-ABUS2:用於中間的GOT。(也可用於終端的GOT)

\*8 使用以下功能時請使用GT15-ABUS(2)。無法使用GT15-75ABUS(2)L。

電腦遠端作業 (序列)、視訊顯示功能、多媒體功能、外部I/O功能、RGB顯示功能、聲音輸出功能 \*9 GT25-W、GT2505-V不支援選配裝置。

■3. 連接2~3臺GOT時\*4

▐

主基板 | 擴充基板

Ĩ

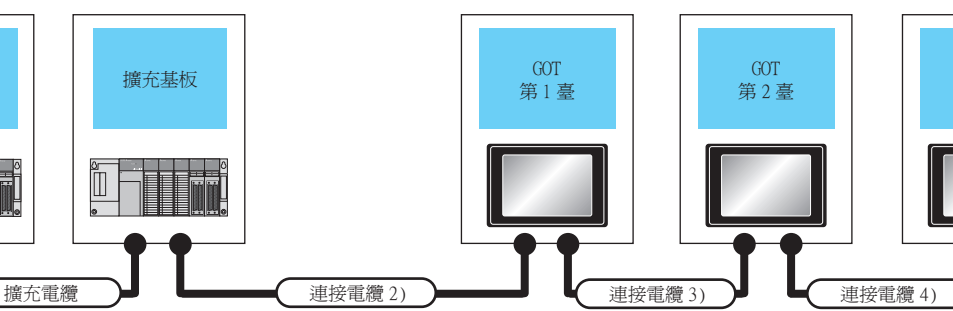

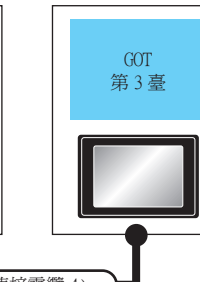

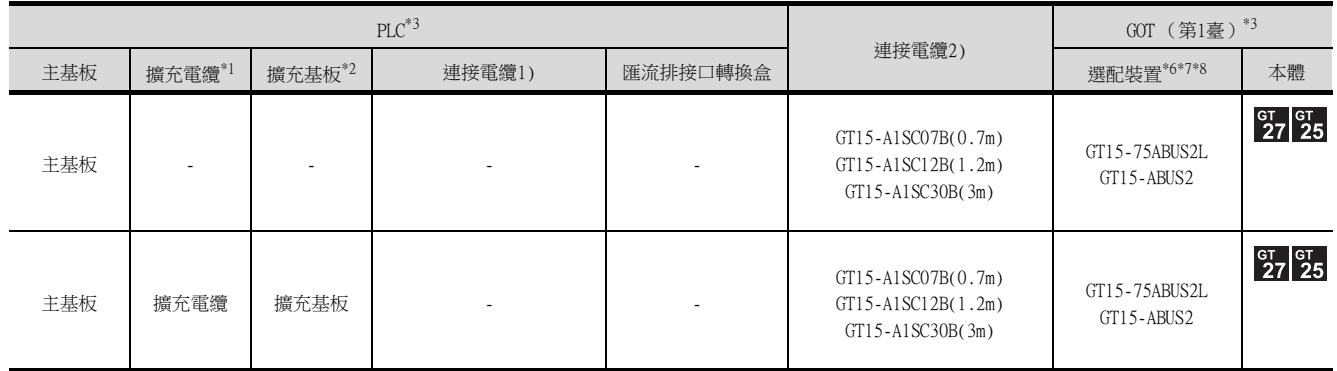

\*1 關於擴充電纜,請參照MELSEC-A/QnA的手冊。

\*2 使用擴充基板時請使用A168B。

GT2705-V僅可使用終端。

\*4 根據連接目標CPU以及安裝的智能功能模塊的臺數,可連接的GOT臺數有限制。

■ [8.4.12 連接多臺GOT時](#page-521-0)

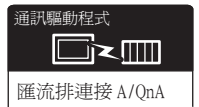

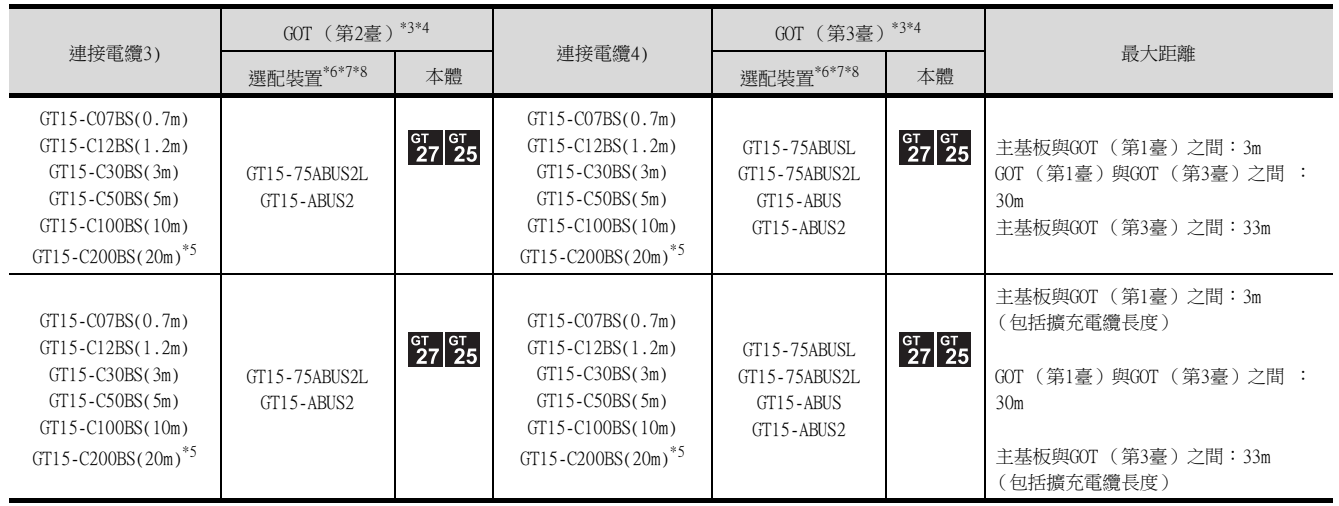

\*5 使用GT15-C□BS時,請在連接時注意以下事項。

**■ [8.4.1 關於GT15-C□EXSS-1、GT15-C□BS](#page-515-0)** 

\*6 關於匯流排連接模塊

GT15-75ABUSL、GT15-ABUS:用於終端的GOT。(不可用於中間的GOT) GT15-75ABUS2L、GT15-ABUS2:用於中間的GOT。(也可用於終端的GOT)

\*7 使用以下功能時請使用GT15-ABUS(2)。無法使用GT15-75ABUS(2)L。

電腦遠端作業 (序列)、視訊顯示功能、多媒體功能、外部I/O功能、RGB顯示功能、聲音輸出功能 \*8 GT25-W、GT2505-V不支援選配裝置。

# <span id="page-508-0"></span>8.3.1 設定通訊接口 (連接裝置的設定)

設定連接裝置的通道。

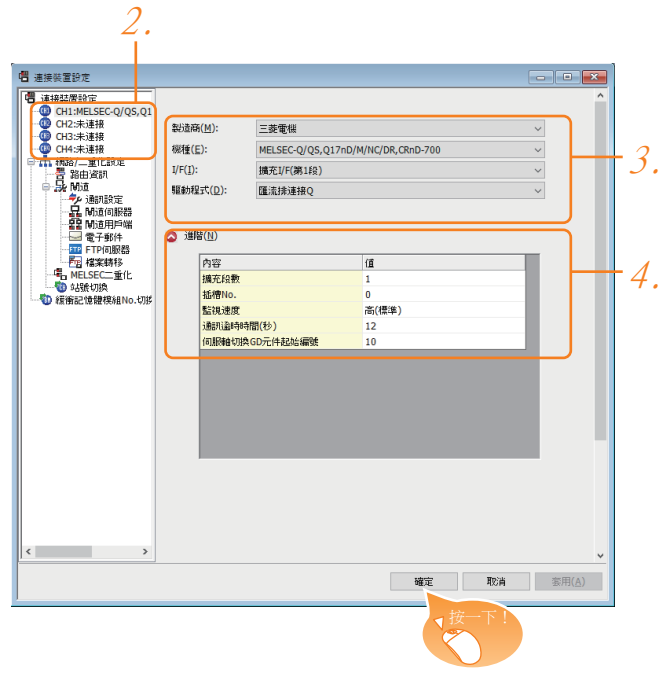

- Step 1. 選擇[通用設定]→[連接裝置設定]功能表。
- $Step 2.$  顯示連接裝置的設定視窗,從清單功能表中選擇要使用的通道。

#### Step 3. 進行如下選擇。

- 製造商:三菱電機
- 機種:請根據所連接的機種進行設定。
- I/F:所使用的接口
- 驅動程式:請根據所連接的機種設定為以下任意一種驅動程式。
	- ·匯流排連接Q ·匯流排連接A/QnA
- Step 4. 製造商、機種、I/F、驅動程式的設定完成後會顯示進階。 請根據所使用的環境進行設定。
	- 8.3.2 連接装置進階

設定完成後按一下|確定|按鈕。

### **POINT**

連接裝置的設定可以在[I/F連接清單]中進行確認。 關於詳情,請參照以下內容。

■ [1.1.3 I/F連接清單](#page-42-0)

### <span id="page-509-0"></span>8.3.2 連接裝置進階

# ■1. 匯流排連接0

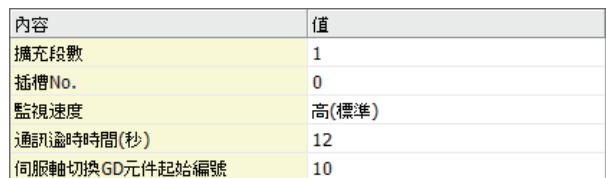

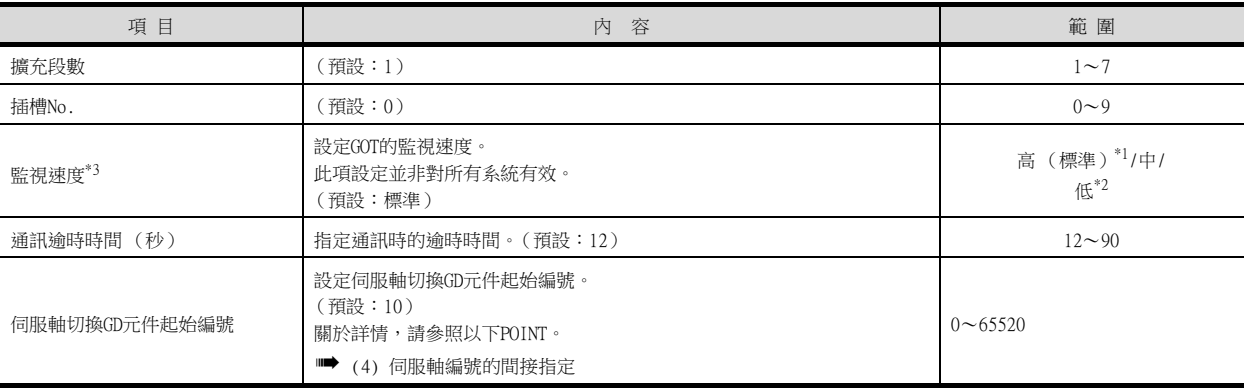

\*1 在通過監視畫面以外的方法大量收集資料 (記錄、配方功能等)時啟用。

但是在連接Q00UJ/Q00U/Q01U/Q02UCPU、Q00J/Q00/Q01CPU時,可能會對順控掃描時間產生影響。 要避免對順控掃描時間產生影響時,請勿設定為[高]。

- (對上述以外的QCPU基本沒有影響)
- \*2 連接Q00UJ/Q00U/Q01U/Q02UCPU、Q00J/Q00/Q01CPU時,如果要在[標準]設定的基礎上進一步減少對順控掃描時間的影響,請設定 為[低]。

但是有可能會降低監視速度。

\*3 使用全域標籤時,如果讀取或寫入235字元以上的雙位元組字元,請將[監視速度]設定為[高(標準)]或[中]。 如果將[監視速度]設定為[低],在讀取或寫入時會發生系統錯誤。

關於詳情,請參照以下手冊。

➠ GT Designer3 (GOT2000) 畫面設計手冊

### ■2. 匯流排連接A/OnA

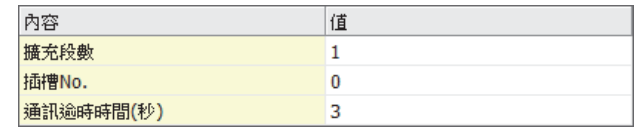

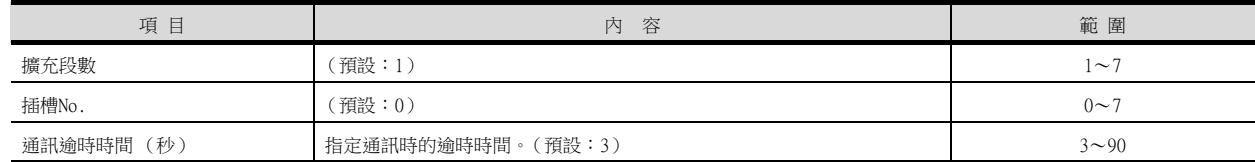

(1) 通過實用程式進行的通訊接口的設定

通訊接口的設定也可在寫入工程資料的「連接裝置設定」後,通過實用程式的「連接裝置設定」 進行變更。

關於實用程式的詳情,請參照以下手冊。

- GOT2000系列主機使用說明書 ( 實用程式篇 )
- (2) 連接裝置設定的設定內容的優先順序 通過GT Designer3或實用程式進行設定時,會根據最後設定的內容進行動作。
- (3) 變更擴充段數、插槽No.時

請在PLC CPU電源OFF時進行變更,並在變更後重新接通PLC CPU和GOT的電源。 否則會發生系統警示 (No.487)。

<span id="page-510-0"></span>(4) 伺服軸編號的間接指定

通過在GT Designer3上將伺服軸編號指定為100~115,可以使用16位的GOT內部寄存器(GD軟 元件)間接指定伺服軸編號。

在"伺服軸切換GD元件起始編號"中,透過間接指定對要使用的GOT內部暫存器(GD元件)的 起始編號進行設定。

"伺服軸切換GD元件起始編號"的設定值為"10"時,GD10~GD25的值為伺服軸編號。關於 詳情,請參照下表。

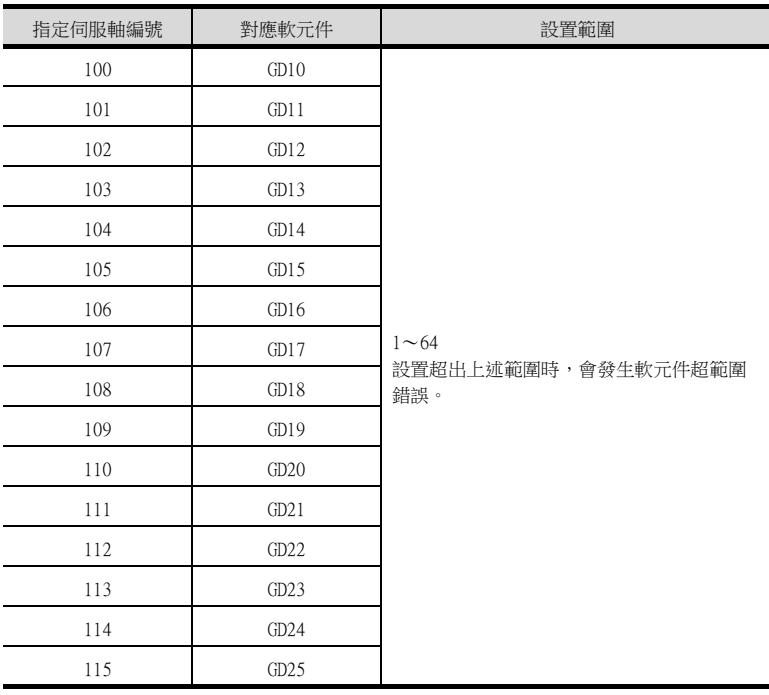

(a) GOT啟動後的注意事項

當在初始顯示畫面上監控規定了伺服軸編號間接指定 (100~115)的伺服放大器元件 時,有時會存在不在元件範圍內的情況。此時,請設定間接指定元件值後,再監控畫 面。

- (b) 一對多連接時的注意事項 (軸編號間接指定) 一對多連接時,當使用伺服軸切換GD元件起始編號時,設定範圍重疊後,在各通道上設 定的伺服放大器元件的軸編號將在同一時間進行切換。
- (c) 一對多連接時的注意事項 (站號間接指定與軸編號間接指定) 一對多連接時,當使用逆變器或其他溫度控制器與站號間接指定 (GD10~GD25),在其 他通道上將伺服軸切換GD元件起始編號設定為"10"時,各通道上設定的伺服放大器的 軸編號與逆變器或其他溫度控制器的站號將在同一時間進行切換。

斷開多臺連接裝置中的一部分 GOT可以通過設定GOT內部元件將多臺連接裝置中的一部分斷開。 例如,可以將發生了通訊逾時的異常站從連接裝置中斷開。

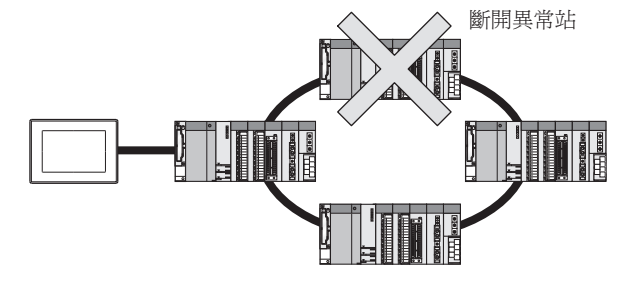

關於GOT內部元件的設定內容的詳情,請參照以下手冊。

➠ GT Designer3 (GOT2000)畫面設計手冊

### ■3. 關於擴充段數、插槽No.的設定

### POINT

設定擴充段數、插槽No.之前

PLC CPU按如下所示識別GOT。

• QCPU (Q模式):I/O點數16點的智能功能模塊

• 非QCPU (Q模式):I/O點數32點的智能功能模塊

請在[連接裝置進階]中,將GOT分配在PLC CPU的空I/O插槽上。

#### (1) 與QCPU (Q模式)連接時

將GOT連接用的擴充段數設定為1段 (16點×10 slot),將GOT分配在I/O插槽上。 (無法分配在主基板/擴充基板的空I/O插槽上。)

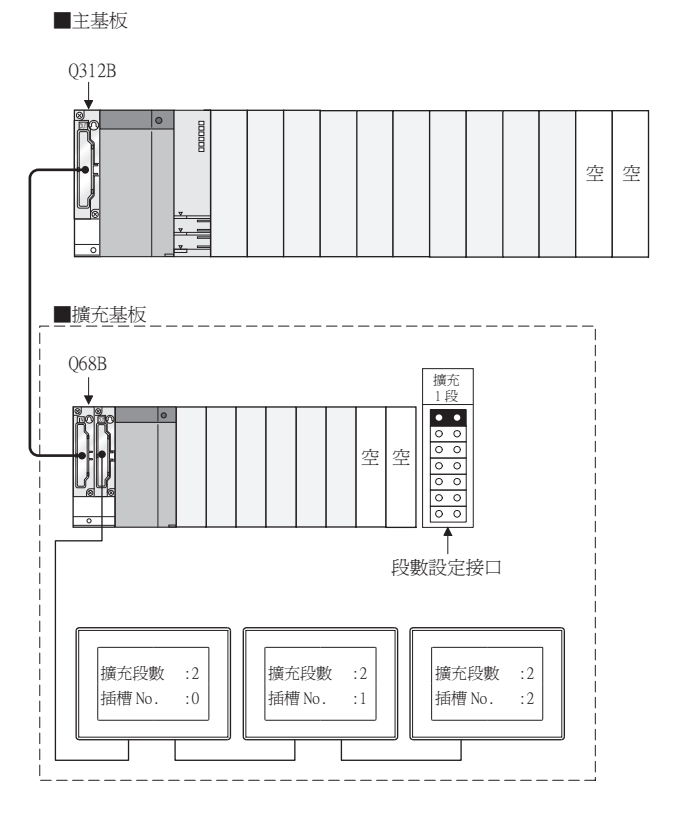

使用匯流排延長接口盒時 匯流排延長接口盒的擴充段數開關請設定為與GOT相同的擴充段數。 關於設定方法的詳情,請參照以下手冊。

➠ A9GT-QCNB type Bus extension connector box User's Manual

### POINT

與運動控制器CPU (Q系列)連接時

在MT Developer的[Base Setting]中,將GOT連接用擴充基板插槽數設定為"10 slot"。 例: 在通訊接口的設定中擴充段數設定為2、插槽No.設定為0時,將第2段插槽數設定為"10 slot"。

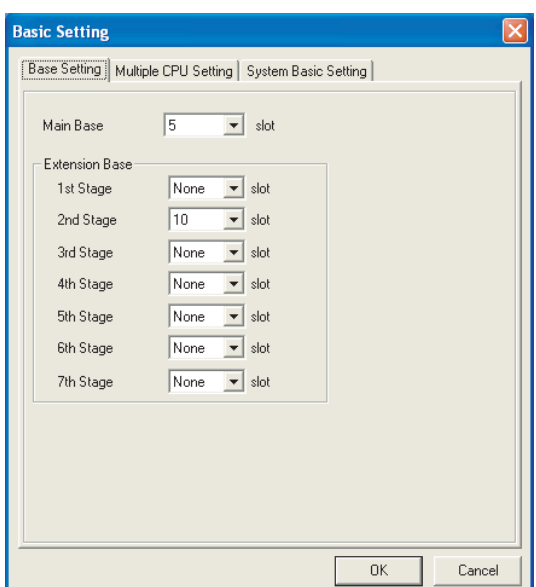

將不使用的I/O插槽設定為空 (0點)(僅限與QCPU (Q模式)連接時) 在GX Developer的[PLC參數設定]→[I/O分配設定]中,將不使用GOT的I/O插槽設定為空 (0點), 就可以有16點×空插槽數的I/O編號以供他用。 關於I/O分配設定的詳情,請參照以下手冊。

- ➠ QnU User's Manual (Function Explanation, Program Fundamentals)
- ➠ Qn(H)/QnPH/QnPRHCPU User's Manual (Function Explanation, Program Fundamentals)
- 例)I/O分配 (假設PLC CPU上安裝的模塊全部是16點時)

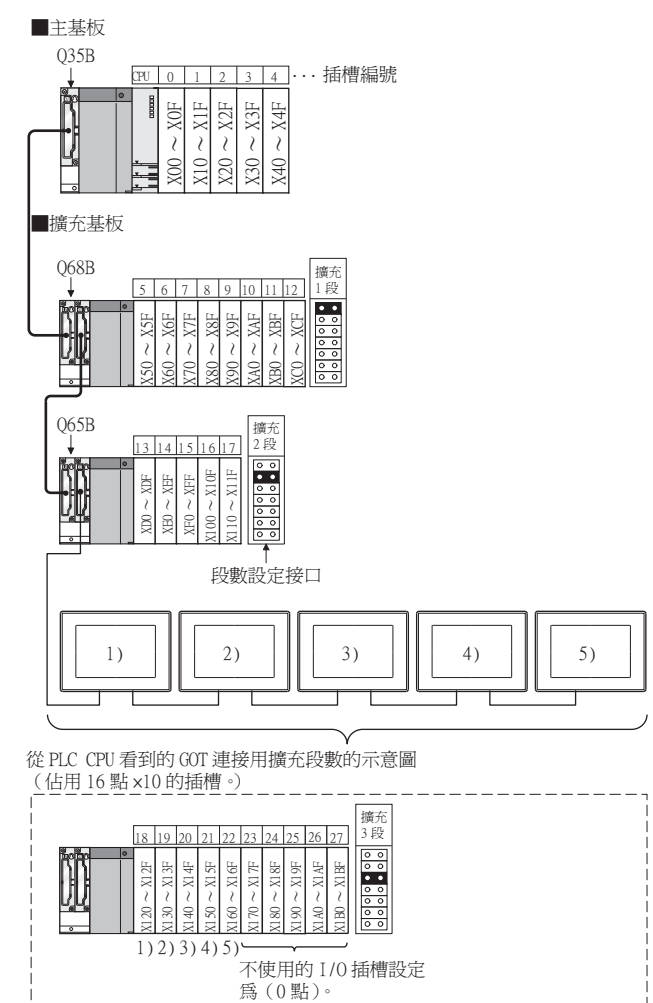

### (2) 與非QCPU (Q模式)連接時

請將GOT分配在擴充基板上的空I/O插槽上。 沒有擴充基板,或者擴充基板上沒有空I/O插槽時,請將擴充段數再增加一段,再將GOT分配在I/O插槽上。 (無法分配在主基板的空I/O插槽上。)

#### (a) 擴充基板上有空I/O插槽時

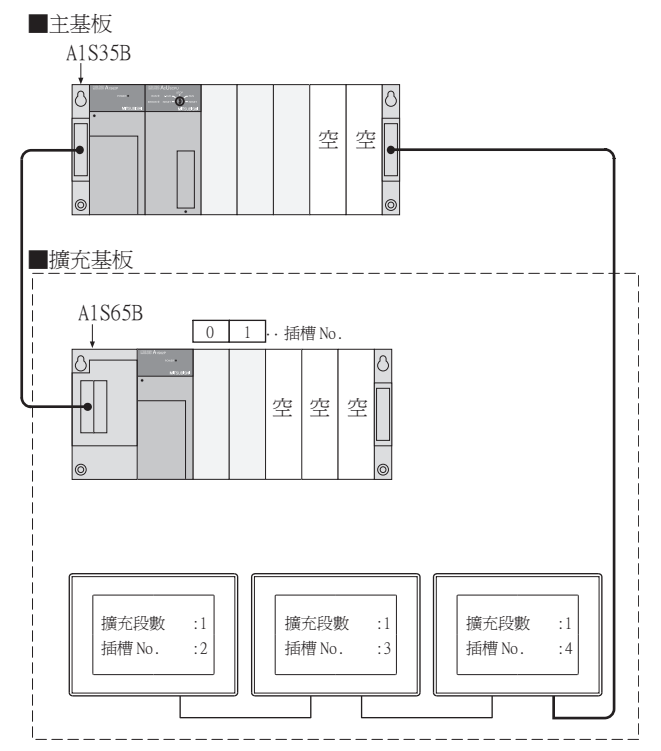

(b) 擴充基板上沒有空I/O插槽時

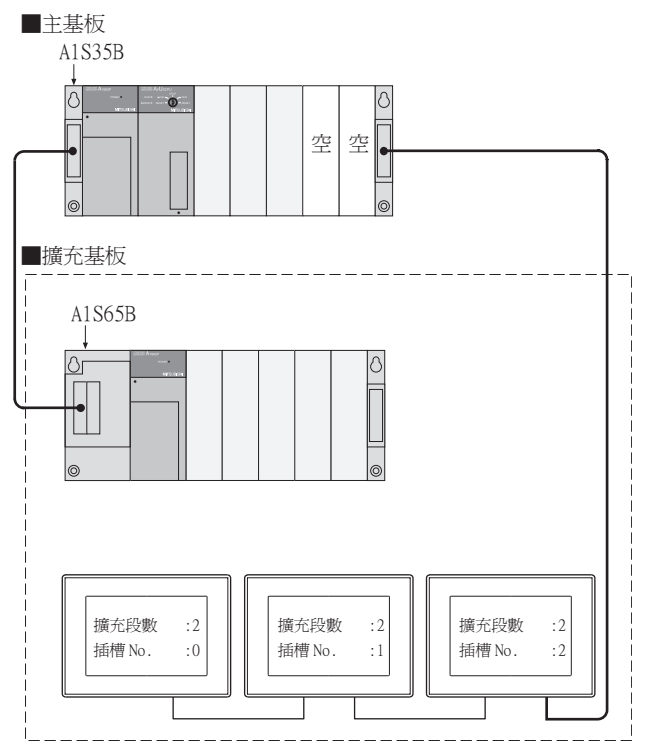

# 8.4 注意事項

# <span id="page-515-0"></span>8.4.1 關於GT15-C□EXSS-1、GT15-C□BS

### ■1. GT15-C□EXSS-1的結構

由GT15-EXCNB(0.5m)和GT15-C□BS(10~30m)構成。 計算電纜長度時,請按GT15-C100EXSS-1(10m)、GT15-C200EXSS-1(20m)、GT15-C300EXSS-1(30m)進行計算。

### ■2. 關於GT15-C□EXSS-1接口

請如下所示連接接口。  $GT15$ -EXCNB  $\rightarrow$  PLC CPU側  $GT15\text{-}C \square$ BS  $\rightarrow$  GOT側

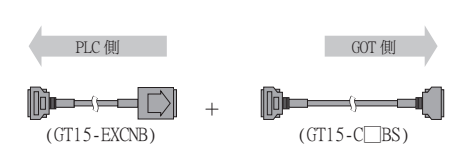

#### ■3. 關於接地

(1) GT15-C□EXSS-1時

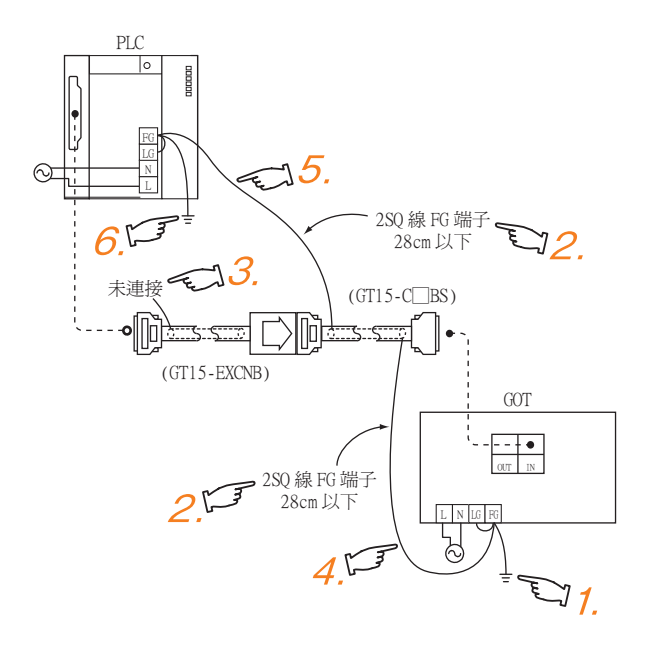

- $Step$   $1.$   $G$ OT本體電源的LG/FG通過端子排連接,使用單根電線進行接地。
- Step 2. GT15-C□BS的FG線佈線長度控制在28cm以下。
- Step 3. 不連接GT15-EXCNB的FG接地線。
- Step 4. GOT側的GT15-C□BS的FG線與GOT本機的電源端子排FG連接。
- Step 5. PLC側的GT15-C□BS的FG線與PLC的電源模塊FG連接。
- $Step 6.$  PLC的LG/FG通過端子排連接,使用單根電線進行接地。

#### (2) GT15-C□BS時

請在兩側的GOT上進行上述 (a)的GOT側的接地。

# 8.4.2 GOT電源接通時

#### ■1. 系統構築

PLC CPU在GOT啟動前一直處於重設狀態。 所以順控程式不動作。 無法構築從順控程式使GOT接通電源的系統。

#### ■2. GOT接通電源後到PLC開始運行為止的時間

GOT接通電源後,到GOT啟動、PLC開始運行為止的時間如下所示。

- QCPU (Q模式)、運動控制器CPU (Q系列):10秒以上
- MELDAS C70:18秒以上

如果在上述時間段內啟動GOT,則會發生系統警示。爲了避免發生系統警示,請調整GOT設定的標題顯示時間。

■ GT Designer3 (GOT2000) 畫面設計手冊

### ■3. 連接3臺以上的GOT時的電源接通順序 (與OCPU (O模式)連接時)

■ [8.4.10 ■1. 針對GOT連接臺數的總電纜長度的限制](#page-518-0)

#### ■4. 與Q4ARCPU二重化系統連接時的電源接通順序

■ 8.4.14 ■2. GOT以及O4ARCPU二重化系統的雷源接通順序

#### ■5. 上述 (3) (4) 以外的GOT與PLC的電源接通順序

無論是GOT還是PLC的電源先接通都可以啟動。(電源的接通順序並無特殊規定。) 但是,按GOT→PLC的順序接通電源時,會進行如下所示的動作。 GOT的電源ON時PLC電源仍然為OFF的情況下,會發生系統警示 (No.402:逾時錯誤)。 PLC CPU電源ON後, GOT自動開始監視。 請使用系統資訊進行警示的重設。 關於系統資訊,請參照以下手冊。

■ GT Designer3 (GOT2000) 畫面設計手冊

8

# 8.4.3 GOT的電源OFF後重新接通 (OFF→ON)時

### ■1. GOT的電源重新接通 (OFF→ON)時的注意事項

PLC的電源接通中時,請不要重新接通GOT的電源 (OFF→ON)。 需要重新接通GOT的電源 (OFF→ON) 時,請務必在切斷PLC的電源後再進行。

### **POINT**

GOT2000系列的自動重新啟動操作

GOT2000系列在下列情況下會自動重新啟動,所以不需要重新接通GOT的電源 (OFF→ON)。

- 從GT Designer3或者SD卡寫入OS時
- 變更了實用程式的設定內容時

#### ■2. 在GOT顯示使用者自製畫面前GOT電源OFF時

在GOT顯示使用者自製畫面前GOT電源OFF時,之後有可能無法進行通訊。 發生上述情況時,請重新接通PLC CPU和GOT的電源。

### ■3. 連接3臺以上的GOT時的注意事項 (與QCPU (Q模式)連接時)

■ [8.4.10 ■1. 針對GOT連接臺數的總電纜長度的限制](#page-518-0)

# 8.4.4 關於GOT本體的重設開關

匯流排連接時GOT本體的重設開關不動作。

### 8.4.5 PLC的電源OFF或重設時

### ■1. 在監視中PLC的電源OFF或重設時

在監視中PLC的電源OFF或重設時會發生系統警示 (No.402:逾時錯誤)。 PLC CPU還原後GOT會自動重新啟動監視。 請使用系統資訊進行警示的重設。 關於系統資訊,請參照以下手冊。

■ GT Designer3 (GOT2000) 畫面設計手冊

### ■2. 在GOT顯示使用者自製畫面前PLC的電源OFF或重設時

在GOT顯示使用者自製畫面之前PLC的電源OFF或重設時,之後有可能無法進行通訊。 發生上述情況時,請重新接通PLC CPU和GOT的電源。

### ■3. 連接3臺以上的GOT時的注意事項 (與OCPU (O模式)連接時)

■ [8.4.10 ■1. 針對GOT連接臺數的總電纜長度的限制](#page-518-0)

### 8.4.6 GOT的連接位置

請務必將GOT連接在基板的後段。 不可將GOT連接在基板之間。

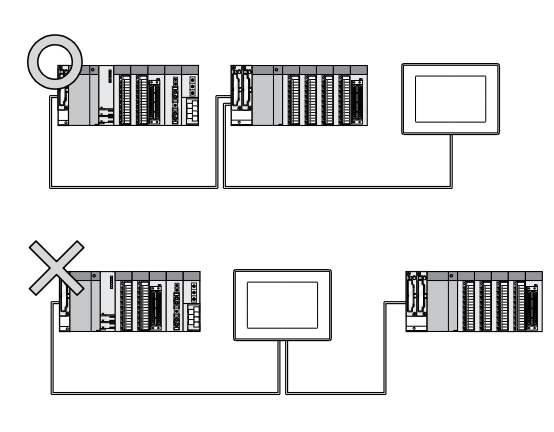

# 8.4.7 未寫入通訊驅動程式就與PLC CPU進行了匯流排連接時

未在GOT中寫入基板功能OS和匯流排連接用的通訊驅動程式就與PLC CPU進行了匯流排連接時,PLC CPU將處於重設狀態。(無 法使用GX Developer等與PLC CPU進行通訊。)

上述情況下,拔掉GOT的匯流排連接電纜就可以解除PLC CPU的重設狀態。

# 8.4.8 設計系統時

GOT電源OFF時,會從PLC CPU (主基板的電源模塊)向GOT供應以下消耗電流 (GOT電源OFF時GOT不動作。) 設計系統時,請確保主基板上安裝的模塊的DC5V的消耗電流與GOT的消耗電流的合計值不超過所使用的電源模塊的DC5V額定 輸出電流。

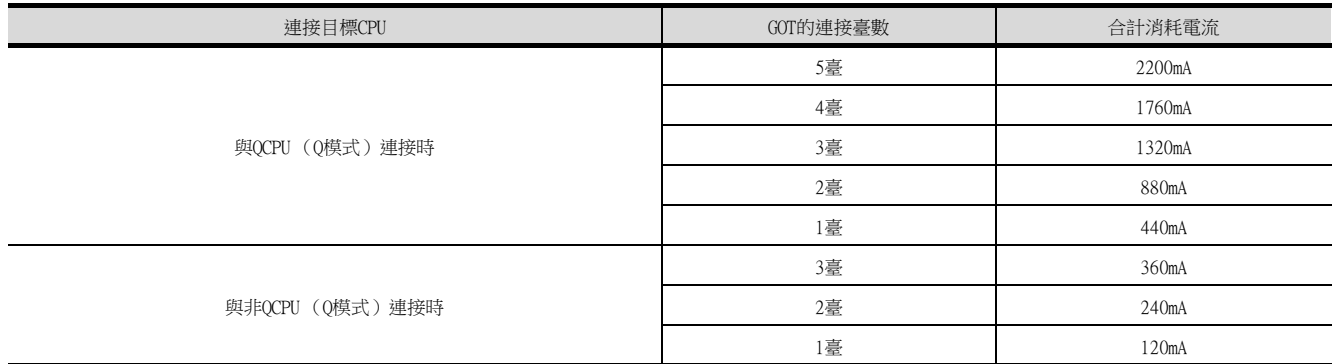

# 8.4.9 分配GOT的I/O訊號時

分配給PLC CPU的I/O訊號是給GOT的系統使用的,因此請勿在順控程式等中使用。 否則將無法保證GOT應有的功能。

# 8.4.10 與QCPU (Q模式)連接時

### <span id="page-518-0"></span>■1. 針對GOT連接臺數的總電纜長度的限制

連接3臺以上的GOT時有以下限制。

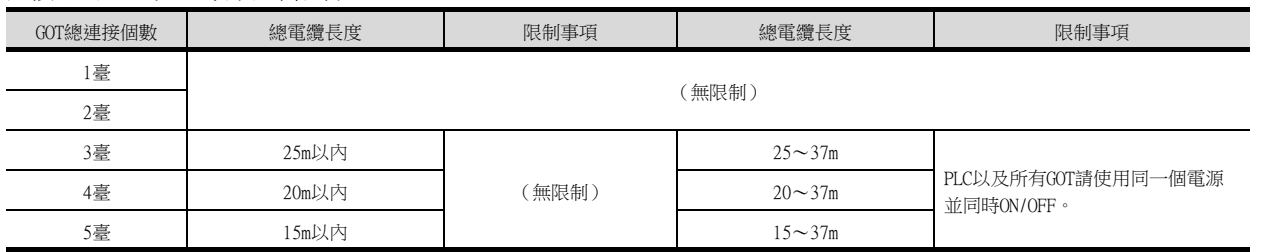

### ■2. 使用Q00JCPU、Q00UJCPU

匯流排延長接口盒僅可安裝在擴充基板上。 (無法安裝在主基板上。)

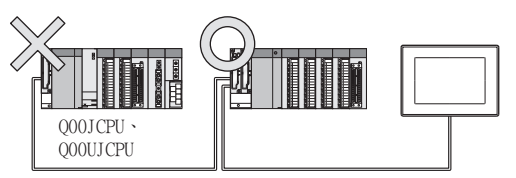

8

### ■3. 使用Q00J/Q00UJ/Q00/Q00U/Q01/Q01U/Q02UCPU時

與Q00JCPU、Q00UJCPU進行匯流排連接時,包括GOT在內的擴充段數必須控制在2段以內。 與Q00CPU、Q00UCPU、Q01CPU、Q01UCPU、Q02UCPU進行匯流排連接時,包括GOT在內的擴充段數必須控制在4段以內。

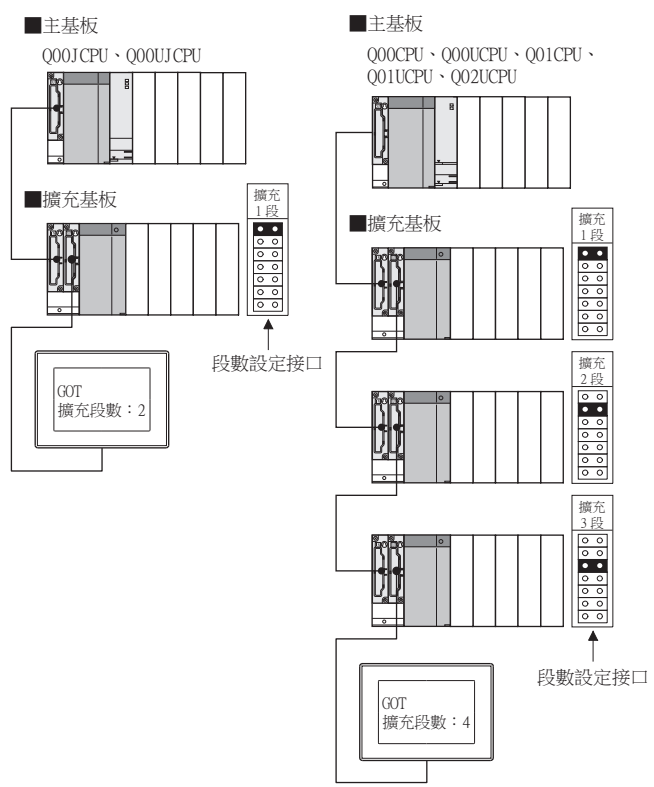

### ■4. 使用OA1S6□B型號的擴充基板時

雖然是在所有的擴充基板的後段上連接GOT,但是,GOT的擴充段數的設定請分配在Q□□B型號的擴充基板之後。 QA1S6□B型號的擴充基板的擴充段數分配在GOT的擴充段數的後段。

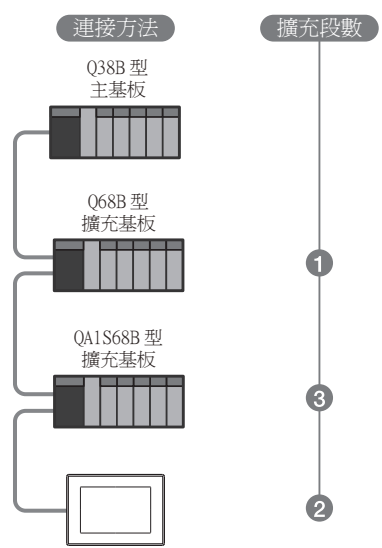

# 8.4.11 1與QnA(S)CPU型、An(S)CPU型連接時

### ■1. 與OnASCPU型、AnSCPU型連接時

僅可在主基板上一側的擴充接口上連接GOT。 (無法在兩邊的擴充接口上同時連接GOT。)

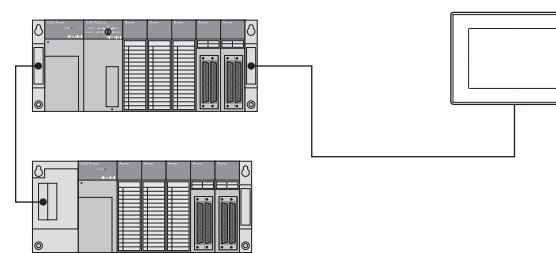

### ■2. 使用Q4A(R)CPU、Q3ACPU、A3□CPU、A4UCPU時

最大擴充段數範圍內必須要有空I/O插槽。

### ■3. 使用A0J2HCPU時

請將GOT分配在擴充1段的I/O插槽0~3上。

### ■4. 使用上述 (2)(3)以外的CPU時

即使使用最大擴充段數且沒有空I/O插槽,只要I/O點數中有32點以上的空位時,按如下所示設定通訊接口就可以連接 GOT。

關於通訊接口的設定,請參照以下內容。

■ [8.3.1 設定通訊接口 \(連接裝置的設定\)](#page-508-0)

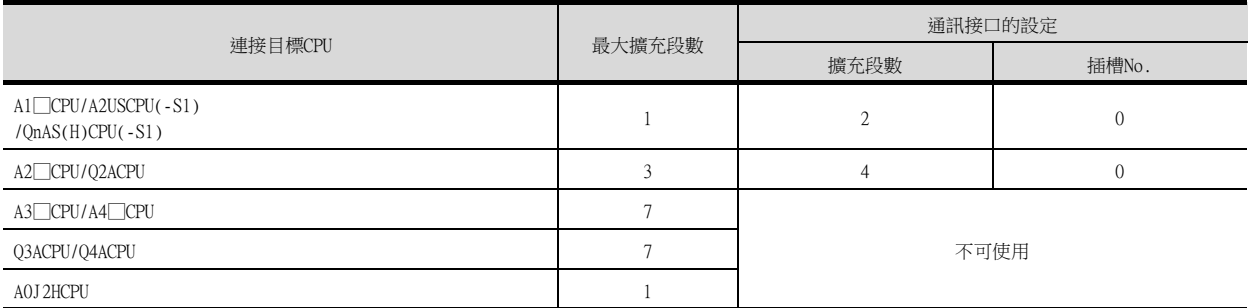

### <span id="page-521-0"></span>■1. GOT的並存系統

GOT2000系列可與GOT1000系列、GOT-A900系列同時進行連接。 並存連接時,請參照以下技術快訊。

**■ GOT1000**系列取代為GOT2000系列時的注意事項 (GOT-D-0061)

**➡ GOT-A900系列取代為GOT2000系列時的注意事項 (GOT-D-0062)** 

GOT2000系列不可與GOT1000系列、GOT-A900系列以外的GOT並存。

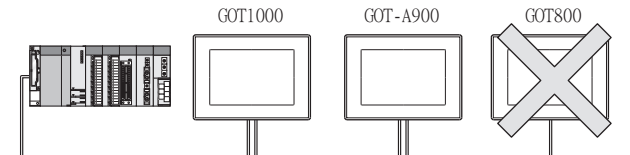

#### ■2. GOT連接臺數的限制

可連接的GOT臺數根據連接目標CPU以及安裝的智能功能模塊的臺數而有限制。

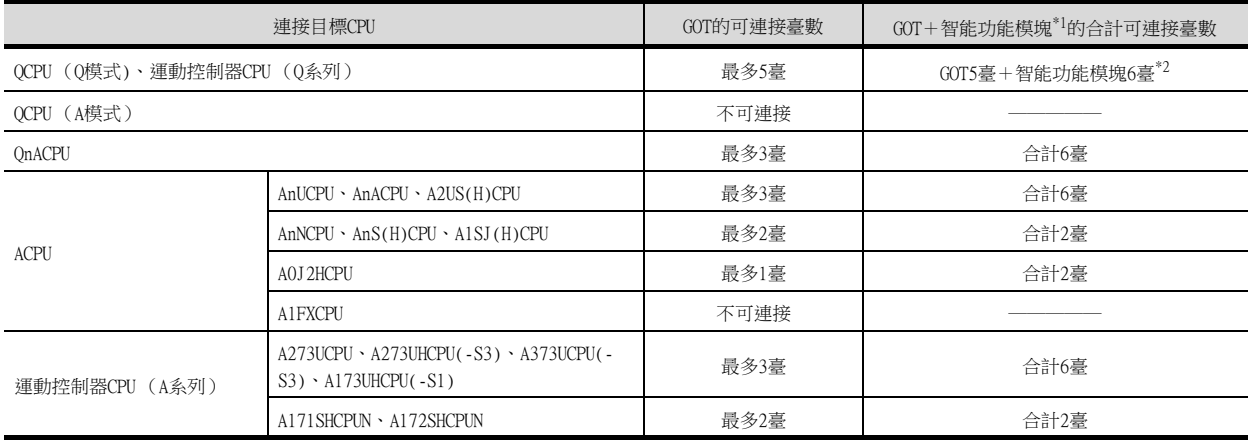

\*1 表示下列型號的智能功能模塊。

AD51(S3)、AD51H(S3)、AD51FD(S3)、AD57G(S3)、AJ71C21(S1)、AJ71C22(S1)、AJ71C23、AJ71C24(S3/S6/S8)、AJ71UC24、 AJ71E71(-S3)、AJ71E71N-B2/B5/T/B5T、AJ71E71N3-T、AJ61BT11 (僅限智能模式時)、A1SJ71C24(-R2/PRF/R4)、A1SJ71UC24(- R2/PRF/R4)、A1SJ71E71-B2/B5(-S3)、A1SJ71E71N-B2/B5/T/B5T、A1SJ71E71N3-T、A1SD51S、A1SJ61BT11 (僅限智能模式時)

\*2 可以與QCPU (Q模式)連接的智能功能模塊僅有A1SD51S。

# 8.4.13 以直接方式使用PLC CPU時

連接目標的PLC CPU的I/O控制以直接方式使用,且使用5m的擴充電纜 (GT15-AC50B、GT15-A1SC50NB),且第1臺GOT與基礎/ 擴充基板相連的情況下,空I/O插槽的輸入X無法使用,敬請留意。 I/O控制方式為更新方式時沒有顯示。

對於可以通過開關切換I/O控制方式的PLC CPU,請設定為更新方式。

### POINT

空I/O插槽的輸入X的使用示例

- (1) 通過MELSECNET/10網路中分配輸入X時
- (2) 從電腦連結模塊進行空插槽的I/O插槽的輸入X的ON/OFF時
- (3) 通過GOT的觸摸開關功能 (位元設定/位元重設/位元交替/位元點動)進行空I/O插槽的輸入X 的ON/OFF時

# 8.4.14 與Q4ARCPU二重化系統連接時

### ■1. 與Q4ARCPU二重化系統進行匯流排連接時

請將GOT連接在Q4ARCPU二重化系統的最後一段的二重化用擴充基板 (A68RB)上。 並且,請使用版本B以上的二重化用擴充基板。 二重化用擴充基板的版本可以在額定銘牌的DATA列中進行確認。

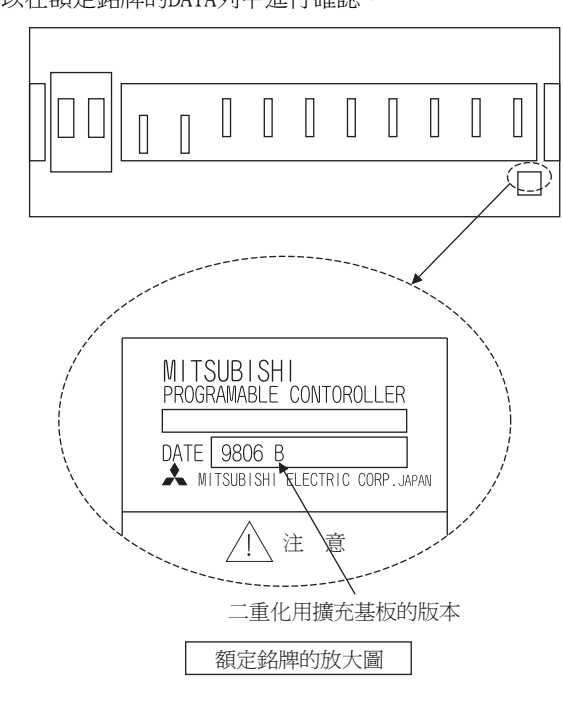

### POINT

配置Q4ARCPU二重化系統時的注意事項

在下述系統配置下GOT無法正常動作。

- (1) 將GOT連接在二重化用主基板 (A32RB/A33RB)的匯流排切換模塊 (A6RAF)上時
- (2) 將GOT連接在版本A的二重化用擴充基板 (A68RB)上時。

### <span id="page-522-0"></span>■2. GOT以及Q4ARCPU二重化系統的電源接通順序

請按照以下順序接通GOT以及Q4ARCPU二重化系統的電源。

- Step 1. 接通GOT的電源。
- Step 2. GOT顯示監視畫面後接通Q4ARCPU二重化系統的電源。 此時,系統警示中會顯示逾時,請使用系統資訊進行警示的重設。 關於系統警示的詳情,請參照以下手冊。
	- ➠ GT Designer3 (GOT2000)畫面設計手冊

匯流排連接

滙流排連接

# 8.4.15 監視Q170MCPU, Q170MSCPU(-S1)時

要監視運動控制器CPU部分 (2號機)的元件時,請在元件設定時將[CPU號機]設定為"2"。 如果CPU號機設定為"0"或者"1",則會監視PLC CPU部分( 1號機 ) 的元件。 如果CPU號機設定為"0"~"2"以外的值,則會發生通訊錯誤,無法進行監視。 *。*<br>關於CPU號機的設定,請參照以下手冊。

- GT Designer3 (GOT2000) 畫面設計手冊
- 例)位元元件的設定對話方塊

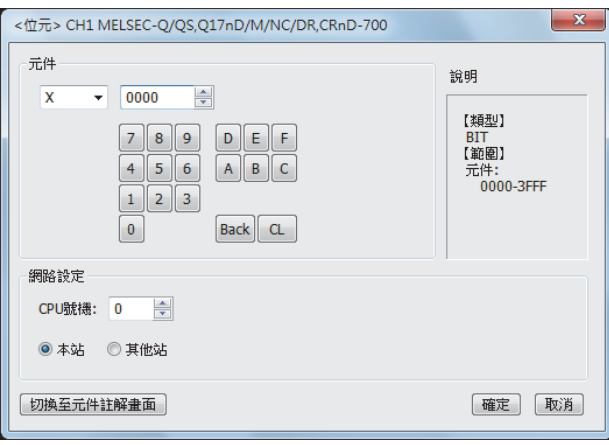

# 8.4.16 故障排除

關於故障排除,請參照所使用的GOT的主機使用說明書。

# 9. MELSECNET/H連接 (PLC間網 路)、MELSECNET/10連接 (PLC 間網路)

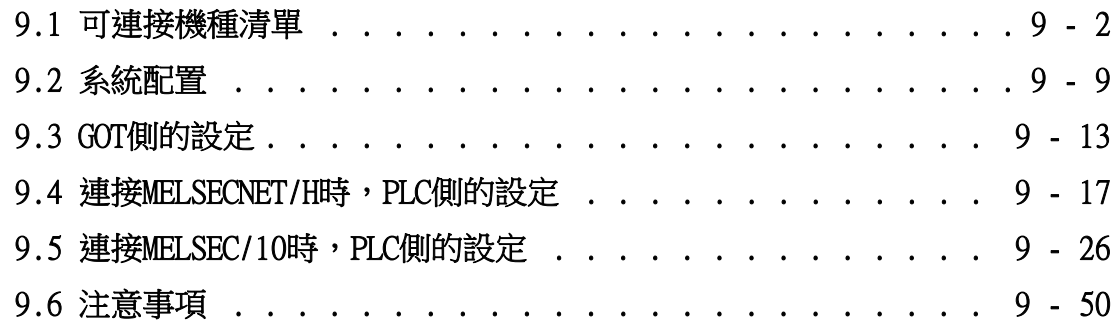

MELSECNET/H連接 (PLC間網路)、 MELSECNET/10連接 (PLC間網路)

MELSECNET/H連接 (PLC間網路) MFI SFONET/10連接 (PLC間網路)

9

# <span id="page-525-0"></span>9. MELSECNET/H連接 (PLC間網路)、MELSECNET/10連接 (PLC間網路)

### 9.1 可連接機種清單

### POINT

- (1) 可連接的網路 MELSECNET/H連接在MELSECNET/H中使用MNET/H模式或MNET/H擴充模式 GOT作為通常站接入以下網路系統。
	- MELSECNET/H網路系統 (PLC間網路)光纖迴圈系統

• MELSECNET/H網路系統 (PLC間網路)同軸匯流排系統 無法連接至遠端I/O網路。

MELSECNET/10連接在MELSECNET/H中使用MNET/10模式。 GOT作為通常站接入以下網路系統。

- MELSECNET/10網路系統 (PLC間網路)光纖迴圈系統
- MELSECNET/10網路系統 (PLC間網路)同軸匯流排系統 無法連接至遠端I/O網路。
- (2) MELSECNET/H網路模塊 將MELSECNET/H網路模塊接入MELSECNET/H網路系統時,請將網路類型設定為MELSECNET/H模 式或者MELSECNET/H擴充模式。 將MELSECNET/H網路模塊連接至MELSECNET/10網路系統時,請將網路類型設為MNET/10模式。

# 9.1.1 PLC/運動控制器CPU

—<br>可連接的機種如下所示。

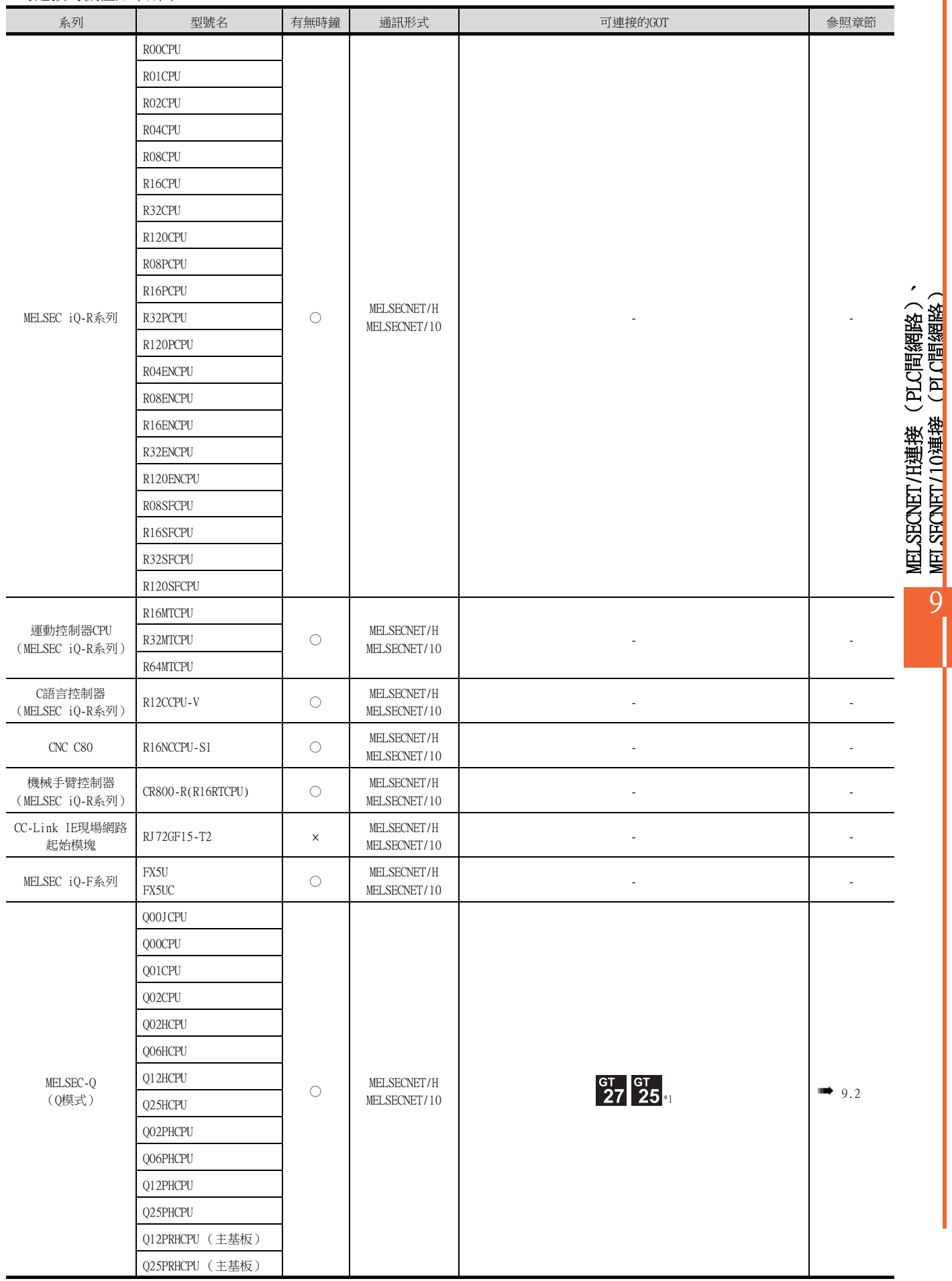

MELSECNET/10連接 (PLC間網路)

\*1 請使用CPU功能版本B以上的機種。

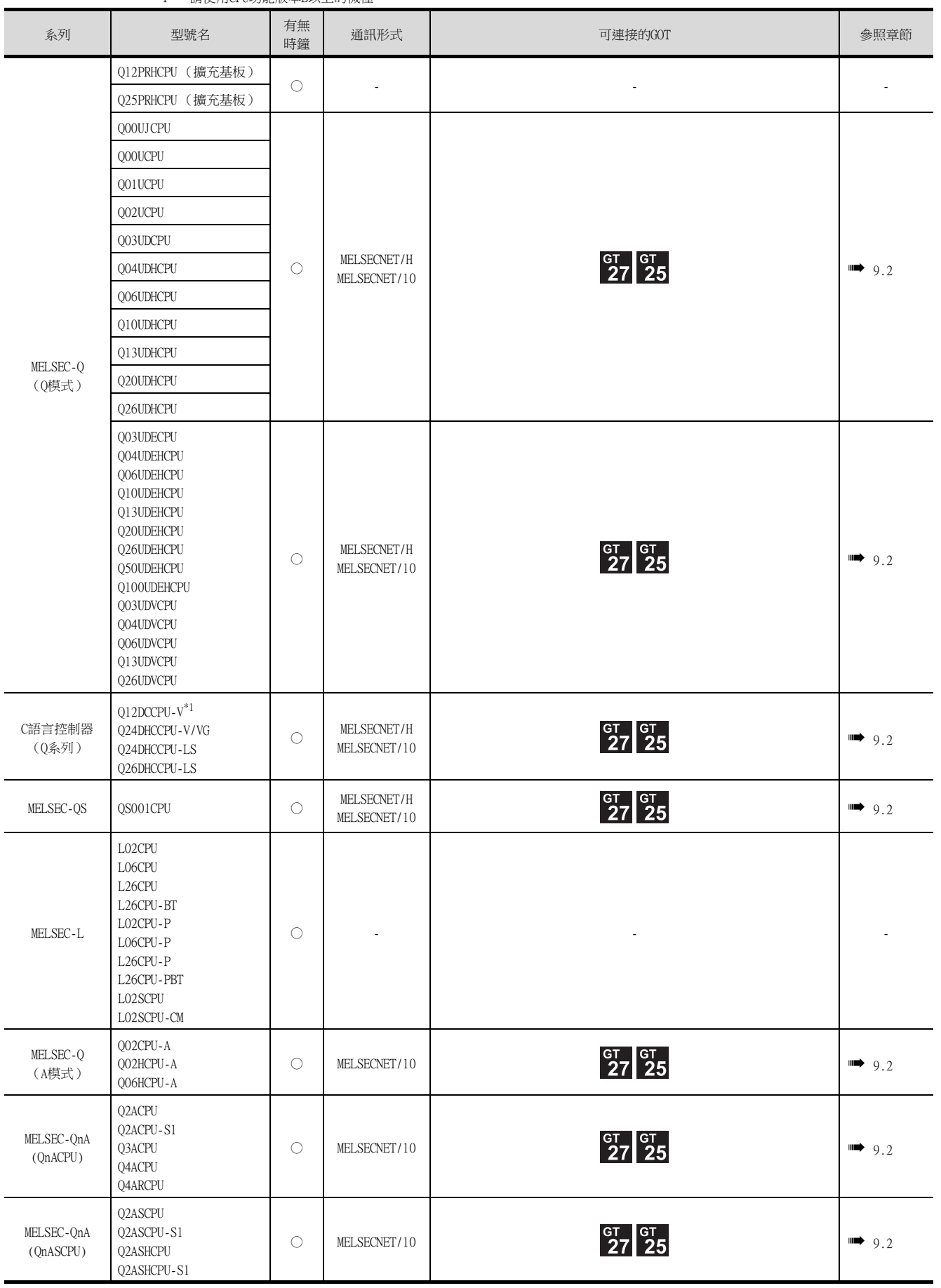

\*1 請使用序列No.前5位為12042以後的機種。

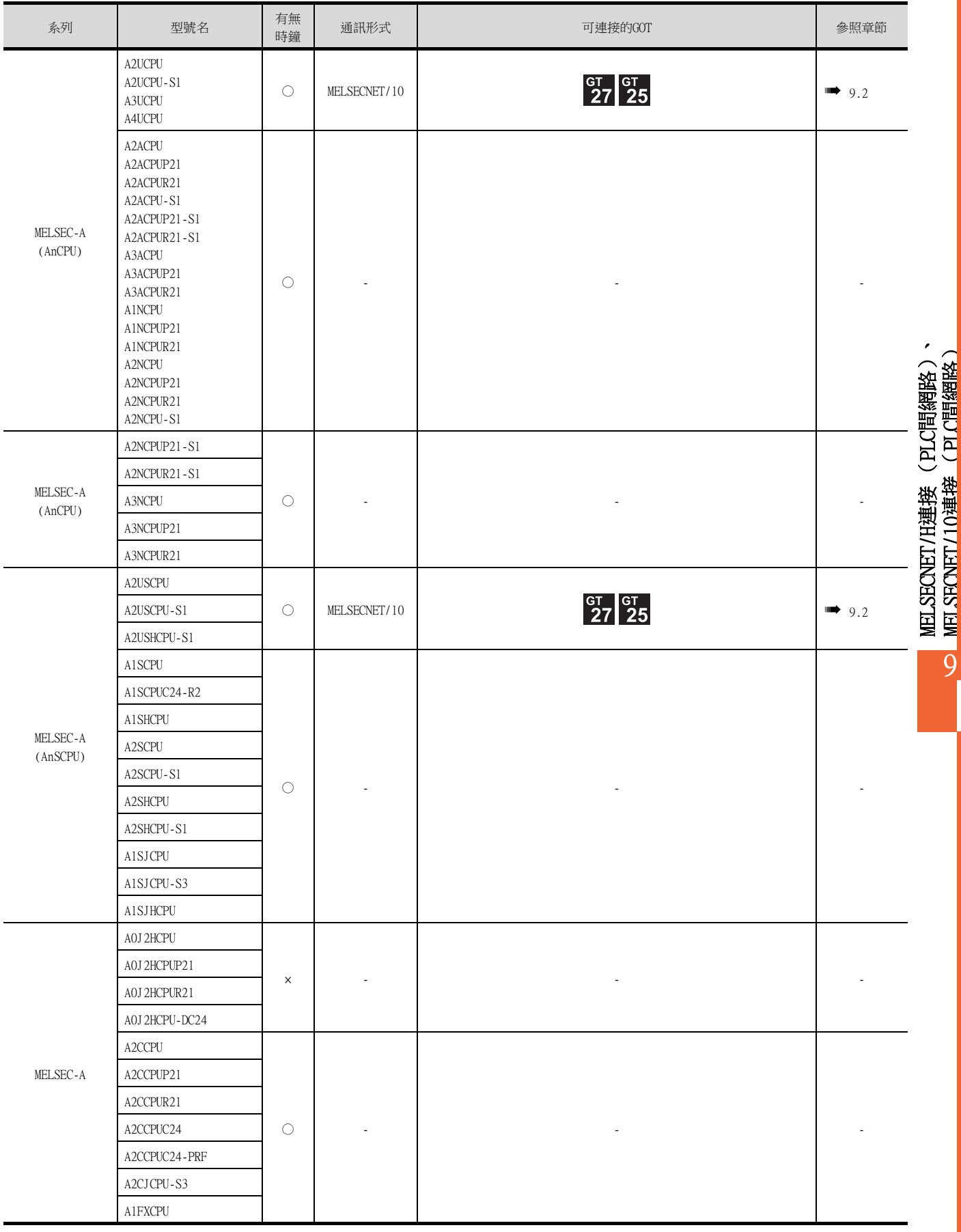

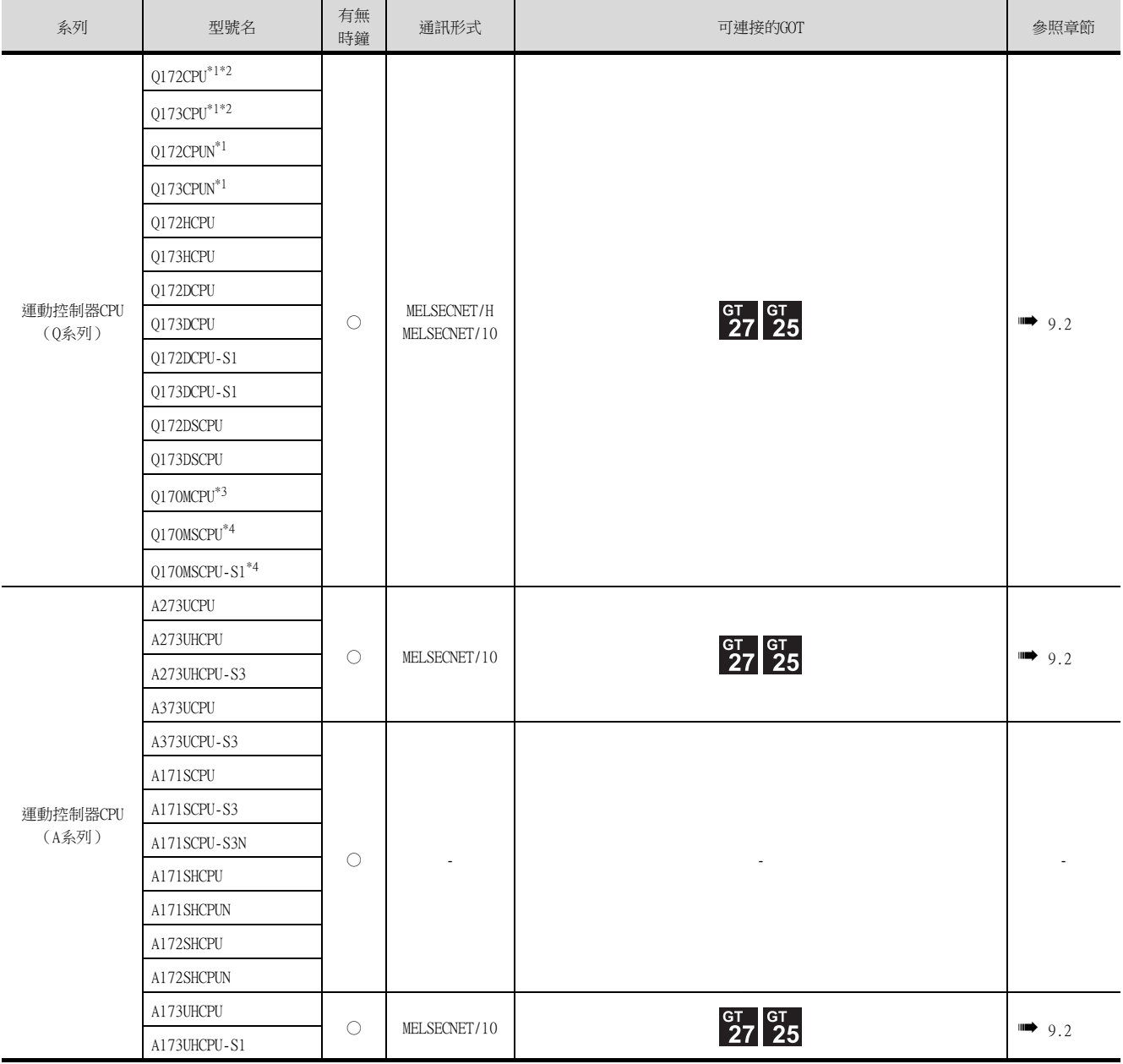

\*1 使用SV13、SV22、SV43時,請使用安裝了以下本體版本的OS的運動控制器CPU。

• SW6RN-SV13Q□:00H以後

• SW6RN-SV22Q□:00H以後

• SW6RN-SV43Q□:00B以後

\*2 請使用下列生產編號的本體模塊。

• Q172CPU:生產編號N\*\*\*\*\*\*\*以後

• Q173CPU:生產編號M\*\*\*\*\*\*\*以後

\*3 擴充基板 (Q52B/Q55B)中僅能使用第1段。

\*4 可使用擴充基板 (Q5□B/Q6□B)。

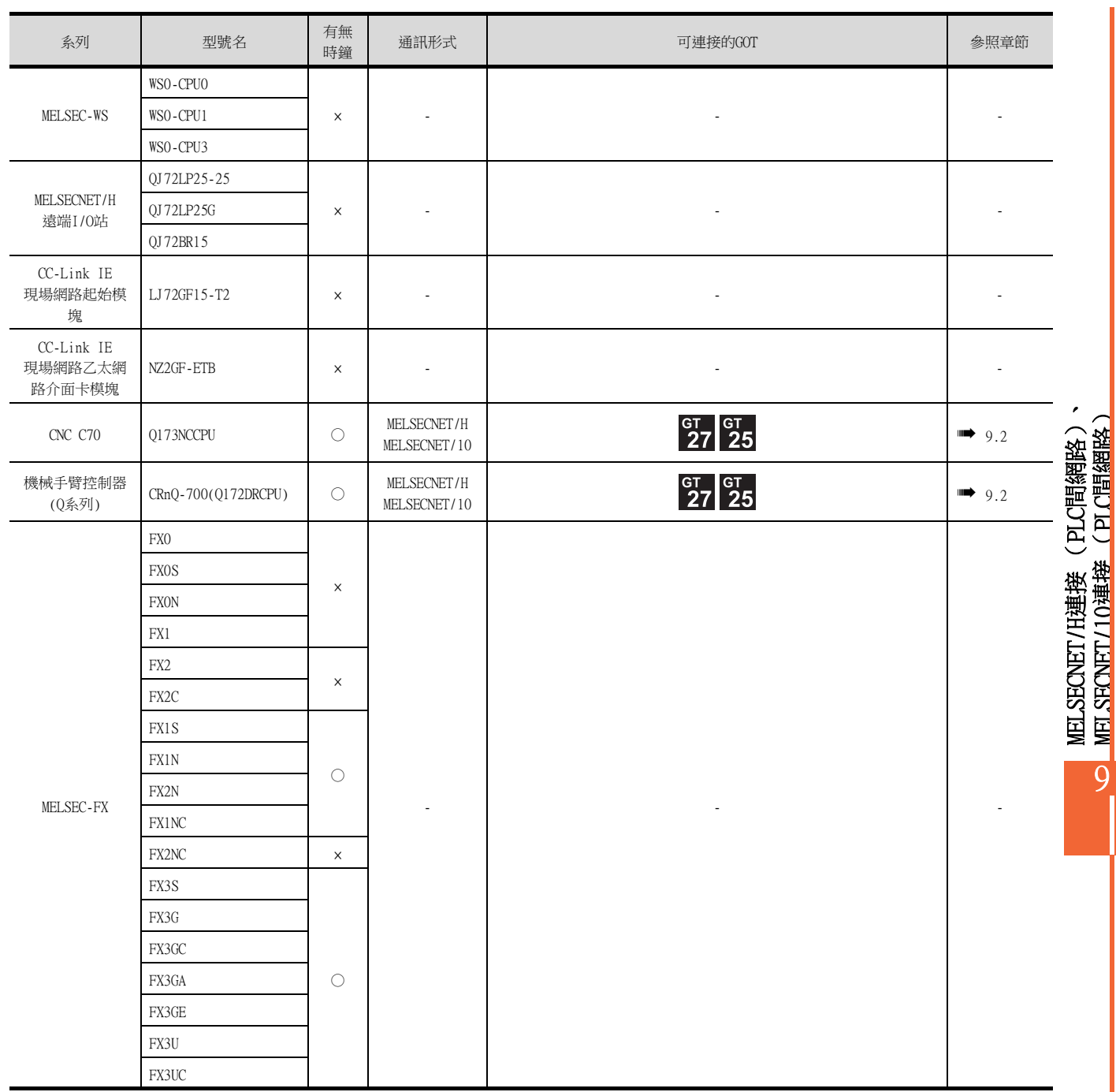

# 9.1.2 MELSECNET/H網路模塊

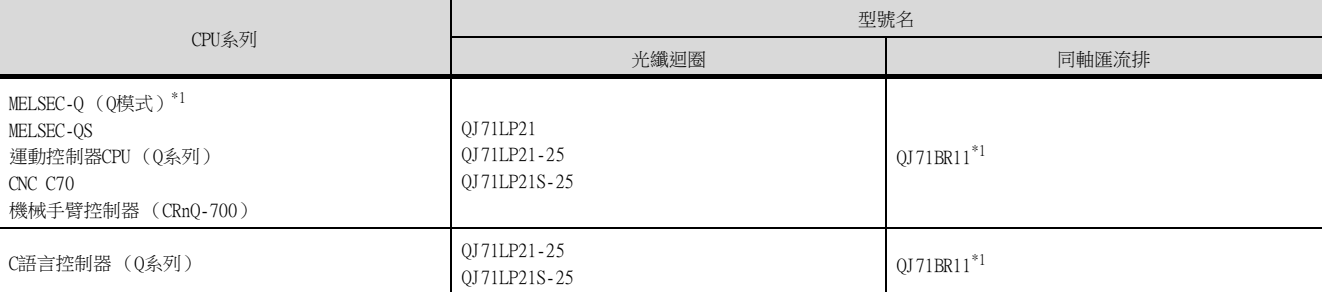

\*1 CPU和MELSECNET/H網路模塊請使用功能版本B以上的機種。

# 9.1.3 MELSECNET/H (NET/10模式)、MELSECNET/10網路模塊

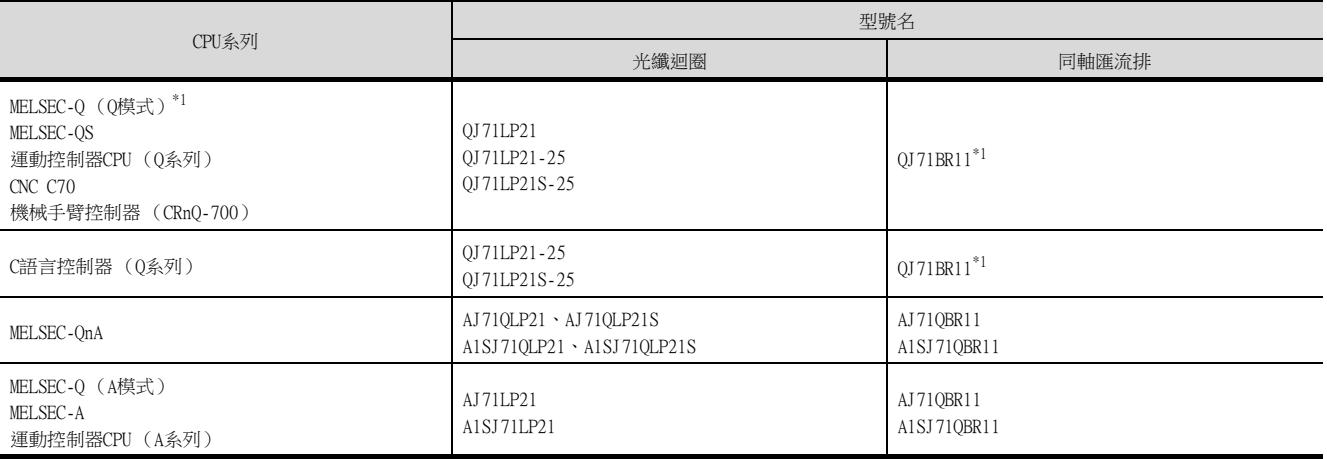

\*1 CPU和MELSECNET/H網路模塊請使用功能版本B以上的機種。

# <span id="page-532-1"></span><span id="page-532-0"></span>9.2 系統配置

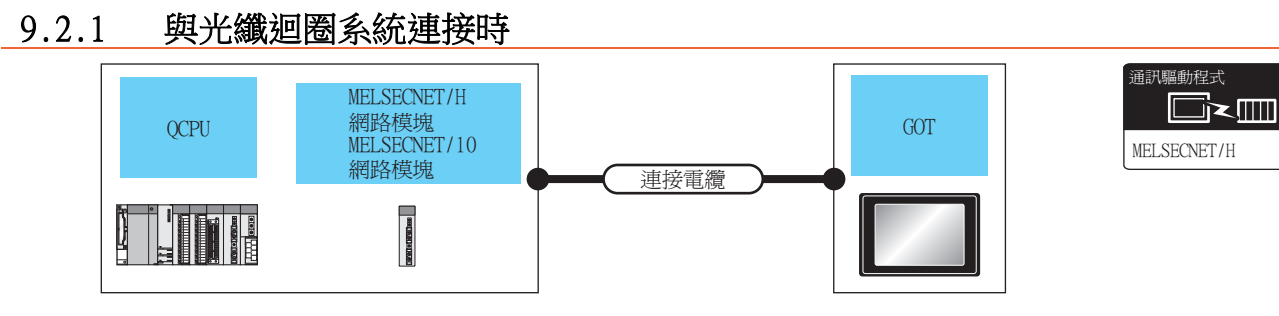

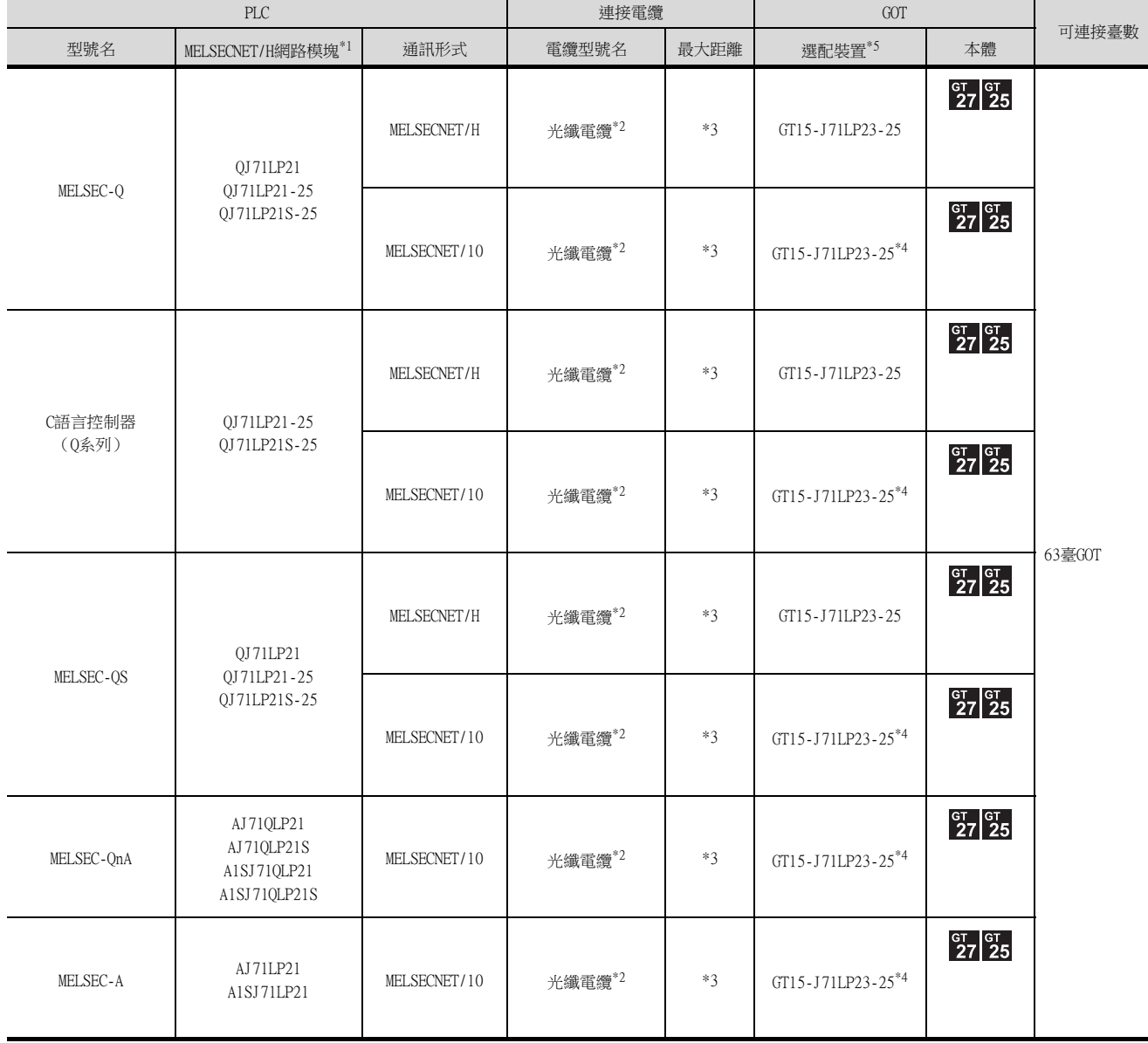

\*1 關於MELSECNET/H網路模塊的系統配置,請參照以下內容。

➠ Q Corresponding MELSECNET/H Network System Reference Manual (PLC to PLC network) Q Corresponding MELSECNET/H Network System Reference Manual (PLC to PLC network) QnA/Q4AR Corresponding MELSECNET/10 Network System Reference Manual For AnU MELSECNET/10 Network System Reference Manual (PLC to PLC network)

9.2 系統配置 9 - 9

MELSECNET/H連接 (PLC間網路)、 MELSECNET/10連接 (PLC間網路)

MELSECNET/H連接 (PLC間網路)、<br><mark>MELSECNET/10連接 (PLC間網路)</mark>

9

- \*2 關於光纖電纜,請參照以下手冊。
	- ➠ Q Corresponding MELSECNET/H Network System Reference Manual(PLC to PLC network) QnA/Q4AR Corresponding MELSECNET/10 Network System Reference Manual For AnU MELSECNET/10 Network System Reference Manual (PLC to PLC network)
- \*3 總延伸距離以及站間距離因使用的電纜類型和總站數而異。
	- 詳情請參照以下手冊。

Q Corresponding MELSECNET/H Network System Reference Manual(PLC to PLC network) QnA/Q4AR Corresponding MELSECNET/10 Network System Reference Manual For AnU MELSECNET/10 Network System Reference Manual(PLC to PLC network)

- \*4 使用時請將連接裝置設為MELSECNET/10模式。關於設定方法,請參照以下內容。
	- [9.3.1 設定通訊接口 \(連接裝置的設定\)](#page-536-1)
- \*5 GT25-W、GT2505-V不支援選配裝置。

# 9.2.2 與同軸匯流排系統連接時

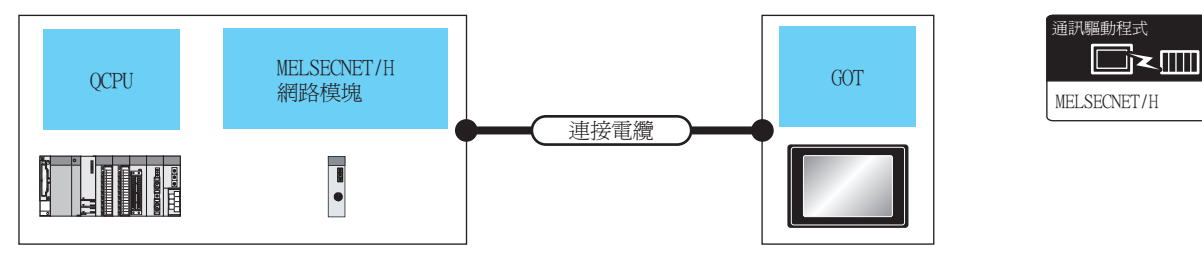

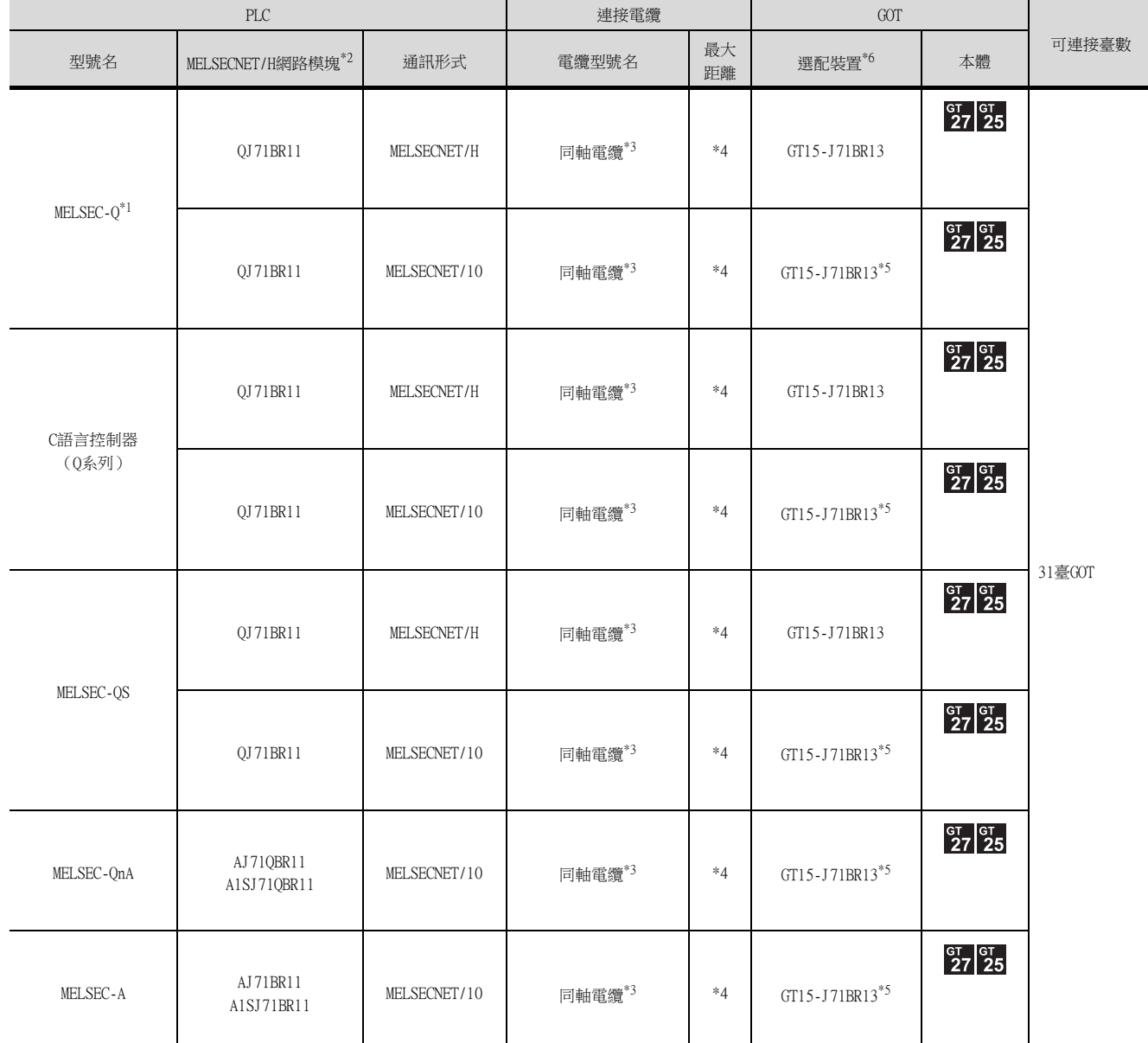

\*1 請使用功能版本B以上的PLC CPU。

\*2 關於MELSECNET/H網路模塊的系統配置,請參照以下內容。

➠ Q Corresponding MELSECNET/H Network System Reference Manual (PLC to PLC network) QnA/Q4AR Corresponding MELSECNET/10 Network System Reference Manual For AnU MELSECNET/10 Network System Reference Manual (PLC to PLC network) 請使用功能版本B以上的MELSECNET/H網路模塊。

9

- \*3 關於同軸電纜,請參照以下手冊。
	- ➠ Q Corresponding MELSECNET/H Network System Reference Manual (PLC to PLC network) QnA/Q4AR Corresponding MELSECNET/10 Network System Reference Manual

For AnU MELSECNET/10 Network System Reference Manual (PLC to PLC network)關於同軸電纜用接口的連接方法,請參照以下 內容。

- [1.4.2 同軸電纜用接口的連接方法](#page-55-0)
- \*4 總延伸距離以及站間距離因使用的電纜類型和總站數而異。

詳情請參照以下手冊。

- ➠ Q Corresponding MELSECNET/H Network System Reference Manual (PLC to PLC network) QnA/Q4AR Corresponding MELSECNET/10 Network System Reference Manual For AnU MELSECNET/10 Network System Reference Manual (PLC to PLC network)
- \*5 使用時請將連接裝置設為MELSECNET/10模式。關於設定方法,請參照以下內容。
	- [9.3.1 設定通訊接口 \(連接裝置的設定\)](#page-536-1)
- \*6 GT25-W、GT2505-V不支援選配裝置。

# <span id="page-536-1"></span><span id="page-536-0"></span>9.3.1 設定通訊接口 (連接裝置的設定)

設定連接裝置的通道。

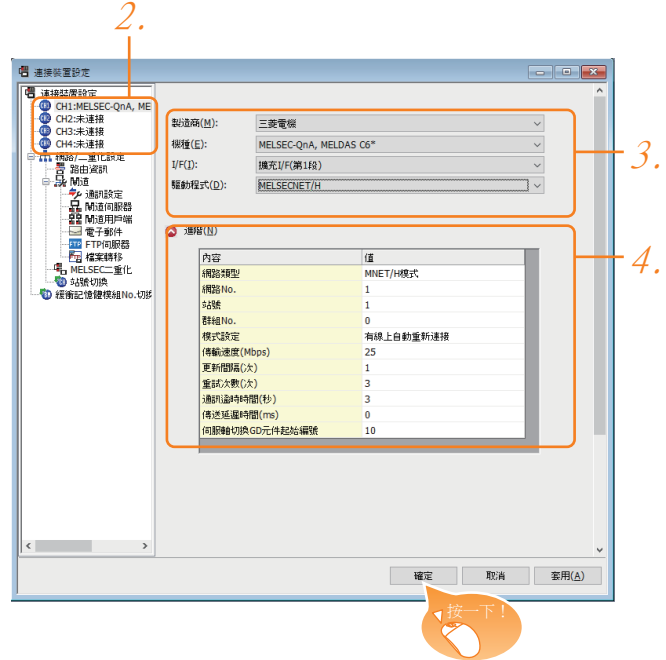

- Step 1. 選擇[通用設定]→[連接裝置設定]功能表。
- $Step 2.$  顯示連接裝置的設定視窗, 從清單功能表中選擇要使用的通道。
- Step 3. 進行如下選擇。
	- 製造商:三菱電機
	- 機種:請根據所連接的機種進行設定。
	- I/F:所使用的接口
	- 驅動程式:MELSECNET/H
- Step 4. 製造商、機種、I/F、驅動程式的設定完成後會顯示進階。 請根據所使用的環境進行設定。
	- [9.3.2 連接裝置進階](#page-537-0)

設定完成後按一下|確定|按鈕。

### **POINT**

連接裝置的設定可以在[I/F連接清單]中進行確認。 關於詳情,請參照以下內容。

■ [1.1.3 I/F連接清單](#page-42-0)

# <span id="page-537-0"></span>9.3.2 連接裝置進階

請根據所使用的環境進行設定。

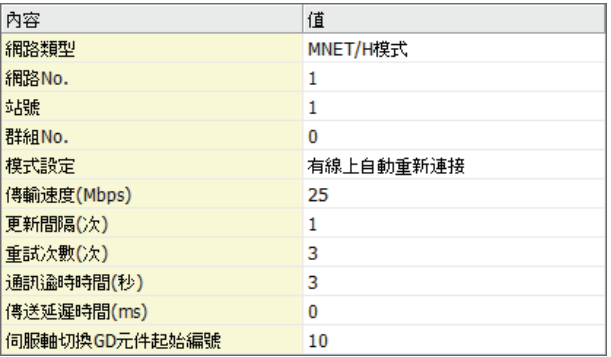

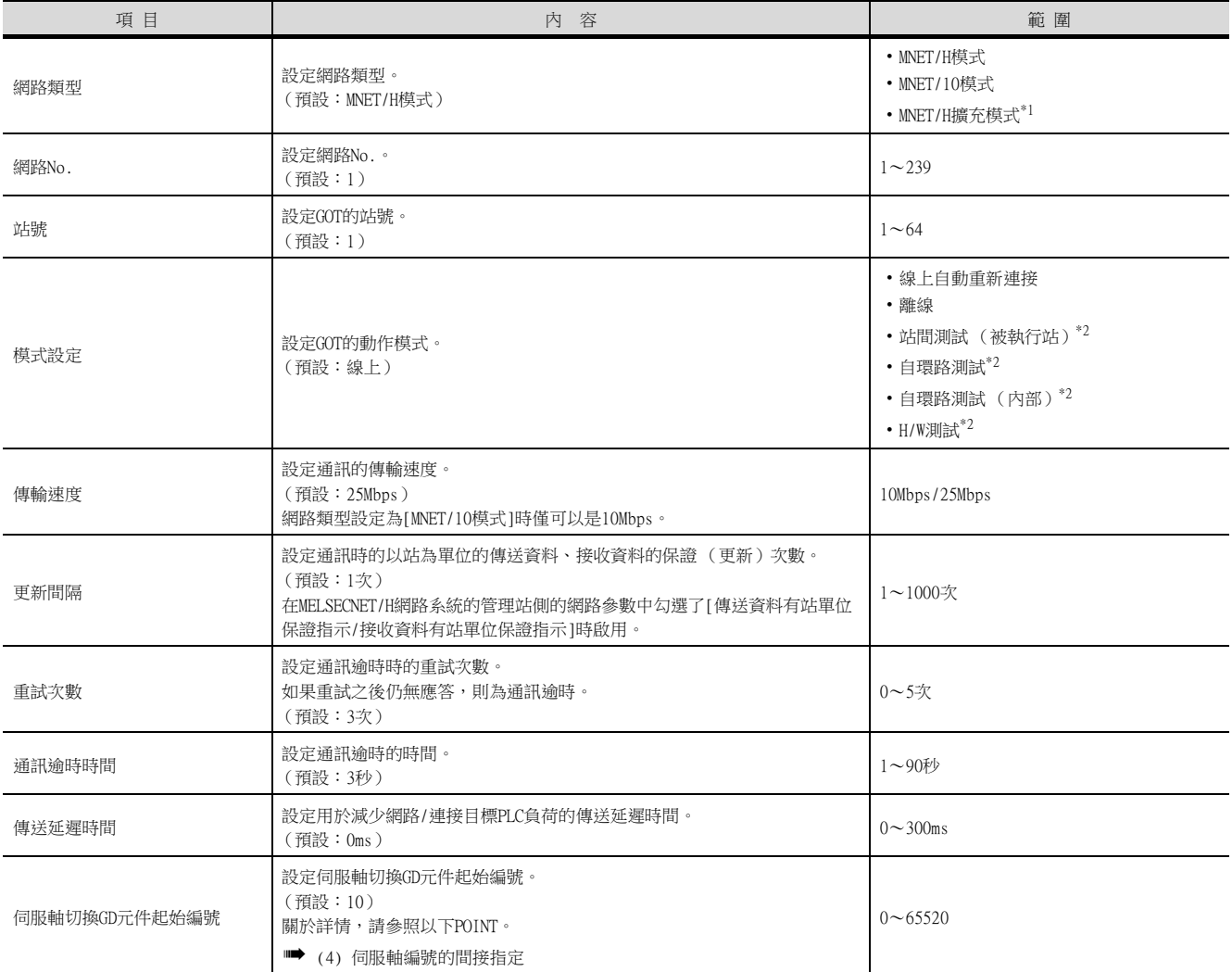

\*1 監視QCPU二重化系統時,請使用QCPU功能版本D以上的序列No.前5位為07102以後的產品。

此外,GX Developer請使用Version 8.29F以上的版本。

\*2 關於詳情,請參照以下手冊。

➠ Q Corresponding MELSECNET/H Network System Reference Manual (PLC to PLC network) QnA/Q4AR Corresponding MELSECNET/10 Network System Reference Manual For AnU MELSECNET/10 Network System Reference Manual (PLC to PLC network)

- (1) 連接至MELSECNET/10網路時 使用通訊模塊將MELSECNET/H連接至MELSECNET/10網路時,請將[網路類型]設為[MNET/10模 式]。
- (2) 通過實用程式進行的通訊接口的設定 通訊接口的設定也可以在寫入工程資料的「連接裝置設定1後,通過實用程式的「連接裝置設 定]進行變更。

關於實用程式的詳情,請參照以下內容。

- GOT2000系列主機使用說明書 (實用程式篇)
- (3) 連接裝置設定的設定內容的優先順序

通過GT Designer3或實用程式進行設定時,會根據最後設定的內容進行動作。

<span id="page-538-0"></span>(4) 伺服軸編號的間接指定

通過在GT Designer3上將伺服軸編號指定為100~115,可以使用16位的GOT內部寄存器(GD軟 元件)間接指定伺服軸編號。

在"伺服軸切換GD元件起始編號"中,透過間接指定對要使用的GOT內部暫存器(GD元件)的 起始編號進行設定。

"伺服軸切換GD元件起始編號"的設定值為"10"時,GD10~GD25的值為伺服軸編號。關於 詳情,請參照下表。

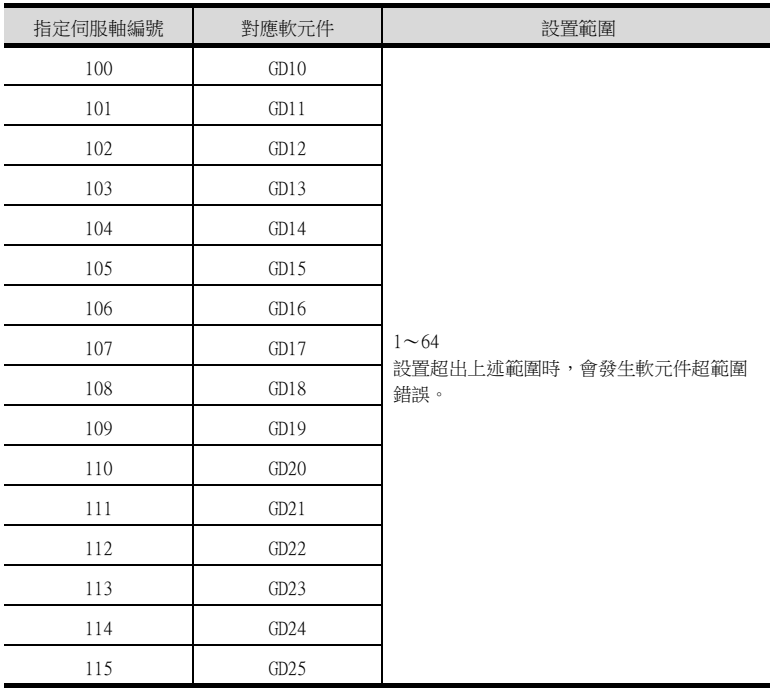

(a) GOT啟動後的注意事項

當在初始顯示畫面上監控規定了伺服軸編號間接指定 (100~115)的伺服放大器元件 時,有時會存在不在元件範圍內的情況。此時,請設定間接指定元件值後,再監控畫 面。

- (b) 一對多連接時的注意事項 (軸編號間接指定) 一對多連接時,當使用伺服軸切換GD元件起始編號時,設定範圍重疊後,在各通道上設 定的伺服放大器元件的軸編號將在同一時間進行切換。
- (c) 一對多連接時的注意事項 (站號間接指定與軸編號間接指定) 一對多連接時,當使用逆變器或其他溫度控制器與站號間接指定 (GD10~GD25),在其 他通道上將伺服軸切換GD元件起始編號設定為"10"時,各通道上設定的伺服放大器的 軸編號與逆變器或其他溫度控制器的站號將在同一時間進行切換。

# 9.3.3 路由參數設定

最多可設定64個[轉移目標Net No.]。 但是不可以設定2個以上 (多個)相同的轉移目標網路No.。 因此,以本站 (GOT)為要求源可以進行存取的其他站有64種[轉移目標Net No.]。

# POINT

路由參數的設定

在本站網路內進行通訊不需要設定路由參數。

關於路由參數的詳情,請參照以下手冊。

➠ Q Corresponding MELSECNET/H Network System Reference Manual (PLC to PLC network)

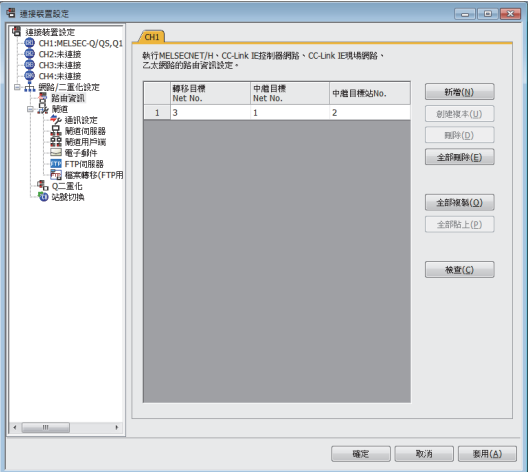

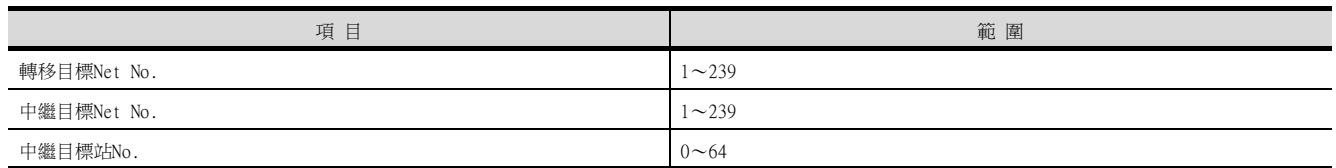

# POINT

- (1) 中繼目標站的路由參數設定 中繼目標站的PLC也必須進行路由參數設定。 關於設定方法,請參照以下內容。
	- 9.4 連接MELSECNET/H時, PLC側的設定
- (2) MELSOFT Navigator的參數功能
	- (a) 使用MELSOFT Navigator的參數功能時,反映到GT Designer3的項目的儲存格的色彩是綠 色的。儲存格色彩是綠色的項目請從MELSOFT Navigator進行設定。
	- (b) 如果轉移目標網路No.、中繼目標網路No.和中繼目標站No.的設定是從MELSOFT Navigator處參數反映而來的,則會新增一些設定。事先已經設定好的項目不會被刪除。 但是,如果轉移目標網路No.重複,則事先設定號的項目會被覆蓋。
	- (c) 由於路由資訊使用的是使用者手動設定後的資料,所以如果在MELSOFT Navigator中變更 了網路結構圖,請再次設定路由。關於路由資訊設定的詳情,請參照MELSOFT Navigator 的說明。
# 9.4 連接MELSECNET/H時, PLC側的設定

以下就[9.4.1](#page-540-0)項所示的系統配置時的GOT以及MELSECNET/H網路模塊的設定進行說明。 將MELSECNET/H網路模塊接入MELSECNET/H網路系統時,請將網路類型設定為MELSECNET/H模式或者MELSECNET/H擴充模式。

### POINT

```
MELSECNET/H網路模塊
```
關於MELSECNET/H網路模塊的詳情,請參照以下內容。

➠ Q Corresponding MELSECNET/H Network System Reference Manual (PLC to PLC network)

# <span id="page-540-0"></span>9.4.1 系統配置

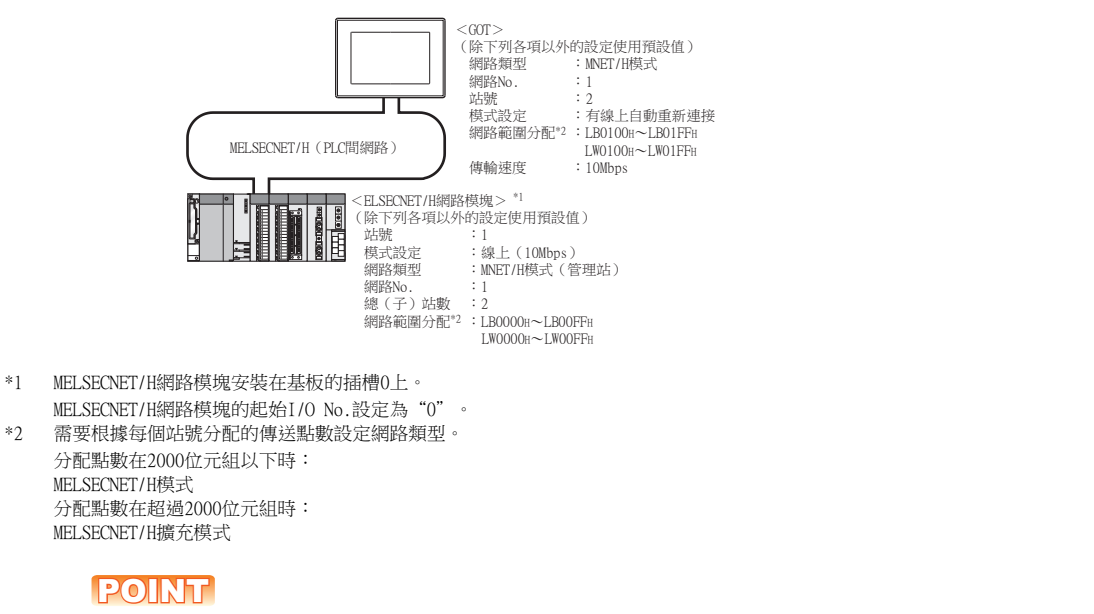

與Q170MCPU、Q170MSCPU (-S1)連接時 與Q170MCPU、Q170MSCPU( -S1 )連接時,MELSECNET/H網路模塊的起始I/O No.將被設為"70" 9

# 9.4.2 MELSECNET/H網路模塊的開關設定

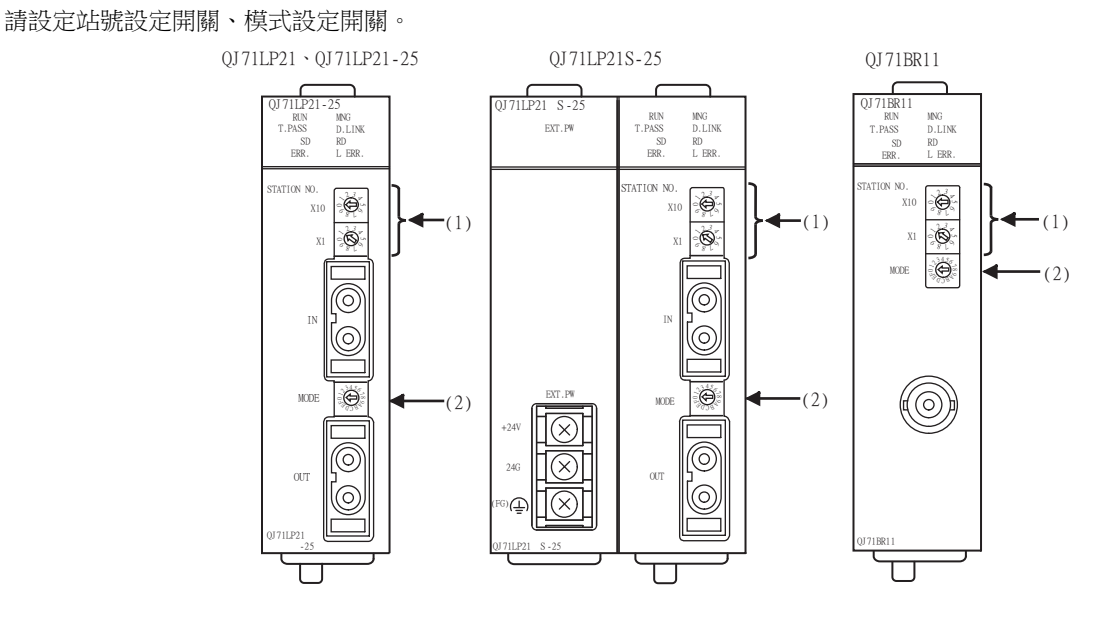

#### ■1. 站編號設定開關

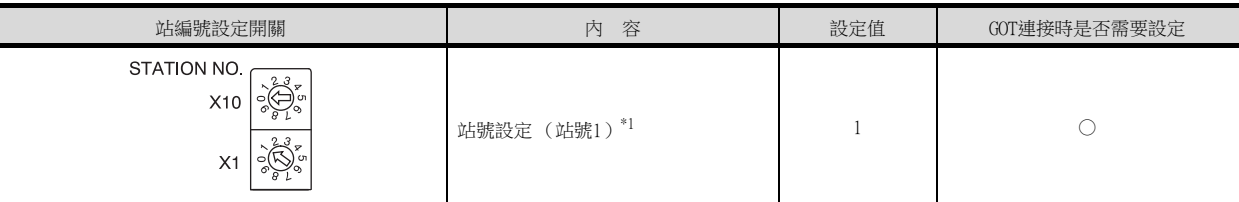

○:需要 △:必要時進行設定 ×:不需要

○:需要 △:必要時進行設定 ×:不需要

\*1 GOT的站號的設定請勿與其他站號重複。

#### ■2. 模式設定開關

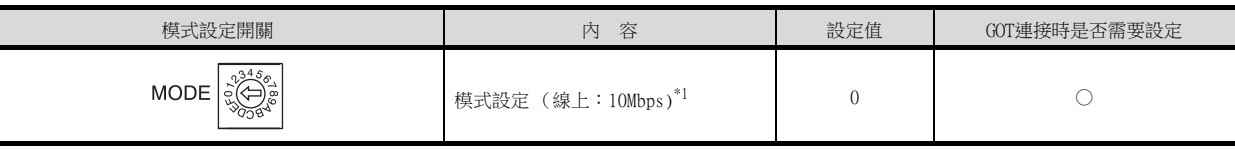

\*1 請設定與GOT相同的模式設定和傳輸速度。

## POINT

變更了開關設定時 請將PLC CPU的電源OFF→ON,或進行PLC CPU的重設操作。

# ■1. 與MELSEC-Q、QS系列連接時

- (1) GX Developer的[網路參數]
	- (a) 網路參數

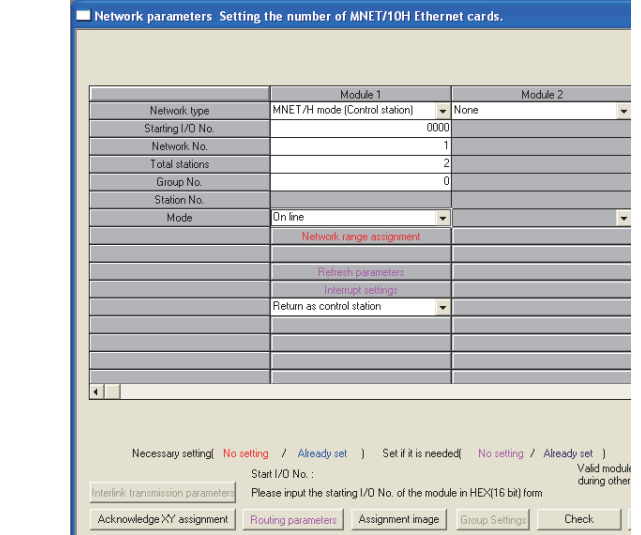

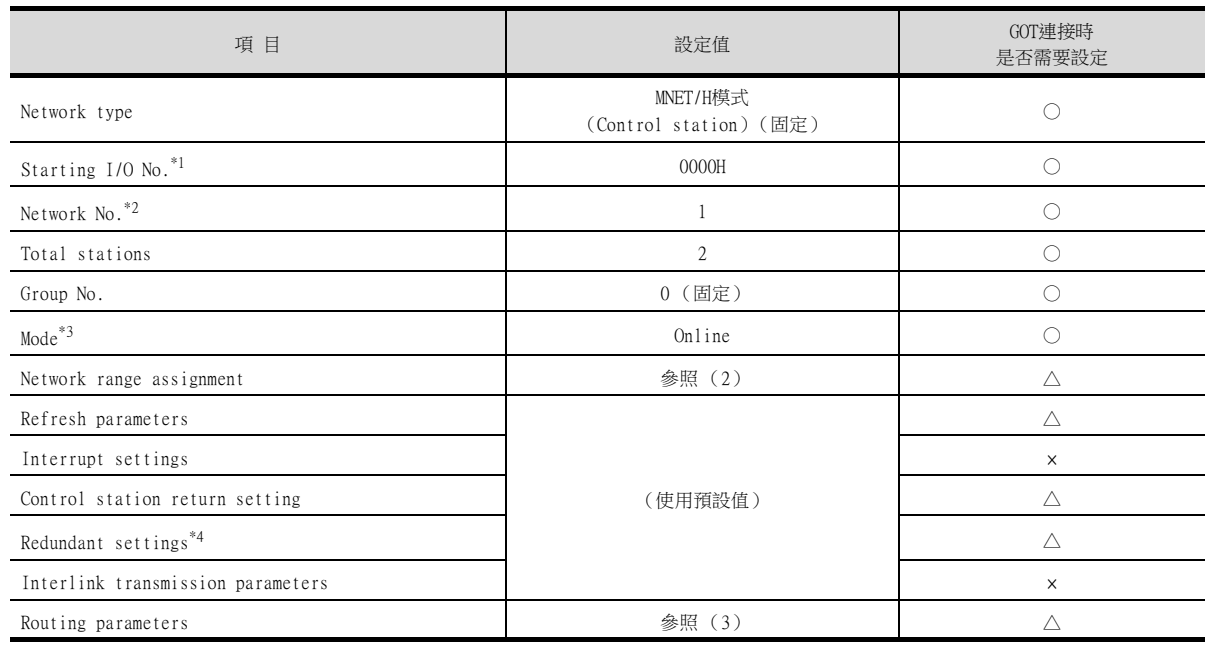

\*1 使用Q170MCPU、Q170MSCPU(-S1)時,請根據系統配置進行設定。

\*2 請設定與GOT相同的網路No.。

\*3 請設定與GOT相同的模式設定。<br>\*4 在OnPRHCPU二重化系統中使用M

\*4 在QnPRHCPU二重化系統中使用MELSECNET/H網路模塊時進行設定。

9

○:需要 △:必要時進行設定 ×:不需要

### (b) 網路範圍分配

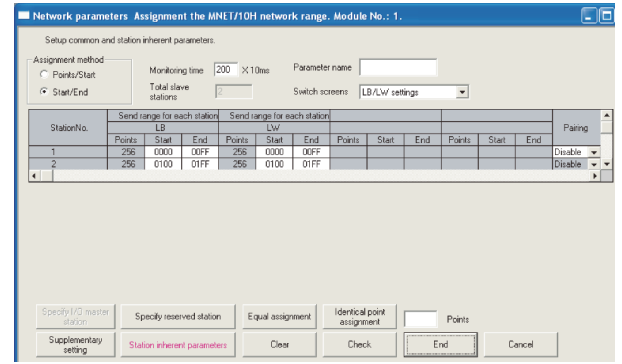

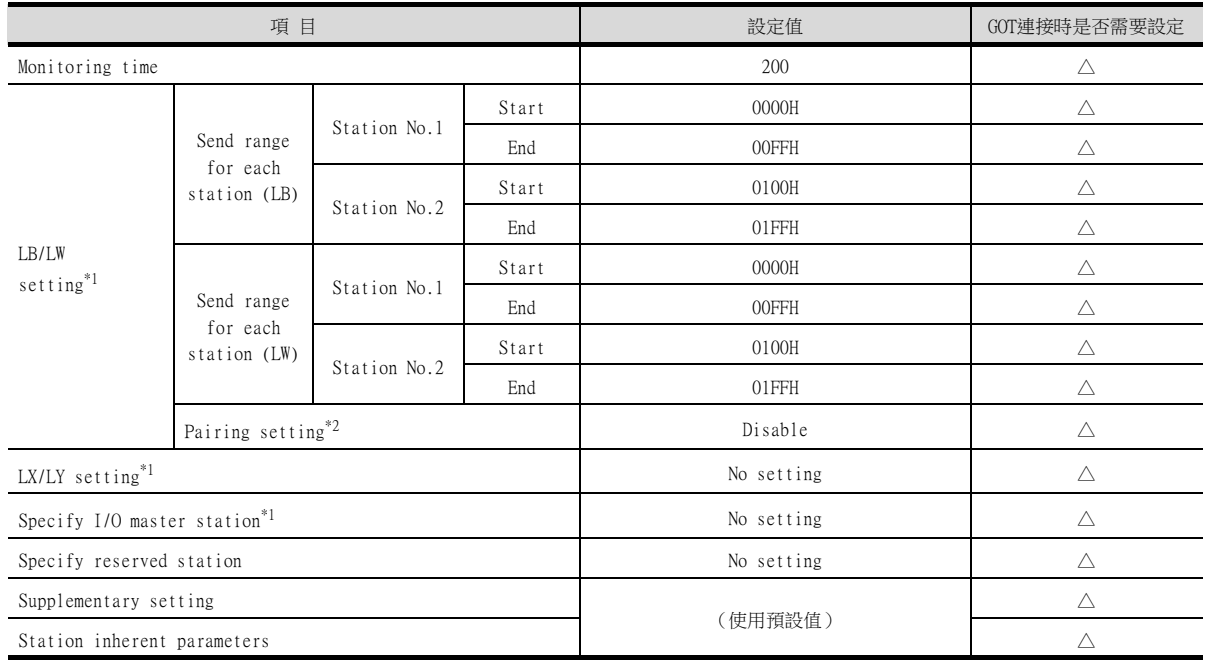

\*1 進行迴圈傳輸時請務必進行設定。

○:需要 △:必要時進行設定 ×:不需要

\*2 在QnPRHCPU二重化系統中使用MELSECNET/H網路模塊時進行設定。

### POINT

變更了網路參數時 網路參數寫入PLC CPU後,請將PLC CPU的電源OFF→ON,或進行PLC CPU的重設操作。

#### (c) 路由參數

最多可設定64個[Target network No.]。 但是不可以設定2個以上 (多個)相同的轉移目標網路No.。 因此,以本站 (GOT)為要求源可以進行存取的其他站有64種[Target network No.]。

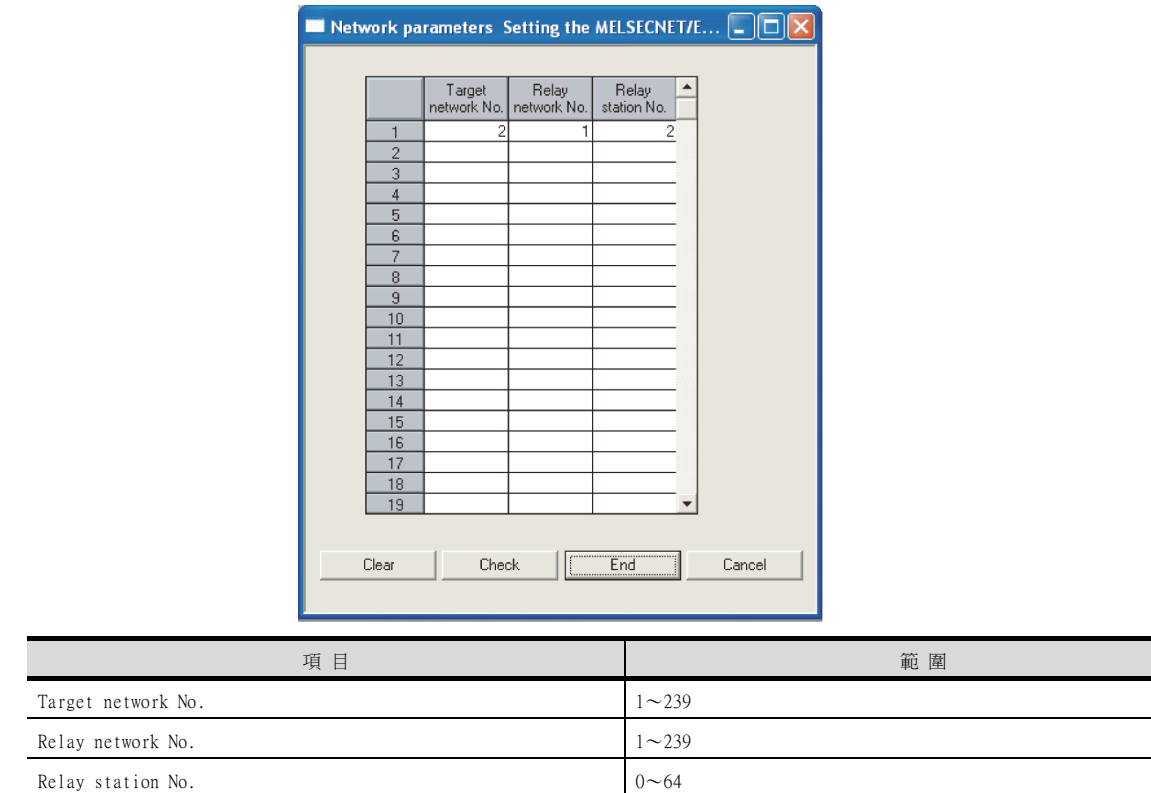

# POINT

要求源的路由參數設定 要求源的GOT也必須進行路由參數設定。 關於設定方法,請參照以下內容。

■ [9.3.3 路由參數設定](#page-539-0)

9

# ■2. 與C語言控制器 (Q系列)連接時

(1) 連接目標指定 (Target module)

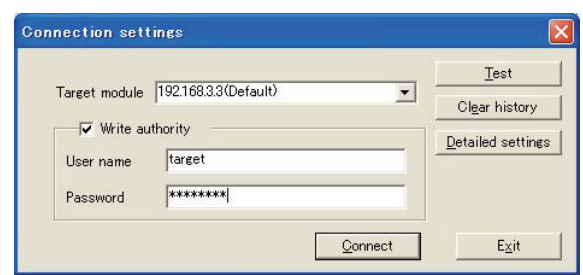

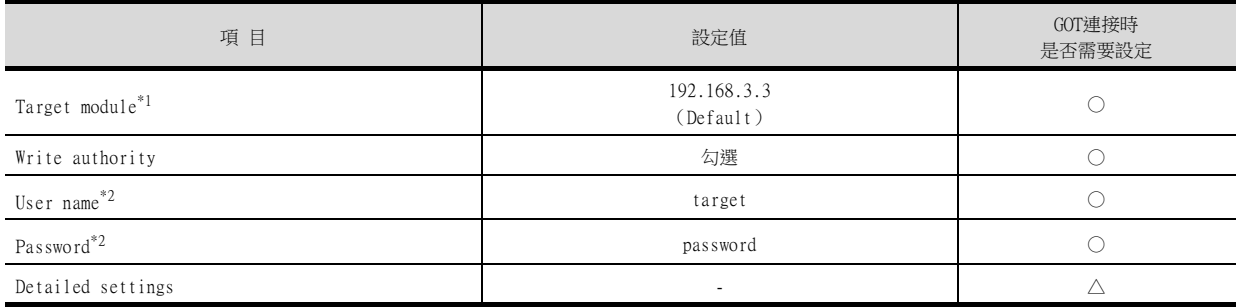

○:需要 △:必要時進行設定 ×:不需要

\*1 變更C語言控制器 (Q系列)的IP位址時,請輸入變更後的IP位址或主機名。

\*2 變更C語言控制器 (Q系列)的帳戶時,請輸入變更後的帳戶的使用者名和密碼。

### (2) MELSECNET/H實用程式的[參數設定]

(a) 參數設定

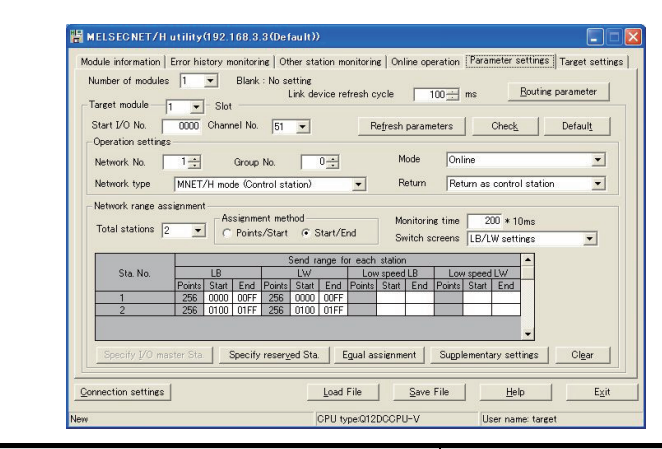

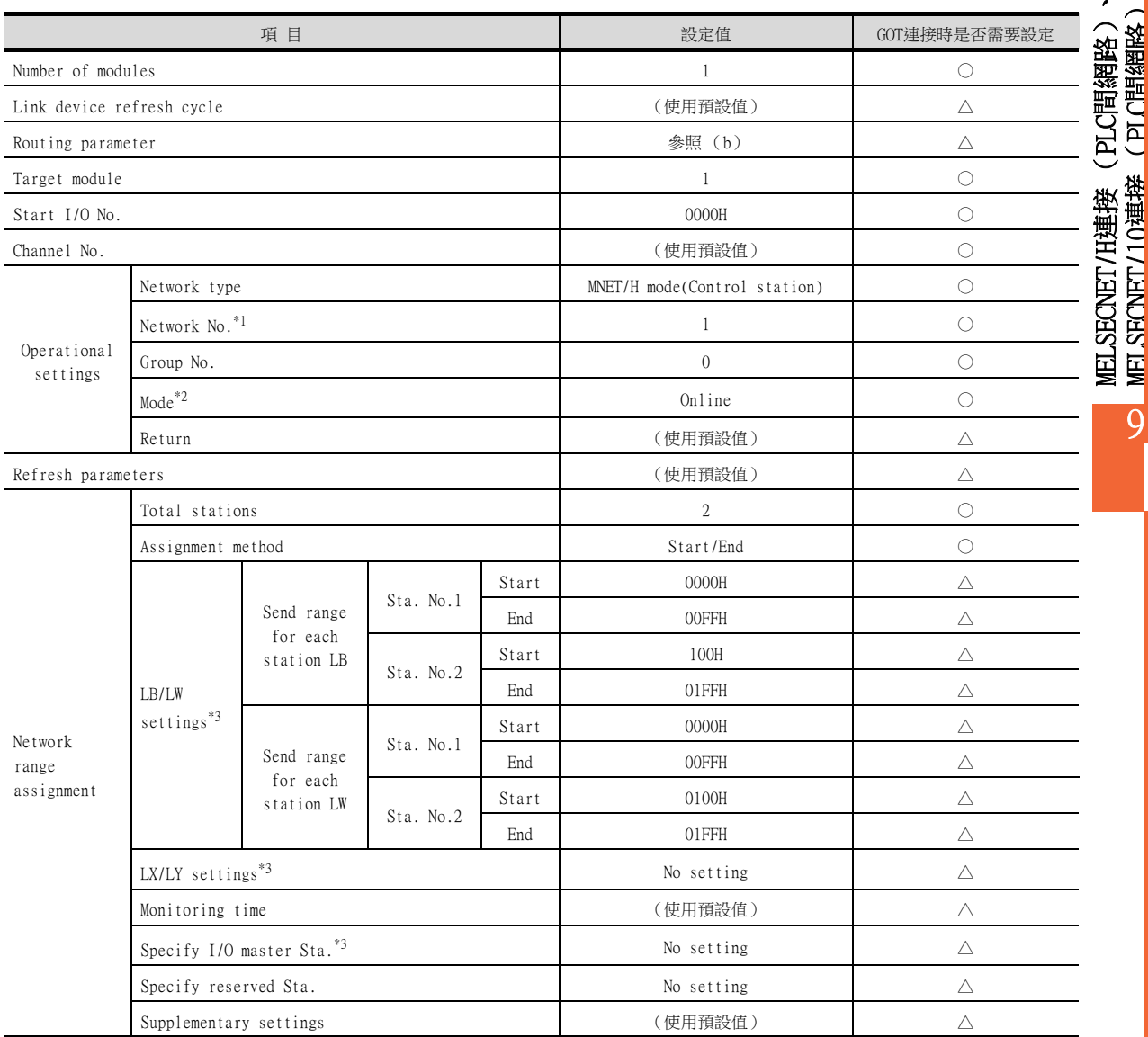

○:需要 △:必要時進行設定 ×:不需要

MELSECNET/10連接 (PLC間網路)

MET SECNET / 10連接

9

\*1 請設定與GOT相同的網路No.。

\*2 請設定與GOT相同的模式設定。

\*3 進行迴圈傳輸時請務必進行設定。

### POINT

變更了網路參數時

網路參數寫入C語言控制器 (Q系列) 後,請將C語言控制器 (Q系列) 的電源OFF→ON,或進行C語 言控制器 (Q系列)的重設操作。

#### (b) 路由參數

最多可設定64個[Transfer target network No.]。 但是不可以設定2個以上 (多個)相同的轉移目標網路No.。 因此,以本站 (GOT)為要求源可以進行存取的其他站有64種[Transfer target network No.]。

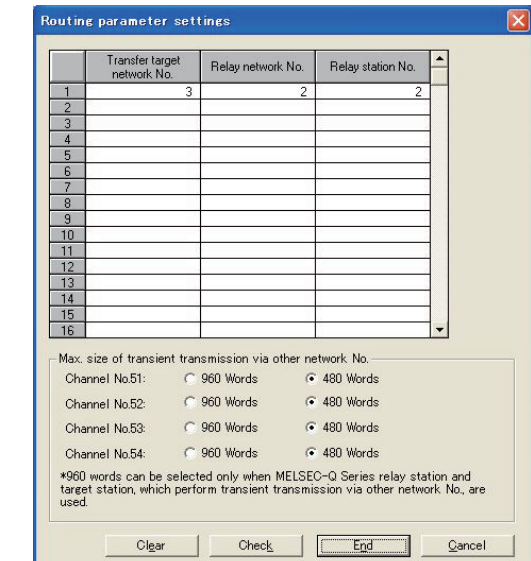

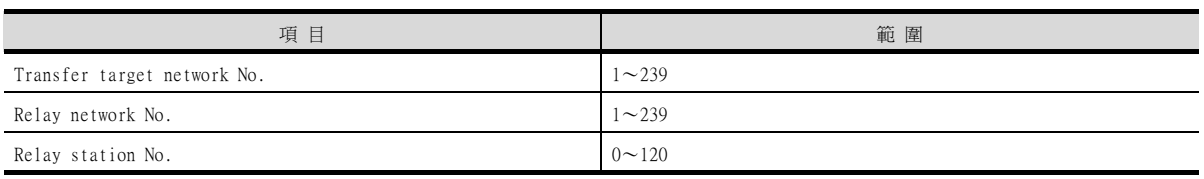

# POINT

要求源的路由參數設定 要求源的GOT也必須進行路由參數設定。 關於設定方法,請參照以下內容。

■ [9.3.3 路由參數設定](#page-539-0)

# 9.4.4 GT Designer3的[連接裝置設定]

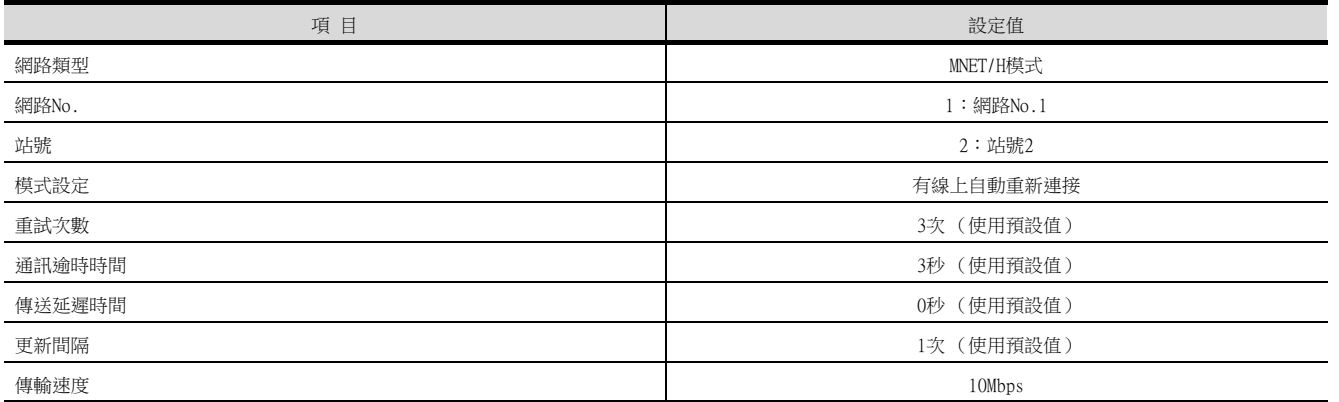

## POINT

GT Designer3的[連接裝置設定]

關於GT Designer3的[連接裝置設定]的設定方法,請參照以下內容。

■ [9.3.1 設定通訊接口 \(連接裝置的設定\)](#page-536-0)

# 9.5 連接MELSEC/10時,PLC側的設定

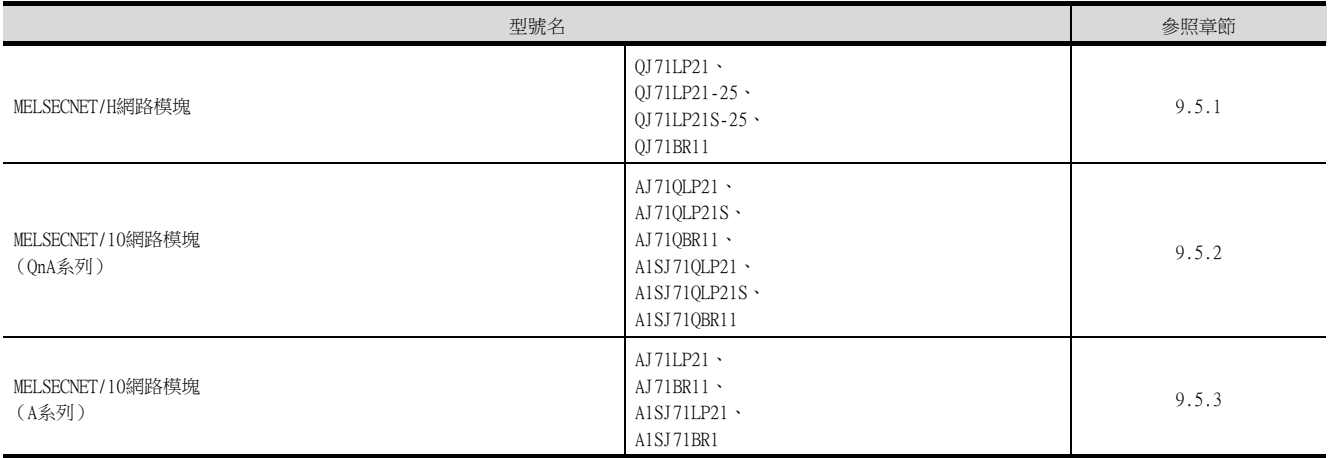

## <span id="page-549-0"></span>9.5.1 與MELSECNET/H網路模塊連接時

以下就如下所示的系統配置時的GOT以及MELSECNET/H網路模塊的設定進行說明。 將MELSECNET/H網路模塊接入MELSECNET/10網路系統時,請將網路類型設定為MELSECNET/10模式。

### POINT

MELSECNET/H網路模塊

關於MELSECNET/H網路模塊的詳情,請參照以下手冊。

➠ Q Corresponding MELSECNET/H Network System Reference Manual (PLC to PLC network)

## ■1. 系統配置

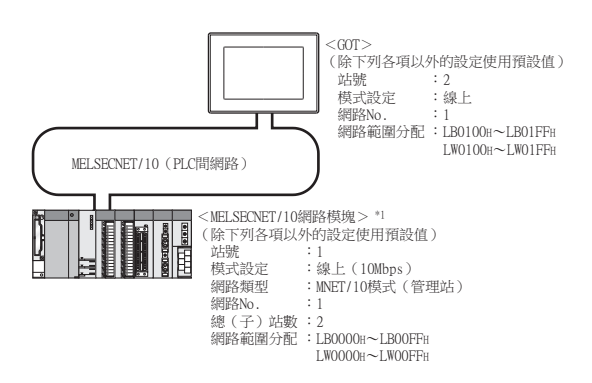

\*1 MELSECNET/H網路模塊安裝在基板的插槽0上。 MELSECNET/H網路模塊的起始I/O No.設定為"0"。

## **POINT**

與Q170MCPU、Q170MSCPU(-S1)連接時 與Q170MCPU、Q170MSCPU(-S1)連接時,MELSECNET/H網路模塊的起始I/O No.將被設為"70"。

### ■2. MELSECNET/H網路模塊的開關設定

請設定站號設定開關、模式設定開關。

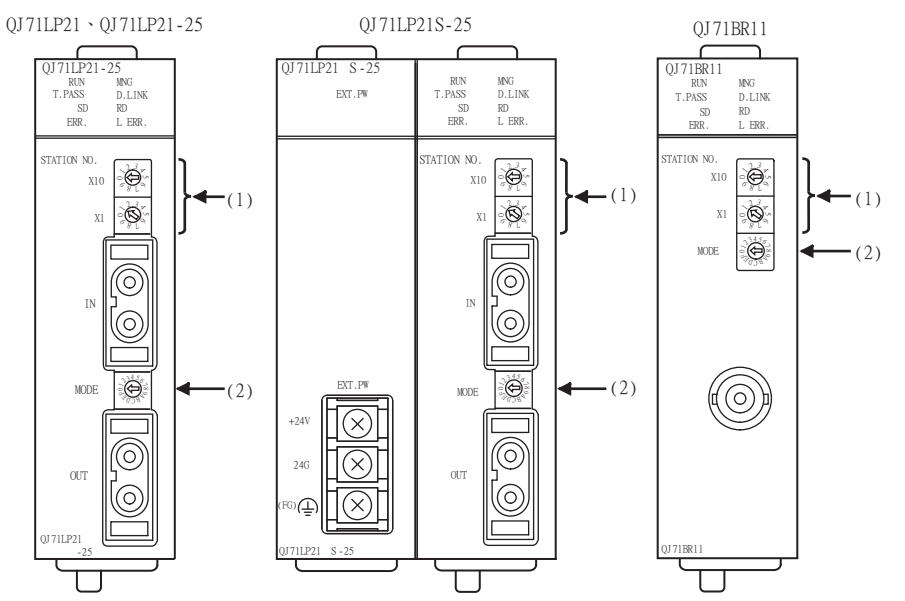

#### (1) 站編號設定開關

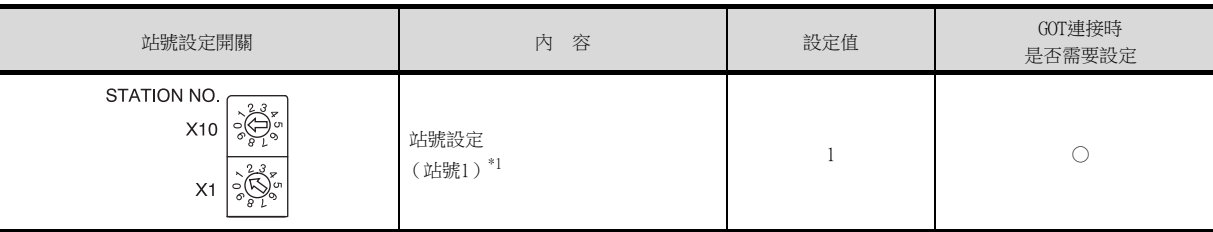

\*1 GOT的站號的設定請勿與其他站號重複。

○:需要 △:必要時進行設定 ×:不需要

MELSECNET/H連接 (PLC間網路)、 MELSECNET/10連接 (PLC間網路)

PIC間鑑取 PLC間網路

9

VET SECNET / 10連 **JELSECNET/HP** 

### (2) 模式設定開關

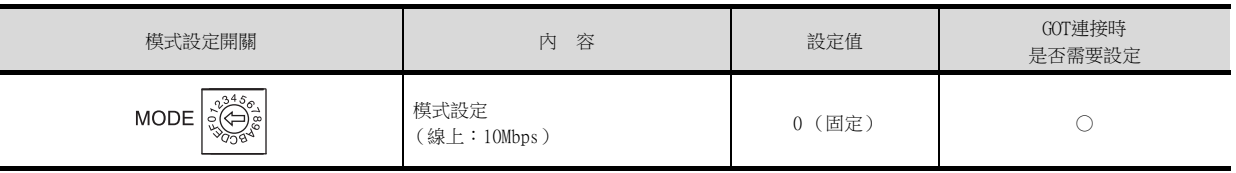

○:需要 △:必要時進行設定 ×:不需要

# POINT

變更了開關設定時 請將PLC CPU的電源OFF→ON,或進行PLC CPU的重設操作。

## ■3. 參數的設定 (與MELSEC-Q、QS系列連接時)

### (1) GX Developer的[網路參數]

(a) 網路參數

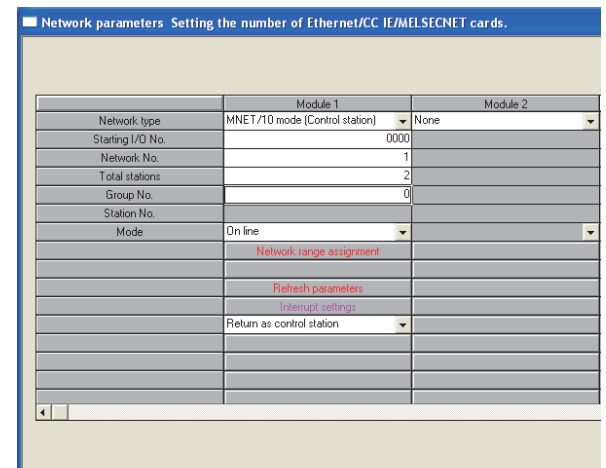

Necessary setting (Nosetting / Already set ) Set if it is needed (Nosetting / Already set )<br>Stat I/D No.: Valid module<br>Channel of Diason june the station UD No of the module in HEVITE hat form Interlink transmission parameters Please input the starting I/D No. of the module in HEX(16 bit) form Acknowledge XY assignment | Routing parameters | Assignment image | Group Settings  $Check$   $\qquad$ 

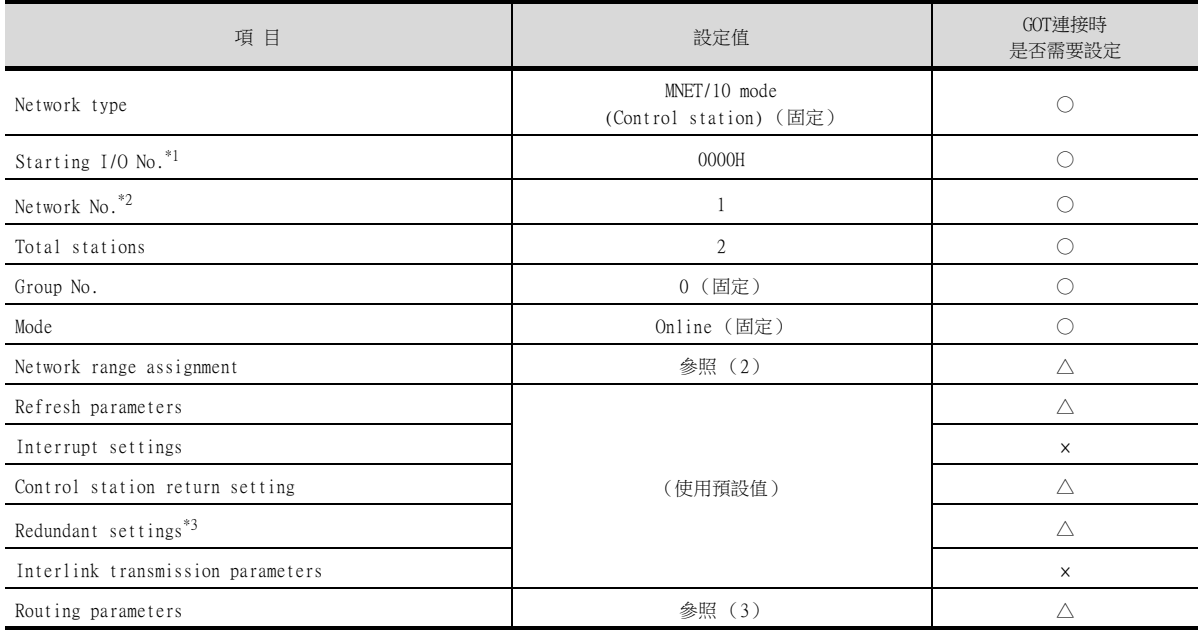

○:需要 △:必要時進行設定 ×:不需要

\*1 使用Q170MCPU時,請根據系統配置進行設定。

\*2 請設定與GOT相同的網路No.。

\*3 在QnPRHCPU二重化系統中使用MELSECNET/H網路模塊時進行設定。

#### (b) 網路範圍分配

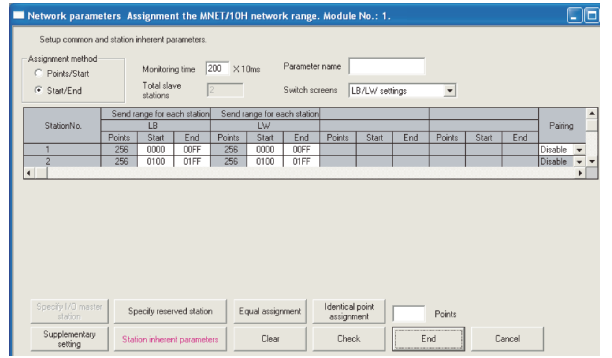

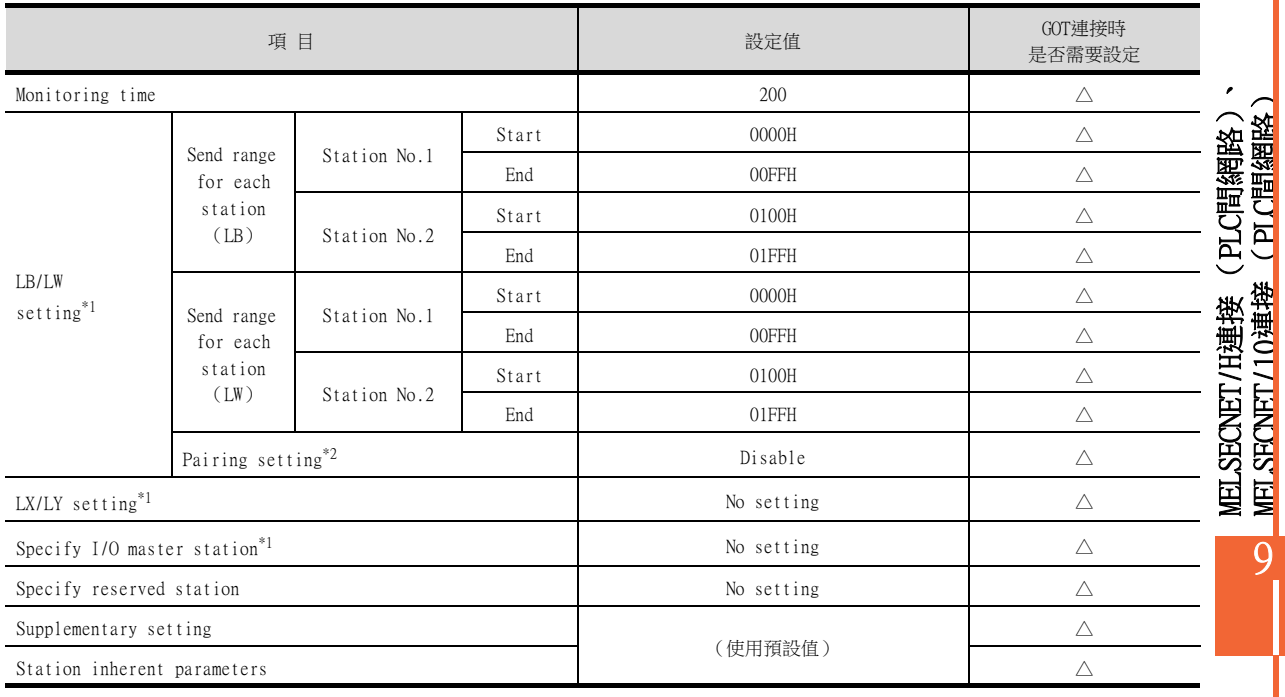

\*1 進行迴圈傳輸時請務必進行設定。

○: 需要 △: 必要時進行設定 ×: 不需要

\*2 在QnPRHCPU二重化系統中使用MELSECNET/H網路模塊時進行設定。

## POINT

變更了網路參數時

網路參數寫入PLC CPU後,請將PLC CPU的電源OFF→ON,或進行PLC CPU的重設操作。

MELSECNET/10連接 (PLC間網路)

#### (c) 路由參數

最多可設定64個[Target network No.]。 但是不可以設定2個以上 (多個)相同的轉移目標網路No.。 因此,以本站 (GOT)為要求源可以進行存取的其他站有64種[Target network No.]。

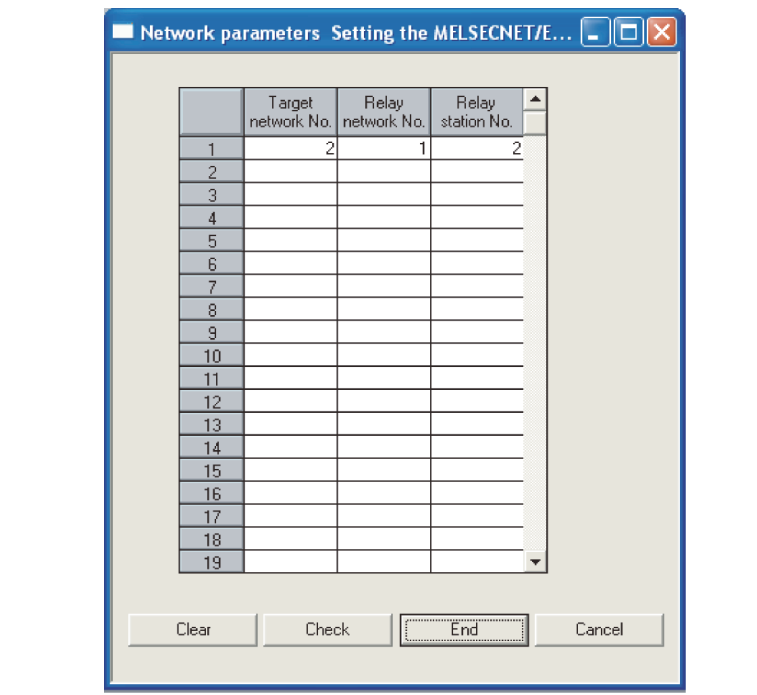

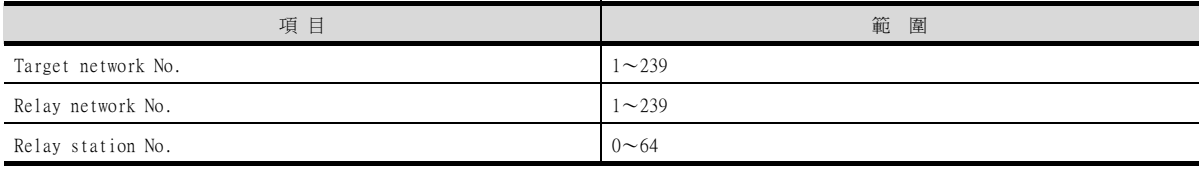

## **POINT**

要求源的路由參數設定 要求源的GOT也必須進行路由參數設定。 關於設定方法,請參照以下內容。

■ [9.3.3 路由參數設定](#page-539-0)

## ■4. 參數的設定 (與C語言控制器 (Q系列)連接時)

### (1) 與C語言控制器 (Q系列)連接時

(a) 連接目標指定 (Target module)

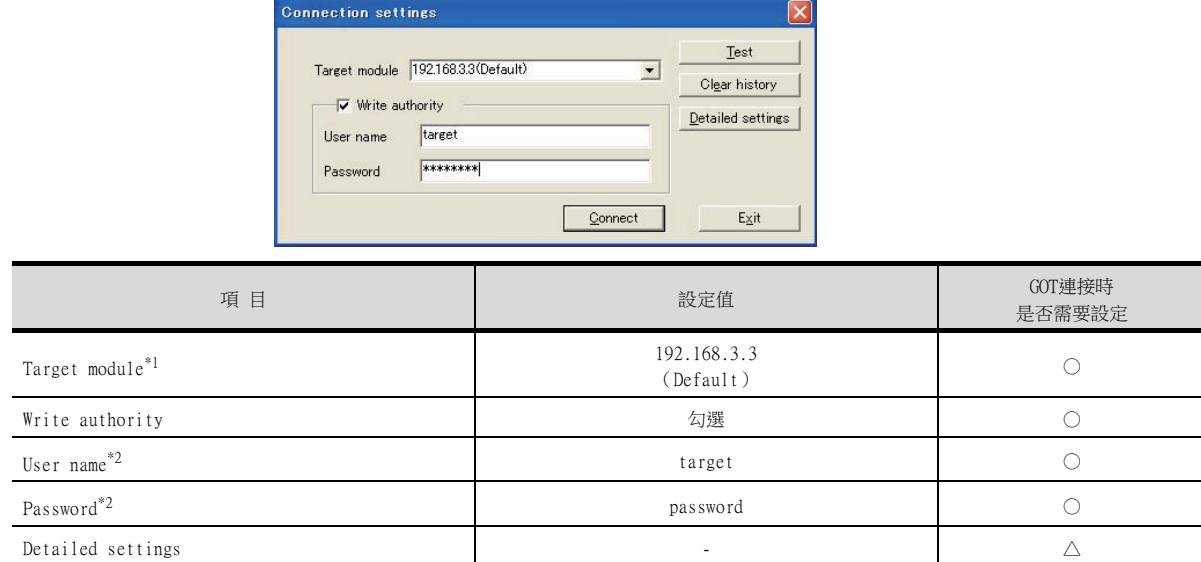

○:需要 △:必要時進行設定 ×:不需要

\*1 變更C語言控制器 (Q系列)的IP位址時,請輸入變更後的IP位址或主機名。

\*2 變更C語言控制器 (Q系列)的帳戶時,請輸入變更後的帳戶的使用者名和密碼。

### (2) MELSECNET/H實用程式的[參數設定]

#### (a) 網路參數

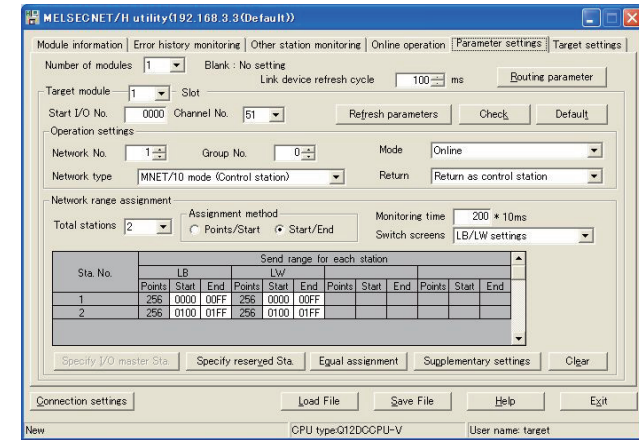

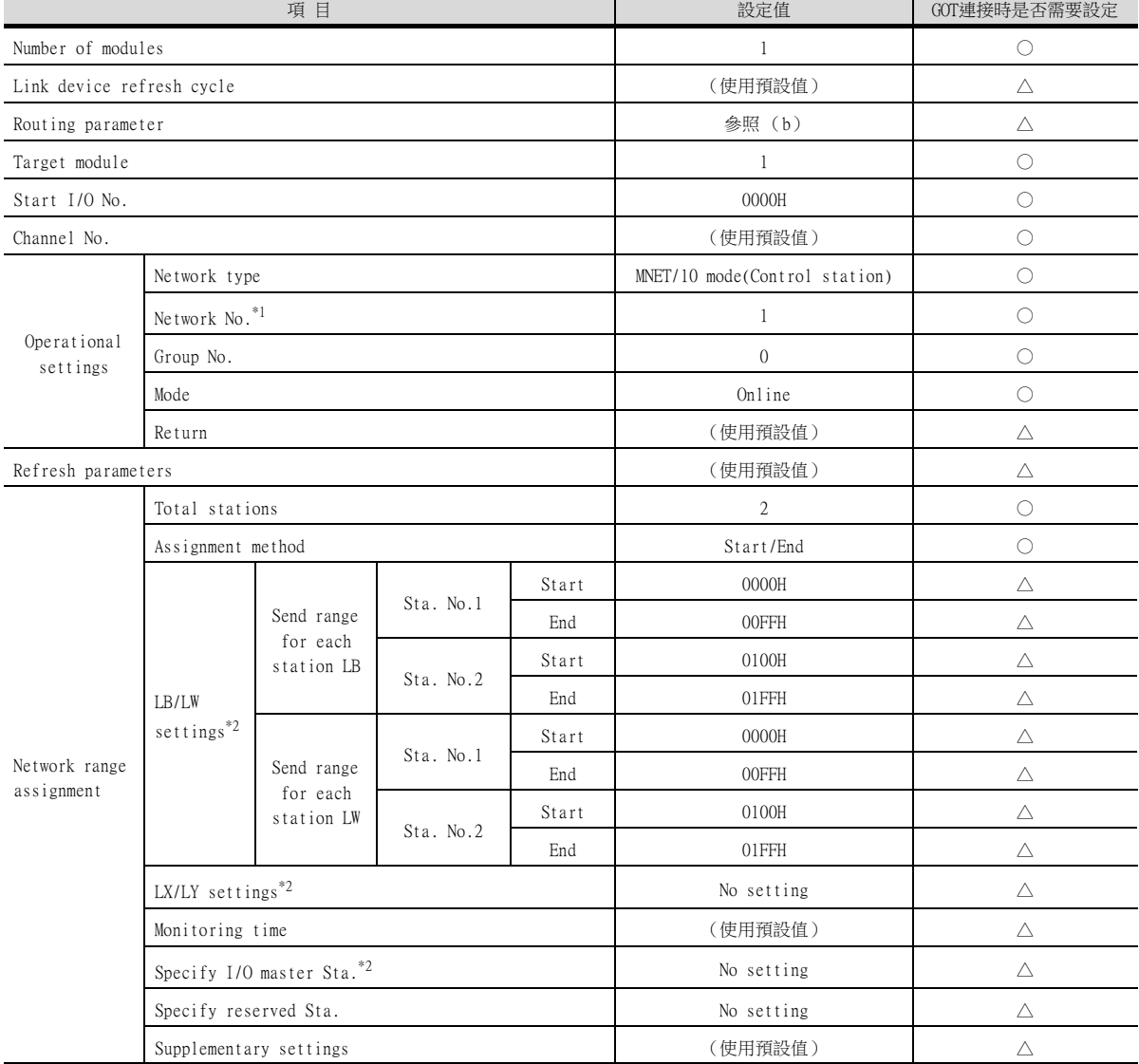

○:需要 △:必要時進行設定 ×:不需要

\*1 請設定與GOT相同的網路No.

\*2 進行迴圈傳輸時請務必進行設定。

#### POINT

變更了網路參數時 網路參數寫入C語言控制器 (Q系列)後,請將C語言控制器 (Q系列)的電源OFF→ON,或進行C語 言控制器 (Q系列)的重設操作。

#### (b) 路由參數

最多可設定64個[Transfer target network No.]。 但是不可以設定2個及以上 (多個)相同的轉移目標網路No.。 因此,以本站 (GOT)為要求源可以進行存取的其他站有64種[Transfer target network No.]。

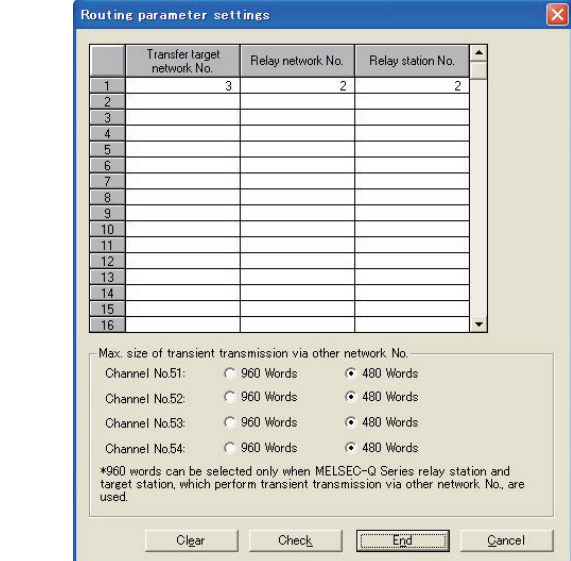

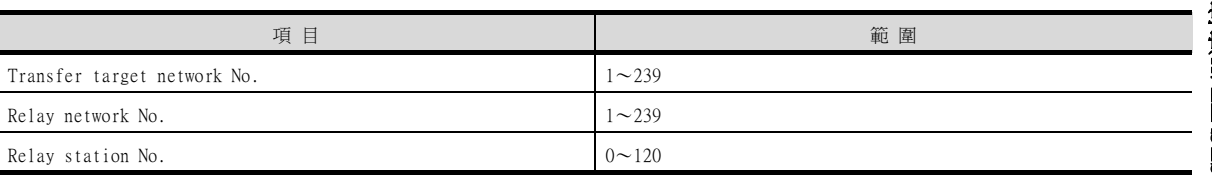

## POINT

要求源的路由參數設定 要求源的GOT也需要進行路由參數設定。 關於設定方法,請參照以下內容。

■ [9.3.3 路由參數設定](#page-539-0)

## ■5. GT Designer3的[連接裝置設定]

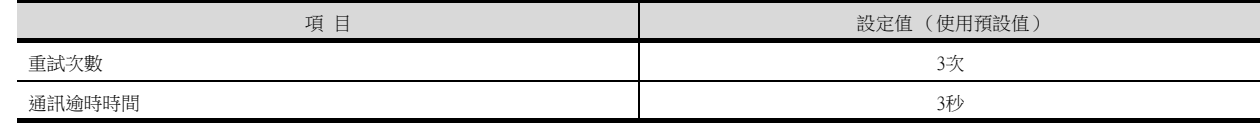

### POINT

GT Designer3的[連接裝置設定]

關於GT Designer3的[連接裝置設定]的設定方法,請參照以下內容。

■ [9.3.1 設定通訊接口 \(連接裝置的設定\)](#page-536-0)

9

# ■6. MELSECNET/10通訊模塊的設定

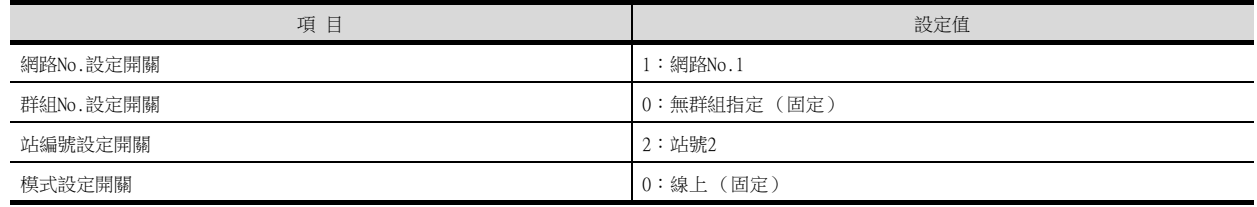

# POINT

MELSECNET/10通訊模塊的設定

關於MELSECNET/10通訊模塊的設定方法,請參照以下內容。

■ [9.3.1 設定通訊接口 \(連接裝置的設定\)](#page-536-0)

# <span id="page-558-0"></span>9.5.2 與MELSECNET/10網路模塊 (QnA系列)連接時

以下就如下所示的系統配置時的GOT以及MELSECNET/10網路模塊 (QnA系列)的設定進行說明。 本節中,就GX Developer的網路參數 (通用參數)的使用示例進行說明。

#### POINT

與MELSECNET/10網路模塊 (OnA系列) 關於MELSECNET/10網路模塊 (QnA系列)的詳情,請參照以下手冊。

➠ QnA/Q4AR MELSECNET/10 Network System Reference Manual

### ■1. 系統配置

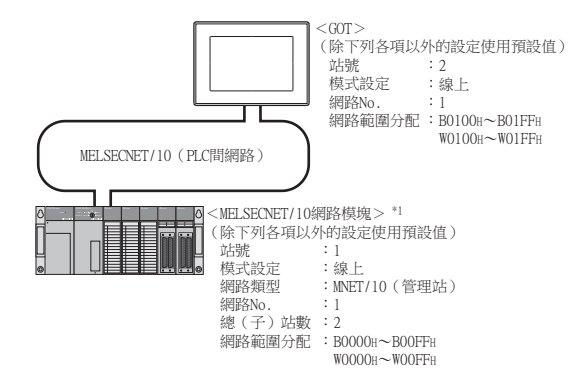

\*1 MELSECNET/10網路模塊安裝在基板的插槽0上。 MELSECNET/10網路模塊的起始I/O No.設定為"0"。

### ■2. MELSECNET/10網路模塊的開關設定

請設定各個設定開關。

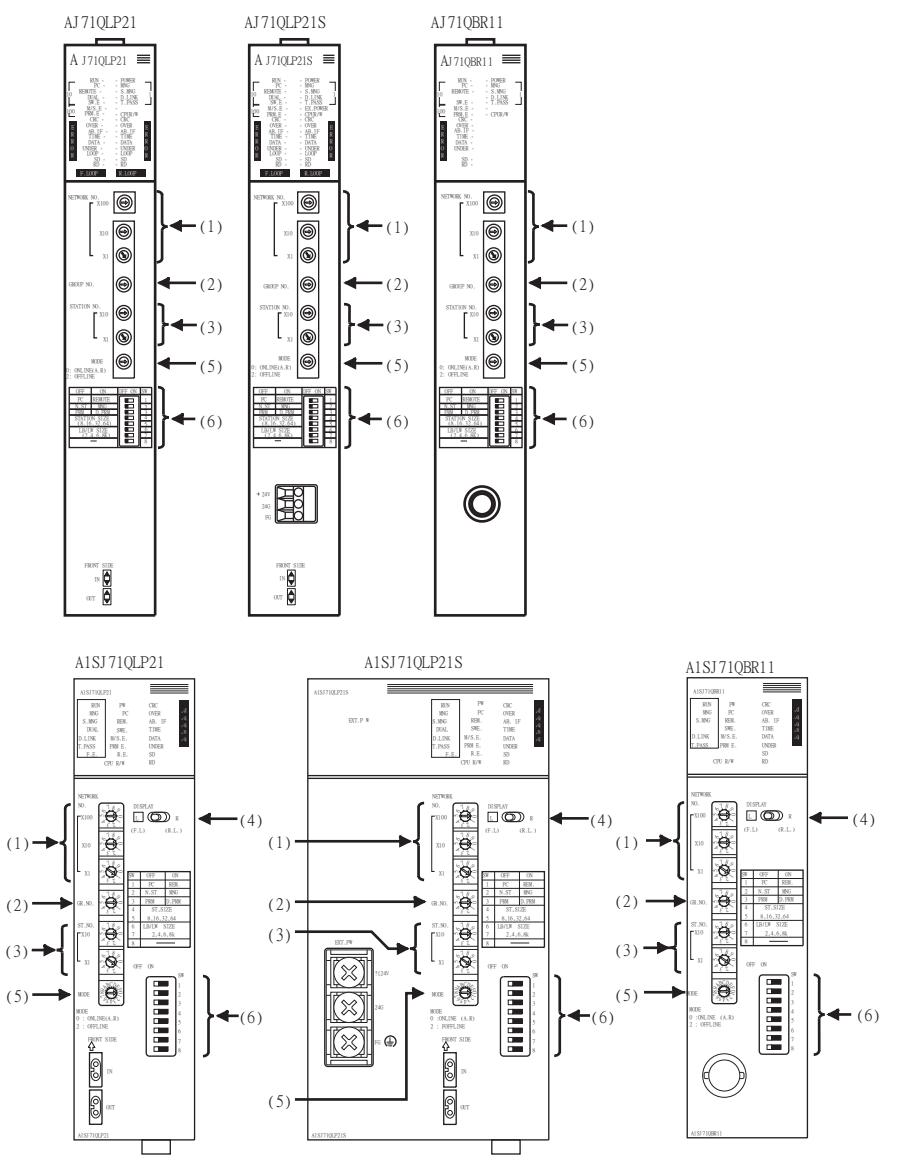

#### (1) 網路No.設定開關

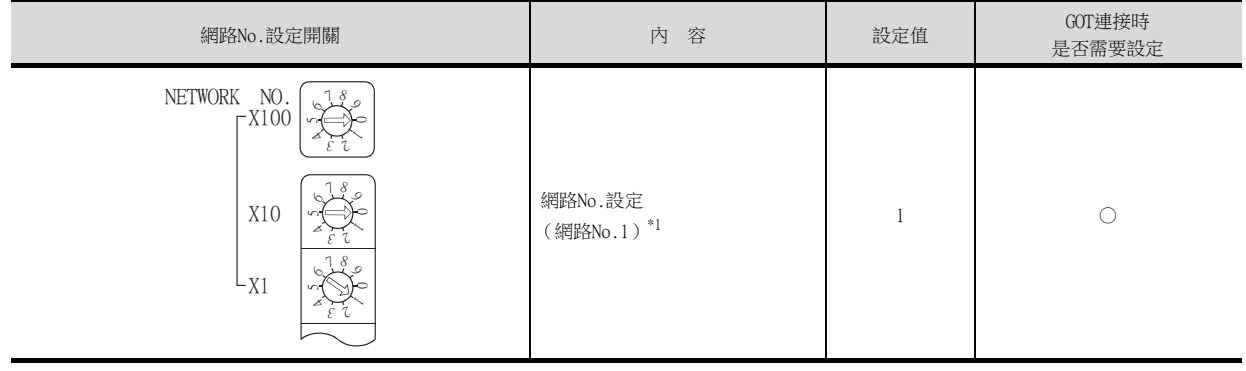

\*1 請設定與GOT相同的網路No.。

○:需要 △:必要時進行設定 ×:不需要

## (2) 群組No.設定開關

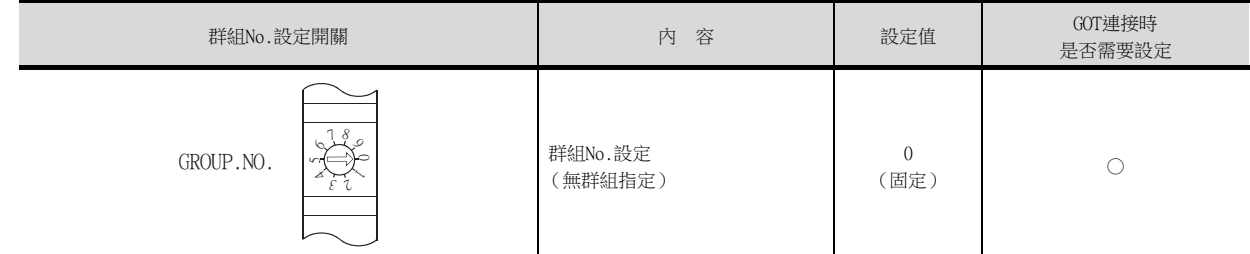

○:需要 △:必要時進行設定 ×:不需要

### (3) 站編號設定開關

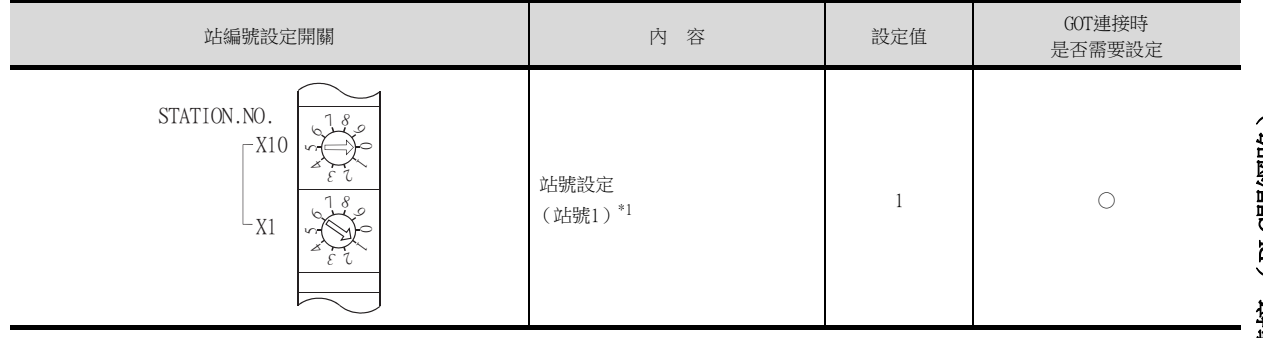

\*1 GOT的站號的設定請勿與其他站號重複。

### (4) 顯示轉換開關

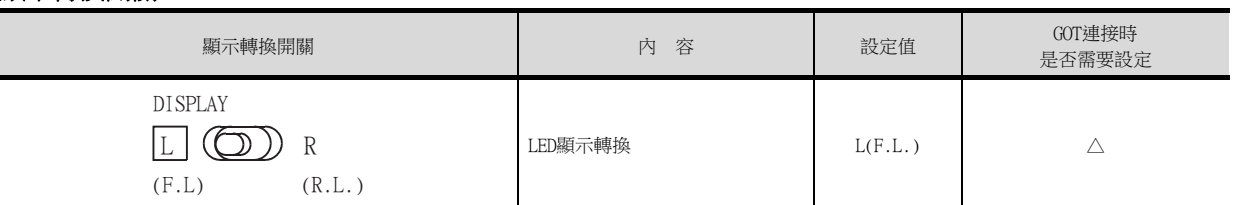

○:需要 △:必要時進行設定 ×:不需要

○:需要 △:必要時進行設定 ×:不需要

### (5) 模式設定開關

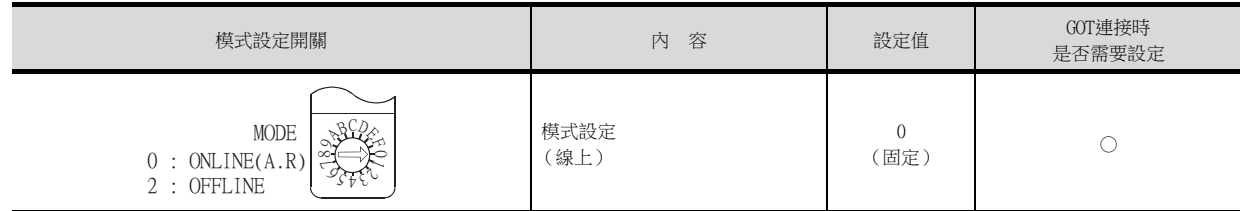

○:需要 △:必要時進行設定 ×:不需要

## (6) 條件設定開關

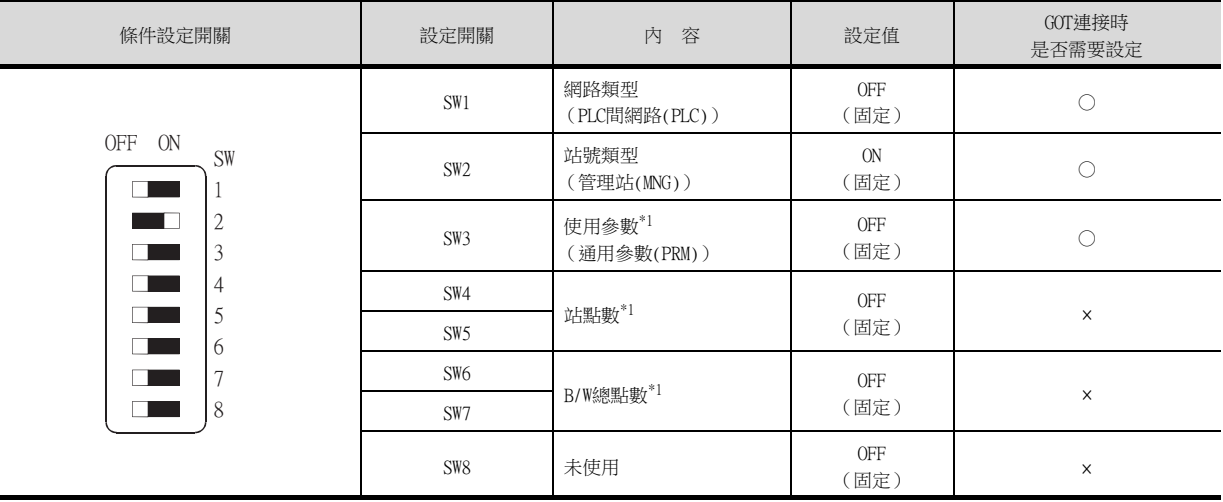

○:需要 △:必要時進行設定 ×:不需要

\*1 MELSECNET/10網路模塊在預設參數下也可以進行通訊。 詳情請參照以下手冊。

➠ QnA/Q4AR MELSECNET/10 Network System Reference Manual

### POINT

變更了開關設定 (顯示轉換開關除外)時 請將PLC CPU的電源OFF→ON,或進行PLC CPU的重設操作。

# ■3. GX Developer的[網路參數]

## (1) 網路參數

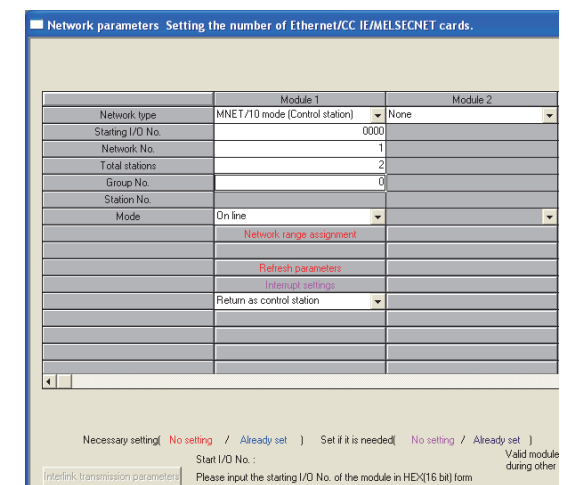

Acknowledge XY assignment Routing parameters Assignment image Group Settings Check

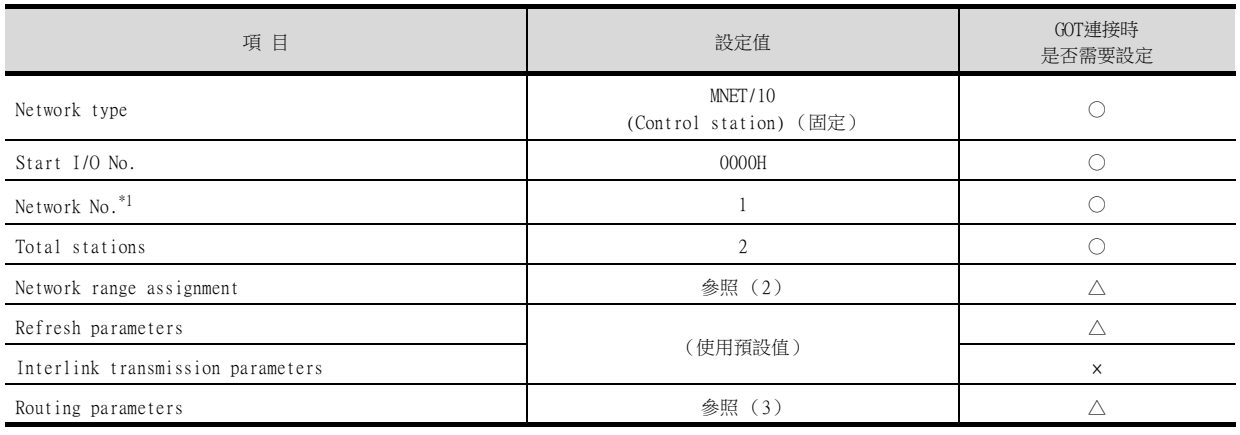

\*1 請設定與MELSECNET/10網路模塊的網路No.設定開關相同的網路No.。

○:需要 △:必要時進行設定 ×:不需要

9

## (2) 網路範圍分配

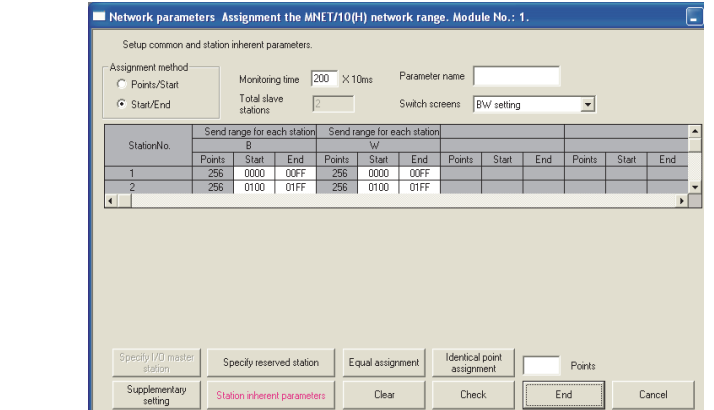

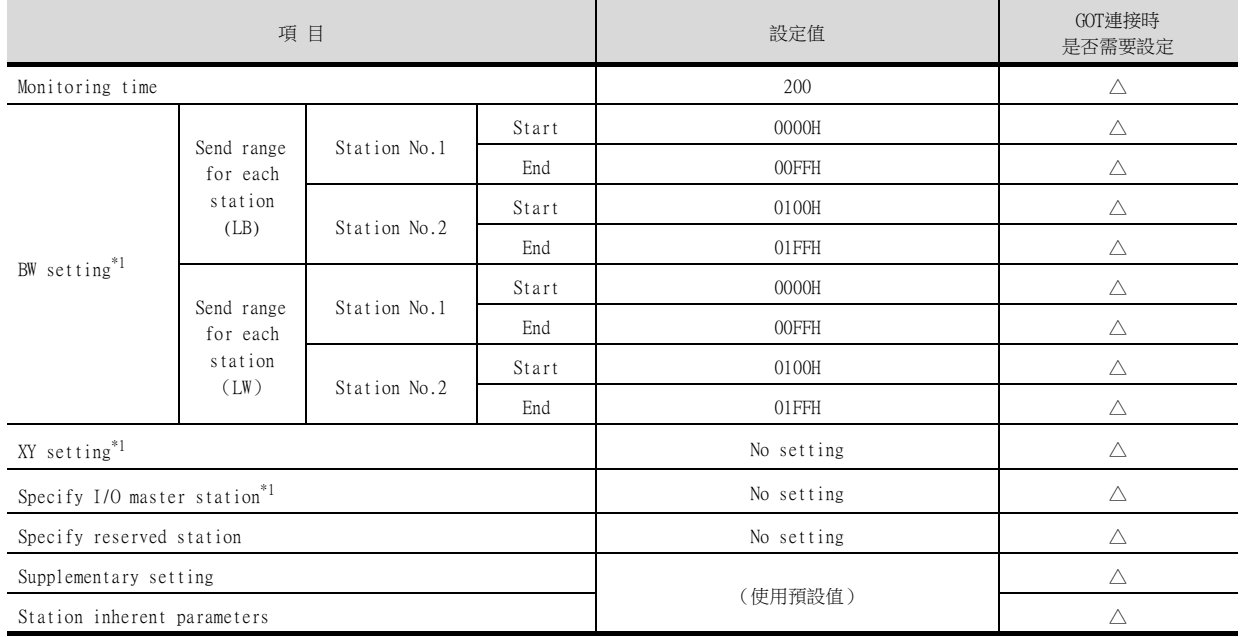

\*1 進行迴圈傳輸時請務必進行設定。

○:需要 △:必要時進行設定 ×:不需要

## POINT

變更了網路參數時 網路參數寫入PLC CPU後,請將PLC CPU的電源OFF→ON,或進行PLC CPU的重設操作。

#### (3) 路由參數

最多可設定64個[Target network No.]。 但是不可以設定2個及以上 (多個)相同的轉移目標網路No.。 因此,以本站 (GOT)為要求源可以進行存取的其他站[Target network No.]有64種。

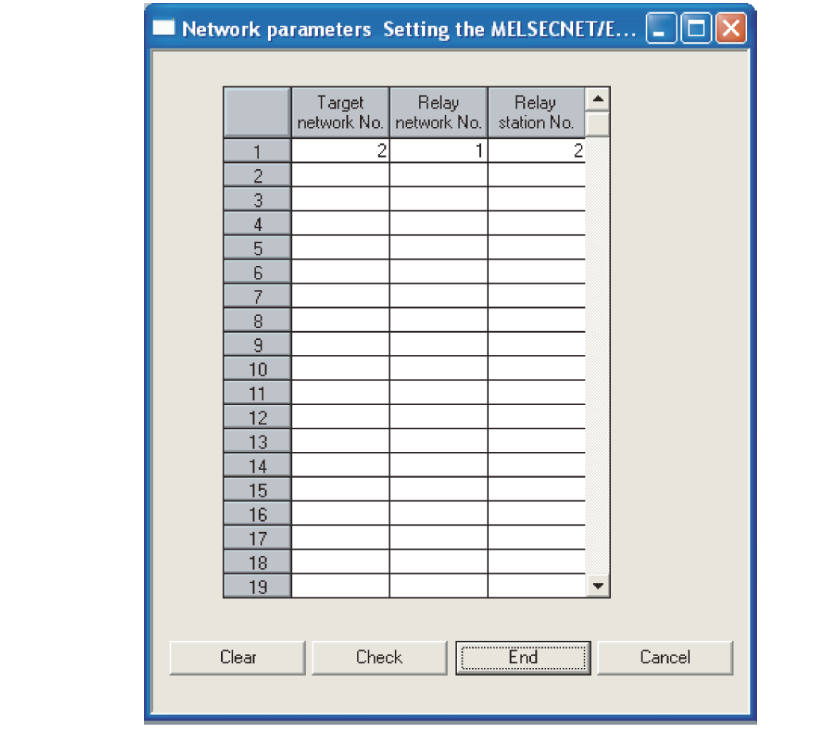

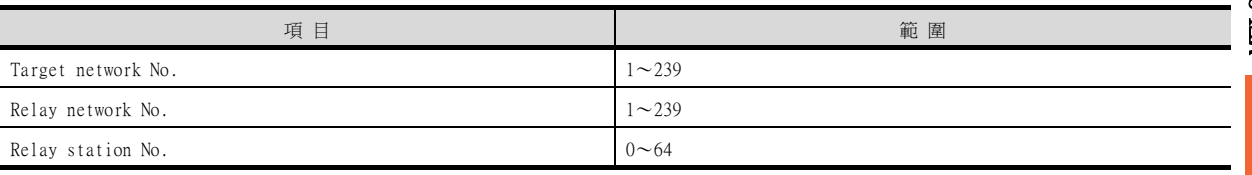

# POINT

要求源的路由參數設定 要求源的GOT也需要進行路由參數設定。 關於設定方法,請參照以下內容。 ■ [9.3.3 路由參數設定](#page-539-0)

## ■4. GT Designer3的[連接裝置設定]

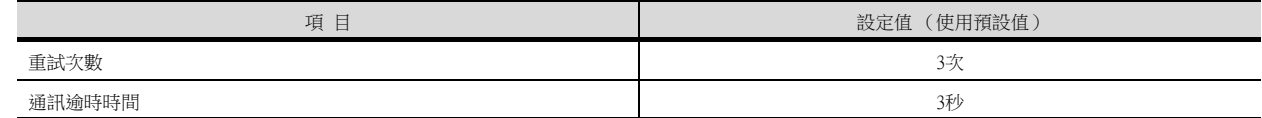

# POINT

GT Designer3的[連接裝置設定]

關於GT Designer3的[連接裝置設定]的設定方法,請參照以下內容。

■ [9.3.1 設定通訊接口 \(連接裝置的設定\)](#page-536-0)

9

# ■5. MELSECNET/10通訊模塊的設定

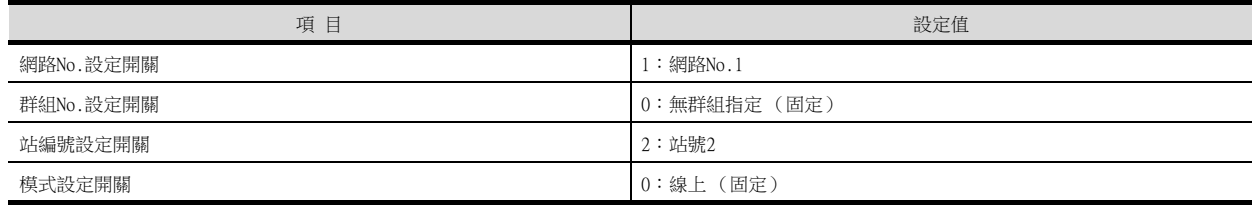

# POINT

MELSECNET/10通訊模塊的設定

關於MELSECNET/10通訊模塊的設定方法,請參照以下內容。

■ [9.3.1 設定通訊接口 \(連接裝置的設定\)](#page-536-0)

# <span id="page-566-0"></span>9.5.3 與MELSECNET/10網路模塊 (A系列)連接時

以下就如下所示的系統配置時的GOT以及MELSECNET/10網路模塊 (A系列)的設定進行說明。 本節中,就使用GX Developer進行網路參數 (通用參數)設定的示例進行說明。

#### **POINT**

與MELSECNET/10網路模塊 (A系列) 關於MELSECNET/10網路模塊 (A系列)的詳情,請參照以下手冊。

➠ Type MELSECNET/10 Network system (PLC to PLC network) Reference Manual

### ■1. 系統配置

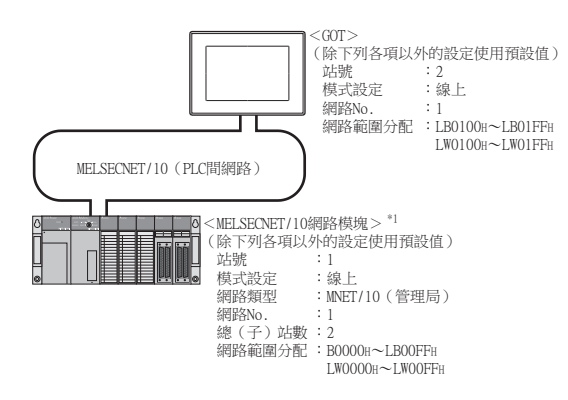

\*1 MELSECNET/10網路模塊安裝在基板的插槽0上。 MELSECNET/10網路模塊的起始I/O No.設定為"0"。

### ■2. MELSECNET/10網路模塊的開關設定

請設定各個設定開關。

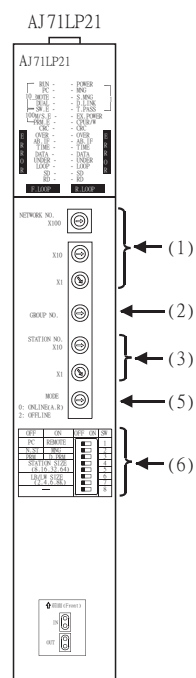

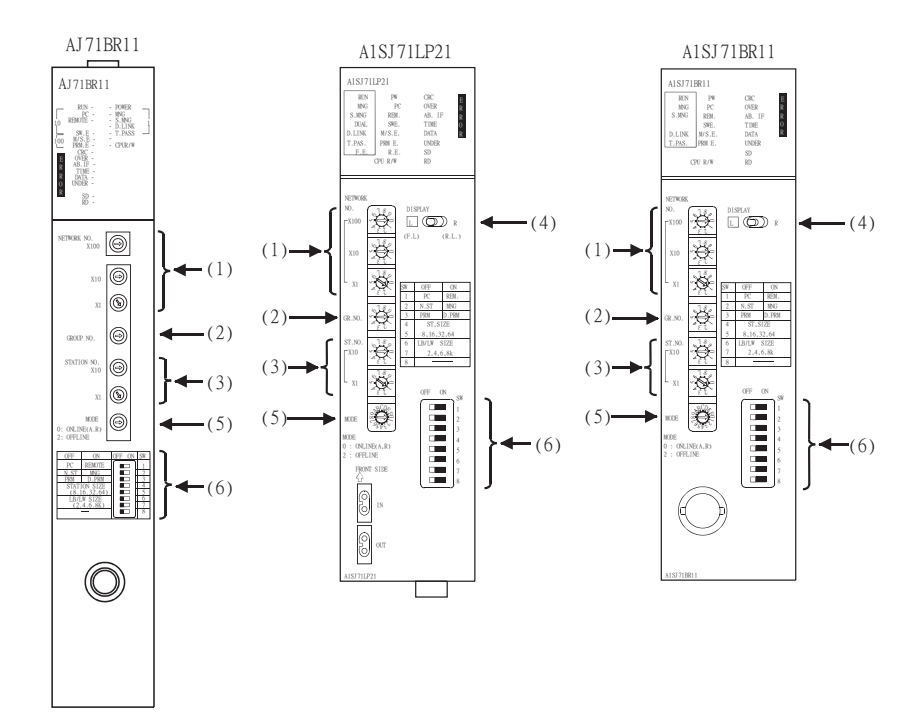

MELSECNET/H連接 (PLC間網路)、 MELSECNET/10連接 (PLC間網路)

 $\epsilon$ 

(PLC間網路) (PLC間網略)

9

MET SECNET / 10連接 MELSECNET/H連接

### (1) 網路No.設定開關

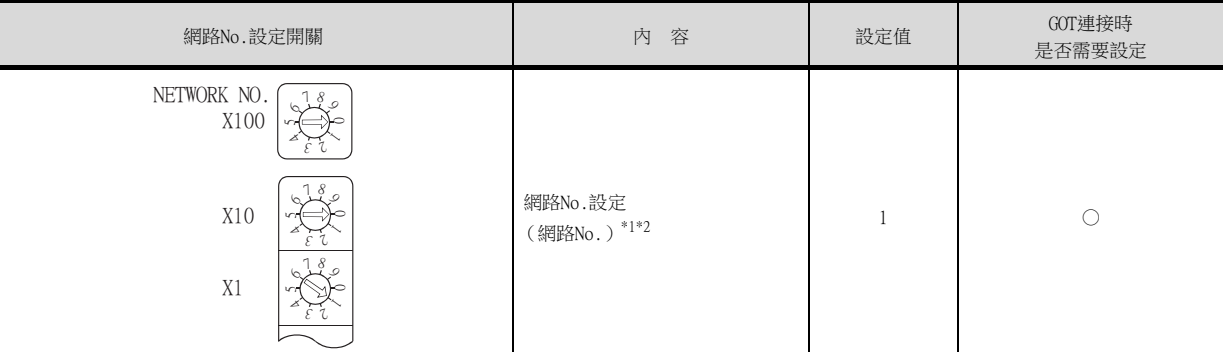

\*1 請設定與GOT相同的網路No.。

\*2 請勿設定240~255的編號。

○:需要 △:必要時進行設定 ×:不需要

(2) 群組No.設定開關

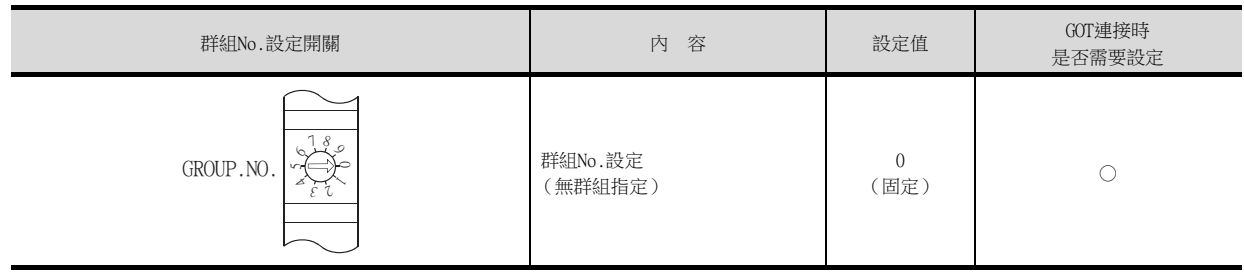

○:需要 △:必要時進行設定 ×:不需要

(3) 站編號設定開關

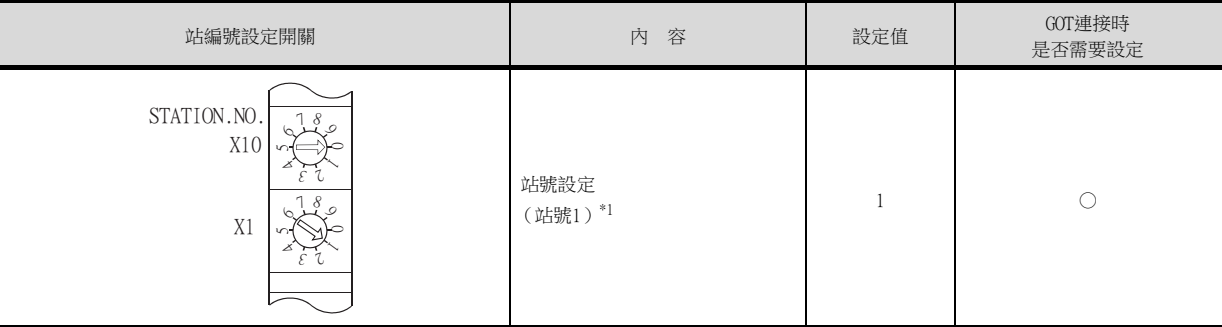

○:需要 △:必要時進行設定 ×:不需要 \*1 GOT的站號的設定請勿與其他站號重複。

(4) 顯示轉換開關

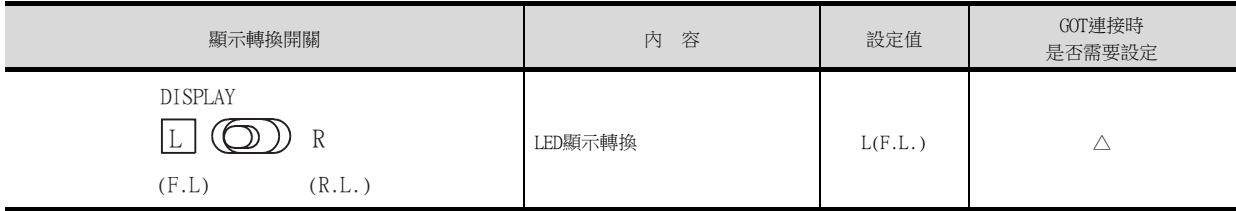

○:需要 △:必要時進行設定 ×:不需要

### (5) 模式設定開關

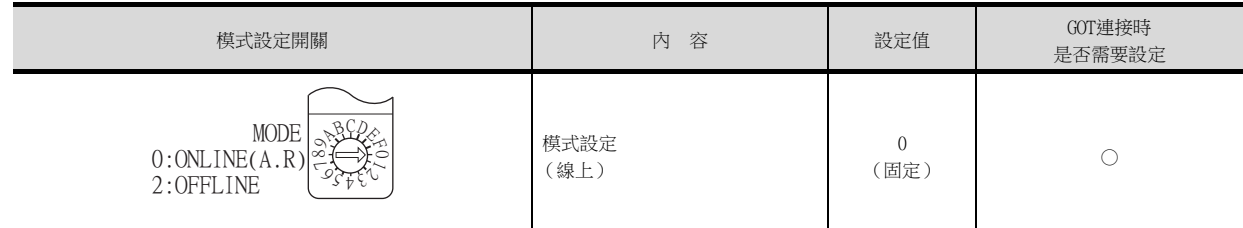

○:需要 △:必要時進行設定 ×:不需要

○:需要 △:必要時進行設定 ×:不需要

# (6) 條件設定開關

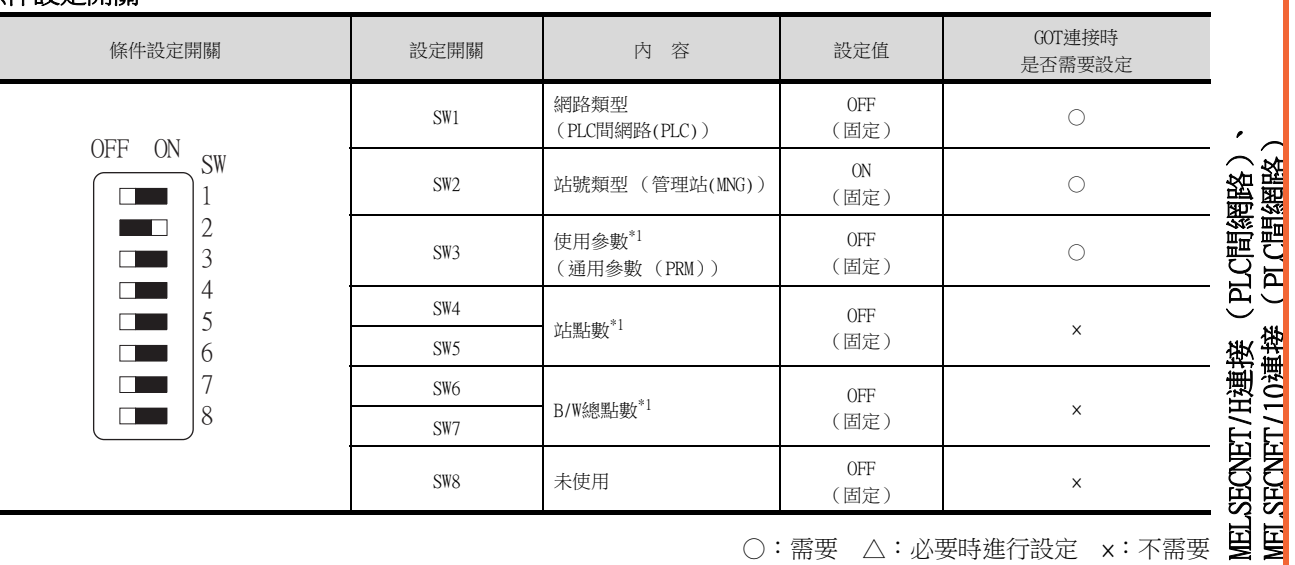

\*1 MELSECNET/10網路模塊在預設參數下也可以進行通訊。 詳情請參照以下手冊。

➠ Type MELSECNET/10 Network system (PLC to PLC network) Reference Manual

### POINT

變更了開關設定 (顯示轉換開關除外)時 請將PLC CPU的電源OFF→ON,或進行PLC CPU的重設操作。 MELSECNET/H連接 (PLC間網路)、 MELSECNET/10連接 (PLC間網路)

(PLC間網路

# ■3. GX Developer的[網路參數]

# (1) 網路參數

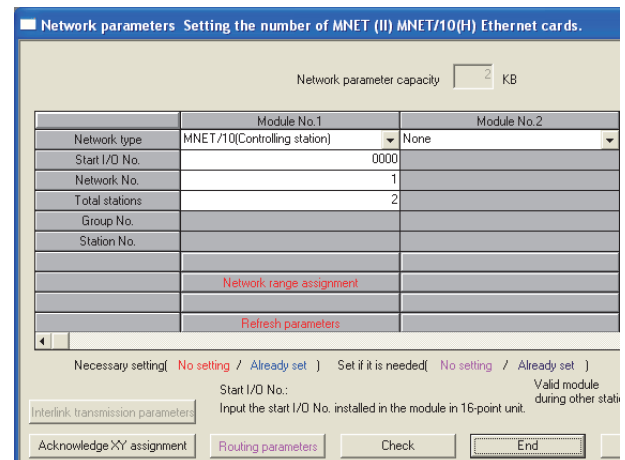

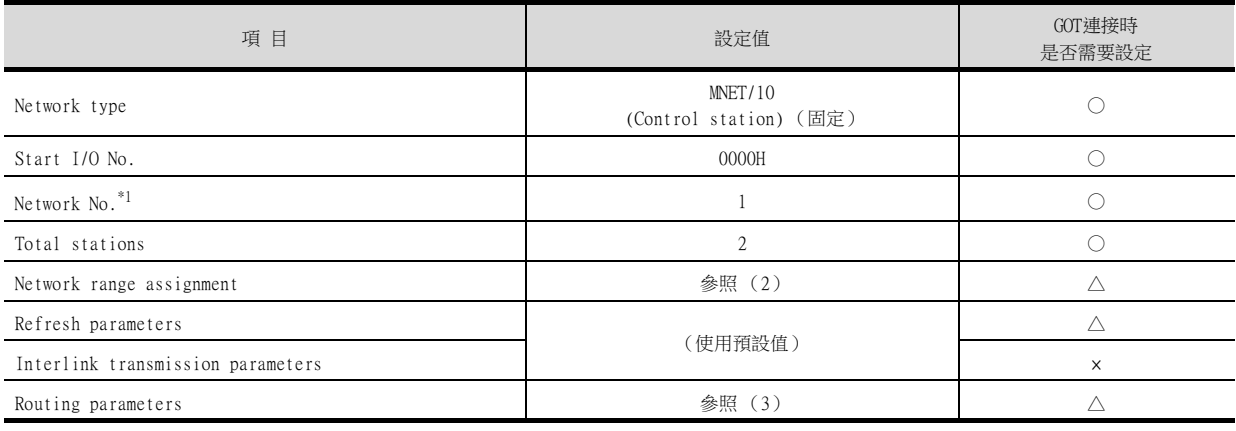

\*1 請設定與MELSECNET/10網路模塊的網路No.設定開關相同的網路No.。

○:需要 △:必要時進行設定 ×:不需要

### (2) 網路範圍分配

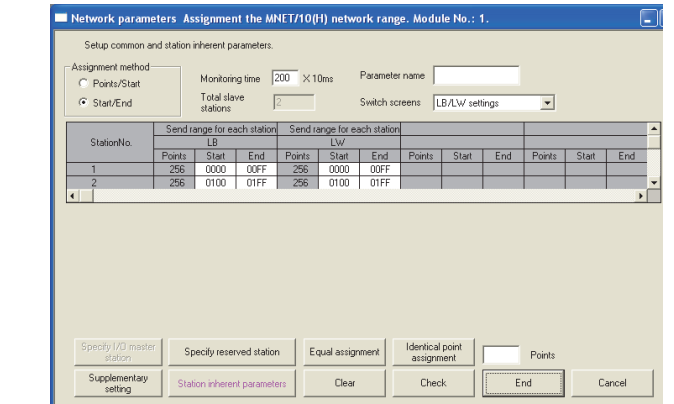

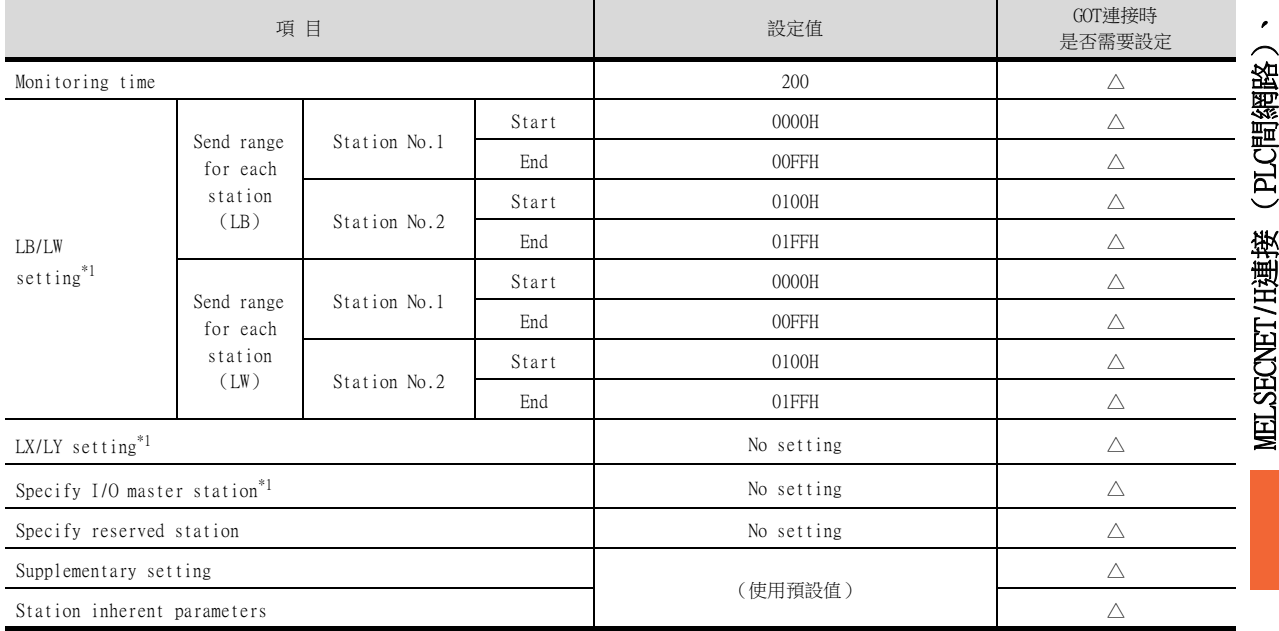

\*1 進行迴圈傳輸時請務必進行設定。

○: 需要 △: 必要時進行設定 ×: 不需要

### POINT

變更了網路參數時 網路參數寫入PLC CPU後,請將PLC CPU的電源OFF→ON,或進行PLC CPU的重設操作。

### (3) 路由參數

最多可設定64個[Target network No.]。 但是不可以設定2個及以上 (多個)相同的轉移目標網路No.。 因此,以本站 (GOT)為要求源可以進行存取的其他站有64種[Target network No.]。

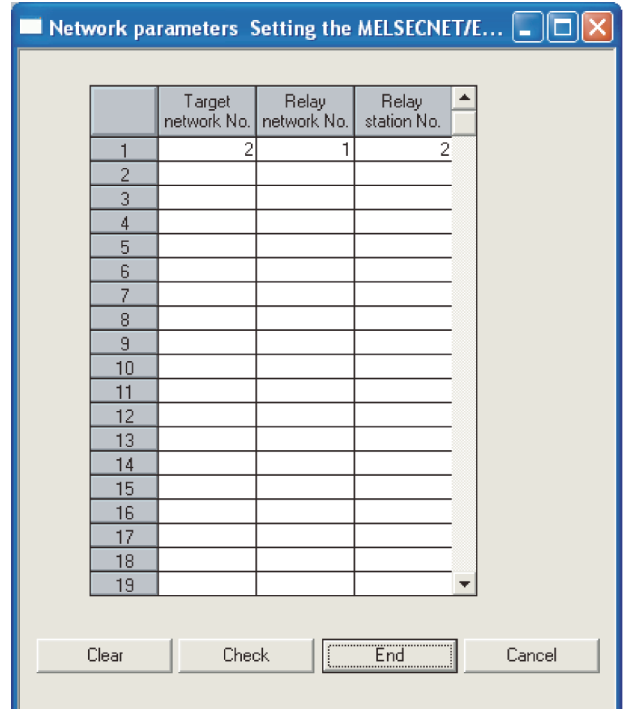

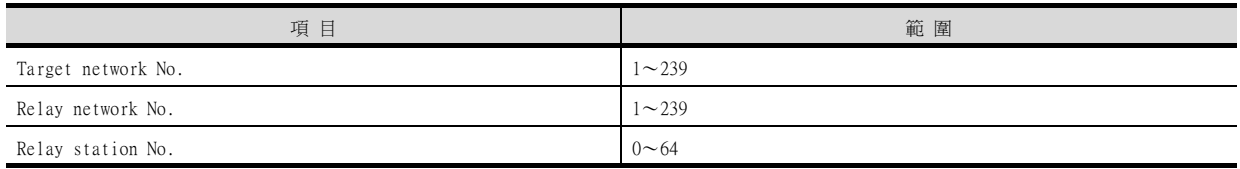

# POINT

要求源的路由參數設定 要求源的GOT也需要進行路由參數設定。 關於設定方法,請參照以下內容。 ■ 9.3.3 路由参數設定

■4. GT Designer3的[連接裝置設定]

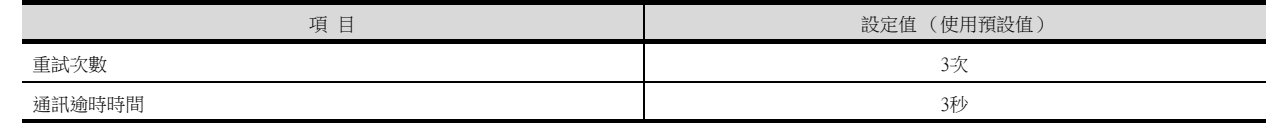

 $\mathcal{L}$ 

# POINT

GT Designer3的[連接裝置設定]

關於GT Designer3的「連接裝置設定]的設定方法,請參照以下內容。

■ [9.3.1 設定通訊接口 \(連接裝置的設定\)](#page-536-0)

# ■5. MELSECNET/10通訊模塊的設定

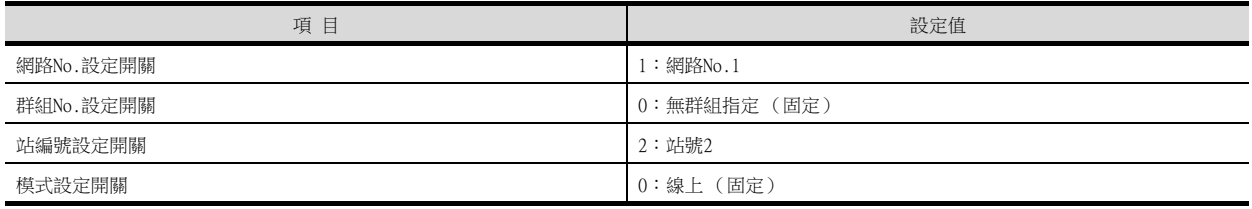

# POINT

MELSECNET/10通訊模塊的設定

關於MELSECNET/10通訊模塊的設定方法,請參照以下內容。

■ [9.3.1 設定通訊接口 \(連接裝置的設定\)](#page-536-0)

# 9.6 注意事項

### ■1. 構建網路時

包含GOT的網路請使用MELSECNET/H (PLC間網路)、MELSECNET/H (PLC間網路)MNET/10模式或MELSECNET/10 (PLC間 網路)構建網路。

無法構建下列包含GOT的網路。

- MELSECNET/10 (遠端I/O網路)
- MELSECNET/H (遠端I/O網路)

#### ■2. 設定網路類型

- 設定網路類型時,相同網路內的網路模塊請全部設為相同的網路類型。
	- (MELSECNET/H模式與MELSECNET/H擴充模式無法進行同時設定。)
- 在OCPU二重化系統中連接MELSECNET/H時,無法將網路類型設為[MELSECNET/H擴充模式]。

#### ■3. 關於可監視範圍

GOT僅可監視相同網路No.的PLC CPU。 詳情請參照以下手冊。

➠ GT Designer3 (GOT2000) 畫面設計手冊

#### ■4. 關於MELSECNET/H連接、MELSECNET/10連接時的GOT啟動

連接MELSECNET/H、MELSECNET/10時,在啟動GOT約10秒後,開始進行資料連結。

#### ■5. 發生網路相關錯誤的系統警示時

連接MELSECNET/H、MELSECNET/10時,如果發生與網路相關的錯誤警示,則即使消除錯誤因素,也無法清除系統警示顯 示。

請重新啟動GOT以關閉系統警示顯示。

#### ■6. 關於MELSECNET/H網路模塊的版本

• 關於MELSECNET/H網路模塊的版本限制,請參照以下手冊。

➠ Q Corresponding MELSECNET/H Network System Reference Manual (PLC to PLC network)

#### ■7. 關於多CPU系統中的連接

GOT通過多CPU系統連接時,到PLC開始運行所花的時間如下。 QCPU (Q模式)、運動控制器CPU (Q系列):10秒以上 MELDAS C70:18秒以上 如果在上述時間段內啟動GOT會發生系統警示。爲了避免發生系統警示,請調整GOT設定的標題顯示時間。

➠ GT Designer3 (GOT2000)畫面設計手冊

### ■8. 關於與OCPU (O模式)的連接

MELSECNET/H網路模塊和QCPU (Q模式)請使用功能版本B以上的機種。

### ■9. 關於與Q17nDCPU、Q170MCPU、Q170MSCPU(-S1)、CNC C70、CRnQ-700之間的連接

Q17nDCPU、Q170MCPU、Q170MSCPU(-S1)、CNC C70、CRnQ-700僅對應MELSECNET/H (PLC間網路)。 與MELSECNET/10 (PLC間網路)連接時請設定為 MELSECNET/H (PLC間網路)的MELSECNET/10模式。

### ■10. 關於與QSCPU (Q模式)的連接

QSCPU僅可讀取元件值和使用梯形圖監視時的順控程式。 無法寫入到QSCPU。

### ■11. 關於與Q170MCPU、Q170MSCPU(-S1)之間的連接

要監視運動控制器CPU部分 (2號機)的元件時,請在元件設定時將[CPU號機]設定為"2"。 如果CPU號機設定為"0"或者"1",則會監視PLC CPU部分( 1號機 ) 的元件。 如果CPU號機設定為"0"~"2"以外的值,則會發生通訊錯誤,無法進行監視。 關於CPU號機的設定,請參照以下手冊。

➠ GT Designer3 (GOT2000)畫面設計手冊

例)位元元件的設定對話方塊

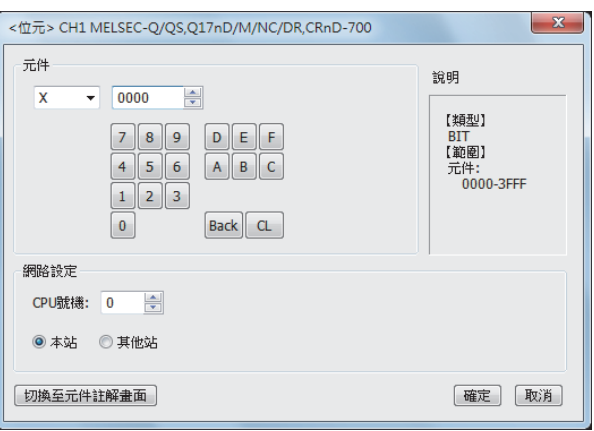

### ■12. 關於1臺PLC與多臺GOT的連接

多臺GOT同時訪問1臺PLC時,GOT的寫入處理 (瞬時/循環)及讀取處理 (瞬時)可能發生延遲。 通過以下處理方法,可以消除此類訪問延遲。 <處理方法>

#### (1) 改善PLC側的響應速度

在PLC側輸入COM命令等,提高響應速度。但是,這會延長掃描時間,敬請注意。

(2) 使用循環元件進行畫面設計 不使用瞬時元件,而使用循環元件進行畫面設計。

#### (3) 將GOT的連接目標分割為多個系統

在PLC側新增主站/本地站模組,將GOT的連接目標分割為多個系統。 改善當前系統配置。 (當前系統配置示例) 在以下系統配置中,來自GOT的訪問集中在1臺模組。

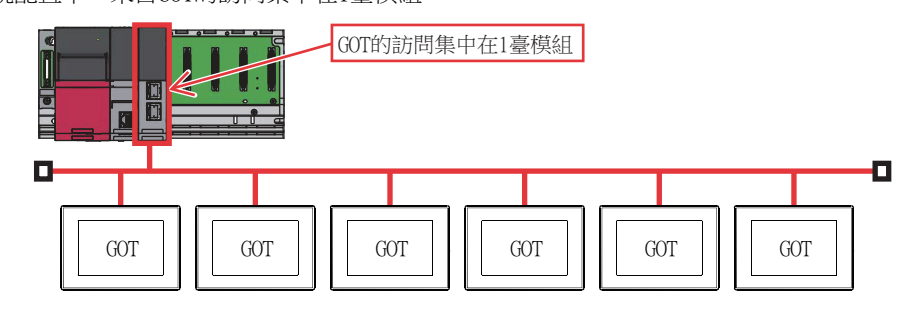

(改善方法)

#### (a) 向PLC側新增模組

...<br>向PLC側新增模組,分散GOT的訪問目標。

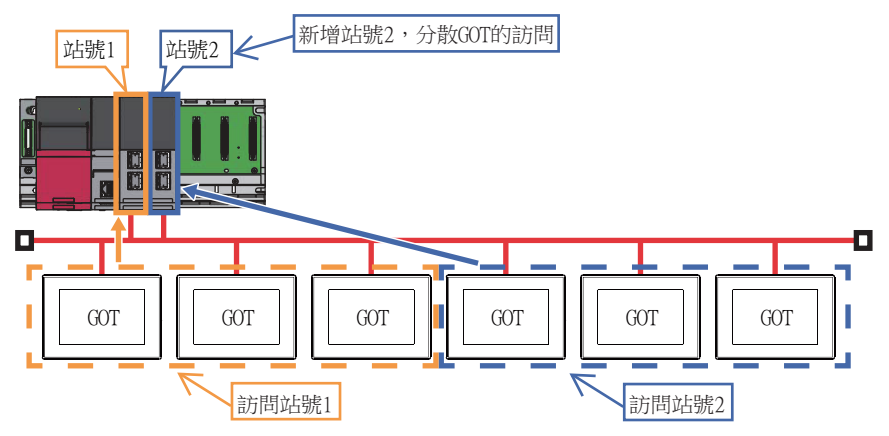

#### (b) 網路的分割

通過分割網路,分散GOT的訪問。

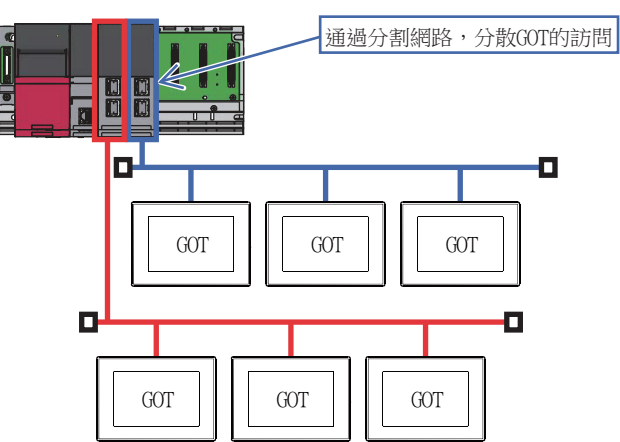
# 10. CC-Link IE控制器網路連接

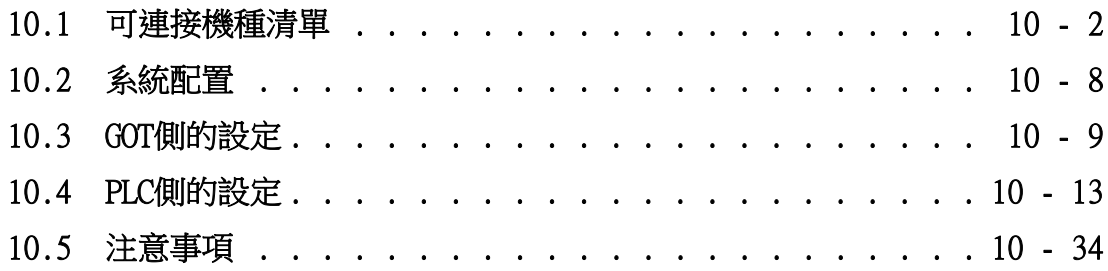

# <span id="page-577-0"></span>10.1 可連接機種清單

# 10.1.1 PLC/運動控制器CPU

可連接的機種如下所示。

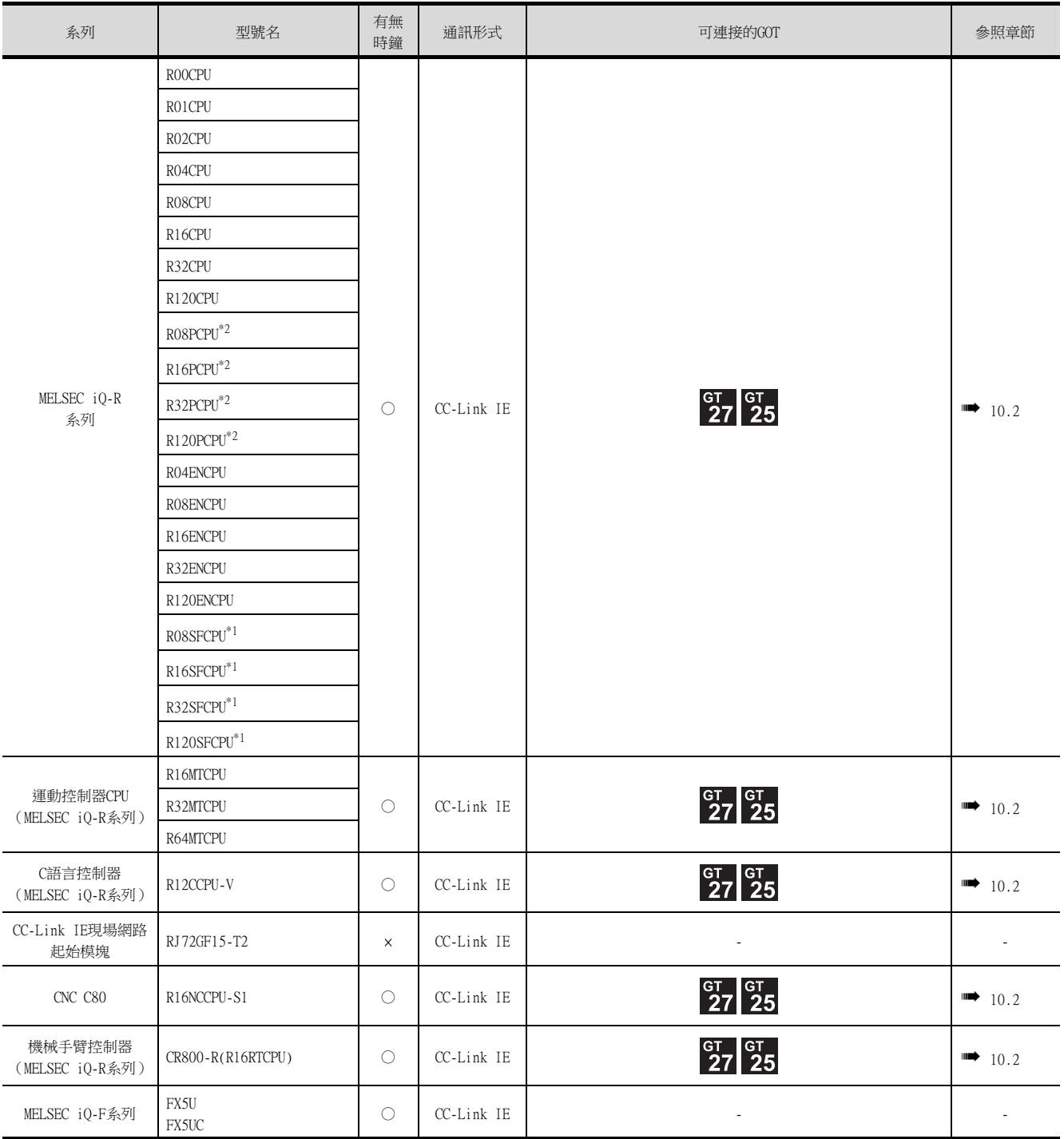

\*1 請將安全功能模塊R6SFM安裝在基板上,並與RnSFCPU相鄰。此外,RnSFCPU與安全功能模塊R6SFM的配對版本必須一致。該配對版 本不一致時,RnSFCPU將不會動作。

\*2 建立二重化系統時,請將二重化功能模塊R6RFM安裝在基板上,並與RnPCPU相鄰。

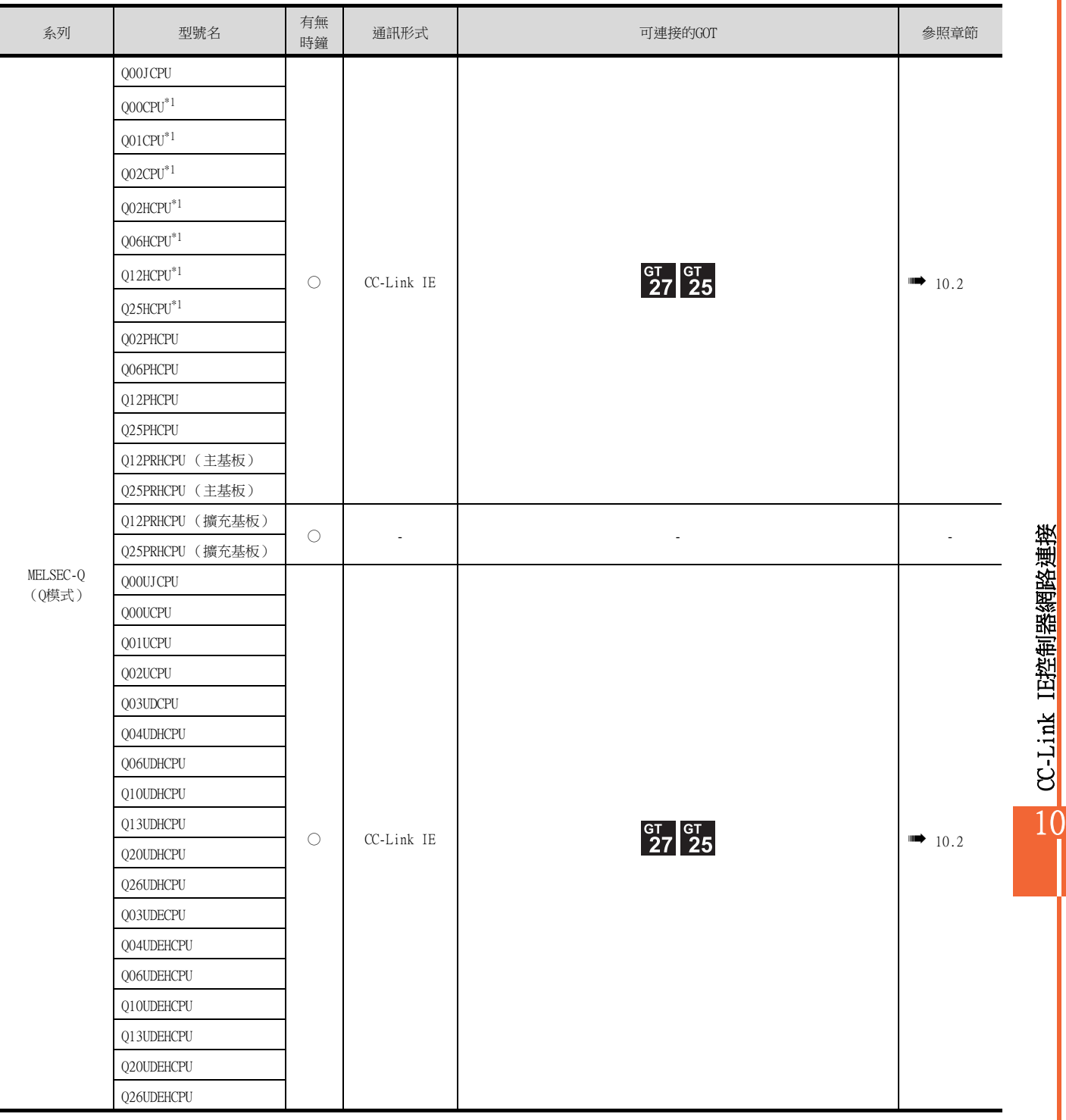

\*1 多CPU系統配置時請使用CPU功能版本B以上的機種。

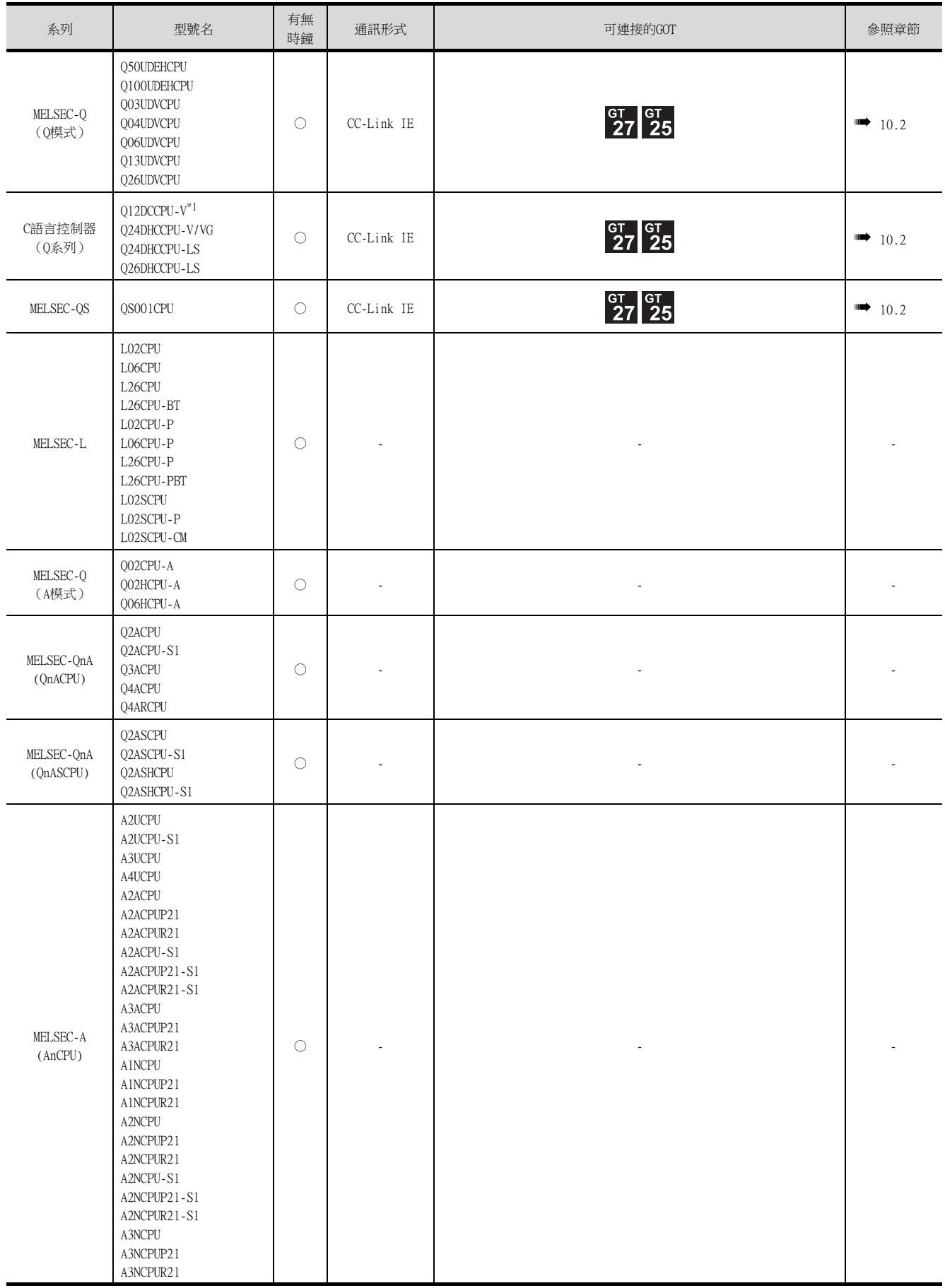

\*1 請使用序列No.前5位為12042以後的機種。

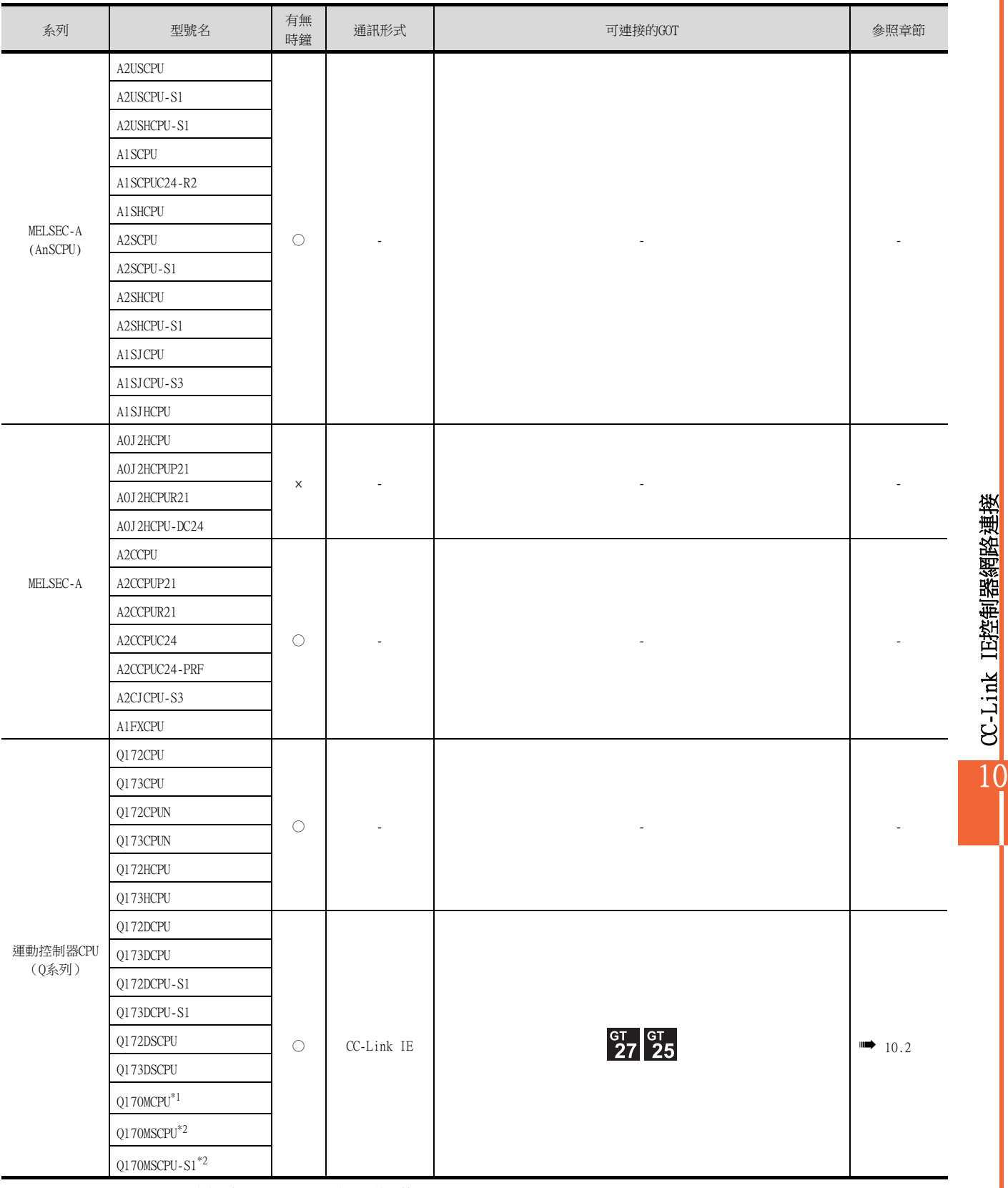

\*1 擴充基板 (Q52B/Q55B)中僅能使用第1段。

\*2 可使用擴充基板 (Q5□B/Q6□B)。

CC-Link IE控制器網路連接

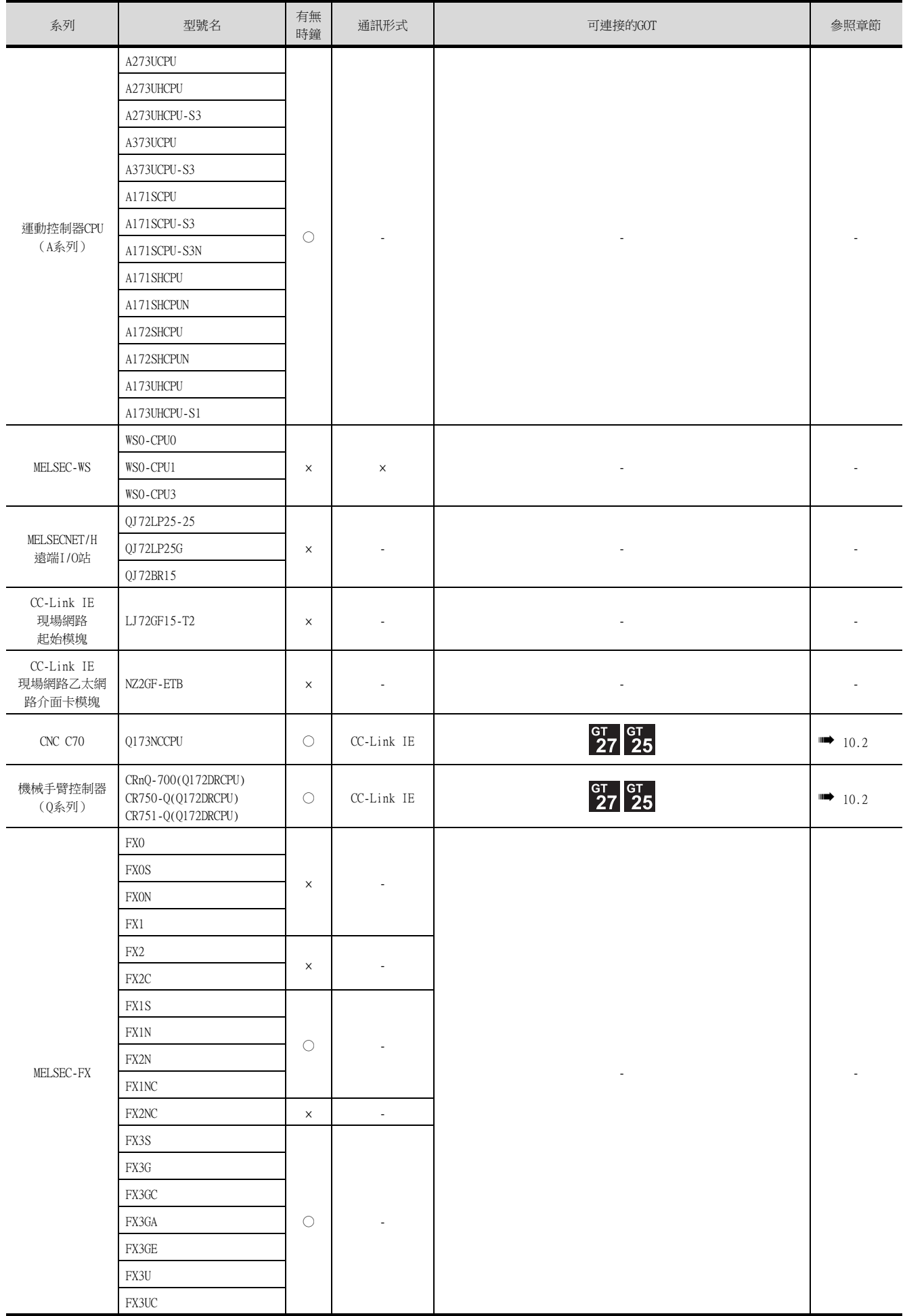

# 10.1.2 CC-Link IE控制器網路通訊模塊

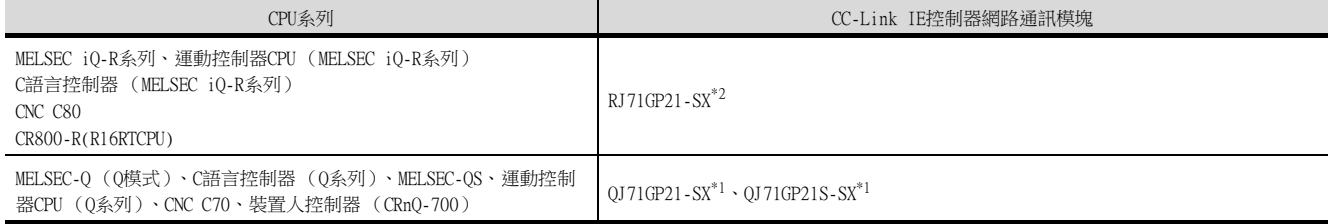

 $*1$  CC-Link IE控制器網路為擴充模式時,請使用序列No.前5位為12052以後的機種。

\*2 建立二重化系統時,請使用固件版本為"12"以上的版本。

# <span id="page-583-1"></span><span id="page-583-0"></span>10.2 系統配置

## 10.2.1 與光纖迴圈系統連接時

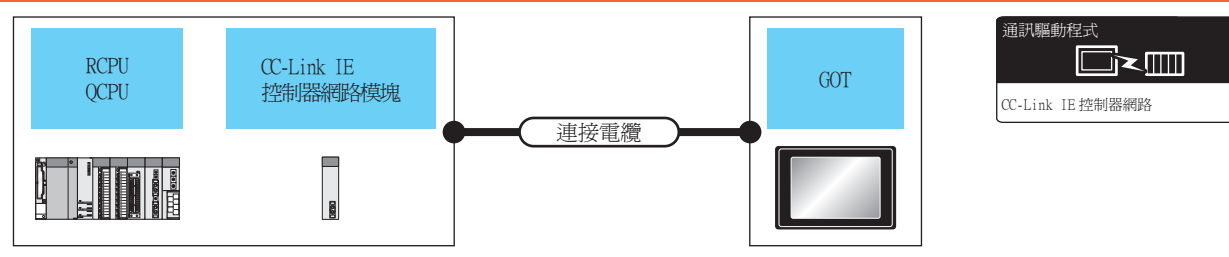

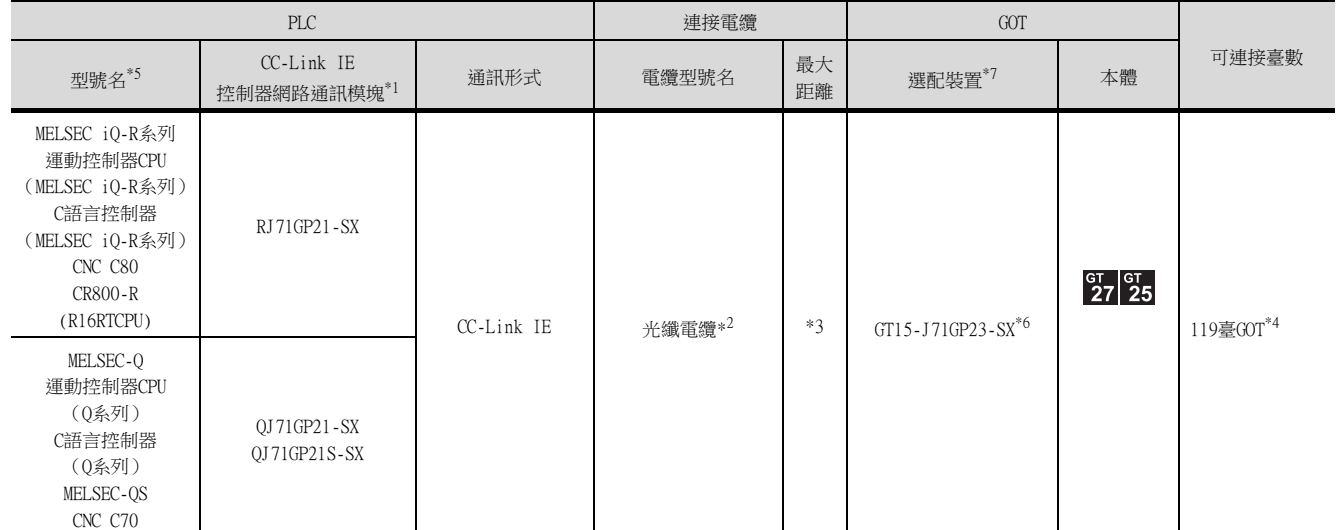

\*1 CC-Link IE控制器網路為擴充模式時,請使用序列No.前5位為12052以後的機種。 關於CC-Link IE控制器網路模塊的系統配置,請參照以下手冊。

- ➠ CC-Link IE Controller Network Reference Manual
- \*2 關於光纖電纜,請參照以下手冊。
	- ➠ CC-Link IE Controller Network Reference Manual
- \*3 總延伸距離以及站間距離因使用的電纜類型和總站數等而異。 詳情請參照以下手冊。
	- ➠ CC-Link IE Controller Network Reference Manual
- \*4 通用機型QCPU是管理站時最多可連接119臺。 非通用機型的QCPU是管理站時GOT的可連接臺數是63臺 (最多)。 基礎機型QCPU、QSCPU無法作為管理站使用。
- \*5 CC-Link IE控制器網路為擴充模式時,僅可使用MELSEC-Q系列通用型QCPU。
- \*6 CC-Link IE控制器網路為擴充模式時,請使用序列No.為02910908\*\*\*\*\*\*\*以後的機種。
- \*7 GT25-W、GT2505-V不支援選配裝置。

# <span id="page-584-1"></span><span id="page-584-0"></span>10.3.1 設定通訊接口 (連接裝置的設定)

設定連接裝置的通道。

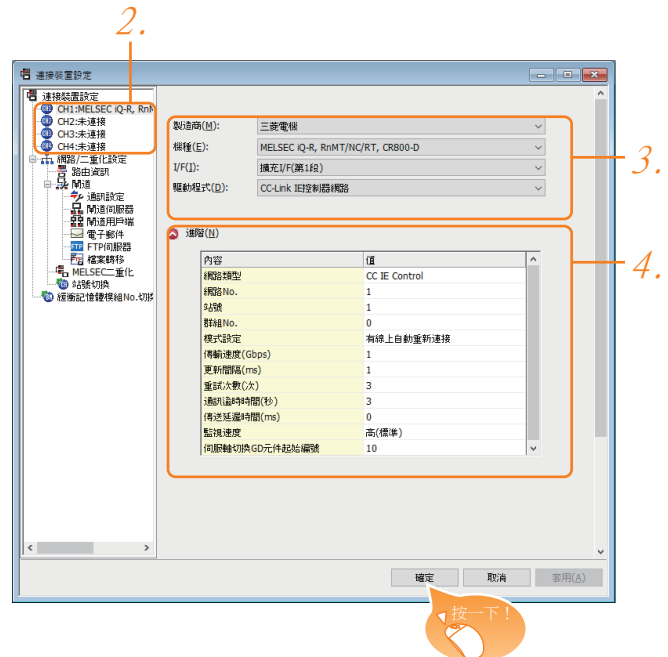

- Step 1. 選擇[通用設定]→[連接裝置設定]功能表。
- Step 2. 顯示連接裝置的設定視窗,從清單功能表中選擇要使用的通道。

#### Step 3. 進行如下選擇。

- 製造商:三菱電機
- 機種:請根據所連接的機種進行設定。
- I/F:所使用的接口
- 驅動程式: CC-Link IE控制器網路
- Step 4. 製造商、機種、I/F、驅動程式的設定完成後會顯示進階。 請根據所使用的環境進行設定。

■ [10.3.2 連接裝置進階](#page-585-0)

設定完成後按一下|確定|按鈕。

## **POINT**

連接裝置的設定可以在[I/F連接清單]中進行確認。 關於詳情,請參照以下內容。

■ [1.1.3 I/F連接清單](#page-42-0)

# <span id="page-585-0"></span>10.3.2 連接裝置進階

請根據所使用的環境進行設定。

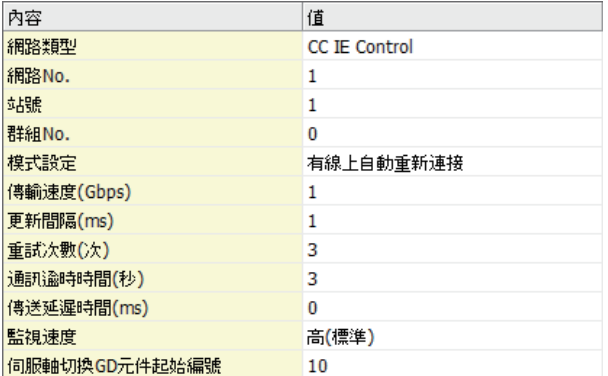

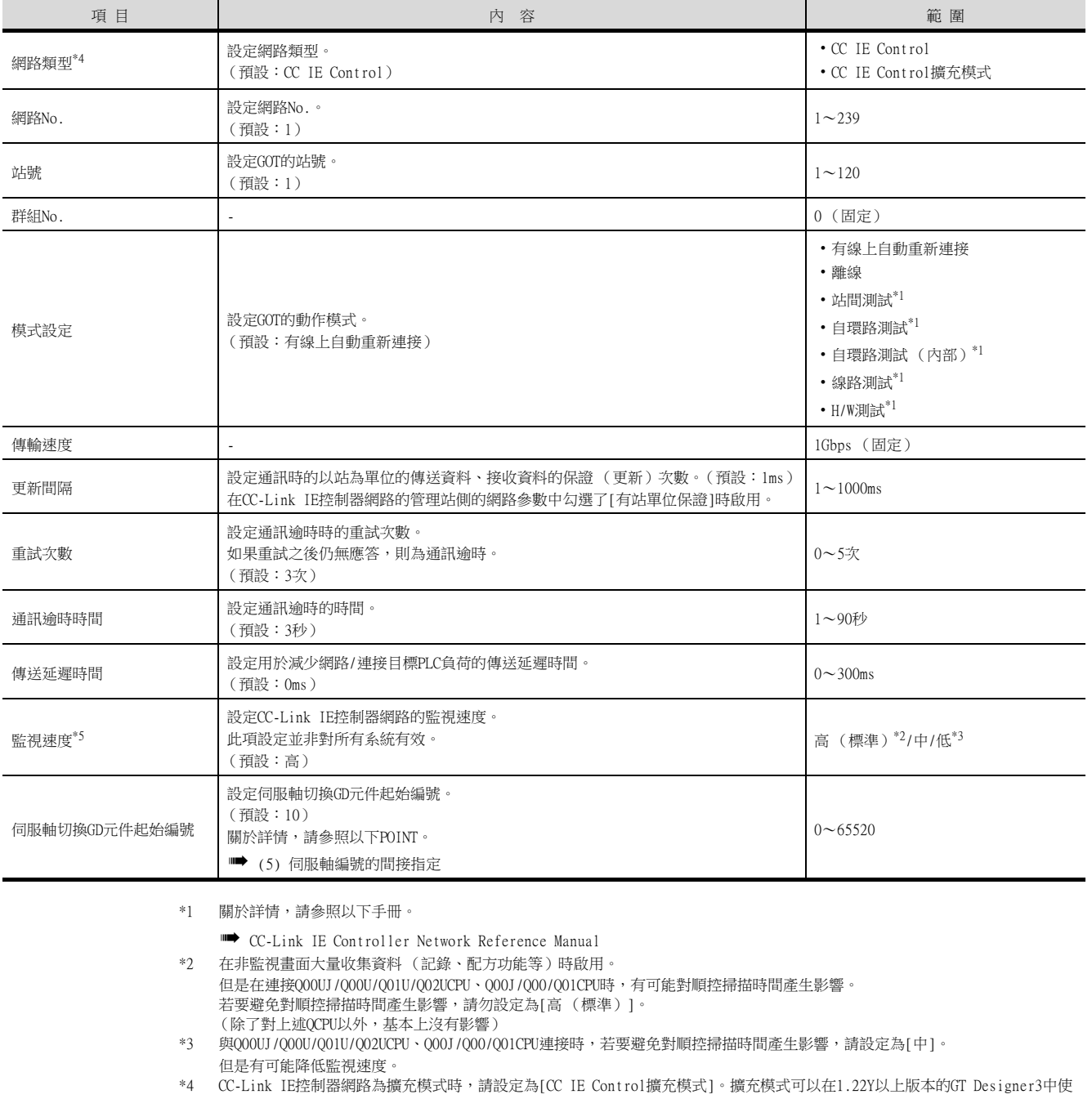

用。 \*5 使用全域標籤時,如果讀取或寫入235字元以上的雙位元組字元,請將[監視速度]設定為[高(標準)]或[中]。 如果將[監視速度]設定為[低],在讀取或寫入時會發生系統錯誤。 關於詳情,請參照以下手冊。 ➠ GT Designer3 (GOT2000) 畫面設計手冊

## POINT

- (1) 連接裝置進階示例 關於連接裝置進階的示例,請參照以下內容。
	- **[10.4 PLC側的設定](#page-588-1)**
- (2) 通過實用程式進行的通訊接口的設定 通訊接口的設定也可在寫入工程資料的「連接裝置設定」後,通過實用程式的「連接裝置設定」 進行變更。
	- 關於實用程式的詳情,請參照以下手冊。
		- GOT2000系列主機使用說明書 (實用程式篇)
- (3) 連接裝置設定的設定內容的優先順序 通過GT Designer3或實用程式進行設定時,會根據最後設定的內容進行動作。
- (4) 網路類型
	- CPU側與GOT側的網路類型必須一致。如果CPU側與GOT側的網路類型不一致,GOT的系統警示 中則會顯示錯誤。
- <span id="page-586-0"></span>(5) 伺服軸編號的間接指定
	- 通過在GT Designer3上將伺服軸編號指定為100~115,可以使用16位的GOT內部寄存器(GD軟 元件)間接指定伺服軸編號。
	- 在"伺服軸切換GD元件起始編號"中,透過間接指定對要使用的GOT內部暫存器(GD元件)的 起始編號進行設定。

"伺服軸切換GD元件起始編號"的設定值為"10"時,GD10~GD25的值為伺服軸編號。關於 詳情,請參照下表。

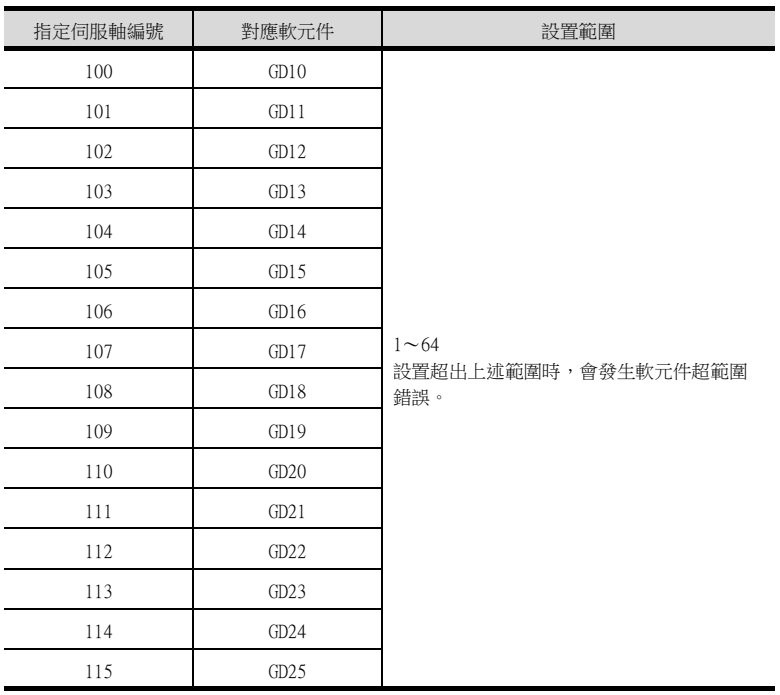

- (a) GOT啟動後的注意事項 當在初始顯示畫面上監控規定了伺服軸編號間接指定 (100~115)的伺服放大器元件 時,有時會存在不在元件範圍內的情況。此時,請設定間接指定元件值後,再監控畫 面。
- (b) 一對多連接時的注意事項 (軸編號間接指定)

一對多連接時,當使用伺服軸切換GD元件起始編號時,設定範圍重疊後,在各通道上設 定的伺服放大器元件的軸編號將在同一時間進行切換。

(c) 一對多連接時的注意事項 (站號間接指定與軸編號間接指定) 一對多連接時,當使用逆變器或其他溫度控制器與站號間接指定 (GD10~GD25),在其 他通道上將伺服軸切換GD元件起始編號設定為"10"時,各通道上設定的伺服放大器的 軸編號與逆變器或其他溫度控制器的站號將在同一時間進行切換。

# <span id="page-587-0"></span>10.3.3 路由參數設定

最多可設定64個[轉移目標Net No.]。 但是不可以設定2個以上 (多個)相同的轉移目標網路No.。 因此,以本站 (GOT)為要求源可以進行存取的其他站僅有64種[轉移目標Net No.]。

## **POINT**

路由參數的設定 在本站網路內進行通訊時,不需要設定路由參數。

關於路由參數的詳情,請參照以下手冊。

➠ CC-Link IE Controller Network Reference Manual

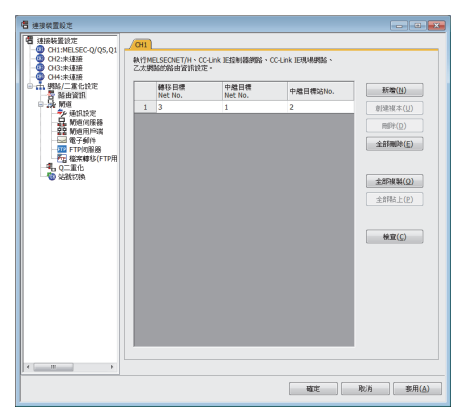

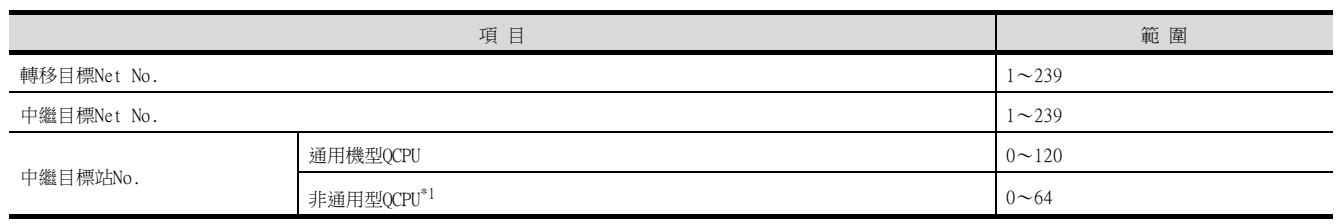

\*1 基礎機型QCPU、QSCPU除外。

## **POINT**

- (1) 中繼目標站的路由參數設定 中繼目標站的PLC也需要進行路由參數 設定。 關於設定方法,請參照以下內容。
	-
	- [10.4 PLC側的設定](#page-588-1)
- (2) MELSOFT Navigator的參數功能
	- (a) 使用MELSOFT Navigator的參數功能時,反映到GT Designer3的項目的儲存格的色彩是綠 色的。儲存格色彩是綠色的項目請從MELSOFT Navigator進行設定。
	- (b) 如果轉移目標網路No.、中繼目標網路No.和中繼目標站No.的設定是從MELSOFT Navigator處參數反映而來的,則會新增一些設定。事先已經設定好的項目不會被刪除。 但是,如果轉移目標網路No.重複,則事先設定好的項目會被覆蓋。
	- (c) 由於路由資訊使用的是使用者手動設定後的資料,所以如果在MELSOFT Navigator中變更 了網路結構圖,請再次設定路由。關於路由資訊設定的詳情,請參照MELSOFT Navigator 的說明。

<span id="page-588-1"></span><span id="page-588-0"></span>以下就如下所示的系統配置時的GOT以及CC-Link IE控制器網路模塊的設定進行說明。

#### POINT

- (1) CC-Link IE控制器網路模塊 關於CC-Link IE控制器網路模塊的詳情,請參照以下手冊。
	- ➠ CC-Link IE Controller Network Reference Manual
- (2) 資料連結狀態等的確認 請參照以下內容。
	- ➠ [3.1 網路系統可監視的存取範圍](#page-145-0)

## 10.4.1 與MELSEC iQ-R連接時

#### ■1. 系統配置1 (網路類型: CC IE Control)

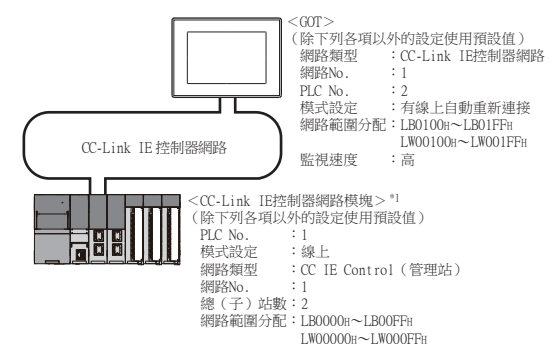

\*1 CC-Link IE控制器網路模塊安裝在基板的插槽0上。 CC-Link IE控制器網路模塊的起始I/O No.設定為"0"。

## ■2. 系統配置2 (網路類型: CC IE Control擴充模式)

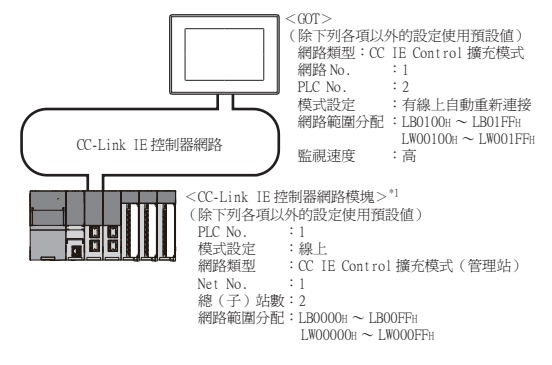

\*1 CC-Link IE控制器網路模塊安裝在基本模塊的插槽0上。

CC-Link IE控制器網路模塊的起始I/O No.設定為"0"。

10

## ■3. 系統配置1 (網路類型: CC IE Control)的參數設定 (與MELSEC iQ-R系列連接時)

#### (1) GX Works3的[模塊參數]

(a) 模塊參數

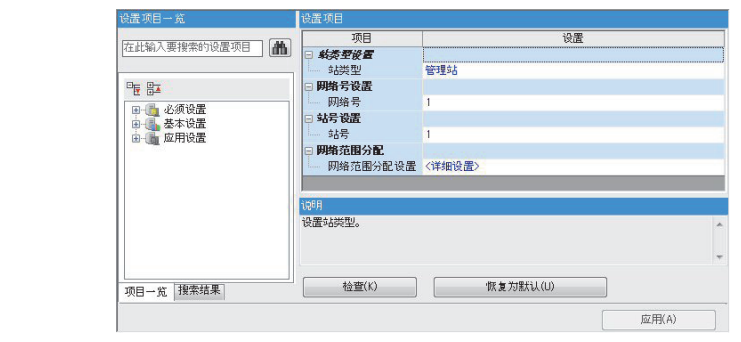

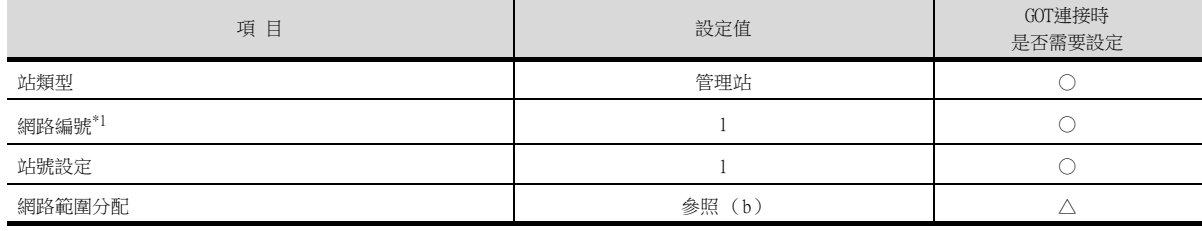

\*1 請設定與GOT相同的網路No.。

○:需要 △:必要時進行設定 ×:不需要

#### (b) 網路範圍分配

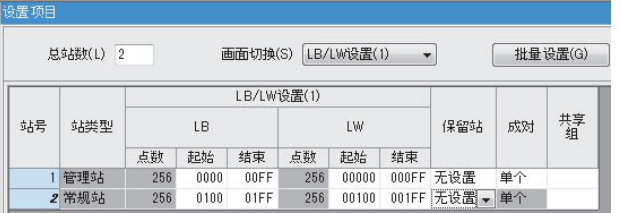

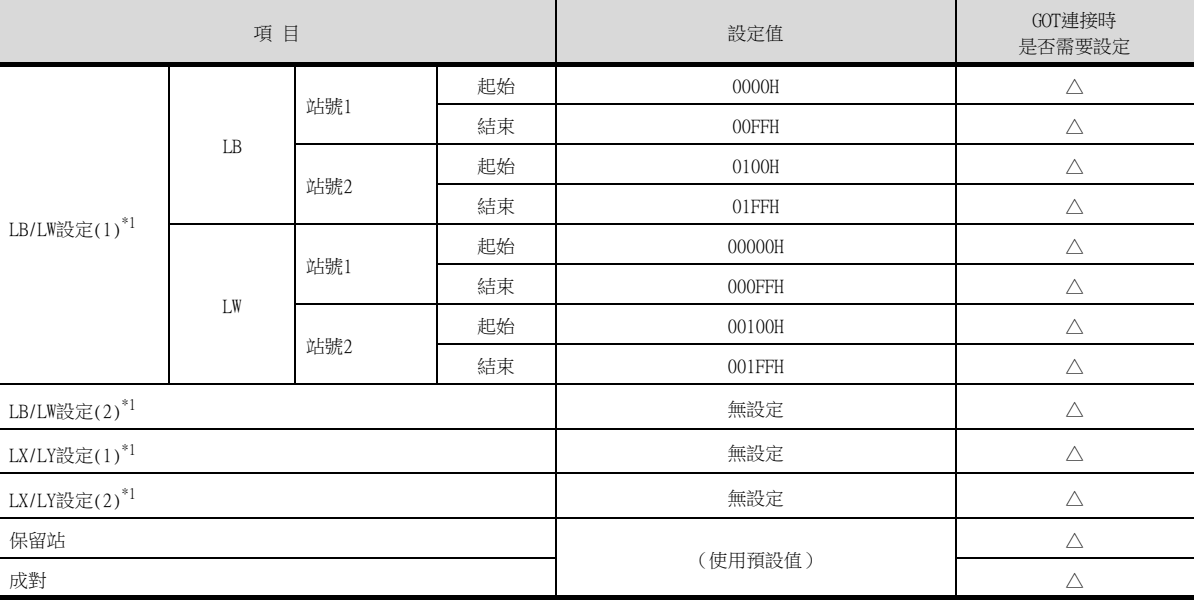

○:需要 △:必要時進行設定 ×:不需要

\*1 進行迴圈傳輸時請務必進行設定。

#### POINT

變更了模塊參數時

模塊參數寫入PLC CPU後,請將PLC CPU的電源OFF→ON,或者進行PLC CPU的重設操作。

#### (c) 路由設定

最多可設定64個[轉移目標Net No.]。 但是不可以設定2個以上 (多個)相同的轉移目標網路No.。 因此,以本站 (GOT)為要求源可以進行存取的其他站有64種[轉移目標Net No.]。

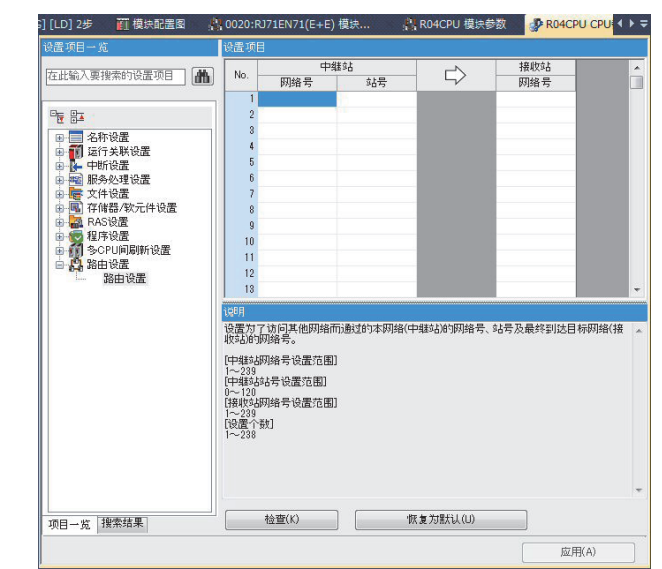

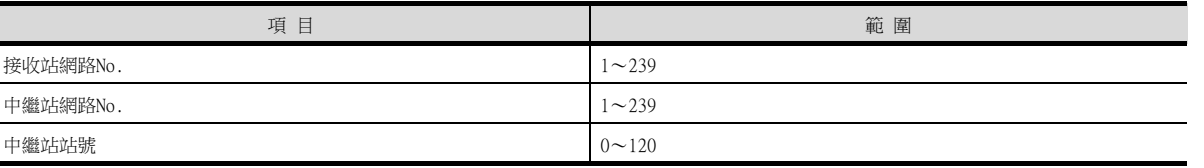

## **POINT**

要求源的路由參數設定 要求源的GOT也必須進行路由參數設定。 關於設定方法,請參照以下內容。

■ [10.3.3 路由參數設定](#page-587-0)

## ■4. 系統配置1 (網路類型: CC IE Control) 的GT Designer3[連接裝置設定]

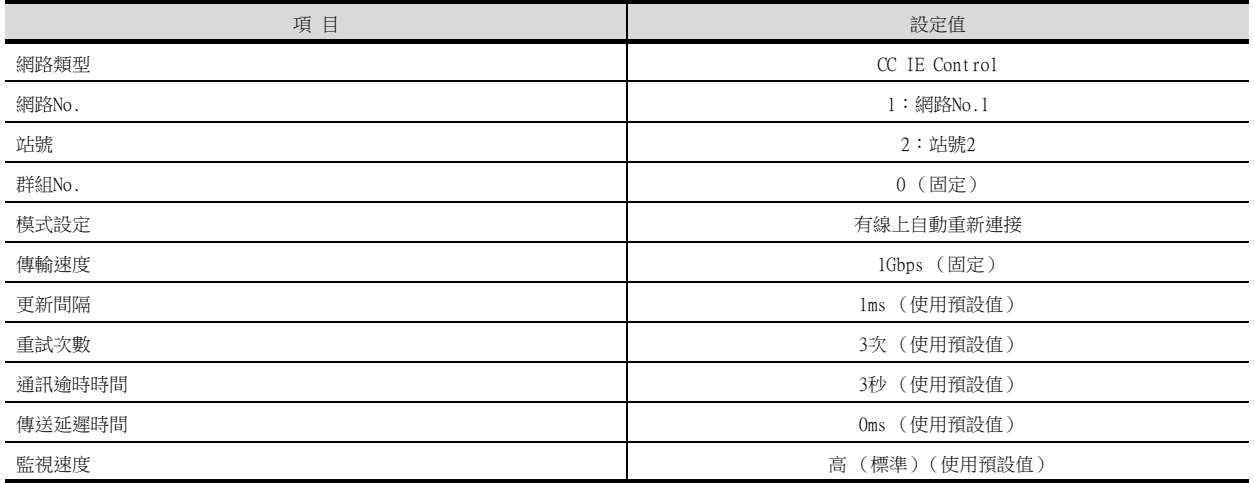

## POINT

GT Designer3的[連接裝置設定]

關於GT Designer3的[連接裝置設定]的設定方法,請參照以下內容。

■ [10.3.1 設定通訊接口 \(連接裝置的設定\)](#page-584-1)

## ■5. 系統配置2 (網路類型:擴充模式)的模塊參數設定

- (1) GX Works3的[模塊參數]
	- (a) 模塊參數

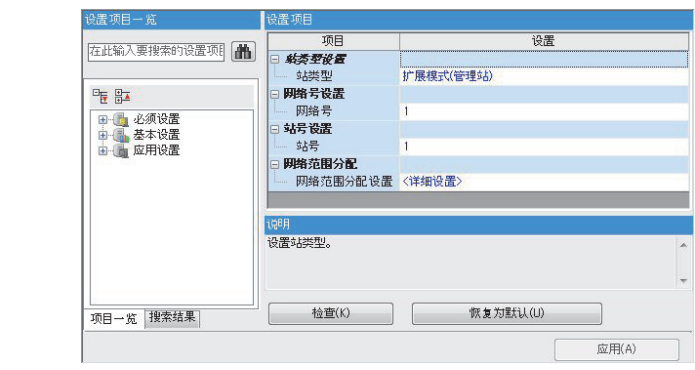

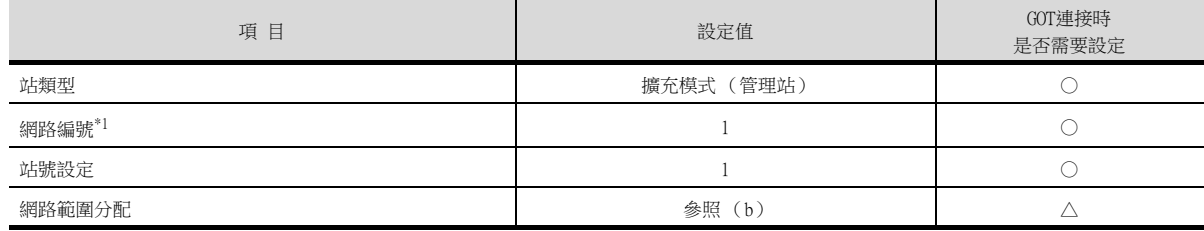

\*1 請設定與GOT相同的網路No.。

\*1 進行迴圈傳輸時請務必進行設定。

# (b) 網路範圍分配

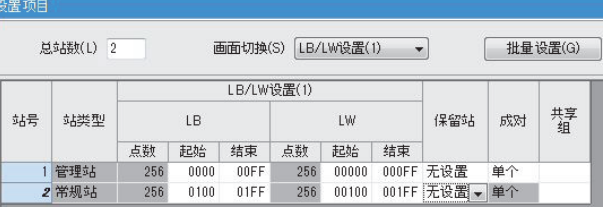

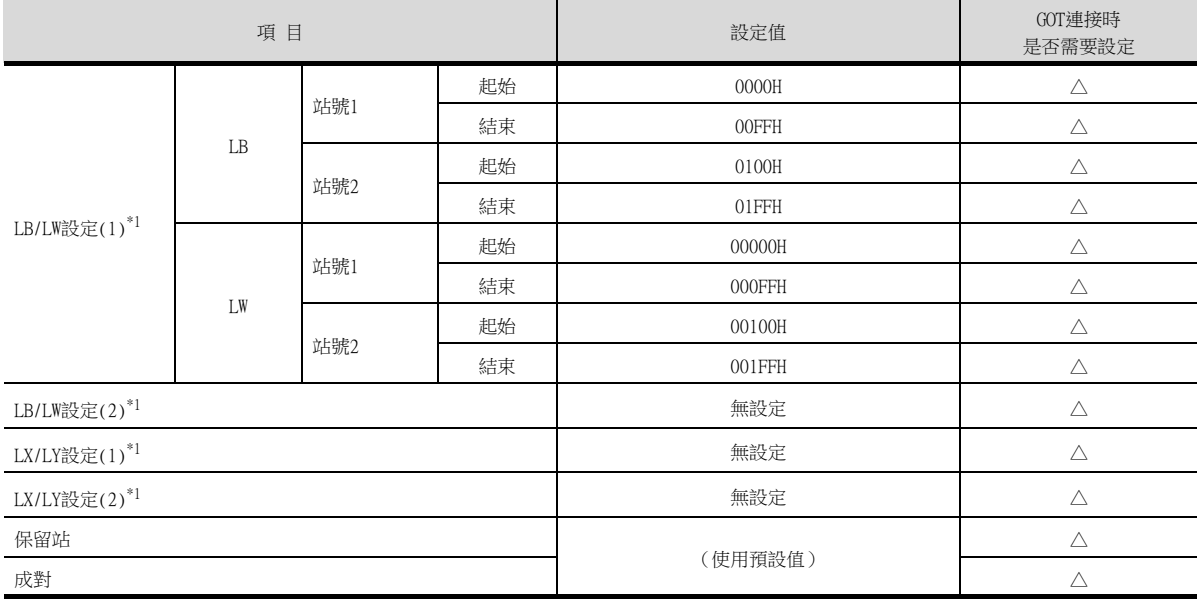

○:需要 △:必要時進行設定 ×:不需要

○:需要 △:必要時進行設定 ×:不需要

#### (c) 路由設定

最多可設定238個[接收站網路No.]。 但是不可以設定2個以上 (多個)相同的Target Station Network No.。 因此,以本站 (GOT)為請求源可以進行存取的其他站有238種[接收站網路No.]。

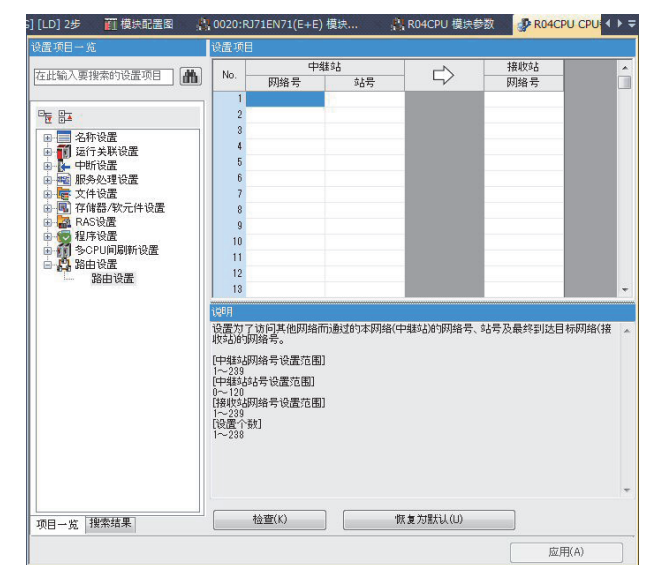

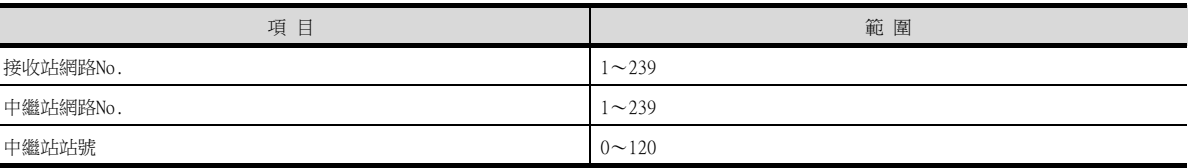

## **POINT**

要求源的路由參數設定 要求源的GOT也必須進行路由參數設定。 關於設定方法,請參照以下內容。

■ [10.3.3 路由參數設定](#page-587-0)

#### (2) GT Designer3的[連接裝置設定]

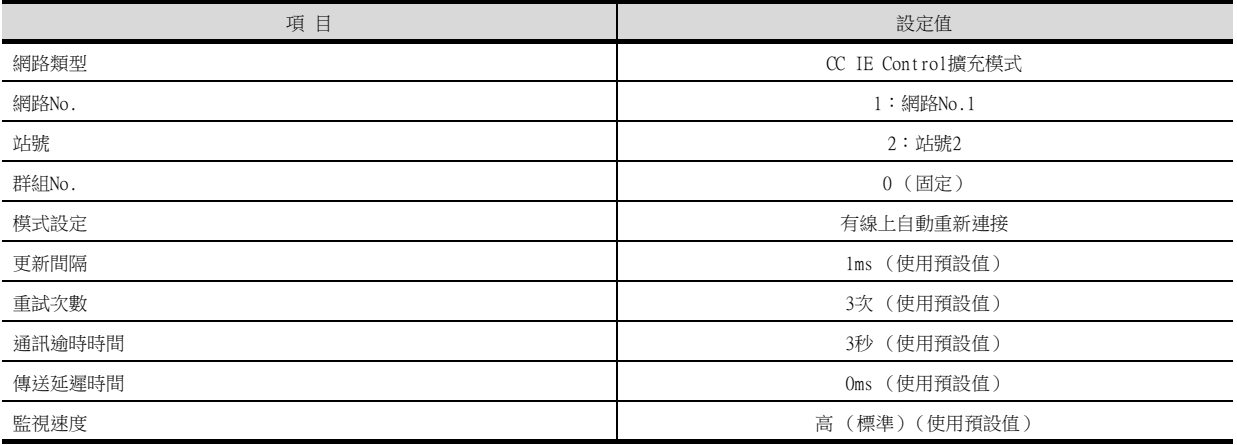

## POINT

GOT側的網路類型

網路為擴充模式時,請務必將GOT側的網路類型設定為[CC IE Control擴充模式]。 關於GT Designer3的[連接裝置設定]的設定方法,請參照以下內容。

■ [10.3.1 設定通訊接口 \(連接裝置的設定\)](#page-584-1)

10

# 10.4.2 與C語言控制器 (MELSEC iQ-R系列)連接時

## ■1. 系統配置1 (網路類型: CC IE Control)

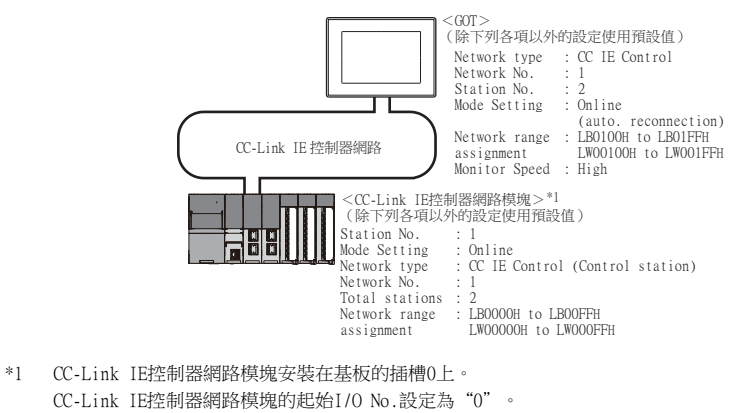

■2. 系統配置2 (網路類型: CC IE Control擴充模式)

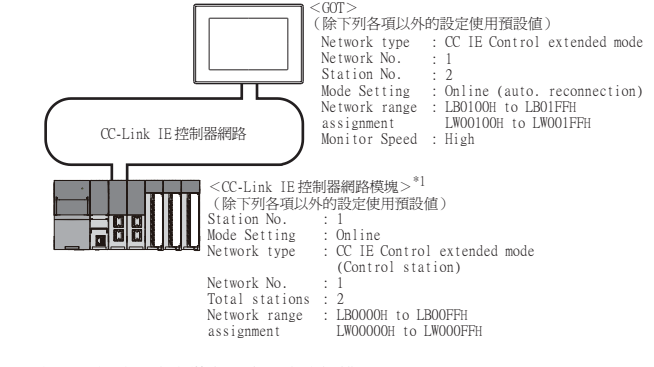

\*1 CC-Link IE控制器網路模塊安裝在基本模塊的插槽0上。 CC-Link IE控制器網路模塊的起始I/O No.設定為"0"。

## ■3. 系統配置1 (網路類型: CC IE Control)的參數設定 (與MELSEC iQ-R系列連接時)

## (1) CW Configurator的[模塊參數]

#### (a) 模塊參數

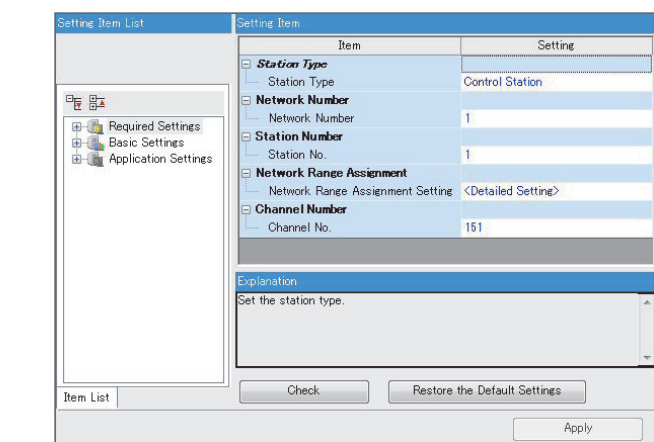

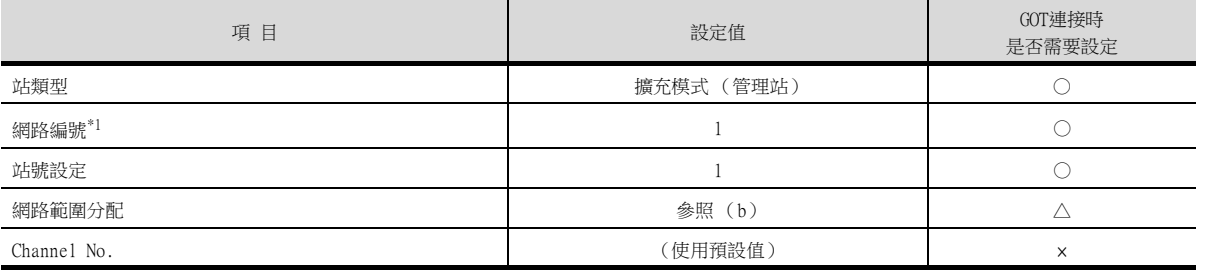

\*1 請設定與GOT相同的網路No.。

○: 需要 △: 必要時進行設定 ×: 不需要

## (b) 網路範圍分配

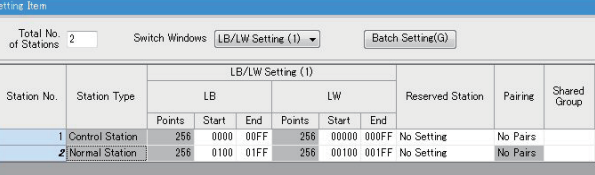

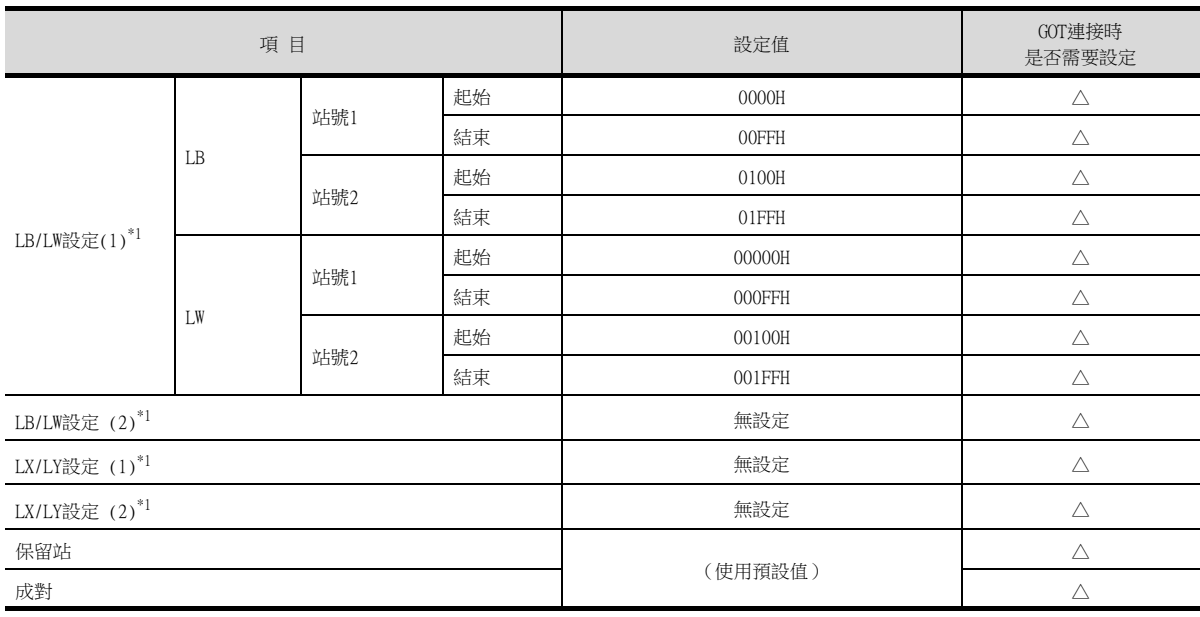

\*1 進行迴圈傳輸時請務必進行設定。

○:需要 △:必要時進行設定 ×:不需要

## POINT

變更了模塊參數時 模塊參數寫入PLC CPU後,請將PLC CPU的電源OFF→ON,或者進行PLC CPU的重設操作。

#### (c) 路由設定

最多可設定64個[接收站網路No.]。 但是不可以設定2個以上 (多個)相同的轉移目標網路No.。 因此,以本站 (GOT)為請求源可以進行存取的其他站有64種[接收站網路No.]。

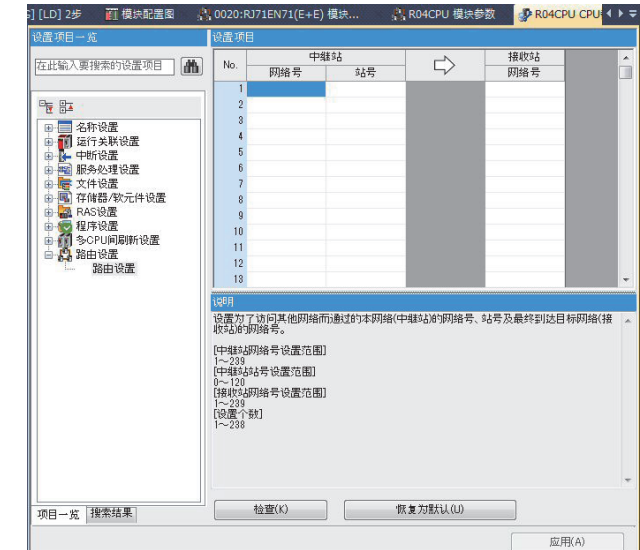

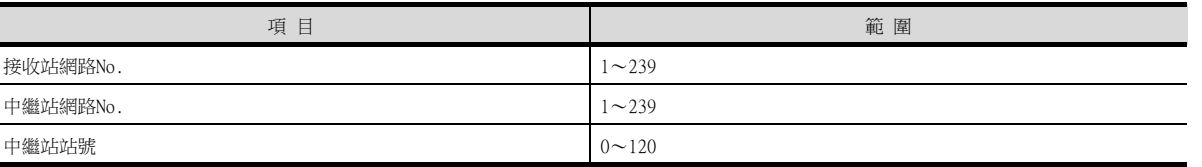

## POINT

要求源的路由參數設定 要求源的GOT也必須進行路由參數設定。 關於設定方法,請參照以下內容。

■ [10.3.3 路由參數設定](#page-587-0)

## ■4. 系統配置1 (網路類型: CC IE Control) 的GT Designer3[連接裝置設定]

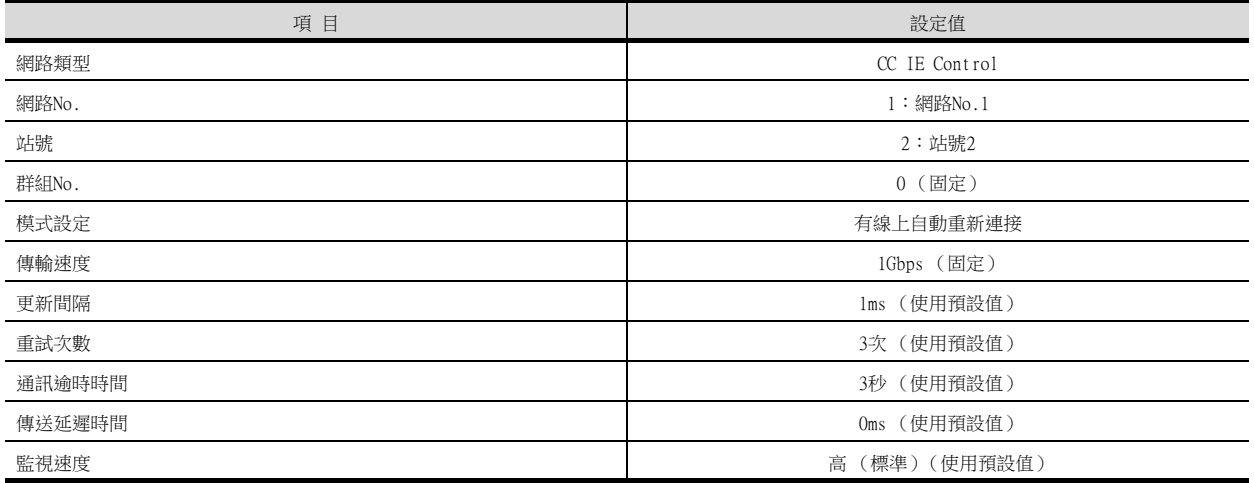

## POINT

GT Designer3的[連接裝置設定]

關於GT Designer3的[連接裝置設定]的設定方法,請參照以下內容。

■ [10.3.1 設定通訊接口 \(連接裝置的設定\)](#page-584-1)

## ■5. 系統配置2 (網路類型:擴充模式)的模塊參數設定

- (1) CW Configurator的[模塊參數]
	- (a) 模塊參數

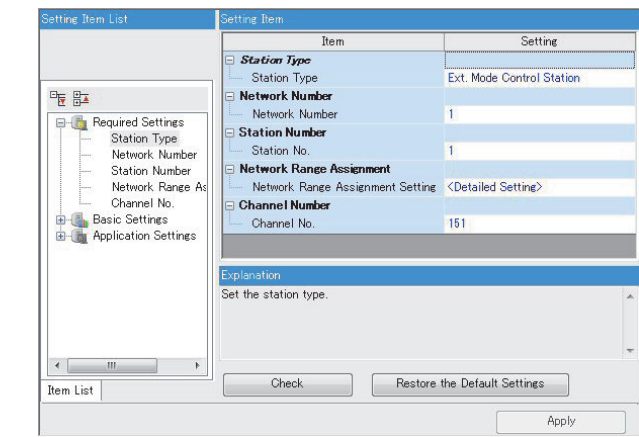

| 項目     | 設定值           | GOT連接時<br>是否需要設定 |
|--------|---------------|------------------|
| 站類型    | 擴充模式<br>(管理站) |                  |
| 網路編號*1 |               |                  |
| 站號設定   |               |                  |
| 網路範圍分配 | 参照<br>(b)     |                  |

\*1 請設定與GOT相同的網路No.。

#### (b) 網路範圍分配

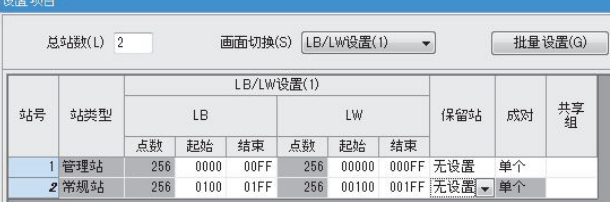

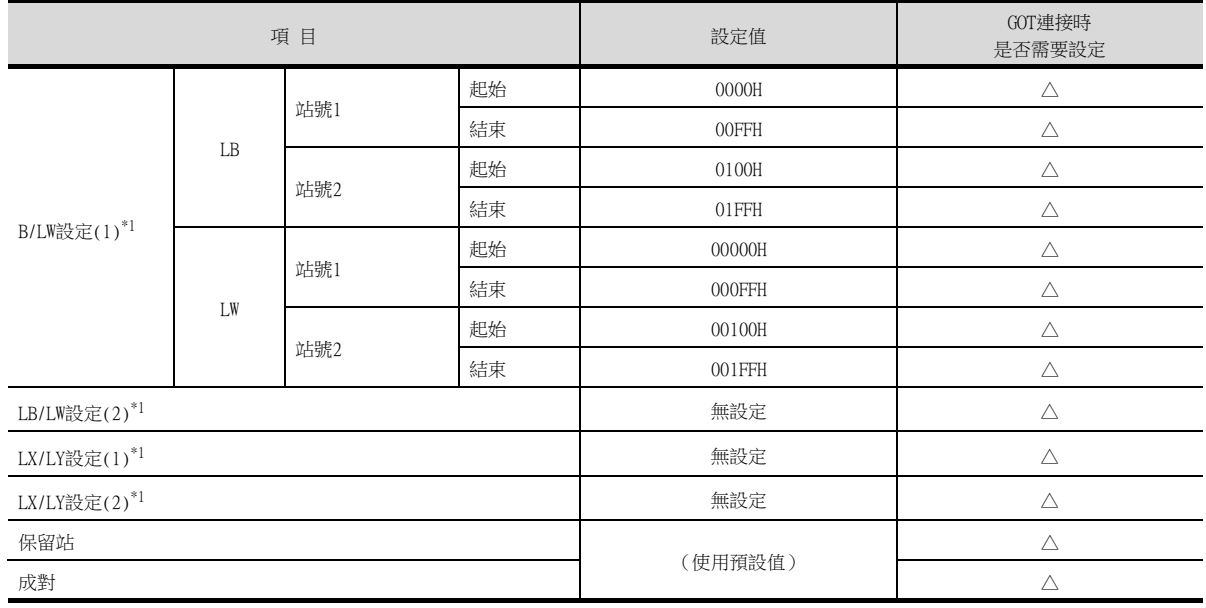

○:需要 △:必要時進行設定 ×:不需要

○:需要 △:必要時進行設定 ×:不需要

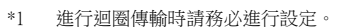

#### (c) 路由設定

最多可設定238個[接收站網路No.]。 但是不可以設定2個以上 (多個)相同的Target Station Network No.。 因此,以本站 (GOT)為請求源可以進行存取的其他 站有238種「接收站網路No.」。

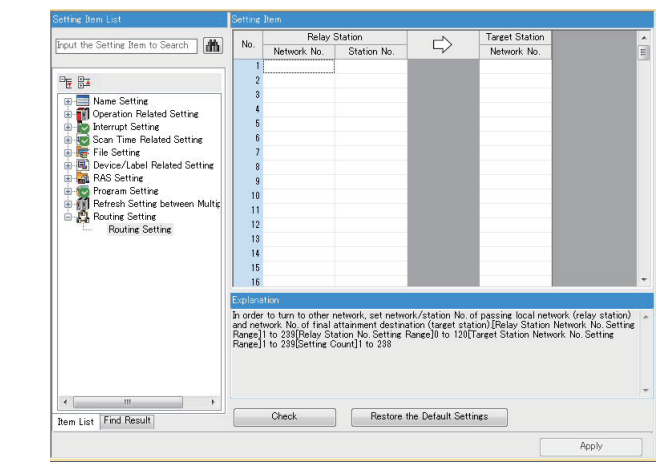

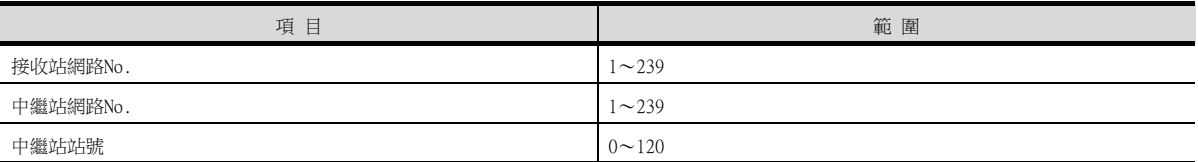

## POINT

要求源的路由參數設定 要求源的GOT也必須進行路由參數設定。 關於設定方法,請參照以下內容。

■ [10.3.3 路由參數設定](#page-587-0)

#### (2) GT Designer3的[連接裝置設定]

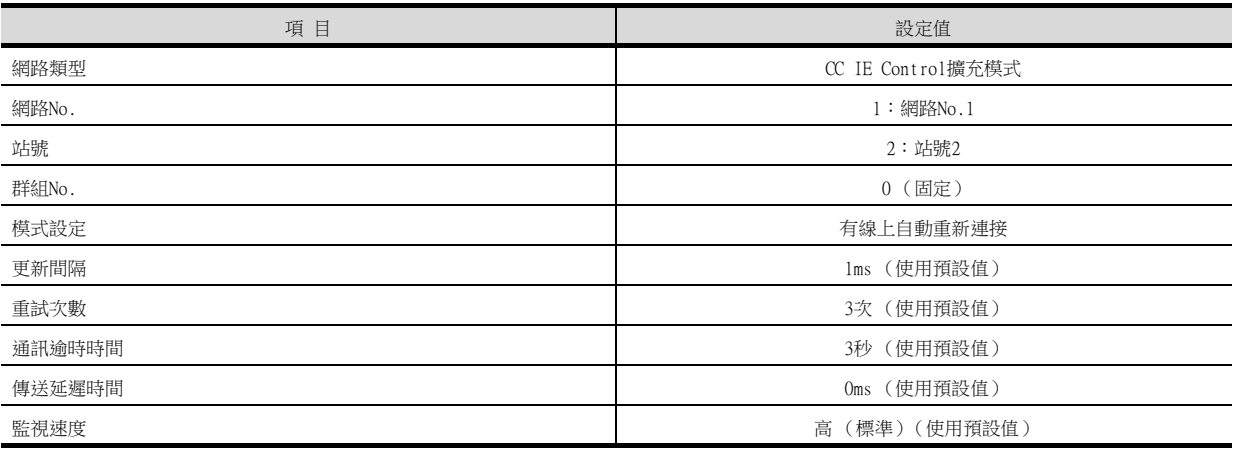

## POINT

GOT側的網路類型

網路為擴充模式時,請務必將GOT側的網路類型設定為[CC IE Control擴充模式]。 關於GT Designer3的[連接裝置設定]的設定方法,請參照以下內容。

■ [10.3.1 設定通訊接口 \(連接裝置的設定\)](#page-584-1)

10

## ■1. 系統配置1 (網路類型: CC IE Control)

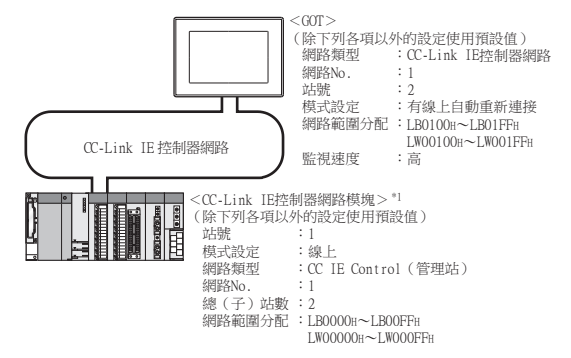

\*1 CC-Link IE控制器網路模塊安裝在基板的插槽0上。 CC-Link IE控制器網路模塊的起始I/O No.設定為"0"。

## POINT

與Q170MCPU、Q170MSCPU(-S1)連接時 與Q170MCPU、Q170MSCPU(-S1)連接時,CC-Link IE控制器網路模塊的起始I/O No.將被設為 "70"。

## ■2. 系統配置2 (網路類型: CC IE Control擴充模式)

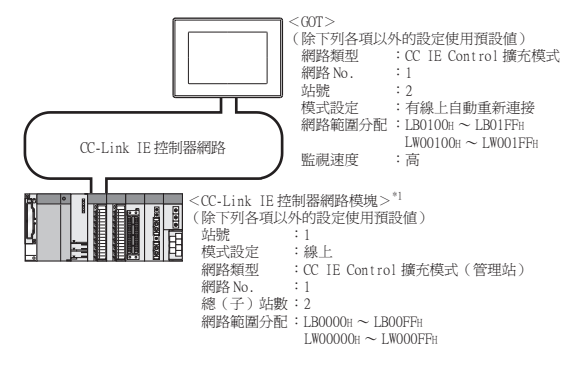

\*1 CC-Link IE控制器網路模塊安裝在基本模塊的插槽0上。 CC-Link IE控制器網路模塊的起始I/O No.設定為"0"。

## ■3. 系統配置1 (網路類型: CC IE Control)的參數設定 (與MELSEC-Q、QS系列連接時)

## (1) GX Developer的[網路參數]

#### (a) 網路參數

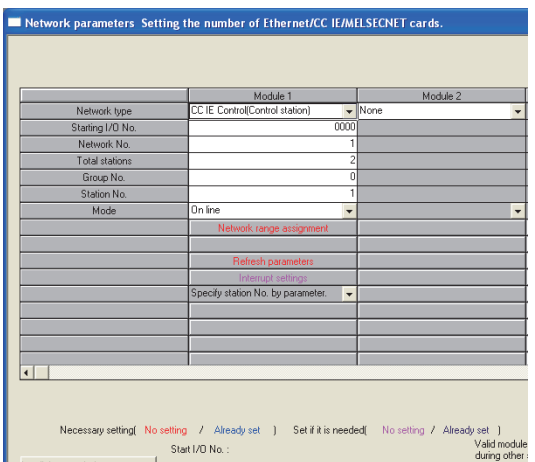

parameters Please input the starting I/O No. of the module in HEX(16 bit) form Acknowledge XY assignment | Routing parameters | Assignment image | Group Settings | Check |

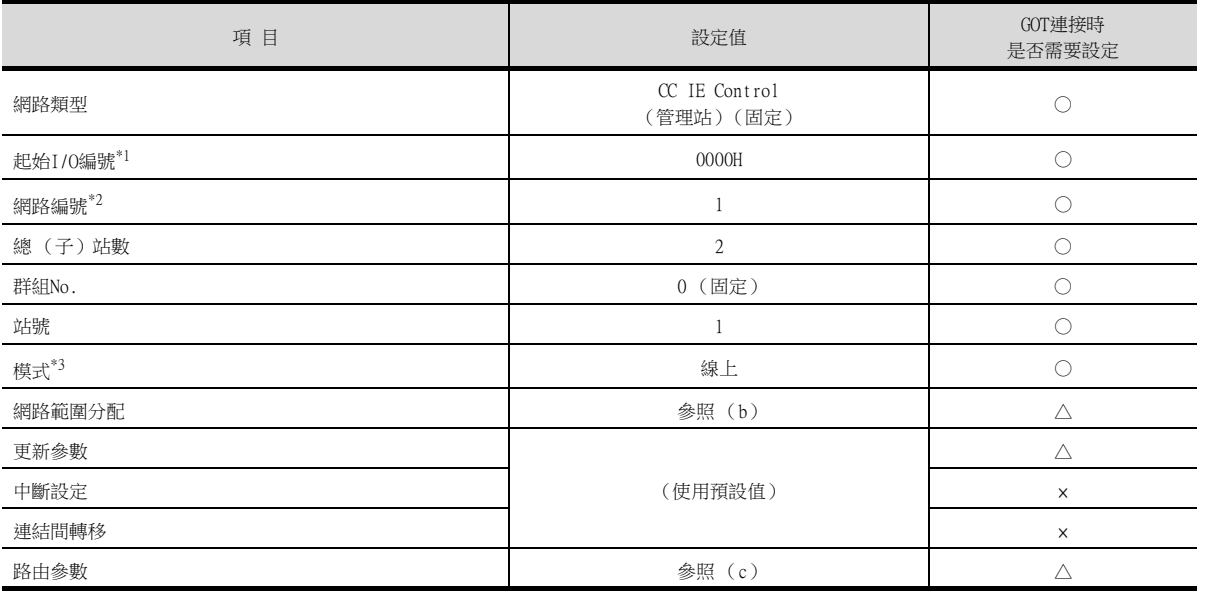

\*1 使用Q170MCPU、Q170MSCPU(-S1)時,請根據系統配置進行設定

\*2 請設定與GOT相同的網路No.。

\*3 請設定與GOT相同的模式設定。

○:需要 △:必要時進行設定 ×:不需要

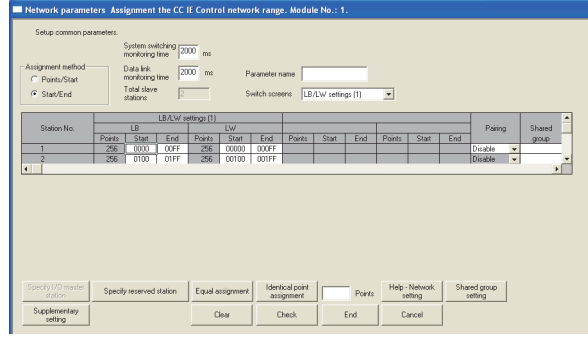

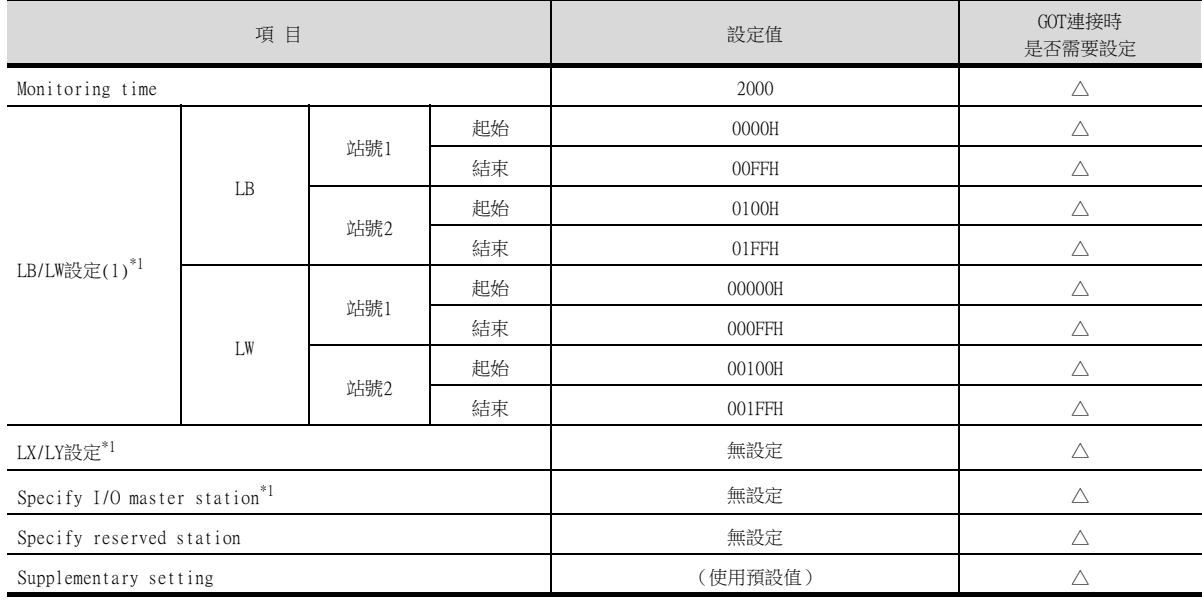

\*1 進行迴圈傳輸時請務必進行設定。

○:需要 △:必要時進行設定 ×:不需要

## POINT

變更了網路參數時 網路參數寫入PLC CPU後,請將PLC CPU的電源OFF→ON,或進行PLC CPU的重設操作。

#### (c) 路由參數

最多可設定64個[轉移目標Net No.]。 但是無法設定2個以上 (多個)相同的轉移目標網路No.。 因此,以本站 (GOT)為要求源可以進行存取的其他站僅有64種[轉移目標Net No.]。

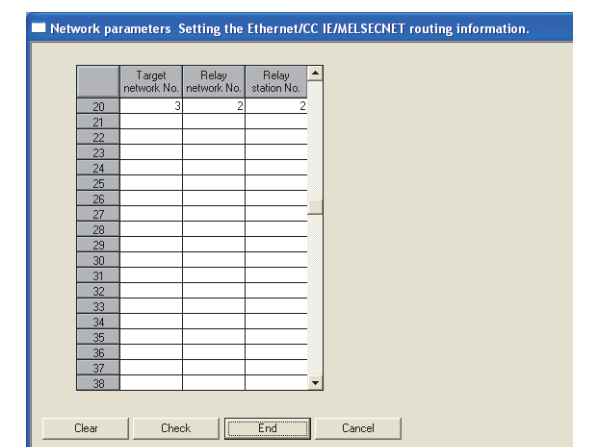

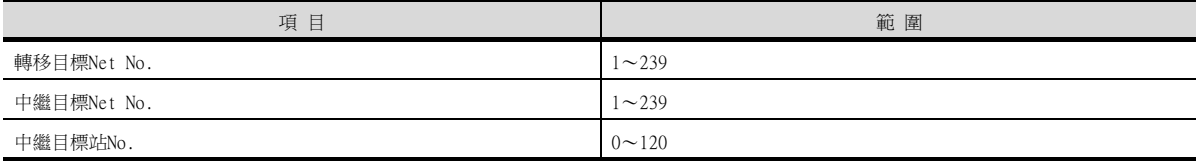

## POINT

要求源的路由參數設定 要求源的GOT也必須進行路由參數設定。 關於設定方法,請參照以下內容。

■ [10.3.3 路由參數設定](#page-587-0)

## ■4. 系統配置1 (網路類型: CC IE Control)的參數設定 (與C語言控制器 (Q系列)連接時) 請使用SW3PVC-CCPU-E的Ver.3.04E以上的CC IE Control實用程式。

## (1) 電腦與C語言控制器 (Q系列)之間的連接目標指定

 $\overline{\phantom{a}}$ 

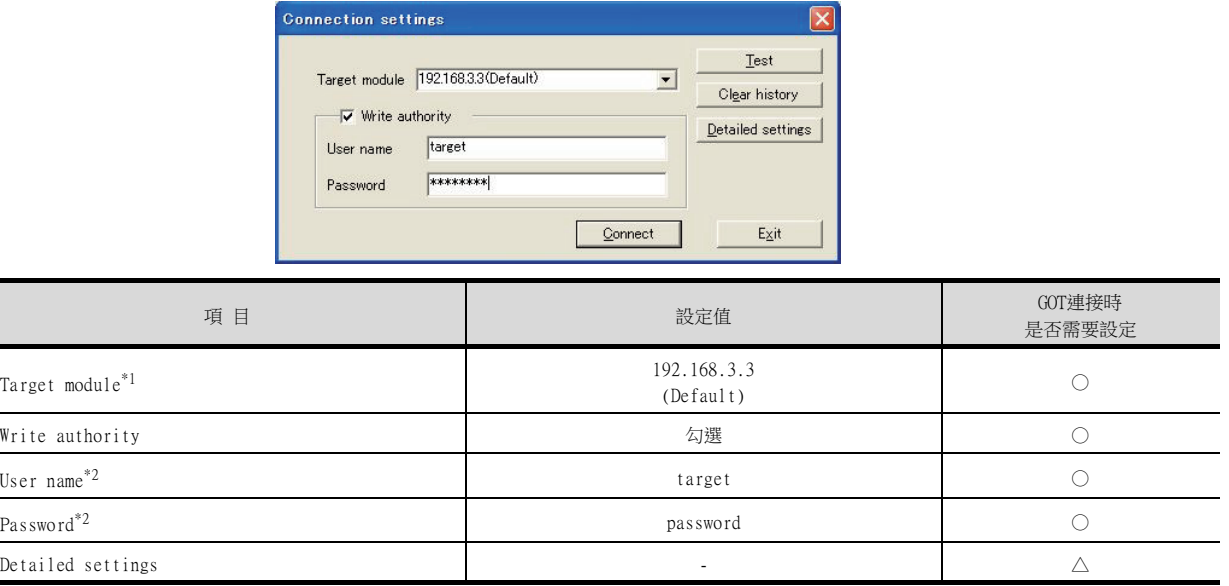

○:需要 △:必要時進行設定 ×:不需要

\*1 變更C語言控制器 (Q系列)的IP位址時,請輸入變更後的IP位址或主機名。

\*2 變更C語言控制器 (Q系列)的帳戶時,請輸入變更後的帳戶的使用者名和密碼。

# (2) CC IE Control實用程式的[參數設定]

# (a) 網路參數

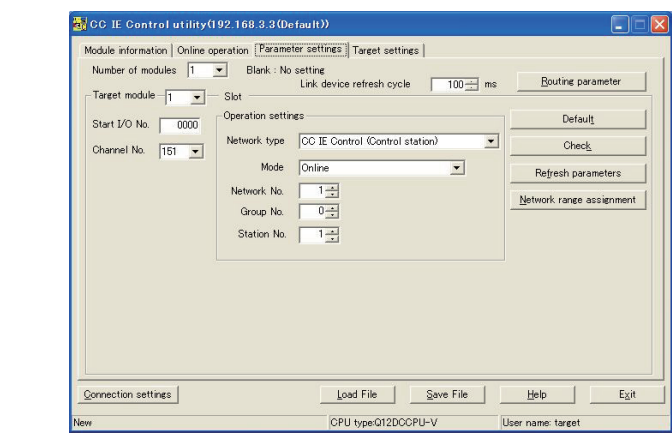

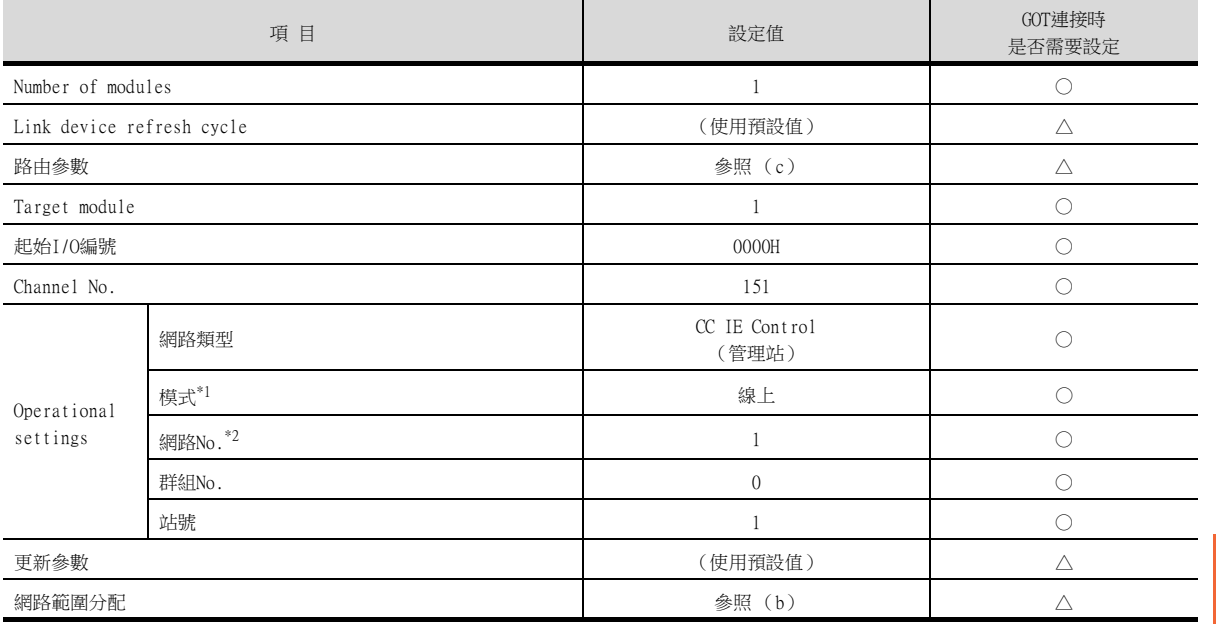

\*1 請設定與GOT相同的模式設定。

\*2 請設定與GOT相同的網路No.。

CC-Link IE控制器網路連接 10-Link H控制器網路連接

○:需要 △:必要時進行設定 ×:不需要

## (b) 網路範圍分配

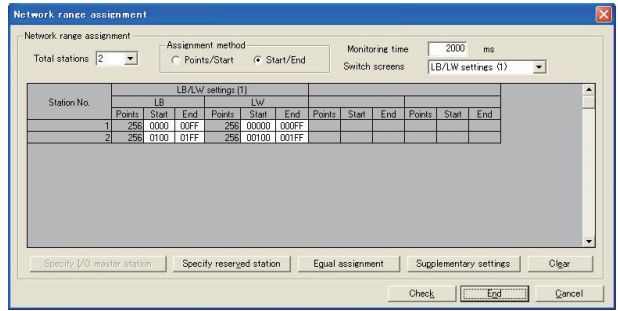

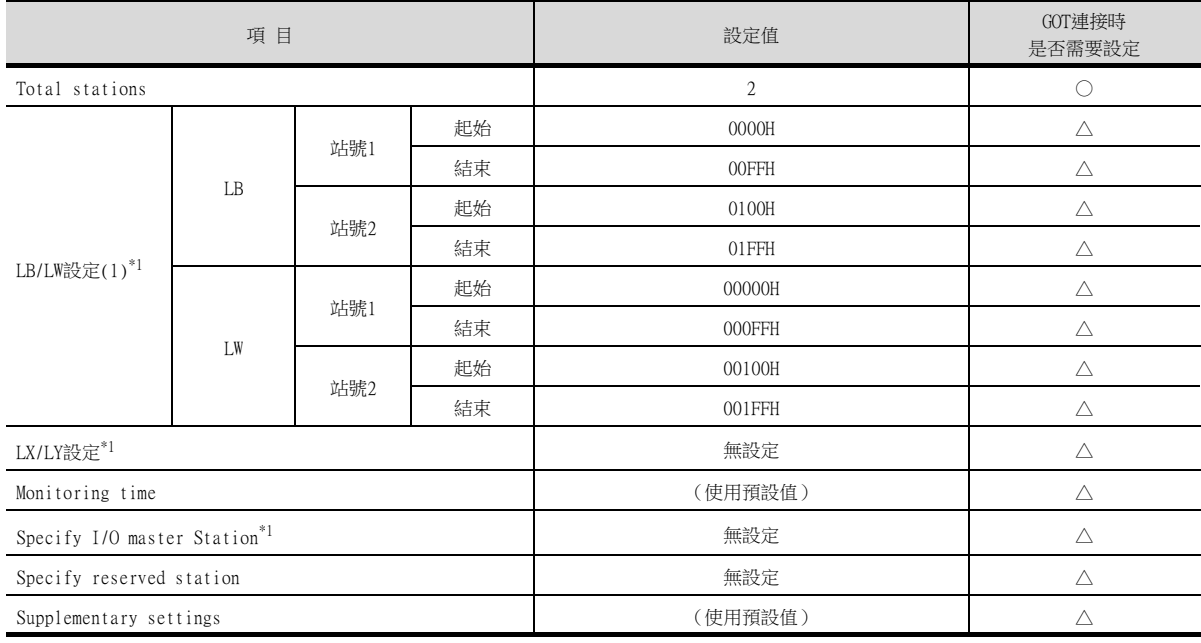

\*1 進行迴圈傳輸時請務必進行設定。

# POINT

變更了網路參數時

網路參數寫入C語言控制器 (Q系列)後,請將C語言控制器 (Q系列)的電源OFF→ON,或進行C語 言控制器 (Q系列)的重設操作。

○:需要 △:必要時進行設定 ×:不需要

#### (c) 路由參數

最多可設定64個[轉移目標Net No.]。 但是無法設定2個以上 (多個)相同的轉移目標網路No.。 因此,以本站 (GOT)為請求源可以進行存取的其他站有64種[轉移目標Net No.]。

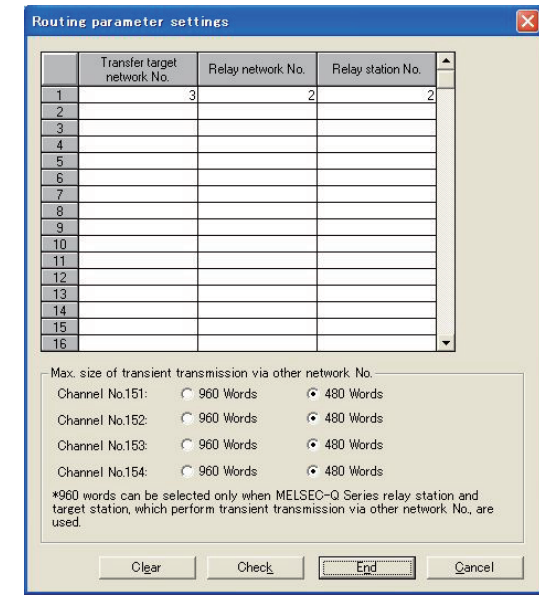

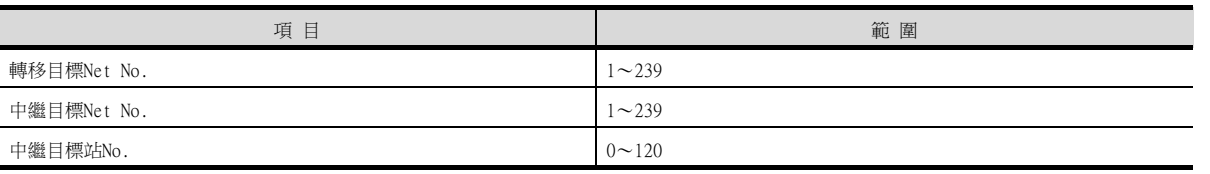

## POINT

要求源的路由參數設定 要求源的GOT也必須進行路由參數設定。 關於設定方法,請參照以下內容。

■ [10.3.3 路由參數設定](#page-587-0)

## ■5. 系統配置1 (網路類型: CC IE Control) 的GT Designer3[連接裝置設定]

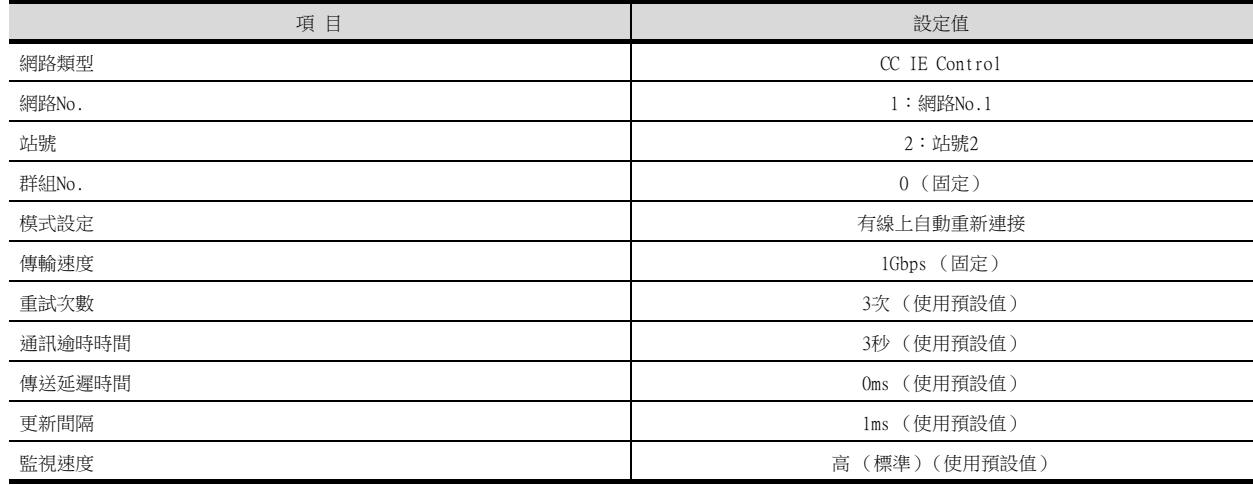

## POINT

GT Designer3的[連接裝置設定] 關於GT Designer3的[連接裝置設定]的設定方法,請參照以下內容。

■ [10.3.1 設定通訊接口 \(連接裝置的設定\)](#page-584-1)

## ■6. 系統配置2 (網路類型:擴充模式)的參數設定 (與通用型QCPU連接時)

- (1) GX Works2的[網路參數]
	- (a) 網路參數

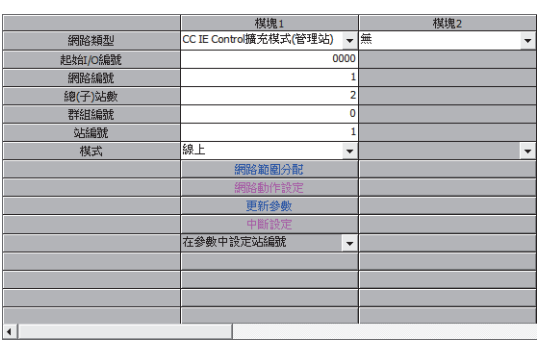

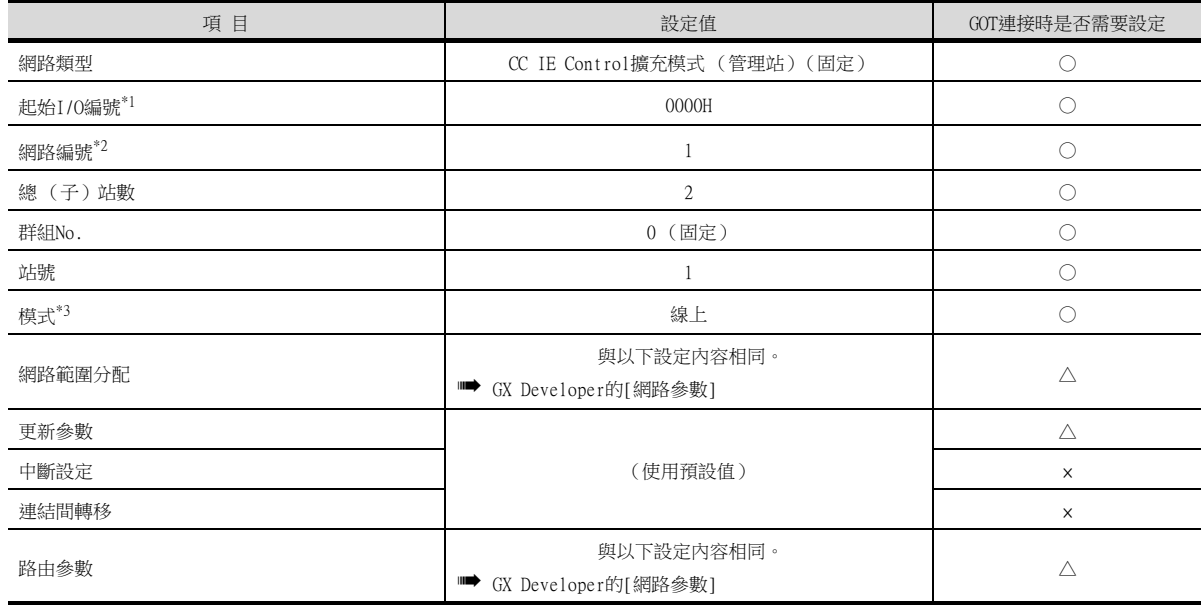

○:需要 △:必要時進行設定 ×:不需要

## (2) GT Designer3的[連接裝置設定]

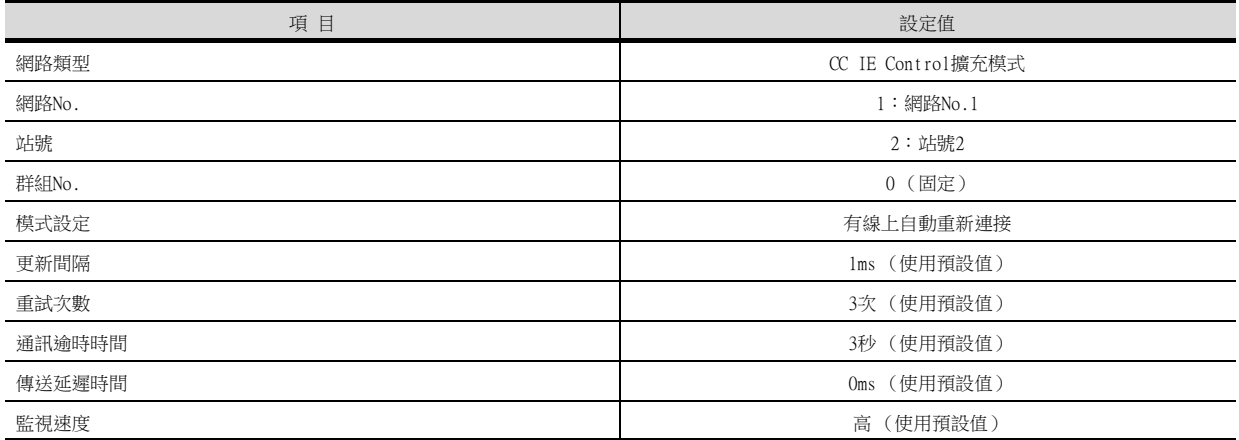

## POINT

(1) GOT側的網路類型

網路為擴充模式時,請務必將GOT側的網路類型設定為[CC IE Control擴充模式]。 關於GT Designer3的[連接裝置設定]的設定方法,請參照以下內容。

- [10.3.1 設定通訊接口 \(連接裝置的設定\)](#page-584-1)
- (2) PLC側的網路類型

僅有GX Works2可以設定為[CC IE Control擴充模式 (管理站)]或[CC IE Control擴充模式 (通常站)]。

支援擴充模式的CPU僅有通用型QCPU。

# <span id="page-609-0"></span>10.5 注意事項

## ■1. 關於CC-Link IE控制器網路連接時的GOT的啟動。

CC-Link IE控制器網路連接時,在啟動GOT約13秒後開始資料連結。

#### ■2. 發生網路相關錯誤的系統警示時

CC-Link IE控制器網路連接時,如果發生網路相關錯誤的系統警示,即使排除了錯誤原因也無法關閉系統警示顯示。 請重新啟動GOT以關閉系統警示顯示。

#### ■3. 關於多CPU系統中的連接

GOT通過多CPU系統連接時,到PLC開始運行為止所花的時間如下。 MELSEC iQ-R系列、運動控制器CPU (MELSEC iQ-R系列)、QCPU (Q模式)、運動控制器CPU (Q系列):10秒以上 MELDAS C70:18秒以上

如果在上述時間段內啟動GOT會發生系統警示。爲了避免發生系統警示,請調整GOT設定的標題顯示時間。

➠ GT Designer3 (GOT2000)畫面設計手冊

#### ■4. 關於CC-Link IE控制器網路模塊的版本

關於CC-Link IE控制器網路模塊的版本限制,請參照以下手冊。

➠ CC-Link IE Controller Network Reference Manual

#### ■5. 關於與QSCPU的連接

QSCPU僅可讀出使用元件值、梯形圖監視時的順控程式。 無法寫入到QSCPU。

#### ■6. 關於與Q170MCPU、Q170MSCPU(-S1)之間的連接

要監視運動控制器CPU部分 (2號機)的元件時,請在元件設定時將[CPU號機]設定為[2]。 如果CPU號機設定為"0"或者"1",則會監視PLC CPU部分(1號機)的元件。 如果CPU號機設定為"0"~"2"以外的值,則會發生通訊錯誤,無法進行監視。 關於CPU號機的設定,請參照以下手冊。

➠ GT Designer3 (GOT2000)畫面設計手冊

例)位元元件的設定對話方塊

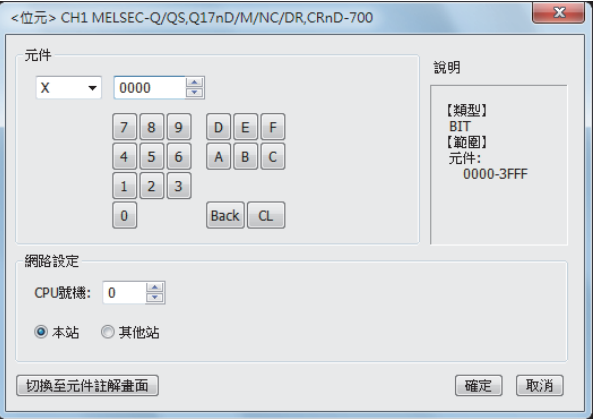

#### ■7. 關於與RnSFCPU的連接

到RnSFCPU開始運行為止需要10秒以上。 如果在這段時間內啟動GOT,則會發生系統警示。爲了避免發生系統警示,請調整GOT設定的標題顯示時間。

■ GT Designer3 (GOT2000) 書面設計手冊

## ■8. 關於1臺PLC與多臺GOT的連接

多臺GOT同時訪問1臺PLC時,GOT的寫入處理 (瞬時/循環)及讀取處理 (瞬時)可能發生延遲。 通過以下處理方法,可以消除此類訪問延遲。 <處理方法>

#### (1) 改善PLC側的響應速度

在PLC側輸入COM命令等,提高響應速度。但是,這會延長掃描時間,敬請注意。

#### (2) 使用循環元件進行畫面設計 不使用瞬時元件,而使用循環元件進行畫面設計。

#### (3) 將GOT的連接目標分割為多個系統

在PLC側新增主站/本地站模組,將GOT的連接目標分割為多個系統。 改善當前系統配置。 (當前系統配置示例) 在以下系統配置中,來自GOT的訪問集中在1臺模組。

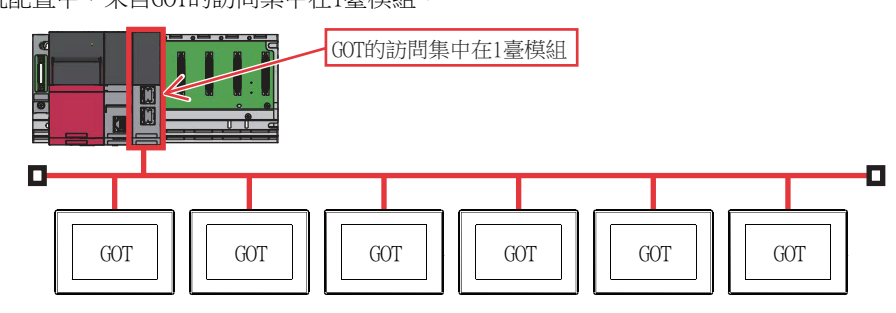

(改善方法)

#### (a) 向PLC側新增模組

向PLC側新增模組,分散GOT的訪問目標。

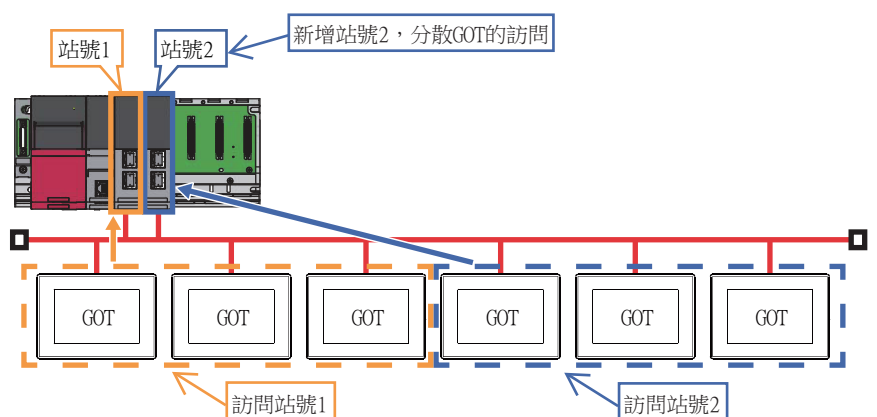

## (b) 網路的分割

通過分割網路,分散GOT的訪問。

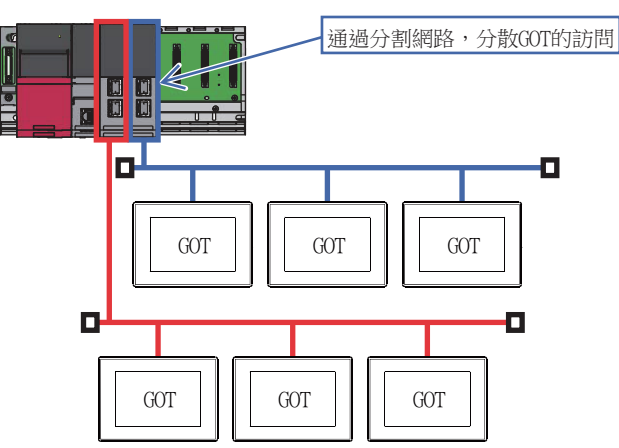

四見四

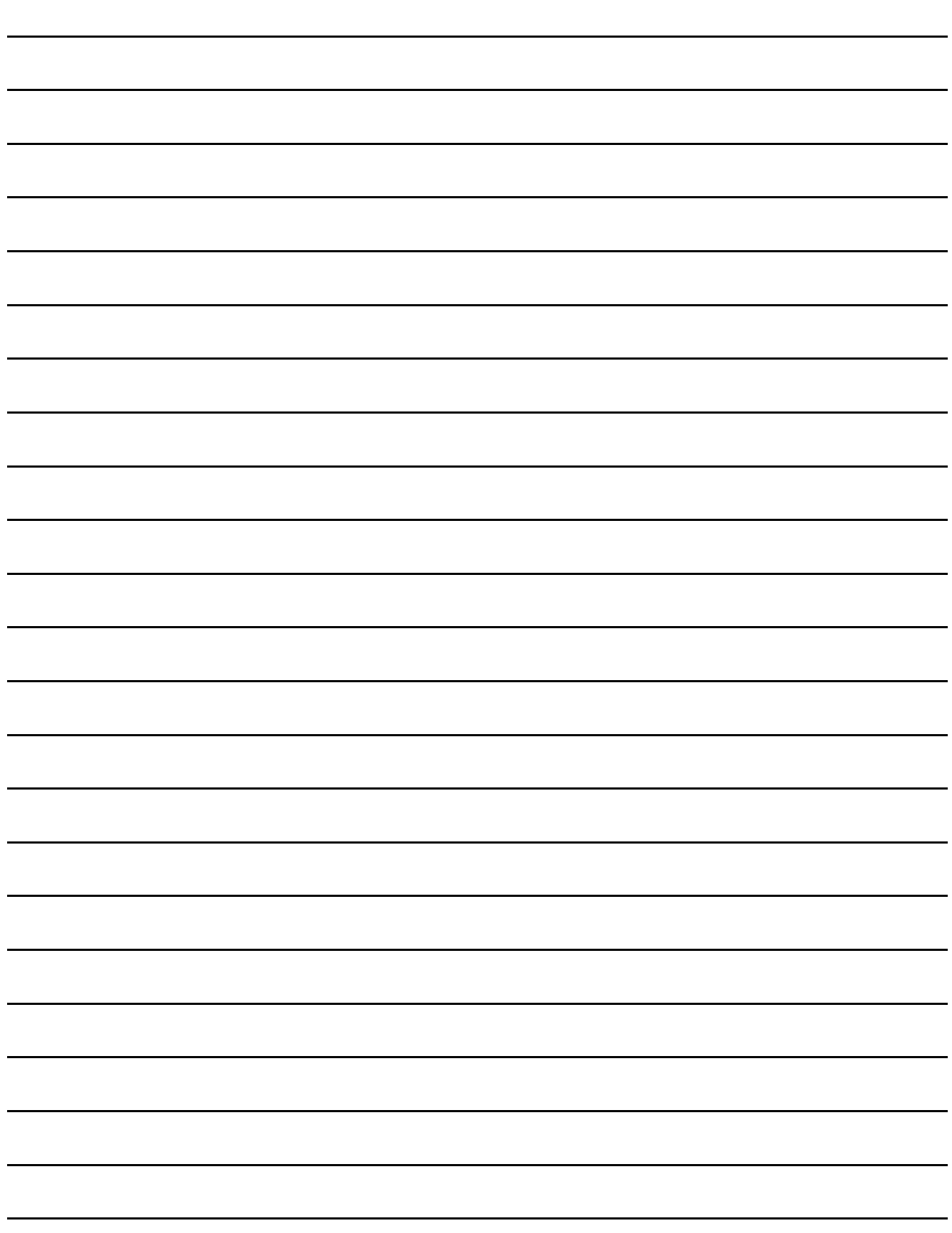
# CC-Link IE現場網路連接 11 CC-Link IE現場網路連接

# 11. CC-Link IE現場網路連接

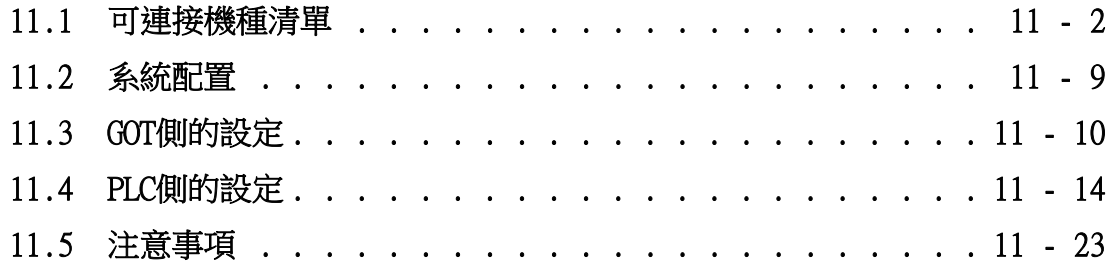

# <span id="page-613-0"></span>11.1 可連接機種清單

# 11.1.1 PLC/運動控制器CPU

可連接的機種如下所示。

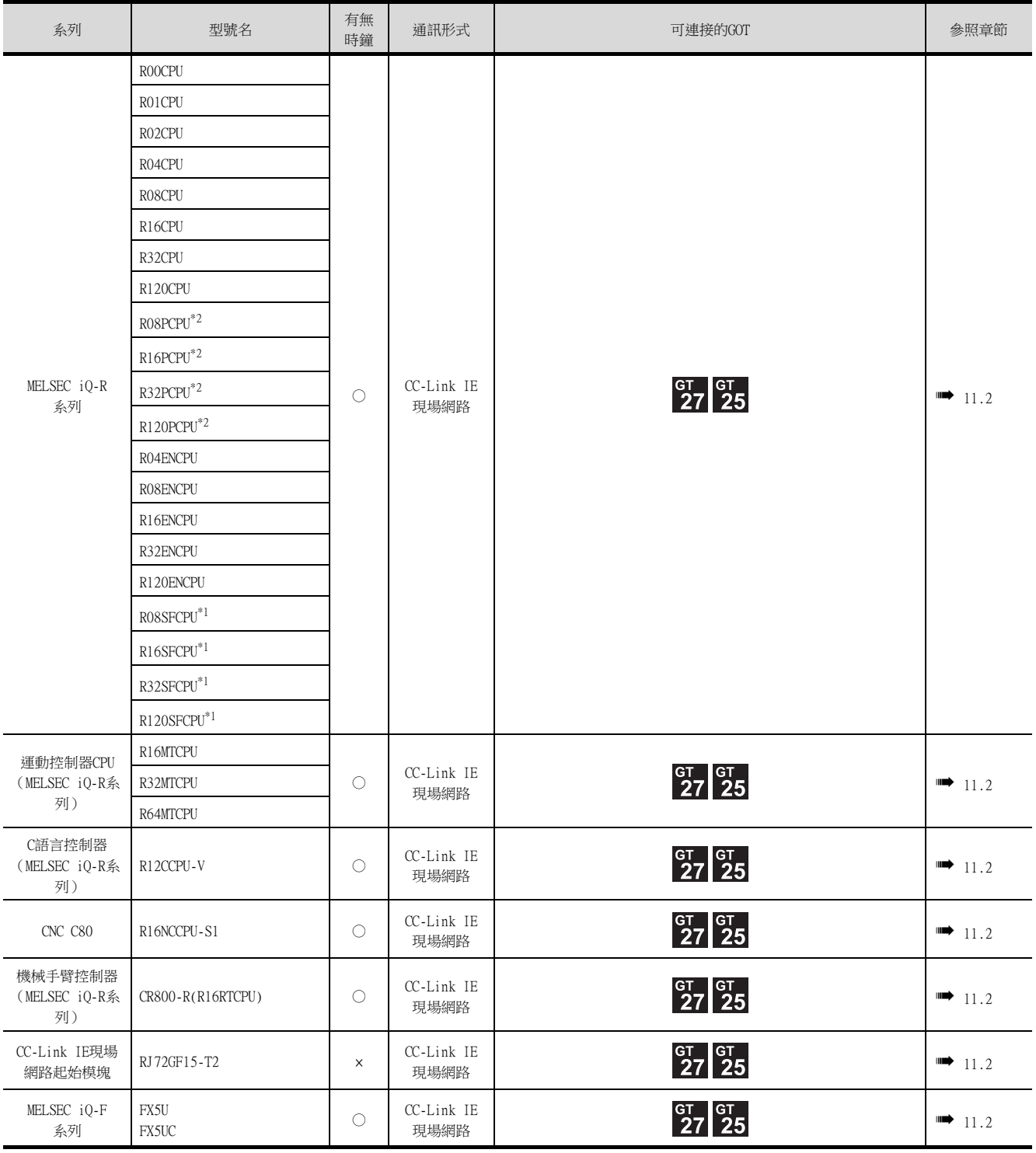

\*1 請將安全功能模塊R6SFM安裝在基板上,並與RnSFCPU相鄰。此外,RnSFCPU與安全功能模塊R6SFM的配對版本必須一致。該配對版 本不一致時,RnSFCPU將不會動作。

\*2 建立二重化系統時,請將二重化功能模塊R6RFM安裝在基板上,並與RnPCPU相鄰。

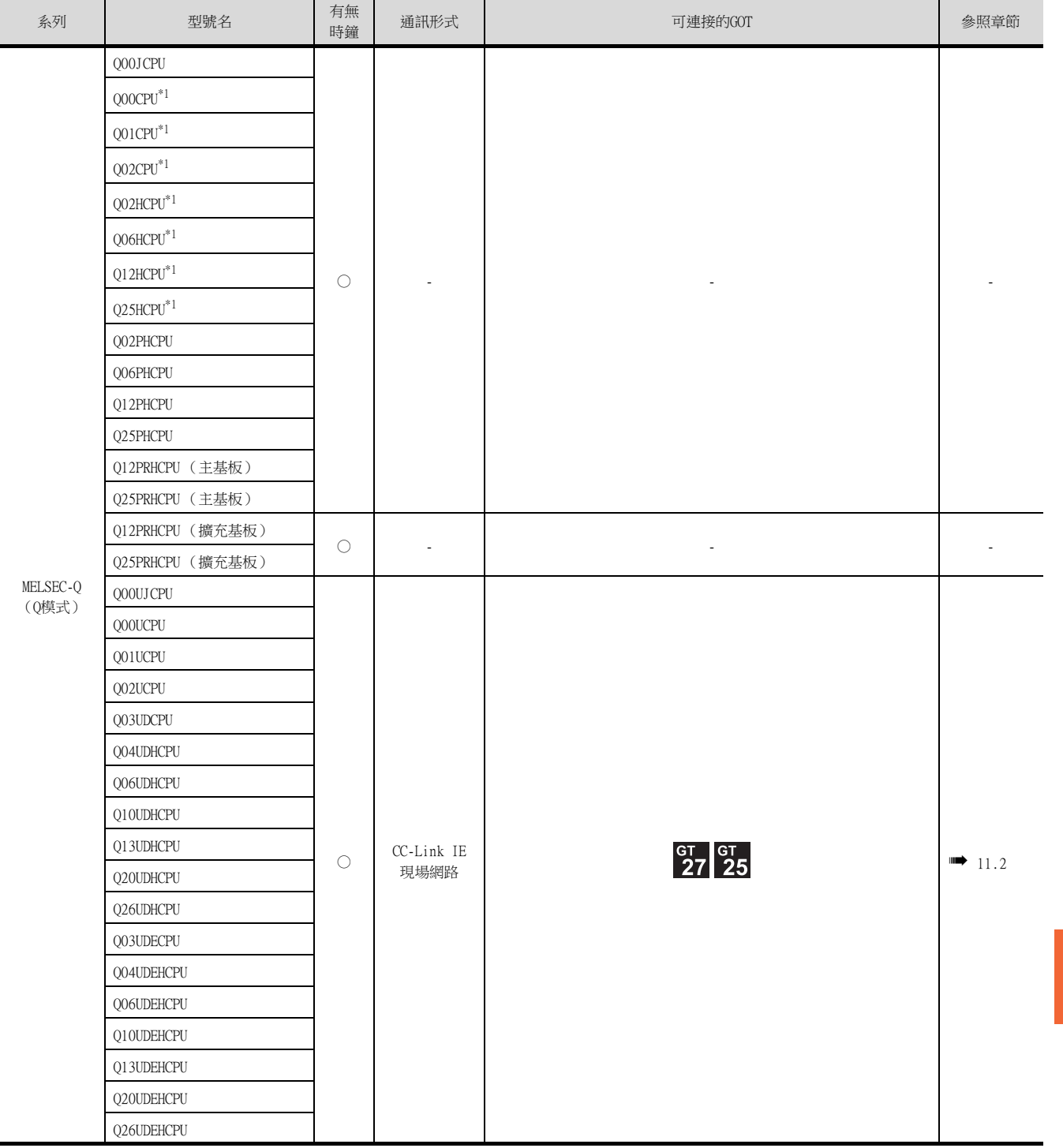

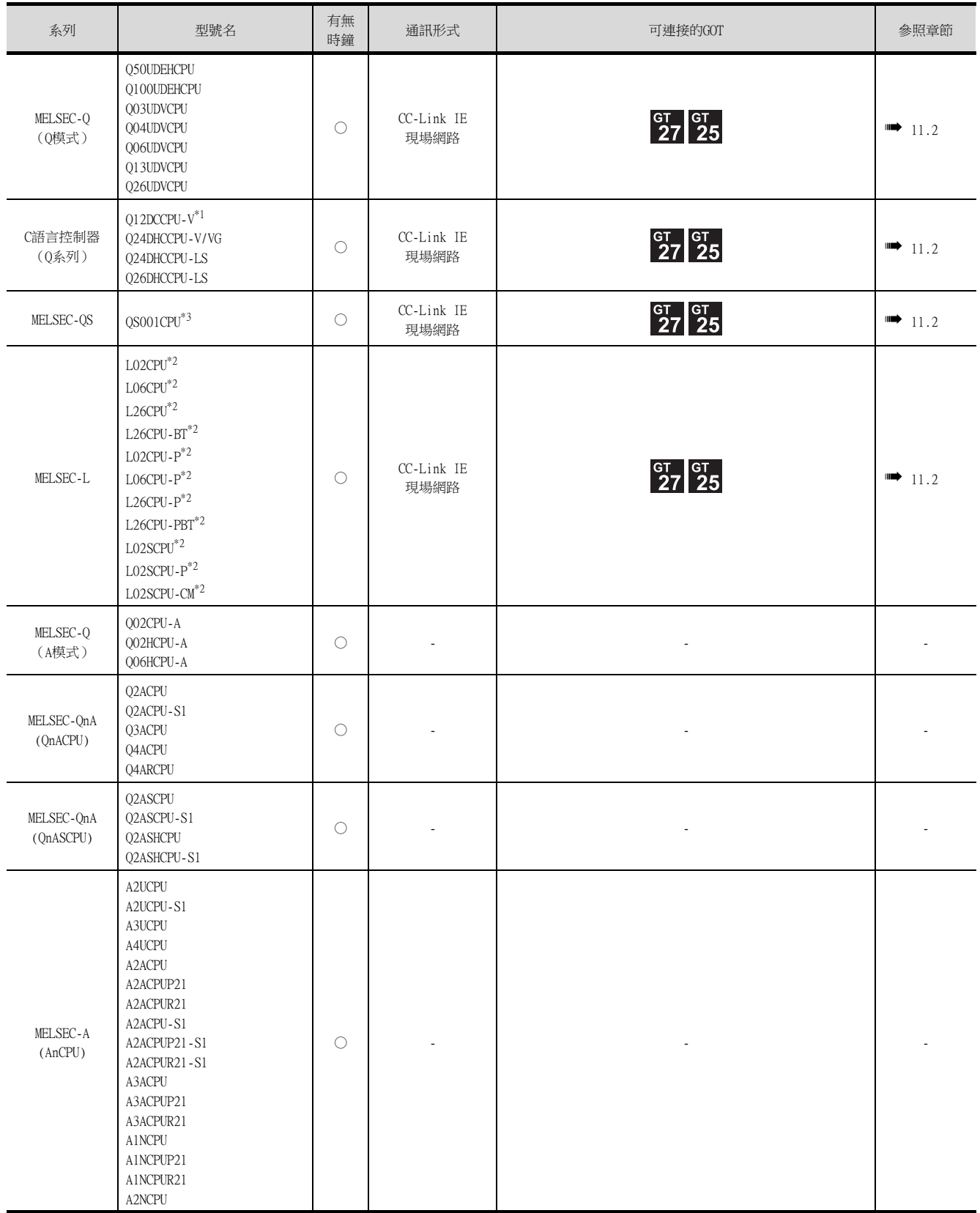

\*1 請使用序列No.前5位為12042以後的機種。

\*2 請使用序列No.前5位為13012以後的機種。

\*3 請使用序列No.前5位為13042以後的CPU。GX Developer請使用Version 8.98C以上的版本。

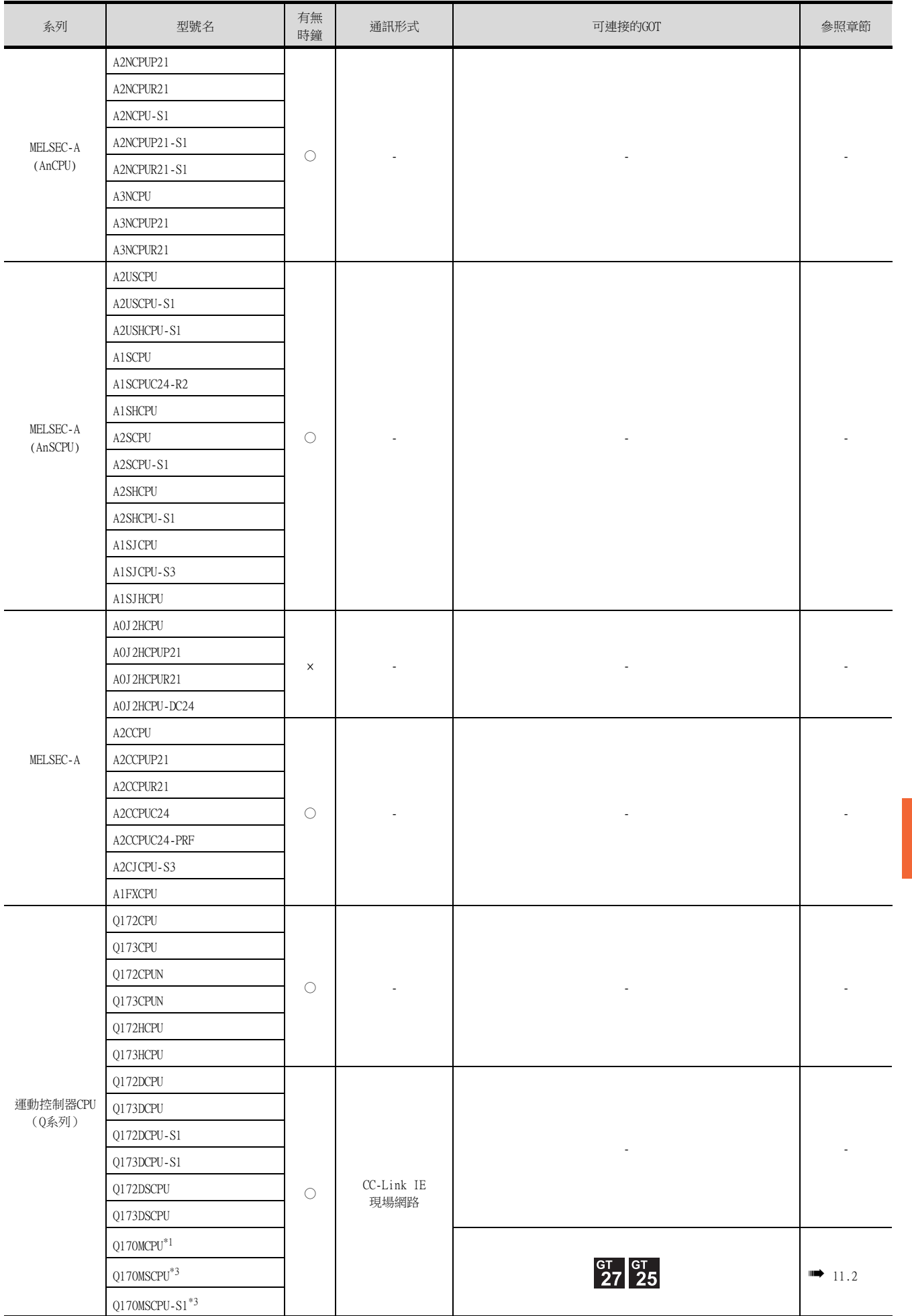

- \*3 可使用擴充基板 (Q5□B/Q6□B)。
- \*2 請使用序列No.前5位為"12012"以後的PLC CPU。僅可監視PLC CPU部分。
- 
- \*1 擴充基板模塊 (Q52B/Q55B)中僅能使用第1段。

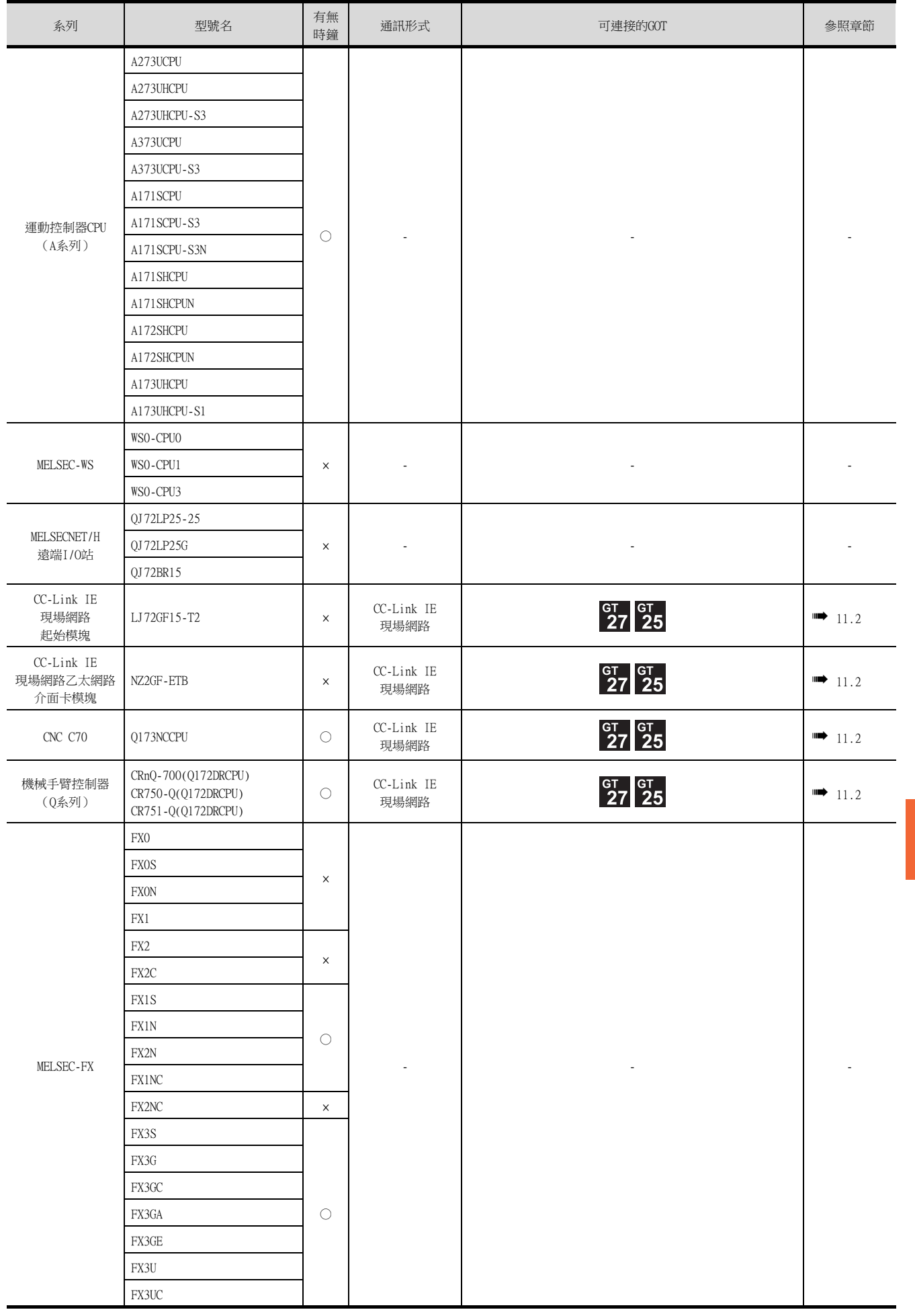

CC-Link IE現場網路連接 11 CC-Link IE現場網路連接

# 11.1.2 CC-Link IE現場網路通訊模塊

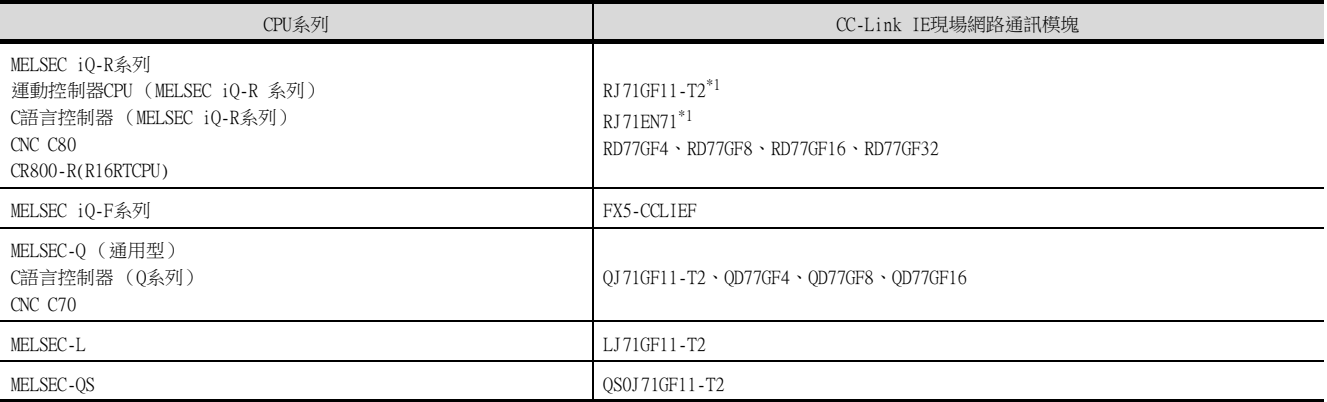

\*1 建立二重化系統時,請使用固件版本為"12"以上的版本。

# <span id="page-620-1"></span><span id="page-620-0"></span>11.2 系統配置

# 11.2.1 與CC-Link IE現場網路通訊模塊連接時

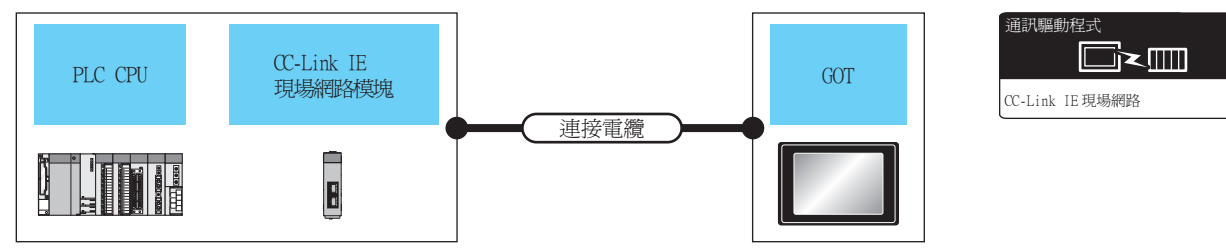

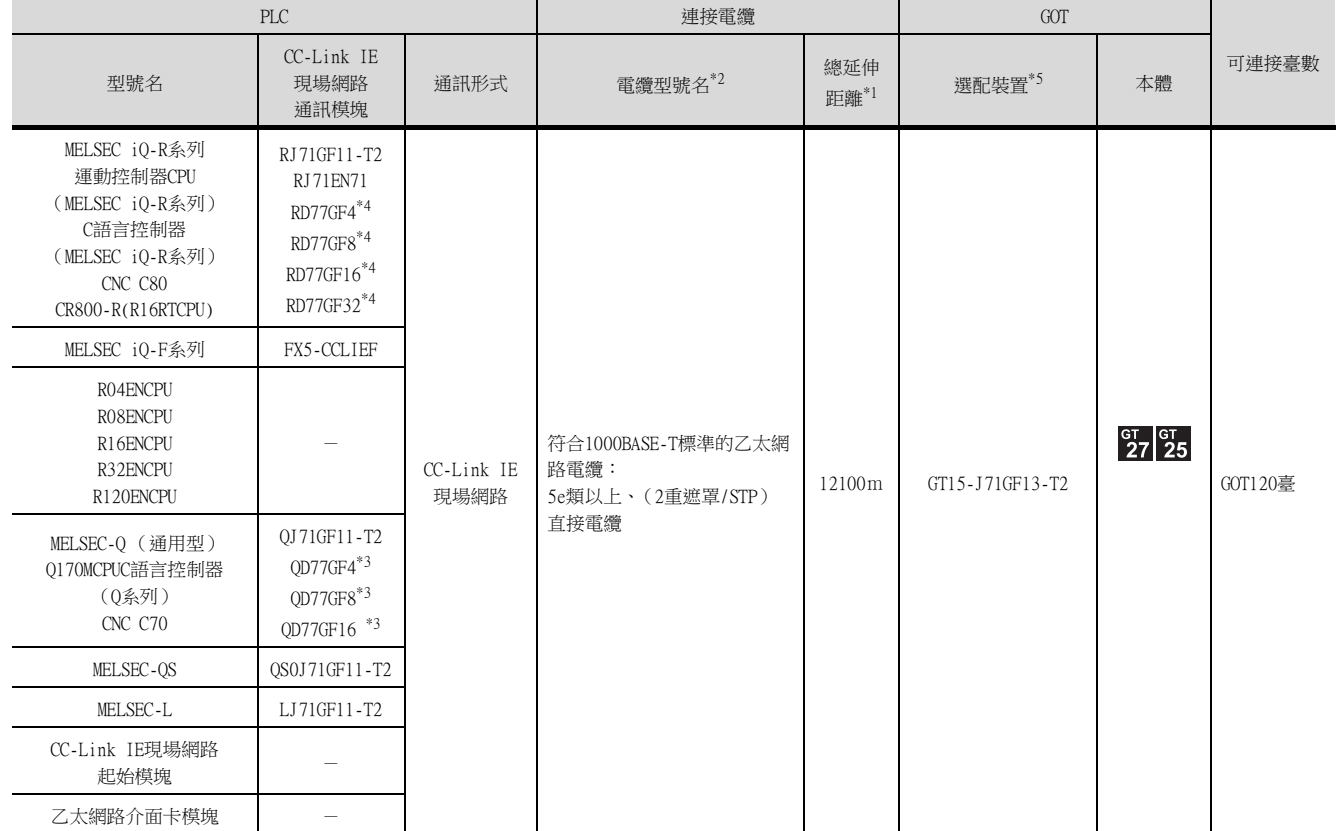

\*1 總延伸距離以及站間距離因連接方式 (線形、星形、環形)和系統配置等而異。

詳情請參照以下手冊。

➠ CC-Link IE Field Network Master/Local Module User's Manual

\*2 請使用滿足以下條件的集線器。

·符合IEEE802.3 (1000BASE-T)標準

·具備自動MDI/MDI-X功能

·具備自動協商功能

·交換式集線器 (不可使用中繼式集線器。)

推薦使用的交換式集線器 (三菱電機生產)

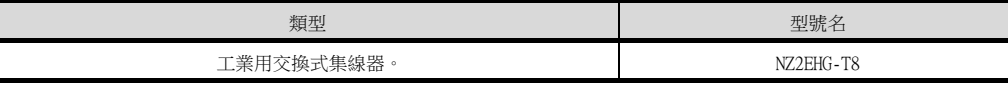

#### 詳情請參照以下手冊。

➠ CC-Link IE Field Network Master/Local Module User's Manual

\*3 與QD77GF4、QD77GF8、QD77GF16連接時,請參照以下手冊。

- ➠ QD77GF Simple Motion Module User's Manual
- \*4 與RD77GF4、RD77GF8、RD77GF16、RD77GF32連接時,請參照以下手冊。
	- RD77GF型簡單運動模塊使用者手冊
- \*5 GT25-W、GT2505-V不支援選配裝置。

# <span id="page-621-1"></span><span id="page-621-0"></span>11.3.1 設定通訊接口 (連接裝置的設定)

設定連接裝置的通道。

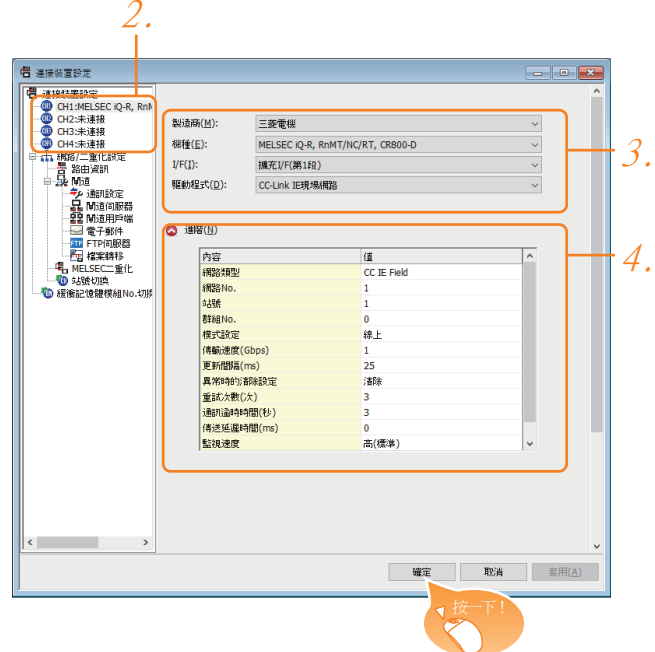

- Step 1. 選擇[通用設定]→[連接裝置設定]功能表。
- Step 2. 顯示連接裝置設定視窗,從清單功能表中選擇要使用的通道。

#### Step 3. 進行如下選擇。

- 製造商:三菱電機
- 機種:請根據所連接的機種進行設定。
- I/F:所使用的接口
- 驅動程式: CC-Link IE現場網路
- Step 4. 製造商、機種、I/F、驅動程式的設定完成後會顯示進階。 請根據所使用的環境進行設定。
	- [11.3.2 連接裝置進階](#page-622-0)

設定完成後按一下|確定|按鈕。

#### POINT

連接裝置的設定可在[I/F連接清單]中進行確認。 關於詳情,請參照以下內容。

■ [1.1.3 I/F連接清單](#page-42-0)

# <span id="page-622-0"></span>11.3.2 連接裝置進階

請根據所使用的環境進行設定。

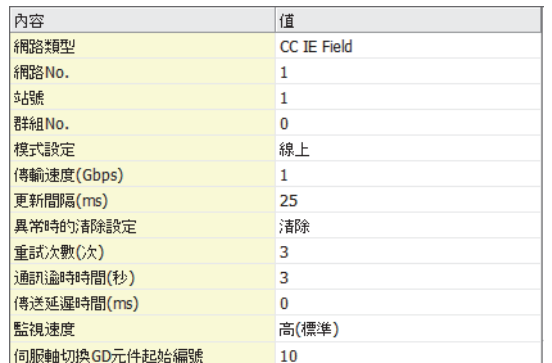

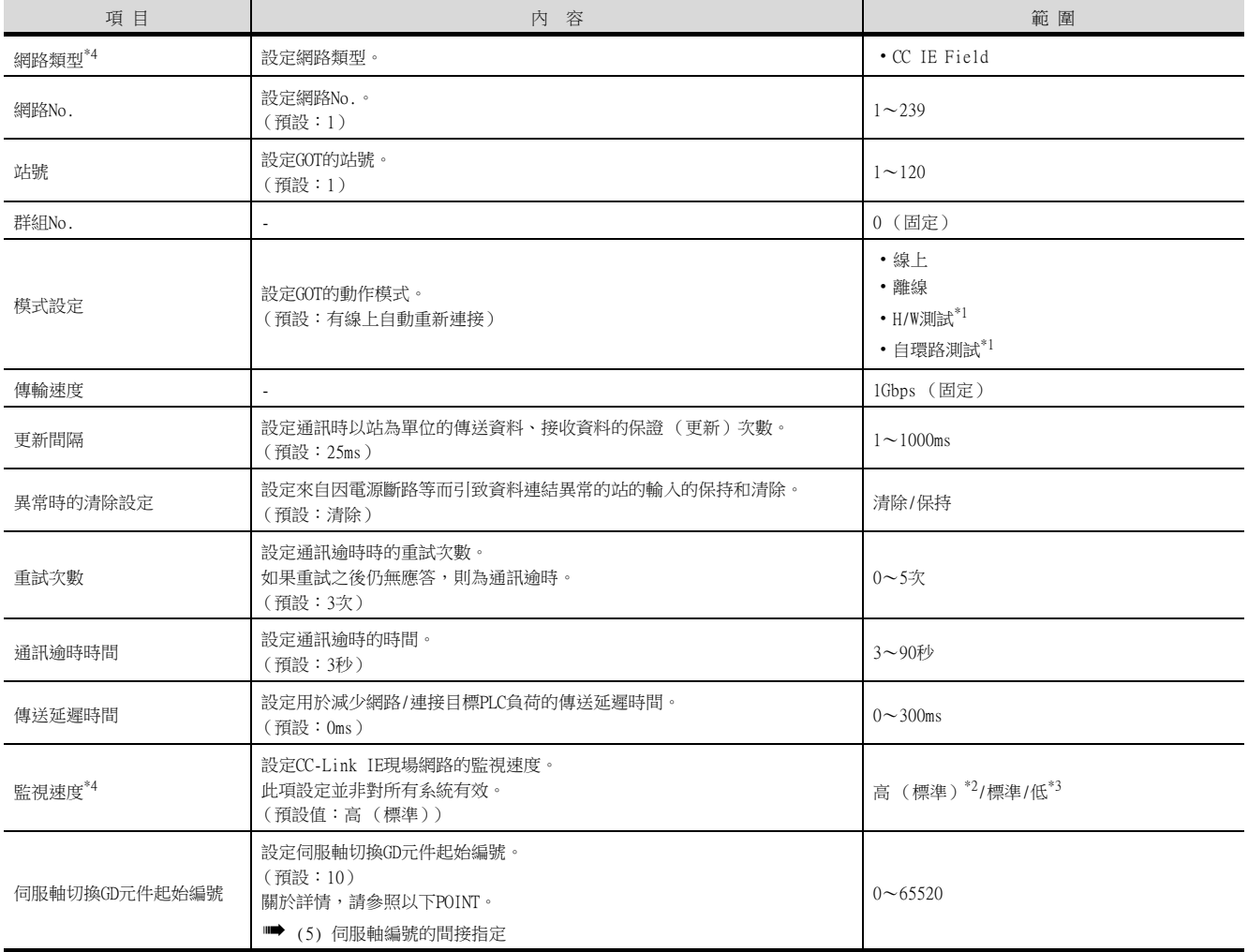

\*1 關於詳情,請參照以下手冊。

➠ CC-Link IE Field Network Master/Local Module User's Manual

\*2 在通過監視畫面以外的方法大量收集資料 (記錄、配方功能等)時啟用。 但是在連接Q00UJ/Q00U/Q01U/Q02UCPU時,可能會對順控掃描時間產生影響。 請勿設為[高 (標準)]。 (對上述以外的QCPU基本沒有影響) \*3 與Q00UJ/Q00U/Q01U/Q02UCPU連接時,若要避免對順控掃描時間產生影響,請設定為[中]。

但是有可能會降低監視速度。 \*4 使用全域標籤時,如果讀取或寫入235字元以上的雙位元組字元,請將[監視速度]設定為[高(標準)]或[中]。 如果將[監視速度]設定為[低],在讀取或寫入時會發生系統錯誤。 關於詳情,請參照以下手冊。

➠ GT Designer3 (GOT2000) 畫面設計手冊

#### **POINT**

- (1) 連接裝置進階示例 關於連接裝置進階的示例,請參照以下內容。
	- **[11.4 PLC側的設定](#page-625-1)**
- (2) 通過實用程式進行的通訊接口的設定
- 通訊接口的設定也可在寫入工程資料的「連接裝置設定」後,通過實用程式的「連接裝置設定」 進行變更。

關於實用程式的詳情,請參照以下手冊。

- GOT2000系列主機使用說明書 (實用程式篇)
- (3) 連接裝置設定的設定內容的優先順序 通過GT Designer3或實用程式進行設定時,會根據最後設定的內容進行動作。
- (4) 網路類型
- CPU側與GOT側的網路類型必須一致。否則會在GOT的系統警示中顯示錯誤。
- <span id="page-623-0"></span>(5) 伺服軸編號的間接指定
	- 通過在GT Designer3上將伺服軸編號指定為100~115,可以使用16位的GOT內部寄存器(GD軟 元件)間接指定伺服軸編號。
	- 在"伺服軸切換GD元件起始編號"中,透過間接指定對要使用的GOT內部暫存器(GD元件)的 起始編號進行設定。

"伺服軸切換GD元件起始編號"的設定值為"10"時,GD10~GD25的值為伺服軸編號。關於 詳情,請參照下表。

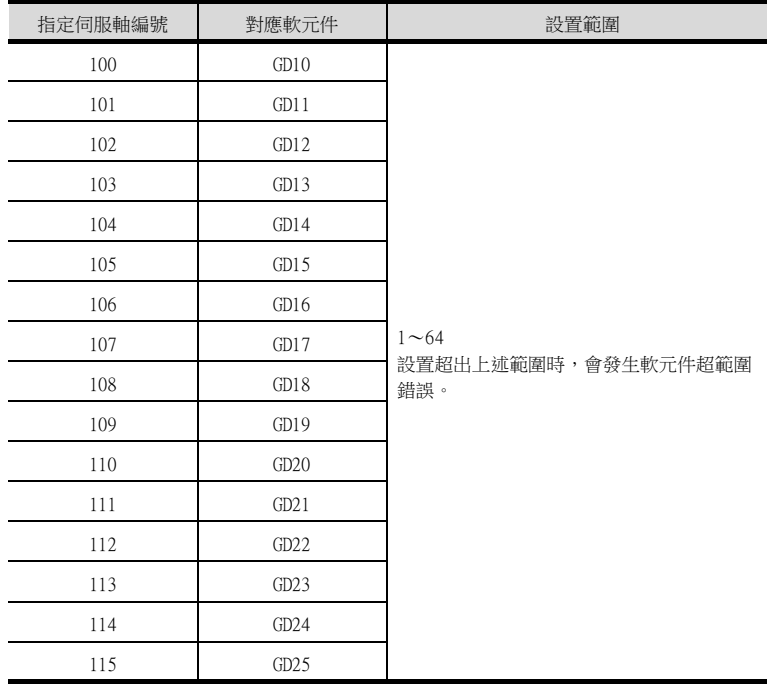

(a) GOT啟動後的注意事項

當在初始顯示畫面上監控規定了伺服軸編號間接指定 (100~115)的伺服放大器元件 時,有時會存在不在元件範圍內的情況。此時,請設定間接指定元件值後,再監控畫 面。

- (b) 一對多連接時的注意事項 (軸編號間接指定) 一對多連接時,當使用伺服軸切換GD元件起始編號時,設定範圍重疊後,在各通道上設 定的伺服放大器元件的軸編號將在同一時間進行切換。
- (c) 一對多連接時的注意事項 (站號間接指定與軸編號間接指定) 一對多連接時,當使用逆變器或其他溫度控制器與站號間接指定 (GD10~GD25),在其 他通道上將伺服軸切換GD元件起始編號設定為"10"時,各通道上設定的伺服放大器的 軸編號與逆變器或其他溫度控制器的站號將在同一時間進行切換。

# <span id="page-624-0"></span>11.3.3 路由參數設定

最多可設定64個[轉移目標Net No.]。 但是無法設定2個及以上 (多個)相同的轉移目標網路No.。 因此,以本站 (GOT)為要求源可以進行存取的其他站有64種[轉移目標Net No.]。

#### **POINT**

路由參數的設定 在本站網路內進行通訊時,不需要設定路由參數。 關於路由參數的詳情,請參照以下手冊。

➠ CC-Link IE Field Network Master/Local Module User's Manual

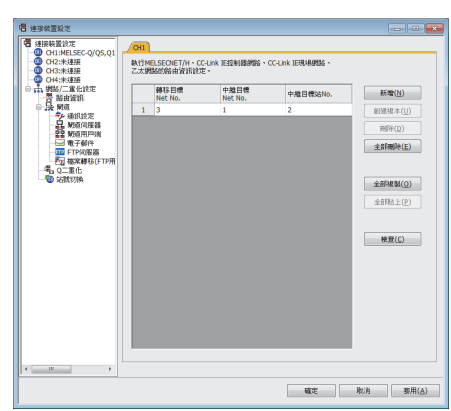

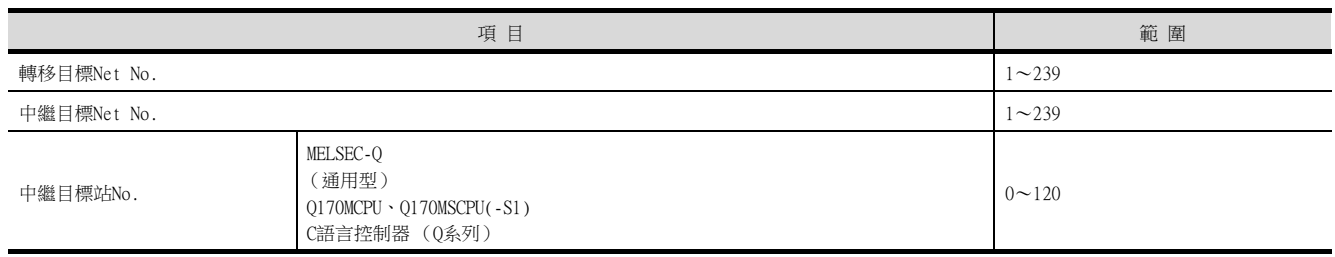

\*1 基礎型QCPU、QSCPU除外。

#### **POINT**

- (1) 中繼目標站的路由參數設定 中繼目標站的PLC也需要進行路由參數設定。 關於設定方法,請參照以下內容。
	- [11.4 PLC側的設定](#page-625-1)
- (2) MELSOFT Navigator的參數功能
	- (a) 使用MELSOFT Navigator的參數功能時,反映到GT Designer3的項目的儲存格的色彩是綠 色的。儲存格色彩為綠色的項目,請從MELSOFT Navigator進行設定。
	- (b) 如果轉移目標網路No.、中繼目標網路No.和中繼目標站No.的設定是從MELSOFT Navigator處參數反映而來的,則會新增一些設定。事先已經設定的項目不會被刪除。但 是,如果轉移目標網路No.有重複,則事先設定的項目將被覆蓋。
	- (c) 由於路由資訊使用的是使用者手動設定後的資料,所以如果在MELSOFT Navigator中變更 了網路結構圖,請再次設定路由。關於路由資訊設定的詳情,請參照MELSOFT Navigator 的說明。

# <span id="page-625-1"></span><span id="page-625-0"></span>11.4 PLC側的設定

以下就如下所示的系統配置時的GOT以及CC-Link IE現場網路模塊的設定進行說明。

#### POINT

CC-Link IE現場網路模塊 關於CC-Link IE現場網路模塊的詳情,請參照以下手冊。

➠ CC-Link IE Field Network Master/Local Module User's Manual

#### 11.4.1 與MELSEC iQ-R系列連接時

#### ■1. 系統配置 (網路類型:CC IE Field)的

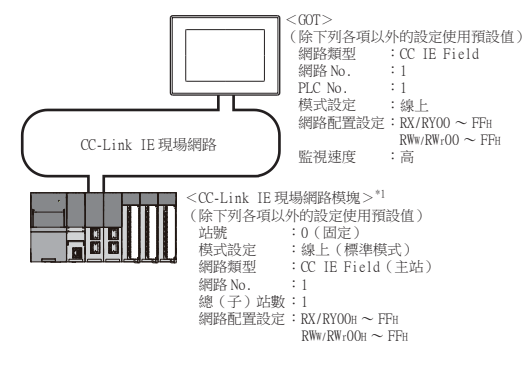

\*1 CC-Link IE控制器網路模塊安裝在基板的插槽0上。 CC-Link IE控制器網路模塊的起始I/O No.設定為"0"。

#### ■2. 系統配置 (網路類型: CC IE Field) 的參數設定

- (1) GX Works3的[模塊參數]
	- (a) 模塊參數

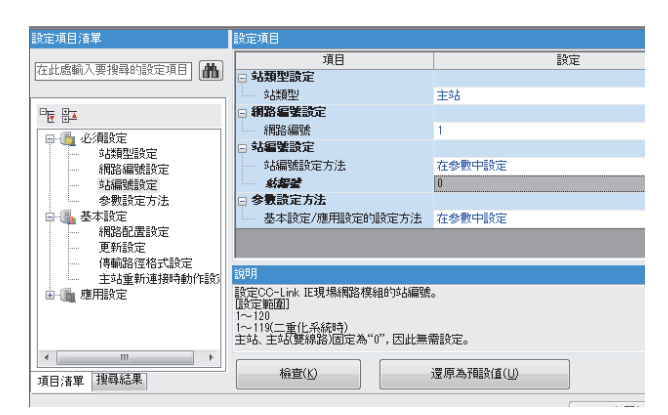

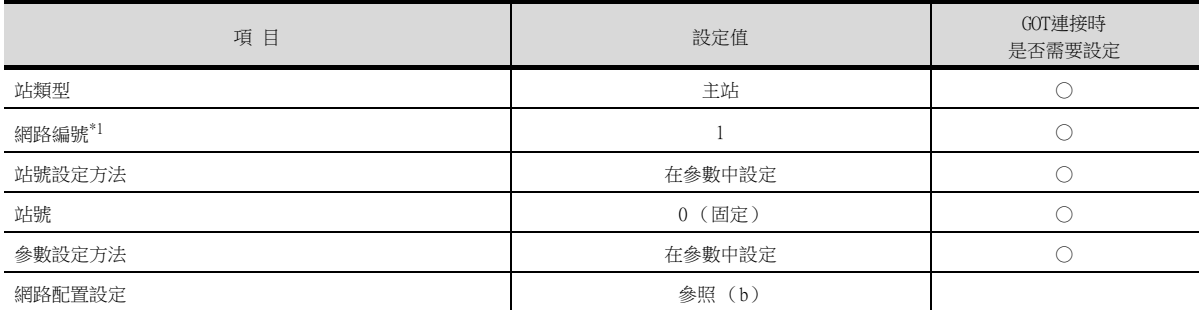

\*1 請設定與GOT相同的網路No.。

○:需要 △:必要時進行設定 ×:不需要

#### (b) 網路配置設定

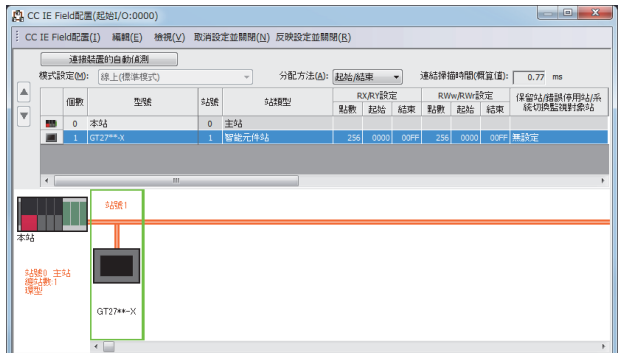

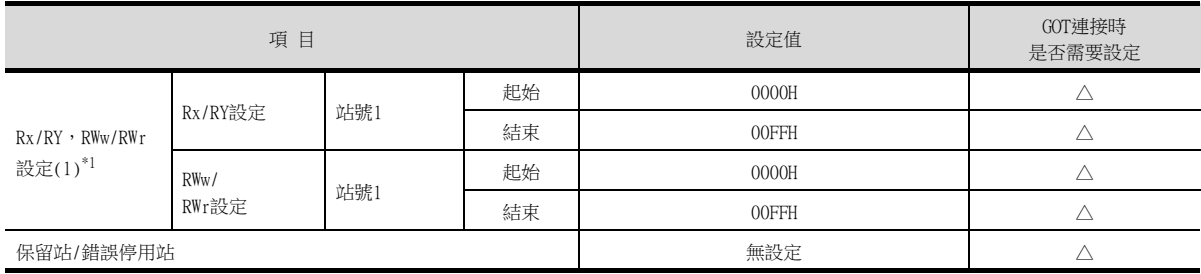

\*1 進行迴圈傳輸時請務必進行設定。

○:需要 △:必要時進行設定 ×:不需要

#### **POINT**

- (1) 變更了模塊參數時
	- 模塊參數寫入PLC CPU後,請將PLC CPU的電源OFF→ON,或者進行PLC CPU的重設操作。
- (2) GOT的站號類型 請將GOT設定為智能設備站。

#### (c) 路由設定

最多可設定238個[Target Station Network No.]。 但是無法設定2個及以上 (多個)的相同Target Station Network No.。 因此,以本站 (GOT)為請求源可以進行存取的其他站有238種[Target Station Network No.]。

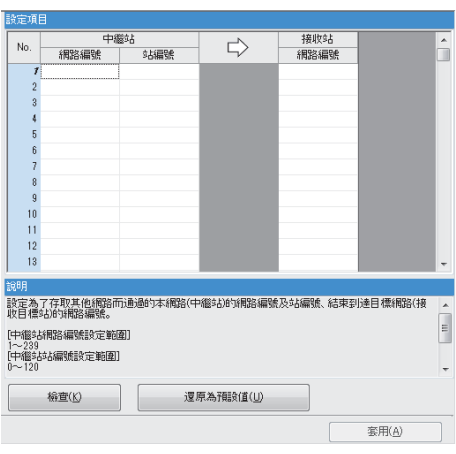

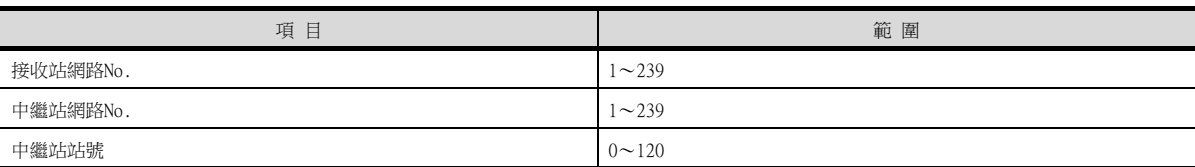

#### POINT

要求源的路由參數設定 要求源的GOT也需要進行路由參數設定。 關於設定方法,請參照以下內容。

■ [11.3.3 路由參數設定](#page-624-0)

## ■3. 系統配置 (網路類型: CC IE Field) 的GT Designer3[連接裝置設定]

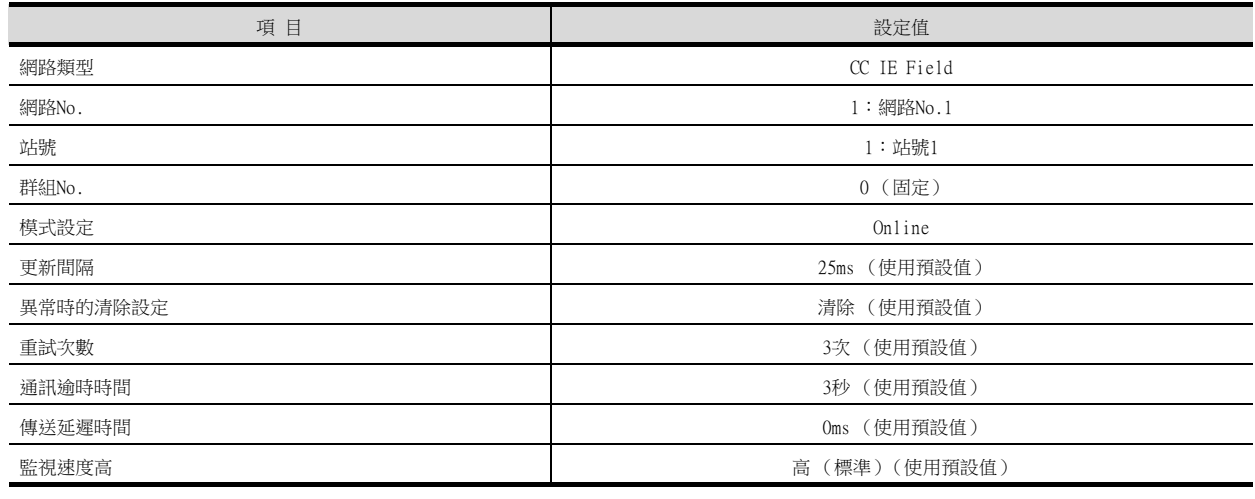

#### POINT

GT Designer3的[連接裝置設定]

關於GT Designer3的[連接裝置設定]的設定方法,請參照以下內容。

■ [11.3.1 設定通訊接口 \(連接裝置的設定\)](#page-621-1)

# 11.4.2 與C語言控制器 (MELSEC iQ-R系列)連接時

以下就如下所示的系統配置時的GOT和C語言控制器 (MELSEC iQ-R系列)的設定進行說明。 在C語言控制器 (MELSEC iQ-R系列)通訊設定中,請使用CW Configurator。

#### ■1. 系統配置 (網路類型: CC IE Field)

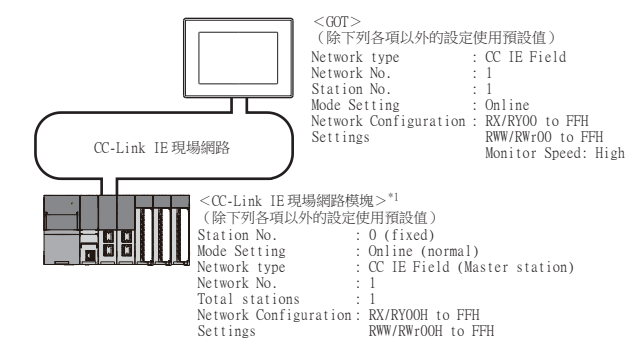

\*1 CC-Link IE控制器網路模塊安裝在基板的插槽0上。 CC-Link IE控制器網路模塊的起始I/O No.設定為"0"。

#### ■2. 系統配置 (網路類型: CC IE Field) 的参數設定

#### (1) CW Configurator的[Module parameter]

(a) Module parameter

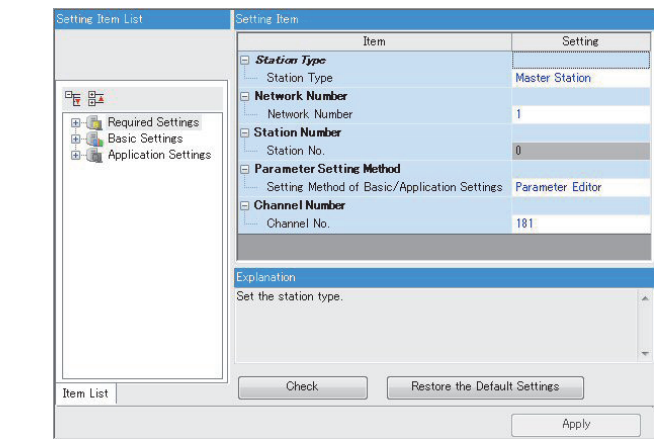

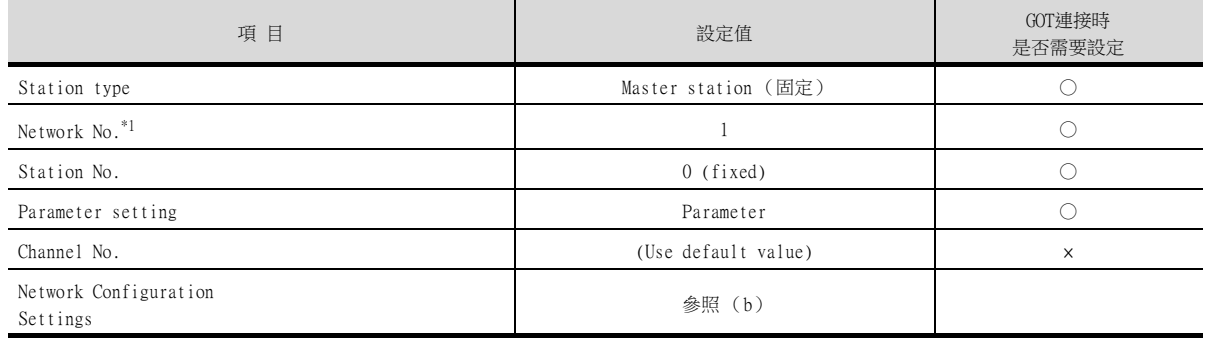

○:需要 △:必要時進行設定 ×:不需要

\*1 請設定與GOT相同的網路No.。

#### (b) Network Configuration Settings

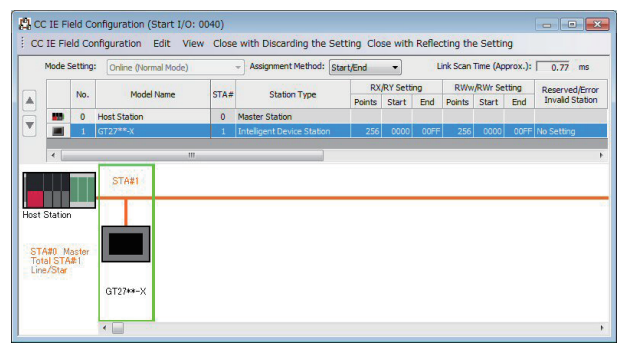

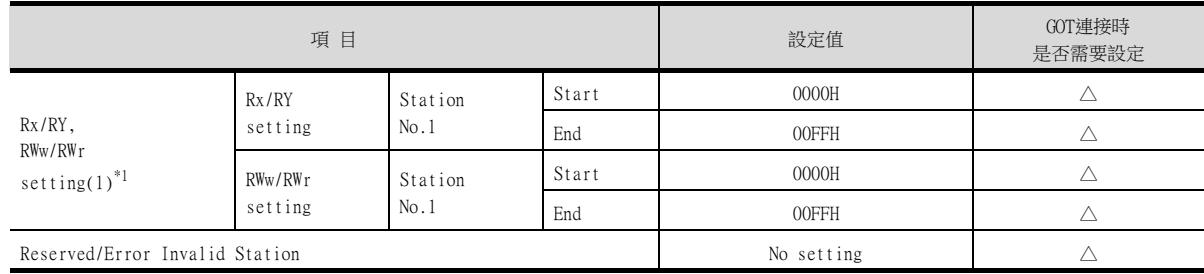

\*1 進行迴圈傳輸時請務必進行設定。

○:需要 △:必要時進行設定 ×:不需要

#### POINT

- (1) 變更了模塊參數時 模塊參數寫入PLC CPU後,請將PLC CPU的電源OFF→ON,或者進行PLC CPU的重設操作。
- (2) GOT的站號類型 請將GOT設定為智能設備站。

#### (c) Routing setting

最多可設定238個[Target Station Network No.]。 但是無法設定2個及以上 (多個)的相同Target Station Network No.。 因此,以本站 (GOT)為請求源可以進行存取的其他站有238種[Target Station Network No.]。

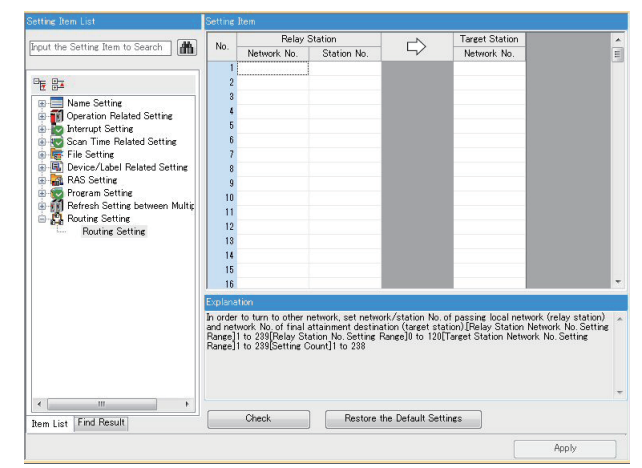

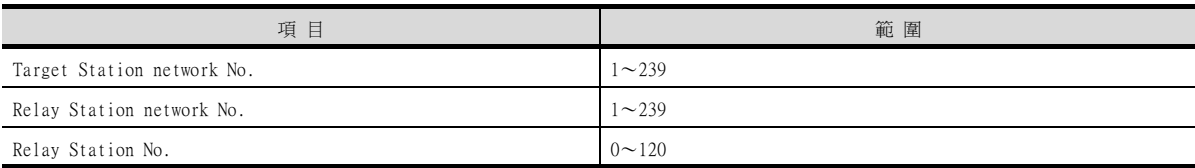

#### POINT

要求源的路由參數設定 要求源的GOT也需要進行路由參數設定。 關於設定方法,請參照以下內容。

■ [11.3.3 路由參數設定](#page-624-0)

#### ■3. 系統配置 (網路類型: CC IE Field) 的GT Designer3[連接裝置設定]

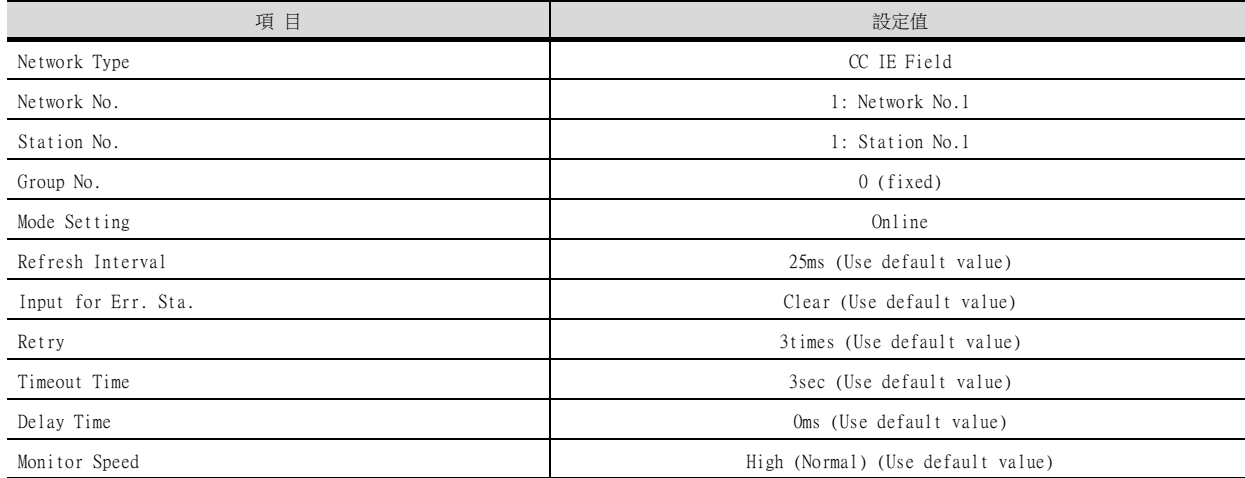

#### **POINT**

GT Designer3的[連接裝置設定] 關於GT Designer3的[連接裝置設定]的設定方法,請參照以下內容。

■ [11.3.1 設定通訊接口 \(連接裝置的設定\)](#page-621-1)

#### 11.4.3 與MELSEC-0/L連接時

#### ■1. 系統配置 (網路類型: CC IE Field)

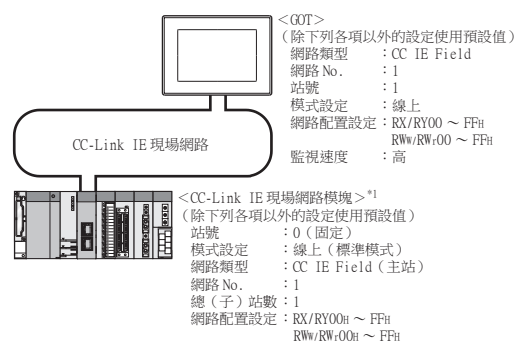

\*1 CC-Link IE現場網路模塊安裝在基本模塊的插槽0上。 CC-Link IE現場網路模塊的起始I/O No.設定為"0"。

#### POINT

與Q170MCPU、Q170MSCPU(-S1)連接時 與Q170MCPU、Q170MSCPU(-S1)連接時,CC-Link IE現場網路模塊的起始I/O No.將被設為"70"。

#### ■2. 系統配置 (網路類型: CC IE Field) 的參數設定 (與MELSEC-Q、QS系列連接時)

#### (1) GX Works2的[網路參數]

GX Works2請使用Version 1.25B以上的版本。

#### (a) 網路參數

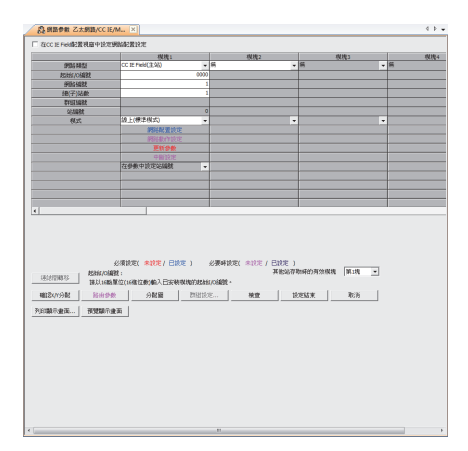

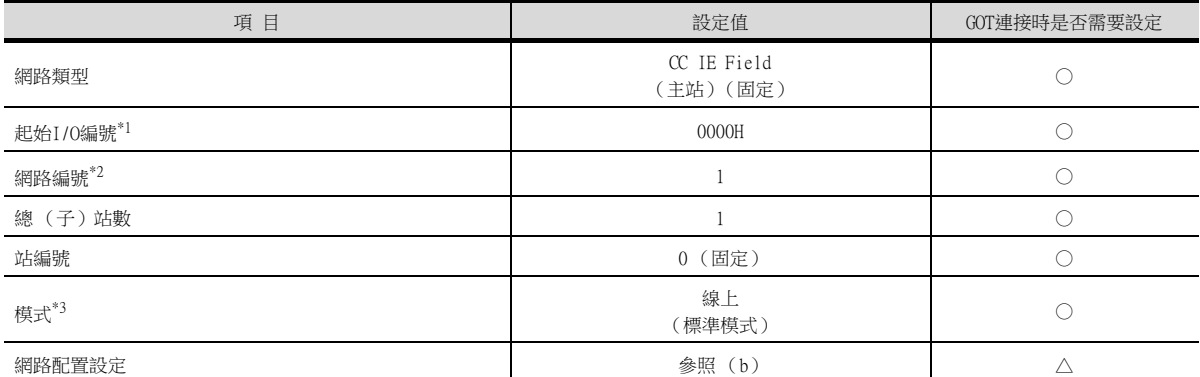

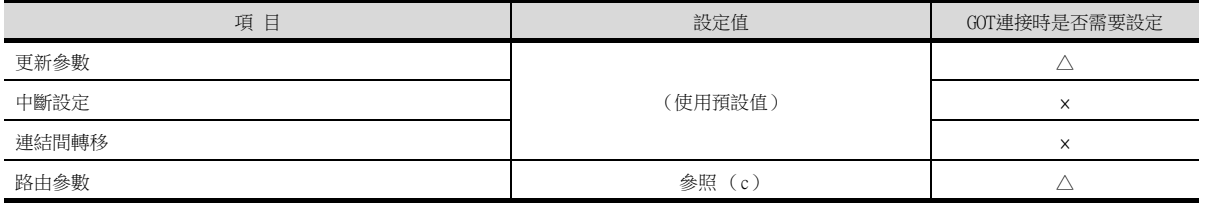

○:需要 △:必要時進行設定 ×:不需要

○:需要 △:必要時進行設定 ×:不需要

- \*1 使用Q170MCPU、Q170MSCPU(-S1)時,請根據系統配置進行設定。
- \*2 請設定與GOT相同的網路No.。
- \*3 請設定與GOT相同的模式設定。

#### (b) 網路配置設定

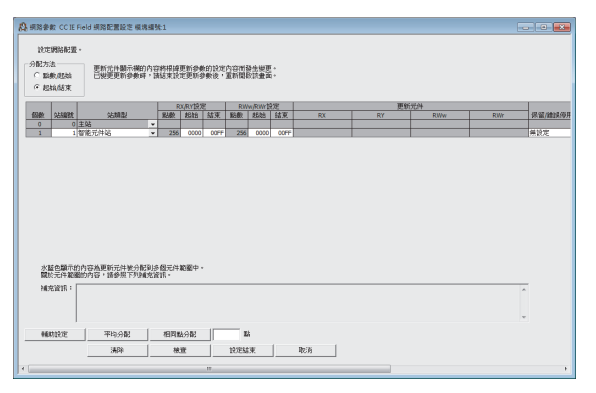

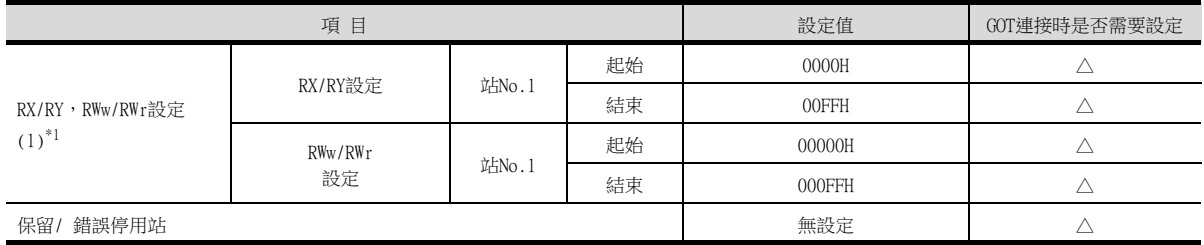

\*1 進行迴圈傳輸時請務必進行設定。

#### POINT

- (1) 變更了網路參數時 網路參數寫入PLC CPU後,請將PLC CPU的電源OFF→ON,或進行PLC CPU的重設操作。
- (2) GOT的站號類型 請將GOT設定為智能設備站。

#### (c) Routing parameters

最多可設定64個[轉移目標網路編號]。 但是無法設定2個及以上 (多個)的相同轉移目標網路No.。 因此,以本站 (GOT)為要求源可以進行存取的其他站有64種[轉移目標網路編號]。

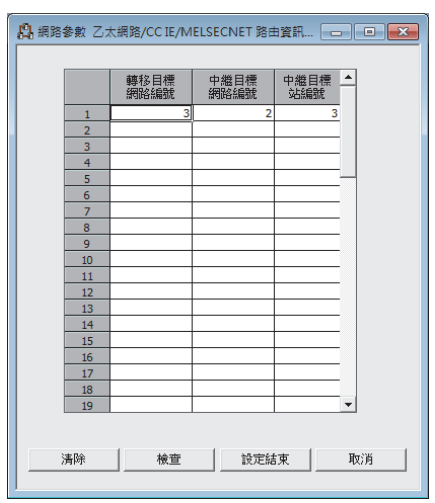

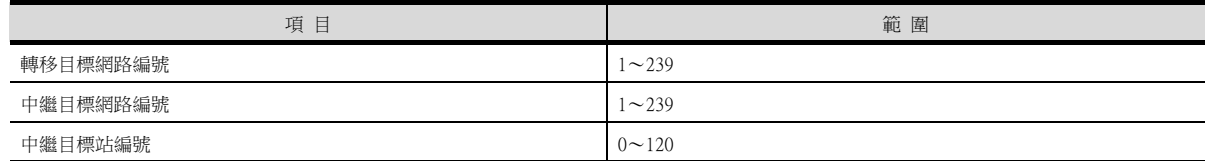

## POINT

要求源的路由參數設定 要求源的GOT也需要進行路由參數設定。 關於設定方法,請參照以下內容。

■ [11.3.3 路由參數設定](#page-624-0)

#### ■3. 系統配置 (網路類型: CC IE Field) 的GT Designer3[連接裝置設定]

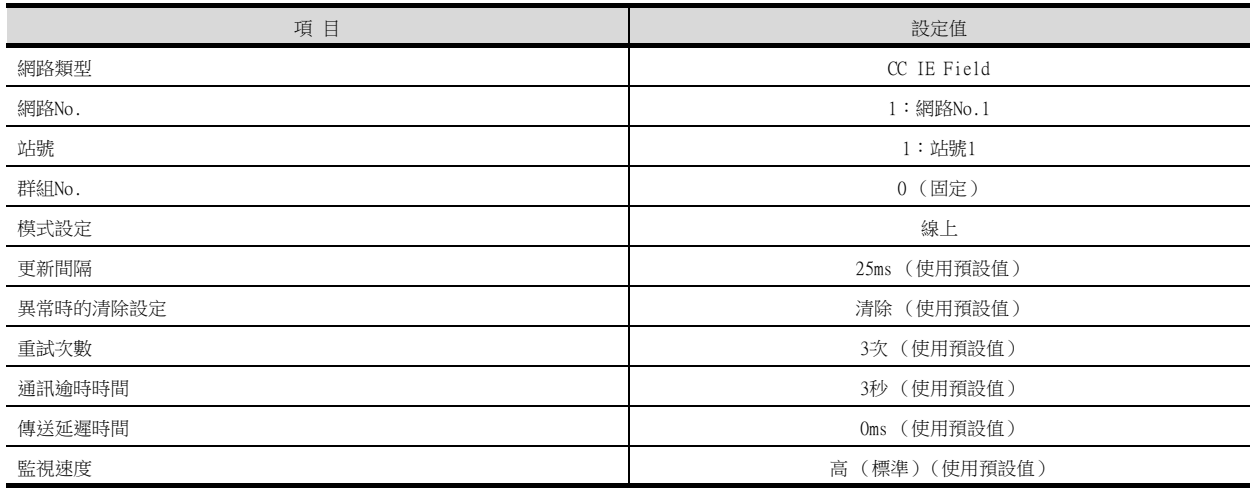

#### POINT

GT Designer3的[連接裝置設定] 關於GT Designer3的「連接裝置設定」的設定方法,請參照以下內容。

■ [11.3.1 設定通訊接口 \(連接裝置的設定\)](#page-621-1)

## <span id="page-634-0"></span>11.5 注意事項

#### ■1. 關於CC-Link IE現場網路連接時的GOT的啟動。

CC-Link IE現場網路連接時,在啟動GOT約15秒後開始資料連結。

#### ■2. 發生網路相關錯誤的系統警示時

CC-Link IE現場網路連接時,如果發生網路相關錯誤的系統警示,即使排除了錯誤原因也無法關閉系統警示顯示。 請重新啟動GOT以關閉系統警示顯示。

#### ■3. 關於CC-Link IE現場網路模塊的版本

關於CC-Link IE現場網路模塊的版本限制,請參照以下手冊。

➠ CC-Link IE Field Network Master/Local Module User's Manual

#### ■4. 關於與Q170MCPU、Q170MSCPU(-S1)之間的連接

無法監視運動控制器CPU部分 (2號機)。 請將CPU號機設定為"0"或者"1"。 監視PLC CPU部分 (1號機)的元件。 關於CPU號機的設定,請參照以下手冊。

➠ GT Designer3 (GOT2000)畫面設計手冊

例)位元元件的設定對話方塊

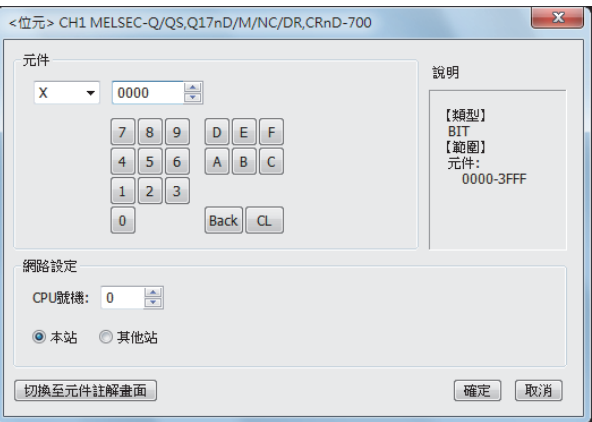

#### ■5. GOT啟動時其他站發生資料連結異常

GOT啟動時,其他站可能會發生資料連結異常。 但是異常發生後會自重新連接原並正常執行監視。 要避免此類資料連結異常時,請在主站啟動10秒前啟動GOT。 但是,如果在GOT監視開始時 (GOT啟動後十幾秒後)主站還沒有完成啟動,則會在GOT側發生通訊逾時。 詳情請參照以下手冊。

➠ CC-Link IE Field Network Master/Local Module User's Manual

#### ■6. GOT啟動時及電纜插拔時的全部站點資料連結異常

GOT啟動時,GOT上安裝的CC-Link IE現場模塊的PORT1和PORT2之間會暫時處於斷線狀態。 所以,當GOT重新連接以及從主站所見GOT之前的站號還原時,會發生全部站點資料連結異常。

#### **POINT**

GOT啟動時

GOT的啟動包含以下動作。

- GOT電源接通後的啟動時
- GOT本體重設後的啟動時
- 實用程式操作後的啟動時
- 包括連接裝置設定在內的工程下載後的啟動時
- OS下載後的啟動時

#### ■7. 需要在資料連結異常時保持輸出時

請在GOT的連接裝置設定中設定保持來自資料連結異常站的輸入。請將"異常時的清除設定"設定為"保持"。

■ 11.3.2 連接装置進階

#### ■8. 關於與RnSFCPU的連接

到RnSFCPU開始運行為止需要10秒以上。

如果在這段時間內啟動GOT,則會發生系統警示。爲了避免發生系統警示,請調整GOT設定的標題顯示時間。

➠ GT Designer3 (GOT2000)畫面設計手冊

#### ■9. 關於1臺PLC與多臺GOT的連接

多臺GOT同時訪問1臺PLC時,GOT的寫入處理 (瞬時/循環)及讀取處理 (瞬時)可能發生延遲。 通過以下處理方法,可以消除此類訪問延遲。 <處理方法>

#### (1) 改善PLC側的響應速度

在PLC側輸入COM命令等,提高響應速度。但是,這會延長掃描時間,敬請注意。

(2) 使用循環元件進行畫面設計 不使用瞬時元件,而使用循環元件進行畫面設計。

#### (3) 將GOT的連接目標分割為多個系統

在PLC側新增主站/本地站模組,將GOT的連接目標分割為多個系統。 改善當前系統配置。 (當前系統配置示例) 在以下系統配置中,來自GOT的訪問集中在1臺模組。

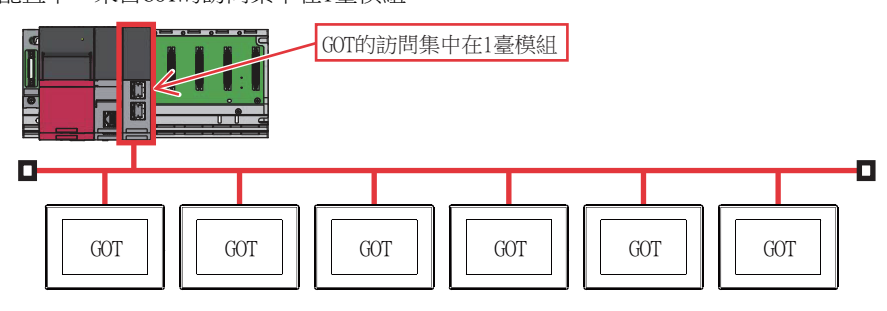

(改善方法)

#### (a) 向PLC側新增模組

向PLC側新增模組,分散GOT的訪問目標。

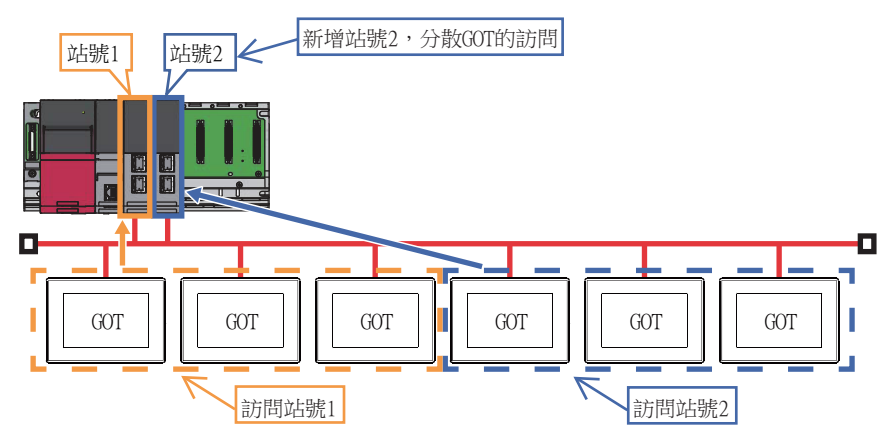

#### (b) 網路的分割

通過分割網路,分散GOT的訪問。

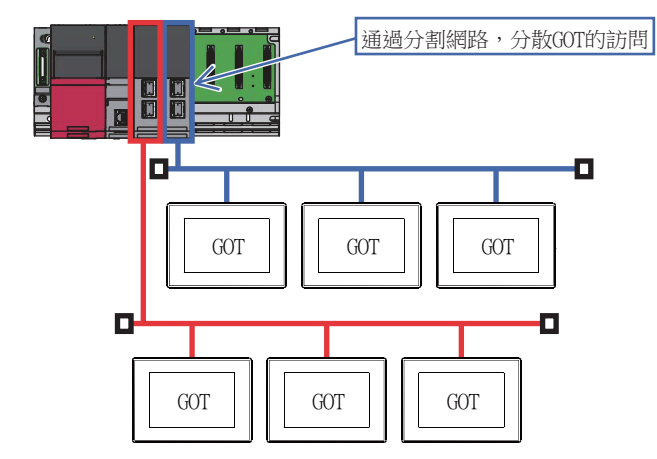

MEMO

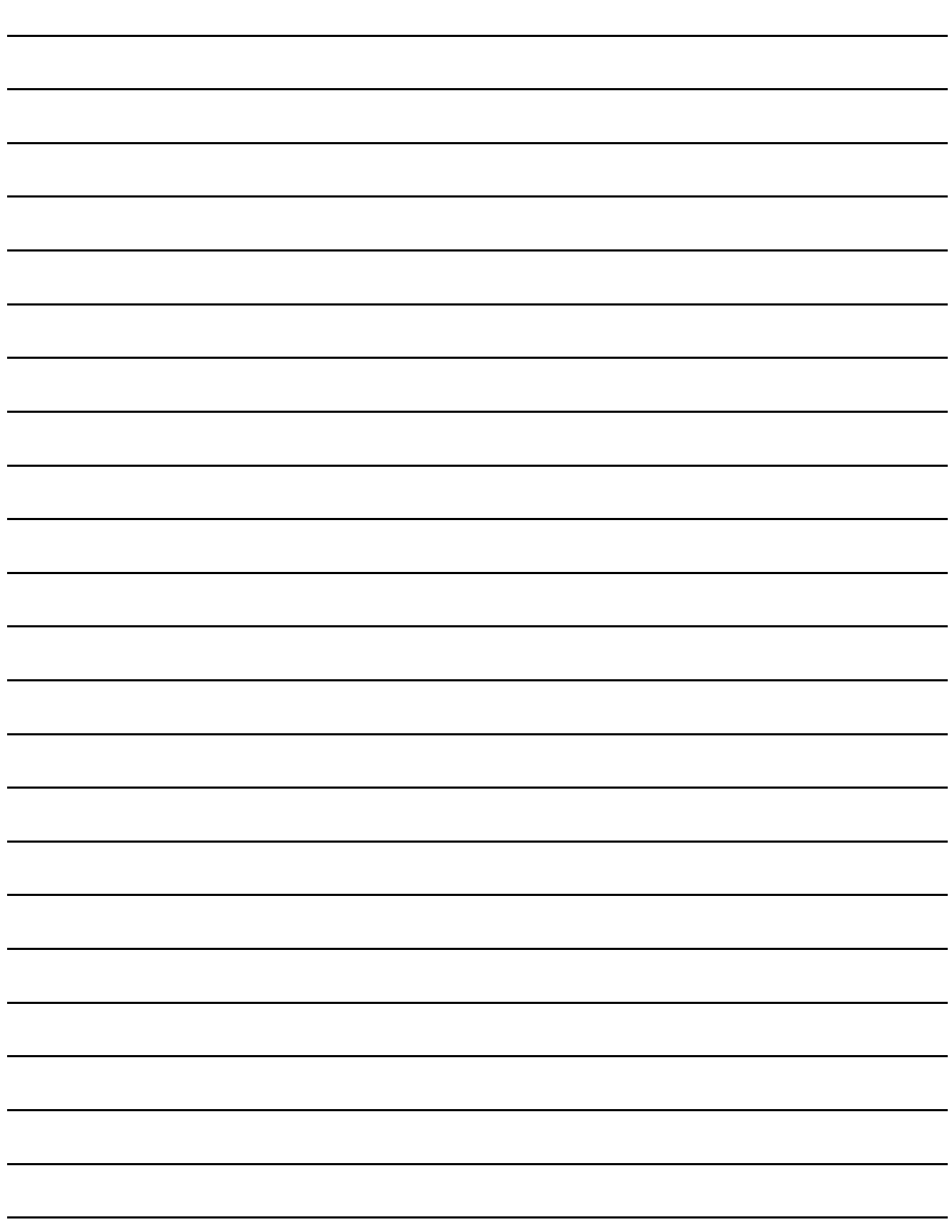

# 12. CC-Link連接 (智能設備站)

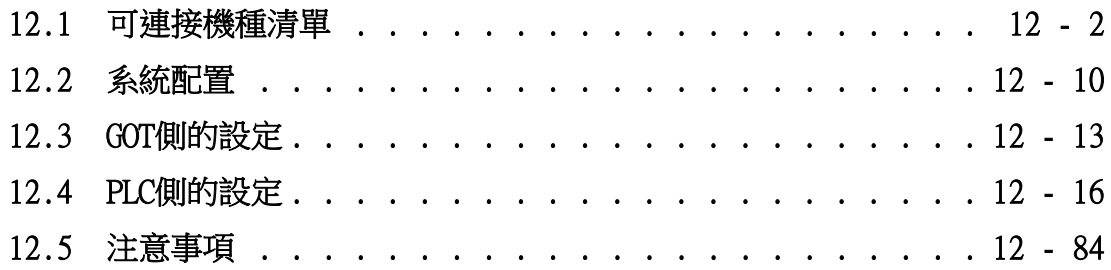

12 - 1

# <span id="page-639-0"></span>12.1 可連接機種清單

# 12.1.1 PLC/運動控制器CPU

可連接的機種如下所示。

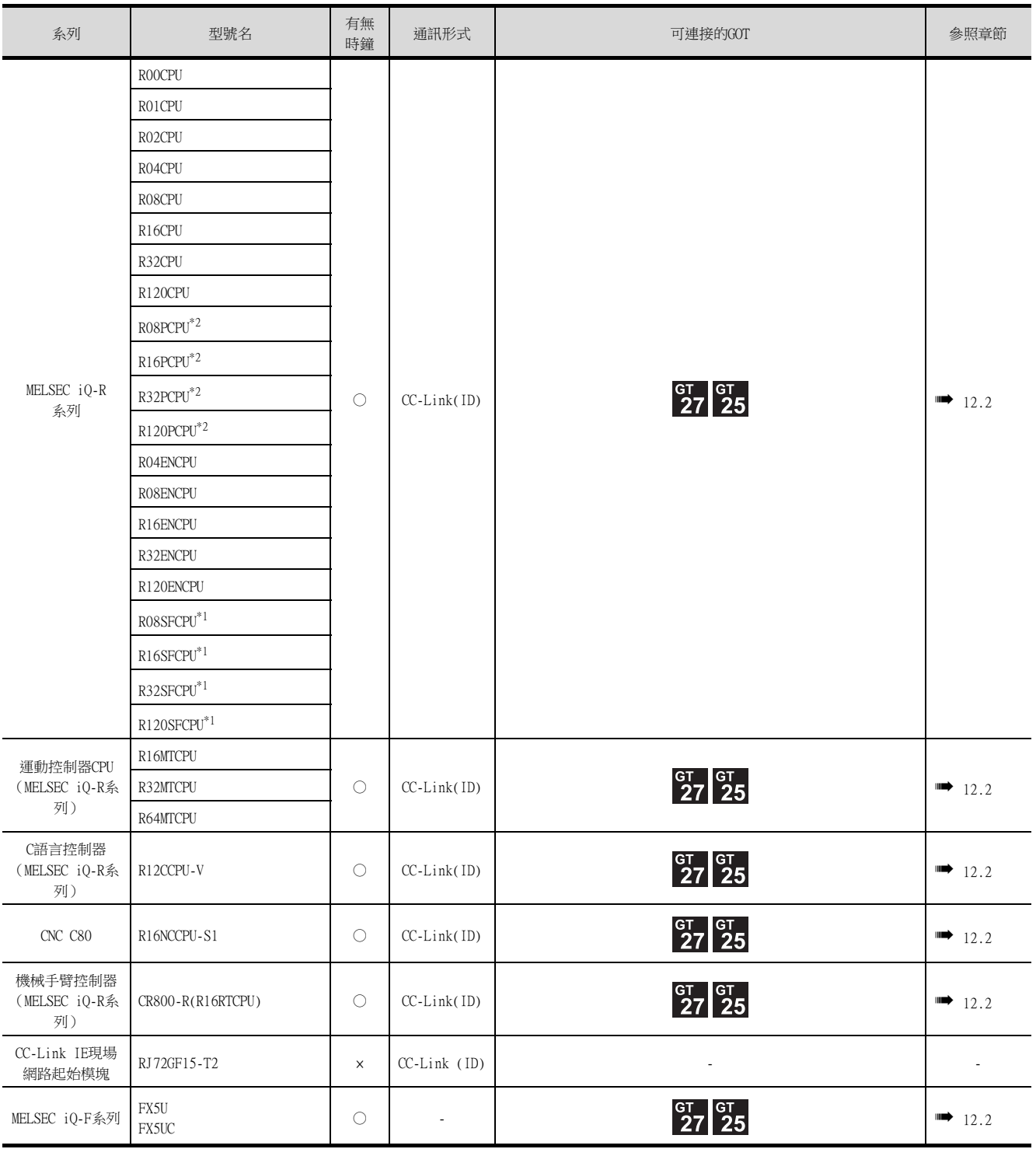

\*1 請將安全功能模塊R6SFM安裝在基板上,並與RnSFCPU相鄰。此外,RnSFCPU與安全功能模塊R6SFM的配對版本必須一致。該配對版 本不一致時,RnSFCPU將不會動作。

\*2 建立二重化系統時,請將二重化功能模塊R6RFM安裝在基板上,並與RnPCPU相鄰。

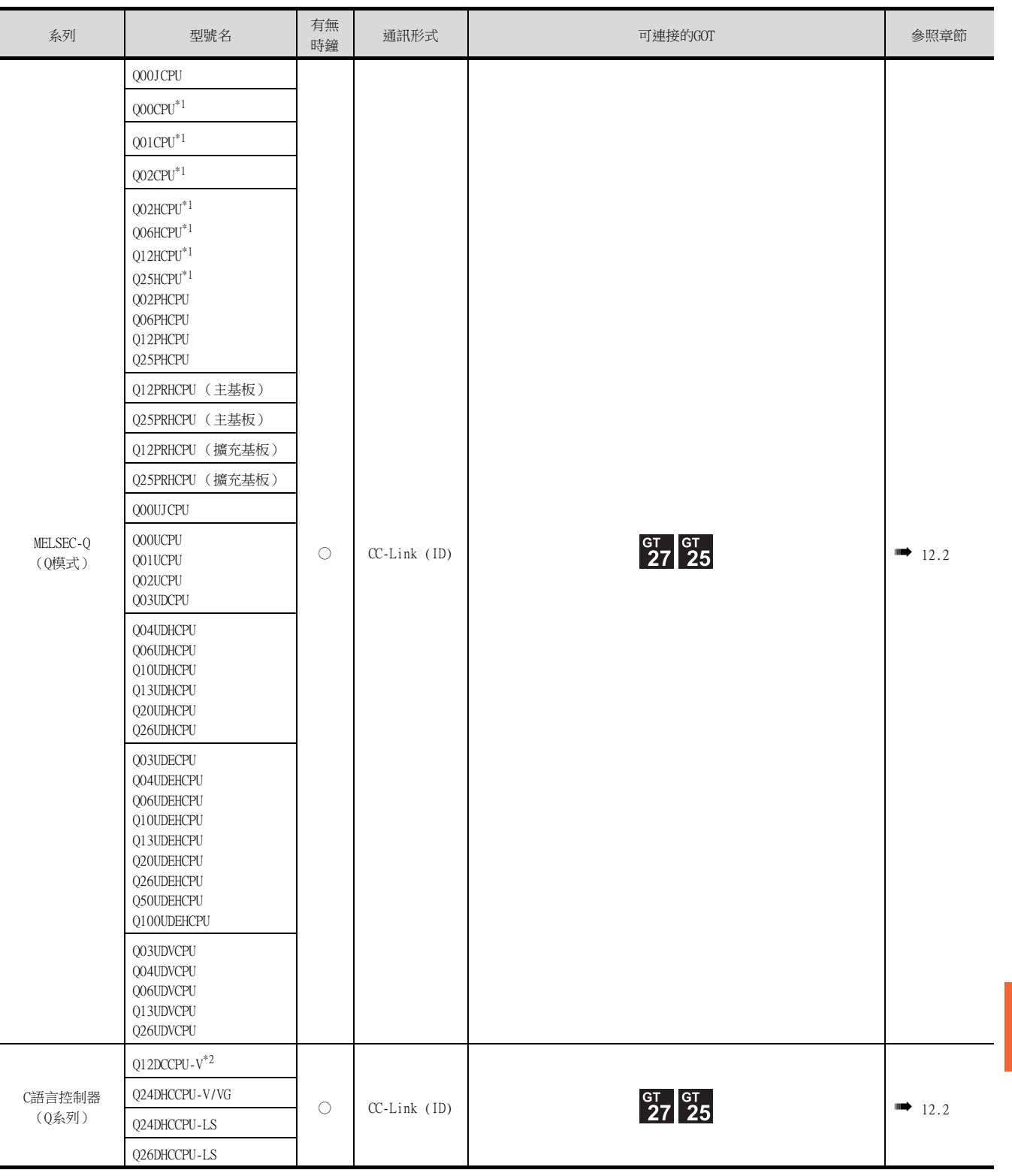

\*1 多CPU系統配置時請使用CPU功能版本B以上的機種。

\*2 請使用序列No.前5位為12042以後的機種。

CC-Link連接 (智能設備站) 12 CC-Link連接 (智能設備站)

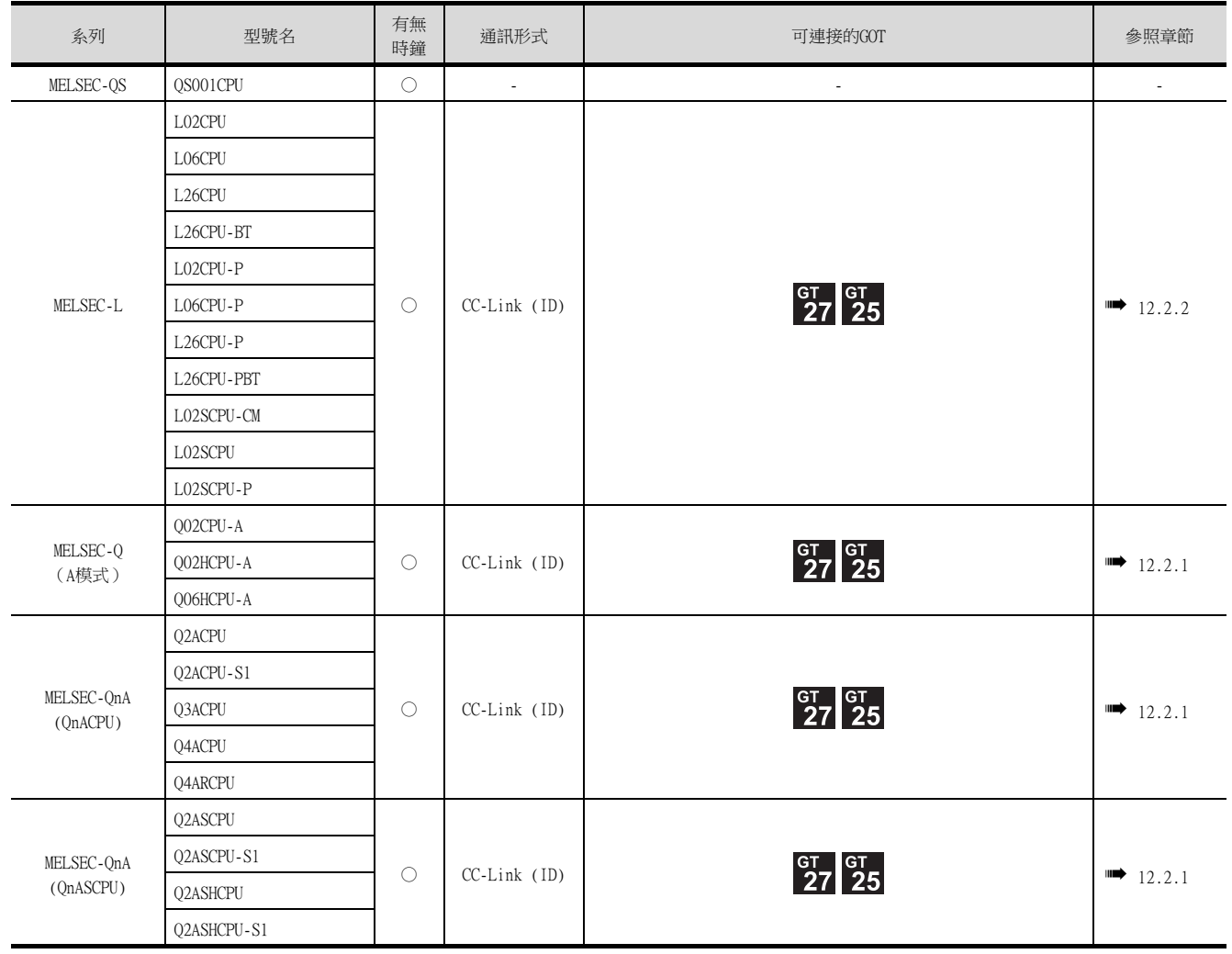

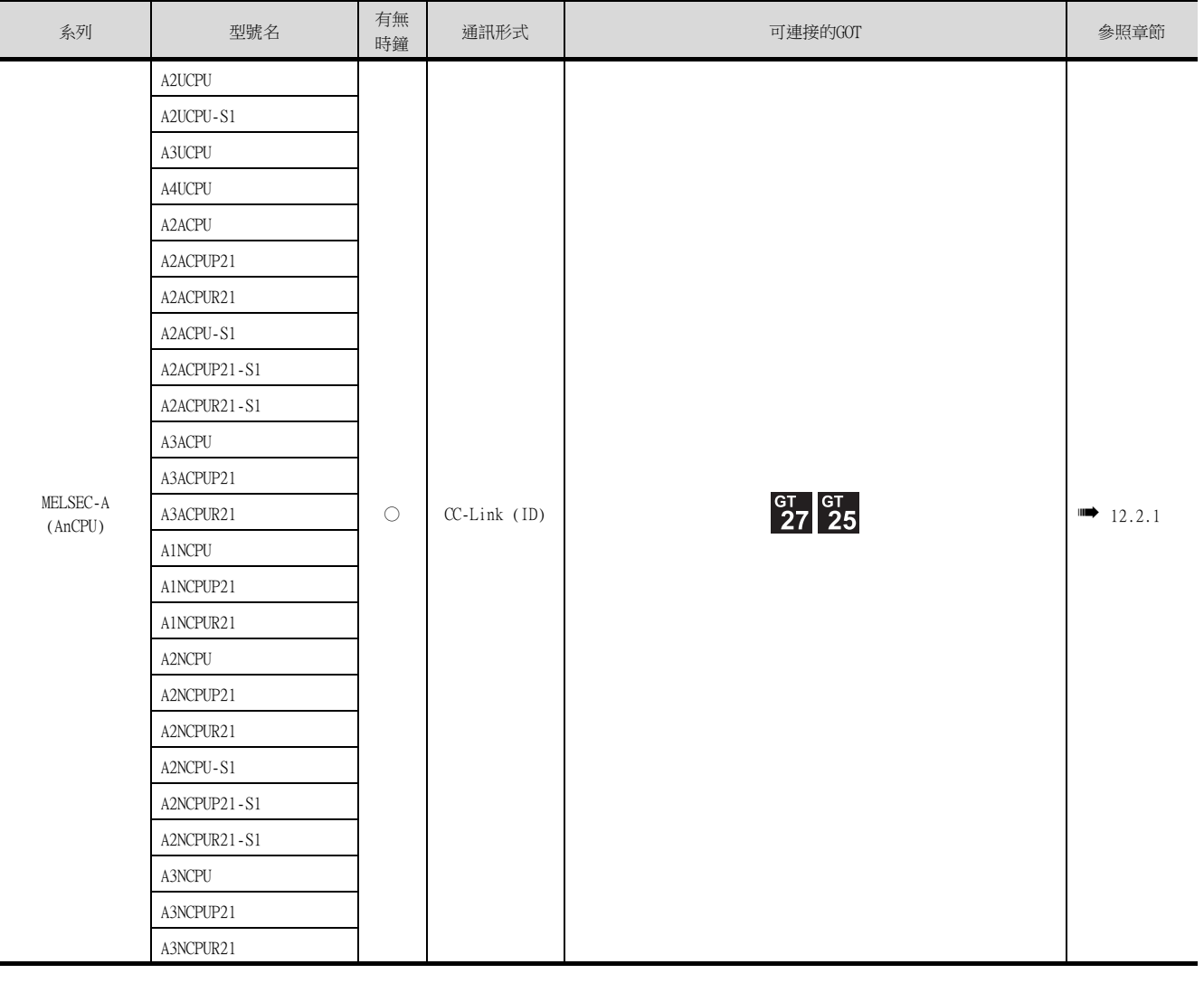

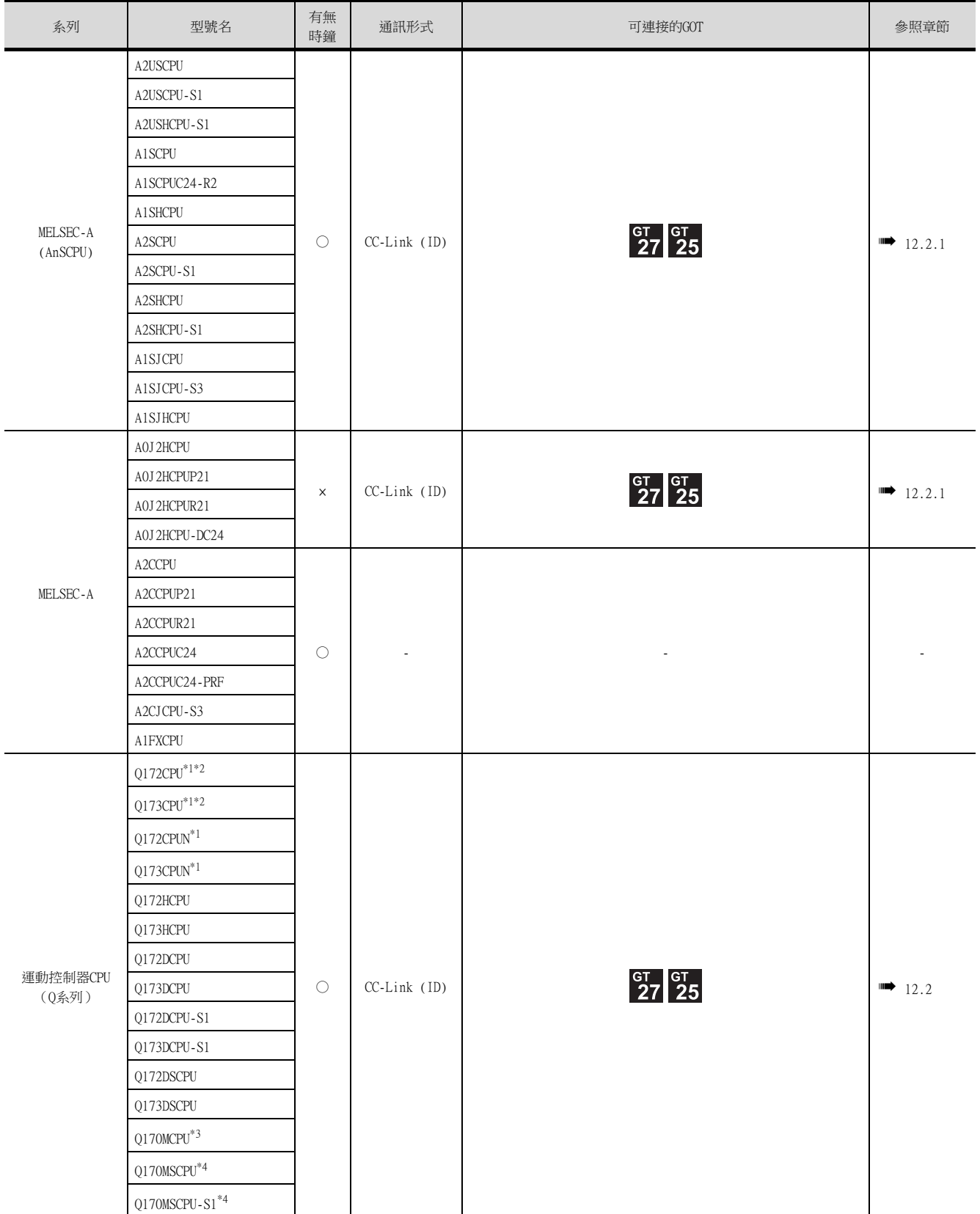

- $*1$  使用SV13、SV22、SV43時,請使用安裝了以下版本的OS的運動控制器CPU。
	- SW6RN-SV13Q□:00H以後
	- SW6RN-SV22Q□:00H以後
	- SW6RN-SV43Q□:00B以後
- \*2 請使用下列生產編號的本體模塊。 • Q172CPU:生產編號N\*\*\*\*\*\*\*以後
	- Q173CPU:生產編號M\*\*\*\*\*\*\*以後
- \*3 擴充基板 (Q52B/Q55B)中僅能使用第1段。
- \*4 可使用擴充基板 (Q5□B/Q6□B)。

12.1 可連接機種清單 12 - 7

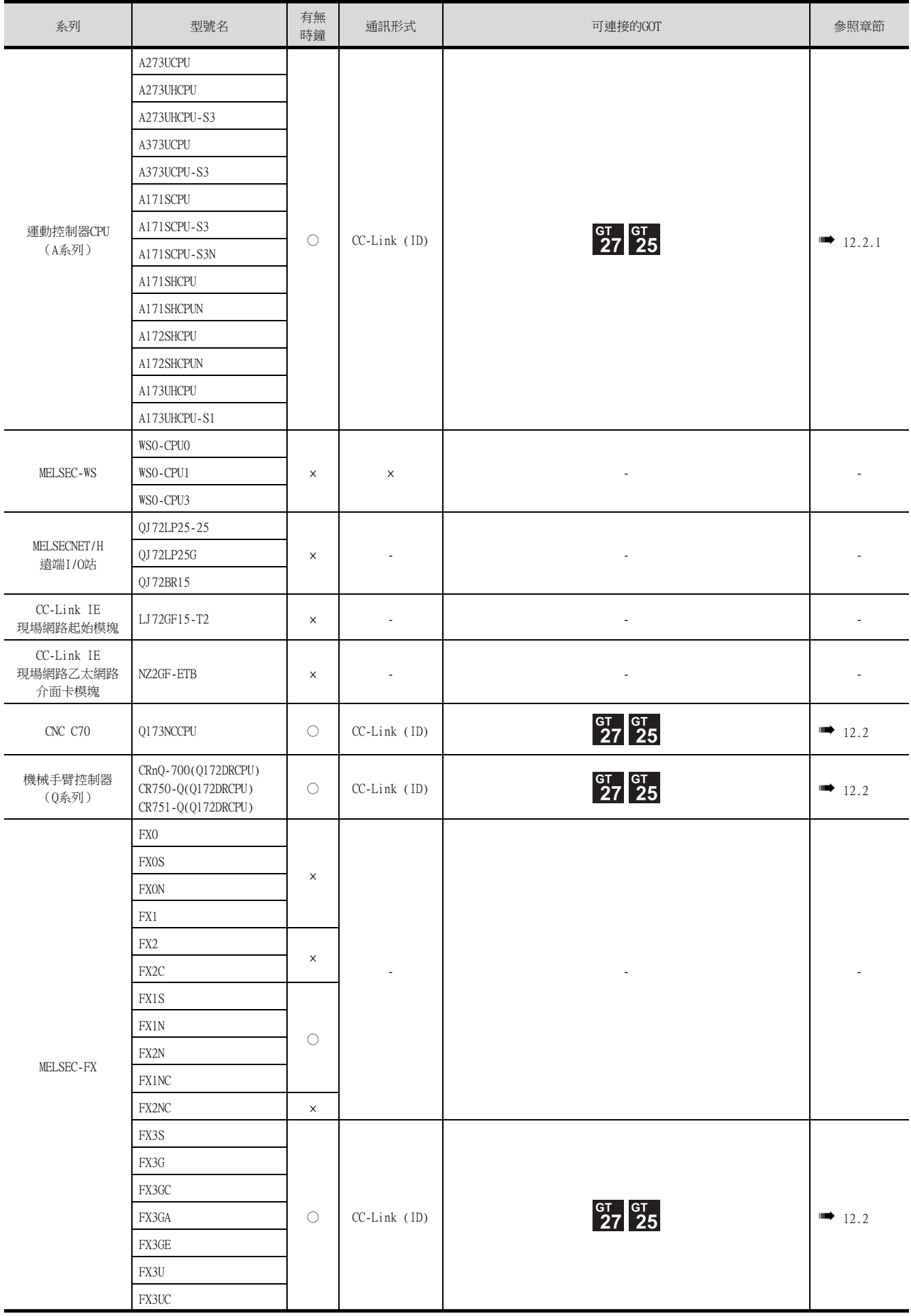

# 12.1.2 CC-Link模塊

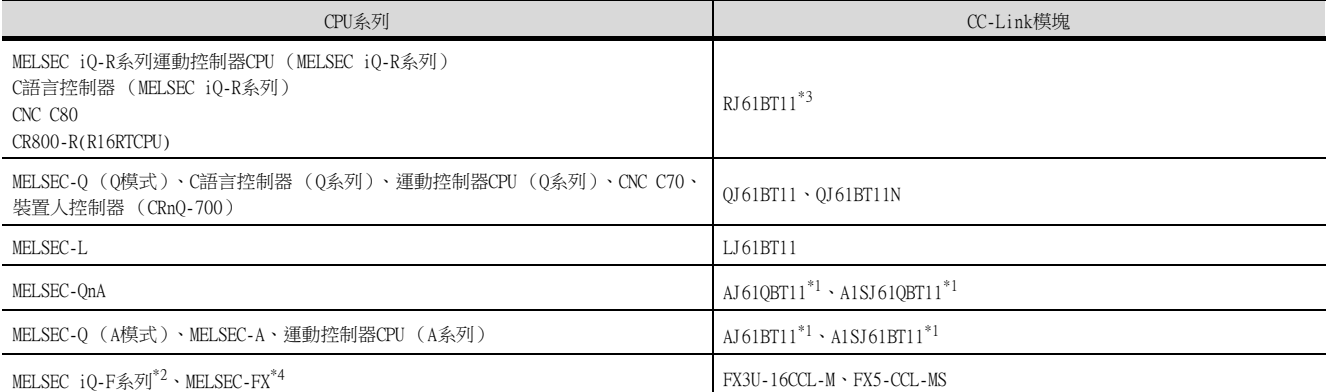

\*1 僅可與功能版本B以及軟體版本J以上的CC-Link模塊進行瞬時通訊。

\*2 在MELSEC iQ-F系列中使用FX3U-16CCL-M時,必須使用匯流排轉換模塊 (FX5-CNV-BUS或者FX5-CNV-BUSC)。

\*3 建立二重化系統時,請使用固件版本為"04"以上的版本。

\*4 MELSEC-FX不支援FX5-CCL-MS。

# <span id="page-647-1"></span><span id="page-647-0"></span>12.2 系統配置

# <span id="page-647-2"></span>12.2.1 以CC-Link Ver.1對應連接時

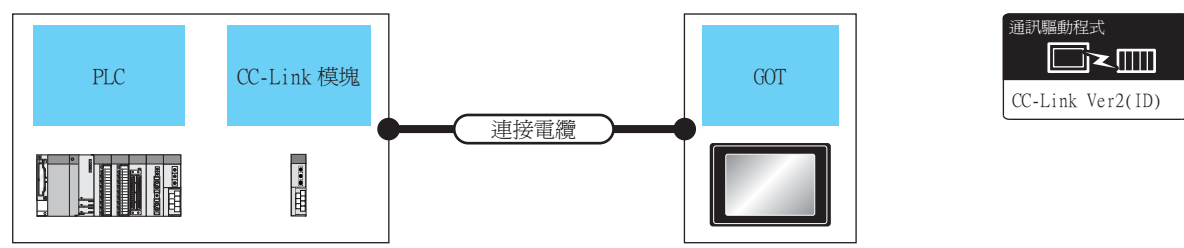

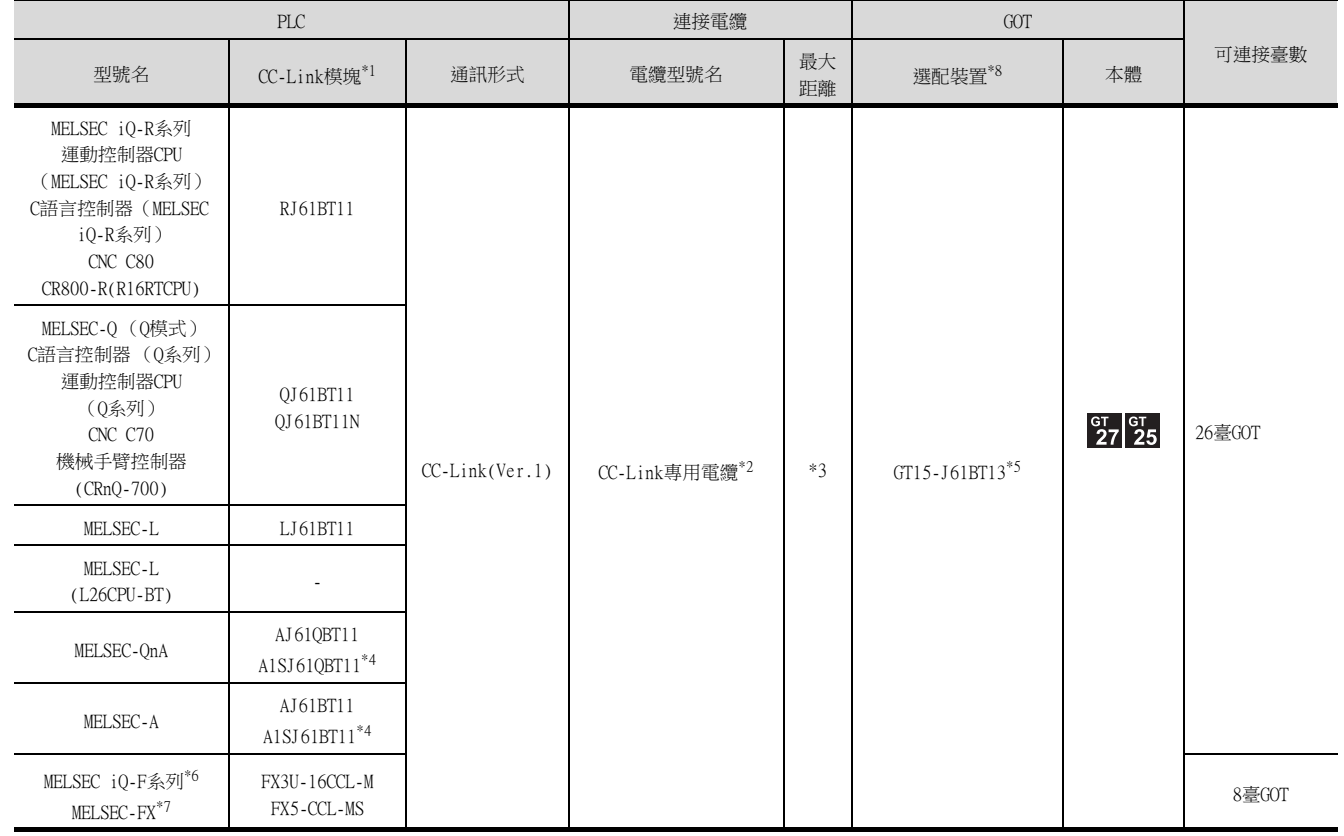

\*1 關於CC-Link模塊的系統配置,請參照以下手冊。

- ➠ CC-Link System Master/Local Module User's Manual QJ61BT11N
	- CC-Link System Master/Local Module User's Manual AJ61QBT11, A1SJ61QBT11 CC-Link System Master/Local Module User's Manual AJ61QBT11, A1SJ61QBT11
	- MELSEC-L CC-Link System Master/Local Module User's Manual
- \*2 關於CC-Link專用電纜規格的問訊處資訊,請參照以下內容。
- ➠ CC-Link 協會首頁:http://www.cc-link.org.cn/
- \*3 最大電纜總延伸以及站間電纜長度因使用的電纜類型、傳輸速度等而異。 詳情請參照以下手冊。
	-
	- ➠ CC-Link System Master/Local Module User's Manual QJ61BT11N CC-Link System Master/Local Module User's Manual AJ61QBT11, A1SJ61QBT11 CC-Link System Master/Local Module User's Manual AJ61BT11, A1SJ61BT11 MELSEC-L CC-Link System Master/Local Module User's Manual FX3U-16CCL-M USER'S MANUAL
- \*4 僅可與功能版本B以及軟體版本J以上的CC-Link模塊進行瞬時傳輸。
- \*5 使用時請在連接裝置設定中將模式設定設為Ver.1。
	- 關於具體的設定方法,請參照以下內容。
		- [12.3.1 設定通訊接口](#page-650-1) (連接裝置的設定)
- \*6 在MELSEC iQ-F系列中使用FX3U-16CCL-M時,必須使用匯流排轉換模塊 (FX5-CNV-BUS或者FX5-CNV-BUSC)。
- \*7 MELSEC-FX不支援FX5-CCL-MS。
- \*8 GT25-W、GT2505-V不支援選配裝置。
# 12.2.2 以CC-Link Ver.2對應連接時

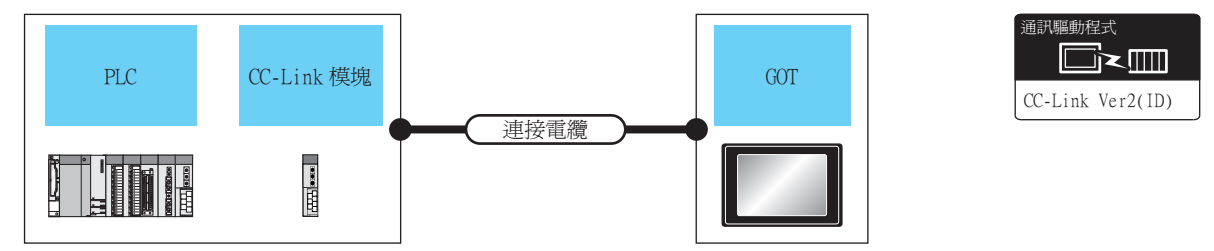

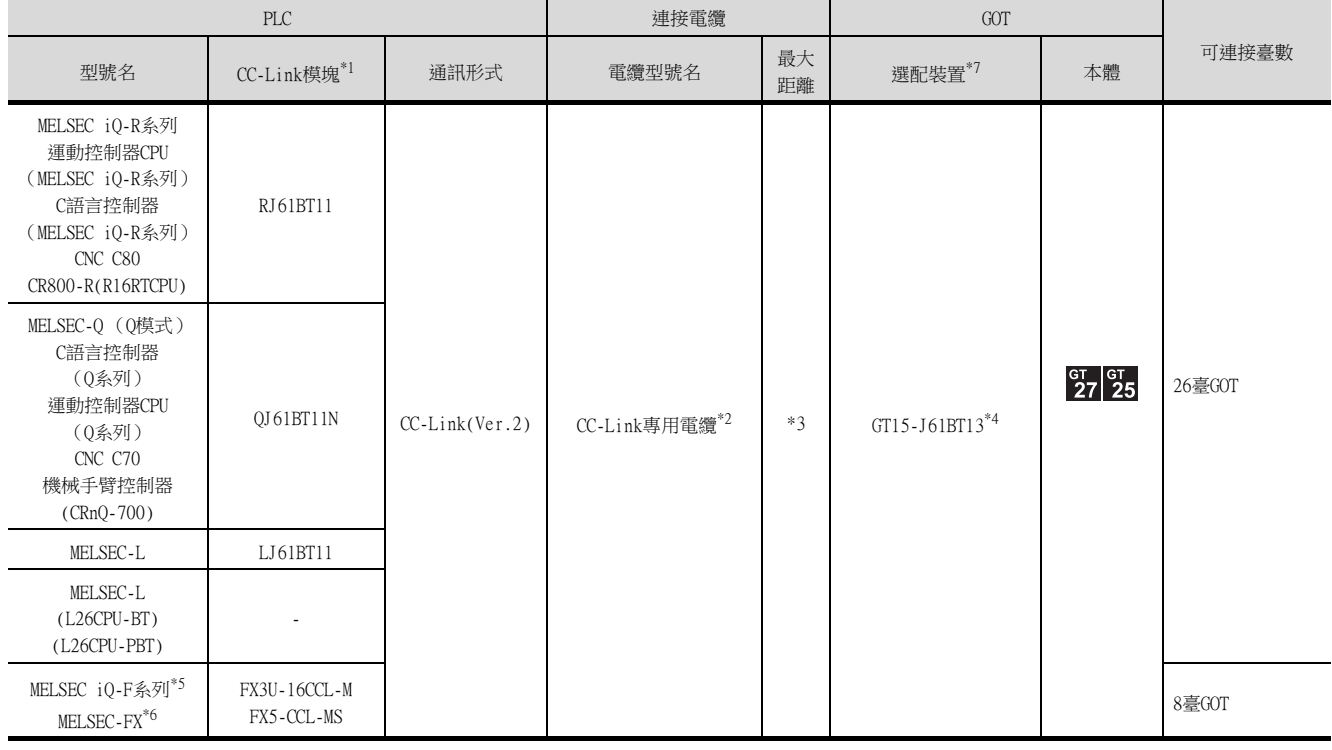

- \*1 關於CC-Link模塊的系統配置,請參照以下手冊。
	- ➠ CC-Link System Master/Local Module User's Manual QJ61BT11N MELSEC-L CC-Link System Master/Local Module User's Manual
- \*2 關於CC-Link專用電纜規格的問訊處資訊,請參照以下內容。
	- ➠ CC-Link 協會首頁:http://www.cc-link.org.cn/
- \*3 最大電纜總延伸以及站間電纜長度因使用的電纜類型、傳輸速度等而異。 詳情請參照以下手冊。
	- ➠ CC-Link System Master/Local Module User's Manual QJ61BT11N MELSEC-L CC-Link System Master/Local Module User's Manual FX3U-16CCL-M USER'S MANUAL
- \*4 使用時請在連接裝置設定中將模式設定設為Ver.2。 關於具體的設定方法,請參照以下內容。
	- [12.3.1 設定通訊接口 \(連接裝置的設定\)](#page-650-0)
- \*5 在MELSEC iQ-F系列中使用FX3U-16CCL-M時,必須使用匯流排轉換模塊 (FX5-CNV-BUS或者FX5-CNV-BUSC)。
- \*6 MELSEC-FX不支援FX5-CCL-MS。
- \*7 GT25-W、GT2505-V不支援選配裝置。

# 12.2.3 CC-Link Ver.1對應/Ver.2對應混合連接時

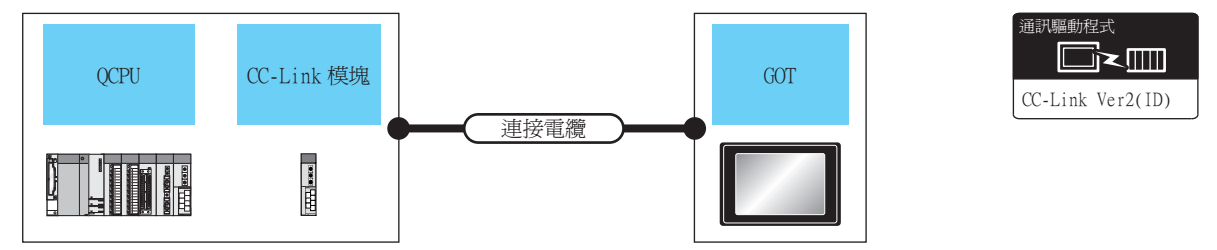

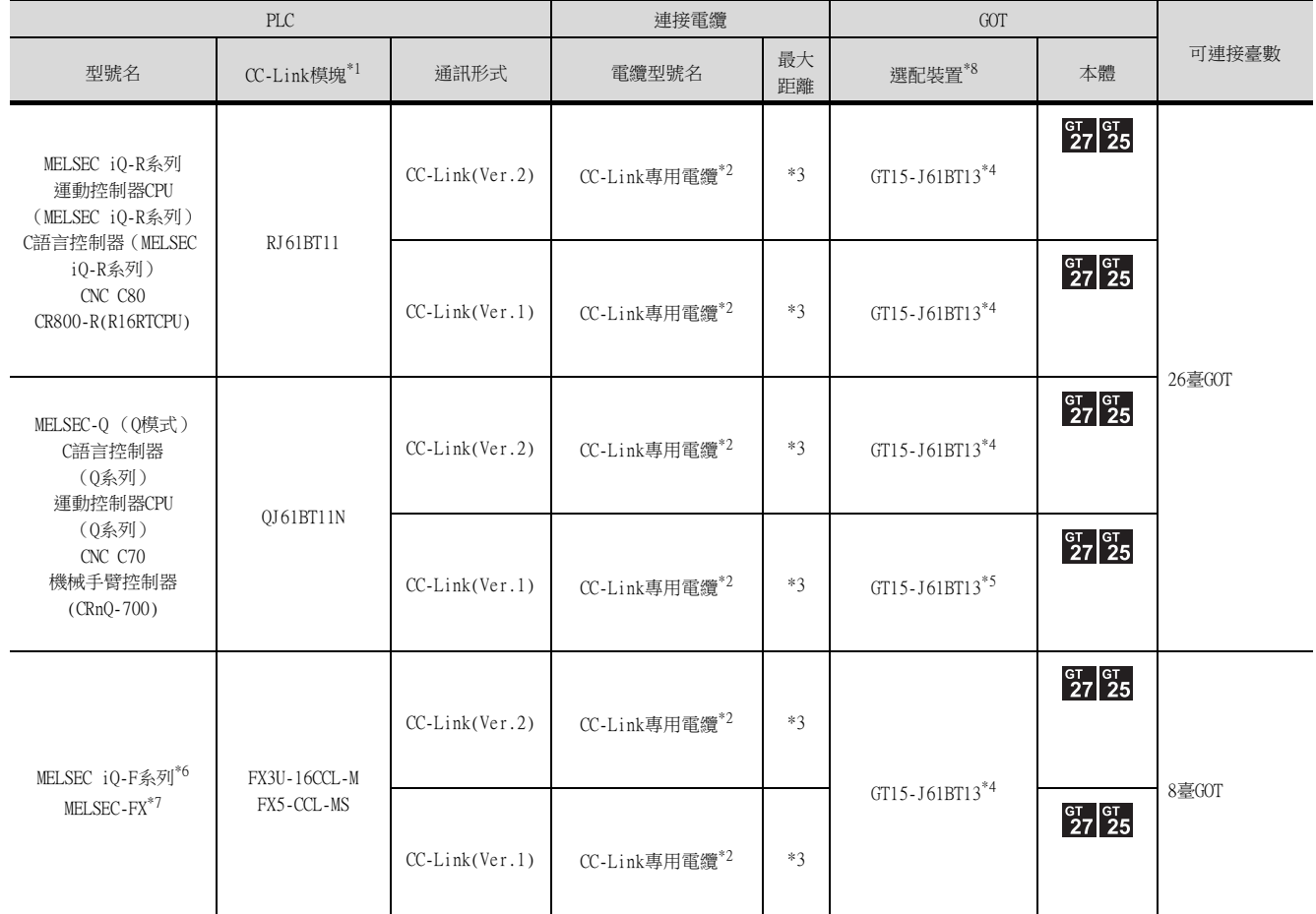

\*1 關於CC-Link模塊的系統配置,請參照以下手冊。

➠ CC-Link System Master/Local Module User's Manual QJ61BT11N

\*2 關於CC-Link專用電纜規格的問訊處資訊,請參照以下內容。

➠ CC-Link 協會首頁:http://www.cc-link.org.cn/

\*3 最大電纜總延伸以及站間電纜長度因使用的電纜類型、傳輸速度等而異。 詳情請參照以下手冊。

➠ CC-Link System Master/Local Module User's Manual QJ61BT11N FX3U-16CCL-M USER'S MANUAL

- \*4 使用時請在連接裝置設定中將模式設定設為Ver.2。 關於具體的設定方法,請參照以下內容。
	- [12.3.1 設定通訊接口](#page-650-0) (連接裝置的設定)
- \*5 使用時請在連接裝置設定中將模式設定設為Ver.1。 關於具體的設定方法,請參照以下內容。
	- [12.3.1 設定通訊接口](#page-650-0) (連接裝置的設定)
- \*6 在MELSEC iQ-F系列中使用FX3U-16CCL-M時,必須使用匯流排轉換模塊 (FX5-CNV-BUS或者FX5-CNV-BUSC)。
- \*7 MELSEC-FX不支援FX5-CCL-MS。
- \*8 GT25-W、GT2505-V不支援選配裝置。

# <span id="page-650-0"></span>12.3.1 設定通訊接口 (連接裝置的設定)

設定連接裝置的通道。

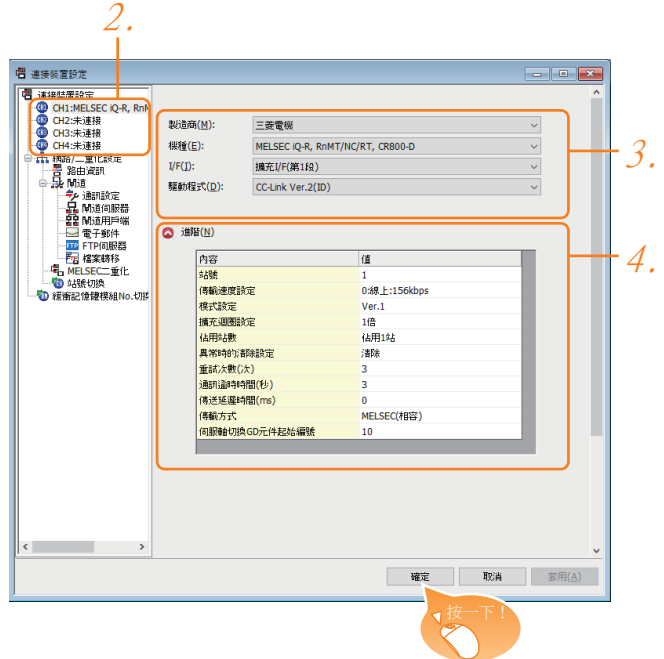

- Step 1. 選擇[通用設定]→[連接裝置設定]功能表。
- Step 2. 顯示連接裝置的設定視窗,從清單功能表中選擇要使用的通道。

#### Step 3. 進行如下選擇。

- 製造商:三菱電機
- 機種\*1:請根據所連接的機種進行設定。
- I/F:所使用的接口
- 驅動程式:CC-Link Ver2 (ID)
	- \*1 在MELSEC IQ-F系列和MELSEC-FX的情況下,請設定為以下之一。 「MELSEC iQ-R、RnMT」、「MELSEC-Q/QS、Q17nD/M/NC/DR、CRnD-700」、「MELSEC-QnA、MELDAS C6\*」、「MELSEC-L」、「MELSEC-A $\lrcorner$
- Step 4. 製造商、機種、I/F、驅動程式的設定完成後會顯示進階。 請根據所使用的環境進行設定。

■ [12.3.2 連接裝置進階](#page-651-0)

設定完成後按一下 確定 |按鈕。

### POINT

連接裝置的設定可在[I/F連接清單]中進行確認。 關於詳情,請參照以下內容。

■ [1.1.3 I/F連接清單](#page-42-0)

12

# <span id="page-651-0"></span>12.3.2 連接裝置進階

請根據所使用的環境進行設定。

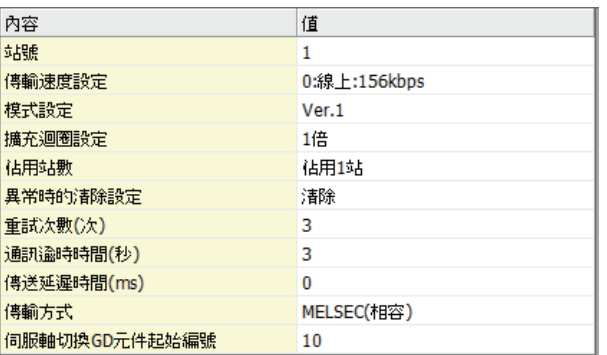

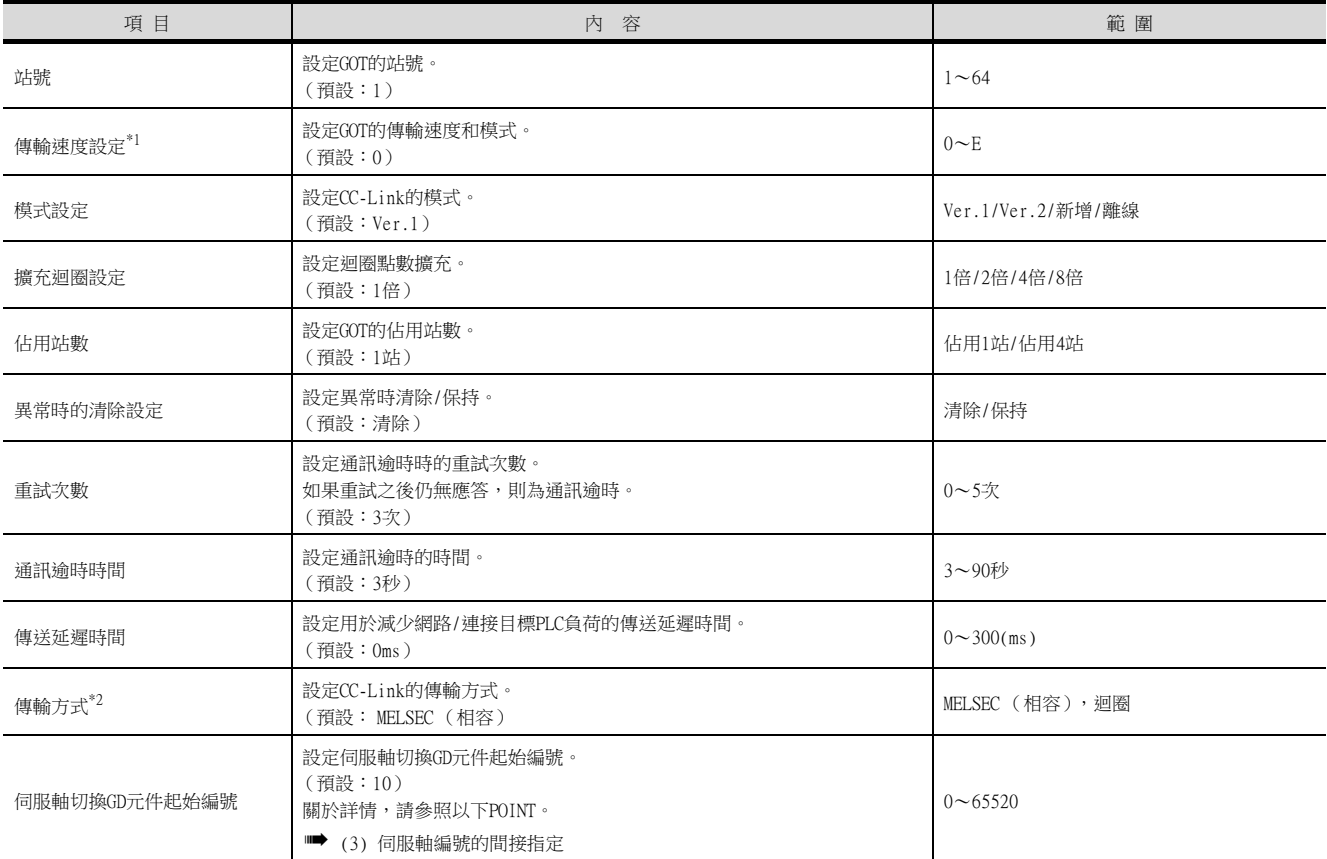

\*1 傳輸速度設定

CC-Link通訊的傳輸速度的設定內容如下所示。

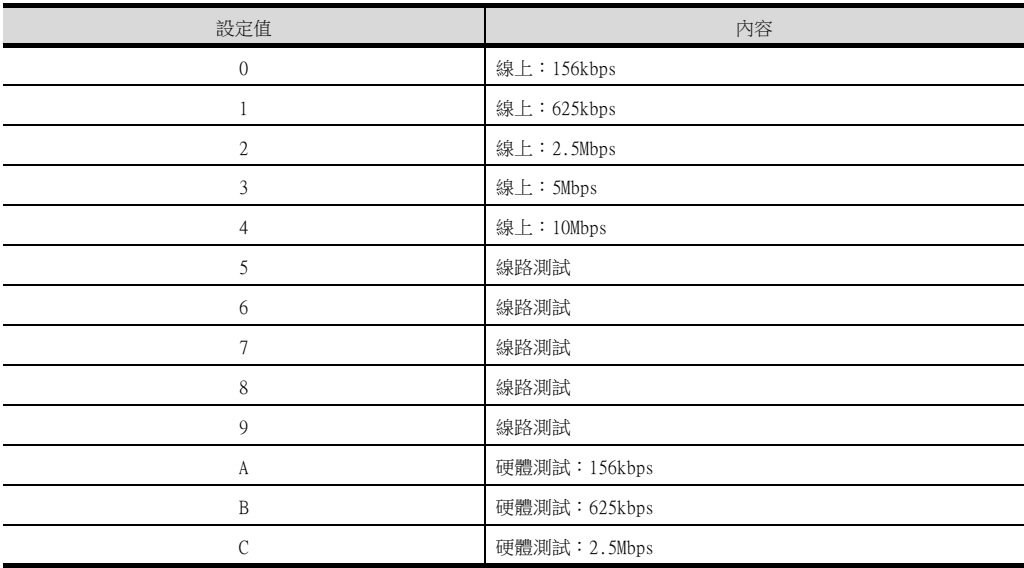

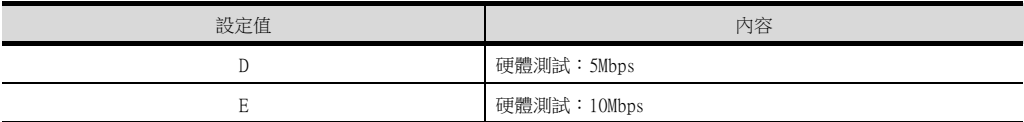

關於硬體測試的詳情,請參照以下手冊。

■ 所使用的CC-Link模塊的主機/本地模塊使用者手冊

\*2 在MELSECIQ-F系列和MELSEC-FX時,轉移方式請設定為"迴圈"

### **POINT**

(1) 通過實用程式進行的通訊接口的設定

通訊接口的設定也可在寫入工程資料的[連接裝置設定]後,通過實用程式的[連接裝置設定] 進行變更。

關於實用程式的詳情,請參照以下手冊。

**➡ GOT2000系列主機使用說明書 (實用程式篇)** 

- (2) 連接裝置設定的設定內容的優先順序 通過GT Designer3或實用程式進行設定時,會根據最後設定的內容進行動作。
- <span id="page-652-0"></span>(3) 伺服軸編號的間接指定

通過在GT Designer3上將伺服軸編號指定為100~115,可以使用16位的GOT內部寄存器(GD軟 元件)間接指定伺服軸編號。

在"伺服軸切換GD元件起始編號"中,透過間接指定對要使用的GOT內部暫存器(GD元件)的 起始編號進行設定。

"伺服軸切換GD元件起始編號"的設定值為"10"時,GD10~GD25的值為伺服軸編號。關於 詳細內容,請參照下表。

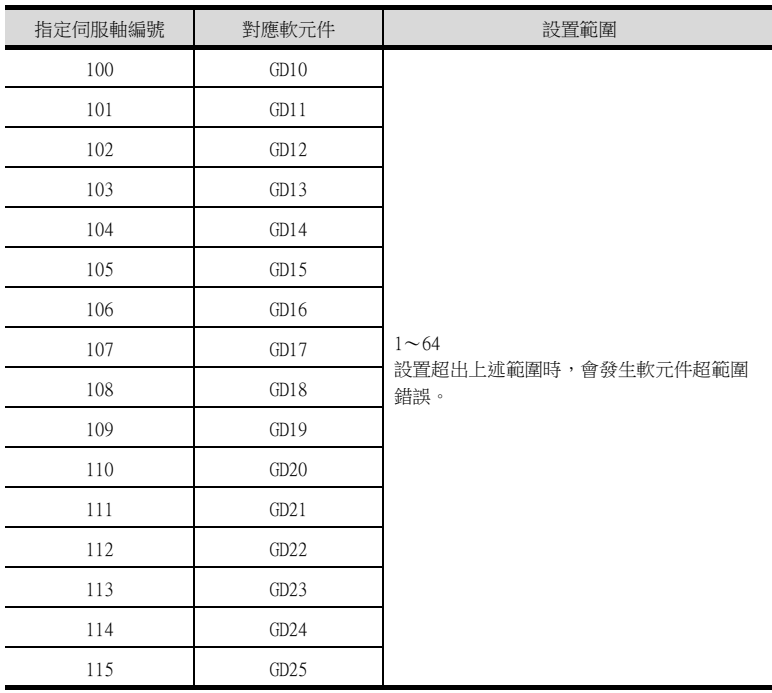

- (a) GOT啟動後的注意事項 當在初始顯示畫面上監控規定了伺服軸編號間接指定 (100~115)的伺服放大器元件 時,有時會存在不在元件範圍內的情況。此時,請設定間接指定元件值後,再監控書 面。
- (b) 一對多連接時的注意事項 (軸編號間接指定)

一對多連接時,當使用伺服軸切換GD元件起始編號時,設定範圍重疊後,在各通道上設 定的伺服放大器元件的軸編號將在同一時間進行切換。

(c) 一對多連接時的注意事項 (站號間接指定與軸編號間接指定) 一對多連接時,當使用逆變器或其他溫度控制器與站號間接指定 (GD10~GD25),在其 他通道上將伺服軸切換GD元件起始編號設定為"10"時,各通道上設定的伺服放大器的 軸編號與逆變器或其他溫度控制器的站號將在同一時間進行切換。

# 12.4 PLC側的設定

GOT在CC-Link系統內作為如下所示的站號進行動作。

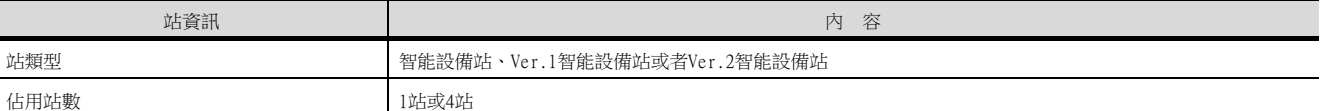

### PLC (CC-Link模塊)的開關設定、參數設定的相關內容在[12.4.5~](#page-666-0)[12.4.11](#page-701-0)進行說明。

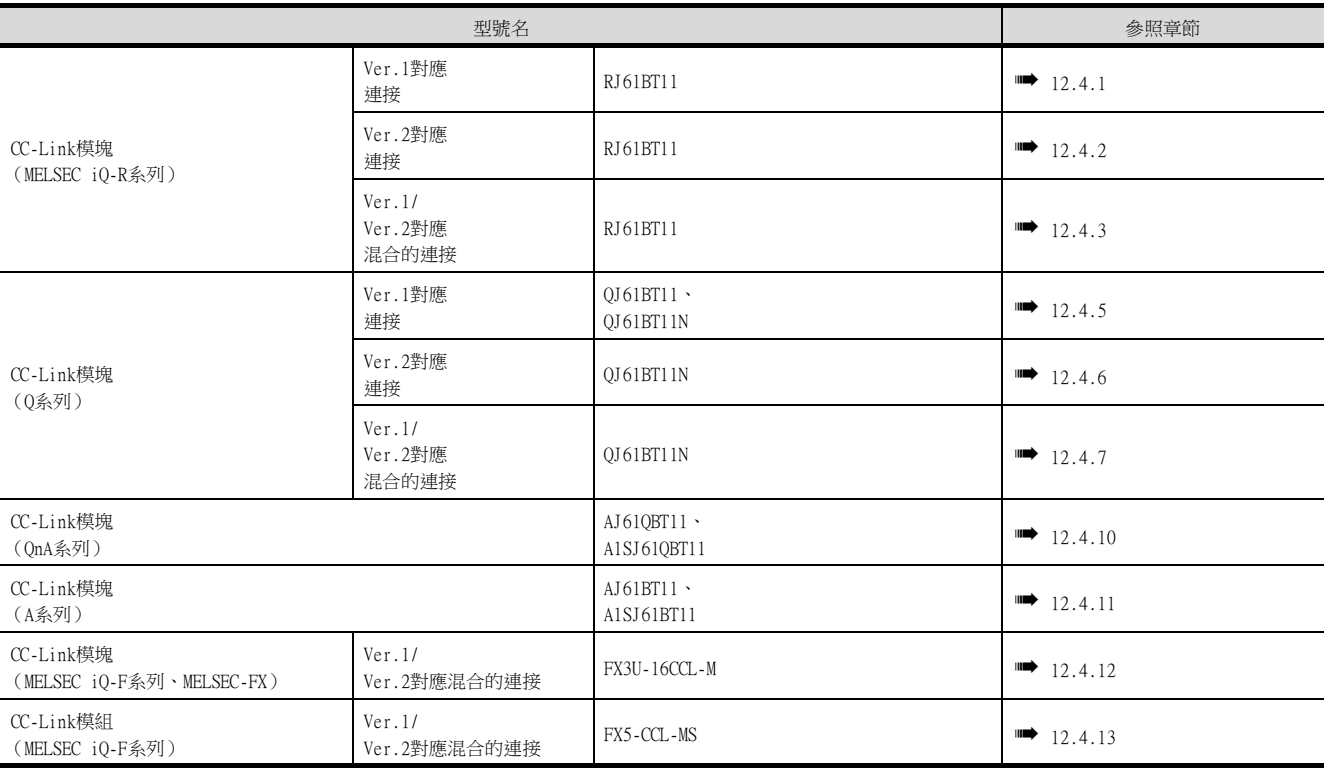

### POINT

#### 關於佔有站數

佔有站數是用於決定GOT使用的連結元件 (RX/RY/RWw/RWr)點數的設定。 想要在GOT與CC-Link模塊之間的迴圈傳輸中大量使用連結元件點數時,請將佔有站數設定為佔用4 站。

佔用1站以及佔用4站時的連結元件的點數如下所示。

• CC-Link Ver.2時

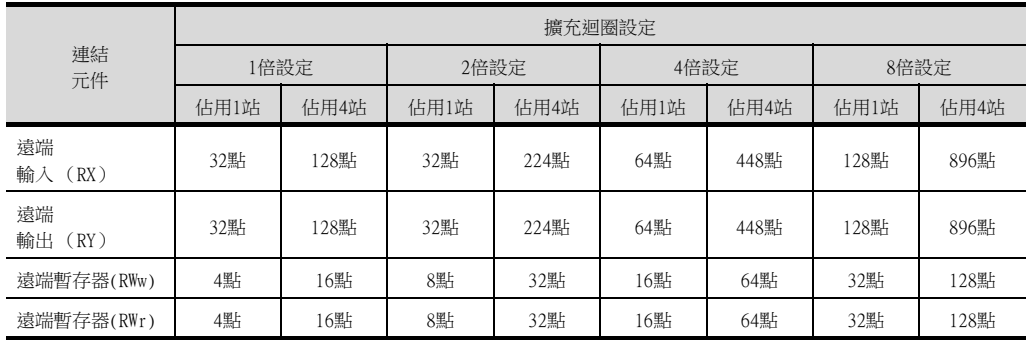

#### • CC-Link Ver.1時

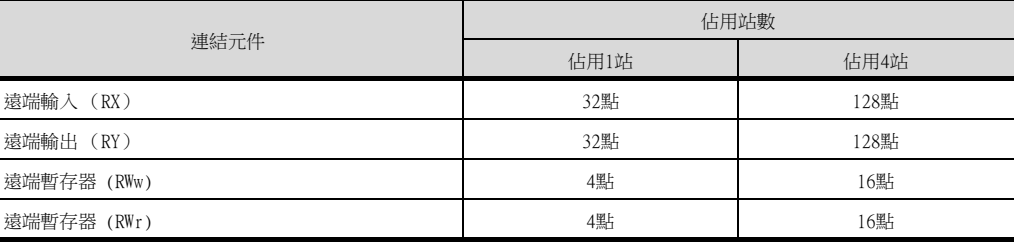

# <span id="page-654-0"></span>12.4.1 以CC-Link模塊 (MELSEC iQ-R系列)和Ver.1對應連接時

以下就如下所示的系統配置時的GOT以及CC-Link模塊 (MELSEC iQ-R系列)Ver.1對應中的設定進行說明。

### POINT

CC-Link模塊 (MELSEC iQ-R系列) 關於CC-Link模塊 (MELSEC iQ-R系列)的詳情,請參照以下手冊。

■ MELSEC iQ-R系列使用者手冊

### ■1. 系統配置

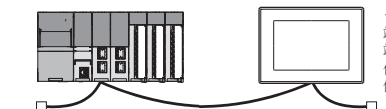

<GOT>(除下列各項以外的設定使用預設值) 站點類型 :智能設備站 站號 :站號 1 佔用站數 :佔用 1 站 傳輸速度 :156kbps

<CC-Link 模塊> \*1 (除下列各項以外的設定使用預設值)類型 : 主站<br>站號 : 站號 0<br>模式式設定 : 站端網路 Ver.1 模式<br>總連接個數 : 1 臺<br>傳輸速度 : 156kbps

\*1 CC-Link模塊安裝在基板的插槽0上。 CC-Link模塊的起始I/O No.設定為"0"。

### POINT

變更了開關設定時 請將PLC CPU的電源OFF→ON,或進行 PLC CPU的重設操作。

### ■2. GX Works3的模塊參數設定

### (1) GX Works3的[模塊參數]

### (a) 模塊參數

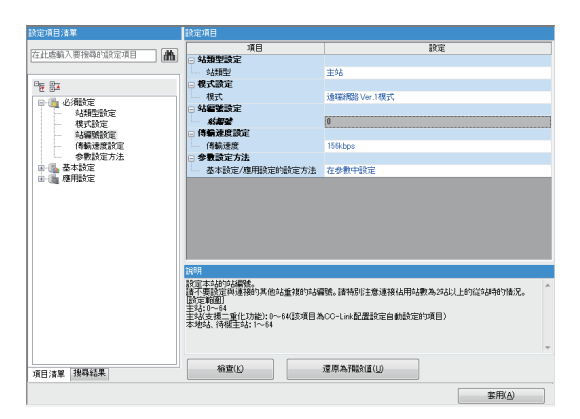

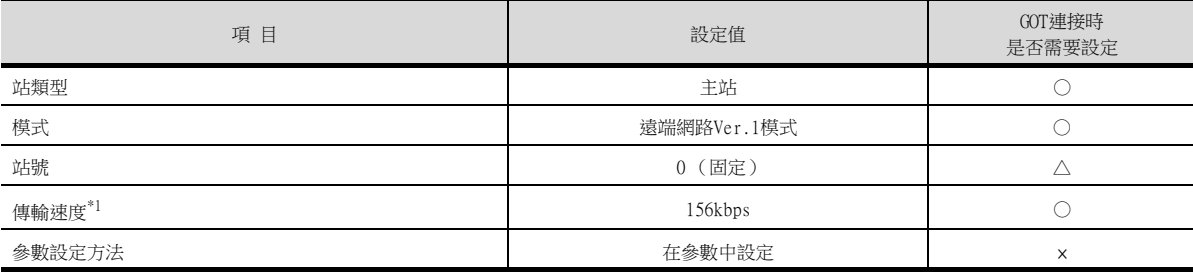

\*1 請設定與GOT相同的設定。

### (b) 連結更新設定

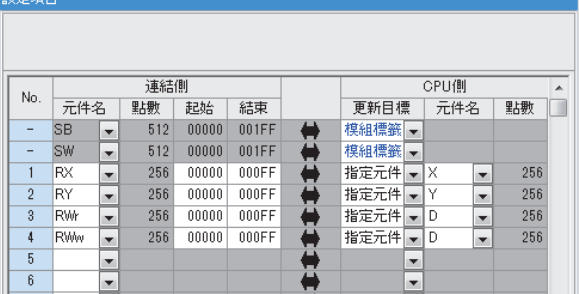

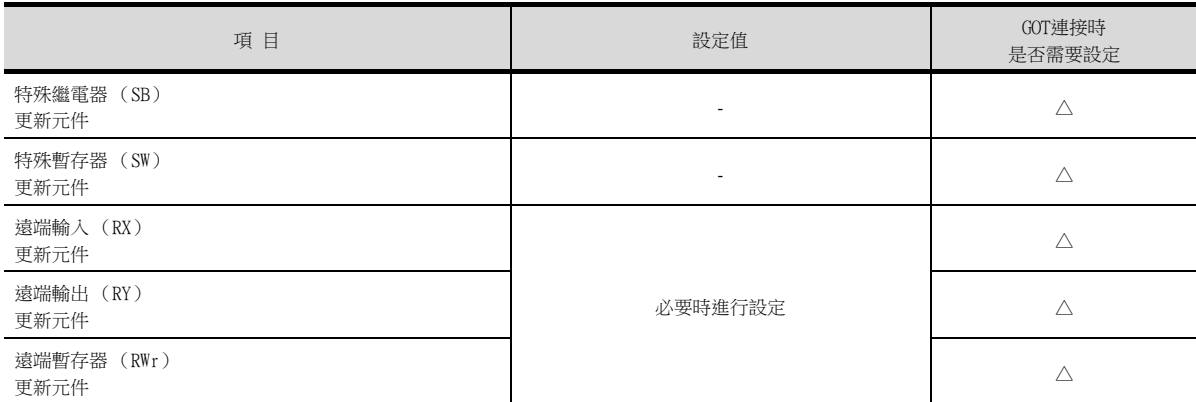

○:需要 △:必要時進行設定 ×:不需要

### (c) CC-Link構成設定

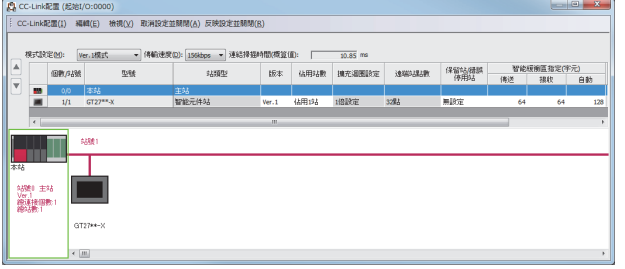

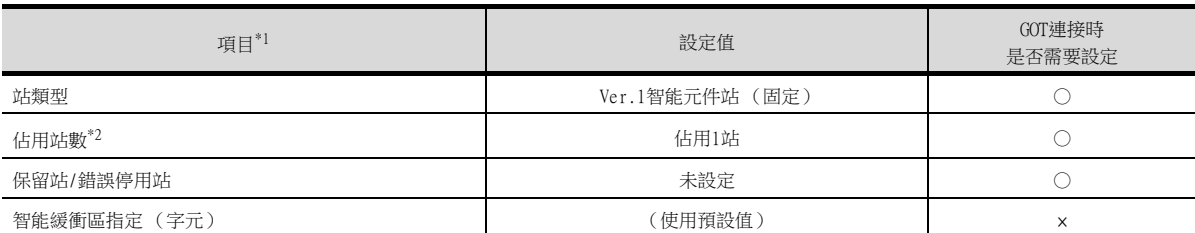

○:需要 △:必要時進行設定 ×:不需要 \*1 CC-Link模塊的[模式設定]為[遠端網路 (Ver.1模式)]時,無法進行[遠端站點數]的設定。

\*2 請設定與GOT相同的設定。

## POINT

變更了模塊參數時 模塊參數寫入PLC CPU後,請將PLC CPU的電源OFF→ON,或者進行PLC CPU的重設操作。

# ■3. GT Designer3的[連接裝置設定]

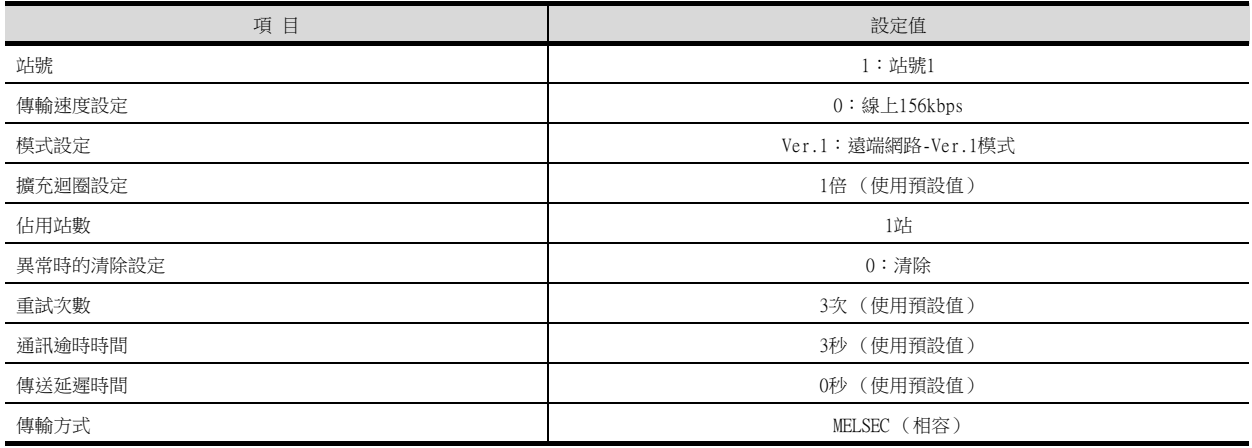

# POINT

GT Designer3的[連接裝置設定] 關於GT Designer3的[連接裝置設定]的設定方法, 請參照以下內容。

■ [12.3.1 設定通訊接口 \(連接裝置的設定\)](#page-650-0)

# <span id="page-657-0"></span>12.4.2 以CC-Link模塊 (Q系列)和Ver.2對應連接時

以下就如下所示的系統配置時的GOT以及CC-Link模塊 (MELSEC iQ-R系列)Ver.2對應中的設定進行說明。

### POINT

CC-Link模塊 (MELSEC iQ-R系列) 關於CC-Link模塊 (MELSEC iQ-R系列)的詳情,請參照以下手冊。

■ MELSEC iQ-R系列使用者手冊

### ■1. 系統配置

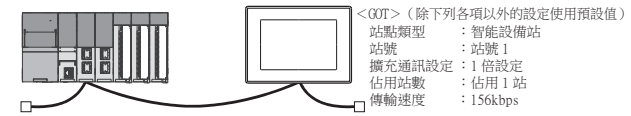

<CC-Link 模塊> <sup>\*1</sup>(!<br>類型 :主站<br>站號 :站號 0 模式設定 :遠端網路 -Ver.2 模式<br>總連接個數 :1 臺<br>傳輸速度 :156kb<sub>ps</sub> (除下列各項以外的設定使用預設值)

\*1 CC-Link模塊安裝在基板的插槽0上。

CC-Link模塊的起始I/O No.設定為"0"。

# ■2. GX Works3的模塊參數設定

### (1) GX Works3的[模塊參數]

### (a) 模塊參數

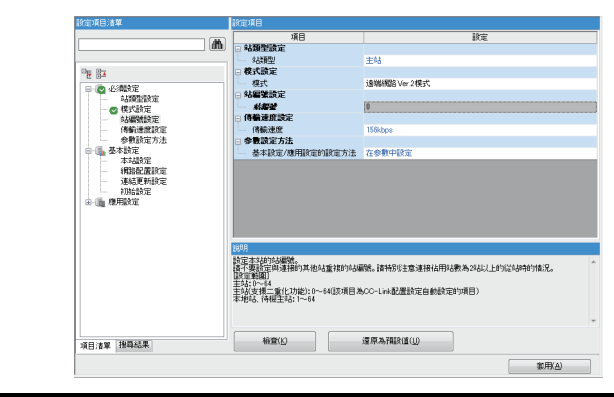

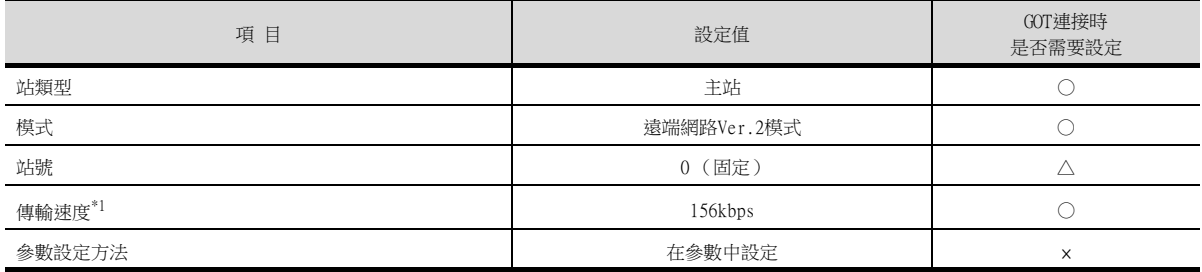

○:需要 △:必要時進行設定 ×:不需要

\*1 請設定與GOT相同的設定。

### (b) 連結更新設定

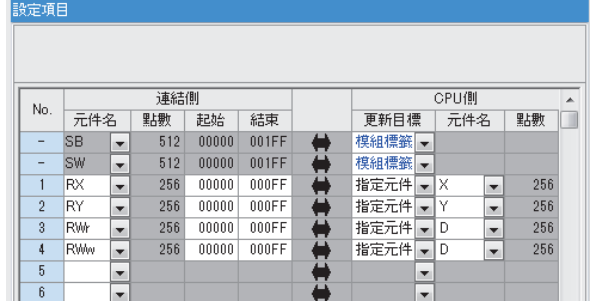

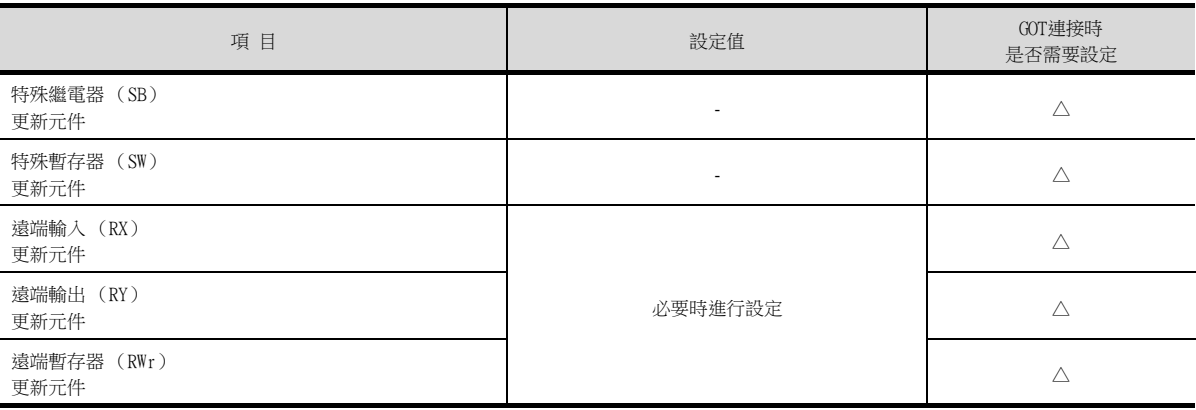

### (c) CC-Link構成設定

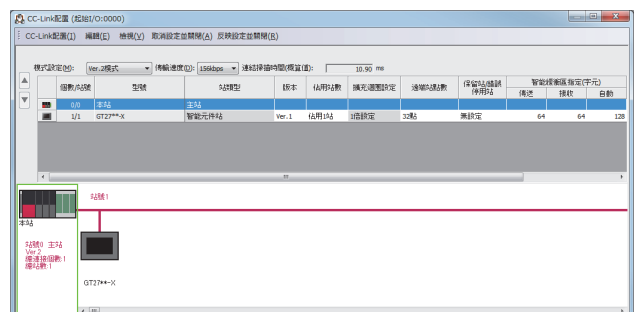

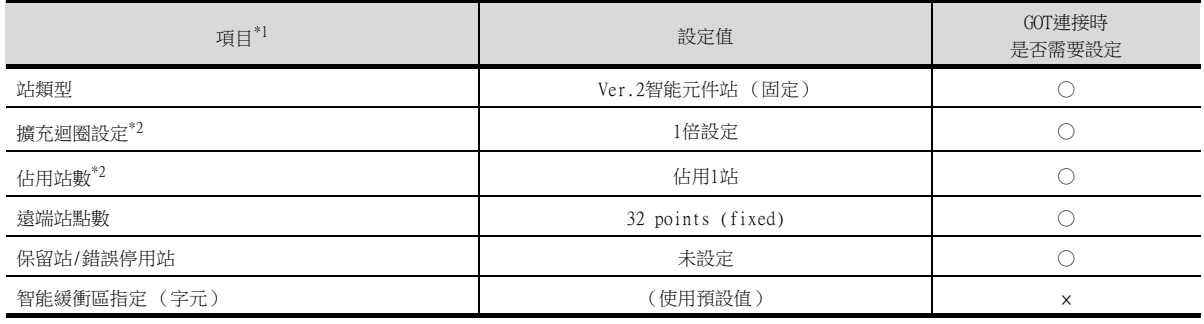

○:需要 △:必要時進行設定 ×:不需要

\*1 CC-Link 模塊的[模式設定] 為[遠端網路 (Ver.2模式)] 時,可進行[遠端站點數] 的設定。 [遠端站點數] 是遠端I/O 站用的設定。 GOT中請使用預設值32 points。

\*2 請設定與GOT相同的設定。

### POINT

變更了模塊參數時 模塊參數寫入PLC CPU後,請將PLC CPU的電源OFF→ON,或者進行PLC CPU的重設操作。

### ■3. GT Designer3的[連接裝置設定]

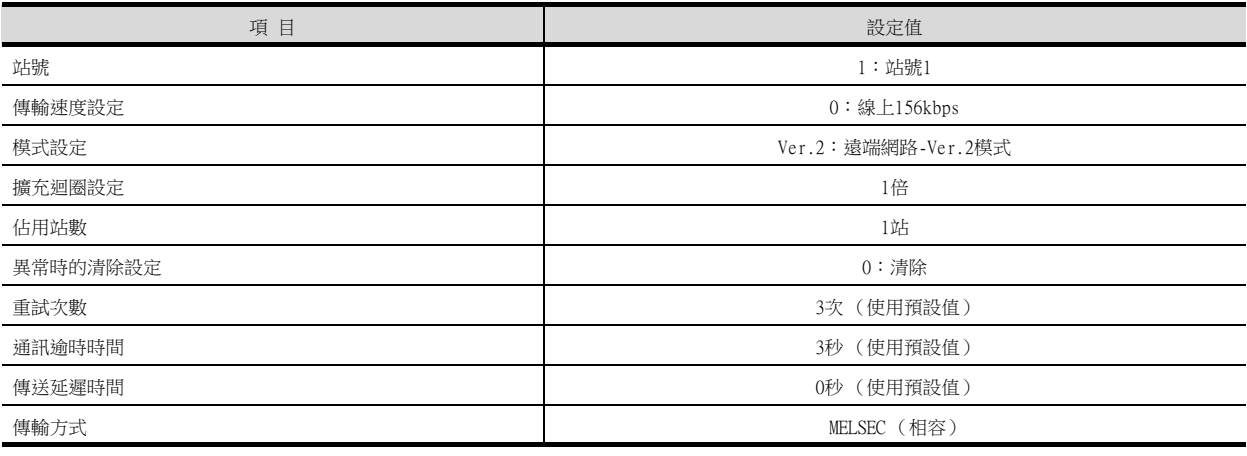

# POINT

GT Designer3的[連接裝置設定] 關於GT Designer3的[連接裝置設定]的設定方法,請參照以下內容。

■ [12.3.1 設定通訊接口 \(連接裝置的設定\)](#page-650-0)

# <span id="page-660-0"></span>12.4.3 以CC-Link模塊 (MELSEC iQ-R系列)和Ver.1/Ver.2對應混合連接時

以下就如下所示的系統配置時的GOT以及CC-Link模塊 (MELSEC iQ-R系列)Ver.1/Ver.2對應混合的設定進行說明。

### POINT

CC-Link模塊 (MELSEC iQ-R系列) 關於CC-Link模塊 (MELSEC iQ-R系列)的詳情,請參照以下手冊。 ■ MELSEC iQ-R系列使用者手冊

### ■1. 系統配置

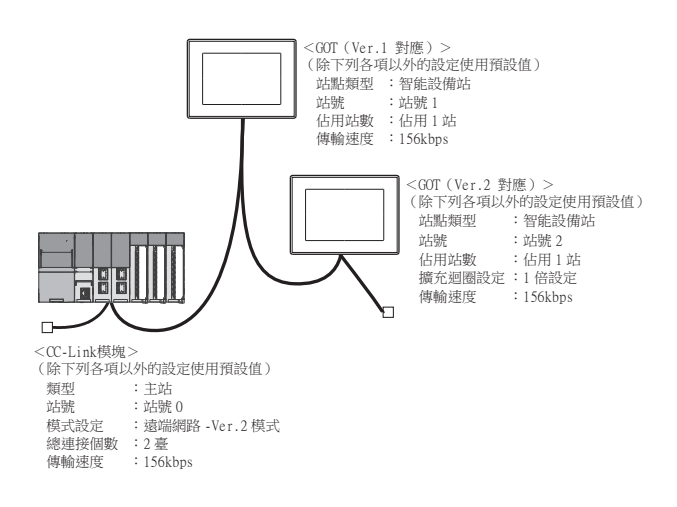

- ■2. GX Works3的模塊參數設定
	- (1) GX Works3的[模塊參數]
		- (a) 模塊參數

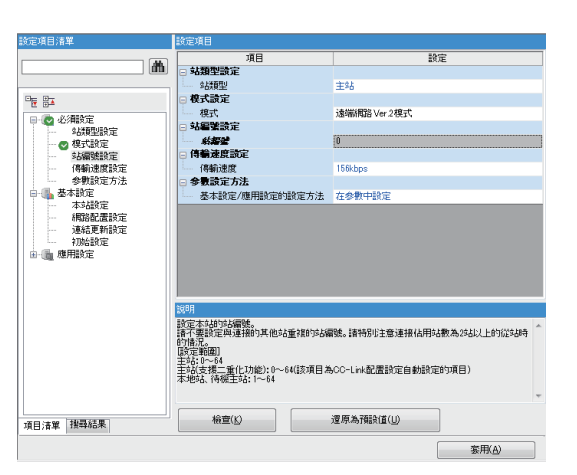

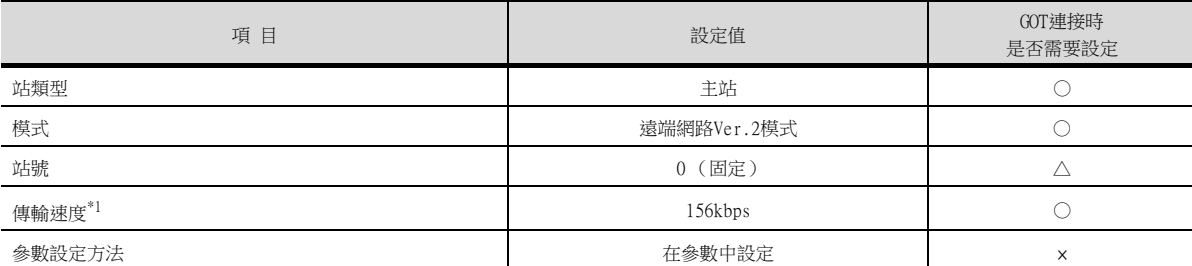

\*1 請設定與GOT相同的設定。

### (b) 連結更新設定

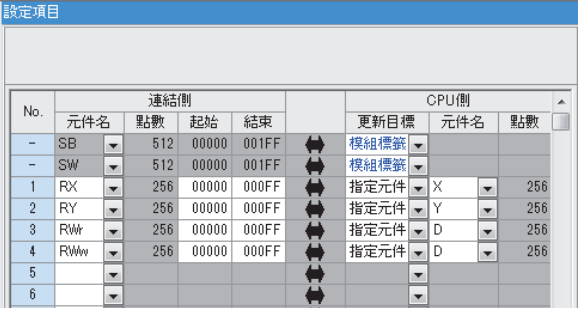

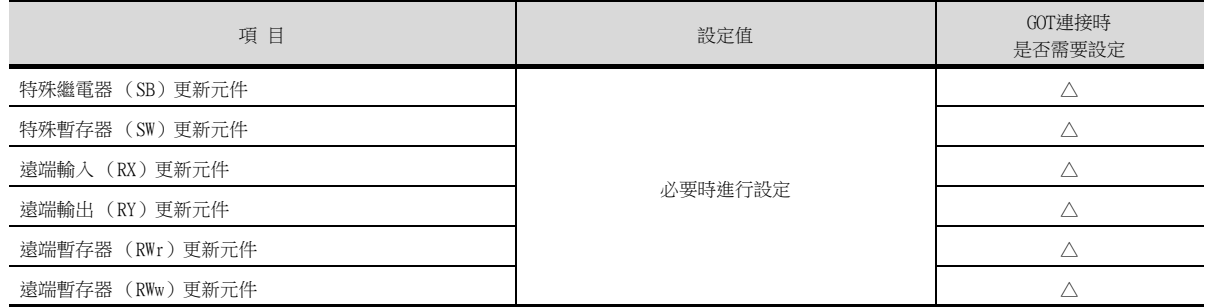

### (c) CC-Link構成設定

○:需要 △:必要時進行設定 ×:不需要

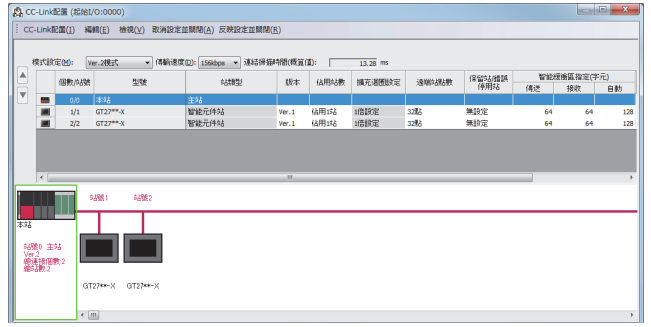

### • 站號1(GOT)的CC-Link構成設定

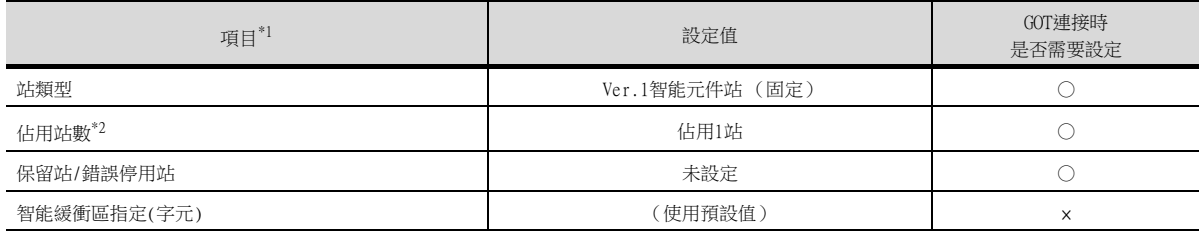

#### • 站號2(GOT)的CC-Link構成設定

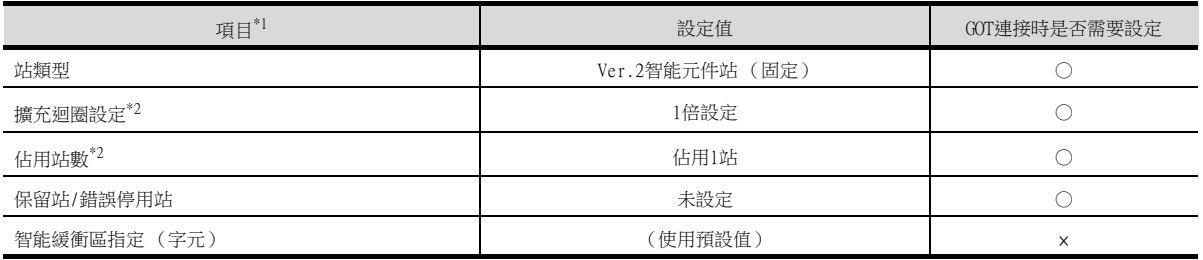

○:需要 △:必要時進行設定 ×:不需要

\*1 CC-Link 模塊的[模式設定] 為[遠端網路 (Ver.2模式)] 時,可進行[遠端站點數] 的設定。 [遠端站點數] 是遠端I/O 站用的設定。

GOT中請使用預設值 (32 points)。 \*2 請設定與GOT相同的設定。

# POINT

變更了模塊參數時

模塊參數寫入PLC CPU後,請將PLC CPU的電源OFF→ON,或者進行PLC CPU的重設操作。

# ■3. GT Designer3的[連接裝置設定]

# (1) 站號1 (GOT)的連接裝置設定

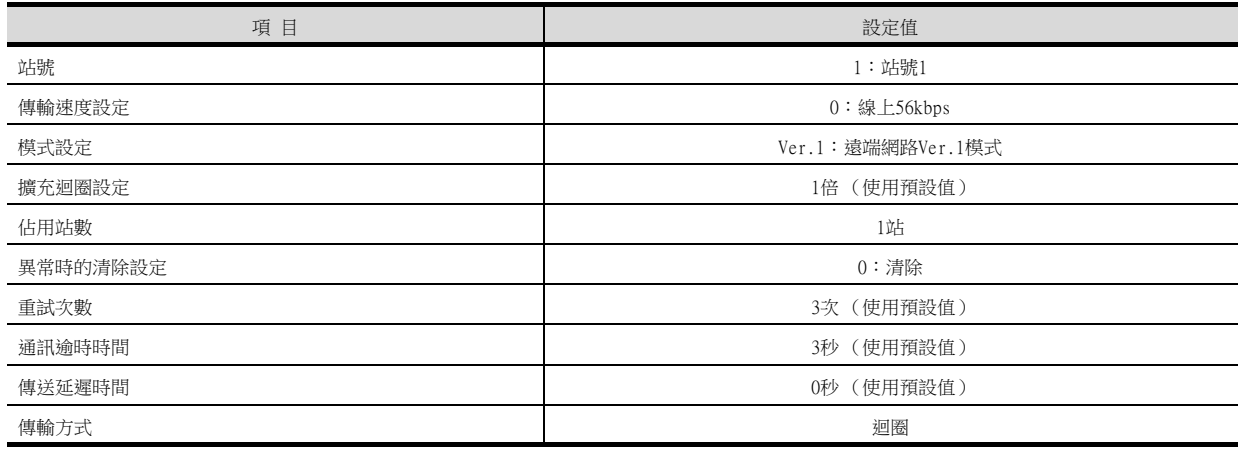

### (2) 站號2 (GOT)的連接裝置設定

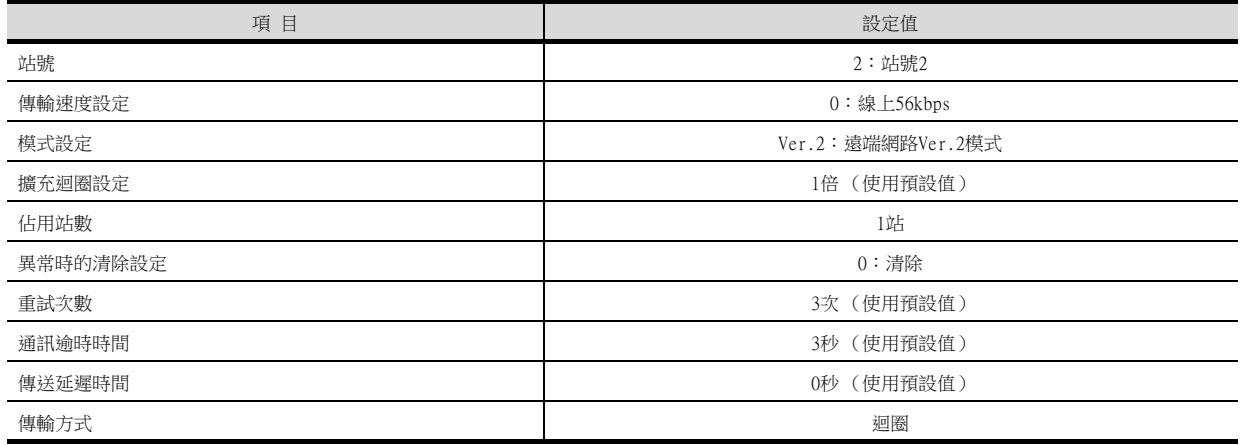

# 12.4.4 與C語言控制器 (MELSEC iQ-R系列)連接時

以下就如下所示的系統配置時的GOT和C語言控制器 (MELSEC iQ-R系列)的設定進行說明。 在C語言控制器 (MELSEC iQ-R系列)通訊設定中,請使用CW Configurator。

### **POINT**

CC-Link模塊 (MELSEC iQ-R系列) 關於CC-Link模塊 (MELSEC iQ-R系列)的詳情,請參照以下手冊。

■ MELSEC iO-R系列使用者手冊

### ■1. 系統配置

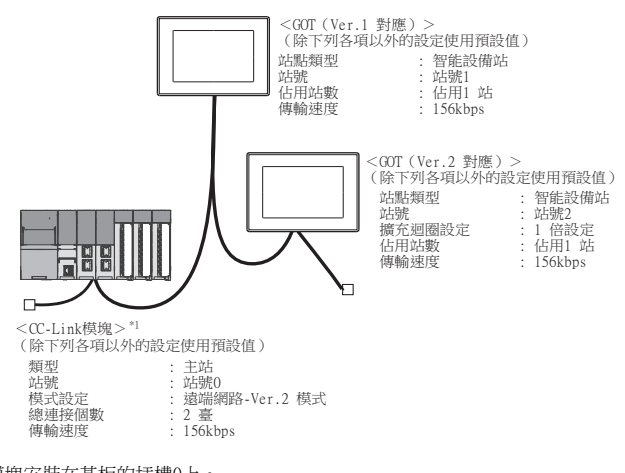

\*1 CC-Link模塊安裝在基板的插槽0上。 CC-Link模塊的起始I/O No.設定為"0"。

### ■2. CW Configurator的模塊參數設定

### (1) CW Configurator的[模塊參數]

#### (a) 模塊參數

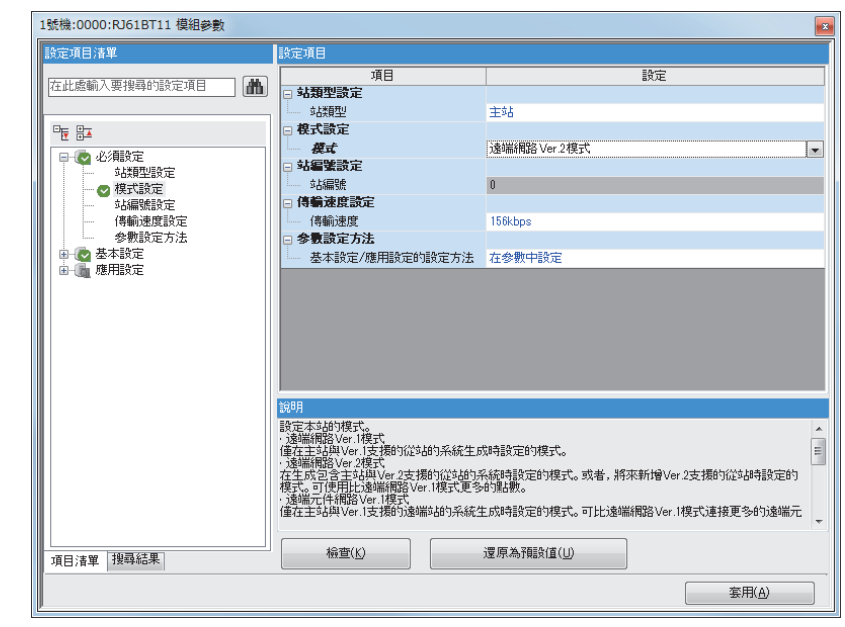

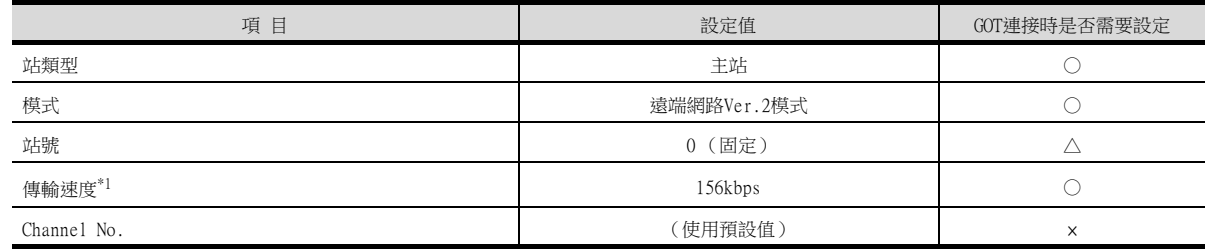

\*1 請設定與GOT相同的設定。

### (b) Link refresh setting

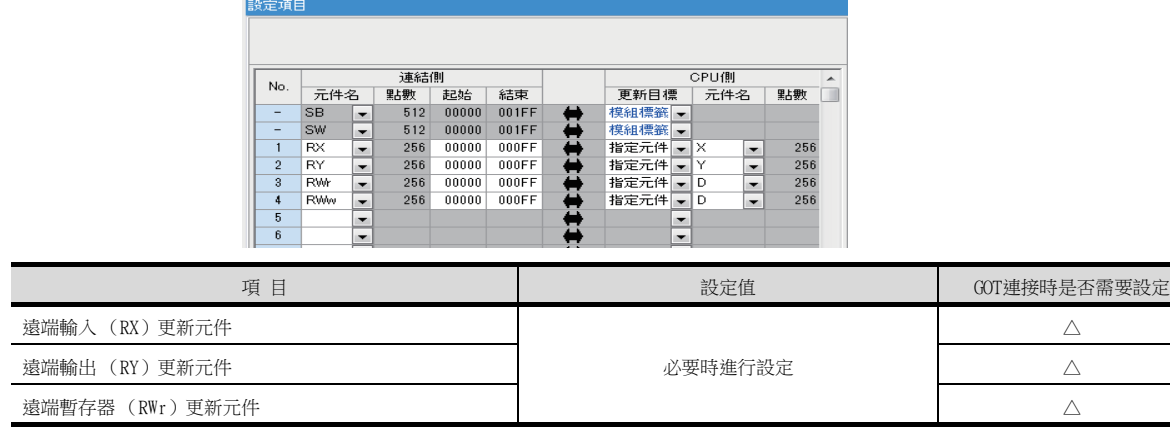

### ○:需要 △:必要時進行設定 ×:不需要

### (c) CC-Link configuration setting

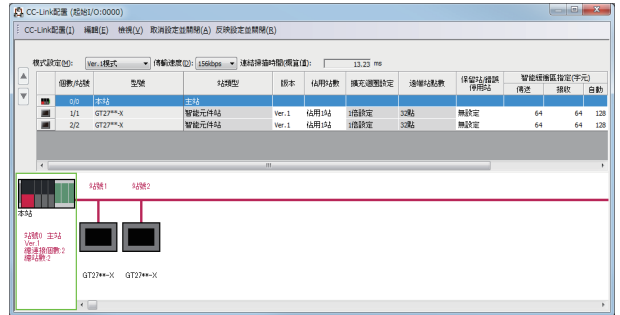

#### • 站號1(GOT)的CC-Link構成設定

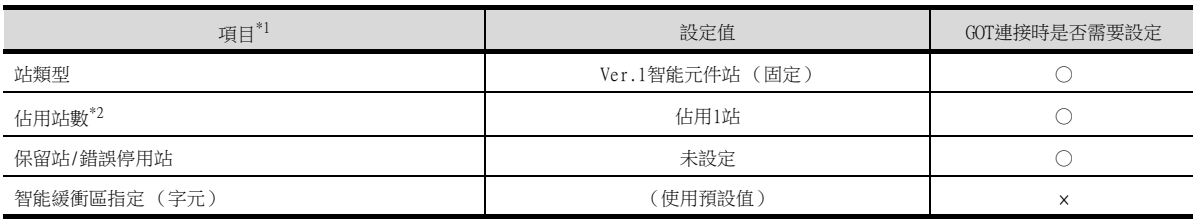

#### ○:需要 △:必要時進行設定 ×:不需要

### • 站號2(GOT)的CC-Link構成設定

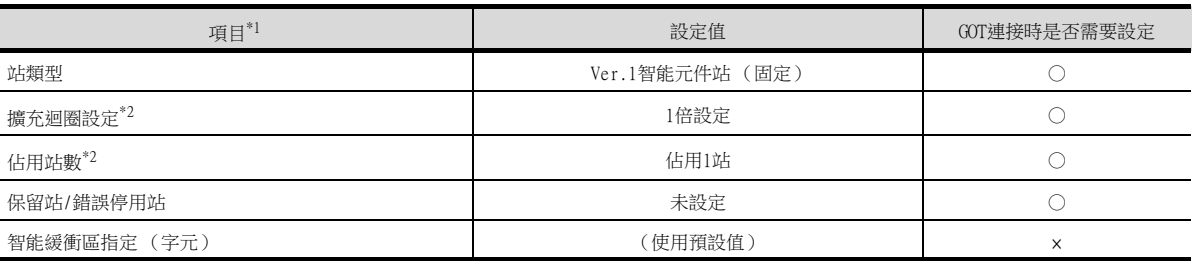

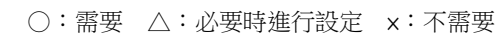

\*1 CC-Link 模塊的[模式設定] 為[遠端網路 (Ver.2模式)] 時,可進行[遠端站點數] 的設定。 [遠端站點數] 是遠端I/O 站用的設定。

GOT中請使用預設值 (32 points)。

\*2 請設定與GOT相同的設定。

### POINT

變更了模塊參數時 模塊參數寫入PLC CPU後,請將PLC CPU的電源OFF→ON,或者進行PLC CPU的重設操作。

# ■3. GT Designer3的[連接裝置設定]

# (1) 站號1 (GOT)的連接裝置設定

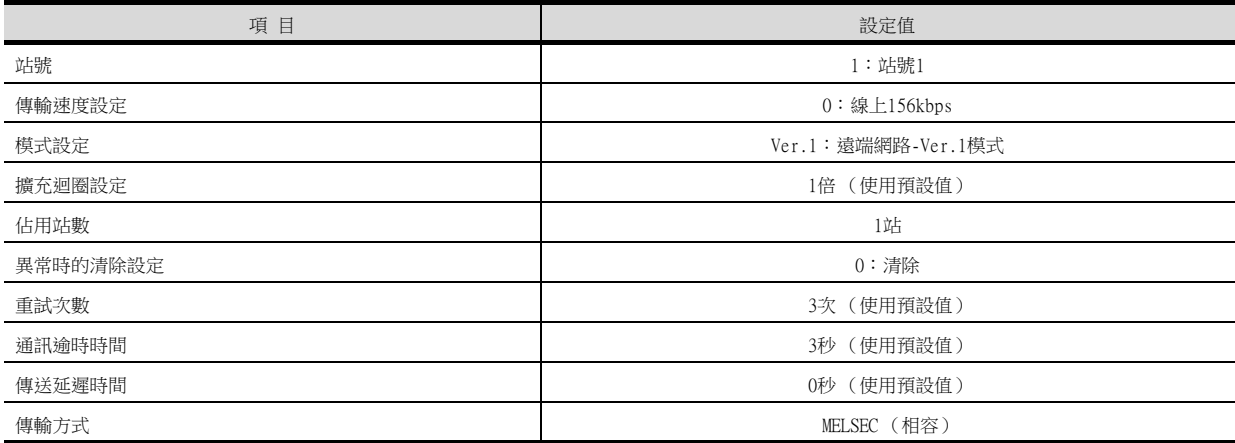

### (2) 站號2 (GOT)的連接裝置設定

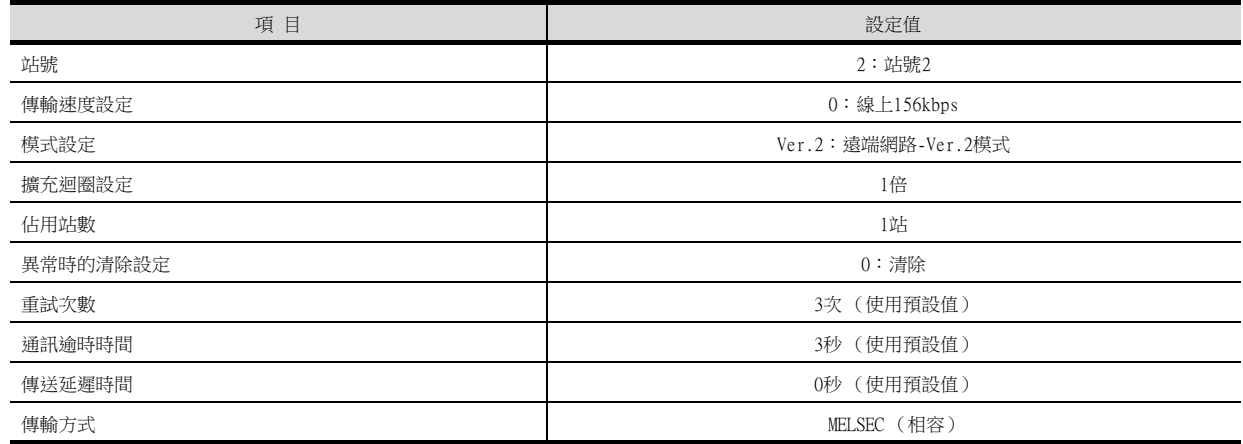

# <span id="page-666-0"></span>12.4.5 以CC-Link模塊 (Q系列)和Ver.1對應連接時

以下就如下所示的系統配置時的GOT以及CC-Link模塊 (Q系列)Ver.1對應中的設定進行說明。

### POINT

CC-Link模塊 (Q系列) 關於CC-Link模塊 (Q系列)的詳情,請參照以下手冊。

➠ CC-Link System Master/Local Module User's Manual QJ61BT11N

# ■1. 系統配置

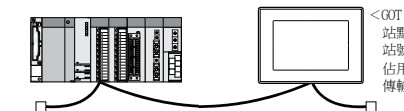

<00T>(除下列各項以外的設定使用預設值)<br>站點類型 : 智能設備站<br>站點類型 : 宮能設備站<br>佔用站數 : 佔用 1 站<br>傳輸速度 : 156kbps

<CC-Link 模塊> \*1 (除下列各項以外的設定使用預設值)類型 :主站 站號 :站號 0 模式設定 :遠端網路 Ver.1 模式 總連接個數 :1 臺 傳輸速度 :156kbps

\*1 CC-Link模塊安裝在基板的插槽0上。

CC-Link模塊的起始I/O No.設定為"0"。

# ■2. CC-Link模塊 (Q系列)的開關設定

請設定站號設定開關、傳輸速度/模式設定開關。

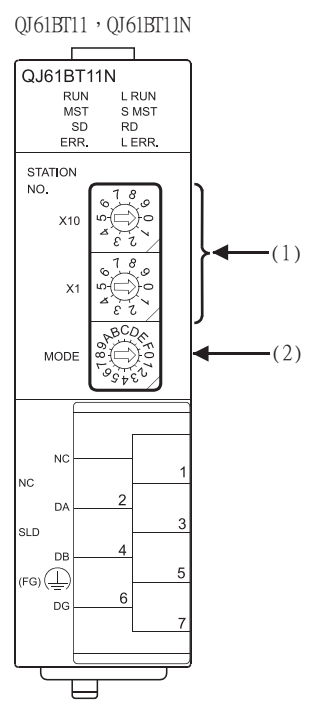

### (1) 站號設定開關

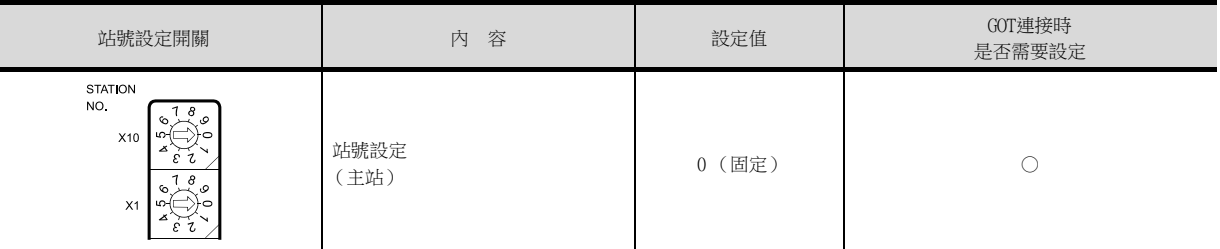

### ○:需要 △:必要時進行設定 ×:不需要

○:需要 △:必要時進行設定 ×:不需要

### (2) 傳輸速度/模式設定開關

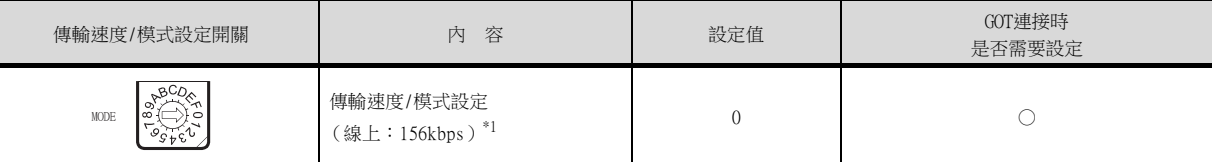

\*1 請設定與GOT相同的傳輸速度。

### POINT

變更了開關設定時 請將PLC CPU的電源OFF→ON,或進行PLC CPU的重設操作。

# ■3. 參數的設定 (與MELSEC-Q、QS系列連接時)

# (1) GX Developer的[網路參數]

(a) 網路參數

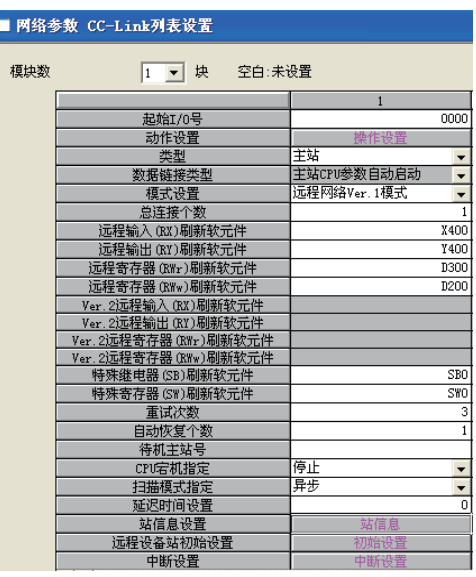

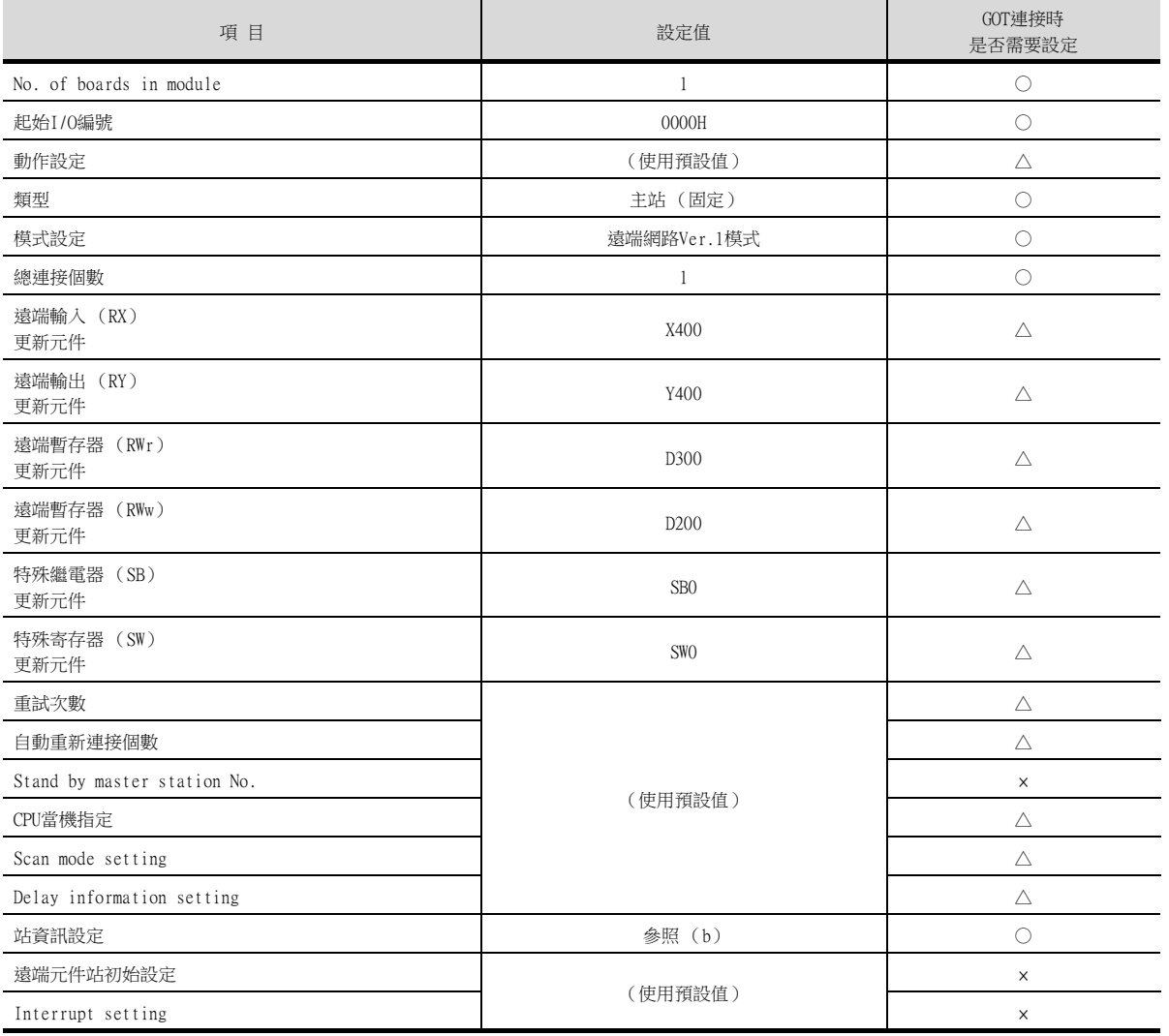

### (b) 站資訊設定

CC-Link 站信息 模块 1 | 默认值 | 检查 | 结束设置 | 取消 |

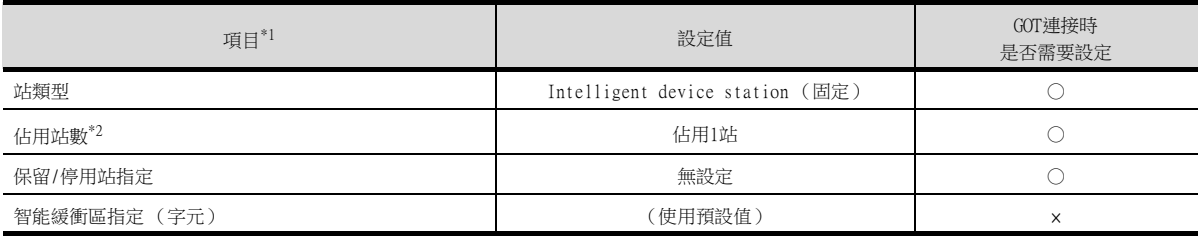

○:需要 △:必要時進行設定 ×:不需要

\*1 CC-Link模塊的[模式設定]為[遠端網路 (Ver.1模式)]時, 無法進行[遠端站點數] 的設定。

\*2 請設定與GOT相同的設定。

### POINT

變更了網路參數時

網路參數寫入PLC CPU後,請將PLC CPU的電源OFF→ON,或進行PLC CPU的重設操作。

# ■4. 參數的設定 (與C語言控制器 (Q系列)連接時)

請使用SW3PVC-CCPU-E的Ver.3.04E以上版本的CC-Link實用程式。

### (1) 連接目標指定 (Target module)

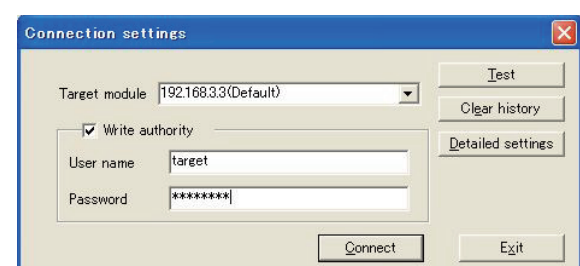

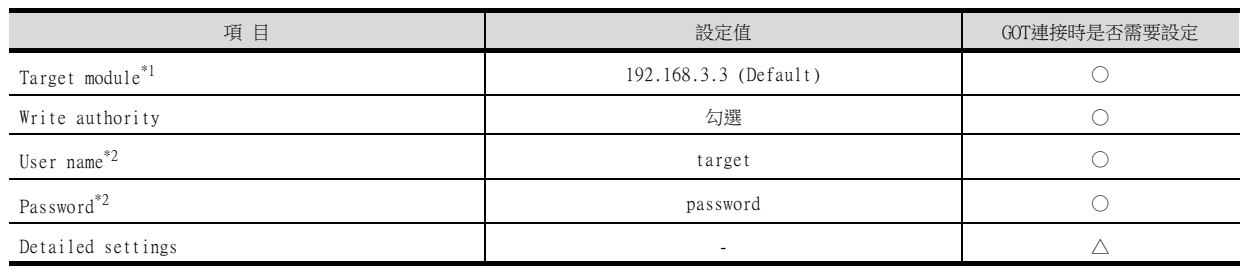

○:需要 △:必要時進行設定 ×:不需要

\*1 變更C語言控制器 (Q系列) 的IP位址時,請輸入變更後的IP位址或主機名。

\*2 變更C語言控制器 (Q系列)的帳戶時,請輸入變更後的帳戶的使用者名和密碼。

# (2) CC-Link實用程式的[參數設定]

### (a) 網路參數

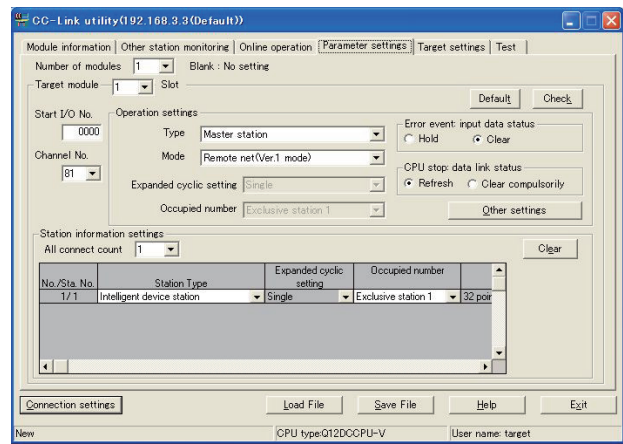

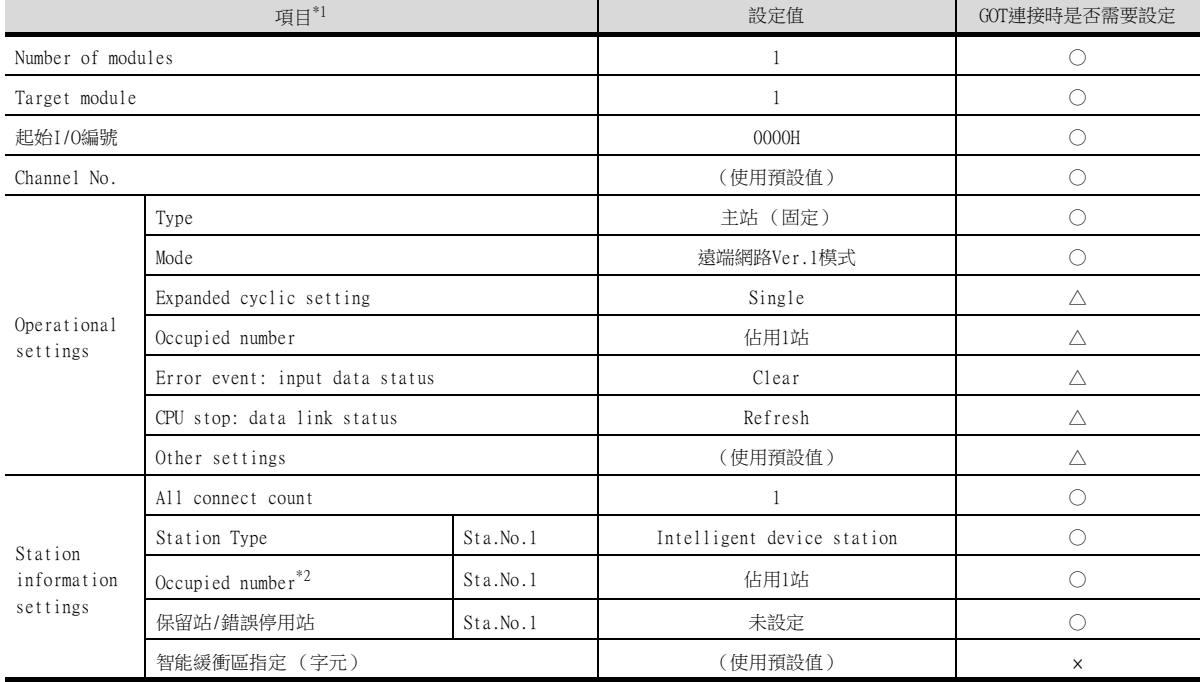

○:需要 △:必要時進行設定 ×:不需要

\*1 CC-Link模塊的[模式設定]為[遠端網路 (Ver.1模式)]時,無法進行[遠端站點數]的設定。

\*2 請設定與GOT相同的設定。

# POINT

變更了網路參數時

網路參數寫入C語言控制器 (Q系列)後,請將C語言控制器 (Q系列)的電源OFF→ON,或進行C語 言控制器 (Q系列)的重設操作。

# ■5. GT Designer3的[連接裝置設定]

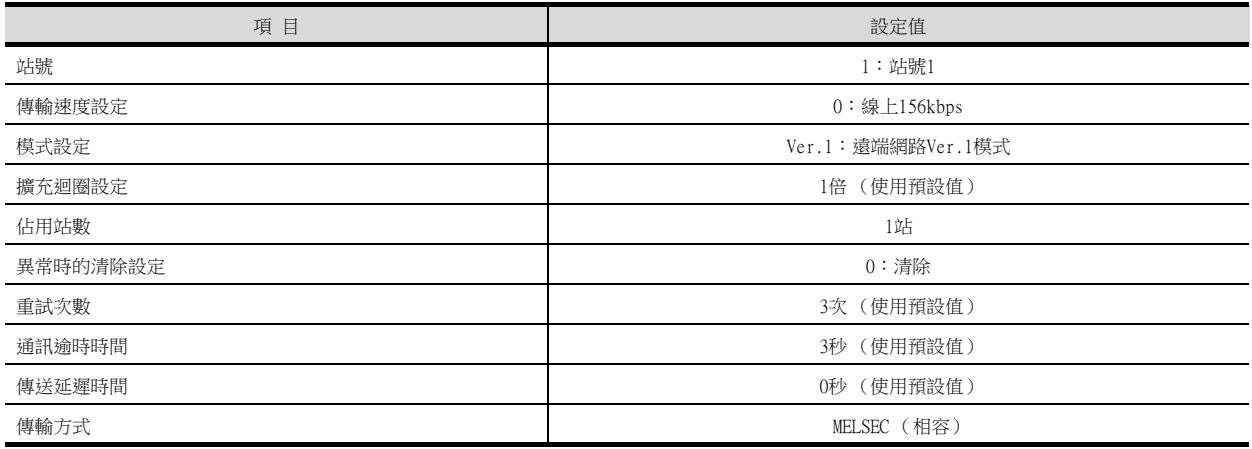

# POINT

GT Designer3的[連接裝置設定]

關於GT Designer3的[連接裝置設定]的設定方法,請參照以下內容。

■ [12.3.1 設定通訊接口 \(連接裝置的設定\)](#page-650-0)

# <span id="page-673-0"></span>12.4.6 以CC-Link模塊 (Q系列)和Ver.2對應連接時

以下就如下所示的系統配置時的GOT以及CC-Link模塊 (Q系列)Ver.2對應中的設定進行說明。

### POINT

CC-Link模塊 (Q系列) 關於CC-Link模塊 (Q系列)的詳情,請參照以下手冊。

➠ CC-Link System Master/Local Module User's Manual QJ61BT11N

### ■1. 系統配置

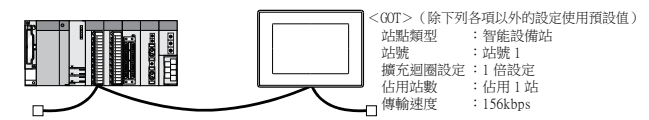

<CC-Link 模塊>\*<sup>1</sup>(除下列各項以外的設定使用預設值)<br>類型 :主站 站號 : 站號 0<br>模式設定 : 遠端網路 Ver.2 模式<br>總連接個數 : 1 臺<br>傳輸速度 : 156kbps

\*1 CC-Link模塊安裝在基板的插槽0上。

CC-Link模塊的起始I/O No.設定為"0"。

### POINT

與Q170MCPU、Q170MSCPU(-S1)連接時 與Q170MCPU、Q170MSCPU(-S1)連接時, CC-Link網路模塊的起始I/O No.將被設為"70"。

# ■2.  $CC$ -Link模塊 ( $Q$ 系列)的開關設定

請設定站號設定開關、傳輸速度/模式設定開關。

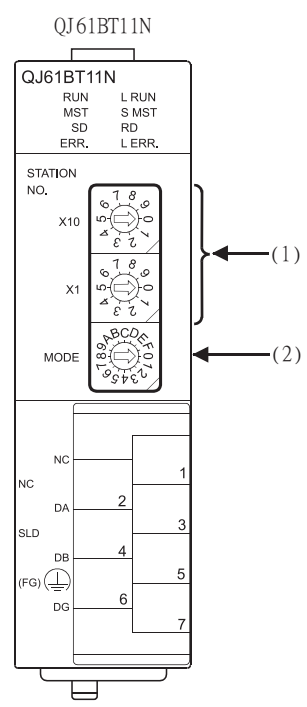

### (1) 站號設定開關

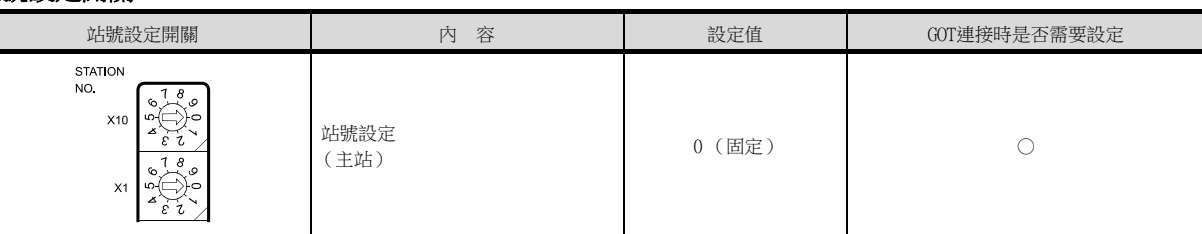

○:需要 △:必要時進行設定 ×:不需要

○:需要 △:必要時進行設定 ×:不需要

### (2) 傳輸速度/模式設定開關

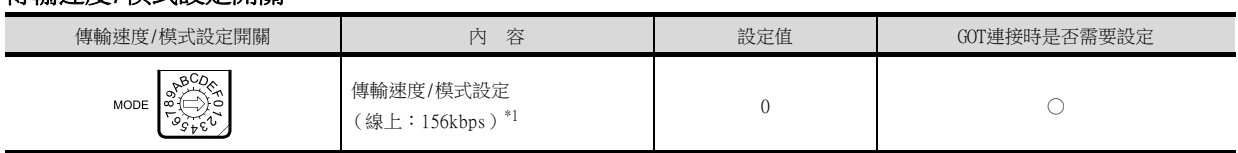

\*1 請設定與GOT相同的傳輸速度。

POINT

變更了開關設定時 請將PLC CPU的電源OFF→ON,或進行PLC CPU的重設操作。 12

# ■3. 參數的設定 (與MELSEC-Q、QS系列連接時)

### (1) GX Developer的[網路參數]

(a) 網路參數

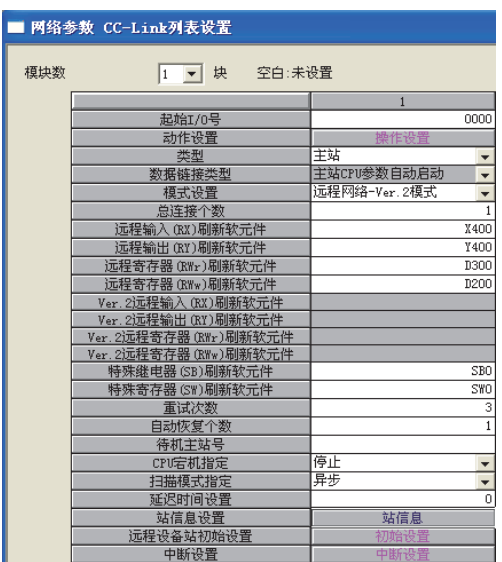

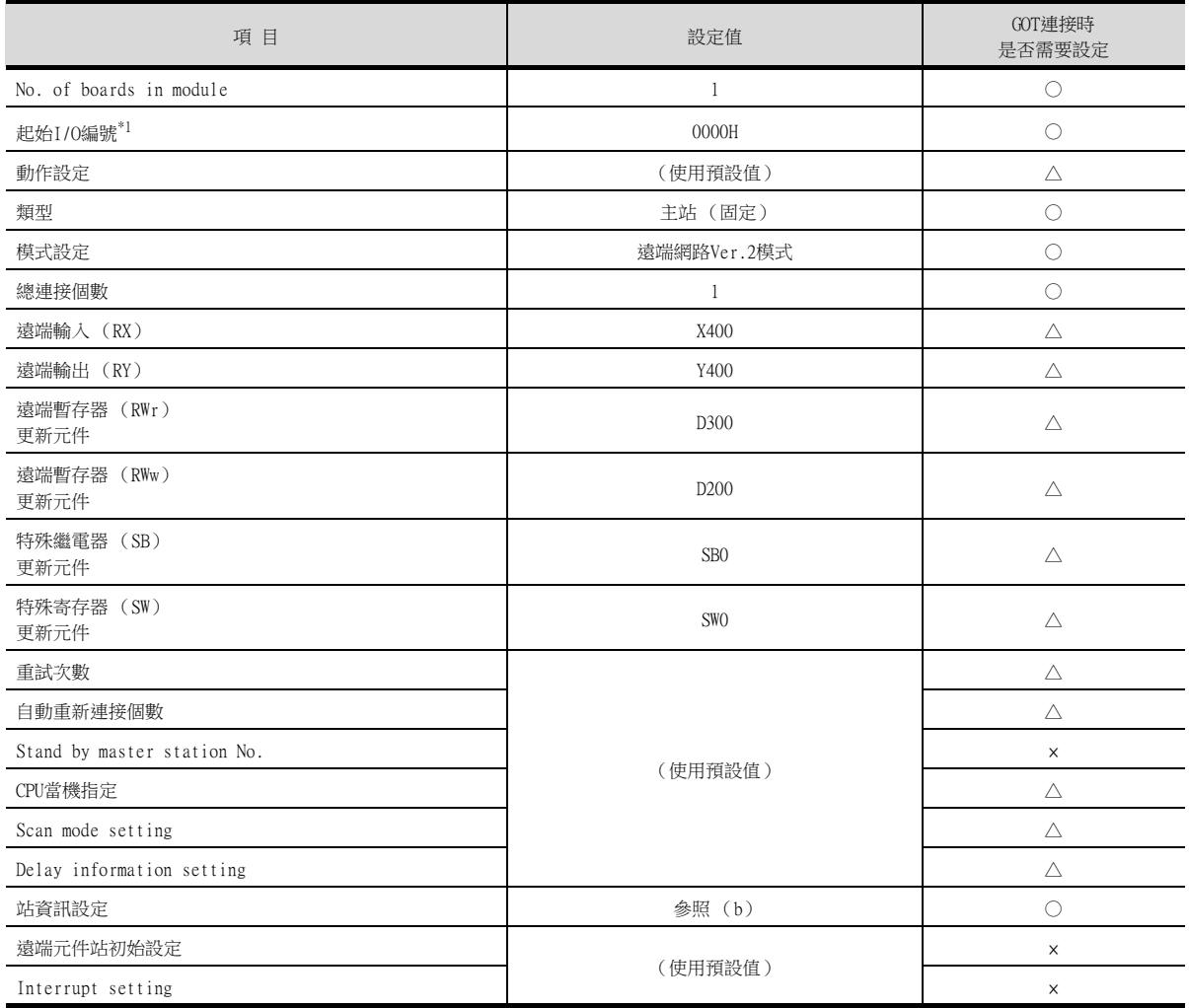

\*1 使用Q170MCPU、Q170MSCPU(-S1)時,請根據系統配置進行設定

### (b) 站資訊設定

|<br>|お歌/站号| 路点流動 | 鉄管 | 話歌 点数 | 形形の元教站 | 智能像(中区(手) |<br>| 1/1 ||Var.光管能设备站 → ||活设置 | 出設 || 文高歌 || 実施 || 東欧 || 10 || 129 ||

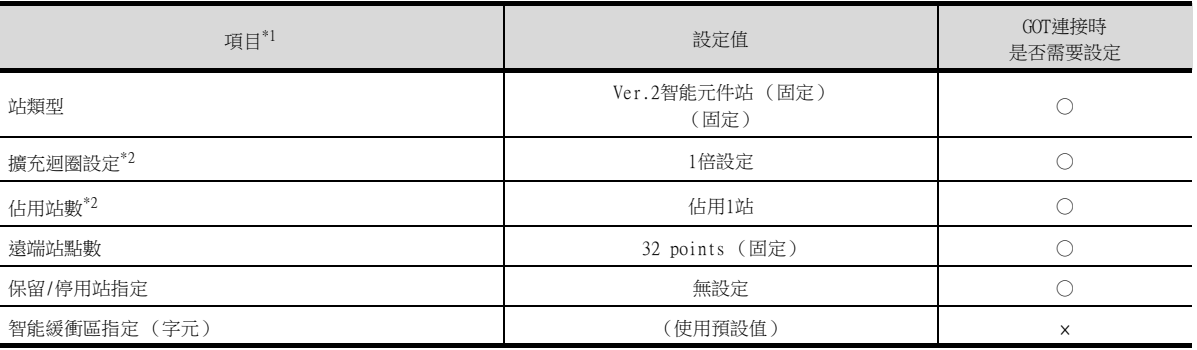

○:需要 △:必要時進行設定 ×:不需要

\*1 CC-Link 模塊的[模式設定] 為[遠端網路 (Ver.2模式)] 時,可進行[遠端站點數] 的設定。 [遠端站點數] 是遠端I/O 站用的設定。 GOT中請使用預設值 (32 points)。

\*2 請設定與GOT相同的設定。

### POINT

變更了網路參數時 網路參數寫入PLC CPU後,請將PLC CPU的電源OFF→ON,或進行PLC CPU的重設操作。

# ■4. 参數的設定 (與C語言控制器 (Q系列)連接時)

請使用SW3PVC-CCPU-E的Ver.3.04E以上版本的CC-Link實用程式。

### (1) 連接目標指定 (Target module)

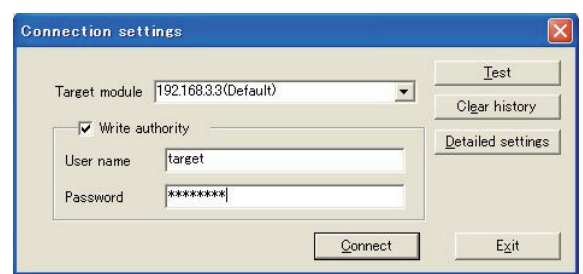

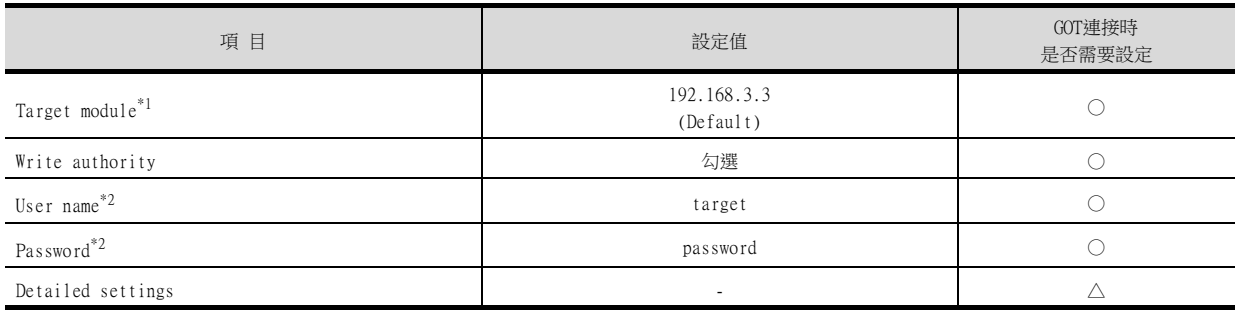

○:需要 △:必要時進行設定 ×:不需要

\*1 變更C語言控制器 (Q系列)的IP位址時,請輸入變更後的IP位址或主機名。

\*2 變更C語言控制器 (Q系列)的帳戶時,請輸入變更後的帳戶的使用者名和密碼。

# (2) CC-Link實用程式的[參數設定]

### (a) 參數設定

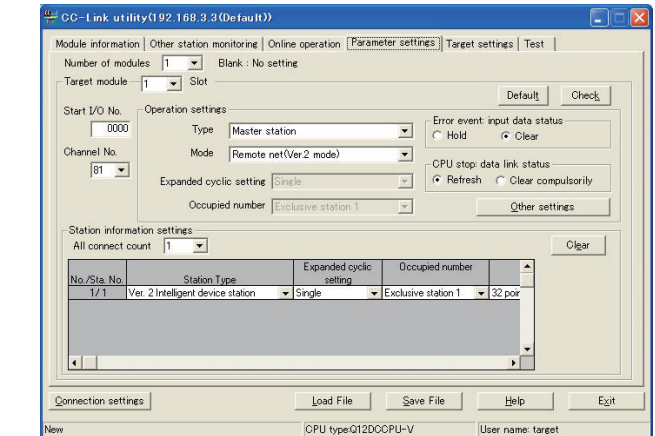

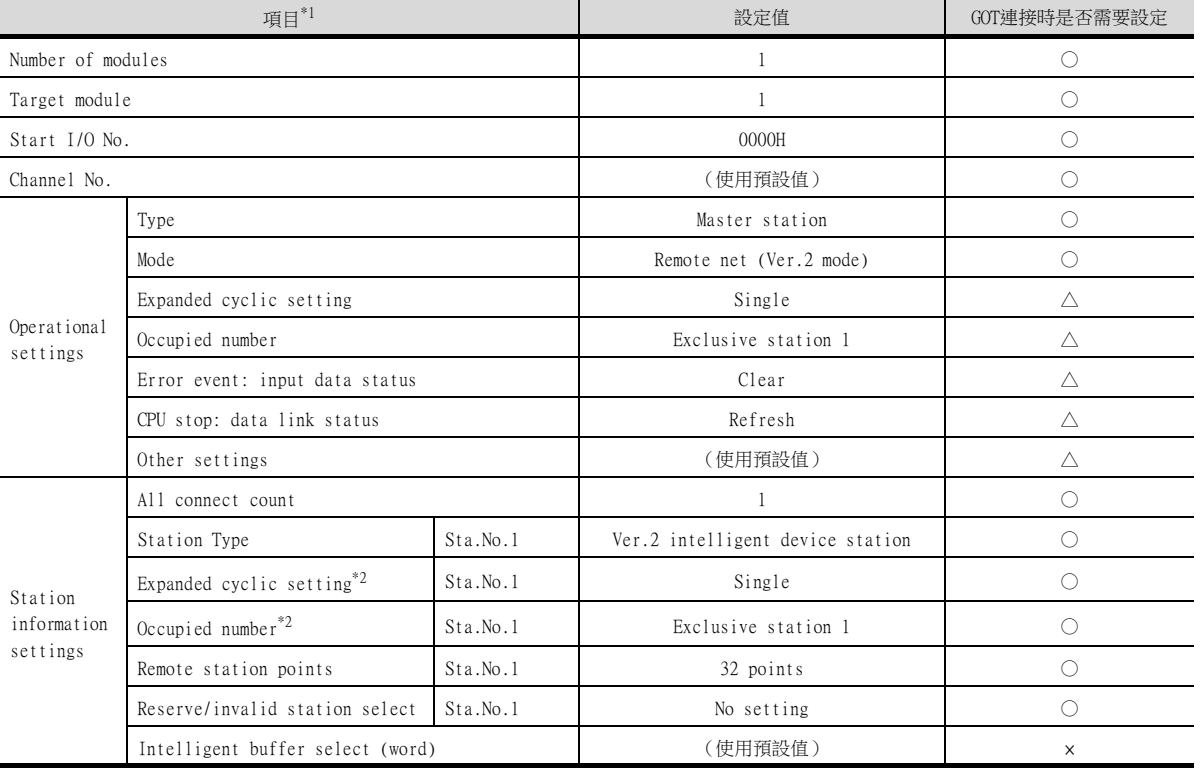

○:需要 △:必要時進行設定 ×:不需要

\*1 CC-Link模塊的[模式設定]為[遠端網路 (Ver.2模式)]時,可進行[遠端站點數]的設定。 [遠端站點數]是遠端I/O 站用的設定。

GOT中請使用預設值 (32 points)。 \*2 請設定與GOT相同的設定。

# POINT

變更了網路參數時

網路參數寫入C語言控制器 (Q系列)後,請將C語言控制器 (Q系列)的電源OFF→ON,或進行C語 言控制器 (Q系列)的重設操作。

# ■5. GT Designer3的[連接裝置設定]

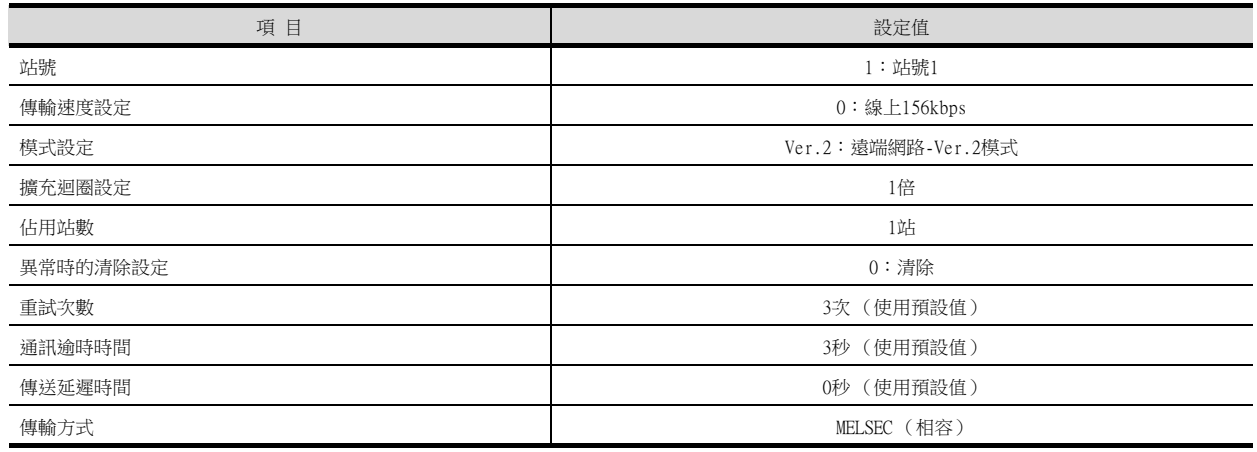

# POINT

GT Designer3的[連接裝置設定]

關於GT Designer3的[連接裝置設定]的設定方法,請參照以下內容。

■ [12.3.1 設定通訊接口 \(連接裝置的設定\)](#page-650-0)

# <span id="page-680-0"></span>12.4.7 以CC-Link模塊 (Q系列)和Ver.1/Ver.2對應混合連接時

以下就如下所示的系統配置時的GOT以及CC-Link模塊 (Q系列)Ver.1/Ver.2對應混合的設定進行說明。

### POINT

CC-Link模塊 (Q系列) 關於CC-Link模塊 (Q系列)的詳情,請參照以下手冊。

➠ CC-Link System Master/Local Module User's Manual QJ61BT11N

# ■1. 系統配置

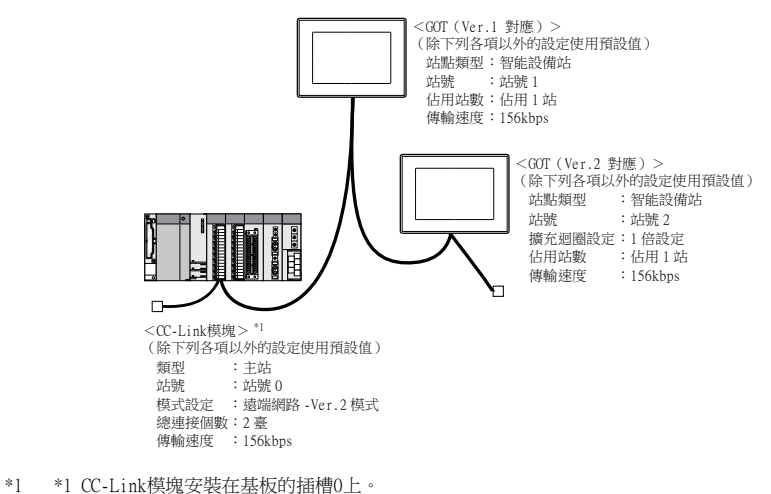

CC-Link模塊的起始I/O No.設定為"0"。

POINT

與Q170MCPU、Q170MSCPU(-S1)連接時 與Q170MCPU、Q170MSCPU(-S1)連接時, CC-Link網路模塊的起始I/O No.將被設為"70"。

# ■2. CC-Link模塊 (Q系列)的開關設定

請設定站號設定開關、傳輸速度/模式設定開關。

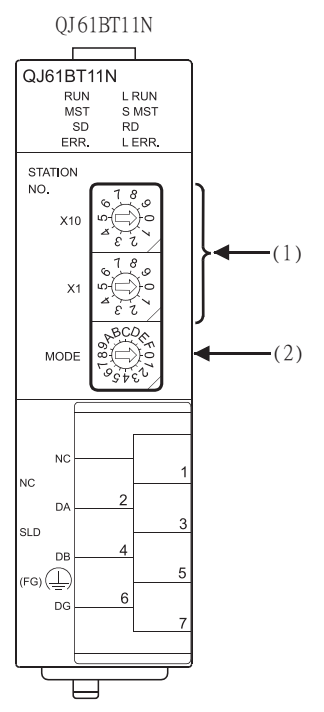

### (1) 站號設定開關

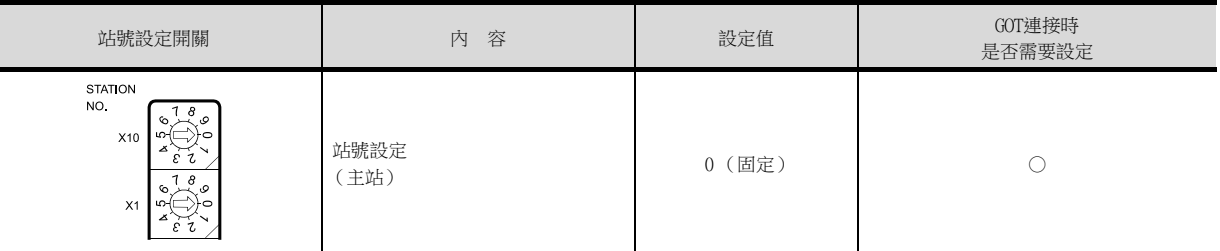

### ○:需要 △:必要時進行設定 ×:不需要

### (2) 傳輸速度/模式設定開關

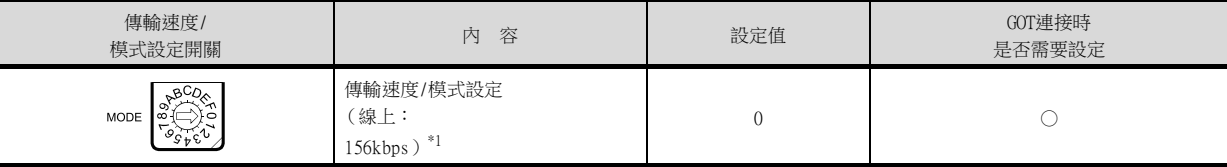

○:需要 △:必要時進行設定 ×:不需要

\*1 請設定與GOT相同的傳輸速度。

### POINT

變更了開關設定時 請將PLC CPU的電源OFF→ON,或進行PLC CPU的重設操作。

# ■3. 参數的設定 (與MELSEC-Q、QS系列連接時)

# (1) GX Developer的[網路參數]

(a) 網路參數

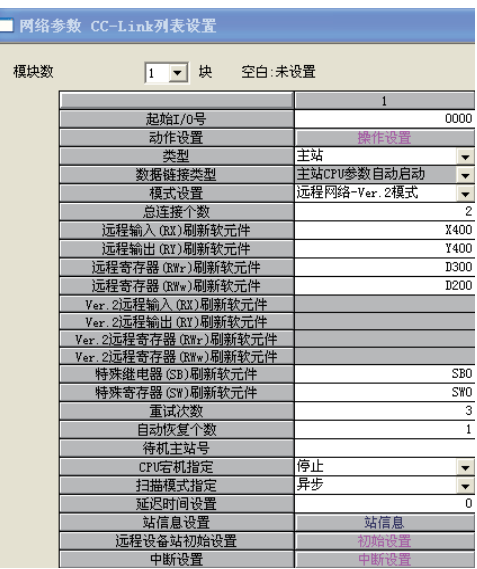

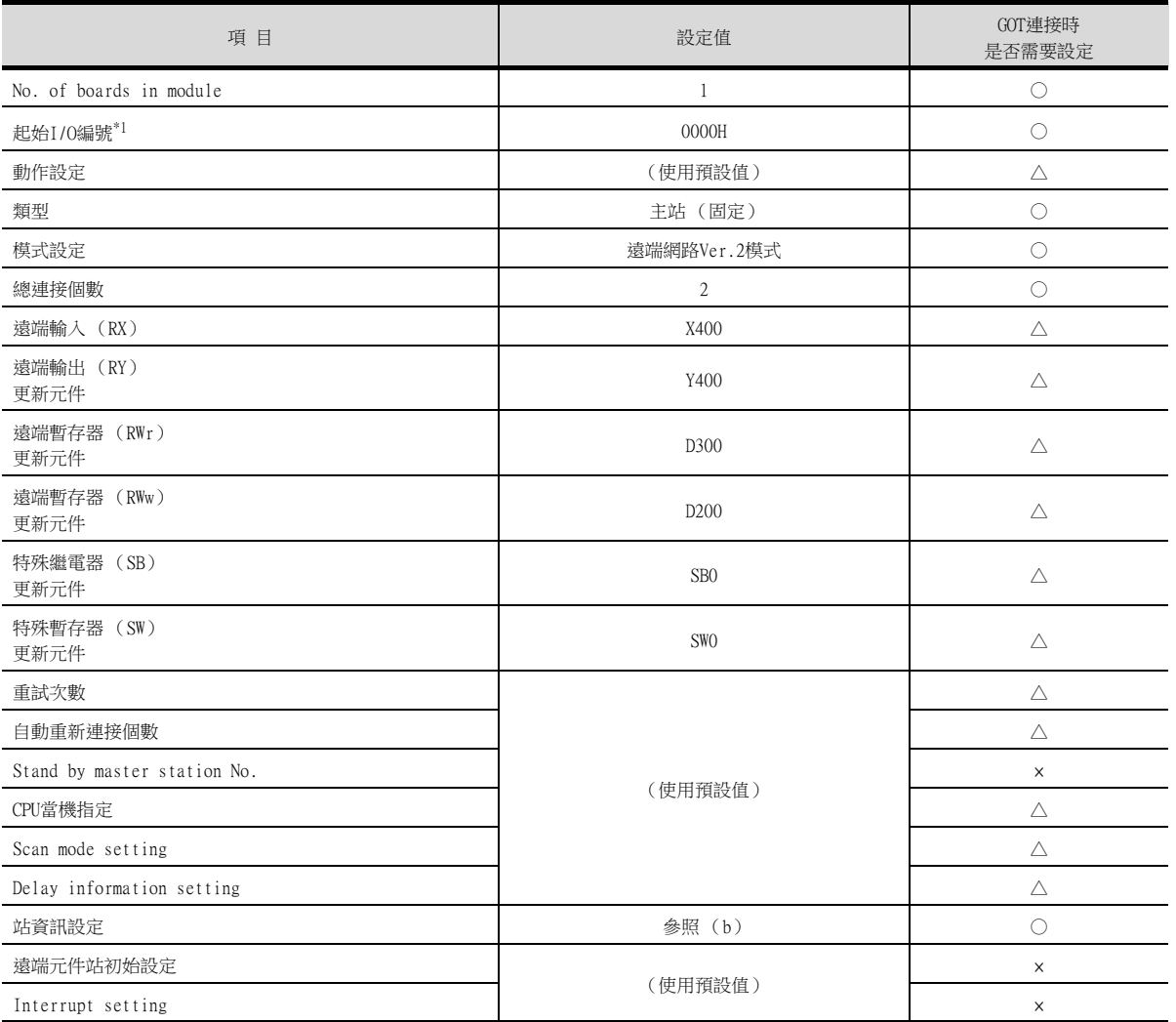

\*1 使用Q170MCPU、Q170MSCPU(-S1)時,請根據系統配置進行設定

### (b) 站資訊設定

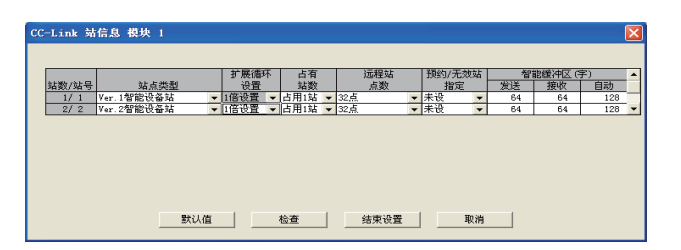

#### • 站編號1 (GOT)的站資訊設定

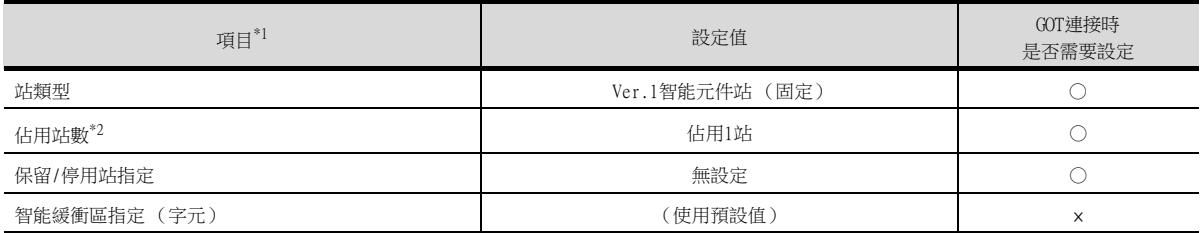

# ○:需要 △:必要時進行設定 ×:不需要

#### • 站編號2 (GOT)的站資訊設定

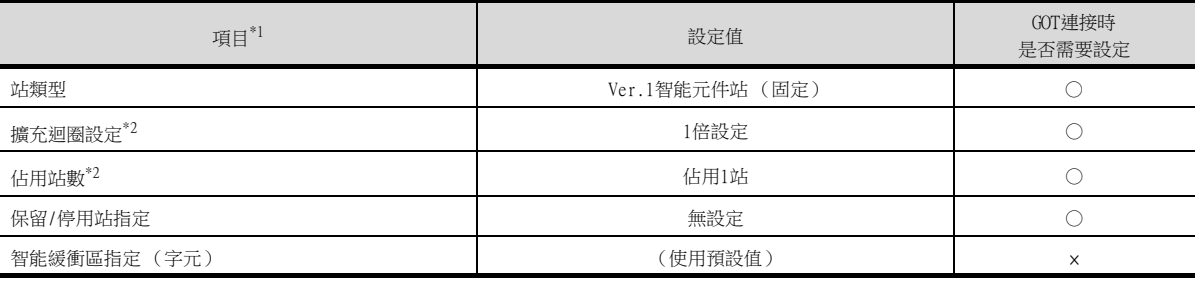

○:需要 △:必要時進行設定 ×:不需要 \*1 CC-Link 模塊的[模式設定] 為[遠端網路 (Ver.2模式)] 時,可進行[遠端站點數] 的設定。 [遠端站點數] 是遠端I/O 站用的設定。

GOT中請使用預設值 (32 points)。

\*2 請設定與GOT相同的設定。

### POINT

變更了網路參數時 網路參數寫入PLC CPU後,請將PLC CPU的電源OFF→ON,或進行PLC CPU的重設操作。
### ■4. 參數的設定 (與C語言控制器 (Q系列)連接時)

請使用SW3PVC-CCPU-E的Ver.3.04E以上版本的CC-Link實用程式。

### (1) 連接目標指定 (Target module)

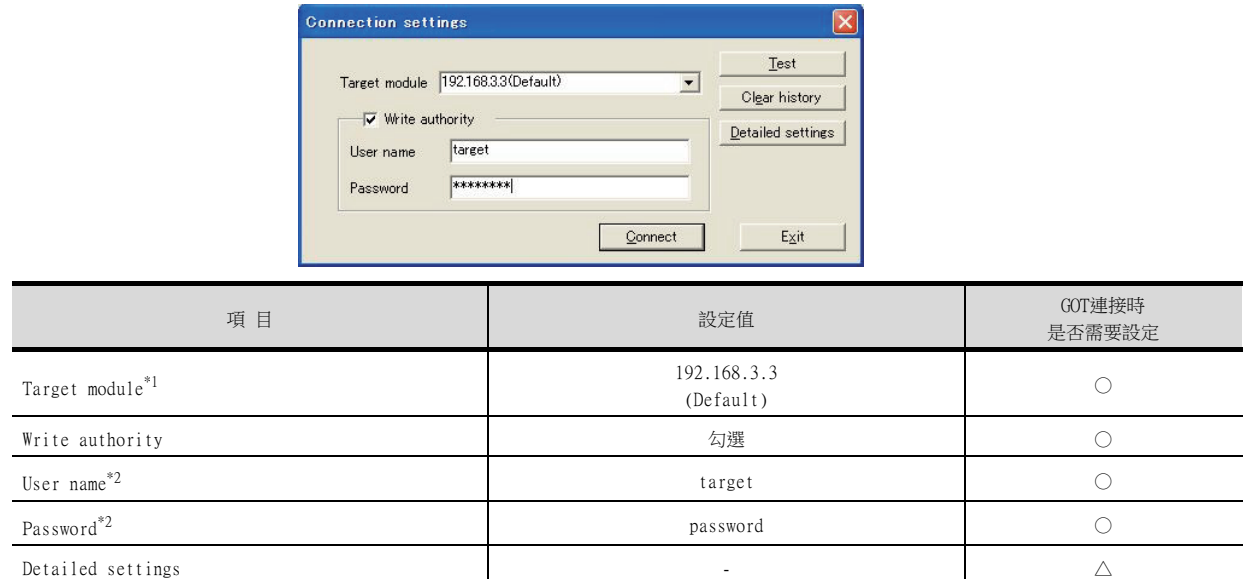

○:需要 △:必要時進行設定 ×:不需要

\*1 變更C語言控制器 (Q系列)的IP位址時,請輸入變更後的IP位址或主機名。

\*2 變更C語言控制器 (Q系列)的帳戶時,請輸入變更後的帳戶的使用者名和密碼。

### (2) CC-Link實用程式的[參數設定]

### (a) 參數設定

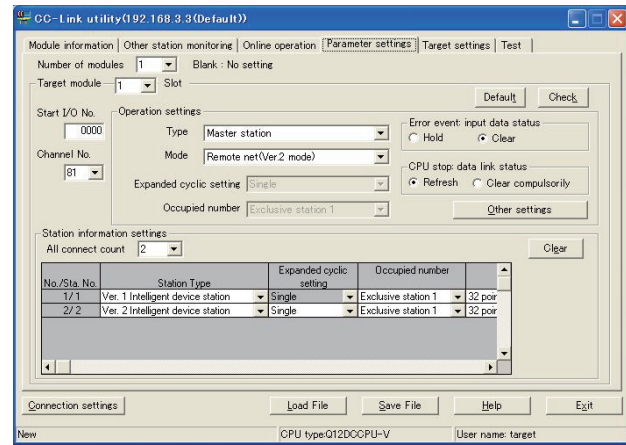

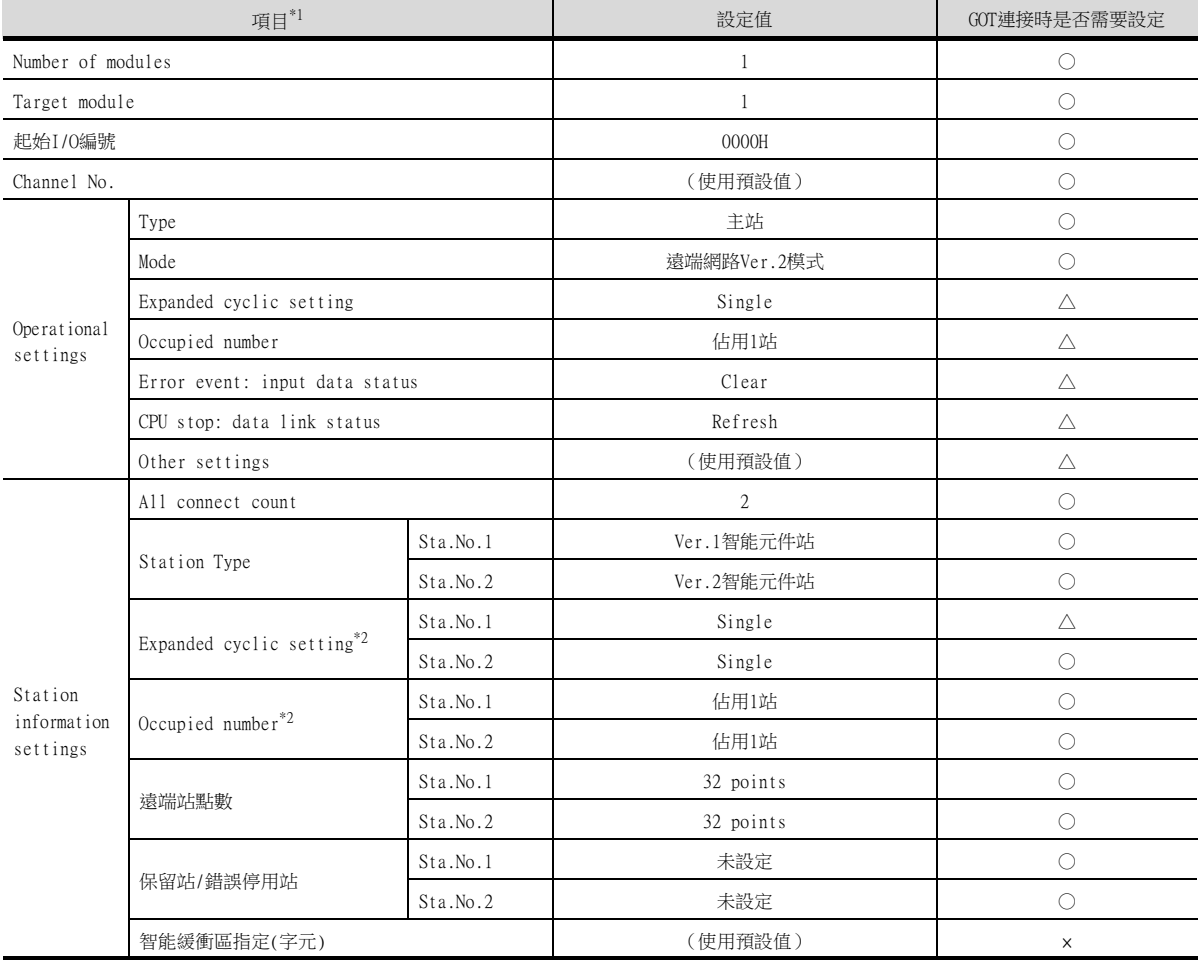

○:需要 △:必要時進行設定 ×:不需要

\*1 CC-Link模塊的[Mode]為[Remote net (Ver.2 mode)]時,可進行[Remote station points]的設定。 [遠端站點數] 是遠端I/O 站用的設定。 GOT中請使用預設值 (32 points)。

\*2 請設定與GOT相同的設定。

# POINT

變更了網路參數時

網路參數寫入C語言控制器 (Q系列)後,請將C語言控制器 (Q系列)的電源OFF→ON,或進行C語 言控制器 (Q系列)的重設操作。

# ■5. GT Designer3的[連接裝置設定]

# (1) 站號1 (GOT)的連接裝置設定

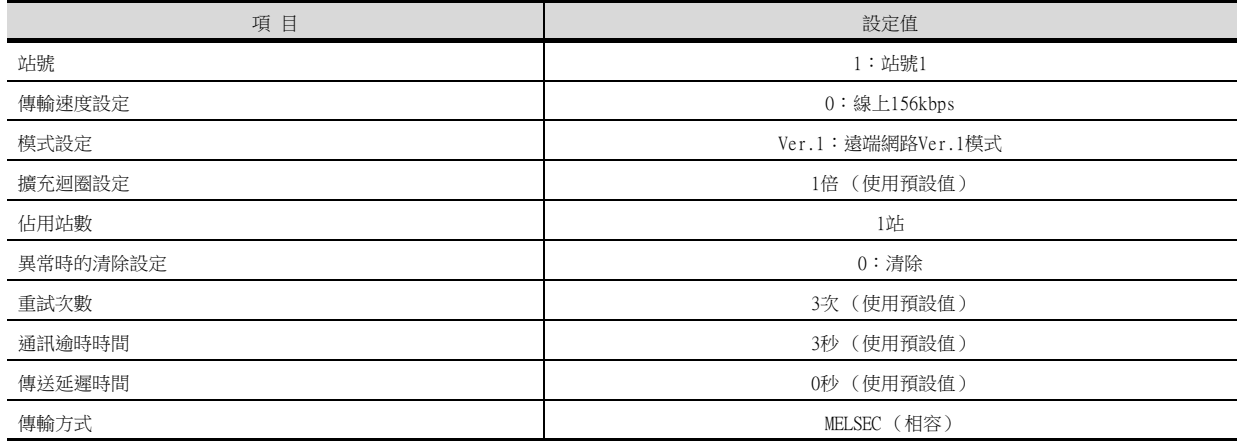

### (2) 站號2 (GOT)的連接裝置設定

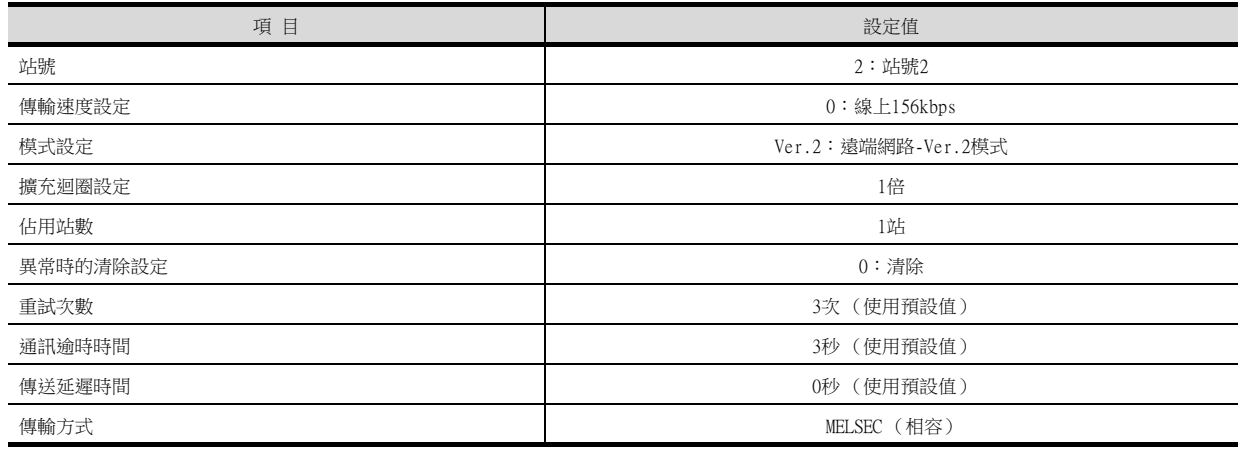

# 12.4.8 以MELSEC-L系列與CC-Link Ver.1對應連接時

以下就如下所示的系統配置時的GOT以及MELSEC-L的設定進行說明。

### POINT

- (1) CC-Link模塊 (L系列) 關於CC-Link模塊 (L系列)的詳情,請參照以下手冊。
	- ➠ MELSEC-L CC-Link System Master/Local Module User's Manual
- (2) CC-Link功能內建CPU

關於CC-Link功能內建CPU的詳情,請參照以下手冊。

➠ MELSEC-L CC-Link System Master/Local Module User's Manual

### ■1. 系統配置

(使用CC-Link模塊 (L系列)時的示例)

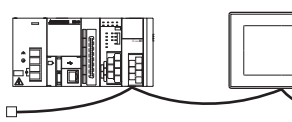

<60T>(除下列各項以外的設定使用預設值)<br>站點類型: 智能設備站<br>站點類型: 钻號 1<br>佔用站數 : 佔用 1 站<br>傳輸速度: 156kbps

 $\overline{a}$ <CC-Link模塊>(除下列各項以外的設定使用預設值)<br> 類型 :主站<br> 站號 :站號 0 模式設定 :遠端網路 Ver.1 模式<br>總連接個數 :1 臺<br>傳輸速度 :156kbps

# ■2. GX Developer的[網路参數]

# (1) 網路參數

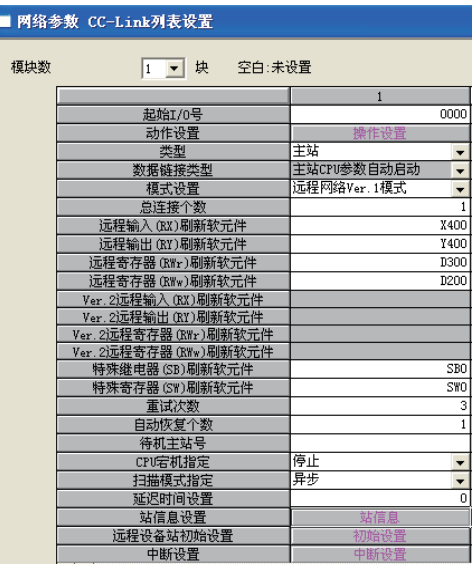

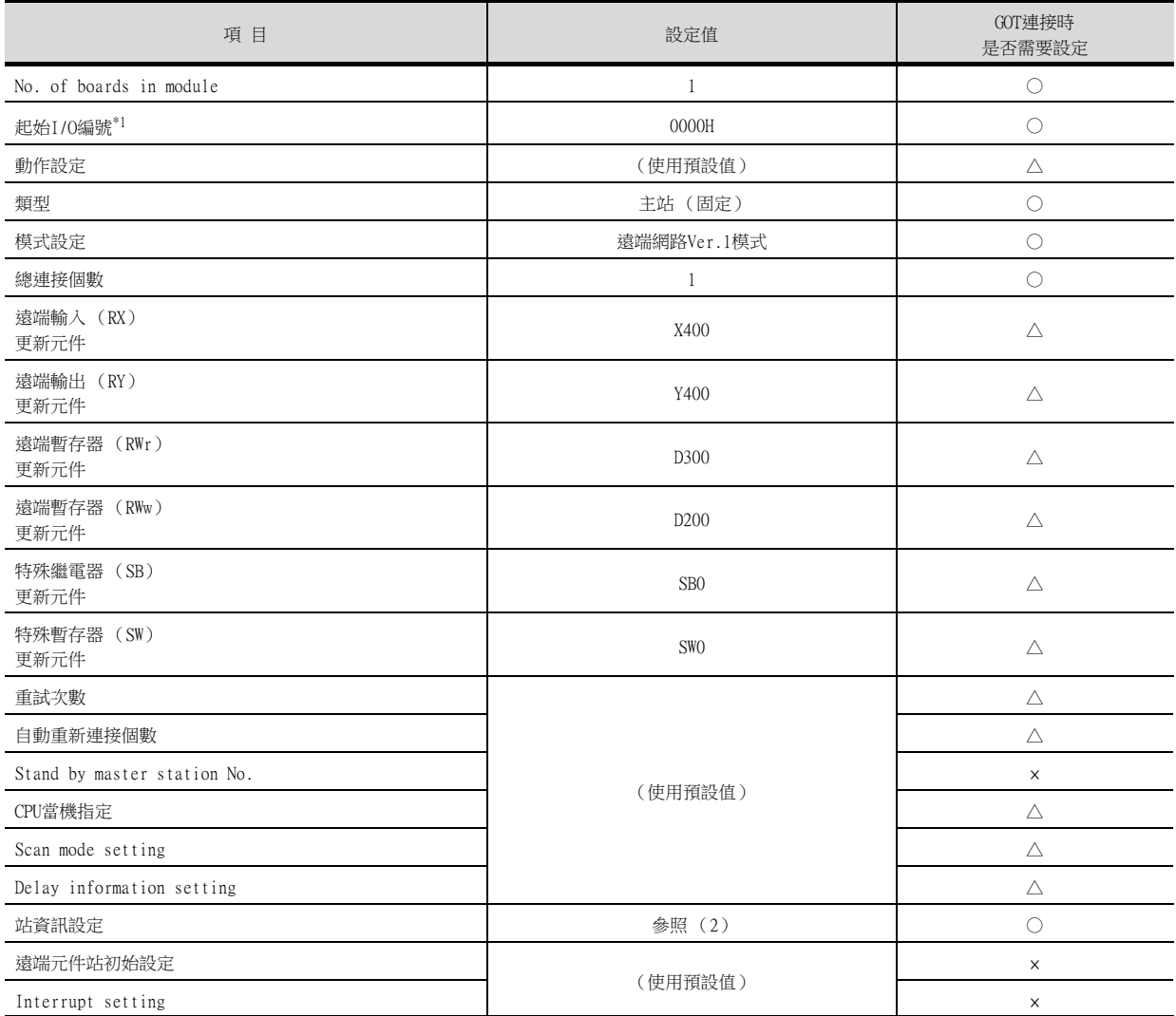

○:需要 △:必要時進行設定 ×:不需要

\*1 請根據客戶的系統配置設定CC-Link模塊的起始I/O No.。

12.4 PLC側的設定 12 - 51

### (2) 站資訊設定

CC-Link 站信息 模块 1 张认值 检查 结束设置 取消

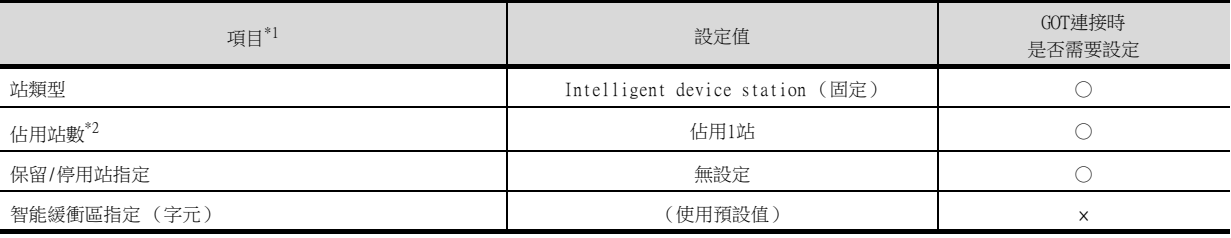

○:需要 △:必要時進行設定 ×:不需要 \*1 CC-Link模塊的[模式設定]為[遠端網路 (Ver.1模式)]時,無法進行[遠端站點數]的設定。

\*2 請設定與GOT相同的設定。

### POINT

變更了網路參數時 網路參數寫入PLC CPU後,請將PLC CPU的電源OFF→ON,或進行PLC CPU的重設操作。

### ■3. GT Designer3的[連接裝置設定]

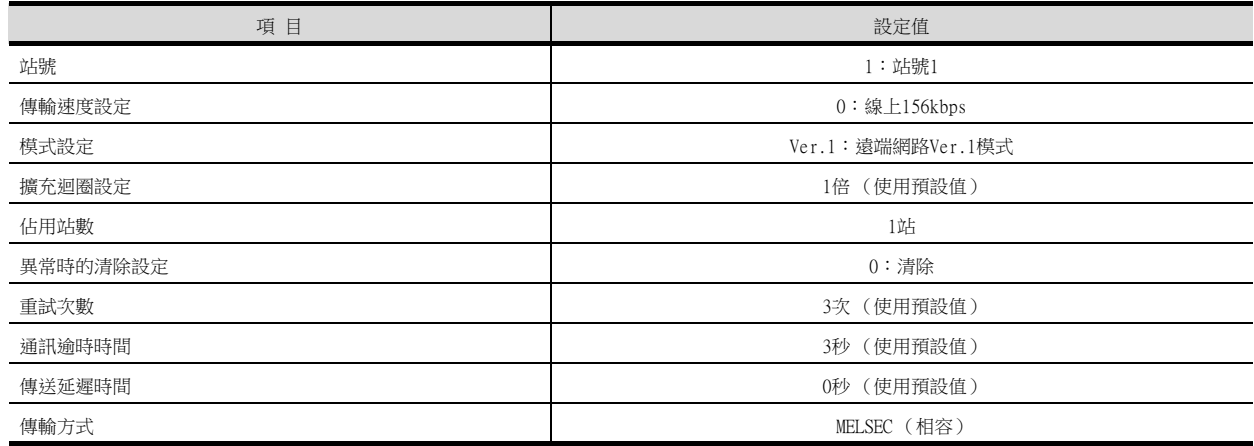

### POINT

GT Designer3的[連接裝置設定] 關於GT Designer3的[連接裝置設定]的設定方法,請參照以下內容。

■ [12.3.1 設定通訊接口 \(連接裝置的設定\)](#page-650-0)

# 12.4.9 以MELSEC-L系列與CC-Link Ver.2對應連接時

以下就如下所示的系統配置時的GOT以及MELSEC-L的設定進行說明。

### POINT

- (1) CC-Link模塊 (L系列) 關於CC-Link模塊 (L系列)的詳情,請參照以下手冊。
- ➠ MELSEC-L CC-Link System Master/Local Module User's Manual (2) CC-Link功能內建CPU
	- 關於CC-Link功能內建CPU的詳情,請參照以下手冊。
		- ➠ MELSEC-L CC-Link System Master/Local Module User's Manual

### ■1. 系統配置

(使用CC-Link模塊 (L系列)時的示例)

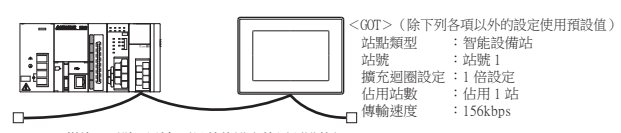

<CC-Link模塊>(除下列各項以外的設定使用預設值)

類型 : 主站<br>站號 : 站號 0<br>模式式設定 : 遠端網路 -Ver.2 模式<br>總連接個數 : 1 臺<br>傳輸速度 : 156kbps

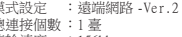

# ■2. GX Developer的[網路参數]

### (1) 網路參數

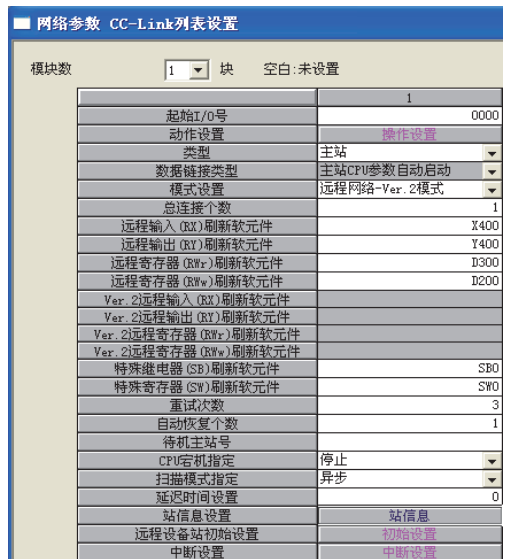

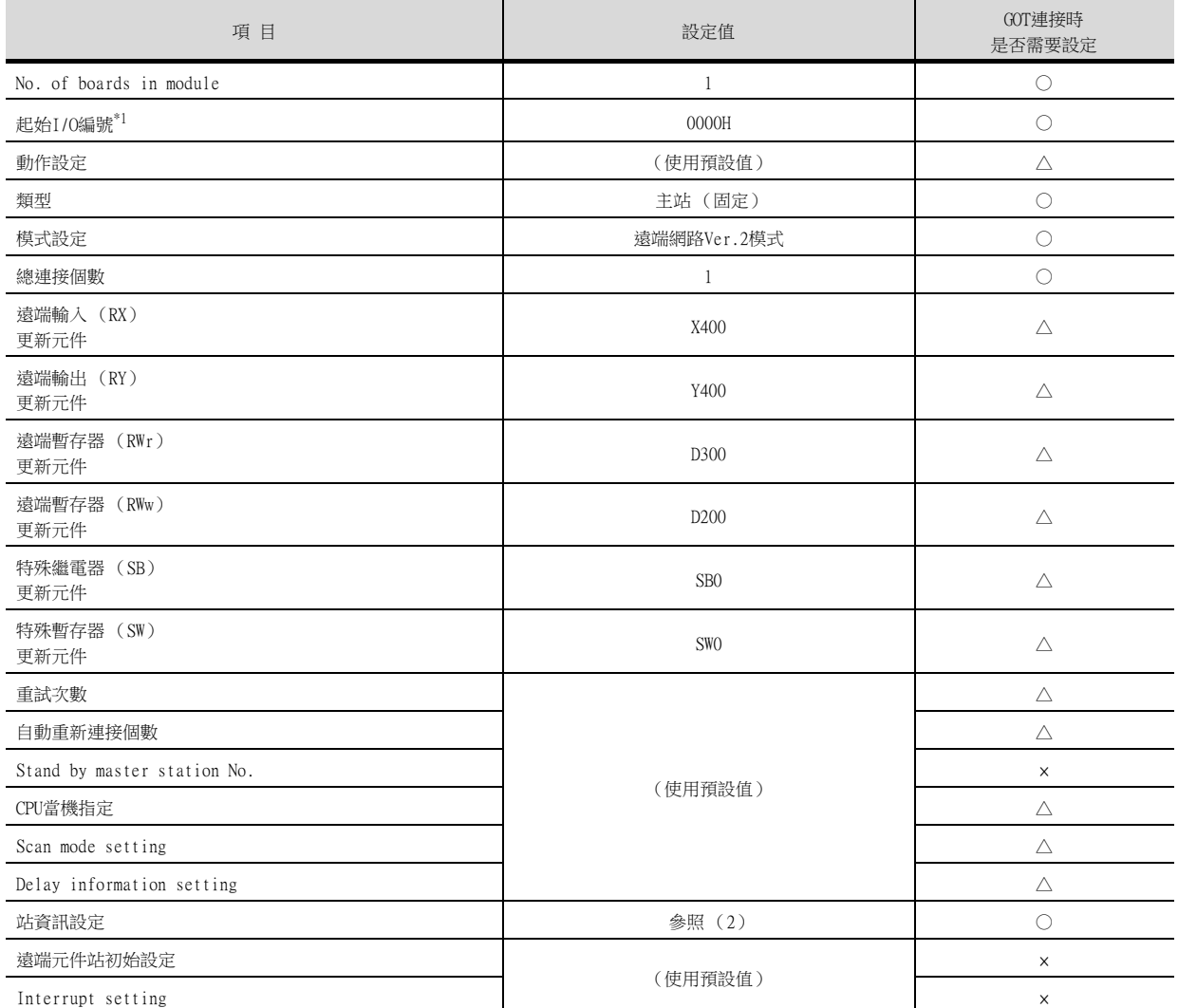

\*1 請根據客戶的系統配置設定CC-Link模塊的起始I/O No.。

○:需要 △:必要時進行設定 ×:不需要

### (2) 站資訊設定

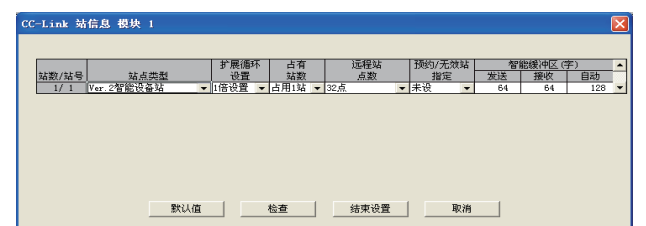

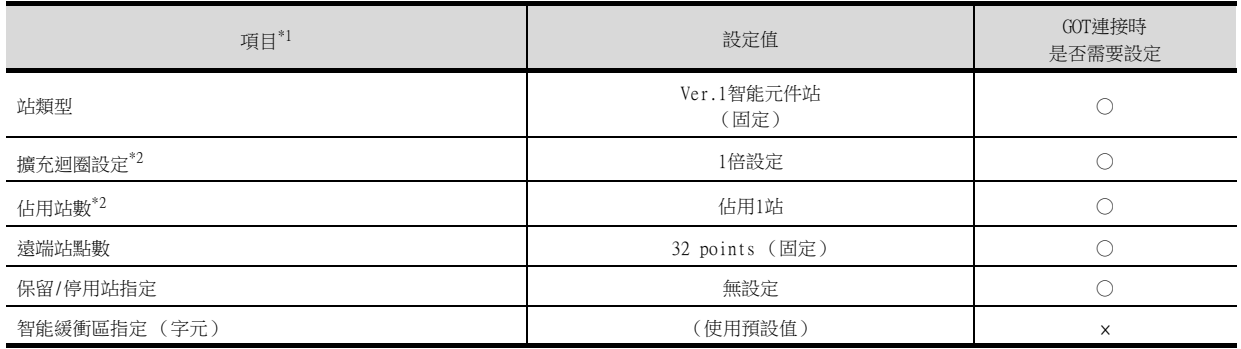

○:需要 △:必要時進行設定 ×:不需要

\*1 CC-Link 模塊的[模式設定] 為[遠端網路 (Ver.2模式)] 時,可進行[遠端站點數] 的設定。 [遠端站點數] 是遠端I/O 站用的設定。 GOT中請使用預設值 (32 points)。

\*2 請設定與GOT相同的設定。

### POINT

變更了網路參數時 網路參數寫入PLC CPU後,請將PLC CPU的電源OFF→ON,或進行PLC CPU的重設操作。

### ■3. GT Designer3的[連接裝置設定]

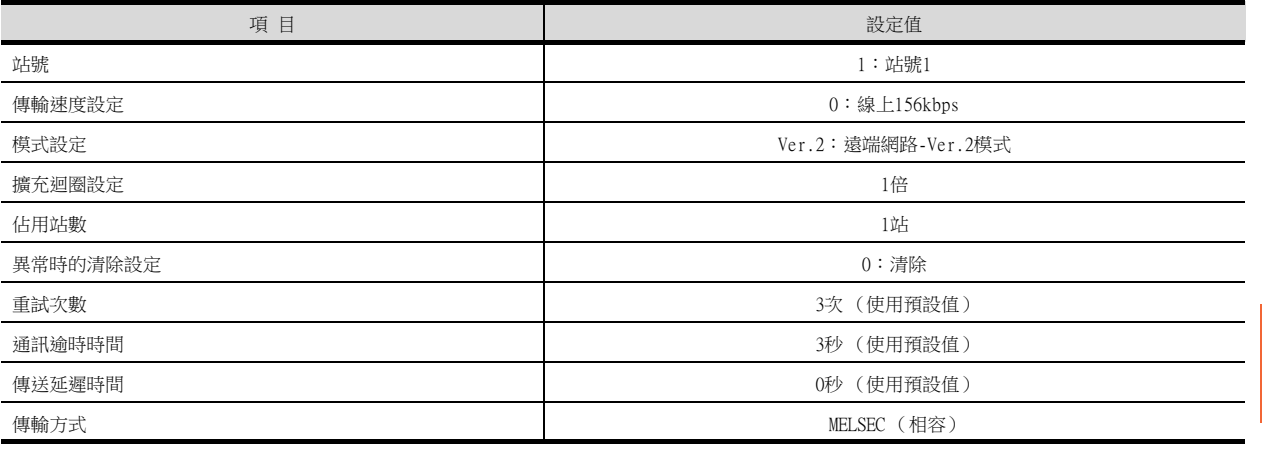

# **POINT**

GT Designer3的[連接裝置設定] 關於GT Designer3的[連接裝置設定]的設定方法,請參照以下內容。

■ [12.3.1 設定通訊接口 \(連接裝置的設定\)](#page-650-0)

# 12.4.10 與CC-Link模塊 (QnA系列)連接時

以下就如下所示的系統配置時的GOT以及CC-Link模塊 (QnA系列)Ver.2對應中的設定進行說明。

### POINT

CC-Link模塊 (QnA系列) 關於CC-Link模塊 (QnA系列)的詳情,請參照以下手冊。

➠ CC-Link System Master/Local Module User's Manual AJ61QBT11, A1SJ61QBT11

### ■1. 系統配置

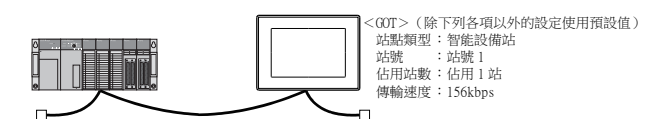

<CC-Link 模塊>"!(除下列各項以外的設定使用預設値 )<br>類型 : 主站<br>好型 : 主號 0<br>模式設定 :遠端網路模式<br><br>傳輸速度 :156kbps<br>傳輸速度 :156kbps

\*1 CC-Link模塊安裝在基板的插槽0上。

CC-Link模塊的起始I/O No.設定為"0"。

# ■2. CC-Link模塊 (QnA系列)的開關設定

請設定各個設定開關。

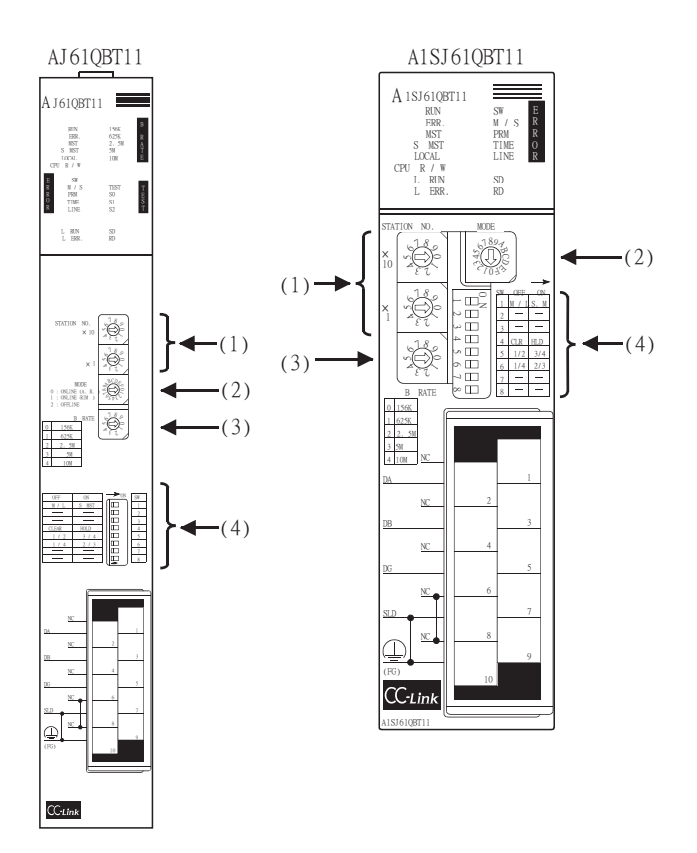

### (1) 站編號設定開關

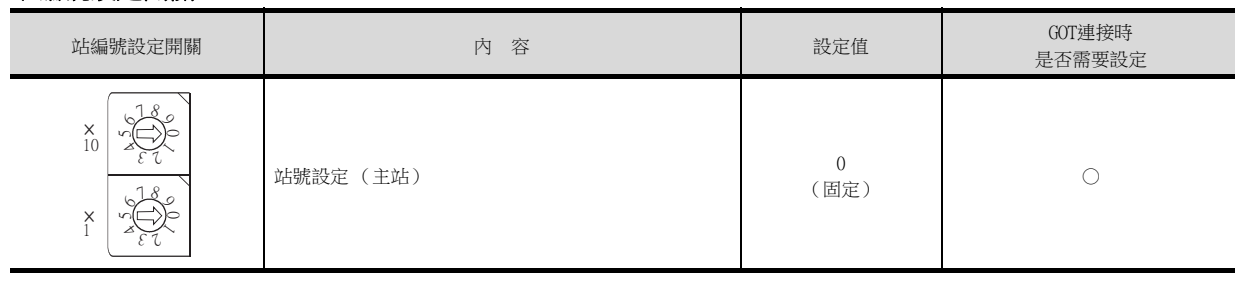

### (2) 模式設定開關

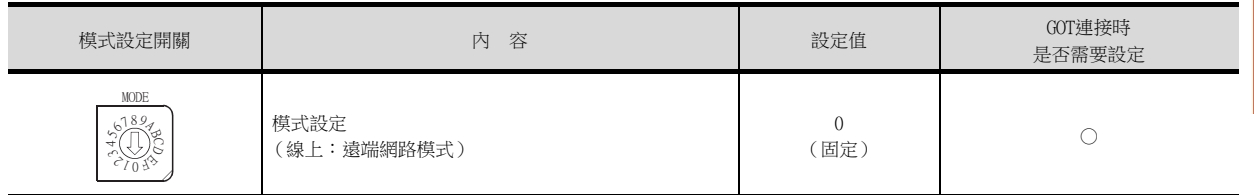

○:需要 △:必要時進行設定 ×:不需要

○:需要 △:必要時進行設定 ×:不需要

 $\overline{12}$ 

### (3) 傳輸速度設定開關

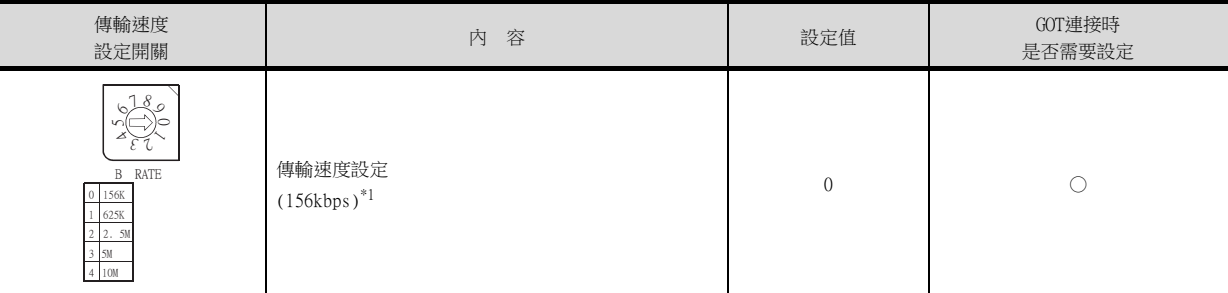

\*1 請設定與GOT相同的傳輸速度。

### (4) 條件設定開關

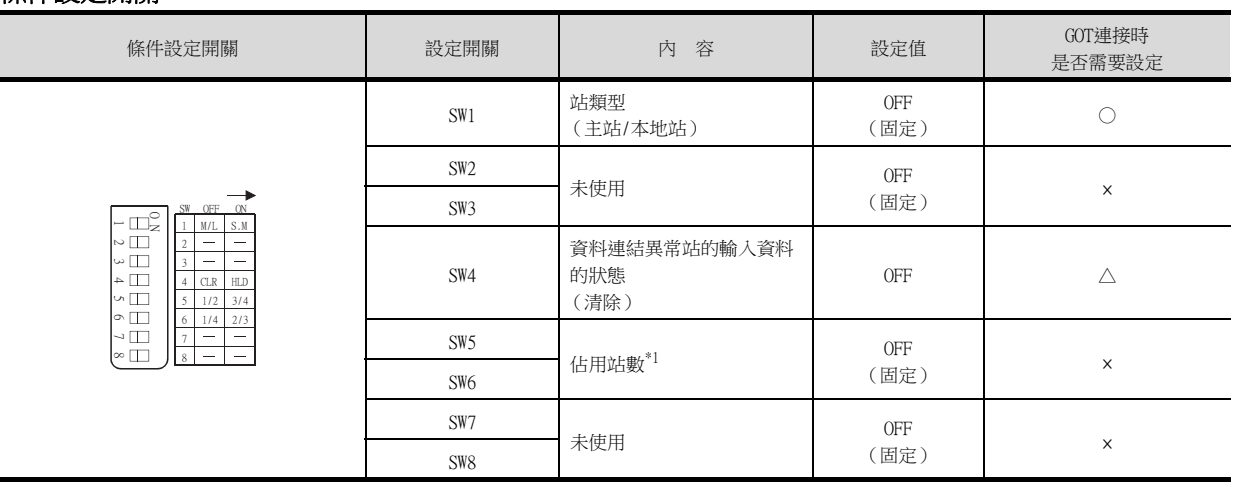

○:需要 △:必要時進行設定 ×:不需要

○:需要 △:必要時進行設定 ×:不需要

\*1 CC-Link模塊在本地站時啟用。 主站時請設定為OFF。

POINT

變更了開關設定時 請將PLC CPU的電源OFF→ON,或進行PLC CPU的重設操作。

### ■3. 参數的設定

參數設定的方法有從GX Developer的[網路參數]進行設定和從順控程式進行設定2種。 從GX Developer的[網路參數]進行設定的方法僅可在使用了功能版本B以上的CC-Link模塊時使用。

### (1) 從GX Developer的[網路參數]進行設定時

(a) 網路參數

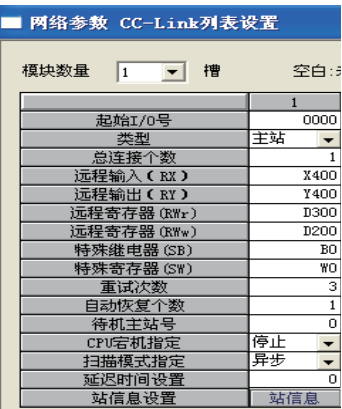

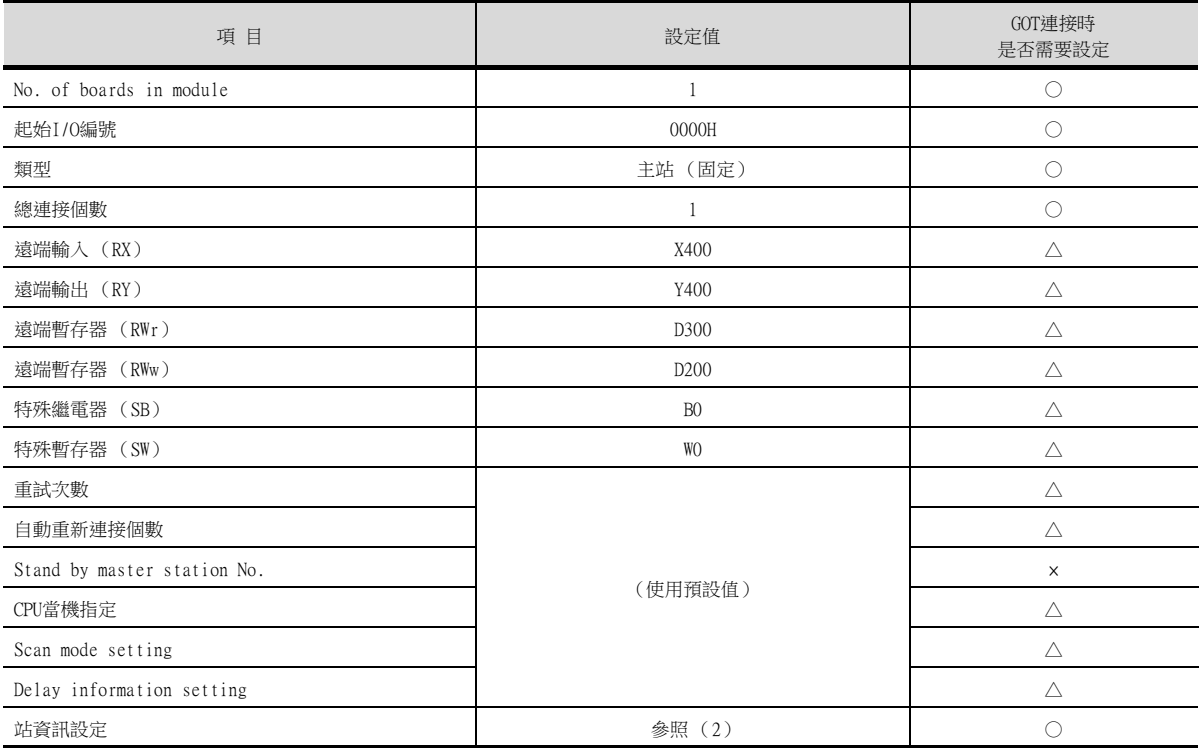

○:需要 △:必要時進行設定 ×:不需要

### (b) 站資訊設定

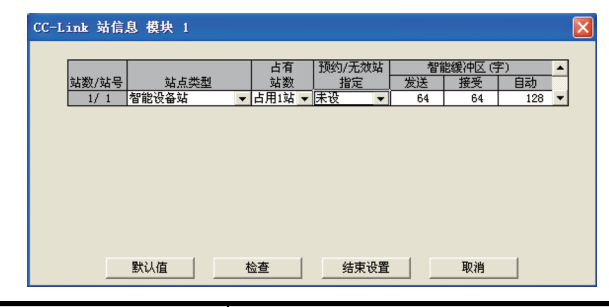

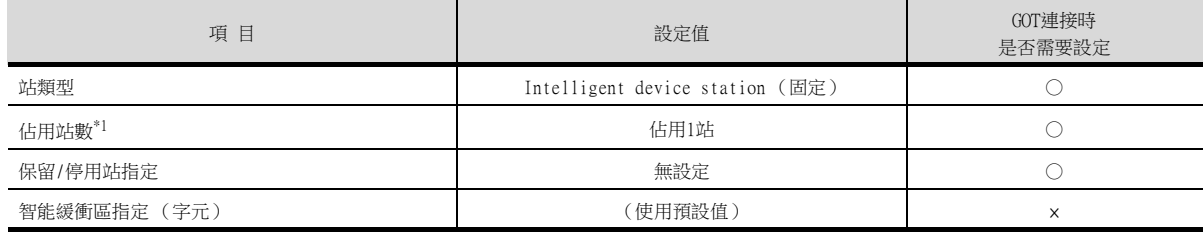

○:需要 △:必要時進行設定 ×:不需要

\*1 請設定與GOT相同的佔用站數。

### POINT

變更了網路參數時 網路參數寫入PLC CPU後,請將PLC CPU的電源OFF→ON,或進行PLC CPU的重設操作。

### (2) 從順控程式進行設定時

是指在PLC CPU從STOP→RUN時,向緩衝記憶體寫入參數並自動開始資料連結的程式。

### (a) CC-Link模塊的I/O訊號

➠ CC-Link System Master/Local Module User's Manual AJ61QBT11, A1SJ61QBT11

### (b) 使用者使用的元件

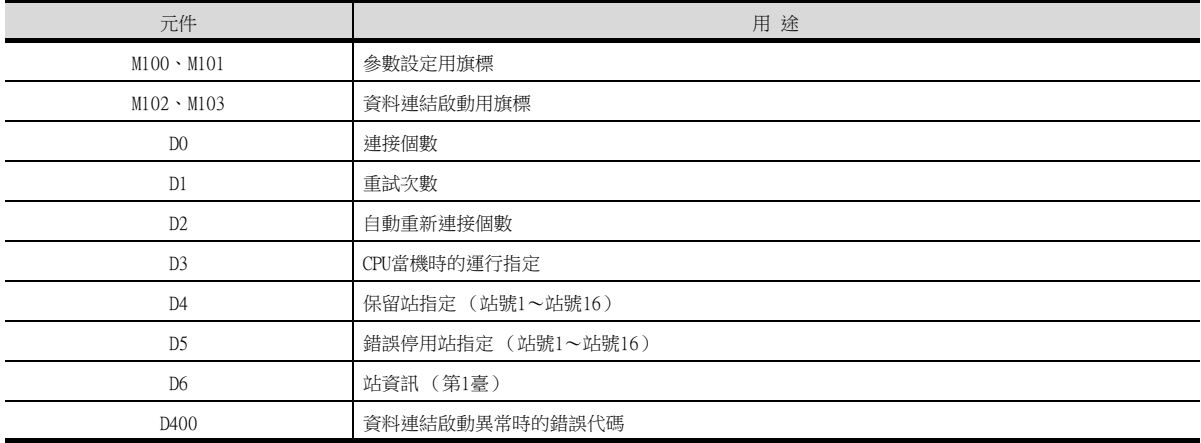

### (c) 本示例中所使用的緩衝記憶體的設定內容

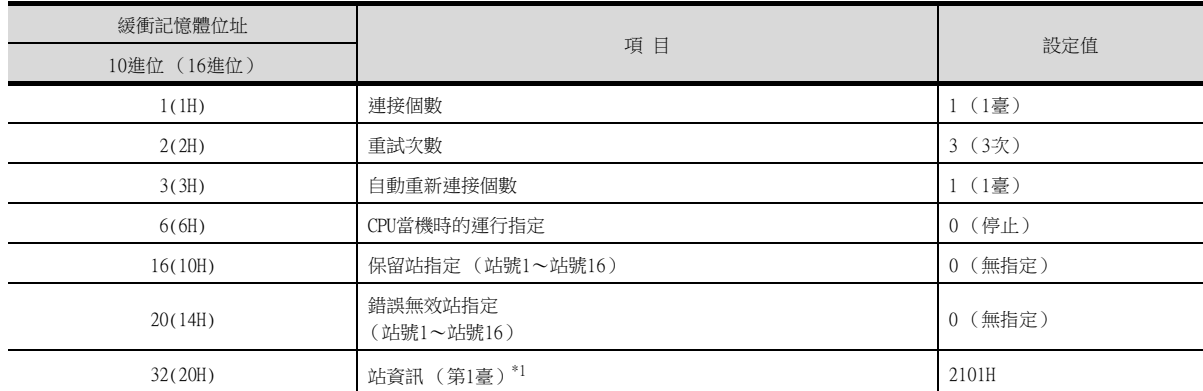

\*1 站資訊的詳情如下所示。

1)、2)請設定為與GOT相同的站號設定、佔用站數設定。

- ,<br>3)的設定是固定的。

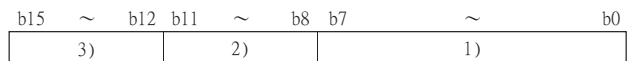

1) 站號 (請設定為與GOT相同的站號設定。)

01H~40H:站號1~站號64

- 2) 佔用站數 (請設定為與GOT相同的佔用站數設定。)
	- 1H:佔用1站
	- 2H:佔用2站
	- 3H:佔用3站
	- 4H:佔用4站
- 3) 站類型 (請設定為2H:智能設備站。)
	- 0H:遠端I/O站
	- 1H:遠端設備站
	- 2H:智能設備站
	- (包括本地站)

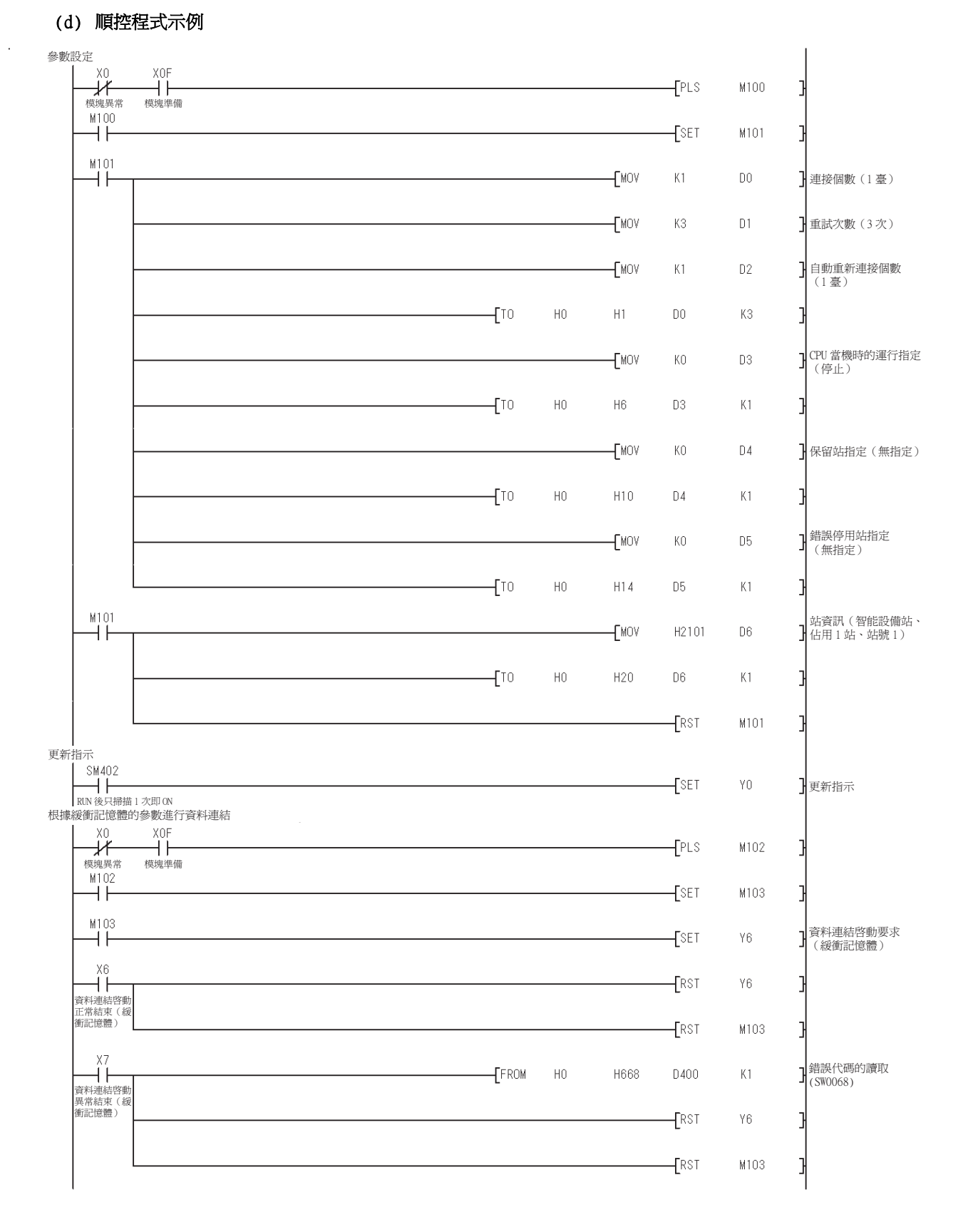

### POINT

變更了順控程式時 順控程式寫入PLC CPU後,請將PLC CPU的電源OFF→ON,或進行PLC CPU的重設操作。

# ■4. GT Designer3的[連接裝置設定]

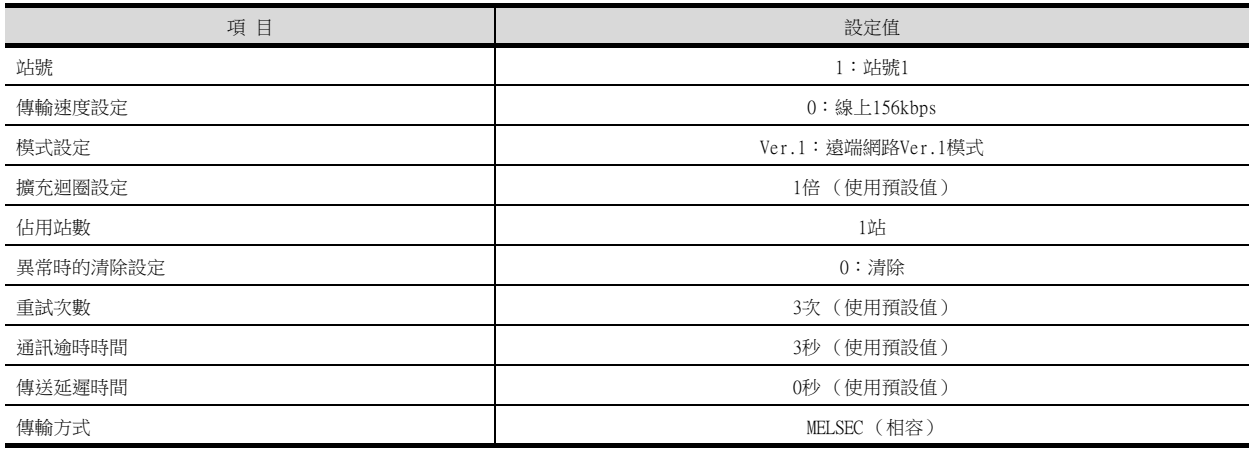

# POINT

GT Designer3的[連接裝置設定]

關於GT Designer3的[連接裝置設定]的設定方法,請參照以下內容。

■ [12.3.1 設定通訊接口 \(連接裝置的設定\)](#page-650-0)

# 12.4.11 與CC-Link模塊 (A系列)連接時

以下就如下所示的系統配置時的GOT以及CC-Link模塊 (A系列)的設定進行說明。

### POINT

CC-Link模塊 (A系列) 關於CC-Link模塊 (A系列)的詳情,請參照以下手冊。

➠ CC-Link System Master/Local Module User's Manual AJ61QBT11, A1SJ61QBT11

### ■1. 系統配置

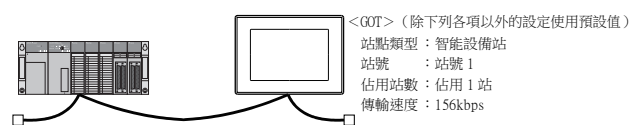

<CC-Link模塊> (除下列各項以外的設定使用預設值) \*1 類型 :主站 站號 : 站號 0<br>模式設定 : 遠端網路模式<br>總連接個數 : 1 臺 傳輸速度 :156kbps 模塊模式 :智能

\*1 CC-Link模塊安裝在基板的插槽0上。 CC-Link模塊的起始I/O No.設定為"0"。

# ■2. CC-Link模塊 (A系列)的設定

請設定各個設定開關。

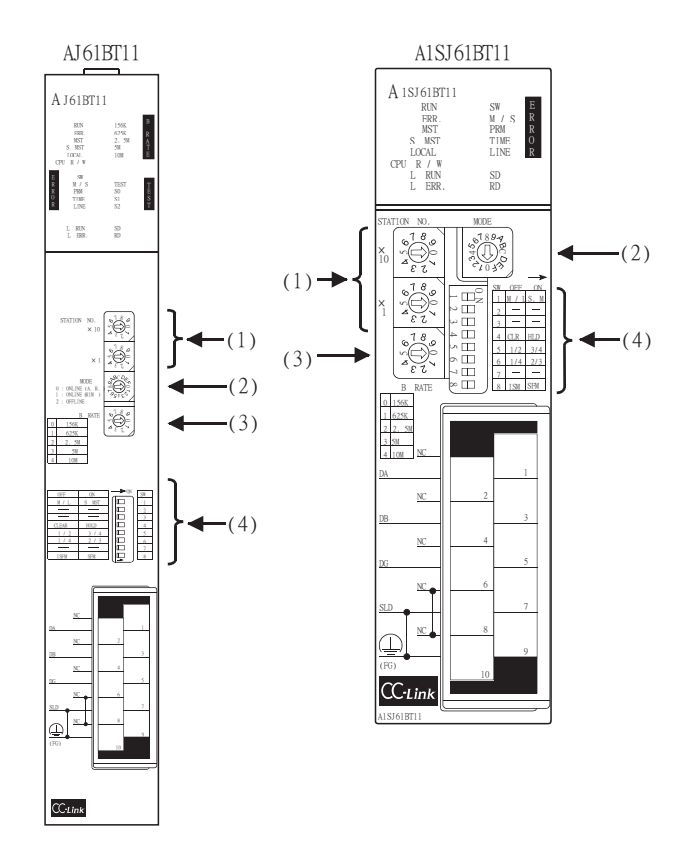

### (1) 站編號設定開關

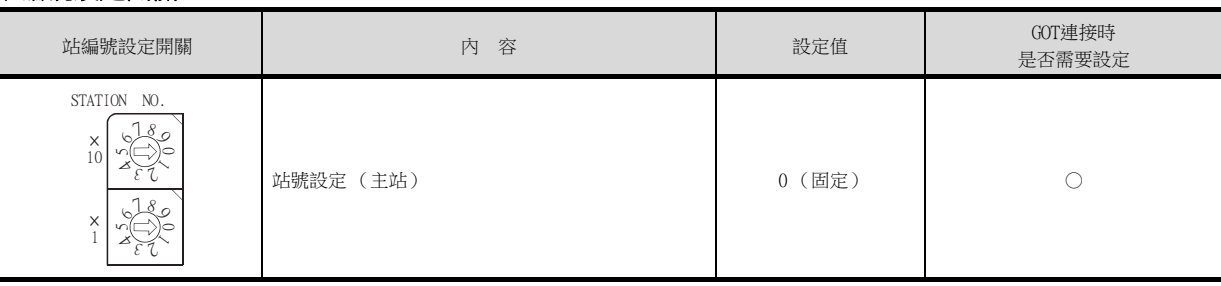

### (2) 模式設定開關

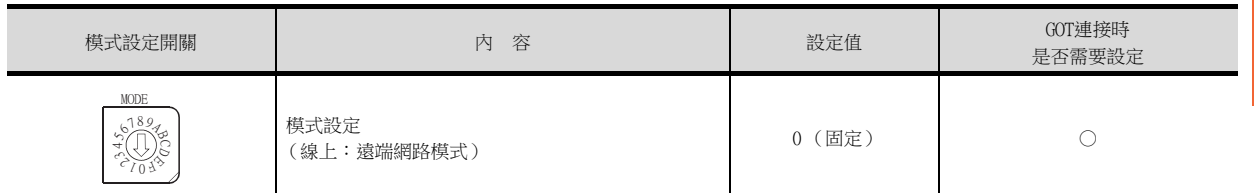

○:需要 △:必要時進行設定 ×:不需要

○:需要 △:必要時進行設定 ×:不需要

12

### (3) 傳輸速度設定開關

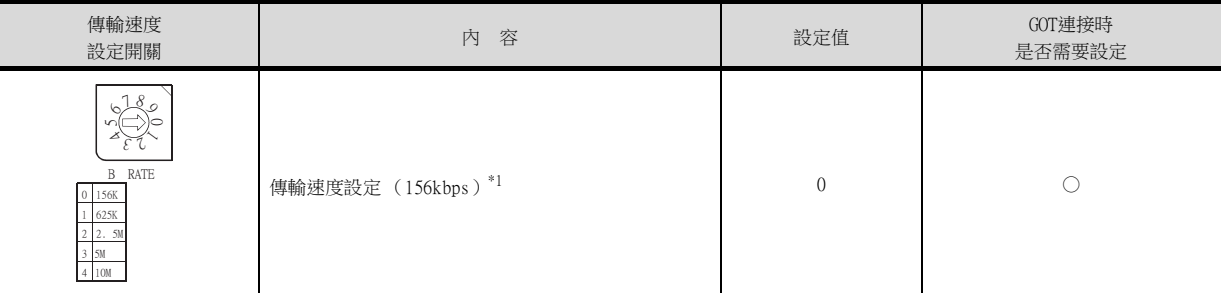

\*1 請設定與GOT相同的傳輸速度。

### (4) 條件設定開關

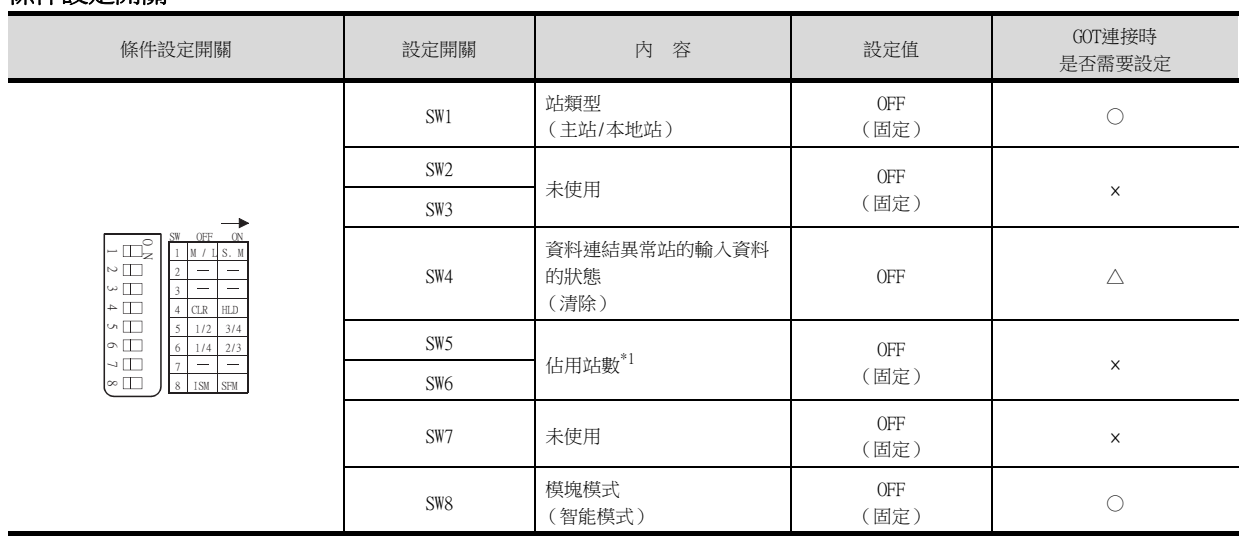

○:需要 △:必要時進行設定 ×:不需要

○:需要 △:必要時進行設定 ×:不需要

\*1 CC-Link模塊在本地站時啟用。 主站時請設定為OFF。

### POINT

變更了開關設定時 請將PLC CPU的電源OFF→ON,或進行PLC CPU的重設操作。

### ■3. 順控程式

必須要有參數設定、資料連結啟動要求的順控程式。

### (1) 程式條件 (使用CC-Link專用命令時)

是指在使用CC-Link專用命令時,當PLC CPU從STOP→RUN時,設定網路參數以及自動更新參數並自動開始資料連結的 程式。

### (a) CC-Link模塊的I/O訊號

➠ CC-Link System Master/Local Module User's Manual AJ61QBT11,A1SJ61QBT11

### (b) 使用者使用的元件

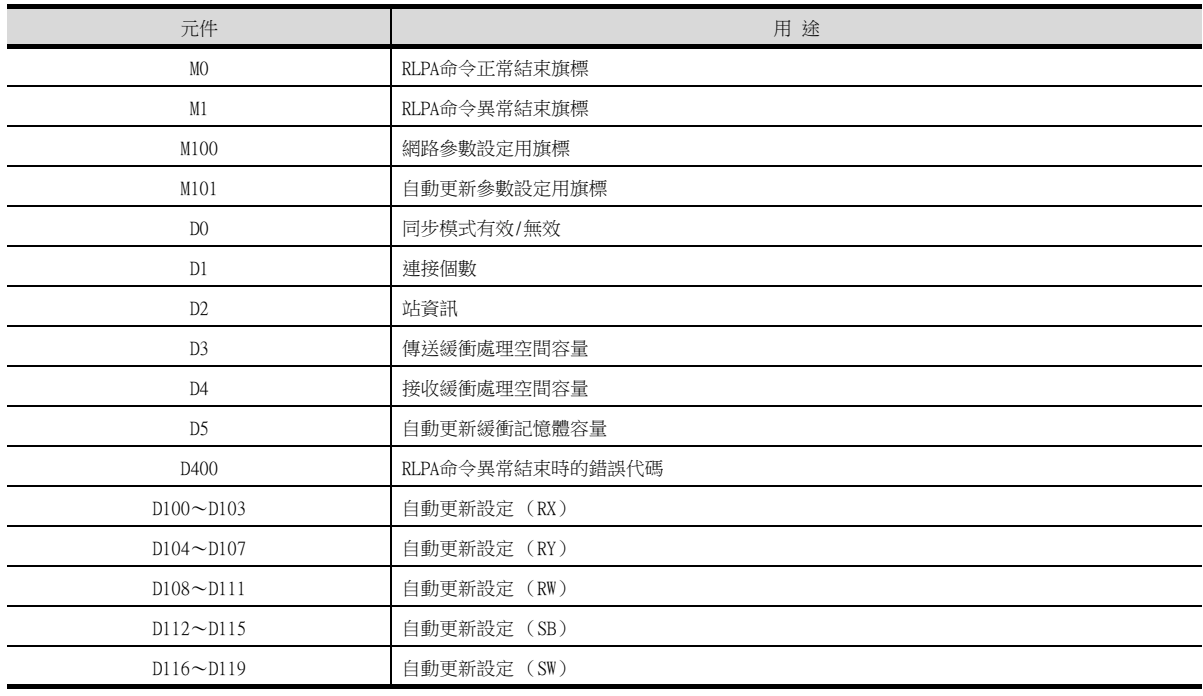

### (c) 順控程式示例 (CC-Link專用命令)

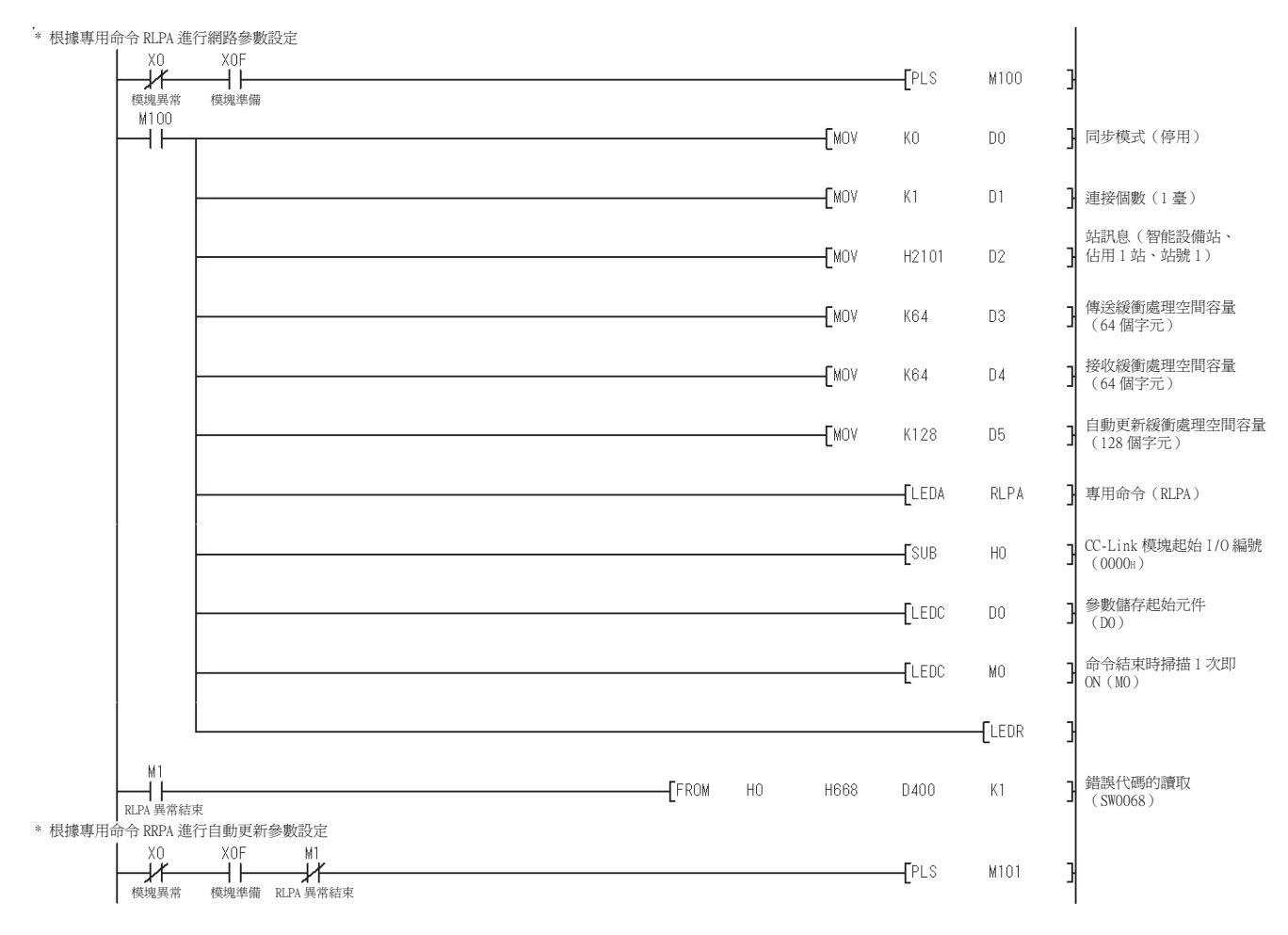

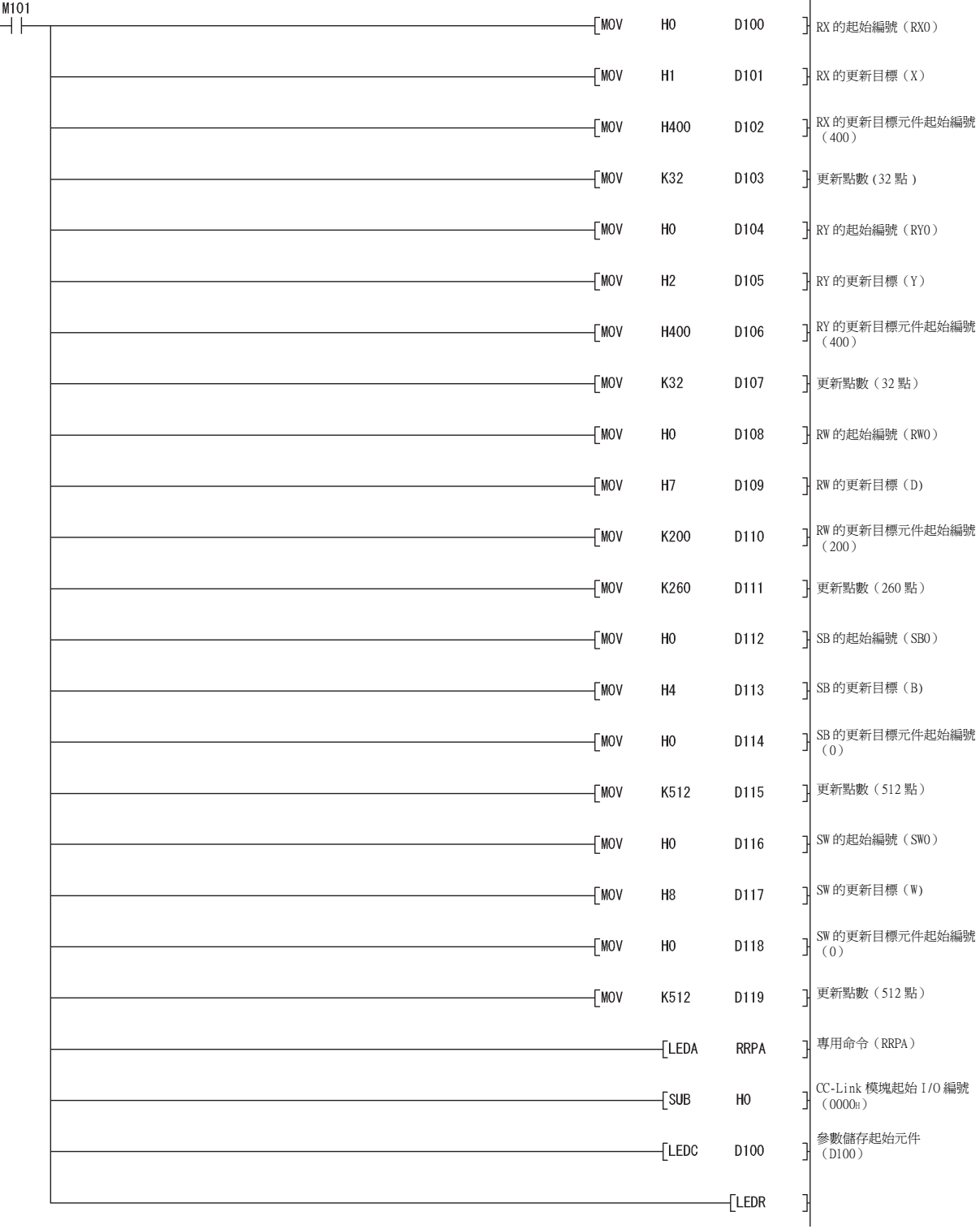

# POINT

變更了順控程式時 順控程式寫入PLC CPU後,請將PLC CPU的電源OFF→ON,或進行PLC CPU的重設操作。

### (2) 程式條件 (使用FROM/TO命令時)

是指在使用FROM/TO命令時,當PLC CPU從STOP→RUN時,向緩衝記憶體寫入參數並自動開始資料連結的程式。

### (a) CC-Link模塊的I/O訊號

➠ CC-Link System Master/Local Module User's Manual AJ61QBT11, A1SJ61QBT11

### (b) 使用者使用的元件

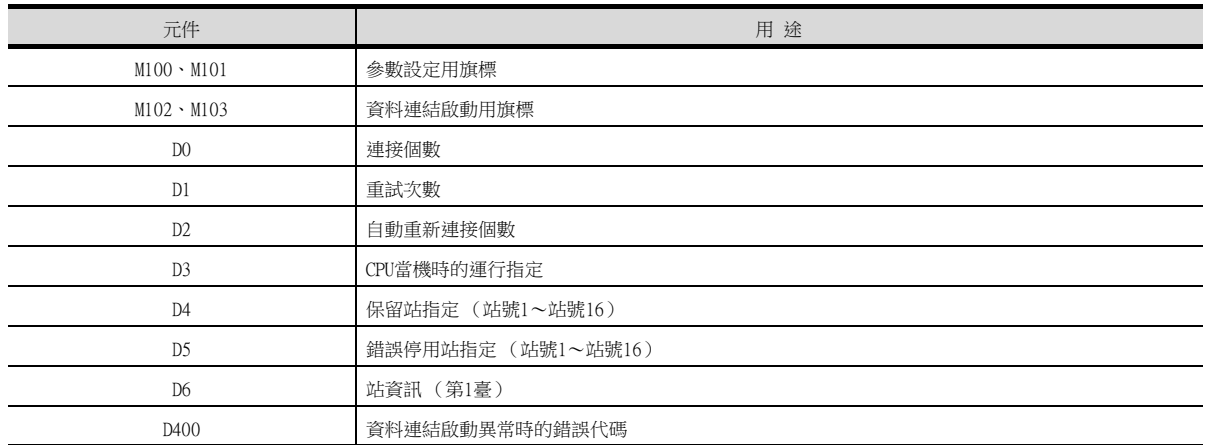

### (c) 本示例中所使用的緩衝記憶體的設定內容

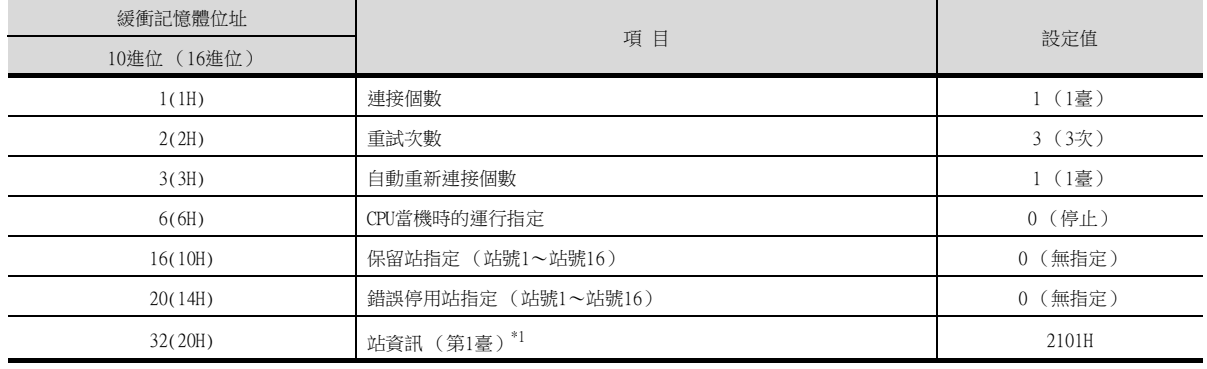

\*1 站資訊的詳情如下所示。

1)、2)請設定為與GOT相同的站號設定、佔用站數設定。

3)的設定是固定的。

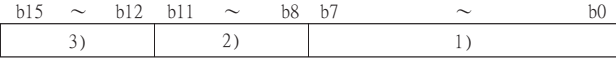

1) 站號 (請設定為與GOT相同的站號設定。) 01H~40H:站號1~站號64

2) 佔用站數 (請設定為與GOT相同的佔用站數設定。)

1H:佔用1站

2H:佔用2站

3H:佔用3站

4H:佔用4站

3) 站類型 (請設定為2H:智能設備站。)

- 0H:遠端I/O站
- 1H:遠端設備站
- 2H:智能設備站
- (包括本地站)

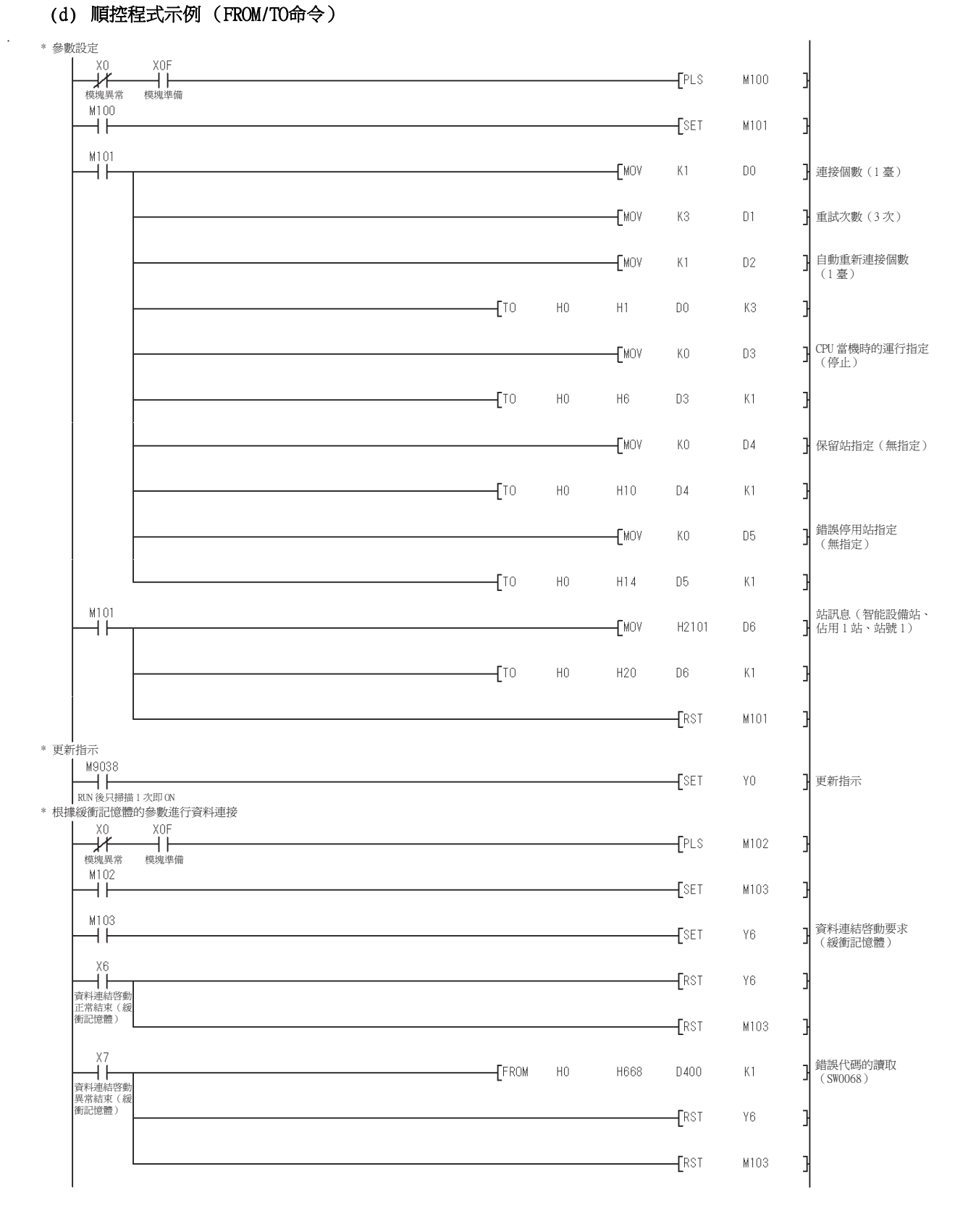

### POINT

變更了順控程式時 順控程式寫入PLC CPU後,請將PLC CPU的電源OFF→ON,或進行PLC CPU的重設操作。

# ■4. GT Designer3的[連接裝置設定]

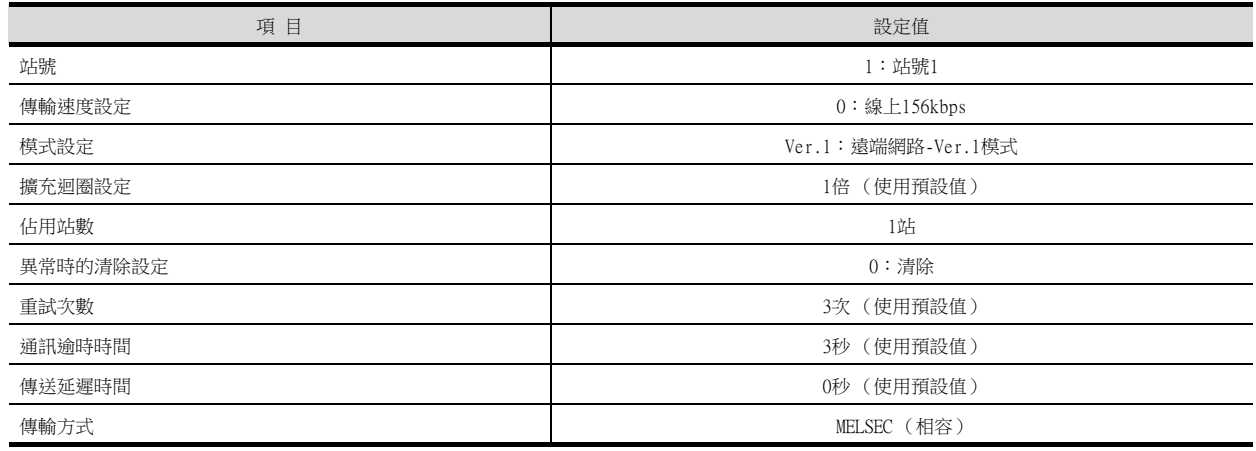

# POINT

GT Designer3的[連接裝置設定]

關於GT Designer3的[連接裝置設定]的設定方法,請參照以下內容。

■ [12.3.1 設定通訊接口 \(連接裝置的設定\)](#page-650-0)

# 12.4.12 以CC-Link模塊 (MELSEC iQ-F系列、MELSEC-FX)和Ver.1/Ver.2對應混合連 接時

以下就如下所示的系統配置時的GOT以及CC-Link模塊 (MELSEC iQ-R系列、MELSEC-FX)Ver.1/Ver.2對應混合的設定進行說 明。

# POINT

CC-Link模塊 (MELSEC iQ-R系列、MELSEC-FX) 關於CC-Link模塊 (MELSEC iO-R系列、MELSEC-FX)的詳情,請參照以下手冊。

➠ FX3U-16CCL-M使用者手冊

### ■1. 系統配置

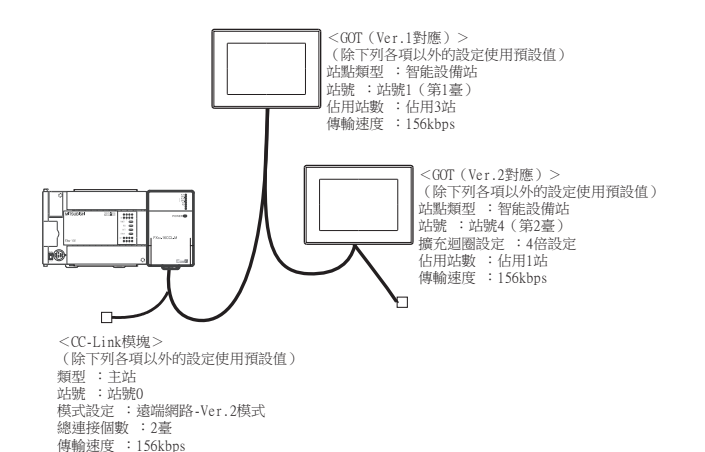

### ■2. CC-Link模塊 (MELSEC iQ-F系列、MELSEC-FX)的開關設定

請設定站號設定開關、傳輸速度/模式設定開關。

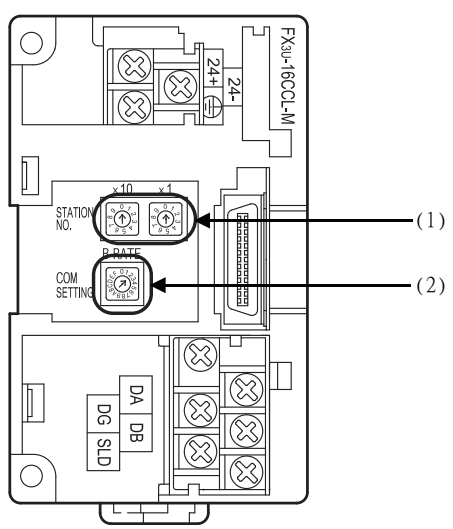

### (1) 站號設定開關

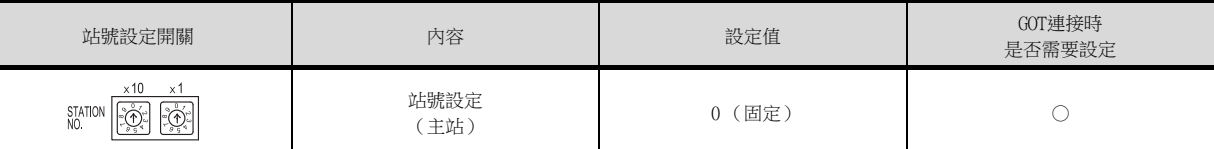

○:需要 △:必要時進行設定 ×:不需要

○:需要 △:必要時進行設定 ×:不需要

### (2) 傳輸速度/模式設定開關

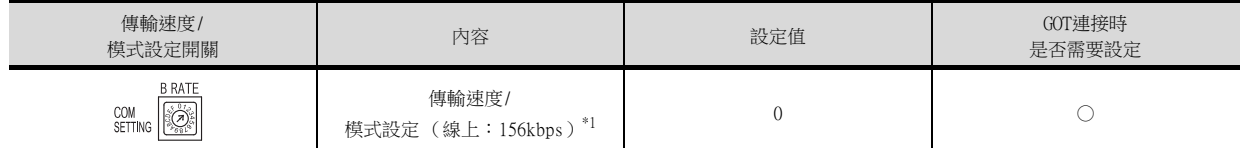

\*1 請設定與GOT相同的傳輸速度。

POINT

變更了開關設定時 請將PLC CPU的電源OFF→ON,或進行PLC CPU的重設操作。

### 12.4 PLC側的設定 12 - 75

○:需要 △:必要時進行設定 ×:不需要

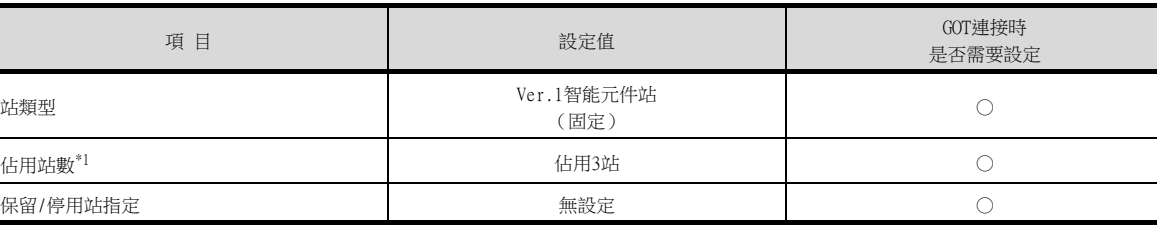

追滞站<br>點數

 $\frac{1}{2}$  96%

R留/停用<br>指定

→無読算

• 站編號1 (GOT)的站資訊設定

(b) 站資訊設定

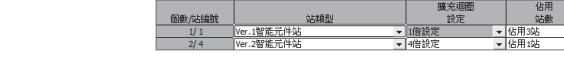

特殊塊編號<sup>\*1</sup> 0~7 and the contract of the contract of the contract of the contract of the contract of the contract of the contract of the contract of the contract of the contract of the contract of the contract of the contra

■ FX3U-16CCL-M使用者手冊

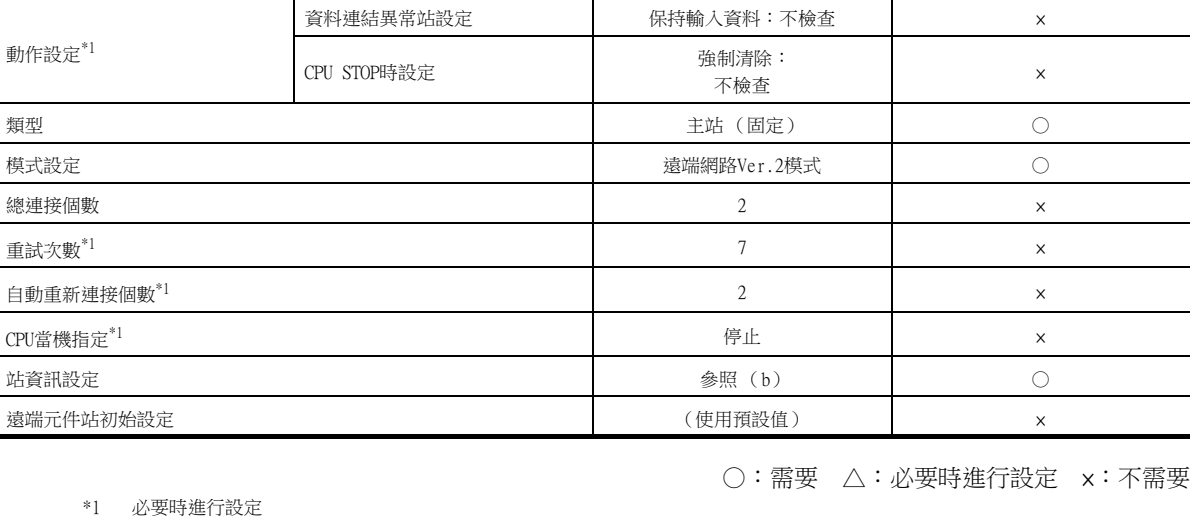

項 目 設定值 GOT連接時

# —<br>————<br>—

 $\overline{\phantom{0}}$ 

是否需要設定

 $(\overline{\texttt{f}}\texttt{f}\texttt{f}\texttt{f}\texttt{f}\texttt{f}\texttt{f}$ :0)  $\qquad \qquad \times$ 

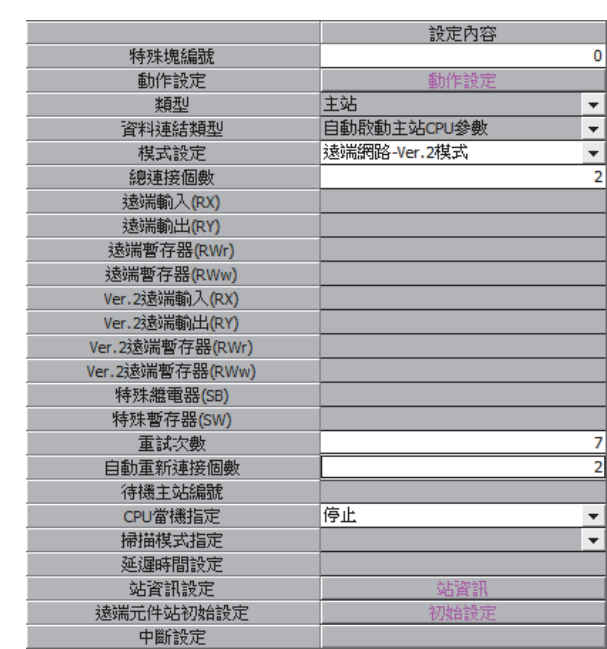

# ■3. 參數的設定 (僅限與MELSEC-FX連接時)

- (1) GX Works2的[網路參數]
	- (a) 網路參數

CC-Link連接 (智能設備站) CC-Link連接 (智能設備站)

12

### • 站編號4 (GOT)的站資訊設定

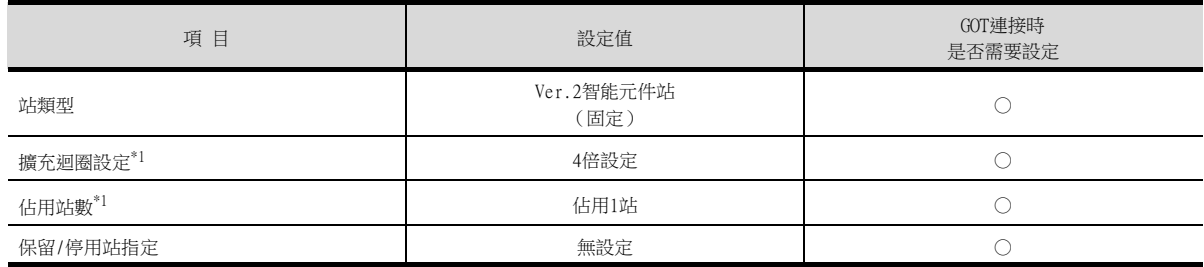

\*1 請設定與GOT相同的設定。

○:需要 △:必要時進行設定 ×:不需要

### POINT

變更了網路參數時 網路參數寫入PLC CPU後,請將PLC CPU的電源OFF→ON,或進行PLC CPU的重設操作。

### POINT

與MELSEC iQ-F系列連接時 與MELSEC iQ-F系統連接時,GX Works3不能設定網路參數。請在順控程式中設定網路參數。請參 照以下內容。

➠ [\(2\)從順控程式進行設定時](#page-713-0)

### <span id="page-713-0"></span>(2) 從順控程式進行設定時

是指在PLC CPU從STOP→RUN時,向緩衝記憶體寫入參數並自動開始資料連結的程式。

### (a) CC-Link模塊的I/O訊號

➠ FX3U-16CCL-M使用者手冊

### (b) 使用者使用的元件

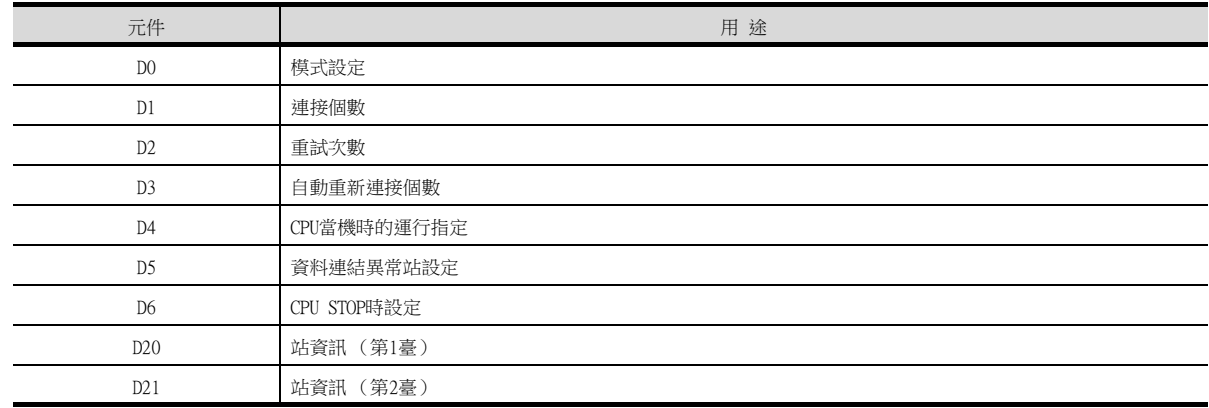

### (c) 本示例中所使用的緩衝記憶體的設定內容

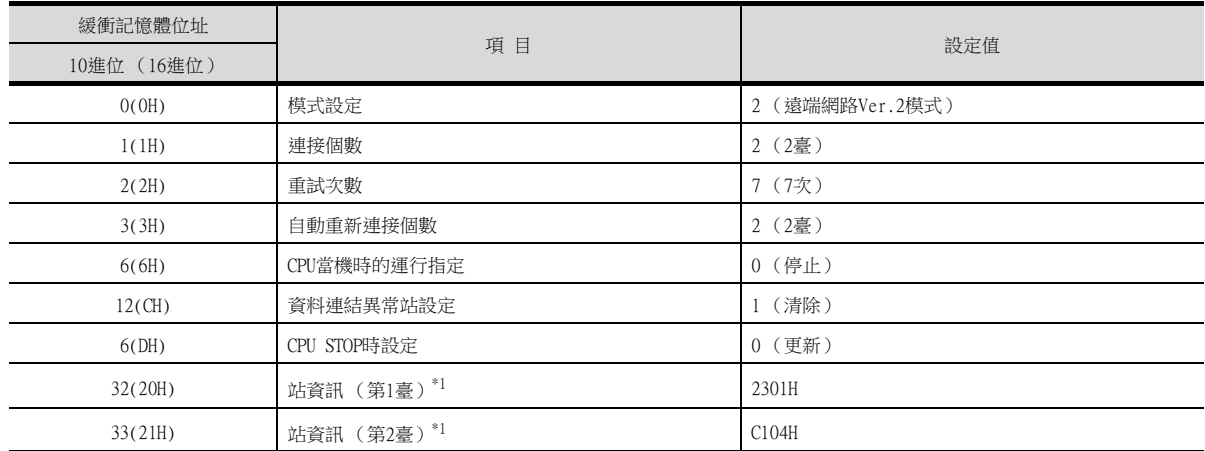

\*1 站資訊的詳情如下所示。

1)和2)和3)請設定為與GOT相同的站號設定和佔有站數設定和擴充迴圈設定。

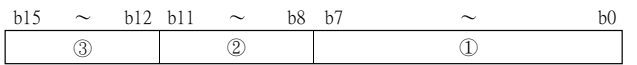

1) 站號 (請設定為與GOT相同的站號設定。)

01H~10H:站號1~站號16

2) 佔用站數 (請設定為與GOT相同的佔用站數設定。)

1H:佔用1站

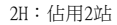

3H:佔用3站

4H:佔用4站

3) 站類型

- 2H:Ver.1對應 智能設備站
- 6H:Ver.2對應1倍設定 智能設備站
- 9H:Ver.2對應2倍設定 智能設備站
- CH:Ver.2對應4倍設定 智能設備站
- FH:Ver.2對應8倍設定 智能設備站

### (d) 順控程式示例

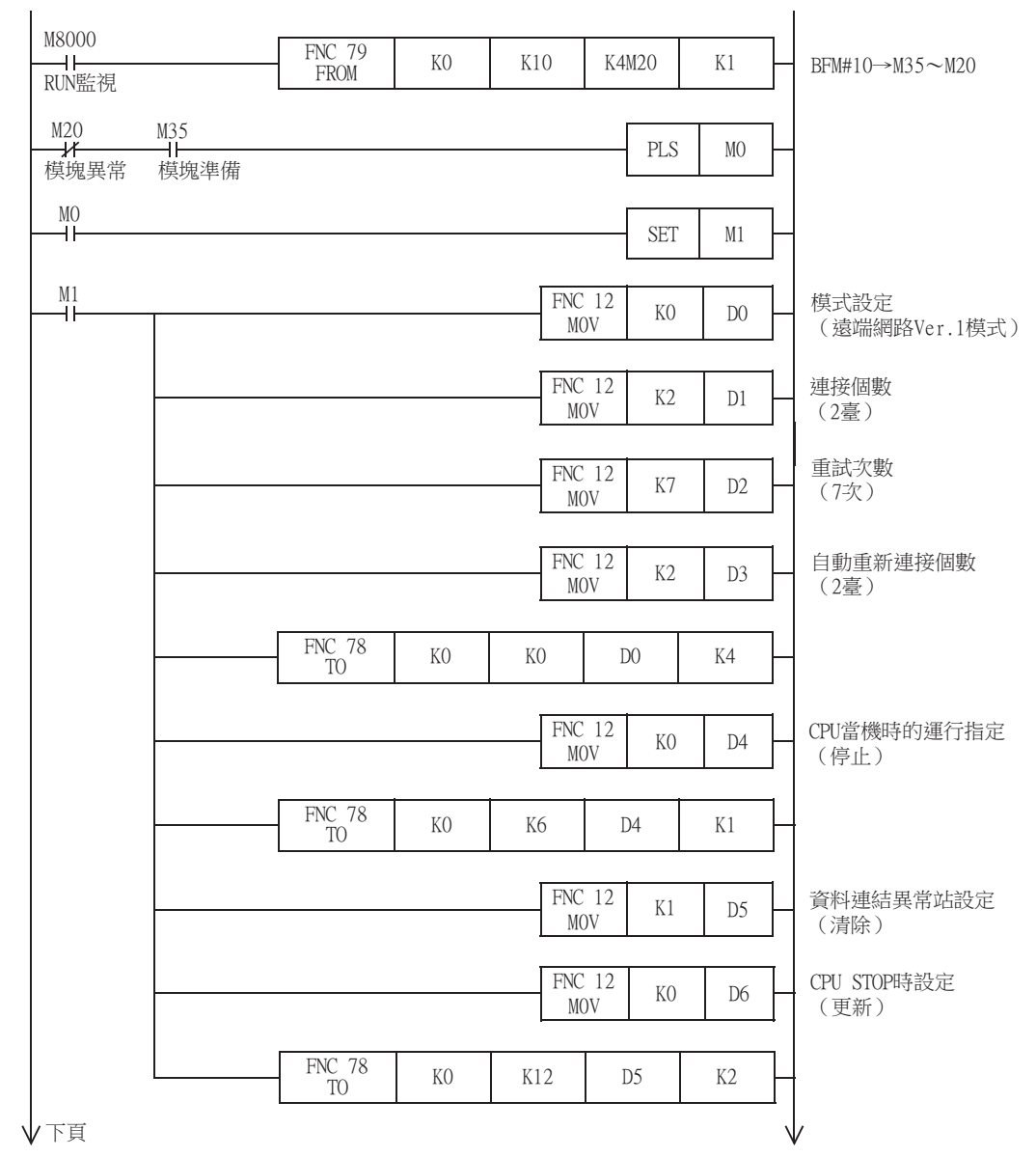

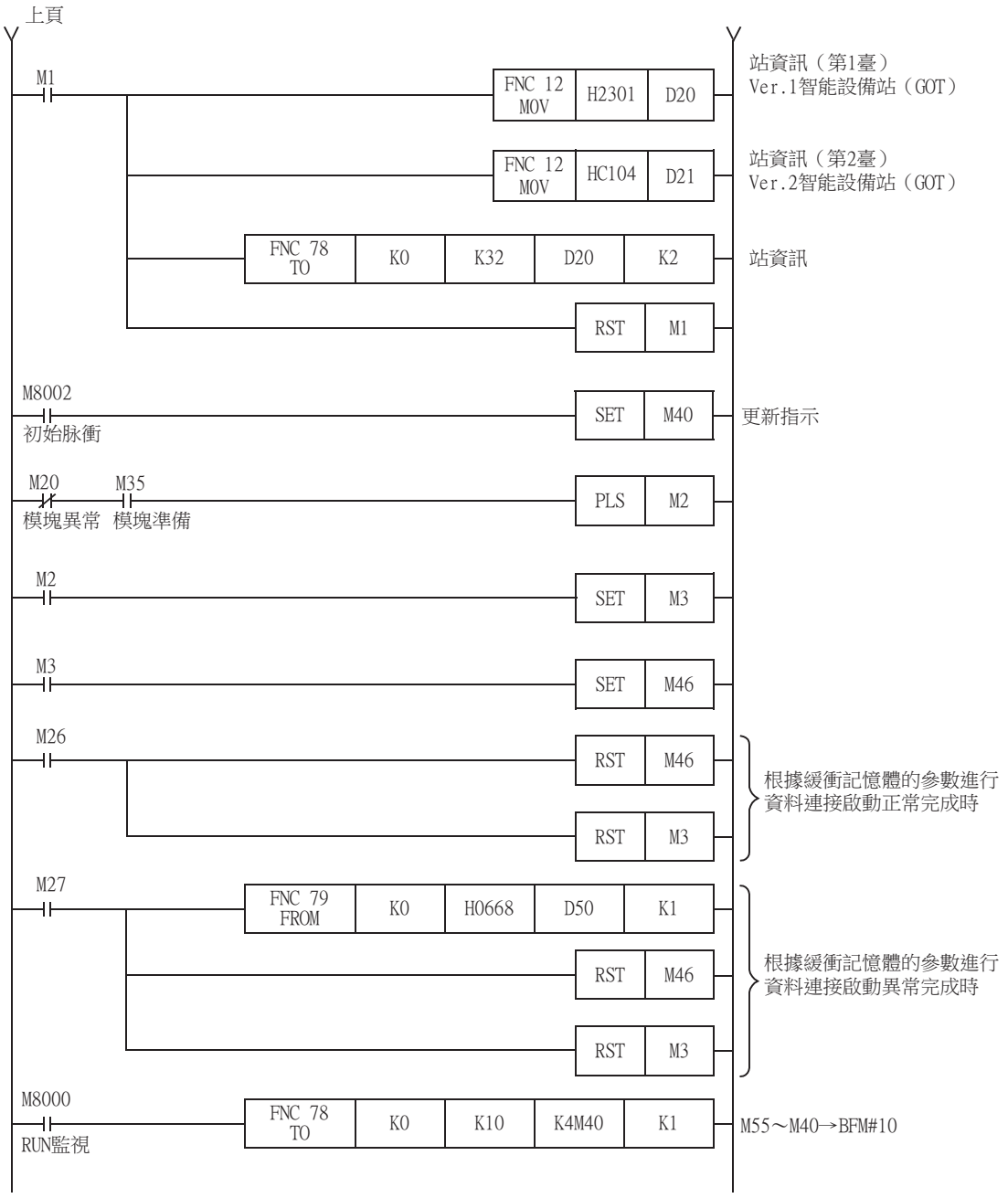

# POINT FOR THE POINT OF THE CONTRACT OF THE CONTRACT OF THE CONTRACT OF THE CONTRACT OF THE CONTRACT OF THE CONTRACT OF THE CONTRACT OF THE CONTRACT OF THE CONTRACT OF THE CONTRACT OF THE CONTRACT OF THE CONTRACT OF THE CON

變更了順控程式時 順控程式寫入PLC CPU後,請將PLC CPU的電源OFF→ON,或進行PLC CPU的重設操作。

# ■4. GT Designer3的[連接裝置設定]

# (1) 站號1 (GOT)的連接裝置設定

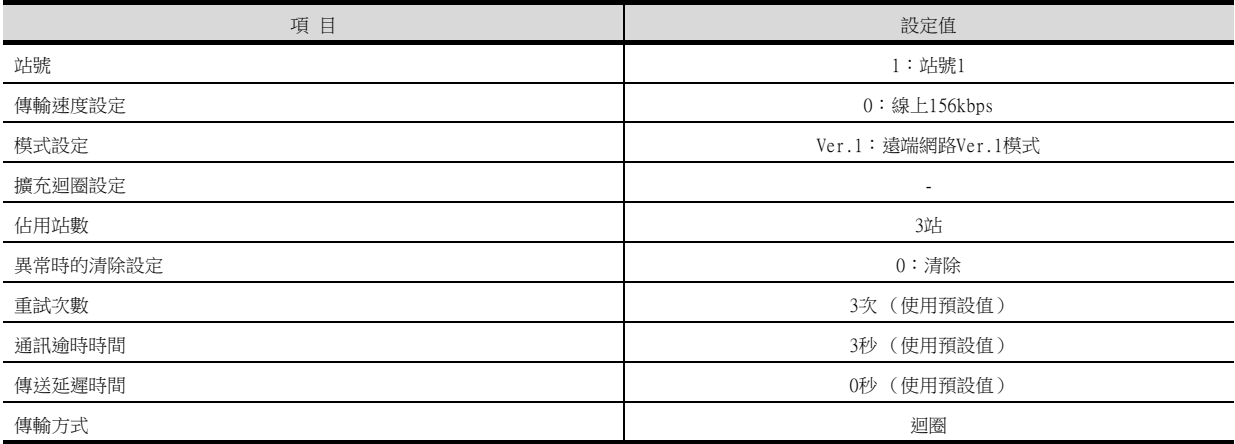

### (2) 站號2 (GOT)的連接裝置設定

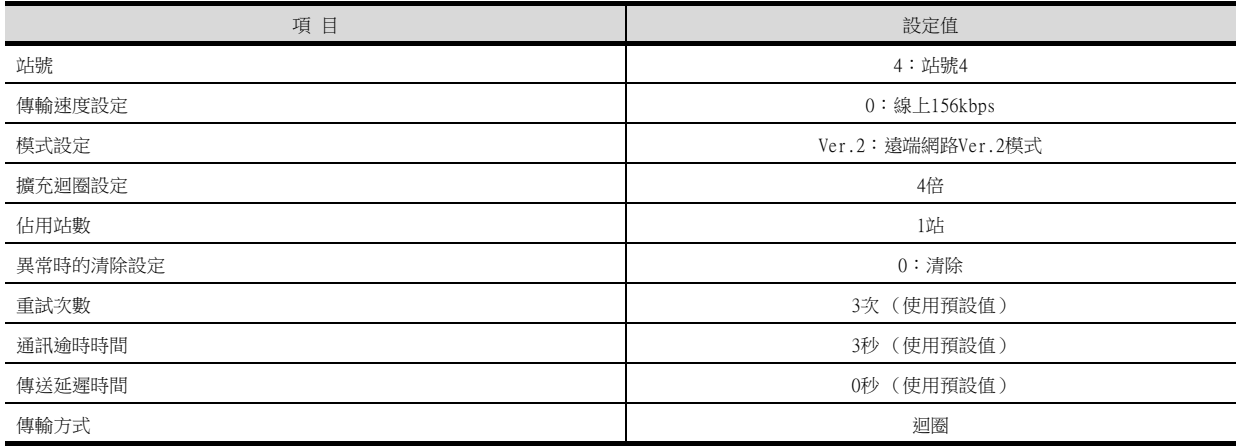

# 12.4.13 以CC-Link模組 (MELSEC iQ-R系列)和Ver.1/Ver.2對應混合連接時

以下就如下所示的系統配置時的GOT以及CC-Link模組 (MELSEC iQ-R系列) Ver.1/Ver.2對應混合的設定進行說明

### POINT

CC-Link模組(MELSEC iQ-F系列) 關於CC-Link模組 (MELSEC iQ-F系列)的詳情,請參照以下手冊。 ■ MELSEC iQ-F系列使用者手冊

■1. 系統配置

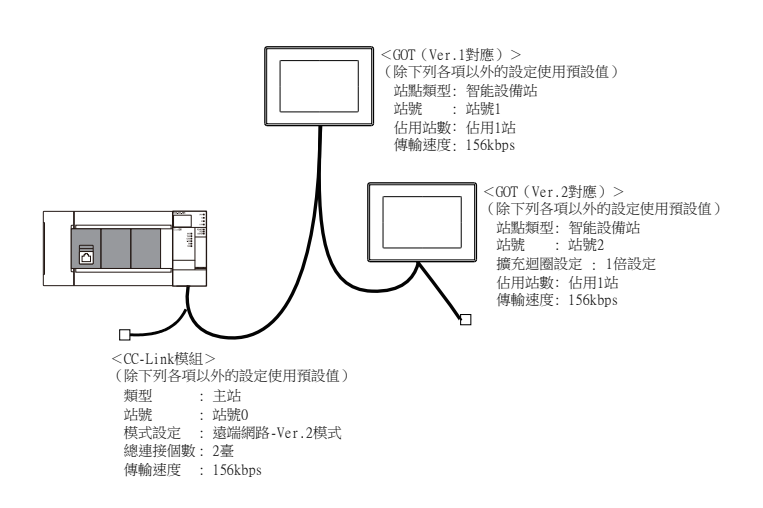

### ■2. GX Works3的模組參數設定

### (1) GX Works3的[模塊參數]

(a) 模組參數

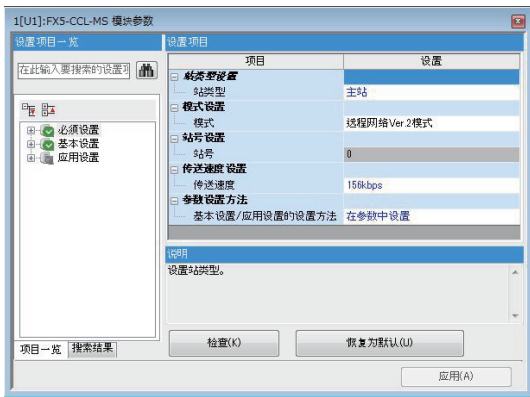

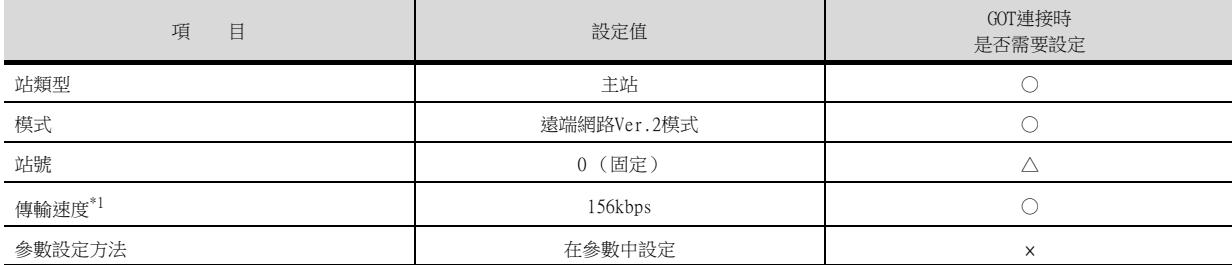

\*1 請設定與GOT相同的設定。

○:需要 △:必要時進行設定 ×:不需要

### (b) 連結更新設定

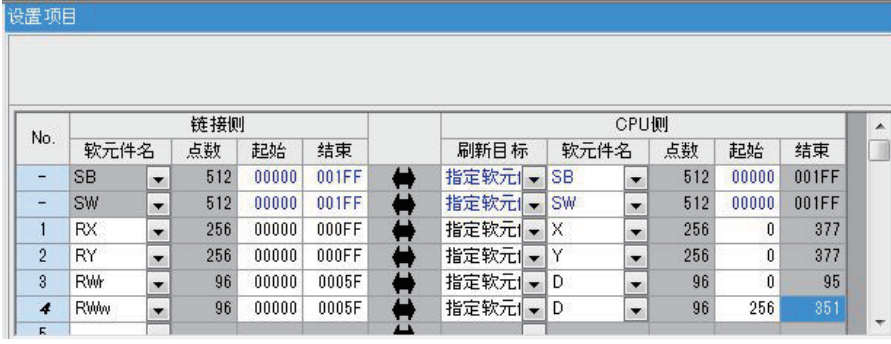

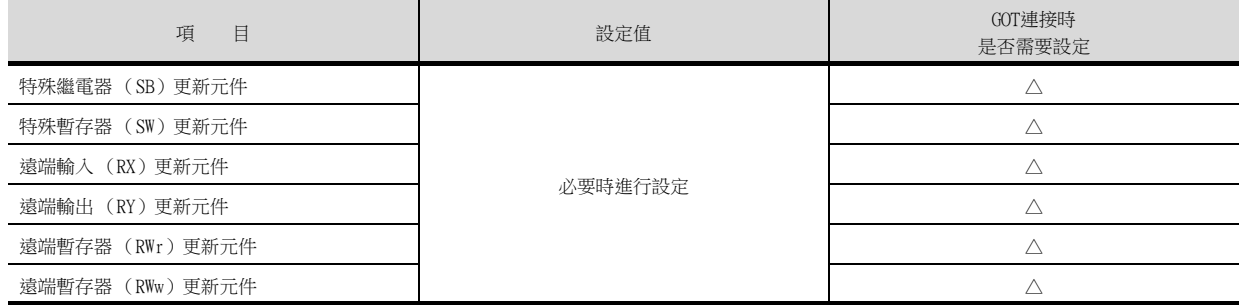

### (c) CC-Link構成設定

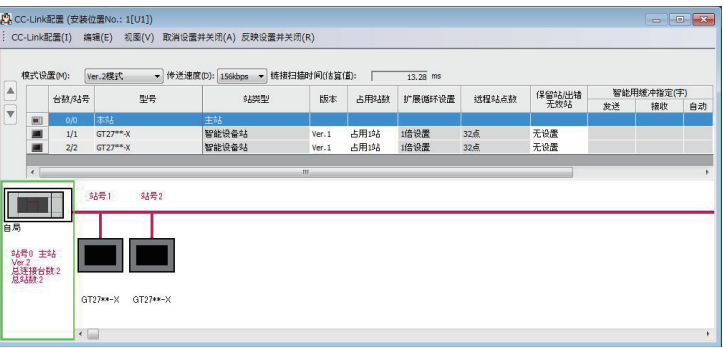

### • 站號1(GOT)的CC-Link構成設定

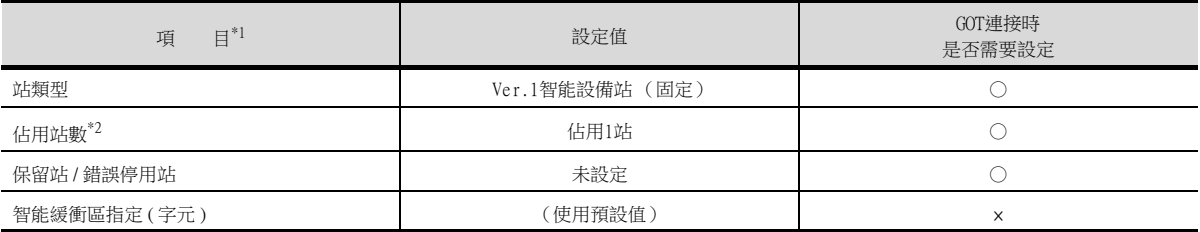

○:需要 △:必要時進行設定 ×:不需要

○:需要 △:必要時進行設定 ×:不需要

### • 站號2(GOT)的CC-Link構成設定

| $\boxminus$ <sup>*1</sup><br>項 | 設定值             | GOT連接時<br>是否需要設定 |
|--------------------------------|-----------------|------------------|
| 站類型                            | Ver.2智能設備站 (固定) |                  |
| 擴充迴圈設定*2                       | 1倍設定            |                  |
| 佔用站數*2                         | 佔用1站            |                  |
| 保留站 / 錯誤停用站                    | 未設定             |                  |
| 智能緩衝區指定 (字元)                   | (使用預設值)         | ×                |

<sup>○:</sup>需要 △:必要時進行設定 ×:不需要

\*1 CC-Link模組的[模式設定] 為[遠程網絡Ver.2模式] 時,可進行[遠程站號數]的設定。 [遠端站點數] 是遠端I/O 站用的設定。 GOT中請使用預設值 (32 points)。

\*2 請設定與GOT相同的設定。
## POINT

變更了模組參數時 模組參數寫入PLC CPU後,請將PLC CPU的電源OFF→ON,或者進行PLC CPU的重設作業。

## ■3. GT Designer3的[連接裝置設定]

## (1) 站號1 (GOT)的連接裝置設定

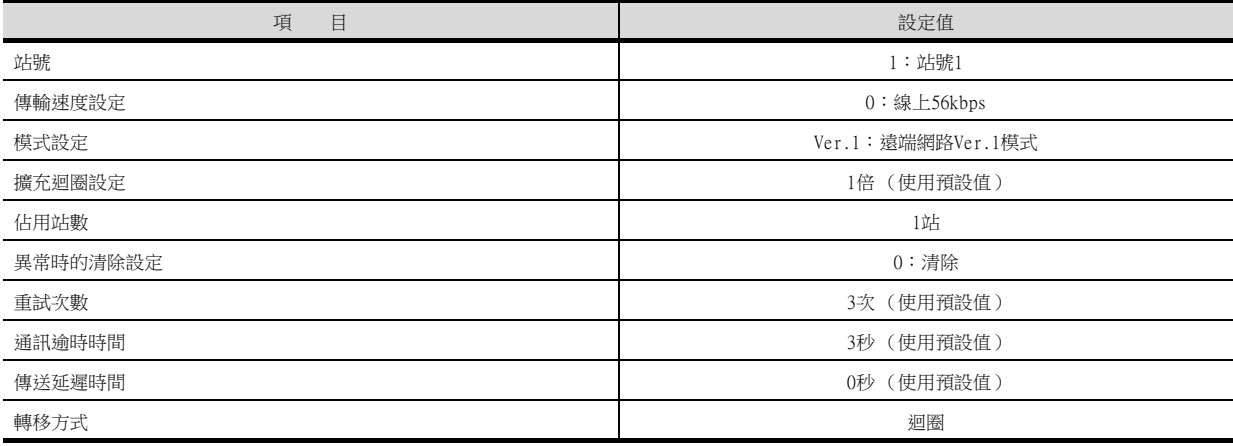

## (2) 站號2 (GOT)的連接裝置設定

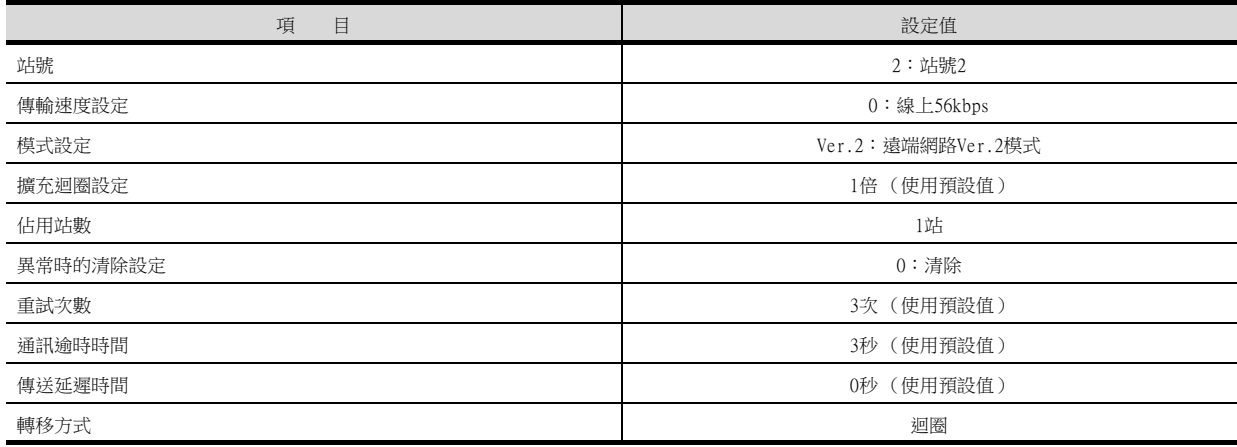

## ■1. 使用迴圈傳輸時

#### (1) 發往主站的I/O訊號

請勿將從主站發往GOT的輸出訊號 (遠端輸出:RY)中禁止使用的輸出訊號設定為ON。 一旦將禁止使用的輸出訊號設為ON,有可能引致PLC系統誤操作。 關於GOT的I/O訊號的分配,請參數以下手冊。

- ➠ MODEL GT15-J61BT13 CC-Link communication unit User's Manual
- ➠ GT15 CC-Link communication unit User's Manual

#### (2) 可監視的存取範圍

根據不同的CC-Link系統的主站的模式,遠端I/O (RX、RY)和遠端暫存器 (RWr、RWw)的可監視範圍各不相同。

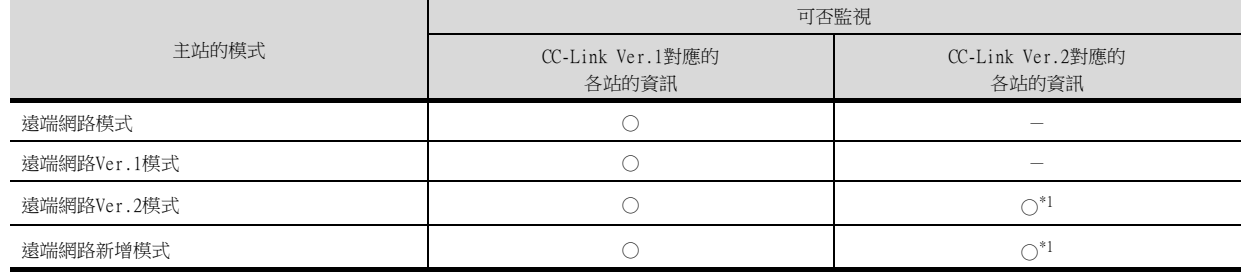

○: 可監視、×: 不可監視 (全部為0)、-: 無法構築系統

\*1 僅可在使用GT15-J61BT13型CC-Link通訊模塊時可以監視。

#### (3) GOT異常時

迴圈輸出狀態保持在異常前的狀態。

#### ■2. 使用瞬時傳輸時

#### (1) 目標站的CC-Link模塊

與下列CC-Link模塊進行瞬時傳輸時,請在PLC CPU側安裝功能版本B、軟體版本J以上的CC-Link模塊。 與功能版本A、硬體版本I以下的CC-Link模塊僅可進行迴圈傳輸。

- AJ61BT11
- A1SJ61BT11
- AJ61QBT11
- A1SJ61OBT11

#### (2) 可監視的存取範圍

GOT可以存取CC-Link系統的主站以及安裝了本地站的PLC CPU。 無法經由CC-Link模塊對其他網路進行存取。

#### ■3. CC-Link Ver.1支援連接時

CC-Link Ver.1支援連接時,元件設定請設定在連接裝置的規格範圍內。 如果設定了規格範圍外的元件編號,則將無法進行正確監視。

#### ■4. 關於CC-Link連接 (智能設備站)時的GOT啟動

CC-Link連接(智能設備站)時,在啟動GOT約10秒後開始資料連結。

#### ■5. 發生網路相關錯誤的系統警示時

CC-Link連接 (智能設備站)時,當發生網路相關錯誤的系統警示時,即使已經排除錯誤原因也無法關閉系統警示顯 示。

請重新啟動GOT以關閉系統警示顯示。

#### ■6. 關於多CPU系統中的連接

GOT通過多CPU系統連接時,到PLC開始運行為止所花的時間如下。 MELSEC iQ-R系列、運動控制器CPU (MELSEC iQ-R系列)、QCPU (Q模式)、運動控制器CPU (Q系列):10秒以上 MELDAS C70:18秒以上 如果在上述時間段內啟動GOT會發生系統警示。爲了避免發生系統警示,請調整GOT設定的標題顯示時間。

■ GT Designer3 (GOT2000) 畫面設計手冊

## ■7. 關於與LCPU的連接

LCPU有時會在電源OFF→ON或者重設的時候進行SD記憶卡的診斷 (檔案系統的檢查、修復處理等)。 因此需要過一段時間才能使用SD記憶卡。如果在這段時間內啟動GOT,則會發生系統警示。爲了避免發生系統警示,請 調整GOT設定的標題顯示時間。

■ GT Designer3 (GOT2000) 畫面設計手冊

## ■8. 關於與Q17nDCPU、Q170MCPU、Q170MSCPU(-S1)、CNC C70、CRnQ-700之間的連接

Q17nDCPU、Q170MCPU、Q170MSCPU(-S1)、CNC C70、CRnQ-700僅對應CC-Link Ver.2。 與CC-Link(ID)連接時請設定為CC-Link Ver.2。

## ■9. 關於與Q170MCPU、Q170MSCPU(-S1)之間的連接

要監視運動控制器CPU部分 (2號機)的元件時,請在元件設定時將[CPU號機]設定為[2]。 如果CPU號機設定為"0"或者"1",則會監視PLC CPU部分 (1號機)的元件。 、<br>如果CPU號機設定為"0"~"2"以外的值,則會發生通訊錯誤,無法進行監視。 關於CPU號機的設定,請參照以下手冊。

➠ GT Designer3 (GOT2000)畫面設計手冊

例)位元元件的設定對話方塊

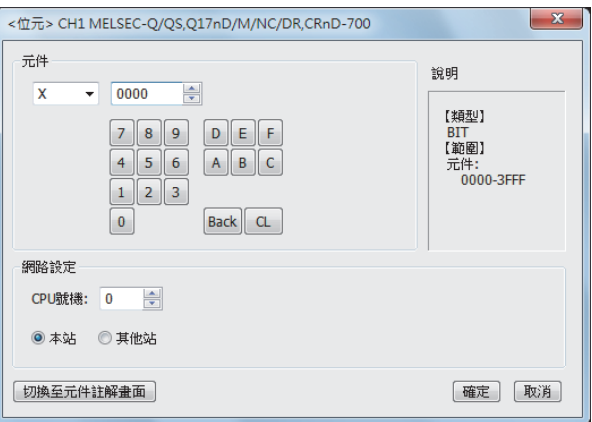

## ■10. 關於與RnSFCPU的連接

到RnSFCPU開始運行為止需要10秒以上。 如果在這段時間內啟動GOT,則會發生系統警示。爲了避免發生系統警示,請調整GOT設定的標題顯示時間。

■ GT Designer3 (GOT2000) 畫面設計手冊

#### ■11. 關於1臺PLC與多臺GOT的連接

多臺GOT同時訪問1臺PLC時,GOT的寫入處理 (瞬時/循環)及讀取處理 (瞬時)可能發生延遲。 通過以下處理方法,可以消除此類訪問延遲。 <處理方法>

(1) 改善PLC側的響應速度

在PLC側輸入COM命令等,提高響應速度。但是,這會延長掃描時間,敬請注意。

(2) 使用循環元件進行畫面設計 不使用瞬時元件,而使用循環元件進行畫面設計。

#### (3) 將GOT的連接目標分割為多個系統

在PLC側新增主站/本地站模組,將GOT的連接目標分割為多個系統。 改善當前系統配置。 (當前系統配置示例) 在以下系統配置中,來自GOT的訪問集中在1臺模組。

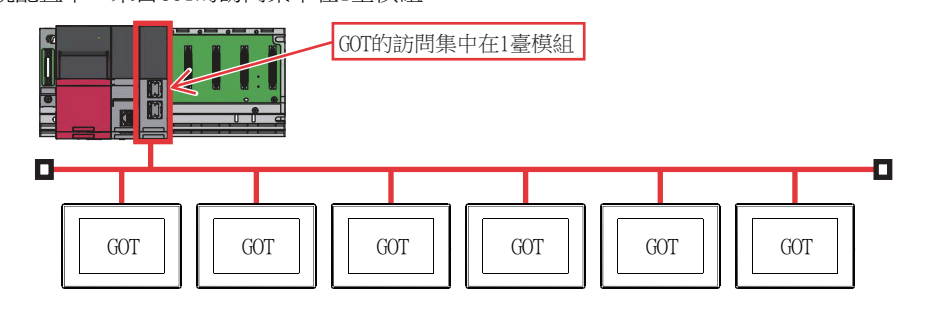

(改善方法)

## (a) 向PLC側新增模組

向PLC側新增模組,分散GOT的訪問目標。

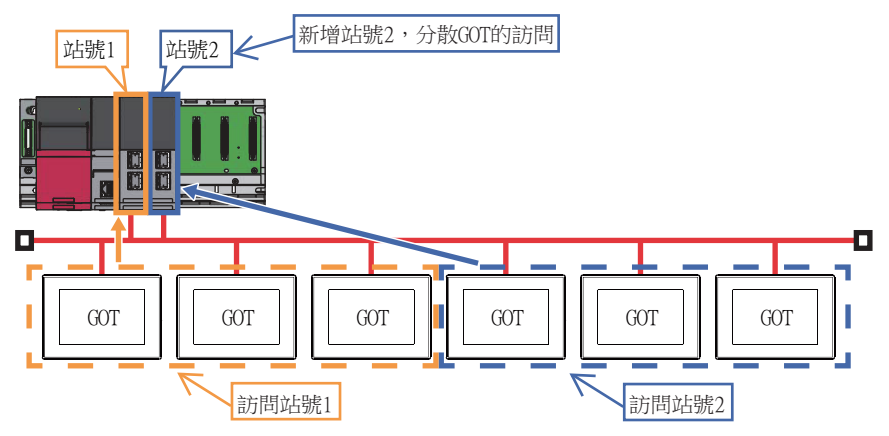

## (b) 網路的分割

通過分割網路,分散GOT的訪問。

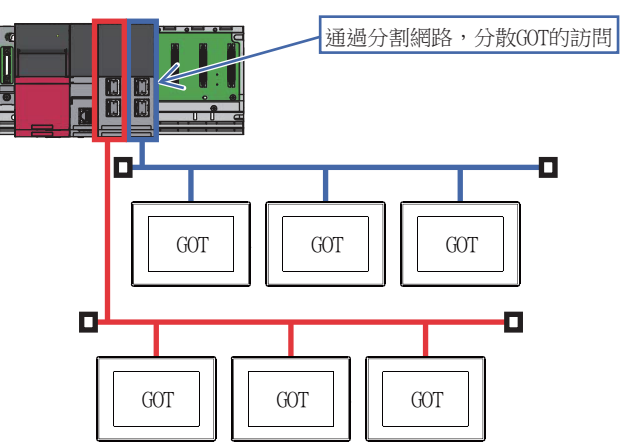

# CC-Link連接 (經由G4) 13 CC-Link連接 (經由G4)

# 13. CC-Link連接 (經由G4)

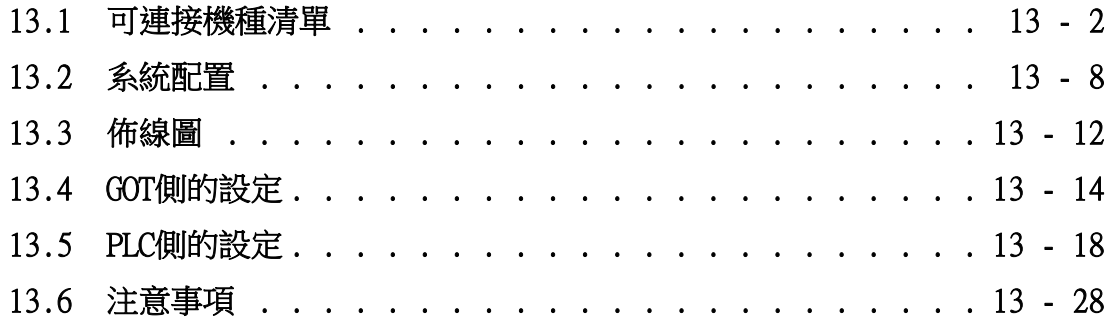

## <span id="page-725-0"></span>13.1 可連接機種清單

## 13.1.1 PLC/運動控制器CPU

可連接的機種如下所示。

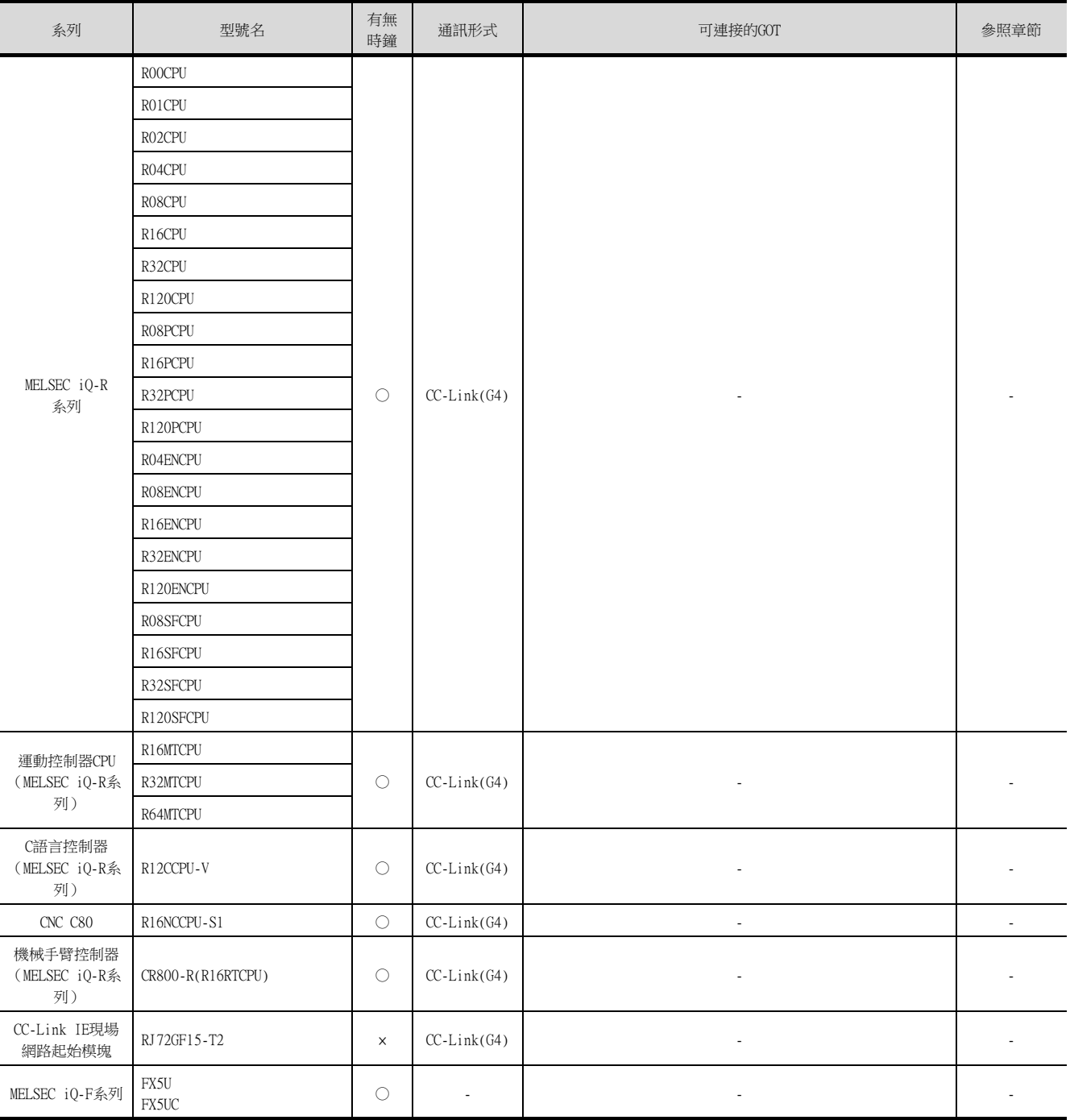

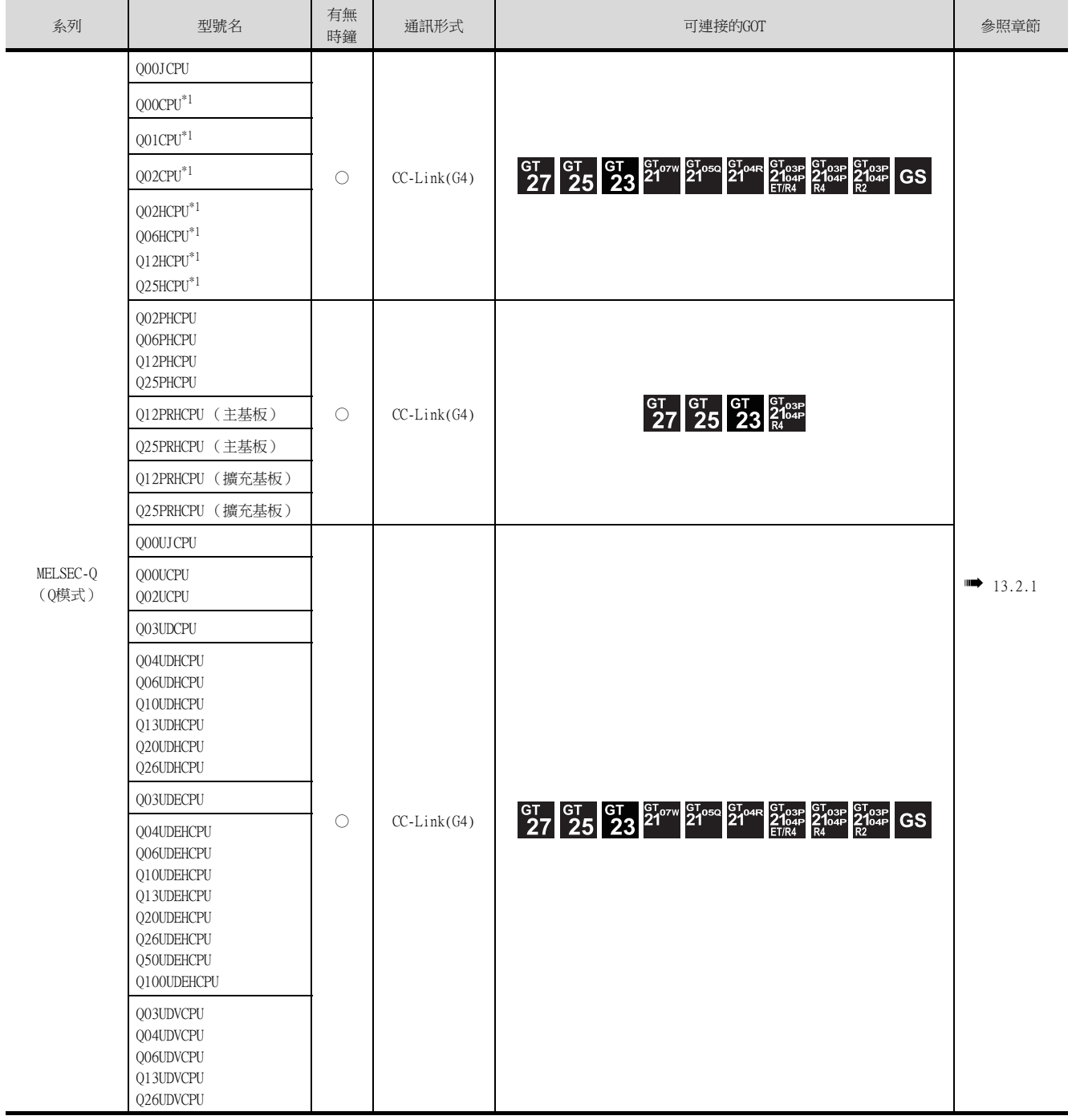

\*1 多CPU系統配置時請使用CPU功能版本B以上的機種。

CC-Link連接 (經由G4) 13 CC-Link連接 (經由G4)

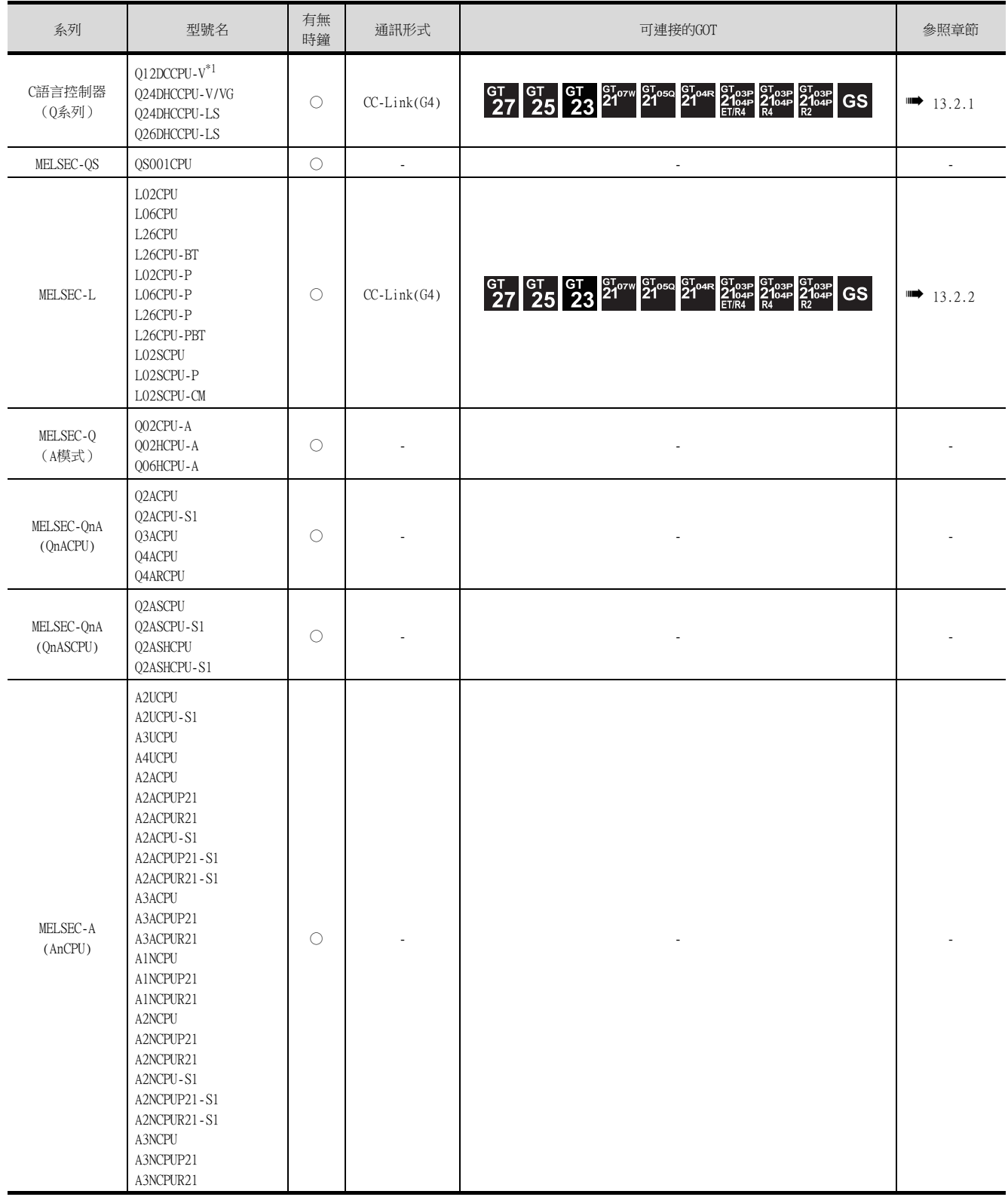

\*1 請僅使用序列No.前5位為12042以後的機種。

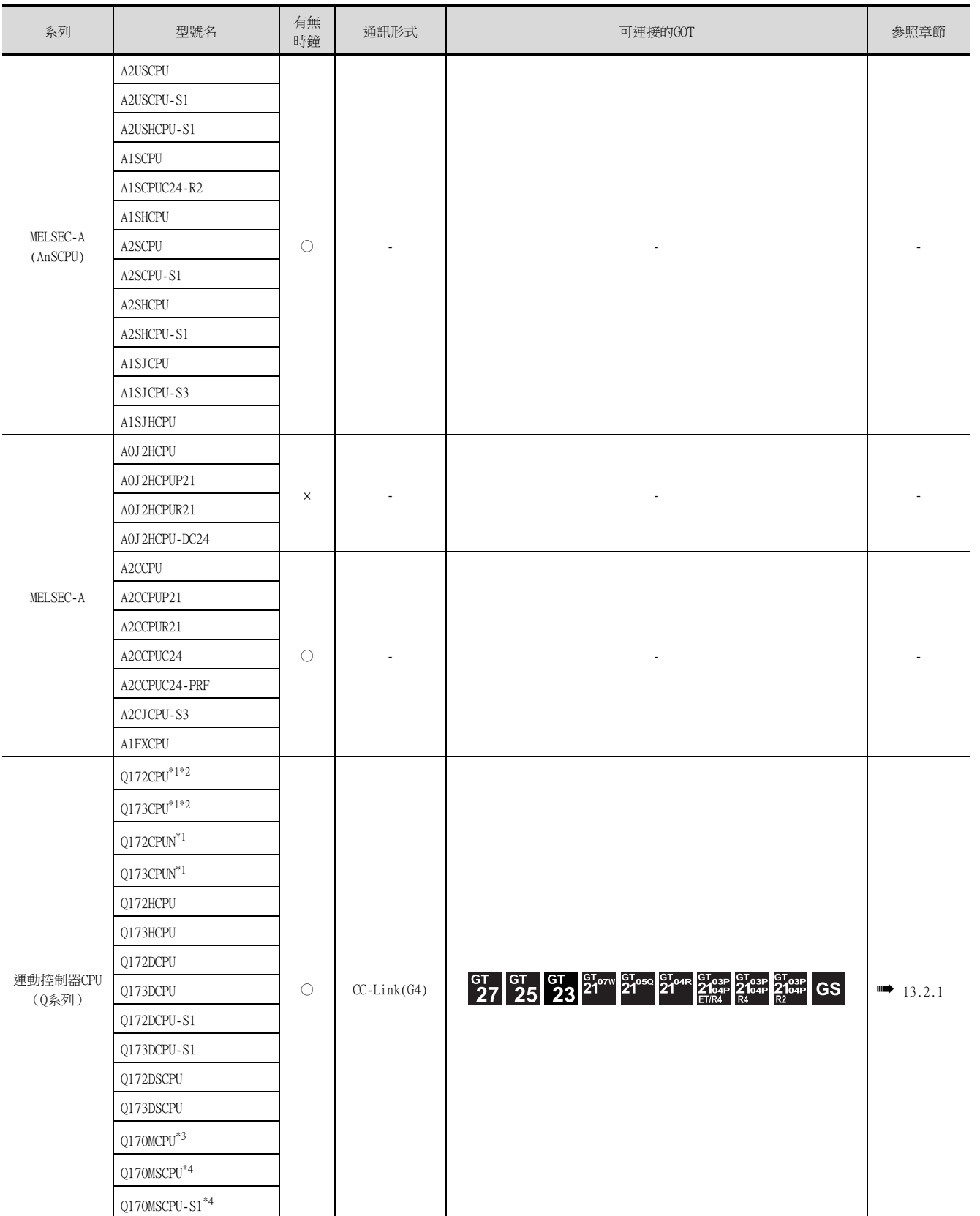

 $*1$  使用SV13、SV22、SV43時,請使用安裝了下列本體OS版本的運動控制器CPU。

• SW6RN-SV13Q□:00H以後

• SW6RN-SV22Q□: 00H以後

• SW6RN-SV43Q□:00B以後

\*2 請使用下列生產編號的本體模塊。

• Q172CPU:生產編號N\*\*\*\*\*\*\*以後

• Q173CPU:生產編號M\*\*\*\*\*\*\*以後

\*3 擴充基板 (Q52B/Q55B)中僅能使用第1段。

\*4 可使用擴充基板 (Q5□B/Q6□B)。

CC-Link連接 (經由G4) 13 CC-Link連接 (經由G4)

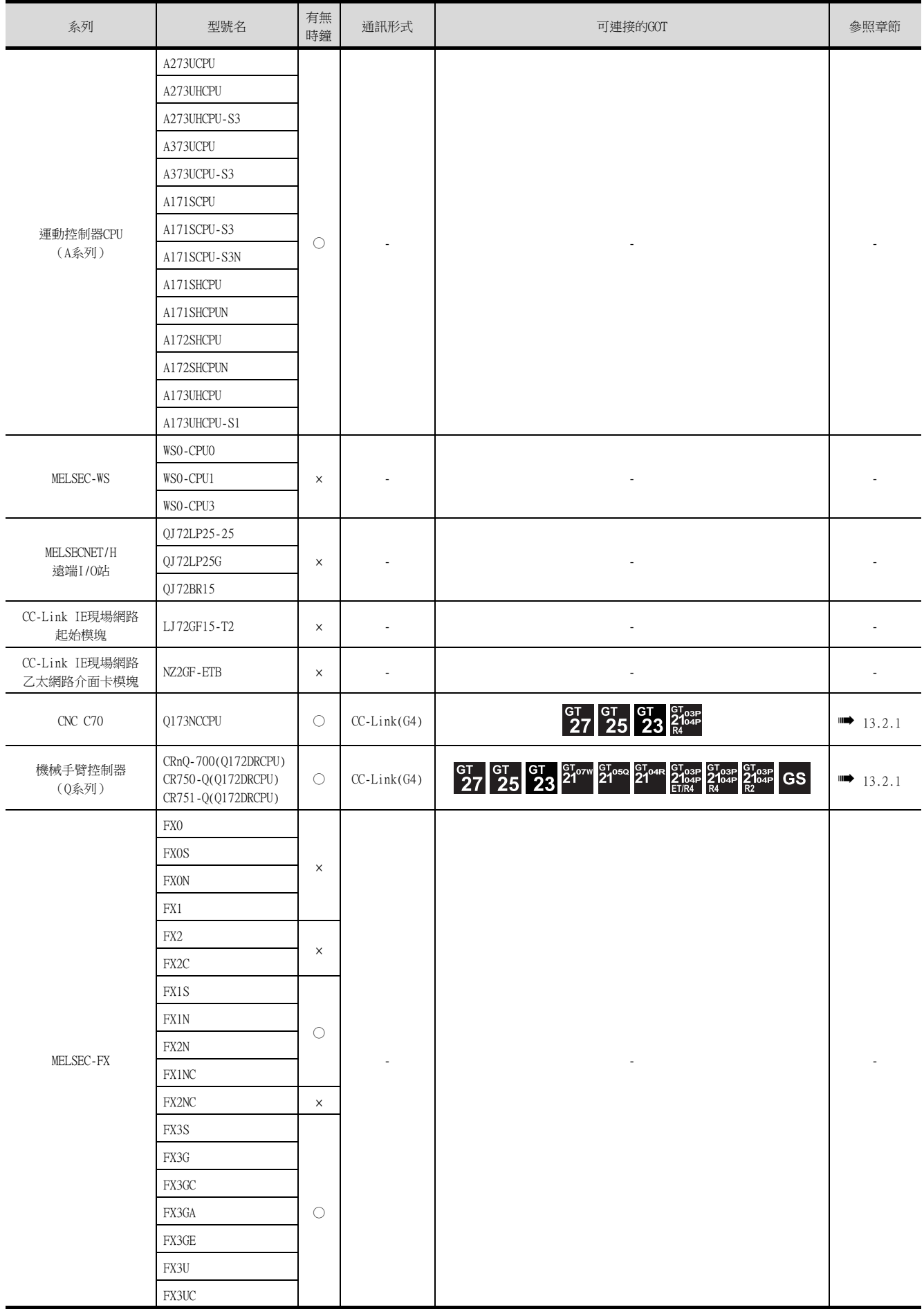

\*1 GT11僅可以監視主站。

## 13.1.2 CC-Link模塊/週邊裝置模塊

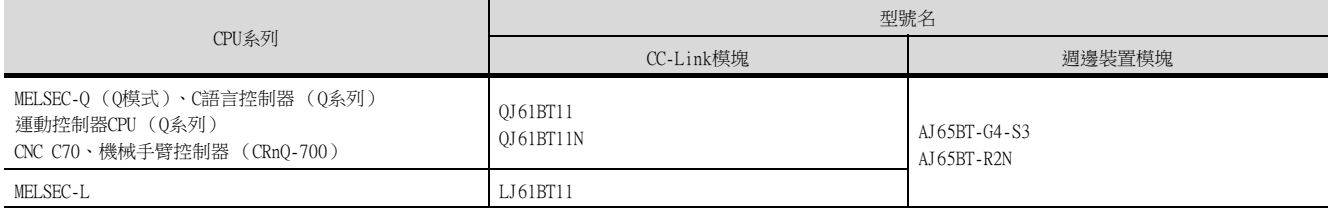

 $\overline{\phantom{a}}$ 

## <span id="page-731-1"></span><span id="page-731-0"></span>13.2.1 與QCPU (Q模式)連接時

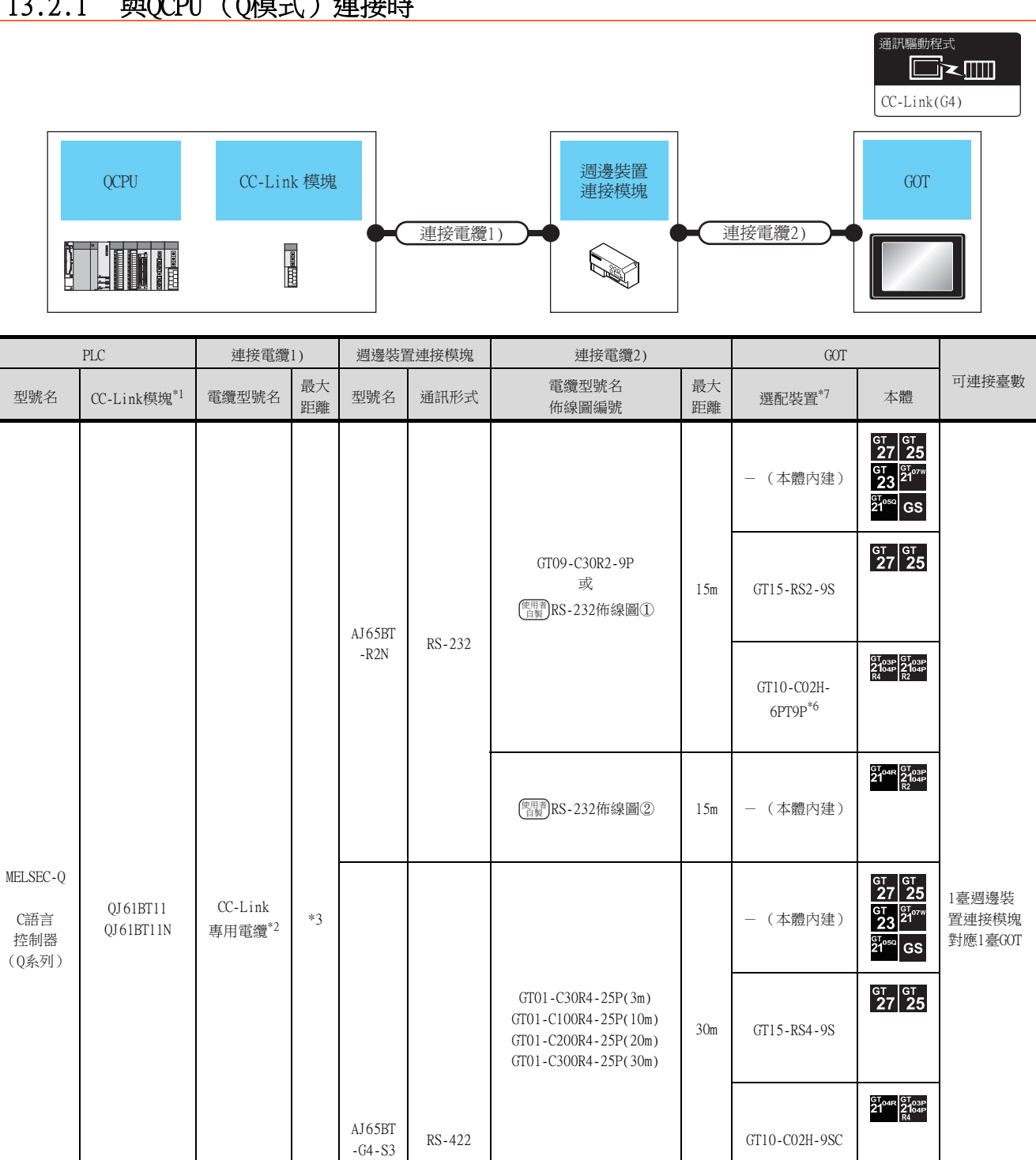

GT21-C30R4-25P5(3m) GT21-C100R4-25P5(10m) GT21-C200R4-25P5(20m) GT21-C300R4-25P5(30m)\*5

GT10-C30R4-25P(3m) GT10-C100R4-25P(10m) GT10-C200R4-25P(20m) GT10-C300R4-25P(30m)\*4 30m - (本體內建)

GT<sub>03P</sub><br>2104P<br>ET/R4

GT04R GT03P<br>2104P<br>R4

 $30m$  - (本體內建)

\*1 關於CC-Link模塊的系統配置,請參照以下手冊。

➠ CC-Link System Master/Local Module User's Manual QJ61BT11N

- \*2 關於CC-Link專用電纜規格的問訊處資訊,請參照以下內容[。RS-232佈線圖①](#page-735-1)
	- ➠ CC-Link 協會首頁 :http://www.cc-link.org.cn/
- \*3 最大電纜總延伸以及站間電纜長度因使用的電纜類型、傳輸速度等而異。 詳情請參照以下手冊。
	- ➠ CC-Link System Master/Local Module User's Manual QJ61BT11N
- \*4 與GOT的連接請參照佈線圖。

➠ [RS-422佈線圖①](#page-736-0)

- \*5 與GOT的連接請參照佈線圖。
	- **[RS-422佈線圖②](#page-736-1)**
- \*6 使用副編號A、B的GT10-C02H-6PT9P時,請不要將D-Sub (9針)連接器盒接地。
- \*7 GT25-W、GT2505-V不支援選配裝置。

## <span id="page-733-0"></span>13.2.2 與LCPU連接時

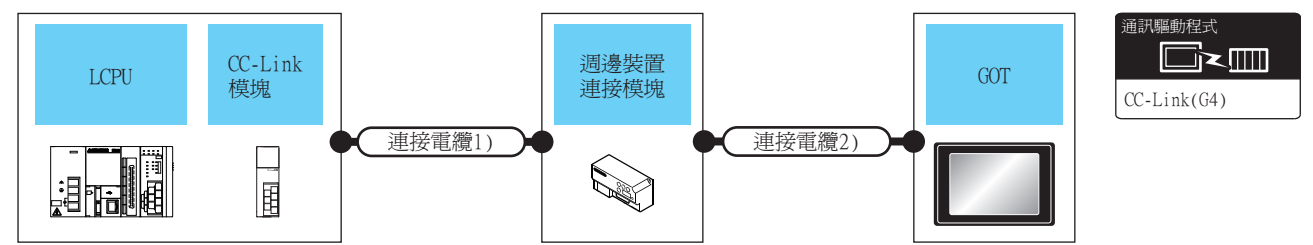

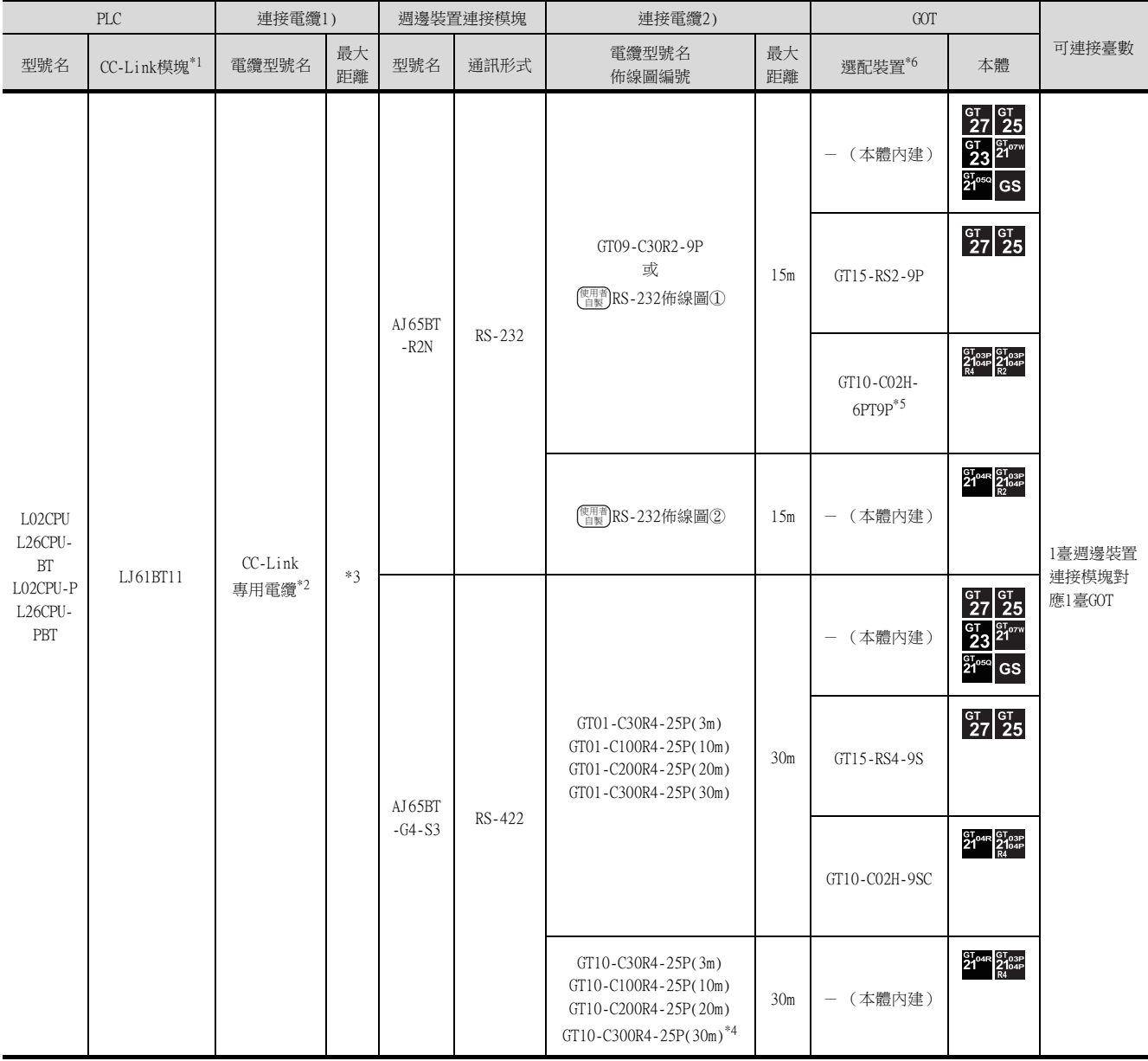

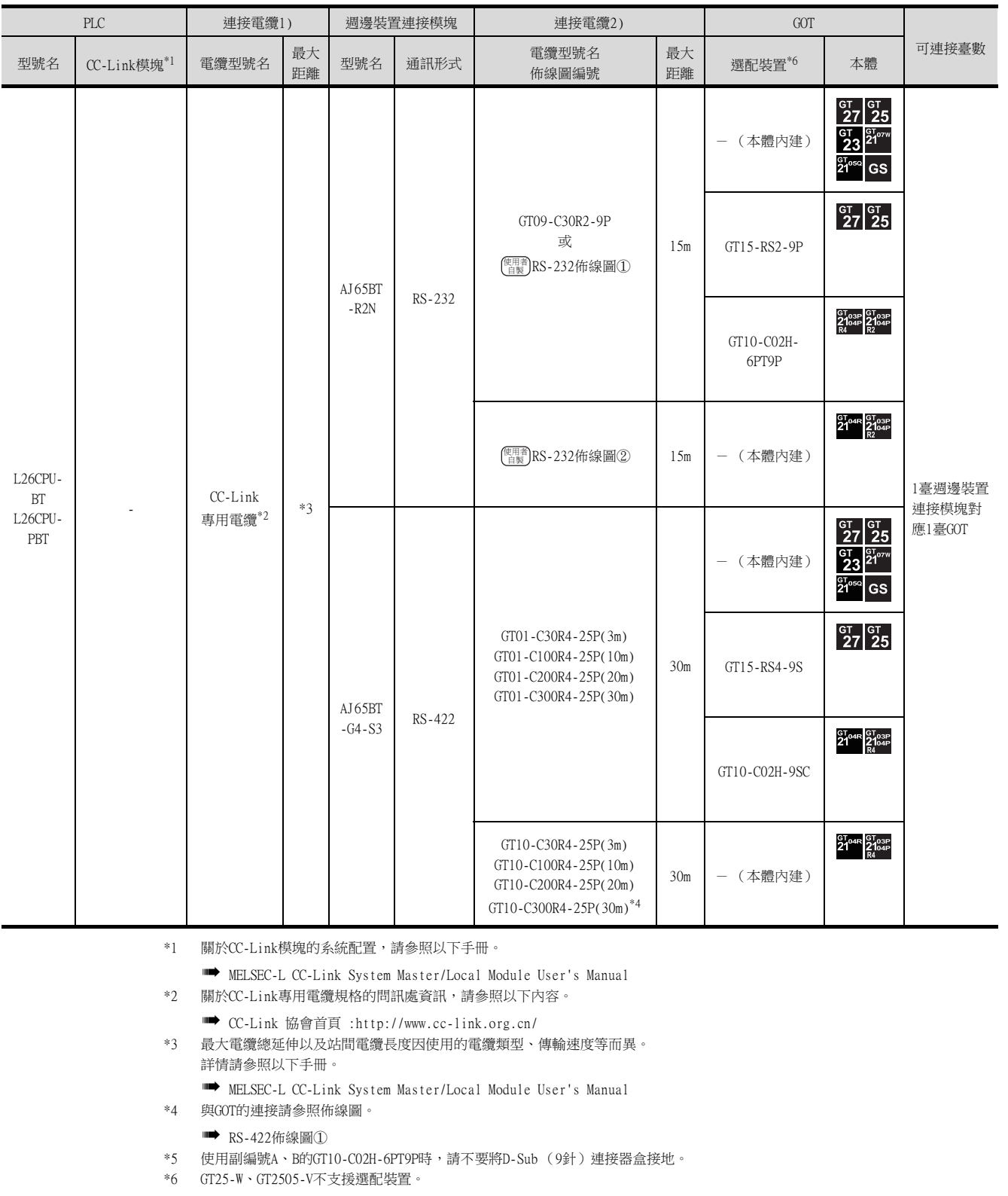

## <span id="page-735-0"></span>13.3 佈線圖

連接GOT與PLC的電纜的佈線圖如下所示。

## 13.3.1 RS-232電纜

## ■1. 佈線圖

<span id="page-735-1"></span>(1) RS-232佈線圖①

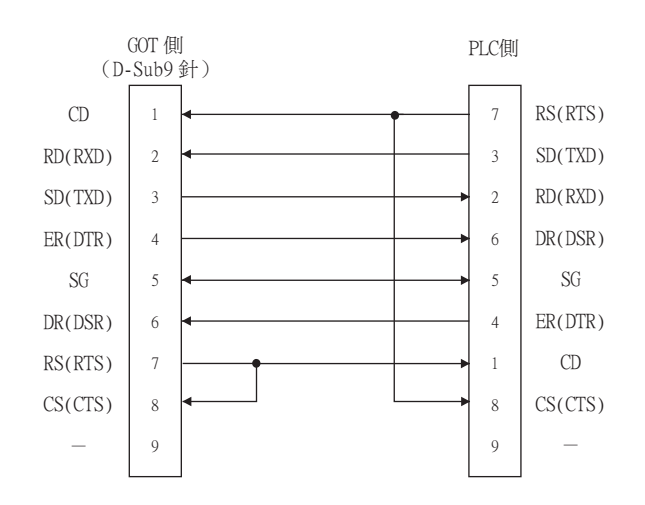

## <span id="page-735-2"></span>(2) RS-232佈線圖②

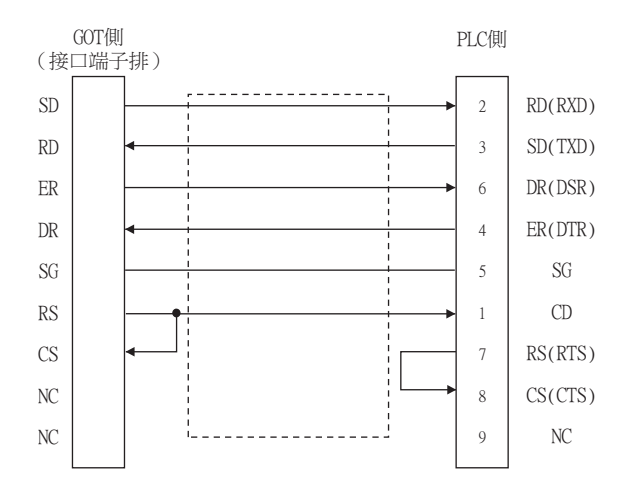

## ■2. 製作電纜時的注意事項

## (1) 電纜長度

請將RS-232電纜的長度做成15m以內。

### (2) GOT側接口

關於GOT側接口,請參照以下內容。

■ [1.4.1 GOT的接口規格](#page-53-0)

## ■1. 佈線圖

<span id="page-736-0"></span>(1) RS-422佈線圖①

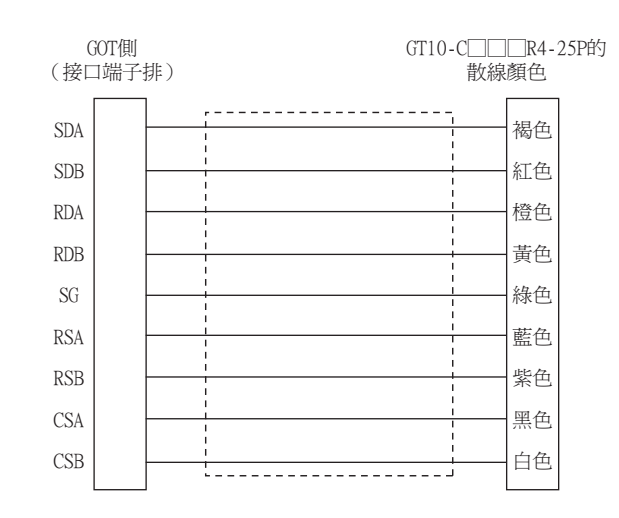

#### <span id="page-736-1"></span>(2) RS-422佈線圖②

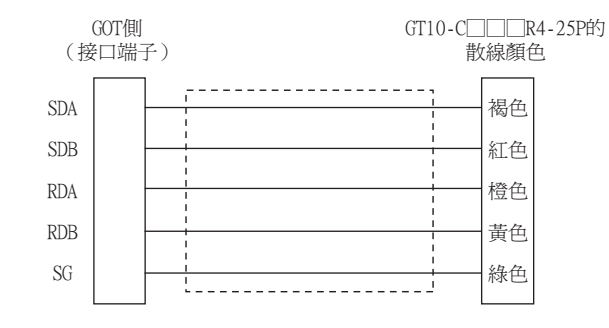

#### ■2. 製作電纜時的注意事項

### (1) 電纜長度

RS-422電纜的長度請控制在最長距離規格以內。

#### (2) GOT側接口

關於GOT側接口,請參照以下內容。

■ [1.4.1 GOT的接口規格](#page-53-0)

#### ■3. 終端電阻的設定

#### (1) GOT側

連接GOT與PLC時,需要在GOT側設置終端電阻。

- (a) GT27、GT25 (GT2505-V除外)、GT23時 請將終端電阻設定用DIP開關設定為"無"。
- (b) GT2505-V、GT21時 請將終端電阻切換開關設定為"330Ω"。 關於終端電阻的設定方法,請參照以下內容。

<sup>■</sup> [1.4.1 GOT的接口規格](#page-53-0)

## <span id="page-737-1"></span><span id="page-737-0"></span>13.4.1 設定通訊接口 (連接裝置的設定)

設定連接裝置的通道。

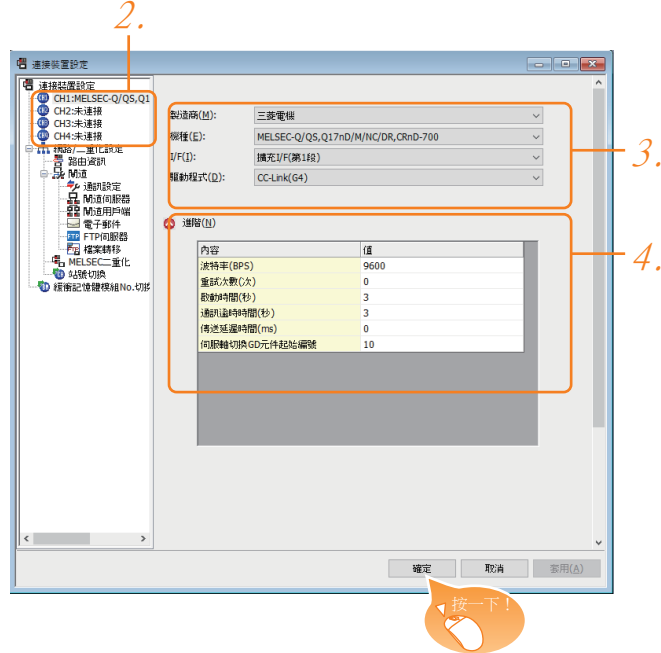

- Step 1. 選擇[通用設定]→[連接裝置設定]功能表。
- $Step 2.$  顯示連接裝置的設定視窗,從清單功能表中選擇要使用的通道。

## Step 3. 進行如下選擇。

• 製造商:三菱電機

- 機種:請根據所連接的機種進行設定。
- I/F:所使用的接口
- 驅動程式:CC-Link(G4)
- Step 4. 製造商、機種、I/F、驅動程式的設定完成後會顯示進階。 請根據所使用的環境進行設定。

■ [13.4.2 連接裝置進階](#page-738-0)

設定完成後按一下|確定|按鈕。

## POINT

連接裝置的設定可在[I/F連接清單]中進行確認。 關於詳情,請參照以下內容。

■ [1.1.3 I/F連接清單](#page-42-0)

## <span id="page-738-0"></span>13.4.2 連接裝置進階

請根據所使用的環境進行設定。

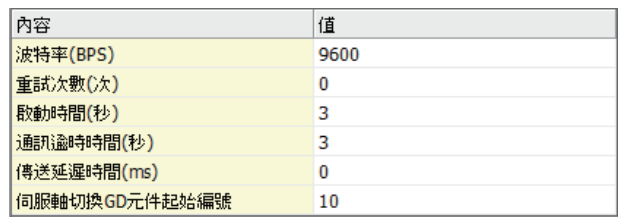

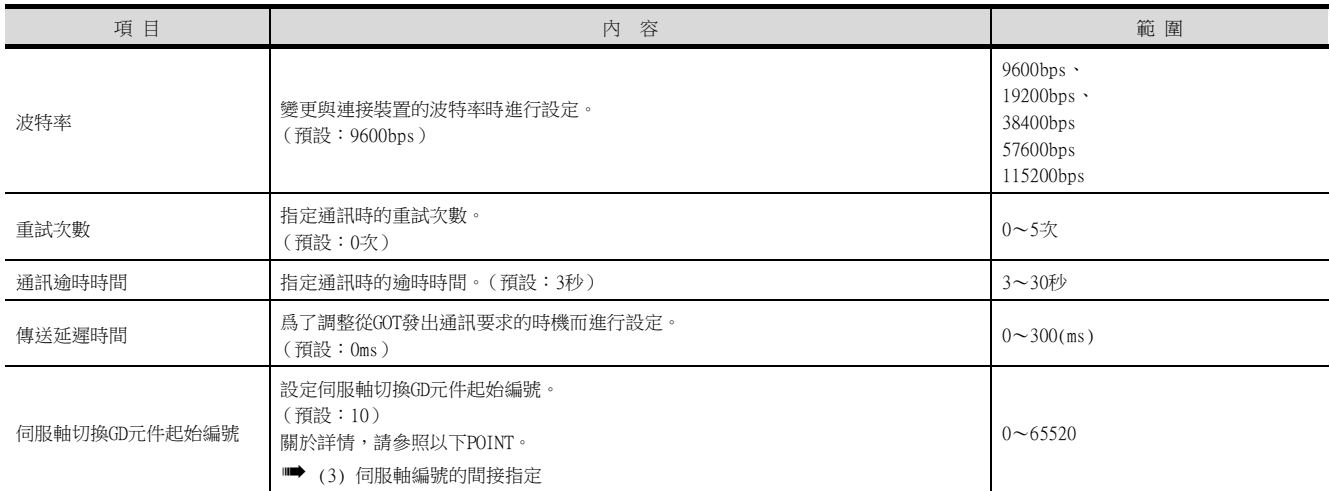

## **POINT**

(1) 通過實用程式進行的通訊接口的設定

通訊接口的設定也可在寫入工程資料的[連接裝置設定]後,通過實用程式的[連接裝置設定] 進行變更。

關於實用程式的詳情,請參照以下手冊。

- GOT2000系列主機使用說明書 (實用程式篇)
- (2) 連接裝置設定的設定內容的優先順序

通過GT Designer3或實用程式進行設定時,會根據最後設定的內容進行動作。

<span id="page-739-0"></span>(3) 伺服軸編號的間接指定

通過在GT Designer3上將伺服軸編號指定為100~115,可以使用16位的GOT內部寄存器(GD軟 元件)間接指定伺服軸編號。

在"伺服軸切換GD元件起始編號"中,透過間接指定對要使用的GOT內部暫存器(GD元件)的 起始編號進行設定。

"伺服軸切換GD元件起始編號"的設定值為"10"時,GD10~GD25的值為伺服軸編號。關於 詳細內容,請參照下表。

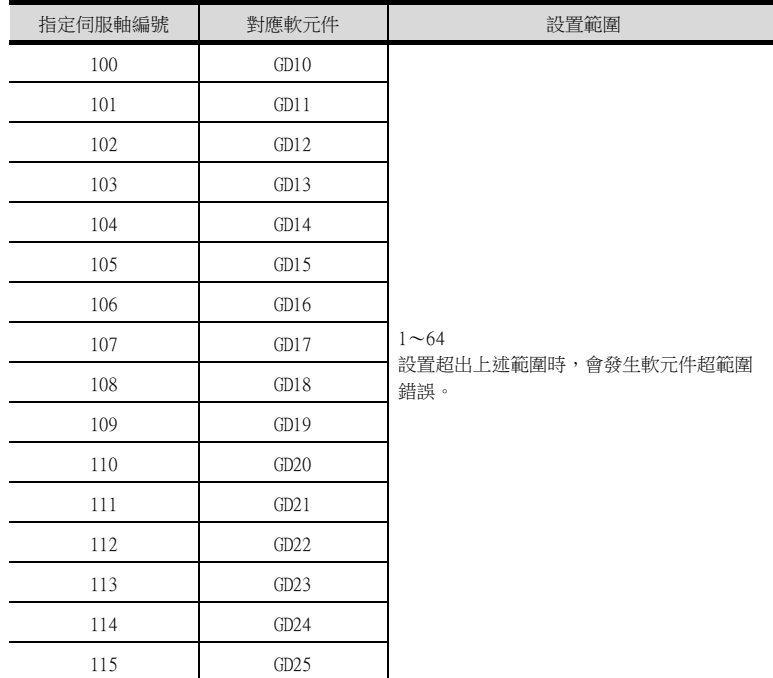

(a) GOT啟動後的注意事項

當在初始顯示書面上監控規定了伺服軸編號間接指定 (100~115)的伺服放大器元件 時,有時會存在不在元件範圍內的情況。此時,請設定間接指定元件值後,再監控書 面。

(b) 一對多連接時的注意事項 (軸編號間接指定) 一對多連接時,當使用伺服軸切換GD元件起始編號時,設定範圍重疊後,在各通道上設 定的伺服放大器元件的軸編號將在同一時間進行切換。

(c) 一對多連接時的注意事項 (站號間接指定與軸編號間接指定) 一對多連接時,當使用逆變器或其他溫度控制器與站號間接指定 (GD10~GD25),在其 他通道上將伺服軸切換GD元件起始編號設定為"10"時,各通道上設定的伺服放大器的 軸編號與逆變器或其他溫度控制器的站號將在同一時間進行切換。

## POINT

斷開多臺連接裝置中的一部分 GOT可以通過設定GOT內部元件將多臺連接裝置中的一部分斷開。 例如,可以將發生通訊逾時的異常站從連接裝置斷開。

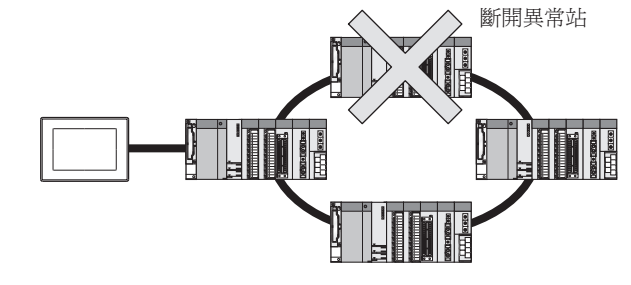

關於GOT內部元件的設定內容的詳情,請參照以下手冊。 ➠ GT Designer3 (GOT2000) 畫面設計手冊

## <span id="page-741-0"></span>13.5 PLC側的設定

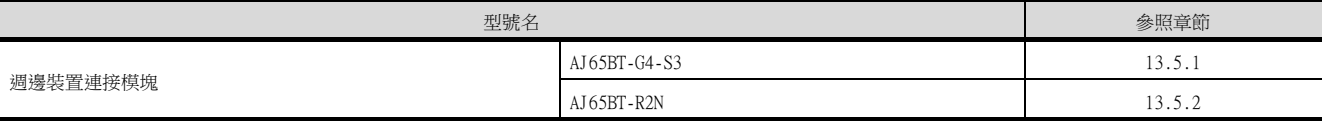

## <span id="page-741-1"></span>13.5.1 與AJ65BT-G4-S3連接時

以下就如下所示的系統配置時的GOT與週邊裝置連接模塊的設定進行說明。

## POINT

(1) 週邊裝置連接模塊

關於週邊裝置連接模塊的詳情,請參照以下手冊。

- ➠ Peripheral Connection Module Type AJ65BTG4-S3 User's Manual(detail volume)
- (2) CC-Link模塊

關於CC-Link模塊的詳情,請參照下列手冊。

- ➠ CC-Link System Master/Local Module User's Manual QJ61BT11N
- ➠ MELSEC-L CC-Link System Master/Local Module User's Manual
- (3) CC-Link功能內建CPU
	- 關於CC-Link功能內建CPU的詳情,請參照以下手冊。
		- ➠ MELSEC-L CC-Link System Master/Local Module User's Manual

## ■1. 系統配置

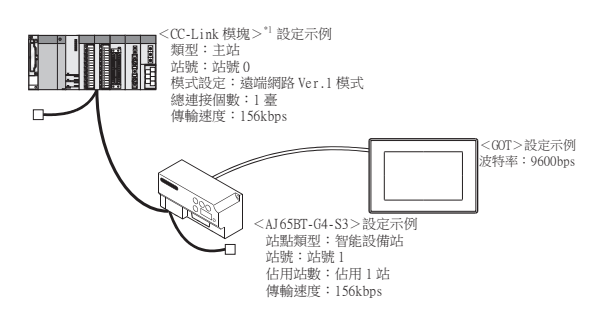

\*1 CC-Link模塊的起始I/O No.設定為"0"。

## ■2. 週邊裝置連接模塊的開關設定

請設定站號設定開關、資料連結傳輸速度設定開關、動作設定用DIP開關。

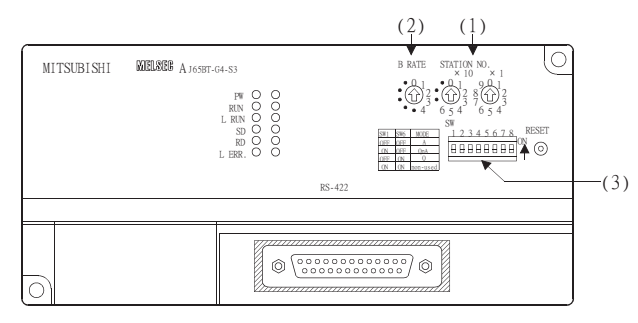

## (1) 站編號設定開關

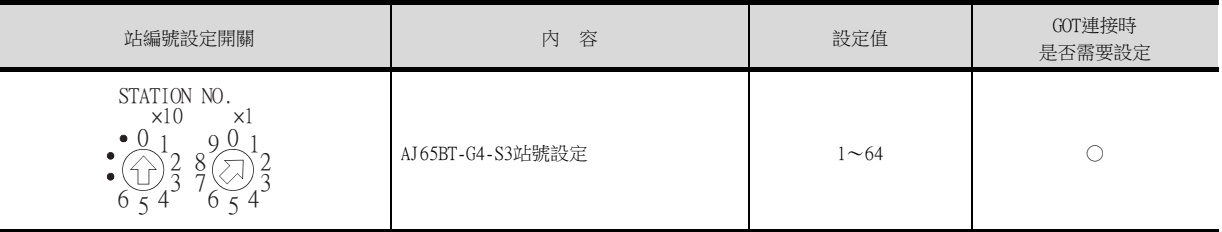

○:需要 △:必要時進行設定 ×:不需要

## (2) 資料連結傳輸速度設定開關

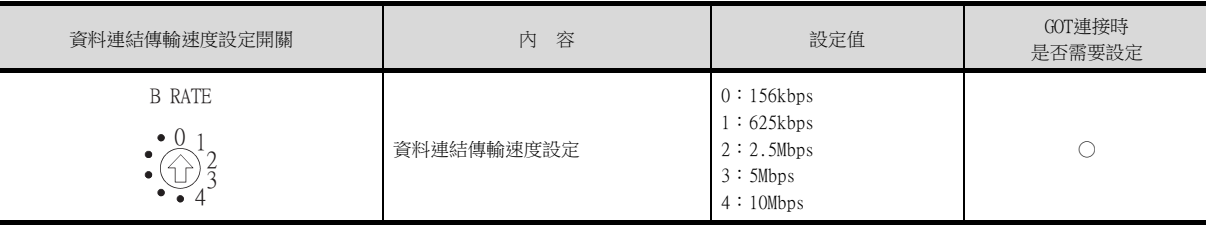

#### ○:需要 △:必要時進行設定 ×:不需要

○:需要 △:必要時進行設定 ×:不需要

## (3) 動作設定用DIP開關

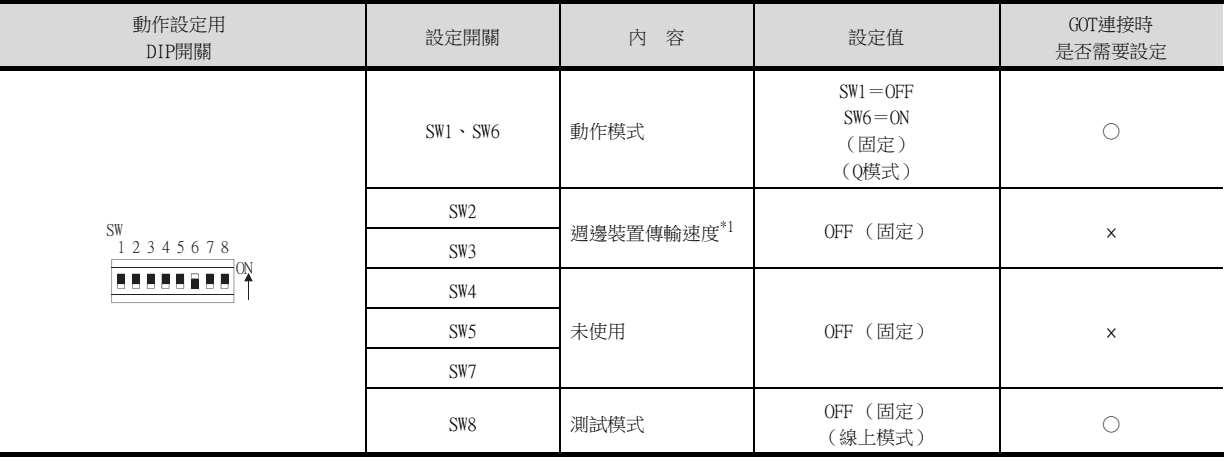

\*1 週邊裝置連接模塊以GOT中所設定的波特率進行動作。

**■ [13.5.6 GT Designer3的\[連接裝置設定\]](#page-750-0)** 

## POINT

週邊裝置連接模塊的動作模式 請務必將週邊裝置連接模塊的動作模式設定為"Q模式"。

13

## <span id="page-743-0"></span>13.5.2 與AJ65BT-R2N連接時

以下就如下所示的系統配置時的GOT與週邊裝置連接模塊的設定進行說明。

## POINT

- (1) 週邊裝置連接模塊 關於週邊裝置連接模塊的詳情,請參照以下手冊。
	- ➠ Peripheral Connection Module Type AJ65BTR2N User's Manual
- (2) CC-Link模塊

關於CC-Link模塊的詳情,請參照下列手冊。

- ➠ CC-Link System Master/Local Module User's Manual QJ61BT11N
- ➠ MELSEC-L CC-Link System Master/Local Module User's Manual
- (3) CC-Link功能內建CPU 關於CC-Link功能內建CPU的詳情,請參照以下手冊。
	- ➠ MELSEC-L CC-Link System Master/Local Module User's Manual

## ■1. 系統配置

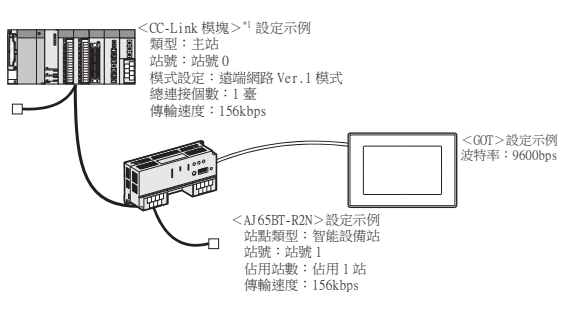

\*1 CC-Link模塊的起始I/O No.設定為"0"。

## ■2. 週邊裝置連接模塊的開關設定

請設定站號設定開關、資料連結傳輸速度設定開關、動作設定用DIP開關。

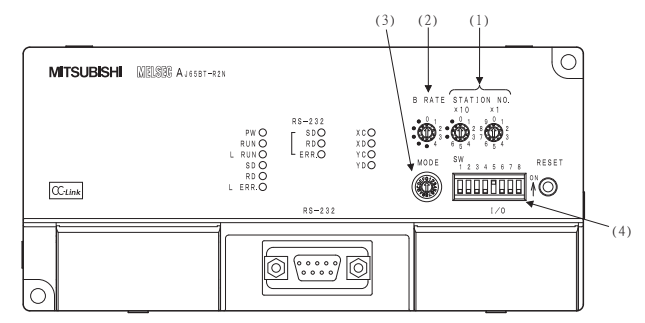

#### (1) 站編號設定開關

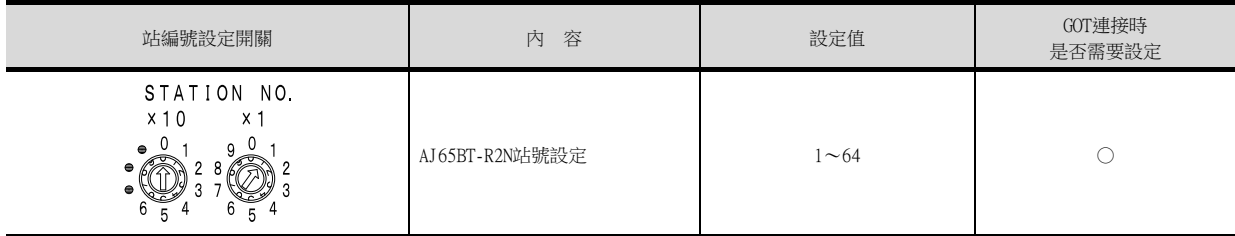

○:需要 △:必要時進行設定 ×:不需要

## (2) 資料連結傳輸速度設定開關

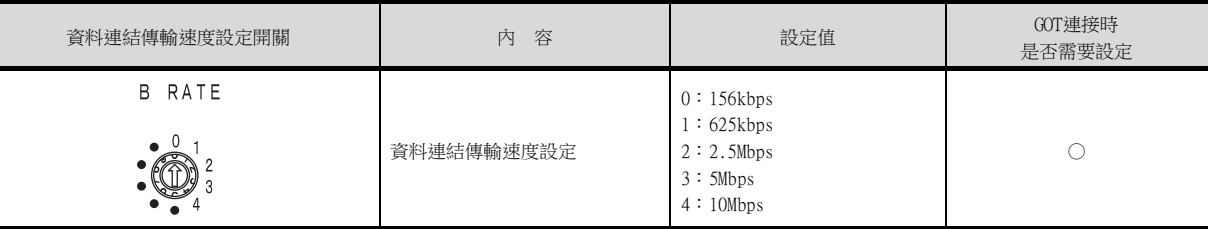

○:需要 △:必要時進行設定 ×:不需要

## (3) 模式設定開關

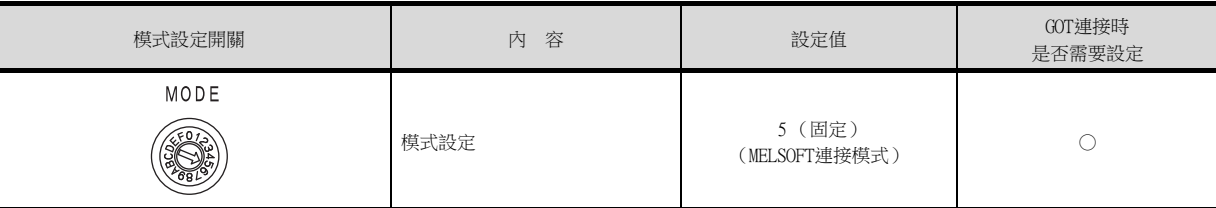

○:需要 △:必要時進行設定 ×:不需要

○:需要 △:必要時進行設定 ×:不需要

#### (4) RS-232傳輸規格開關

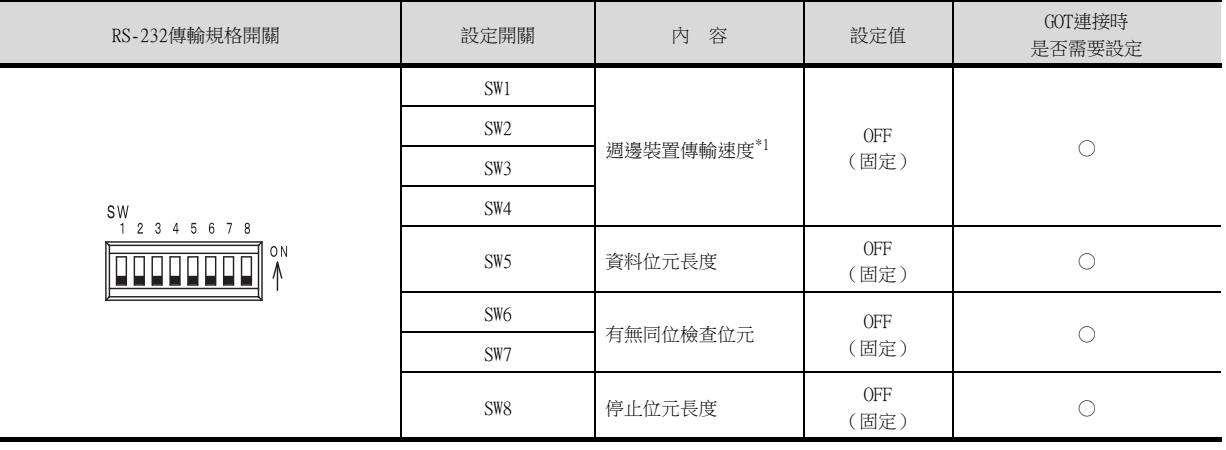

\*1 週邊裝置連接模塊以GOT中所設定的波特率進行動作。

**■ [13.5.6 GT Designer3的\[連接裝置設定\]](#page-750-0)** 

## POINT

設定週邊裝置連接模塊時的注意事項

(1) 動作模式設定開關 請務必將動作模式設定開關設定為"5" (MELSOFT連接模式)。 (2) RS-232傳輸規格開關

請將RS-232傳輸規格開關的SW1~SW8全部設定為OFF。 SW1~SW8中任意一個為ON時,會發生設定錯誤 (RUN LED熄燈)。 13

## 13.5.3 CC-Link模塊 (Q系列)的開關設定

請設定站號設定開關、傳輸速度/模式設定開關。

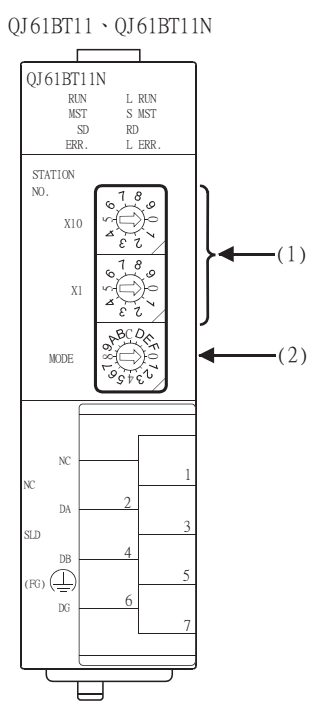

## ■1. 站號設定開關

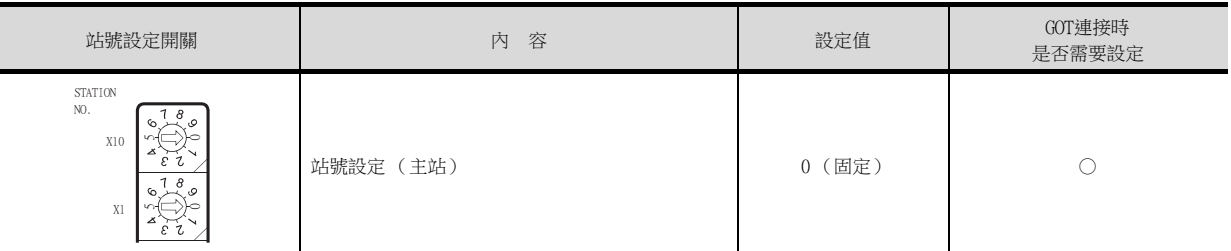

○:需要 △:必要時進行設定 ×:不需要

## ■2. 傳輸速度/模式設定開關

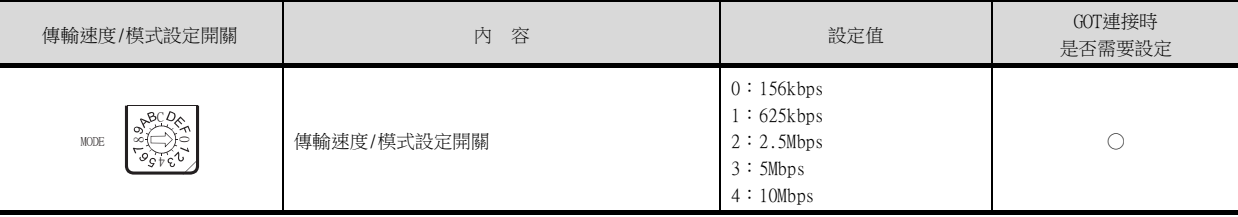

○:需要 △:必要時進行設定 ×:不需要

## POINT

變更了開關設定時 請將PLC CPU的電源OFF→ON,或進行PLC CPU的重設操作。

## ■1. 網路參數

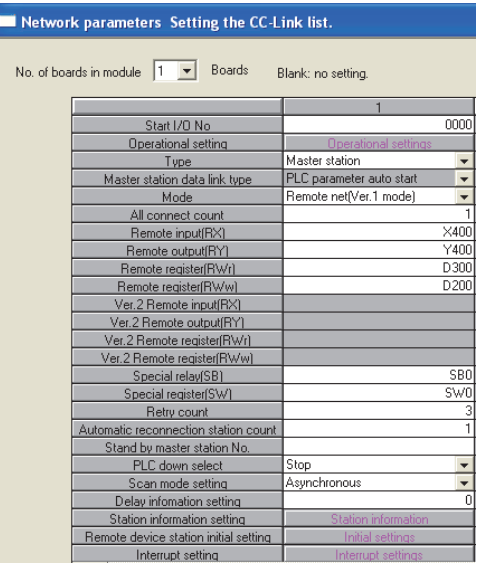

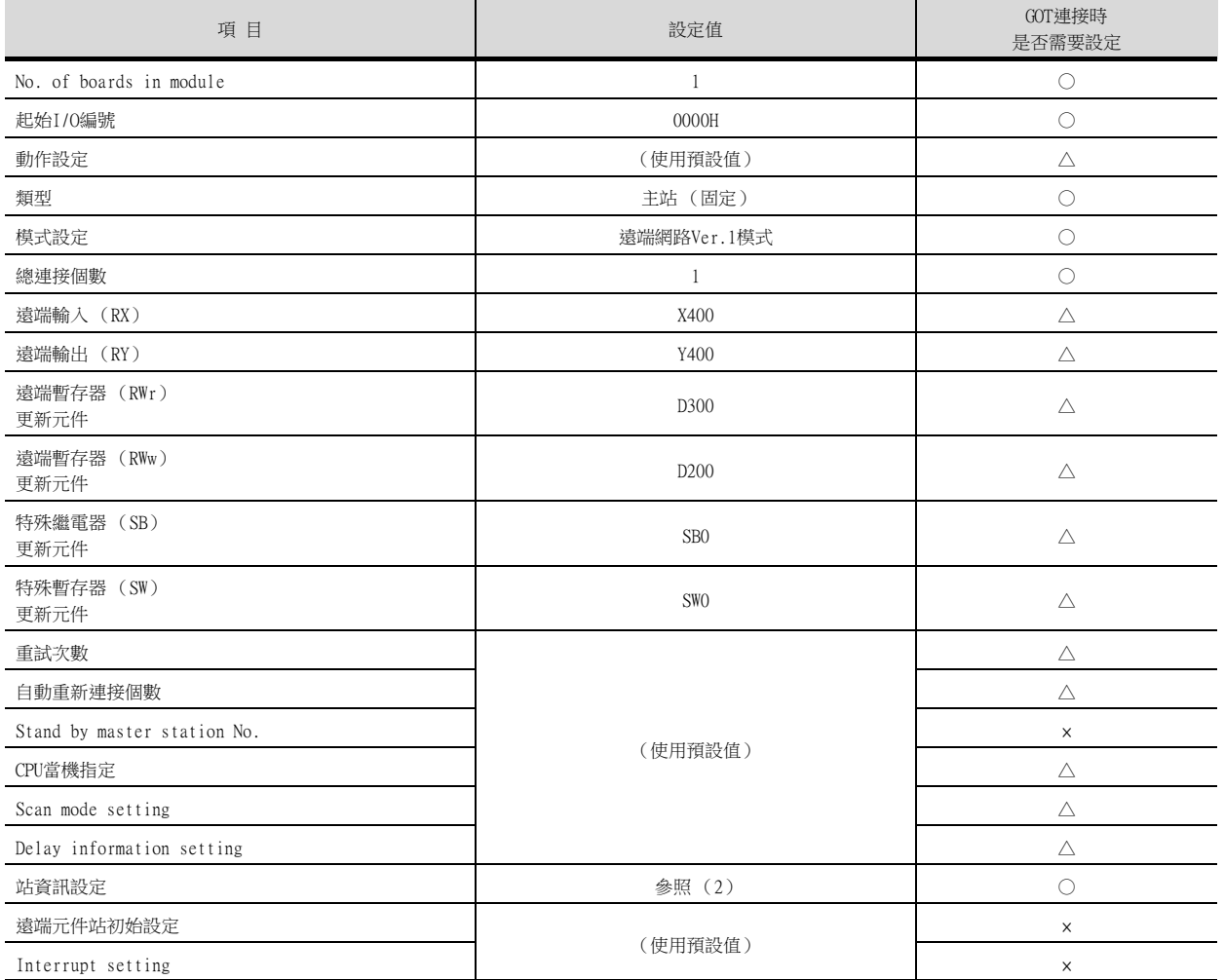

○:需要 △:必要時進行設定 ×:不需要

## ■2. 站資訊設定

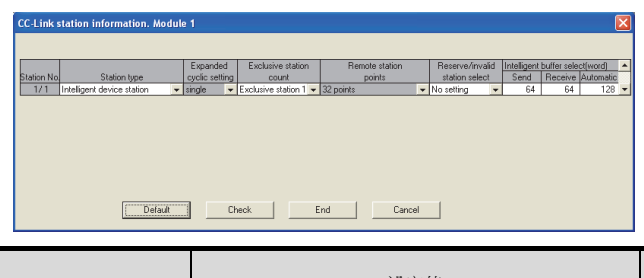

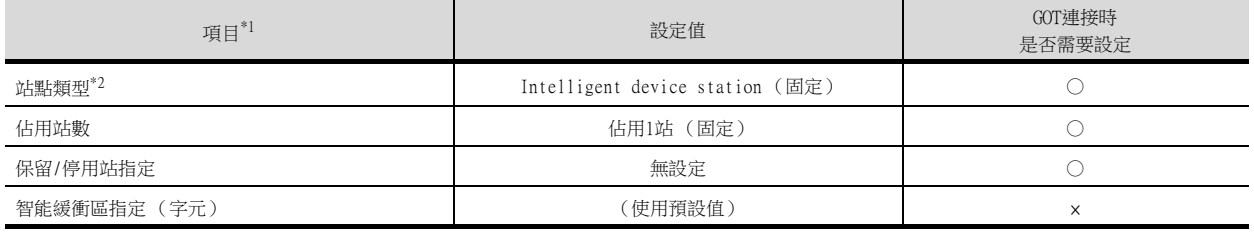

○:需要 △:必要時進行設定 ×:不需要

\*1 CC-Link 模塊的[模式設定] 為[遠端網路 (Ver.2模式)] 時,可進行[遠端站點數] 的設定。 [遠端站點數] 是遠端I/O 站用的設定。 GOT中請使用預設值 (32 points)。

\*2 CC-Link模塊的[模式設定] 為[遠端網路 (Ver.2模式)] 或者[遠端網路-新增模式]時,請設定為[Ver.1智能設備站]。

## POINT

變更了網路參數時 網路參數寫入PLC CPU後,請將PLC CPU的電源OFF→ON,或進行PLC CPU的重設操作。

## ■3. 結束確認

CC-Link的初始通訊結束時, AJ65BT-G4-S3的L RUN LED會亮燈。 GOT的監視從AJ65BT-G4-S3的L RUN LED亮燈後開始。 L RUN LED熄滅時無法進行監視。

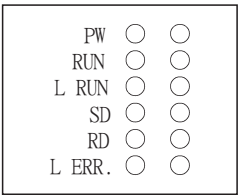

## 13.5.5 參數的設定 (與C語言控制器 (Q系列)連接時)

請使用SW3PVC-CCPU-E的Ver.3.04E以上版本的CC-Link實用程式。

## ■1. 連接目標指定 (Target module)

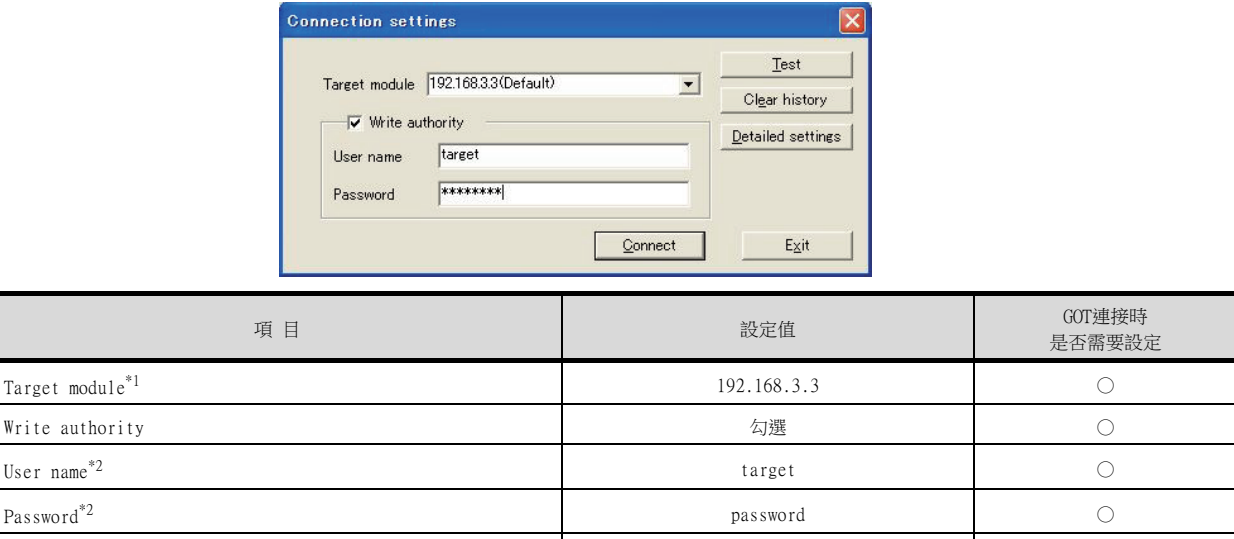

Detailed settings

○:需要 △:必要時進行設定 ×:不需要

\*1 變更C語言控制器 (Q系列)的IP位址時,請輸入變更後的IP位址或主機名。

\*2 變更C語言控制器 (Q系列)的帳戶時,請輸入變更後的帳戶的使用者名和密碼。

## ■2. CC-Link實用程式的[參數設定]

(1) 網路參數

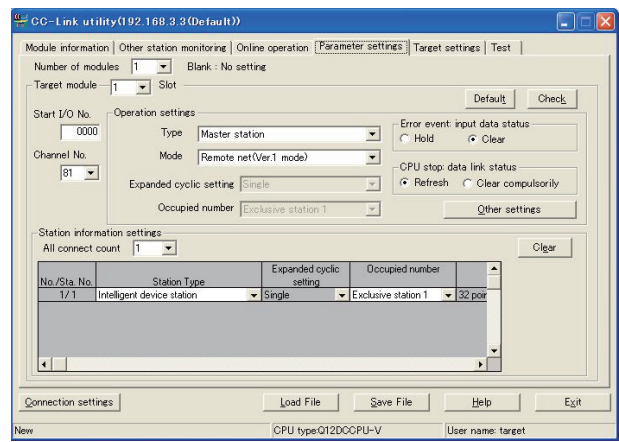

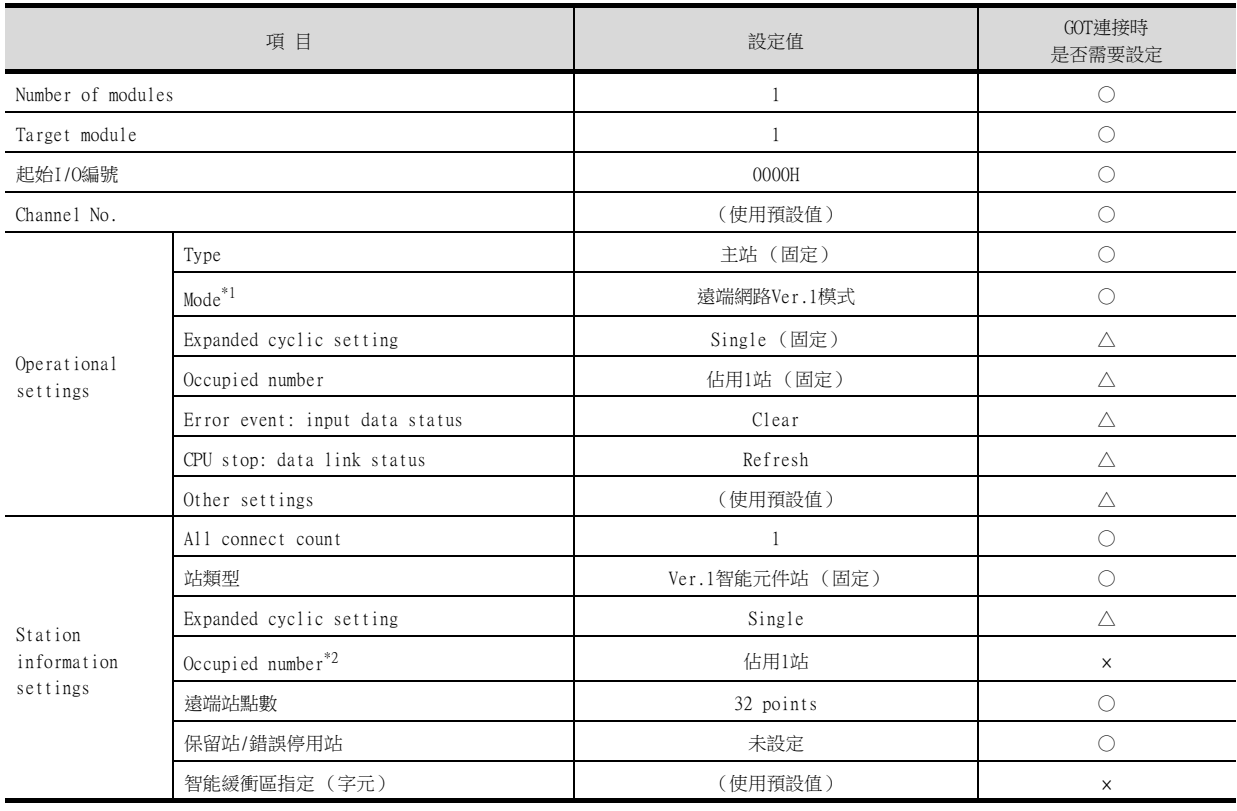

○:需要 △:必要時進行設定 ×:不需要

\*1 CC-Link模塊的[模式設定]為[遠端網路 (Ver.1模式)]時,無法進行[遠端站點數]的設定。

\*2 請設定與GOT相同的設定。

## POINT

變更了網路參數時

網路參數寫入C語言控制器 (Q系列) 後,請將C語言控制器 (Q系列) 的電源OFF→ON,或進行C語 言控制器 (Q系列)的重設操作。

## <span id="page-750-0"></span>13.5.6 GT Designer3的[連接裝置設定]

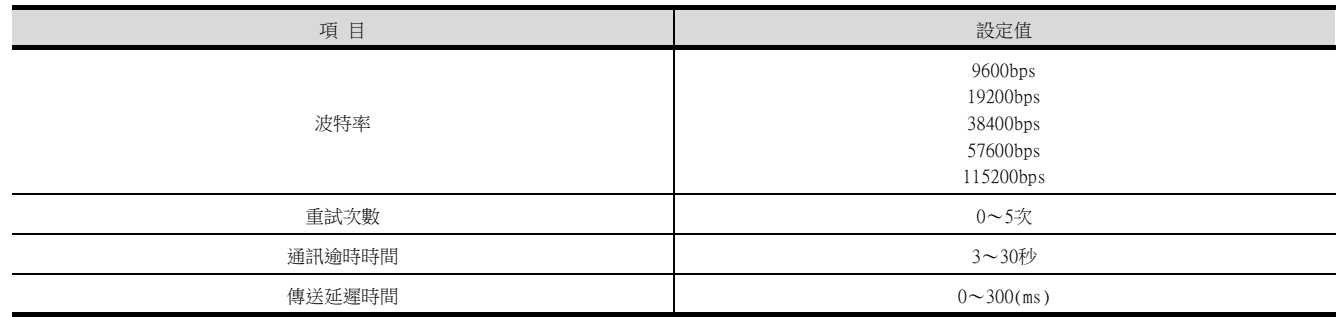

## POINT

GT Designer3的[連接裝置設定]

關於GT Designer3的[連接裝置設定]的設定方法,請參照以下內容。

■ [13.4.1 設定通訊接口 \(連接裝置的設定\)](#page-737-1)

## <span id="page-751-0"></span>13.6 注意事項

## ■1. 關於多CPU系統中的連接

GOT通過多CPU系統連接時,到PLC開始運行所花的時間如下。 QCPU (Q模式)、運動控制器CPU (Q系列):10秒以上 MELDAS C70:18秒以上 如果在上述時間段內啟動GOT會發生系統警示。爲了避免發生系統警示,請調整GOT設定的標題顯示時間。

■ GT Designer3 (GOT2000) 畫面設計手冊

## ■2. 關於與LCPU的連接

LCPU有時會在電源OFF→ON或者重設的時候進行SD記憶卡的診斷 (檔案系統的檢查、修復處理等)。 因此需要過一段時間才能使用SD記憶卡。如果在這段時間內啟動GOT,則會發生系統警示。爲了避免發生系統警示,請 調整GOT設定的標題顯示時間。

➠ GT Designer3 (GOT2000)畫面設計手冊

#### ■3. 關於與Q17nDCPU、Q170MCPU、Q170MSCPU(-S1)、CNC C70、CRnQ-700之間的連接

Q17nDCPU、Q170MCPU、Q170MSCPU(-S1)、CNC C70、CRnQ-700僅對應CC-Link Ver.2。 與CC-Link (經由G4)連接時請設定為CC-Link Ver.2。

## ■4. 關於與Q170MCPU、Q170MSCPU(-S1)之間的連接

要監視運動控制器CPU部分 (2號機)的元件時,請在元件設定時將[CPU號機]設定為"2"。 如果CPU號機設定為"0"或者"1",則會監視PLC CPU部分( 1號機 ) 的元件。 如果CPU號機設定為"0"~"2"以外的值,則會發生通訊錯誤,無法進行監視。 關於CPU號機的設定,請參照以下手冊。

➠ GT Designer3 (GOT2000)畫面設計手冊

例)位元元件的設定對話方塊

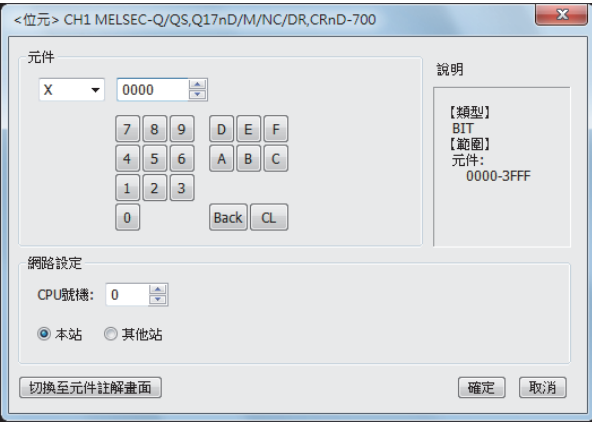

# 13. 三菱電機生產的 FA 裝置連接

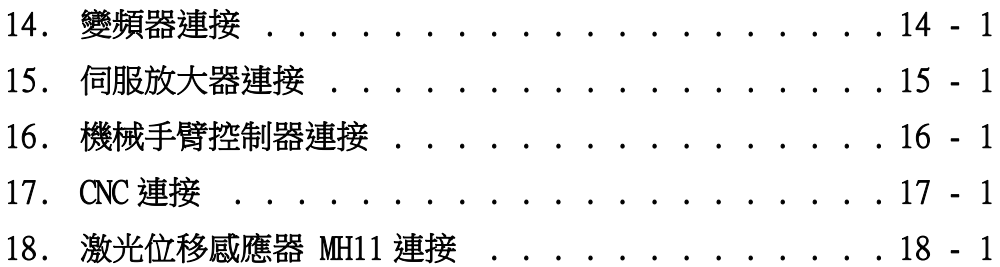

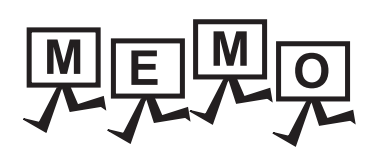

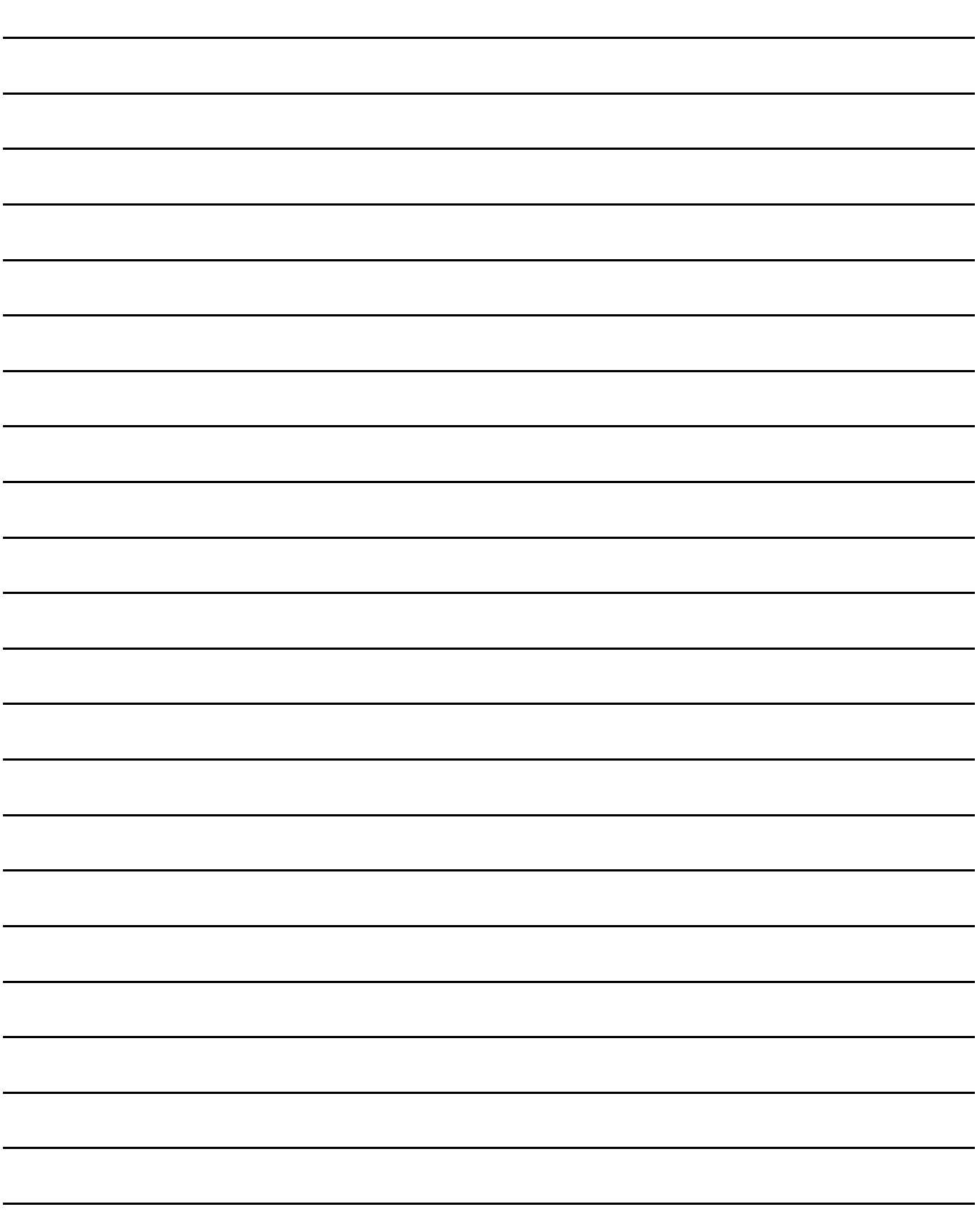

## <span id="page-754-0"></span>14.變頻器連接

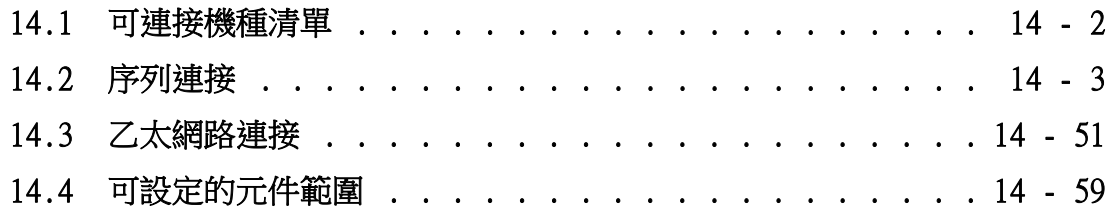

變頻器連接 <mark>變頻器連接</mark>

## 14. 變頻器連接

## <span id="page-755-0"></span>14.1 可連接機種清單

可連接的機種如下所示。

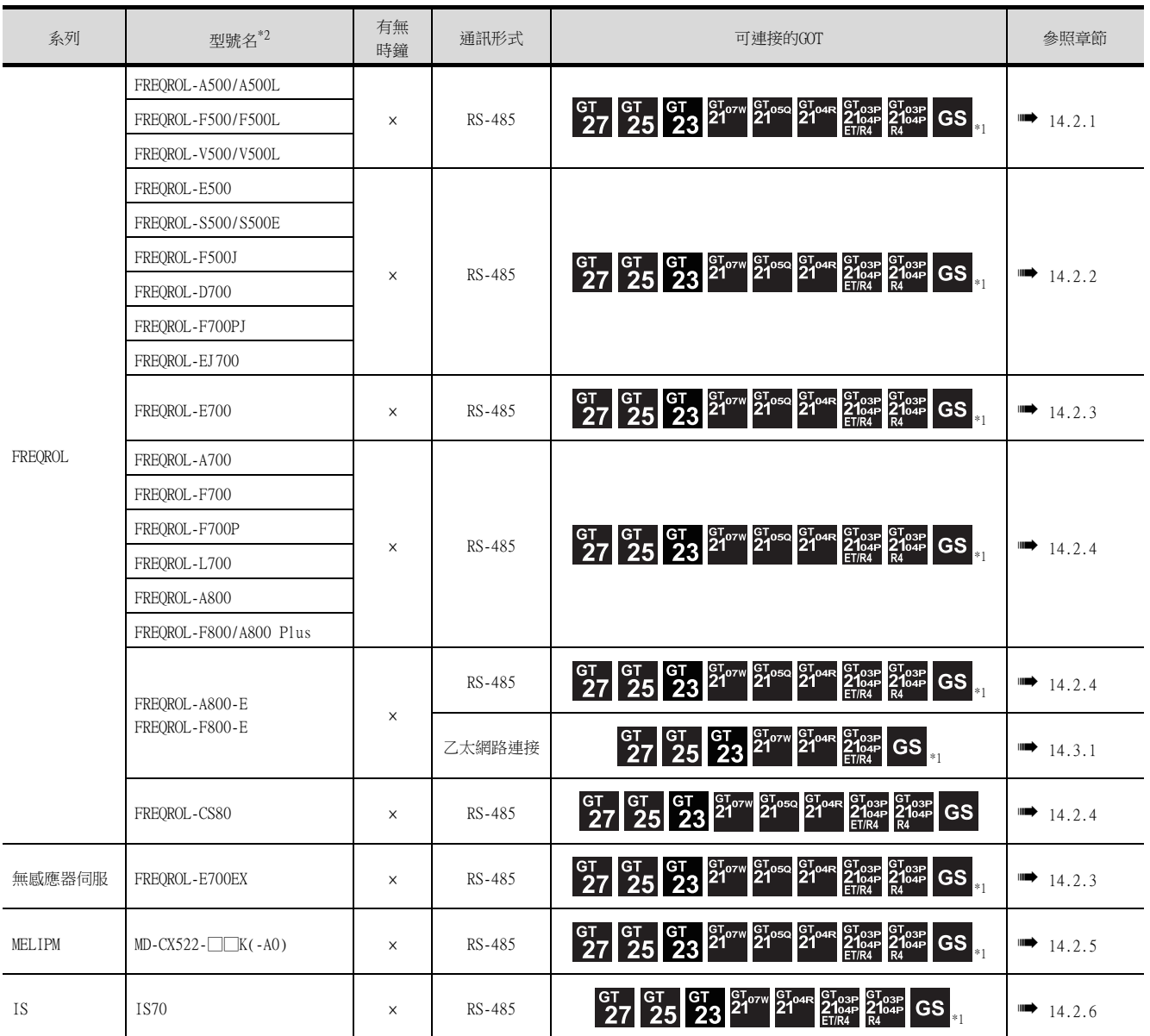

\*1 GOT (除了GS)具有RS-485接口。GS具有RS-422接口。

\*2 GOT也可支援FREQROL-A700/A800的防爆型FREQROL-B/B3系列。
# 14.2.1 與FREQROL-A500/A500L/F500/F500L/V500/V500L連接時

# ■1. 與1臺變頻器連接時

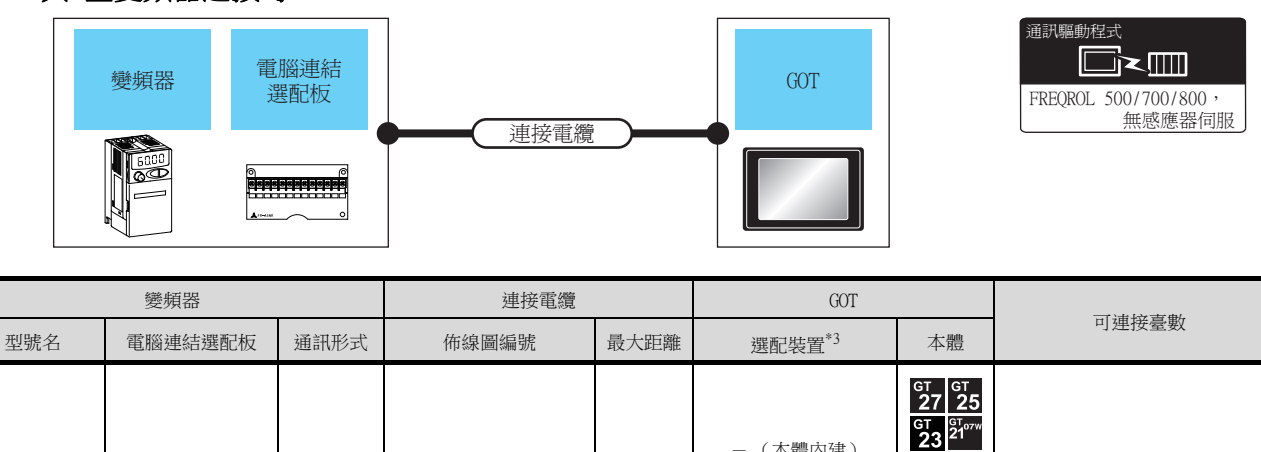

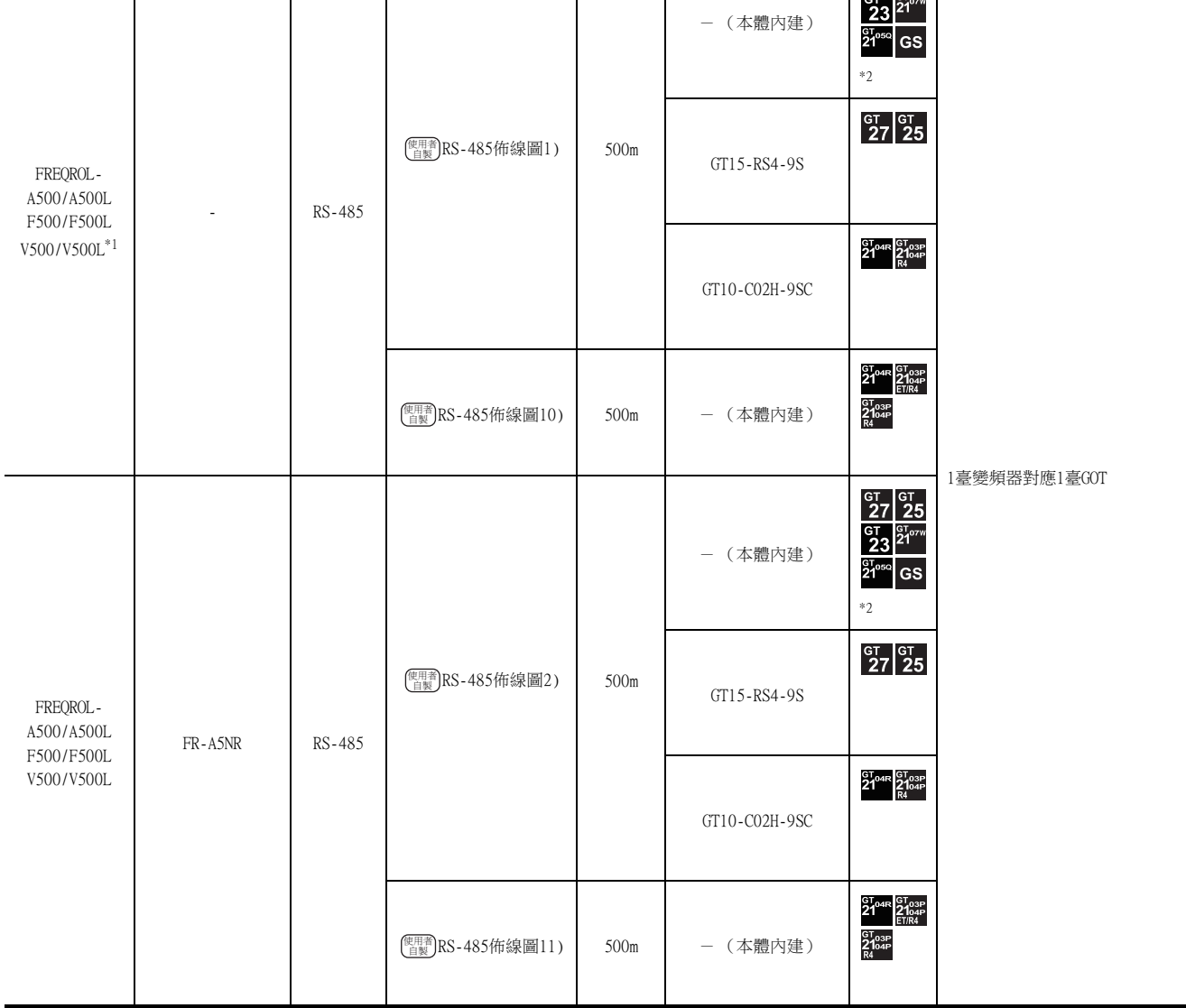

\*1 請將變頻器側的接口連接到PU埠。

\*2 GOT (除了GS)具有RS-485接口。GS具有RS-422接口。

\*3 GT25-W、GT2505-V不支援選配裝置。

# ■2. 與多臺 (最多31臺)變頻器連接時 (使用分配器時)

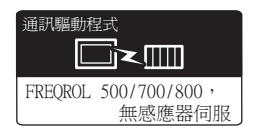

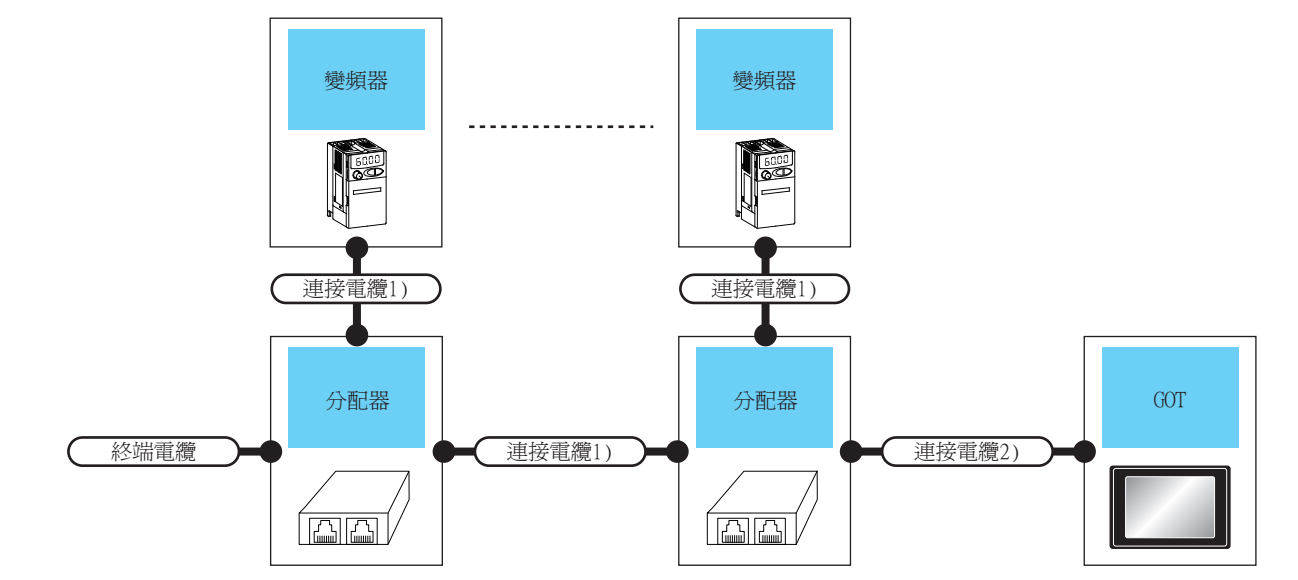

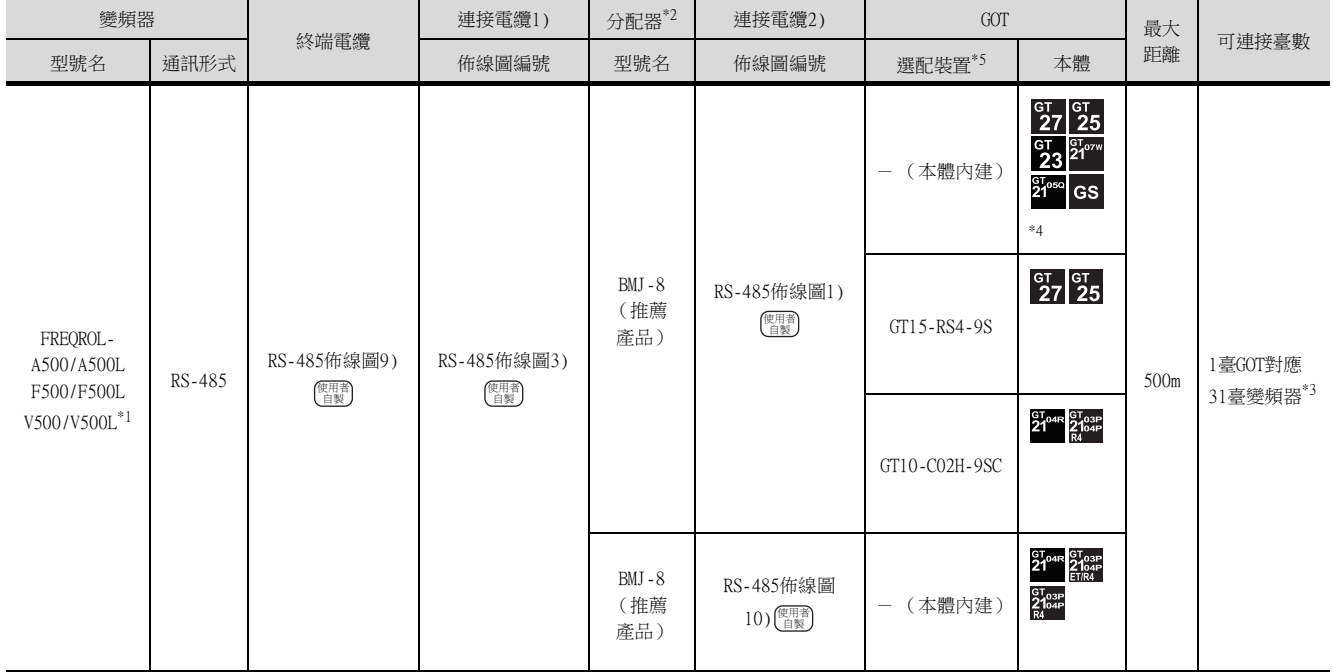

\*1 請將變頻器側的接口連接到PU埠。

\*2 分配器是株式會社八光電機製作所生產的產品。詳情請向株式會社八光電機製作所諮詢。

\*3 使用GS時,變頻器連接臺數為10臺。

\*4 GOT (除了GS)具有RS-485接口。GS具有RS-422接口。

\*5 GT25-W、GT2505-V不支援選配裝置。

# ■3. 與多臺 (最多31臺)變頻器連接時 (使用電腦連結選配板時)

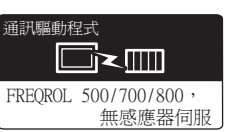

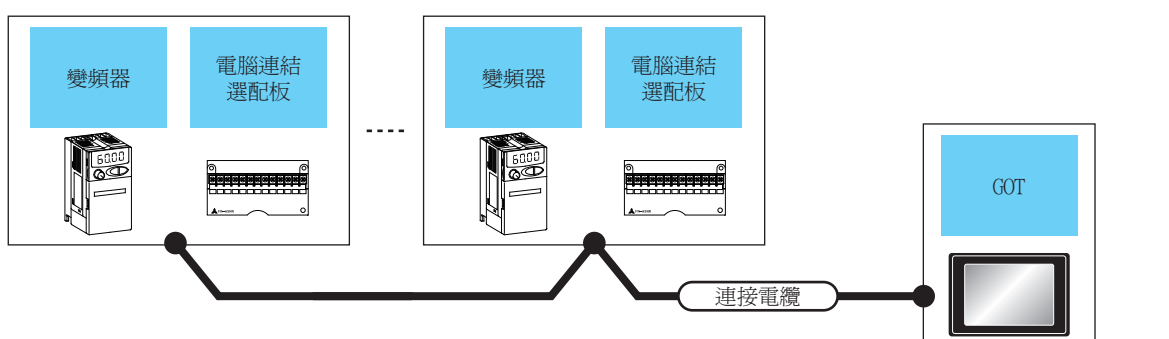

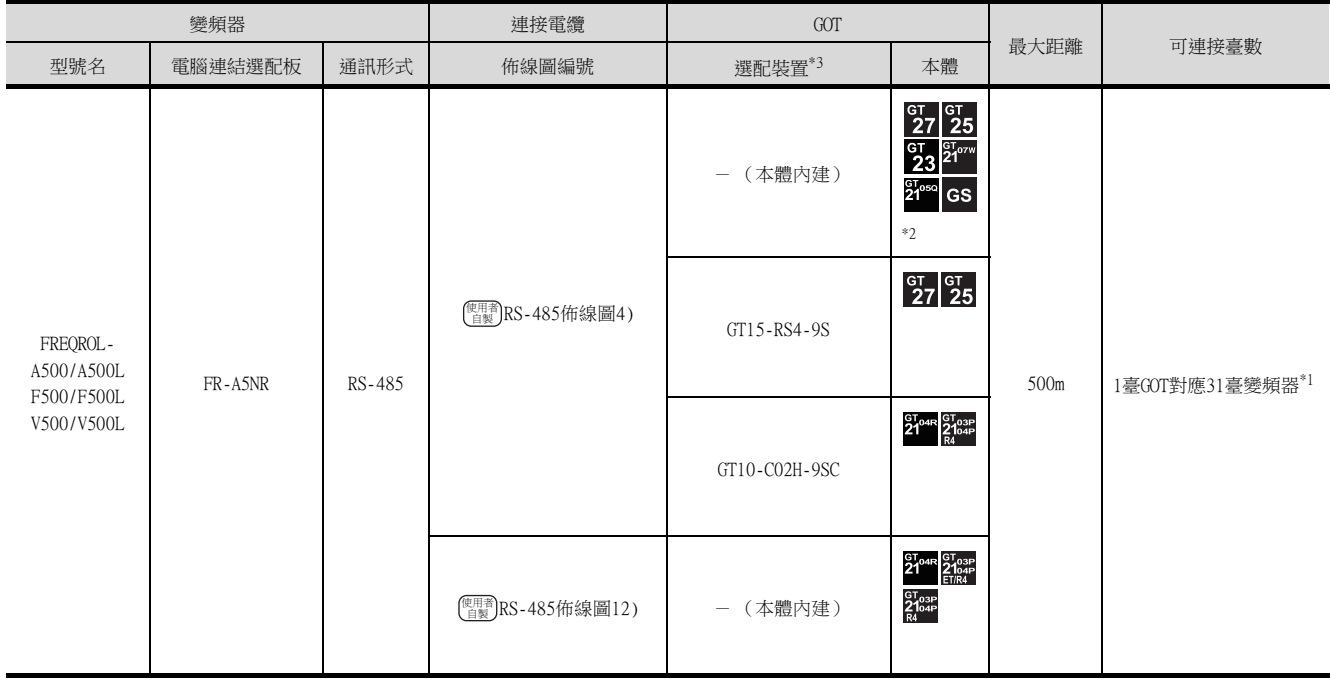

\*1 使用GS時,變頻器連接臺數為10臺。

\*2 GOT (除了GS)具有RS-485接口。GS具有RS-422接口。

\*3 GT25-W、GT2505-V不支援選配裝置。

# 14.2.2 與FREQROL-E500/S500/S500E/F500J/D700/F700PJ/EJ700連接時

# ■1. 與1臺變頻器連接時

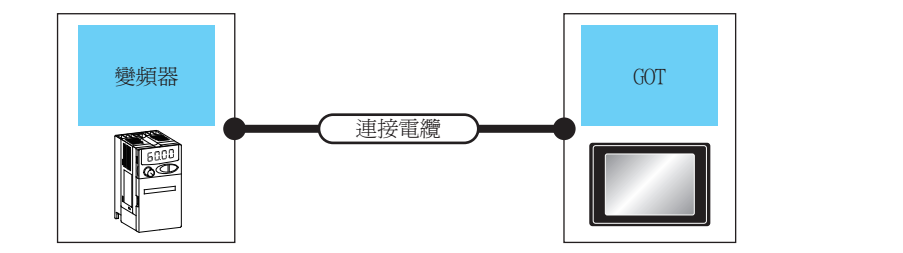

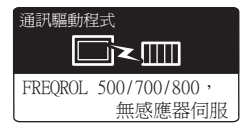

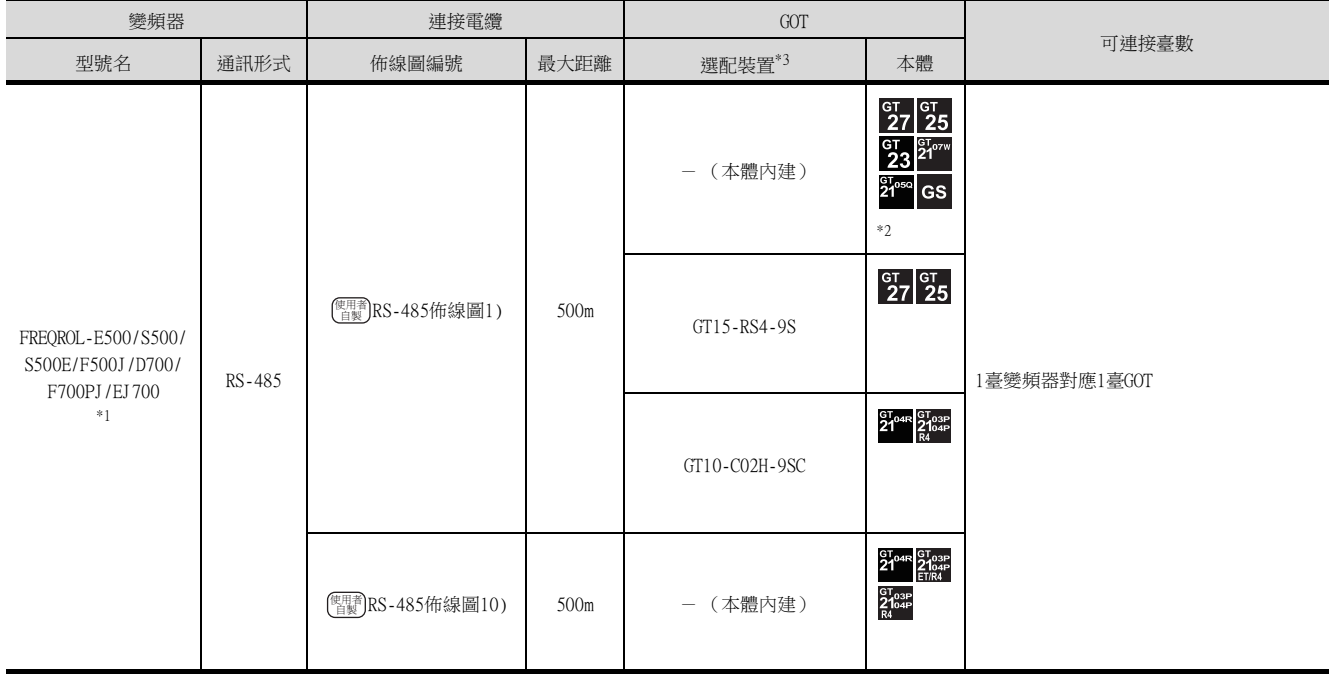

\*1 請將變頻器側的接口連接到PU埠。

\*2 GOT (除了GS)具有RS-485接口。GS具有RS-422接口。

\*3 GT25-W、GT2505-V不支援選配裝置。

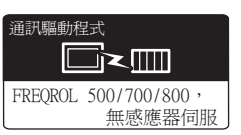

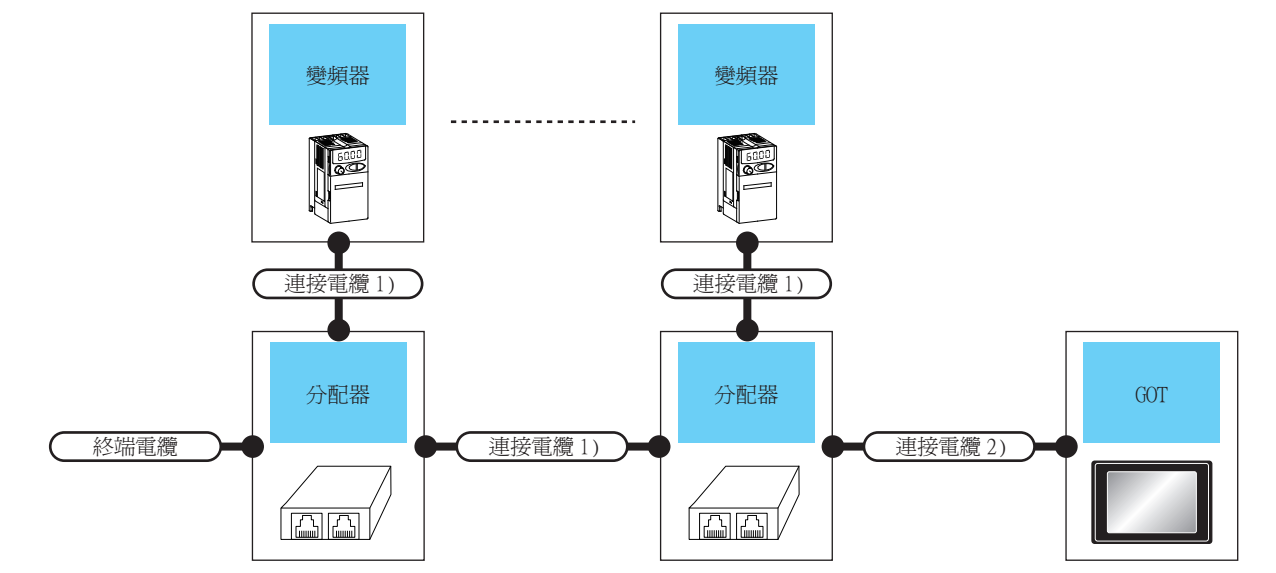

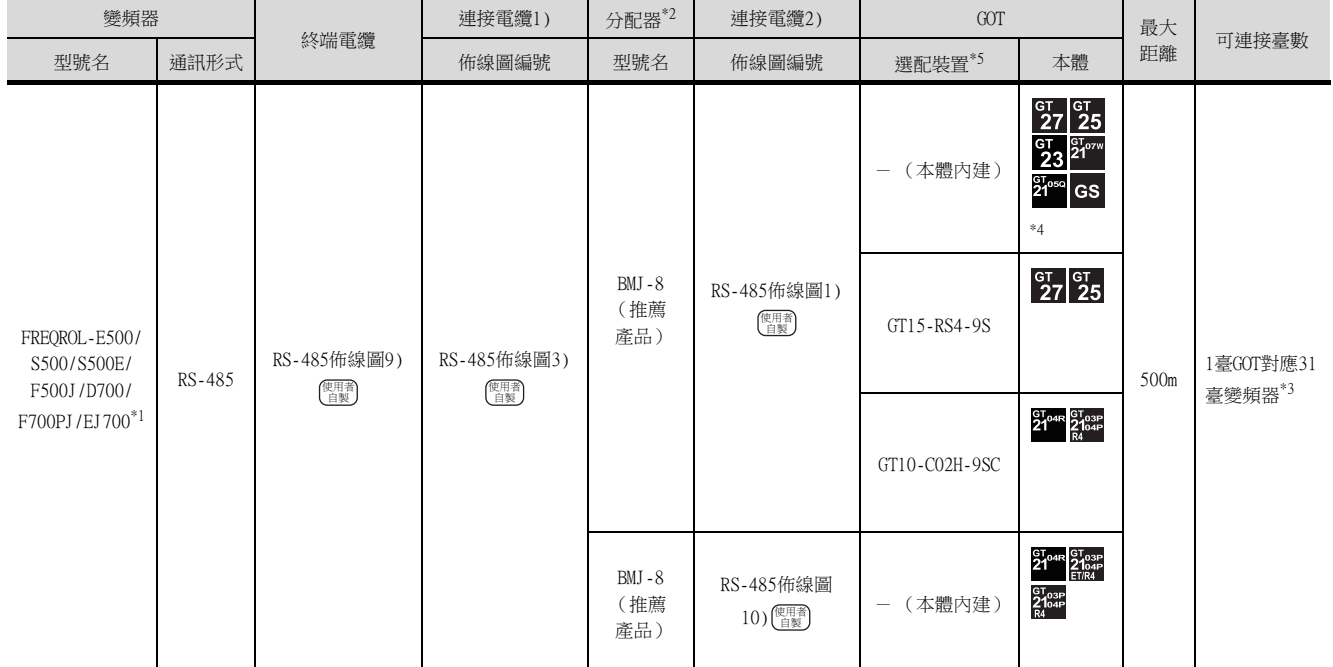

\*1 請將變頻器側的接口連接到PU埠。

分配器是株式會社八光電機製作所生產的產品。詳情請向株式會社八光電機製作所諮詢。 \*2 分配器是株式會社八光電機製TF*P*Iエ<br>\*3 使用GS時,變頻器連接臺數為10臺。<br>- - - - - - - - - - - 4sK盤口。GS

\*4 GOT (除了GS)具有RS-485接口。GS具有RS-422接口。

\*5 GT25-W、GT2505-V不支援選配裝置。

# 14.2.3 與FREQROL-E700/無感應器伺服 (FREQROL-E700EX)連接時

## ■1. 與1臺變頻器連接時

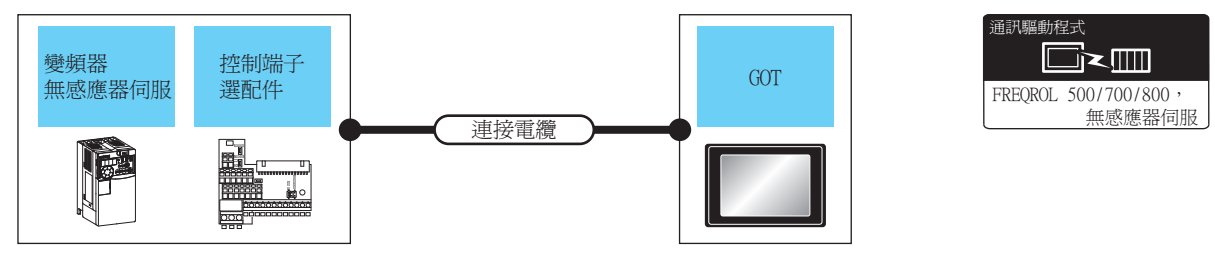

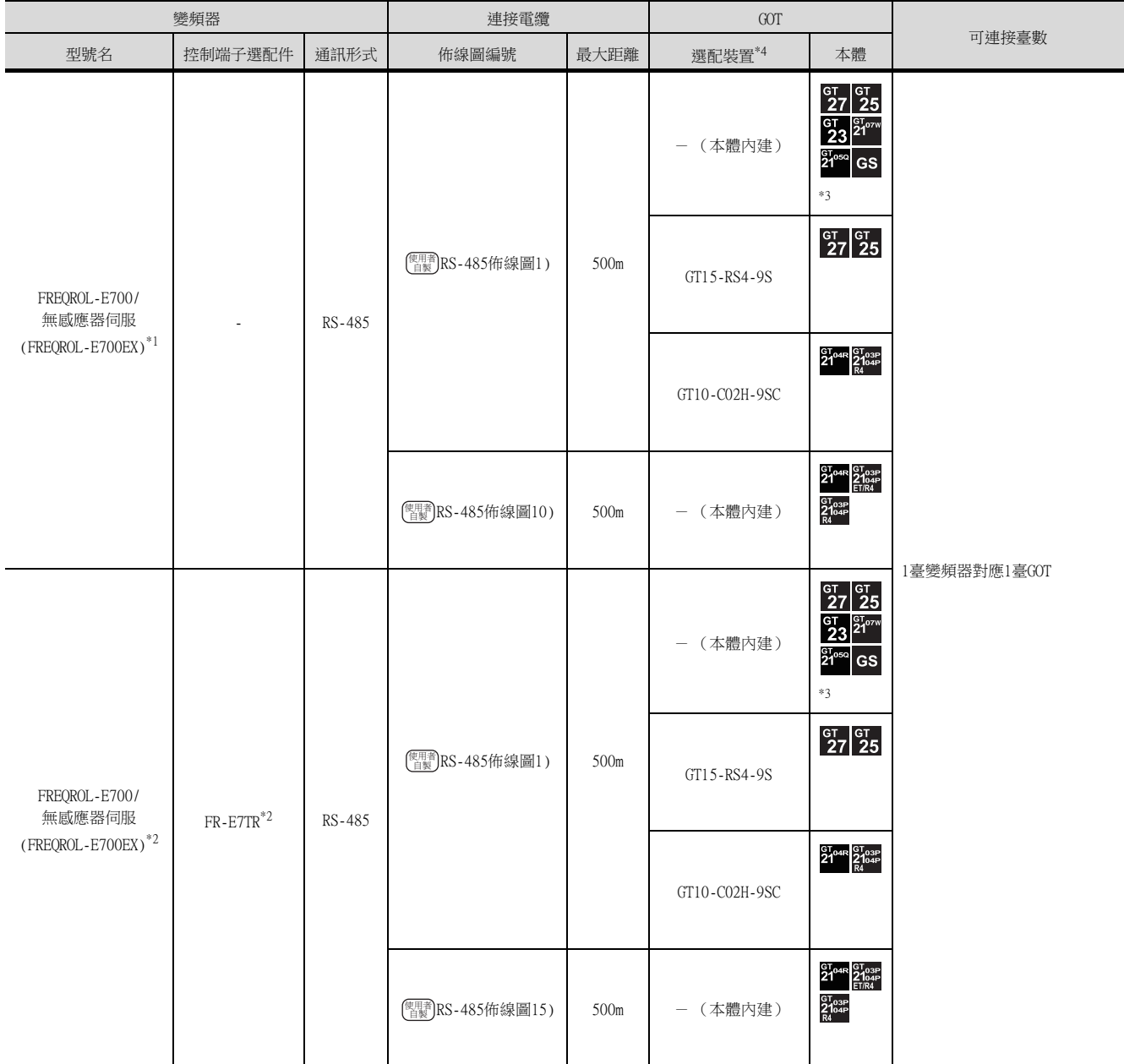

\*1 請將變頻器側的接口連接到PU埠。

\*2 控制端子選配件和PU埠不能同時使用。

\*3 GOT (除了GS)具有RS-485接口。GS具有RS-422接口。

\*4 GT25-W、GT2505-V不支援選配裝置。

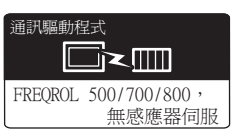

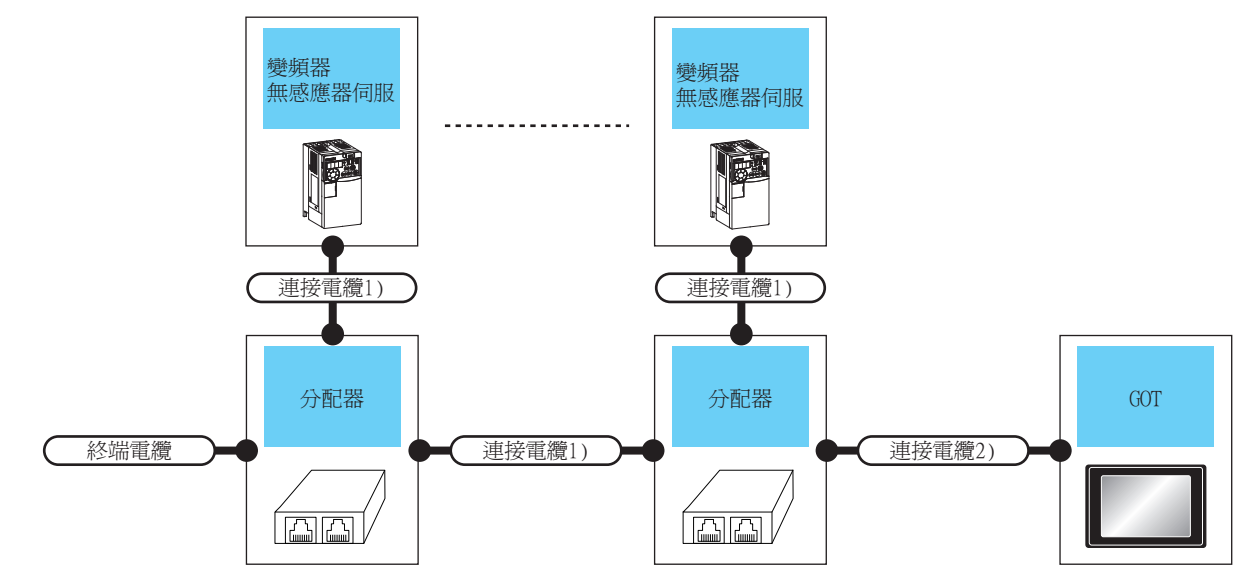

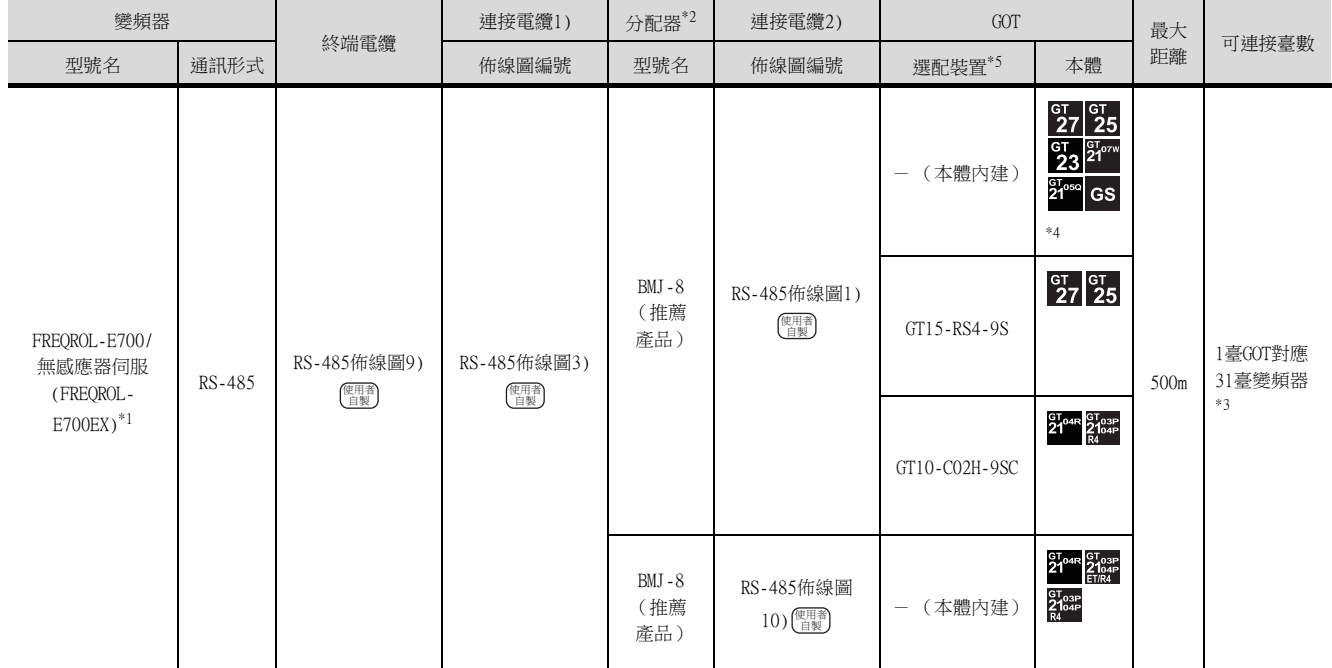

\*1 請將變頻器側的接口連接到PU埠。

分配器是株式會社八光電機製作所生產的產品。詳情請向株式會社八光電機製作所諮詢。 \*2 分配器是株式會社八光電機製作所生<br>\*3 使用GS時,變頻器連接臺數為10臺。

\*4 GOT (除了GS)具有RS-485接口。GS具有RS-422接口。

\*5 GT25-W、GT2505-V不支援選配裝置。

# ■3. 與多臺 (最多31臺)變頻器連接時 (使用控制端子選配件時)

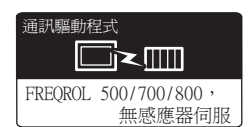

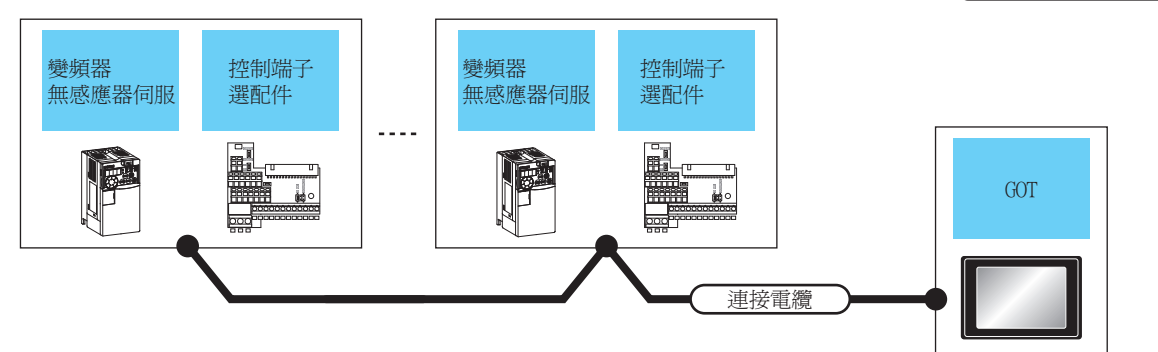

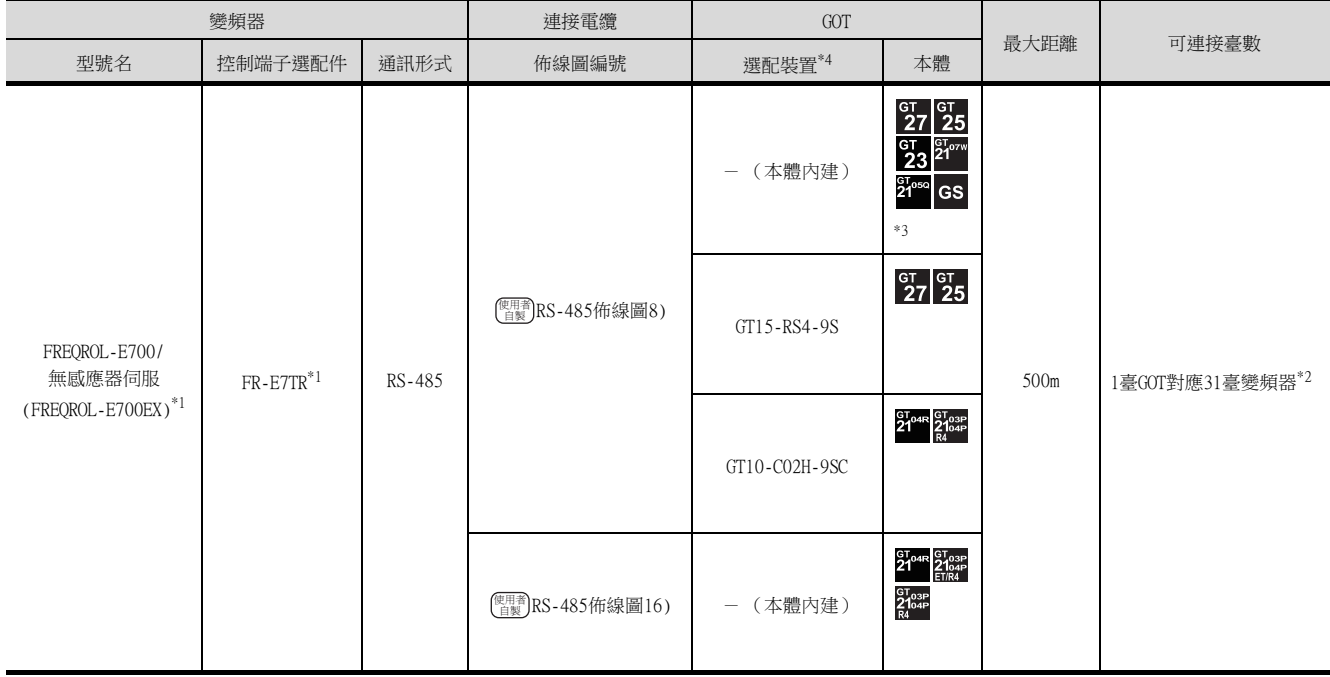

\*1 控制端子選配件和PU埠不能同時使用。

\*2 使用GS時,變頻器連接臺數為10臺。

\*3 GOT (除了GS)具有RS-485接口。GS具有RS-422接口。

\*4 GT25-W、GT2505-V不支援選配裝置。

# 14.2.4 與FREQROL-A700/F700/F700P/L700/A800/F800/A800 Plus/CS80連接時

## ■1. 與1臺變頻器連接時

FREQROL-

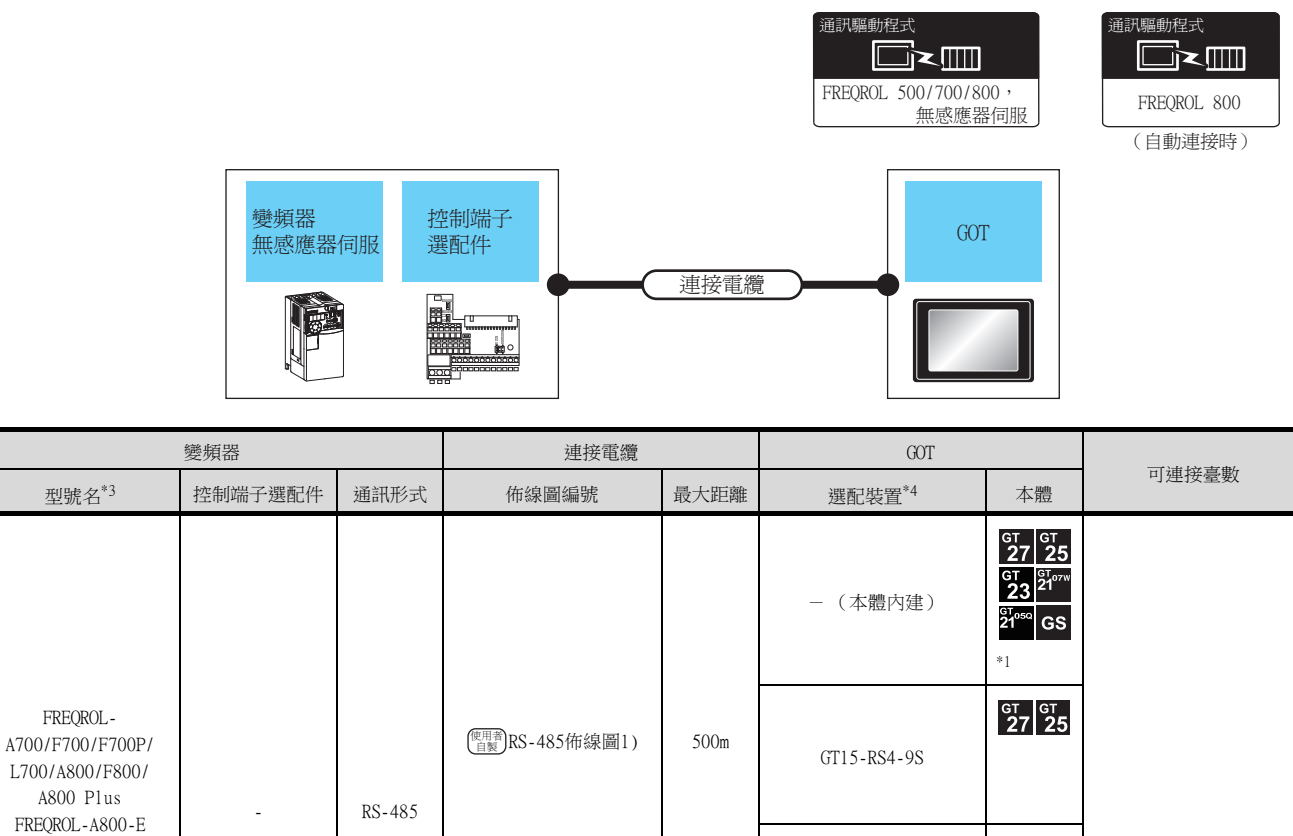

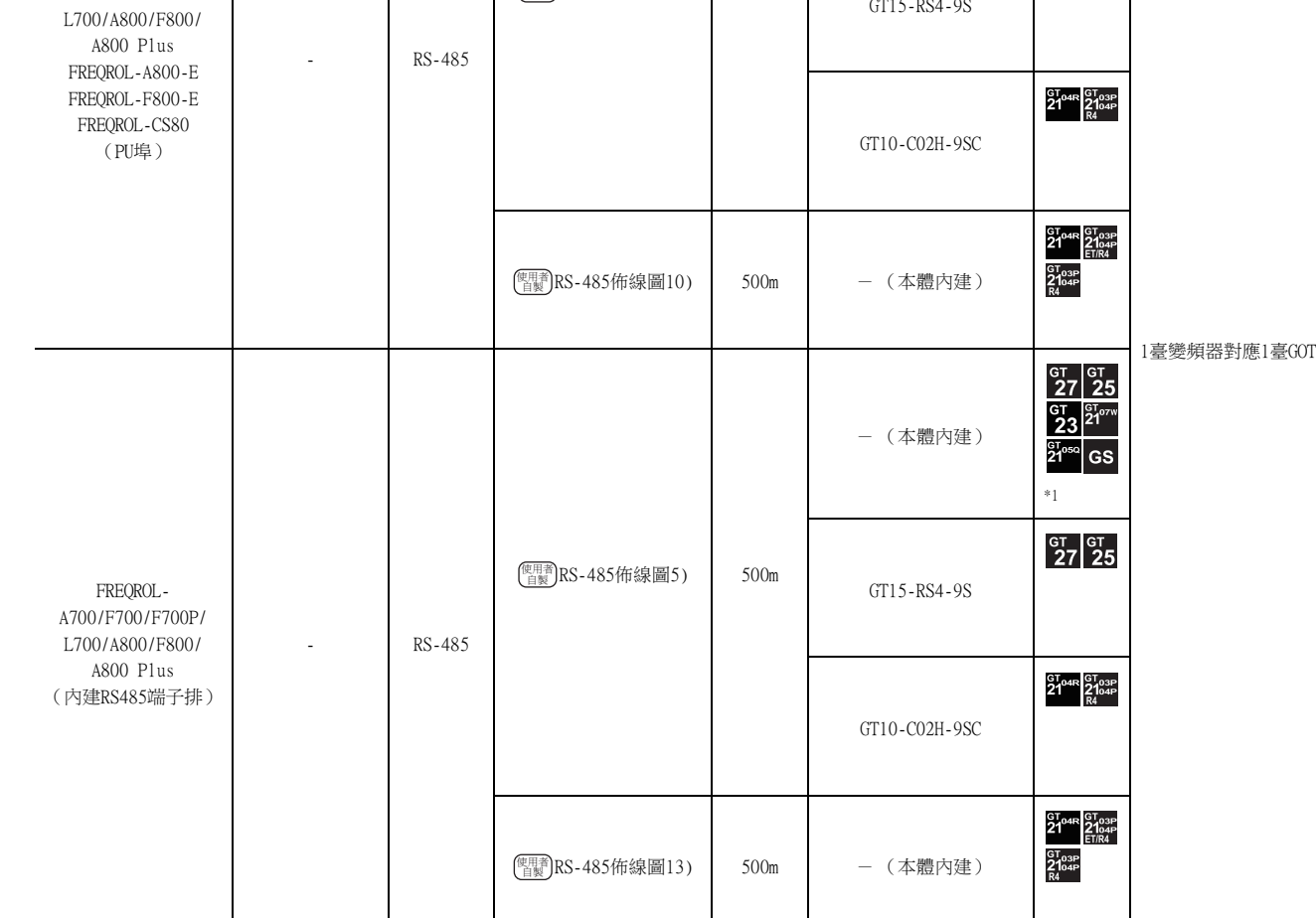

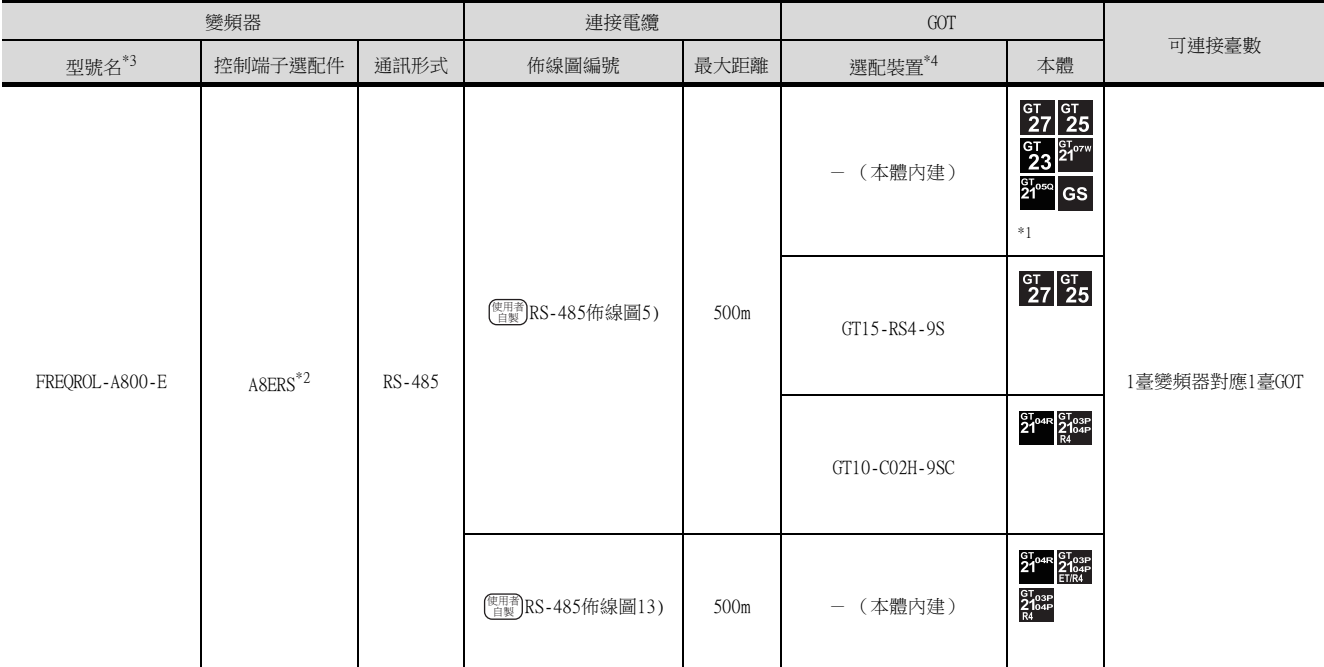

\*1 GOT (除了GS)具有RS-485接口。GS具有RS-422接口。

\*2 控制端子選配件和PU埠不能同時使用。

\*3 GOT也可支援FREQROL-A700/A800的防爆型FREQROL-B/B3系列。

\*4 GT25-W、GT2505-V不支援選配裝置。

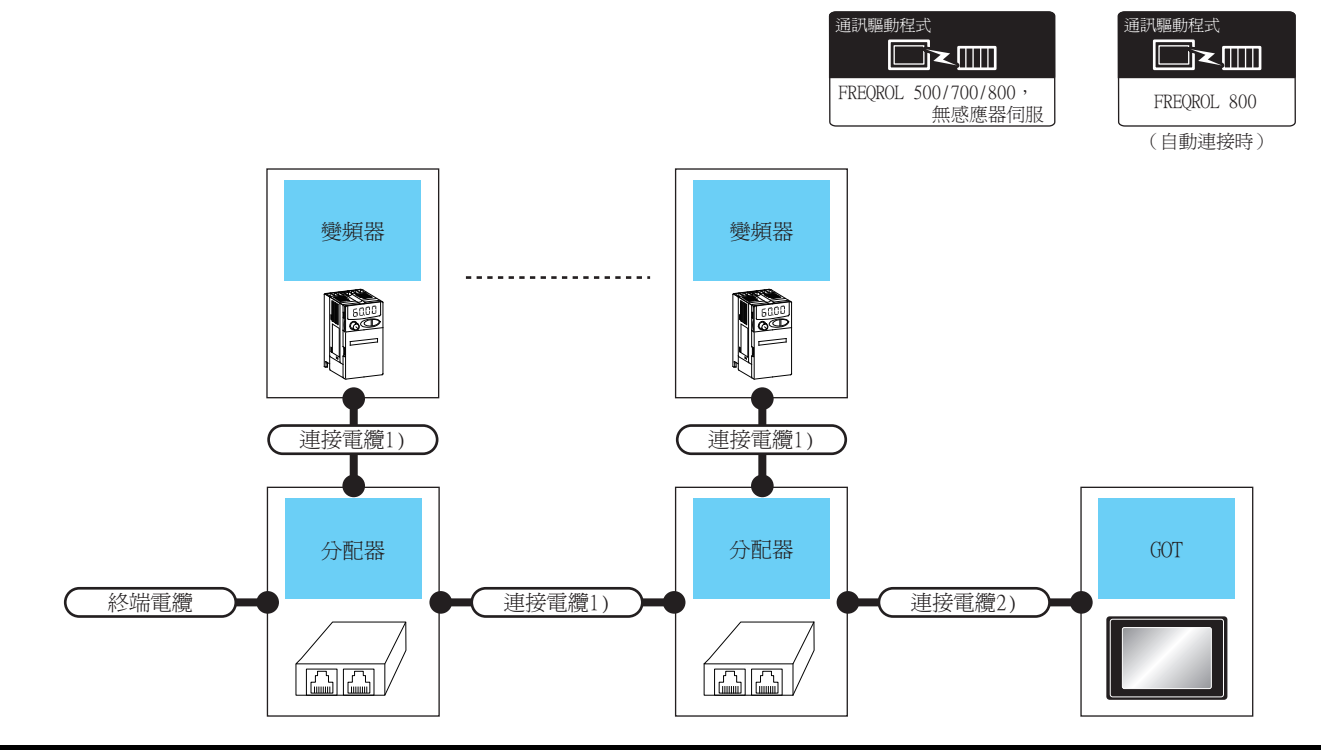

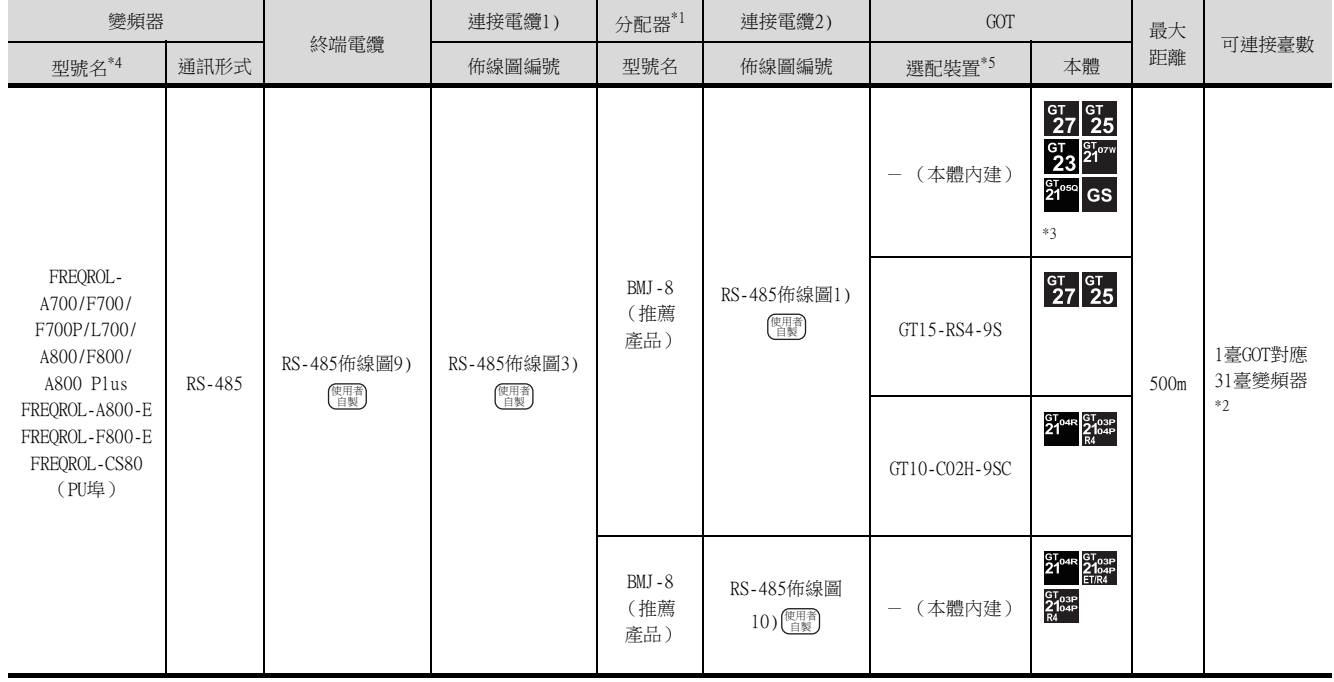

\*1 分配器是株式會社八光電機製作所生產的產品。詳情請向株式會社八光電機製作所諮詢。

\*2 使用GS時,變頻器連接臺數為10臺。

\*3 GOT (除了GS)具有RS-485接口。GS具有RS-422接口。

\*4 GOT也可支援FREQROL-A700/A800的防爆型FREQROL-B/B3系列。

\*5 GT25-W、GT2505-V不支援選配裝置。

# ■3. 與多臺 (最多31臺)變頻器連接時 (使用內建RS485端子排或控制端子選配件時)

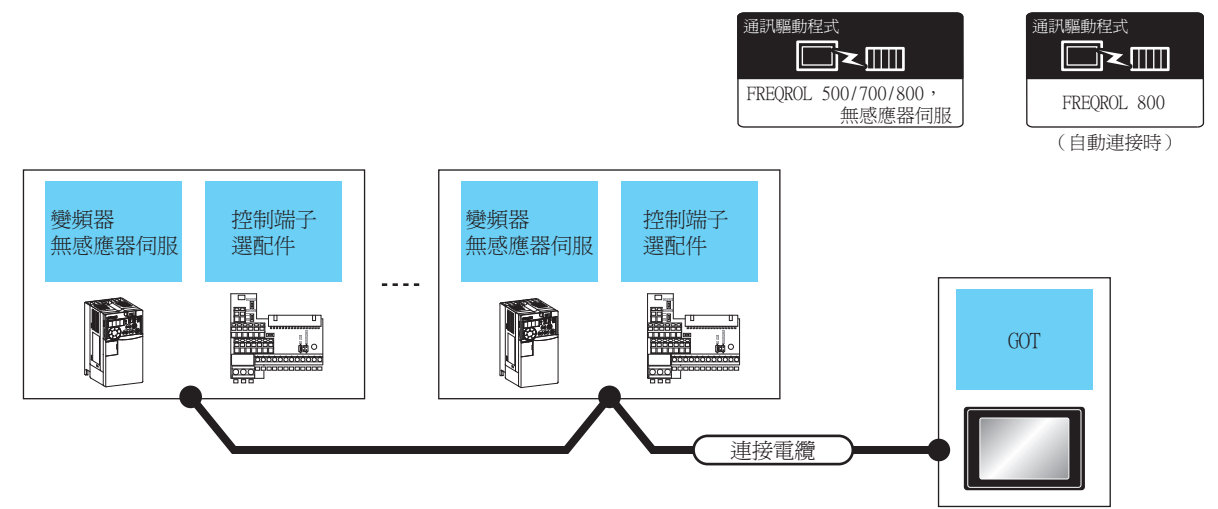

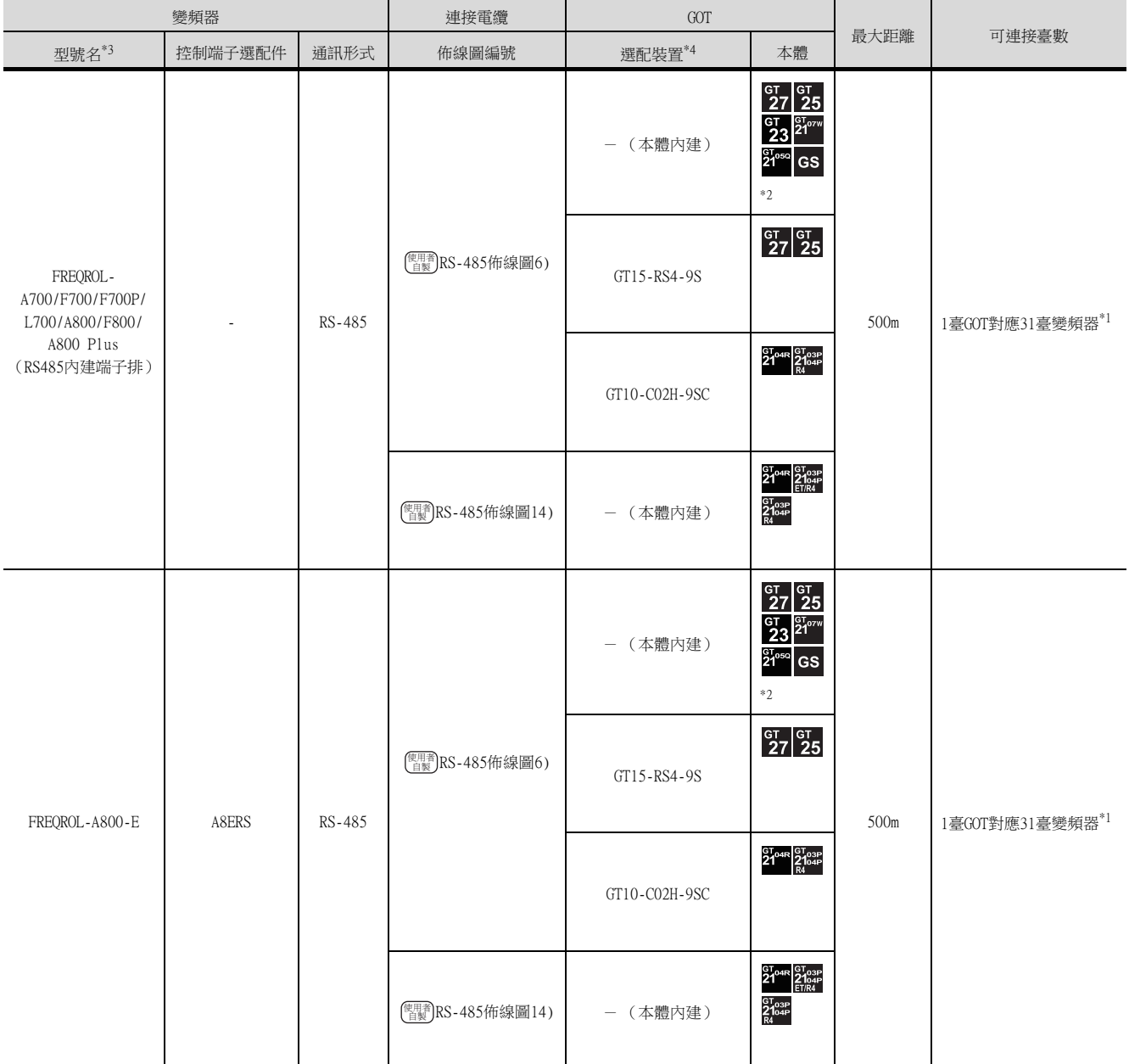

\*1 使用GS時,變頻器連接臺數為10臺。

\*2 GOT (除了GS)具有RS-485接口。GS具有RS-422接口。

\*3 GOT也可支援FREQROL-A700/A800的防爆型FREQROL-B/B3系列。

\*4 GT25-W、GT2505-V不支援選配裝置。

# 14.2.5 與MD-CX522-□□K(-A0)連接時

# ■1. 與1臺變頻器連接時

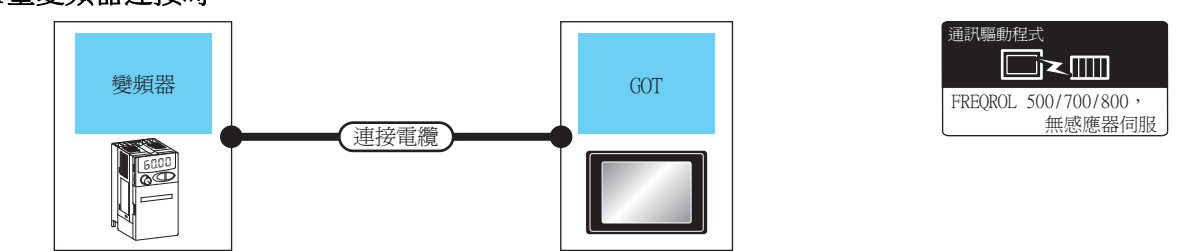

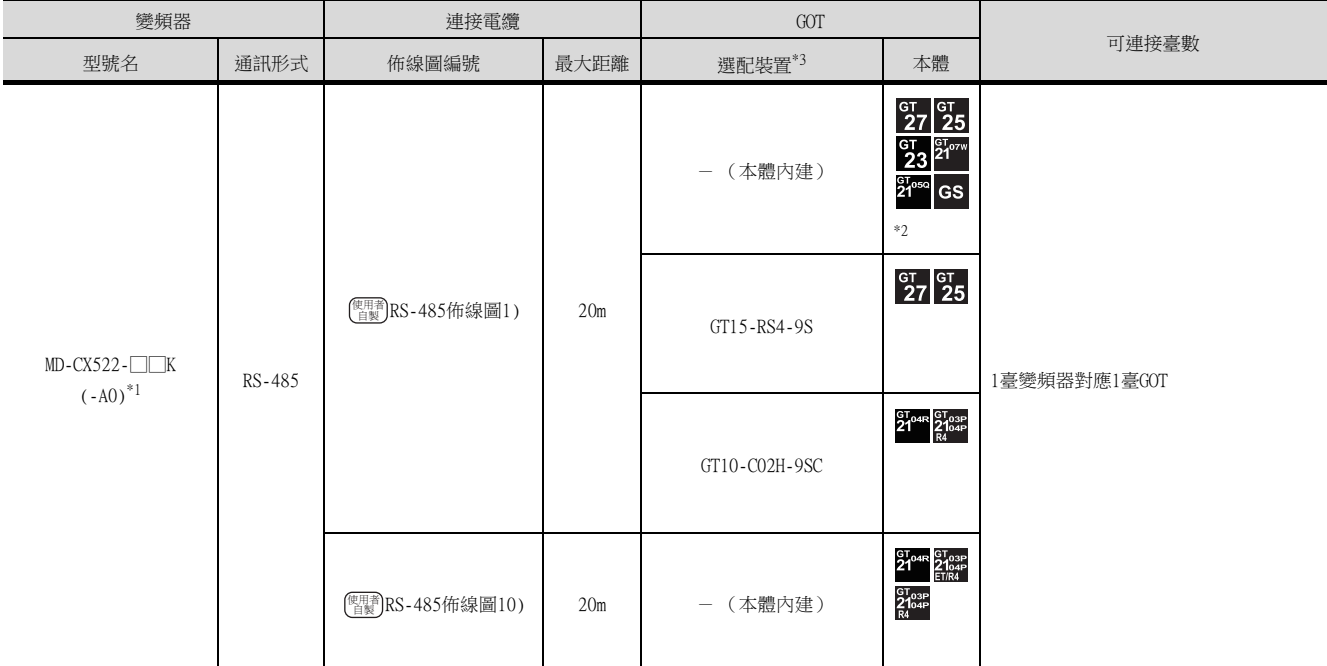

\*1 請將變頻器側的接口連接到PU埠。

\*2 GOT (除了GS)具有RS-485接口。GS具有RS-422接口。

\*3 GT25-W、GT2505-V不支援選配裝置。

# ■2. 與多臺 (最多31臺)變頻器連接時 (使用分配器時)

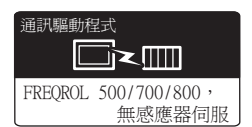

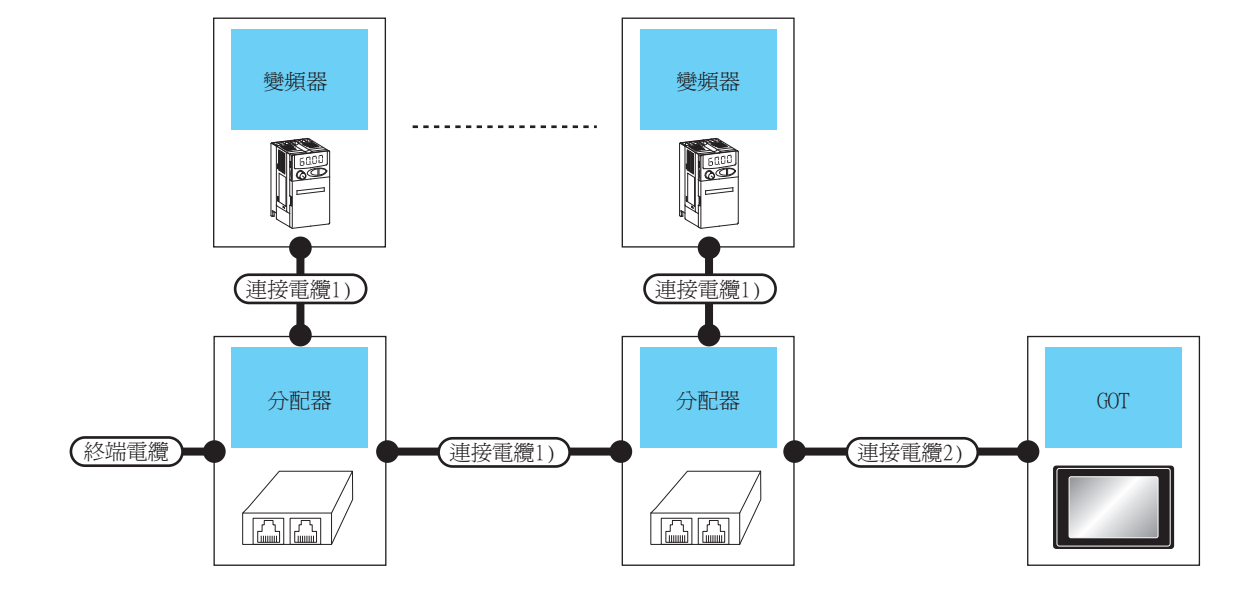

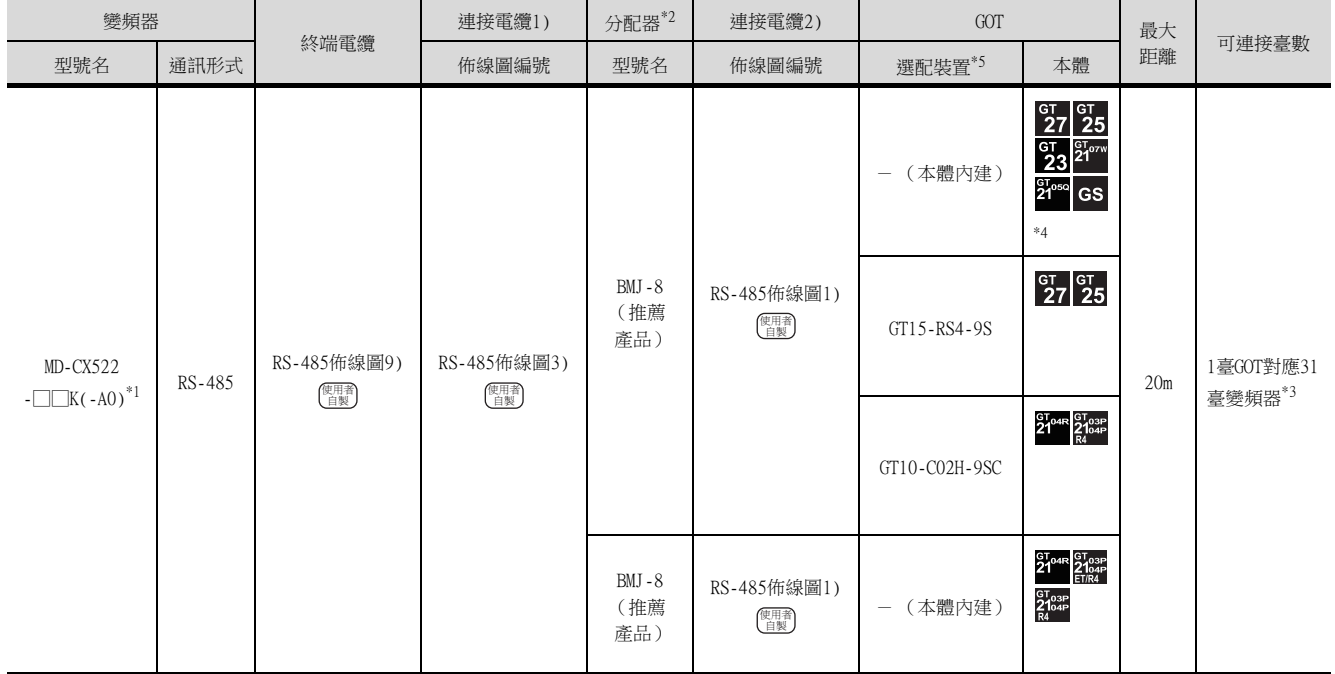

\*1 請將變頻器側的接口連接到PU埠。

\*2 分配器是株式會社八光電機製作所生產的產品。詳情請向株式會社八光電機製作所諮詢。

\*3 使用GS時,變頻器連接臺數為10臺。

\*4 GOT (除了GS)具有RS-485接口。GS具有RS-422接口。

\*5 GT25-W、GT2505-V不支援選配裝置。

# 14.2.6 與IS70連接時

# ■1. 與1臺變頻器連接時

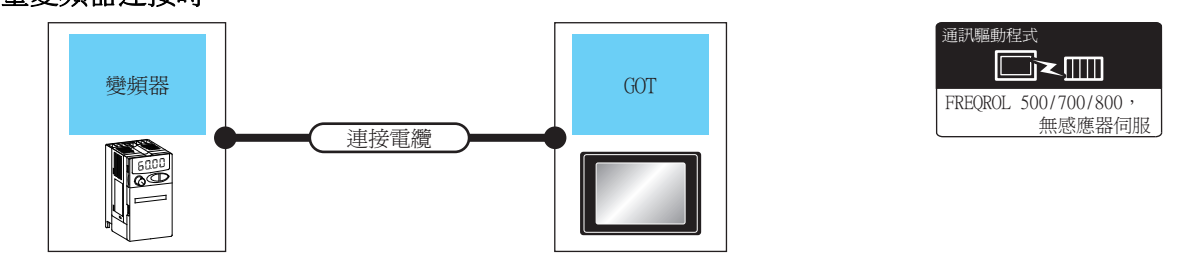

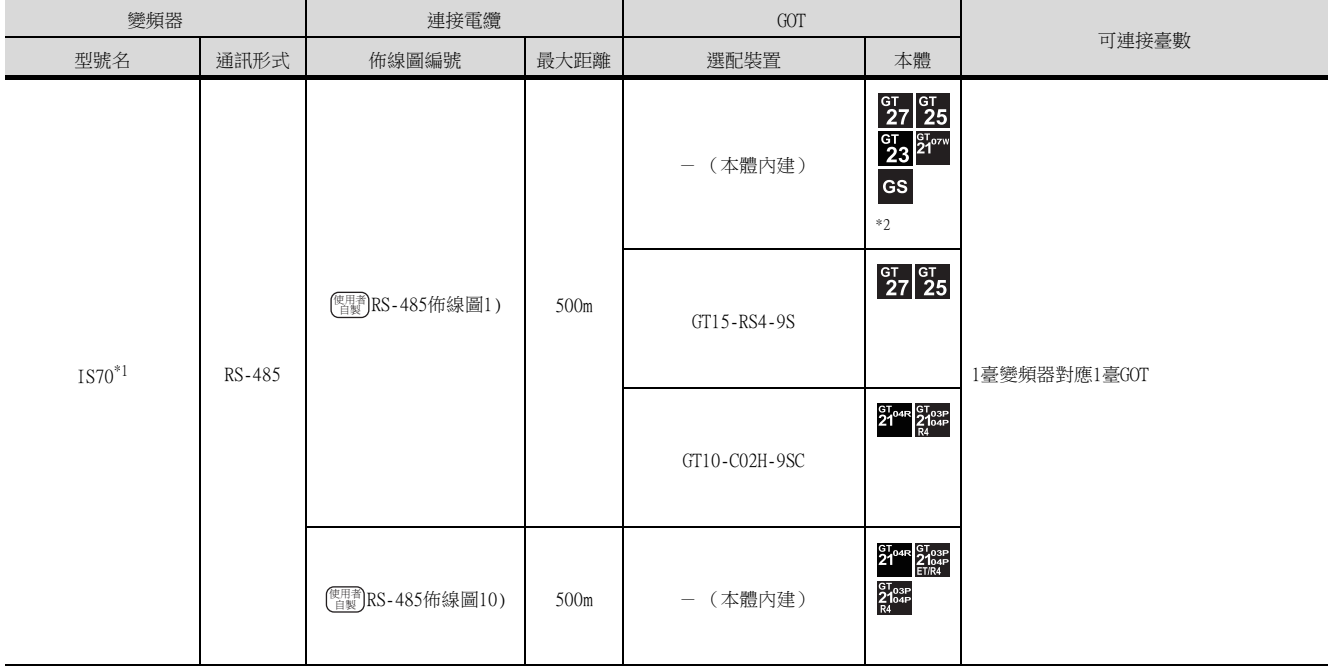

\*1 請將變頻器側的接口連接到PU埠。

\*2 GOT (除了GS)具有RS-485接口。GS具有RS-422接口。

# ■2. 與多臺 (最多31臺)變頻器連接時 (使用分配器時)

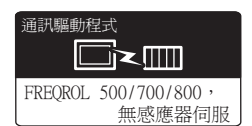

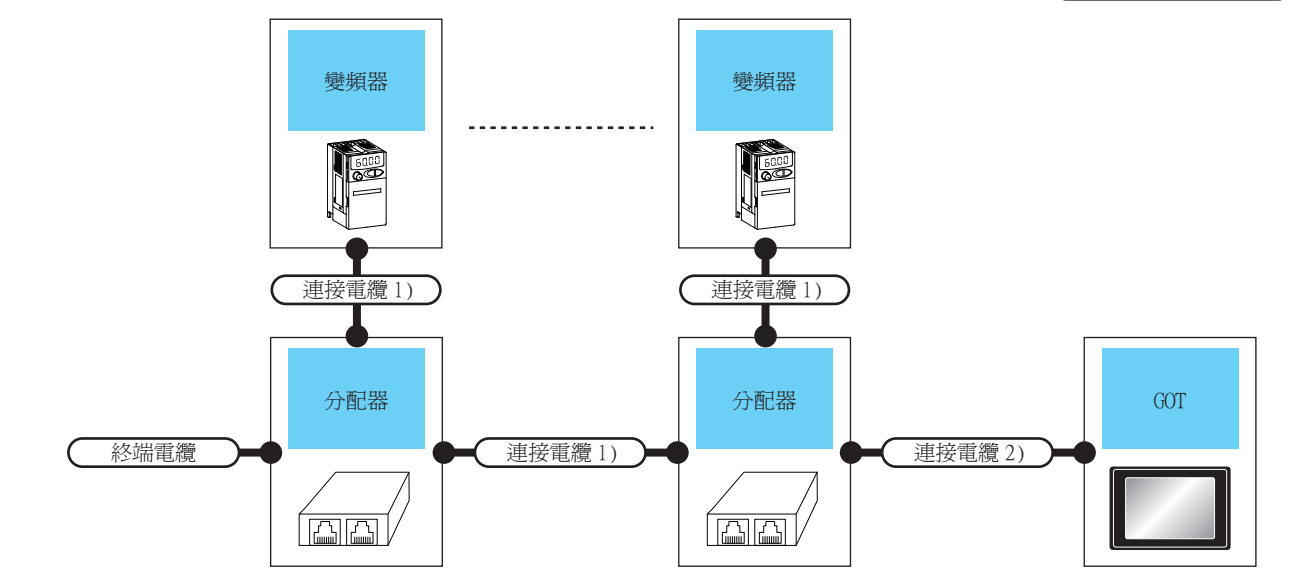

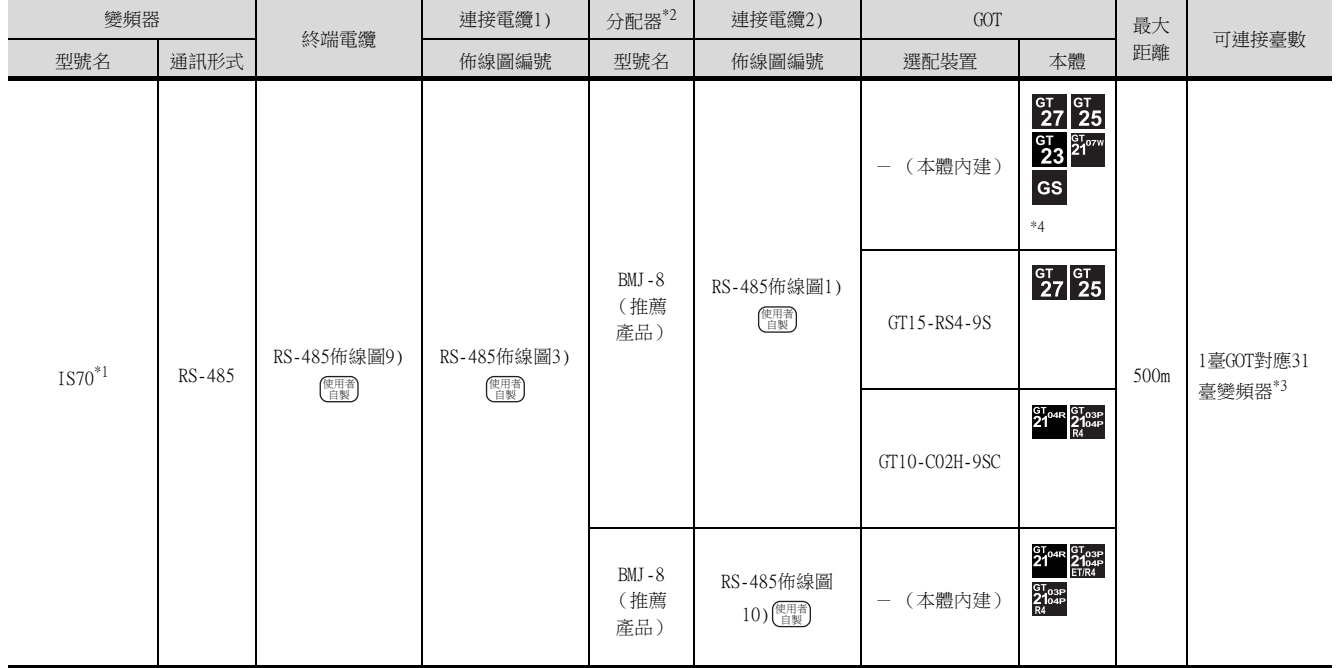

\*1 請將變頻器側的接口連接到PU埠。

\*2 分配器是株式會社八光電機製作所生產的產品。詳情請向株式會社八光電機製作所諮詢。

\*3 使用GS時,變頻器連接臺數為10臺。

\*4 GOT (除了GS)具有RS-485接口。GS具有RS-422接口。

# 14.2.7 佈線圖

連接GOT與變頻器的電纜的佈線圖如下所示。

#### ■1. RS-485電纜

<span id="page-772-0"></span>(1) RS-485佈線圖1)

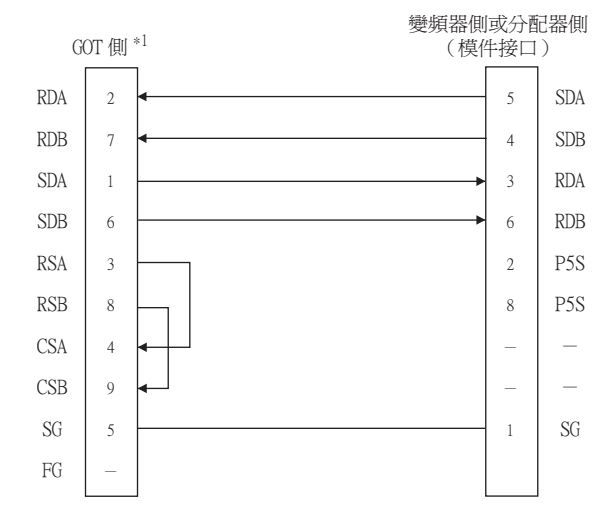

\*1 GT27、GT25 (GT2505-V除外)、GT23時,請將終端電阻設定為"無"。 GT2505-V、GT21時,請將終端電阻設定為"330Ω"。

■ [1.4.3 GOT終端電阻](#page-57-0)

■ [1.4.3 GOT終端電阻](#page-57-0)

<span id="page-772-1"></span>(2) RS-485佈線圖2)

<span id="page-772-2"></span>(3) RS-485佈線圖3)

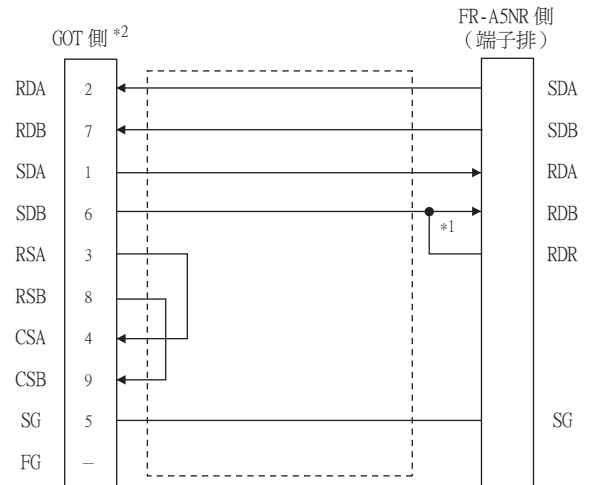

\*1 在FR-A5NR的RDB、RDR之間連接終端電阻連接片。終端電阻連接片隨FR-A5NR附帶。

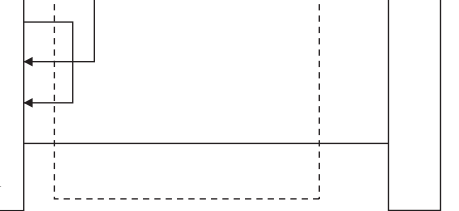

\*2 GT27、GT25 (GT2505-V除外)、GT23時,請將終端電阻設定為"無"。 GT2505-V、GT21時,請將終端電阻設定為"330Ω"。

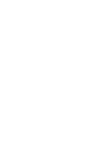

SDA SDB RDA RDB P<sub>5</sub>S P<sub>5</sub>S SG 6 4 3 6 3 9 2 6 4 3 6 3 9  $\overline{1}$ SDA SDB RDA RDB P<sub>5</sub>S P<sub>5</sub>S SG 變頻器側或分配器側 (模件接口) 分配器側 (模件接口)

## <span id="page-773-0"></span>(4) RS-485佈線圖4)

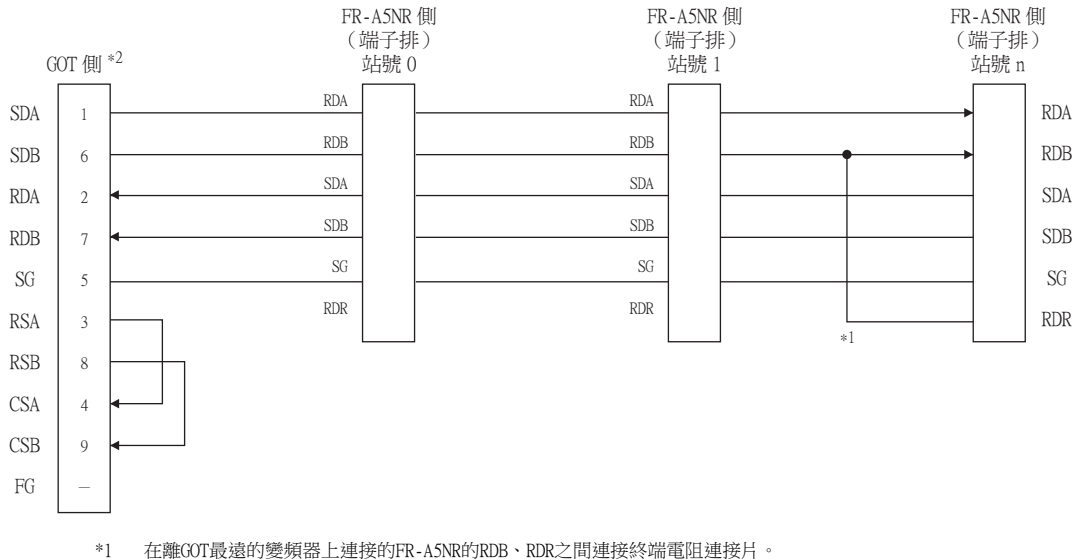

- \*1 在離GOT最遠的變頻器上連接的FR-A5NR的RDB、RDR之間連接終端電阻連接片。 終端電阻連接片隨FR-A5NR附帶。
- \*2 GT27、GT25 (GT2505-V除外)、GT23時,請將終端電阻設定為"有"。 GT2505-V、GT21時,請將終端電阻設定為"330Ω"。

■ [1.4.3 GOT終端電阻](#page-57-0)

## <span id="page-773-1"></span>(5) RS-485佈線圖5)

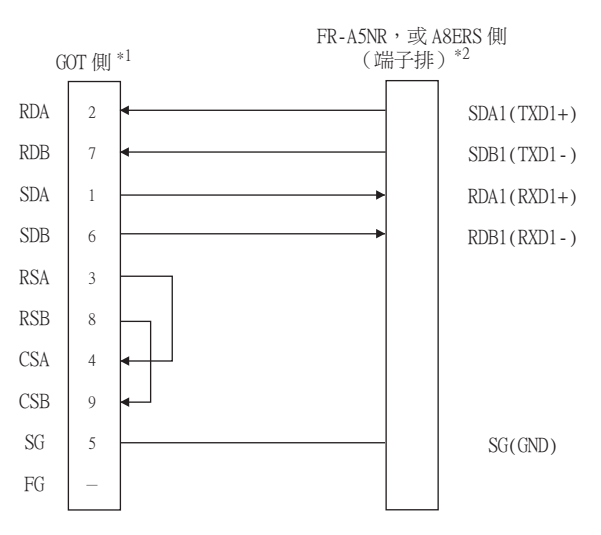

- \*1 GT27、GT25 (GT2505-V除外)、GT23時,請將終端電阻設定為"無"。 GT2505-V、GT21時,請將終端電阻設定為"330Ω"。
	- [1.4.3 GOT終端電阻](#page-57-0)
- \*2 無法使用變頻器側內建RS485端子排的RDA2、RDB2、SDA2、SDB2端子。

<span id="page-774-0"></span>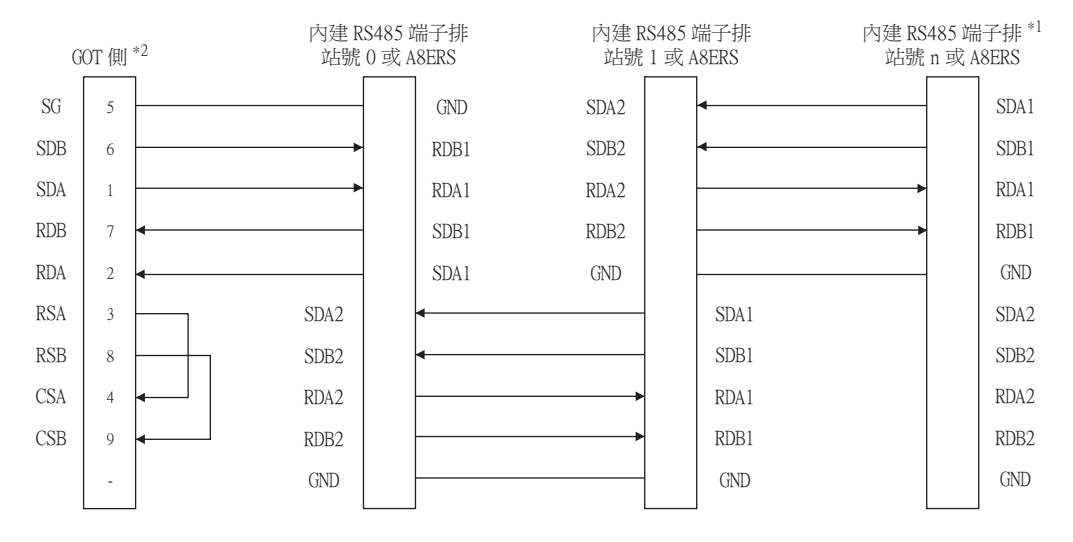

- \*1 將離GOT最遠的變頻器中內建的終端電阻開關設為"ON(100Ω)"。
- \*2 GT27、GT25 (GT2505-V除外)、GT23時,請將終端電阻設定為"有"。 GT2505-V、GT21時,請將終端電阻設定為 "330Ω"。

■ [1.4.3 GOT終端電阻](#page-57-0)

## (7) RS-485佈線圖7)

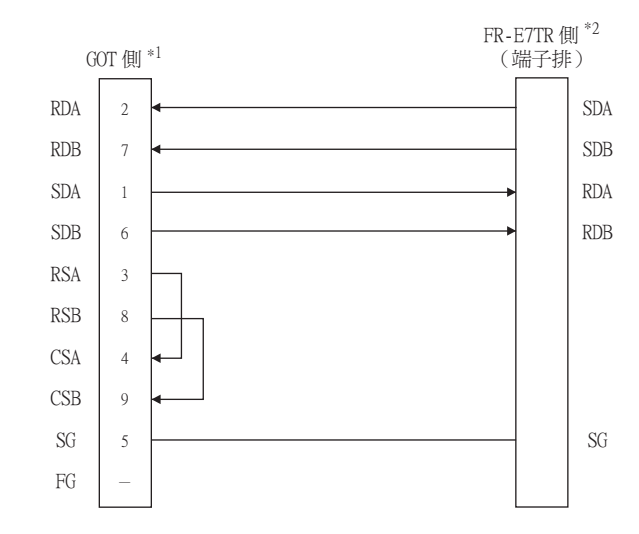

- \*1 GT27、GT25 (GT2505-V除外)、GT23時,請將終端電阻設定為"無"。 GT2505-V、GT21時,請將終端電阻設定為"330Ω"。
	- [1.4.3 GOT終端電阻](#page-57-0)
- \*2 請將FR-E7TR的終端電阻開關設為"ON(100Ω)"。

<span id="page-775-2"></span>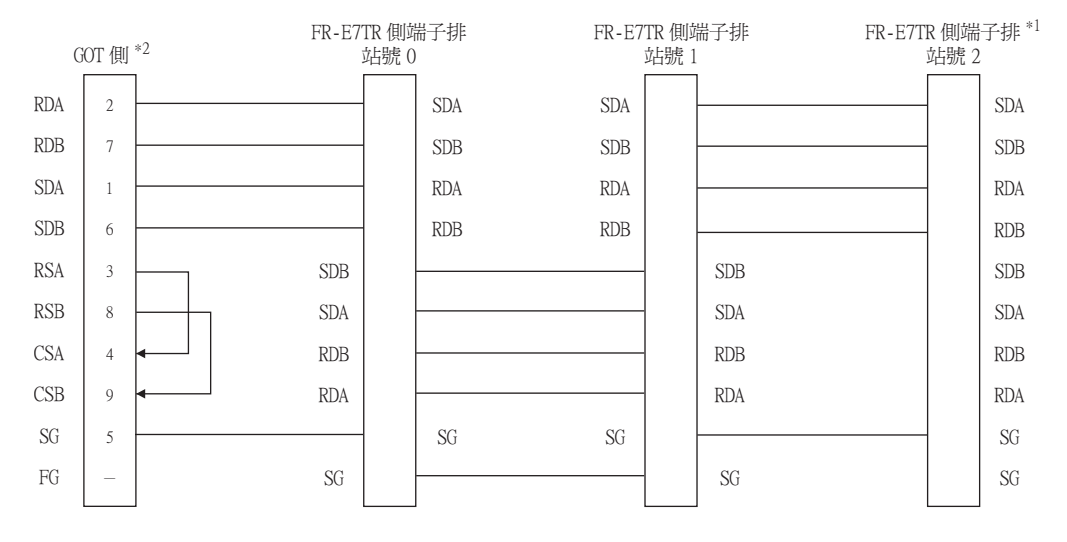

\*1 請將離GOT最遠的FR-E7TR的終端電阻開關設為"ON(100Ω)"。

■ [1.4.3 GOT終端電阻](#page-57-0)

\*2 GT27、GT25 (GT2505-V除外)、GT23時,請將終端電阻設定為"有"。 GT2505-V、GT21時,請將終端電阻設定為"330Ω"。

#### <span id="page-775-1"></span>(9) RS-485佈線圖9)

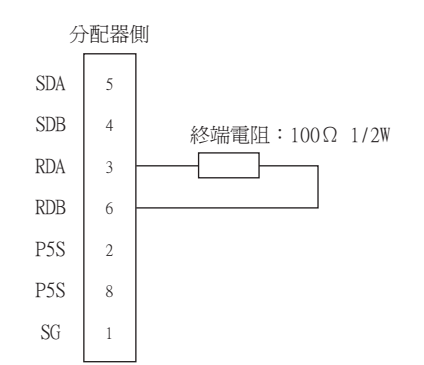

### <span id="page-775-0"></span>(10) RS-485佈線圖10)

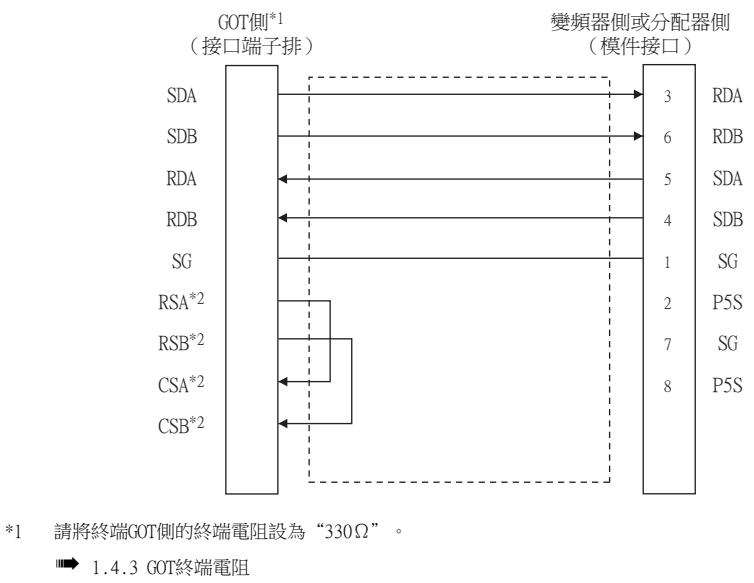

- 
- \*2 <mark>沒有</mark><br>\*2 鼠種 沒有訊號名稱 (RSA、RSB、CSA、CSB)。不需要繞回連接。

<span id="page-776-0"></span>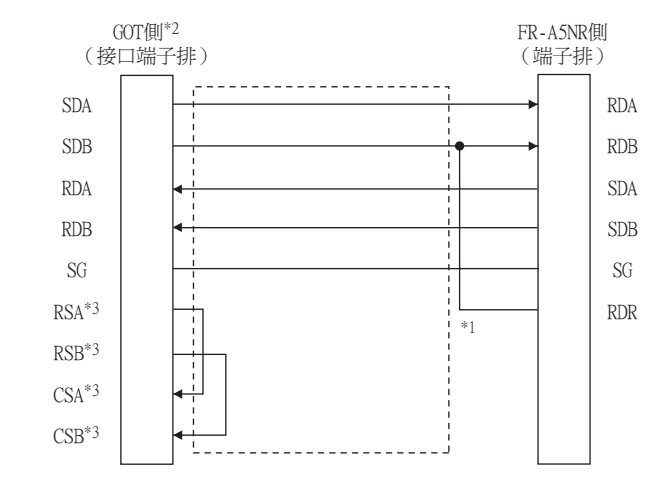

- \*1 在FR-A5NR的RDB、RDR之間連接終端電阻連接片。終端電阻連接片隨FR-A5NR附帶。
- \*2 請將終端GOT側的終端電阻設為"330Ω"。
	- [1.4.3 GOT終端電阻](#page-57-0)
- \*3 沒有訊號名稱 (RSA、RSB、CSA、CSB)。不需要繞回連接。

<span id="page-776-1"></span>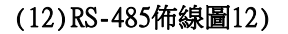

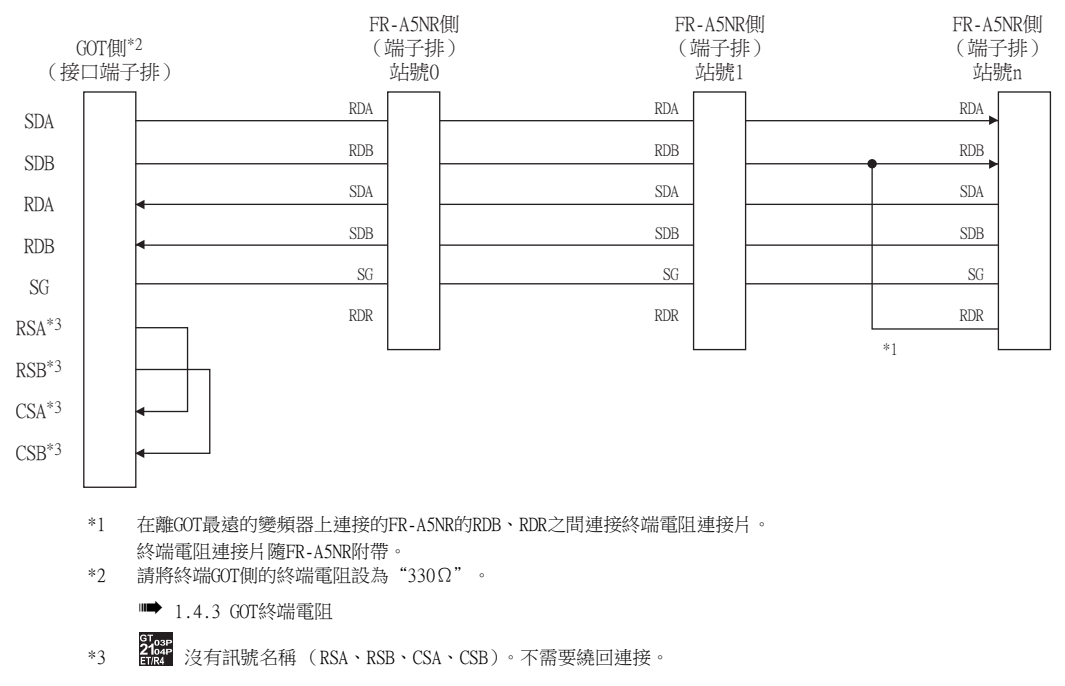

## <span id="page-777-0"></span>(13) RS-485佈線圖13)

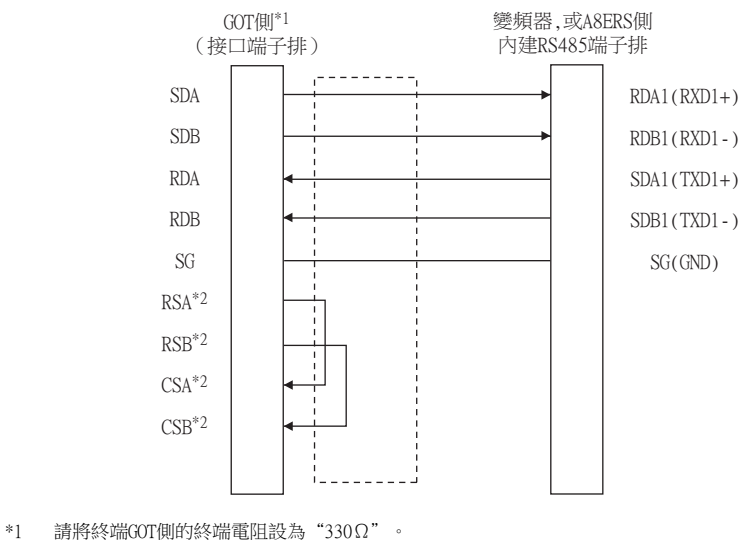

**■** [1.4.3 GOT終端電阻](#page-57-0)

\*2 沒有訊號名稱 (RSA、RSB、CSA、CSB)。不需要繞回連接。

<span id="page-777-1"></span>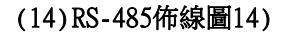

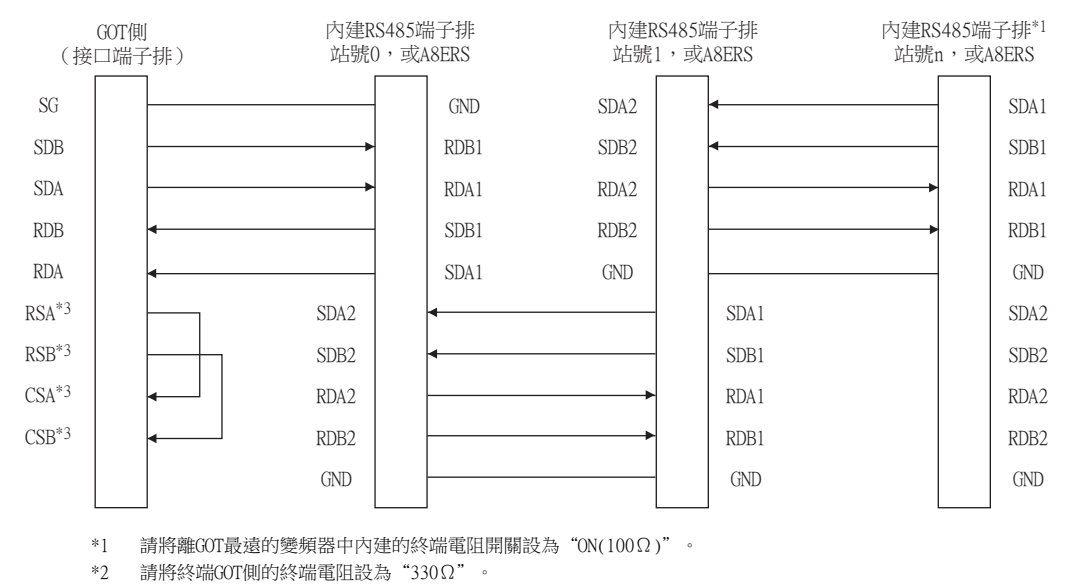

■ [1.4.3 GOT終端電阻](#page-57-0)

\*3 沒有訊號名稱 (RSA、RSB、CSA、CSB)。不需要繞回連接。

<span id="page-778-0"></span>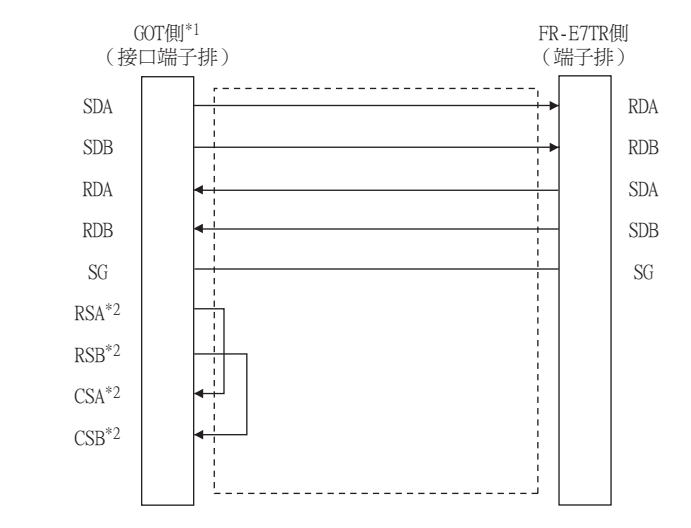

\*1 請將終端GOT側的終端電阻設為"330Ω"。

■ [1.4.3 GOT終端電阻](#page-57-0)

\*2 沒有訊號名稱 (RSA、RSB、CSA、CSB)。不需要繞回連接。

<span id="page-778-1"></span>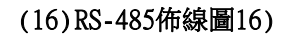

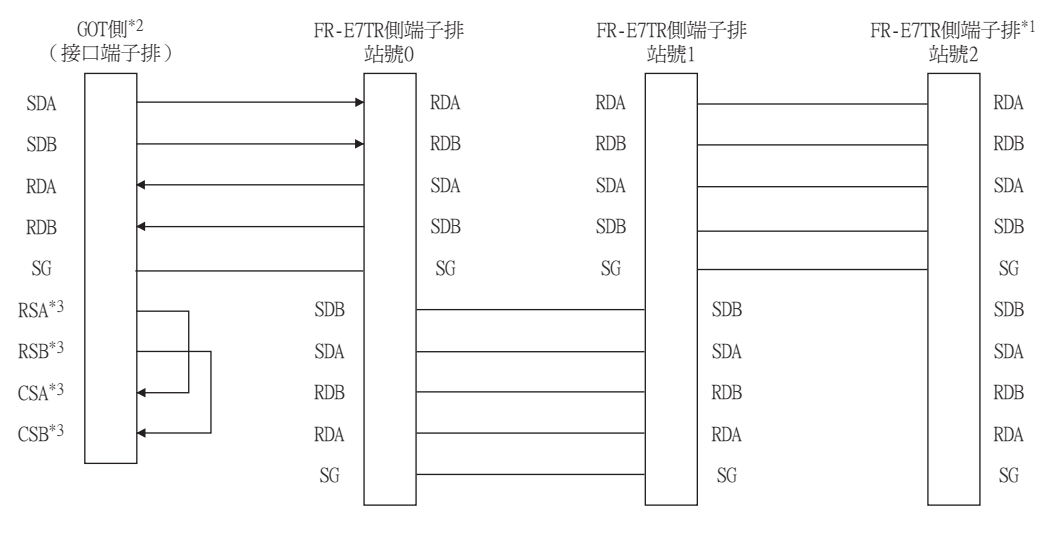

\*1 請將離GOT最遠的變頻器中內建的終端電阻開關設為"ON(100Ω)"。

\*2 請將終端GOT側的終端電阻設為"330Ω"。

■ [1.4.3 GOT終端電阻](#page-57-0)

er<sub>ose</sub><br>\*3 <mark>anst</mark> 沒有訊號名稱(RSA、RSB、CSA、CSB)。不需要繞回連接。

## ■2. 製作電纜時的注意事項

### (1) 電纜長度

請將RS-485電纜做成500m以內的長度。

(2) GOT側接口 關於GOT側接口,請參照以下內容。

■ [1.4.1 GOT的接口規格](#page-53-0)

## (3) 變頻器的接口

## (a) PU埠接口針腳配置

從變頻器裝置 (RECEPTACLE 側) 正面看

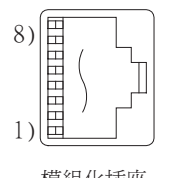

模組化插座

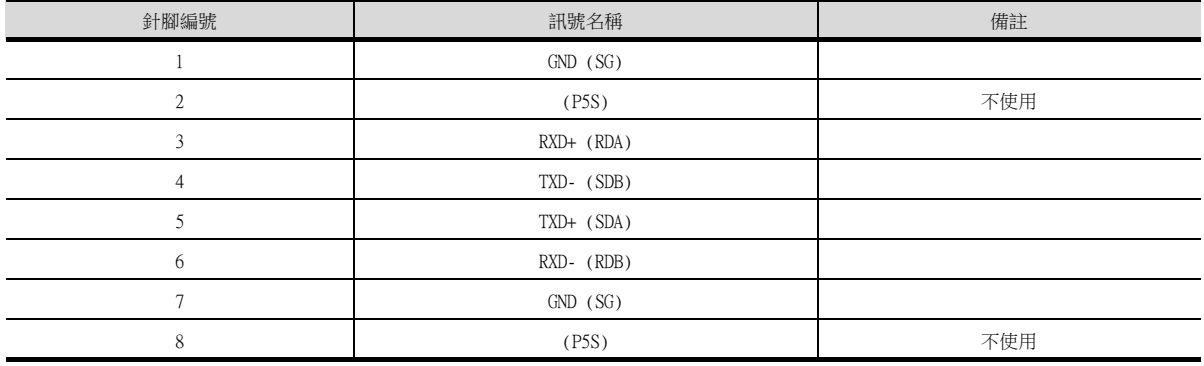

( )內為變頻器的手冊標記。

2)、8)pin (P5S)是作業面板或參數模塊用的電源。 進行RS-485通訊時,請勿使用。

#### (b) 變頻器連接電纜側接口

接口/電纜請參考以下市售品。(請同時參閱變頻器的手冊。)

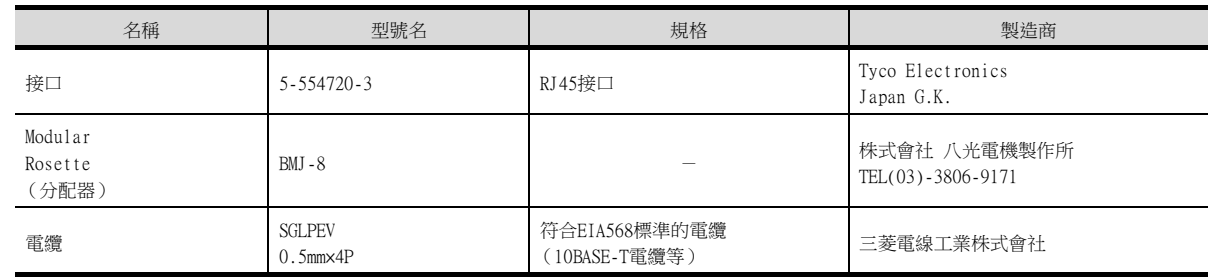

## (4) FR-A5NR電腦連結選項板的端子排排列

安裝在A500、F500、V500系列上使用。

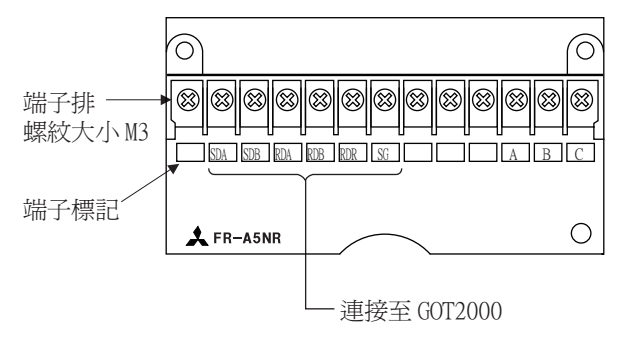

## (5) FR-E7TR控制端子選配件的端子排排列

安裝在E700系列、無感應器伺服 (FREQROL-E700EX系列)上使用。

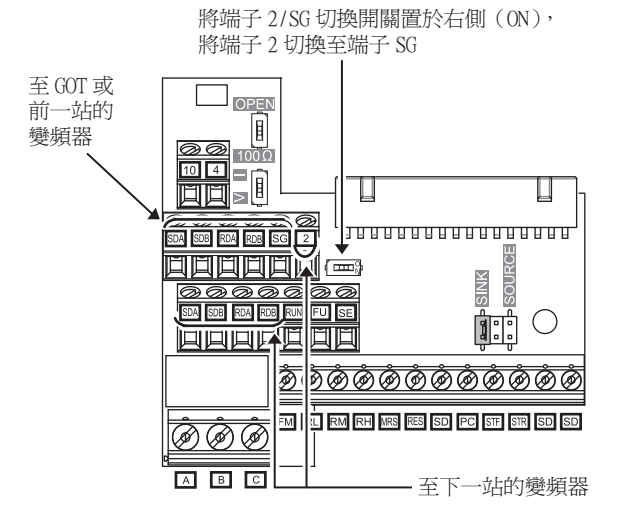

## ■3. 終端電阻的設定

## (1) GOT側

連接GOT與PLC時,需要在GOT側設置終端電阻。請設定終端電阻設定用DIP開關。 關於終端電阻的設定方法,請參照以下內容。

**■ [1.4.3 GOT終端電阻](#page-57-0)** 

# 14.2.8 GOT側的設定

## ■1. 設定通訊接口 (連接裝置的設定)

設定連接裝置的通道。

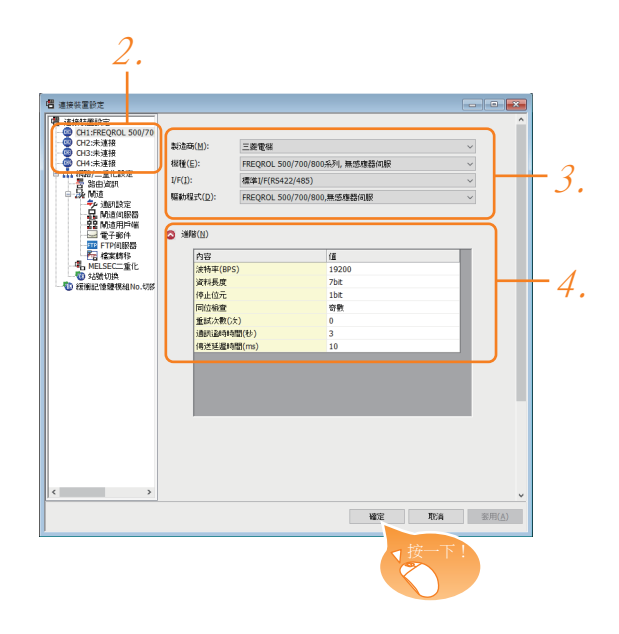

- Step 1. 選擇[通用設定]→[連接裝置設定]功能表。
- Step 2. 顯示連接裝置的設定視窗,從清單功能表中選擇要使用的通道。

#### Step 3. 進行如下選擇。

- 製造商:三菱電機
- 機種:請根據所連接的機種進行設定。
- I/F:所使用的接口
- 驅動程式: <連接1臺或多臺FREQROL 500/700/800系列、無感應器伺服時> [FREQROL 500/700/800,無感應器伺服] <連接1臺或多臺FREQROL 800系列時> [FREQROL 800] <自動連接FREQROL 800系列時,或使用FREQROL 800系列的順控功能時> [FREOROL 800]
- Step 4. 製造商、機種、I/F、驅動程式的設定完成後會顯示進階。 請根據所使用的環境進行設定。
	- ■● ■2. [連接裝置進階](#page-782-0)

設定完成後按一下|確定|按鈕。

## POINT

連接裝置的設定可在[I/F連接清單]中進行確認。 關於詳情,請參照以下內容。

■ [1.1.3 I/F連接清單](#page-42-0)

# <span id="page-782-0"></span>■2. 連接裝置進階

請根據所使用的環境進行設定。

# (1) FREQROL 500/700/800、無感應器伺服

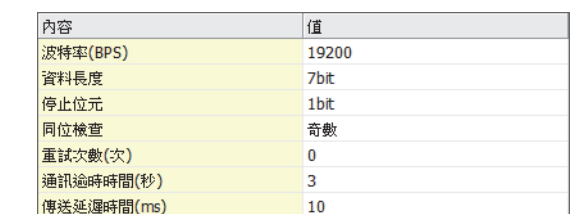

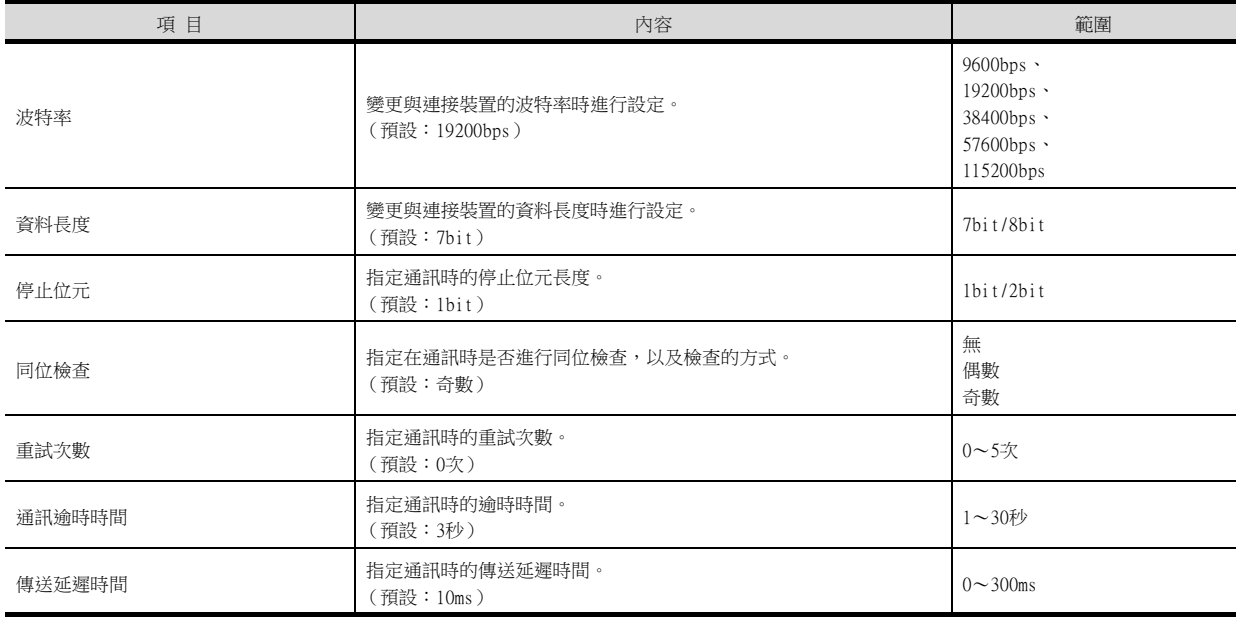

# (2) FREQROL 800

(自動連接時)

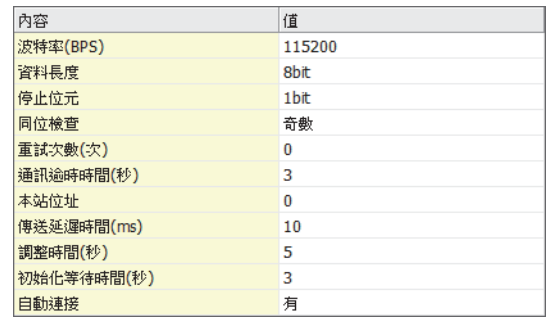

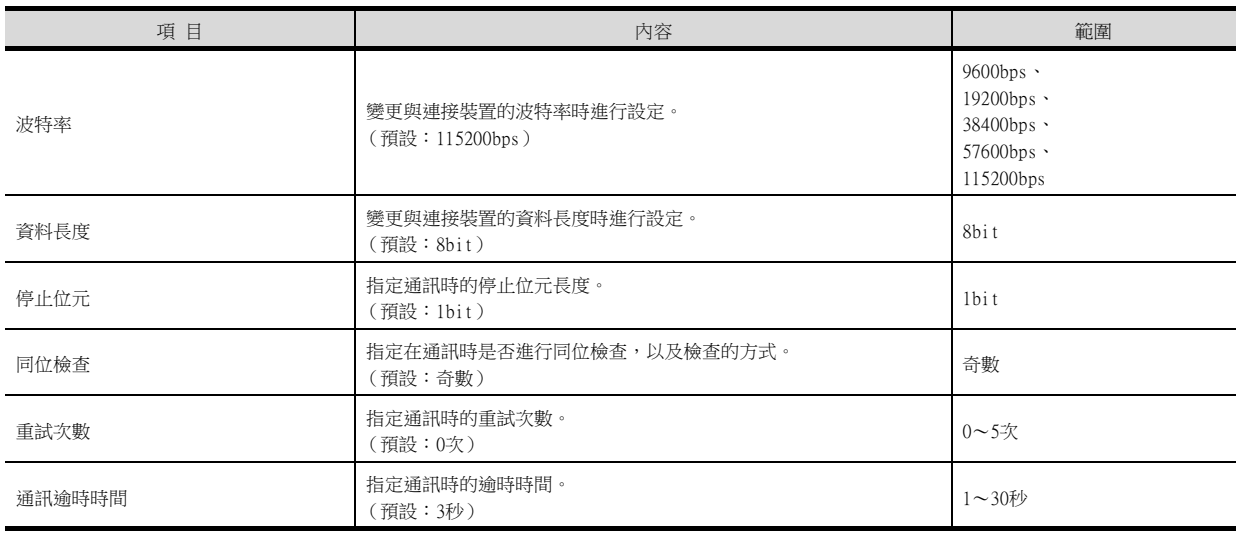

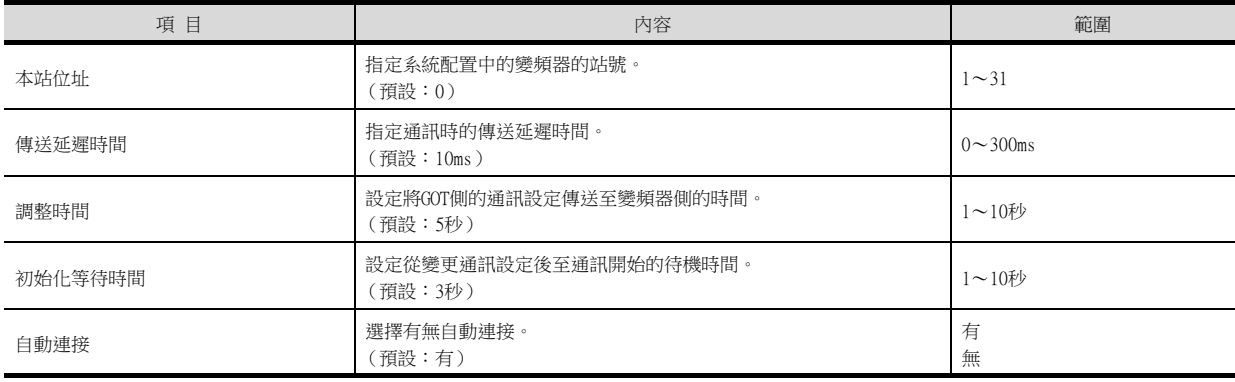

# POINT

(1) 通過實用程式進行的通訊接口的設定

通訊接口的設定也可在寫入工程資料的[連接裝置設定]後,通過實用程式的[連接裝置設定] 進行變更。

關於實用程式的詳情,請參照以下手冊。

- GOT2000系列主機使用說明書 (實用程式篇)
- (2) 連接裝置設定的設定內容的優先順序 通過GT Designer3或實用程式進行設定時,會根據最後設定的內容進行動作。

# POINT

斷開多臺連接裝置中的一部分 GOT可以通過設定GOT內部元件將多臺連接裝置中的一部分斷開。 例如,可以將發生通訊逾時的異常站從連接裝置斷開。 關於GOT內部元件的設定內容的詳情,請參照以下手冊。

■ GT Designer3 (GOT2000) 畫面設計手冊

# 14.2.9 變頻器的設定

關於變頻器的詳情,請參照各系列的手冊。

#### POINT

從GOT操作變頻器時

從GOT操作變頻器時,請設定變頻器側的參數,使得變頻器側的GOT連接目標進入有指令權的模 式。 關於詳情,請參照以下手冊。

■ 與GOT連接的變頻器的手冊

## ■1. 與FREQROL-S500、S500E、F500J系列連接時

請進行變頻器的通訊設定。 在更新各變頻器後,請務必進行變頻器重設。

#### (1) 通訊埠與對應參數

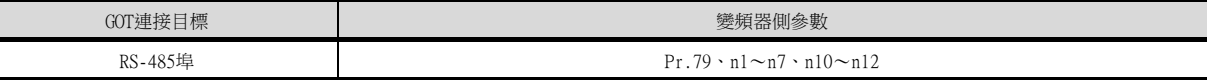

#### (2) 變頻器的通訊設定

請使用PU (參數模塊)對通訊設定的參數進行設定。此時,將Pr.30 (擴充功能顯示選擇)設定為1,在[顯示擴充功 能參數]之後進行設定。

請勿通過GOT變更通訊設定的參數。否則,可能會無法與GOT進行通訊。

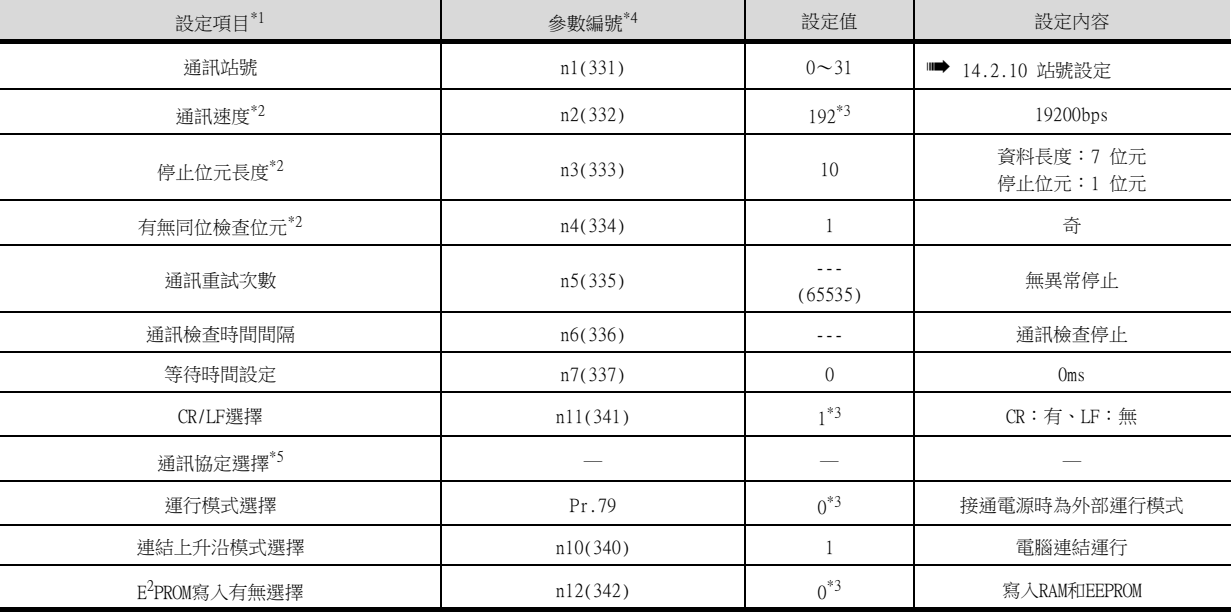

\*1 設定項目為FREQROL-S500、S500E、F500J系列的手冊中所記載的參數名稱。

\*2 可以變更GOT的設定。

在變更了GOT的設定後,請同時變更變頻器的設定。

\*3 為變頻器的預設值,因此無需變更設定。

\*4 從GOT進行監視時,參數n1~n7、n10~n12分別與Pr.331~Pr.337、 Pr.340~Pr.342對應。

( )內為使用參數模塊時的參數編號。

\*5 變頻器無設定。

## ■2. 與FREQROL-E500系列連接時

請進行變頻器的通訊設定。 在更新各變頻器後,請務必進行變頻器重設。

## (1) 通訊埠與對應參數

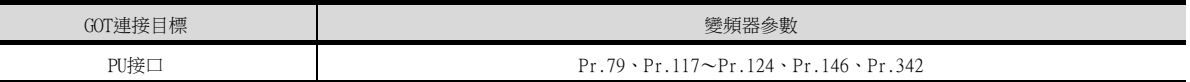

### (2) 變頻器的通訊設定

請使用PU (參數模塊)對通訊設定的參數進行設定。 請勿通過GOT變更通訊設定的參數。否則,可能會無法與GOT進行通訊。

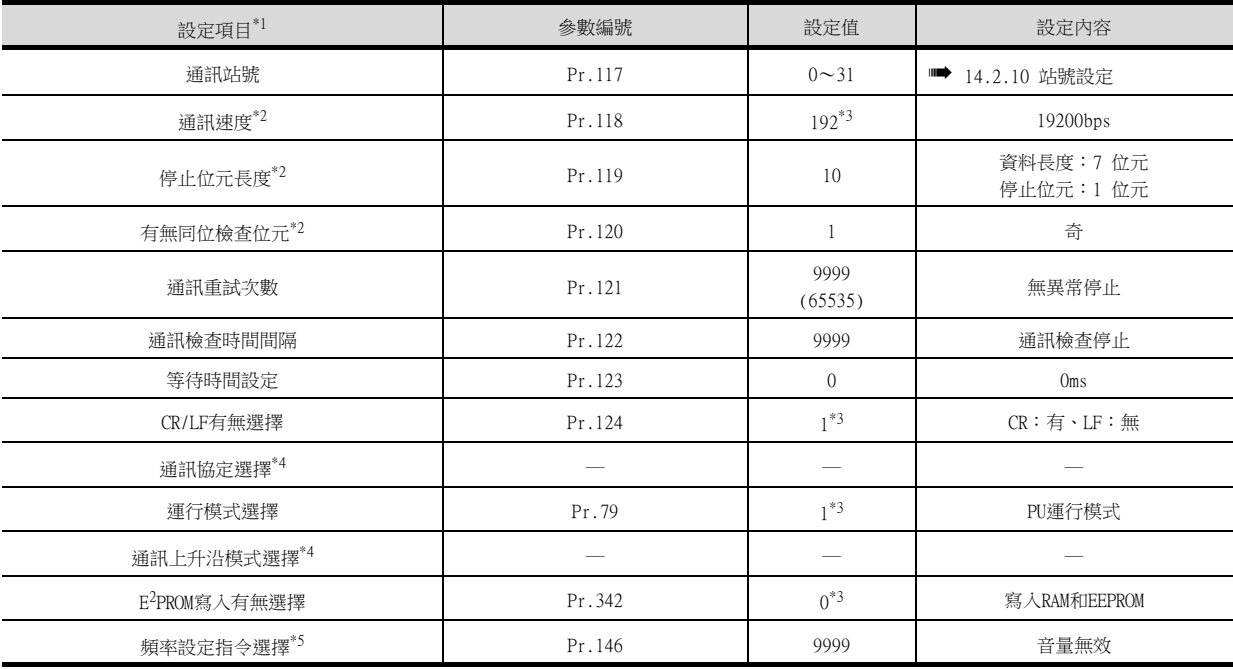

\*1 設定項目為FREQROL-E500系列的手冊中所記載的參數名稱。

\*2 可以變更GOT的設定。

在變更了GOT的設定後,請同時變更變頻器的設定。

\*3 為變頻器的預設值,因此無需變更設定。<br>\*3 為變頻器的預設值,因此無需變更設定。

\*4 變頻器無設定。

\*5 本參數也需要設定。

## ■3. 與FREQROL-F500、F500L系列連接時

請進行變頻器的通訊設定。 在更新各變頻器後,請務必進行變頻器重設。

### (1) 通訊埠與對應參數

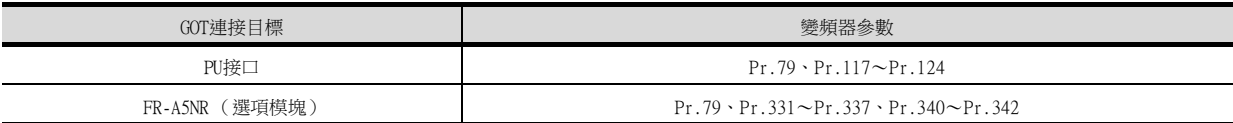

### (2) 變頻器的通訊設定

請使用PU (參數模塊)對通訊設定的參數進行設定。此時,請將Pr.160 (使用者群組讀取選擇)設定為0,在[允許 讀取/寫入所有參數]之後進行設定。

請勿通過GOT變更通訊設定的參數。否則,可能會無法與GOT進行通訊。

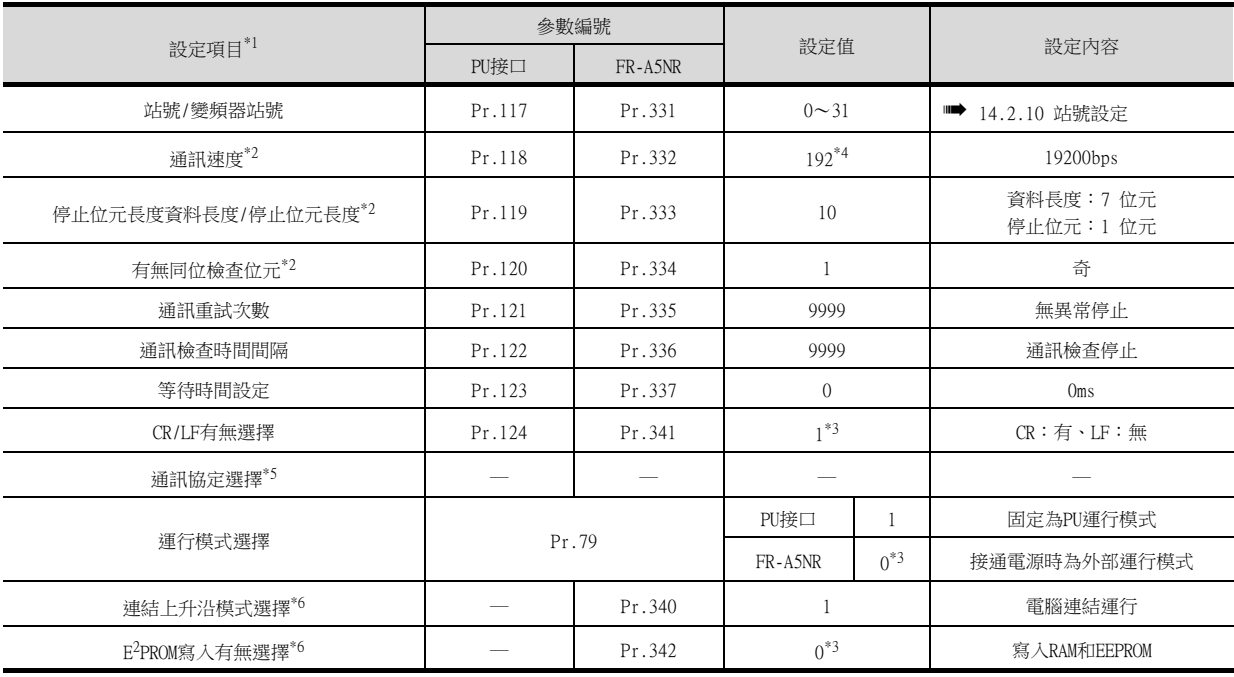

\*1 設定項目為FREQROL-F500、F500L、F500J系列及FR-A5NR的手冊中所記載的參數名稱。

\*2 可以變更GOT的設定。

在變更了GOT的設定後,請同時變更變頻器的設定。

\*3 為變頻器的預設值,因此無需變更設定。<br>\*3 為變頻器的預設值,因此無需變更設定。

\*4 連接至變頻器的PU接口時,因為是預設值,所以無需變更設定。

\*5 變頻器無設定。

\*6 使用FR-A5NR時,需在變頻器側進行設定。

## ■4. 與FREQROL-A500、A500L系列連接時

請進行變頻器的通訊設定。 在更新各變頻器後,請務必進行變頻器重設。

### (1) 通訊埠與對應參數

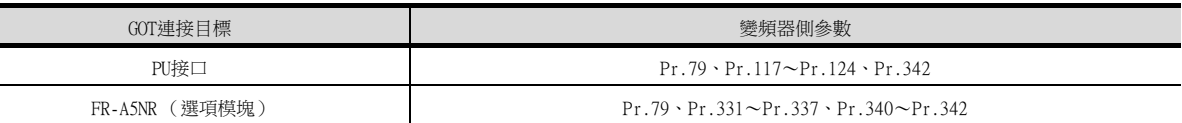

### (2) 變頻器的通訊設定

請使用PU (參數模塊)對通訊設定的參數進行設定。此時,請勿通過GOT變更通訊設定的參數。否則,可能會無法與 GOT進行通訊。

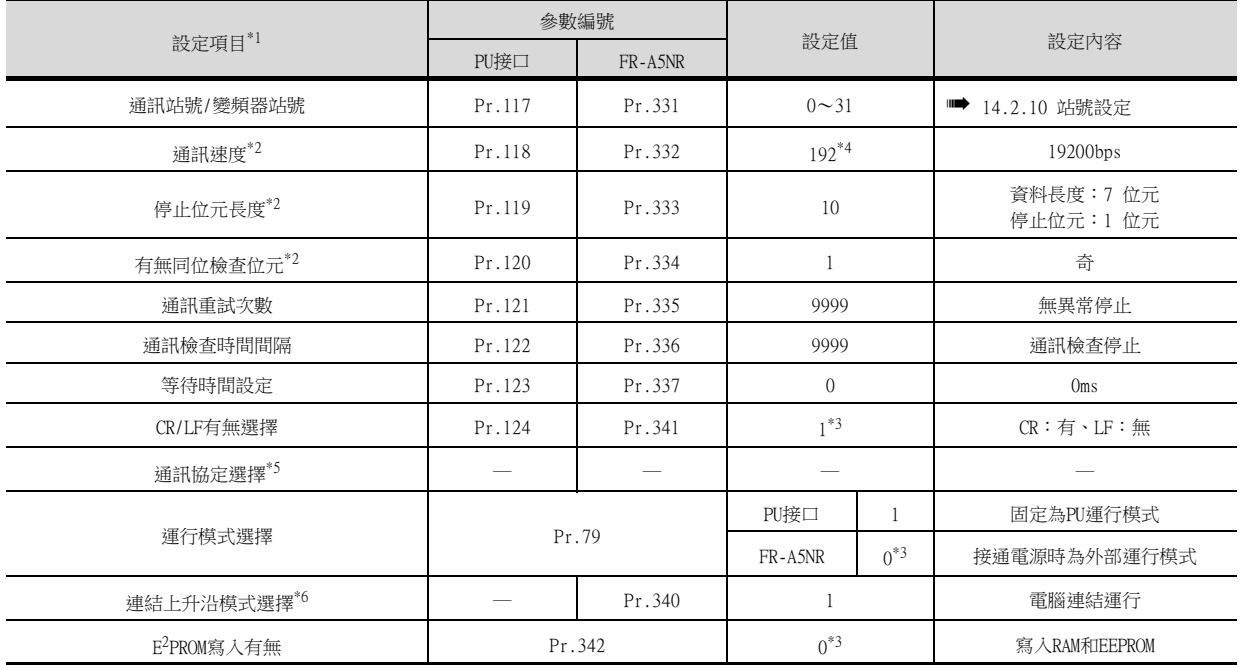

\*1 設定項目為FREQROL-A500、A500L系列及FR-A5NR的手冊中所記載的參數名稱。

\*2 可以變更GOT的設定。

在變更了GOT的設定後,請同時變更變頻器的設定。

\*3 為變頻器的預設值,因此無需變更設定。

\*4 連接至變頻器的PU接口時,因為是預設值,所以無需變更設定。

\*5 變頻器無設定。

\*6 使用FR-A5NR時,需在變頻器側進行設定。

## ■5. 與FREQROL-V500、V500L系列連接時

請進行變頻器的通訊設定。 在更新各變頻器後,請務必進行變頻器重設。

### (1) 通訊埠與對應參數

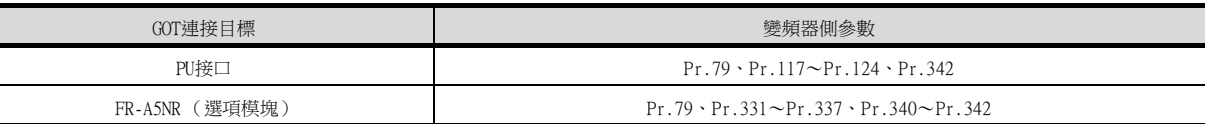

### (2) 變頻器的通訊設定

請使用PU (參數模塊)對通訊設定的參數進行設定。此時,請將Pr.160 (擴充功能選擇)設定為1,在[允許讀取/寫 入所有參數]之後進行設定。

請勿通過GOT變更通訊設定的參數。否則,可能會無法與GOT進行通訊。

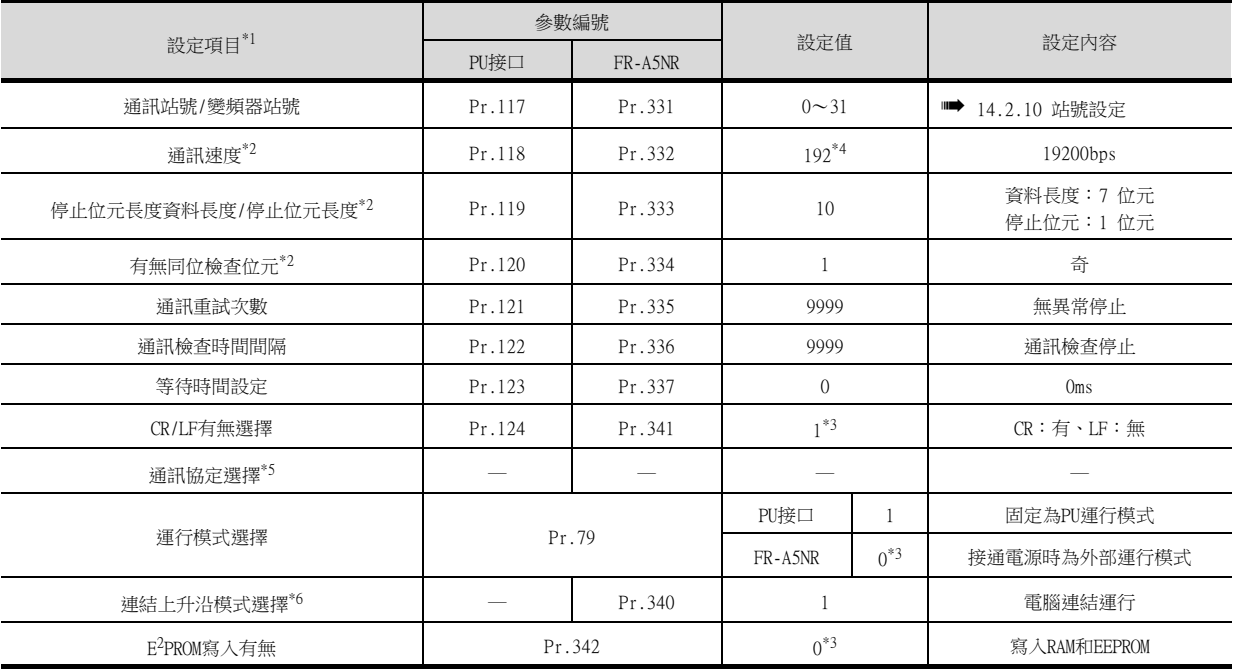

\*1 設定項目為FREQROL-V500、V500L系列及FR-A5NR的手冊中所記載的參數名稱。

\*2 可以變更GOT的設定。

在變更了GOT的設定後,請同時變更變頻器的設定。

\*3 為變頻器的預設值,因此無需變更設定。<br>\*3 為變頻器的預設值,因此無需變更設定。

\*4 連接至變頻器的PU接口時,因為是預設值,所以無需變更設定。

\*5 變頻器無設定。

\*6 使用FR-A5NR時,需在變頻器側進行設定。

## ■6. 與FREQROL-E700系列連接時

請進行變頻器的通訊設定。 在更新各變頻器後,請務必進行變頻器重設。

### (1) 通訊埠與對應參數

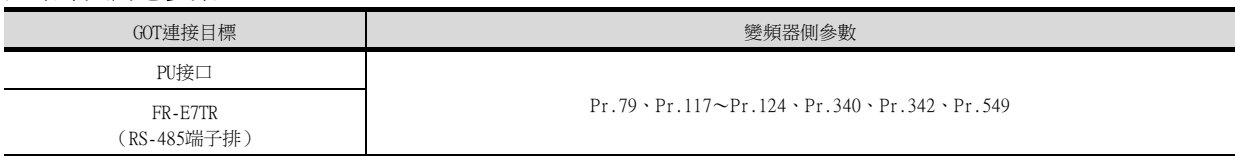

### (2) 變頻器的通訊設定

請使用PU (參數模塊)對通訊設定的參數進行設定。 請勿通過GOT變更通訊設定的參數。否則,可能會無法與GOT進行通訊。

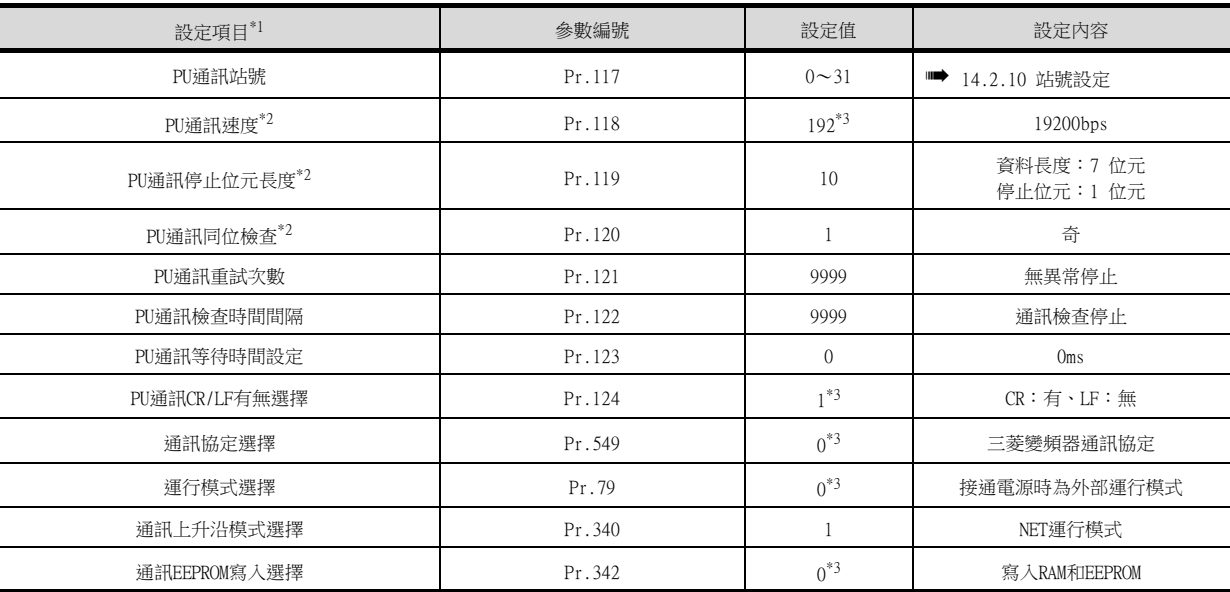

\*1 設定項目為FREQROL-E700系列的手冊中所記載的參數名稱。

\*2 可以變更GOT的設定。

在變更了GOT的設定後,請同時變更變頻器的設定。

\*3 為變頻器的預設值,因此無需變更設定。

## ■7. 與FREQROL-D700/EJ700系列連接時

請進行變頻器的通訊設定。 在更新各變頻器後,請務必進行變頻器重設。

### (1) 通訊埠與對應參數

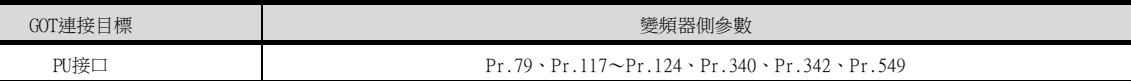

### (2) 變頻器的通訊設定

請使用PU (參數模塊)對通訊設定的參數進行設定。此時,請將Pr.160 (使用者群組讀取選擇)設定為0,在允許顯 示簡單模式+擴充參數之後進行設定。

請勿通過GOT變更通訊設定的參數。否則,可能會無法與GOT進行通訊。

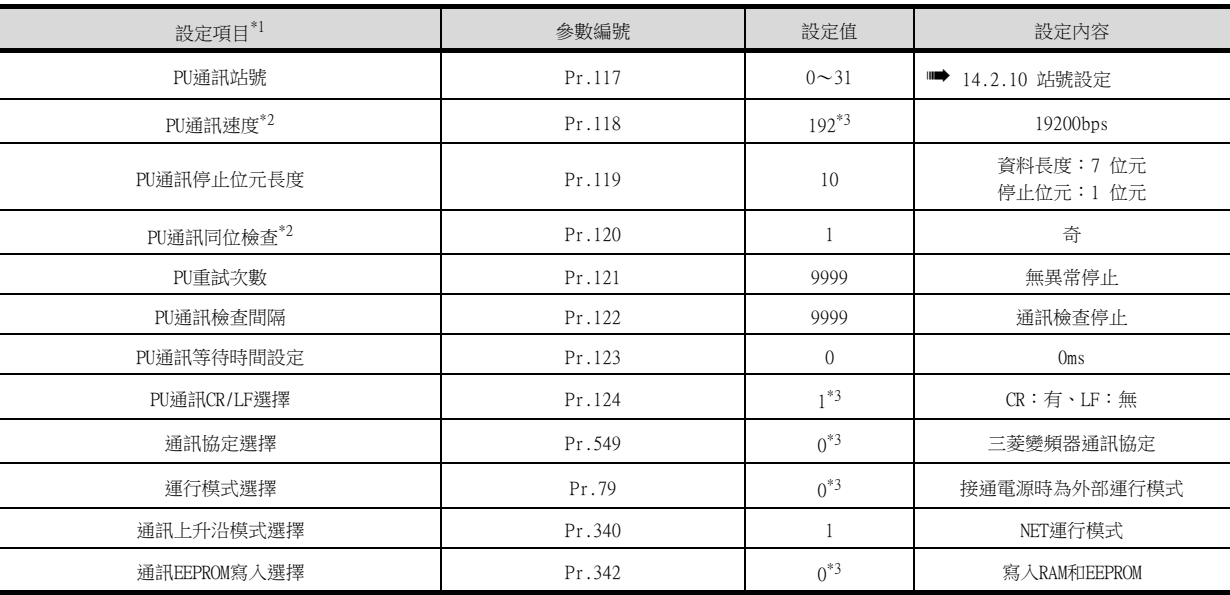

\*1 設定項目為FREQROL-D700/EJ700系列的手冊中所記載的參數名稱。

\*2 可以變更GOT的設定。

在變更了GOT的設定後,請同時變更變頻器的設定。

\*3 為變頻器的預設值,因此無需變更設定。

## ■8. 與FREQROL-F700/F700P系列連接時

請進行變頻器的通訊設定。 在更新各變頻器後,請務必進行變頻器重設。

### (1) 通訊埠與對應參數

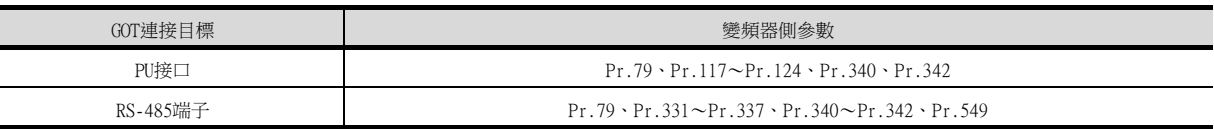

#### (2) 變頻器的通訊設定

 $\overline{\phantom{a}}$ 

請使用PU (參數模塊)對通訊設定的參數進行設定。此時,請將Pr.160 (使用者群組讀取選擇)設定為0,在允許顯 示簡單模式+擴充參數之後進行設定。

請勿通過GOT變更通訊設定的參數。否則,可能會無法與GOT進行通訊。

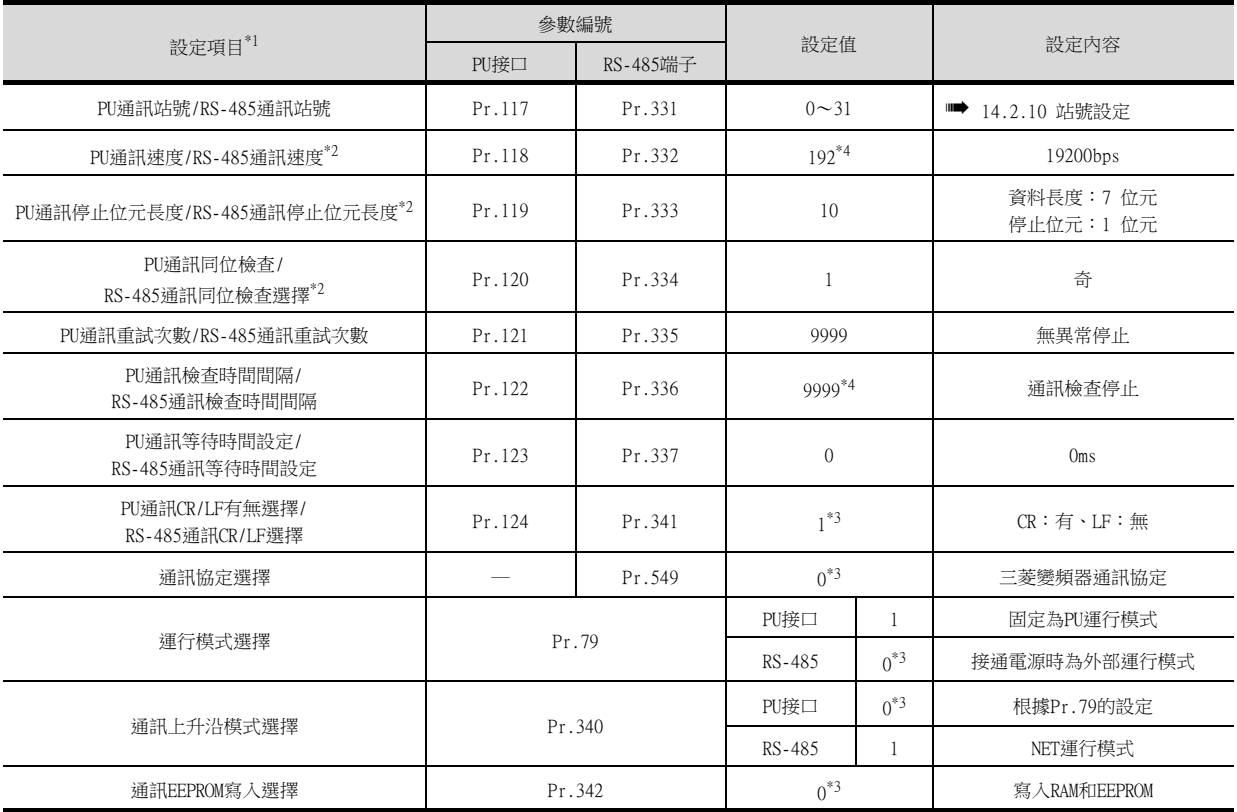

\*1 設定項目為FREQROL-F700系列的手冊中所記載的參數名稱。

\*2 可以變更GOT的設定。

在變更了GOT的設定後,請同時變更變頻器的設定。

\*3 為變頻器的預設值,因此無需變更設定。

\*4 連接至變頻器的PU接口時,因為是預設值,所以無需變更設定。
# **POINT**

Pr.999中的自動設定 (僅限FREQROL-F700P系列)

對Pr.999進行如下設定後,即可將除[變頻器站號]、[通訊EEPROM 寫入選擇]以外的通訊設定批量 自動設定為GOT側的預設通訊設定。

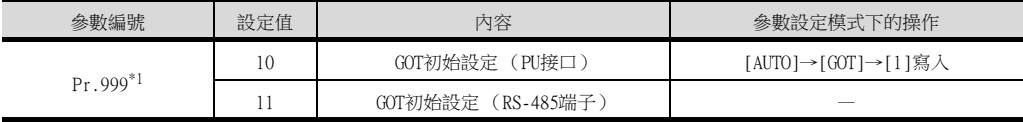

\*1 當監視Pr.999的值時,會始終對9999進行監視。

### ■9. 與FREQROL-F700PJ系列連接時

請進行變頻器的通訊設定。

更新各參數後,請務必進行變頻器重設。

#### (1) 通訊埠與對應參數

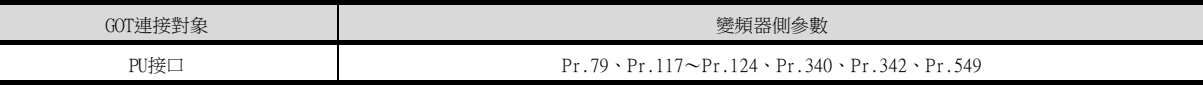

#### (2) 變頻器的通訊設定

請使用PU (參數模塊)對通訊設定的參數進行設定。此時,請將Pr.160 (擴充功能顯示選擇)設定為0,在允許顯示 簡單模式+擴充參數之後進行設定。

請勿通過GOT變更通訊設定的參數。否則,可能會無法與GOT進行通訊。

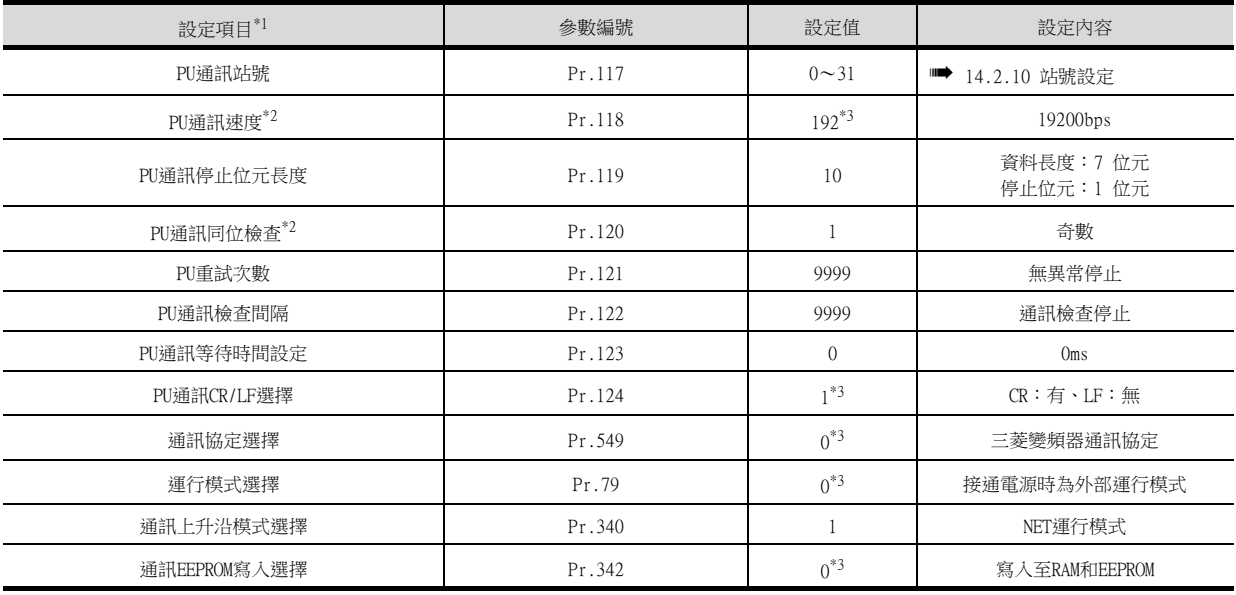

\*1 設定項目為FREQROL-F700PJ系列的手冊中所記載的參數名稱。

\*2 可以變更GOT的設定。

在變更了GOT的設定後,請同時變更變頻器的設定。

\*3 為變頻器的預設值,因此無需變更設定。

### **POINT**

#### Pr.999中的自動設定

對Pr.999進行如下設定後,即可將除[變頻器站號]、[通訊EEPROM 寫入選擇]以外的通訊設定批量 自動設定為GOT側的預設通訊設定。

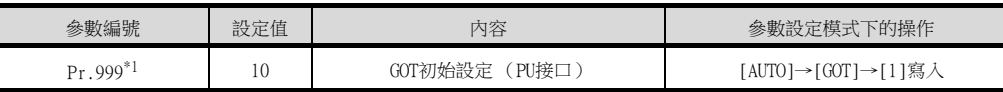

\*1 當監視Pr.999的值時,會始終對9999進行監視。

## ■10. 與FREQROL-A700系列連接時

請進行變頻器的通訊設定。 在更新各變頻器後,請務必進行變頻器重設。

### (1) 通訊埠與對應參數

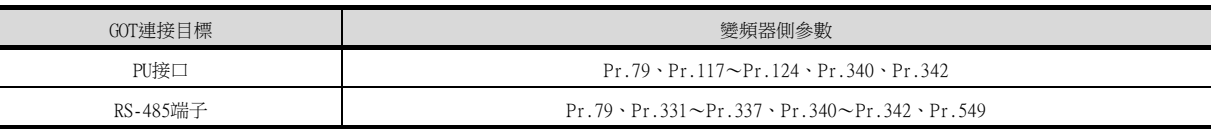

#### (2) 變頻器的通訊設定

請使用PU (參數模塊)對通訊設定的參數進行設定。 請勿通過GOT變更通訊設定的參數。否則,可能會無法與GOT進行通訊。

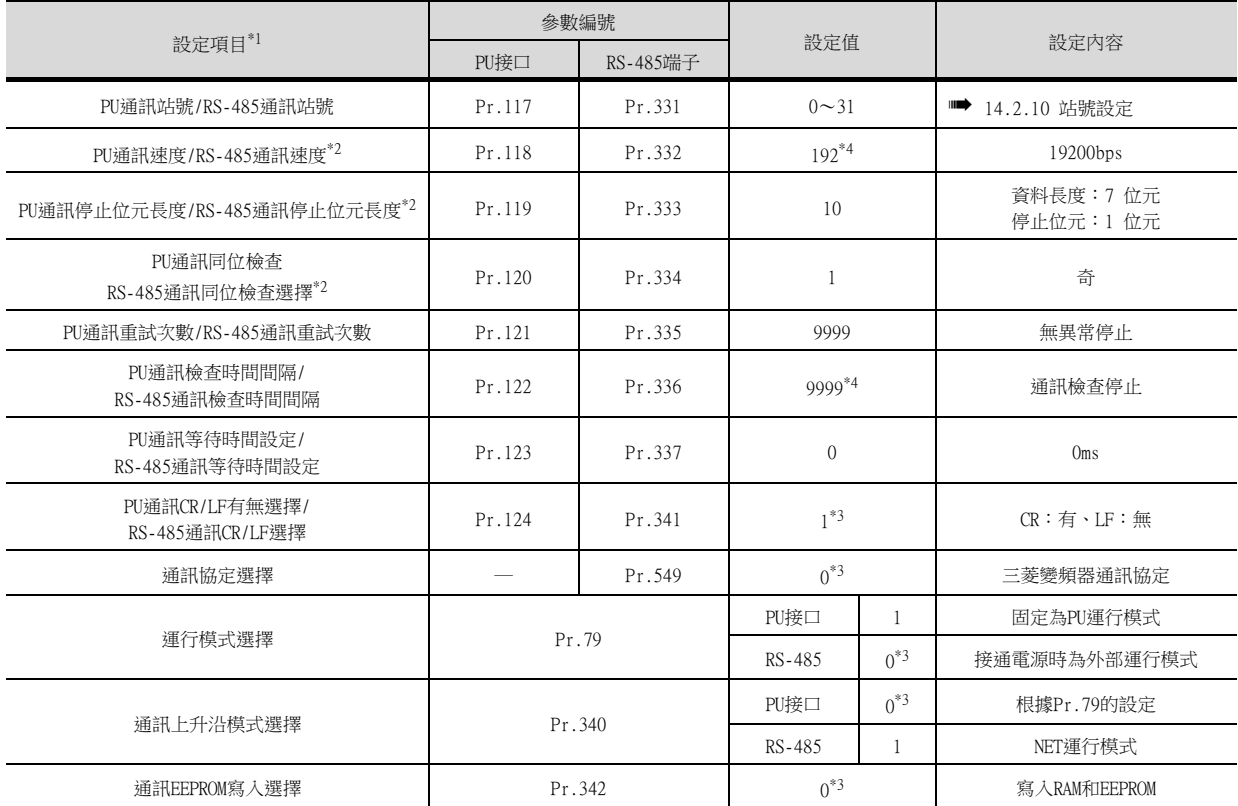

\*1 設定項目為FREQROL-A700系列的手冊中所記載的參數名稱。

\*2 可以變更GOT的設定。

在變更了GOT的設定後,請同時變更變頻器的設定。

\*3 為變頻器的預設值,因此無需變更設定。

\*4 連接至變頻器的PU接口時,因為是預設值,所以無需變更設定。

## POINT

(1) Pr.999中的自動設定

對Pr.999進行如下設定後,即可將除[變頻器站號]、[通訊EEPROM 寫入選擇]以外的通訊設 定批量自動設定為GOT側的預設通訊設定。

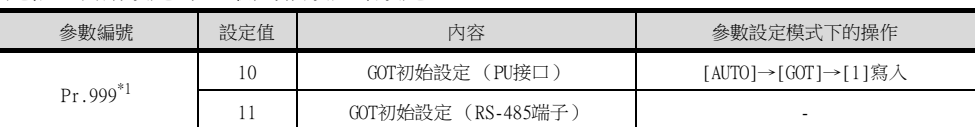

\*1 當監視Pr.999的值時,會始終對9999進行監視。

(2) 可進行批量自動設定的變頻器

根據所使用的變頻器本體的SERIAL (生產編號)符號的不同,有可能無法進行參數的批量自 動設定。關於詳情,請就近向各銷售公司諮詢。

## ■11. 與FREQROL-L700系列連接時

請進行變頻器的通訊設定。 在更新各變頻器後,請務必進行變頻器重設。

### (1) 通訊埠與對應參數

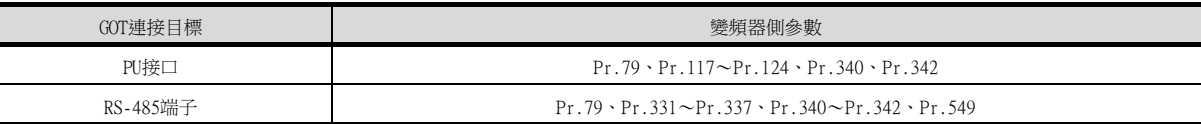

### (2) 變頻器的通訊設定

請使用PU (參數模塊)對通訊設定的參數進行設定。 請勿通過GOT變更通訊設定的參數。否則,可能會無法與GOT進行通訊。

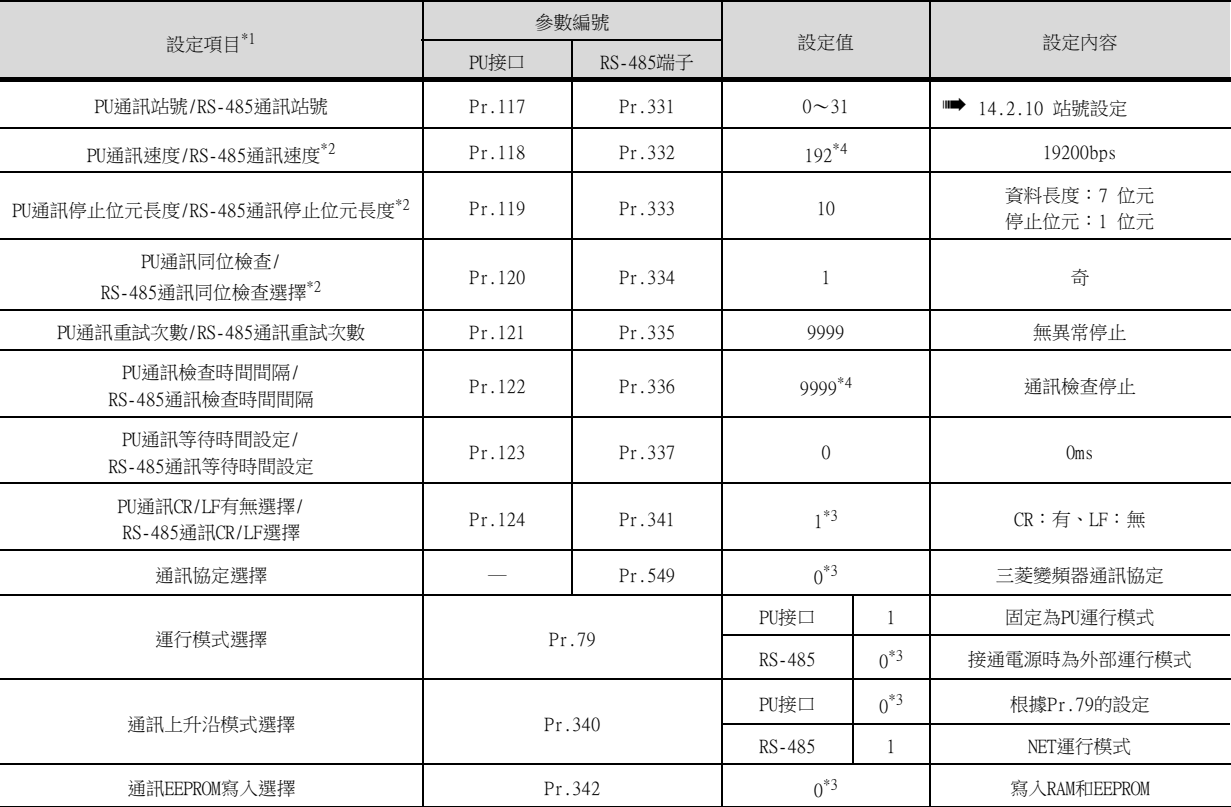

\*1 設定項目為FREQROL-L700系列的手冊中所記載的參數名稱。

\*2 可以變更GOT的設定。

在變更了GOT的設定後,請同時變更變頻器的設定。

\*3 為變頻器的預設值,因此無需變更設定。

\*4 連接至變頻器的PU接口時,因為是預設值,所以無需變更設定。

# ■12. 與FREQROL-A800、F800系列連接時

變頻器的通訊設定方法有3種。

要在變頻器側批量自動設定GOT側的通訊設定並進行自動連接時,請參照以下內容。

➠ [\(2\) 變頻器的通訊設定 \(自動連接\)](#page-795-0)

要在變頻器側批量自動設定GOT側的預設通訊設定時,請參照以下內容。

■ [\(3\) Pr.999中的自動設定](#page-795-1)

要在變頻器側手動設定GOT側的通訊設定時,請參照以下內容。

➠ [\(4\) 變頻器的通訊設定 \(手動設定\)](#page-797-0)

在更新各變頻器後,請務必進行變頻器重設。

### (1) 通訊埠與對應參數

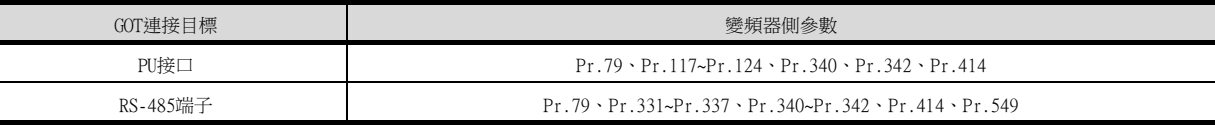

### <span id="page-795-0"></span>(2) 變頻器的通訊設定 (自動連接)

在GOT的通訊設定中自動連接設定為[有]時,變頻器的參數將被改寫為GOT通訊設定的內容。

請事先設定站號設定 (Pr.117、Pr.331)和協定選擇 (Pr.549)。

使用順控功能時,請事前設定順控功能動作選擇 (Pr.414)。

請在GOT和變頻器與全部站點連接之後再進行自動連接。

自動連接後新增、變更了站,或無法正常切換通訊設定的情況下,請通過參數批量自動設定 (Pr.999)另外進行個 別的設定變更。

變頻器的電源在自動連接的識別過程中變為OFF時,請再次進行GOT自動連接。

沒能成功進行自動連接時,會出現通訊逾時錯誤。

自動連接正常結束後,將開始對各站點進行通常通訊。

#### 通過自動連接可以改寫的參數如下所示。

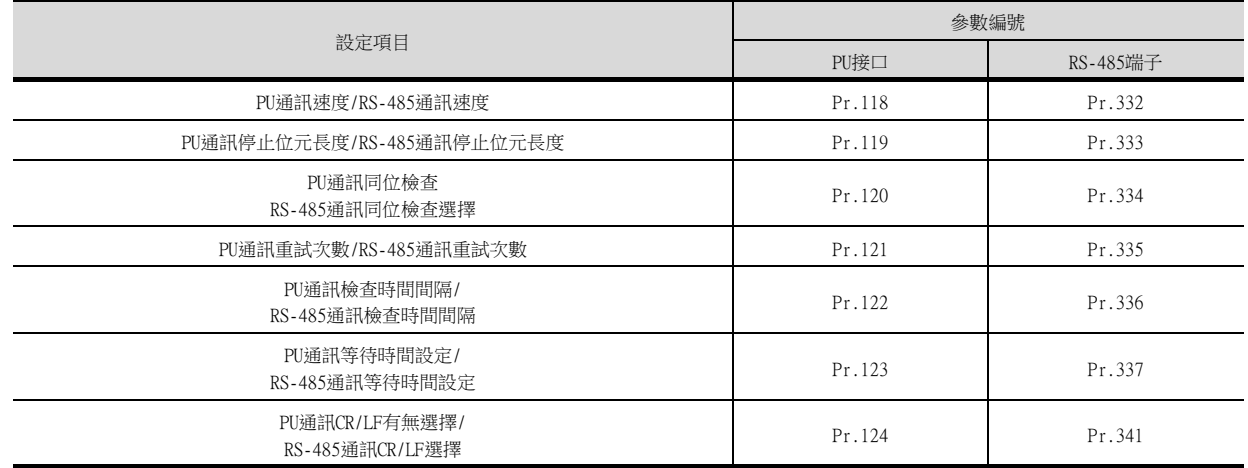

#### <span id="page-795-1"></span>(3) Pr.999中的自動設定

對Pr.999進行如下設定後,即可將通訊設定批量自動設定為GOT側的預設通訊設定。

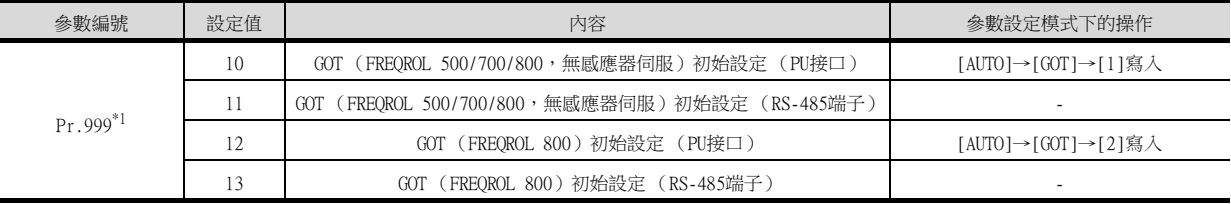

\*1 當監視Pr.999的值時,會始終對9999進行監視。

將Pr.999的值進行如上設定後,批量自動設定的值如下所示。

## (a) Pr.999=10

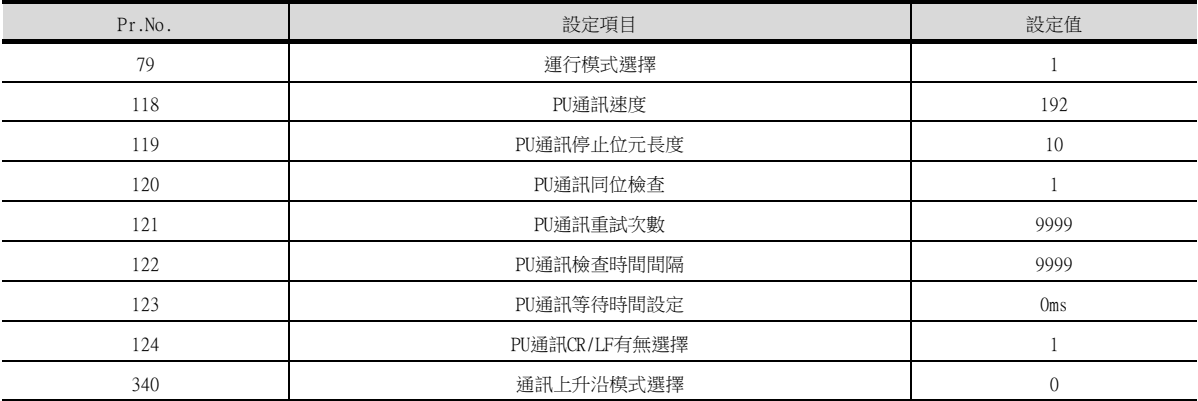

# (b) Pr.999=11

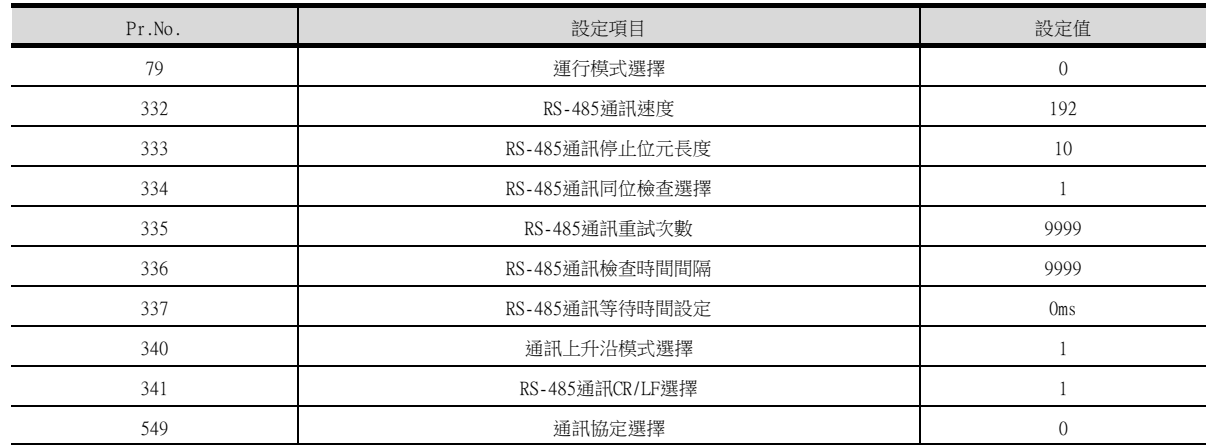

### (c) Pr.999=12

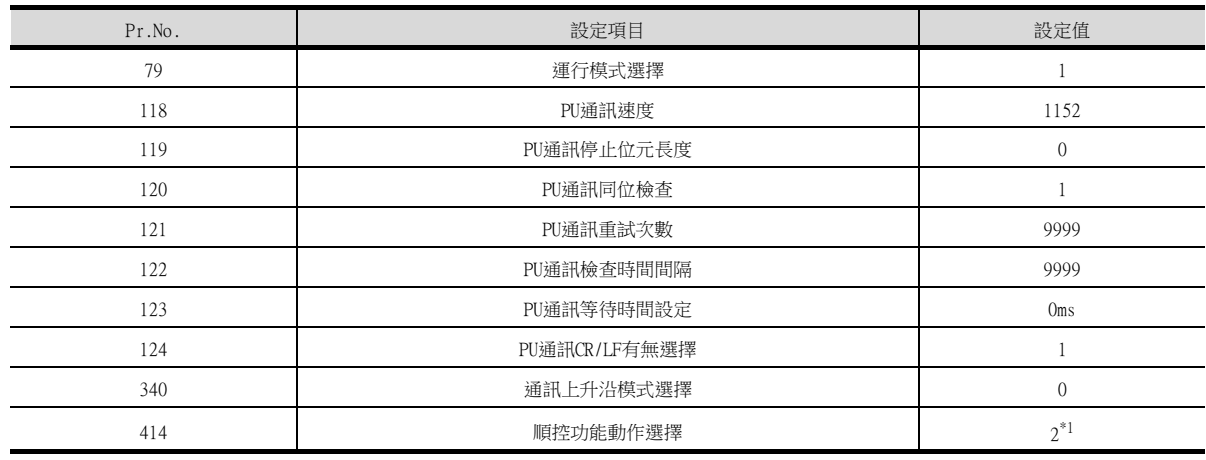

\*1 在批量自動設定前將Pr.414設定為1的情況下,設定值將不會被變更。

### (d) Pr.999=13

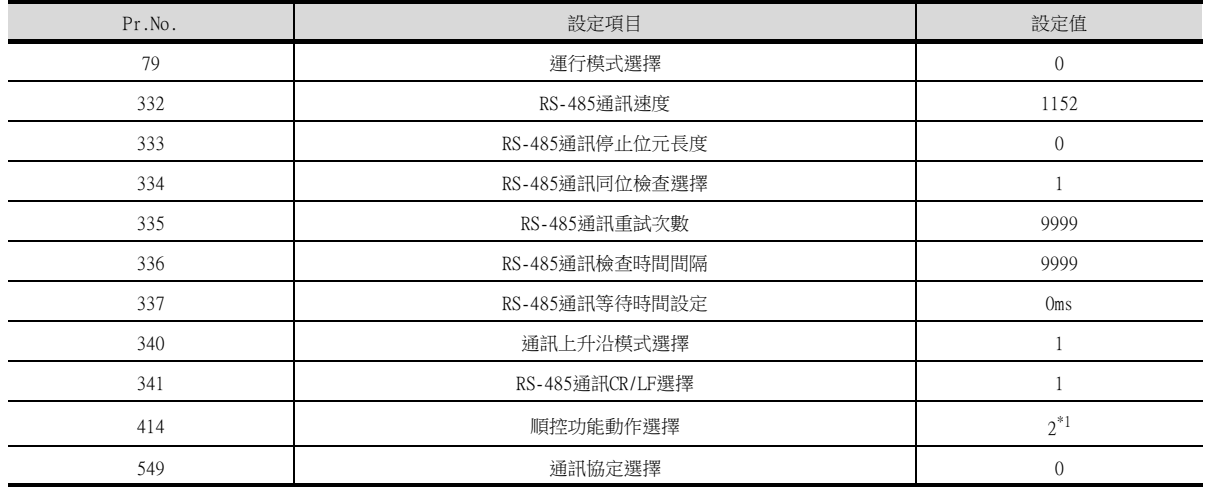

\*1 在批量自動設定前將Pr.414設定為1的情況下,設定值將不會被變更。

### <span id="page-797-0"></span>(4) 變頻器的通訊設定 (手動設定)

請使用PU (作業面板或參數模塊)對通訊設定的參數進行設定。

請將Pr.160 (使用者群組讀取選擇)設定為0,在允許顯示簡單模式+擴充參數之後進行設定。(FREQROL-F800的初始 值為9999)

請勿通過GOT變更通訊設定的參數。否則,可能會無法與GOT進行通訊。

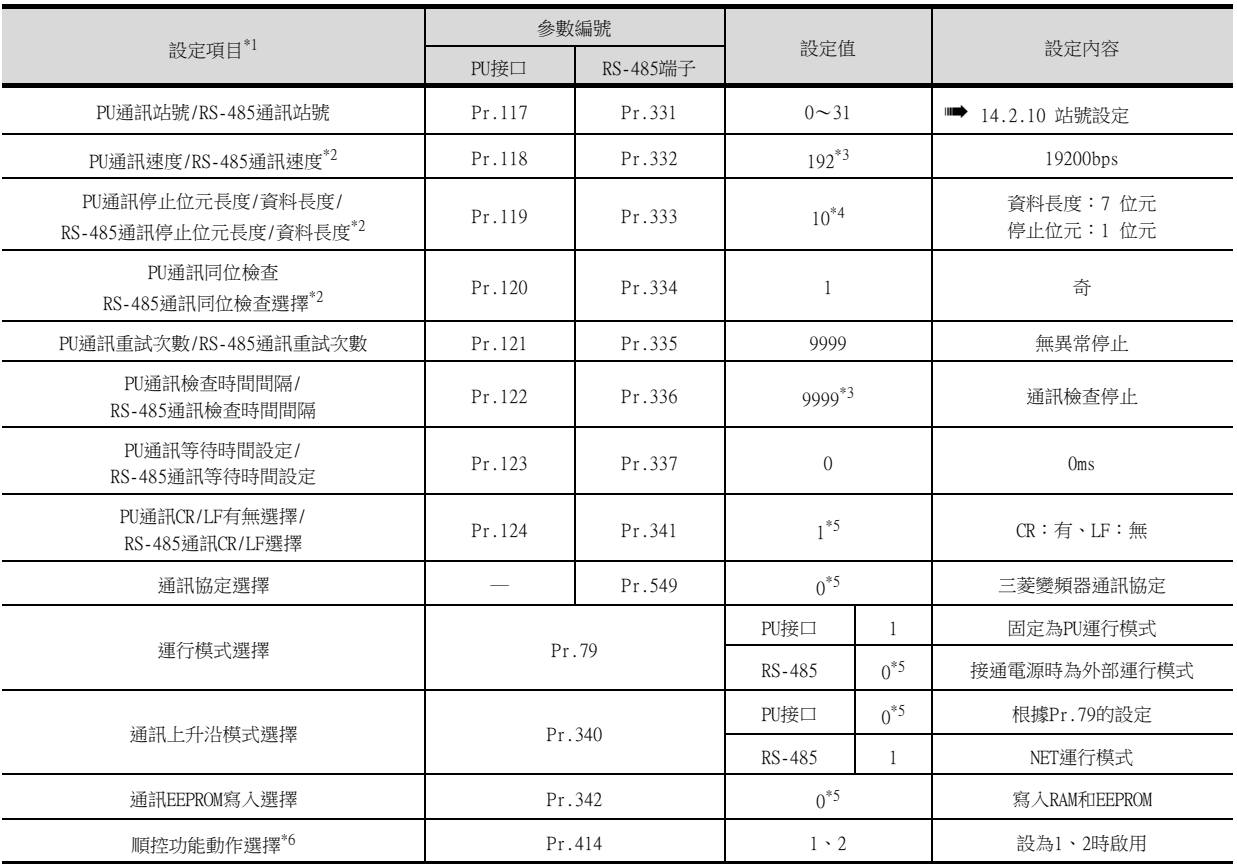

\*1 設定項目為FREQROL-A800、F800系列的手冊中所記載的參數名稱。

\*2 可以變更GOT的設定。

在變更了GOT的設定後,請同時變更變頻器的設定。

\*3 連接至變頻器的PU接口時,因為是預設值,所以無需變更設定。

\*4 使用FREQROL F800驅動程式時,請設定為0。

\*5 為變頻器的預設值,因此無需變更設定。

\*6 變頻器側的預設值為0:停用,因此在利用順控功能時請將值變更為1或2。

# ■13. 與無感應器伺服 (FREQROL-E700EX系列)連接時

請進行無感應器伺服 (FREQROL-E700EX系列)的通訊設定。 在更新各變頻器後,請務必進行變頻器重設。

### (1) 通訊埠與對應參數

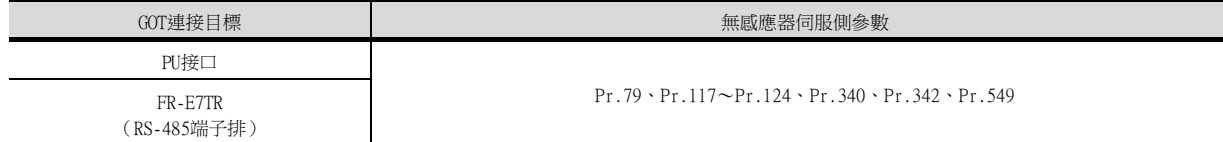

#### (2) 無感應器伺服的通訊設定

請使用PU (作業面板或參數模塊)對通訊設定的參數進行設定。 請勿通過GOT變更通訊設定的參數。否則,可能會無法與GOT進行通訊。

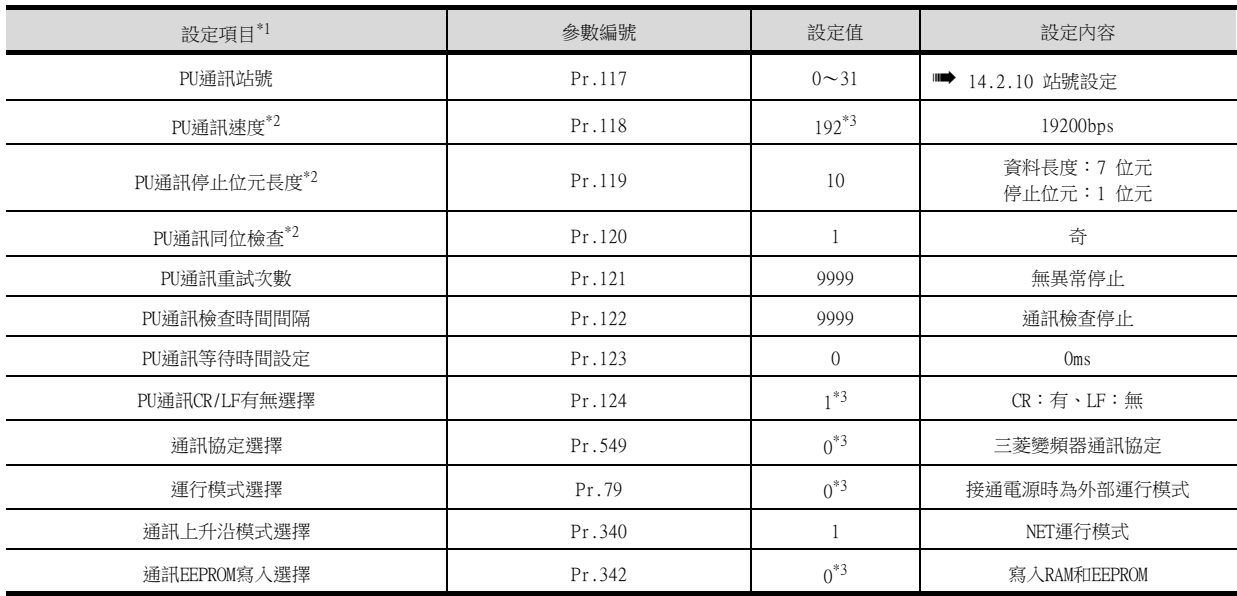

\*1 設定項目為無感應器伺服 (FREQROL-E700EX系列)的手冊中所記載的參數名稱。

\*2 可以變更GOT的設定。

在變更了GOT的設定後,請同時變更變頻器的設定。

\*3 為無感應器伺服 (FREQROL-E700EX系列)的預設值,因此無需變更設定。

# ■14. 與MD-CX522-□□K(-A0)連接時

請進行變頻器的通訊設定。 更新各參數後,請務必進行變頻器重設。

### (1) 通訊埠與對應參數

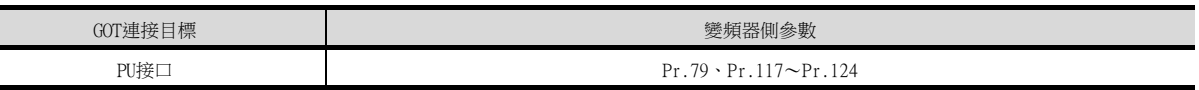

# (2) 變頻器的通訊設定

- 請使用PU (參數模塊)對通訊設定的參數進行設定。
- 請在對通訊設定的參數進行了設定後對變頻器實施重設。
- 請勿通過GOT變更通訊設定的參數。否則,可能會無法與GOT進行通訊。

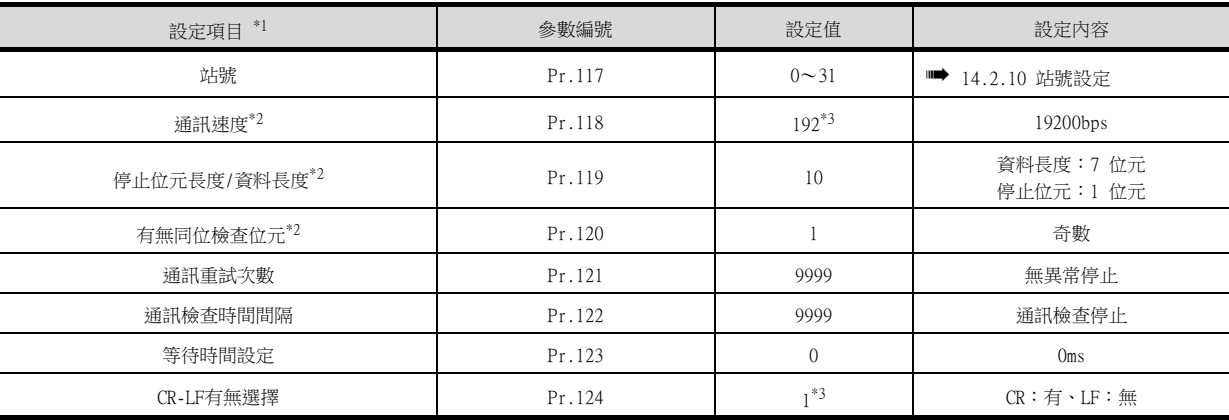

\*1 設定項目為MELIPM系列的手冊中所記載的參數名稱。

\*2 可以變更GOT側的設定。

在變更了GOT側的設定後,請同時變更變頻器的設定。

\*3 為變頻器的預設值,因此無需變更設定。

### ■15. 與FREQROL-CS80系列連接時

請進行變頻器的通訊設定。 在更新各變頻器後,請務必進行變頻器重設。

#### (1) 通訊埠與對應參數

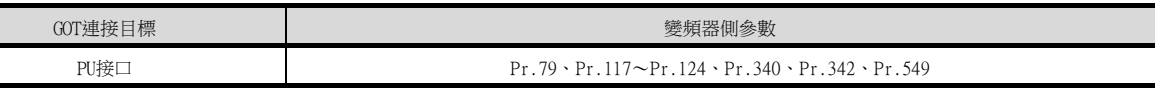

### (2) 變頻器的通訊設定 (自動連接)

在GOT的通訊設定中自動連接設定為[有]時,變頻器的參數將被改寫為GOT通訊設定的內容。 請事先設定站號設定 (Pr.117)。 運行模式 (Pr.79,Pr.340)中,根據需要進行變更設定。 請在GOT和變頻器與全部站點連接之後再進行自動連接。 變頻器的電源在自動連接的識別過程中變為OFF時,請再次進行GOT自動連接。 沒能成功進行自動連接時,會出現通訊逾時錯誤。 自動連接正常結束後,將開始對各站點進行通常通訊。

透過自動連接可以改寫的參數如下所示。

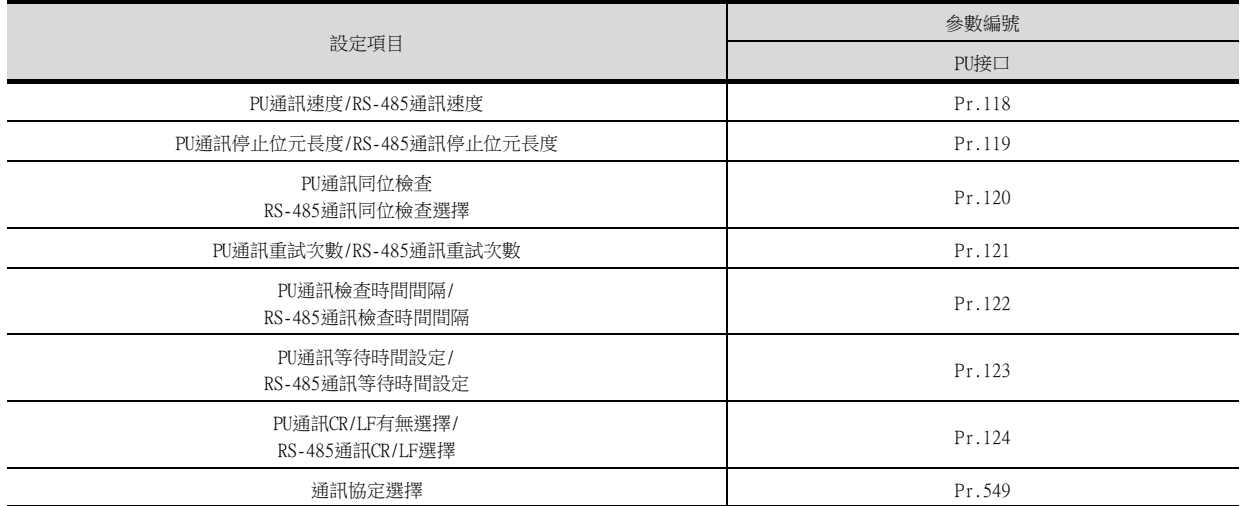

#### (3) 變頻器的通訊設定 (手動設定)

請使用PU (參數模組)對通訊設定的參數進行設定。此時,請將Pr.160 (使用者群組讀取選擇)設定為0,在允許顯 示簡單模式+擴充參數之後進行設定。

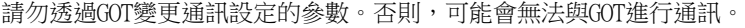

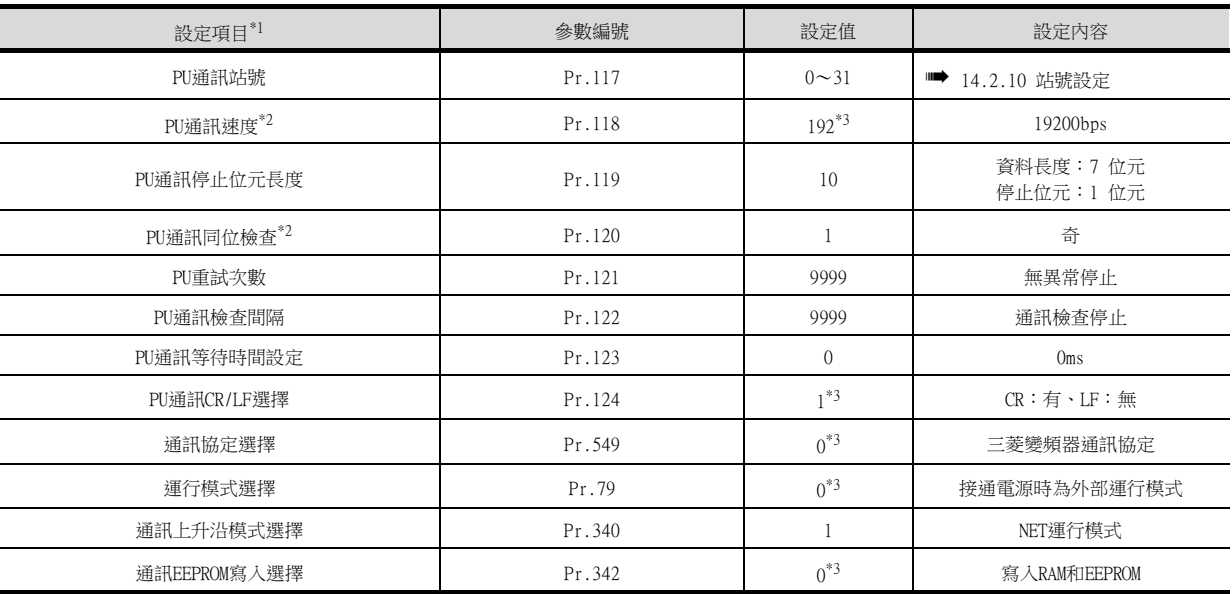

\*1 設定項目為FREQROL-CS80系列的手冊中所記載的參數名稱。

\*2 可以變更GOT的設定。

在變更了GOT的設定後,請同時變更變頻器的設定。

\*3 為變頻器的預設值,因此無需變更設定。

# ■16. 與IS70系列連接時

請進行變頻器的通訊設定。 在更新各變頻器後,請務必進行變頻器重設。

### (1) 通訊埠與對應參數

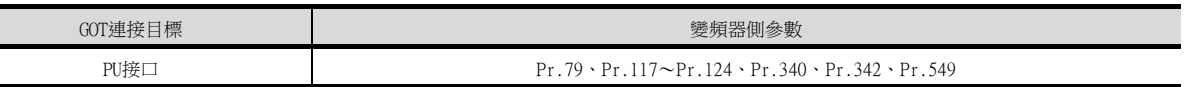

### (2) 變頻器的通訊設定

請使用PU (參數模塊)對通訊設定的參數進行設定。此時,請將Pr.160 (使用者群組讀取選擇)設定為0,在允許顯 示簡單模式+擴充參數之後進行設定。

請勿通過GOT變更通訊設定的參數。否則,可能會無法與GOT進行通訊。

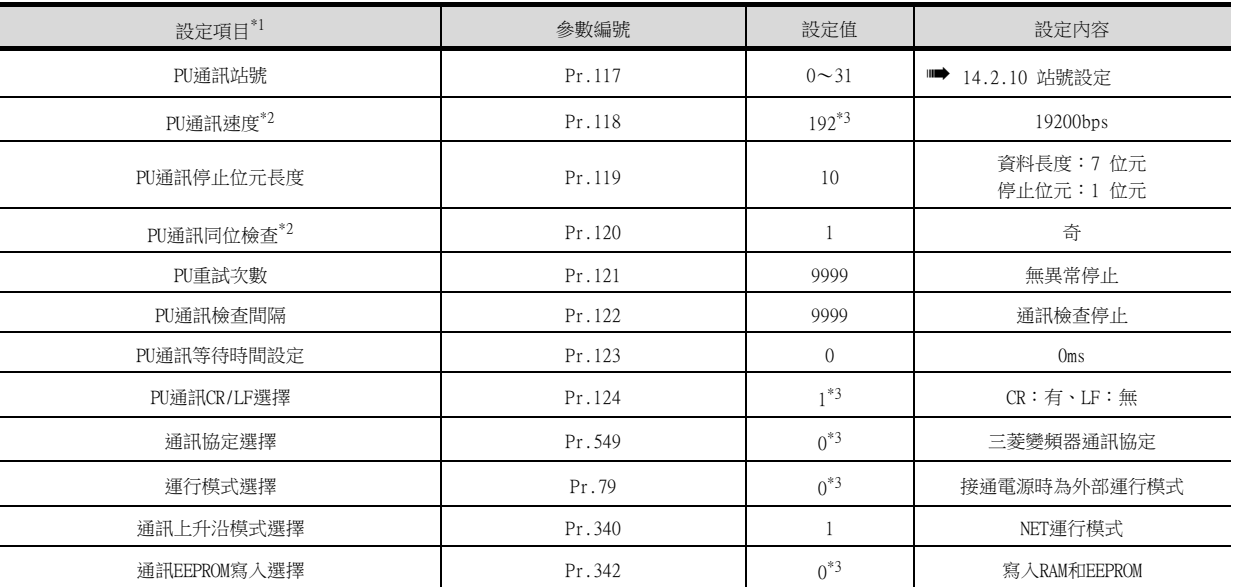

\*1 設定項目為IS70系列的手冊中所記載的參數名稱。

\*2 可以變更GOT的設定。

在變更了GOT的設定後,請同時變更變頻器的設定。

\*3 為變頻器的預設值,因此無需變更設定。

# <span id="page-802-0"></span>14.2.10 站號設定

站號不可重複設定。

站號的設定與電纜的連接順序無關,出現空站號也沒有關係。

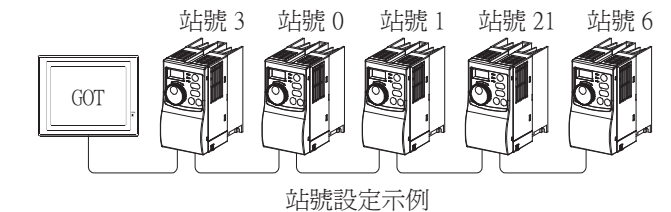

# ■1. 直接指定

元件設定時,直接指定要變更的變頻器的站號。

指定範圍  $0 \sim 31$ 

## ■2. 間接指定

元件設定時,使用16位元的GOT內部暫存器間接指定要變更的變頻器的站號。 在GT Designer3上,站號指定為100~115時,站號指定所對應的GD10~GD25的值成為變頻器的站號。

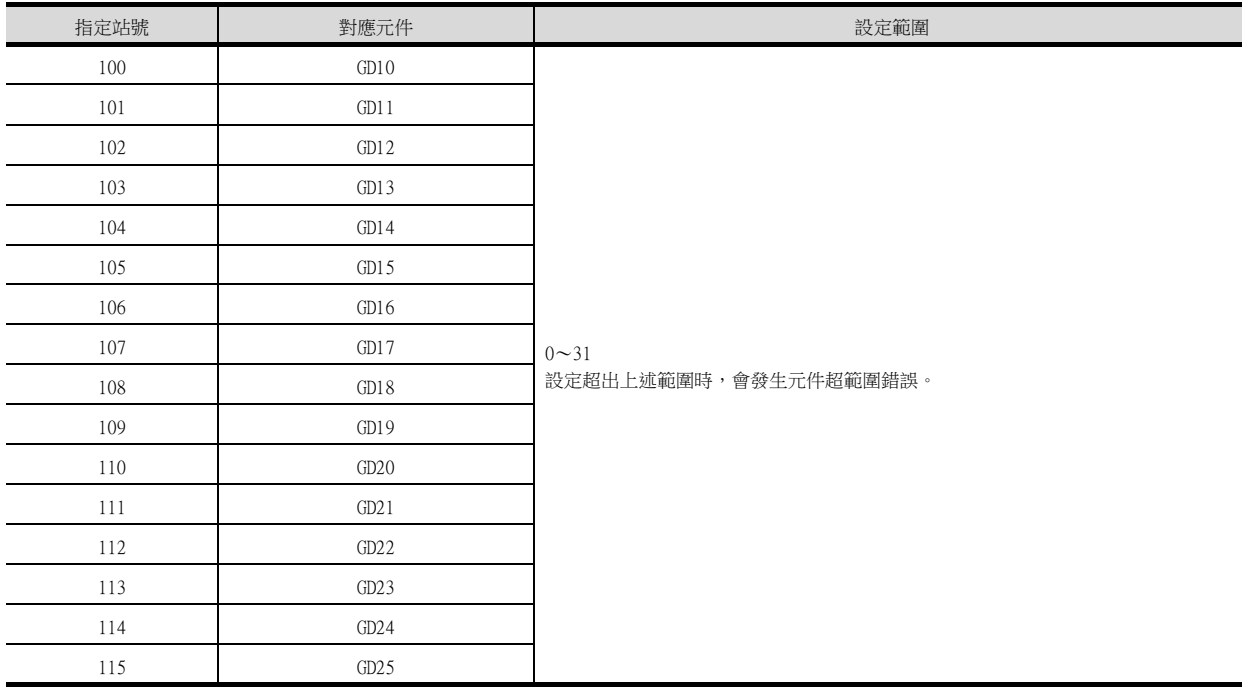

# 14.2.11 注意事項

## ■1. 變頻器系統的站號設定

根據所選擇的驅動程式,變頻器系統所需的站號不同。

• 選擇[FREQROL 500/700/800、無感應器伺服]時 在構建變頻器系統時,請務必確保0站存在。 • 選擇[FREQROL 800]時 在構建變頻器系統時,請務必確保本站位址所設定的站號存在。

### ■2. 連接個數

最多可連接31個變頻器。

# ■3. 参數設定

### (1) 通訊參數變更

請勿通過GOT變更變頻器的各種通訊參數。 否則,將無法與變頻器進行通訊。

### (2) 將[8888]或[9999]設定到變頻器的參數 (Pr)中時

[8888]或[9999]是具有特別作用的數值。從GOT指定時,其結果如下所示。

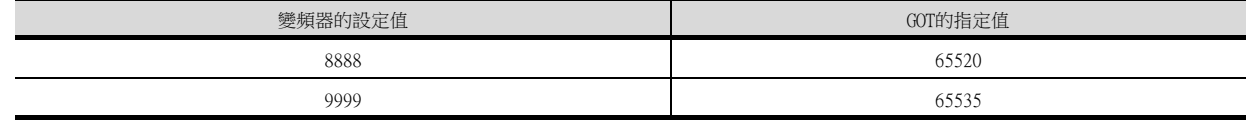

# ■4. 書面切換元件、系統資訊元件

GOT僅與變頻器連接時,畫面切換元件、系統資訊元件請務必使用GD。

## ■5. GOT的時鐘管理

根據選擇的驅動程式,時鐘功能的啟用/停用會有所不同。

- 選擇[FREQROL 500/700/800、無感應器伺服]時 即使在GOT的時鐘管理中設定了[時間校準]、或[時間通知],也將視作無效 (保持)處理。
- 選擇[FREQROL 800]時 使用FREQROL 800系列的順控功能時,啟用時鐘功能。

## ■6. 可以設定的驅動程式

根據機種不同可以設定的驅動程式如下所示。

- 連接1臺或多臺FREQROL 500/700/800系列、無感應器伺服時
- [FREQROL 500/700/800,無感應器伺服] • 連接1臺或多臺FREQROL 800系列時
- [FREQROL 800]
- 自動連接FREOROL 800系列時,或使用FREOROL 800系列的順控功能時 [FREQROL 800]

## ■7. 關於FREQROL 800系列的自動連接

自動連接所需時間為使用者設定的調整時間和初始化等待時間的時間之和。 通過監視自動連接狀態通知 (GS277)可以確認自動連接處理的完成狀況。 關於詳情,請參照以下內容。

➠ GT Designer3 (GOT2000) 畫面設計手冊

# 14.3 乙太網路連接

# 14.3.1 與FREOROL-A800/F800-E系列連接時

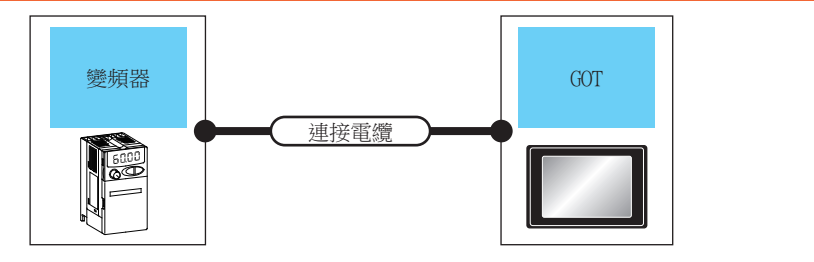

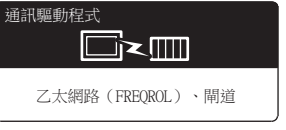

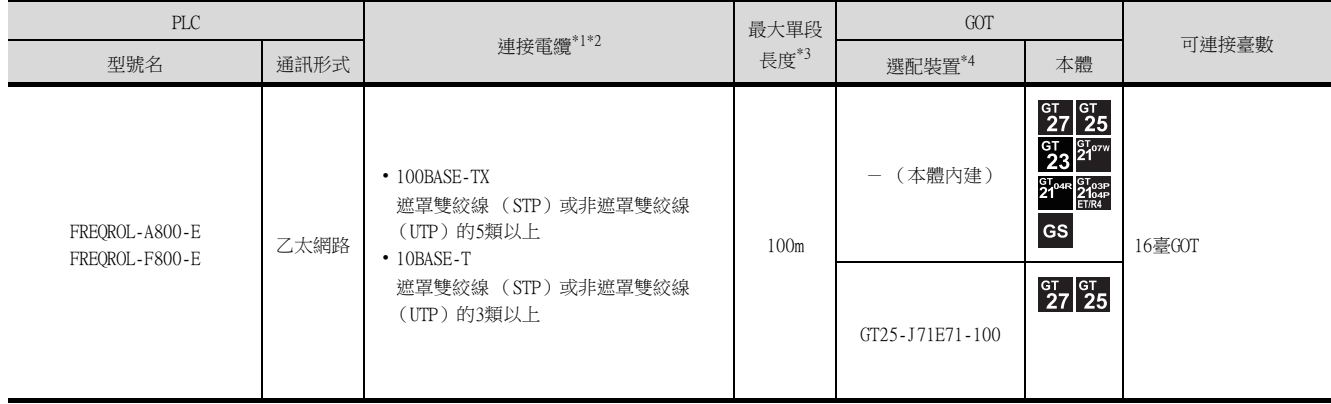

\*1 雙絞線的連接目標會因為所使用的乙太網路的網路系統的配置不同而有所不同。 請根據所使用的乙太網路的網路系統來連接乙太網路模塊、集線器、收發器等構成裝置。 請使用符合IEEE802.3 10BASE-T/100BASE-TX標準的電纜、接口和集線器。 \*2 可以使用直接電纜。

- 直接使用乙太網路連接CPU與GOT時可以使用交叉電纜。
	- ➠ GOT2000系列 主機使用說明書 (硬體篇)
- \*3 集線器與節點間的長度。
	- 最長距離因所使用的乙太網路裝置而異。
	- 使用中繼式集線器時,可連接的臺數如下所示。
	- 10BASE-T:級聯連接最多4臺 (500m)
	- 100BASE-TX:級聯連接最多2臺 (205m)
	- 使用交換式集線器時,交換式集線器間的級聯連接理論上對可級聯的數量沒有限制。 關於有無限制,請向所使用的交換式集線器的製造商進行確認。
- \*4 GT25-W、GT2505-V不支援選配裝置。

# 14.3.2 GOT側的設定

# ■1. 設定通訊接口 (連接裝置的設定)

設定連接裝置的通道。

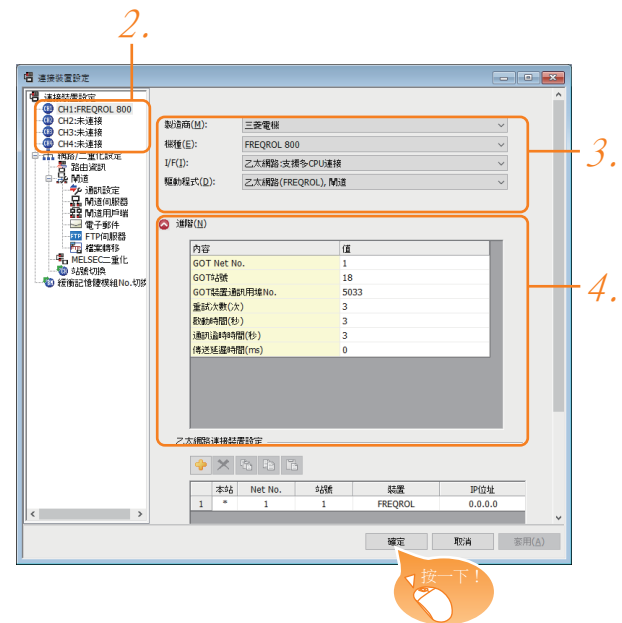

- Step 1. 選擇[通用設定]→[連接裝置設定]功能表。
- Step 2. 顯示連接裝置的設定視窗,從清單功能表中選擇要使用的通道。
- Step 3. 進行如下選擇。
	- 製造商:三菱電機
	- 機種: FREQROL 800
	- I/F:乙太網路:支援多CPU連接
	- 驅動程式:乙太網路 (FREQROL)、閘道
- Step 4. 製造商、機種、I/F、驅動程式的設定完成後會顯示進階。 請根據所使用的環境進行設定。
	- ■→ [14.3.2 ■2. 連接裝置進階](#page-806-0)

設定完成後按一下 確定 按鈕。

### POINT

連接裝置的設定可在[I/F連接清單]中進行確認。 關於詳情,請參照以下內容。

■ [1.1.3 I/F連接清單](#page-42-0)

## <span id="page-806-0"></span>■2. 連接裝置進階

請根據所使用的環境進行設定。

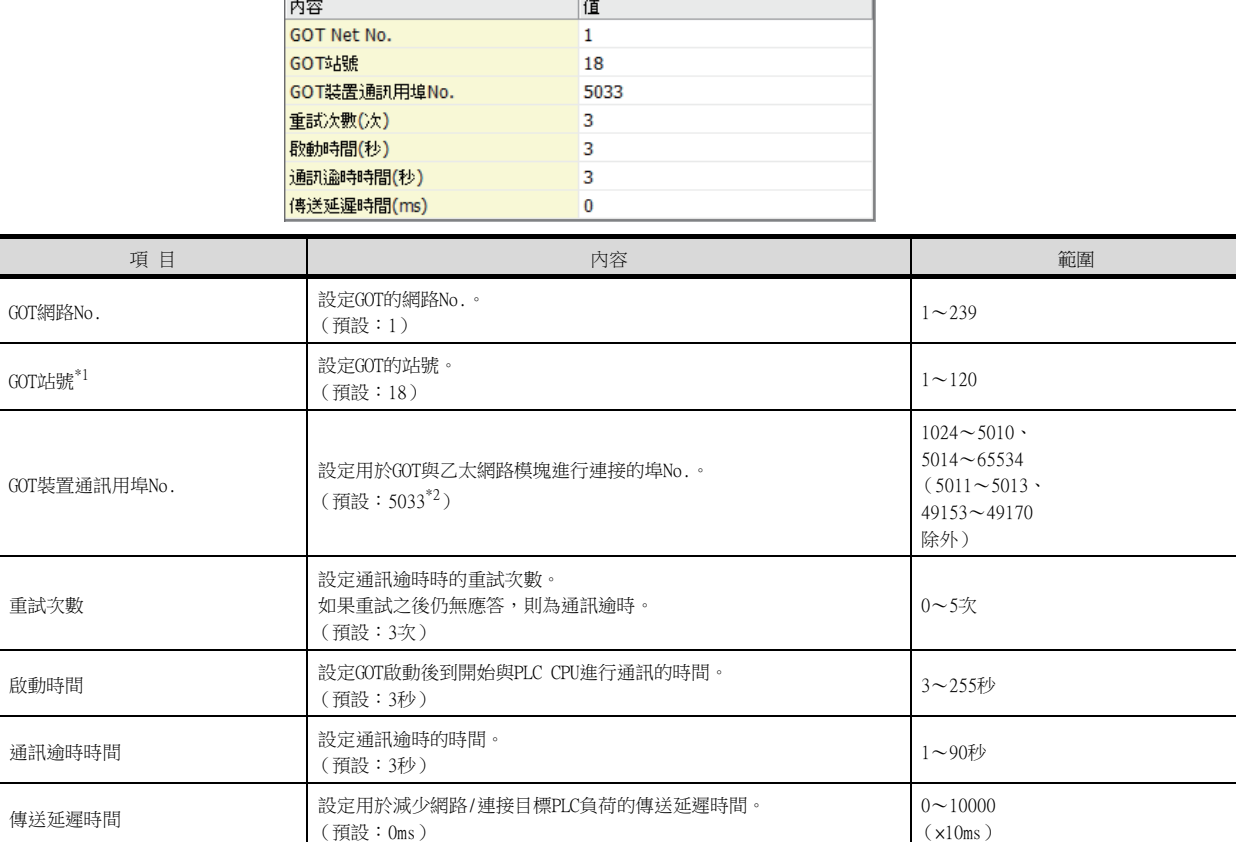

\*1 請務必將連接裝置進階中設定的[GOT站號]和乙太網路設定中設定的[站號]設定為不同的站號。

■ ■4. [乙太網路設定](#page-807-0)

\*2 同一通訊驅動程式分配至多個通道時,第2個及之後設定的通訊驅動程式,[GOT 裝置通訊用埠No.]的預設值為No.6000以後的最小 空號。

### ■3. GOT乙太網路設定

透過進行下列設定,GOT可以與不同的網路進行通訊。

#### (1) GOT IP位址設定

- 對下列通訊埠進行設定。
- 標準埠 (GT25-W時為埠1)
- 擴充埠 (GT25-W時為埠2)

### (2) GOT乙太網路通用設定

對標準埠和擴充埠或埠1和埠2進行下列通用設定。

- [預設閘道]
- [週邊S/W通訊用埠No.]
- [透明傳輸用埠No.]

### (3) IP篩選設定

設定IP篩選後,可以允許或攔截來自特定IP位址的存取。

關於詳情,請參照以下內容。

■ [1.1.2 GOT乙太網路設定](#page-38-0)

# <span id="page-807-0"></span>■4. 乙太網路設定

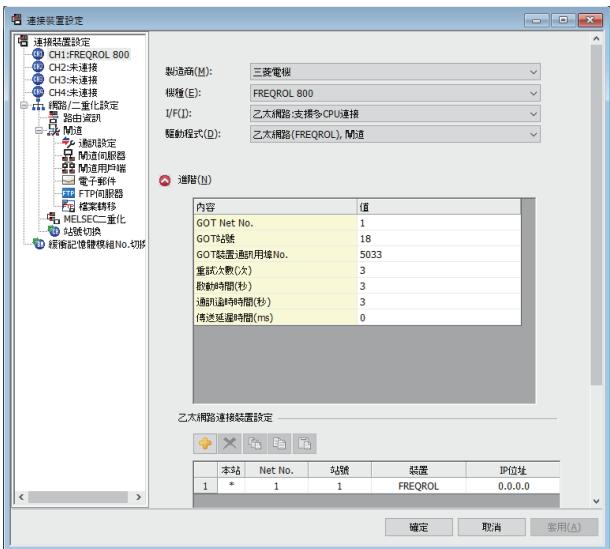

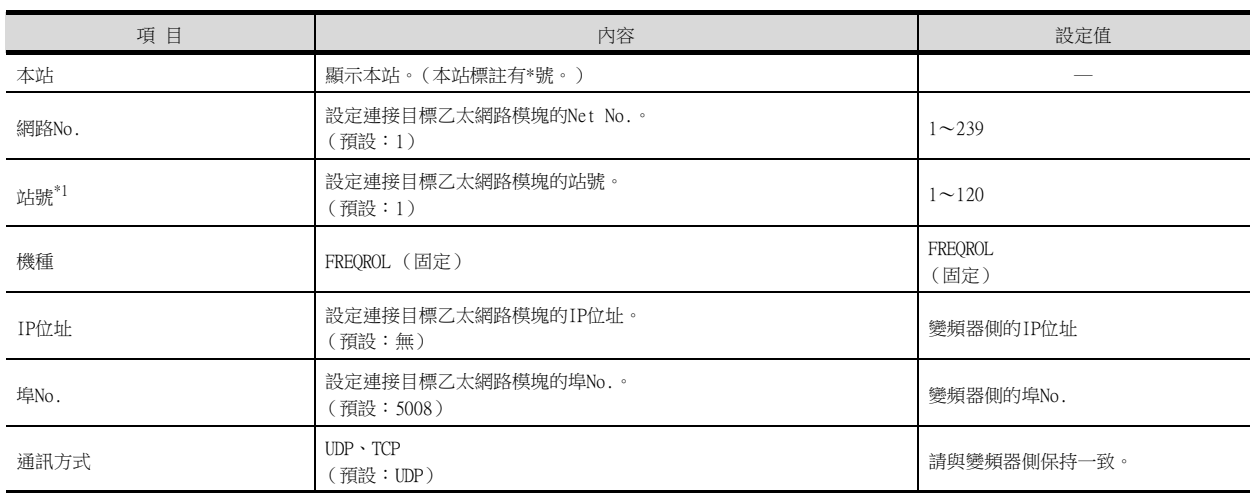

\*1 請務必將連接裝置進階中設定的[GOT站號]和乙太網路設定中設定的[站號]設定為不同的站號。

■● ■2. [連接裝置進階](#page-806-0)

# POINT

- (1) 通過實用程式進行的通訊接口的設定 通訊接口的設定也可以在寫入工程資料的[連接裝置設定]後,通過實用程式的[連接裝置設 定]進行變更。 關於實用程式的詳情,請參照以下手冊。
	- GOT2000系列主機使用說明書 (實用程式篇)
- (2) 連接裝置設定的設定內容的優先順序 通過GT Designer3或實用程式進行設定時,會根據最後設定的內容進行動作。

# POINT

GT21和GS的乙太網路設定

(1) 乙太網路設定的有效範圍

在GT21和GS中,乙太網路設定僅[1]~[4]為啟用。即使向GT21和GS本體寫入[5]以後的乙太 網路設定,在GT21和GS本體側也為停用。

(2) 本站設定的範圍

本站設定,請在乙太網路設定的[1]~[4]範圍內進行。

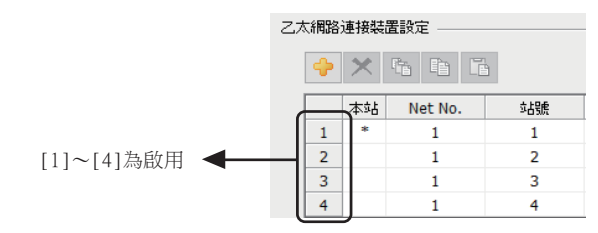

# 14.3.3 變頻器的設定

關於變頻器的詳情,請參照各系列的手冊。

## ■1. 與FREQROL-A800/F800-E系列連接時

### (1) 通訊設定

請進行變頻器的通訊設定。 在更新各變頻器後,請務必進行變頻器重設。

#### (a) 通訊埠與對應參數

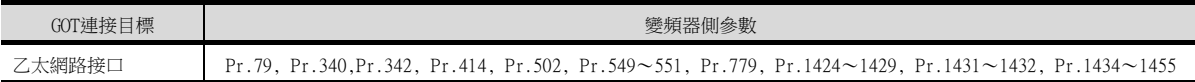

### (b) 變頻器的通訊設定

請使用PU (參數模塊)對通訊設定的參數進行設定。 請勿通過GOT變更通訊設定的參數。否則,可能會無法與GOT進行通訊。

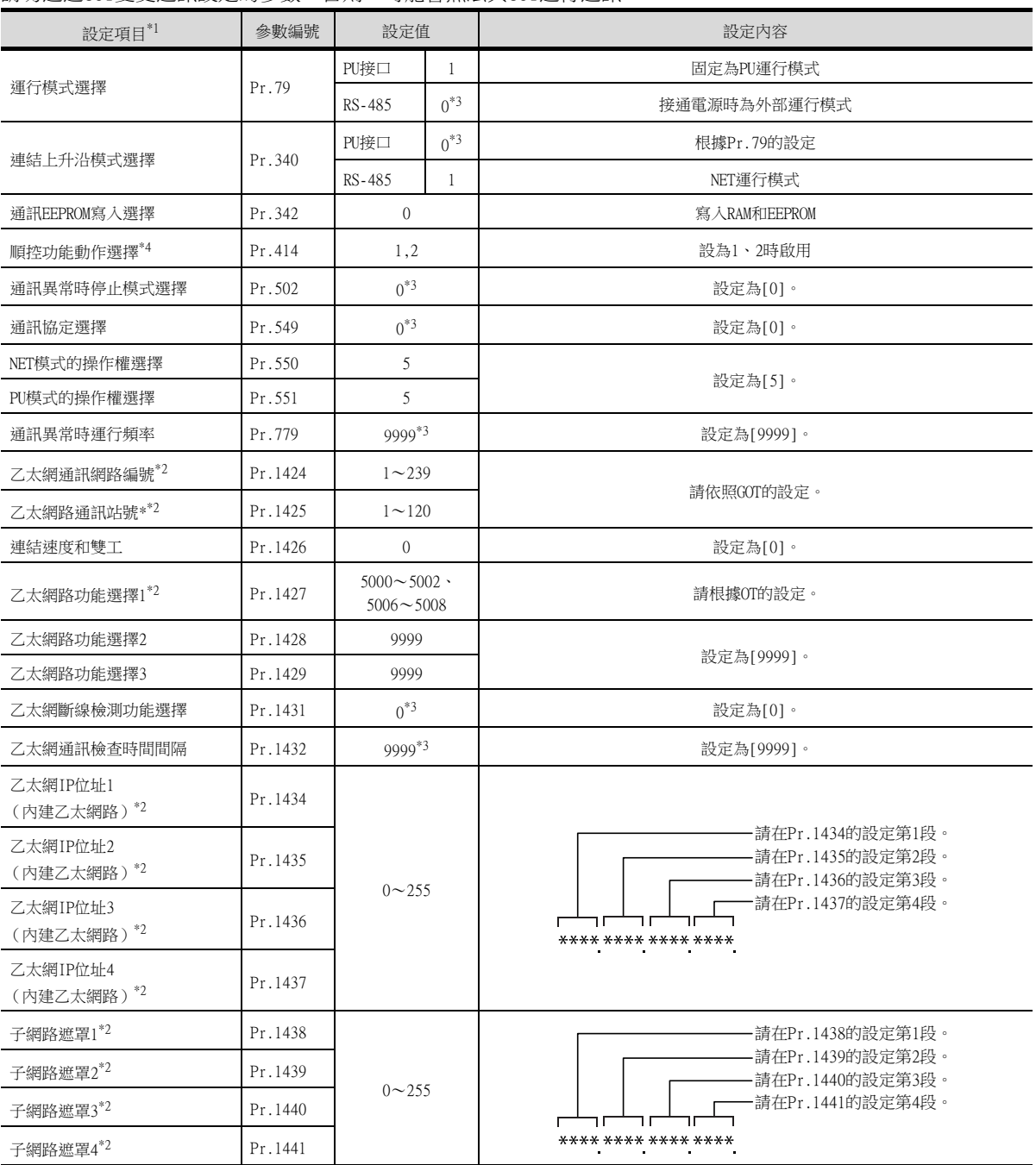

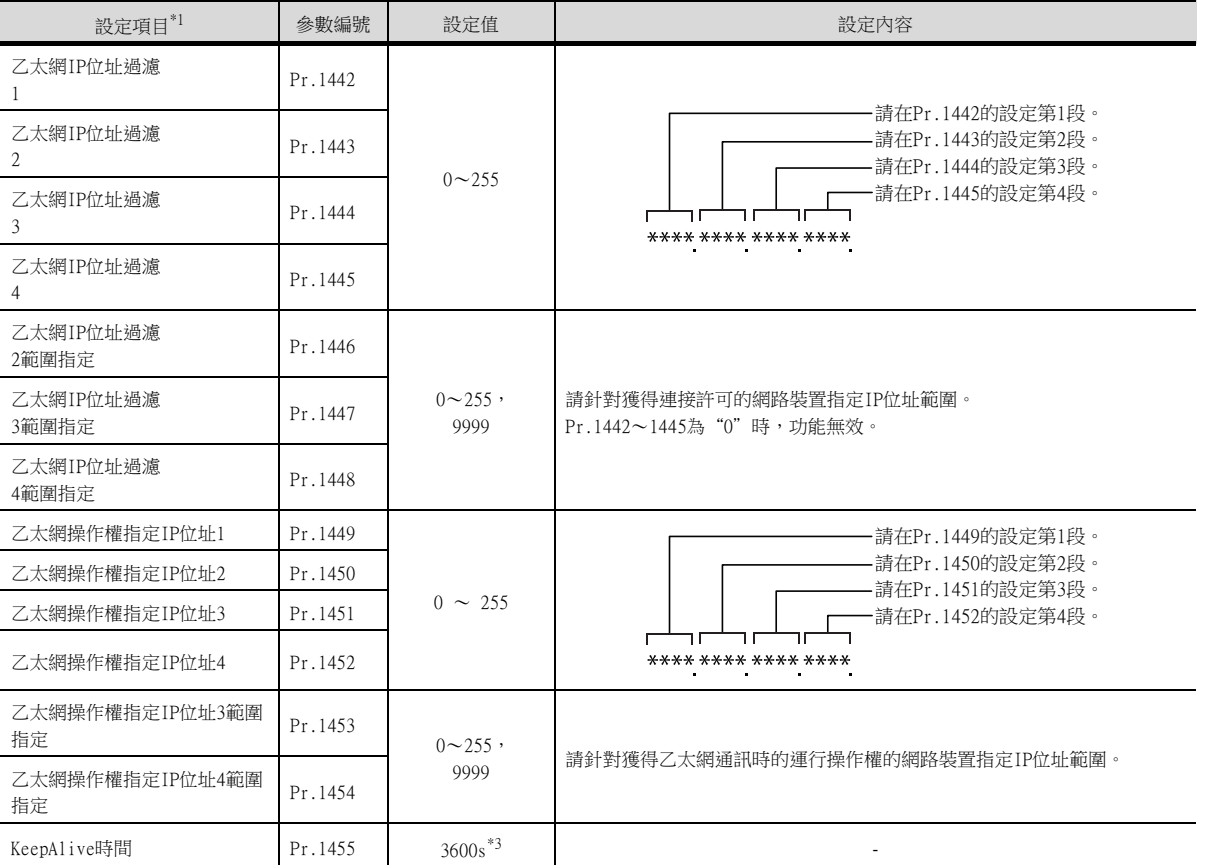

\*1 設定項目為FREQROL-A800/F800-E系列的手冊中所記載的參數名稱。

\*2 可以變更GOT的設定。

在變更了GOT的設定後,請同時變更變頻器的設定。

\*3 為變頻器的預設值,因此無需變更設定。

\*4 變頻器側的預設值為:停用,因此在利用順控功能時請將值變更為1或2。

# 14.3.4 注意事項

# ■1. 連接目標埠

請務必將乙太網路電纜連接到乙太網路埠。 如果誤將乙太網路電纜連接到PU埠,則可能造成設備損壞。

■2. 元件 (RS、WS、A、Pr、PG、SP)的監視 無法從多臺GOT同時做1臺變頻器的元件 (RS、WS、A、Pr、PG、SP)的顯示器。

# 14.4 可設定的元件範圍

GOT中可以使用的連接裝置的元件範圍如下所示。 下表的元件範圍為GT Designer3中可設定的最大值。 即使是同一系列的連接裝置,不同機種的元件規格也不同。 請根據實際使用的連接裝置的規格進行設定。 如果設定了不存在的元件及超出範圍的元件編號,元件設定正確的其他物件也可能無法監視。

## ■1. 設定項目

(序列連接時)

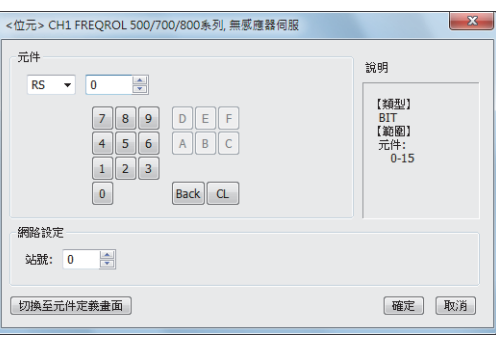

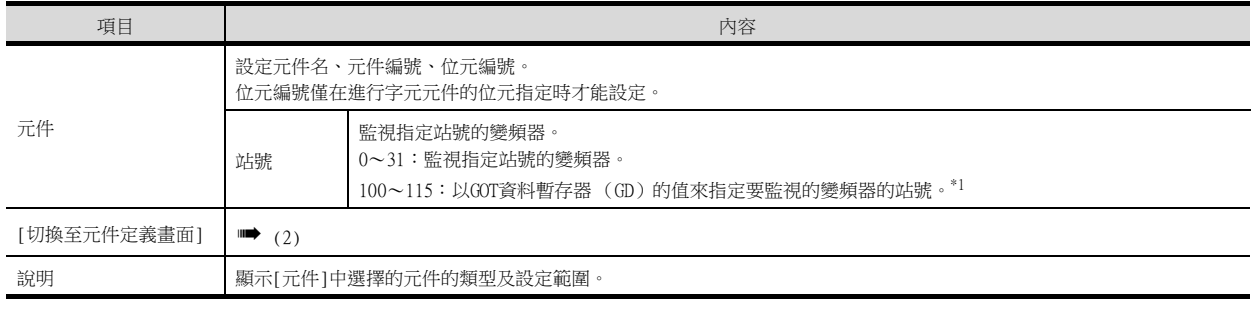

\*1 變頻器的站號和GOT資料暫存器的關係如下所示。

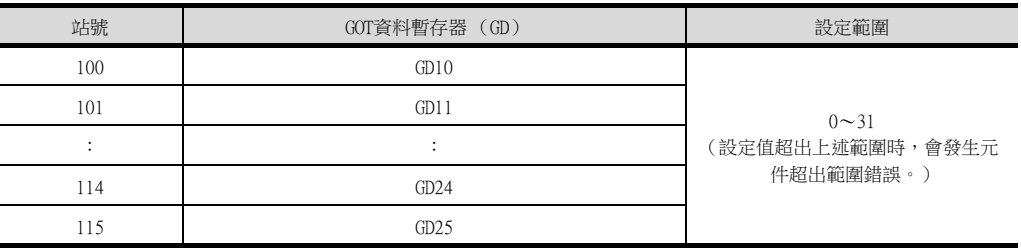

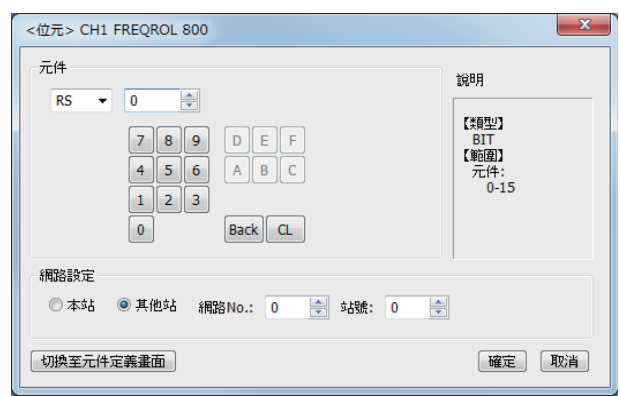

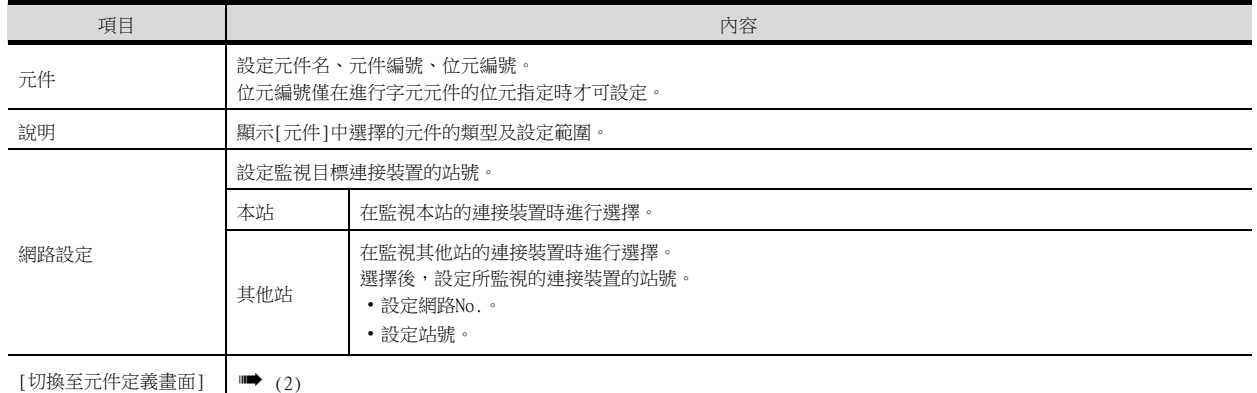

#### (1) 通過鍵盤直接輸入設定元件時

通過直接輸入進行設定時,請按以下方式進行設定。

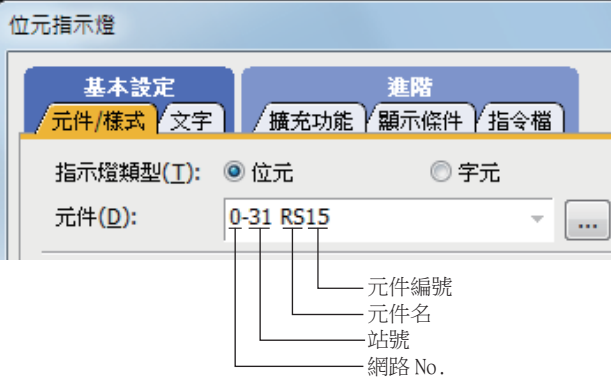

# <span id="page-814-0"></span>(2) 設定元件註解/定義清單。

 $Step$  1. 按[工程]→[元件註解/定義/標記匯入]→[元件註解/元件定義]順序操作後,即顯示以下對話方塊。

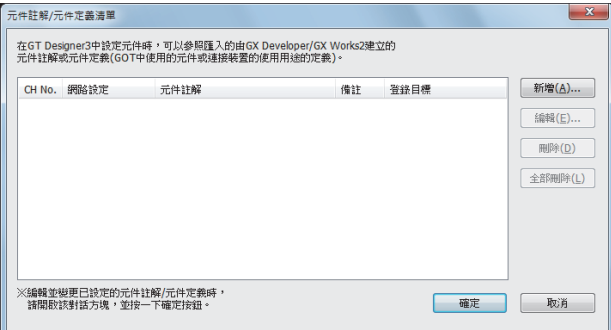

Step 2. 按一下[新增]按鈕。

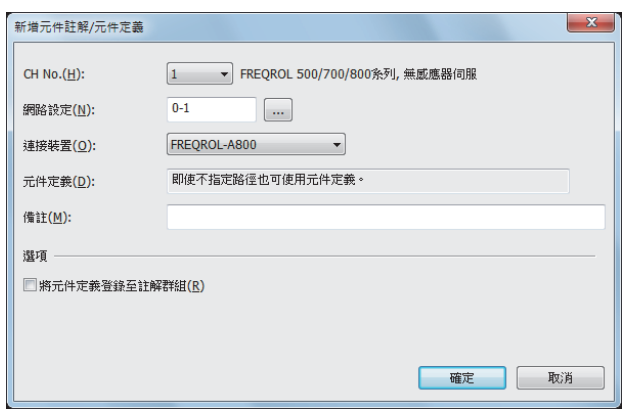

Step 3. 在[連接裝置]中選擇變頻器機種,按一下[確定]按鈕。

Step 4. 確認變頻器機種,接一下[確定]按鈕。

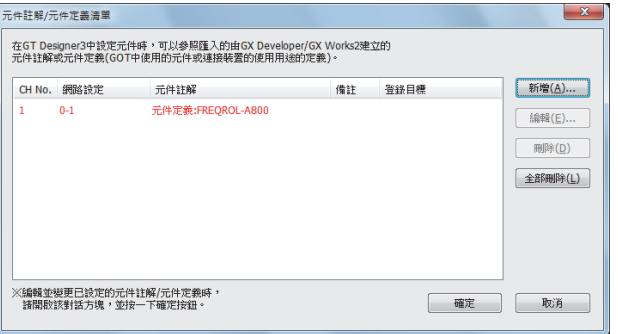

 $Step 5.$  在元件設定對話方塊設定元件,按一下[元件定義瀏覽]按鈕後,將顯示在GOT使用的變頻器用虛擬元件和 變頻器定義的對應資訊。

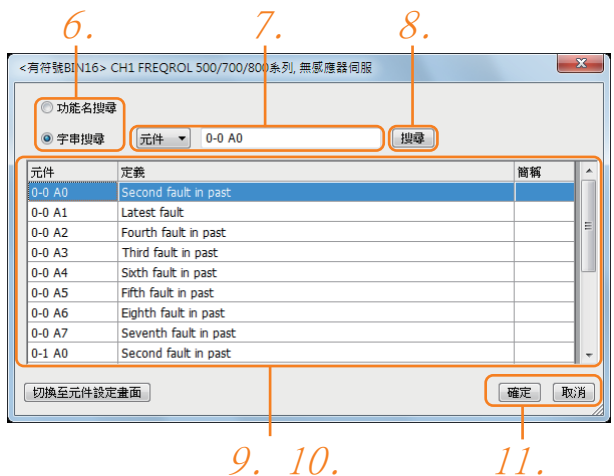

此外,在本對話方塊中,可以搜尋及設定變頻器的定義等。

- Step 6. 選擇搜尋方法。 功能名搜尋:通過功能名進行搜尋時選擇。 字串搜尋:通過字串進行搜尋時選擇。
- $Step 7.$  選擇、輸入搜尋對象。
- $Step 8.$  按一下[搜尋]按鈕。
- Step 9. 顯示與指定條件一致的項目。 顯示內容如下所示。 元件:顯示GOT中使用的變頻器用的虛擬元件。 定義:顯示變頻器的定義。 簡稱:顯示變頻器的簡稱。
- Step 10. 選擇要設定的元件。

Step 11. 按一下[確定]按鈕,步驟4中選擇的元件即被反映到元件設定對話方塊中。

## **POINT**

輸入輔助功能 通過本操作步驟,使用了輸入輔助功能的元件設定成為可能。 關於輸入輔助功能的詳情,請參照以下內容。

➠ GT Designer3 (GOT2000)畫面設計手冊

# ■2. 變頻器 (FREQROL 500/700/800系列)、無感應器伺服 (FREQROL-E700EX)、IS70系列

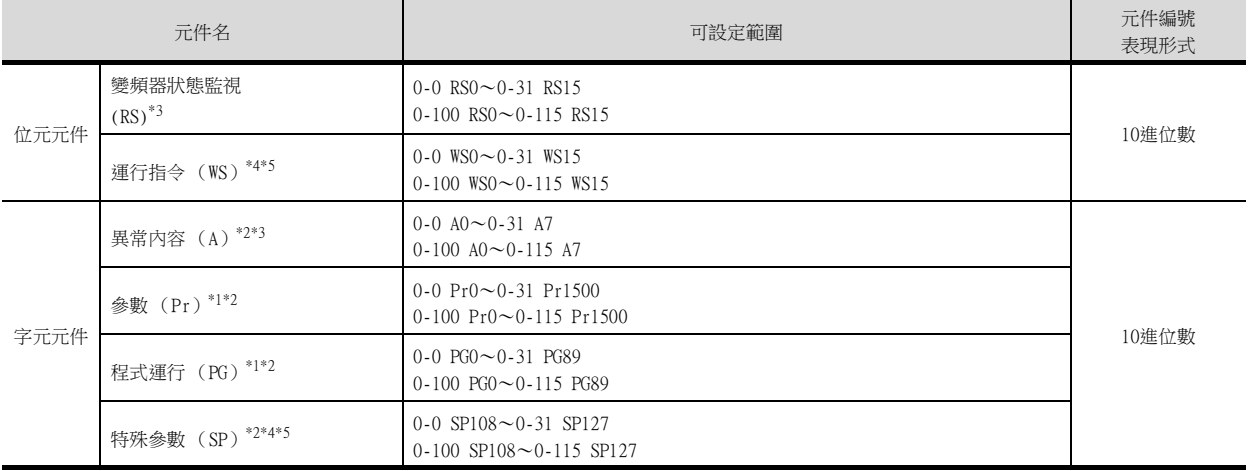

\*1 建立畫面時,請僅指定程式運行 (PG)或參數 (Pr)任意一方的元件。

請勿在1個畫面上混合指定PG (PG0~PG89)和Pr (Pr900~Pr905)的元件。

\*2 僅可進行16位元(1個字元)指定。

\*3 僅可讀取。

\*4 連接在PU接口、運行模式使用PU運行模式時,無法使用多段速運行 (W3~W7、SP121、SP122)。 要使用多段速運行,請執行以下任一作業。

- 連接在RS-485端子、使用NET運行模式 (電腦連結運行模式)進行運行
- 以設定頻率 (SP109、SP110)變更速度,通過正轉反轉 (WS1、WS2、SP121、SP122)操作來運行。
- \*5 WS僅可寫入。

但是,無法使多個WS同時ON。

(ON狀態以外的WS均為OFF狀態。)

WSO~WS7是對SP122 (字元元件)的各個位元進行了分配而得到的,WS8~WS15是對SP121 (字元元件)的各個位元進行了分配而 得到的。

如果要進行與同時設定多個WS時等同的動作,請根據要設定為ON的位元的組合來計算值,並將計算出的值寫入SP122或SP121。 • 高速(WS5)、中速(WS4)、低速(WS3)的設定

- 要設定高速(WS5)、中速(WS4)、低速(WS3)時,請根據需要向元件SP122中寫入數值。 如下圖所示,各種運動模式被分配給元件SP122。
- 下面以正轉(WS1)、低速(WS3)運行時為例進行說明。

元件 SP122 000000000000000001010  $b15$  by  $b7$  can be  $b0$  $\begin{array}{c} \text{11.15} \begin{array}{c} \text{11.15} \begin{array}{c} \text{11.15} \begin{array}{c} \text{11.15} \end{array} \\ \text{11.15} \end{array} \\ \text{12.15} \end{array} \\ \begin{array}{c} \text{13.15} \begin{array}{c} \text{14.15} \end{array} \\ \text{15.15} \end{array} \\ \begin{array}{c} \text{16.15} \end{array} \\ \begin{array}{c} \text{17.15} \end{array} \\ \begin{array}{c} \text{18.15} \end{array} \\ \$ 

在與元件SP122的正轉(WS1)、低速(WS3)對應的各bit中寫入1。 此範例,需要將元件SP122的元件值設定為000AH。

- 向元件SP122中寫入將000AH轉換為10進位數的數值10。
- JOG運行(WS8)、瞬間停止重新啟動選擇(WS9)、啟動自我保持(WS10)、重設(WS11)的設置
- 設定JOG運行(WS8)、瞬間停止重新啟動選擇(WS9)、啟動自我保持(WS10)、重設(WS11)時,請根據需要向元件SP121寫入數值。 如下圖所示,元件SP121中分配有各運轉模式。 以重設(WS11)的情況為例進行說明。

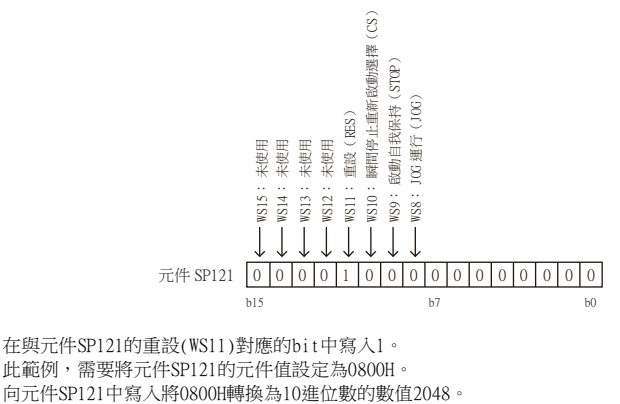

此範例,需要將元件SP121的元件值設定為0800H。 向元件SP121中寫入將0800H轉換為10進位數的數值2048。 使用WS時,位元開關的動作無法使用[位元反轉]。 位元開關的動作請使用[位元點動]、[位元設定]、[位元重設]。

GOT中使用的變頻器用虛擬元件和變頻器資料的對應如下所示。

### (1) 變頻器狀態監視

以FREQROL-A700系列為例,說明如下。關於FREQROL-A700以外的可設定項目,請參照以下手冊的內容。

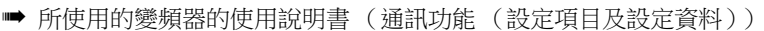

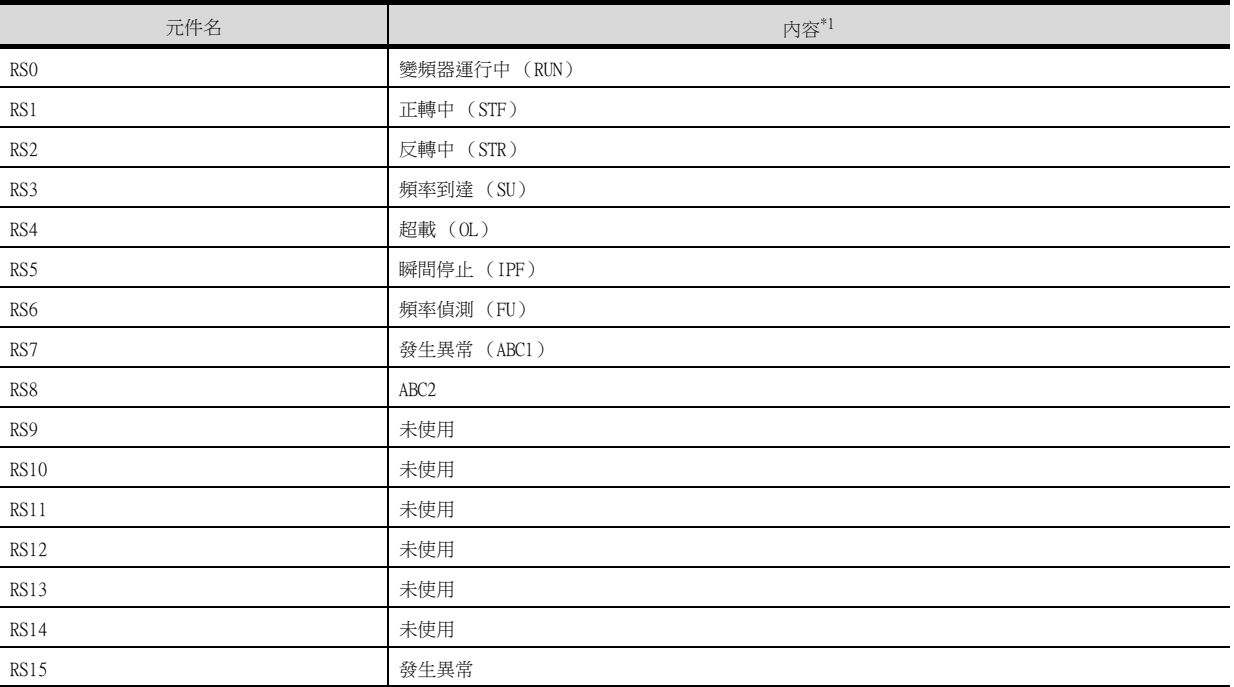

\*1 可能會因變頻器側的參數而變更內容 (輸入端子的功能)。請確認所使用的變頻器的功能。

■ 變頻器的使用說明書 (應用篇)通訊運行與設定

## (2) 運行指令

以FREQROL-A700系列為例,說明如下。關於FREQROL-A700以外的可設定項目,請參照以下手冊的內容。

### ➠ 所使用的變頻器的使用說明書 (通訊功能 (設定項目及設定資料))

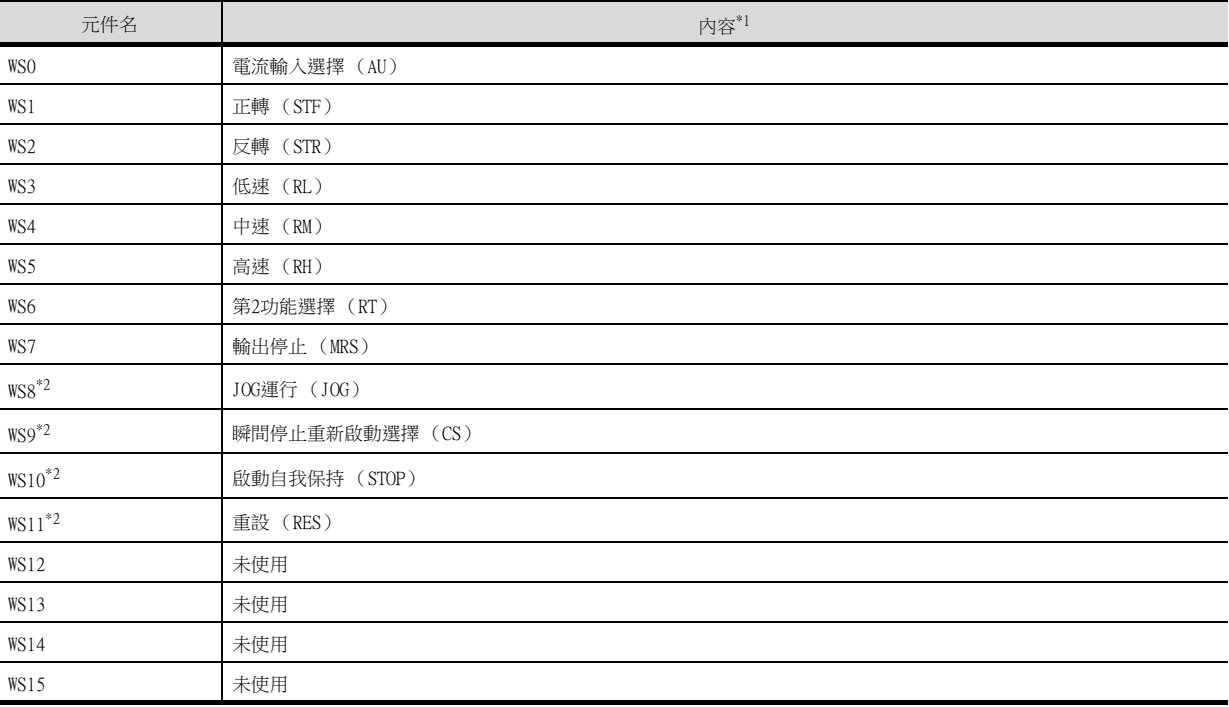

\*1 可能會因變頻器側的參數而變更內容 (輸入端子的功能)。請確認所使用的變頻器的功能。

➠ 變頻器的使用說明書 (應用篇)通訊運行與設定

\*2 請對與 ()內的訊號對應的Pr.185、Pr.186、Pr.188、Pr.189進行寫入操作。 透過該寫入操作,可以操作運行指令WS8~WS11。 關於變頻器端參數的詳情,請參照以下手冊。

■● 所使用變頻器的手冊

# (3) 異常內容

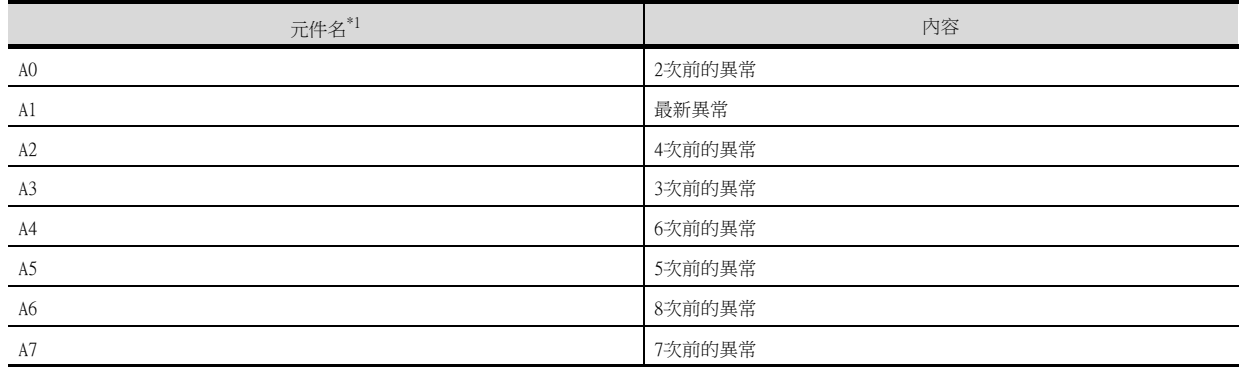

\*1 A0~A7僅可讀取。

寫入的物件 (數值輸入等)無法使用。

### (4) 參數

GOT中使用的變頻器用虛擬元件 (參數 (Pr))的編號與變頻器的參數No.相對應。 關於變頻器的參數,請參照下列手冊。

■ 所使用變頻器的手冊

# POINT

- (1) Pr.37的監視
	- GOT無法監視FREQROL-E500/S500(E)/F500J/D700/F700PJ/E700系列的參數 (Pr.37)。
- (2) 將[8888]或[9999]設定到變頻器的參數 (Pr)中時 [8888]或[9999]是具有特別作用的數值。 通過GOT指定時,其結果如下所示。

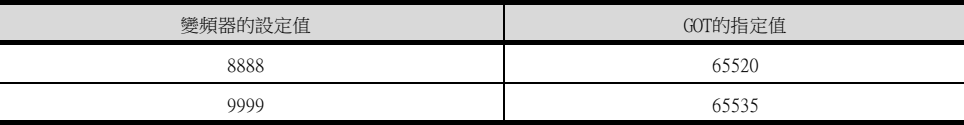

- (3) 設定校正參數 (Pr900~Pr905)時的注意事項
	- 設定校正參數 (Pr900~Pr905)時,根據所使用的元件編號及變頻器的機種,必須在擴充第 2參數 (SP108)中寫入以下值。

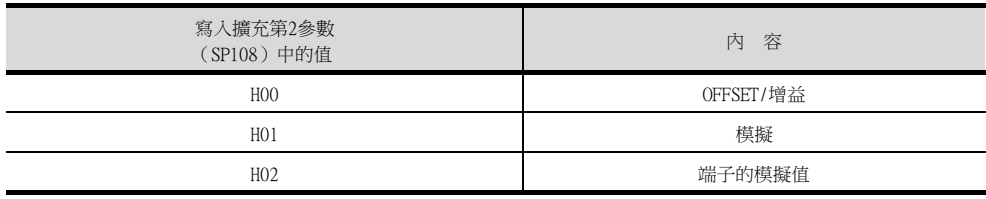

# (5) 程式運行

本元件與FREQROL-A500系列的參數 (Pr.201~Pr.230)相對應。

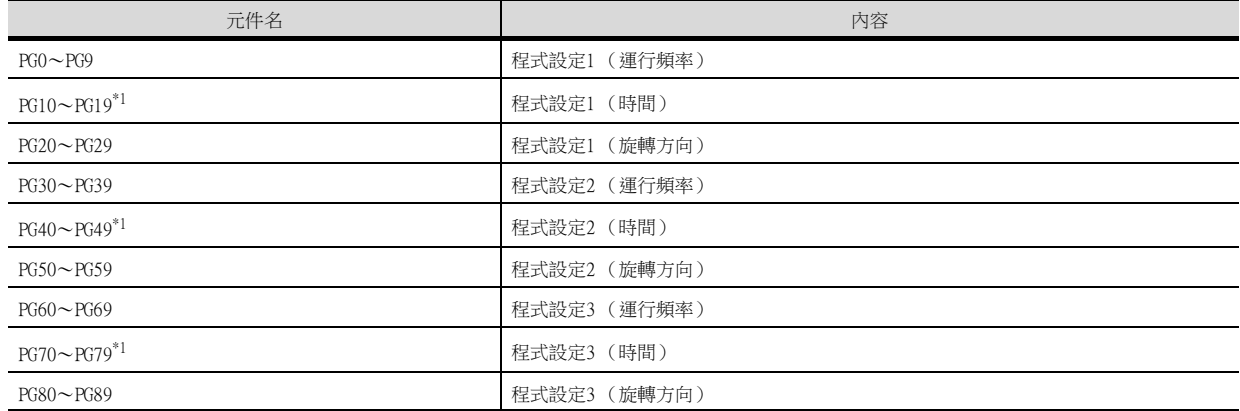

\*1 設定開始時間 (PG10~PG19、PG40~PG49、PG70~PG79)時, 高階8位元被指定為小時或分鐘, 低階8位元被指定為分鐘或秒。 例)設定13點35分時

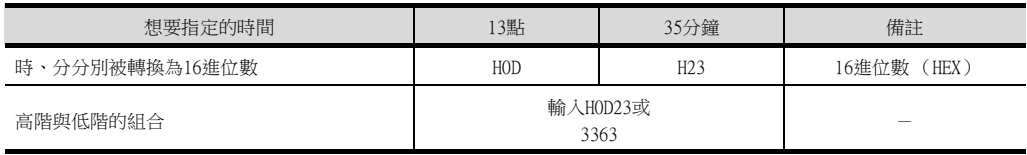

# (6) 特殊參數

GOT中使用的變頻器用的虛擬元件SP的編號與變頻器通訊功能的命令代碼相對應。 有關命令內容和讀取、寫入值,請參照下列手冊。

■ 所使用變頻器的手冊

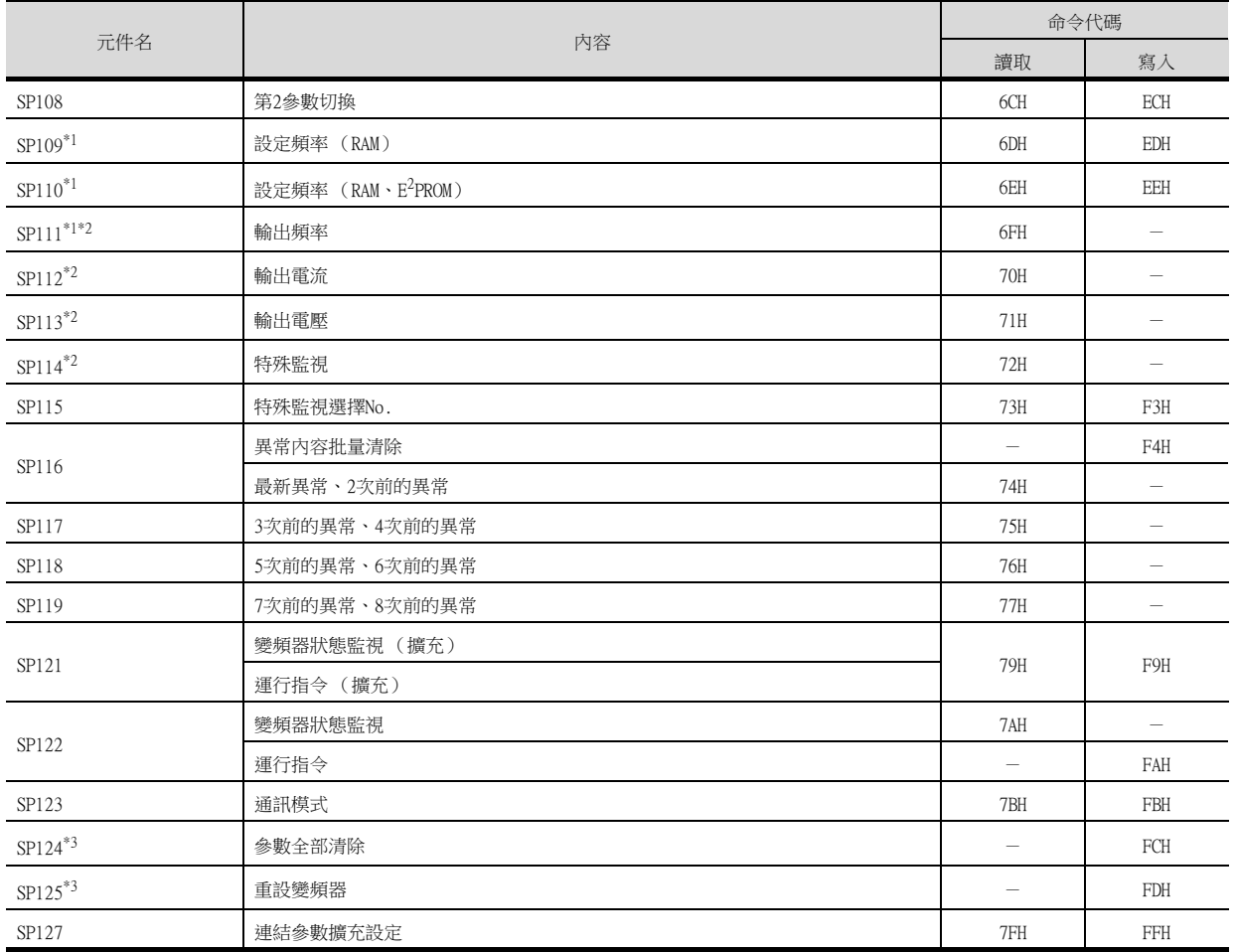

\*1 下列條件同時成立時,GOT無法監視SP109~111。

(僅限FREQROL-E500/S500(E)/F500J/D700/700PJ/E700系列)

• Pr37≠0

•  $SP127 = 1$ 

\*2 SP111~SP114僅可讀取。

- 寫入的物件 (數值輸入等)無法使用。
- \*3 SP124、SP125僅可寫入。 讀取的物件無法使用。

# ■3. 變頻器 (FREQROL 800系列)

(自動連接)

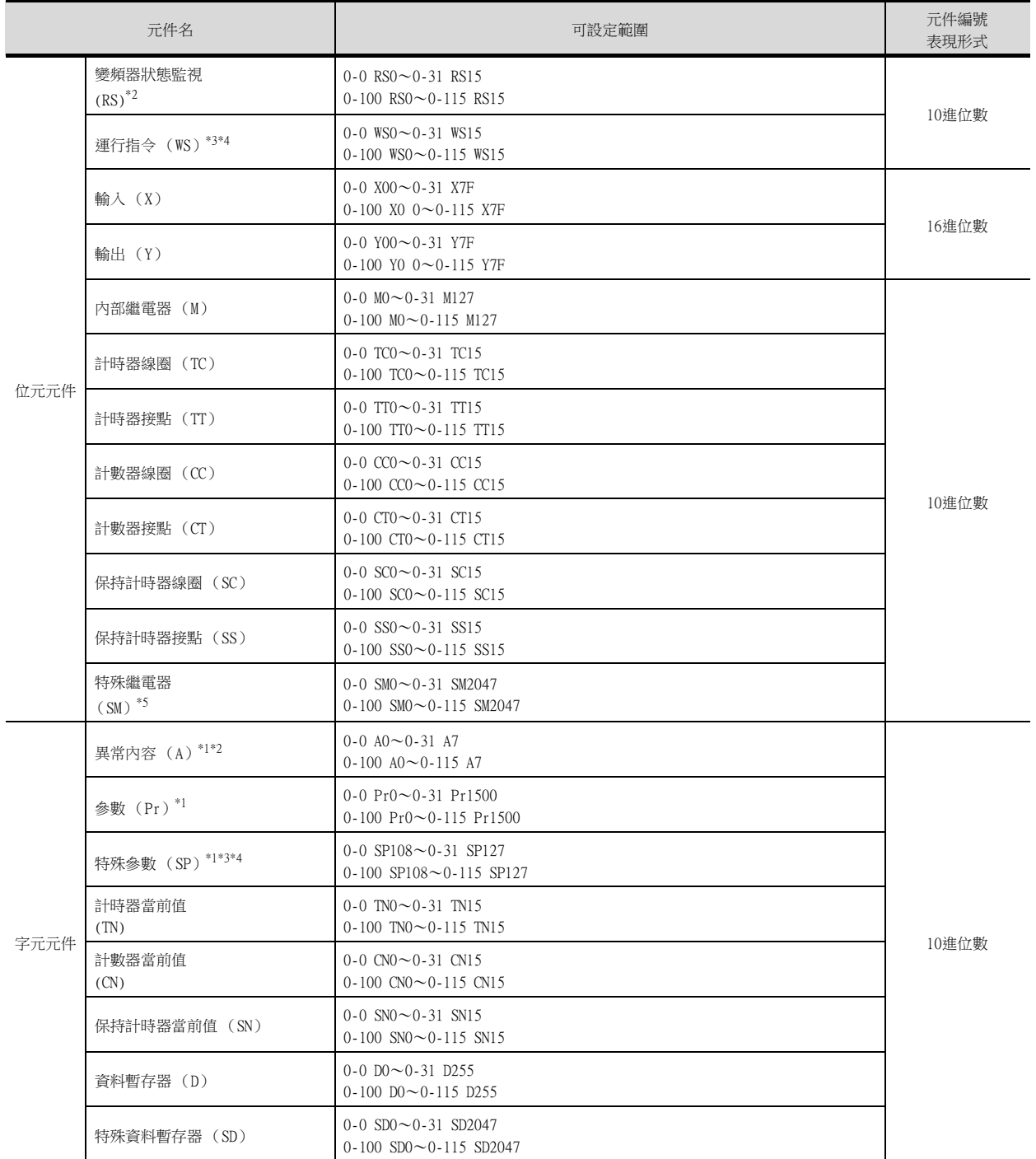

\*1 僅可進行16位元(1個字元)指定。

\*2 僅可讀取。

\*3 連接在PU接口、運行模式使用PU運行模式時,無法使用多段速運行 (W3~W7、SP121、SP122)。

要使用多段速運行,請執行以下任一作業。

- 連接在RS-485端子、使用NET運行模式 (電腦連結運行模式)進行運行
- 以設定頻率 (SP109、SP110)變更速度,通過正轉反轉 (WS1、WS2、SP121、SP122)操作來運行。
- \*4 WS僅可寫入。 但是,無法使多個WS同時ON。 (ON狀態以外的WS均為OFF狀態。) WSO~WS7是對SP122 (字元元件)的各個位元進行了分配而得到的,WS8~WS15是對SP121 (字元元件)的各個位元進行了分配而 得到的。 如果要進行與同時設定多個WS時等同的動作,請根據要設定為ON的位元的組合來計算值,並將計算出的值寫入SP122或SP121。 • 高速(WS5)、中速(WS4)、低速(WS3)的設定 要設定高速(WS5)、中速(WS4)、低速(WS3)時,請根據需要向元件SP122中寫入數值。 如下圖所示,各種運動模式被分配給元件SP122。 下面以正轉(WS1)、低速(WS3)運行時為例進行說明。 在與元件SP122的正轉(WS1)、低速(WS3)對應的各bit中寫入1。 此範例,需要將元件SP122的元件值設定為000AH。 向元件SP122中寫入將000AH轉換為10進位數的數值10。 • JOG運行(WS8)、瞬間停止重新啟動選擇(WS9)、啟動自我保持(WS10)、重設(WS11)的設置 設定JOG運行(WS8)、瞬間停止重新啟動選擇(WS9)、啟動自我保持(WS10)、重設(WS11)時,請根據需要向元件SP121寫入數值。 如下圖所示,元件SP121中分配有各運轉模式。 以重設(WS11)的情況為例進行說明。 在與元件SP121的重設(WS11)對應的bit中寫入1。 此範例,需要將元件SP121的元件值設定為0800H。 向元件SP121中寫入將0800H轉換為10進位數的數值2048。 使用WS時,位元開關的動作無法使用[位元反轉]。 位元開關的動作請使用[位元點動]、[位元設定]、[位元重設]。 \*5 無法使用SM元件的位元指定。 可使用的SM元件,請參照以下內容。 ➠ A800 PLC FUNCTION PROGRAMMING MANUAL GOT中使用的變頻器用虛擬元件和變頻器資料的對應,請參照以下手冊內容。 ➠ 所使用的變頻器的使用說明書 (通訊功能 (設定項目及設定資料))  $\begin{tabular}{c|c|c|c|c|c} \hline \text{C} & \text{C} & \$  $b15$  by  $b7$  can be  $b0$ 元件 SP121 00000100000000000000 b15 b7 b7 b0 00001 00000000 000 WS15: 未使用 WS14: 未使用 WS13: 未使用 WS12: 未使用 WS11: 重設(RES) WS10: 瞬間停止重新啟動選擇(CS) WS9: 啟動自我保持(STOP) WS8: JOG 運行(JOG)
	- POINT

無法進行自動連接時

在GOT的通訊設定中自動連接設定為[有]時,將在使用者設定的調整時間內改寫變頻器側的參數。 無法進行自動連接時,請通過GT Designer3或實用程式延長調整時間。

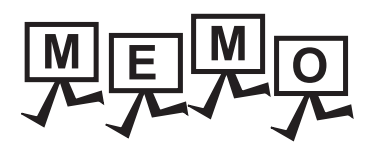

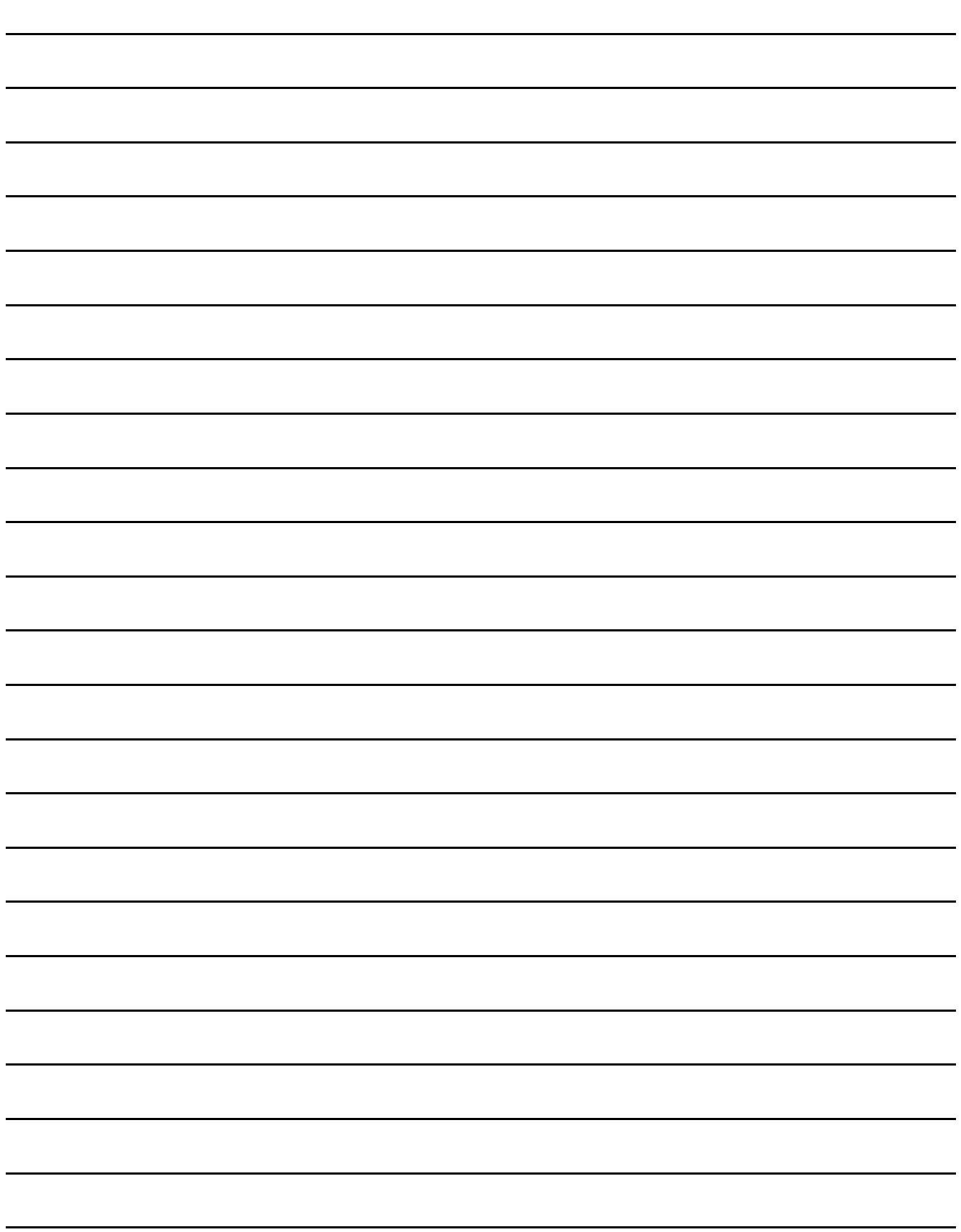

# 15.伺服放大器連接

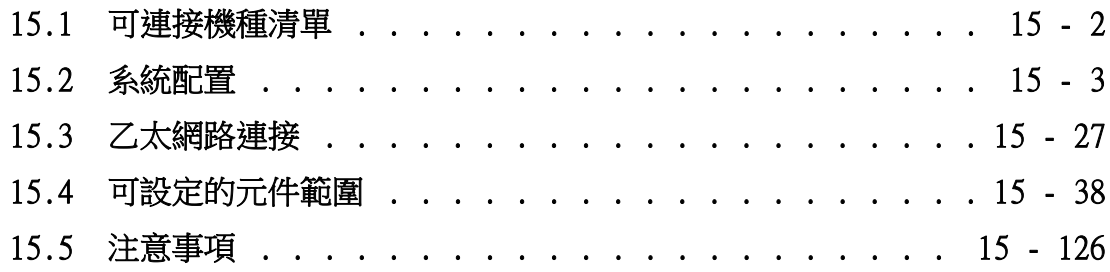

# 15. 伺服放大器連接

# <span id="page-825-0"></span>15.1 可連接機種清單

可連接的機種如下所示。

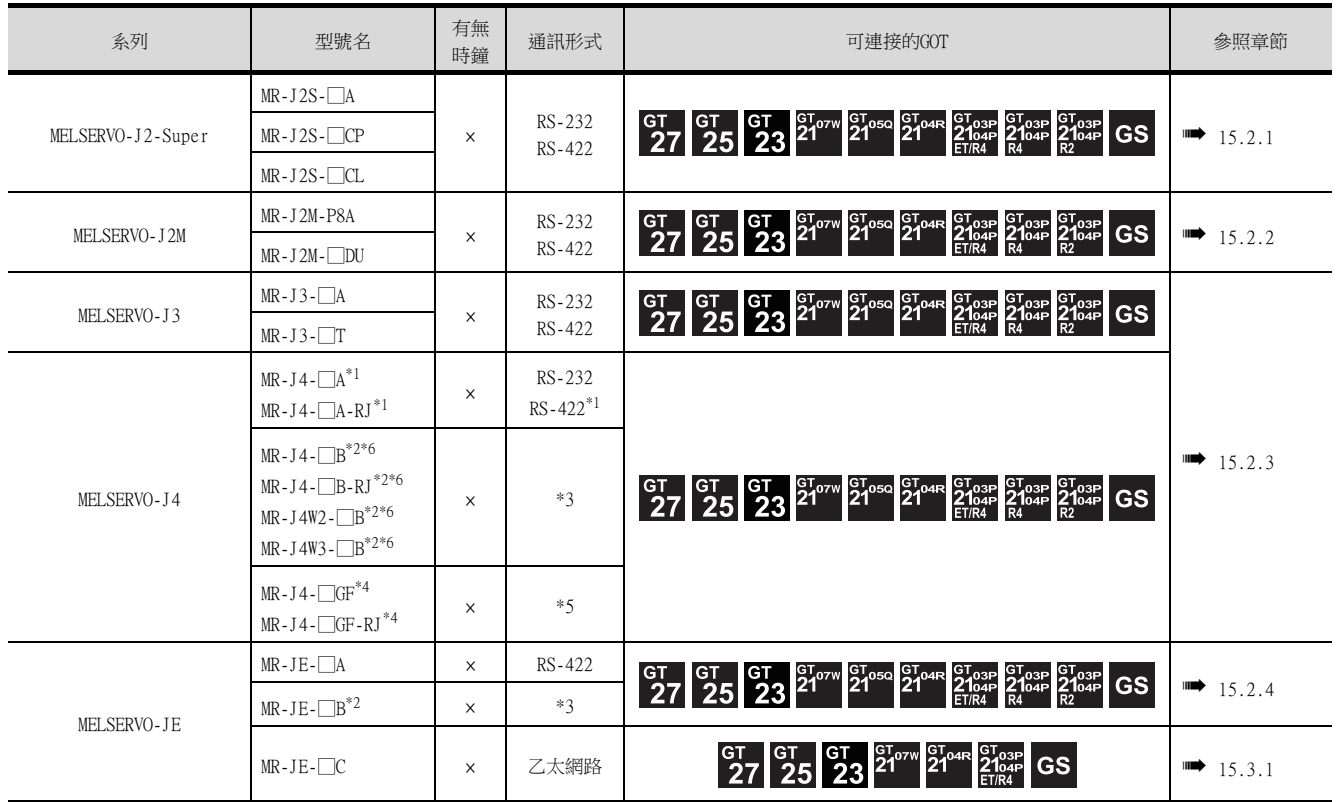

\*1 軟體版本A3以上的伺服放大器支援RS422通訊。

\*2 MR-J4-□B、MR-J4-□B-RJ、MR-J4W2-□B、MR-J4W3-□B、MR-JE-□B經由運動控制器或簡單運動模塊與GOT進行連接。

\*3 根據運動控制器CPU或PLC CPU與GOT之間的連接形式,通訊形式會有所不同。

\*4 MR-J4-□GF、MR-J4-□GF-RJ經由簡單運動模組或CC-Link IE Field Network Master/Local Module與GOT進行連接。

\*5 根據PLC CPU與GOT之間的連接形式,通訊形式會有所不同。

\*6 GOT不支援MR-J4-□B、MR-J4-□B-RJ、MR-J4W2-□B、MR-J4W3-□B的J3兼容模式。

# <span id="page-826-1"></span><span id="page-826-0"></span>15.2.1 與MELSERVO-J2-Super系列連接時

# ■1. 通過RS-232通訊連接時

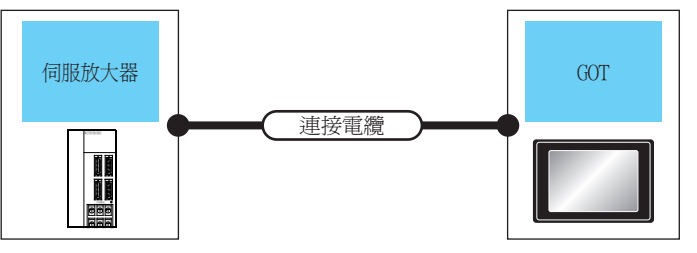

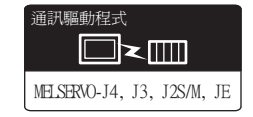

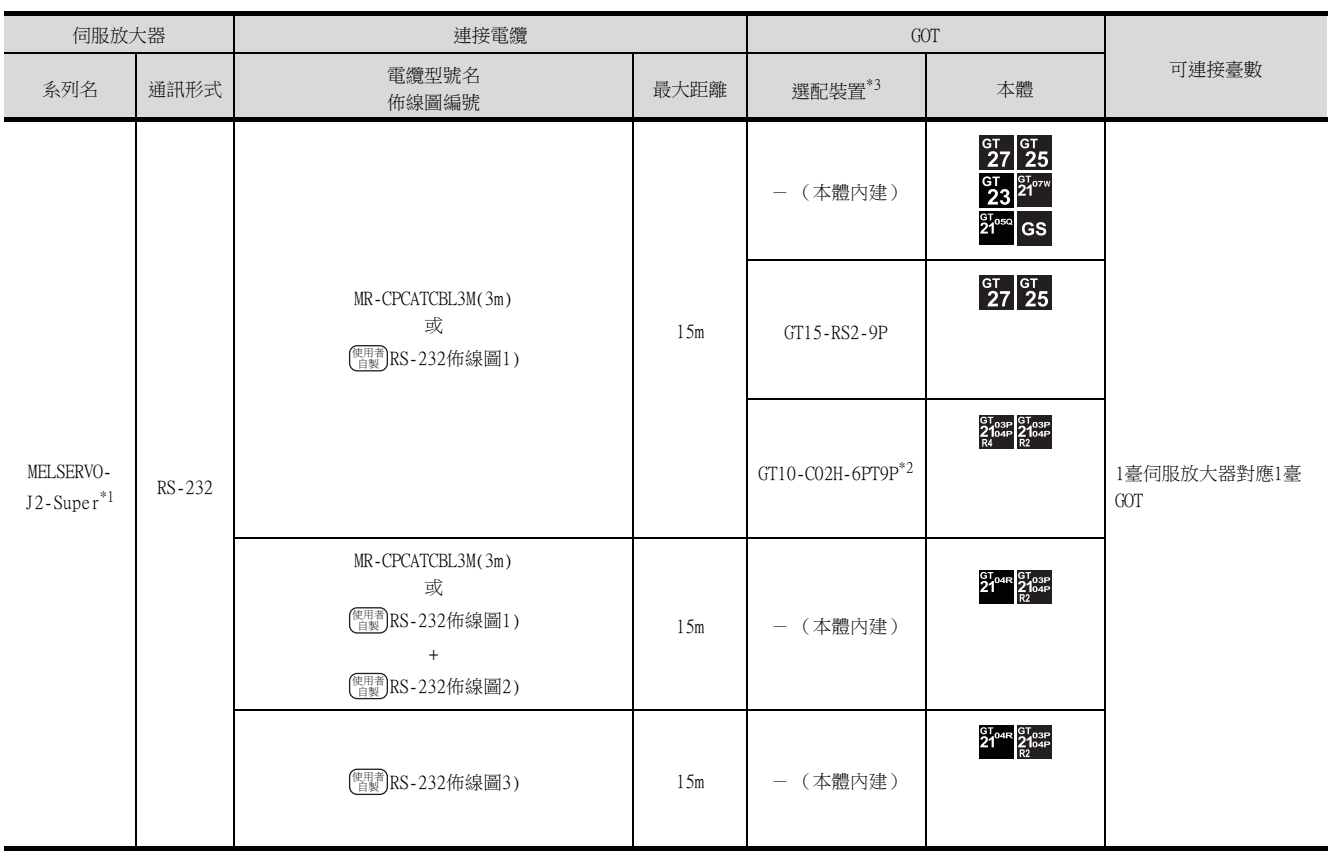

\*1 請將伺服放大器側的接口連接到CN3上。

\*2 使用副編號A、B的GT10-C02H-6PT9P時,請不要將D-Sub (9針)連接器盒接地。

\*3 GT25-W、GT2505-V不支援選配裝置。

# ■2. 通過RS-422通訊連接時

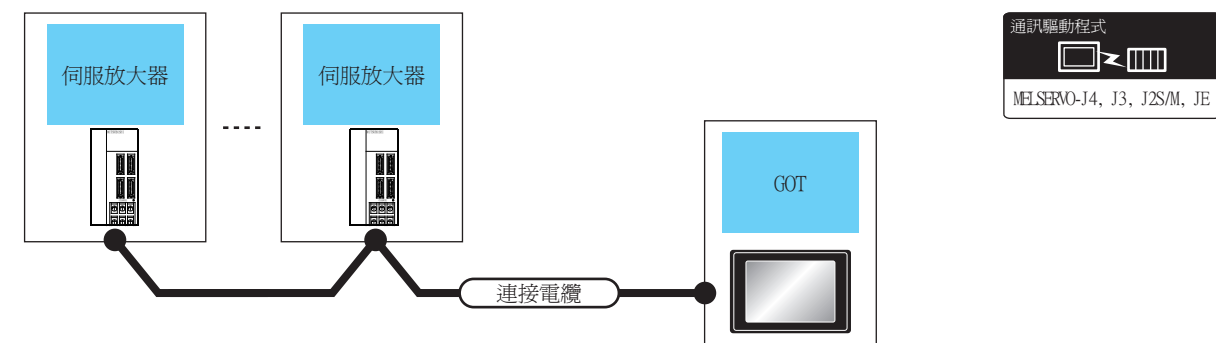

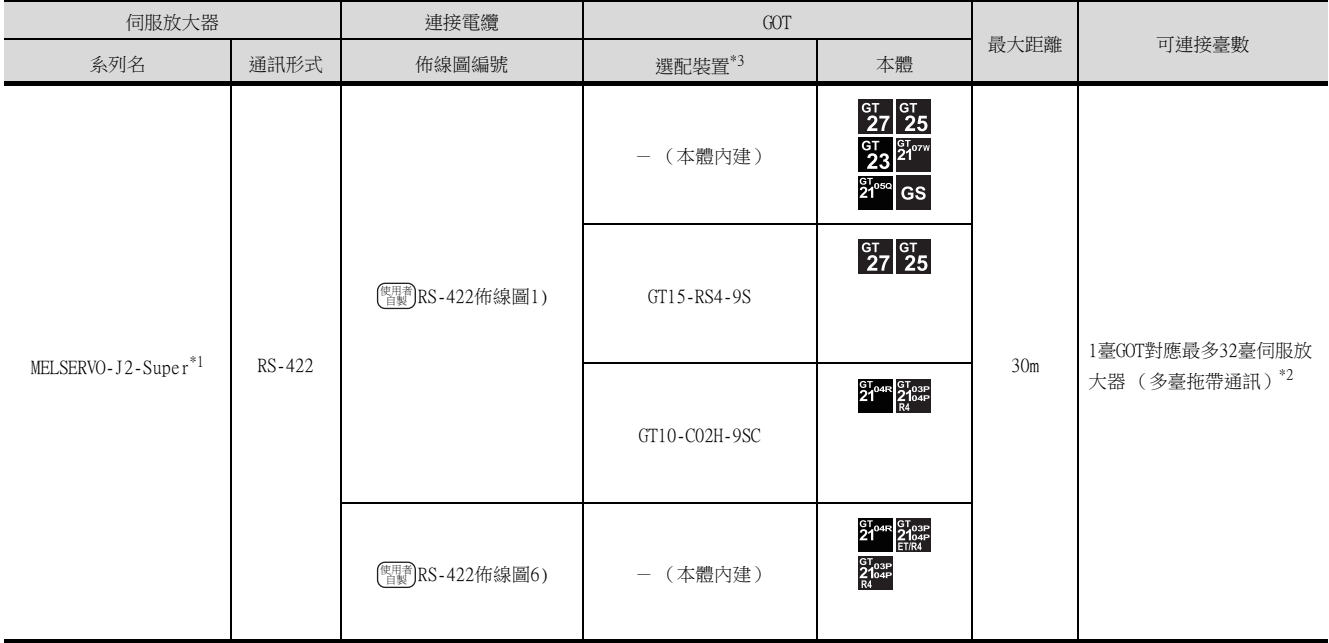

\*1 請將伺服放大器側的接口連接到CN3上。

\*2 使用GS時,伺服放大器連接臺數為10臺。

\*3 GT25-W、GT2505-V不支援選配裝置。
# 15.2.2 與MELSERVO-J2M系列連接時

## ■1. 通過RS-232通訊連接時

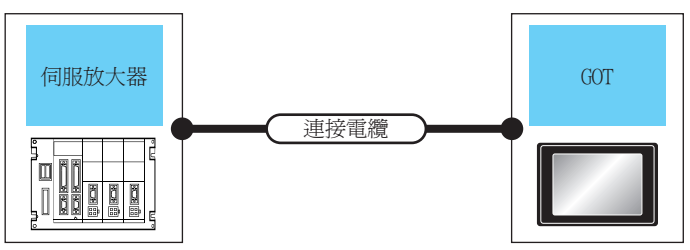

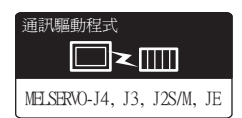

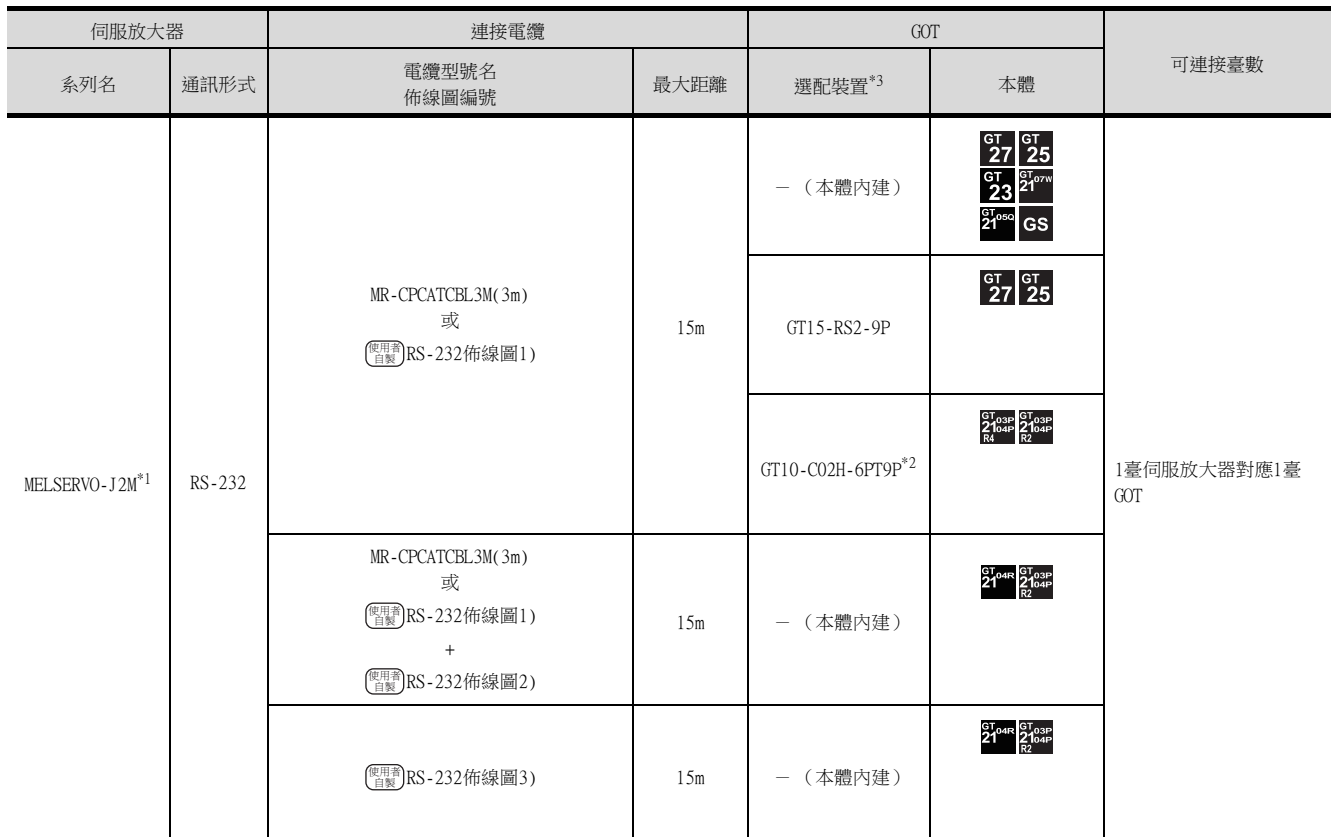

\*1 請將伺服放大器側的接口連接到CN3上。

\*2 使用副編號A、B的GT10-C02H-6PT9P時,請不要將D-Sub (9針)連接器盒接地。

\*3 GT25-W、GT2505-V不支援選配裝置。

# ■2. 通過RS-422通訊連接時

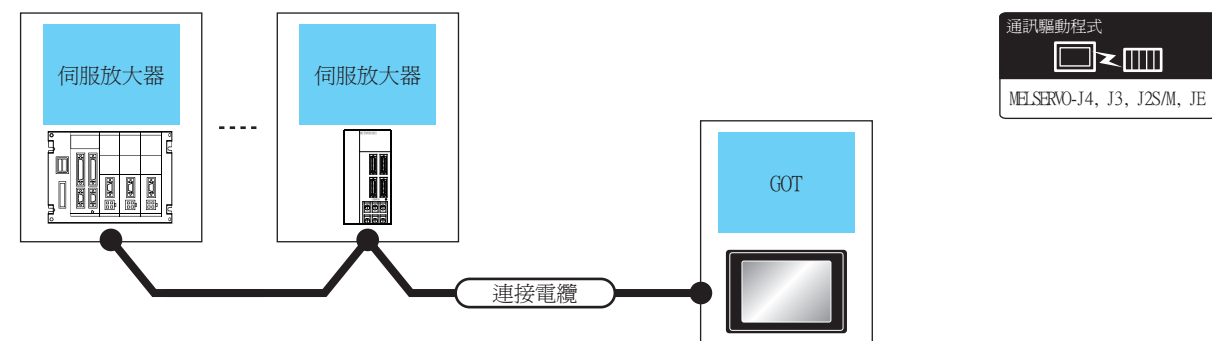

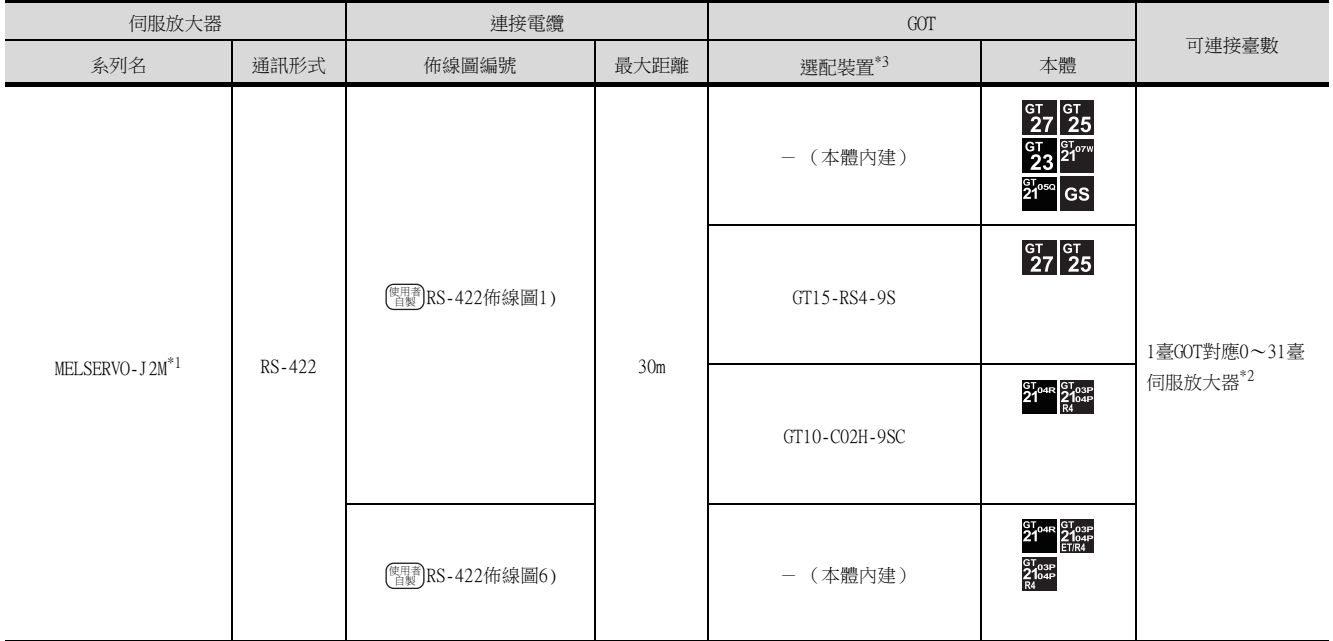

\*1 請將伺服放大器側的接口連接到CN3上。

\*2 使用GS時,伺服放大器連接臺數為10臺。

\*3 GT25-W、GT2505-V不支援選配裝置。

## 15.2.3 與MELSERVO-J4、J3系統連接

### ■1. 直接連接GOT與伺服放大器時

### (1) 與1臺伺服放大器連接時

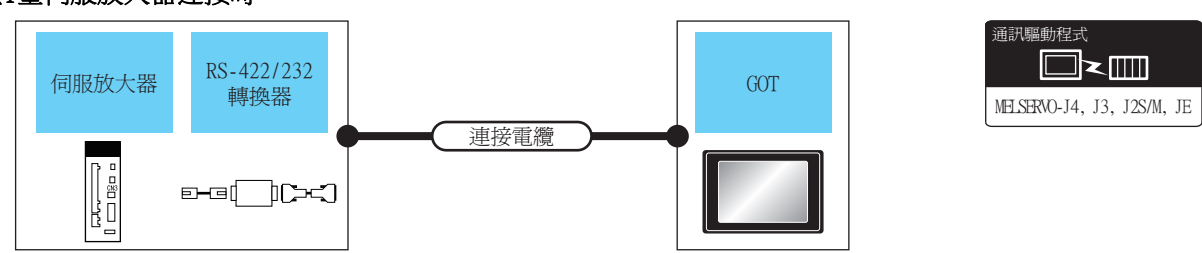

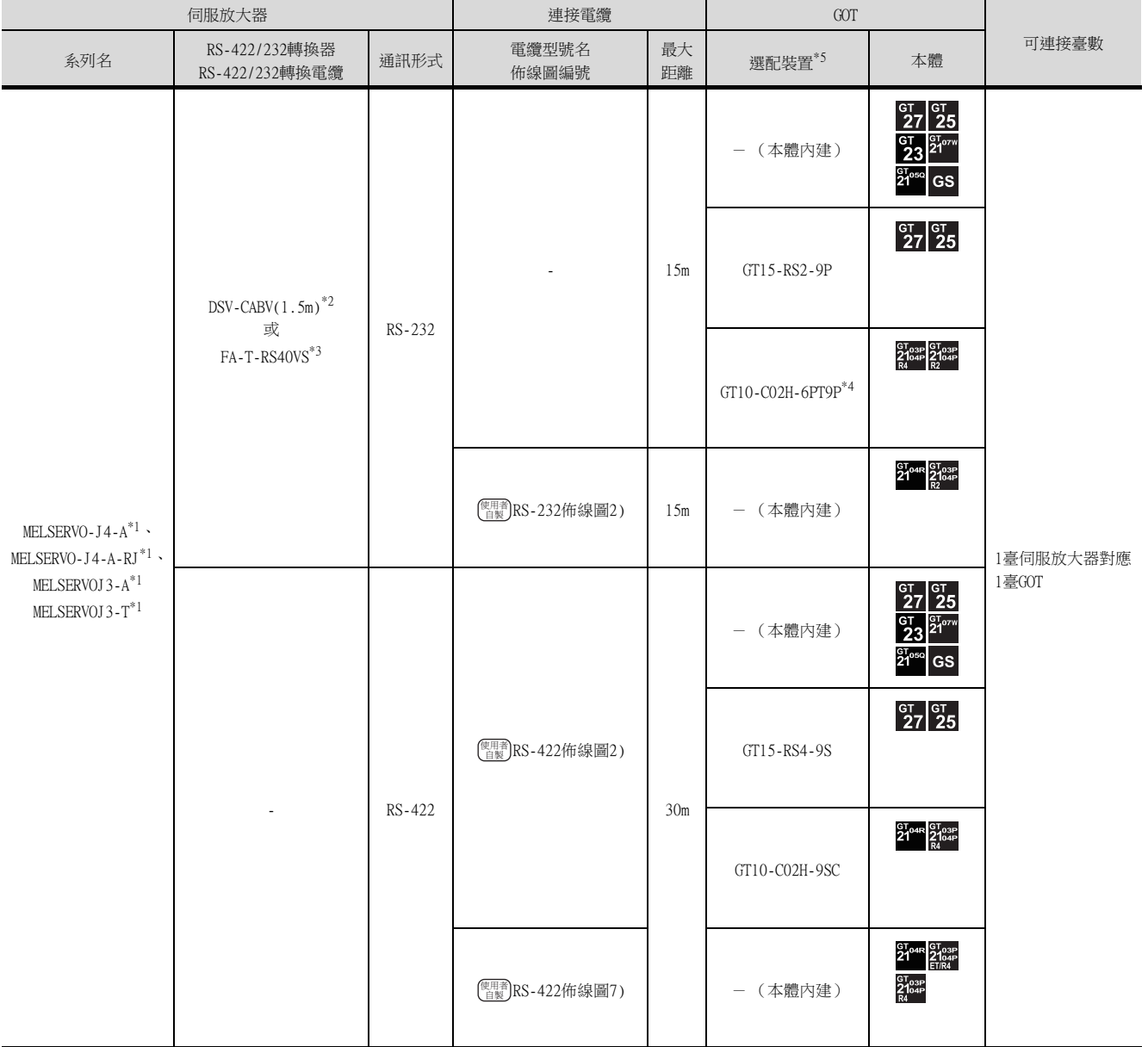

\*1 請將伺服放大器側的接口連接到CN3上。

\*2 DSV-CABV是Diatrend公司的產品。詳情請向Diatrend公司諮詢。

\*3 FA-T-RS40VS是MITSUBISHI ELECTRIC ENGINEERING COMPANY LIMITED的產品。詳情請向MITSUBISHI ELECTRIC ENGINEERING COMPANY LIMITED諮詢。 附帶有電纜 (RS-PCATCBL-0.5M(0.5m)、RS-422SCBL-2M(2m))。

- 請使用附帶的電纜。 \* FA-T-RS40VS於2013年3月末停產。沒有生產代用品。
- \*4 使用副編號A、B的GT10-C02H-6PT9P時,請不要將D-Sub (9針)連接器盒接地。
- \*5 GT25-W、GT2505-V不支援選配裝置。

伺服放大器連接

同服放大器連接

### (2) 與多臺伺服放大器連接時 (RS-422連接)

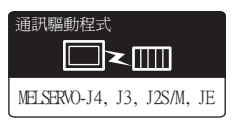

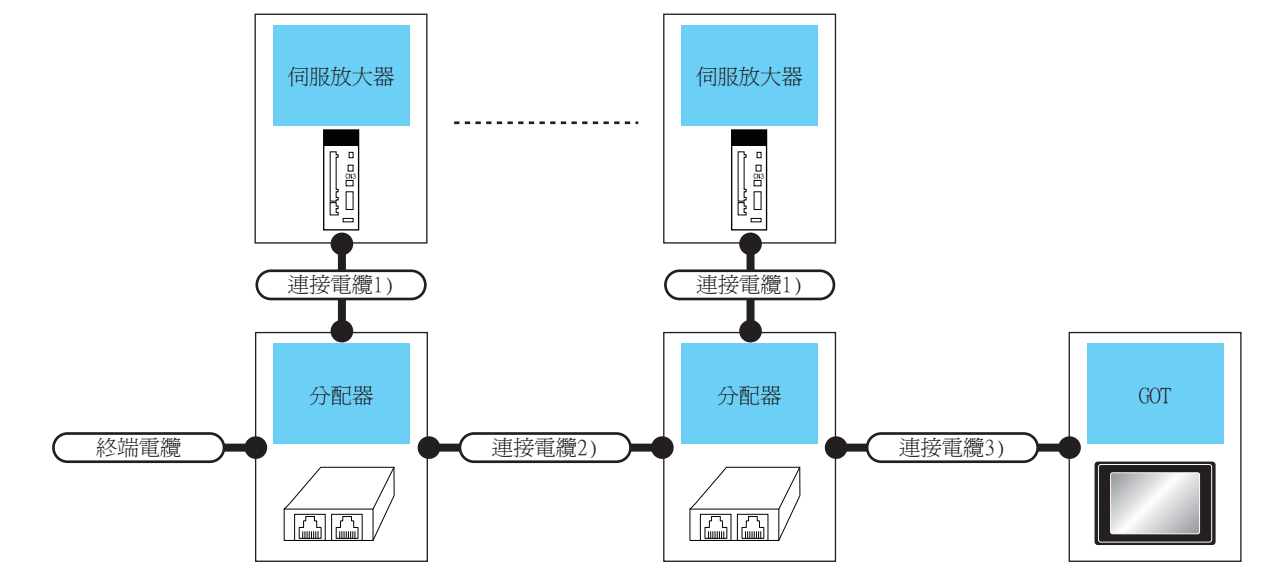

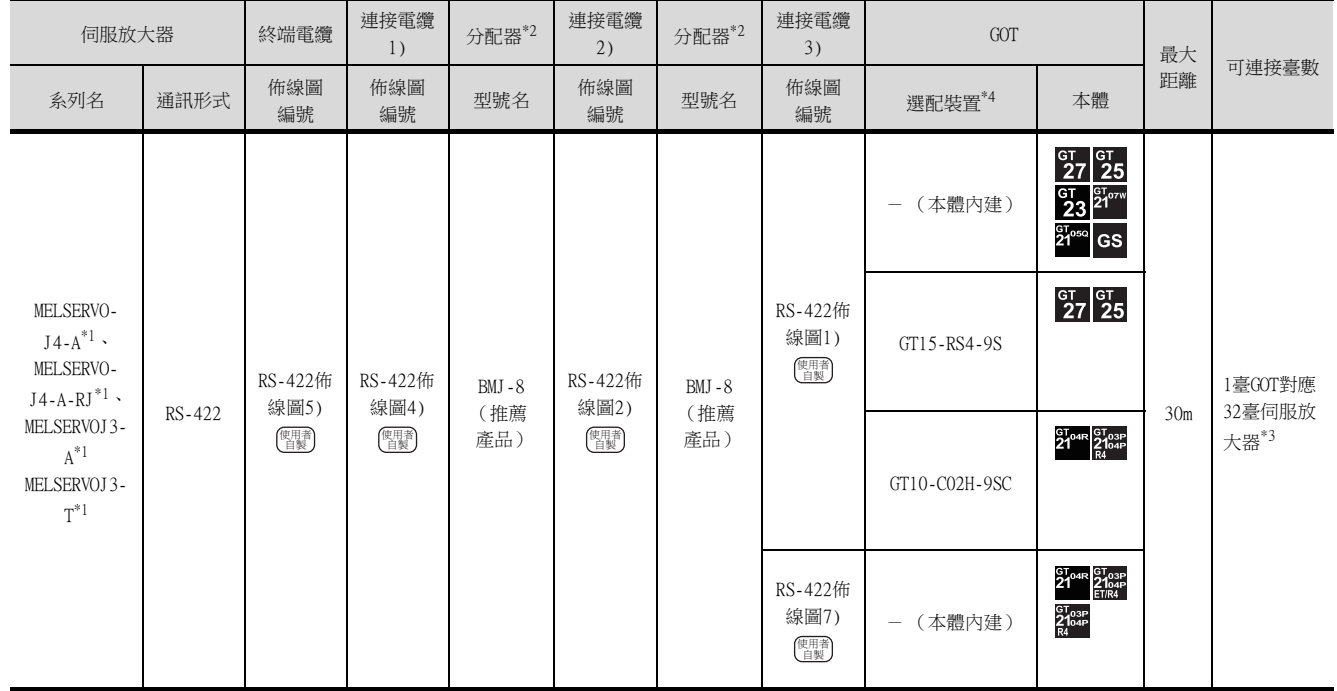

\*1 請將伺服放大器側的接口連接到CN3上。

\*2 分配器是株式會社八光電機製作所生產的產品。詳情請向株式會社八光電機製作所諮詢。

\*3 使用GS時,伺服放大器連接臺數為10臺。

\*4 GT25-W、GT2505-V不支援選配裝置。

### (3) 與多臺伺服放大器連接時 (RS-232連接)

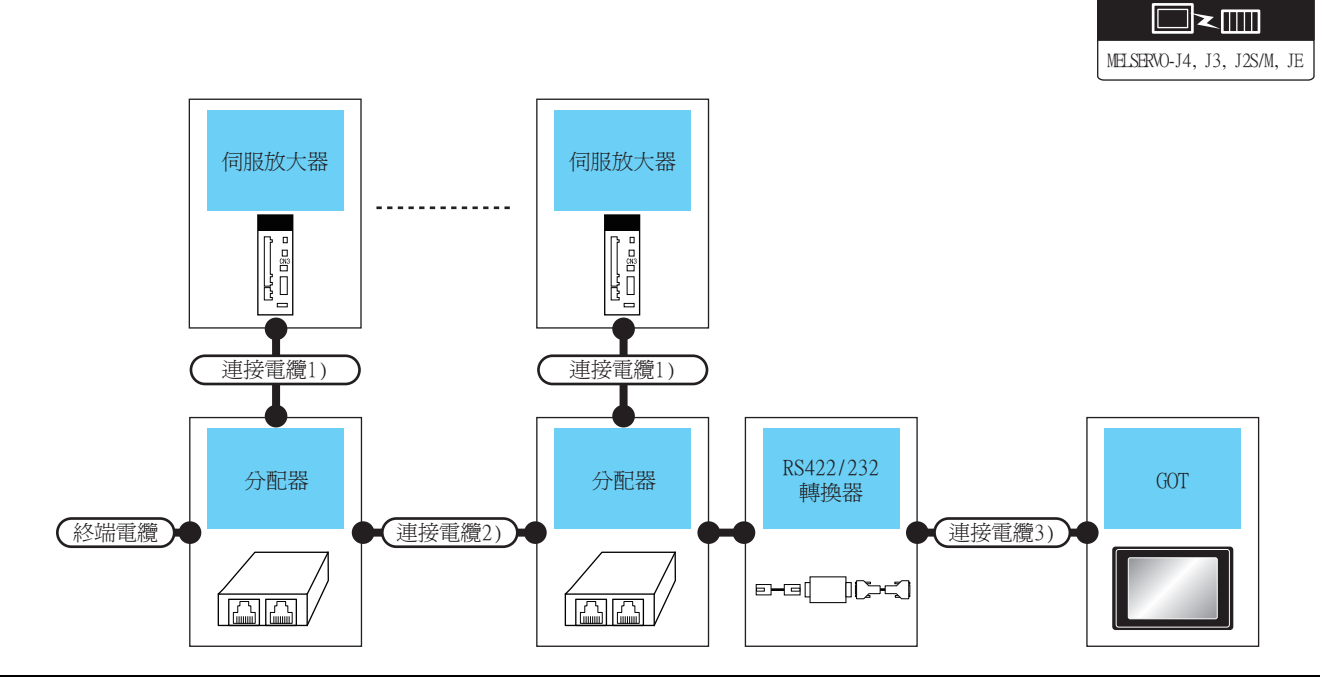

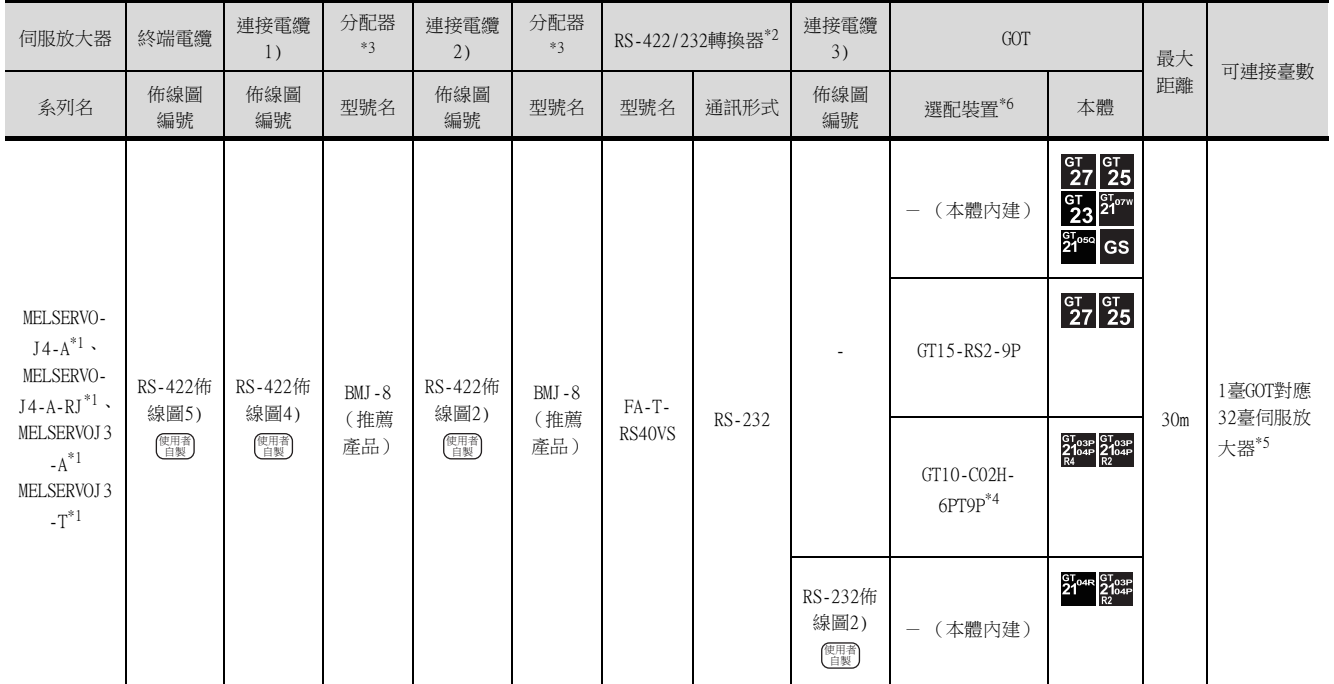

\*1 請將伺服放大器側的接口連接到CN3上。

\*2 FA-T-RS40VS是MITSUBISHI ELECTRIC ENGINEERING COMPANY LIMITED的產品。有關產品的詳情請向MITSUBISHI ELECTRIC ENGINEERING COMPANY LIMITED諮詢。 附帶有電纜 (RS-PCATCBL-0.5M(0.5m)、RS-422SCBL-2M(2m))。

- 
- 請使用附帶的電纜。
- \* FA-T-RS40VS於2013年3月末停產。沒有生產代用品。
- \*3 分配器是株式會社八光電機製作所生產的產品。詳情請向株式會社八光電機製作所諮詢。
- \*4 使用副編號A、B的GT10-C02H-6PT9P時,請不要將D-Sub (9針)連接器盒接地。
- \*5 使用GS時,伺服放大器連接臺數為10臺。
- \*6 GT25-W、GT2505-V不支援選配裝置。

15

通訊驅動程式

## ■2. 經由運動控制器或簡單運動模塊連接GOT與伺服放大器時

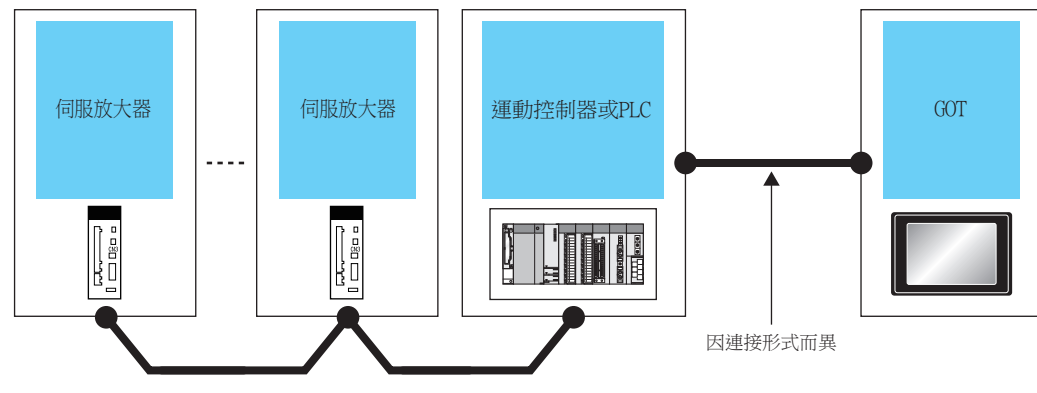

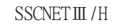

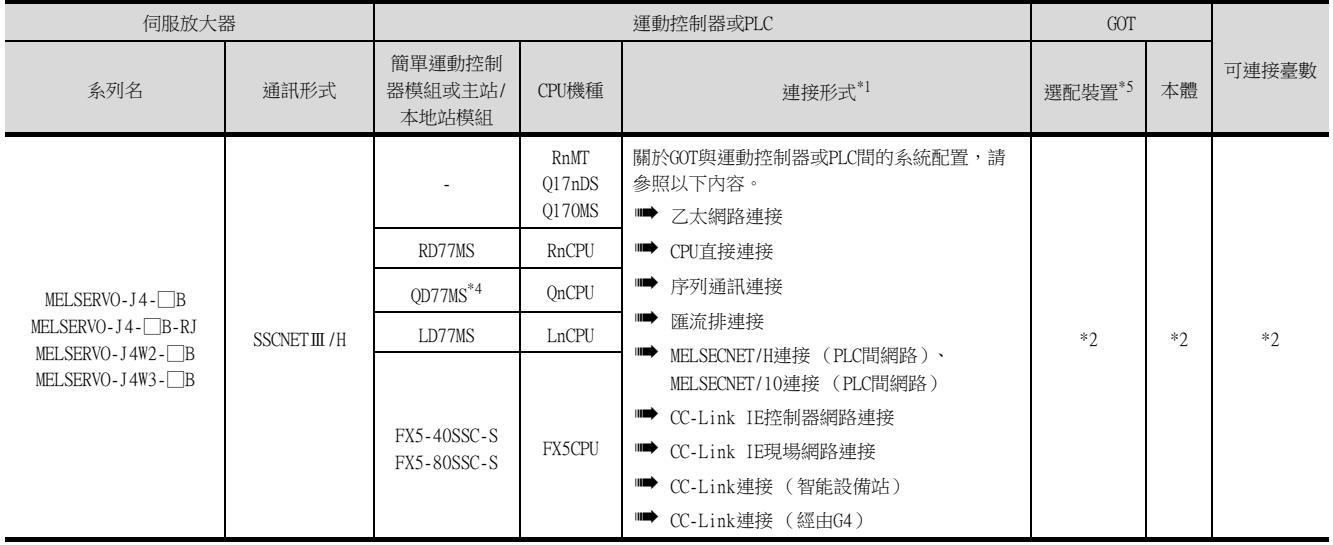

- \*1 對應的連接形式因CPU機種而異。
	- 各章 系統配置
- \*2 選項裝置、GOT機種因連接形式而異。
	- ➠ 各章 系統配置
- \*3 以下的可連接臺數接因連接形式而異。
	- ➠ 各章 系統配置
	- 1臺運動控制器或1臺PLC對應的GOT臺數
	- 1臺GOT對應的運動控制器或PLC臺數
- \*4 請使用序列No.前5位為15041以後的產品。
- \*5 GT25-W、GT2505-V不支援選配裝置。

## ■3. 經由簡單運動模組或CC-Link IE現場網路主站·本地站模組連接GOT與伺服放大器時

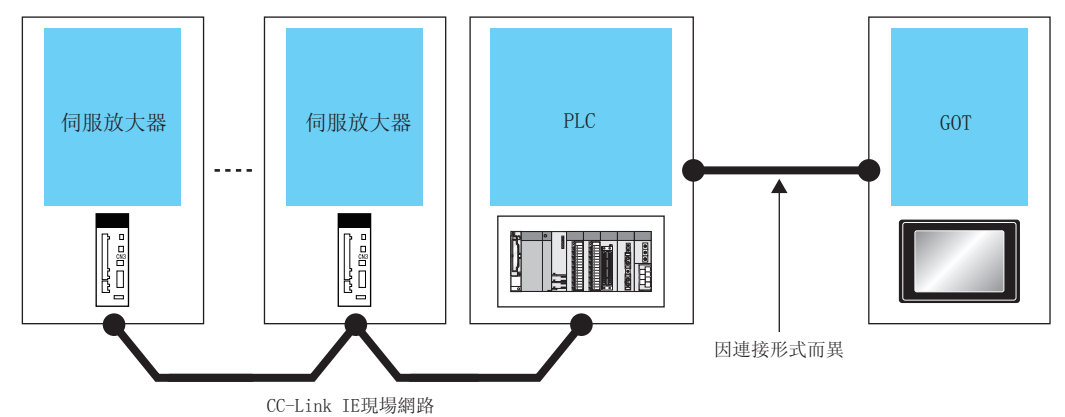

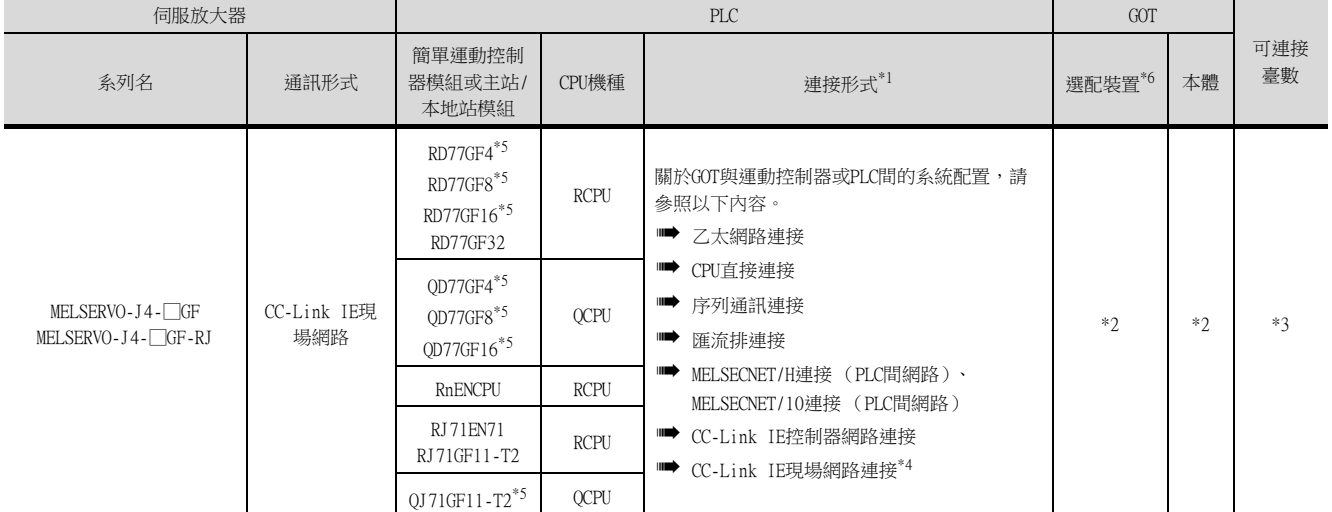

- \*1 對應的連接形式因CPU機種而異。
	- ➠ 各章 系統配置
- \*2 選項裝置、GOT機種因連接形式而異。
	- ➠ 各章 系統配置
- \*3 以下的可連接臺數接因連接形式而異。
	- ➠ 各章 系統配置
	- 1臺PLC對應的GOT臺數
	- 1臺GOT對應的PLC臺數
- \*4 CC-Link IE現場網路經由主站/本地站模組與伺服放大器連接時,請經由主站連接。此時,因使用其他網路訪問,需要進行路由設 定。
- \*5 請使用以下版本以上的版本

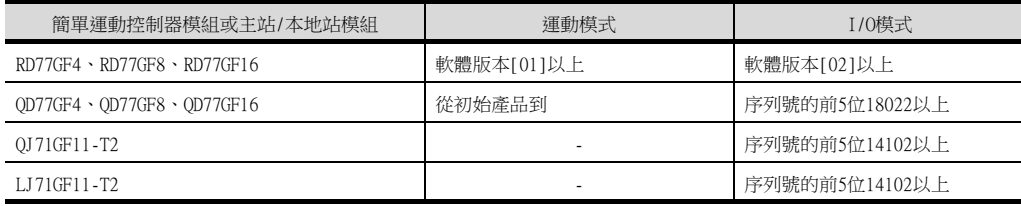

\*6 GT25-W、GT2505-V不支援選配裝置。

## ■1. 直接連接GOT與伺服放大器時

(1) 通過RS-422通訊連接時

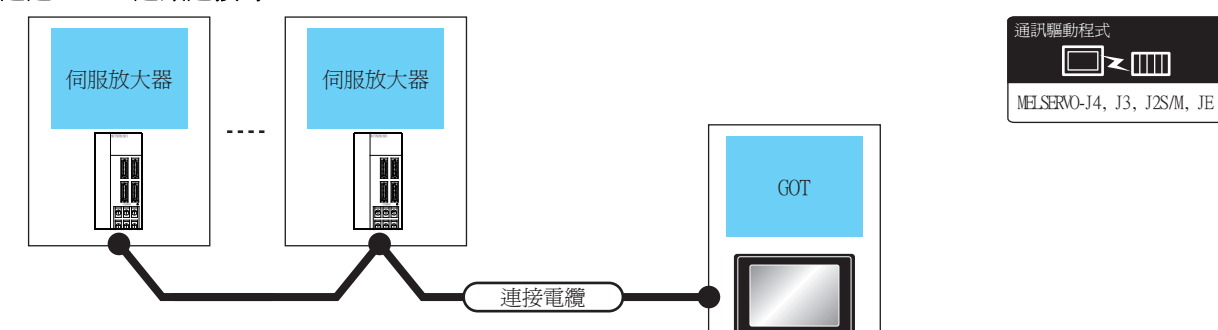

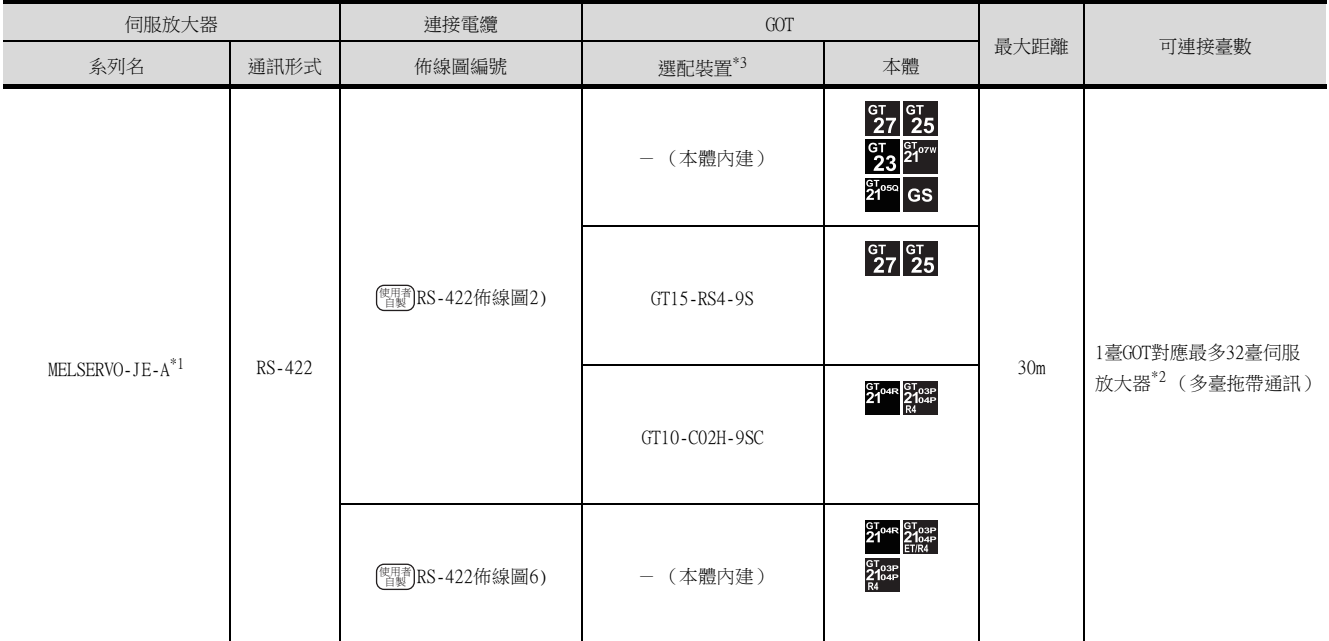

\*1 請將伺服放大器側的接口連接到CN1上。

 $*2$  使用GS時,伺服放大器連接臺數為10臺。

\*3 GT25-W、GT2505-V不支援選配裝置。

## ■2. 經由運動控制器或簡單運動模塊連接GOT與伺服放大器時

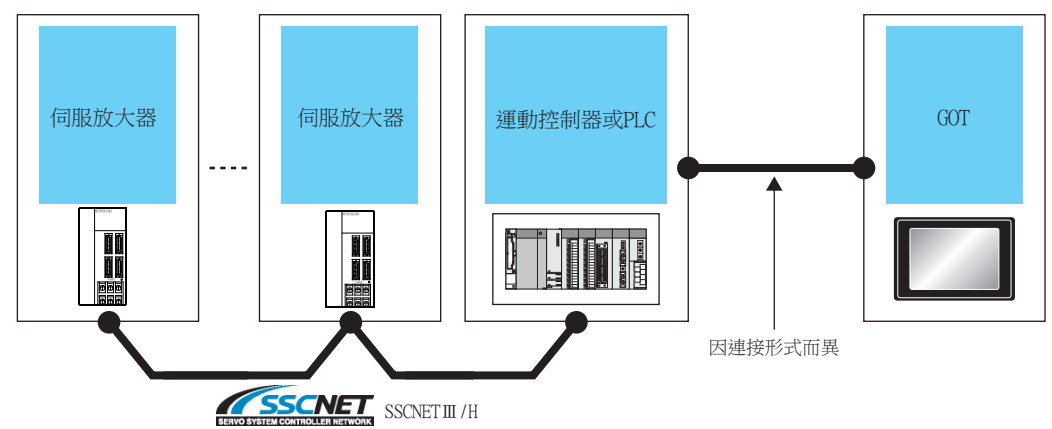

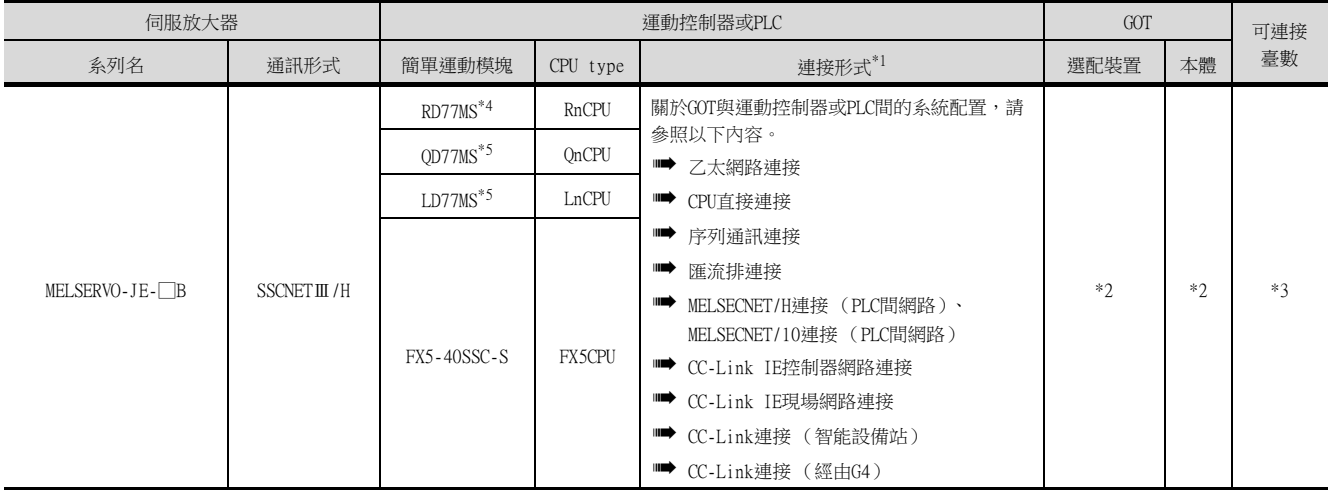

- \*1 對應的連接形式因CPU機種而異。
	- ➠ 各章 系統配置
- \*2 選項裝置、GOT機種因連接形式而異。
	- 各章 系統配置
- \*3 以下的可連接臺數接因連接形式而異。
	- ➠ 各章 系統配置
	- 1臺運動控制器或1臺PLC對應的GOT臺數
	- 1臺GOT對應的運動控制器或PLC臺數
- \*4 請使用固件版本為"3"以上的版本。
- \*5 請使用序列No.前5位為16102以後的產品。

## 15.2.5 佈線圖

連接GOT與伺服放大器的電纜的佈線圖如下所示。

### ■1. RS-232電纜

### <span id="page-837-0"></span>(1) 佈線圖

(a) RS-232佈線圖1)

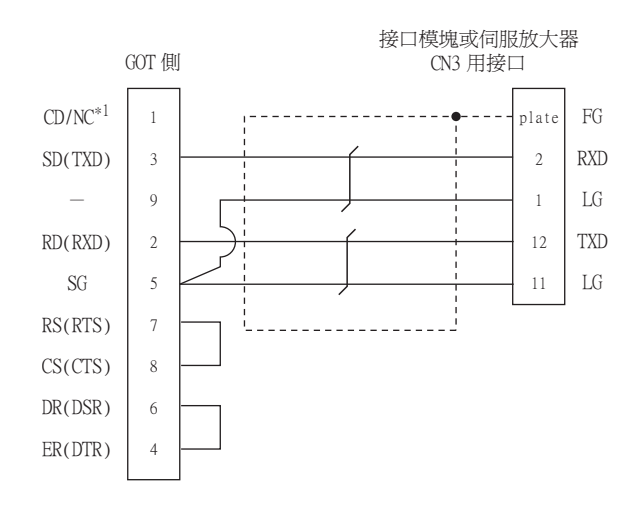

### <span id="page-837-1"></span>(b) RS-232佈線圖2)

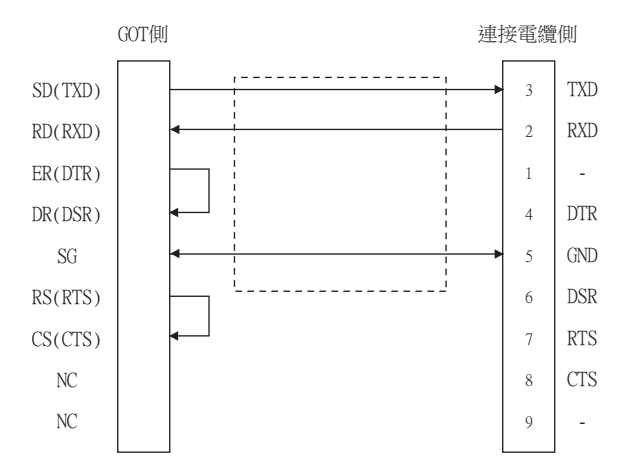

### <span id="page-837-2"></span>(c) RS-232佈線圖3)

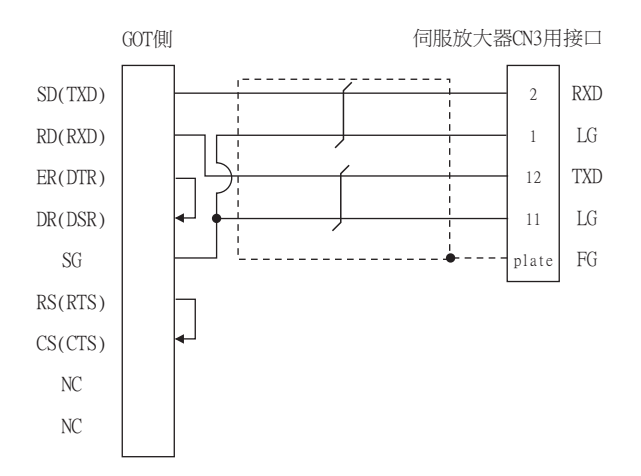

### (2) 製作電纜時的注意事項

### (a) 電纜長度

請將RS-232電纜做成15m以內的長度。

(b) GOT側接口 關於GOT側接口,請參照以下內容。

■ [1.4.1 GOT的接口規格](#page-53-0)

## ■2. RS-422電纜

### <span id="page-838-0"></span>(1) 佈線圖

### (a) RS-422佈線圖1)

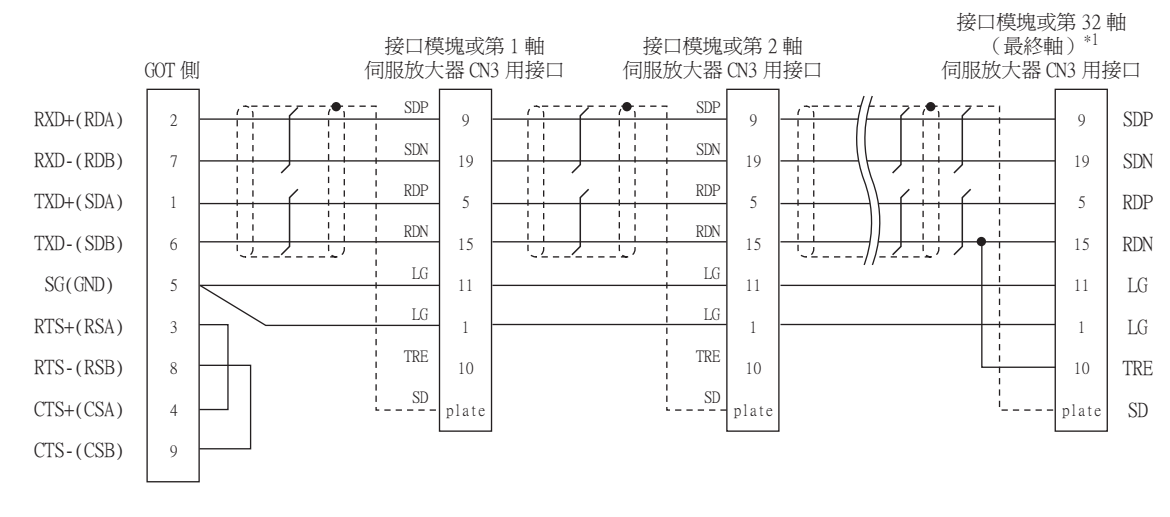

\*1 請在最終軸上連接TRE和RDN。

### <span id="page-838-1"></span>(b) RS-422佈線圖2)

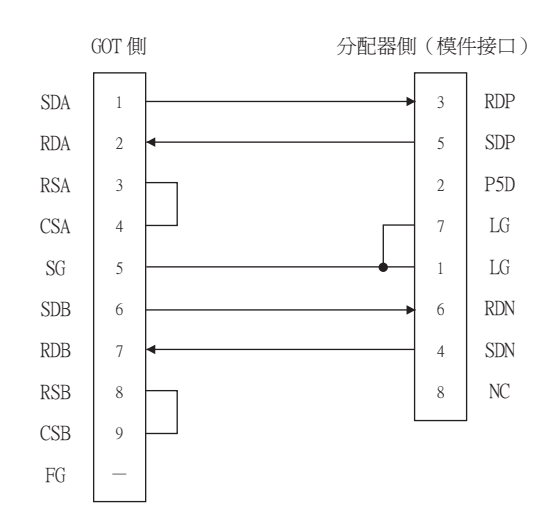

<span id="page-839-1"></span>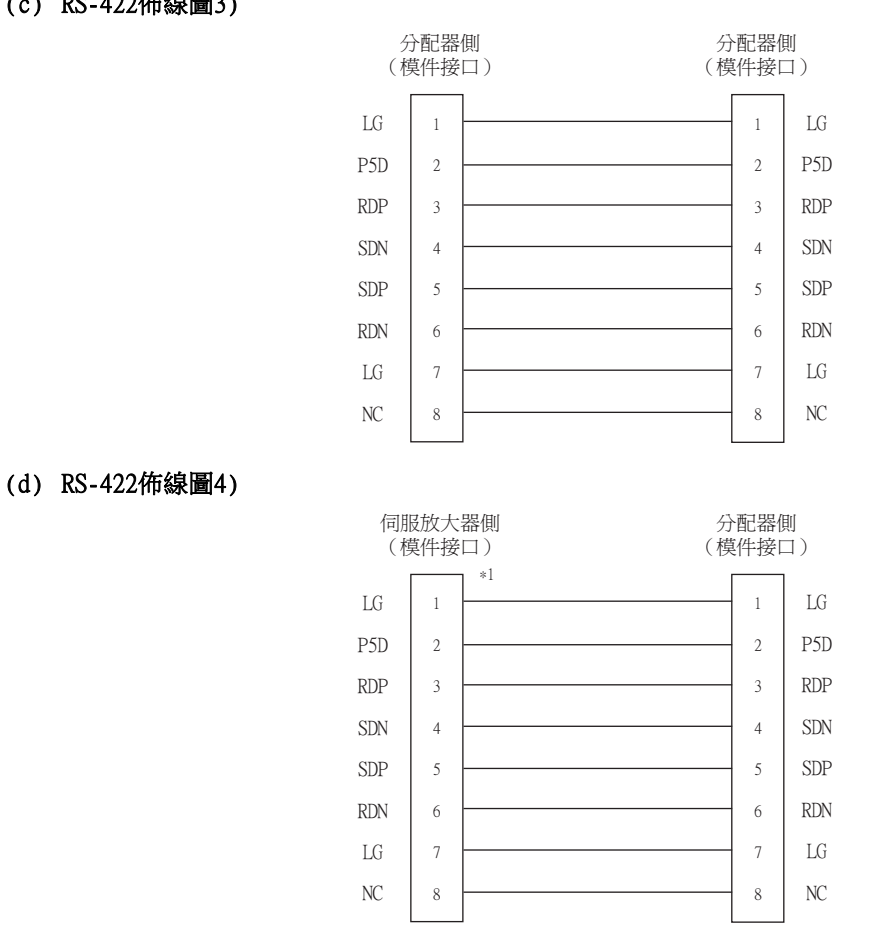

\*1 分配器-伺服放大器間的佈線應儘可能地短。

<span id="page-839-0"></span>(e) RS-422佈線圖5)

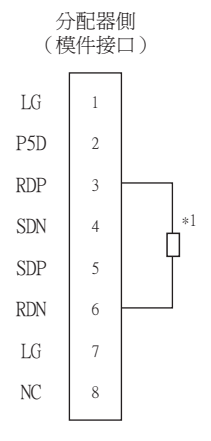

 $^*$ 1 請在RDP (3號針腳)和RDN (6號針腳)之間以150Ω的電阻進行終端處理。

<span id="page-840-0"></span>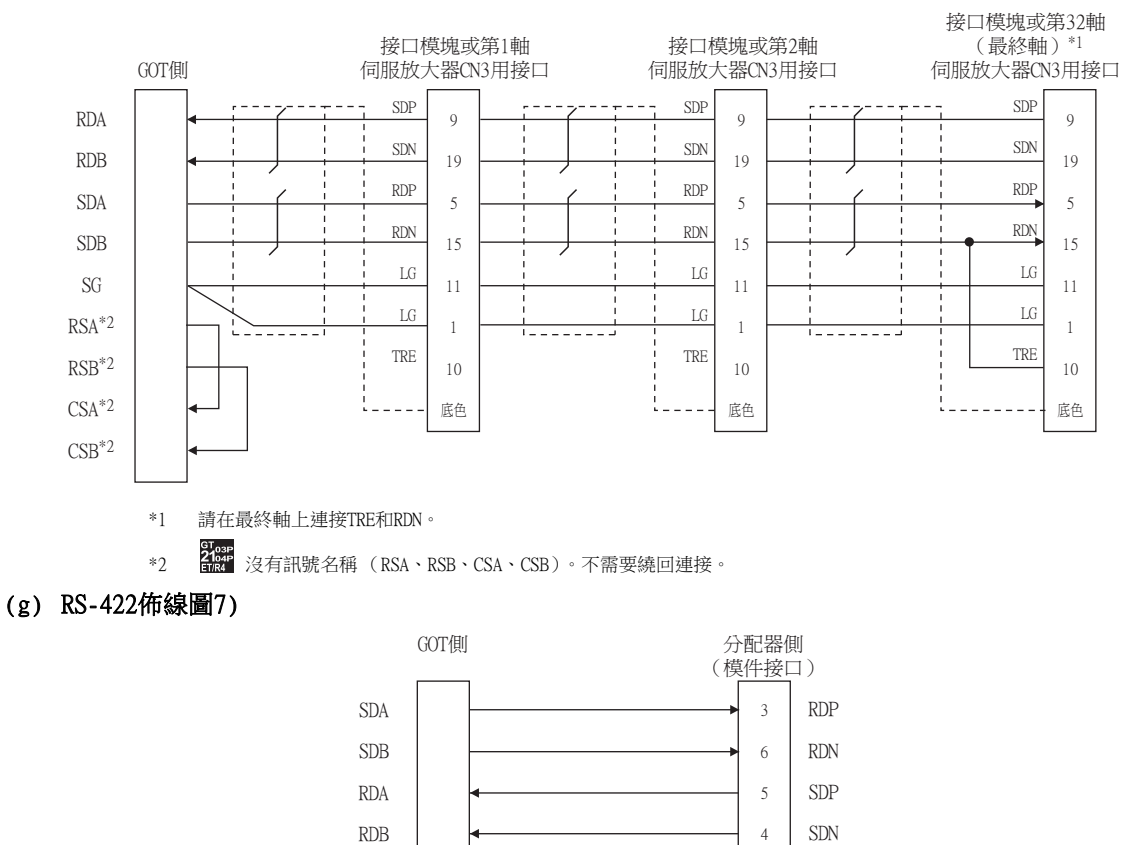

 $LG$  ${\rm LG}$ P<sub>5</sub>D  $NC$ 

\*1 沒有訊號名稱 (RSA、RSB、CSA、CSB)。不需要繞回連接。

<span id="page-840-1"></span>SG  $RSA*1$  $RSB^{*1}$  $CSA*1$  $CSB^*1$ 

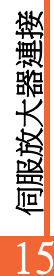

15.2 系統配置 15 - 17

### (2) 製作電纜時的注意事項

### (a) 電纜長度

請將RS-422電纜做成30m以內的長度。

## (b) GOT側接口

關於GOT側接口,請參照以下內容。

■ [1.4.1 GOT的接口規格](#page-53-0)

#### (c) 伺服放大器的接口

請使用與伺服放大器相容的接口。 關於詳情,請參照以下內容。

➠ 所使用的伺服放大器的技術資料集

#### 1) 伺服放大器的模件接口

• 模件接口的針腳配置

從伺服放大器本體(插座側) 正面看

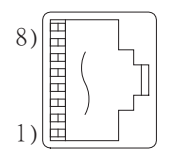

模組化插座

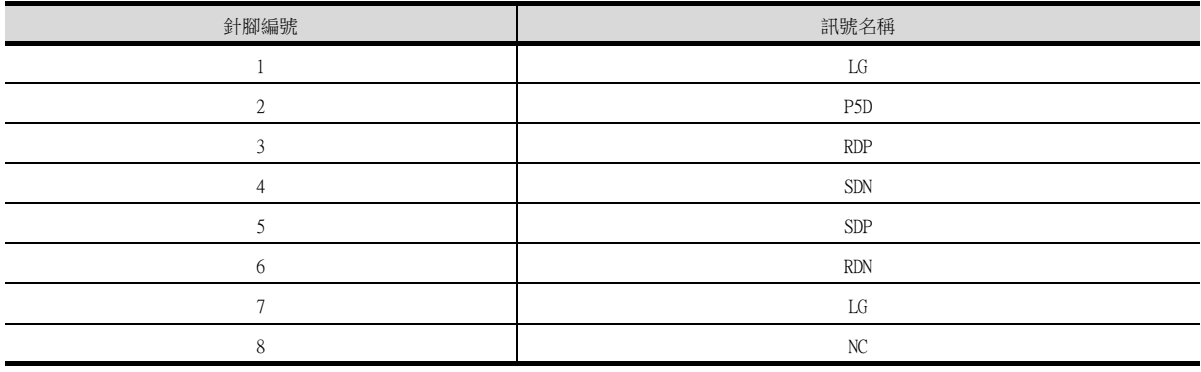

• 伺服放大器連接電纜側接口

接口/電纜請參考以下市售品。

(請同時參閱伺服放大器的手冊。)

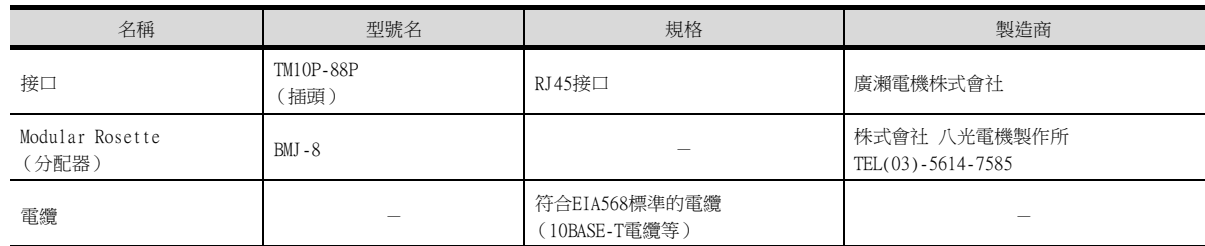

### (3) 終端電阻的設定

### (a) GOT側

連接GOT與伺服放大器時,需要在GOT側設置終端電阻。

1) GT27、GT25 (GT2505-V除外)、GT23時 請將終端電阻設定用DIP開關設定為"無"。

#### 2) GT2505-V、GT21時

請將終端電阻切換開關設定為"330Ω"。 關於終端電阻的設定方法,請參照以下內容。

**■ [1.4.3 GOT終端電阻](#page-57-0)** 

## ■1. 直接連接GOT與伺服放大器時

<span id="page-842-0"></span>(1) 設定通訊接口 (連接裝置的設定) 設定連接裝置的通道。

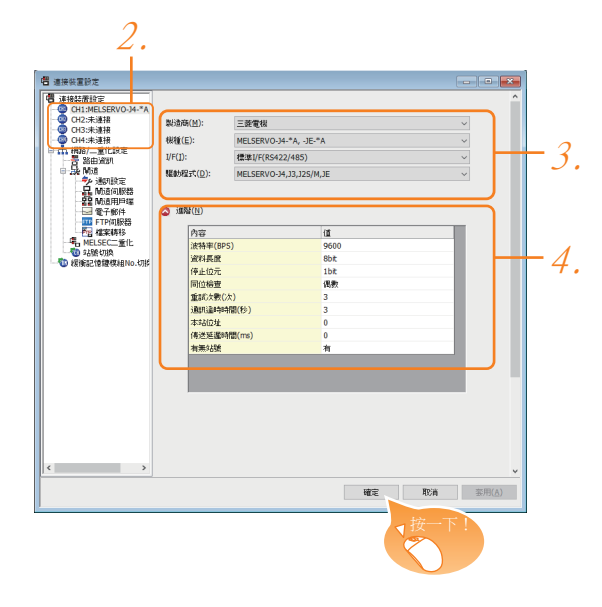

- Step 1. 選擇[通用設定]→[連接裝置設定]功能表。
- $Step 2.$  顯示連接裝置的設定視窗,從清單功能表中選擇要使用的通道。
- Step 3. 進行如下選擇。
	- 製造商:三菱電機
	- 機種:請根據所連接的機種進行設定。
	- I/F:所使用的接口
	- 驅動程式:MELSERVO-J4、J3、J2S/M、JE
- Step 4. 製造商、機種、I/F、驅動程式的設定完成後會顯示進階。 請根據所使用的環境進行設定。
	- ➠ [\(2\) 連接裝置進階](#page-843-0)
- 設定完成後按一下|確定|按鈕。

## POINT

連接裝置的設定可以在[I/F連接清單]中進行確認。 關於詳情,請參照以下內容。

■ [1.1.3 I/F連接清單](#page-42-0)

### <span id="page-843-0"></span>(2) 連接裝置進階

請根據所使用的環境進行設定。

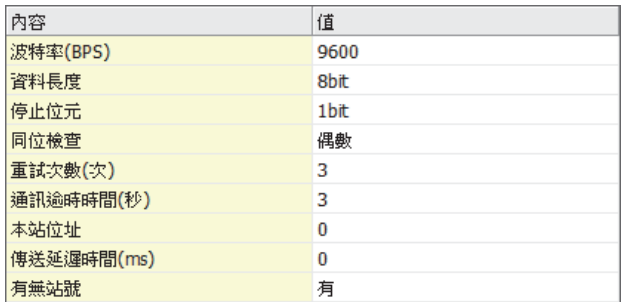

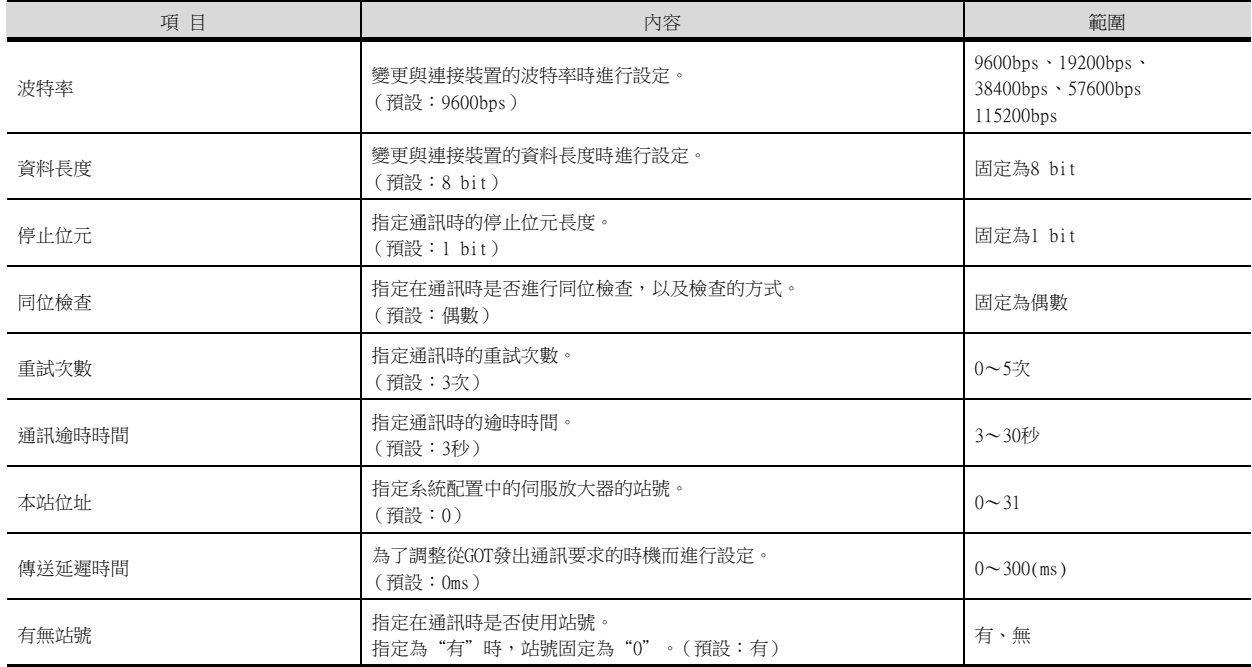

## POINT

(1) 通過實用程式進行的通訊接口的設定

通訊接口的設定也可在寫入工程資料的[連接裝置設定]後,通過實用程式的[連接裝置設定] 進行變更。

關於實用程式的詳情,請參照以下手冊。

■ GOT2000系列主機使用說明書 (實用程式篇)

(2) 連接裝置設定的設定內容的優先順序

通過GT Designer3或實用程式進行設定時,會根據最後設定的內容進行動作。

## POINT

斷開多臺連接裝置中的一部分

GOT可以通過設定GOT內部元件將多臺連接裝置中的一部分斷開。例如,可以將發生通訊逾時的異 常站從連接裝置斷開。

關於GOT內部元件的設定內容的詳情,請參照以下手冊。

■ GT Designer3 (GOT2000) 畫面設計手冊

### ■2. 經由運動控制器或簡單運動模塊連接GOT與伺服放大器時

根據GOT與運動控制器或PLC的連接形式,GOT側的設定會有所不同。 關於GOT側設定的詳情,請參照以下內容。

- ➠ [5. 乙太網路連接](#page-257-0)
- [6. CPU直接連接](#page-375-0)
- ➠ [7. 序列通訊連接](#page-431-0)
- ➠ [8. 匯流排連接](#page-479-0)
- ➠ [9. MELSECNET/H連接 \(PLC間網路\)、MELSECNET/10連接 \(PLC間網路\)](#page-525-0)
- ➠ [10. CC-Link IE控制器網路連接](#page-577-0)
- [11. CC-Link IE現場網路連接](#page-613-0)
- [12. CC-Link連接 \(智能設備站\)](#page-639-0)
- [13. CC-Link連接 \(經由G4\)](#page-725-0)

# 15.2.7 伺服放大器側的設定

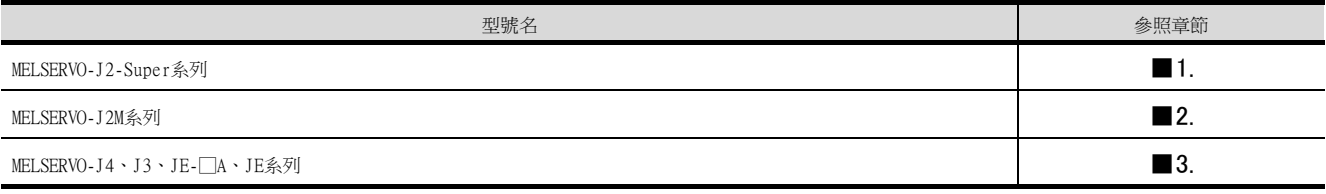

## <span id="page-845-0"></span>■1. 與MELSERVO-J2-Super系列連接時

## POINT

MELSERVO-J2-Super系列 關於MELSERVO-J2-Super系列的詳情,請參照以下手冊。

■ MELSERVO-J2-Super系列的伺服放大器技術資料集

### (1) MELSERVO-J2-Super系列的參數

請設定MELSERVO-J2-Super系列的參數。

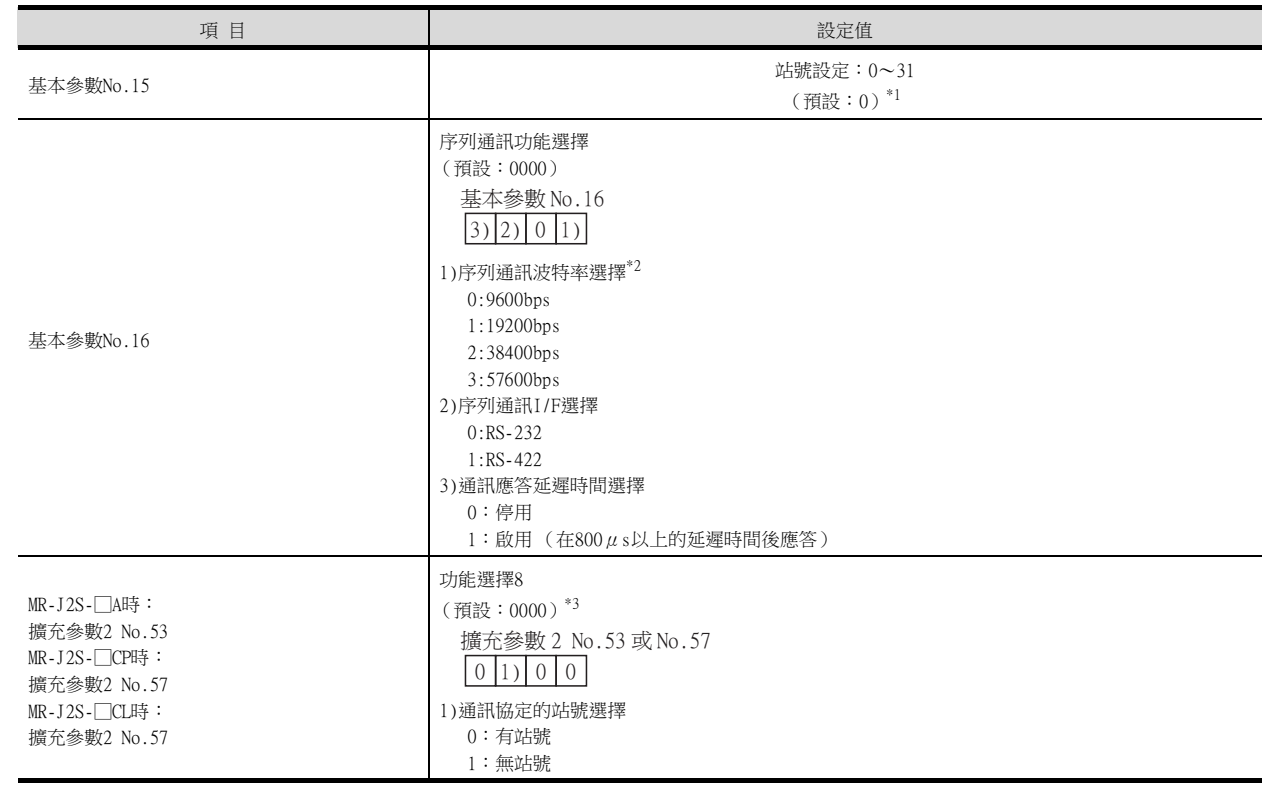

\*1 選擇站號時請確保不會與其他軸相重複。

\*2 請根據GOT側的波特率設定波特率。

關於GOT側的波特率的設定方法,請參照以下內容。

■ [\(1\) 設定通訊接口 \(連接裝置的設定\)](#page-842-0)

\*3 變更設定值時,請將基本參數No.19設定為"000E"。

POINT

(1) 參數設定

通過伺服放大器裝置操作部的按鈕開關或設定軟體來設定參數。

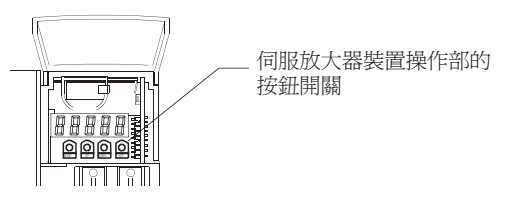

#### (2) 設定了參數時

完成設定後關閉電源並重新接通電源後,啟用參數。

MELSERVO-J2M系列 關於MELSERVO-J2M系列的詳情,請參照以下手冊。

**➡ MELSERVO-J2M系列的伺服放大器技術資料集** 

#### <span id="page-846-0"></span>(1) MELSERVO-J2M系列的參數

請設定MELSERVO-J2M系列的參數。

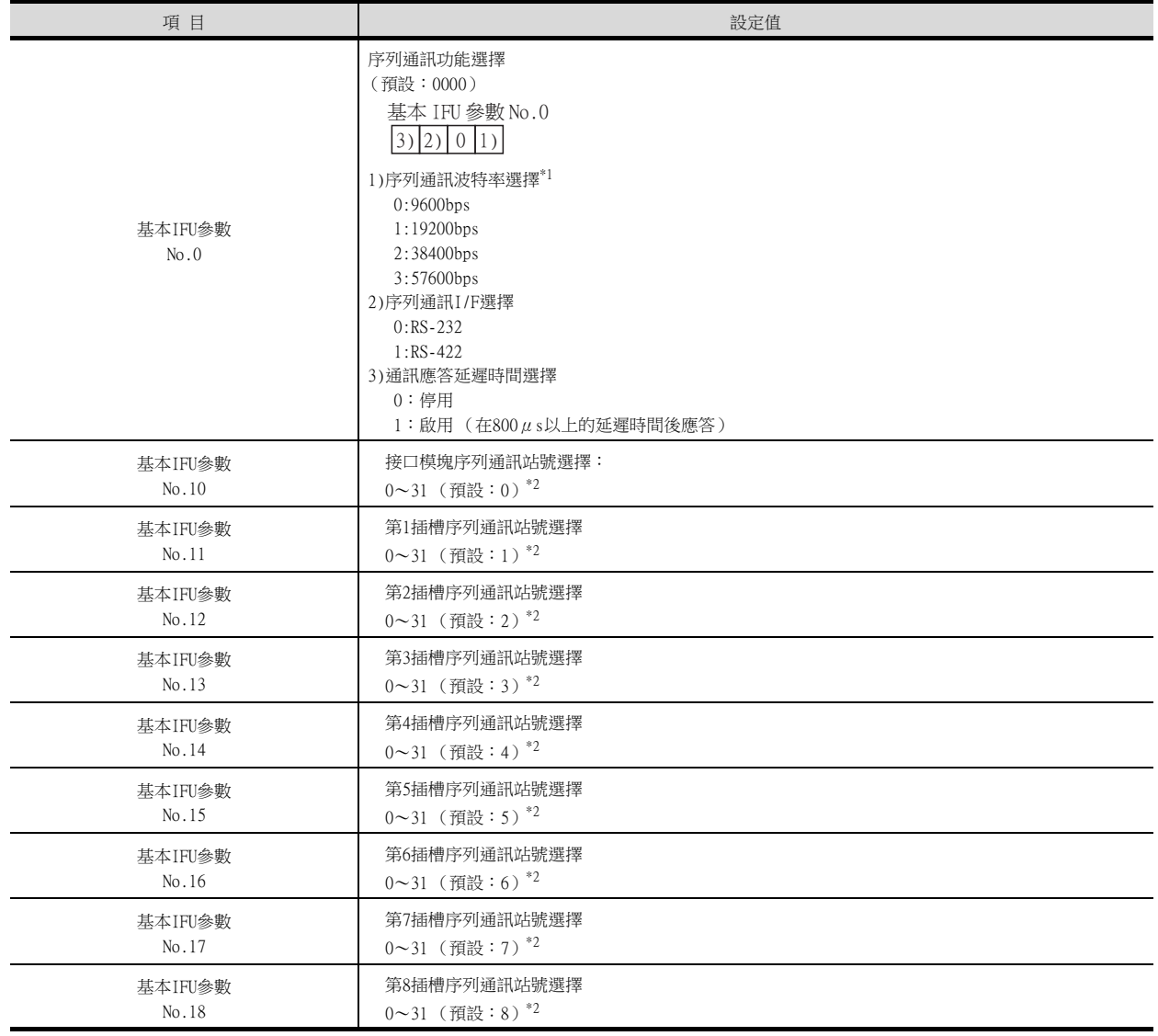

\*1 請根據GOT側的波特率設定波特率。

關於GOT側的波特率的設定方法,請參照以下內容。

■ [\(1\) 設定通訊接口 \(連接裝置的設定\)](#page-842-0)

\*2 選擇站號時,請確保不會與其他模塊重複。

 $\overline{15}$ 

(1) 參數設定

通過伺服放大器裝置操作部的按鈕開關或設定軟體來設定參數。

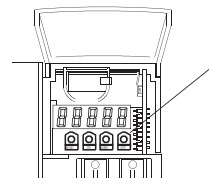

伺服放大器裝置操作部的 按鈕開關

(2) 設定了參數時

完成設定後關閉電源並重新接通電源後,啟用參數。

MELSERVO-J4、J3、JE-□A系列 關於MELSERVO-J4、J3、JE系列的詳情,請參照以下手冊。

➠ MELSERVO-J4、J3、JE系列的伺服放大器技術資料集

## <span id="page-848-0"></span>(1) MELSERVO-J4、J3、JE-□A系列的參數

請設定MELSERVO-J4、J3、JE系列的參數。

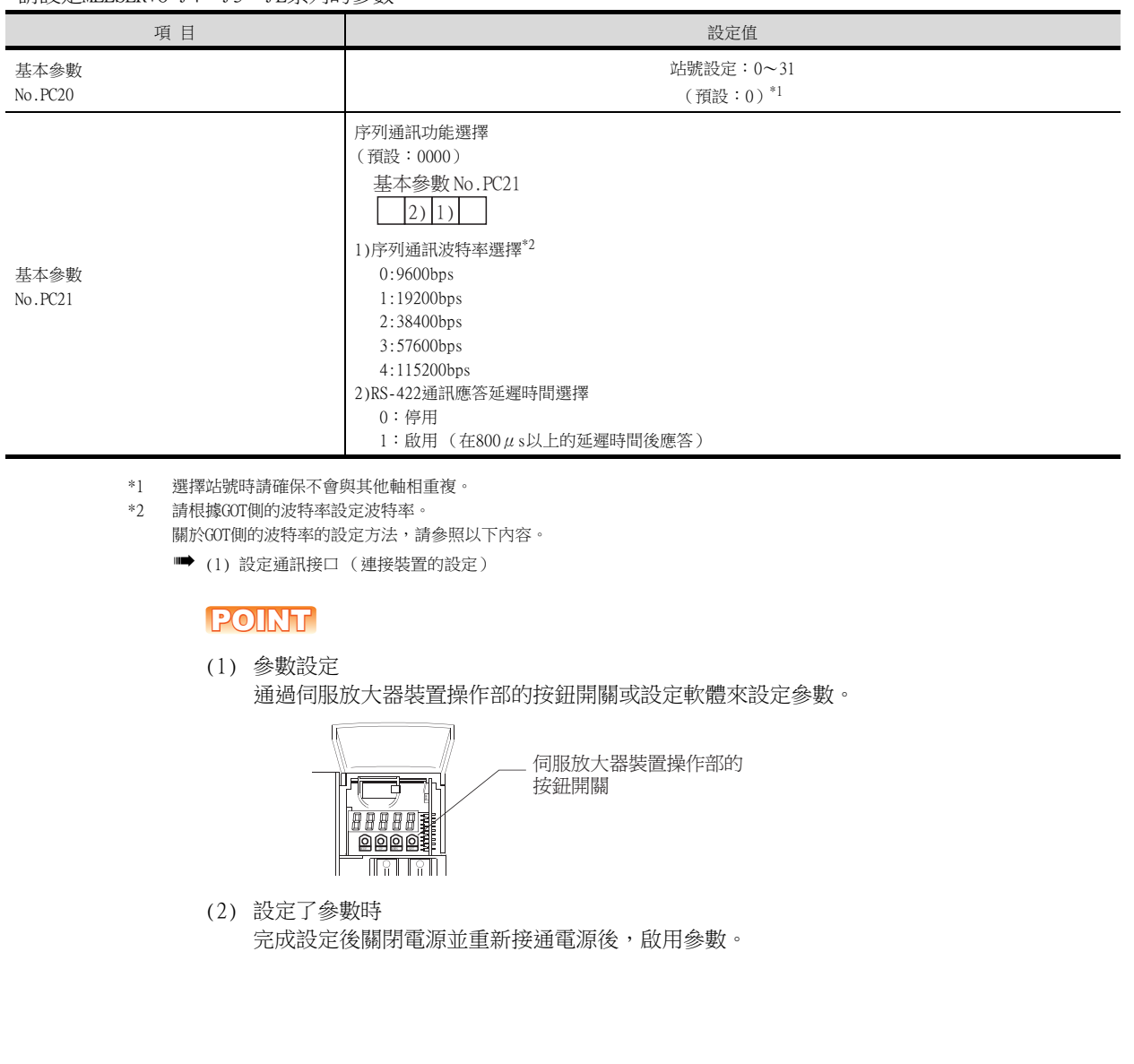

# 15.2.8 站號設定

站號不可重複設定。

站號的設定與電纜的連接順序無關,出現空站號也沒有關係。

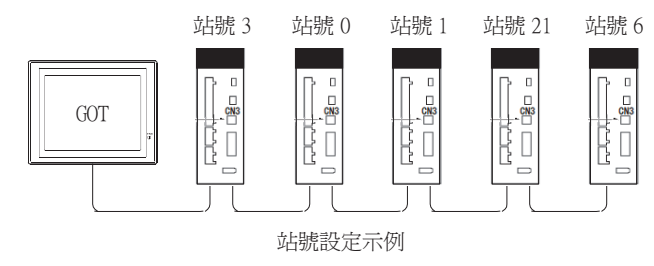

### ■1. 直接指定

元件設定時,直接指定要變更的伺服放大器的站號。

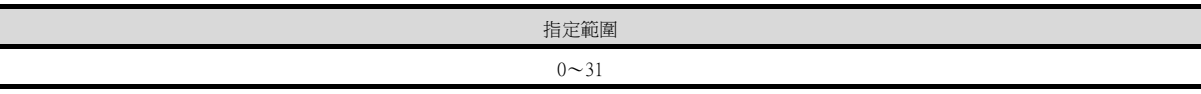

### ■2. 間接指定

元件設定時,使用16位元的GOT内部暫存器 (GD10~GD25)間接指定要變更的伺服放大器的站號。 在GT Designer3上,站號指定為100~115時,站號指定所對應的GD10~GD25的值成為伺服放大器的站號。

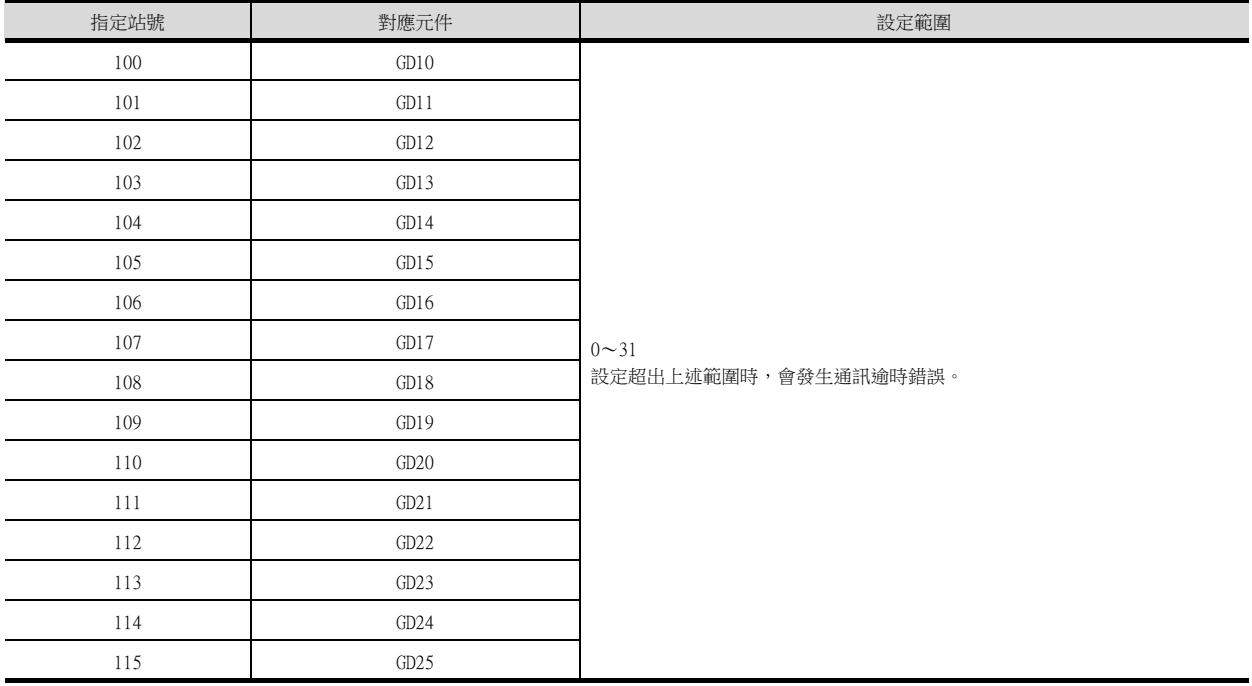

## ■3. 全部站點指定

寫入動作和讀取動作的對象站不同。

• 寫入動作的對象為全部站點。

• 讀取動作的對象僅為00站。

## 15.3 乙太網路連接

## 15.3.1 與MELSERVO-JE-C系列連接

## ■1. 與1臺伺服放大器連接時

通訊驅動程式 █≥▥ 乙太網路 (MELSERVO), 閘道

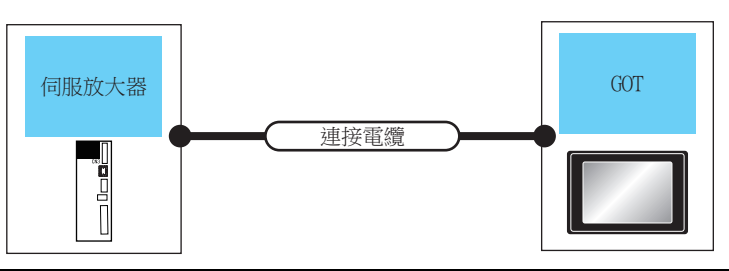

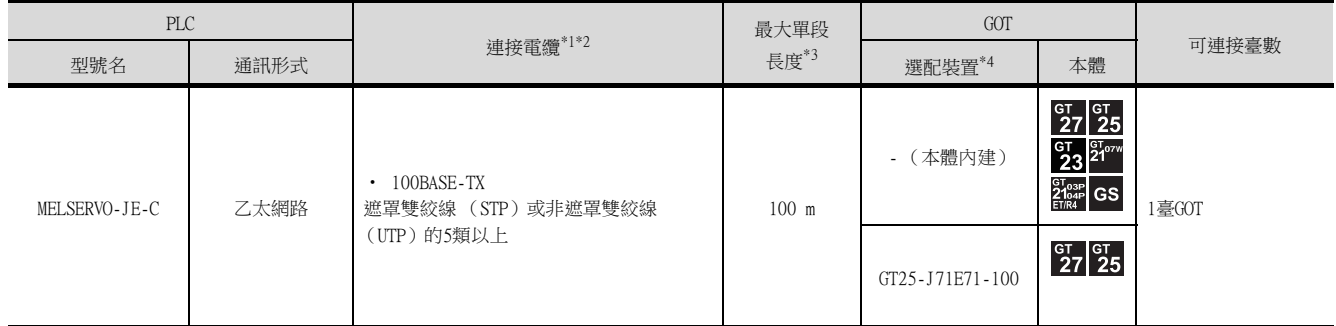

\*1 雙絞線的連接目標會因為所使用的乙太網路的網路系統的配置不同而有所不同。 請根據所使用的乙太網路的網路系統來連接乙太網路模組、集線器、收發器、無線區域網路介面卡 (NZ2WL-JPA、NZ2WL-JPS)等 構成裝置。 請使用符合IEEE802.3 100BASE-TX標準的電纜、接口和集線器。 關於能夠連接無線區域網路介面卡的對象裝置以及無線區域網路介面卡的設定方法,請參照所使用的無線區域網路介面卡的操作 手冊。 \*2 直接使用乙太網路連接伺服放大器與GOT時,請使用交叉電纜。

- **GOT2000系列本體使用說明書 (硬體篇)**
- \*3 集線器與節點間的長度。 最長距離因所使用的乙太網路裝置而異。 使用中繼式集線器時,可連接的臺數如下所示。 • 100BASE-TX: 級聯連接最多2臺 (205m) 使用交換式集線器時,交換式集線器間的級聯連接理論上對可級聯的數量沒有限制。 關於有無限制,請向所使用的交換式集線器的製造商進行確認。
- \*4 GT25-W、GT2505-V不支援選配裝置。

## ■2. 與多臺伺服放大器連接時

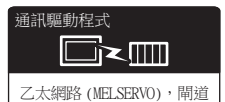

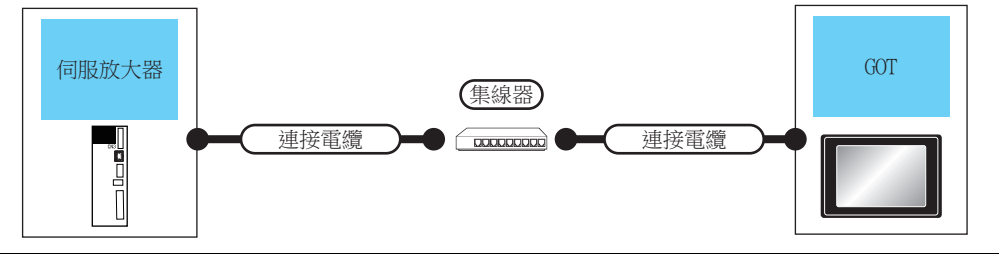

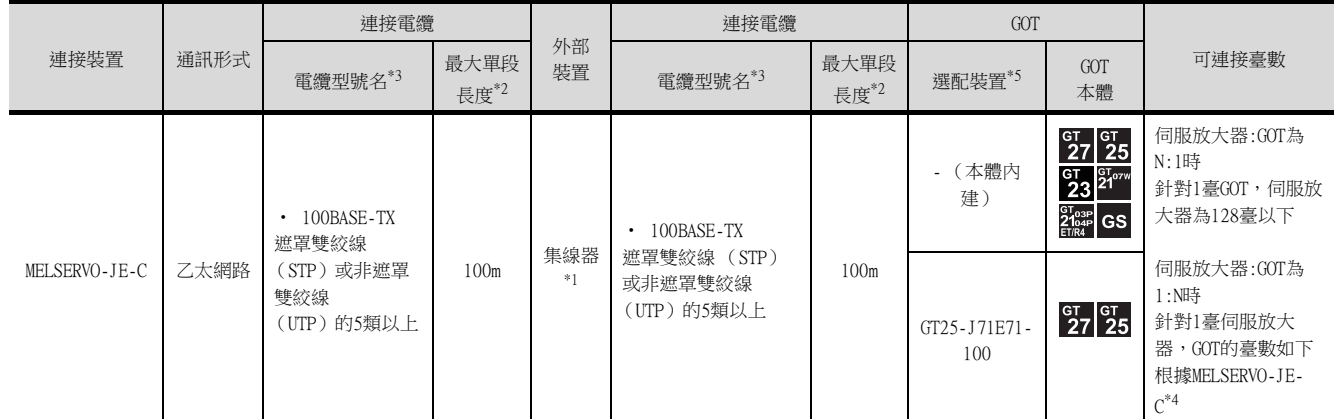

\*1 請經由集線器與伺服放大器連接。 請使用符合IEEE802.3 100BASE-TX標準的電纜、接口和集線器。 \*2 集線器與節點間的長度。

- 最長距離因所使用的乙太網路裝置而異。 使用中繼式集線器時,可連接的臺數如下所示。
- 100BASE-TX:級聯連接最多2臺 (205m)
- ————————————————————<br>使用交換式集線器時,交換式集線器間的級聯連接理論上對可級聯的數量沒有限制。
- 關於有無限制,請向所使用的交換式集線器的製造商進行確認。
- \*3 雙絞線請使用直接電纜。
- \*4 關於詳情,請參照MELSERVO-JE-C的手冊。
- 建議連接1臺GOT。 \*5 GT25-W、GT2505-V不支援選配裝置。

## 15.3.2 GOT的設定

## ■1. 設定通訊接口 (連接裝置的設定)

設定連接裝置的通道。

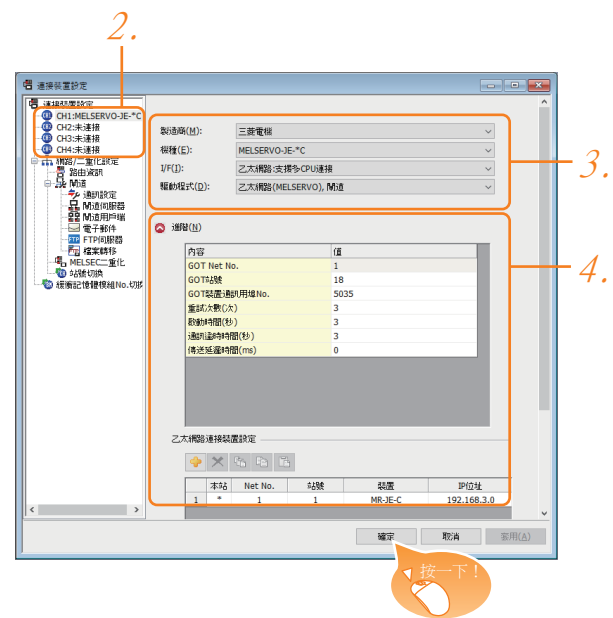

- Step 1. 選擇[通用設定]→[連接裝置設定]功能表。
- $Step 2.$  顯示連接裝置的設定視窗,從清單功能表中選擇要使用的通道。
- Step 3. 進行如下選擇。
	- 製造商:三菱電機
	- 機種:MR-JE-C
	- I/F:所使用的接口
	- 驅動程式:乙太網路 (MELSERVO), 閘道
- Step 4. 製造商、機種、I/F、驅動程式的設定完成後會顯示進階。 請根據所使用的環境進行設定。

#### ■ [15.3.2 ■2. 連接裝置進階](#page-853-0)

設定完成後按一下[確定]按鈕。

## POINT

連接裝置的設定可以在[I/F連接清單]中進行確認。 關於詳情,請參照以下內容。

■ [1.1.3 I/F連接清單](#page-42-0)

## <span id="page-853-0"></span>■2. 連接裝置進階

請根據所使用的環境進行設定。

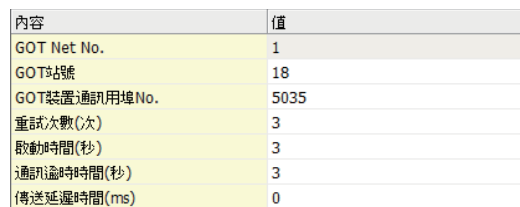

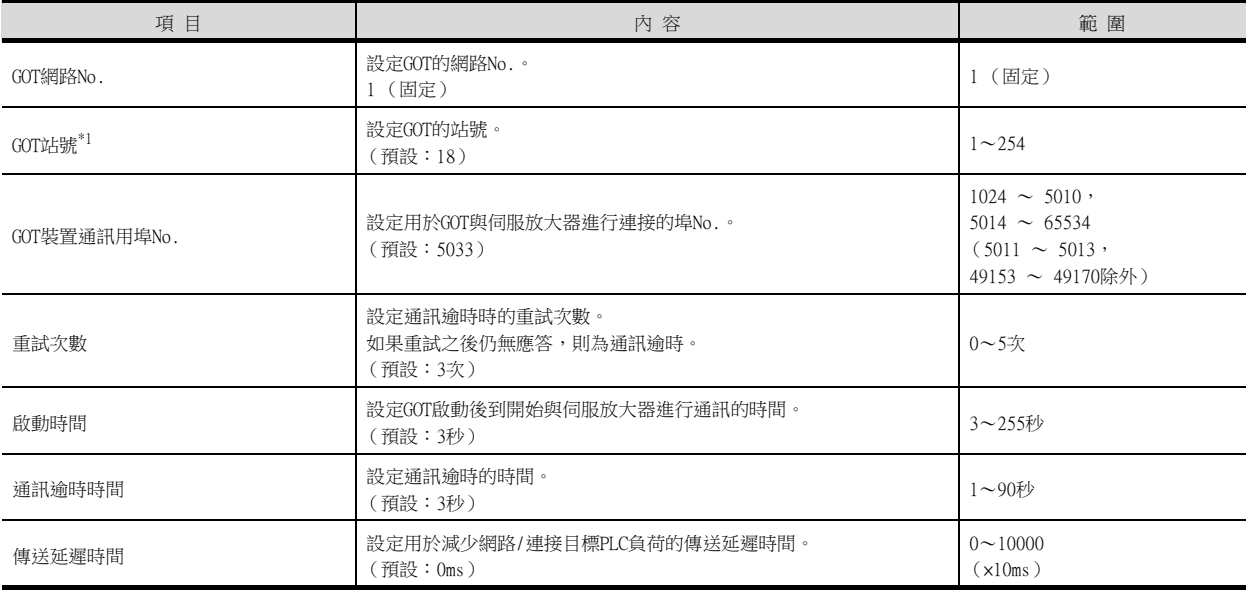

\*1 對連接裝置進階中設定的[GOT站號]和乙太網路設定中設定的[站號],請務必設定不同的站號。

■● [■4. 乙太網路設定](#page-854-0)

### ■3. GOT乙太網路設定

透過進行下列設定,GOT可以與不同的網路進行通訊。

### (1) GOT IP位址設定

- 對下列通訊埠進行設定。
- 標準埠 (GT25-W時為埠1)
- 擴充埠 (GT25-W時為埠2)

#### (2) GOT乙太網路通用設定

對標準埠和擴充埠或埠1和埠2進行下列通用設定。

- [預設閘道]
- [周邊S/W通訊用埠No.]
- [透明傳輸用埠No.]

#### (3) IP篩選設定

設定IP篩選後,可以允許或攔截來自特定IP位址的存取。 關於詳情,請參照以下內容。

■ [1.1.2 GOT乙太網路設定](#page-38-0)

## <span id="page-854-0"></span>■4. 乙太網路設定

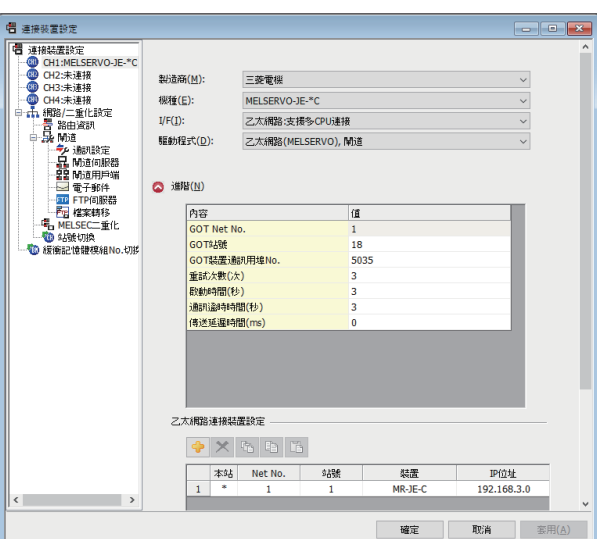

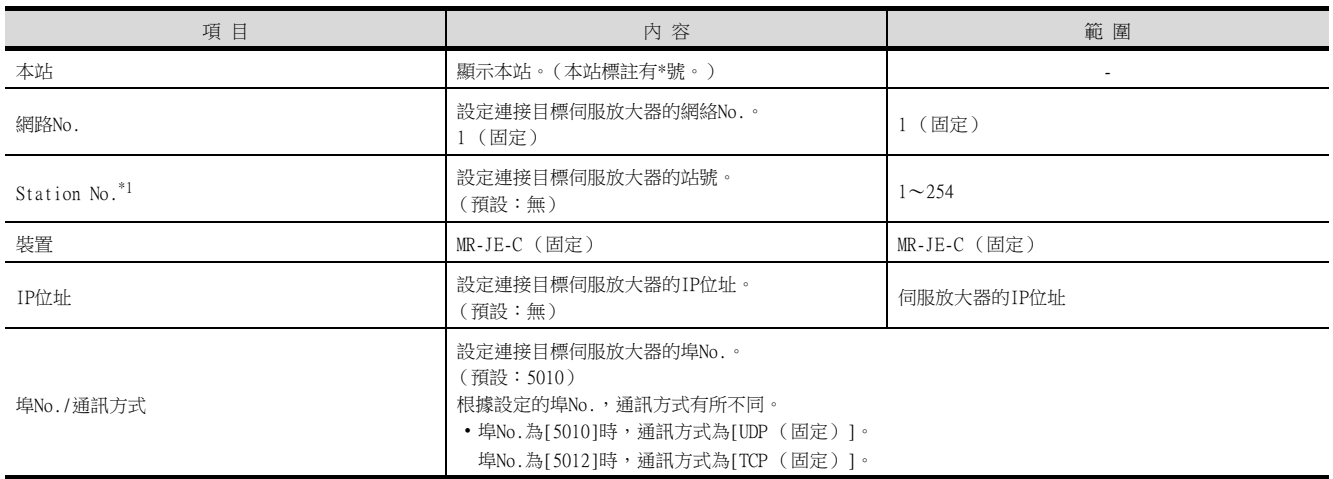

\*1 對連接裝置進階中設定的[GOT站號]和乙太網路設定中設定的[站號],請務必設定不同的站號。

■[■2. 連接裝置進階](#page-853-0)

## POINT

(1) 透過實用程式進行的通訊接口的設定

通訊接口的設定也可在寫入工程資料的[連接裝置設定]後,透過實用程式的[連接裝置設定] 進行變更。 關於實用程式的詳情,請參照以下手冊。

**➡ GOT2000系列主機使用說明書 (實用程式篇)** 

(2) 連接裝置設定的設定內容的優先順序

透過GT Designer3或者實用程式進行設定時,會根據最後設定的內容進行動作。

GT21和GS的乙太網路設定

- (1) 乙太網路設定的有效範圍 在GT21和GS中,乙太網路設定僅[1]~[4]為啟用。即使向GT21和GS本體寫入[5]以後的乙太 網路設定,在GT21和GS本體側也為停用。
- (2) 本站設定的範圍

本站設定,請在乙太網路設定的[1]~[4]範圍內進行。

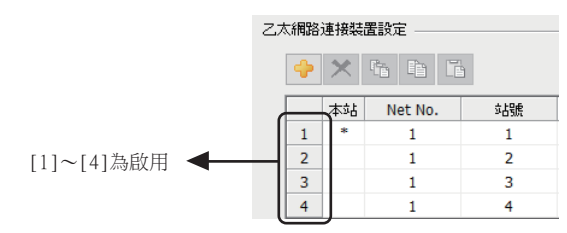

## 15.3.3 伺服放大器側的設定

以下就如下所示的系統配置時的GOT以及伺服放大器的乙太網路接口的設定進行說明。

### POINT

伺服放大器乙太網路埠 關於伺服放大器乙太網路埠的進階,請參照以下手冊。 **■ MR-JE-C的手冊** 

### <span id="page-856-0"></span>■1. GOT與1臺伺服放大器連接時

#### (1) 系統配置範例

請在進行GT Designer3的[連接裝置設定]和[乙太網路設定]的設定後進行連接。

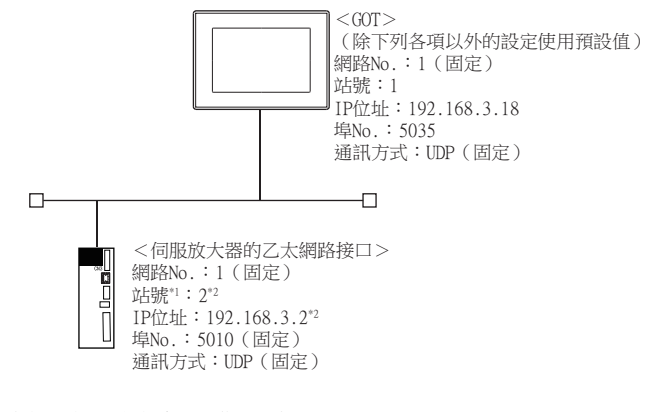

- \*1 PC No.在伺服放大器側相當於"識別編號"。
- \*2 IP位址的第4段依據PC No. (識別編號)。

#### (2) 伺服放大器側的識別編號及IP位址的設定

透過伺服放大器前面的旋鈕開關SW1、SW2設定伺服放大器的識別編號。 IP位址的第4段依據伺服放大器的識別編號。

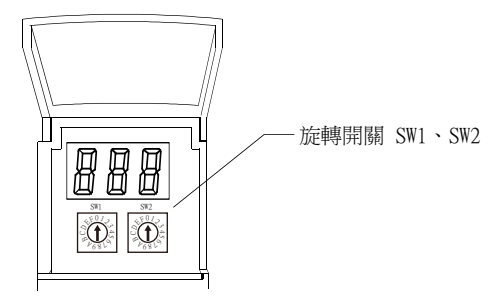

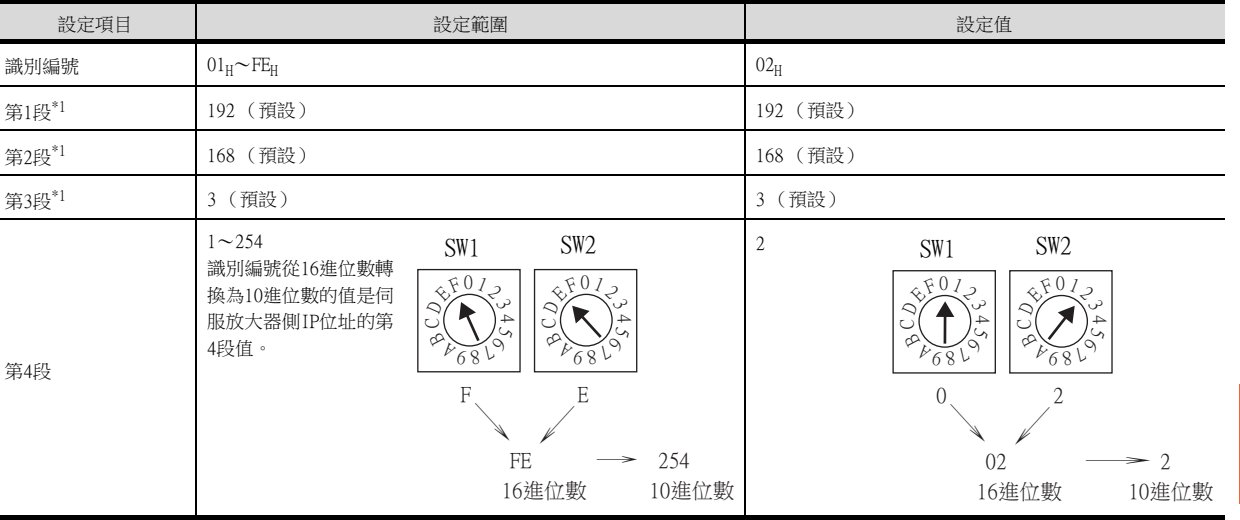

\*1 無法用旋轉開關SW1、SW2設定。

伺服放大器連接

伺服放大器連接

### (3) GT Designer3的[連接裝置設定]、[乙太網路設定]

#### (a) 連接裝置設定

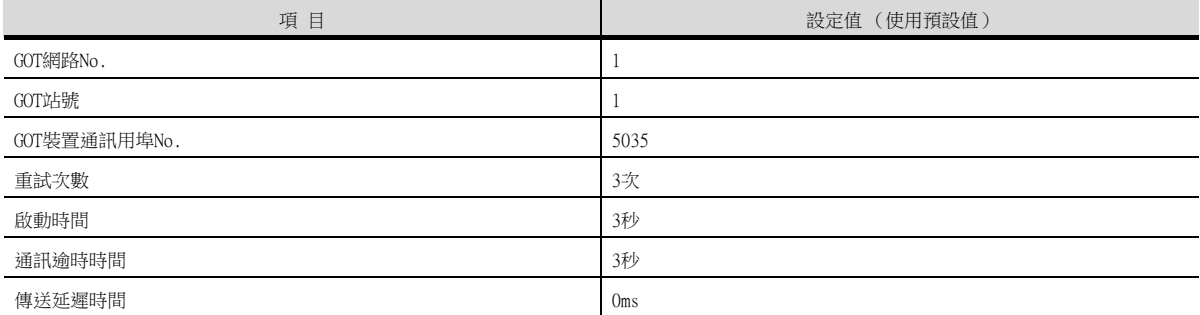

### (b) GOT乙太網路設定 (標準埠時)

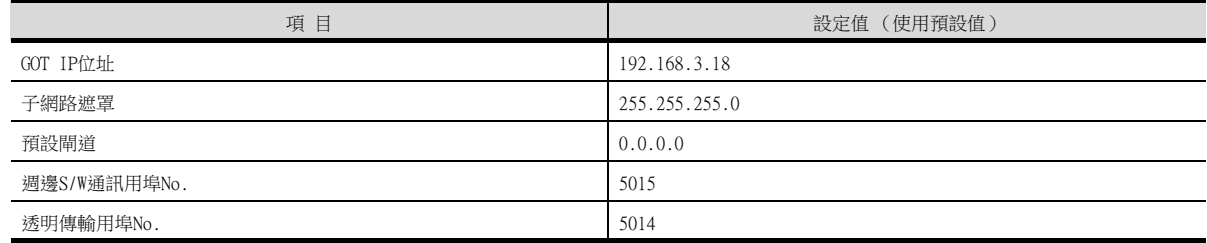

#### (c) 乙太網路設定

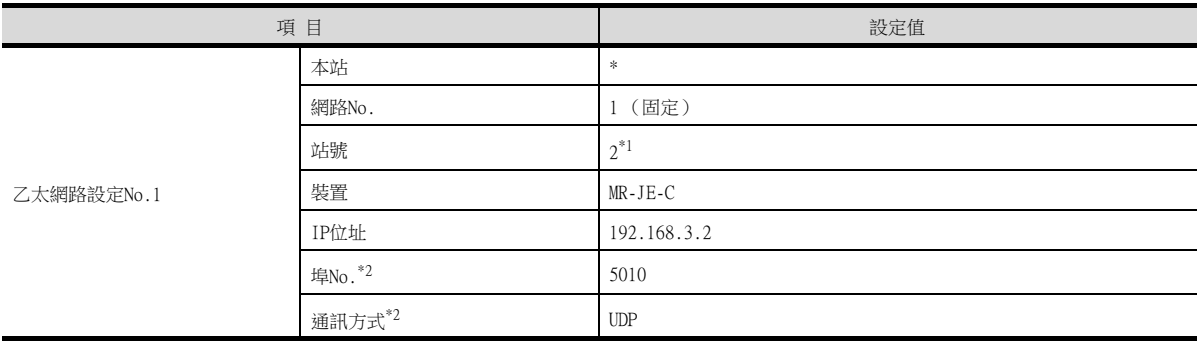

\*1 請設定與GOT站號不同的值。

\*2 可以進行以下[埠No.]、[通訊方式]的設定。 [埠No.]:5012

[通訊方式]:TCP

#### (4) 確認伺服放大器的乙太網路接口的通訊狀態

#### (a) 使用Windows的命令提示字元時

請使用Windows的命令提示字元執行Ping命令。

### 1) 正常結束時

C:\>Ping 192.168.3.2 Reply from 192.168.3.39:bytes=32 time <10ms TTL=32

#### 2) 異常結束時

C:\>Ping 192.168.3.2 Request timed out.

#### (b) 異常結束時

異常結束時請確認以下內容後再次執行Ping命令。 • 電纜連接狀態

- 
- 開關設定、網路參數設定的內容
- PLC CPU的動作狀態 (是否發生異常)
- Ping命令中指定的伺服放大器的乙太網路接口的IP位址

## ■2. GOT與多臺伺服放大器連接時

### (1) 系統配置範例

請在進行GT Designer3的[連接裝置設定]和[乙太網路設定]的設定後進行連接。

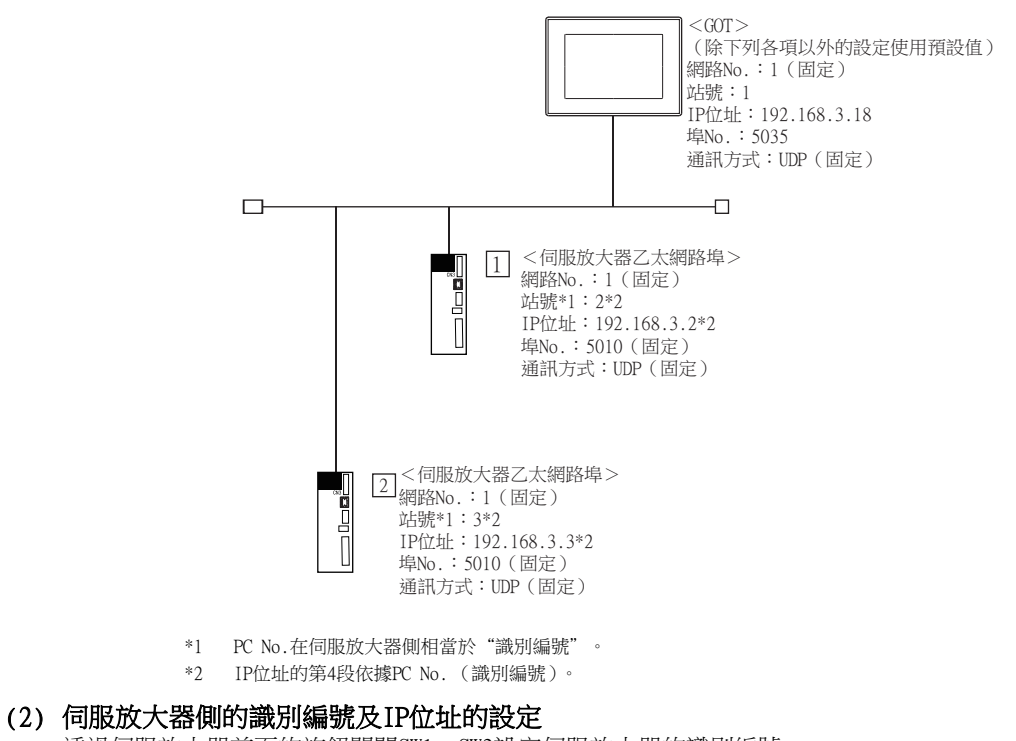

透過伺服放大器前面的旋鈕開關SW1、SW2設定伺服放大器的識別編號。 IP位址的第4段依據伺服放大器的識別編號。 關於設定方法的詳情,請參照以下內容。

■ [■1. GOT與1臺伺服放大器連接時](#page-856-0)

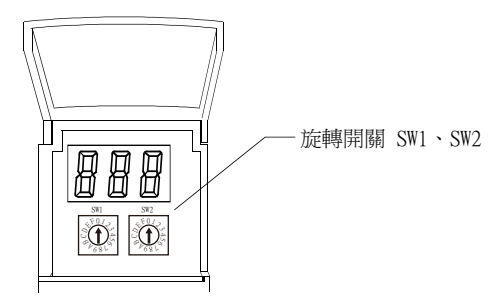

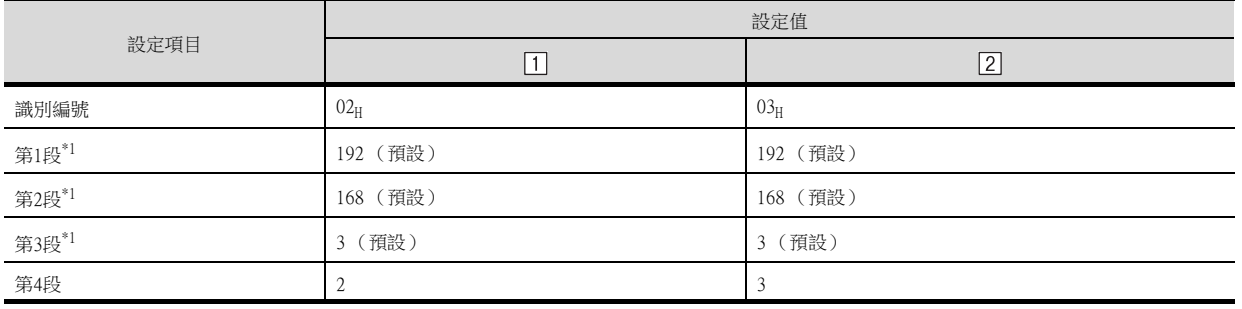

\*1 無法用旋轉開關SW1、SW2設定。

### (3) GT Designer3的[連接裝置設定]、[乙太網路設定]

#### (a) 連接裝置設定

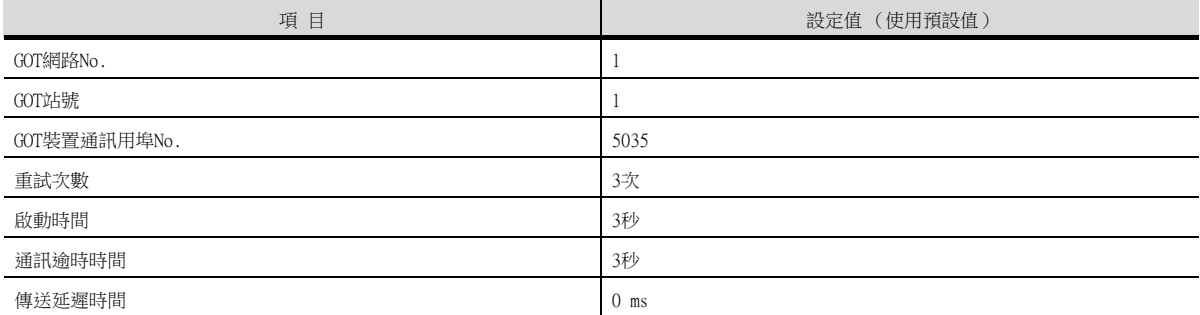

### (b) GOT乙太網路設定 (標準埠時)

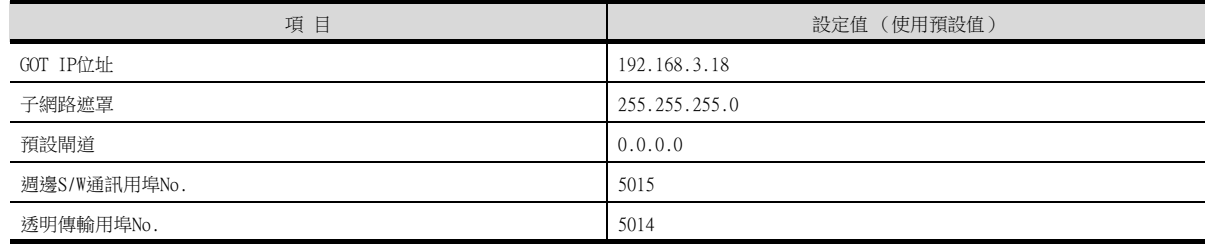

### (c) 乙太網路設定

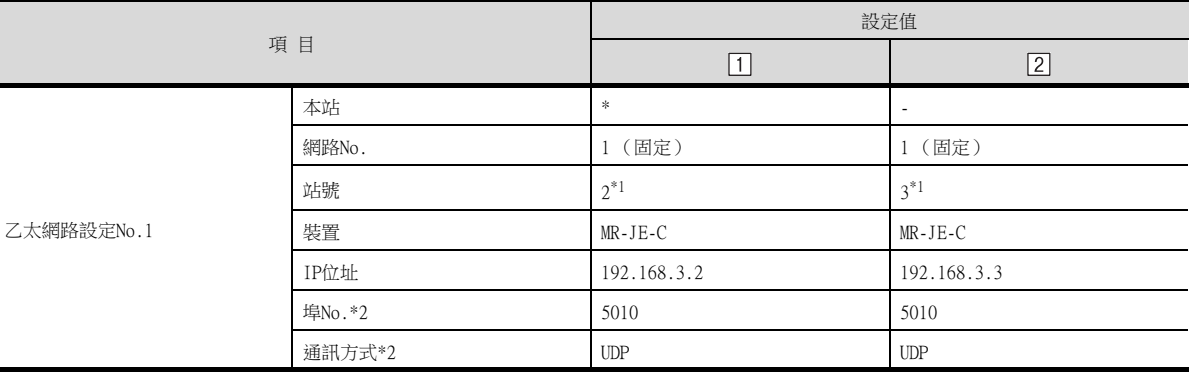

\*1 請設定與GOT站號不同的值。

\*2 可以進行以下[埠No.]、[通訊方式]的設定。

[埠No.]:5012 [通訊方式]:TCP

# (4) 確認伺服放大器的乙太網路接口的通訊狀態

## (a) 使用Windows的命令提示字元時

請使用Windows的命令提示字元執行Ping命令。

#### 1) 正常結束時

C:\>Ping 192.168.3.2 Reply from 192.168.3.39:bytes=32 time  $<$ 10ms TTL=32

#### 2) 異常結束時

C:\>Ping 192.168.3.2 Request timed out.

#### (b) 異常結束時

異常結束時請確認以下內容後再次執行Ping命令。

- 電纜連接狀態
- 開關設定、網路參數設定的內容
- PLC CPU的動作狀態 (是否發生異常)
- Ping命令中指定的伺服放大器的乙太網路接口的IP位址

透過旋轉開關SW1、SW2進行識別編號設定以外的通訊設定 除了透過旋轉開關SW1、SW2進行識別編號設定外,還可以透過以下方法進行通訊設定。 • 使用SLMP命令 (IPAddressSet)的方法

• 使用MR Configurator2的方法 關於詳情,請參照以下手冊。

**➡ MR-JE-C的手冊** 

# 15.4 可設定的元件範圍

GOT中可以使用的連接裝置的元件範圍如下所示。 下表的元件範圍為GT Designer3中可設定的最大值。 即使是同一系列的連接裝置,不同機種的元件規格也不同。 請根據實際使用的連接裝置的規格進行設定。 如果設定了不存在的元件及超出範圍的元件編號,元件設定正確的其他物件也可能無法監視。

## 15.4.1 直接連接GOT與伺服放大器時

### ■1. 元件設定

(序列連接時)

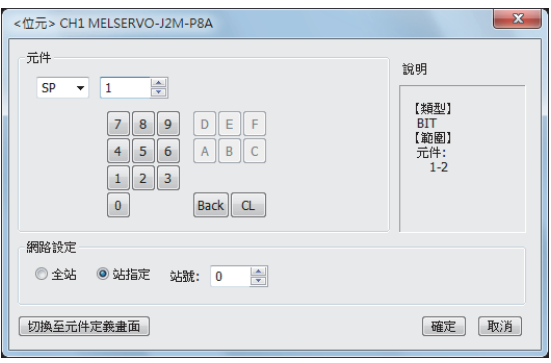

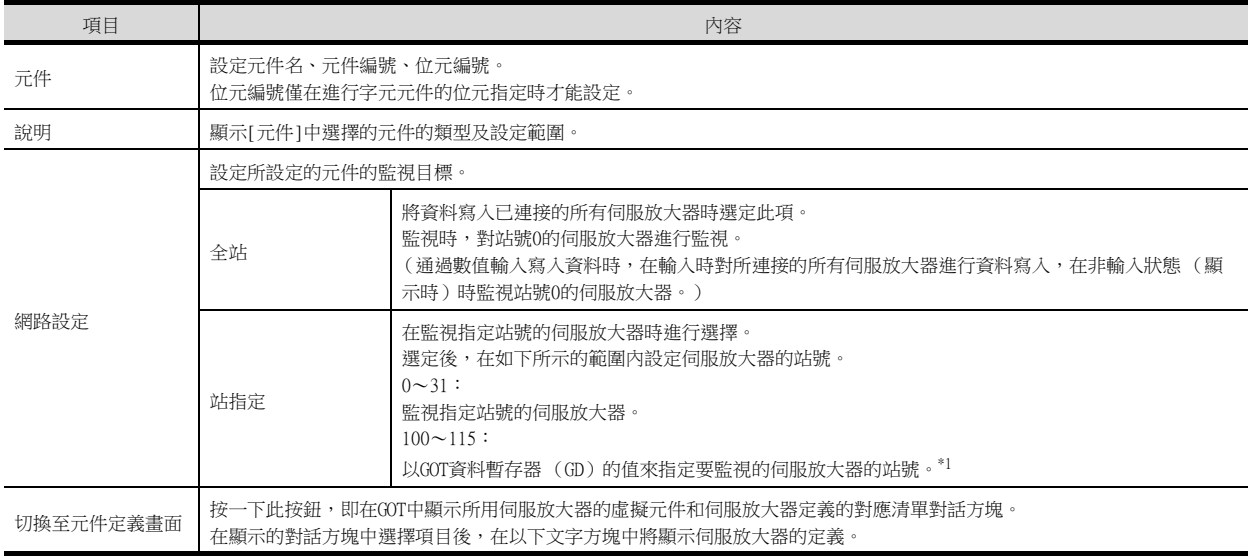

#### \*1 詳情請參照以下內容。

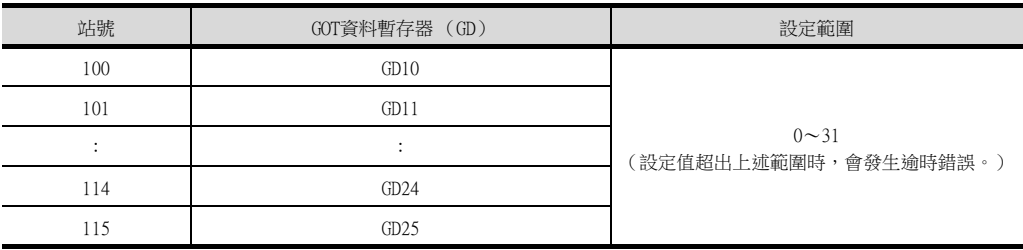

### (乙太網路連接時)

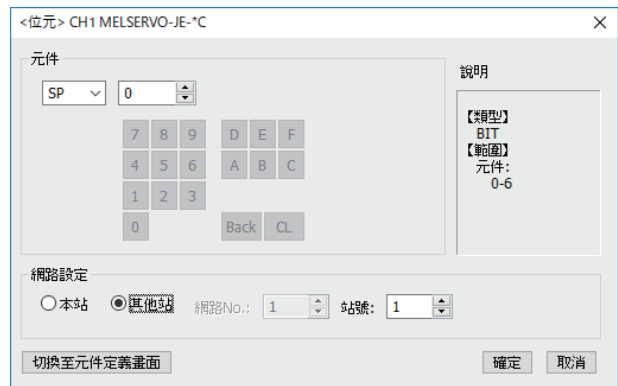

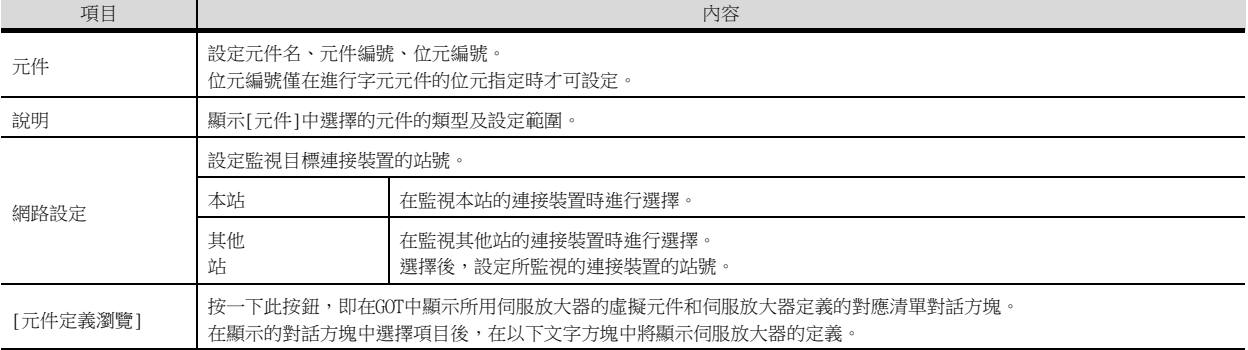

### (1) 元件定義對話方塊

在元件設定對話方塊中設定元件時,如果按一下[元件定義瀏覽]按鈕,即在GOT中顯示所用伺服放大器的虛擬元件和 伺服放大器定義的對應清單。

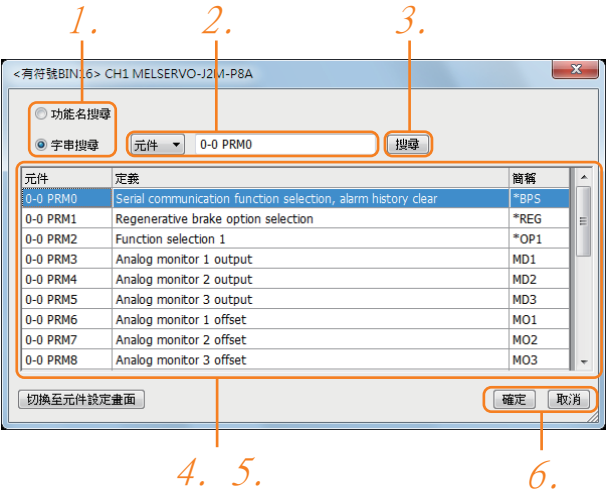

此外,在本對話方塊中,可以搜尋及設定伺服放大器的定義等。

- Step 1. 選擇搜尋方法。 功能名搜尋:通過功能名進行搜尋時選擇。 字串搜尋:通過字串進行搜尋時選擇。
- Step 2. 選擇、輸入搜尋對象。
- $Step 3.$  按一下[搜尋]按鈕。
- Step 4. 顯示與指定條件一致的項目。 顯示內容如下所示。 元件:顯示GOT中使用的伺服放大器用的虛擬元件。 定義:顯示伺服放大器的定義。 簡稱:顯示伺服放大器的簡稱。
- Step 5. 選擇要設定的元件。
- Step 6. 按一下[確定]按鈕,步驟4中選擇的元件即被反映到元件設定對話方塊中。
### **POINT**

(1) 網路設定中選擇全部站點時 在元件使用清單中或者列印時,將顯示網路No.0、站號FF。 (元件使用清單時的畫面)

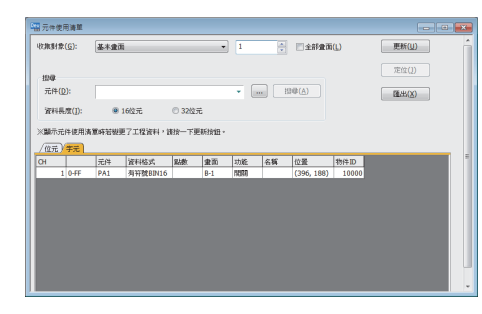

- (2) 進行伺服放大器的監視時 請在詳閱所連接的伺服放大器的使用說明書、充分理解其內容的基礎上進行操作。 如果運行前未進行各參數的確認、調整,有些裝置可能會發生意外動作。 此外,請勿進行極端的調整變更,否則有可能會造成動作不穩定。
- (3) 關於簡稱前有\*符號的參數
- 對於參數簡稱前有\*號的參數,在設定後將伺服放大器的電源OFF後再接通時,將啟用設定。
- (4) 關於伺服放大器用虛擬元件設定時的資料長度 設定元件時,請按如下所示設定資料長度。
	- PRM、ST、AL、PA、PB、PC、PD、POS、SPD、ACT、DCT、DWL、AUX
		- :16位元或32位元 (取決於伺服放大器的資料。)
	- DI、DO、TMI、TMO、TMD

:32位元 未按上述資料長度設定時,資料將無法在伺服放大器中正確設定,或者GOT無法正常監視。

- (a) 監視時
	- 將16位元資料作為32位元資料處理時 高階16位元顯示為0。
	- 將32位元資料作為16位元資料處理時 僅顯示低階16位元的資料。
- (b) 寫入時

GOT以所設定的資料長度的範圍進行寫入。但是,當寫入資料超出伺服放大器可設定值的 範圍時,雖然伺服放大器側可以正常應答,但寫入資料在伺服放大器中無效。

(5) 參數的寫入對象記憶體

參數可以寫入伺服放大器的RAM或E2PROM中。

(a) 寫入RAM時

請注意,如果伺服放大器的電源OFF,寫入的參數將消失。

(b) 寫入E2PROM時

即使伺服放大器的電源OFF,寫入的參數也不會消失。但是,寫入E<sup>2</sup>PROM的次數會有限 制。

頻繁變更資料 (1小時1次以上)時,請設定為寫入RAM。 詳情請參照所使用伺服放大器的手冊。

- (6) 使用伺服放大器用的虛擬元件時的[資料類型]及[顯示格式] 對象等的[資料類型]及[顯示格式]需符合虛擬元件的設定範圍的標記。 關於虛擬元件的設定範圍的標記,請參照以下內容。
	- ➠ 所使用的伺服放大器的技術資料集
		- MR Configurator2幫助
	- [資料類型]及[顯示格式]請根據設定範圍的標記進行如下所示的設定。
	- 10進制數 (僅限正數)時
		- [資料類型]:[有符號BIN16] (值為-32769以下或32768以上時為[有符號BIN32]) [顯示格式]:[無符號10進制數]
	- 10進制數 (含複數)時
		- [資料類型]:[有符號BIN16] (值為-32769以下或32768以上時為[有符號BIN32]) [顯示格式]:[有符號10進制數]

```
• 16進位數時
 [資料類型]:[無符號BIN16] (值為0 × 10000以上時為[無符號BIN32])
 [顯示格式]:[16進制數]
• 小數點標記時
 [資料類型]:[實數]
 [顯示格式]:[實數]
 [整數部位數]:設定要在整數部分顯示的位數
 [小數部位數]:設定要在小數部分顯示的位數
• 根據位數不同而標記不同時
 [資料類型]:[無符號BIN16] (值為0 × 10000以上時為[無符號BIN32])
 [顯示格式]:[16進制數]
 請在[運算/指令檔]欄標的[運算類型]中選擇[資料運算],並設定為[屏蔽處理]或[移位處
 理]。
```
#### ■2. MELSERVO-J2M-P8A

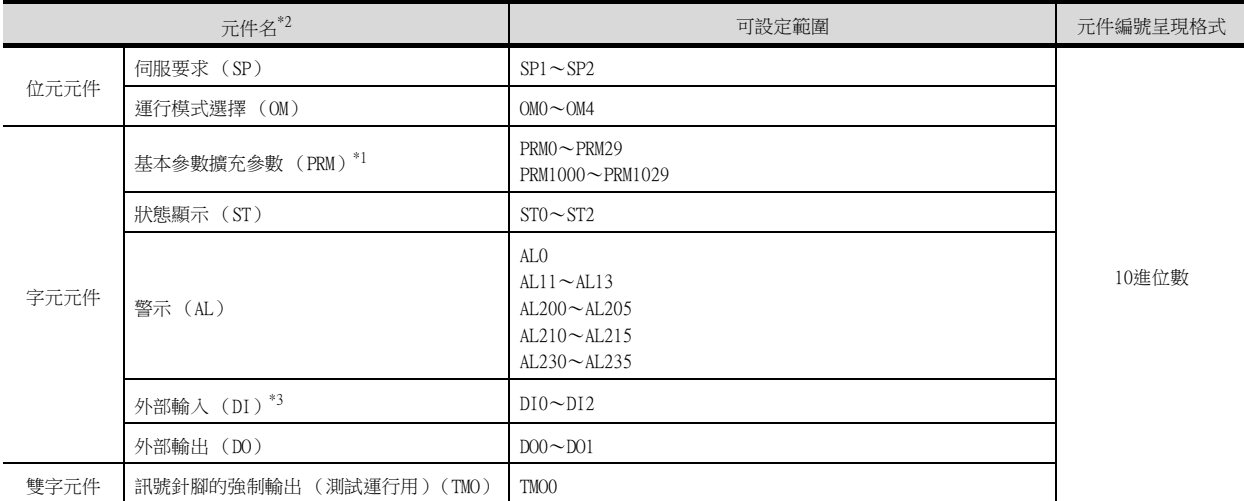

- \*1 PRM0~PRM29用於向伺服放大器的RAM中寫入。 PRM1000~PRM1029用於向伺服放大器的E2PROM中寫入。 PRM1000~PRM1029用於向伺服放大器的RAM中讀取。
- \*2 無法進行連續元件的讀取/寫入。
- \*3 僅可讀取。
- 

### POINT

- SP、OM、TMO的使用注意事項
- (1) 位元元件時 僅可寫入。 [交替]無法用於位元開關的動作。 位元開關的動作請使用[置位]、[還原]、[位元點動]。
- (2) 字元元件、雙字元件時 僅可寫入。 無法使用數值輸入。 請使用資料寫入開關的[字元SET]進行寫入。

#### (1) 伺服要求

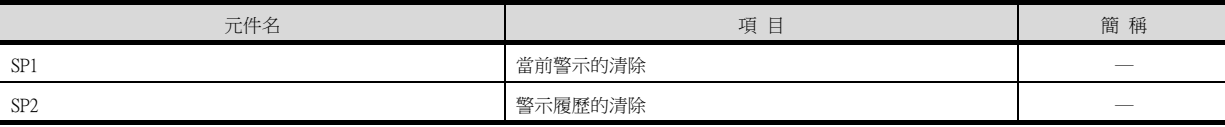

#### (2) 運行模式選擇

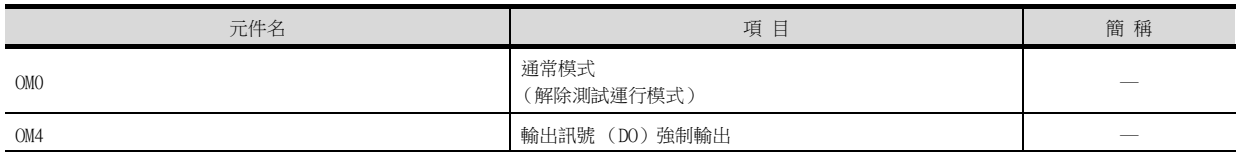

15

# (3) 基本參數、擴充參數

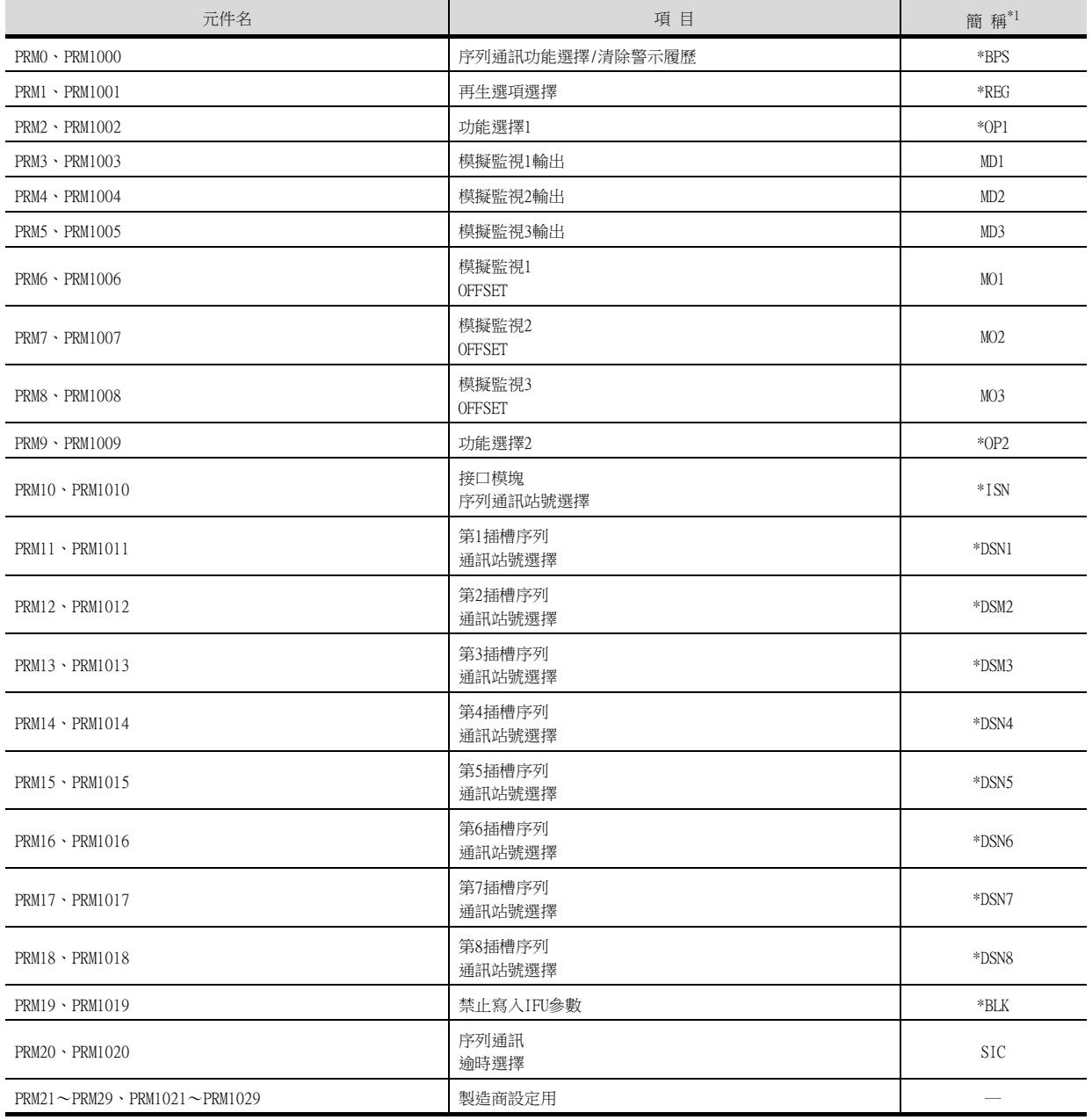

#### \*1 對於簡稱前有\*號的參數,在設定後將伺服放大器的電源關閉後再接通時,設定將變為有效。

## (4) 狀態顯示

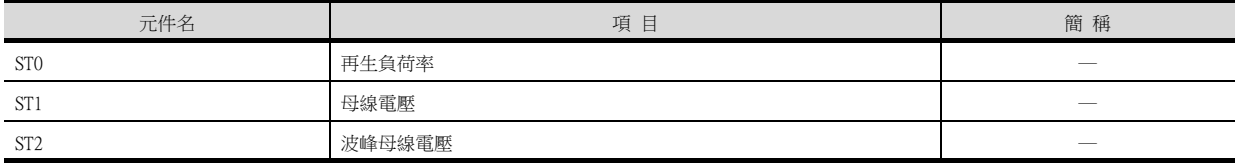

### (5) 警示

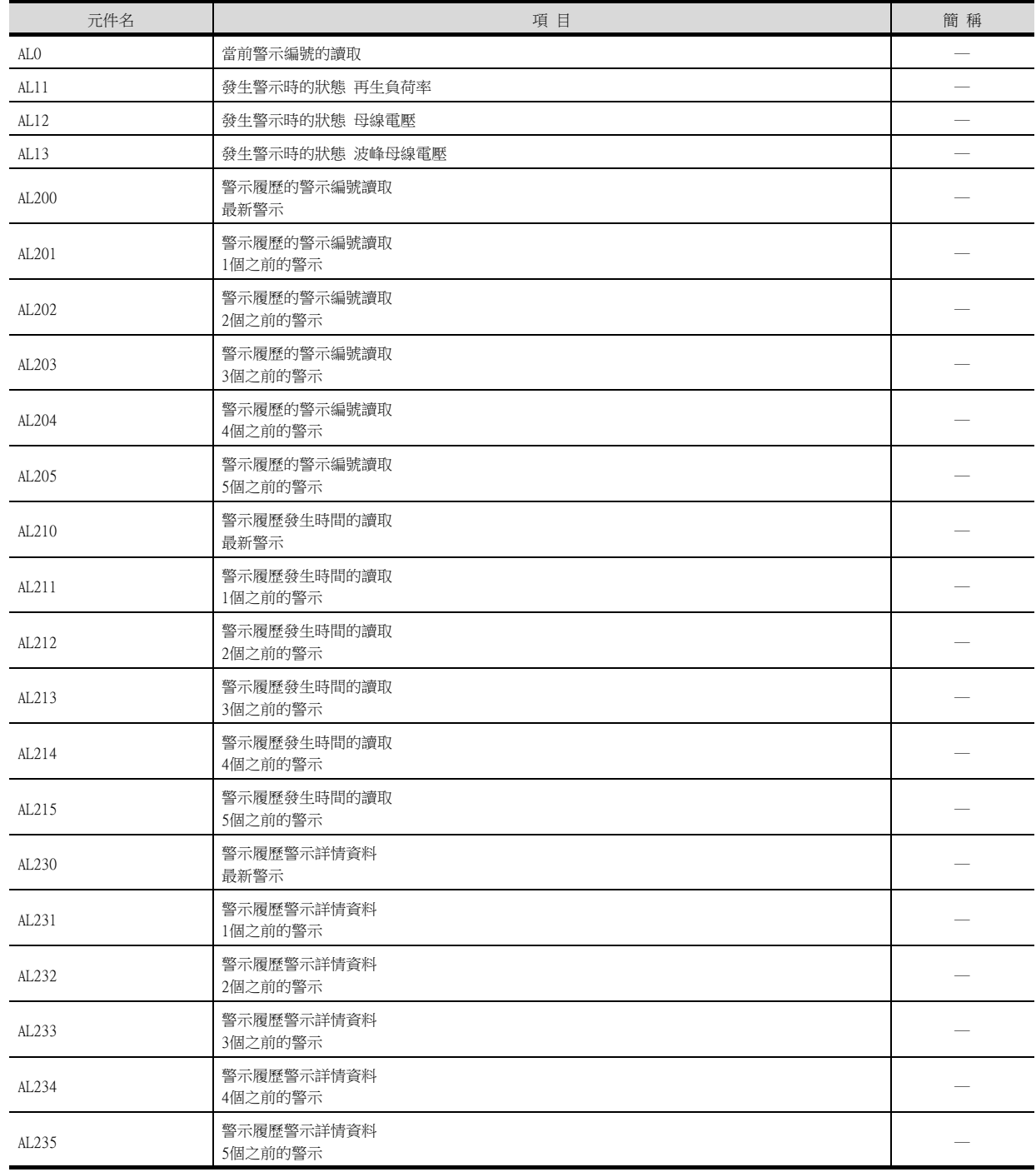

### (6) 外部I/O訊號

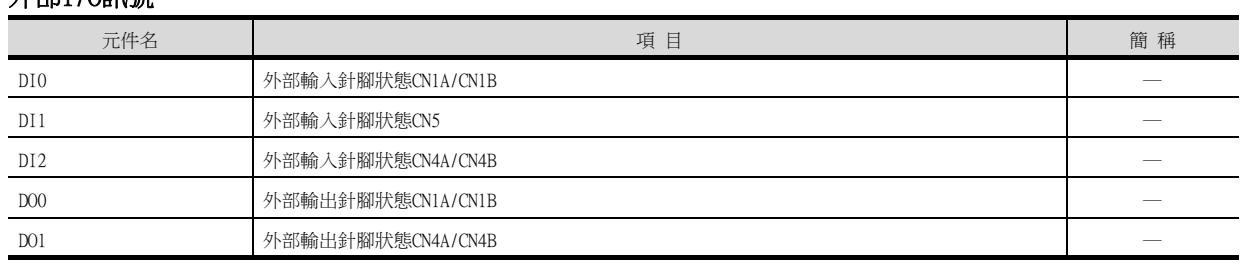

### (7) 訊號針腳的強制輸出 (測試運行用)

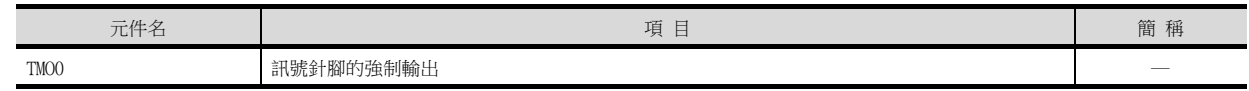

<mark>伺服放大器連接</mark> 伺服放大器連接

15

#### ■3. MELSERVO-J2M-\*DU

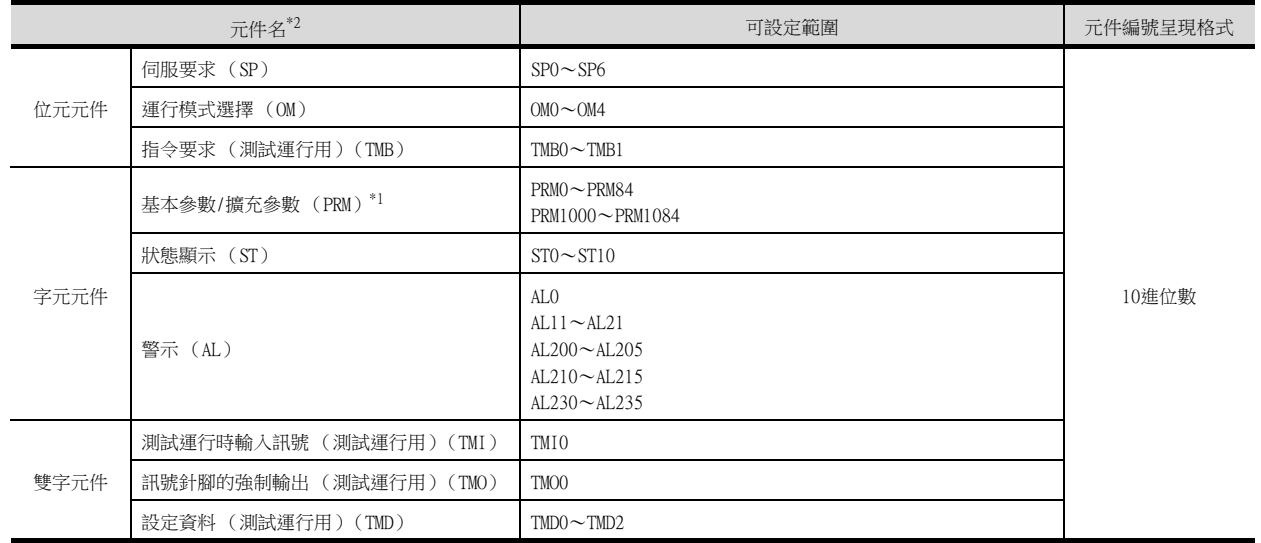

\*1 PRM0~PRM84用於向伺服放大器的RAM中寫入。 PRM1000~PRM1084用於向伺服放大器的E<sup>2</sup> PROM中寫入。 PRM1000~PRM1084用於向伺服放大器的RAM中讀取。

\*2 無法進行連續元件的讀取/寫入。

### POINT

- SP、OM、TMB、TMI、TMO、TMD的使用注意事項
- (1) 位元元件時 僅可寫入。 [交替]無法用於位元開關的動作。 位元開關的動作請使用[置位]、[還原]、[位元點動]。 (2) 字元元件、雙字元件時
	- 僅可寫入。 無法使用數值輸入。 請使用資料寫入開關的[字元SET]進行寫入。

GOT中使用的伺服放大器用虛擬元件和伺服放大器資料的對應如下所示。

### (1) 伺服要求

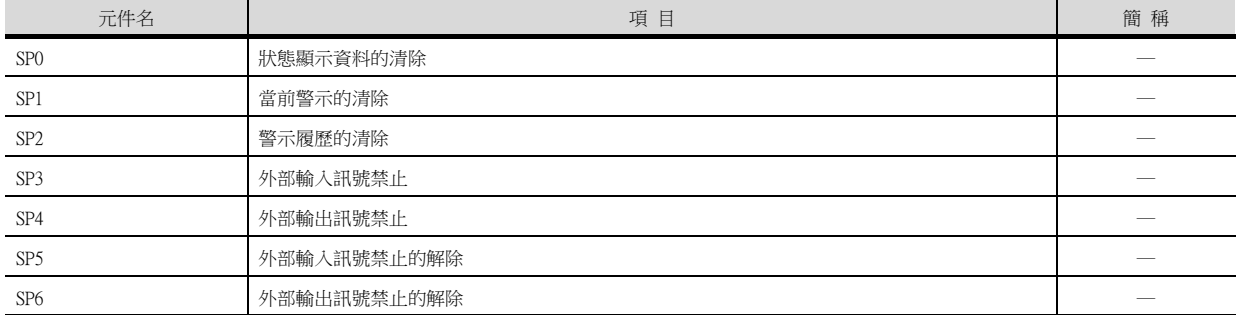

#### (2) 運行模式選擇

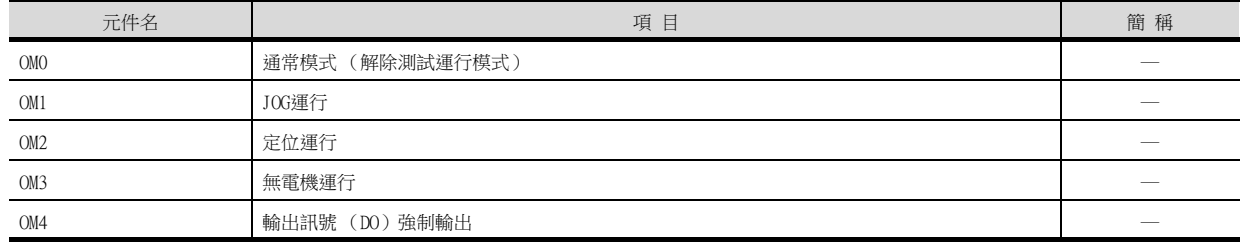

#### (3) 指令要求 (測試運行用)

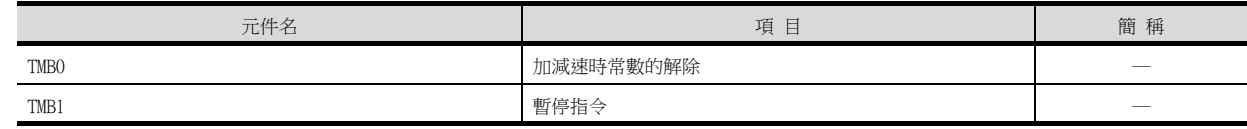

#### (4) 基本參數、擴充參數

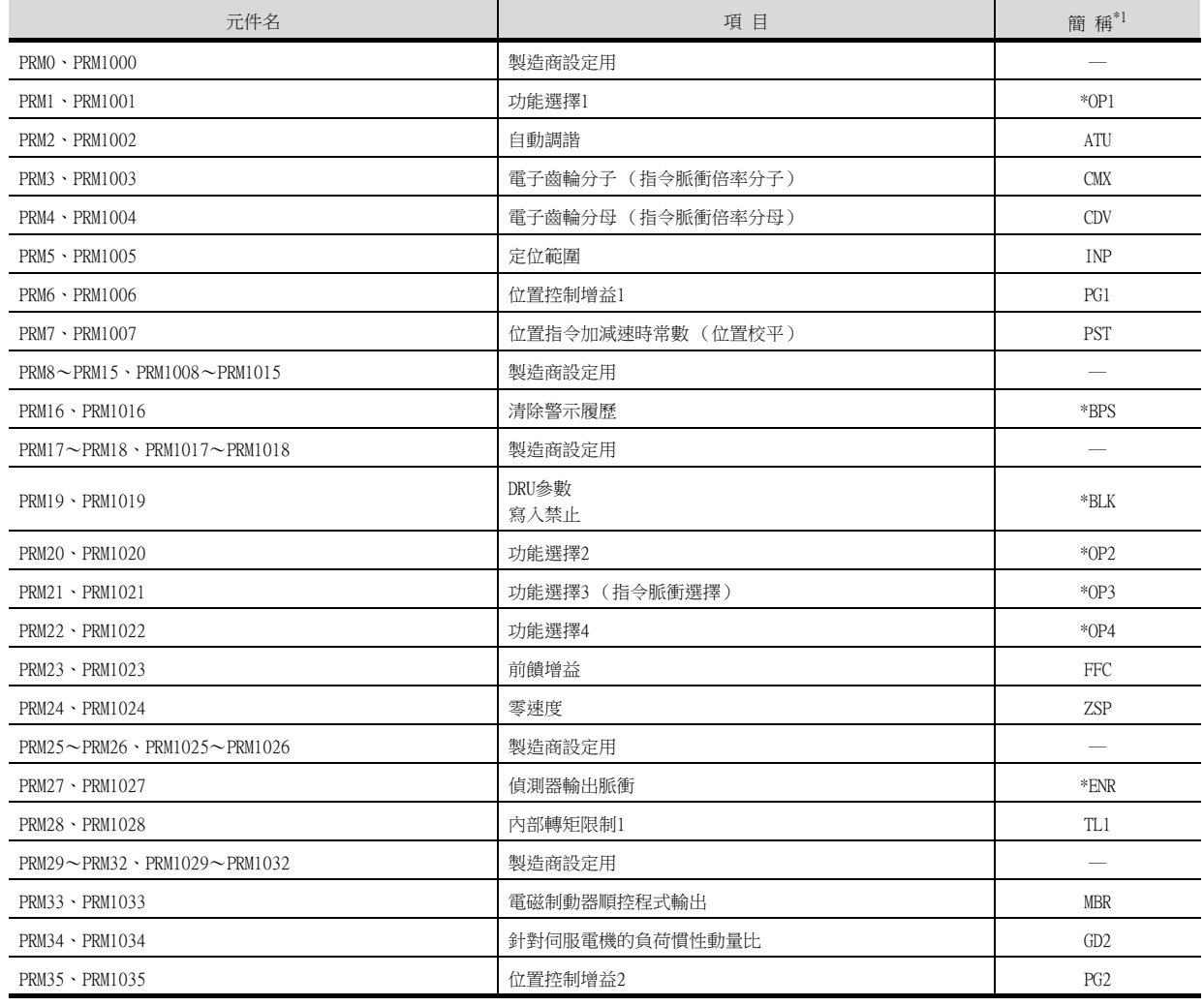

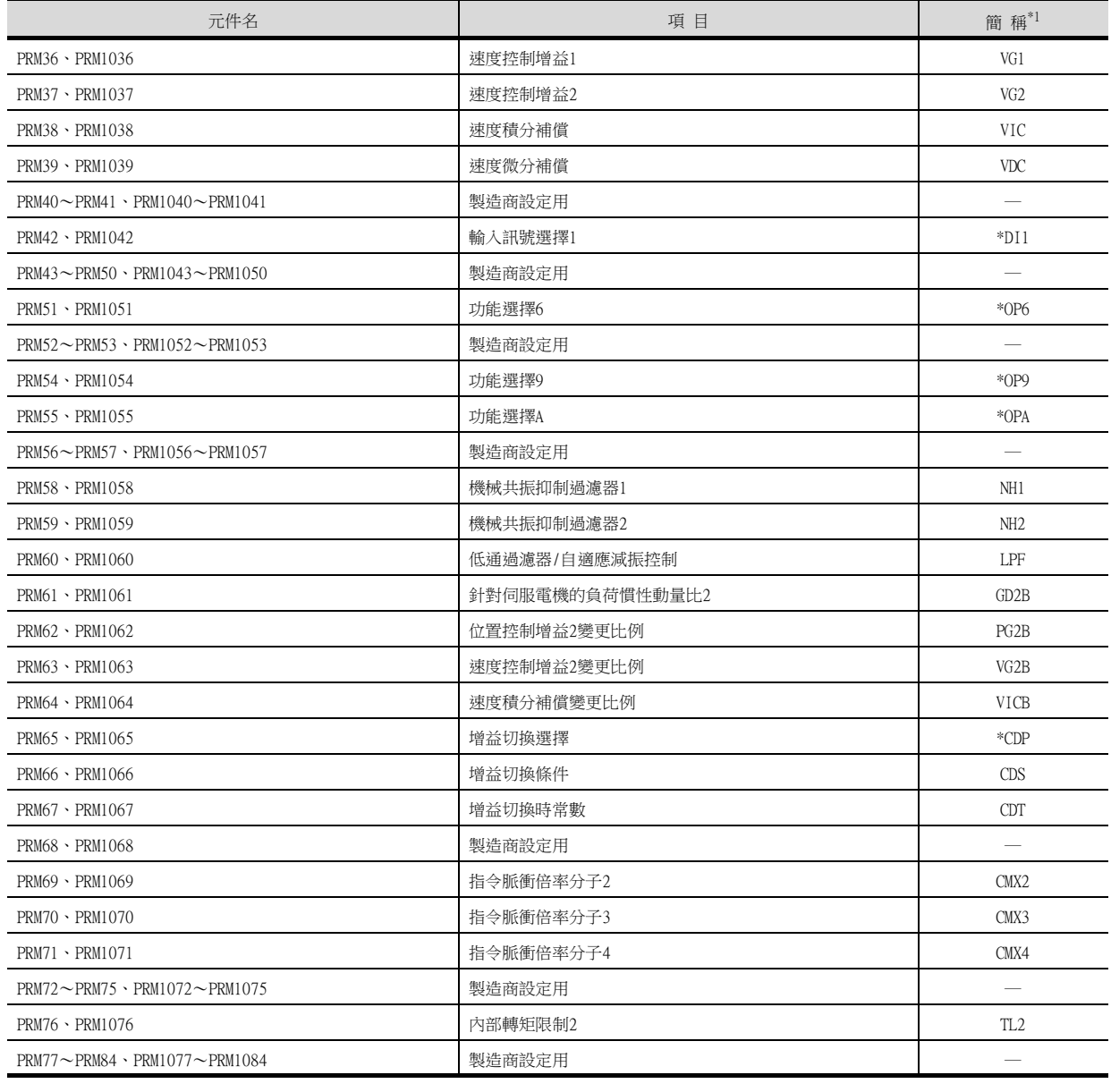

\*1 對於簡稱前有\*號的參數,在設定後將伺服放大器的電源關閉後再接通時,設定將變為有效。

### (5) 狀態顯示

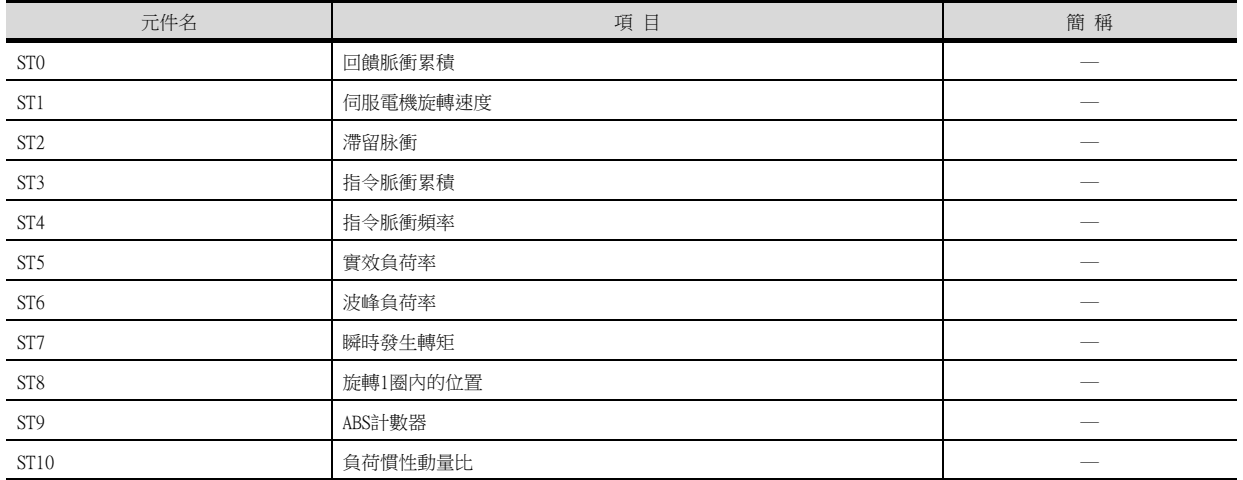

## (6) 警示

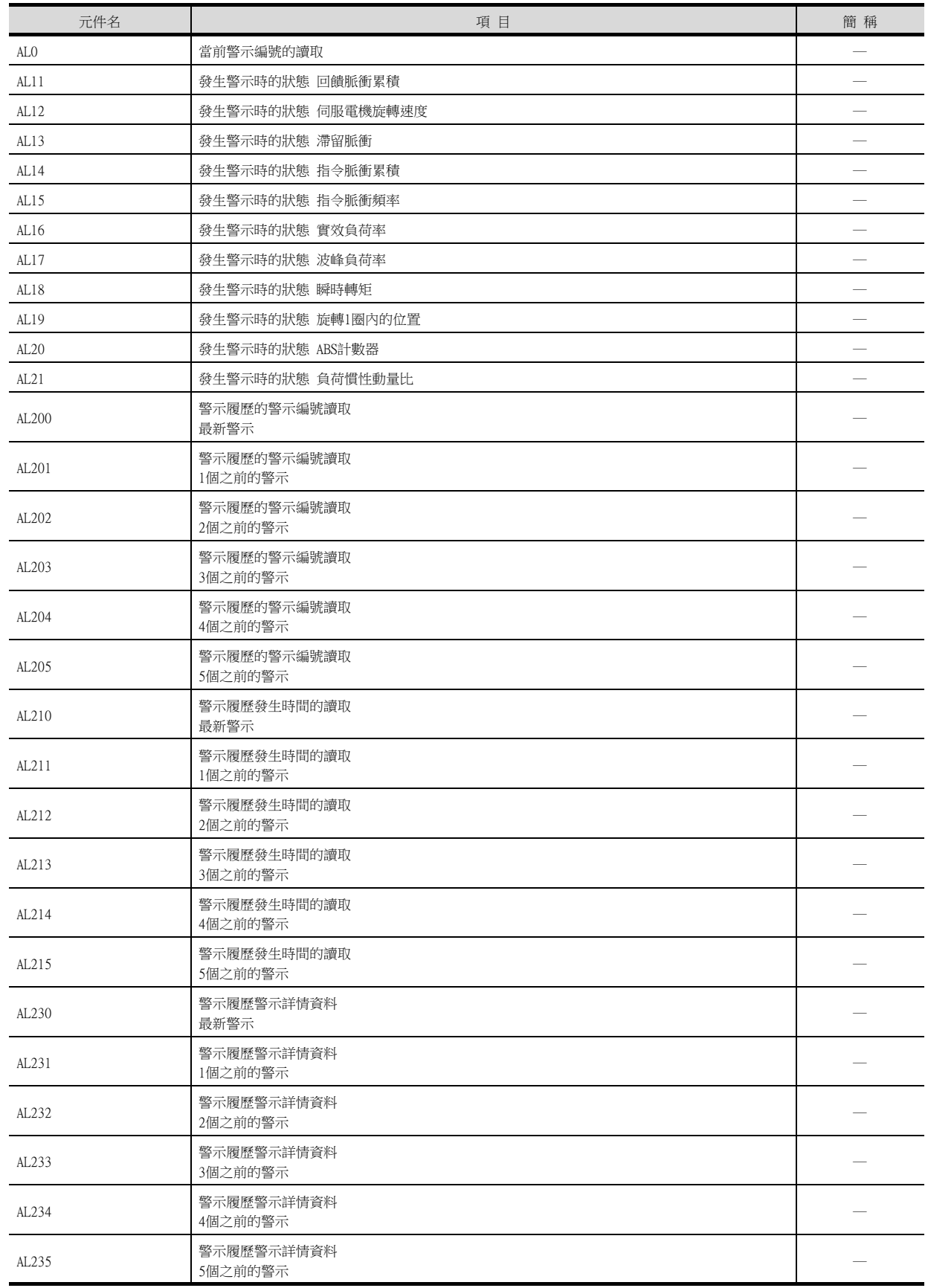

## (7) 測試運行時輸入訊號 (測試運行用)

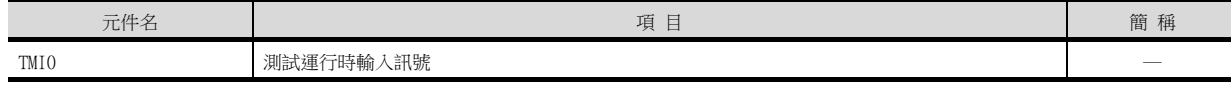

#### (8) 訊號針腳的強制輸出 (測試運行用)

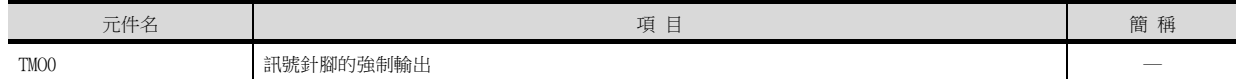

#### (9) 設定資料 (測試運行用)

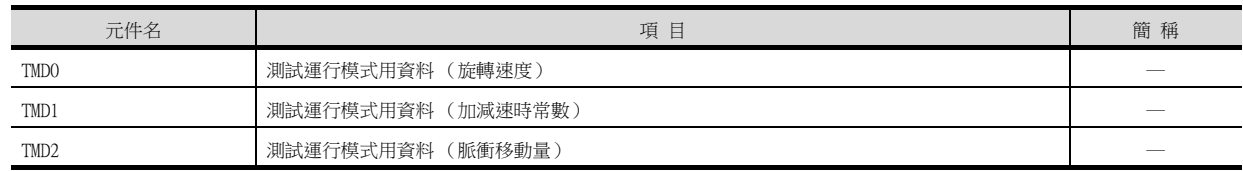

#### ■4. MELSERVO-J2S-\*A

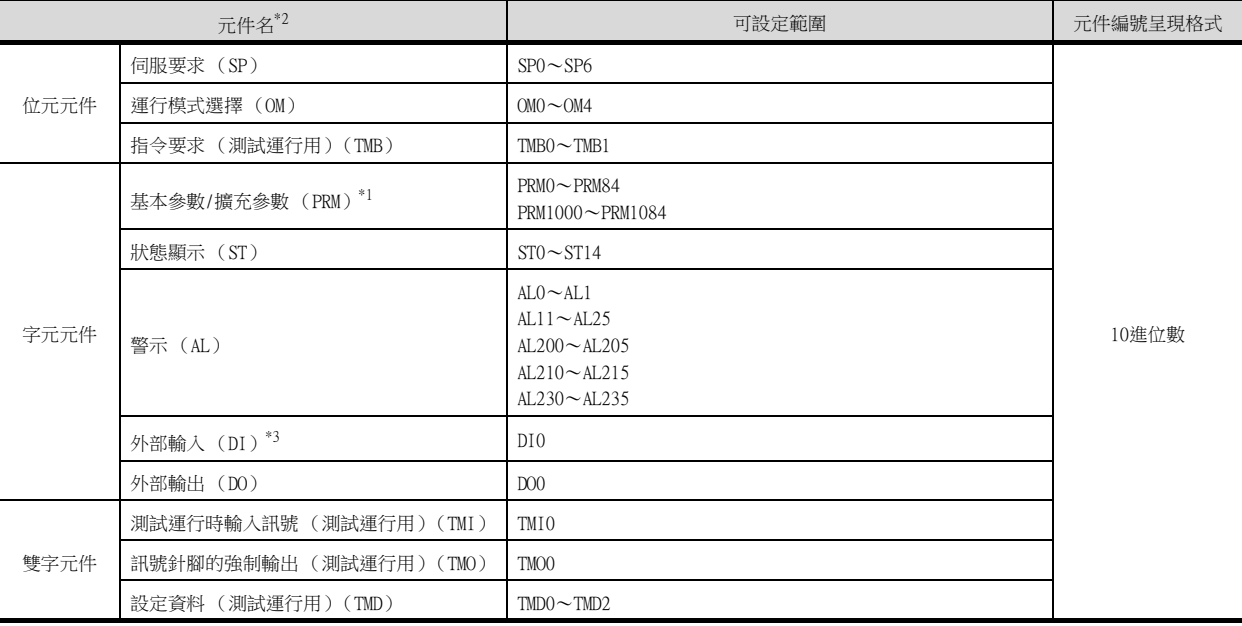

\*1 PRM0~PRM84用於向伺服放大器的RAM中寫入。 PRM1000~PRM1084用於向伺服放大器的E2PROM中寫入。 PRM1000~PRM1084用於向伺服放大器的RAM中讀取。

\*2 無法進行連續元件的讀取/寫入。

\*3 僅可讀取。

#### POINT

- SP、OM、TMB、TMI、TMO、TMD的使用注意事項
- (1) 位元元件時 僅可寫入。 [交替]無法用於位元開關的動作。 位元開關的動作請使用[置位]、[還原]、[位元點動]。
- (2) 字元元件、雙字元件時 僅可寫入。 無法使用數值輸入。 請使用資料寫入開關的[字元SET]進行寫入。

GOT中使用的伺服放大器用虛擬元件和伺服放大器資料的對應如下所示。

### (1) 伺服要求

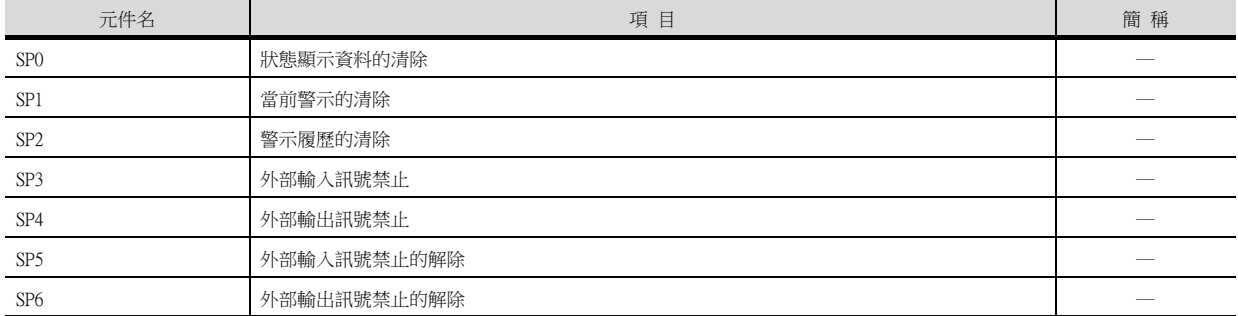

#### (2) 運行模式選擇

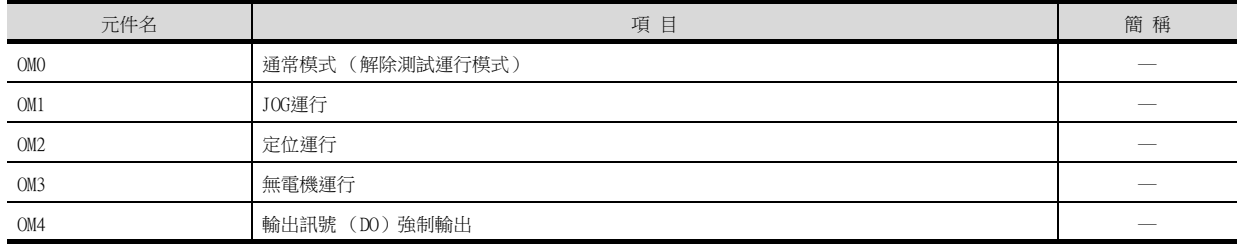

#### (3) 指令要求 (測試運行用)

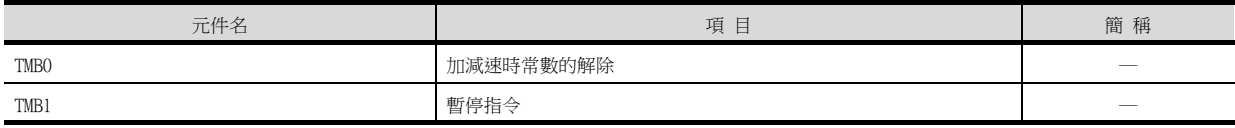

# (4) 基本參數、擴充參數

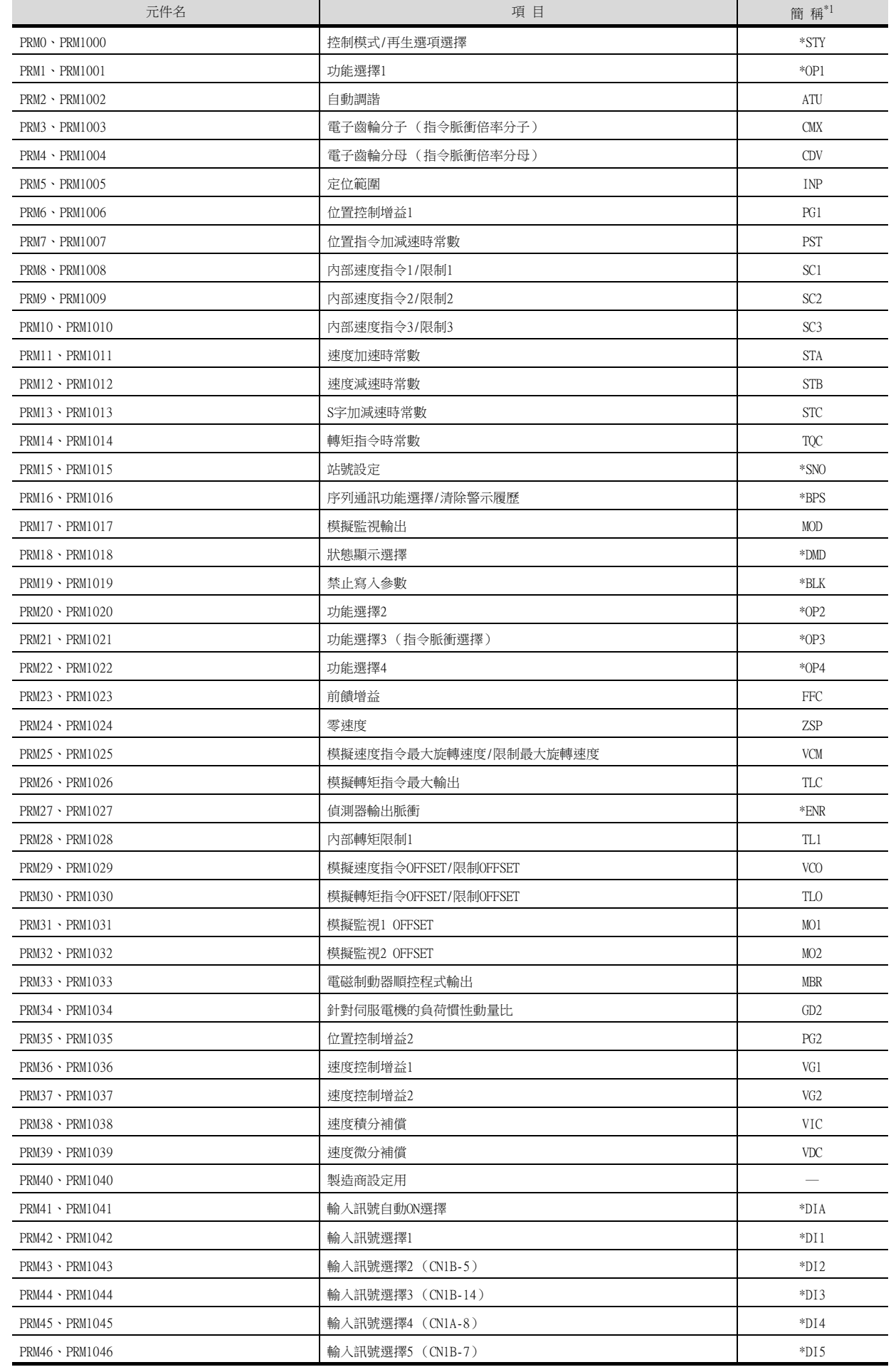

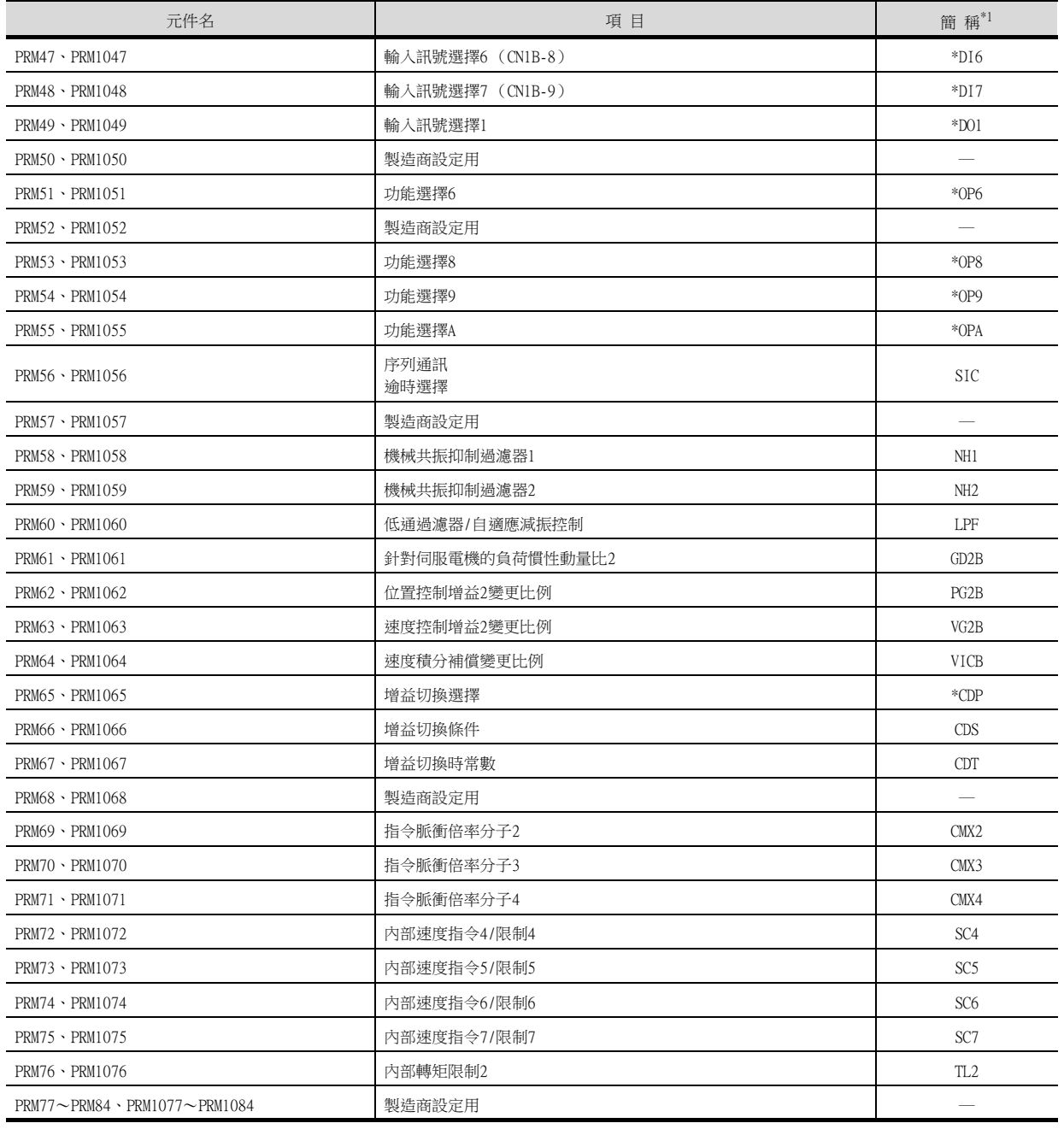

\*1 對於簡稱前有\*號的參數,在設定後將伺服放大器的電源關閉後再接通時,設定將變為有效。

15.4 可設定的元件範圍 15 - 53

## (5) 狀態顯示

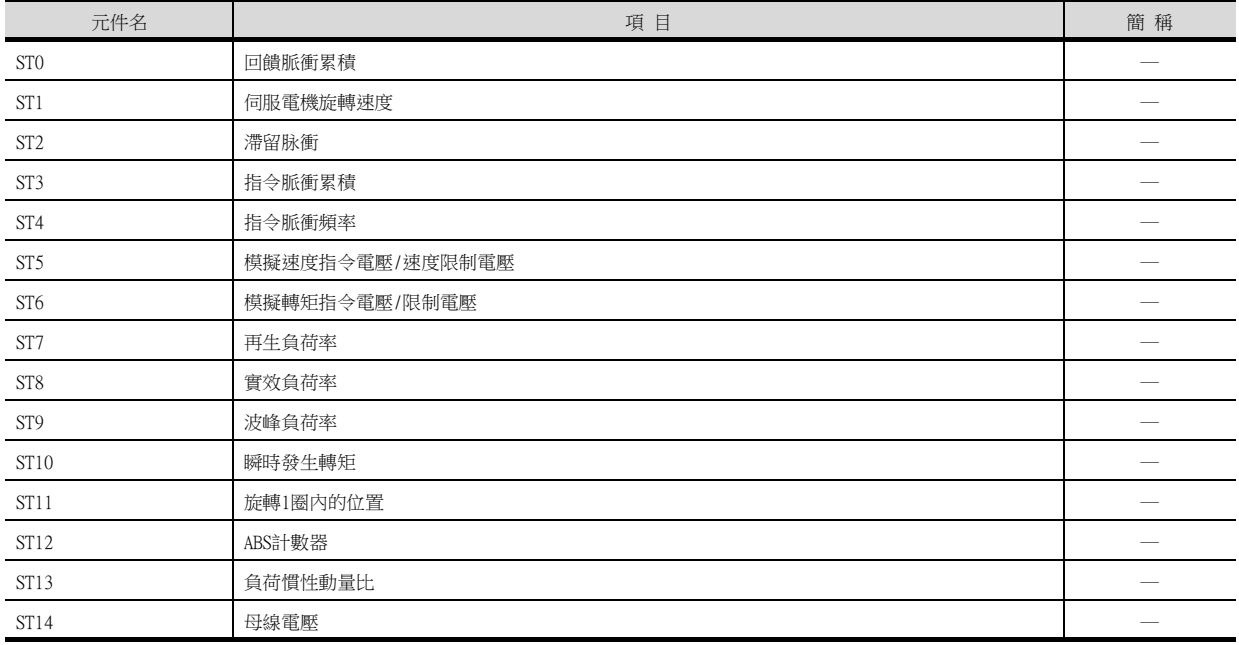

## (6) 警示

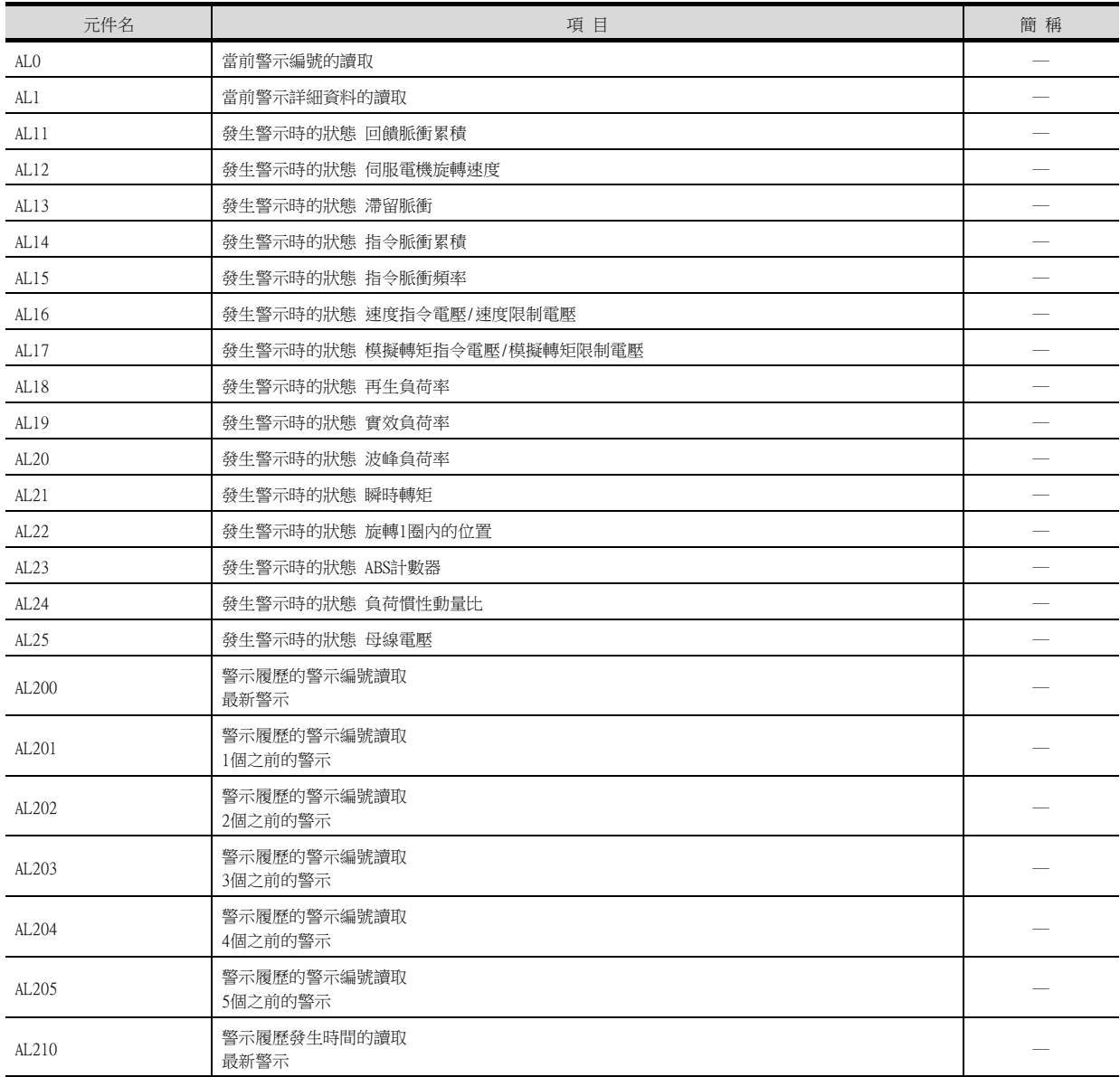

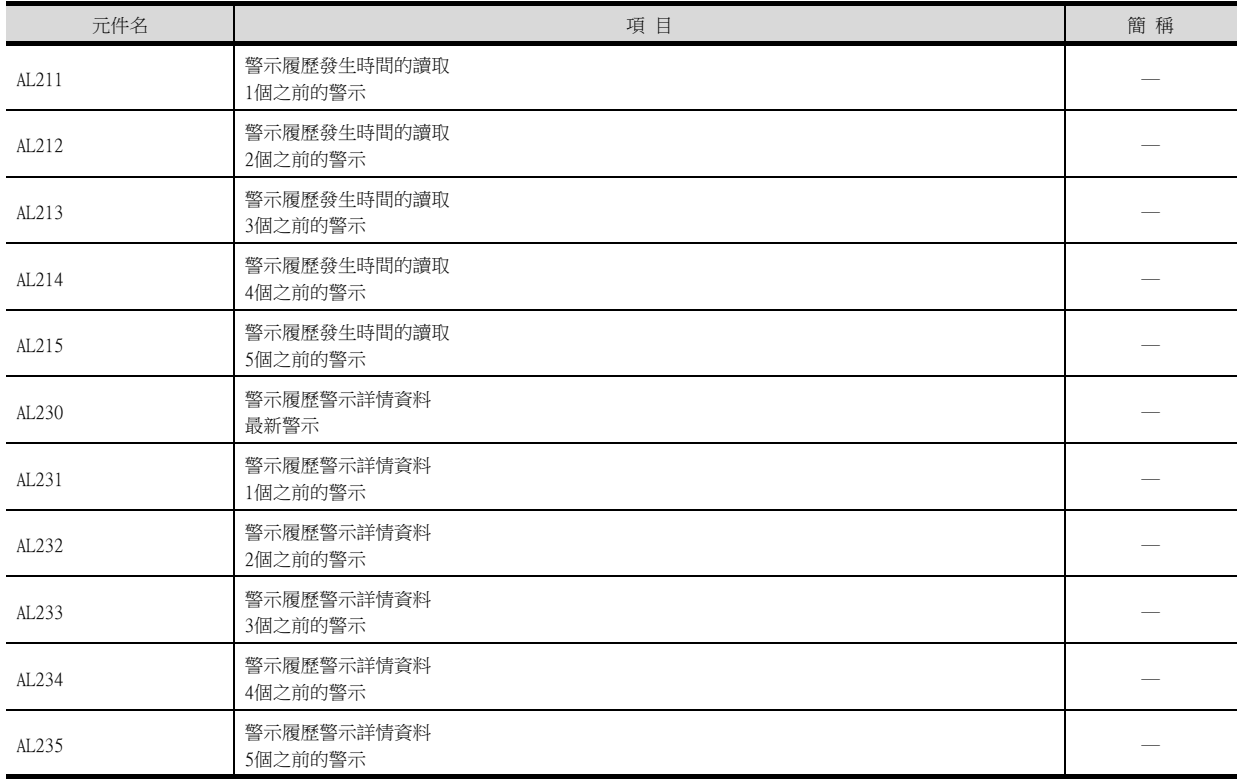

### (7) 外部I/O訊號

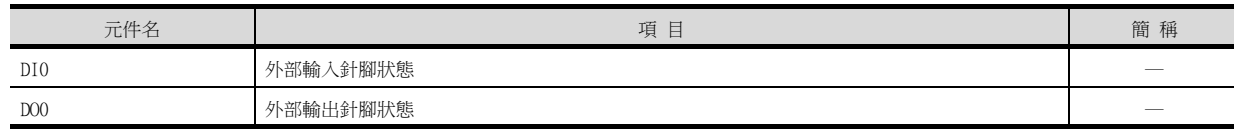

### (8) 測試運行時輸入訊號 (測試運行用)

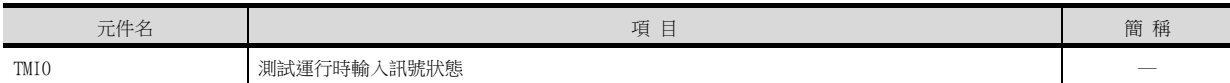

### (9) 訊號針腳的強制輸出 (測試運行用)

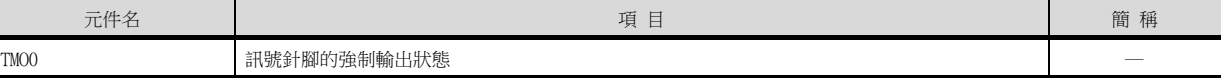

#### (10)設定資料 (測試運行用)

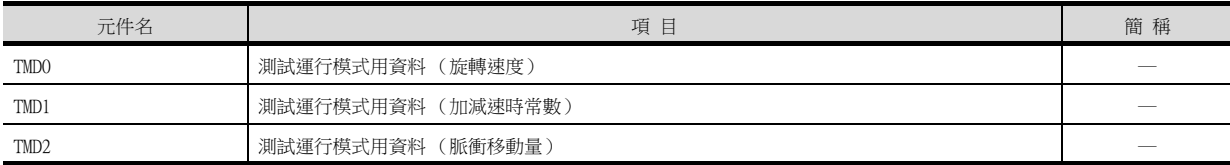

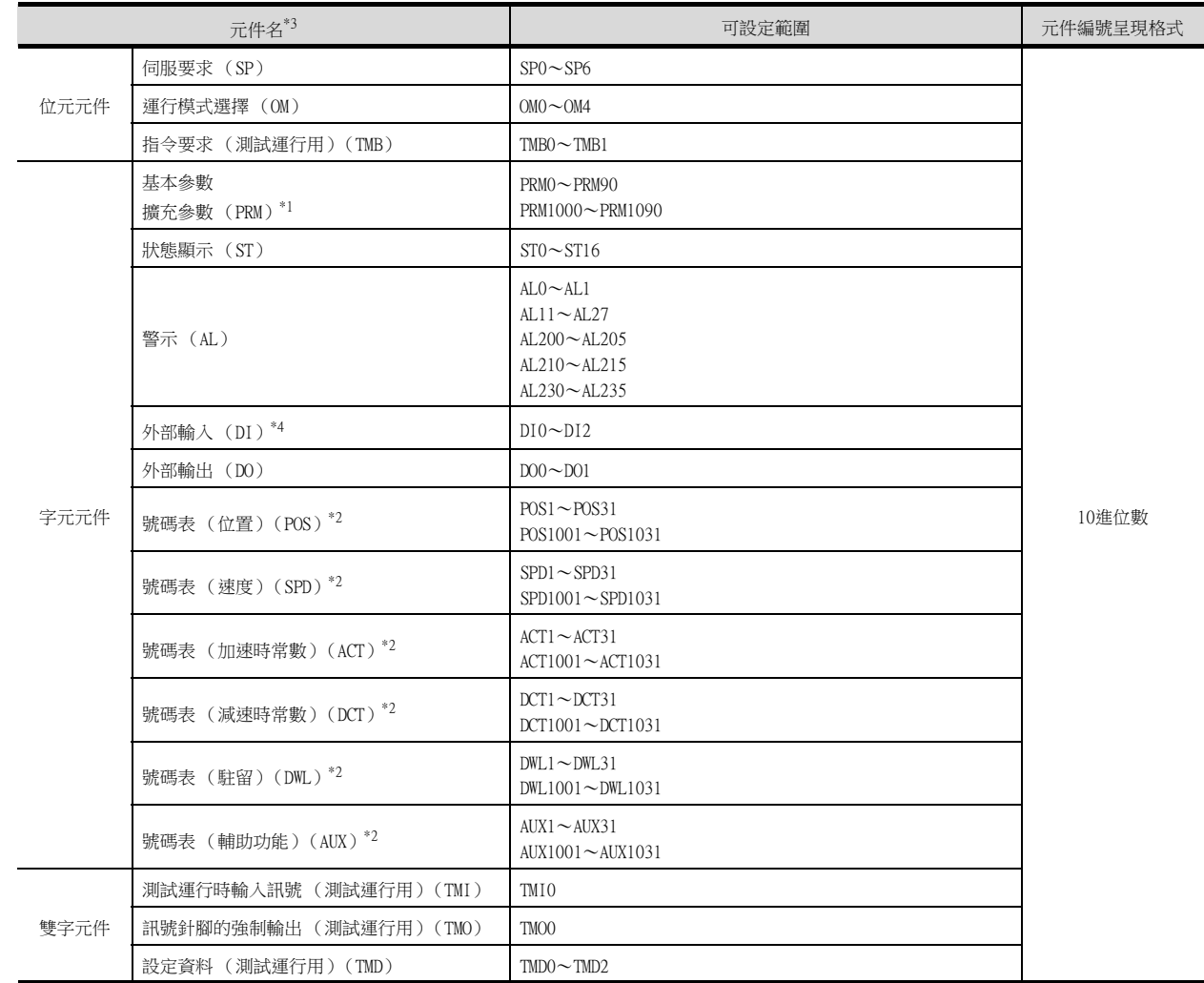

#### ■5. MELSERVO-J2S-\*CP

\*1 PRM的0~90用於向伺服放大器的RAM中寫入。

PRM的1000~1090用於向伺服放大器的E<sup>2</sup>PROM中寫入。

PRM1000~PRM1090用於向伺服放大器的RAM中讀取。 \*2 寫入號碼表中時,請使用POS、SPD、ACT、DCT、DWL、AUX的1001~1031(E<sup>2</sup>PROM的區域)。

即使執行向POS、SPD、ACT、DCT、DWL、AUX的1~31 (RAM的區域)中寫入,值也不會被反映。 \*3 無法進行連續元件的讀取/寫入。

\*4 DI0~DI1僅可讀取。

POINT

SP、OM、TMB、TMI、TMO、TMD的使用注意事項

- (1) 位元元件時 僅可寫入。 [交替]無法用於位元開關的動作。 位元開關的動作請使用[置位]、[還原]、[位元點動]。 (2) 字元元件、雙字元件時
	- 僅可寫入。

無法使用數值輸入。 請使用資料寫入開關的[字元SET]進行寫入。 GOT中使用的伺服放大器用虛擬元件和伺服放大器資料的對應如下所示。

### (1) 伺服要求

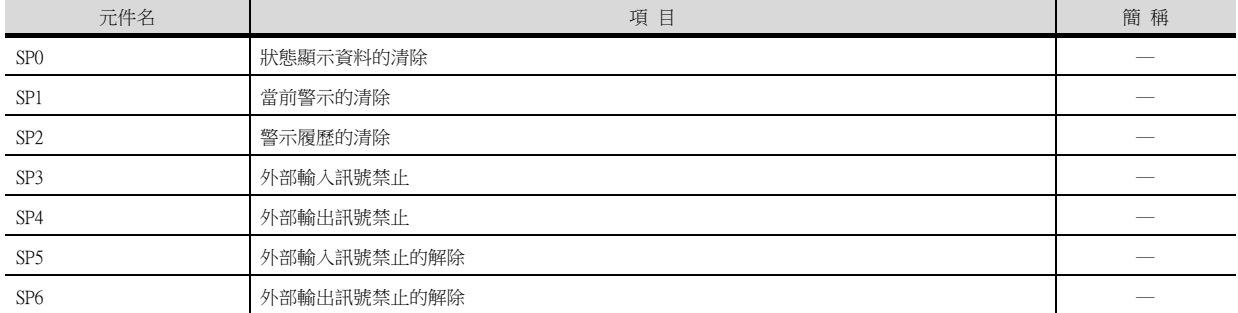

#### (2) 運行模式選擇

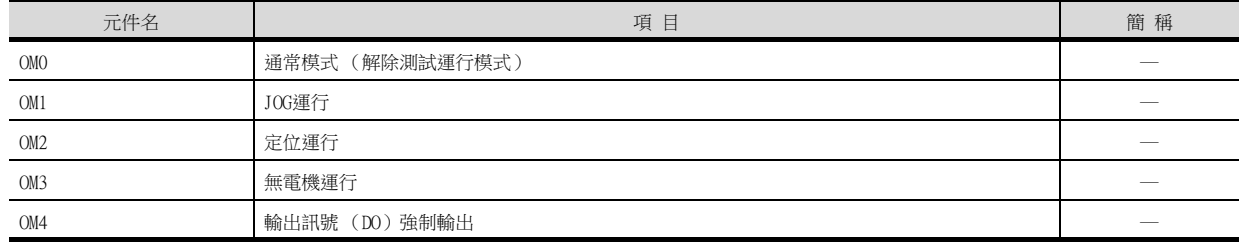

#### (3) 指令要求 (測試運行用)

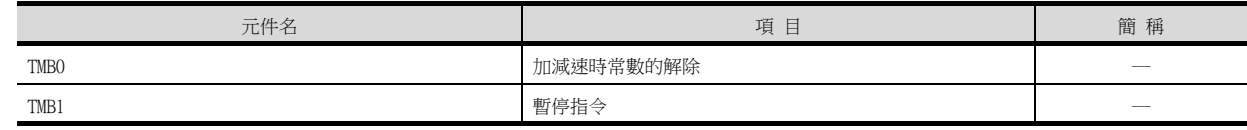

### (4) 基本參數、擴充參數

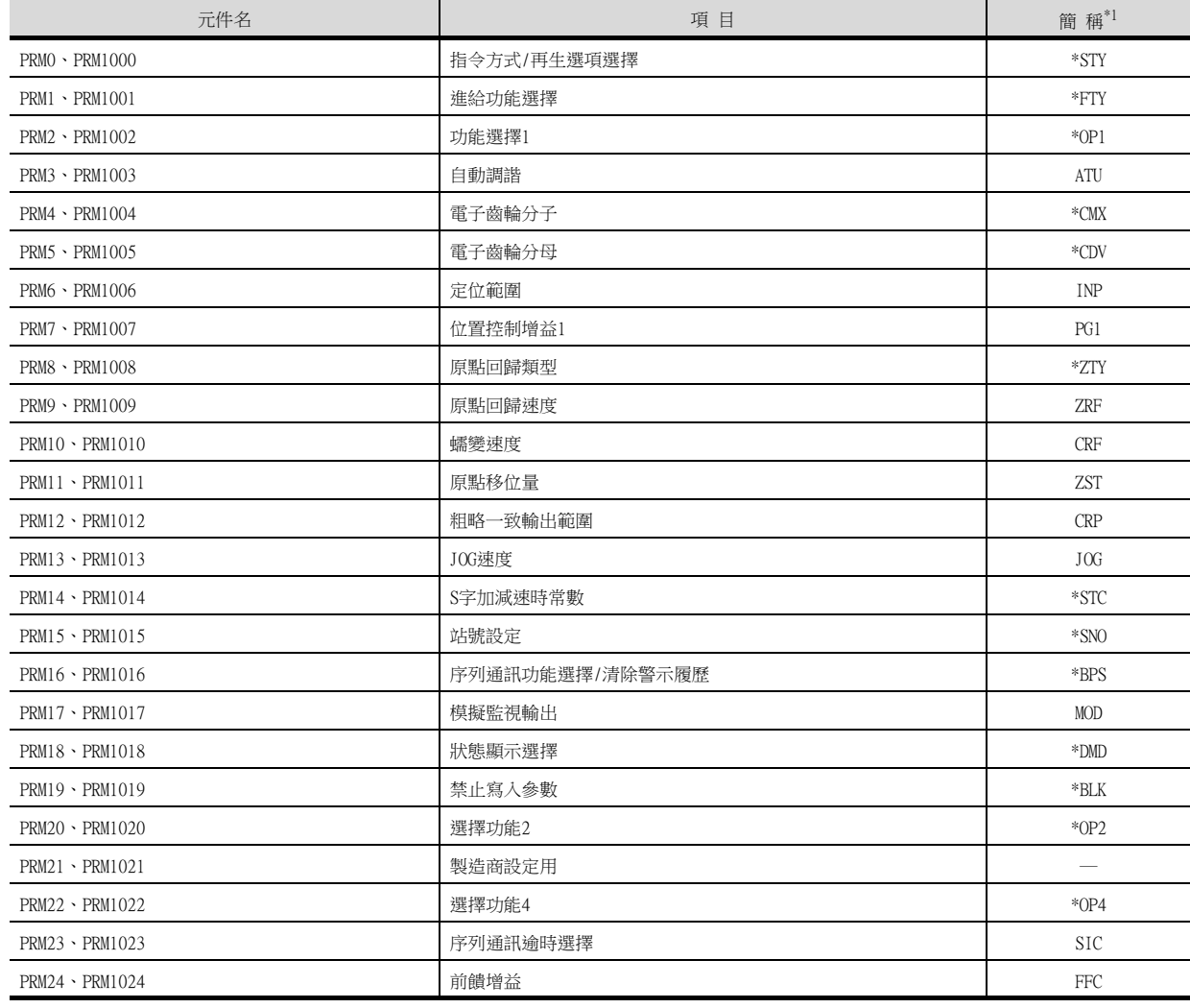

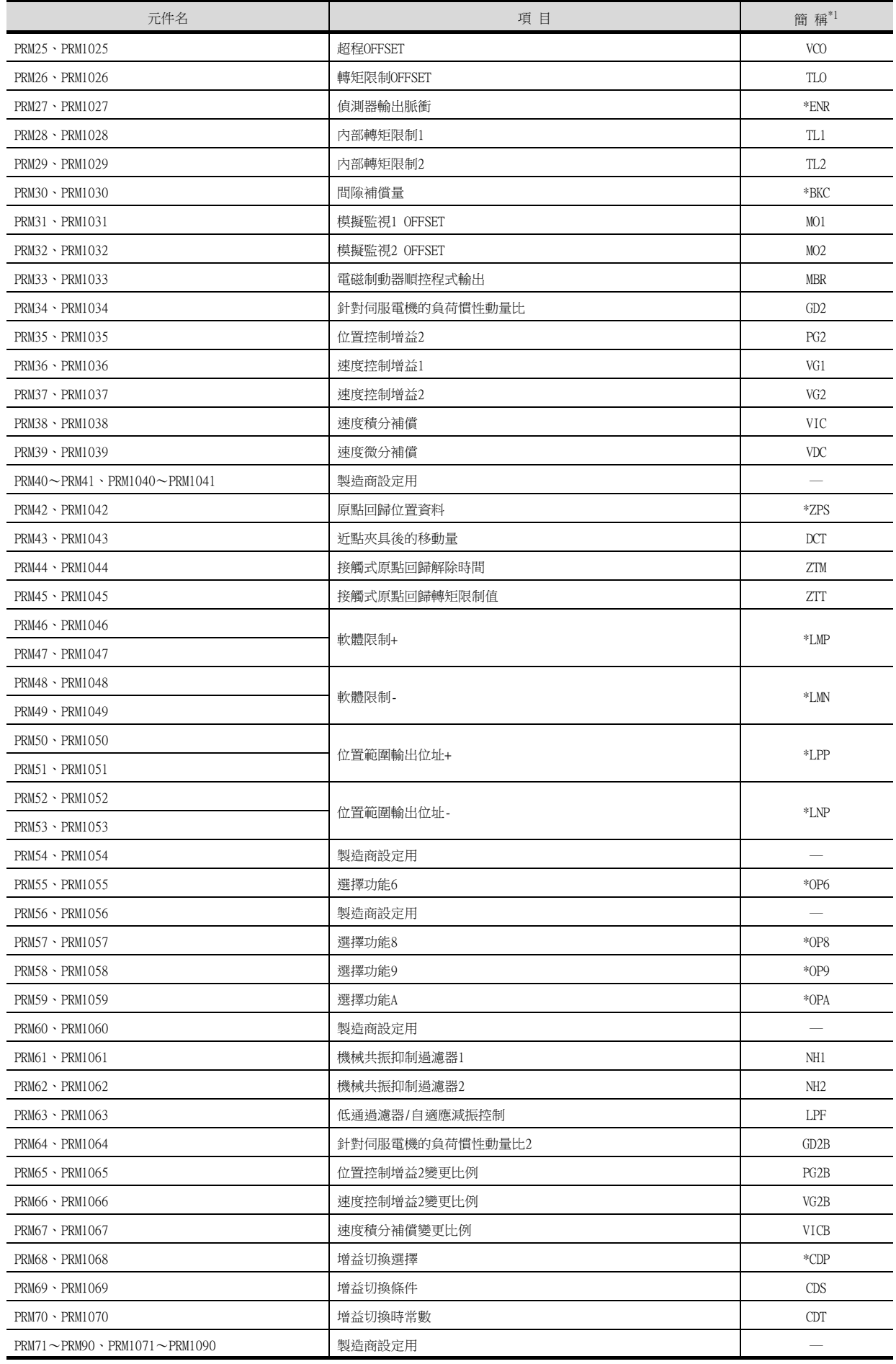

# (5) 狀態顯示

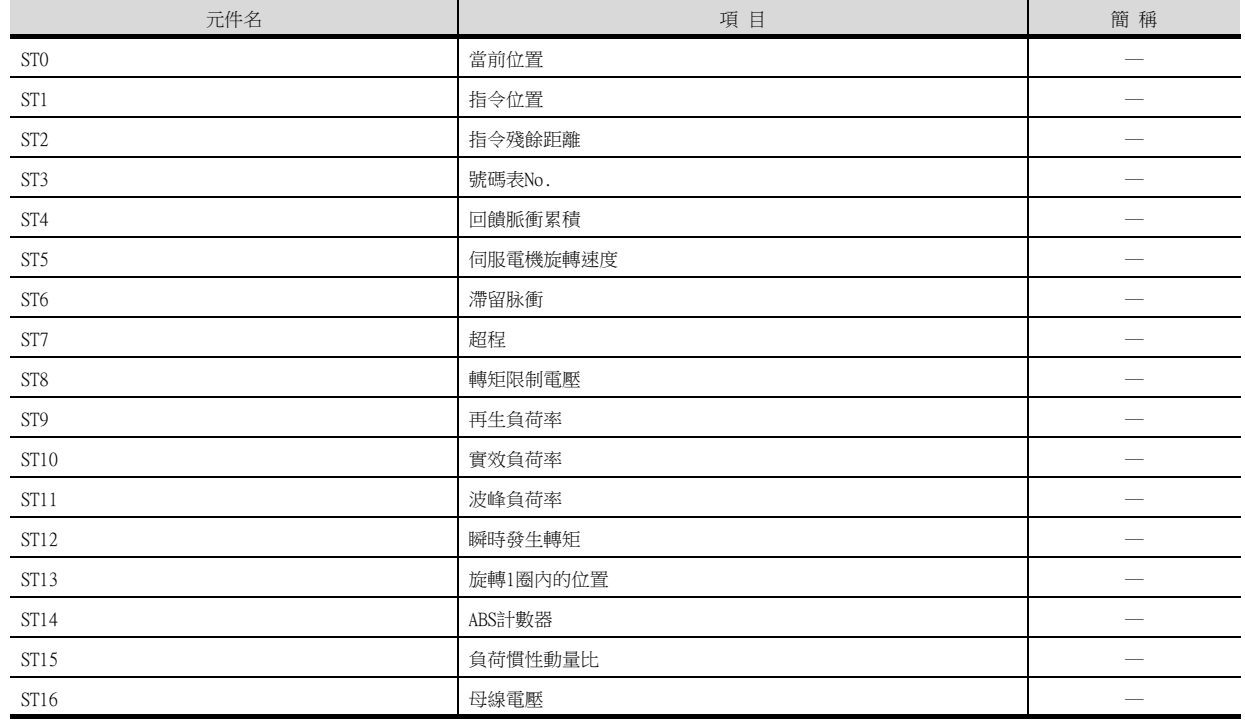

## (6) 警示

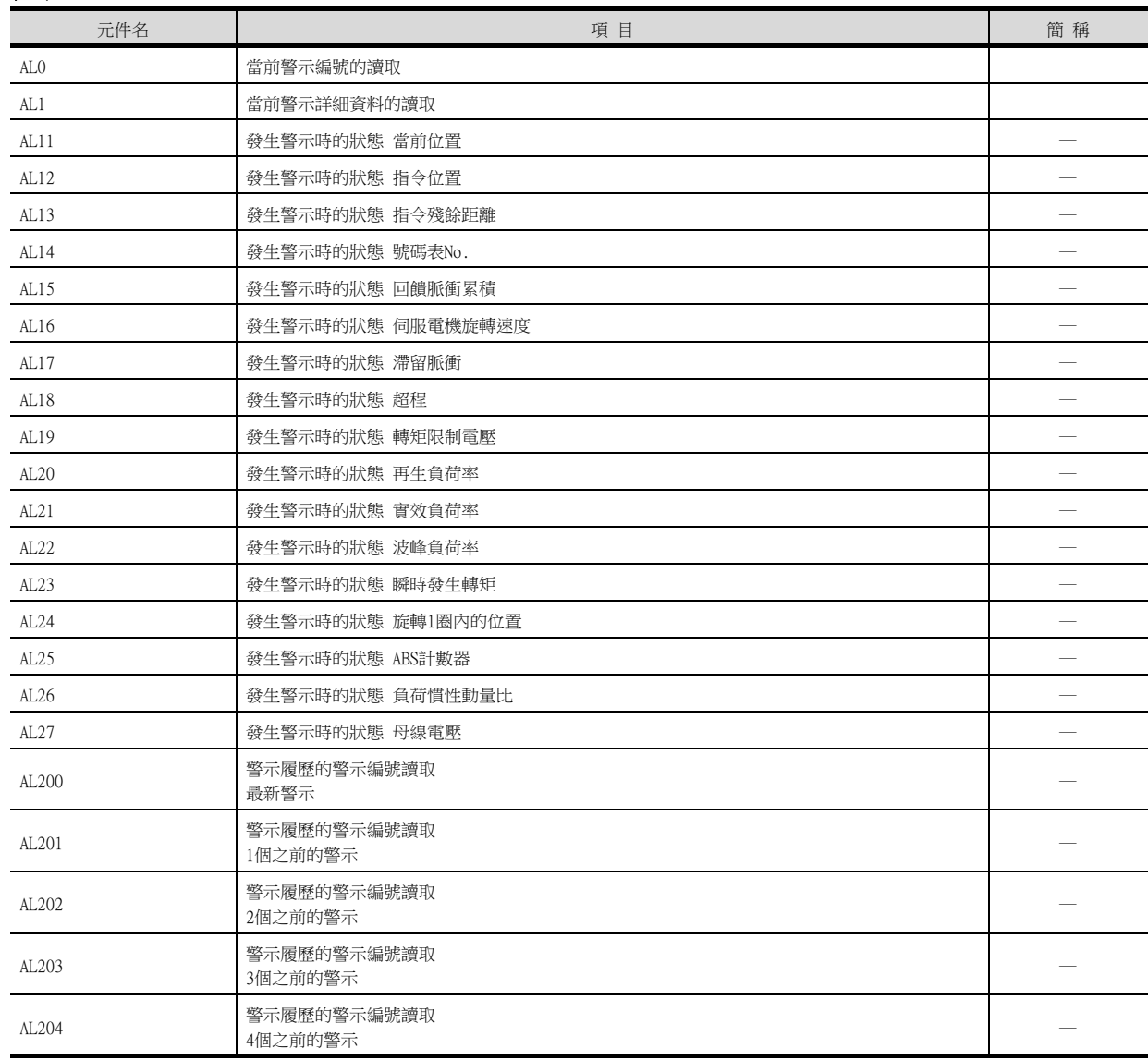

伺服放大器連接 <mark>15、同服放大器連接</mark>

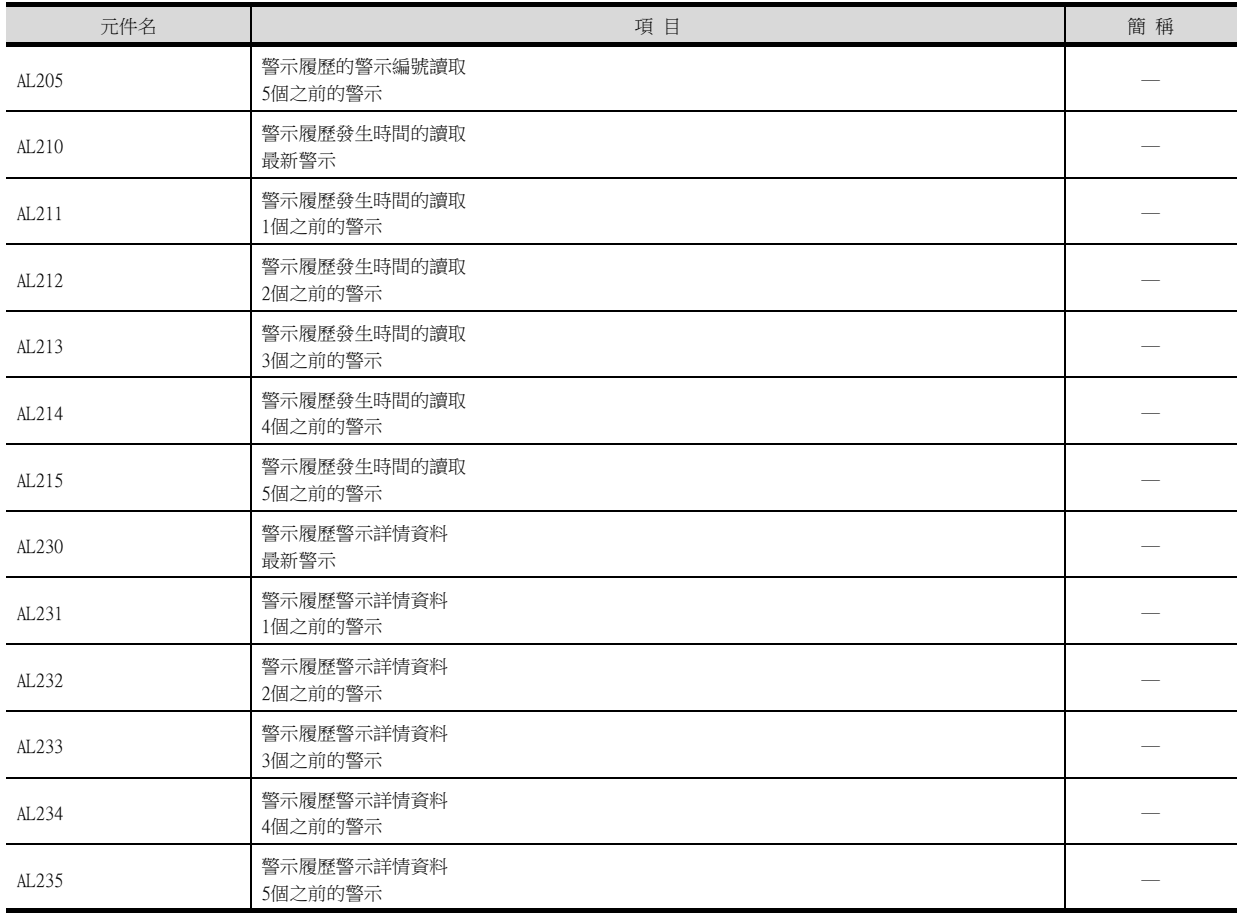

### (7) 外部I/O訊號

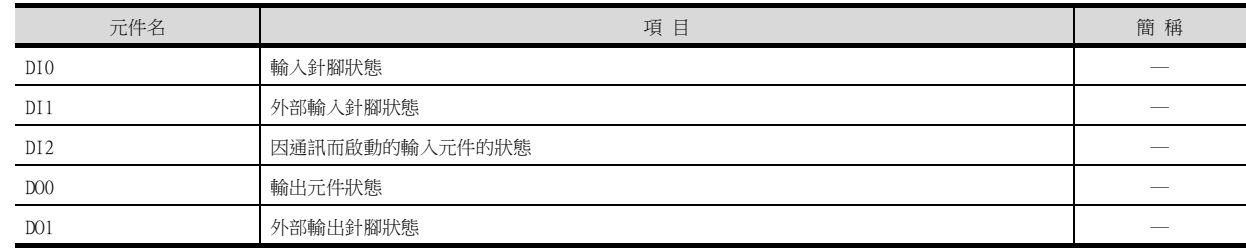

# (8) 號碼表 (位置)

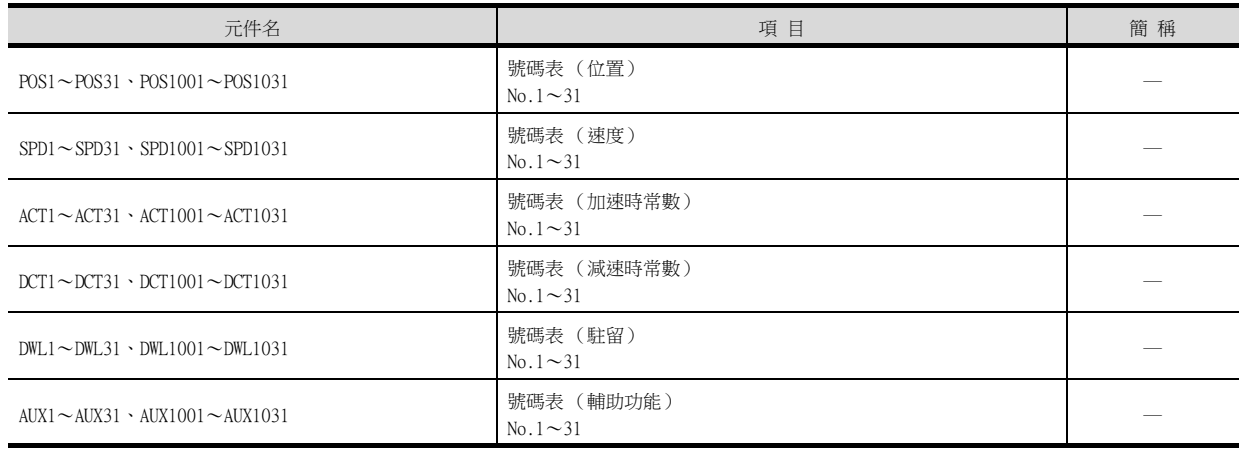

### (9) 測試運行時輸入訊號 (測試運行用)

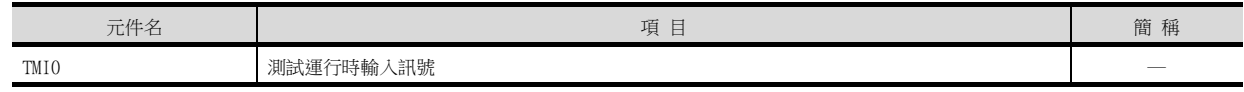

#### (10)訊號針腳的強制輸出 (測試運行用)

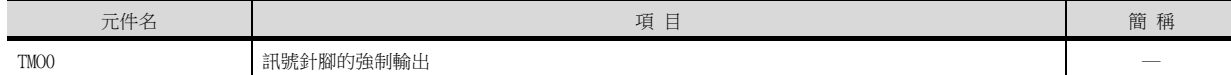

#### (11)設定資料 (測試運行用)

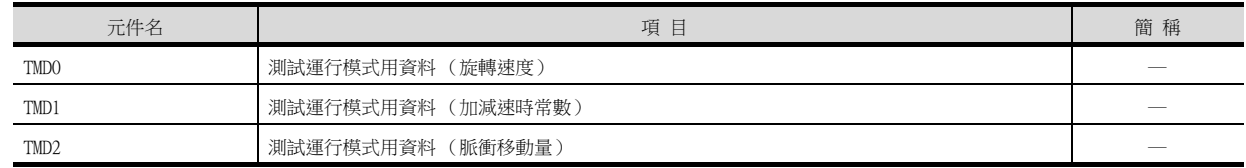

#### ■6. MELSERVO-J2S-\*CL

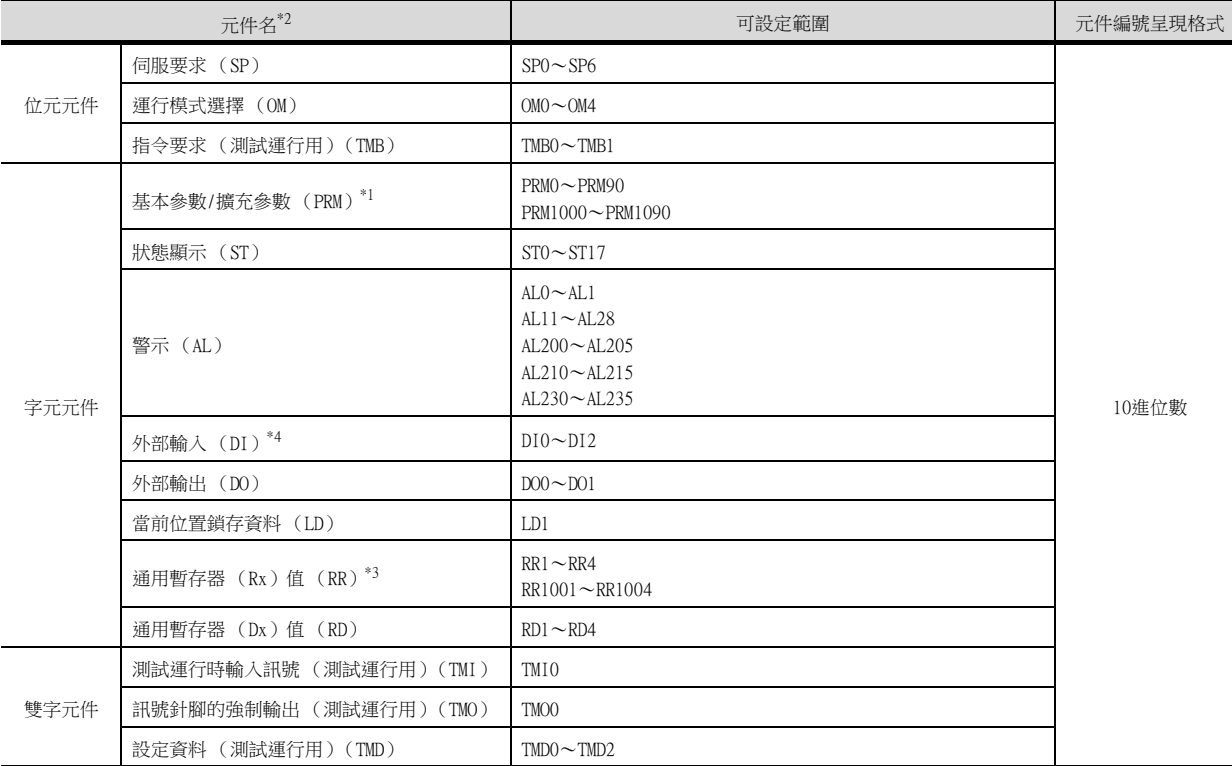

\*1 PRM的0~90用於向伺服放大器的RAM中寫入。 PRM的1000~1090用於向伺服放大器的E<sup>2</sup>PROM中寫入。 PRM1000~PRM1090用於向伺服放大器的RAM中讀取。

\*2 無法進行連續元件的讀取/寫入。

\*3 請以整數向Rx中寫入。

\*4 DI0~DI1僅可讀取。

#### POINT

SP、OM、TMB、TMI、TMO、TMD的使用注意事項

- (1) 位元元件時 僅可寫入。 [交替]無法用於位元開關的動作。 位元開關的動作請使用[置位]、[還原]、[位元點動]。
- (2) 字元元件、雙字元件時 僅可寫入。 無法使用數值輸入。 請使用資料寫入開關的[字元SET]進行寫入。

15

GOT中使用的伺服放大器用虛擬元件和伺服放大器資料的對應如下所示。

### (1) 伺服要求

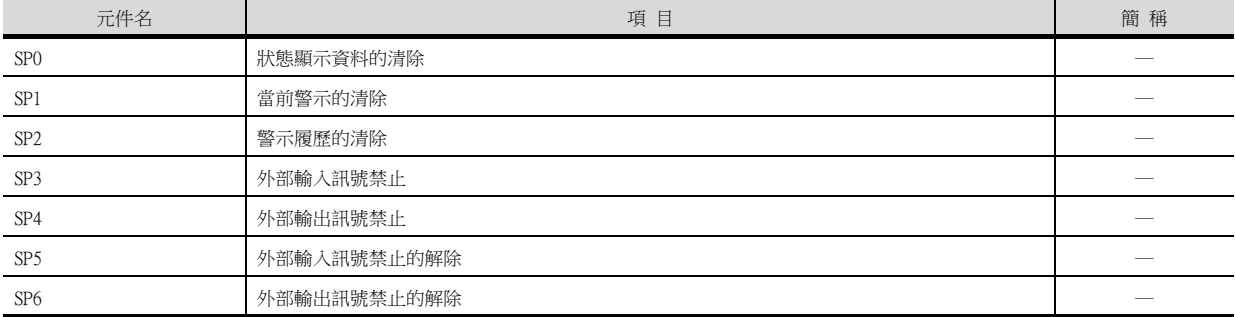

### (2) 運行模式選擇

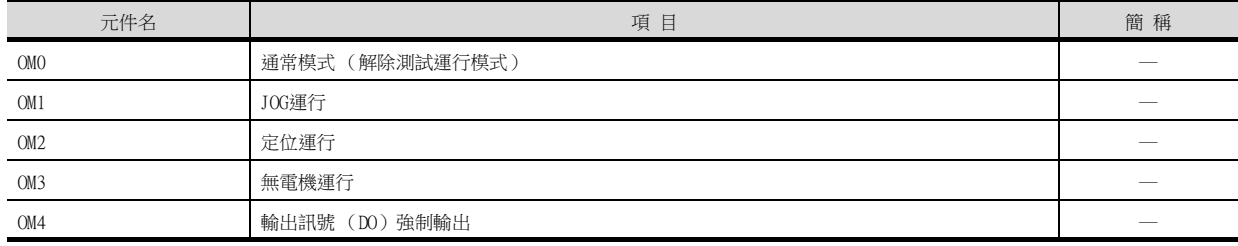

#### (3) 指令要求 (測試運行用)

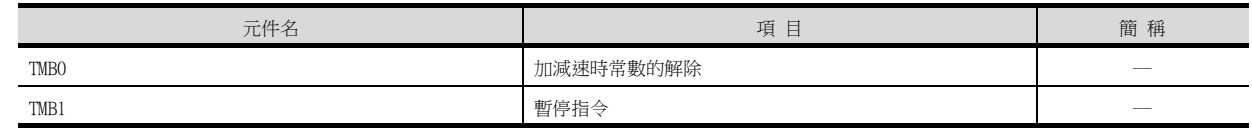

### (4) 基本參數、擴充參數

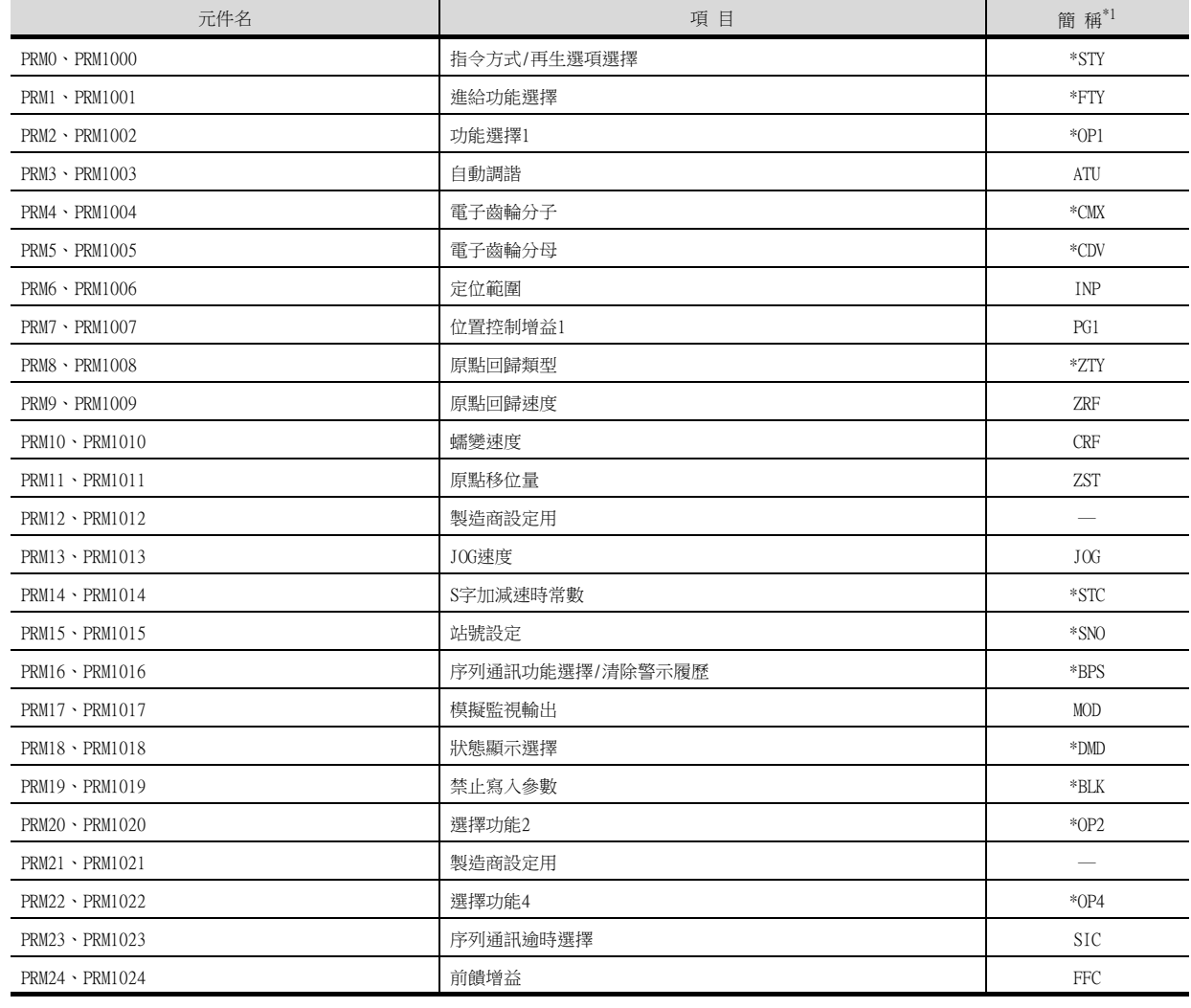

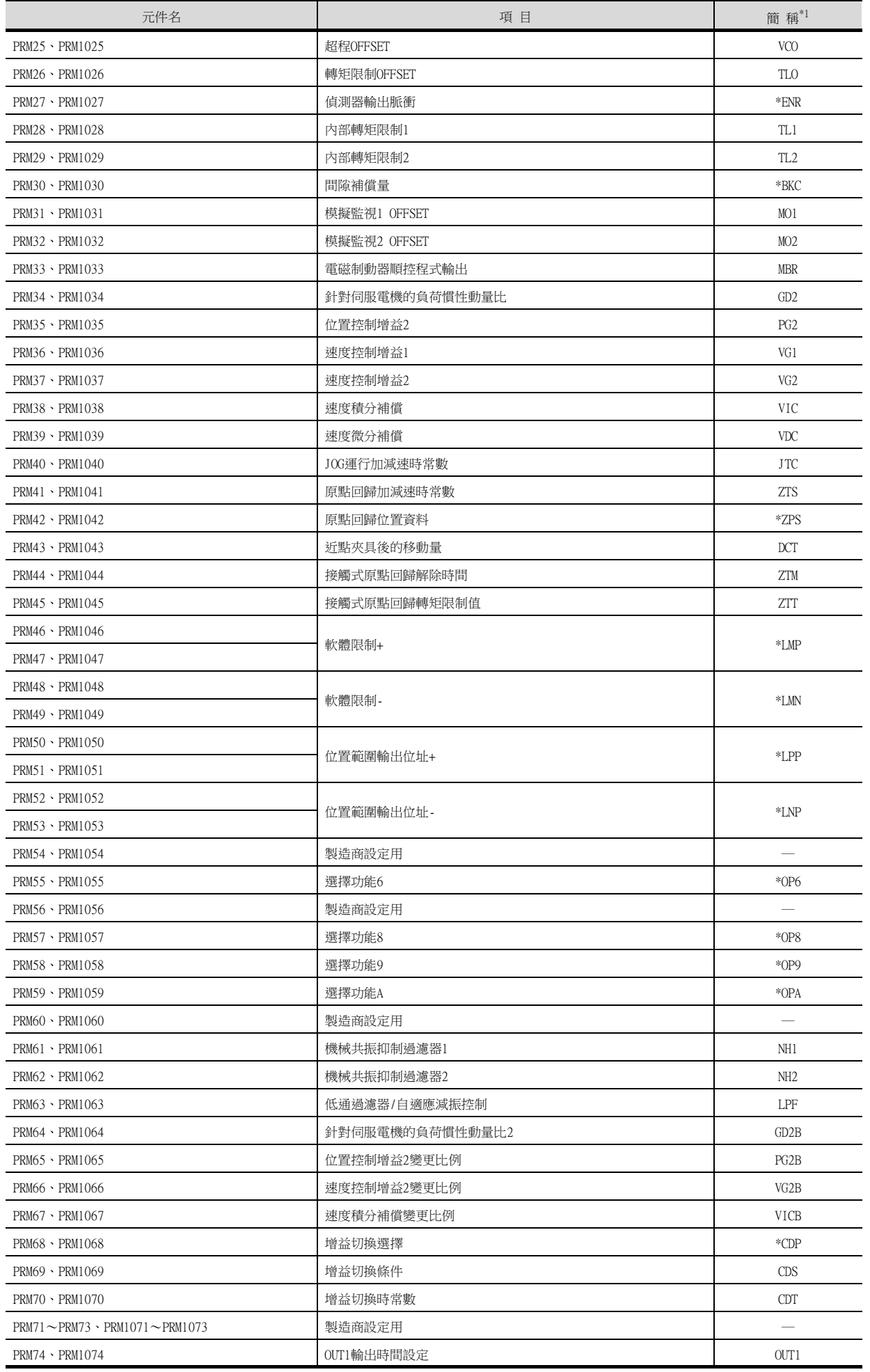

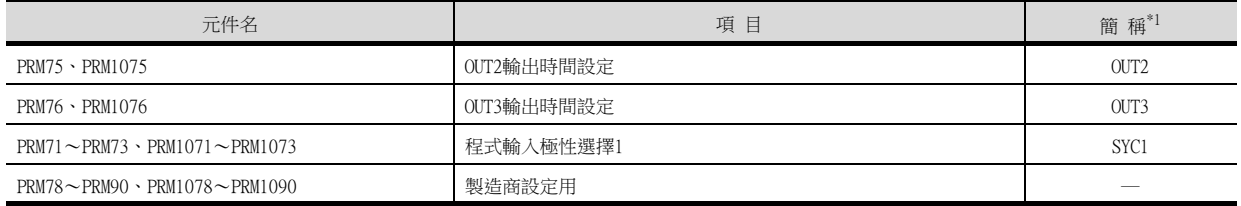

\*1 對於簡稱前有\*號的參數,在設定後將伺服放大器的電源關閉後再接通時,設定將變為有效。

## (5) 狀態顯示

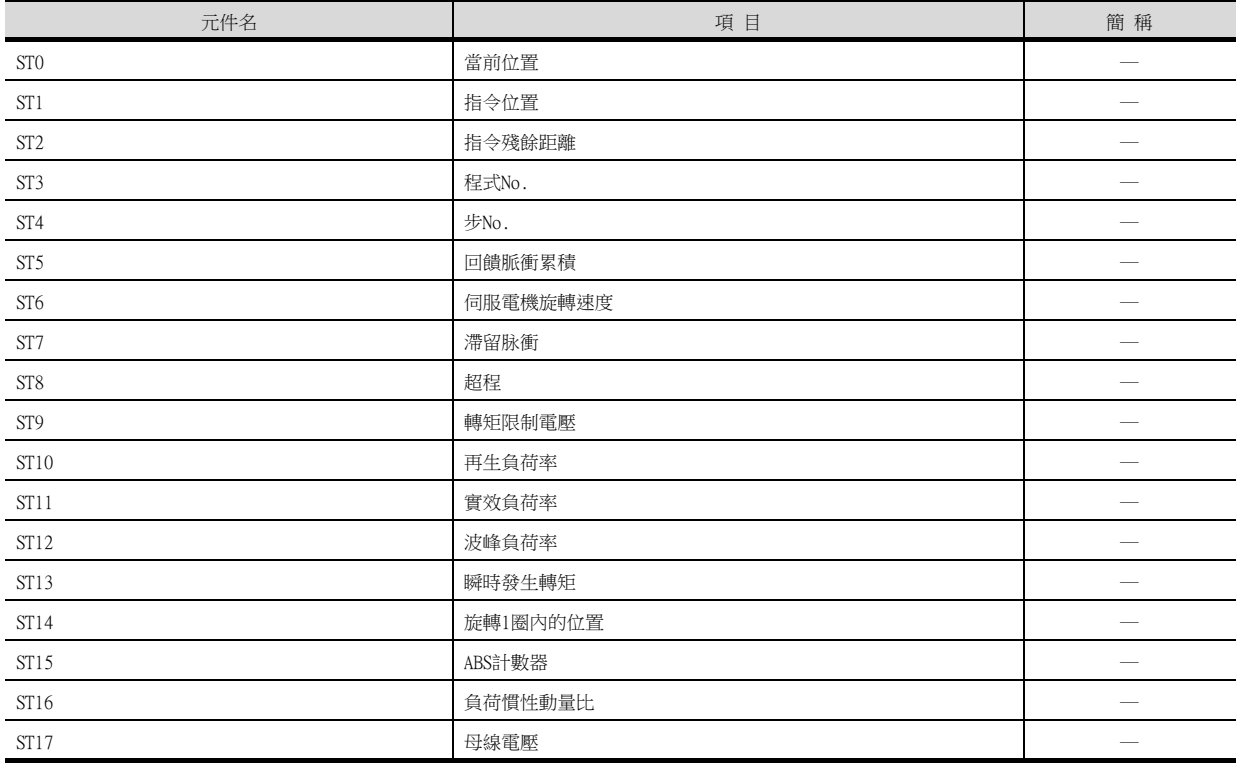

## (6) 警示

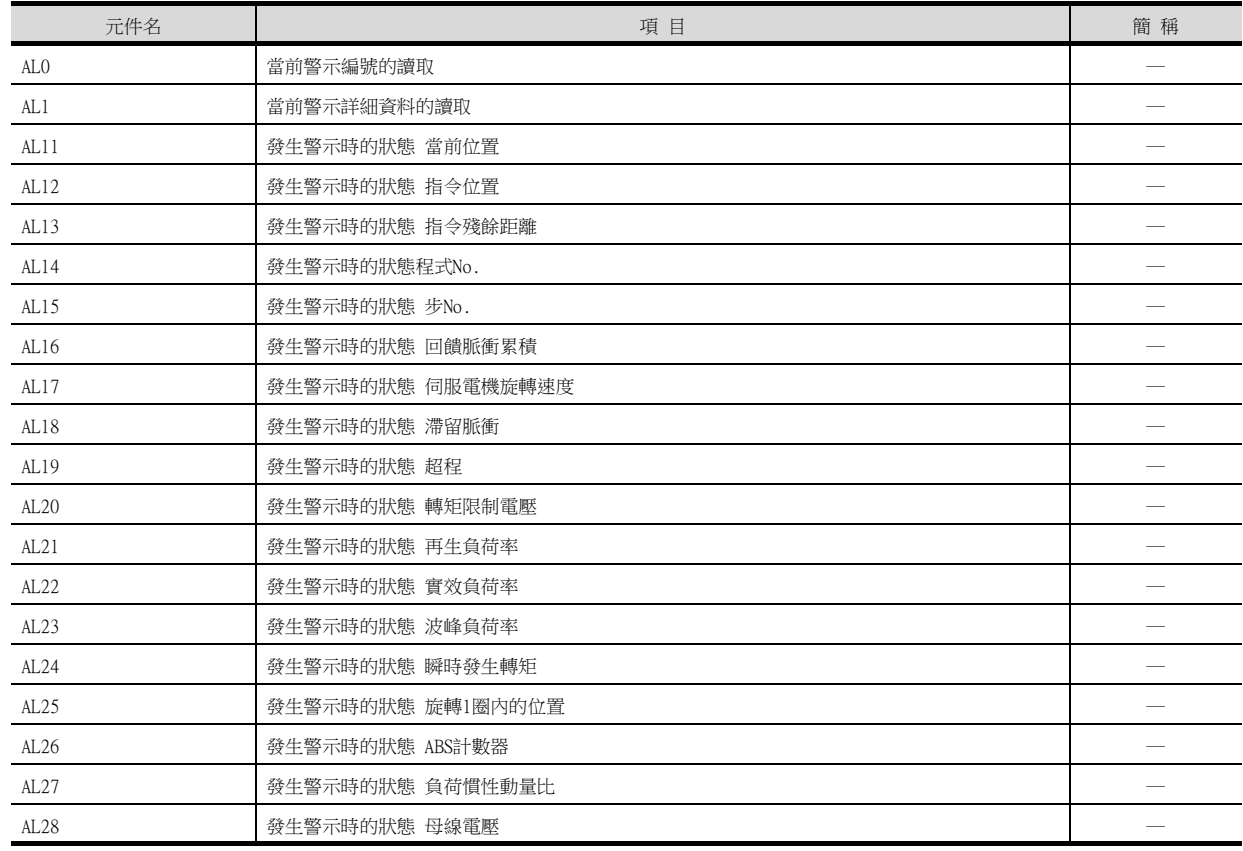

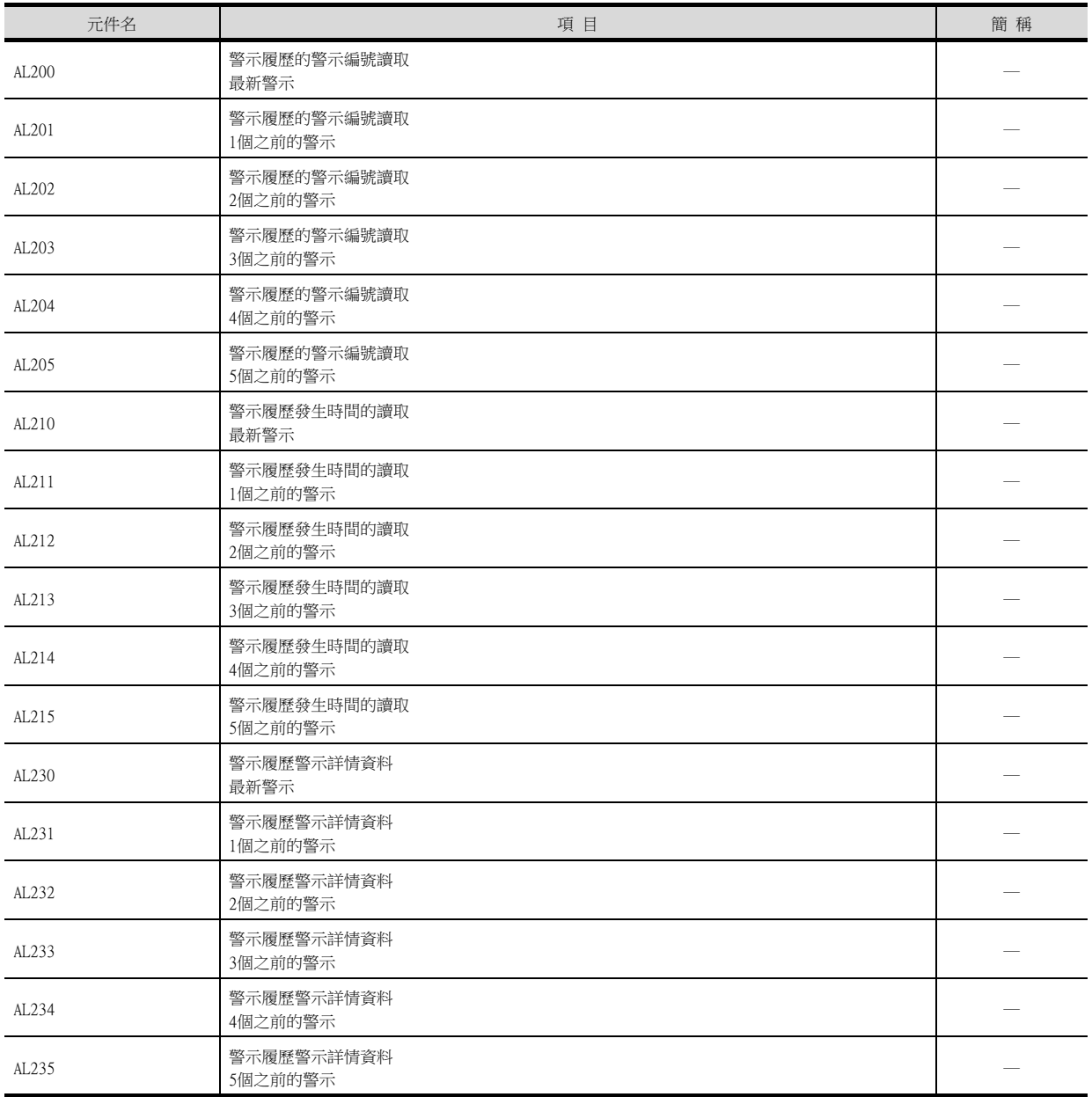

### (7) 外部I/O訊號

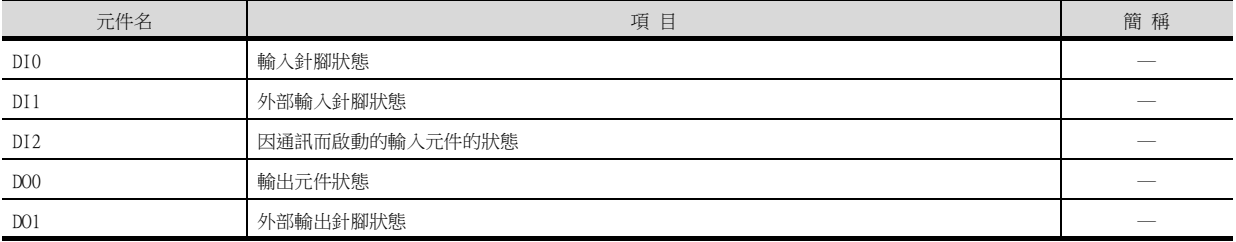

#### (8) 當前位置鎖存資料

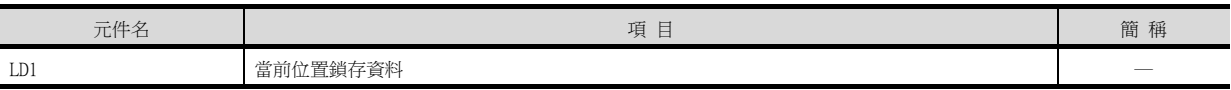

#### (9) 通用暫存器 (Rx)值

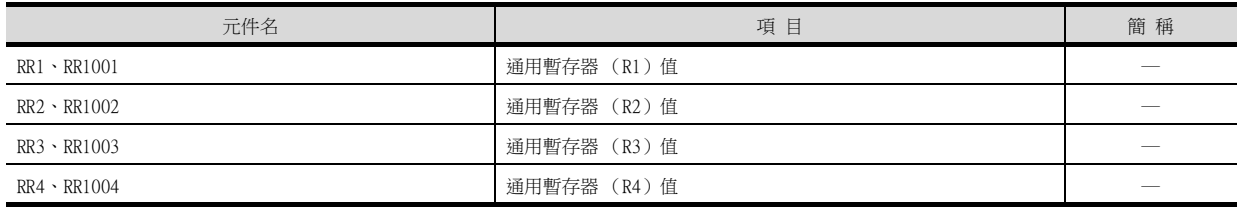

### (10)通用暫存器 (Dx)值

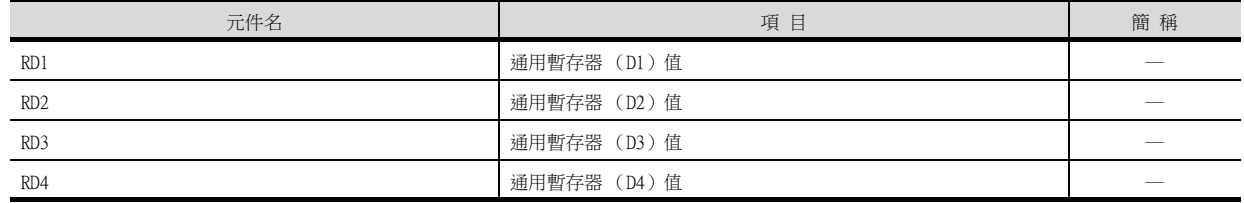

#### (11)測試運行時輸入訊號 (測試運行用)

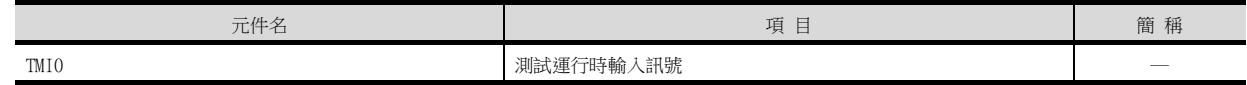

### (12)訊號針腳的強制輸出 (測試運行用)

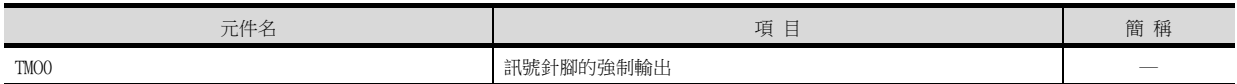

#### (13)設定資料 (測試運行用)

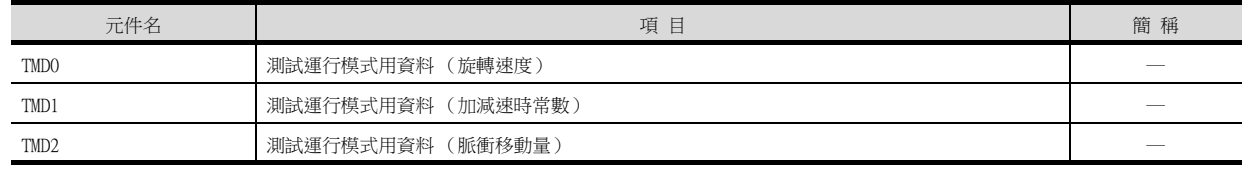

### ■7. MELSERVO-J3-\*A

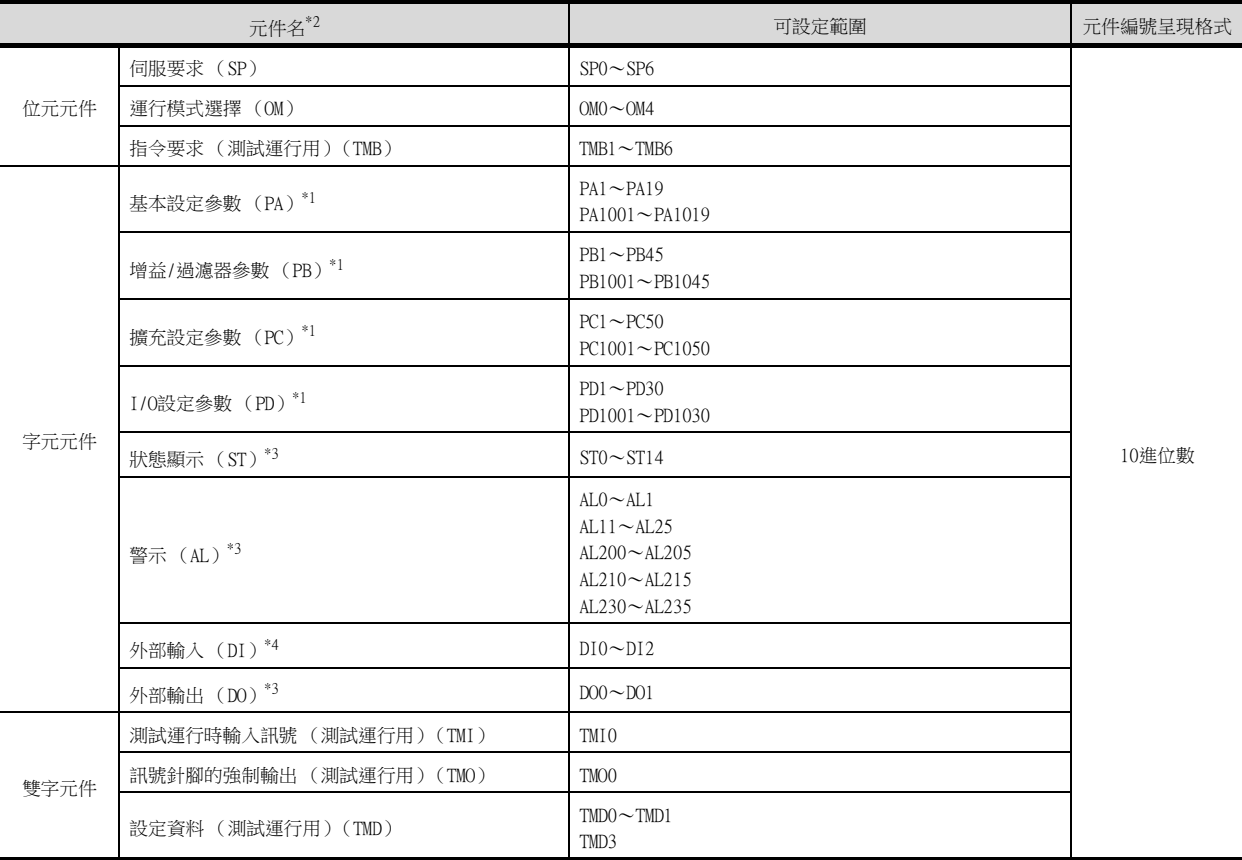

\*1 PA、PB、PC、PD的1~50用於向伺服放大器的RAM中寫入。

PA、PB、PC、PD的1001~1050用於向伺服放大器的E2 PROM中寫入。 PA、PB、PC、PD的1001~1050用於向伺服放大器的RAM中讀取。

\*2 無法進行連續元件的讀取/寫入。

\*3 僅可讀取。

\*4 DI0~DI1僅可讀取。

### POINT

SP、OM、TMB、TMI、TMO、TMD的使用注意事項

(1) 位元元件時 僅可寫入。 [交替]無法用於位元開關的動作。 位元開關的動作請使用[置位]、[還原]、[位元點動]。 (2) 字元元件、雙字元件時

僅可寫入。 無法使用數值輸入。 請使用資料寫入開關的[字元SET]進行寫入。

15

GOT中使用的伺服放大器用虛擬元件和伺服放大器資料的對應如下所示。

### (1) 伺服要求

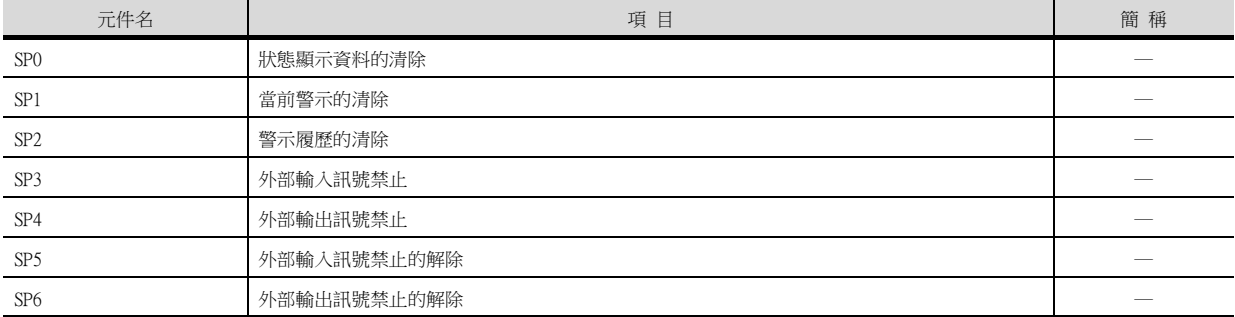

#### (2) 運行模式選擇

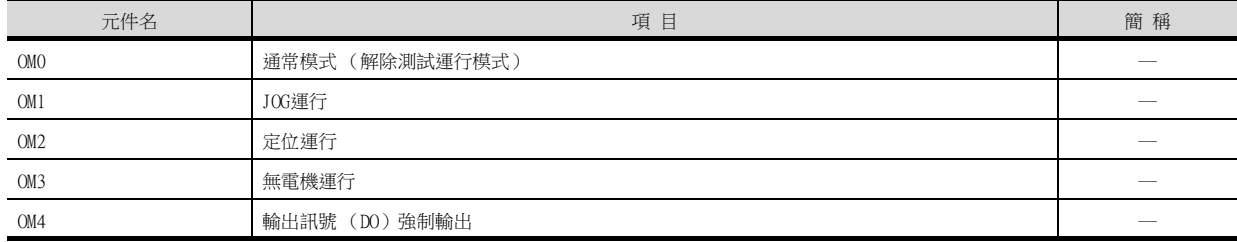

#### (3) 指令要求 (測試運行用)

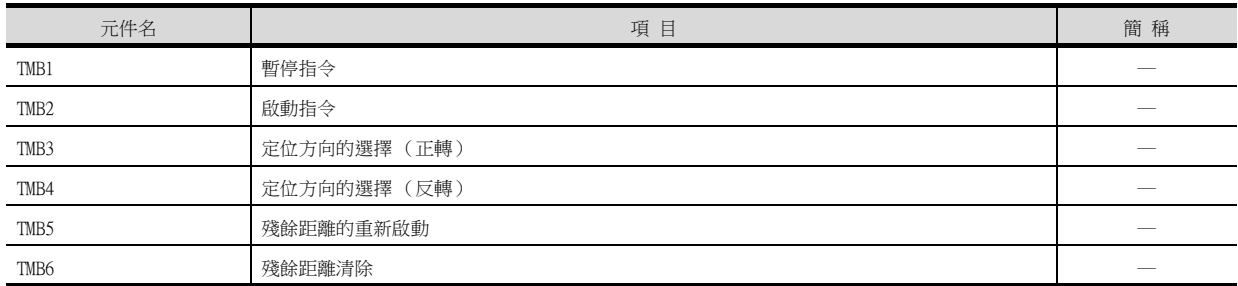

#### (4) 基本參數、擴充參數

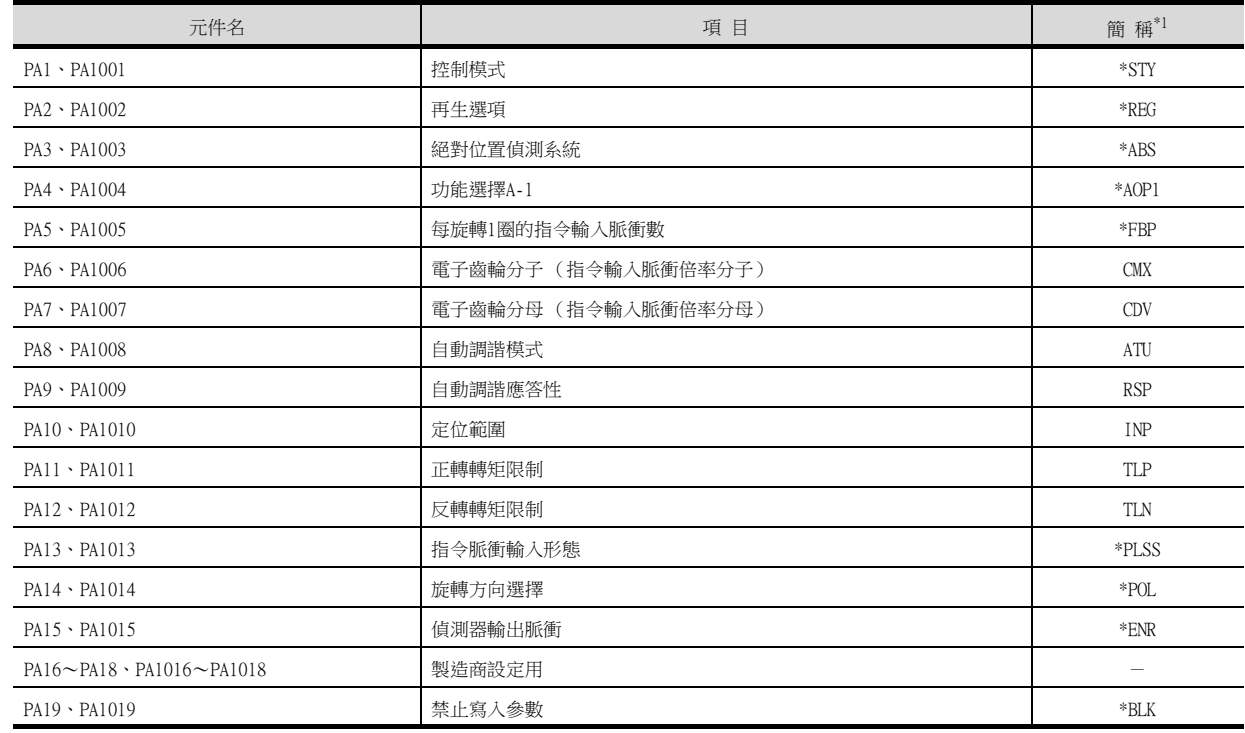

## (5) 增益/過濾器參數

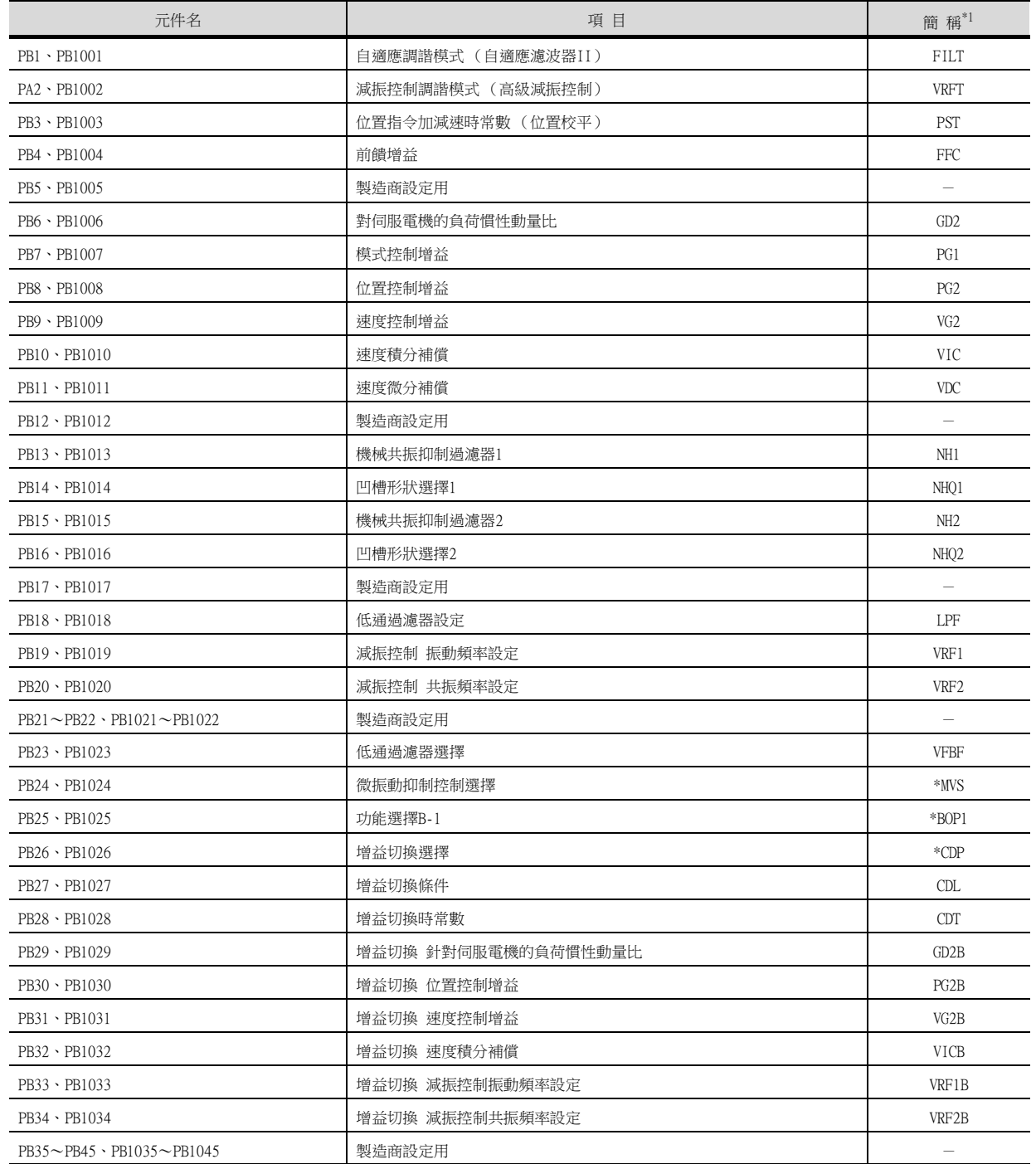

## (6) 擴充設定參數

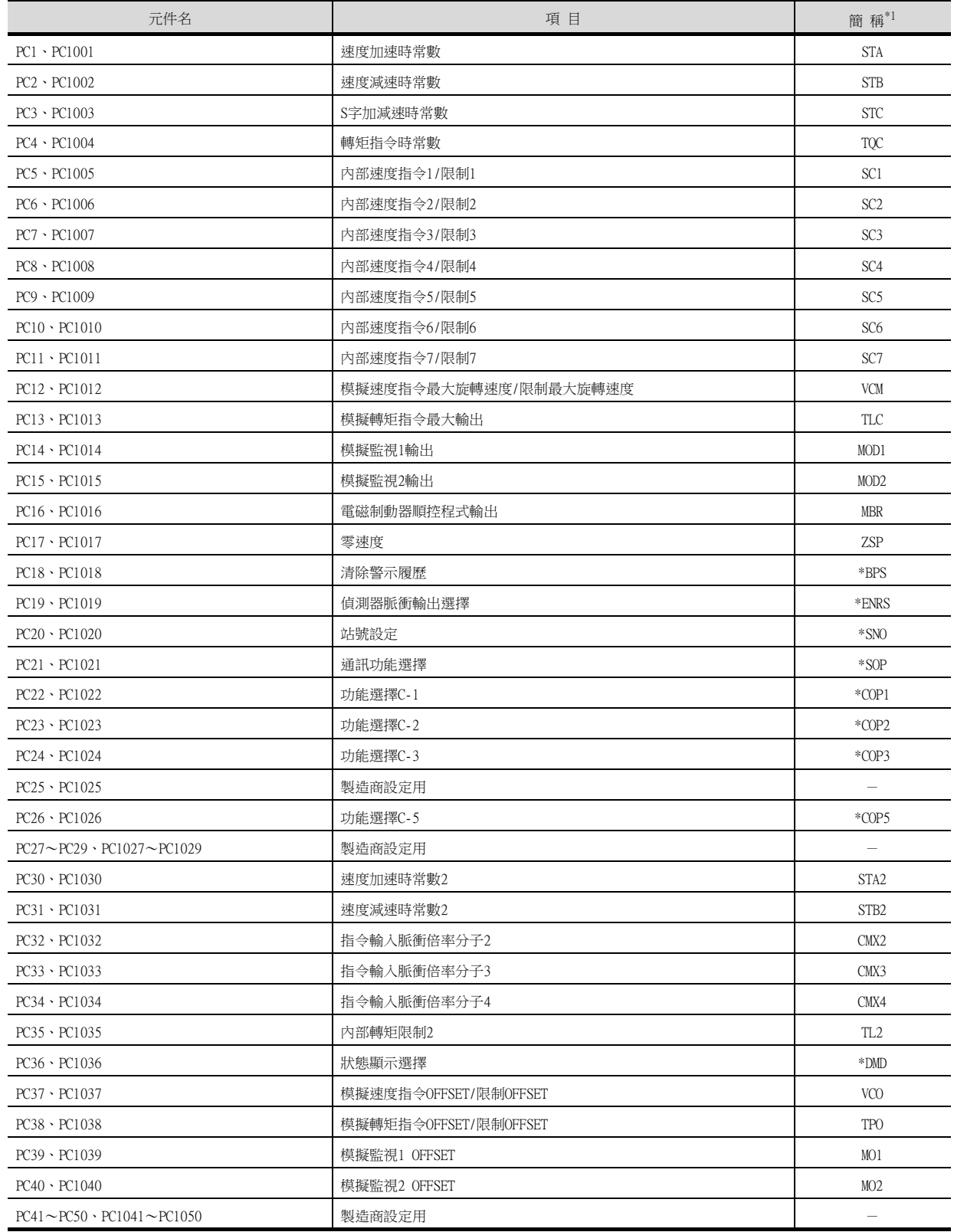

## (7) I/O設定參數

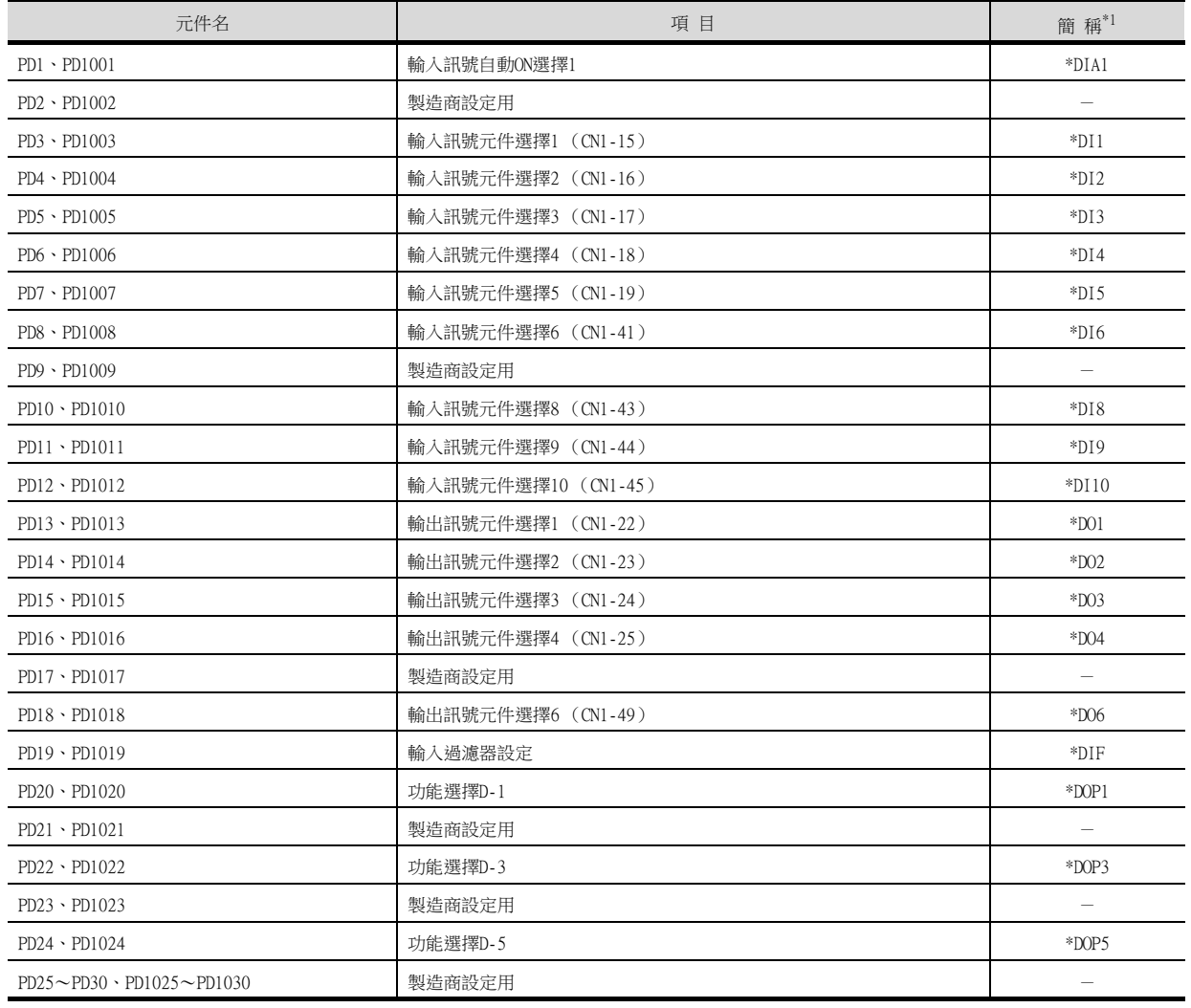

\*1 對於簡稱前有\*號的參數,在設定後將伺服放大器的電源關閉後再接通時,設定將變為有效。

### (8) 狀態顯示

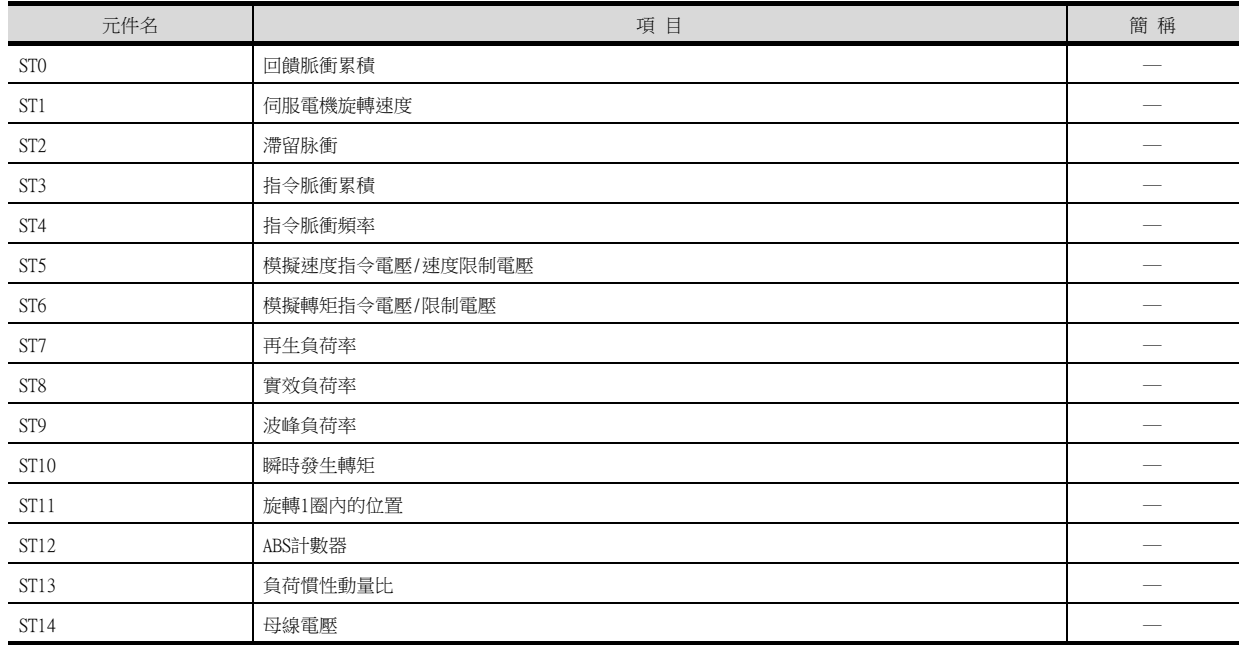

# (9) 警示

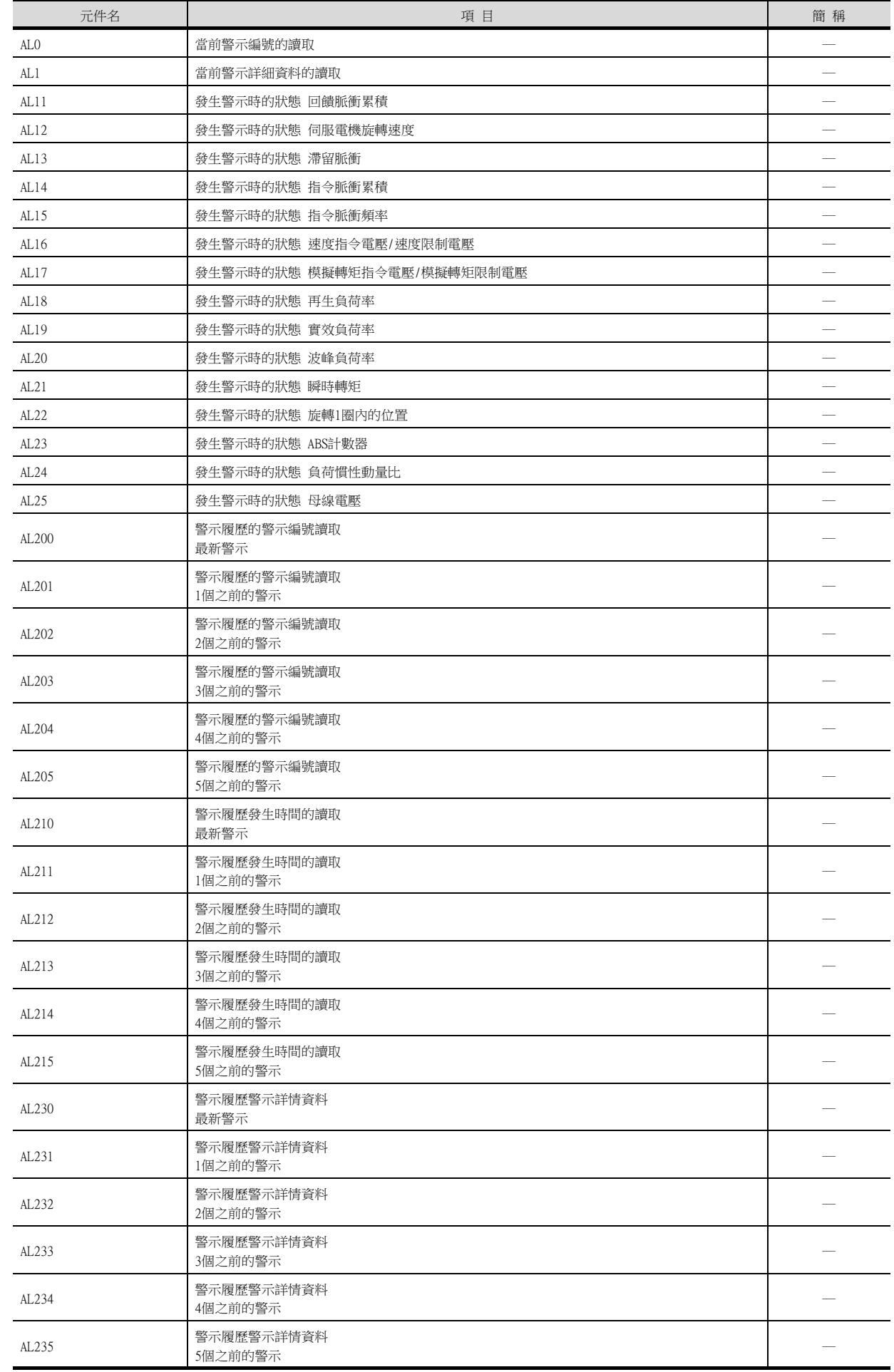

### (10)外部輸入

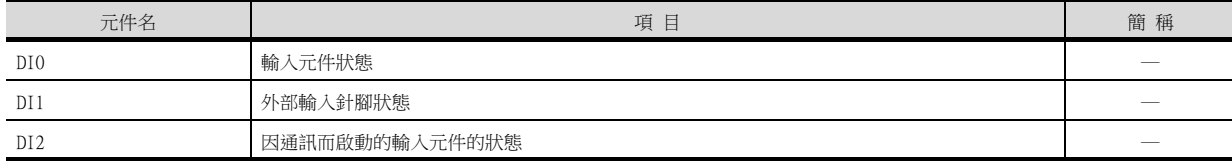

### (11)外部輸出

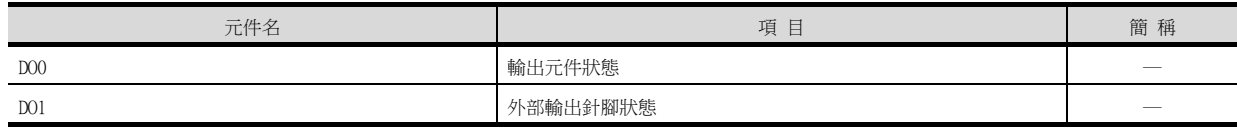

### (12)測試運行時輸入訊號 (測試運行用)

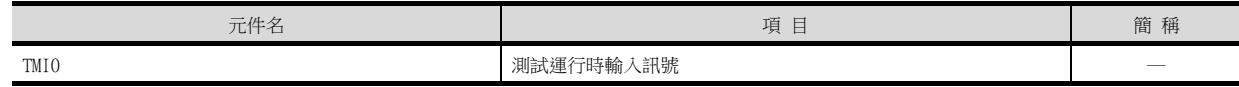

### (13)訊號針腳的強制輸出 (測試運行用)

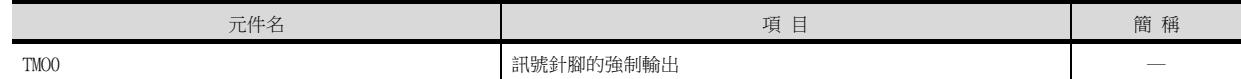

### (14)設定資料 (測試運行用)

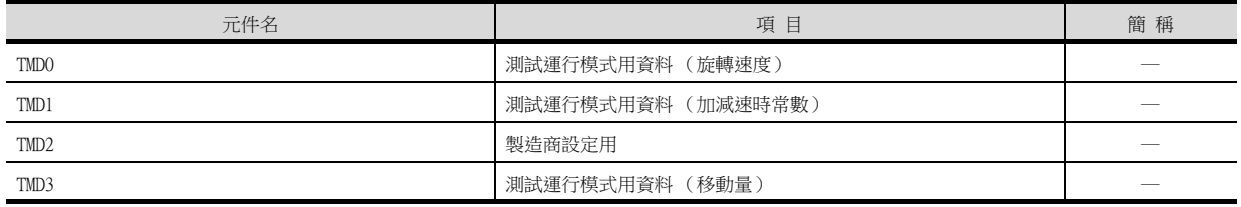

#### ■8. MELSERVO-J3-\*T

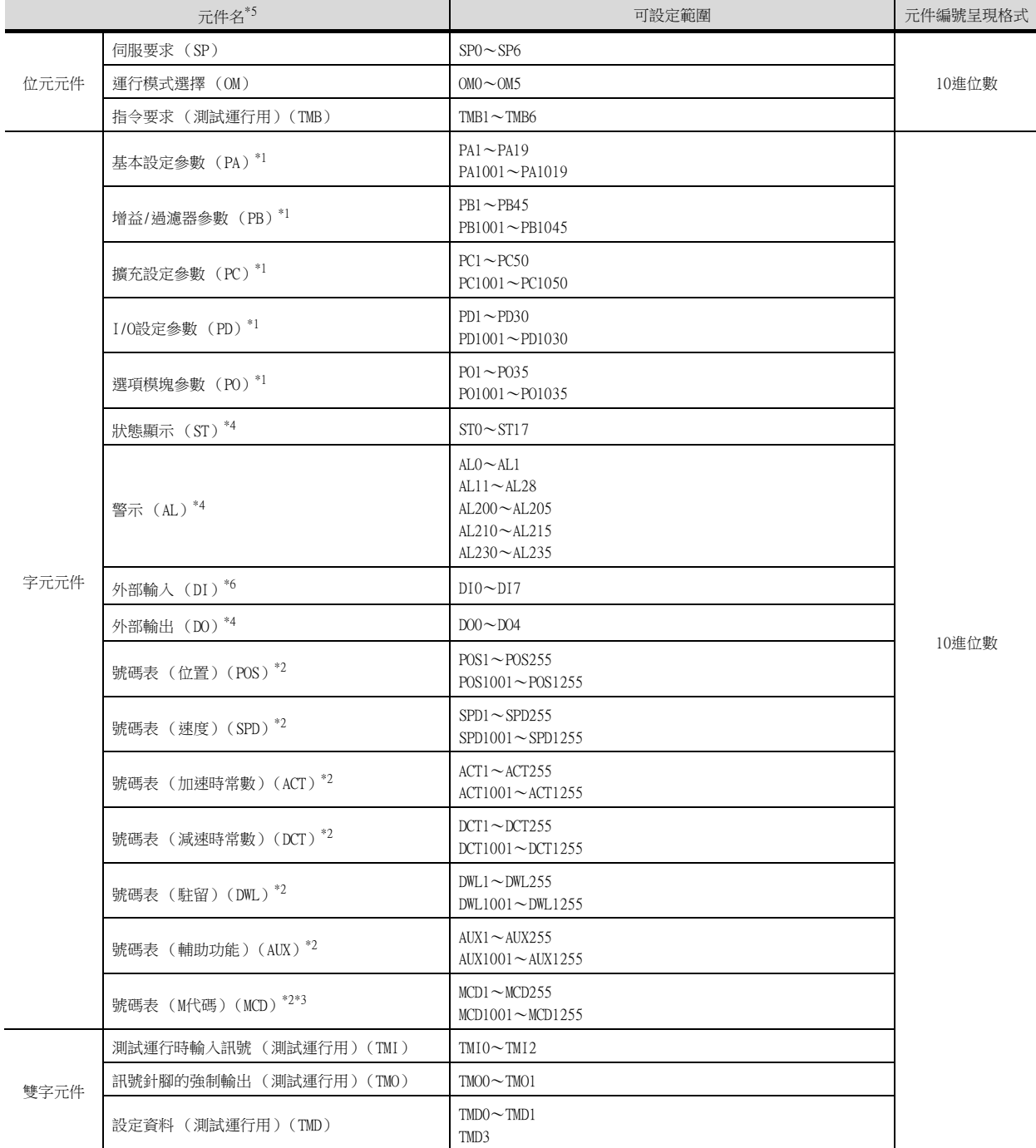

\*1 PA、PB、PC、PD、PO的1~50用於向伺服放大器的RAM中寫入。

PA、PB、PC、PD、PO的1001~1050用於向伺服放大器的E2PROM中寫入。

PA、PB、PC、PD、PO的1001~1050用於向伺服放大器的RAM中讀取。

\*2 寫入號碼表中時,請使用POS、SPD、ACT、DCT、DWL、AUX、MCD的1001~1255 (E2PROM的區域)。 即使執行向POS、SPD、ACT、DCT、DWL、AUX、MCD的1~255 (RAM的區域)中寫入,值也不會被反映。

\*3 MCD無法作為實數處理。

\*4 僅可讀取。

\*5 無法進行連續元件的讀取/寫入。

\*6 DI0~DI4僅可讀取。

### POINT

SP、OM、TMB、TMI、TMO、TMD的使用注意事項

- (1) 位元元件時 僅可寫入。 [交替]無法用於位元開關的動作。 位元開關的動作請使用[置位]、[還原]、[位元點動]。
- (2) 字元元件、雙字元件時 僅可寫入。 無法使用數值輸入。 請使用資料寫入開關的[字元SET]進行寫入。

GOT中使用的伺服放大器用虛擬元件和伺服放大器資料的對應如下所示。

#### (1) 伺服要求

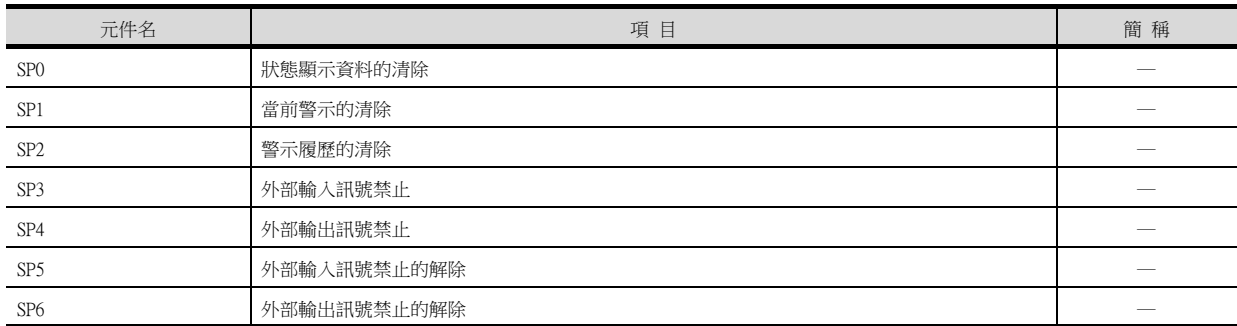

#### (2) 運行模式選擇

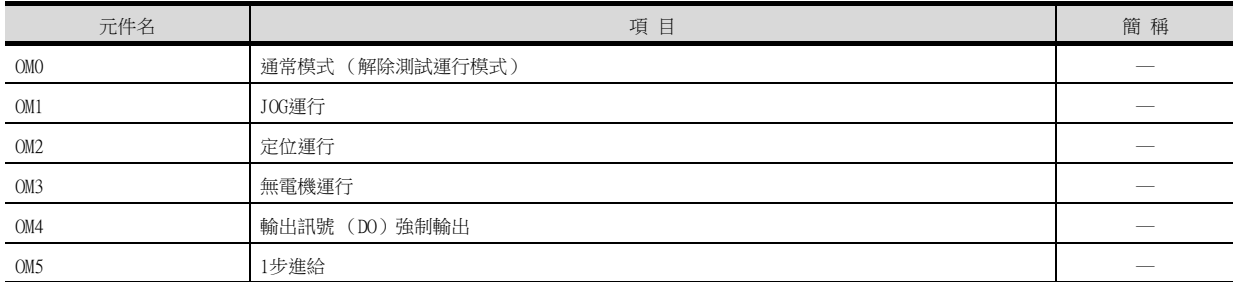

### (3) 指令要求 (測試運行用)

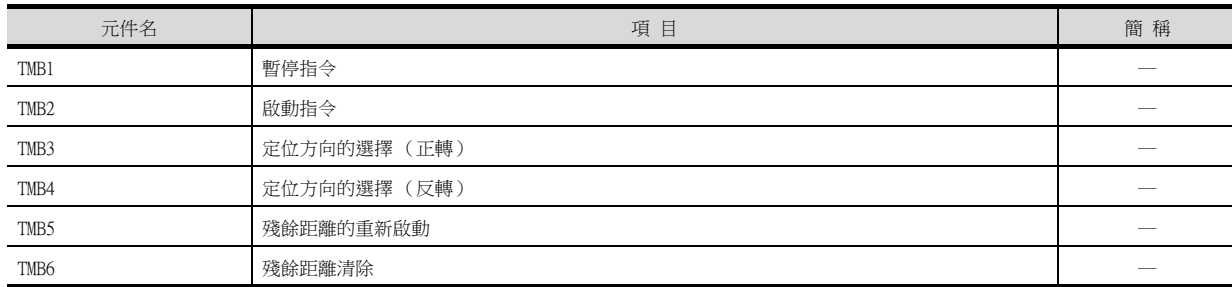

15

# (4) 基本設定參數

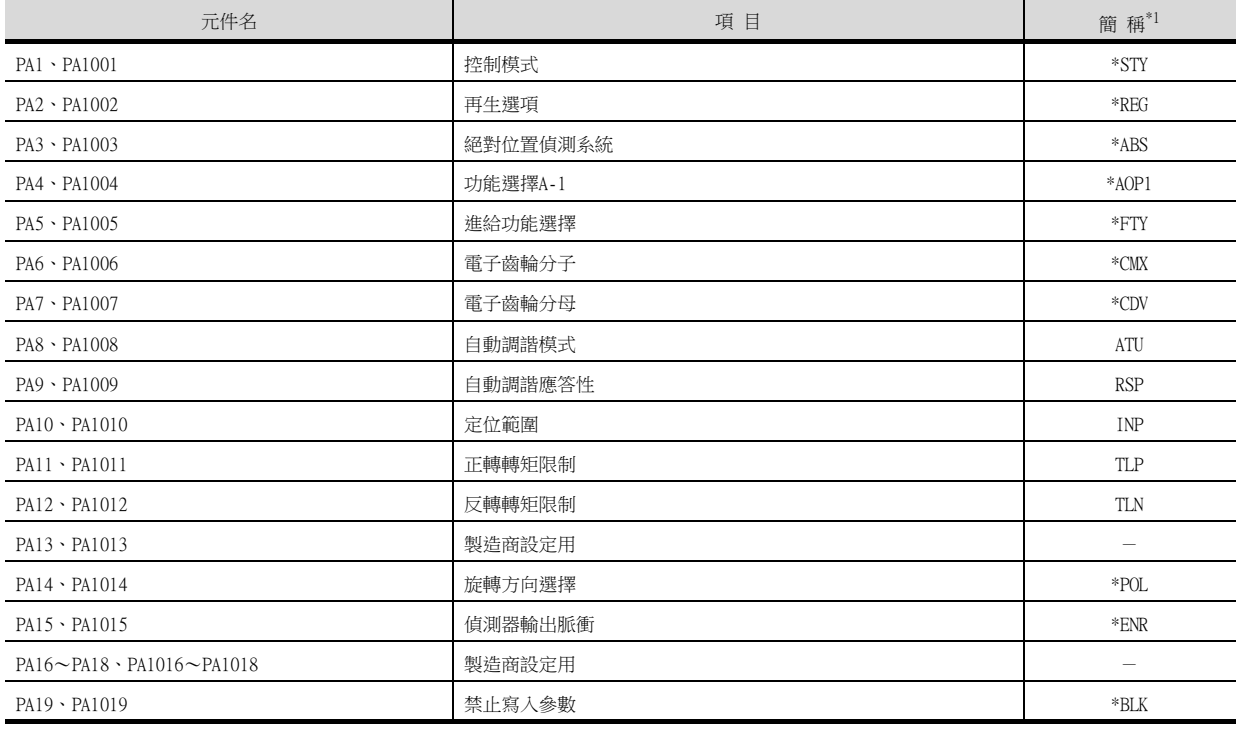

\*1 對於簡稱前有\*號的參數,在設定後將伺服放大器的電源關閉後再接通時,設定將變為有效。

## (5) 增益/過濾器參數

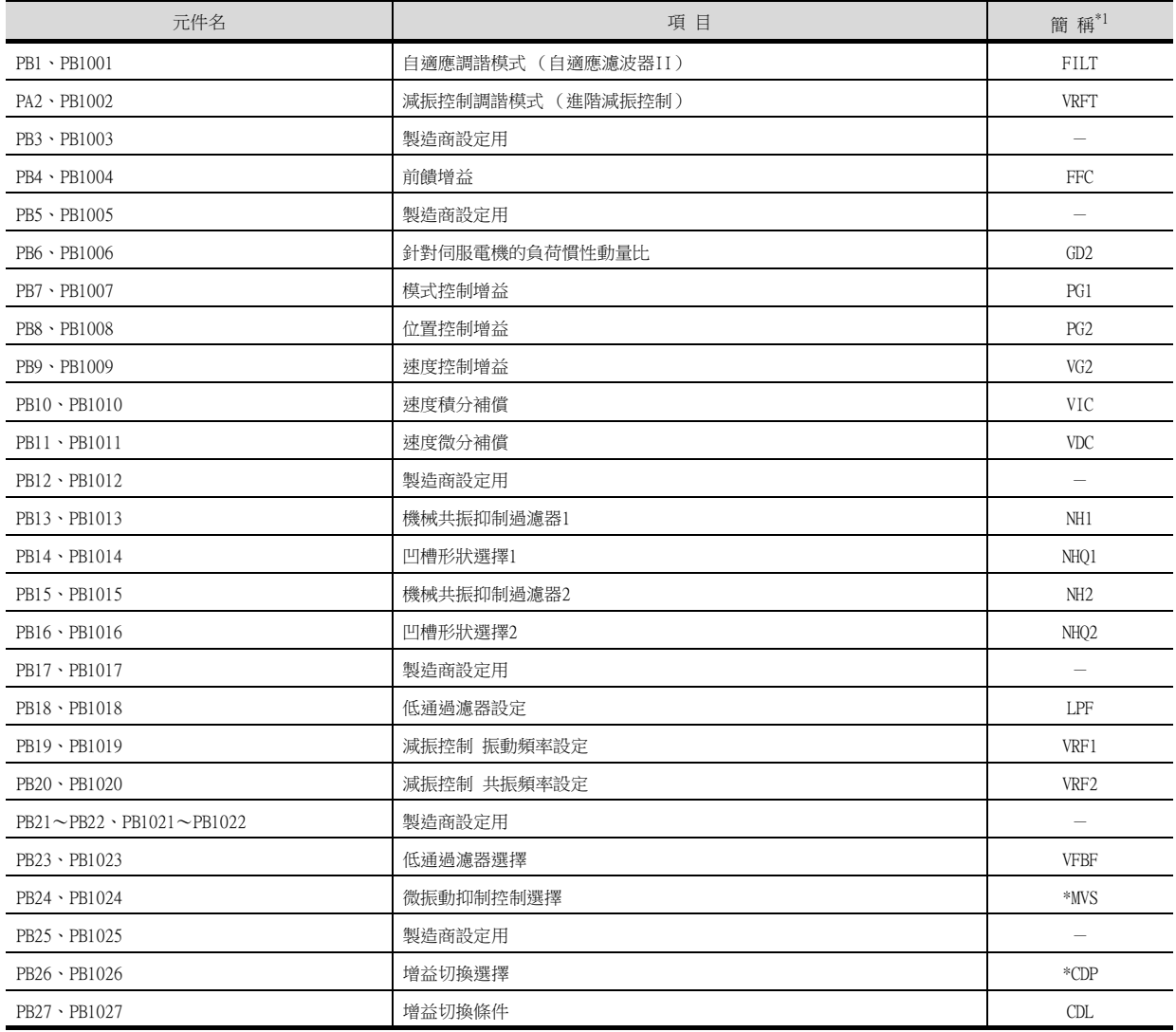
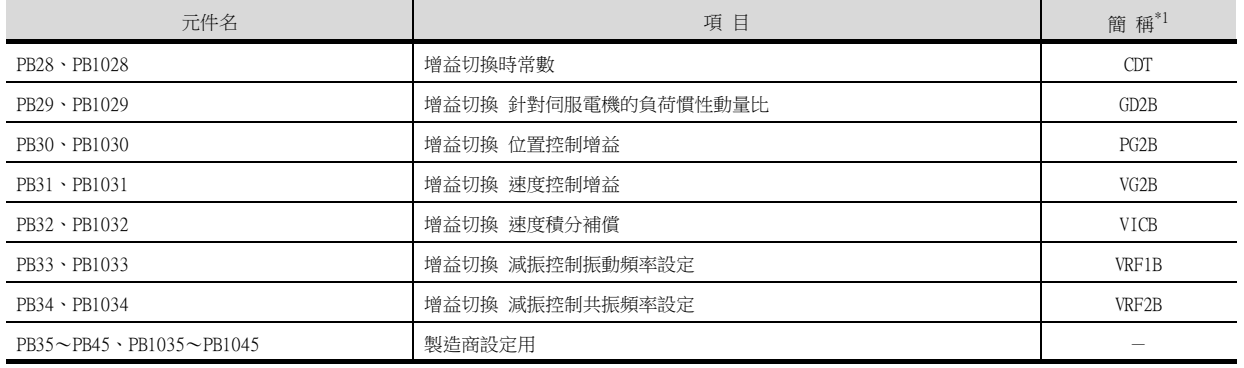

## (6) 擴充設定參數

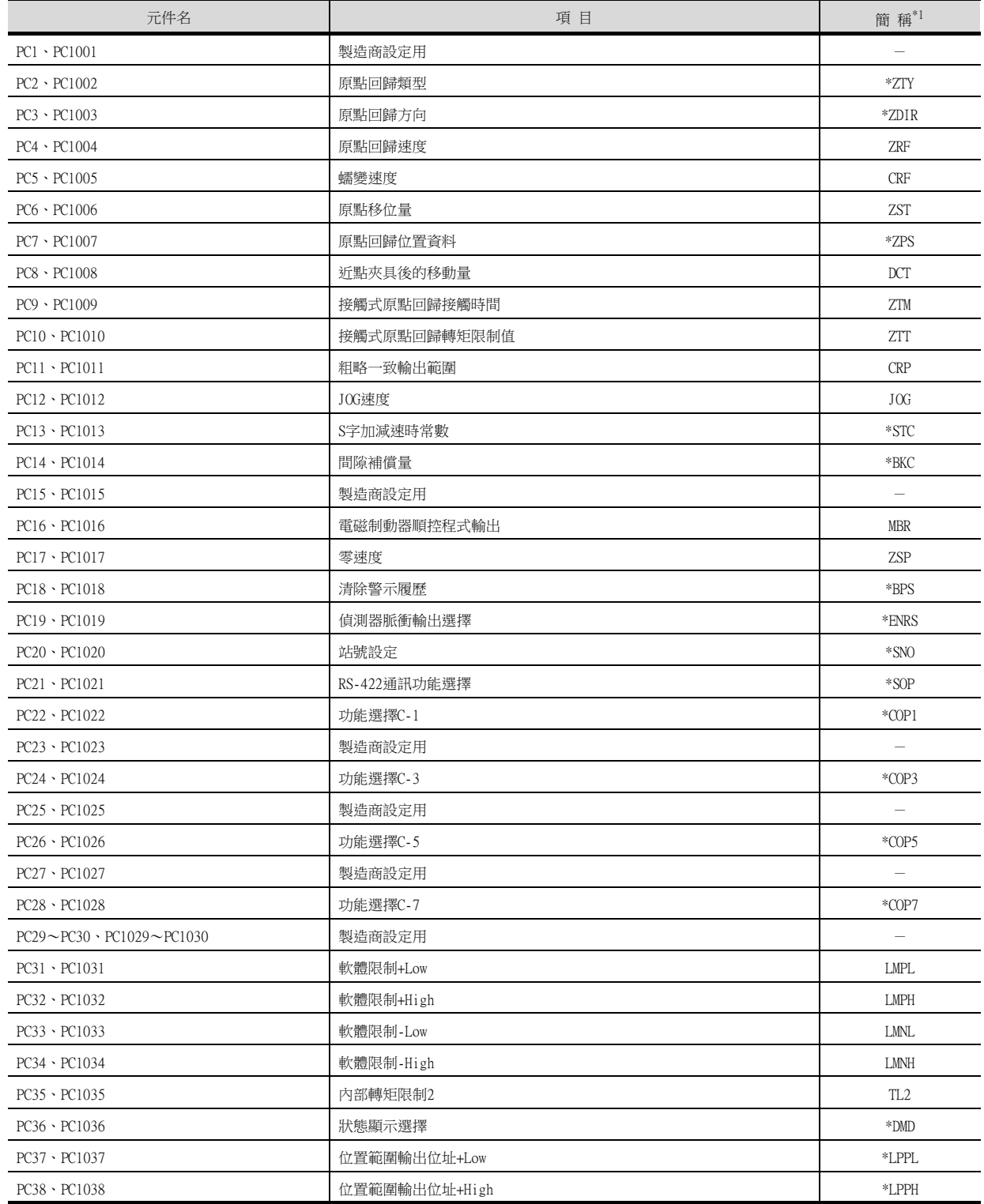

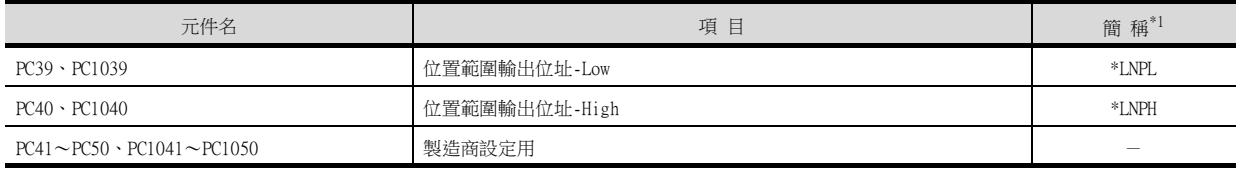

# (7) I/O設定參數

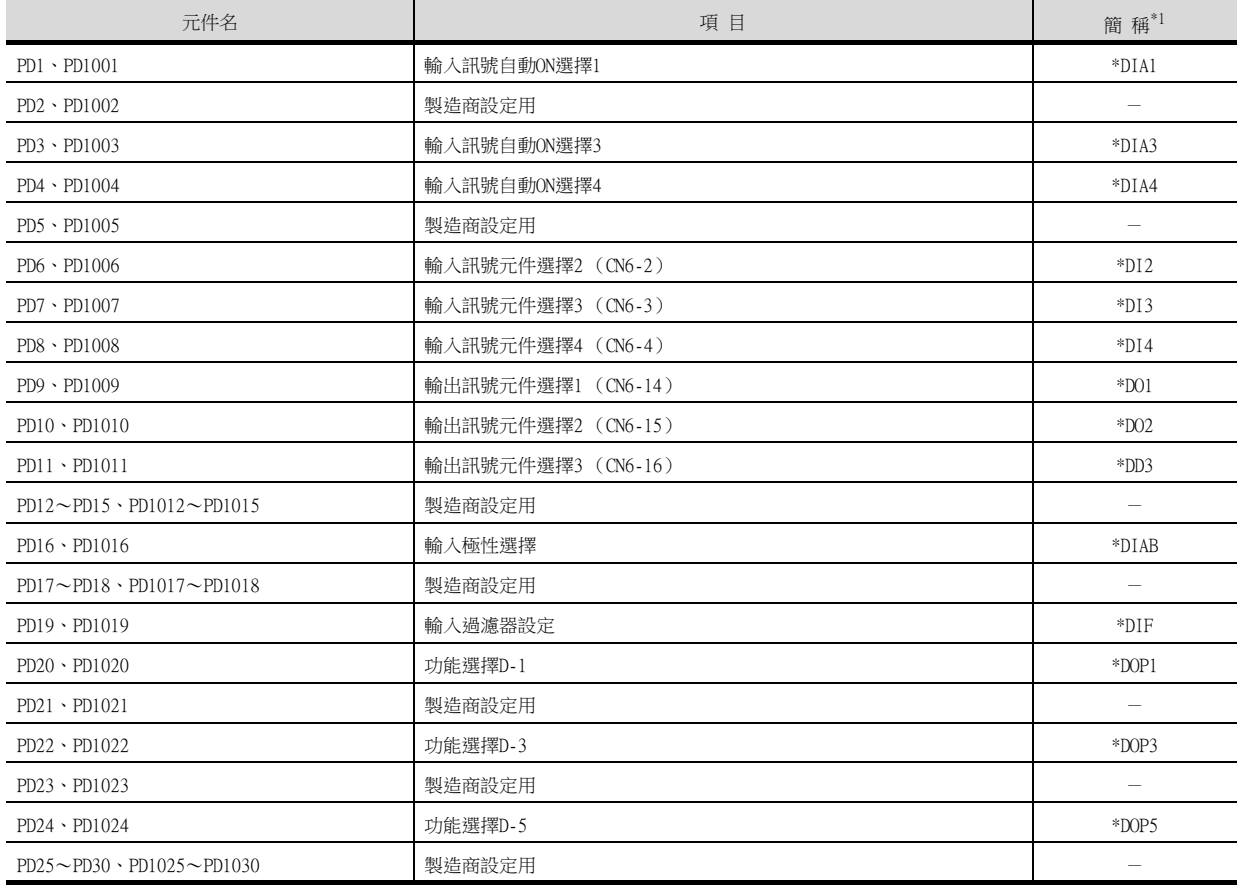

\*1 對於簡稱前有\*號的參數,在設定後將伺服放大器的電源關閉後再接通時,設定將變為有效。

## (8) 選項模塊參數

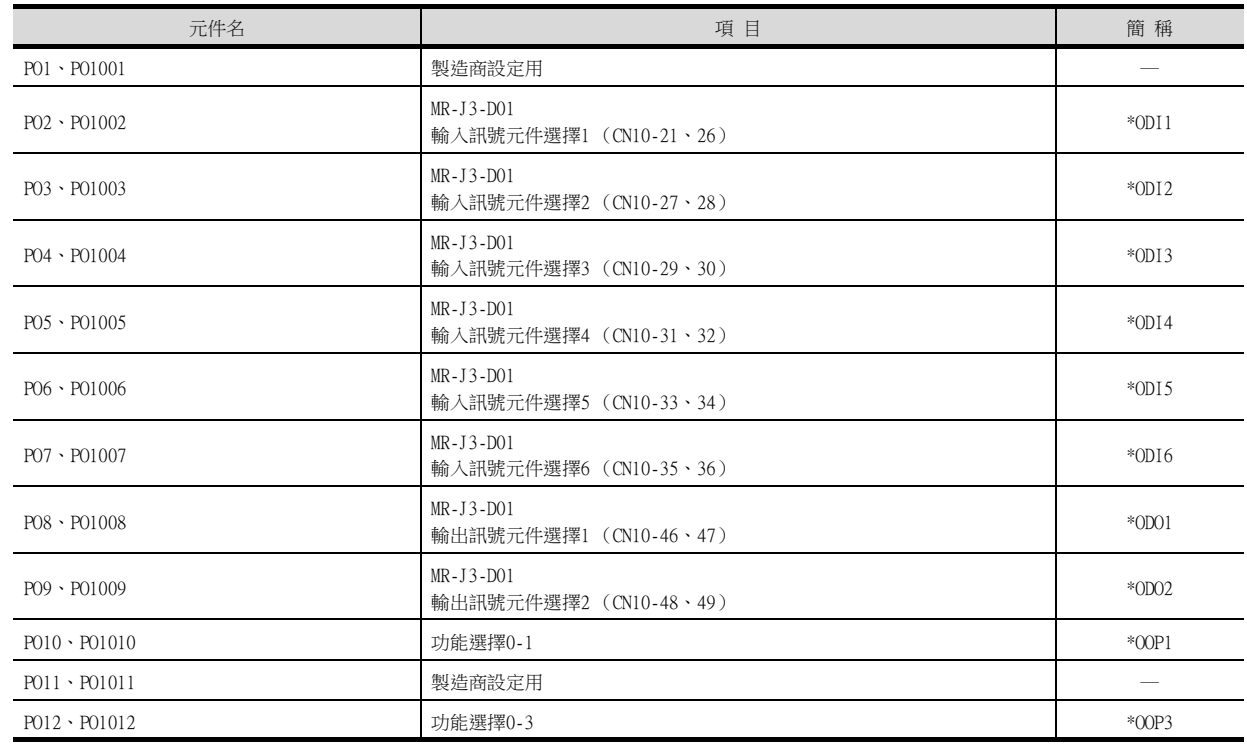

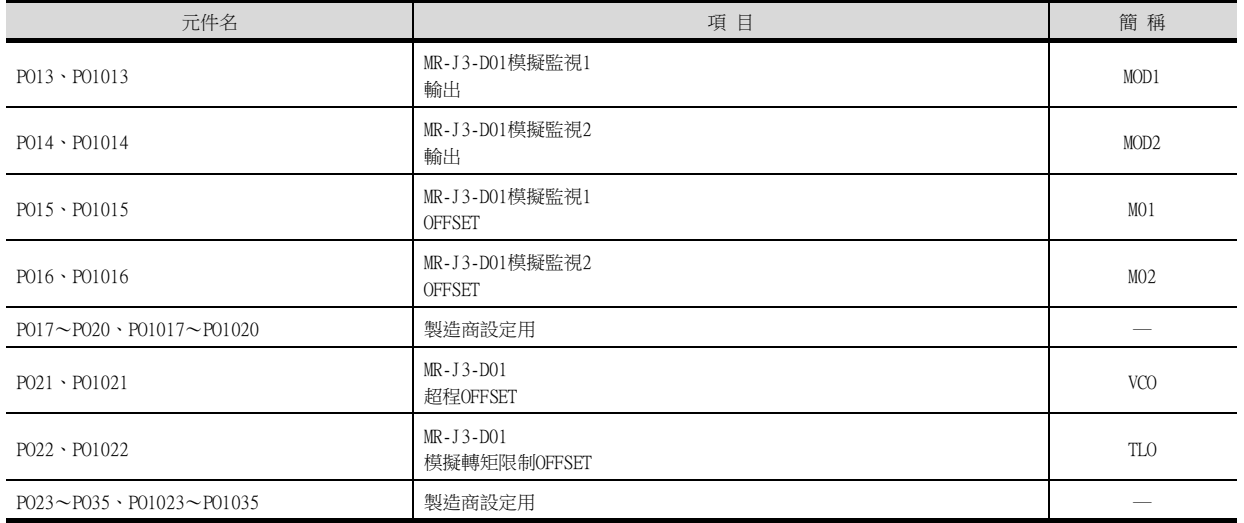

## (9) 狀態顯示

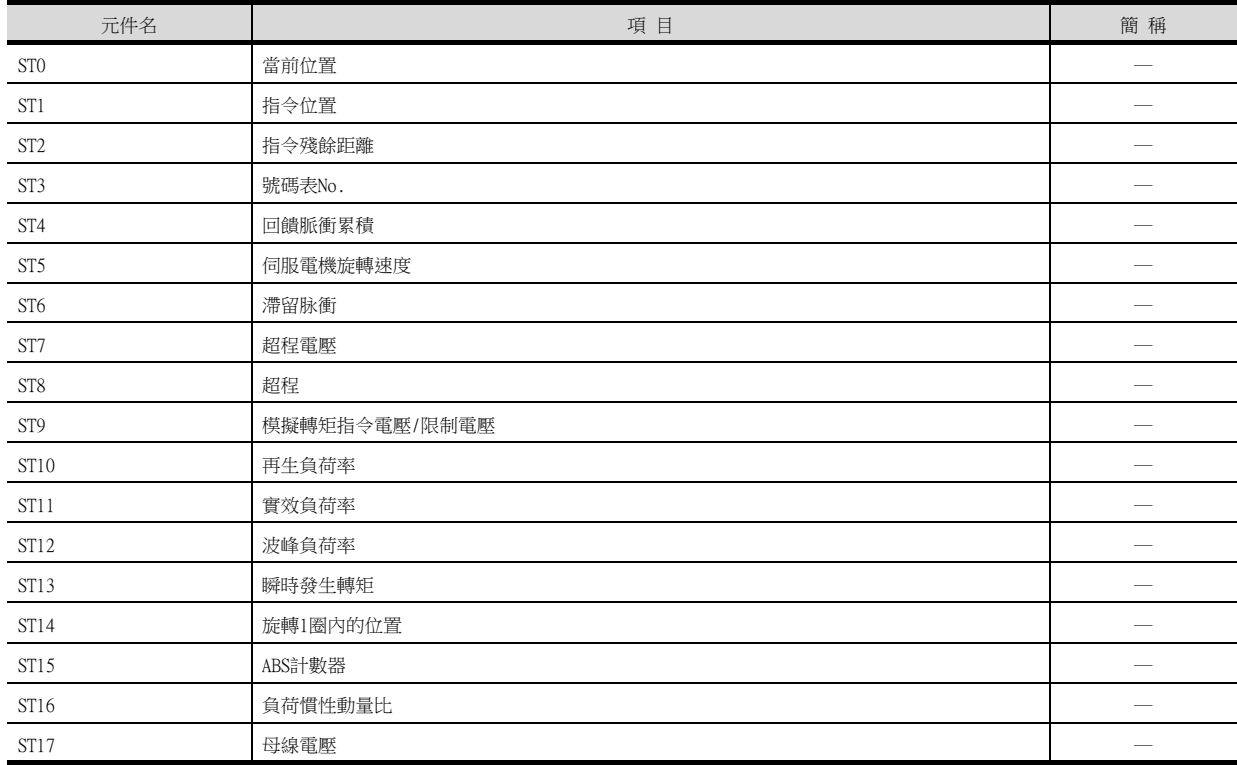

# (10)警示

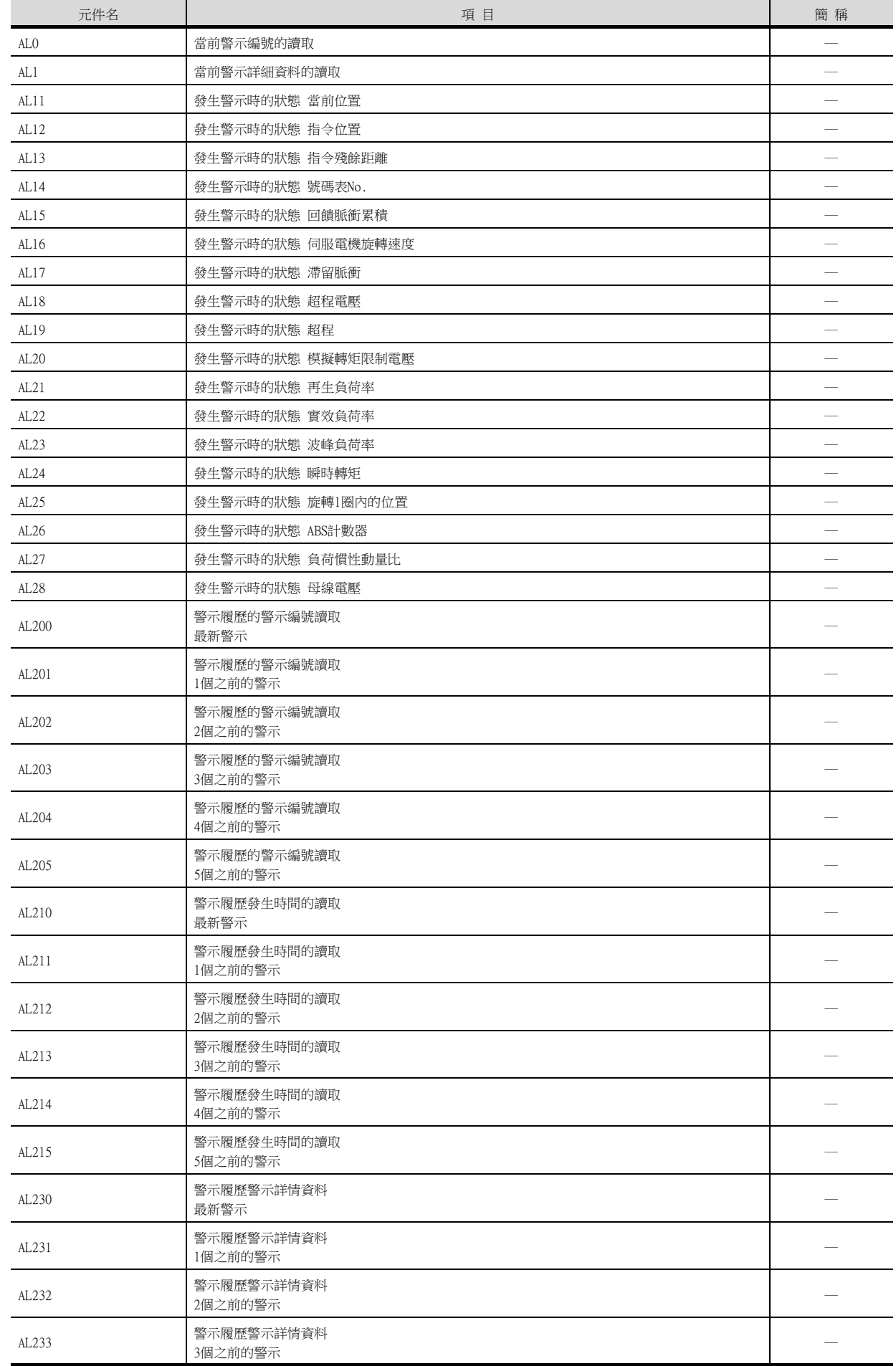

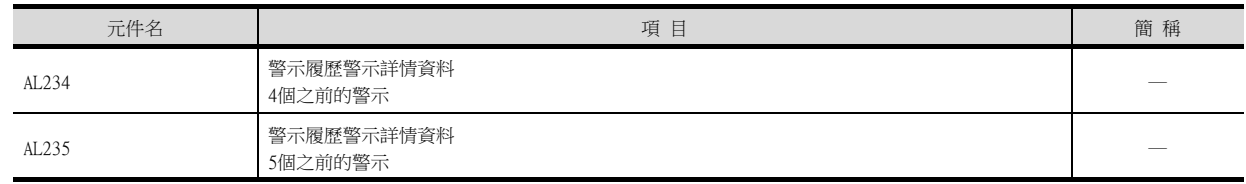

#### (11)外部輸入

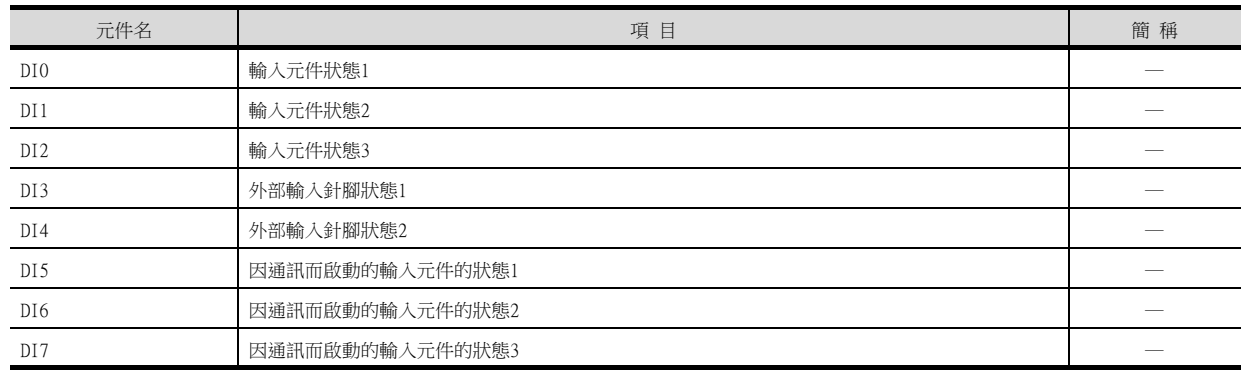

### (12)外部輸出

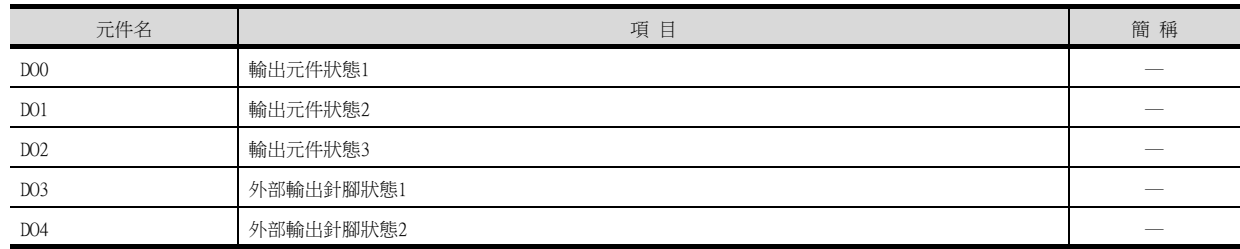

## (13)號碼表 (位置)

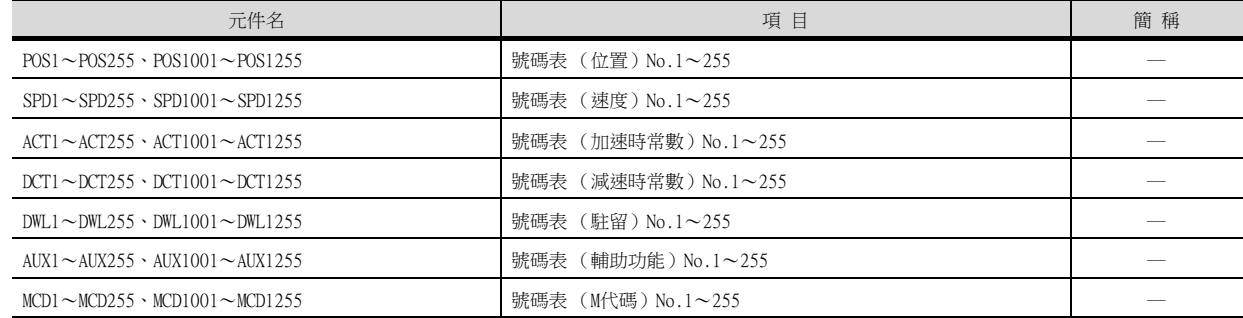

## (14)測試運行時輸入訊號 (測試運行用)

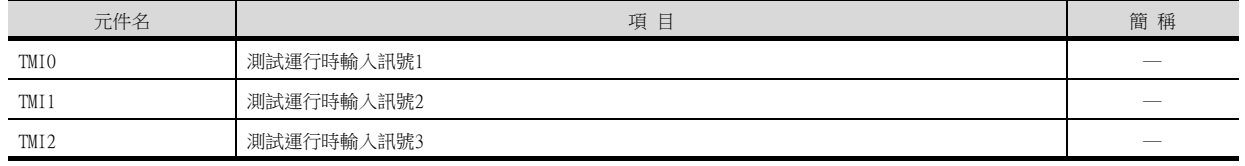

## (15)訊號針腳的強制輸出 (測試運行用)

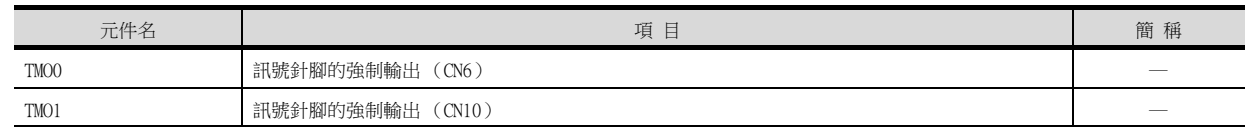

## (16)設定資料 (測試運行用)

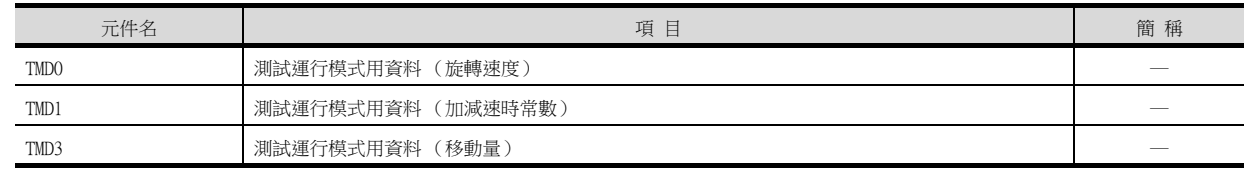

### ■9. MELSERVO-J4-\*A、JE-\*A

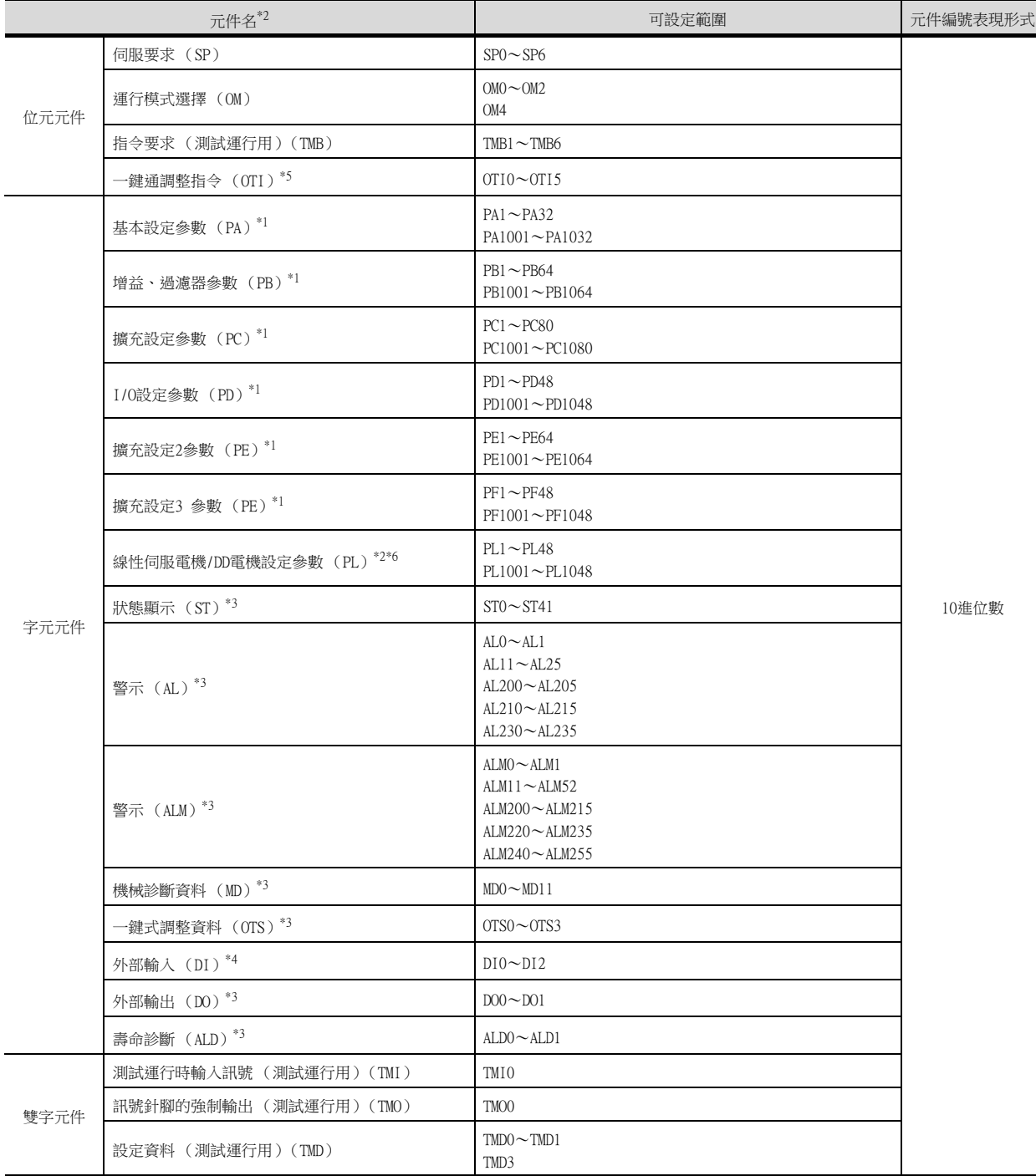

\*1 PA、PB、PC、PD、PE、PF、PL的1~80用於向伺服放大器的RAM中寫入。

PA、PB、PC、PD、PE、PF、PL的1001~1080用於向伺服放大器的E2PROM中寫入。

PA、PB、PC、PD、PE、PF、PL的1001~1080用於向伺服放大器的RAM中讀取。

\*2 無法進行連續元件的讀取/寫入。

\*3 僅可讀取。

\*4 DI0~DI1僅可讀取。

\*5 僅可寫入。

\*6 在MELSERVO-JE無法使用。

## POINT

SP、OM、TMB、TMI、TMO、TMD的使用注意事項

- (1) 位元元件時 僅可寫入。 [交替]無法用於位元開關的動作。 位元開關的動作請使用[置位]、[還原]、[位元點動]。
- (2) 字元元件、雙字元件時 僅可寫入。 無法使用數值輸入。 請使用資料寫入開關的[字元SET]進行寫入。

GOT中使用的伺服放大器用虛擬元件以及與伺服放大器資料的對應如下所示。

#### (1) 伺服要求

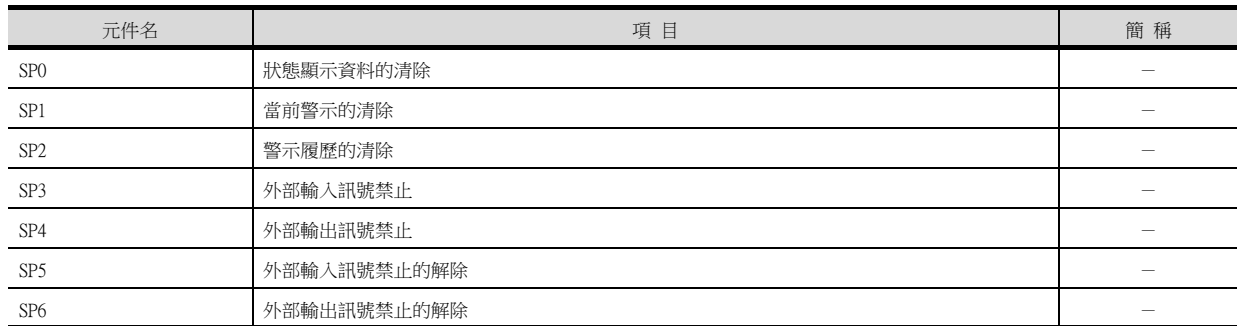

#### (2) 運行模式選擇

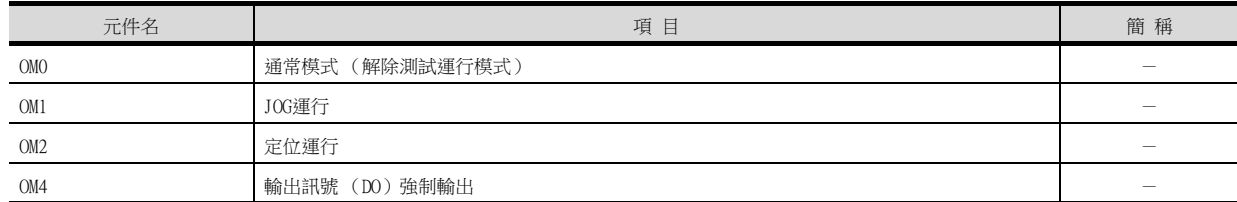

#### (3) 指令要求 (測試運行用)

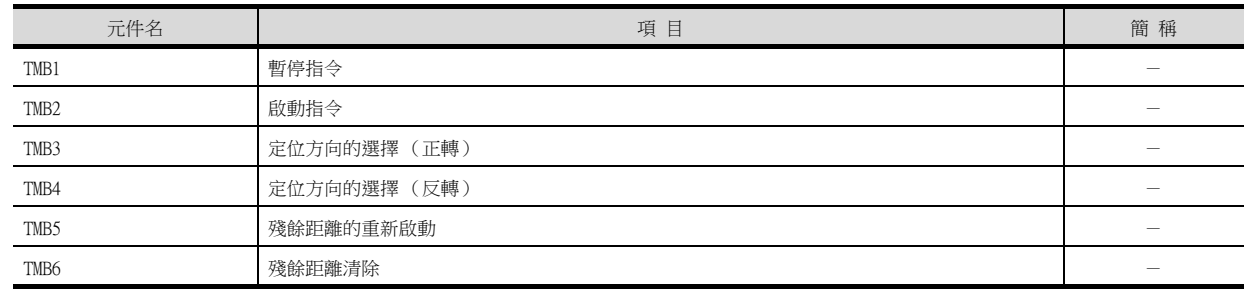

#### (4) 一鍵式調整指令

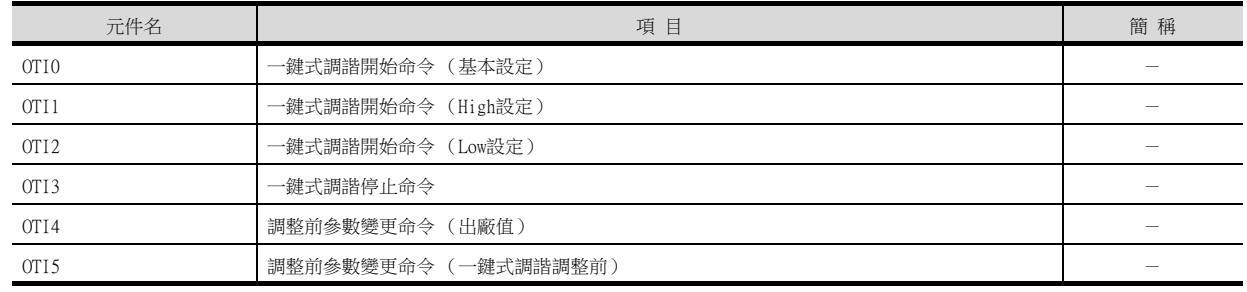

15

## (5) 基本設定參數

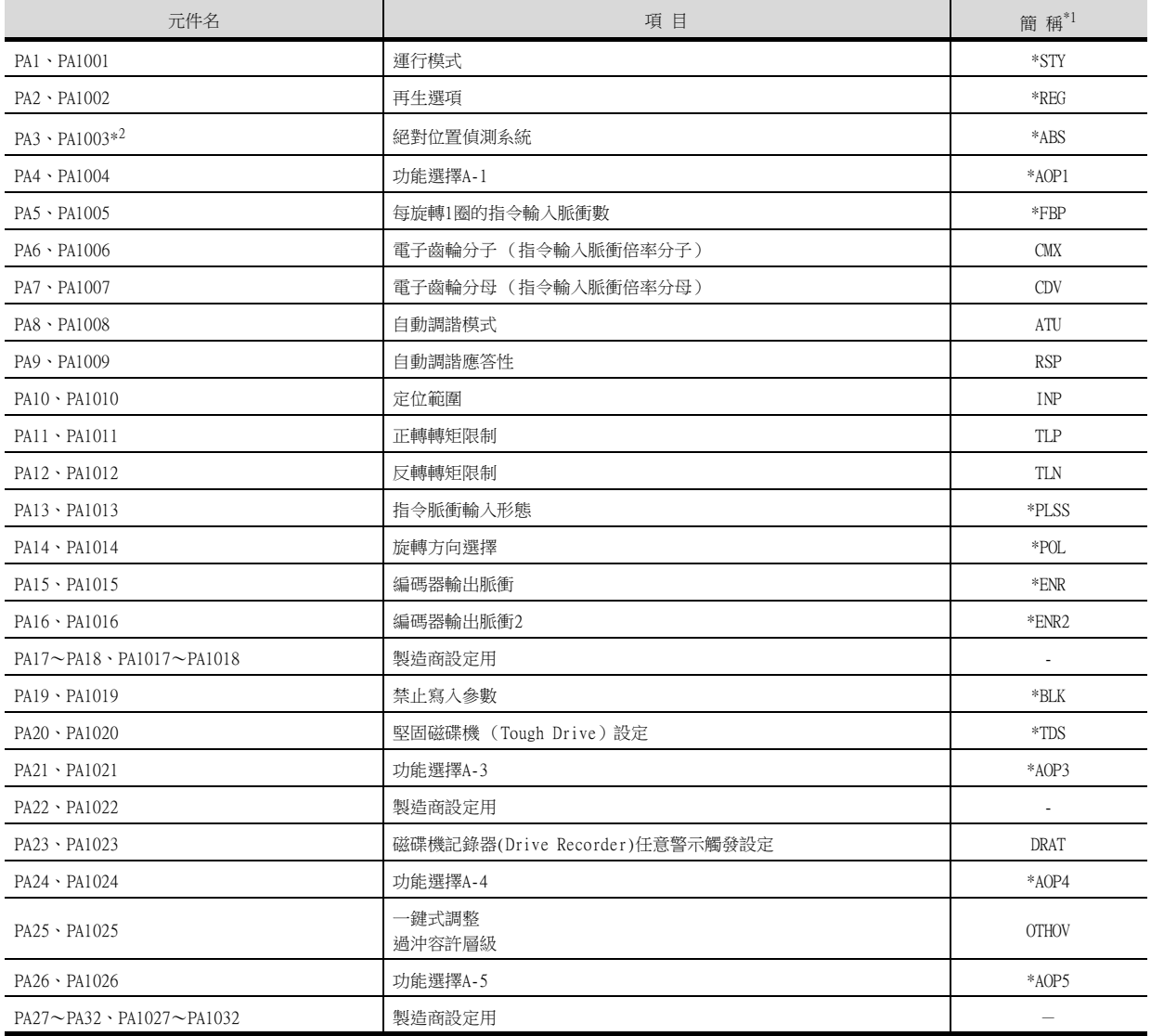

\*1 對於簡稱前有\*號的參數,在設定後將伺服放大器的電源置於OFF後再接通時,設定將變為有效。

\*2 雖然MELSERVO-JE和MELSERVO-J4為相同機種,但是參數功能中也有不同之處。

使用MELSERVO-JE系列時,請參照以下內容。

➠ MELSERVO-J4、J3、JE系列的伺服放大器技術資料集

## (6) 增益/過濾器參數

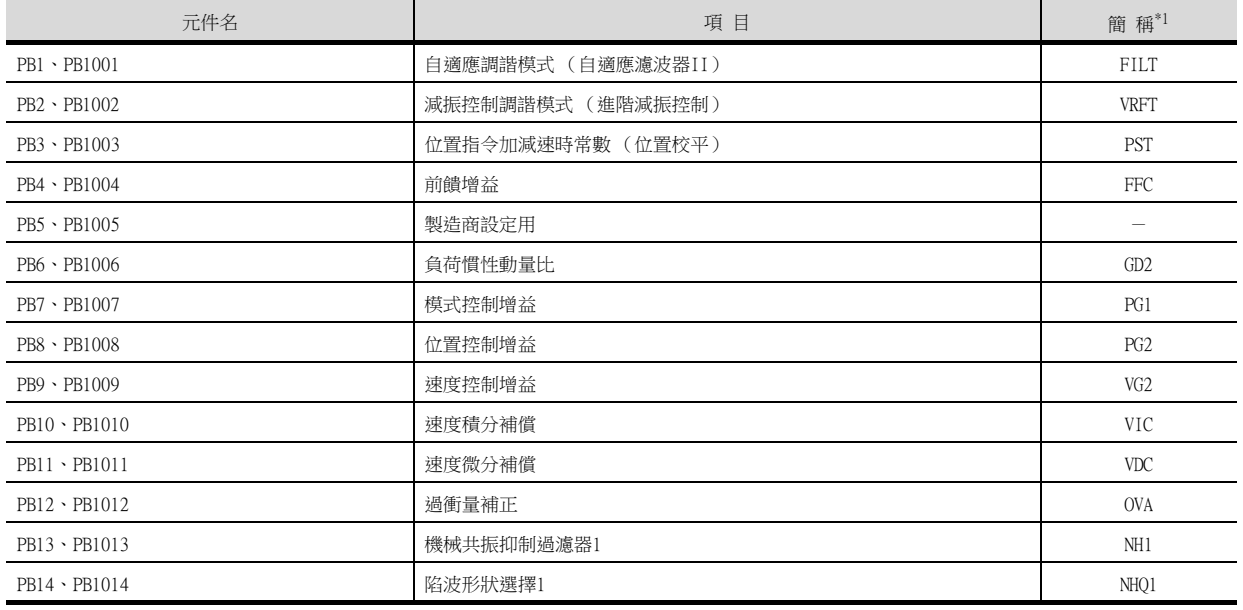

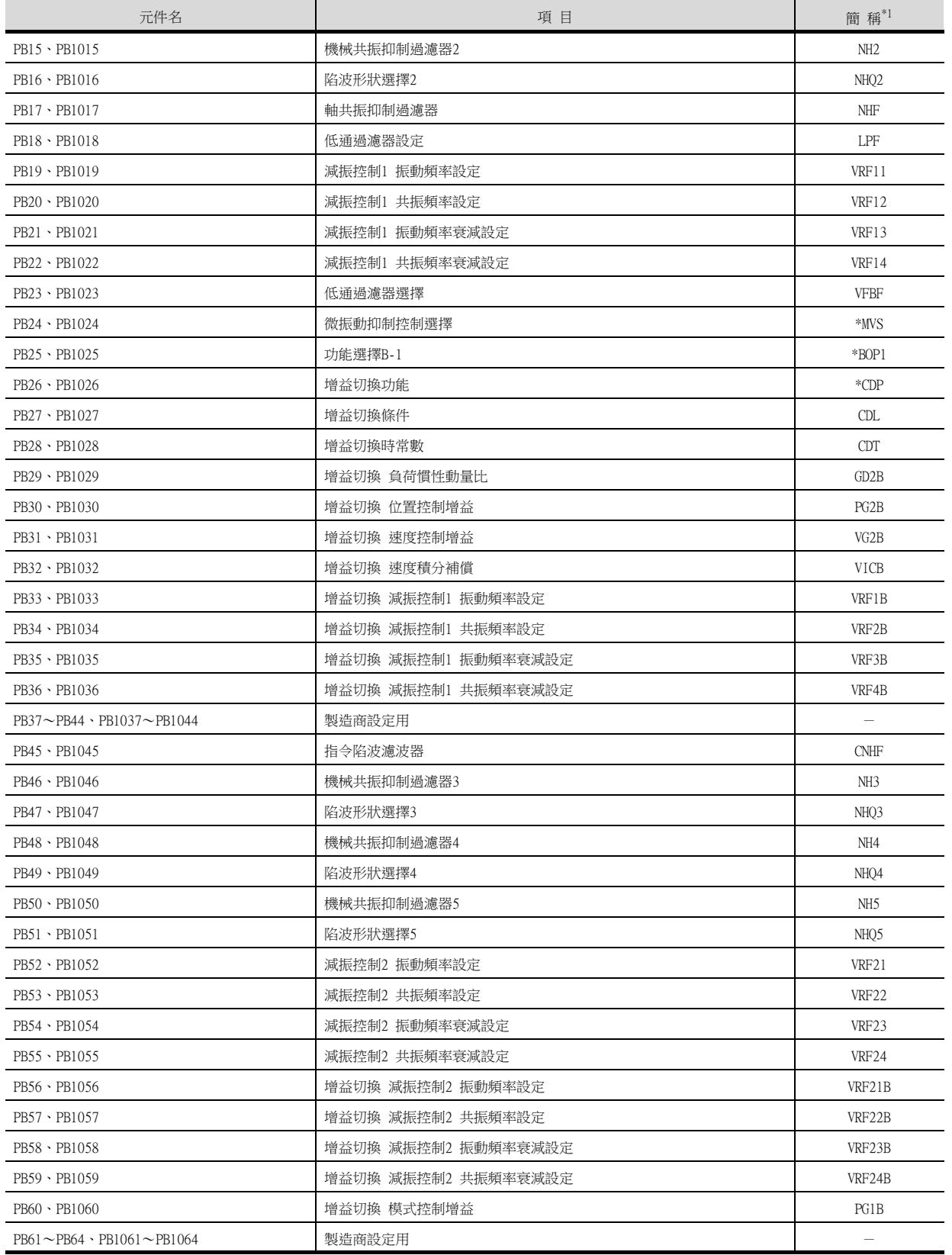

## (7) 擴充設定參數

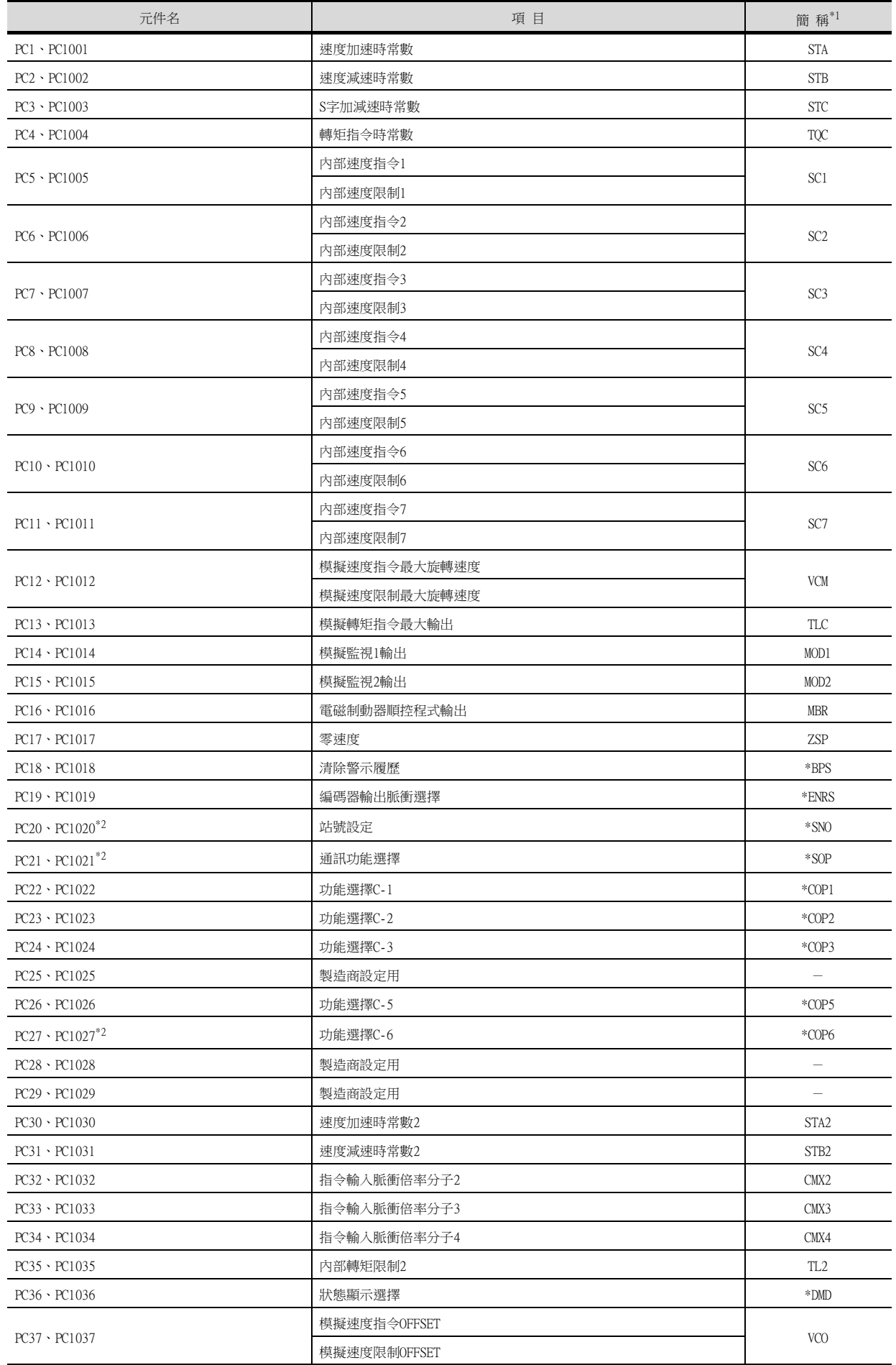

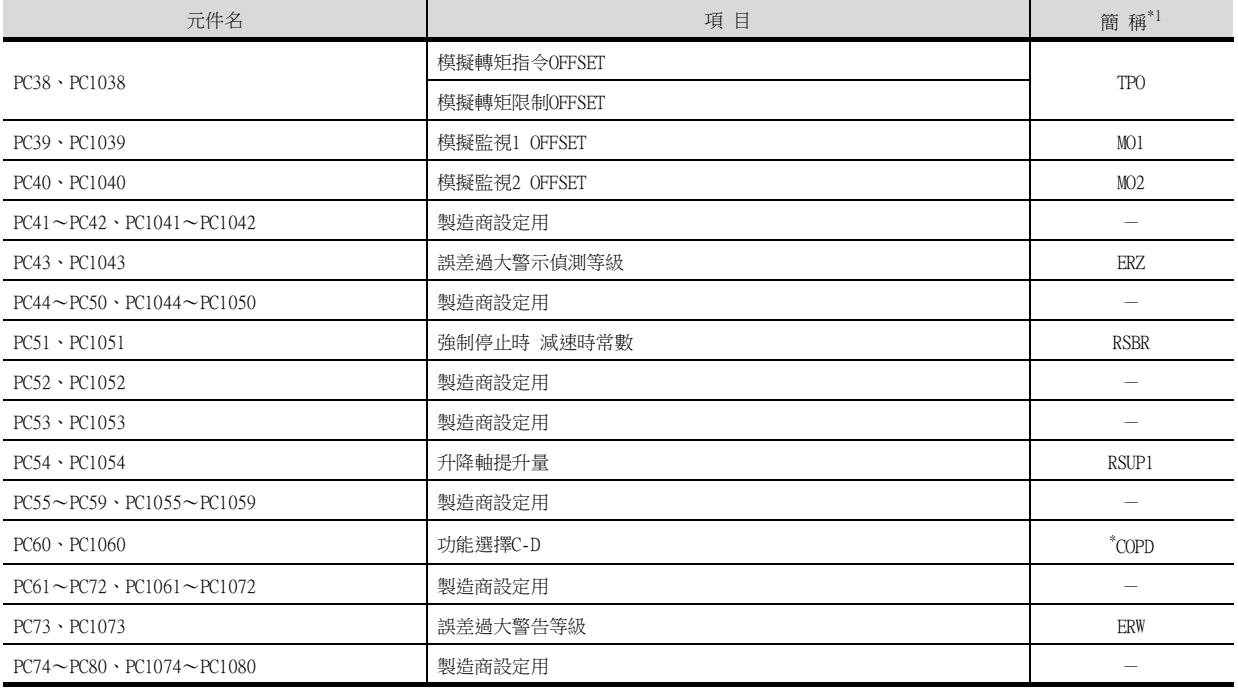

\*2 雖然MELSERVO-JE和MELSERVO-J4為相同機種,但是參數功能中也有不同之處。 使用MELSERVO-JE系列時,請參照以下內容。

**■ MELSERVO-J4、J3、JE系列的伺服放大器技術資料集** 

# (8) I/O設定參數

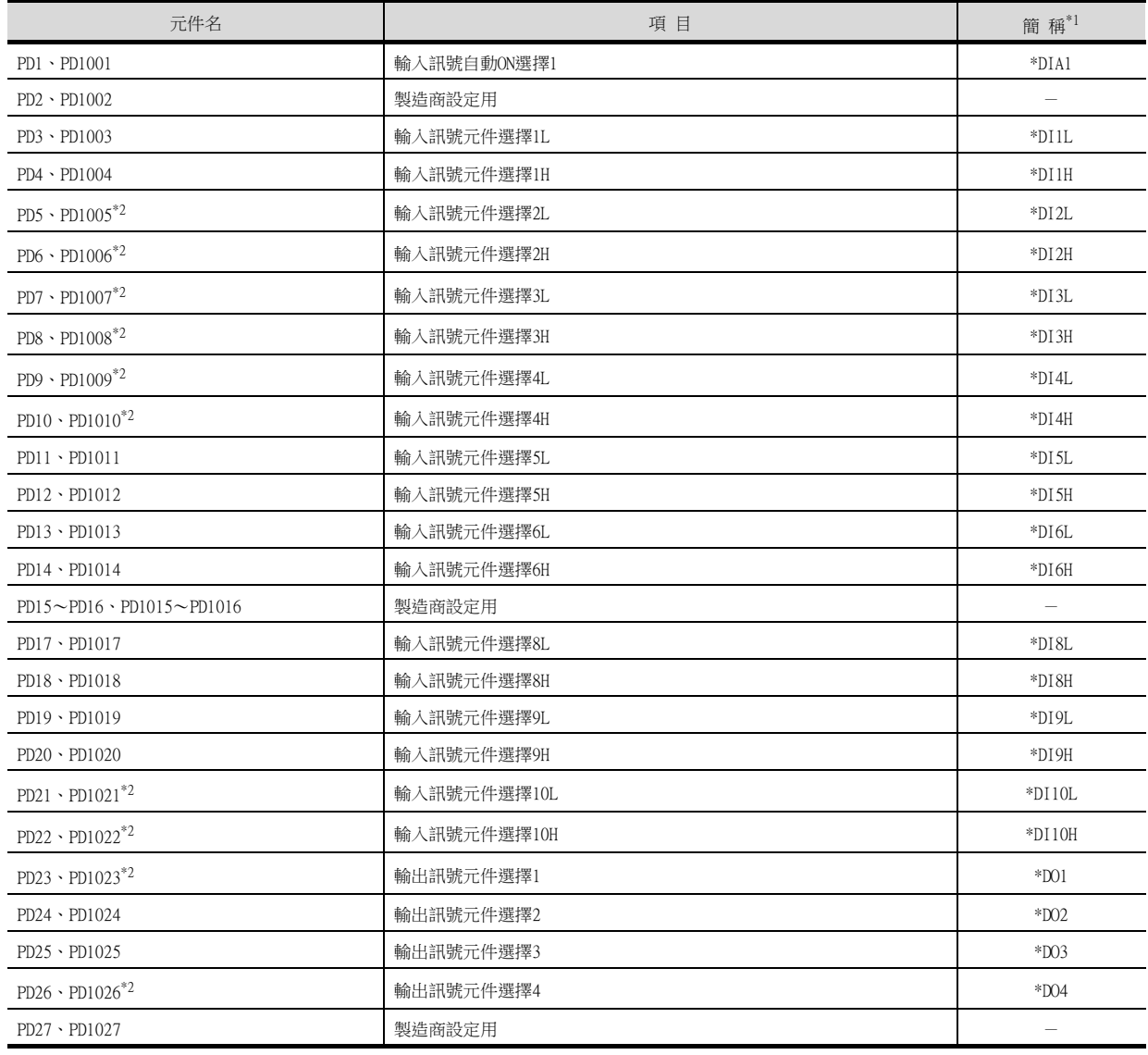

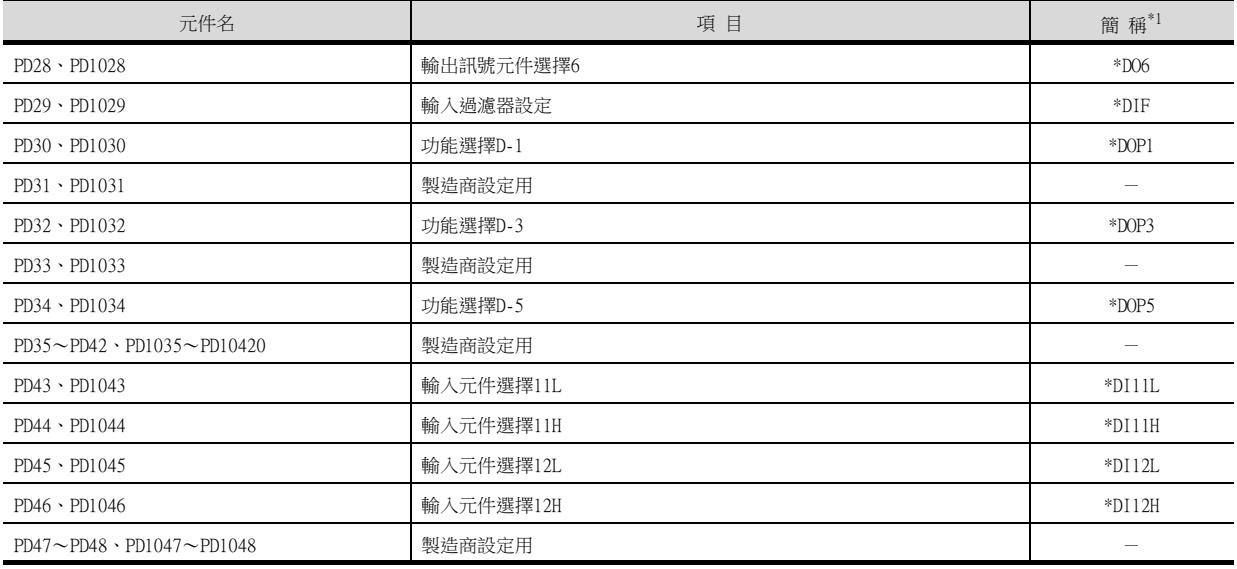

\*2 雖然MELSERVO-JE和MELSERVO-J4為相同機種,但是參數功能中也有不同之處。

使用MELSERVO-JE系列時,請參照以下內容。

➠ MELSERVO-J4、J3、JE系列的伺服放大器技術資料集

#### (9) 擴充設定2參數

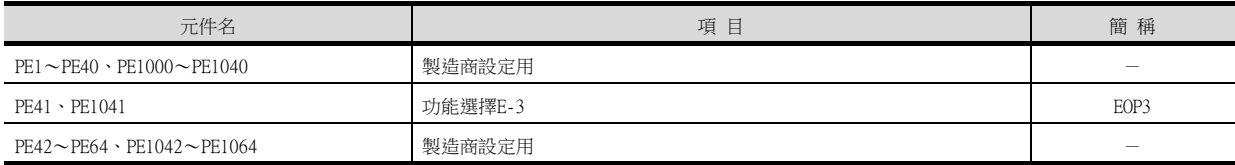

#### (10)擴充設定3參數

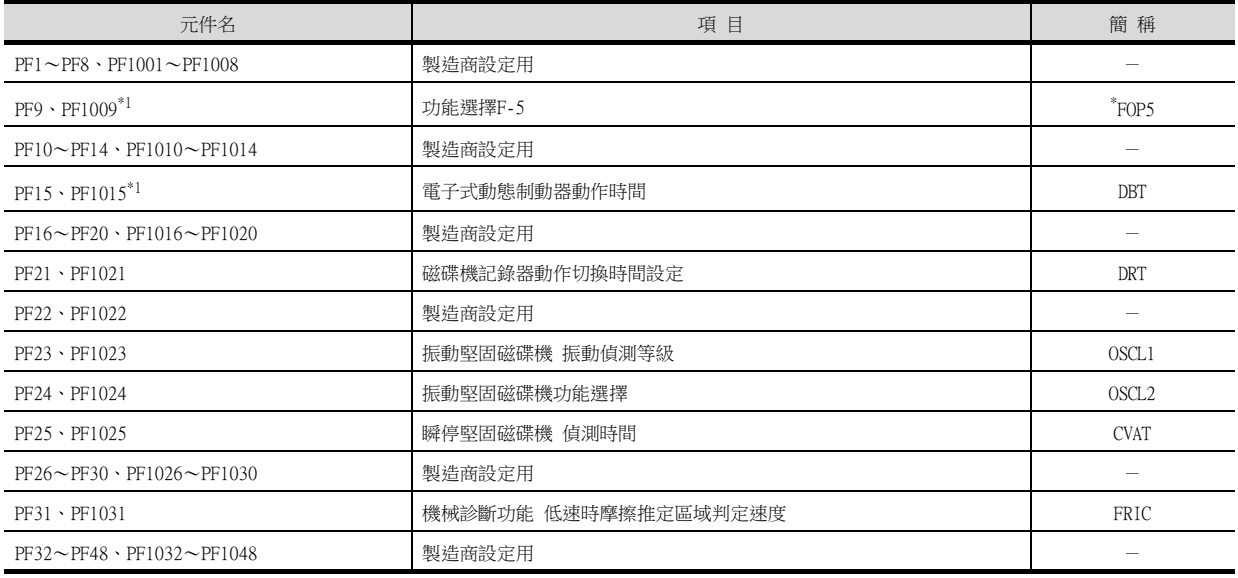

\*1 雖然MELSERVO-JE和MELSERVO-J4為相同機種,但是參數功能中也有不同之處。 使用MELSERVO-JE系列時,請參照以下內容。

➠ MELSERVO-J4、J3、JE系列的伺服放大器技術資料集

#### (11)線性伺服電機/DD電機設定參數

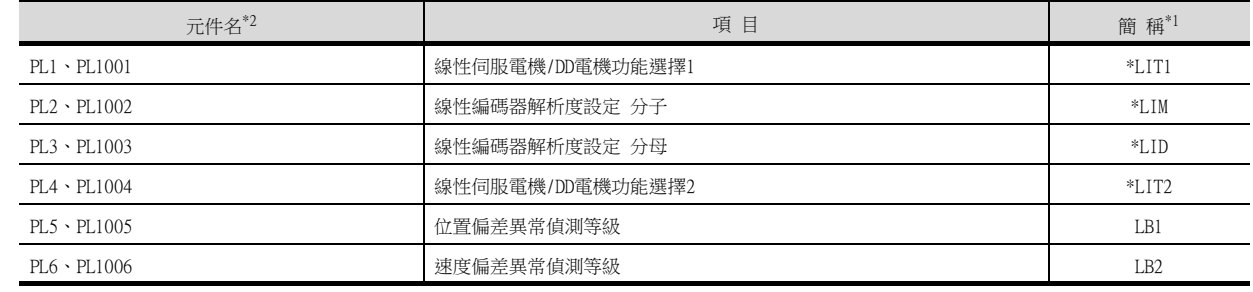

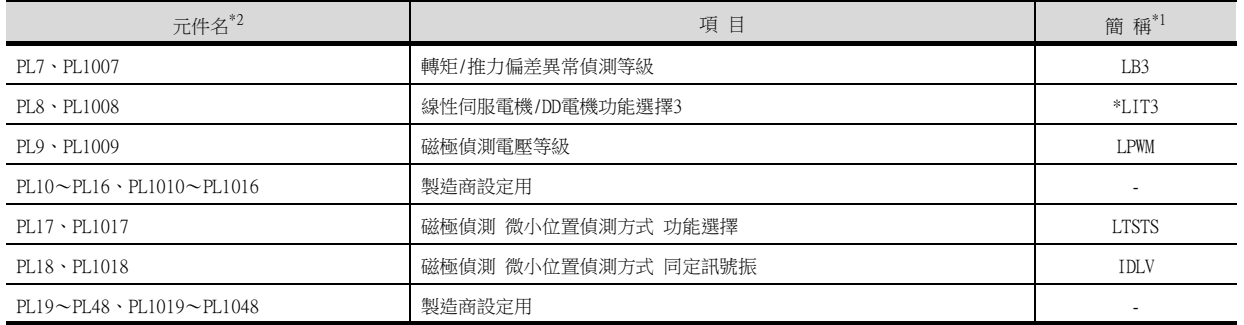

\*2 在MELSERVO-JE無法使用。

## (12)狀態顯示

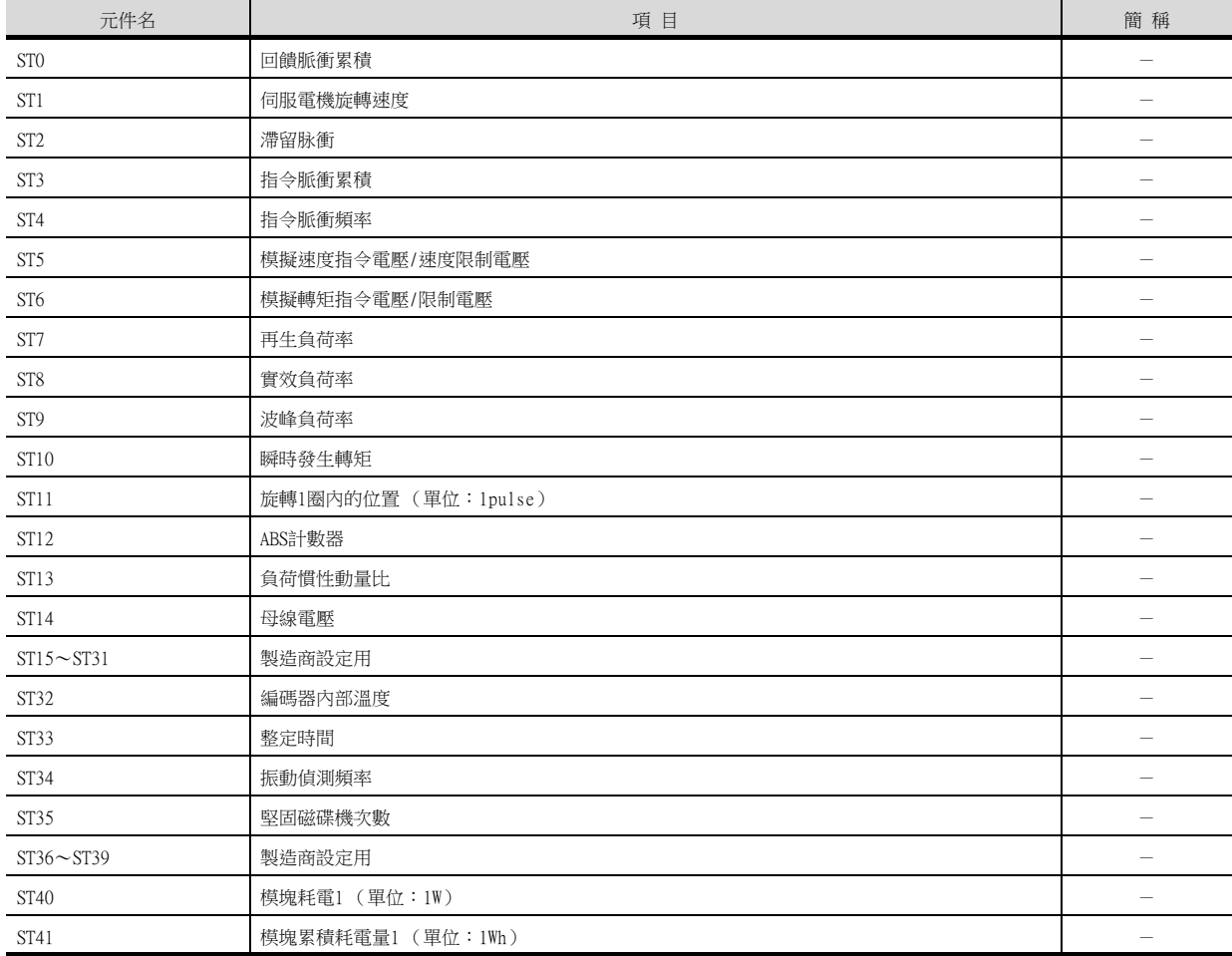

# (13) 警示 (MELSERVO-J3-\*A相容)

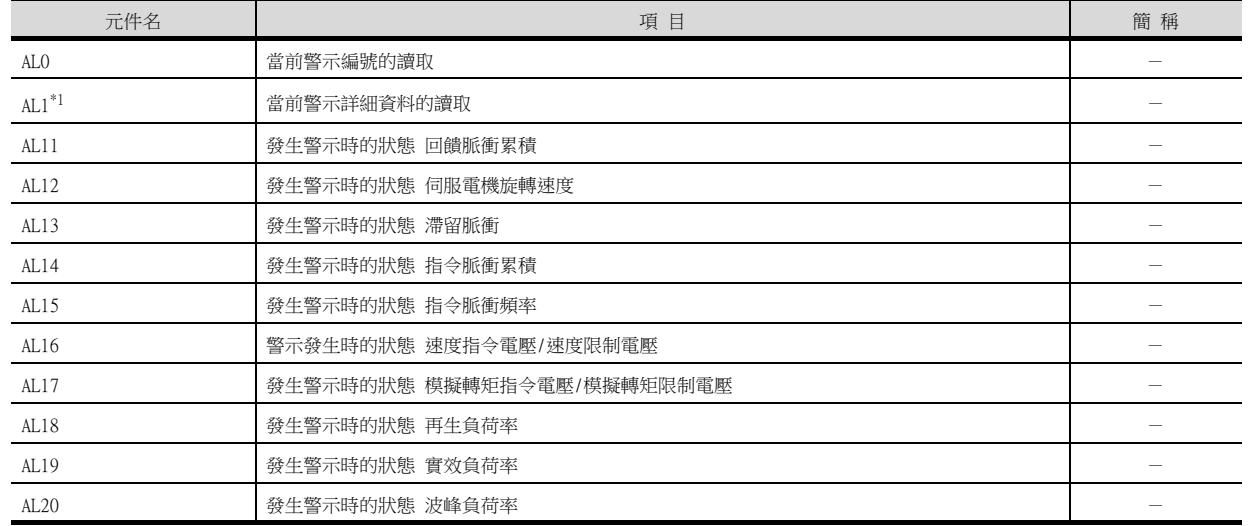

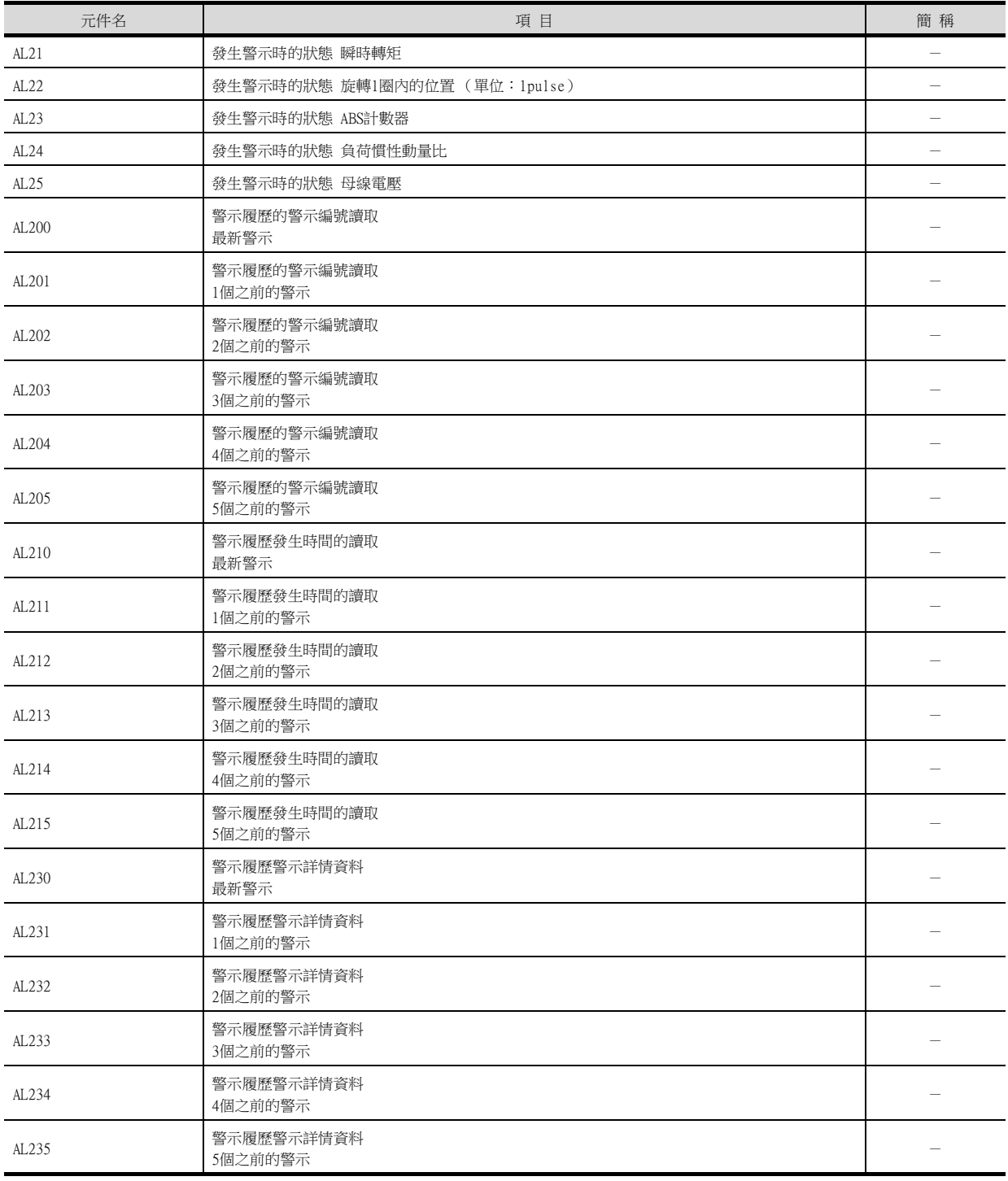

\*1 雖然MELSERVO-JE和MELSERVO-J4為相同機種,但是參數功能中也有不同之處。

使用MELSERVO-JE系列時,請參照以下內容。

➠ MELSERVO-J4、J3、JE系列的伺服放大器技術資料集

## (14)警示 (MELSERVO-J4-\*A擴充)

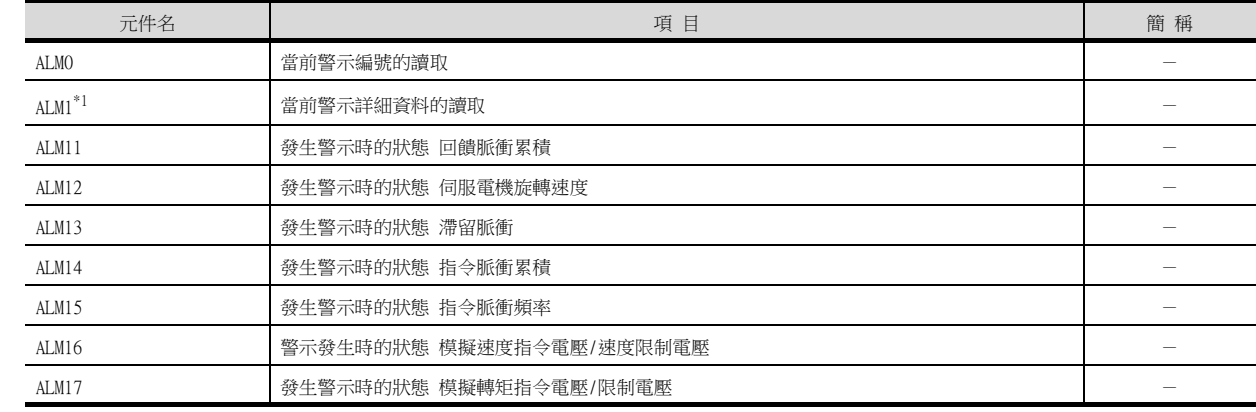

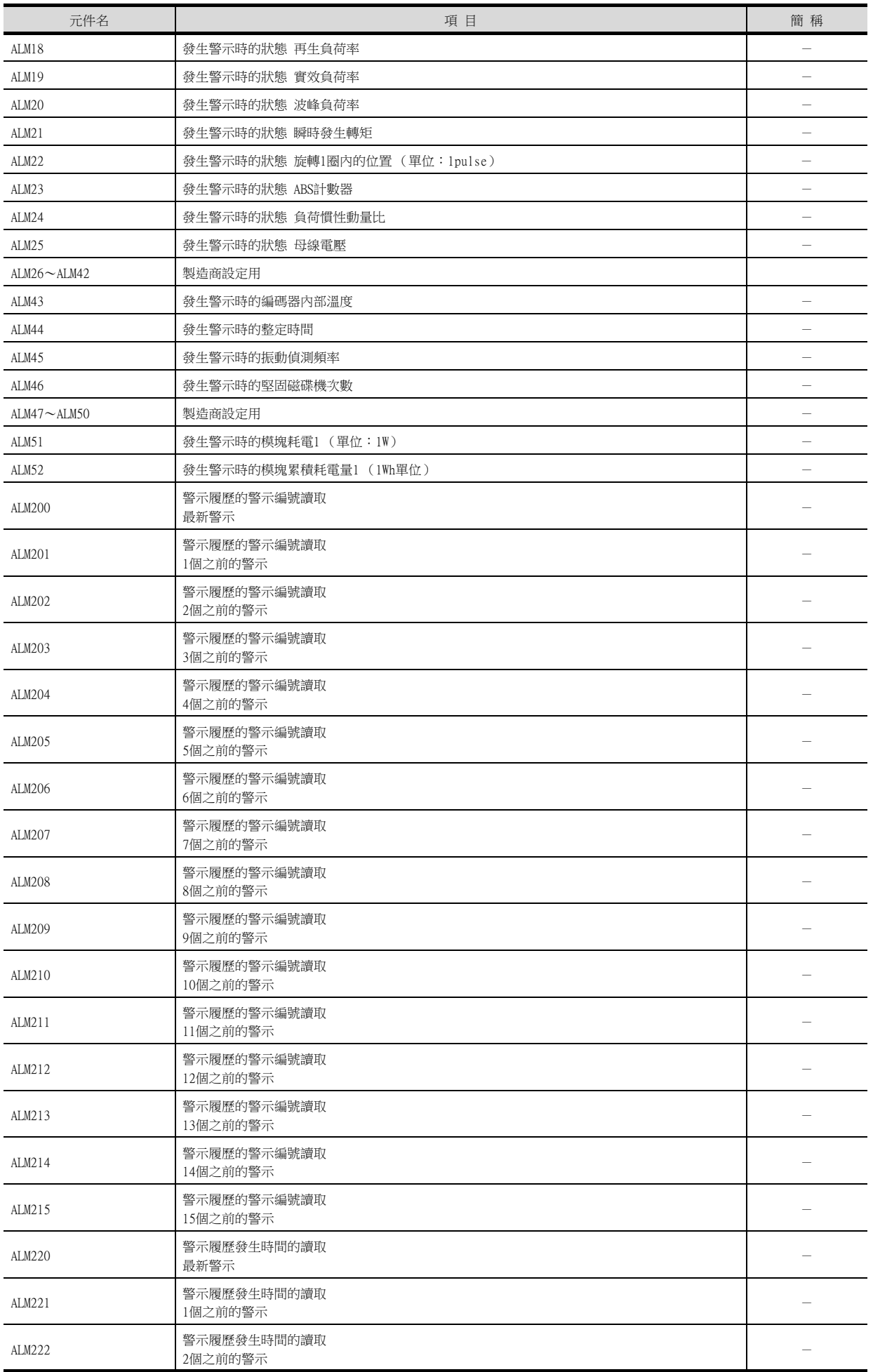

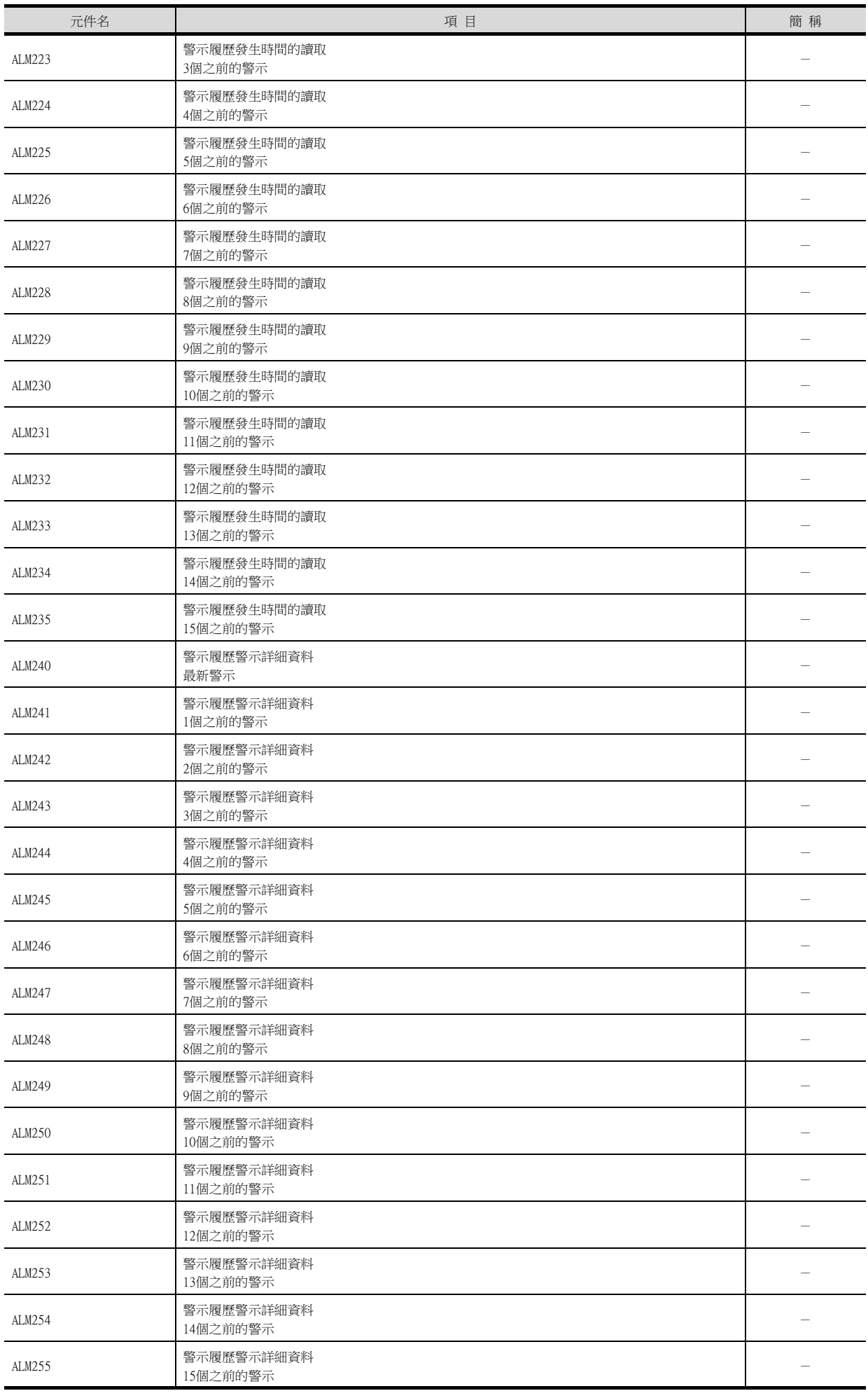

\*1 雖然MELSERVO-JE和MELSERVO-J4為相同機種,但是參數功能中也有不同之處。 使用MELSERVO-JE系列時,請參照以下內容。

➠ MELSERVO-J4、J3、JE系列的伺服放大器技術資料集

#### (15)機械診斷資料

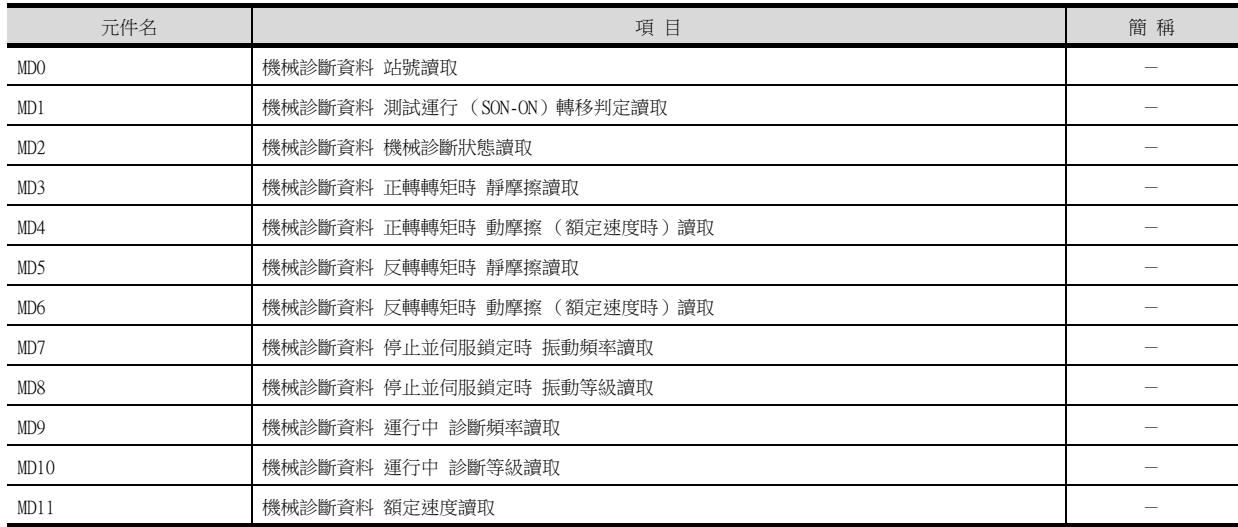

#### (16)一鍵式調整資料

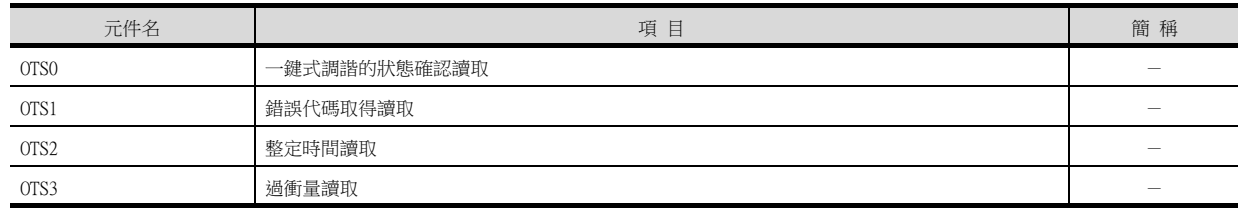

#### (17)外部輸入

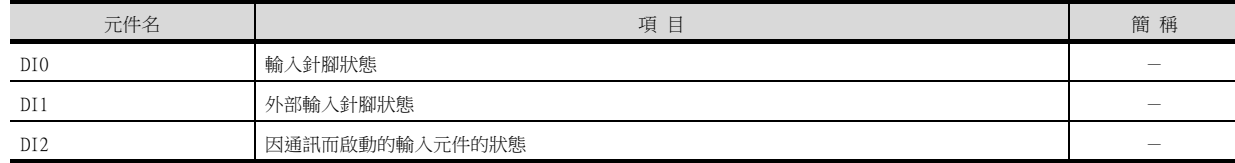

### (18)外部輸出

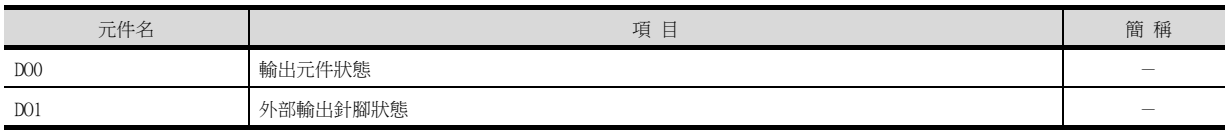

#### (19)壽命診斷

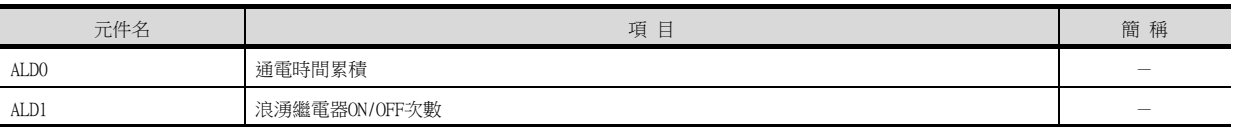

## (20)測試運行時輸入訊號 (測試運行用)

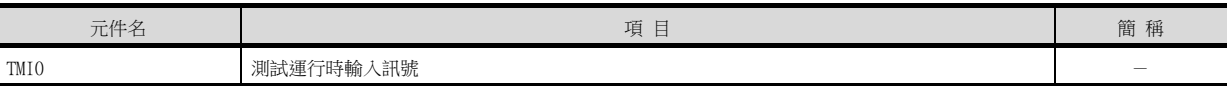

### (21)訊號針腳的強制輸出 (測試運行用)

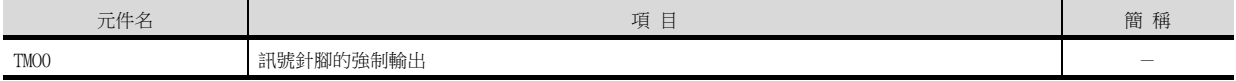

15

## (22)設定資料 (測試運行用)

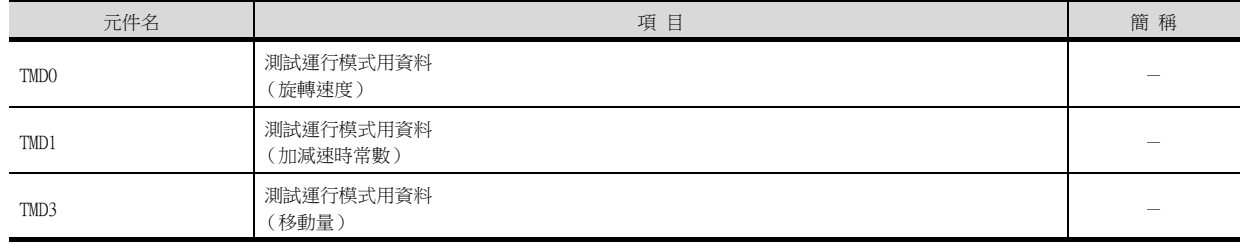

## ■10. MELSERVO-J4-\*A-RJ

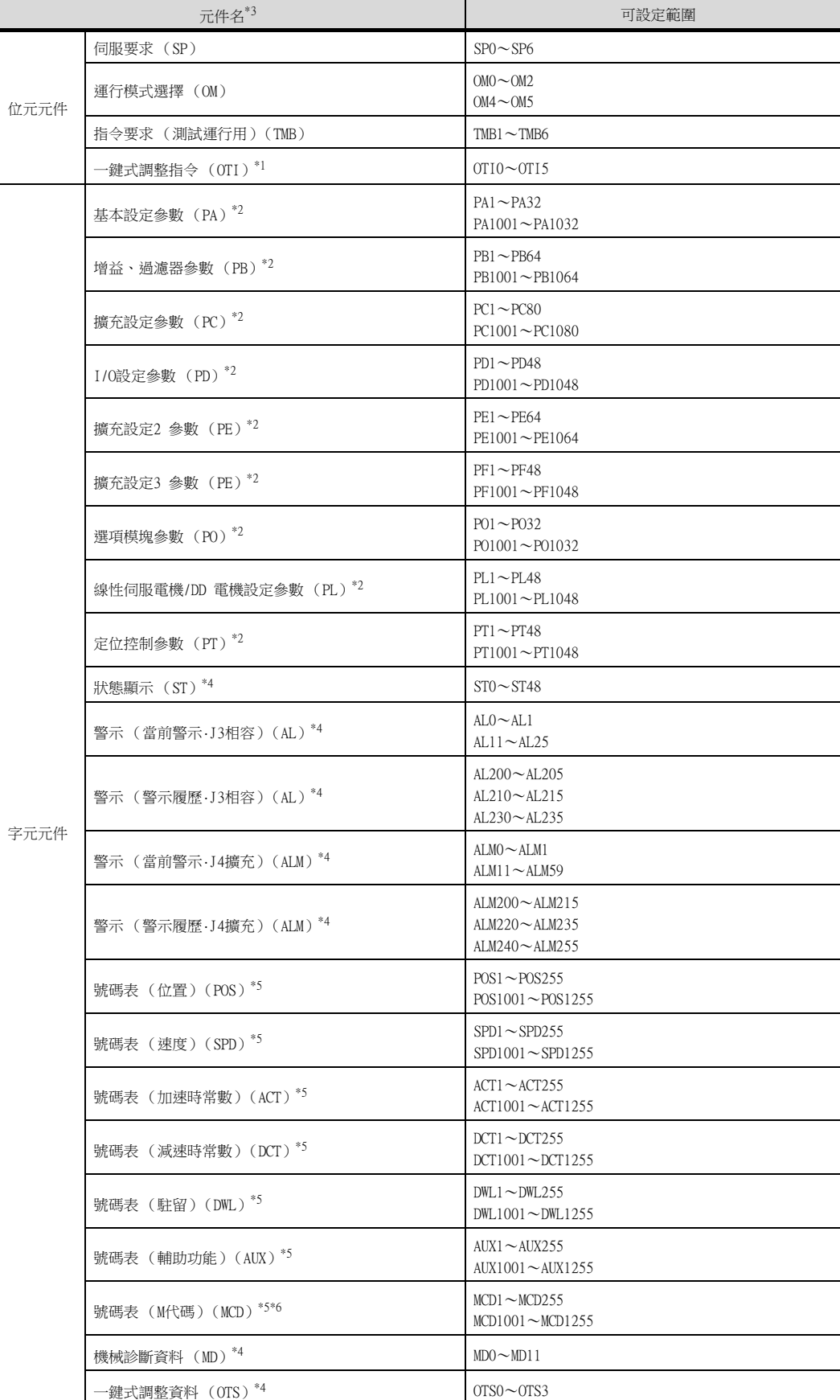

外部輸入 (DI)<sup>\*7</sup> DI0~DI6 外部輸出 (DO)<sup>\*4</sup> DOO ~DO4 10進位數

元件編號呈現格式

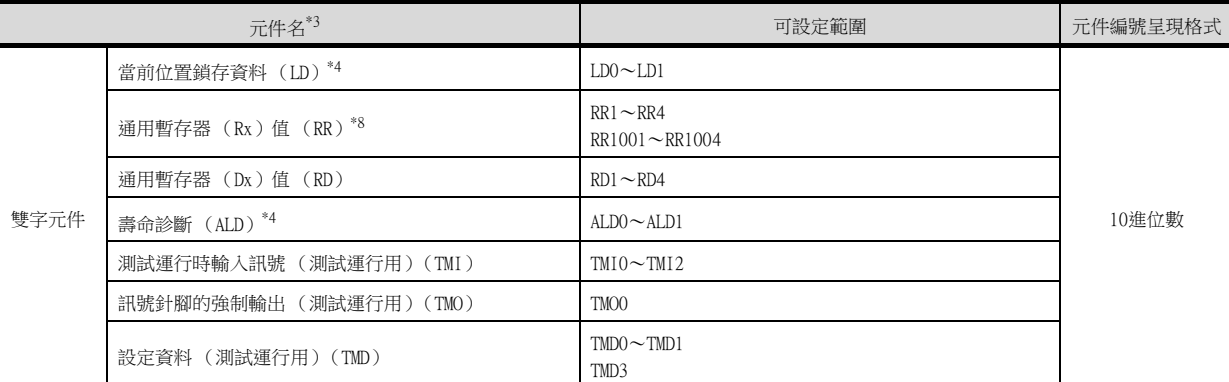

\*1 僅可寫入。

\*2 PA、PB、PC、PD、PE、PF、PL、PO、PT的1~80用於向伺服放大器的RAM中寫入。 PA、PB、PC、PD、PE、PF、PL、PO、PT的1001~1080用於向伺服放大器的E2PROM中寫入。 PA、PB、PC、PD、PE、PF、PL、PO、PT的1001~1080用於向伺服放大器的RAM中讀取。

\*3 無法進行連續元件的讀取/寫入。

\*4 僅可讀取。

\*5 寫入號碼表中時,請使用POS、SPD、ACT、DCT、DWL、AUX、MCD的1001~1255 (E2PROM的區域)。

即使執行向POS、SPD、ACT、DCT、DWL、AUX、MCD的1~255 (RAM的區域)中寫入,值也不會被反映。 \*6 MCD無法作為實數處理。

\*7 DI0~DI3僅可讀取。

\*8 請以整數向Rx中寫入。

## POINT

- SP、OM、TMB、TMI、TMO、TMD的使用注意事項
- (1) 位元元件時 僅可寫入。 [交替]無法用於位元開關的動作。 位元開關的動作請使用[置位]、[還原]、[位元點動]。
- (2) 字元元件、雙字元件時 僅可寫入。 無法使用數值輸入。 請使用資料寫入開關的[字元SET]進行寫入。

GOT中使用的伺服放大器用虛擬元件以及與伺服放大器資料的對應如下所示。

#### (1) 伺服要求

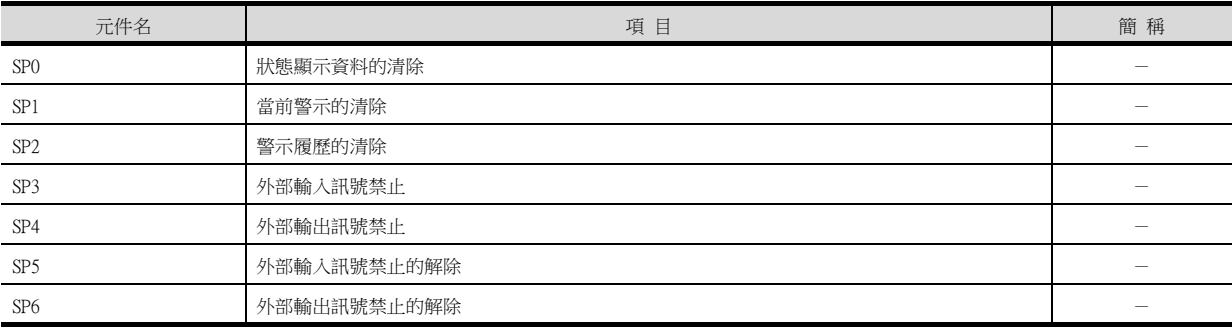

#### (2) 運行模式選擇

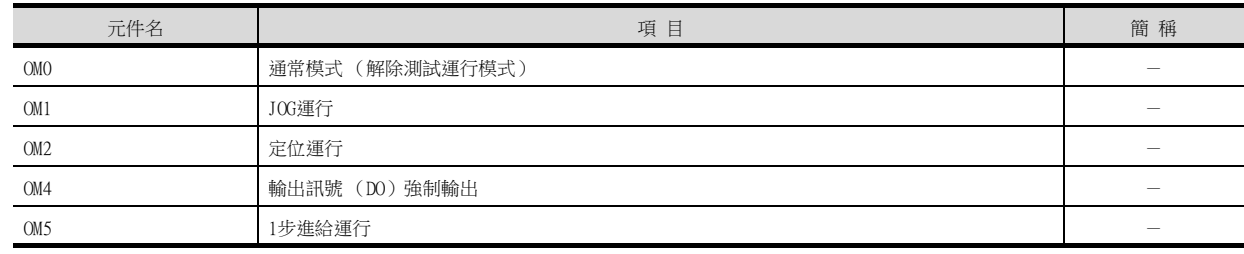

## (3) 指令要求 (測試運行用)

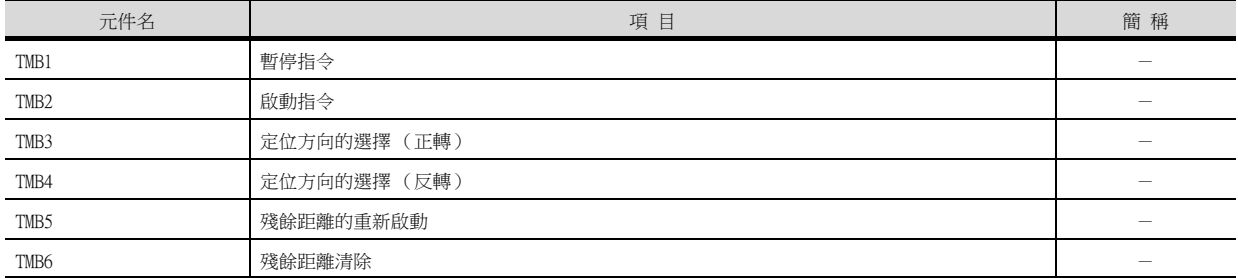

## (4) 一鍵式調整指令

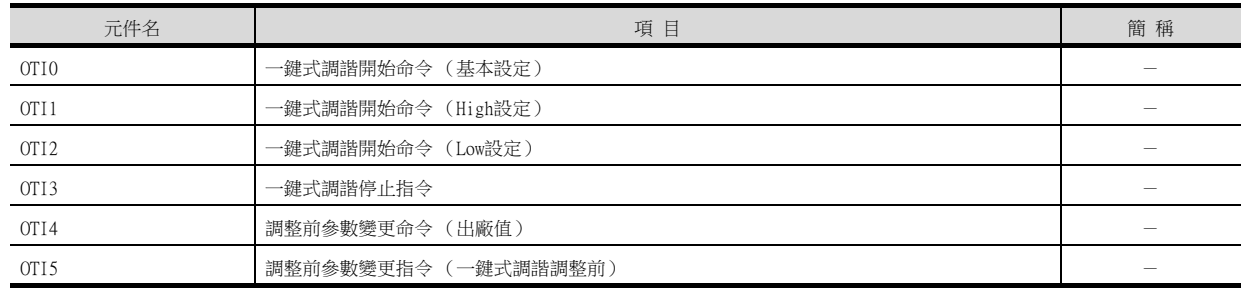

## (5) 基本設定參數

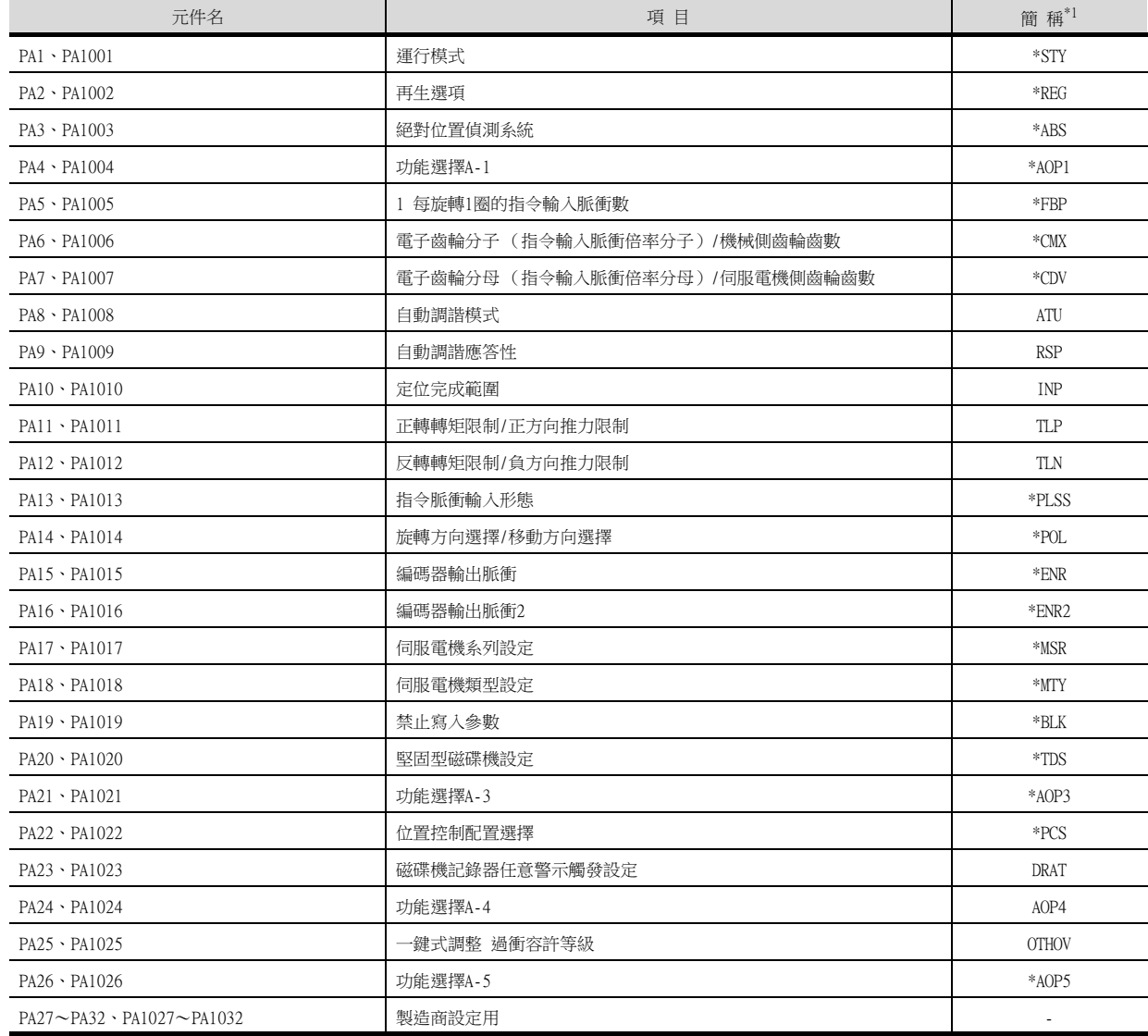

\*1 對於簡稱前有\*號的參數,在設定後將伺服放大器的電源置於OFF後再接通時,設定將變為有效。

# (6) 增益/過濾器參數

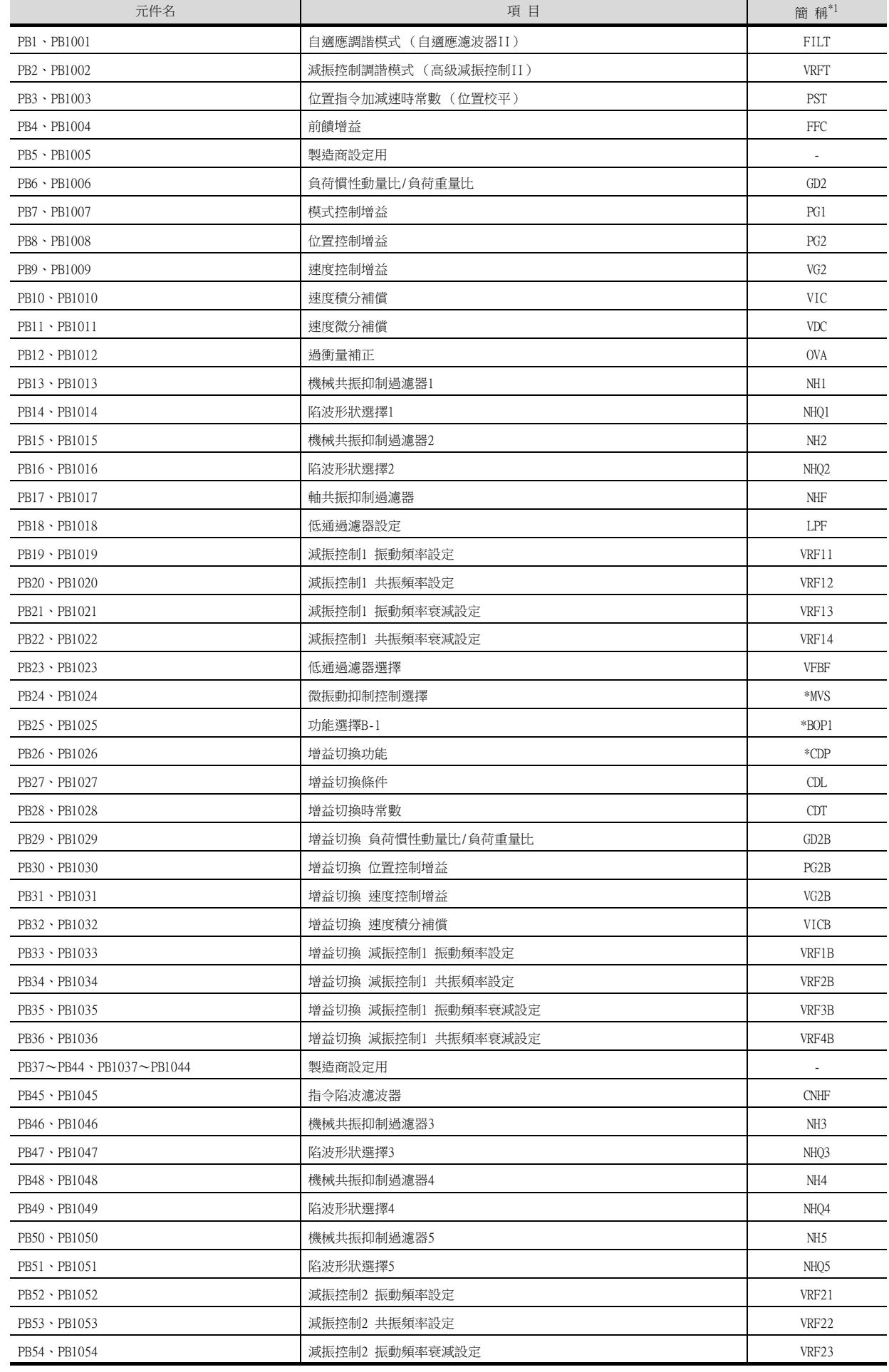

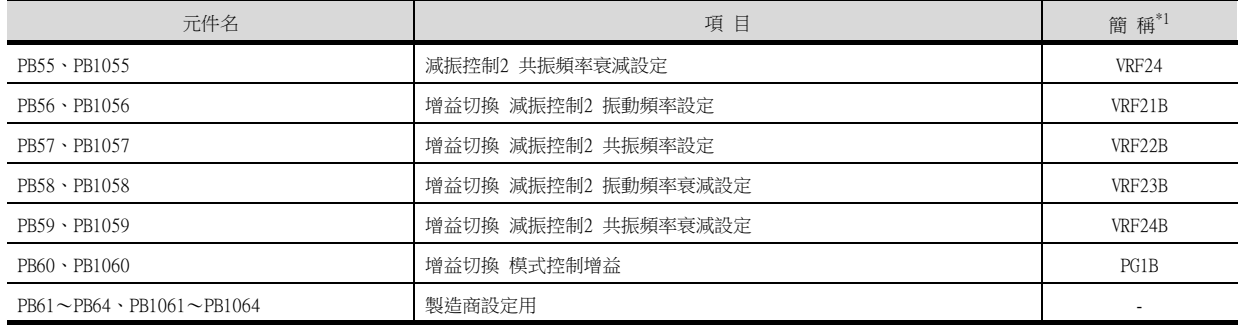

## (7) 擴充設定參數

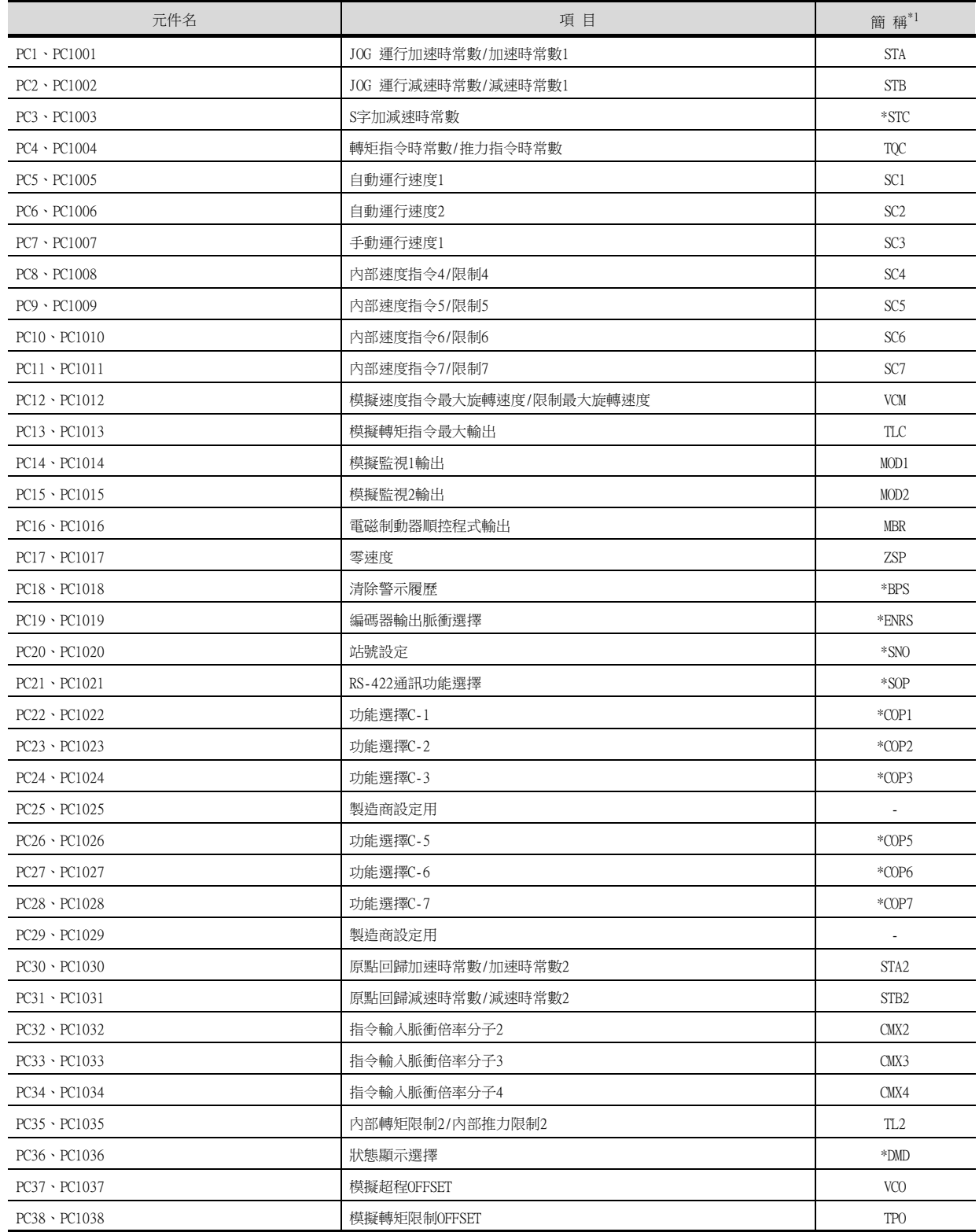

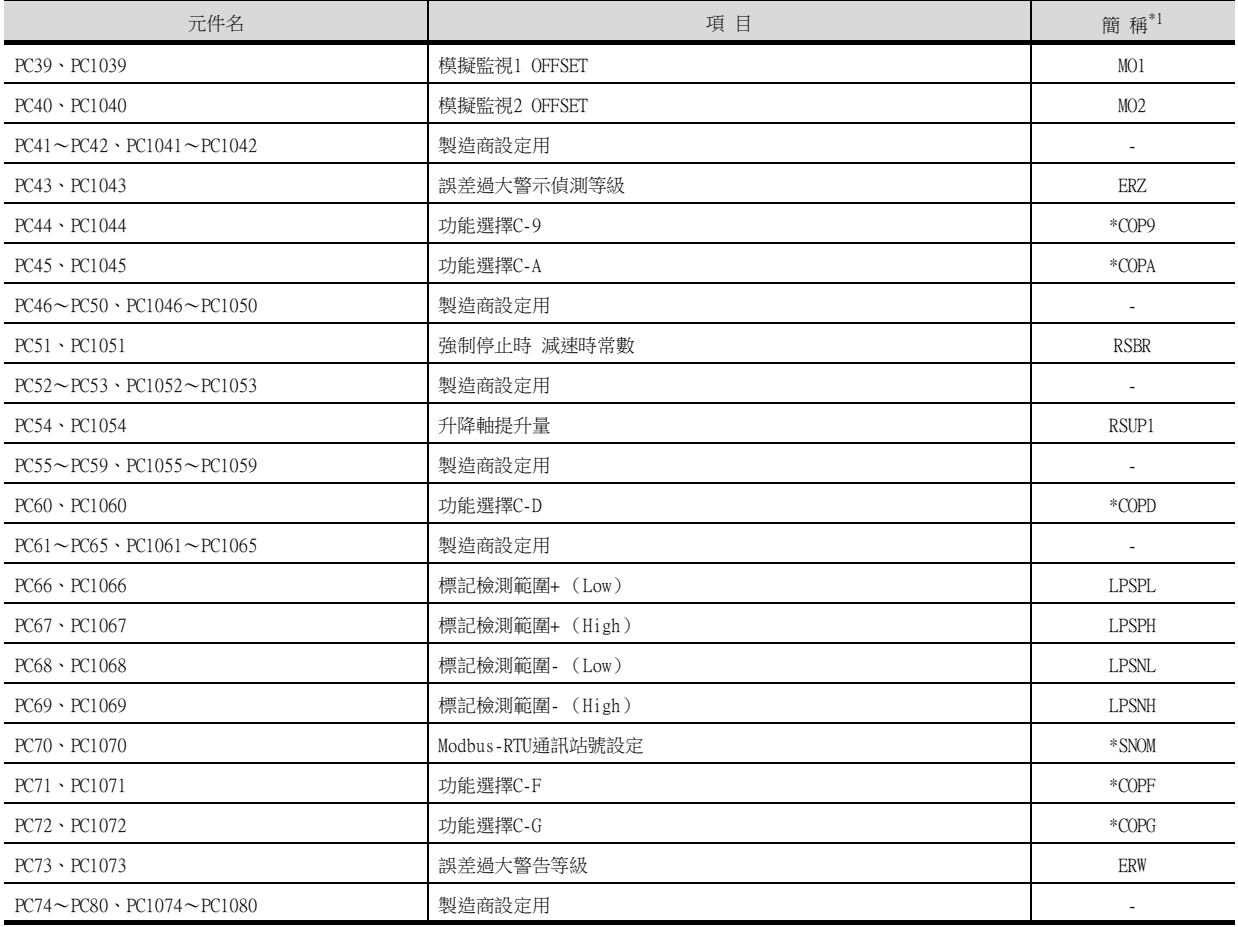

## (8) I/O設定參數

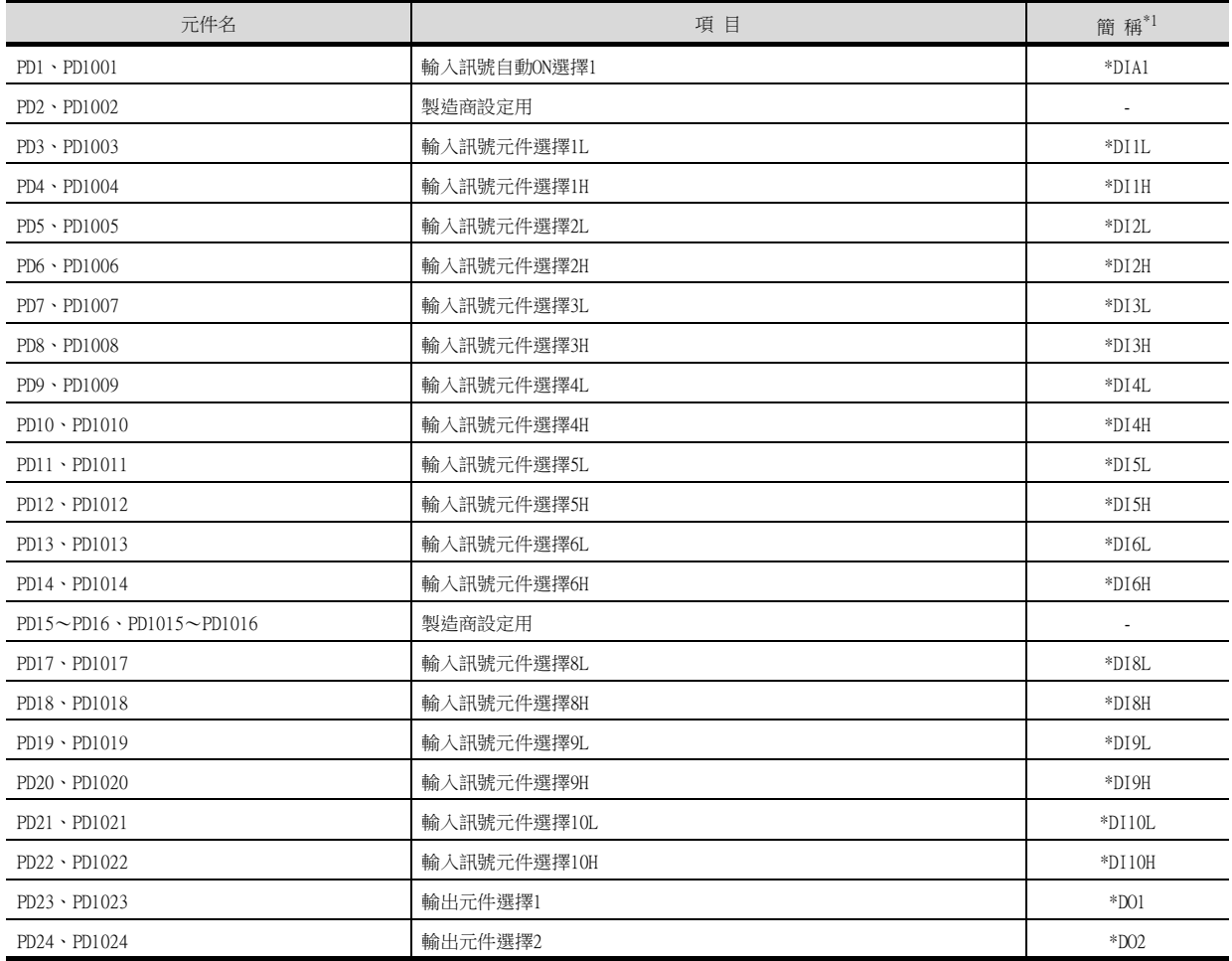

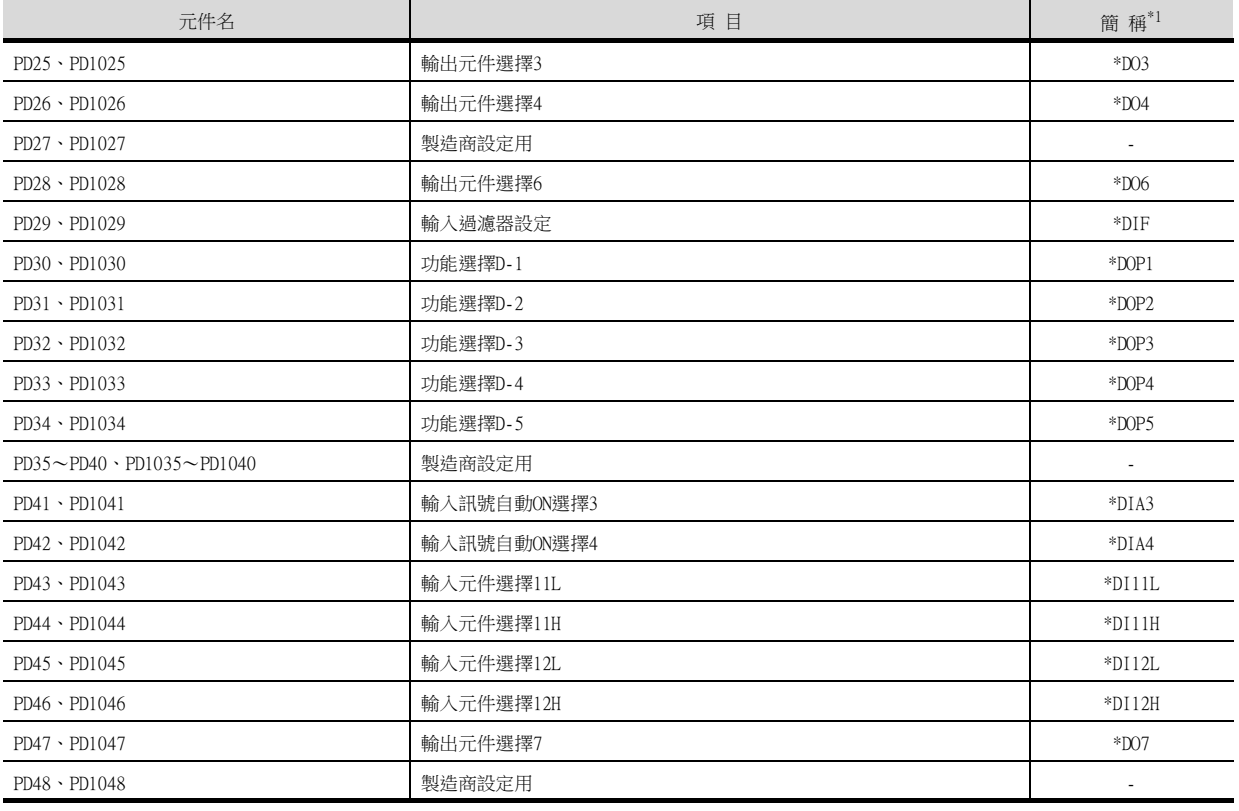

## (9) 擴充設定2參數

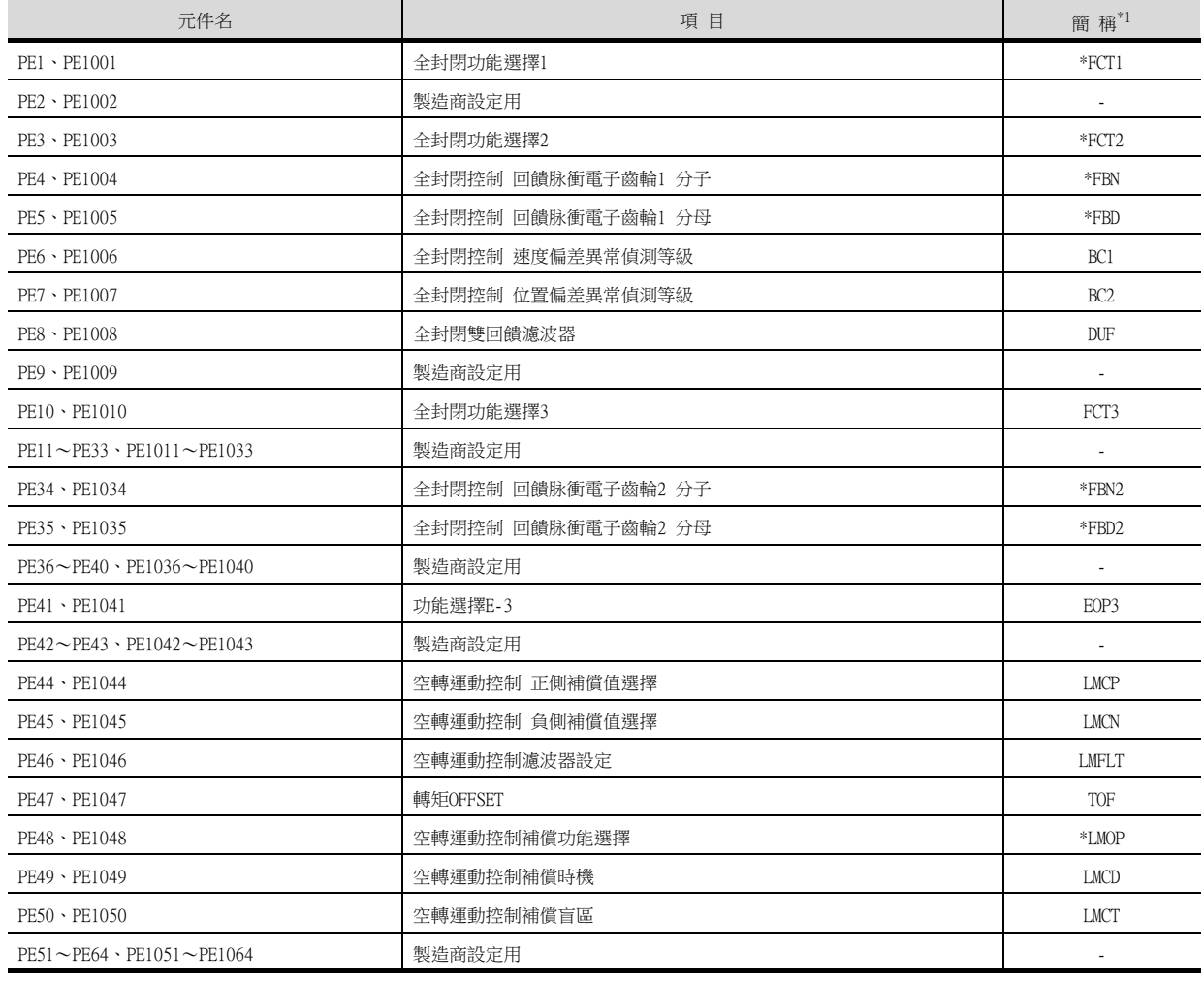

\*1 對於簡稱前有\*號的參數,在設定後將伺服放大器的電源置於OFF後再接通時,設定將變為有效。

# (10)擴充設定3參數

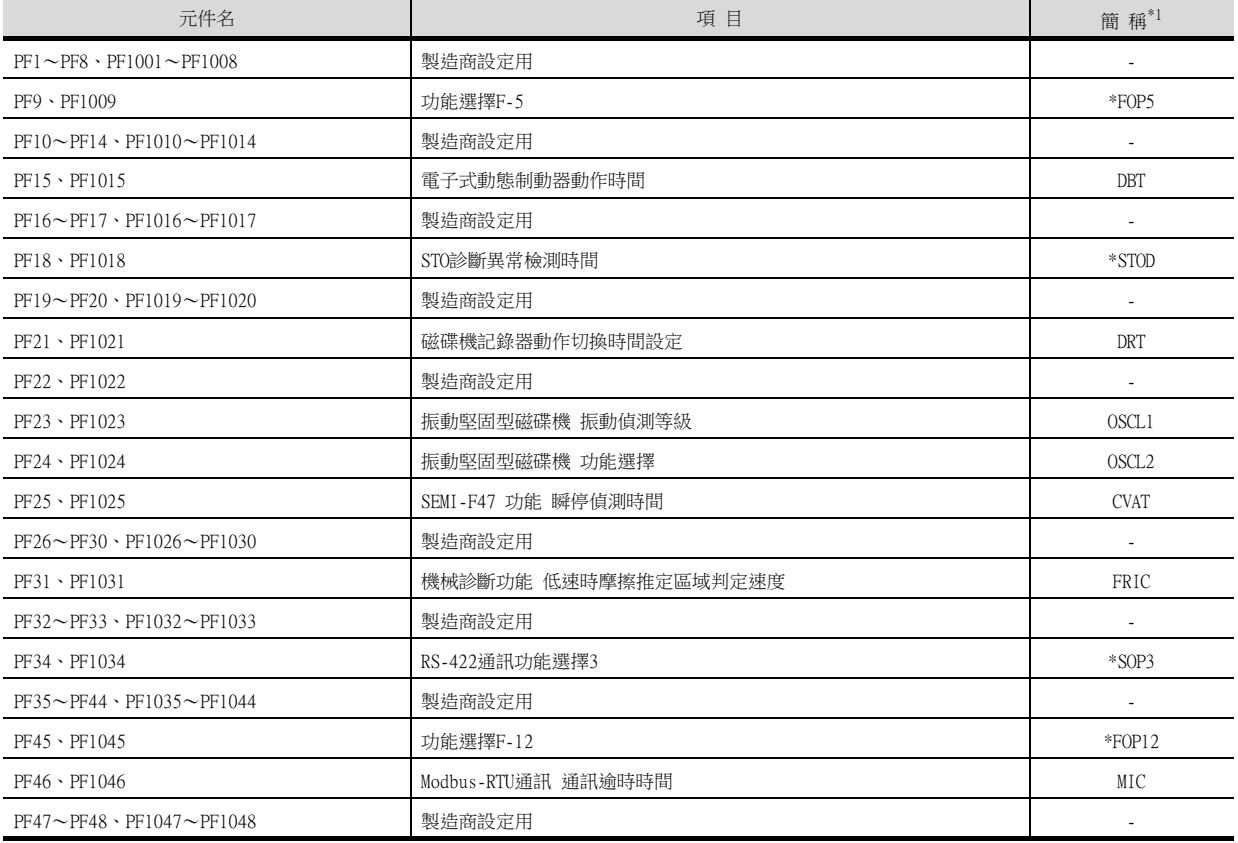

\*1 對於簡稱前有\*號的參數,在設定後將伺服放大器的電源置於OFF後再接通時,設定將變為有效。

## (11)選項模塊參數

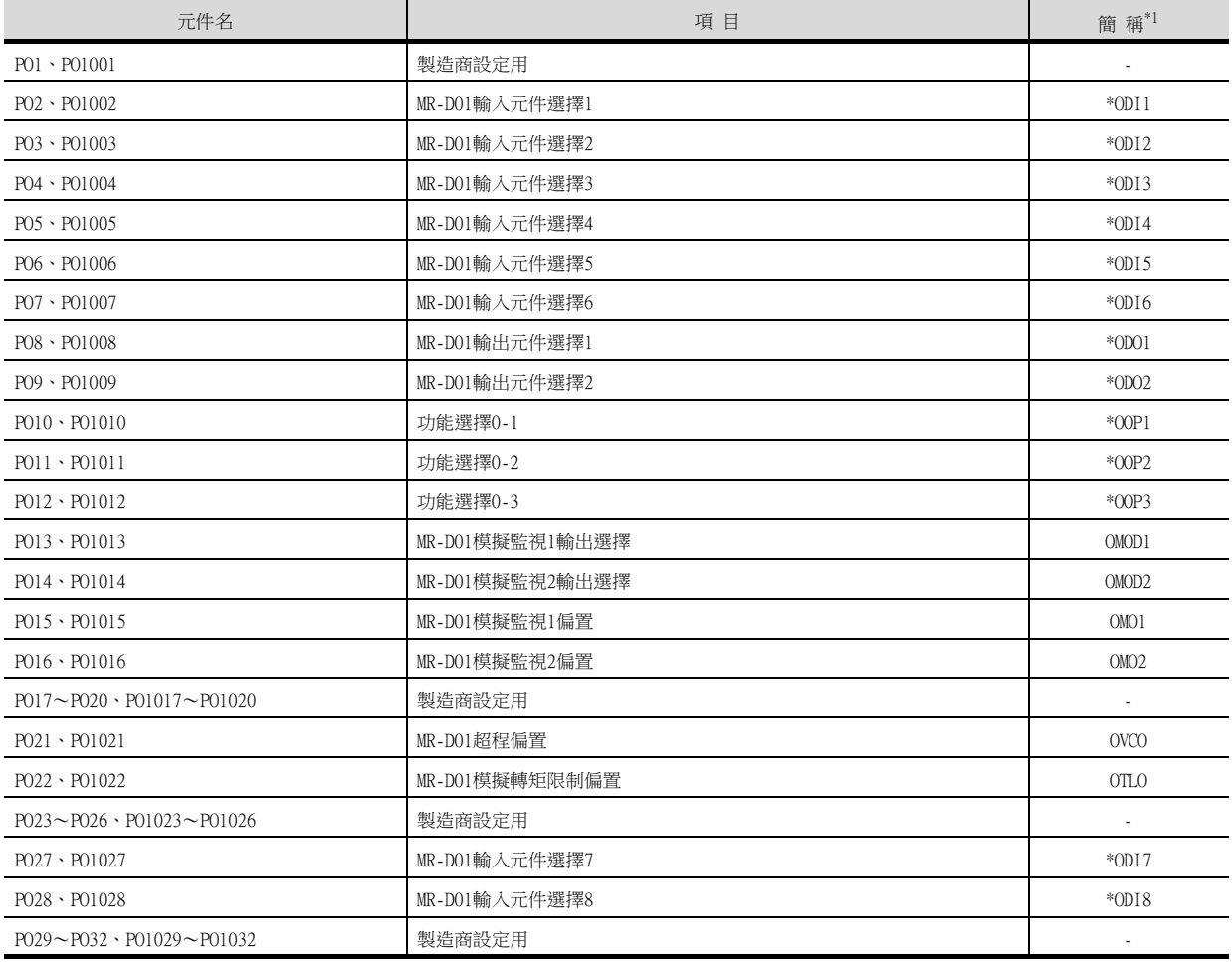

#### (12)線性伺服電機/DD電機設定參數

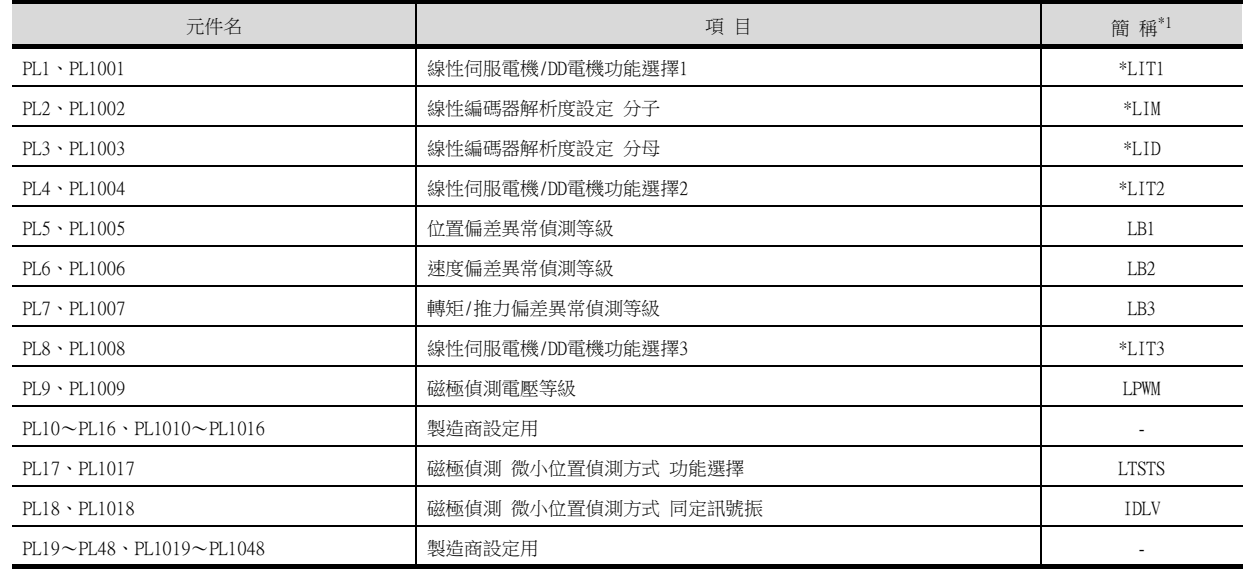

\*1 對於簡稱前有\*號的參數,在設定後將伺服放大器的電源置於OFF後再接通時,設定將變為有效。

## (13)定位控制參數

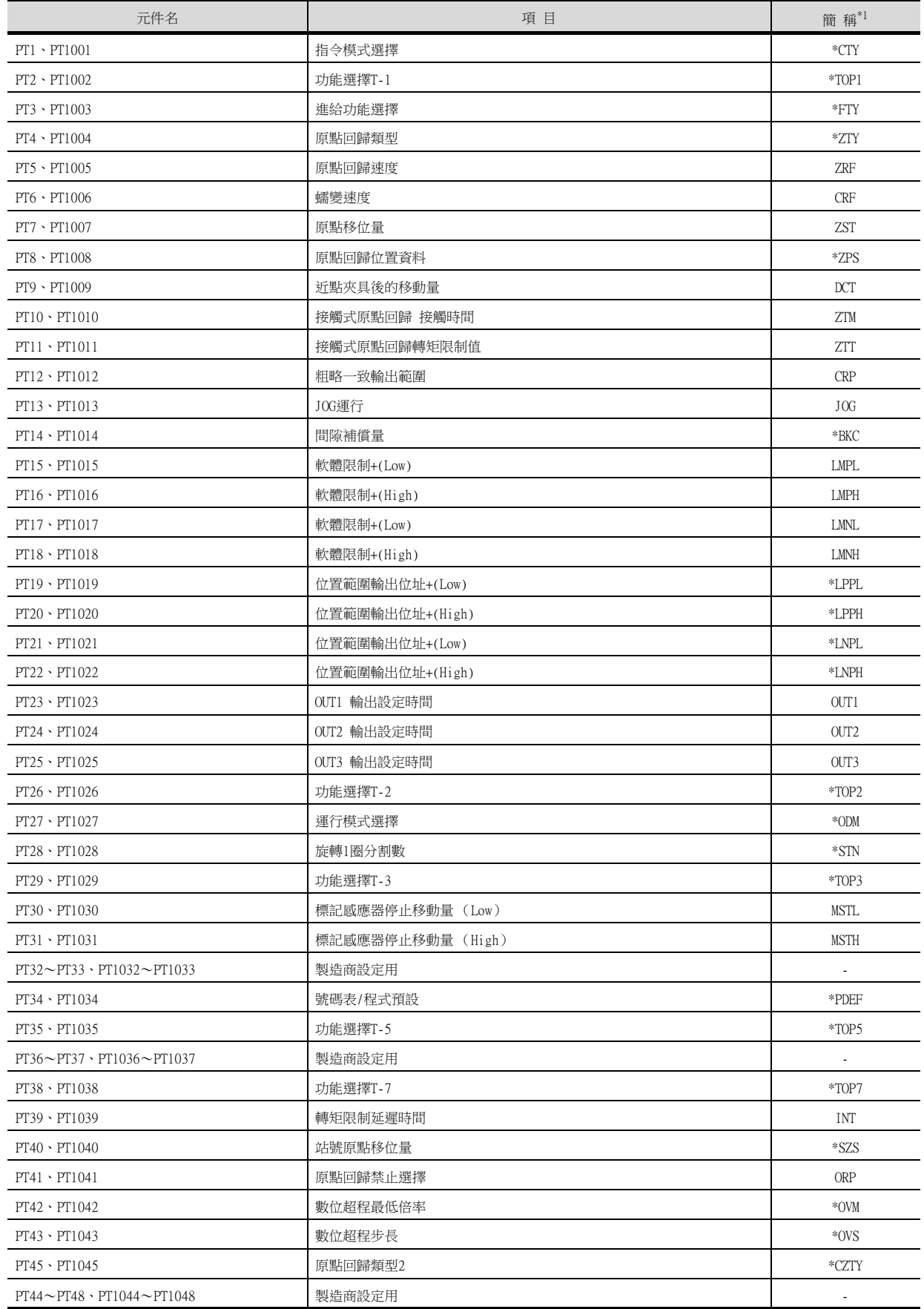

\*1 對於簡稱前有\*號的參數,在設定後將伺服放大器的電源置於OFF後再接通時,設定將變為有效。

## (14)狀態顯示

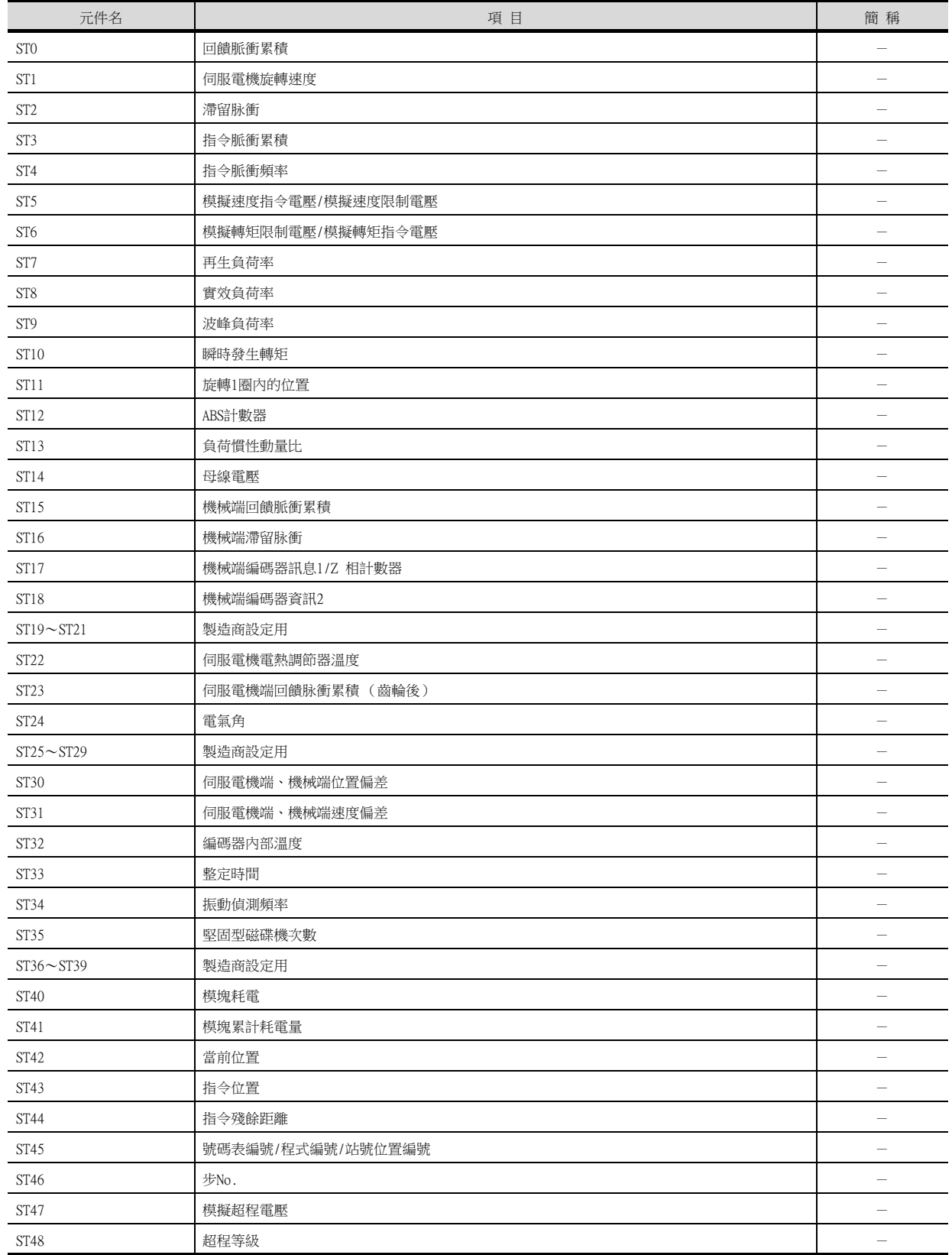

## (15)警示 (MELSERVO-J3-\*A相容)

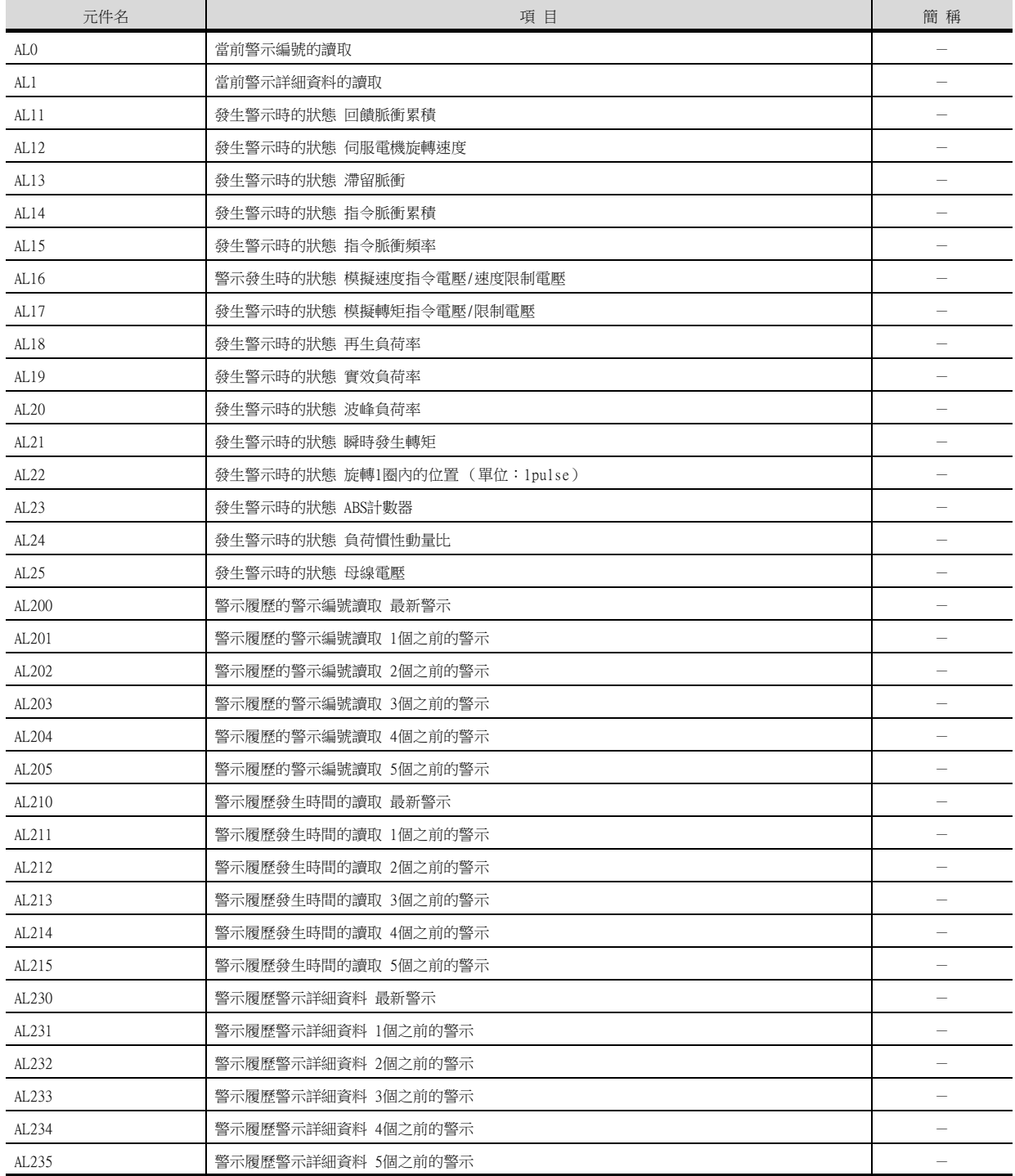

# (16)警示 (MELSERVO-J4-\*A 擴充)

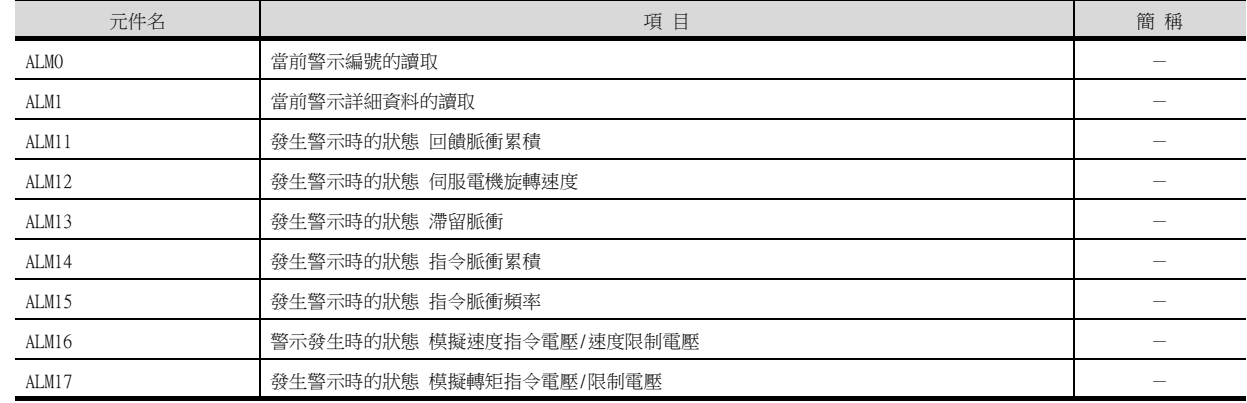

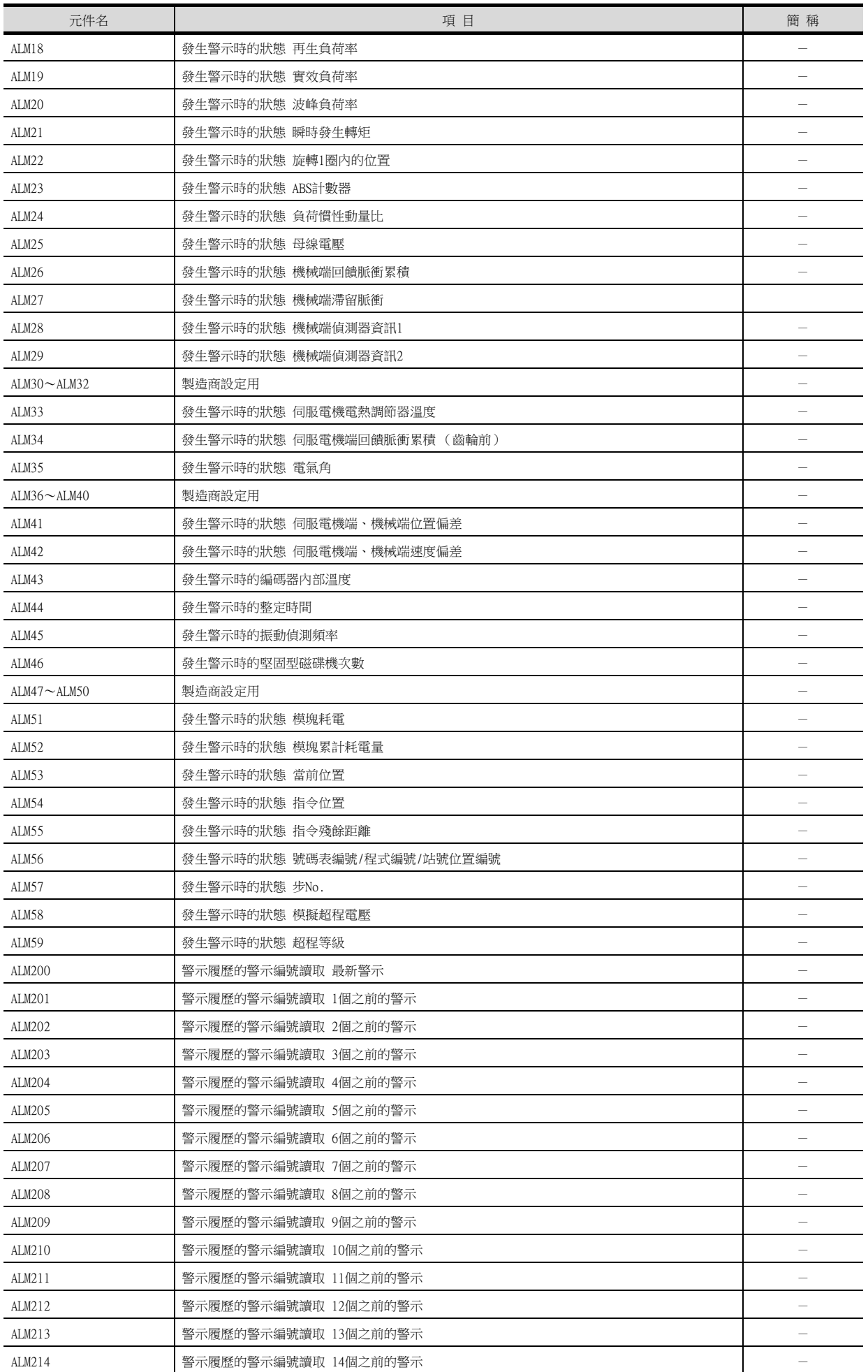

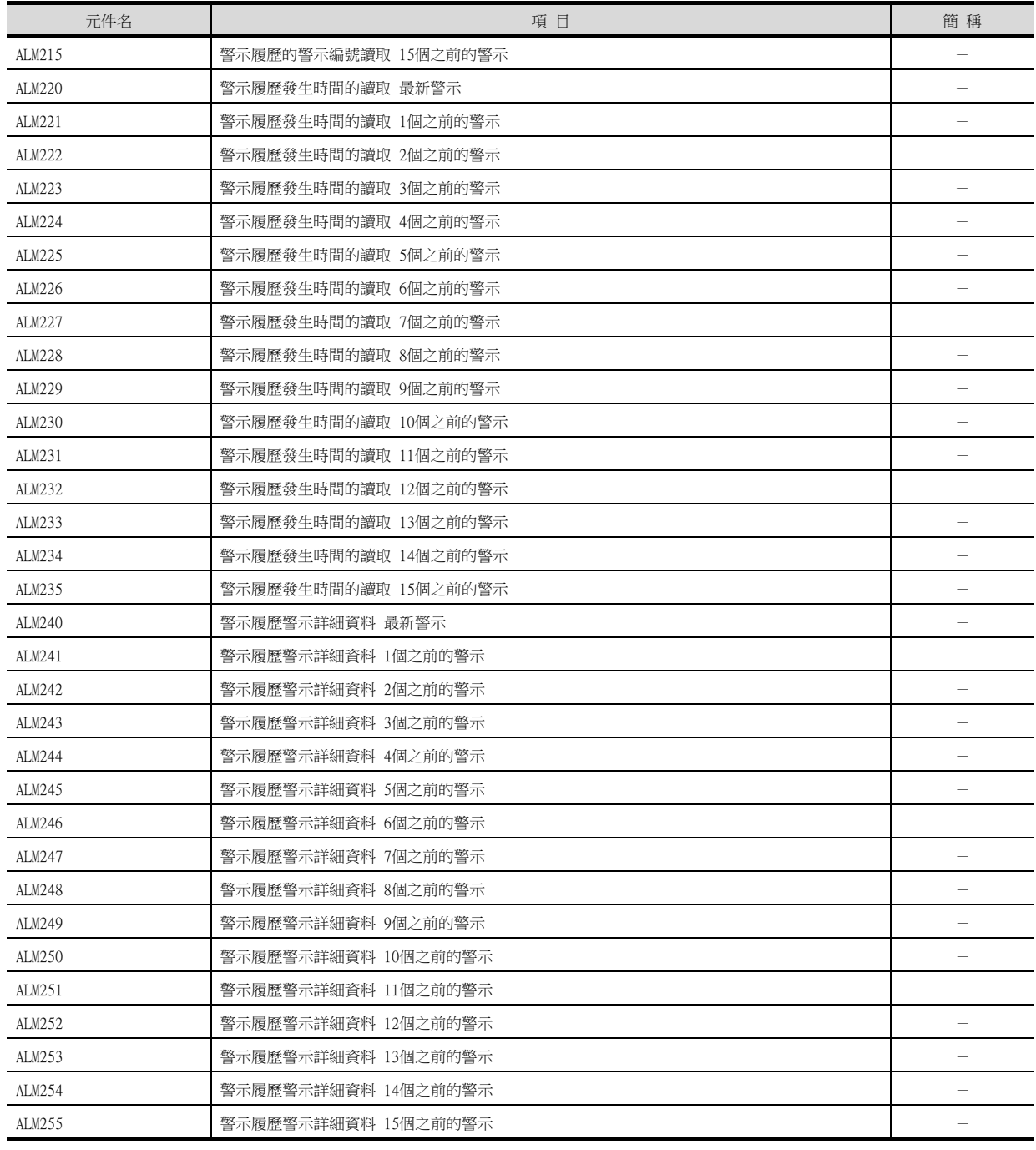

# (17)號碼表

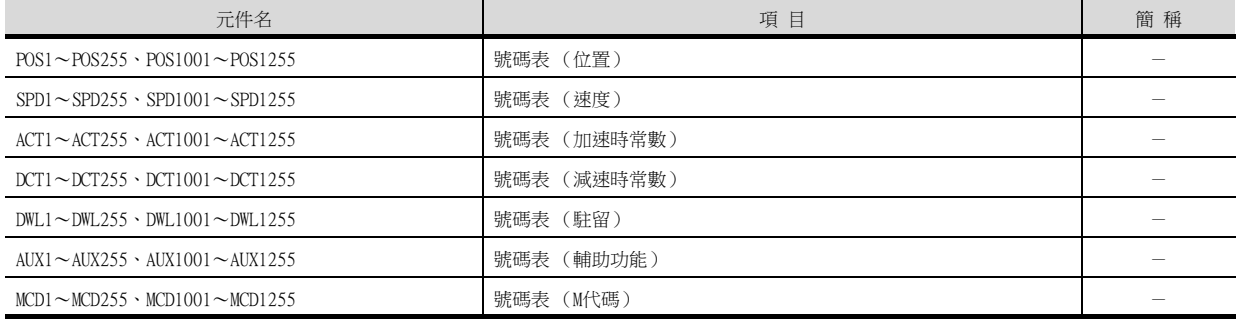

### (18)機械診斷資料

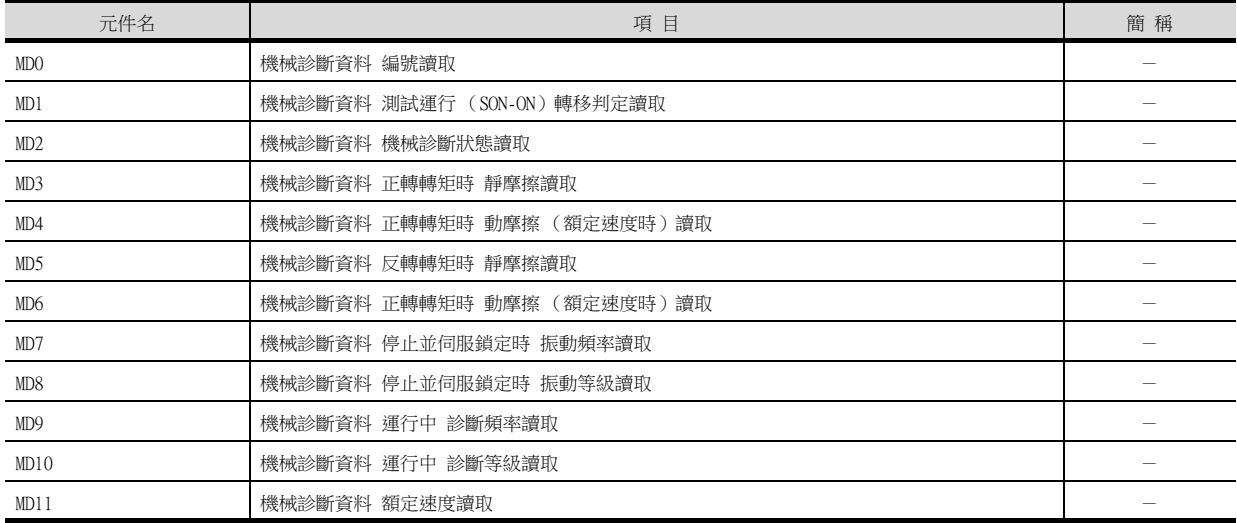

## (19)一鍵式調整資料

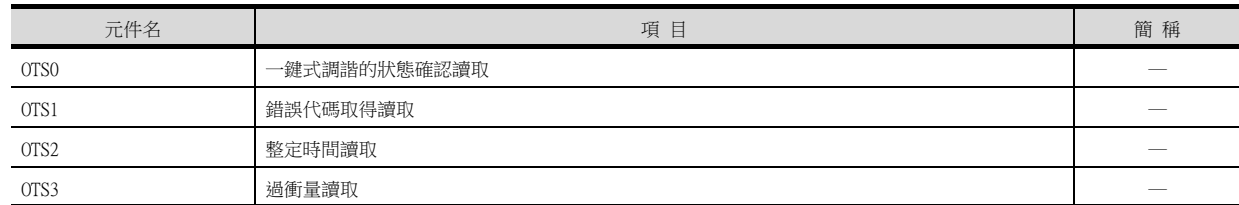

## (20)外部輸入

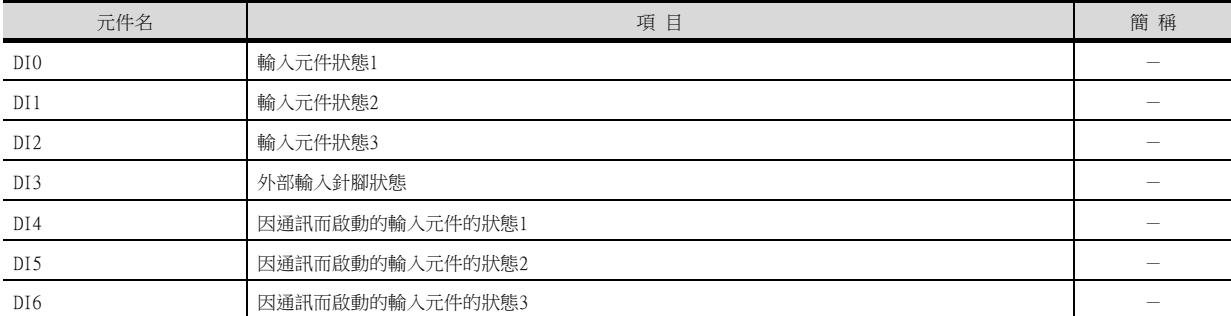

#### (21)外部輸出

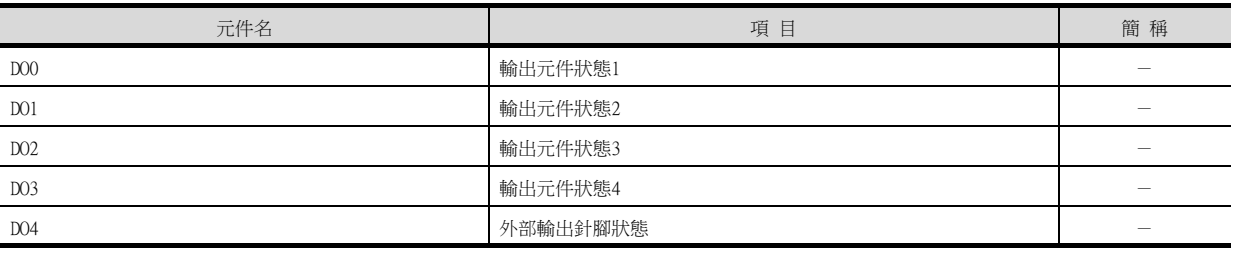

#### (22)當前位置鎖存資料

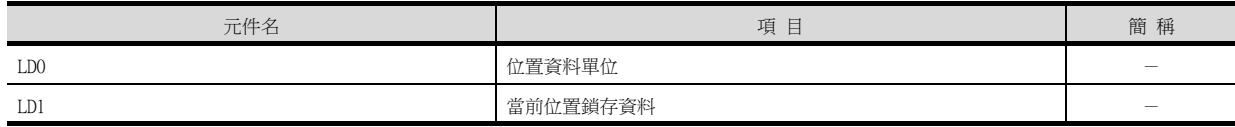

## (23)通用暫存器 (Rx)值

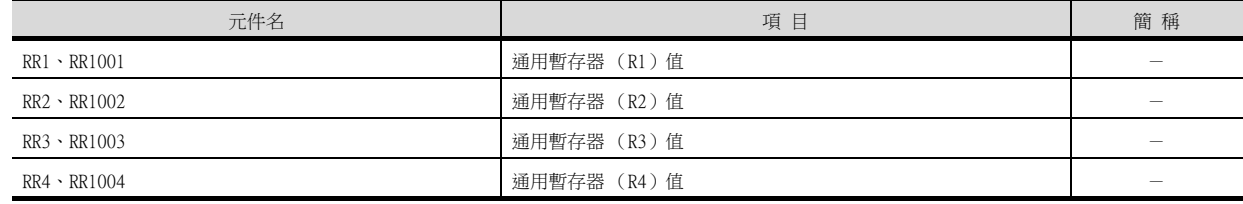

15

# (24) 通用暫存器 (Dx) 值

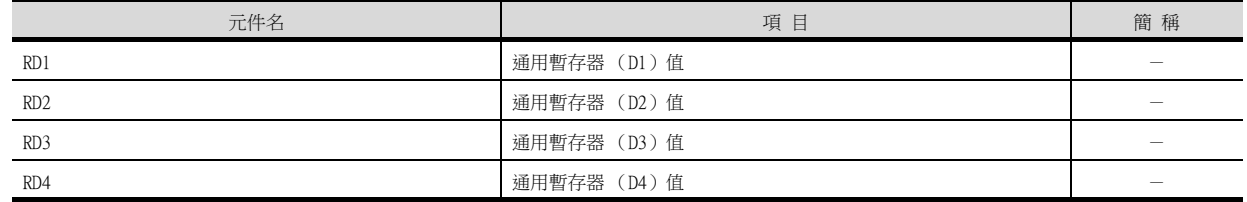

#### (25)壽命診斷

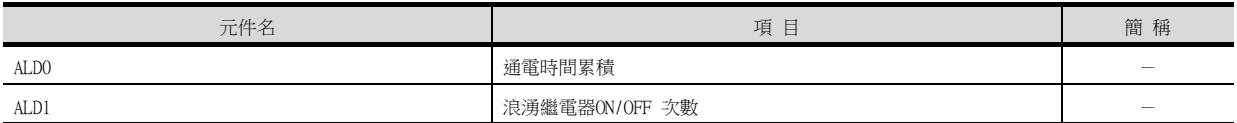

#### (26)測試運行時輸入訊號 (測試運行用)

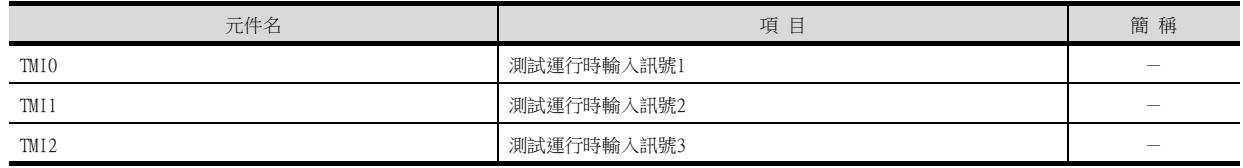

## (27)訊號針腳的強制輸出 (測試運行用)

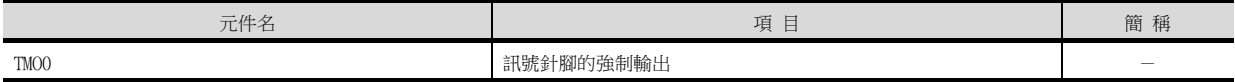

## (28)設定資料 (測試運行用)

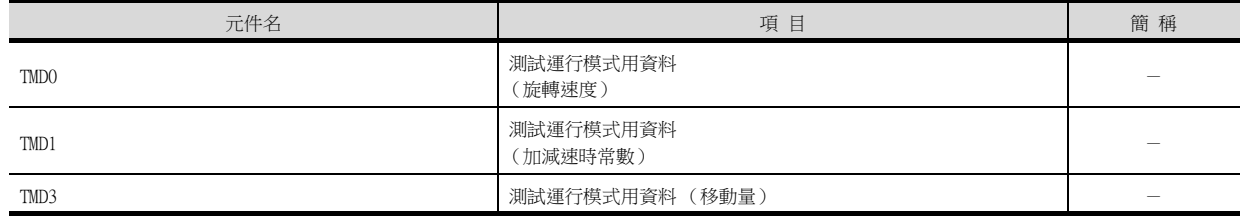

#### ■11. MELSERVO-JE-\*C

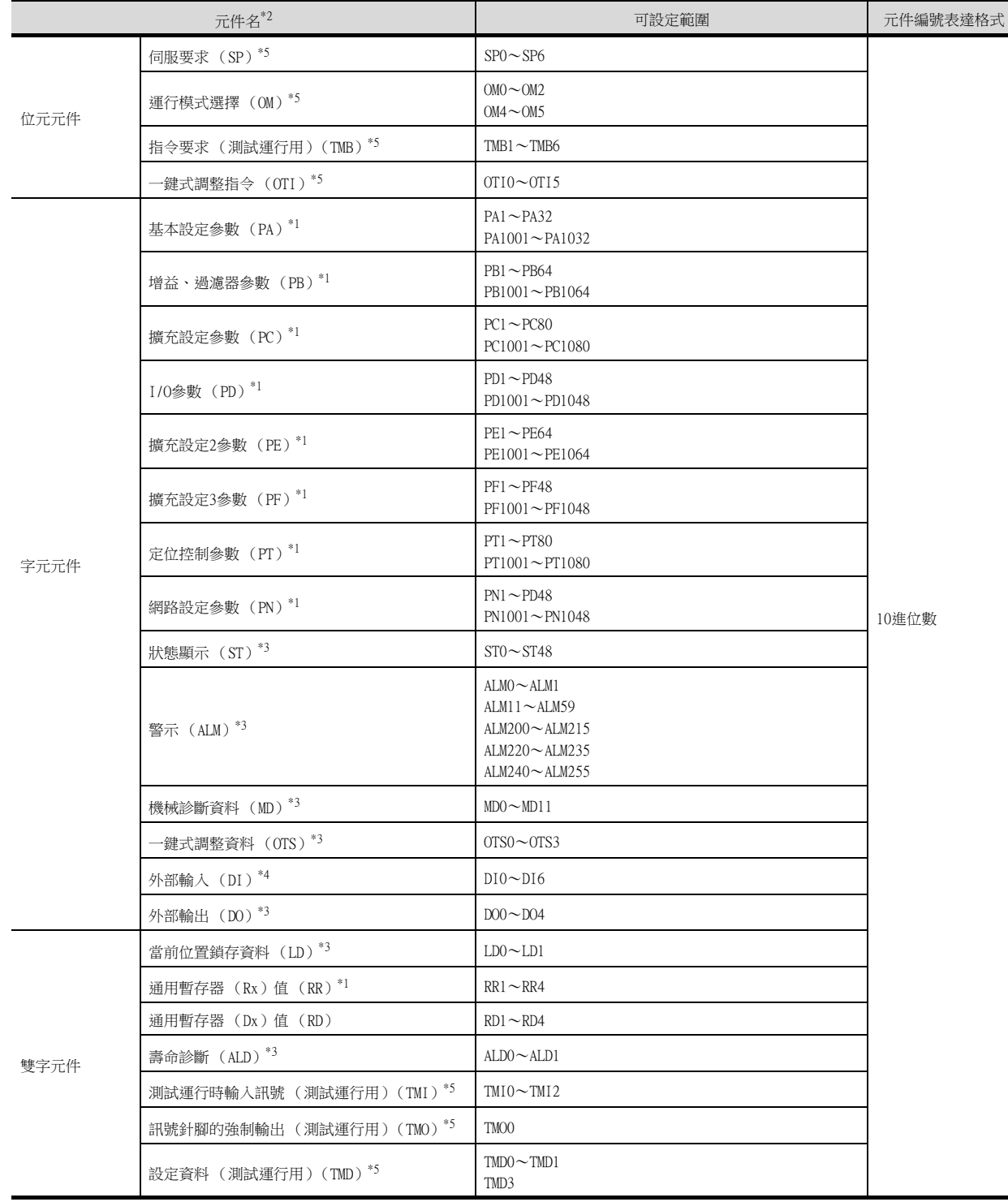

15 何服放大器連接

\*1 PA,PB,PC,PD,PT,PN,PE,PF,RR的1~80用於向伺服放大器的RAM中寫入。 PA,PB,PC,PD,PT,PN,PE,PF,RR的1001~1080用於向伺服放大器的E2PROM中寫入。

PA,PB,PC,PD,PT,PN,PE,PF,RR的1001~1080用於向伺服放大器的RAM中讀取。

\*2 無法進行連續元件的讀取/寫入。

\*3 僅可讀取。

\*4 DI0~DI6僅可讀取。

僅可寫入。

伺服放大器連接

## POINT

SP、OM、TMB、TMI、TMO、TMD的使用注意事項

- (1) 位元元件時 僅可寫入。 [交替]無法用於位元開關的動作。 位元開關的動作請使用[置位]、[還原]、[位元點動]。
- (2) 字元元件、雙字元件時 僅可寫入。 無法使用數值輸入。 請使用資料寫入開關的[資料設定]進行寫入。 GOT中使用的伺服放大器用虛擬元件和伺服放大器資料的對應如下所示。

#### (1) 伺服要求

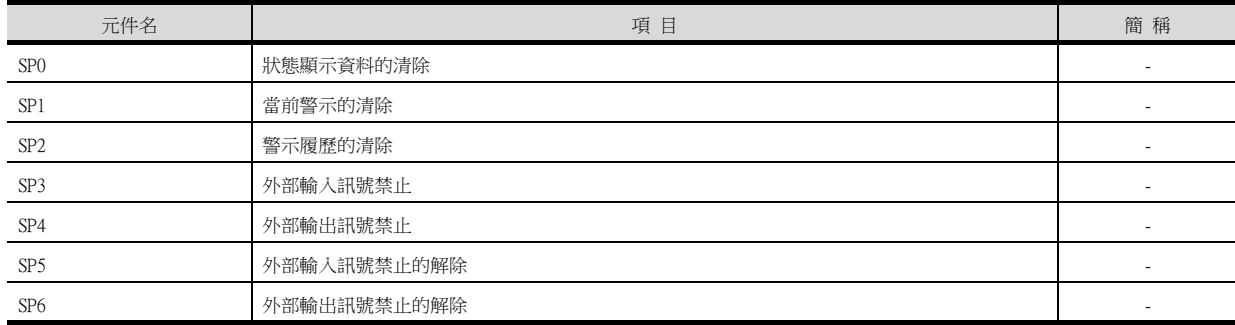

#### (2) 運行模式選擇

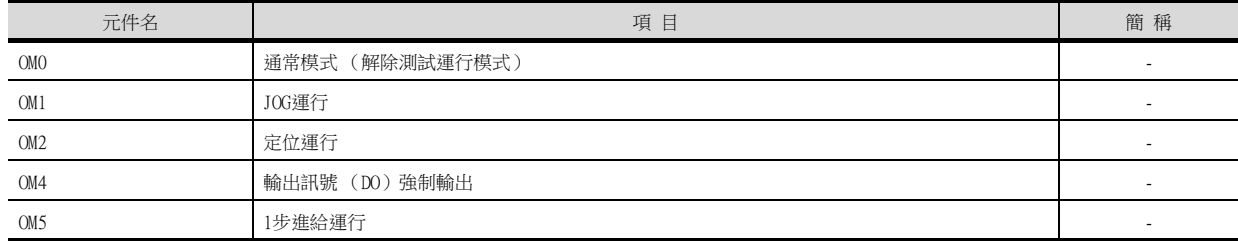

#### (3) 指令要求 (測試運行用)

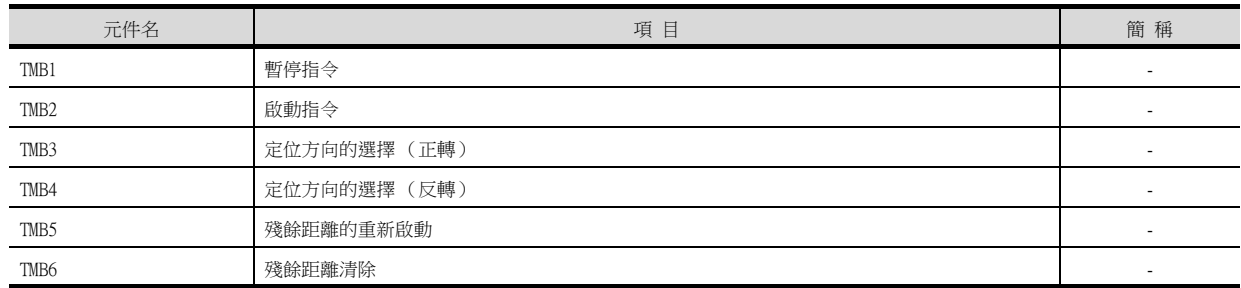

## (4) 一鍵式調整指令

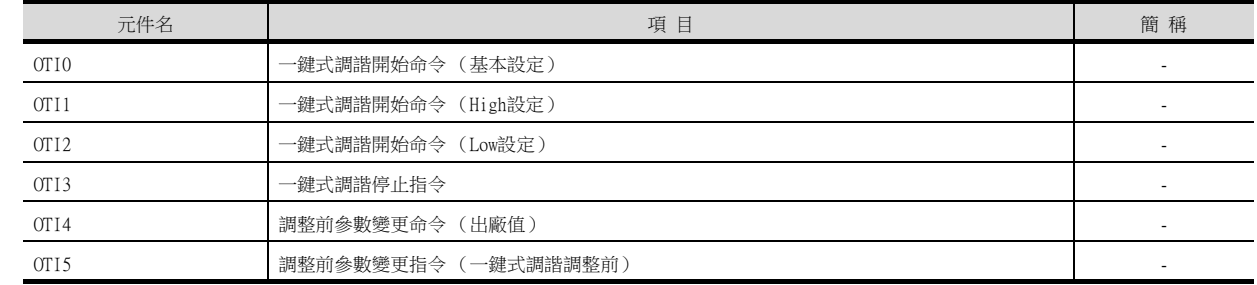
## (5) 基本設定參數

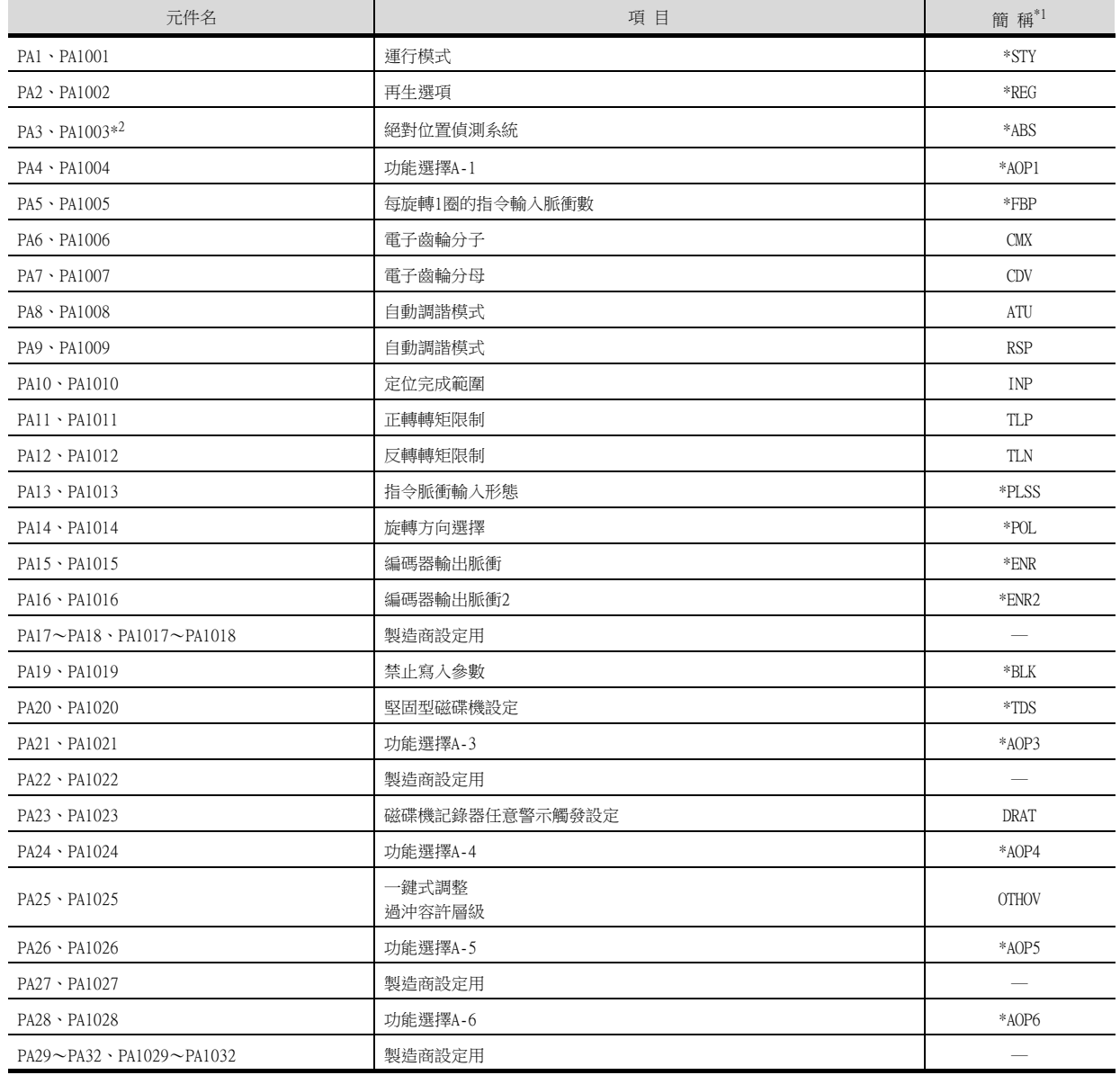

\*1 對於簡稱前有\*號的參數,在設定後將伺服放大器的電源置於OFF後再接通時,設定將變為有效。

## (6) 增益/過濾器參數

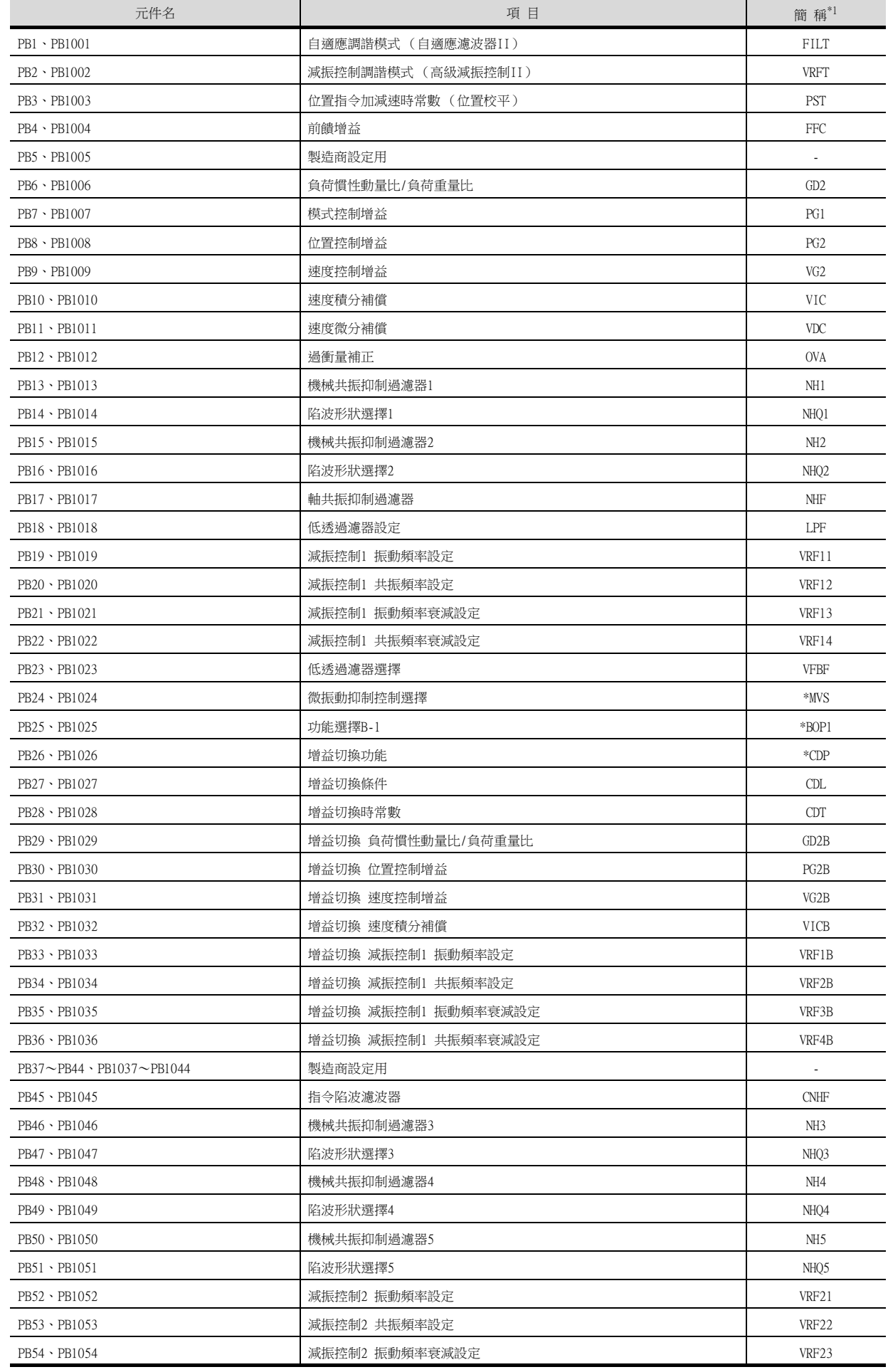

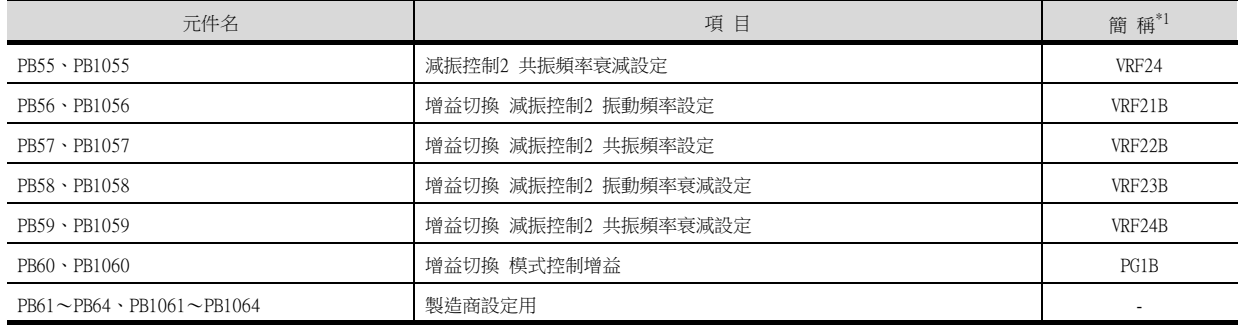

\*1 對於簡稱前有\*號的參數,在設定後將伺服放大器的電源置於OFF後再接通時,設定將變為有效。

## (7) 擴充設定參數

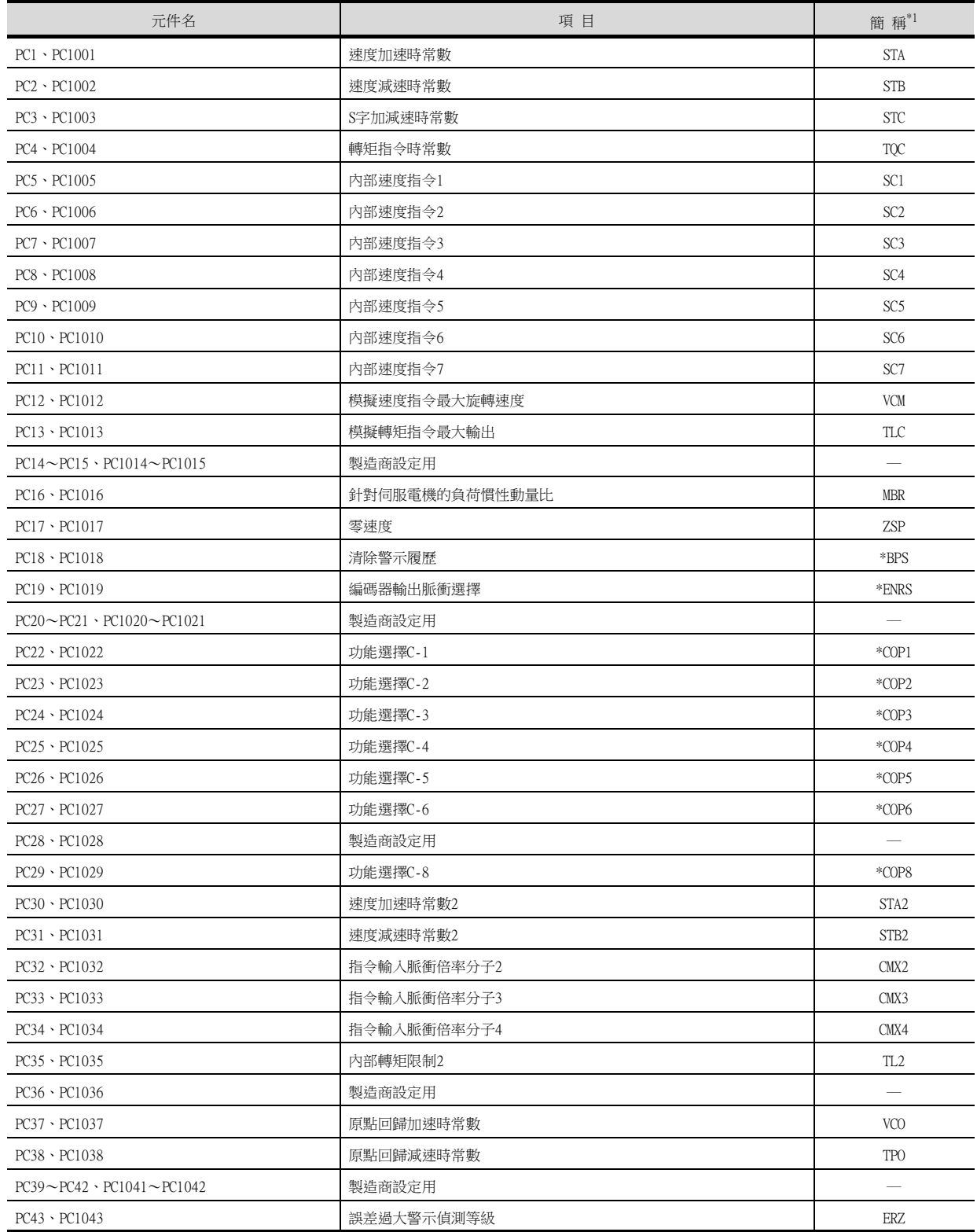

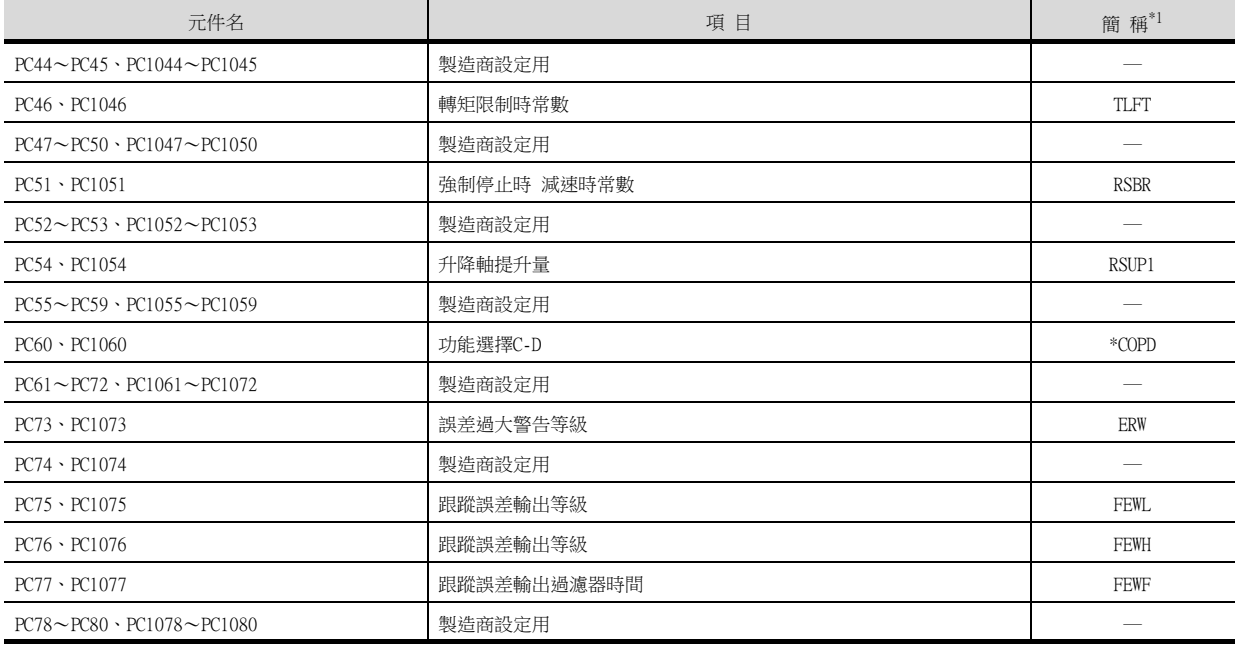

\*1 對於簡稱前有\*號的參數,在設定後將伺服放大器的電源置於OFF後再接通時,設定將變為有效。

## (8) I/O設定參數

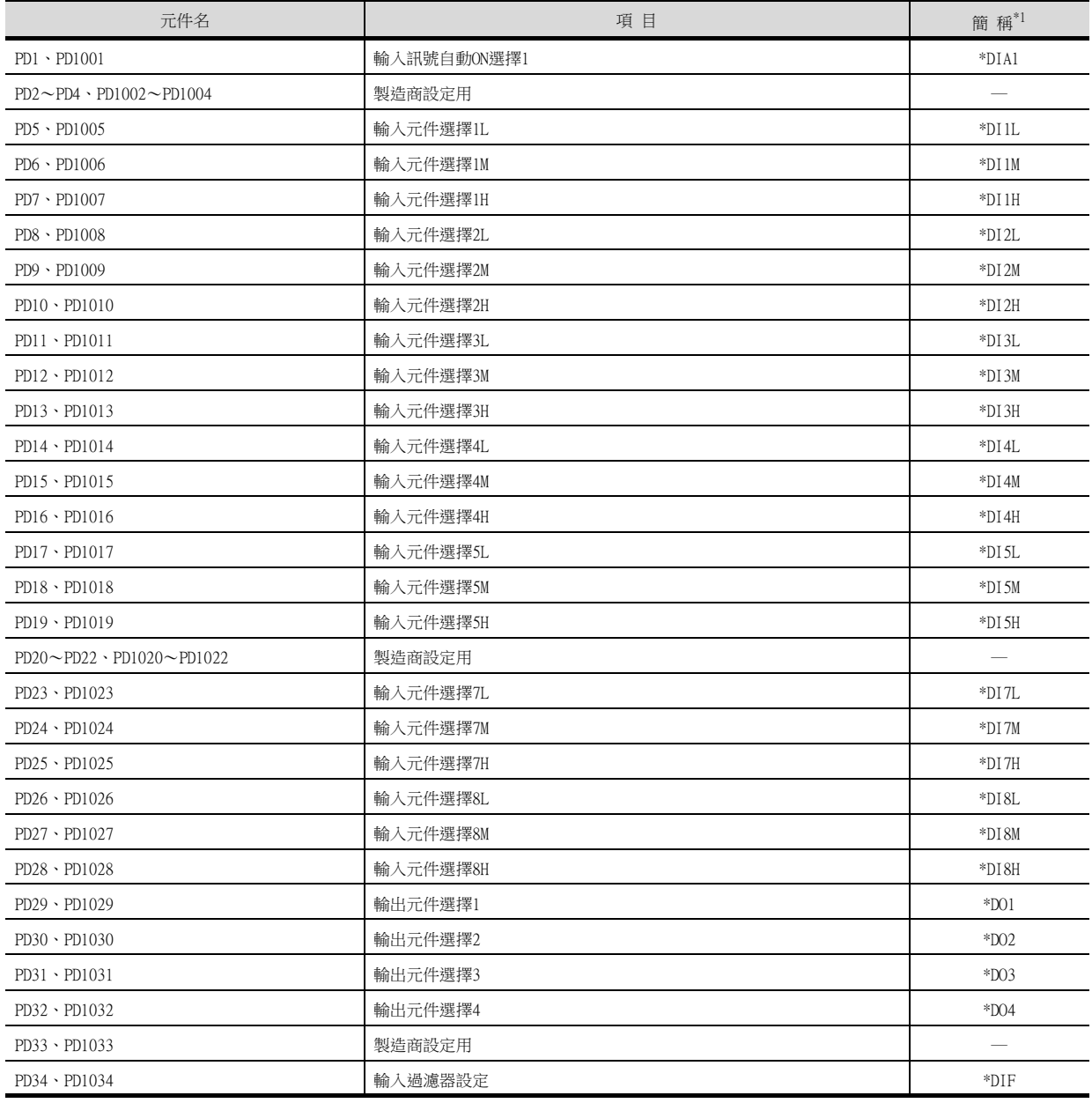

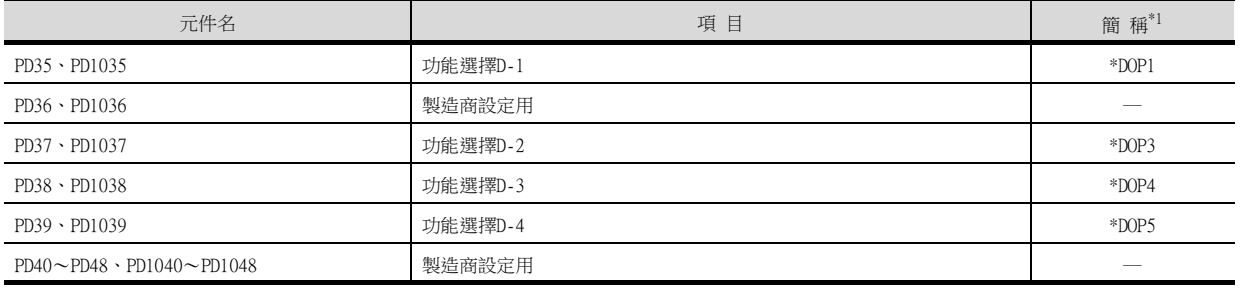

\*1 對於簡稱前有\*號的參數,在設定後將伺服放大器的電源置於OFF後再接通時,設定將變為有效。

#### (9) 擴充設定2參數

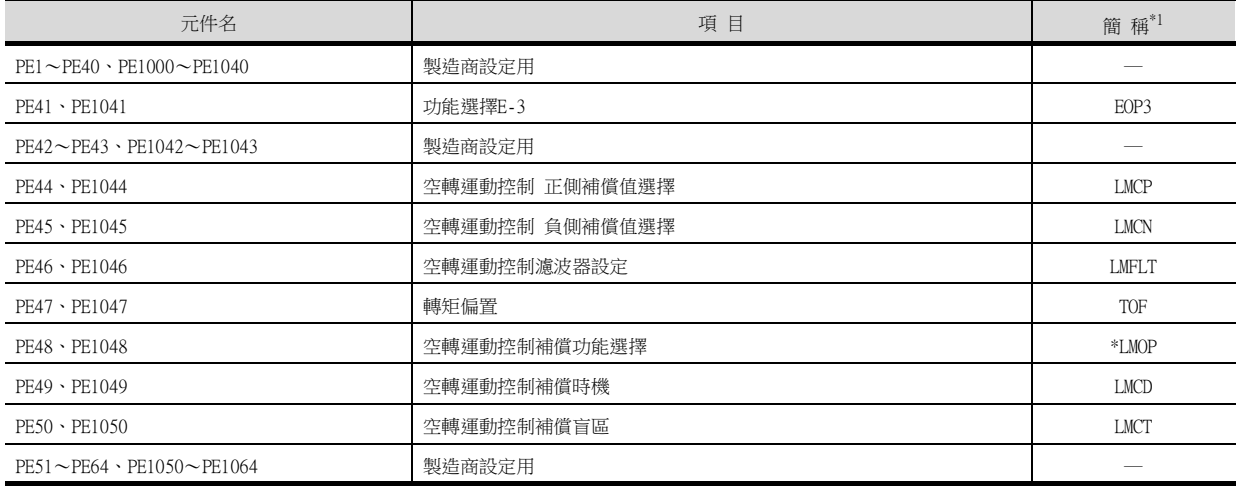

\*1 對於簡稱前有\*號的參數,在設定後將伺服放大器的電源置於OFF後再接通時,設定將變為有效。

#### (10)擴充設定3參數

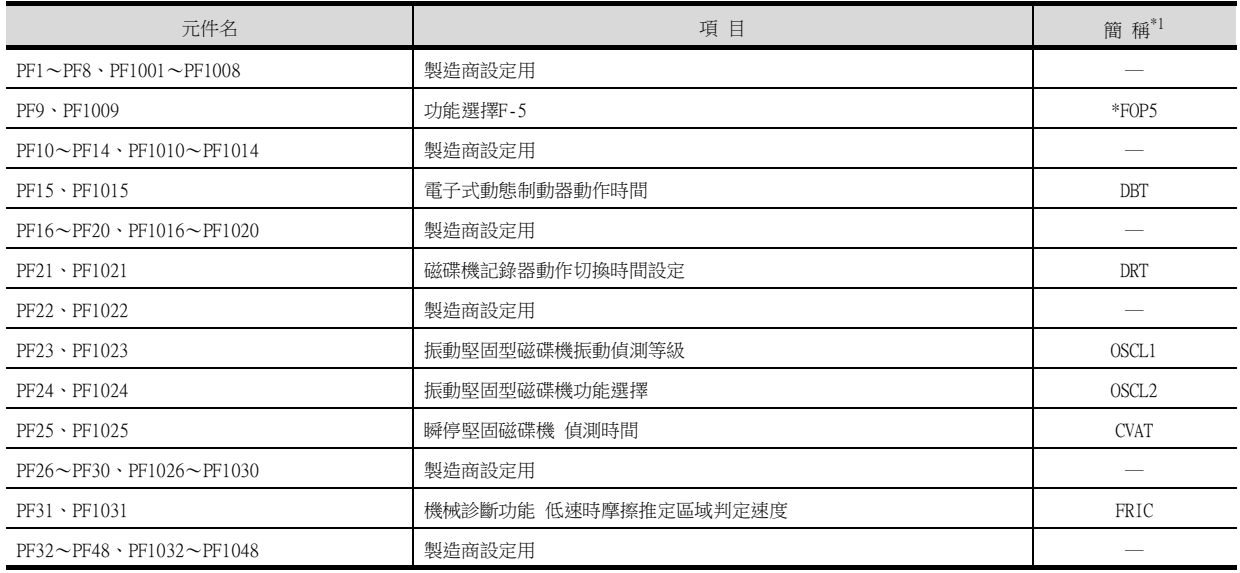

\*1 對於簡稱前有\*號的參數,在設定後將伺服放大器的電源置於OFF後再接通時,設定將變為有效。

## (11)定位控制參數

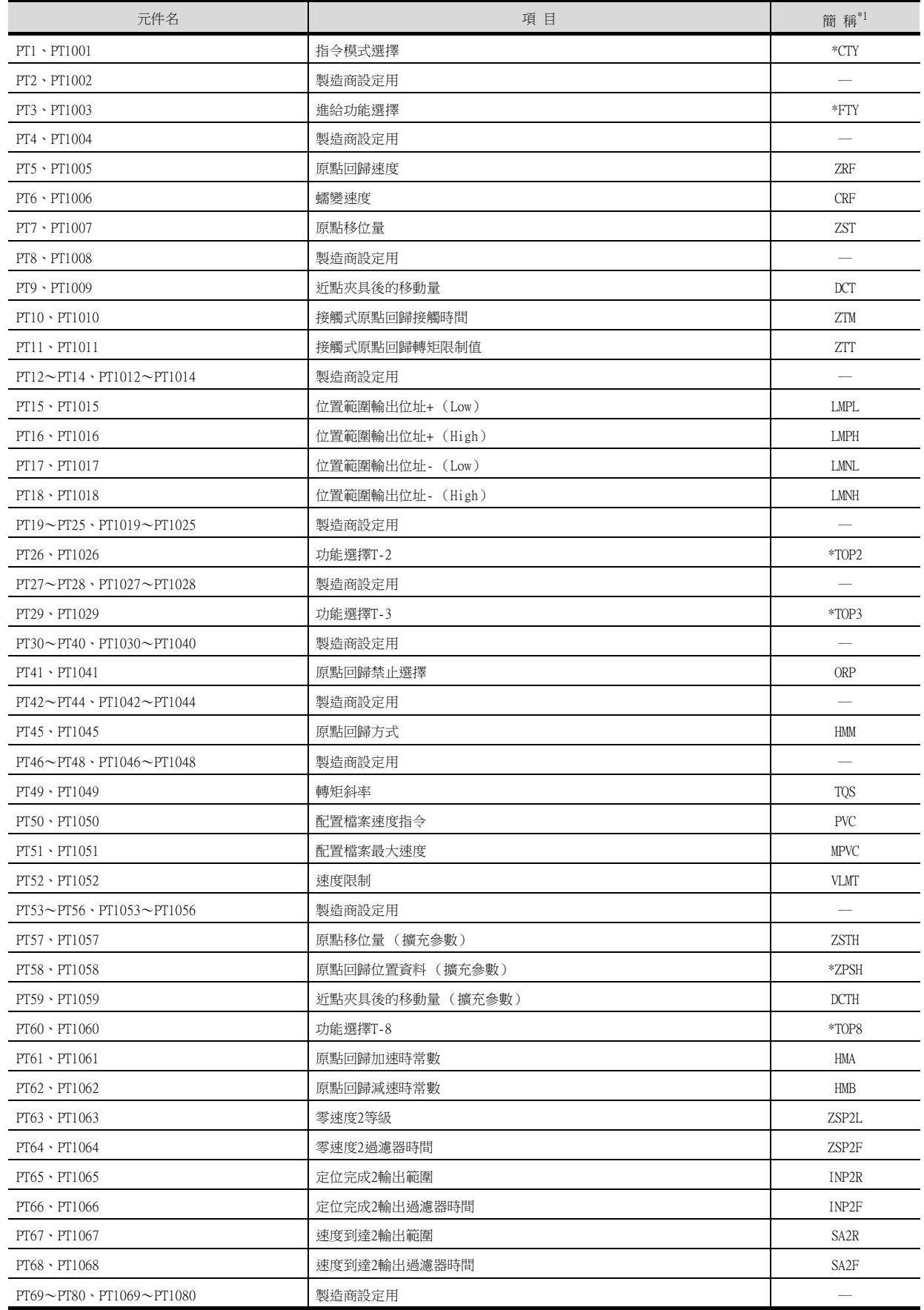

\*1 對於簡稱前有\*號的參數,在設定後將伺服放大器的電源置於OFF後再接通時,設定將變為有效。

## (12)網路設定參數

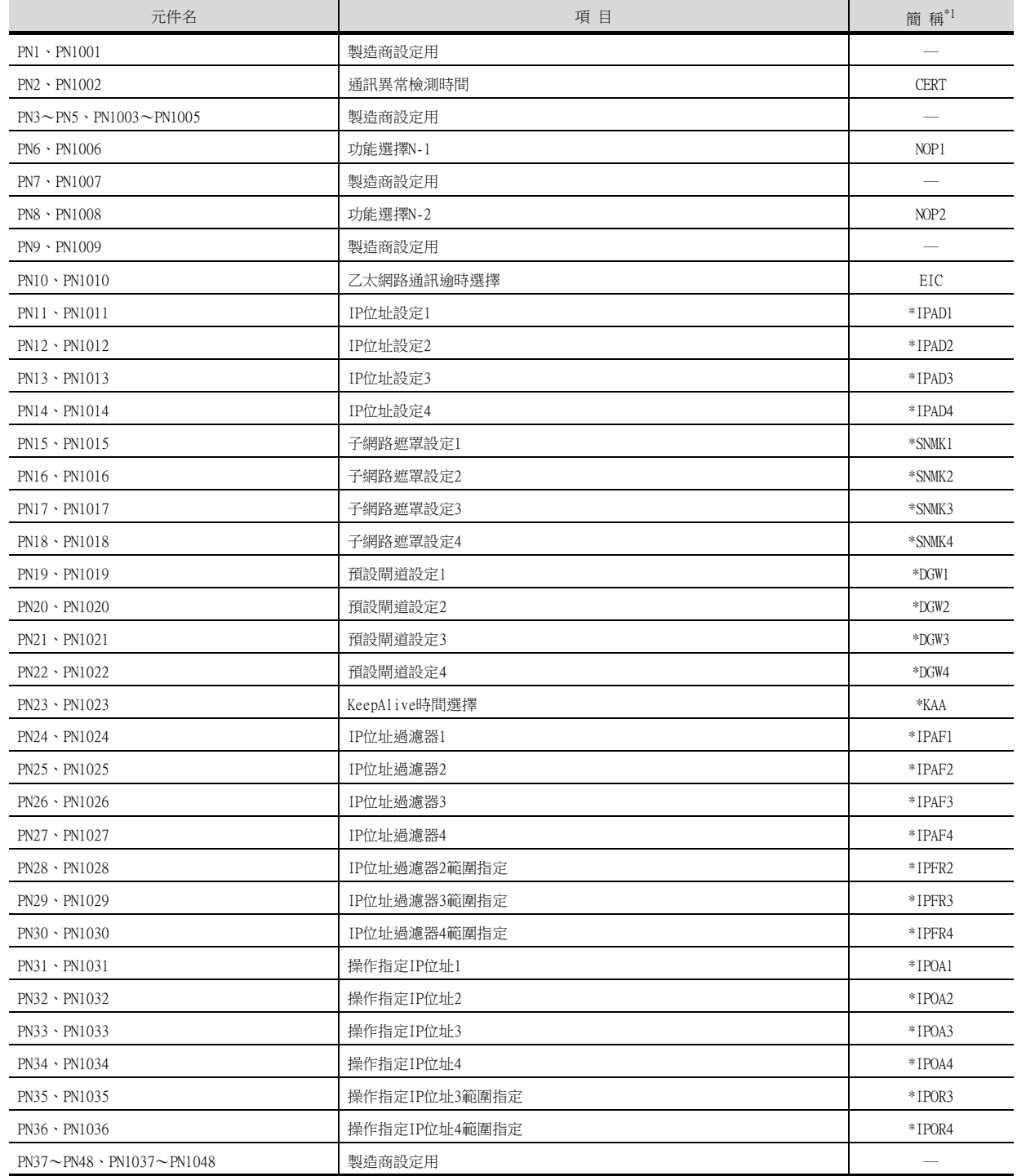

\*1 對於簡稱前有\*號的參數,在設定後將伺服放大器的電源置於OFF後再接通時,設定將變為有效。

## (13)狀態顯示

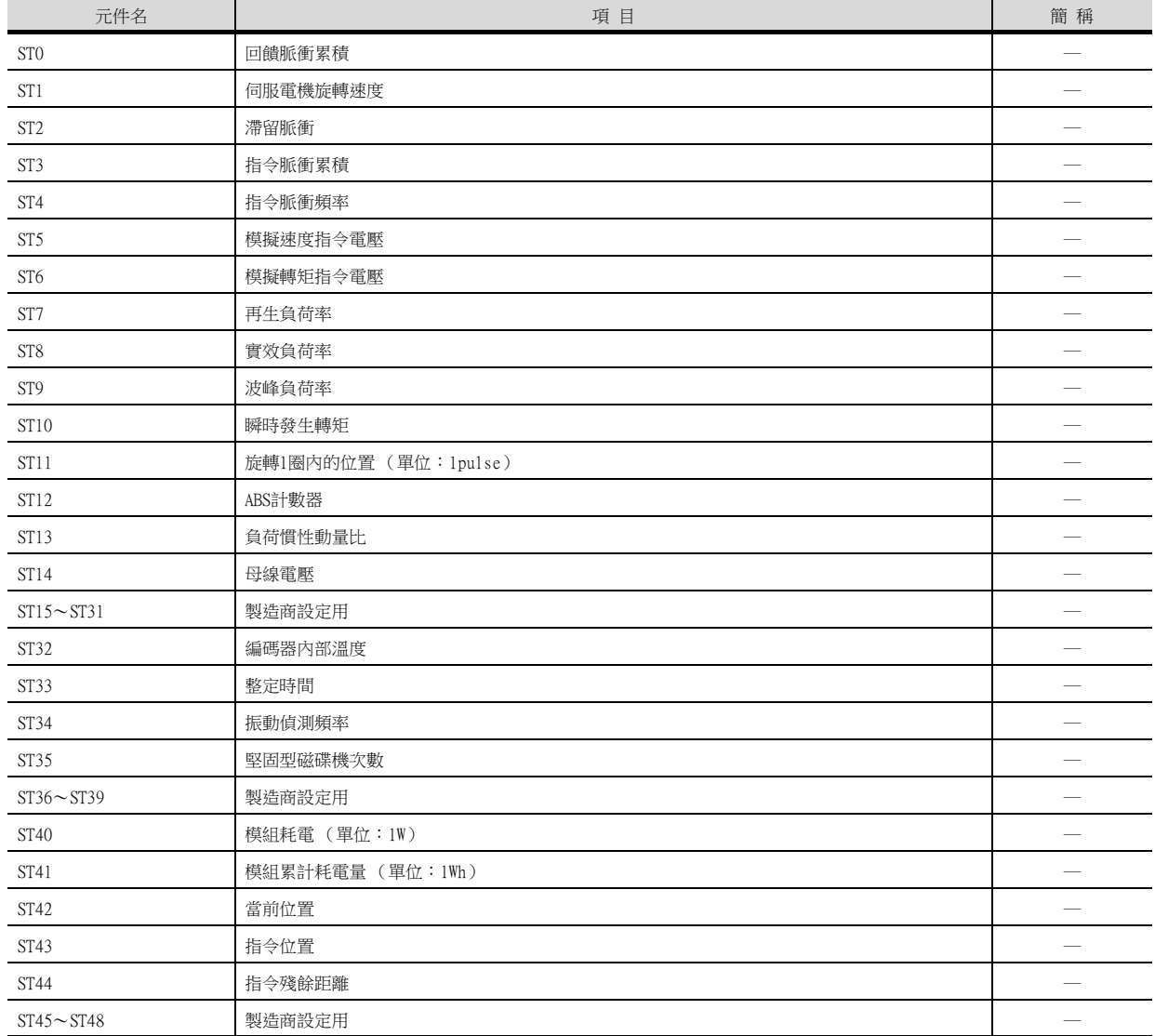

## (14)警示 (MELSERVO-J4-\*A擴充)

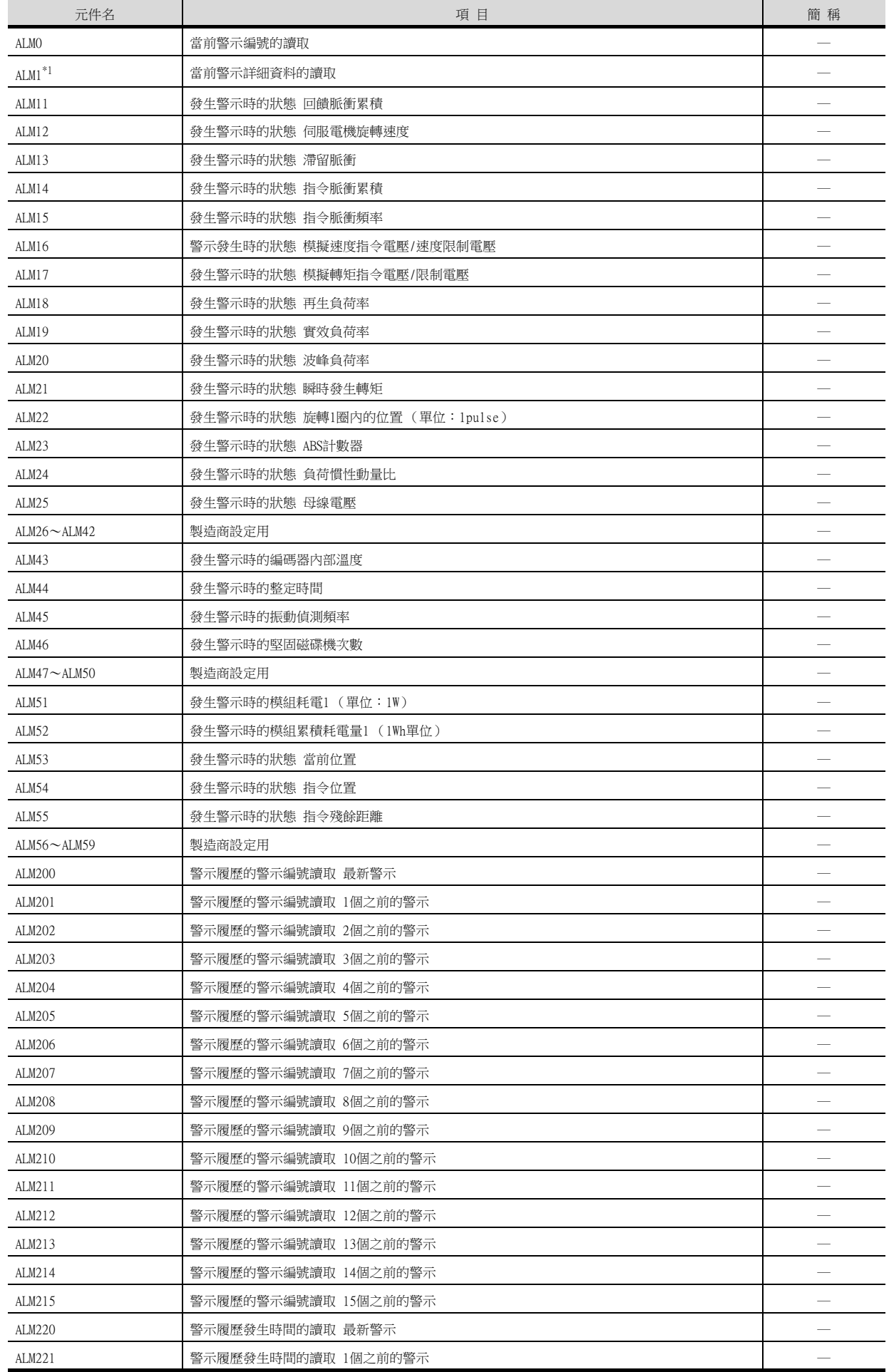

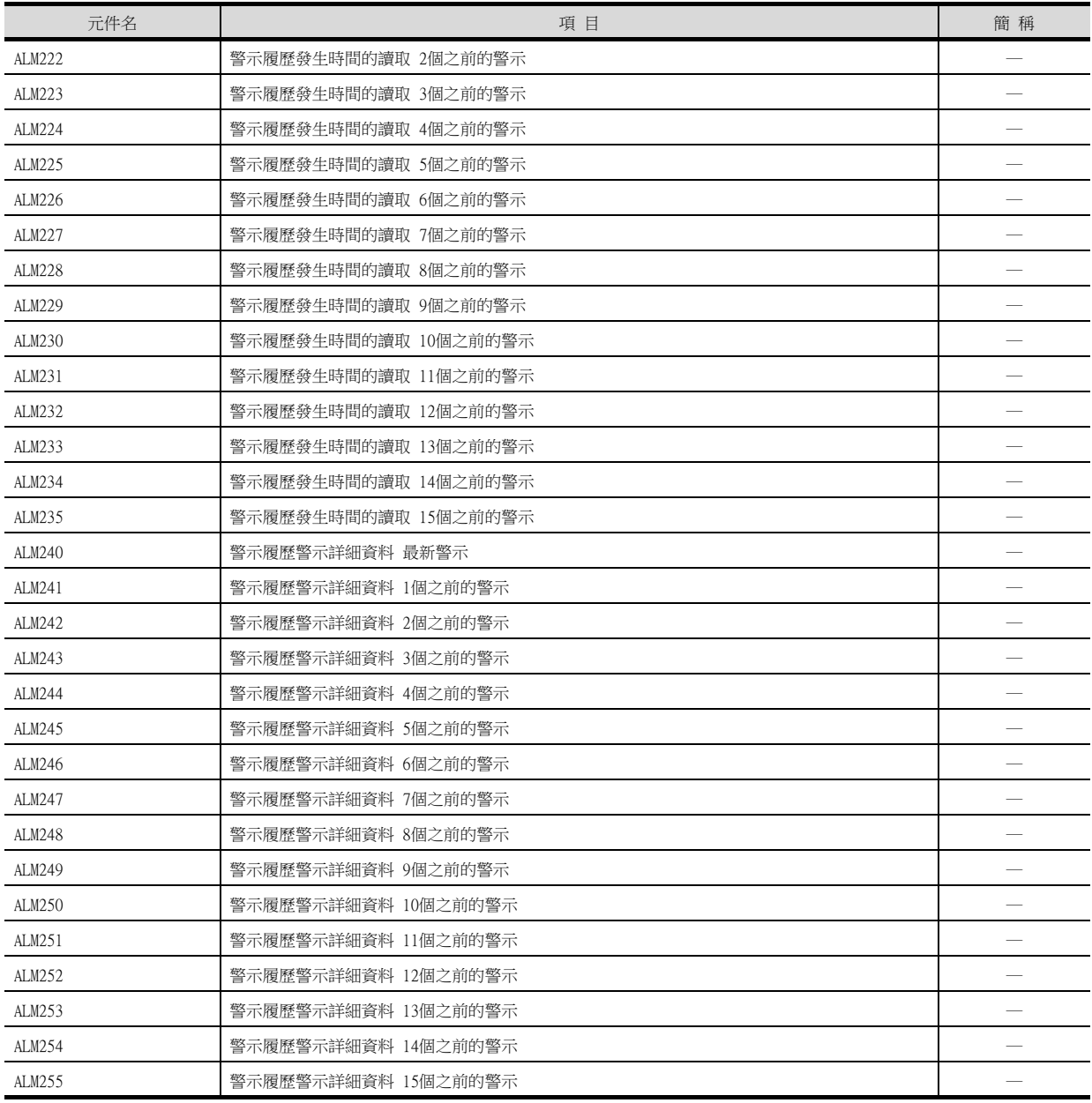

#### (15)機械診斷資料

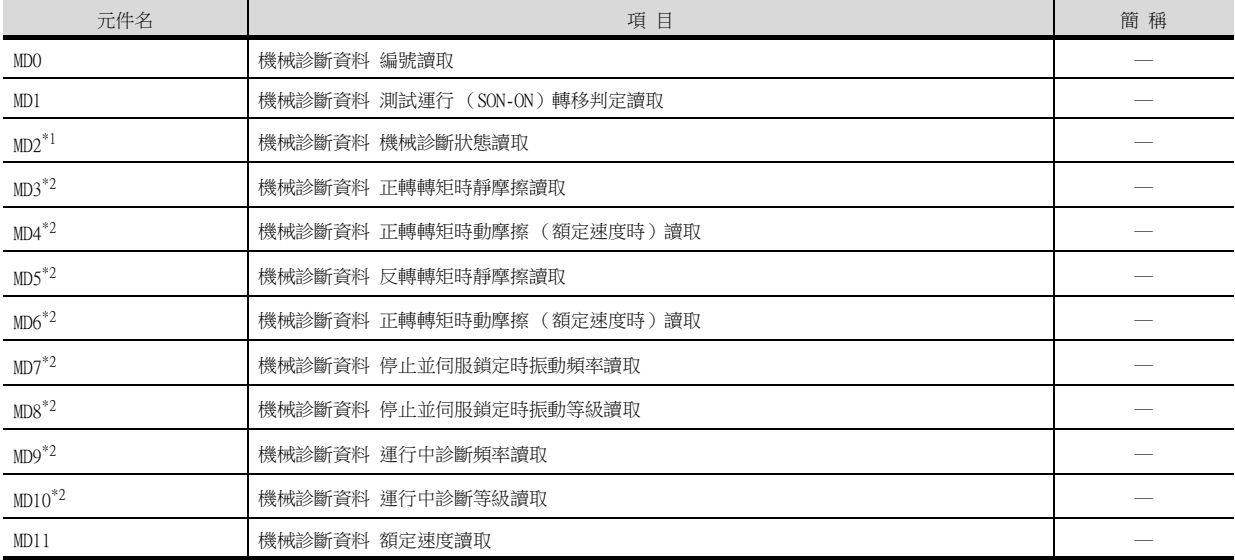

\*1 在機械診斷狀態的推定中狀態下,請勿從其他的GOT向處於推定中狀態的伺服放大器寫入參數。

向處於推定中狀態的伺服放大器進行參數寫入時,伺服放大器可能會誤動作。 \*2 在讀取機械診斷狀態 (MD2),推定完成以外 (推定中或警告)的狀態下,請勿進行摩擦推定狀態 (MD3~MD6)、振動狀態 (MD7  $\sim$ MD10)的監視。

推定完成時,進行監視的情況下,請在監視物件中設定[顯示/動作條件],以設定成僅在推定完成時監視。 [顯示/動作條件]的詳情請參照以下手冊。

➠ GT Designer3 (GOT2000)畫面設計手冊

#### (16)一鍵式調整資料

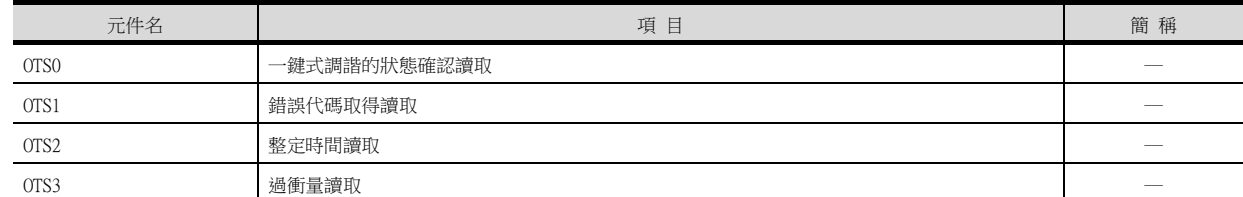

#### (17)外部輸入

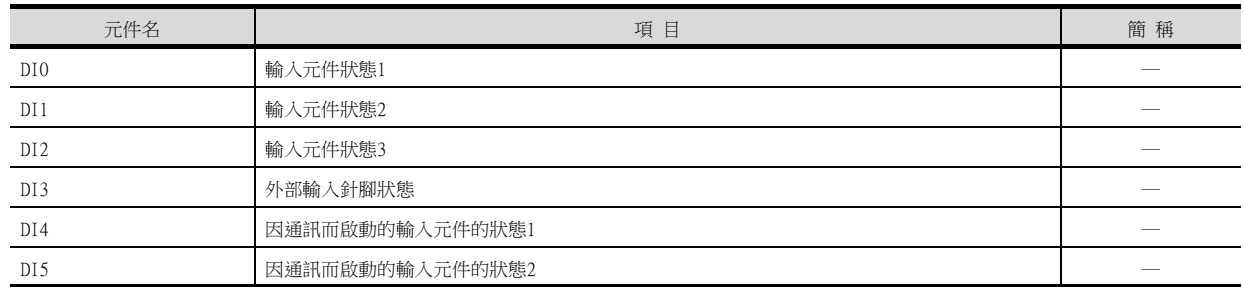

#### (18)外部輸出

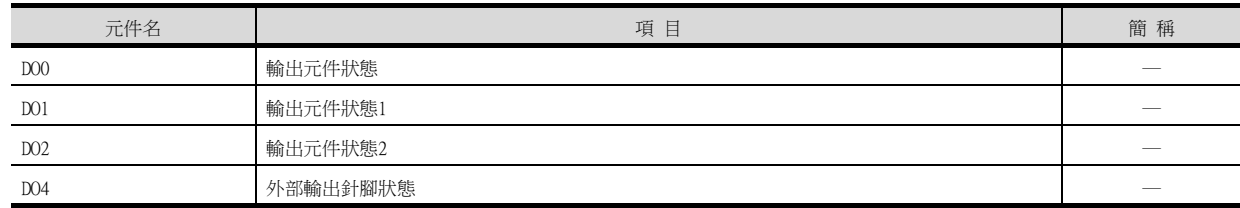

#### (19)當前位置鎖存資料

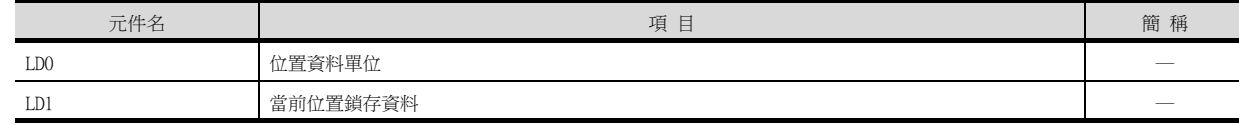

## (20)通用暫存器 (Rx)值

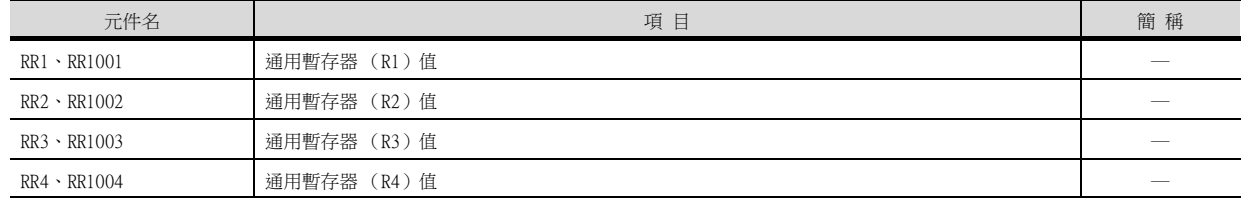

#### (21)通用暫存器 (Dx)值

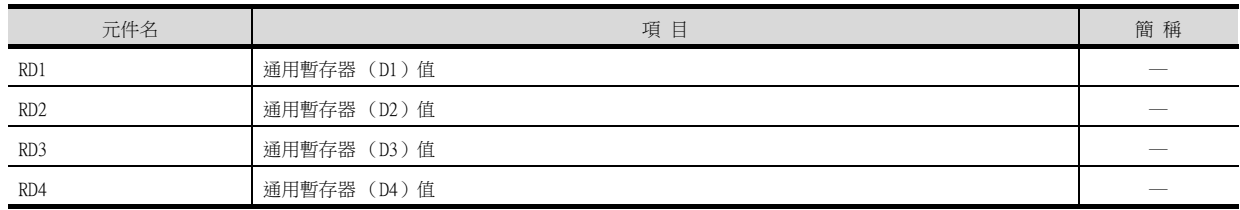

#### (22)壽命診斷

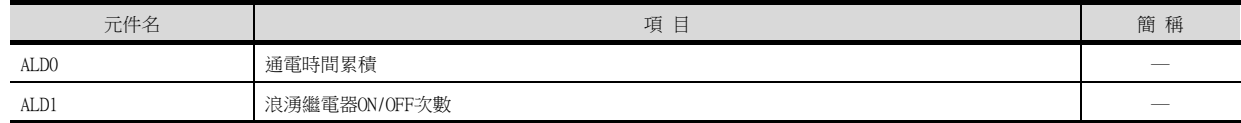

## (23)測試運行時輸入訊號 (測試運行用)

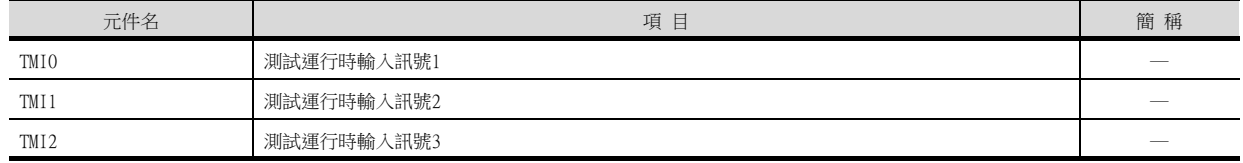

#### (24)訊號針腳的強制輸出 (測試運行用)

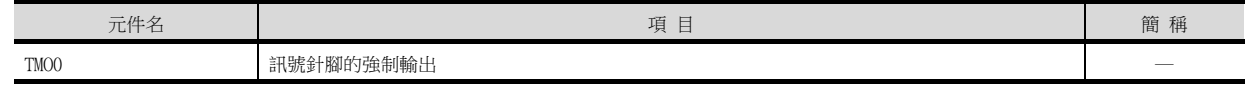

#### (25)設定資料 (測試運行用)

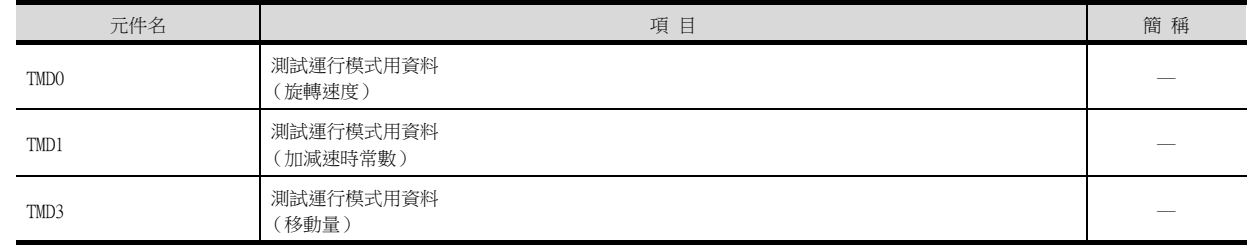

## 15.4.2 經由運動控制器或簡單運動模塊連接GOT與伺服放大器時

## ■1. 元件設定

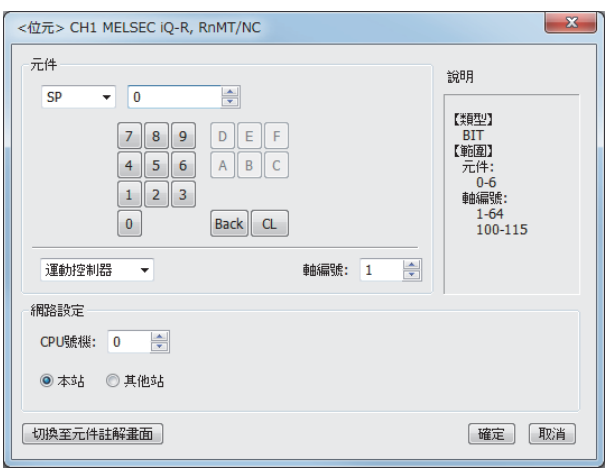

關於元件設定的詳情,請參照以下內容。

➠ [2. 可設定的元件範圍](#page-81-0)

## 15.5 注意事項

#### ■1. 伺服系統的站號設定

在構建伺服系統時,請務必保證本站位址所設定的站號存在。 關於本站位址設定的詳情,請參照以下內容。

➠ [\(1\) 設定通訊接口 \(連接裝置的設定\)](#page-842-0)

#### ■2. GOT的時鐘管理

伺服放大器中沒有時鐘功能,因此,即使在GOT的時鐘管理中設定了[時間校準]、或[時間通知],也將視作無效(保 持)處理。

#### ■3. 使用GOT的伺服放大器/測試運行

伺服放大器/測試運行中,當GOT和伺服放大器間的通訊中斷0.5[ms]以上時,伺服放大器將會減速停止並伺服鎖定。在 伺服/測試運行中,請通過在GOT畫面上對伺服放大器的狀態顯示進行監視等方式保持持續不間斷的通訊。

#### ■4. 與多臺GOT連接時

請勿從多臺GOT同時監視相同的伺服放大器。從多臺GOT同時寫入至相同的伺服放大器元件時,伺服放大器可能會發生 誤動作。

#### ■5. 多個GOT與伺服放大器和乙太網路連接時

多台GOT同時監視(讀取)1臺伺服放大器時,伺服放大器可能無法接收全部指令,因此,GOT可能無法正常監視(讀 取)伺服放大器。

#### ■6. 通過通道號、PLC、伺服放大器同時監視時

#### (1) 監視速度下降

- PLC和伺服放大器的元件在同一畫面進行監視時,監視速度下降。
- 多臺伺服放大器的元件在同一畫面進行監視時,監視速度下降。
- (2) 監視速度下降的改善方法
	- 通過多通道化,將PLC元件與伺服放大器元件的監視器分別設定在不同的通道上。
	- 僅通過乙太網路連接進行多通道化時,請選擇"埠No.",將兩個或其中一個通道的乙太網路設定的通訊方式變為 " $TCP"$

#### ■7. 在同一通訊通道上同時監視多軸伺服放大器時

#### (1) 監視速度下降

在同一畫面或背景下監視多軸伺服放大器的元件,監視速度會顯著下降。

#### (2) 監視速度下降的改善方法

- 請在同一畫面或背景下,將同時監視的軸數減少至4個軸以下。
- 通過多通道化,將多軸伺服放大器的監視器按每4個軸分別設定在不同的通道上。

## 16.機械手臂控制器連接

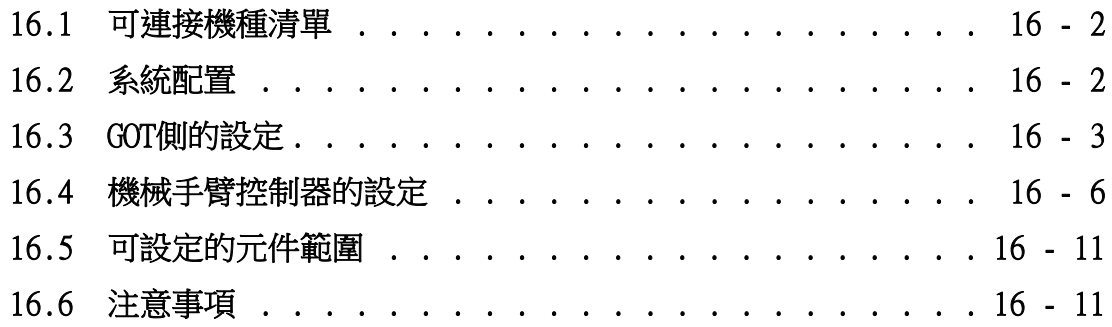

## 16. 機械手臂控制器連接

## <span id="page-951-0"></span>16.1 可連接機種清單

可連接的機種如下所示。

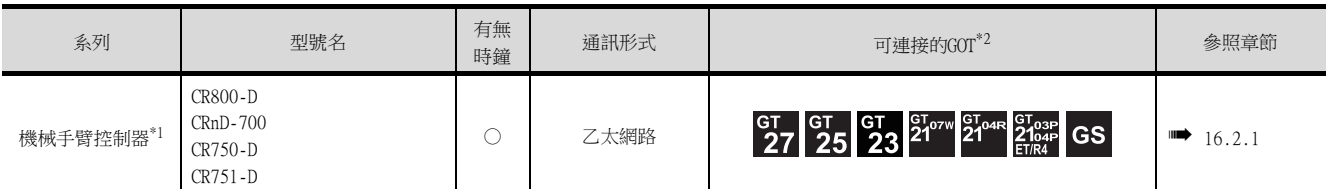

\*1 關於與CR800-R(R16RTCPU), CRnQ-700/CR750-Q/CR751-Q(Q172DRCPU)之間的連接,請參照三菱電機PLC連接 (第5章~第13章)。 \*2 連接機械手臂控制器時,請在安全柵欄外側使用GOT。

## <span id="page-951-1"></span>16.2 系統配置

## <span id="page-951-2"></span>16.2.1 與機械手臂控制器 (CR800-D、CRnD-700)連接時

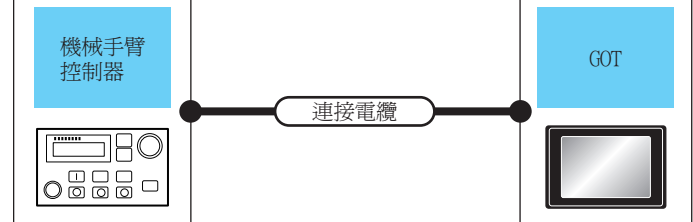

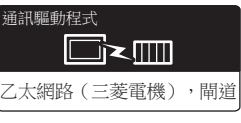

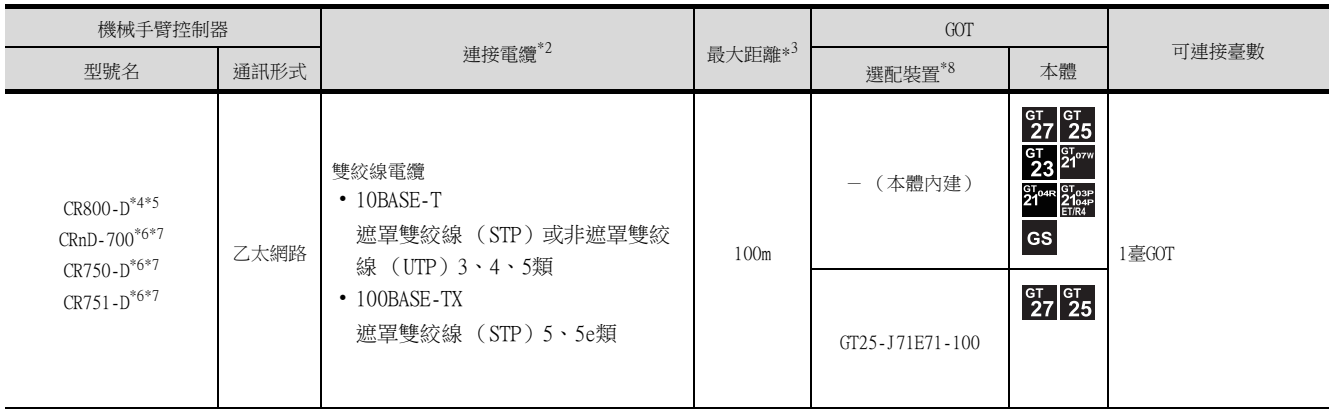

\*1 雙絞線的連接目標會因為所使用的乙太網路的網路系統的配置不同而有所不同。 請根據所使用的乙太網路的網路系統來連接乙太網路模塊、集線器、收發器等構成裝置。 請使用符合IEEE802.3 10BASE-T/100BASE-TX標準的電纜、接口和集線器。 \*2 可以使用直接電纜。 直接使用乙太網路連接QnUDE(H)CPU與GOT時可以使用交叉電纜。 \*3 集線器與節點間的長度。 最長距離因所使用的乙太網路裝置而異。 使用中繼式集線器時,可連接的臺數如下所示。 • 10BASE-T:級聯連接最多4臺 (500m) • 100BASE-TX:級聯連接最多2臺 (205m) 使用交換式集線器時,交換式集線器間的級聯連接理論上對可級聯的數量沒有限制。 關於有無限制,請向所使用的交換式集線器的製造商進行確認。 \*4 關於CR800-D側的系統配置,請參照以下手冊。 ➠ CR800-D手冊 \*5 GT Designer3的[乙太網路設定]的[機種]選擇[CR800]。 關於GT Designer3的「乙太網路設定1,請參照以下內容。 ■ [16.3.4 乙太網路設定](#page-954-0) \*6 關於CRnD-700、CR750-D/CR751-D的系統配置,請參照以下手冊。 ➠ CR1D/CR2D/CR3D Controller Controller INSTRUCTION MANUAL \*7 GT Designer3的[乙太網路設定]的[機種]選擇[CRnD-700]。 關於GT Designer3的[乙太網路設定],請參照以下內容。 ■ [16.3.4 乙太網路設定](#page-954-0)

\*8 GT25-W、GT2505-V不支援選配裝置。

## <span id="page-952-1"></span><span id="page-952-0"></span>16.3.1 設定通訊接口 (連接裝置的設定)

設定連接裝置的通道。

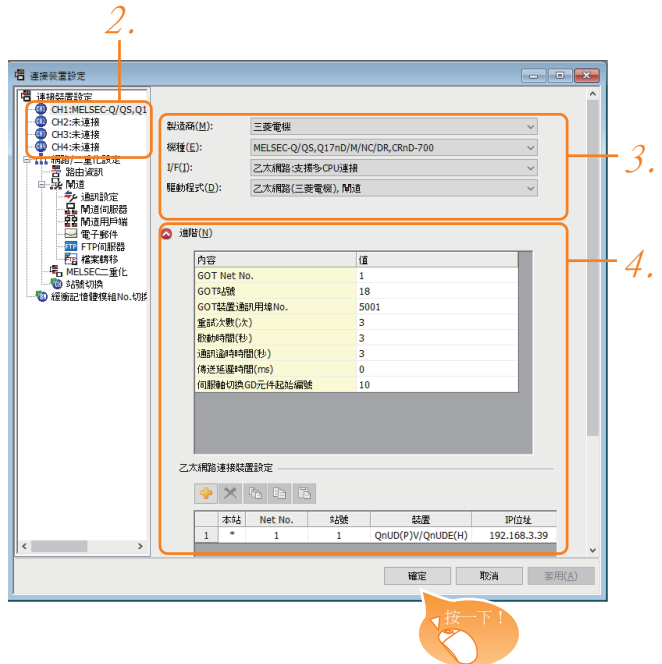

- Step 1. 選擇[通用設定]→[連接裝置設定]功能表。
- Step 2. 顯示連接裝置的設定視窗,從清單功能表中選擇要使用的通道。
- Step 3. 進行如下選擇。
	- 製造商:三菱電機
	- 機種:請根據所連接的機種進行設定。
	- I/F:乙太網路:支援多CPU連接
	- 驅動程式: 乙太網路 (三菱電機),閘道
- Step 4. 製造商、機種、I/F、驅動程式的設定完成後會顯示進階。 請根據所使用的環境進行設定。

■ [16.3.2 連接裝置進階](#page-953-0)

設定完成後按一下 |確定|按鈕。

#### POINT

連接裝置的設定可以在[I/F連接清單]中進行確認。 關於詳情,請參照以下內容。

■ [1.1.3 I/F連接清單](#page-42-0)

## <span id="page-953-0"></span>16.3.2 連接裝置進階

請根據所使用的環境進行設定。

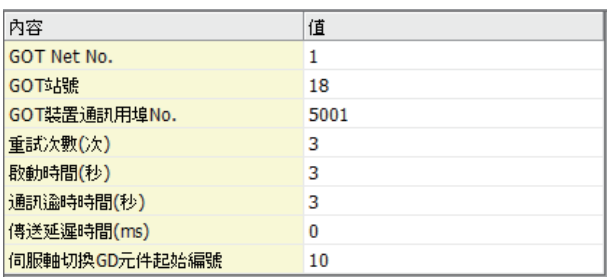

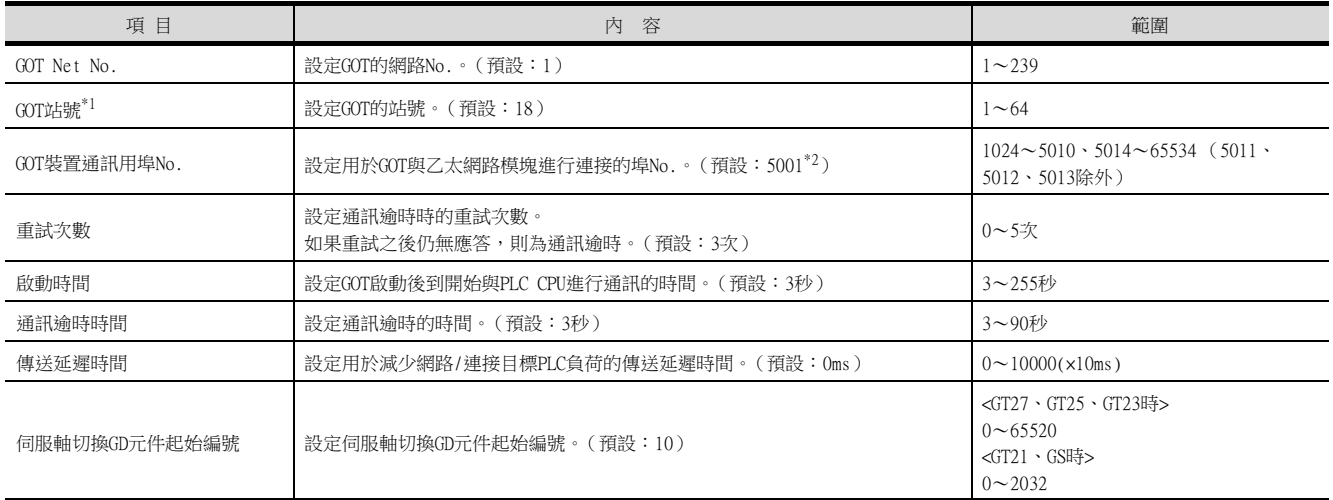

\*1 請務必將連接裝置進階中設定的[GOT站號]和乙太網路設定中設定的[站號]設定為不同的站號。

\*2 同一通訊驅動程式分配至多個通道時,第2個及之後設定的通訊驅動程式,[GOT 裝置通訊用埠No.]的預設值為No.6000以後的最小 空號。

## 16.3.3 GOT乙太網路設定

透過進行下列設定,GOT可以與不同的網路進行通訊。

#### ■1. GOT IP位址設定

- 對下列通訊埠進行設定。
- 標準埠 (GT25-W時為埠1)
- 擴充埠 (GT25-W時為埠2)

#### ■2. GOT乙太網路通用設定

對標準埠和擴充埠或埠1和埠2進行下列通用設定。

- [預設閘道]
- [週邊S/W通訊用埠No.]
- [透明傳輸用埠No.]

#### ■3. IP篩選設定

設定IP篩選後,可以允許或攔截來自特定IP位址的存取。

關於詳情,請參照以下內容。

■ [1.1.2 GOT乙太網路設定](#page-38-0)

<sup>■</sup> [16.3.4 乙太網路設定](#page-954-0)

## <span id="page-954-0"></span>16.3.4 乙太網路設定

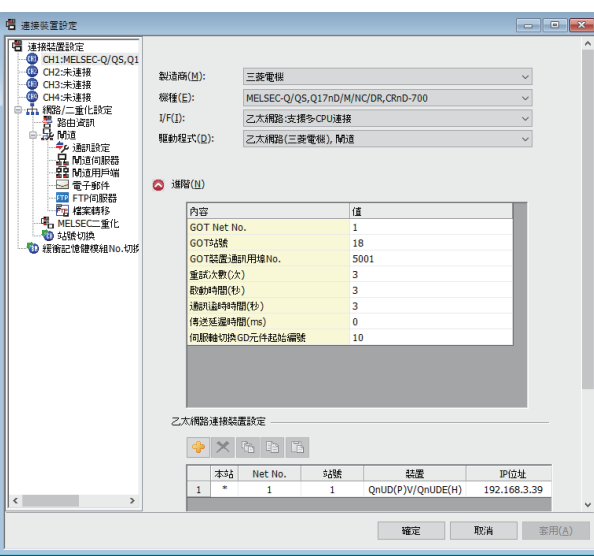

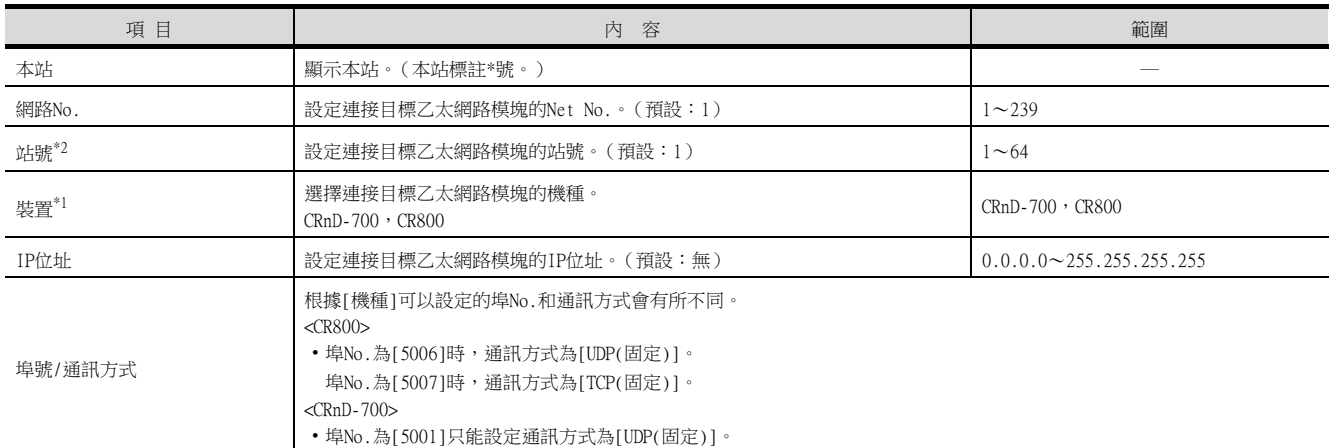

\*1 從[機種]中選擇[CRnD-700]和[CR800]。

\*2 請務必將連接裝置進階中設定的[GOT站號]和乙太網路設定中設定的[站號]設定為不同的站號。

■ [16.3.2 連接裝置進階](#page-953-0)

#### POINT

- (1) [乙太網路設定]示例 關於[乙太網路設定]示例,請參照以下內容。
	- [16.4 機械手臂控制器的設定](#page-955-1)
- (2) 通過實用程式進行的通訊接口的設定 通訊接口的設定也可在寫入工程資料的[連接裝置設定]後,通過實用程式的[連接裝置設定] 進行變更。 關於實用程式的詳情,請參照以下手冊。

■ GOT2000系列主機使用說明書 (實用程式篇) (3) 連接裝置設定的設定內容的優先順序

通過GT Designer3或實用程式進行設定時,會根據最後設定的內容進行動作。

## <span id="page-955-1"></span><span id="page-955-0"></span>16.4 機械手臂控制器的設定

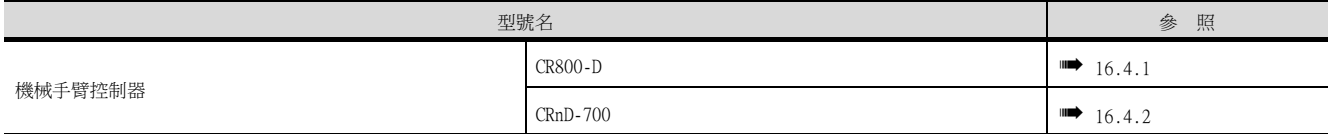

## <span id="page-955-2"></span>16.4.1 與機械手臂控制器 (CR800-D)連接時

以下, 就如下所示的系統配置時的GOT以及機械手臂控制器 (CR800-D)的設定進行說明。

#### POINT

機械手臂控制器 (CR800-D) 關於機械手臂控制器 (CR800-D)的詳情,請參照以下手冊。

■ CR800-D系列用戶手冊

#### ■1. 系統配置

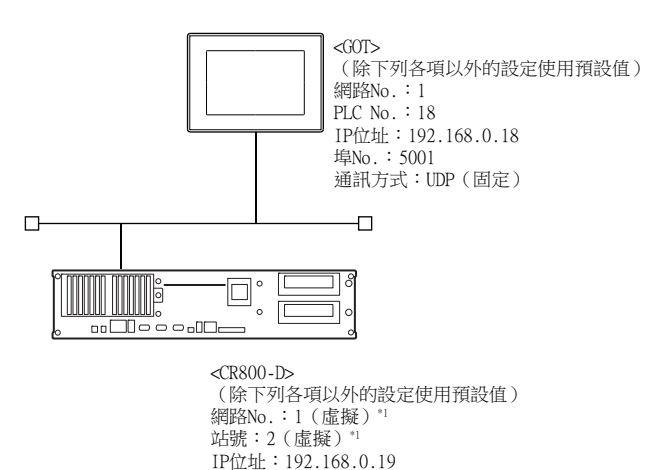

\*1 在機械手臂控制器側沒有需要設定的項目,但是需要在GOT側設定虛擬值。 ➠ [■3. GT Designer3的\[連接裝置設定\]、\[乙太網路設定\]](#page-956-0)

#### ■2. CR800-D的參數設定

使用RT ToolBox3進行參數設定。 從"線上"→"參數"→"通信參數"→"Ethernet設定"設定"IP位址"。

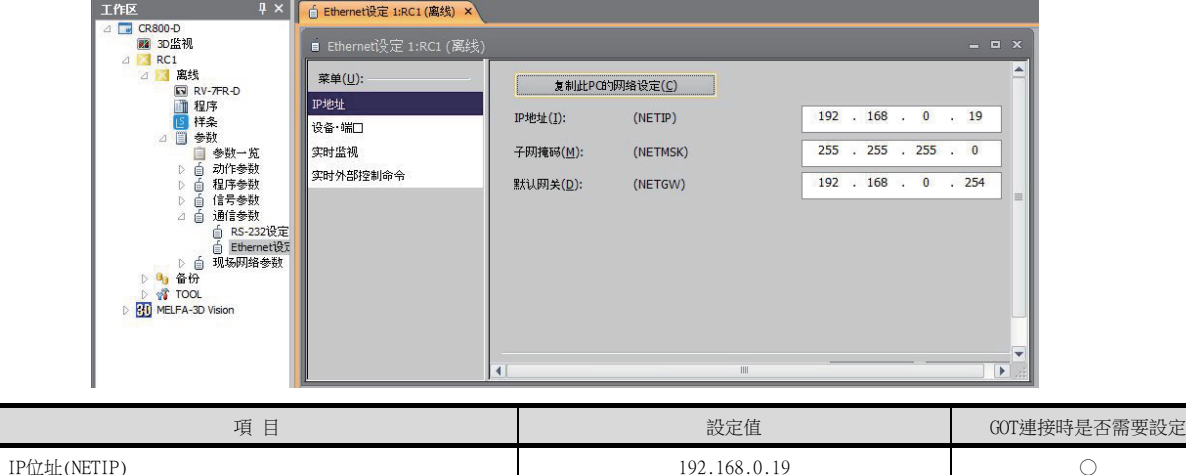

○:需要 △:必要時進行設定 ×:不需要

#### <span id="page-956-0"></span>■3. GT Designer3的[連接裝置設定]、[乙太網路設定]

#### (1) 連接裝置的設定

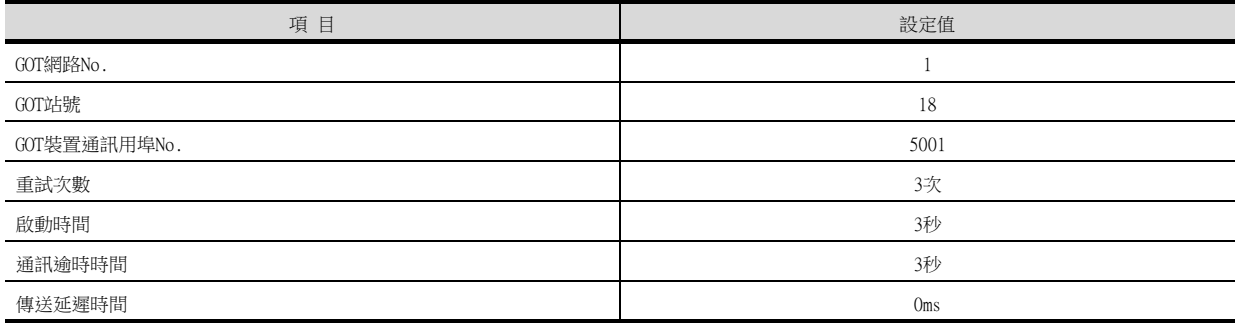

#### (2) GOT乙太網路設定 (標準埠時)

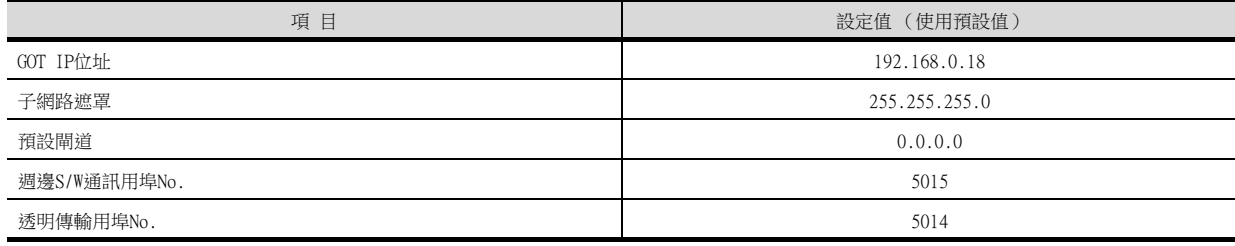

#### (3) 乙太網路設定

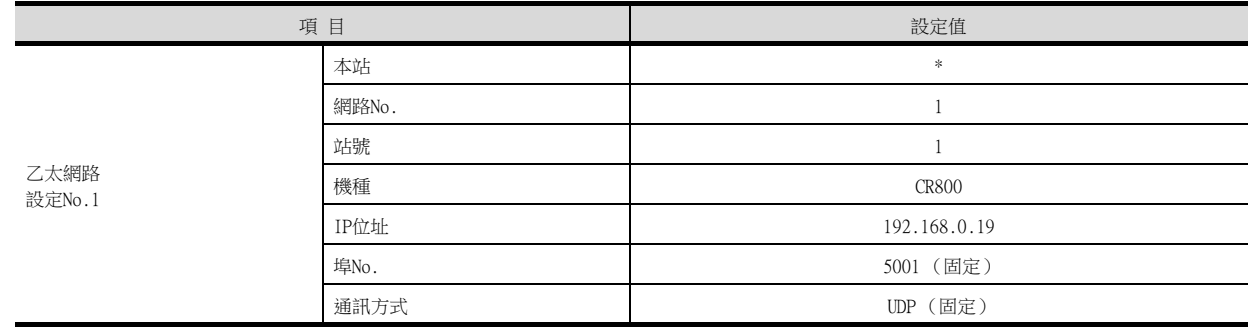

## POINT

GT Designer3的[連接裝置設定]、[乙太網路設定] 關於GT Designer3的[連接裝置設定]和[乙太網路設定]的設定方法,請參照以下內容。

■ [16.3.1 設定通訊接口 \(連接裝置的設定\)](#page-952-1)

#### ■4. 確認CR800-D的通訊狀態

#### (1) 使用Windows的命令提示字元時

請使用Windows的命令提示字元執行Ping命令

- (a) 正常結束時
	- C:\>Ping 192.168.0.19

Reply from 192.168.0.19: bytes=32 time<1ms TTL=64

(b) 異常結束時 C:\>Ping 192.168.0.19 Request timed out.

#### (2) 異常結束時

異常結束時請確認以下內容後再次執行Ping命令。

- 電纜連接狀態
- 確認參數設定內容
- CR800-D的動作狀態 (是否發生異常)
- Ping測試所指定的CR800-D的IP位址

## <span id="page-957-0"></span>16.4.2 與機械手臂控制器 (CRnD-700)連接時

以下,就如下所示的系統配置時的GOT以及機械手臂控制器 (CRnD-700)的設定進行說明。

#### POINT

機械手臂控制器 (CRnD-700) 關於機械手臂控制器 (CRnD-700)的詳情,請參照以下手冊。

➠ CR1D/CR2D/CR3D Controller Controller INSTRUCTION MANUAL

#### ■1. 系統配置

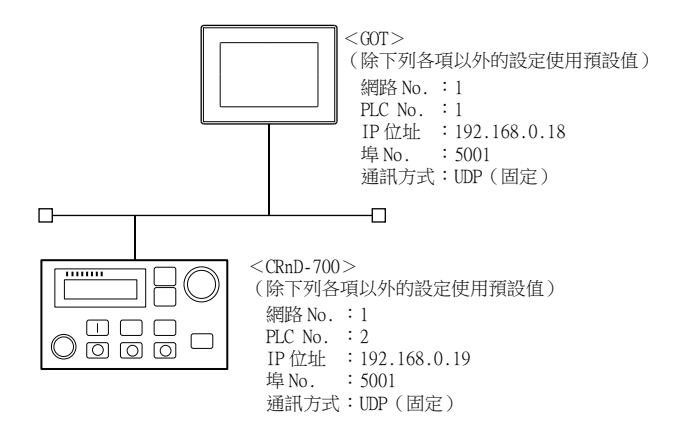

#### ■2. CRnD-700的參數設定

(1) RT ToolBox2時

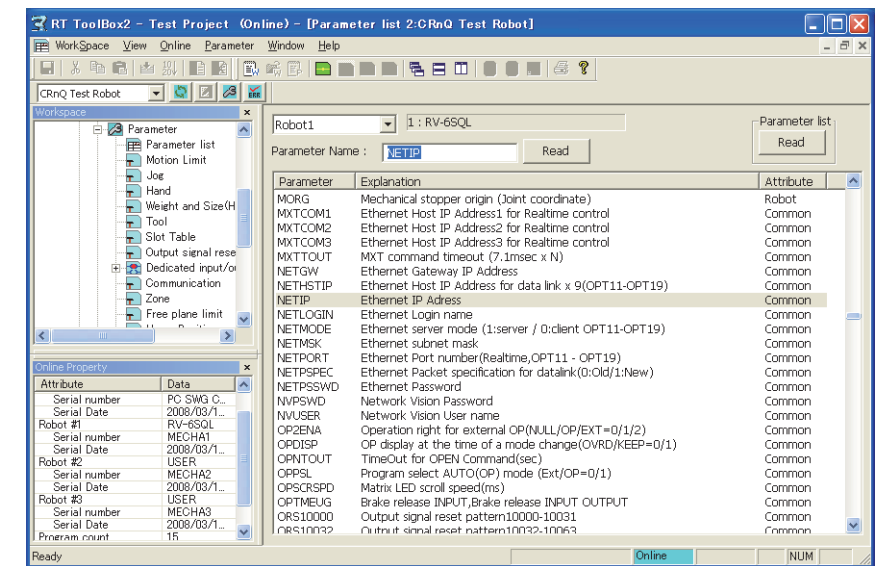

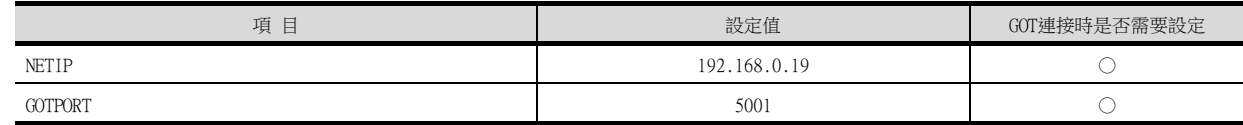

○:需要 △:必要時進行設定 ×:不需要

#### (2) R32TB/R56TB時

| Parameter         | $2:$ USER<br><b>Joint</b>                                          | тоон ө                  |
|-------------------|--------------------------------------------------------------------|-------------------------|
| Find              | Parameter list                                                     |                         |
| Find<br>word      | Search<br>Read                                                     |                         |
| Parameter         | Explanation                                                        | Attribute               |
| <b>MORG</b>       | Mechanical stopper origin (Joint coordinate)                       | Robot                   |
| MXTCOM1           | Ethernet Host IP Address1 for Realtime control                     | Common                  |
| MXTCOM2           | Ethernet Host IP Address2 for Realtime control                     | Common                  |
| MXTCOM3           | Ethernet Host IP Address3 for Realtime control                     | Common                  |
| MXTTOUT           | MXT command timeout (7.1msec x N)                                  | Common                  |
| <b>NETGW</b>      | Ethernet Gateway IP Address                                        | Common                  |
| NETHSTIP          | Ethernet Host IP Address for data link x 9(OPT11-OPT19)            | Common                  |
| <b>NETIP</b>      | Ethernet IP Adress                                                 | Common                  |
| NETLOGIN          | Ethernet Login name                                                | Common                  |
| <b>NFTMODE</b>    | Ethernet server mode (1:server / 0:client OPT11-OPT19)             | Common                  |
| <b>NETMSK</b>     | Ethernet subnet mask                                               | Common                  |
| NETPORT           | Ethernet Port number (Realtime, OPT11 - OPT19)                     | Common                  |
| <b>NETPSPEC</b>   | Ethernet Packet specification for datalink(0:Old/1:New)            | Common                  |
| NETPSSWD          | Ethernet Password                                                  | Common                  |
| Parameter<br>menu | Edit-<br>Parameter<br>$ \ll  \ll   \ll  $<br>NETIP<br>Read<br>name | $>>$ $>>$ $1$<br>$\geq$ |
| 100%              |                                                                    | m                       |
| 15:46:40          |                                                                    |                         |

(R56TB時)

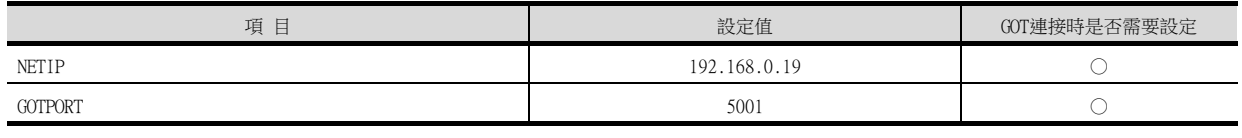

○:需要 △:必要時進行設定 ×:不需要

## ■3. GT Designer3的[連接裝置設定]、[乙太網路設定]

#### (1) 連接裝置設定

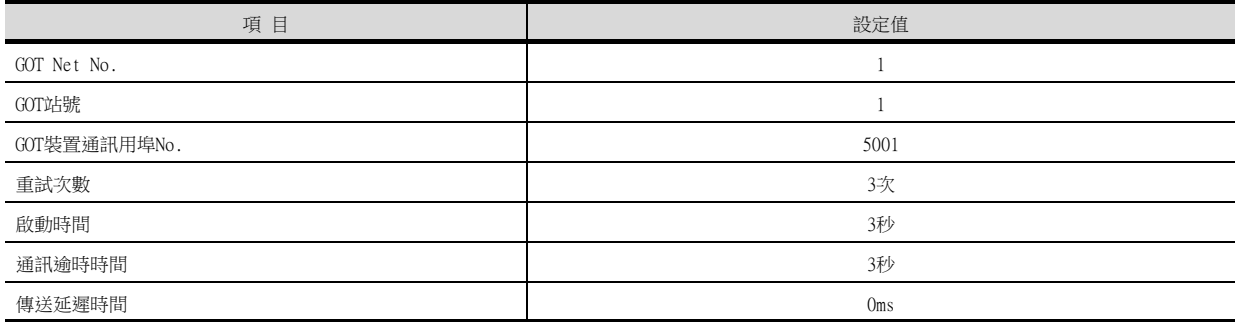

#### (2) GOT乙太網路設定 (標準埠時)

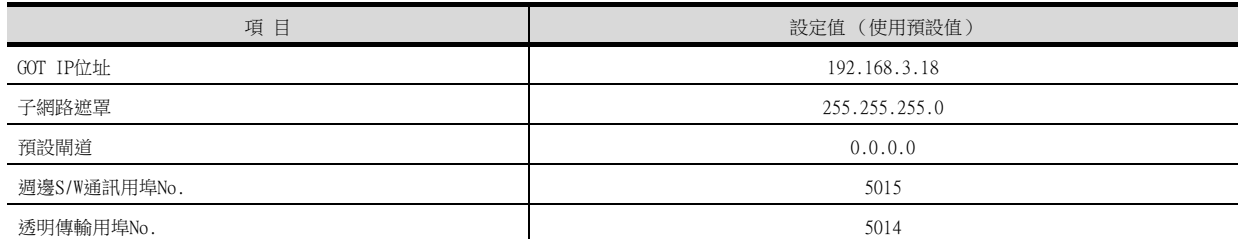

#### (3) 乙太網路設定

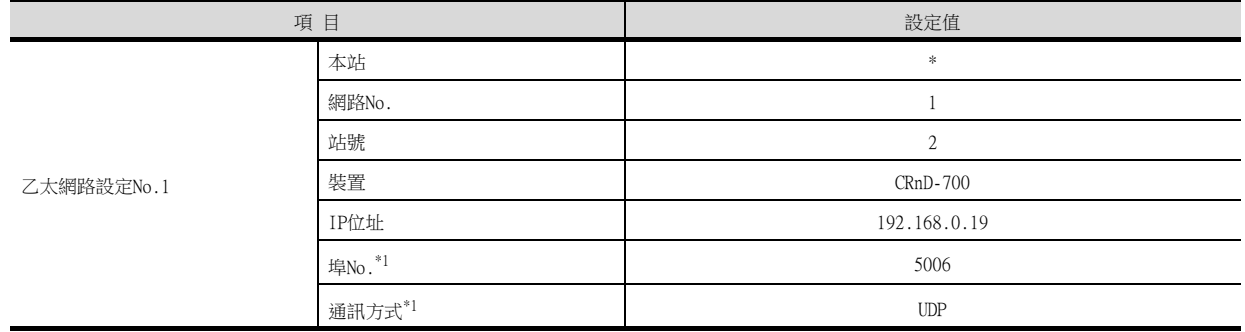

\*1 可以進行以下[埠No.]、[通訊方式]的設定。 [埠No.]:5007

[通訊方式]:TCP

#### **POINT**

GT Designer3的[連接裝置設定]、[乙太網路設定] 關於GT Designer3的[連接裝置設定]和[乙太網路設定]的設定方法,請參照以下內容。

■ [16.3.1 設定通訊接口 \(連接裝置的設定\)](#page-952-1)

#### ■4. 確認CRnD-700的通訊狀態

#### (1) 使用Windows的命令提示字元時

請使用Windows的命令提示字元執行Ping命令。

#### (a) 正常結束時

C:\>Ping 192.168.0.19 Reply from 192.168.0.19: bytes=32 time<1ms TTL=64

(b) 異常結束時 C:\>Ping 192.168.0.19 Request timed out.

#### (2) 異常結束時

異常結束時請確認以下內容後再次執行Ping命令。

• 電纜連接狀態

- 確認參數設定內容
- CRnD-700的動作狀態 (是否發生異常)
- Ping測試所指定的CRnD-700的IP位址

## <span id="page-960-0"></span>16.5 可設定的元件範圍

關於GOT中可以使用的元件範圍,請參照以下內容。

- ➠ [2.1 MELSEC iQ-R、RnMT/NC/RT、CR800-D \(GT27、GT25、GT23系統\)](#page-92-0)
- ➠ [2.2 MELSEC iQ-R、RnMT/RT、CR800-D \(GT21系統\)](#page-111-0)
- ➠ [2.4 MELSEC-Q/QS、Q17nD/M/NC/DR、CRnD-700](#page-129-0)

## <span id="page-960-1"></span>16.6 注意事項

#### ■1. 關於IP位址的設定

IP位址請勿使用"0"或者"255"作為結尾。 (\*.\*.\*.0或者\*.\*.\*.255在系統中有特殊意義) 使用了上述IP位址時,有可能引致GOT無法正常監視。 請與網路管理員聯繫後再設定GOT以及對象裝置的IP位址。

#### ■2. 在同一個段中連接了多臺網路裝置 (包括GOT)時

在同一個段中連接了多臺網路裝置 (包括GOT)時,會加大網路負荷,有可能導致GOT與PLC之間的通訊速度降低。 通訊性能有時可通過下列措施得到改善。

- 使用交換式集線器。
- 使用速度較快的100BASE-TX(100Mbps)。
- 減少GOT的監視點數。

MEMO

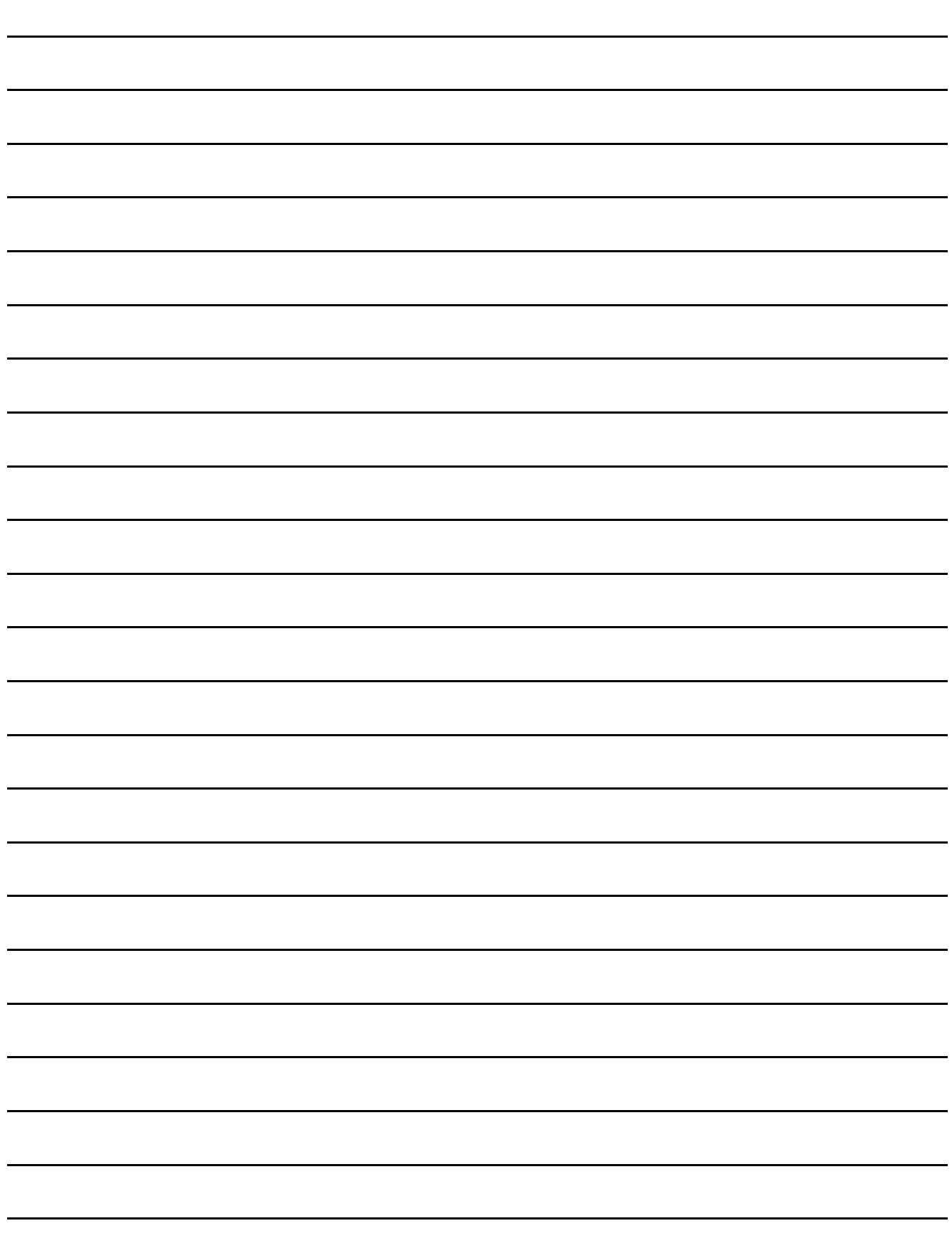

17

# 17. CNC連接

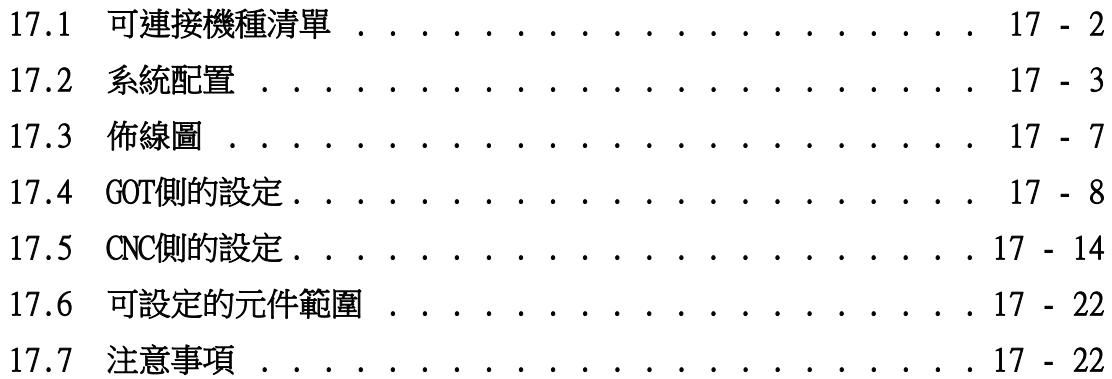

## 17. CNC連接

## <span id="page-963-0"></span>17.1 可連接機種清單

可連接的機種如下所示。

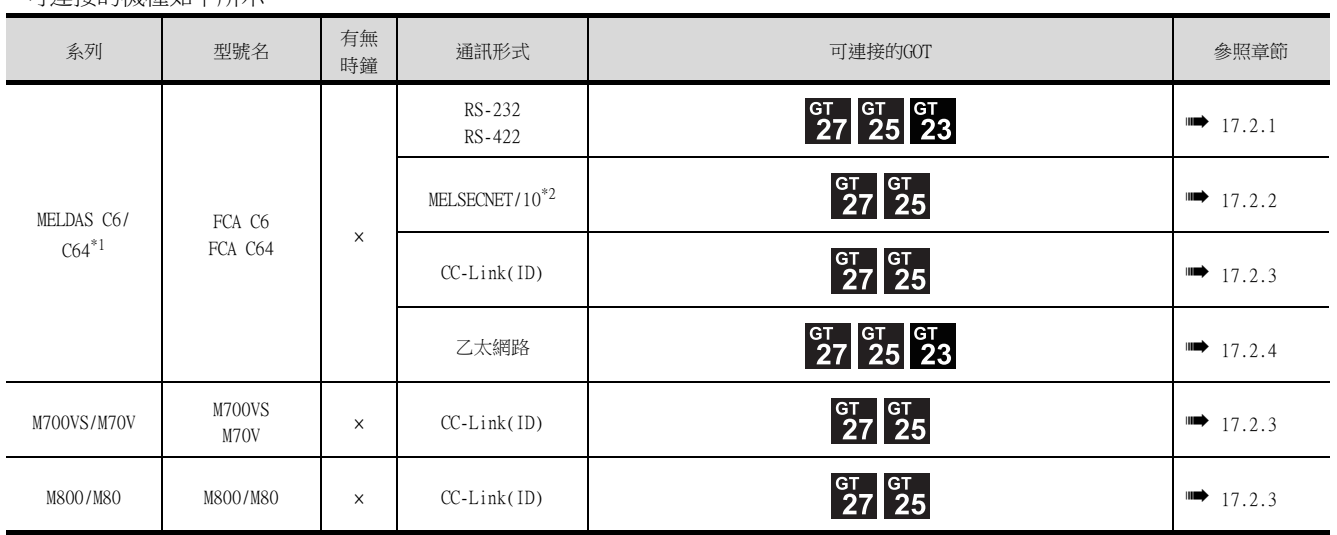

\*1 請使用NC系統軟體版本為D0版以上的機種。

\*2 包括以NET/10模式使用MELSECNET/H的情況。無法連接遠端I/O網路。

關於與CNC C80、CNC C70之間的連接,請參照三菱電機PLC連接 (第5章~第13章)。

## <span id="page-964-0"></span>17.2 系統配置

## <span id="page-964-1"></span>17.2.1 CPU直接連接時

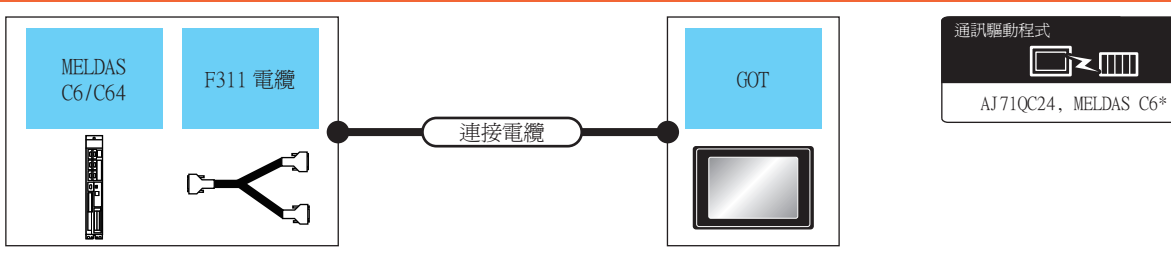

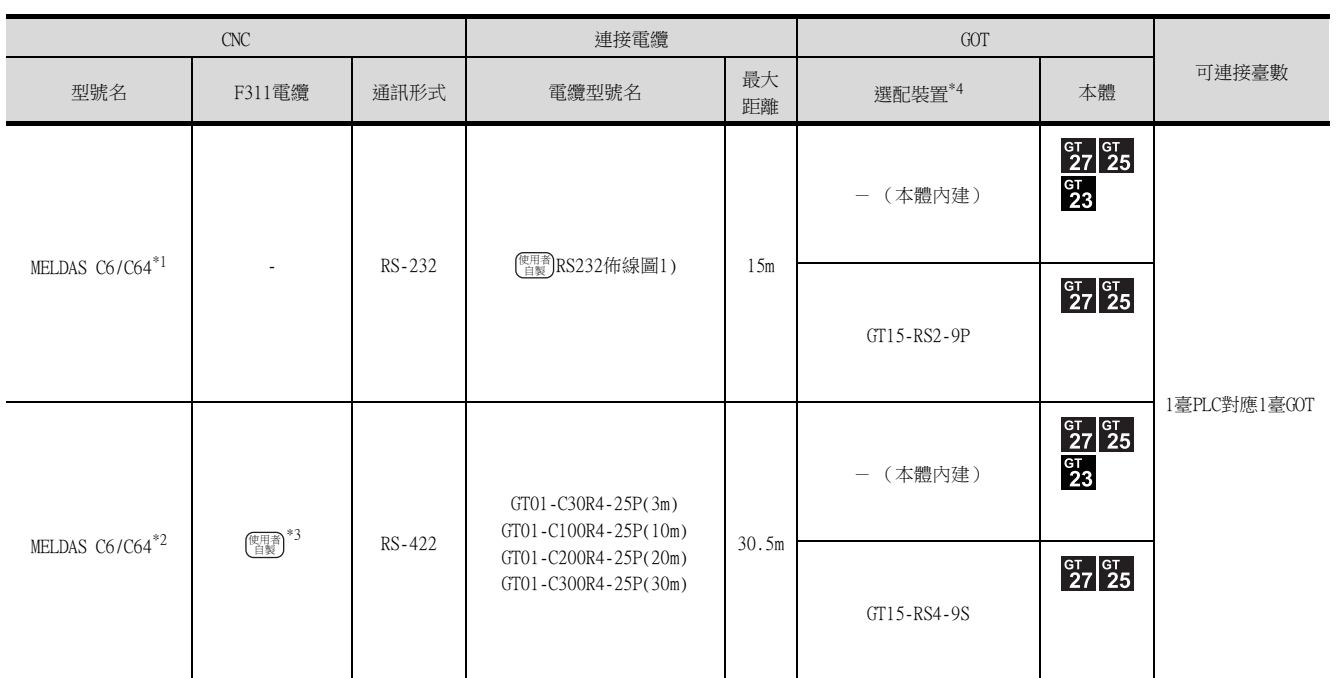

\*1 請將CNC側的接口連接到TERMINAL上。

\*2 請將CNC側的接口連接到SIO上。

\*3 請參照下述內容,由使用者自製電纜。

**■ MELDAS C6/C64/C64T操作說明書 (BNP-B2259B)F311電纜製作圖** 

\*4 GT25-W、GT2505-V不支援選配裝置。

17

CNC連接

## <span id="page-965-0"></span>POINT

(1) 可連接的網路

MELSECNET/10連接包括以NET/10模式使用的MELSECNET/H。無法連接遠端I/O網路。 GOT作為通常站接入以下網路系統。

- MELSECNET/10網路系統 (PLC間網路)光纖迴圈系統
- MELSECNET/10網路系統 (PLC間網路)同軸匯流排系統
- (2) MELSECNET/H網路模塊

將MELSECNET/H網路模塊接入MELSECNET/10網路系統時,請將網路類型設定為MELSECNET/10 模式。

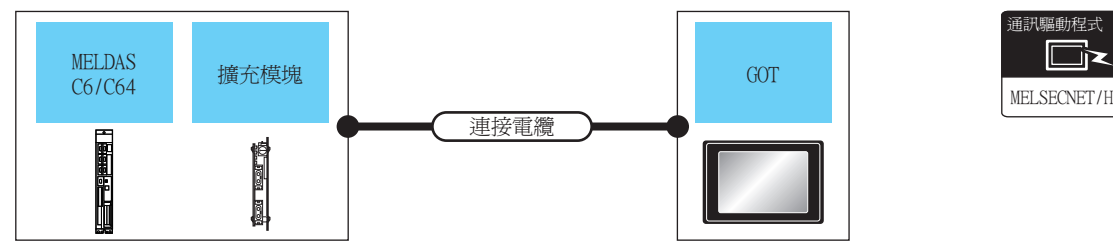

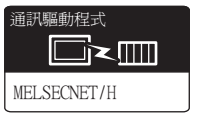

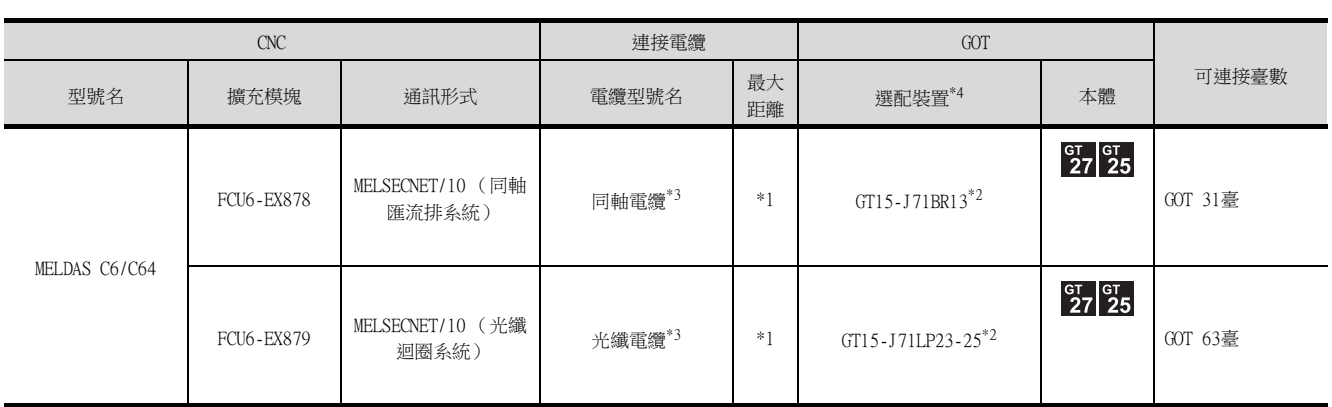

- \*1 總延伸距離以及站間距離因使用的電纜類型和總站數等而異。 詳情請參照以下手冊。
	- ➠ MELDAS C6/C64/C64T操作說明書 BNP-B2259B(CHI-S)
	- ➠ MELDAS C6/C64 NETWORK MANUAL BNP-B2373B(ENG)
- \*2 請在MELSECNET/10模式下使用連接裝置設定。關於設定方法,請參照以下內容。 ■ [17.4.1 設定通訊接口](#page-969-1) (連接裝置的設定)
- \*3 關於同軸電纜、光纖電纜,請參照以下手冊。
	- ➠ MELDAS C6/C64/C64T操作說明書 BNP-B2259B(CHI-S) ➠ MELDAS C6/C64 NETWORK MANUAL BNP-B2373B(ENG)
- \*4 GT25-W、GT2505-V不支援選配裝置。

## <span id="page-966-0"></span>17.2.3 CC-Link連接 (智能設備站)時

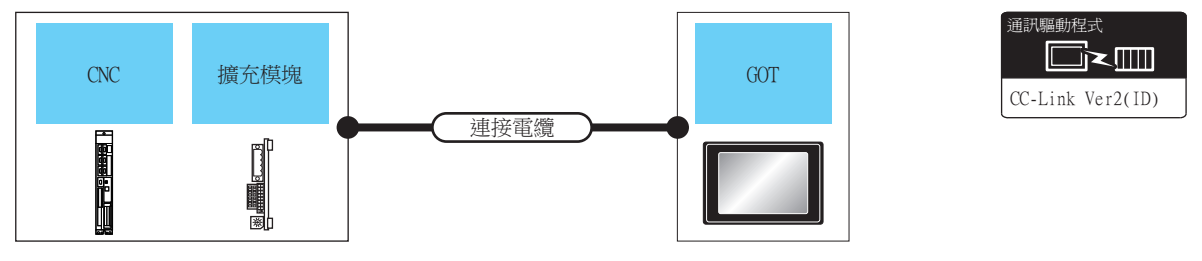

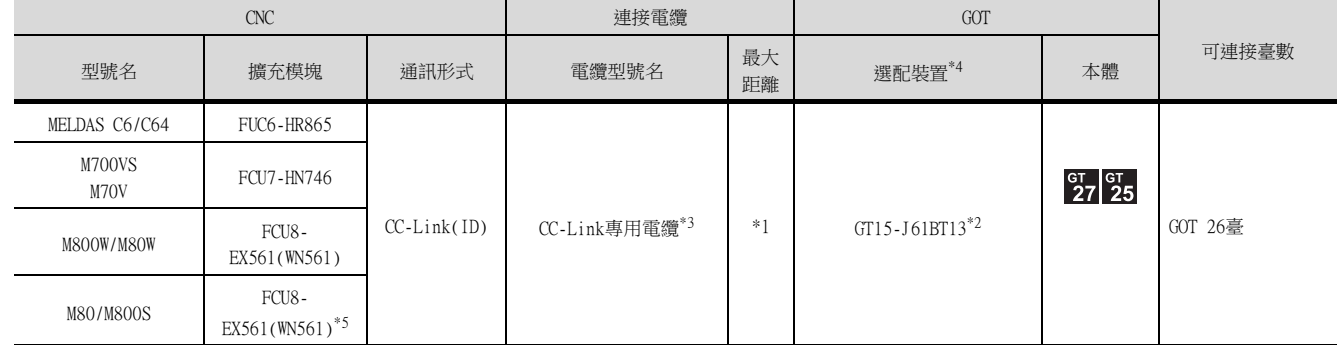

- \*1 總延伸距離以及站間距離因使用的電纜類型和總站數等而異。 詳情請參照以下手冊。
	- **MELDAS C6/C64/C64T操作說明書 BNP-B2259B(CHI-S)**
	- ➠ MELDAS C6/C64 NETWORK MANUAL BNP-B2373B(ENG)
- \*2 請在連接裝置設定中將模式設定設為Ver.1以使用。 關於具體的設定方法,請參照以下內容。
- [17.4.1 設定通訊接口 \(連接裝置的設定\)](#page-969-1) \*3 關於CC-Link專用電纜的規格,請參照以下內容。
	-
	- ➠ CC-Link 協會首頁 :http://www.cc-link.org.cn/
- \*4 GT25-W、GT2505-V不支援選配裝置。
- \*5 安裝在通訊擴充中繼模組 (FCU8-EX702或FCU8-EX703)上。

CNC連接

## <span id="page-967-0"></span>17.2.4 乙太網路連接時

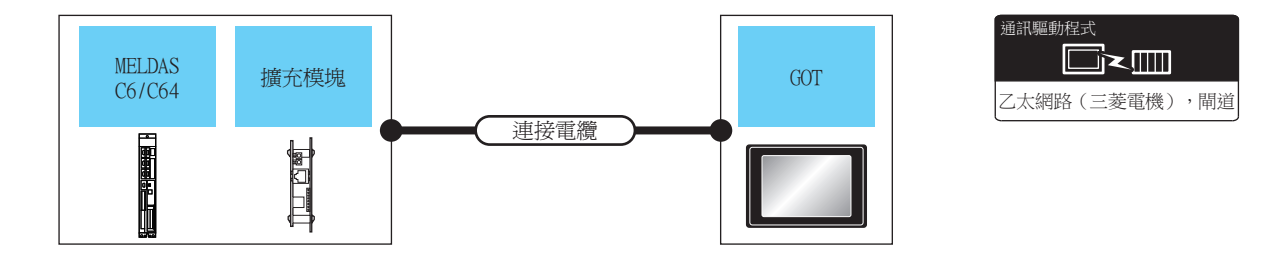

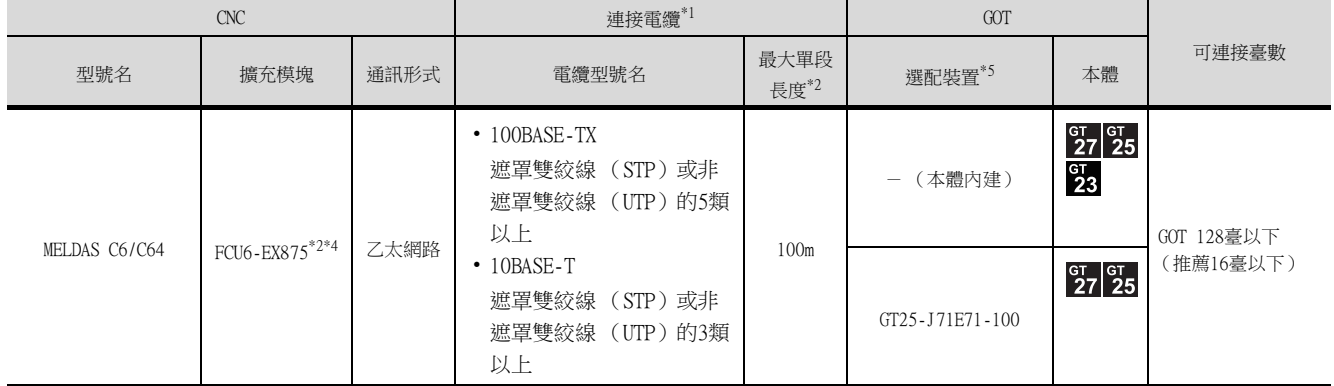

\*1 雙絞線的連接目標會因為所使用的乙太網路的網路系統的配置不同而有所不同。 請根據所使用的乙太網路的網路系統來連接乙太網路模塊、集線器、收發器等構成裝置。 請使用符合IEEE802.3 10BASE-T/100BASE-TX標準的電纜、接口和集線器。 …<br>連接乙太網路模塊時可以使用交叉電纜。 \*2 集線器與節點間的長度。 最長距離因所使用的乙太網路裝置而異。 使用中繼式集線器時,可連接的臺數如下所示。 • 10BASE-T:級聯連接最多4臺 (500m) • 100BASE-TX:級聯連接最多2臺 (205m) 使用交換式集線器時,交換式集線器間的級聯連接理論上對可級聯的數量沒有限制。 關於有無限制,請向所使用的交換式集線器的製造商進行確認。 \*3 關於擴充模塊側的系統配置,請參照以下手冊。 ➠ MELDAS C6/C64/C64T操作說明書 BNP-B2259B(CHI-S) ➠ MELDAS C6/C64 NETWORK MANUAL BNP-B2373B(ENG) \*4 GT Designer3的[乙太網路設定]的[機種]選擇[AJ71QE71]。

關於GT Designer3的[乙太網路設定],請參照以下內容。

- [17.4.4 乙太網路設定](#page-974-0)
- \*5 GT25-W、GT2505-V不支援選配裝置。

<span id="page-968-0"></span>連接GOT與CNC的電纜的佈線圖如下所示。

## 17.3.1 RS-232電纜

#### ■1. 佈線圖

<span id="page-968-1"></span>(1) RS232佈線圖1)

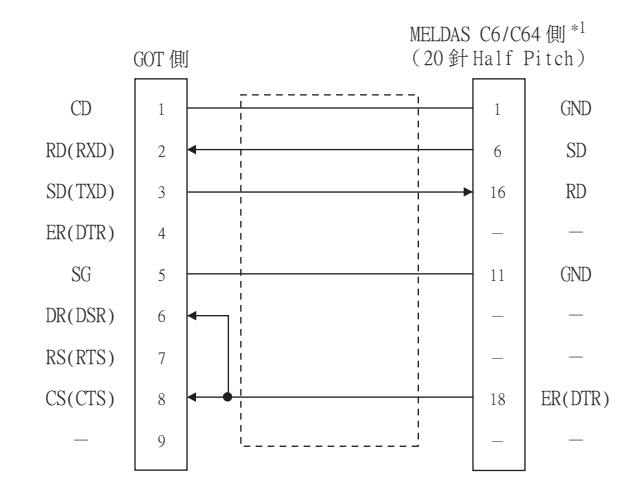

\*1 關於MELDAS C6/C64側連接的詳情,請參照以下手冊。

**■ MELDAS C6/C64/C64T操作說明書 BNP-B2259B(CHI-S)** 

➠ MELDAS C6/C64 NETWORK MANUAL BNP-B2373B(ENG)

#### ■2. 製作電纜時的注意事項

(1) 電纜長度

請將RS-232電纜做成15m以內的長度。

(2) GOT側接口

關於GOT側接口,請參照以下內容。

■ [1.4.1 GOT的接口規格](#page-53-0)

CNC連接

## <span id="page-969-1"></span><span id="page-969-0"></span>17.4.1 設定通訊接口 (連接裝置的設定)

設定連接裝置的通道。

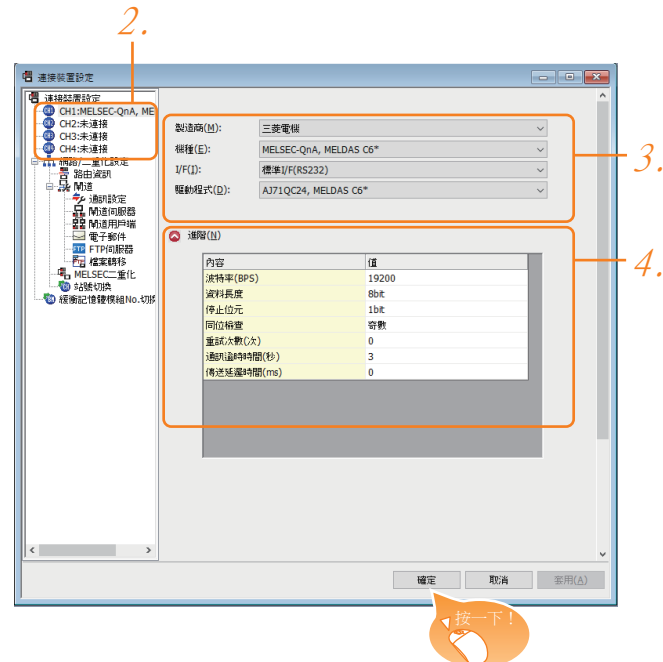

- Step 1. 選擇[通用設定]→[連接裝置設定]功能表。
- Step 2. 顯示連接裝置的設定視窗,從清單功能表中選擇要使用的通道。
- Step 3. 進行如下選擇。
	- 製造商:三菱電機
	- 機種:
		- ·MELSEC-QnA, MELDAS C6\*
	- I/F:所使用的接口
	- 驅動程式: CPU直接連接時  $\cdot$ AJ71QC24, MELDAS C6\* MELSECNET/10連接時 ·MELSECNET/H (使用時將網路類型設為MNET/10模式) CC-Link (ID)连接时 ·CC-Link Ver2 (ID) 乙太網路連接時 ·乙太網路 (三菱電機),閘道
- Step 4. 製造商、機種、I/F、驅動程式的設定完成後會顯示進階。 請根據所使用的環境進行設定。
	- 17.4.2 連接装置進階
- 設定完成後按一下 |確定| 按鈕。

#### POINT

連接裝置的設定可以在[I/F連接清單]中進行確認。 關於詳情,請參照以下內容。

■ [1.1.3 I/F連接清單](#page-42-0)

## <span id="page-970-0"></span>17.4.2 連接裝置進階

請根據所使用的環境進行設定。

## ■1. AJ71QC24, MELDAS C6\*

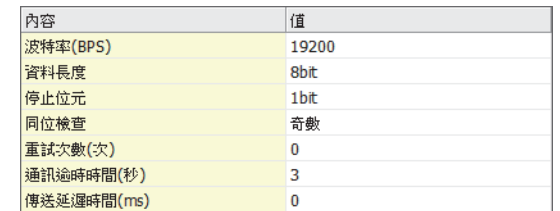

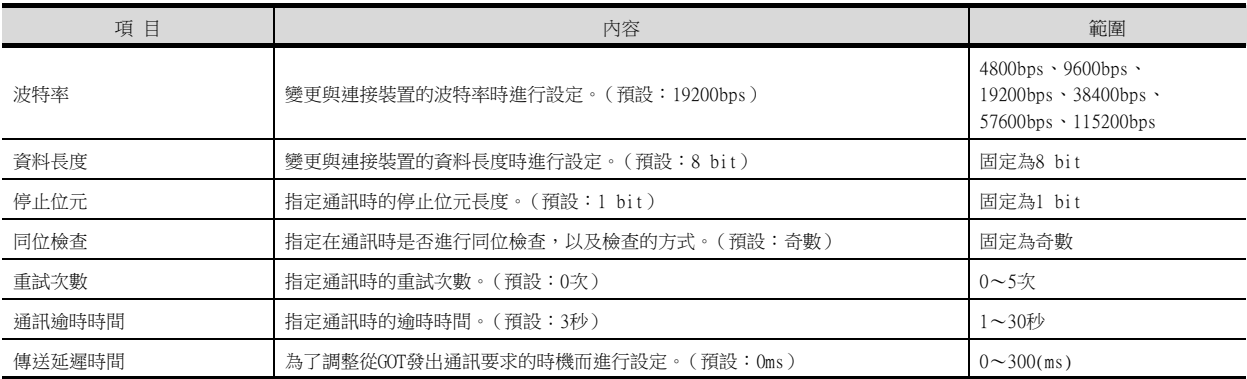

## ■2. MELSECNET/H (在MNET/10模式下使用)

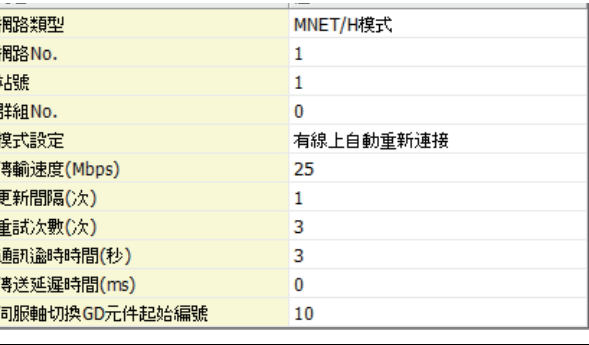

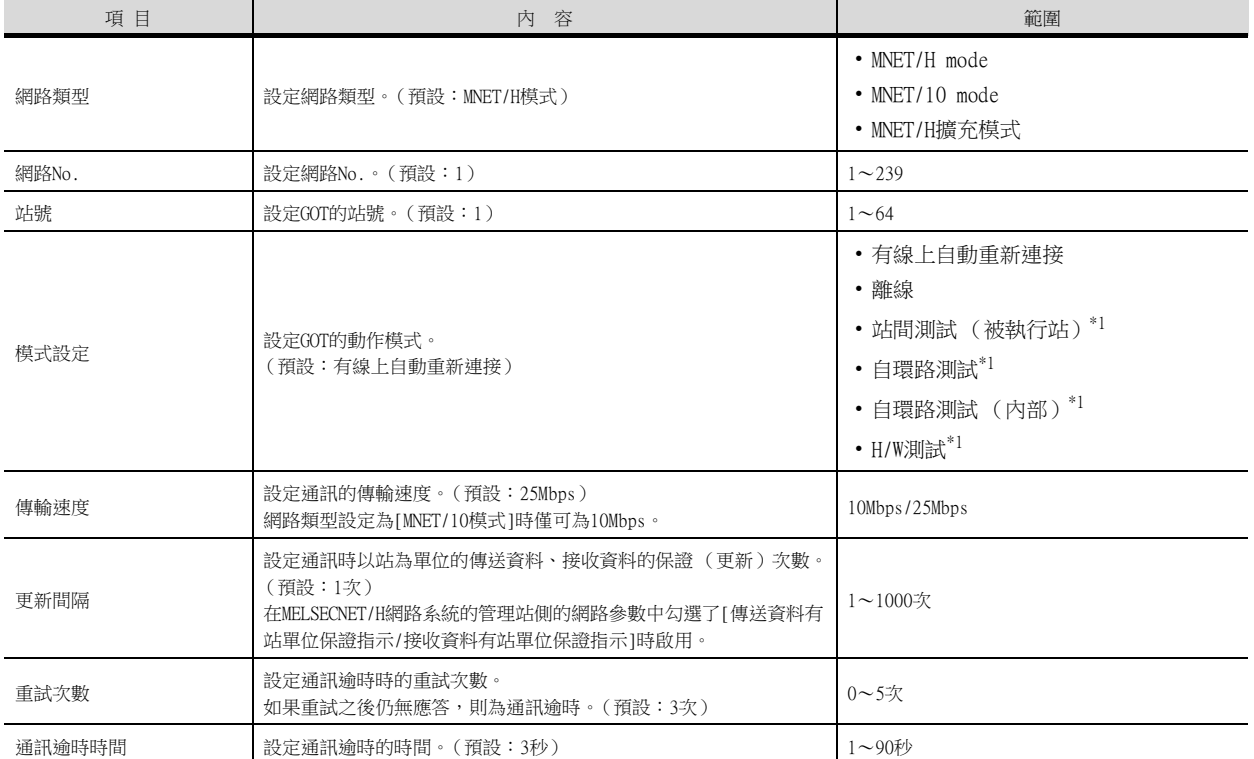

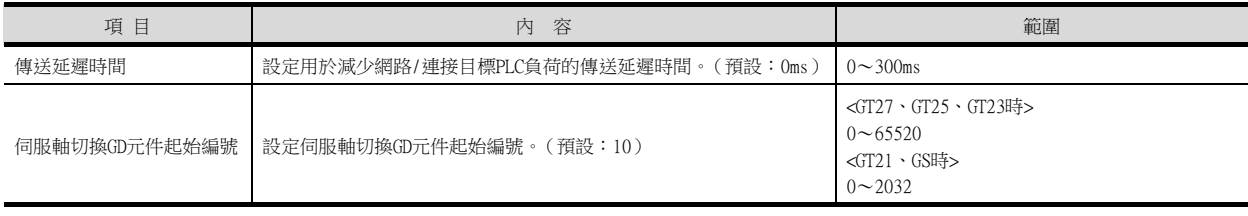

\*1 關於詳情,請參照以下手冊。

**■ 所使用的MELSECNET網路系統的参考手冊 (PLC至PLC網路)** 

### POINT

使用MELSECNET/H通訊模塊時

使用MELSECNET/H通訊模塊與MELSECNET/10網路連接時,請將[網路類型]設為[MNET/10模式]。
# ■3. CC-Link Ver.2(ID)

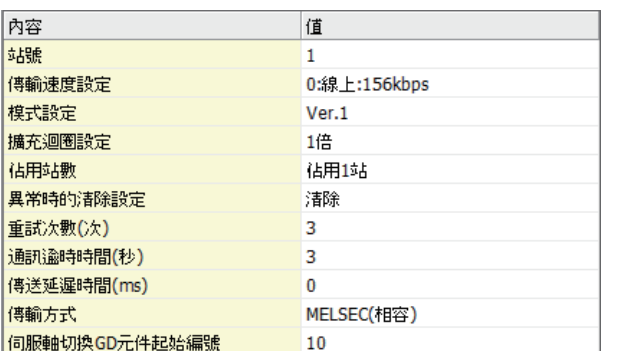

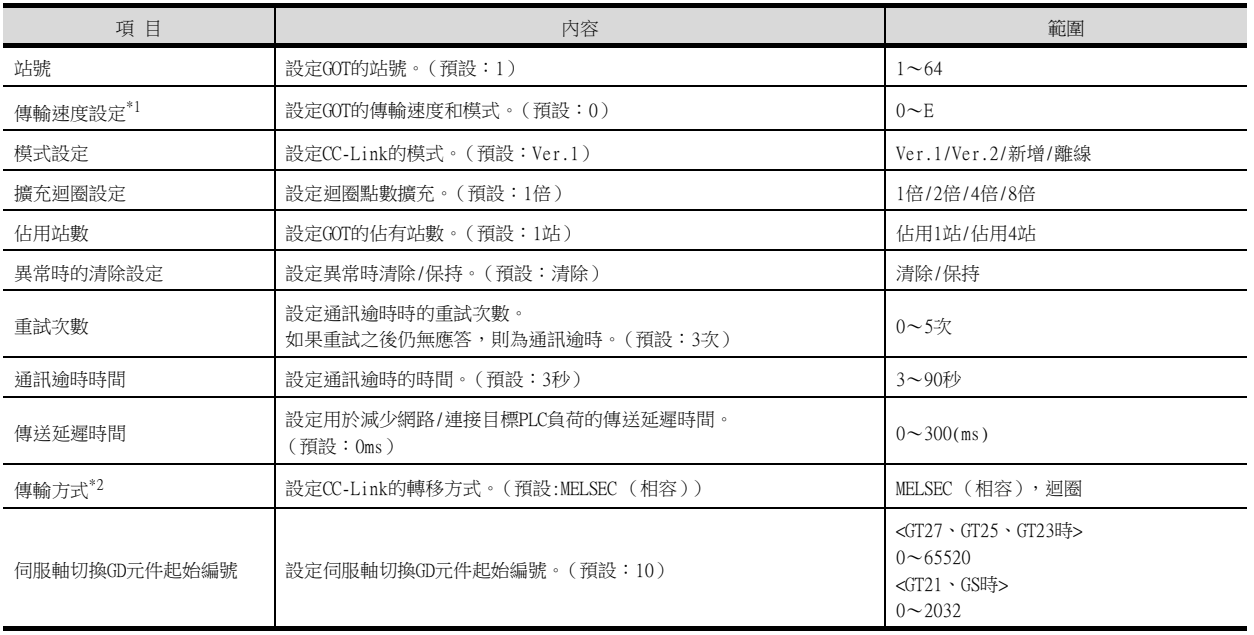

\*1 傳輸速度設定

CC-Link通訊的傳輸速度的設定內容如下所示。

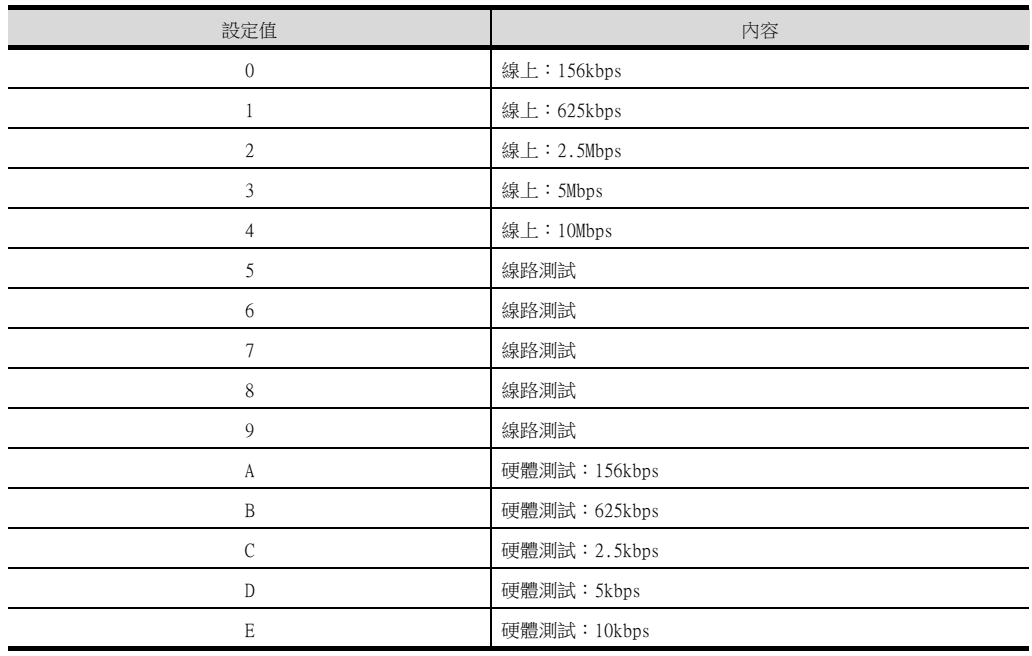

關於硬體測試的詳情,請參照以下手冊。

**■ 所使用的CC-Link模塊的主機/本地模塊使用者手冊** 

\*2 PLC為M800/M80系列、M700VS/M70V系列時,傳輸方式請設定為"迴圈"。

# ■4. 乙太網路 (三菱電機), 閘道

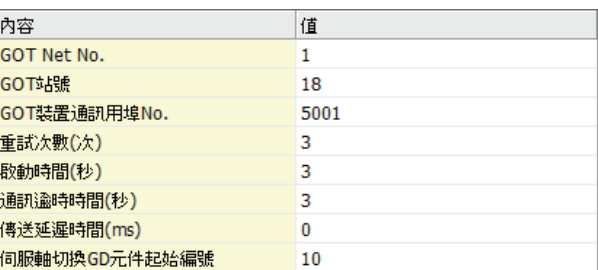

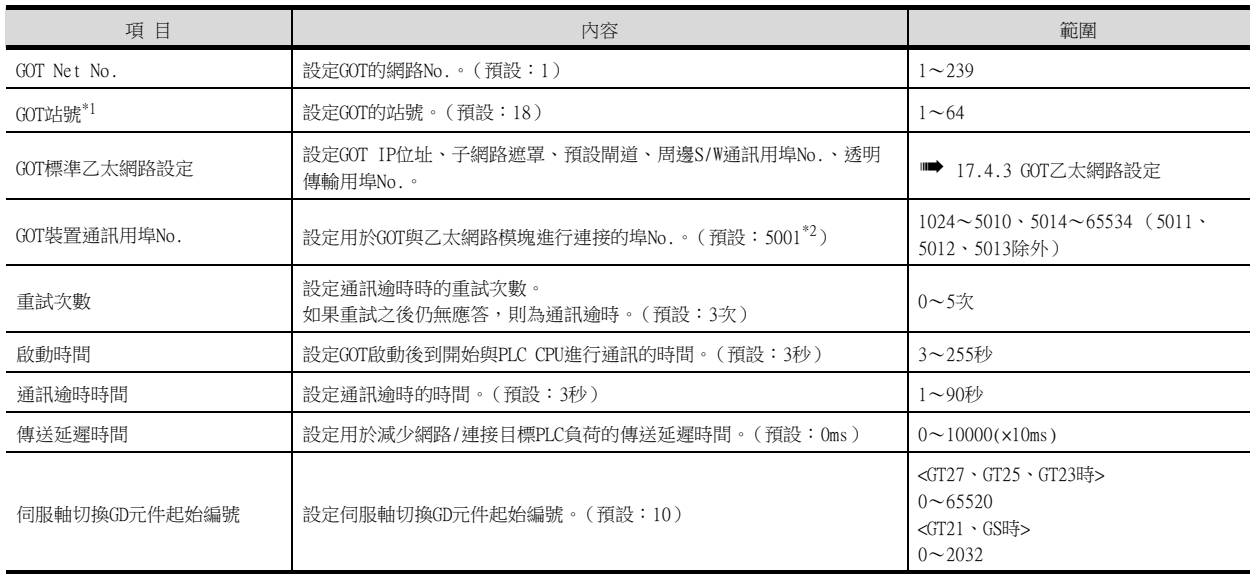

\*1 請務必將連接裝置進階中設定的[GOT站號]和乙太網路設定中設定的[站號]設定為不同的站號。

- [17.4.4 乙太網路設定](#page-974-0)
- \*2 同一通訊驅動程式分配至多個通道時,第2個及之後設定的通訊驅動程式,[GOT 裝置通訊用埠No.]的預設值為No.6000以後的最小 空號。

#### POINT

(1) 通過實用程式進行的通訊接口的設定 通訊接口的設定也可在寫入工程資料的[連接裝置設定]後,通過實用程式的[連接裝置設定] 進行變更。 關於實用程式的詳情,請參照以下手冊。

- GOT2000系列主機使用說明書 (實用程式篇)
- (2) 連接裝置設定的設定內容的優先順序 通過GT Designer3或實用程式進行設定時,會根據最後設定的內容進行動作。

# <span id="page-974-1"></span>17.4.3 GOT乙太網路設定

透過進行下列設定,GOT可以與不同的網路進行通訊。

#### ■1. GOT IP位址設定

- 對下列通訊埠進行設定。
- 標準埠 (GT25-W時為埠1)
- 擴充埠 (GT25-W時為埠2)

#### ■2. GOT乙太網路通用設定

對標準埠和擴充埠或埠1和埠2進行下列通用設定。

- [預設閘道]
- [週邊S/W通訊用埠No.]
- [透明傳輸用埠No.]

#### ■3. IP篩選設定

設定IP篩選後,可以允許或攔截來自特定IP位址的存取。

關於詳情,請參照以下內容。

■ [1.1.2 GOT乙太網路設定](#page-38-0)

### <span id="page-974-0"></span>17.4.4 乙太網路設定

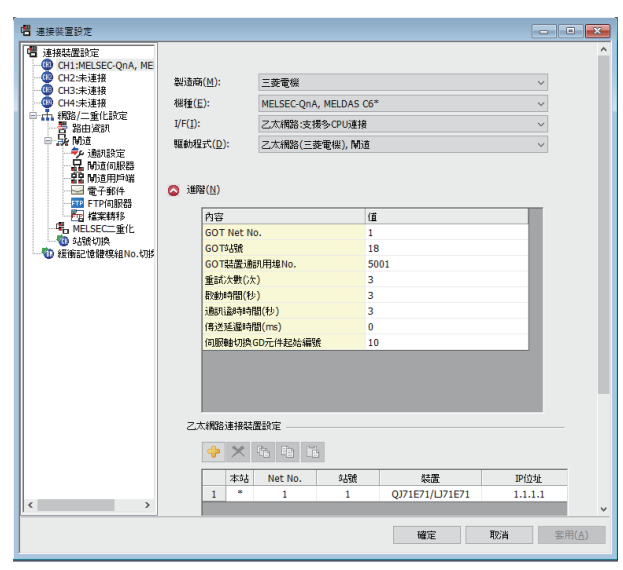

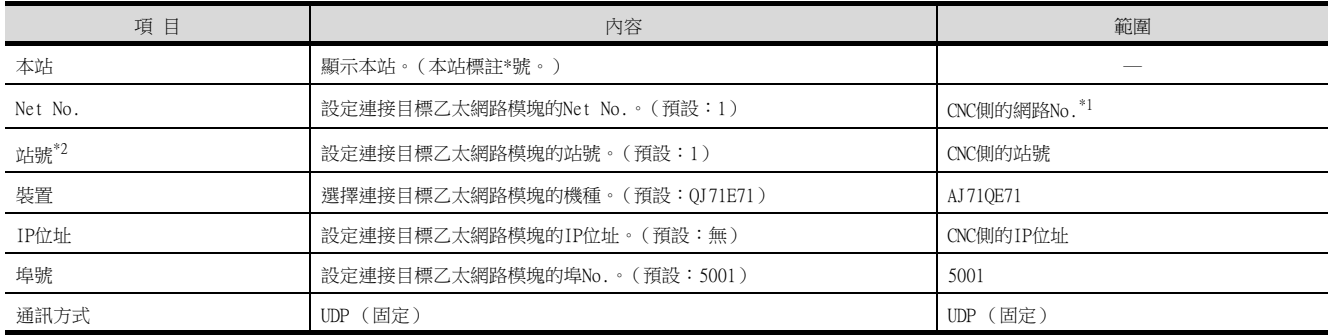

\*1 使用CNC監視功能時,設為"239"。

\*2 請務必將連接裝置進階中設定的[GOT站號]和乙太網路設定中設定的[站號]設定為不同的站號。

■ [17.4.2 連接裝置進階](#page-970-0)

# 17.5 CNC側的設定

## 17.5.1 MELSECNET/10連接時

#### ■1. 參數設定

MELSECNET/10連接 (PLC間網路)相關的參數設定通過MELSEC週邊裝置進行,並通過PLC寫入寫入到CNC。但是,以預設 參數使用或為無需個別設定的通常站時,無需對網路參數進行設定。

#### (1) 管理站參數

當在CNC內設定管理站並設定了通用參數時,無需通過週邊裝置對網路參數進行設定及寫入至CNC。以下所示為GPPW的 參數設定示例。起始I/O No.的設定,請根據插入的擴充插槽設定以下的值。

#### (a) 起始I/O No.

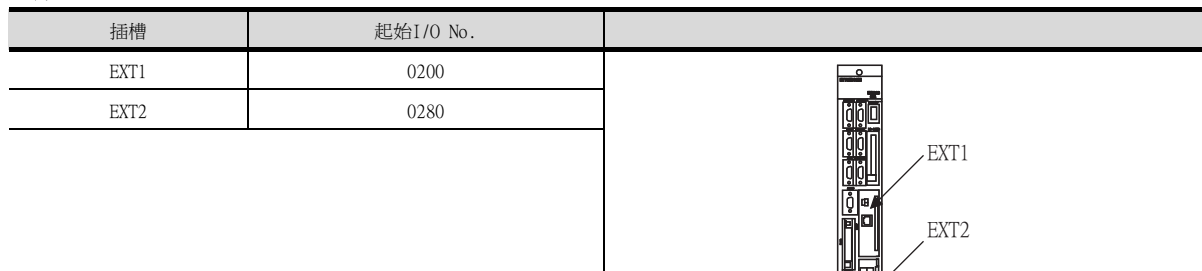

#### (b) GX Developer的設定示例

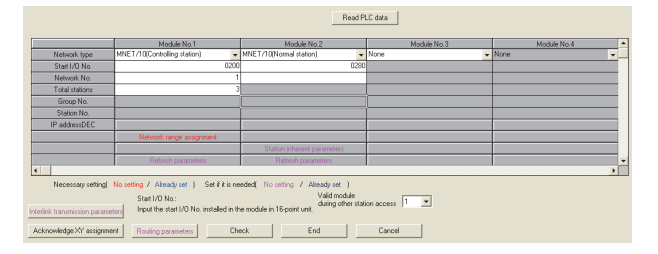

關於參數設定的詳情,請參照以下內容。

➠ MELDAS C6/C64 NETWORK MANUAL BNP-B2373B(ENG)

#### (2) 通常站參數

在無需個別設定的情況下,無需對通常站進行參數設定。需要時,設定更新參數並寫入。此時的起始I/O No.的設定 與管理站參數的情況相同。

## ■2. 擴充模塊的設定

## (1) FCU6-EX879 (光纖電纜用)

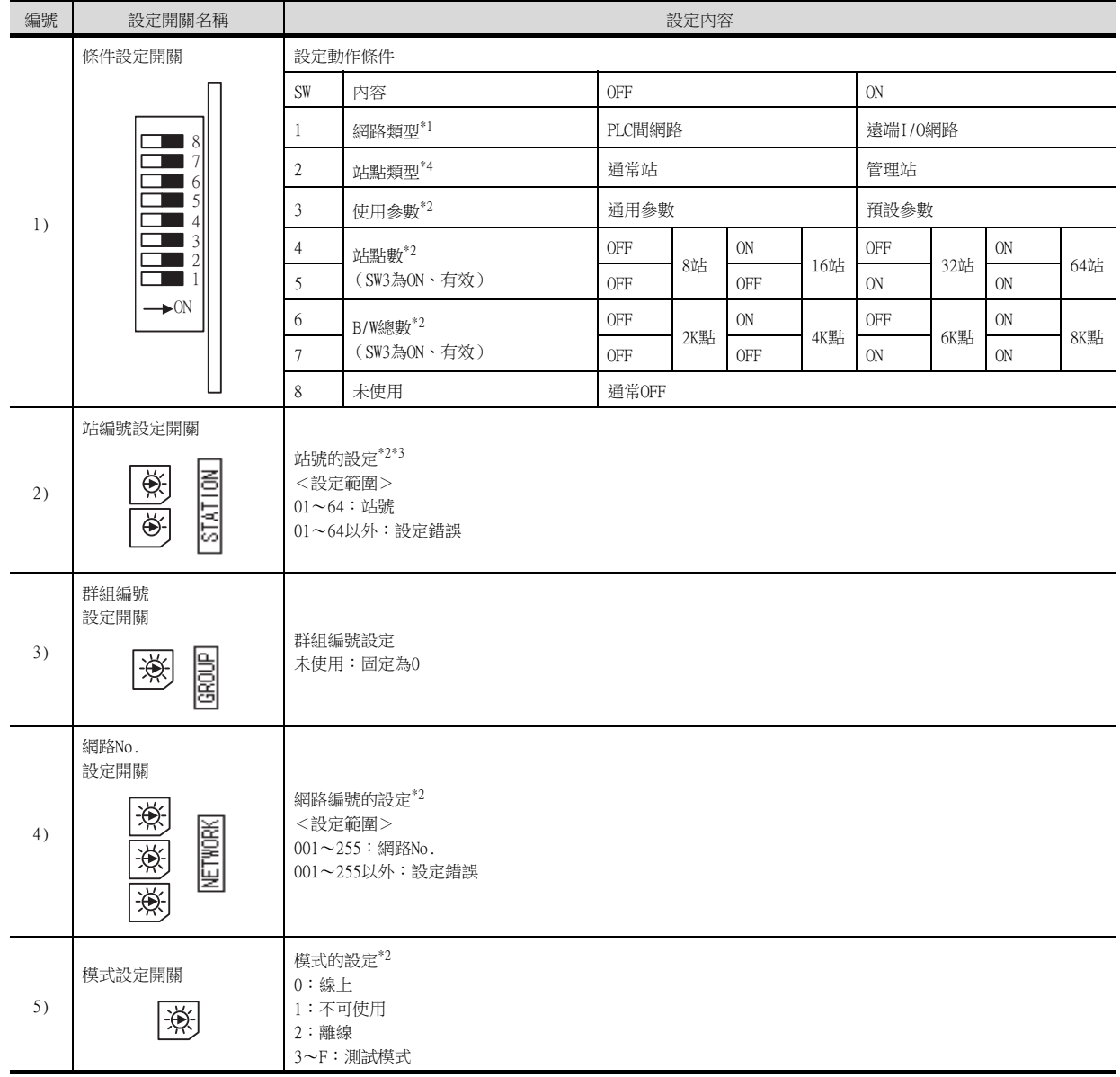

\*1 網路類型請設定為PLC間網路。

\*2 請根據需要設定。

\*3 設定站號時請確保不會與其他模塊相重複。

\*4 站點類型設為管理站。

關於參數設定的詳情,請參照以下內容。

➠ MELDAS C6/C64 NETWORK MANUAL BNP-B2373B(ENG)

(2) FCU6-EX878 (同軸電纜用)

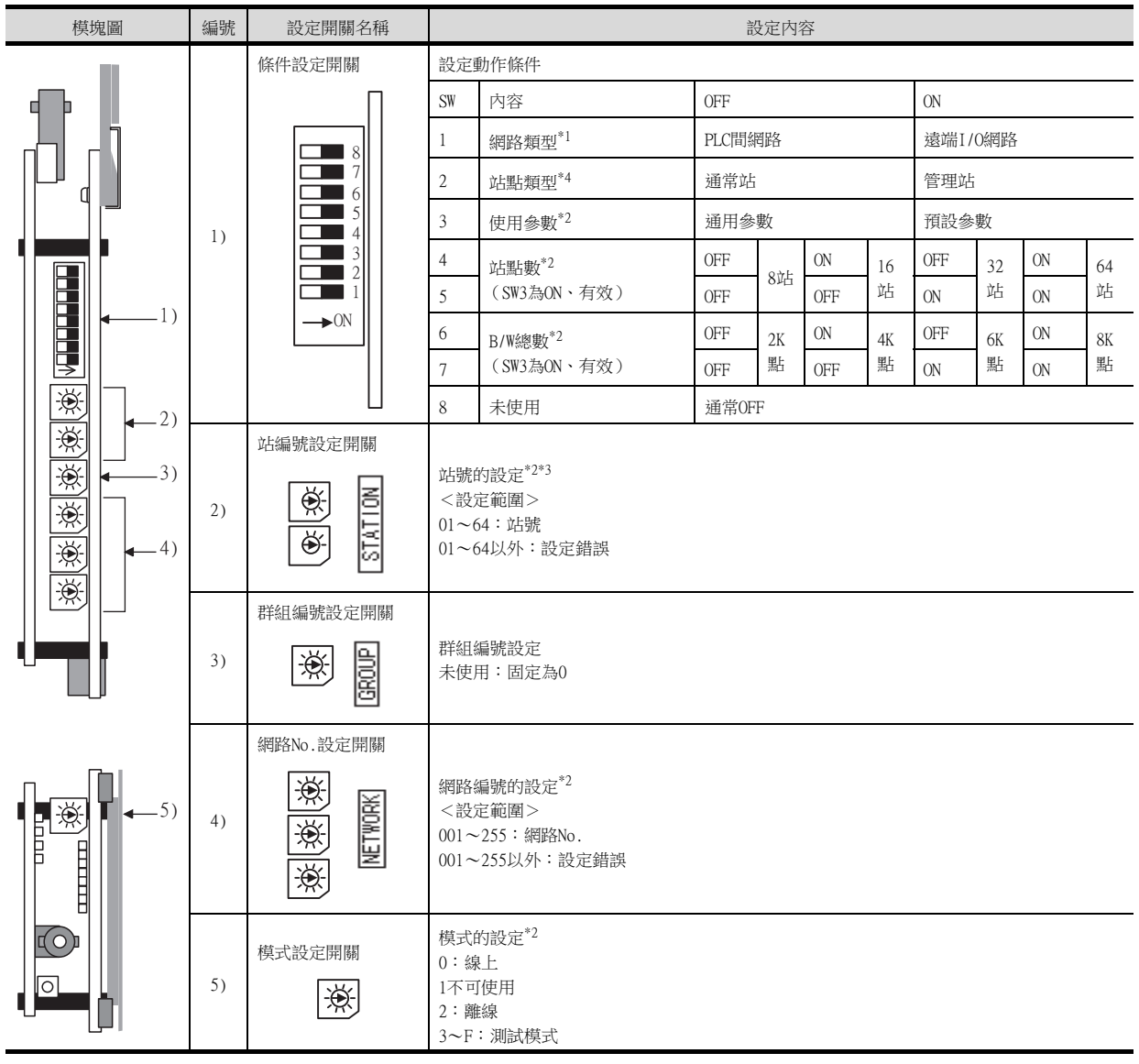

\*1 網路類型請設定為PLC間網路。

\*2 請根據需要設定。

\*3 設定站號時請確保不會與其他模塊相重複。

\*4 站點類型設為管理站。

關於參數設定的詳情,請參照以下內容。

➠ MELDAS C6/C64 NETWORK MANUAL BNP-B2373B(ENG)

# 17.5.2 CC-Link(ID)連接到MELDAS C6/C64

#### ■1. 参數設定

CC-Link連接相關的參數設定通過GX Developer進行,並通過PLC寫入寫入到CNC。但是,如果是本地站,則不需要設定 網路參數。

#### (1) 主站參數

需要通過GX Developer設定網路參數並寫入到CNC。以下所示為參數設定的示例。起始I/O No.的設定,請根據插入的 擴充插槽設定以下的值。

#### (a) 起始I/O No.

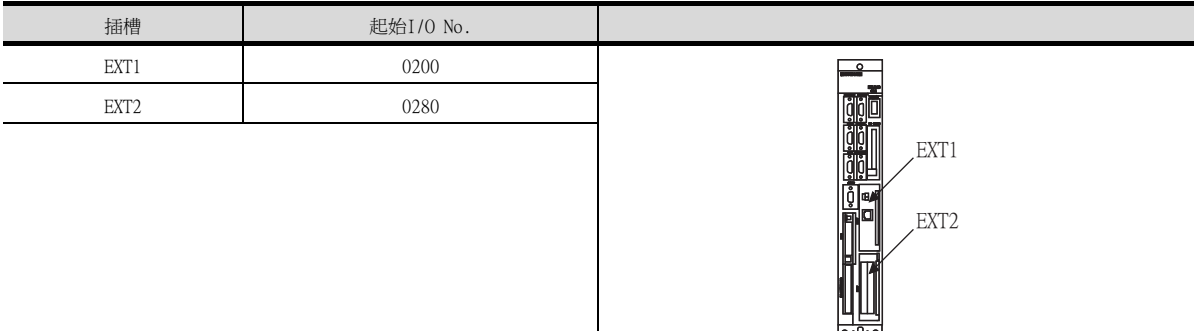

#### (b) GX Developer的設定示例

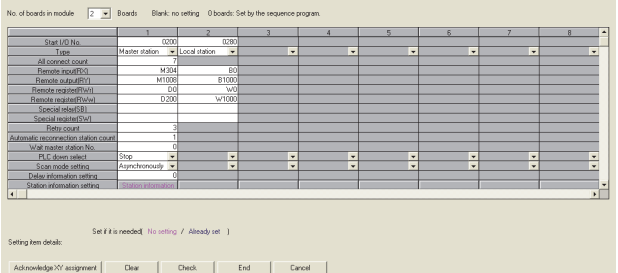

關於參數設定的詳情,請參照以下內容。

➠ MELDAS C6/C64 NETWORK MANUAL BNP-B2373B(ENG)

## ■2. 擴充模塊的設定

請通過擴充模塊 (FCU6-HR865)中的設定開關進行通訊設定。

### (1) 擴充模塊

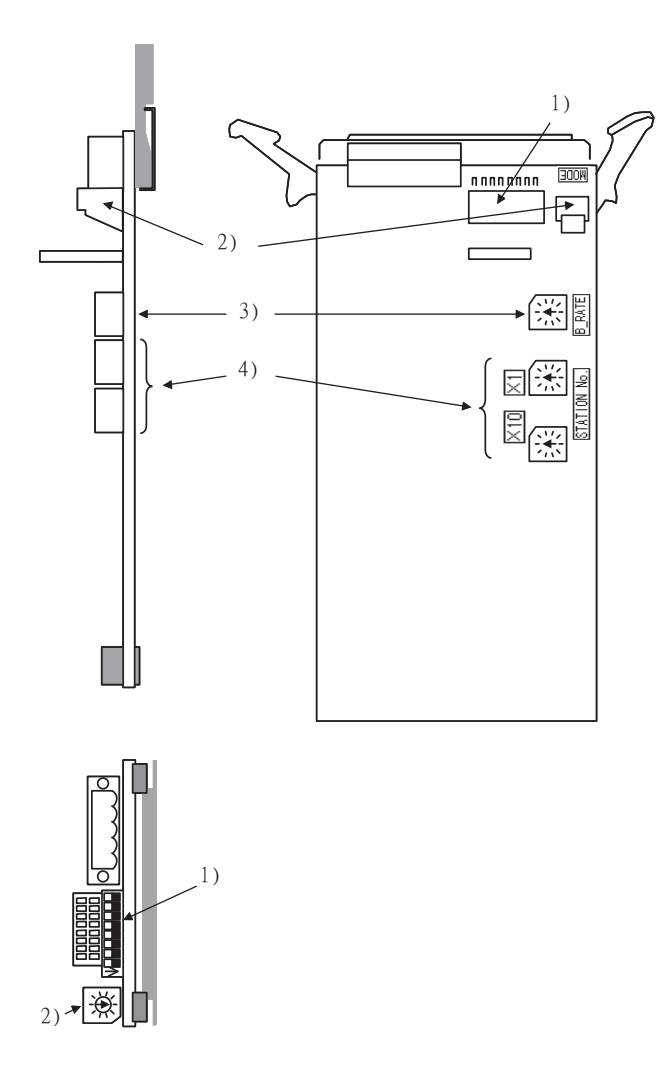

# (2) 設定內容

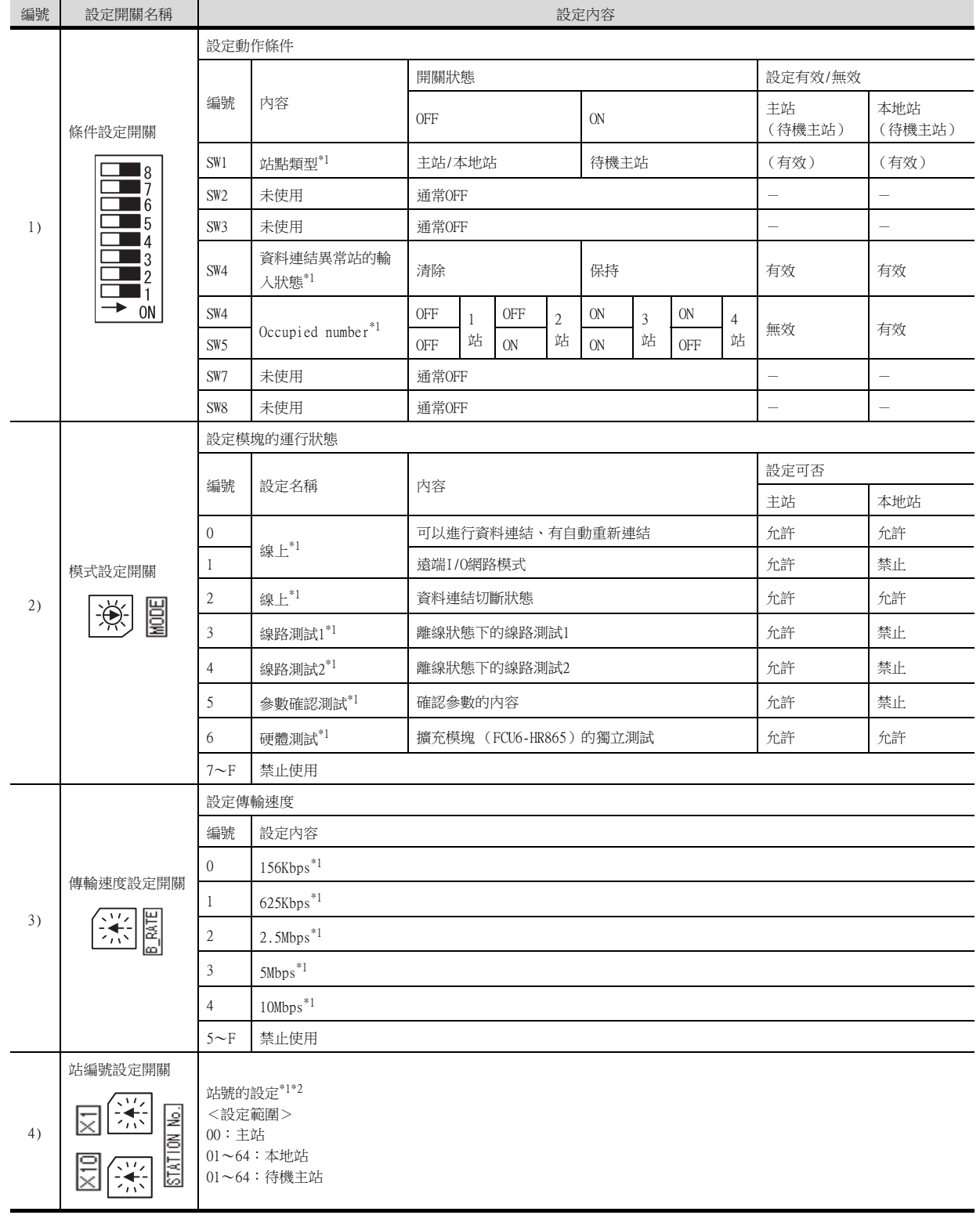

\*1 請根據需要設定。

\*2 設定站號時請確保不會與其他模塊相重複。 關於參數設定的詳情,請參照以下內容。

➠ MELDAS C6/C64 NETWORK MANUAL BNP-B2373B(ENG)

# 17.5.3 CC-Link(ID)連接到M800/M80, M700VS/M70V系列

關於M800/M80,M700VS/M70V系列CC-Link設定的內容,請諮詢本公司。

## 17.5.4 乙太網路連接時

#### ■1. 系統配置

使用CNC監視功能時的系統配置示例如下所示。

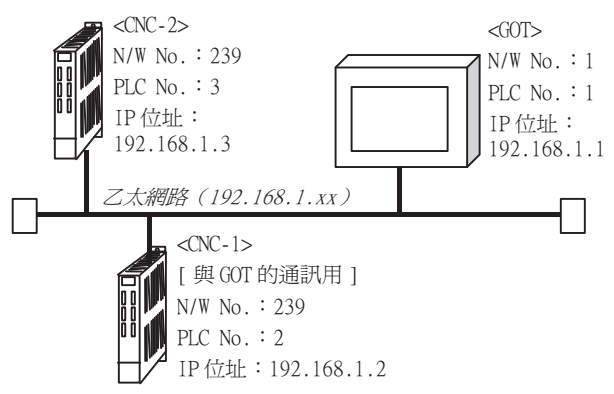

#### ■2. 参數設定

乙太網路連接相關的參數設定通過MELSEC週邊裝置進行,並通過PLC寫入寫入到CNC。

#### (1) 網路參數的設定

需要通過週邊裝置設定網路參數並寫入到CNC。以下所示為GPPW的參數設定示例。起始I/O No.的設定,請根據模塊編 號設定以下的值。根據擴充模塊的實際安裝位置,模塊No.會不同。

#### (a) 模塊No.

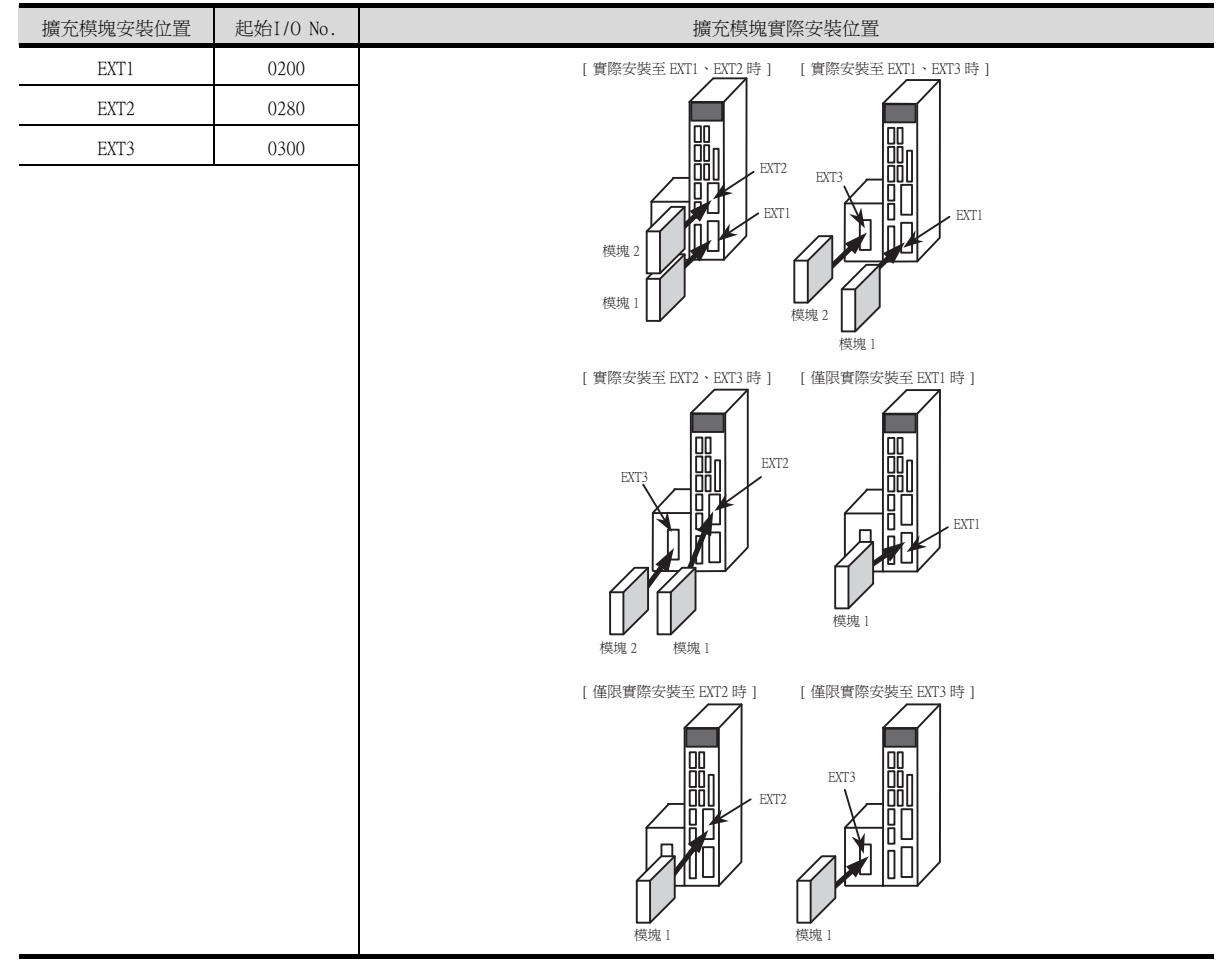

#### (b) GX Developer的設定示例

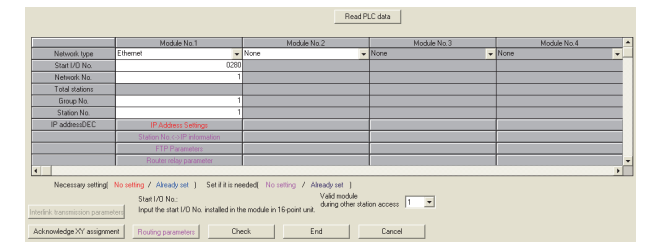

關於參數設定的詳情,請參照以下內容。

➠ MELDAS C6/C64 NETWORK MANUAL BNP-B2373B(ENG)

#### POINT

```
IP位址設定
```
通過GX Developer設定的IP位址停用。 請參照下一頁,通過CNC側的7段顯示器和旋轉開關設定IP位址。

#### (2) CNC側的參數設定

請通過CNC側的7段顯示器和旋轉開關對IP位址、閘道位址、子網路遮罩及埠號進行設定及確認。 關於參數設定操作的詳情,請參照以下內容。

➠ MELDAS C6/C64 NETWORK MANUAL BNP-B2373B(ENG)

|@ ക|

 $\bigoplus$ 

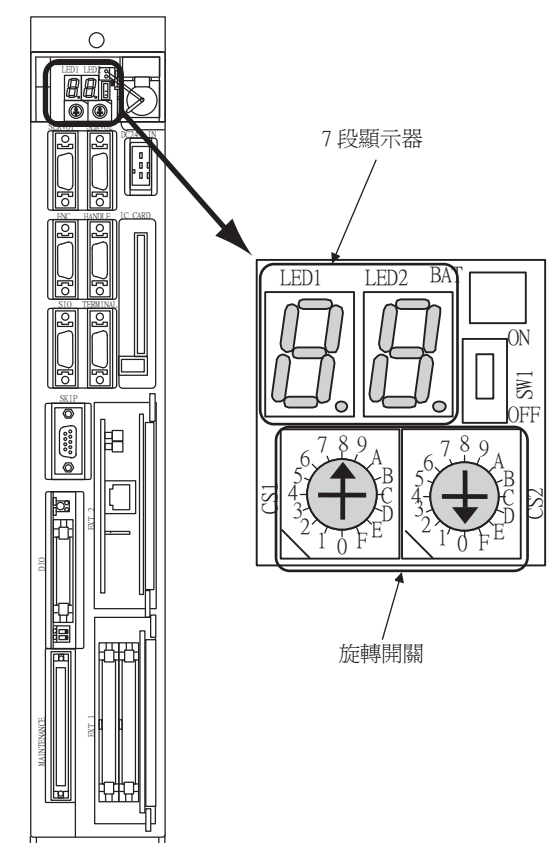

# 17.6 可設定的元件範圍

關於GOT中可以使用的元件範圍,請參照以下內容。

➠ [2.5 MELSEC-QnA、MELDAS C6\\*](#page-132-0)

## 17.7 注意事項

#### 17.7.1 CPU直接連接時

#### ■1. CNC的版本

請使用NC系統軟體版本為D0版以上的MELDAS C6/C64產品。

## 17.7.2 MELSECNET/10連接時

#### ■1. 構建網路時

請用MELSECNET/H (PLC間網路)的MELSECNET/10模式或者用MELSECNET/10 (PLC間網路)構建包含GOT的網路。

#### (1) 無法構建下列包含GOT的網路。

- MELSECNET/10 (遠端I/O網路)
- MELSECNET/H (遠端I/O網路)

#### (2) 構建包含GOT的網路 (MELSECNET/H (PLC間網路))時,請參照以下內容。

➠ [9. MELSECNET/H連接 \(PLC間網路\)、MELSECNET/10連接 \(PLC間網路\)](#page-525-0)

#### ■2. 可監視範圍

GOT僅可監視相同網路No.的CNC。 關於可以監視的存取範圍,請參照以下手冊。

■ [3.1 網路系統可監視的存取範圍](#page-145-0)

#### ■3. 關於CNC連接 (MELSECNET/10連接)時的GOT啟動

CNC連接 (MELSECNET/10連接)時,在啟動GOT約10秒後開始資料連結。

#### ■4. 發生網路相關錯誤的系統警示時

CNC連接 (MELSECNET/10連接)時,如果發生網路相關錯誤的系統警示時,即使排除了錯誤原因也無法關閉系統警示顯 示。

請重新啟動GOT以關閉系統警示顯示。

#### ■5. CNC的版本

請使用NC系統軟體版本為E0版以上的MELDAS C6/C64產品。

# ■1. 使用迴圈傳輸時

#### (1) 至主站的I/O訊號

請勿在從主站到GOT的輸出訊號 (遠端輸出:RY)中將禁止使用的輸出訊號設為ON。 如果將禁止使用的輸出訊號設為ON,有可能引致CNC系統誤動作。 關於GOT的I/O訊號的分配,請參數以下手冊。

➠ MODEL GT15-J61BT13 CC-Link communication unit User's Manual

➠ GT15 CC-Link communication unit User's Manual

#### (2) 關於CC-Link的模式

根據CNC機種,CC-Link的對應版本不同。 僅對應MELDAS C6/C64:Ver.1 對應M700VS/M70V: Ver.2, Ver.1 對應M800/M80:Ver.2, Ver.1

#### (3) 關於GOT出現異常時

迴圈輸出狀態保持為異常前的狀態。

#### ■2. 使用單觸發傳輸時

#### (1) 可監視的存取範圍

GOT可以存取CC-Link系統的主站以及安裝了本地站的CNC。 無法經由CC-Link模塊存取其他網路。

#### ■3. 關於CNC連接 (CC-Link連接 (智能設備站))時的GOT的啟動

CNC連接 (CC-Link連接 (智能設備站))時,在啟動GOT約10秒後開始資料連結。

#### ■4. 發生網路相關錯誤的系統警示時

CNC連接 (CC-Link連接 (智能設備站))時,如果發生網路相關錯誤的系統警示時,即使排除了錯誤原因也無法關閉 系統警示顯示。 請重新啟動GOT以關閉系統警示顯示。

#### ■5. CNC的版本

請使用NC系統軟體版本為D0版以上的MELDAS C6/C64產品。

CNC連接

# 17.7.4 乙太網路連接時

#### ■1. 通過網路系統

不能通過CNC (網路模塊、乙太網路模塊等)存取其他網路的CNC。

#### ■2. 連接多臺GOT時

在乙太網路內連接多臺GOT時,請對各臺GOT設定不同的[站號]。

■ [17.4.1 設定通訊接口 \(連接裝置的設定\)](#page-969-0)

#### ■3. 在同一個段中連接了多臺網路裝置 (包括GOT)時

在同一個段中連接了多臺網路裝置(包括GOT)時,會加大網路負荷,有可能導致GOT與CNC之間的通訊速度降低。 通訊性能有時可通過下列措施得到改善。

- 使用交換式集線器。
- 使用速度較快的100BASE-TX(100Mbps)。
- 減少GOT的監視點數。乙太網路電纜的連接

#### ■4. 乙太網路電纜的連接

乙太網路電纜容易受到噪音的干擾,因此,請遠離動力線/電力線進行佈線,並且需在控制模塊側安裝鐵氧體磁芯 (附 帶)。

關於乙太網路電纜連接的詳情,請參照以下內容。

➠ MELDAS C6/C64 NETWORK MANUAL BNP-B2373B(ENG)

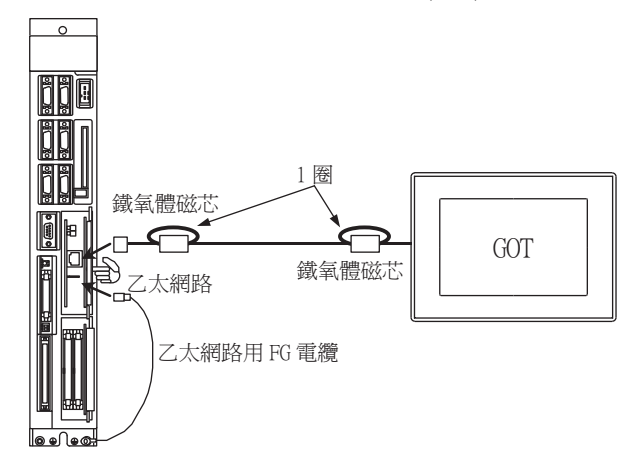

#### ■5. CNC的版本

請使用NC系統軟體版本為D0版以上的MELDAS C6/C64產品。

# 18.激光位移感應器 MH11連接

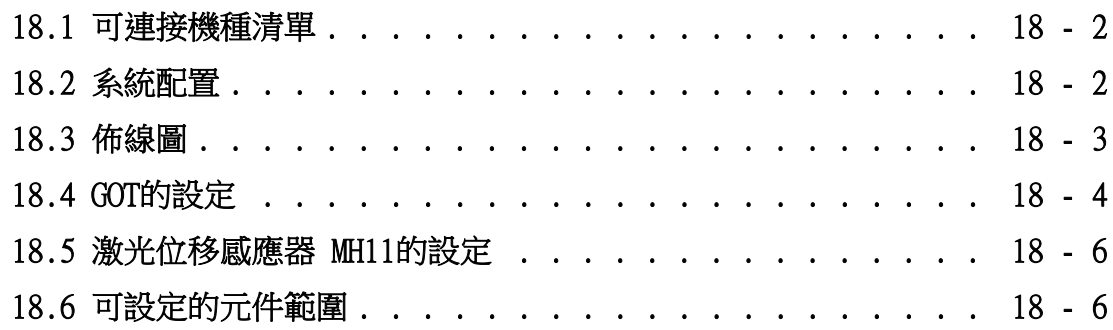

# 18. 激光位移感應器 MH11連接

# <span id="page-987-0"></span>18.1 可連接機種清單

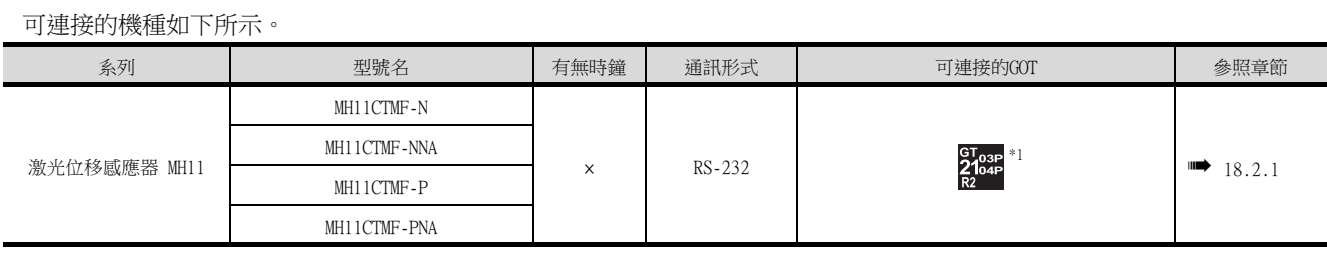

<span id="page-987-1"></span>\*1 僅支援GT2104-PMBDS2。

18.2 系統配置

# <span id="page-987-2"></span>18.2.1 激光位移感應器 MH11連接時

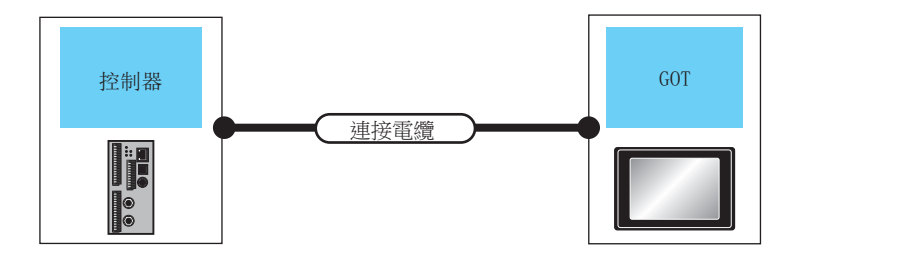

。<br>通訊驅動程式  $\Box$  $\leq$ 激光位移感應器 MH11

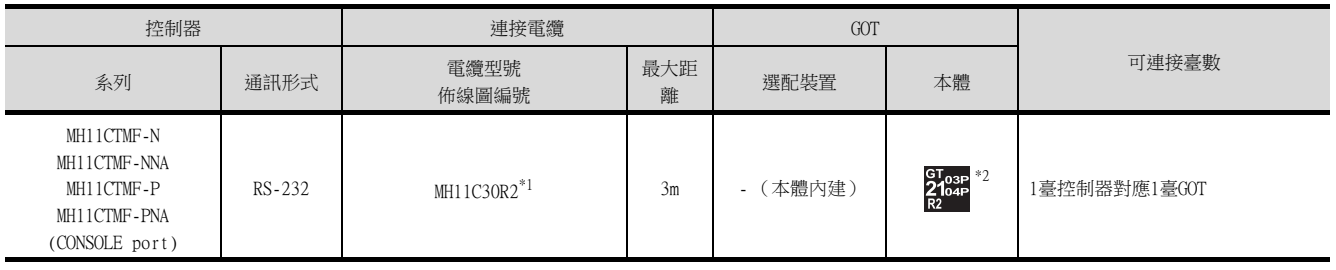

\*1 與GOT的連接請參照以下佈線圖。

**■ [RS-232佈線圖1\)](#page-988-1)** 

\*2 僅支援GT2104-PMBDS2。

# <span id="page-988-0"></span>18.3 佈線圖

連接GOT與控制器的電纜的佈線圖如下所示。

18.3.1 RS-232電纜

#### ■1. 佈線圖

<span id="page-988-1"></span>(1) RS-232佈線圖1)

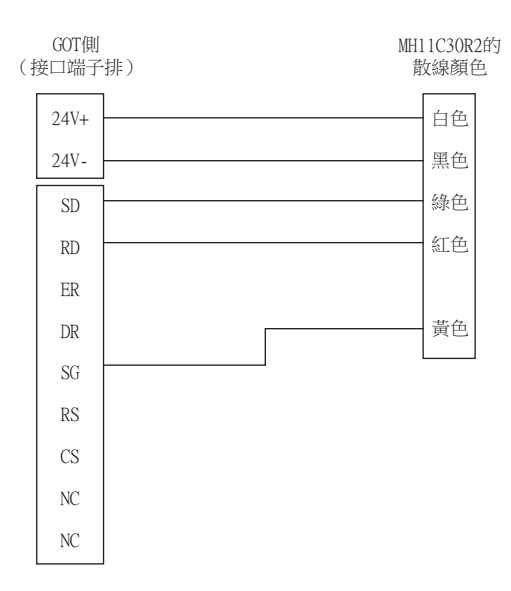

#### ■2. 製作電纜時的注意事項

#### (1) 電纜長度

RS-232電纜的長度請控制在最長距離規格以內。

(2) GOT側接口

關於GOT側接口,請參照以下內容。

■ [1.4.1 GOT的接口規格](#page-53-0)

# <span id="page-989-0"></span>18.4 GOT的設定

## 18.4.1 設定通訊接口 (連接裝置的設定)

設定連接裝置的通道。

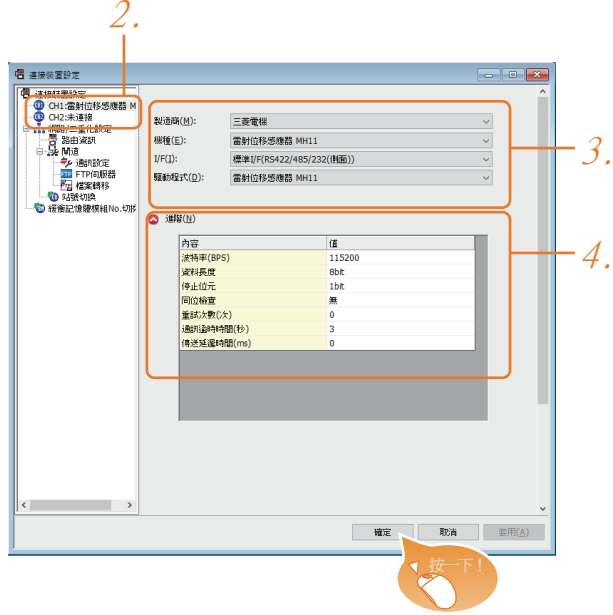

- Step 1. 選擇[通用設定]→[連接裝置設定]功能表。
- $Step 2.$  顯示連接裝置的設定視窗,從清單功能表中選擇要使用的通道。
- Step 3. 進行如下選擇。
	- 製造商:三菱電機
	- 機種:激光位移感應器 MH11
	- I/F:所使用的接口
	- 驅動程式:激光位移感應器 MH11
- Step 4. 製造商、機種、I/F、驅動程式的設定完成後會顯示進階。 請根據所使用的環境進行設定。
	- [18.4.2 連接裝置進階](#page-990-0)

設定完成後按一下[確定]按鈕。

#### **POINT**

連接裝置的設定可以在[I/F連接清單]中進行確認。 關於詳情,請參照以下內容。

■ [1.1.3 I/F連接清單](#page-42-0)

## <span id="page-990-0"></span>18.4.2 連接裝置進階

請根據所使用的環境進行設定。

#### ■1. 激光位移感應器 MH11

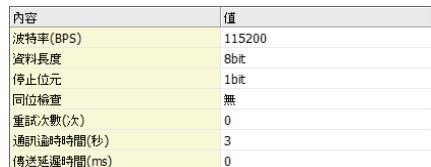

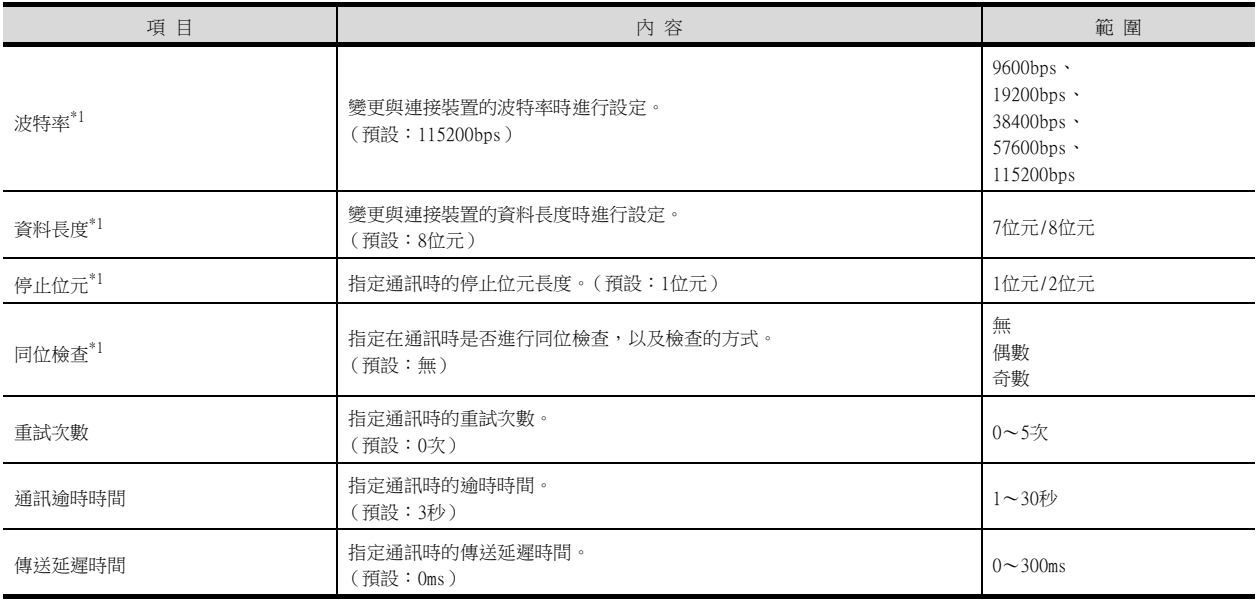

\*1 請參考以下內容設定。

波特率:15200bps (預設值) 資料長度:8位元 (預設值) 停止位元:1位元 (預設值) 同位檢查:無 (預設值)

#### POINT

(1) 透過實用程式進行的通訊接口的設定 通訊接口的設定也可以在寫入工程資料的[連接裝置設定]後,透過實用程式的[連接裝置設 定]進行變更。 關於實用程式的詳情,請參照以下手冊。

- GOT2000系列主機使用說明書 (實用程式篇)
- (2) 連接裝置設定的設定內容的優先順序 透過GT Designer3或者實用程式進行設定時,會根據最後設定的內容進行動作。

## <span id="page-991-0"></span>18.5 激光位移感應器 MH11的設定

## 18.5.1 激光位移感應器 MH11連接時

#### ■1. 通訊設定

以下內容為固定內容,無需進行通訊設定。

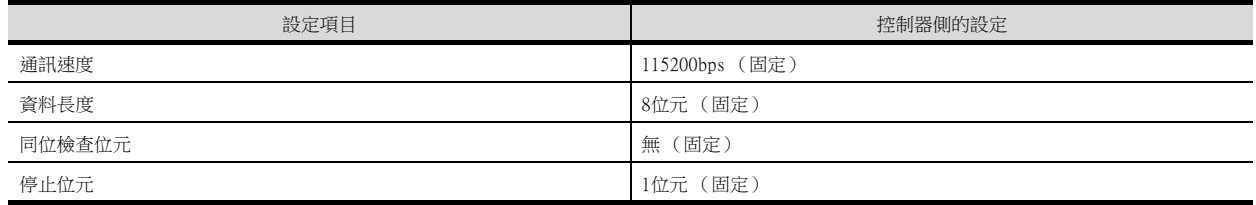

## <span id="page-991-1"></span>18.6 可設定的元件範圍

三菱電機生產的各種PLC中,可設定的元件範圍如下所示。

但是,下表中的元件範圍為GT Designer3中可設定的最大值。 即使是同一系列的連接裝置,機種不同元件規格也會不同。 請根據實際使用的連接裝置的規格進行設定。

如果設定了不存在的元件及超出範圍的元件編號,元件設定正確的其他物件也可能無法監視。

#### ■1. 設定項目

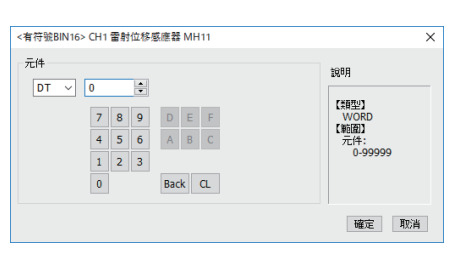

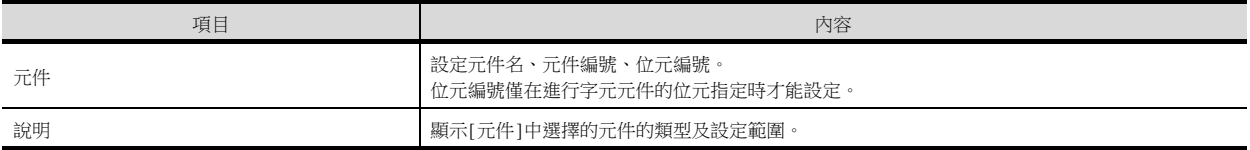

#### ■2. 元件範圍

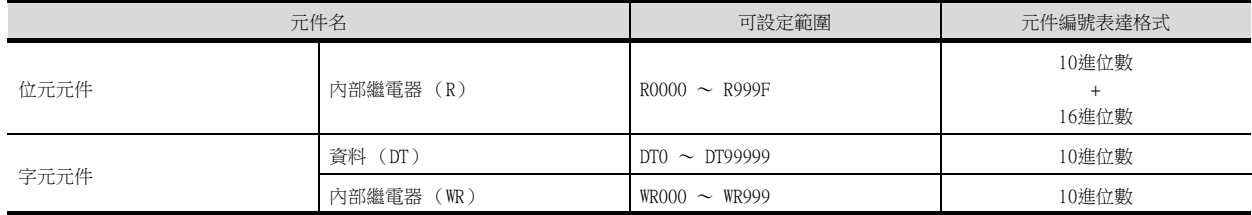

## POINT

內部繼電器 (R)的元件設定 透過字元位址 (10進位數)+位元位址 (16進位數)進行設定。

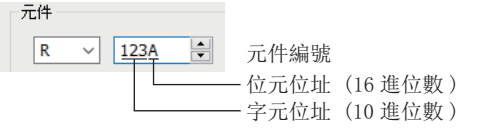

# 18.GOT 多臺連接

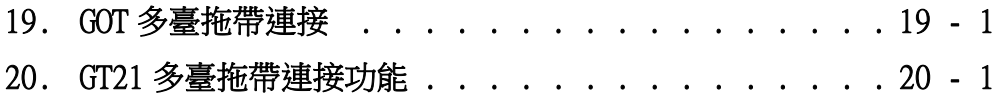

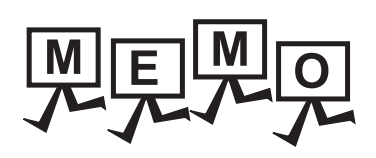

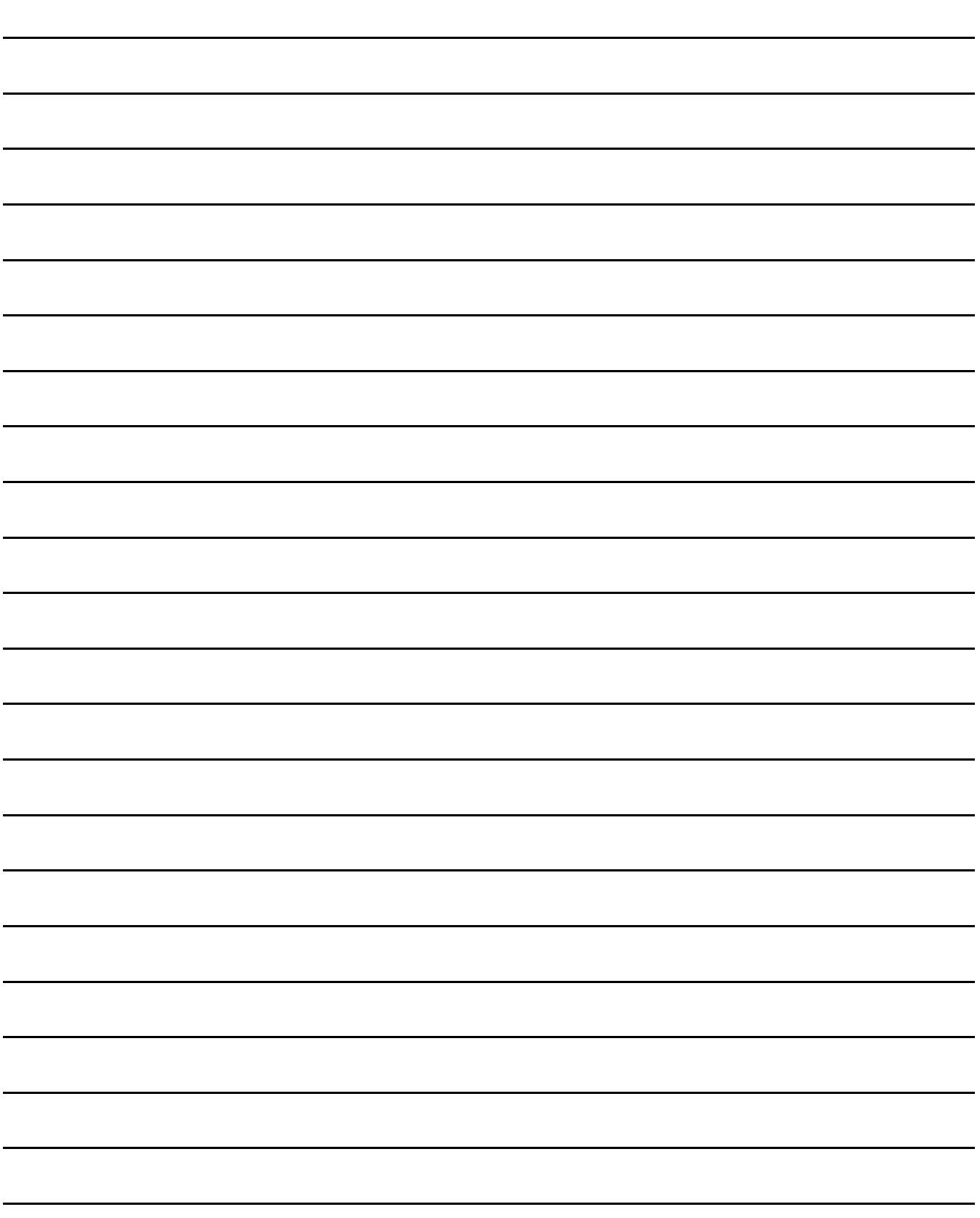

# <span id="page-994-0"></span>19. GOT多臺拖帶連接

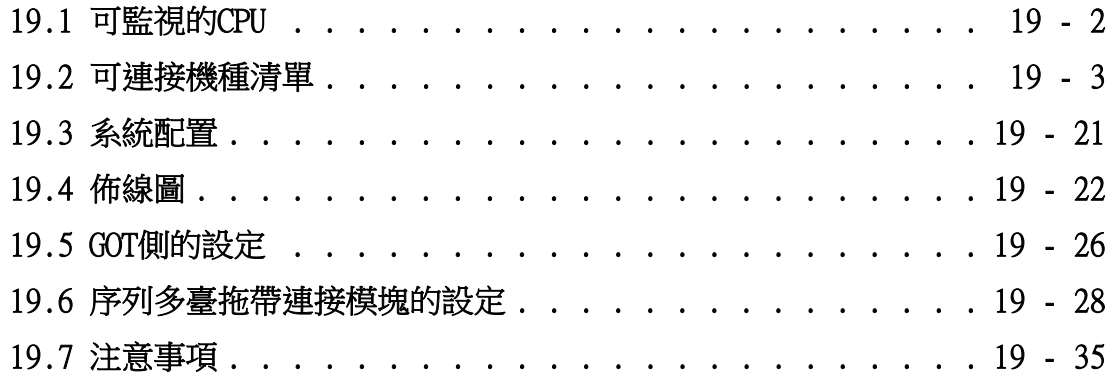

# <span id="page-995-0"></span>19.1 可監視的CPU

GOT可監視的僅限於直接連接有序列多臺拖帶連接模塊 (GT01-RS4-M) 的CPU。

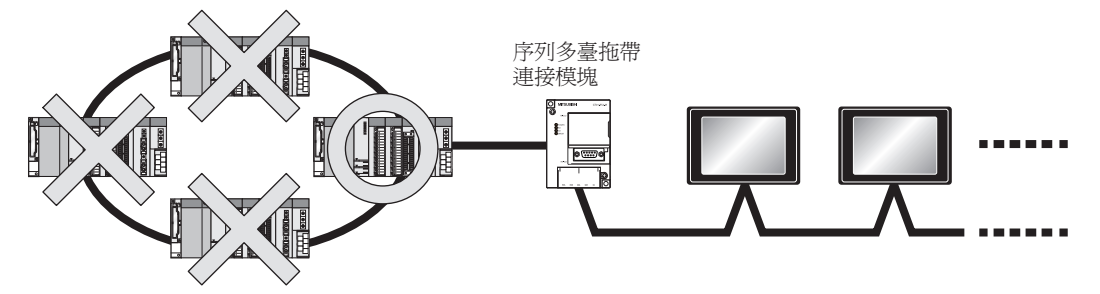

# <span id="page-996-0"></span>■1. CPU與序列多臺拖帶連接模塊 (以下稱主站模塊)進行CPU直接連接時

可連接的機種如下所示。

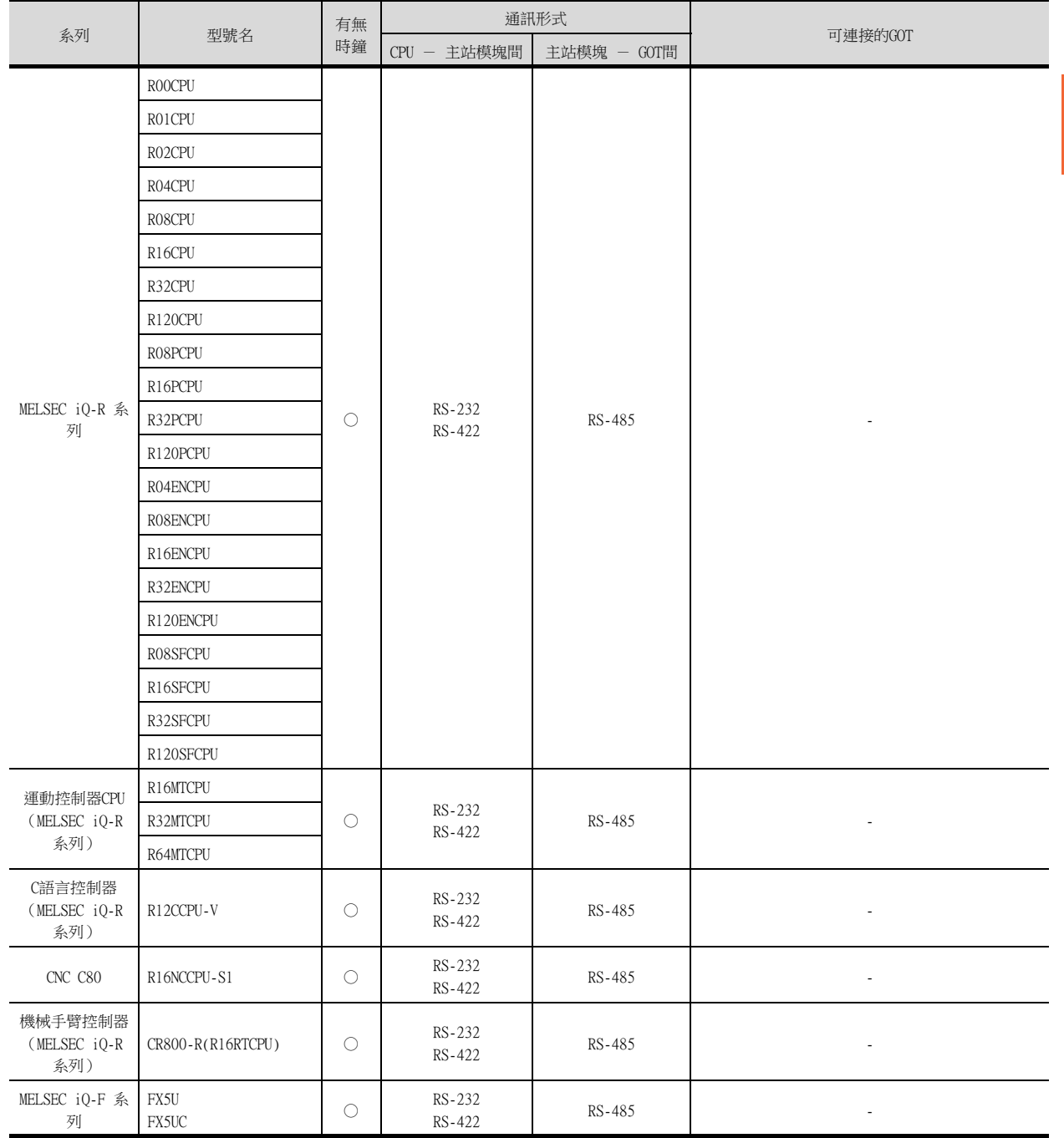

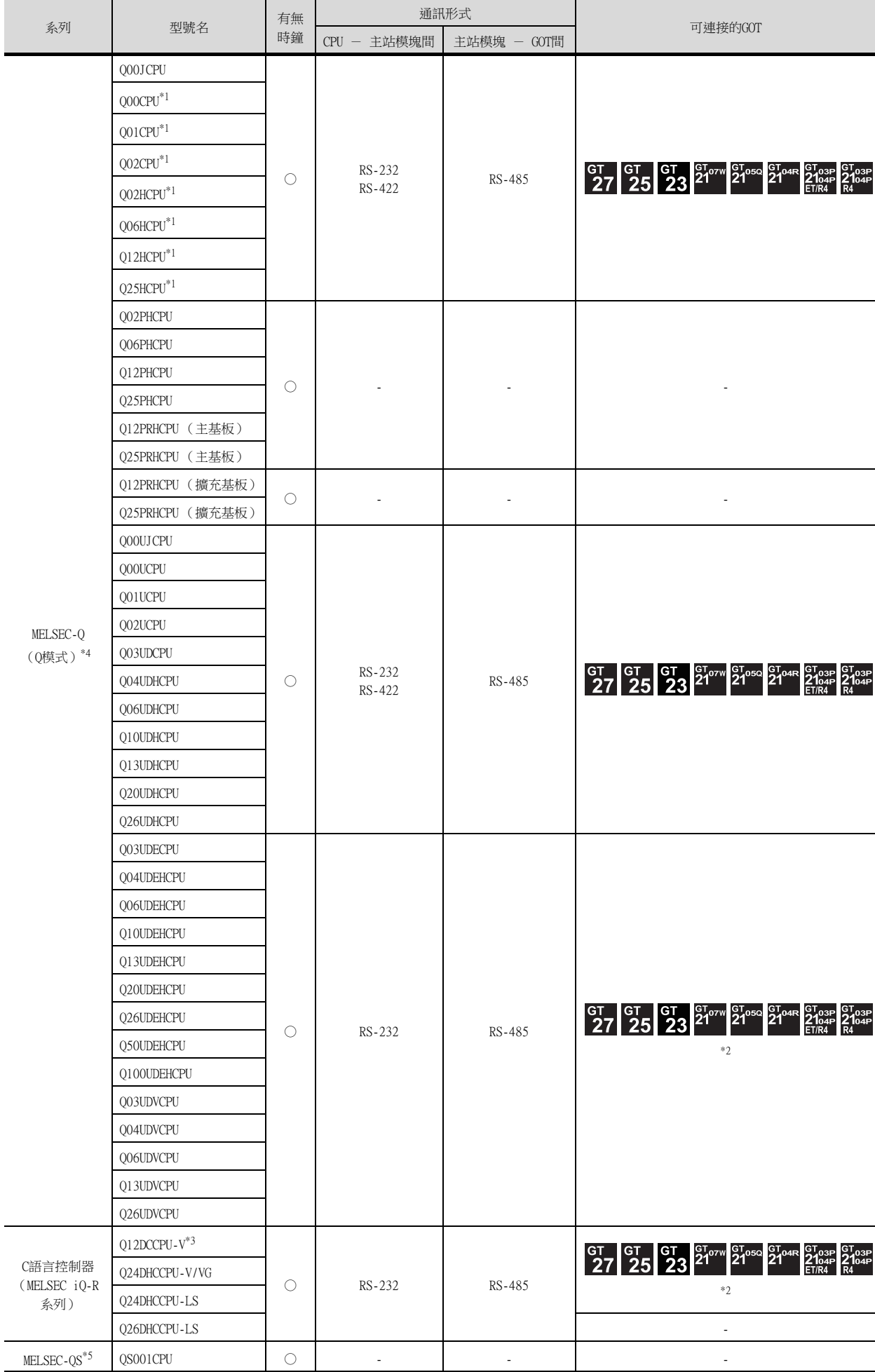

- \*1 多CPU系統配置時請使用CPU功能版本B以上的機種。
- \*2 請通過多CPU系統的QCPU(RS-232)進行存取。<br>\*3 請使用序列No.前5位為12042以後的模塊。<br>\*4 無法監視Ww、Wr元件。
- \*3 請使用序列No.前5位為12042以後的模塊。
- \*4 無法監視Ww、Wr元件。

\*3 無法監視SB、SW、Ww、Wr、ER、BM元件。 \*4 CPU直接連接時,需要介面卡L6ADP-R2或L6ADP-R4。 此外,使用L6ADP-R4時,請使用序列No.前5位為"15102"以後的LCPU。

• AnNCPU(S1):帶連結為版本L以上,不帶連結為版本H以上

• A2SCPU:版本H以上 \*2 無法監視Ww、Wr元件。

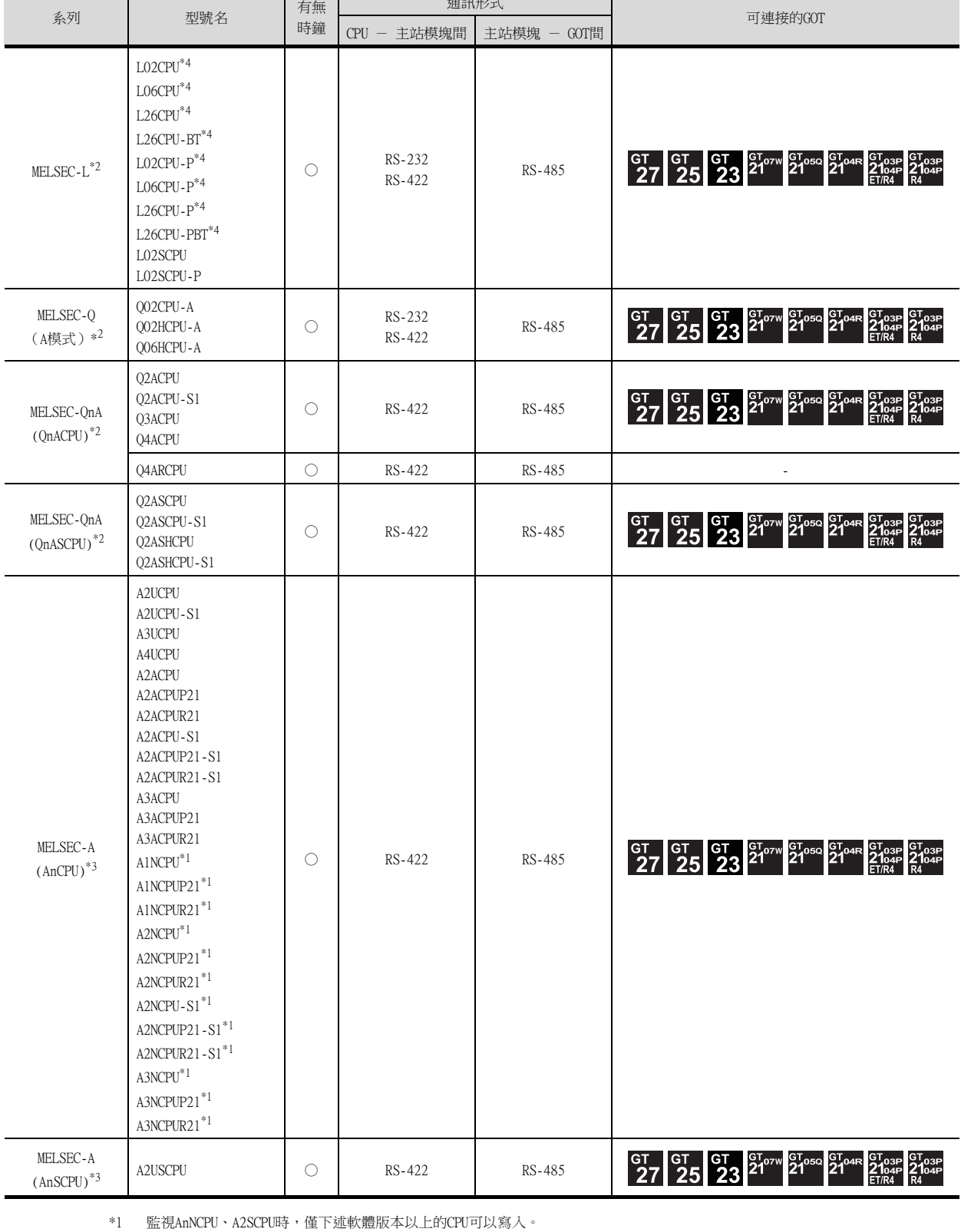

通訊形式

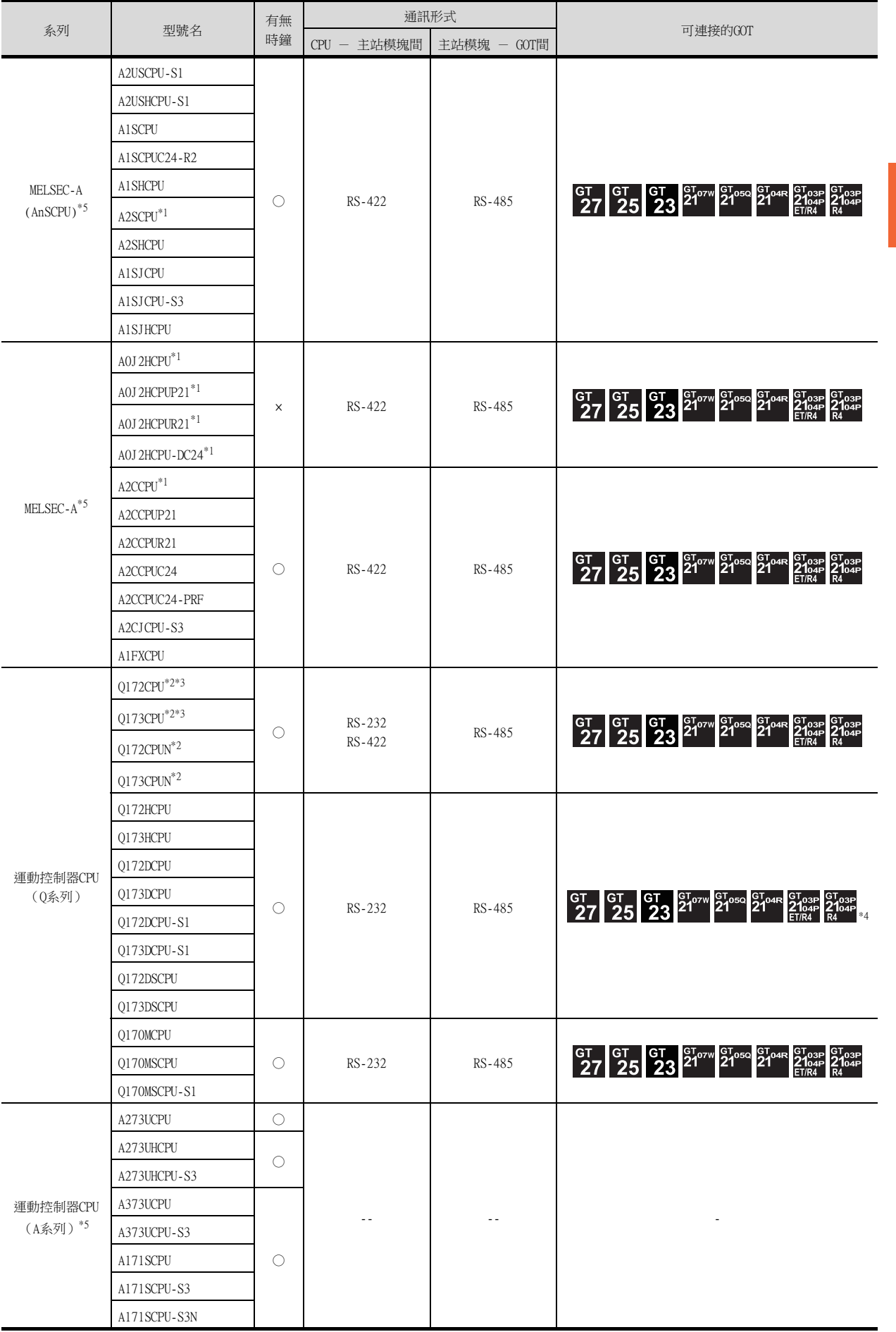

- \*1 監視A0J2HCPU、A2CCPU時,僅下述軟體版本以上的CPU可以寫入。
	- A0J2HCPU (帶連結/不帶連結):版本E以上
	- A0J2HCPU-DC24:版本B以上
	- A2CCPU:版本H以上
- \*2 使用SV13、SV22、SV43時,請使用安裝了下列本體OS版本的運動控制器CPU。
	- SW6RN-SV13Q□:00E以後
	- SW6RN-SV22Q□:00E以後
	- SW6RN-SV43Q□:00B以後
- \*3 請使用下列生產編號的本體模塊。
	- Q172CPU:生產編號K\*\*\*\*\*\*\* 以後
	- Q173CPU:生產編號J\*\*\*\*\*\*\* 以後
- \*4 請通過多CPU系統的QCPU (RS-232)進行存取。
- \*5 無法監視SB、SW、Ww、Wr、ER、BM元件。

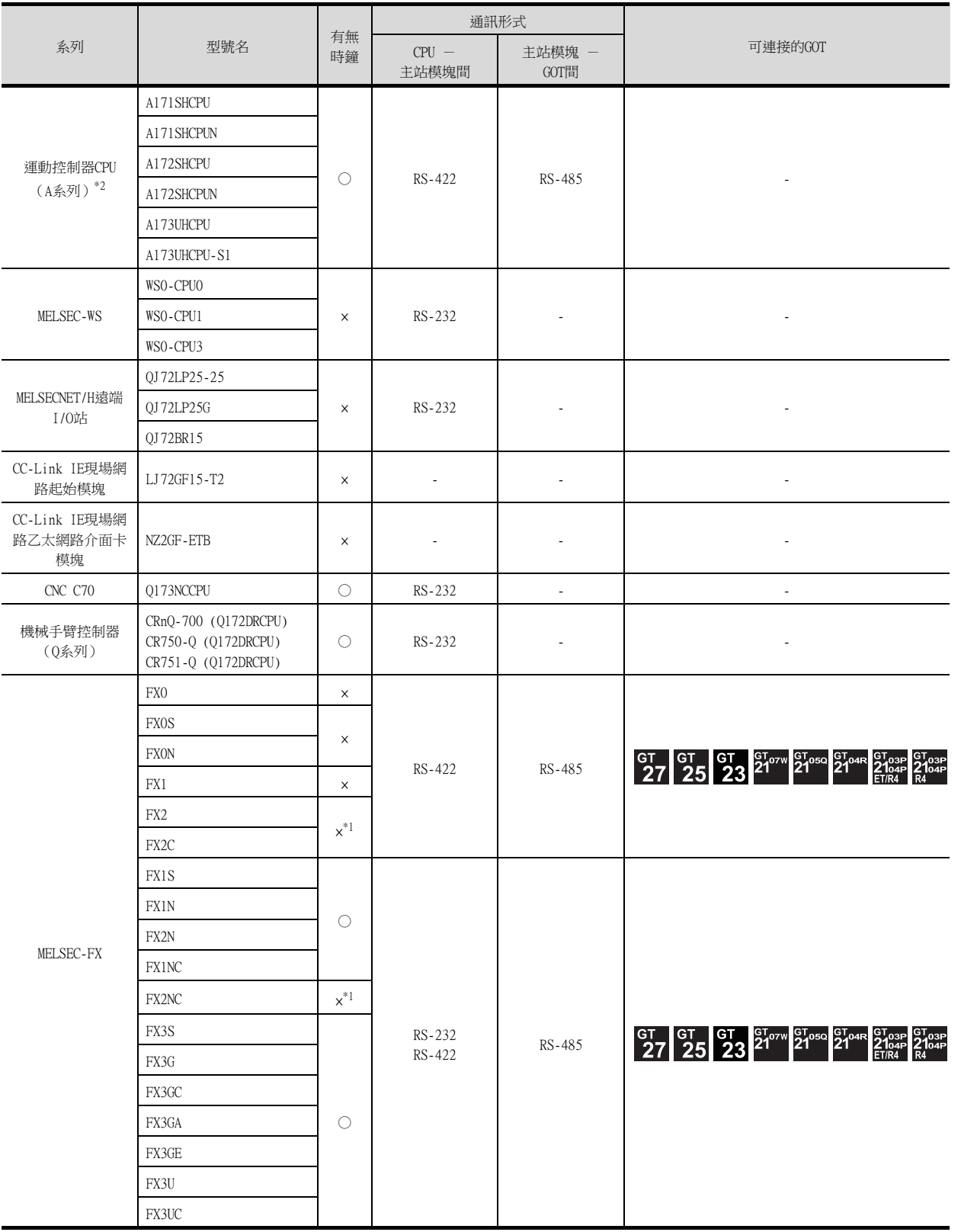

19

GOT多臺拖帶連接

COT多臺拖帶連接

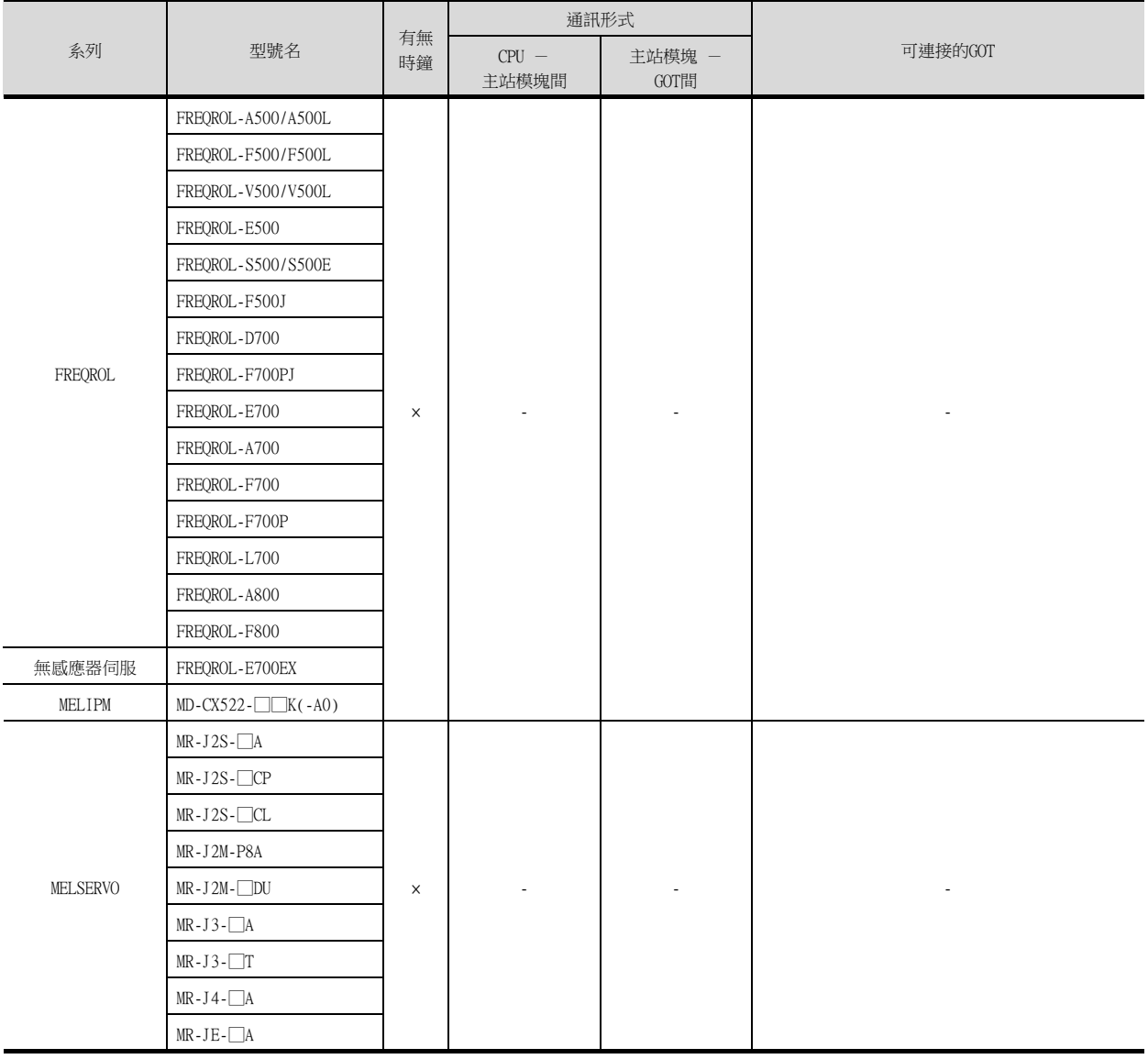

\*1 在安裝了實時時鐘功能板或帶實時時鐘功能的EEPROM記憶體後方可使用。

\*2 無法監視SB、SW、Ww、Wr、ER、BM元件。

# ■1. CPU與序列多臺拖帶連接模塊 (以下稱主站模塊)進行電腦連連結接時

可連接的機種如下所示。

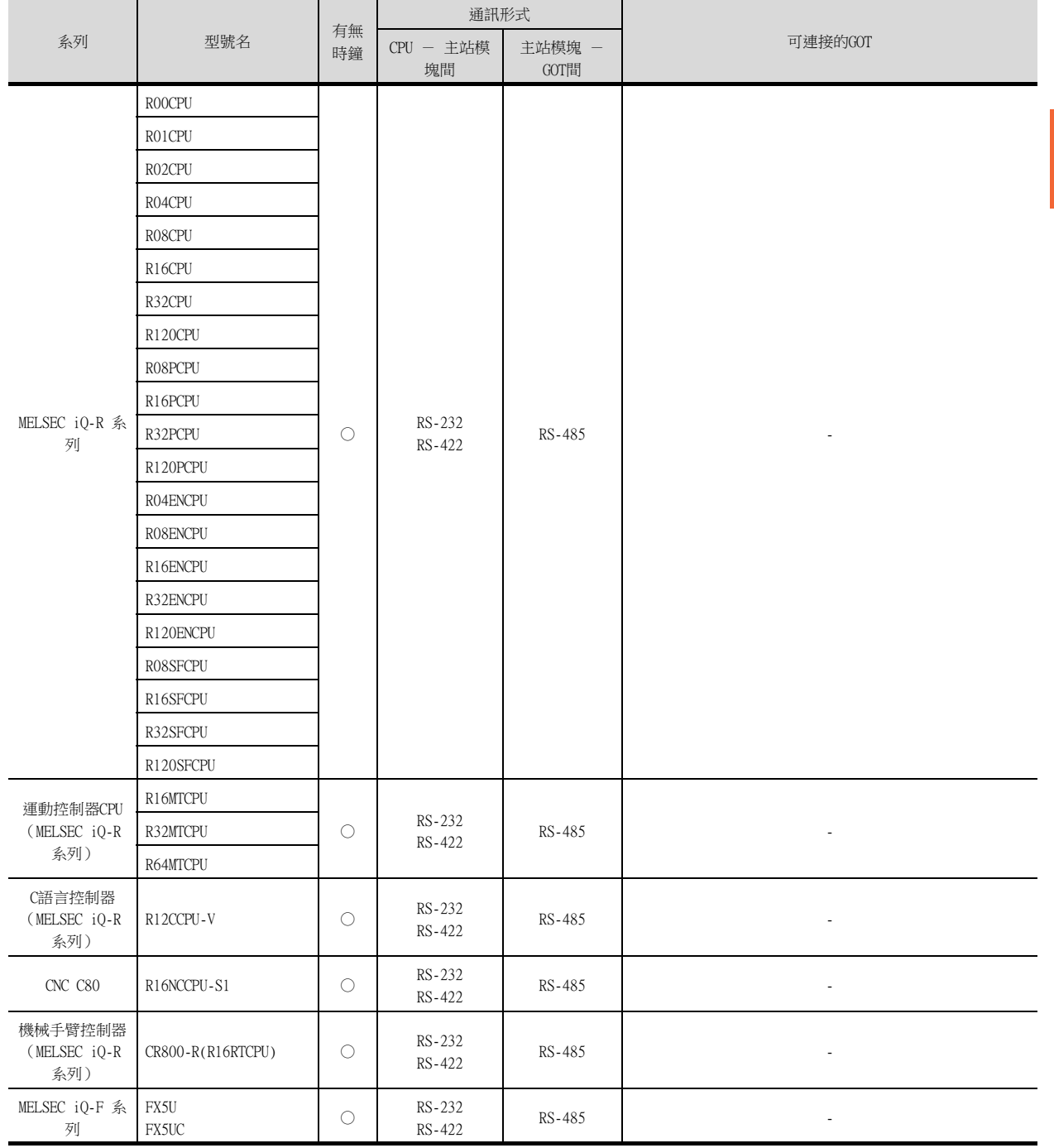

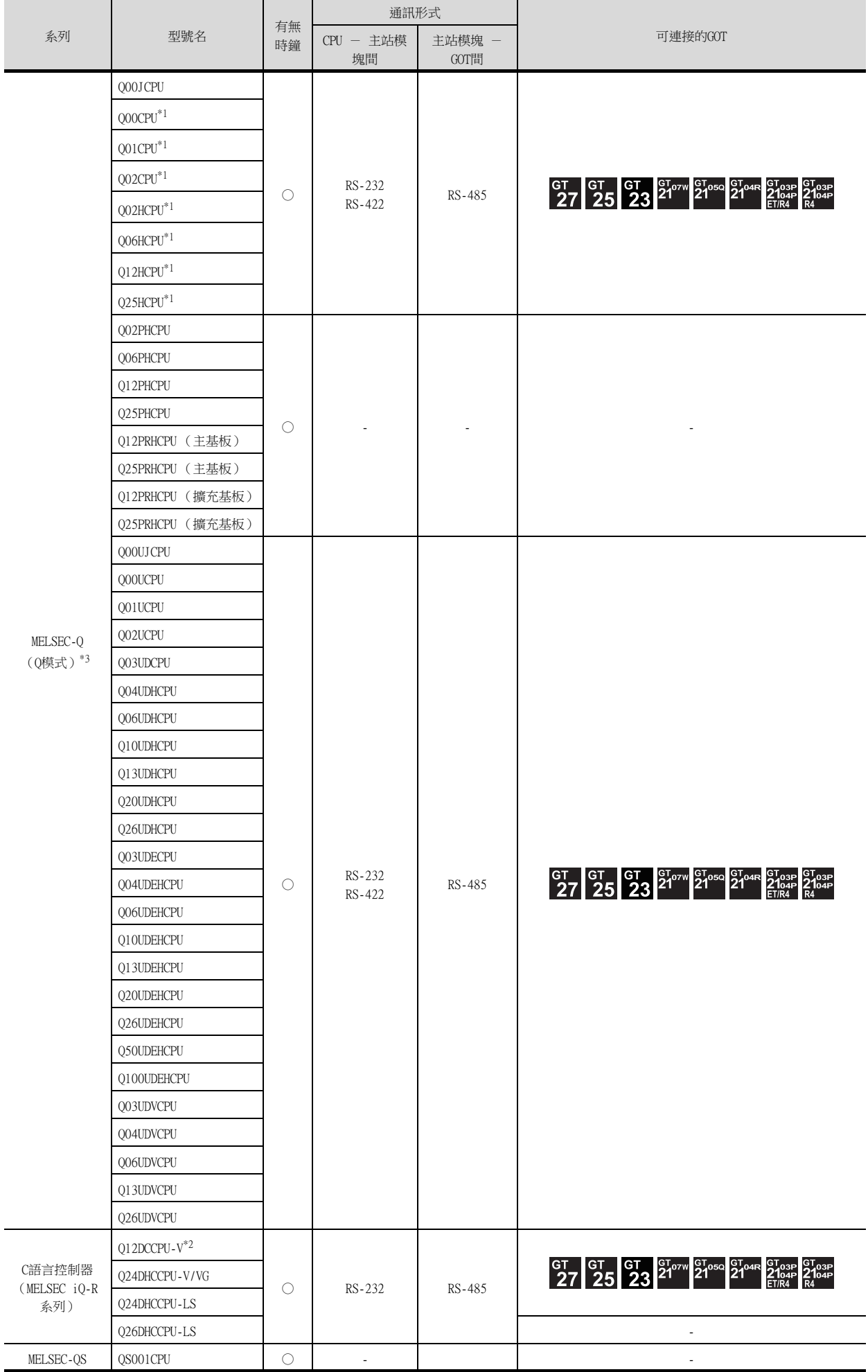

- \*1 多CPU系統配置時請使用CPU功能版本B以上的機種。
- \*2 請使用序列No.前5位為12042以後的模塊。
- \*3 無法監視Ww、Wr元件。

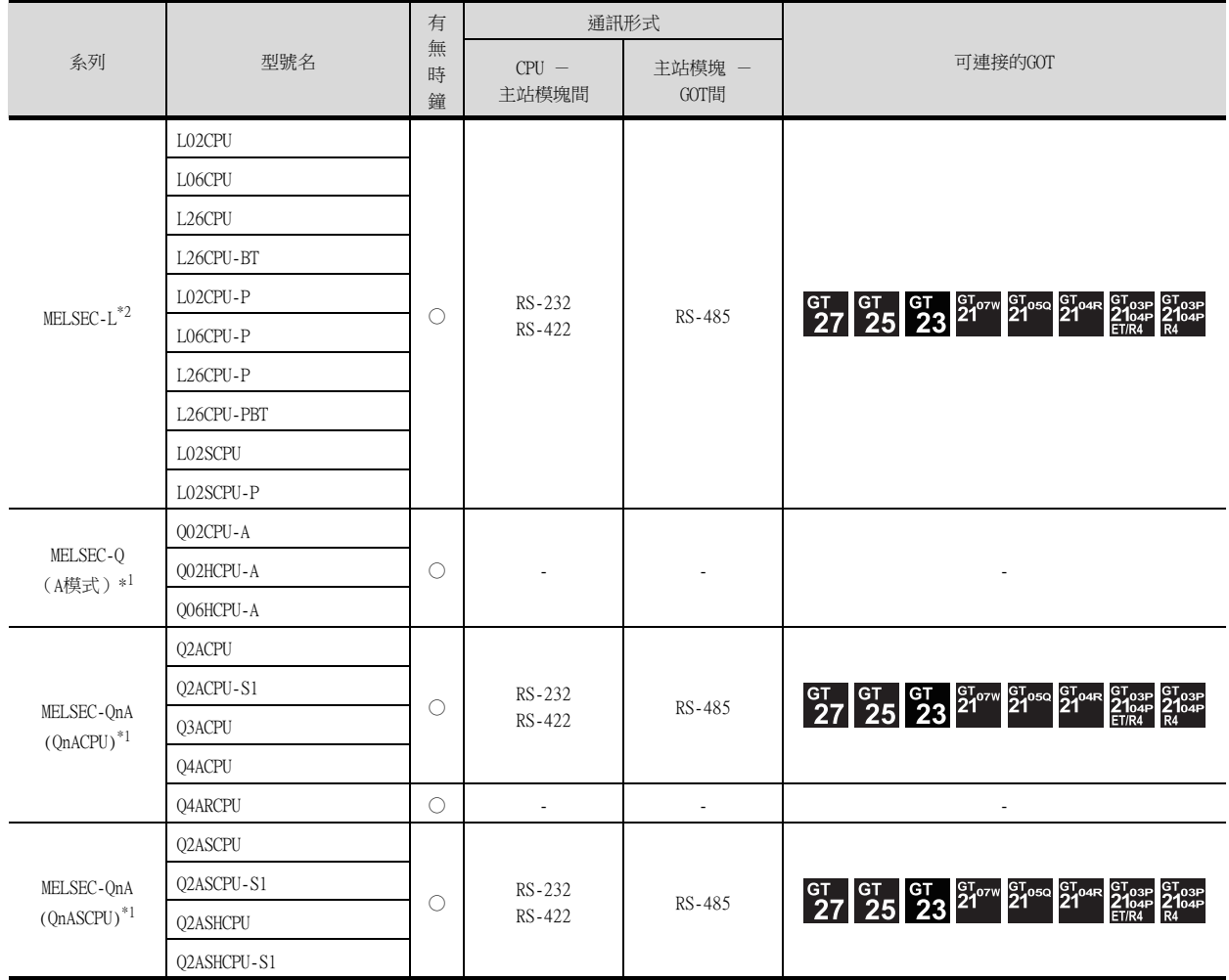
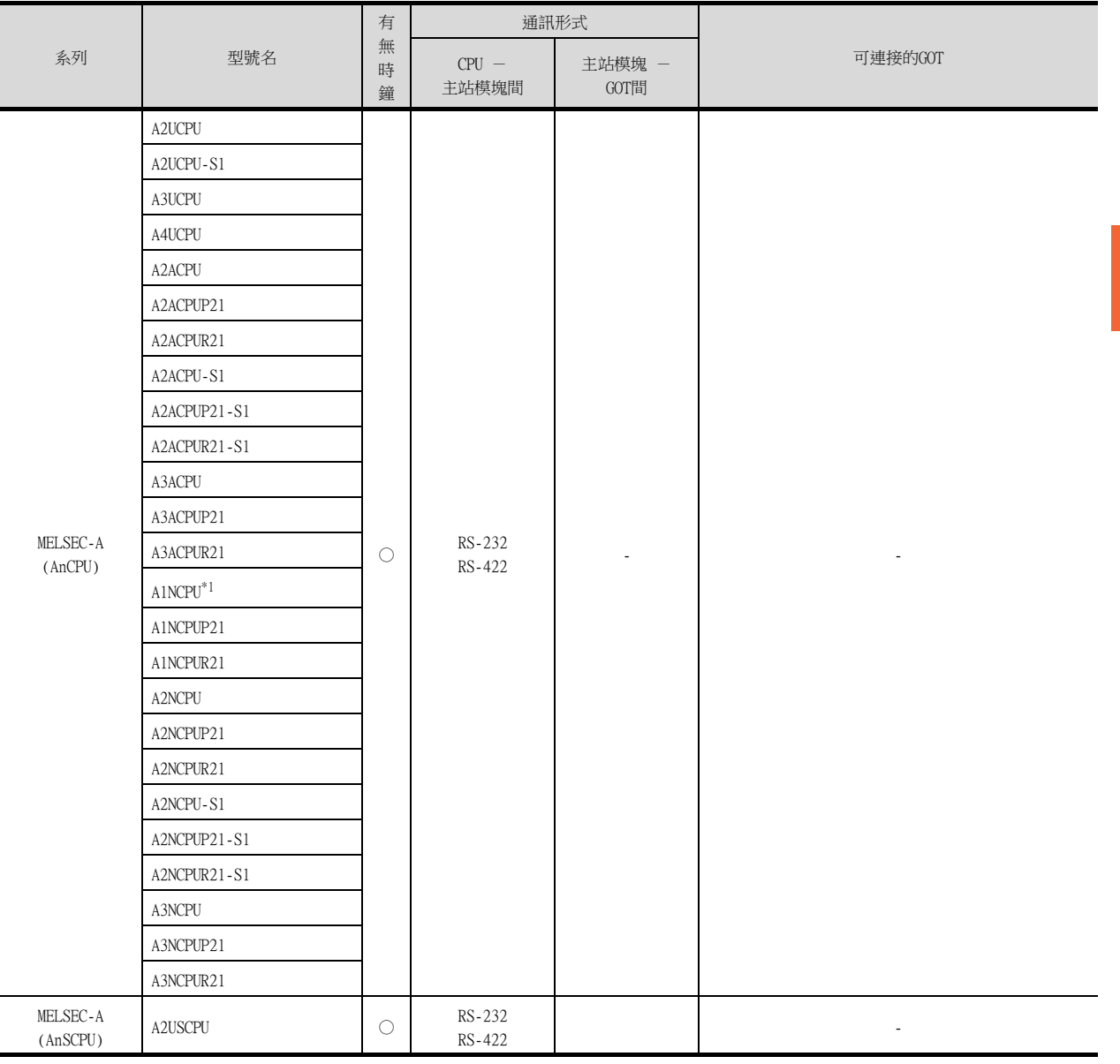

\*1 無法監視Ww、Wr元件。

19

GOT多臺拖帶連接

COT多臺拖帶連接

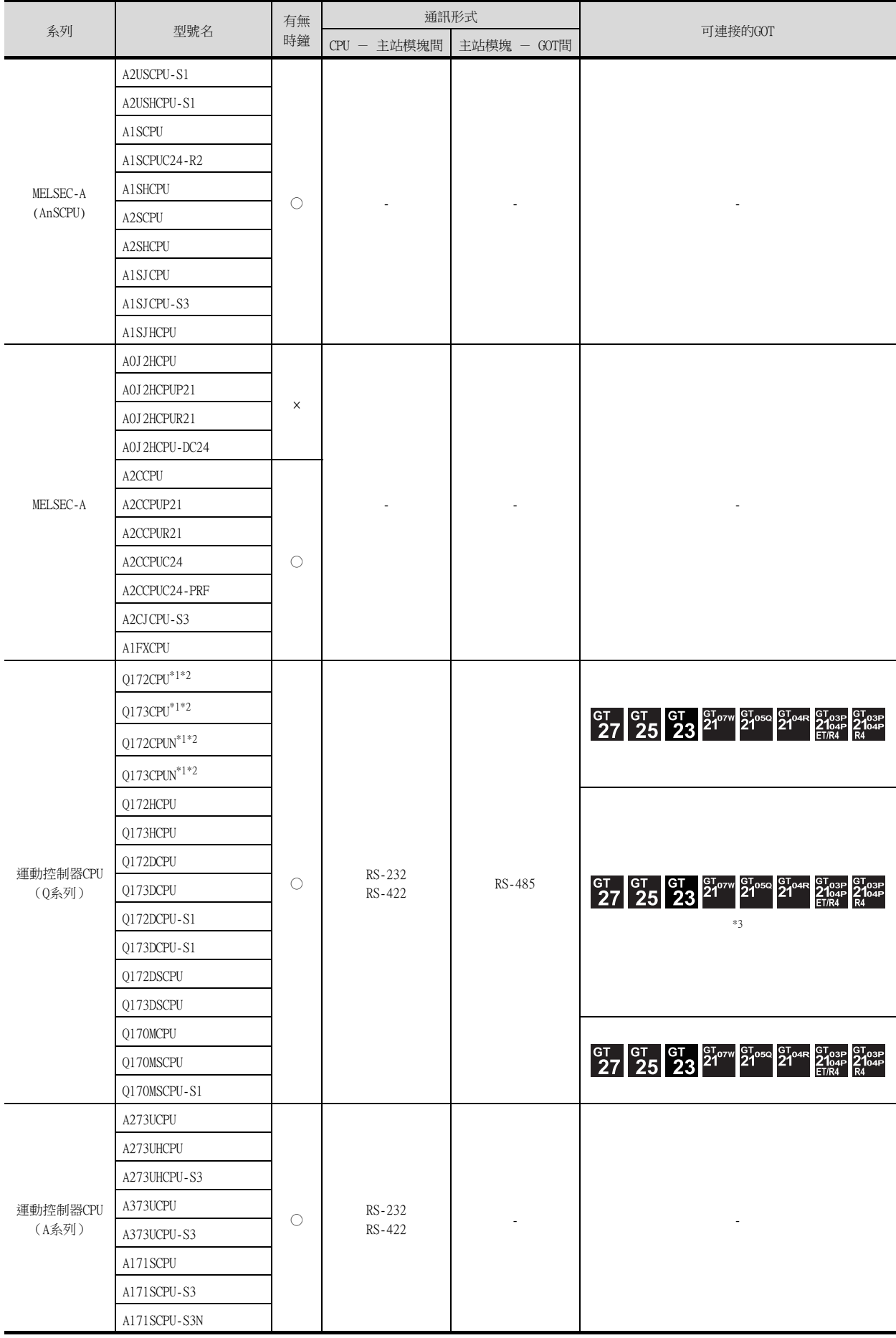

- \*1 使用SV13、SV22、SV43時,請使用安裝了下列本體OS版本的運動控制器CPU。
	- SW6RN-SV13Q□:00E以後
	- SW6RN-SV22Q□:00E以後
	- SW6RN-SV43Q□:00B以後
- \*2 請使用下列生產編號的本體模塊。
	- Q172CPU:生產編號K\*\*\*\*\*\*\* 以後
	- Q173CPU:生產編號J\*\*\*\*\*\*\* 以後
- \*3 請通過多CPU系統的QCPU (RS-232)進行存取。

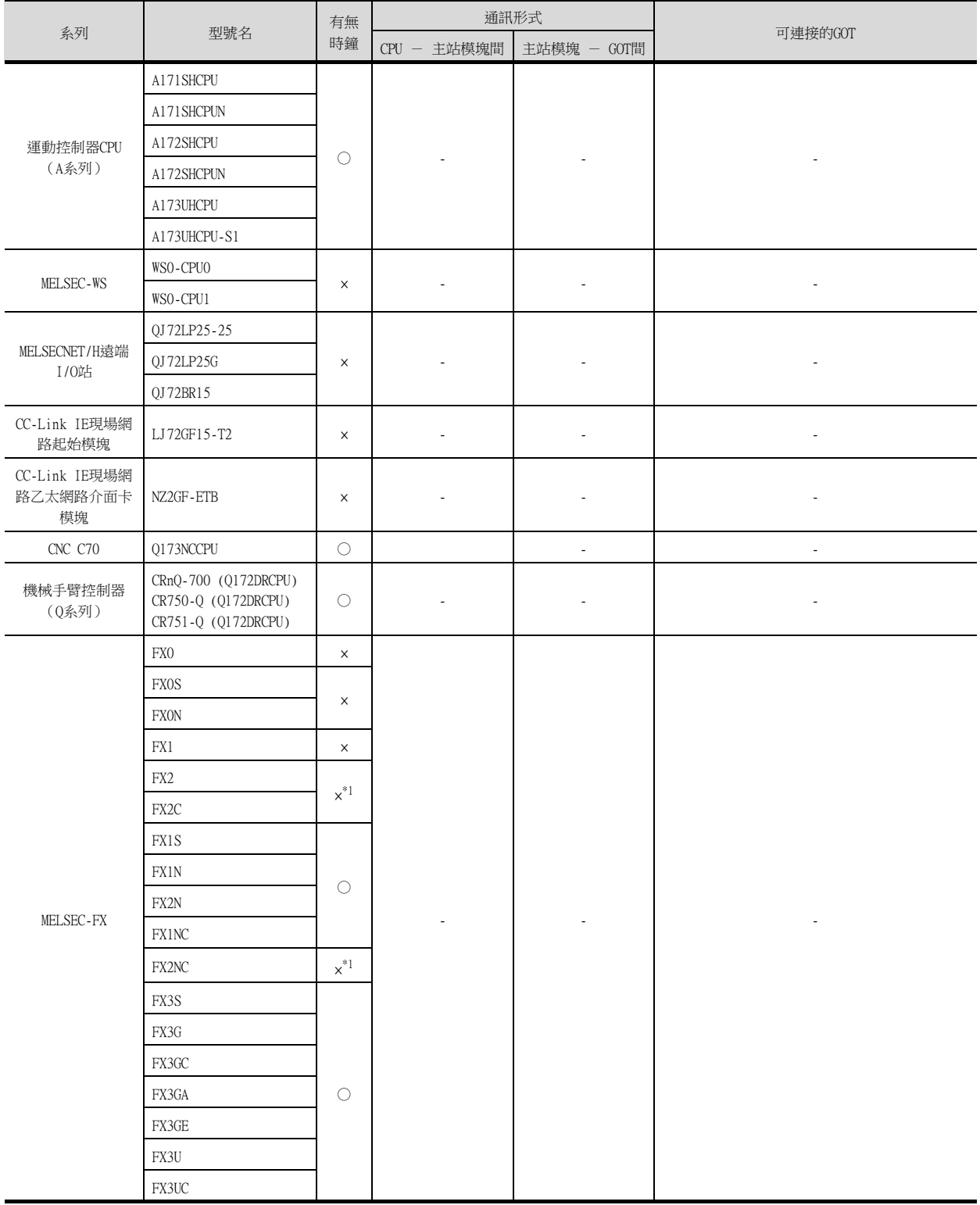

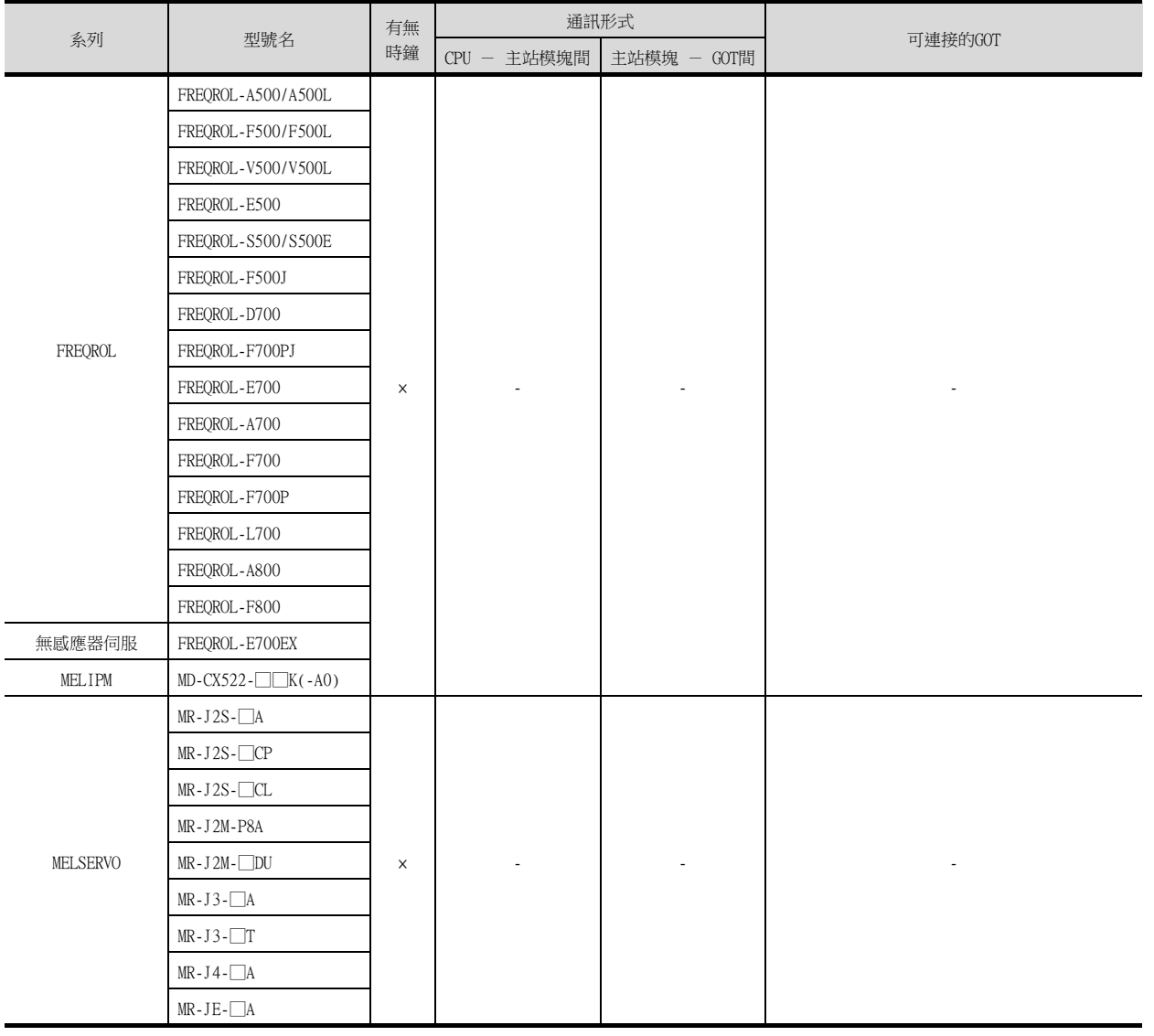

\*1 在安裝了實時時鐘功能板或帶實時時鐘功能的EEPROM記憶體後方可使用。

19

GOT多臺拖帶連接

COT多臺拖帶連接

# ■1. GT Designer3的[機種]、[通訊驅動程式]

可進行GOT多臺拖帶連接的GT Designer3的[機種]、[通訊驅動程式]如下表所示。

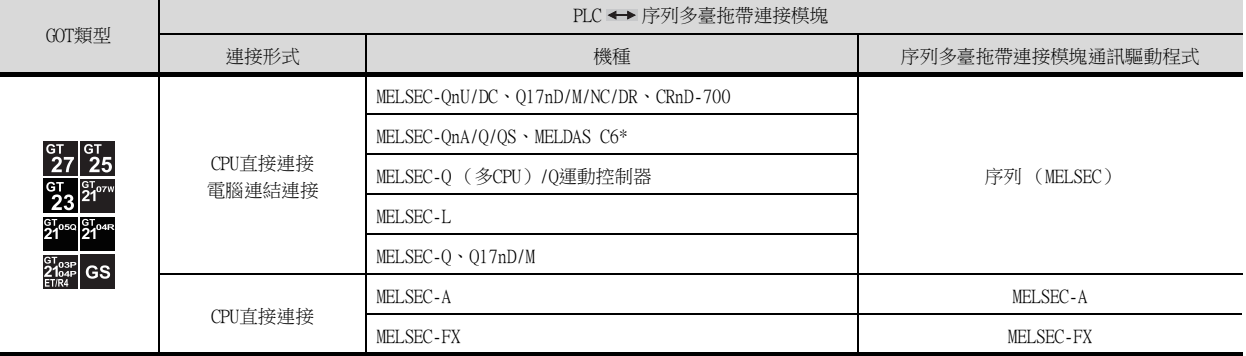

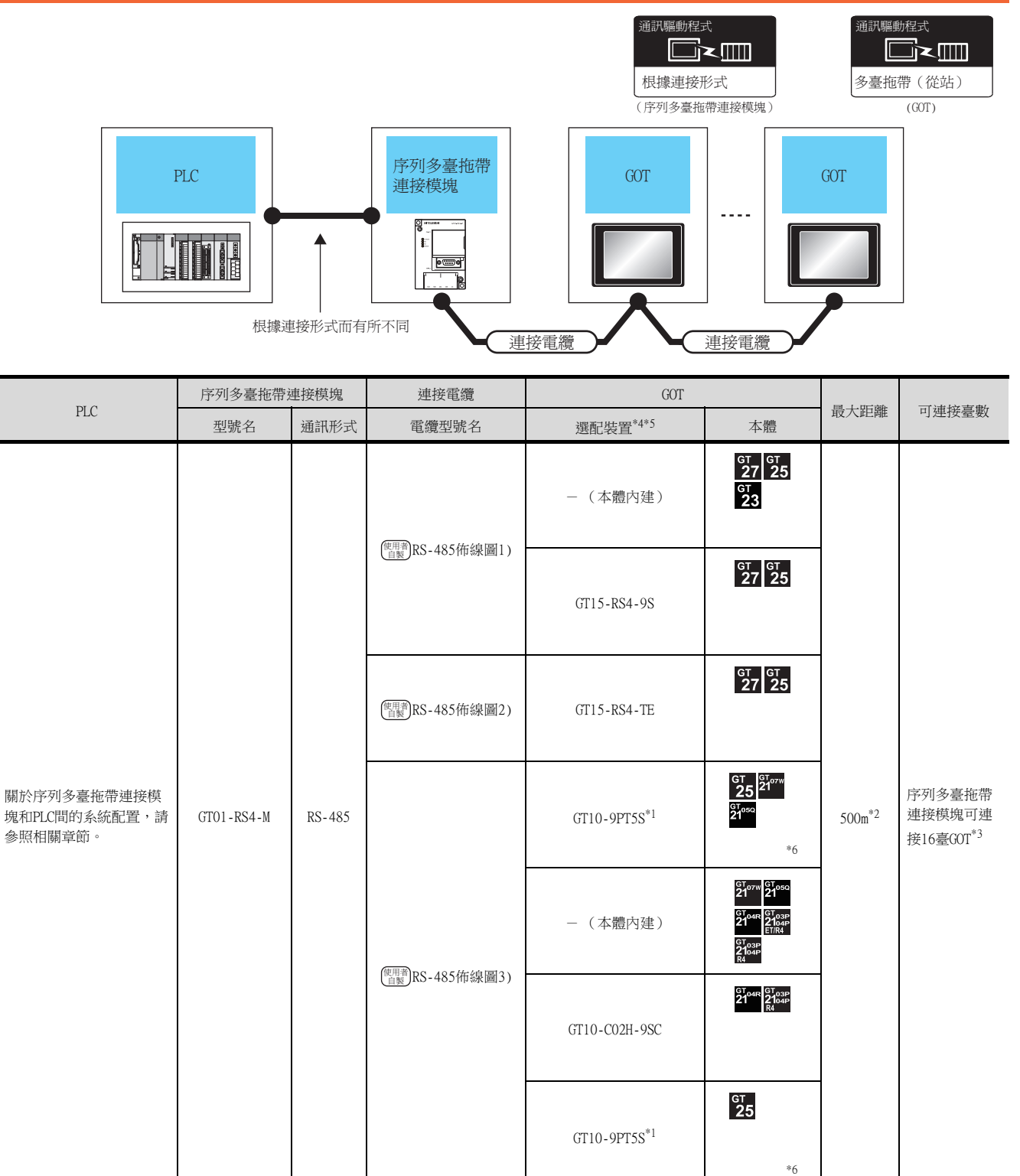

\*1 安裝在RS-422/485接口 (本體內建)上。

\*2 指PLC與GOT (終端)間的最大設定距離。

\*3 連接臺數越多應答性能越低。

\*4 GT25-W不支援選配裝置。

\*5 GT2505-V不支援GT10-9PT5S、GT14-RS2T4-9P之外的選配裝置。

- \*6 只能支援GT2505-V、GT2105-Q。
- \*7 安裝在RS-232接口 (本體內建)。

19

GOT多臺拖帶連接

GOT多臺拖帶連接

以下所示為序列多臺拖帶連接模塊與GOT之間的佈線圖。

#### 19.4.1 RS-485電纜

#### ■1. 佈線圖

<span id="page-1015-0"></span>(1) RS-485佈線圖1)

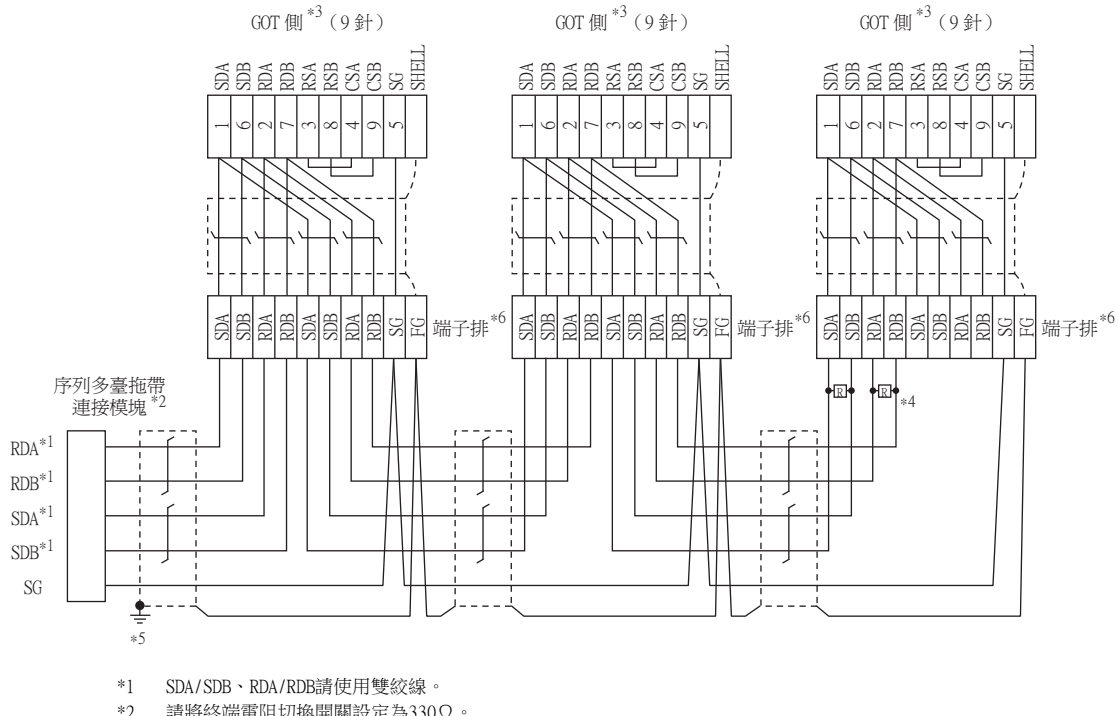

- \*2 請將終端電阻切換開關設定為330Ω。
- \*3 使用GT27、GT25 (GT2505-V除外)、GT23時,請將終端電阻設定為"無"。 使用GT2505-V、GT21時,請將終端電阻設定為"330Ω"。
	- [1.4.3 GOT終端電阻](#page-57-0)
- \*4 使用GT27、GT25 (GT2505-V除外)、GT23時,終端GOT上請連接330Ω的終端電阻。
- \*5 電纜的遮罩請務必採用D種接地方式進行接地。
- \*6 關於從D-sub9針接口向端子排轉換的電纜,請參照以下內容。
	- ➠ [\(2\) 從D-Sub9針接口向端子排轉換的電纜](#page-1018-0)

<span id="page-1016-0"></span>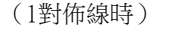

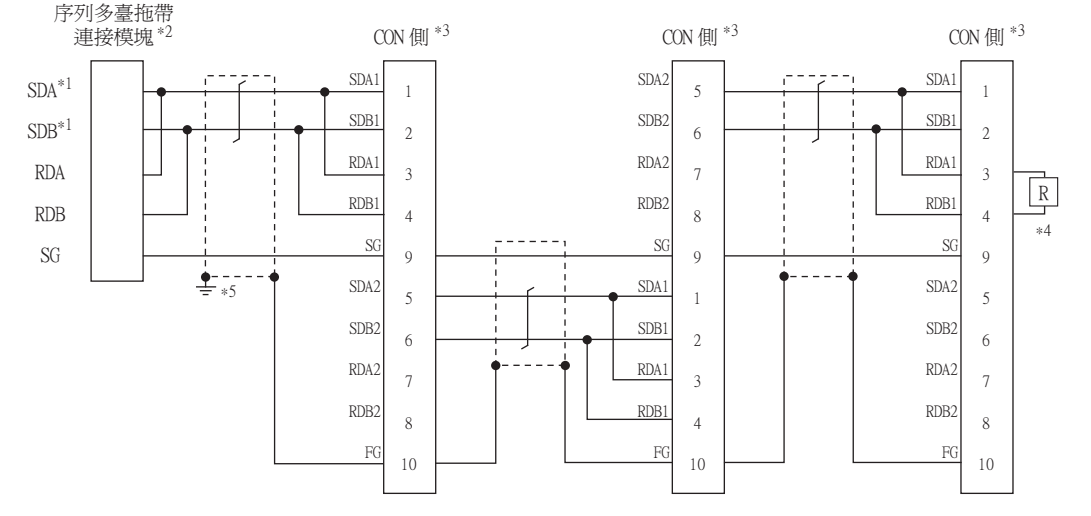

- \*1 SDA/SDB請使用雙絞線。
- \*2 請將終端電阻切換開關設定為110Ω。
- \*3 終端電阻設定用DIP開關請設定為"無"。

**■ [1.4.3 GOT終端電阻](#page-57-0)** 

- \*4 終端GOT上請連接110Ω的終端電阻。
- \*5 電纜的遮罩請務必採用D種接地方式進行接地。

#### (3) RS-485佈線圖2)

(2對佈線時)

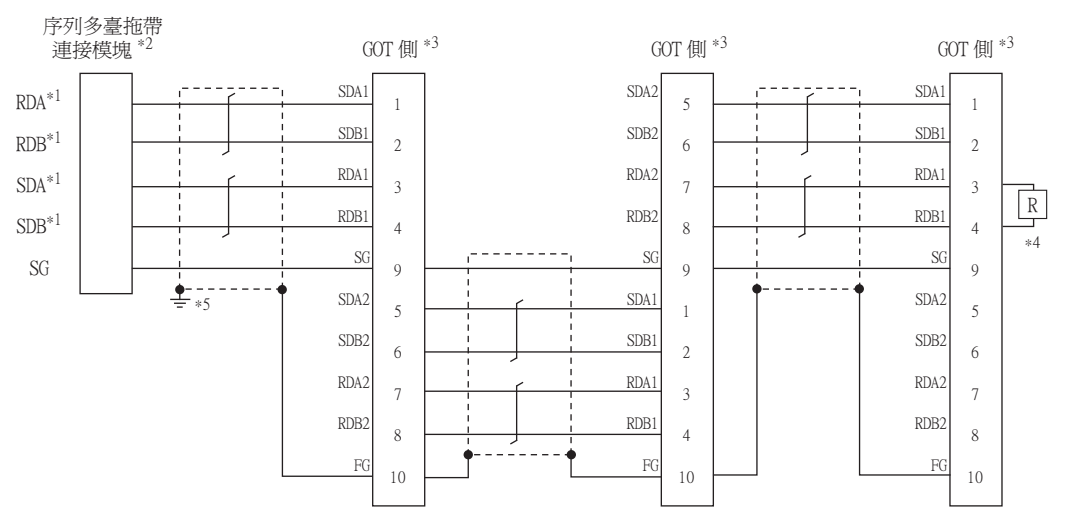

- \*1 SDA/SDB、RDA/RDB請使用雙絞線。
- \*2 請將終端電阻切換開關設定為330Ω。
- \*3 請將終端電阻設定用DIP開關設定為"無"。
	- [1.4.3 GOT終端電阻](#page-57-0)
- \*4 終端GOT上請連接330Ω的終端電阻。
- \*5 電纜的遮罩請務必採用D種接地方式進行接地。

#### <span id="page-1017-0"></span>(1對佈線時)

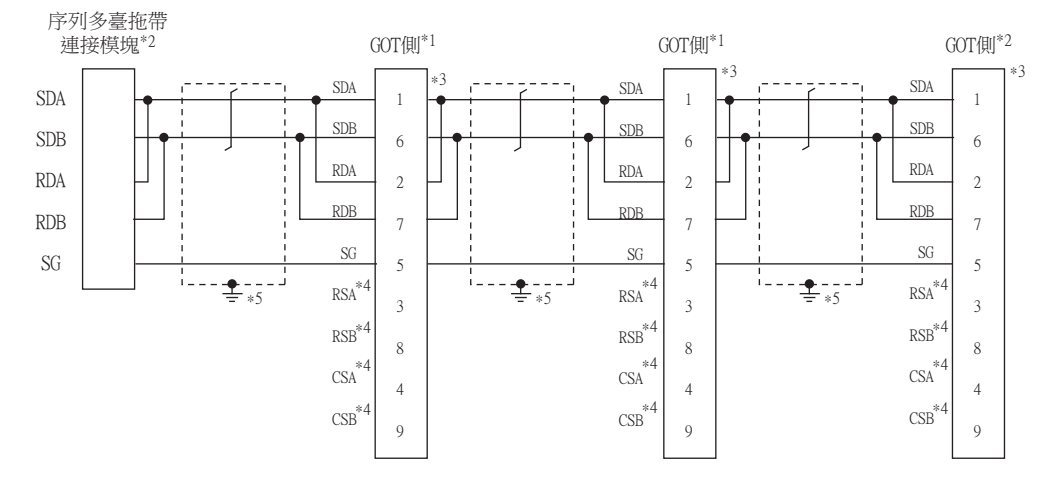

- \*1 請將終端電阻切換開關設定為OPEN。
- \*2 請將終端電阻切換開關設定為110Ω。
	- [1.4.3 GOT終端電阻](#page-57-0)
- \*3 是GT10-C02H-9SC的接口針腳號。
- \*4 沒有訊號名稱 (RSA、RSB、CSA、CSB)。不需要繞回連接。
- \*5 電纜的遮罩請務必採用D種接地方式(100Ω 以下)進行接地。

#### (5) RS-485佈線圖3)

(2對佈線時)

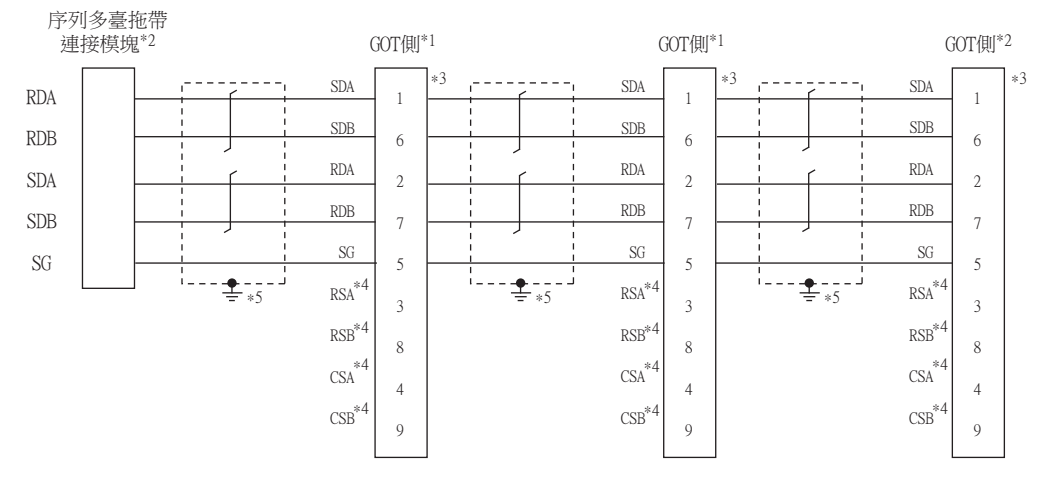

- \*1 請將終端電阻切換開關設定為OPEN。
- \*2 請將終端電阻切換開關設定為330Ω。

■ [1.4.3 GOT終端電阻](#page-57-0)

- \*3 是GT10-C02H-9SC的接口針腳號。
- \*4 沒有訊號名稱 (RSA、RSB、CSA、CSB)。不需要繞回連接。
- \*5 電纜的遮罩請務必採用D種接地方式(100Ω 以下)進行接地。

# ■2. 製作電纜時的注意事項

#### (1) 電纜

GOT多臺拖帶連接用電纜請使用0.3mm<sup>2</sup> 以上的遮罩雙絞線。 推薦使用的電纜的型號名及製造商如下所示。

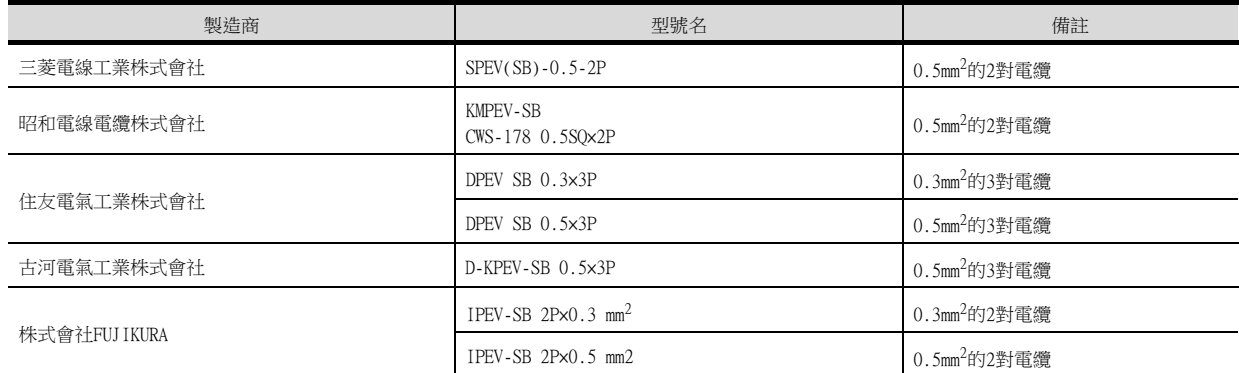

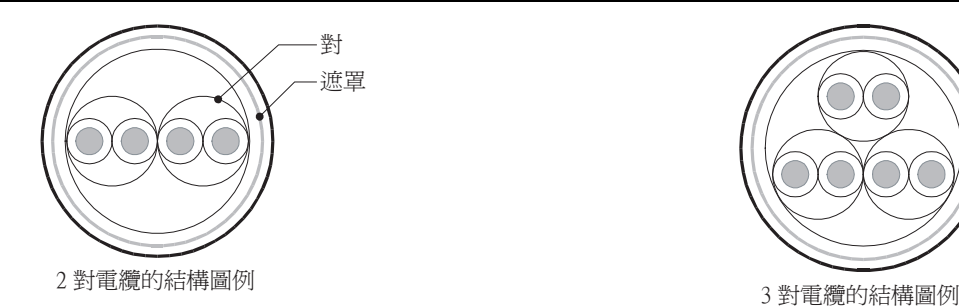

<span id="page-1018-0"></span>(2) 從D-Sub9針接口向端子排轉換的電纜 使用者請參考以下佈線圖自行製作電纜。

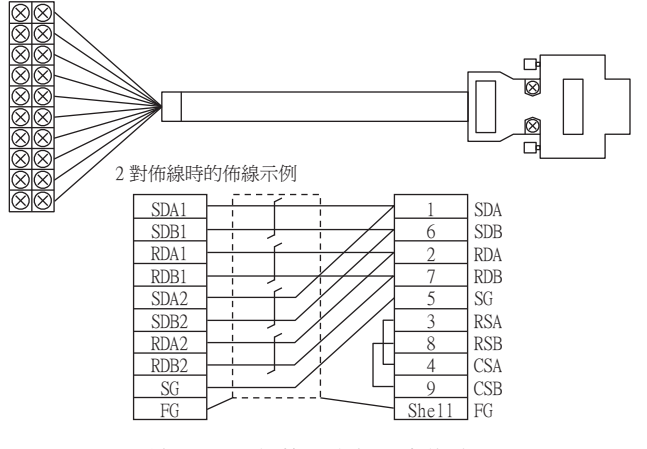

請通過GOT側接口進行分支佈線。 請使用0.2mm<sup>2</sup>以上的遮罩雙絞線。 請使用與D-Sub接口匹配的電纜。 請採用最短佈線。

#### (3) GOT側接口

關於GOT側接口,請參照以下內容。

■ [1.4.1 GOT的接口規格](#page-53-0)

#### ■3. 終端電阻的設定

連接GOT與序列多臺拖帶連接模塊時,必須在GOT側設定終端電阻。

- (1) GT27、GT25 (GT2505-V除外)、GT23時 請將終端電阻設定用DIP開關設定為"無"。
- (2) GT2505-V、GT21時 請將終端電阻切換開關設定為。 關於終端電阻的設定方法,請參照以下內容。
	- [1.4.3 GOT終端電阻](#page-57-0)

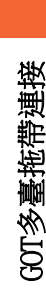

# 19.5.1 設定通訊接口 (連接裝置的設定)

設定連接裝置的通道。

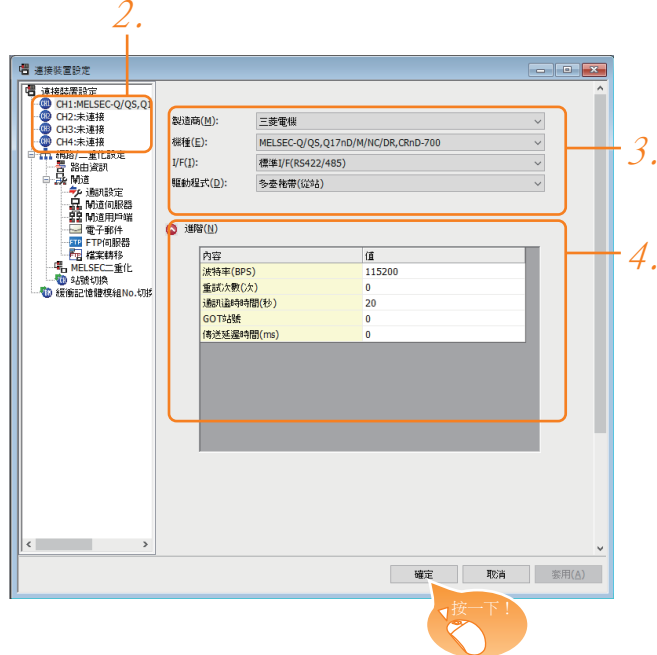

- Step 1. 選擇[通用設定]→[連接裝置設定]功能表。
- $Step$  2. 顯示連接裝置的設定視窗,從清單功能表中選擇要使用的通道。
- Step 3. 進行如下選擇。
	- 製造商:根據連接裝置進行設定。
	- 機種:根據連接裝置進行設定。
	- I/F:所使用的接口
	- 驅動程式:多臺拖帶 (從站)
- Step 4. 製造商、機種、I/F、驅動程式的設定完成後會顯示進階。 請根據所使用的環境進行設定。
	- [19.5.2 連接裝置進階](#page-1020-0)

設定完成後按一下 |確定| 按鈕。

### POINT

連接裝置的設定可以在[I/F連接清單]中進行確認。 關於詳情,請參照以下內容。

■ [1.1.3 I/F連接清單](#page-42-0)

# <span id="page-1020-0"></span>19.5.2 連接裝置進階

請根據所使用的環境進行設定。

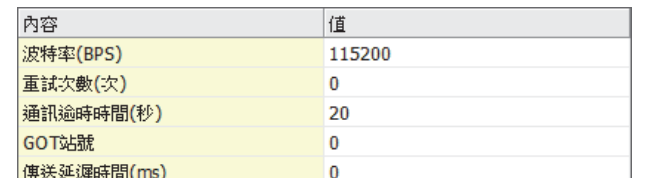

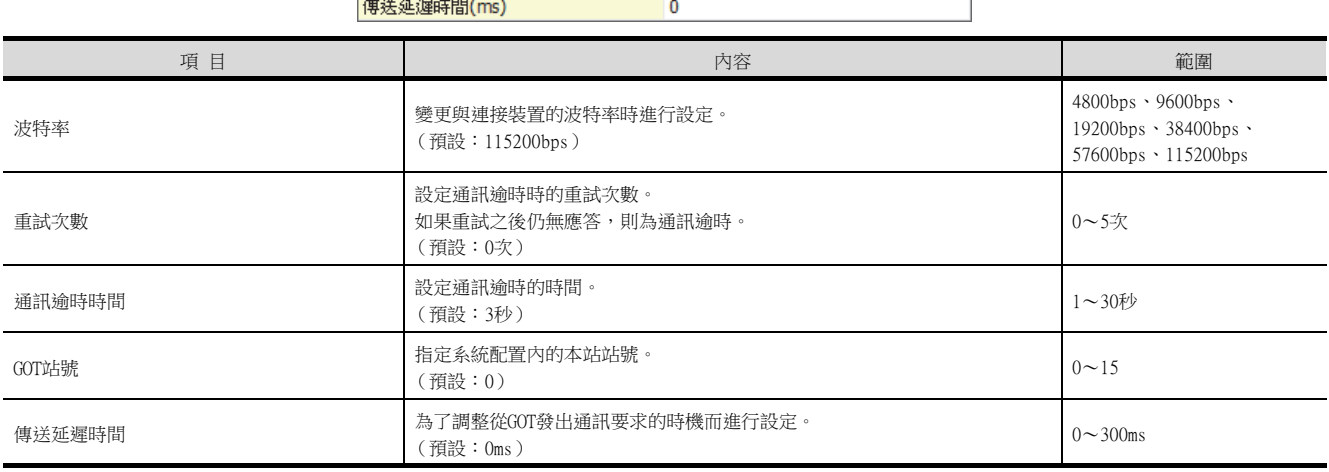

# POINT

(1) 通過實用程式進行的通訊接口的設定

通訊接口的設定也可在寫入工程資料的[連接裝置設定]後,通過實用程式的[連接裝置設定] 進行變更。

關於實用程式的詳情,請參照以下手冊。

- GOT2000系列主機使用說明書 (實用程式篇)
- (2) 連接裝置設定的設定內容的優先順序 通過GT Designer3或實用程式進行設定時,會根據最後設定的內容進行動作。

# 19.6.1 寫入OS

將基本功能OS、與連接形式相符的通訊驅動程式寫入序列多臺拖帶連接模塊。 關於OS的寫入方法,請參照以下手冊。

➠ GT Designer3 Version1 畫面設計手冊

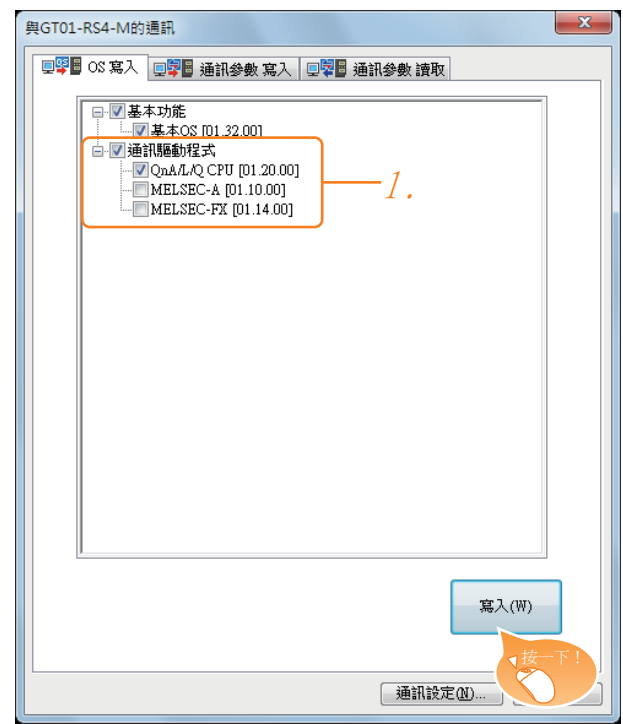

Step 1. 勾選與連接形式相符的通訊驅動程式,按一下[寫入]按鈕。

# 19.6.2 設定通訊接口 (連接裝置的設定)

序列多臺拖帶連接模塊的通訊接口通過GT Designer3的[與GT01-RS4-M的通訊]進行設定。 連接裝置用通訊接口中設定的驅動程式請選擇序列多臺拖帶連接模塊中寫入的通訊驅動程式。 關於GT Designer3的[與GT01-RS4-M的通訊]的詳情,請參照以下手冊。

➠ GT Designer3 Version1 畫面設計手冊

#### ■1. 連接裝置的設定

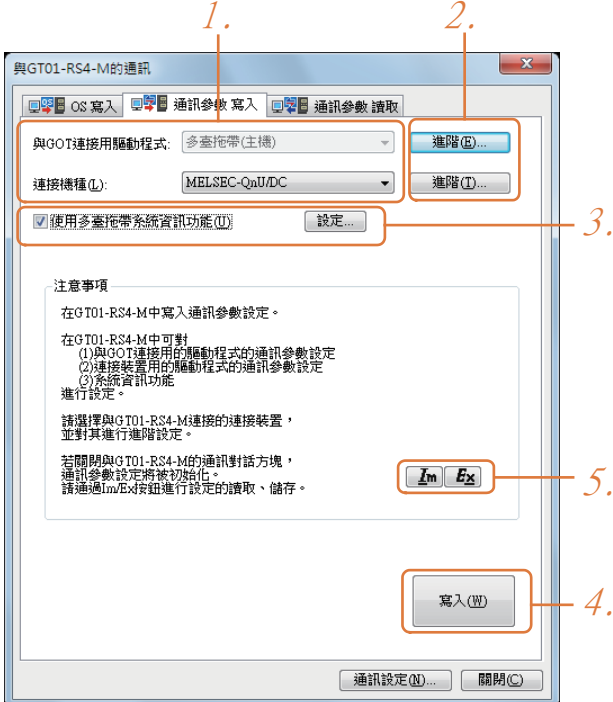

- Step 1. [連接機種]如下設定。 • 請根據所使用的PLC進行設定。 [與GOT連接用驅動程式]固定為以下設定。 • 多臺拖帶 (主機)
- Step 2. 進行驅動程式的進階。

■ ■4. [連接裝置進階](#page-1026-0)

Step 3. 請根據實際需要設定[使用多臺拖帶系統資訊功能]。

■ ■2. [設定多臺拖帶系統資訊功能](#page-1023-0)

- Step 4. 設定完成後按一下[寫入]按鈕。
- $Step 5.$  直接關閉 [與GT01-RS4-M的通訊]對話方塊時, GT01-RS4-M的通訊設定的內容不會被儲存。
	- 要儲存通訊設定的內容時,請按一下 Ex (匯出)。
		- ■3. [通訊設定內容的匯出/匯入](#page-1025-0)
		- 要使用預先儲存的通訊設定的內容時,請按一下 Im (匯入)。
			- ■3. [通訊設定內容的匯出/匯入](#page-1025-0)

### <span id="page-1023-0"></span>■2. 設定多臺拖帶系統資訊功能

要在PLC側對GT01-RS4-M上連接的各個GOT的連接狀態進行確認時,請進行多臺拖帶系統資訊功能的設定。 GOT的連接狀態儲存在PLC的字元元件中。

#### (1) PLC側的字元元件的設定

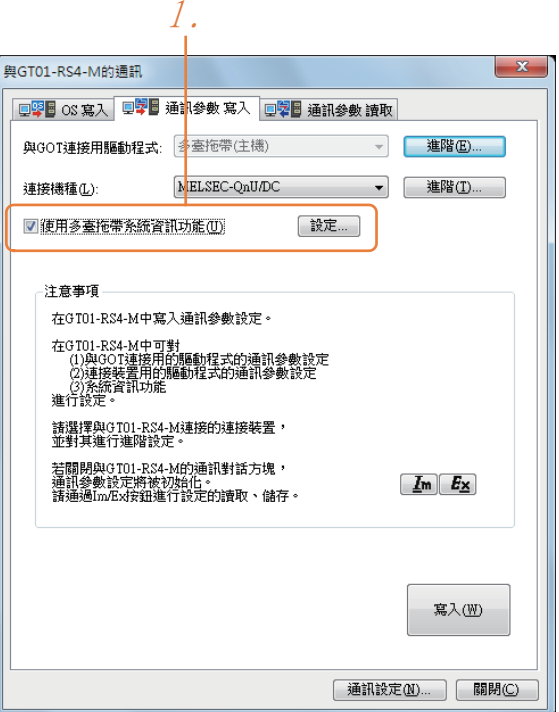

Step 1. 請勾選[使用多臺拖帶系統資訊功能]並按一下[設定]按鈕。顯示以下對話視窗。

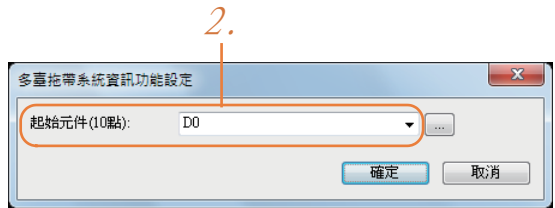

 $Step 2.$ 請在[起始元件 (10點)]中設定PLC側的字元元件。本例中設定為"D0"。

#### (2) PLC側的字元元件的分配內容

[起始元件 (10點)]設定為"D0"時的元件分配內容如下表所示。

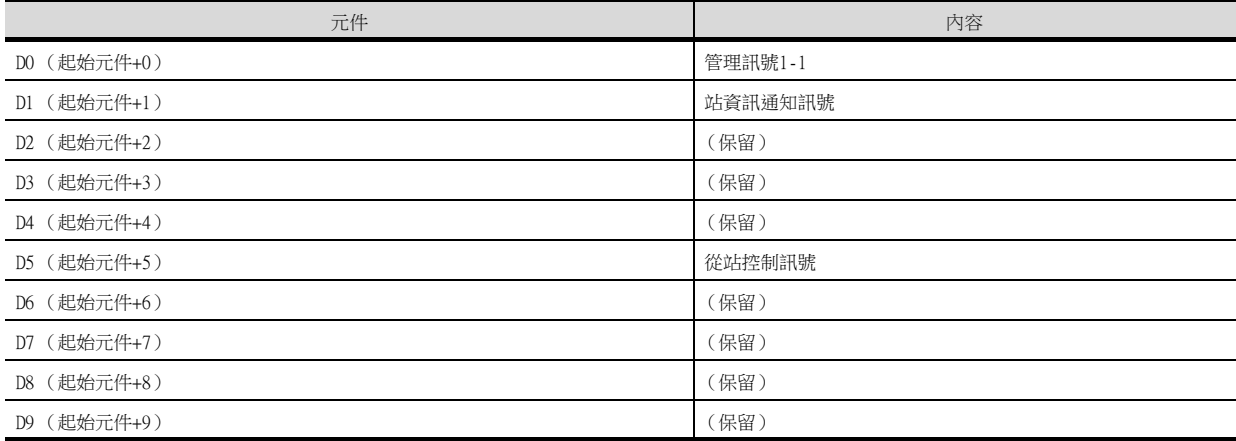

#### (3) 字元元件分配內容的詳情

#### (a) 管理訊號1-1

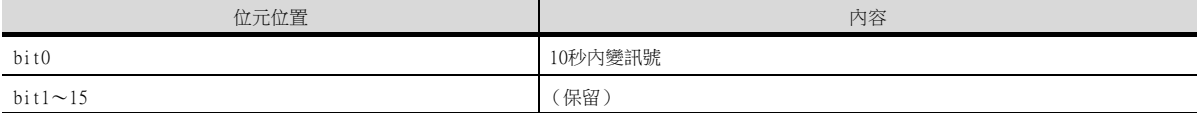

<10秒內變訊號\*1>

通過每5秒一次重複ON/OFF,可以在PLC側確認GT01-RS4-M與PLC是否連接。

如果沒有重複ON/OFF,則說明GT01-RS4-M與PLC沒有連接。

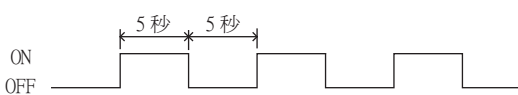

\*1 使用FA透明傳輸功能從電腦對PLC的程式區進行寫入、清除等操作時,上述訊號的閃變可能會暫時停止。

#### (b) 站資訊通知訊號\*1

通知與主站 (GT01-RS4-M)連接的從站 (GOT)的狀態。只有連接中的從站 (GOT)的站號所對應的位元ON,其他 位元OFF。

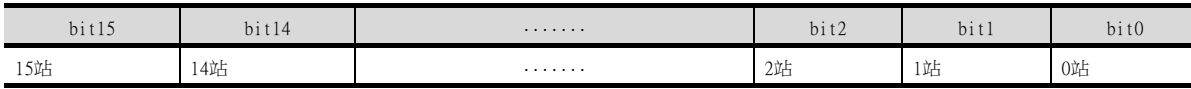

#### • 1···連接中

• 0···未連接 (包括通訊錯誤狀態)

\*1 GT01-RS4-M與PLC之間通訊異常時,站資訊通知訊號不會更新。

#### (c) 從站控制訊號

主站可以對不進行更新的從站進行控制。

通常,主站會對最大站數(16站)的全部進行存取。此外,在穩定運行中,由於電源切斷或畫面資料轉移而引起 暫時性通訊錯誤的站將以每10秒鐘1個站的速度自動回歸。因此,自動回歸最多可能需要2分30秒。 使用本控制訊號,可以將主站監視的從站數限定為使用者實際使用的臺數,因此可以流暢地進行自動回歸處理。 僅1個站為錯誤狀態,可以將至自動回歸的時間控制在10秒之內。

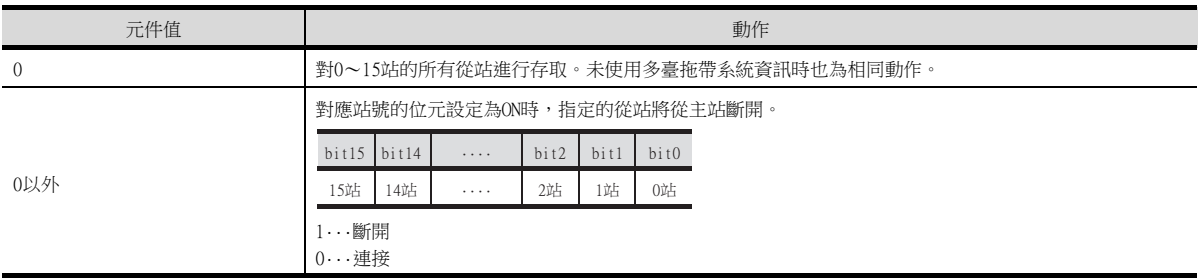

從上述相應位元OFF且主站和從站執行通訊的狀態變為相應位元ON時,斷開與對應的從站之間的通訊。

# <span id="page-1025-0"></span>■3. 通訊設定內容的匯出/匯入

 $(1)$   $E_X$  匯出

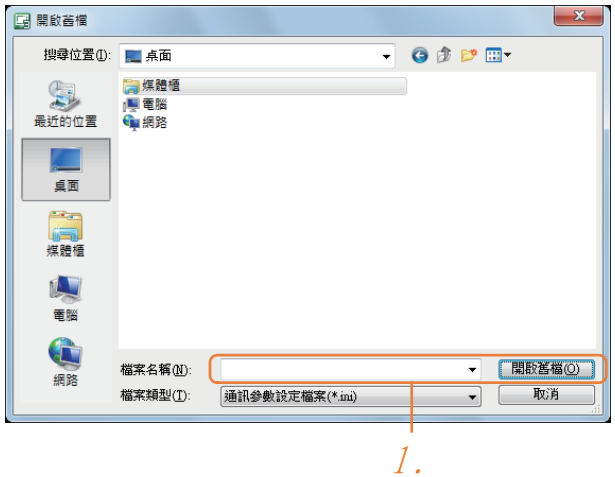

- Step 1. 根據實際需要指定儲存目標、檔案名後儲存。 檔案的類型固定為[\*.ini]。
- $(2)$  Im 匯入

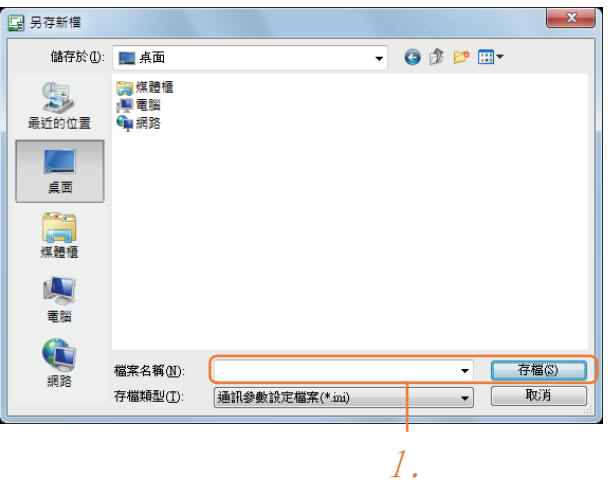

Step 1. 輸入預先儲存的檔案的檔案名,開啟。 檔案的類型固定為[\*.ini]。

#### <span id="page-1026-0"></span>■4. 連接裝置進階

請根據所使用的環境進行設定。

#### (1) 與GOT連接用

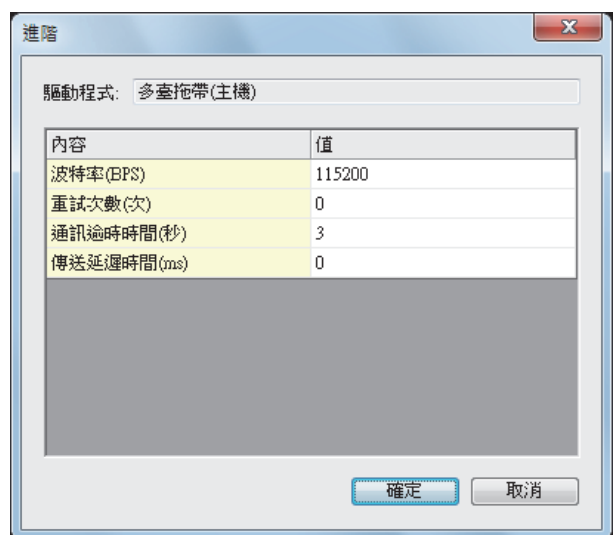

19

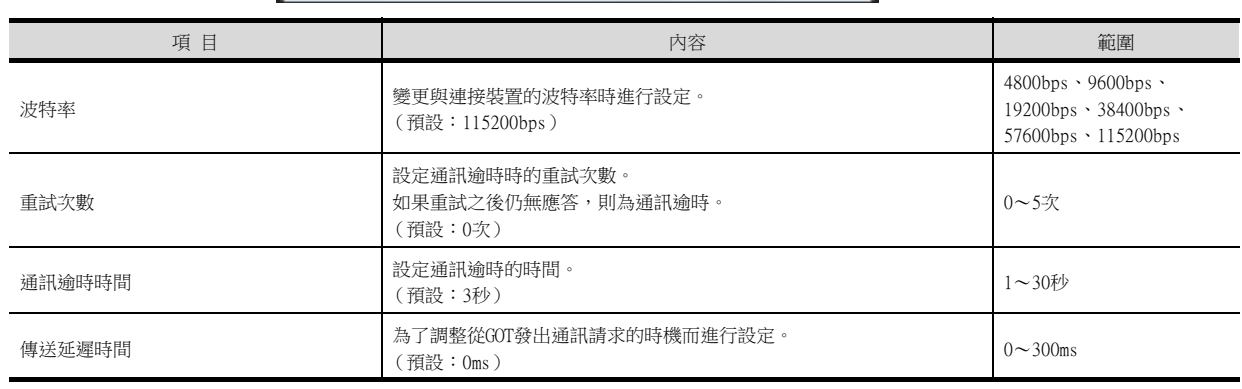

# (2) 連接裝置用

連接裝置用驅動程式的進階請根據連接形式進行設定。

➠ 參照相關章節

# 19.6.3 開關的設定

請根據連接形式設定開關。

### POINT

序列多臺拖帶連接模塊 關於序列多臺拖帶連接模塊的詳情,請參照以下手冊。 ■ 序列多臺拖帶連接模塊使用說明書

 $\bigcirc$  Mitsubishi GT01-RS4-M

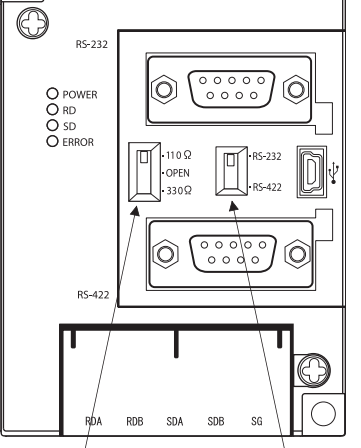

終端電阻切換開關 PLC 通訊用接口選擇開關

# 19.7 注意事項

#### ■1. 在GOT2000中使用多臺拖帶連接時

#### (1) 向序列多臺拖帶連接模塊安裝基本OS,寫入通訊驅動程式

在GOT2000使用GOT多臺拖帶連接時,從GT Designer3 (GOT1000)(Version1.12N以上)開始,需要寫入基本OS、通 訊驅動程式。在GT Designer3 (GOT2000),無法寫入基本OS、通訊驅動程式。

#### (2) 元件指定

不支援網路No.、站號。

#### ■2. GOT站號設定

站號不可重複設定。如果站號重複,重複站號的GOT將無法正常監視。 站號的設定與電纜的連接順序無關。此外,出現空站號也沒有問題。

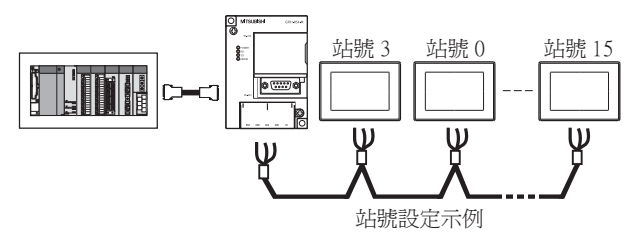

#### ■3. GOT的擴充功能

不能使用以下所示的GOT的擴充功能。

系統監視、元件監視、梯形圖監視、A清單編輯、FX清單編輯、智能模塊監視、網路監視、Q運動控制監視、伺服放大 器監視、CNC監視、備份/還原、CNC Data In/Out、SFC監視、梯形圖編輯、日誌檢視器、MELSEC-L故障排除、運動控 制器SFC、運動控制器程式 (SV43)編輯、運動控制器程式 (SV43)I/O

#### ■4. 系統警示

系統警示顯示的是多臺拖帶模塊的警示。隱藏所連接的PLC的警示。

#### ■5. 序列多臺拖帶連接模塊的啟動

主站模塊會在啟動時偵測所連接的從站GOT。此時未偵測到的從站到重新被偵測到為止可能需要花費較長時間。因此請 先啟動從站GOT,在可通訊的狀態下啟動主站模塊。

#### ■6. 通過多通道配置使用多臺拖帶連接時

通過多通道配置使用多臺拖帶連接時,當出現通訊逾時錯誤時,請在序列多臺拖帶連接模塊側加入傳送延遲。

■ ■ [連接裝置進階](#page-1026-0)

#### ■7. 元件的更新週期

- 如果從站GOT的連接臺數及各GOT的元件點數過多,畫面上的元件更新週期可能會延遲。這種情況下,建議減少各GOT 的元件點數。(請以每1臺GOT 250點、合計750點為參考標準。)此時,發生逾時錯誤時,請通過從站GOT的連接裝置 設定來延長逾時時間。
- 元件編號隨機設定時的元件更新週期要比連接設定時的長。推薦連接設定元件編號。
- 根據元件點數及組合的不同,畫面切換有時需要花費較長的時間。同時,還會影響其他從站的元件更新週期。

#### ■8. 在GOT多臺拖帶連接中使用FA透明傳輸功能時

GOT多臺拖帶連接系統中的各個GOT中可以使用FA透明傳輸功能。

#### (1) 基本功能OS安裝、通訊驅動程式的寫入

通過GOT多臺拖帶連接使用FA透明傳輸功能時,除了從GT Designer3 (GOT1000)(Version1.18U以上)向GOT寫入基本功 能OS、通訊驅動程式外,還需向序列多臺拖帶連接模塊寫入基本功能OS、通訊驅動程式。

#### (2) 電腦連接臺數

多臺拖帶連接的系統中僅可連接一臺電腦。

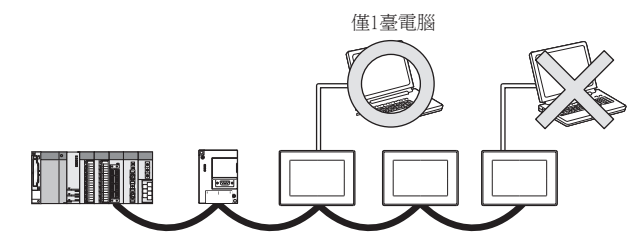

#### (3) GOT的監視速度

監視速度隨著監視中的GOT臺數的增加而變慢。使用FA透明傳輸功能時,多臺拖帶系統整體的監視性能會下降。由此 可能引致系統內的GOT發生逾時錯誤。

# 20. GT21多臺拖帶連接功能

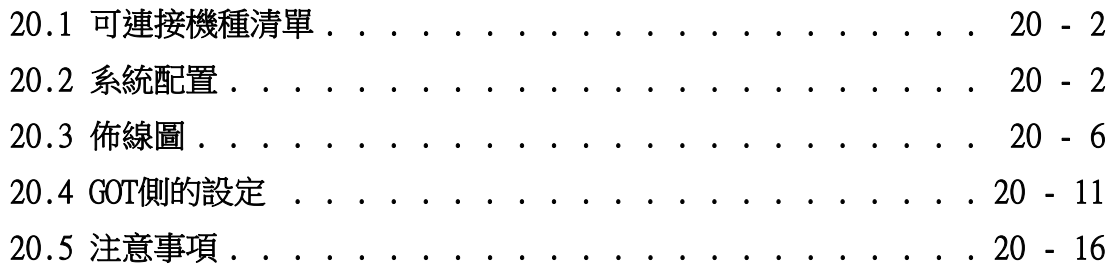

# 20. GT21多臺拖帶連接功能

# <span id="page-1031-0"></span>20.1 可連接機種清單

關於可連接機種的詳情,請參照以下內容。

- [6. CPU直接連接](#page-375-0)
- ➠ [7. 序列通訊連接](#page-431-0)

# <span id="page-1031-1"></span>20.2 系統配置

# 20.2.1 通過RS-232接口與PLC連接時

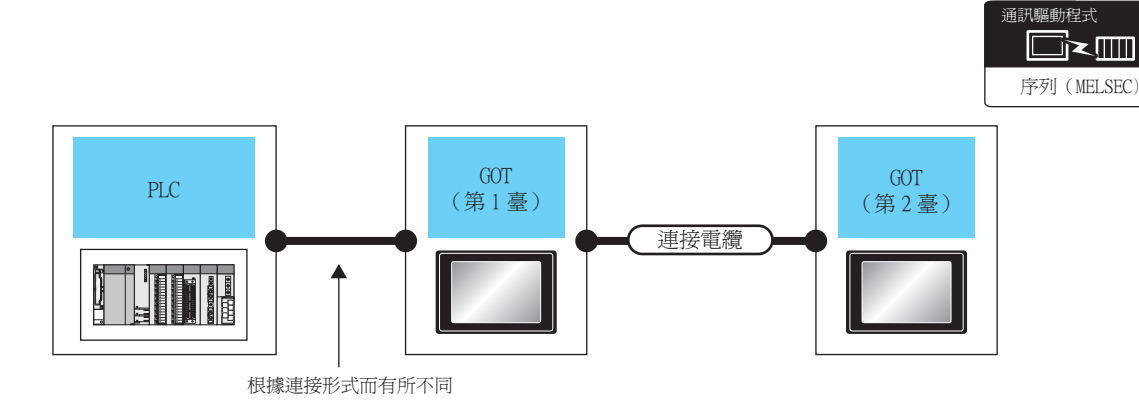

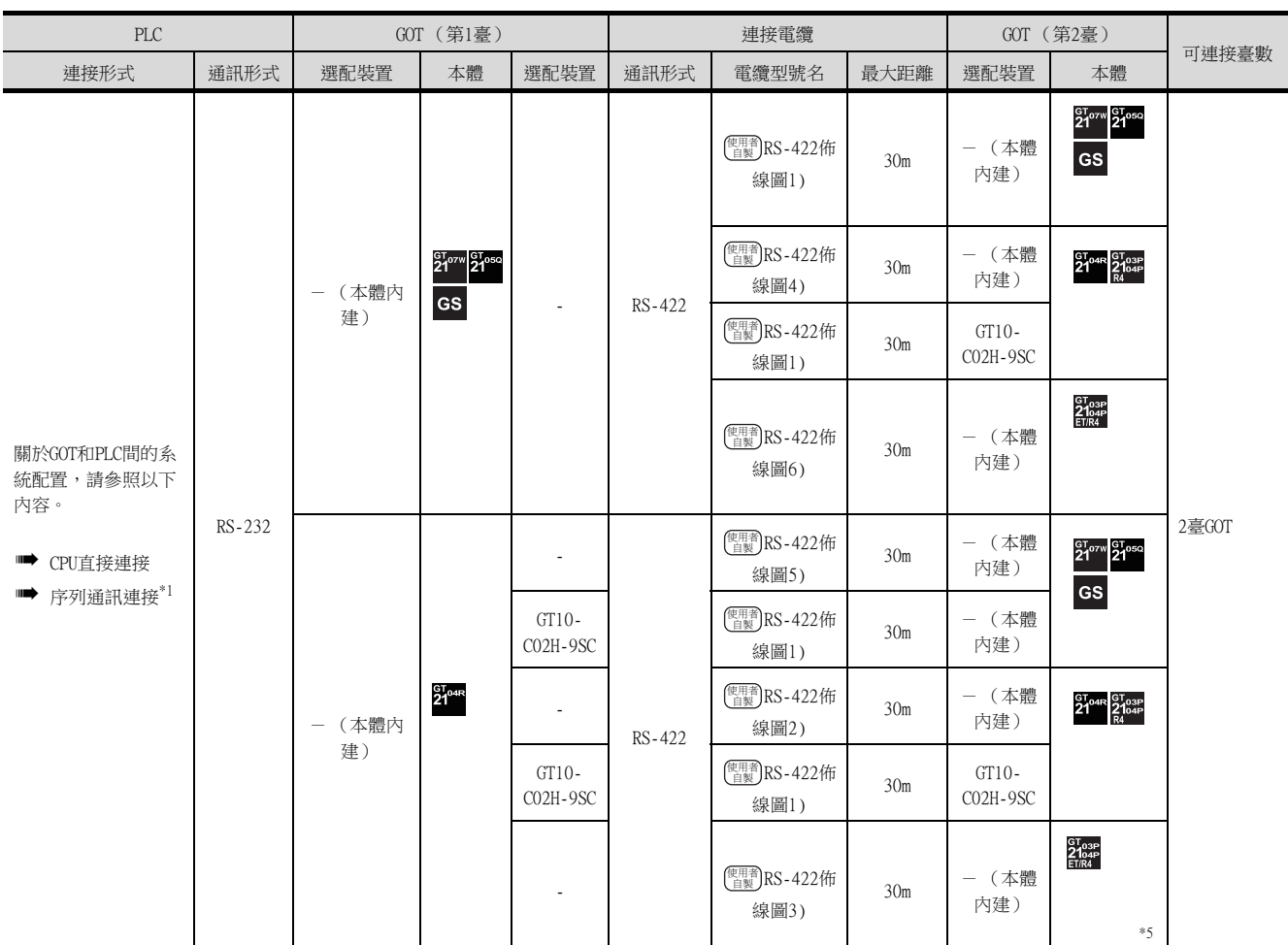

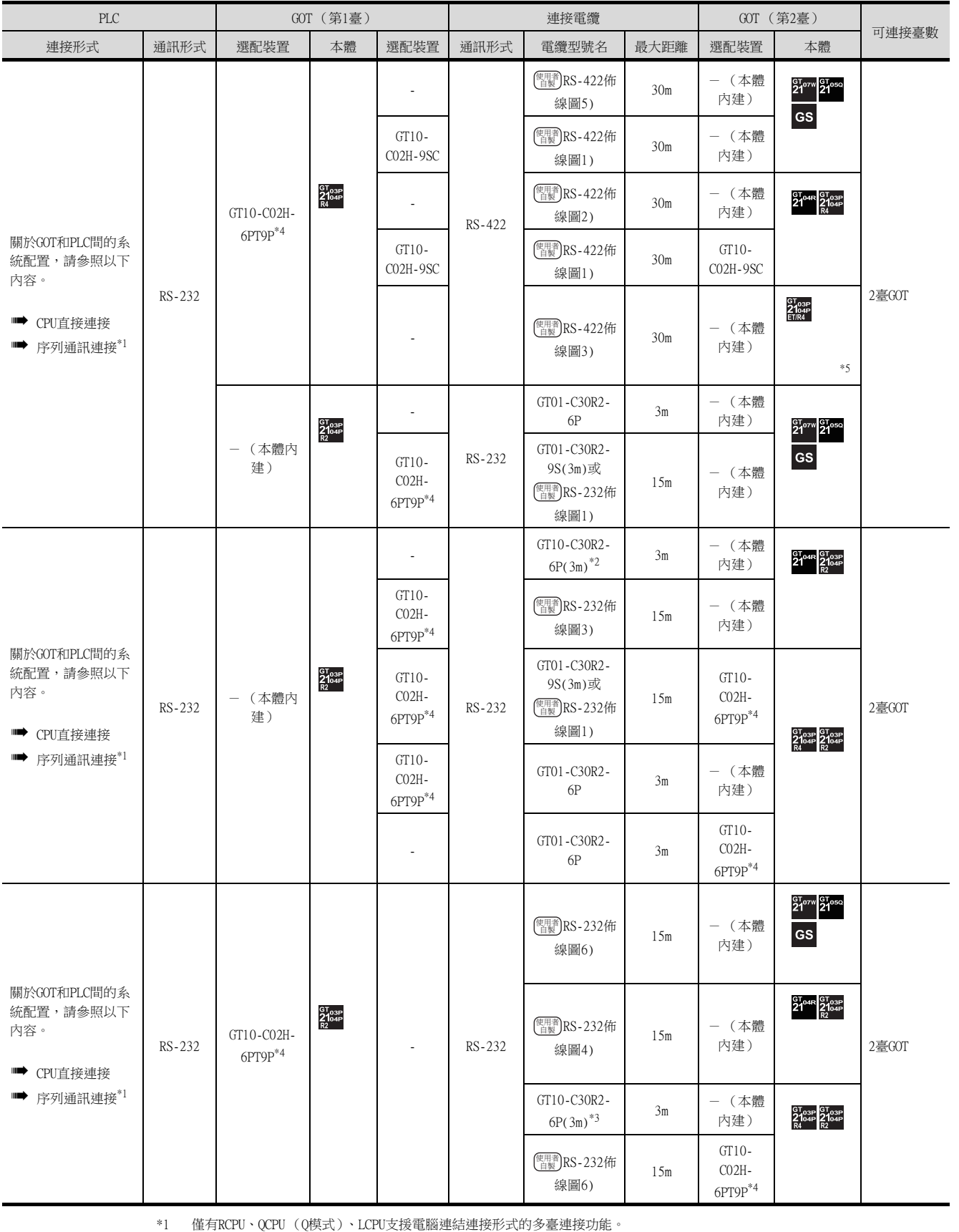

\*2 與GOT的連接請參照佈線圖。

**■ [RS-232佈線圖2\)](#page-1035-3)** 

\*3 與GOT的連接請參照佈線圖。

**■ [RS-232佈線圖5\)](#page-1036-2)** 

\*4 使用編號A、B的GT10-C02H-6PT9P時,請勿將D-Sub (9針)連接器盒接地。

\*5 **暂时**<br>\*5 鼠型不支援ACPU連接。

20

GT21多臺拖帶連接功能

GT21多臺拖帶連接功能

# 20.2.2 通過RS-422接口與PLC連接時

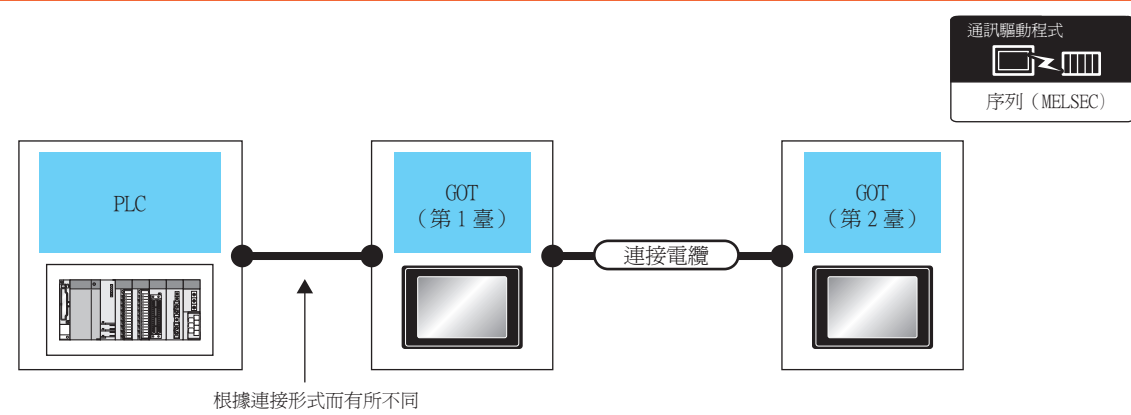

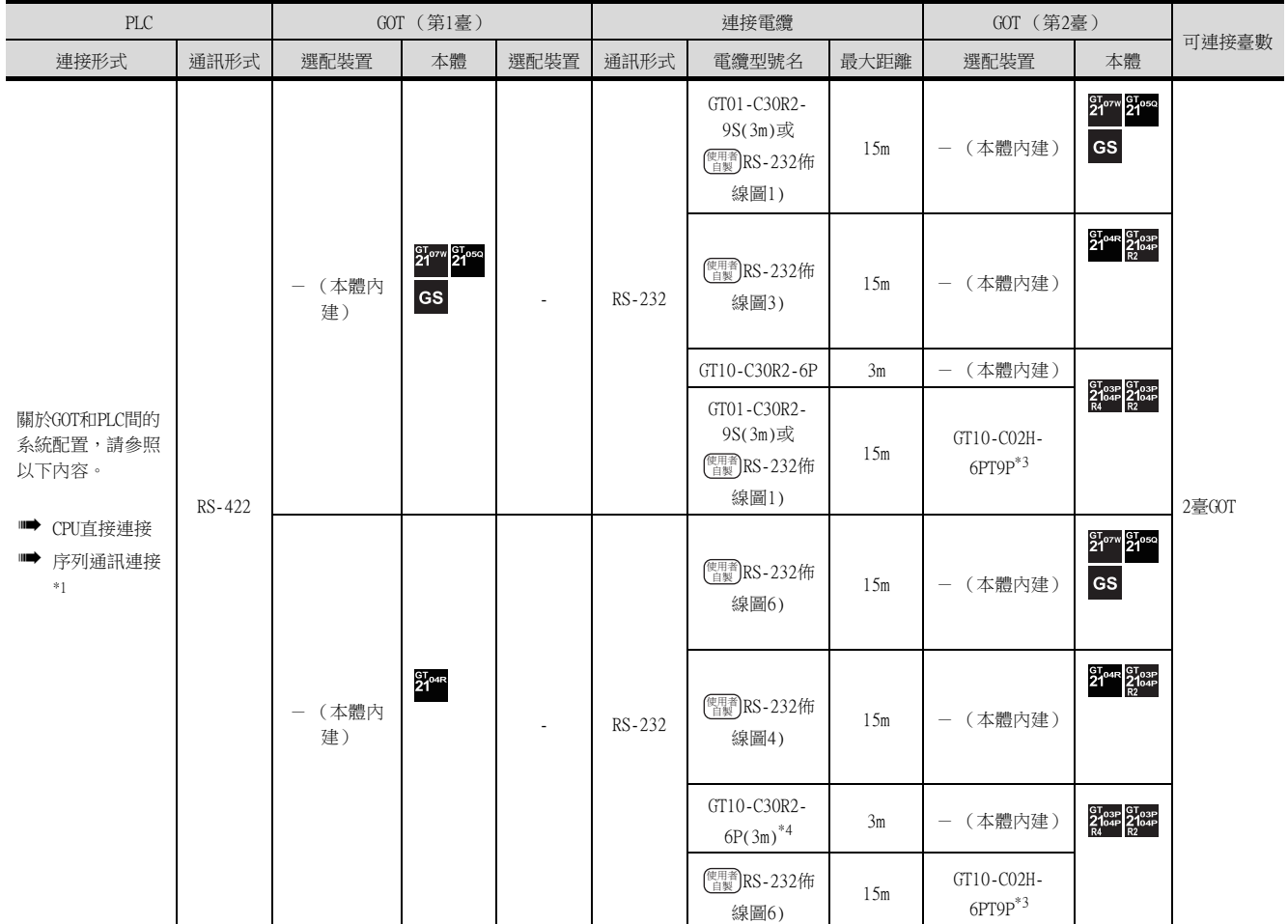

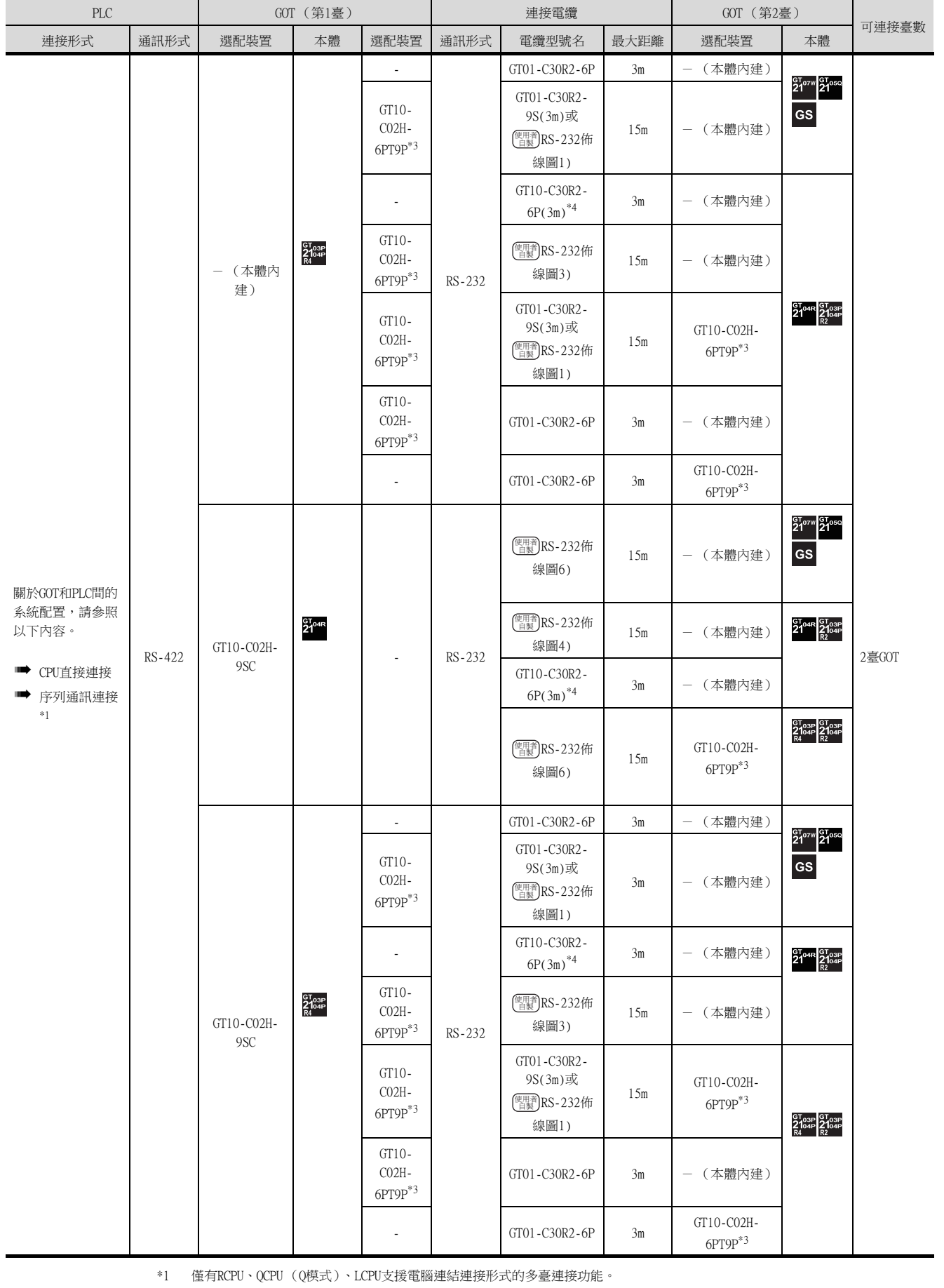

\*2 與GOT的連接請參照佈線圖。

**■ [RS-232佈線圖2\)](#page-1035-3)** 

\*3 使用編號A、B的GT10-C02H-6PT9P時,請勿將D-Sub (9針)連接器盒接地。

\*4 與GOT的連接請參照佈線圖。

**■ [RS-232佈線圖5\)](#page-1036-2)** 

20

GT21多臺拖帶連接功能

GT21多臺拖帶連接功能

# <span id="page-1035-0"></span>20.3 佈線圖

連接GOT與PLC的電纜的佈線圖如下所示。

# 20.3.1 RS-232電纜

#### ■1. 佈線圖

<span id="page-1035-1"></span>(1) RS-232佈線圖1)

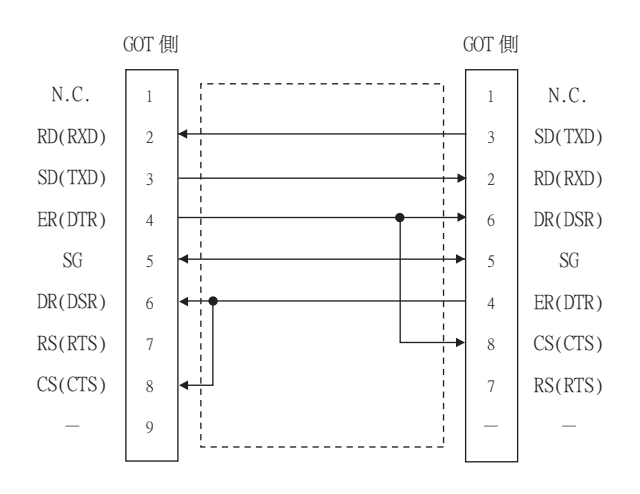

#### <span id="page-1035-3"></span>(2) RS-232佈線圖2)

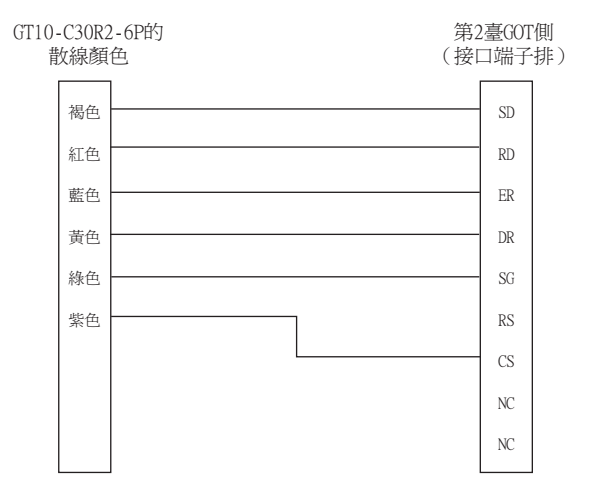

#### <span id="page-1035-2"></span>(3) RS-232佈線圖3)

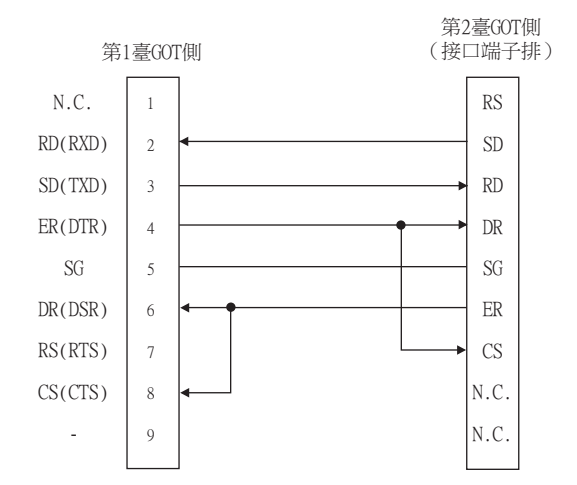

<span id="page-1036-2"></span>(5) RS-232佈線圖5)

<span id="page-1036-0"></span>(6) RS-232佈線圖6)

<span id="page-1036-1"></span>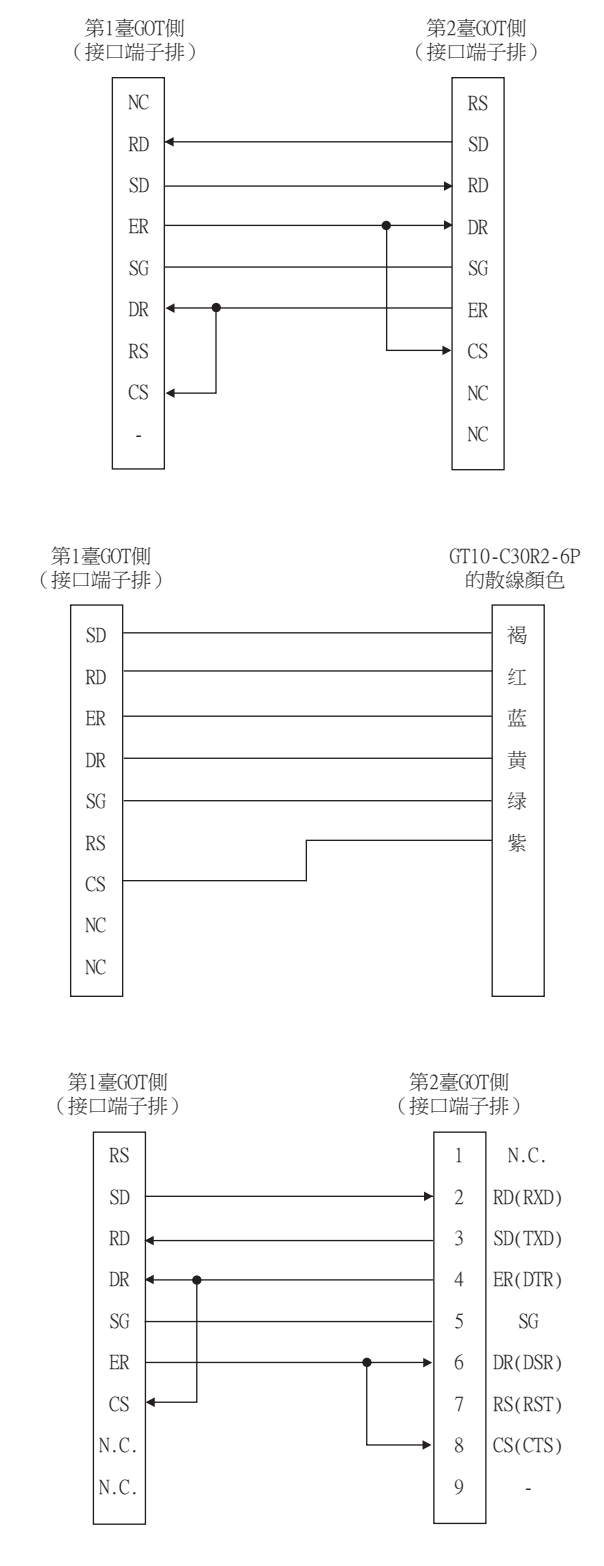

# ■2. 製作電纜時的注意事項

# (1) 電纜長度

- 請將RS-232電纜做成15m以內的長度。
- (2) GOT側接口 關於GOT側接口,請參照以下內容。

■ [1.4.1 GOT的接口規格](#page-53-0)

#### ■1. 佈線圖

<span id="page-1037-0"></span>(1) RS-422佈線圖1)

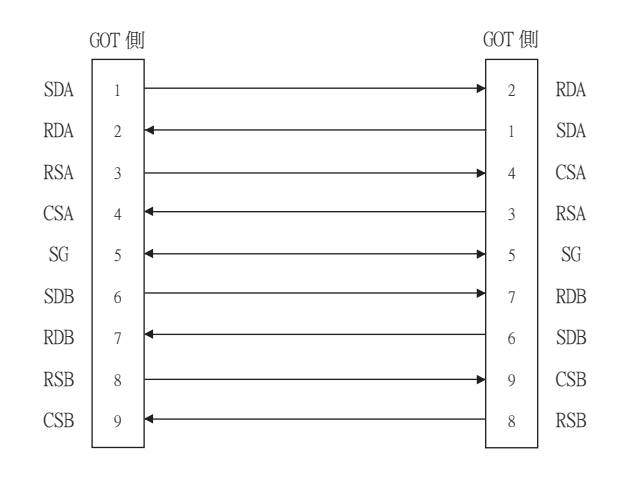

#### <span id="page-1037-1"></span>(2) RS-422佈線圖2)

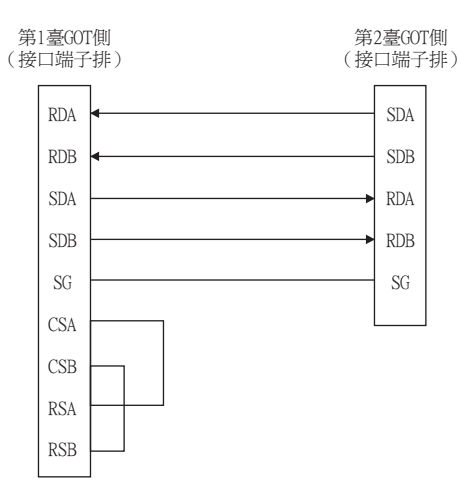

#### <span id="page-1037-2"></span>(3) RS-422佈線圖3)

第1臺GOT側 。<br>(接口端子排)

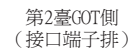

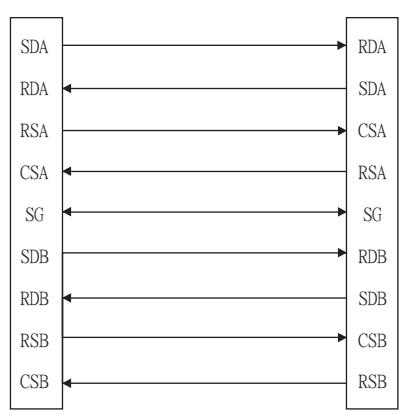

<span id="page-1038-0"></span>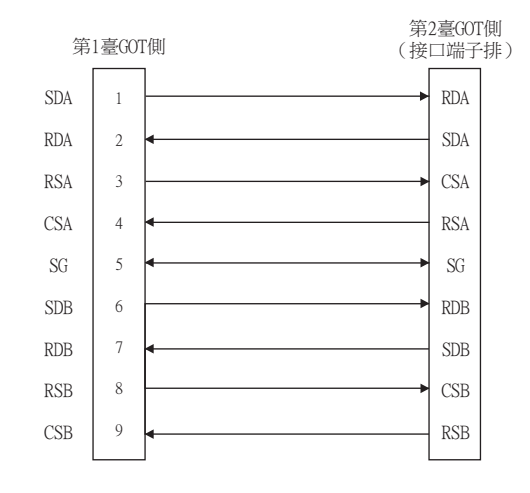

#### <span id="page-1038-2"></span>(5) RS-422佈線圖5)

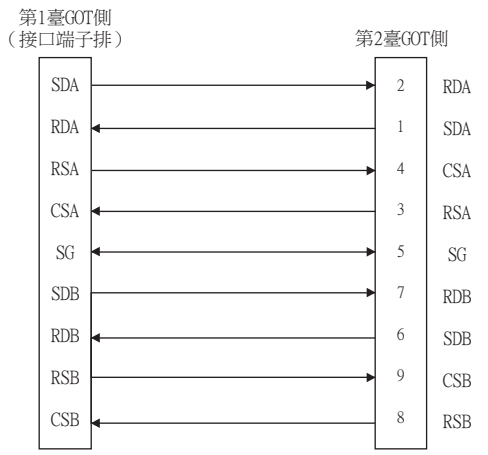

# <span id="page-1038-1"></span>(6) RS-422佈線圖6)

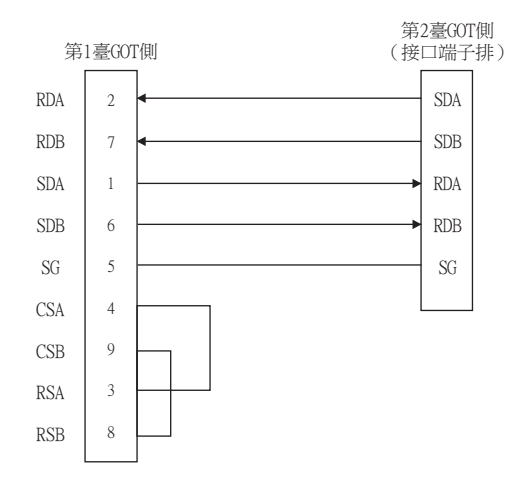

# ■2. 製作電纜時的注意事項

#### (1) 電纜長度

請將RS-422電纜做成30m以內的長度。

(2) GOT側接口 關於GOT側接口,請參照以下內容。

 $\rightarrow$  [1.4.1 GOT的接口規格](#page-53-0)

#### ■3. 終端電阻的設定

#### (1) GOT側

連接GOT與PLC時,需要在GOT側設置終端電阻。 請將終端電阻切換開關設定為30Ω。 關於終端電阻的設定方法,請參照以下內容。

■ [1.4.3 GOT終端電阻](#page-57-0)

# <span id="page-1040-0"></span>20.4 GOT側的設定

# 20.4.1 設定通訊接口 (連接裝置的設定)

以下述系統配置為例進行說明。

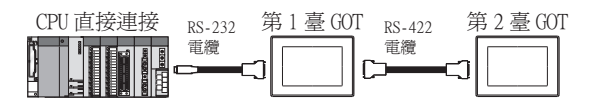

# ■1. 第1臺GOT的設定

(1) 與PLC連接的通訊接口的設定

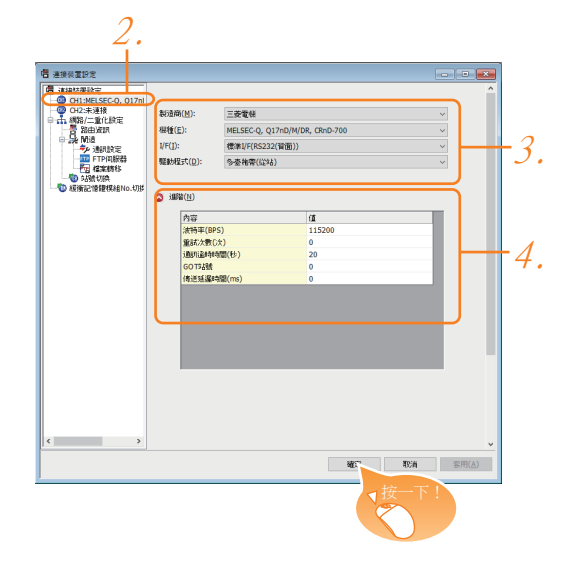

- Step 1. 選擇[通用設定]→[連接裝置設定]功能表。
- Step 2. 顯示連接裝置的設定視窗,從清單功能表中選擇要使用的通道。
- Step 3. 進行如下選擇。
	- 製造商:三菱電機
	- 機種:請根據所連接的機種進行設定。
	- I/F:標準I/F (RS232)
	- 驅動程式:請根據所連接的機種設定為以下任意一種驅動程式。
		- · 序列 (MELSEC)
		- · MELSEC-A
		- · MELSEC-FX
- Step 4. 製造商、機種、I/F、驅動程式的設定完成後會顯示進階。 請根據所使用的環境進行設定。
	- [20.4.2 連接裝置進階](#page-1043-0)

設定完成後按一下[確定]按鈕。

#### (2) 與第二臺GOT連接的通訊接口的設定

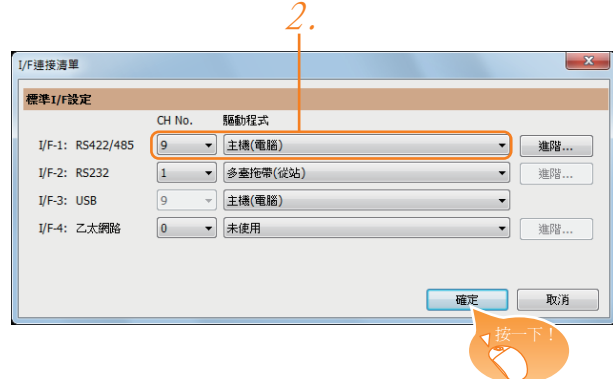

- $Step 1.$  選擇[通用設定]→[I/F連接清單]功能表。
- Step 2. 顯示I/F連接清單視窗,請按以下說明進行選擇。 • I/F-1:RS422/485 CH No.:9 驅動程式:主機 (電腦)

設定完成後按一下[確定]按鈕。

(3) [透明傳輸]設定

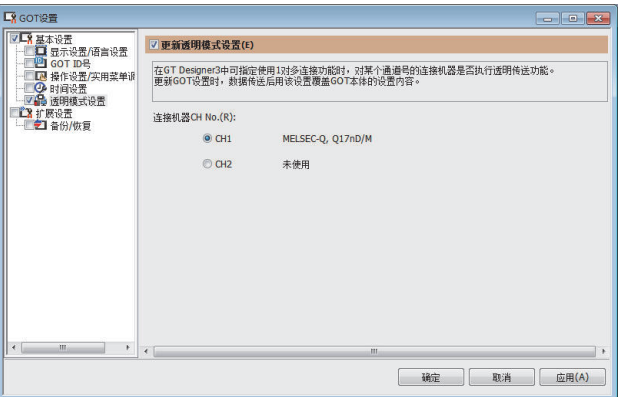

- $Step 1.$ 請選擇[通用設定]→[基本設定]→[GOT設定]→[透明傳輸]功能表。
- $Step 2.$  顯示[連接裝置CH No.],請勾選連接於GOT多臺連接目標的PLC的CH No.。 關於可連接機種的詳情,請參照以下內容。
	- [6. CPU直接連接](#page-375-0)
	- ➠ [7. 序列通訊連接](#page-431-0)

設定完成後按一下[確定]按鈕。

#### ■2. 第2臺GOT的設定

設定與第1臺GOT連接的通訊接口。

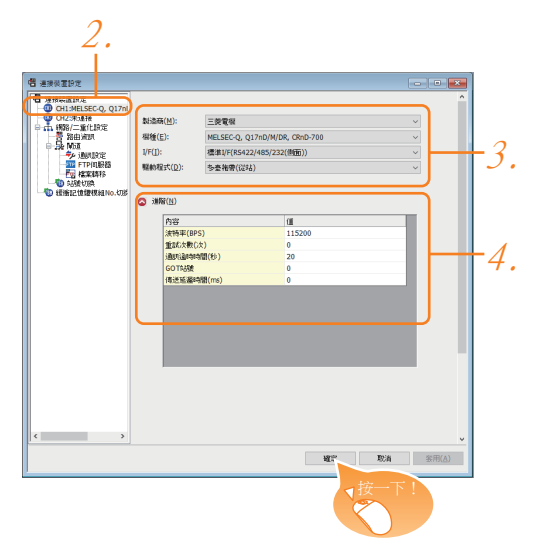

- Step 1. 選擇[通用設定]→[連接裝置設定]功能表。
- $Step 2.$  顯示連接裝置的設定視窗,從清單功能表中選擇[CH1]。
- Step 3. 進行如下選擇。
	- 製造商:三菱電機
	- 機種:請設定為與第1臺 (連接PLC的通訊接口)相同的設定。
	- I/F:標準I/F (RS422/485)
	- 驅動程式:請設定為與第1臺 (連接PLC的通訊接口)相同的設定。
- Step 4. 製造商、機種、I/F、驅動程式的設定完成後會顯示進階。 請設定與第1臺 (連接PLC的通訊接口)的設定相同。

設定完成後按一下[確定]按鈕。

# <span id="page-1043-0"></span>20.4.2 連接裝置進階

請根據所使用的環境進行設定。

# ■1. 序列 (MELSEC)

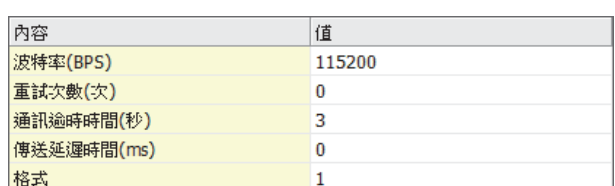

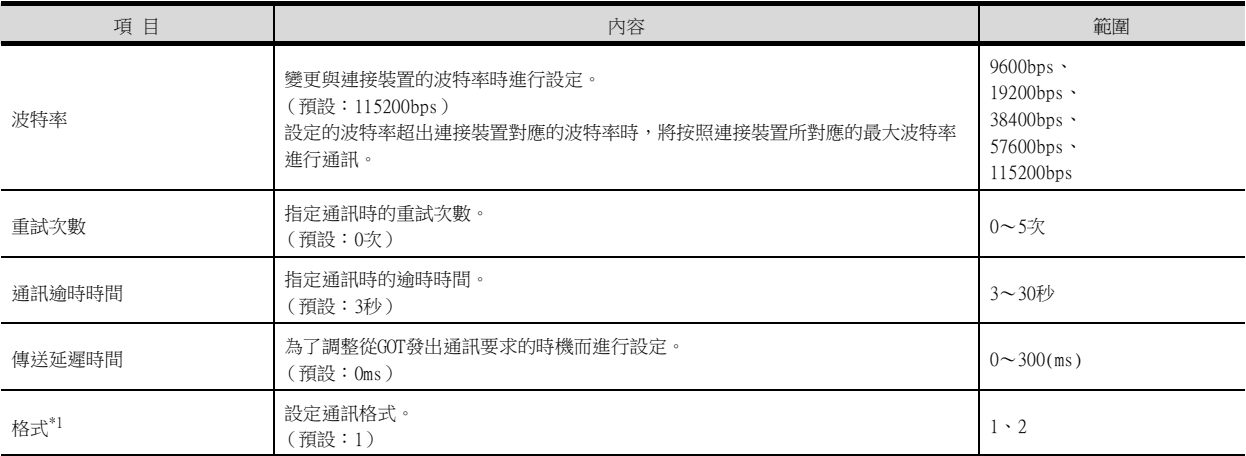

\*1 根據連接裝置,格式的設定有所不同。 L6ADP-R4介面卡:[2] L6ADP-R4介面卡以外:[1]

#### ■2. MELSEC-FX

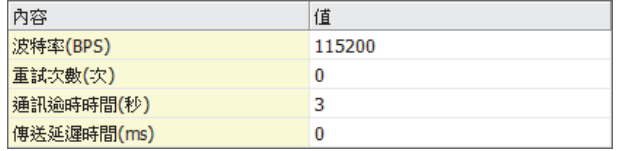

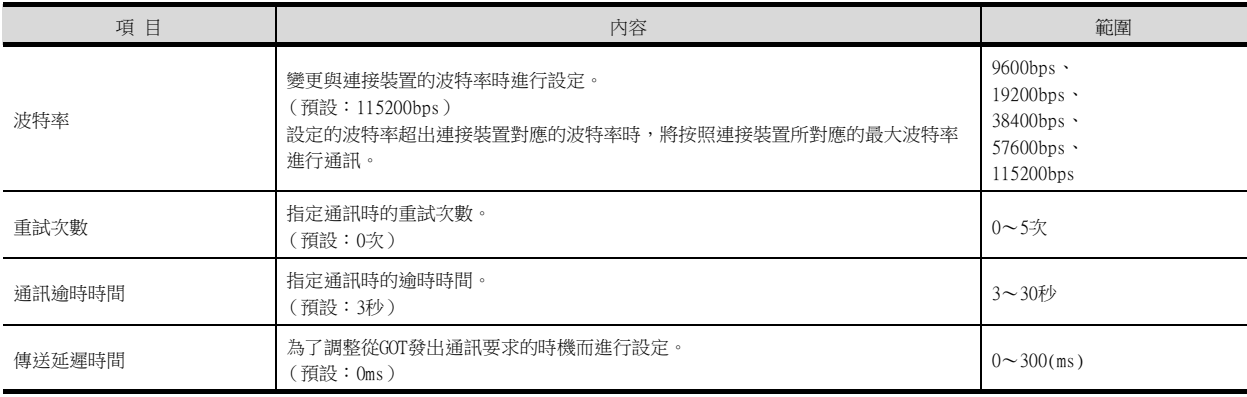
## $\blacksquare$ 3. MELSEC-A(GT21)

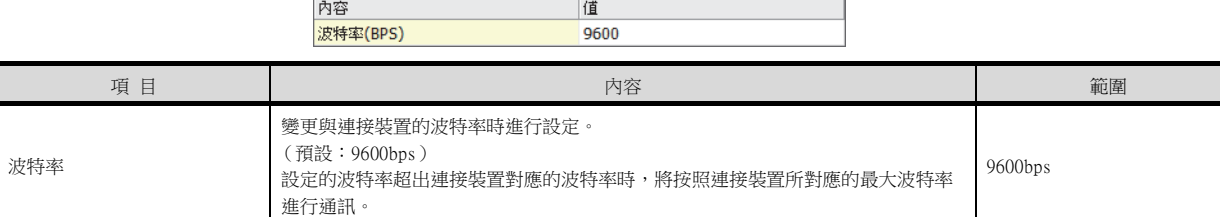

# POINT

(1) 通過實用程式進行的通訊接口的設定 通訊接口的設定也可在寫入工程資料的[連接裝置設定]後,通過實用程式的[連接裝置設定] 進行變更。

關於實用程式的詳情,請參照以下手冊。

- ➠ GOT2000系列主機使用說明書 (實用程式篇)
- (2) 連接裝置設定的設定內容的優先順序 透過GT Designer3或者實用程式進行設定時,會根據最後設定的內容進行動作。

# 20.5 注意事項

#### ■1. 關於GOT的通訊時機

#### (1) 關於GOT的通訊時機

GOT接通電源後,請調整通訊時機,使得從第1臺GOT開始,依序 (第1臺→第2臺)與連接裝置 (三菱電機PLC)進行 通訊。

無法通訊時會進行重試,超出判定時間時會發生通訊錯誤。

- 如果在開啟第2臺GOT的電源後過一段時間才開啟第1臺GOT的電源,第2臺GOT的通訊開始時間會出現延遲,因此第2 臺GOT可能出現通訊錯誤。
- 同時開啟電源時,如果第2臺GOT開始通訊前花費了較長時間,也可能會引發通訊錯誤。

#### (2) 通訊時機的調整方法

#### (a) 同時接通電源時

通過實用程式或GT Designer3的[GOT設定]-[標題顯示時間],按照從第1臺GOT起依序延遲的方式設定標題顯示時 機。

標題顯示過程中不與連接裝置通訊。

例:[標題顯示時間]的設定值 (()為設定值)

第1臺 (5秒)→第2臺 (10秒)

#### (b) 單獨接通電源時

以連接裝置→第1臺GOT→第2臺GOT的順序接通電源。

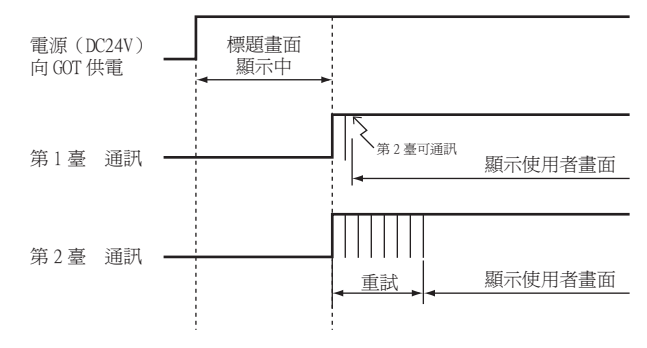

#### ■2. 與FA透明傳輸功能同時使用

多臺連接時,無法連接在GOT的RS-232接口或者USB接口上使用FA透明傳輸功能。 (在第1臺GOT上連接電腦時,可以使用FA透明傳輸功能。)

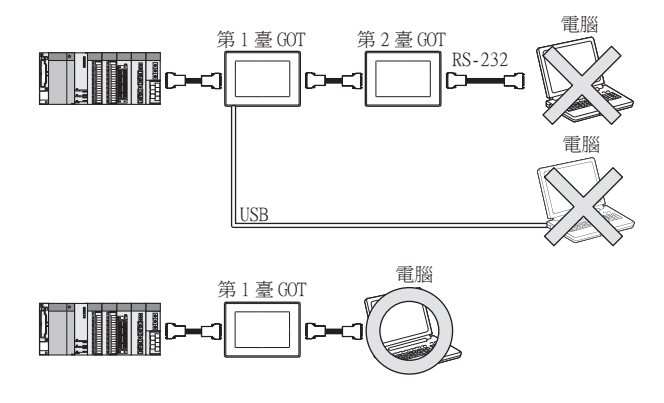

#### ■3. 多臺連接時停止GOT監視的條件

多臺連接時,在上一層 (第1臺)GOT上進行了下述GOT監視停止操作後,下一層 (第2臺)GOT也會停止監視。 上一層GOT重新啟動監視後,下一層GOT也會重新啟動監視。

- 使用GT Designer3寫入/讀取工程資料或OS時\*1
- 使用GOT本體設定時\*1
	- \*1 使用GX Developer等會發生通訊逾時錯誤。

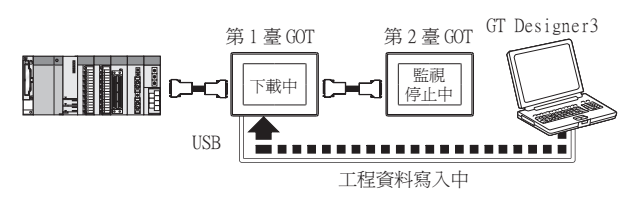

## ■4. 連接多臺GOT狀態下發生PLC電源切斷等情況時

連接多臺GOT狀態下,因PLC電源切斷或者PLC與第1臺GOT間的通訊電纜脫落等原因而引致PLC與第1臺GOT間的通訊停止 時,會發生第2臺GOT向第1臺GOT的通訊要求的逾時等待,PLC與第1臺GOT間的監視恢復延遲。

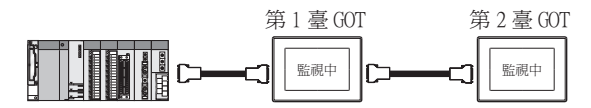

MEMO

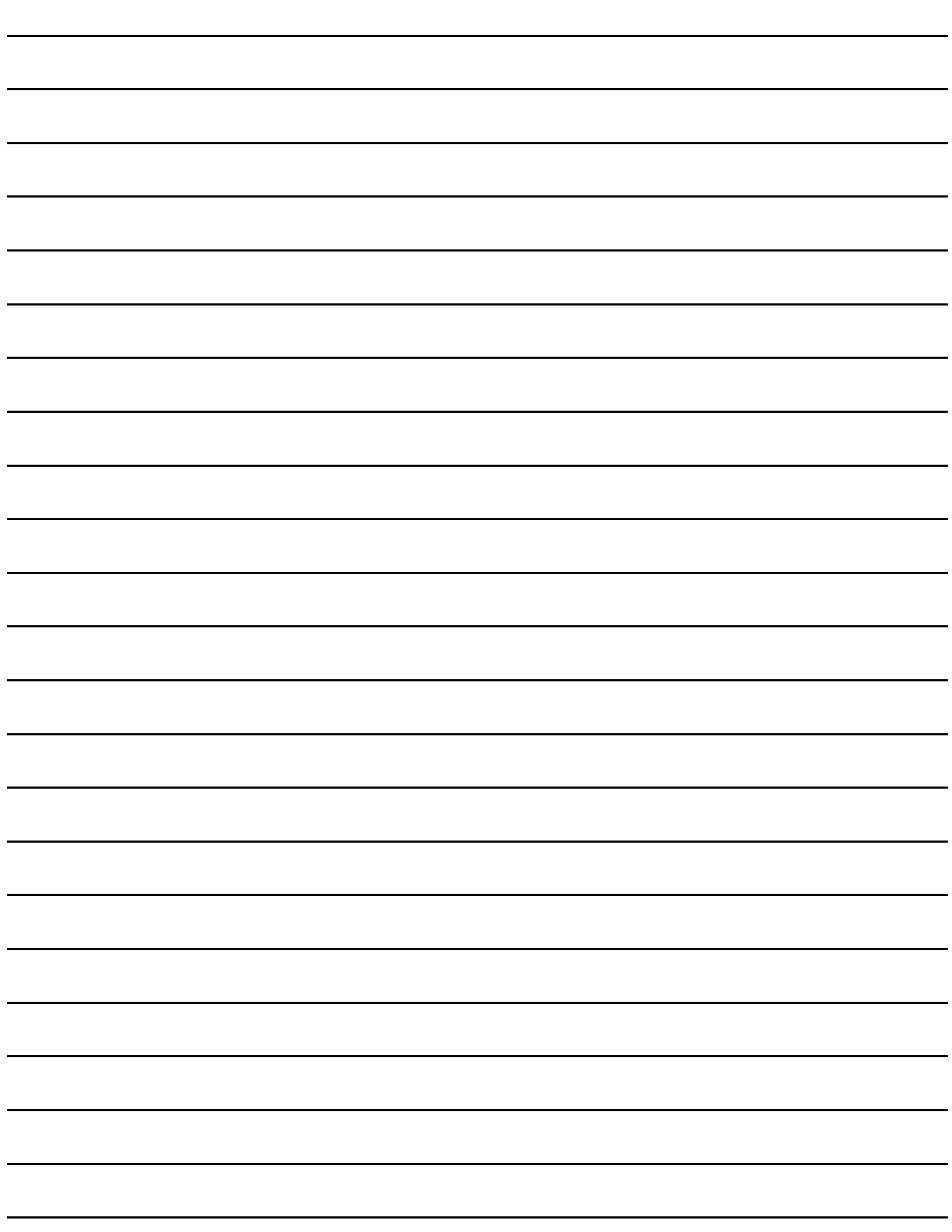

# 多通道功能

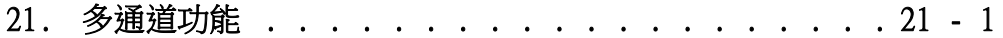

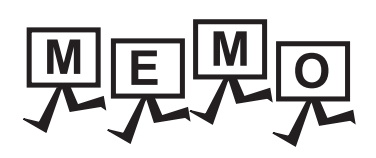

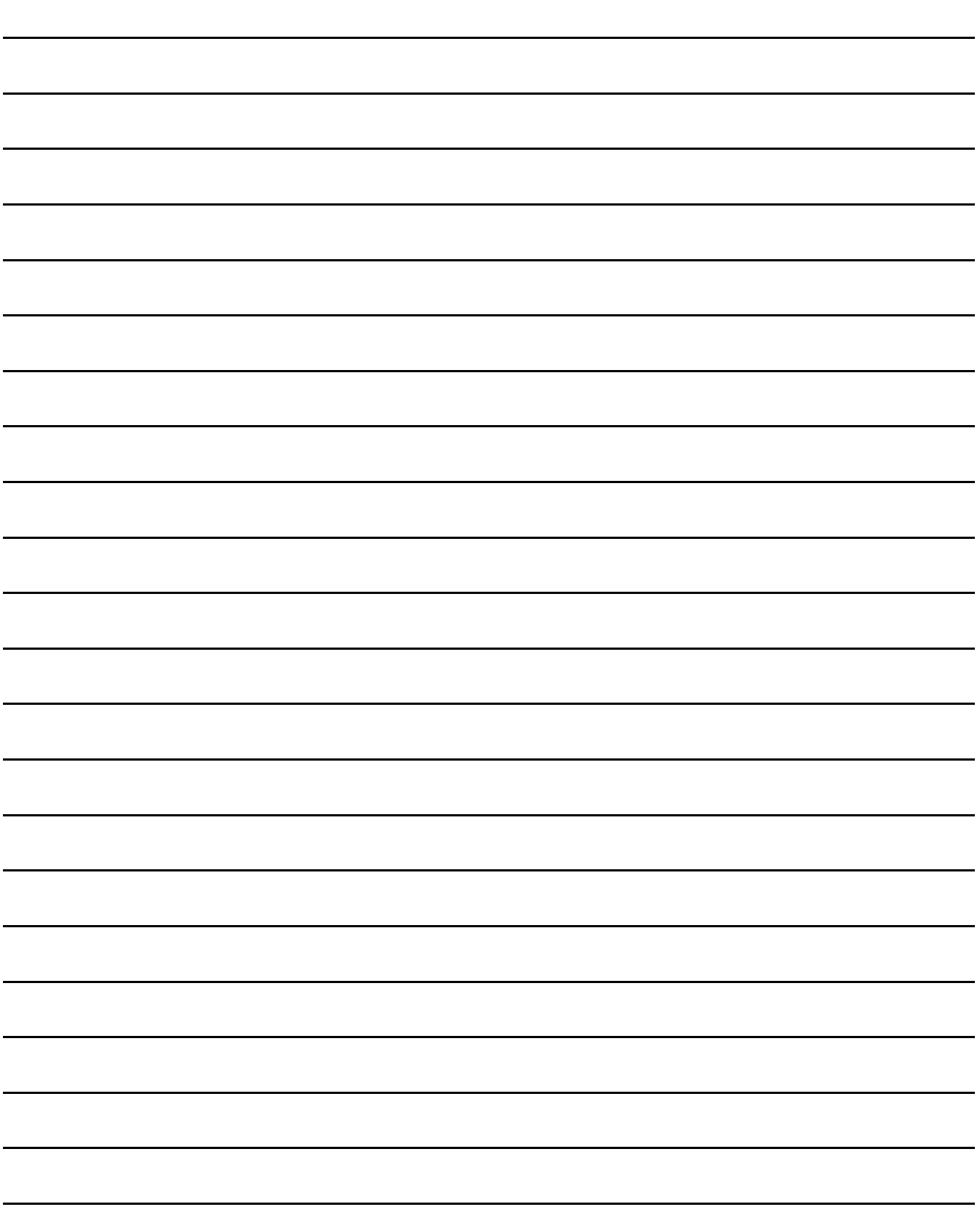

# <span id="page-1050-0"></span>21.多通道功能

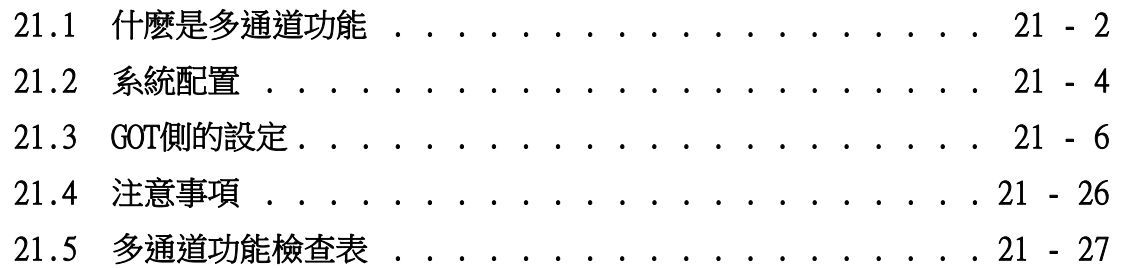

多通道功能

多通道功能

# <span id="page-1051-0"></span>21.1 什麽是多通道功能

多通道功能是指,向GOT寫入多個通訊驅動程式,用1臺GOT監視最多4臺 (4通道)連接裝置 (PLC CPU、溫度調節器、變頻 器等)的功能

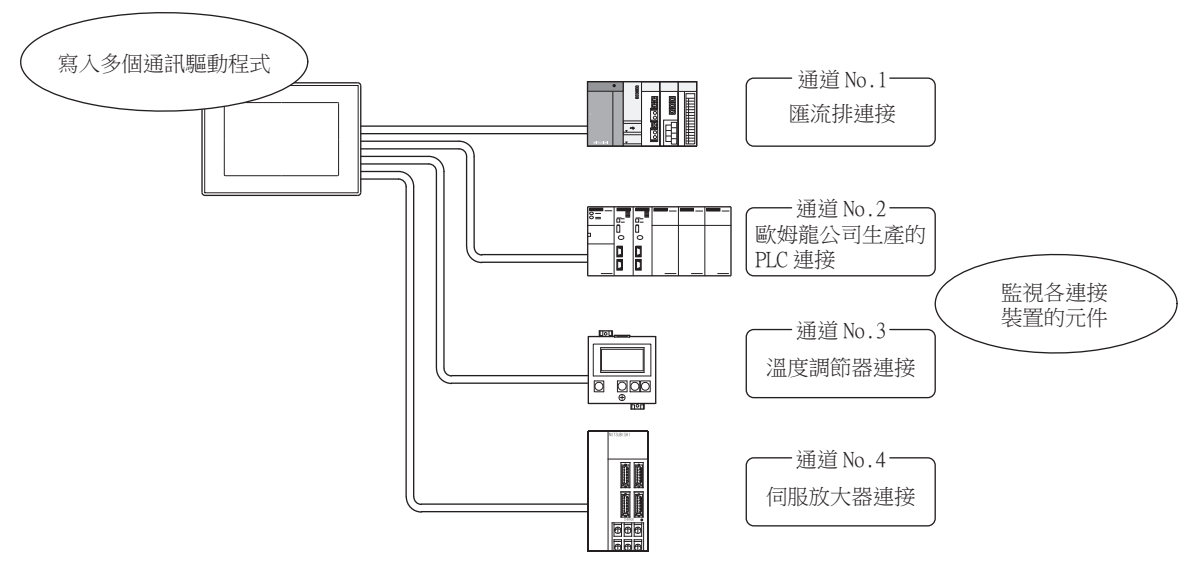

## POINT

- (1) 使用多通道功能前 本說明書以如下所示的系統配置為例,對使用多通道功能為止的步驟進行說明。
	- [21.2.1 匯流排連接、序列連接時](#page-1053-1)
	- [21.2.2 乙太網路多CPU連接時](#page-1054-0)
- (2) 使用多通道功能時的系統配置 GOT和連接裝置間的系統配置與不使用多通道功能時一樣。

關於GOT與連接裝置間的系統配置,請參照以下內容。

➠ 各連接形式相關章節的系統配置

# 2

## ■1. 多通道功能的特點

#### (1) 能夠使用1臺GOT來構建同時存在PLC CPU/溫度調節器/伺服放大器等的系統

因為可以使用1臺GOT來監視PLC CPU/溫度調節器/伺服放大器等,所以能夠方便地構建多種連接裝置並存的系統。 此外,因為可以通過GOT的畫面來監視各個系統,從而實現了資訊的集中管理。

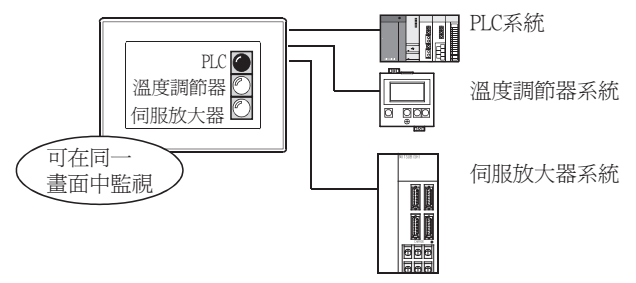

#### (2) 能夠與網路 (MELSECNET/H等)及FXCPU/其他公司的PLC等關聯

能夠與網路 (MELSECNET/H等)及FXCPU/其他公司的PLC等關聯。 例如,能夠以網路 (MELSECNET/H等)上的PLC CPU的元件為動作條件,在條件成立時進行FXCPU等元件的讀寫。

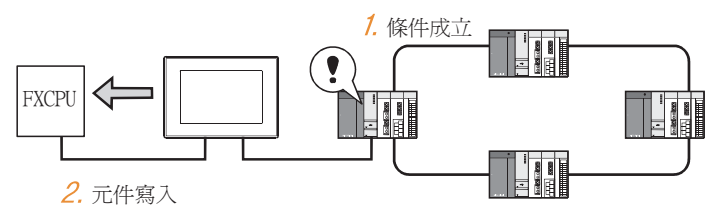

# (3) 可使用1臺GOT來實現乙太網路連接/匯流排連接/網路連接 (僅限GT27、GT25)

因為能夠使用1臺GOT來進行乙太網路連接和匯流排連接/網路連接,所以可以構築與多個網路關聯的系統。 此外,還能夠連接多個乙太網路裝置。(乙太網路多CPU連接)

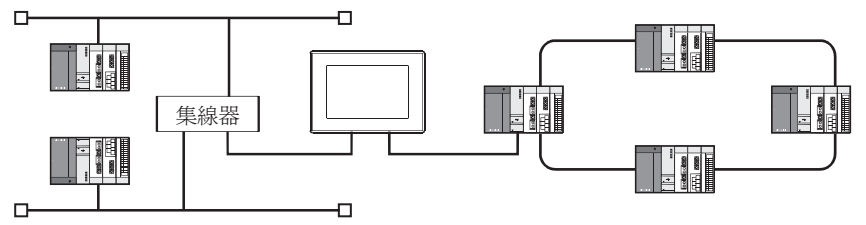

# <span id="page-1053-0"></span>21.2 系統配置

# <span id="page-1053-1"></span>21.2.1 匯流排連接、序列連接時

因為可以使用1臺GOT來監視PLC CPU/溫度調節器/伺服放大器等,所以能夠方便地構建多種連接裝置並存的系統。 此外,因為可以通過GOT的畫面來監視各個系統,從而實現了資訊的集中管理。

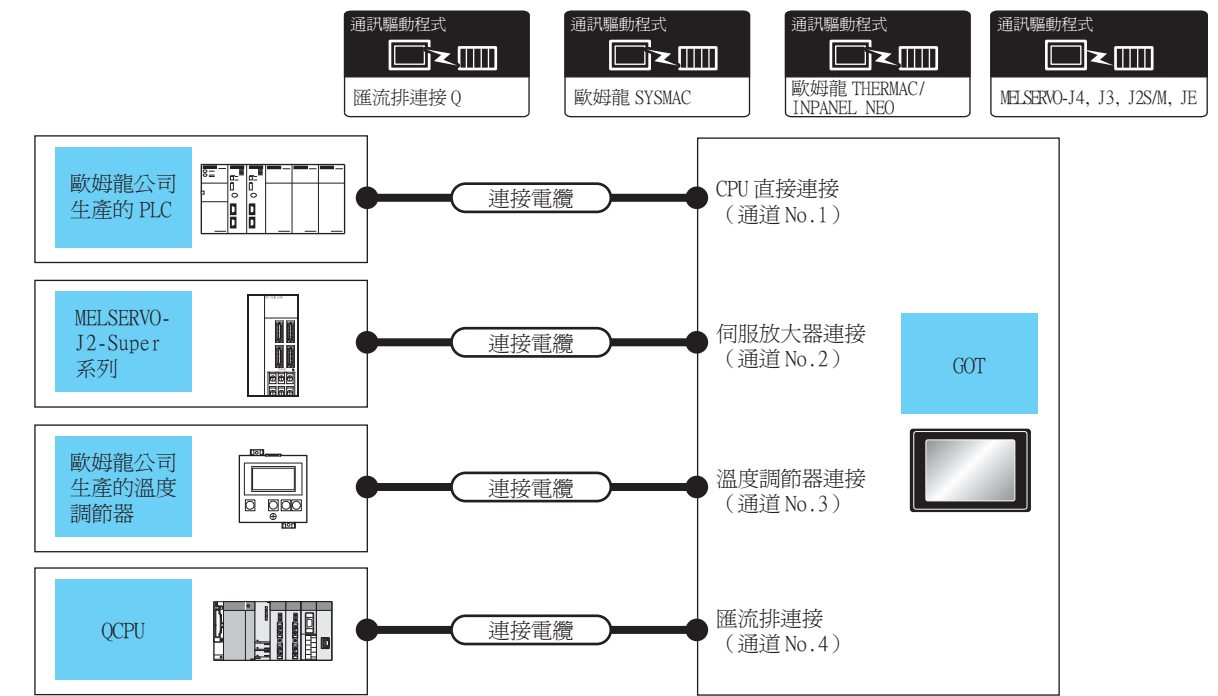

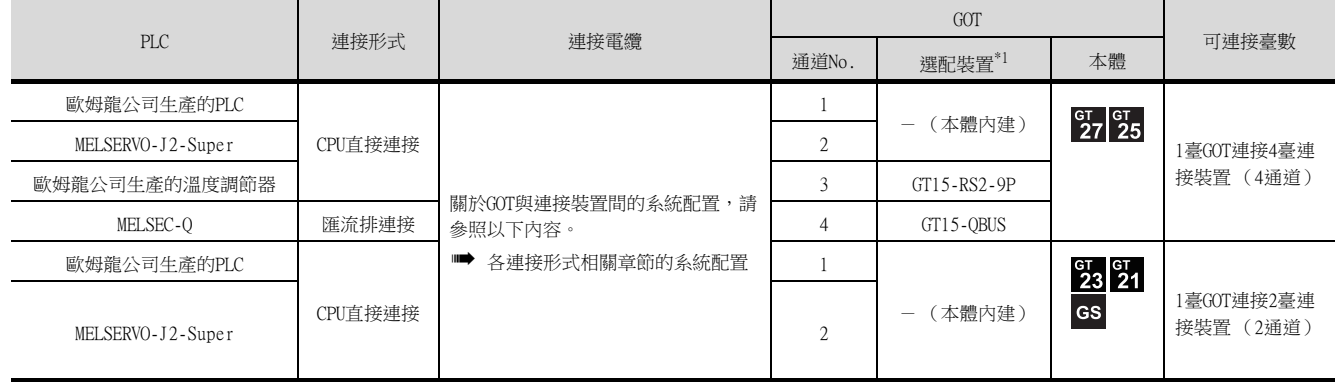

\*1 GT25-W、GT2505-V不支援選配裝置。

## POINT

使用通道No.5~8的連接裝置

可向通道No.5~8設定的驅動程式如下所示。

關於與連接裝置的系統配置和連接條件,請參照各連接裝置的相關章節。

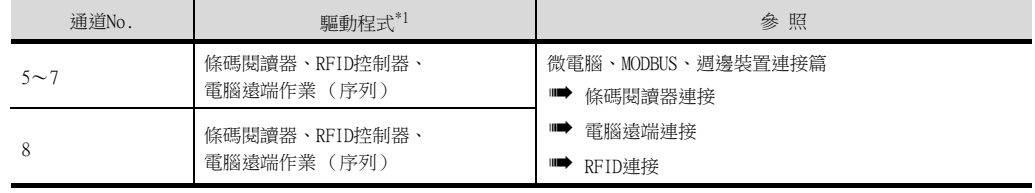

\*1 一個驅動程式僅可分配1個通道No.。

# <span id="page-1054-0"></span>21.2.2 乙太網路多CPU連接時

使用1臺GOT可以進行多個乙太網路連接和匯流排連接/網路連接,因此可以構建多個網路相互關聯的系統。

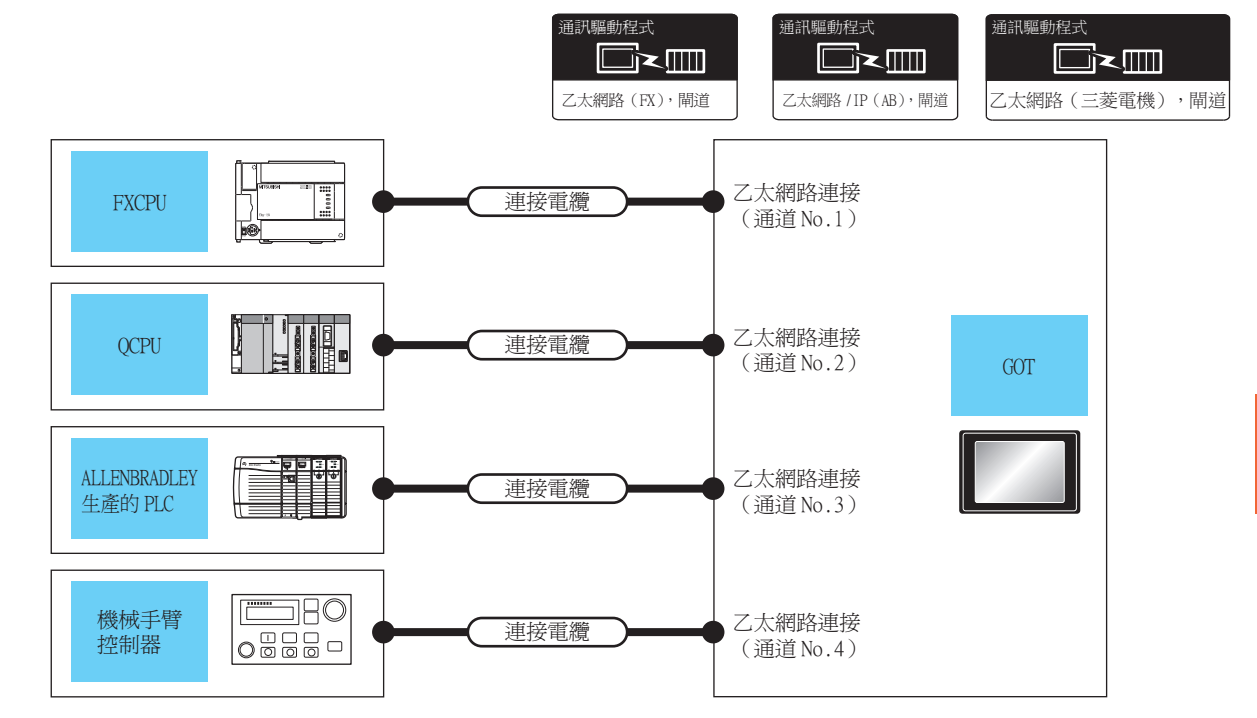

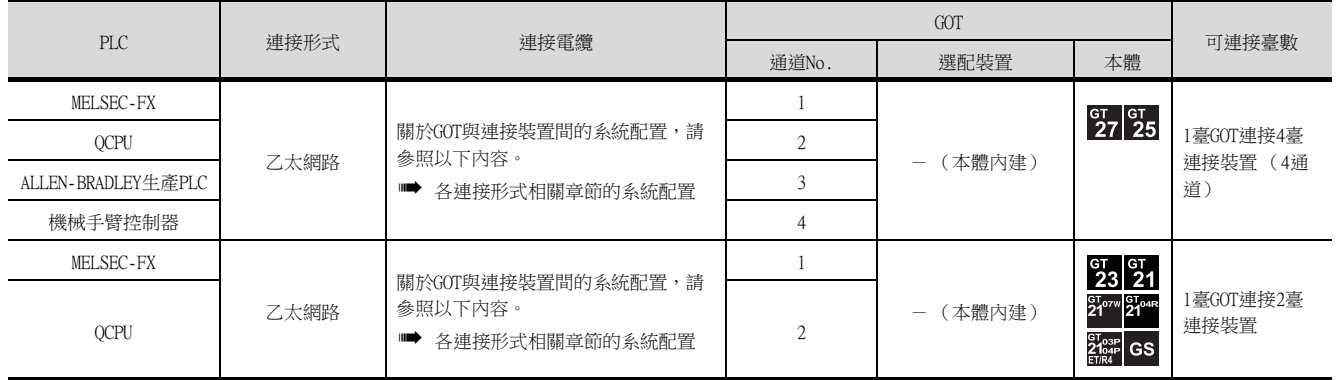

21

多通道功能

多通道功能

21.2 系統配置 21 - 5

# <span id="page-1055-0"></span>21.3 GOT側的設定

# 21.3.1 基本接口的選擇方法

本節中,將對多通道的基本思路進行歸納說明。

本節中的[21.3.2](#page-1057-0)~[21.3.6](#page-1073-0)對多通道功能從系統選擇到繪圖的流程進行說明。 初次使用多通道功能時,推薦參照[21.3.2~](#page-1057-0)[21.3.6進](#page-1073-0)行設定。

### ■1. 多通道功能的規格

以下為多通道功能的模塊安裝示意圖及規格。

#### (1) 模塊安裝示意圖

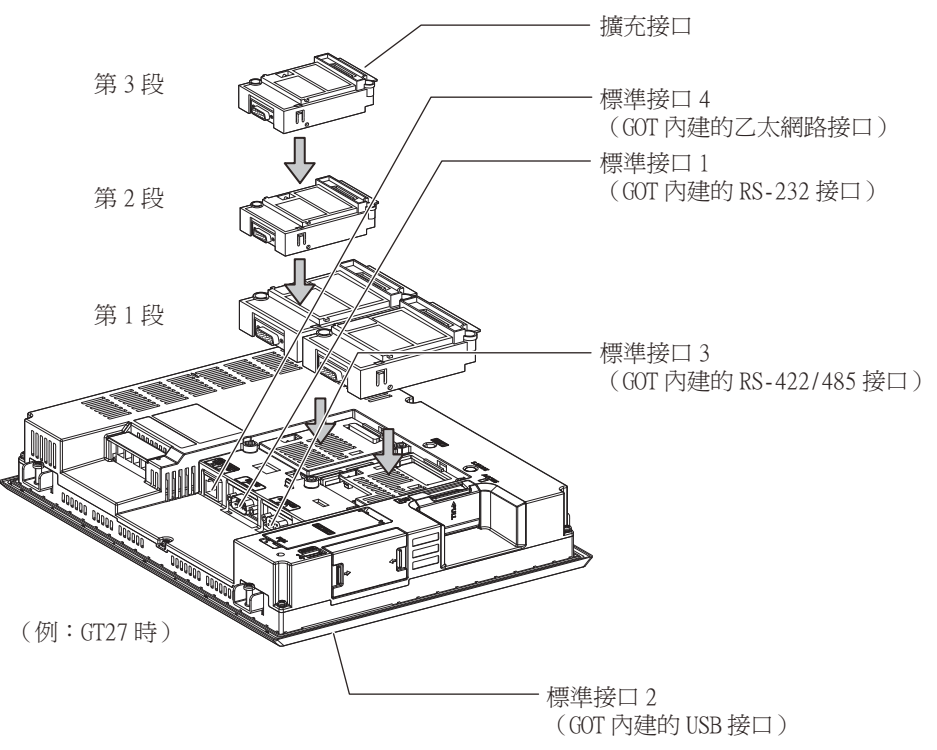

### (2) 規格

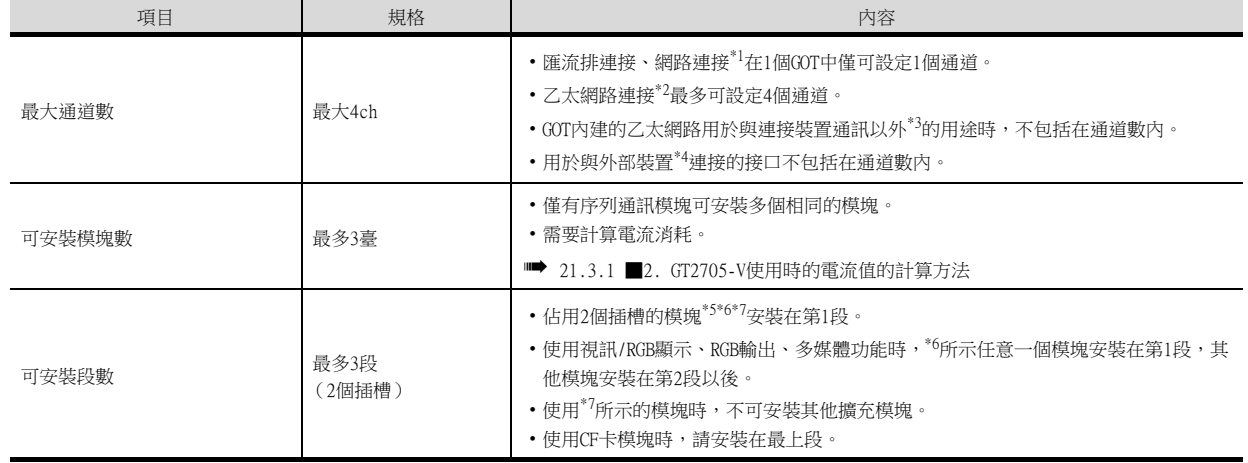

\*1 MELSECNET/H連接、MELSECNET/10連接、CC-Link IE控制器網路連接、CC-Link連接 (智能設備站)

\*2 乙太網路連接、MODBUS/TCP連接

\*3 閘道功能、MES接口功能、乙太網路下載

\*4 條碼閱讀器、RFID控制器、電腦 (電腦遠端作業 (序列)、FA透明傳輸功能、OS寫入、工程資料寫入)

\*5 GT15-QBUS2、GT15-ABUS2、GT15-J71GP23-SX、GT15-J71LP23-25、GT15-J71BR13、GT15-J61BT13

\*6 GT27-V4-Z、GT27-R2-Z、GT27-V4R1-Z、GT27-ROUT-Z、GT27-MMR-Z

\*7 GT15-75QBUSL、GT15-75QBUS2L、GT15-75ABUSL、GT15-75ABUS2L

## <span id="page-1056-0"></span>■2. GT2705-V使用時的電流值的計算方法

使用多個擴充模塊、條碼閱讀器、RFID控制器時,擴充模塊等所使用的電流值的合計必須在GT2705-V可供給的電流值 範圍內。

GOT除GT2705-V以外,不需要計算電流值。 關於使用GT2705-V時電流值的詳細計算方法,請參照以下手冊。

■ GOT2000系列 主機使用說明書 (硬體篇)

多通道功能

多通道功能

# <span id="page-1057-0"></span>21.3.2 從系統選擇到繪圖的流程

以下,將對使用多通道功能的系統的選擇方法進行說明。 多通道功能按以下順序選擇/設定。

- Step 1. 系統的選擇 確定要使用的連接形式及通道No.。
	- [21.3.3 確定連接形式及通道No. \(系統的選擇\)](#page-1058-0)
- Step 2. 接口的選擇 確定用於多通道功能的GOT側的接口及通訊模塊。
	- [21.3.4 確定GOT側接口 \(接口的選擇\)](#page-1063-0)
- Step 3. 模塊安裝位置的確認 確定要使用的通訊模塊的安裝位置。
	- [1.3.7 重疊安裝模塊的方法 \(模塊安裝位置的確認\)](#page-49-0)
- Step 4. 進行連接裝置的設定。
	- [21.3.5 連接裝置設定的設定方法](#page-1070-0)
- $Step 5.$  確認繪圖前必須了解的事項。
	- [21.3.6 繪圖前的確認事項](#page-1073-0)

# <span id="page-1058-0"></span>21.3.3 確定連接形式及通道No. (系統的選擇)

#### ■1. 確定所使用的連接形式

## (1) GT27、GT25、GT23時

GOT27、GT25、GT23時可以將下表所示的匯流排/網路連接、乙太網路連接、序列連接組合起來連接。

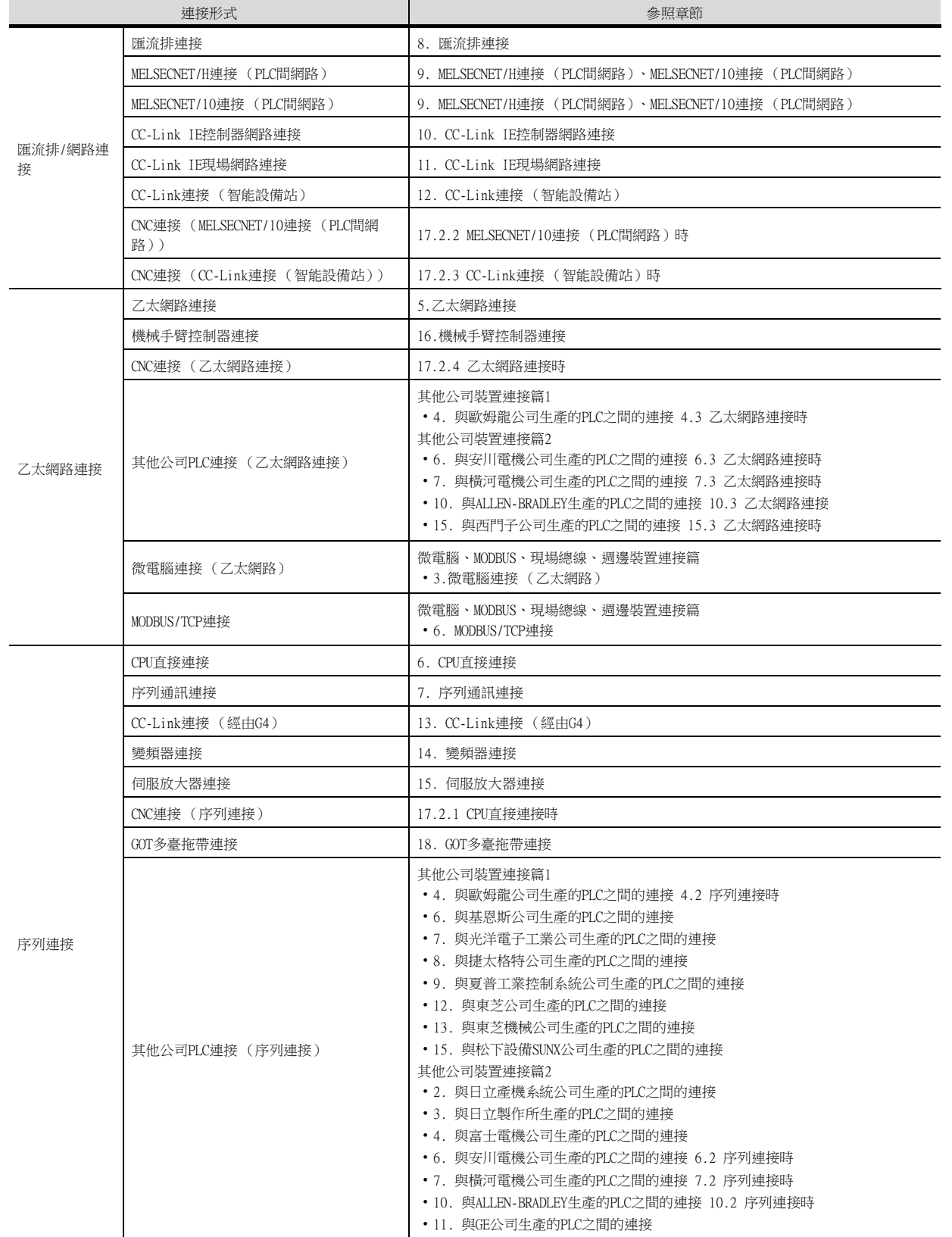

 $2^{\cdot}$ 

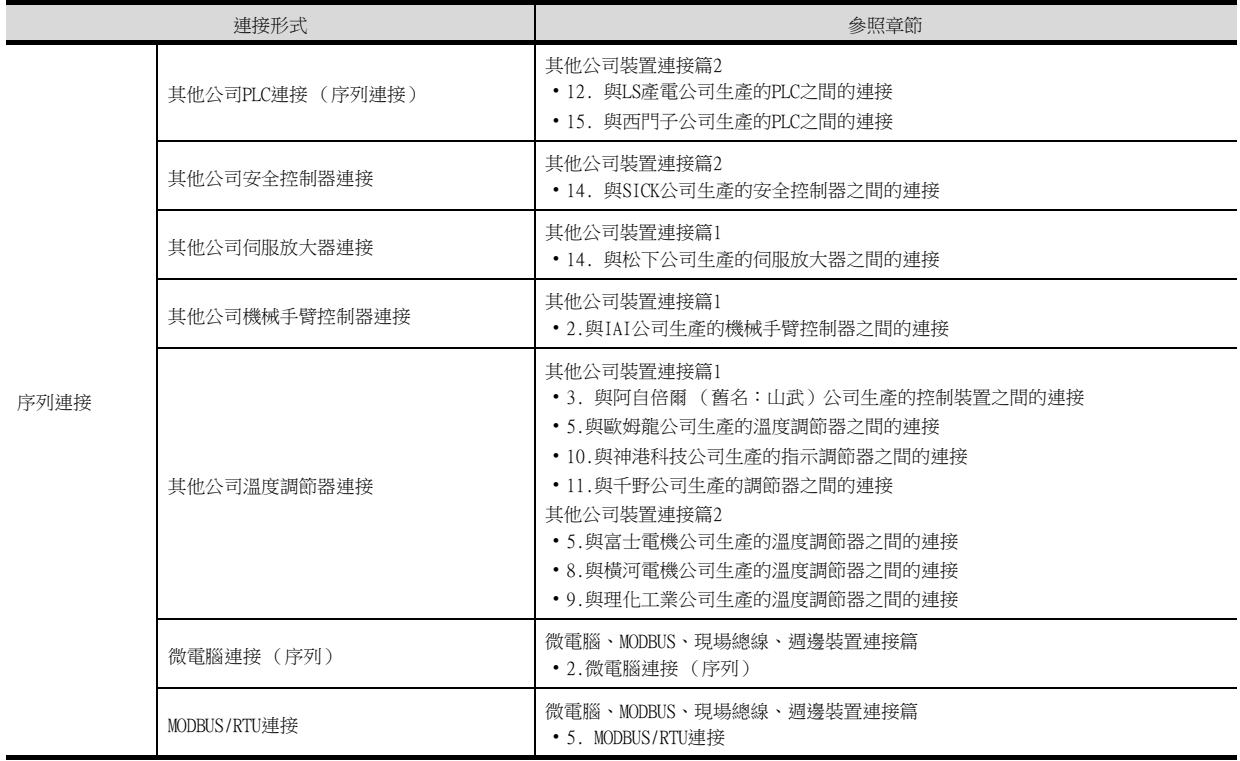

下表所示為可連接的組合/通道數/有限制的功能。

○:可 △:有限制

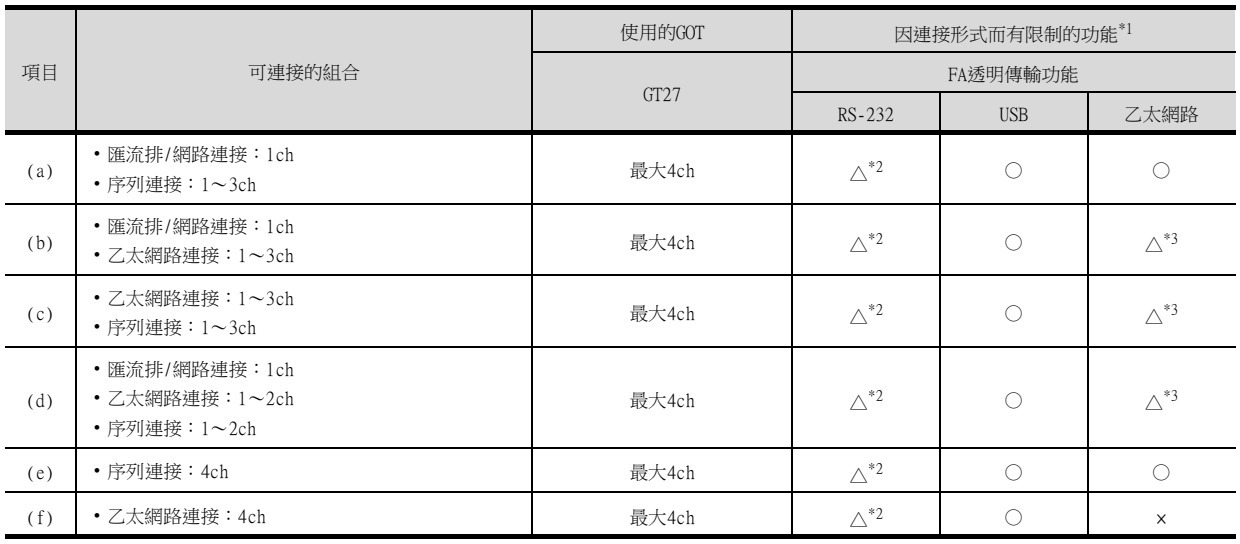

\*1 使用以下功能時,所用功能的不同組合會對可連接的通道數產生影響。 ·條碼功能 ·RFID功能 ·電腦遠端作業功能 ·視訊顯示功能 (僅限GT27) ·多通道功能 (僅限GT27) ·外部I/O功能 ·RGB顯示功能 (僅限GT27) ·報表功能 ·聲音輸出功能 無法同時使用視訊顯示功能、多媒體功能、RGB顯示功能。 關於詳情,請參照以下內容。

- [21.3.4 確定GOT側接口 \(接口的選擇\)](#page-1063-0) \*2 使用RS-232的FA透明傳輸功能僅能使用GOT內建的RS-232接口。
	- 如果GOT內建的RS-232接口已被使用,則無法使用FA透明傳輸功能。
- \*3 GOT與PLC之間為乙太網路連接時,GOT與電腦之間無法通過乙太網路連接。

#### (2) GT21時

GT21時可以將下表所示的乙太網路連接、序列連接組合起來連接。

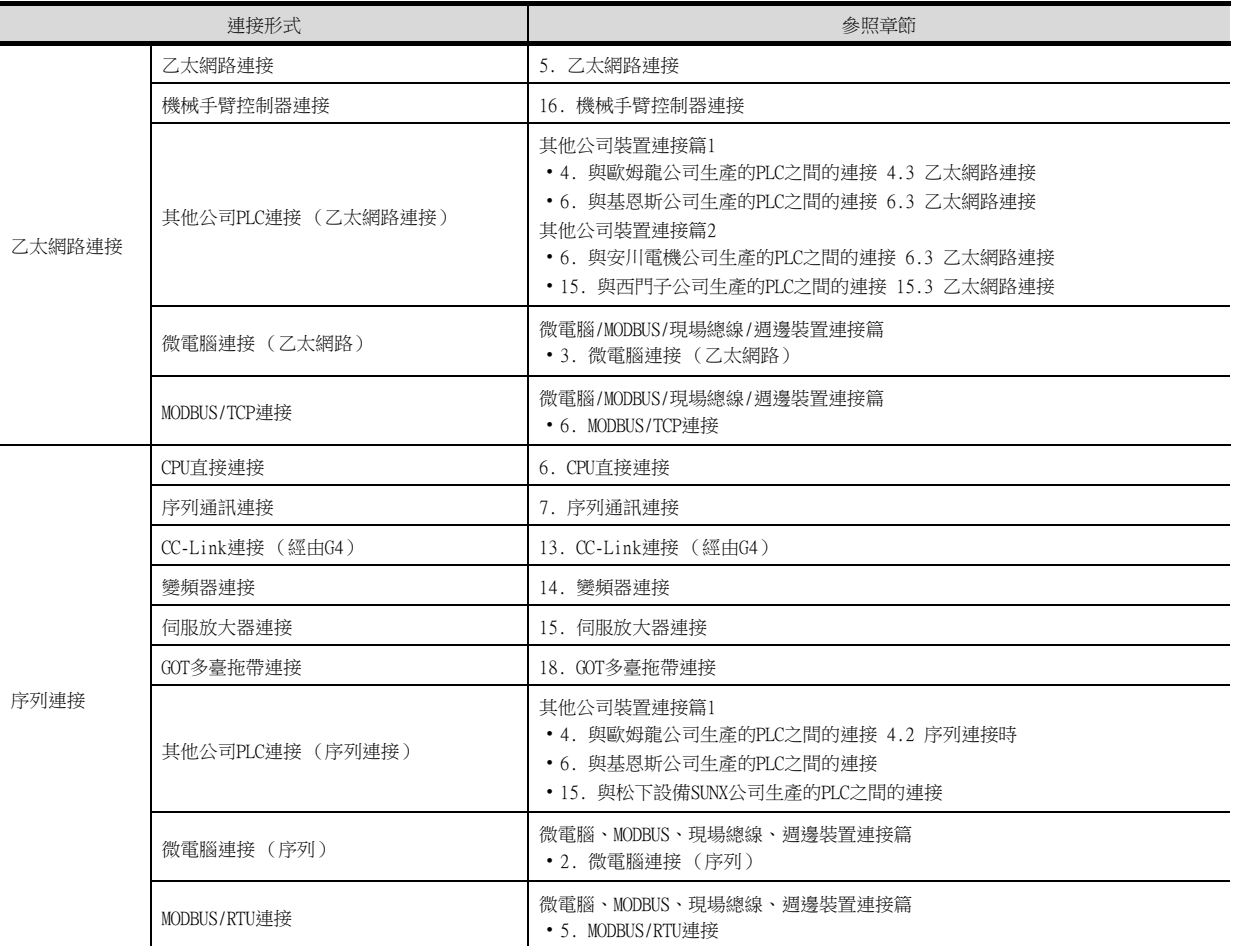

通道數及功能因使用的GOT而有所不同。

下表所示為可連接的組合/通道數/有限制的功能。

○:可 △:有限制

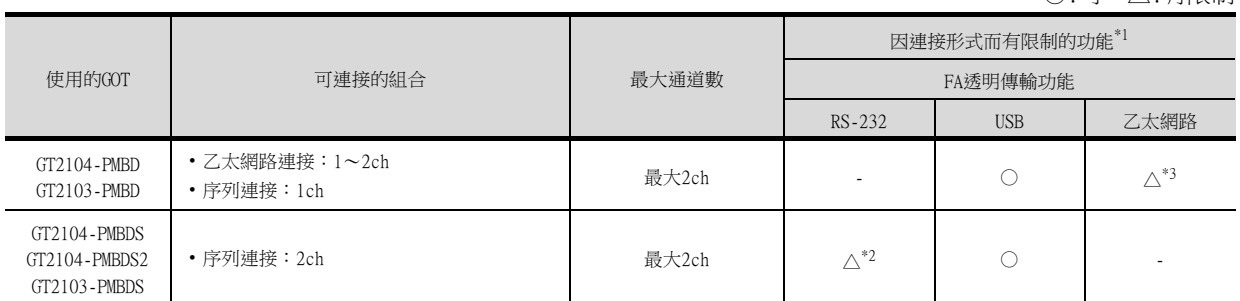

\*1 使用以下功能時,所用功能的不同組合會對可連接的通道數產生影響。

·條碼功能 ·RFID功能

關於詳情,請參照以下內容。

■ [21.3.4 確定GOT側接口 \(接口的選擇\)](#page-1063-0)

\*2 使用RS-232的FA透明傳輸功能僅能使用GOT內建的RS-232接口。如果GOT內建的RS-232接口已被使用,則無法使用FA透明傳輸功 能。

\*3 GOT與PLC之間為乙太網路連接時,GOT與電腦之間無法通過乙太網路連接。

2

## (3) GS時

GS時可以將下表所示的乙太網路連接、序列連接組合起來連接。

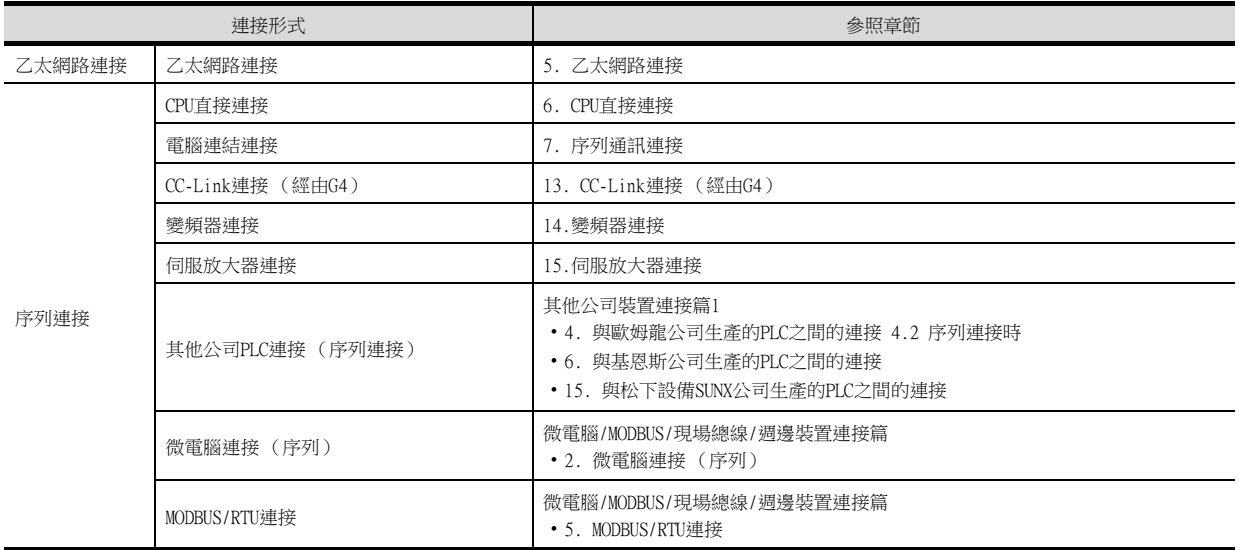

通道數及功能因使用的GOT而有所不同。

下表所示為可連接的組合/通道數/有限制的功能。

○:可 △:有限制

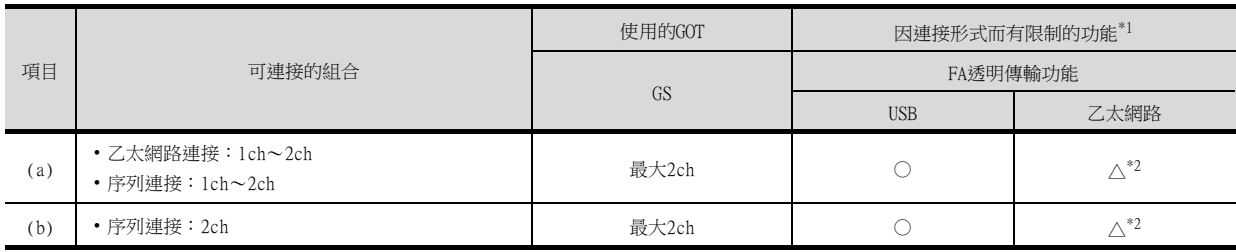

\*1 使用以下功能時,所用功能的不同組合會對可連接的通道數產生影響。

·條碼功能 ·RFID功能

關於詳情,請參照以下內容。 ■ [21.3.4 確定GOT側接口 \(接口的選擇\)](#page-1063-0)

\*2 GOT與PLC之間為乙太網路連接時,GOT與電腦之間無法通過乙太網路連接。

#### ■2. 確定通道No.

(1) PLC、運動控制器、溫度調節器、變頻器、伺服放大器、CNC、機械手臂控制器的通道No. 確定使用的連接形式後,需要確定各連接形式的通道No. (CH No.1~CH No.4)。 確定通道No.時沒有什麽需要特別注意的。 通道No.通過[通用設定]→[連接裝置設定]進行設定。

■ [1.1.1 連接裝置設定 \(通道設定\)](#page-29-0)

#### (2) 外部裝置 (條碼閱讀器、RFID控制器、電腦、序列印表機)的通道No.

連接條碼閱讀器、RFID控制器、電腦時,需要確定各外部裝置的通道No. (CH No.5~CH No.8)。

- (a) 可連接外部裝置數 每臺GOT上分別可連接1臺條碼閱讀器、RFID控制器、電腦。 進行連接裝置設定時,請不要向通道No.5~8設定相同的驅動程式。
- (b) 使用操作員認證 (外部認證)時 使用操作員認證 (外部認證)時,RFID控制器僅能在通道No.8中使用。
- (c) 使用需要從GOT供給電源的外部裝置時 使用需要電源供給的條碼閱讀器、RFID控制器時,請設定為通道No.8。

通道No.5~7無法供應電源。

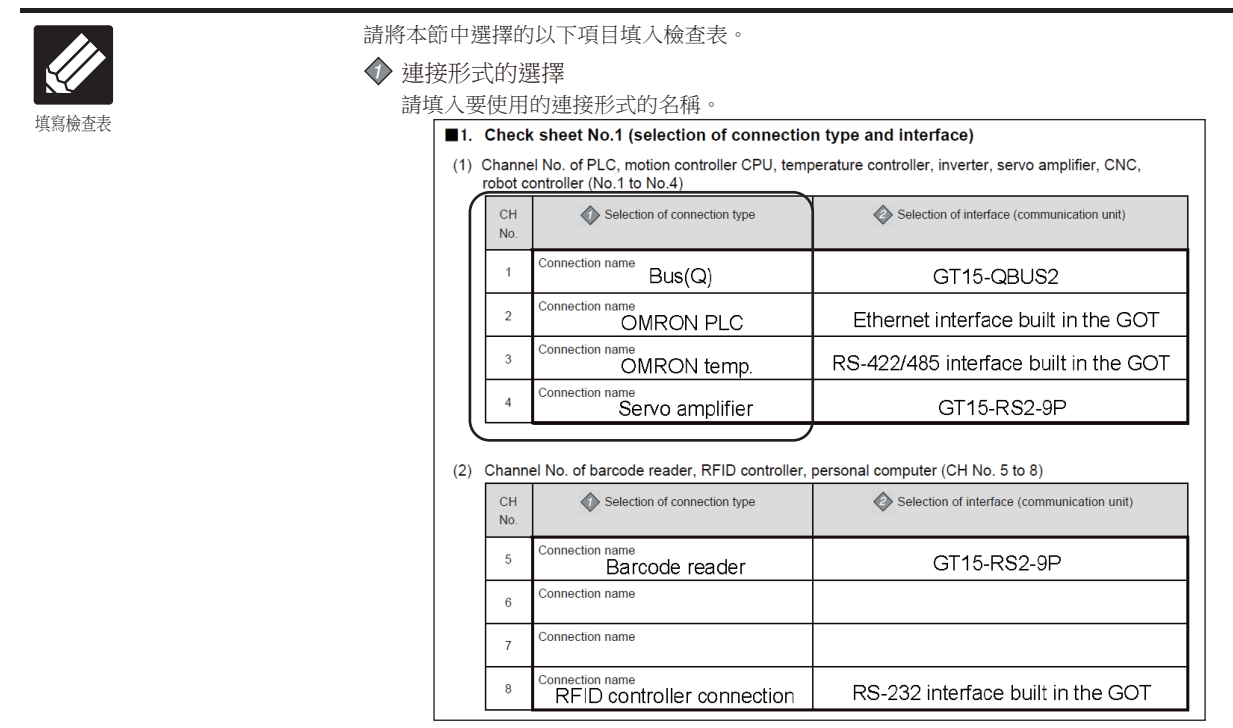

多通道功能

通道功能

# <span id="page-1063-0"></span>21.3.4 確定GOT側接口 (接口的選擇)

- 使用多通道功能時,請根據需要通過以下方法新增GOT的接口。
- 向擴充接口重疊安裝通訊模塊。
- 向擴充接口安裝通訊模塊,與GOT內建的RS-232接口、RS-422/485接口、乙太網路接口組合使用。

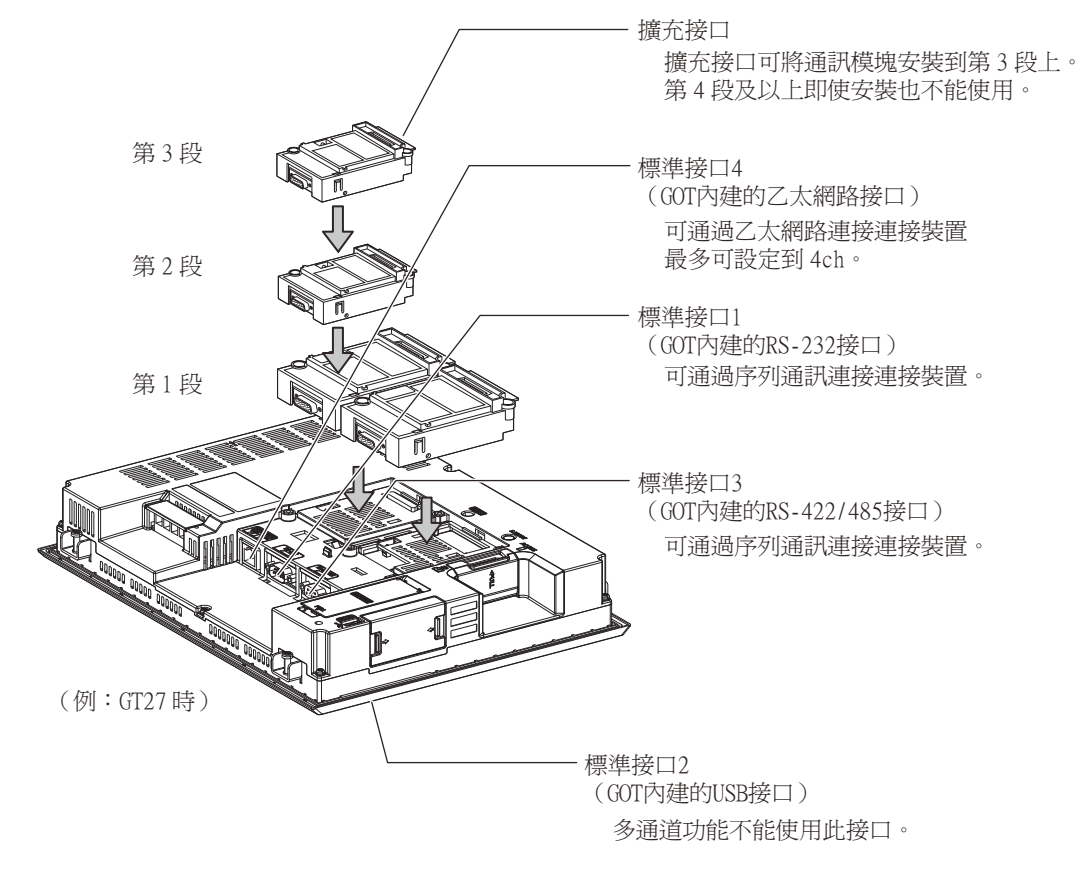

#### 選擇以[21.3.3中](#page-1058-0)選擇的連接形式連接時使用的接口。 用於各種連接形式連接的接口請根據下表進行選擇。

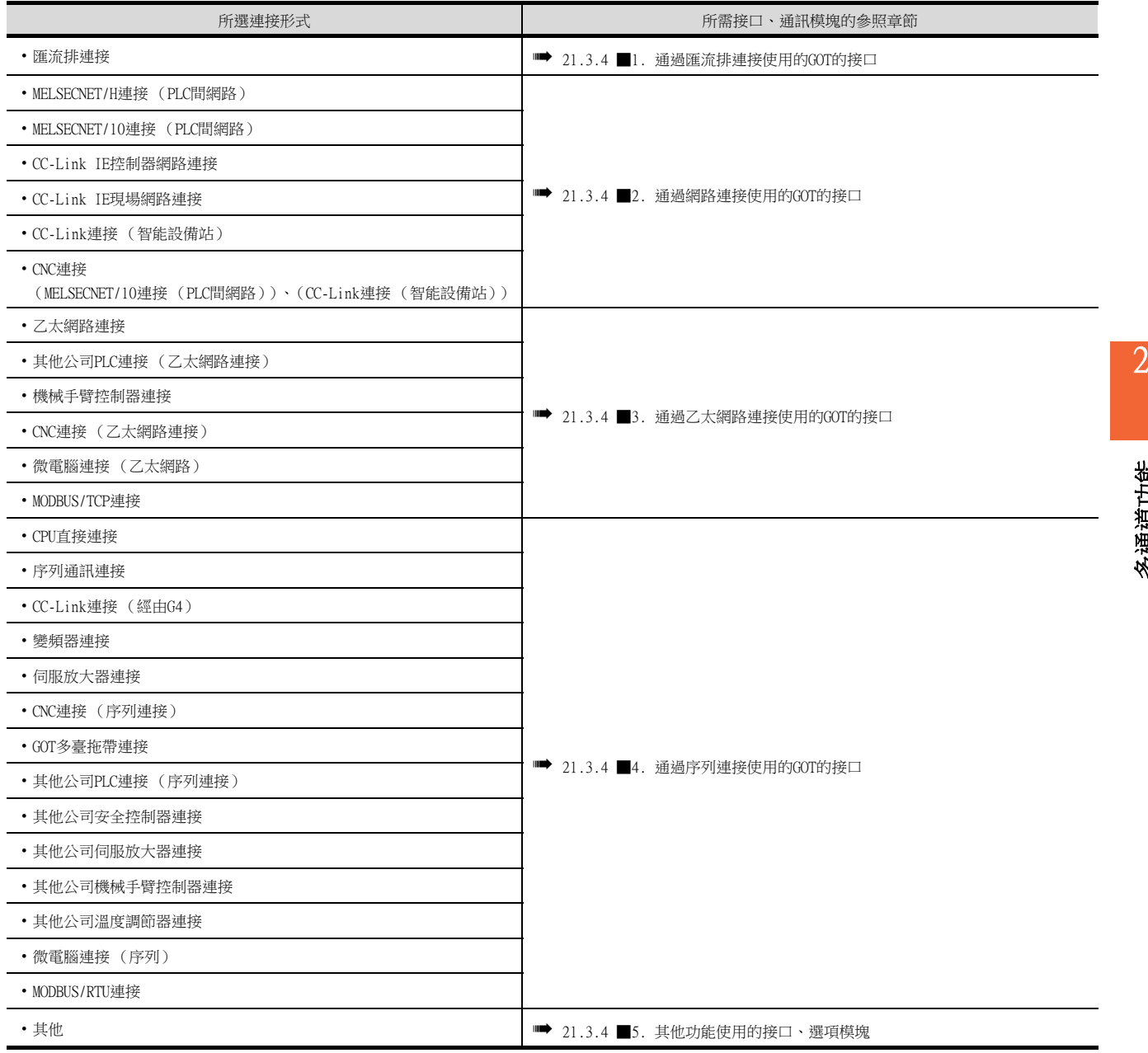

#### <span id="page-1065-0"></span>■1. 通過匯流排連接使用的GOT的接口

進行匯流排連接時,請使用以下通訊模塊。

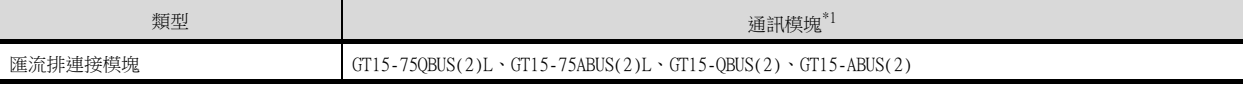

\*1 重疊安裝多個模塊時,需要可重疊安裝模塊的GT15-QBUS(2)、GT15-ABUS(2)。

### **POINT**

- (1) 關於使用的匯流排連接模塊 GT15-QBUS(2)、GT15-ABUS(2)的使用與序列連接的通道數無關。 全新使用多通道功能時,推薦使用GT15-QBUS(2)、GT15-ABUS(2)。
- (2) 由於匯流排連接模塊的安裝而產生的限制 使用以下功能時,無論序列連接的通道數為多少,都請使用GT15-QBUS(2)、GT15-ABUS(2)。 使用GT15-750BUS(2)L、GT15-75ABUS(2)L時,不能使用以下功能。

功能

電腦遠端作業 (序列)、視訊顯示功能、多媒體功能、外部I/O功能、RGB顯示功能、聲音輸出功能

#### <span id="page-1065-1"></span>■2. 通過網路連接使用的GOT的接口

進行網路連接時,請使用以下通訊模塊。

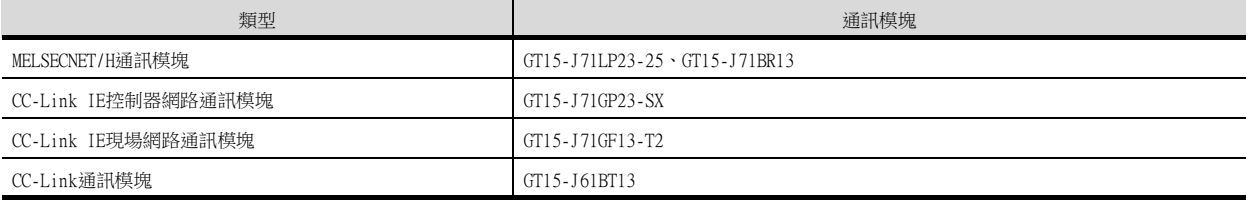

#### <span id="page-1065-2"></span>■3. 通過乙太網路連接使用的GOT的接口

進行乙太網路連接時,請使用以下GOT內建的接口及通訊模塊。

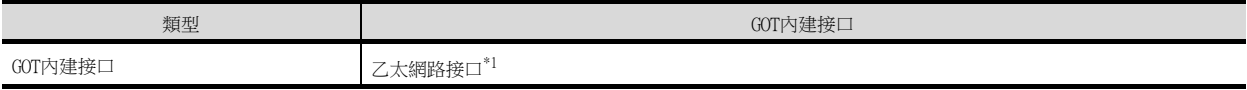

\*1 最大可使用4ch。

#### <span id="page-1065-3"></span>■4. 通過序列連接使用的GOT的接口

進行序列連接時,請組合使用以下GOT內建接口,準備好與序列連接通道數相同數量的接口。

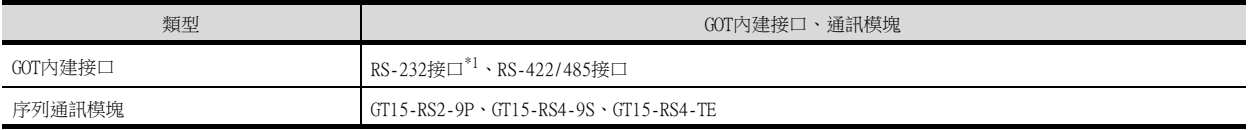

\*1 使用操作員認證 (外部認證)、FA透明傳輸功能 (RS-232通訊)時,請使用GOT內建的RS-232接口。

## <span id="page-1066-0"></span>■5. 其他功能使用的接口、選項模塊

組合使用以下功能時,不同模塊的組合對可使用的通道數會產生影響。

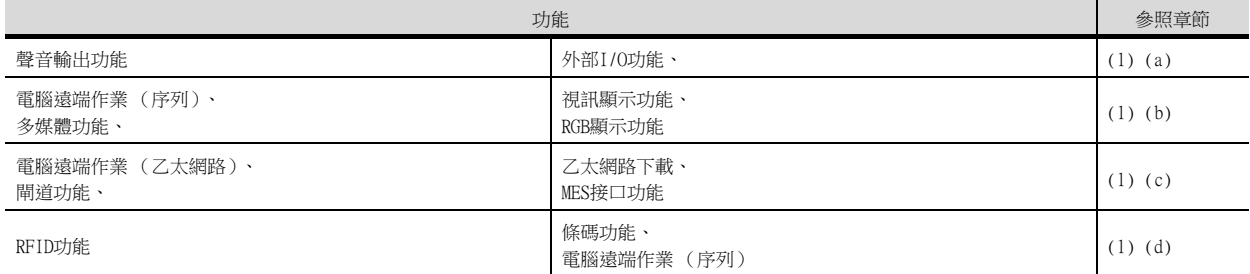

請參照以下說明,確認對所用多通道功能的通道數有無影響,如果有影響,請重新研究系統配置。

#### <span id="page-1066-2"></span><span id="page-1066-1"></span>(1) 各功能佔用的段數 (插槽數)

#### (a) 外部I/O功能、聲音輸出功能

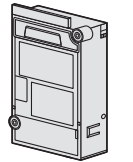

根據所用的功能,分別需要印表機模塊、聲音輸出模塊、外部I/O模塊。 各模塊使用1段擴充接口 (1個插槽)。

#### <span id="page-1066-3"></span>(b) 電腦遠端作業 (序列)、視訊顯示功能、多通道功能、RGB顯示功能

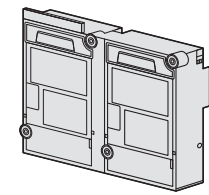

根據所用的功能,分別需要視訊輸入模塊、RGB輸入模塊、視訊/RGB輸入模塊、RGB輸出模塊、多媒體模塊。 各模塊使用1段擴充接口 (2個插槽)。 各模塊在GOT上僅能安裝1個。

<span id="page-1066-4"></span>(c) 電腦遠端作業 (乙太網路)、乙太網路下載、閘道功能

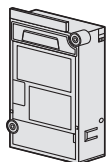

請使用GOT內建接口。 無法使用乙太網路通訊模塊。

<span id="page-1066-5"></span>(d) 條碼功能、RFID功能、電腦遠端作業 (序列)

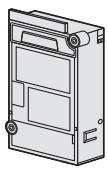

請使用GOT內建接口或序列通訊模塊。 序列通訊模塊使用1段擴充接口 (1個插槽)。 多通道功能

通道功能

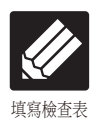

請將本節中選擇的以下項目填入檢查表。

接口(通訊模塊)的選擇

請填入各連接形式使用的接口名稱及通訊模塊的型號名。

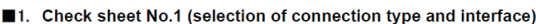

(1) Channel No. of PLC, motion controller CPU, temperature controller, inverter, servo amplifier, CNC,

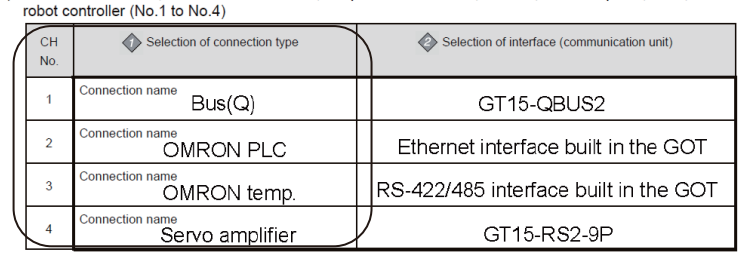

(2) Channel No. of barcode reader, RFID controller, personal computer (CH No. 5 to 8)

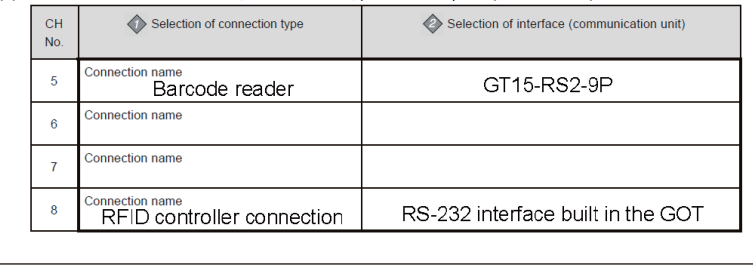

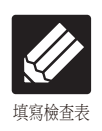

將以下項目填入檢查表。

通訊模塊的安裝方法

<sup>填寫檢查表</sup><br>1. 請將各連接形式使用的通訊模塊的名稱填入檢查表。

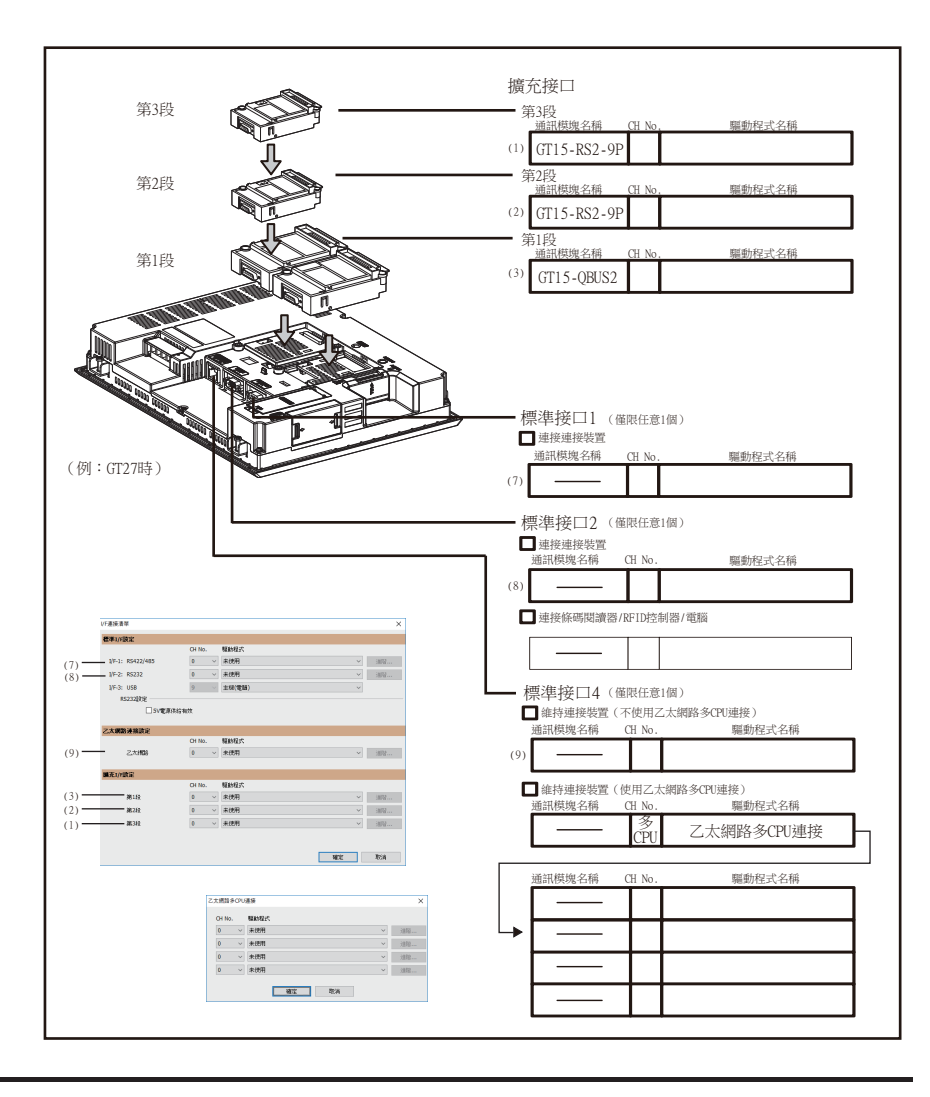

多通道功能

多通道功能

 $2.$ 填入後,請以■檢查表No.1(連接形式和接口的選擇)為基礎,填入向 各模塊分配的CH No.。

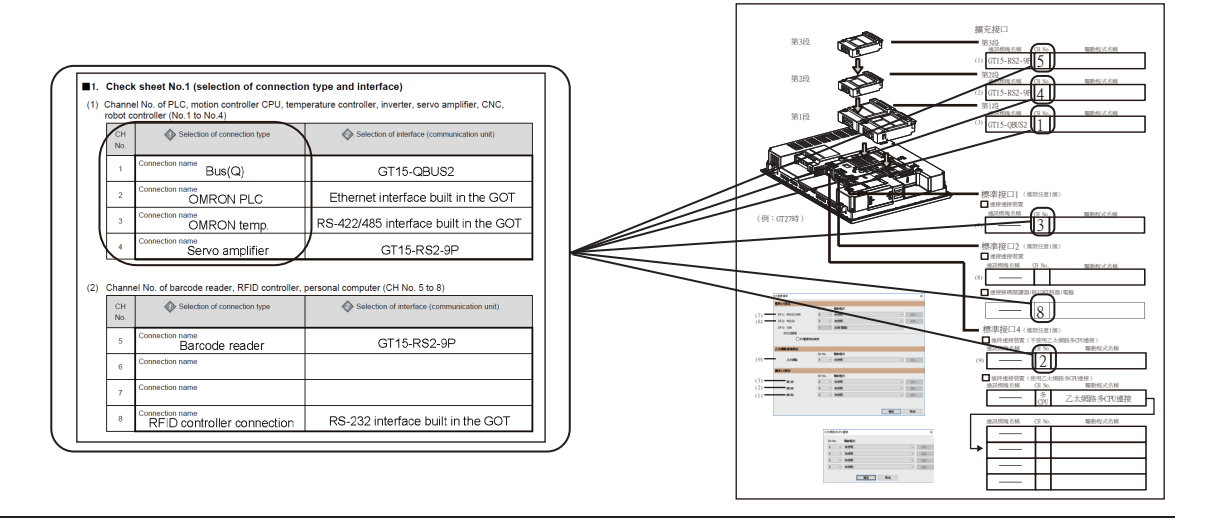

 $3.$  填入CH No.後,請填入各連接形式的通訊驅動程式名稱。關於各連接形 式的通訊驅動程式,請參照以下內容。

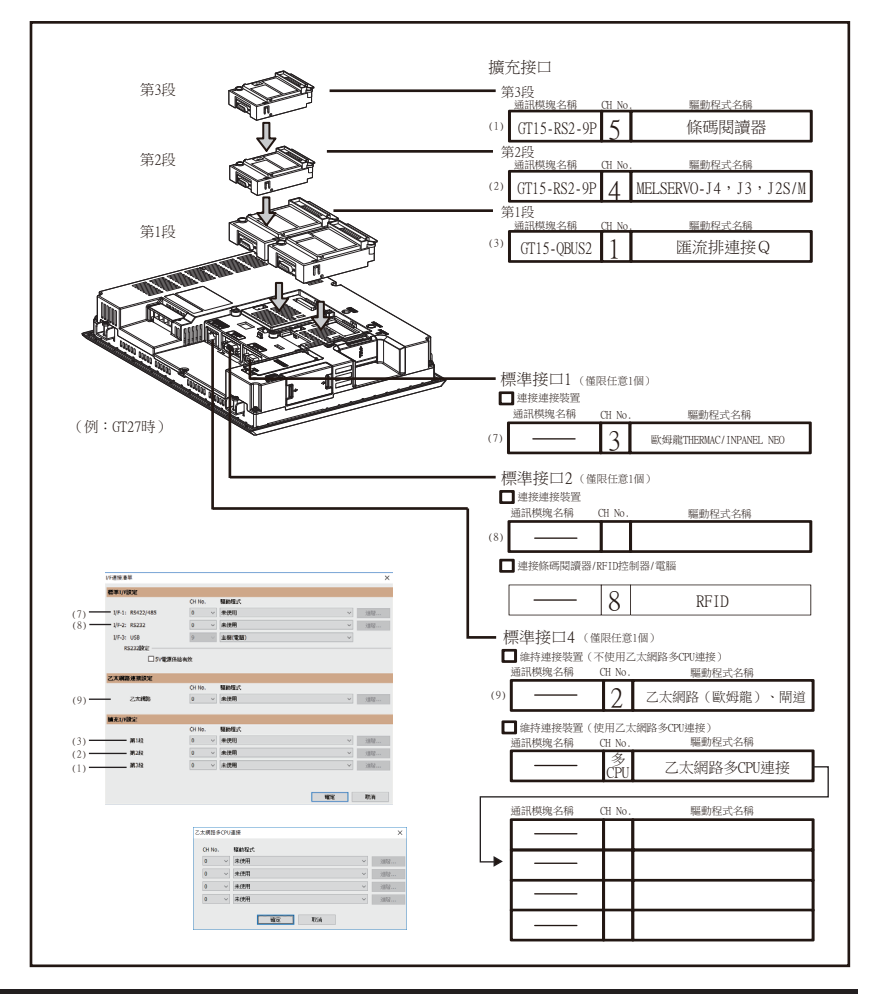

■ 各連接形式的相關章節

<span id="page-1070-0"></span>連接裝置的設定通過所用接口及GOT上安裝的通訊模塊的位置來設定。

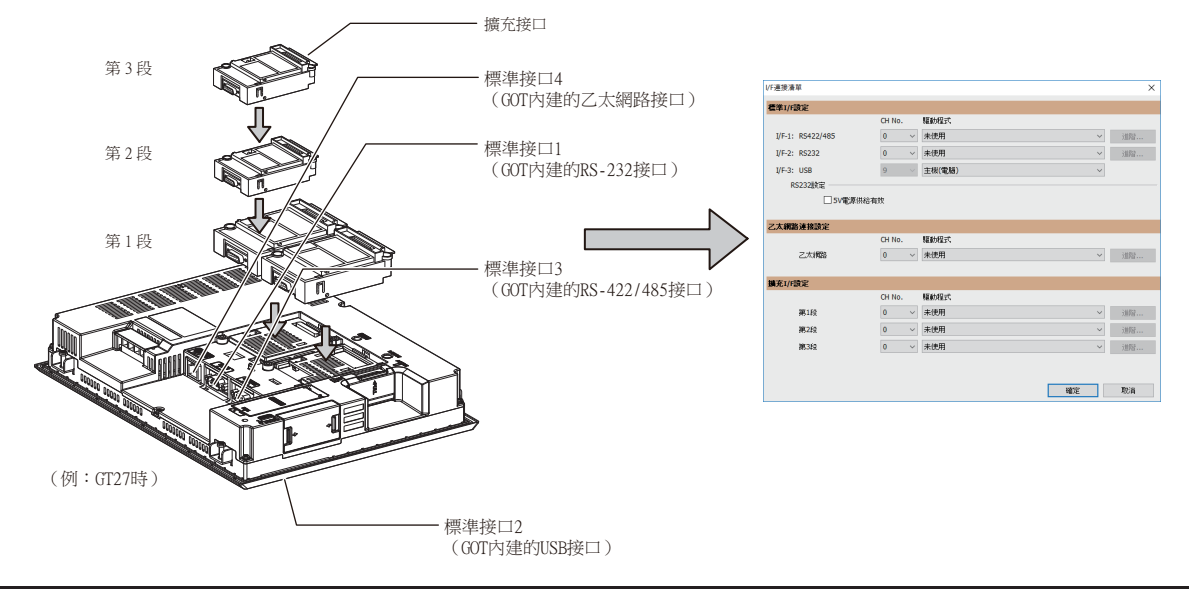

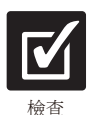

根據填入到前項為止的檢查表,通過GT Designer3進行連接裝置的設定。 連接裝置設定的位置以編號記載於檢查表上。

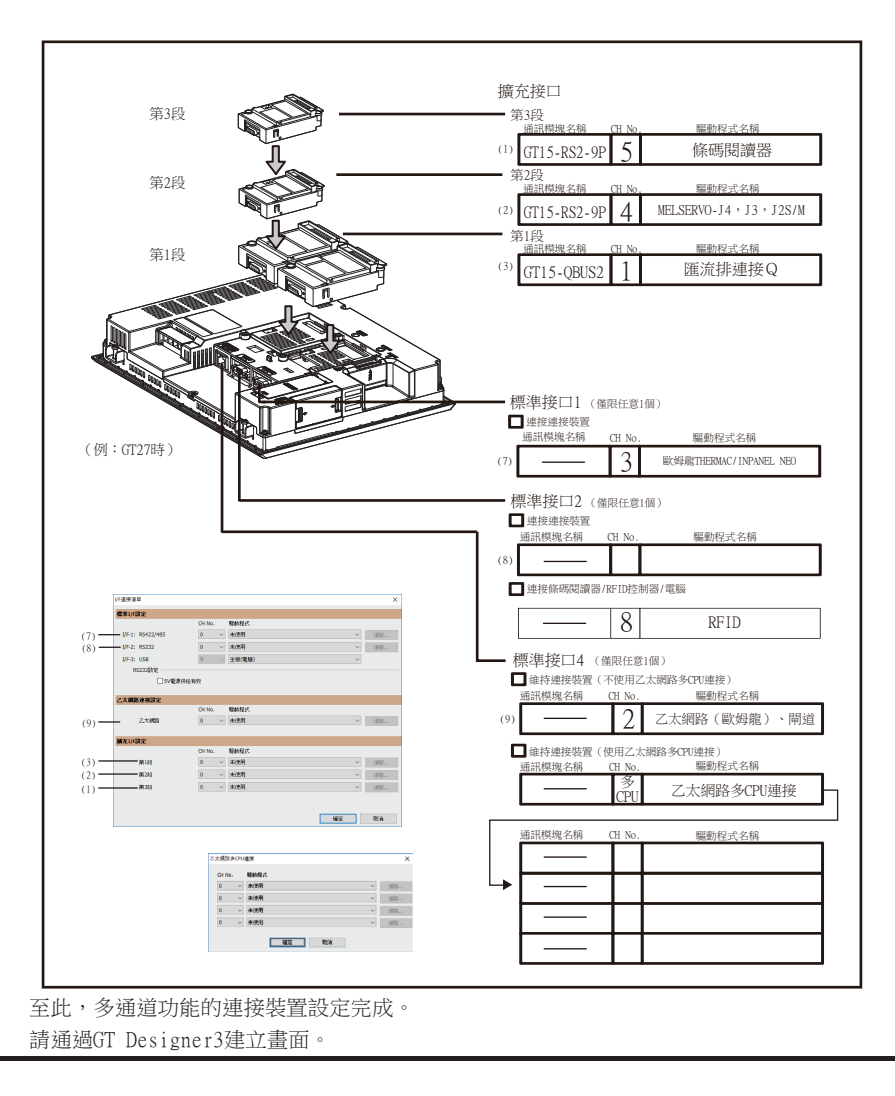

#### 例)匯流排連接 (1ch)+序列連接 (3ch)+條碼連接的設定例

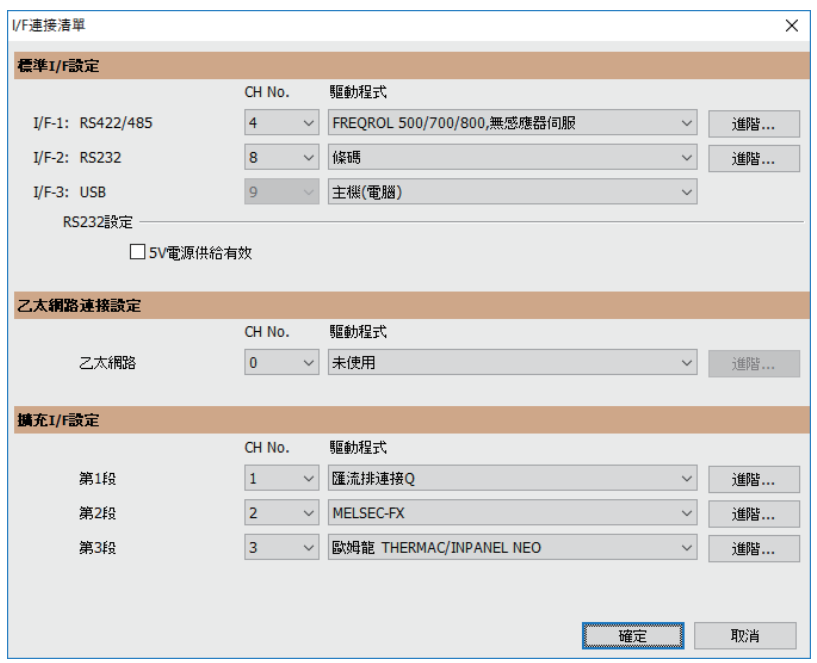

例) MELSECNET/H連接 (1ch) +序列連接 (1ch) 的設定例

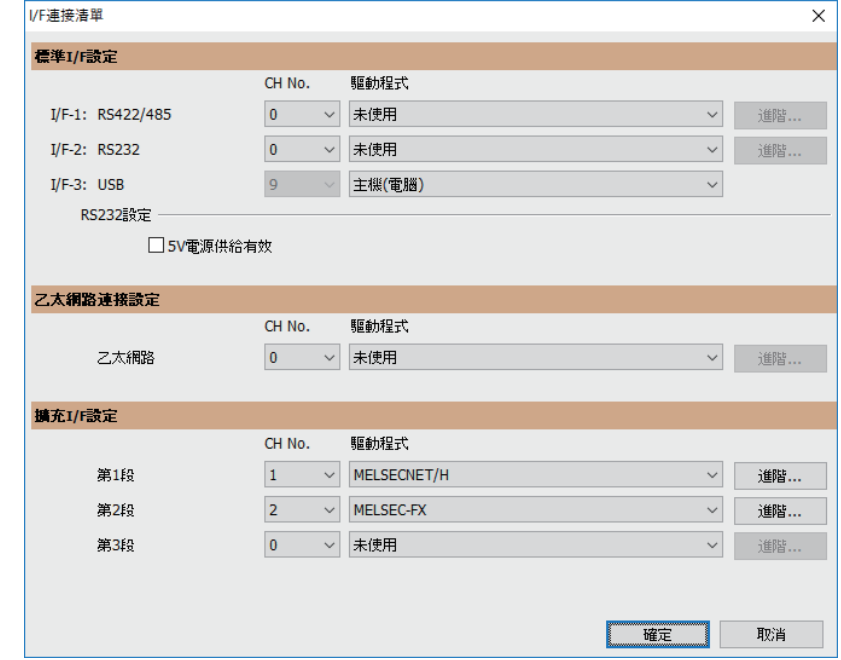

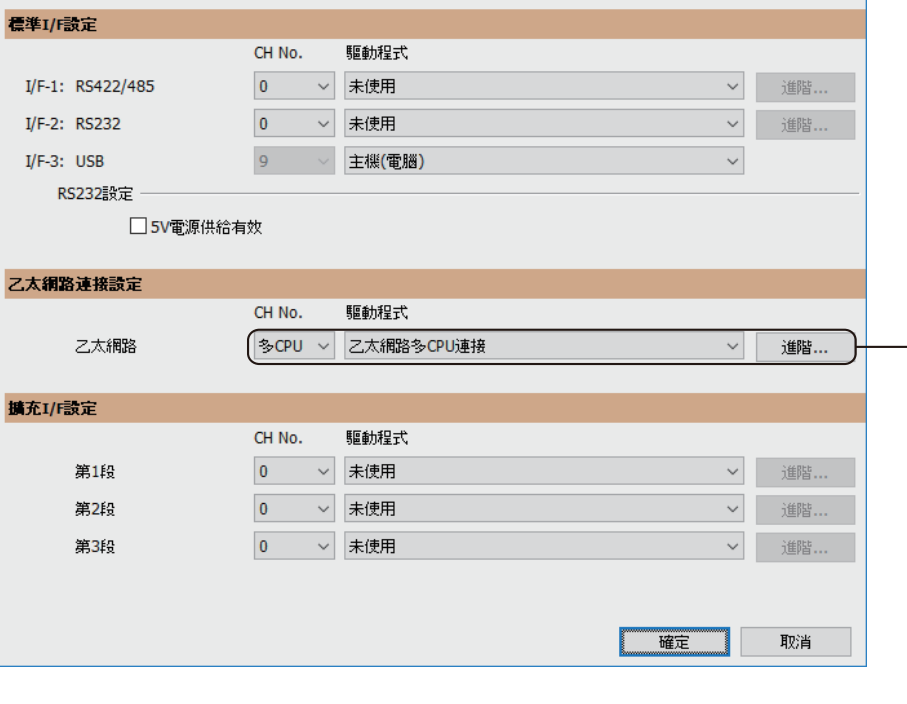

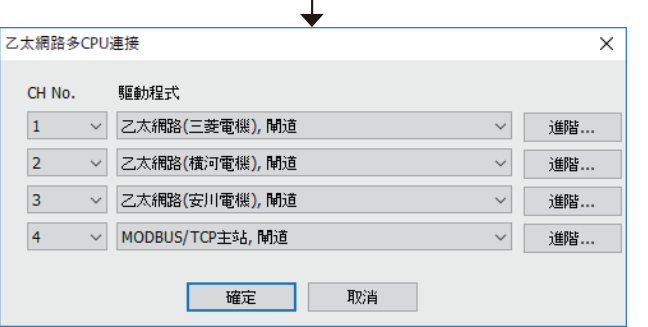

多通道功能

多通道功能

# <span id="page-1073-0"></span>21.3.6 繪圖前的確認事項

以下為使用多通道功能時需要在繪圖前預先了解的內容及需要設定的功能。

#### ■1. 元件的設定

元件設定時,需要設定使用哪個通道No.的元件。

➠ GT Designer3 (GOT2000)畫面設計手冊

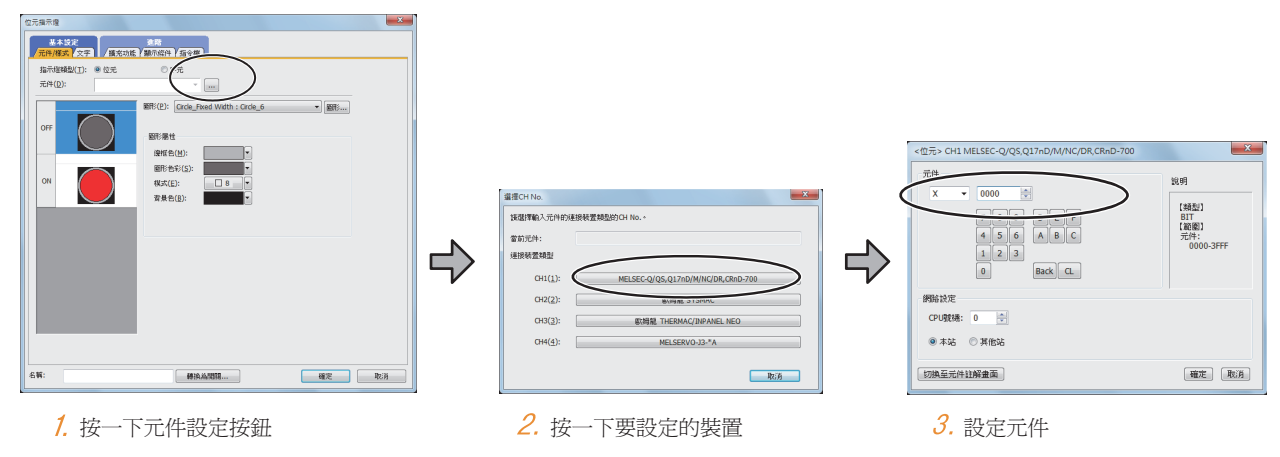

### ■2. 可監視的存取範圍

可監視的存取範圍在使用多通道功能時也不會發生變化。

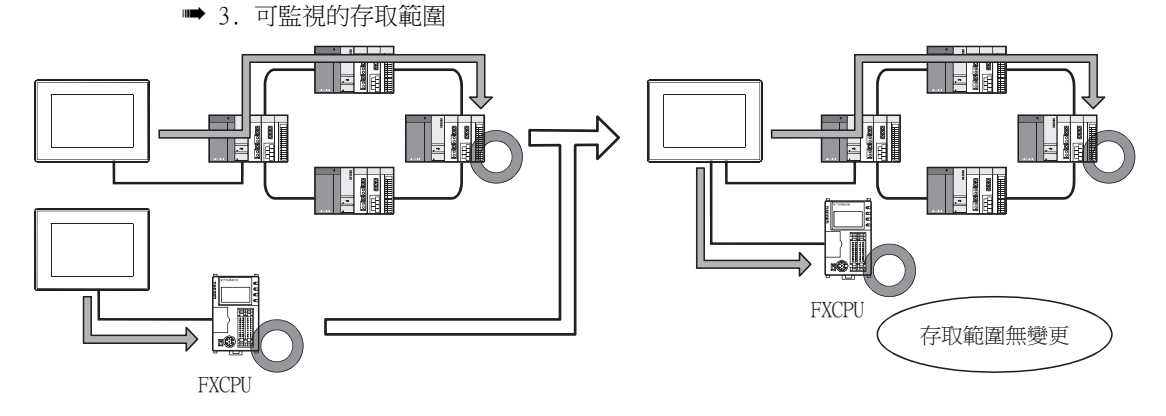

## ■3. 時鐘功能

請設定對哪個通道No.的裝置執行時間校準/時間通知。

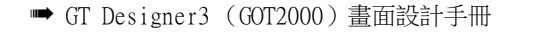

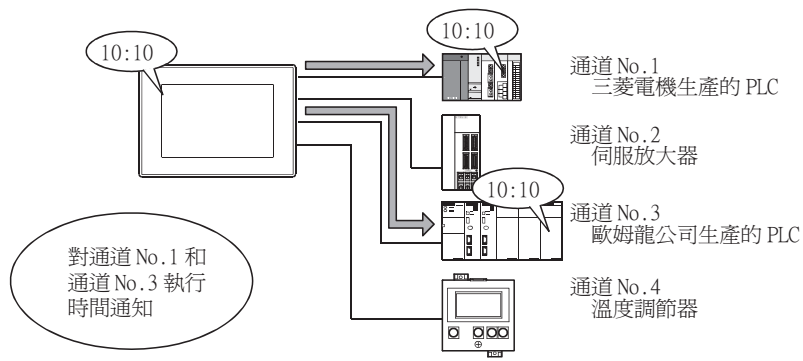

## ■4. FA透明傳輸功能

請設定對哪個通道No.的裝置執行FA透明傳輸功能。

■ [22.6.1 設定通訊接口](#page-1133-0)

設定的通道No.可通過實用程式變更。

要對其他通道No.執行FA透明傳輸功能時,請通過實用程式變更通道No.。

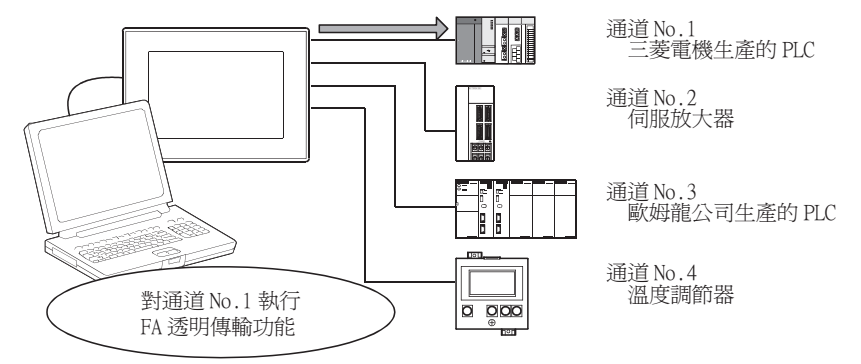

## ■5. 站號切換功能

請設定對哪個通道No.的裝置執行站號切換功能。

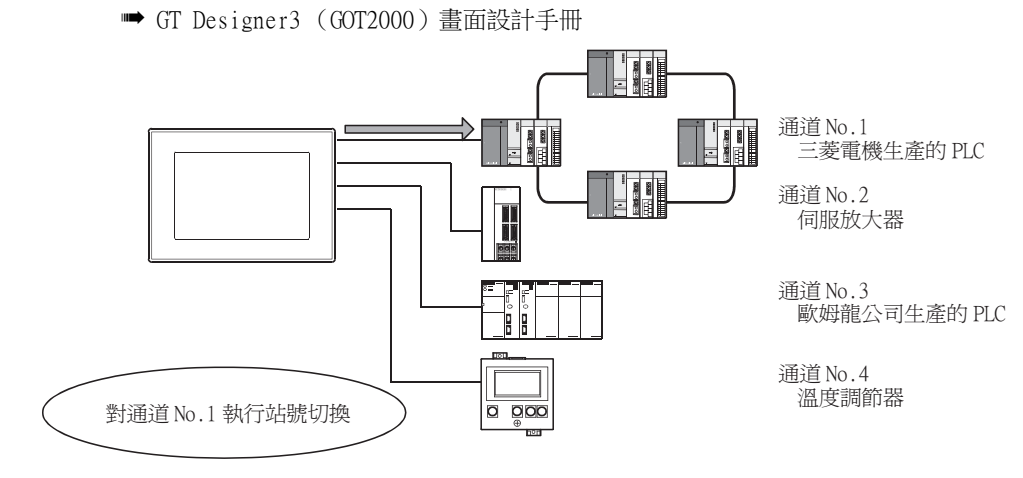

 $2^{\cdot}$ 

# <span id="page-1075-0"></span>21.4 注意事項

## 21.4.1 使用時的注意事項

### ■1. 不同的通道發生相同的系統警示時

使用擴充系統警示時,如果不同的通道發生了相同錯誤代碼的系統警示,GOT將作為同一個系統警示來處理。 因此,如果相同代碼的系統警示的發生時間有先後時,GOT上反映的是後發生的系統警示的發生時間。

#### ■2. 所發生的系統警示的通道No.確認

發生系統警示時,請按以下方法確認發生錯誤的通道No.。

## (1) 通過實用程式的"系統警示顯示"確認。

■ GOT2000主機使用說明書 (實用程式篇)

#### (2) 監視GOT的內部元件進行確認。

➠ GT Designer3 (GOT2000)畫面設計手冊

# <span id="page-1076-0"></span>21.5 多通道功能檢查表

本節中,將對多通道功能中連接裝置設定用的檢查表進行說明。

在20.3.3項~20.3.5項的正文中,對使用如下所示的檢查表進行檢查的項目作了介紹。 使用下一頁所示的檢查表對正文中的檢查項目進行檢查,便可以完成多通道功能的連接裝置設定。

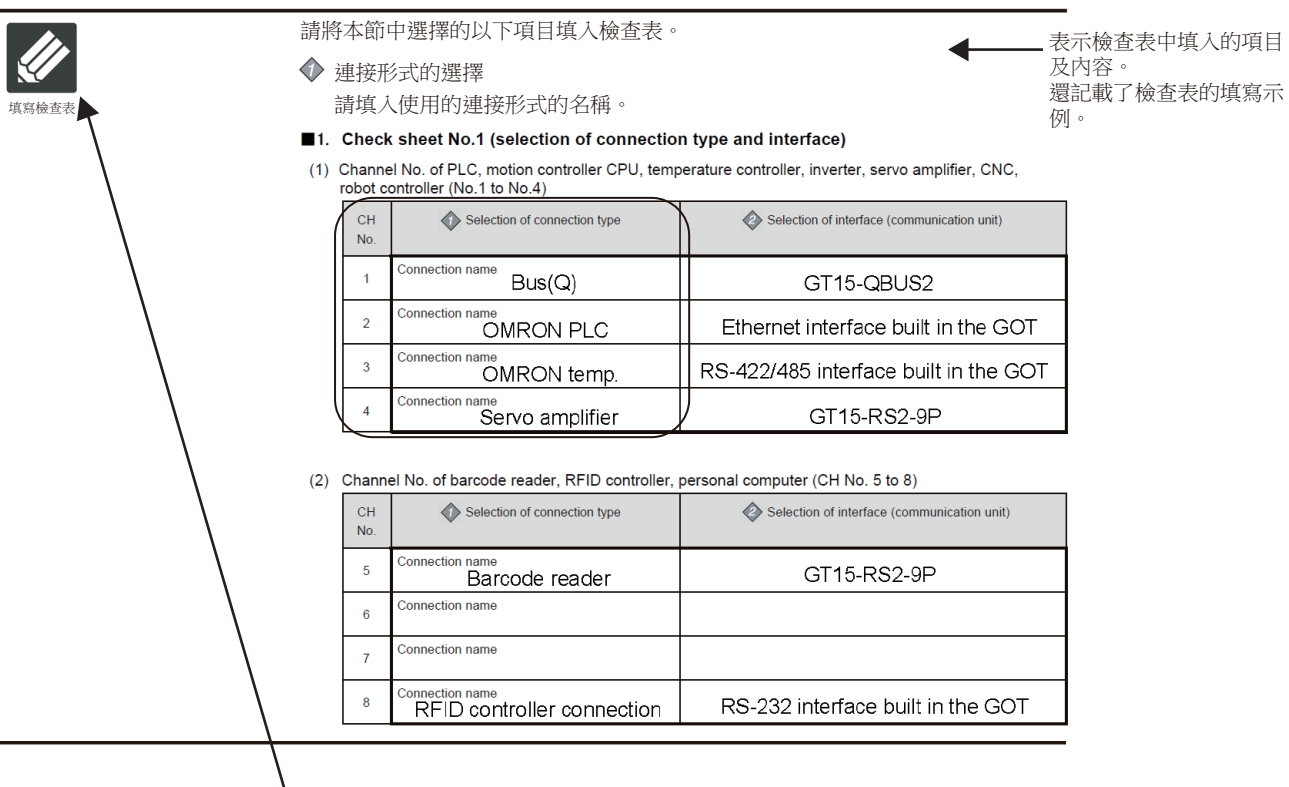

按照使用檢查表的目的,以不同的記號區分。

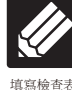

表示填入項目及內容的部分。 確認內容,將內容填寫到檢查表中。

填寫檢查表

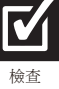

表示確認填入內容的部分。 確認內容,進行連接裝置設定。 21

多通道功能

通道功能

## ■1. 檢查表No.1 (連接形式和接口的選擇)

## (1) PLC、運動控制器、溫度調節器、變頻器、伺服放大器、CNC、機械手臂控制器的通道No.(CH No.1~4)

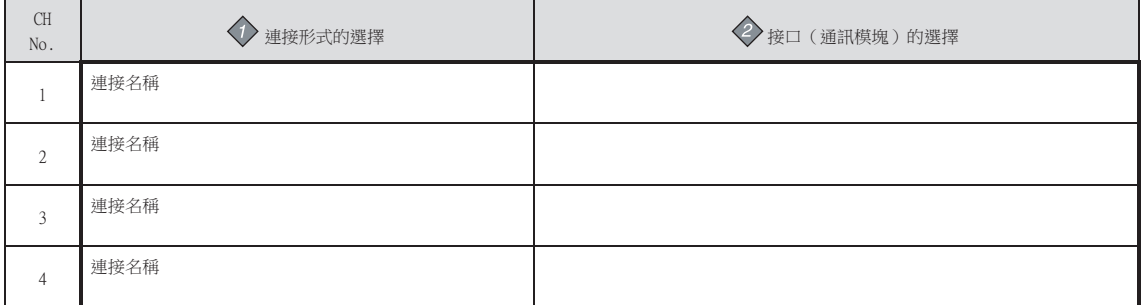

#### (2) 條碼閱讀器、RFID控制器、電腦的通道No.(CH No.5~CH No.8)

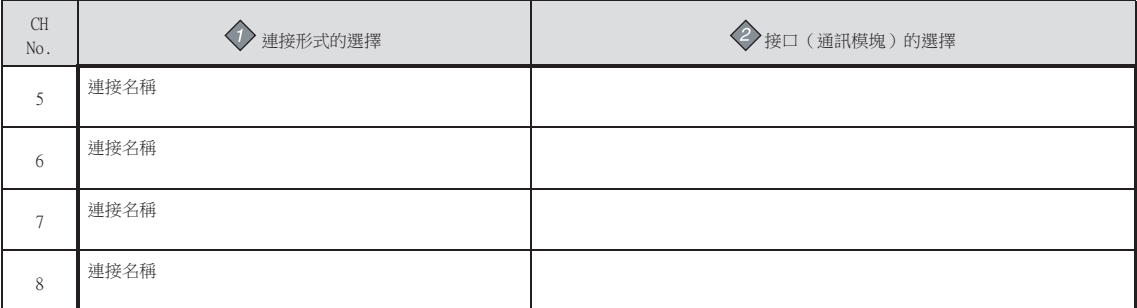

## ■2. 檢查表No.2 (GOT側接口的選擇)

3 通訊模塊的安裝方法

➠ [1.3.7](#page-49-0)

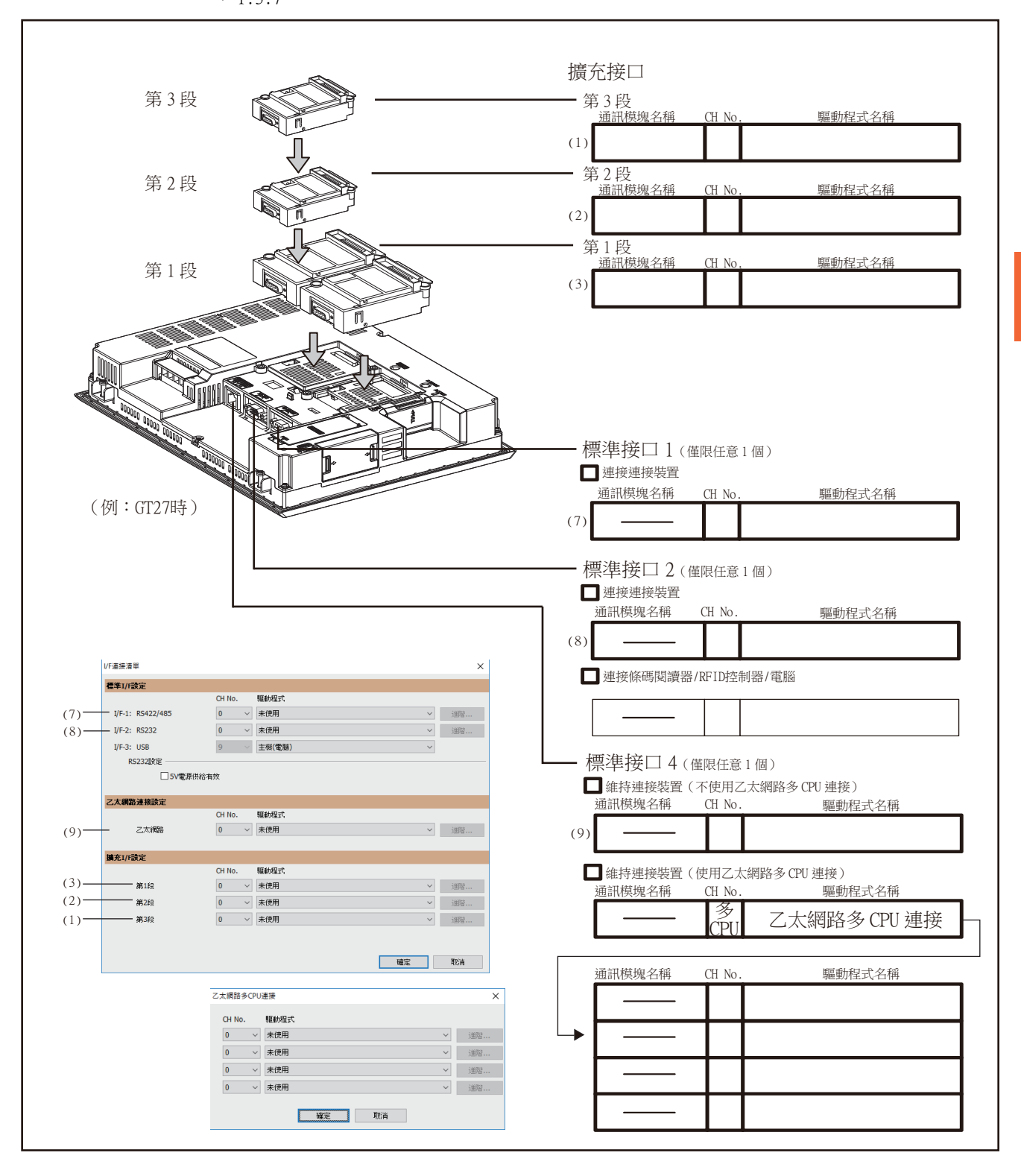

 $2^{\cdot}$ 

多通道功能 多通道功能

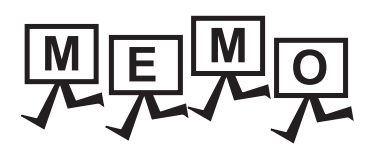

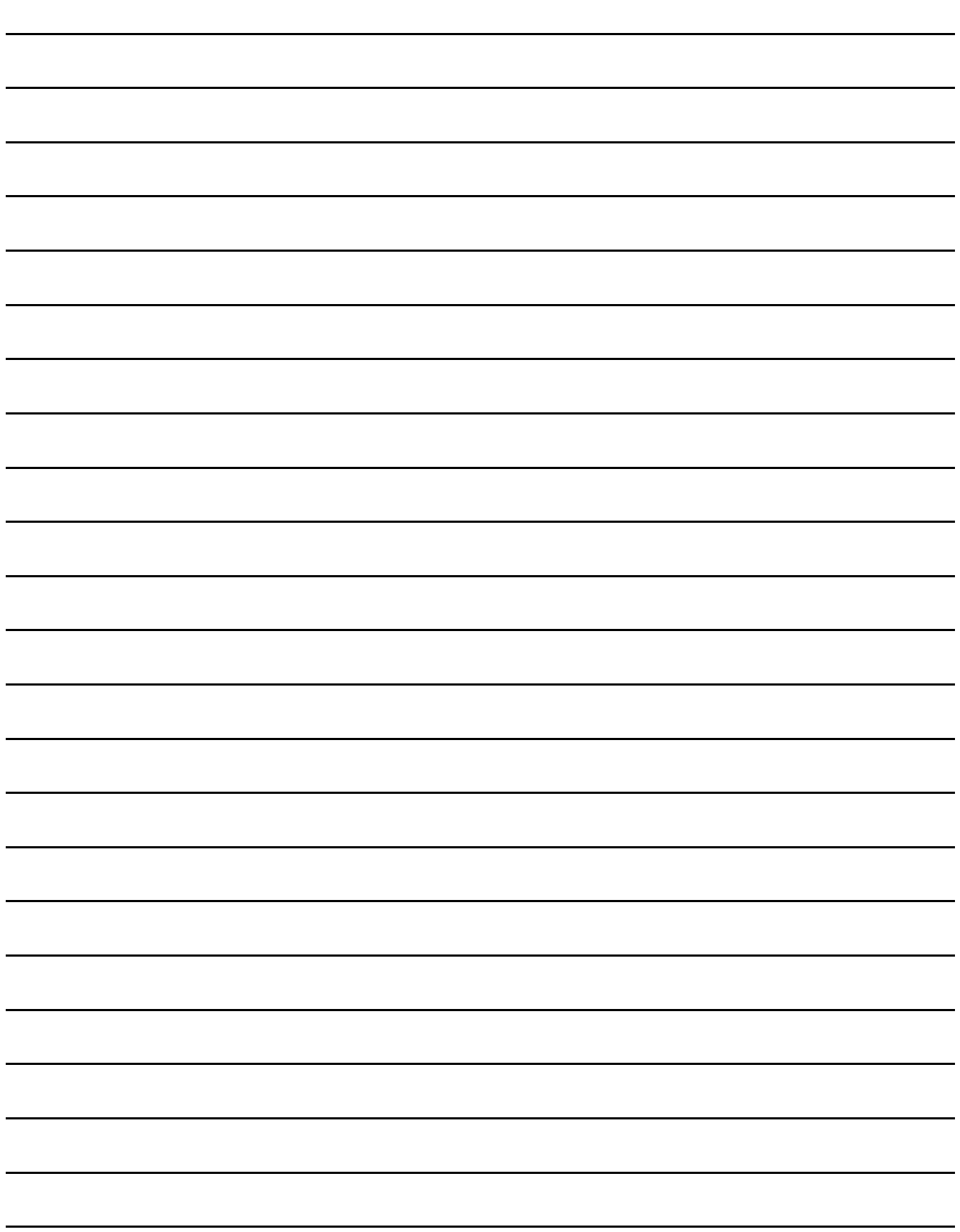
# 21.FA 透明傳輸功能

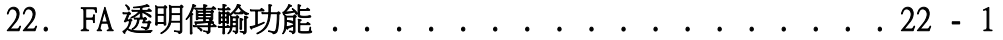

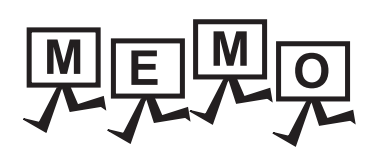

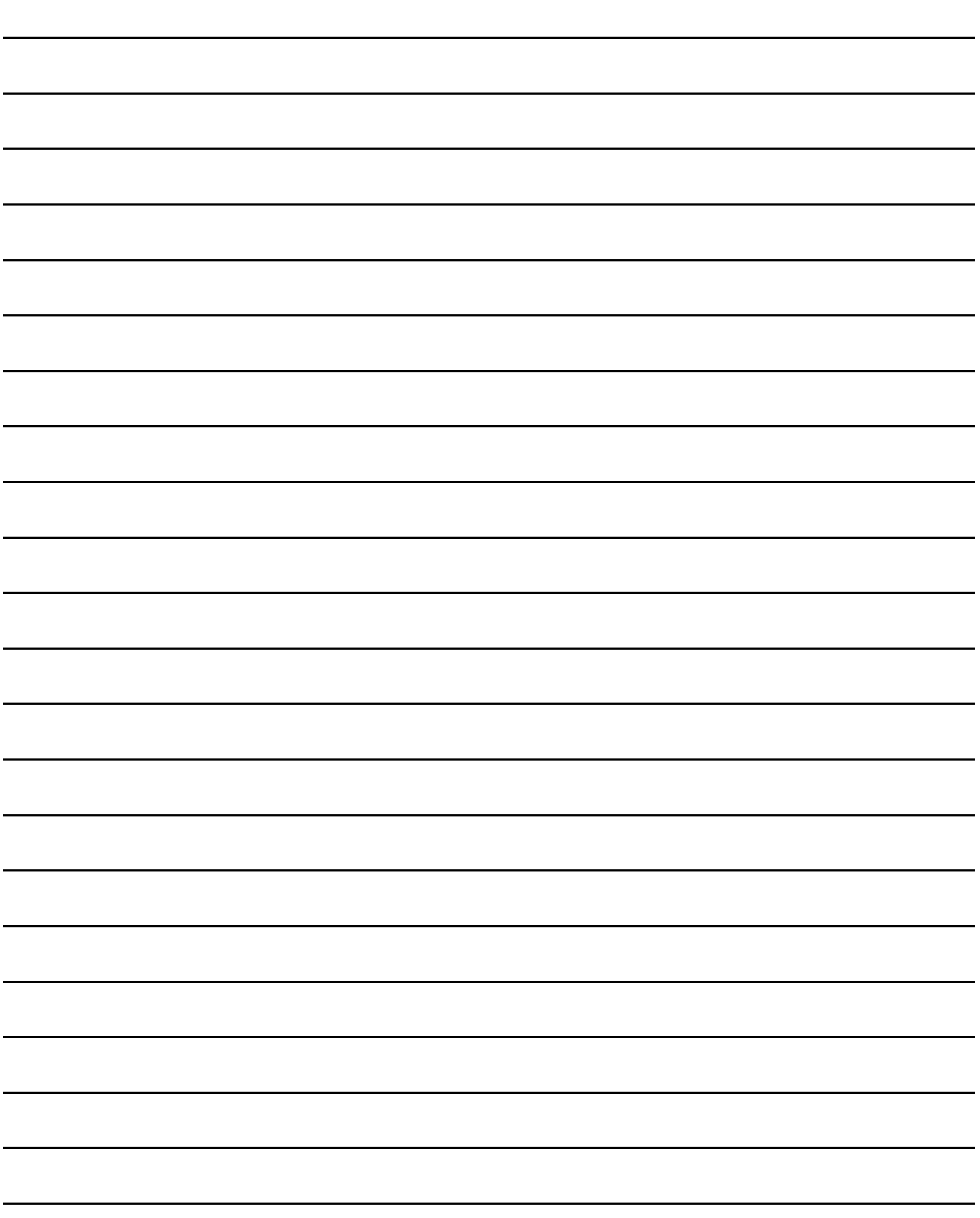

# <span id="page-1082-0"></span>22. FA透明傳輸功能

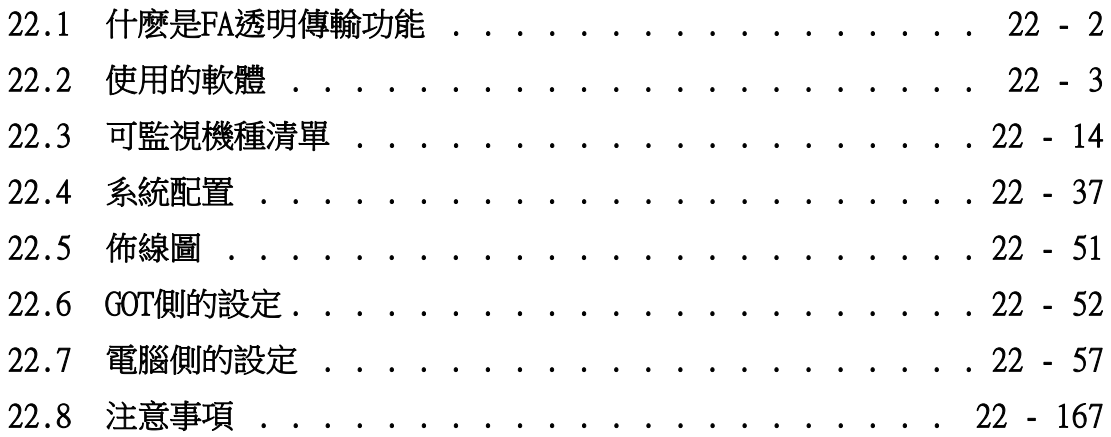

22

FA透明傳輸功能

FA透明傳輸功能

22 - 1

# 22. FA透明傳輸功能

## ■1. 無線區域網路連接時的注意事項

<span id="page-1083-0"></span>請確認無線區域網路通訊模塊 (GT25-WLAN)的適用規格後使用。 關於無線區域網路通訊模塊 (GT25-WLAN)的適用規格,請參照以下手冊。

■ [1.3.1 通訊模塊](#page-47-0)

## 22.1 什麽是FA透明傳輸功能

FA透明傳輸功能是指GOT與三菱電機PLC連接的狀態下,在GOT上連接電腦,通過GOT進行三菱電機PLC順控程式的讀取、寫入、 監視等的功能。

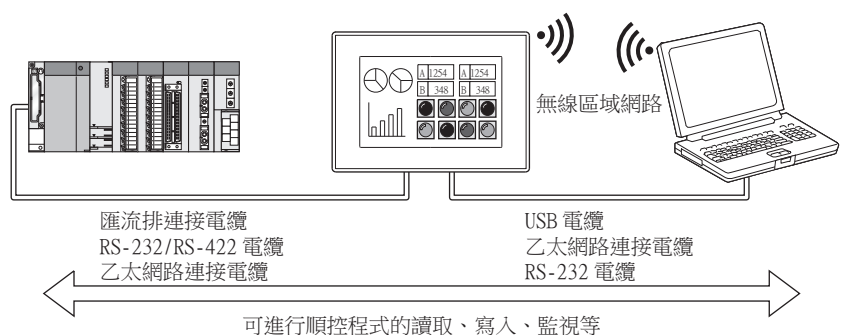

<span id="page-1084-0"></span>FA透明傳輸功能可使用的軟體如下所示。

## POINT

- (1) 使用FA透明傳輸功能時各軟體的存取範圍 使用FA透明傳輸功能時各軟體的存取範圍和不使用FA透明傳輸功能時一樣。 關於存取範圍,請參照各軟體的使用說明書。
- (2) 使用FA透明傳輸功能時各軟體的設定 關於使用FA透明傳輸功能時各軟體的設定方法,請參照以下內容。
	- **[22.7.1 透過GX Works3進行存取](#page-1138-1)**
	- [22.7.2 通過CW Configurator進行存取](#page-1168-0)
	- ➠ [22.7.3 通過GX Configurator進行存取](#page-1170-0)
	- **[22.7.4 通過GX Works2進行存取](#page-1175-0)**
	- [22.7.5 通過GX LogViewer進行存取](#page-1202-0)
	- ➠ [22.7.6 通過GX Configurator-QP進行存取](#page-1203-0)
	- [22.7.7 通過MT Developer進行存取](#page-1205-0)
	- **[22.7.8 通過MT Works2進行存取](#page-1207-0)**
	- ➠ [22.7.9 通過GX Configurator-QP進行存取](#page-1218-0)
	- **[22.7.10 通過MR Configurator2進行存取](#page-1218-1)**
	- **[22.7.11 通過FR Configurator進行存取](#page-1219-0)**
	- ➠ [22.7.12 通過FX Configurator-FP進行存取](#page-1220-0)
	- [22.7.13 通過FX3U-ENET-L設定工具進行存取](#page-1221-0)
	- [22.7.14 透過RT ToolBox3進行存取](#page-1222-0)
	- **➡ [22.7.15 通過RT ToolBox2進行存取](#page-1232-0)**
	- ➠ [22.7.16 通過NC Configurator2進行存取](#page-1235-0)
	- [22.7.17 通過MELSOFT Navigator進行存取](#page-1236-0)
	- ➠ [22.7.18 通過CPU Module Logging Configuration Tool進行存取](#page-1237-0)
	- [22.7.19 通過C語言控制器用設定/監視工具進行存取](#page-1238-0)
	- ➠ [22.7.20 通過MX Component\(MX Sheet\)進行存取](#page-1243-0)

## ■1. GOT與電腦間通過USB連接時

#### (1) GOT與PLC間以匯流排連接時

存取的PLC和可使用的軟體如下所示。

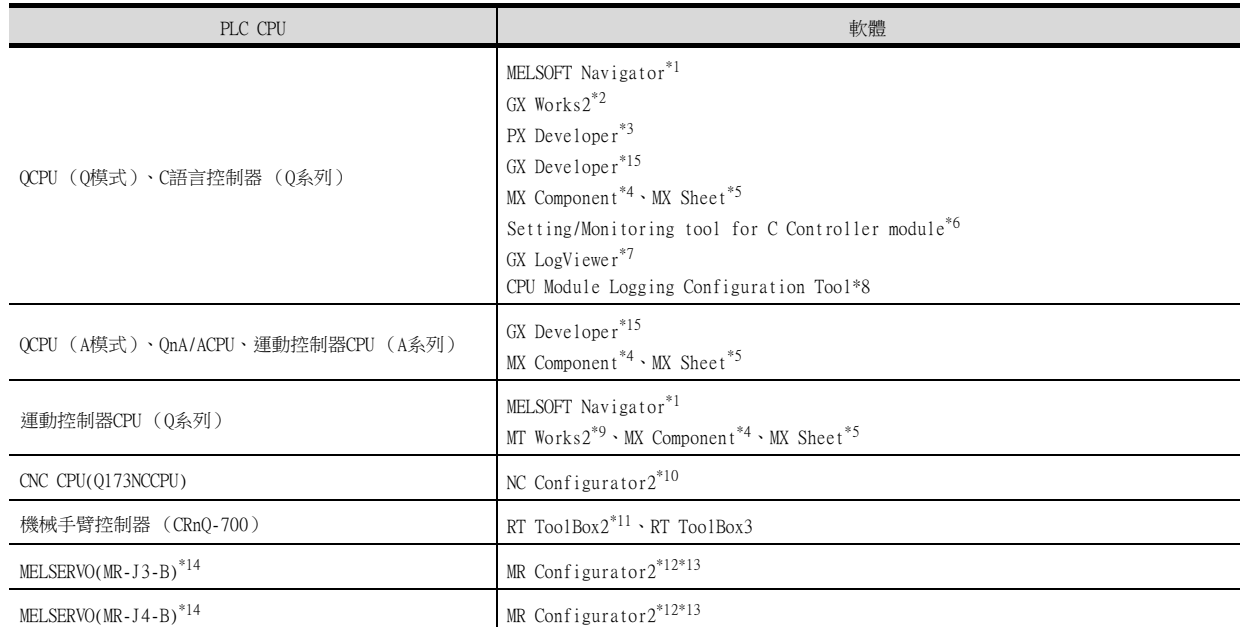

\*1 使用FA透明傳輸功能時,需要MELSOFT Navigator Version 1.71Z以上的版本。

\*2 使用FA透明傳輸功能時,需要GX Works2 Version 1.497T以上的版本。

\*3 使用FA透明傳輸功能時,需要PX Developer Version 1.40S以上的版本。

\*4 MX Component,您可以使用FA透明傳輸功能計劃很快得到支援。

\*5 MX Sheet,請使用MX Component (很快將支援)。

\*6 使用FA透明傳輸功能時,需要Setting/Monitoring tool for C Controller module 4.04E以上的版本。(很快將支援)

\*7 使用FA透明傳輸功能時,需要GX LogViewer Version 1.32J以上的版本。

\*8 使用FA透明傳輸功能時,需要CPU Module Logging Configuration Tool Version 1.32J以上的版本。

\*9 使用FA透明傳輸功能時,需要MT Developer2 Version 1.66U以上的版本。

\*10 使用FA透明傳輸功能時,需要NC Configurator2 Version B0以上的版本。

\*11 使用FA透明傳輸功能時,需要RT ToolBox2 Version 3.00以上的版本。

\*12 MR Configurator2請從MT Developer2的Version 1.66U以上的版本啟動。

\*13 使用FA透明傳輸功能時,需要MR Configurator2 Version 1.24A以上的版本。

\*14 匯流排連接經由運動控制器進行。

\*15 使用FA透明傳輸功能時,需要GX Developer Version 8.118Y以上的版本。

### (2) GOT與PLC間以CPU直接連接時

存取的PLC和可使用的軟體如下所示。

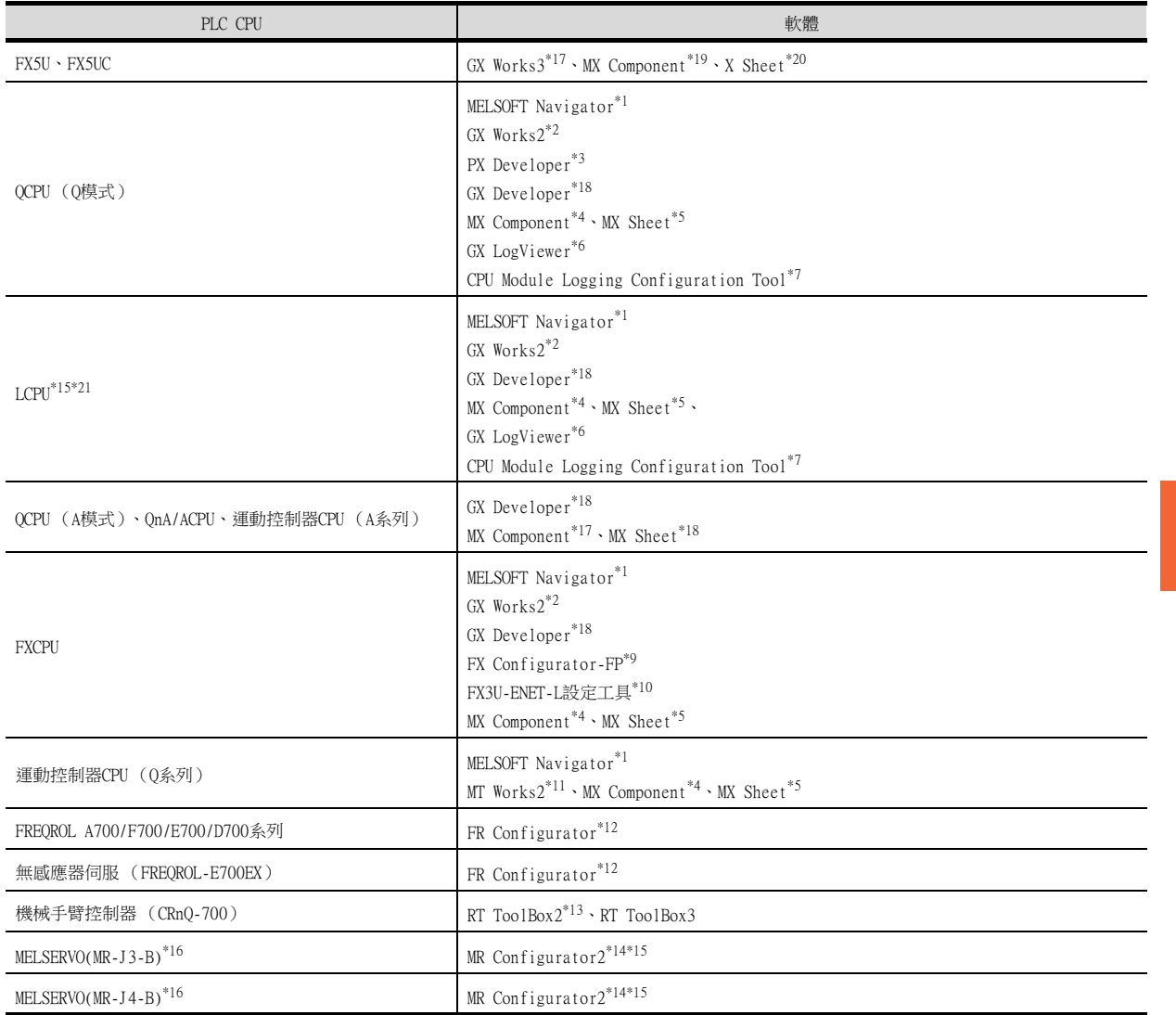

\*1 使用FA透明傳輸功能時,需要MELSOFT Navigator Version 1.71Z以上的版本。

\*2 使用FA透明傳輸功能時,需要GX Works2 Version 1.497T以上的版本。

\*3 使用FA透明傳輸功能時,需要PX Developer Version 1.40S以上的版本。(很快將支援)

 $*4$  MX Component,您可以使用FA透明傳輸功能計劃很快得到支援。

\*5 MX Sheet,請使用MX Component (很快將支援)。

\*6 使用FA透明傳輸功能時,需要GX LogViewer Version 1.32J以上的版本。

\*7 使用FA透明傳輸功能時,需要CPU Module Logging Configuration Tool Version 1.32J以上的版本。

- \*8 需要介面卡 (L6ADP-R2或L6ADP-R4)。
- 此外,使用L6ADP-R4時,請使用序列No.前5位為"15102"以後的LCPU。
- \*9 FX Configurator-FP,您可以使用FA透明傳輸功能計劃很快得到支援。
- \*10 FX3U-ENET-L Setting Tool,您可以使用FA透明傳輸功能計劃很快得到支援。
- \*11 使用FA透明傳輸功能時,需要MT Developer2 Version 1.66U以上的版本。 \*12 FR Configurator,您可以使用FA透明傳輸功能計劃很快得到支援。

- \*13 使用FA透明傳輸功能時,需要RT ToolBox2 Version 3.00以上的版本。 \*14 MR Configurator2請從MT Developer2的Version 1.66U以上的版本啟動。
- \*15 使用FA透明傳輸功能時,需要MR Configurator2 Version 1.23Z以上的版本。
- \*16 CPU直接連接經由運動控制器進行。
- \*17 使用FA透明傳輸功能時,需要GX Works3 Version 1.005F以上的版本。

\*18 使用FA透明傳輸功能時,需要GX Developer Version 8.118Y以上的版本。

\*19 使用FA透明傳輸功能時,需要MX Component Version4.11M以上的版本。

\*20 MX Sheet,請使用MX Component (4.11M以上的版本)。

### (3) GOT與PLC間以序列通訊連接時

存取的PLC和可使用的軟體如下所示。

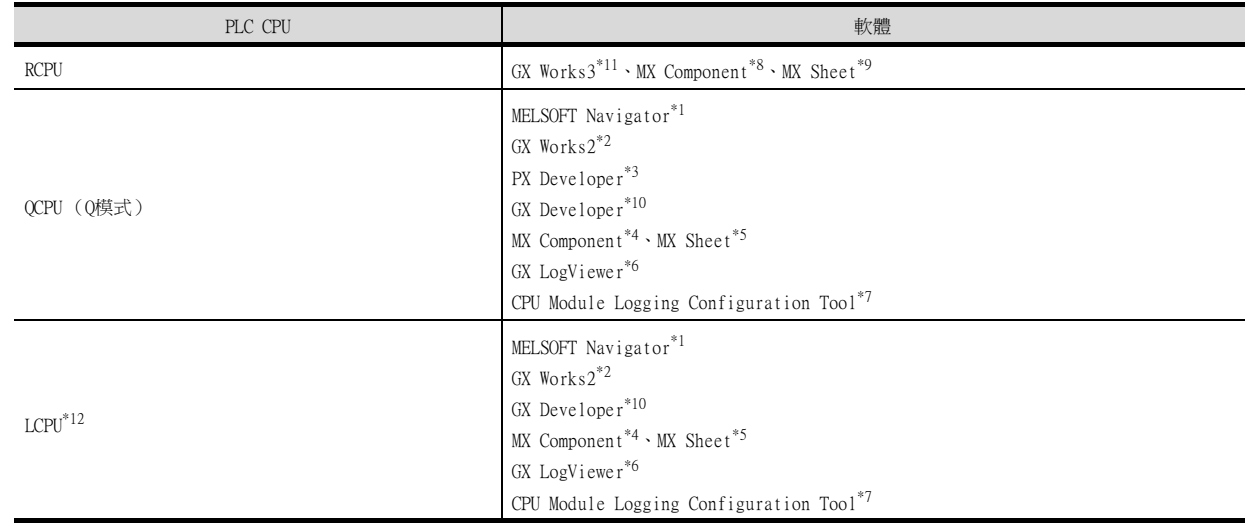

\*1 使用FA透明傳輸功能時,需要MELSOFT Navigator Version 1.71Z以上的版本。

\*2 使用FA透明傳輸功能時,需要GX Works2 Version 1.497T以上的版本。

\*3 使用FA透明傳輸功能時,需要PX Developer Version 1.40S以上的版本。

 $*4$  MX Component,您可以使用FA透明傳輸功能計劃很快得到支援。

\*5 MX Sheet,請使用MX Component (很快將支援)。

\*6 使用FA透明傳輸功能時,需要GX LogViewer Version 1.32J以上的版本。<br>\*7 使用FA透明傳輸功能時,需要CPU Module Logging Configuration Tool 使用FA透明傳輸功能時,需要CPU Module Logging Configuration Tool Version 1.32J以上的版本。

\*8 使用FA透明傳輸功能時,需要MX Component Version 4.06G以上的版本。

\*9 MX Sheet,請使用MX Component (4.06G以上的版本)。

\*10 使用FA透明傳輸功能時,需要GX Developer Version 8.118Y以上的版本。

\*11 對RCPU冗餘系統使用FA透明傳送功能時,需要GX Works3 Version 1.030G以後的版本。

#### (4) GOT與PLC間以乙太網路連接時

存取的PLC和可使用的軟體如下所示。

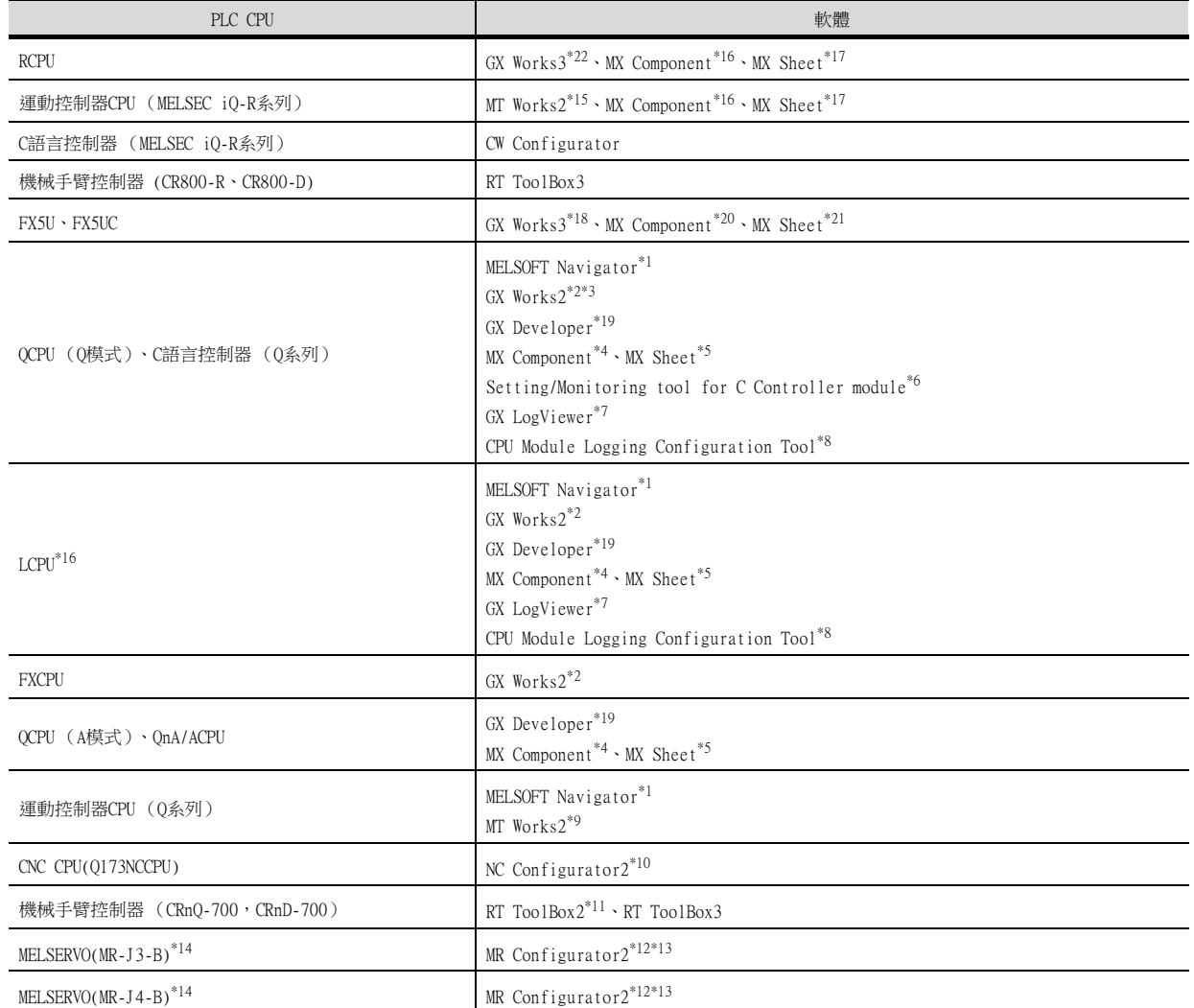

\*1 使用FA透明傳輸功能時,需要MELSOFT Navigator Version 1.1.71Z以上的版本。

\*2 使用FA透明傳輸功能時,需要GX Works2 Version 1.497T以上的版本。

\*3 使用CC-Link IE現場網路乙太網路介面卡 (NZ2GF-ETB)、使用FA透明傳輸功能時,需要GX Works2 Version 1.34L以上的版本。 C語言控制器 (Q系列)不支援CC-Link IE現場網路。

 $*4$  MX Component,您可以使用FA透明傳輸功能計劃很快得到支援。

\*5 MX Sheet,請使用MX Component (很快將支援)。

\*6 使用FA透明傳輸功能時,需要Setting/Monitoring tool for C Controller module 4.04E以上的版本。(很快將支援)

\*7 使用FA透明傳輸功能時,需要GX LogViewer Version 1.32J以上的版本。

\*8 使用FA透明傳輸功能時,需要CPU Module Logging Configuration Tool Version 1.32J以上的版本。

\*9 使用FA透明傳輸功能時,需要MT Developer2 Version 1.66U以上的版本。

\*10 使用FA透明傳輸功能時,需要NC Configurator2 Version B0以上的版本。

\*11 使用FA透明傳輸功能時,需要RT ToolBox2 Version 3.00以上的版本。

\*12 MR Configurator2請從MT Developer2的Version 1.66U以上的版本啟動。

\*13 使用FA透明傳輸功能時,需要MR Configurator2 Version 1.23Z以上的版本。

\*14 乙太網路連接經由運動控制器進行。

\*15 使用FA透明傳輸功能時,需要MT Works2 Version 1.100E以上的版本。

\*16 使用FA透明傳輸功能時,需要MX Component Version 4.06G以上的版本。

\*17 MX Sheet,請使用MX Component (4.06G以上的版本)。

\*18 使用FA透明傳輸功能時,需要GX Works3 Version 1.005F以上的版本。

\*19 使用FA透明傳輸功能時,需要GX Developer Version 8.118Y以上的版本。

\*20 使用FA透明傳輸功能時,需要MX Component Version4.11M以上的版本。

\*21 MX Sheet,請使用MX Component (4.11M以上的版本)。

\*22 對RCPU冗餘系統使用FA透明傳送功能時,需要GX Works3 Version 1.030G以後的版本。

## (5) GOT與PLC間以CC-Link IE控制器網路連接時

存取的PLC和可使用的軟體如下所示。

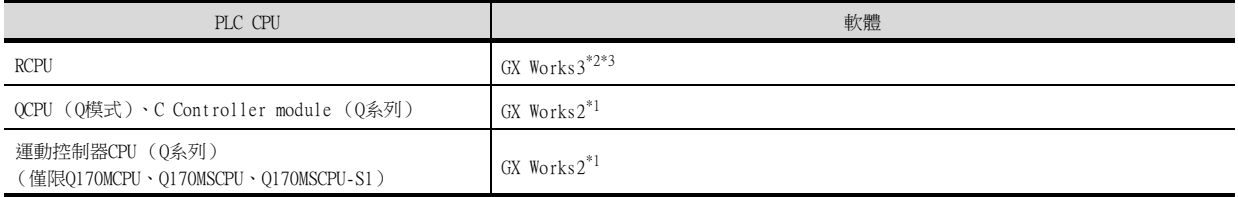

- \*1 使用FA透明傳輸功能時,需要GX Works2 Version 1.525X以上的版本。
- \*2 使用FA透明傳輸功能時,需要GX Works3 Version 1.025B以上的版本。
- \*3 對RCPU冗餘系統使用FA透明傳送功能時,需要GX Works3 Version 1.030G以後的版本。

#### (6) GOT與PLC間以CC-Link IE現場網路連接時 方取的DLC和可使用的軟體和下所示

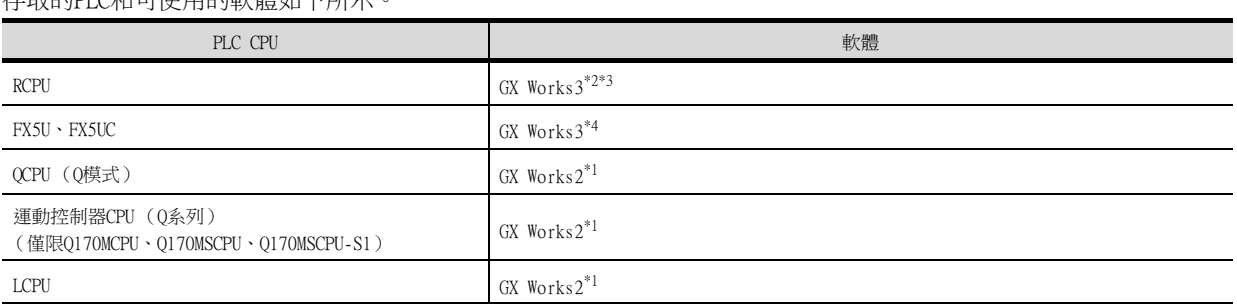

\*1 使用FA透明傳輸功能時,需要GX Works2 Version 1.545T以上的版本。<br>\*2 使用FA透明傳輸功能時,需要GX Works3 Version 1.030G以上的版本。<br>\*3 對RCPU冗餘系統使用FA透明傳送功能時,需要GX Works3 Version 1.03

\*2 使用FA透明傳輸功能時,需要GX Works3 Version 1.030G以上的版本。

\*3 對RCPU冗餘系統使用FA透明傳送功能時,需要GX Works3 Version 1.030G以後的版本。

\*4 使用FA透明傳輸功能時,需要GX Works3 Version 1.035M以上的版本。

## ■2. 使用RS-232連接GOT和電腦時

#### (1) GOT和PLC之間直接連接CPU時

存取PLC和可用軟體如下所示。

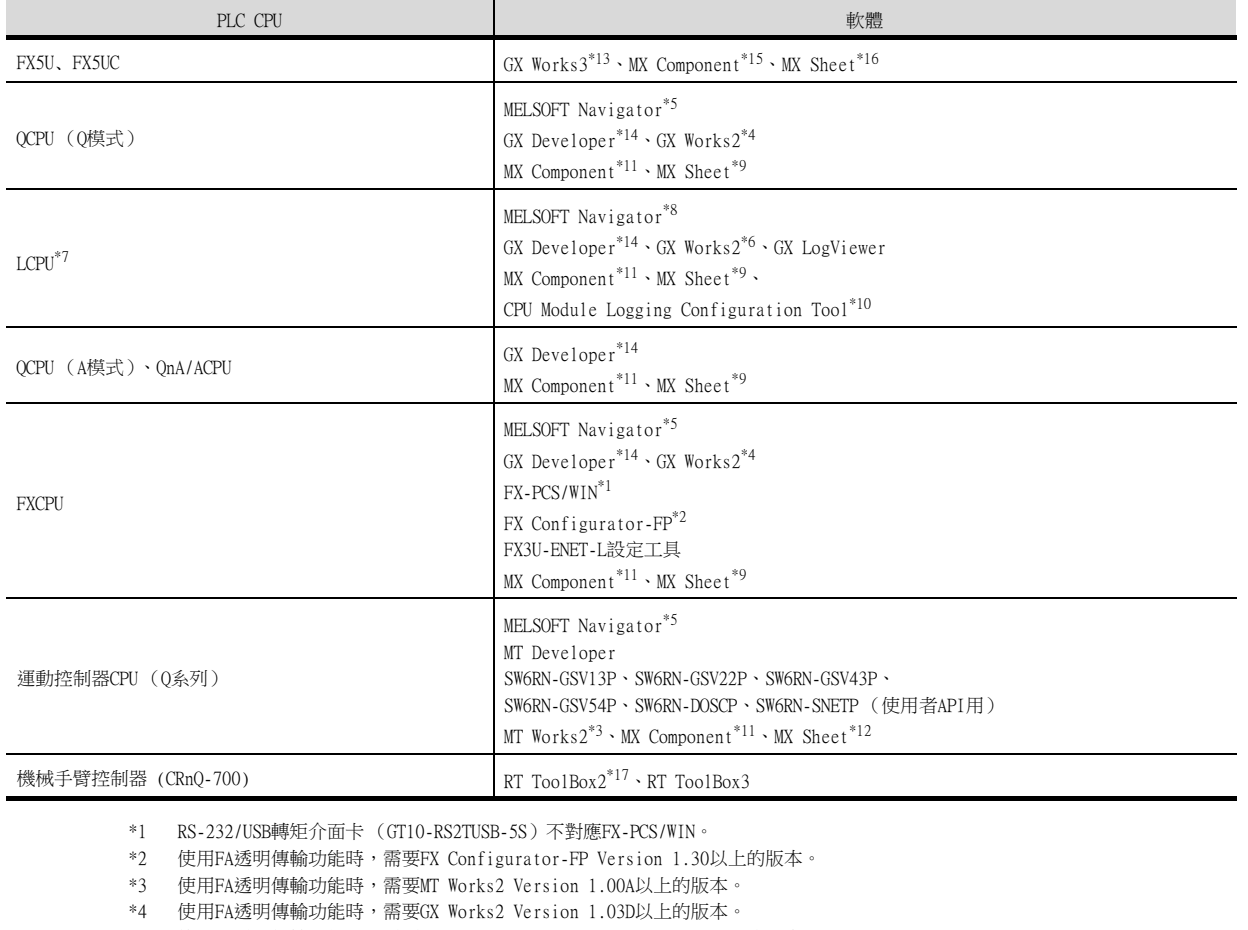

\*5 使用FA透明傳輸功能時,需要MELSOFT Navigator Version 1.04E以上的版本。

\*6 使用FA透明傳輸功能時,需要GX Works2 Version 1.11M以上的版本。

\*7 需要介面卡 (L6ADP-R2或L6ADP-R4)。此外,使用L6ADP-R4時,請使用序列No.前5位為"15102"以後的LCPU。

\*8 使用FA透明傳輸功能時,需要MELSOFT Navigator Version 1.07H以上的版本。

\*9 MX Sheet請使用MX Component Version 3.14Q以上的版本。

\*10 CPU Module Logging Configuration Tool,請使用Version 1.04E以上的版本。

\*11 使用FA透明傳輸功能時,需要MX Component Version 4.00A以上的版本。

\*12 MX Sheet請使用MX Component Version 4.00A以上的版本。

\*13 使用FA透明傳輸功能時,需要GX Works3 Version 1.005F以上的版本。

\*14 使用FA透明傳輸功能時,需要GX Developer Version 8.118Y以上的版本。

\*15 使用FA透明傳輸功能時,需要MX Component Version4.11M以上的版本。

\*16 MX Sheet,請使用MX Component (4.11M以上的版本)。

\*17 使用FA透明傳輸功能時,需要RT ToolBox2 Version 3.00以上的版本。

## (2) GOT與PLC間以序列通訊連接時

存取PLC和可用軟體如下所示。

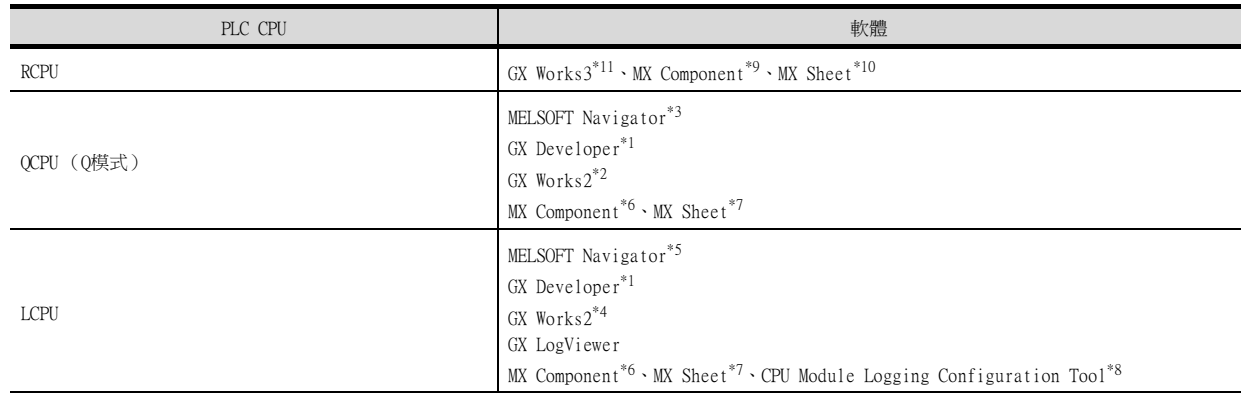

\*1 使用FA透明傳輸功能時,需要GX Developer Version 8.118Y以上的版本。

\*2 使用FA透明傳輸功能時,需要GX Works2 Version 1.03D以上的版本。

\*3 使用FA透明傳輸功能時,需要MELSOFT Navigator Version 1.04E以上的版本。<br>\*4 使用FA透明傳輸功能時,需要GX Works2 Version 1.11M以上的版本。

使用FA透明傳輸功能時,需要GX Works2 Version 1.11M以上的版本。

\*5 使用FA透明傳輸功能時,需要MELSOFT Navigator Version 1.07H以上的版本。

\*6 使用FA透明傳輸功能時,需要MX Component Version 4.03D以上的版本。

\*7 MX Sheet請使用MX Component Version 3.14Q以上的版本。

\*8 CPU Module Logging Configuration Tool,請使用Version 1.04E以上的版本。

\*9 使用FA透明傳輸功能時,需要MX Component Version 4.06G以上的版本。

\*10 MX Sheet,請使用MX Component (4.06G以上的版本)。

\*11 對RCPU冗餘系統使用FA透明傳送功能時,需要GX Works3 Version 1.030G以後的版本。

## (3) GOT與PLC間以乙太網路連接連接時

存取PLC和可用軟體如下所示。

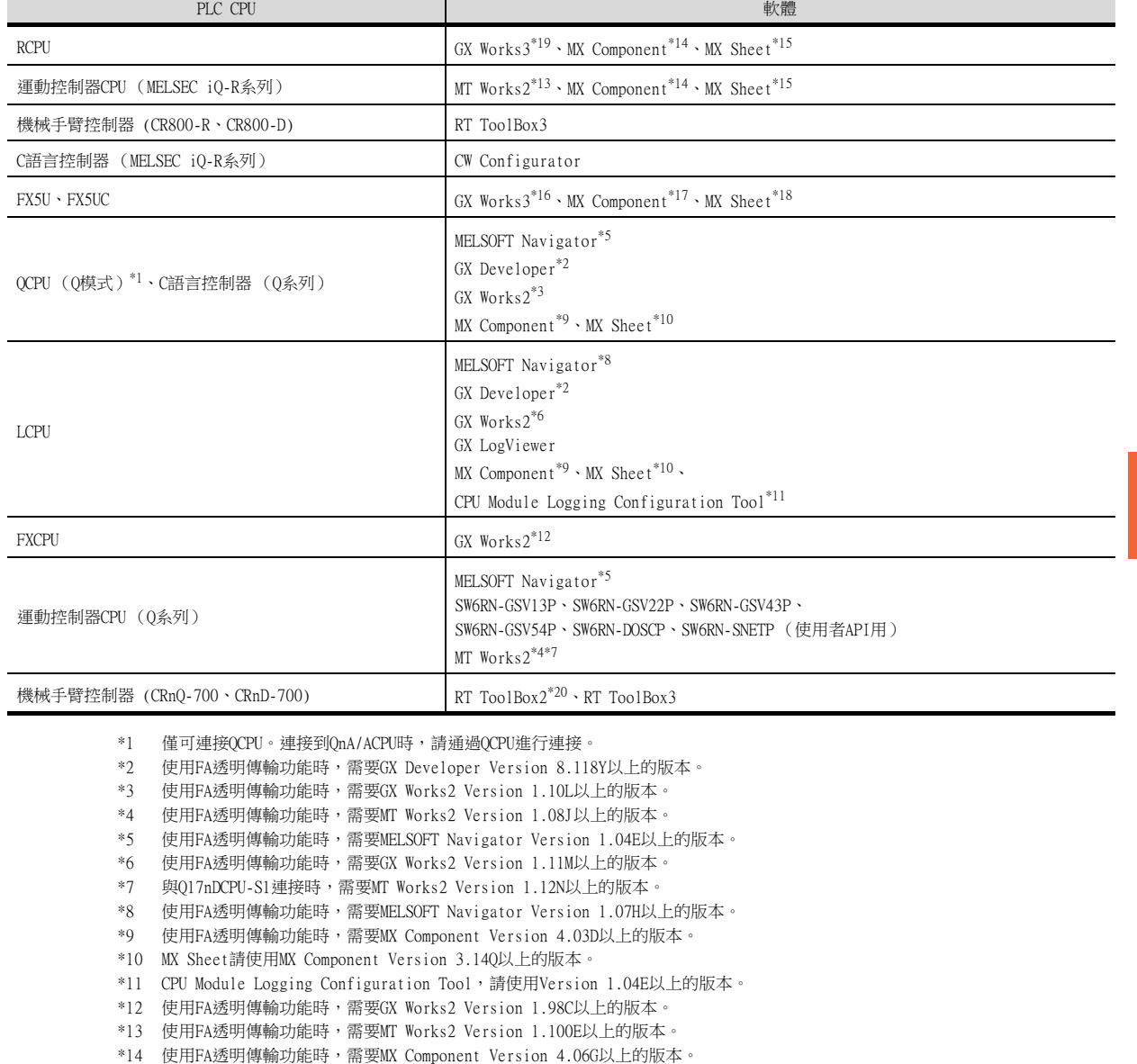

\*15 MX Sheet,請使用MX Component (4.06G以上的版本)。

\*16 使用FA透明傳輸功能時,需要GX Works3 Version 1.005F以上的版本。

\*17 使用FA透明傳輸功能時,需要MX Component Version4.11M以上的版本。

\*18 MX Sheet,請使用MX Component (4.11M以上的版本)。

\*19 對RCPU冗餘系統使用FA透明傳送功能時,需要GX Works3 Version 1.030G以後的版本。

\*20 使用FA透明傳輸功能時,需要RT ToolBox2 Version 3.00以上的版本。

## ■3. GOT與電腦間通過乙太網路連接時

#### (1) GOT與PLC間以匯流排連接時

可存取的PLC和可使用的軟體如下所示。

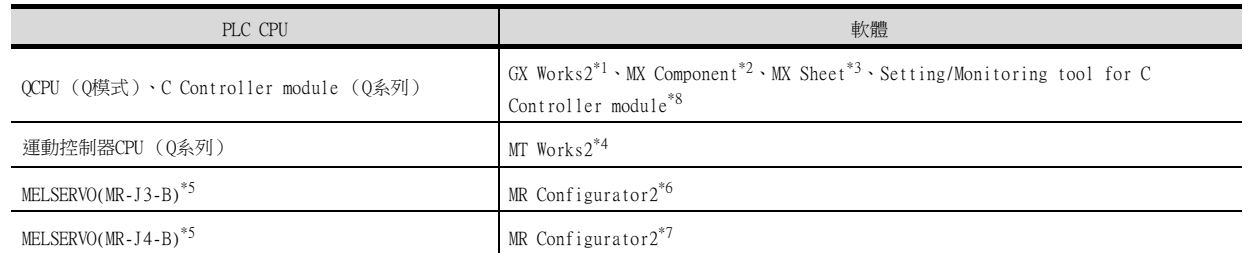

- \*1 GX Works2請使用GX Works2 Version1.45X以上的版本。
- \*2 MX Component請使用MX Component Version3.15R以上的版本。
- \*3 MX Sheet請使用MX Component Version3.15R以上的版本。
- \*4 MT Works2請使用MT Works2 Version1.25B以上的版本。
- \*5 匯流排連接經由運動控制器進行。
- \*6 MR Configurator2請使用MR Configurator2 Version 1.07H以上的版本。
- \*7 MR Configurator2請使用MR Configurator2 Version 1.09K以上的版本。
- \*8 使用FA透明傳輸功能時,需要Setting/Monitoring tool for C Controller module 4.00A以上的版本。

#### (2) GOT與PLC間以CPU直接連接時

可存取的PLC和可使用的軟體如下所示。

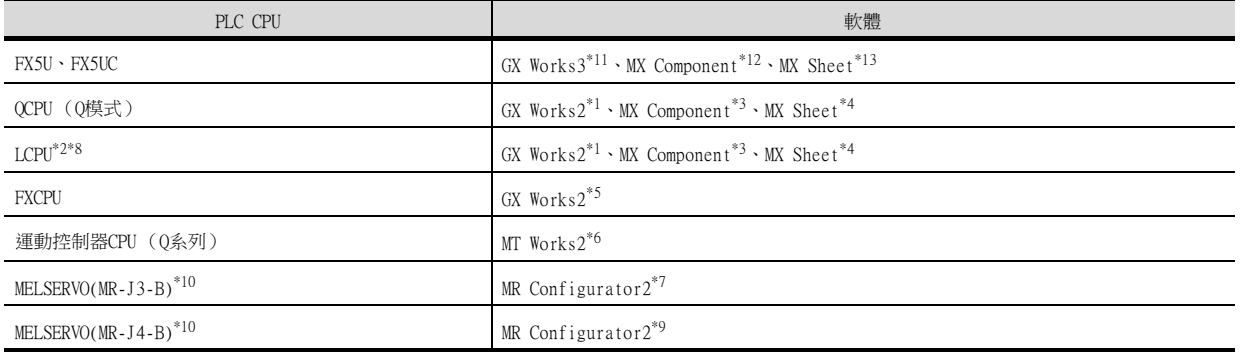

- \*1 GX Works2請使用GX Works2 Version1.45X以上的版本。
- \*2 需要介面卡L6ADP-R2或L6ADP-R4。
- 此外,使用L6ADP-R4時,請使用序列No.前5位為"15102"以後的LCPU。
- \*3 MX Component請使用MX Component Version3.15R以上的版本。
- \*4 MX Sheet請使用MX Component Version3.15R以上的版本。
- \*5 GX Works2請使用GX Works2 Version1.73B以上的版本。
- \*6 MT Works2請使用MT Works2 Version1.19V以上的版本。
- \*7 MR Configurator2請使用MR Configurator2 Version1.07H以上的版本。
- \*8 與L02SCPU-CM連接時,對應的軟體僅為GX Works2。
- \*9 MR Configurator2請使用MR Configurator2 Version 1.09K以上的版本。
- \*10 CPU直接連接經由運動控制器進行。
- \*11 使用FA透明傳輸功能時,需要GX Works3 Version 1.005F以上的版本。
- \*12 使用FA透明傳輸功能時,需要MX Component Version4.11M以上的版本。
- \*13 MX Sheet,請使用MX Component (4.11M以上的版本)。

#### (3) GOT與PLC間以序列通訊連接時

可存取的PLC和可使用的軟體如下所示。

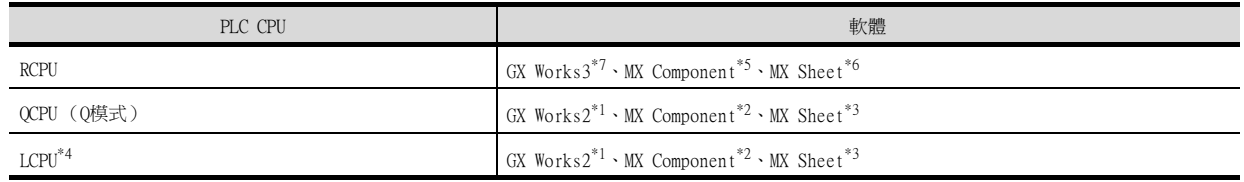

- \*1 GX Works2請使用GX Works2 Version1.45X以上的版本。
- \*2 MX Component請使用MX Component Version3.15R以上的版本。
- \*3 MX Sheet請使用MX Component Version3.15R以上的版本。

\*4 與L02SCPU-CM連接時,對應的軟體僅為GX Works2。

\*5 使用FA透明傳輸功能時,需要MX Component Version 4.06G以上的版本。

\*6 MX Sheet,請使用MX Component (4.06G以上的版本)。

\*7 對RCPU冗餘系統使用FA透明傳送功能時,需要GX Works3 Version 1.030G以後的版本。

### (4) GOT與PLC間以CC-Link IE控制器網路連接時

存取的PLC和可使用的軟體如下所示。

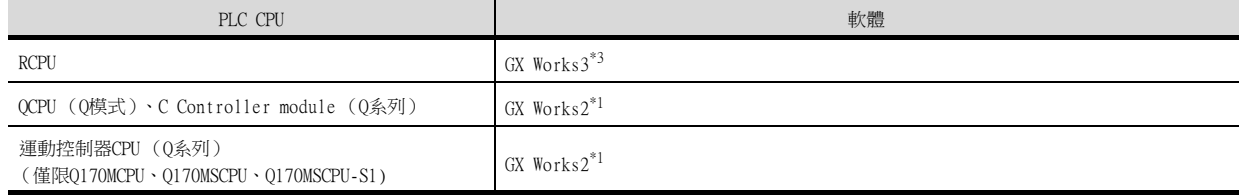

- \*1 使用FA透明傳輸功能時,需要GX Works2 Version 1.525X以上的版本。
- \*2 使用FA透明傳輸功能時,需要GX Works3 Version 1.025B以上的版本。
- \*3 對RCPU冗餘系統使用FA透明傳送功能時,需要GX Works3 Version 1.030G以後的版本。

#### (5) GOT與PLC間以CC-Link IE現場網路連接時

存取的PLC和可使用的軟體如下所示。

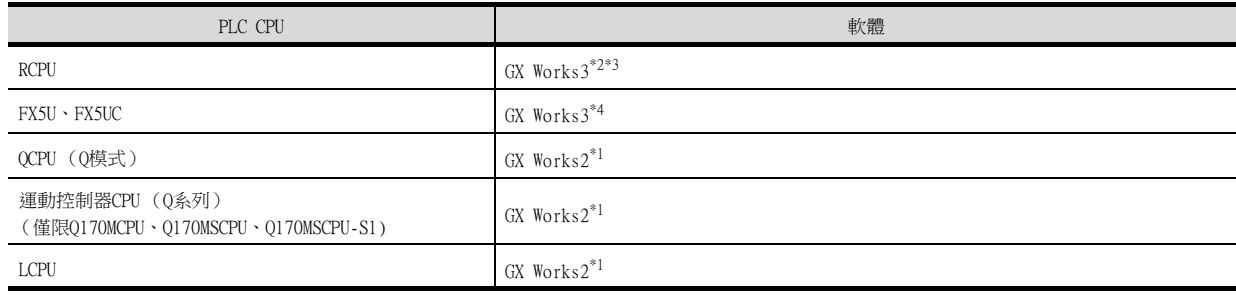

\*1 使用FA透明傳輸功能時,需要GX Works2 Version 1.545T以上的版本。

\*2 使用FA透明傳輸功能時,需要GX Works3 Version 1.030G以上的版本。

\*3 對RCPU冗餘系統使用FA透明傳送功能時,需要GX Works3 Version 1.030G以後的版本。

\*4 使用FA透明傳輸功能時,需要GX Works3 Version 1.035M以上的版本。

### (6) GOT與PLC間以乙太網路連接時

存取的PLC和可使用的軟體如下所示。

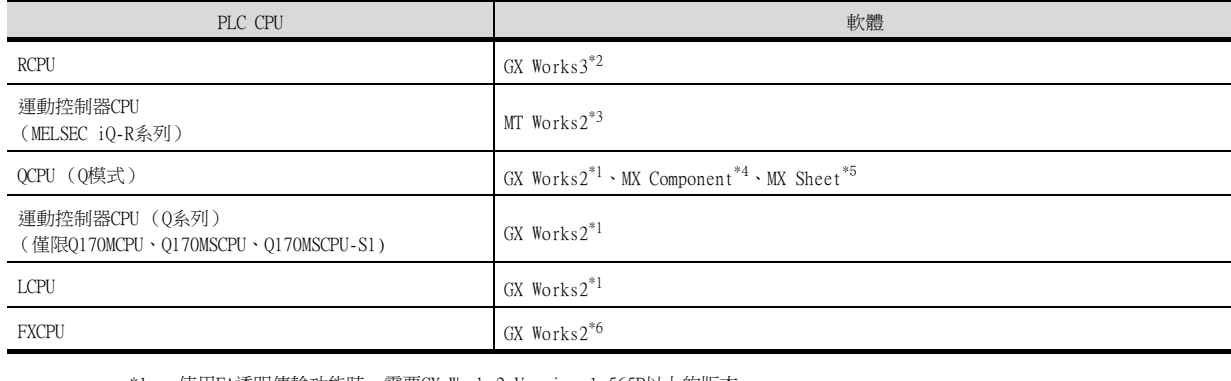

\*1 使用FA透明傳輸功能時,需要GX Works2 Version 1.565P以上的版本。

\*2 使用FA透明傳輸功能時,需要GX Works3 Version 1.040S以上的版本。

\*3 使用FA透明傳輸功能時,需要MT Works2 Version 1.140W以上的版本。

\*4 使用FA透明傳輸功能時,需要MX Component Version 4.14Q以上的版本。

\*5 使用FA透明傳輸功能時,需要MX Sheet Version 2.11M以上的版本。

\*6 使用FA透明傳輸功能時,需要GX Works2 Version 1.570U以上的版本。

# <span id="page-1095-0"></span>22.3 可監視機種清單

可進行FA透明傳輸的機種如下所示。

# ■1. GOT與電腦間通過USB連接時

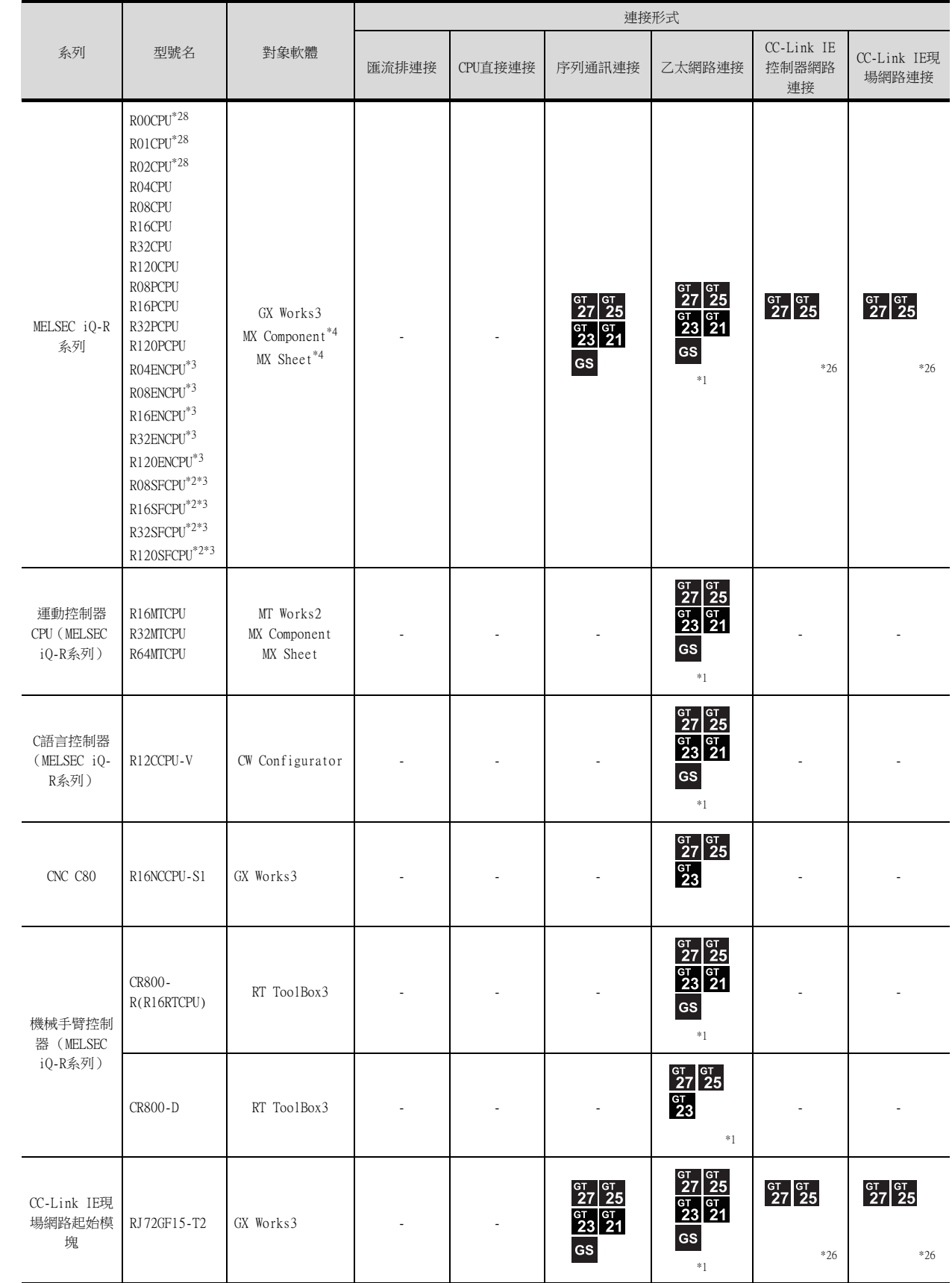

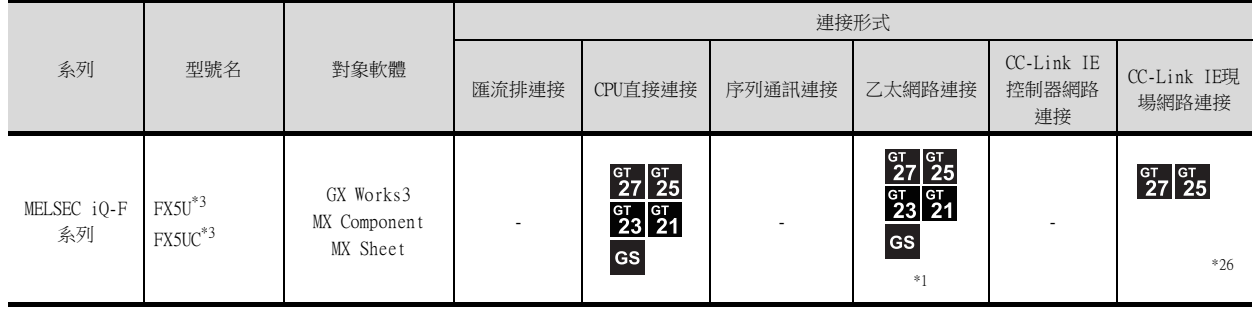

\*1 GT21僅支援乙太網路連接機種。

\*2 請將安全功能模塊R6SFM安裝在基板上,並與RnSFCPU相鄰。此外,RnSFCPU與安全功能模塊R6SFM的版本必須一致。該版本不一致 時,RnSFCPU將不會動作。

\*3 使用FA透明傳輸功能時,需要MX Component Version4.11M以上的版本。

MX Sheet,請使用MX Component (4.11M以上的版本)。

\*4 MX Component,MX Sheet不支援經由CC-Link IE控制器網路連接的FA透明傳輸功能。

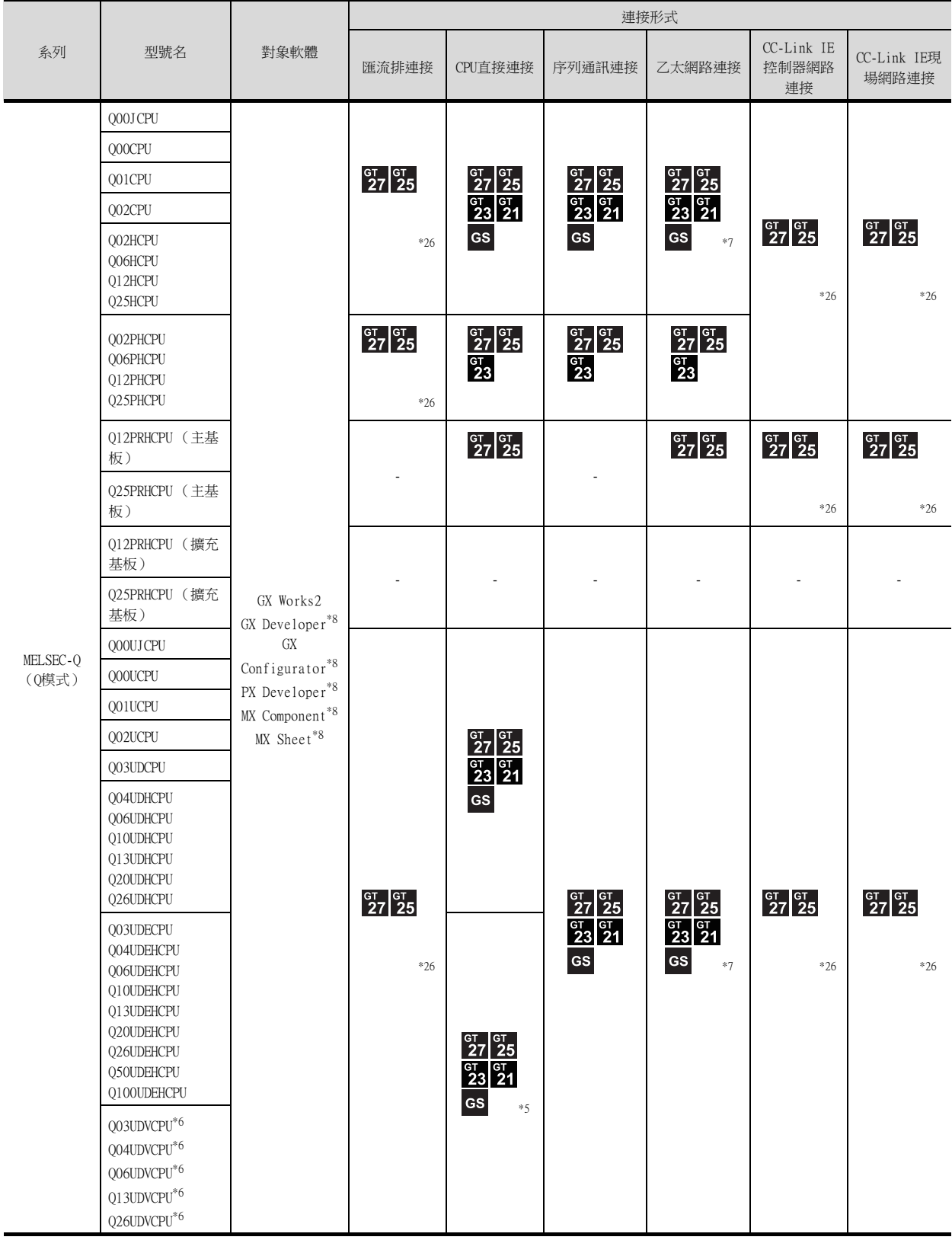

\*5 由於QnUDEHCPU、QnUDVCPU沒有直接連接的I/F,因此請使用以多CPU形式存在的QCPU的序列埠。

\*6 QnUDVCPU支援QnUDVCPU·LCPU記錄設定工具、GX LogViewer。

\*7 GT21僅支援乙太網路連接機種。

\*8 GX Developer、GX Configurator、PX Developer、MX Component、MX Sheet不支援經由CC-Link IE控制器網路連接的FA透明傳輸 功能。

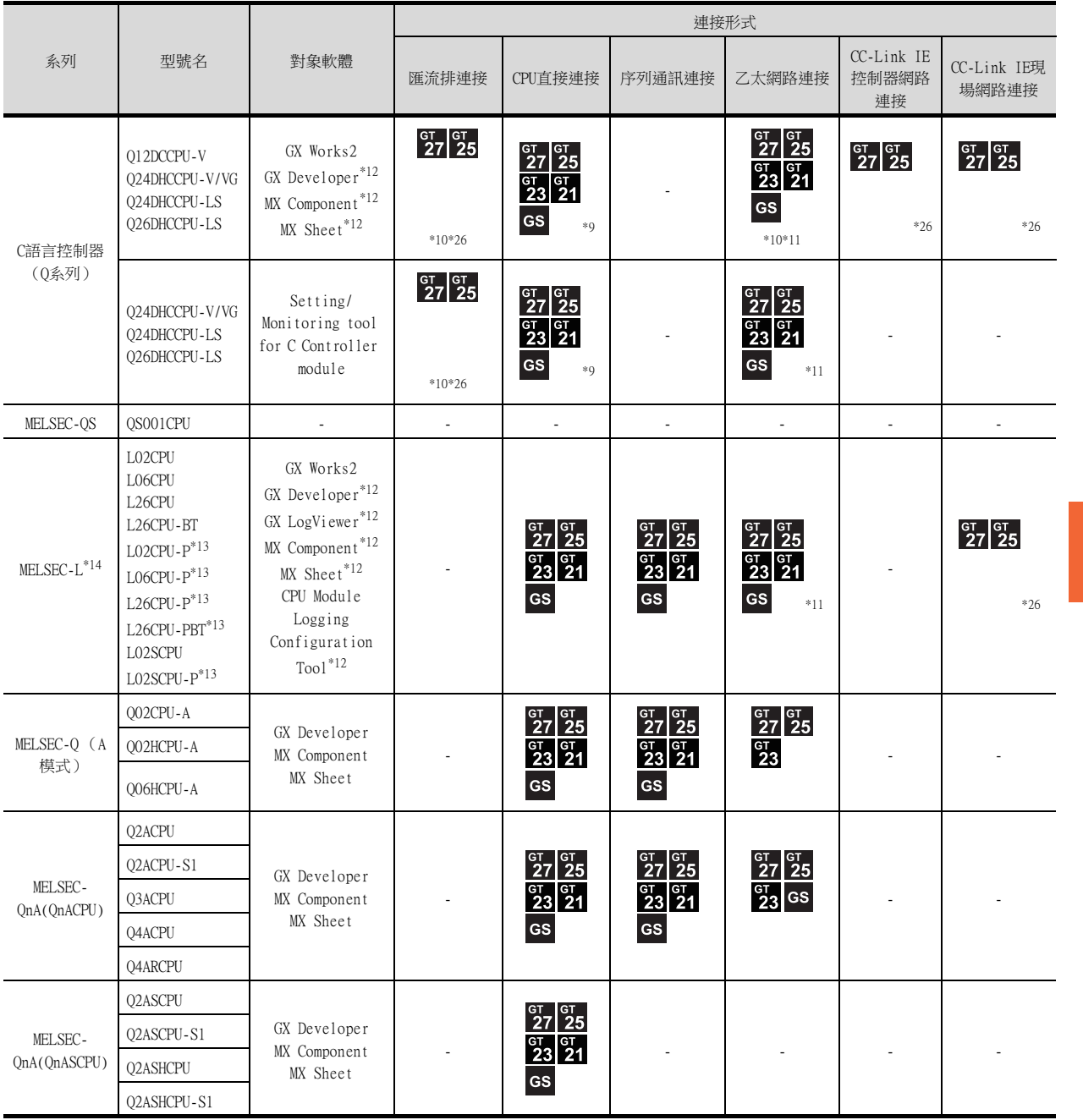

\*9 由於Q12DCCPU-V1、Q24DHCCPU-V/VG沒有直接連接的I/F,因此請使用以多CPU形式存在的QCPU的序列埠。

\*10 以Q12DCCPU-V1、Q24DHCCPU-V/VG為連接目標CPU時,僅可使用MX Component。

經Q12DCCPU-V、Q24DHCCPU-V/VG中繼存取其他CPU時,也可以使用GX Works2。

\*11 GT21僅支援乙太網路連接機種。

\*12 GX Developer、MX Component、MX Sheet、GX LogViewer、CPU Module Logging Configuration Tool不支援經由CC-Link IE控制 器網路連接、CC-Link IE現場網路連接的FA透明傳輸功能。

\*13 L02CPU-P、 L06CPU-P、L26CPU-P、L02SCPU-P、L26CPU-PBT不支援MX Component和MX Sheet。

\*14 用乙太網模組 (LJ71E71-100)連接時,請使用MX Component Version4.13P以上和MX Sheet Version2.10L以上的版本。

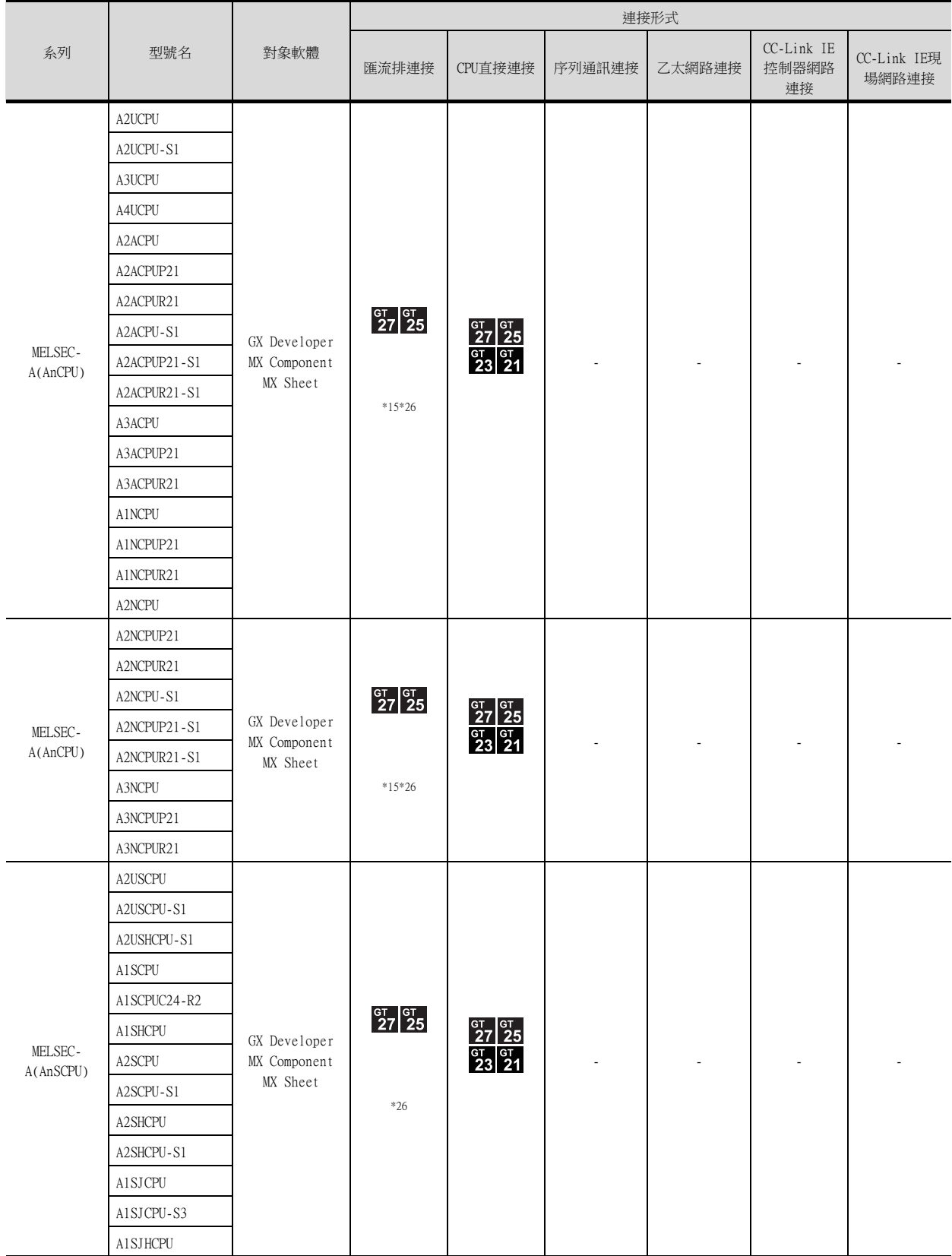

\*15 請勿在匯流排連接時執行RUN中寫入。

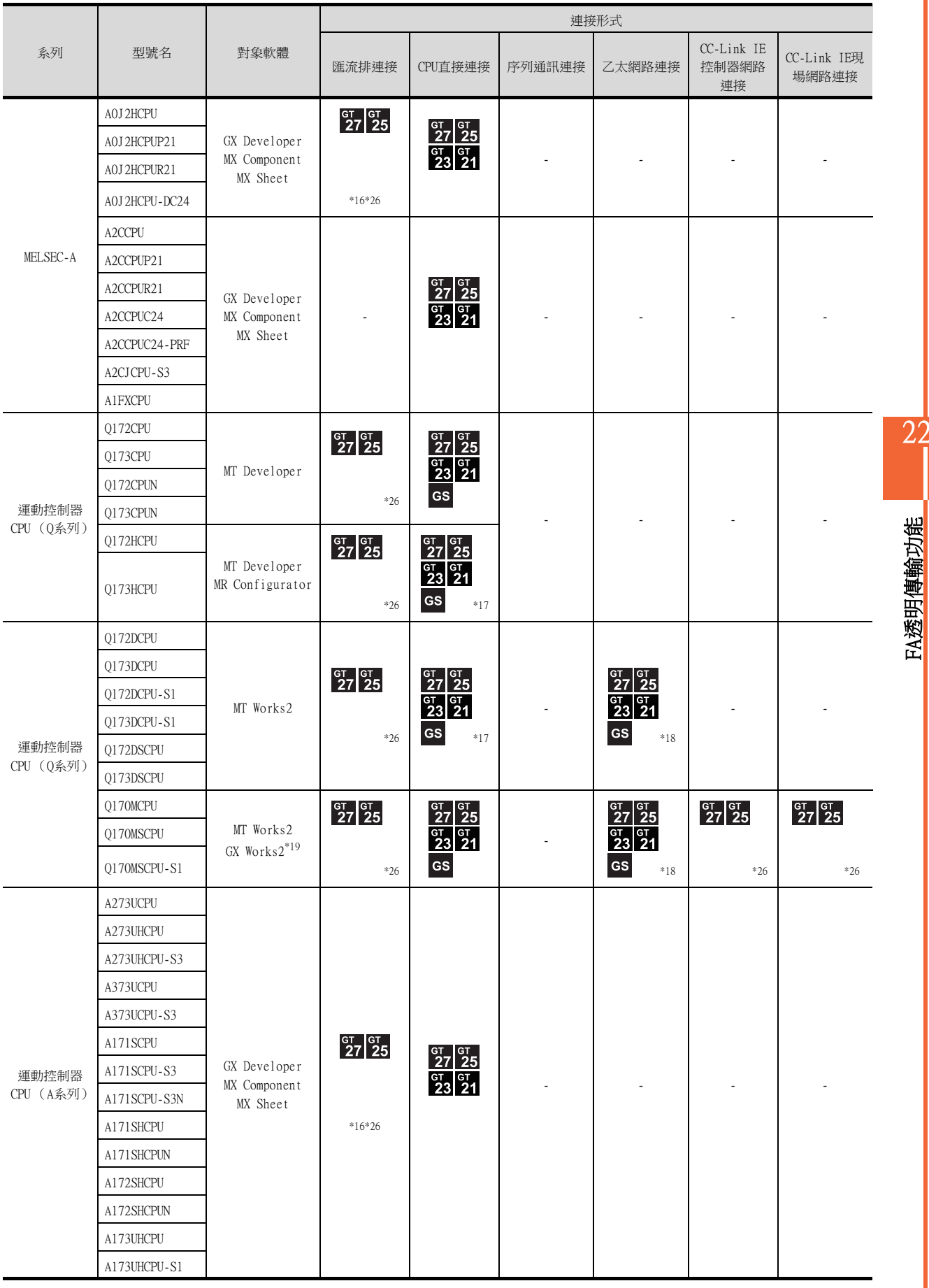

\*16 請勿在匯流排連接時執行RUN中寫入。

\*17 由於Q172H/Q173HCPU的直接連接的I/F僅有USB接口,因此請使用以多CPU形式存在的QCPU的序列埠。

\*18 GT21僅支援乙太網路連接機種。

\*19 MT Works2不支援經由CC-Link IE控制器網路連接、CC-Link IE現場網路連接的FA透明傳輸功能。

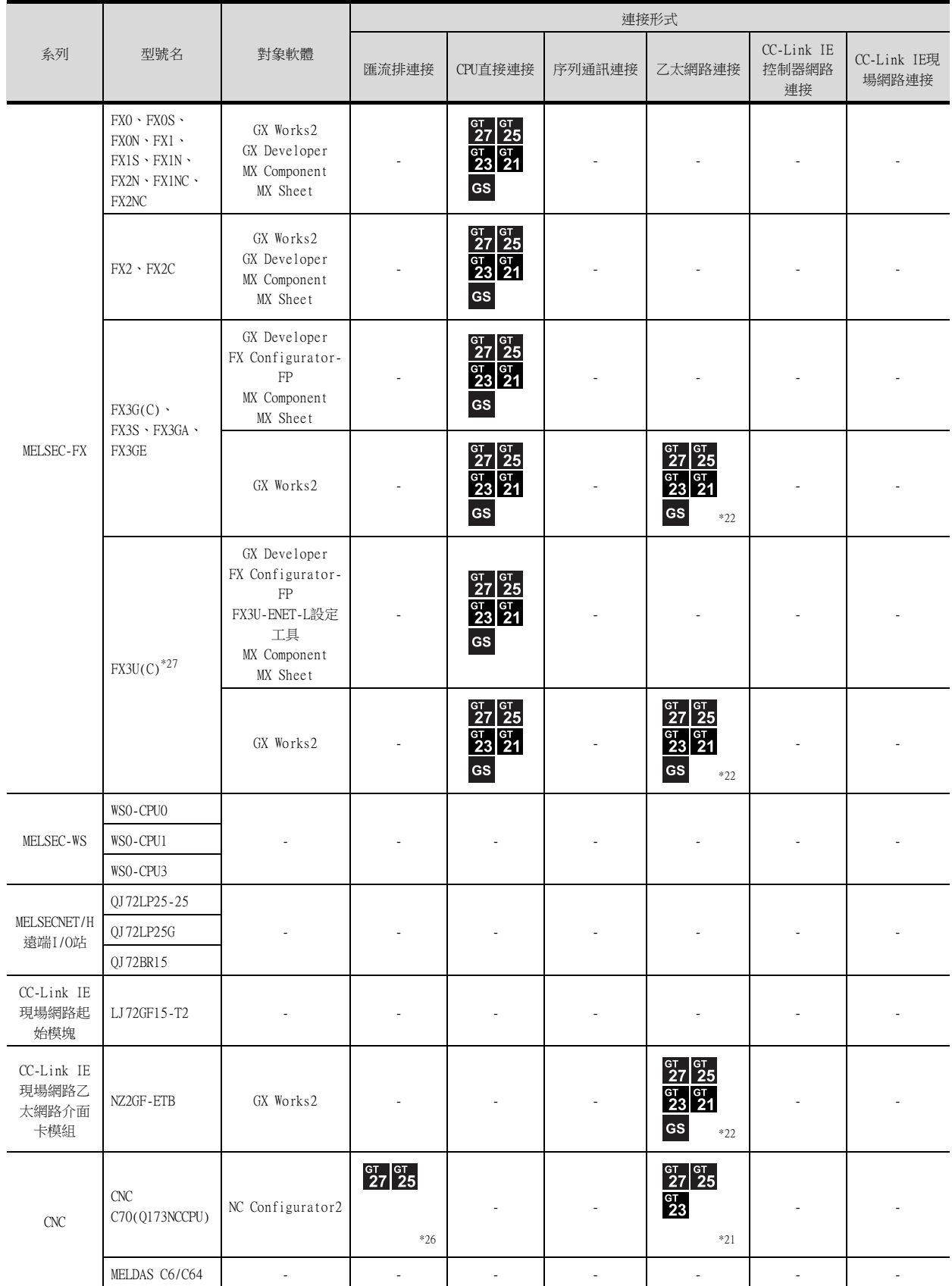

\*20 由於Q173NCCPU沒有直接連接的I/F,因此請使用以多CPU形式存在的QCPU的序列埠。

\*21 請連接到Q173NCCPU的DISPLAY I/F上。

\*22 GT21僅支援乙太網路連接機種。

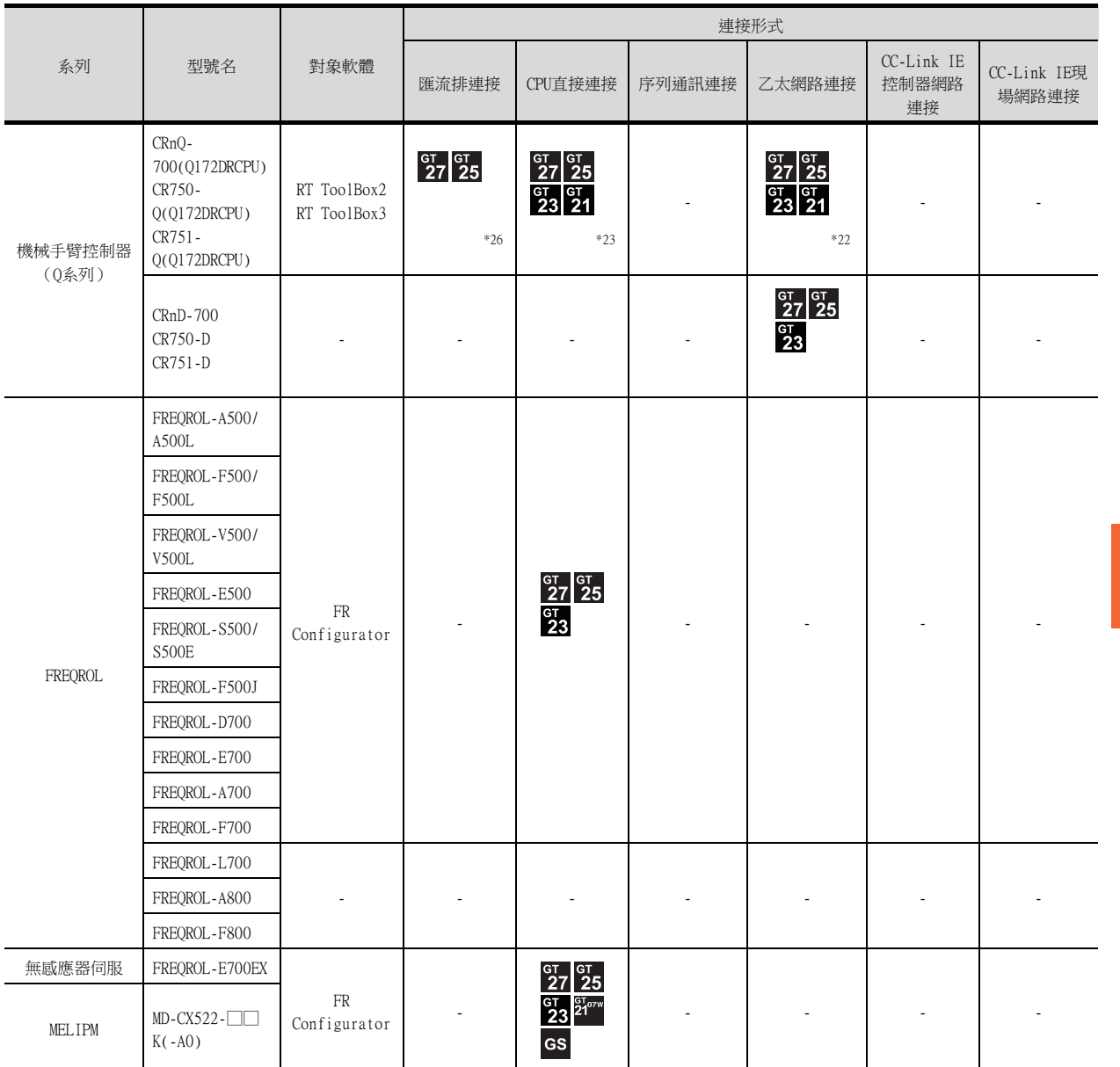

\*23 由於CRnQ-700沒有直接連接的I/F,因此請使用以多CPU形式存在的QCPU的序列埠。

22

FA透明傳輸功能

FA透明傳輸功能

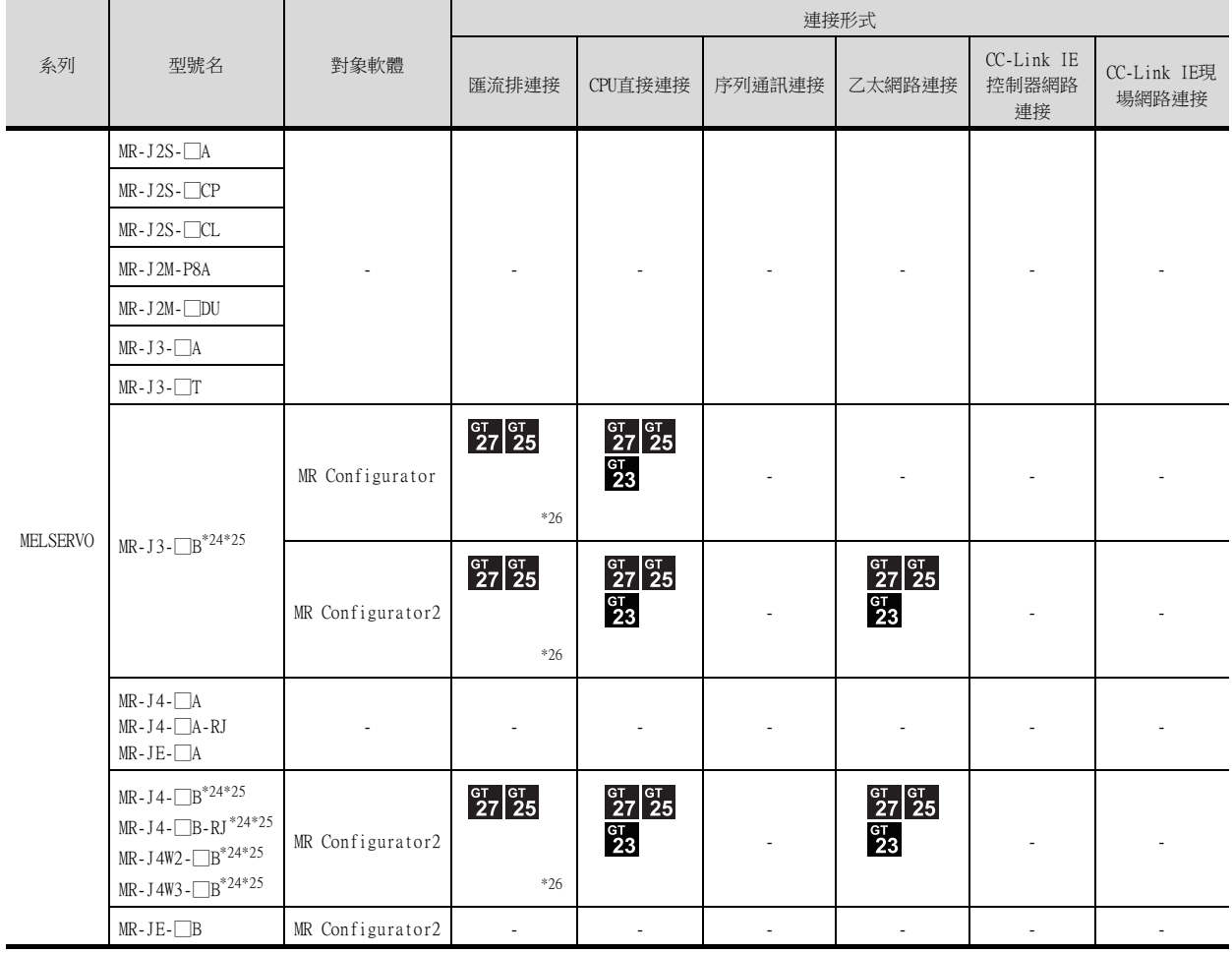

\*24 匯流排連接經由運動控制器進行。

\*25 CPU直接連接經由運動控制器進行。

\*26 GT25-W、GT2505-V不支援。

\*27 FX3U-ENET-L請使用"1.12"版本以上,序列No."1340001"以上的模組。

\*28 R00CPU、R01CPU、R02CPU時,請使用GX Works3 Ver.1.040S以上版本。

## ■2. GOT與電腦間通過序列連接時

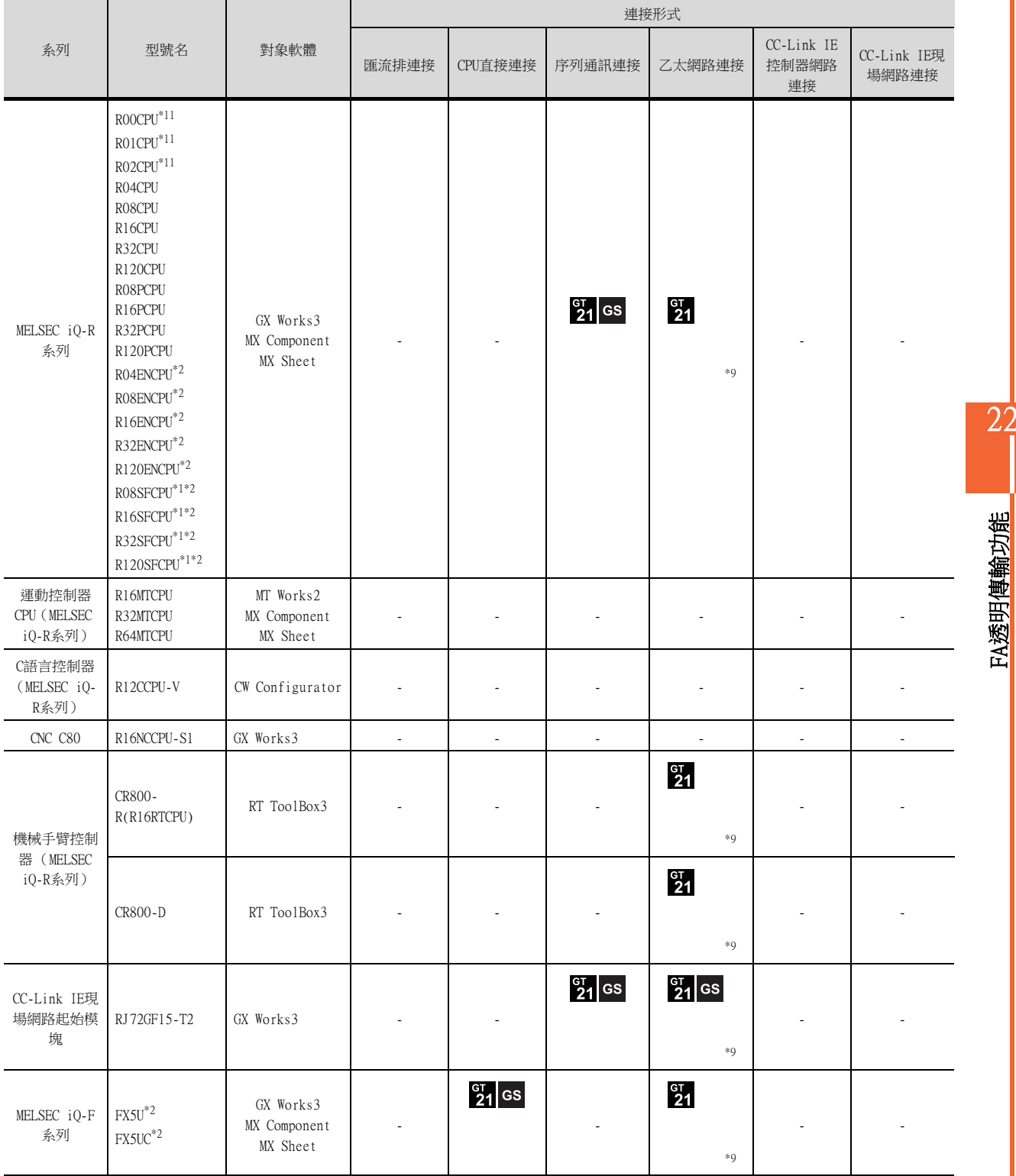

\*1 請將安全功能模塊R6SFM安裝在基板上,並與RnSFCPU相鄰。此外,RnSFCPU與安全功能模塊R6SFM的版本必須一致。該版本不一致 時,RnSFCPU將不會動作。

\*2 使用FA透明傳輸功能時,需要MX Component Version4.11M以上的版本。 MX Sheet,請使用MX Component (4.11M以上的版本)。

22

FA透明傳輸功能

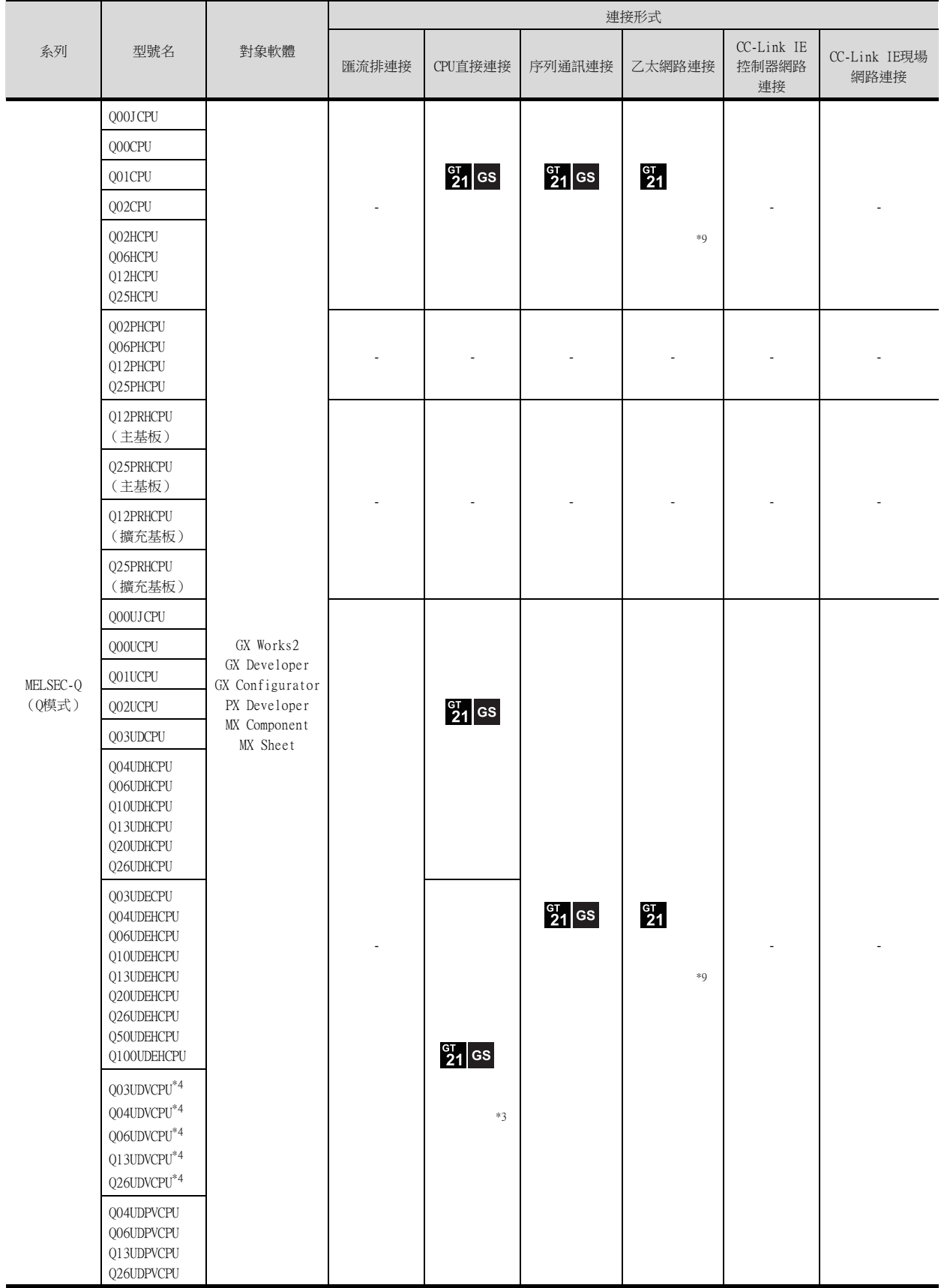

\*3 由於QnUDEHCPU、QnUDVCPU沒有直接連接的I/F,因此請使用以多CPU形式存在的QCPU的序列埠。

\*4 QnUDVCPU支援QnUDVCPU·LCPU記錄設定工具、GX LogViewer。

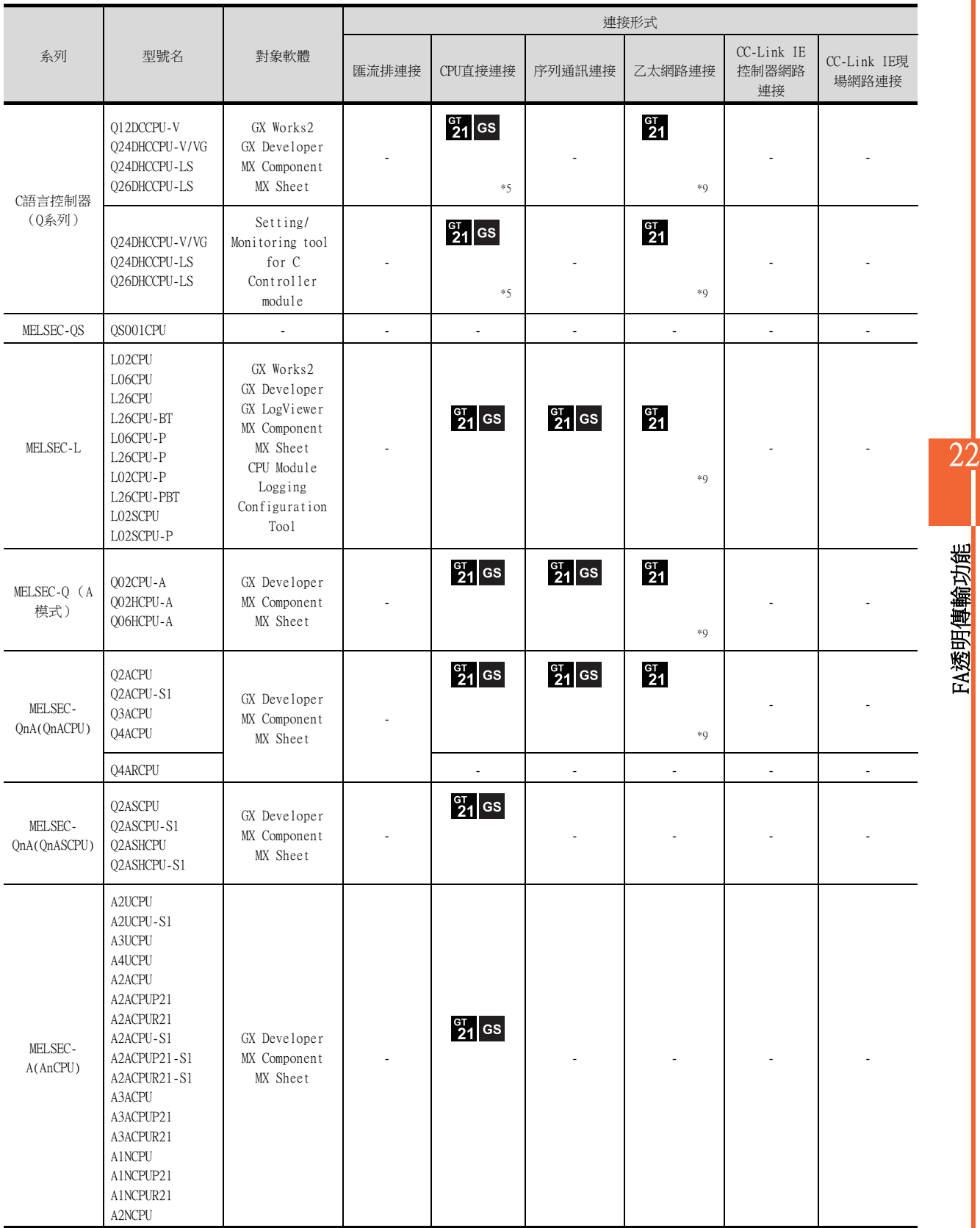

\*5 由於Q12DCCPU-V1/VG、Q24DHCCPU-V/VG沒有直接連接的I/F,因此請使用以多CPU形式存在的QCPU的序列埠。

FA透明傳輸功能

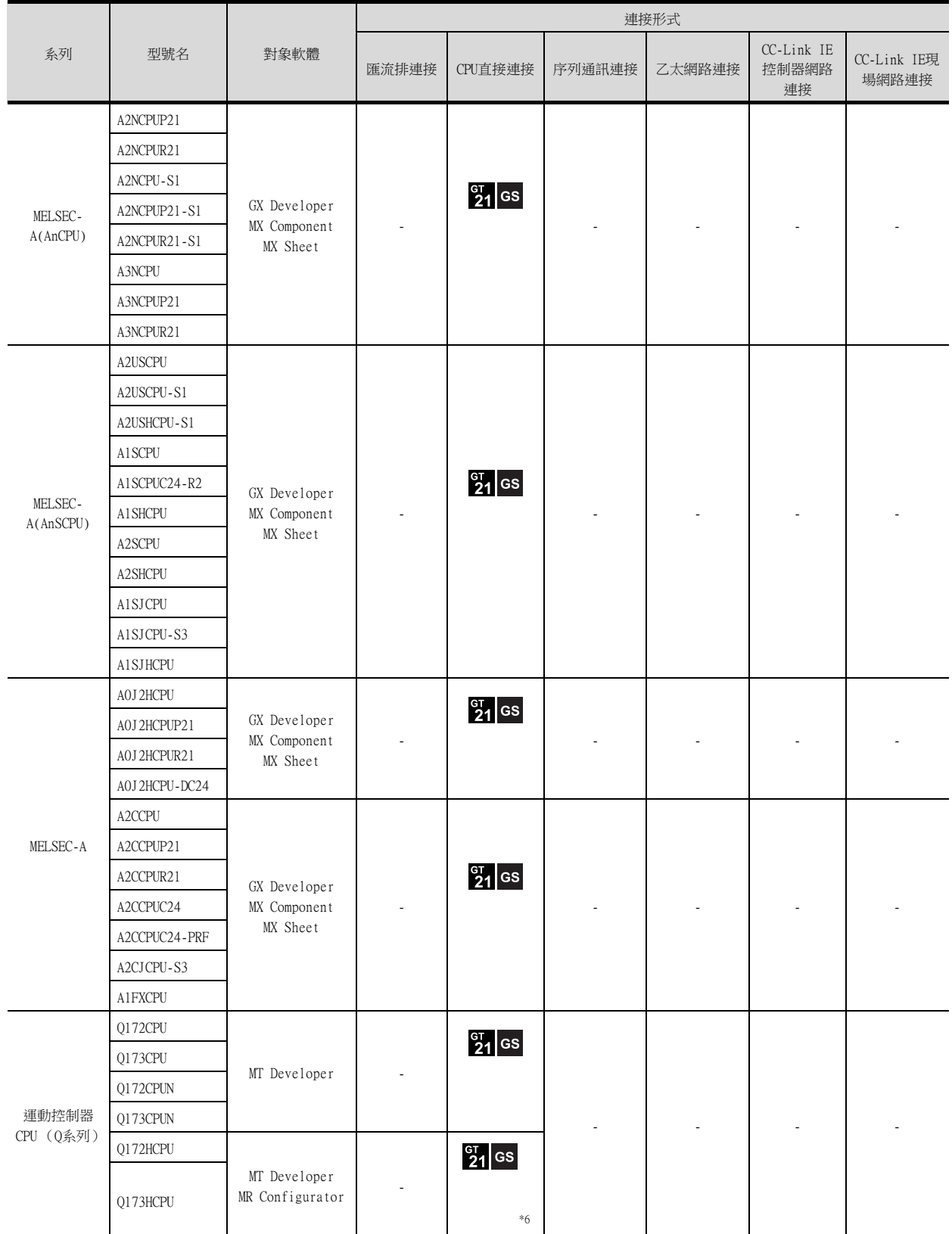

 $*$ 6 由於Q173NCCPU沒有直接連接的I/F,因此請使用以多CPU形式存在的QCPU的序列埠。

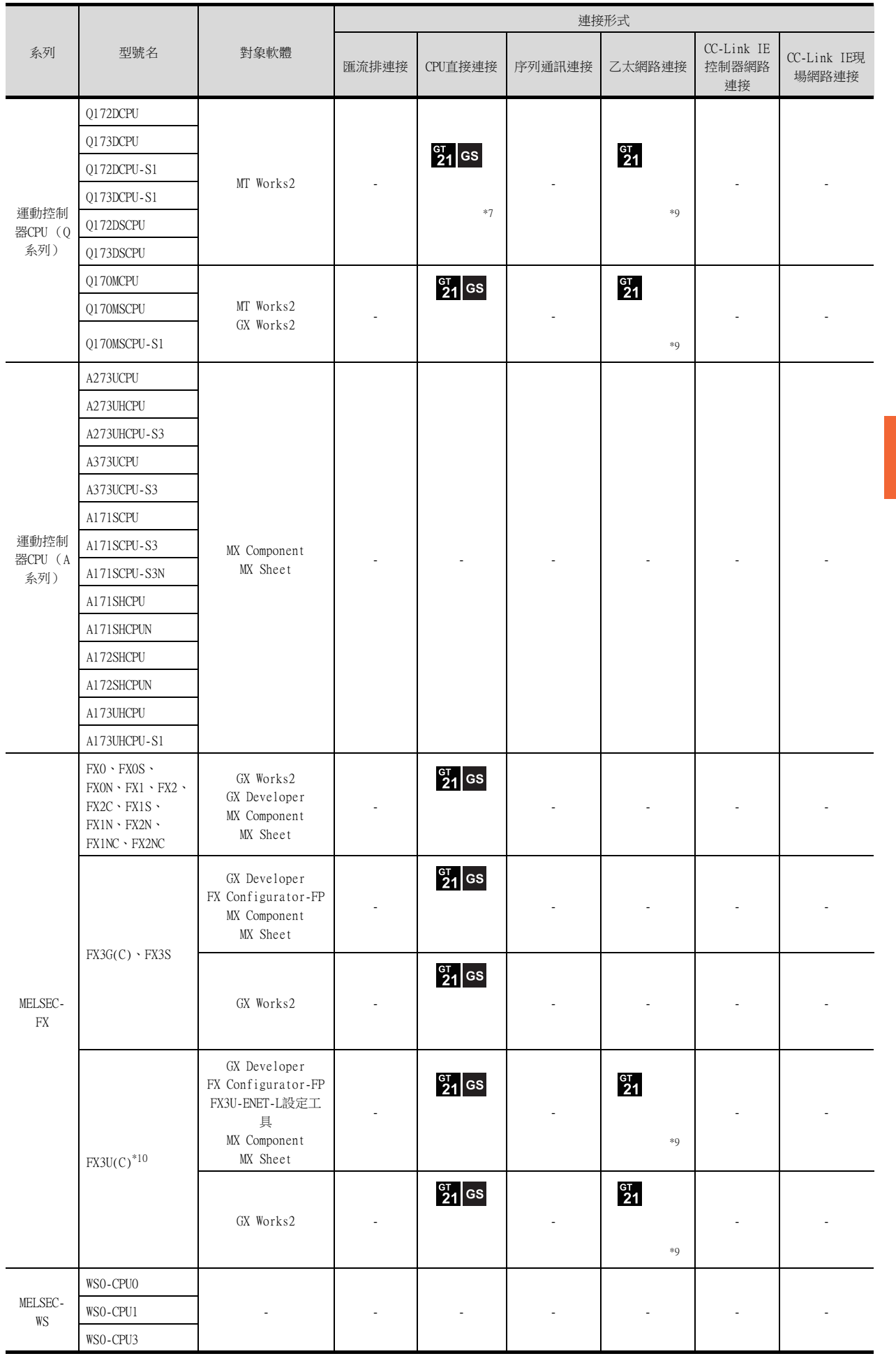

\*7 由於Q172D/Q173DCPU沒有直接連接的I/F,因此請使用以多CPU形式存在的QCPU的序列埠。

22

FA透明傳輸功能

FA透明傳輸功能

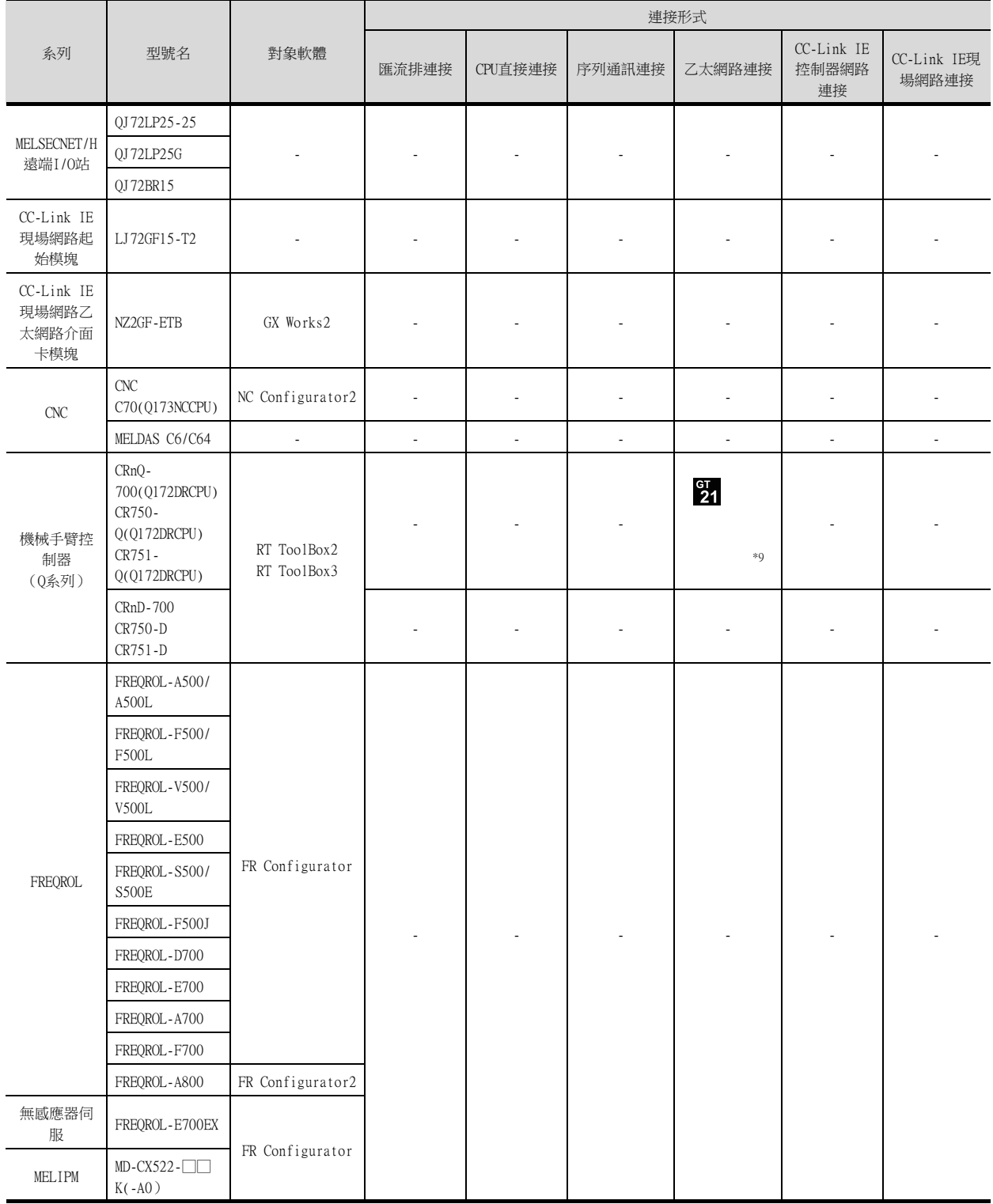

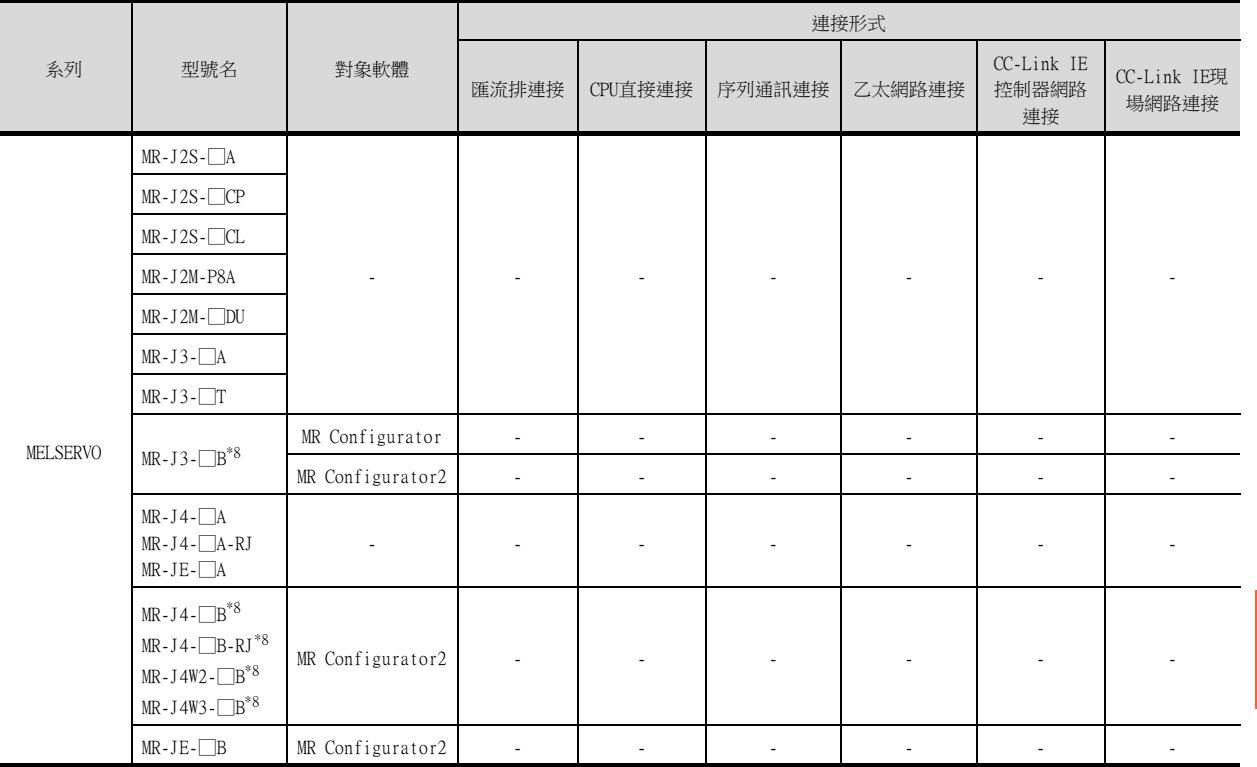

\*8 CPU直接連接經由運動控制器進行。

\*9 GT21僅支援乙太網路連接機種。

\*10 FX3U-ENET-L請使用"1.12"版本以上,序列No."1340001"以上的模組。

\*11 R00CPU、R01CPU、R02CPU時,請使用GX Works3 Ver.1.040S以上版本。

FA透明傳輸功能 FA透明傳輸功能

## ■3. GOT與電腦間通過乙太網路、無線區域網路連接時

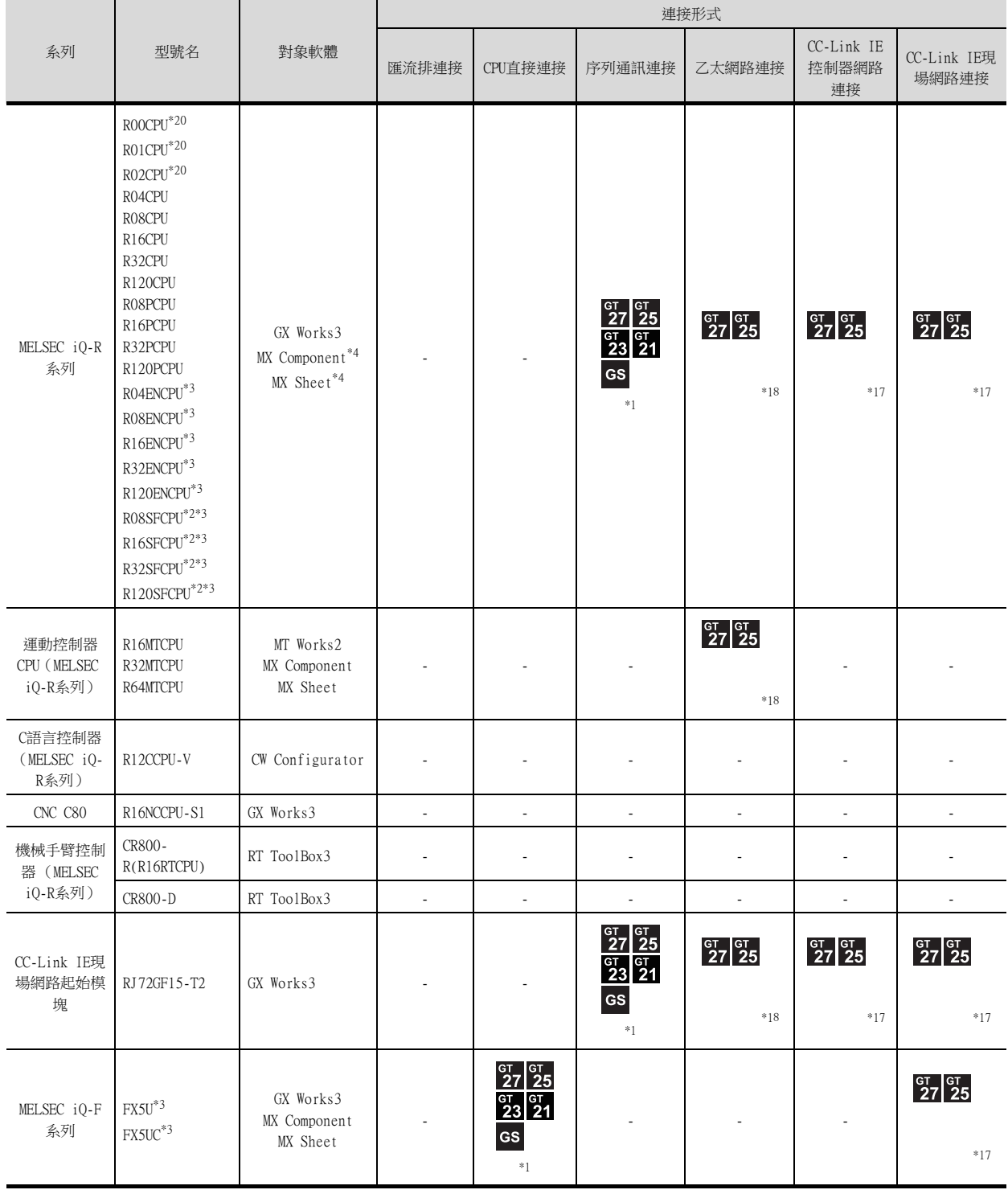

\*1 GT21僅支援乙太網路連接機種。GT21不支援無線網路連接。

\*2 請將安全功能模塊R6SFM安裝在基板上,並與RnSFCPU相鄰。此外,RnSFCPU與安全功能模塊R6SFM的版本必須一致。 該版本不一致時,RnSFCPU將不會動作。

\*3 使用FA透明傳輸功能時,需要MX Component Version4.11M以上的版本。

MX Sheet, 請使用MX Component (4.11M以上的版本)。

\*4 MXComponent,MXSheet不支援經由CC-LinkIE控制器網路連接的FA透明傳輸功能。

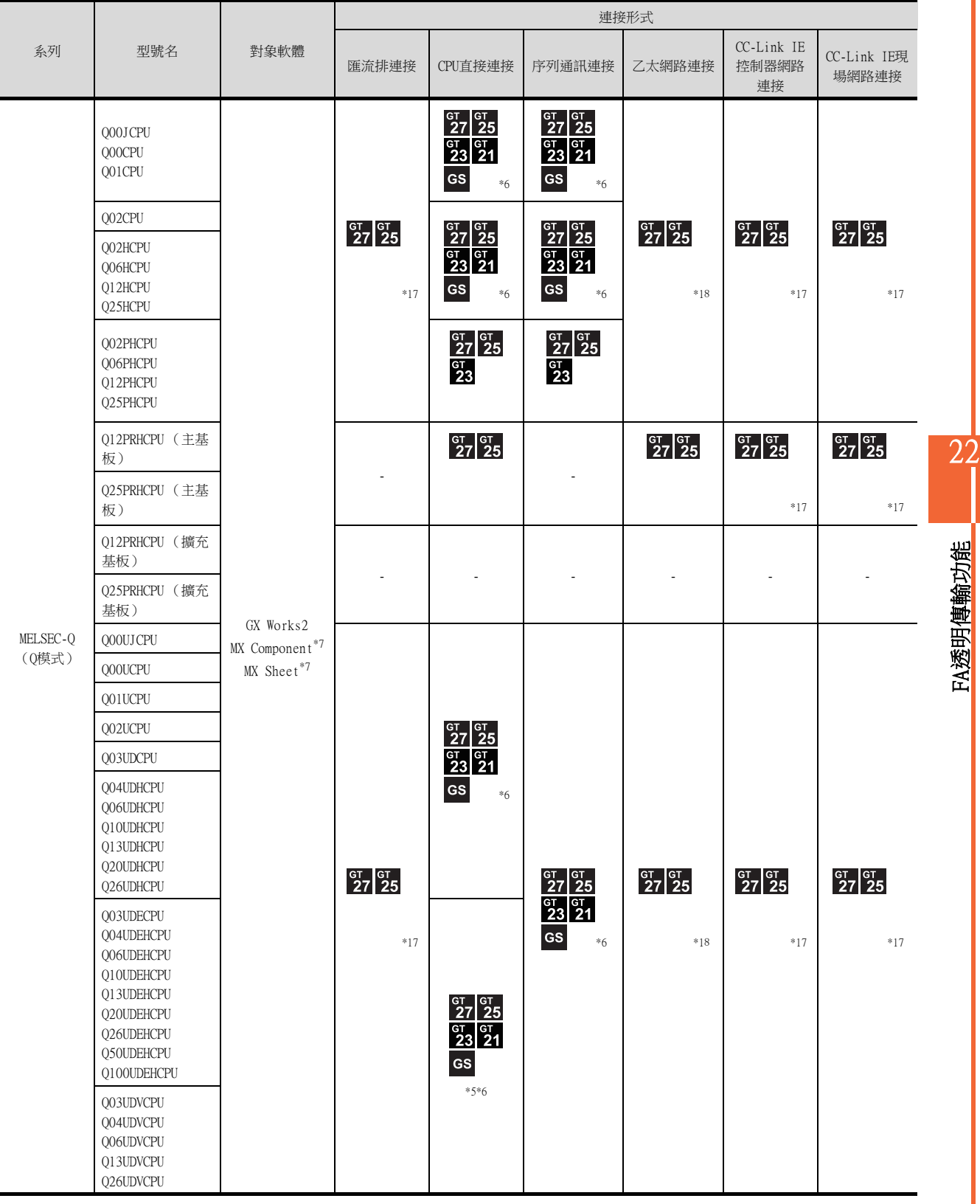

\*5 由於QnUDEHCPU、QnUDVCPU沒有直接連接的I/F,因此請使用以多CPU形式存在的QCPU的序列埠。

\*6 GT21僅支援乙太網路連接機種。GT21不支援無線網路連接。

\*7 MX Component、MX Sheet不支援經由乙太網路連接、CC-Link IE控制器網路連接、CC-Link IE現場網路連接的FA透明傳輸功能。

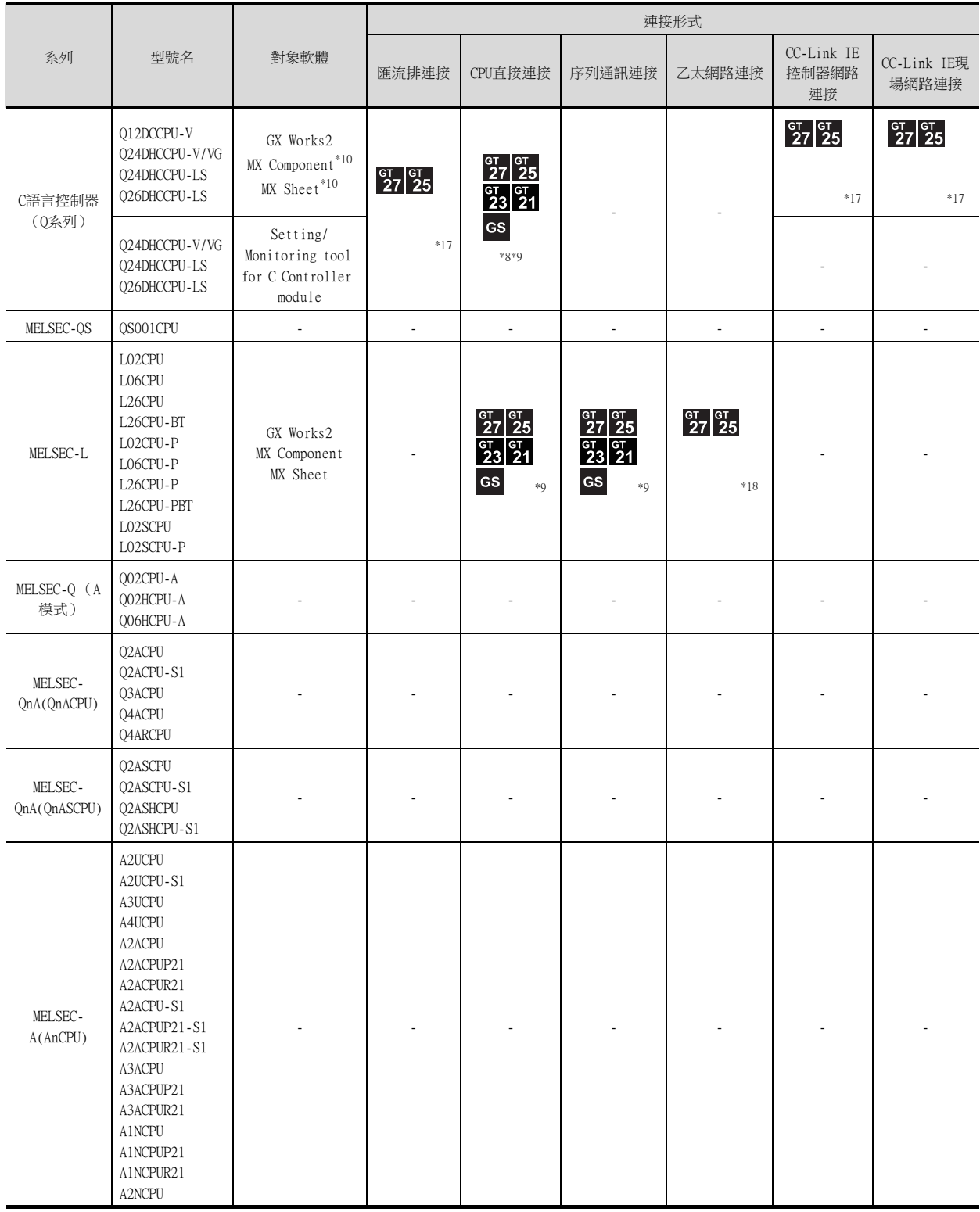

\*8 由於Q12DCCPU-V1、Q24DHCCPU-V/VG沒有直接連接的I/F,因此請使用以多CPU形式存在的QCPU的序列埠。

\*9 GT21僅支援乙太網路連接機種。GT21不支援無線網路連接。

\*10 MX Component,MX Sheet不支援經由CC-Link IE控制器網路連接、CC-Link IE現場網路連接的FA透明傳輸功能。

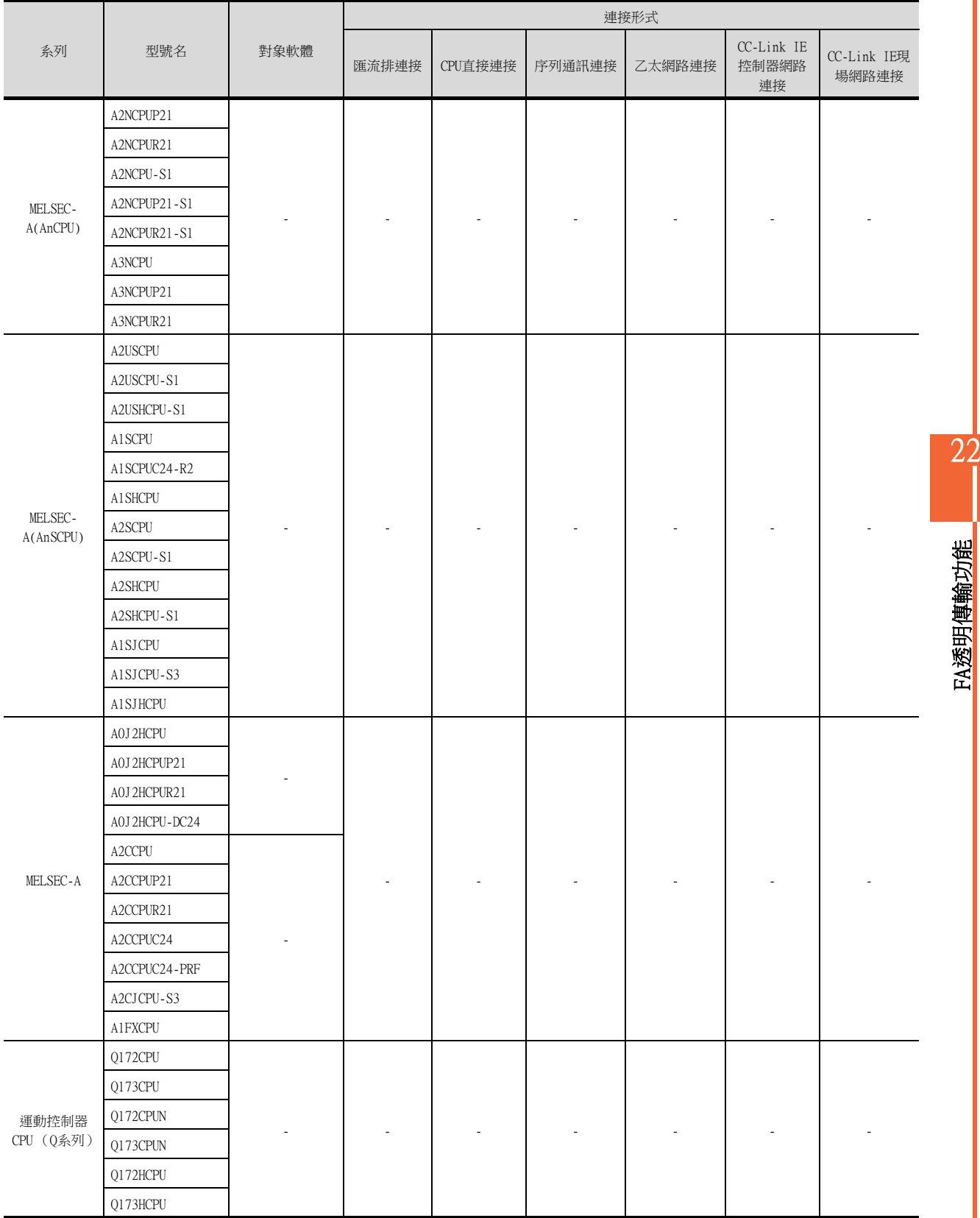

22

FA透明傳輸功能

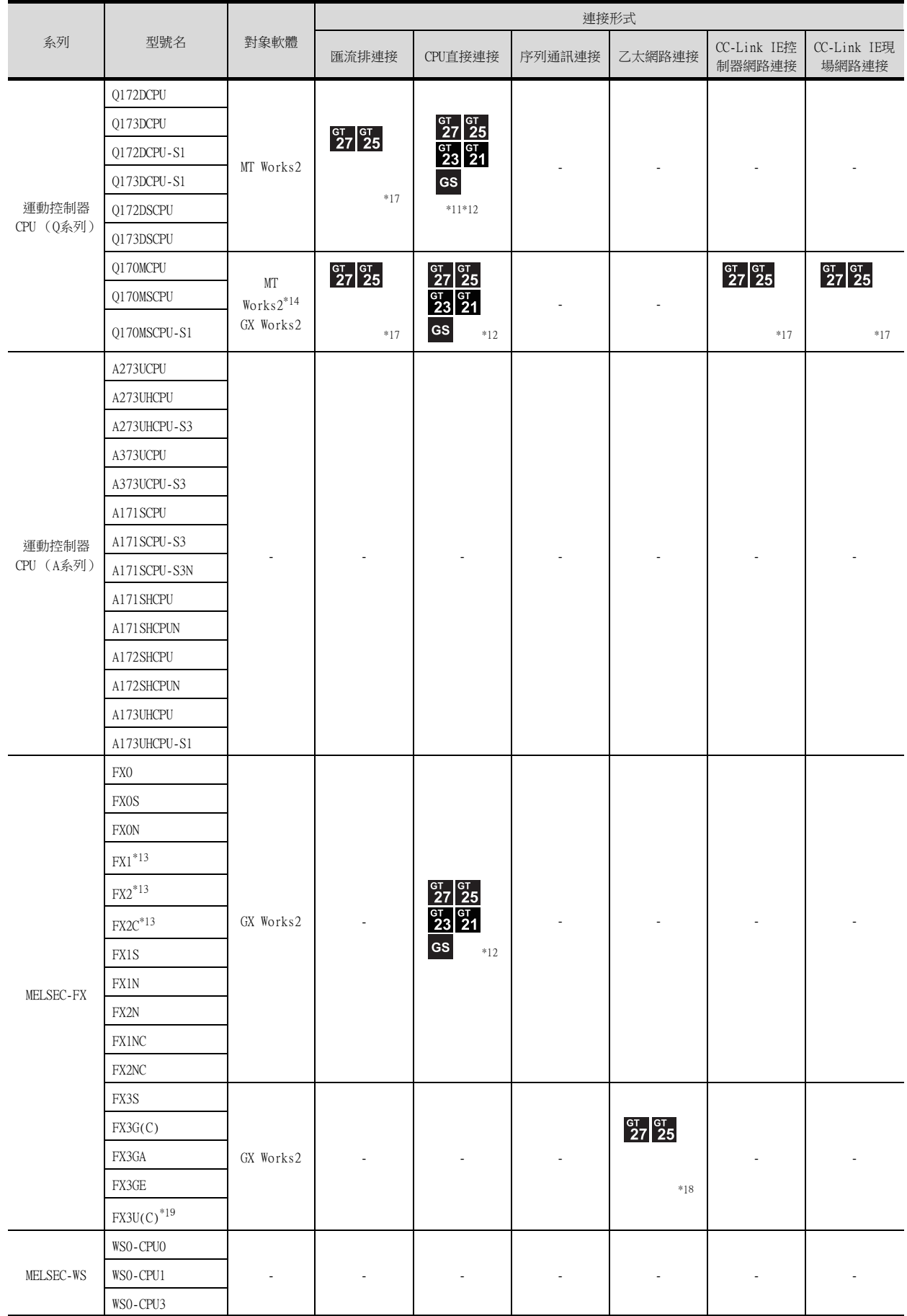

\*11 由於Q172D/Q173DCPU沒有直接連接的I/F,因此請使用以多CPU形式存在的QCPU的序列埠。

\*12 GT21僅支援乙太網路連接機種。GT21不支援無線網路連接。

\*13 FX1、FX2、FX2C與GT21-P的乙太網路連接機種不能連接。

\*14 MT Works2不支援經由CC-Link IE控制器網路連接、CC-Link IE現場網路連接的FA透明傳輸功能。
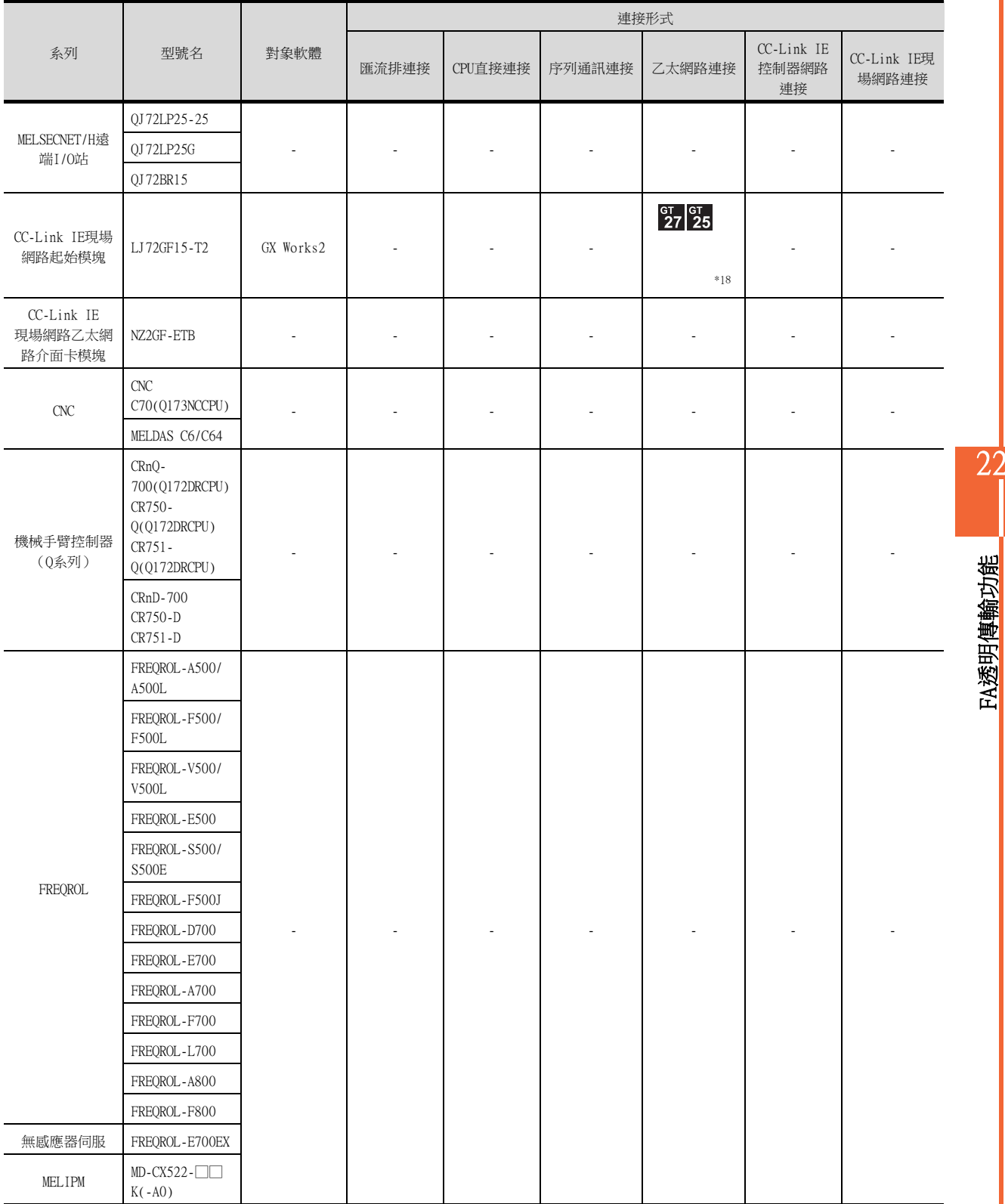

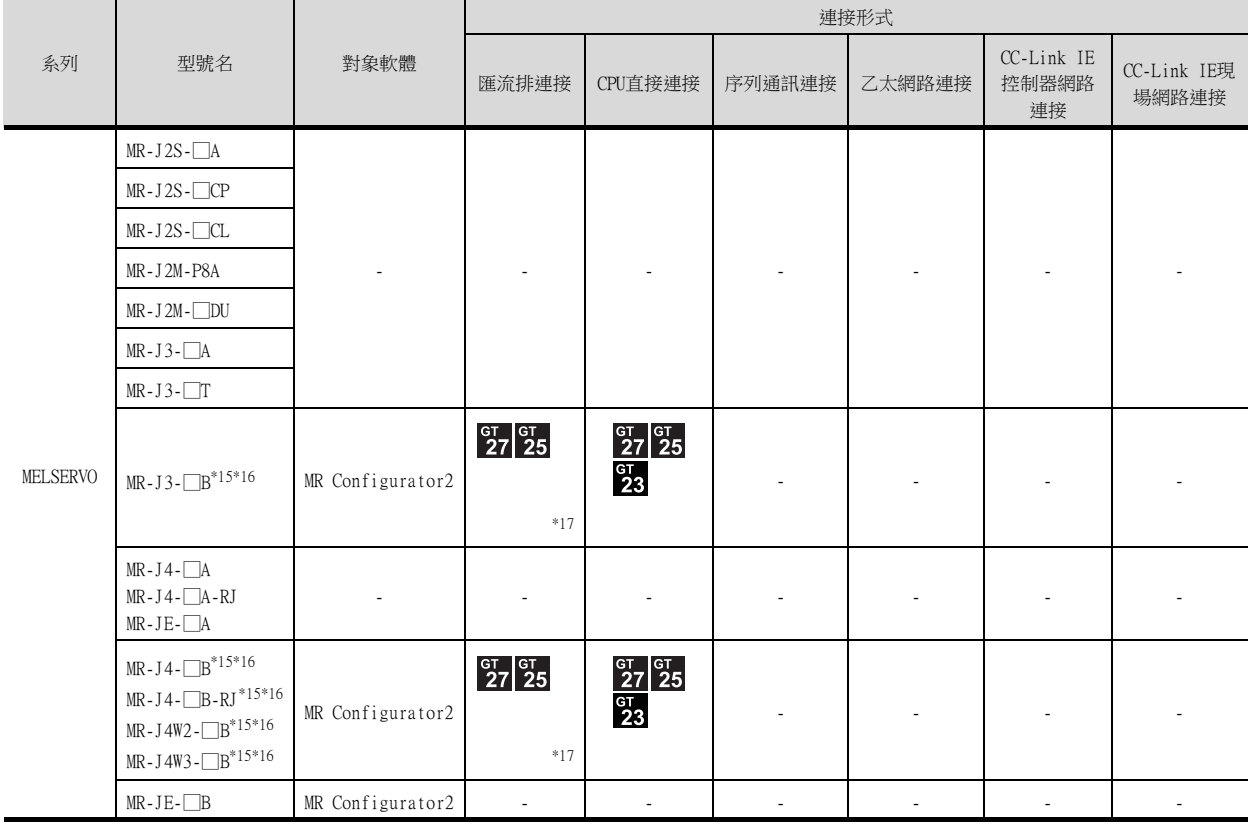

\*15 匯流排連接經由運動控制器進行。

\*16 CPU直接連接經由運動控制器進行。

\*17 GT25-W、GT2505-V不支援。

\*18 GT2505-V不支援。

\*19 FX3U-ENET-L請使用"1.12"版本以上,序列No."1340001"以上的模組。

\*20 R00CPU、R01CPU、R02CPU時,請使用GX Works3 Ver.1.040S以上版本。

## 22.4 系統配置

22.4.1 GX Works3、CW Configurator、GX Works2、GX Developer、GX LogViewer、 MX Component、MX Sheet、CPU Module Logging Configuration Tool、 Setting/Monitoring tool for C Controller module

■1. GOT與電腦間通過USB、序列連接時

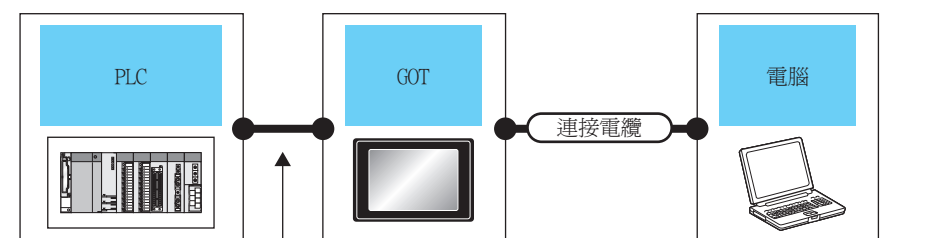

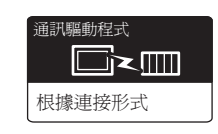

根據連接形式而有所不同

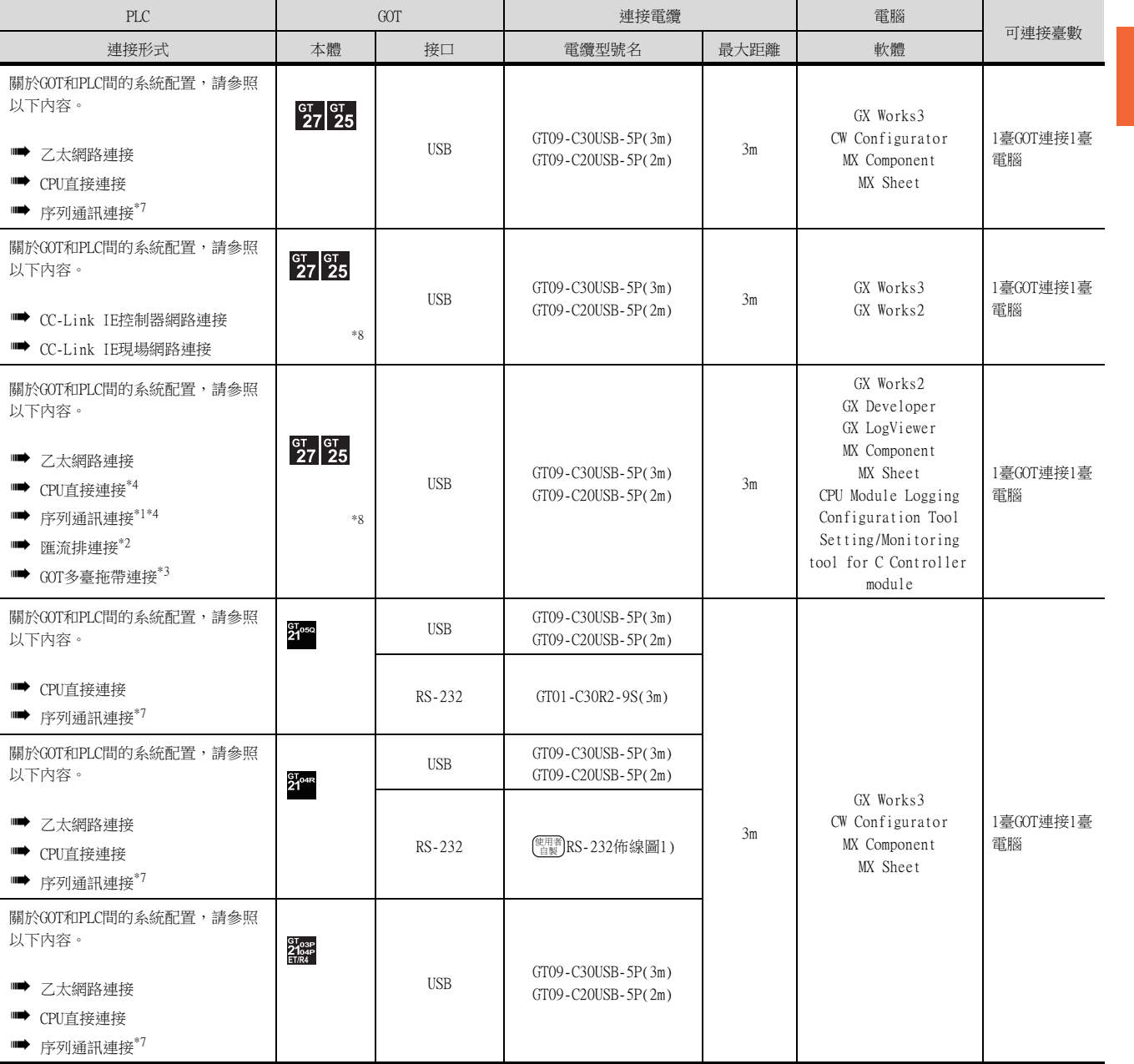

FA透明傳輸功能 FA透明傳輸功能

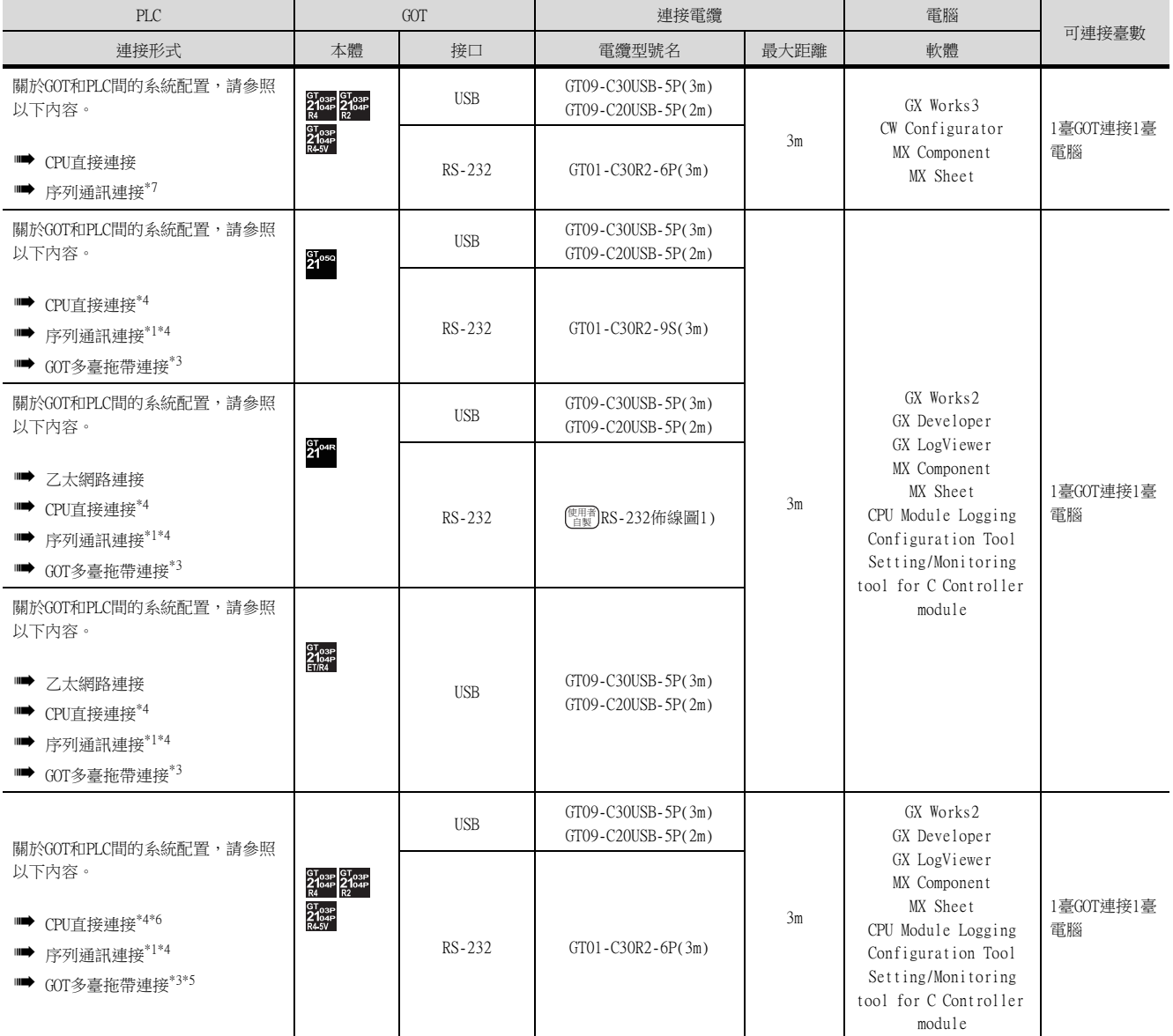

\*1 僅QCPU對應。<br>\*2 QnUDVCPU・LC

\*2 QnUDVCPU•LCPU記錄設定工具不支援匯流排連接。 \*3 不支援GX LogViewer、MX Component、MX Sheet、CPU Module Logging Configuration Tool 和Setting/Monitoring tool for C Controller module。

\*4 不支援Setting/Monitoring tool for C Controller module。

\*5 CW Configurator不支援序列通訊連接。

 $21$ cer  $21$ cer  $21$ cer  $21$ cer  $\frac{1}{21}$ cer  $\frac{1}{21}$ cer  $\frac{1}{21}$ 

er<sub>osp</sub><br>210st<br>\*7 GASV 在GOT和電腦間的接口僅支援USB。

\*8 GT25-W、GT2505-V不支援匯流排連接、CC-Link IE控制器網路連接、CC-Link IE現場網路連接。

## ■2. GOT與電腦間通過乙太網路連接時

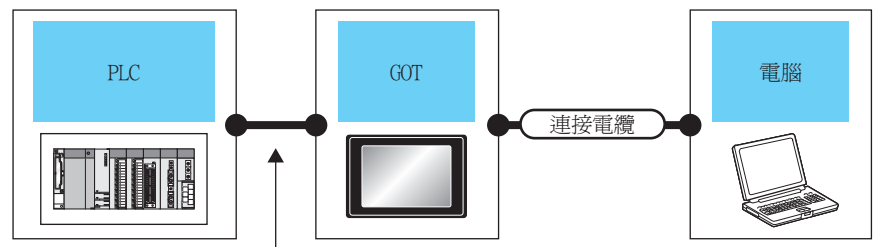

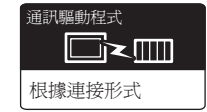

根據連接形式而有所不同

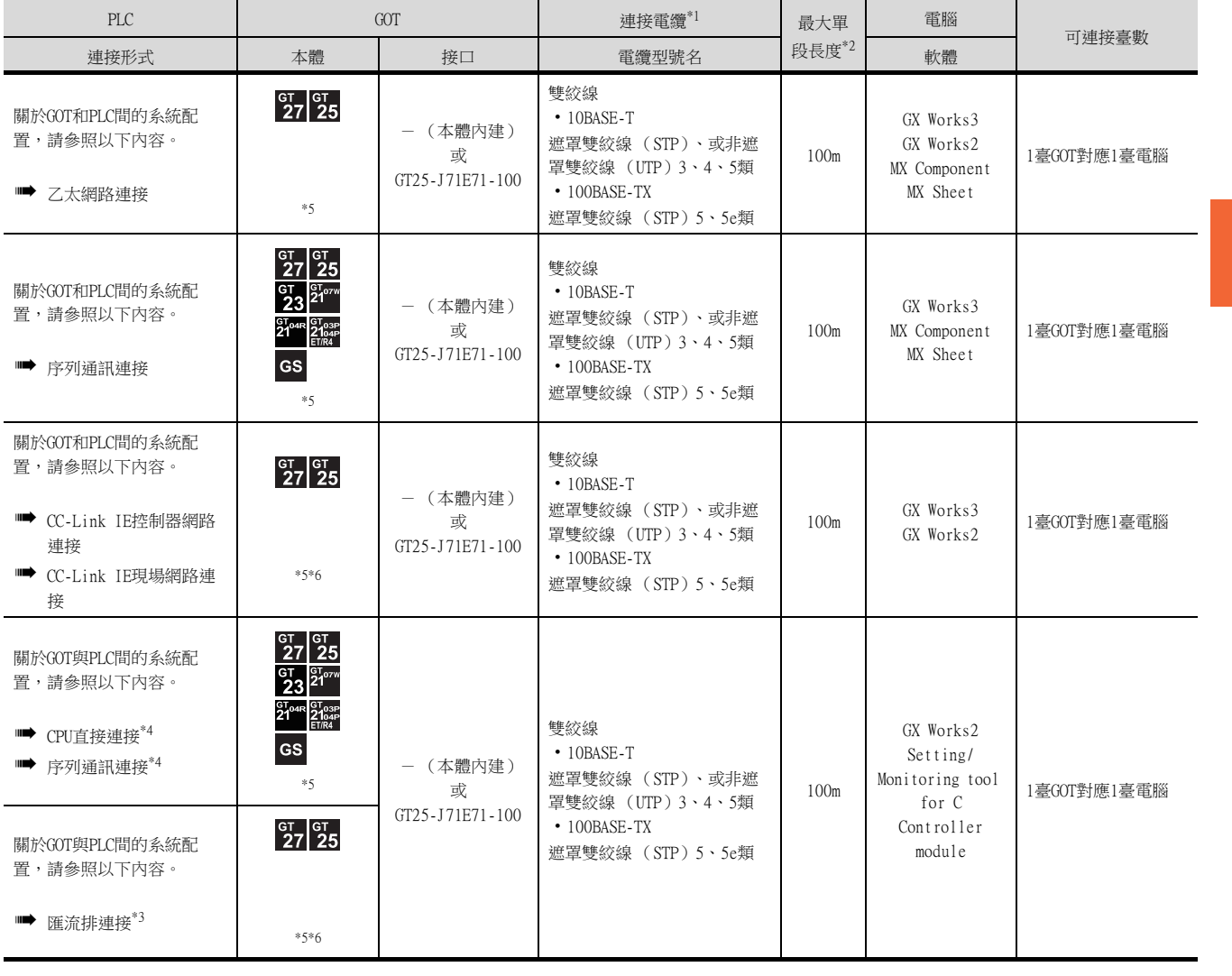

\*1 雙絞線的連接目標會因為所使用的乙太網路的網路系統的配置不同而有所不同。

請根據所使用的乙太網路的網路系統來連接乙太網路模塊、集線器、收發器、無線區域網路介面卡 (NZ2WL-JPA、NZ2WL-JPS)等 構成裝置。

請使用符合IEEE802.3 10BASE-T/100BASE-TX標準的電纜、接口和集線器。

<sub>品长八八百五品3321.5</sub> 735.65 771865.65<br>連接乙太網路模塊時可以使用交叉電纜。

關於能夠連接無線區域網路介面卡的裝置以及無線區域網路介面卡的設定方法,請參照所使用的無線區域網路介面卡的操作手 冊。

\*2 集線器與節點間的長度。 最長距離因所使用的乙太網路裝置而異。

使用中繼式集線器時,可連接的臺數如下所示。

- 10BASE-T: 級聯連接最多4臺 (500m)
- 100BASE-TX:級聯連接最多2臺 (205m)

使用交換式集線器時,交換式集線器間的級聯連接理論上對可級聯的數量沒有限制。 關於有無限制,請向所使用的交換式集線器的製造商進行確認。

- \*3 LCPU不對應匯流排連接。
- \*4 不支援Setting/Monitoring tool for C Controller module。
- \*5 GT25-W、GT2505-V、GT23、GT21、GS不支援GT25-J71E71-100。

\*6 GT25-W、GT2505-V不支援匯流排連接、CC-Link IE控制器網路連接、CC-Link IE現場網路連接。

### ■3. GOT與電腦間通過無線區域網路連接時

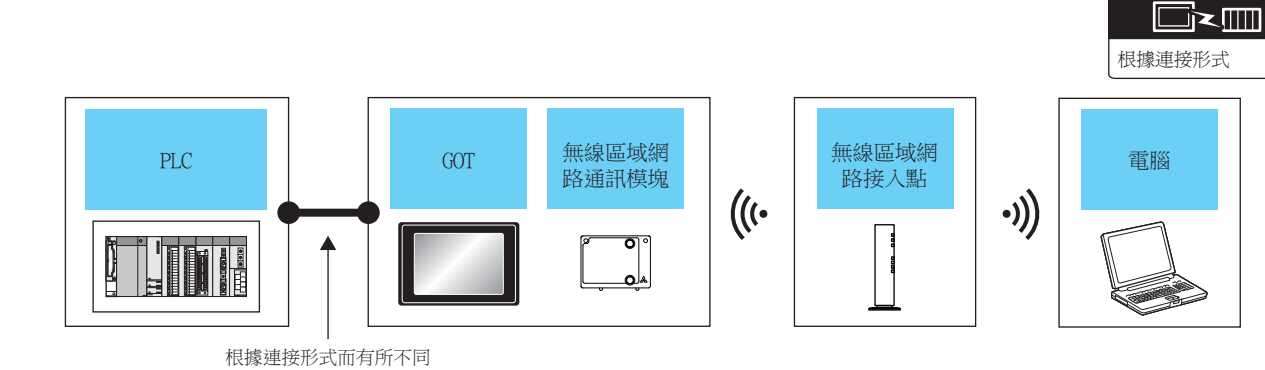

通訊驅動程式

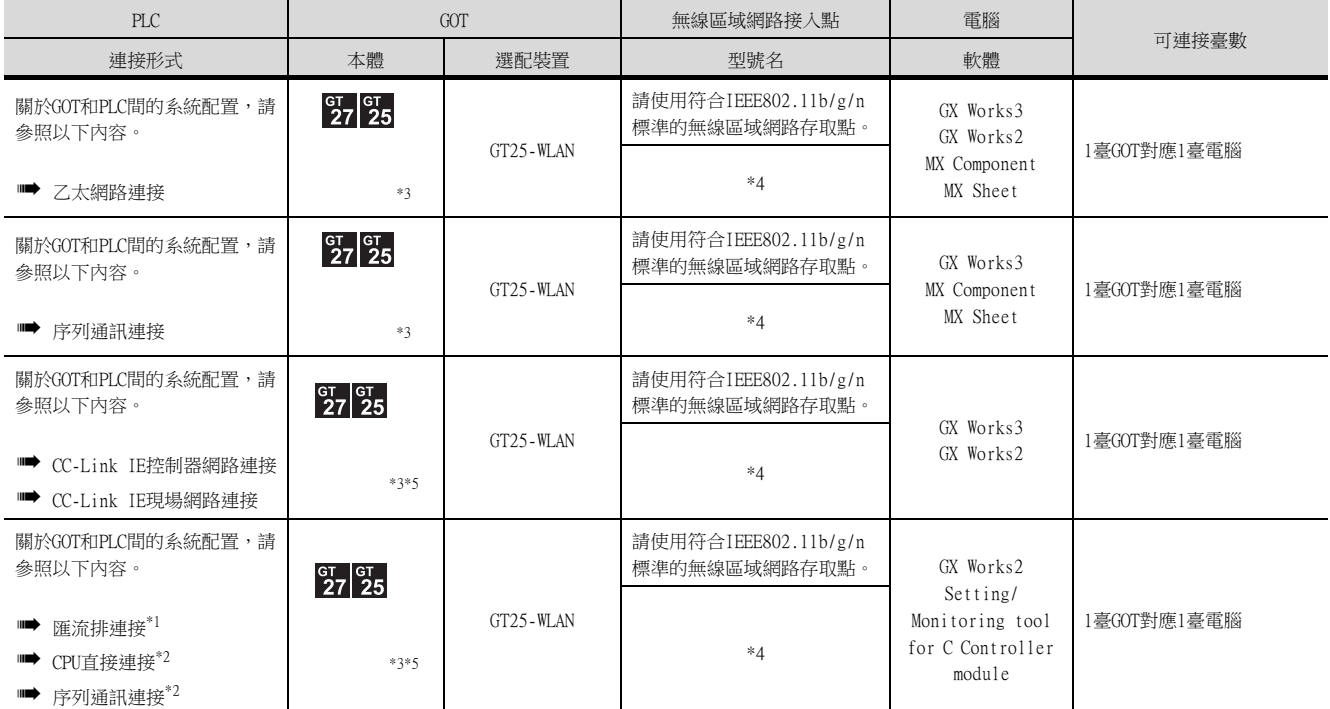

\*1 LCPU不對應匯流排連接。

\*2 不支援Setting/Monitoring tool for C Controller module。

\*3 請設定無線區域網路。詳情請參照以下手冊。

➠ GT Designer3 (GOT2000)畫面設計手冊

\*4 GOT的無線區域網路功能的[動作模式]設定為[接入點]時,不需要無線區域網路接入點。

\*5 GT25-W、GT2505-V不支援匯流排連接、CC-Link IE控制器網路連接、CC-Link IE現場網路連接。

# 22.4.2 PX Developer、GX Configurator

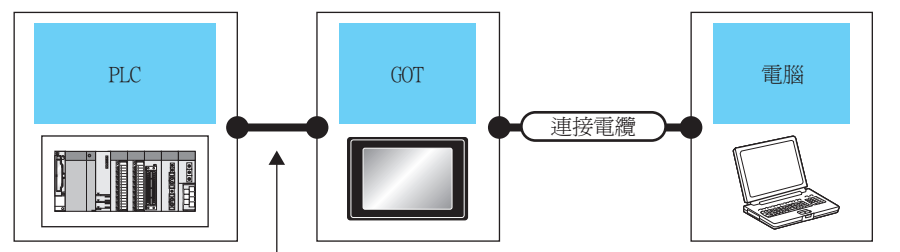

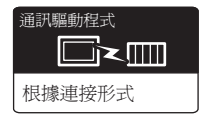

根據連接形式而有所不同

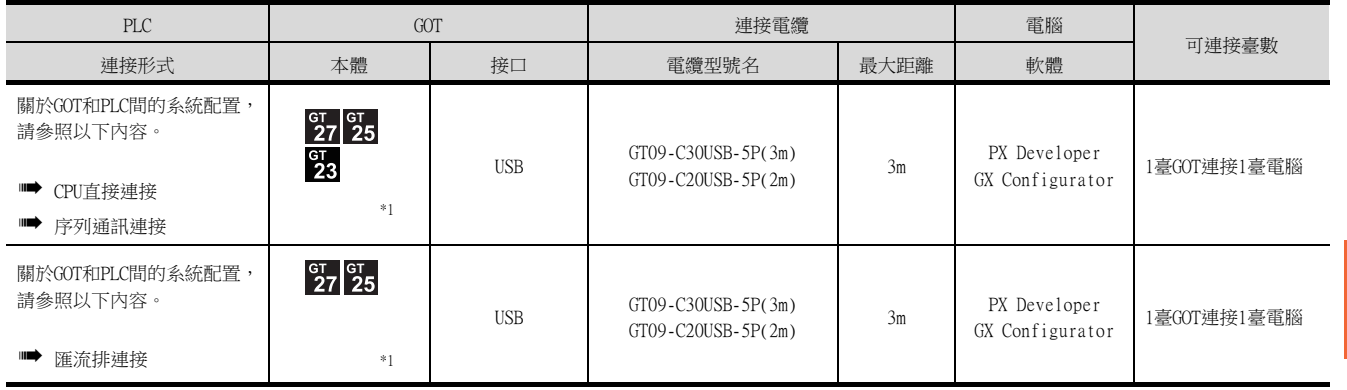

\*1 GT25-W、GT2505-V不支援匯流排連接。

# 22.4.3 MT Developer、MT Works2

## ■1. GOT與電腦間通過USB、序列連接時

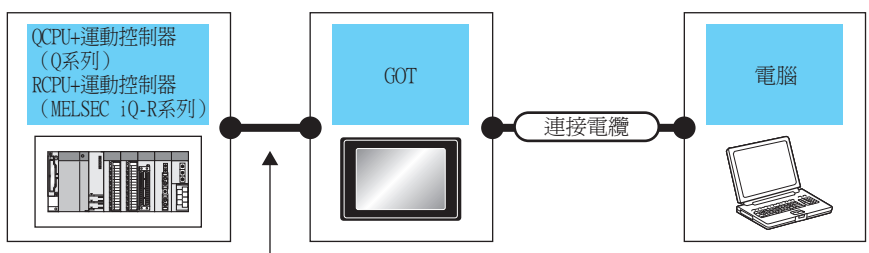

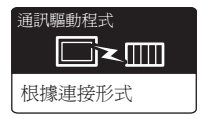

根據連接形式而有所不同

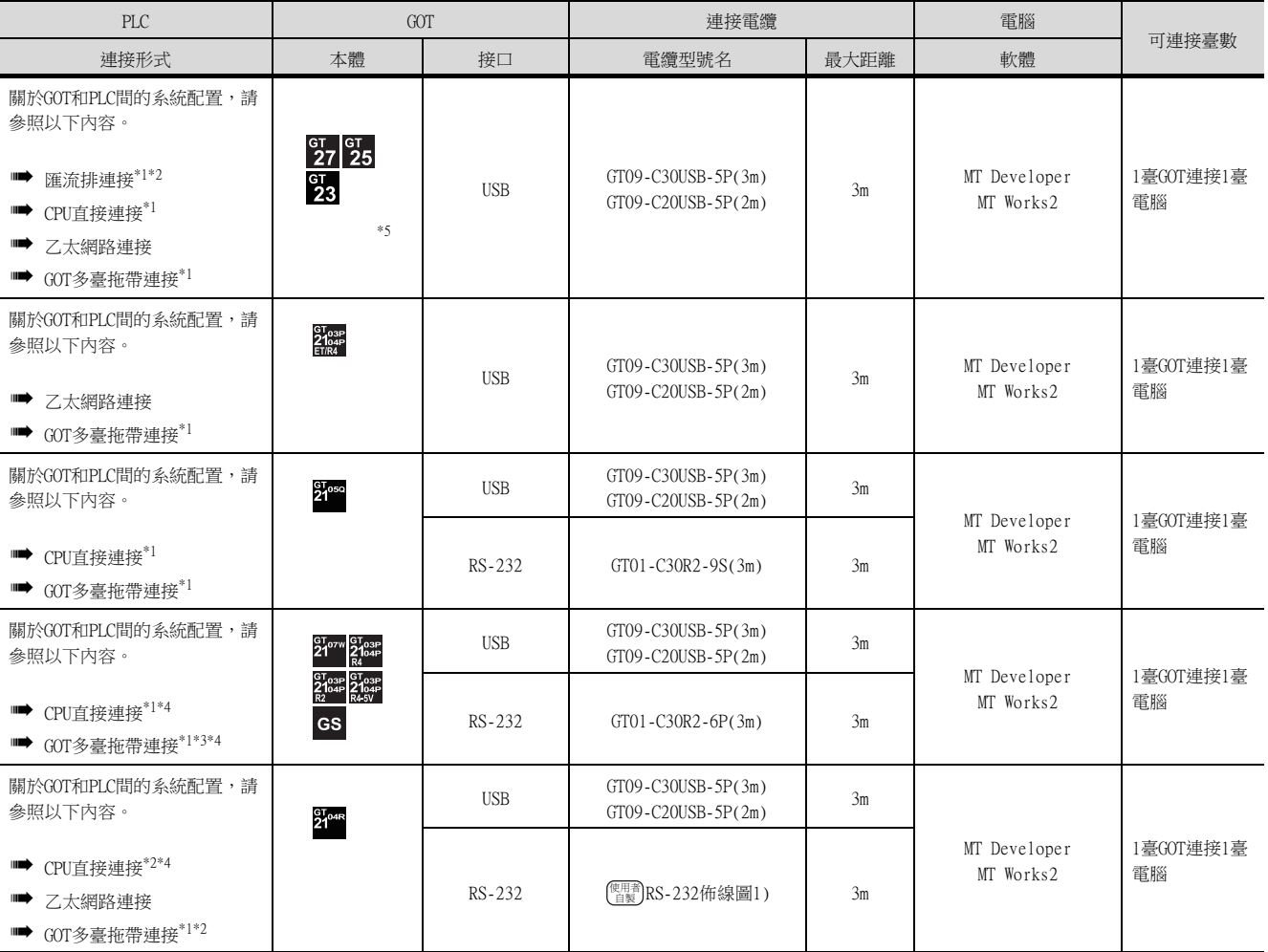

\*1 運動控制器CPU (MELSEC iQ-R系列)不支援匯流排連接、CPU直接連接、GOT多點連接。

\*2 23 不支援匯流排連接。

 $\begin{array}{ll} \frac{\text{GT}_{\text{O2P}}}{\text{GT}_{\text{O2P}}} \text{2}^{\text{GT}_{\text{O2P}}} \text{2}^{\text{GT}_{\text{O2P}}} \ \text{\#3} \ \text{\#4} \ \text{\#5} \ \end{array}$ 

exp<sub>ose</sub><br>\*4 <mark>a4sv</mark> 在GOT和電腦間的接口僅支援USB。

\*5 GT25-W、GT2505-V不支援匯流排連接。

## ■2. GOT與電腦間通過乙太網路連接時

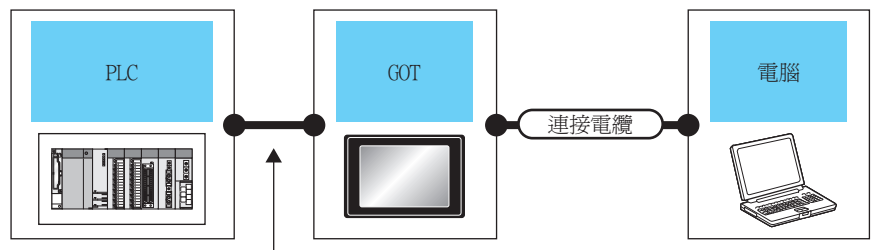

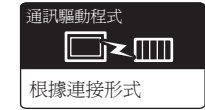

根據連接形式而有所不同

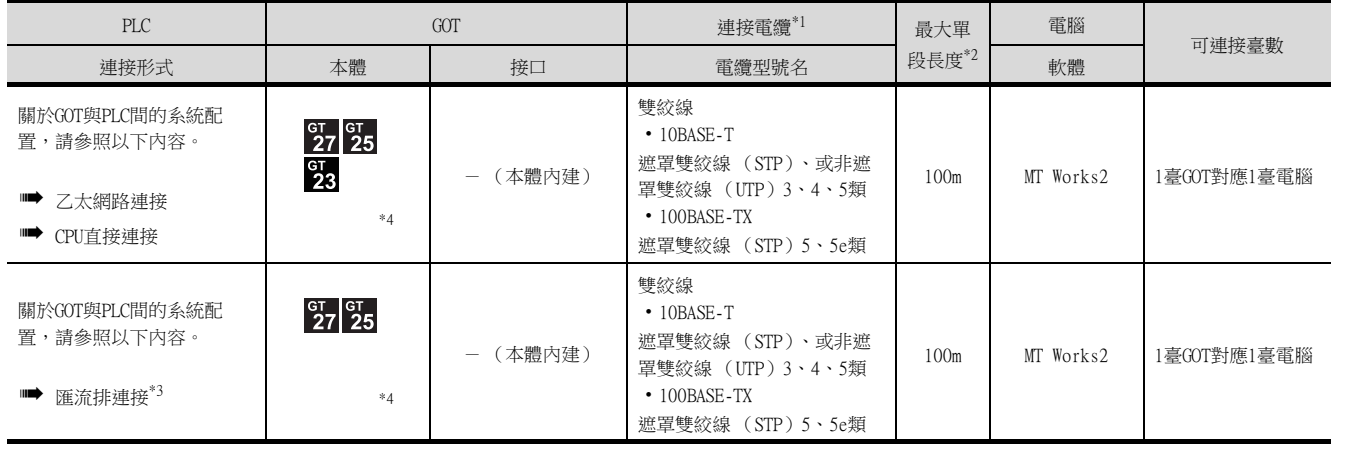

\*1 雙絞線的連接目標會因為所使用的乙太網路的網路系統的配置不同而有所不同。 請根據所使用的乙太網路的網路系統來連接乙太網路模塊、集線器、收發器、無線區域網路介面卡 (NZ2WL-JPA、NZ2WL-JPS)等 構成裝置。 請使用符合IEEE802.3 10BASE-T/100BASE-TX標準的電纜、接口和集線器。 連接乙太網路模塊時可以使用交叉電纜。 關於能夠連接無線區域網路介面卡的對象裝置以及無線區域網路介面卡的設定方法,請參照所使用的無線區域網路介面卡的操作 手冊。 \*2 集線器與節點間的長度。 最長距離因所使用的乙太網路裝置而異。 使用中繼式集線器時,可連接的臺數如下所示。 • 10BASE-T:級聯連接最多4臺 (500m)

- 
- 100BASE-TX:級聯連接最多2臺 (205m)
- 使用交換式集線器時,交換式集線器間的級聯連接理論上對可級聯的數量沒有限制。
- 關於有無限制,請向所使用的交換式集線器的製造商進行確認。
- \*3 LCPU不對應匯流排連接。
- \*4 GT25-W、GT2505-V不支援匯流排連接。

## ■3. GOT與電腦間通過無線區域網路連接時

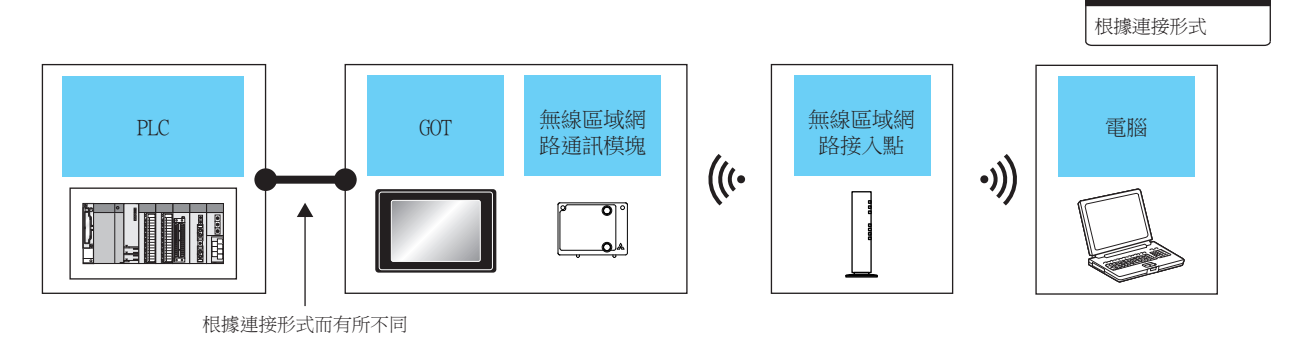

通訊驅動程式

**d** 

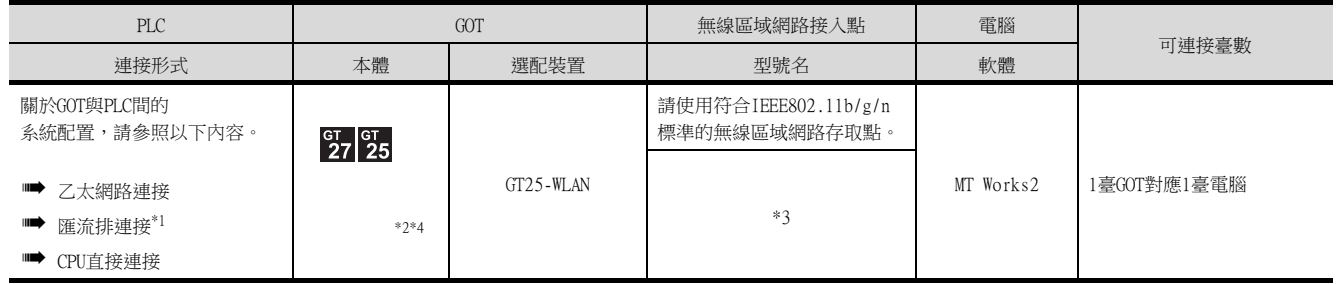

\*1 LCPU不對應匯流排連接。

\*2 請設定無線區域網路。詳情請參照以下手冊。

➠ GT Designer3 (GOT2000)畫面設計手冊

\*3 GOT的無線區域網路功能的[動作模式]設定為[接入點]時,不需要無線區域網路接入點。

\*4 GT25-W、GT2505-V不支援匯流排連接。

## ■1. GOT與電腦間通過USB連接時

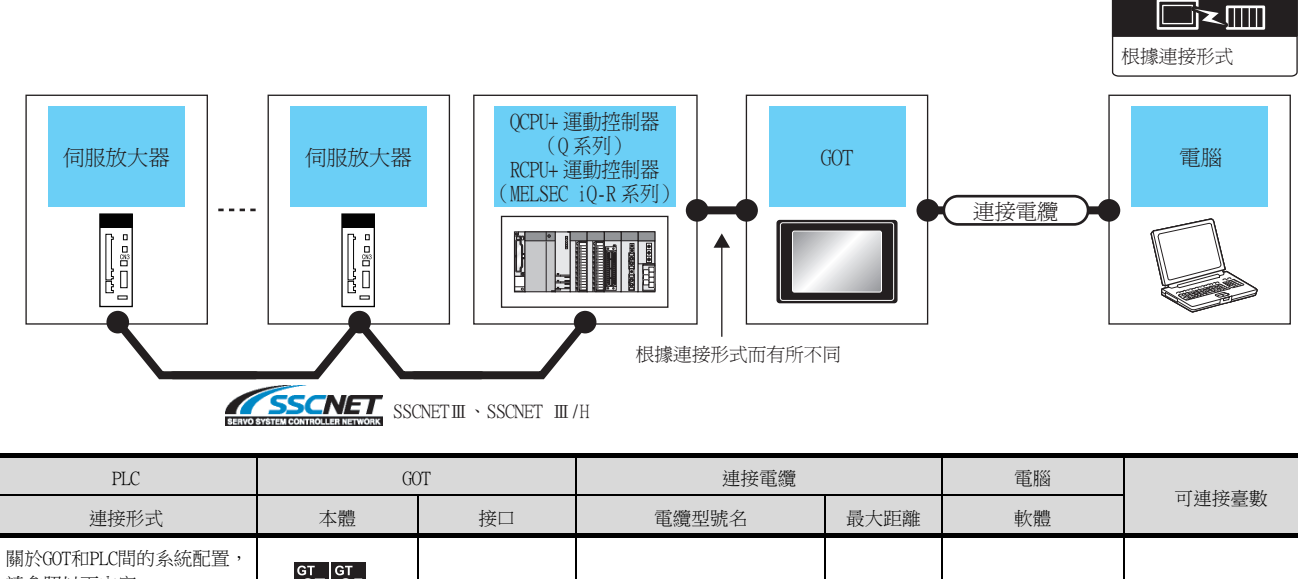

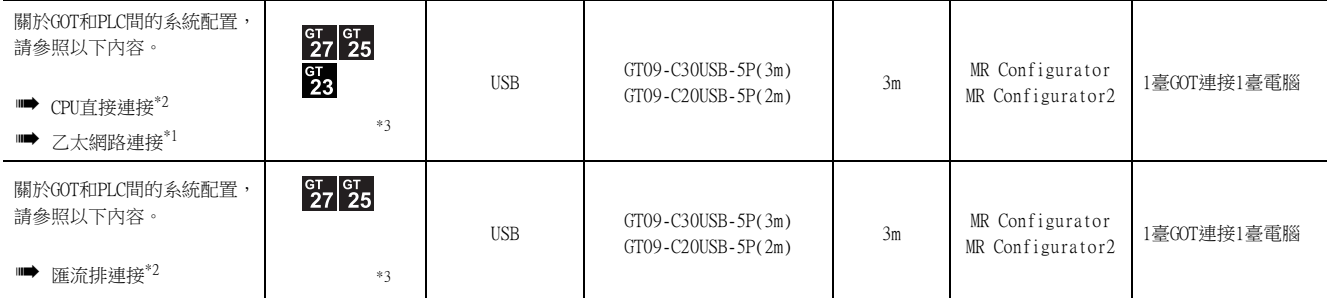

\*1 僅MR Configurator2對應乙太網路連接。

\*2 運動控制器CPU (MELSEC iQ-R系列)不支援匯流排連接、CPU直接連接。

\*3 GT25-W、GT2505-V不支援匯流排連接。

22

驅動程式

## ■2. GOT與電腦間通過乙太網路連接時

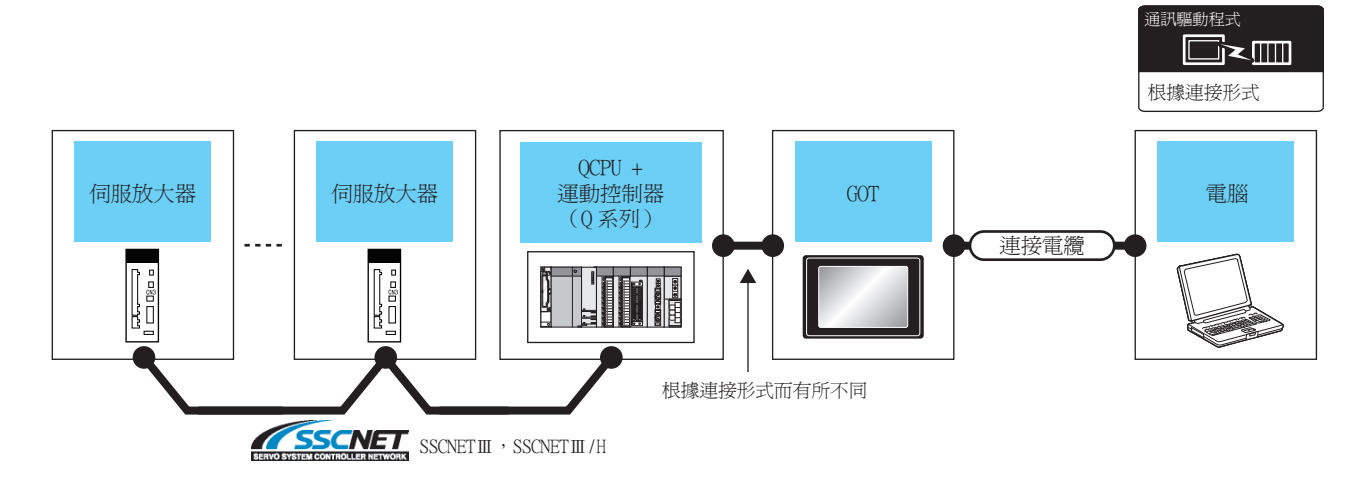

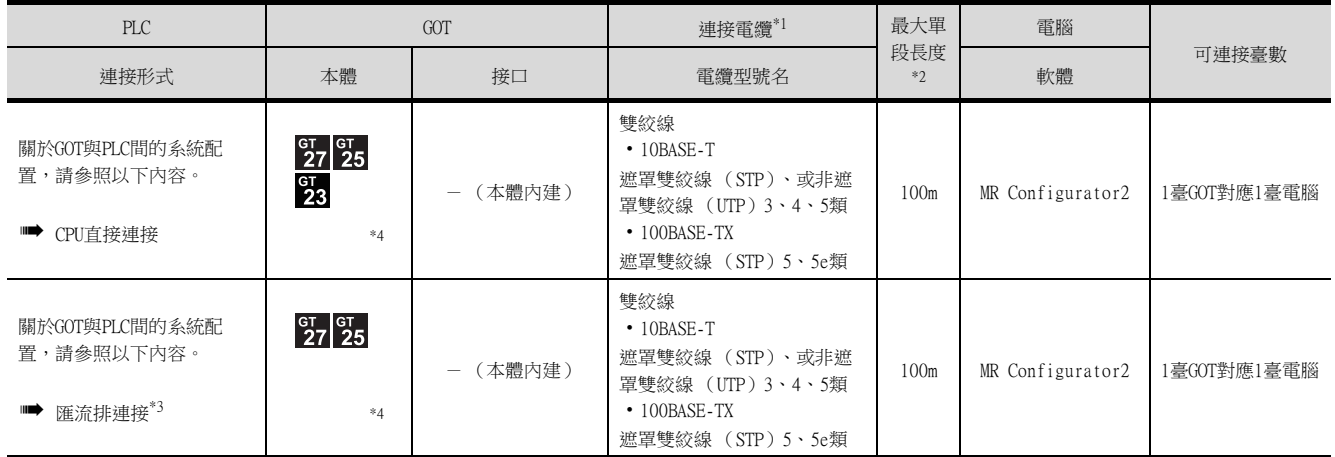

\*1 雙絞線的連接目標會因為所使用的乙太網路的網路系統的配置不同而有所不同。

請根據所使用的乙太網路的網路系統來連接乙太網路模塊、集線器、收發器、無線區域網路介面卡 (NZ2WL-JPA、NZ2WL-JPS)等 構成裝置。

請使用符合IEEE802.3 10BASE-T/100BASE-TX標準的電纜、接口和集線器。

連接乙太網路模塊時可以使用交叉電纜。

關於能夠連接無線區域網路介面卡的設置的標準的設定方法,請參照所使用的無線區域網路介面卡的操作 手冊。

\*2 集線器與節點間的長度。 最長距離因所使用的乙太網路裝置而異。 使用中繼式集線器時,可連接的臺數如下所示。

• 10BASE-T:級聯連接最多4臺 (500m)

• 100BASE-TX:級聯連接最多2臺 (205m)

使用交換式集線器時,交換式集線器間的級聯連接理論上對可級聯的數量沒有限制。

關於有無限制,請向所使用的交換式集線器的製造商進行確認。

\*3 LCPU不對應匯流排連接。

\*4 GT25-W、GT2505-V不支援匯流排連接。

## ■3. GOT與電腦間通過無線區域網路連接時

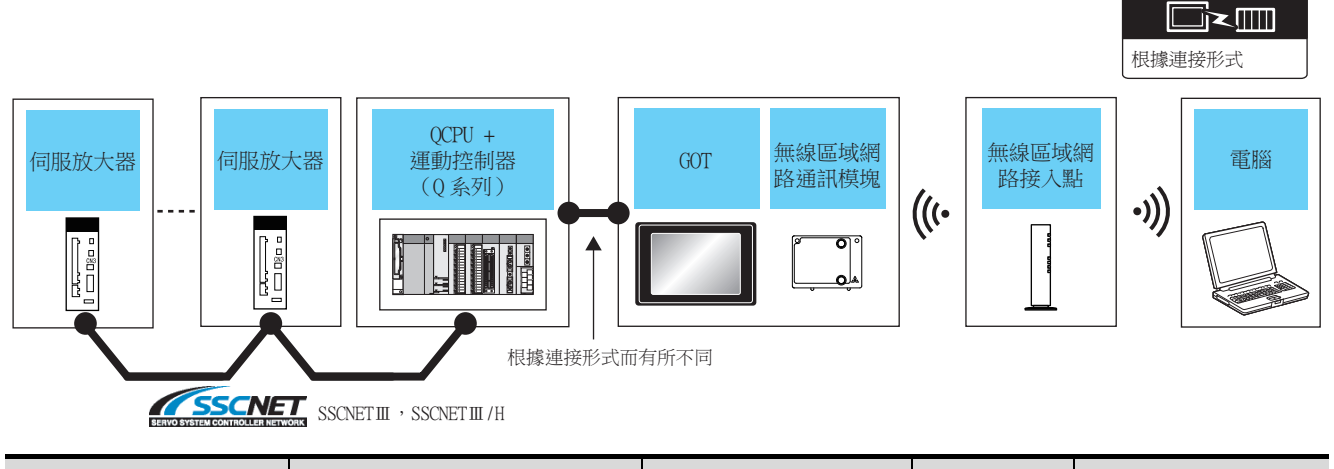

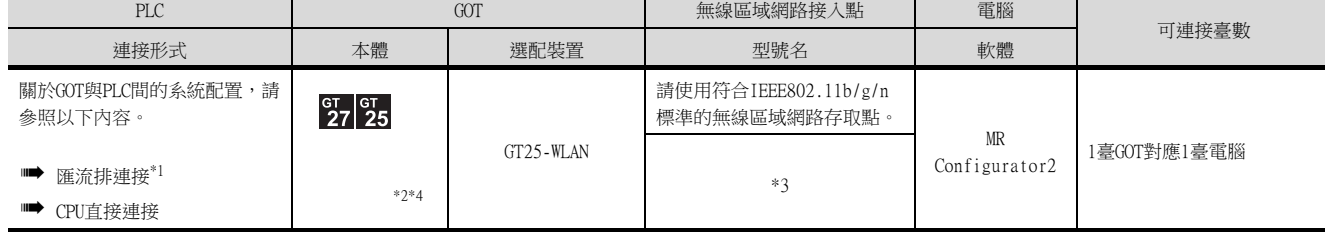

\*1 LCPU不對應匯流排連接。

- \*2 需要進行無線區域網路設定。設定方法的詳情,請參照以下手冊。
	- ➠ GT Designer3 (GOT2000)畫面設計手冊
- \*3 GOT的無線區域網路功能的[動作模式]設定為[接入點]時,不需要無線區域網路接入點。
- \*4 GT25-W、GT2505-V不支援匯流排連接。

## 22.4.5 FR Configurator

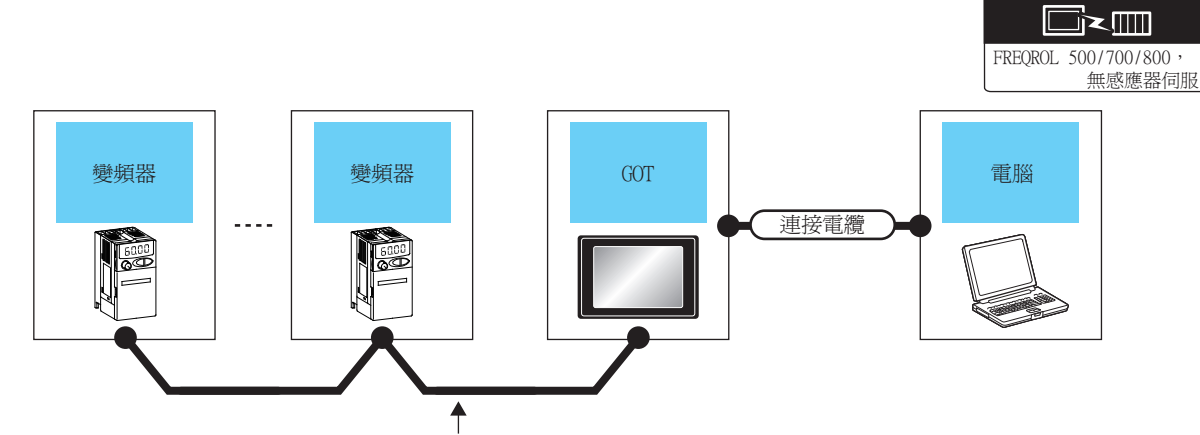

根據連接形式而有所不同

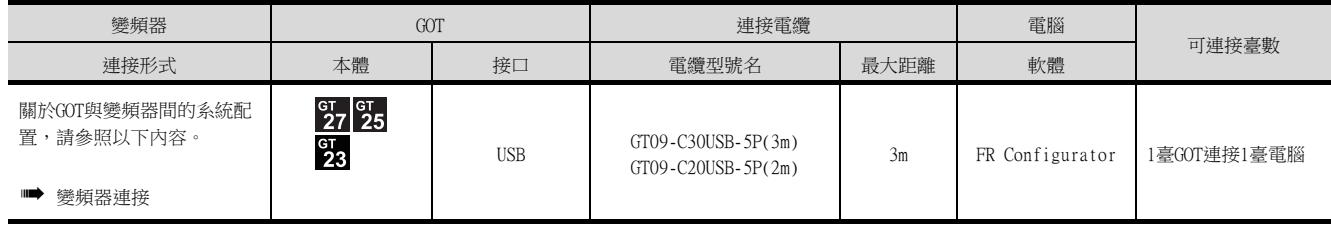

22

通訊驅動程式

通訊驅動程式

# 22.4.6 FX Configurator-FP、FX3U-ENET-L設定工具

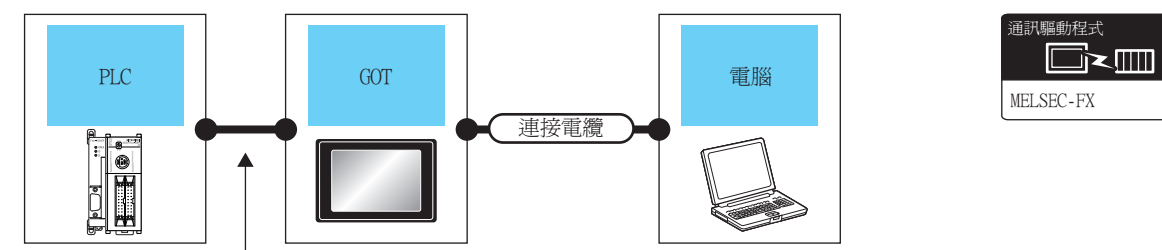

根據連接形式而有所不同

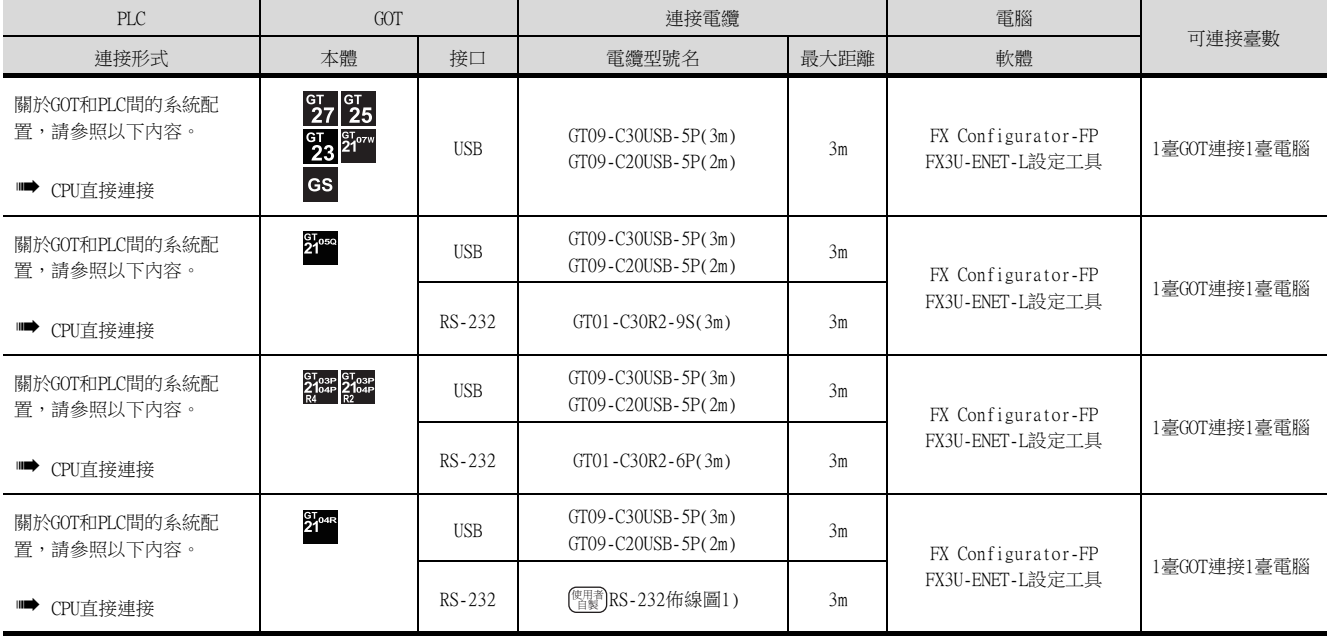

# 22.4.7 RT ToolBox2、RT ToolBox3

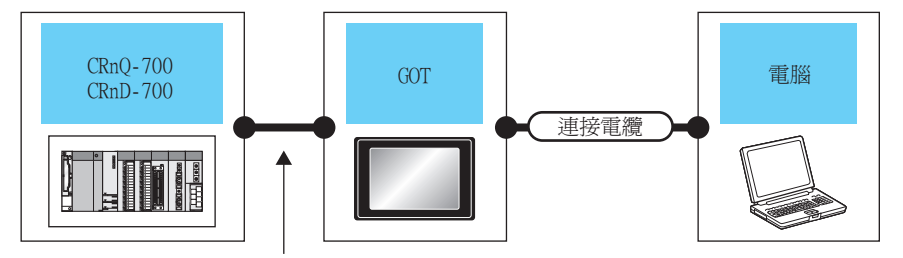

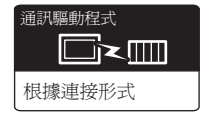

根據連接形式而有所不同

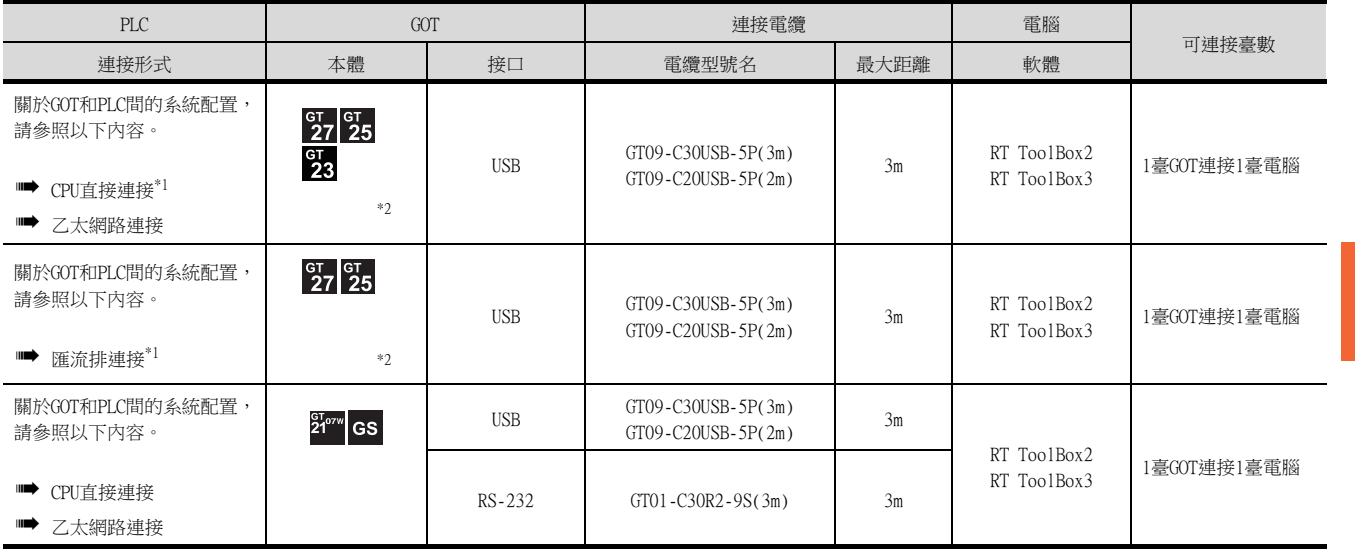

\*1 CRnD-700不支援匯流排連接、CPU直接連接。

\*2 GT25-W、GT2505-V不支援匯流排連接。

# 22.4.8 NC Configurator2

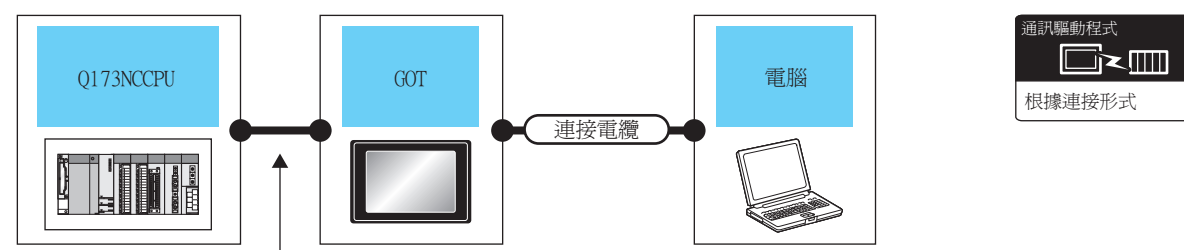

根據連接形式而有所不同

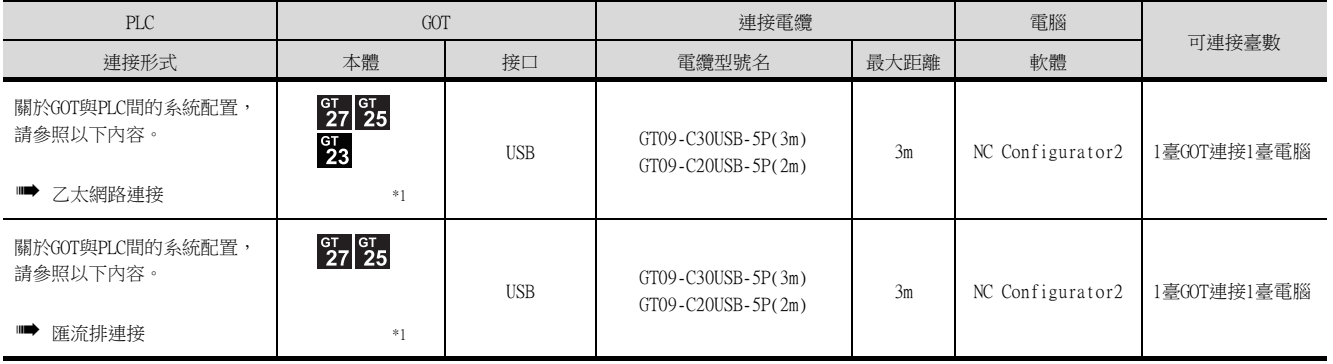

\*1 GT25-W、GT2505-V不支援匯流排連接。

## 22.5 佈線圖

連接GOT與PLC的電纜的佈線圖如下所示。

## 22.5.1 RS-232電纜

#### ■1. 佈線圖

<span id="page-1132-0"></span>(1) RS-232佈線圖1)

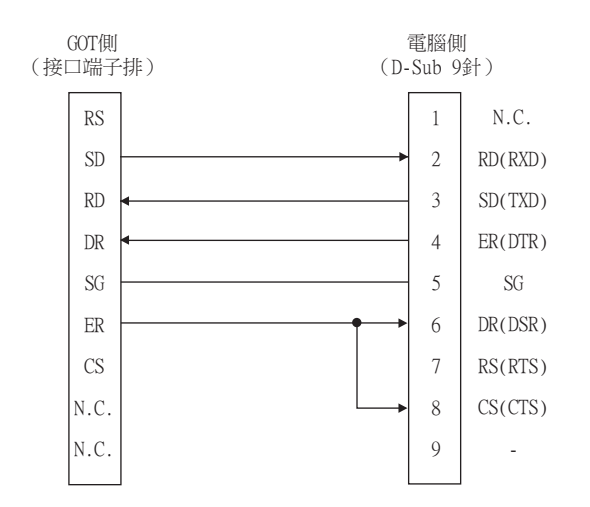

#### ■2. 製作電纜時的注意事項

### (1) 電纜長度

RS-232電纜的長度請控制在最長距離規格以內。

(2) GOT側接口 關於GOT側接口,請參照以下內容。

■ [1.4.1 GOT的接口規格](#page-53-0)

## 22.6.1 設定通訊接口

#### ■1. 連接裝置的設定

設定連接裝置的通道。

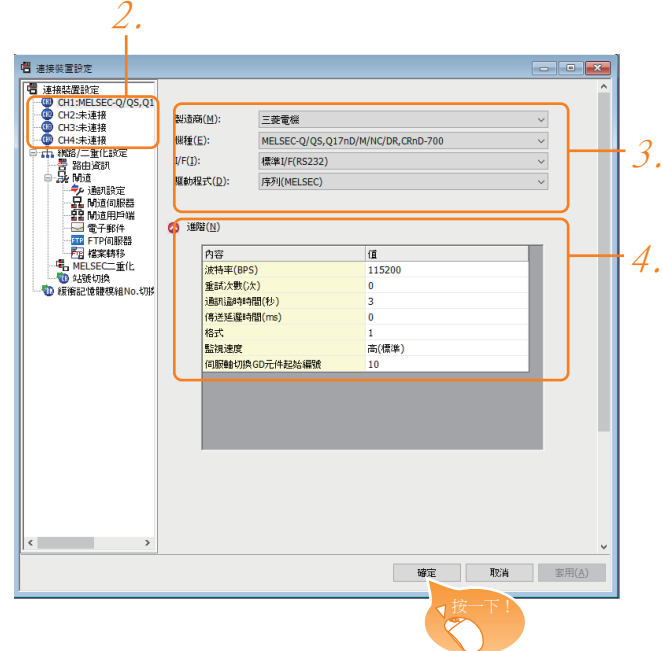

- Step 1. 選擇[通用設定]→[連接裝置設定]功能表。
- $Step 2.$  顯示連接裝置的設定視窗,從清單功能表中選擇要使用的通道。
- Step 3. 請根據製造商、機種、I/F、使用驅動程式的連接裝置進行設定。
- Step 4. 製造商、機種、I/F、驅動程式的設定完成後會顯示進階。 請根據所使用的環境進行設定。

設定完成後按一下 確定 按鈕。

#### **POINT**

連接裝置的設定可以在[I/F連接清單]中進行確認。 關於詳情,請參照以下內容。

■ [1.1.3 I/F連接清單](#page-42-0)

### ■2. GOT與電腦間的通訊設定

進行GOT與電腦間的通訊設定。 設定方法的詳情,請參照以下手冊。

■ GT Designer3 (GOT2000) 畫面設計手冊

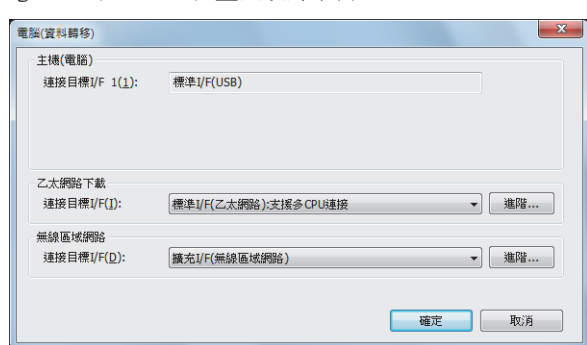

- Step 1. 選擇[通用設定]→[週邊裝置的設定]→[電腦 (資料轉移)]功能表。
- Step 2. 顯示設定對話方塊。

請對用於與電腦進行通訊的GOT的接口進行設定。

#### (1) 主機 (電腦)的設定

直接連接GOT和電腦以進行通訊時,對用於與電腦進行通訊的GOT的接口進行設定。

#### (2) 乙太網路下載的設定

通過乙太網路與GOT進行通訊時,對用於與電腦進行通訊的GOT的接口進行設定。

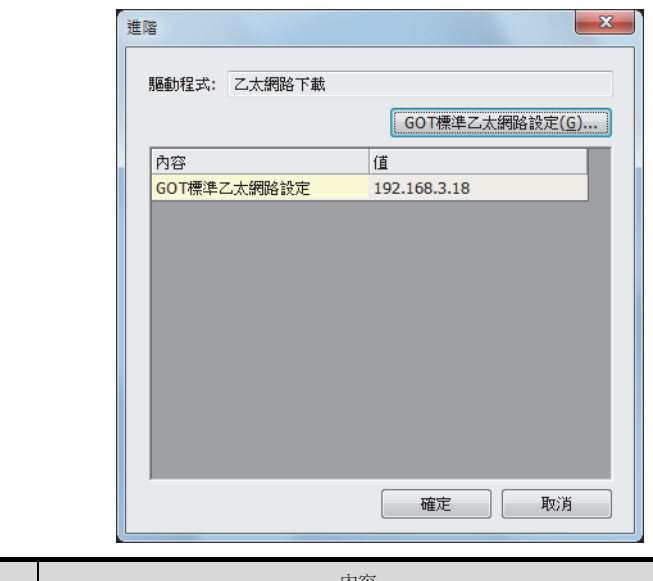

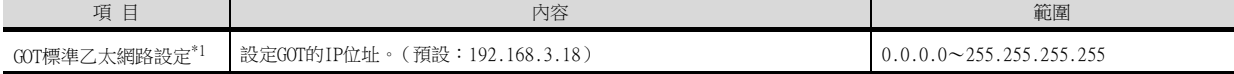

- \*1 設定請參照以下內容。
	- [1.1.2 GOT乙太網路設定](#page-38-0)

#### (3) 無線區域網路的設定

通過無線區域網路與GOT進行通訊時,對用於與電腦進行通訊的GOT的接口進行設定。

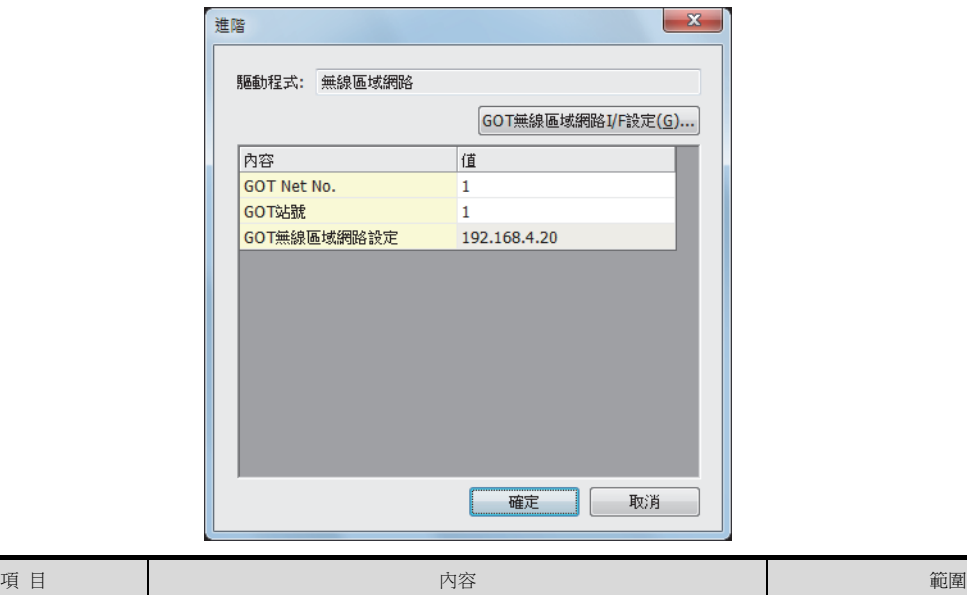

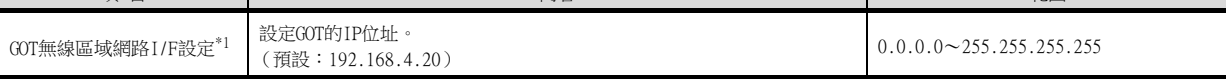

\*1 設定請參照以下內容。

■ [1.1.2 GOT乙太網路設定](#page-38-0)

#### POINT

GOT與電腦間通過乙太網路或無線區域網路連接時,GOT IP位址、透明傳輸用埠No.應與PLC側I/F GOT的進階內容一致。

**➡ [22.7.4 通過GX Works2進行存取](#page-1175-0)** 

Step 1. 設定完成後按一下 確定 按鈕。

#### POINT

(1) 通過實用程式進行的通訊接口的設定 通訊接口的設定也可以在下載工程資料的[連接裝置設定]後,通過實用程式的[連接裝置設 定]進行變更。

關於實用程式的詳情,請參照以下手冊。

- GOT2000系列主機使用說明書 (實用程式篇)
- (2) 連接裝置設定的設定內容的優先順序 通過GT Designer3或實用程式進行設定時,會根據最後設定的內容進行動作。

#### ■3. GOT設定

使用多通道功能時,應指定對哪個通道No.的連接裝置套用FA透明傳輸功能。 (GT27、GT25)

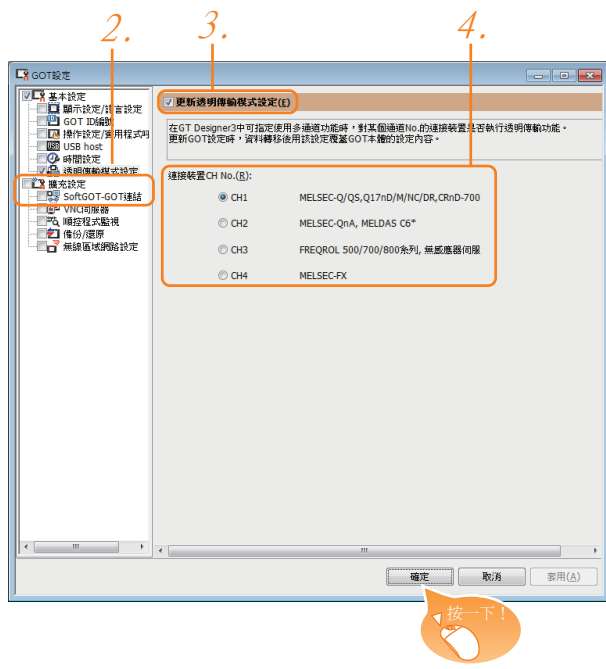

- $Step 1.$  選擇[通用設定]→[GOT環境設定]→[GOT設定]功能表。
- Step 2. 勾選[啟用GOT設定]。
- $Step 3.$  根據需要勾選[CH1]~[CH4]中的任意一個。(預設:CH1)

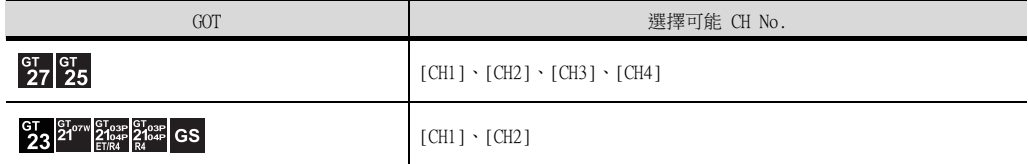

設定完成後按一下 確定 按鈕。

#### POINT

實用程式畫面下的透明傳輸設定 在GOT本體上也可以進行透明傳輸設定。 關於操作方法的詳情,請參照以下內容。 **➡ GOT2000系列主機使用說明書 (實用程式篇)** 

## 22.7 電腦側的設定

## 22.7.1 透過GX Works3進行存取

以下,將對GX Works3的FA透明傳輸功能設定方法進行說明。

#### ■1. GOT與電腦間通過USB連接時

- (1) GOT與PLC以乙太網路連接時
	- (a) 與RCPU連接時

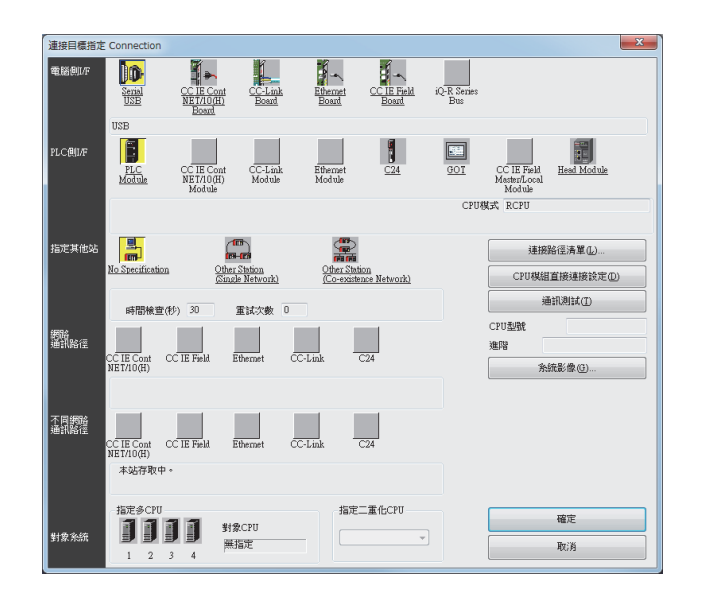

- Step 1. 按一下GX Works3的[線上]→[連接目標指定]。
- $Step 2.$  顯示[Connection Channel Setup]畫面。
- Step 3. 進行[Connection Channel Setup]的設定。 PC I/F : USB PLC side I/F :GOT Other station : No specification

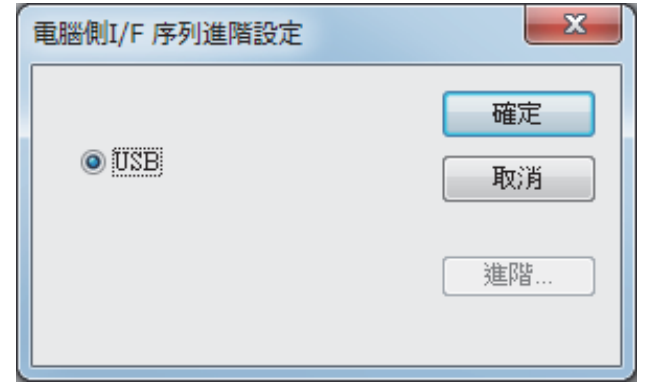

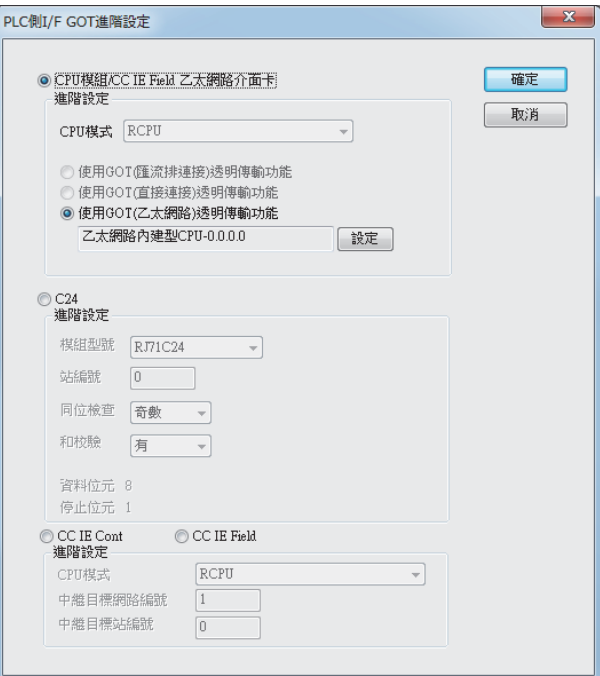

- Step 4. 按兩下PLC側I/F的[GOT],顯示[PLC側I/F GOT進階設定]畫面。
- $Step 5.$   $E[PLC[III/F GOT$ 進階]中勾選 $[ÉHGOT (Z \times S)$ 透明傳輸功能],然後按一下 $[Ster]$ 。

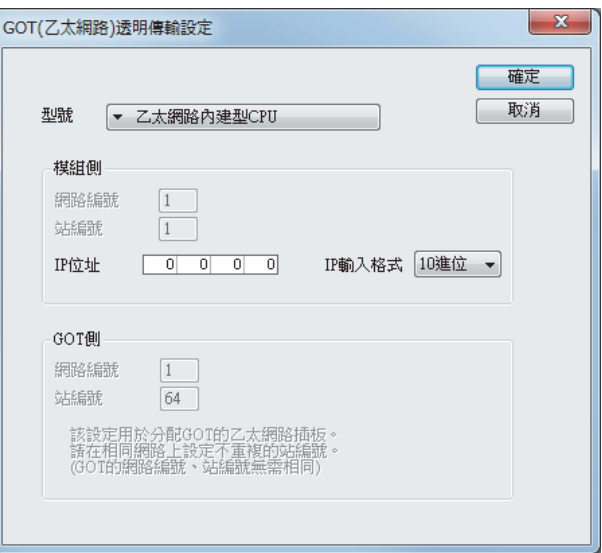

- Step 6. 按一下[Setting],顯示[GOT (Ethernet) Transparent Setting] 畫面。 在該畫面中對經由GOT最先連接的乙太網路內建CPU或者乙太網路模塊進行設定。
- Step 7. 將[型號名]設定為[RJ71EN71]。
- Step 8. 向[Network No.]、[Station No.]指定分配給乙太網路模塊的編號。
- $Step 9.$  向 [IP address]指定在内建乙太網路接口的CPU或者乙太網路模塊中設定的IP位址。

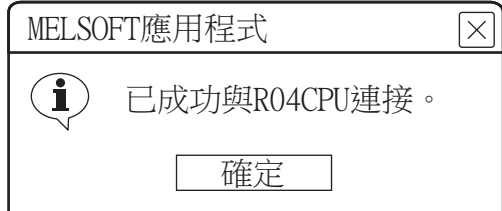

Step 10. 返回[連接目標指定]畫面,接一下[Connection test],確認已連接RCPU模式)。

#### (b) 與FX5U/FX5UC連接時

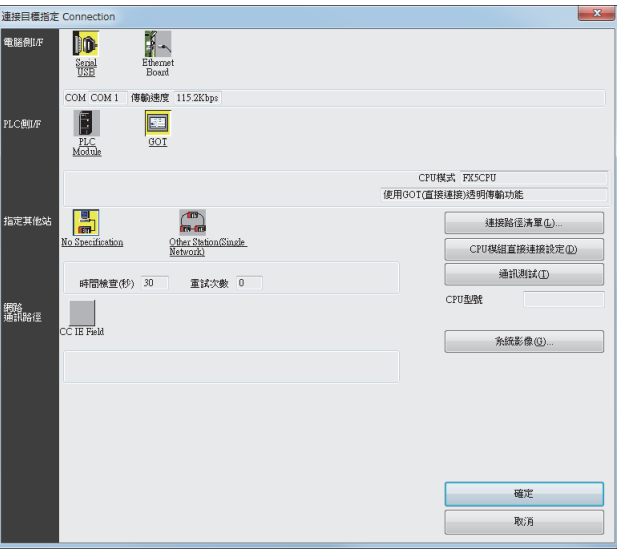

- Step 1. 按一下GX Works3的[線上]→[連接目標指定]。
- Step 2. 顯示[Specify Connection Destination]畫面。
- Step 3. 進行[Specify Connection Destination]的設定。 PC side I/F : Serial USB PLC side I/F :GOT Other Station Setting : No Specification

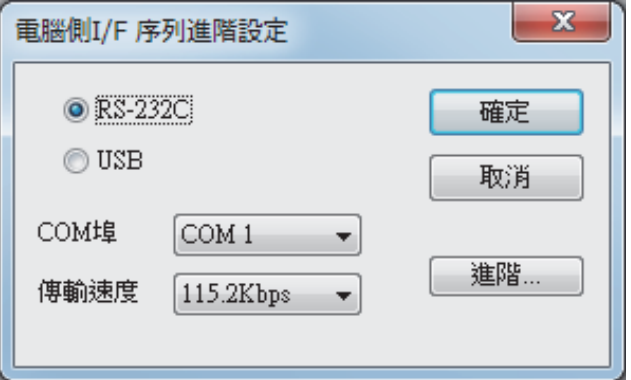

 $Step 4.$  按兩下電腦側I/F的[Serial USB],顯示[電腦側I/F 序列進階設定]畫面。

Step 5. 在[電腦側I/F 序列進階設定]中勾選[USB]。

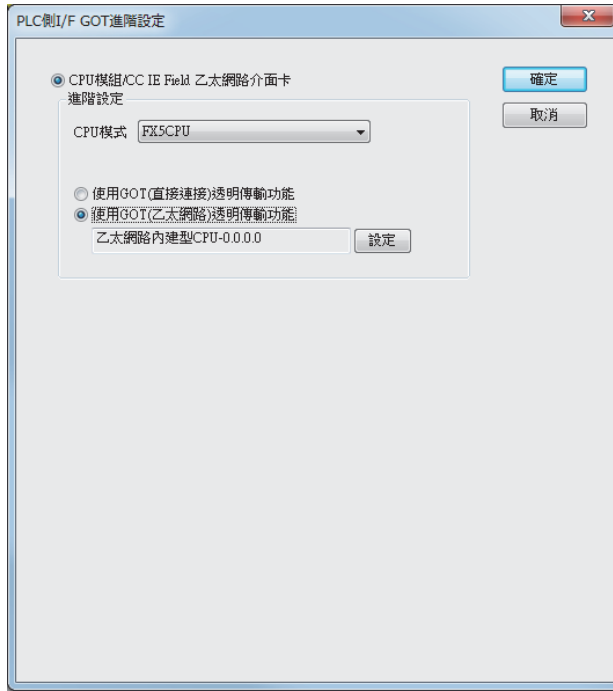

- Step 6. 按兩下PLC側I/F的[GOT],顯示[PLC側I/F GOT進階設定]畫面。
- $Step 7.$  在 [PLC側I/F GOT進階設定]中勾選 [使用GOT (乙太網路)透明傳輸功能],然後按一下 [設定]。

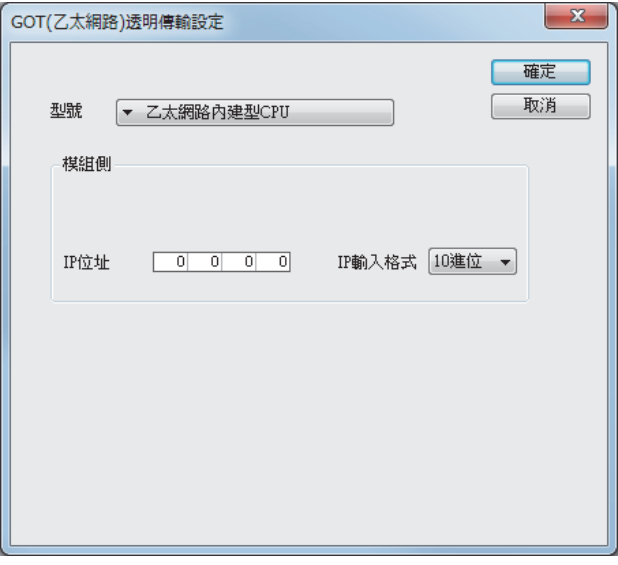

按一下[Setting],顯示[GOT (Ethernet) Transparent Setting] 畫面。 在該畫面中對經由GOT最先連接的乙太網路內建CPU。

Step 8. 向[Network No.]、[Station No.]指定分配給乙太網路內建CPU的編號。

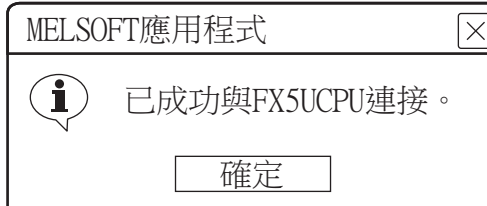

Step 9. 返回[連接目標指定]畫面,按一下[Connection test],確認已連接FX5U/FX5UC。

#### (2) GOT與PLC以CPU直接連接時 (僅限FX5U/FX5UC)

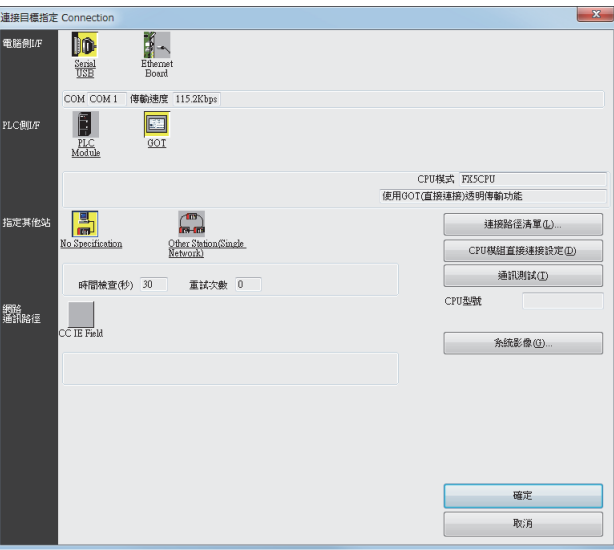

- Step 1. 按一下GX Works3的[線上]→[連接目標指定]。
- Step 2. 顯示[Specify Connection Destination]畫面。
- Step 3. 進行[Specify Connection Destination]的設定。 PC side I/F : Serial USB PLC side I/F :GOT Other Station Setting : No Specification

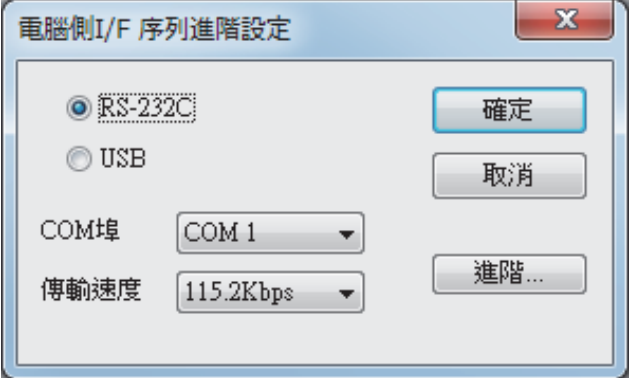

 $Step 4.$  按兩下電腦側I/F的[Serial USB],顯示[電腦側I/F 序列進階設定]畫面。

Step 5. 在[電腦側I/F 序列進階設定]中勾選[USB]。

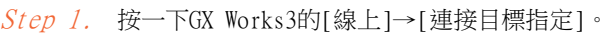

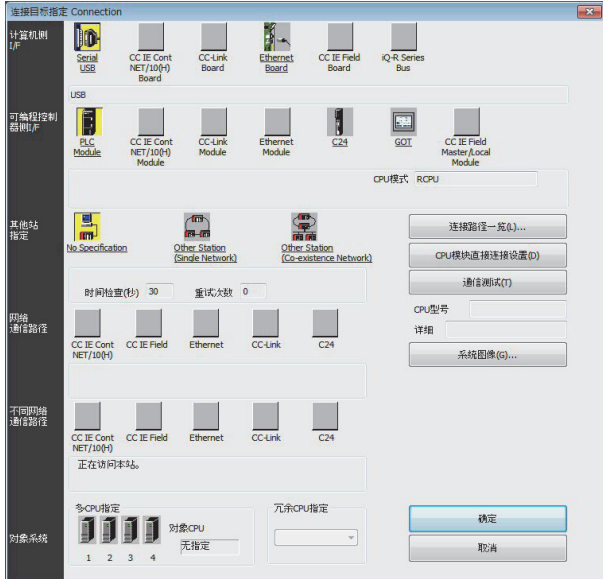

#### (3) GOT與PLC以序列通訊連接時與 (RJ71C24連接)

 $Step 8.$  返回[傳輸設置]畫面,按一下[通信測試],確認已連接FX5CPU。

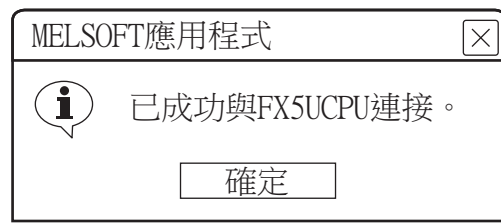

- $Step$  7. 在 $[PLC$ 側 $IF$  GOT進階設定 $]$ 中勾選 $[$ 使用GOT  $($ 直接連接 $)$ 透明傳輸功能 $]$ ,然後按一下 $[$ 設定 $]$ 。
- Step 6. 按兩下PLC側I/F的[GOT],顯示[PLC側I/F GOT進階設定]畫面。

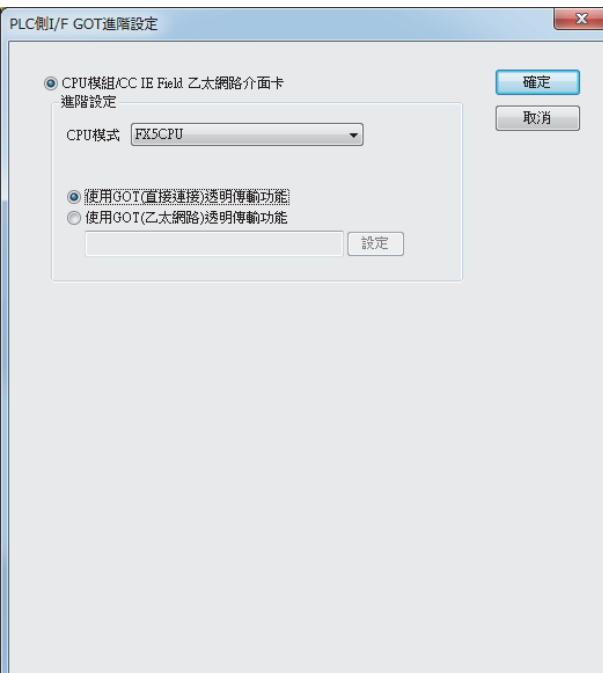

- Step 2. 顯示[Connection Channel Setup]畫面。
- Step 3. 進行[Connection Channel Setup]的設定。 PC side I/F : Serial USB PLC side I/F : C24 Other station : No specification

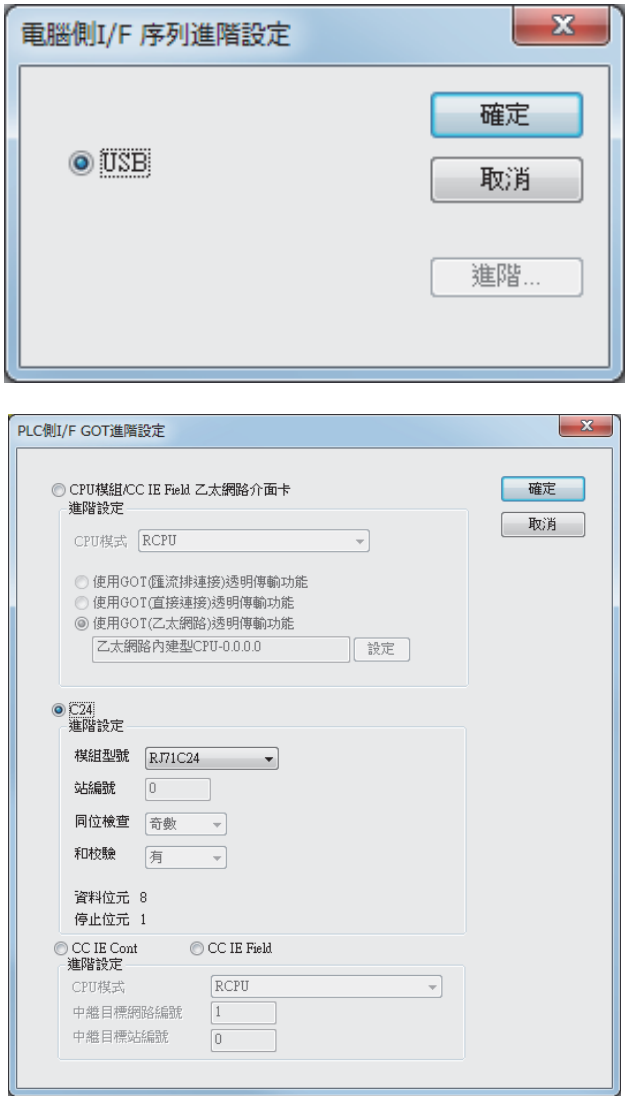

Step 4. 按兩下PLC側I/F的[GOT],顯示[PLC側I/F GOT進階設定]畫面。

Step 5. 在[PLC側I/F GOT進階設定]中勾選[C24]。

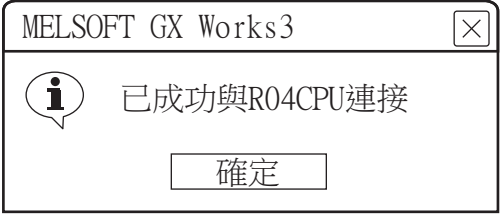

Step 6. 返回[Transfer Setup]畫面,按一下[通訊測試],確認已連接RCPU。

## (4) GOT與PLC間以CC-Link IE控制器網路連接時

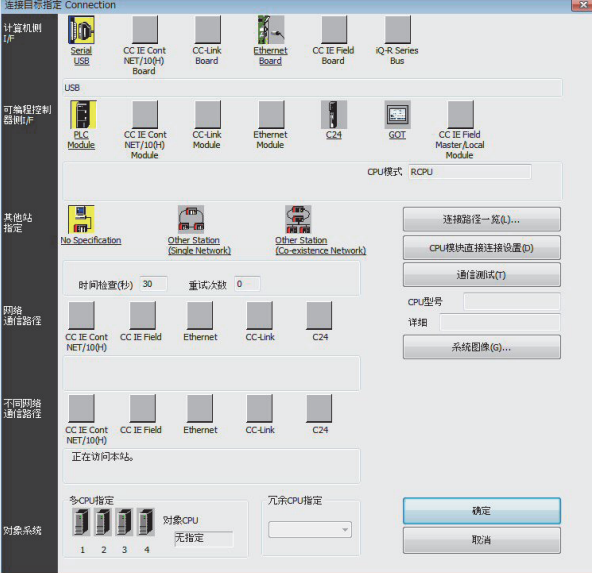

- Step 1. 按一下GX Works3的[線上]→[連接目標指定]。
- Step 2. 顯示[Connection Destination]畫面。
- Step 3. 進行[Connection Destination]的設定。 PC I/F :USB PLC side I/F :GOT Other station : No specification

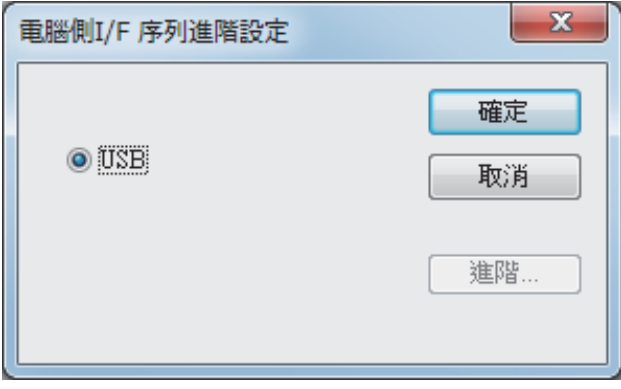

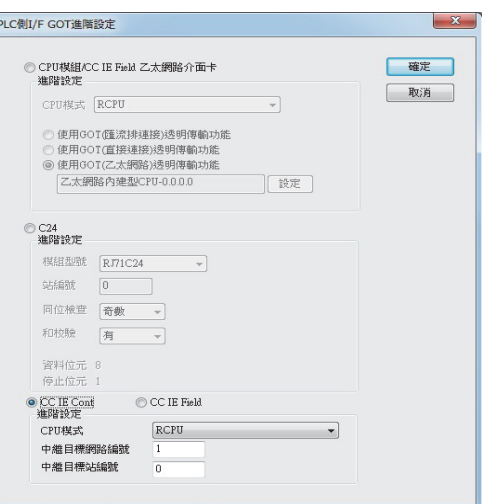

- Step 4. 按兩下PLC側I/F的[GOT],顯示[PLC側I/F GOT進階設定]畫面。
- Step 5. 在[GOT-PLC間進階設定]中勾選[CC IE Cont]。
- Step 6. 進行[CPU模式]、[中繼目標Net No.]和[中繼站No.]的設定。 • 當以與GOT相同網路No.的PLC為對象時 設定分配給透明傳輸對象的PLC和CC-Link IE控制器網路模塊的編號。
	- 當以與GOT不同網路No.的PLC為對象時 設定分配給中繼站的PLC和CC-Link IE控制器網路模塊的編號。

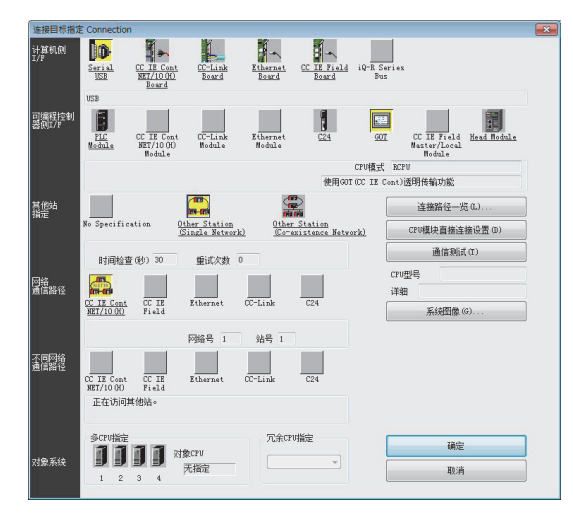

Step 7. 返回[Transfer setup],按一下[Other Station (Single Network)],按兩下[CC IE Cont NET/10(H)]。

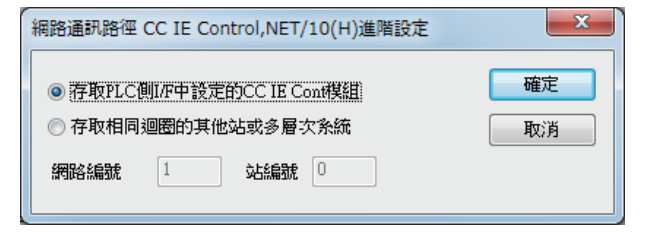

- $Step 8.$  進行如下設定後, 按一下 $[OK]$ 。
	- GOT和PLC處於相同網路時 選擇[對PLC側I/F設定的CC IE Cont模塊進行存取]。 • GOT和PLC處於不同網路時
		- 選擇[Other station in the same loop or access to multilevel system],設定[網路No.]、[站號]。

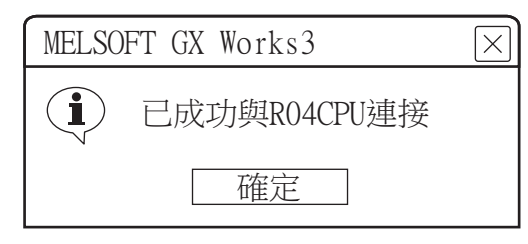

Step 9. 返回[Transfer Setup]畫面,按一下[通訊測試],確認已連接RCPU。

- (5) GOT與PLC間以CC-Link IE現場網路連接時
	- (a) 與RCPU連接時

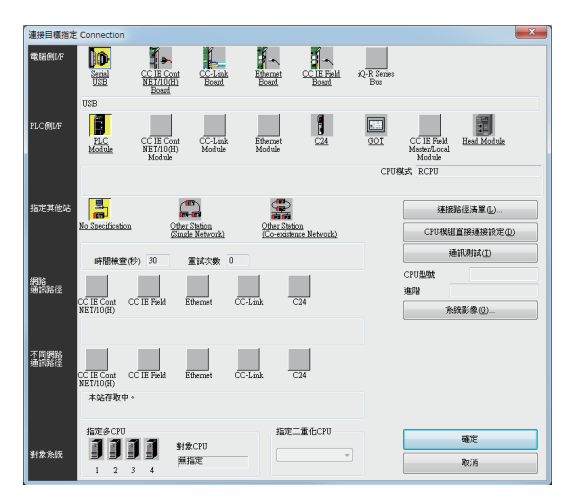

- Step 1. 按一下GX Works3的[線上]→[連接目標指定]。
- Step 2. 顯示[Connection Destination]畫面。
- Step 3. 進行[Connection Destination]的設定。 PC I/F : USB PLC side I/F :GOT Other station : No specification

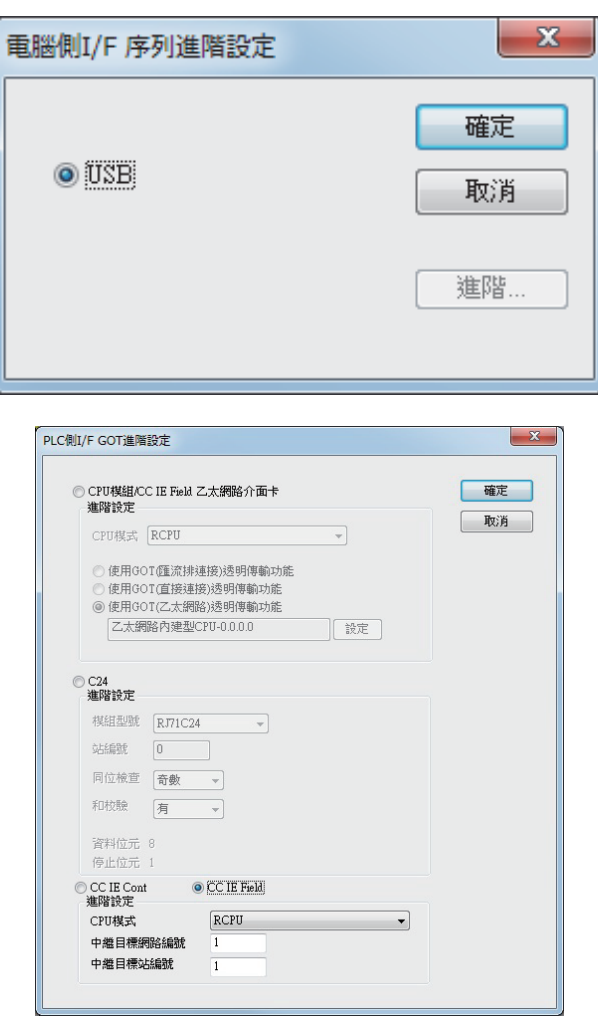

Step 4. 按兩下PLC側I/F的[GOT],顯示[PLC側I/F GOT進階設定]畫面。

- Step 5. 在[GOT-PLC間進階設定]中勾選[CC IE Firld]。
- Step 6. 進行[CPU模式]、[中繼目標Net No.]和[中繼站No.]的設定。
	- 當以與GOT相同網路No.的PLC為對象時 設定分配給透明傳輸對象的PLC和CC-Link IE現場網路模塊的編號。
	- 當以與GOT不同網路No.的PLC為對象時 設定分配給中繼站的PLC和CC-Link IE現場網路模塊的編號。

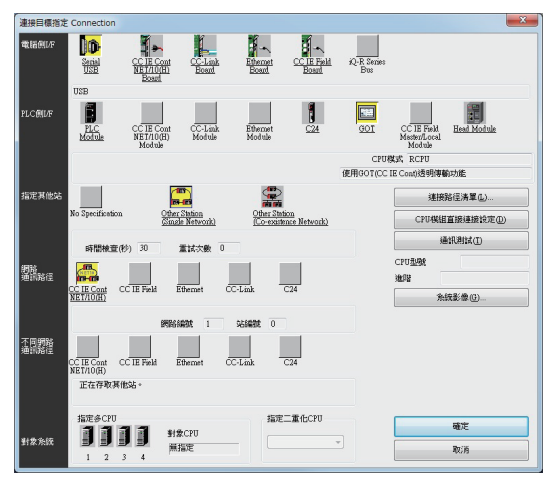

Step 7. 返回[Transfer setup],按一下[Other Station (Single Network)],按兩下[CC IE Field]。

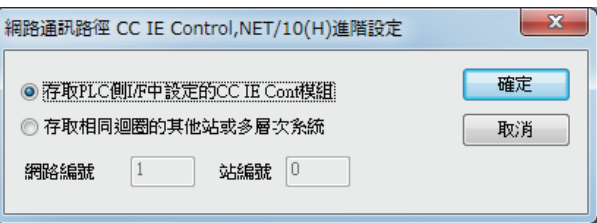

 $Step 8.$  進行如下設定後, 按一下 $[OK]$ 。

- GOT和PLC處於相同網路時
	- 選擇[對PLC側I/F設定的CC IE Field模塊進行存取]。
- GOT和PLC處於不同網路時

選擇[Other station in the same loop or access to multilevel system],設定[網路No.]、[站 號]。

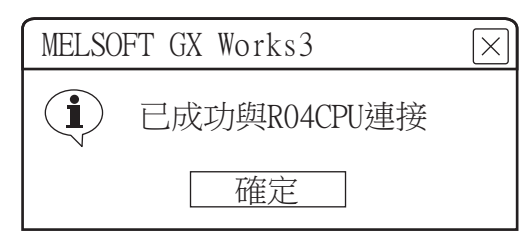

 $Step 9.$  返回[傳輸設置]畫面,按一下[通信測試],確認已連接FX5CPU。

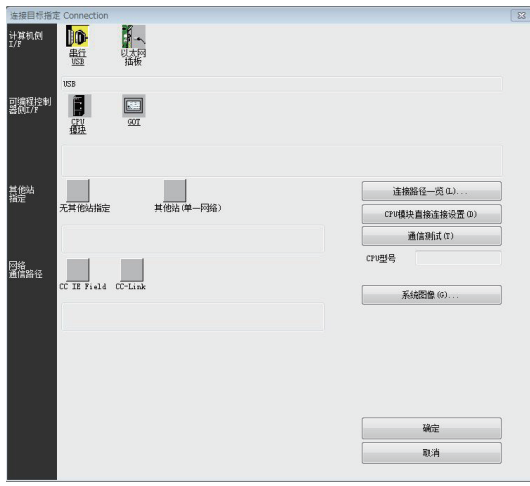

- $Step 1.$  按一下GX Works3的[線上]→[當前連接目標]→[其他連接方法]。
- $Step 2.$  顯示[連接目標指定]畫面。
- $Step 3.$  進行[連接目標指定]的設定。 PC I/F:USB PLC側 I/F:GOT 其他站指定:無其他站指定

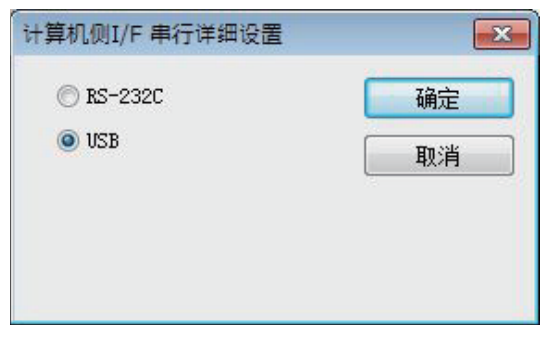

Step 4. 按兩下PLC側I/F的[GOT],顯示[PLC側I/F GOT進階]畫面。

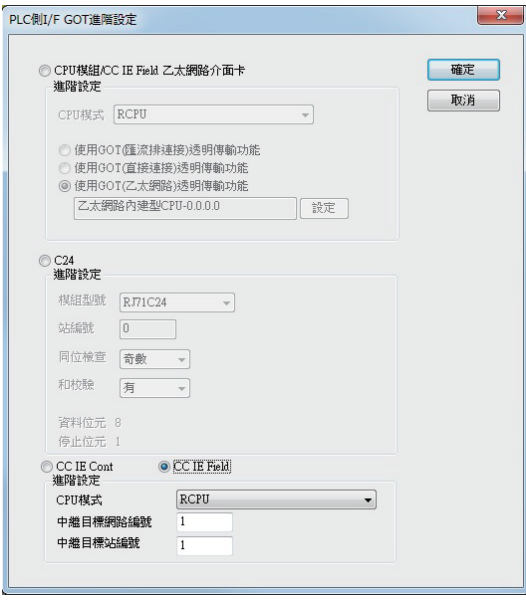

Step 5. 在[GOT-可編程控制器間詳細設置]中勾選[CC IE Field]。

- Step 6. 進行[CPU模式]、[中繼目標Net No.]和[中繼站號]的設定。
	- 當以與GOT相同網路No.的PLC為對象時 設定分配給透明傳輸對象的PLC和CC-Link IE現場網路模組的編號。
	- 當以與GOT不同網路No.的PLC為對象時 設定分配給中繼站的PLC和CC-Link IE現場網路模組的編號。

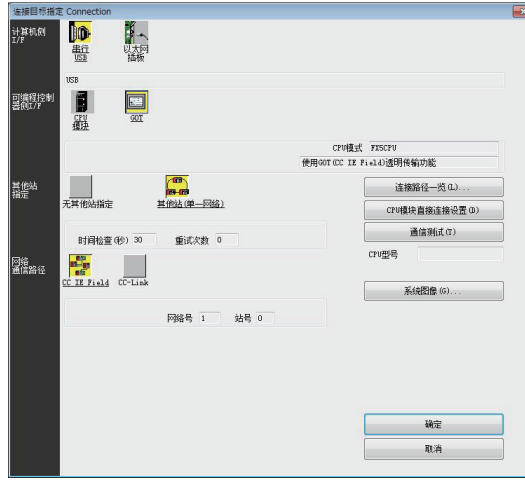

Step 7. 返回[連接對象設定], 按一下[Other Station (Single Network)], 按兩下[CC IE Field]。

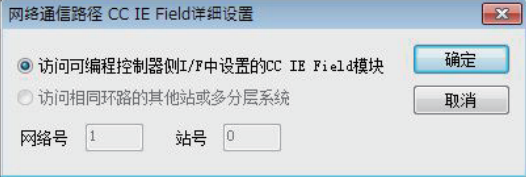

 $Step 8.$  進行如下設定後, 按一下[OK]。

- GOT和PLC處於相同網路時
	- 選擇[對PLC側I/F設定的CC IE Field模塊進行存取]。
- GOT和PLC處於不同網路時
	- 選擇[対相同迴路的其他站或多層系統進行訪問],設定[N/W No.]、[站號]。

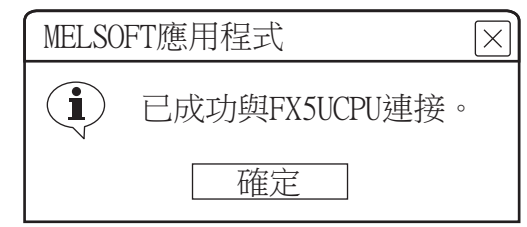

 $Step 9.$  返回[傳輸設置]畫面,接一下[通信測試],確認已連接FX5CPU。
# ■2. GOT與電腦通過乙太網路連接時

(1) GOT與PLC進行匯流排連接、CPU直接連接時。(FX5U、FX5UC系統)

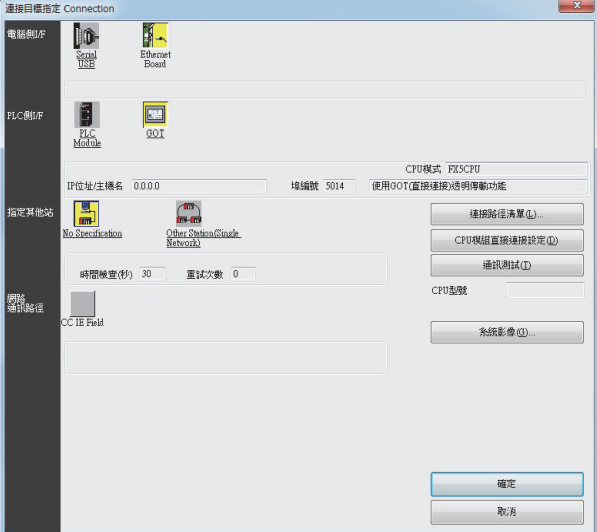

- Step 1. 按一下GX Works3的[線上]→[連接目標指定]。
- Step 2. 顯示[Connection Channel Setup]畫面。
- Step 3. 進行[Connection Channel Setup]的設定。 PC side I/F:Ethernet Board PLC side I/F:GOT Other station: No specification

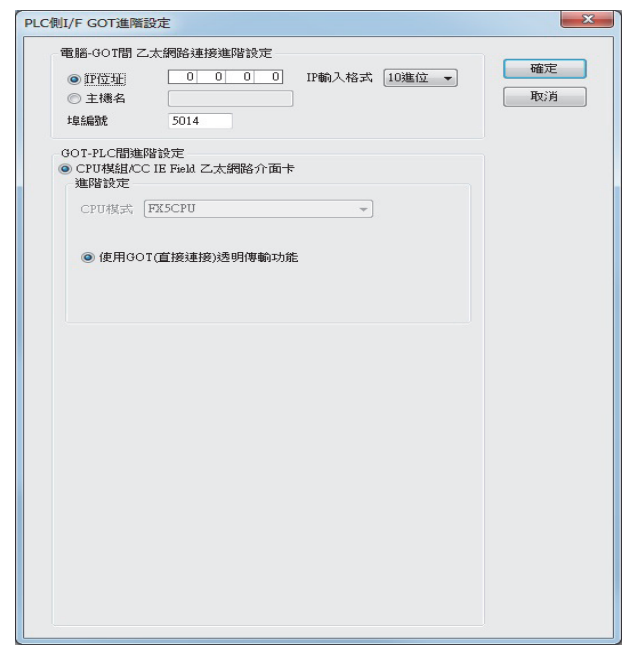

Step 4. 按兩下PLC側I/F的[GOT],顯示[PLC側I/F GOT進階設定]畫面。

- Step 5. 設定[Ethernet detail setting for PC and GOT connection] 的IP 位址和埠編號。 IP位址和埠編號應與GOT側的乙太網路下載設定一致。
	- 22.6.1 2. (2) 乙太網路下載的設定

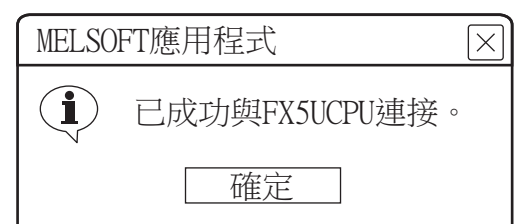

- Step 6. 返回[Transfer Setup]畫面,按一下[通訊測試],確認已連接FX5UCPU。
- (2) GOT與PLC以序列通訊連接時 (與RJ71C24連接)

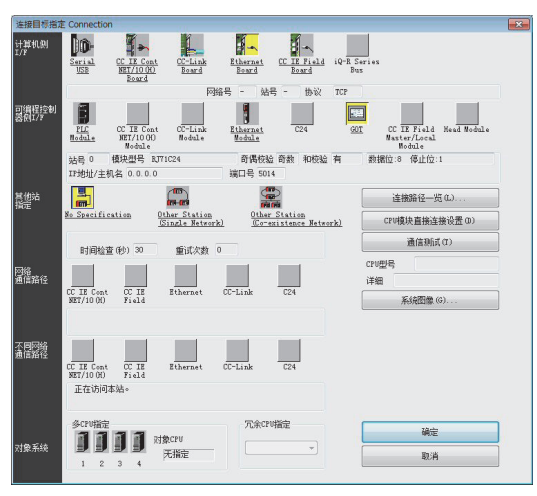

- Step 1. 按一下GX Works3的[線上]→[連接目標指定]。
- Step 2. 顯示[Connection Channel Setup]畫面。
- Step 3. 進行[Connection Channel Setup]的設定。 PC side I/F:Ethernet Board PLC side I/F:GOT Other station: No specification

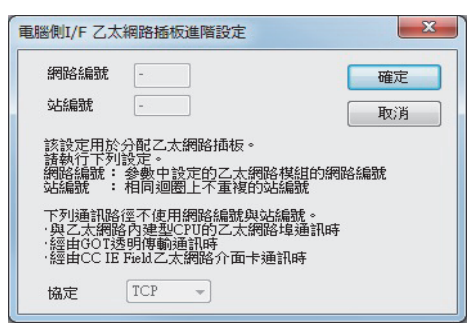

- $Step 4.$  按兩下電腦側I/F的[Ethernet Board],顯示[電腦側I/F乙太網路插板進階設定]畫面。
- $Step$  5. 不使用網路編號和站編號,因此不需要設定或變更 (預設)。

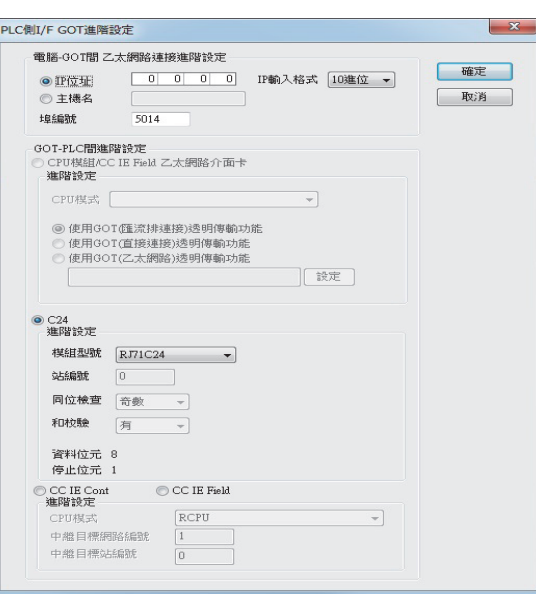

- Step 6. 按兩下PLC側I/F的[GOT],顯示[PLC側I/F GOT進階設定]畫面。
- Step 7. 設定[Ethernet detail setting for PC and GOT connection] 的IP 位址和埠編號。 IP位址和埠編號應與GOT側的乙太網路下載設定一致。
	- 22.6.1 2. (2) 乙太網路下載的設定
- Step 8. 在[GOT-PLC間進階設定]中勾選[C24]。

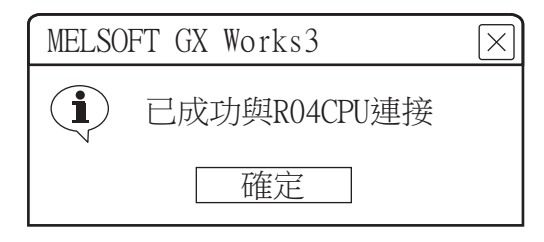

Step 9. 返回[Transfer Setup]畫面,按一下[通訊測試],確認已連接RCPU。

## (3) GOT與PLC間以CC-Link IE控制器網路連接時

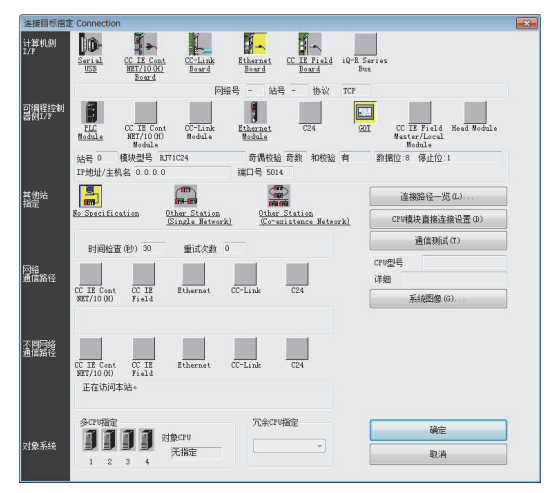

- Step 1. 按一下GX Works3的[線上]→[連接目標指定]。
- Step 2. 顯示[Connection Channel Setup]畫面。
- Step 3. 進行[Connection Channel Setup]的設定。 PC side I/F:Ethernet Board PLC side I/F:GOT Other station: No specification

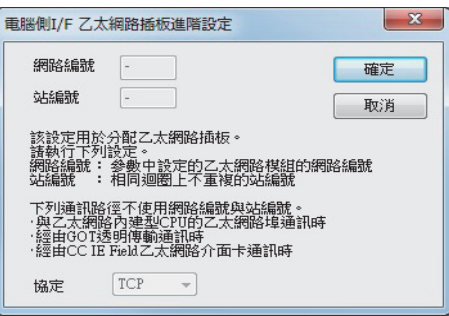

 $Step 4.$  按兩下電腦側I/F的[Ethernet Board],顯示[電腦側I/F乙太網路插板進階設定]畫面。

Step 5. 不使用網路編號和站編號,因此不需要設定或變更(預設)。

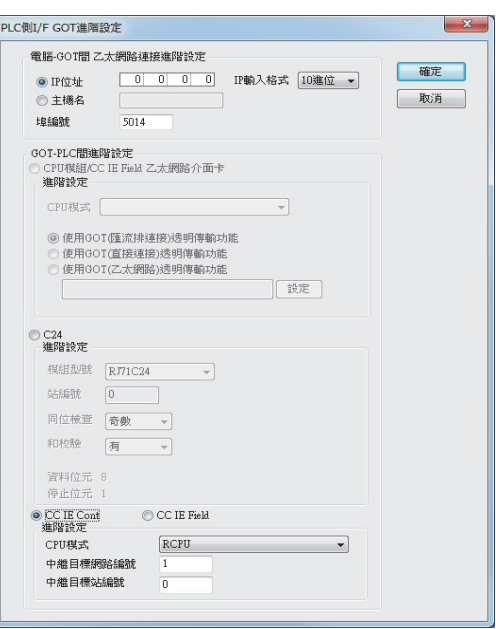

- Step 6. 按兩下PLC側I/F的[GOT],顯示[PLC側I/F GOT進階設定]畫面。
- Step 7. 設定[Ethernet detail setting for PC and GOT connection] 的IP 位址和埠編號。 IP位址和埠編號應與GOT側的乙太網路下載設定一致。
	- 22.6.1 2. (2) 乙太網路下載的設定
- Step 8. 在[GOT-PLC間進階設定]中勾選[CC IE Cont]。

- Step 9. 進行[CPU模式]、[中繼目標Net No.]和[中繼站No.]的設定。
	- 當以與GOT相同網路No.的PLC為對象時 設定分配給透明傳輸對象的PLC和CC-Link IE控制器網路模塊的編號。
	- 當以與GOT不同網路No.的PLC為對象時 設定分配給中繼站的PLC和CC-Link IE控制器網路模塊的編號。

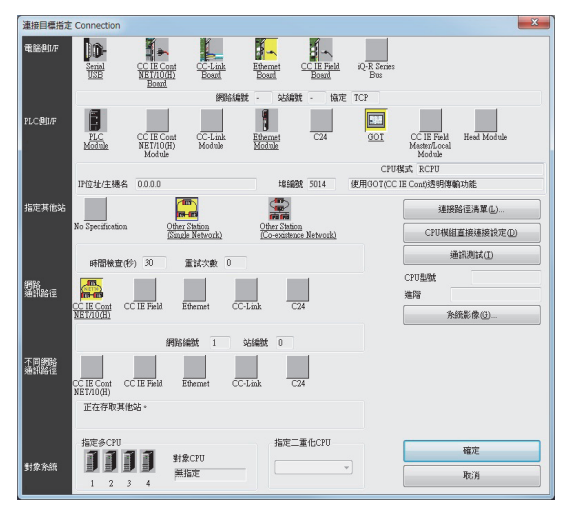

Step 10. 返回[Transfer setup],按一下[Other Station (Single Network)],按兩下[CC IE Cont NET/10(H)]。

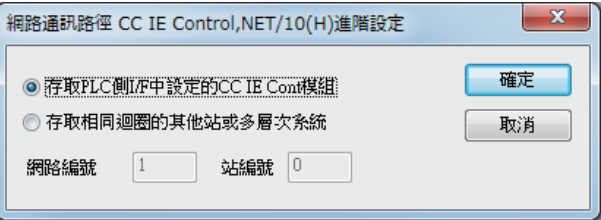

Step 11. 進行如下設定後, 按一下[OK]。

- GOT和PLC處於相同網路時
- 選擇[Access to CC IE Cont module set on PLC side I/F]。
- GOT和PLC處於不同網路時
	- 選擇[Other station in the same loop or access to multilevel system],設定[網路No.]、[站號]。

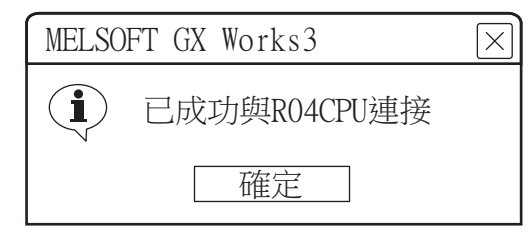

Step 12. 返回[Transfer Setup]畫面,按一下[通訊測試],確認已連接RCPU。

- (4) GOT與PLC間以CC-Link IE現場網路連接時
	- (a) 與RCPU連接時

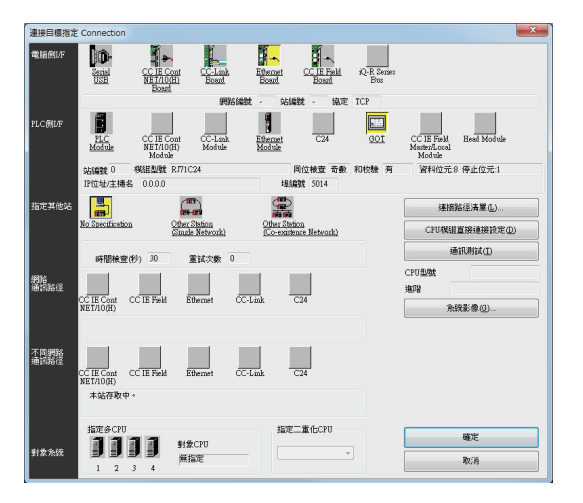

- Step 1. 按一下GX Works3的[線上]→[連接目標指定]。
- Step 2. 顯示[Connection Channel Setup]畫面。
- Step 3. 進行[Connection Channel Setup]的設定。 PC side I/F:Ethernet Board PLC side I/F:GOT Other station: No specification

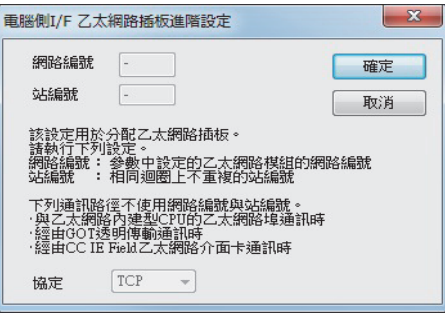

 $Step 4.$  按兩下電腦側I/F的[Ethernet Board],顯示[電腦側I/F乙太網路插板進階設定]畫面。

Step 5. 不使用網路編號和站編號,因此不需要設定或變更(預設)。

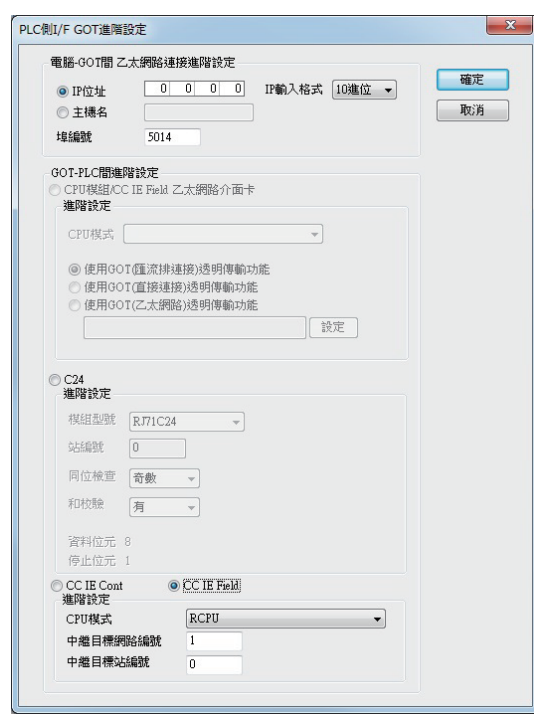

- Step 6. 按兩下PLC側I/F的[GOT],顯示[PLC側I/F GOT進階設定]畫面。
- Step 7. 設定[Ethernet detail setting for PC and GOT connection] 的IP 位址和埠編號。 IP位址和埠編號應與GOT側的乙太網路下載設定一致。
	- 22.6.1 2. (2) 乙太網路下載的設定
- Step 8. 在[GOT-PLC間進階設定]中勾選[CC IE Field]。
- Step 9. 進行[CPU模式]、[中繼目標Net No.]和[中繼站No.]的設定。 • 當以與GOT相同網路No.的PLC為對象時 設定分配給透明傳輸對象的PLC和CC-Link IE現場網路模塊的編號。
	- 當以與GOT不同網路No.的PLC為對象時 設定分配給中繼站的PLC和CC-Link IE現場網路模塊的編號。

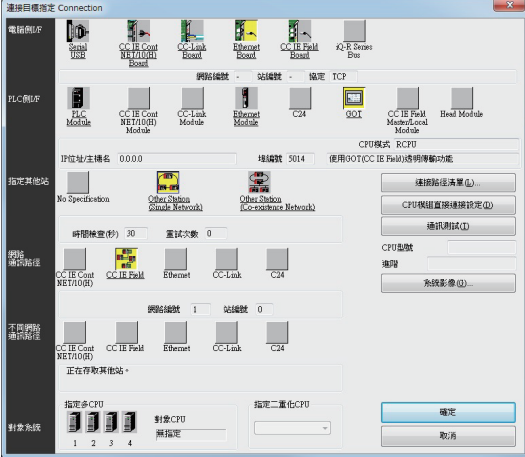

Step 10. 返回[Transfer setup],按一下[Other Station (Single Network)],按兩下[CC IE Field]。

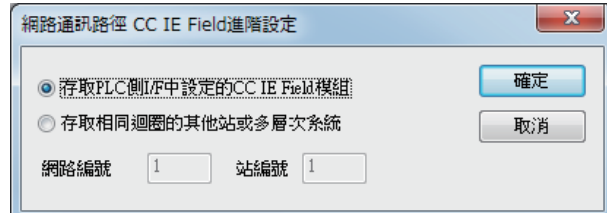

Step 11. 進行如下設定後, 按一下[OK]。

- GOT和PLC處於相同網路時
	- 選擇[Access to CC IE Field module set on PLC side I/F]。

• GOT和PLC處於不同網路時 選擇[Other station in the same loop or access to multilevel system],設定[網路No.]、[站 號]。

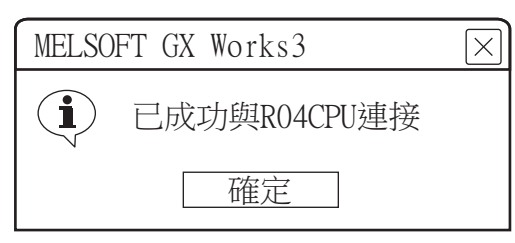

Step 12. 返回[Transfer Setup]畫面,按一下[通訊測試],確認已連接RCPU。

### (b) 與FX5U/FX5UC連接時

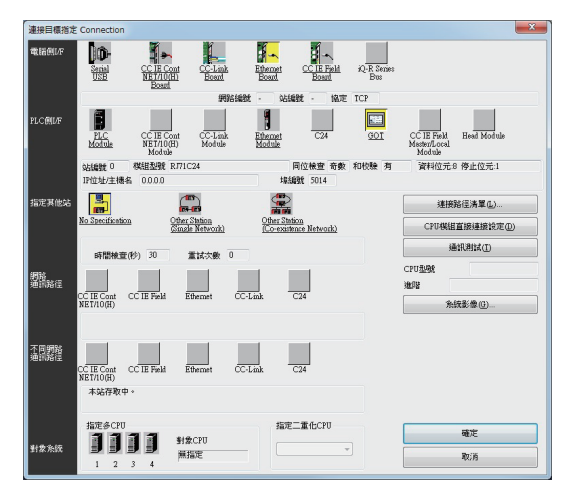

- Step 1. 按一下GX Works3的[線上]→[當前連接目標]→[其他連接方法]。
- $Step 2.$  顯示[連接目標指定]畫面。
- Step 3. 進行[連接目標設置]的設定。 電腦側I/F:乙太網路板 PLC side I/F:GOT 其他站指定:無其他站指定
- Step 4. 按兩下PLC側I/F的[GOT],顯示[PLC側I/F GOT進階]畫面。

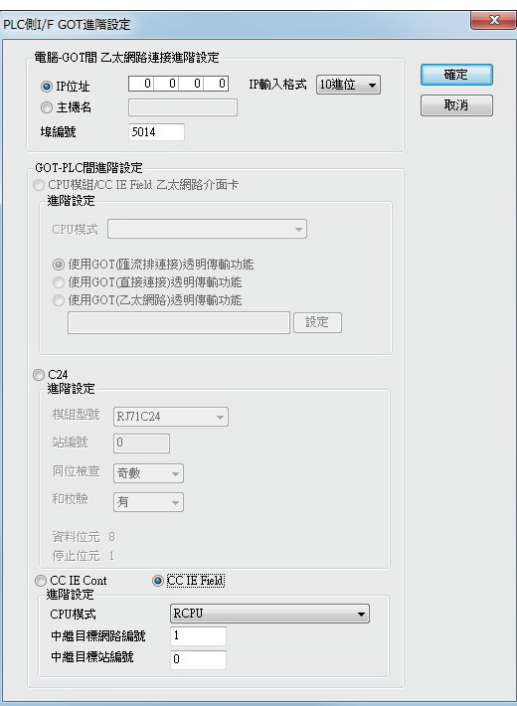

- Step 5. 設定[計算機-GOT間以太網連接詳細設置] 的IP 位址和埠編號。 IP位址和埠編號應與GOT側的乙太網路下載設定一致。
	- 22.6.1 2. (2) 乙太網路下載的設定
- Step 6. 在[GOT-可編程控制器間詳細設置]中勾選[CC IE Field]。
- Step 7. 進行[CPU模式]、[中繼目標Net No.]和[中繼站號]的設定。
	- 當以與GOT相同網路No.的PLC為對象時 設定分配給透明傳輸對象的PLC和CC-Link IE現場網路模組的編號。
	- 當以與GOT不同網路No.的PLC為對象時 設定分配給中繼站的PLC和CC-Link IE現場網路模組的編號。

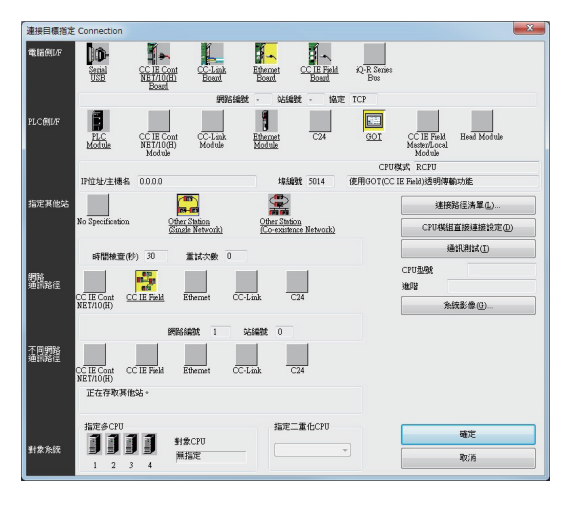

Step 8. 返回[連接對象設定], 按一下[Other Station (Single Network)], 按兩下[CC IE Field]。

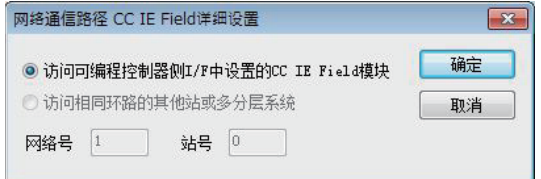

 $Step 9.$  進行如下設定後, 按一下 $[OK]$ 。

- GOT和PLC處於相同網路時
	- 選擇[対可編程控制器側 I/F 設置的CC IE Field模塊進行訪問]。
	- GOT和PLC處於不同網路時

選擇[対相同迴路的其他站或多層系統進行訪問],設定[N/W No.]、[站號]。

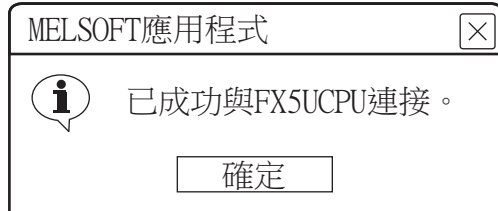

 $Step$   $10.$  返回[傳輸設置]畫面, 接一下[通信測試], 確認已連接FX5CPU。

### (5) GOT與PLC以乙太網路連接時

GOT側需設定乙太網路連接裝置。 此外,根據系統配置,GOT側可能需要設定路由。 詳情請參照以下步驟。

### (a) GOT側不需要設定路由時

1) 系統配置

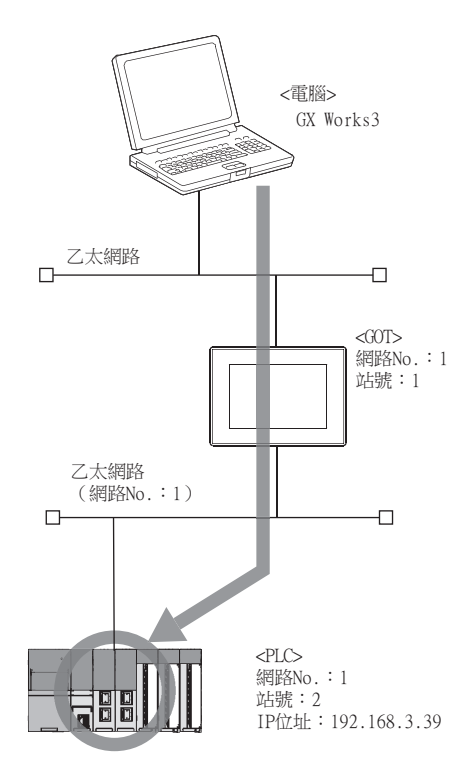

### 2) GT Designer3的乙太網路連接裝置設定

請務必在GT Designer3中,針對FA透明功能對象的PLC CPU,設定網路No.、PC No.、IP位址。

| 以太网连接机器设置 |        |    |    |      |     |      |
|-----------|--------|----|----|------|-----|------|
|           | 温<br>ß |    |    |      |     |      |
|           |        |    |    |      |     |      |
| 本站        | 网络号    | 站号 | 机器 | IP地址 | 端口号 | 通讯方式 |

➠ [5. 乙太網路連接](#page-257-0)

#### 3) GX Works3的設定

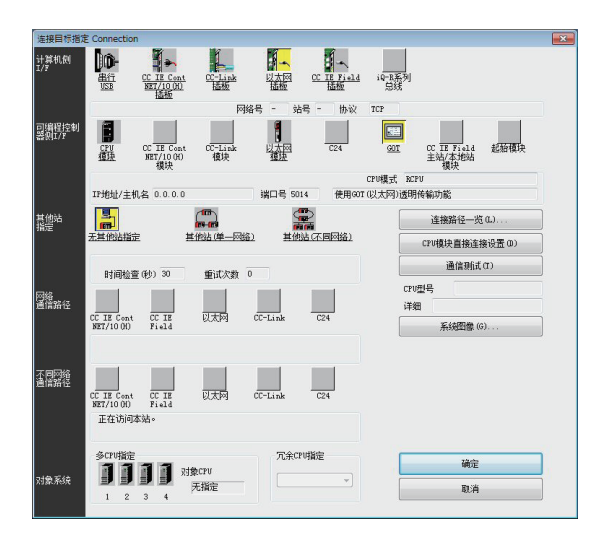

- $Step 1.$  按一下GX Works3的[線上]→[連接目標指定]。顯示[連接目標指定]畫面。
- Step 2. 進行[連接目標指定]的設定。 電腦側I/F:乙太網路板

PLC側I/F:GOT 其他站指定:無其他站指定

Step 3. 按兩下PLC側I/F的[GOT],顯示[PLC側I/F GOT進階]畫面。

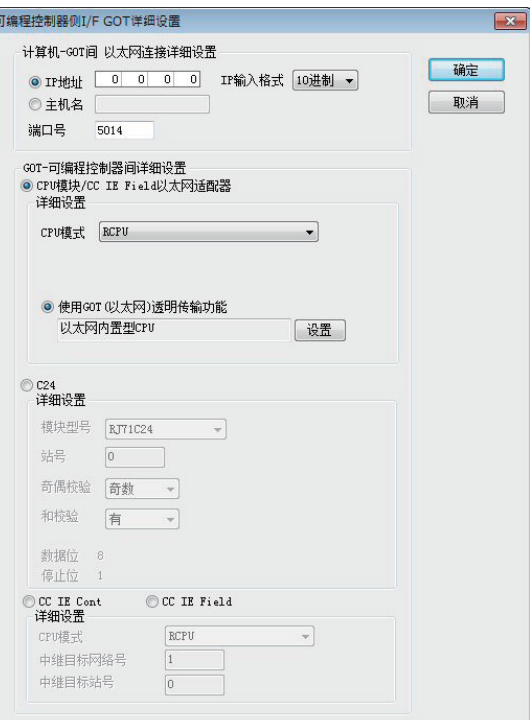

Step 4. 設定[Ethernet detail setting for PC and GOT connection]的IP位址和埠No.。 IP位址和埠No.應與GOT側的乙太網路下載設定一致。

■ 22.6.1 2. (2) 乙太網路下載的設定

 $Step 5.$  在 $[60T-PLC$ 間進階設定 $]$ 中勾選 $[60T(100T)$ 以太网 $)$ 透明功能 $]$ ,然後按一下 $[30T]$ 。

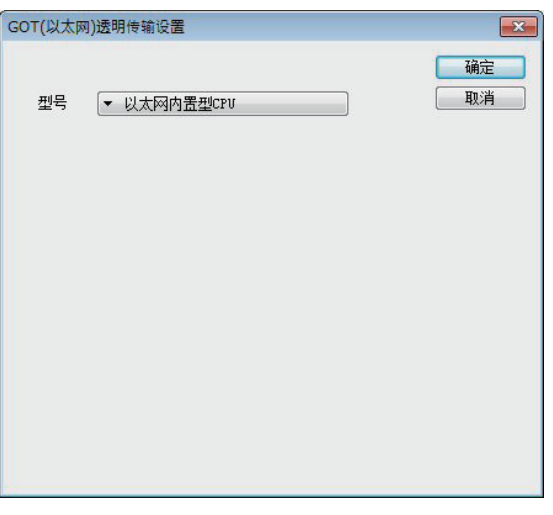

Step 6. 在GOT的連接目標中指定[以太网内置式CPU]或[RJ71EN71]。

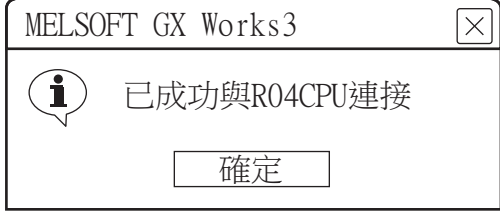

 $Step 7.$  按一下[通訊測試],確認已連接RCPU。

## (b) GOT側需要設定路由時

### 1) 系統配置

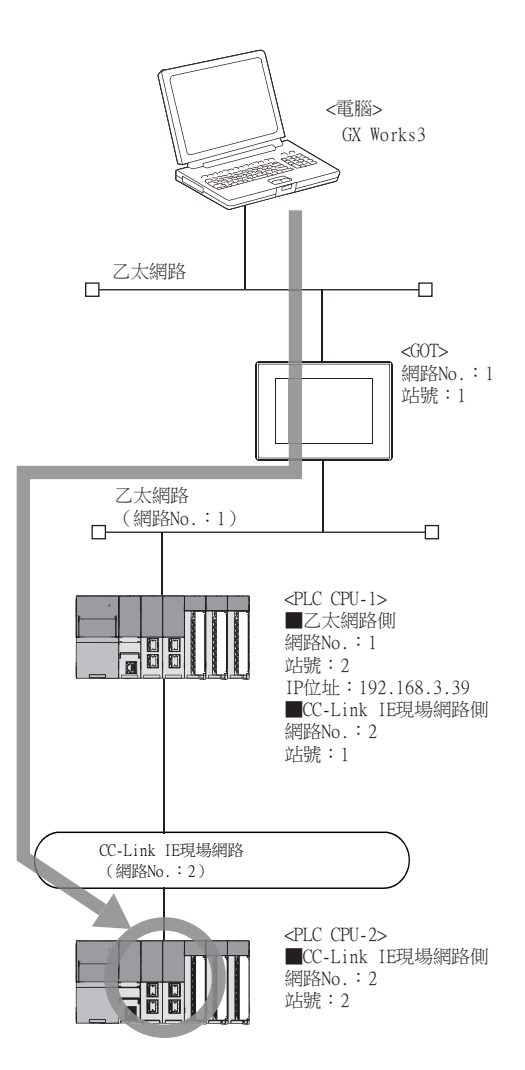

## 2) GT Designer3的乙太網路連接裝置設定

請務必在GT Designer3中,針對FA透明功能對象的PLC CPU,設定網路No.、PC No.、IP位址。

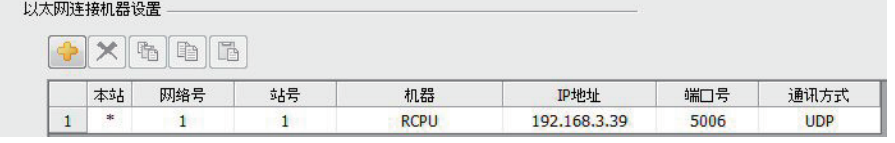

➠ [5. 乙太網路連接](#page-257-0)

#### 3) GT Designer3的路由設定

請務必在GT Designer3中,針對FA透明功能對象的PLC CPU,設定轉移目標NET No.、中繼目標NET No.、中繼目 標站號。

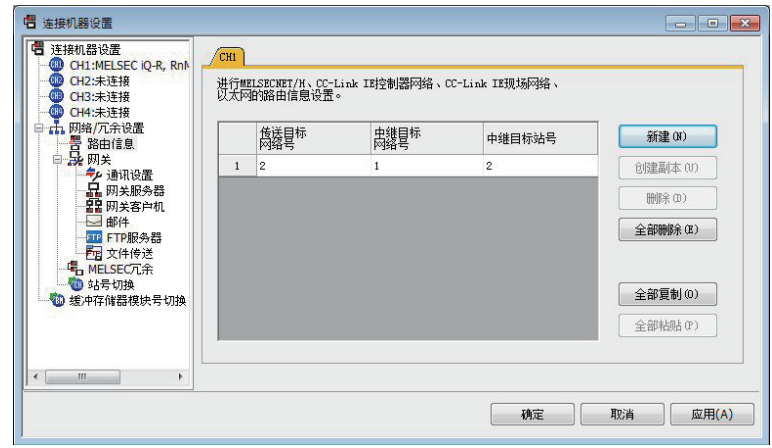

- ➠ [5. 乙太網路連接](#page-257-0)
- 4) GX Works3的設定

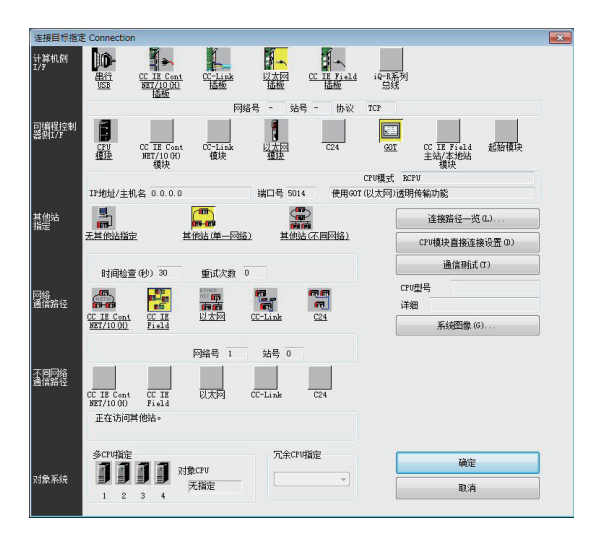

- $Step 1.$  按一下GX Works3的[線上]→[連接目標指定]。顯示[連接目標指定]畫面。
- Step 2. 進行[連接目標指定]的設定。 電腦側I/F:乙太網路板 PLC側I/F:GOT 其他站設定:其他站 (單一網路) 網路路徑: CC IE Field
- $Step 3.$  按兩下[CC IE Field],設定網路No.、站號。

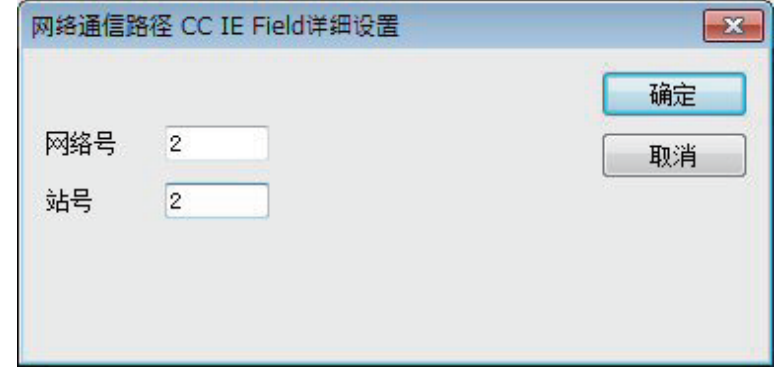

Step 4. 按兩下PLC側I/F的[GOT],顯示[PLC側I/F GOT進階]畫面。

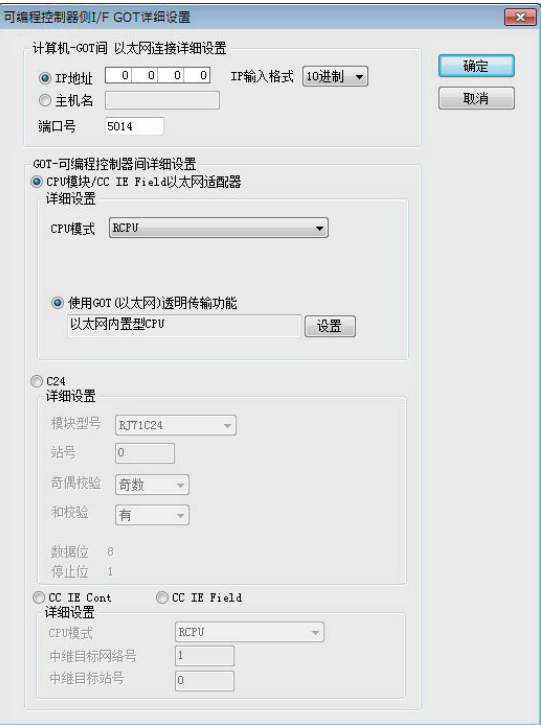

Step 5. 設定[Ethernet detail setting for PC and GOT connection]的IP位址和埠No.。 IP位址和埠No.應與GOT側的乙太網路下載設定一致。

■ 22.6.1 2. (2) 乙太網路下載的設定

 $Step 6.$  在[GOT-PLC間進階設定]中勾選[使用GOT(以太网)透明功能],然後按一下[設定]。

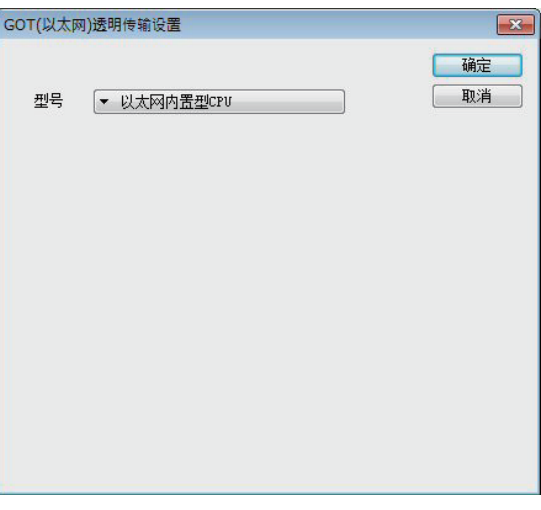

Step 7. 在GOT的連接目標中指定[以太网内置式CPU]或[RJ71EN71]。

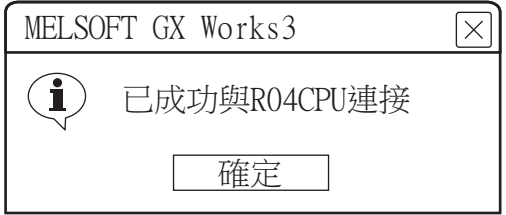

 $Step 8.$  按一下[通訊測試],確認已連接RCPU。

# 22.7.2 通過CW Configurator進行存取

以下,將對CW Configurator的FA透明傳輸功能的設定方法進行說明。

## ■1. GOT與電腦間通過USB連接時

(1) GOT與PLC以乙太網路連接時

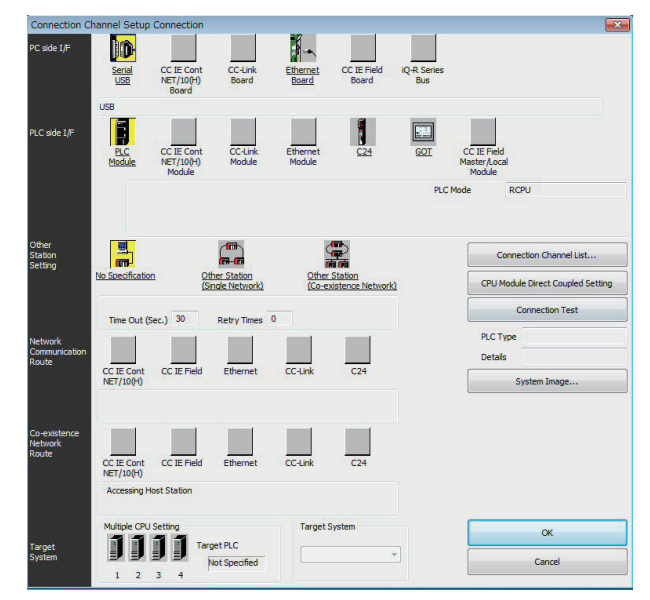

- Step 1. 按一下CW Configurator的[Online]→[Connection Destination]。
- Step 2. 顯示[Connection Channel Setup]畫面。
- Step 3. 進行[Connection Channel Setup]的設定。 PC I/F : USB PLC side I/F :GOT Other station : No specification

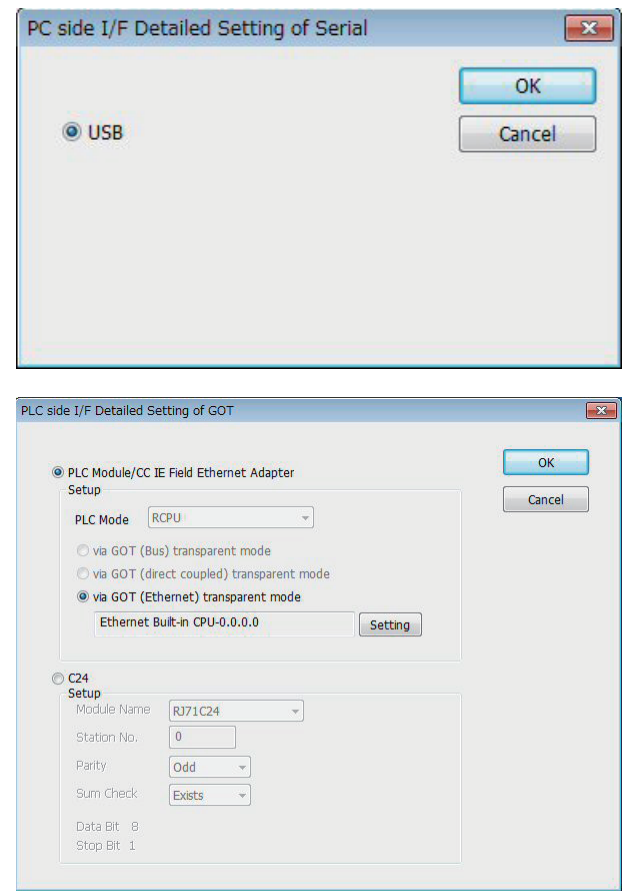

- Step 4. 按兩下PLC side I/F 的[GOT],顯示[PLC side I/F Detailed Setting of GOT]畫面。
- Step 5. 在[PLC side I/F Detailed Setting of GOT]中勾選[via GOT(Ethernet) transparent mode],然後按一 下[Setting...]。

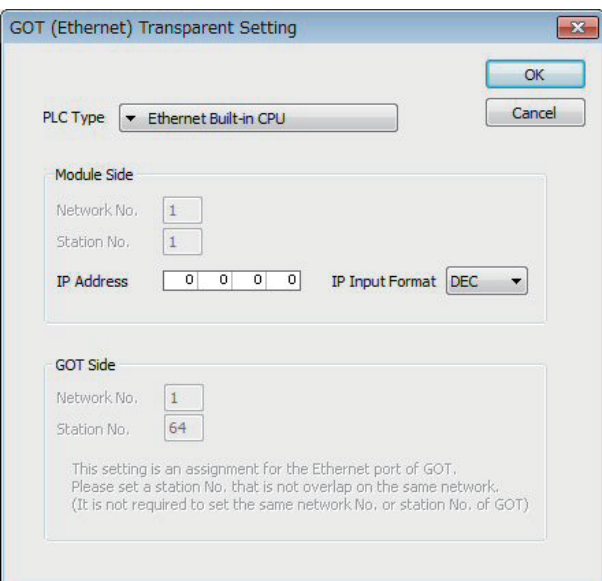

- Step 6. 按一下[Set],顯示[GOT (Ethernet) Transparent Setting]畫面。 在該畫面中對經由GOT最先連接的乙太網路內建CPU進行設定。
- Step 7. 將[PLC Type]設定為[Ethernet Built-in CPU]。
- Step 8. 向[Network No.]、[Station No.]指定分配給乙太網路模塊的編號。
- $Step 9.$  向 [IP address]指定在内建乙太網路接口的CPU或者乙太網路模塊中設定的IP位址。

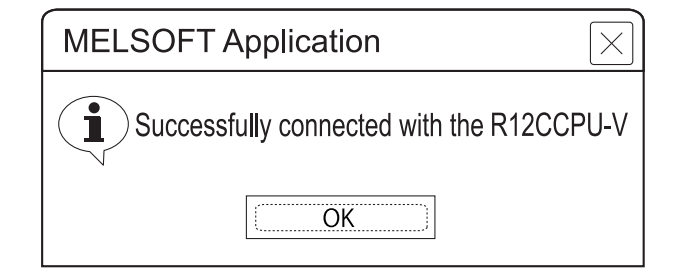

Step 10. 返回[Connection Channel Setup]畫面,按一下[Connection Test],確認已連接R12CCPU-V模式)。

# 22.7.3 通過GX Configurator進行存取

以下,將對GX Configurator的FA透明傳輸功能的設定方法進行說明。

■1. GOT與PLC以匯流排連接、CPU直接連接時 (與QCPU (Q模式)連接)

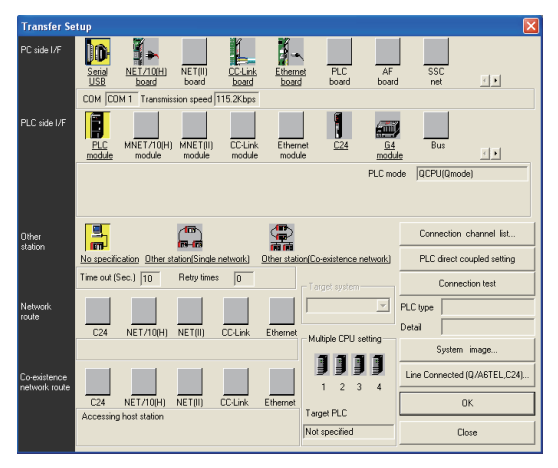

- Step 1. 按一下GX Configurator的[Online]→[Transfer Setup]。
- Step 2. 顯示[Transfer Setup]畫面。
- Step 3. 進行[Transfer Setup]的設定。 PC side I/F : Serial USB (COM) PLC side I/F : PLC module Other station : No specification

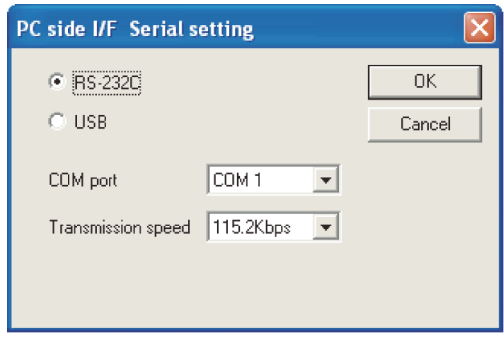

- Step 4. 按兩下PC side I/F 的[Serial USB],顯示[PC side I/F Serial setting] 畫面。
- Step 5. 在[PC side I/F Serial setting] 中勾選[USB]。 (匯流排連接時)

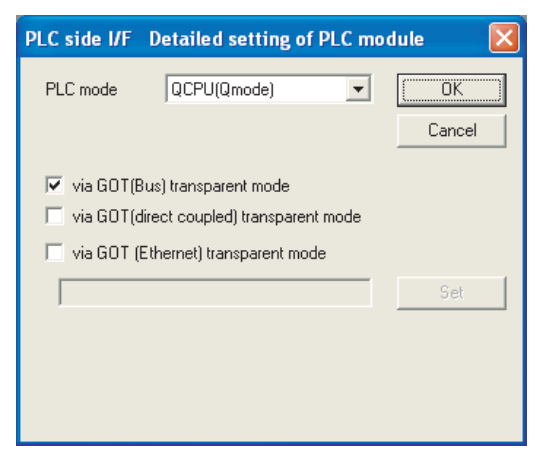

Step 6. 按一下PLC side I/F 的[PLC module],顯示[PLC side I/F Detailed setting of PLC module] 畫面。

Step 7. 在[PLC side I/F Detailed setting of PLC module]中按以下內容進行勾選。 勾選[使用GOT (匯流排連接)透明傳輸功能] 匯流排連接時

### 直接連接 CPU 時

勾選[via GOT (direct coupled) transparent mode]。

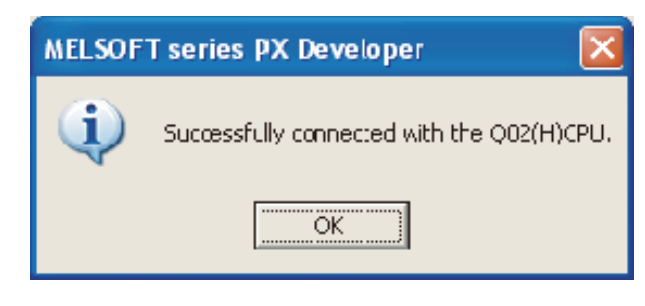

 $\emph{Step 8.}$  返回[Transfer Setup]畫面,按一下[通訊測試],確認已連接QCPU(Q模式)。

# ■2. GOT與PLC以乙太網路連接時 (與QCPU (Q模式)連接)

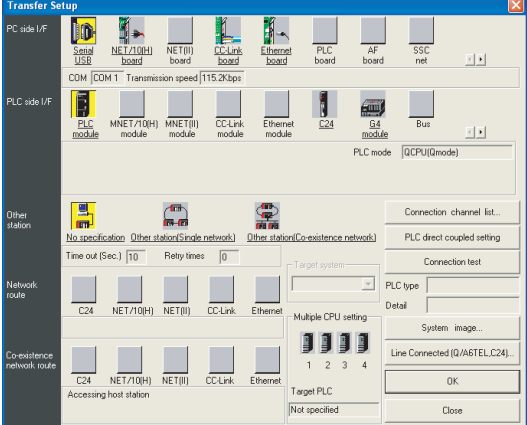

- Step 1. 按一下GX Configurator的[Online]→[Transfer Setup]。
- Step 2. 顯示[Transfer Setup]畫面。
- Step 3. 進行[Transfer Setup]的設定。 PC side  $I/F$  : Serial USB (COM) PLC side I/F : PLC module Other station :No specification

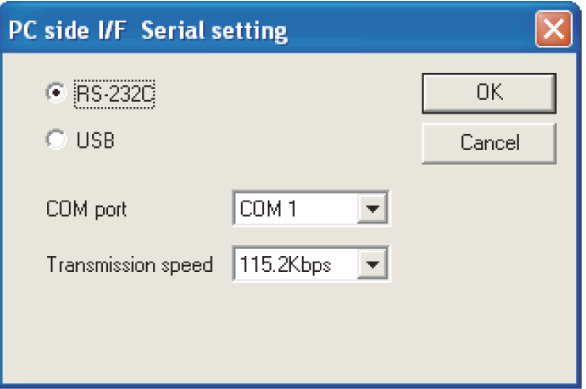

Step 4. 按兩下PC side I/F 的[Serial USB],顯示[PC side I/F Serial setting] 畫面。

Step 5. 在[PC side I/F Serial setting] 中勾選[USB]。

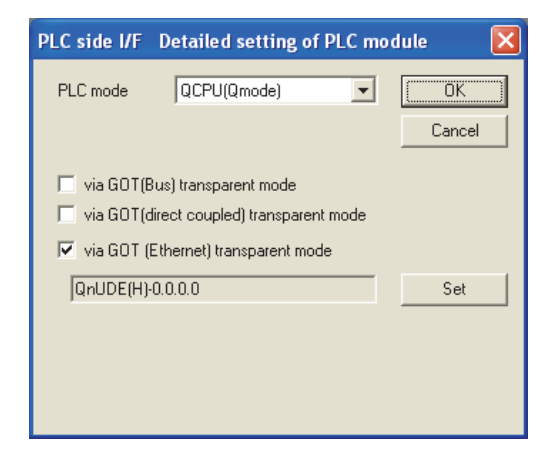

Step 6. 按一下PLC side I/F 的[PLC module],顯示[PLC side I/F Detailed setting of PLC module]畫面。

Step 7. 在[PLC side I/F Detailed setting of PLC module]中勾選[via GOT(Ethernet) transparent mode]。

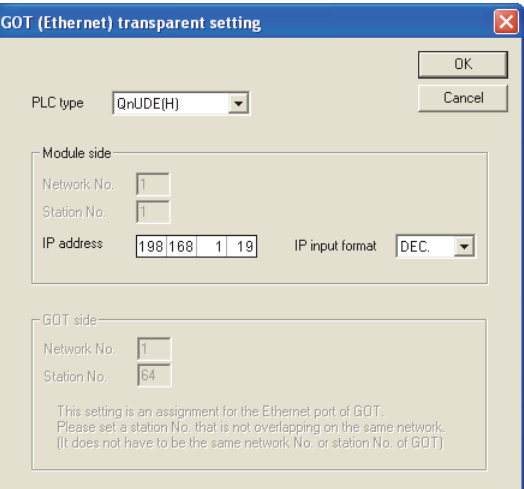

- Step 8. 按一下[Setting],顯示[GOT (Ethernet) Transparent Setting] 畫面。 在該畫面中對經由GOT最先連接的乙太網路內建QCPU或者乙太網路模塊進行設定。
- Step 9. 將[PLC type]設定為[QnUDE(H)]或[QJ71E71]。 Q173NCCPU時,請設定為[QJ71E71]。
- Step 10. 向[Network No.]、[Station No.]指定分配給乙太網路模塊的編號。 [PLC type]設定為[QnUDE(H)]時不需要進行該設定。
- Step 11. 向[IP address]指定在內建乙太網路接口的QCPU或者乙太網路模塊中設定的IP位址。

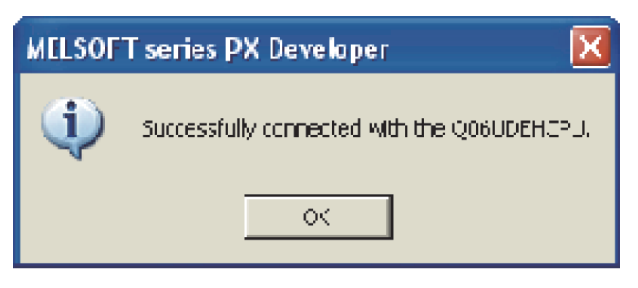

 $Step$   $12.$  返回[Transfer Setup]畫面, 按一下 $\boxed{\overline{\text{14.0}}$ , 確認已連接QCPU (Q模式)。

# ■3. GOT與PLC以CPU直接連接時 (與FXCPU連接)

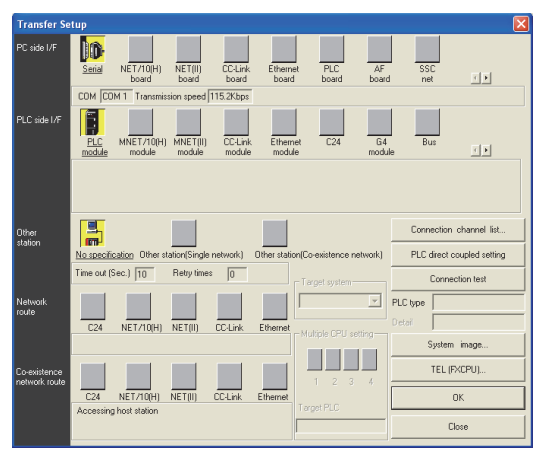

- Step 1. 按一下GX Configurator的[Online]→[Transfer Setup]。
- Step 2. 顯示[Transfer Setup]畫面。
- Step 3. 進行[Transfer Setup]的設定。 PC side I/F : Serial USB PLC side I/F : PLC module Other station : No specification

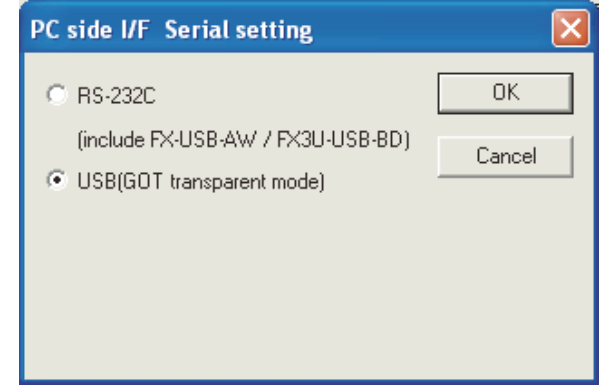

Step 4. 按兩下PC side I/F 的[Serial],顯示[PC side I/F Serial Setting]畫面。

Step 5. 在[PC side I/F Serial Setting]中勾選[USB (GOT transparent mode)]。

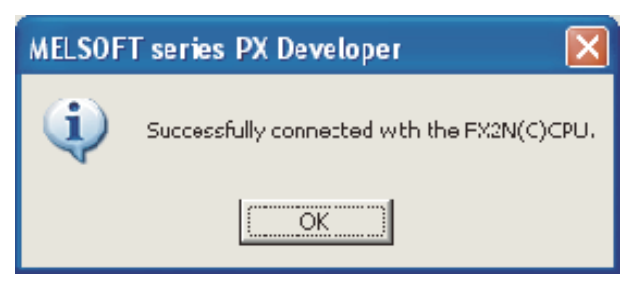

 $\emph{Step 6.}$  返回[Transfer Setup]畫面,按一下 $|\widehat{\mathcal{H}}$ 訊測試 $|$ ,確認已連接FXCPU。

## POINT

GX Configurator的操作方法 關於GX Configurator的安裝方法,請參照以下手冊。

➠ GX Configurator操作手冊

# 22.7.4 通過GX Works2進行存取

以下,將對PX Developer的FA透明傳輸功能設定方法進行說明。

## ■1. GOT與電腦間通過USB連接時

(1) GOT與PLC以匯流排連接、CPU直接連接時 (與QCPU (Q模式)連接)

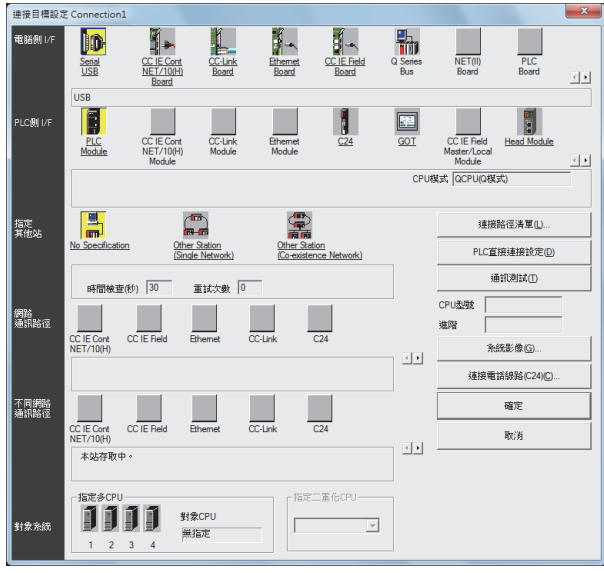

- Step 1. 依次按一下GX Works2的導航視窗→連接目標瀏覽→[連接目標]→[ (連接目標資料名)]。
- Step 2. 顯示[連接目標設定Connection1]畫面。
- Step 3. 進行[連接目標設定Connection1]的設定。 電腦側I/F :Serial USB PLC側I/F :GOT 指定其他站 :No Specification

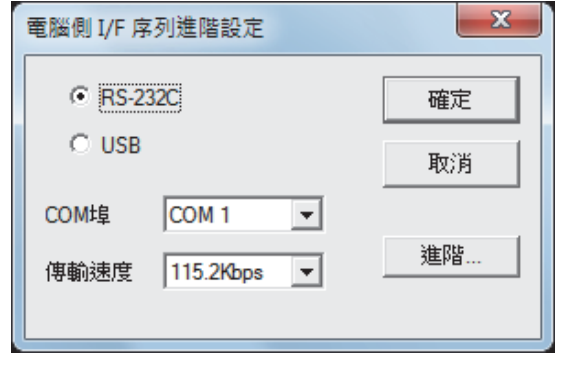

 $Step 4.$  按兩下電腦側I/F的[Serial USB],顯示[電腦側I/F 序列進階設定]畫面。

Step 5. 在[電腦側I/F 序列進階設定]中勾選[USB]。 (匯流排連接時)

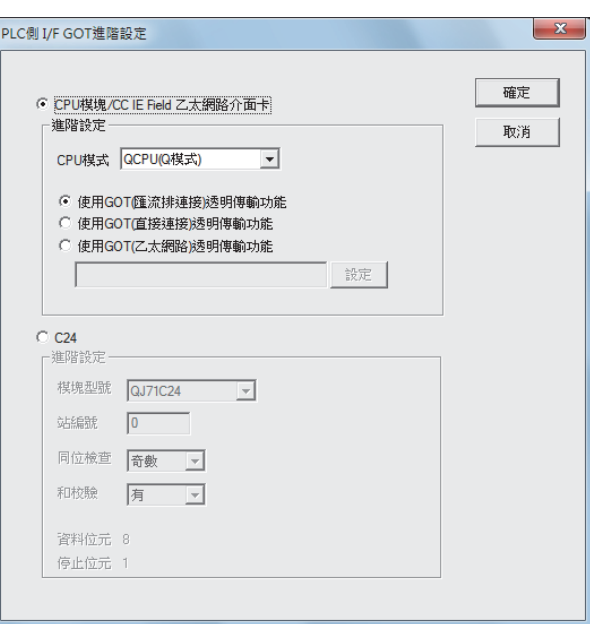

- Step 6. 按兩下PLC側I/F的[GOT],顯示[PLC側I/F GOT進階設定]畫面。
- Step 7. 在[PLC側I/F GOT進階設定]中按以下內容進行勾選。

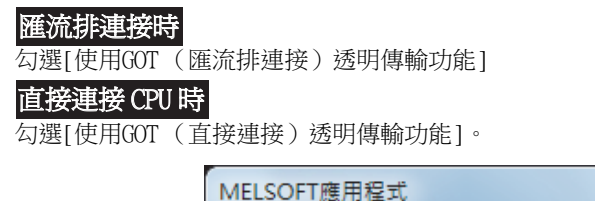

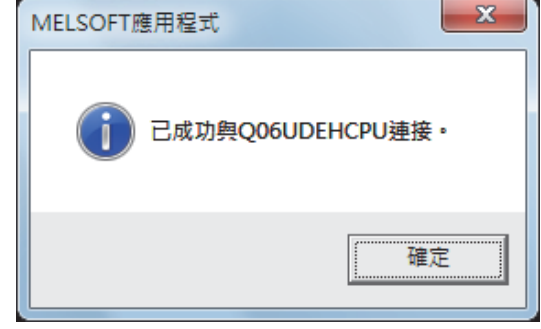

 $\emph{Step 8.}$  返回[連接目標設定Connection1]畫面,按一下 $\widehat{\mathbb{A}}$ 訊測試 $\mid$ ,確認已連接QCPU(Q模式)。

## (2) GOT與PLC以序列通訊連接時 (與QJ71C24(N)連接)

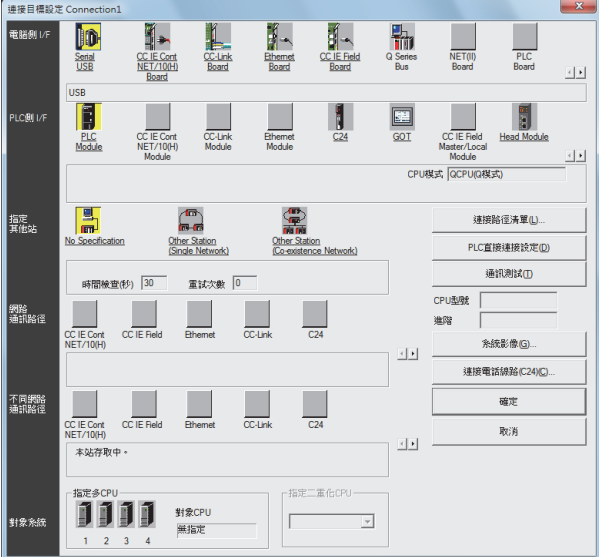

- Step 1. 依次按一下GX Works2的導航視窗→連接目標瀏覽→[連接目標]→[ (連接目標資料名)]。
- Step 2. 顯示[連接目標設定Connection1]畫面。
- Step 3. 進行[連接目標設定Connection1]的設定。 電腦側I/F : Serial USB PLC側I/F :GOT 指定其他站 :No Specification

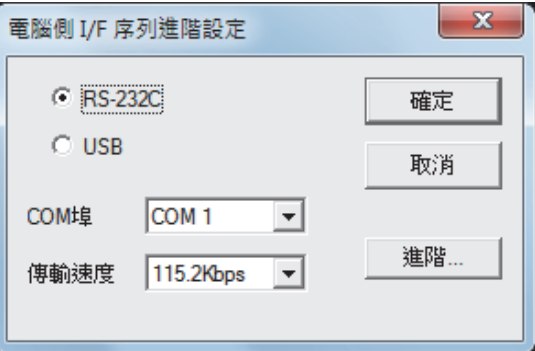

- $Step 4.$  按兩下電腦側I/F的[Serial USB],顯示[電腦側I/F 序列進階設定]。
- Step 5. 在[電腦側I/F 序列進階設定]中勾選[USB]。

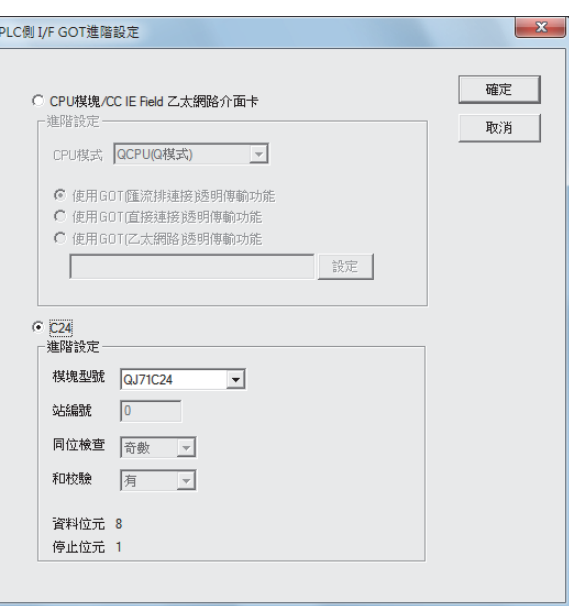

- Step 6. 按兩下PLC側I/F的[GOT],顯示[PLC側I/F GOT進階設定]畫面。
- Step 7. 在[PLC側I/F GOT進階設定]中勾選[C24]。

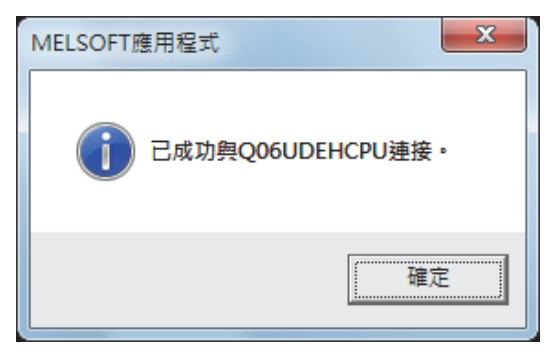

Step 8. 返回[連接目標設定Connection1]畫面,按一下 ,確認已連接QCPU (Q模式)。 ຏಛྒྷᇢ

## (3) GOT與PLC以乙太網路連接時

(a) 與QCPU (Q模式)連接時

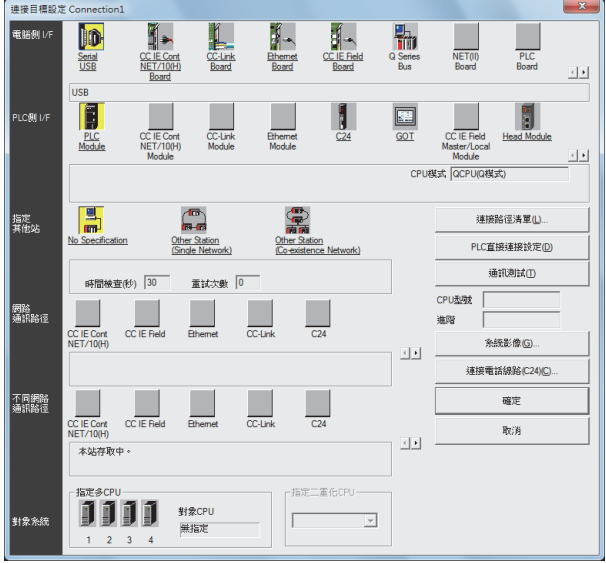

- $Step 1.$  依次按一下GX Works2的導航視窗→連接目標瀏覽→[連接目標]→[ (連接目標資料名)]。
- Step 2. 顯示[連接目標設定Connection1]畫面。

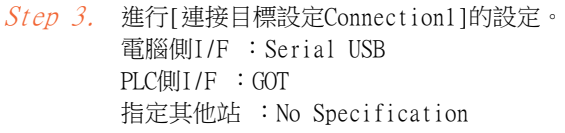

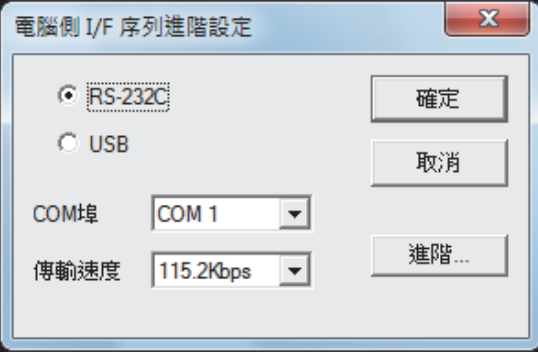

 $Step 4.$  按兩下電腦側I/F的[Serial USB],顯示[電腦側I/F 序列進階設定]畫面。

 $Step 5.$  在[電腦側I/F 序列進階設定]中勾選[USB]。

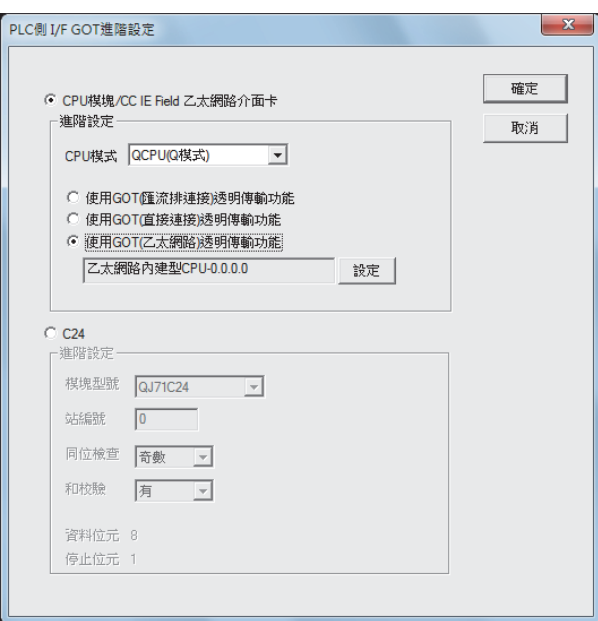

- Step 6. 按兩下PLC側I/F的[GOT],顯示[PLC側I/F GOT進階設定]畫面。
- $Step$  7. 在 $[PLC[III/F GOT$ 進階設定 $]$ 中勾選 $[C[THGOT]$  (乙太網路)透明傳輸功能 $]$ ,然後按一下 $[C[CT]$

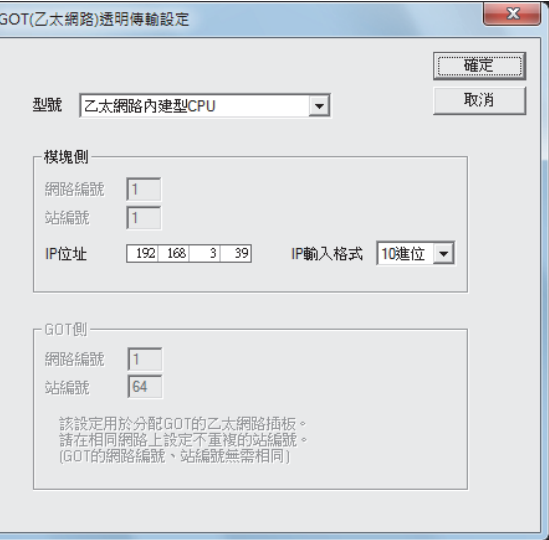

- $Step 8.$  按一下[設定],顯示[GOT (乙太網路)透明傳輸設定]畫面。 在該畫面中對經由GOT最先連接的乙太網路內建QCPU或者乙太網路模塊進行設定。
- Step 9. 將[型號]設定為[QnUDE(H)]或[QJ71E71]。
- Step 10. 向[網路編號]、[站編號]指定分配給乙太網路模塊的編號。 [型號]設定為[QnUDE(H)]時不需要進行該設定。
- Step 11. 向[IP位址]指定在內建乙太網路接口的QCPU或者乙太網路模塊中設定的IP位址。

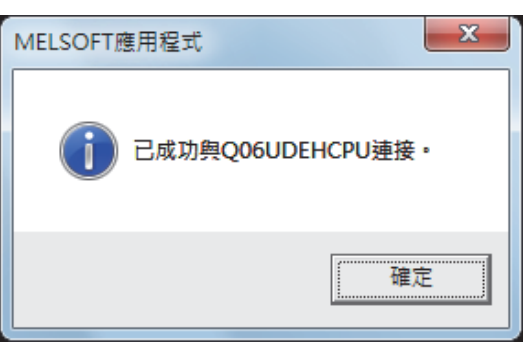

 $Step$   $12.$  返回[連接目標設定Connection1]畫面,按一下 $\boxed{\widetilde{\text{max}}$ 測試 $\ket{\widetilde{\text{max}}}$  , 確認已連接QCPU(Q模式)。

## (b) 與FXCPU連接時

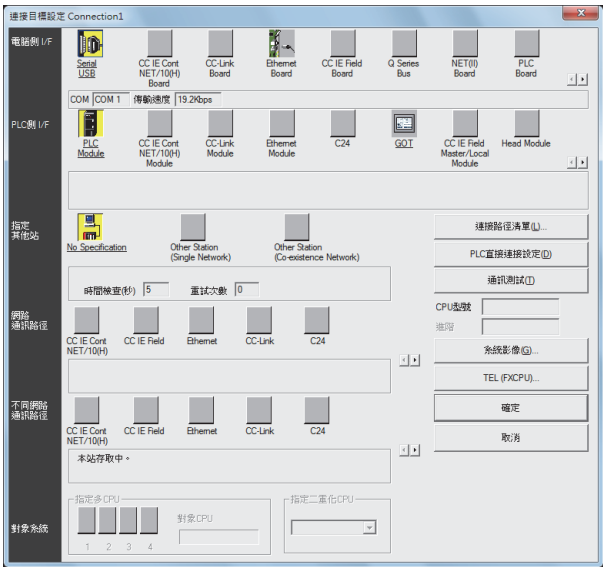

- Step 1. 依次按一下GX Works2的導航視窗→連接目標瀏覽→[連接目標]→[ (連接目標資料名)]。
- Step 2. 顯示[連接目標設定Connection1]畫面。
- Step 3. 進行[連接目標設定Connection1]的設定。 電腦側I/F :Serial USB PLC側I/F :GOT 指定其他站 :No specification

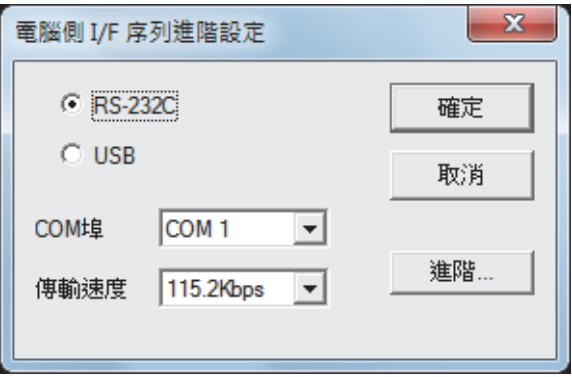

- $Step 4.$  按兩下電腦側I/F的[Serial USB],顯示[電腦側I/F 序列進階設定]畫面。
- Step 5. 在[電腦側I/F 序列進階設定]中勾選[USB]。

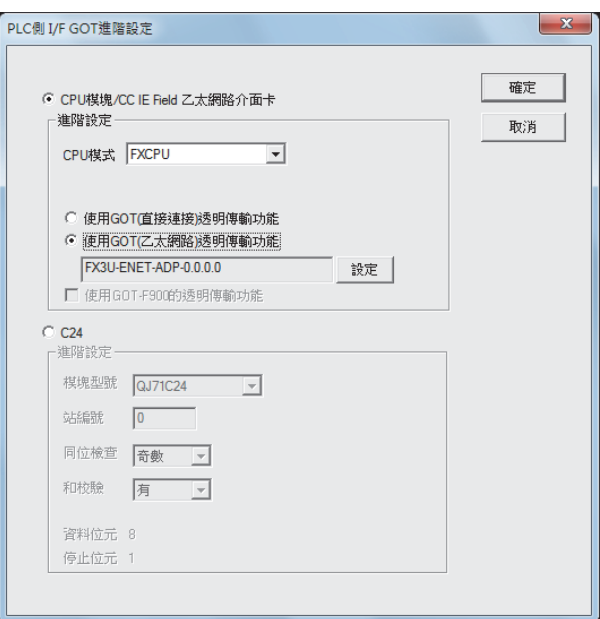

- Step 6. 按兩下PLC側I/F的[GOT],顯示[PLC側I/F GOT進階設定]畫面。
- $Step$  7. 在 $[PLC$ 側 $IF$   $G$ OT進階設定 $]$ 中勾選 $[$ 使用 $G$ OT  $(ZX, BY)$ 透明傳輸功能 $]$ ,然後按一下 $[$ 設定 $]$ 。

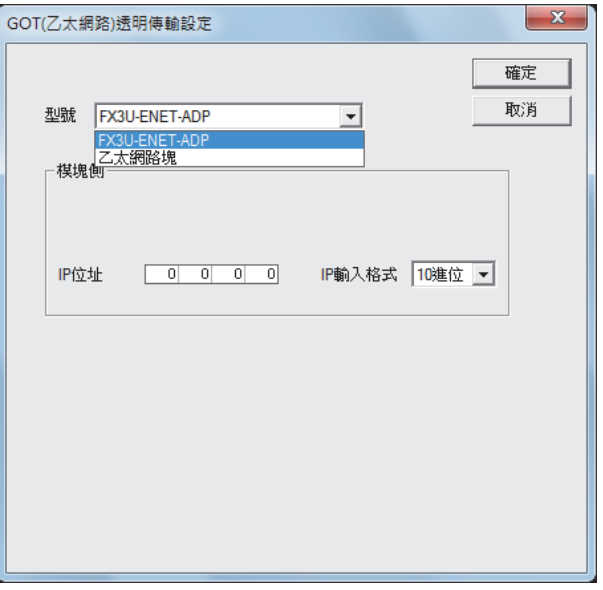

- $Step 8.$  按一下[設定],顯示[GOT (乙太網路)透明傳輸設定]畫面。 在該畫面中對經由GOT連接的[FX3U-ENET-ADP]或[乙太網路塊]進行設定。
- Step 9. 在[型號]中設定[FX3U-ENET-ADP]或[乙太網路塊]。
- Step 10. 向[IP位址]指定在[FX3U-ENET-ADP]或[乙太網路塊]中設定的IP位址。

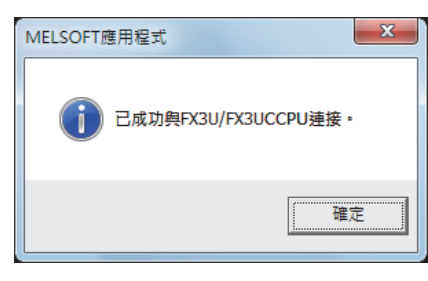

 $Step$   $11.$  返回[連接目標指定設定Connection1]畫面,按一下 $\sqrt{\frac{365}{120}}$ , 確認已連接FXCPU。

#### (4) GOT與乙太網路介面卡 (NZ2GF-ETB)通過乙太網路連接,與CC-Link IE現場網路上的PLC連接 以下就如下所示的系統配置時的GX Works2的設定進行說明。

### **POINT**

GX Works2的版本

使用乙太網路介面卡 (NZ2GF-ETB)、使用FA透明傳輸功能時,需要GX Works2 Version 1.34L以 上的版本。

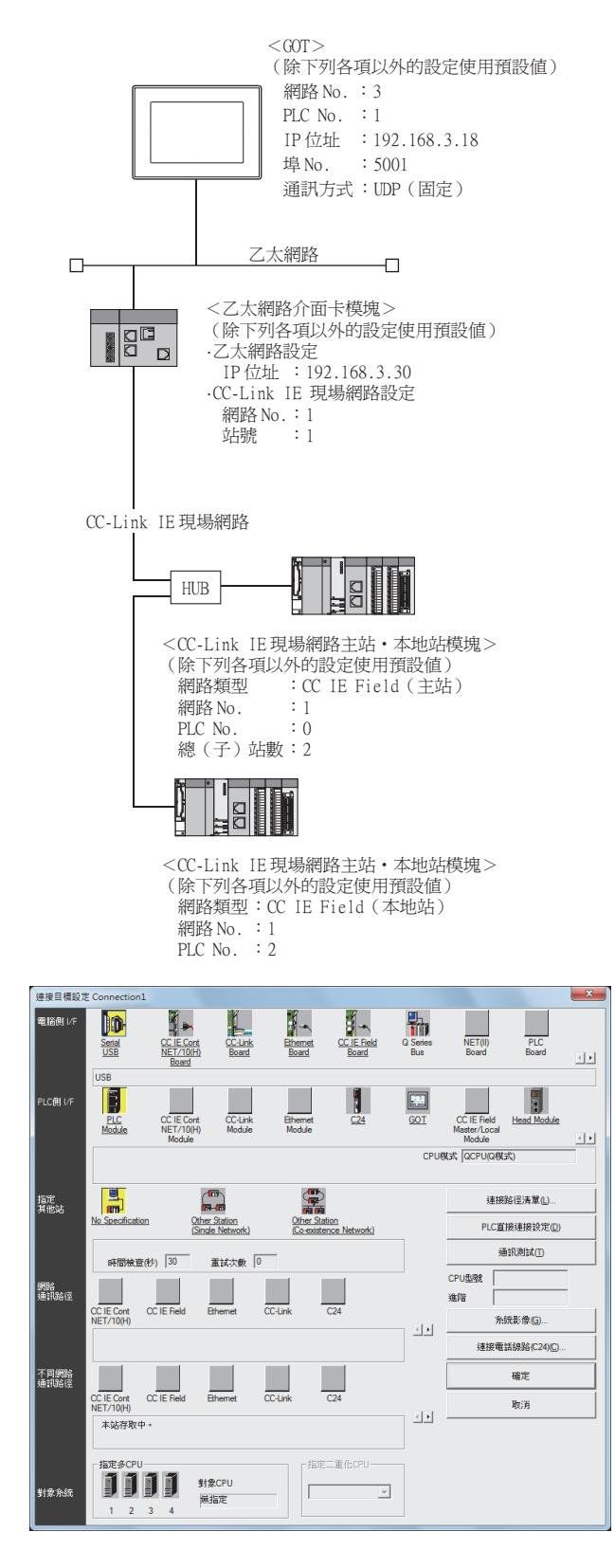

- $Step$  1. 依次按一下GX Works2的導航視窗→連接目標瀏覽→[連接目標]→[(連接目標資料名)]。
- Step 2. 顯示[連接目標設定Connection1]畫面。
- Step 3. 進行[連接目標設定Connection1]的設定。 電腦側I/F :Serial USB PLC側I/F :GOT

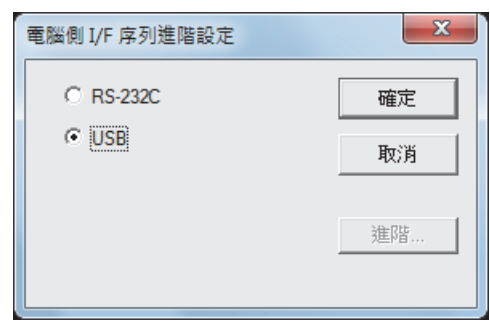

- $Step 4.$  按兩下電腦側I/F的[Serial USB],顯示[電腦側I/F 序列進階設定]畫面。
- Step 5. 在[電腦側I/F 序列進階設定]中勾選[USB]。

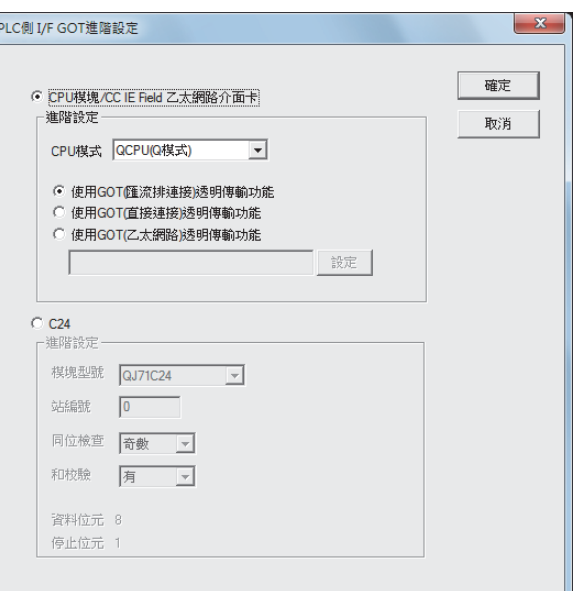

- Step 6. 按兩下PLC側I/F的[GOT],顯示[PLC側I/F GOT進階設定]畫面。
- Step 7. [CPU模式]設定為[LCPU]。

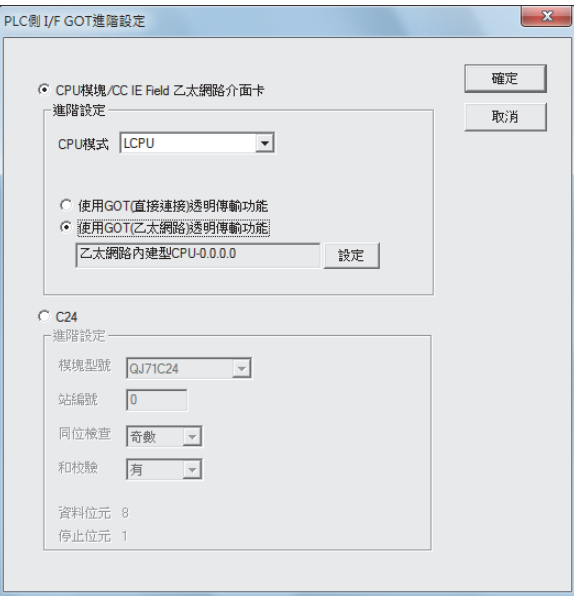

 $Step 8.$  在 [PLC側I/F GOT進階設定]中勾選 [使用GOT (乙太網路)透明傳輸功能],然後按一下 [設定]。

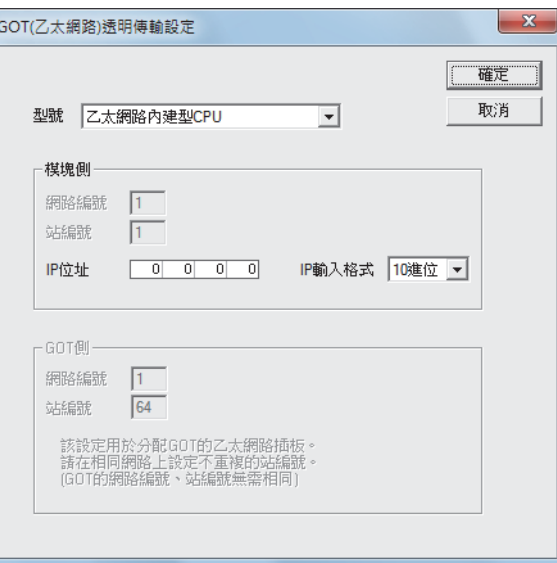

 $Step 9.$  顯示 $[60T (Z \times B\%)]$ 透明傳輸設定]畫面。 在該畫面中對經由GOT最先連接的乙太網路模塊進行設定。

Step 10. [型號]設定為[NZ2GF-ETB]。

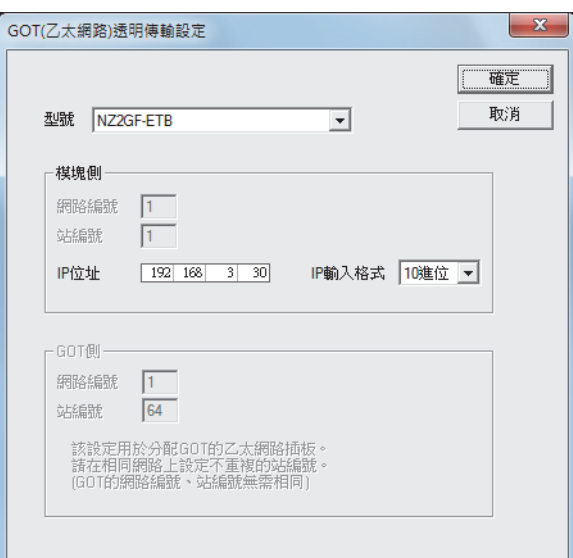

- $Step$   $11.$  [IP位址]指定為分配給NZ2GF-ETB的編號,接一下[確定]。 系統配置示例中的設定如下所示。 [IP位址]:192 168 3 30
- Step 12. 回到[PLC側I/F GOT進階設定],按一下[確定]。

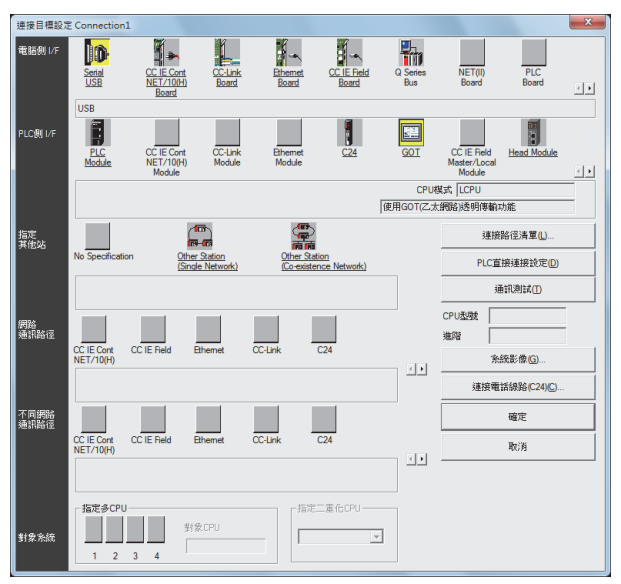

Step 13. 顯示[連接目標設定Connection1]畫面。

Step 14. 按一下[Other Station (Single Network)]。

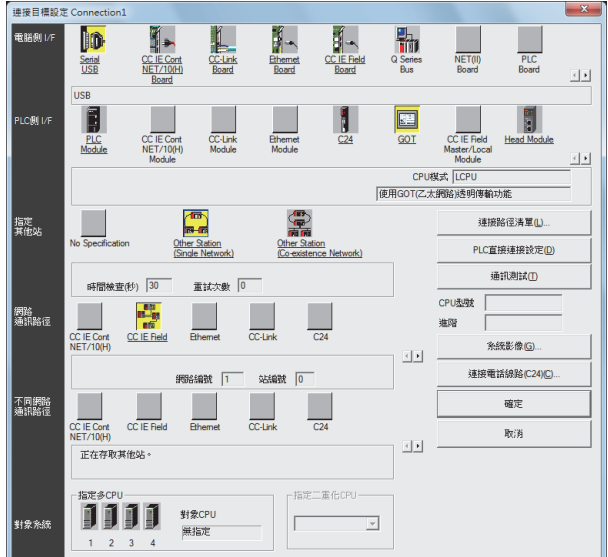

Step 15. 按兩下[CC IE Field]。

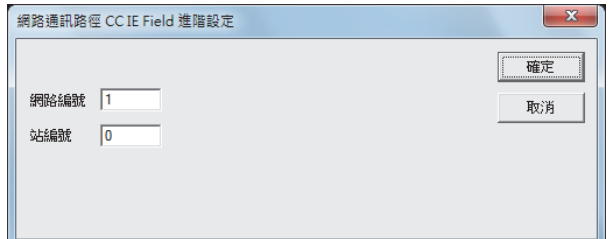

Step 16. 顯示網路通訊路徑CC IF Field進階畫面。

```
Step 17. 設定分配給CPU的[網路編號]、[站編號], 按一下[確定]。
與系統配置示例的CC-Link IE現場網路主站/本地站模塊連接時,設定如下。
[網路編號] :1
[站編號] :0
```
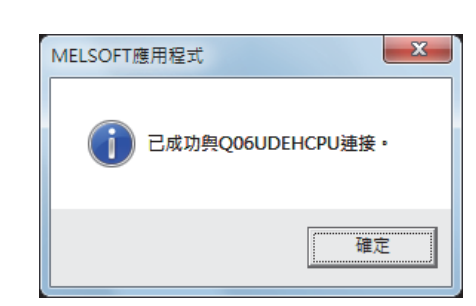

 $Step$  18. 返回[連接目標設定Connection1]畫面,按一下 $\sqrt{\frac{1}{2} \frac{1}{2} m}$ ,確認已連接QCPU (Q模式)。
### (5) GOT與PLC間以CC-Link IE控制器網路連接時

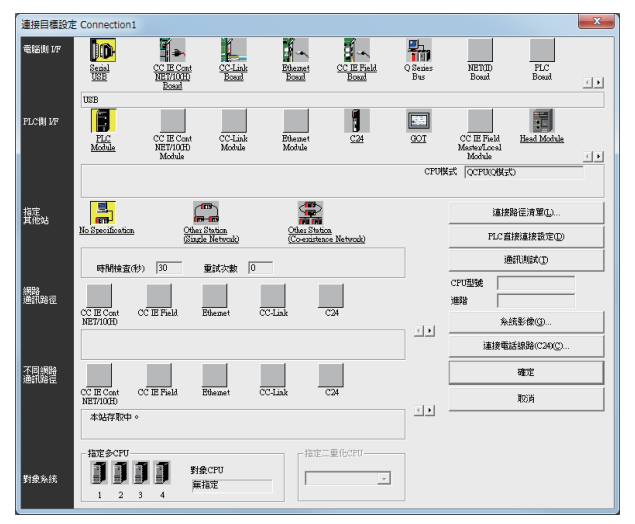

- $Step 1.$  依次按一下GX Works2的導航視窗→連接目標瀏覽→[連接目標]→[(連接目標資料名)]。
- Step 2. 顯示[Connection Channel Setup]畫面。
- Step 3. 進行[Connection Channel Setup]的設定。 PC side I/F : Serial USB PLC side I/F :GOT Other station : No specification

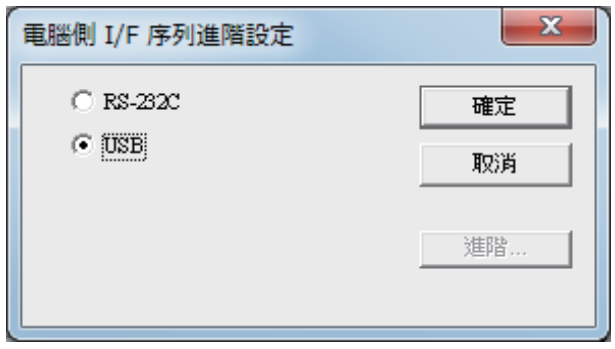

 $Step 4.$  按兩下電腦側I/F的[Serial USB],顯示[電腦側I/F 序列進階設定]畫面。

Step 5. 在[電腦側I/F 序列進階設定]中勾選[USB]。

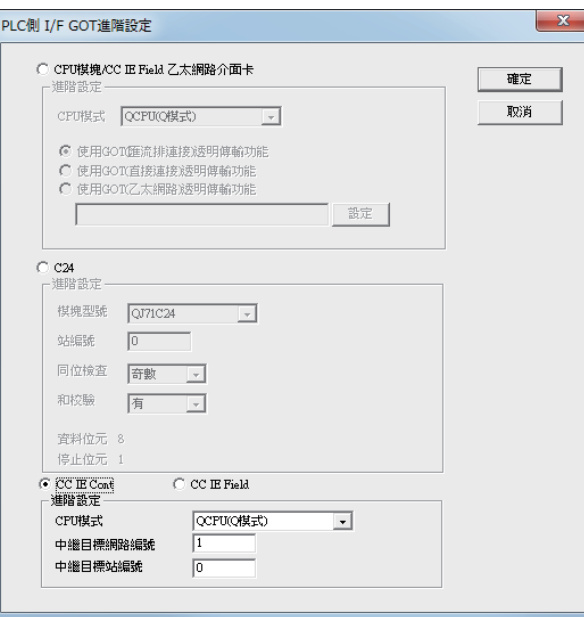

- Step 6. 按兩下PLC側I/F的[GOT],顯示[PLC側I/F GOT進階設定]畫面。
- Step 7. 在[GOT-PLC間進階設定]中勾選[CC IE Cont]。
- Step 8. 進行[CPU模式]、[中繼目標Net No.]和[中繼站No.]的設定。 • 當以與GOT相同網路No.的PLC為對象時
	- 設定分配給透明傳輸對象的PLC和CC-Link IE控制器網路模塊的編號。 • 當以與GOT不同網路No.的PLC為對象時
	- 設定分配給中繼站的PLC和CC-Link IE控制器網路模塊的編號。

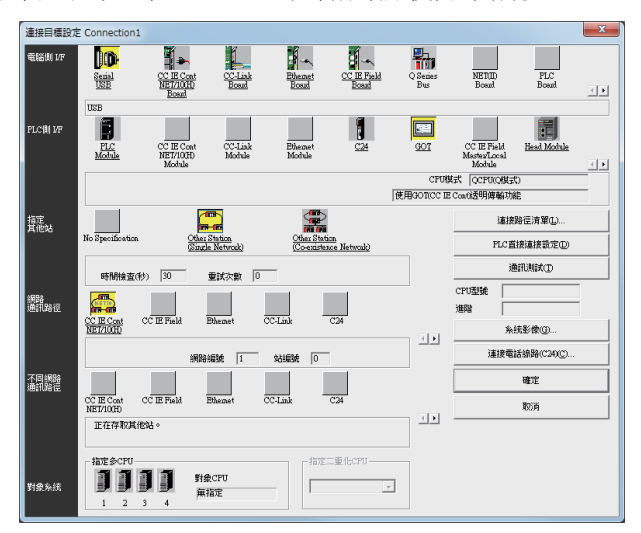

Step 9. 返回[Transfer setup],按一下[Other Station (Single Network)],按兩下[CC IE Cont NET/10(H)]。

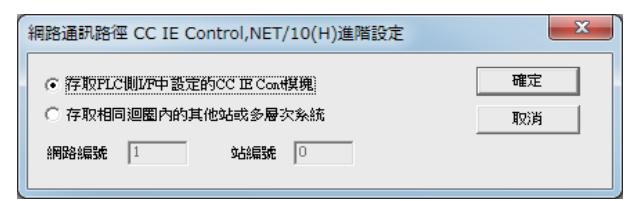

Step 10. 進行如下設定後, 按一下[OK]。

- GOT和PLC處於相同網路時
- 選擇[對PLC側 /F設定的CC IE Cont模塊進行存取]。
- GOT和PLC處於不同網路時 選擇[Access to CC IE Cont module set on PLC side I/F],設定[網路No.]、[站號]。

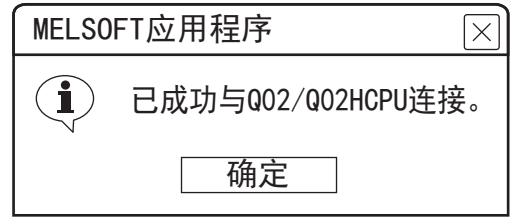

 $Step$   $11.$  按一下[通訊測試],確認已連接QCPU  $(Q$ 模式)。

## ■2. GOT與電腦通過乙太網路連接時

(1) GOT與PLC以匯流排連接、CPU直接連接時 (與QCPU (Q模式)連接)

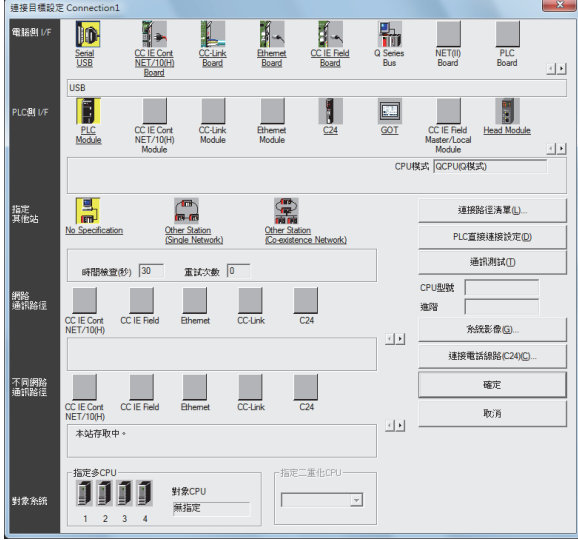

- Step 1. 依次按一下GX Works2的導航視窗→連接目標瀏覽→[連接目標]→[ (連接目標資料名)]。
- Step 2. 顯示[連接目標設定Connection1]畫面。
- Step 3. 進行[連接目標設定Connection1]的設定。 電腦側I/F :Ethernet Board PLC側I/F :GOT 指定其他站 :No Specification

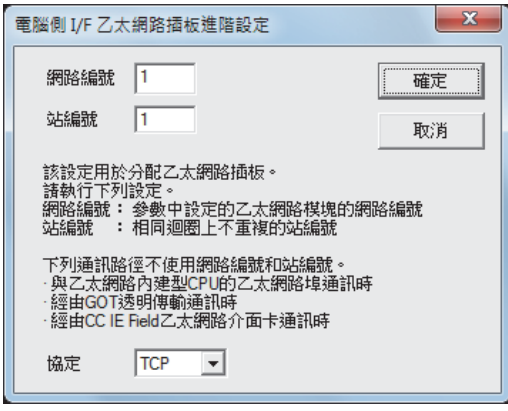

 $Step 4.$  按兩下電腦側I/F的[Ethernet Board],顯示[電腦側I/F乙太網路插板進階設定]畫面。

 $Step$  5. 協定設定為TCP。不使用網路編號和站編號,因此不需要設定或變更(預設)。 (匯流排連接時)

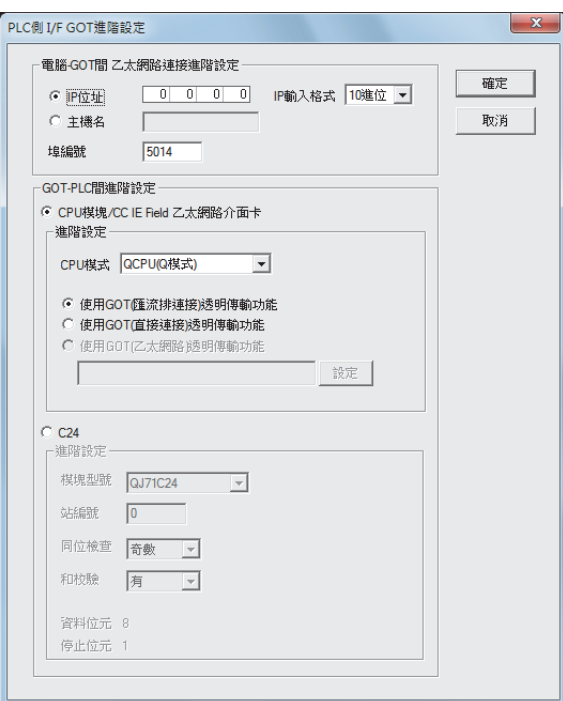

- Step 6. 按兩下PLC側I/F的[GOT],顯示[PLC側I/F GOT進階設定]畫面。
- $Step$  7. 設定[電腦-GOT間乙太網路連接進階設定] 的IP 位址和埠編號。 IP位址和埠編號應與GOT側的乙太網路下載設定一致。
	- 22.6.1 2. (2) 乙太網路下載的設定
- $Step 8.$  在[GOT-PLC間進階設定]中勾選以下任一選項。

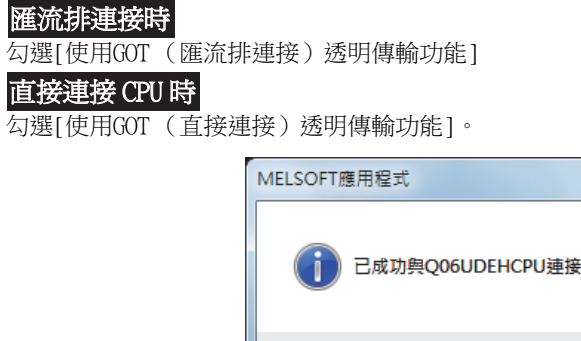

 $\emph{Step 9.}$  返回[連接目標設定Connection1]畫面,按一下[通訊測試],確認已連接QCPU(Q模式)。

確定

## (2) GOT與PLC以電腦連結連接時 (與QJ71C24(N)連接)

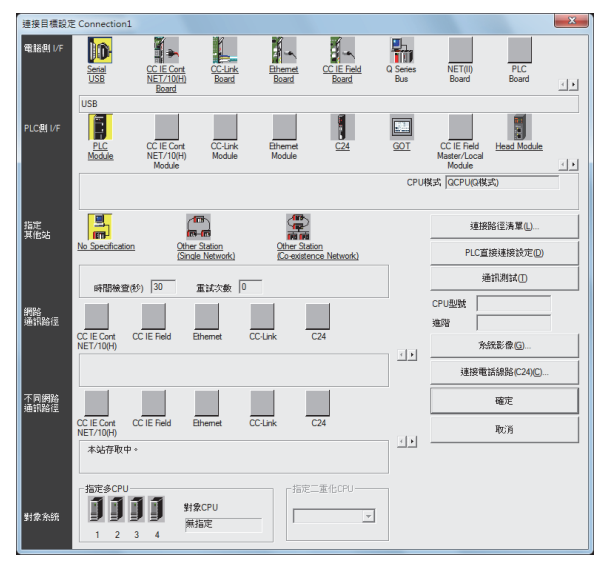

- $Step 1.$  依次按一下GX Works2的導航視窗→連接目標瀏覽→[連接目標]→[(連接目標資料名)]。
- Step 2. 顯示[連接目標設定Connection1]畫面。
- Step 3. 進行[連接目標設定Connection1]的設定。 電腦側I/F :Ethernet Board PLC側I/F :GOT 指定其他站 :No Specification

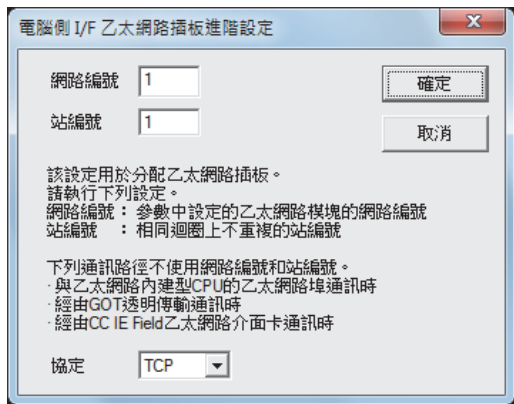

 $Step 4.$  按兩下電腦側I/F的[Ethernet Board],顯示[電腦側I/F乙太網路插板進階設定]畫面。

 $Step 5.$  協定設定為TCP。不使用網路編號和站編號,因此不需要設定或變更 (預設)。

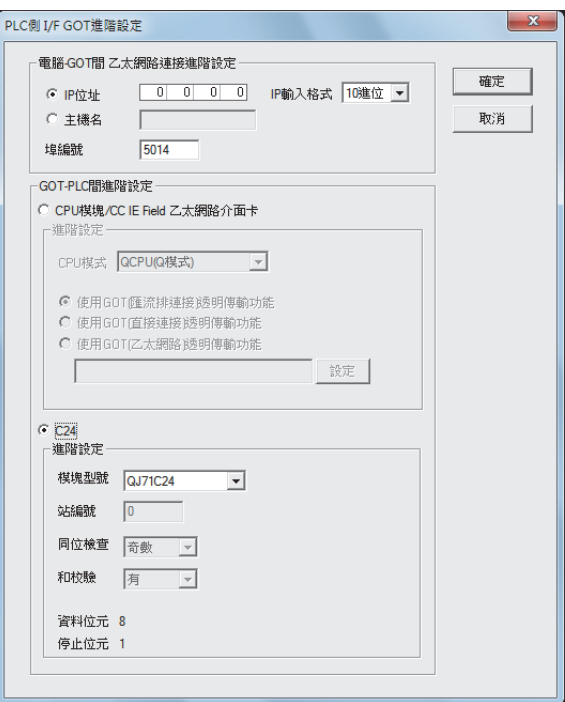

- Step 6. 按兩下PLC側I/F的[GOT],顯示[PLC側I/F GOT進階設定]畫面。
- Step 7. 設定[電腦-GOT間乙太網路連接進階設定] 的IP 位址和埠編號。 IP位址和埠編號應與GOT側的乙太網路下載設定一致。
	- 22.6.1 2. (2) 乙太網路下載的設定
- Step 8. 在[GOT-PLC間進階設定]中勾選[C24]。

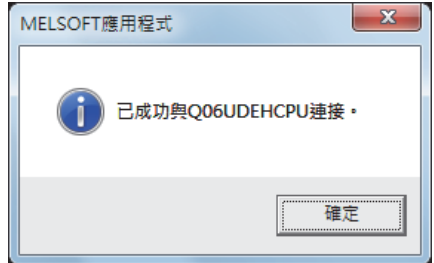

 $Step 9.$  返回[連接目標設定Connection1]畫面,接一下 $\sqrt{\frac{1}{12} \frac{1}{100}}$ ,確認已連接QCPU (Q模式)。

### (3) GOT與PLC間以CC-Link IE控制器網路連接時

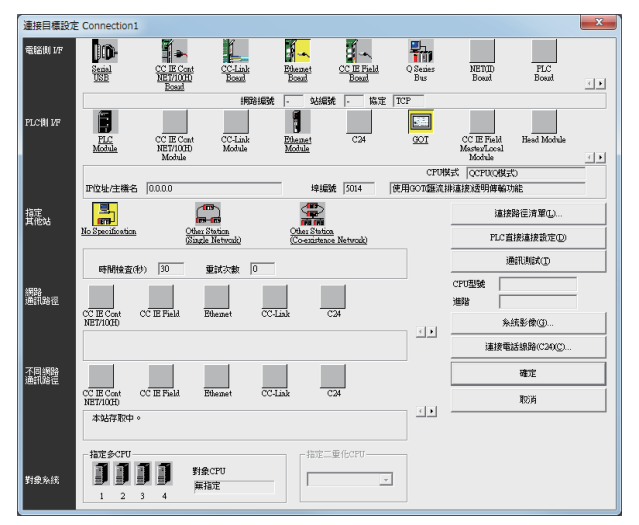

- Step 1. 依次按一下GX Works2的導航視窗→連接目標瀏覽→[連接目標]→[ (連接目標資料名)]。
- Step 2. 顯示[Transfer setup]畫面。
- Step 3. 進行[Transfer setup]的設定。 PC side I/F :Ethernet Board PLC side I/F:GOT Other station : No specification

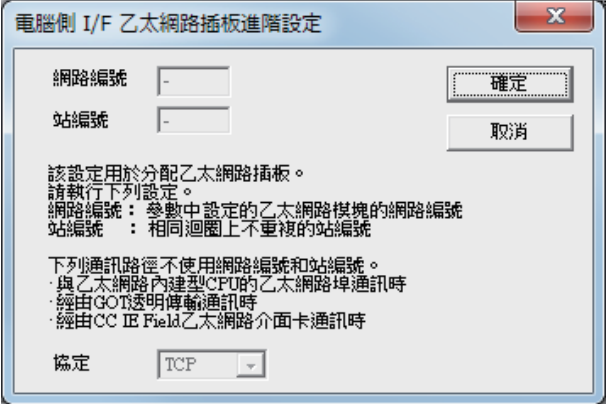

Step 4. 按兩下電腦側I/F的[Ethernet Board],顯示[電腦側I/F乙太網路插板進階設定]畫面。

Step 5. 協定設定為TCP。

不使用網路編號和站編號,因此不需要設定或變更 (預設)。

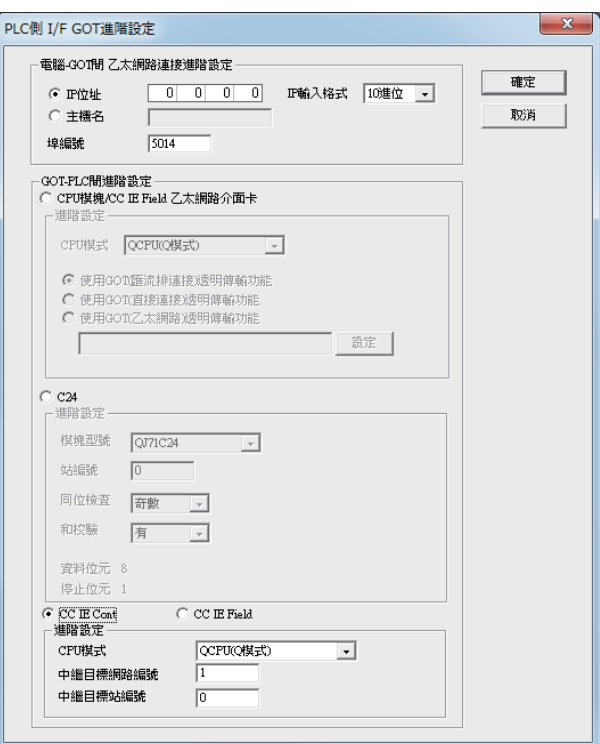

- Step 6. 按兩下PLC側I/F的[GOT],顯示[PLC側I/F GOT進階設定]畫面。
- Step 7. 設定[Ethernet detail setting for PC and GOT connection] 的IP 位址和埠編號。 IP位址和埠編號應與GOT側的乙太網路下載設定一致。
	- 22.6.1 2. (2) 乙太網路下載的設定
- Step 8. 在[GOT-PLC間進階設定]中勾選[CC IE Cont]。
- Step 9. 進行[CPU模式]、[中繼目標Net No.]和[中繼站No.]的設定。
	- 當以與GOT相同網路No.的PLC為對象時 設定分配給透明傳輸對象的PLC和CC-Link IE控制器網路模塊的編號。
	- 當以與GOT不同網路No.的PLC為對象時 設定分配給中繼站的PLC和CC-Link IE控制器網路模塊的編號。

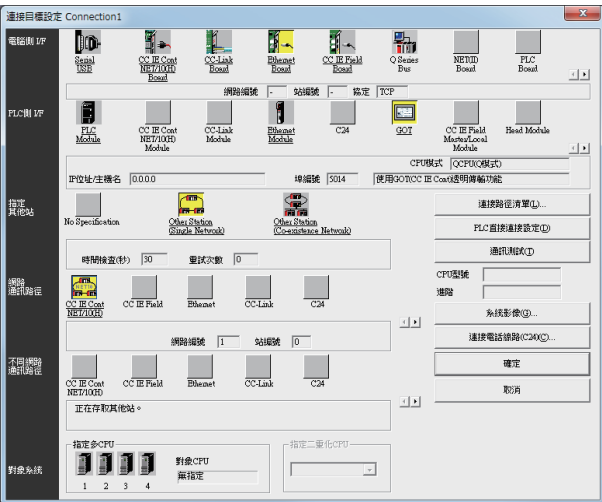

Step 10. 返回[Transfer setup],按一下[Other Station (Single Network)],按兩下[CC IE Cont NET/10(H)]。

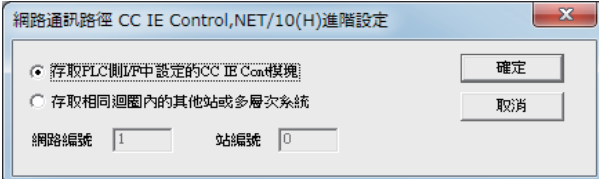

 $Step$   $11.$  進行如下設定後, 按一下 $[OK]$ 。

• GOT和PLC處於相同網路時

選擇[Access to CC IE Cont module set on PLC side I/F]。

• GOT和PLC處於不同網路時

選擇[Other station in the same loop or access to multilevel system],設定[網路No.]、[站號]。

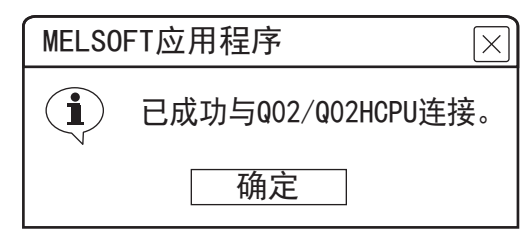

 $Step$   $12.$  按一下[通訊測試],確認已連接QCPU  $(Q$ 模式)。

#### (4) GOT與PLC以乙太網路連接時

GOT側需設定乙太網路連接裝置。 此外,根據系統配置,GOT側可能需要設定路由。 詳情請參照以下步驟。 以連接QCPU (Q模式)時為例進行說明。

#### (a) GOT側不需要設定路由時

1) 系統配置

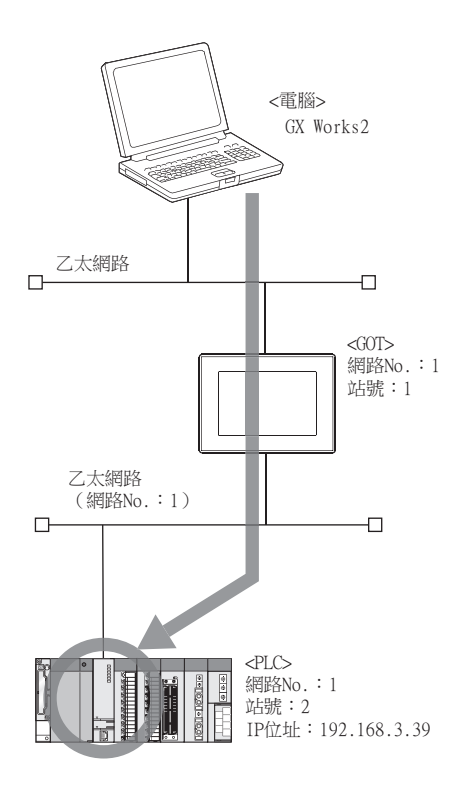

#### 2) GT Designer3的乙太網路連接裝置設定

請務必在GT Designer3中,針對FA透明功能對象的PLC CPU,設定網路No.、PC No.、IP位址。

| 以太网连接机器设置 |        |    |    |      |     |      |
|-----------|--------|----|----|------|-----|------|
|           | $\Box$ |    |    |      |     |      |
|           |        |    |    |      |     |      |
| 本站        | 网络号    | 站号 | 机器 | IP地址 | 端口号 | 通讯方式 |

➠ [5. 乙太網路連接](#page-257-0)

#### 3) GX Works2的設定

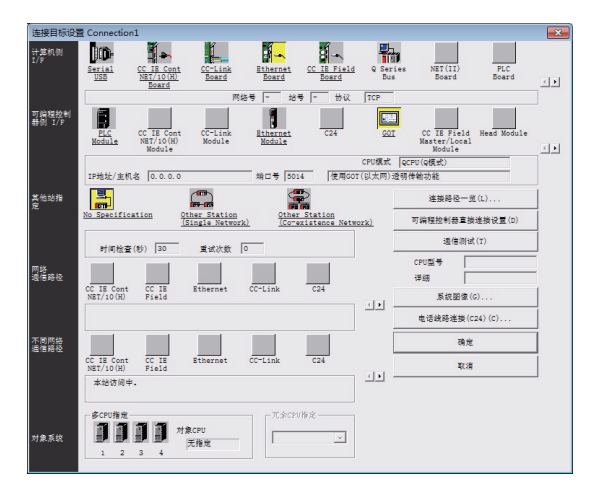

Step 1. 依次按一下GX Works2的導航視窗→連接目標瀏覽→[連接目標]→[ (連接目標資料名)]。 顯示[連接目標指定]畫面。

Step 2. 進行[連接目標設定]的設定。

電腦側I/F:乙太網路板 PLC側I/F:GOT 其他站指定:無其他站指定

Step 3. 按兩下PLC側I/F的[GOT],顯示[PLC側I/F GOT進階設定]畫面。

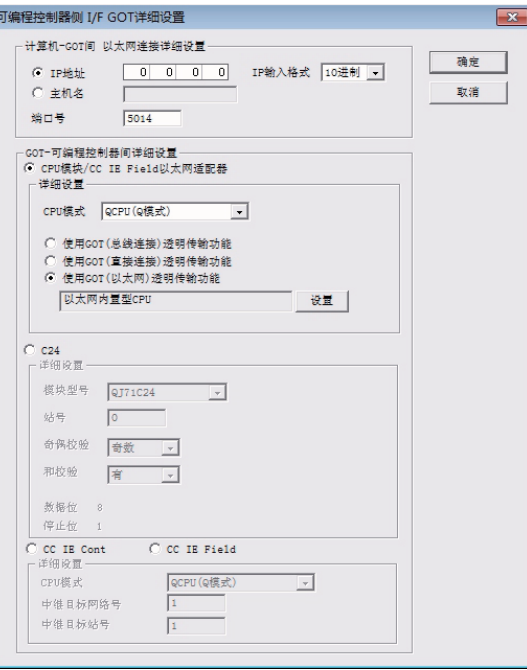

Step 4. 設定[Ethernet detail setting for PC and GOT connection]的IP位址和埠No.。 IP位址和埠No.應與GOT側的乙太網路下載設定一致。

■ 22.6.1 2. (2) 乙太網路下載的設定

 $Step 5.$  在 $[60T$ -PLC間進階設定 $]$ 中勾選 $[60T($ 以太网 $)$ 透明功能 $]$ ,然後按一下 $[8D]$ 。

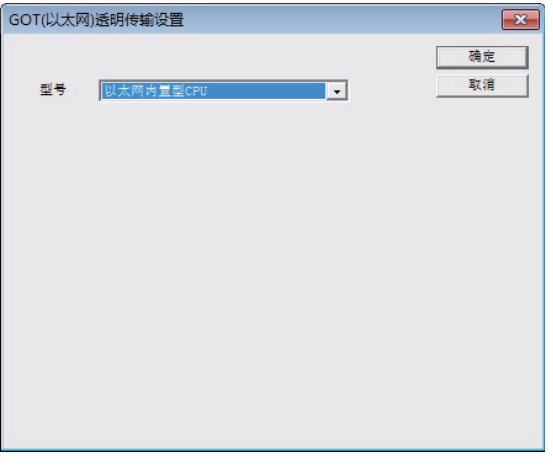

Step 6. 在GOT的連接目標中指定[以太网内置式CPU]。

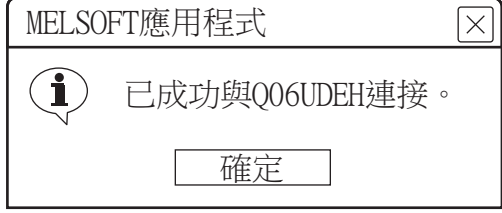

 $Step 7.$  按一下[通訊測試],確認已連接QCPU  $(Q$ 模式)。

### (b) GOT側需要設定路由時

### 1) 系統配置

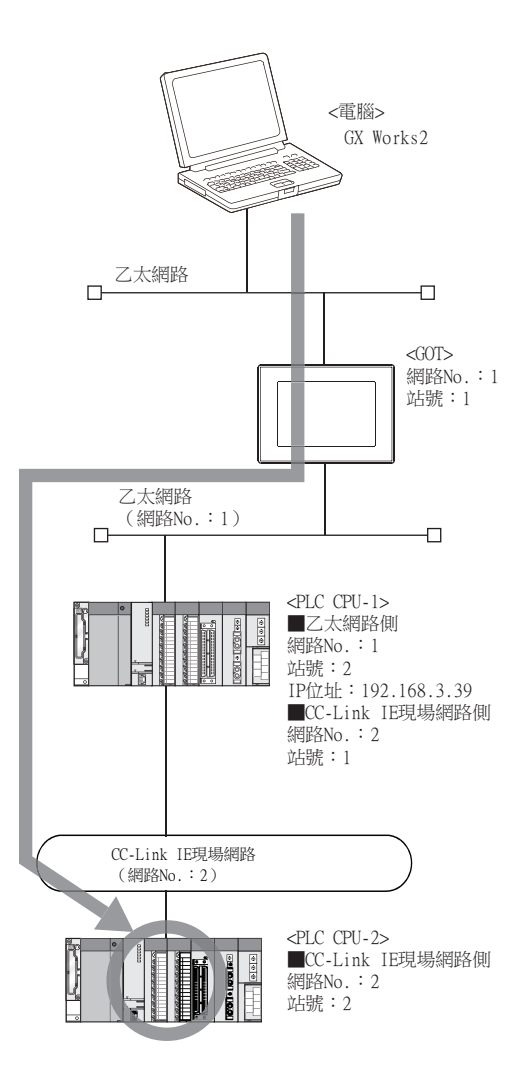

### 2) GT Designer3的乙太網路連接裝置設定

請務必在GT Designer3中,針對FA透明功能對象的PLC CPU,設定網路No.、PC No.、IP位址。

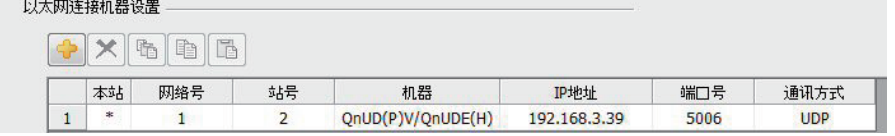

➠ [5. 乙太網路連接](#page-257-0)

#### 3) GT Designer3的路由設定

請務必在GT Designer3中,針對FA透明功能對象的PLC CPU,設定轉移目標NET No.、中繼目標NET No.、中繼目 標站號。

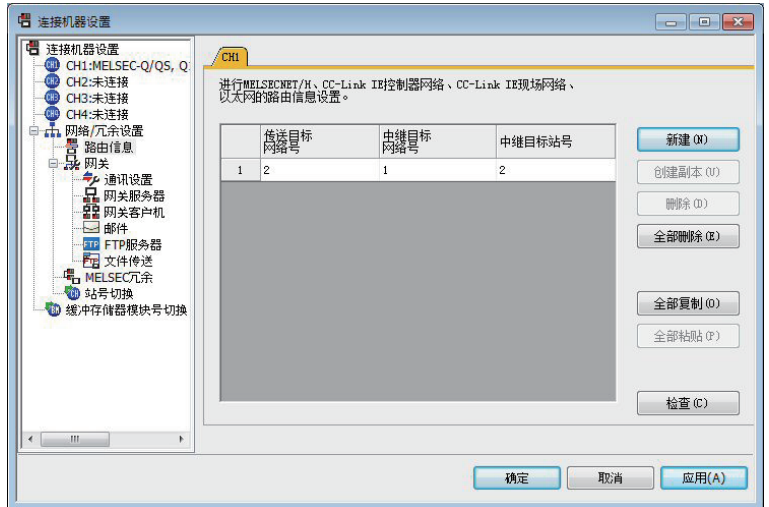

➠ [5. 乙太網路連接](#page-257-0)

4) GX Works2的設定

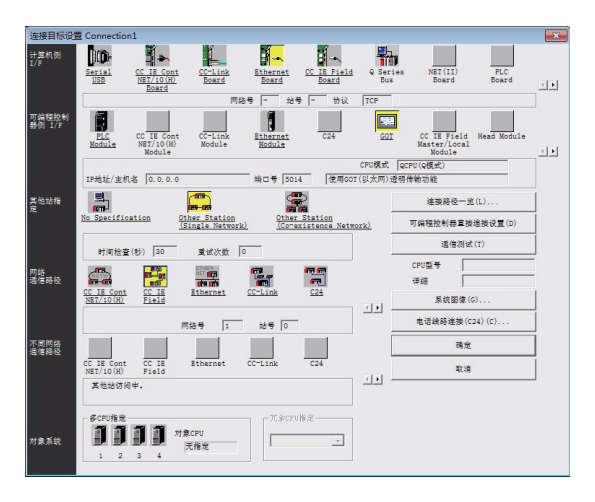

- $Step 1.$  依次按一下GX Works2的導航視窗→連接目標瀏覽→[連接目標]→[(連接目標資料名)]。 顯示[連接目標指定]畫面。
- Step 2. 進行[連接目標設定]的設定。 電腦側I/F:乙太網路板 PLC側I/F:GOT 其他站設定:其他站 (單一網路) 網路路徑: CC IE Field
- $Step 3.$  按兩下[CC IE Field],設定網路No.、站號。

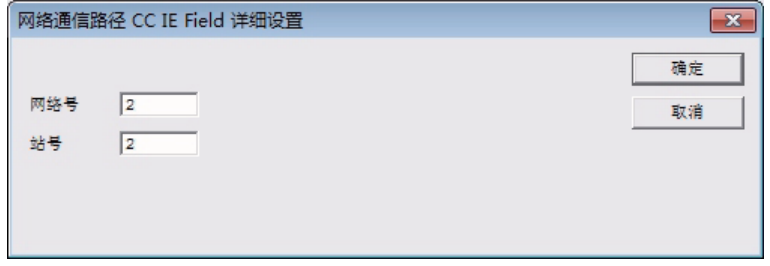

Step 4. 按兩下PLC側I/F的[GOT],顯示[PLC側I/F GOT進階設定]畫面。

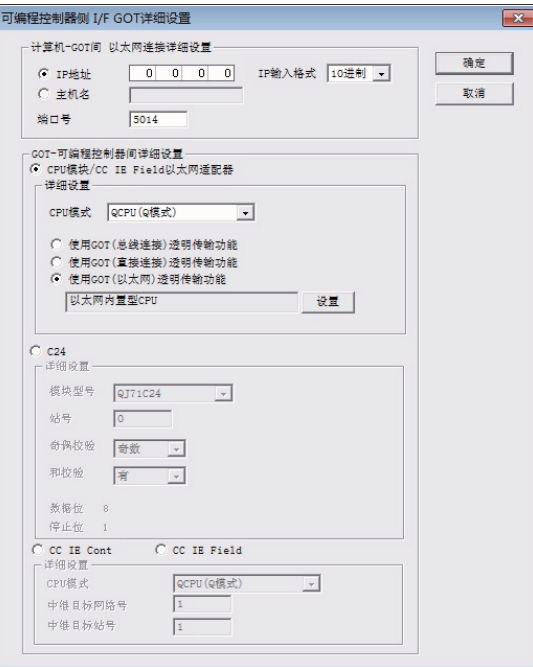

- Step 5. 設定[Ethernet detail setting for PC and GOT connection]的IP位址和埠No.。 IP位址和埠No.應與GOT側的乙太網路下載設定一致。
	- 22.6.1 2. (2) 乙太網路下載的設定
- $Step 6.$   $E[60T-PLC$ 間進階設定]中勾選[使用 $60T(11)$ 人网)透明功能],然後按一下[設定]。

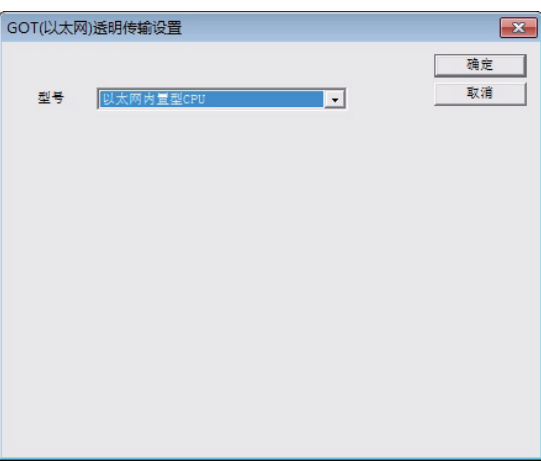

Step 7. 在GOT的連接目標中指定[以太网内置式CPU]或[QJ71E71]。

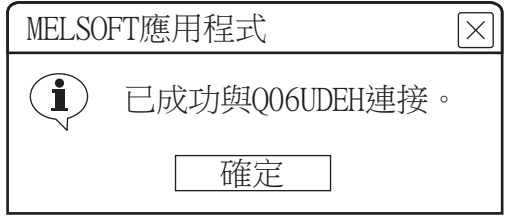

 $Step 8.$  按一下[通訊測試],確認已連接QCPU  $(Q$ 模式)。

## 22.7.5 通過GX LogViewer進行存取

以下,將對GX LogViewer的FA透明傳輸功能設定方法進行說明。

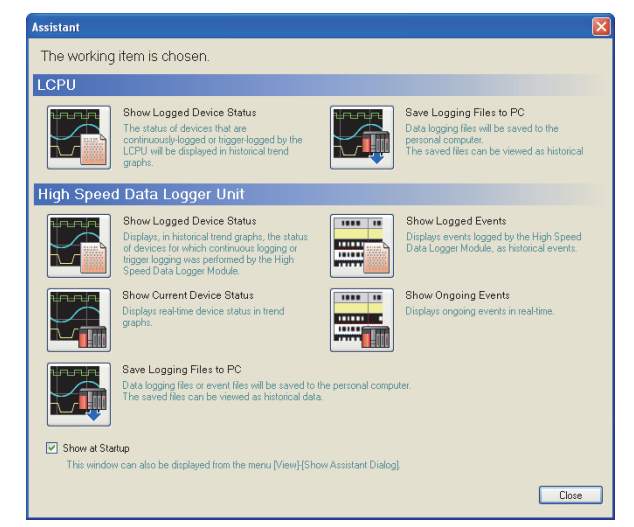

- Step 1. 依次按一下GX LogViewer的[View]→[Show Assistant Dialog]。
- Step 2. 顯示[Assistant]對話方塊。

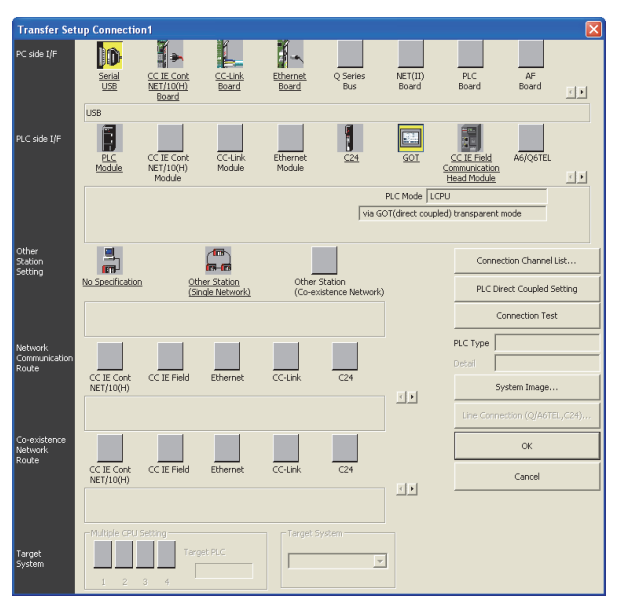

- Step 3. 在[Assistant]對話方塊中按一下[LCPU]→[Show Logged Device Status]。
- Step 4. 顯示[Transfer Setup Connection1]對話方塊。
- Step 5. 進行[Transfer Setup Connection1]的設定。 PC side I/F: Serial USB PLC side I/F:GOT Other Station Setting:(從系統配置中選擇)
- Step 6. 關於[Transfer Setup]對話方塊中的[PC side I/F Serial Setting]、[PLC side I/F Detailed Setting], 請參照以下內容進行設定。
	- **➡ 22.7.4 涌過GX Works2進行存取**

## 22.7.6 通過GX Configurator-QP進行存取

以下,將對GX Configurator-QP的FA透明傳輸功能設定方法進行說明。

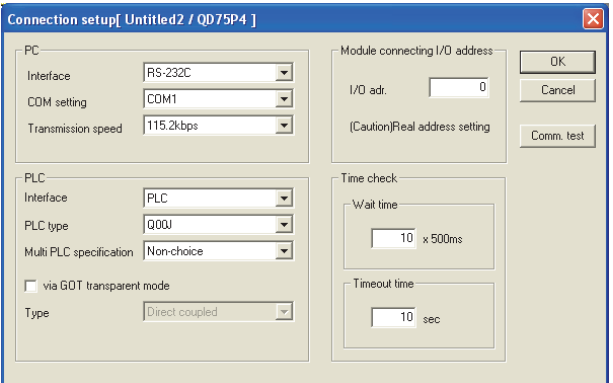

- Step 1. 按一下GX Configurator-QP的[Online]→[Connection setup]。
- Step 2. 顯示[連接目標設定Connection1]畫面。
- Step 3. 在[Connection Setup] 的[PC] 中進行以下設定。 Interface:USB

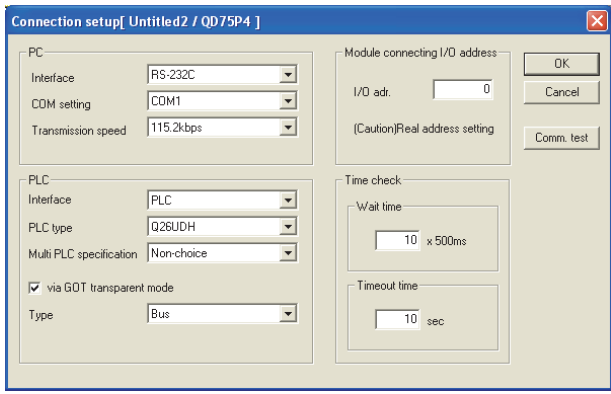

 $\overline{OK}$ 

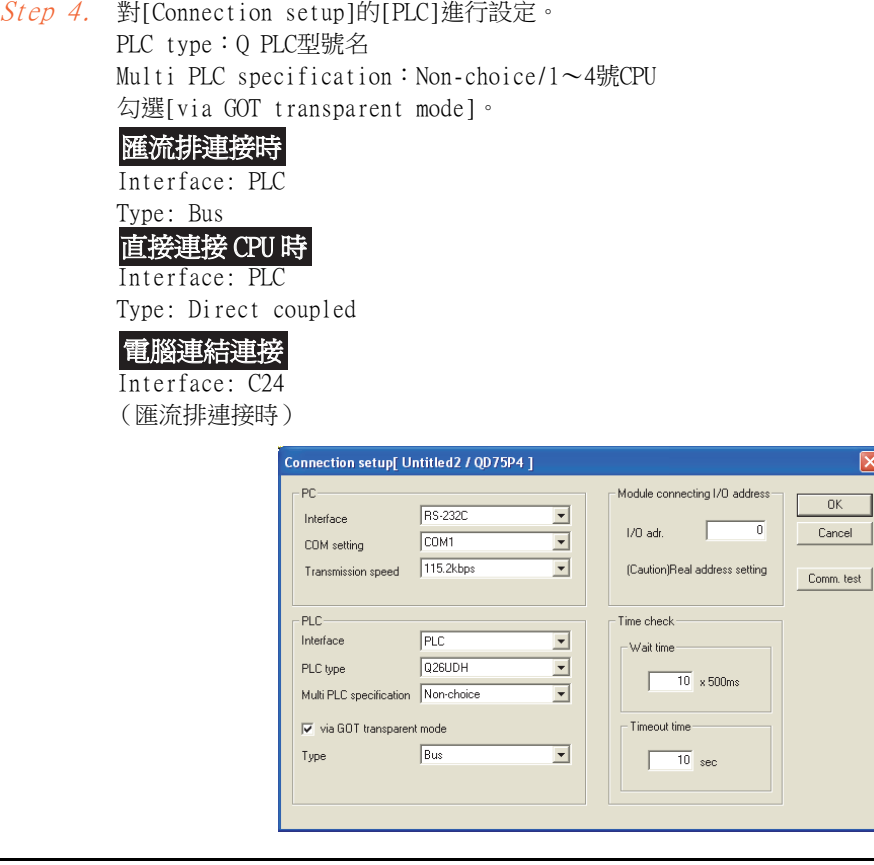

Step 5. 對[Connection setup]的[Module connecting I/O address]進行設定。 指定模塊的實際I/O位址。

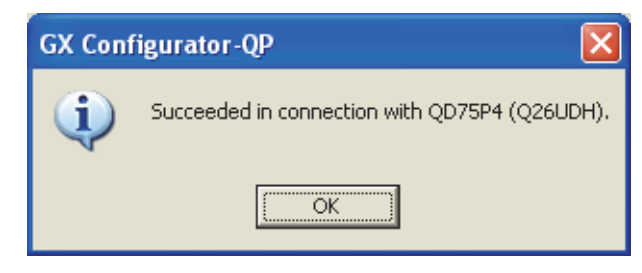

Step 6. 返回[Connection setup]畫面,按一下 Connection Test], 確認已連接QD75\*\*\*(QnCPU)。

## <span id="page-1205-0"></span>22.7.7 通過MT Developer進行存取

以連接運動控制器CPU (Q系列)時為例,對MT Developer的FA透明傳輸功能的設定方法進行說明。

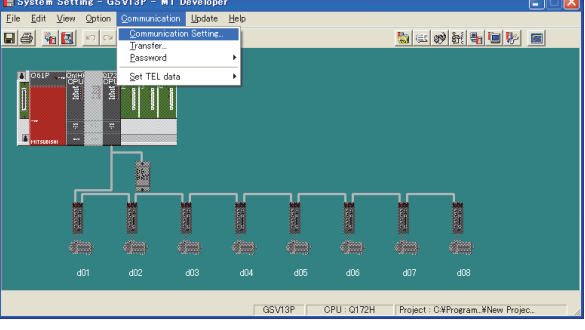

Step 1. 按一下MT Developer的[Communication]→[Communication Setting]。

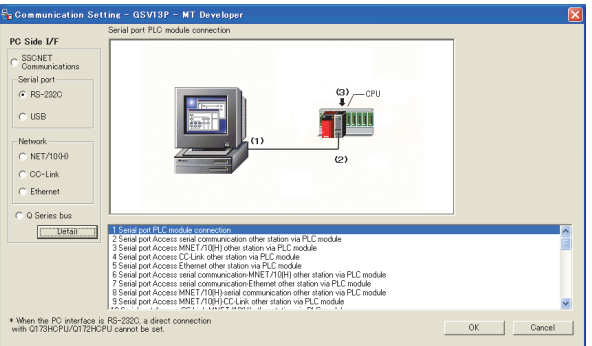

- Step 2. 在[Serial port]中勾選[USB]。
- Step 3. 按一下[Detail]。

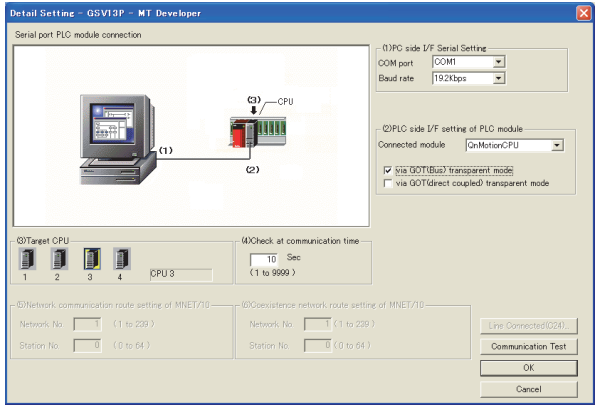

Step 4. 在[PLC side I/F setting of PLC module]中按以下內容進行勾選。

[via GOT(Bus) transparent mode] [via GOT(direct coupled) transparent mode] 匯流排連接時 直接連接 CPU 時

- Step 5. 根據需要,在[Target CPU]中選擇透明傳輸的對象CPU。
- $Step 6.$  按一下 Communication Test  $\cdot$

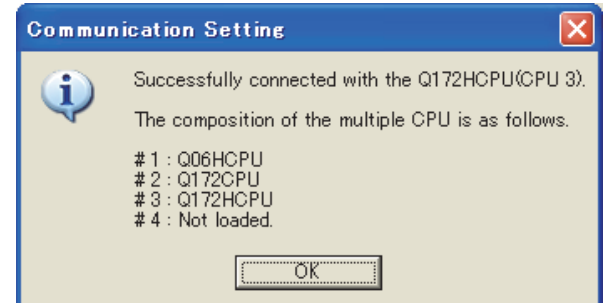

 $Step$   $7.$  確認已連接運動控制器CPU  $(Q$ 系列 $)$ 。

## <span id="page-1207-0"></span>22.7.8 通過MT Works2進行存取

以連接運動控制器CPU (MELSEC iQ-R系列)、運動控制器CPU (Q系列)時為例,對MT Works2的FA透明傳輸功能的設定方法 進行說明。

### ■1. GOT與電腦間通過USB連接時

(1) GOT與PLC進行匯流排連接、CPU直接連接時 (僅限運動控制器CPU (Q系列))

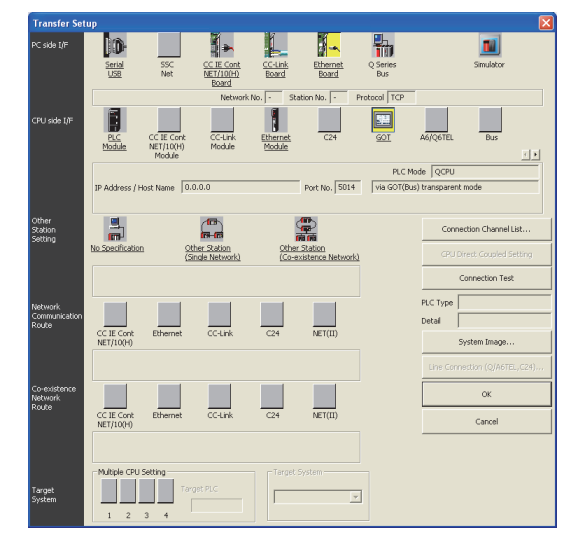

- $Step 1.$  按一下[Online]  $\rightarrow$  [Transfer setup]。
- Step 2. 顯示[Transfer setup]畫面。
- Step 3. 進行[Transfer setup]的設定。 PC side I/F: Serial USB CPU sideI/F :GOT Other Station Setting : No Specification

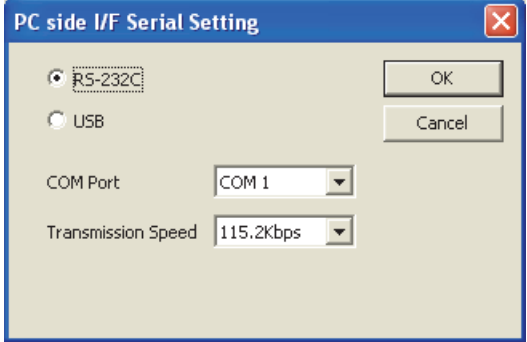

Step 4. 按兩下PC side I/F的[Serial USB],顯示[PC side I/F Serial setting]畫面。

Step 5. 在[PC side I/F Serial setting]中勾選[USB]。

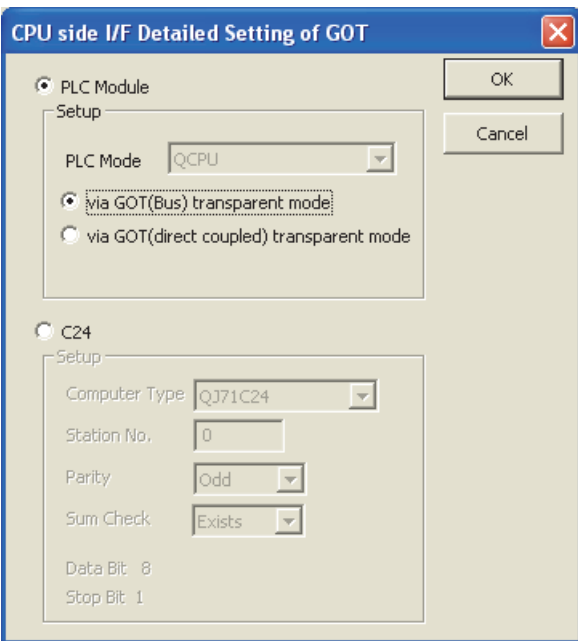

- Step 6. 按兩下PC side I/F 的[GOT],顯示[CPU side I/F Detailed Setting of GOT] 畫面。
- Step 7. 在[CPU side I/F Detailed Setting of GOT]中按以下內容進行勾選。

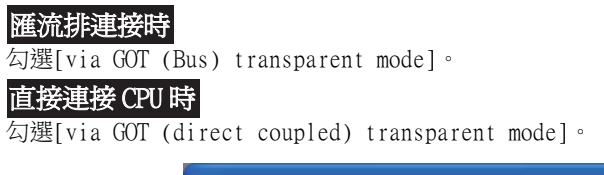

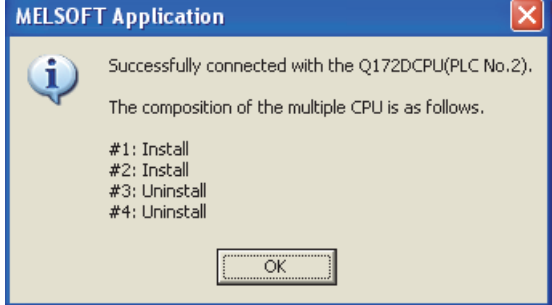

 $\emph{Step 8.}$  返回[Transfer setup]畫面,按一下[通訊測試]按鈕,確認已連接運動控制器(Q模式)。

#### (2) GOT與PLC以乙太網路連接時

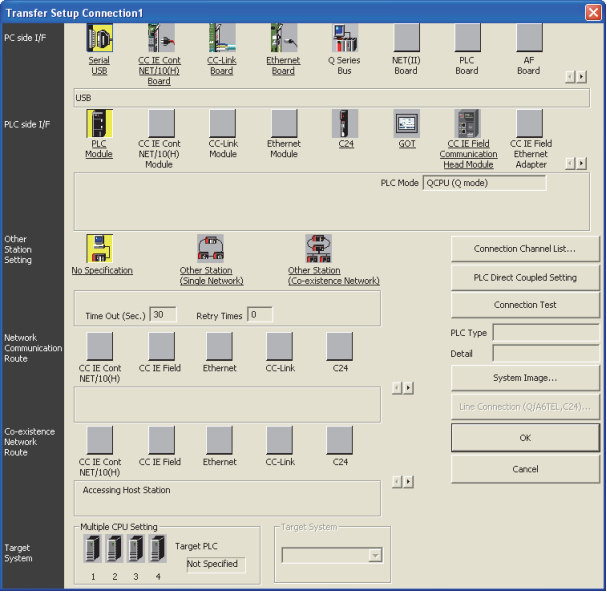

- Step 1. 依次按一下MT Works2的導航視窗→連接目標瀏覽→[連接目標]→[ (連接目標資料名)]。
- Step 2. 顯示[Transfer Setup Connection1]畫面。
- Step 3. 進行[Transfer Setup Connection1]的設定。 PC side I/F : Serial USB PLC side I/F :GOT Other Station Setting : No Specification

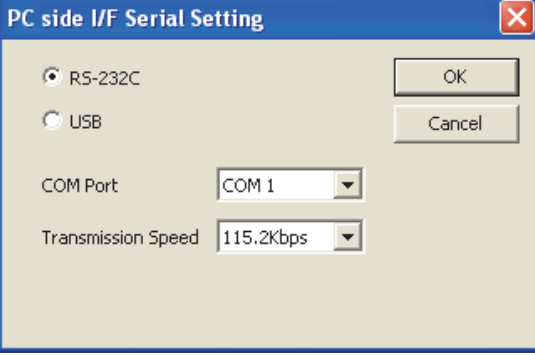

Step 4. 按兩下PC side I/F 的[Serial USB],顯示[PC side I/F Serial Setting] 畫面。 Step 5. 在[PC side I/F Serial setting]中勾選[USB]。

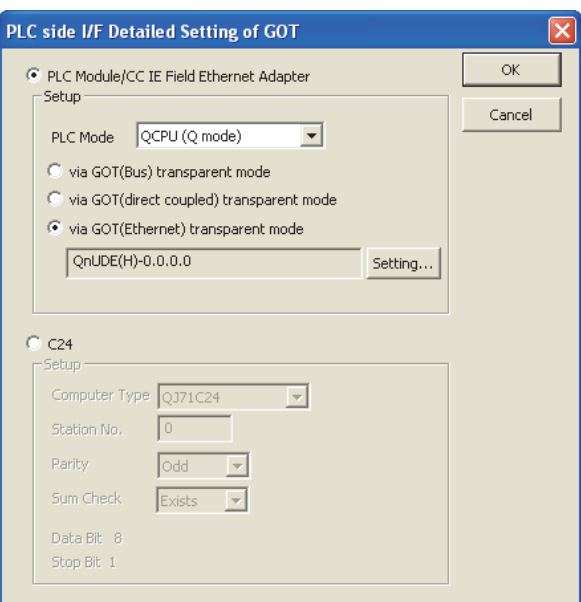

- Step 6. 按兩下PLC側I/F的[GOT],顯示[PLC side I/F Detailed Setting of GOT]畫面。
- Step 7. 在[PLC side I/F Detailed Setting of GOT]中勾選[via GOT(Ethernet) transparent mode],然後按一 下[Setting]。

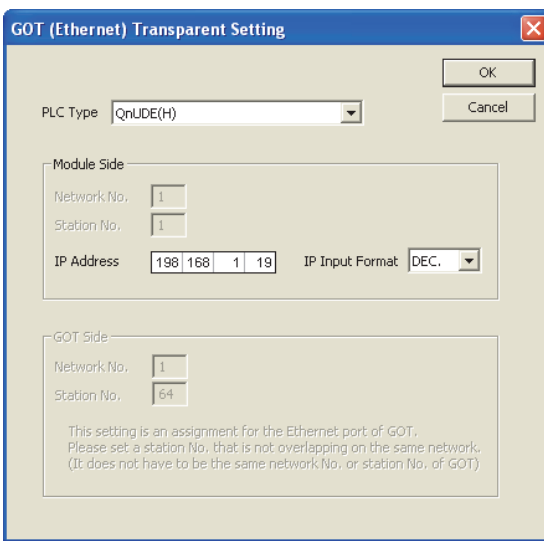

- $Step 8.$  按一下[Setting],顯示[GOT (Ethernet) Transparent Setting]畫面。 在該畫面中對經由GOT最先連接的乙太網路內建QCPU或者乙太網路模塊進行設定。
- Step 9. 將[PLC Type]設定為[QnUDE(H)]或[QJ71E71]。
- Step 10. 向[Network No.]、[Station No.]指定分配給乙太網路模塊的編號。 [PLC Type]設定為[QnUDE(H)]時不需要進行該設定。
- Step 11. 向[IP address]指定在內建乙太網路接口的QCPU或者乙太網路模塊中設定的IP位址。

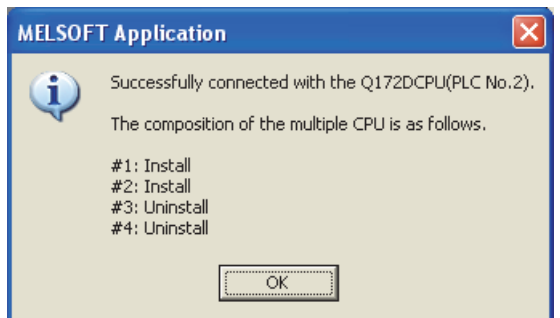

 $\emph{Step 12.}$  返回[Transfer Setup Connection1]畫面,按一下|通訊測試|按鈕,確認已連接運動控制器(Q模式)。

### ■2. GOT與電腦通過乙太網路連接時

(1) GOT與PLC進行匯流排連接、CPU直接連接時 (僅限運動控制器CPU (Q系列))

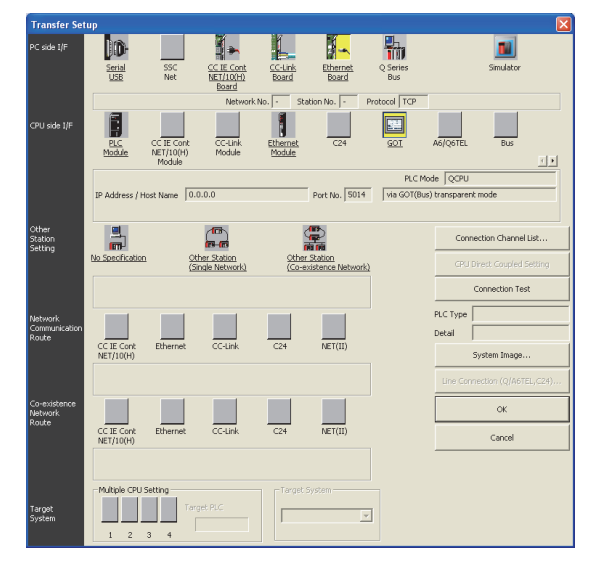

- Step 1. 依次按一下MT Works2的導航視窗→連接目標瀏覽→[連接目標]→[ (連接目標資料名)]。
- Step 2. 顯示[Transfer setup]畫面。
- Step 3. 進行[Transfer setup]的設定。 PC side I/F:Ethernet Board CPU sideI/F:GOT Other Station Setting:No Specification

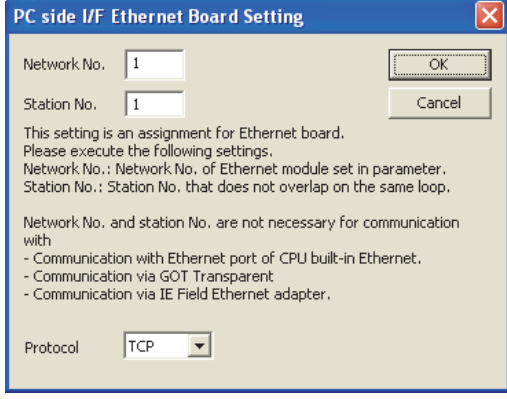

Step 4. 按兩下PC side I/F 的[Ethernet Board],顯示[PC side I/F Ethernet Board Setting]畫面。

 $\mathit{Step 5.}$  協定設定為TCP。不使用網路編號和站編號,因此不需要設定或變更 (預設)。 (匯流排連接時)

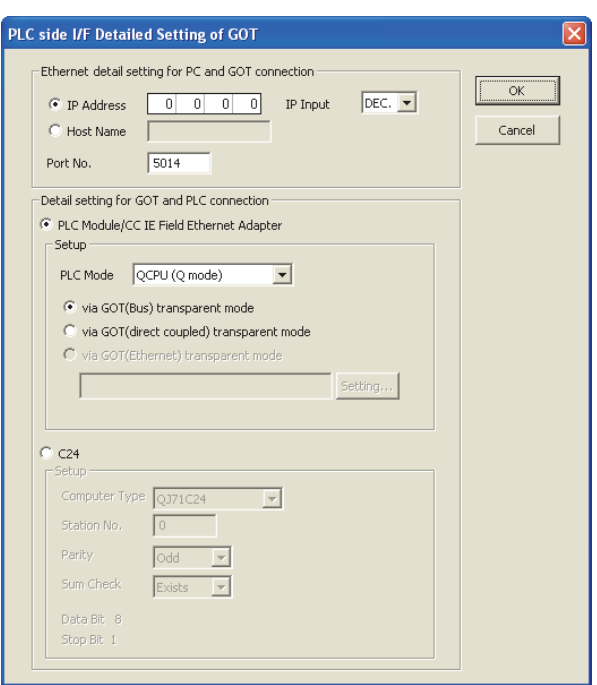

- Step 6. 按兩下CPU side I/F 的[GOT],顯示[PLC side I/F Detailed Setting of GOT]畫面。
- Step 7. 設定[Ethernet detail setting for PC and GOT connection] 的IP 位址和埠編號。 IP位址和埠編號應與GOT側的乙太網路下載設定一致。
	- 22.6.1 2. (2) 乙太網路下載的設定
- Step 8. 在[Detail setting for GOT and PLC connection]中勾選以下任一選項。 匯流排連接時

勾選[via GOT(Bus) transparent mode] 勾選[via GOT(direct coupled) transparent mode]。 直接連接 CPU 時

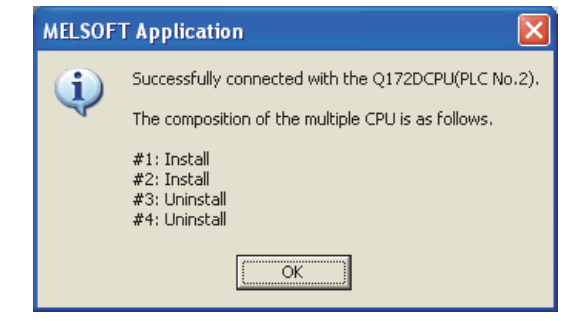

 $\emph{Step 9.}$  返回[Transfer setup]畫面,按一下[通訊測試]按鈕,確認已連接運動控制器(Q模式)。

#### (2) GOT與PLC以乙太網路連接時

GOT側需設定乙太網路連接裝置。 此外,根據系統配置,GOT側可能需要設定路由。 詳情請參照以下步驟。 以連接運動控制器CPU (MELSEC iQ-R系列)時為例進行說明。

#### (a) GOT側不需要設定路由時

1) 系統配置

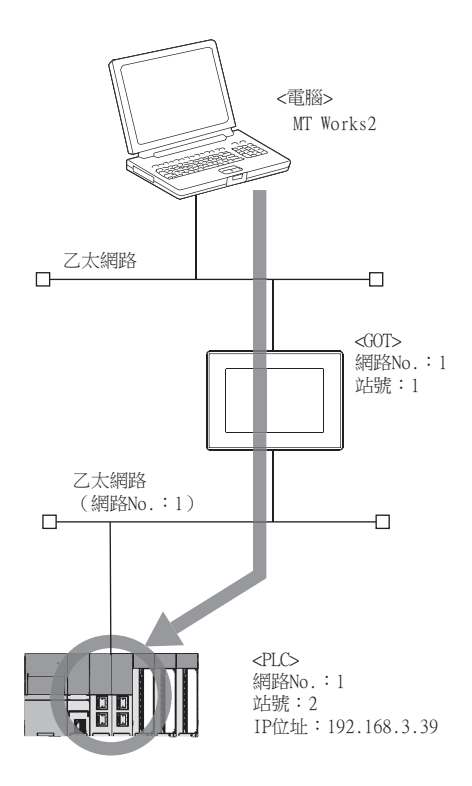

#### 2) GT Designer3的乙太網路連接裝置設定

請務必在GT Designer3中,針對FA透明功能對象的PLC CPU,設定網路No.、PC No.、IP位址。

|    | $\mathbb{F}$<br>ħ<br>ħ |    |    |      |     |      |
|----|------------------------|----|----|------|-----|------|
|    |                        |    |    |      |     |      |
| 本站 | 网络号                    | 站号 | 机器 | IP地址 | 端口号 | 通讯方式 |

➠ [5. 乙太網路連接](#page-257-0)

#### 3) MT Works2的設定

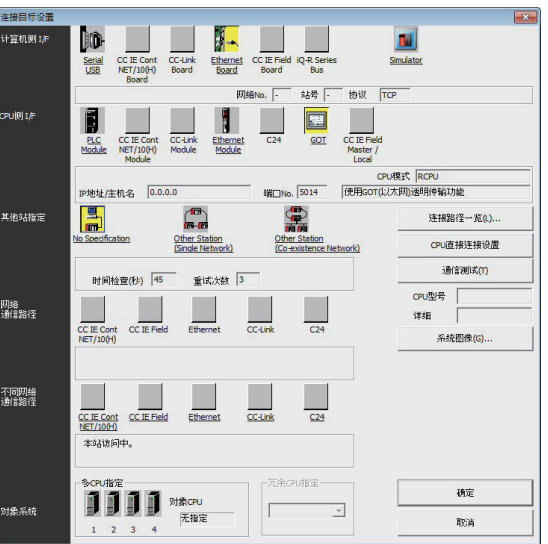

 $Step 1.$  按一下MT Works2的[線上]→[連接目標設定]。顯示[連接目標設定]畫面。

- Step 2. 進行[連接目標設定]的設定。 電腦側I/F:乙太網路板 PLC側I/F:GOT 其他站指定:無其他站指定
- Step 3. 按兩下PLC側I/F的[GOT],顯示[PLC側I/F GOT進階設定]畫面。

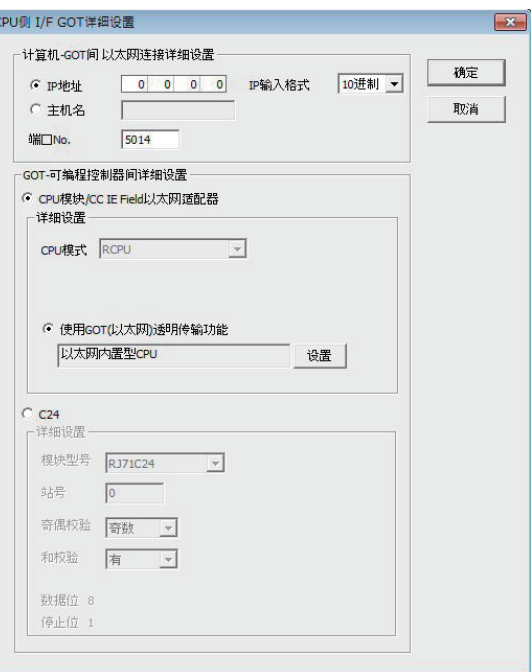

- Step 4. 設定[Ethernet detail setting for PC and GOT connection]的IP位址和埠No.。 IP位址和埠No.應與GOT側的乙太網路下載設定一致。
	- 22.6.1 2. (2) 乙太網路下載的設定
- $Step 5.$   $E[60T-PLC$ 間進階設定]中勾選[使用 $60T(M\times N)$ 透明功能],然後按一下[設定]。

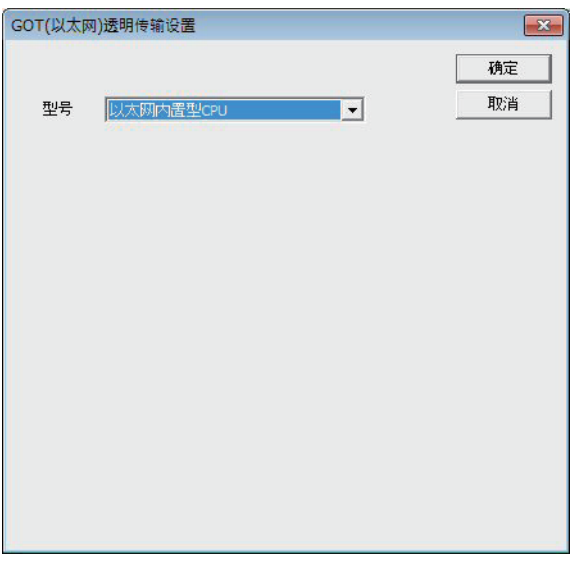

Step 6. 在GOT的連接目標中指定[以太网内置式CPU]。

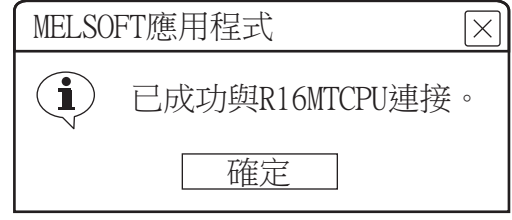

 $Step$  7. 按一下[通訊測試],確認已連接R16MTCPU。

### (b) GOT側需要設定路由時

### 1) 系統配置

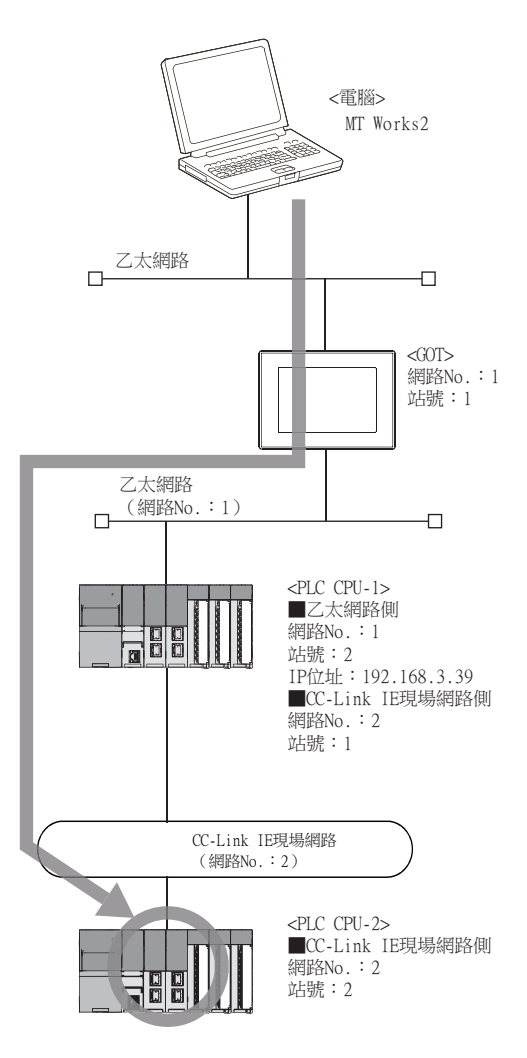

### 2) GT Designer3的乙太網路連接裝置設定

請務必在GT Designer3中,針對FA透明功能對象的PLC CPU,設定網路No.、PC No.、IP位址。

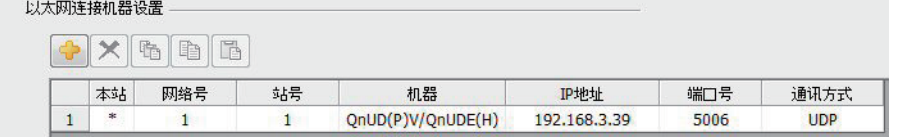

➠ [5. 乙太網路連接](#page-257-0)

#### 3) GT Designer3的路由設定

請務必在GT Designer3中,針對FA透明功能對象的PLC CPU,設定轉移目標NET No.、中繼目標NET No.、中繼目 標站號。

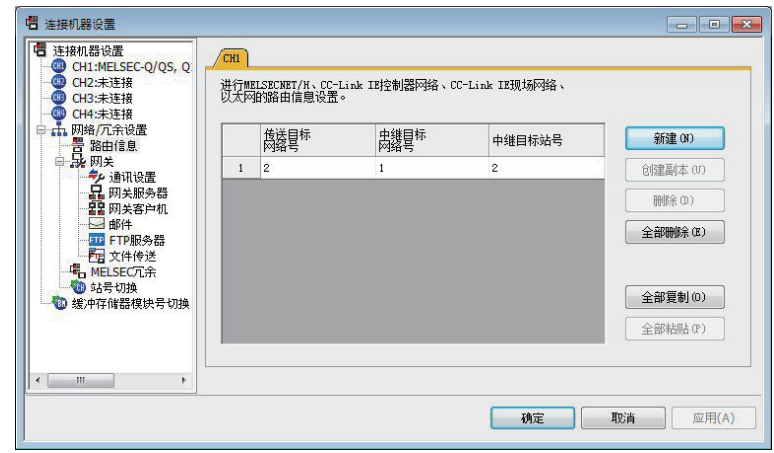

- ➠ [5. 乙太網路連接](#page-257-0)
- 4) MT Works2的設定

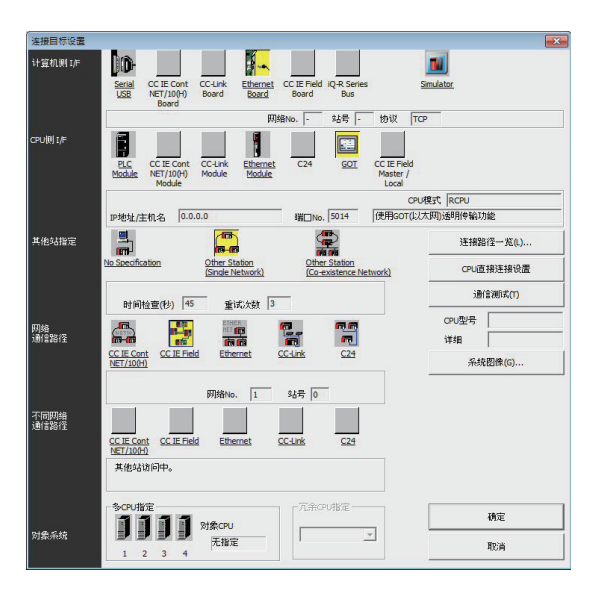

- $Step 1.$  按一下MT Works2的[線上]→[連接目標設定]。顯示[連接目標設定]畫面。
- Step 2. 進行[連接目標設定]的設定。 電腦側I/F:乙太網路板 PLC側I/F:GOT 其他站設定:其他站 (單一網路) 網路路徑: CC IE Field
- Step 3. 按兩下[CC IE Field],設定網路No.、站號。

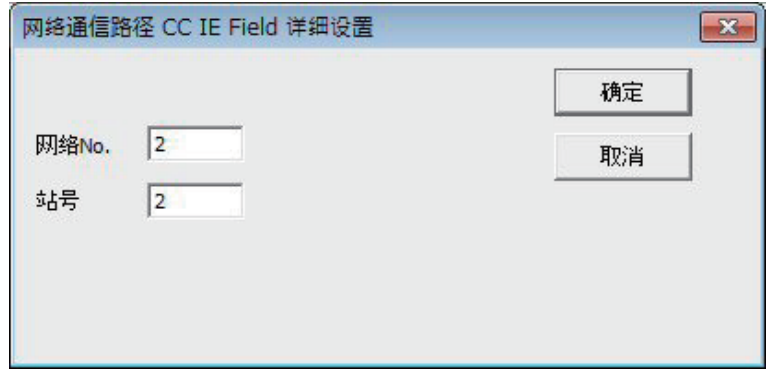

Step 4. 按兩下PLC側I/F的[GOT],顯示[PLC側I/F GOT進階設定]畫面。

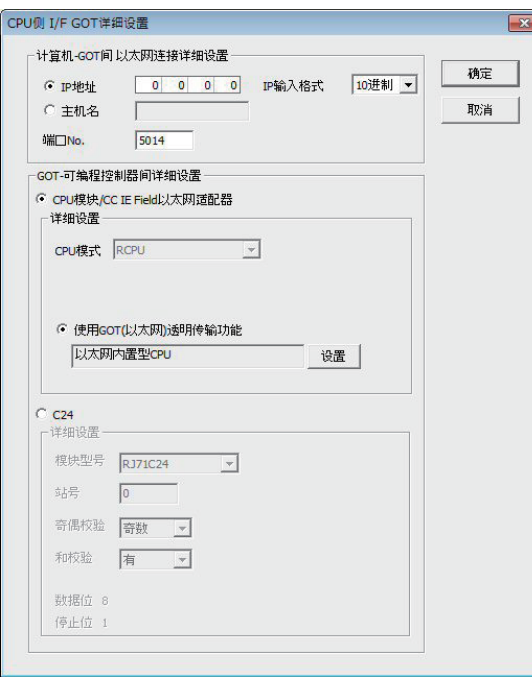

Step 5. 設定[Ethernet detail setting for PC and GOT connection]的IP位址和埠No.。 IP位址和埠No.應與GOT側的乙太網路下載設定一致。

■ 22.6.1 2. (2) 乙太網路下載的設定

 $Step 6.$   $E[60T-PLC$ 間進階設定]中勾選[使用 $60T(11)$ 人网)透明功能],然後按一下[設定]。

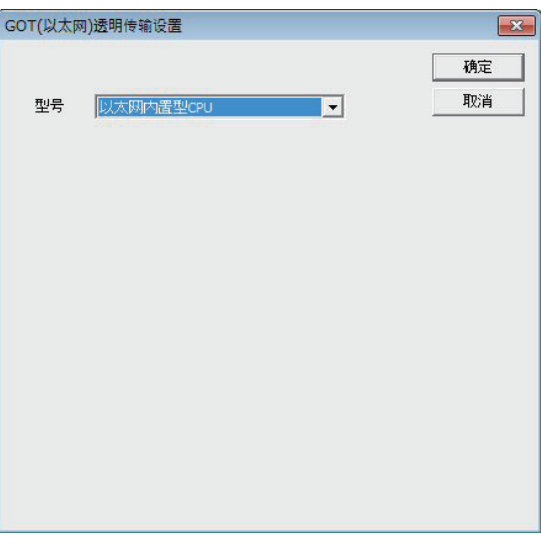

Step 7. 在GOT的連接目標中指定[以太网内置式CPU]或[RJ71EN71]。

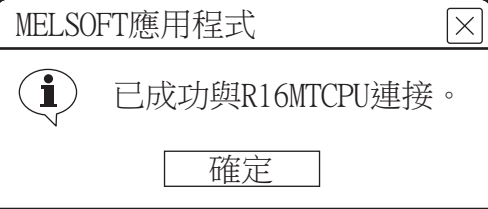

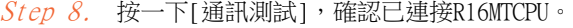

## 22.7.9 通過GX Configurator-QP進行存取

通過MT Developer的通訊設定,設定FA透明傳輸功能。 關於MT Developer的詳情,請參照以下內容。

➠ [22.7.7 通過MT Developer進行存取](#page-1205-0)

## 22.7.10 通過MR Configurator2進行存取

通過MT Works2的通訊設定,設定FA透明傳輸功能。 關於MT Works2的詳情,請參照以下內容。

**➡ [22.7.8 通過MT Works2進行存取](#page-1207-0)** 

## 22.7.11 通過FR Configurator進行存取

以連接FREQROL A700/F700系列時為例,對FR Configurator的FA透明傳輸功能的設定方法進行說明。

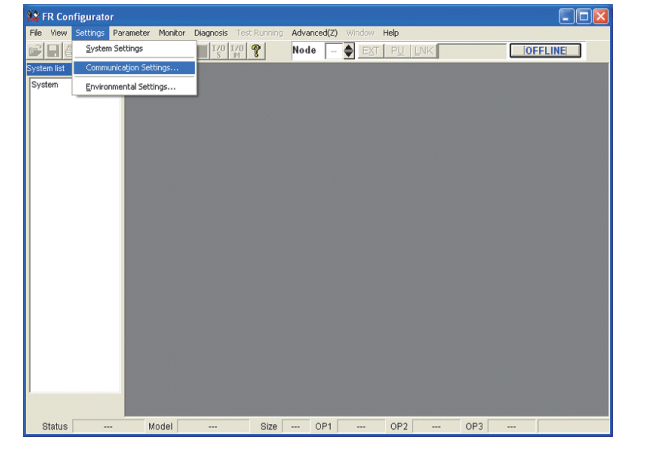

Step 1. 按一下FR Configurator的[Settings]→[Communication Settings]。

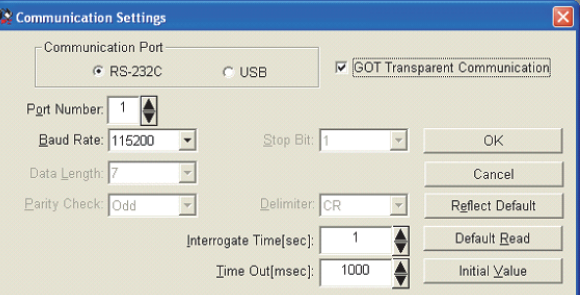

- Step 2. 在[Communication Port]中勾選[USB]。
- Step 3. 勾選[GOT Transparent Communication]。
- $Step 4.$  按一下[OK]。

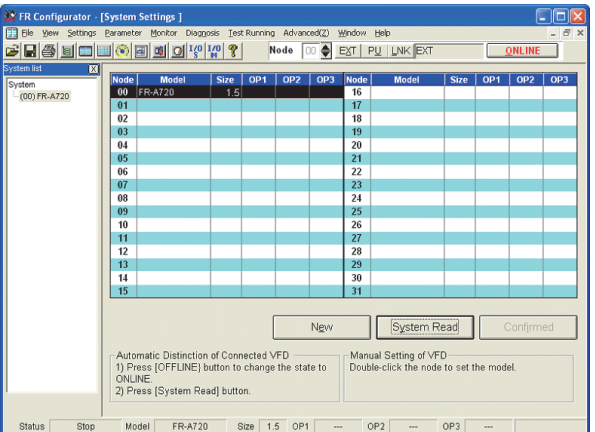

 $Step 5.$  按一下[OFFLINE], 使之變為[ONLINE]。

Step 6. 按一下系統設定視窗中的[System Read],確認是否正常連接FREQROL A700/F700系列。

# 22.7.12 通過FX Configurator-FP進行存取

**Billion** 

以連接FXCPU時為例,對FX Configurator-FP的FA透明傳輸功能的設定方法進行說明。

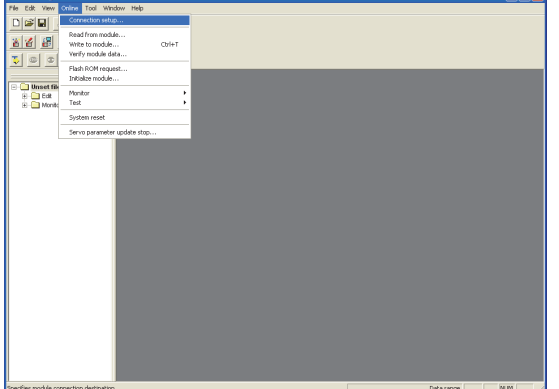

Step 1. 按一下FX Configurator-FP的[Online]→[Connection setup]。

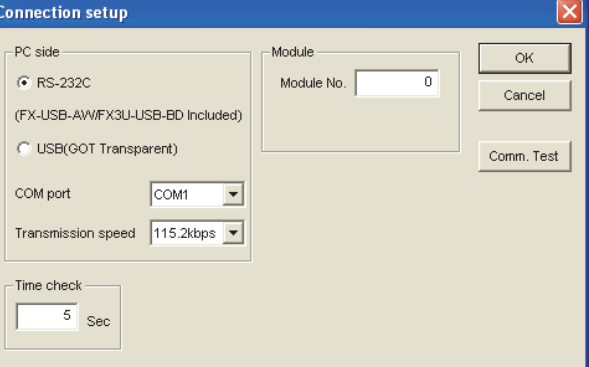

- Step 2. 在[PC side]中勾選[USB (GOT Transparent)]。
- Step 3. 按一下[Comm.Test]。

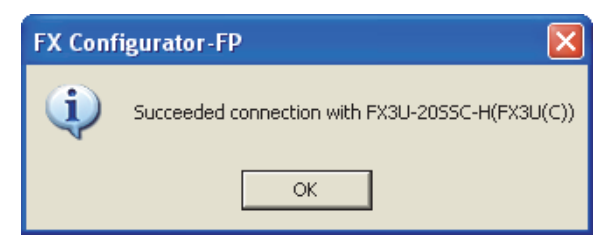

Step 4. 執行通訊測試。確認已正常連接FXCPU。

## 22.7.13 通過FX3U-ENET-L設定工具進行存取

以下,將對FX3U-ENET-L設定工具的FA透明傳輸功能的設定方法進行說明。

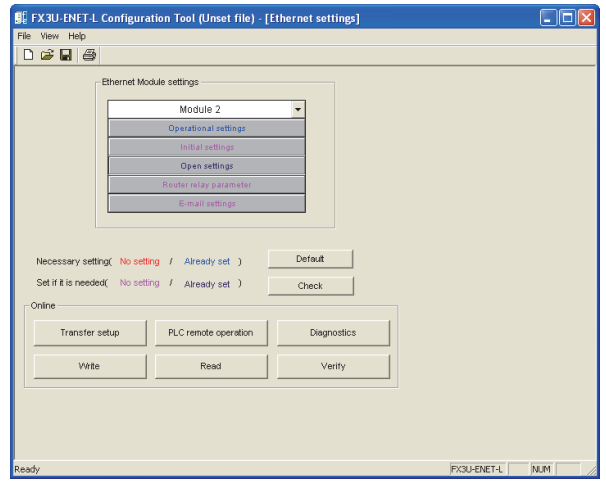

Step 1. 按一下FX3U-ENET-L設定工具的[Transfer setup]。

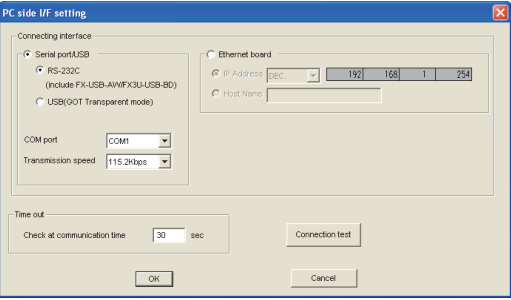

Step 2. 在[Connecting interface] 的[Serial port/USB] 中勾選[USB (GOT Transparent mode)]。

Step 3. 按一下[Connection test]。

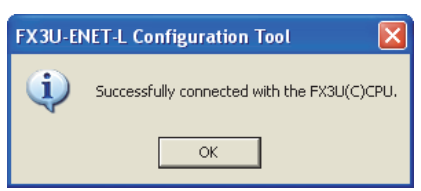

Step 4. 執行通訊測試。確認已正常連接FXCPU。

## 22.7.14 透過RT ToolBox3進行存取

以下,將對GX Works3的FA透明傳輸功能設定方法進行說明。

### ■1. CR800-R系列時

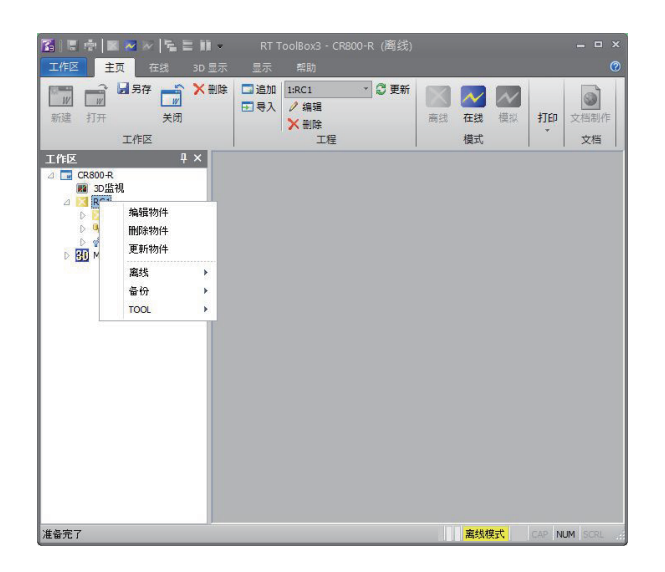

 $Step 1.$   $E$ RT ToolBox3的工程樹狀目錄中,右鍵按一下對象工程名。 按一下[編輯物件]。

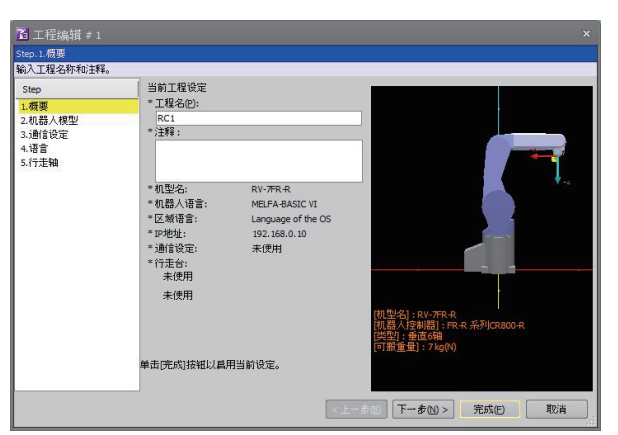

 $Step 2.$  按一下[機器人模型],系列設定為"FR-D系列CR800-R"。

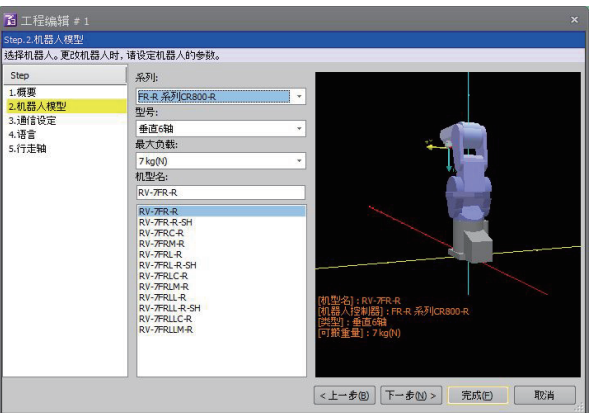

 $Step 3.$  按一下[通信設定],進行以下設定。 [連接方式]

[方法]:CRnQ\_R

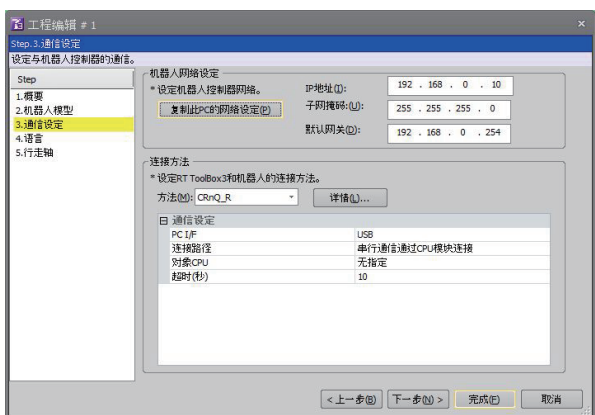

 $Step$  4. 按一下[詳細設定], 進行以下設定。 在[串行通信]中勾選[USB]。

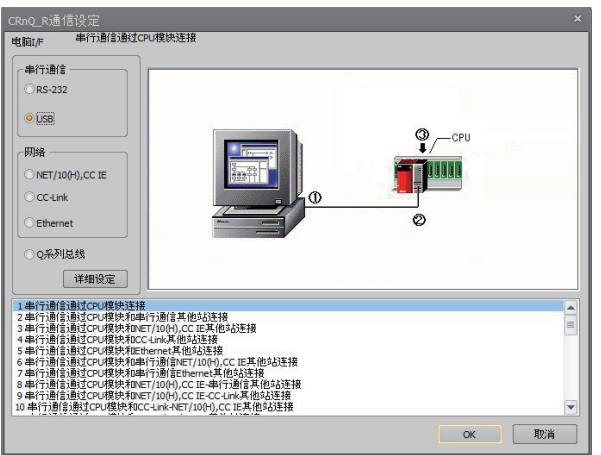

 $Step 5.$  按一下[詳細設定]。 在[②PC側 I/F CPU模塊設定]中勾選[使用GOT (以太網)透明功能]。

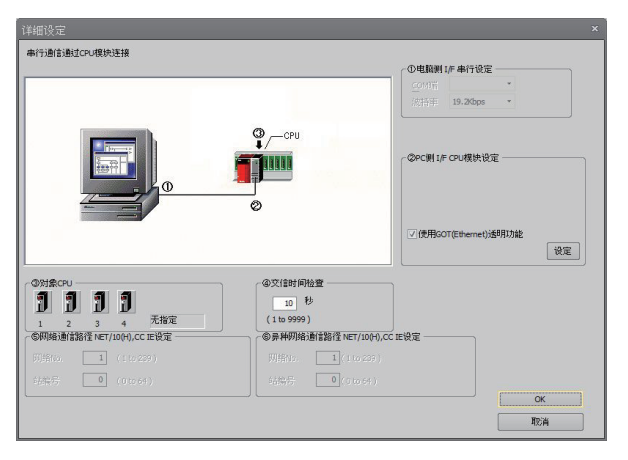
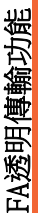

22

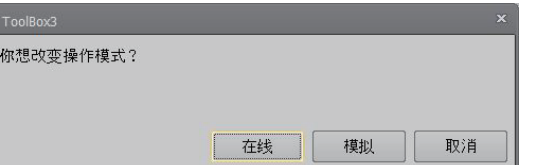

 $Step 8.$  [編輯物件]完成後,請務必在GOT與機械手臂控制器連接的狀態下將運行模式變更為[線上]。

[模塊側]:向[網絡No.]、[站編號]、[IP位址]指定分配給乙太網路模組的編號。

- - $\bigodot$
- 

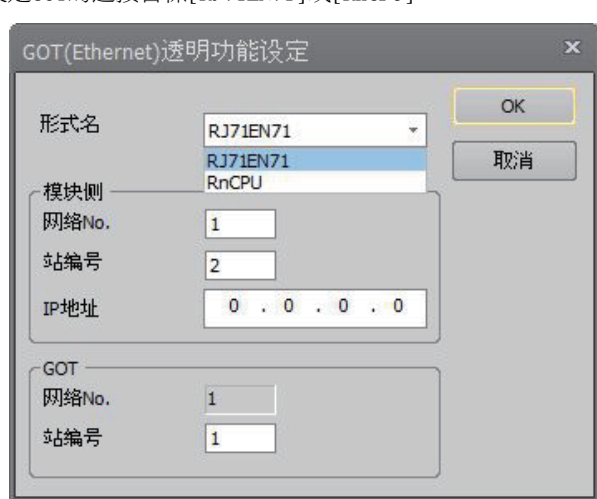

在[型式名]中設定GOT的連接目標[RJ71EN71]或[RnCPU]。

[GOT]:向[站編號]指定分配給GOT的編號。

[模塊側]:向[IP位址]指定分配給RnCPU的編號。

Step 6. 按一下[設定]。

Step 7. 請按照下述內容進行設定。 • [RJ71EN71]時

• [RnCPU]時

# ■2. CR800-D系列時

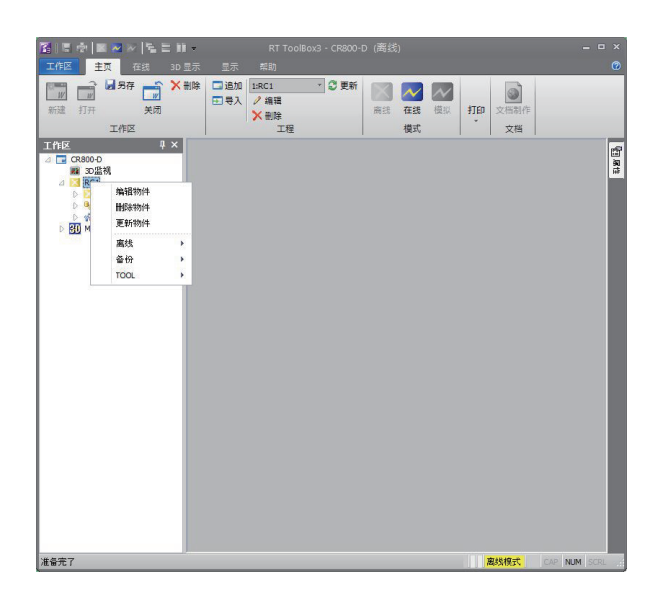

 $Step 1.$   $A$   $R$  ToolBox3的工程樹狀目錄中, 右鍵按一下對象工程名。 按一下[編輯物件]。

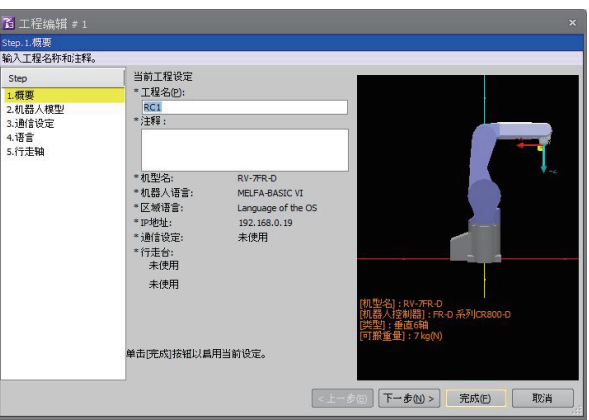

Step 2. 按一下[機器人模型],系列設定為"FR-D系列CR800-D"。

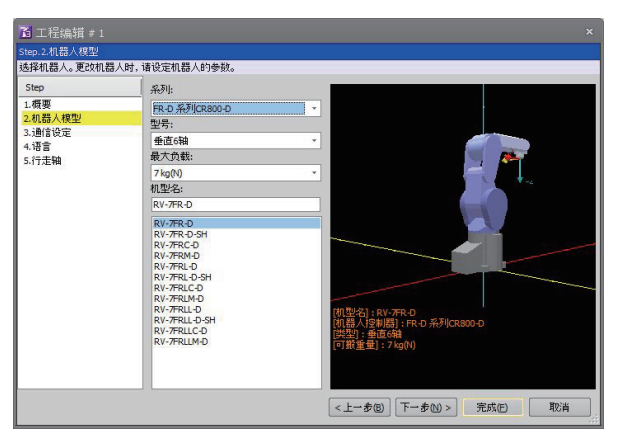

- $Step 3.$  按一下[通信設定],進行以下設定。
	- [連接方式]
	- [方法]:GOT
	- [電腦側I/F設定]
	- 在[通信設定]中指定[USB]。 • [機器人控制器側I/F設定]
		- 在[超時時間[sec]]中根據需要進行設定。

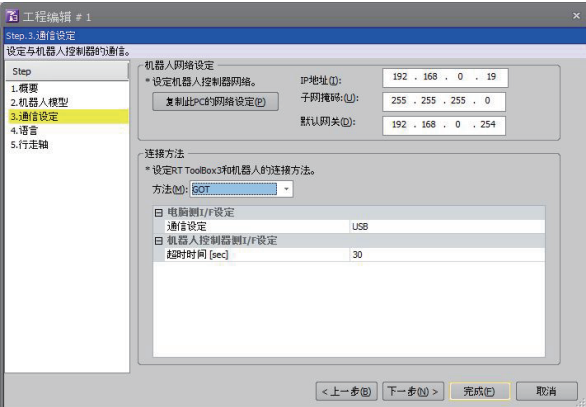

 $Step 4.$  [編輯物件]完成後,請務必在GOT與機械手臂控制器連接的狀態下將運行模式變更為[線上]。

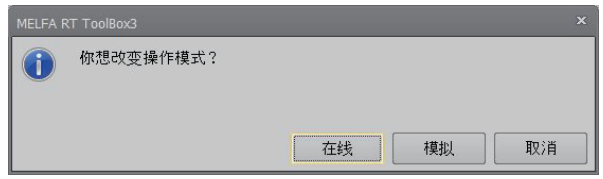

# ■3. CRnQ-700系列時

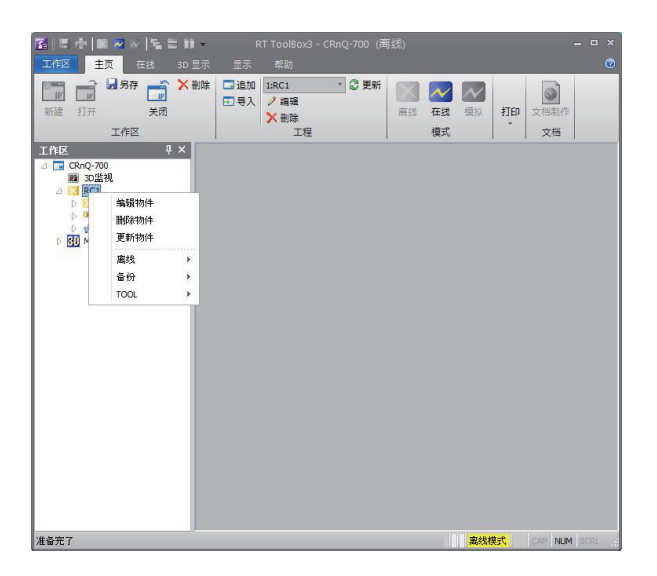

 $Step 1.$   $E$ RT ToolBox3的工程樹狀目錄中,右鍵按一下對象工程名。 按一下[編輯物件]。

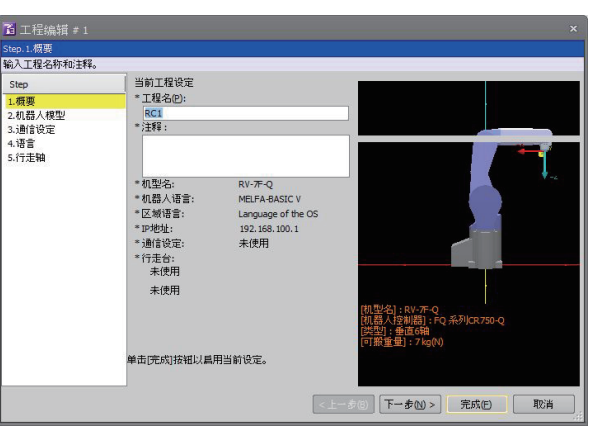

Step 2. 按一下[機器人模型],系列設定為"FQ系列CR750-Q"。

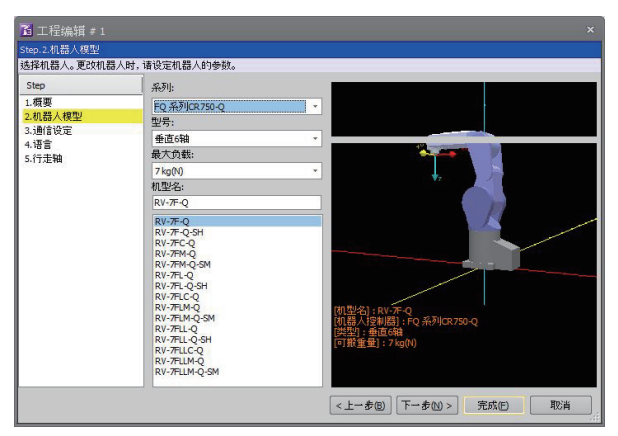

 $Step 3.$  按一下[通信設定], 進行以下設定。 [連接方式]

[方法]:CRnQ\_R

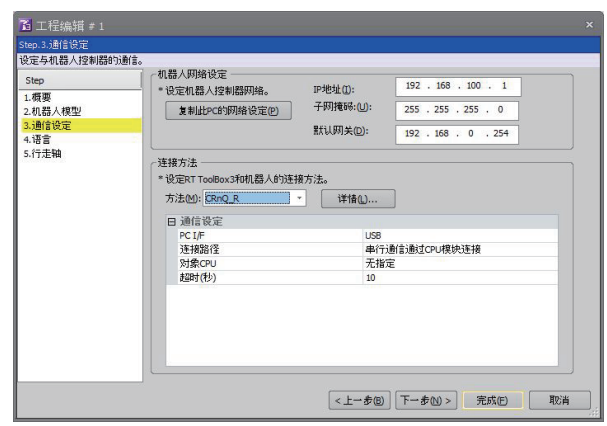

Step 4. 按一下[詳細設定],進行以下設定。 在[串行通信]中勾選[USB]。

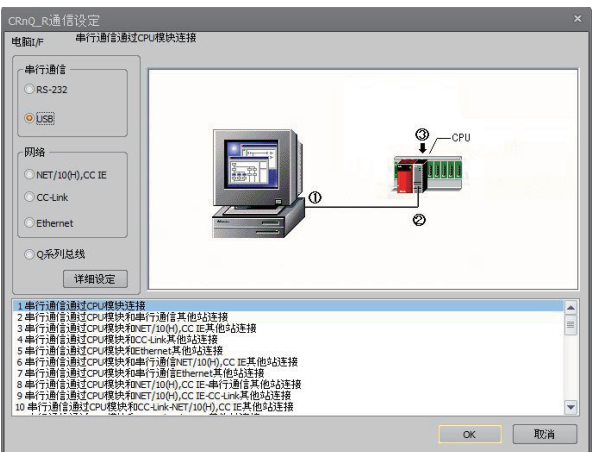

 $Step 5.$  按一下[詳細設定]。 在[②PC側 I/F CPU模塊設定]中選擇以下任意一項。 [使用GOT (總線連接)透明功能] [使用GOT (直接連接)透明功能] [使用GOT (以太網)透明功能] 此處選擇[使用GOT (以太網)透明功能]。

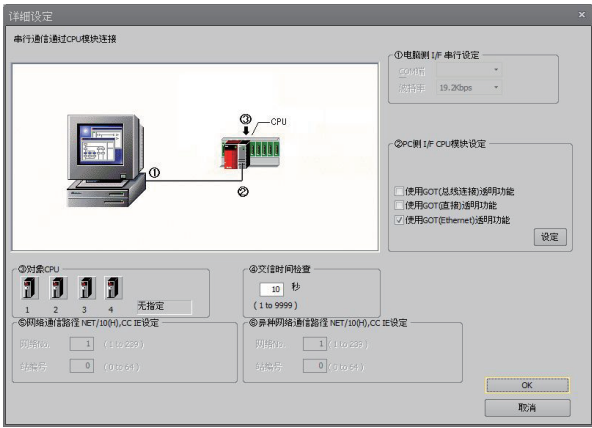

Step 6. 按一下[設定]。

在[型式名]中設定GOT的連接目標[QJ71E71]或[QnUDE(H)]。

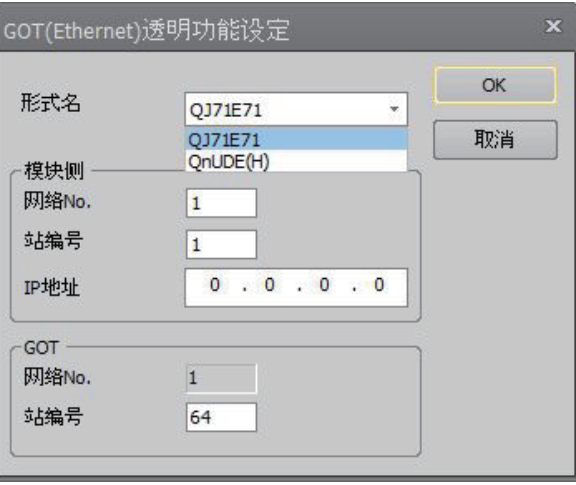

Step 7. 請按照下述內容進行設定。

• [QJ71E71]時

[模塊側]:向[網絡No.]、[站編號]、[IP位址]指定分配給乙太網路模組的編號。 [GOT]:向[站編號]指定分配給GOT的編號。

• [QnUDE(H)]時 [模塊側]:向[IP位址]指定分配給QnUDE(H)的編號。

 $Step 8.$  [編輯物件]完成後,請務必在GOT與機械手臂控制器連接的狀態下將運行模式變更為[線上]。

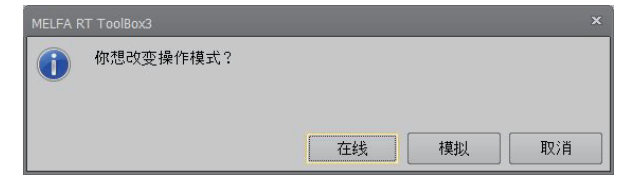

# ■4. CRnD-700系列時

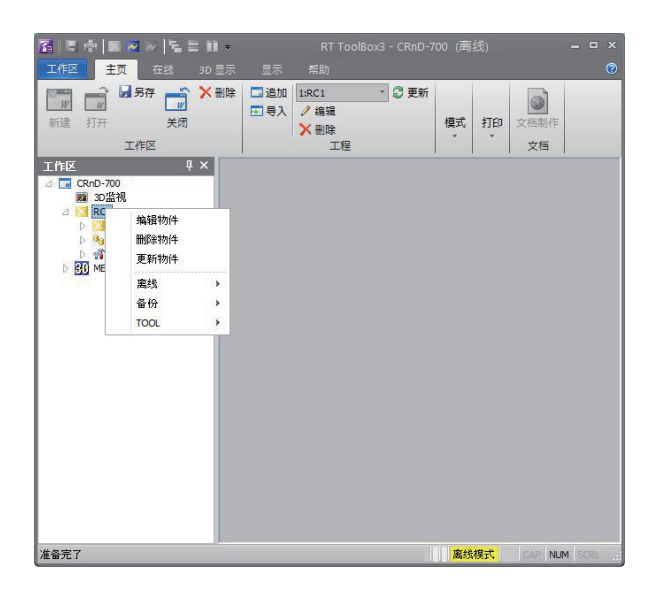

Step 1. 在RT ToolBox3的工程樹狀目錄中,右鍵按一下對象工程名。 按一下[編輯物件]。

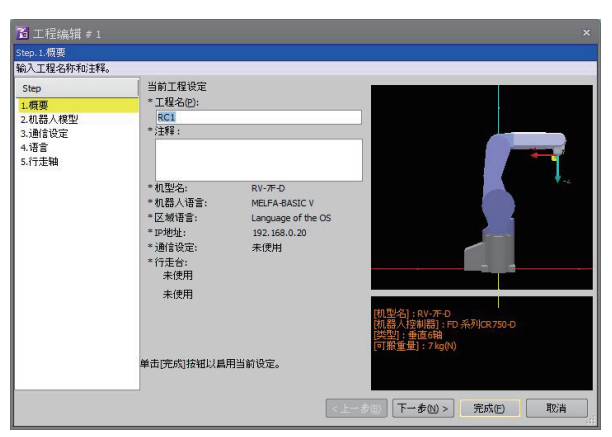

 $Step 2.$  按一下[機器人模型], 系列設定為"FD系列CR750-D"。

- $Step 3.$  按一下[通信設定],進行以下設定。
	- [連接方式]
	- [方法]:GOT
	- [電腦側I/F設定] 在[通信設定]中指定[USB]。 向[網絡No.]、[站編號]指定分配給GOT的編號。
	- [機器人控制器側I/F設定]

在[超時時間[sec]]中根據需要進行設定。

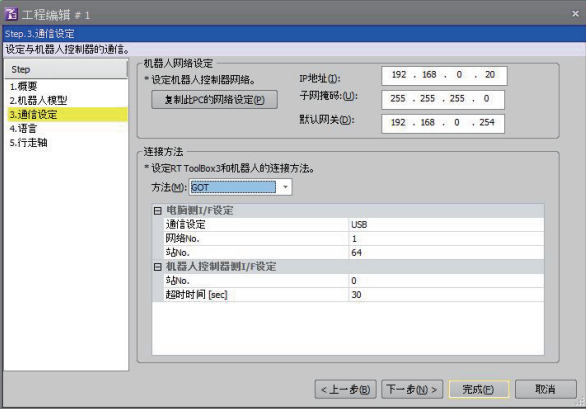

 $Step 4.$  [編輯物件]完成後,請務必在GOT與機械手臂控制器連接的狀態下將運行模式變更為[線上]。

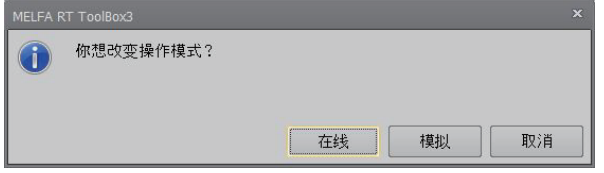

# 22.7.15 通過RT ToolBox2進行存取

以連接CRnQ-700時為例,對RT ToolBox2的FA透明傳輸功能的設定方法進行說明。

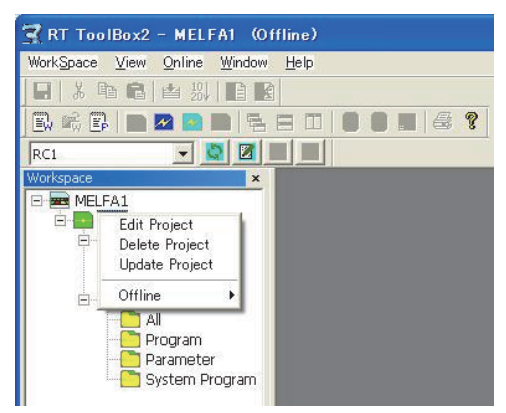

 $Step 1.$   $ERT$  ToolBox2的工程樹狀目錄中,右鍵按一下對象工程名。 按一下[Edit Project]。

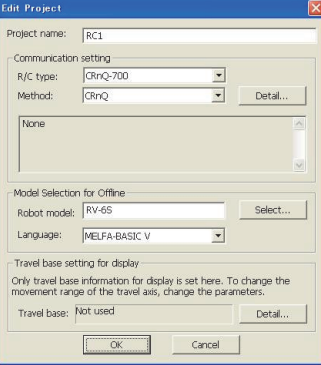

- Step 2. 將[Communication setting]設定為[CRnC]。
- Step 3. 按一下[Detail]。

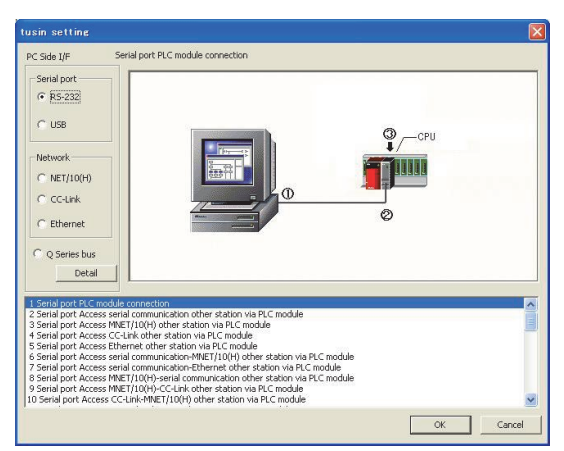

- Step 4. 在[Serial port]中勾選[USB]。
- Step 5. 按一下[Detail]。

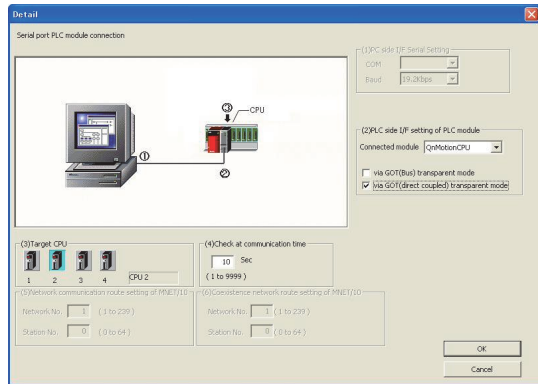

 $Step 6.$  在FIC  $\ddot{\mathbf{a}}$   $\mathbf{H}^{\text{FP}}$  setting of PLC module]中按以下内容進行勾選。

This COT(Dus) transparent mode]

[via GOT(direct coupled) transparent mode]

Step 7. 根據需要,在[Target CPU]項中選擇對象CPU。

# ■1. GOT與PLC以乙太網路連接時

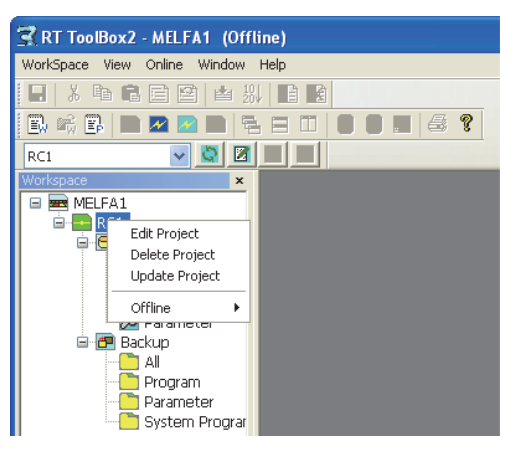

 $Step 1.$   $E$ RT ToolBox2的工程樹狀目錄中,右鍵按一下對象工程名。 按一下[Edit Project]。

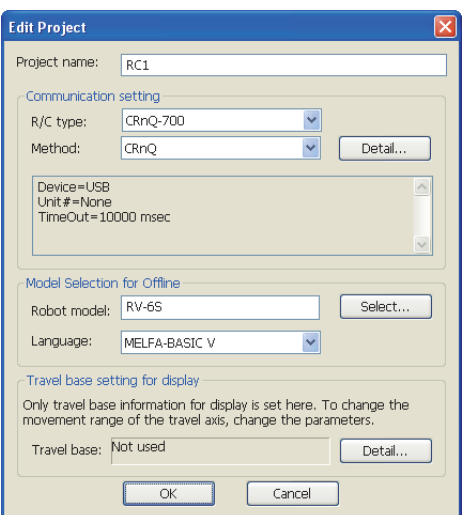

Step 2. 將[Method]設定為[CRnQ]。

Step 3. 按一下[Detail]。

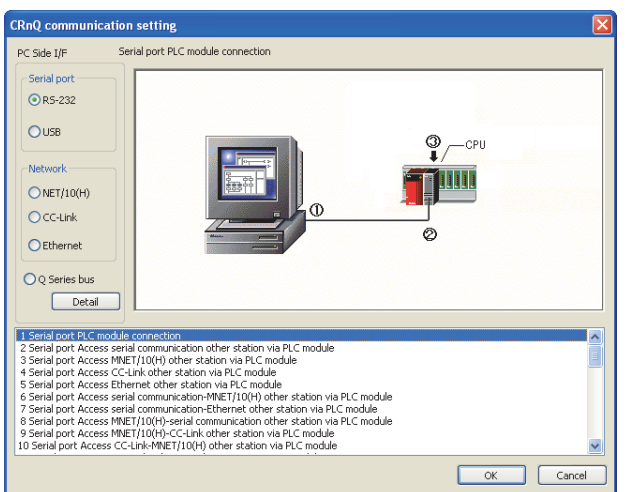

- Step 4. 在[Serial port]中勾選[USB]。
- Step 5. 按一下[Detail]。

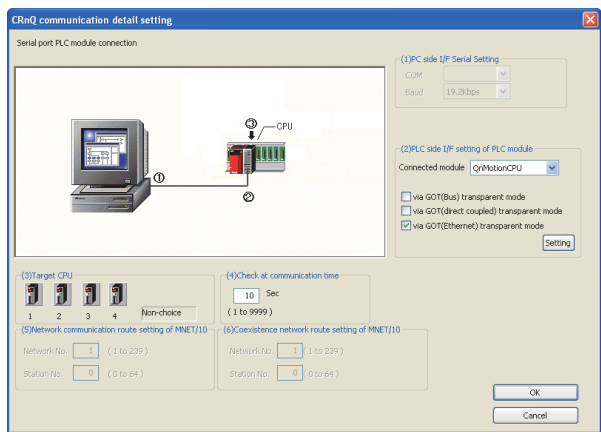

Step 6. 在[PLC side I/F setting of PLC module]中勾選[via GOT(Ethernet) transparent mode],按一下 [Setting]。

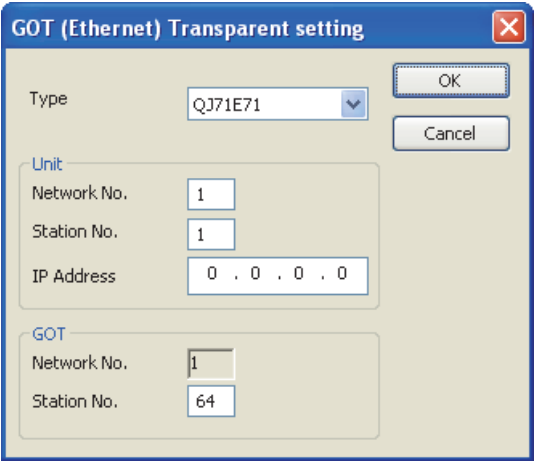

- Step 7. 將[Type]設定為[QJ71E71]。
- Step 8. 向"Unit"的[Network No.]、[Station No.]、[IP Address]指定分配給乙太網路模塊的編號。
- Step 9. 向"GOT"的[Network No.]、[Station No.]、[IP Address]指定分配給GOT的編號。
- Step 10. 根據需要, 在[Target CPU]項中選擇對象CPU。

# 22.7.16 通過NC Configurator2進行存取

以下,將對NC Configurator2的FA透明傳輸功能的設定方法進行說明。

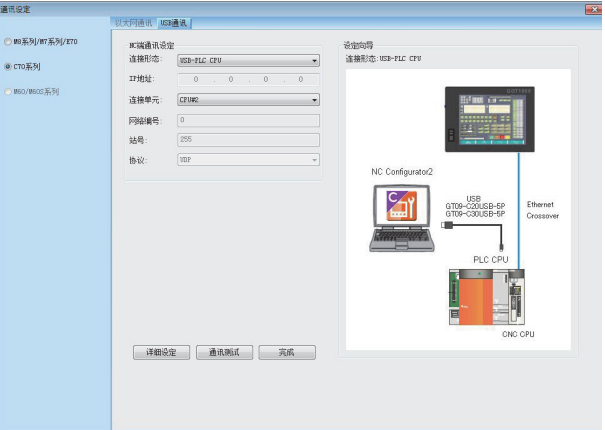

Step 1. 按一下[通訊]→[通訊設定]→[C70系列]→[USB通訊]。

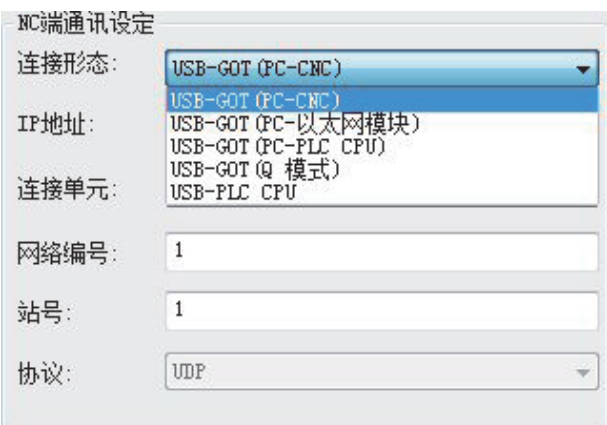

 $Step$  2. 根據GOT與CNC的連接形式,在[連接形式]中設定下列其中一項。

USB-GOT (PC-CNC) USB-GOT (PC-乙太網路模塊) USB-GOT (PC-PLC CPU) USB-GOT (Q模式)

- $Step$  3. 視需要設定[IP位址]、[網路編號]和[站號]。
- $Step 4.$ 請通過[通訊測試]確認已正常連接到CNC。

# 22.7.17 通過MELSOFT Navigator進行存取

以下,將對MELSOFT Navigator的FA透明傳輸功能的設定方法進行說明。

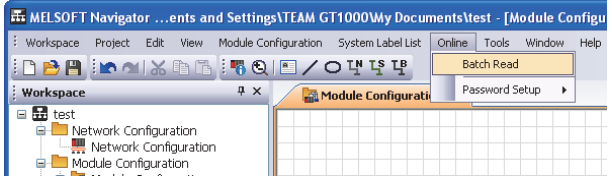

 $Step 1.$  按一下[Online]  $\rightarrow$  [Batch Read]。

Step 2. 顯示[Batch Read]畫面。

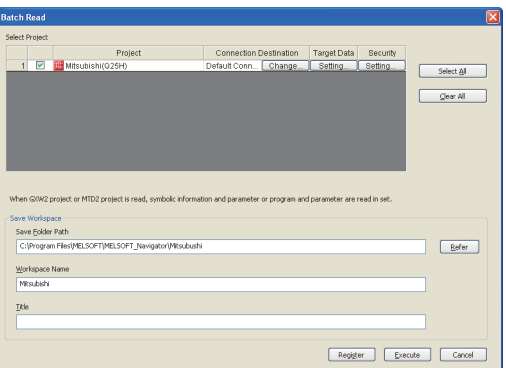

Step 3. 在[Select Project] 中選擇要讀取的工程,再在[Save Workspace] 中設定工作區的儲存目標。 按一下[Execute]後,讀取指定的工程並顯示。

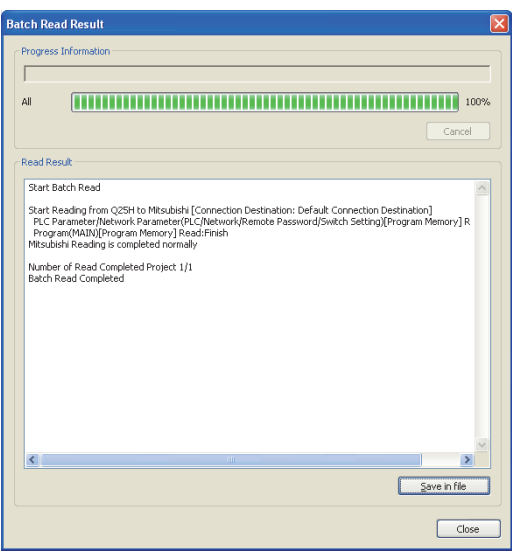

# 22.7.18 通過CPU Module Logging Configuration Tool進行存取

以下,將對CPU Module Logging Configuration Tool的FA透明傳輸功能的設定方法進行說明。

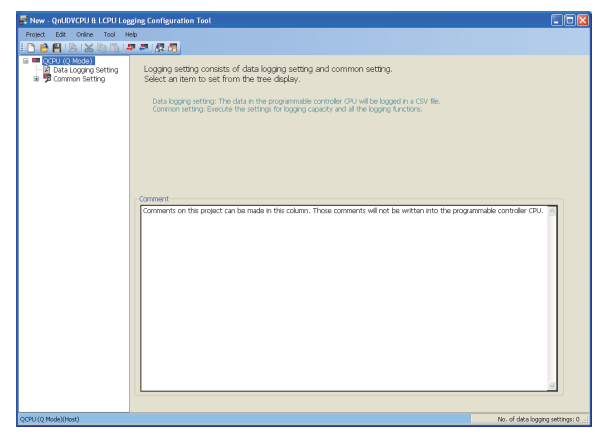

- Step 1. 按一下CPU Module Logging Configuration Tool的[Online]→[Transfer Setup]。
- Step 2. 顯示[Transfer Setup Connection1]對話方塊。

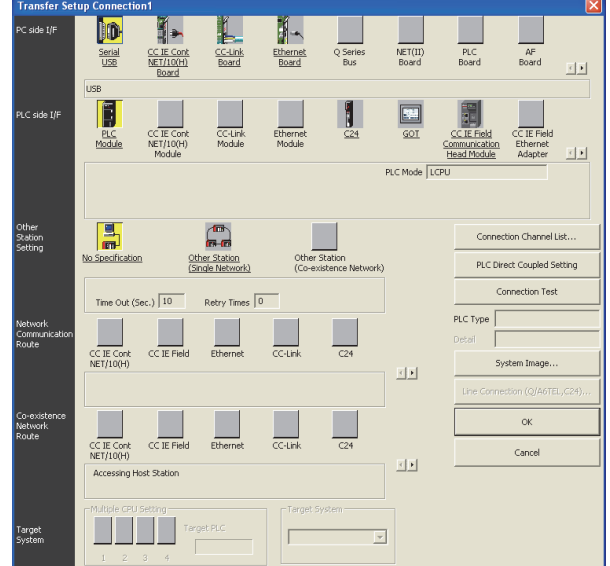

- Step 3. 進行[連接目標設定Connection1]的設定。 PC side I/F: Serial USB PLC side I/F :GOT Other Station Setting:(從系統配置中選擇)
- Step 4. 關於[Transfer Setup Connection 1]對話方塊中的[PC side I/F Serial Setting]、[PLC side I/F Detailed Setting of GOT],請參照以下內容進行設定。
	- **➡ [22.7.4 通過GX Works2進行存取](#page-1175-0)**

# 22.7.19 通過C語言控制器用設定/監視工具進行存取

對與C語言控制器 (Q系列)(Q24DHCCPU-V)連接時的C語言控制器用設定/監視工具的FA透明傳輸功能設定方法進行說明。

### ■1. GOT與電腦通過USB連接時

(1) GOT與PLC以匯流排連接時

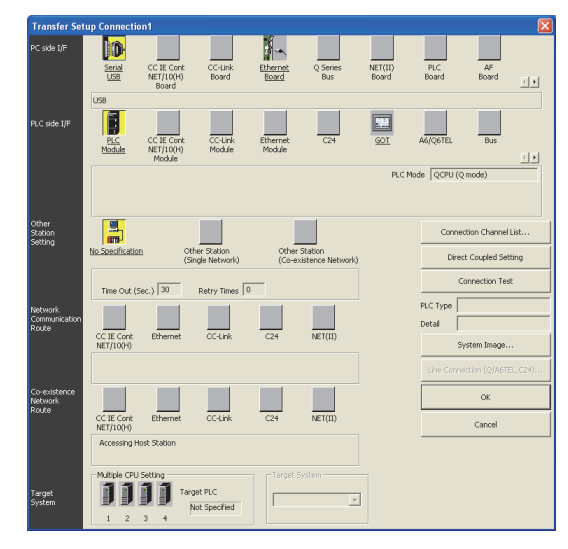

- Step 1. 依次按一下C語言控制器用設定/監視工具導航視窗→連接目標瀏覽→[Connection Destination]→ [(Connection target data name)]。
- Step 2. 顯示[Transfer Setup]畫面。
- Step 3. 進行[連接目標設定Connection1]的設定。 PLC side I/F:GOT Other Station Setting :No Specification

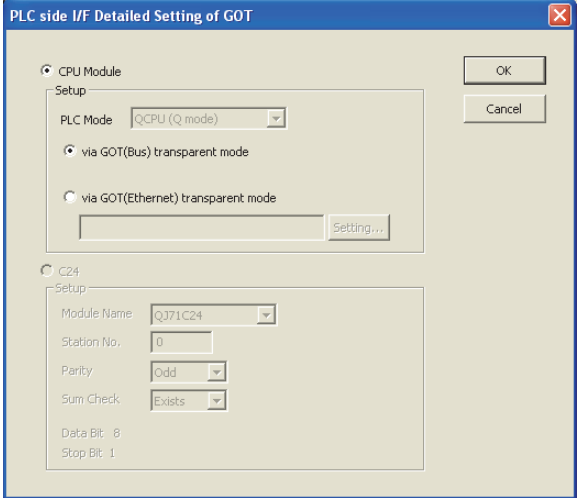

Step 4. 按兩下CPU側I/F的[GOT],顯示[CPU side I/F Detailed Setting of GOT]畫面。

Step 5. 請在[CPU side I/F Detailed Setting of GOT]中勾選[via GOT(Bus) transparent mode]。

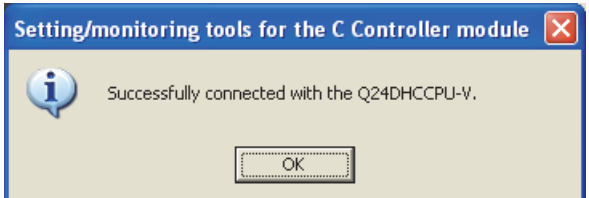

Step 6. 返回[Transfer Setup]畫面,按一下[Connection test],確認已連接運動控制器 (Q模式)。

### (2) GOT與PLC以乙太網路連接時

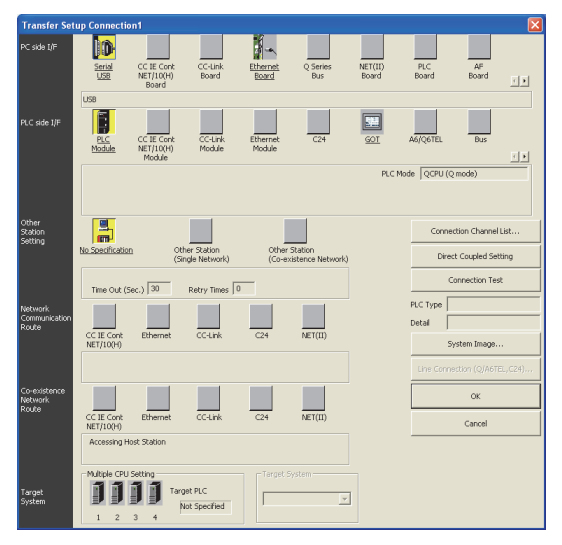

- Step 1. 依次按一下C語言控制器用設定/監視工具導航視窗→連接目標瀏覽→[Connection Destination]→ [(Connection target data name)]。
- Step 2. 顯示[Transfer Setup]畫面。
- Step 3. 進行[Transfer Setup]的設定。 PLC side I/F :GOT Other Station Setting : No Specification

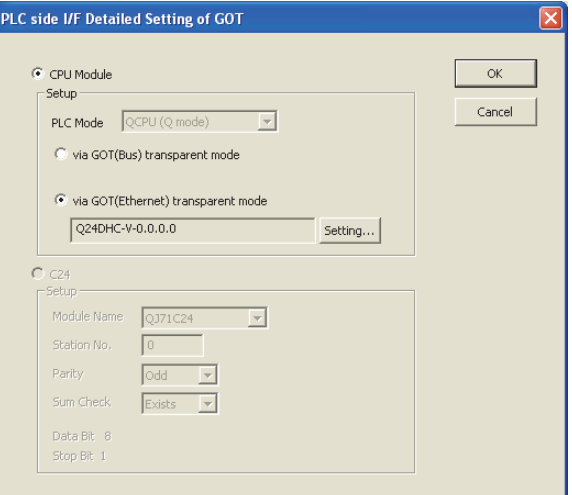

Step 4. 按兩下CPU側I/F的[GOT],顯示[CPU side I/F Detailed Setting of GOT]畫面。

Step 5. 請在[CPU side I/F Detailed Setting of GOT]中勾選[via GOT(Ethernet) transparent mode]。

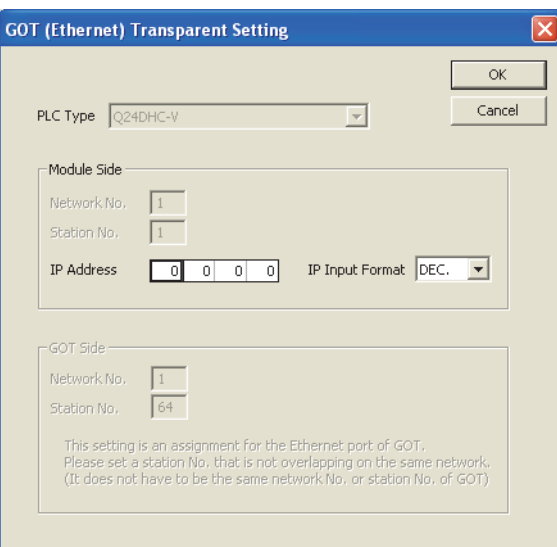

- Step 6. 按一下[Set],顯示[GOT (Ethernet) Transparent Setting]畫面。 在該畫面中對經由GOT最先連接的C語言控制器 (Q系列)(Q24DHCCPU-V)進行設定。
- Step 7. 在[IP address]中指定在C語言控制器 (Q系列) (Q24DHCCPU-V)中設定的IP位址。

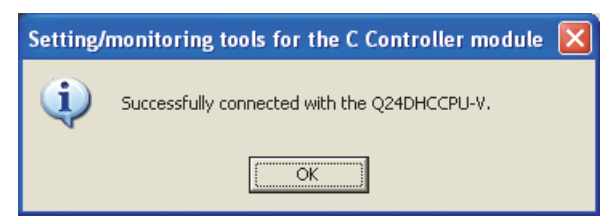

Step 8. 返回[Transfer Setup]畫面,按一下[Connection test],確認已連接C語言控制器 (Q系列)(Q24DHCCPU-V)。

# ■2. GOT與電腦間通過乙太網路連接時

(1) GOT與PLC以匯流排連接時

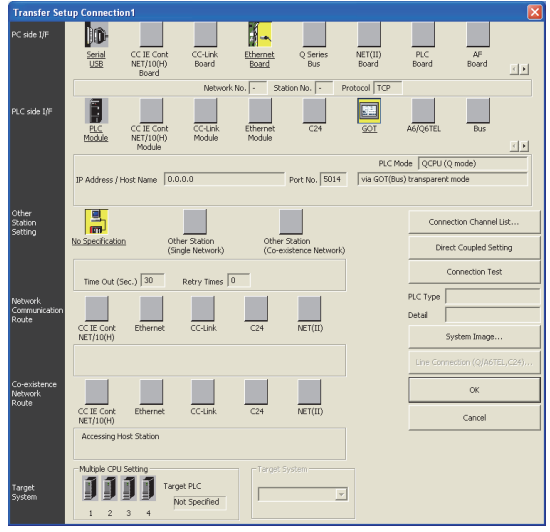

- Step 1. 依次按一下C語言控制器用設定/監視工具導航視窗→連接目標瀏覽→[Connection Destination]→ [(Connection target data name)]。
- Step 2. 顯示[Transfer Setup]。
- Step 3. 進行[Transfer Setup]的設定。 PC side I/F:Ethernet Board PLC side I/F:GOT Other Station Setting: No Specification

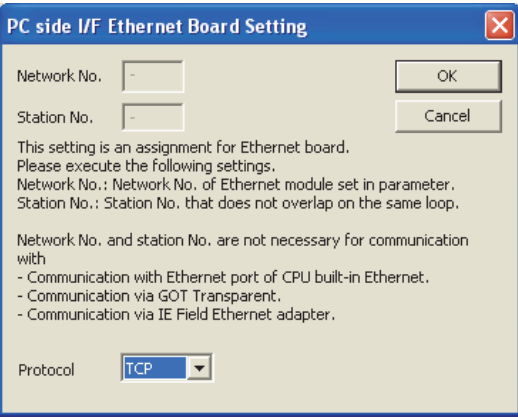

Step 4. 按兩下PC side I/F 的[Ethernet Board],顯示[PC side I/F Ethernet Board Setting]畫面。

 $Step 5.$  協定設定為TCP。不使用網路編號和站編號,因此不需要設定或變更(預設)。

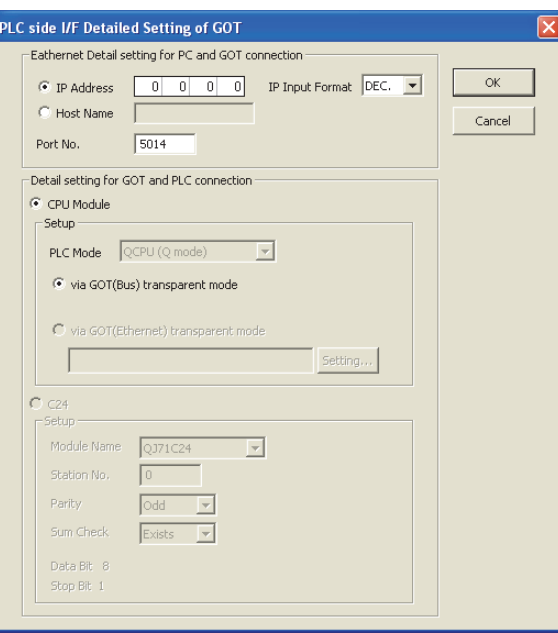

- Step 6. 按兩下PLC side I/F 的[GOT],顯示[PLC side I/F Detailed Setting of GOT]畫面。
- Step 7. 設定[PLC side I/F Detailed Setting of GOT]的IP位址和埠編號。 IP位址和埠編號應與GOT側的乙太網路下載設定一致。
	- 22.6.1 2. (2) 乙太網路下載的設定

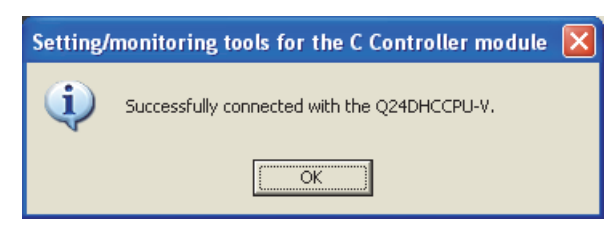

 $Step 8.$  返回[Transfer Setup]畫面,接一下[Connection test],確認已連接運動控制器 (Q模式)。

# 22.7.20 通過MX Component(MX Sheet)進行存取

以MX Sheet Version2時為例,對MX Component(MX Sheet)的FA透明傳輸功能的設定方法進行說明。

### POINT

MX Component(MX Sheet)相關手冊 關於MX Component(MX Sheet)的詳情,請參照下列手冊。

> **■ MX Sheet Version 2操作手冊 (入門編)** MX Component Version 4操作手冊

單獨使用MX Component時

啟動[Communication Setting Utility],從以下步驟3開始進行通訊設定。

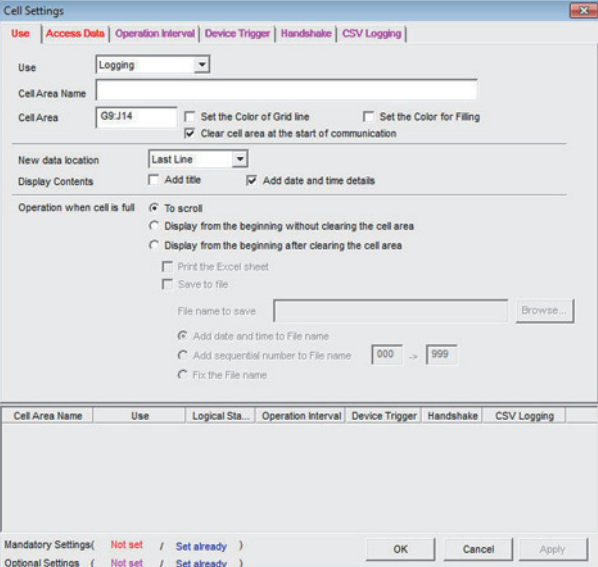

Step 1. 按一下Microsoft Excel的[MX Sheet] → [Cell Settings]。 任意設定[Use]後, 按一下[Access Data]。

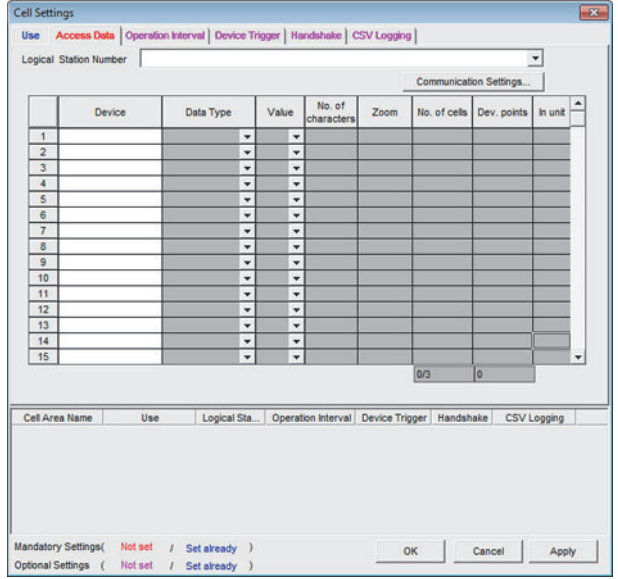

Step 2. 按一下[Communication Setting]。

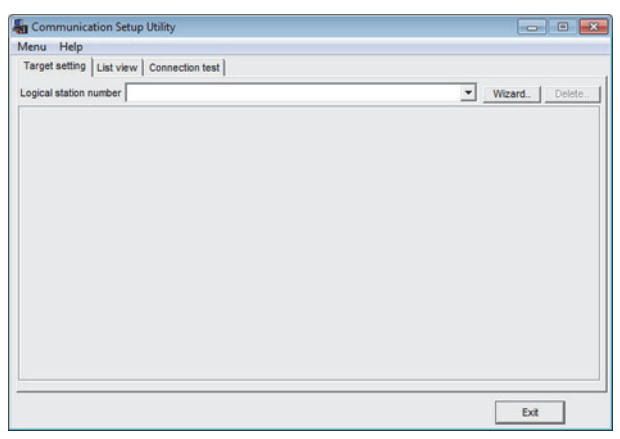

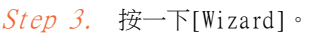

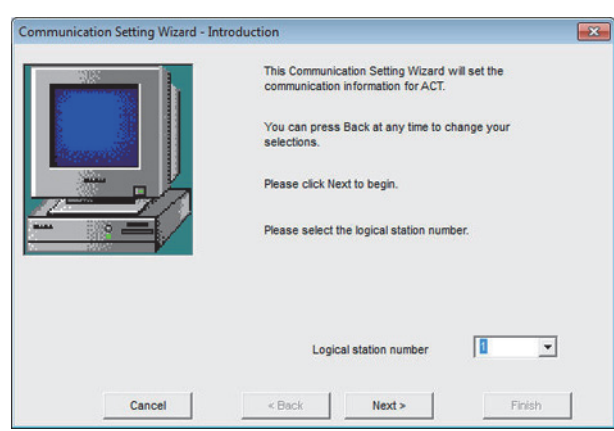

Step 4. 任意設定[Logical station number]後,按一下[Next]。

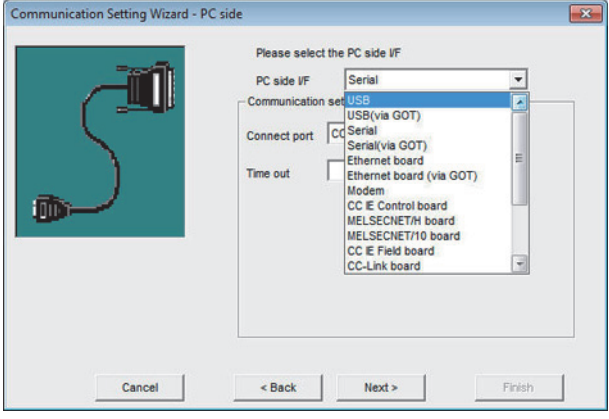

Step 5. 根據連接配置,從[PC side I/F]中選擇任意一種,按一下[Next]。

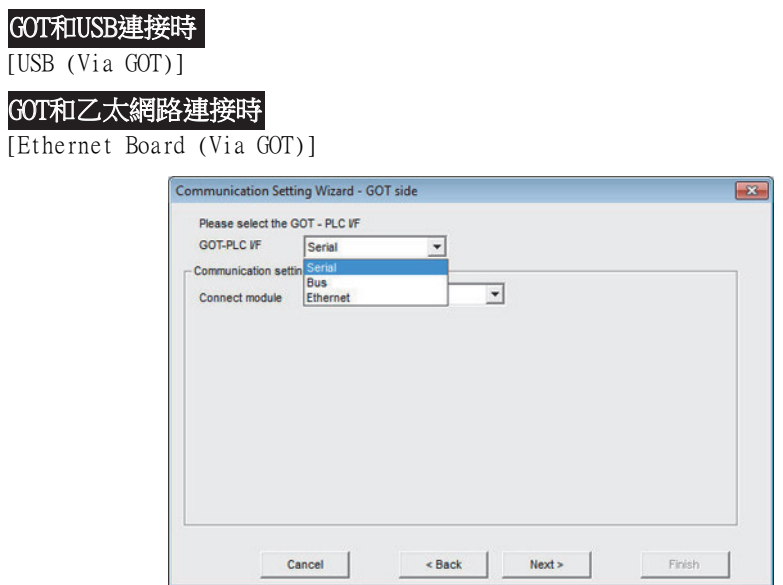

Step 6. 根據連接配置,從[GOT PLC I/F]中選擇任意一種。

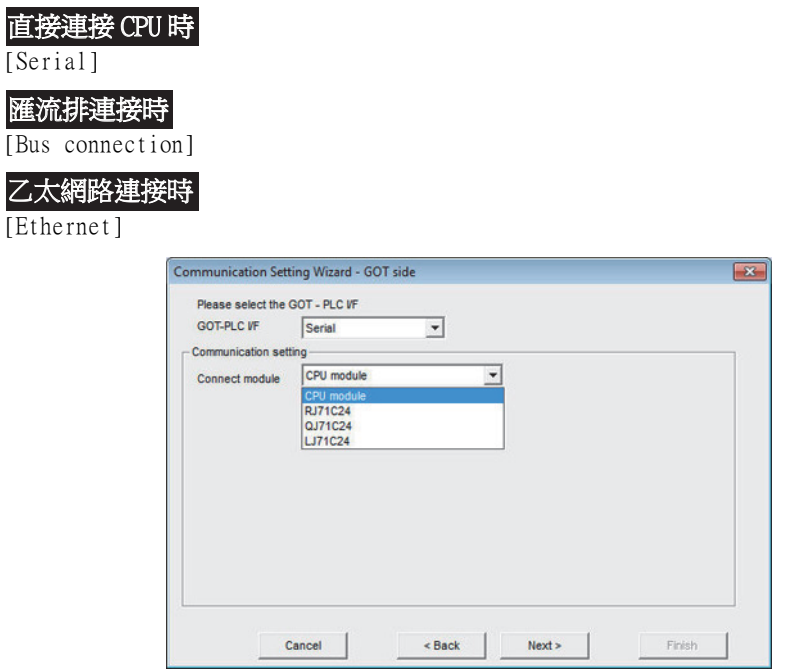

Step 7. 根據[GOT PLC I/F]設定,從[Connect module]中選擇任意一種,按一下[Next]。 • [Serial]時

- [CPU unit]、[RJ71C24]、[QJ71C24]、[LJ71C24]
- [Bus connection]時

[CPU unit]

• [Ethernet]時

[CPU unit]、[QJ71E71]、[RJ71E71]、[CC IE Field Ethernet adapter]、[FX3U-ENET-ADP]、[FX3U- $ENET(-L)] \cdot [CPU \text{ unit} (FX5)]$ 作為參考例,進行以下設置後,按一下[Next]。 [GOT and PLC I/F]: [Ethernet]

[Connection destination unit type]:[CPU unit]

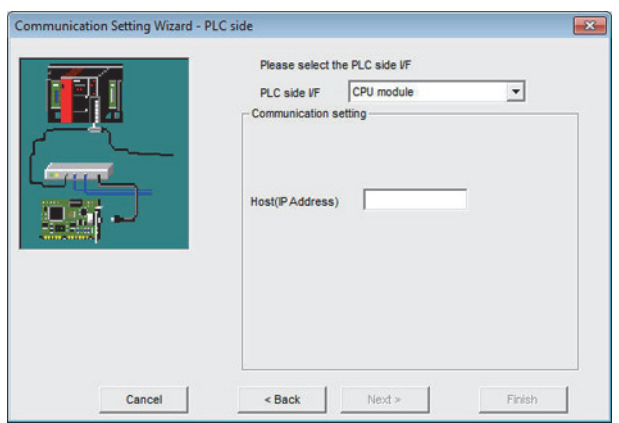

Step 8. 根據連接配置,設定[Host(IP Address)],接一下[Next]。

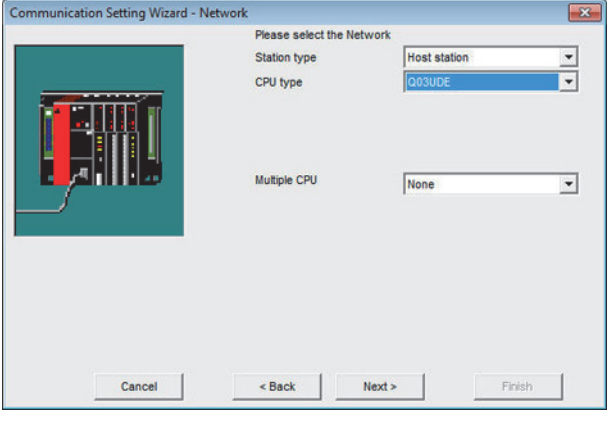

Step 9. 根據連接配置,設定[Station type]、[CPU type]、[Multiple CPU],按一下[Next]。

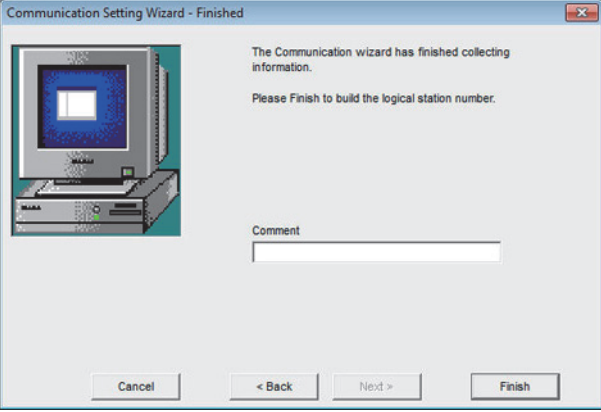

Step 10. 根據需要設定[Comment], 按一下[Finish]。

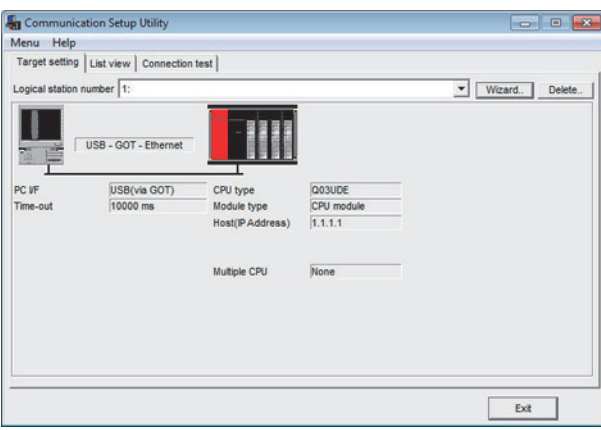

Step 11. 按一下[Connection test]。

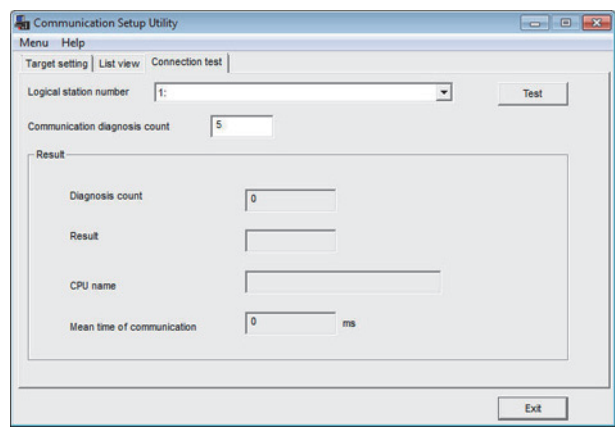

 $Step$   $12.$  按一下[Test], 確認已可進行正常通訊。

# 22.8 注意事項

# 22.8.1 各軟體通用的注意事項

# ■1. FA透明傳輸功能使用的GOT接口

將安裝有PX Developer等軟體的電腦連接到GOT的USB接口上。 FA透明傳輸功能請使用GOT的USB接口中的任意一個接口。 兩個接口不可同時使用FA透明傳輸功能。

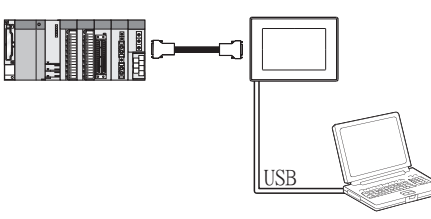

# ■2. FA透明傳輸功能的停止條件

執行了下列GOT監視停止操作時,FA透明傳輸功能也會停止。 無法通過實用程式的顯示及梯形圖監視功能等擴充功能停止FA透明傳輸功能。

- 在GT Designer3中進行了工程資料寫入/讀取、或OS的寫入後\*1
- 在GOT本體上進行了設定後\*1
- 在45秒內沒有來自PX Developer等的通訊要求 (線上監視等)時 \*1 PX Developer等發生逾時錯誤。

### ■3. GOT無法正常監視時

由於PLC CPU異常或PLC CPU與GOT間通訊異常而導致GOT無法正常監視時,無法使用FA透明傳輸功能。 GOT無法正常監視時,請確認以下內容。

- (1) PLC CPU是否正常動作
	- **所使用的PLC CPU的使用者手冊**
- (2) PLC CPU與GOT是否正常連接
	- ➠ [8. 匯流排連接](#page-479-0)
	- [6. CPU直接連接](#page-375-0)
	- ➠ [7. 序列通訊連接](#page-431-0)

#### ■4. 通過電腦監視PLC CPU時

通過電腦監視PLC CPU時,GOT和電腦的顯示速度會變慢。

#### ■5. 1臺電腦中可使用的軟體

在1臺電腦中啟動多個軟體使用時,可使用FA透明傳輸功能進行通訊的軟體只有1個。 請勿同時進行使用FA透明傳輸功能的通訊。 (各軟體可以進行離線操作。) 在執行使用FA透明傳輸功能的通訊時,請勿通過GT Designer3與GOT進行通訊 (下載工程資料等)。

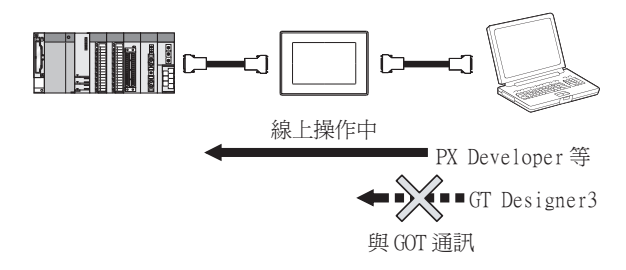

# ■6. 通過匯流排連接使用FA透明傳輸功能時

#### (1) 通過匯流排連接多臺GOT時

通過匯流排連接多臺GOT時,各GOT均可使用FA透明傳輸功能。 但是,GOT的監視速度與監視的GOT和電腦的臺數成反比,臺數越多監視速度越慢。

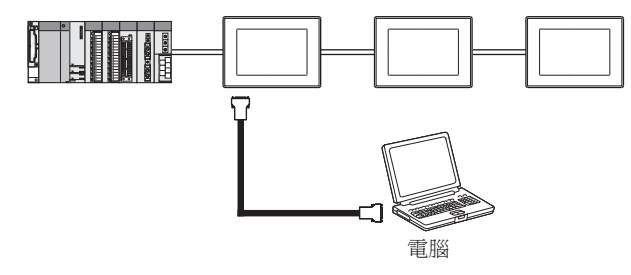

#### (2) 通過匯流排連接使用FA透明傳輸功能時

通過匯流排連接使用FA透明傳輸功能時,無法使用GX Works2的下列功能。 GX Works2上顯示[不支援執行的功能。請確認操作手冊等。]。

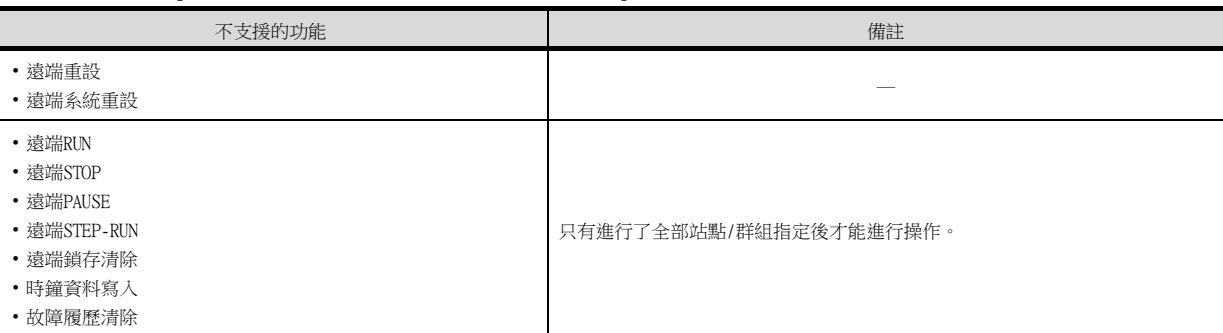

#### ■7. 使用FA透明傳輸功能的過程中發生PLC電源切斷等故障時

使用FA透明傳輸功能的過程中,由於PLC電源切斷或者PLC和GOT間的通訊電纜脫落等原因而導致PLC與GOT間通訊停止 時,會發生週邊裝置 (PX Developer等)向GOT的通訊要求的逾時等待,PLC與GOT間的監視需要幾分鐘的時間才能恢 復。

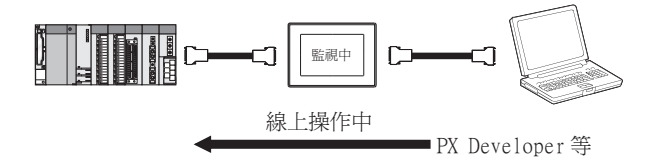

#### ■8. 通過乙太網路連接使用FA透明傳輸功能時

#### (1) 關於GX Works3、GX Works2的功能

通過乙太網路連接使用FA透明傳輸功能時,無法使用GX Works3、GX Works2的下列功能。 GX Works3、GX Works2上顯示[不支援執行的功能。請確認操作手冊等。]。

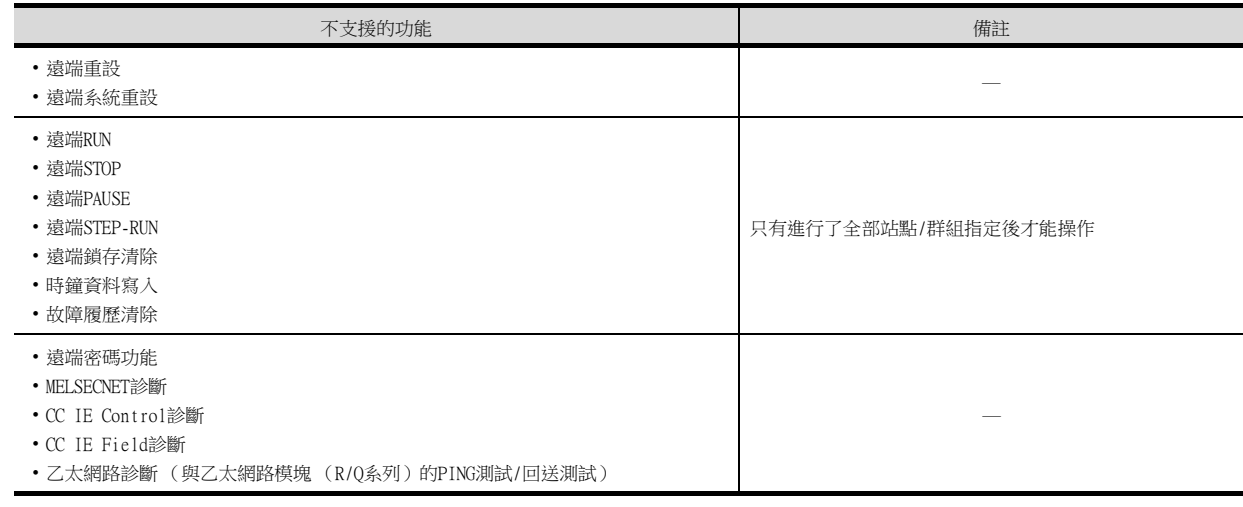

#### (2) GOT站監視功能

通過乙太網路連接使用FA透明傳輸功能時,停用GOT站監視功能。 因此,在[沒有連接目標]、[PLC電源OFF]等時,GOT監視會延遲與發生逾時相當的時間。

#### (3) 與FXCPU連接時

GOT和FXCPU連接乙太網路後,如果使用FA透明功能,可能發生逾時。 如果發生逾時,請在GT Designer3的連接裝置進階中,根據系統狀況設定[傳送延遲時間]。

■ [5.3.2 連接裝置進階](#page-275-0)

#### ■9. 在GOT多臺拖帶連接中使用FA透明傳輸功能時

在GOT多臺拖帶連接系統內的各個GOT中,可以使用FA透明傳輸功能。

#### (1) 基本功能OS安裝、通訊驅動程式的寫入

在GOT多臺拖帶連接中使用FA透明傳輸功能時,除了要從GT Designer3 (Version1.18U以上的版本)向GOT寫入基本功 能OS及通訊驅動程式外,還必須向序列多臺拖帶連接模塊寫入基本功能OS及通訊驅動程式。

#### (2) 電腦連接臺數

多臺拖帶連接的系統中僅可連接一臺電腦。

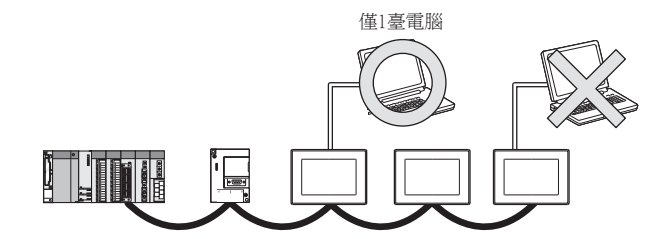

#### (3) GOT的監視速度

監視速度與監視的GOT臺數成反比,臺數越多監視速度越慢。使用FA透明傳輸功能時,多臺拖帶系統整體的監視性能 會下降。由此可能引致系統內的GOT發生逾時錯誤。

#### ■10. GOT與電腦間通過USB連接時

執行以下所示操作時,所實施的操作通過PLC執行,但會出現GOT的顯示暫停或GX Works3、GX Works2上的逾時顯示。

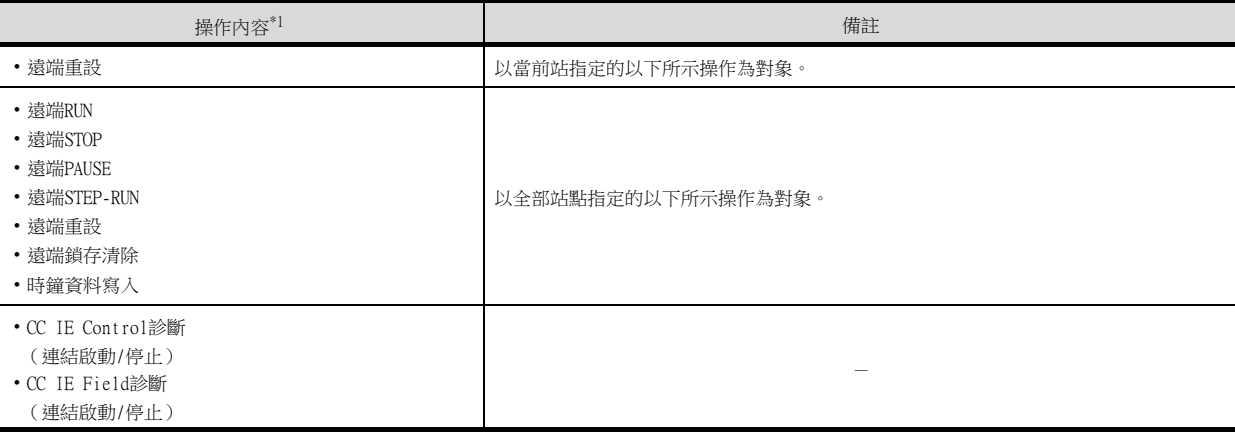

\*1 遠端操作僅以GOT與CPU間的連接形式為CPU直接連接、電腦連結連接為對象。

# 22.8.2 使用GX Works3、GX Works2時

#### ■1. 通過GX Works3、GX Works2設定[監視條件]時

- (1) 暫時中斷GOT監視。
- (2) 停用觸摸開關的動作及數值/ASCII輸入功能。
- (3) 執行向PLC寫入的處理時,系統警示中會顯示"315 發生元件寫入錯誤 請修正元件"。
- (4) 在設定監視條件的過程中,請勿執行會重新啟動GOT的操作 (工程資料的下載、實用程式的變更等)。 如果執行了上述操作,GOT重新啟動時系統警示中會顯示 "402 通訊逾時 請確認通訊路徑或模塊" 如果無法解除PLC CPU的監視條件設定,請重新連接GX Works3、GX Works2後再解除監視條件設定。(解除監視條件設 定時可能會發生錯誤。)

#### (5) 在監視條件的設定中將GX Works3、GX Works2的逾時檢查時間設為30秒以上時,系統警示中會顯示"402 通訊逾時 請確認通訊路徑或模塊"。

請將GX Works3、GX Works2的逾時檢查時間設為30秒以下。

### ■2. 關閉GX Works3、GX Works2時

即使關閉了GX Works3、GX Works2,GOT在45秒內仍將保持與使用FA透明傳輸功能時相同的監視速度。

#### ■3. 通過GX Works2執行[PLC讀取]及[PLC寫入]等檔案操作時

在通過GX Works3、GX Works2執行[PLC讀取]及[PLC寫入]等檔案操作的過程中,如果使用了下列GOT功能,GOT或GX Works2可能會發生錯誤。

這種情況下,請按如下所示進行處理。

• MELSEC-Q梯形圖監視功能的檔案讀取

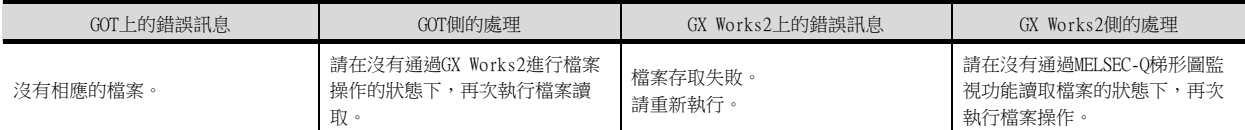

#### • 通過指定配方功能的檔案暫存器名稱來讀取/寫入元件值

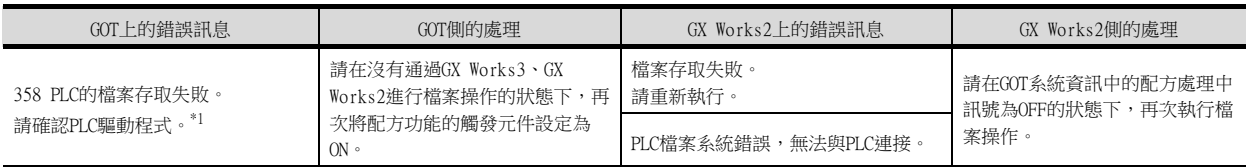

\*1 數值表示系統警示中顯示的編號。

• 系統監視功能的TC監視設定值讀取

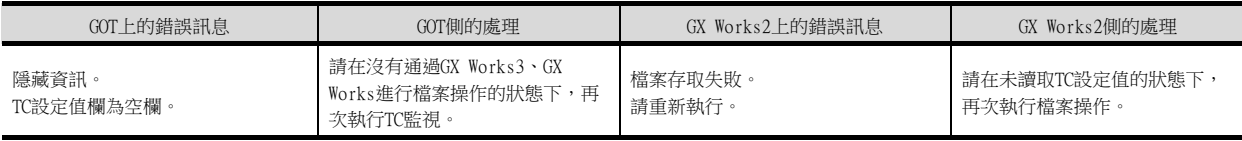

#### • 特殊模塊監視的CPU故障履歷讀取

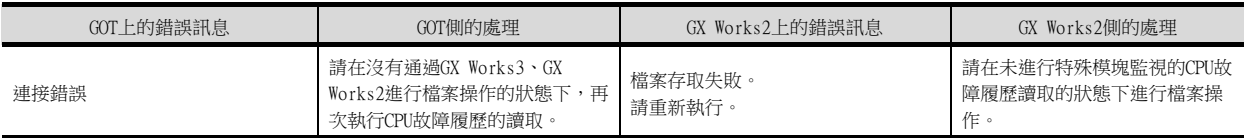

#### • 備份/還原

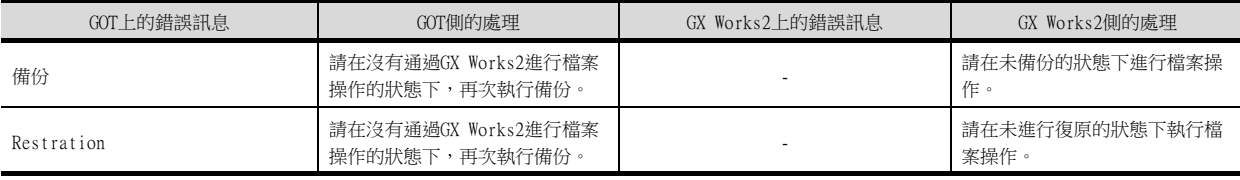

#### • SFC監視的檔案讀取

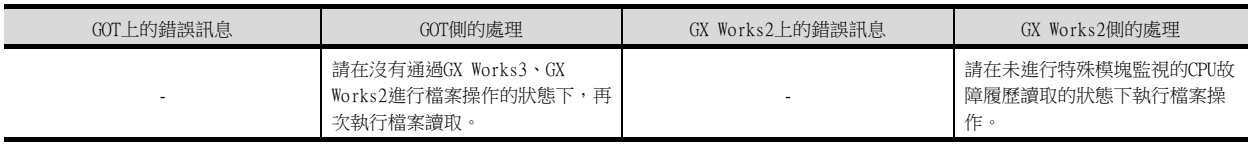

#### • 梯形圖編輯的檔案讀取/寫入

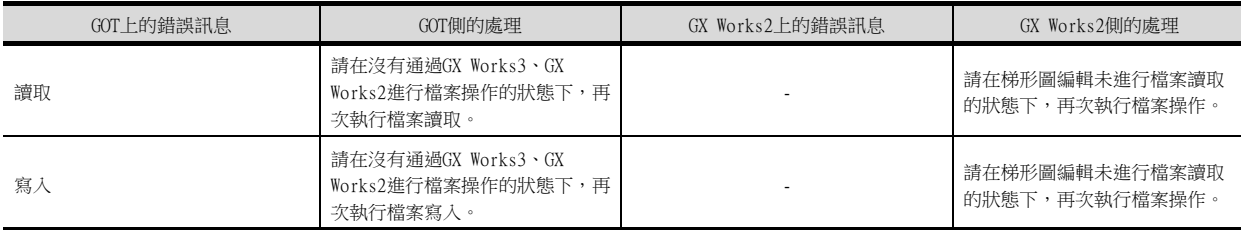

### ■4. 使用FA透明傳輸功能時PLC寫入失敗

使用FA透明傳輸功能向PLC CPU進行PLC寫入時,可能會由於電纜斷線等原因導致PLC寫入失敗。 這種情況下,請通過PLC寫入失敗的電腦再次執行PLC寫入,或者進行PLC CPU的重設操作。

### ■5. 執行備份/還原時GX Works2的限制

(1) 通過GOT上執行備份/還原的過程中,如果使用FA透明傳輸功能通過GX Works2進行PLC讀取、PLC寫入、監 視等操作,GOT的備份/還原會中斷。

上述情況下,請確認沒有使用FA透明傳輸功能通過GX Works2進行PLC讀取、PLC寫入、監視等,然後重新執行GOT的備 份/還原操作。

#### (2) 在使用FA透明傳輸功能通過GX Works2進行PLC讀取、PLC寫入、監視等操作的過程中,如果執行了GOT的備 份/還原操作,GX Works2會發生錯誤。

這種情況下,GOT的備份/還原仍會正常執行。

# 22.8.3 使用MT Developer、MT Works2時

# ■1. 關閉MT Developer、MT Works2時

即使關閉了MT Works3、MT Works2,GOT在45秒內仍將保持與使用FA透明傳輸功能時相同的監視速度。

### ■2. 使用FA透明傳輸功能時PLC寫入失敗

使用FA透明傳輸功能向運動控制器CPU進行PLC寫入時,可能會由於電纜斷線等原因導致PLC寫入失敗。 這種情況下,請通過PLC寫入失敗的電腦再次執行PLC寫入,或者進行運動控制器CPU的重設操作。

### ■3. 發生電纜脫落時

GOT和運動控制器CPU間發生電纜脫落時,到MT Developer、MT Works2發生逾時為止,需要較長的時間。

# 22.8.4 使用MR Configurator、MR Configurator2時

#### ■1. 關於無法使用的功能及限制

經由運動控制器時,存在無法使用的功能及限制。 關於限制事項的詳情,請參照MR Configurator的說明畫面。

# ■2. GOT的監視速度

通過運動控制器CPU使用FA透明傳輸功能時,GOT的監視速度會變慢。

# 22.8.5 使用FR Configurator時

# ■1. 使用FA诱明傳輸功能時的GOT監視

使用FA透明傳輸功能時,只有FA透明傳輸功能的對象通道會停止GOT監視。

# **POINT**

希望儘快解除GOT監視停止狀態時

如果要解除關閉FA透明傳輸功能後45秒的監視停止狀態,請向元件GS457中輸入1。重新啟動GOT監 視。

如果在元件GS457為1的狀態下重新啟動FA透明傳輸,FR Configurator側會發生錯誤。 關於元件的詳情,請參照以下手冊。

➠ GT Designer3 Version1 畫面設計手冊

#### ■2. 使用數字示波器功能時

使用數字示波器功能時,某些設定可能導致無法在指定的取樣間隔中獲取資料,請對通訊設定、取樣間隔等進行調整。

# ■3. 關於PU運行模式的操作權

請通過指定與GOT連接的端子 (1:RS-485端子或2:PU接口)來設定變頻器主體的PU運行模式操作權 (Pr.551)。

# 修訂記錄

※ 使用說明書編號記載於本使用說明書封底的左下角。

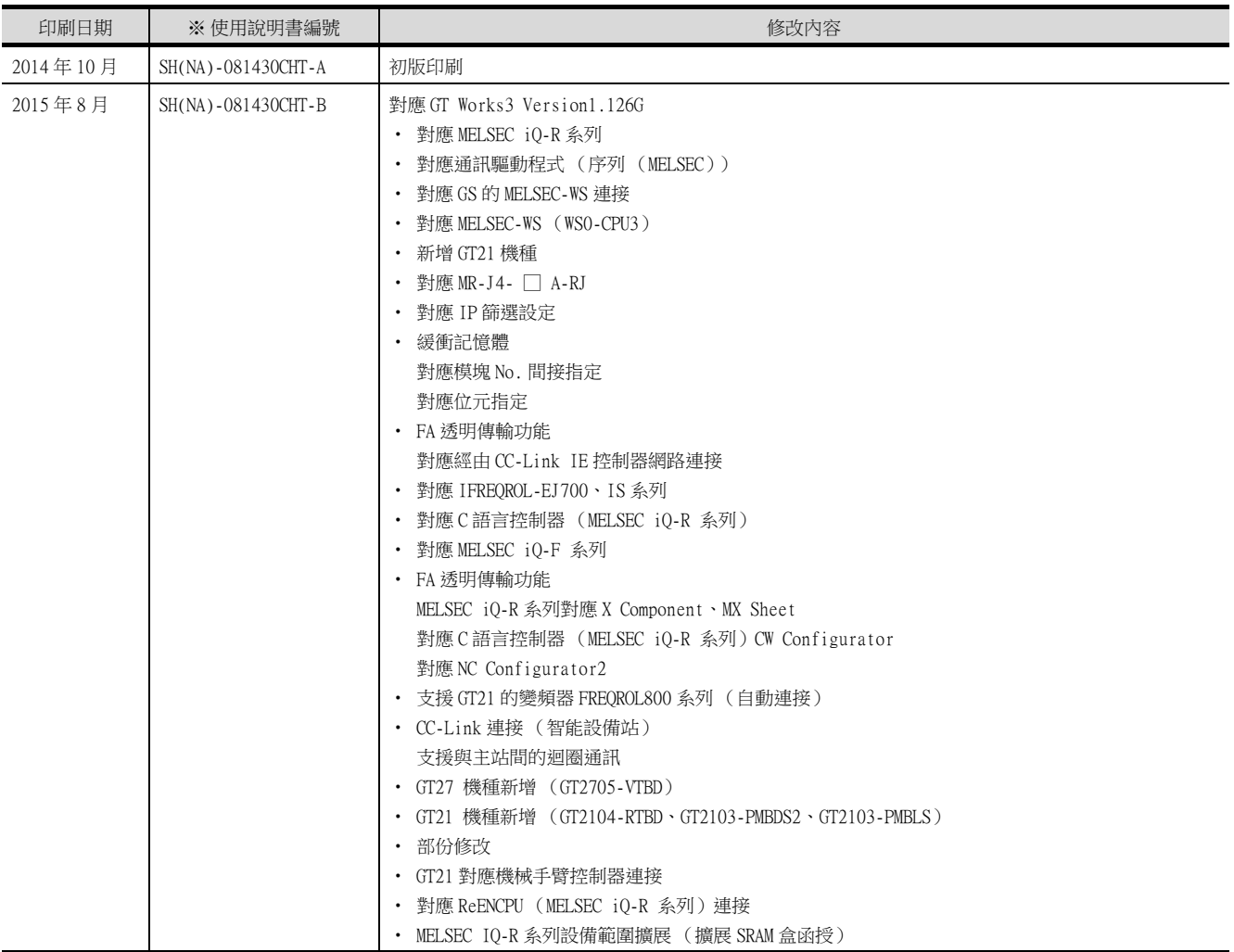

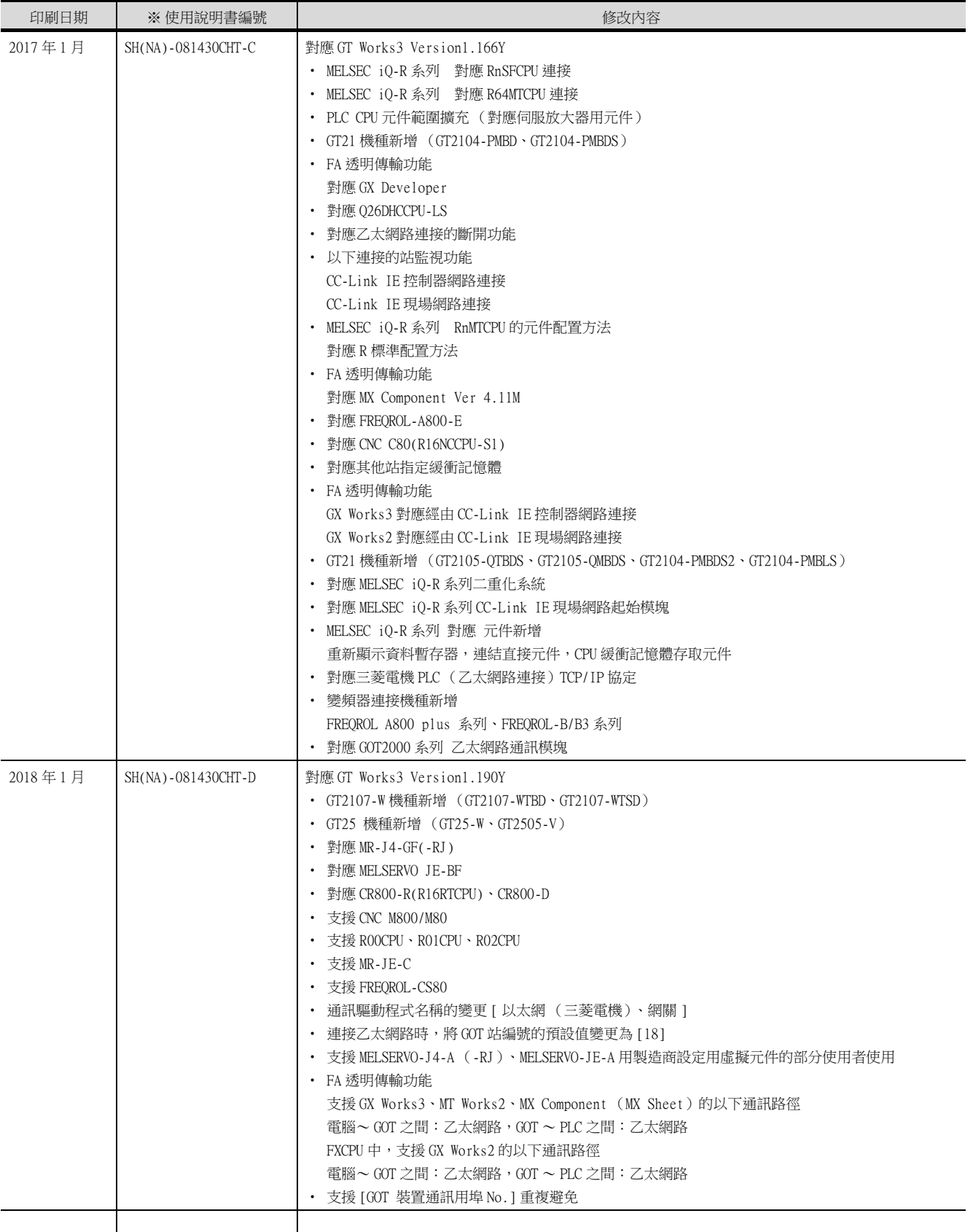

本書並不對工業智慧財產權或其他任何類型權利的執行予以保證,也不保留執行權。此外,對於因使用本書中記載的內容而 造成的工業智慧財產權方面的各種問題,本公司恕不承擔任何責任。

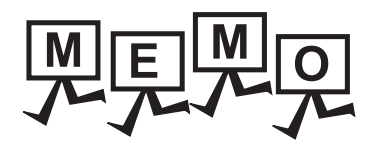

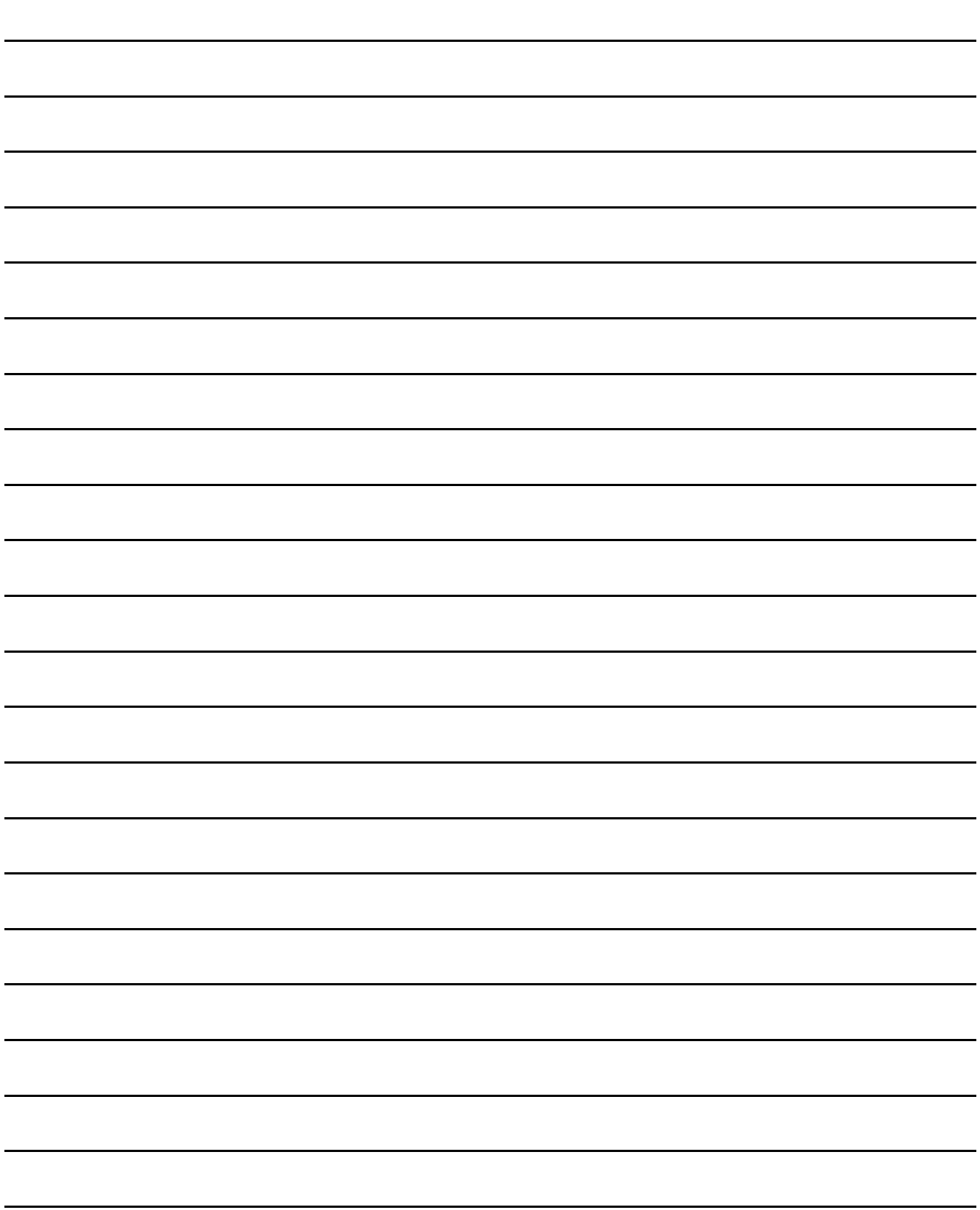

MELDAS、MELSEC、iQ Platform、MELSOFT、GOT、CC-Link、CC-Link/LT、CC-Link IE 是三菱電機株式會社在日本以及其他國家 的商標或註冊商標。

Microsoft、Windows、Windows Vista、Windows NT、Windows Server、SQL Server、Visual C++、Visual C#、Visual Basic、

Excel、Access 是美國 Microsoft Corporation 在美國及其他國家的商標或註冊商標。

Ethernet 是美國 Xerox Corporation 的註冊商標。

MODBUS 是 Schneider Electric SA 的註冊商標。

DeviceNet 是 ODVA (Open DeviceNet Vendor Association, Inc.)的商標。

VNC 是 RealVNC Ltd. 在美國以及其他國家的註冊商標。

Unicode 是 Unicode, Inc. 在美國以及其他國家的商標或註冊商標。

PictBridge 是佳能株式會社的註冊商標。

Adobe、Adobe Reader 是 Adobe Systems Incorporated 的註冊商標。

Oracle、JavaScript 是 Oracle Corporation 及其子公司、關聯公司在美國及其他國家的註冊商標。

QR Code 是 DENSO WAVE INCORPORATED 在日本、美國或其他國家的商標或註冊商標。

Anybus 是 HMS Industrial Networks AB 的註冊商標。

Android、Google Chrome 是 Google Inc. 的商標或註冊商標。

IOS 是 Cisco 在美國以及其他國家的商標或註冊商標,經授權使用。

Safari、iPhone 是在美國以及其他國家註冊的 Apple Inc. 的商標。

iPhone 商標經蘋果公司授權使用。

Intel、Intel Core 是 Intel Corporation 在美國以及其他國家的商標或註冊商標。

本手冊中出現的其他公司名、產品名均為各公司的商標或註冊商標。

# **MITSUBISHI ELECTRIC CORPORATION**

HEAD OFFICE : TOKYO BUILDING, 2-7-3 MARUNOUCHI, CHIYODA-KU, TOKYO 100-8310, JAPAN NAGOYA WORKS : 1-14 , YADA-MINAMI 5-CHOME , HIGASHI-KU, NAGOYA , JAPAN

SH(NA)-081430CHT-D(1801)MEE MODEL: GOT2000-COM1-SW1-T

Specifications subject to change without notice.